# 数据治理中心

# 用户指南

文档版本 01 发布日期 2024-04-29

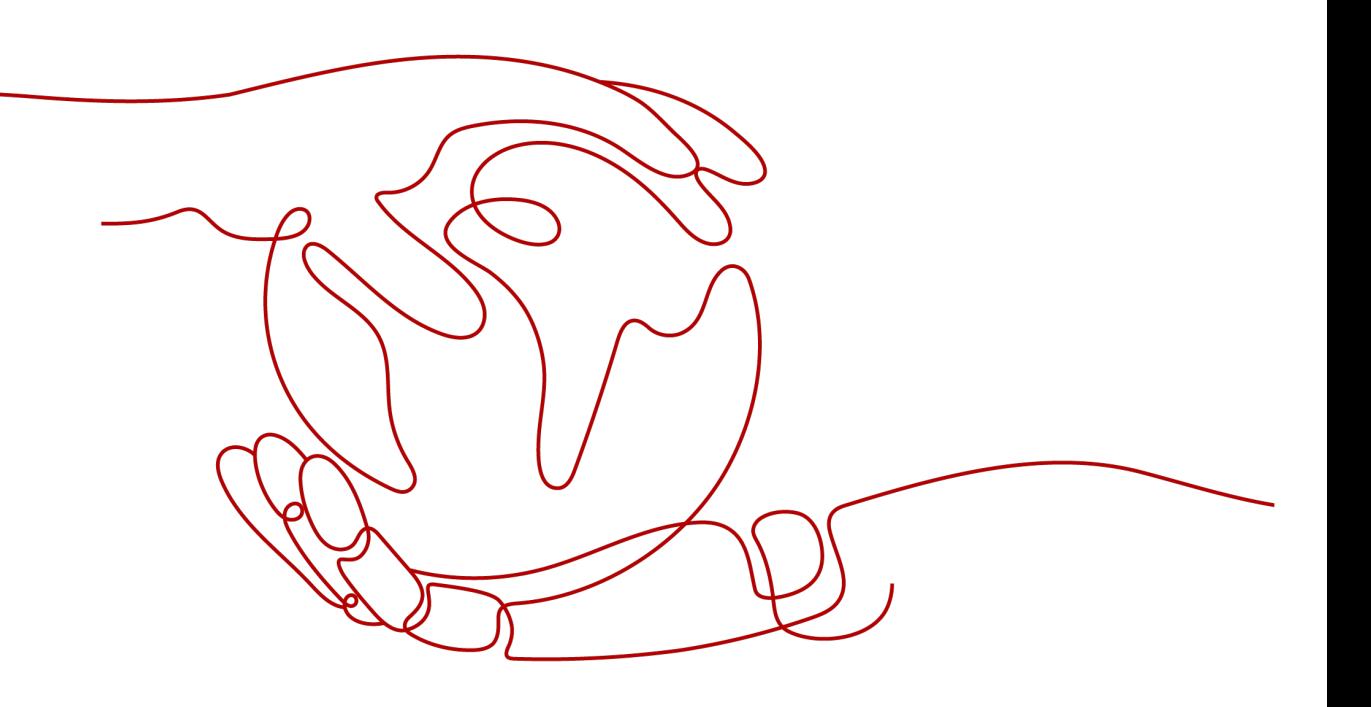

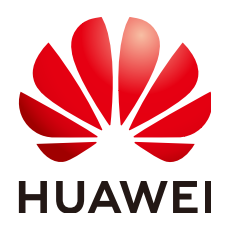

#### 版权所有 **©** 华为技术有限公司 **2024**。 保留一切权利。

非经本公司书面许可,任何单位和个人不得擅自摘抄、复制本文档内容的部分或全部,并不得以任何形式传 播。

#### 商标声明

**、<br>HUAWE和其他华为商标均为华为技术有限公司的商标。** 本文档提及的其他所有商标或注册商标,由各自的所有人拥有。

#### 注意

您购买的产品、服务或特性等应受华为公司商业合同和条款的约束,本文档中描述的全部或部分产品、服务或 特性可能不在您的购买或使用范围之内。除非合同另有约定,华为公司对本文档内容不做任何明示或暗示的声 明或保证。

由于产品版本升级或其他原因,本文档内容会不定期进行更新。除非另有约定,本文档仅作为使用指导,本文 档中的所有陈述、信息和建议不构成任何明示或暗示的担保。

安全声明

## 漏洞处理流程

华为公司对产品漏洞管理的规定以"漏洞处理流程"为准,该流程的详细内容请参见如下网址: <https://www.huawei.com/cn/psirt/vul-response-process> 如企业客户须获取漏洞信息,请参见如下网址: <https://securitybulletin.huawei.com/enterprise/cn/security-advisory>

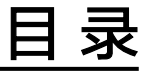

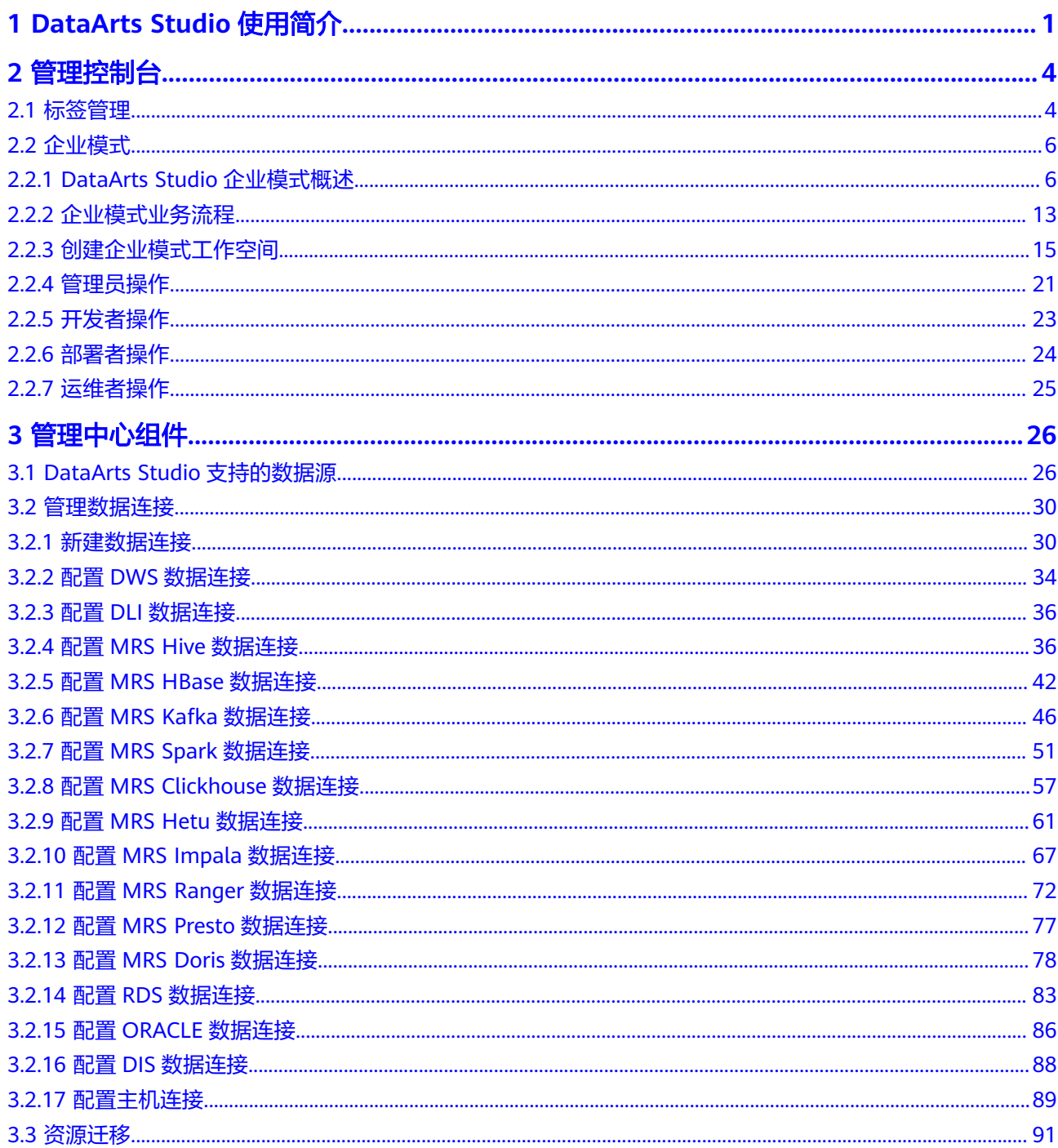

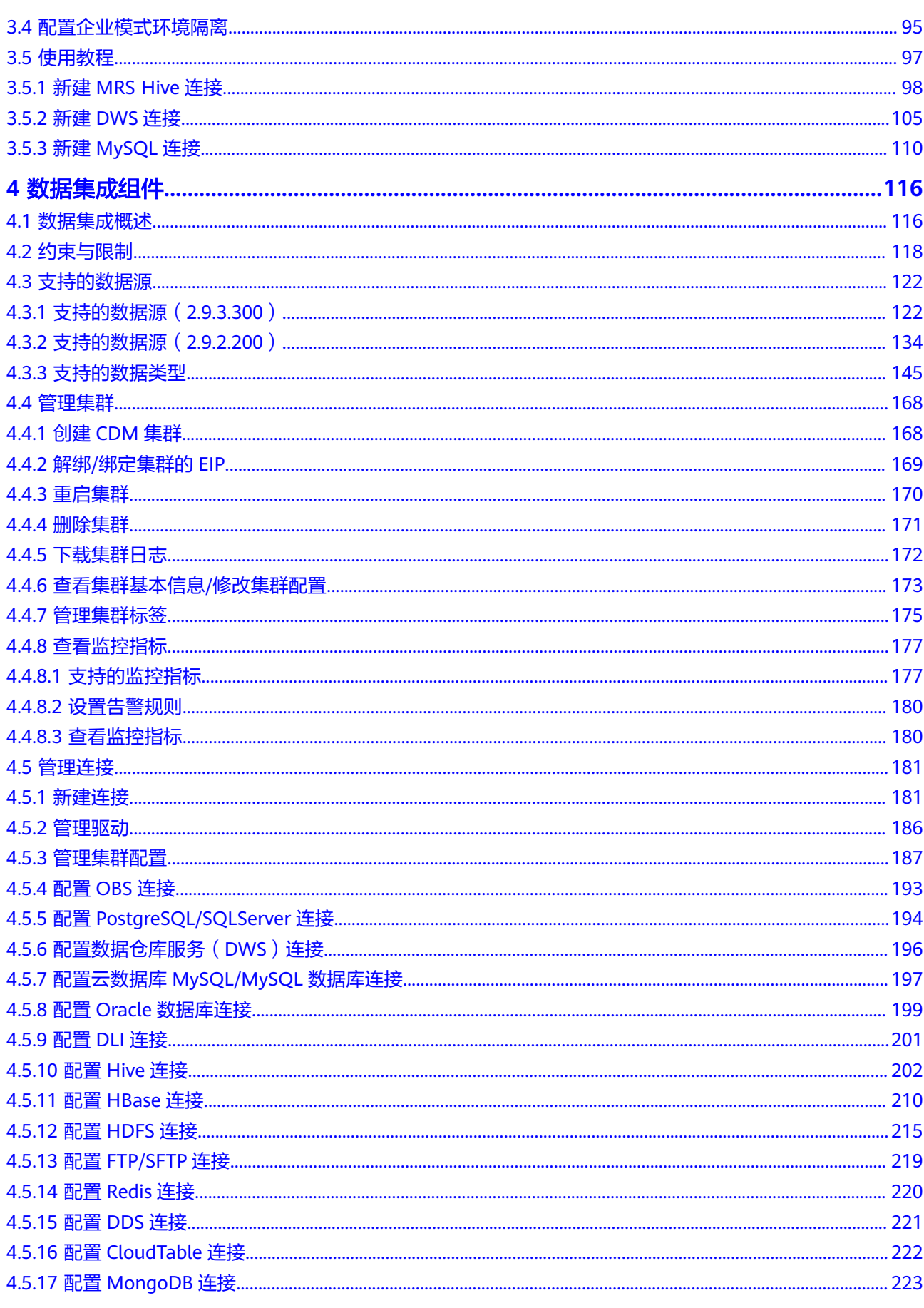

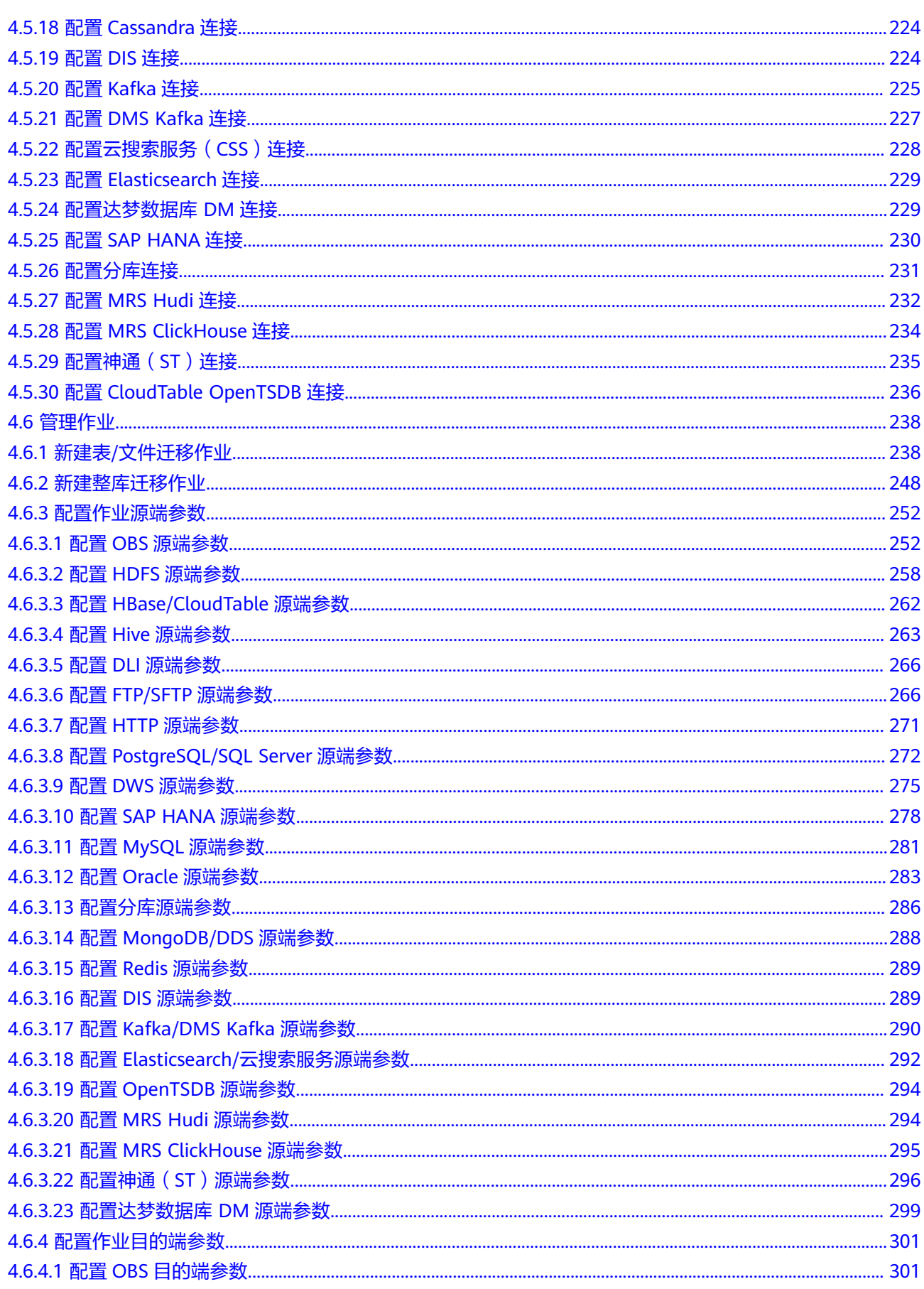

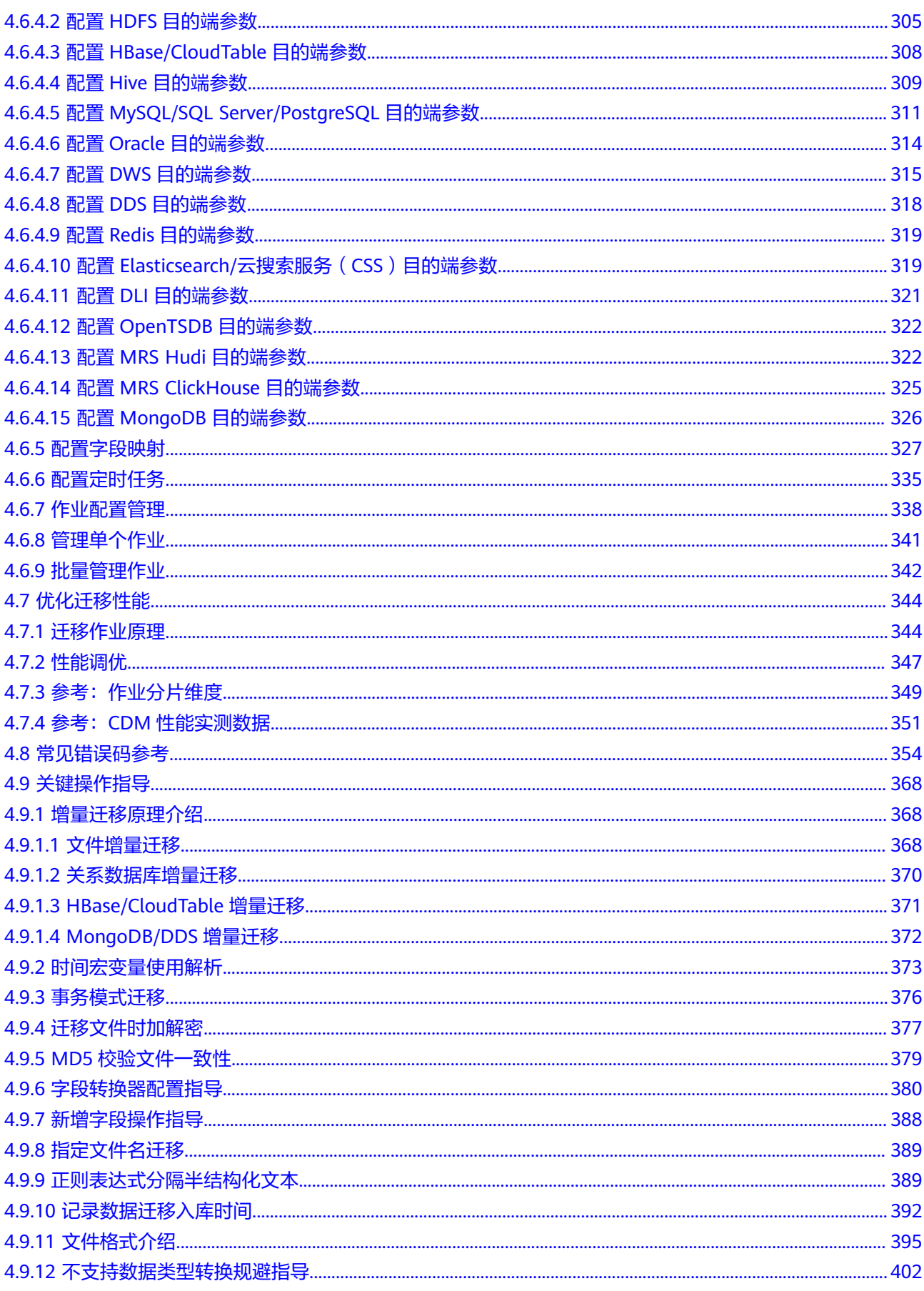

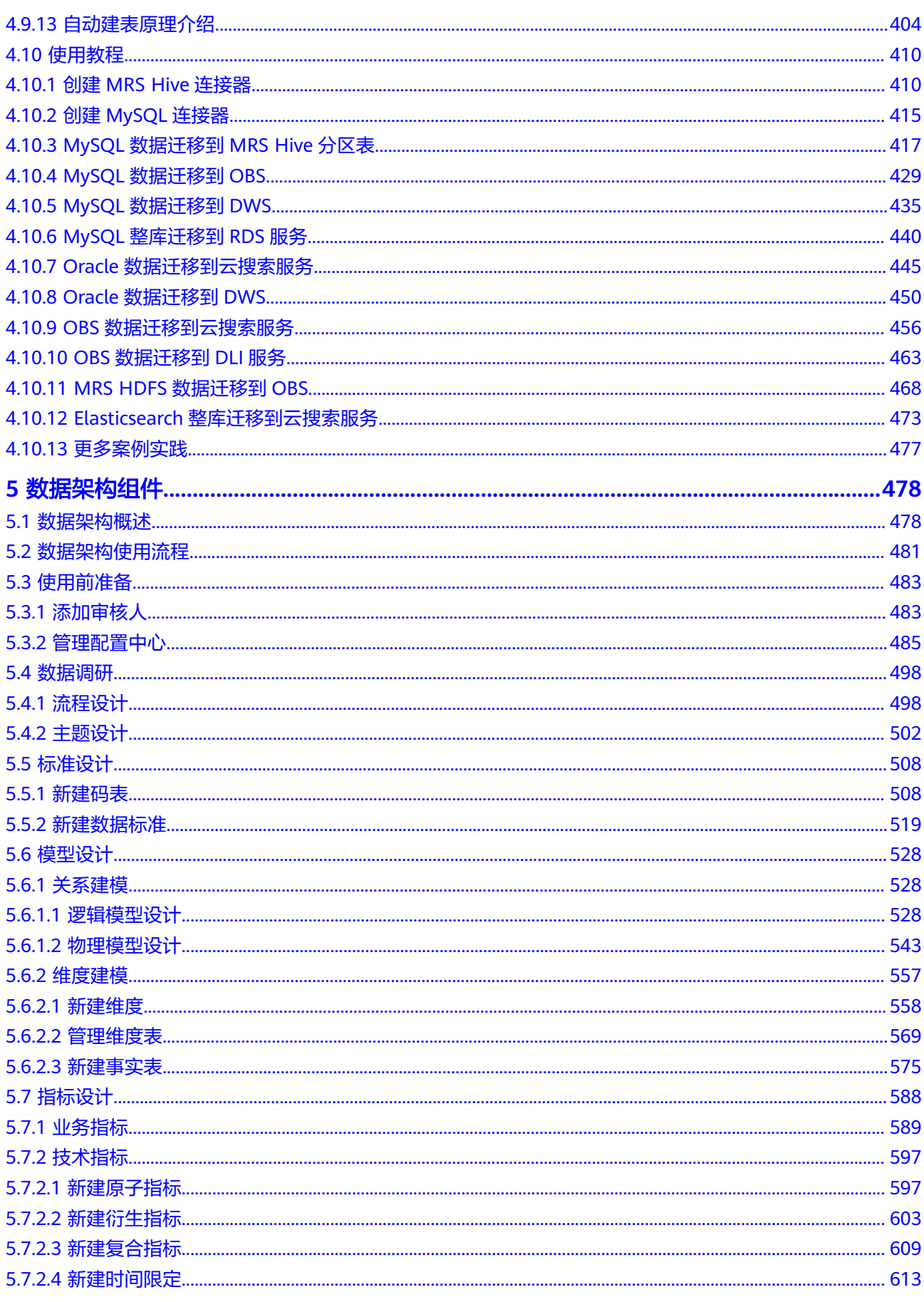

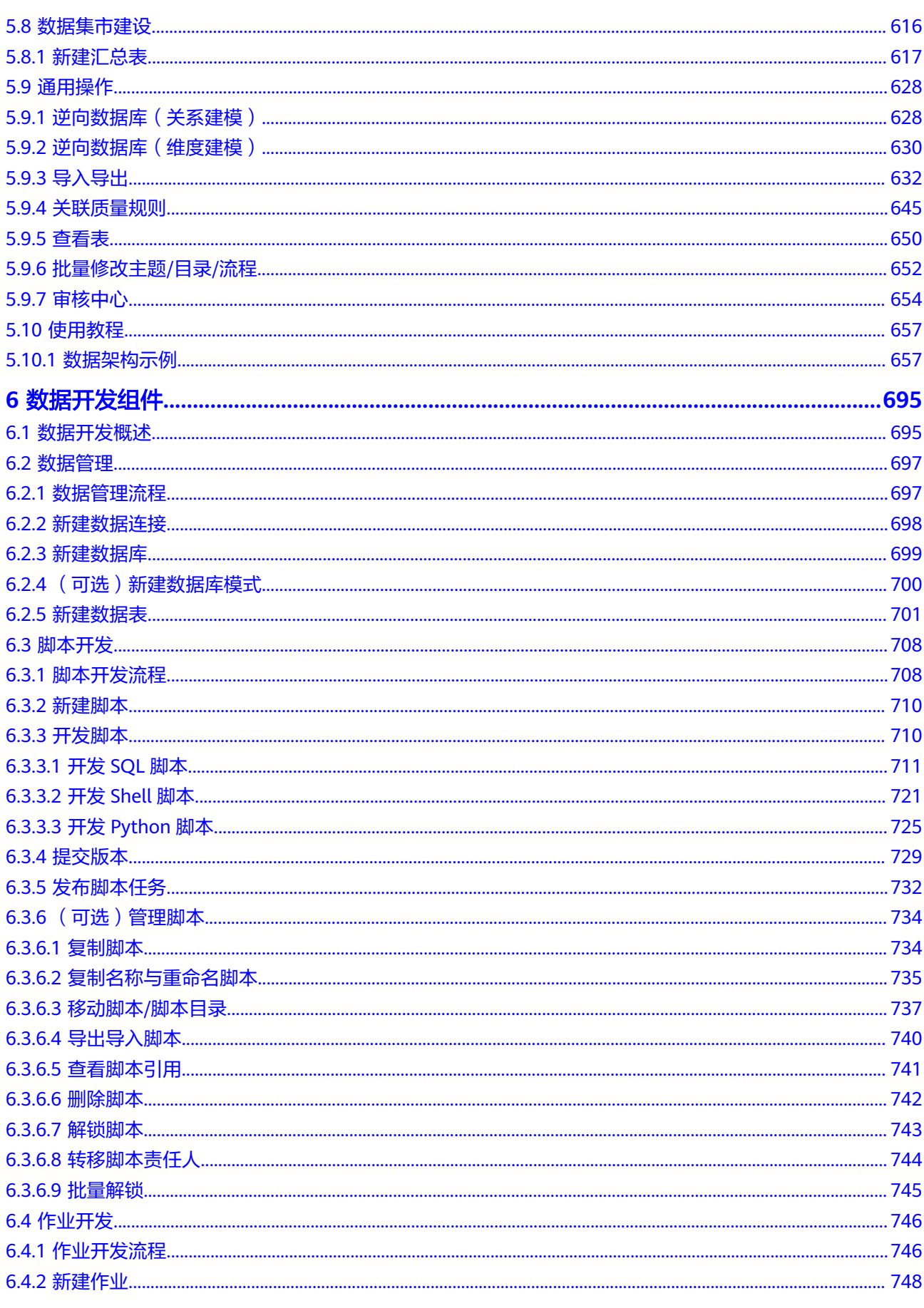

目录

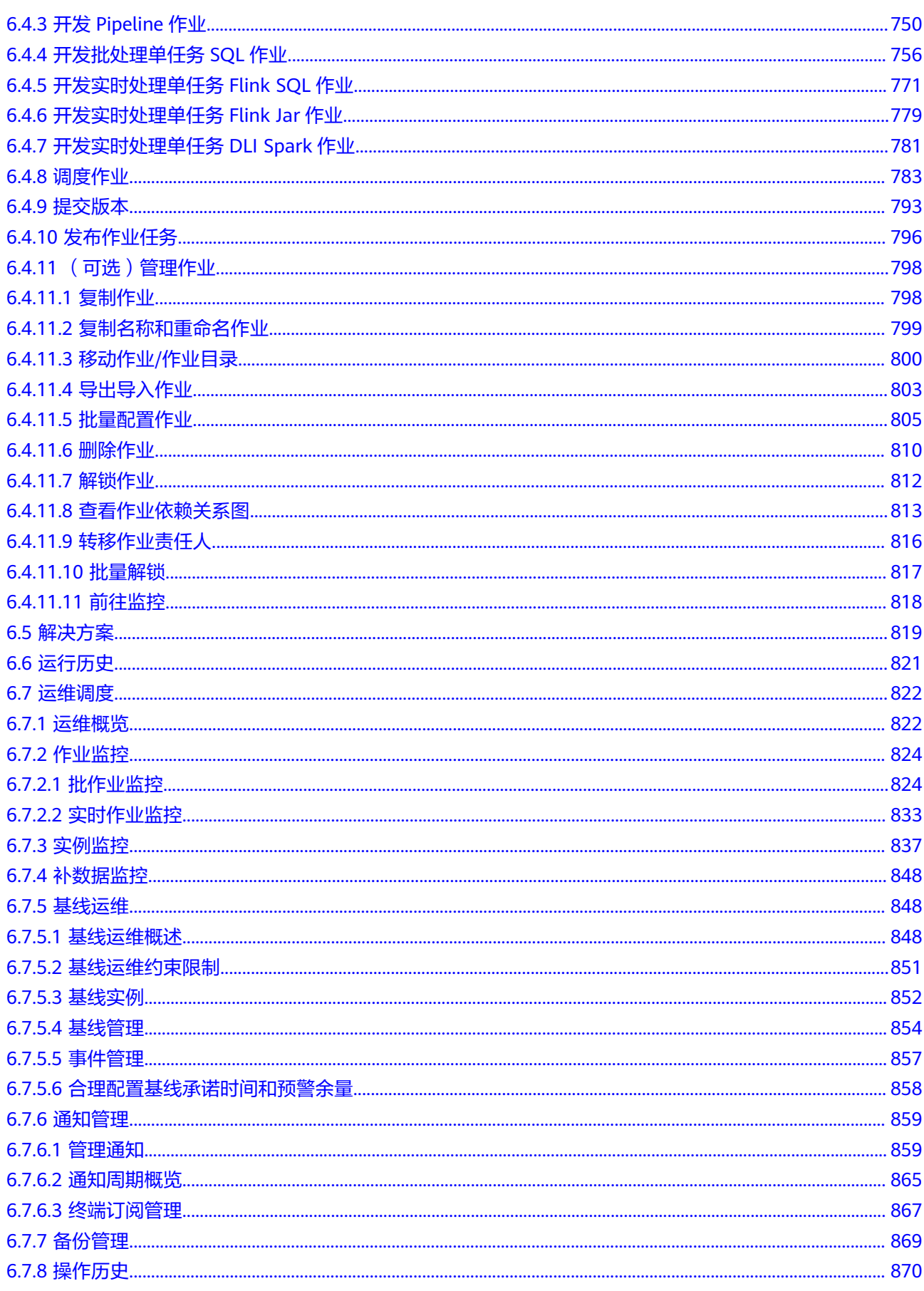

 $\overline{ix}$ 

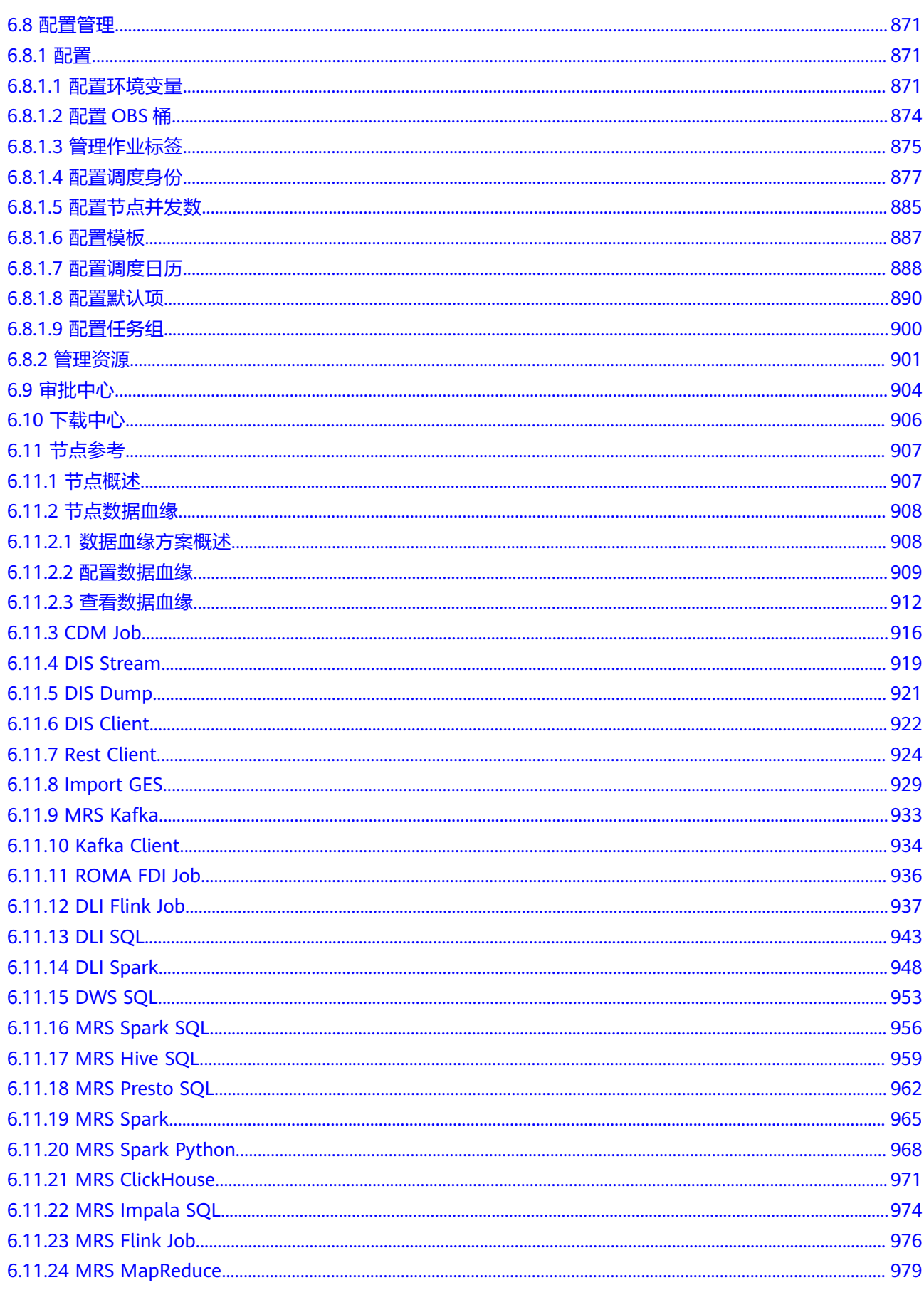

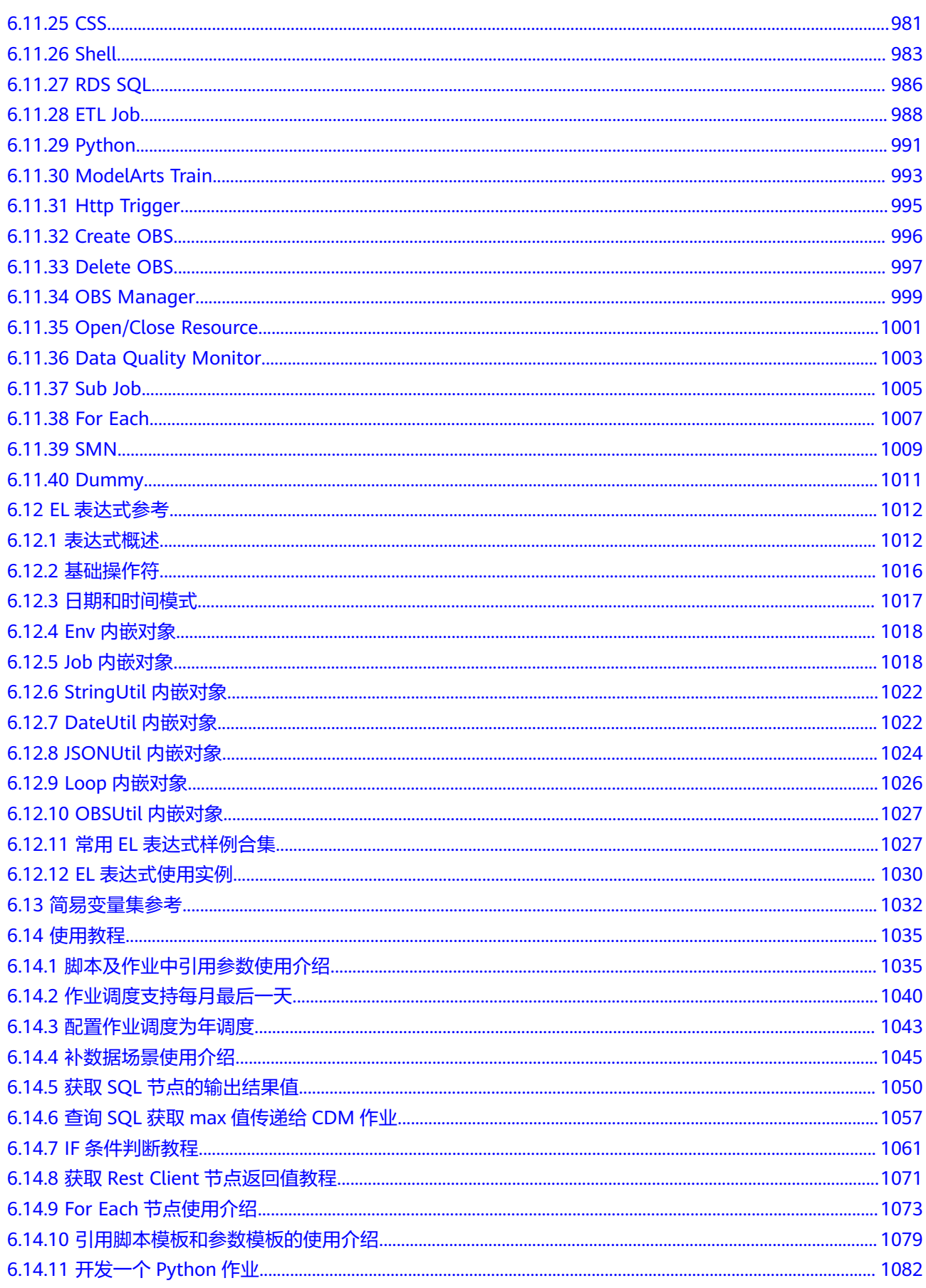

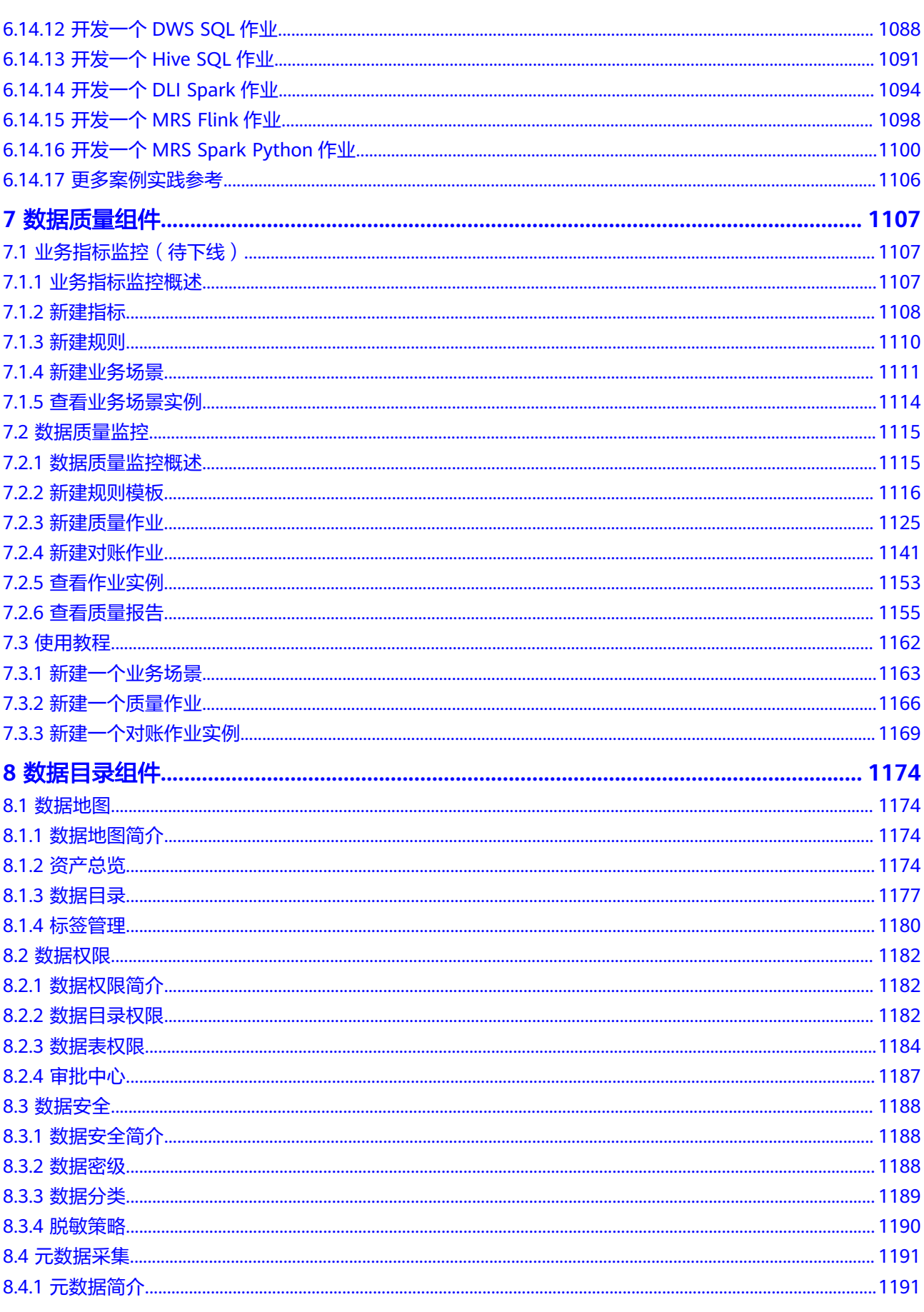

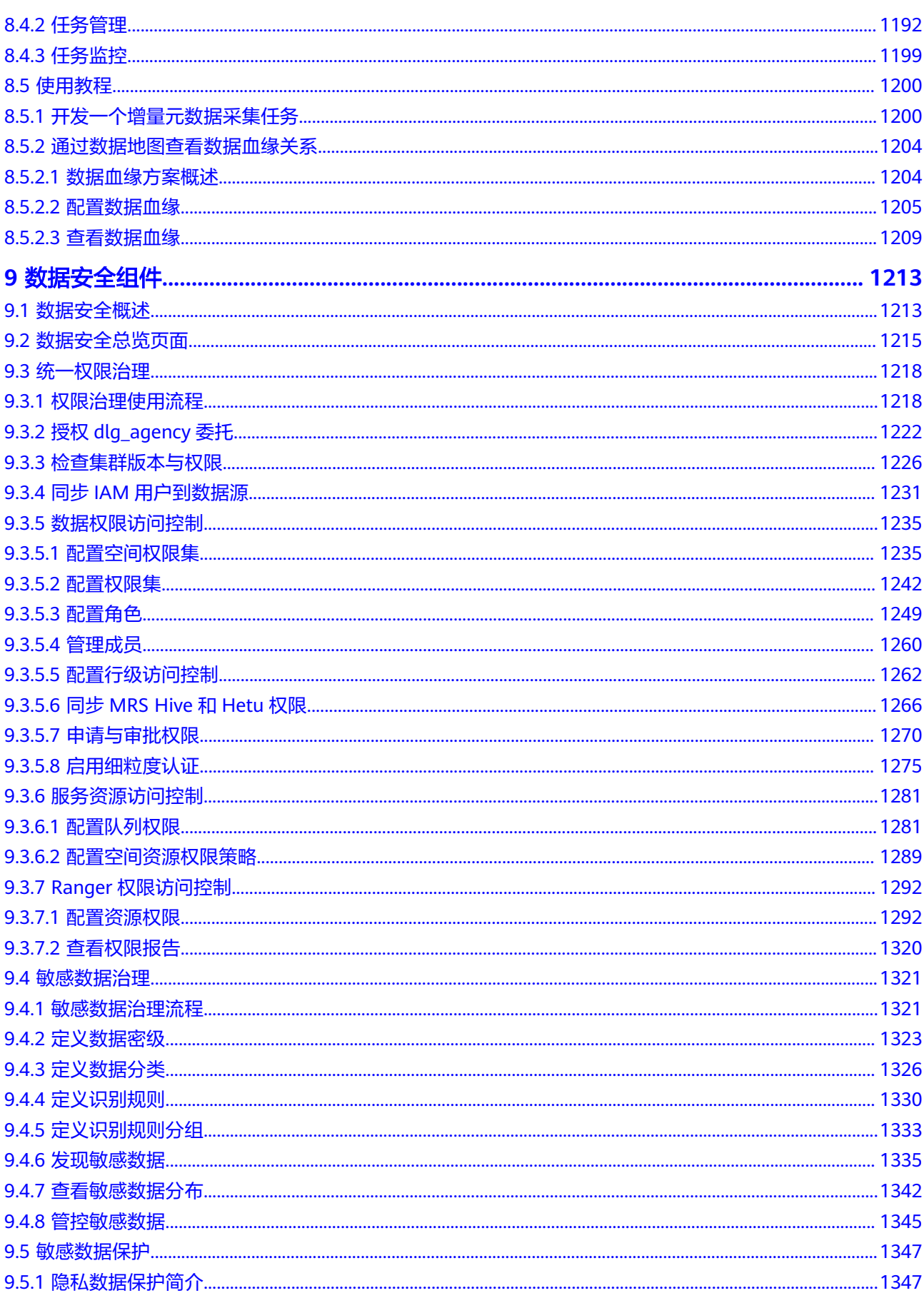

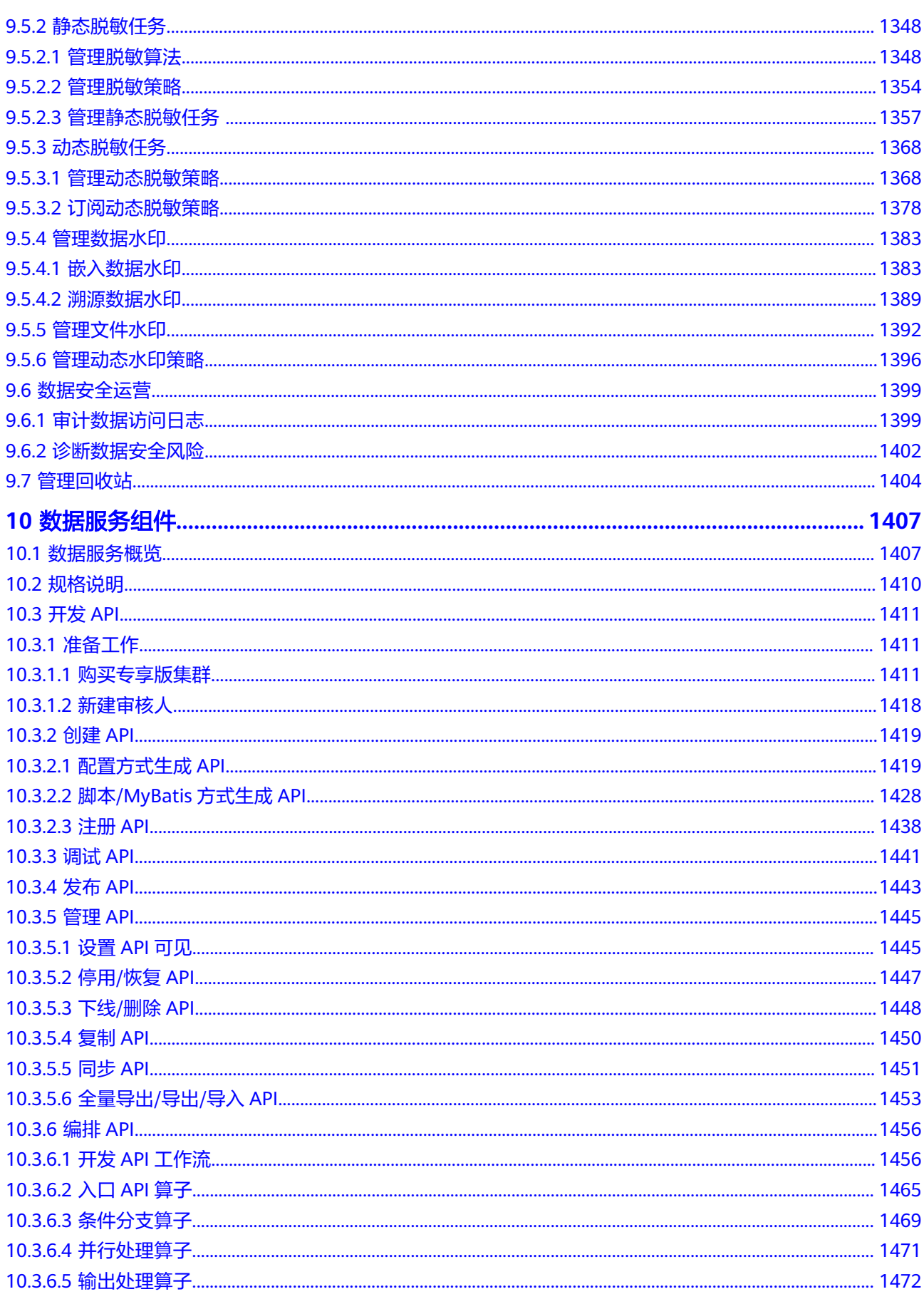

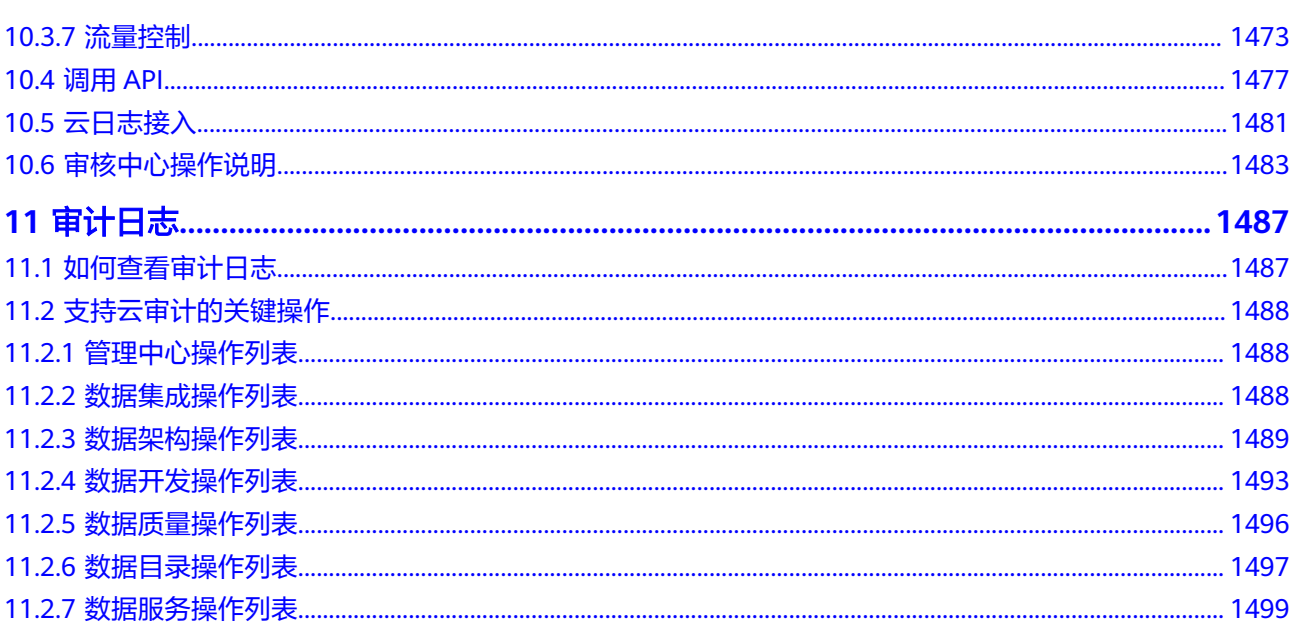

# <span id="page-16-0"></span>**1 DataArts Studio** 使用简介

数据治理中心DataArts Studio是具有数据全生命周期管理、智能数据管理能力的一站 式治理运营平台,支持行业知识库智能化建设,支持大数据存储、大数据计算分析引 擎等数据底座,帮助企业快速构建从数据接入到数据分析的端到端智能数据系统,消 除数据孤岛,统一数据,加快数据变现,实现数字化转型。

# **DataArts Studio** 使用流程简介

使用DataArts Studio平台,通常包括以下步骤:

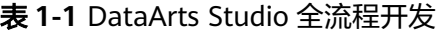

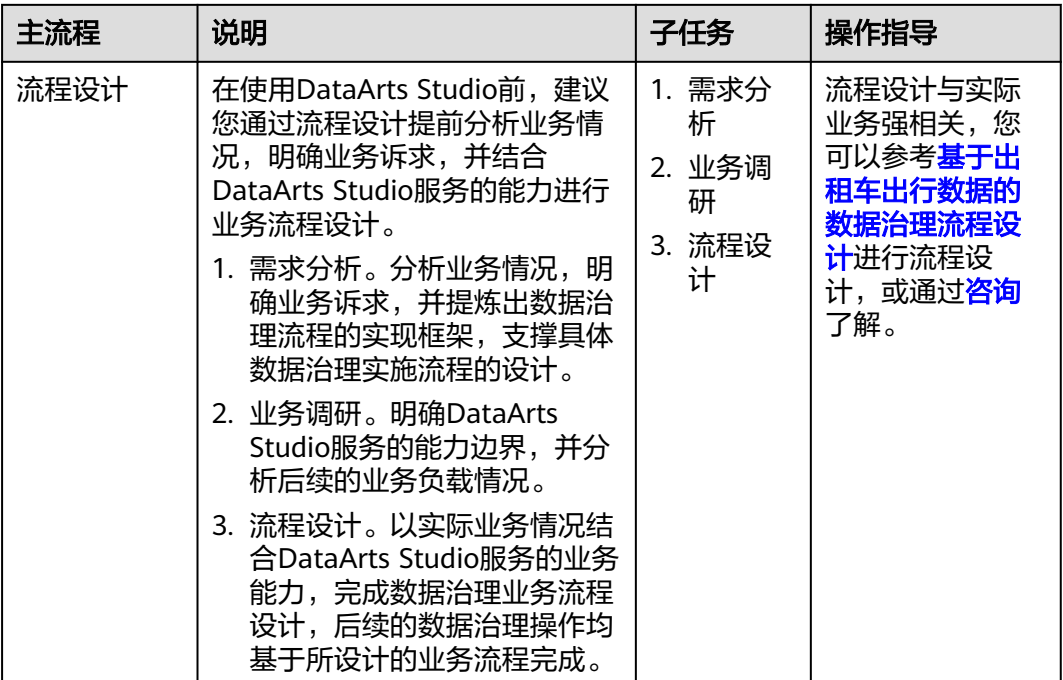

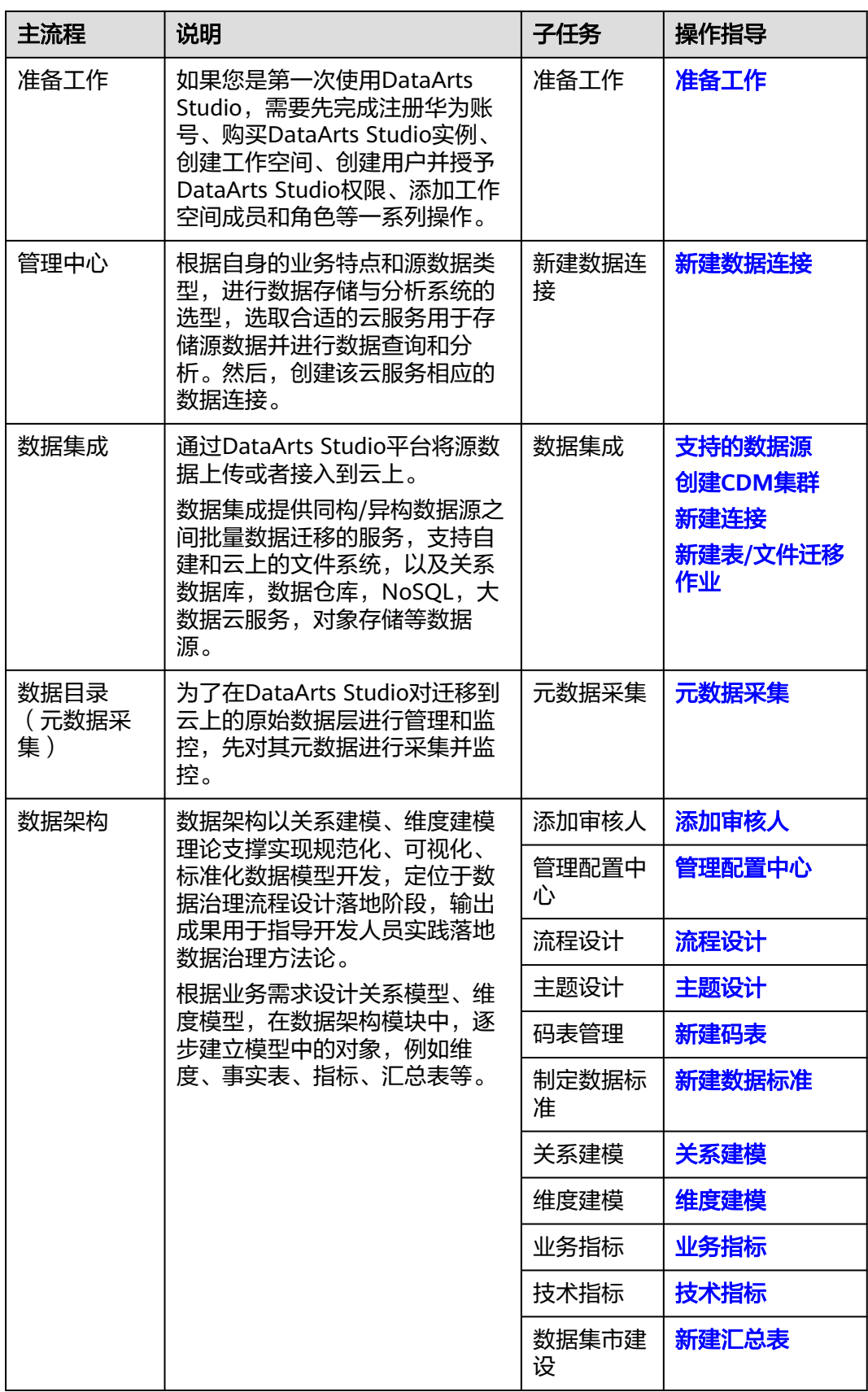

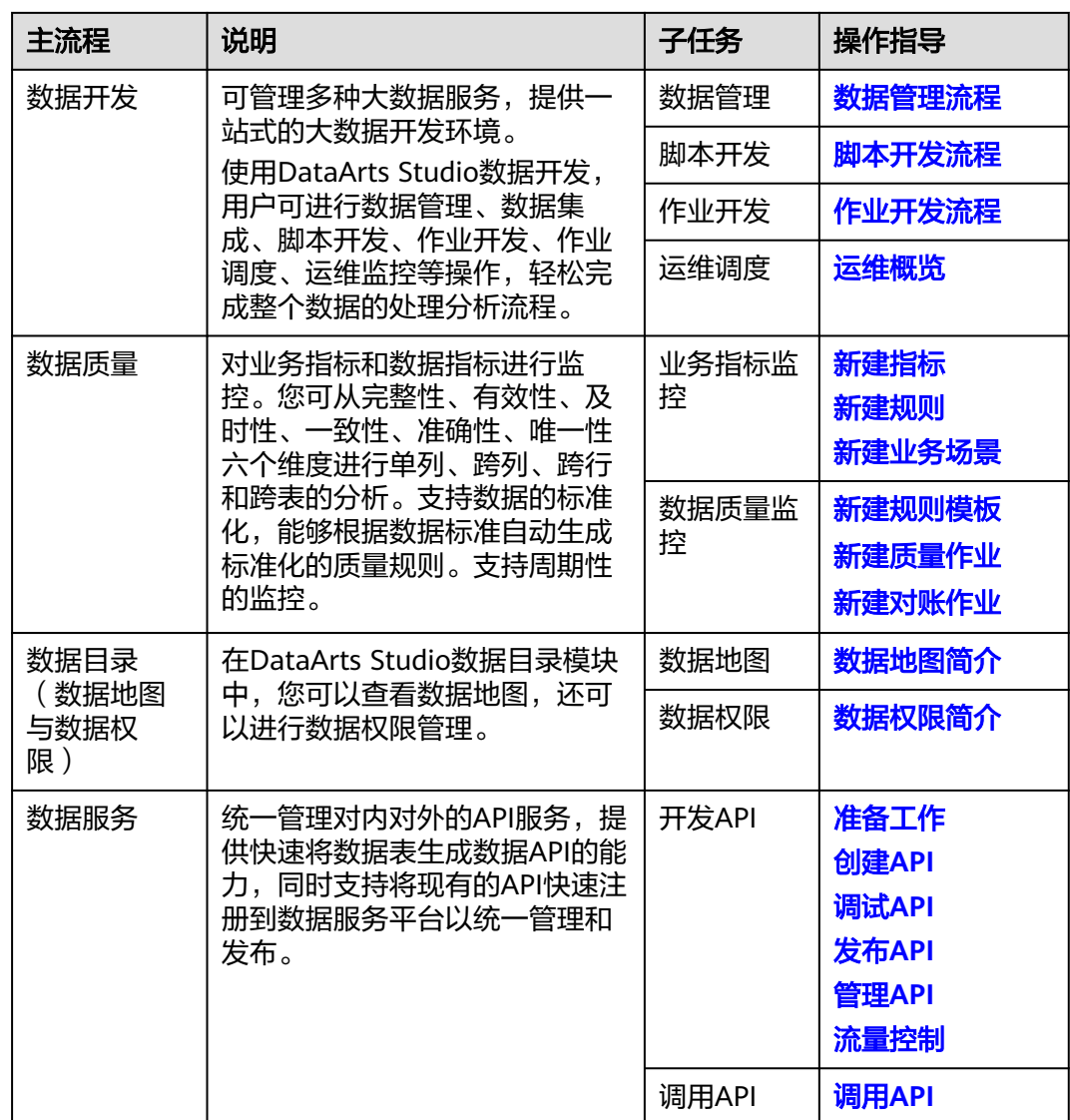

# **2** 管理控制台

# <span id="page-19-0"></span>**2.1** 标签管理

标签是由您自定义的、用于标识当前实例的键值对,由标签"键"和标签"值"组 成。

当前DataArts Studio实例标签支持的使用场景如下:

- 当拥有大量云资源时,您可以按使用者、维护者或用途等各类维度为云资源(包 括DataArts Studio实例)添加标签,最后您可以在标签管理服务(简称TMS)通 过标签识别、管理多种云资源,使资源管理变得更加轻松。
- 当拥有多个DataArts Studio实例时,您可以按使用者、维护者或用途等各类维度 为各实例添加标签,然后在DataArts Studio实例列表页面,可以通过标签搜索、 识别DataArts Studio实例。

# 约束限制

- 一个DataArts Studio实例最多支持添加20个标签。
- 标签的键名不能重复,一个"标签键"只能添加一个对应"标签值"。

# 操作步骤

- 步骤**1** 参考访问**[DataArts Studio](https://support.huaweicloud.com/intl/zh-cn/prepare-dataartsstudio/dataartsstudio_01_0001.html)**实例控制台登录DataArts Studio管理控制台。
- 步骤**2** 在"标签管理"页签,单击"添加/编辑标签",弹出"添加/编辑标签"对话框,配置 参数。配置完成一个标签,单击"添加"将标签添加到输入框中。

#### 图 **2-1** 添加/编辑标签

# 添加/编辑标签

如果您需要使用同一标签识别多种云资源,即所有服务均可在标签输入框下拉选择同一标 签,建议在TMS中创建预定义标签。查看预定义标签

在下方键/值输入框输入内容后单击'添加',即可将标签加入此处

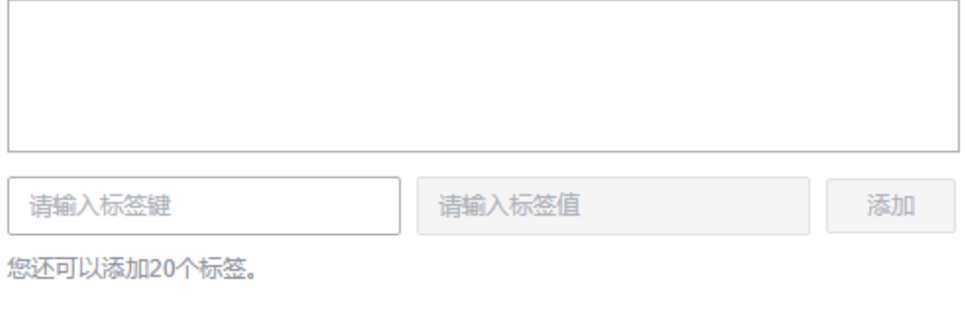

取消

确定

#### 表 **2-1** 标签配置参数

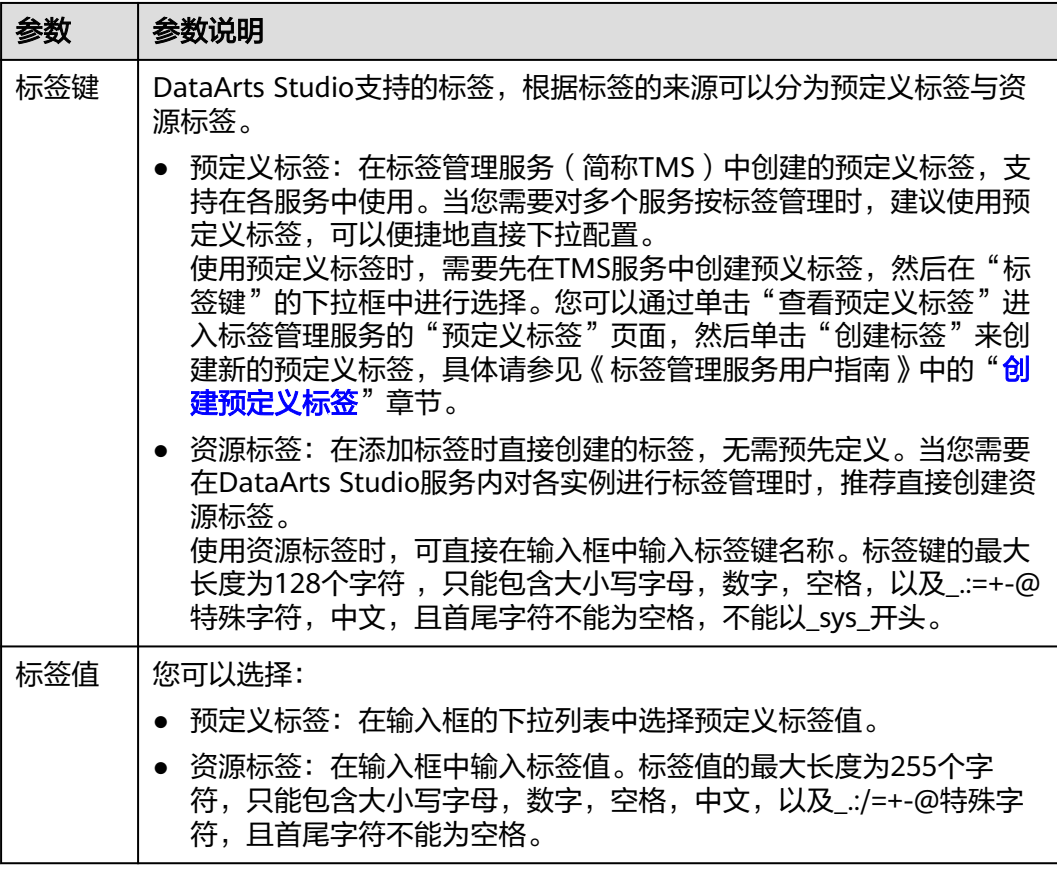

**----**结束

# <span id="page-21-0"></span>**2.2** 企业模式

# **2.2.1 DataArts Studio** 企业模式概述

为方便不同安全管控要求的用户生产数据,DataArts Studio为您提供简单模式和企业 模式两种工作空间模式。本文从简单模式工作空间与企业模式工作空间物理形态、对 开发行为的影响等多个维度为您介绍两种模式工作空间的区别。

#### 须知

目前,仅管理中心和数据开发组件支持企业模式。

简单模式下为实现开发和生产环境隔离,需要创建两个工作空间,一个是开发环境工 作空间,一个是生产环境工作空间,然后将开发工作空间导出的脚本或作业,导入到 生产工作空间。在这种方式下,无法简单便捷地完成生产和开发环境同步,缺少审批 管控环节。针对以上问题,可以通过企业空间模式,在一个工作空间实现开发与生产 环境隔离,通过一键发布和审批流程,快速且高效的发布任务,极大提高了工作效 率。

建议您将简单模式工作空间升级为企业模式工作空间,以便获得更好的开发流程管 控。详情请参见<mark>创建企业模式工作空间</mark>。

# 背景信息

本文内容由以下几部分构成,从不同角度分别为您解决企业模式不同的问题。

表 **2-2** 了解企业模式

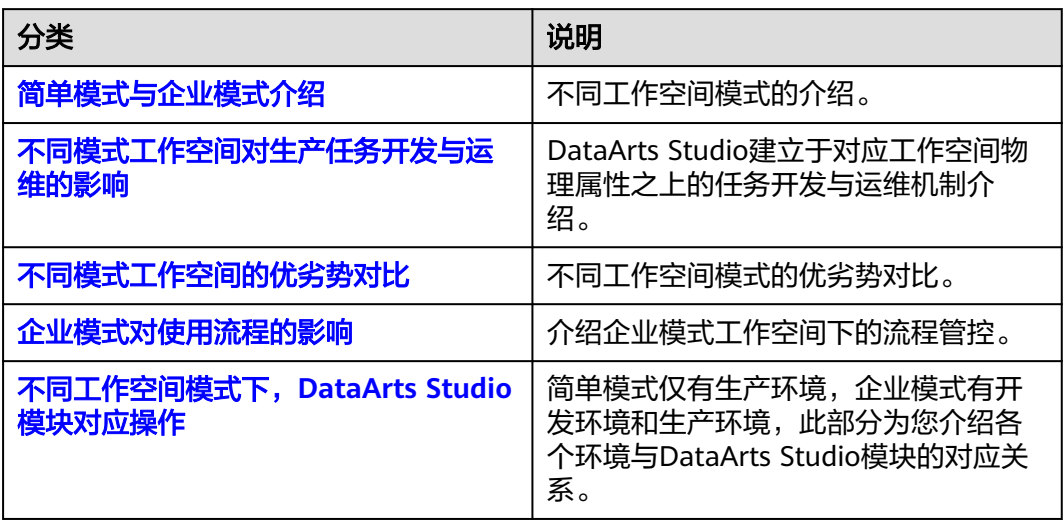

# 注意事项

● 不同工作空间模式对于数据湖引擎存在一定的要求,企业模式工作空间需要分别 为开发环境和生产环境进行数据湖引擎配置,才可以实现开发生产环境隔离。配 置开发生产环境隔离包含以下三种方式:

#### 图 **2-2** 配置开发生产环境隔离

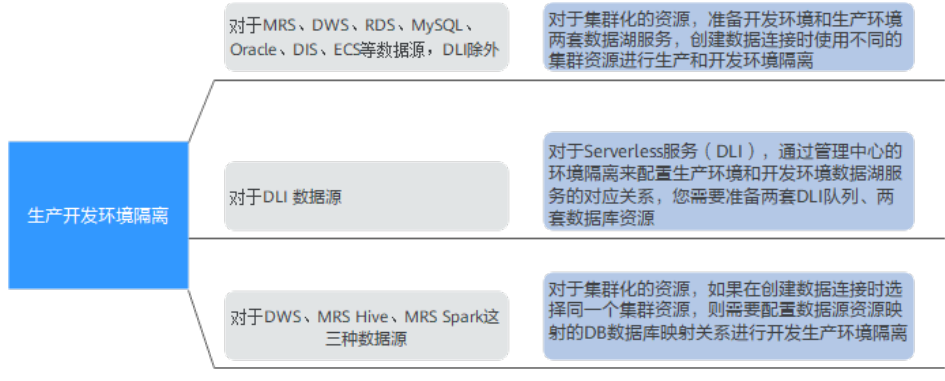

– 配置两套数据湖服务,进行开发与生产环境隔离。

对于集群化的数据源(例如MRS、DWS、RDS、MySQL、Oracle、DIS、ECS 等),DataArts Studio通过管理中心的创建数据连接区分开发环境和生产环 境的数据湖服务,在开发和生产流程中自动切换对应的数据湖。因此您需要 准备两套数据湖服务,且两套数据湖服务的版本、规格、组件、区域、 VPC、子网以及相关配置等信息,均应保持一致,详细操作请参见<mark>[新建数据](#page-45-0)</mark> [连接](#page-45-0)。

创建数据连接时,通过不同的集群来进行开发与生产环境的隔离,如图**2-3**所 示。

#### 图 **2-3** 创建数据连接时选择不同集群

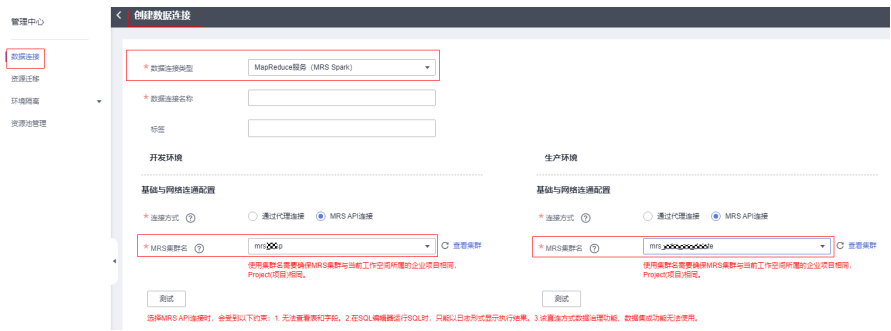

– 配置DLI环境隔离。

配置企业模式环境隔离,包含DLI队列配置和DB配置。

对于Serverless服务(例如DLI),DataArts Studio通过管理中心的环境隔离 来配置生产环境和开发环境数据湖服务的对应关系,在开发和生产流程中自 动切换对应的数据湖。因此您需要在Serverless数据湖服务中准备两套队列、 两套数据库资源,建议通过名称后缀进行区分,详细操作请参见<mark>配置企业模</mark> [式环境隔离。](#page-110-0)

– 配置DB,在同一个数据湖服务下配置两套数据库,进行开发与生产环境隔 离。

<span id="page-23-0"></span>对于DWS、MRS Hive和MRS Spark这三种数据源,如果在创建数据连接时选 择同一个集群,如图2-4所示,则需要配置数据源资源映射的DB数据库映射 关系进行开发生产环境隔离,如图**2-5**所示。详细操作请参见**DB**[配置](#page-112-0)。

图 **2-4** 创建数据连接时选择同一个集群

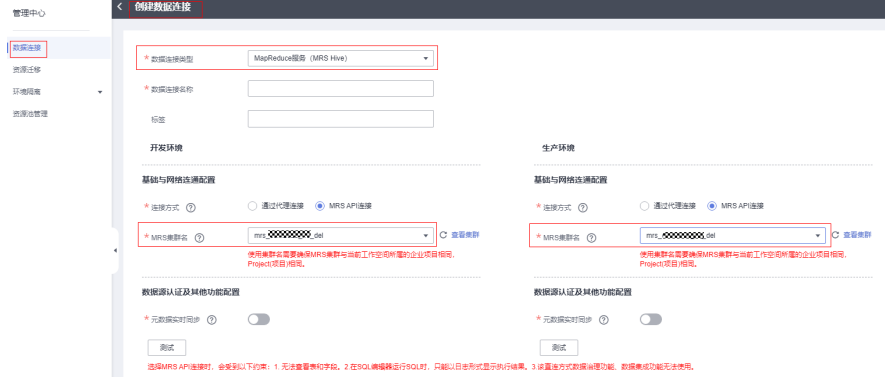

#### 图 **2-5** DB 配置

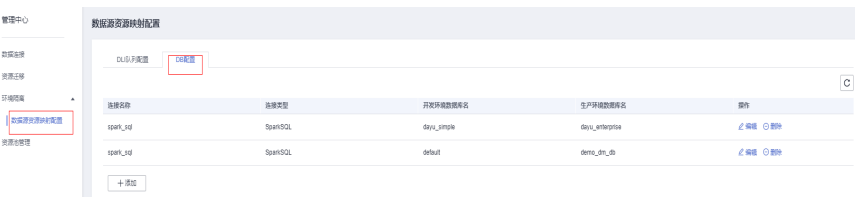

企业模式工作空间下,开发环境的数据开发作业默认不进行调度,仅发布至生产 环境后可进行调度。

# 简单模式与企业模式介绍

简单模式:传统的DataArts Studio工作空间模式。简单模式工作空间下,DataArts Studio数据开发组件以及对应管理中心组件无法设置开发环境和生产环境,只能进行 简单的数据开发,无法对数据开发流程和表权限进行强管控。一个数据湖作为 DataArts Studio的生产环境。

图 **2-6** 简单模式工作空间

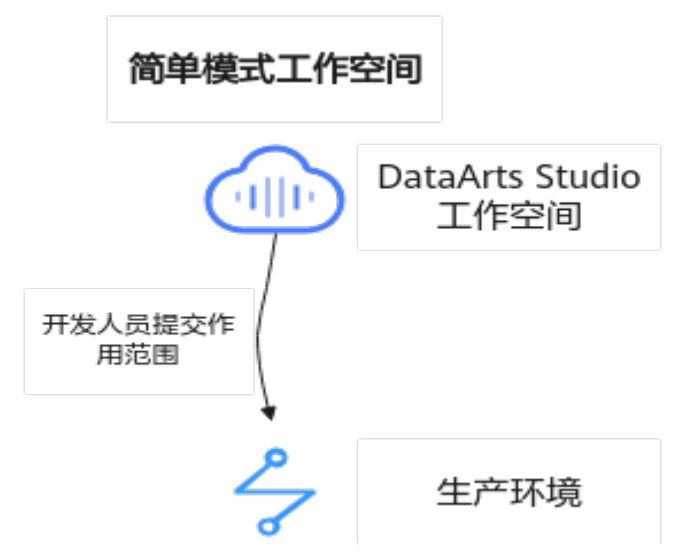

企业模式:为解决简单模式存在的风险,DataArts Studio工作空间新增支持企业模 式。企业模式下,DataArts Studio数据开发组件以及对应管理中心组件的数据连接支 持设置开发环境和生产环境,有效隔离开发者对生产环境业务的影响。需要两个数据 湖中,其中一个数据湖作为DataArts Studio开发环境,另一个作为DataArts Studio生 产环境。其中:

- 开发环境只针对开发人员开放,只用于脚本或作业开发,开发完后发布到生产环 境中。
- 生产环境内不能做任何修改,只对最终用户开放,任何修改必须回退到开发环境 中重新修改发布。

图 **2-7** 企业模式工作空间

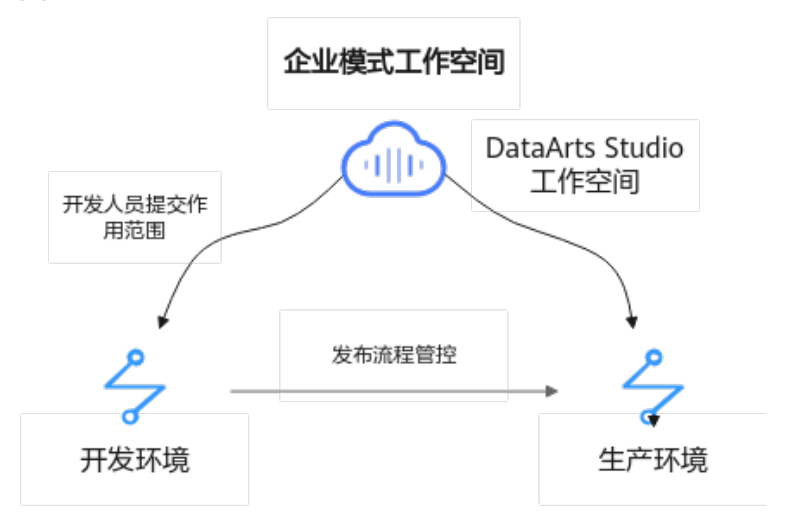

说明

- 您可选择创建任意模式工作空间体验DataArts Studio,使用企业模式工作空间实现DataArts Studio开发环境与生产环境代码隔离、不同环境计算资源隔离、权限隔离、任务发布流程管 控等需求。
- 若您已在使用简单模式工作空间,并且希望保留当前简单模式工作空间的代码时,可选择工 作空间模式升级,详情请参见**创建企业模式工作空间**。

# <span id="page-25-0"></span>不同模式工作空间对生产任务开发与运维的影响

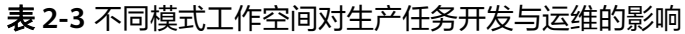

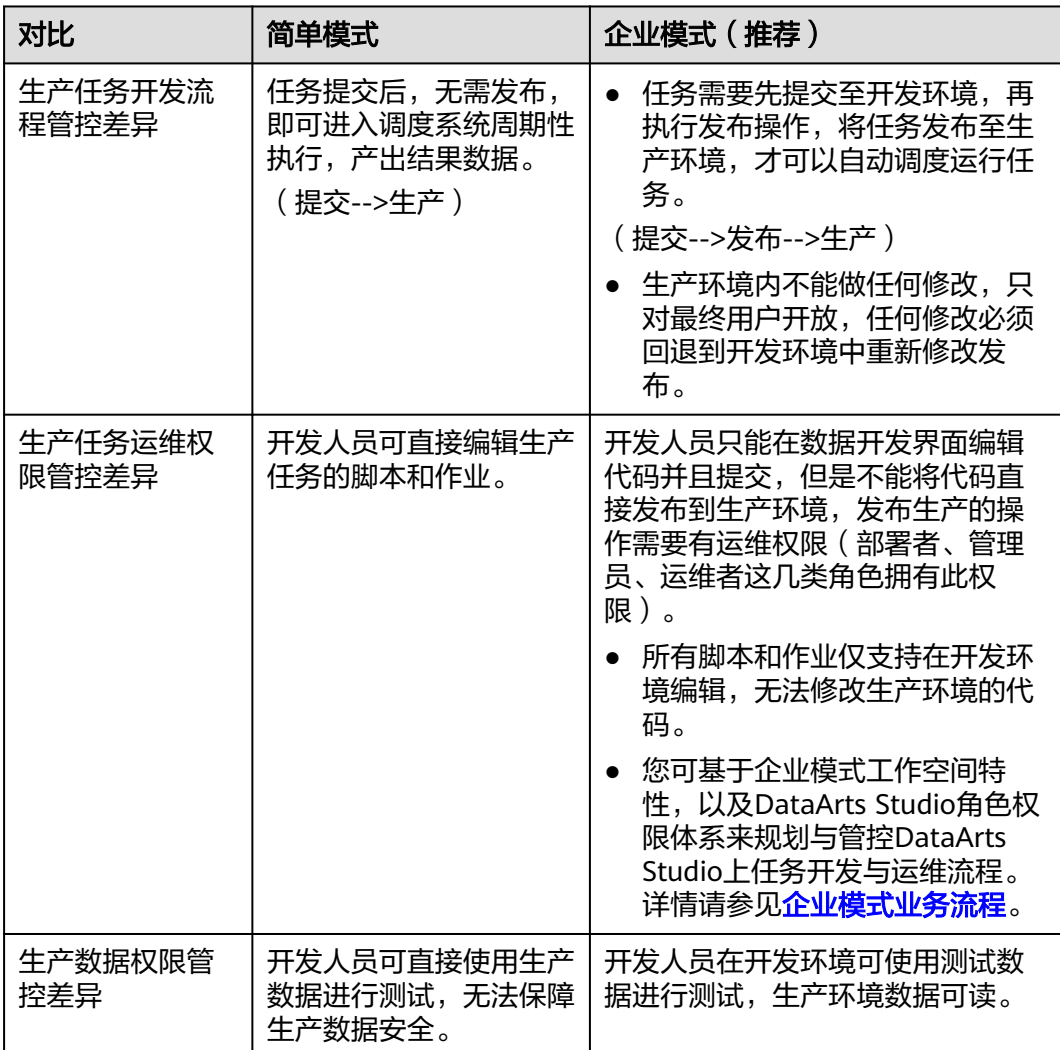

# <span id="page-26-0"></span>不同模式工作空间的优劣势对比

# 表 **2-4** 不同模式工作空间的优劣势对比

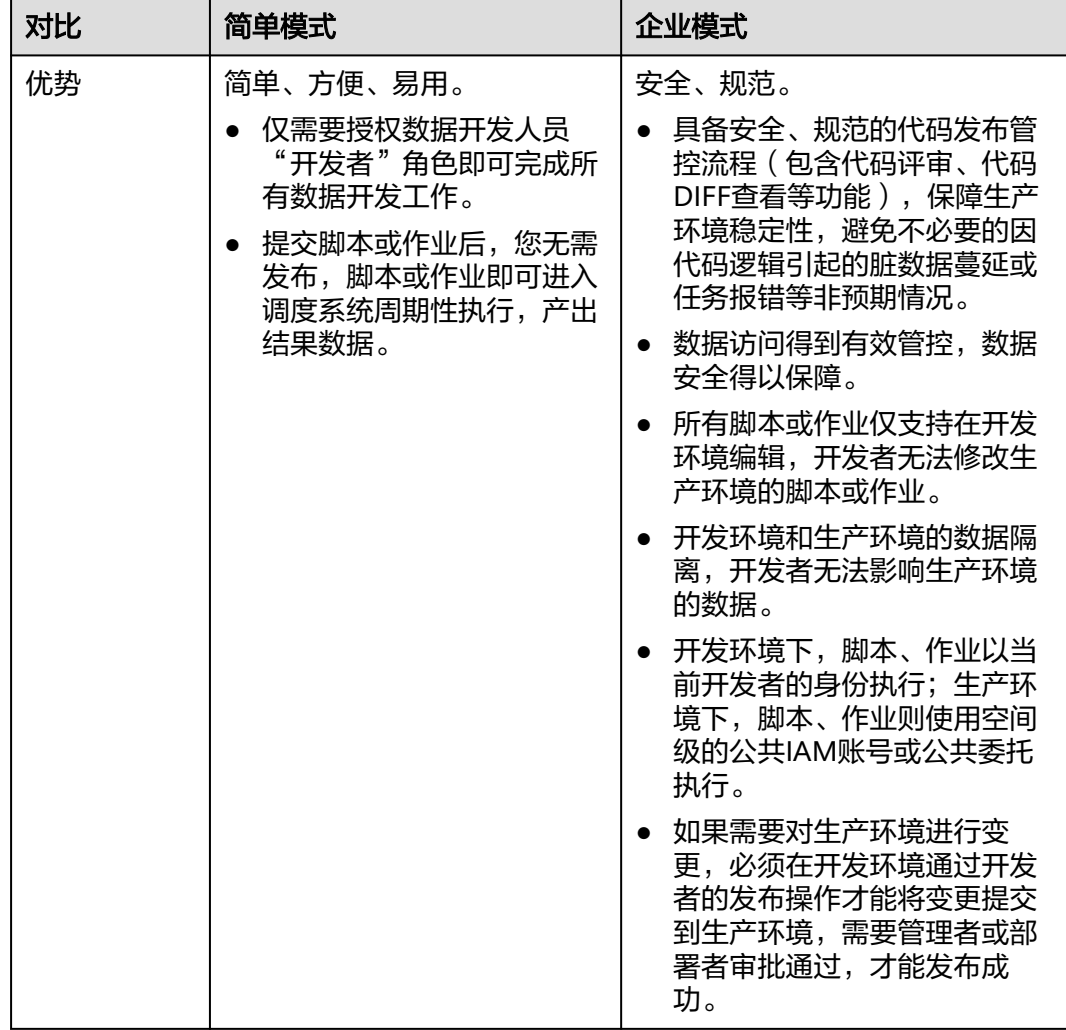

<span id="page-27-0"></span>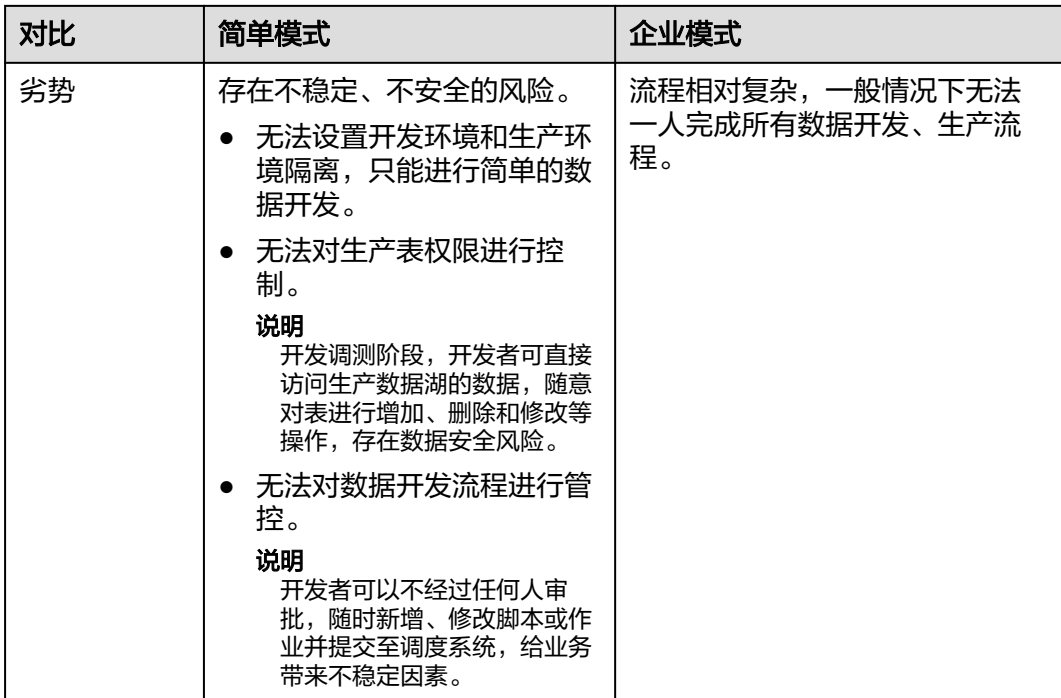

# 企业模式对使用流程的影响

● 简单模式工作空间下,DataArts Studio数据开发组件以及对应管理中心组件无法 设置开发环境和生产环境,只能进行简单的数据开发,无法对数据开发流程和表 权限进行强管控。提交脚本或作业后,您无需发布,脚本或作业即可进入调度系 统周期性执行,产出结果数据。

#### 图 **2-8** 简单模式流程

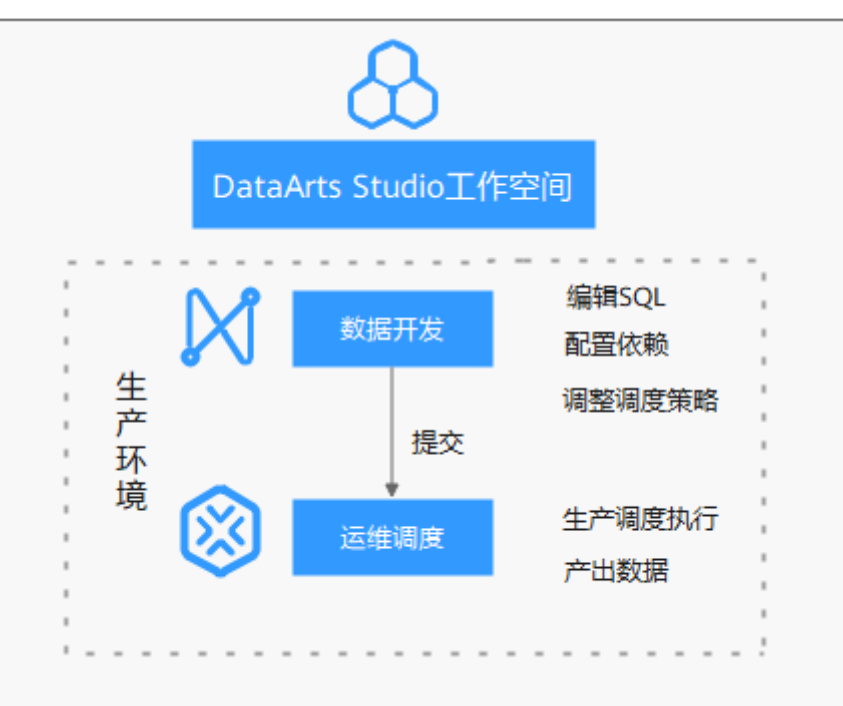

<span id="page-28-0"></span>● 企业模式下,DataArts Studio数据开发组件以及对应管理中心组件的数据连接支 持设置开发环境和生产环境,有效隔离开发者对生产环境业务的影响。其中:开 发环境只针对开发人员开放,只用于脚本或作业开发,开发完后发布到生产环境 中。生产环境内不能做任何修改,只对最终用户开放,任何修改必须回退到开发 环境中重新修改发布。

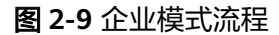

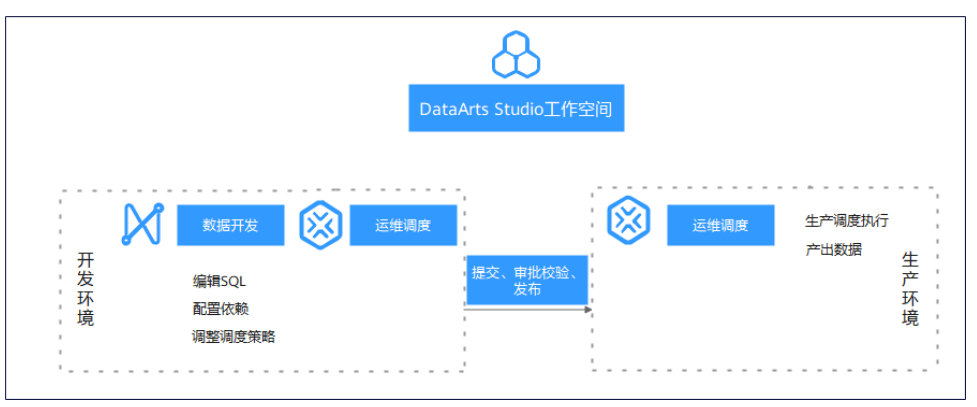

# 不同工作空间模式下,**DataArts Studio** 模块对应操作

表 **2-5** 不同工作空间模式下对应模块的操作

| DataArts Studio模块 | 简单模式                    | 企业模式                                            |
|-------------------|-------------------------|-------------------------------------------------|
| 管理中心              | 操作生产环境(数据连<br>接、数据导入导出) | 操作开发环境+生产环境<br>' 数据源资源映射配置、<br>数据连接、数据导入导<br>出) |
| 数据开发              | 操作生产环境(实例、数<br>据库)      | 操作开发环境+生产环境<br>(实例、数据库)                         |

# **2.2.2** 企业模式业务流程

当前DataArts Studio企业模式,主要涉及管理中心和数据开发组件,业务流程由管理 员、开发者、部署者、运维者等角色共同完成。

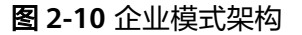

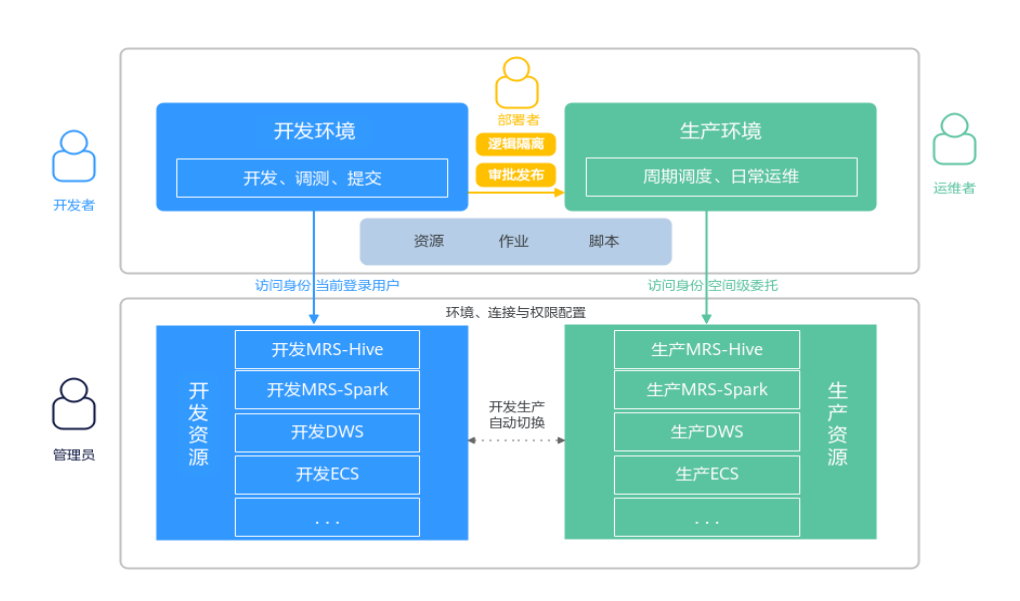

- 管理员:管理员需要进行准备数据湖、配置数据连接和环境隔离、数据的导入导 出、配置项目用户权限等操作。
- 开发者:开发者需要在数据开发的开发环境,进行脚本、作业开发等操作,开发 完成后进行测试运行、提交版本,最终提交发布任务。
- 部署者:部署者需要在数据开发的开发环境,查看待审批任务,并进行发布审批 操作。
- 运维者:部署者需要在数据开发的生产环境,基于开发者发布的资源,进行作业 监控、通知管理、备份等操作。
- 自定义角色:用户可以对需要的操作权限进行自定义设置,来满足实际业务的需 要。
- 访客: 具备DataArts Studio只读权限,只允许对DataArts Studio进行数据读取, 无法操作、更改工作项及配置,建议将只查看空间内容、不进行操作的用户设置 为访客。

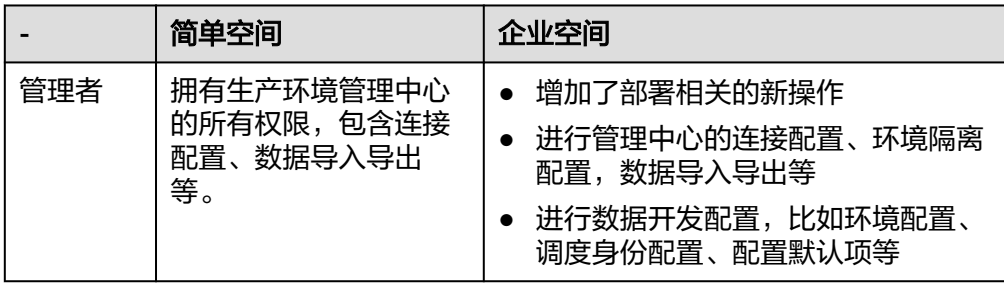

#### 表 **2-6** 企业模式内的权限

<span id="page-30-0"></span>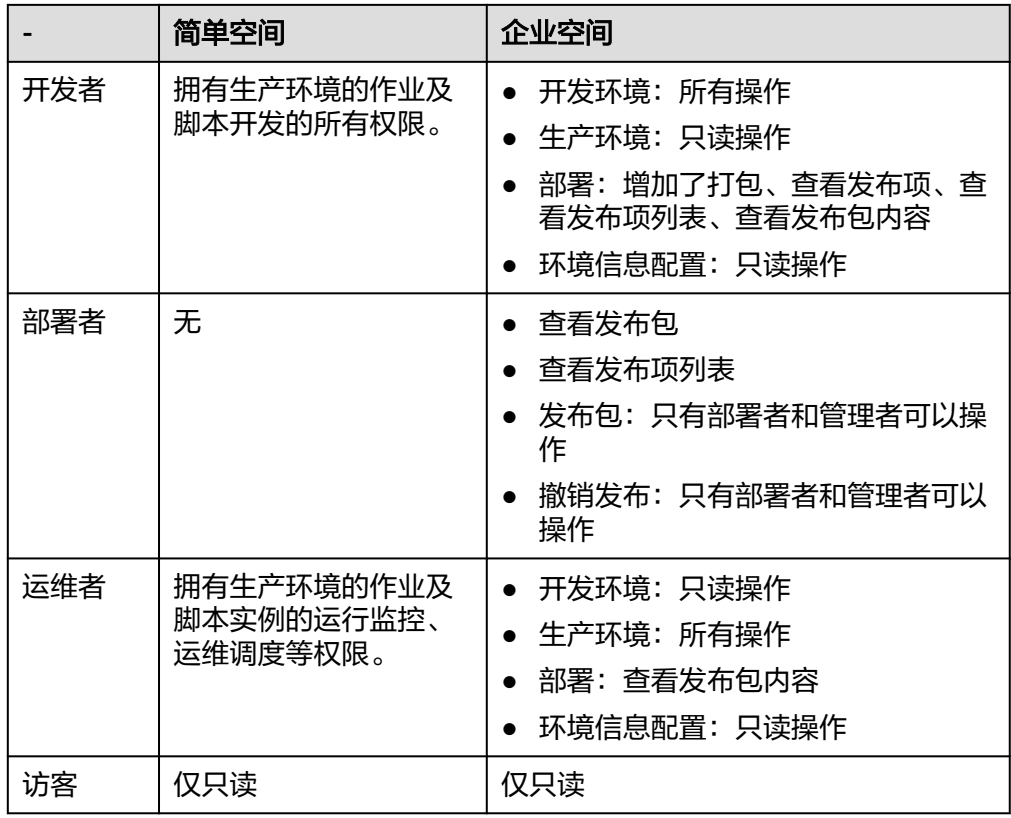

# **2.2.3** 创建企业模式工作空间

若您当前使用简单模式工作空间,但希望使用开发与生产环境隔离机制,您可以将简 单模式工作空间升级为企业模式工作空间,如果您之前未使用过简单模式、无需继承 业务数据,则可以直接新建新企业模式工作空间,本文为您介绍如何创建工作空间模 式。

# 使用限制

只有DAYU Administrator、Tenant Administrator可升级企业模式或创建企业模式。

# 前提条件

创建工作空间模式前,您需要先了解以下内容:

- 已了解简单模式与企业模式工作空间的区别,包括不同工作空间的开发流程等差 异,详情请参[见简单模式与企业模式介绍。](#page-23-0)
- 已配置空间级的身份调度,包含公共委托和公共IAM账号,详情请参[见配置公共](#page-894-0) [委托](#page-894-0)[和配置公共](#page-895-0)**IAM**账号。
- 已准备好两套相互隔离的数据湖引擎,用于隔离开发和生产环境。
	- 配置两套数据湖服务,进行开发与生产环境隔离。

对于集群化的数据源(例如MRS、DWS、RDS、MySQL、Oracle、DIS、ECS 等),DataArts Studio通过管理中心的创建数据连接区分开发环境和生产环 境的数据湖服务,在开发和生产流程中自动切换对应的数据湖。因此您需要 准备两套数据湖服务,且两套数据湖服务的版本、规格、组件、区域、

VPC、子网以及相关配置等信息,均应保持一致,详细操作请参见<mark>[新建数据](#page-45-0)</mark> [连接](#page-45-0)。

创建数据连接时,通过不同的集群来进行开发与生产环境的隔离,如图**2-11** 所示。

图 **2-11** 创建数据连接时选择不同集群

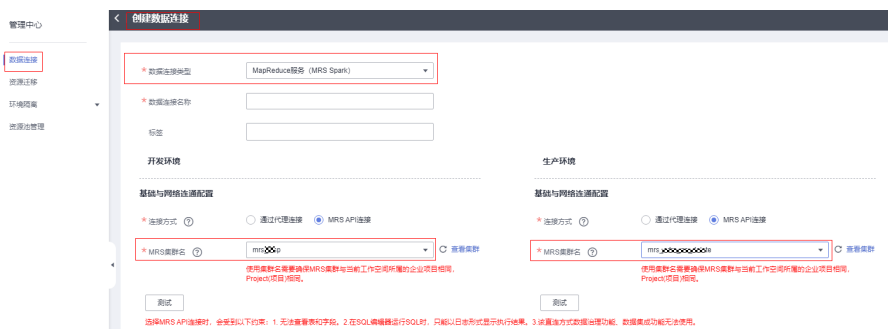

– 配置DLI环境隔离。

配置企业模式环境隔离,包含DLI队列配置和DB配置。

对于Serverless服务(例如DLI),DataArts Studio通过管理中心的环境隔离 来配置生产环境和开发环境数据湖服务的对应关系,在开发和生产流程中自 动切换对应的数据湖。因此您需要在Serverless数据湖服务中准备两套队列、 两套数据库资源,建议通过名称后缀进行区分,详细操作请参见<mark>配置企业模</mark> [式环境隔离。](#page-110-0)

– 配置DB,在同一个数据湖服务下配置两套数据库,进行开发与生产环境隔 离。

对于DWS、MRS Hive和MRS Spark这三种数据源,如果在创建数据连接时选 择同一个集群,如<mark>图2-12所示,则需要配置数据源资源映射的DB数据库映射</mark> 关系进行开发生产环境隔离,如图**[2-13](#page-32-0)**所示。详细操作请参见**DB**[配置](#page-112-0)。

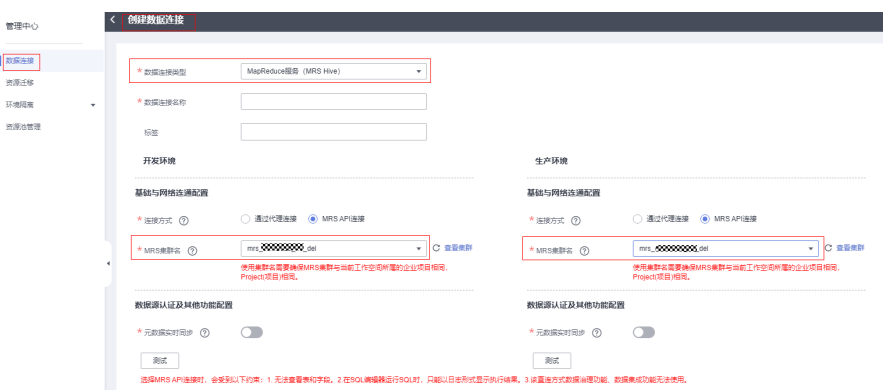

图 **2-12** 创建数据连接时选择同一个集群

#### <span id="page-32-0"></span>图 **2-13** DB 配置

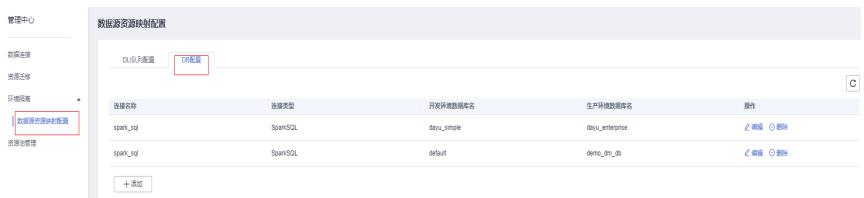

- 数据准备与同步
	- 数据湖服务创建完成后,您需要按照项目规划(例如数据开发需要操作的库 表等),分别在开发和生产环境的数据湖服务中,新建数据库、数据库模式 (仅DWS需要)、数据表等。
		- 对于集群化的数据源 (例如MRS、DWS、RDS、MySQL、Oracle、 DIS、ECS),使用两套集群资源,两套环境中的数据库、数据库模式 (仅DWS需要)和数据表必须保持同名。
		- 对于Serverless服务(例如DLI),两套队列和两套数据库建议通过名称 和后缀(开发环境添加后缀" dev",生产环境无后缀)进行关联与区 分,数据表必须保持同名。
		- 对于DWS、MRS Hive和MRS Spark数据源,如果使用一套相同的集群资 源,通过两个数据库(开发环境添加后缀" dev",生产环境无后缀) 进行开发生产环境隔离,两套环境中数据库模式(仅DWS需要)和数据 表必须保持同名。
		- 数据库、数据库模式(仅DWS需要)、数据表等新建完成后,如果涉及原始 数据表等,您还需要将两套数据湖服务之间的数据进行同步:
			- 数据湖中已有数据: 通过CDM或DRS等数据迁移服务, 在数据湖间批量 同步数据。
			- 数据源待迁移数据: 通过对等的CDM或DRS等数据迁移服务作业进行同 步,保证生产环境和开发环境的数据湖服务数据一致。

### 变更内容

工作空间模式升级后会在原简单模式工作空间对应的生产环境基础上,增加了与生产 环境隔离的开发环境。

### 简单模式升级企业模式

对于简单模式的工作空间,DAYU Administrator、Tenant Administrator可以直接将 其升级为企业模式。

升级前操作

如果您需要升级工作空间模式,需要在数据开发中配置空间级别的公共委托或公 共IAM账号,避免升级失败。

配置委托的操作详情可参见[配置调度身份。](#page-892-0)

#### 图 **2-14** 配置工作空间委托

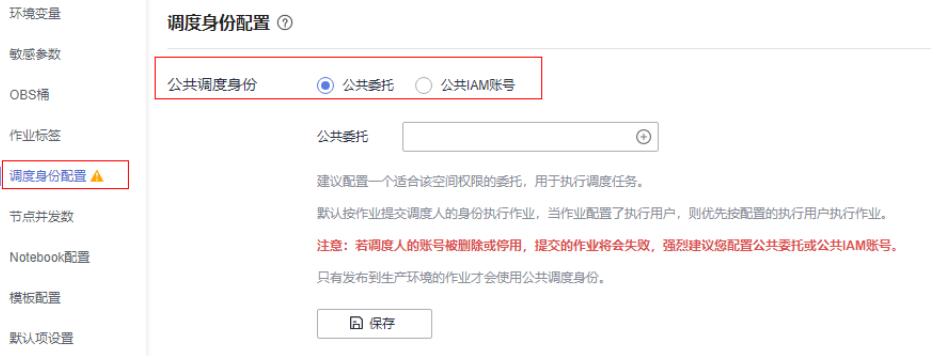

- 升级操作
	- a. 登录DataArts Studio控制台。
	- b. 找到所需要的DataArts Studio实例, 在DataArts Studio实例上单击"进入控 制台"。然后,选择"空间管理"页签。
	- c. 在"空间管理"页面,找到需要升级模式的工作空间,单击其所在行的"编 出,王向昌建一会曲,说我而受力*。*<br>辑",此时显示"空间信息"页面。
	- d. 在"空间信息"页面,单击"空间模式"后的"升级"按钮,弹出确认界面 后,单击"确认升级"您就可以将该工作空间升级为企业模式。

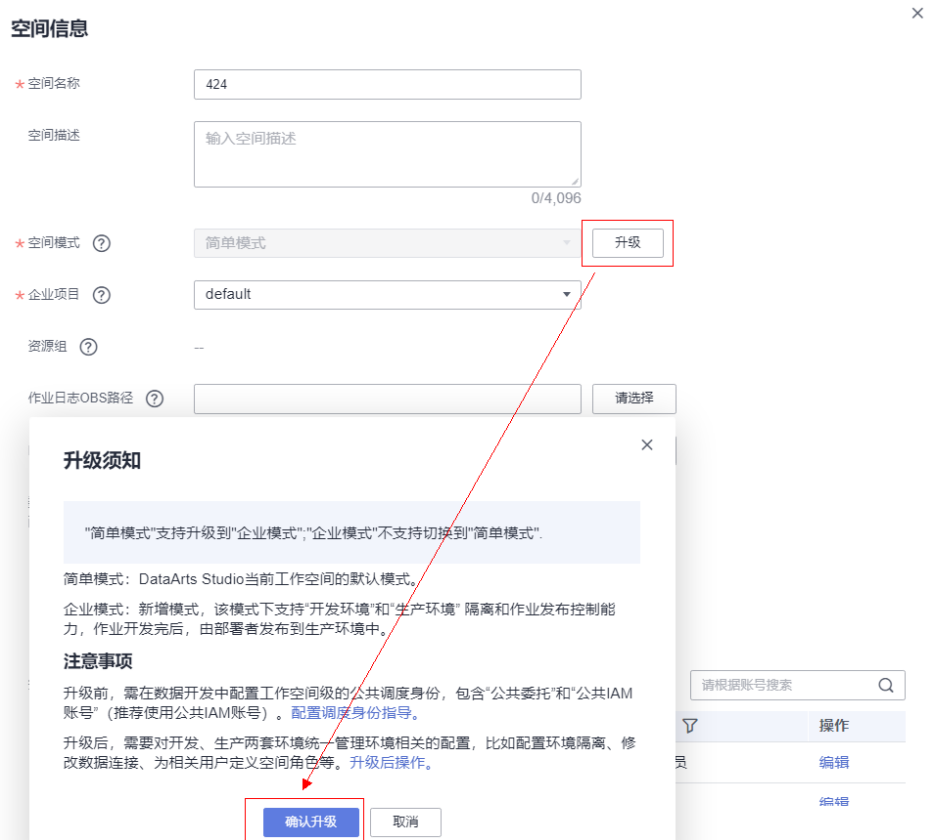

图 **2-15** 升级企业模式

#### ● 升级后操作

升级后需要管理员手工修改数据连接、配置环境隔离,并按照组织分工在工作空 间处定义管理员、开发者、部署者、运维者等角色。

- a. 修改数据连接: 请参考<mark>新建数据连接</mark>。
- b. 配置环境隔离: 请参考<mark>配置企业模式环境隔离</mark>。
- c. 为其他用户定义工作空间角色:请参见<mark>[添加工作空间成员和角色](https://support.huaweicloud.com/intl/zh-cn/prepare-dataartsstudio/dataartsstudio_01_0117.html)</mark>。

#### 新建企业模式工作空间

如果您之前未使用过简单模式、无需继承业务数据,则可以直接新建新企业模式工作 空间。

- 创建工作空间
	- a. 使用具有DAYU Administrator、Tenant Administrator权限的账号进入 DataArts Studio控制台。
	- b. 单击控制台的"空间管理"页签,进入工作空间页面。
	- c. 单击"新建",在空间信息页面请根据页面提示配置参数,参数说明如表**2-7** 所示,配置完成后,单击"确定"完成工作空间的创建。

#### 图 **2-16** 空间信息

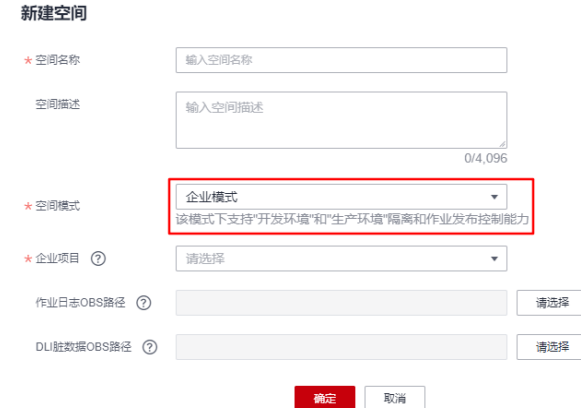

#### 表 **2-7** 新建空间参数说明

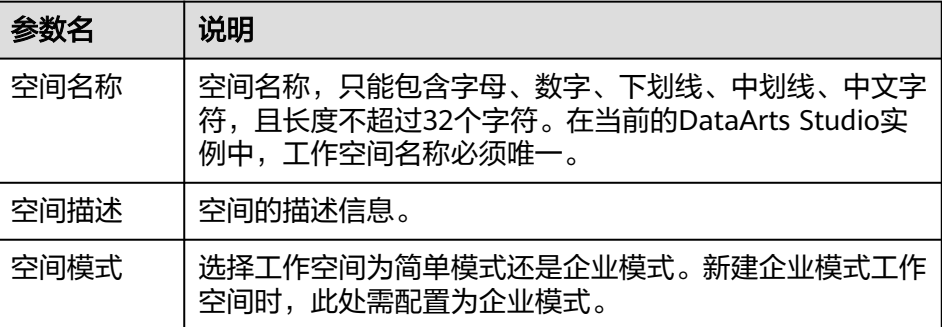

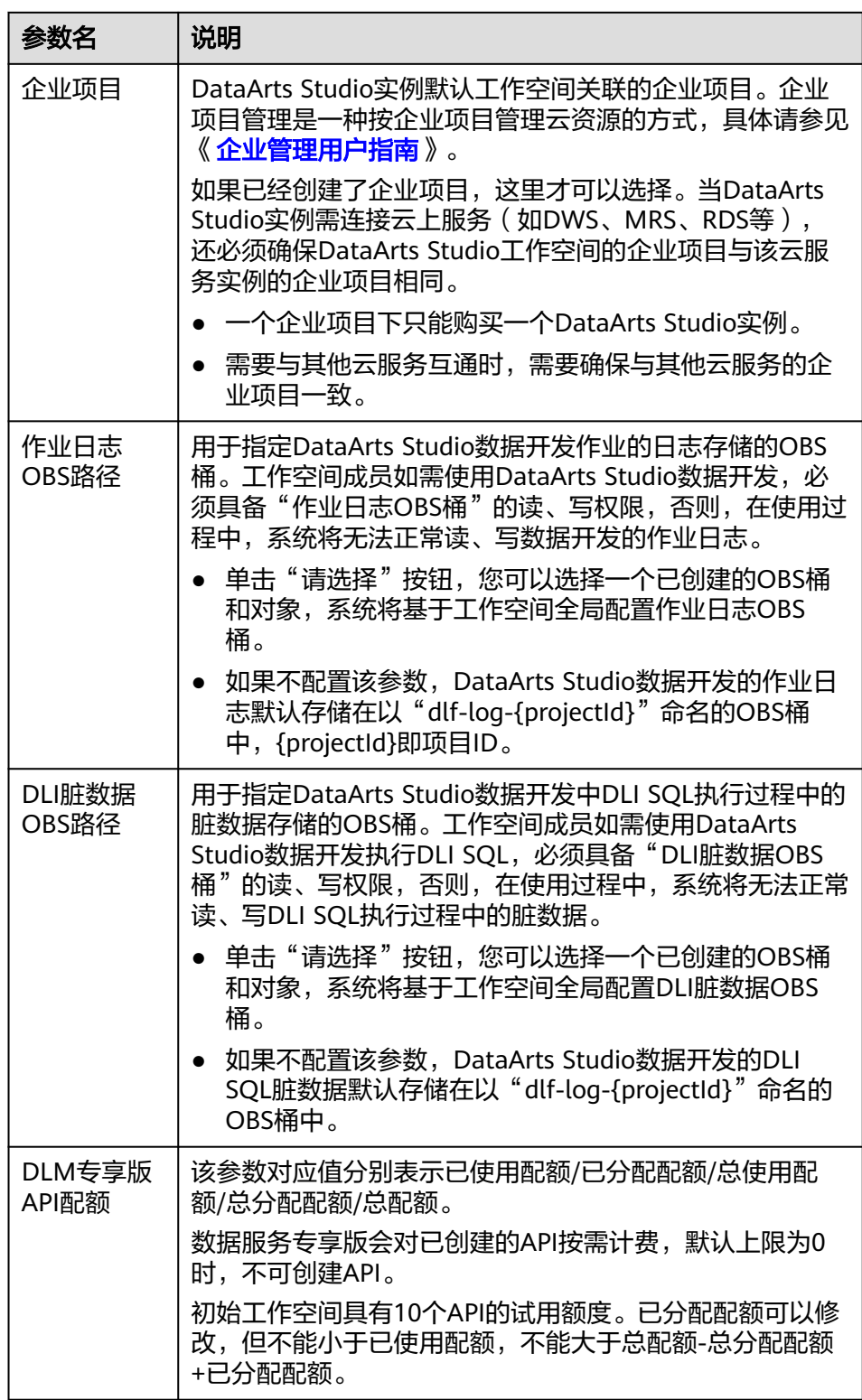

● 创建后操作

创建后需要管理员手工新建数据连接、配置环境隔离,并按照组织分工在工作空 间处定义管理员、开发者、部署者、运维者等角色。

a. 新建数据连接: 请参考<mark>新建数据连接</mark>。
- b. 配置环境隔离: 请参[考配置企业模式环境隔离](#page-110-0)。
- c. 为其他用户定义工作空间角色:请参见<mark>[添加工作空间成员和角色](https://support.huaweicloud.com/intl/zh-cn/prepare-dataartsstudio/dataartsstudio_01_0117.html)</mark>。
- d. 另外,新建企业模式工作空间,还需要您在数据开发中配置空间级别的公共 委托或公共IAM账号。配置委托的操作详情可参见[配置调度身份。](#page-892-0)

#### 图 **2-17** 配置工作空间委托

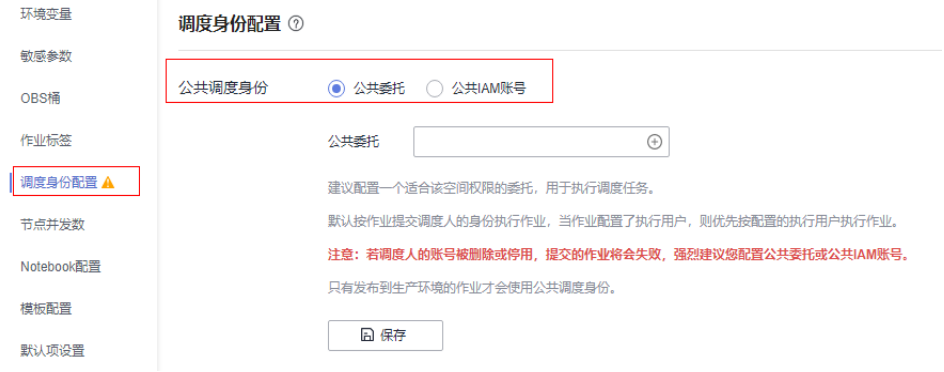

# **2.2.4** 管理员操作

管理员作为项目负责人或开发责任人,需要为企业模式的环境配置、人员角色等进行 统一管控,相关操作如下表所示。

## 表 **2-8** 管理员操作

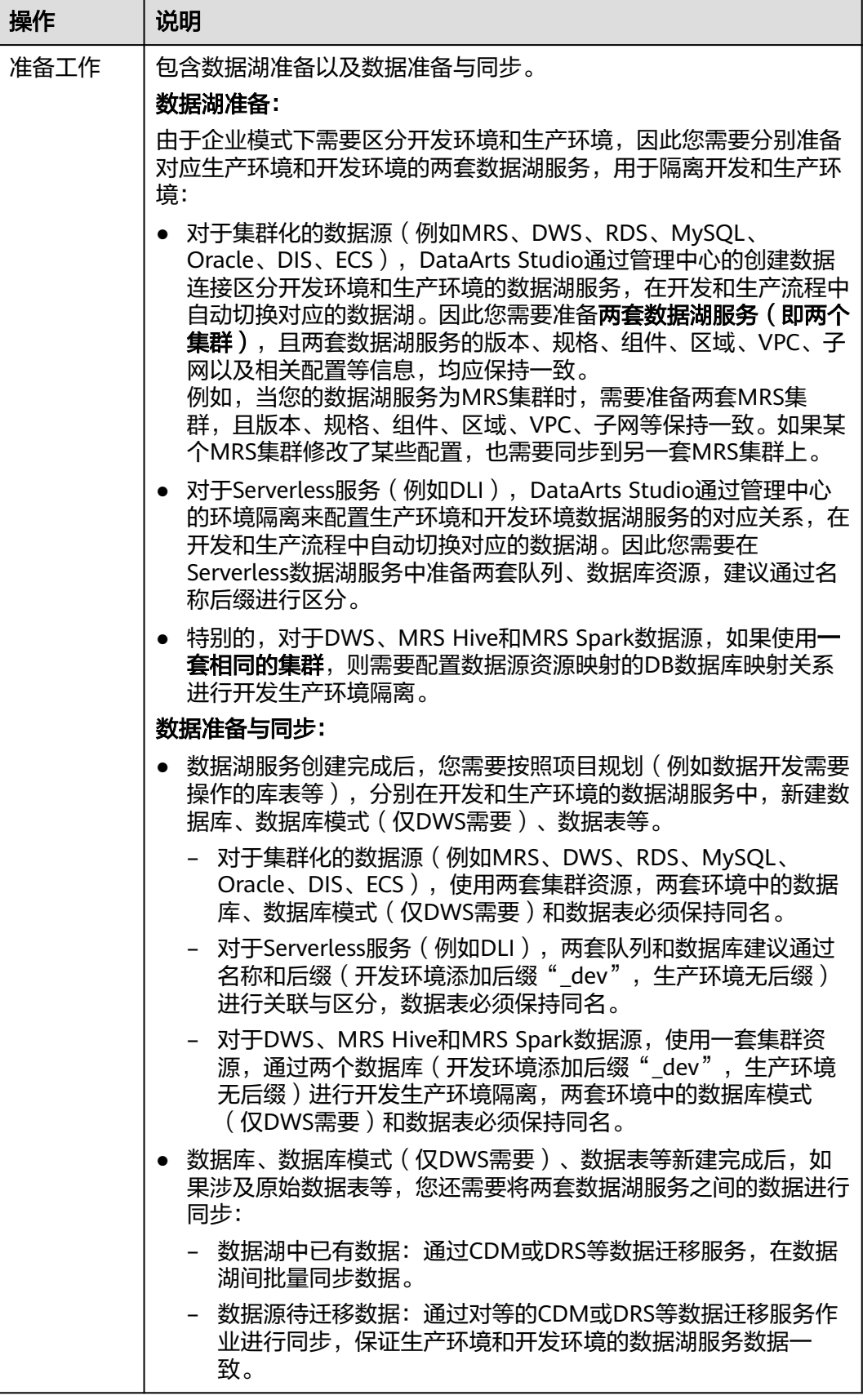

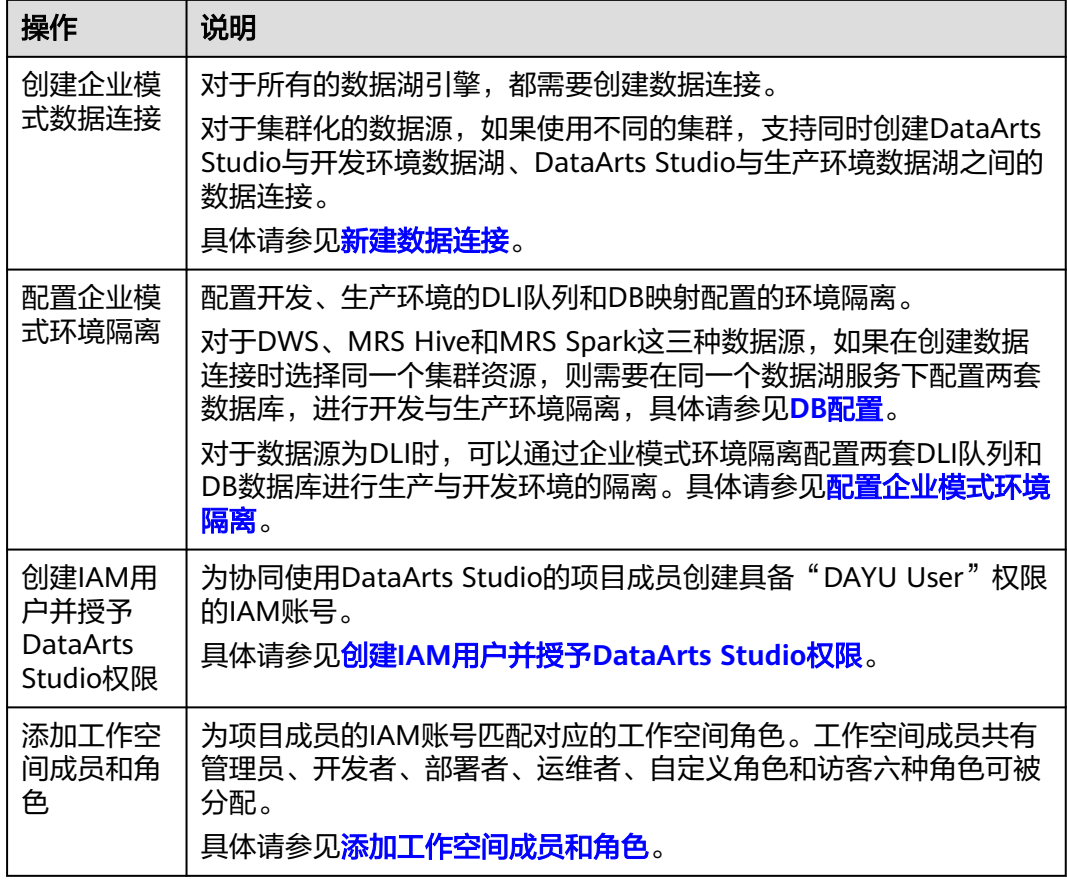

# **2.2.5** 开发者操作

开发者作为任务开发与处理的人员,需要开发脚本、开发作业等,相关操作如下表所 示。

表 **2-9** 开发者操作

| 操作   | 说明                                                                                             |
|------|------------------------------------------------------------------------------------------------|
| 脚本开发 | 选择开发环境的数据湖引擎,在开发环境下的调测并发布<br>数据开发脚本,发布到生产环境后系统会自动替换为对应<br>生产环境引擎。<br>具体请参见 <mark>脚本开发</mark> 。 |
| 作业开发 | 选择开发环境的数据湖引擎,在开发环境下的调测并发布<br>数据开发作业,发布到生产环境后系统会自动替换为对应<br>生产环境引擎。<br>具体请参见作业开发。                |

# **2.2.6** 部署者操作

- 部署者作为管理开发任务上线的人员,需要审批待发布任务,相关操作如下文所 示。
- 部署者审批开发者提交的发布任务,审批通过后才能将修改后的作业同步到生产 环境。

在企业模式中,开发者提交脚本或作业版本后,系统会对应产生发布任务。开发者确 认发包后,需要部署者审批通过,才能将修改后的作业同步到生产环境。

## 前提条件

开发者已完成[脚本任务发布或](#page-747-0)[作业任务发布](#page-811-0)。

## 操作步骤

- 步骤**1** 在DataArts Studio控制台首页,选择对应工作空间的"数据开发"模块,进入数据开 发页面。
- 步骤**2** 在数据开发主界面的左侧导航栏,选择开发环境,选择"数据开发 > 任务发布"。
- 步骤**3** 在任务发布界面,切换到"发布包管理",您可以看到开发者提交的待审批任务。您 可以通过"查看详情"操作,查看当前任务相比上一版本的修改点。
	- 如有问题,可以通过"撤销"驳回发布任务。由开发者修改后重新提交发布任 务,再度进行审批。
	- 确认发布任务没有问题后,请通过"发布"操作,将任务审批通过。

#### 图 **2-18** 审批发布

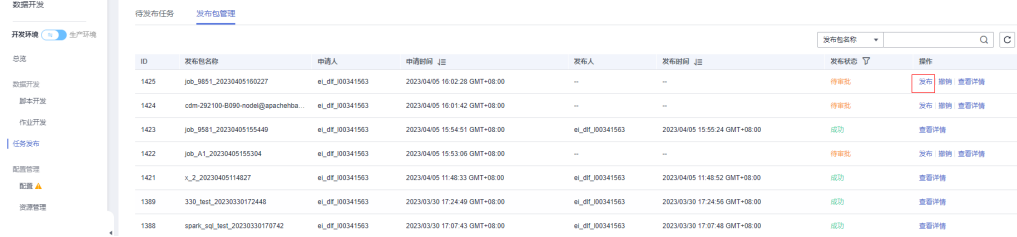

步骤**4** 成功发布之后,您可以查看任务的发布状态。任务发布成功后,开发者的修改将同步 到生产环境。

#### 图 **2-19** 查看任务状态

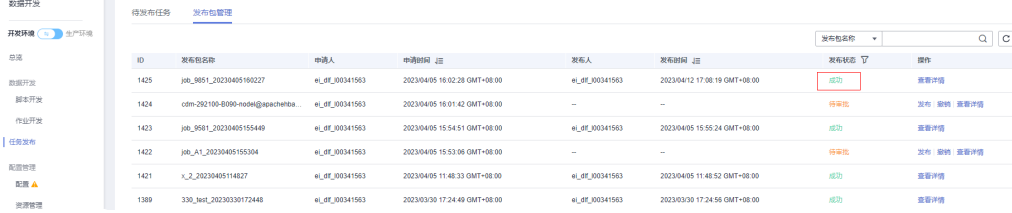

**----**结束

# **2.2.7** 运维者操作

运维者作为运维管理的负责人,需要对生产环境的作业、实例、通知、备份等进行统 一管控,相关操作如下表所示。

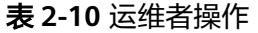

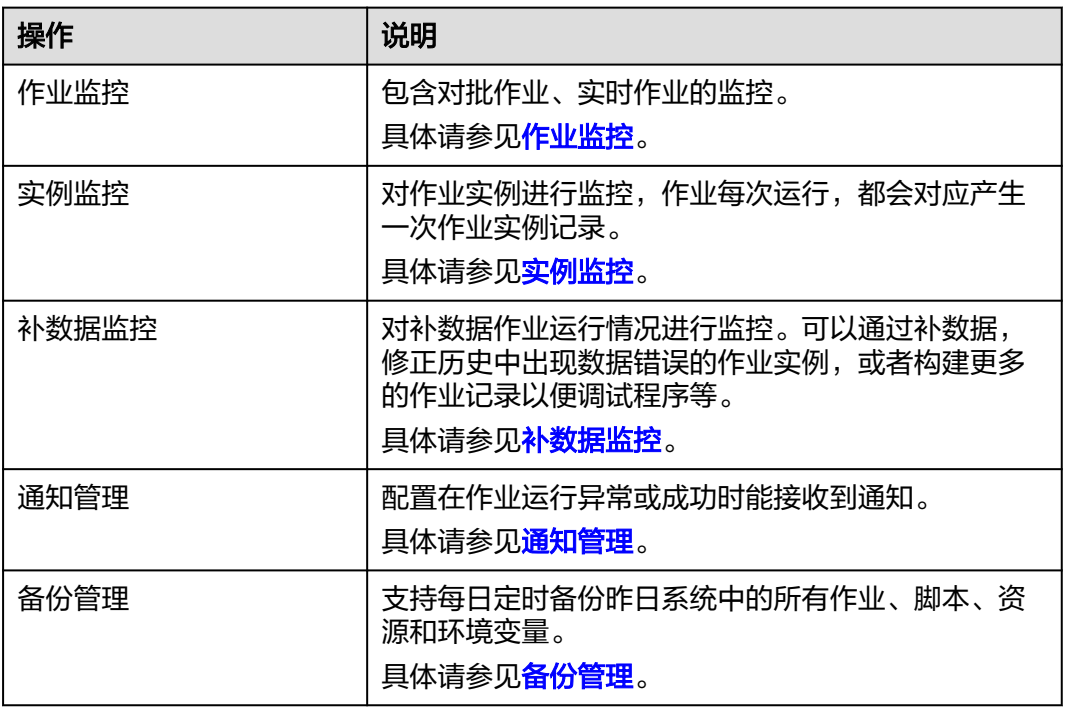

# **3** 管理中心组件

<span id="page-41-0"></span>DataArts Studio管理中心提供了统一的配置和管理入口,可以管理数据连接、资源迁 移等,根据需要定制个性化的入口和展示。

# **3.1 DataArts Studio** 支持的数据源

在使用DataArts Studio前,您需要根据业务场景选择符合需求的云服务或数据库作为 数据湖底座,由数据湖底座提供存储和计算的能力,DataArts Studio基于数据湖底座 进行一站式数据开发、治理和服务。

# **DataArts Studio** 支持的数据源

DataArts Studio支持对接如DLI、DWS、MRS Hive等云服务,也支持对接如MySQL、 Oracle等传统数据库,支持程度各有不同,详情请参见表**3-1**。

如需对接这些数据源,请前往"DataArts Studio控制台 > 管理中心"创建数据连接。

## 说明

DataArts Studio管理中心的数据连接用于对接数据湖底座,DataArts Studio基于数据湖底座, 提供一站式数据开发、治理和服务等能力。

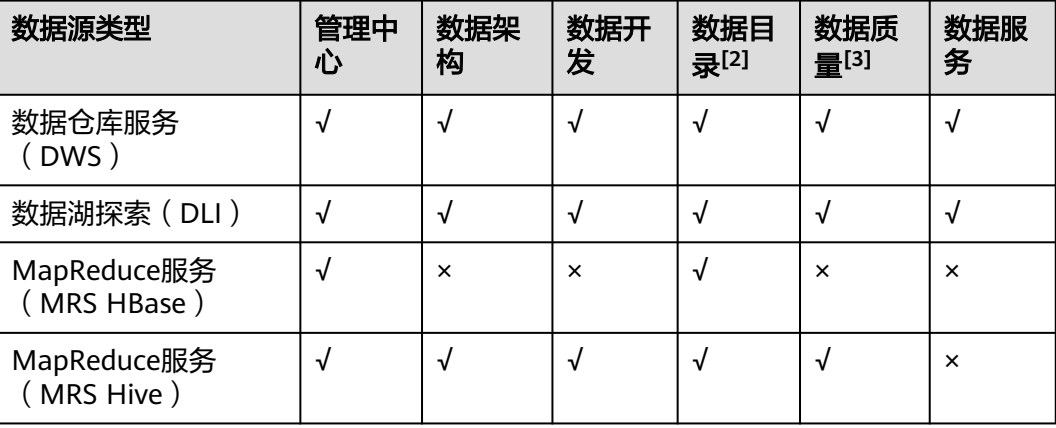

## 表 **3-1** DataArts Studio 支持的数据源

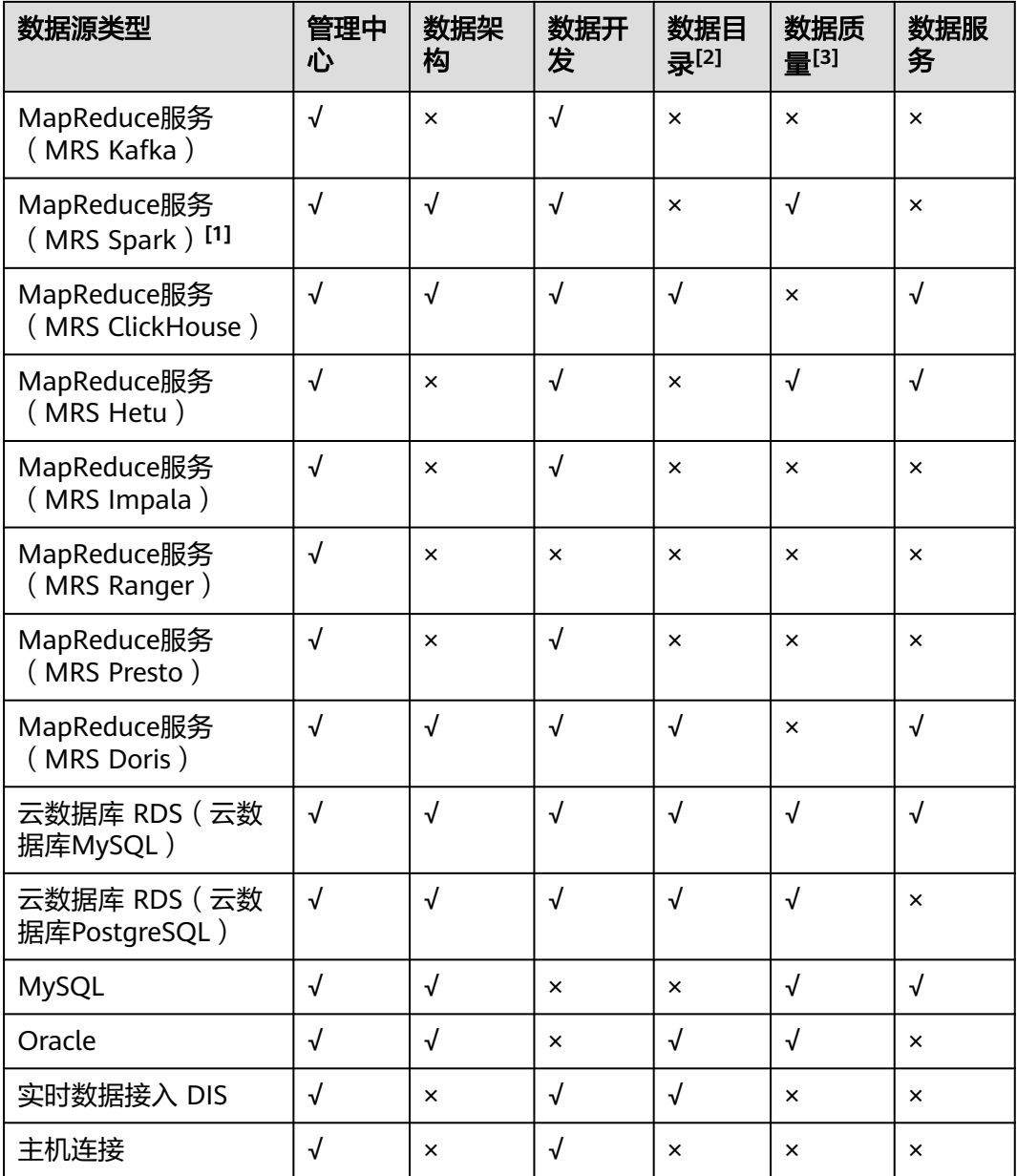

## 注释:

**[1] MapReduce**服务(**MRS Spark**):数据架构和数据质量组件通过MRS Spark连接 支持MRS Hudi数据源。MRS Hudi作为一种数据格式,元数据存放在Hive中,操作通 过Spark进行。因此数据目录通过MRS Hive采集Hudi元数据,数据架构和数据质量通 过MRS Spark对Hudi数据源进行治理(数据质量业务指标监控暂不支持Hudi数据 源)。

**[2]** 数据目录:数据目录组件除了上表中列出的数据源外,还支持采集以下数据源的元 数据:

1. 关系型数据库,如MySQL/PostgreSQL等 (可使用RDS类型连接,采集其元数据)

- 2. 云搜索服务CSS
- 3. 图引擎服务GES
- 4. 对象存储服务OBS
- 5. MRS Hudi组件 (MRS Hudi作为一种数据格式,元数据存放在Hive中,操作通过 Spark进行。在Hudi表开启"同步**hive**表配置"后,可通过采集MRS Hive元数据 的方式采集Hudi表的元数据)

**[3]** 数据质量:数据质量组件中的质量作业和对账作业功能,不支持对接MRS集群存 算分离的场景。

## 数据源简介

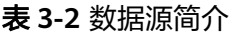

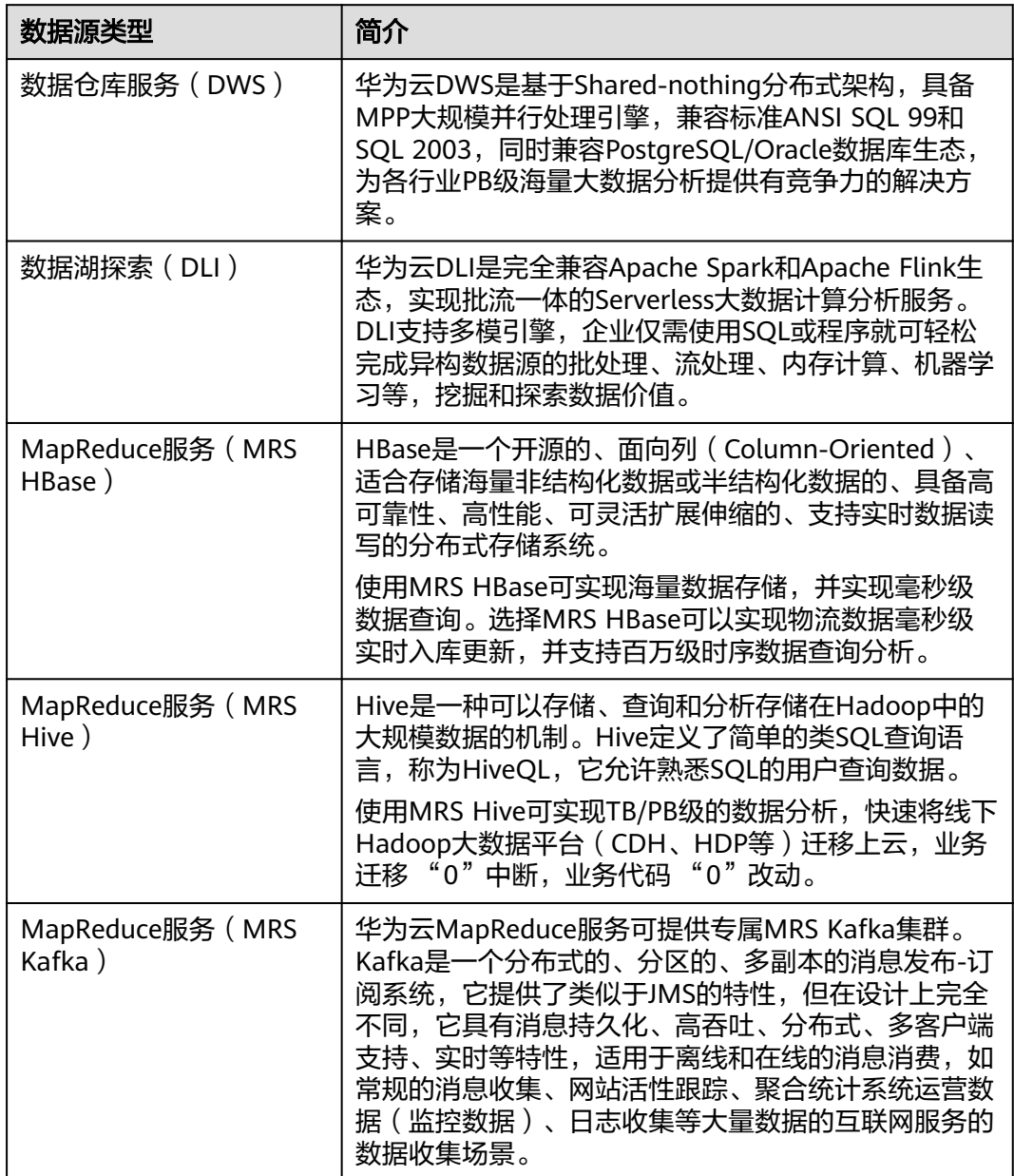

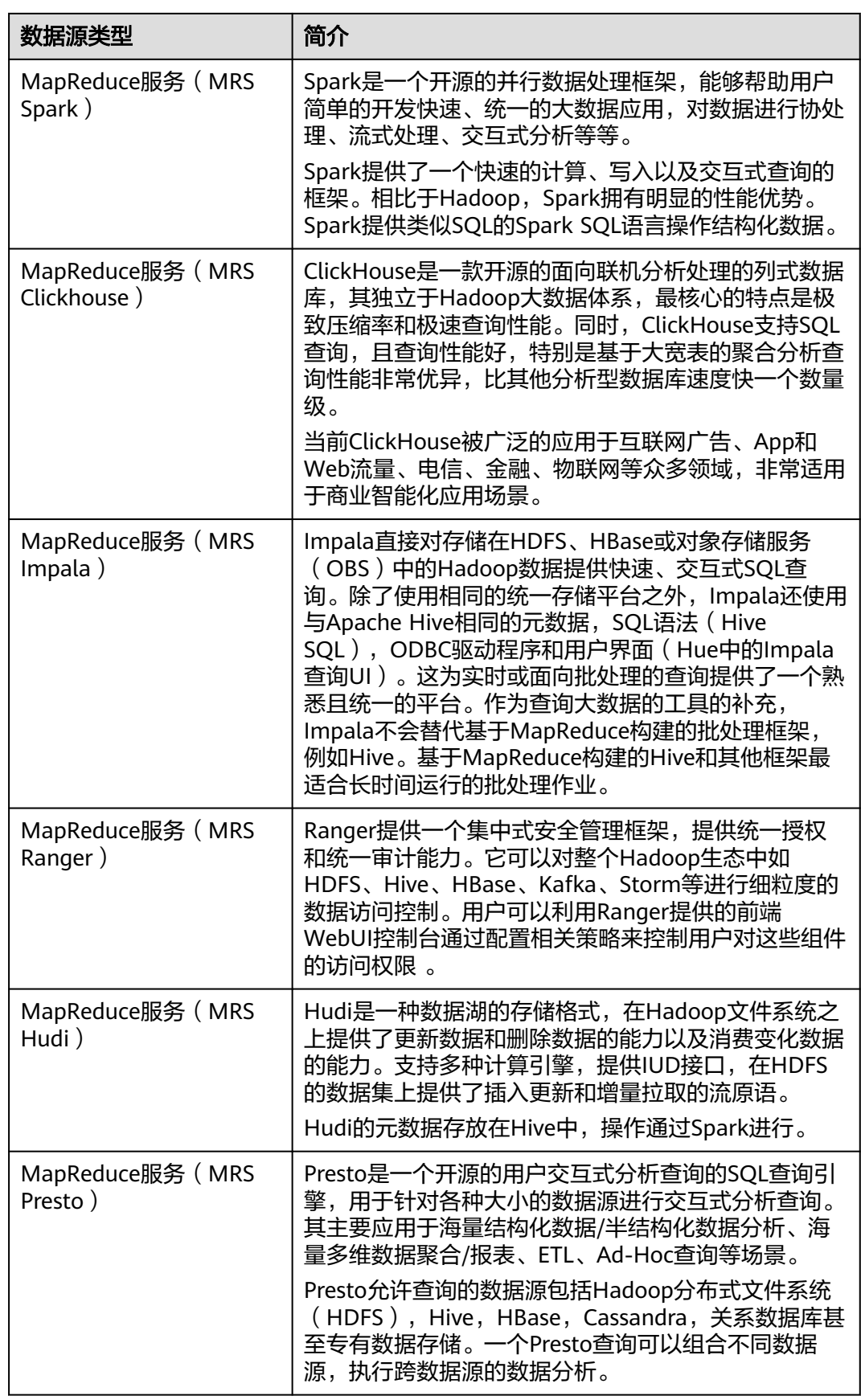

<span id="page-45-0"></span>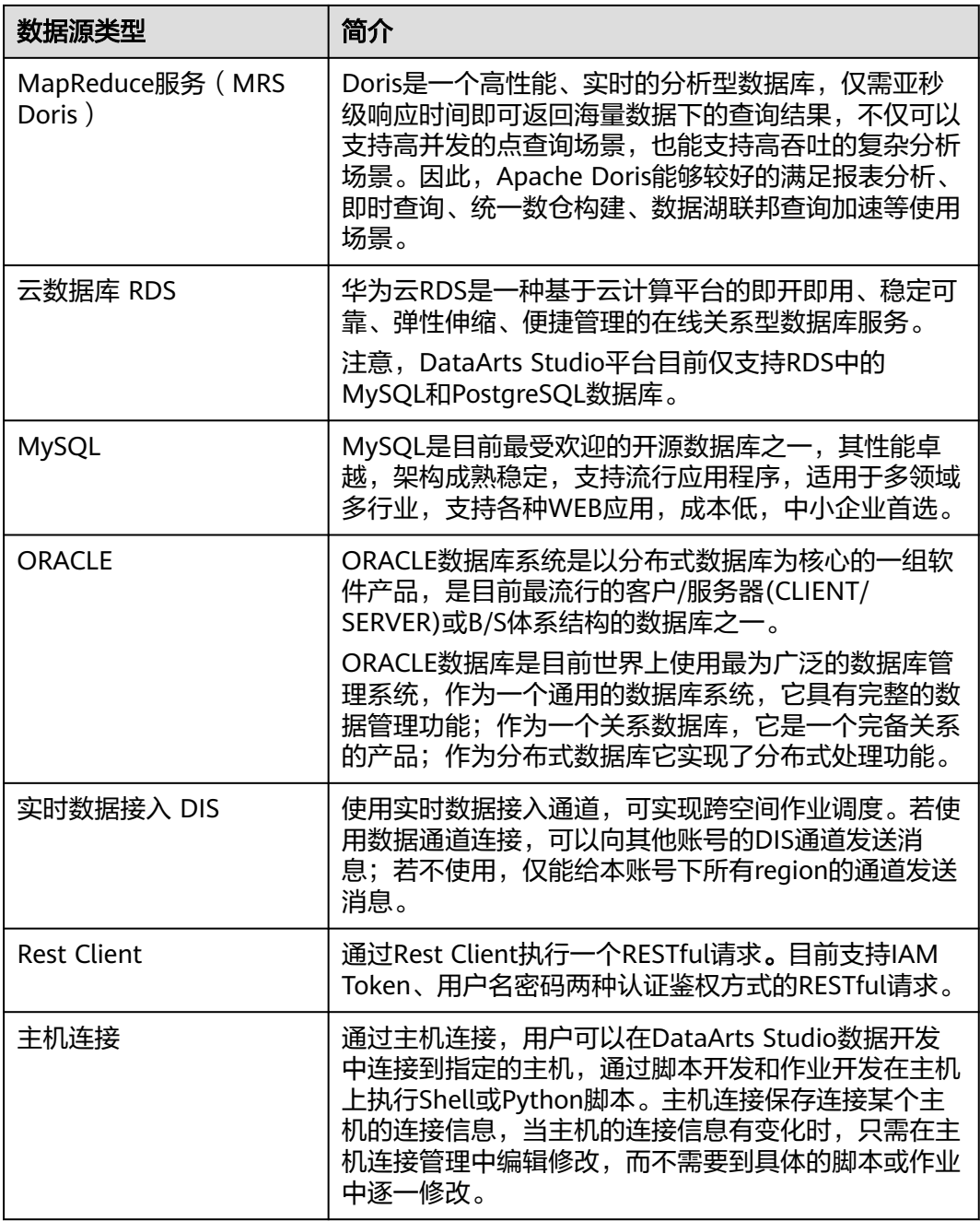

# **3.2** 管理数据连接

# **3.2.1** 新建数据连接

通过配置数据源信息,可以建立数据连接。DataArts Studio基于管理中心的数据连接 对数据湖底座进行数据开发、治理、服务和运营。

配置开发和生产环境的数据连接后,数据开发时脚本/作业中的开发环境数据连接通过 发布流程后,将自动切换对应生产环境的数据连接。

# 约束限制

- RDS数据连接方式依赖于OBS。如果没有与DataArts Studio同区域的OBS,则不 支持RDS数据连接。
- 主机连接当前仅支持Linux系统主机。
- 当所连接的数据湖发生变化 (如MRS集群扩容等情况)时, 您需要重新编辑并保 存该连接。
- 数据连接中的数据湖认证信息如果发生变化(如密码过期)时,此连接会失效。 建议您将数据湖认证信息设定为永久有效,避免由于连接失败导致业务受损。

# 前提条件

- 在创建数据连接前,请确保您已创建所要连接的数据湖(如DataArts Studio所支 持的数据库、云服务等)。
	- 在创建DWS类型的数据连接前,您需要先在DWS服务中创建集群,并且具有 KMS密钥的查看权限。
	- 在创建MRS HBase、MRS Hive等MRS类型的数据连接前,需确保您已购买 MRS集群,并且在创建数据连接时已购买选择所需要的组件。
- 在创建数据连接前,请确保待连接的数据湖与DataArts Studio实例之间网络互 通。
	- 如果数据湖为云下的数据库,则需要通过公网或者专线打通网络,确保数据 源所在的主机可以访问公网,并且防火墙规则已开放连接端口。
	- 如果数据湖为云上服务(如DWS、MRS等),则网络互通需满足如下条件:
		- DataArts Studio实例 ( 指DataArts Studio实例中的CDM集群) 与云上服 务处于不同区域的情况下,需要通过公网或者专线打通网络。
		- DataArts Studio实例 ( 指DataArts Studio实例中的CDM集群) 与云上服 务同区域情况下,同虚拟私有云、同子网、同安全组的不同实例默认网 络互通;如果同虚拟私有云但是子网或安全组不同,还需配置路由规则 及安全组规则,配置路由规则请参见<mark>如何配置路由规则</mark>章节,配置安全 组规则请参见[如何配置安全组规则](https://support.huaweicloud.com/intl/zh-cn/usermanual-ecs/zh-cn_topic_0140323152.html)章节。
		- 此外,您还必须确保该云服务的实例与DataArts Studio工作空间所属的 企业项目必须相同,如果不同,您需要修改工作空间的企业项目。
- 如果使用企业模式,您还需要注意以下事项:

由于企业模式下需要区分开发环境和生产环境,因此您需要分别准备对应生产环 境和开发环境的两套数据湖服务,用于隔离开发和生产环境:

- 对于集群化的数据源(例如MRS、DWS、RDS、MySQL、Oracle、DIS、 ECS),如果使用两套集群, DataArts Studio通过管理中心的创建数据连接 区分开发环境和生产环境的数据湖服务,在开发和生产流程中自动切换对应 的数据湖。因此您需要准备两套数据湖服务,且两套数据湖服务的版本、规 格、组件、区域、VPC、子网以及相关配置等信息,均应保持一致。创建数 据连接的详细操作请参见<mark>新建数据连接</mark>。
- 对于Serverless服务(例如DLI), DataArts Studio通过管理中心的环境隔离 来配置生产环境和开发环境数据湖服务的对应关系,在开发和生产流程中自 动切换对应的数据湖。因此您需要在Serverless数据湖服务中准备两套队列、 数据库资源,建议通过名称后缀进行区分,详细操作请参见<mark>配置企业模式环</mark> [境隔离。](#page-110-0)

<span id="page-47-0"></span>对于DWS、MRS Hive和MRS Spark这三种数据源, 如果在创建数据连接时**选** 择同一个集群,则需要配置数据源资源映射的DB数据库映射关系进行开发生 产环境隔离,详细操作请参见**DB**[配置](#page-112-0)。

例如,当您的数据湖服务为MRS集群时,需要准备两套MRS集群,且版本、规 格、组件、区域、VPC、子网等保持一致。如果某个MRS集群修改了某些配置, 也需要同步到另一套MRS集群上。

## 创建数据连接

- 步骤**1** 参考访问**[DataArts Studio](https://support.huaweicloud.com/intl/zh-cn/prepare-dataartsstudio/dataartsstudio_01_0001.html)**实例控制台登录DataArts Studio管理控制台。
- 步骤**2** 在DataArts Studio控制台首页,选择对应工作空间的"管理中心"模块,进入管理中 心页面。
- 步骤**3** 在管理中心页面,单击"数据连接",进入数据连接页面并单击"创建数据连接"。

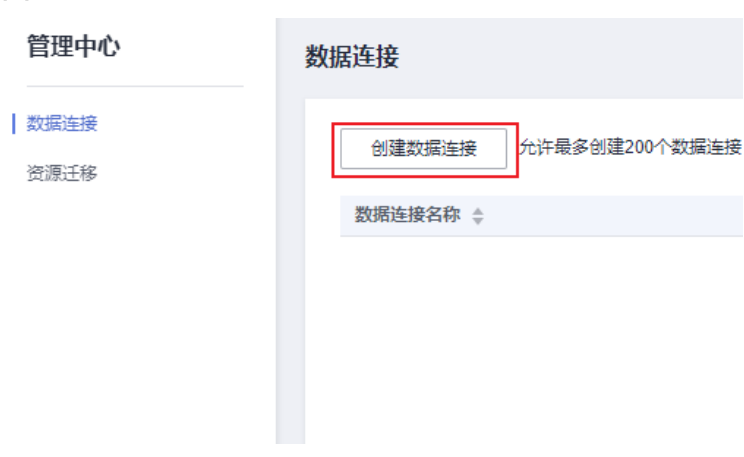

图 **3-1** 创建数据连接

步骤**4** 在创建连接页面中,选择"数据连接类型",并参见表**3-3**配置相关参数。

#### 说明

- 对于集群化的数据源(例如MRS、DWS、RDS、MySQL、Oracle、DIS、ECS),如果使用 两套集群,DataArts Studio通过管理中心的创建数据连接区分开发环境和生产环境的数据湖 服务,在开发和生产流程中自动切换对应的数据湖。因此您需要准备两套数据湖服务,且两 套数据湖服务的版本、规格、组件、区域、VPC、子网以及相关配置等信息,均应保持一 致。创建数据连接的详细操作请参见<mark>新建数据连接</mark>。
- 对于Serverless服务(例如DLI), DataArts Studio通过管理中心的环境隔离来配置生产环境 和开发环境数据湖服务的对应关系,在开发和生产流程中自动切换对应的数据湖。因此您需 要在Serverless数据湖服务中准备两套队列、数据库资源,建议通过名称后缀进行区分,详 细操作请参见[配置企业模式环境隔离。](#page-110-0)
- 对于DWS、MRS Hive和MRS Spark这三种数据源,如果在创建数据连接时**选择同一个集** 群,则需要配置数据源资源映射的DB数据库映射关系进行开发生产环境隔离,详细操作请参 见**DB**[配置。](#page-112-0)

#### 表 **3-3** 数据连接

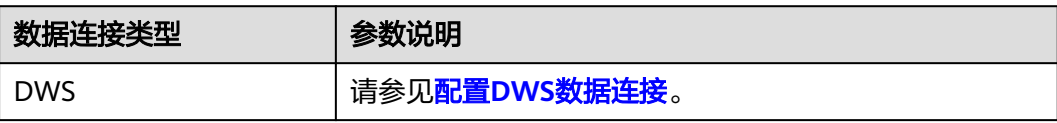

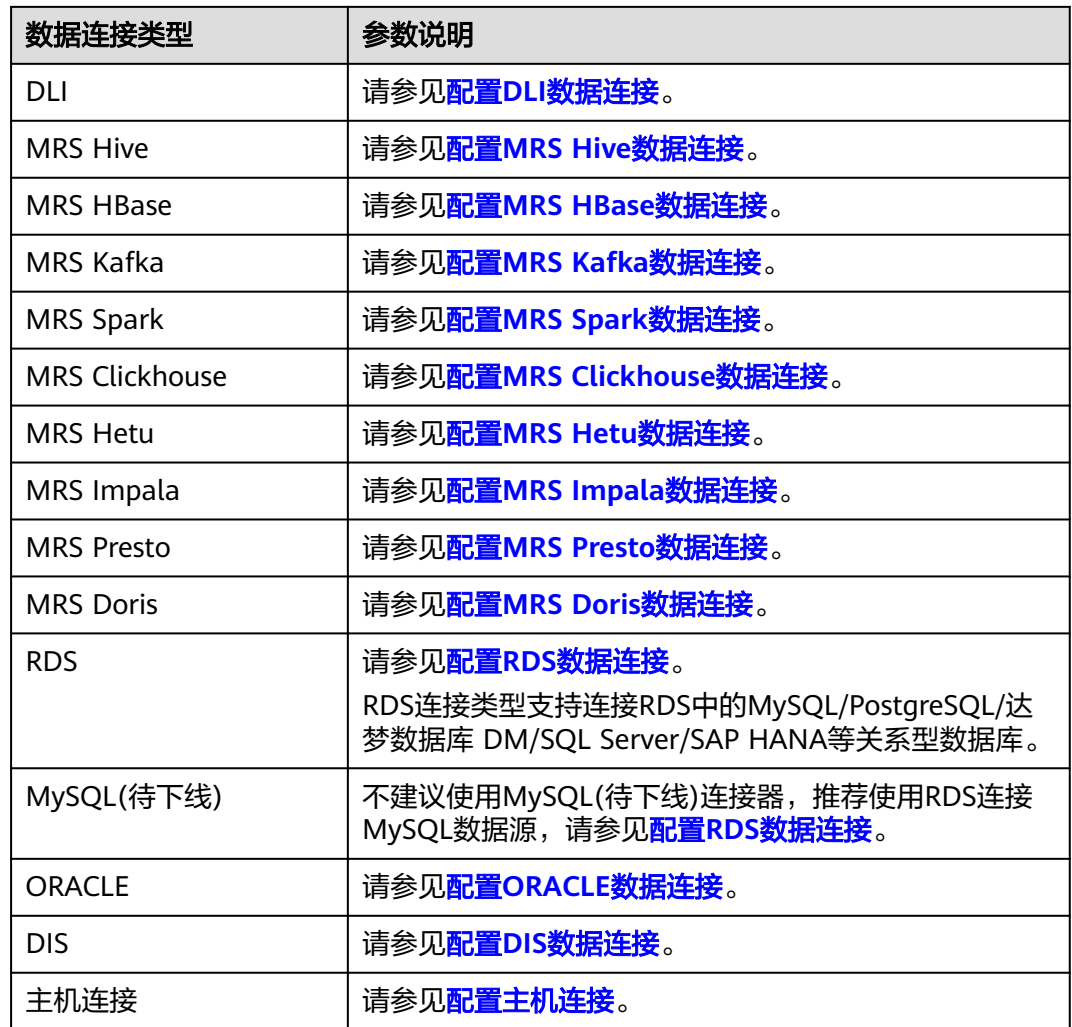

步骤**5** 单击"测试",测试数据连接的连通性。如果无法连通,数据连接将无法创建。

步骤6 测试通过后,单击"保存",完成数据连接的创建。

## **----**结束

# 相关操作

编辑数据连接: 在数据连接页面的连接列表中, 找到所需编辑的连接, 然后单击 "编辑"。根据需要修改连接参数,参数描述可参考表**[3-3](#page-47-0)**。

#### 说明

编辑时如果不涉及修改密码,可不填写此项,系统会自动带入上次连接创建时的密码。 完成修改后,单击"测试"测试数据连接是否可以正常连接,如果可以正常连 接,单击"保存"。如果测试连接无法连通, 数据连接将无法创建, 请根据错误 提示重新修改连接参数后再进行重试。

删除数据连接:在数据连接页面的连接列表中,找到所需删除的连接,然后单击 "删除"。在删除确认对话框中,了解删除连接的影响后,若要删除,单击"确 定"。

如果待删除的连接已被引用,则不可直接删除。删除前需要根据删除提示窗口中 的数据连接引用列表,到各组件中解除对该连接的引用,然后再尝试重新删除。

若删除数据连接,此数据连接下的数据表信息也会被删除,请谨慎操作。

# <span id="page-49-0"></span>**3.2.2** 配置 **DWS** 数据连接

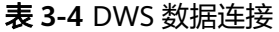

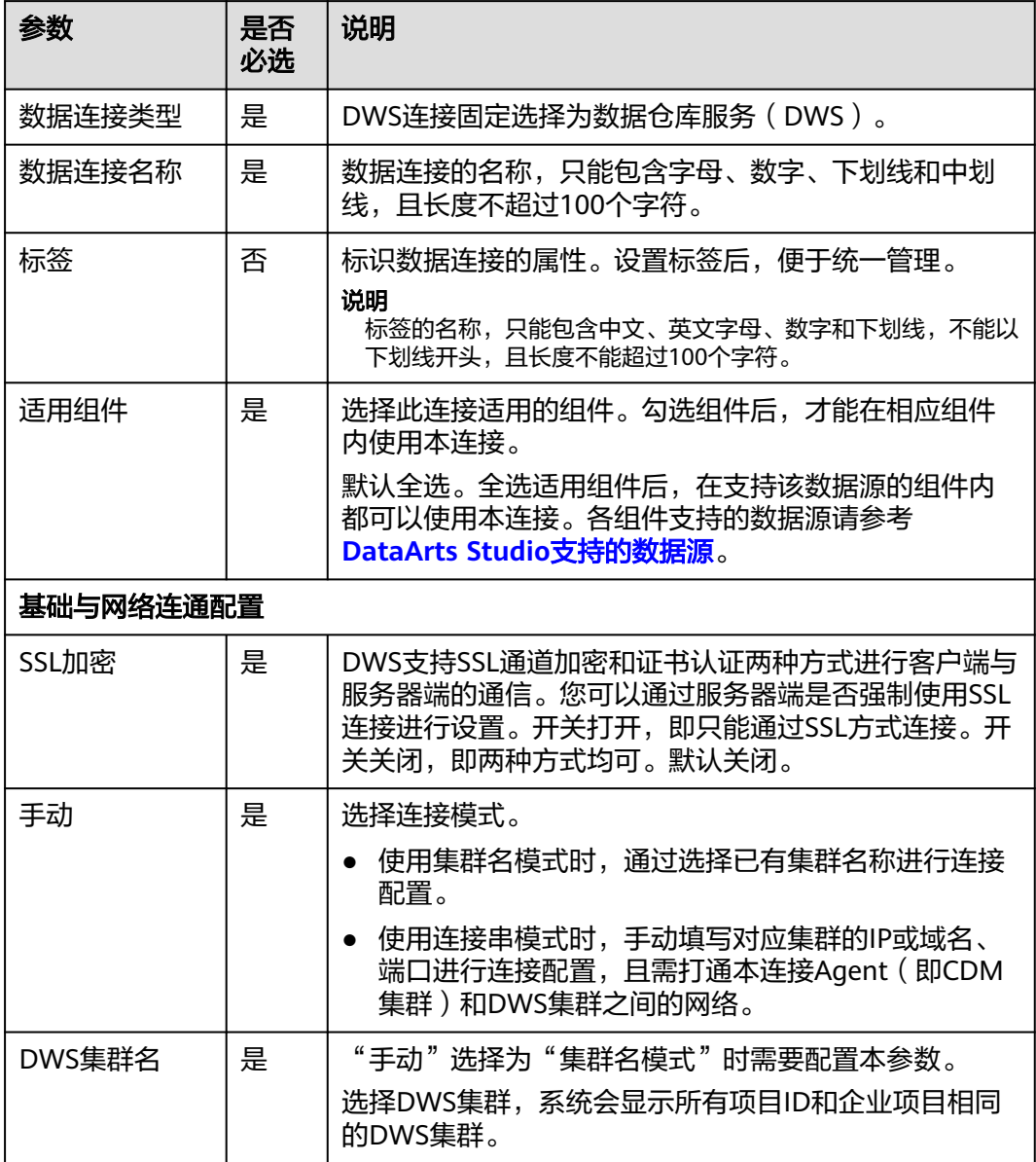

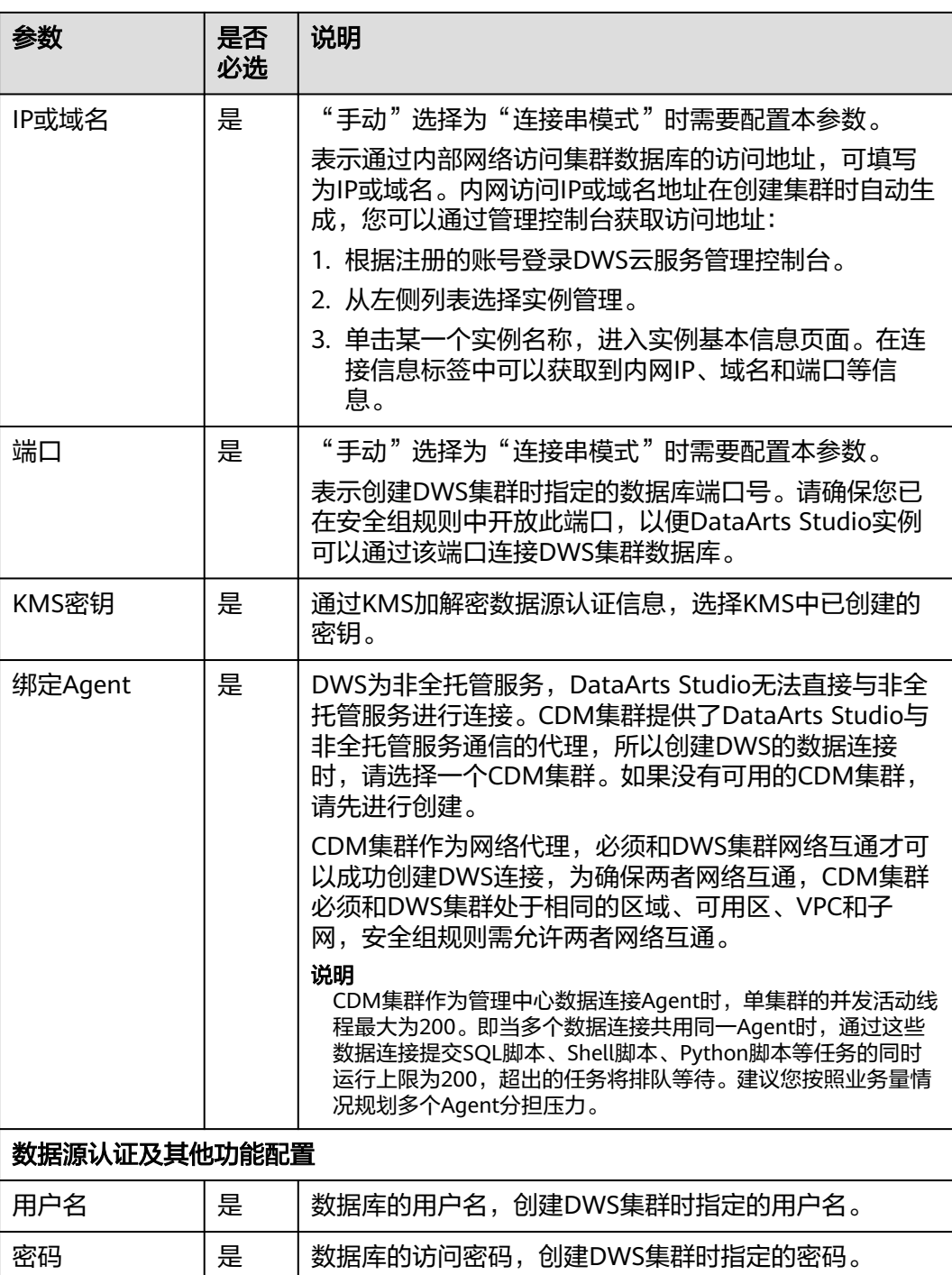

# <span id="page-51-0"></span>**3.2.3** 配置 **DLI** 数据连接

## 表 **3-5** DLI 数据连接

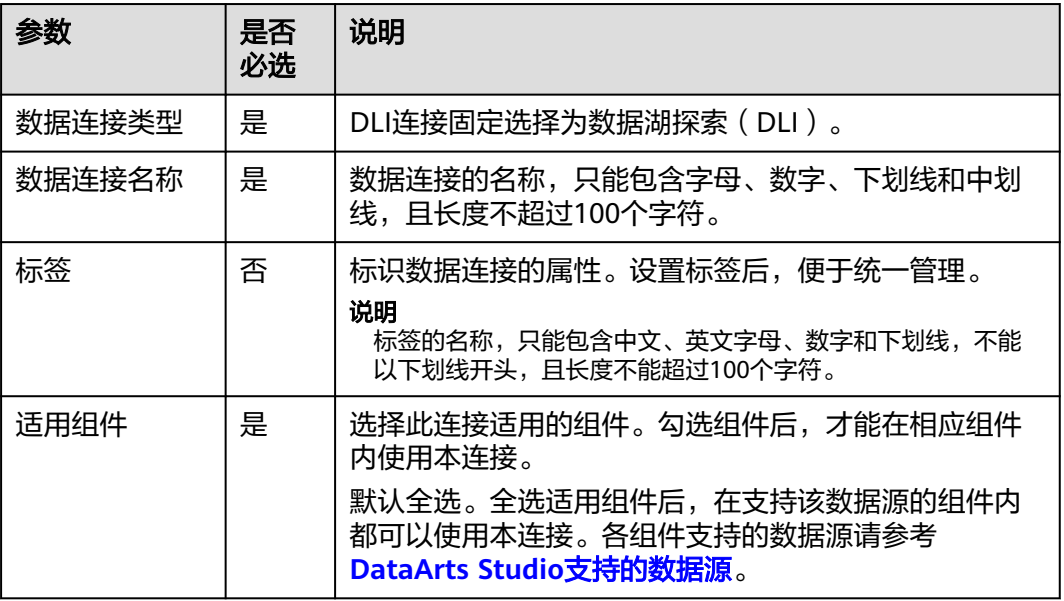

# **3.2.4** 配置 **MRS Hive** 数据连接

## 表 **3-6** MRS Hive 数据连接

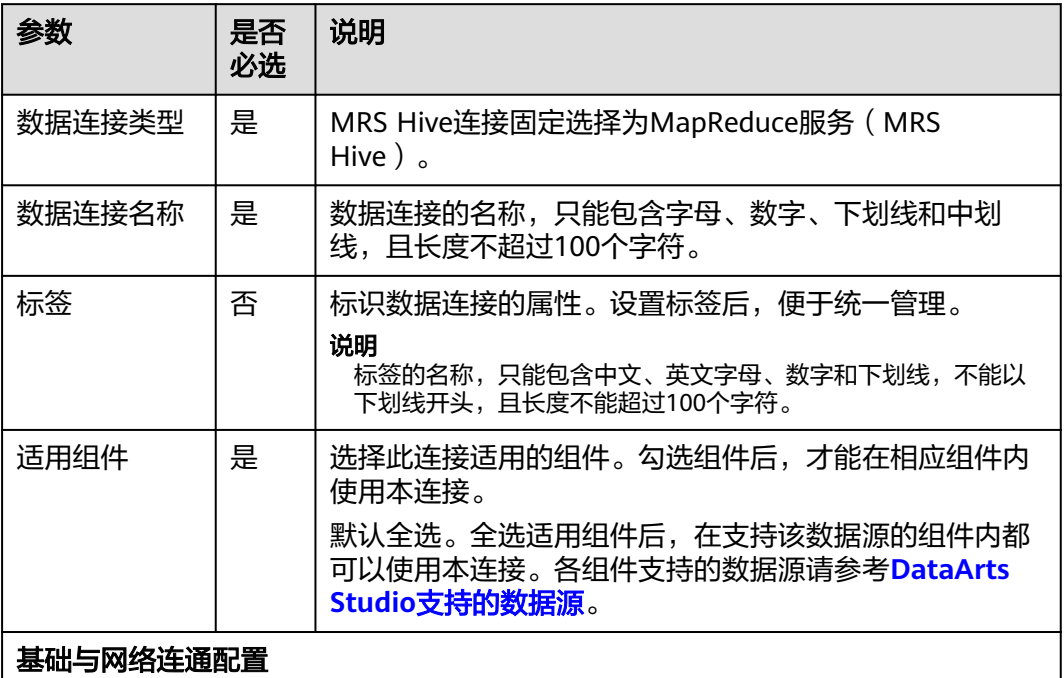

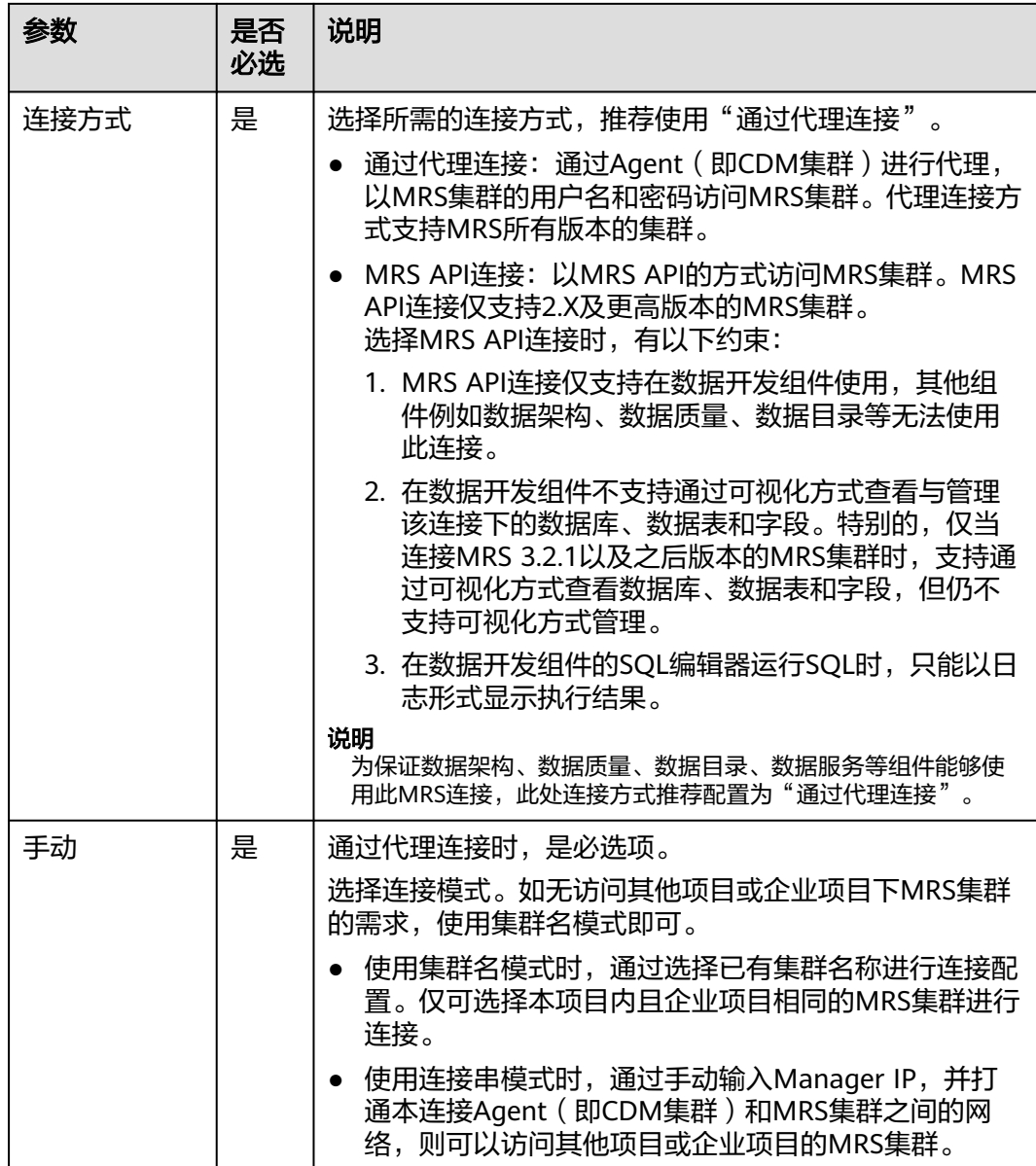

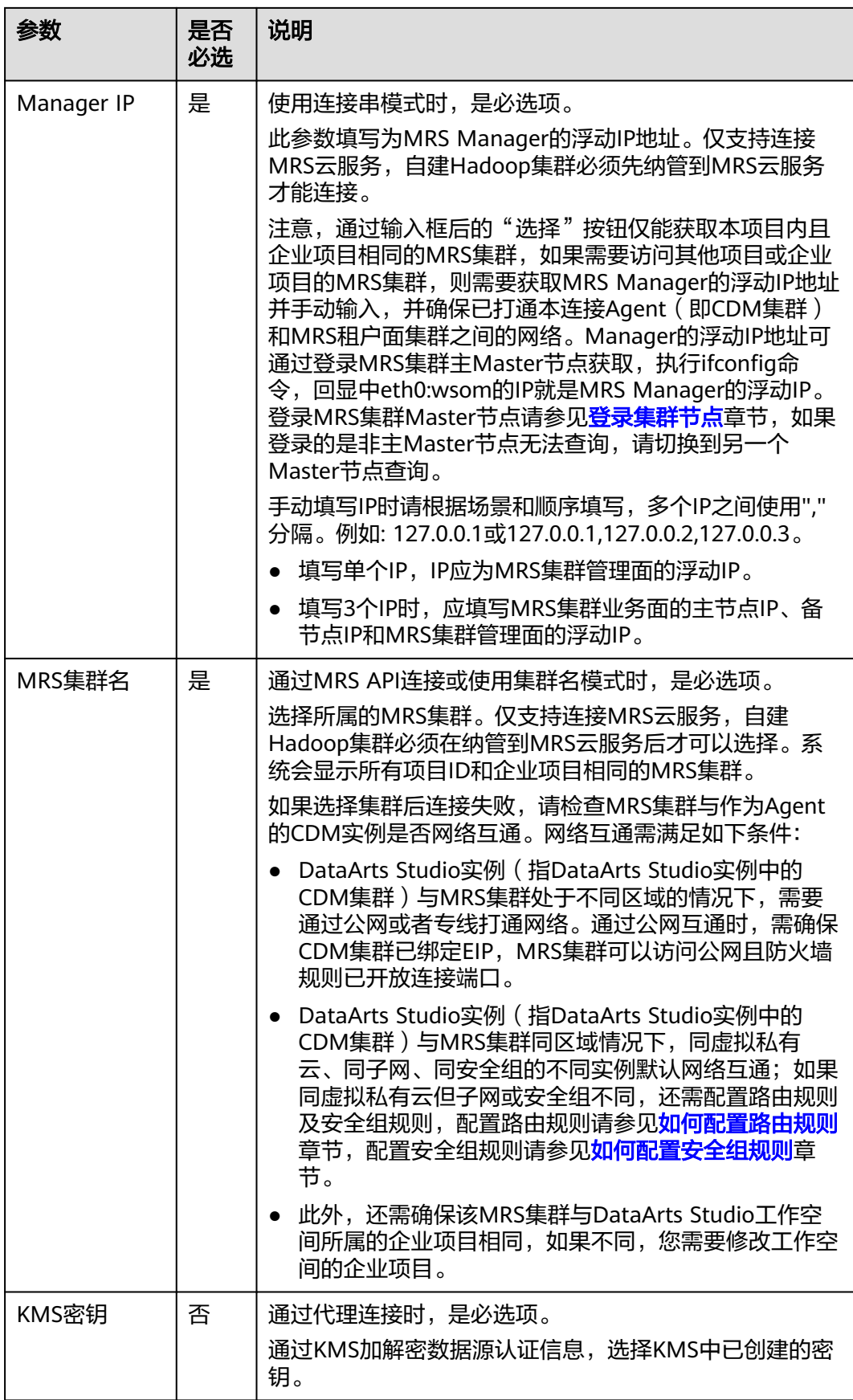

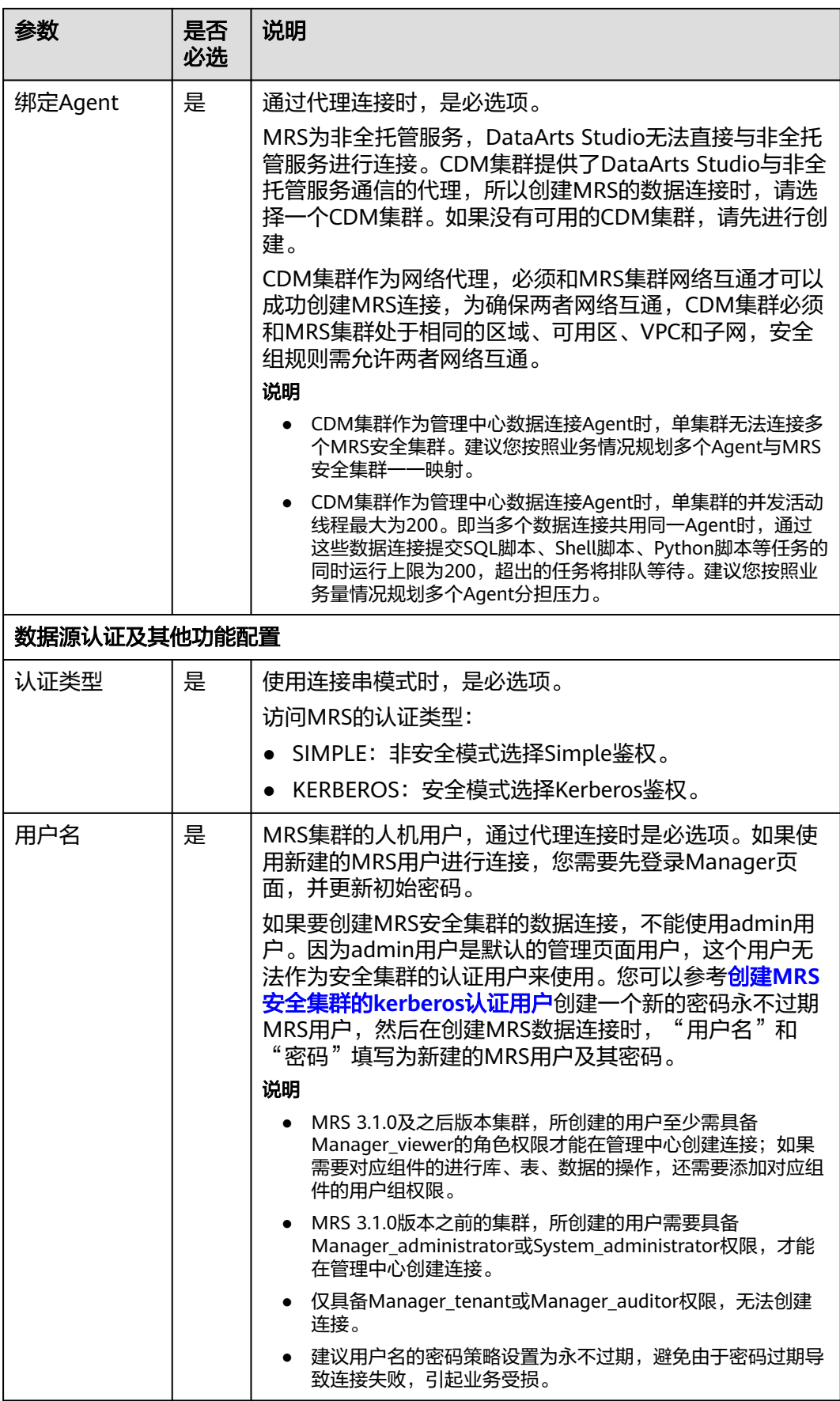

<span id="page-55-0"></span>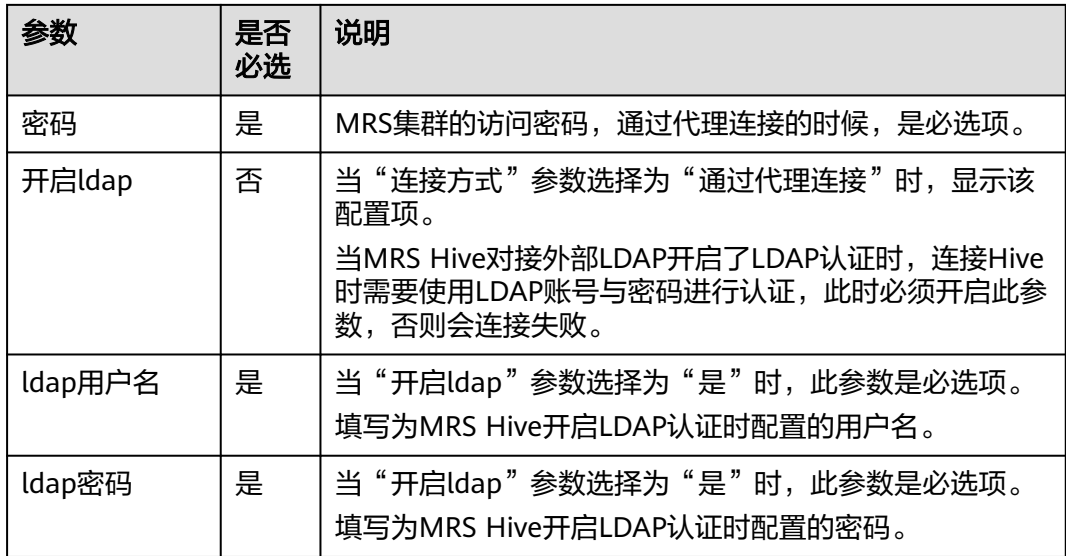

# 创建 **MRS** 安全集群的 **kerberos** 认证用户

如果要创建MRS安全集群的数据连接,不能使用admin用户。因为admin用户是默认 的管理页面用户,这个用户无法作为安全集群的认证用户来使用。您可以参考以下步 骤创建一个新的MRS用户:

针对MRS 3.x版本集群:

- 1. 使用admin账户登录MRS服务的Manager页面。
- 2. 在Manager页面选择"系统 > 权限 > 安全策略 > 密码策略",单击"新增密码策 略",添加一个永不过期的密码策略。
	- "密码策略名"可配置为"neverexp"。
	- "密码有效期(天)"配置为"0",表示永不过期。
	- "密码失效提前提醒天数"配置为"0"。
	- 其他参数保持默认即可。
- 3. 在Manager页面选择"系统 > 权限 > 用户",单击"添加用户",添加一个专有 用户作为kerberos认证用户,密码策略选择为永不过期策略"neverexp",并且 为这个用户添加用户组和分配角色权限,用户组选择superGroup,角色建议全 选,然后根据页面提示完成用户的创建。

#### 说明

- MRS 3.1.0及之后版本集群,所创建的用户至少需具备Manager\_viewer的角色权限才能 在管理中心创建连接;如果需要对应组件的进行库、表、数据的操作,还需要添加对应 组件的用户组权限。
- MRS 3.1.0版本之前的集群,所创建的用户需要具备Manager\_administrator或 System\_administrator权限,才能在管理中心创建连接。
- 仅具备Manager tenant或Manager auditor权限,无法创建连接。
- 4. 使用新建的用户登录Manager页面,并更新初始密码,否则会导致创建连接失 败。
- 5. 同步IAM用户。
	- a. 登录MRS管理控制台。
- b. 选择"集群列表 > 现有集群",选中一个运行中的集群并单击集群名称,进 入集群信息页面。
- c. 在"概览"页签的基本信息区域,单击"IAM用户同步"右侧的"同步"进 行IAM用户同步。

- 当IAM用户的用户组的所属策略从MRS ReadOnlyAccess向MRS CommonOperations、MRS FullAccess、MRS Administrator变化时,由于集群 节点的SSSD (System Security Services Daemon)缓存刷新需要时间,因此同步 完成后,请等待5分钟,等待新修改策略生效之后,再进行提交作业。否则,会出 现提交作业失败的情况。
- 当IAM用户的用户组的所属策略从MRS CommonOperations、MRS FullAccess、 MRS Administrator向MRS ReadOnlyAccess变化时,由于集群节点的SSSD缓存刷 新需要时间,因此同步完成后,请等待5分钟,新修改策略才能生效。

针对MRS 2.x及之前版本集群 :

- 1. 使用admin账户登录MRS Manager页面。
- 2. 在Manager页面的"系统设置"中,单击"密码策略配置",修改密码策略。
	- "密码有效期(天)"配置为"0",表示永不过期。
	- "密码失效提前提醒天数"配置为"0"。
	- 其他参数保持默认即可。
- 3. 在MRS Manager页面的"系统设置"中,单击"用户管理",在用户管理页面, 添加用户,添加一个专有用户作为kerberos认证用户,并且为这个用户添加用户 组和分配角色权限,用户组选择superGroup,角色建议全选,然后根据页面提示 完成用户的创建。

说明

- MRS 2.x及之前版本集群, 所创建的用户需要具备Manager administrator或 System\_administrator权限, 才能在管理中心创建连接。
- 仅具备Manager tenant或Manager auditor权限,无法创建连接。
- 4. 使用新建的用户登录MRS Manager页面,并更新初始密码,否则会导致创建连接 失败。
- 5. 同步IAM用户。
	- a. 登录MRS管理控制台。
	- b. 选择"集群列表 > 现有集群",选中一个运行中的集群并单击集群名称,进 入集群信息页面。
	- c. 在"概览"页签的基本信息区域,单击"IAM用户同步"右侧的"同步"进 行IAM用户同步。

#### 说明

- 当IAM用户的用户组的所属策略从MRS ReadOnlyAccess向MRS CommonOperations、MRS FullAccess、MRS Administrator变化时,由于集群 节点的SSSD (System Security Services Daemon)缓存刷新需要时间,因此同步 完成后,请等待5分钟,等待新修改策略生效之后,再进行提交作业。否则,会出 现提交作业失败的情况。
- 当IAM用户的用户组的所属策略从MRS CommonOperations、MRS FullAccess、 MRS Administrator向MRS ReadOnlyAccess变化时,由于集群节点的SSSD缓存刷 新需要时间,因此同步完成后,请等待5分钟,新修改策略才能生效。

# <span id="page-57-0"></span>**3.2.5** 配置 **MRS HBase** 数据连接

## 表 **3-7** MRS HBase 数据连接

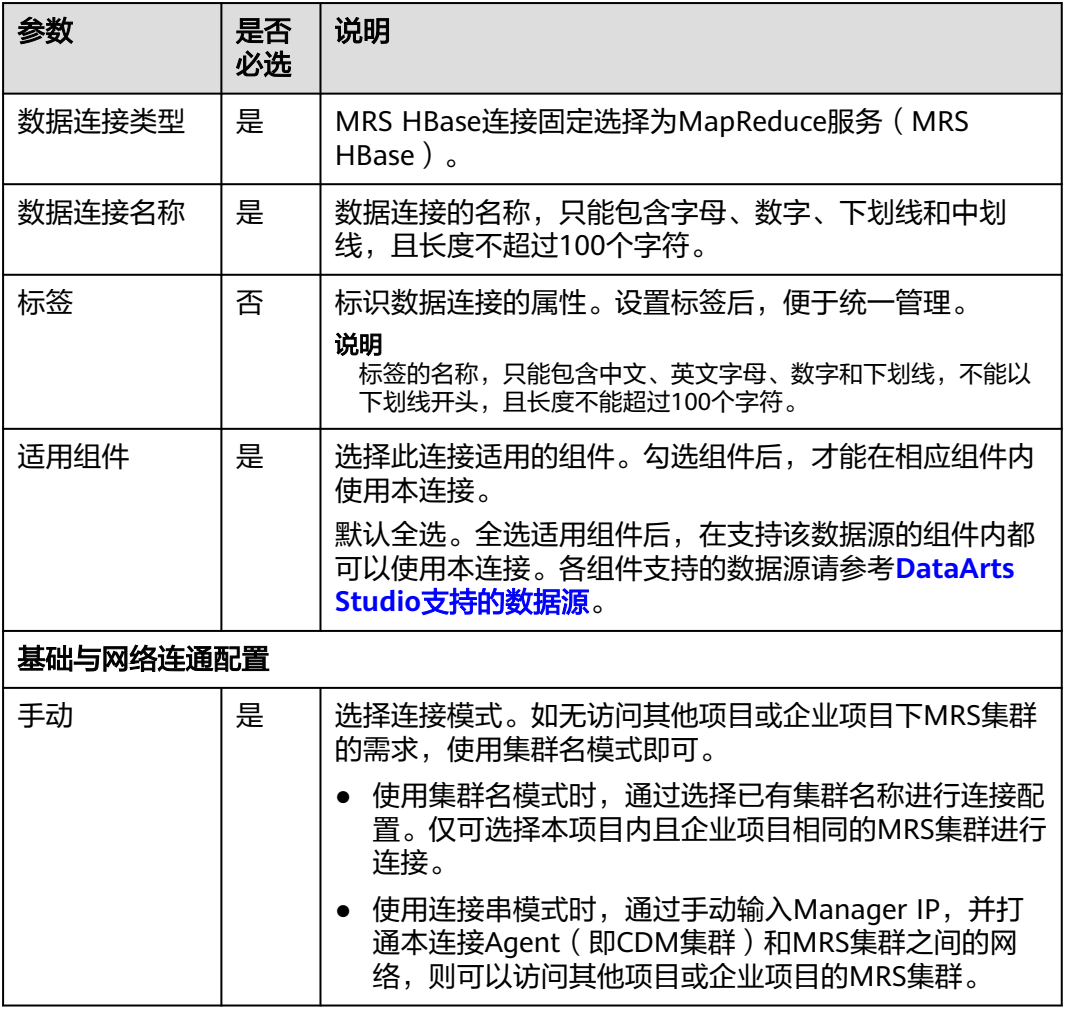

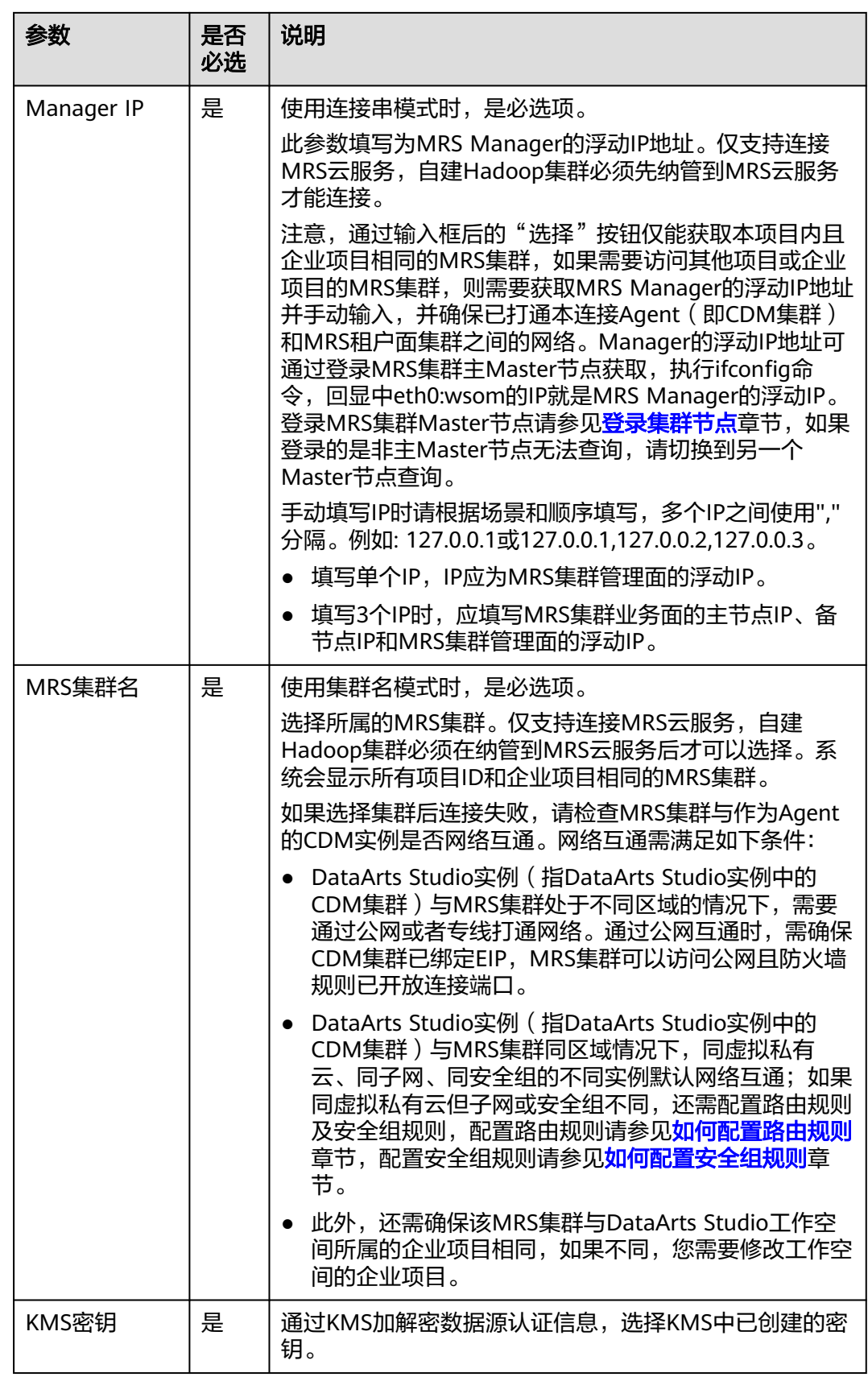

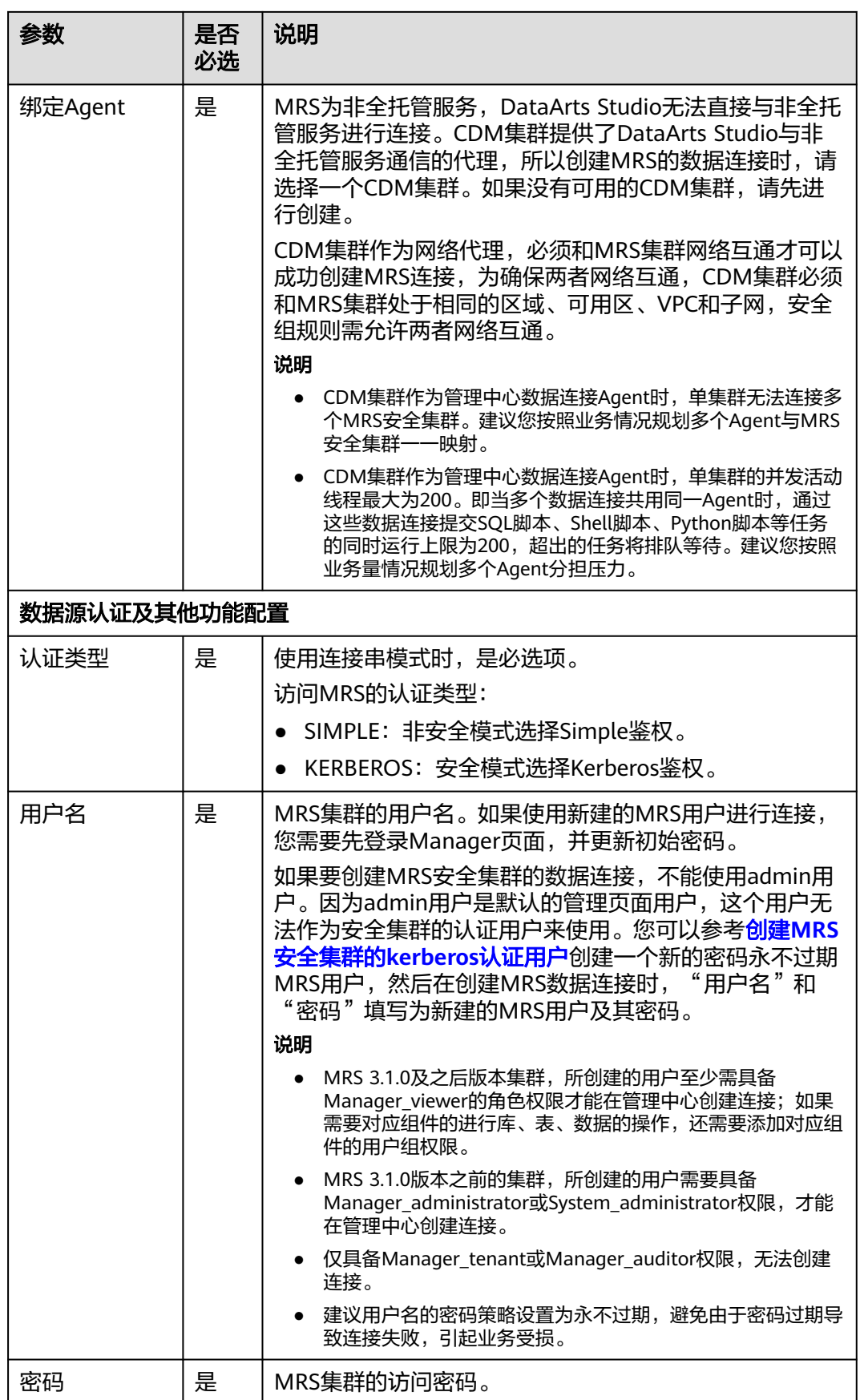

# 创建 **MRS** 安全集群的 **kerberos** 认证用户

如果要创建MRS安全集群的数据连接,不能使用admin用户。因为admin用户是默认 的管理页面用户,这个用户无法作为安全集群的认证用户来使用。您可以参考以下步 骤创建一个新的MRS用户:

针对MRS 3.x版本集群:

- 1. 使用admin账户登录MRS服务的Manager页面。
- 2. 在Manager页面选择"系统 > 权限 > 安全策略 > 密码策略",单击"新增密码策 略",添加一个永不过期的密码策略。
	- $"$ 密码策略名 $"$  可配置为  $"$  neverexp $"$  。
	- "密码有效期(天)"配置为"0",表示永不过期。
	- "密码失效提前提醒天数"配置为"0"。
	- 其他参数保持默认即可。
- 3. 在Manager页面选择"系统 > 权限 > 用户",单击"添加用户",添加一个专有 用户作为kerberos认证用户,密码策略选择为永不过期策略"neverexp",并且 为这个用户添加用户组和分配角色权限,用户组选择superGroup,角色建议全 选,然后根据页面提示完成用户的创建。

说明

- MRS 3.1.0及之后版本集群,所创建的用户至少需具备Manager\_viewer的角色权限才能 在管理中心创建连接;如果需要对应组件的进行库、表、数据的操作,还需要添加对应 组件的用户组权限。
- MRS 3.1.0版本之前的集群,所创建的用户需要具备Manager\_administrator或 System\_administrator权限,才能在管理中心创建连接。
- 仅具备Manager\_tenant或Manager\_auditor权限,无法创建连接。
- 4. 使用新建的用户登录Manager页面,并更新初始密码,否则会导致创建连接失 败。
- 5. 同步IAM用户。
	- a. 登录MRS管理控制台。
	- b. 选择"集群列表 > 现有集群",选中一个运行中的集群并单击集群名称,进 入集群信息页面。
	- c. 在"概览"页签的基本信息区域,单击"IAM用户同步"右侧的"同步"进 行IAM用户同步。

说明

- 当IAM用户的用户组的所属策略从MRS ReadOnlyAccess向MRS CommonOperations、MRS FullAccess、MRS Administrator变化时,由于集群 节点的SSSD (System Security Services Daemon)缓存刷新需要时间,因此同步 完成后,请等待5分钟,等待新修改策略生效之后,再进行提交作业。否则,会出 现提交作业失败的情况。
- 当IAM用户的用户组的所属策略从MRS CommonOperations、MRS FullAccess、 MRS Administrator向MRS ReadOnlyAccess变化时,由于集群节点的SSSD缓存刷 新需要时间,因此同步完成后,请等待5分钟,新修改策略才能生效。

针对MRS 2.x及之前版本集群 :

- 1. 使用admin账户登录MRS Manager页面。
- 2. 在Manager页面的"系统设置"中,单击"密码策略配置",修改密码策略。
- <span id="page-61-0"></span>– "密码有效期(天)"配置为"0",表示永不过期。
- "密码失效提前提醒天数"配置为"0"。
- 其他参数保持默认即可。
- 3. 在MRS Manager页面的"系统设置"中,单击"用户管理",在用户管理页面, 添加用户,添加一个专有用户作为kerberos认证用户,并且为这个用户添加用户 组和分配角色权限,用户组选择superGroup,角色建议全选,然后根据页面提示 完成用户的创建。

- MRS 2.x及之前版本集群, 所创建的用户需要具备Manager administrator或 System\_administrator权限, 才能在管理中心创建连接。
- 仅具备Manager\_tenant或Manager\_auditor权限,无法创建连接。
- 4. 使用新建的用户登录MRS Manager页面,并更新初始密码,否则会导致创建连接 失败。
- 5. 同步IAM用户。
	- a. 登录MRS管理控制台。
	- b. 选择"集群列表 > 现有集群",选中一个运行中的集群并单击集群名称,进 入集群信息页面。
	- c. 在"概览"页签的基本信息区域,单击"IAM用户同步"右侧的"同步"进 行IAM用户同步。

说明

- 当IAM用户的用户组的所属策略从MRS ReadOnlyAccess向MRS CommonOperations、MRS FullAccess、MRS Administrator变化时,由于集群 节点的SSSD (System Security Services Daemon)缓存刷新需要时间,因此同步 完成后,请等待5分钟,等待新修改策略生效之后,再进行提交作业。否则,会出 现提交作业失败的情况。
- 当IAM用户的用户组的所属策略从MRS CommonOperations、MRS FullAccess、 MRS Administrator向MRS ReadOnlyAccess变化时,由于集群节点的SSSD缓存刷 新需要时间,因此同步完成后,请等待5分钟,新修改策略才能生效。

# **3.2.6** 配置 **MRS Kafka** 数据连接

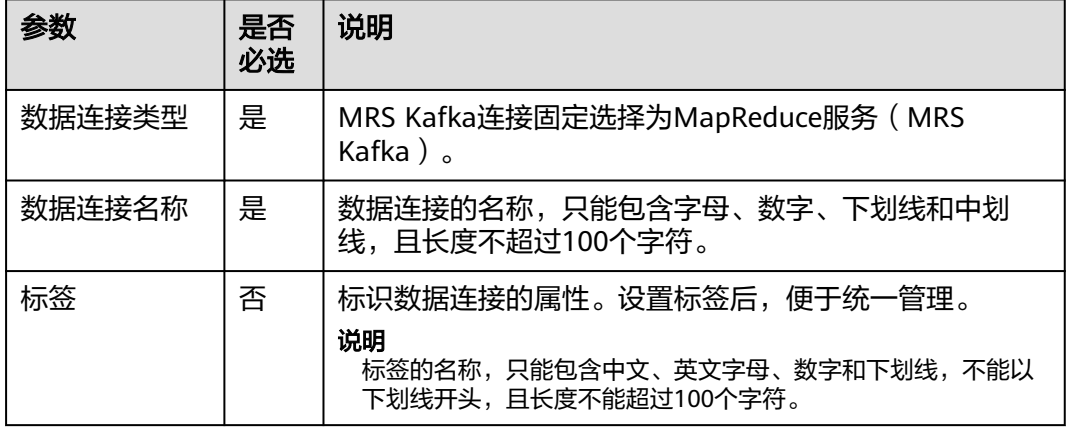

表 **3-8** MRS Kafka 数据连接

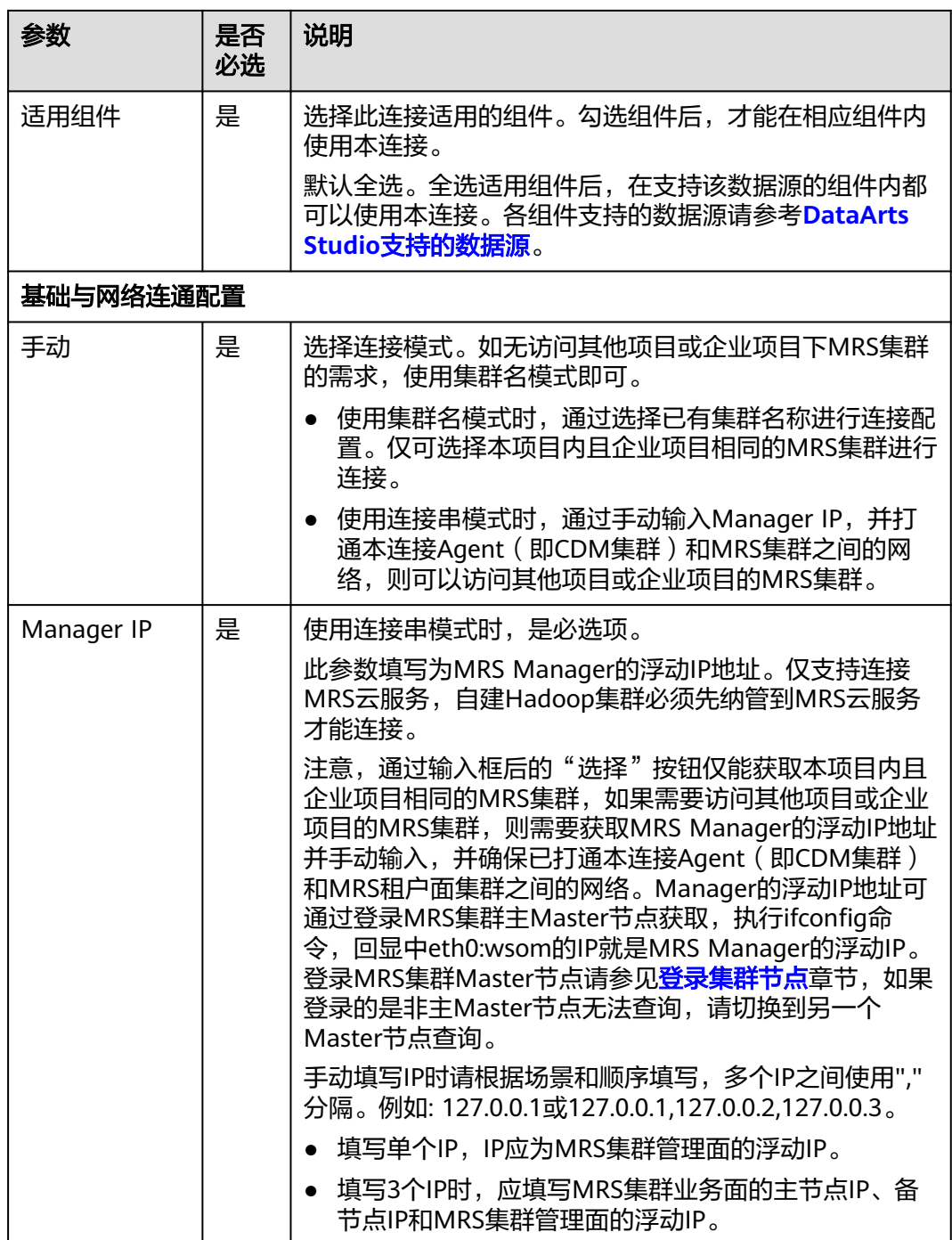

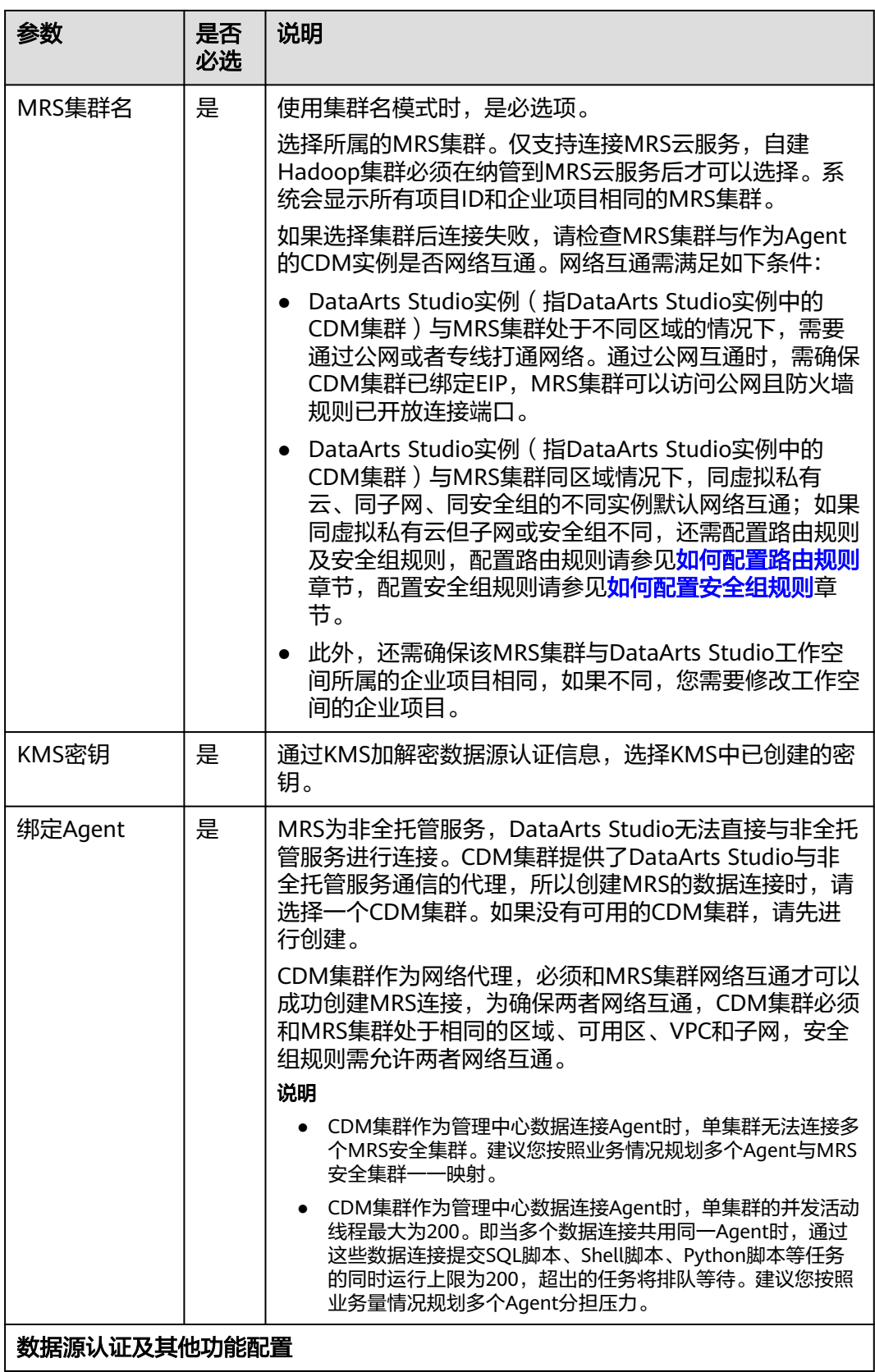

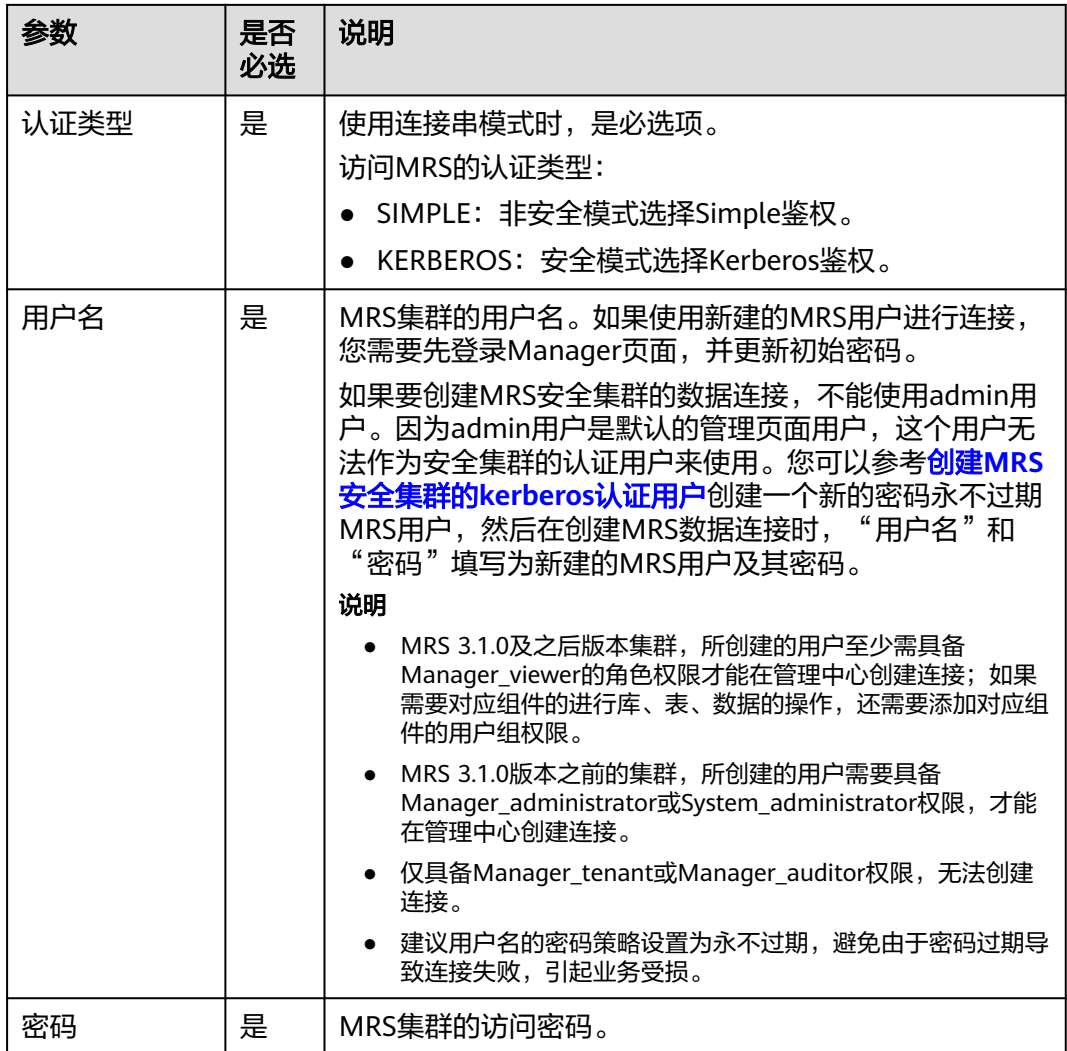

# 创建 **MRS** 安全集群的 **kerberos** 认证用户

如果要创建MRS安全集群的数据连接,不能使用admin用户。因为admin用户是默认 的管理页面用户,这个用户无法作为安全集群的认证用户来使用。您可以参考以下步 骤创建一个新的MRS用户:

针对MRS 3.x版本集群:

- 1. 使用admin账户登录MRS服务的Manager页面。
- 2. 在Manager页面选择"系统 > 权限 > 安全策略 > 密码策略",单击"新增密码策 略",添加一个永不过期的密码策略。
	- "密码策略名"可配置为"neverexp"。
	- "密码有效期(天)"配置为"0",表示永不过期。
	- "密码失效提前提醒天数"配置为"0"。
	- 其他参数保持默认即可。
- 3. 在Manager页面选择"系统 > 权限 > 用户",单击"添加用户",添加一个专有 用户作为kerberos认证用户,密码策略选择为永不过期策略"neverexp",并且 为这个用户添加用户组和分配角色权限,用户组选择superGroup,角色建议全 选,然后根据页面提示完成用户的创建。

- MRS 3.1.0及之后版本集群,所创建的用户至少需具备Manager\_viewer的角色权限才能 在管理中心创建连接;如果需要对应组件的进行库、表、数据的操作,还需要添加对应 组件的用户组权限。
- MRS 3.1.0版本之前的集群,所创建的用户需要具备Manager\_administrator或 System\_administrator权限, 才能在管理中心创建连接。
- 仅具备Manager tenant或Manager auditor权限,无法创建连接。
- 4. 使用新建的用户登录Manager页面,并更新初始密码,否则会导致创建连接失 败。
- 5. 同步IAM用户。
	- a. 登录MRS管理控制台。
	- b. 选择"集群列表 > 现有集群",选中一个运行中的集群并单击集群名称,进 入集群信息页面。
	- c. 在"概览"页签的基本信息区域,单击"IAM用户同步"右侧的"同步"进 行IAM用户同步。

说明

- 当IAM用户的用户组的所属策略从MRS ReadOnlyAccess向MRS CommonOperations、MRS FullAccess、MRS Administrator变化时,由于集群 节点的SSSD (System Security Services Daemon)缓存刷新需要时间,因此同步 完成后,请等待5分钟,等待新修改策略生效之后,再进行提交作业。否则,会出 现提交作业失败的情况。
- 当IAM用户的用户组的所属策略从MRS CommonOperations、MRS FullAccess、 MRS Administrator向MRS ReadOnlyAccess变化时,由于集群节点的SSSD缓存刷 新需要时间,因此同步完成后,请等待5分钟,新修改策略才能生效。

针对MRS 2.x及之前版本集群 :

- 1. 使用admin账户登录MRS Manager页面。
- 2. 在Manager页面的"系统设置"中,单击"密码策略配置",修改密码策略。
	- "密码有效期(天)"配置为"0",表示永不过期。
	- "密码失效提前提醒天数"配置为" $0$ "。
	- 其他参数保持默认即可。
- 3. 在MRS Manager页面的"系统设置"中,单击"用户管理",在用户管理页面, 添加用户,添加一个专有用户作为kerberos认证用户,并且为这个用户添加用户 组和分配角色权限,用户组选择superGroup,角色建议全选,然后根据页面提示 完成用户的创建。

说明

- MRS 2.x及之前版本集群, 所创建的用户需要具备Manager administrator或 System\_administrator权限, 才能在管理中心创建连接。
- 仅具备Manager\_tenant或Manager\_auditor权限,无法创建连接。
- 4. 使用新建的用户登录MRS Manager页面,并更新初始密码,否则会导致创建连接 失败。
- 5. 同步IAM用户。
	- a. 登录MRS管理控制台。
	- b. 选择"集群列表 > 现有集群",选中一个运行中的集群并单击集群名称,进 入集群信息页面。

<span id="page-66-0"></span>c. 在"概览"页签的基本信息区域,单击"IAM用户同步"右侧的"同步"进 行IAM用户同步。

#### 说明

- 当IAM用户的用户组的所属策略从MRS ReadOnlyAccess向MRS CommonOperations、MRS FullAccess、MRS Administrator变化时,由于集群 节点的SSSD (System Security Services Daemon)缓存刷新需要时间,因此同步 完成后,请等待5分钟,等待新修改策略生效之后,再进行提交作业。否则,会出 现提交作业失败的情况。
- 当IAM用户的用户组的所属策略从MRS CommonOperations、MRS FullAccess、 MRS Administrator向MRS ReadOnlyAccess变化时,由于集群节点的SSSD缓存刷 新需要时间,因此同步完成后,请等待5分钟,新修改策略才能生效。

# **3.2.7** 配置 **MRS Spark** 数据连接

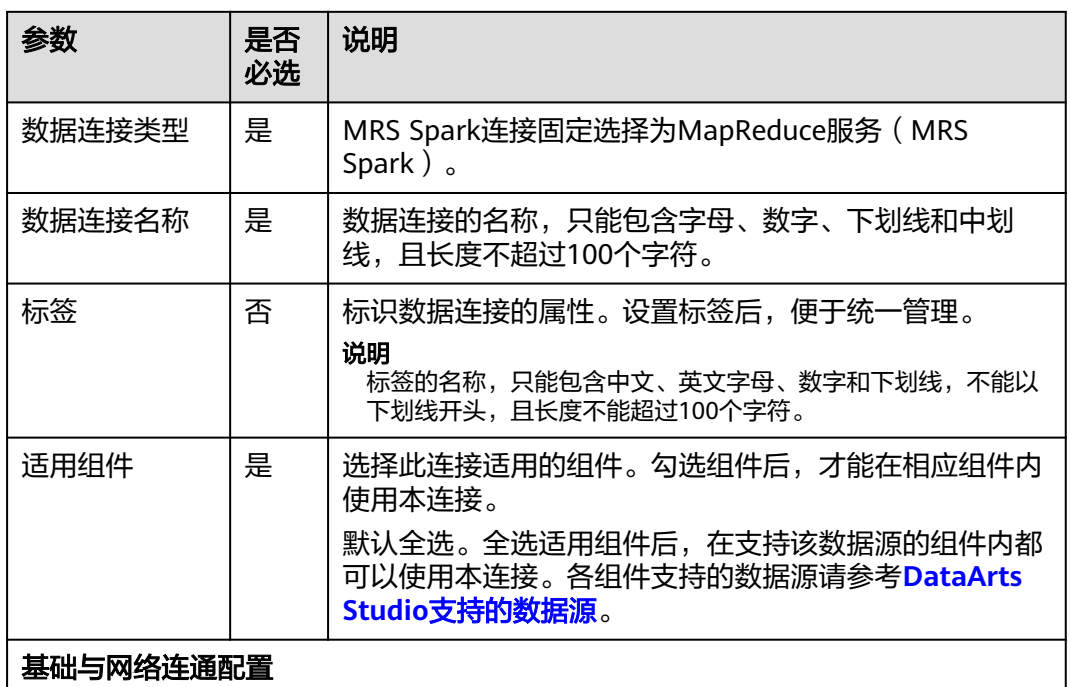

表 **3-9** MRS Spark 数据连接

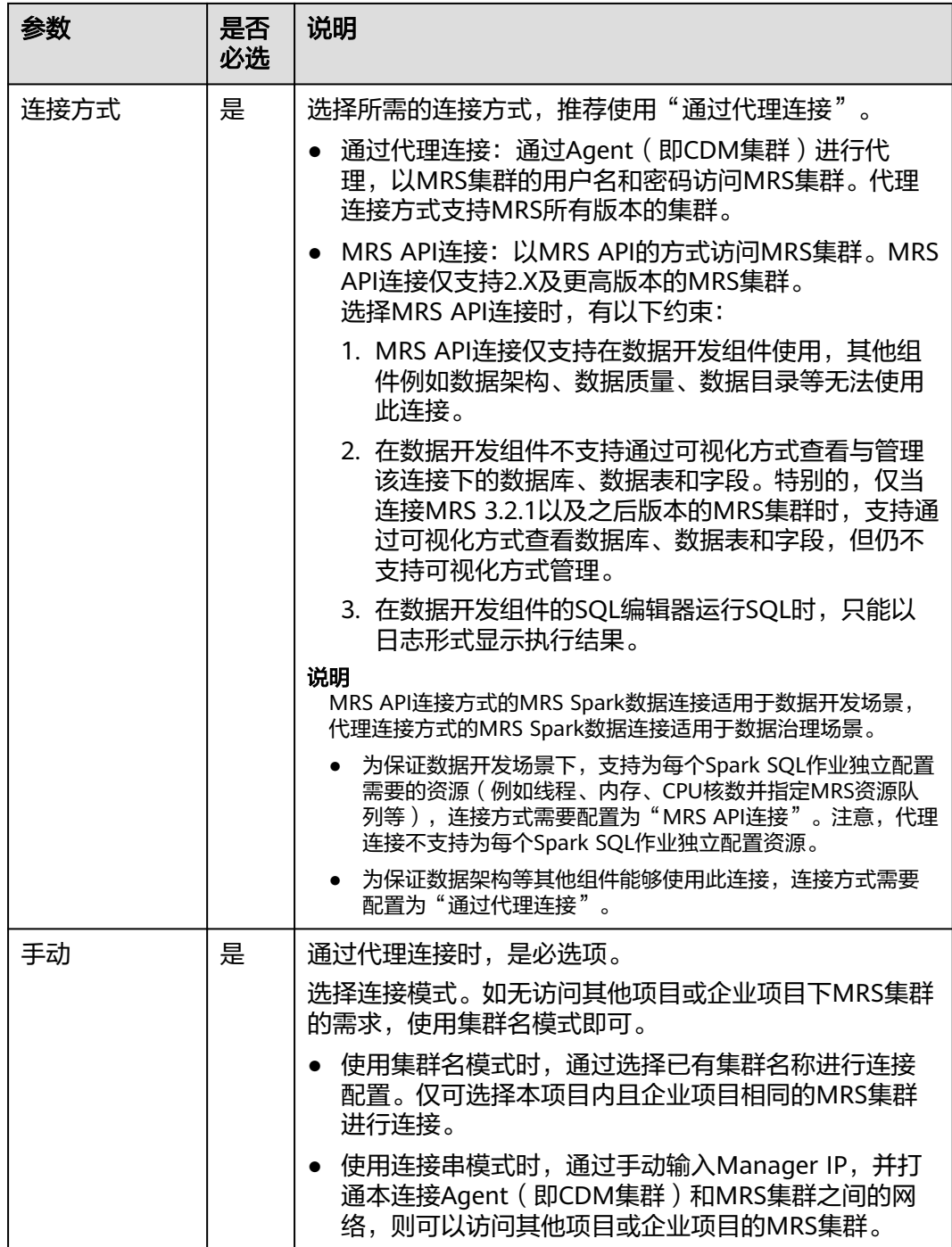

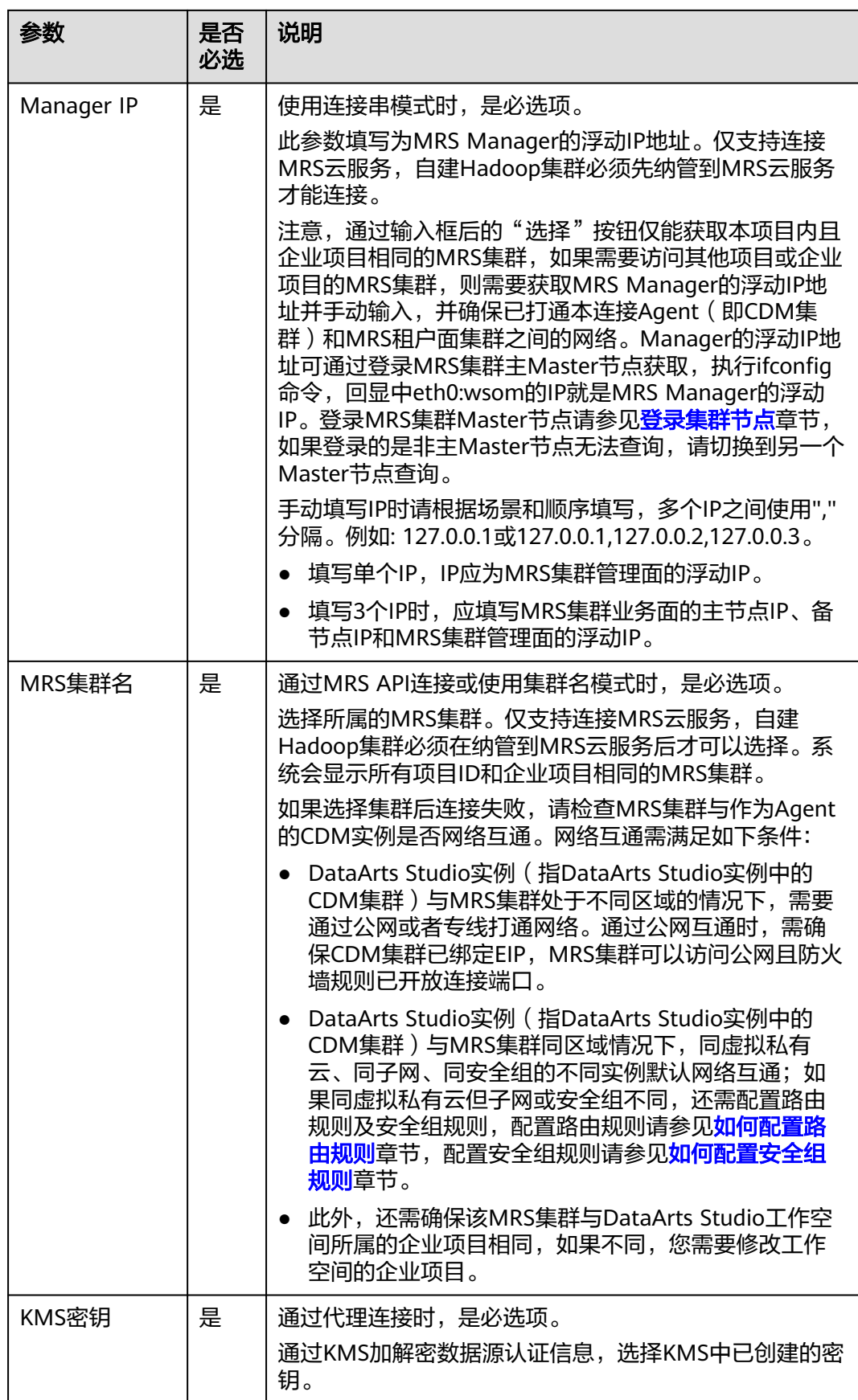

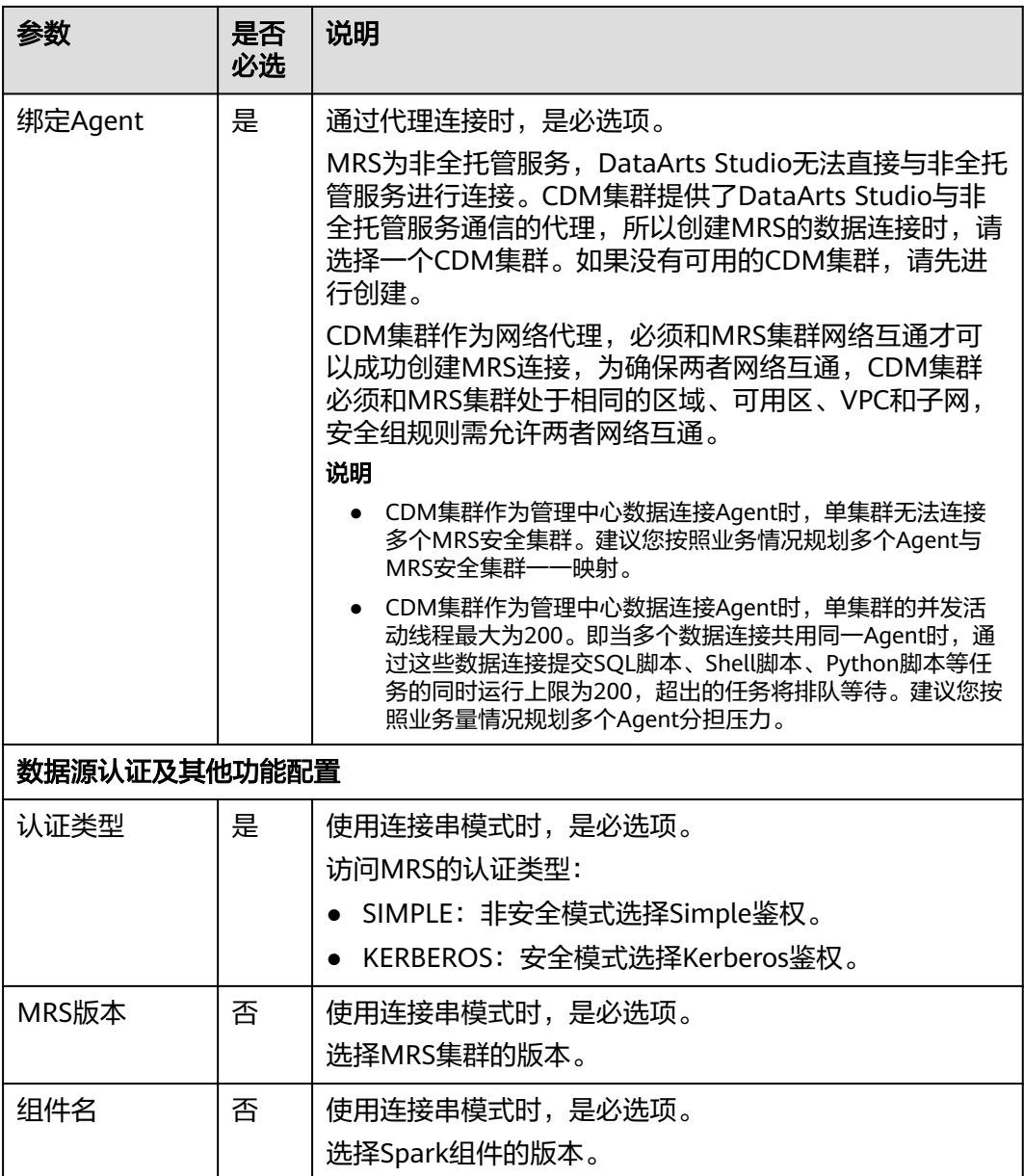

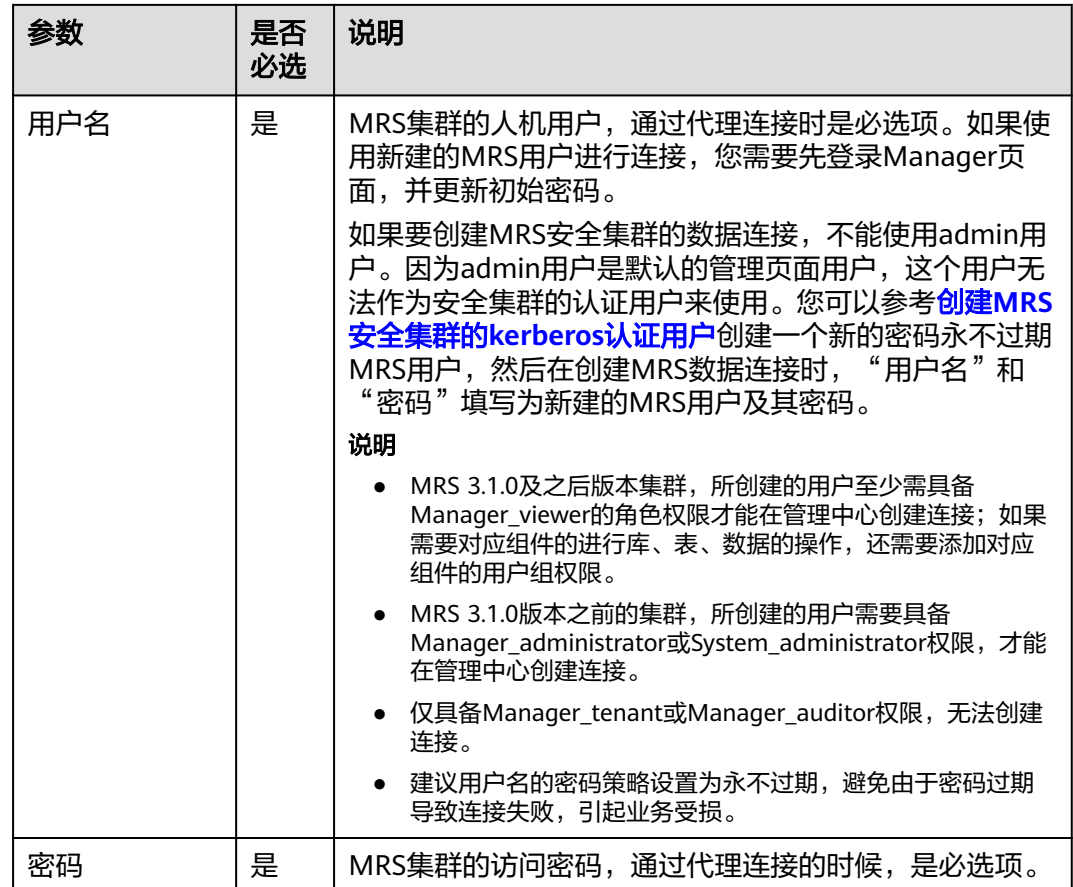

# 创建 **MRS** 安全集群的 **kerberos** 认证用户

如果要创建MRS安全集群的数据连接,不能使用admin用户。因为admin用户是默认 的管理页面用户,这个用户无法作为安全集群的认证用户来使用。您可以参考以下步 骤创建一个新的MRS用户:

针对MRS 3.x版本集群:

- 1. 使用admin账户登录MRS服务的Manager页面。
- 2. 在Manager页面选择"系统 > 权限 > 安全策略 > 密码策略",单击"新增密码策 略",添加一个永不过期的密码策略。
	- "密码策略名"可配置为"neverexp"。
	- "密码有效期(天)"配置为"0",表示永不过期。
	- "密码失效提前提醒天数"配置为"0"。
	- 其他参数保持默认即可。
- 3. 在Manager页面选择"系统 > 权限 > 用户",单击"添加用户",添加一个专有 用户作为kerberos认证用户,密码策略选择为永不过期策略"neverexp",并且 为这个用户添加用户组和分配角色权限,用户组选择superGroup,角色建议全 选,然后根据页面提示完成用户的创建。

- MRS 3.1.0及之后版本集群,所创建的用户至少需具备Manager\_viewer的角色权限才能 在管理中心创建连接;如果需要对应组件的进行库、表、数据的操作,还需要添加对应 组件的用户组权限。
- MRS 3.1.0版本之前的集群,所创建的用户需要具备Manager\_administrator或 System\_administrator权限, 才能在管理中心创建连接。
- 仅具备Manager tenant或Manager auditor权限,无法创建连接。
- 4. 使用新建的用户登录Manager页面,并更新初始密码,否则会导致创建连接失 败。
- 5. 同步IAM用户。
	- a. 登录MRS管理控制台。
	- b. 选择"集群列表 > 现有集群",选中一个运行中的集群并单击集群名称,进 入集群信息页面。
	- c. 在"概览"页签的基本信息区域,单击"IAM用户同步"右侧的"同步"进 行IAM用户同步。

说明

- 当IAM用户的用户组的所属策略从MRS ReadOnlyAccess向MRS CommonOperations、MRS FullAccess、MRS Administrator变化时,由于集群 节点的SSSD (System Security Services Daemon)缓存刷新需要时间,因此同步 完成后,请等待5分钟,等待新修改策略生效之后,再进行提交作业。否则,会出 现提交作业失败的情况。
- 当IAM用户的用户组的所属策略从MRS CommonOperations、MRS FullAccess、 MRS Administrator向MRS ReadOnlyAccess变化时,由于集群节点的SSSD缓存刷 新需要时间,因此同步完成后,请等待5分钟,新修改策略才能生效。

针对MRS 2.x及之前版本集群 :

- 1. 使用admin账户登录MRS Manager页面。
- 2. 在Manager页面的"系统设置"中,单击"密码策略配置",修改密码策略。
	- "密码有效期(天)"配置为"0",表示永不过期。
	- "密码失效提前提醒天数"配置为" $0$ "。
	- 其他参数保持默认即可。
- 3. 在MRS Manager页面的"系统设置"中,单击"用户管理",在用户管理页面, 添加用户,添加一个专有用户作为kerberos认证用户,并且为这个用户添加用户 组和分配角色权限,用户组选择superGroup,角色建议全选,然后根据页面提示 完成用户的创建。

说明

- MRS 2.x及之前版本集群, 所创建的用户需要具备Manager administrator或 System\_administrator权限, 才能在管理中心创建连接。
- 仅具备Manager\_tenant或Manager\_auditor权限,无法创建连接。
- 4. 使用新建的用户登录MRS Manager页面,并更新初始密码,否则会导致创建连接 失败。
- 5. 同步IAM用户。
	- a. 登录MRS管理控制台。
	- b. 选择"集群列表 > 现有集群",选中一个运行中的集群并单击集群名称,进 入集群信息页面。
c. 在"概览"页签的基本信息区域,单击"IAM用户同步"右侧的"同步"进 行IAM用户同步。

### 说明

- 当IAM用户的用户组的所属策略从MRS ReadOnlyAccess向MRS CommonOperations、MRS FullAccess、MRS Administrator变化时,由于集群 节点的SSSD (System Security Services Daemon)缓存刷新需要时间,因此同步 完成后,请等待5分钟,等待新修改策略生效之后,再进行提交作业。否则,会出 现提交作业失败的情况。
- 当IAM用户的用户组的所属策略从MRS CommonOperations、MRS FullAccess、 MRS Administrator向MRS ReadOnlyAccess变化时,由于集群节点的SSSD缓存刷 新需要时间,因此同步完成后,请等待5分钟,新修改策略才能生效。

# **3.2.8** 配置 **MRS Clickhouse** 数据连接

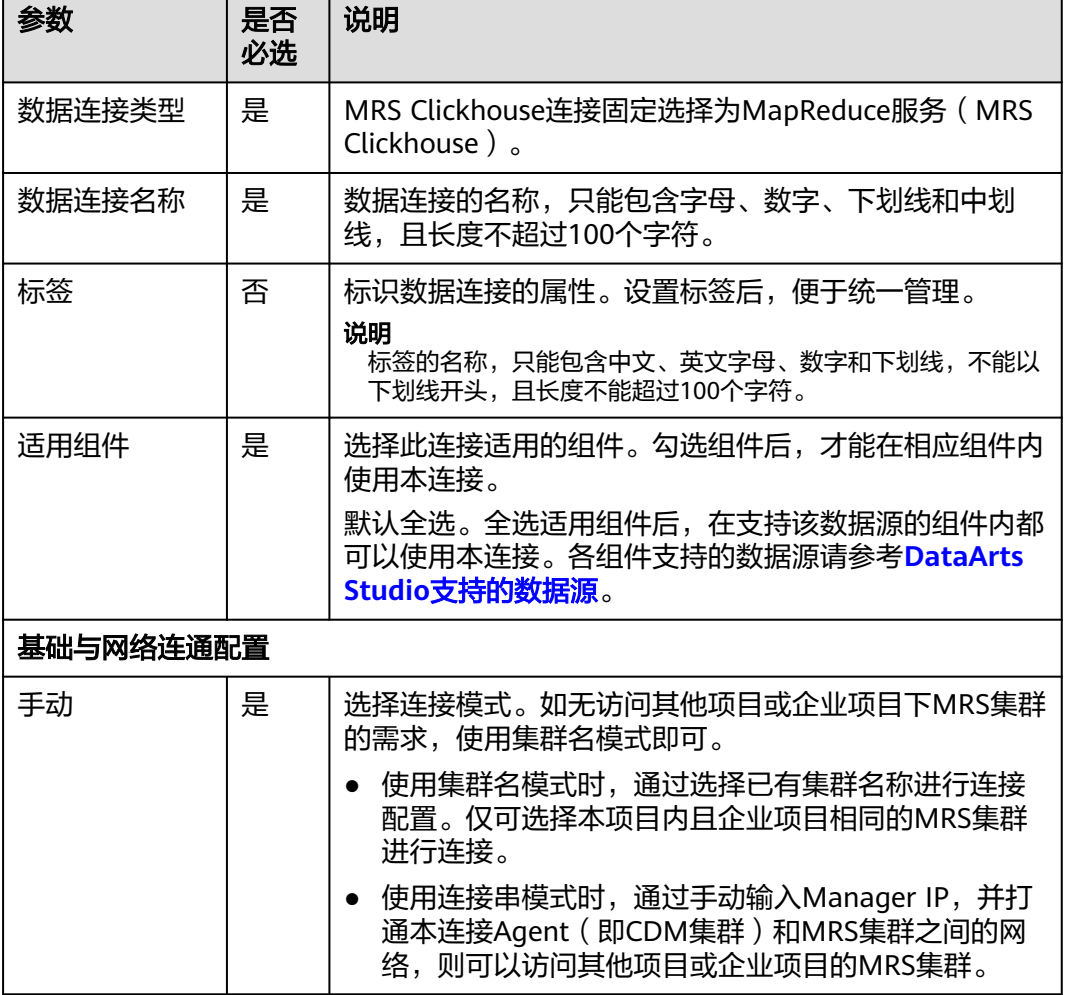

表 **3-10** MRS Clickhouse 数据连接

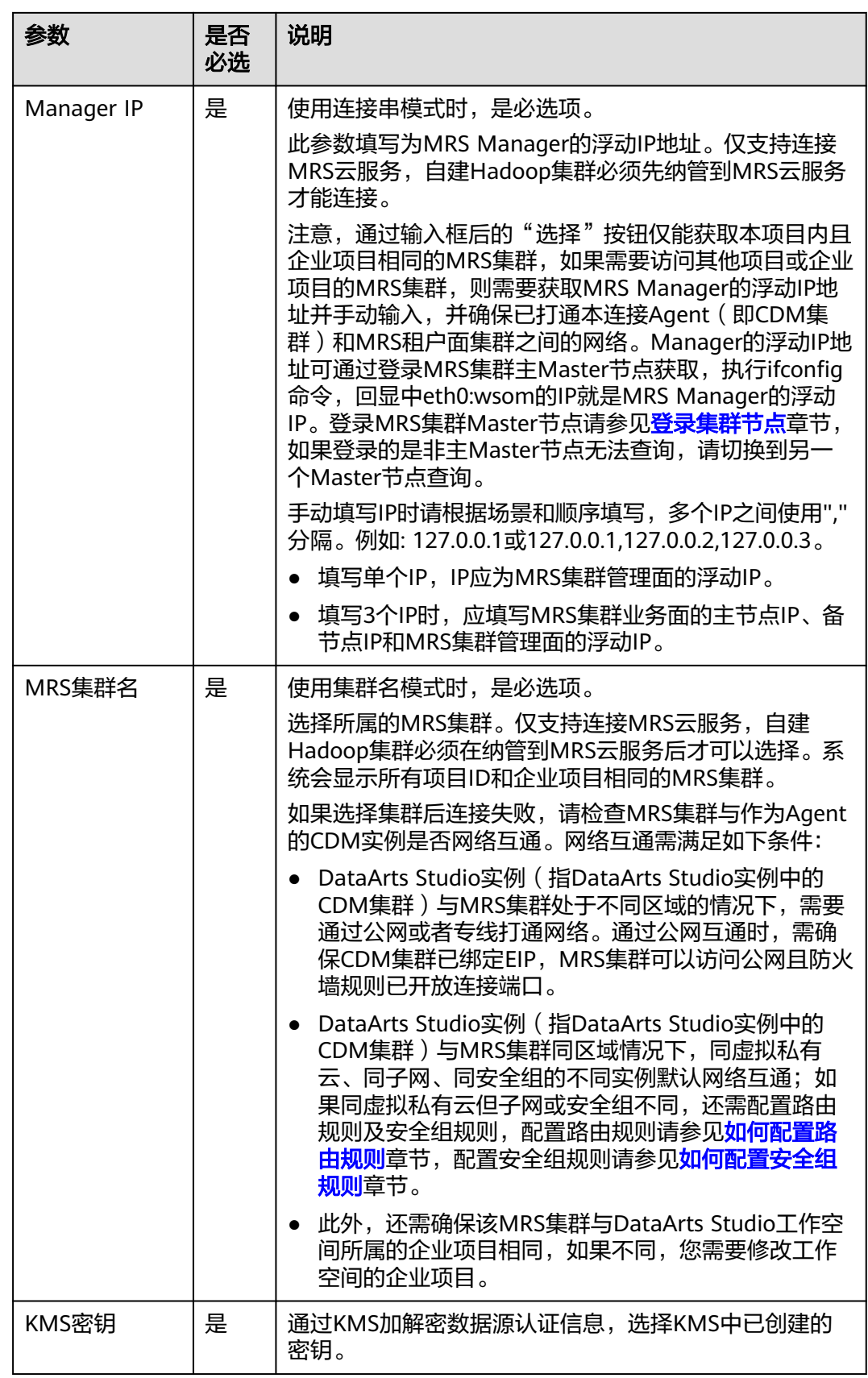

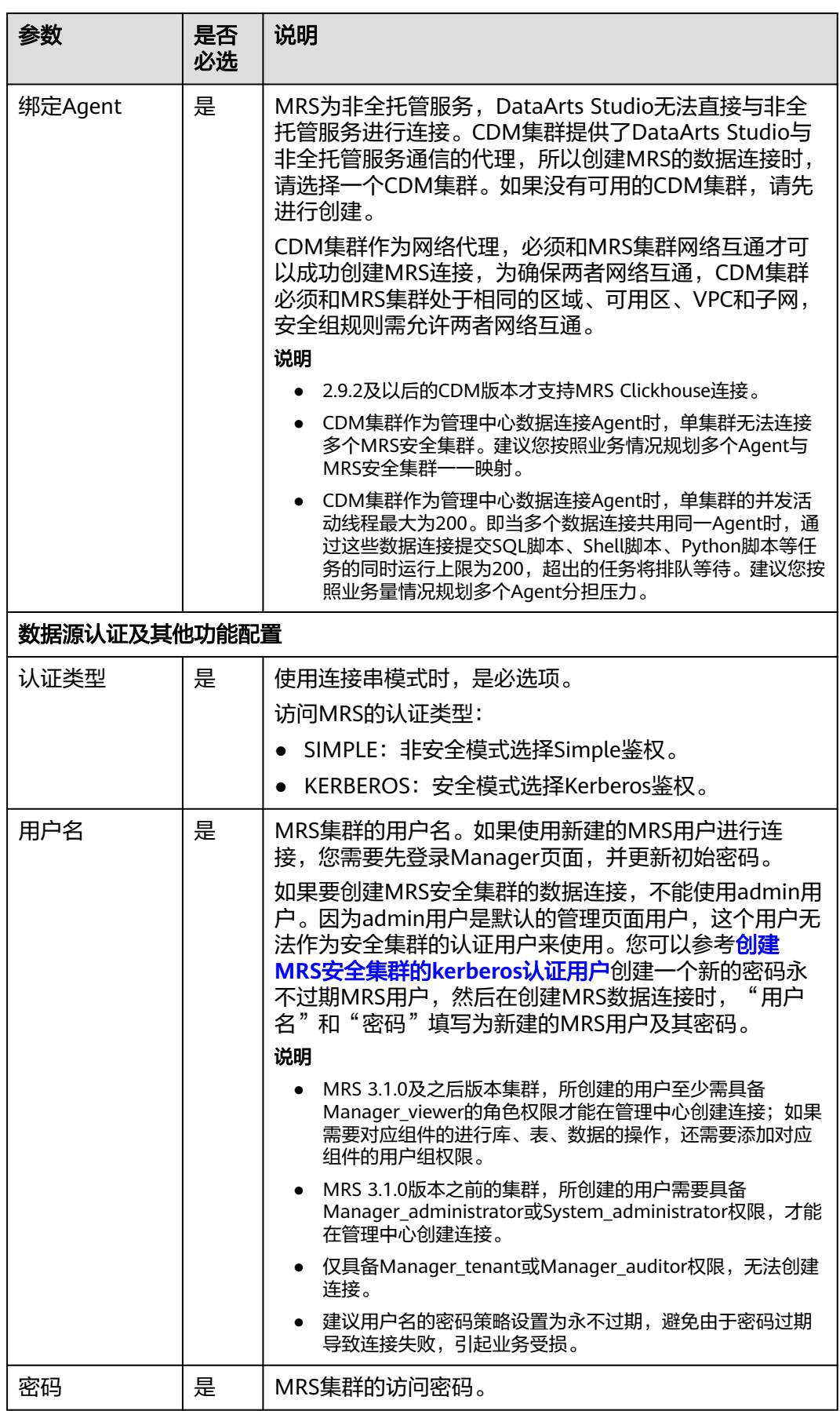

如果要创建MRS安全集群的数据连接,不能使用admin用户。因为admin用户是默认 的管理页面用户,这个用户无法作为安全集群的认证用户来使用。您可以参考以下步 骤创建一个新的MRS用户:

针对MRS 3.x版本集群:

- 1. 使用admin账户登录MRS服务的Manager页面。
- 2. 在Manager页面选择"系统 > 权限 > 安全策略 > 密码策略",单击"新增密码策 略",添加一个永不过期的密码策略。
	- "密码策略名"可配置为"neverexp"。
	- "密码有效期(天)"配置为"0",表示永不过期。
	- "密码失效提前提醒天数"配置为"0"。
	- 其他参数保持默认即可。
- 3. 在Manager页面选择"系统 > 权限 > 用户",单击"添加用户",添加一个专有 用户作为kerberos认证用户,密码策略选择为永不过期策略"neverexp",并且 为这个用户添加用户组和分配角色权限,用户组选择superGroup,角色建议全 选,然后根据页面提示完成用户的创建。

### 说明

- MRS 3.1.0及之后版本集群, 所创建的用户至少需具备Manager\_viewer的角色权限才能 在管理中心创建连接;如果需要对应组件的进行库、表、数据的操作,还需要添加对应 组件的用户组权限。
- MRS 3.1.0版本之前的集群,所创建的用户需要具备Manager\_administrator或 System\_administrator权限, 才能在管理中心创建连接。
- 仅具备Manager\_tenant或Manager\_auditor权限,无法创建连接。
- 4. 使用新建的用户登录Manager页面,并更新初始密码,否则会导致创建连接失 败。
- 5. 同步IAM用户。
	- a. 登录MRS管理控制台。
	- b. 选择"集群列表 > 现有集群",选中一个运行中的集群并单击集群名称,进 入集群信息页面。
	- c. 在"概览"页签的基本信息区域,单击"IAM用户同步"右侧的"同步"进 行IAM用户同步。

#### 说明

- 当IAM用户的用户组的所属策略从MRS ReadOnlyAccess向MRS CommonOperations、MRS FullAccess、MRS Administrator变化时,由于集群 节点的SSSD (System Security Services Daemon)缓存刷新需要时间,因此同步 完成后,请等待5分钟,等待新修改策略生效之后,再进行提交作业。否则,会出 现提交作业失败的情况。
- 当IAM用户的用户组的所属策略从MRS CommonOperations、MRS FullAccess、 MRS Administrator向MRS ReadOnlyAccess变化时,由于集群节点的SSSD缓存刷 新需要时间,因此同步完成后,请等待5分钟,新修改策略才能生效。

针对MRS 2.x及之前版本集群 :

- 1. 使用admin账户登录MRS Manager页面。
- 2. 在Manager页面的"系统设置"中,单击"密码策略配置",修改密码策略。
	- "密码有效期(天)"配置为"0",表示永不过期。
	- "密码失效提前提醒天数"配置为"0"。
	- 其他参数保持默认即可。
- 3. 在MRS Manager页面的"系统设置"中,单击"用户管理",在用户管理页面, 添加用户,添加一个专有用户作为kerberos认证用户,并且为这个用户添加用户 组和分配角色权限,用户组选择superGroup,角色建议全选,然后根据页面提示 完成用户的创建。

- MRS 2.x及之前版本集群, 所创建的用户需要具备Manager\_administrator或 System\_administrator权限,才能在管理中心创建连接。
- 仅具备Manager tenant或Manager auditor权限,无法创建连接。
- 4. 使用新建的用户登录MRS Manager页面,并更新初始密码,否则会导致创建连接 失败。
- 5. 同步IAM用户。
	- a. 登录MRS管理控制台。
	- b. 选择"集群列表 > 现有集群",选中一个运行中的集群并单击集群名称,进 入集群信息页面。
	- c. 在"概览"页签的基本信息区域,单击"IAM用户同步"右侧的"同步"进 行IAM用户同步。

说明

- 当IAM用户的用户组的所属策略从MRS ReadOnlyAccess向MRS CommonOperations、MRS FullAccess、MRS Administrator变化时,由于集群 节点的SSSD (System Security Services Daemon)缓存刷新需要时间,因此同步 完成后,请等待5分钟,等待新修改策略生效之后,再进行提交作业。否则,会出 现提交作业失败的情况。
- 当IAM用户的用户组的所属策略从MRS CommonOperations、MRS FullAccess、 MRS Administrator向MRS ReadOnlyAccess变化时,由于集群节点的SSSD缓存刷 ……<br>新需要时间,因此同步完成后,请等待5分钟,新修改策略才能生效。

## **3.2.9** 配置 **MRS Hetu** 数据连接

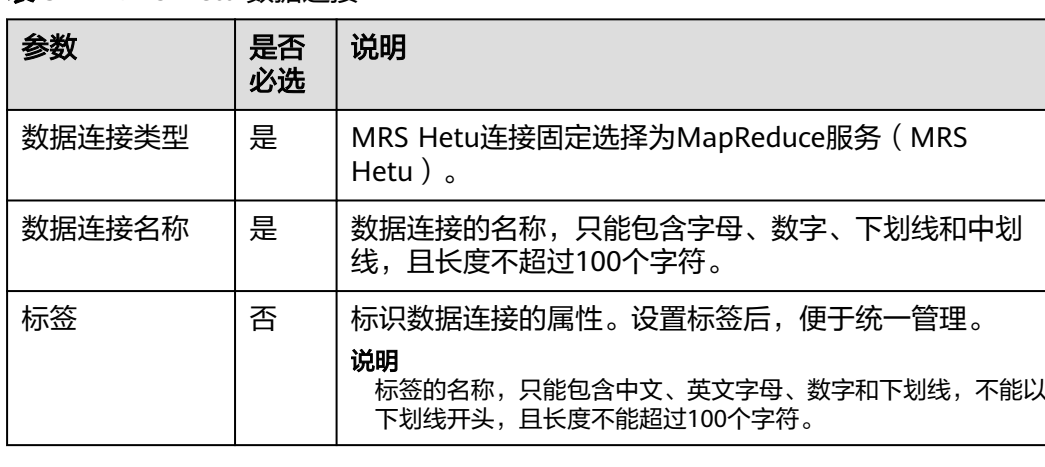

表 **3-11** MRS Hetu 数据连接

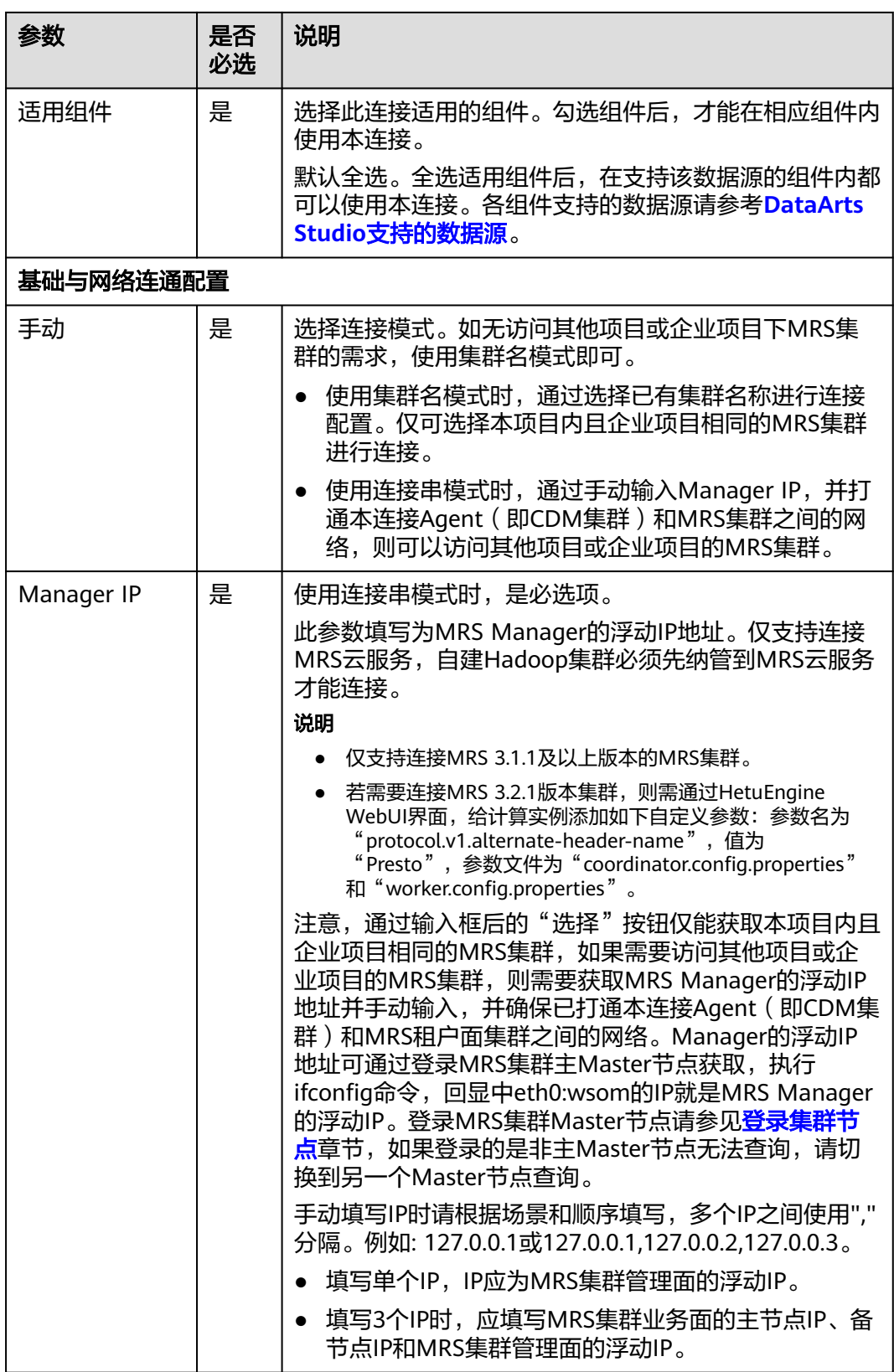

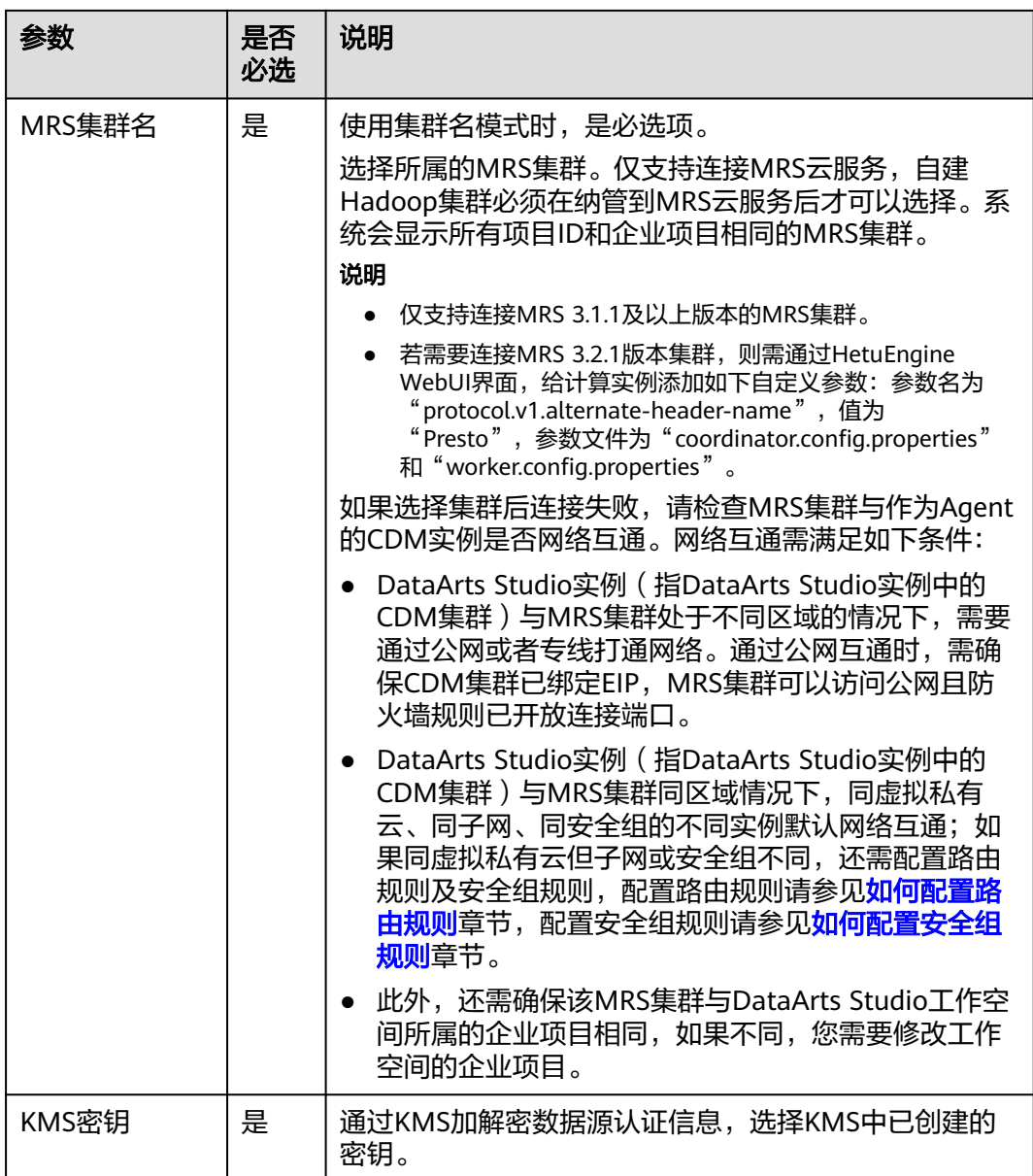

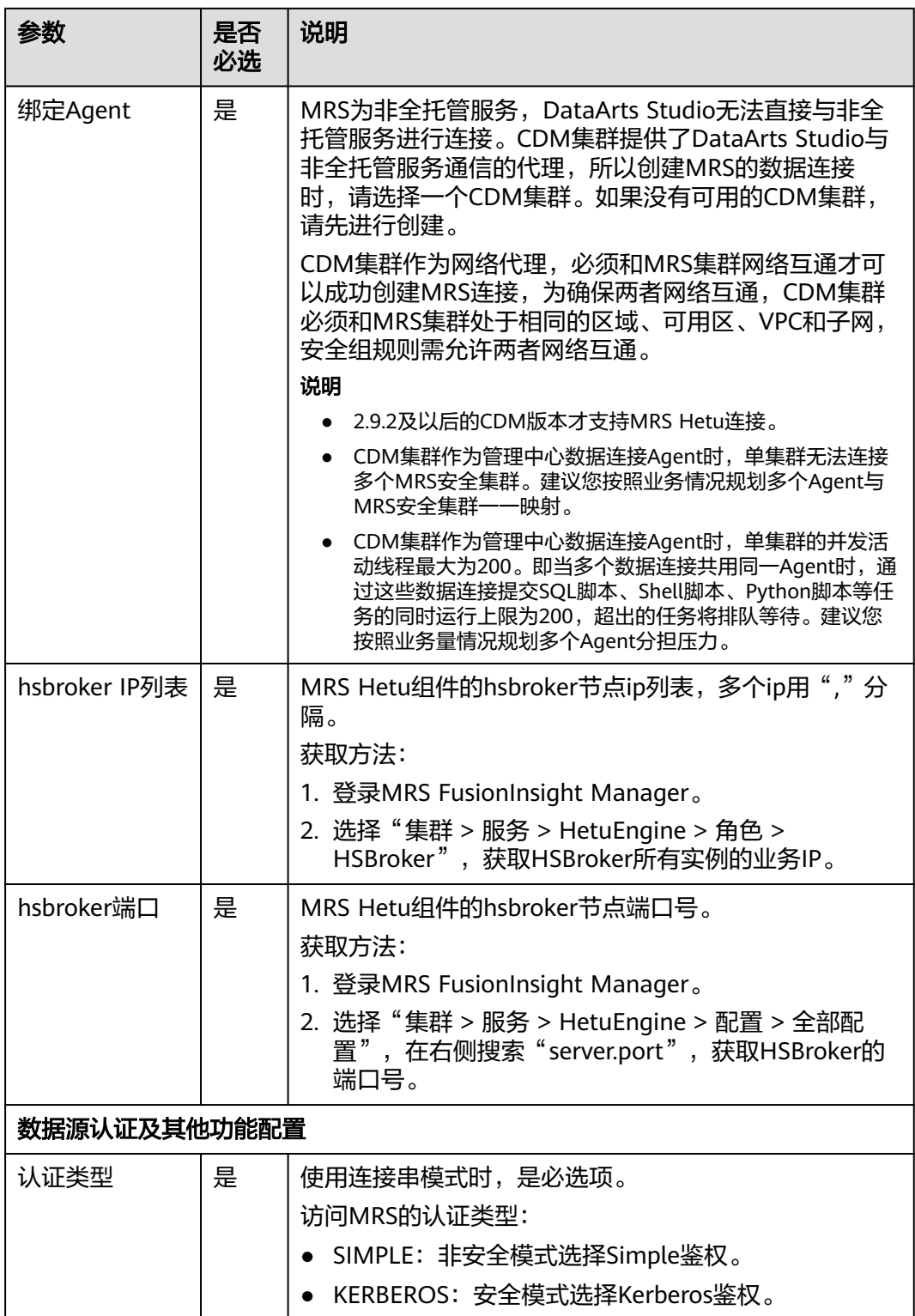

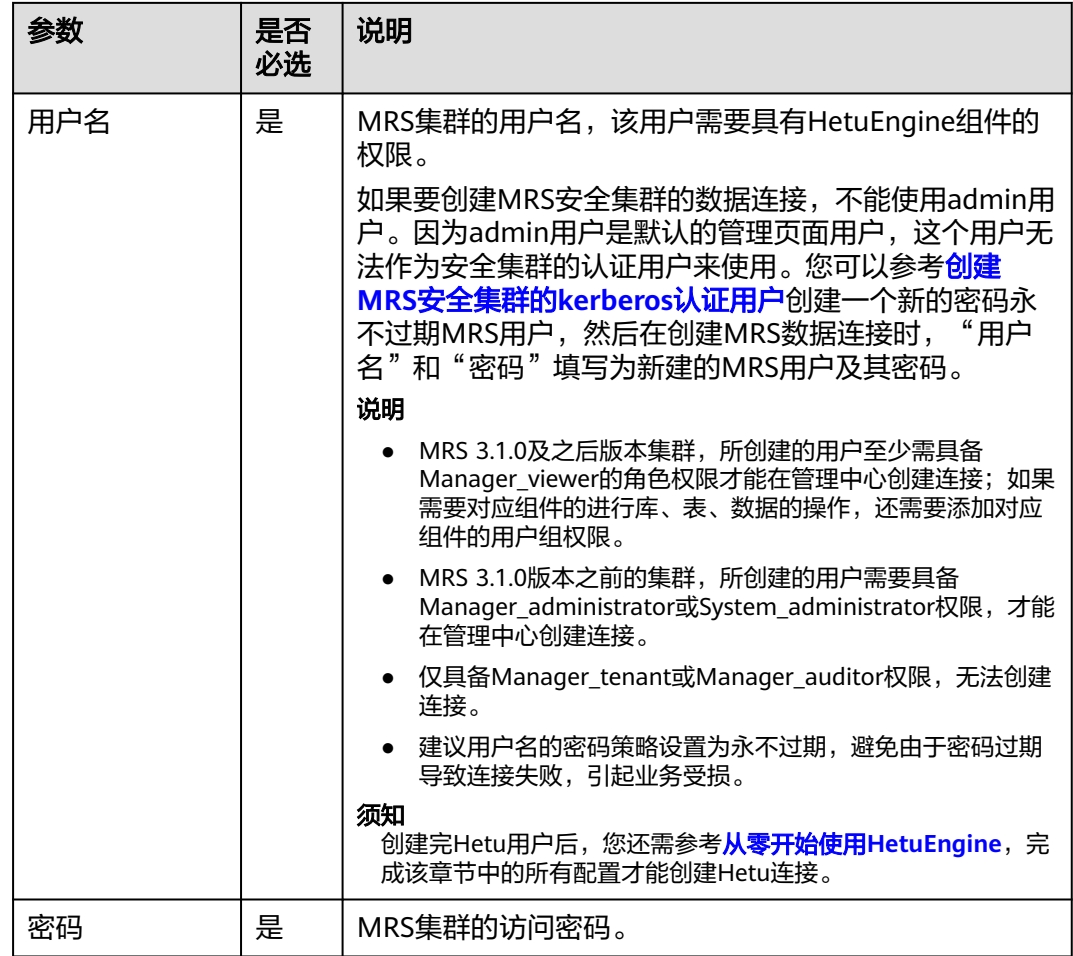

如果要创建MRS安全集群的数据连接,不能使用admin用户。因为admin用户是默认 的管理页面用户,这个用户无法作为安全集群的认证用户来使用。您可以参考以下步 骤创建一个新的MRS用户:

针对MRS 3.x版本集群:

- 1. 使用admin账户登录MRS服务的Manager页面。
- 2. 在Manager页面选择"系统 > 权限 > 安全策略 > 密码策略",单击"新增密码策 略",添加一个永不过期的密码策略。
	- "密码策略名"可配置为"neverexp"。
	- "密码有效期(天)"配置为"0",表示永不过期。
	- "密码失效提前提醒天数"配置为"0"。
	- 其他参数保持默认即可。
- 3. 在Manager页面选择"系统 > 权限 > 用户",单击"添加用户",添加一个专有 用户作为kerberos认证用户,密码策略选择为永不过期策略"neverexp",并且 为这个用户添加用户组和分配角色权限,用户组选择superGroup,角色建议全 选,然后根据页面提示完成用户的创建。

- MRS 3.1.0及之后版本集群,所创建的用户至少需具备Manager\_viewer的角色权限才能 在管理中心创建连接;如果需要对应组件的进行库、表、数据的操作,还需要添加对应 组件的用户组权限。
- MRS 3.1.0版本之前的集群,所创建的用户需要具备Manager\_administrator或 System\_administrator权限, 才能在管理中心创建连接。
- 仅具备Manager tenant或Manager auditor权限,无法创建连接。
- 4. 使用新建的用户登录Manager页面,并更新初始密码,否则会导致创建连接失 败。
- 5. 同步IAM用户。
	- a. 登录MRS管理控制台。
	- b. 选择"集群列表 > 现有集群",选中一个运行中的集群并单击集群名称,进 入集群信息页面。
	- c. 在"概览"页签的基本信息区域,单击"IAM用户同步"右侧的"同步"进 行IAM用户同步。

说明

- 当IAM用户的用户组的所属策略从MRS ReadOnlyAccess向MRS CommonOperations、MRS FullAccess、MRS Administrator变化时,由于集群 节点的SSSD (System Security Services Daemon)缓存刷新需要时间,因此同步 完成后,请等待5分钟,等待新修改策略生效之后,再进行提交作业。否则,会出 现提交作业失败的情况。
- 当IAM用户的用户组的所属策略从MRS CommonOperations、MRS FullAccess、 MRS Administrator向MRS ReadOnlyAccess变化时,由于集群节点的SSSD缓存刷 新需要时间,因此同步完成后,请等待5分钟,新修改策略才能生效。

针对MRS 2.x及之前版本集群 :

- 1. 使用admin账户登录MRS Manager页面。
- 2. 在Manager页面的"系统设置"中,单击"密码策略配置",修改密码策略。
	- "密码有效期(天)"配置为"0",表示永不过期。
	- "密码失效提前提醒天数"配置为" $0$ "。
	- 其他参数保持默认即可。
- 3. 在MRS Manager页面的"系统设置"中,单击"用户管理",在用户管理页面, 添加用户,添加一个专有用户作为kerberos认证用户,并且为这个用户添加用户 组和分配角色权限,用户组选择superGroup,角色建议全选,然后根据页面提示 完成用户的创建。

说明

- MRS 2.x及之前版本集群, 所创建的用户需要具备Manager administrator或 System\_administrator权限, 才能在管理中心创建连接。
- 仅具备Manager\_tenant或Manager\_auditor权限,无法创建连接。
- 4. 使用新建的用户登录MRS Manager页面,并更新初始密码,否则会导致创建连接 失败。
- 5. 同步IAM用户。
	- a. 登录MRS管理控制台。
	- b. 选择"集群列表 > 现有集群",选中一个运行中的集群并单击集群名称,进 入集群信息页面。

c. 在"概览"页签的基本信息区域,单击"IAM用户同步"右侧的"同步"进 行IAM用户同步。

### 说明

- 当IAM用户的用户组的所属策略从MRS ReadOnlyAccess向MRS CommonOperations、MRS FullAccess、MRS Administrator变化时,由于集群 节点的SSSD (System Security Services Daemon)缓存刷新需要时间,因此同步 完成后,请等待5分钟,等待新修改策略生效之后,再进行提交作业。否则,会出 现提交作业失败的情况。
- 当IAM用户的用户组的所属策略从MRS CommonOperations、MRS FullAccess、 MRS Administrator向MRS ReadOnlyAccess变化时,由于集群节点的SSSD缓存刷 新需要时间,因此同步完成后,请等待5分钟,新修改策略才能生效。

# **3.2.10** 配置 **MRS Impala** 数据连接

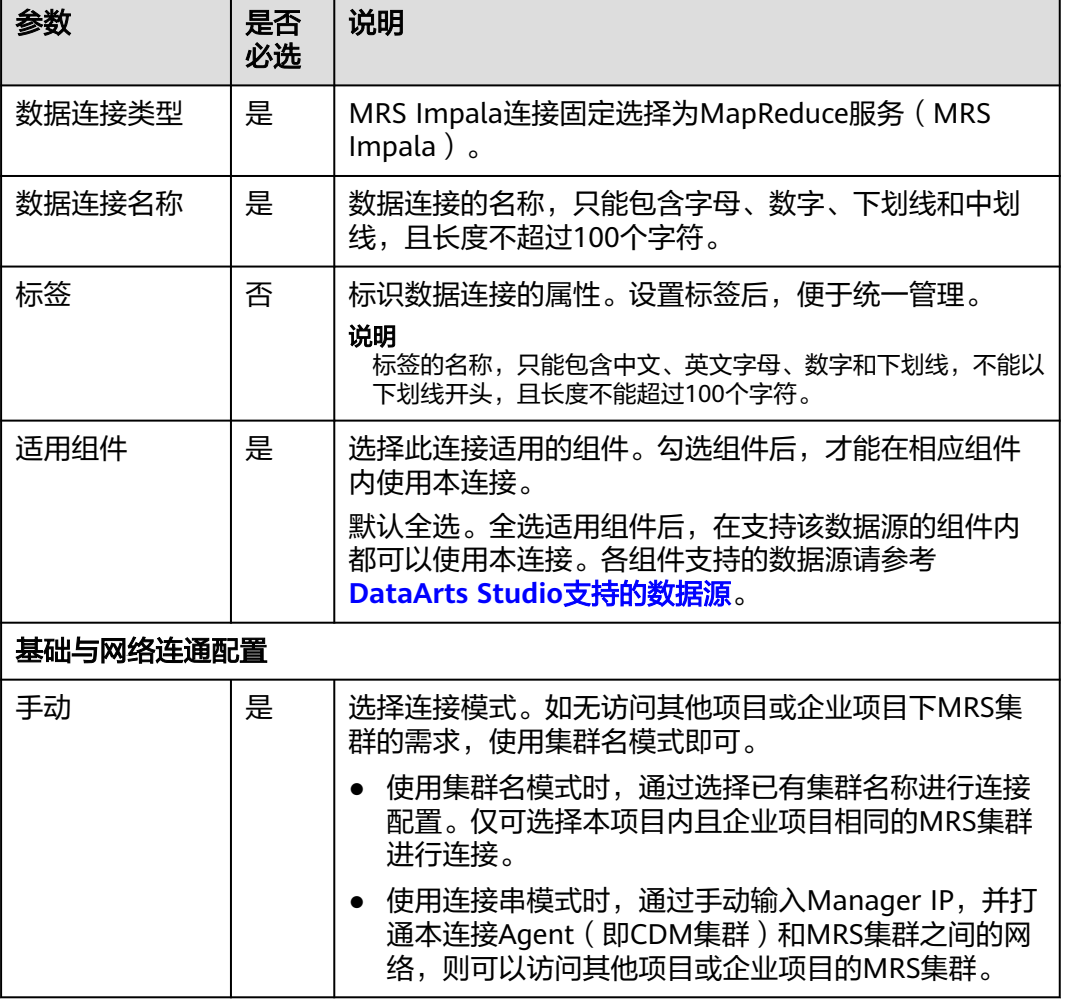

表 **3-12** MRS Impala 数据连接

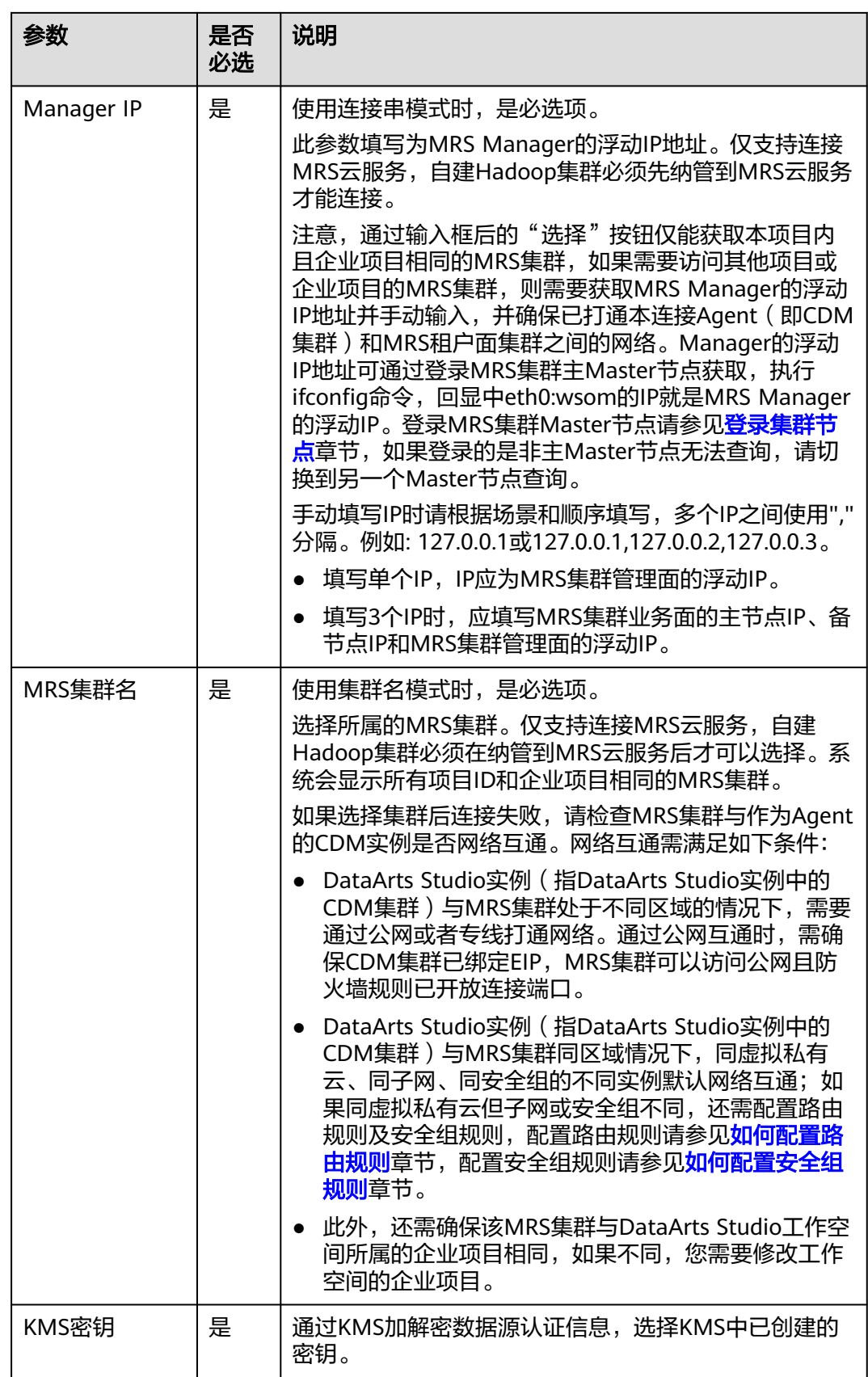

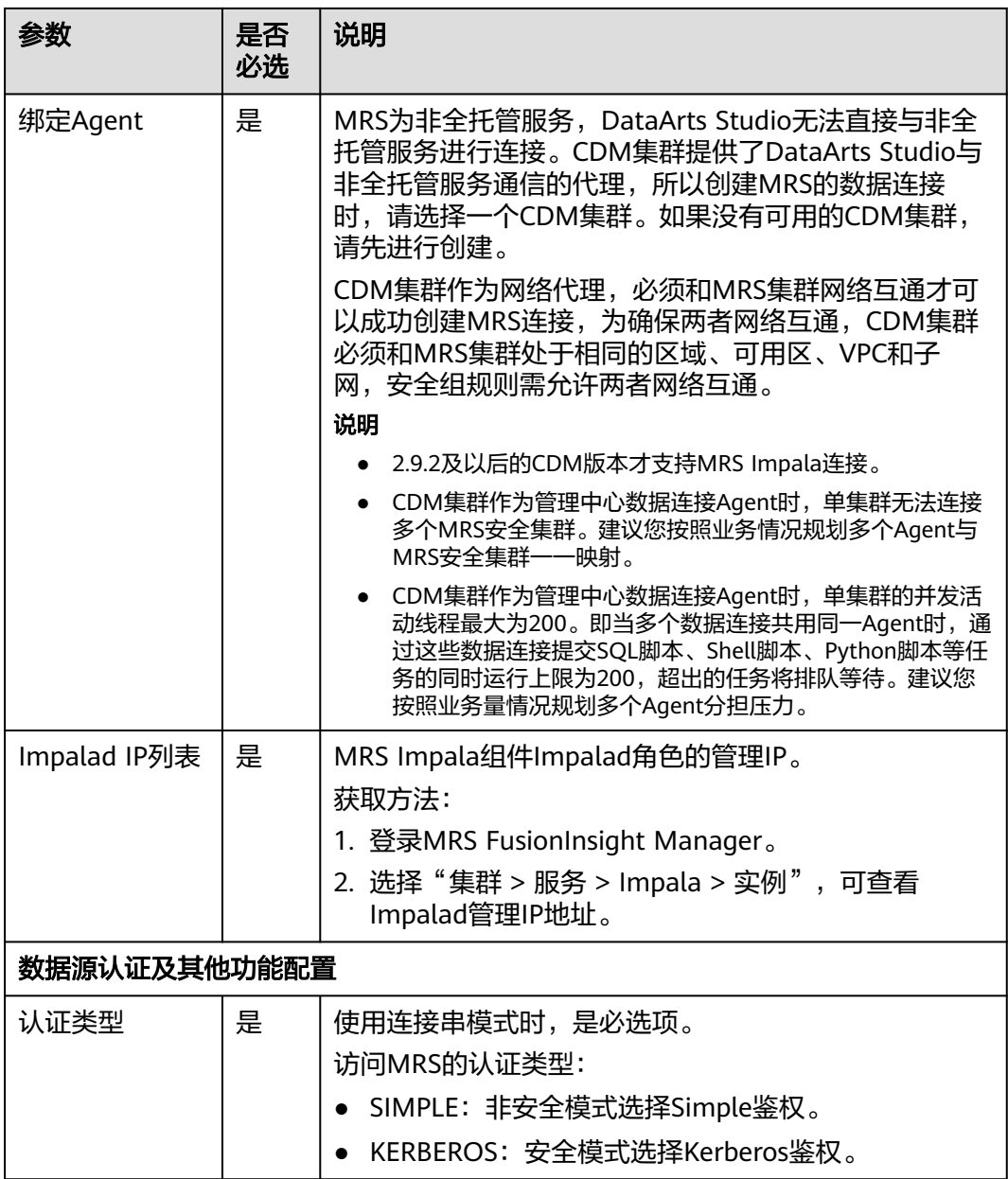

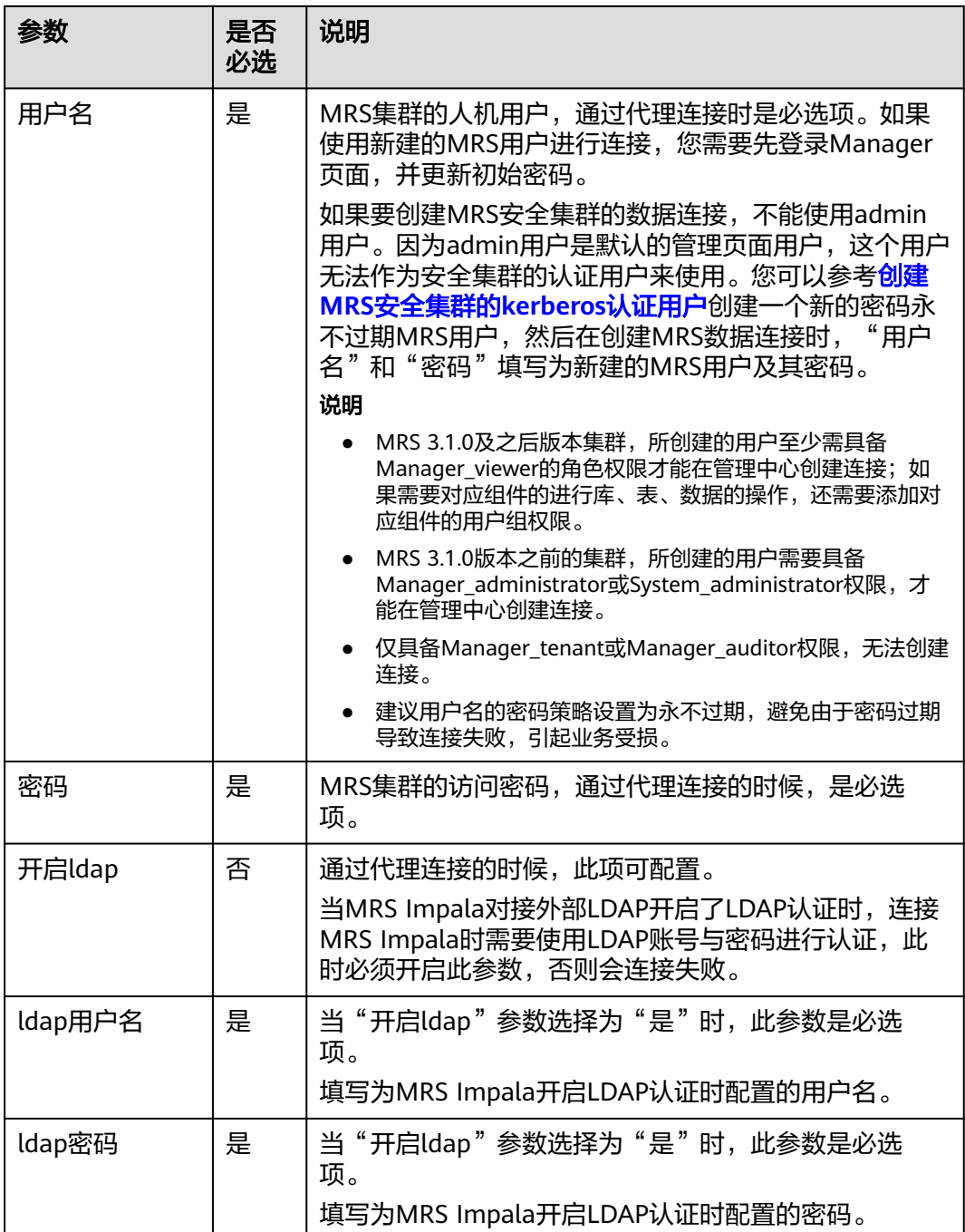

如果要创建MRS安全集群的数据连接,不能使用admin用户。因为admin用户是默认 的管理页面用户,这个用户无法作为安全集群的认证用户来使用。您可以参考以下步 骤创建一个新的MRS用户:

针对MRS 3.x版本集群:

- 1. 使用admin账户登录MRS服务的Manager页面。
- 2. 在Manager页面选择"系统 > 权限 > 安全策略 > 密码策略",单击"新增密码策 略",添加一个永不过期的密码策略。
- "密码策略名"可配置为"neverexp"。
- "密码有效期(天)"配置为"0",表示永不过期。
- "密码失效提前提醒天数"配置为"0"。
- 其他参数保持默认即可。
- 3. 在Manager页面选择"系统 > 权限 > 用户",单击"添加用户",添加一个专有 用户作为kerberos认证用户,密码策略选择为永不过期策略"neverexp",并且 为这个用户添加用户组和分配角色权限,用户组选择superGroup,角色建议全 选,然后根据页面提示完成用户的创建。

- MRS 3.1.0及之后版本集群,所创建的用户至少需具备Manager\_viewer的角色权限才能 在管理中心创建连接;如果需要对应组件的进行库、表、数据的操作,还需要添加对应 组件的用户组权限。
- MRS 3.1.0版本之前的集群, 所创建的用户需要具备Manager administrator或 System\_administrator权限,才能在管理中心创建连接。
- 仅具备Manager\_tenant或Manager\_auditor权限,无法创建连接。
- 4. 使用新建的用户登录Manager页面,并更新初始密码,否则会导致创建连接失 败。
- 5. 同步IAM用户。
	- a. 登录MRS管理控制台。
	- b. 选择"集群列表 > 现有集群",选中一个运行中的集群并单击集群名称,进 入集群信息页面。
	- c. 在"概览"页签的基本信息区域,单击"IAM用户同步"右侧的"同步"进 行IAM用户同步。

#### 说明

- 当IAM用户的用户组的所属策略从MRS ReadOnlyAccess向MRS CommonOperations、MRS FullAccess、MRS Administrator变化时,由于集群 节点的SSSD (System Security Services Daemon)缓存刷新需要时间,因此同步 完成后,请等待5分钟,等待新修改策略生效之后,再进行提交作业。否则,会出 现提交作业失败的情况。
- 当IAM用户的用户组的所属策略从MRS CommonOperations、MRS FullAccess、 MRS Administrator向MRS ReadOnlyAccess变化时,由于集群节点的SSSD缓存刷 新需要时间,因此同步完成后,请等待5分钟,新修改策略才能生效。

针对MRS 2.x及之前版本集群 :

- 1. 使用admin账户登录MRS Manager页面。
- 2. 在Manager页面的"系统设置"中,单击"密码策略配置",修改密码策略。
	- $\lq$ "密码有效期(天)"配置为"0",表示永不过期。
	- "密码失效提前提醒天数"配置为"0"。
	- 其他参数保持默认即可。
- 3. 在MRS Manager页面的"系统设置"中,单击"用户管理",在用户管理页面, 添加用户,添加一个专有用户作为kerberos认证用户,并且为这个用户添加用户 组和分配角色权限,用户组选择superGroup,角色建议全选,然后根据页面提示 完成用户的创建。

- MRS 2.x及之前版本集群, 所创建的用户需要具备Manager administrator或 System\_administrator权限,才能在管理中心创建连接。
- 仅具备Manager\_tenant或Manager\_auditor权限,无法创建连接。
- 4. 使用新建的用户登录MRS Manager页面,并更新初始密码,否则会导致创建连接 失败。
- 5. 同步IAM用户。
	- a. 登录MRS管理控制台。
	- b. 选择"集群列表 > 现有集群",选中一个运行中的集群并单击集群名称,进 入集群信息页面。
	- c. 在"概览"页签的基本信息区域,单击"IAM用户同步"右侧的"同步"进 行IAM用户同步。

#### 说明

- 当IAM用户的用户组的所属策略从MRS ReadOnlyAccess向MRS CommonOperations、MRS FullAccess、MRS Administrator变化时,由于集群 节点的SSSD (System Security Services Daemon)缓存刷新需要时间,因此同步 完成后,请等待5分钟,等待新修改策略生效之后,再进行提交作业。否则,会出 现提交作业失败的情况。
- 当IAM用户的用户组的所属策略从MRS CommonOperations、MRS FullAccess、 MRS Administrator向MRS ReadOnlyAccess变化时,由于集群节点的SSSD缓存刷 新需要时间,因此同步完成后,请等待5分钟,新修改策略才能生效。

## **3.2.11** 配置 **MRS Ranger** 数据连接

表 **3-13** MRS Ranger 数据连接

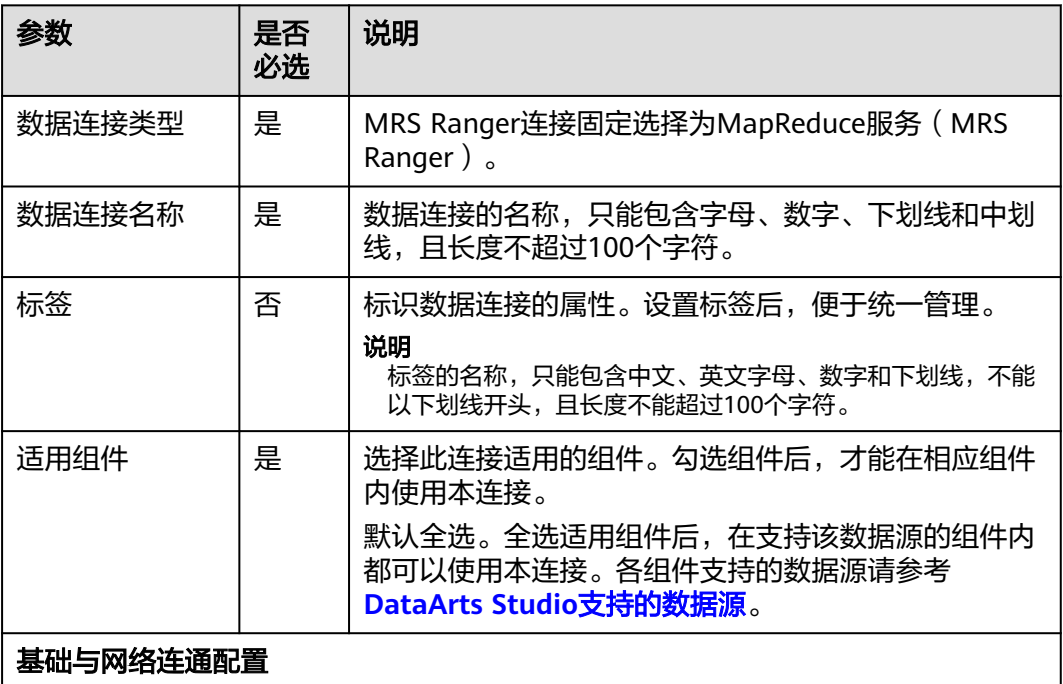

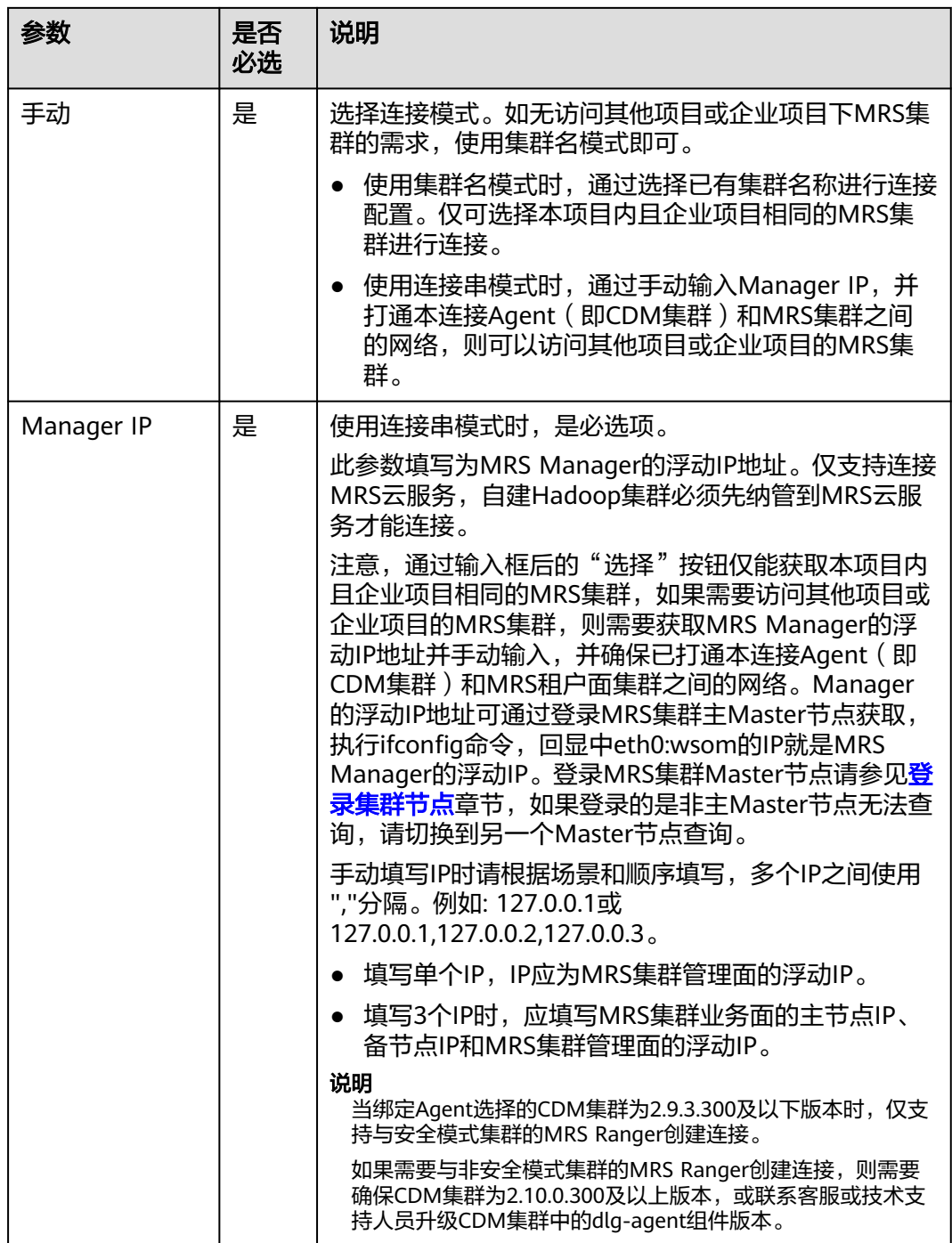

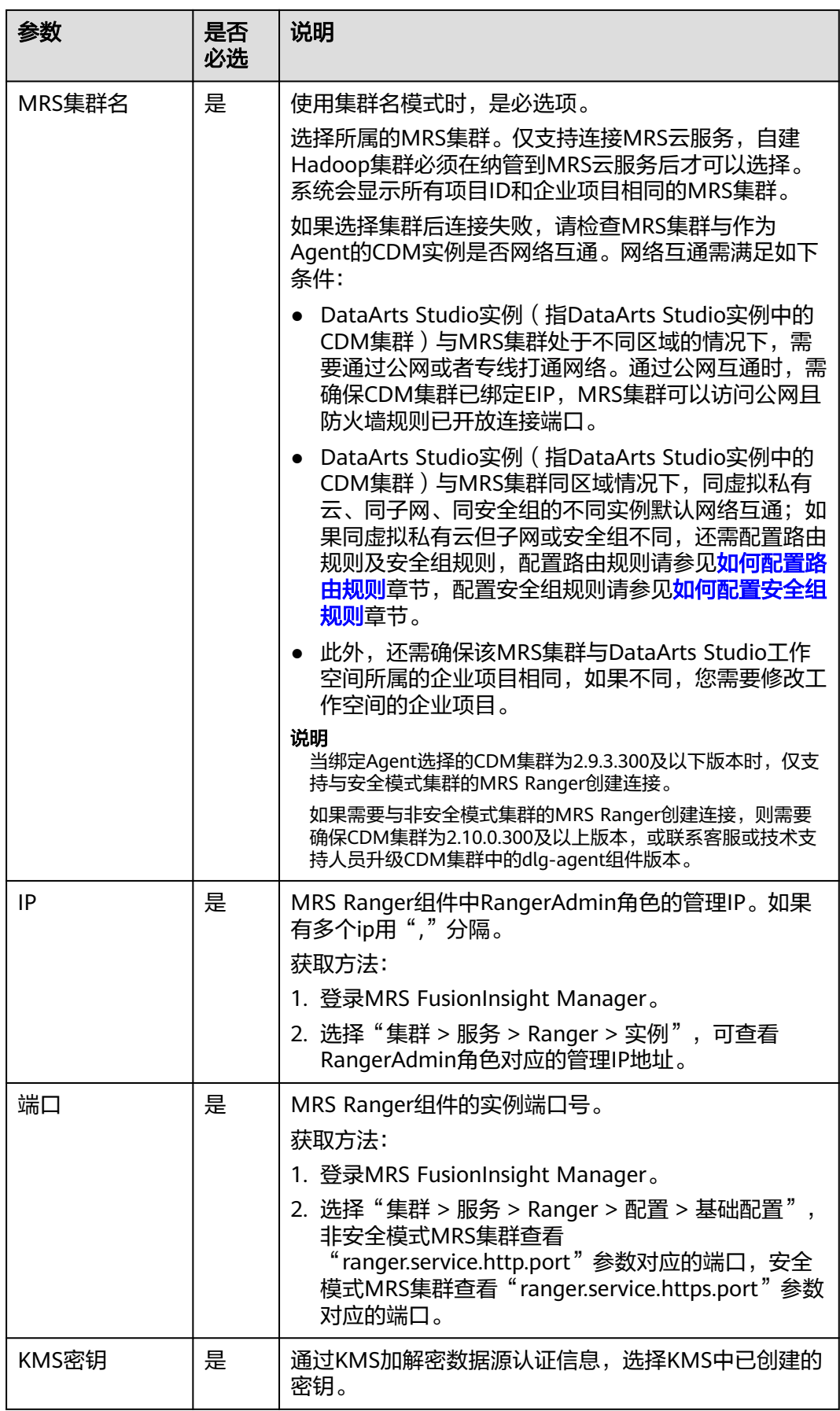

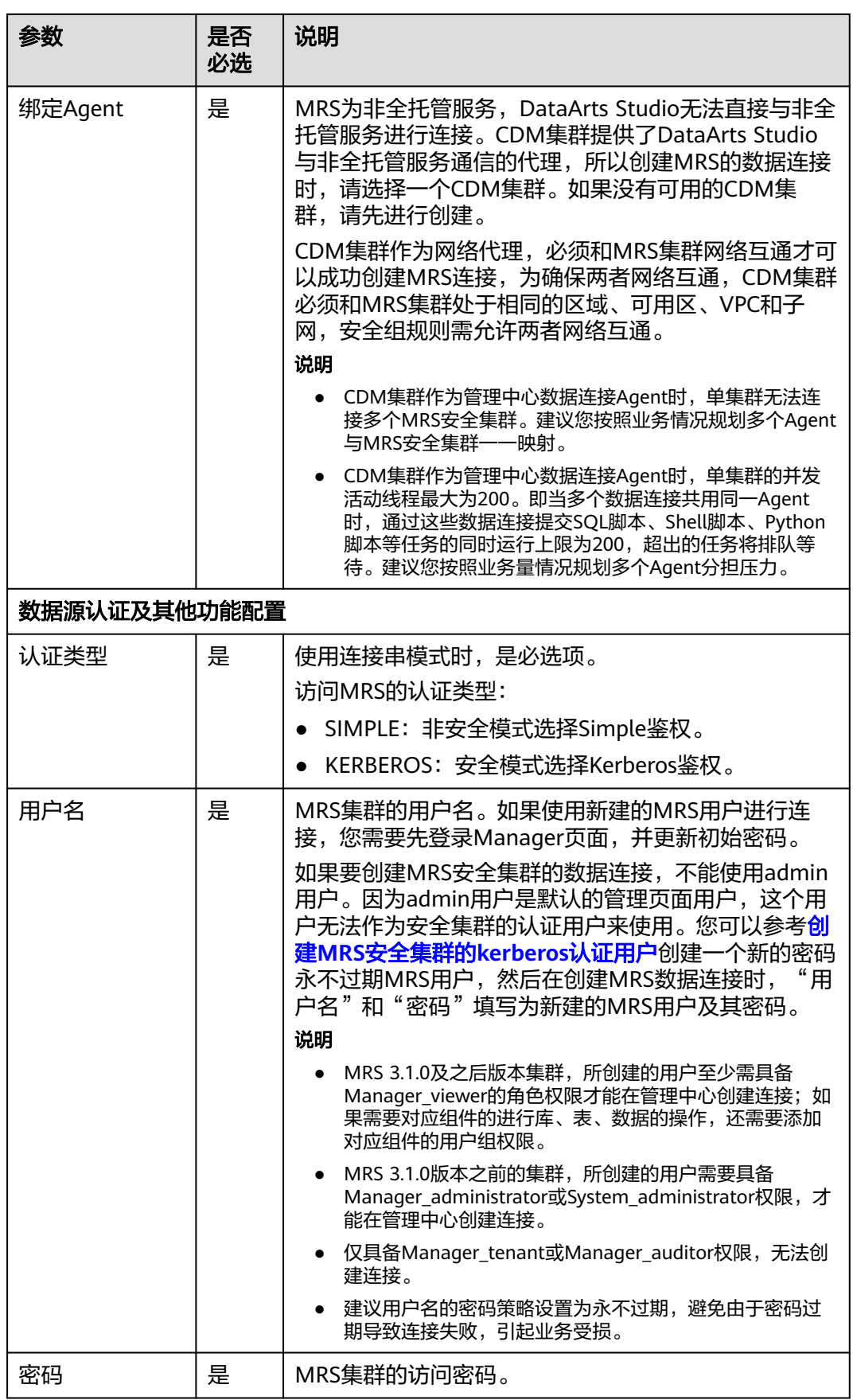

如果要创建MRS安全集群的数据连接,不能使用admin用户。因为admin用户是默认 的管理页面用户,这个用户无法作为安全集群的认证用户来使用。您可以参考以下步 骤创建一个新的MRS用户:

针对MRS 3.x版本集群:

- 1. 使用admin账户登录MRS服务的Manager页面。
- 2. 在Manager页面选择"系统 > 权限 > 安全策略 > 密码策略",单击"新增密码策 略",添加一个永不过期的密码策略。
	- $"$ 密码策略名 $"$  可配置为  $"$  neverexp $"$  。
	- "密码有效期(天)"配置为"0",表示永不过期。
	- "密码失效提前提醒天数"配置为"0"。
	- 其他参数保持默认即可。
- 3. 在Manager页面选择"系统 > 权限 > 用户",单击"添加用户",添加一个专有 用户作为kerberos认证用户,密码策略选择为永不过期策略"neverexp",并且 为这个用户添加用户组和分配角色权限,用户组选择superGroup,角色建议全 选,然后根据页面提示完成用户的创建。

说明

- MRS 3.1.0及之后版本集群,所创建的用户至少需具备Manager\_viewer的角色权限才能 在管理中心创建连接;如果需要对应组件的进行库、表、数据的操作,还需要添加对应 组件的用户组权限。
- MRS 3.1.0版本之前的集群,所创建的用户需要具备Manager\_administrator或 System\_administrator权限,才能在管理中心创建连接。
- 仅具备Manager\_tenant或Manager\_auditor权限,无法创建连接。
- 4. 使用新建的用户登录Manager页面,并更新初始密码,否则会导致创建连接失 败。
- 5. 同步IAM用户。
	- a. 登录MRS管理控制台。
	- b. 选择"集群列表 > 现有集群",选中一个运行中的集群并单击集群名称,进 入集群信息页面。
	- c. 在"概览"页签的基本信息区域,单击"IAM用户同步"右侧的"同步"进 行IAM用户同步。

说明

- 当IAM用户的用户组的所属策略从MRS ReadOnlyAccess向MRS CommonOperations、MRS FullAccess、MRS Administrator变化时,由于集群 节点的SSSD (System Security Services Daemon)缓存刷新需要时间,因此同步 完成后,请等待5分钟,等待新修改策略生效之后,再进行提交作业。否则,会出 现提交作业失败的情况。
- 当IAM用户的用户组的所属策略从MRS CommonOperations、MRS FullAccess、 MRS Administrator向MRS ReadOnlyAccess变化时,由于集群节点的SSSD缓存刷 新需要时间,因此同步完成后,请等待5分钟,新修改策略才能生效。

针对MRS 2.x及之前版本集群 :

- 1. 使用admin账户登录MRS Manager页面。
- 2. 在Manager页面的"系统设置"中,单击"密码策略配置",修改密码策略。
- "密码有效期(天)"配置为"0",表示永不过期。
- "密码失效提前提醒天数"配置为"0"。
- 其他参数保持默认即可。
- 3. 在MRS Manager页面的"系统设置"中,单击"用户管理",在用户管理页面, 添加用户,添加一个专有用户作为kerberos认证用户,并且为这个用户添加用户 组和分配角色权限,用户组选择superGroup,角色建议全选,然后根据页面提示 完成用户的创建。

- MRS 2.x及之前版本集群, 所创建的用户需要具备Manager administrator或 System\_administrator权限, 才能在管理中心创建连接。
- 仅具备Manager\_tenant或Manager\_auditor权限,无法创建连接。
- 4. 使用新建的用户登录MRS Manager页面,并更新初始密码,否则会导致创建连接 失败。
- 5. 同步IAM用户。
	- a. 登录MRS管理控制台。
	- b. 选择"集群列表 > 现有集群",选中一个运行中的集群并单击集群名称,进 入集群信息页面。
	- c. 在"概览"页签的基本信息区域,单击"IAM用户同步"右侧的"同步"进 行IAM用户同步。

说明

- 当IAM用户的用户组的所属策略从MRS ReadOnlyAccess向MRS CommonOperations、MRS FullAccess、MRS Administrator变化时,由于集群 节点的SSSD (System Security Services Daemon)缓存刷新需要时间,因此同步 完成后,请等待5分钟,等待新修改策略生效之后,再进行提交作业。否则,会出 现提交作业失败的情况。
- 当IAM用户的用户组的所属策略从MRS CommonOperations、MRS FullAccess、 MRS Administrator向MRS ReadOnlyAccess变化时,由于集群节点的SSSD缓存刷 新需要时间,因此同步完成后,请等待5分钟,新修改策略才能生效。

## **3.2.12** 配置 **MRS Presto** 数据连接

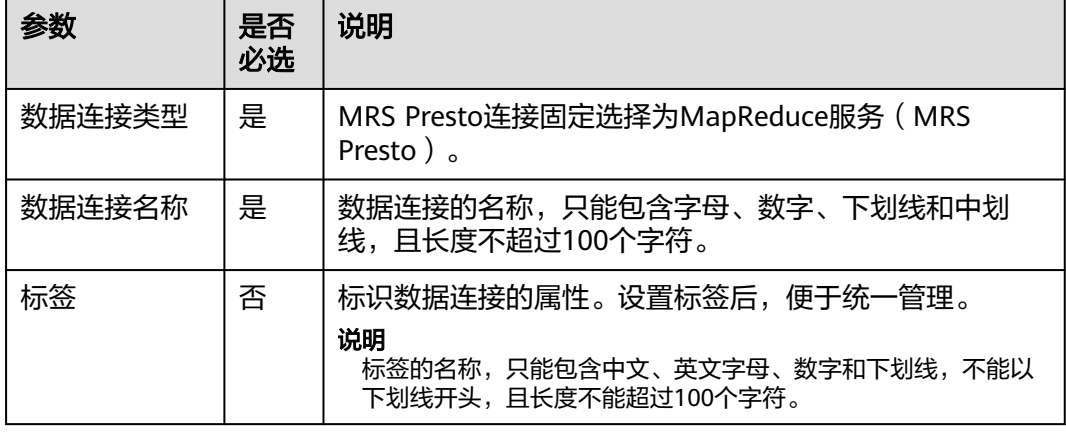

表 **3-14** MRS Presto 数据连接

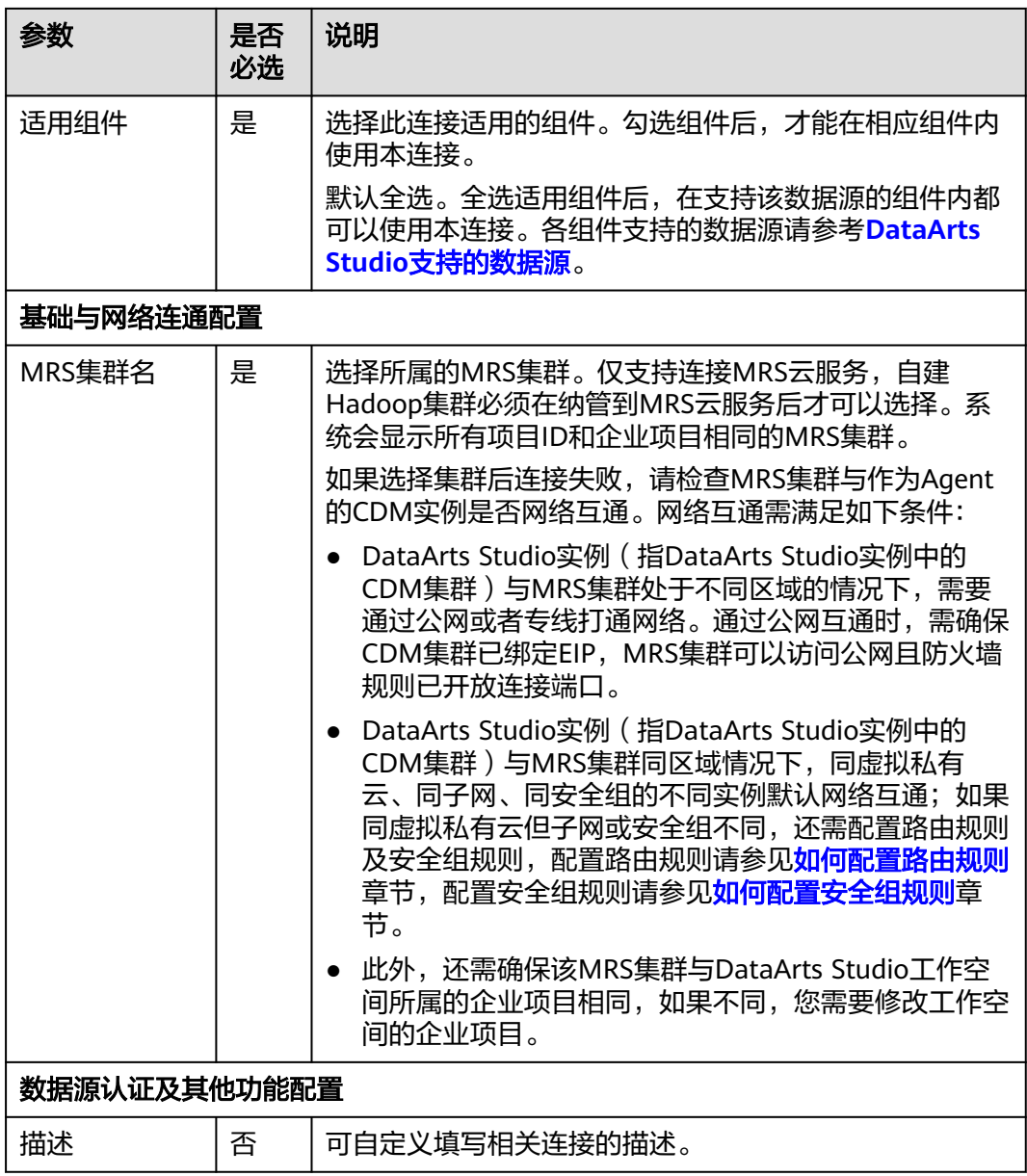

# **3.2.13** 配置 **MRS Doris** 数据连接

### 表 **3-15** MRS Doris 数据连接

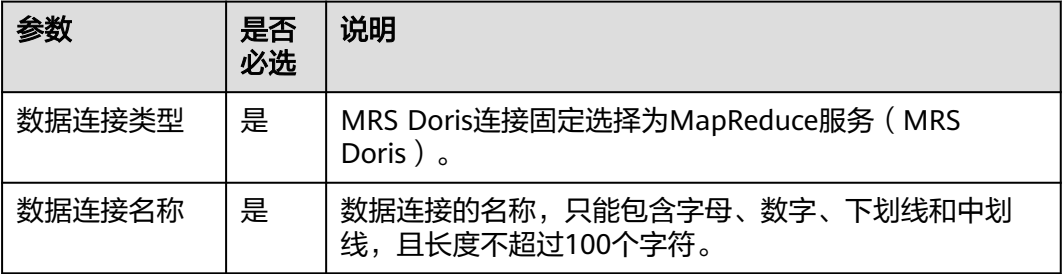

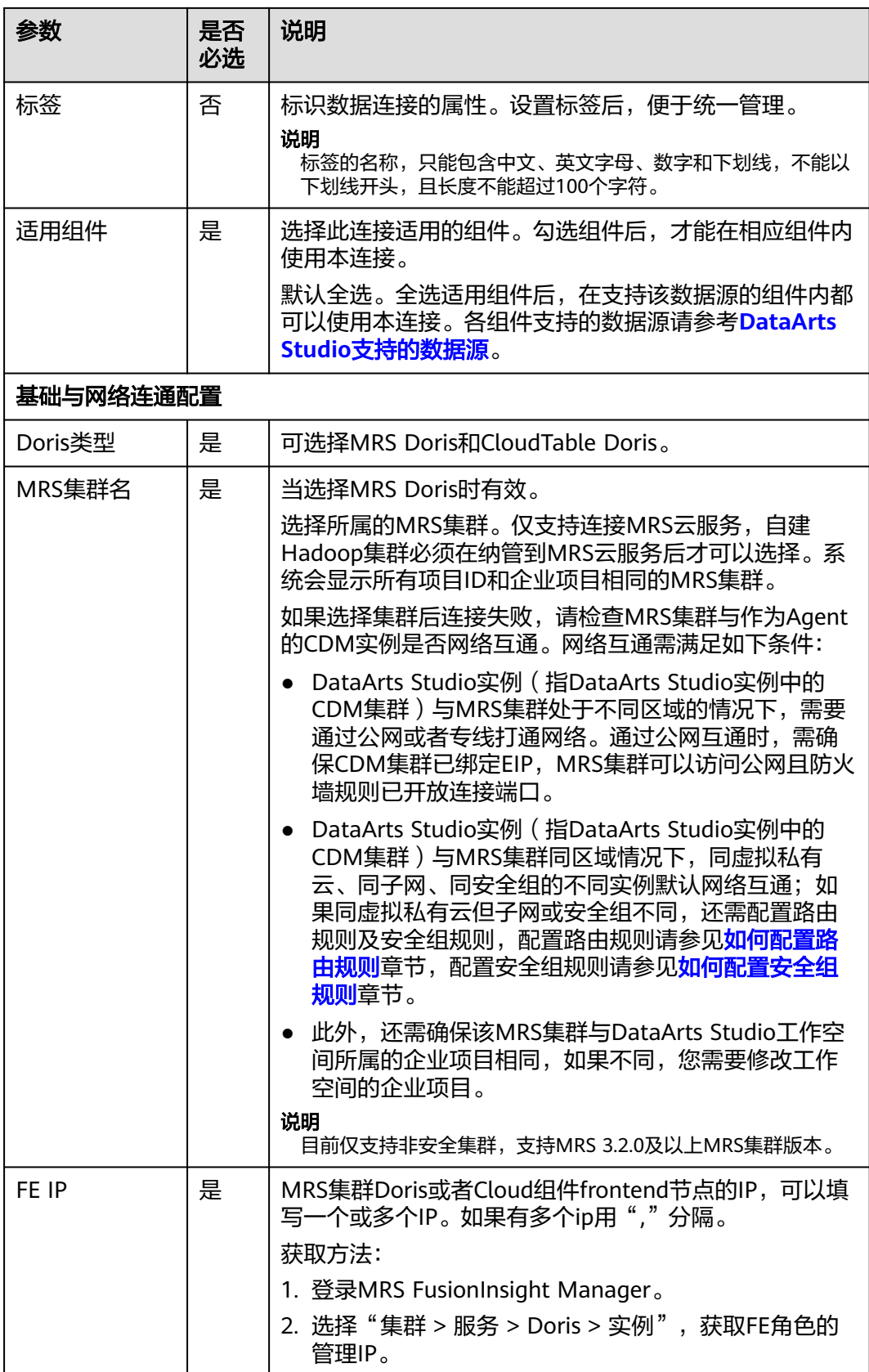

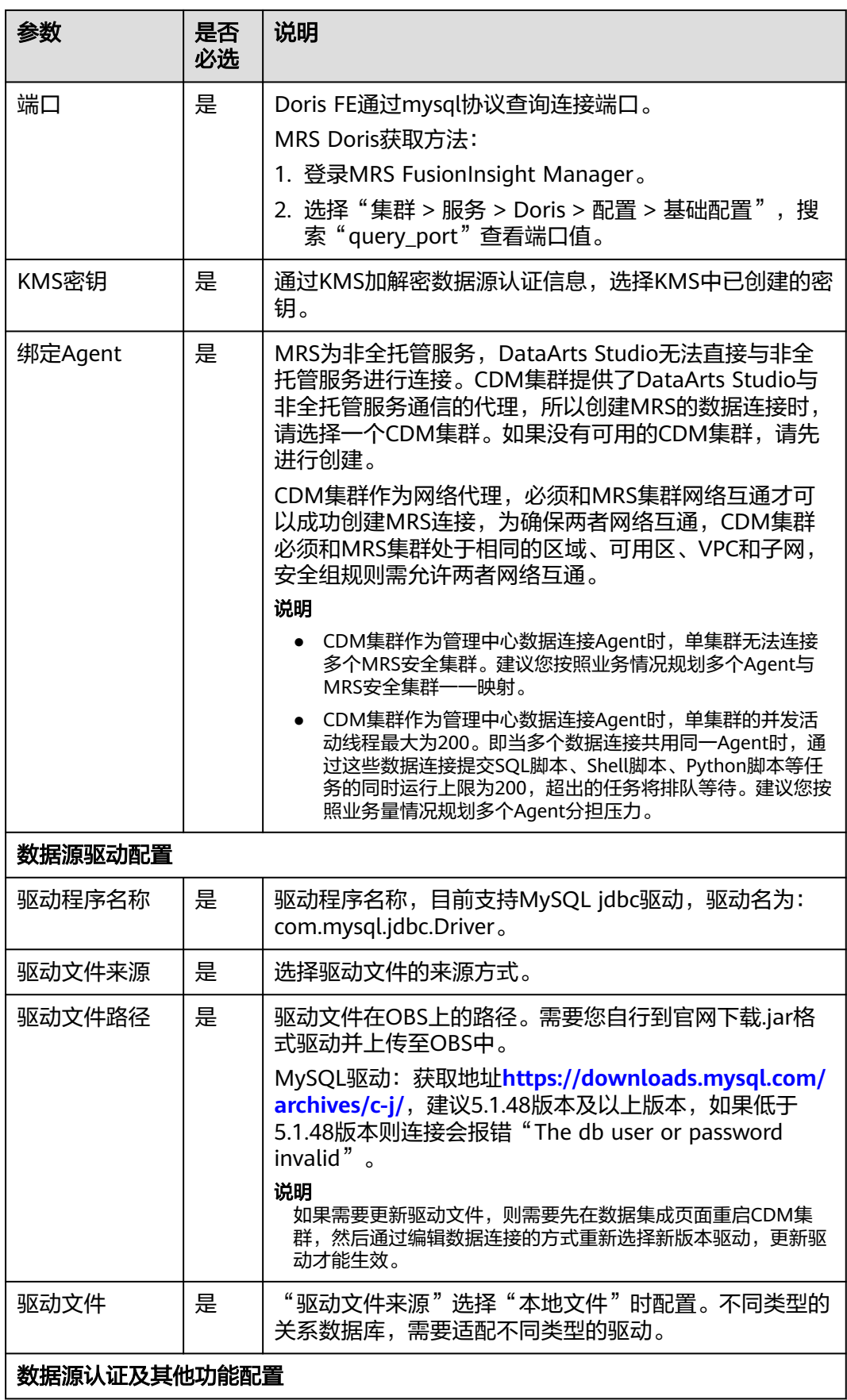

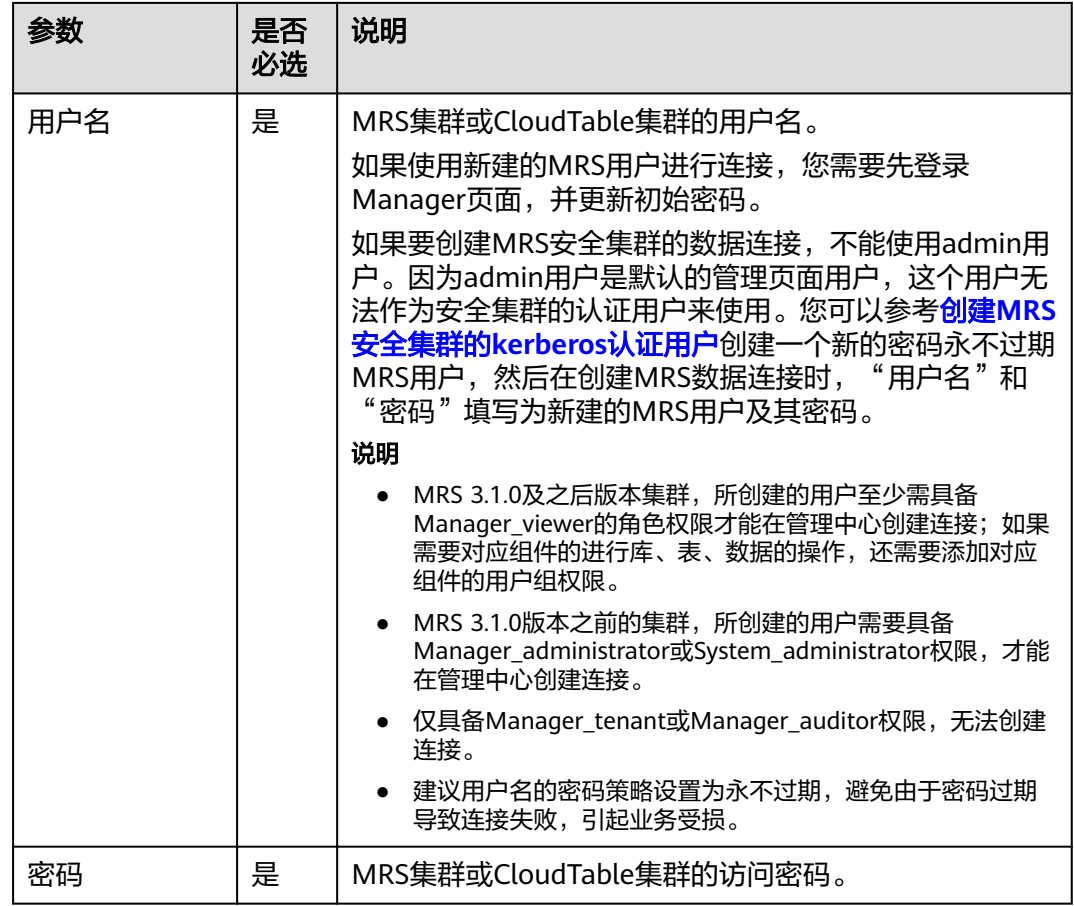

如果要创建MRS安全集群的数据连接,不能使用admin用户。因为admin用户是默认 的管理页面用户,这个用户无法作为安全集群的认证用户来使用。您可以参考以下步 骤创建一个新的MRS用户:

针对MRS 3.x版本集群:

- 1. 使用admin账户登录MRS服务的Manager页面。
- 2. 在Manager页面选择"系统 > 权限 > 安全策略 > 密码策略", 单击"新增密码策 略",添加一个永不过期的密码策略。
	- "密码策略名"可配置为"neverexp"。
	- "密码有效期(天)"配置为"0",表示永不过期。
	- "密码失效提前提醒天数"配置为"0"。
	- 其他参数保持默认即可。
- 3. 在Manager页面选择"系统 > 权限 > 用户",单击"添加用户",添加一个专有 用户作为kerberos认证用户,密码策略选择为永不过期策略"neverexp",并且 为这个用户添加用户组和分配角色权限,用户组选择superGroup,角色建议全 选,然后根据页面提示完成用户的创建。

- MRS 3.1.0及之后版本集群,所创建的用户至少需具备Manager\_viewer的角色权限才能 在管理中心创建连接;如果需要对应组件的进行库、表、数据的操作,还需要添加对应 组件的用户组权限。
- MRS 3.1.0版本之前的集群,所创建的用户需要具备Manager\_administrator或 System\_administrator权限, 才能在管理中心创建连接。
- 仅具备Manager tenant或Manager auditor权限,无法创建连接。
- 4. 使用新建的用户登录Manager页面,并更新初始密码,否则会导致创建连接失 败。
- 5. 同步IAM用户。
	- a. 登录MRS管理控制台。
	- b. 选择"集群列表 > 现有集群",选中一个运行中的集群并单击集群名称,进 入集群信息页面。
	- c. 在"概览"页签的基本信息区域,单击"IAM用户同步"右侧的"同步"进 行IAM用户同步。

说明

- 当IAM用户的用户组的所属策略从MRS ReadOnlyAccess向MRS CommonOperations、MRS FullAccess、MRS Administrator变化时,由于集群 节点的SSSD (System Security Services Daemon)缓存刷新需要时间,因此同步 完成后,请等待5分钟,等待新修改策略生效之后,再进行提交作业。否则,会出 现提交作业失败的情况。
- 当IAM用户的用户组的所属策略从MRS CommonOperations、MRS FullAccess、 MRS Administrator向MRS ReadOnlyAccess变化时,由于集群节点的SSSD缓存刷 新需要时间,因此同步完成后,请等待5分钟,新修改策略才能生效。

针对MRS 2.x及之前版本集群 :

- 1. 使用admin账户登录MRS Manager页面。
- 2. 在Manager页面的"系统设置"中,单击"密码策略配置",修改密码策略。
	- "密码有效期(天)"配置为"0",表示永不过期。
	- "密码失效提前提醒天数"配置为" $0$ "。
	- 其他参数保持默认即可。
- 3. 在MRS Manager页面的"系统设置"中,单击"用户管理",在用户管理页面, 添加用户,添加一个专有用户作为kerberos认证用户,并且为这个用户添加用户 组和分配角色权限,用户组选择superGroup,角色建议全选,然后根据页面提示 完成用户的创建。

说明

- MRS 2.x及之前版本集群, 所创建的用户需要具备Manager administrator或 System\_administrator权限, 才能在管理中心创建连接。
- 仅具备Manager\_tenant或Manager\_auditor权限,无法创建连接。
- 4. 使用新建的用户登录MRS Manager页面,并更新初始密码,否则会导致创建连接 失败。
- 5. 同步IAM用户。
	- a. 登录MRS管理控制台。
	- b. 选择"集群列表 > 现有集群",选中一个运行中的集群并单击集群名称,进 入集群信息页面。

c. 在"概览"页签的基本信息区域,单击"IAM用户同步"右侧的"同步"进 行IAM用户同步。

### 说明

- 当IAM用户的用户组的所属策略从MRS ReadOnlyAccess向MRS CommonOperations、MRS FullAccess、MRS Administrator变化时,由于集群 节点的SSSD (System Security Services Daemon)缓存刷新需要时间,因此同步 完成后,请等待5分钟,等待新修改策略生效之后,再进行提交作业。否则,会出 现提交作业失败的情况。
- 当IAM用户的用户组的所属策略从MRS CommonOperations、MRS FullAccess、 MRS Administrator向MRS ReadOnlyAccess变化时,由于集群节点的SSSD缓存刷 新需要时间,因此同步完成后,请等待5分钟,新修改策略才能生效。

## **3.2.14** 配置 **RDS** 数据连接

RDS数据连接支持连接MySQL、PostgreSQL、SQL Server等数据库。

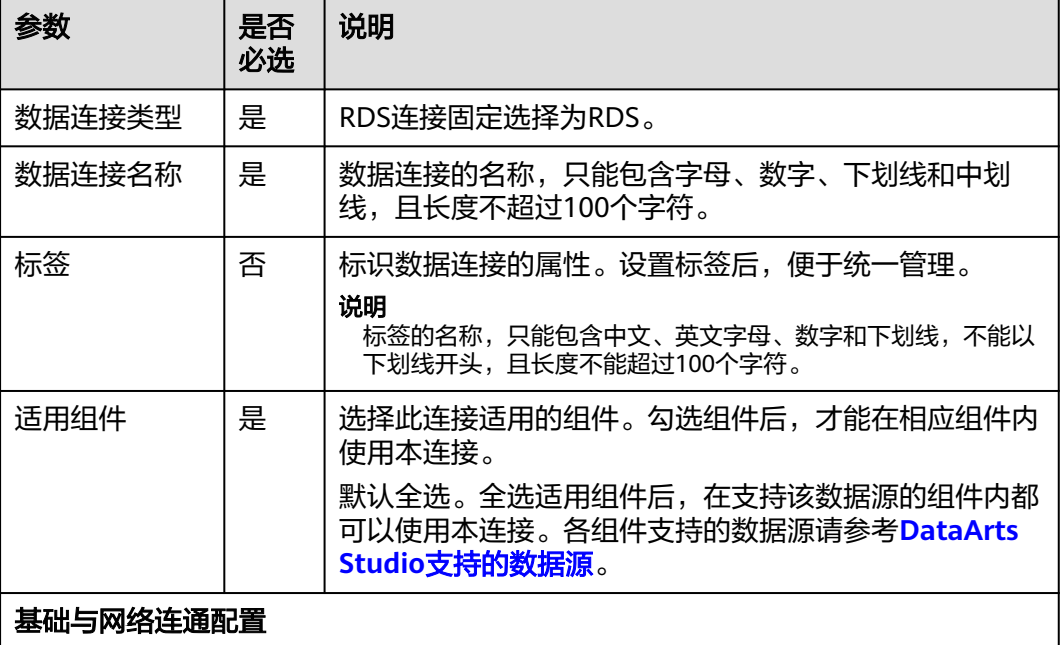

#### 表 **3-16** RDS 数据连接

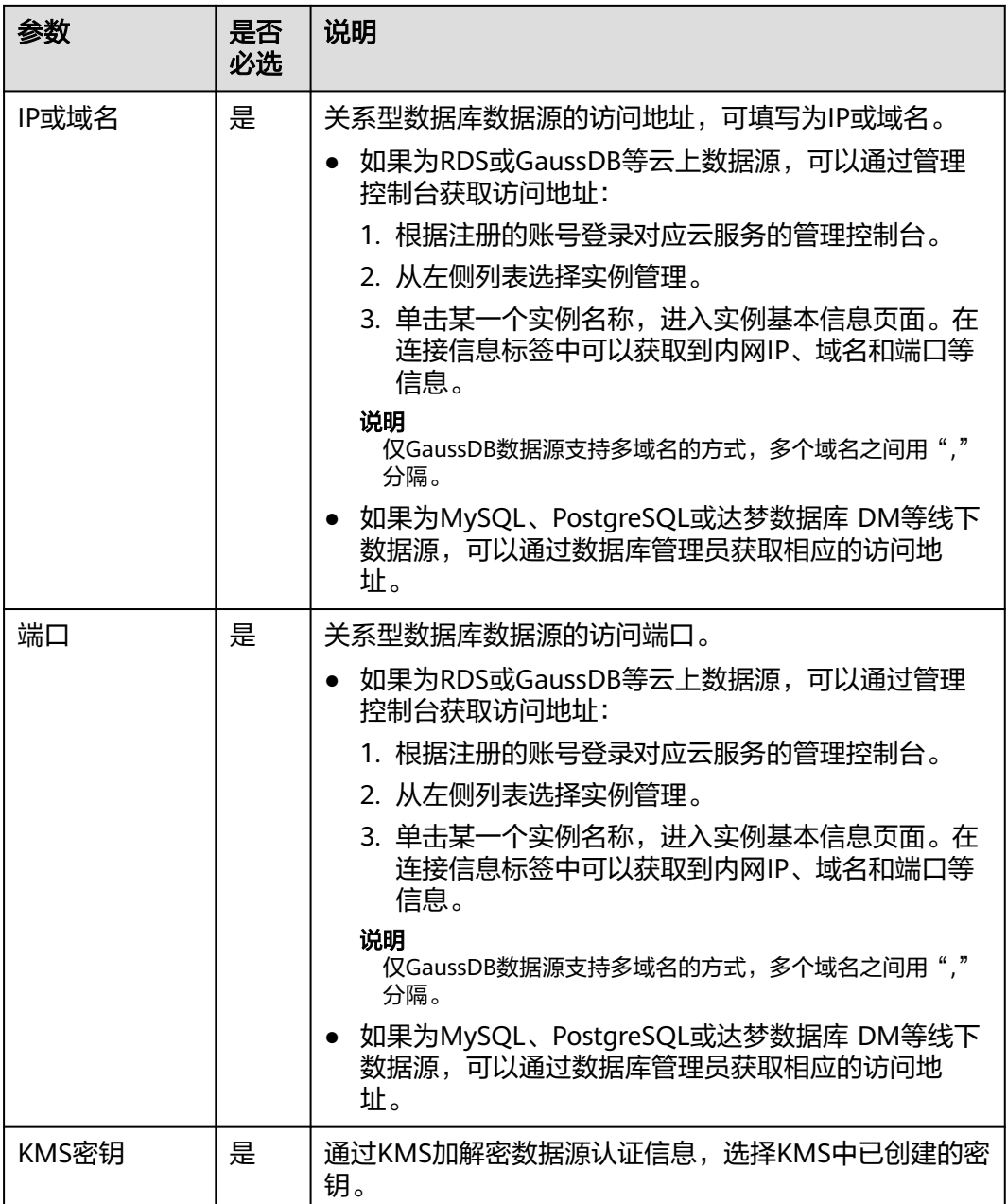

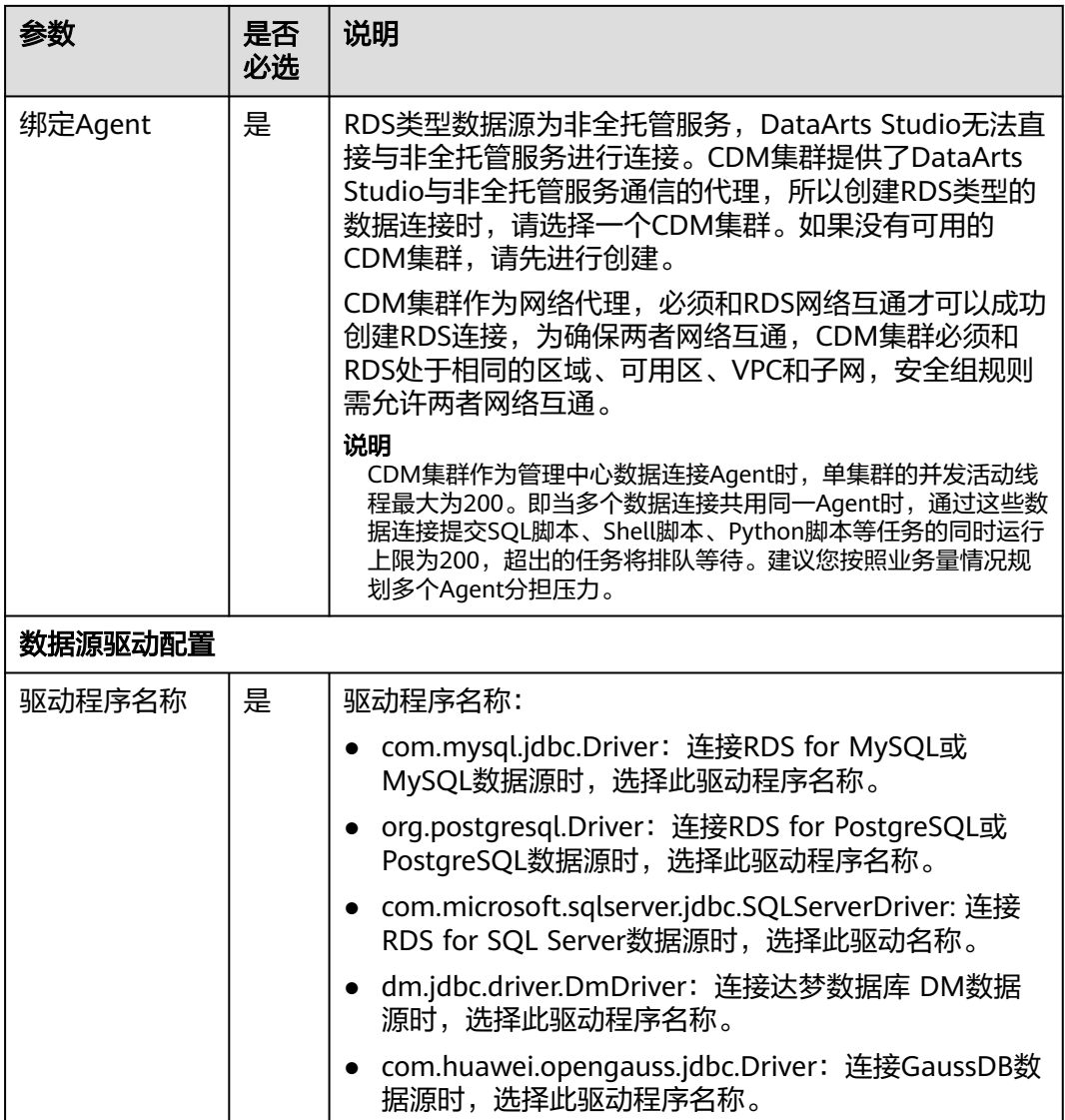

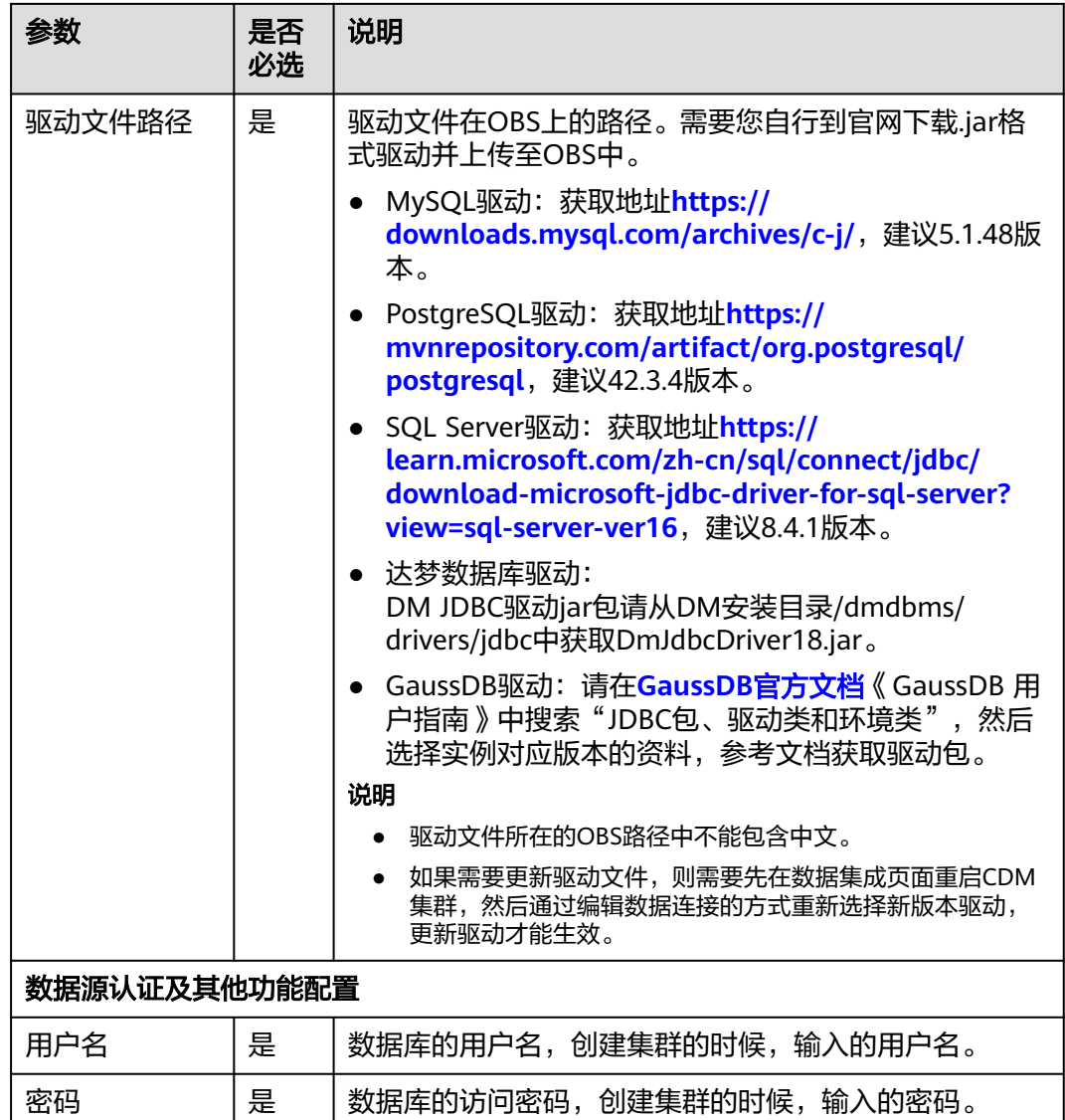

# **3.2.15** 配置 **ORACLE** 数据连接

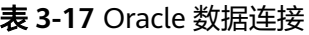

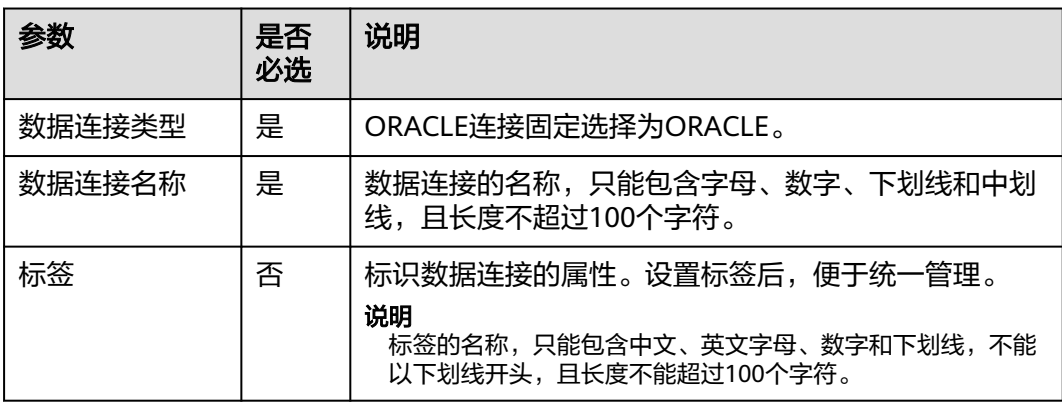

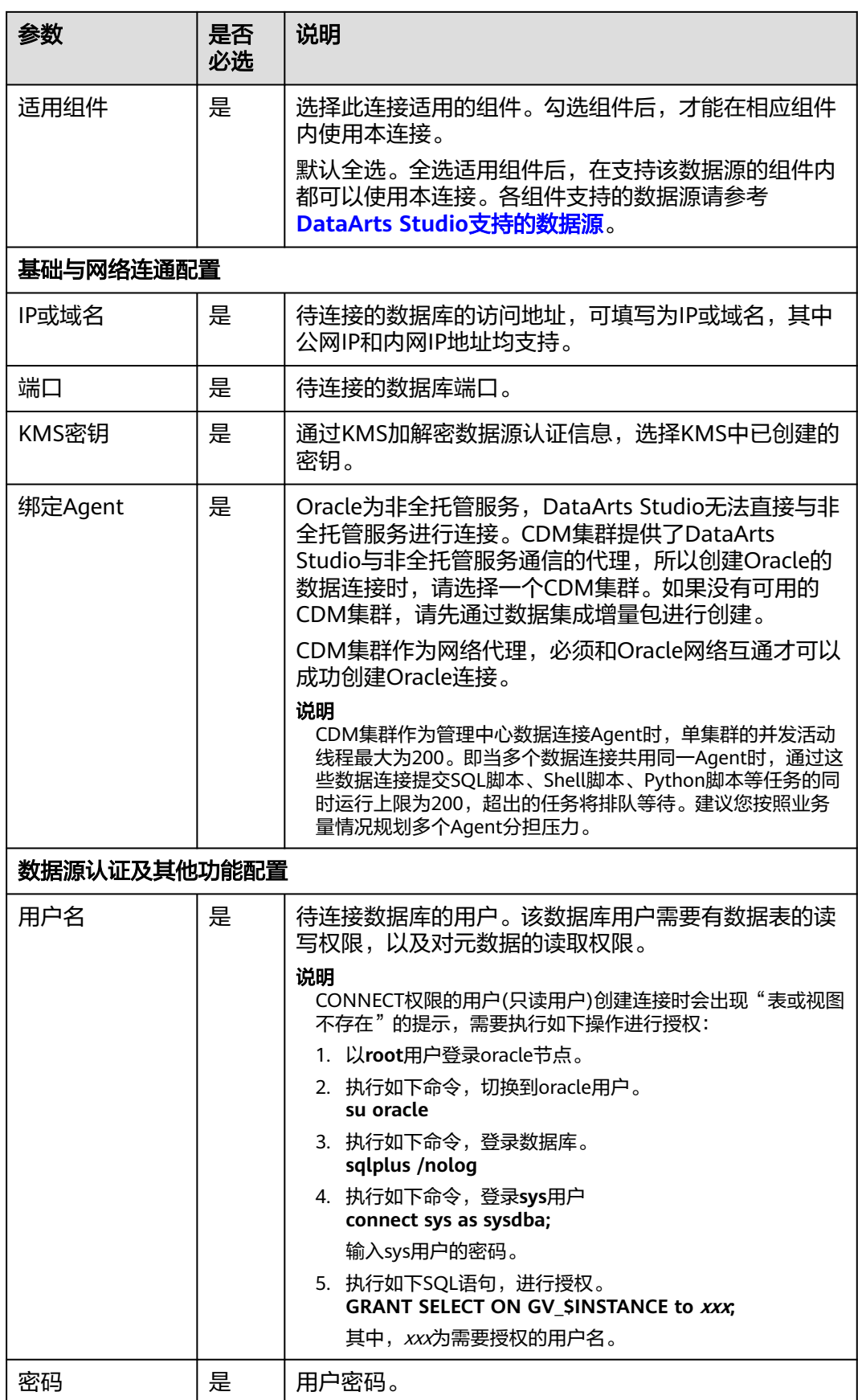

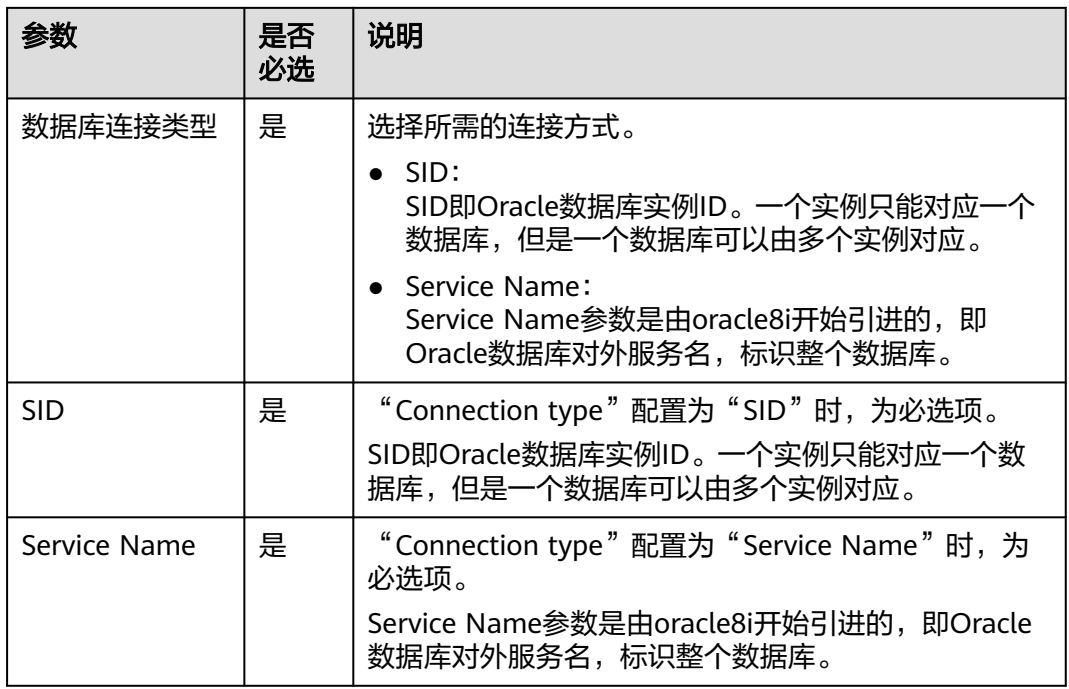

# **3.2.16** 配置 **DIS** 数据连接

### 表 **3-18** DIS 连接

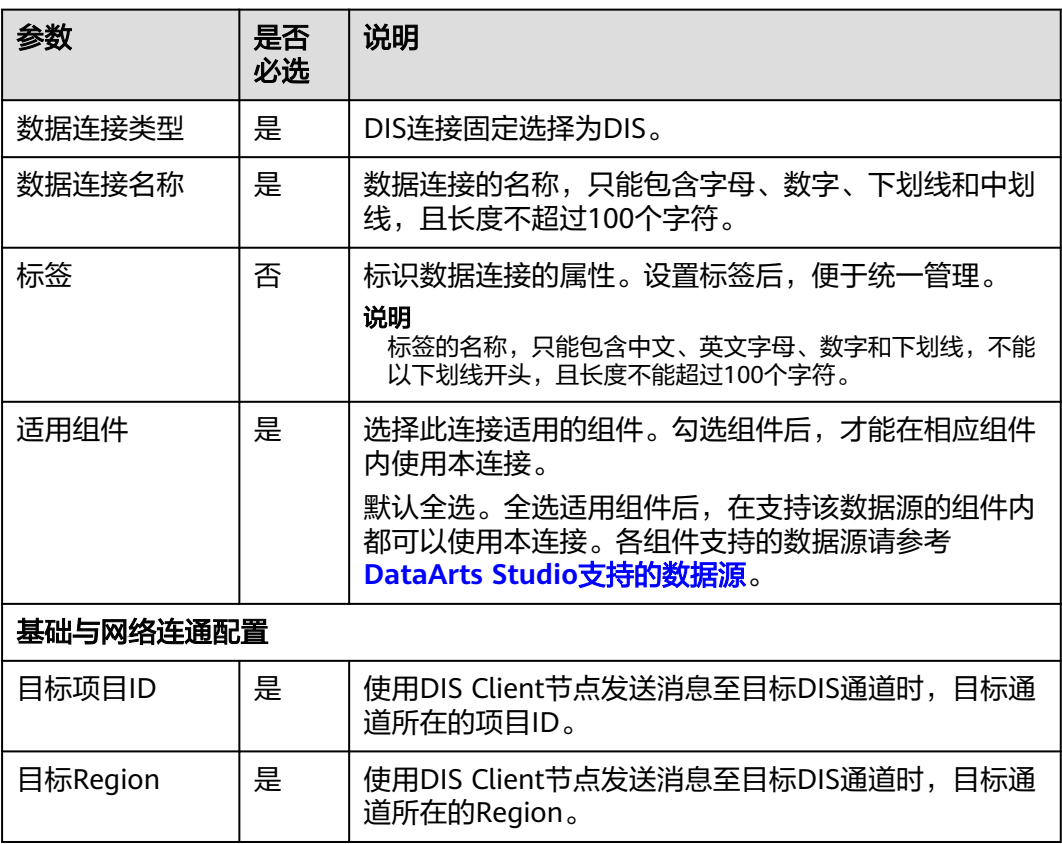

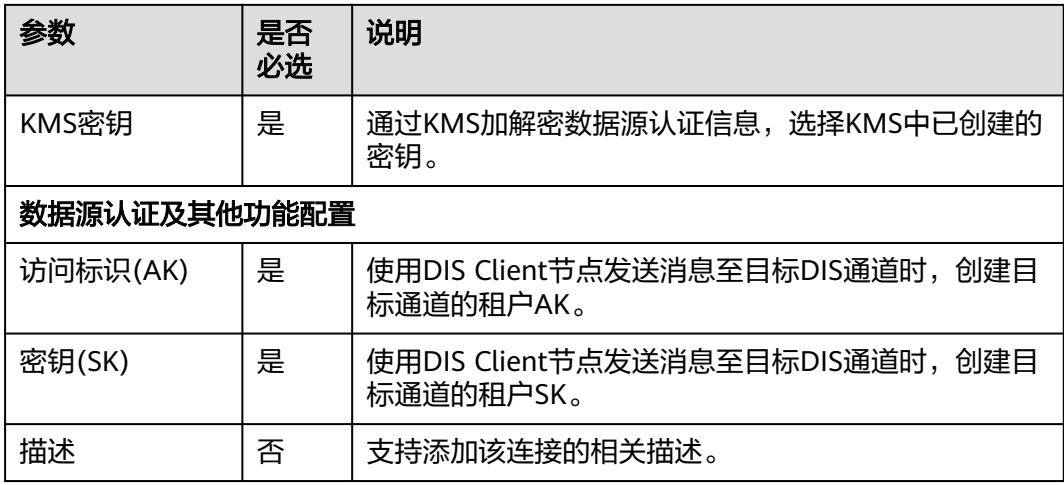

# **3.2.17** 配置主机连接

### 表 **3-19** 主机连接

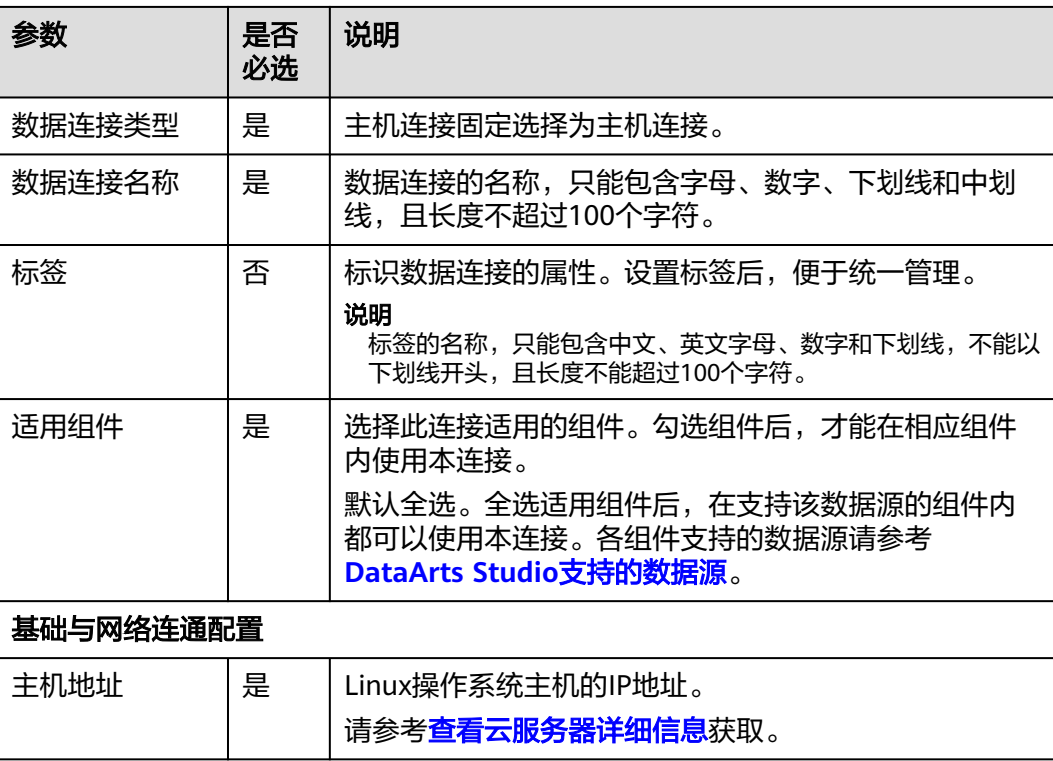

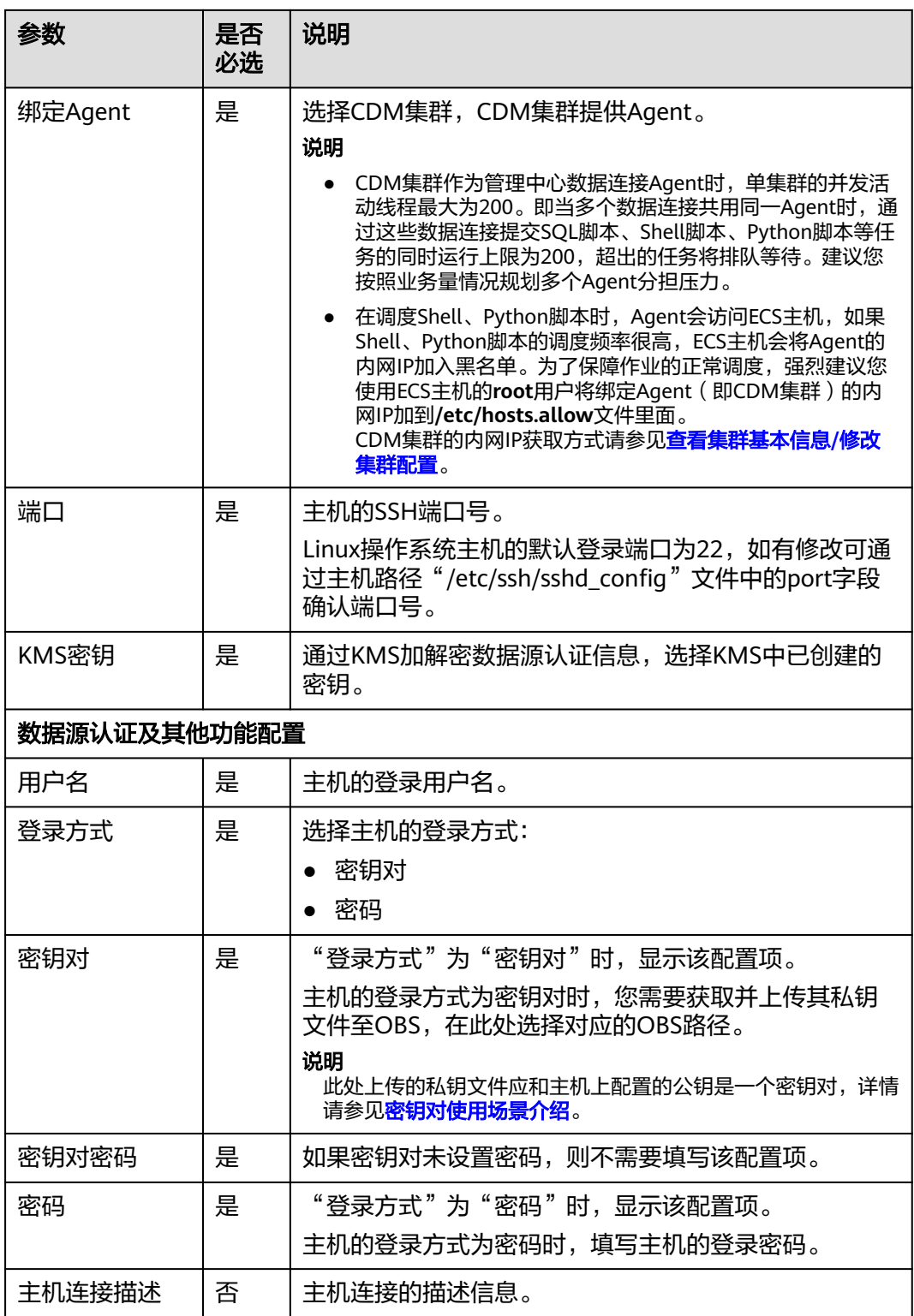

### 须知

- Shell或Python脚本可以在该ECS主机上运行的最大并发数由ECS主机的**/etc/ssh/ sshd\_config**文件中MaxSessions的配置值确定。请根据Shell或Python脚本的调度 频率合理配置MaxSessions的值。
- 连接主机的用户需要具有主机**/tmp**目录下文件的创建与执行权限。
- Shell和Python脚本都是发往ECS主机的**/tmp**目录下去运行的,需要确保**/tmp**目录 磁盘不被占满。

# **3.3** 资源迁移

当您需要将一个工作空间中的资源迁移至另一个工作空间,可使用数据治理中心 DataArts Studio的资源迁移功能,对资源进行导入导出。

资源迁移支持迁移的资源包含数据服务、数据目录和管理中心数据连接。

### 前提条件

- 资源导入可以基于OBS服务,也支持从本地导入。
- 系统中存在的可迁移资源,来源于<mark>管理数据连接</mark>创建数据连接,<mark>标签管理</mark>对元数 据进行分类和标签的添加,[任务管理完](#page-1207-0)成采集任务的创建和[发布](#page-1458-0)**API**中发布的 API。

### 约束条件

- 名称相同的采集任务不支持被重复迁移。
- 名称相同的分类和标签不支持被重复迁移。
- 待导入的资源应为通过导出获取的zip文件,导入时系统会进行资源校验。
- 由于安全原因,导出连接时没有导出连接密码,需要在导入时自行输入。
- 仅企业版支持数据目录(分类、标签、采集任务)导出,专家版暂不支持。
- 导入文件时,OBS和本地方式均限制文件大小不超过10MB。

### 导出资源

- 步骤**1** 参考访问**[DataArts Studio](https://support.huaweicloud.com/intl/zh-cn/prepare-dataartsstudio/dataartsstudio_01_0001.html)**实例控制台登录DataArts Studio管理控制台。
- 步骤**2** 在DataArts Studio控制台首页,选择对应工作空间的"管理中心"模块,进入管理中 心页面。
- 步骤**3** 在管理中心页面,单击"资源迁移",进入资源迁移页面。

### 图 **3-2** 资源迁移

1

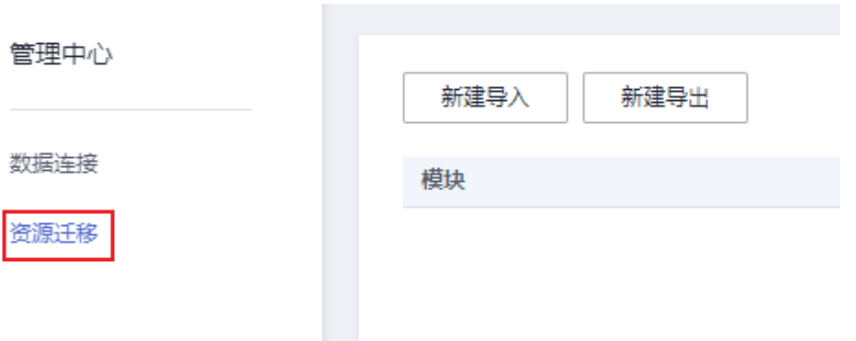

### 步骤4 单击"新建导出", 配置文件的OBS存储位置和文件名称。

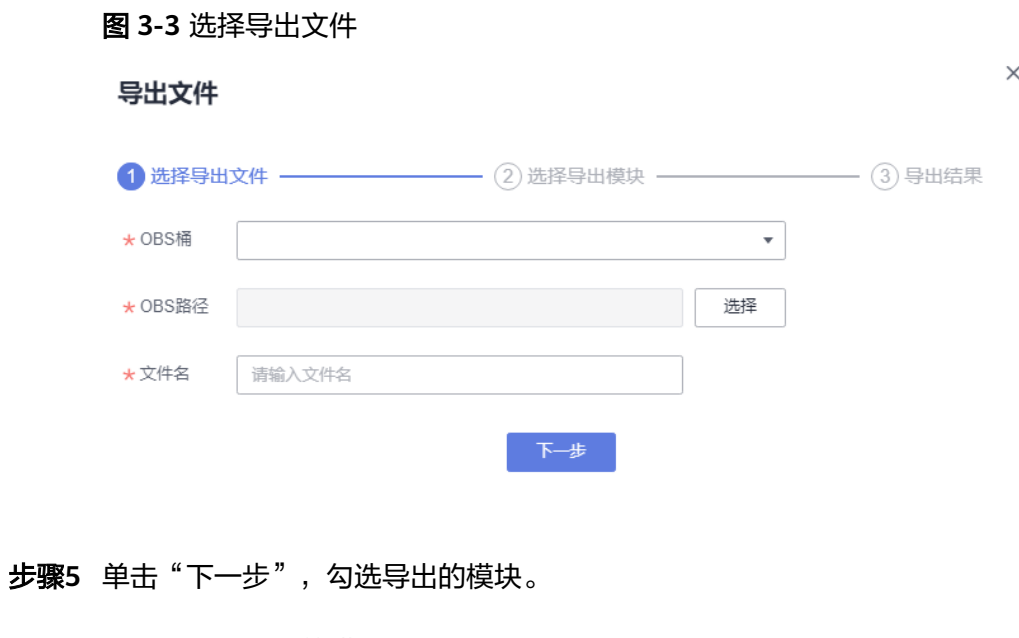

### 图 **3-4** 勾选导出的模块

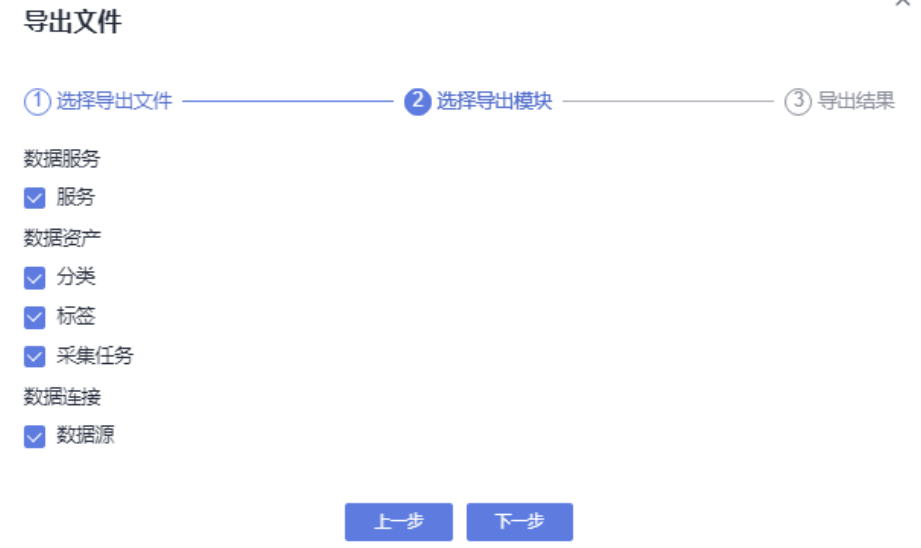
步骤6 单击"下一步",等待导出完成,资源包导出到所设置的OBS存储位置。

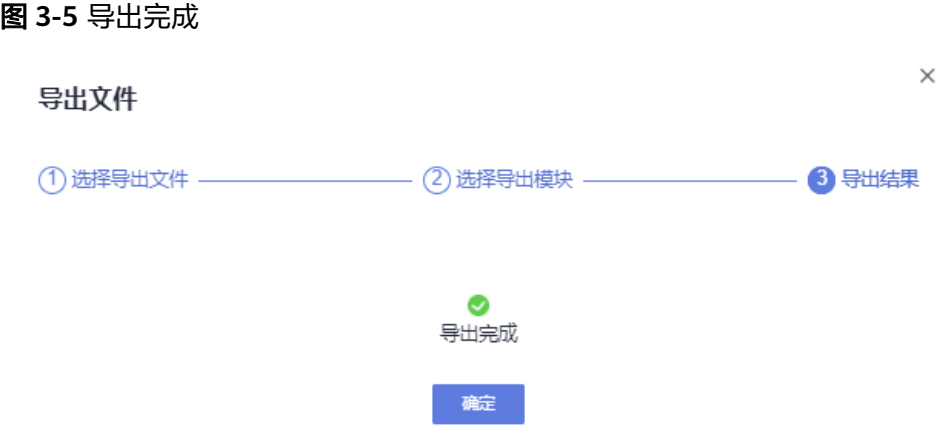

导出资源耗时1分钟仍未显示结果则表示导出失败,请重试。如果仍然无法导出,请联 系客服或技术支持人员协助解决。

步骤7 导出完成后可在资源迁移任务列表中,单击对应任务的"下载"按钮,本地获取导出 的资源包。

图 **3-6** 下载导出结果

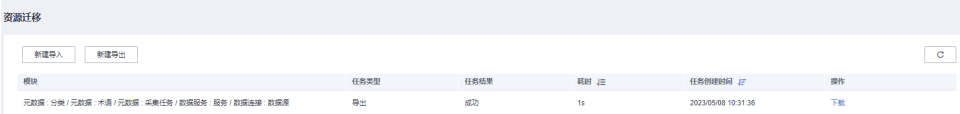

**----**结束

# 导入资源

- 步骤**1** 参考访问**[DataArts Studio](https://support.huaweicloud.com/intl/zh-cn/prepare-dataartsstudio/dataartsstudio_01_0001.html)**实例控制台登录DataArts Studio管理控制台。
- 步骤**2** 在DataArts Studio控制台首页,选择对应工作空间的"管理中心"模块,进入管理中 心页面。
- 步骤**3** 在管理中心页面,单击"资源迁移",进入资源迁移页面。

#### 图 **3-7** 资源迁移

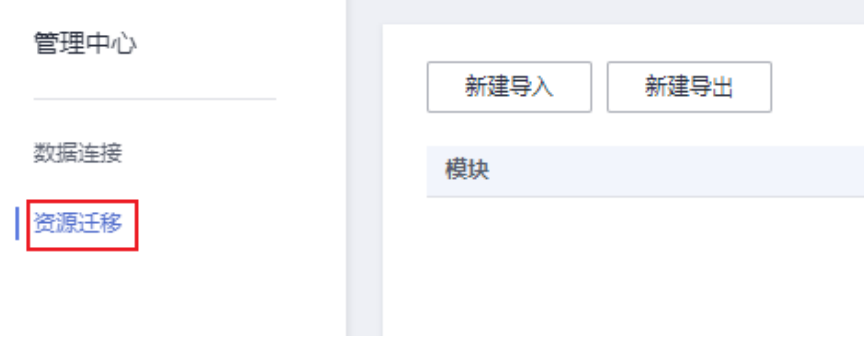

步骤**4** 单击"新建导入",选择导入方式后,配置待导入资源的OBS或本地路径。待导入的 资源应为通过导出获取的zip文件。

#### 图 **3-8** 配置待导入的资源存储路径

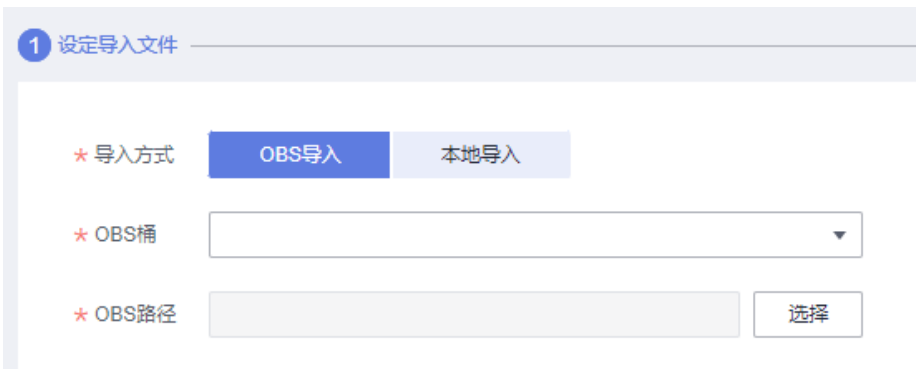

步骤**5** 单击"新建导入",上传待导入资源。待导入的资源应为通过导出获取的zip文件 步骤6 单击"下一步",勾选导入的资源类型。

图 **3-9** 勾选导入的资源类型

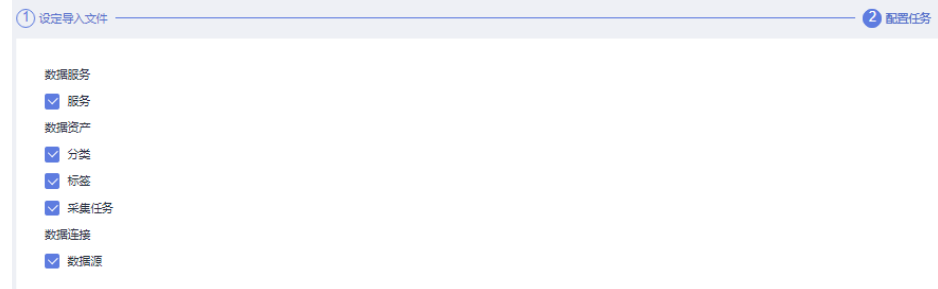

步骤**7** 如果选择导入数据源,则单击"下一步"需要配置数据连接。

#### <span id="page-110-0"></span>图 **3-10** 配置数据连接

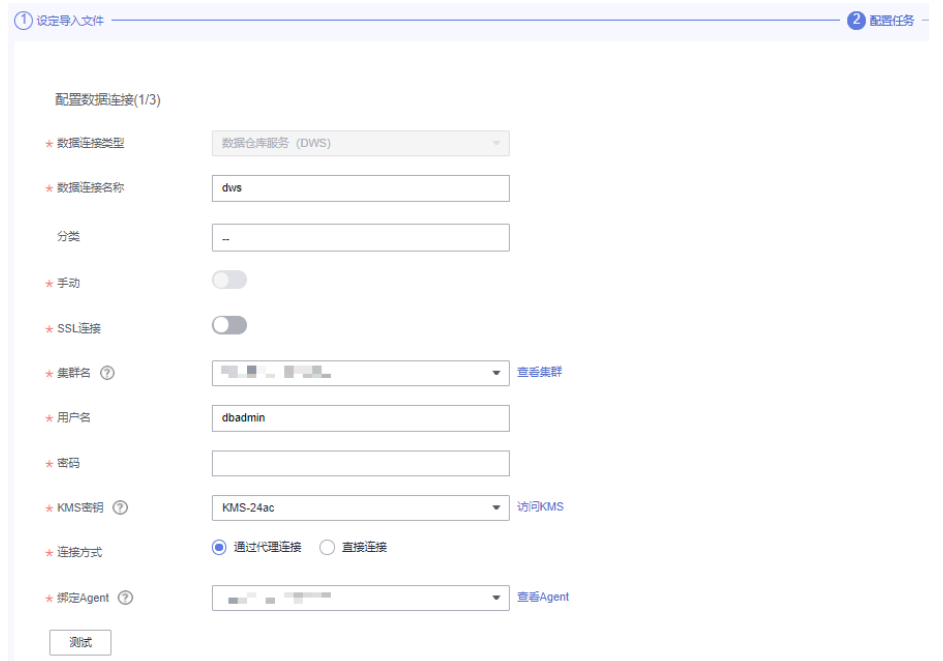

步骤8 单击"下一步",等待导入任务下发,导入任务成功下发后系统提示"导入开始"。

图 **3-11** 导入开始

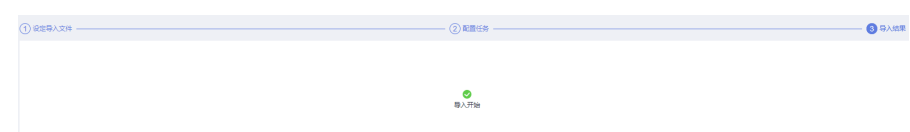

步骤9 系统提示"导入开始"后,单击"确定",可在资源迁移任务列表中查看导入结果。 其中存在子任务失败时,可单击红色子任务名,查看失败原因。

图 **3-12** 查看导入结果

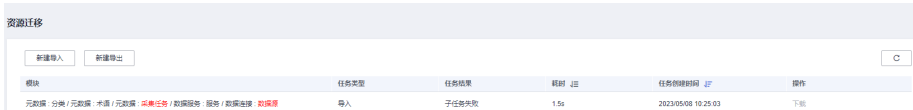

**----**结束

# **3.4** 配置企业模式环境隔离

- 管理中心的环境隔离,当前支持配置DLI和DB配置的开发、生产环境隔离。
- 配置环境隔离后,数据开发时脚本/作业中的开发环境数据连接通过发布流程后, 将自动切换对应生产环境的数据连接。

### 前提条件

● 创建DLI环境隔离前,应已创建DLI的<mark>数据连接</mark>。

# (可选)创建 **DLI** 环境隔离

仅Serverless服务(当前即DLI)需要配置环境隔离。

1. 在DataArts Studio控制台首页,选择对应工作空间的"管理中心"模块,进入管 理中心页面。

#### 图 **3-13** 选择管理中心

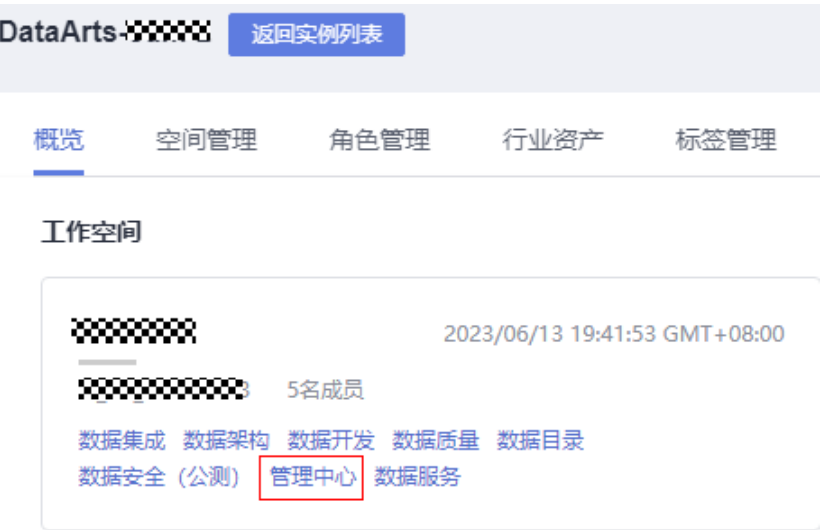

2. 在管理中心页面,单击"数据源资源映射配置",进入数据源资源映射配置页 面。

#### 图 **3-14** 数据源资源映射配置

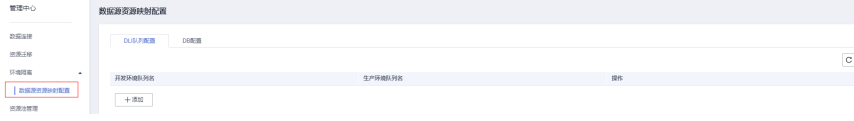

3. 单击"DB配置"下的"添加",然后分别配置开发环境数据库名和生产环境数据 库名,完成后单击"保存"。通过 和 可以进行编辑和删除操作。 数据库名需配置为已创建完成的数据库名。建议在创建数据库时,开发环境数据 库名和生产环境数据库名保持一致,开发环境数据库名带上"\_dev"后缀,以与 生产环境数据库名进行区分。

#### 图 **3-15** DB 配置

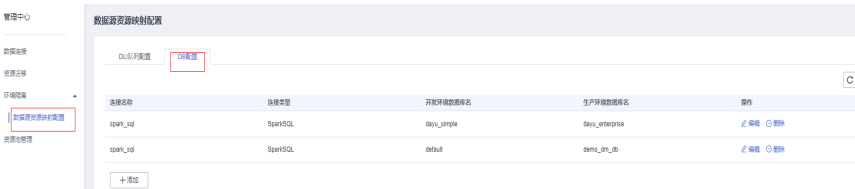

<span id="page-112-0"></span>4. 单击"DLI队列配置"下的"添加",然后分别配置开发环境队列名和生产环境队 列名,完成后单击"保存"。通过 和 可以进行编辑和删除操作。 队列名需配置为已在DLI创建完成的队列名。建议开发环境队列名和生产环境队列 名保持一致,开发环境队列名带上"\_dev"后缀,以与生产环境队列名进行区 分。

#### 图 **3-16** DLI 队列配置

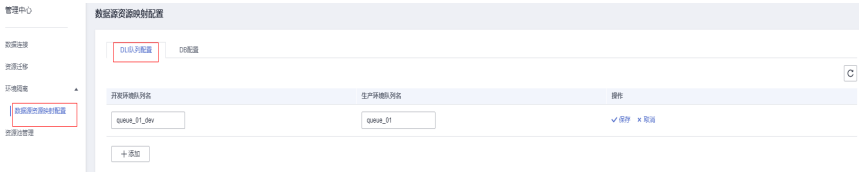

5. "DB配置"和"DLI队列配置"完成后,DLI环境隔离创建成功。

#### **DB** 配置

- 1. 在DataArts Studio控制台首页,选择对应工作空间的"管理中心"模块,进入管 理中心页面。
- 2. 在管理中心页面,单击"数据源资源映射配置",进入数据源资源映射配置页 面。
- 3. 单击"DB配置"下的"添加",然后分别配置开发环境数据库名和生产环境数据 库名,完成后单击"保存"。通过 和 可以进行编辑和删除操作。 数据库名需配置为已创建完成的数据库名。建议在创建数据库时,开发环境数据 库名和生产环境数据库名保持一致,开发环境数据库名带上" dev"后缀,以与 生产环境数据库名进行区分。

#### 须知

对于DWS、MRS Hive和MRS Spark这三种数据源,如果在创建数据连接时**选择同** <del>-个集群,则需要配置数据源资源映射的DB数据库映射关系进行开发生产环境隔</del> 离。

#### 图 **3-17** DB 配置

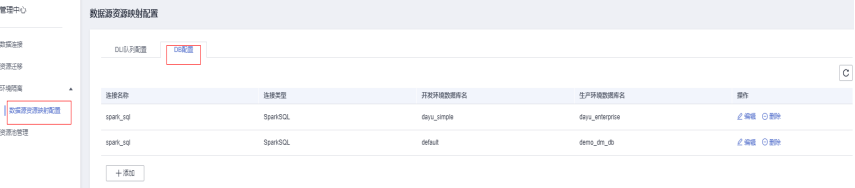

# **3.5** 使用教程

# **3.5.1** 新建 **MRS Hive** 连接

本章节以新建MRS Hive连接为例,介绍如何建立DataArts Studio与数据湖底座之间的 数据连接。

# 前提条件

- 在创建数据连接前,请确保您已创建所要连接的数据湖(如DataArts Studio所支 持的数据库、云服务等)。
	- 在创建DWS类型的数据连接前,您需要先在DWS服务中创建集群,并且具有 KMS密钥的查看权限。
	- 在创建MRS HBase、MRS Hive等MRS类型的数据连接前,需确保您已购买 MRS集群,并且在创建数据连接时已购买选择所需要的组件。
- 在创建数据连接前,请确保待连接的数据湖与DataArts Studio实例之间网络互 通。
	- 如果数据湖为云下的数据库,则需要通过公网或者专线打通网络,确保数据 源所在的主机可以访问公网,并且防火墙规则已开放连接端口。
	- 如果数据湖为云上服务(如DWS、MRS等),则网络互通需满足如下条件:
		- DataArts Studio实例(指DataArts Studio实例中的CDM集群)与云上服 务处于不同区域的情况下,需要通过公网或者专线打通网络。
		- DataArts Studio实例 (指DataArts Studio实例中的CDM集群) 与云上服 务同区域情况下,同虚拟私有云、同子网、同安全组的不同实例默认网 络互通;如果同虚拟私有云但是子网或安全组不同,还需配置路由规则 及安全组规则,配置路由规则请参见<mark>如何配置路由规则</mark>章节,配置安全 组规则请参见[如何配置安全组规则](https://support.huaweicloud.com/intl/zh-cn/usermanual-ecs/zh-cn_topic_0140323152.html)章节。
		- 此外,您还必须确保该云服务的实例与DataArts Studio工作空间所属的 企业项目必须相同,如果不同,您需要修改工作空间的企业项目。
- 如果使用企业模式,您还需要注意以下事项:

由于企业模式下需要区分开发环境和生产环境,因此您需要分别准备对应生产环 境和开发环境的两套数据湖服务,用于隔离开发和生产环境:

- 对于集群化的数据源(例如MRS、DWS、RDS、MySQL、Oracle、DIS、 ECS), 如果使用两套集群, DataArts Studio通过管理中心的创建数据连接 区分开发环境和生产环境的数据湖服务,在开发和生产流程中自动切换对应 的数据湖。因此您需要准备两套数据湖服务,且两套数据湖服务的版本、规 格、组件、区域、VPC、子网以及相关配置等信息,均应保持一致。创建数 据连接的详细操作请参见[新建数据连接。](#page-45-0)
- 对于Serverless服务(例如DLI), DataArts Studio通过管理中心的环境隔离 来配置生产环境和开发环境数据湖服务的对应关系,在开发和生产流程中自 动切换对应的数据湖。因此您需要在Serverless数据湖服务中准备两套队列、 数据库资源,建议通过名称后缀进行区分,详细操作请参见<mark>配置企业模式环</mark> [境隔离。](#page-110-0)
- 对于DWS、MRS Hive和MRS Spark这三种数据源,如果在创建数据连接时选 **择同一个集群**,则需要配置数据源资源映射的DB数据库映射关系进行开发生 产环境隔离,详细操作请参见**DB**[配置](#page-112-0)。

例如,当您的数据湖服务为MRS集群时,需要准备两套MRS集群,且版本、规 格、组件、区域、VPC、子网等保持一致。如果某个MRS集群修改了某些配置, 也需要同步到另一套MRS集群上。

# 创建数据连接

- 步骤**1** 参考访问**[DataArts Studio](https://support.huaweicloud.com/intl/zh-cn/prepare-dataartsstudio/dataartsstudio_01_0001.html)**实例控制台登录DataArts Studio管理控制台。
- 步骤**2** 在DataArts Studio控制台首页,选择对应工作空间的"管理中心"模块,进入管理中 心页面。
- 步骤3 在管理中心页面,单击"数据连接",进入数据连接页面并单击"创建数据连接"。

图 **3-18** 创建数据连接

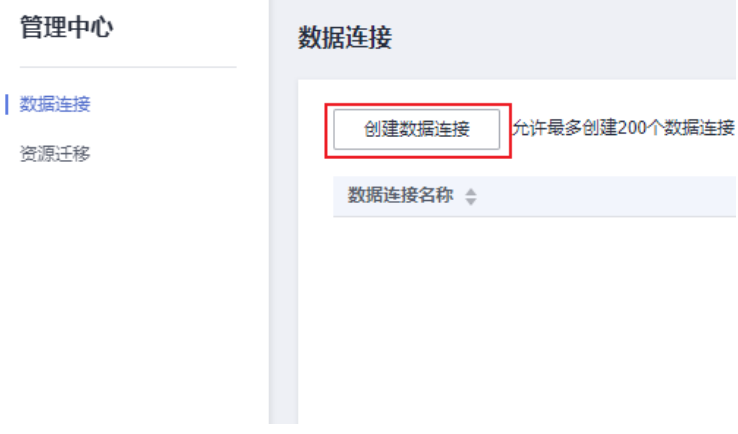

步骤4 单击"创建数据连接",在弹出的页面中,选择"数据连接类型"为"MapReduce服 务(MRS Hive)",并参见表**[3-20](#page-116-0)**配置相关参数。

#### 图 **3-19** MRS Hive 连接配置参数

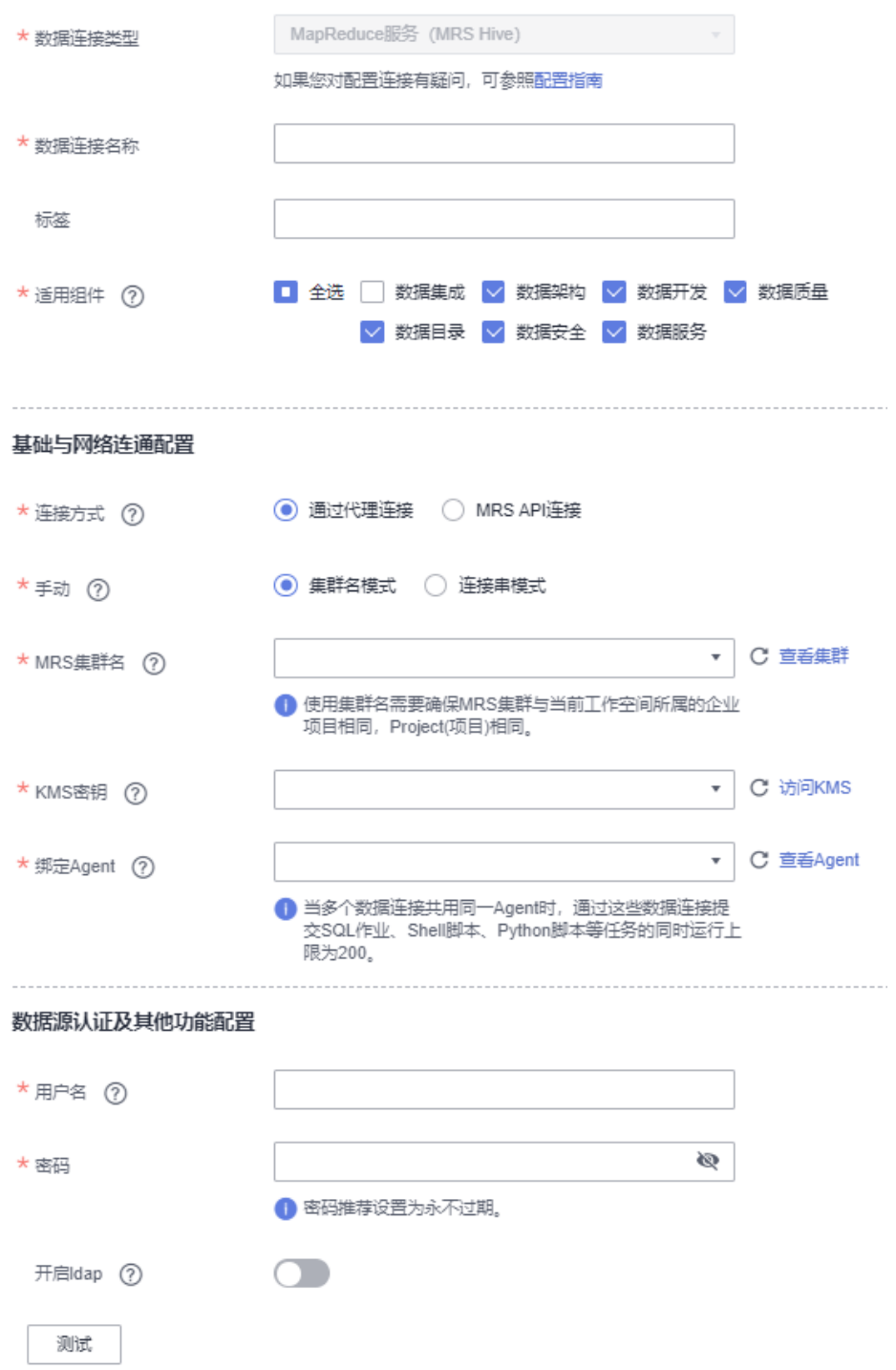

#### <span id="page-116-0"></span>表 **3-20** MRS Hive 数据连接

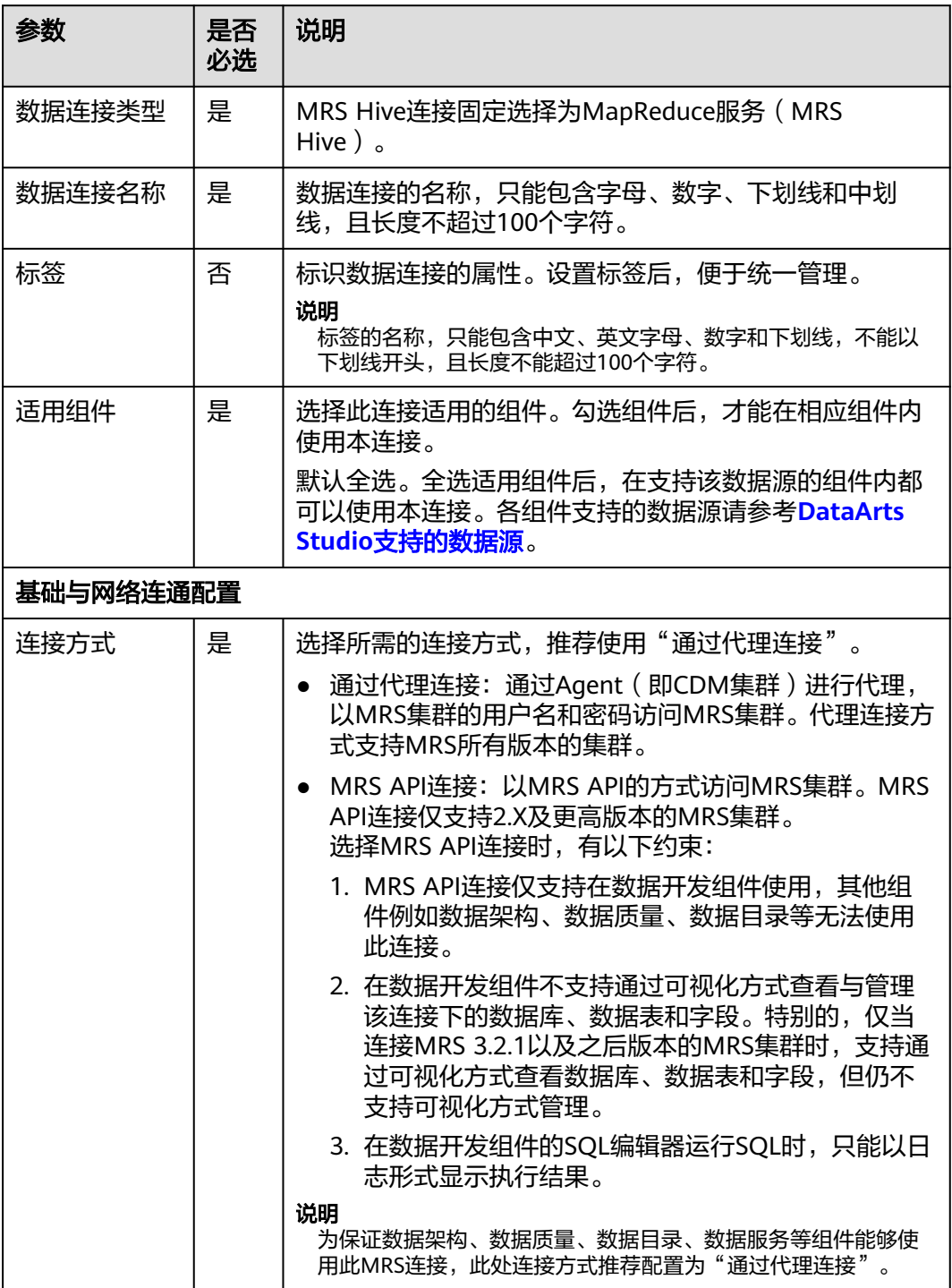

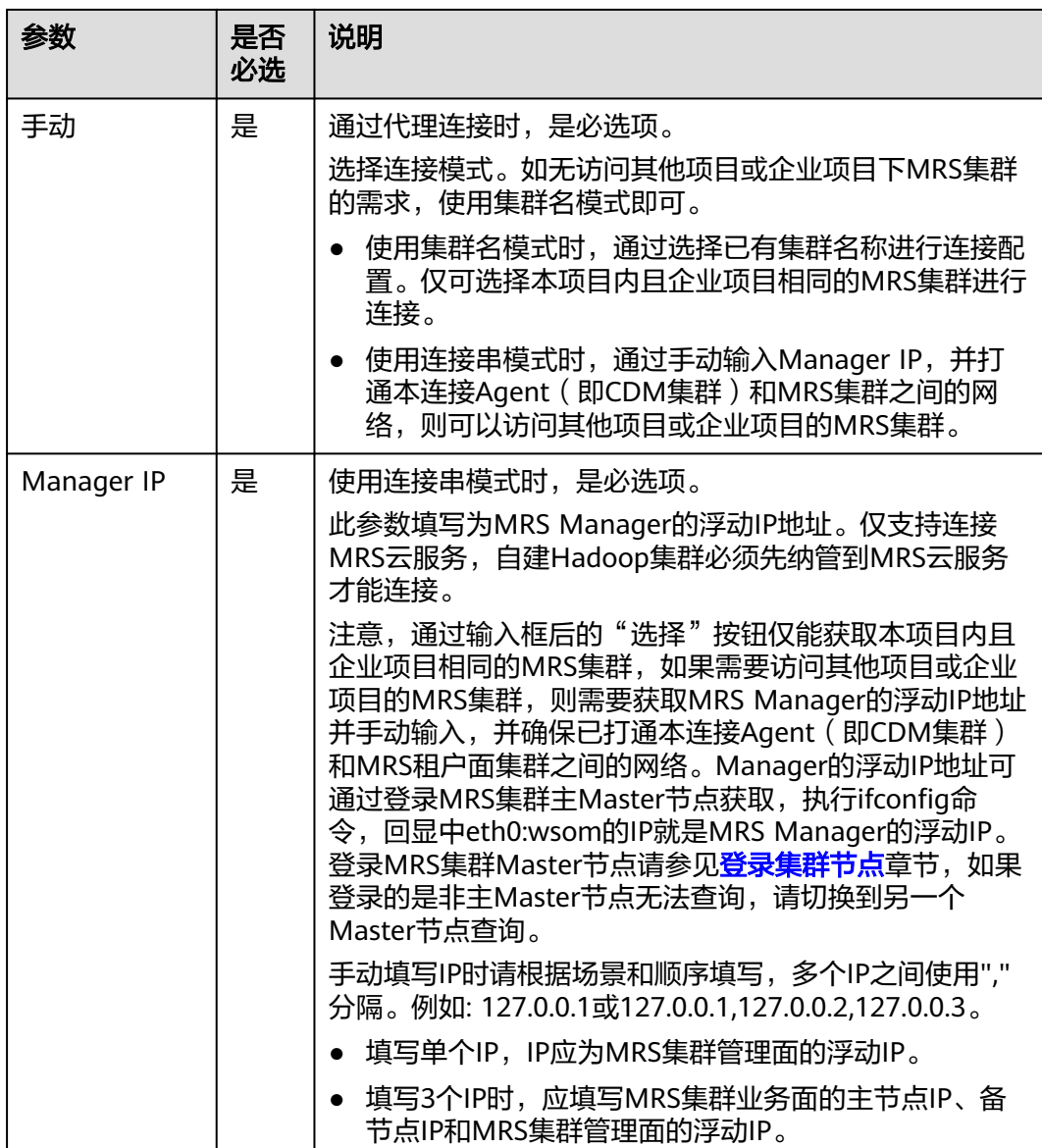

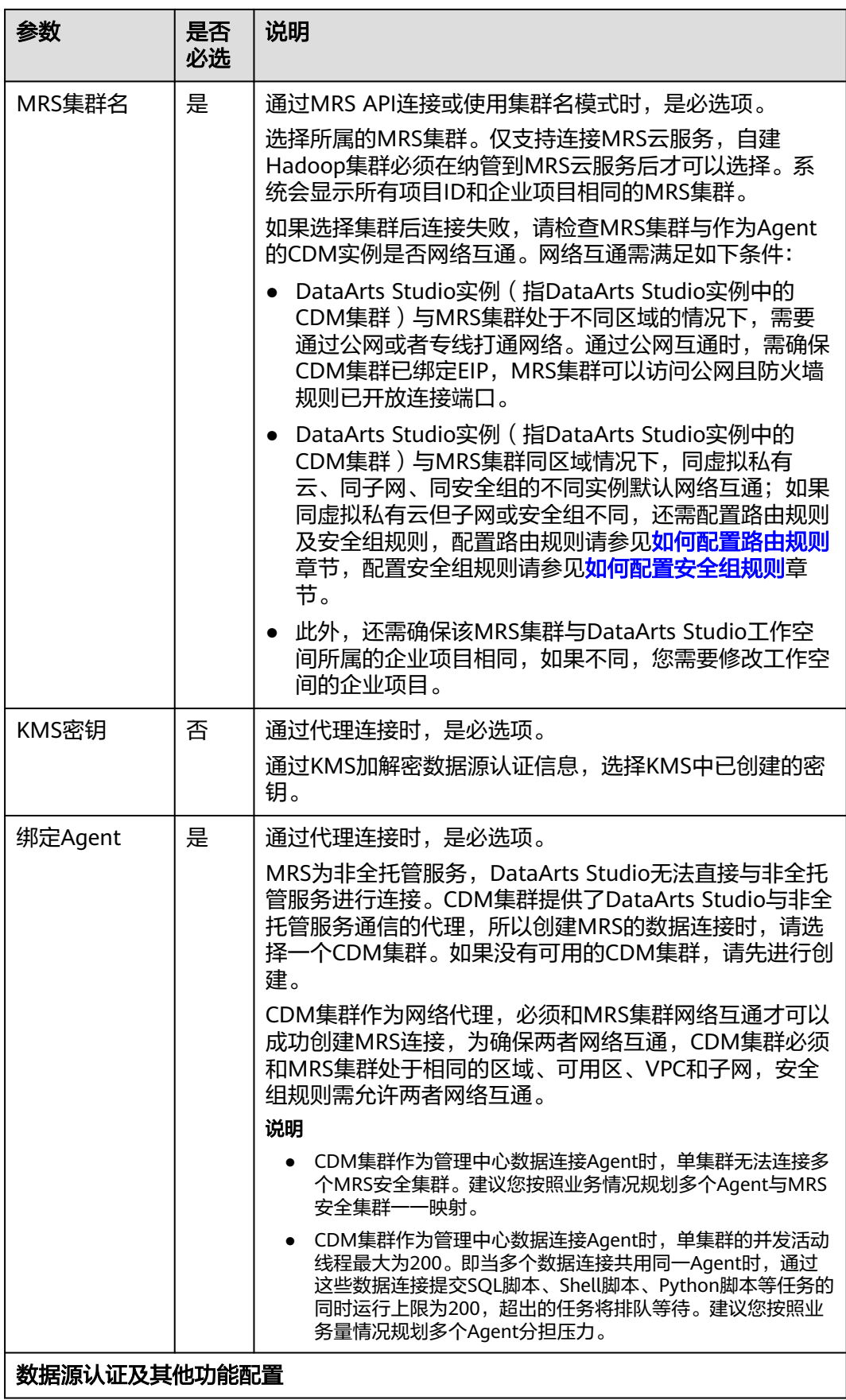

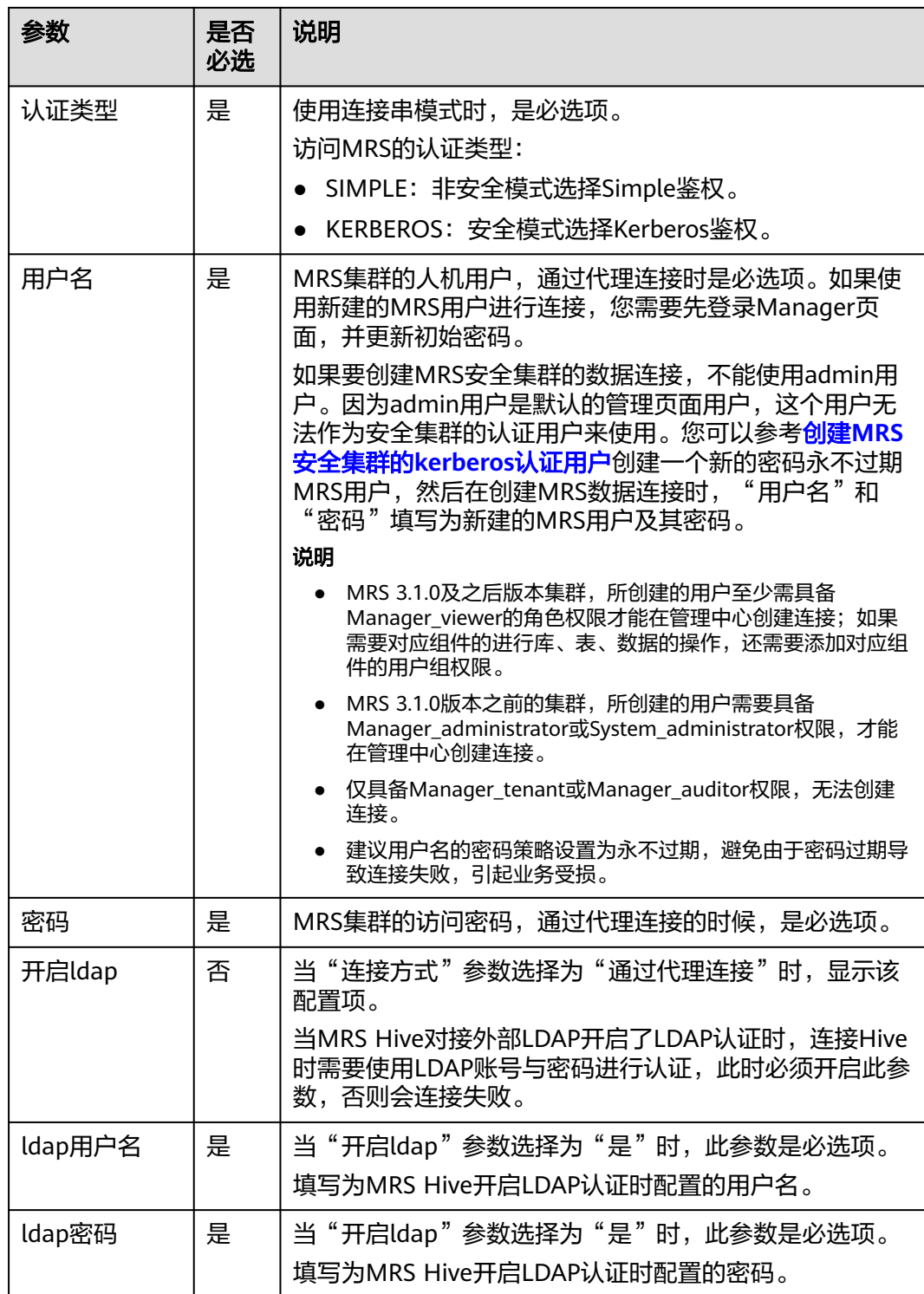

步骤**5** 单击"测试",测试数据连接的连通性。如果无法连通,数据连接将无法创建。

步骤**6** 测试通过后,单击"确定",创建数据连接。

# **----**结束

# 参考

- 1. 为什么在创建数据连接的界面上MRS Hive集群不显示? 出现该问题的可能原因有:
	- 创建MRS集群时未选择Hive/HBase组件。
	- 创建MRS数据连接时所选择的CDM集群和MRS集群网络不互通。 CDM集群作为网络代理,与MRS集群需网络互通才可以成功创建基于MRS的 数据连接。
- 2. 为什么Hive数据连接突然无法获取数据库或表的信息? 可能是由于CDM集群被关闭或者并发冲突导致,您可以通过切换agent代理来临 时规避此问题。

# **3.5.2** 新建 **DWS** 连接

本章节以新建DWS连接为例,介绍如何建立DataArts Studio与数据仓库底座之间的数 据连接。

# 前提条件

- 在创建数据连接前,请确保您已创建所要连接的数据湖(如DataArts Studio所支 持的数据库、云服务等)。
	- 在创建DWS类型的数据连接前,您需要先在DWS服务中创建集群,并且具有 KMS密钥的查看权限。
	- 在创建MRS HBase、MRS Hive等MRS类型的数据连接前,需确保您已购买 MRS集群,并且在创建数据连接时已购买选择所需要的组件。
- 在创建数据连接前,请确保待连接的数据湖与DataArts Studio实例之间网络互 通。
	- 如果数据湖为云下的数据库,则需要通过公网或者专线打通网络,确保数据 源所在的主机可以访问公网,并且防火墙规则已开放连接端口。
	- 如果数据湖为云上服务(如DWS、MRS等),则网络互通需满足如下条件:
		- DataArts Studio实例 ( 指DataArts Studio实例中的CDM集群) 与云上服 务处于不同区域的情况下,需要通过公网或者专线打通网络。
		- DataArts Studio实例(指DataArts Studio实例中的CDM集群)与云上服 务同区域情况下,同虚拟私有云、同子网、同安全组的不同实例默认网 络互通;如果同虚拟私有云但是子网或安全组不同,还需配置路由规则 及安全组规则,配置路由规则请参见<mark>如何配置路由规则</mark>章节,配置安全 组规则请参见**[如何配置安全组规则](https://support.huaweicloud.com/intl/zh-cn/usermanual-ecs/zh-cn_topic_0140323152.html)**章节。
		- 此外,您还必须确保该云服务的实例与DataArts Studio工作空间所属的 企业项目必须相同,如果不同,您需要修改工作空间的企业项目。
- 如果使用企业模式,您还需要注意以下事项:

由于企业模式下需要区分开发环境和生产环境,因此您需要分别准备对应生产环 境和开发环境的两套数据湖服务,用于隔离开发和生产环境:

– 对于集群化的数据源(例如MRS、DWS、RDS、MySQL、Oracle、DIS、 ECS),如果使用两套集群, DataArts Studio通过管理中心的创建数据连接 区分开发环境和生产环境的数据湖服务,在开发和生产流程中自动切换对应 的数据湖。因此您需要准备两套数据湖服务,且两套数据湖服务的版本、规 格、组件、区域、VPC、子网以及相关配置等信息,均应保持一致。创建数 据连接的详细操作请参见<mark>新建数据连接</mark>。

- 对于Serverless服务(例如DLI), DataArts Studio通过管理中心的环境隔离 来配置生产环境和开发环境数据湖服务的对应关系,在开发和生产流程中自 动切换对应的数据湖。因此您需要在Serverless数据湖服务中准备两套队列、 数据库资源,建议通过名称后缀进行区分,详细操作请参见<mark>配置企业模式环</mark> [境隔离。](#page-110-0)
- 对于DWS、MRS Hive和MRS Spark这三种数据源, 如果在创建数据连接时选 择同一个集群, 则需要配置数据源资源映射的DB数据库映射关系进行开发生 产环境隔离,详细操作请参见**DB**[配置](#page-112-0)。

例如,当您的数据湖服务为MRS集群时,需要准备两套MRS集群,且版本、规 格、组件、区域、VPC、子网等保持一致。如果某个MRS集群修改了某些配置, 也需要同步到另一套MRS集群上。

## 创建数据连接

- 步骤**1** 参考访问**[DataArts Studio](https://support.huaweicloud.com/intl/zh-cn/prepare-dataartsstudio/dataartsstudio_01_0001.html)**实例控制台登录DataArts Studio管理控制台。
- 步骤**2** 在DataArts Studio控制台首页,选择对应工作空间的"管理中心"模块,进入管理中 心页面。
- 步骤3 在管理中心页面,单击"数据连接",进入数据连接页面并单击"创建数据连接"。

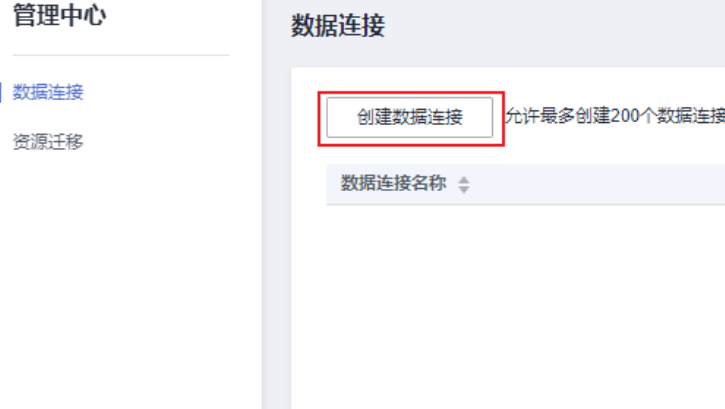

图 **3-20** 创建数据连接

步骤4 单击"创建数据连接",在弹出的页面中,选择"数据连接类型"为"数据仓库服务 (DWS)",并参见表**[3-21](#page-122-0)**配置相关参数。

#### <span id="page-122-0"></span>图 **3-21** DWS 连接配置参数

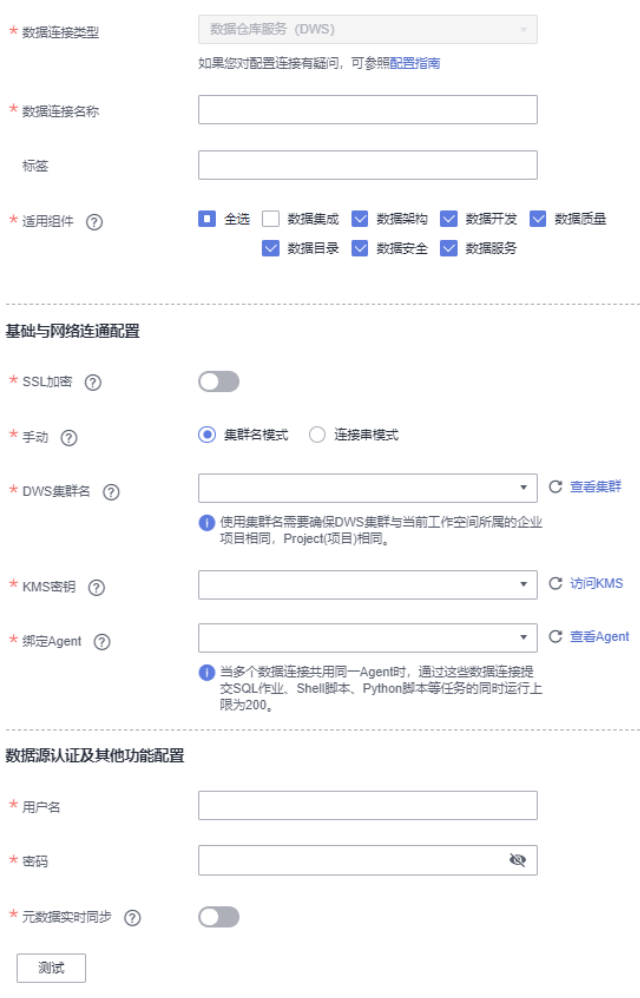

#### 表 **3-21** DWS 数据连接

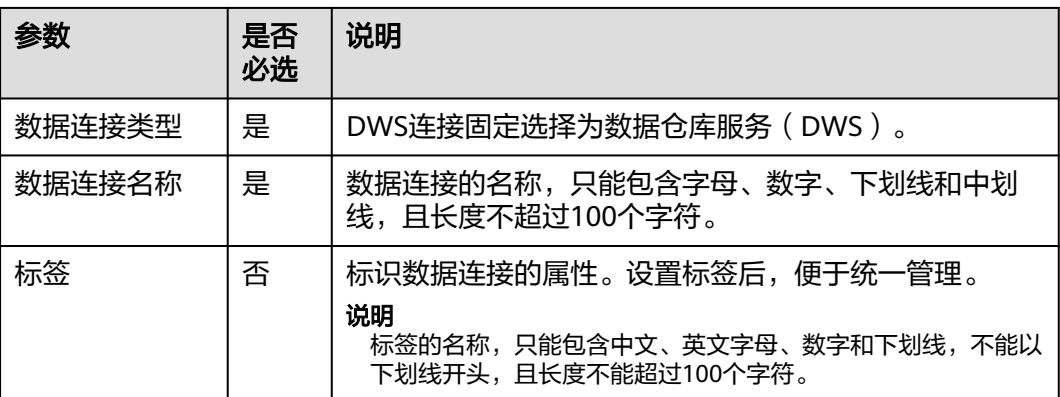

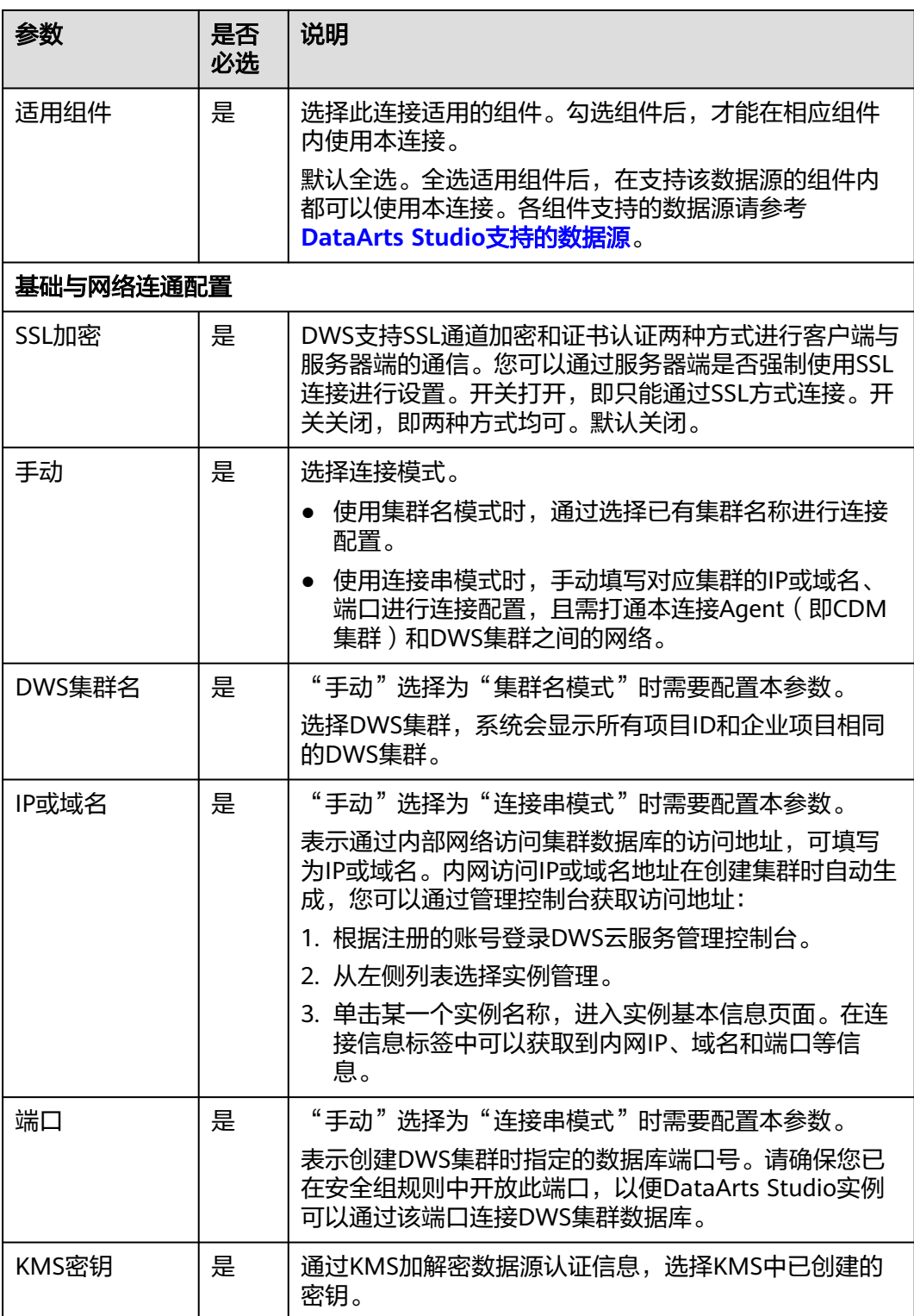

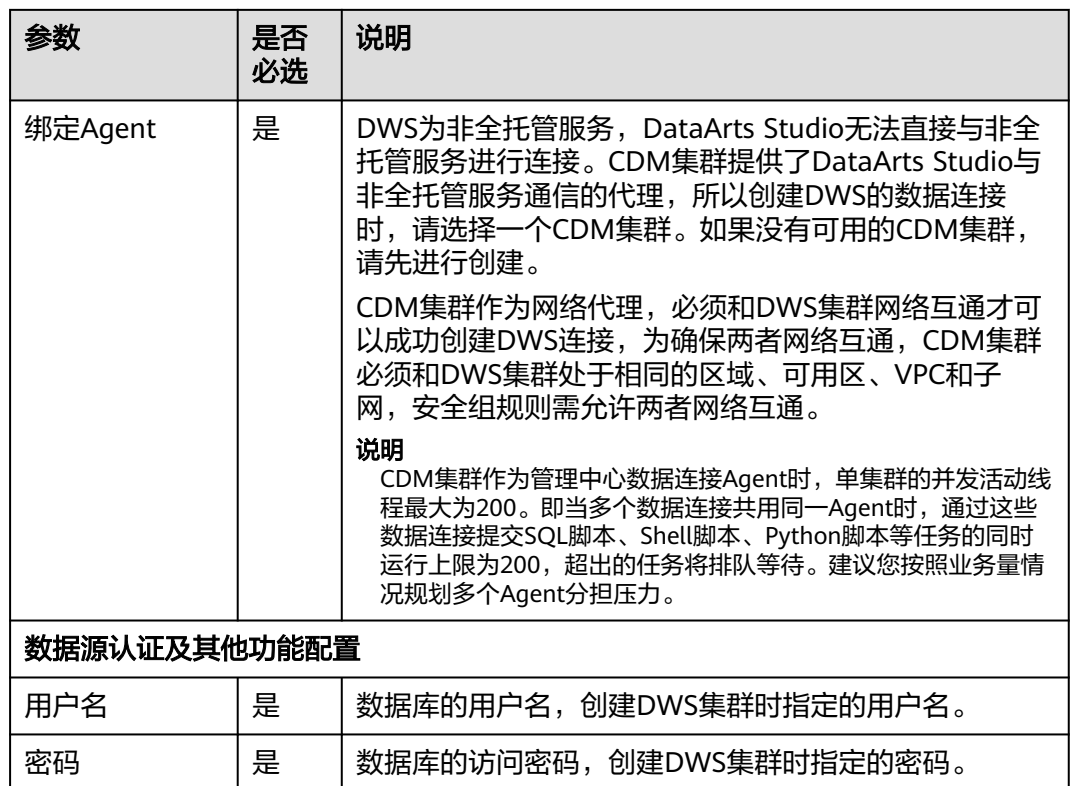

步骤**5** 单击"测试",测试数据连接的连通性。如果无法连通,数据连接将无法创建。 步骤**6** 测试通过后,单击"确定",创建数据连接。

#### **----**结束

# 参考

1. 创建DWS数据连接,开启SSL连接时测试连接失败?

可能是由于DWS集群的三权分立功能导致的。请在DWS控制台,单击进入对应的 DWS集群后, 选择"安全设置", 然后关闭三权分立功能。

#### 图 **3-22** 关闭 DWS 集群三权分立功能

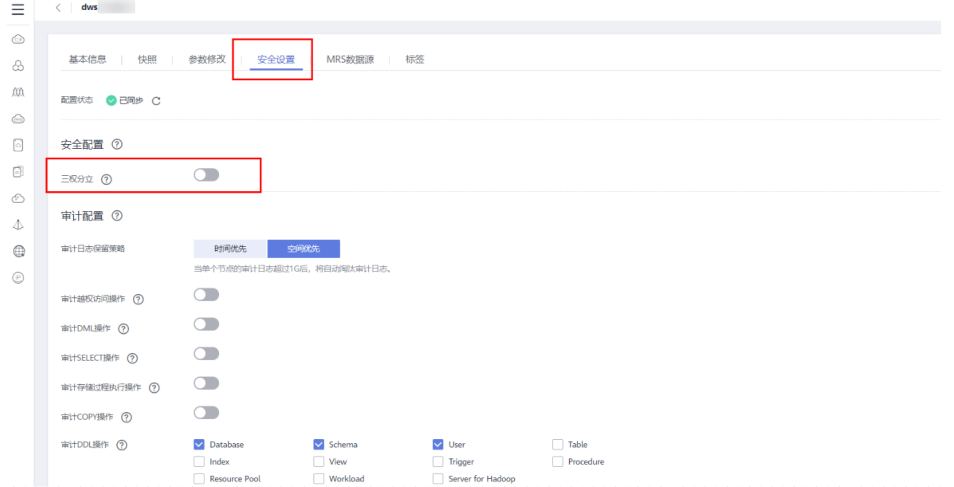

2. 为什么DWS数据连接突然无法获取数据库或表的信息? 可能是由于CDM集群被关闭或者并发冲突导致,您可以通过切换agent代理来临 时规避此问题。

# **3.5.3** 新建 **MySQL** 连接

本章节以新建MySQL连接为例,介绍如何建立DataArts Studio与数据库底座之间的数 据连接。

# 前提条件

- 在创建数据连接前,请确保您已创建所要连接的数据湖(如DataArts Studio所支 持的数据库、云服务等)。
	- 在创建DWS类型的数据连接前,您需要先在DWS服务中创建集群,并且具有 KMS密钥的查看权限。
	- 在创建MRS HBase、MRS Hive等MRS类型的数据连接前,需确保您已购买 MRS集群,并且在创建数据连接时已购买选择所需要的组件。
- 在创建数据连接前,请确保待连接的数据湖与DataArts Studio实例之间网络互 通。
	- 如果数据湖为云下的数据库,则需要通过公网或者专线打通网络,确保数据 源所在的主机可以访问公网,并且防火墙规则已开放连接端口。
	- 如果数据湖为云上服务(如DWS、MRS等),则网络互通需满足如下条件:
		- DataArts Studio实例 ( 指DataArts Studio实例中的CDM集群 ) 与云上服 务处于不同区域的情况下,需要通过公网或者专线打通网络。
		- DataArts Studio实例 (指DataArts Studio实例中的CDM集群) 与云上服 务同区域情况下,同虚拟私有云、同子网、同安全组的不同实例默认网 络互通;如果同虚拟私有云但是子网或安全组不同,还需配置路由规则 及安全组规则,配置路由规则请参见<mark>如何配置路由规则</mark>章节,配置安全 组规则请参见[如何配置安全组规则](https://support.huaweicloud.com/intl/zh-cn/usermanual-ecs/zh-cn_topic_0140323152.html)章节。
		- 此外,您还必须确保该云服务的实例与DataArts Studio工作空间所属的 企业项目必须相同,如果不同,您需要修改工作空间的企业项目。
- 如果使用企业模式,您还需要注意以下事项:

由于企业模式下需要区分开发环境和生产环境,因此您需要分别准备对应生产环 境和开发环境的两套数据湖服务,用于隔离开发和生产环境:

- 对于集群化的数据源(例如MRS、DWS、RDS、MySQL、Oracle、DIS、 ECS),如果使用两套集群, DataArts Studio通过管理中心的创建数据连接 区分开发环境和生产环境的数据湖服务,在开发和生产流程中自动切换对应 的数据湖。因此您需要准备两套数据湖服务,且两套数据湖服务的版本、规 格、组件、区域、VPC、子网以及相关配置等信息,均应保持一致。创建数 据连接的详细操作请参见<mark>新建数据连接</mark>。
- 对于Serverless服务(例如DLI), DataArts Studio通过管理中心的环境隔离 来配置生产环境和开发环境数据湖服务的对应关系,在开发和生产流程中自 动切换对应的数据湖。因此您需要在Serverless数据湖服务中准备两套队列、 数据库资源,建议通过名称后缀进行区分,详细操作请参见<mark>配置企业模式环</mark> [境隔离。](#page-110-0)
- 对于DWS、MRS Hive和MRS Spark这三种数据源, 如果在创建数据连接时**选 择同一个集群**, 则需要配置数据源资源映射的DB数据库映射关系进行开发生 产环境隔离,详细操作请参见**DB**[配置](#page-112-0)。

例如,当您的数据湖服务为MRS集群时,需要准备两套MRS集群,且版本、规 格、组件、区域、VPC、子网等保持一致。如果某个MRS集群修改了某些配置, 也需要同步到另一套MRS集群上。

#### 创建数据连接

- 步骤**1** 参考访问**[DataArts Studio](https://support.huaweicloud.com/intl/zh-cn/prepare-dataartsstudio/dataartsstudio_01_0001.html)**实例控制台登录DataArts Studio管理控制台。
- 步骤**2** 在DataArts Studio控制台首页,选择对应工作空间的"管理中心"模块,进入管理中 心页面。
- 步骤3 在管理中心页面,单击"数据连接",进入数据连接页面并单击"创建数据连接"。

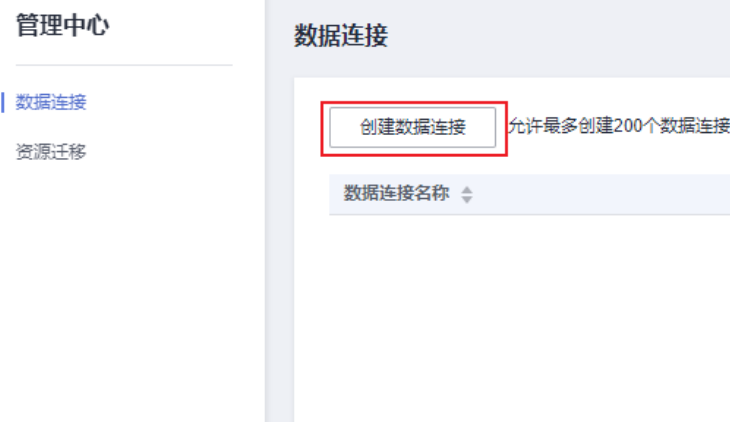

步骤4 单击"创建数据连接",在弹出的页面中,选择"数据连接类型"为"RDS",并参 见表**[3-22](#page-127-0)**配置相关参数。

#### 说明

- 不建议使用MySQL(待下线)连接器,推荐使用RDS连接MySQL数据源。
- RDS数据连接方式依赖于OBS。如果没有与DataArts Studio同区域的OBS,则不支持RDS数 据连接。

图 **3-23** 创建数据连接

#### <span id="page-127-0"></span>图 **3-24** RDS 连接配置参数

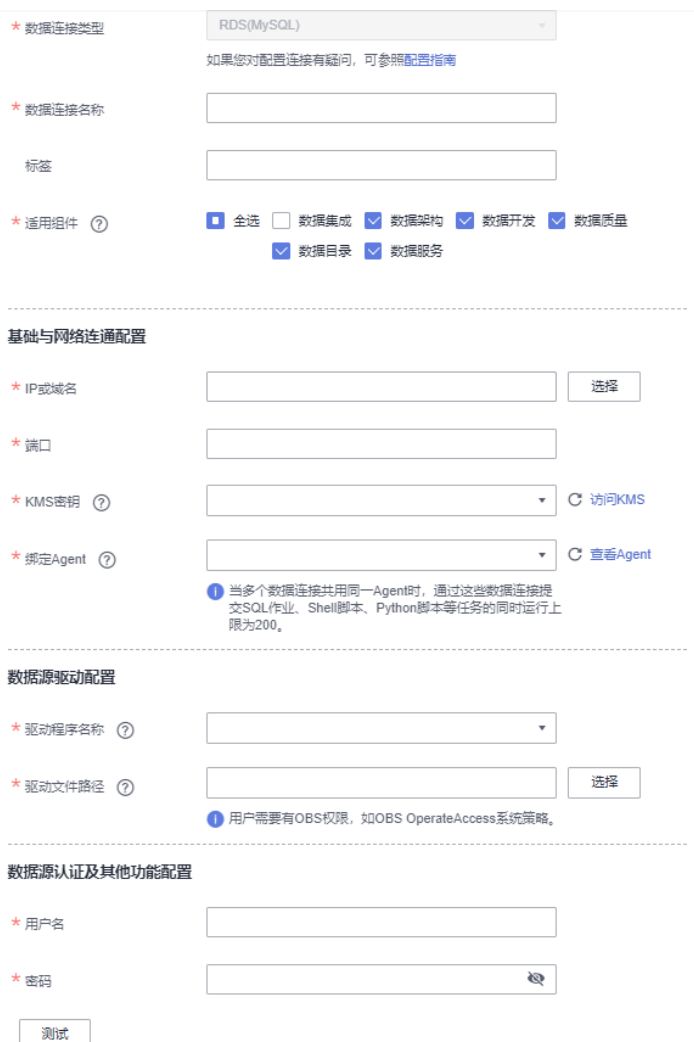

#### 表 **3-22** RDS 数据连接

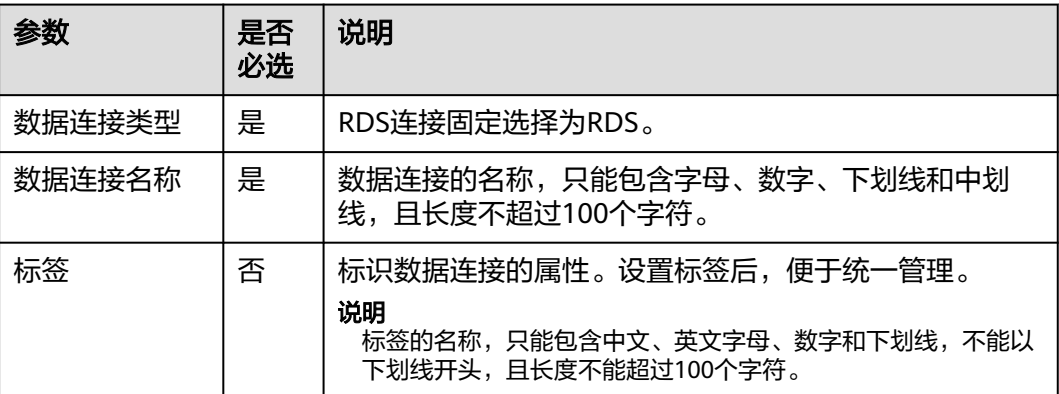

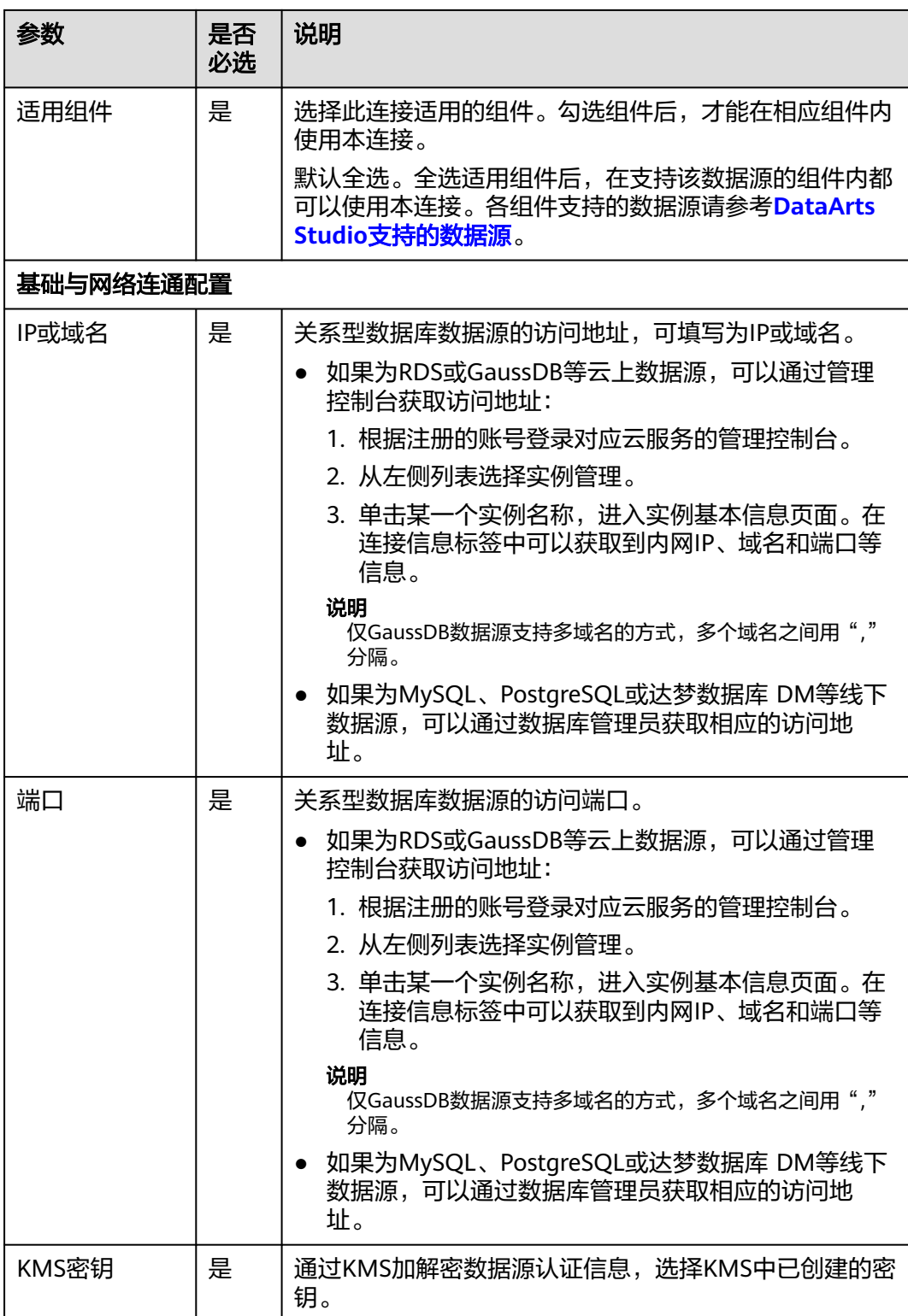

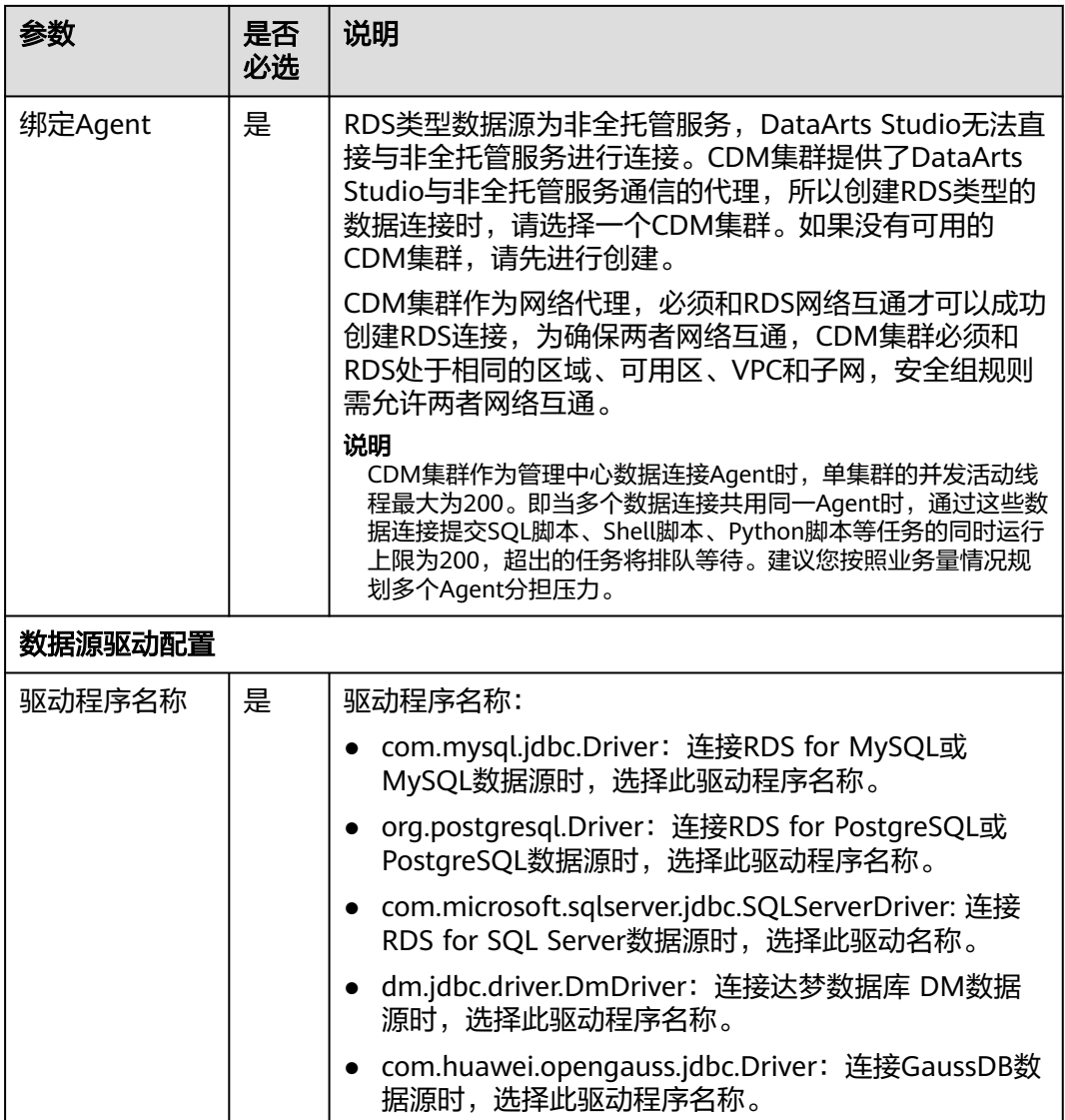

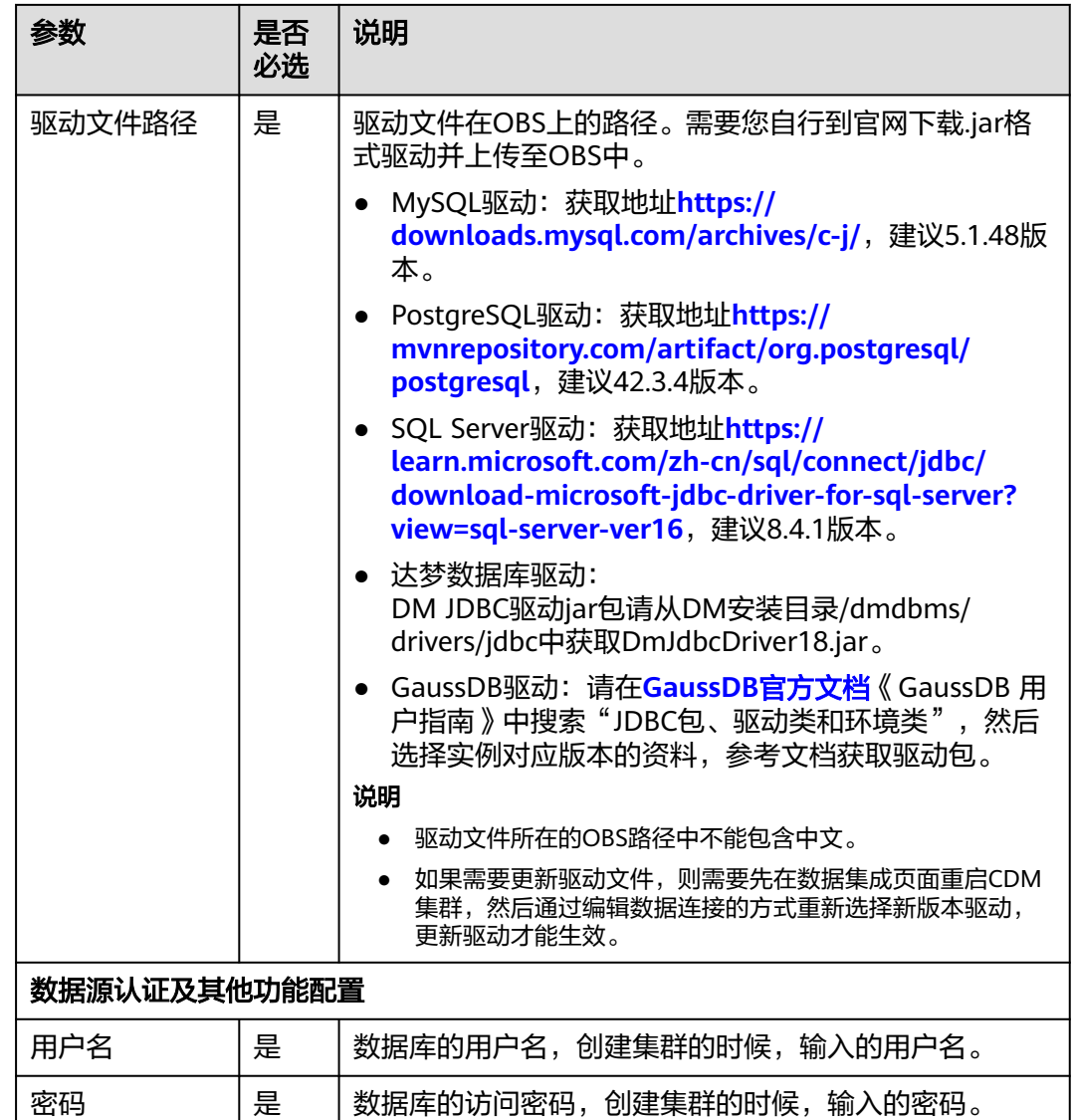

步骤**5** 单击"测试",测试数据连接的连通性。如果无法连通,数据连接将无法创建。

步骤**6** 测试通过后,单击"确定",创建数据连接。

#### **----**结束

参考

1. 创建RDS类型的数据连接时,需要注意哪些事项? 创建RDS类型的数据连接时,需要绑定由CDM集群提供的代理服务,目前不支持 低于1.8.6版本的CDM集群。

# **4** 数据集成组件

# **4.1** 数据集成概述

DataArts Studio数据集成是一种高效、易用的数据集成服务,围绕大数据迁移上云和 智能数据湖解决方案,提供了简单易用的迁移能力和多种数据源到数据湖的集成能 力,降低了客户数据源迁移和集成的复杂性,有效的提高您数据迁移和集成的效率。

数据集成即云数据迁移 ( Cloud Data Migration, 后简称CDM ) 服务, 本文中的"云 数据迁移"、" $CDM$ "均指"数据集成"。

您可以通过以下方式之一进入CDM主界面:

- 登录CDM控制台,单击"集群管理",进入到CDM主界面。
- 登录DataArts Studio控制台。选择对应工作空间的"数据集成"模块,进入CDM 主界面。

# 云数据迁移简介

云数据迁移基于分布式计算框架,利用并行化处理技术,支持用户稳定高效地对海量 数据进行移动,实现不停服数据迁移,快速构建所需的数据架构。

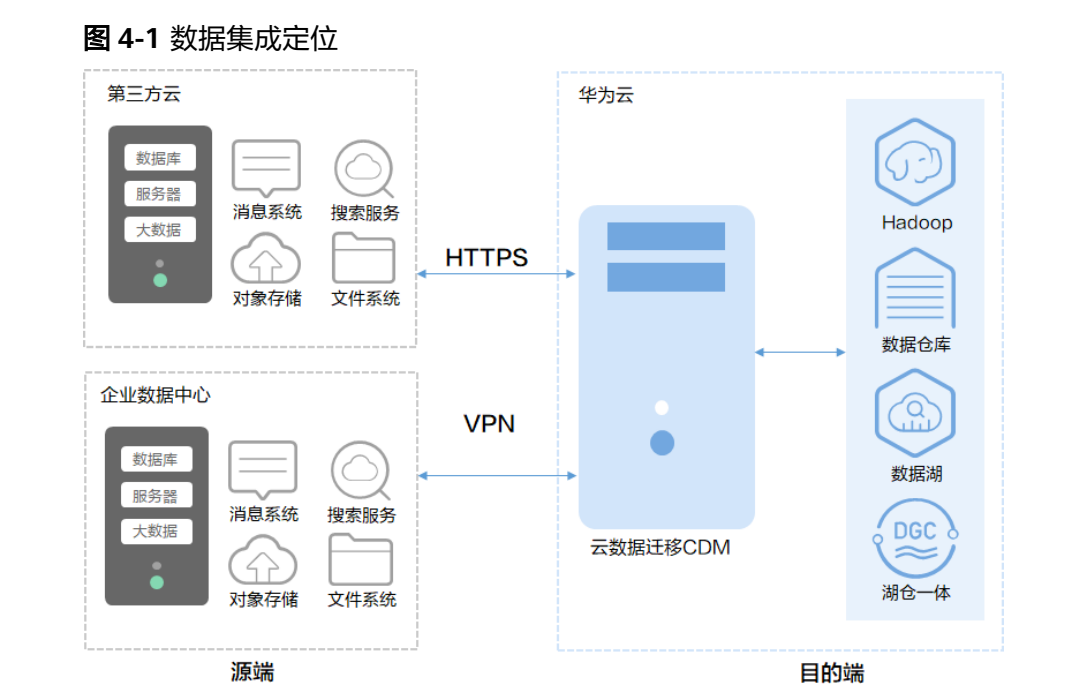

# 产品功能

#### ● 表**/**文件**/**整库迁移

支持批量迁移表或者文件,还支持同构/异构数据库之间整库迁移,一个作业即可 迁移几百张表。

#### 增量数据迁移

支持文件增量迁移、关系型数据库增量迁移、HBase/CloudTable增量迁移,以及 使用Where条件配合时间变量函数实现增量数据迁移。

#### 事务模式迁移

支持当CDM作业执行失败时,将数据回滚到作业开始之前的状态,自动清理目的 表中的数据。

字段转换

支持去隐私、字符串操作、日期操作等常用字段的数据转换功能。

文件加密

在迁移文件到文件系统时,CDM支持对写入云端的文件进行加密。

● **MD5**校验一致性

支持使用MD5校验,检查端到端文件的一致性,并输出校验结果。

● 脏数据归档

支持将迁移过程中处理失败的、被清洗过滤掉的、不符合字段转换或者不符合清 洗规则的数据单独归档到脏数据日志中,便于用户查看。并支持设置脏数据比例 阈值,来决定任务是否成功。

## **CDM** 迁移原理

用户使用CDM服务时,CDM管理系统在用户VPC中发放全托管的CDM实例。此实例仅 提供控制台和Rest API访问权限,用户无法通过其他接口(如SSH)访问实例。这种方 式保证了CDM用户间的隔离,避免数据泄漏,同时保证VPC内不同云服务间数据迁移

时的传输安全。用户还可以使用VPN网络将本地数据中心的数据迁移到云服务,具有 高度的安全性。

CDM数据迁移以抽取-写入模式进行。CDM首先从源端抽取数据然后将数据写入到目 的端,数据访问操作均由CDM主动发起,对于数据源(如RDS数据源)支持SSL时,会 使用SSL加密传输。迁移过程要求用户提供源端和目的端数据源的用户名和密码,这些 信息将存储在CDM实例的数据库中。保护这些信息对于CDM安全至关重要。

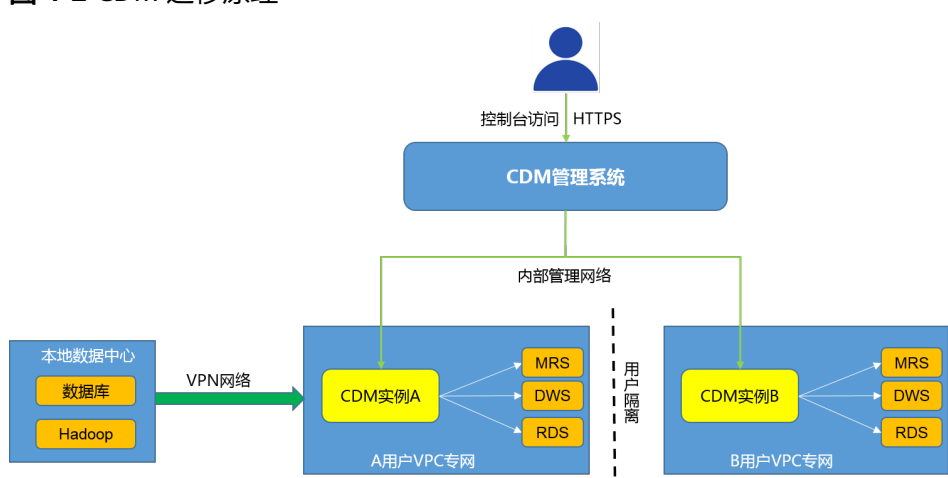

图 **4-2** CDM 迁移原理

# **4.2** 约束与限制

# **CDM** 系统级限制和约束

- 1. DataArts Studio实例赠送的CDM集群,推荐作为DataArts Studio管理中心数据连 接的Agent代理使用,不建议同时作为Agent代理和运行数据迁移作业使用。
- 2. 用于运行数据迁移作业的其他规格CDM集群可以在DataArts Studio控制台以增量 包的形式购买,也可以在云数据迁移CDM服务控制台直接购买。二者差异体现在 如下方面:
	- a. 套餐计费: 在DataArts Studio控制台购买的CDM集群, 套餐计费时仅支持在 DataArts Studio控制台购买的套餐包;在CDM控制台购买的CDM集群,套餐 计费仅支持在云数据迁移CDM服务控制台购买的折扣套餐。
	- b. 权限控制:在DataArts Studio控制台购买的CDM集群,按照DataArts Studio 的权限体系进行权限管理;在CDM控制台购买的CDM集群,按照云数据迁移 CDM服务的权限体系进行权限管理。
	- c. 使用场景:在DataArts Studio控制台购买的CDM集群按工作空间隔离,需要 在关联的工作空间使用;在CDM控制台购买的CDM集群,不支持DataArts Studio工作空间级别的资源隔离,所有DataArts Studio工作空间均可使用。
- 3. 集群创建好以后不支持修改规格,如果需要使用更高规格的,需要重新创建一个 集群。
- 4. CDM集群为ARM或X86版本,依赖于底层资源的架构。
- 5. CDM暂不支持控制迁移数据的速度,请避免在业务高峰期执行迁移数据的任务。
- 6. 在迁移数据时CDM会对数据源端产生压力。建议创建新的数据库账号用于数据迁 移,并配置账号策略用于以限制迁移对数据源端的资源消耗。例如可配置当CPU 使用率超30%就清理该账号下的连接,从而避免影响业务。

7. 当前CDM集群cdm.large实例规格网卡的基准/最大带宽为0.8/3 Gbps,单个实例 一天传输数据量的理论极限值在8TB左右。同理,cdm.xlarge实例规格网卡的基 准/最大带宽为4/10 Gbps,理论极限值在40TB左右; cdm.4xlarge实例规格网卡 的基准/最大带宽为36/40 Gbps,理论极限值在360TB左右。对传输速度有要求的 情况下可以使用多个数据集成实例实现。

上述数据量为理论极限值,实际传输数据量受数据源类型、源和目的数据源读写 性能、带宽等多方面因素制约,实测cdm.large规格最大可达到约8TB每天(大文 件迁移到OBS场景)。推荐用户在正式迁移前先用小数据量实测进行速度摸底。

8. 迁移文件或对象时支持文件级增量迁移(通过配置跳过重复文件实现),但不支 持断点续传。

例如要迁移3个文件,第2个文件迁移到一半时由于网络原因失败,再次启动迁移 任务时,会跳过第1个文件,从第2个文件开始重新传,但不能从第2个文件失败的 位置重新传。

- 9. 文件迁移时,单个任务支持千万数量的文件,如果待迁移目录下文件过多,建议 拆分到不同目录并创建多个任务。
- 10. 用户在CDM上配置的连接和作业支持导出到本地保存,考虑到密码的安全性, CDM不会将对应数据源的连接密码导出。因此在将作业配置重新导入到CDM前, 需要手工编辑导出的JSON文件补充密码或在导入窗口配置密码。
- 11. 不支持集群自动升级到新版本,需要用户通过作业的导出和导入功能,实现升级 到新版本。
- 12. 在无OBS的场景下,CDM系统不会自动备份用户的作业配置,需要用户通过作业 的导出功能进行备份。
- 13. 如果配置了VPC对等连接,可能会出现对端VPC子网与CDM管理网重叠,从而无 法访问对端VPC中数据源的情况。推荐使用公网做跨VPC数据迁移,或联系管理员 在CDM后台为VPC对等连接添加特定路由。
- 14. CDM迁移,当目的端为DWS和NewSQL的时候,不支持将源端的主键和唯一索引 等约束一起迁移过去。
- 15. CDM迁移作业时,需确保两个集群版本的JSON文件格式保持一致,才可以从将源 集群的作业导入到目标集群。
- 16. 作业运行过程中,任务异常中断,目标端已写入的部分数据不会清理,需手动清 理。
- 17. 单文件传输大小不超过1TB。

## 数据库迁移通用限制和约束

- 1. CDM以批量迁移为主,仅支持有限的数据库增量迁移,不支持数据库实时增量迁 移,推荐使用数据复制服务(DRS)来实现数据库增量迁移到RDS。
- 2. CDM支持的数据库整库迁移,仅支持数据表迁移,不支持存储过程、触发器、函 数、视图等数据库对象迁移。

CDM仅适用于一次性将数据库迁移到云上的场景,包括同构数据库迁移和异构数 据库迁移,不适合数据同步场景,比如容灾、实时同步。

3. CDM迁移数据库整库或数据表失败时,已经导入到目标表中的数据不会自动回 滚,对于需要事务模式迁移的用户,可以配置"先导入到阶段表"参数,实现迁 移失败时数据回滚。

极端情况下,可能存在创建的阶段表或临时表无法自动删除,也需要用户手工清 理(阶段表的表名以" cdm\_stage"结尾, 例如: cdmtet cdm\_stage)。

4. CDM访问用户本地数据中心数据源时(例如本地自建的MySQL数据库),需要用 户的数据源可支持Internet公网访问,并为CDM集群实例绑定弹性IP。这种方式下 安全实践是:本地数据源通过防火墙或安全策略仅允许CDM弹性IP访问。

- 5. 仅支持常用的数据类型,字符串、数字、日期,对象类型有限支持,如果对象过 大会出现无法迁移的问题。
- 6. 仅支持数据库字符集为GBK和UTF-8。
- 7. 字段名不可包含&和%。
- 8. idbc2hive,hive2idbc整库迁移的实现机制就是按字段名称映射的,不支持字段名 称不一致的迁移场景。

# 关系数据库迁移权限配置

常见关系数据库迁移需要的最小权限级:

- MySQL: INFORMATION SCHEMA库的读权限, 以及对数据表的读权限。
- Oracle:需要该用户有resource角色,并在tablespace下有数据表的select权限。
- 达梦:具有该schema下select any table的权限。
- DWS:需要表的schema usage权限和数据表的查询权限。
- SQL Server:用户需要有sysadmin权限。
- PostgreSQL:角色拥有数据库下schema下表的select权限。

## **FusionInsight HD** 和 **Apache Hadoop** 数据源约束

FusionInsight HD和Apache Hadoop数据源在用户本地数据中心部署时,由于读写 Hadoop文件需要访问集群的所有节点,需要为每个节点都放通网络访问。

推荐使用<mark>[云专线服务](https://www.huaweicloud.com/intl/zh-cn/product/dc.html      )</mark>,解决网络访问的同时,还可以提升迁移速度。

## 数据仓库服务**(DWS)**数据源约束

- 1. DWS主键或表只有一个字段时,要求字段类型必须是如下常用的字符串、数值、 日期类型。从其他数据库迁移到DWS时,如果选择自动建表,主键必须为以下类 型,未设置主键的情况下至少要有一个字段是以下类型,否则会无法创建表导致 CDM作业失败。
	- INTEGER TYPES: TINYINT, SMALLINT, INT, BIGINT, NUMERIC/ DECIMAL
	- CHARACTER TYPES: CHAR, BPCHAR, VARCHAR, VARCHAR2, NVARCHAR2, TEXT
	- DATA/TIME TYPES: DATE, TIME, TIMETZ, TIMESTAMP, TIMESTAMPTZ, INTERVAL, SMALLDATETIME

#### 说明

2.9.1.200及之前版本的集群,DWS源端暂不支持NVARCHAR2数据类型。

- 2. DWS字符类型字段认为空字符串('')是空值,有非空约束的字段无法插入空字符 串("),这点与MySOL行为不一致,MySOL不认为空字符串(")是空值。从 MySQL迁移到DWS时,可能会因为上述原因导致迁移失败。
- 3. 使用GDS模式快速导入数据到DWS时,需要配置相关安全组或防火墙策略,允许 DWS/LibrA的数据节点访问CDM IP地址的25000端口。
- 4. 使用GDS模式导入数据到DWS时, CDM会自动创建外表 (foreign table) 用于数 据导入,表名以UUID结尾(例如: cdmtest\_aecf3f8n0z73dsl72d0d1dk4lcir8cd),作业失败正常会自动删除,极端 情况下可能需要用户手工清理。

# 对象存储服务(**OBS**)数据源约束

- 1. 迁移文件时系统会自动并发,任务配置中的"抽取并发数"无效。
- 2. 不支持断点续传。CDM传文件失败会产生OBS碎片,需要用户到OBS控制台清理 碎片文件避免空间占用。
- 3. 不支持对象多版本的迁移。
- 4. 增量迁移时,单个作业的源端目录下的文件数量或对象数量,根据CDM集群规格 分别有如下限制:大规格集群30万、中规格集群20万、小规格集群10万。 如果单目录下文件或对象数量超过限制,需要按照子目录来拆分成多个迁移作 业。

#### **DLI** 数据源约束

- 使用CDM服务迁移数据到DLI时,当前用户需拥有OBS的读取权限。
- 目的端为DLI数据源时,抽取并发数建议配置为1,否则可能会导致写入失败。

## **Oracle** 数据源约束

不支持Oracle实时增量数据同步。

# 分布式缓存服务(**DCS**)和 **Redis** 数据源约束

- 1. 第三方云的Redis服务无法支持作为源端。如果是用户在本地数据中心或ECS上自 行搭建的Redis支持作为源端或目的端。
- 2. 仅支持Hash和String两种数据格式。

# 文档数据库服务(**DDS**)和 **MongoDB** 数据源约束

从MongoDB、DDS迁移数据时,CDM会读取集合的首行数据作为字段列表样例,如 果首行数据未包含该集合的所有字段,用户需要自己手工添加字段。

## 云搜索服务和 **Elasticsearch** 数据源约束

- 1. CDM支持自动创建索引和类型,索引和类型名称只能全部小写,不能有大写。
- 2. 索引下的字段类型创建后不能修改,只能创建新字段。 如果一定要修改字段类型,需要创建新索引或到Kibana上用Elasticsearch命令删 除当前索引重新创建(数据也会删除)。
- 3. CDM自动创建的索引,字段类型为date时,要求数据格式为"yyyy-MM-dd HH:mm:ss.SSS Z", 即 "2018-08-08 08:08:08.888 +08:00"。 迁移数据到云搜索服务时如果date字段的原始数据不满足格式要求,可以通过 CDM的<mark>字段转换</mark>功能转换为上述格式。

# 数据接入服务(**DIS**)和 **Kafka** 数据源约束

- 消息体中的数据是一条类似CSV格式的记录,可以支持多种分隔符。不支持二进 制格式或其他格式的消息内容解析。
- 设置为长久运行的任务,如果DIS系统发生中断,任务也会失败结束。
- 迁移作业源端为MRS Kafka时,字段映射不支持自定义字段。
- 迁移作业源端为DMS kafka时,字段映射支持自定义字段。

# 表格存储服务(**CloudTable**)和 **HBase** 数据源约束

- 1. CloudTable或HBase作为源端时,CDM会读取表的首行数据作为字段列表样例, 如果首行数据未包含该表的所有字段,用户需要自己手工添加字段。
- 2. 由于HBase的无Schema技术特点,CDM无法获知数据类型,如果数据内容是使用 二进制格式存储的,CDM会无法解析。

# **Hive** 数据源约束

- Hive中使用Parquet格式存储时间戳数据时,时间戳的精度为纳秒级别(即精确到 毫微秒),即2023-03-27 00:00:00.000。当源端数据精度大于纳秒级别时,字段 映射时会对数据进行截取。例如源端数据为2023-03-27 00:00:00.12345,目的端 数据会被截取为2023-03-27 00:00:00.123。
- Hive作为迁移的目的时,如果存储格式为Textfile,在Hive创建表的语句中需要显 式指定分隔符。例如: CREATE TABLE csv\_tbl( smallint\_value smallint, tinyint\_value tinyint, int\_value int. bigint\_value bigint, float value float, double\_value double, decimal\_value decimal(9, 7), timestmamp\_value timestamp, date value date. varchar\_value varchar(100), string\_value string, char\_value char(20), boolean\_value boolean, binary\_value binary, varchar\_null varchar(100), string null string, char\_null char(20), int\_null int ) ROW FORMAT SERDE 'org.apache.hadoop.hive.serde2.OpenCSVSerde' WITH SERDEPROPERTIES ( "separatorChar" = "\t", "quoteChar" =  $"$  $"escapeChar" = "\\"$ )

STORED AS TEXTFILE;

# **4.3** 支持的数据源

# **4.3.1** 支持的数据源(**2.9.3.300**)

数据集成有两种迁移方式,支持的数据源有所不同:

- 表/文件迁移: 适用于数据入湖和数据上云场景下, 表或文件级别的数据迁移, 请 参见表**/**[文件迁移支持的数据源类型。](#page-138-0)
- 整库迁移: 适用于数据入湖和数据上云场景下,离线或自建数据库整体迁移场 景,请参[见整库迁移支持的数据源类型](#page-146-0)。

#### 说明

本文介绍2.9.3.300版本CDM集群所支持的数据源。因各版本集群支持的数据源有所差异,其他 版本支持的数据源仅做参考。

# <span id="page-138-0"></span>表**/**文件迁移支持的数据源类型

表/文件迁移可以实现表或文件级别的数据迁移。

表/文件迁移时支持的数据源如表**4-1**所示。

#### 表 **4-1** 表/文件迁移支持的数据源

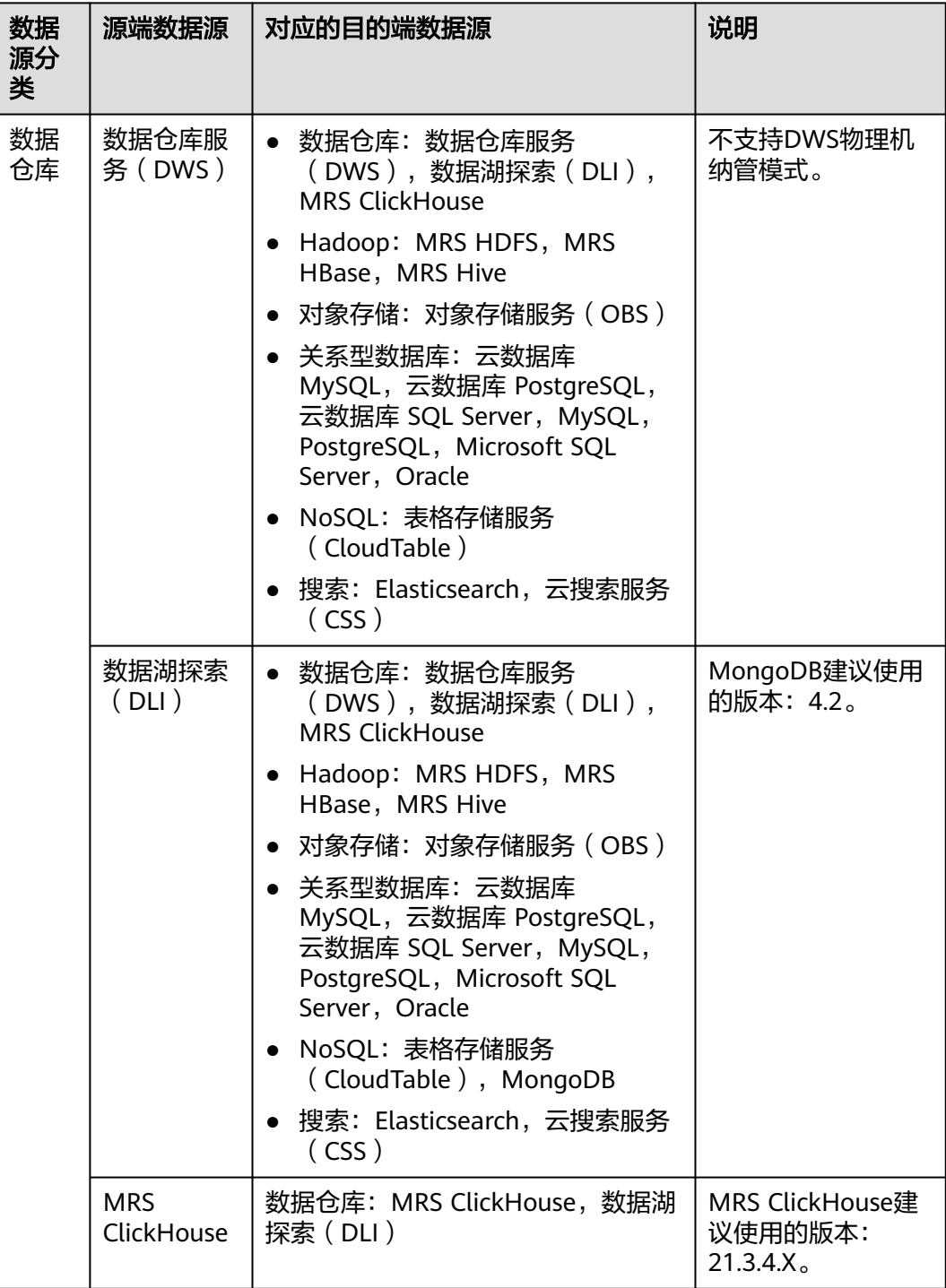

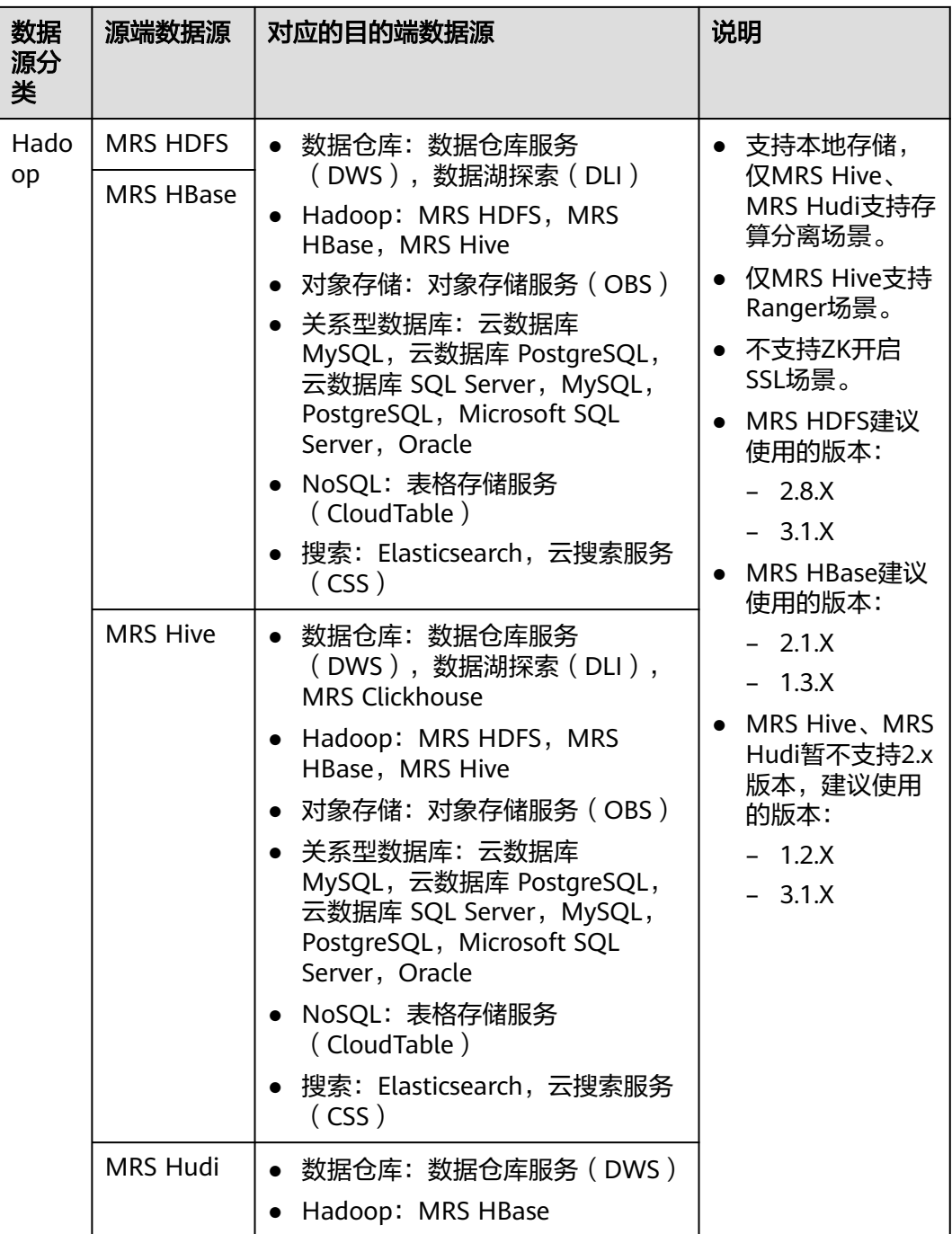

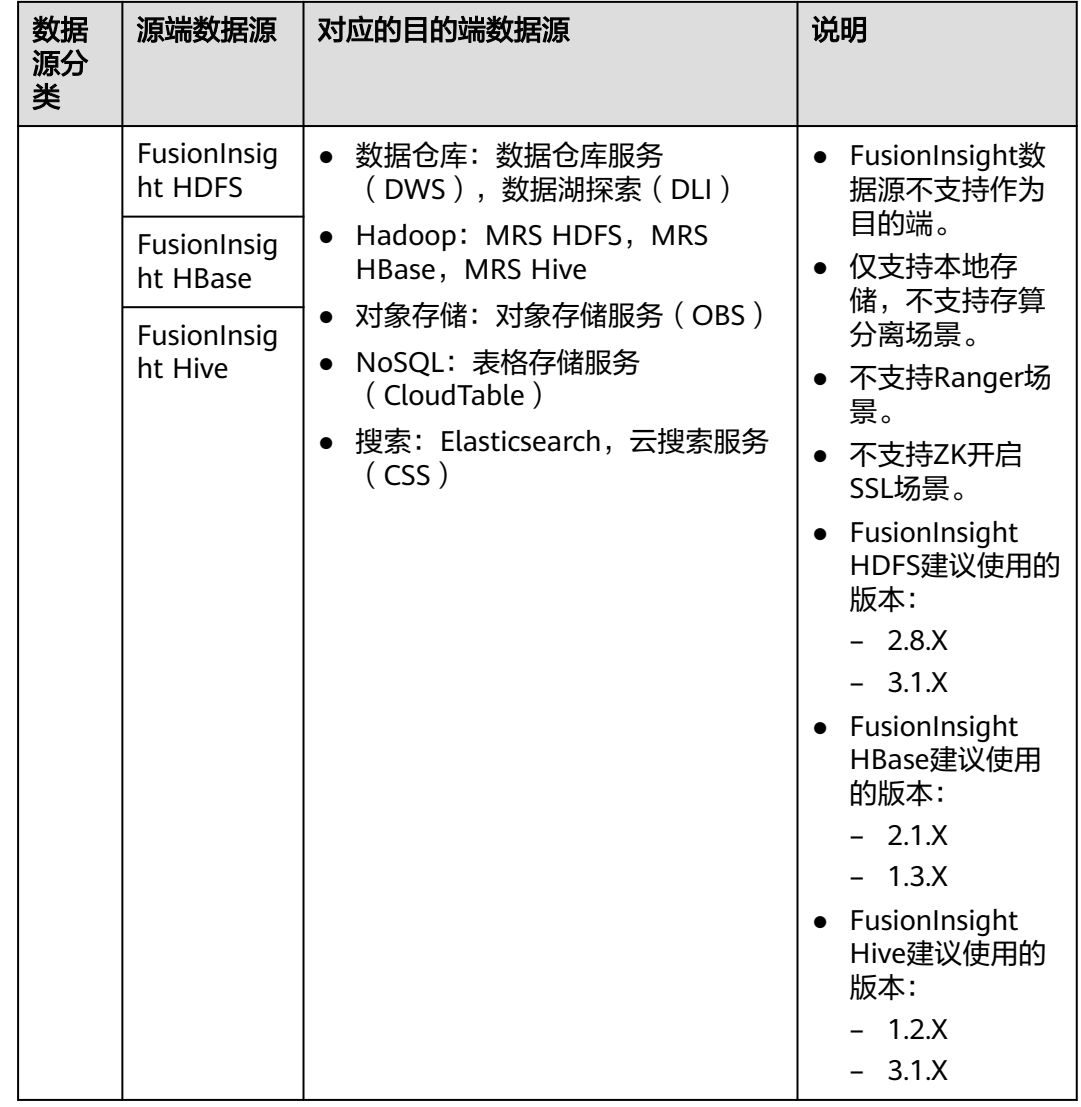

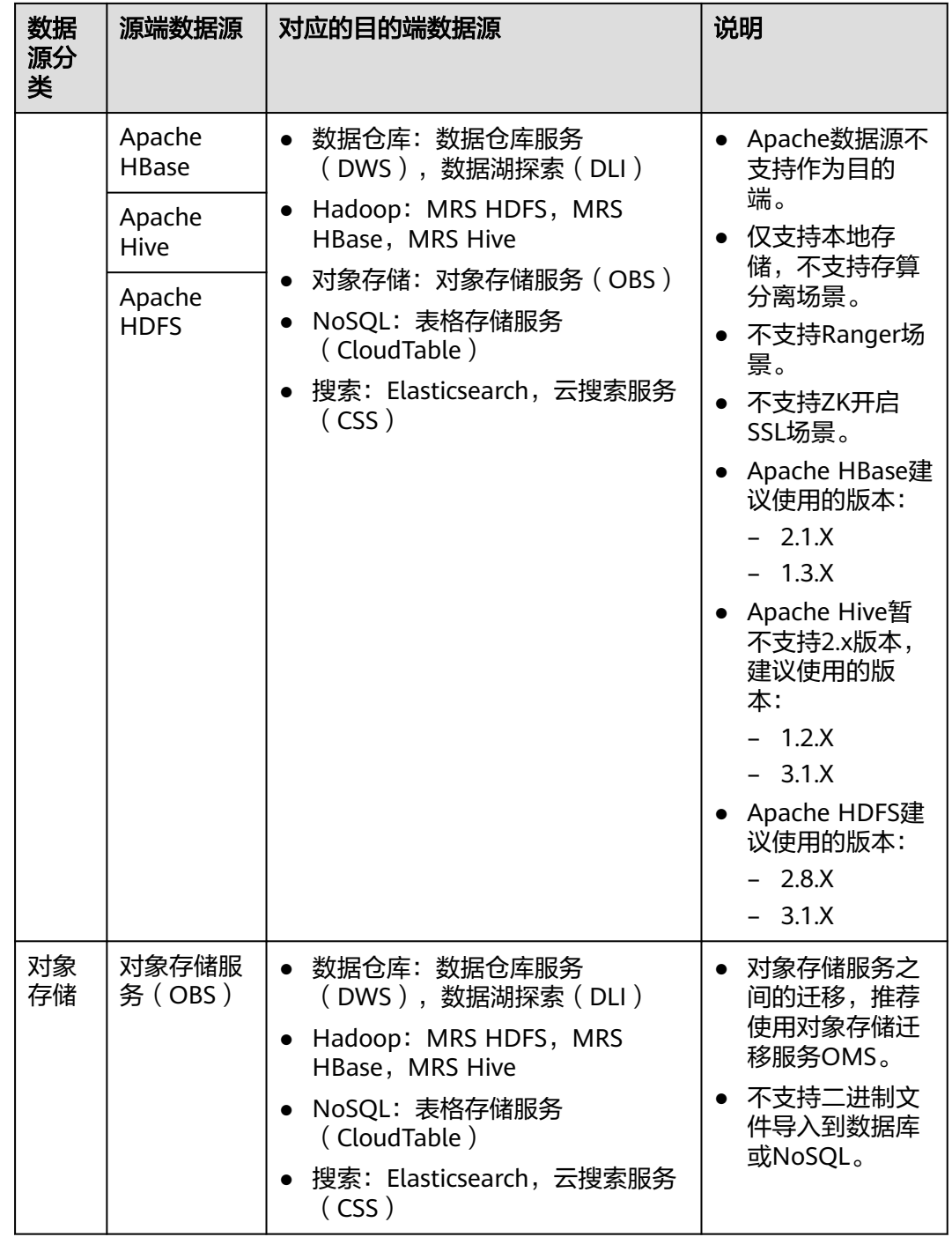

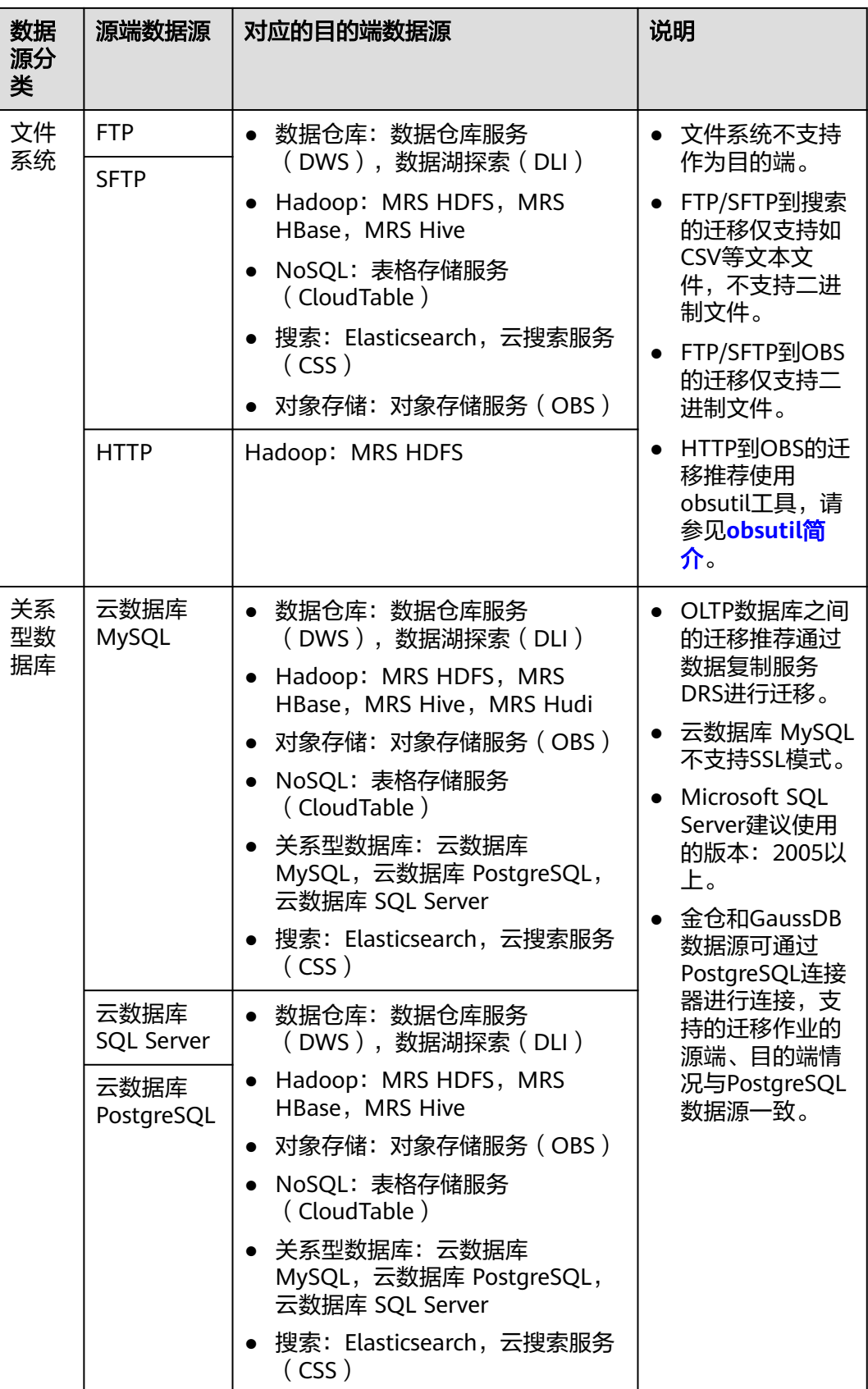

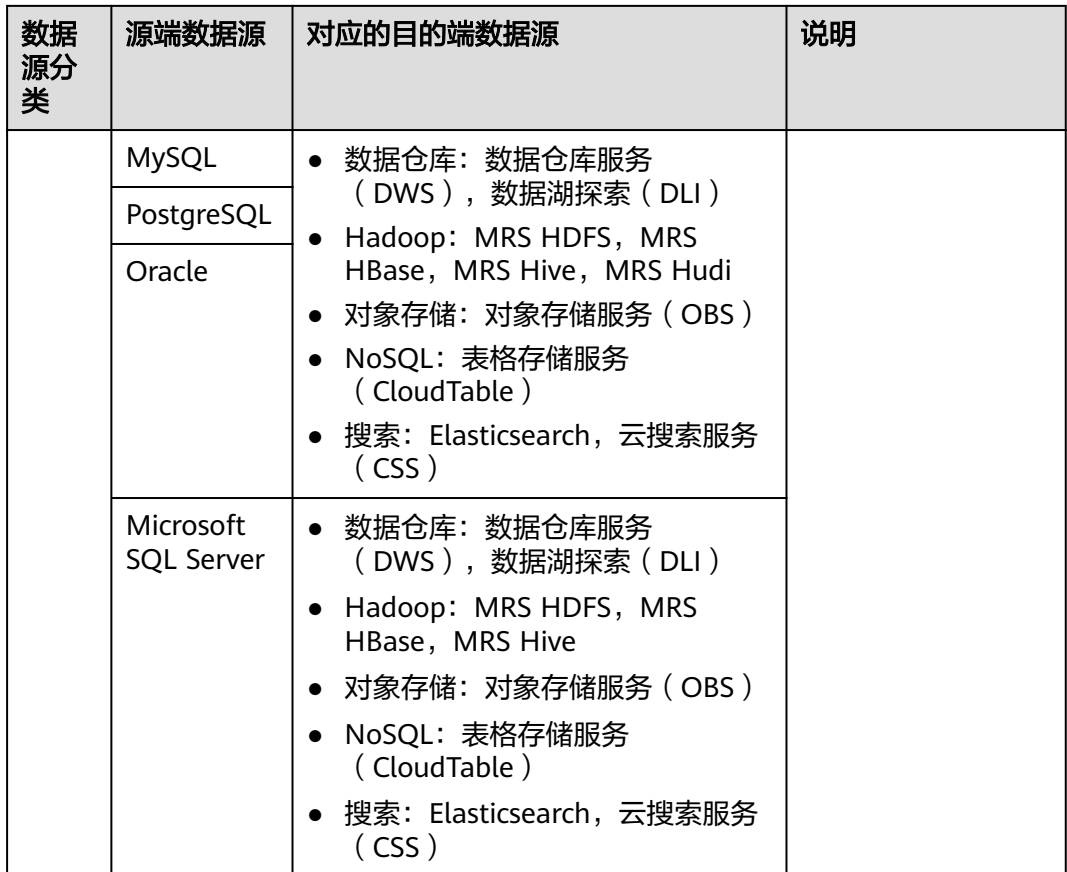
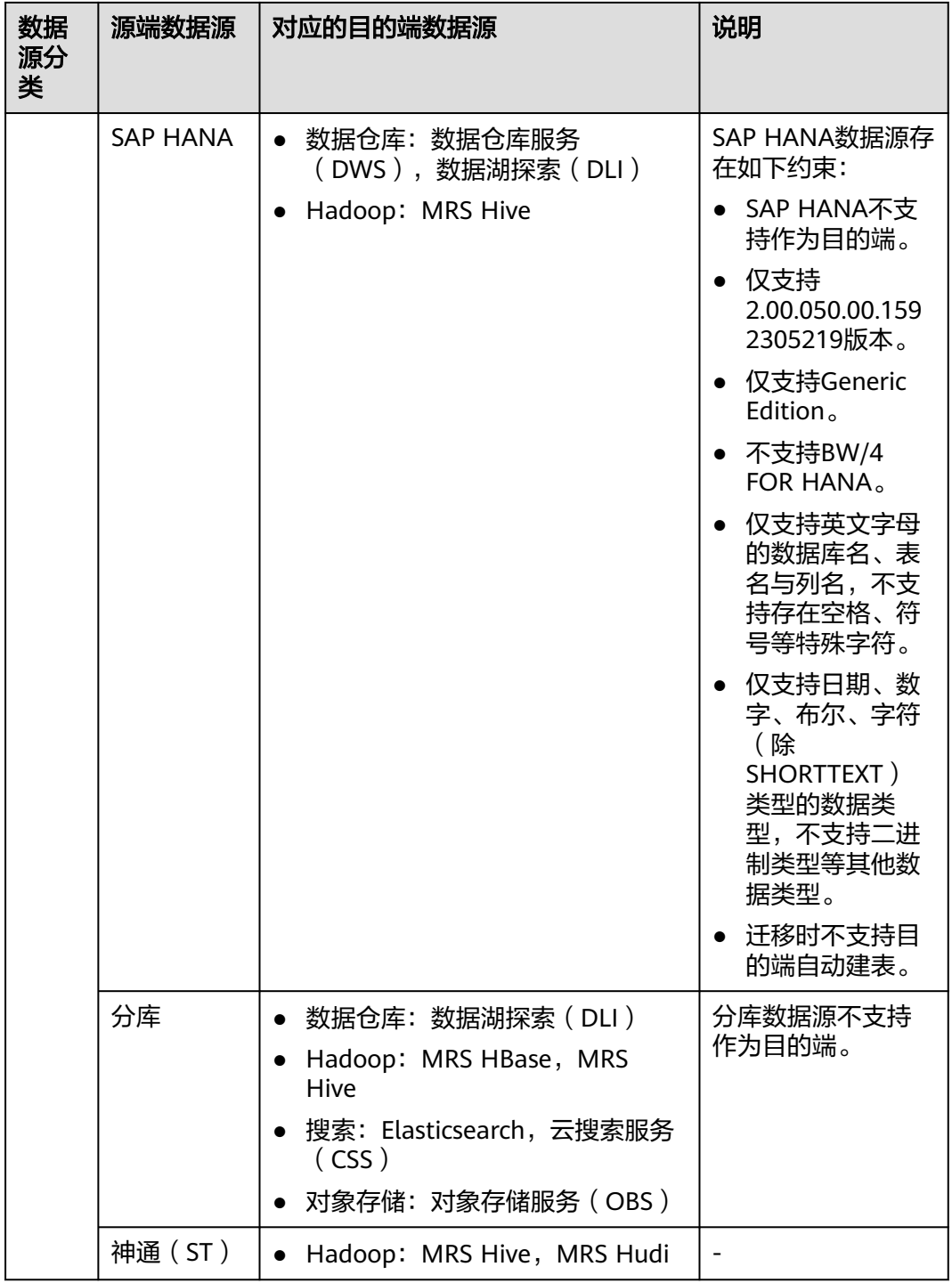

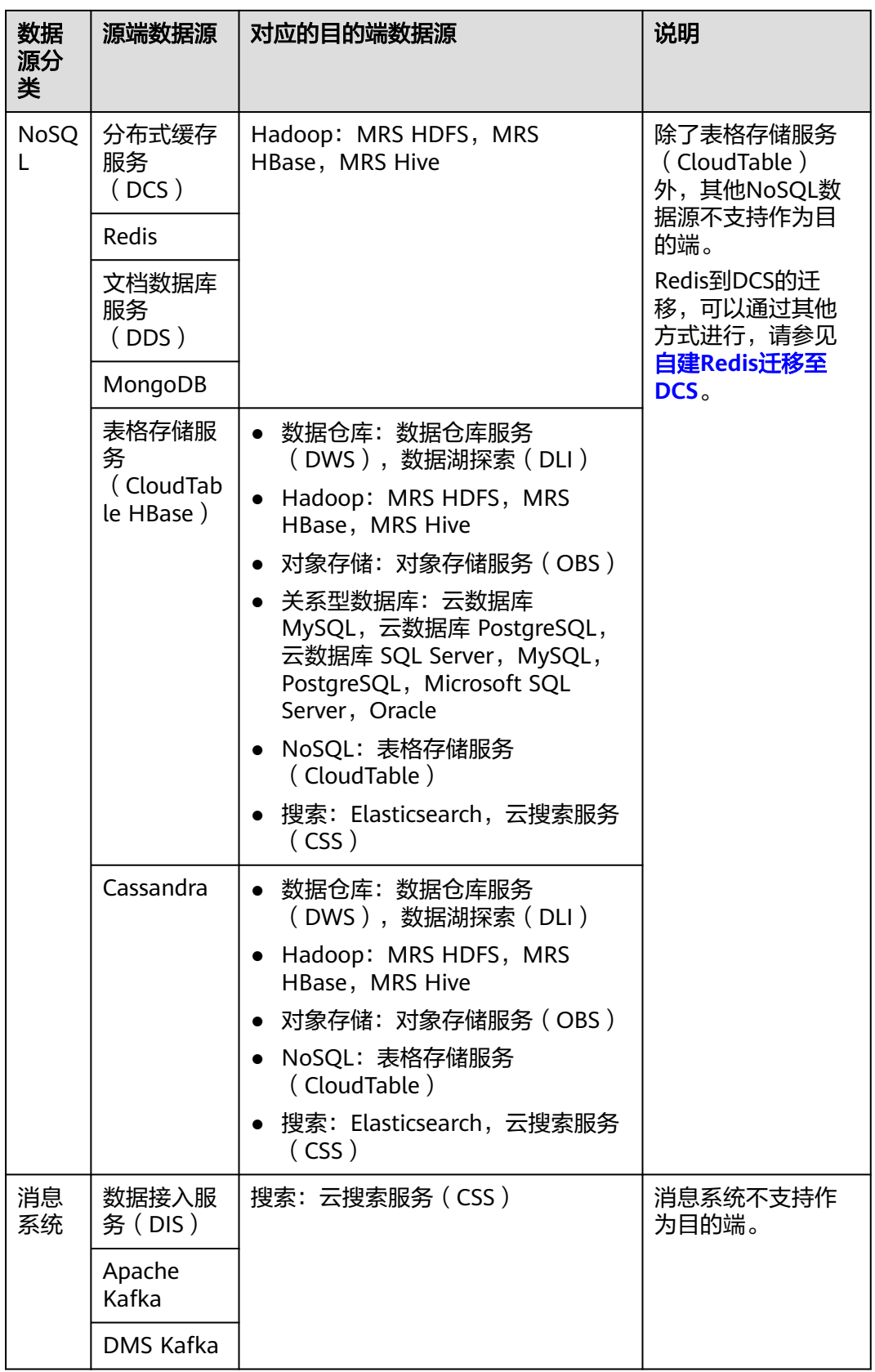

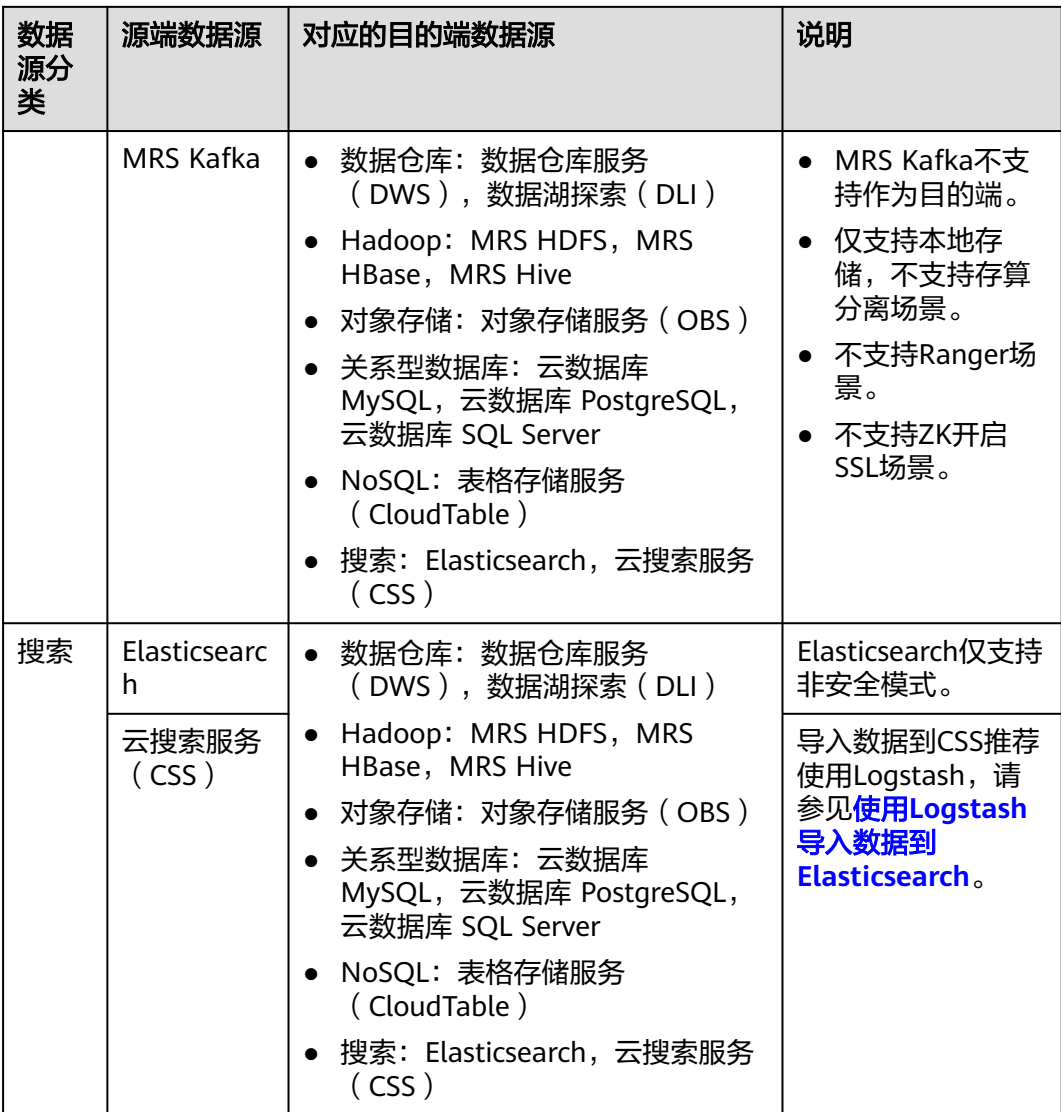

### 说明

上表中非云服务的数据源,例如MySQL,既可以支持用户本地数据中心自建的MySQL,也可以 是用户在ECS上自建的MySQL,还可以是第三方云的MySQL服务。

#### 整库迁移支持的数据源类型

整库迁移适用于将本地数据中心或在ECS上自建的数据库,同步到云上的数据库服务或 大数据服务中,适用于数据库离线迁移场景,不适用于在线实时迁移。

数据集成支持整库迁移的数据源如表**[4-2](#page-147-0)**所示。

### <span id="page-147-0"></span>表 **4-2** 整库迁移支持的数据源

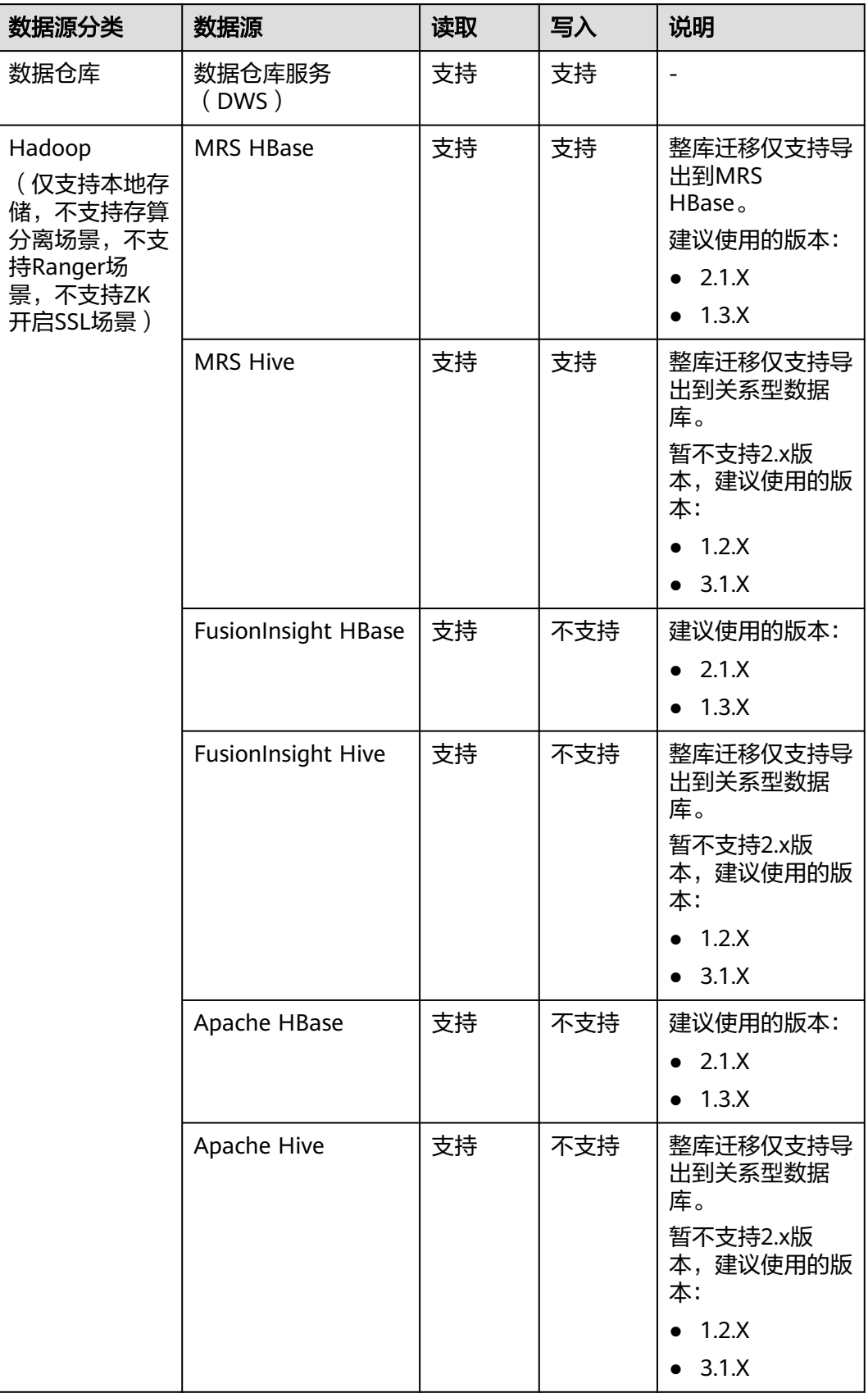

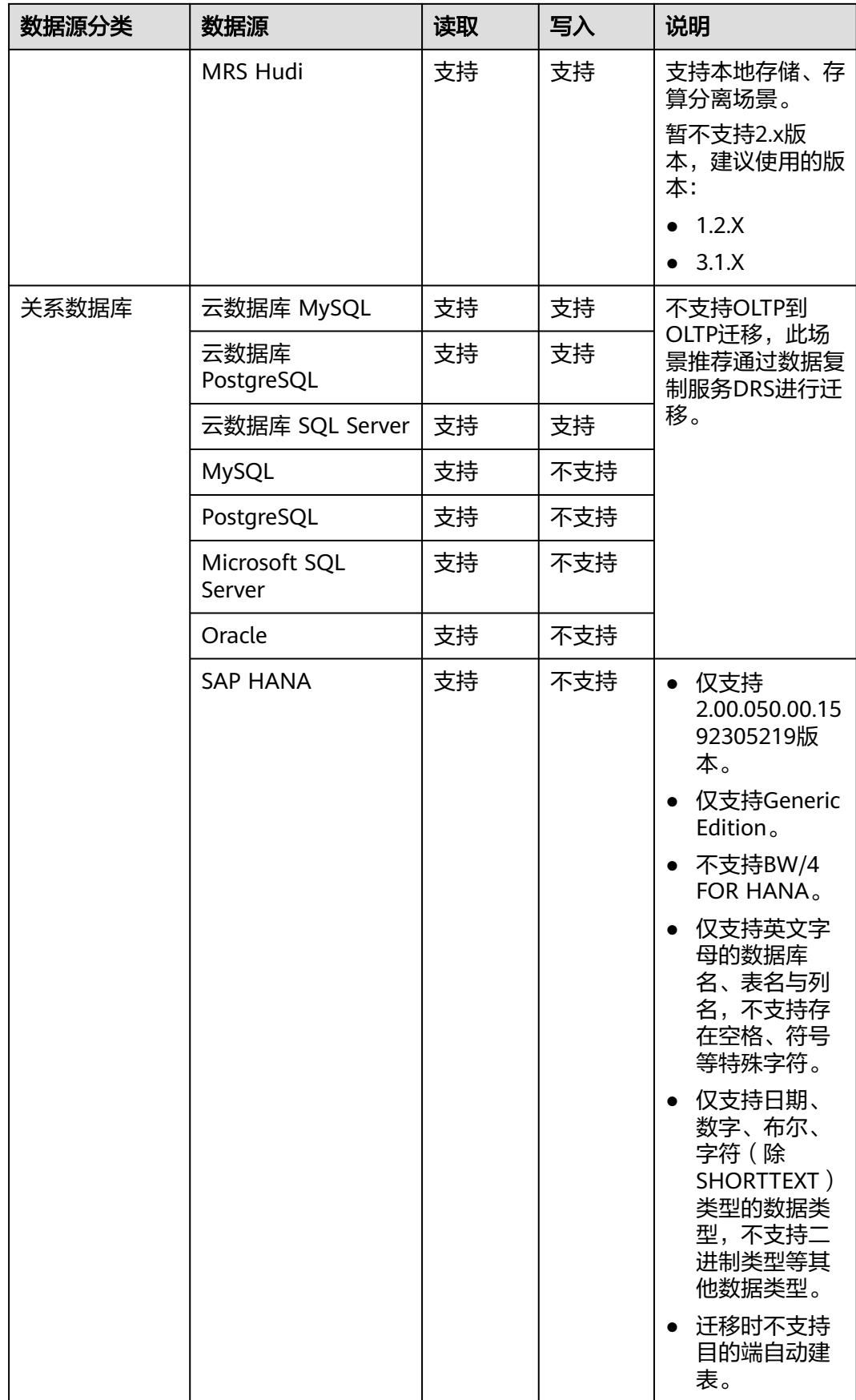

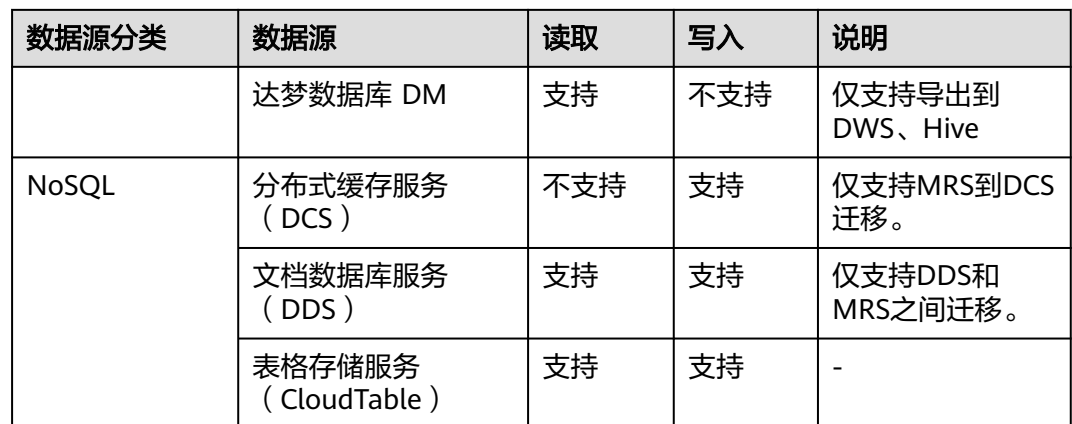

# **4.3.2** 支持的数据源(**2.9.2.200**)

数据集成有两种迁移方式,支持的数据源有所不同:

- 表/文件迁移:适用于数据入湖和数据上云场景下,表或文件级别的数据迁移,请 参见表**/**文件迁移支持的数据源类型。
- 整库迁移:适用于数据入湖和数据上云场景下,离线或自建数据库整体迁移场 景,请参[见整库迁移支持的数据源类型](#page-157-0)。

### 说明

本文介绍2.9.2.200版本CDM集群所支持的数据源。因各版本集群支持的数据源有所差异,其他 版本支持的数据源仅做参考。

### 表**/**文件迁移支持的数据源类型

表/文件迁移可以实现表或文件级别的数据迁移。

表/文件迁移时支持的数据源如表**[4-3](#page-150-0)**所示。

### <span id="page-150-0"></span>表 **4-3** 表/文件迁移支持的数据源

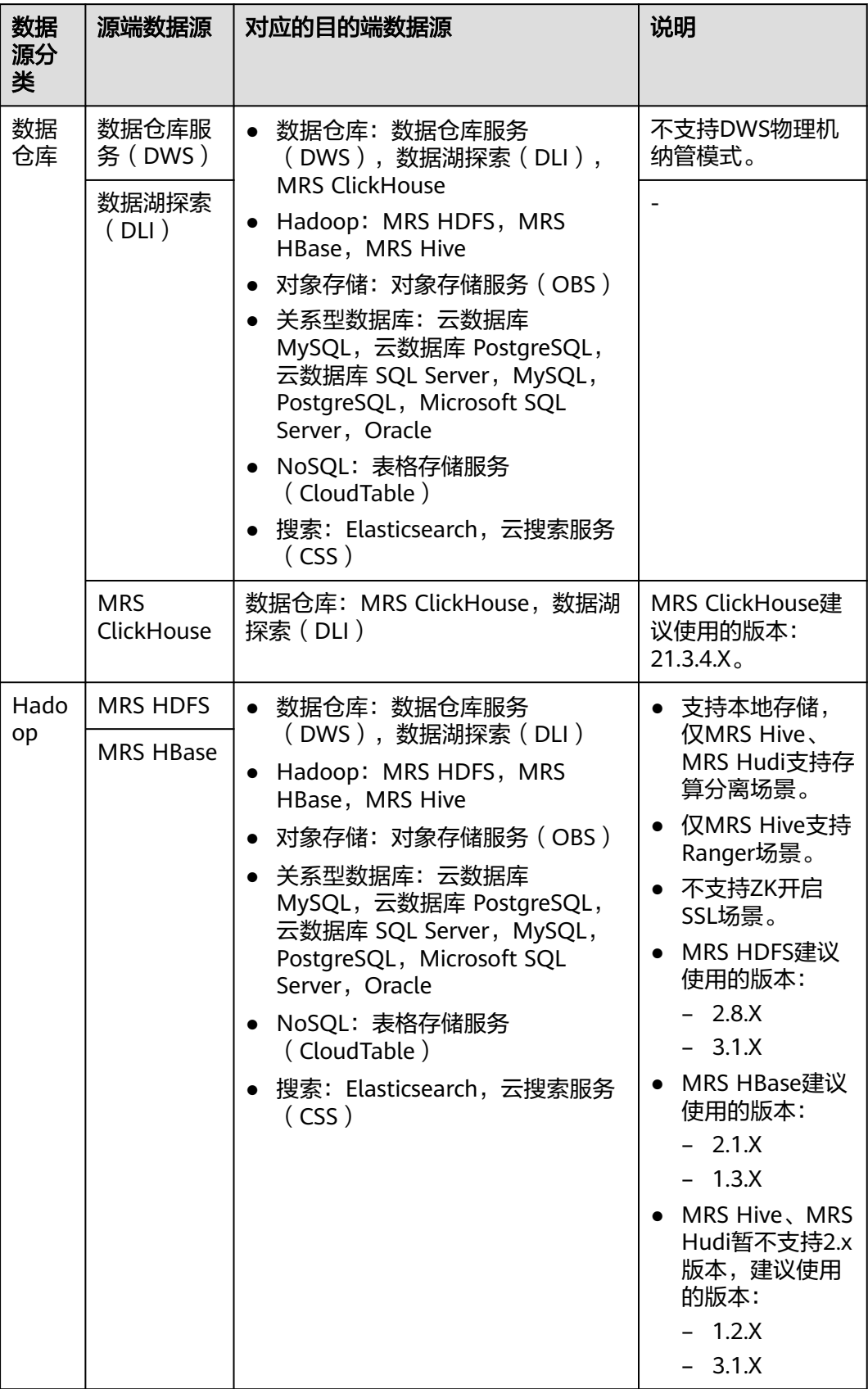

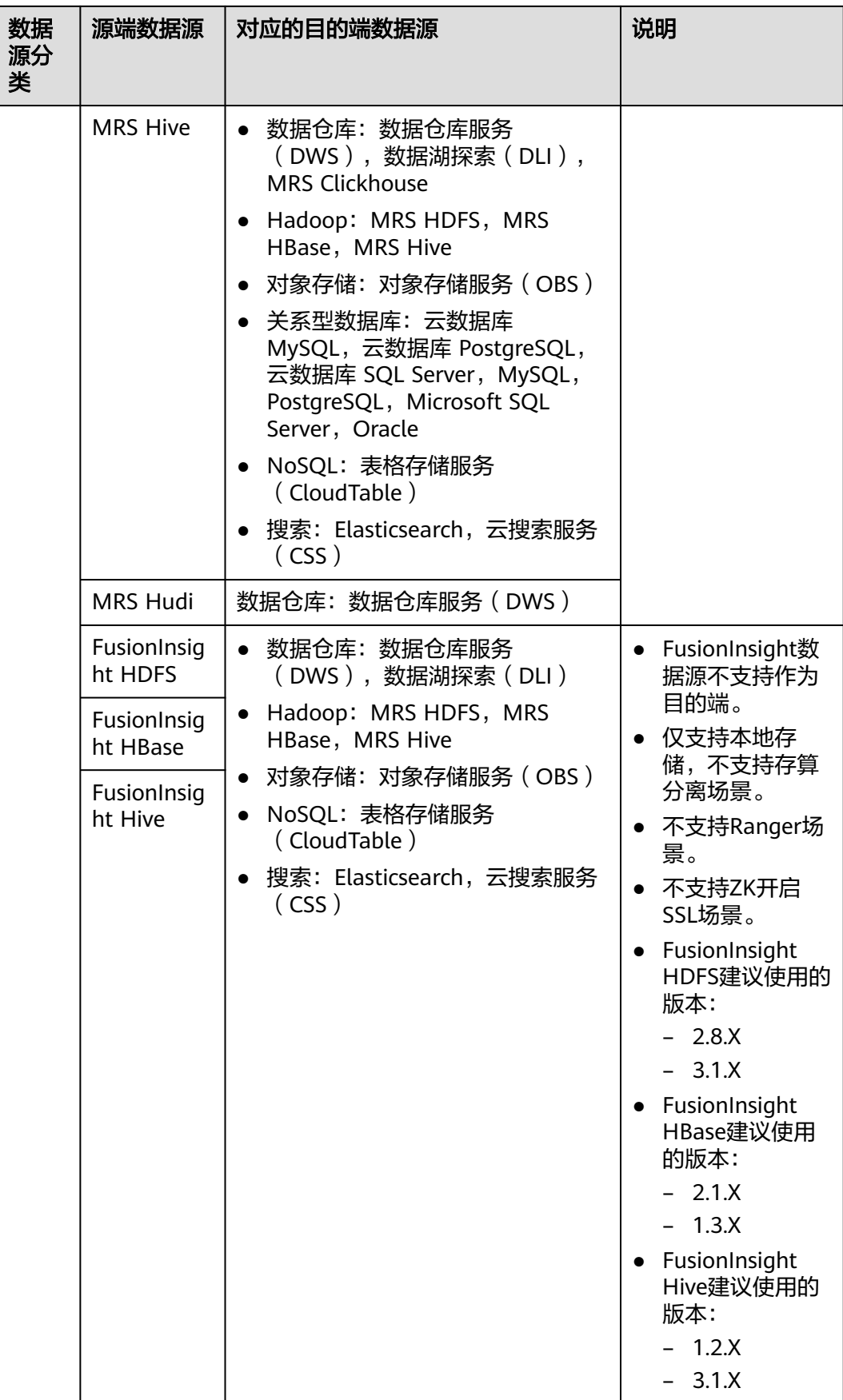

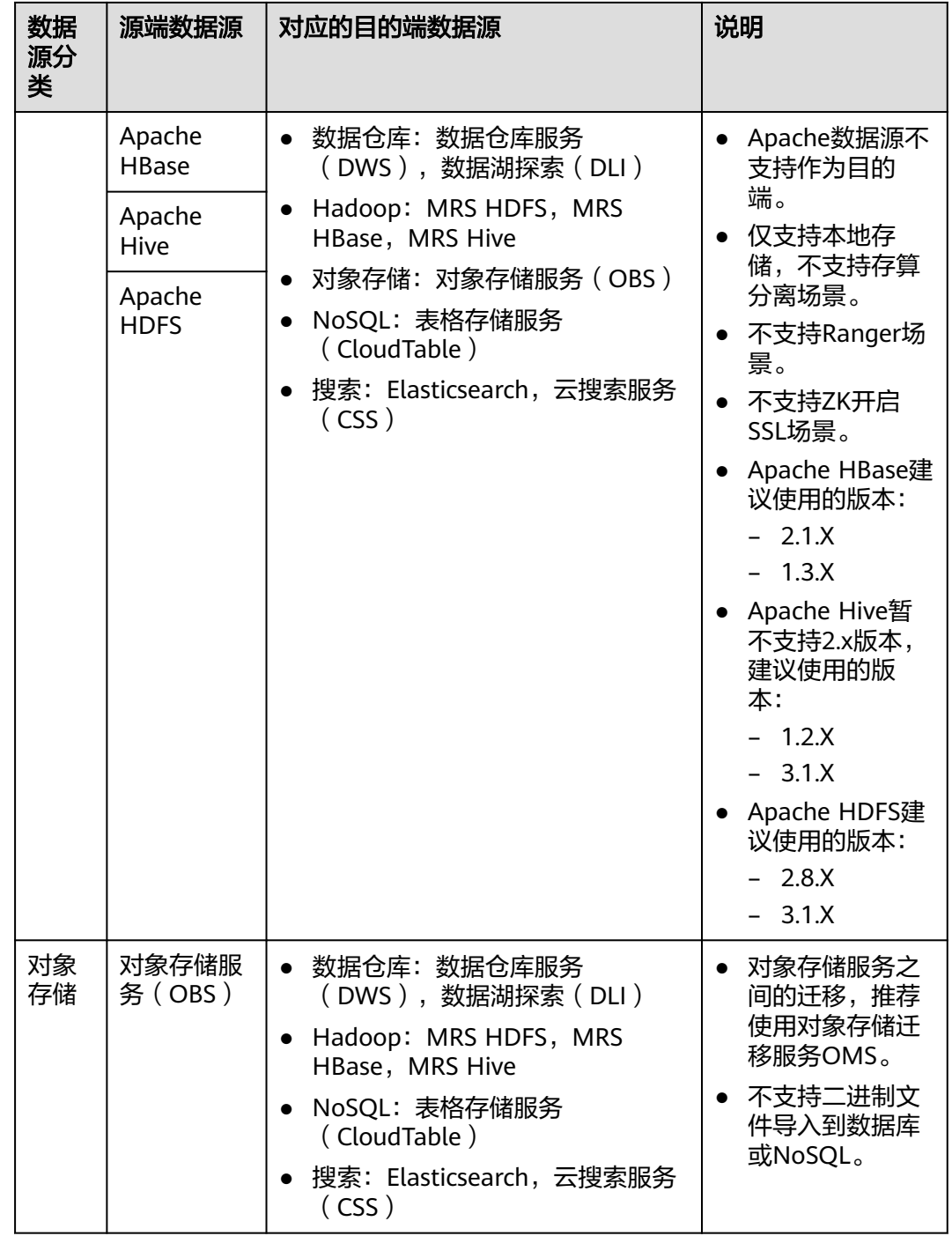

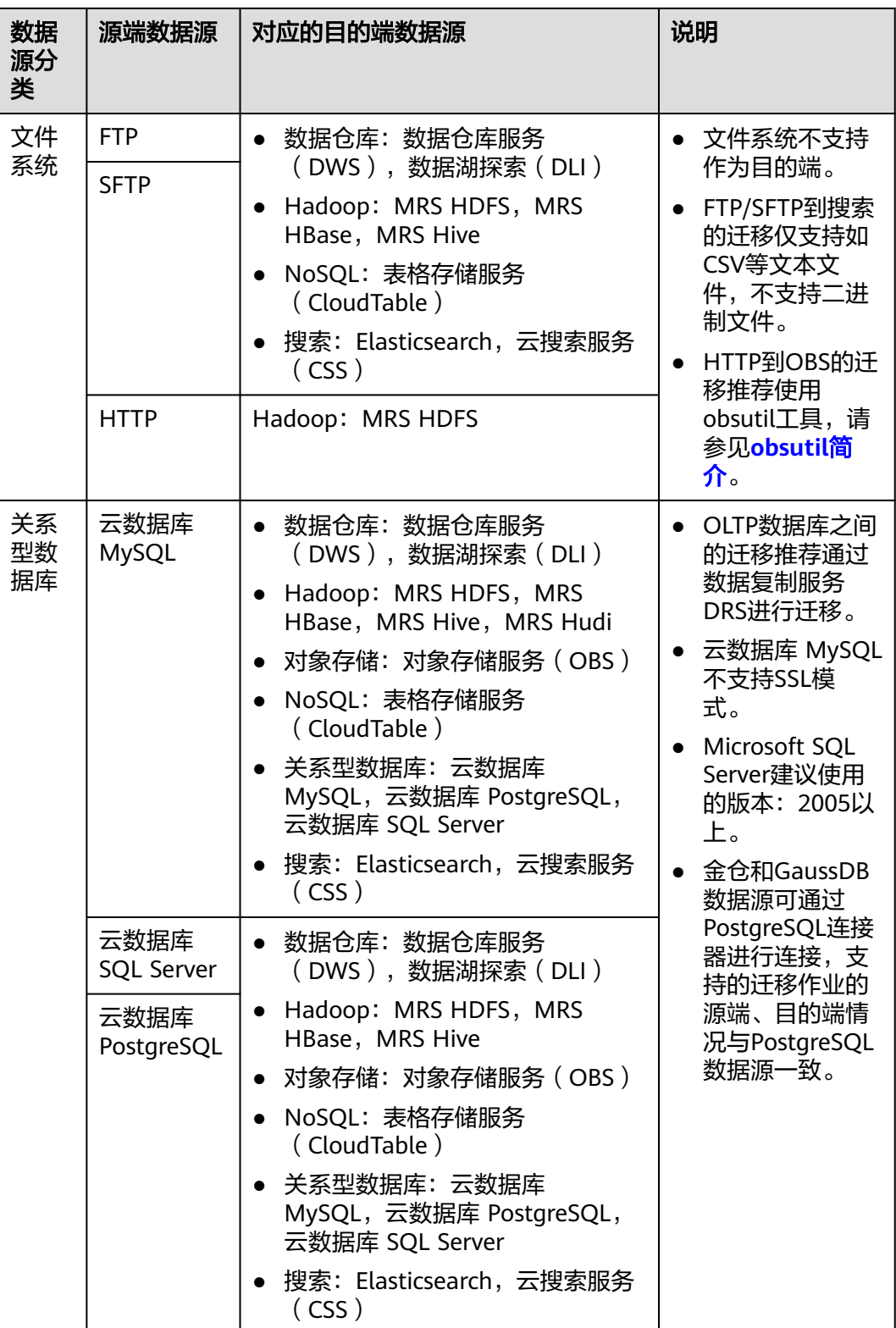

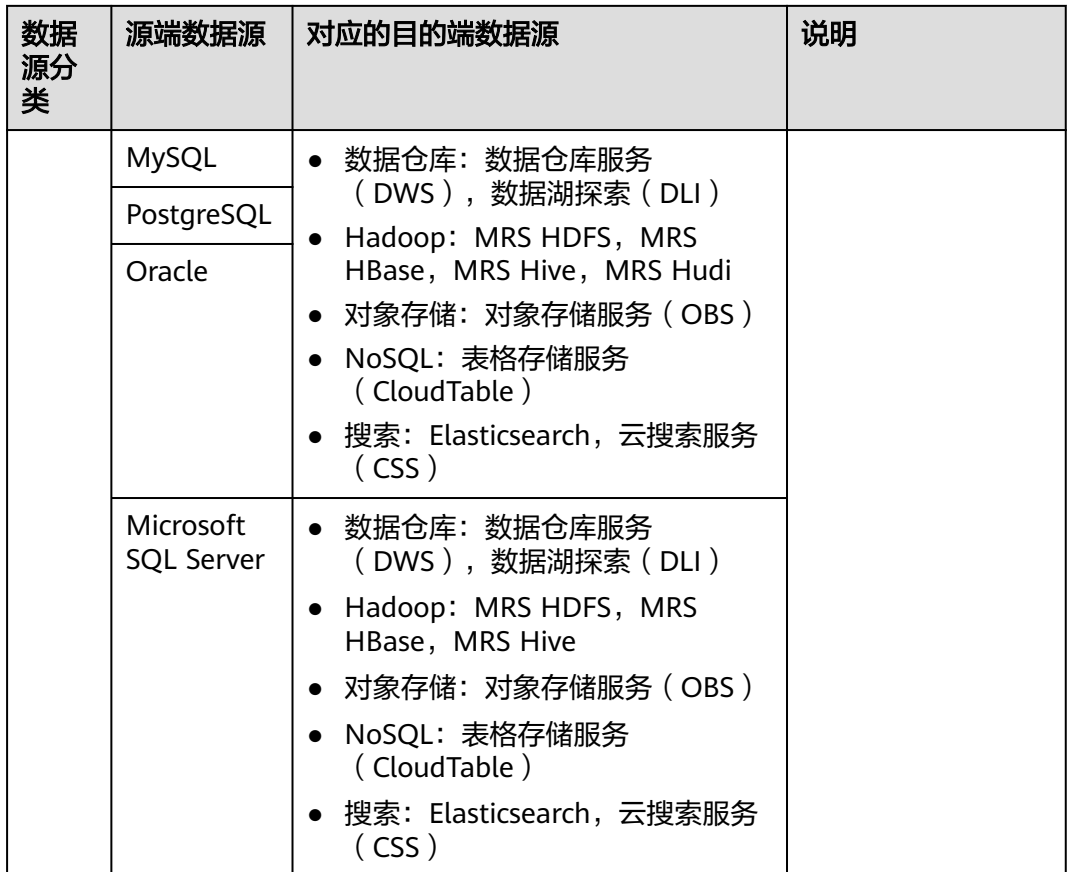

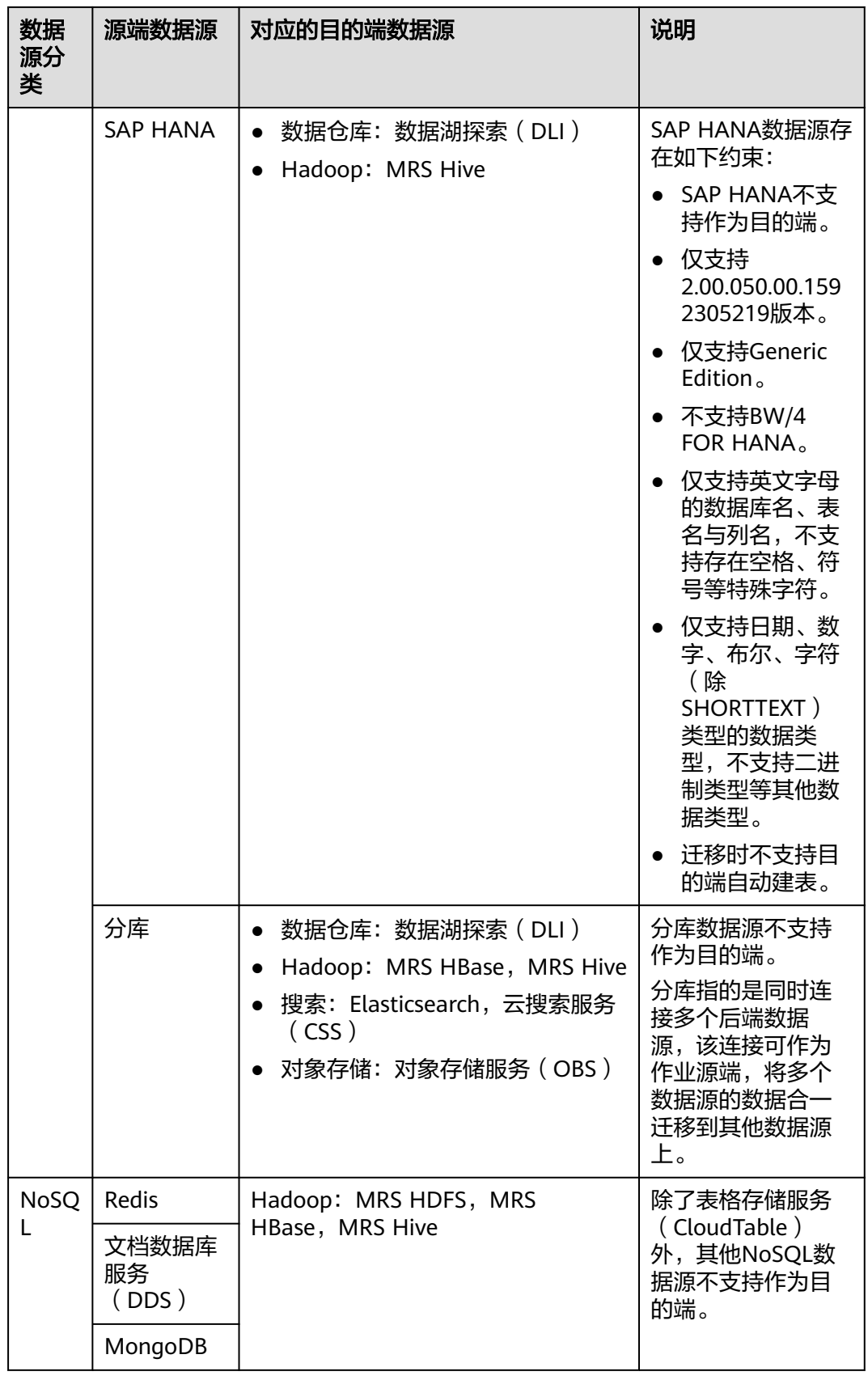

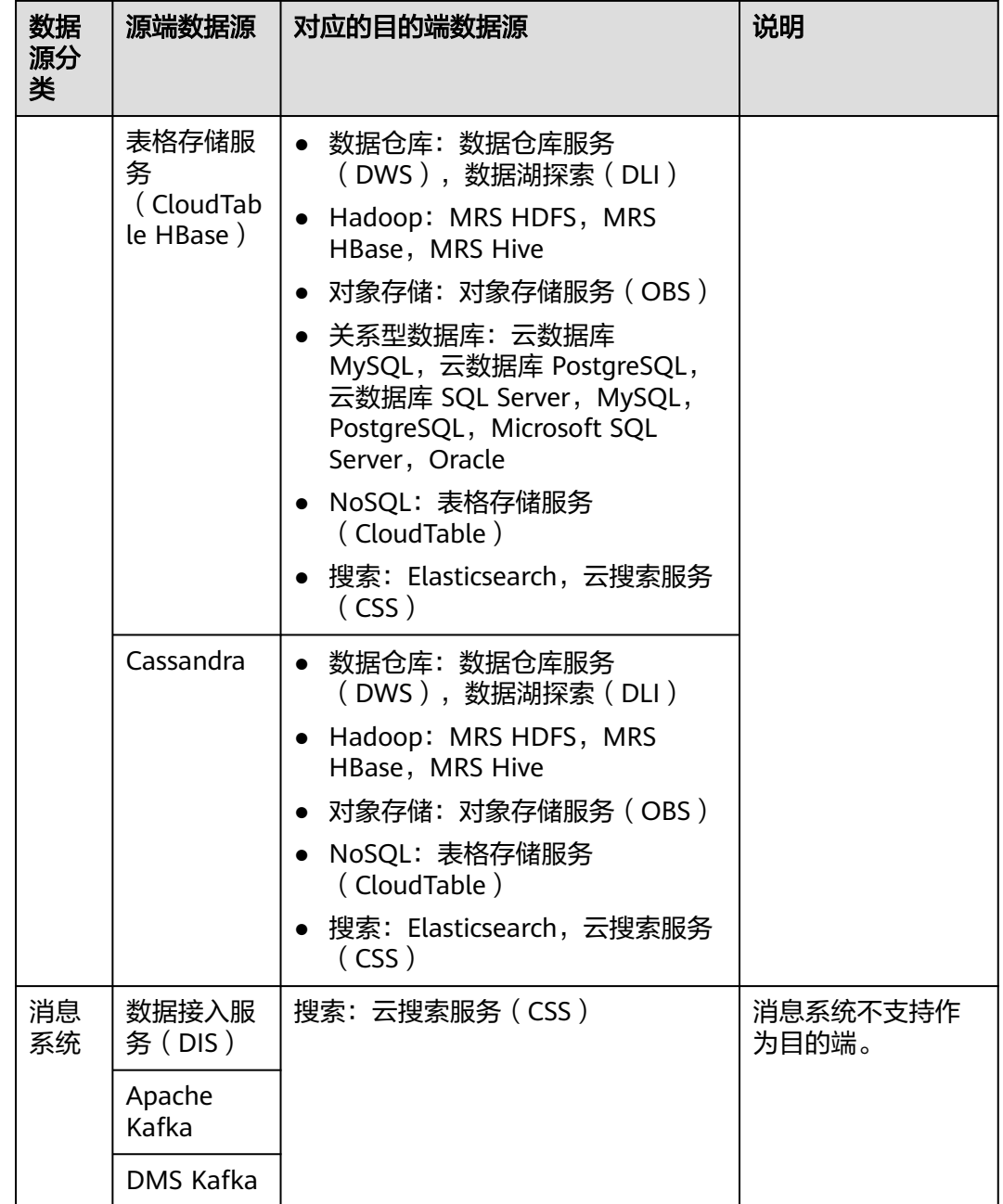

<span id="page-157-0"></span>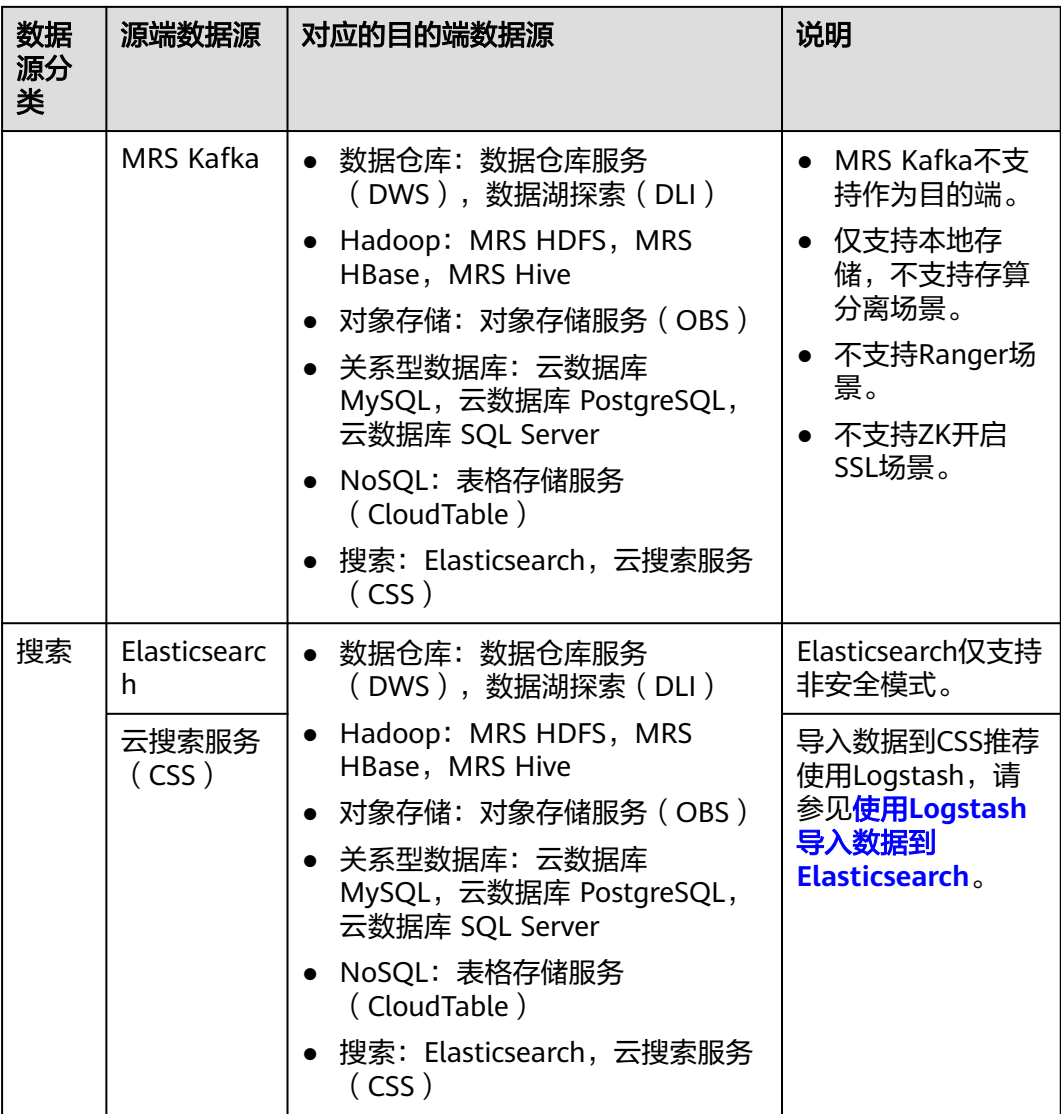

### 说明

上表中非云服务的数据源,例如MySQL,既可以支持用户本地数据中心自建的MySQL,也可以 是用户在ECS上自建的MySQL,还可以是第三方云的MySQL服务。

#### 整库迁移支持的数据源类型

整库迁移适用于将本地数据中心或在ECS上自建的数据库,同步到云上的数据库服务或 大数据服务中,适用于数据库离线迁移场景,不适用于在线实时迁移。

数据集成支持整库迁移的数据源如表**[4-4](#page-158-0)**所示。

### <span id="page-158-0"></span>表 **4-4** 整库迁移支持的数据源

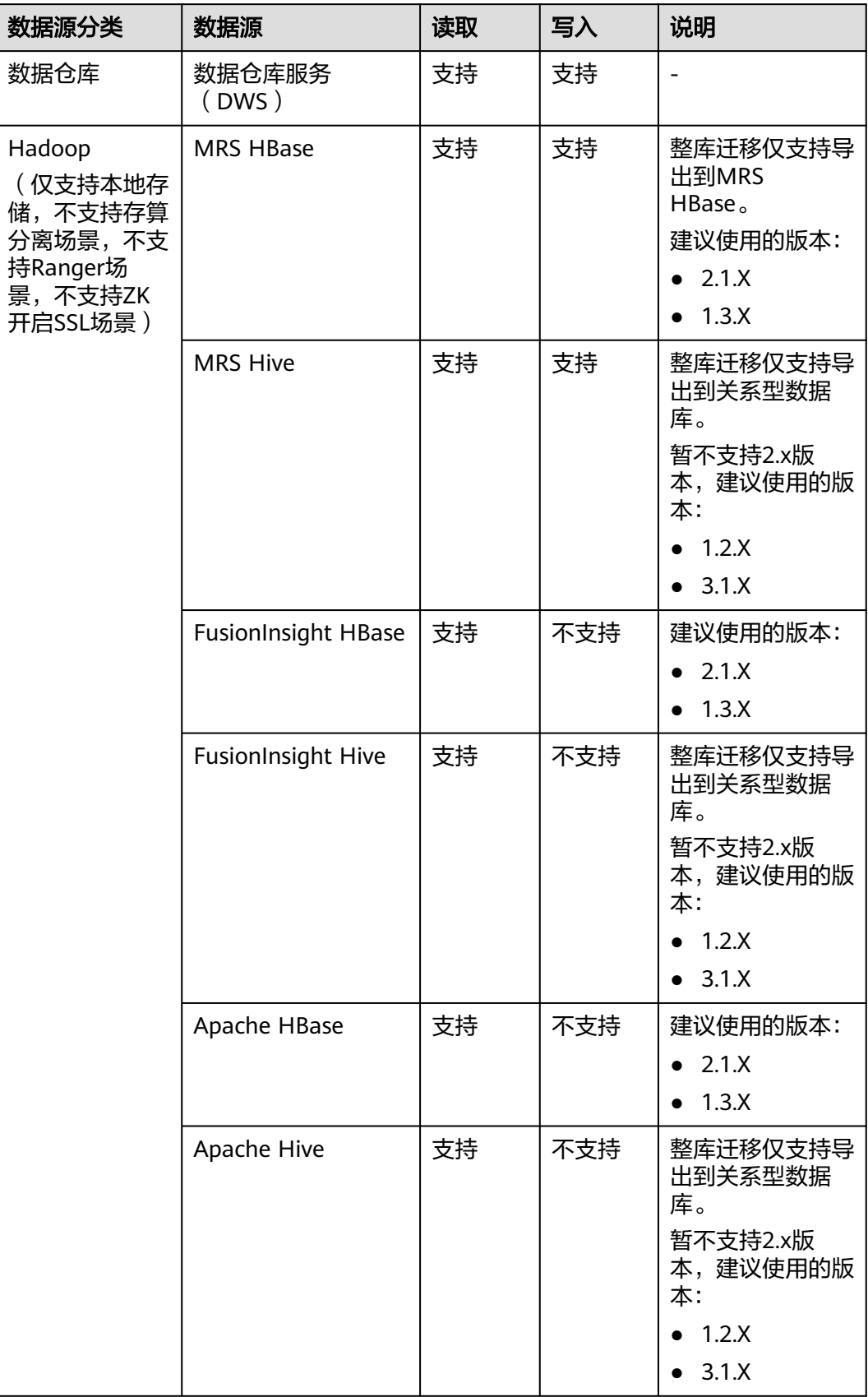

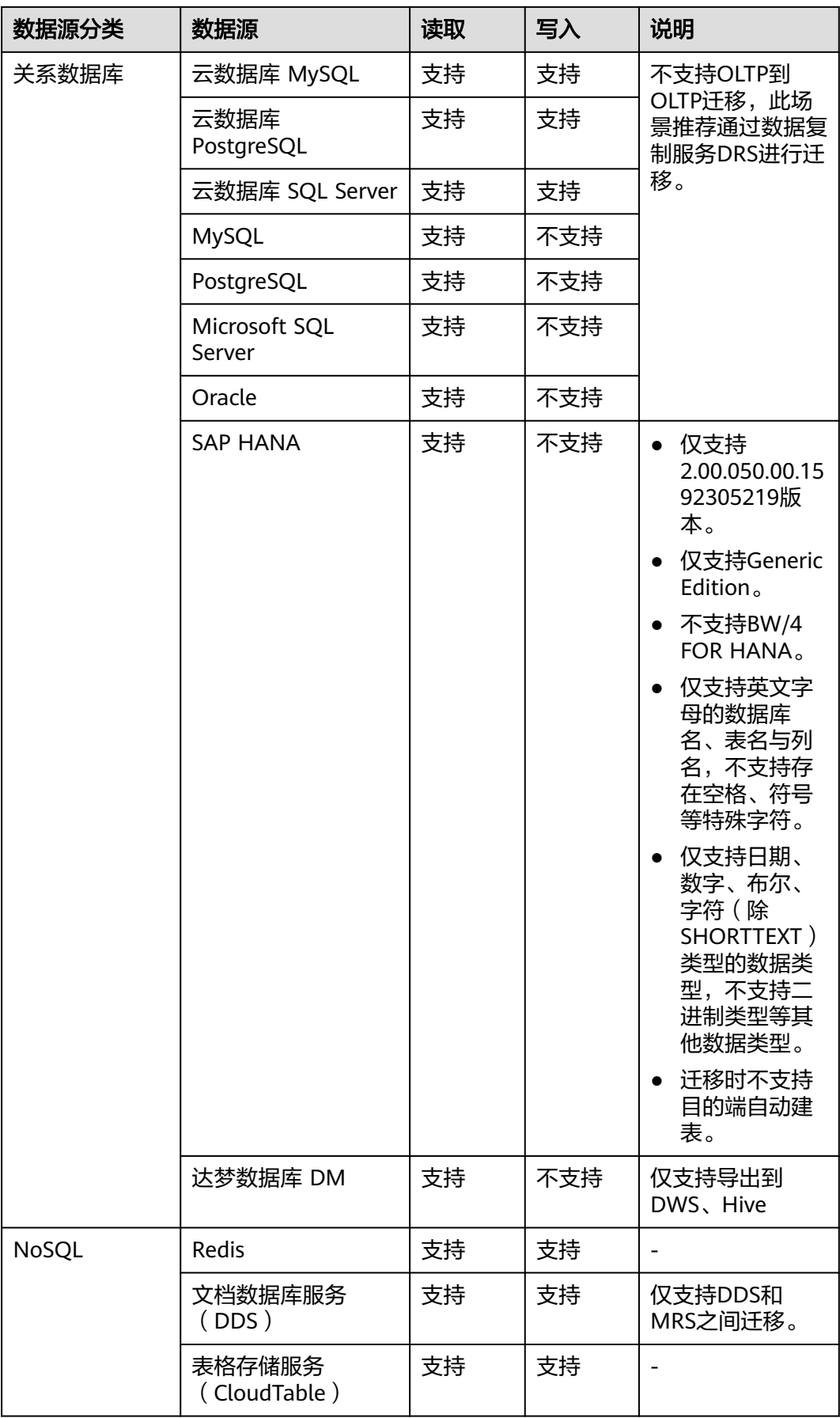

## **4.3.3** 支持的数据类型

配置字段映射时,数据源支持的数据类型请参见表**4-5**,以确保数据完整导入到目的 端。

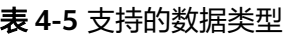

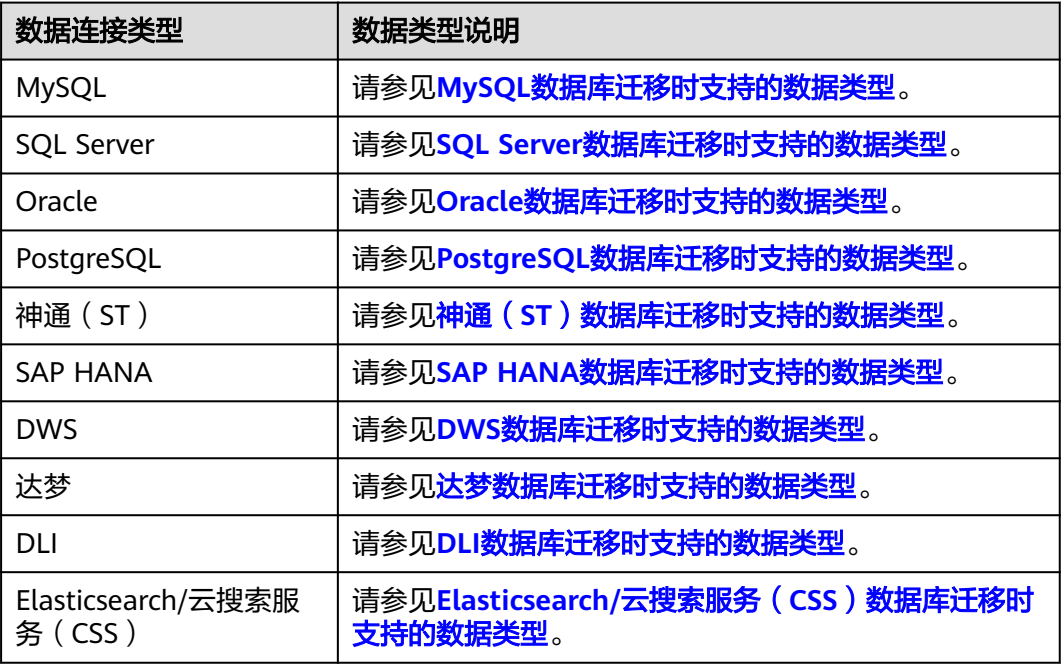

## **MySQL** 数据库迁移时支持的数据类型

源端为MySQL数据库,目的端为Hive、DWS时,支持的数据类型如下:

表 **4-6** 开源 MySQL 数据库作为源端时支持的数据类型

| 类别      | 类型                 | 简要释义                                                                                            | 存储格式示<br>例     | <b>Hive</b> | <b>DWS</b>  |
|---------|--------------------|-------------------------------------------------------------------------------------------------|----------------|-------------|-------------|
| 字符<br>串 | <b>CHAR</b><br>(M) | 固定长度的字符串是以<br>长度为1到255之间个字<br>符长度 (例如: CHAR<br>(5)),存储右空格<br>填充到指定的长度。<br>限定长度不是必需的,<br>它会默认为1。 | 'a'或<br>aaaaa' | <b>CHAR</b> | <b>CHAR</b> |

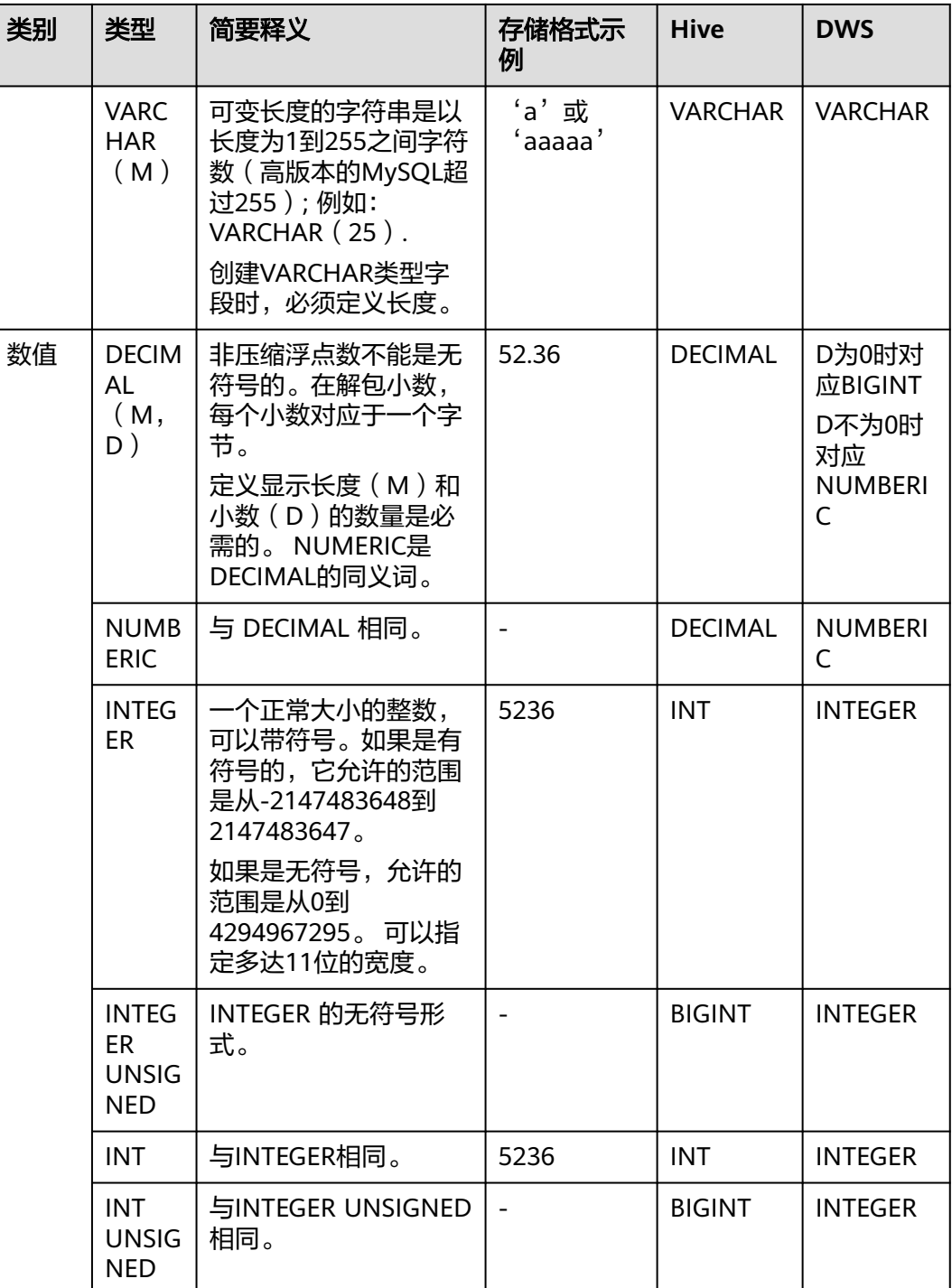

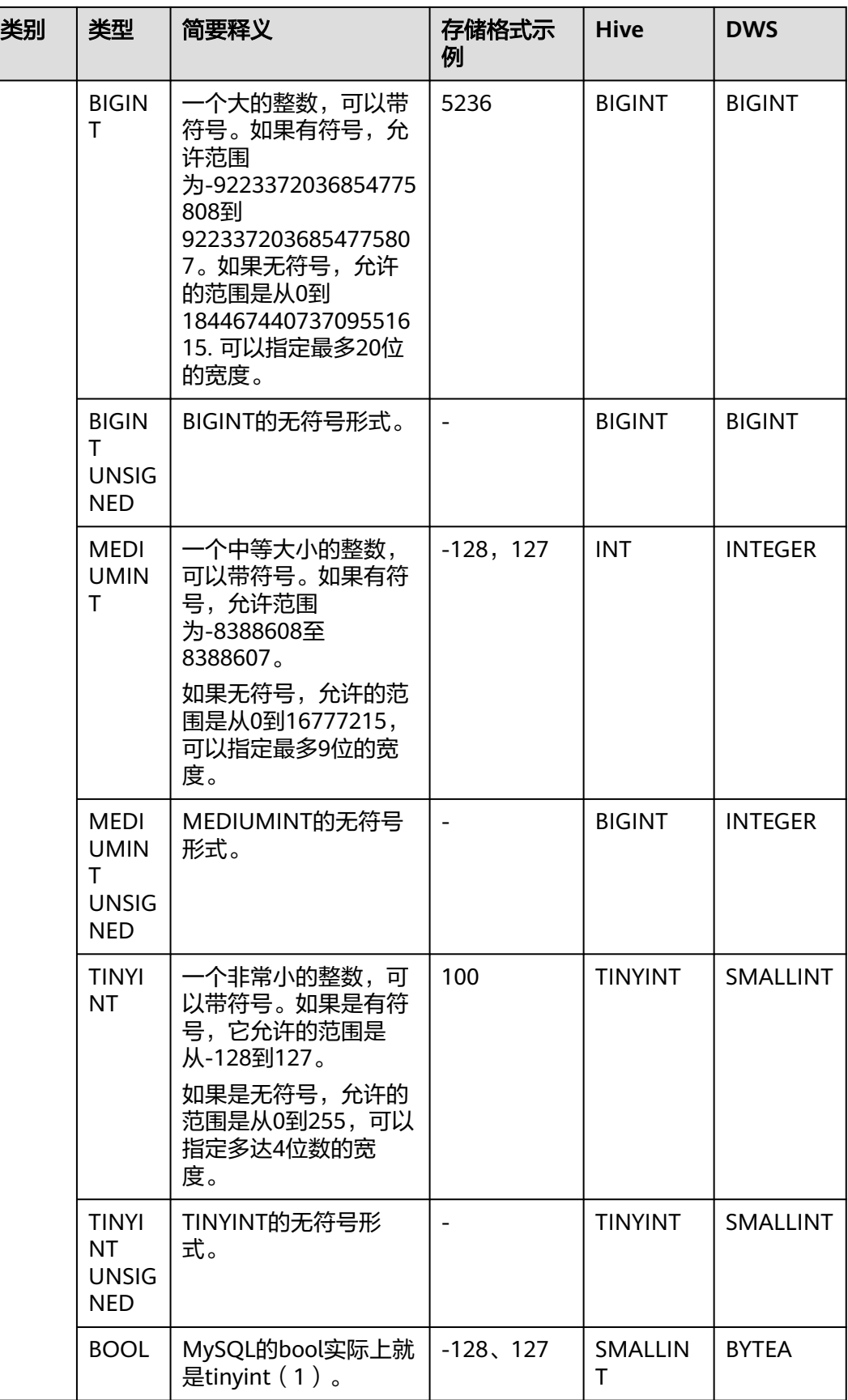

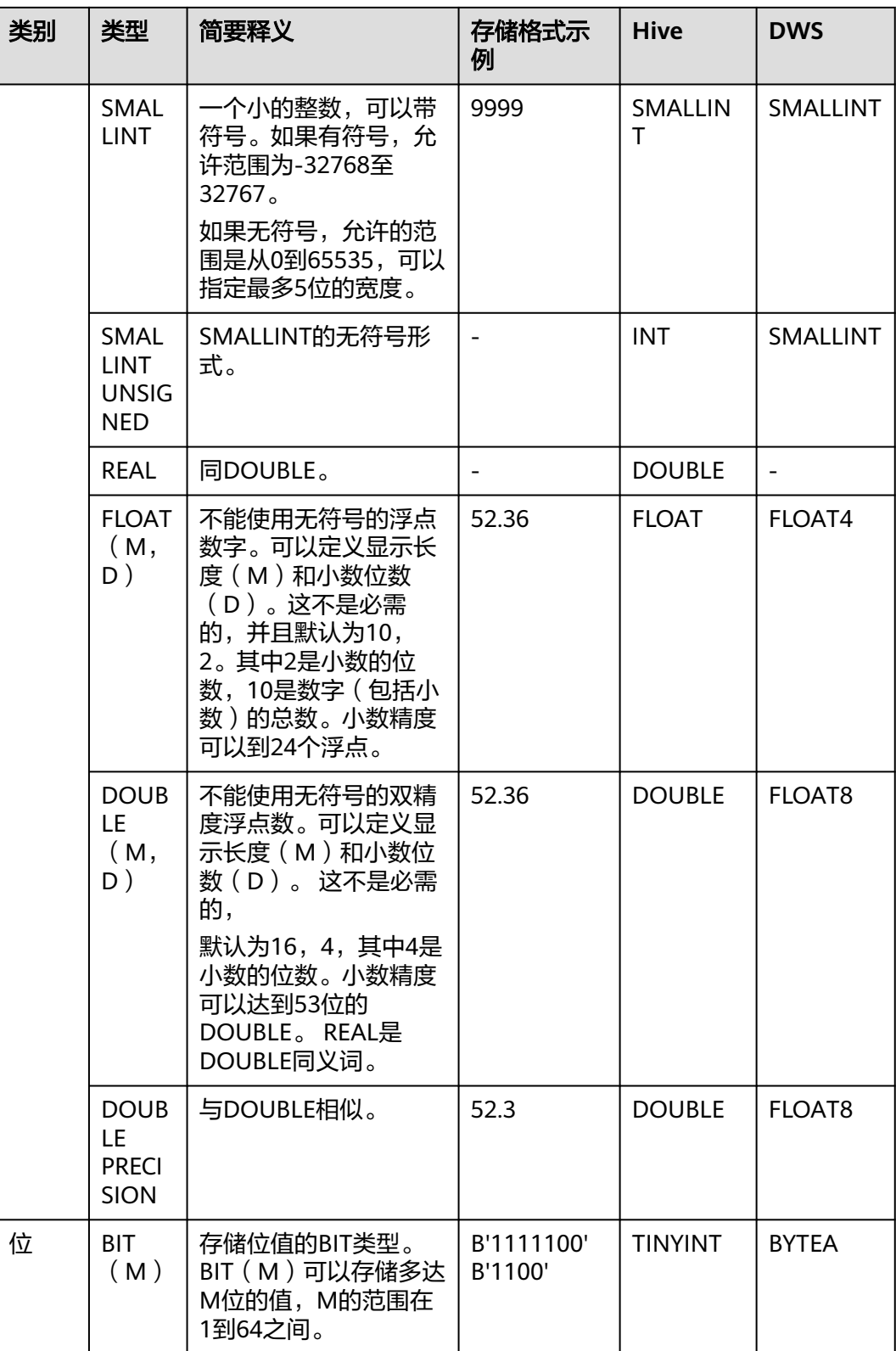

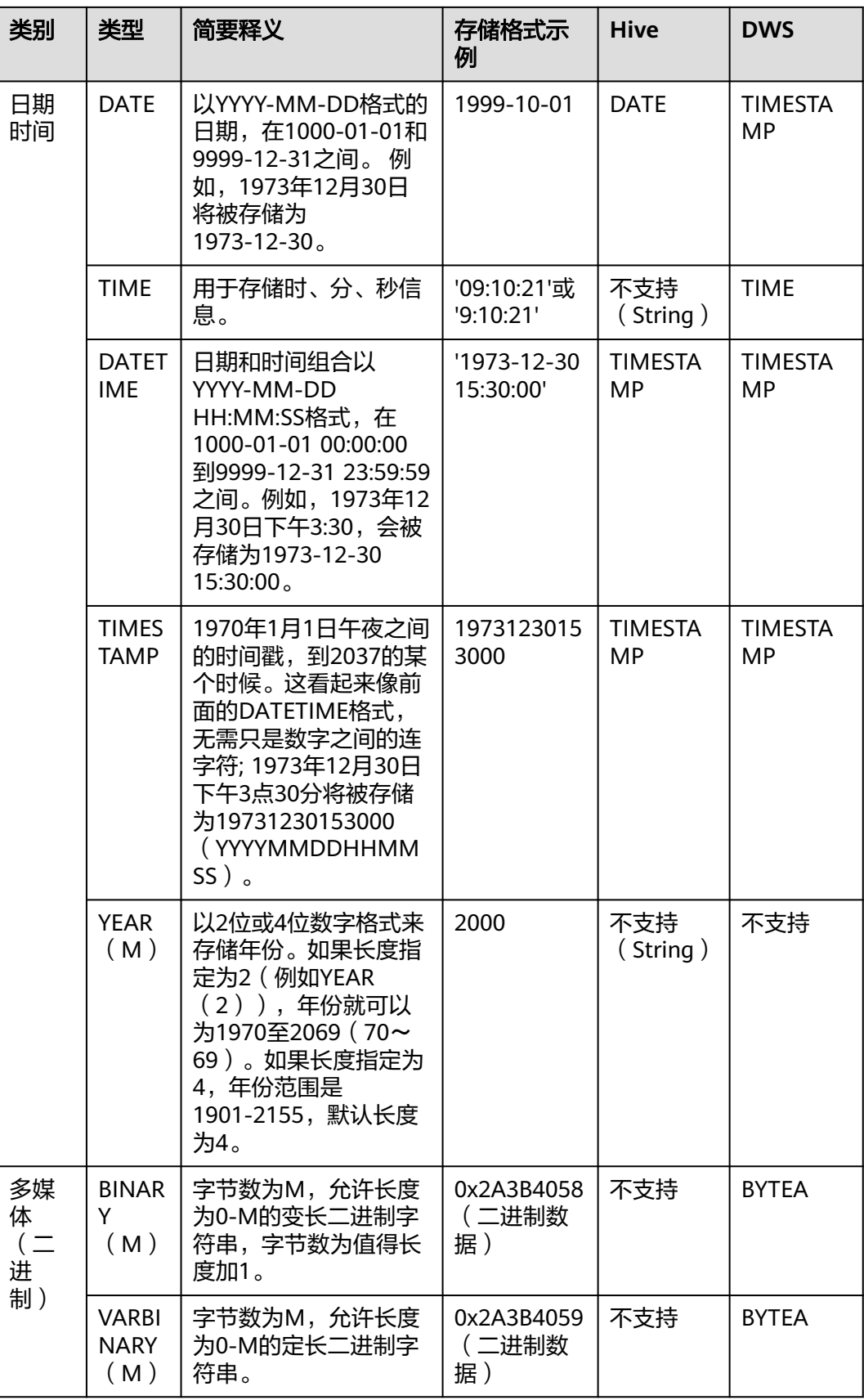

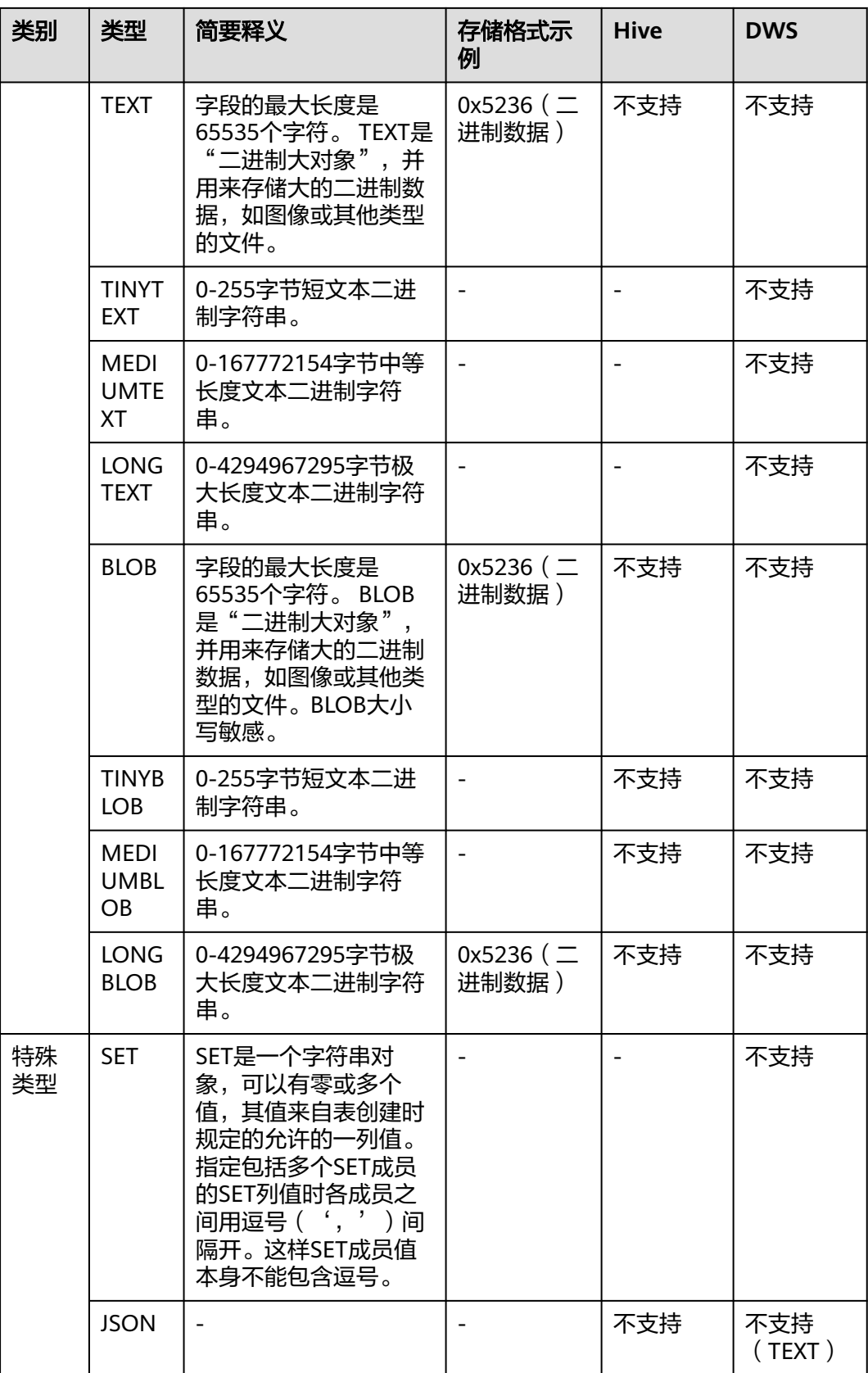

<span id="page-166-0"></span>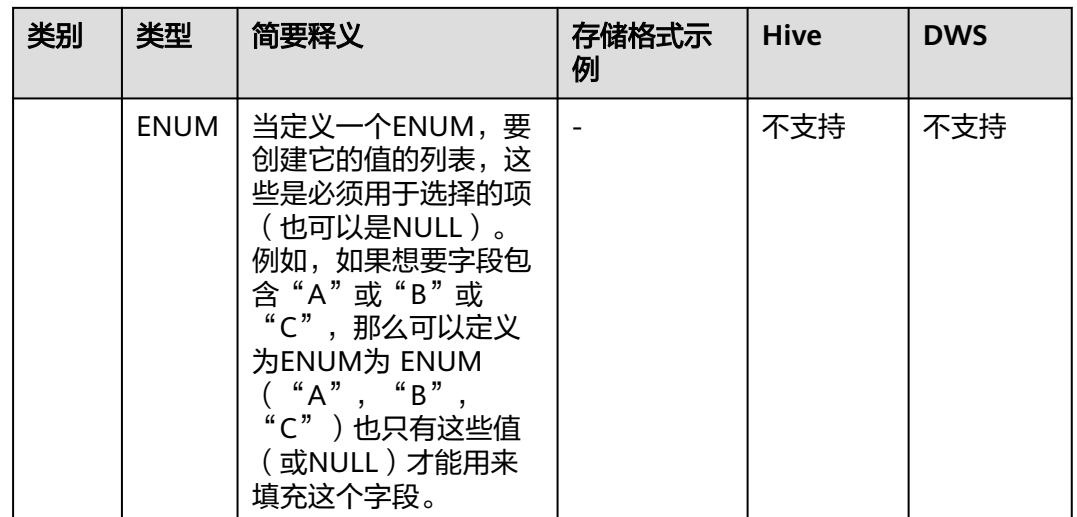

## **Oracle** 数据库迁移时支持的数据类型

源端为Oracle数据库,目的端为Hive、DWS时,支持的数据类型如下:

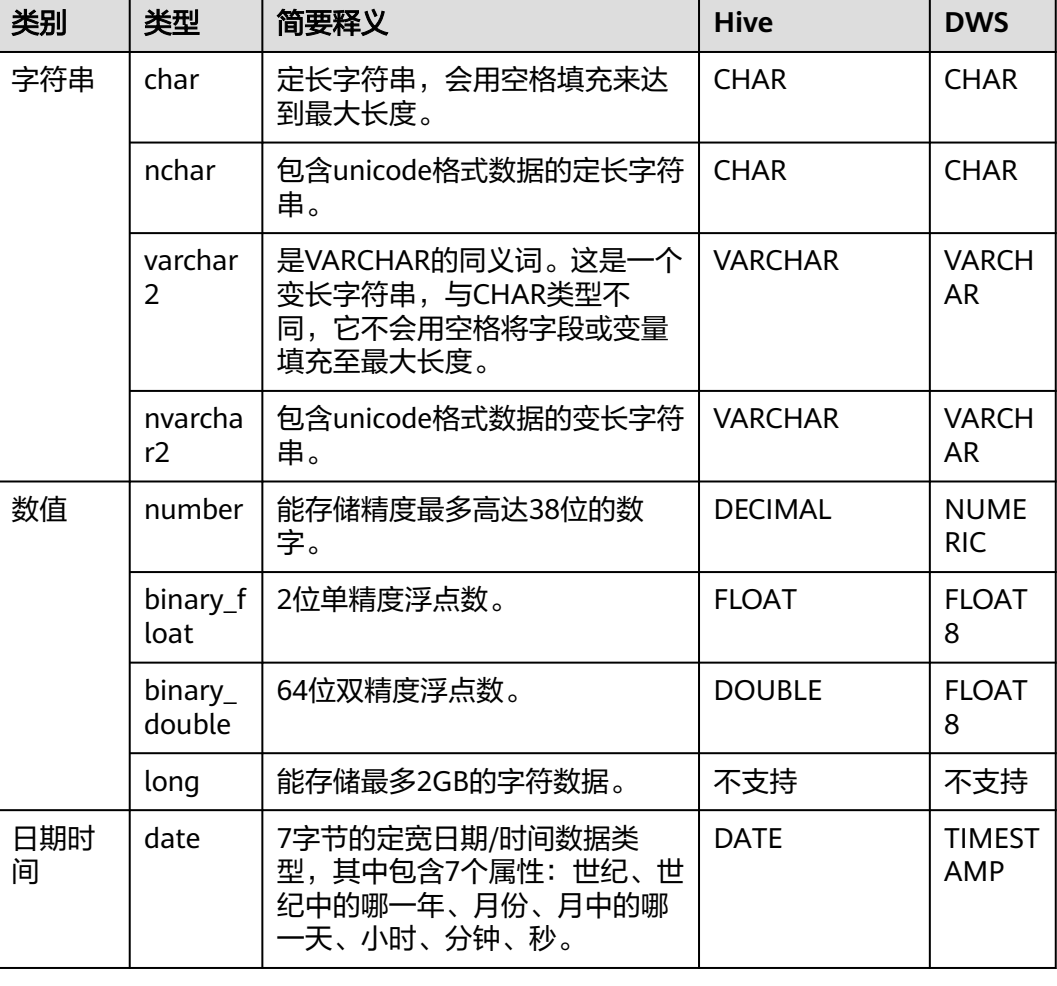

表 **4-7** Oracle 数据库作为源端时支持的数据类型

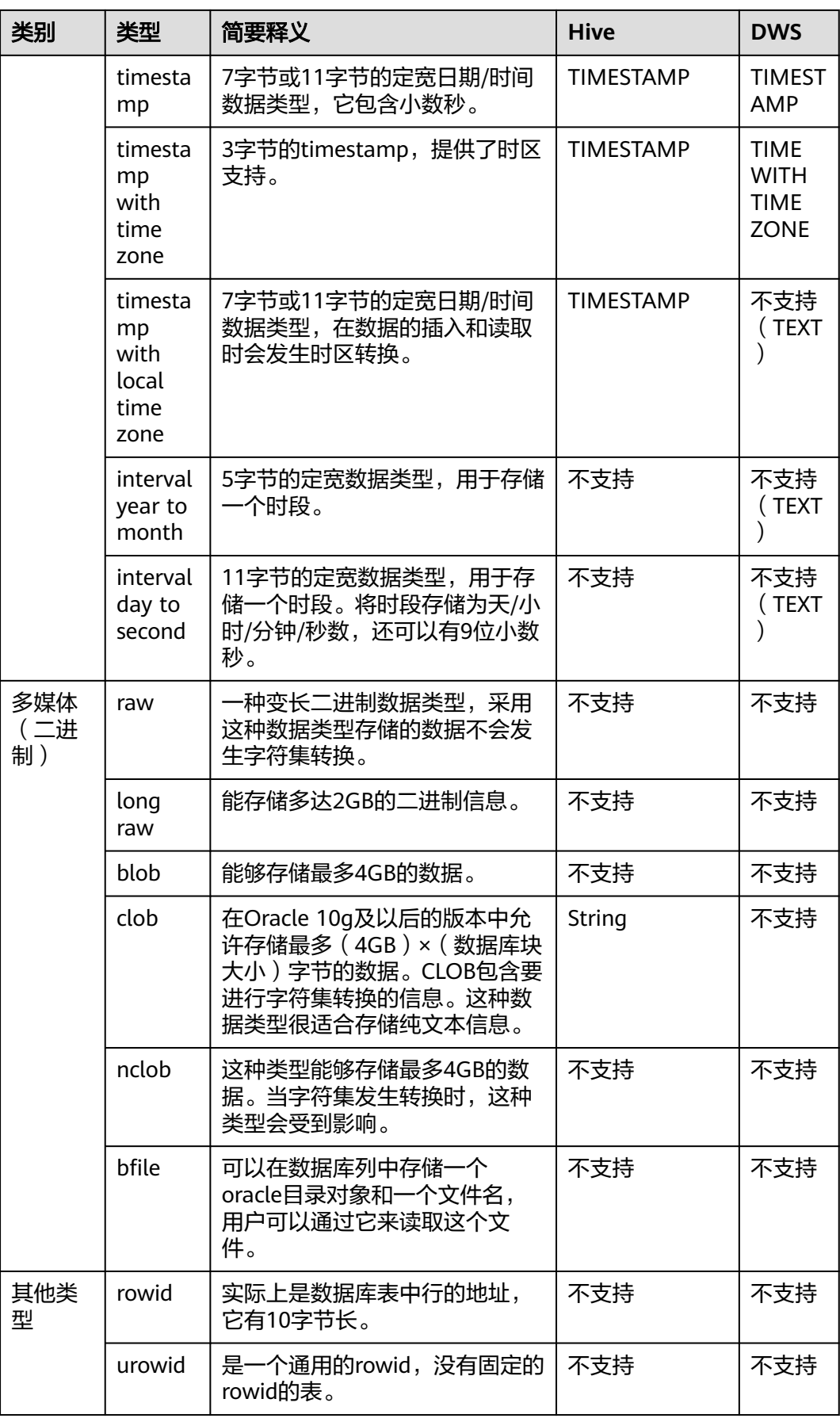

## <span id="page-168-0"></span>**SQL Server** 数据库迁移时支持的数据类型

源端为SQL Server数据库,目的端为Hive、DWS、Oracle时,支持的数据类型如下:

| 类别         | 类型           | 简要释义                                                                                                    | <b>Hive</b>                | <b>DWS</b>                 | <b>Oracle</b>             |
|------------|--------------|----------------------------------------------------------------------------------------------------|----------------------------|----------------------------|---------------------------|
| 字符串<br>数据类 | char         | 定长字符串,会用空格填充来达到<br>最大长度。                                                                                       | <b>CHAR</b>                | <b>CHAR</b>                | <b>CHAR</b>               |
| 型          | nchar        | 包含unicode格式数据的定长字符<br>串。                                                                                       | <b>CHAR</b>                | <b>CHAR</b>                | <b>CHAR</b>               |
|            | varcha<br>r  | 可变长度的字符串是以长度为1到<br>255之间字符数 (高版本的MySQL<br>超过255);例如: VARCHAR<br>(25); 创建VARCHAR类型字段<br>时,必须定义长度。               | <b>VARC</b><br><b>HAR</b>  | <b>VARC</b><br><b>HAR</b>  | <b>VARCH</b><br><b>AR</b> |
|            | nvarch<br>ar | 与varchar类似,存储可变长度<br>Unicode字符数据。                                                                              | <b>VARC</b><br><b>HAR</b>  | <b>VARC</b><br><b>HAR</b>  | <b>VARCH</b><br>AR        |
| 数值数<br>据类型 | int          | int存储在4个字节中,其中一个二<br>进制位表示符号位,其它31个二进<br>制位表示长度和大小,可以表示-2<br>的31次方~2的31次方-1范围内的所<br>有整数。                       | <b>INT</b>                 | <b>INTEG</b><br>ER         | <b>INT</b>                |
|            | bigint       | bigint存储在8个字节中,其中一个<br>二进制位表示符号位,其它63个二<br>进制位表示长度和大小,可以表<br>示-2的63次方~2的63次方-1范围内<br>的所有整数。                    | <b>BIGIN</b><br>т          | <b>BIGIN</b><br>т          | <b>NUMB</b><br><b>ER</b>  |
|            | smallin<br>t | smallint类型的数据占用了两个字<br>节的存储空间,其中一个二进制位<br>表示整数值的正负号,其它15个二<br>进制位表示长度和大小,可以表<br>示-2的15次方~2的15次方-1范围内<br>的所有整数。 | <b>SMAL</b><br><b>LINT</b> | <b>SMAL</b><br><b>LINT</b> | <b>NUMB</b><br>ER         |
|            | tinyint      | tinyint类型的数据占用了一个字节<br>的存储空间,可以表示0~255范围<br>内的所有整数。                                                            | <b>TINYI</b><br>NT         | <b>TINYI</b><br>NT         | <b>NUMB</b><br>ER         |
|            | real         | 可以存储正的或者负的十进制数<br>值。                                                                                           | <b>DOUB</b><br><b>LE</b>   | <b>FLOAT</b><br>4          | <b>NUMB</b><br>ER         |
|            | float        | 其中为用于存储float数值尾数的位<br>数(以科学计数法表示),因此可<br>以确定精度和存储大小。                                                           | <b>FLOAT</b>               | <b>FLOAT</b><br>8          | binary<br>float           |

表 **4-8** SQL Server 数据库作为源端时支持的数据类型

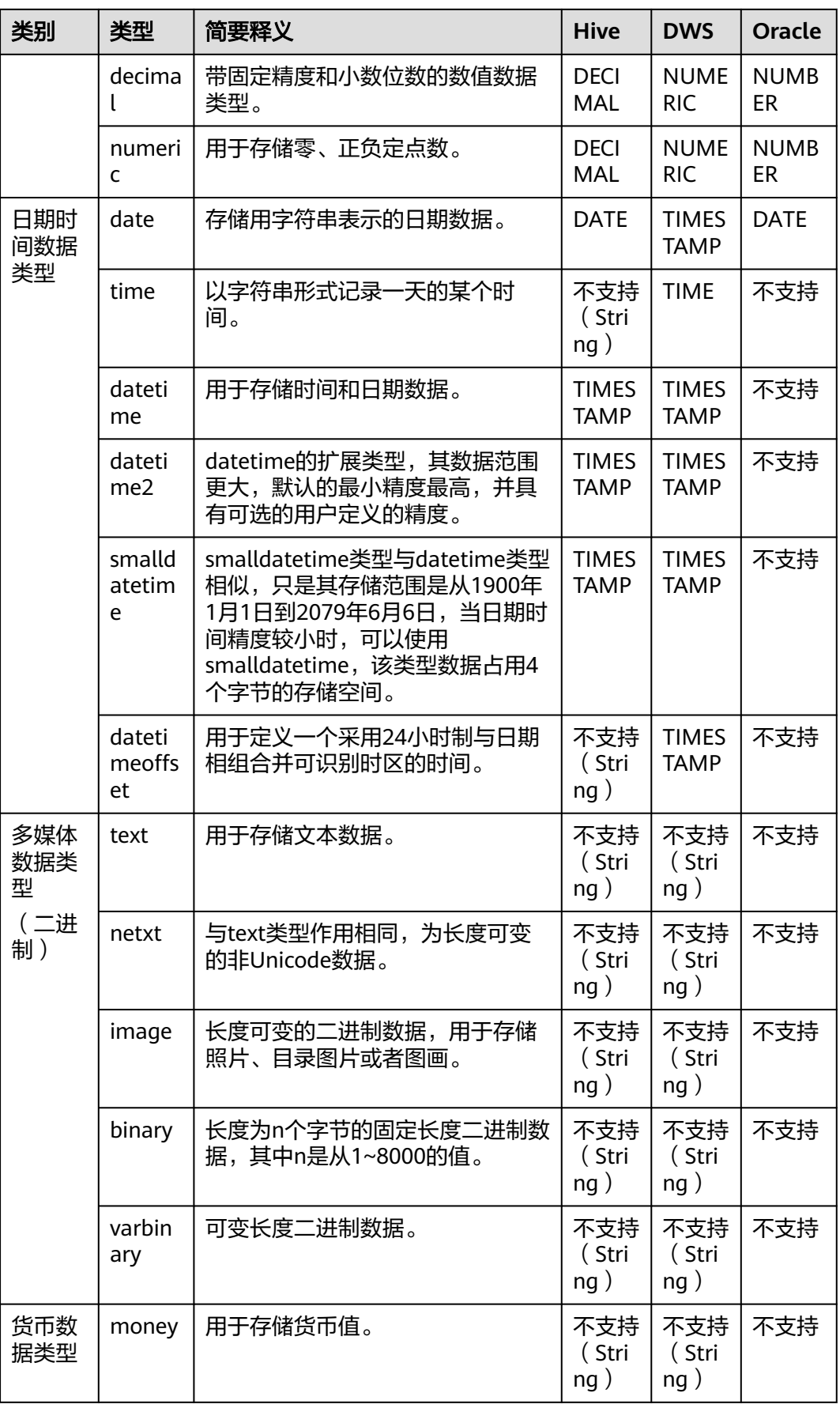

<span id="page-170-0"></span>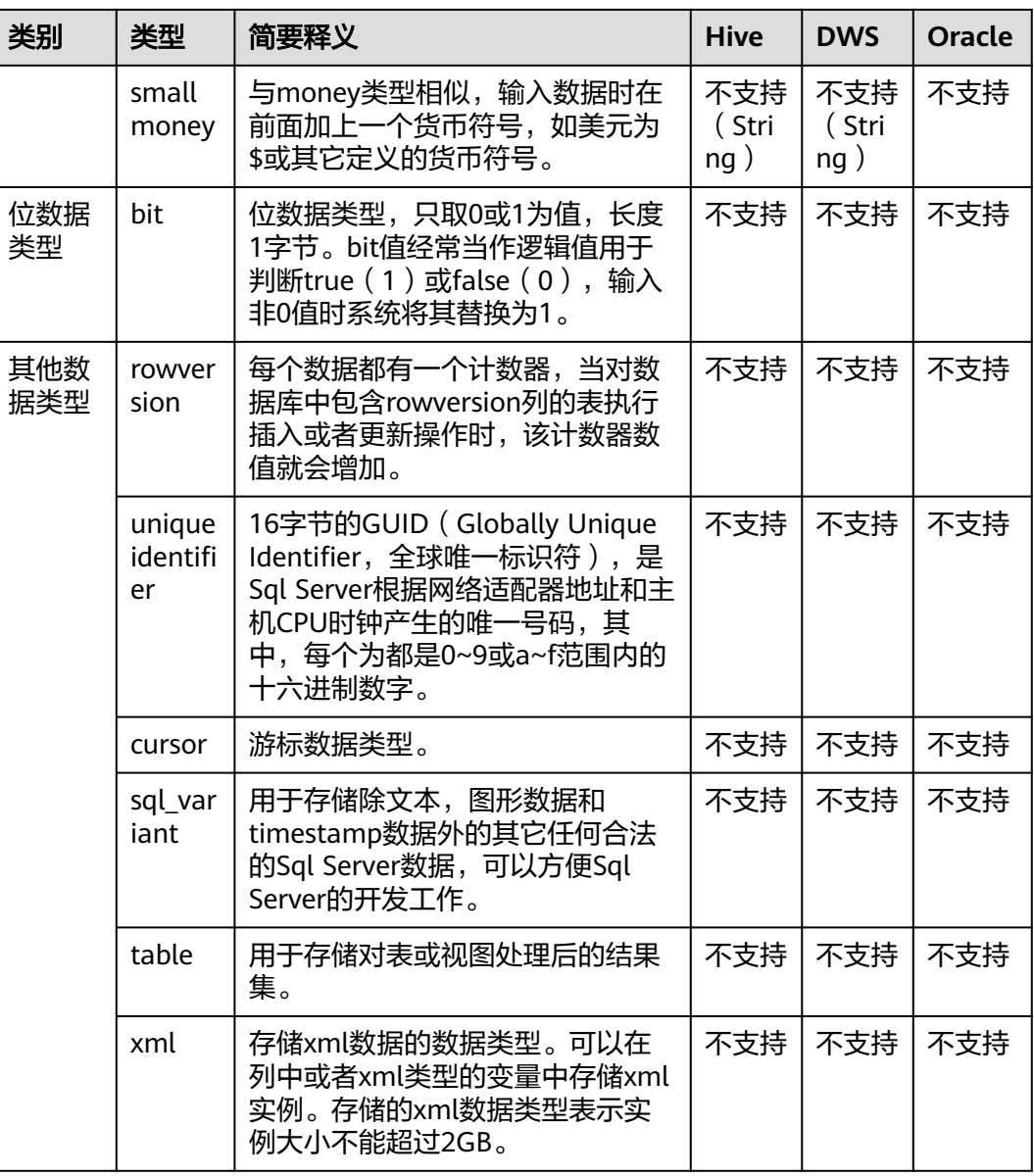

## **PostgreSQL** 数据库迁移时支持的数据类型

源端为PostgreSQL数据库,目的端为Hive、DWS、DLI时,支持的数据类型如下:

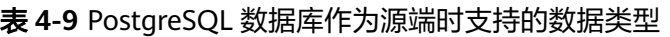

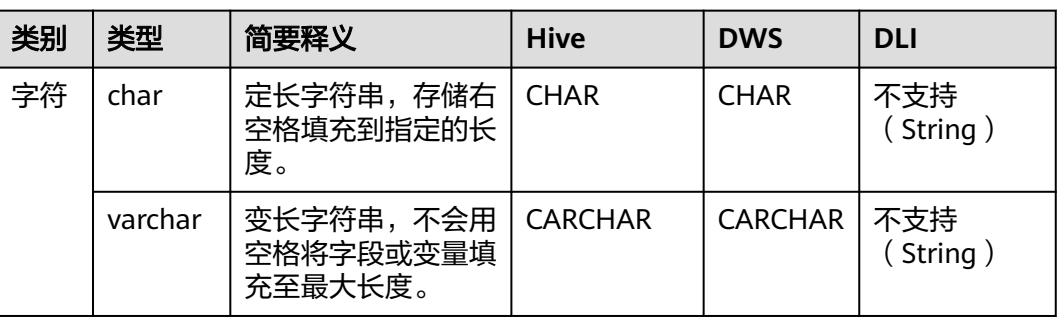

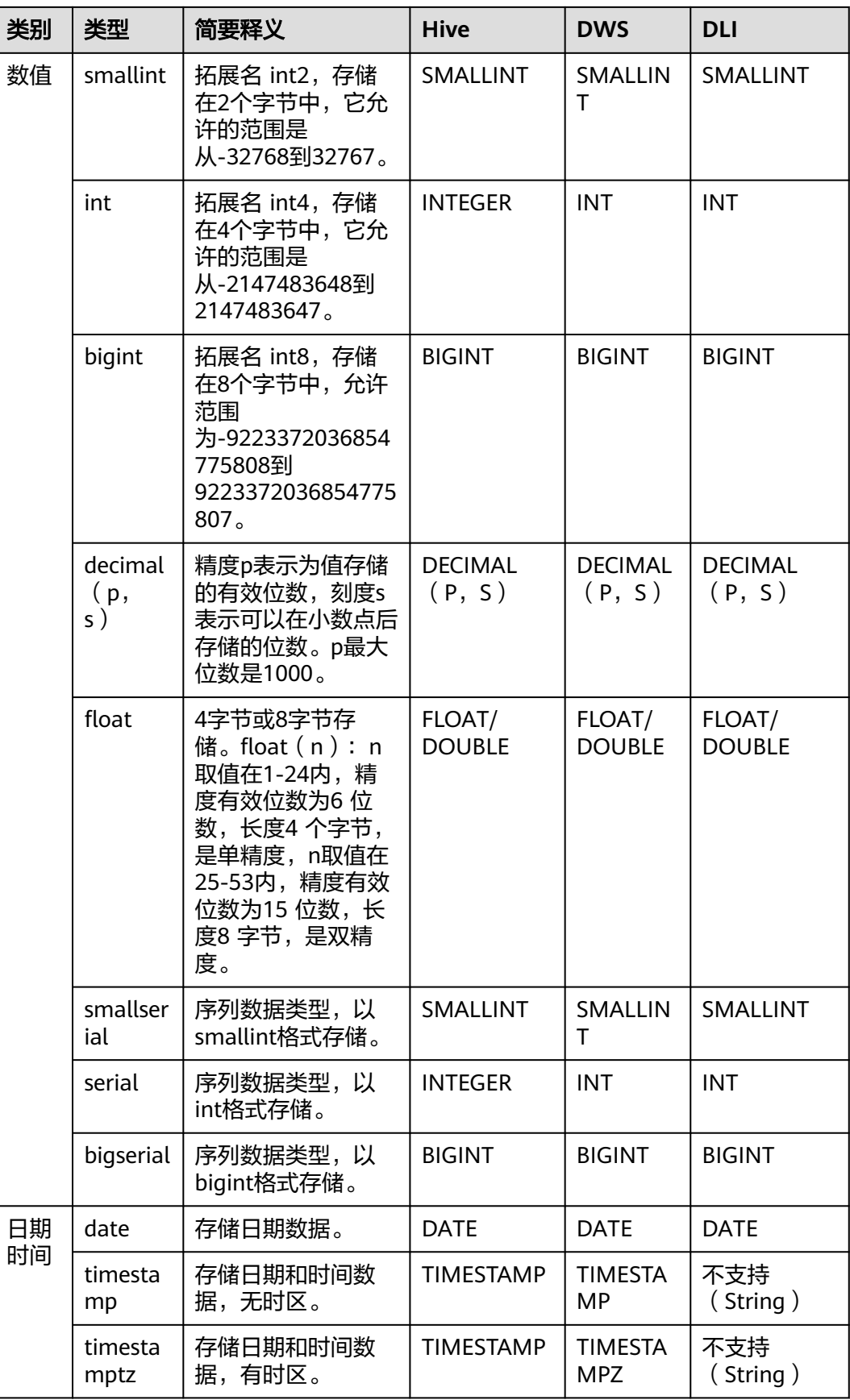

<span id="page-172-0"></span>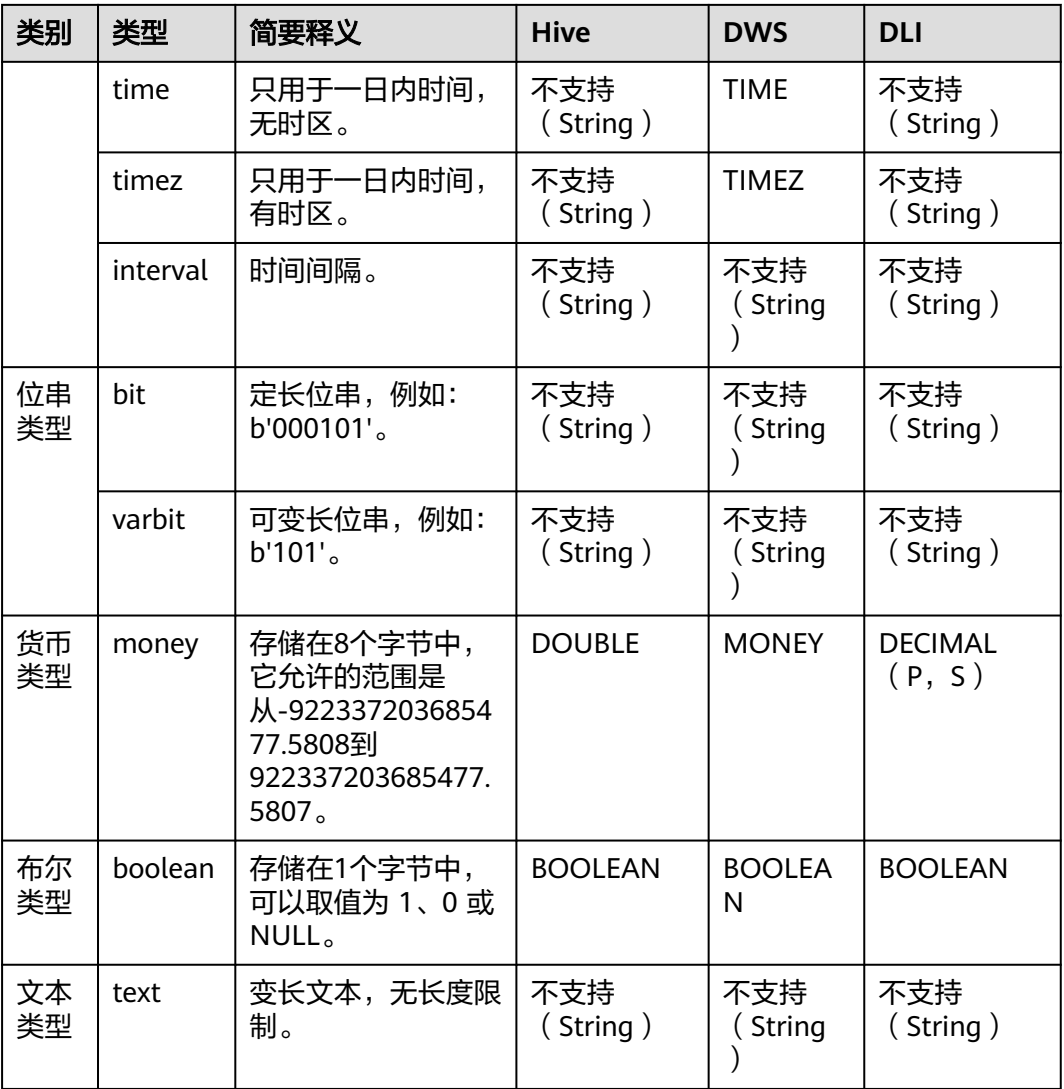

## **DWS** 数据库迁移时支持的数据类型

源端为DWS数据库时,支持的数据类型如下:

### 表 **4-10** DWS 数据库作为源端时支持的数据类型

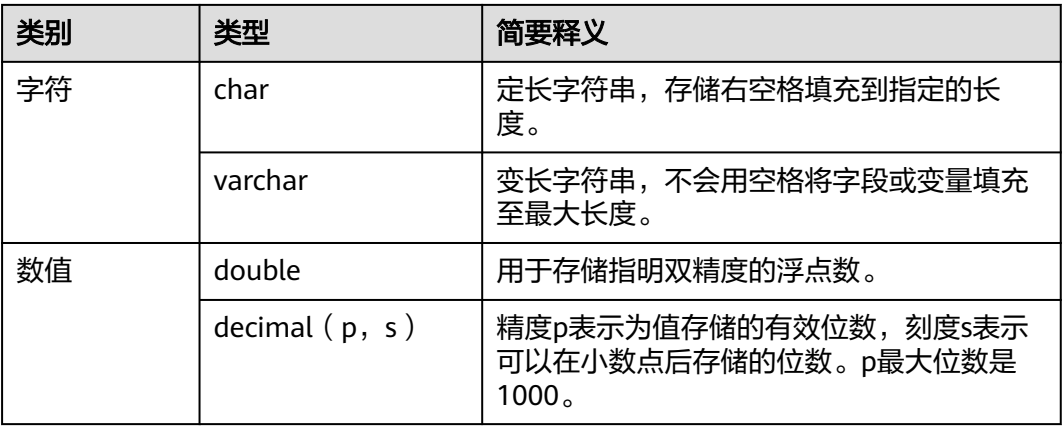

<span id="page-173-0"></span>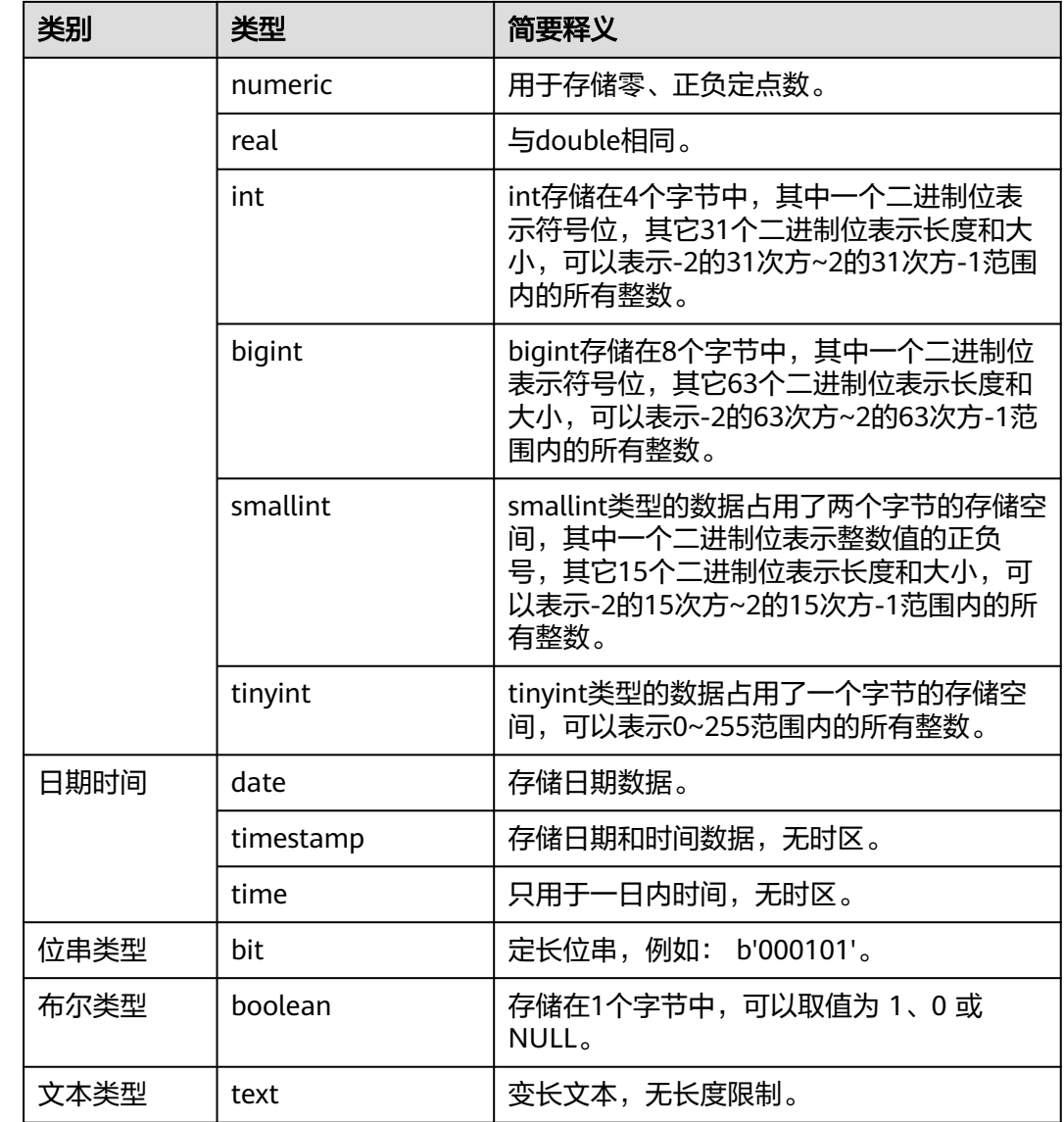

# 神通(**ST**)数据库迁移时支持的数据类型

源端为神通(ST)数据库,目的端为MRS Hive、MRS Hudi时,支持的数据类型如 下:

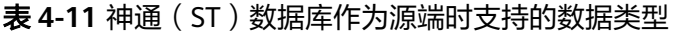

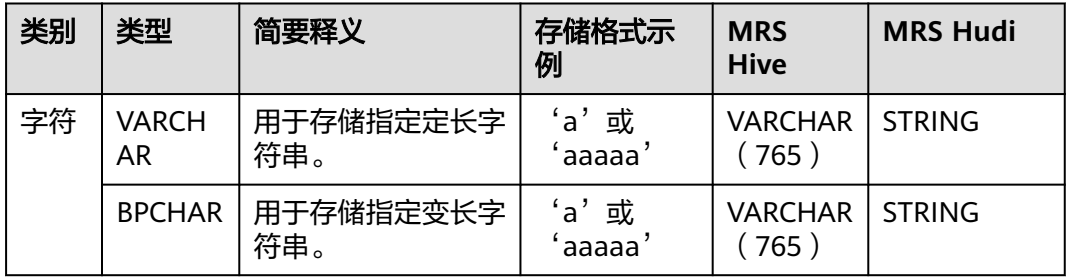

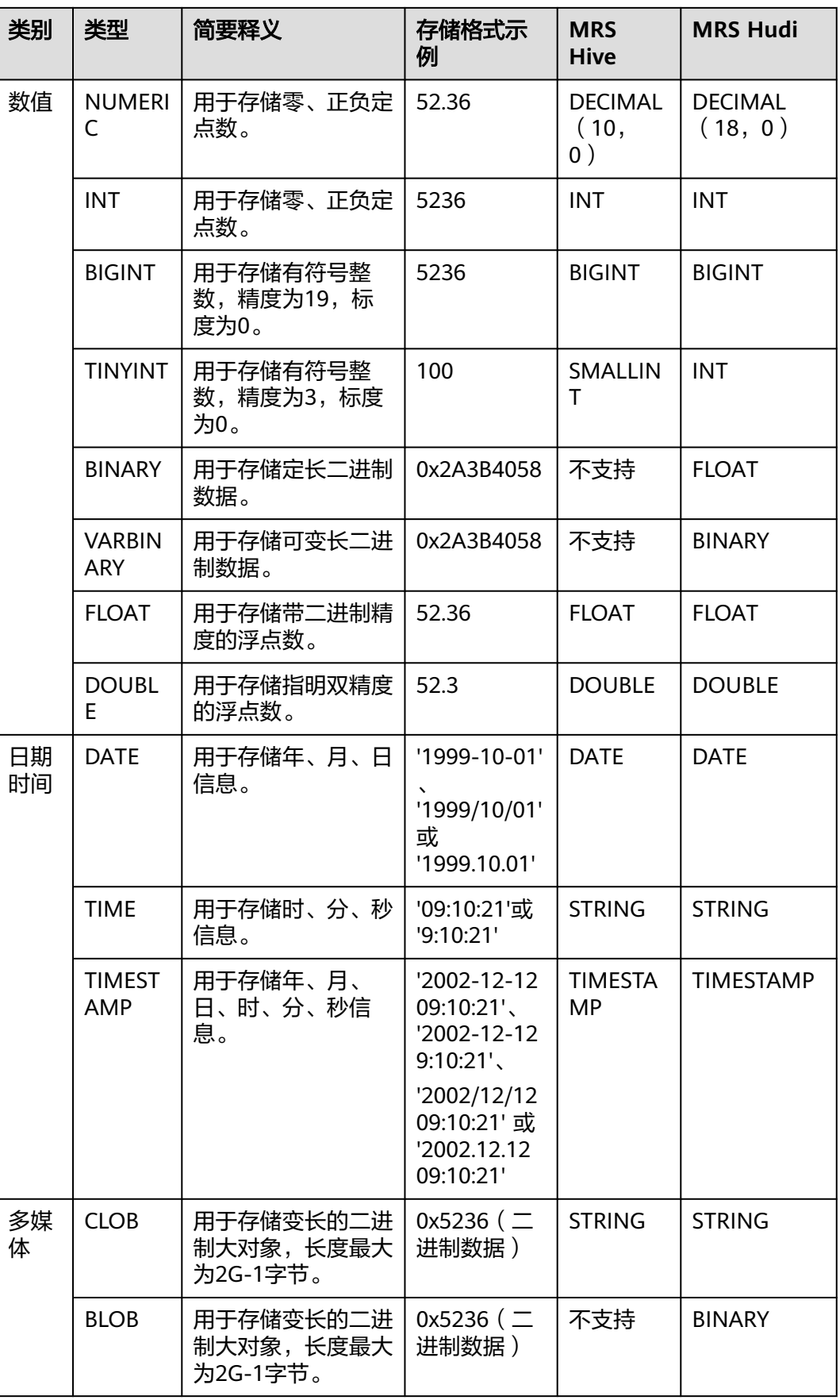

<span id="page-175-0"></span>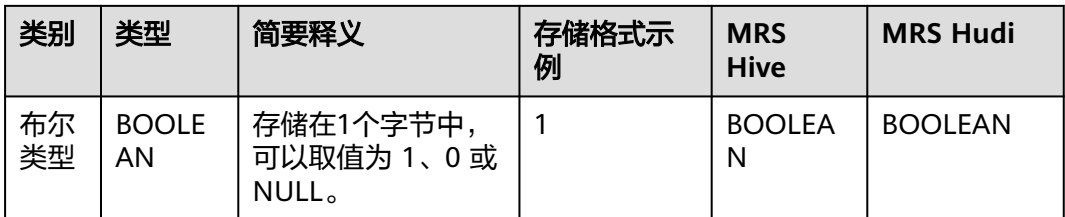

## **SAP HANA** 数据库迁移时支持的数据类型

源端为SAP HANA数据库时,支持的数据类型如下:

表 **4-12** SAP HANA 数据库作为源端时支持的数据类型

| 类别       | 类型                          | 简要释义                                                                                                    |  |  |
|----------|-----------------------------|----------------------------------------------------------------------------------------------------|--|--|
| 字符       | <b>VARCHAR</b>              | 用于存储指定定长字符串。                                                                                            |  |  |
|          | <b>NVARCHA</b><br>R.        | 包含unicode格式数据的变长字符串。                                                                                    |  |  |
|          | <b>TEXT</b>                 | 用于存储长字符串类型,其字符串的长度最大为 2G-1,存储<br>长的文本串。                                                                 |  |  |
| 数值       | <b>BIGINT</b>               | 用于存储有符号整数,精度为19,标度为0。                                                                                   |  |  |
|          | <b>TINYINT</b>              | 用于存储有符号整数,精度为3,标度为0。                                                                                    |  |  |
|          | <b>SMALLINT</b>             | SMALLINT类型的数据占用了两个字节的存储空间, 其中一个<br>二进制位表示整数值的正负号,其它15个二进制位表示长度<br>和大小,可以表示-2的15次方~2的15次方-1范围内的所有整<br>数。 |  |  |
|          | REAL                        | 可以存储正的或者负的十进制数值。                                                                                        |  |  |
|          | <b>DECIMAL</b>              | 带固定精度和小数位数的数值数据类型。                                                                                      |  |  |
|          | <b>FLOAT</b>                | 用于存储带二讲制精度的浮点数。                                                                                         |  |  |
|          | <b>DOUBLE</b>               | 用于存储指明双精度的浮点数。                                                                                          |  |  |
| 日期       | <b>DATF</b>                 | 用于存储年、月、日信息。                                                                                            |  |  |
| 时间       | <b>TIME</b>                 | 用于存储时、分、秒信息。                                                                                            |  |  |
|          | <b>TIMESTA</b><br><b>MP</b> | 用于存储年、月、日、时、分、秒信息。                                                                                      |  |  |
| 多媒       | <b>CLOB</b>                 | 用于存储变长的二进制大对象, 长度最大为2G-1字节。                                                                             |  |  |
| 体        | <b>NCLOB</b>                | 这种类型能够存储最多4GB的数据。当字符集发生转换时,这<br>种类型会受到影响。                                                               |  |  |
| 布尔<br>类型 | <b>BOOLEAN</b>              | 存储在1个字节中,可以取值为 1、0 或 NULL。                                                                              |  |  |

### <span id="page-176-0"></span>**DLI** 数据库迁移时支持的数据类型

源端为DLI数据库时,支持的数据类型如下:

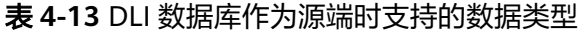

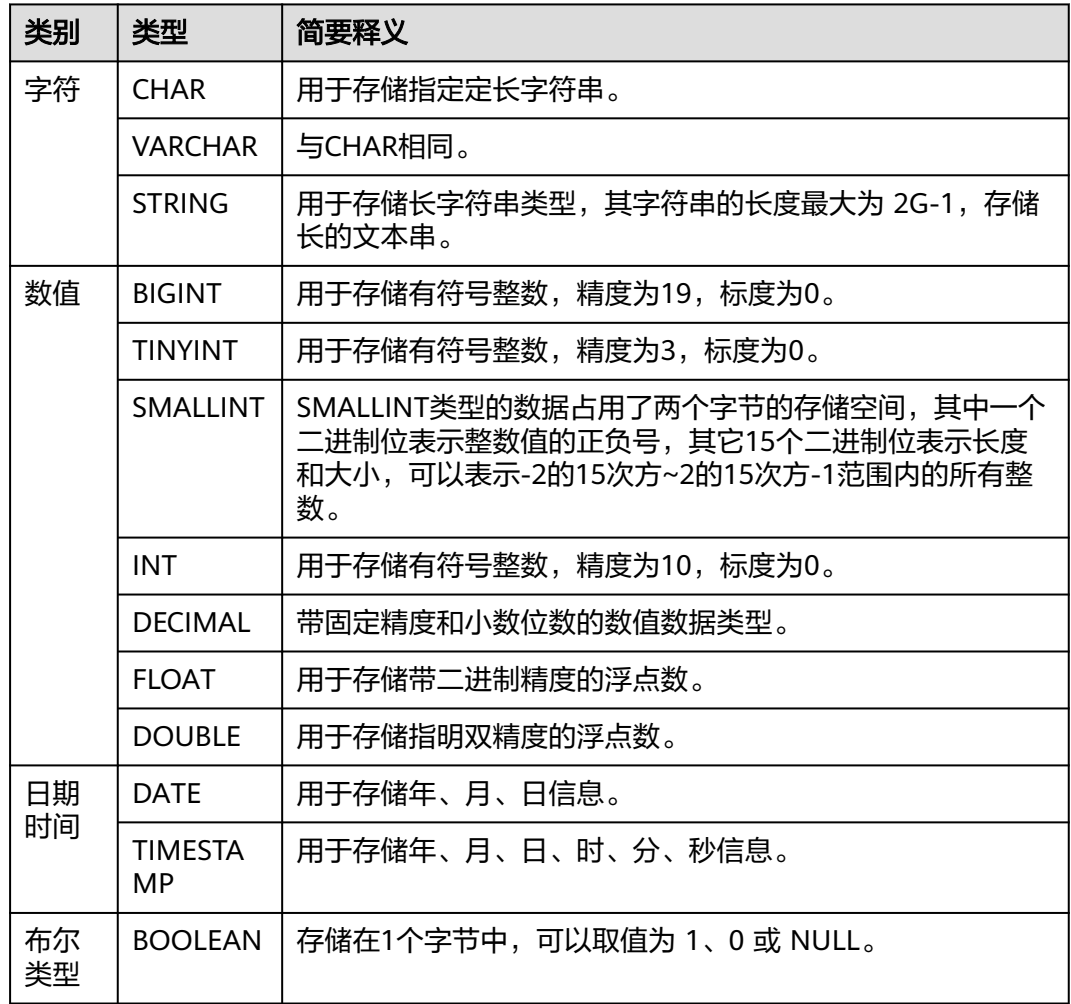

## **Elasticsearch/**云搜索服务(**CSS**)数据库迁移时支持的数据类型

源端为Elasticsearch/云搜索服务(CSS)数据库时,支持的数据类型如下:

| 类别 | 类型          | 简要释义                                     | 存储格式<br>示例       | <b>MyS</b><br>QL |
|----|-------------|------------------------------------------|------------------|------------------|
| 字符 | keywor<br>d | 用于存储字符串。                                 | "keyword<br>"    | Strin<br>g       |
|    | text        | 用于存储长字符串类型,其字符串的长度最<br>大为 2G-1, 存储长的文本串。 | "long<br>string" | TEX              |

表 **4-14** Elasticsearch/云搜索服务(CSS)数据库作为源端时支持的数据类型

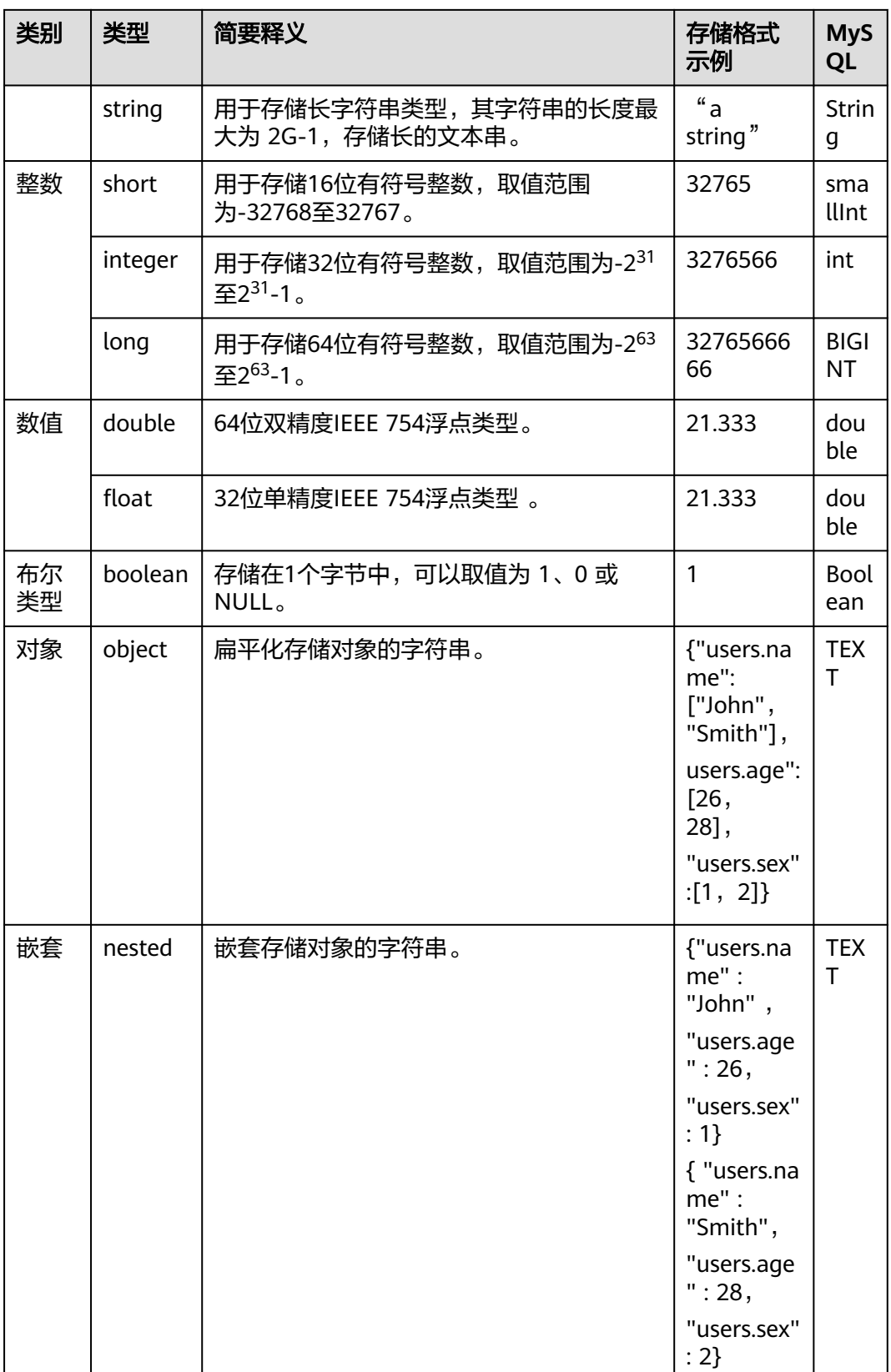

<span id="page-178-0"></span>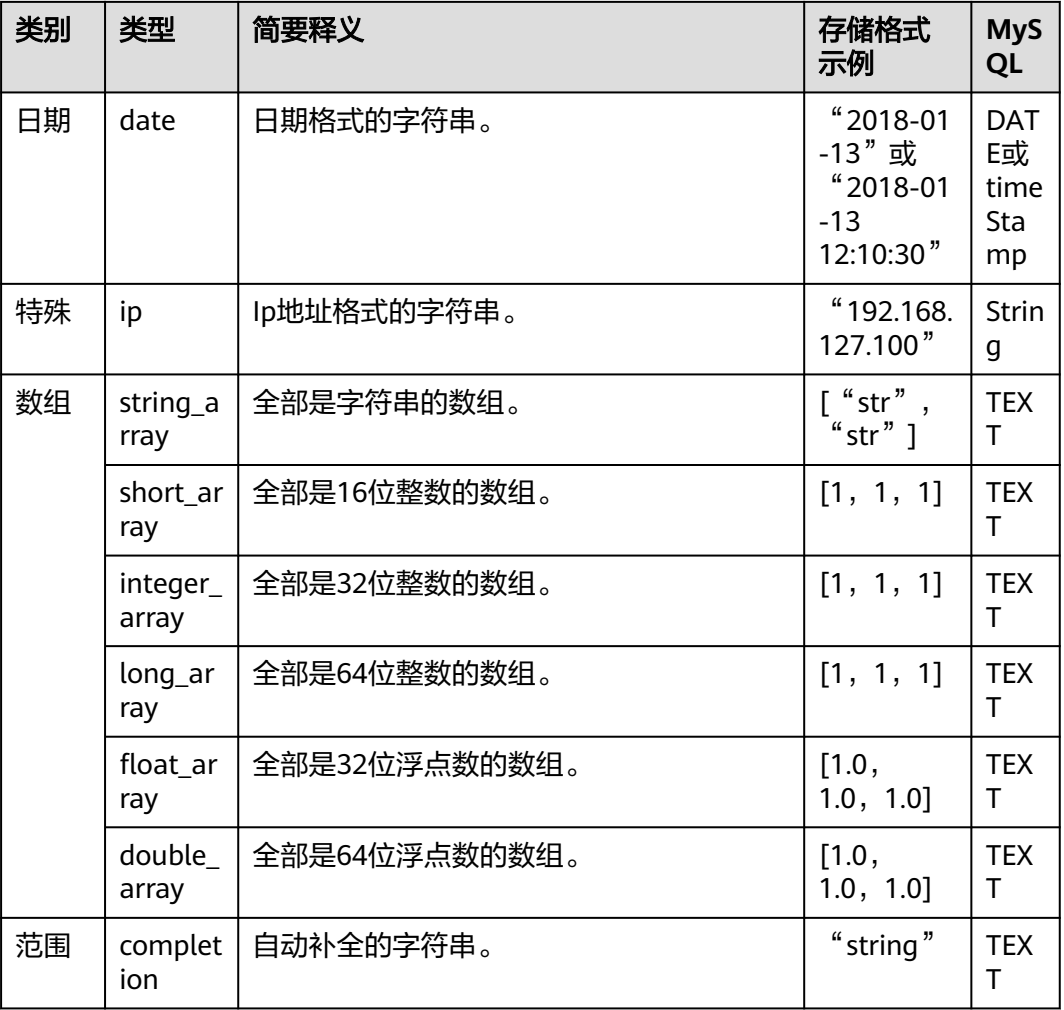

## 达梦数据库迁移时支持的数据类型

源端为达梦数据库,目的端为Hive、DWS时,支持的数据类型如下:

表 **4-15** 达梦数据库作为源端时支持的数据类型

| 类别 | 类型                              | 简要释义              | 存储格式示<br>例                           | <b>Hive</b>    | <b>DWS</b>     |
|----|---------------------------------|-------------------|--------------------------------------|----------------|----------------|
| 字符 | <b>CHAR</b>                     | 用于存储指定定长字<br>符串。  | 'a'或<br>aaaaa'                       | <b>CHAR</b>    | <b>CHAR</b>    |
|    | <b>CHARA</b><br><b>CTER</b>     | 与 CHAR 相同。        | 'a' 或<br>$^{\cdot}$ aaaaa $^{\cdot}$ | <b>CHAR</b>    | <b>CHAR</b>    |
|    | <b>VARCH</b><br>AR              | 用于存储指定变长字<br>符串.  | 'a'或<br>aaaaa'                       | <b>VARCHAR</b> | <b>VARCHAR</b> |
|    | <b>VARCH</b><br>AR <sub>2</sub> | 与 VARCHAR 相<br>同。 | 'a'或<br>aaaaa'                       | <b>VARCHAR</b> | <b>VARCHAR</b> |

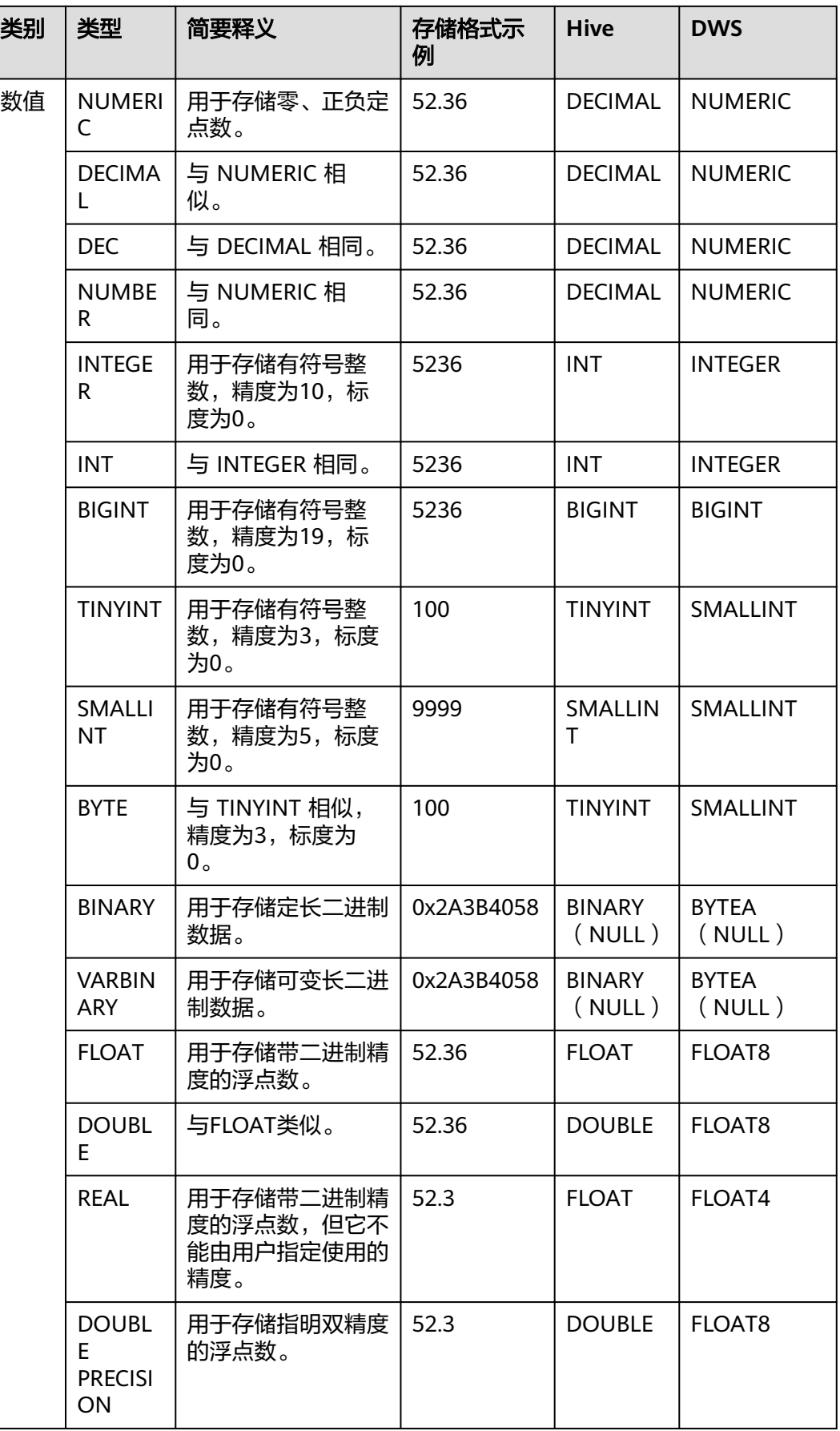
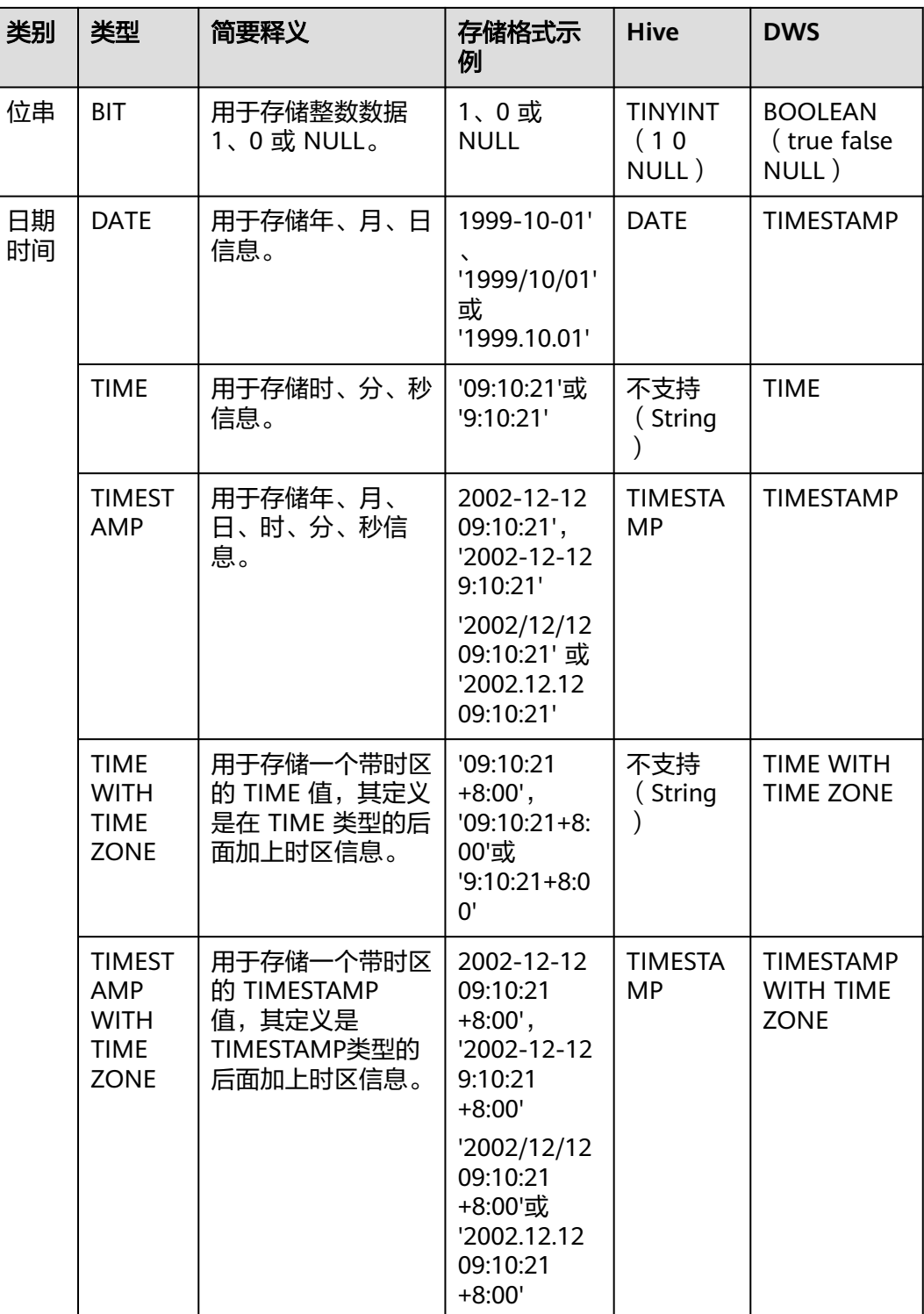

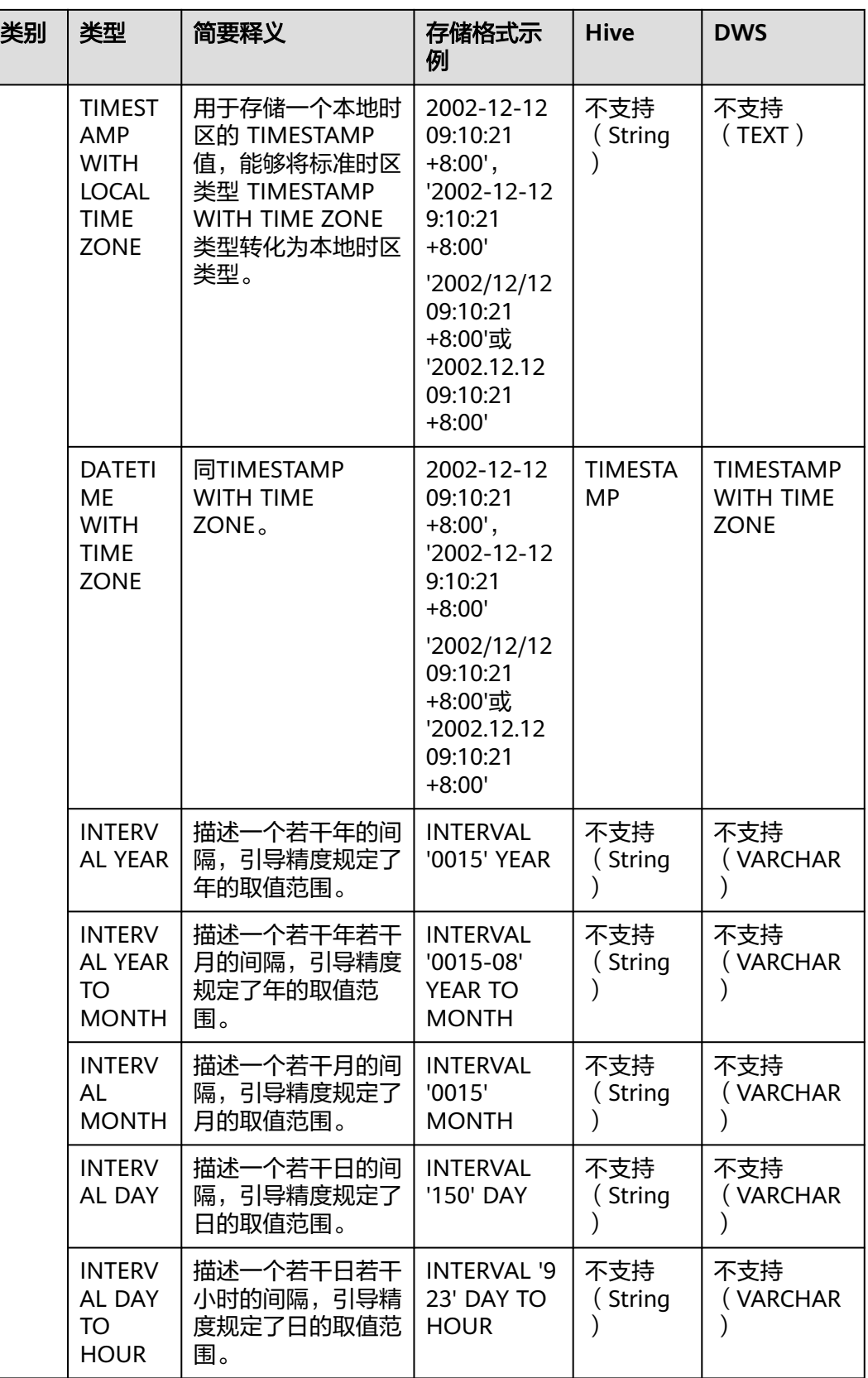

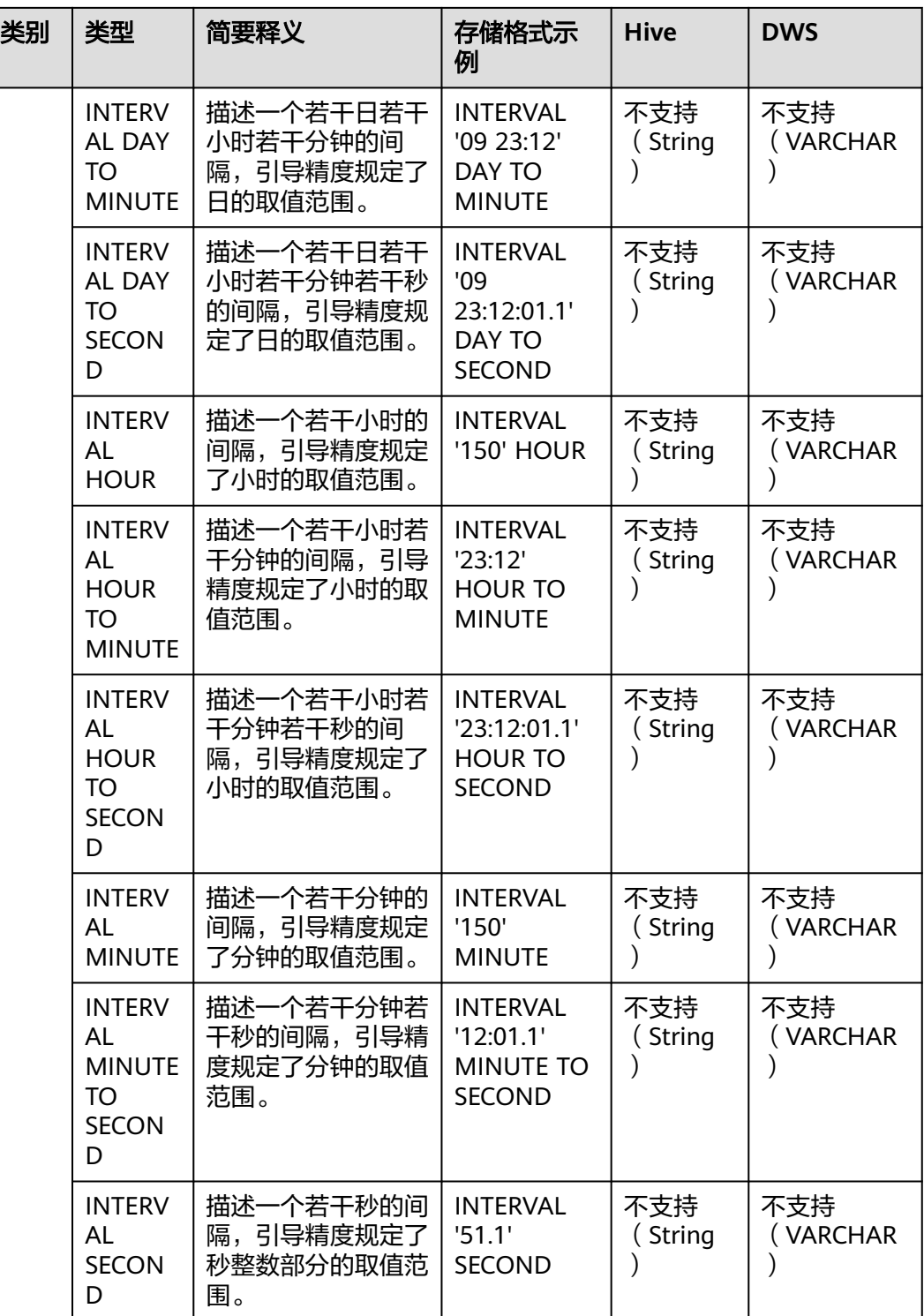

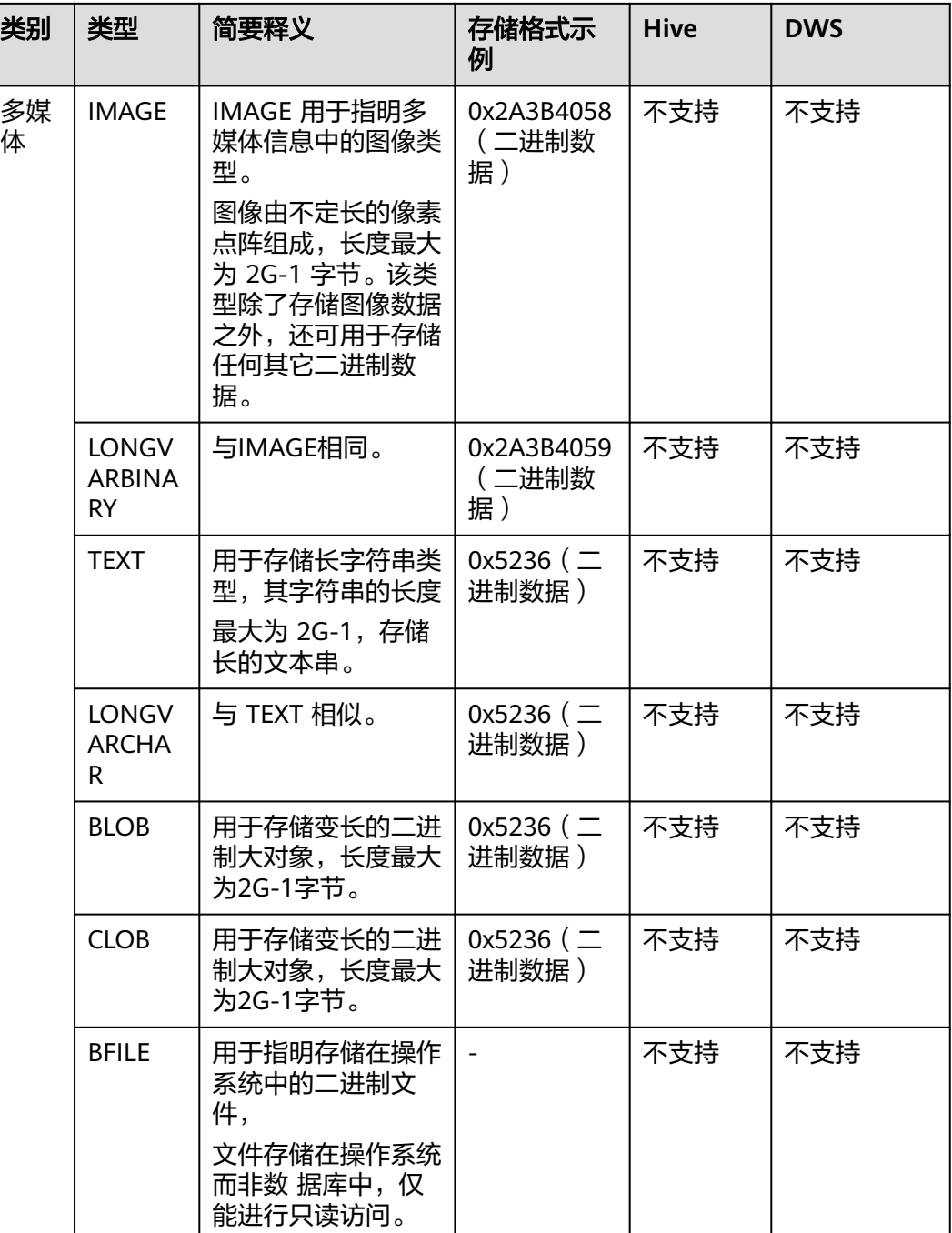

# **4.4** 管理集群

# **4.4.1** 创建 **CDM** 集群

CDM采用独立集群的方式为用户提供安全可靠的数据迁移服务,各集群之间相互隔 离,不可相互访问。

CDM集群可用于如下场景:

- 用于创建并运行数据迁移作业。
- 作为管理中心组件连接数据湖时的Agent代理。

#### 前提条件

已申请VPC、子网和安全组。CDM集群连接云上其它服务时,需确保CDM集群与待连 接的云服务在同一个VPC。如果CDM集群与其它云服务所属不同VPC,则CDM集群需 要通过EIP连接云服务。

#### 说明

- 当CDM集群与其他云服务所在的区域、VPC、子网、安全组一致时,可保证CDM集群与其他 云服务内网互通,无需专门打通网络。
- 当CDM集群与其他云服务所在的区域和VPC一致、但子网或安全组不一致时,需配置路由规 则及安全组规则以打通网络。配置路由规则请参见[如何配置路由规则章](https://support.huaweicloud.com/intl/zh-cn/bestpractice-vpc/bestpractice_0009.html#bestpractice_0009__zh-cn_topic_0252060877_li16617547103419)节,配置安全组规则 请参见[如何配置安全组规则章](https://support.huaweicloud.com/intl/zh-cn/usermanual-ecs/zh-cn_topic_0140323152.html)节。
- 当CDM集群与其他云服务所在的区域一致、但VPC不一致时,可以通过对等连接打通网络。 配置对等连接请参见[如何配置对等连接章](https://support.huaweicloud.com/intl/zh-cn/usermanual-vpc/zh-cn_topic_0046655036.html)节。

注:如果配置了VPC对等连接,可能会出现对端VPC子网与CDM管理网重叠,从而无法访问 对端VPC中数据源的情况。推荐使用公网做跨VPC数据迁移,或联系管理员在CDM后台为 VPC对等连接添加特定路由。

- 当CDM集群与其他云服务所在的区域不一致时,则需要通过公网或者专线打通网络。通过公 网互通时,需确保CDM集群已绑定EIP、CDM云上安全组出方向放通云下数据源所在的主 机、数据源所在的主机可以访问公网且防火墙规则已开放连接端口。
- 另外,如果创建了企业项目,则企业项目也会影响CDM集群与其他云服务的网络互通,只有 企业项目一致的云服务才能打通网络。

## 操作场景

DataArts Studio实例中已经包含一个CDM集群(试用版除外), 如果该集群已经满足 需求,您无需再购买数据集成增量包,可以跳过这部分内容。如果您需要再创建新的 CDM集群,请参考购买**[DataArts Studio](https://support.huaweicloud.com/intl/zh-cn/prepare-dataartsstudio/dataartsstudio_01_0119.html)**增量包,完成购买数据集成增量包的操作。

## **4.4.2** 解绑**/**绑定集群的 **EIP**

### 操作场景

CDM集群创建完成后,支持解绑或绑定EIP。EIP即弹性公网IP,由虚拟私有云 (Virtual Private Cloud,简称VPC)负责其计费。

如果CDM需要访问本地数据源、Internet的数据源,或者跨VPC的云服务,则必须要为 CDM集群绑定一个弹性IP,或者使用NAT网关让CDM集群与其他弹性云服务器共享弹 性IP访问Internet,具体操作请见添加**[SNAT](https://support.huaweicloud.com/intl/zh-cn/cdm_faq/cdm_01_0102.html)**规则。

#### 说明

如果用户对本地数据源的访问通道做了SSL加密,则CDM无法通过弹性IP连接数据源。

## 前提条件

- 已创建CDM集群。
- 已拥有EIP配额,才能绑定EIP。

## 操作步骤

步骤**1** 登录CDM管理控制台。单击左侧导航上的"集群管理",进入集群管理界面。

图 **4-3** 集群列表

| 您还可以创建4个集群。<br>开机<br>重启<br>删除 |         |         | 弹性IP检测授权 | 所有项目       |         | 请输入集群名称<br>C<br>标签搜索 |
|-------------------------------|---------|---------|----------|------------|---------|----------------------|
| 集群名称 J三                       | 集群状态 JE | 内网地址 J三 | 公网地址 JE  | 创建来源       | 企业项目    | 操作                   |
| $\vee$                        | ◎ 不可用   |         |          | <b>CDM</b> | default | 作业管理   绑定弹性IP   更多 ▼ |
| March 2010 and 2010           | ◎ 运行中   |         | -        | <b>CDM</b> | default | 作业管理   绑定弹性IP   更多 ▼ |

#### 说明

"创建来源"列仅通过DataArts Studio服务进入数据集成界面可以看到。

- 步骤**2** 对相应需要操作的集群可以进行绑定EIP或解绑EIP的操作。
	- 绑定EIP: 单击集群操作列中的"绑定弹性IP", 进入EIP选择界面。
	- 解绑EIP:选择"更多 > 解绑弹性IP"。
- 步骤**3** 单击"确定"绑定或解绑EIP。

#### **----**结束

## **4.4.3** 重启集群

## 操作场景

在进行某些配置修改(如关闭用户隔离等)后,需要重启集群才能生效。此时您需要 进行集群重启操作。

## 前提条件

已创建CDM集群。

### 重启集群

步骤**1** 登录CDM管理控制台。单击左侧导航上的"集群管理",进入集群管理界面。

#### 图 **4-4** 集群列表

and a strike and the strike of the strike of the strike of the strike of the strike of the strike of the strike of the strike of the strike of the strike of the strike of the strike of the strike of the strike of the strik

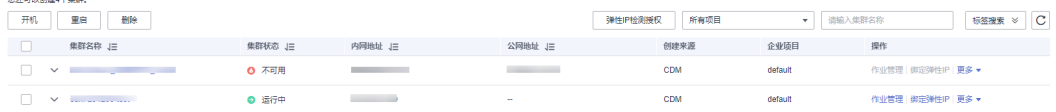

#### 说明

"创建来源"列仅通过DataArts Studio服务进入数据集成界面可以看到。

步骤**2** 选择集群操作列中的"更多 > 重启",进入重启集群确认界面。

 $\times$ 

#### 图 **4-5** 重启集群

重启集群

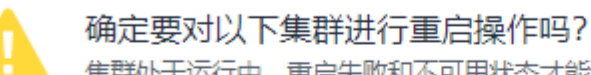

集群处于运行中、重启失败和不可用状态才能拼行重启操作。

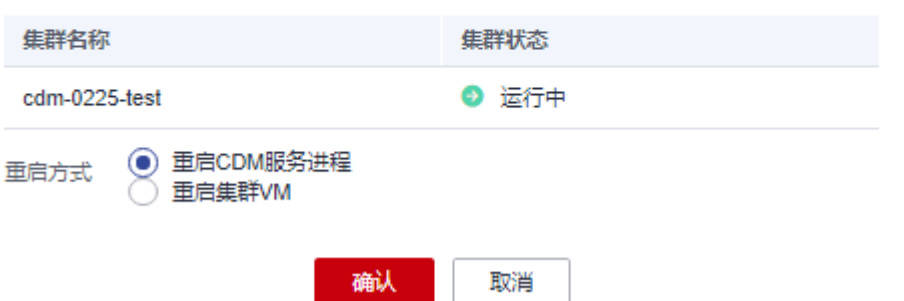

- 步骤**3** 您可以选择重启CDM服务进程或重启集群VM,选择完成并单击确认后即可完成集群 重启操作。
	- 重启CDM服务进程:只重启CDM服务的进程,不会重启集群虚拟机。
	- 重启集群VM:业务进程会中断,并重启集群的虚拟机。

**----**结束

## **4.4.4** 删除集群

### 操作场景

当您确认不再使用当前集群后,可以删除当前CDM集群。

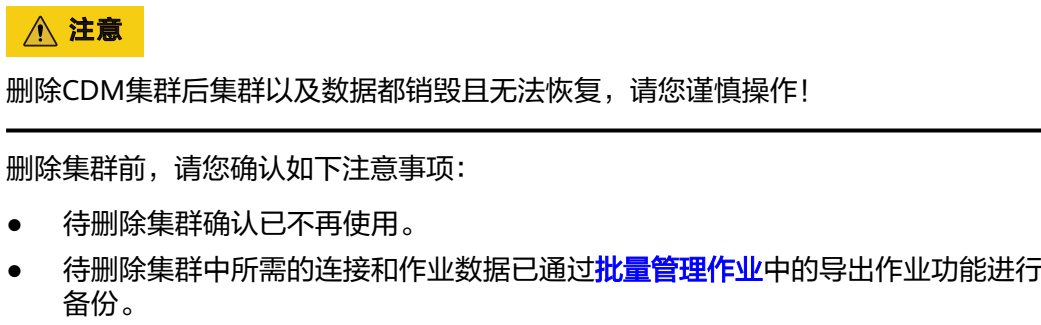

- 对于购买DataArts Studio服务时系统赠送的CDM集群,非常不建议您进行删除操 作。该集群删除后无法再次赠送,只能另外购买。
- 删除集群后,CDM集群不再按需计费或扣除套餐时长。如果您为删除的CDM集群 购买了CDM折扣套餐或包年包月形式的DataArts Studio数据集成增量包,则请参 [考云服务退订章](https://support.huaweicloud.com/intl/zh-cn/usermanual-billing/unsubscription_topic_20000083.html)节进行套餐包退订。

## 前提条件

已创建CDM集群。

## 删除集群

步骤**1** 登录CDM管理控制台。单击左侧导航上的"集群管理",进入集群管理界面。

#### 图 **4-6** 集群列表

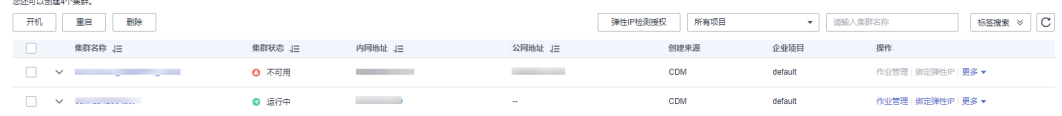

#### 说明

"创建来源"列仅通过DataArts Studio服务进入数据集成界面可以看到。

步骤**2** 通过以下两种方式进入删除集群确认界面。

- 选择集群操作列中的"更多 > 删除"。
- 选中需要删除的集群,单击删除按钮。

步骤**3** 输入"DELETE"后单击"确定",即开始删除CDM集群。

#### 图 **4-7** 删除集群 1

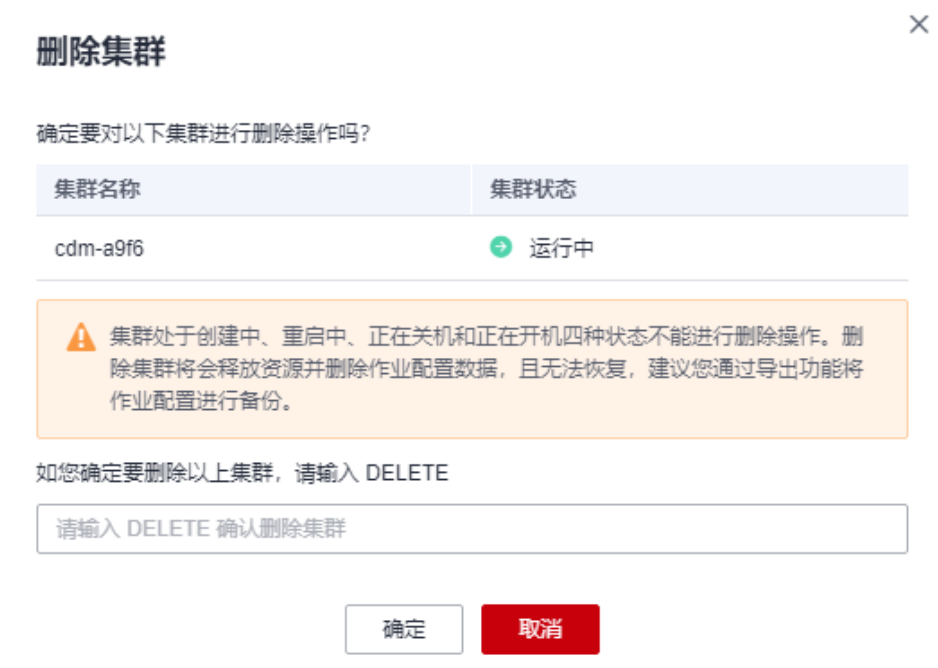

**----**结束

# **4.4.5** 下载集群日志

## 操作场景

本章节指导用户获取集群的日志。集群的日志可用于查看作业运行记录,定位作业失 败原因等。

 $\times$ 

## 前提条件

已创建CDM集群。

## 操作步骤

步骤1 登录CDM管理控制台。单击左侧导航上的"集群管理",进入集群管理界面。

#### 图 **4-8** 集群列表

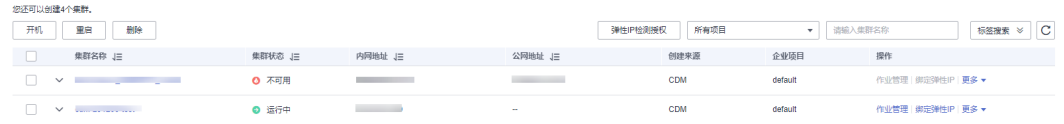

#### 说明

"创建来源"列仅通过DataArts Studio服务进入数据集成界面可以看到。

步骤2 选择集群操作列中的"更多 > 下载日志", 选择下载日志类型。

图 **4-9** 下载日志类型

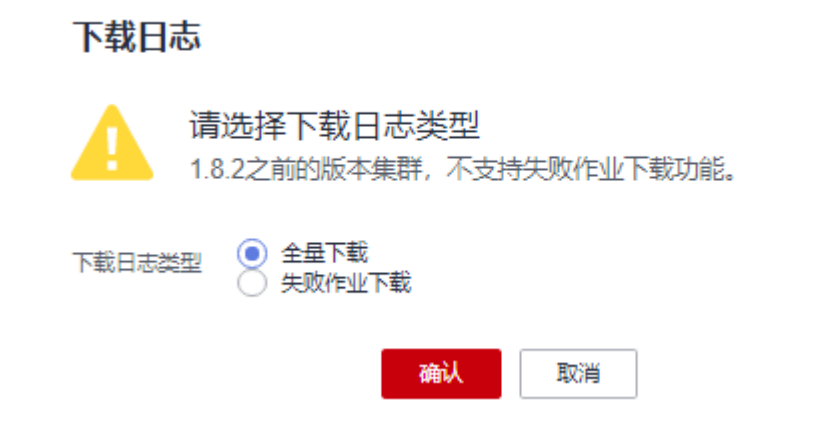

步骤**3** 确认后,即可下载日志到本地。

#### **----**结束

# **4.4.6** 查看集群基本信息**/**修改集群配置

## 操作场景

CDM集群已经创建成功后,您可以查看集群基本信息,并修改集群的配置。

- 查看集群基本信息:
	- 集群信息:集群版本、创建时间、项目ID、实例ID和集群ID等。
	- 节点配置:集群规格、CPU和内存配置等信息。
	- 网络信息:网络配置。
- 支持修改集群的以下配置:
- 消息通知:CDM的迁移作业(目前仅支持表/文件迁移的作业)失败时,或者 EIP异常时,会发送短信或邮件通知用户。该功能产生的消息通知不会计入收 费项。
- 用户隔离:控制其他用户是否能够查看、操作该集群中的迁移作业和连接。
	- 开启该功能时,该集群中的迁移作业、连接会被隔离,华为账号下的其 他IAM用户无法查看、操作该集群中的迁移作业和连接。

#### 说明

按组批量启动作业会运行组内所有作业。如果开启了用户隔离功能,即使华为 账号下的其他IAM用户无法查看到组内作业,按组批量启动作业依然会将组内作 业运行,因此在用户隔离场景不建议使用按组批量启动作业功能。

- 关闭该功能时,该集群中的迁移作业、连接信息可以用户共享,华为账 号下的所有拥有相应权限的IAM用户可以查看、操作迁移作业和连接。 注意,用户隔离关闭后需要重启集群VM才能生效。
- 最大抽取并发数:限制作业运行的总抽取并发数,如果当前所有作业总并发 数超出限制,超出部分将排队等待。

注意,最大抽取并发数取值范围为1-1000,建议根据集群规格进行配置,建 议值详见<mark>最大抽取并发数</mark>。过高的并发数可能导致内存溢出,请谨慎修改。

```
说明
```
此处的"最大抽取并发数"参数与作业配置管理处的"最大抽取并发数"参数同步, 在任意一处修改即可生效。

## 前提条件

已创建CDM集群。

## 查看集群基本信息

步骤**1** 登录CDM管理控制台。单击左侧导航上的"集群管理",进入集群管理界面。

#### 图 **4-10** 集群列表

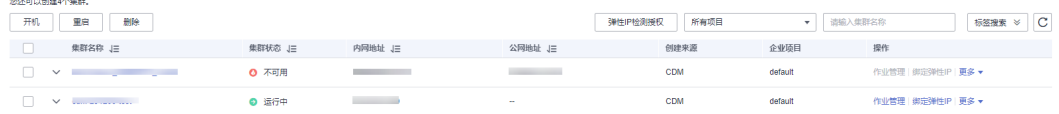

#### 说明

"创建来源"列仅通过DataArts Studio服务进入数据集成界面可以看到。

步骤**2** 单击集群名称,可查看集群的基本信息。

#### **----**结束

#### 修改集群配置

步骤**1** 登录CDM管理控制台。单击左侧导航上的"集群管理",进入集群管理界面。

#### 图 **4-11** 集群列表

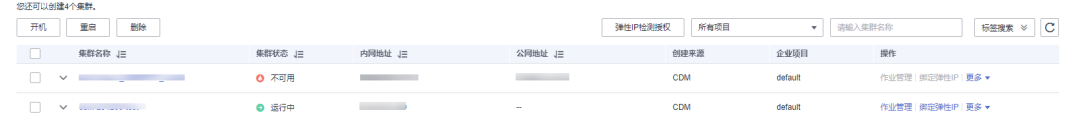

#### 说明

"创建来源"列仅通过DataArts Studio服务进入数据集成界面可以看到。

- 步骤**2** 单击集群名称后,选择"集群配置"页签,可修改消息通知、用户是否隔离以及最大 抽取并发数的配置。
- 步骤**3** 修改完成后单击"保存",返回集群管理界面。
- 步骤**4** 如果是关闭用户隔离,需要重启集群VM才能生效,在集群列表处,选择操作列中的 "更多 > 重启"。

图 **4-12** 重启集群

重启集群

 $\times$ 

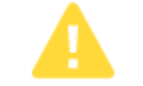

确定要对以下集群进行重启操作吗? 集群处于运行中、重启失败和不可用状态才能进行重启操作。

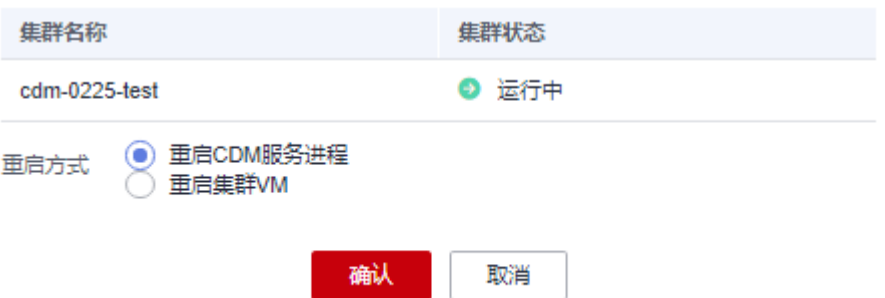

- 重启CDM服务进程:只重启CDM服务的进程,不会重启集群虚拟机。
- 重启集群VM:业务进程会中断,并重启集群的虚拟机。

步骤**5** 选择"重启集群VM"后单击"确定"。

**----**结束

# **4.4.7** 管理集群标签

### 操作场景

CDM集群已经创建成功后,支持新增、修改及删除CDM集群的标签。使用标签可以标 识多种云资源,后续在TMS标签系统或者CDM集群管理列表中可筛选出同一标签的云 资源。

## 说明

一个CDM集群最多可新增10个标签。

## 前提条件

已创建CDM集群。

#### 操作步骤

步骤**1** 登录CDM管理控制台。单击左侧导航上的"集群管理",进入集群管理界面。

图 **4-13** 集群列表

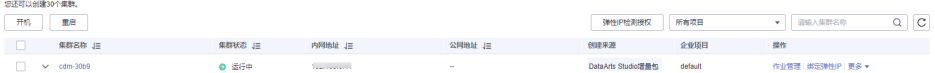

#### 说明

"创建来源"列仅通过DataArts Studio服务进入数据集成界面可以看到。

步骤**2** 单击集群名称后,选择"标签"页签。

#### 图 **4-14** 修改集群配置

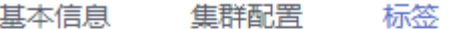

您还可以添加10个标签 添加/编辑标签

步骤**3** 单击"添加/编辑标签",通过添加、修改标签为CDM集群设置资源标识。

图 **4-15** 添加标签

#### 添加/编辑标签

如果您需要使用同一标签标识多种云资源,即所有服务均可在标签输入框下拉选择同一标 签,建议在TMS中创建预定义标签。 查看预定义标签 C

在下方键/值输入框输入内容后单击'添加', 即可将标签加入此处

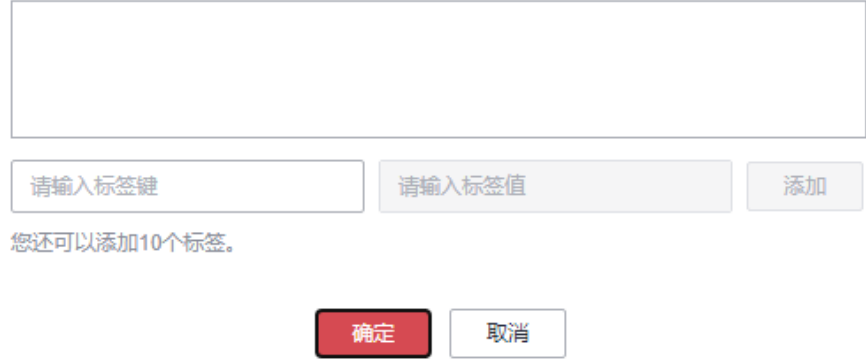

 $\times$ 

### 说明

- 一个集群最多可添加10个标签。
- 标签键 ( key ) 的最大长度为36个字符, 标签值 ( value ) 的最大长度为43个字符。
- 步骤**4** (可选)在标签列表中,单击标签操作列"删除",删除CDM集群标签。
- 步骤**5** 通过以下两种方式筛选出所配置标签的资源。
	- 在标签管理服务中,选择资源搜索条件,单击"搜索"即可筛选出所配置标签的 资源。

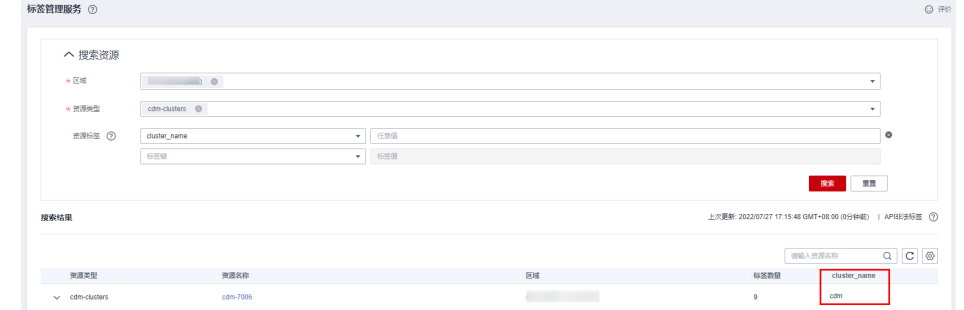

在集群列表中,单击标签搜索,筛选出所配置标签的资源。

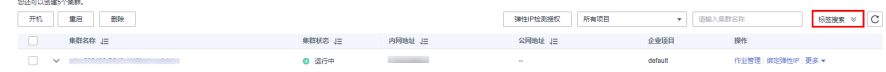

#### **----**结束

## **4.4.8** 查看监控指标

## **4.4.8.1** 支持的监控指标

## 功能说明

云监控服务(Cloud Eye)可以监控和查看云服务的运行状态、各个指标的使用情况, 并对监控项创建告警规则。

当您创建了CDM集群后,云监控服务会自动关联CDM的监控指标,帮助您实时掌握 CDM集群的各项性能指标,精确掌握CDM集群的运行情况。

- 本章节描述了CDM上报云监控的监控指标的命名空间、监控指标列表和维度定 义。
- 如果您需要查看CDM相关的监控指标,请参见[查看监控指标。](#page-195-0)
- 如果您需要在监控数据满足指定条件时发送报警通知,可参见<mark>设置告警规则</mark> 。

## 前提条件

使用CDM监控功能,需获取CES相关权限。

## 命名空间

SYS.CDM

## 监控指标

CDM集群支持的监控指标如表**4-16**所示。

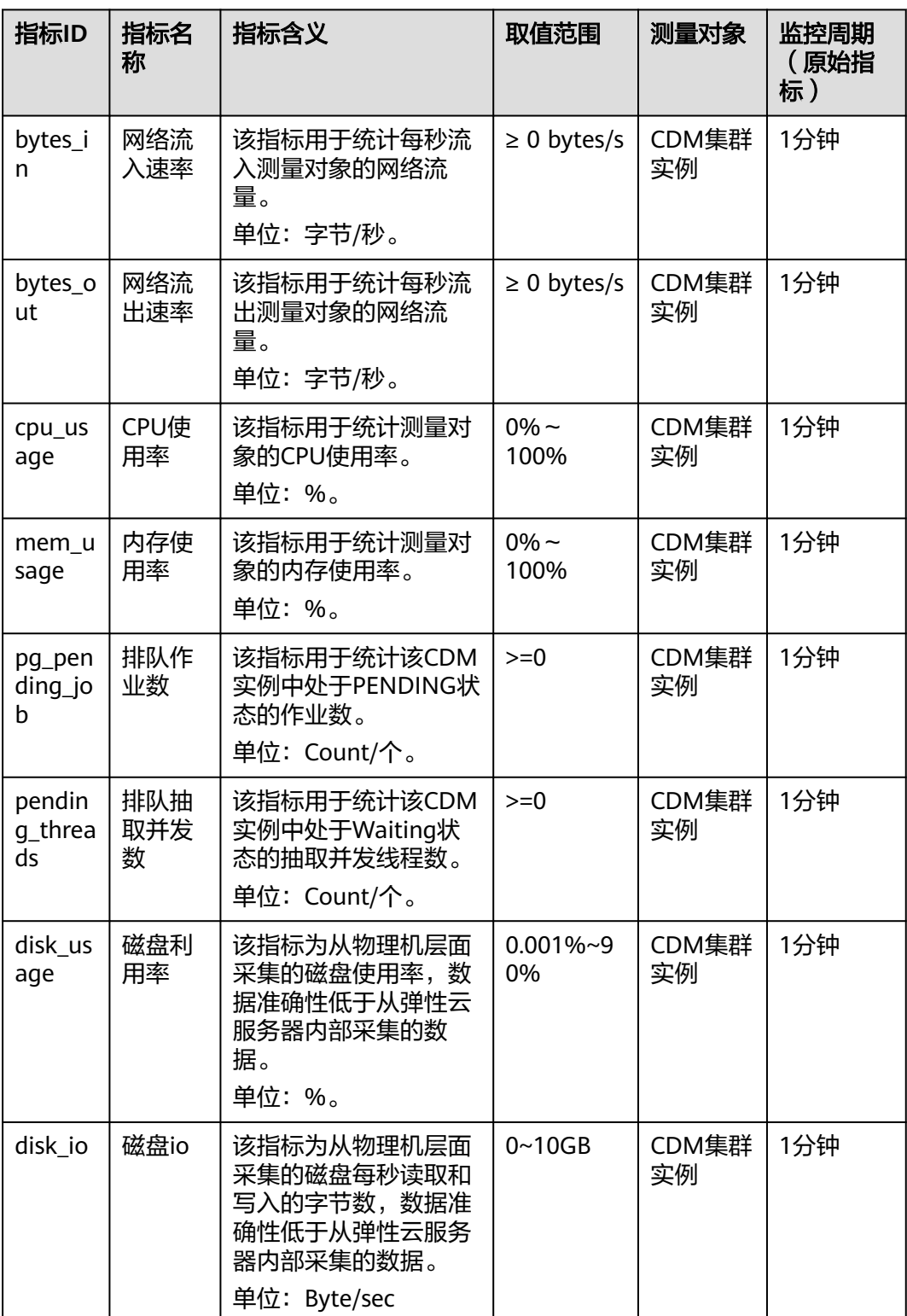

## 表 **4-16** CDM 支持的监控指标

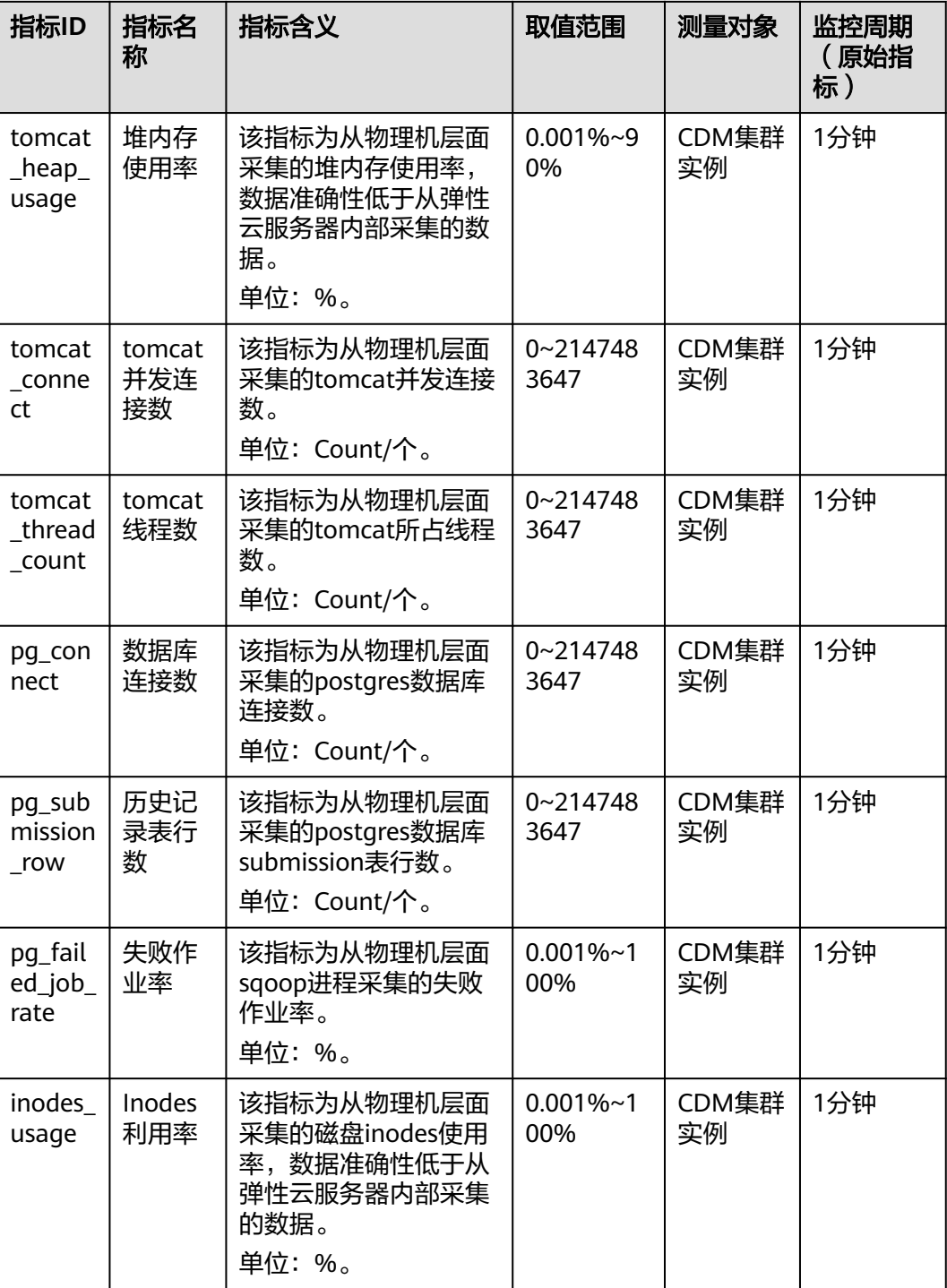

维度

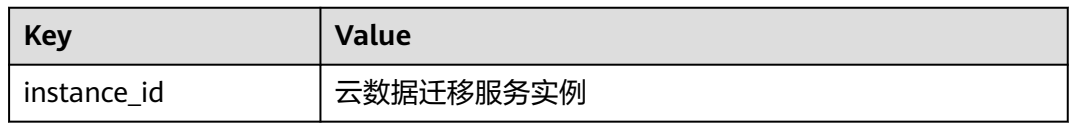

## <span id="page-195-0"></span>**4.4.8.2** 设置告警规则

### 操作场景

通过设置CDM集群告警规则,用户可自定义监控目标与通知策略,及时了解CDM集群 运行状况,从而起到预警作用。

设置CDM集群的告警规则包括设置告警规则名称、监控对象、监控指标、告警阈值、 监控周期和是否发送通知等参数。本节介绍了设置CDM集群告警规则的具体方法。

## 操作步骤

- 步骤**1** 进入CDM主界面,选择"集群管理",选择集群操作列中的"更多 > 查看监控指 标"。
- 步骤**2** 单击监控指标页面左上角的返回按钮,进入云监控服务的界面,选择"云数据迁移服 务"服务监控项对应操作列的"创建告警规则"。

图 **4-16** "云数据迁移服务"服务监控项

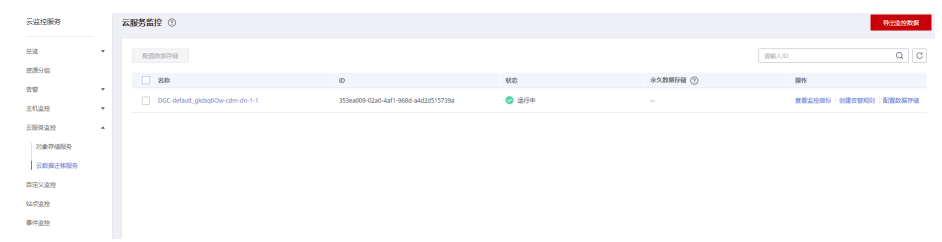

步骤**3** 根据界面提示设置CDM集群的告警规则。

步骤**4** 设置完成后,单击"确定"。当符合规则的告警产生时,系统会自动进行通知。

说明

更多关于监控告警的信息,请参[见云监控用户指南](https://support.huaweicloud.com/intl/zh-cn/usermanual-ces/ces_01_0068.html)。

**----**结束

## **4.4.8.3** 查看监控指标

### 操作场景

您通过云监控服务可以对CDM集群的运行状态进行日常监控。您可以通过云监控管理 控制台,直观地查看各项监控指标。

由于监控数据的获取与传输会花费一定时间,因此,监控显示的是当前时间5~10分钟 前的状态。如果您的CDM集群刚创建完成,请等待5~10分钟后查看监控数据。

### 前提条件

● CDM集群正常运行。

重启失败、不可用状态的集群,无法查看其监控指标。当集群再次启动或恢复 后, 即可正常查看。

● CDM集群已正常运行一段时间(约10分钟)。 对于新创建的集群,需要等待一段时间,才能查看上报的监控数据和监控视图。

## 操作步骤

- 步骤**1** 进入CDM主界面,选择"集群管理",选择集群操作列中的"更多 > 查看监控指 标"。
- 步骤**2** 在CDM监控页面,可查看所有监控指标的小图。

图 **4-17** 查看监控指标

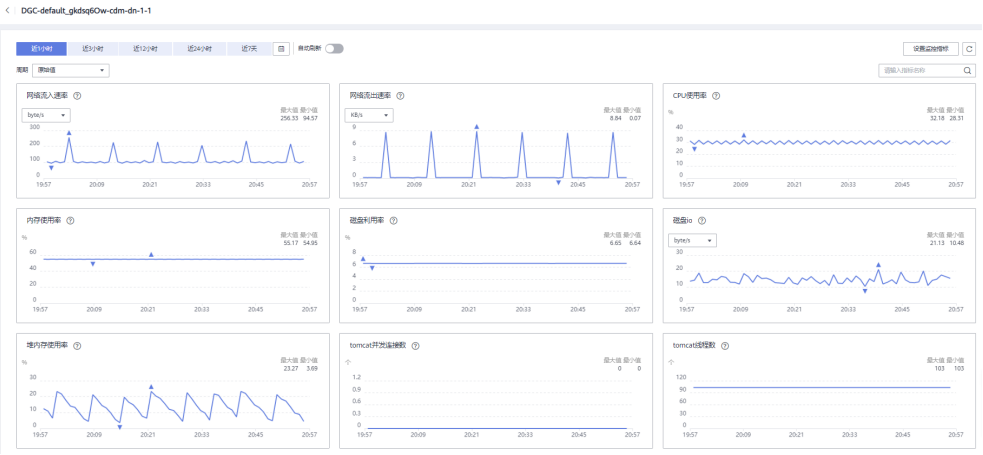

**步骤3** 单击小图右上角的 → , 可进入大图模式查看。

步骤**4** 您可以在左上角选择时长作为监控周期,查看一段时间的指标变化情况。

**----**结束

# **4.5** 管理连接

# **4.5.1** 新建连接

## 操作场景

用户在创建数据迁移的任务前,需要先创建连接,让CDM集群能够读写数据源。一个 迁移任务,需要建立两个连接,源连接和目的连接。不同的迁移方式(表或者文件迁 移),哪些数据源支持导出(即作为源连接),哪些数据源支持导入(即作为目的连 接), 详情请参见<mark>支持的数据源</mark>。

不同类型的数据源,创建连接时的配置参数也不相同,本章节指导用户根据数据源类 型创建对应的连接。

## 约束限制

- 当所连接的数据源发生变化(如MRS集群扩容等情况)时,您需要重新编辑并保 存该连接。
- 作业运行中禁止修改密码或者更换用户。在作业运行过程中修改密码或者更换用 户,密码不会立即生效且作业会运行失败。

## 前提条件

- 已具备CDM集群。
- CDM集群与目标数据源可以正常通信。
	- 如果目标数据源为云下的数据库,则需要通过公网或者专线打通网络。通过 公网互通时,需确保CDM集群已绑定EIP、CDM云上安全组出方向放通云下 数据源所在的主机、数据源所在的主机可以访问公网且防火墙规则已开放连 接端口。
	- 如果目标数据源为云上服务(如DWS、MRS及ECS等),则网络互通需满足 如下条件:
		- CDM集群与云上服务处于不同区域的情况下,需要通过公网或者专线打 通网络。通过公网互通时,需确保CDM集群已绑定EIP,数据源所在的主 机可以访问公网且防火墙规则已开放连接端口。
		- CDM集群与云上服务同区域情况下,同虚拟私有云、同子网、同安全组 的不同实例默认网络互通;如果同虚拟私有云但是子网或安全组不同, 还需配置路由规则及安全组规则,配置路由规则请参见<mark>[如何配置路由规](https://support.huaweicloud.com/intl/zh-cn/bestpractice-vpc/bestpractice_0009.html#bestpractice_0009__zh-cn_topic_0252060877_li16617547103419)</mark> [则](https://support.huaweicloud.com/intl/zh-cn/bestpractice-vpc/bestpractice_0009.html#bestpractice_0009__zh-cn_topic_0252060877_li16617547103419)章节,配置安全组规则请参见[如何配置安全组规则](https://support.huaweicloud.com/intl/zh-cn/usermanual-ecs/zh-cn_topic_0140323152.html)章节。
		- 此外,您还必须确保该云服务的实例与CDM集群所属的企业项目必须相 同,如果不同,需要修改工作空间的企业项目。
- 已获取待连接数据源的地址、用户名和密码,且该用户拥有数据导入、导出的操 作权限。

## 新建连接

步骤**1** 登录CDM管理控制台。单击左侧导航上的"集群管理",进入集群管理界面。

#### 图 **4-18** 集群列表

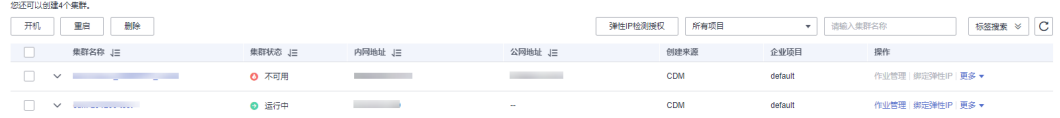

#### 说明

"创建来源"列仅通过DataArts Studio服务进入数据集成界面可以看到。

步骤**2** 在CDM主界面,单击左侧导航上的"集群管理",选择CDM集群后的"作业管理 > 连 接管理 > 新建连接"。选择连接器类型,如图**[4-19](#page-198-0)**所示。

这里的连接器类型,是根据待连接的数据源类型分类的,包含了CDM目前支持导入/导 出的所有数据源类型。

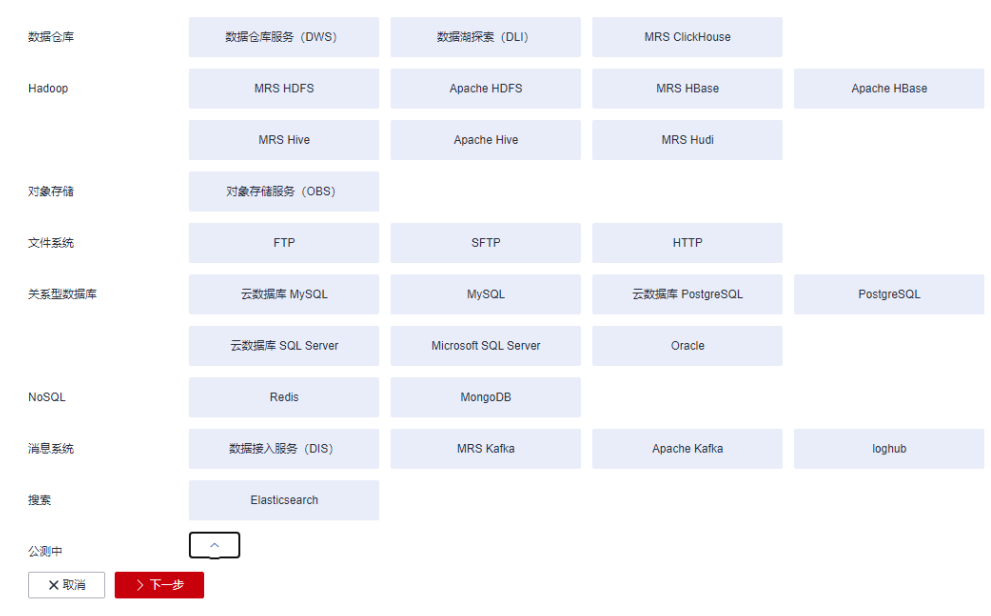

## <span id="page-198-0"></span>图 **4-19** 选择连接器类型

步骤**3** 选择数据源类型后,单击"下一步"配置连接参数,这里以创建MySQL连接为例。 每种数据源的连接参数不同,您可以根据所选择的连接器类型在表**4-17**中查找对应参

#### 表 **4-17** 连接参数分类

数。

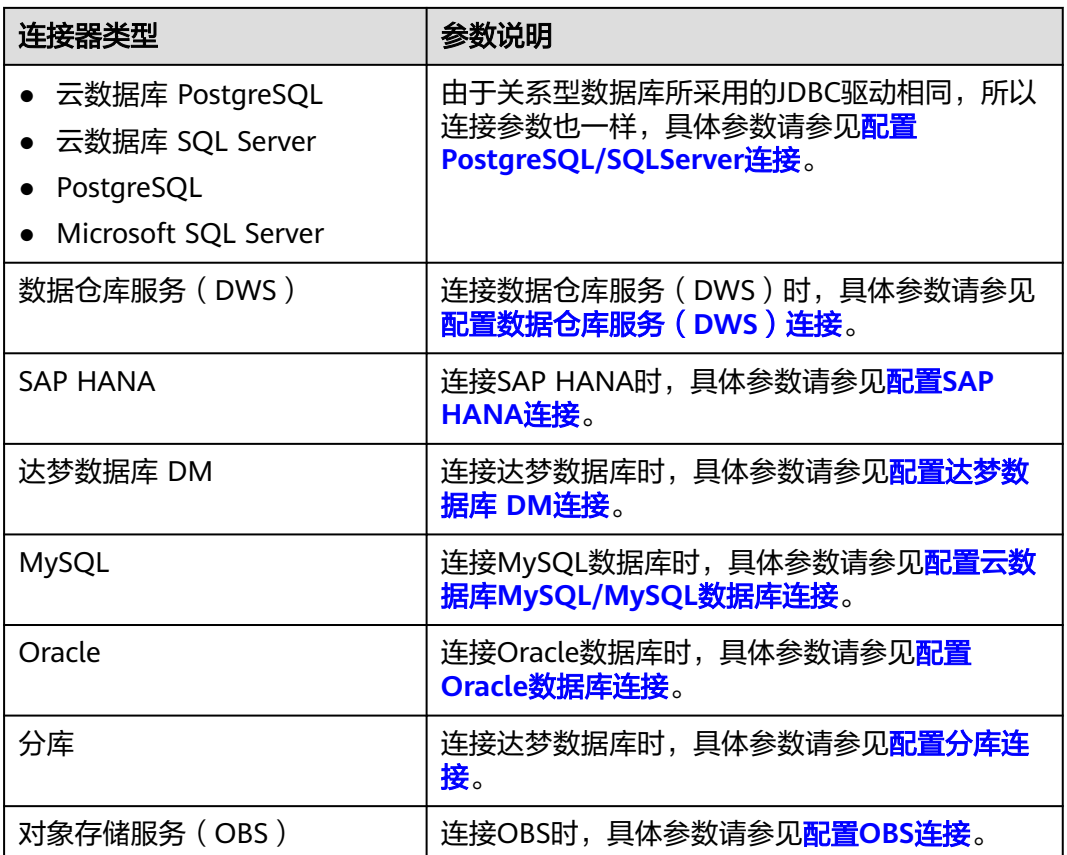

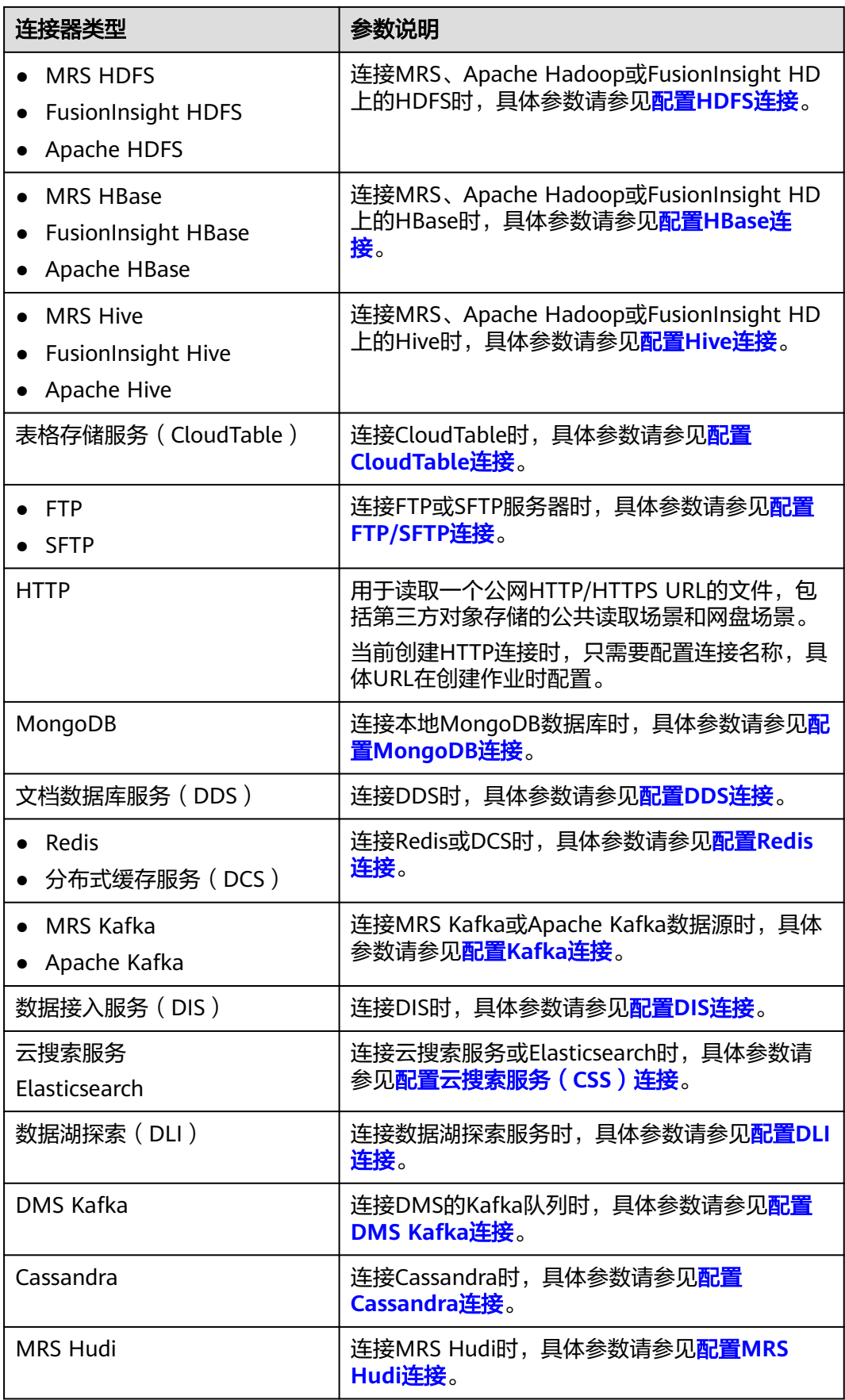

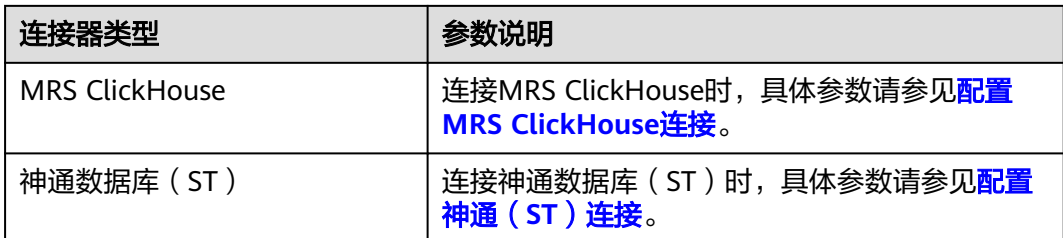

#### 说明

目前以下数据源处于公测阶段:FusionInsight HDFS、FusionInsight HBase、FusionInsight Hive、SAP HANA、文档数据库服务(DDS)、表格存储服务(CloudTable)、Cassandra、 DMS Kafka、云搜索服务、分库、神通数据库(ST)。

步骤4 连接的参数配置完成后单击"测试",可测试连接是否可用。或者直接单击"保 存",保存时也会先检查连接是否可用。

受网络和数据源的影响,部分连接测试的时间可能需要30~60秒。

#### **----**结束

#### 管理连接

CDM支持对已创建的连接进行以下操作:

- 删除:支持删除未被任何作业使用的连接,也支持批量删除连接。
- 编辑:支持修改已创建好的连接参数,但不支持重新选择连接器。修改连接时, 需要重新输入数据源的登录密码。
- 测试连通性:支持直接测试已保存连接的连通性。
- 查看连接JSON:以JSON文件格式查看连接参数的配置。
- 编辑连接JSON:以直接修改JSON文件的方式,修改连接参数。
- 查看后端连接:查看该连接对应的后端连接。例如已开启后端连接,就可以查询 到对应的后端连接详情。

在管理连接前,您需要确保该连接未被任何作业使用,避免影响现有作业运行。管理 连接的操作流程如下:

- 步骤1 进入CDM主界面,单击左侧导航上的"集群管理",选择CDM集群后的"作业管理 > 连接管理"。
- 步骤**2** 在连接管理界面找到需要修改的连接:
	- 删除连接:单击操作列的"删除"删除该连接,或者勾选连接后单击列表上方的 "删除连接"来批量删除未被任何作业使用的连接。
	- 编辑连接:单击该连接名称,或者单击操作列的"编辑"进入修改连接的界面, 修改连接时需要重新输入数据源的登录密码。
	- 测试连通性:单击操作列的"测试连通性",直接测试已保存连接的连通性。
	- 查看连接JSON: 选择操作列的"更多 > 查看连接JSON", 以JSON文件格式查看 连接参数的配置。
	- 编辑连接JSON:选择操作列的"更多 > 编辑连接JSON",以直接修改JSON文件 的方式,修改连接参数。

● 查看后端连接:选择操作列的"更多 > 查看后端连接",查看该连接对应的后端 连接。

#### **----**结束

## <span id="page-201-0"></span>**4.5.2** 管理驱动

JDBC即Java DataBase Connectivity, java数据库连接; JDBC提供的API可以让JAVA通 过API方式访问关系型数据库,执行SQL语句,获取数据。

CDM连接关系数据库前,需要先上传所需关系数据库的JDK8版本.jar格式驱动。

## 前提条件

- 已创建集群。
- 已参见表**4-18**下载对应的驱动。
- 已参见配置**[FTP/SFTP](#page-234-0)**连接创建SFTP连接并将对应的驱动上传至线下文件服务器 (可选)。

## 如何获取驱动

不同类型的关系数据库,需要适配不同类型的驱动。注意,上传的驱动版本不必与待 连接的数据库版本相匹配,直接参考表**4-18**获取建议版本的JDK8 .jar格式驱动即可。

#### 表 **4-18** 获取驱动

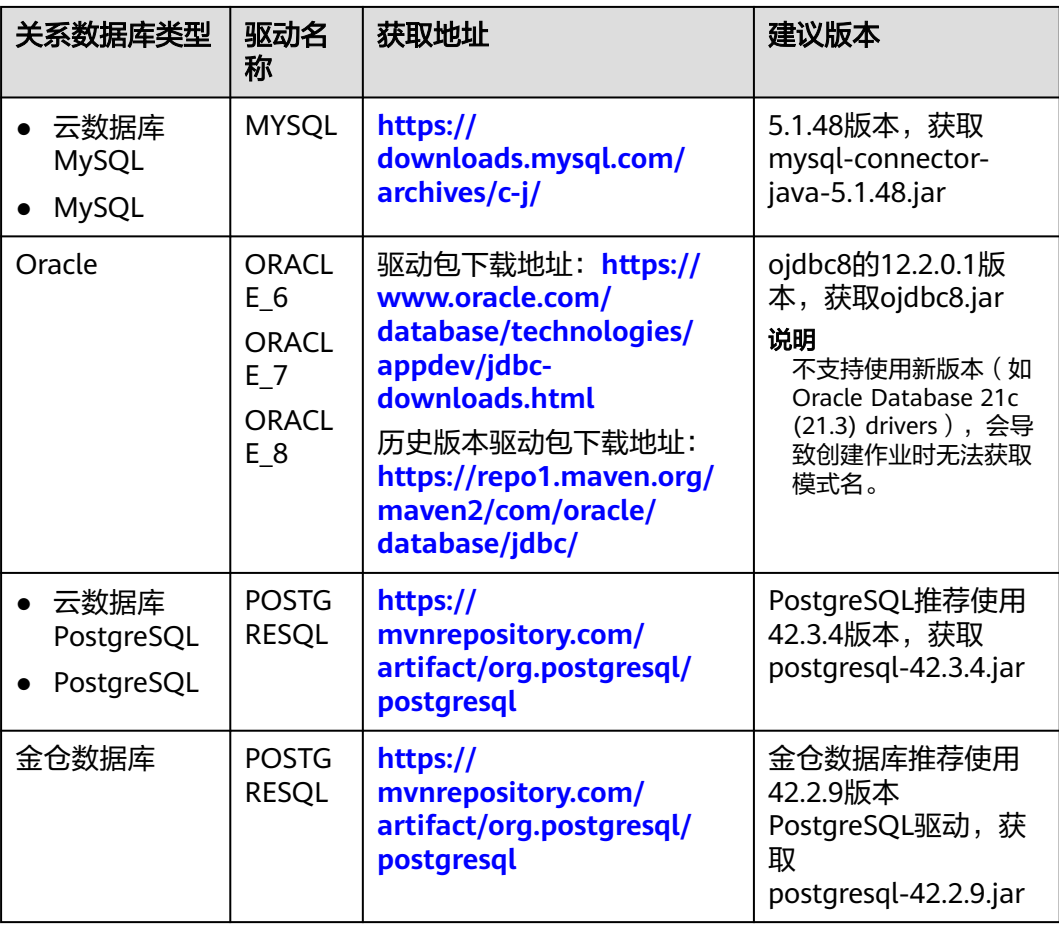

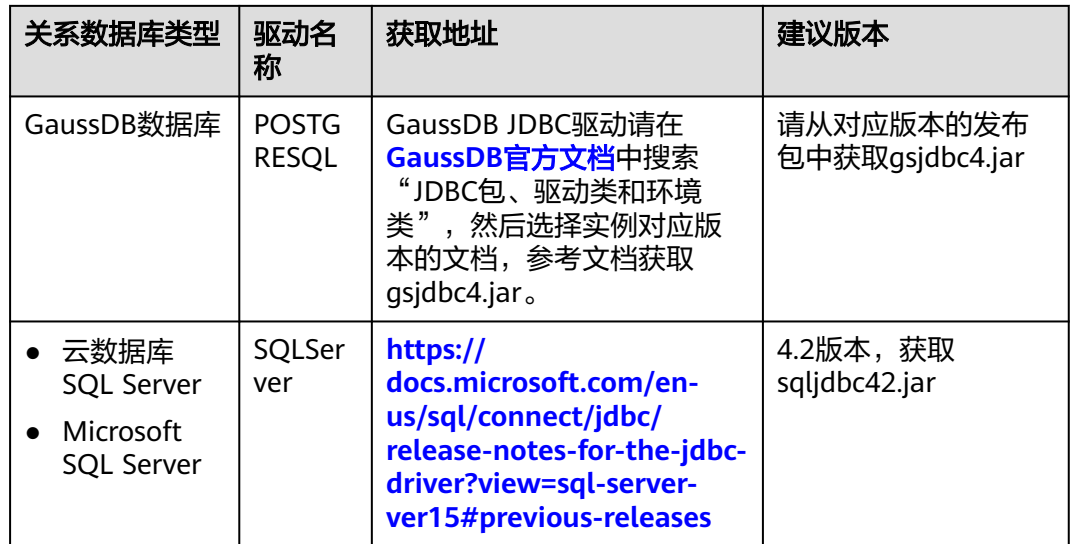

## 操作步骤

步骤1 进入CDM主界面,单击左侧导航上的"集群管理",选择CDM集群后的"作业管理 > 连接管理 > 驱动管理",进入驱动管理页面上传驱动。

图 **4-20** 上传驱动

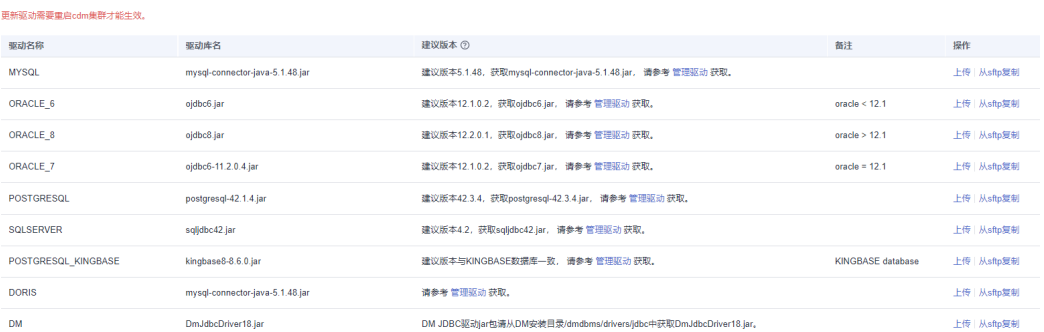

步骤2 方式一:单击对应驱动名称右侧操作列的"上传",选择本地已下载的驱动。

方式二: 单击对应驱动名称右侧操作列的"从sftp复制", 配置sftp连接器名称和驱动 文件路径。

步骤**3** (可选)在驱动更新场景下,上传驱动后必须在CDM集群列表中重启集群才能更新生 效。

**----**结束

## **4.5.3** 管理集群配置

集群配置管理支持新建、编辑或删除Hadoop集群配置。

Hadoop集群配置主要用于新建Hadoop类型连接时,能够简化复杂的连接参数配置, 如图**[4-21](#page-203-0)**所示。

<span id="page-203-0"></span>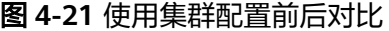

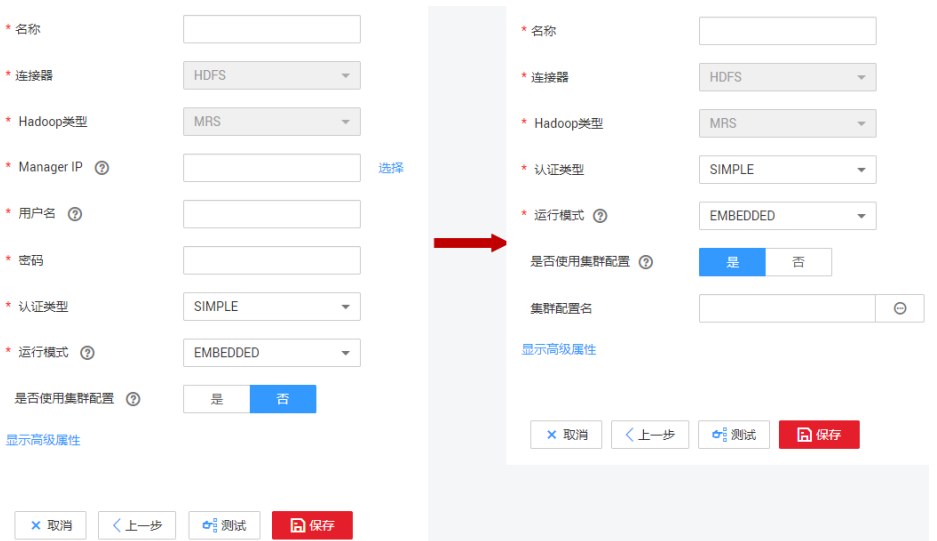

CDM支持的Hadoop类型连接主要包括以下几类:

- MRS集群: MRS HDFS, MRS HBase, MRS Hive。
- FusionInsight集群: FusionInsight HDFS, FusionInsight HBase, FusionInsight Hive。
- Apache集群: Apache HDFS, Apache HBase, Apache Hive。

## 操作场景

当需要新建Hadoop类型连接时,建议先创建集群配置,以简化复杂的连接参数配置。

## 前提条件

- 已创建集群。
- 已参[见表](#page-204-0)**1**获取相应Hadoop集群配置文件和Keytab文件。

## 获取集群配置文件和 **Keytab** 文件

不同Hadoop类型的集群配置文件和Keytab文件获取方式有所不同,请参[见表](#page-204-0)**1**获取相 应Hadoop集群配置文件和Keytab文件。

## <span id="page-204-0"></span>表 **4-19** 集群配置文件和 Keytab 文件获取方式

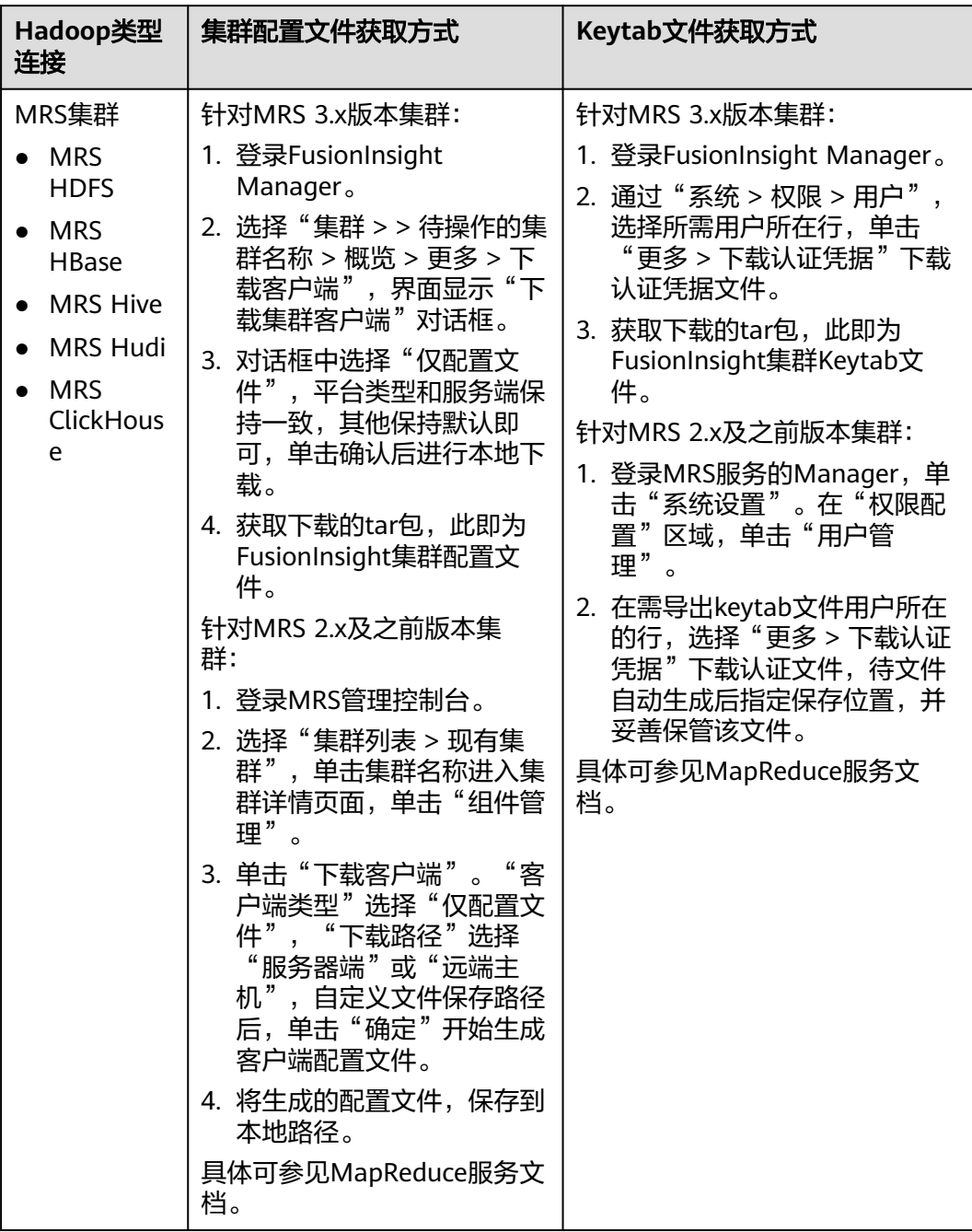

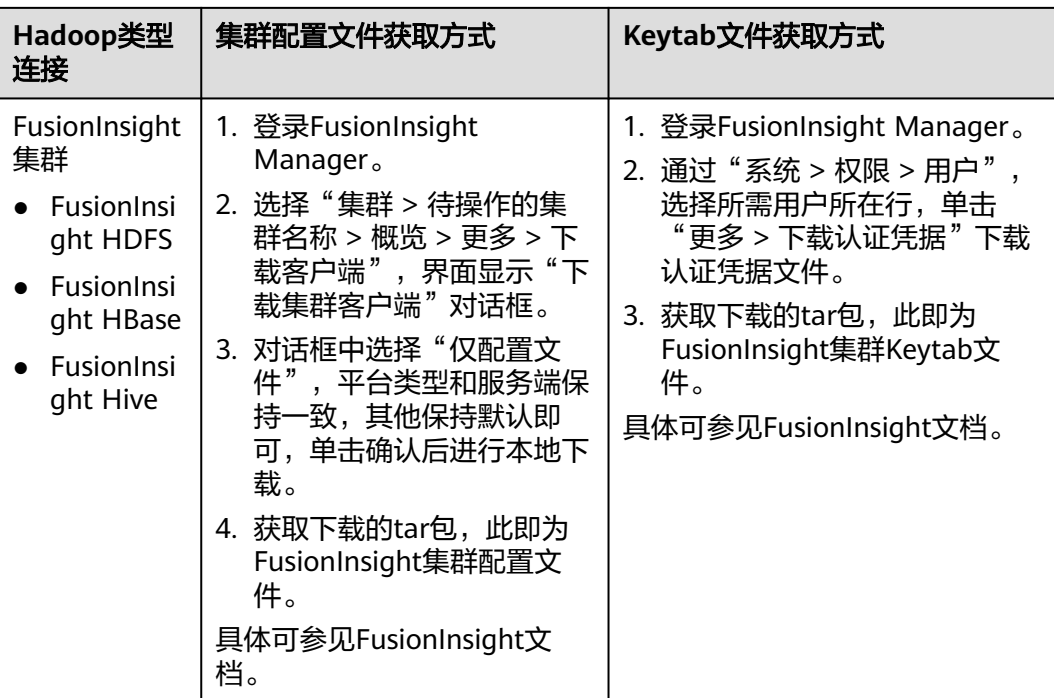

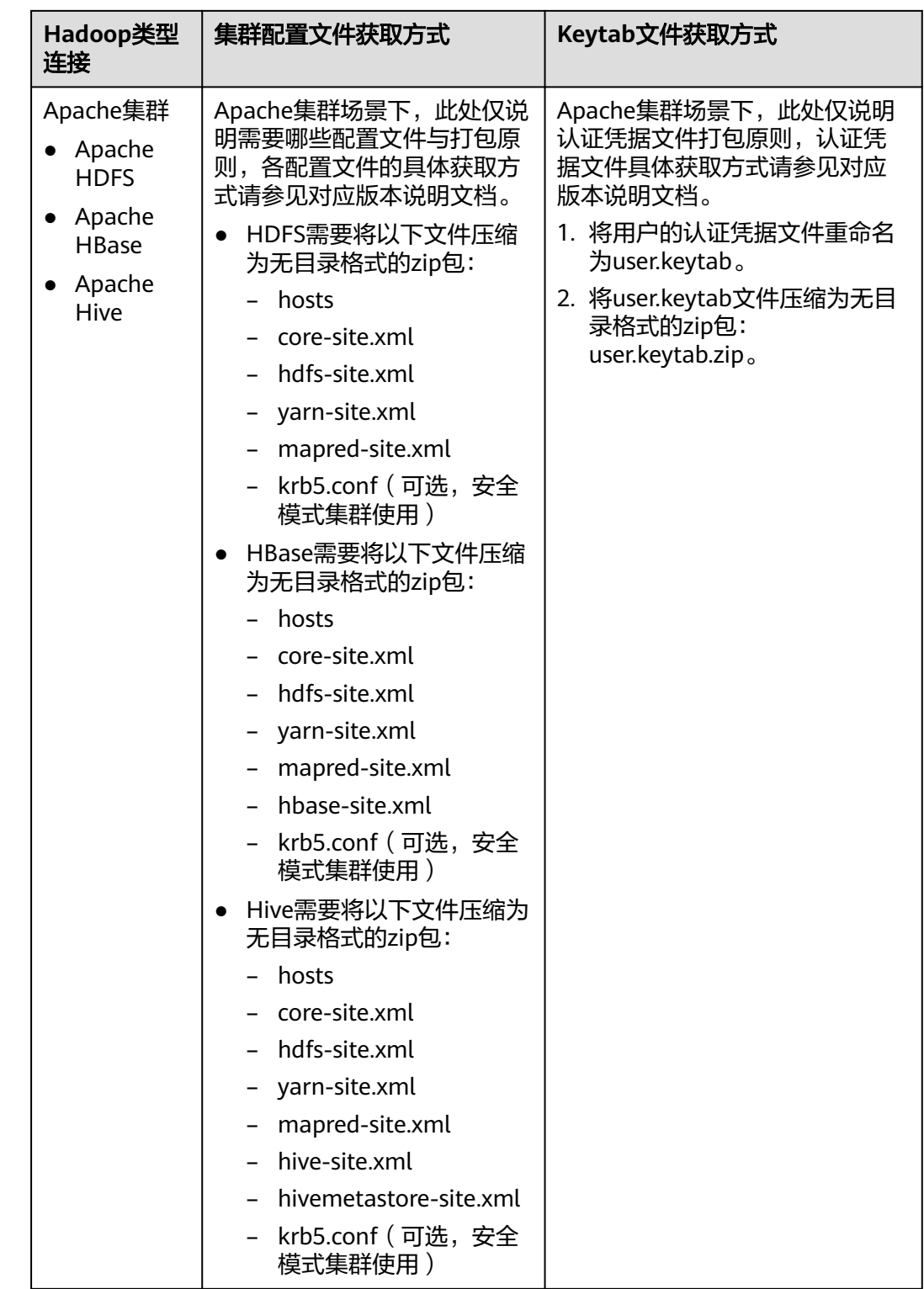

#### 说明

- 集群配置文件包含集群的配置参数。如果修改了集群的配置参数,需重新获取配置文件。
- Keytab文件为认证凭据文件。获取Keytab文件前,需要在集群上至少修改过一次此用户的密 码,否则下载获取的keytab文件可能无法使用。另外,修改用户密码后,之前导出的keytab 将失效,需要重新导出。
- Keytab文件在仅安全模式集群下使用,普通模式集群下无需准备Keytab文件。

## 操作步骤

- 1. 进入CDM主界面,进入集群管理界面。选择CDM集群后的"作业管理 > 连接管理 > 集群配置管理"。
- 2. 在集群配置管理界面,选择"新建集群配置",配置参数填写如下:

#### 图 **4-22** 新建集群配置

#### 新建隼群配置

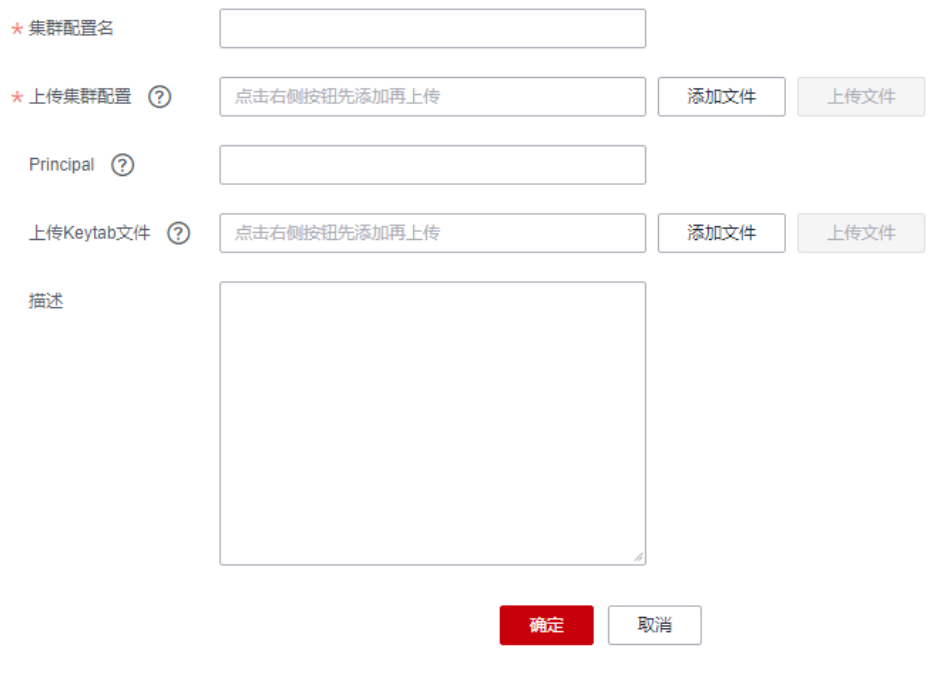

- 集群配置名:根据连接的数据源类型,用户可自定义便于记忆、区分的集群 配置名。
- 上传集群配置:单击"添加文件"以选择本地的集群配置文件,然后通过操 作框右侧的"上传文件"讲行上传。
- Principal: 仅安全模式集群需要填写该参数。Principal即Kerberos安全模式 下的用户名,需要与Keytab文件保持一致。
- 上传Keytab文件: **仅安全模式集群需要上传该文件**。单击"添加文件"以选 择本地的Keytab文件,然后通过操作框右侧的"上传文件"进行上传。
- 描述:用户可添加对此集群配置的描述,用于标识和区分该集群配置。
- 3. 确认后集群配置新建成功。后续在新建Hadoop类型连接时,认证模式根据实际情 况选择,将"是否使用集群配置"选择为"是",然后选择对应的"集群配置 名", 即可快速完成Hadoop类型连接创建。

<span id="page-208-0"></span>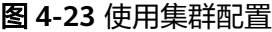

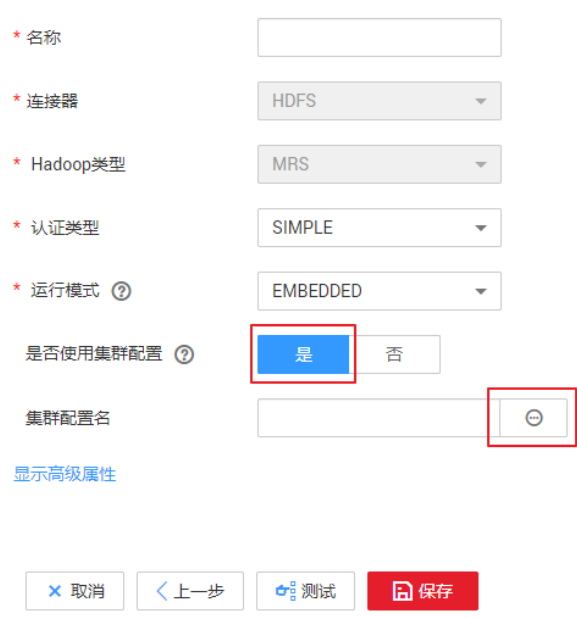

# **4.5.4** 配置 **OBS** 连接

OBS连接目的端OBS桶需添加读写权限,并在连接时不需要认证文件。

#### 说明

- CDM集群和OBS桶不在同一个Region时,不支持跨Region访问OBS桶。
- 作业运行中禁止修改密码或者更换用户。在作业运行过程中修改密码或者更换用户,密码不 会立即生效且作业会运行失败。

连接OBS时,相关连接参数如表**4-20**所示。

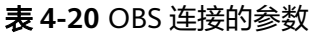

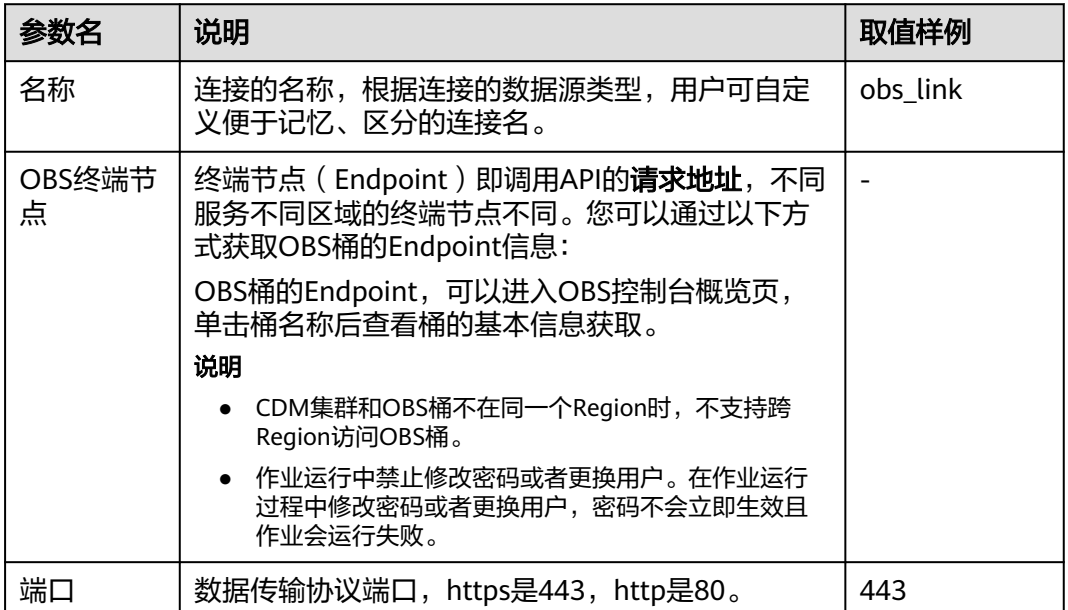

<span id="page-209-0"></span>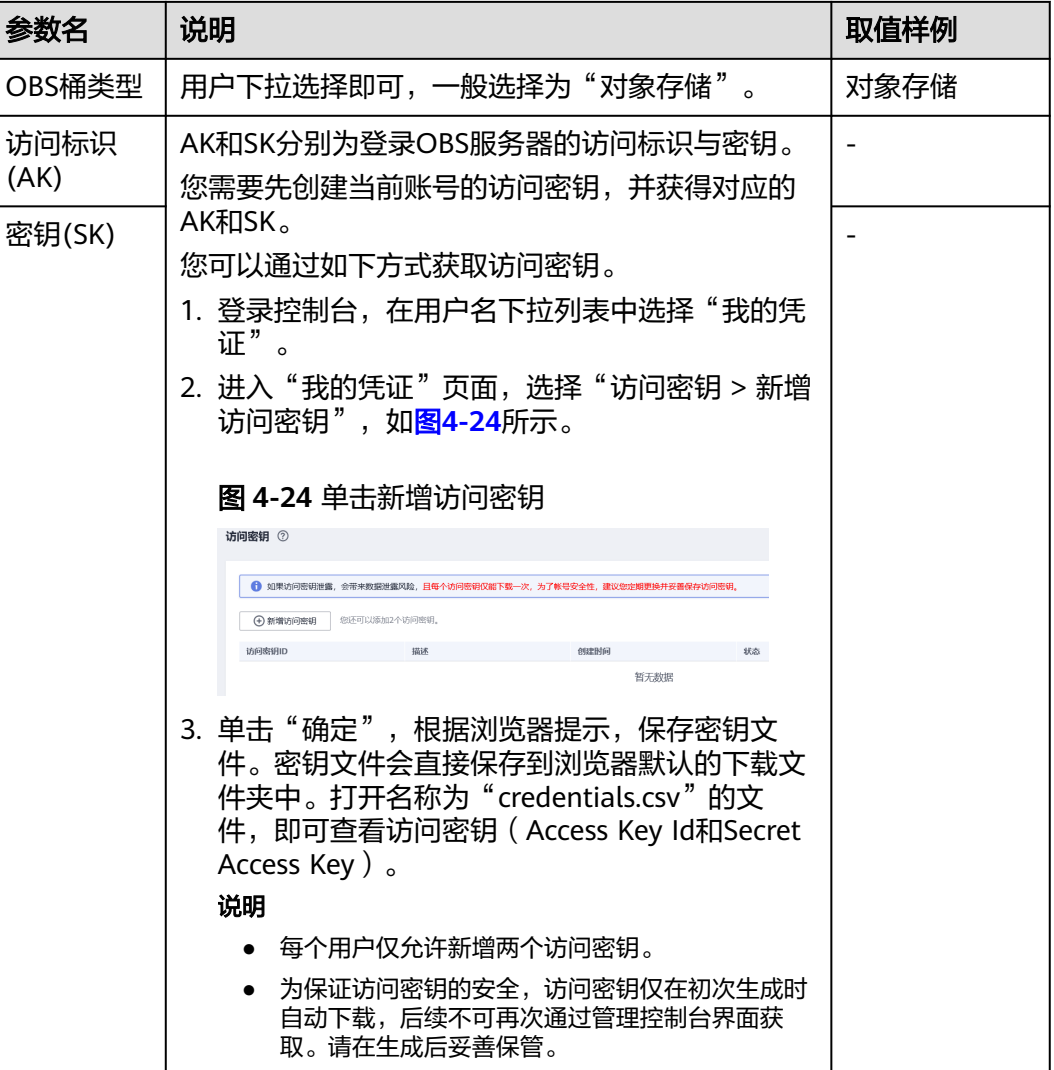

# **4.5.5** 配置 **PostgreSQL/SQLServer** 连接

连接PostgreSQL/SQLServer时,相关参数如表**4-21**所示,金仓和GaussDB数据源可通 过PostgreSQL连接器进行连接,支持的迁移作业的源端、目的端情况与PostgreSQL数 据源一致。

### 说明

作业运行中禁止修改密码或者更换用户。在作业运行过程中修改密码或者更换用户,密码不会立 即生效且作业会运行失败。

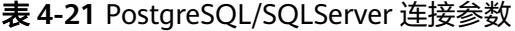

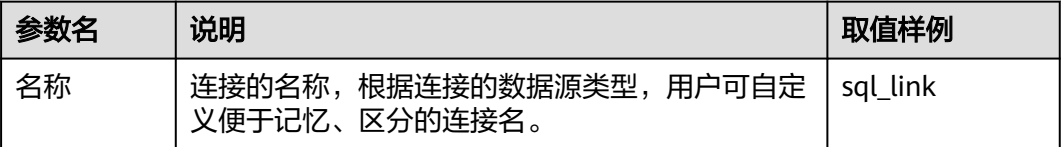

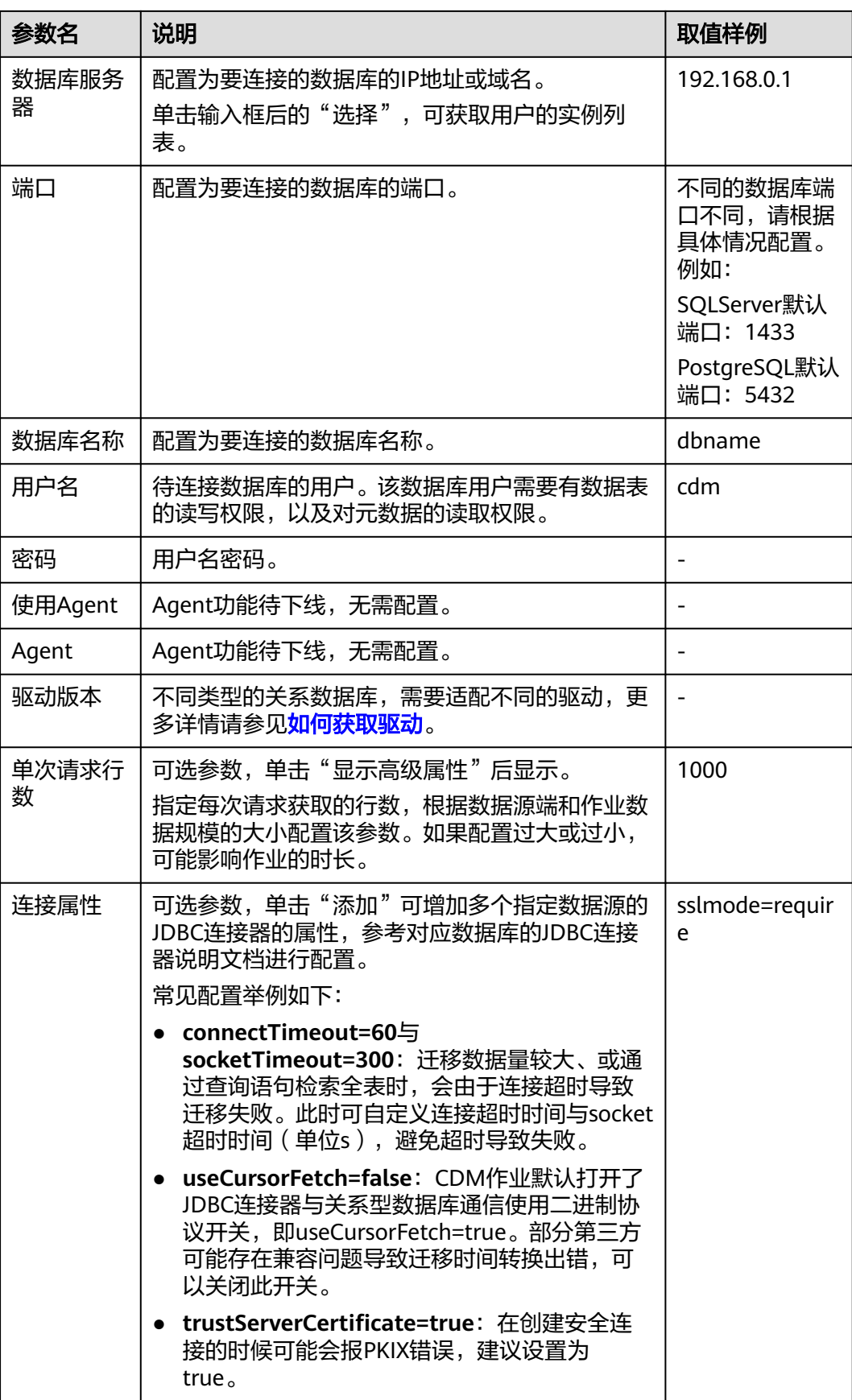

<span id="page-211-0"></span>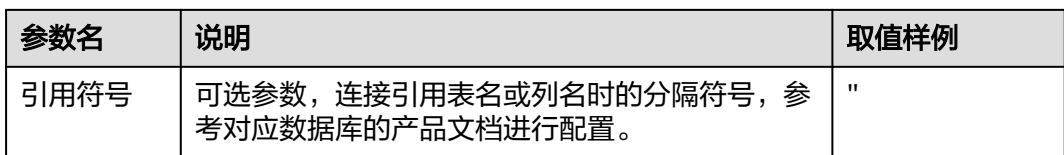

# **4.5.6** 配置数据仓库服务(**DWS**)连接

连接数据仓库服务(DWS)时,相关参数如表**4-22**所示。

说明

作业运行中禁止修改密码或者更换用户。在作业运行过程中修改密码或者更换用户,密码不会立 即生效且作业会运行失败。

表 **4-22** 数据仓库服务(DWS)连接参数

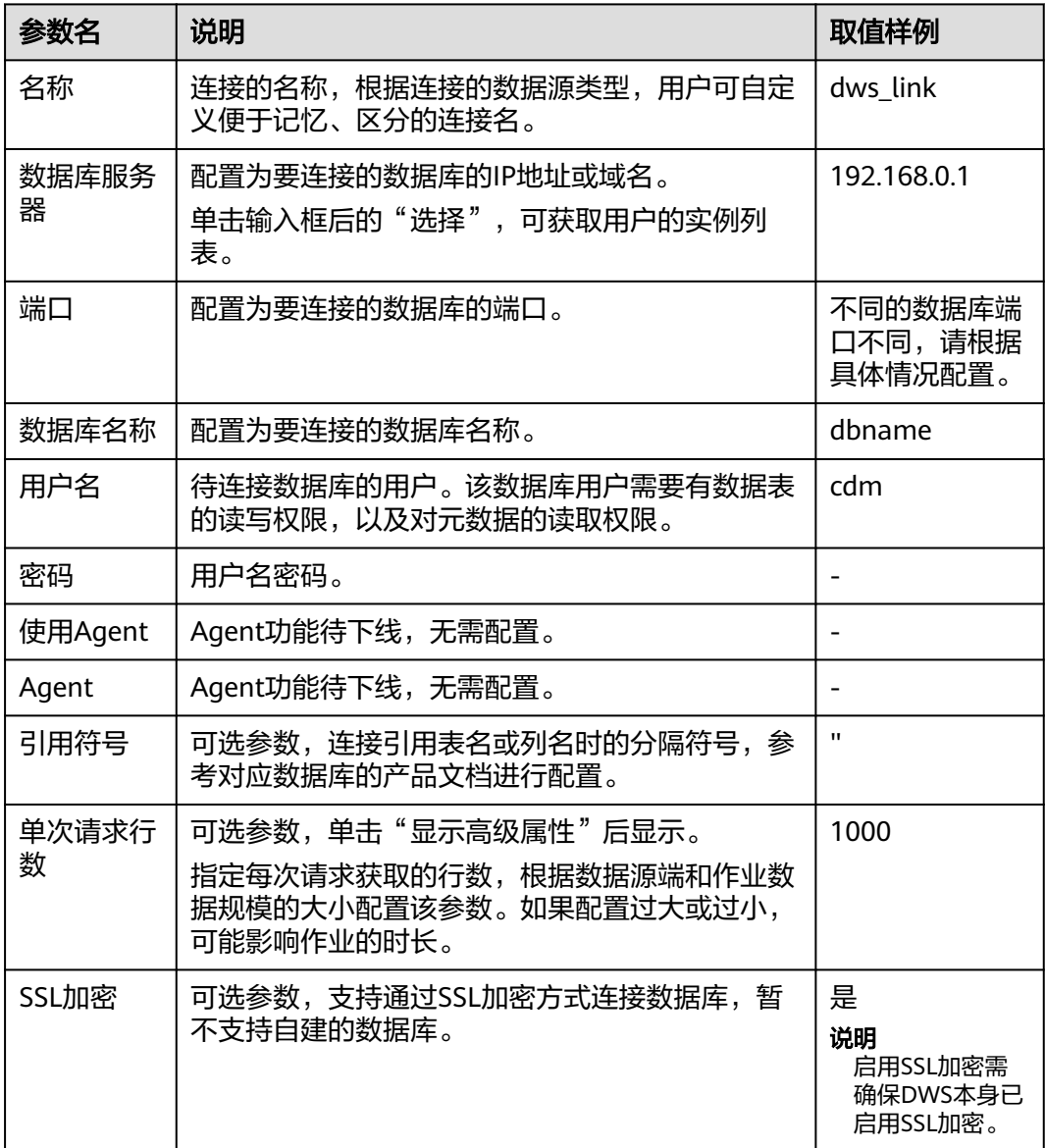

<span id="page-212-0"></span>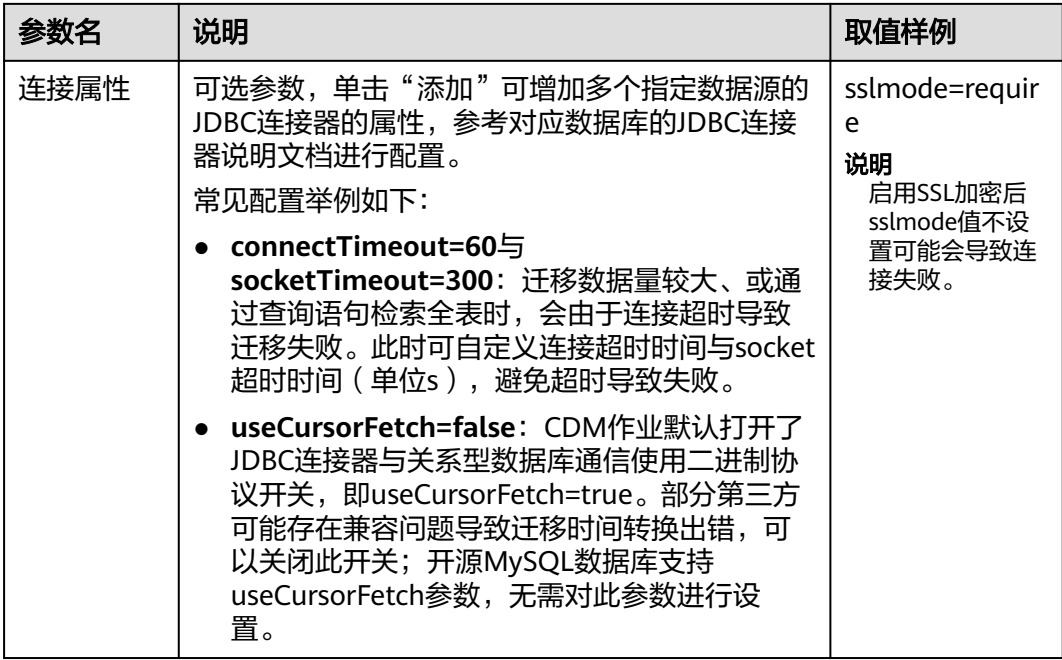

# **4.5.7** 配置云数据库 **MySQL/MySQL** 数据库连接

连接MySQL数据库连接时,相关参数如表**4-23**所示。

#### 说明

作业运行中禁止修改密码或者更换用户。在作业运行过程中修改密码或者更换用户,密码不会立 即生效且作业会运行失败。

## 表 **4-23** MySQL 数据库连接参数

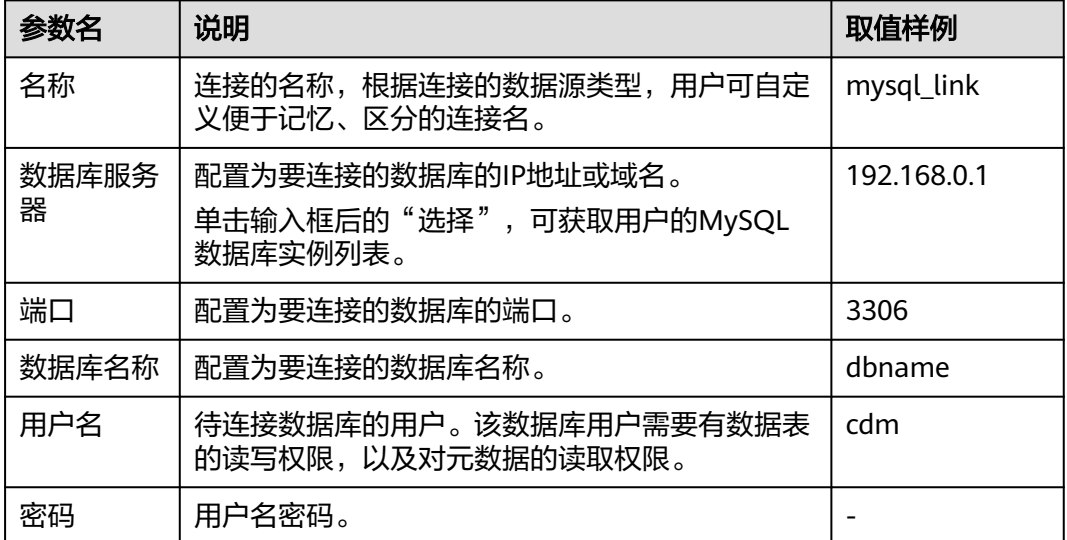

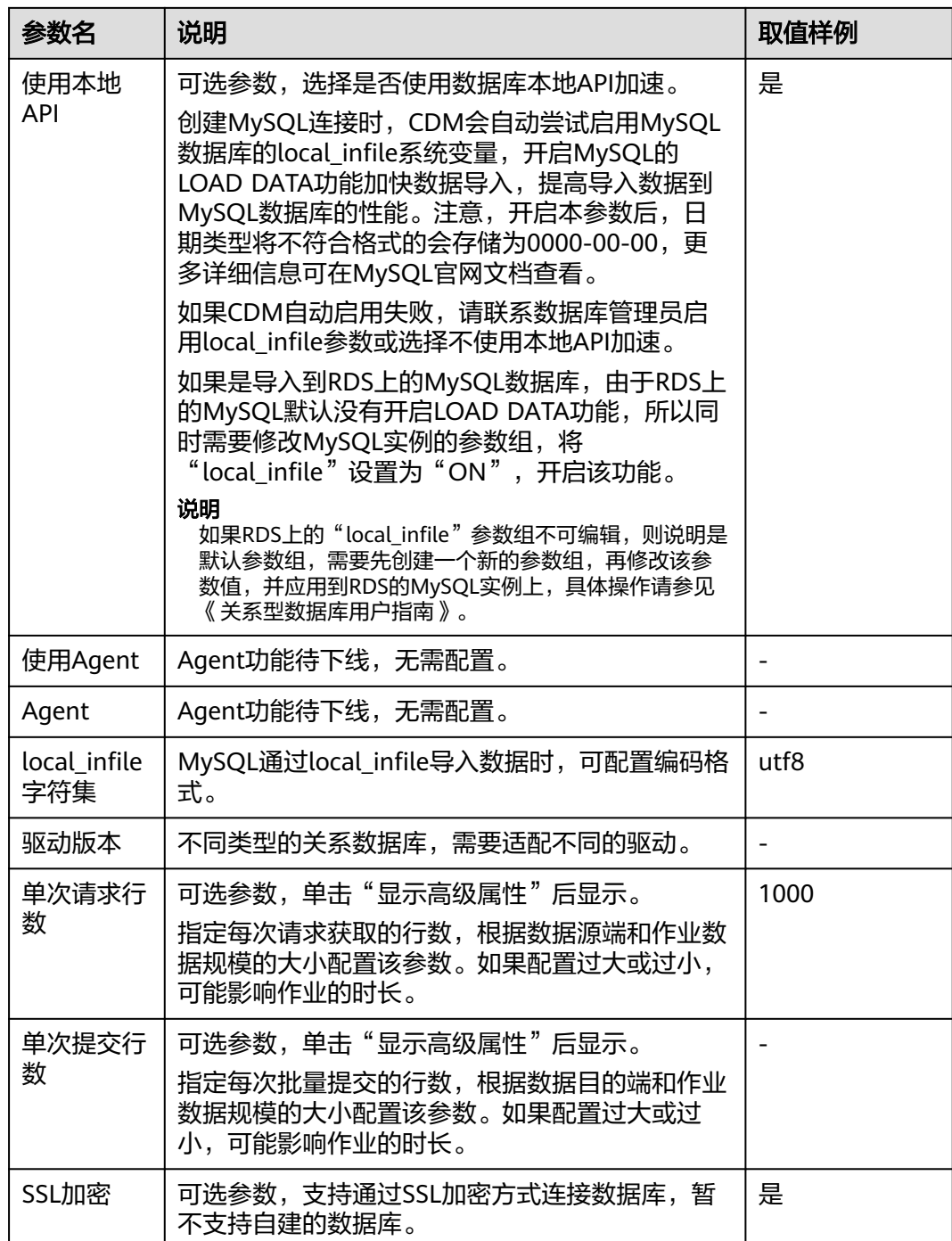

<span id="page-214-0"></span>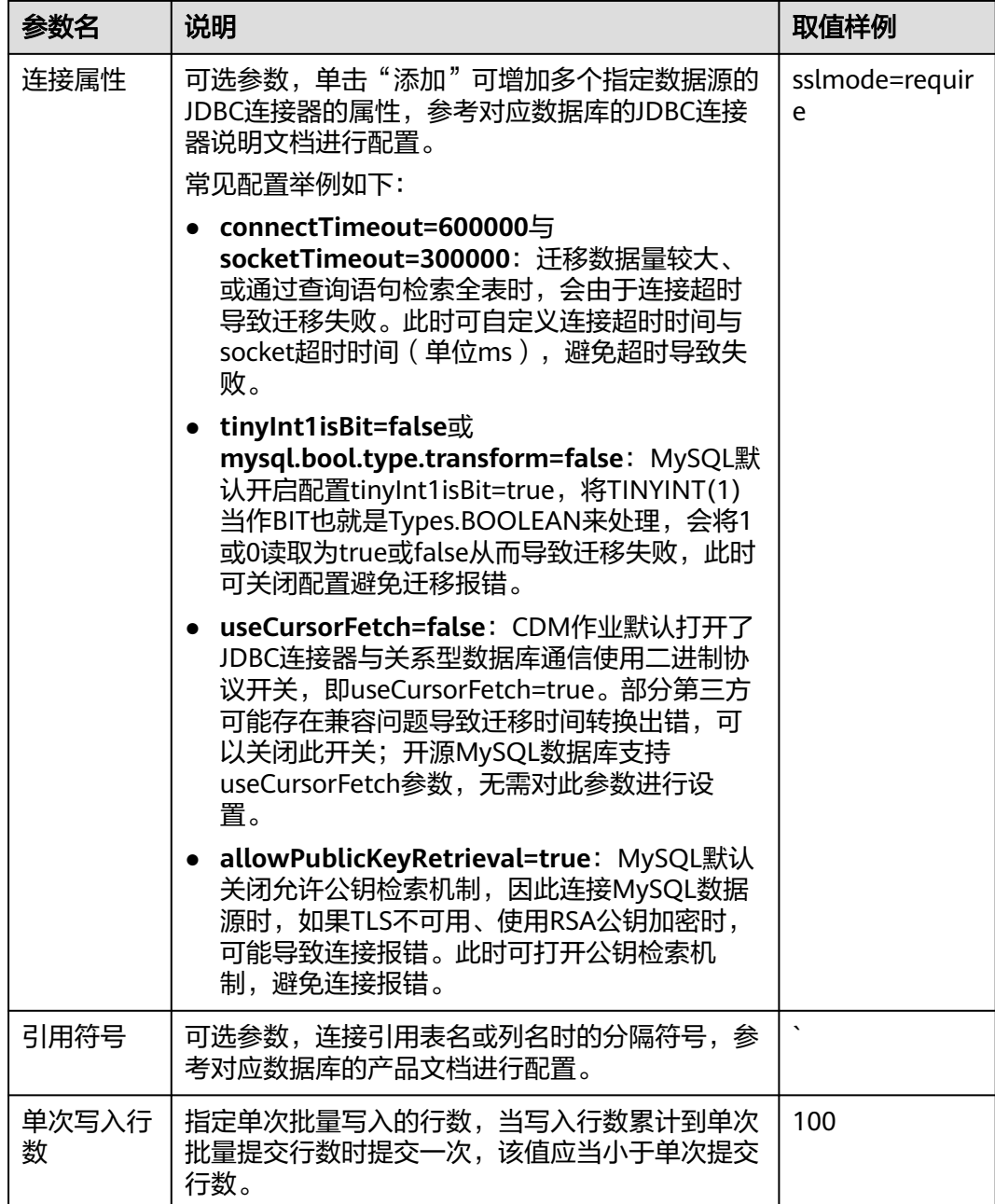

# **4.5.8** 配置 **Oracle** 数据库连接

连接Oracle数据库时,连接参数如表**[4-24](#page-215-0)**所示。

说明

作业运行中禁止修改密码或者更换用户。在作业运行过程中修改密码或者更换用户,密码不会立 即生效且作业会运行失败。

### <span id="page-215-0"></span>表 **4-24** Oracle 数据库连接参数

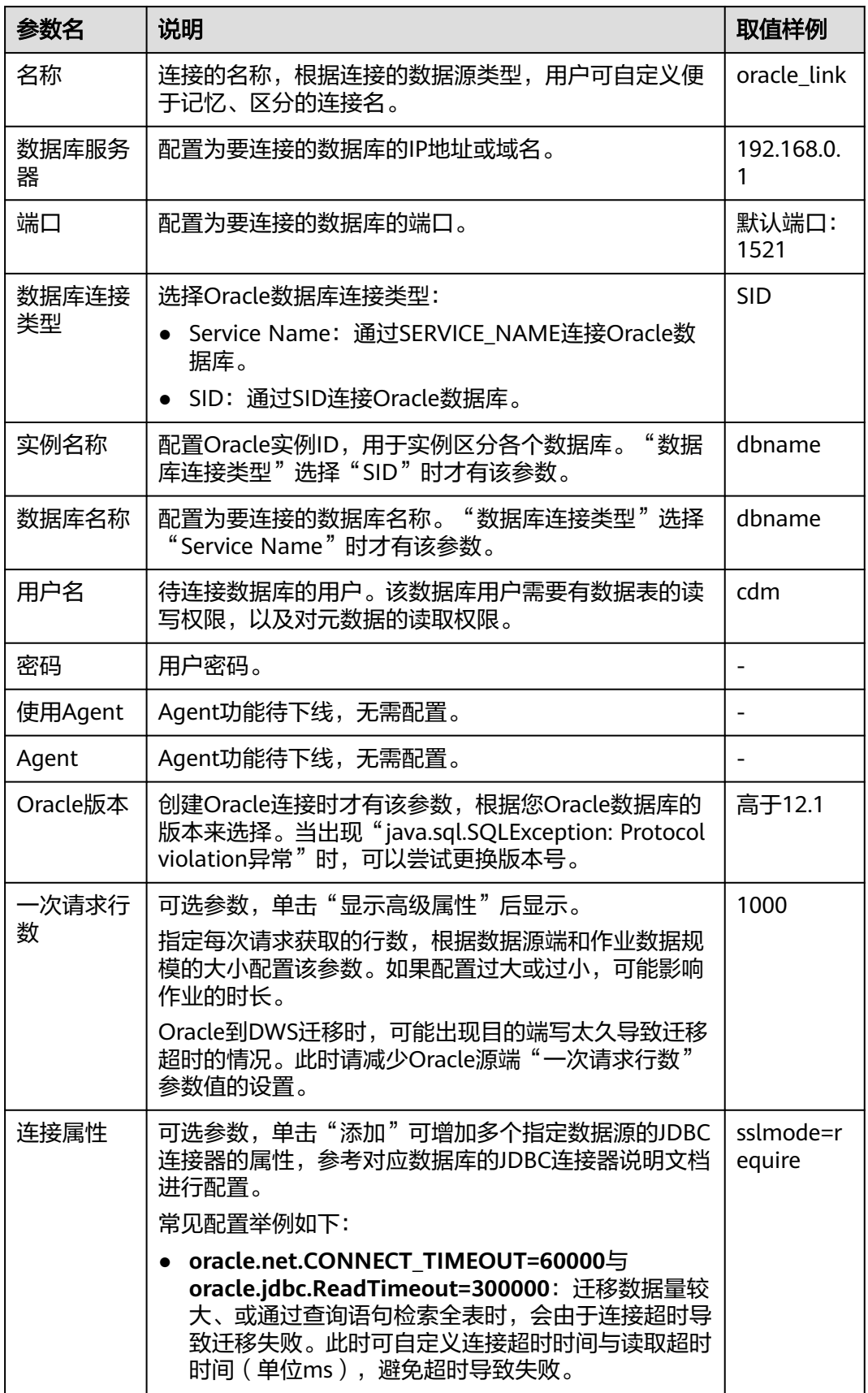
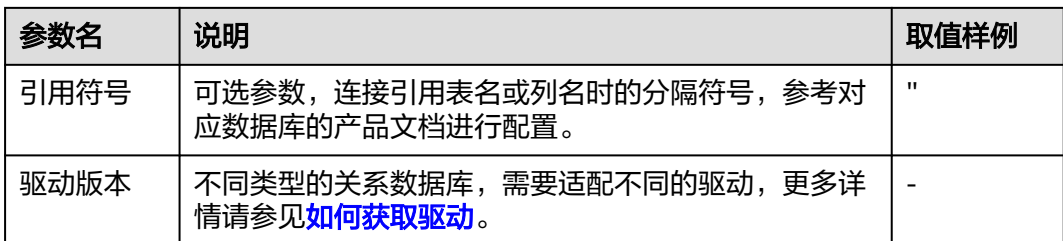

# **4.5.9** 配置 **DLI** 连接

连接数据湖探索 (DLI)服务时, 相关参数如<del>表4</del>-25所示。

### 说明

作业运行中禁止修改密码或者更换用户。在作业运行过程中修改密码或者更换用户,密码不会立 即生效且作业会运行失败。

表 **4-25** DLI 连接参数

| 参数名      | 说明                                                                                                    | 取值样例     |
|----------|----------------------------------------------------------------------------------------------------|----------|
| 名称       | 连接的名称,根据连接的数据源类型,用户可自<br>定义便于记忆、区分的连接名。                                                                                                    | dli link |
| 访问标识(AK) | 访问DLI数据库时鉴权所需的AK和SK。                                                                                                    |          |
| 密钥(SK)   | 您需要先创建当前账号的访问密钥,并获得对应<br>的AK和SK。                                                                                                    |          |
|          | 1. 登录控制台,在用户名下拉列表中选择"我<br>的凭证"。                                                                                                    |          |
|          | 2. 进入"我的凭证"页面,选择"访问密钥 ><br>新增访问密钥 " ,如 <mark>图</mark> 4-25所示。                                                                                                    |          |
|          | 图 4-25 单击新增访问密钥                                                                                                    |          |
|          | 访问密钥 2                                                                                                    |          |
|          | ● 如果访问密钥泄露,会带来数据泄露风险,且每个访问密钥仅能下载一次,为了帐号安全性,建议您定期更换并妥善保存访!                                                                                                    |          |
|          | + 新增访问密钥<br>他还可以添加2个访问密钥                                                                                                    |          |
|          | 近向参识ID<br><b>OBERIE</b><br>暂无数据                                                                                                    |          |
|          | 3. 单击"确定",根据浏览器提示,保存密钥<br>文件。密钥文件会直接保存到浏览器默认的<br>下载文件夹中。打开名称为<br>"credentials.csv"的文件,即可查看访问密<br>钥 (Access Key Id和Secret Access Key)。<br>说明<br>● 每个用户仅允许新增两个访问密钥。<br>为保证访问密钥的安全,访问密钥仅在初次生<br>成时自动下载,后续不可再次通过管理控制台<br>界面获取。请在生成后妥善保管。 |          |

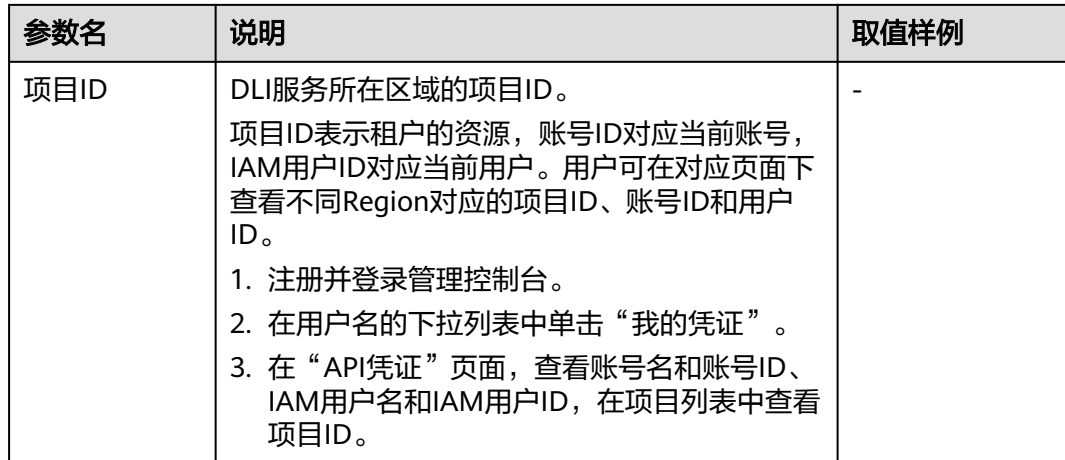

## **4.5.10** 配置 **Hive** 连接

目前CDM支持连接的Hive数据源有以下几种:

- **MRS Hive**
- **[FusionInsight Hive](#page-221-0)**
- **[Apache Hive](#page-223-0)**

### 说明

作业运行中禁止修改密码或者更换用户。在作业运行过程中修改密码或者更换用户,密码 不会立即生效且作业会运行失败。

### **MRS Hive**

用户具有MRS Hive连接的表的访问权限时,才能在字段映射时看到表。

MRS Hive连接适用于华为云上的MapReduce服务。MRS Hive的连接参数如表**[4-26](#page-218-0)**所 示。

### <span id="page-218-0"></span>说明

- 新建MRS Hive连接前,需在MRS中添加一个kerberos认证用户并登录MRS管理页面更新其初 始密码,然后使用该新建用户创建MRS连接。
- 如需连接MRS 2.x版本的集群,请先创建2.x版本的CDM集群。CDM 1.8.x版本的集群无法连 接MRS 2.x版本的集群。
- 由于当前CDM Hive连接是从MRS HDFS组件获取core-site.xml配置信息,所以在MRS侧使用 的是Hive over OBS场景时,在创建Hive连接前,需要用户在MRS管理界面的HDFS组件中配 置OBS的AK、SK信息。
- 需确保MRS集群和DataArts Studio实例之间网络互通,网络互通需满足如下条件:
	- DataArts Studio实例(指DataArts Studio实例中的CDM集群)与MRS集群处于不同区 域的情况下,需要通过公网或者专线打通网络。通过公网互通时,需确保CDM集群已 **绑定EIP, MRS集群可以访问公网且防火墙规则已开放连接端口。**
	- DataArts Studio实例(指DataArts Studio实例中的CDM集群)与MRS集群同区域情况 下,同虚拟私有云、同子网、同安全组的不同实例默认网络互通;如果同虚拟私有云但 子网或安全组不同,还需配置路由规则及安全组规则,配置路由规则请参见<mark>[如何配置路](https://support.huaweicloud.com/intl/zh-cn/bestpractice-vpc/bestpractice_0009.html#bestpractice_0009__zh-cn_topic_0252060877_li16617547103419)</mark> [由规则章](https://support.huaweicloud.com/intl/zh-cn/bestpractice-vpc/bestpractice_0009.html#bestpractice_0009__zh-cn_topic_0252060877_li16617547103419)节,配置安全组规则请参见[如何配置安全组规则章](https://support.huaweicloud.com/intl/zh-cn/usermanual-ecs/zh-cn_topic_0140323152.html)节。
	- 此外,还需确保该MRS集群与DataArts Studio工作空间所属的企业项目相同,如果不 同,您需要修改工作空间的企业项目。

#### 表 **4-26** MRS Hive 连接参数

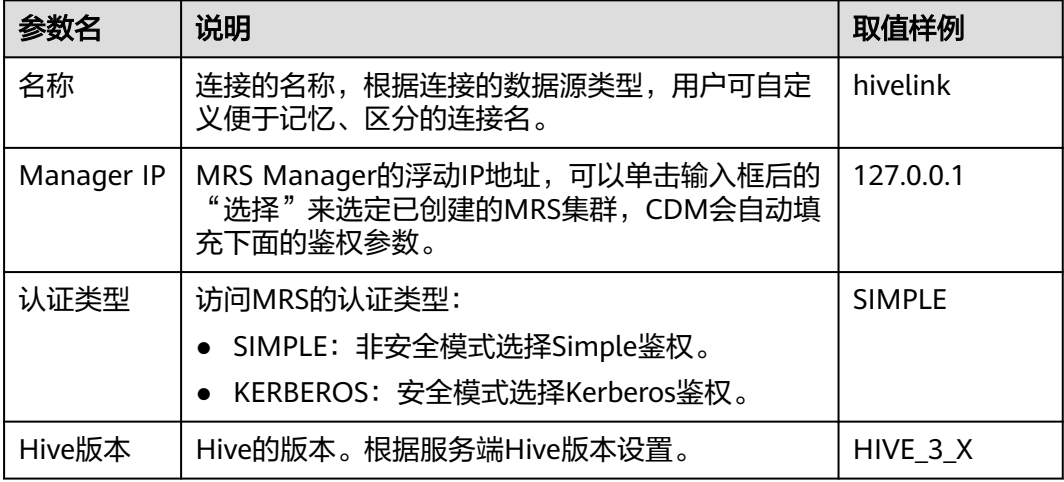

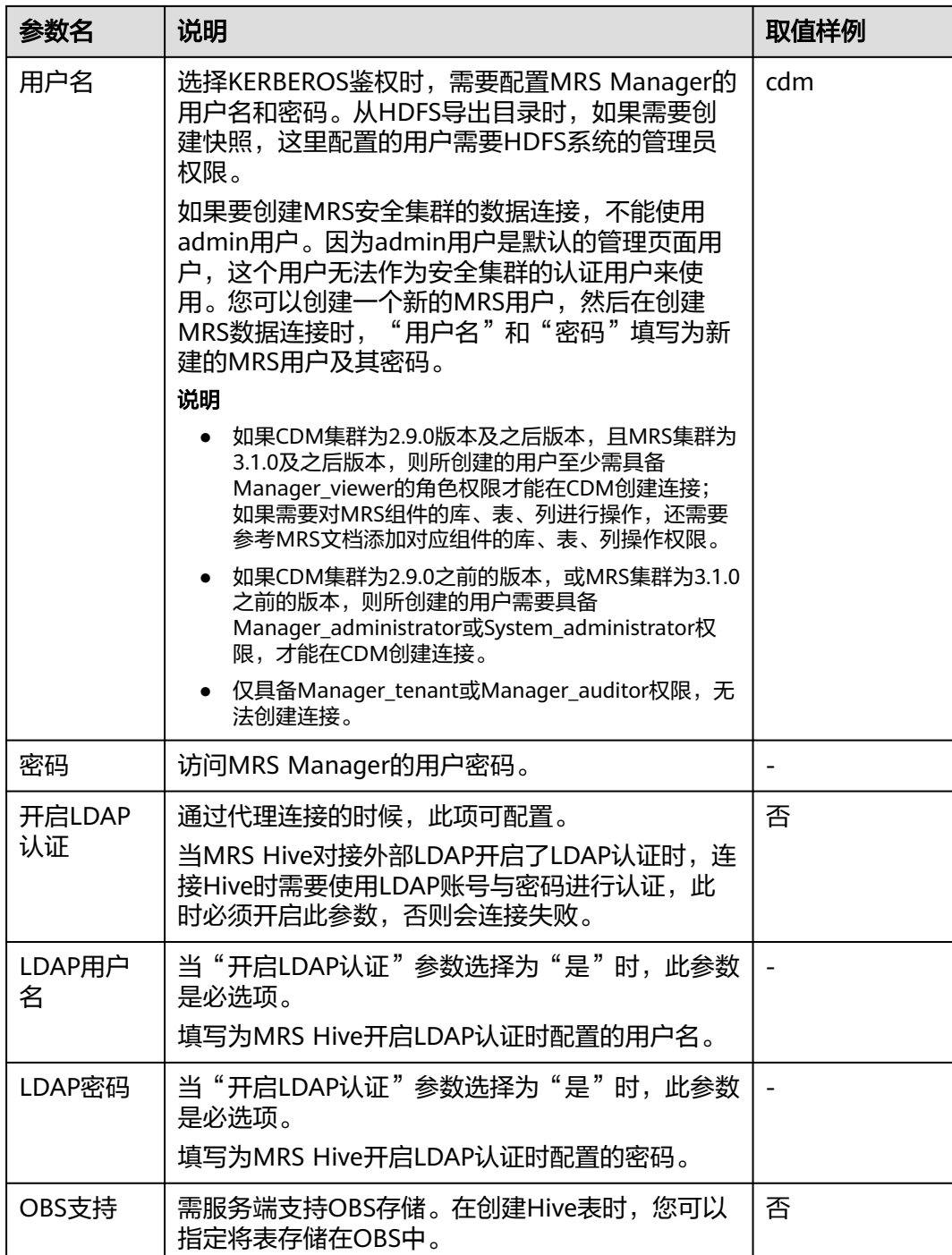

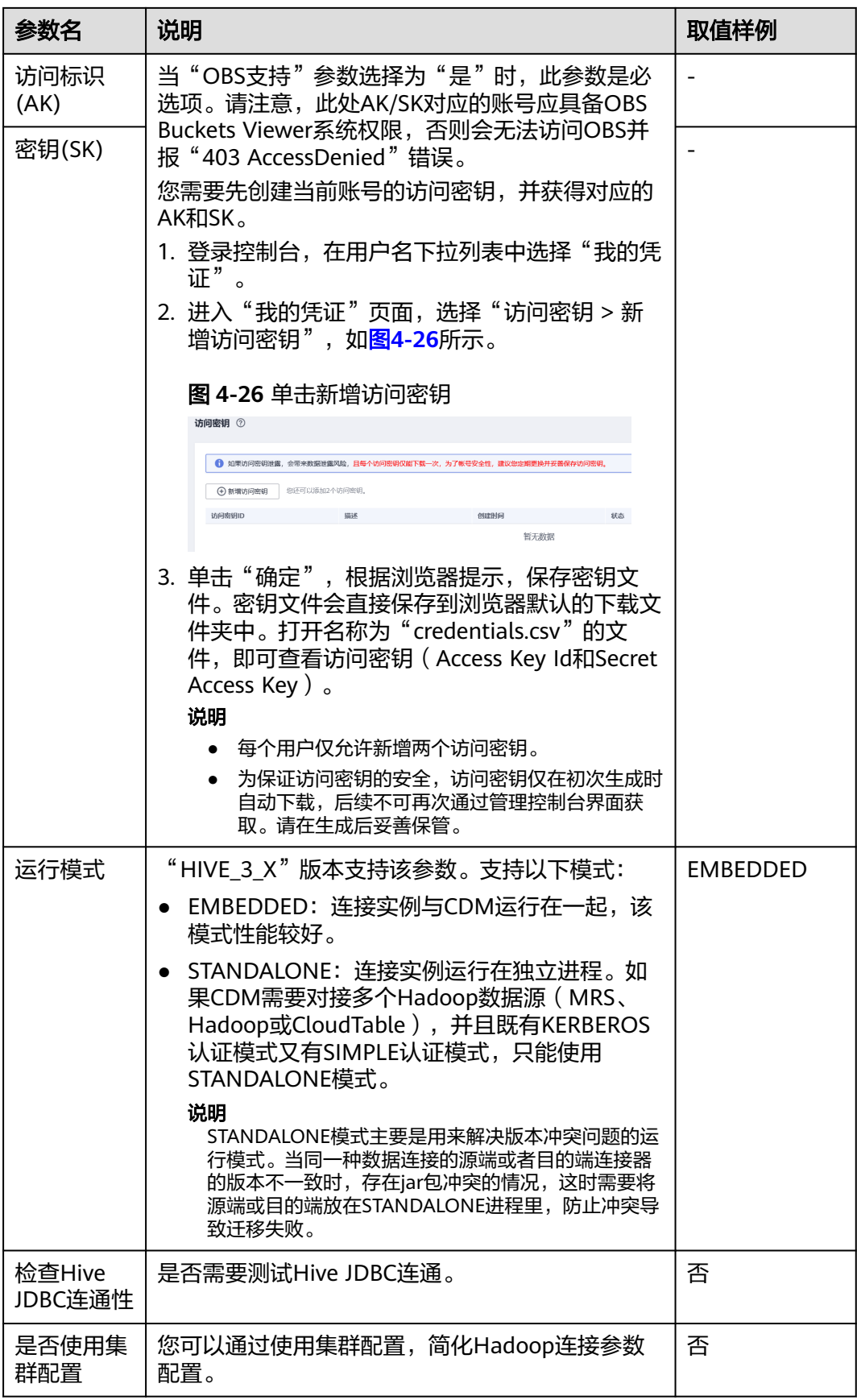

<span id="page-221-0"></span>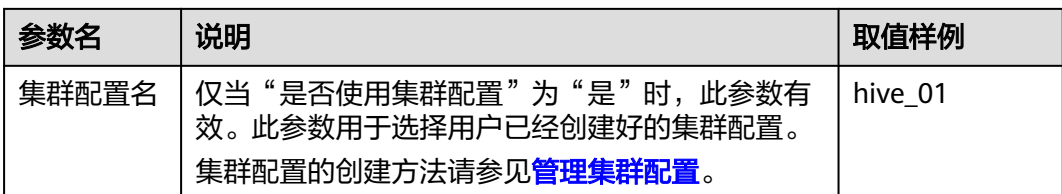

常见配置举例如下:

- **connectTimeout=360000**与**socketTimeout=360000**:迁移数据量较大、或通 过查询语句检索全表时,会由于连接超时导致迁移失败。此时可自定义连接超时 时间与socket超时时间(单位ms),避免超时导致失败。
- **hive.server2.idle.operation.timeout=360000**:为避免Hive迁移作业长时间卡 住,可自定义operation超时时间(单位ms)。
- **hive.storeFormat=textfile**:关系型数据库迁移到Hive时,自动建表默认为orc格 式。如果需要指定为textfile格式,可增加此配置。parquet格式同理, hive.storeFormat属性值指定为parquet格式即可。
- **fs.defaultFS=obs://hivedb**:对接的MRS Hive为存算分离模式时,可通过此配置 获取更佳兼容性。

### **FusionInsight Hive**

FusionInsight Hive连接适用于用户在本地数据中心自建的FusionInsight HD,需通过 专线连接。

FusionInsight Hive的连接参数如表**4-27**所示。

| 参数名                     | 说明                                                                    | 取值样例          |
|-------------------------|-----------------------------------------------------------------------|---------------|
| 名称                      | 连接的名称,根据连接的数据源类型,用户可自定<br>义便于记忆、区分的连接名。                               | hivelink      |
| Manager IP              | FusionInsight Manager平台的地址。                                           | 127.0.0.1     |
| Manager端<br>□           | FusionInsight Manager平台的端口。                                           | 28443         |
| <b>CAS Server</b><br>端口 | 与FusionInsight对接的CAS Server的端口。                                       | 20009         |
| 认证类型                    | 访问集群的认证类型:<br>SIMPLE: 非安全模式选择Simple鉴权。<br>KERBEROS: 安全模式选择Kerberos鉴权。 | <b>SIMPLE</b> |
| Hive版本                  | Hive的版本。                                                              | HIVE 3 X      |

表 **4-27** FusionInsight Hive 连接参数

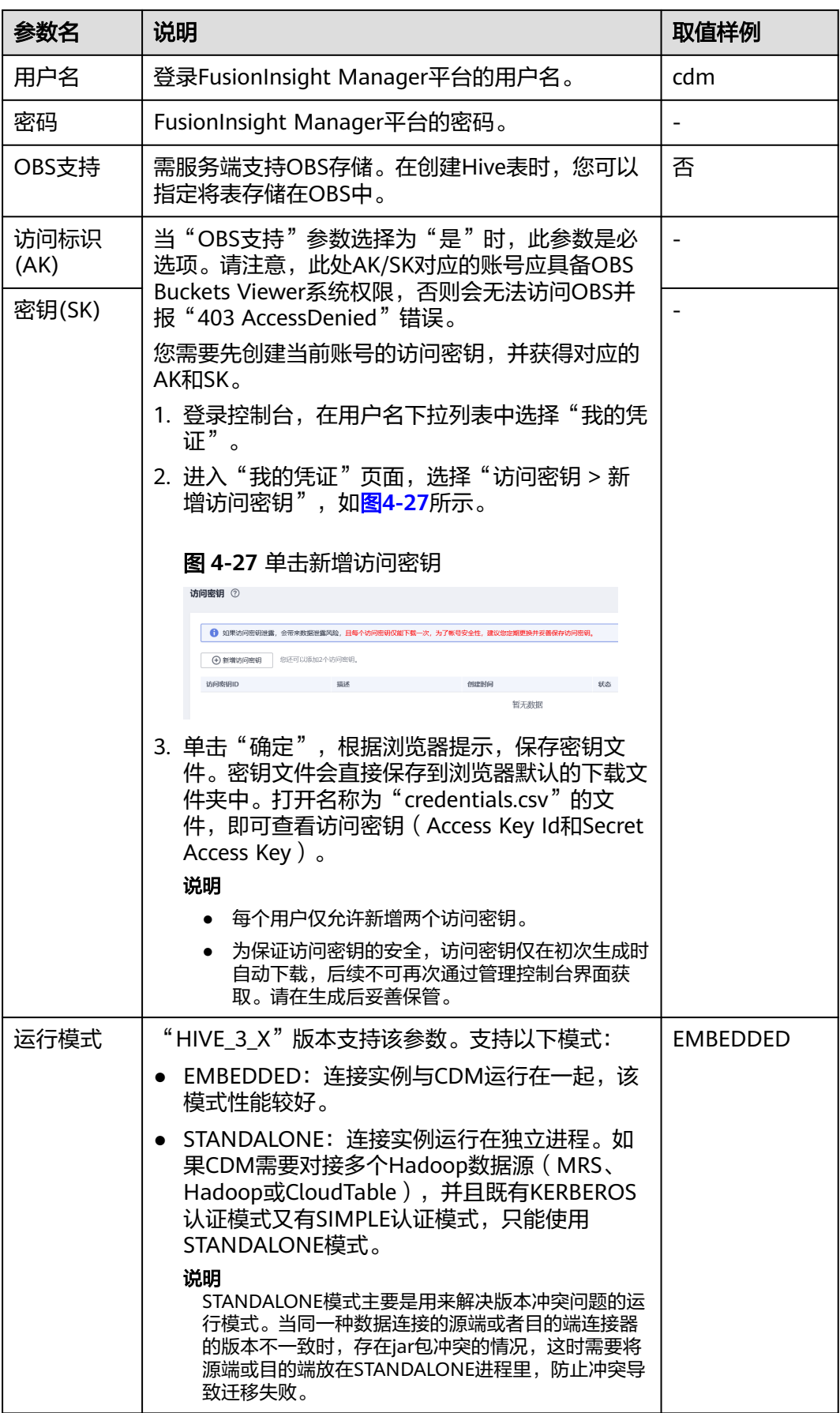

<span id="page-223-0"></span>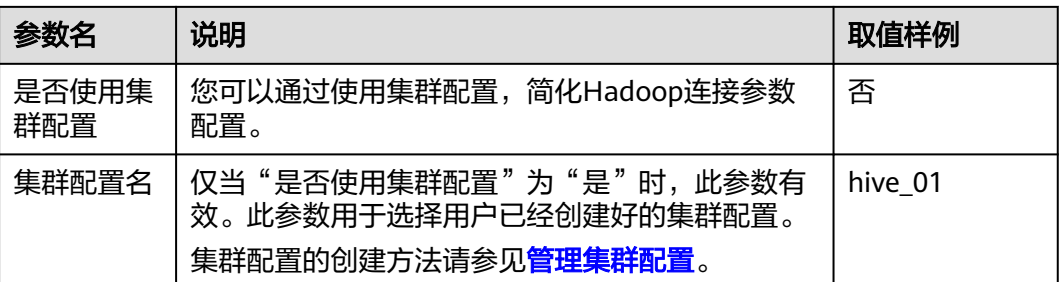

常见配置举例如下:

- **connectTimeout=360000**与**socketTimeout=360000**:迁移数据量较大、或通 过查询语句检索全表时,会由于连接超时导致迁移失败。此时可自定义连接超时 时间与socket超时时间(单位ms),避免超时导致失败。
- **hive.server2.idle.operation.timeout=360000**:为避免Hive迁移作业长时间卡 住,可自定义operation超时时间(单位ms)。

### **Apache Hive**

Apache Hive连接适用于用户在本地数据中心或ECS上自建的第三方Hadoop, 其中本 地数据中心的Hadoop需通过专线连接。

Apache Hive的连接参数如表**4-28**所示。

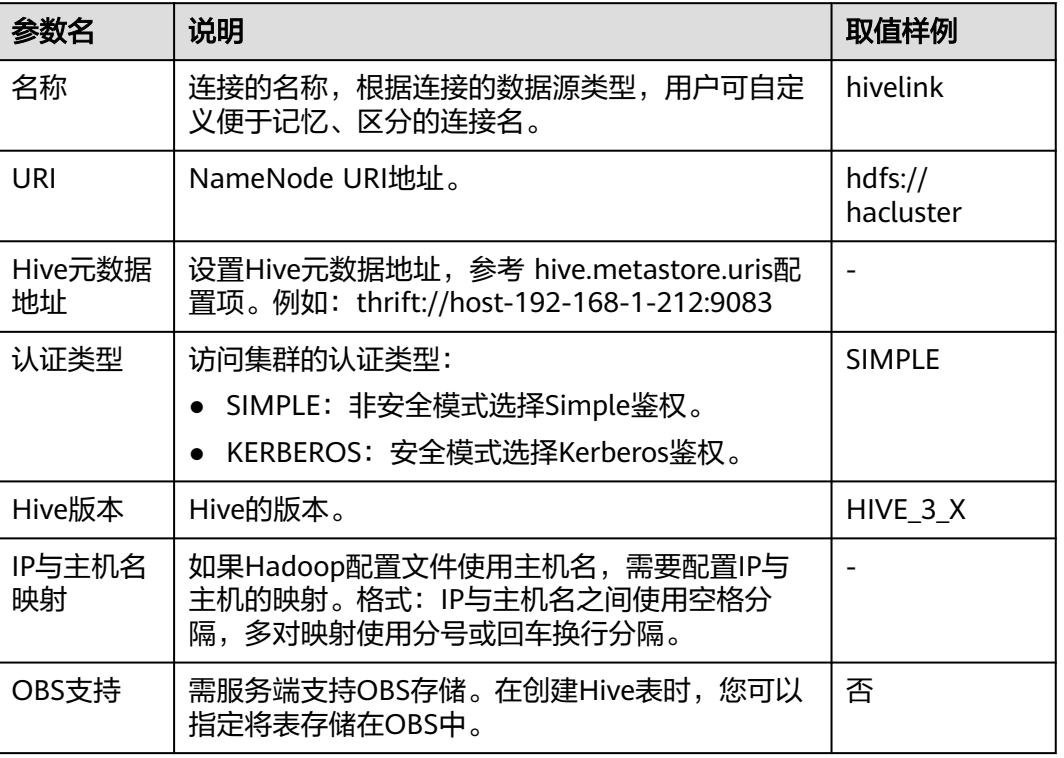

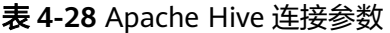

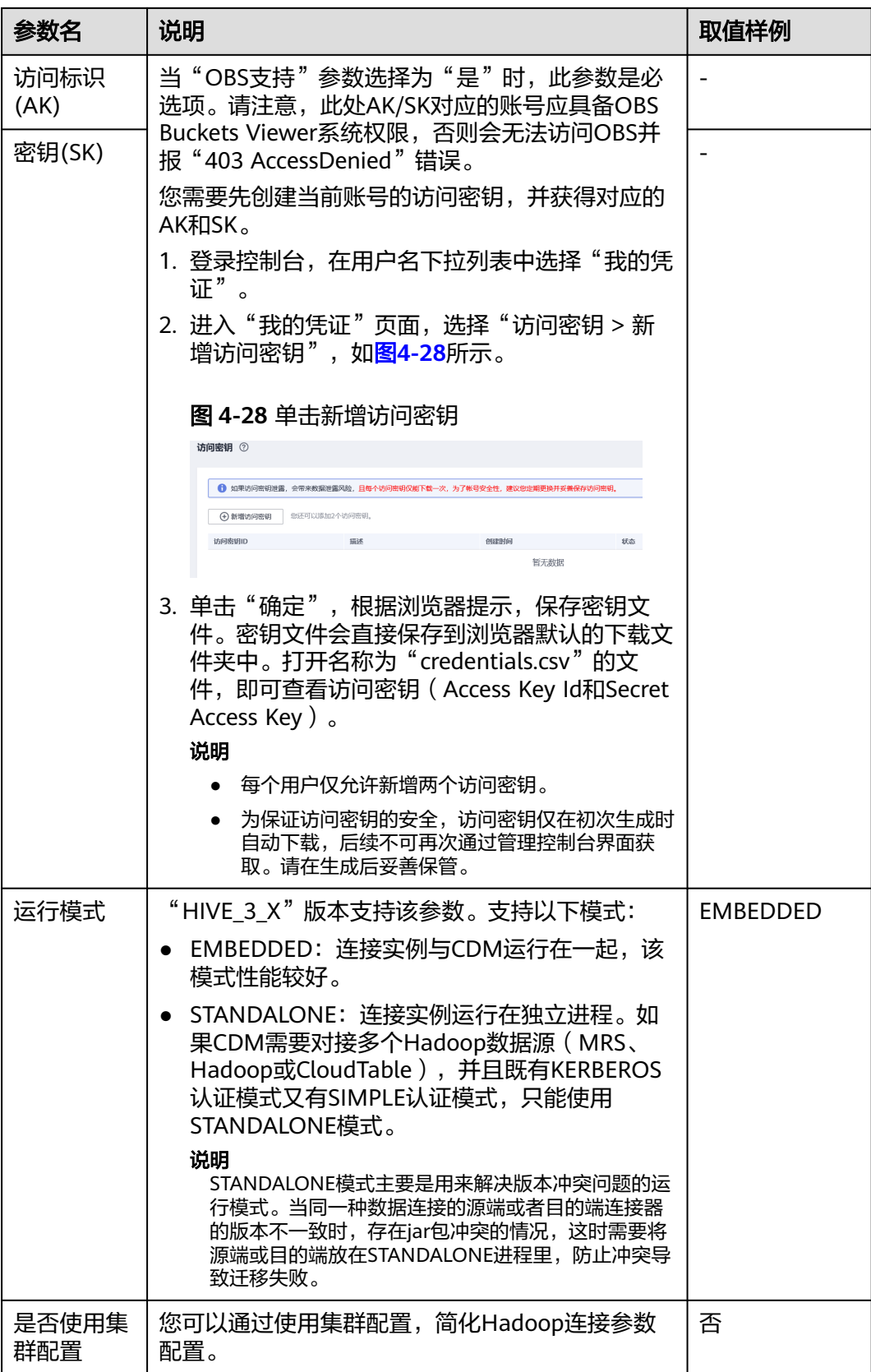

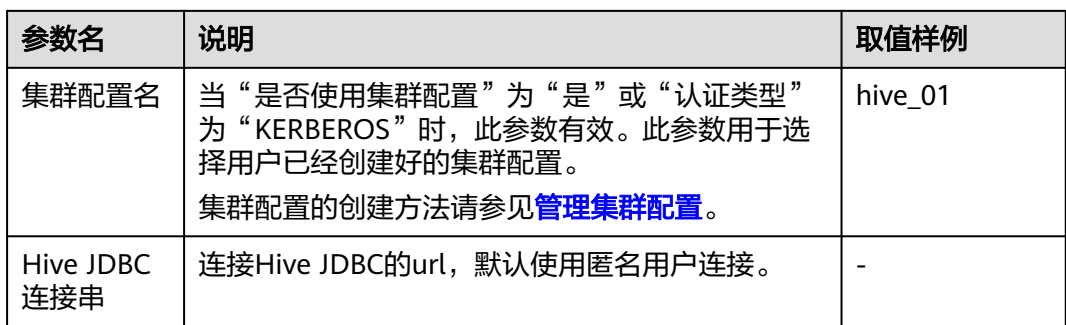

常见配置举例如下:

- **connectTimeout=360000**与**socketTimeout=360000**:迁移数据量较大、或通 过查询语句检索全表时,会由于连接超时导致迁移失败。此时可自定义连接超时 时间与socket超时时间(单位ms),避免超时导致失败。
- **hive.server2.idle.operation.timeout=360000**:为避免Hive迁移作业长时间卡 住,可自定义operation超时时间(单位ms)。

## **4.5.11** 配置 **HBase** 连接

目前CDM支持连接的HBase数据源有以下几种:

- **MRS HBase**
- **[FusionInsight HBase](#page-227-0)**
- **[Apache HBase](#page-228-0)**

### 说明

作业运行中禁止修改密码或者更换用户。在作业运行过程中修改密码或者更换用户,密码 不会立即生效且作业会运行失败。

### **MRS HBase**

连接MRS上的HBase数据源时,相关参数如表**[4-29](#page-226-0)**所示。

### <span id="page-226-0"></span>说明

- 新建MRS连接前,需在MRS中添加一个kerberos认证用户并登录MRS管理页面更新其初始密 码,然后使用该新建用户创建MRS连接。
- 如需连接MRS 2.x版本的集群,请先创建2.x版本的CDM集群。CDM 1.8.x版本的集群无法连 接MRS 2.x版本的集群。
- 如果选择集群后连接失败,请检查MRS集群与作为Agent的CDM实例是否网络互通。网络互 通需满足如下条件:
	- DataArts Studio实例 (指DataArts Studio实例中的CDM集群)与MRS集群处于不同区 域的情况下,需要通过公网或者专线打通网络。通过公网互通时,需确保CDM集群已 **绑定EIP, MRS集群可以访问公网且防火墙规则已开放连接端口。**
	- DataArts Studio实例 (指DataArts Studio实例中的CDM集群)与MRS集群同区域情况 下,同虚拟私有云、同子网、同安全组的不同实例默认网络互通;如果同虚拟私有云但 子网或安全组不同,还需配置路由规则及安全组规则,配置路由规则请参见<mark>[如何配置路](https://support.huaweicloud.com/intl/zh-cn/bestpractice-vpc/bestpractice_0009.html#bestpractice_0009__zh-cn_topic_0252060877_li16617547103419)</mark> [由规则章](https://support.huaweicloud.com/intl/zh-cn/bestpractice-vpc/bestpractice_0009.html#bestpractice_0009__zh-cn_topic_0252060877_li16617547103419)节,配置安全组规则请参见[如何配置安全组规则章](https://support.huaweicloud.com/intl/zh-cn/usermanual-ecs/zh-cn_topic_0140323152.html)节。
	- 此外,还需确保该MRS集群与DataArts Studio工作空间所属的企业项目相同,如果不 同,您需要修改工作空间的企业项目。

表 **4-29** MRS 上的 HBase 连接参数

| 参数名        | 说明                                                                                                    | 取值样例               |
|------------|----------------------------------------------------------------------------------------------------|--------------------|
| 名称         | 连接的名称,根据连接的数据源类型,用户可自<br>定义便于记忆、区分的连接名。                                                                                                    | mrs hbase li<br>nk |
| Manager IP | MRS Manager的浮动IP地址,可以单击输入框后<br>的"选择"来选定已创建的MRS集群, CDM会自<br>动填充下面的鉴权参数。                                                                                             | 127.0.0.1          |
| 用户名        | 选择KERBEROS鉴权时,需要配置MRS Manager<br>的用户名和密码。从HDFS导出目录时, 如果需<br>要创建快照,这里配置的用户需要HDFS系统的<br>管理员权限。                                                                       | cdm                |
|            | 如果要创建MRS安全集群的数据连接,不能使用<br>admin用户。因为admin用户是默认的管理页面<br>用户,这个用户无法作为安全集群的认证用户来<br>使用。您可以创建一个新的MRS用户,然后在创<br>建MRS数据连接时, "用户名"和"密码"填写<br>为新建的MRS用户及其密码。                |                    |
|            | 说明                                                                                                    |                    |
|            | 如果CDM集群为2.9.0版本及之后版本,且MRS集<br>$\bullet$<br>群为3.1.0及之后版本,则所创建的用户至少需具备<br>Manager_viewer的角色权限才能在CDM创建连<br>接;如果需要对MRS组件的库、表、列进行操作,<br>还需要参考MRS文档添加对应组件的库、表、列操<br>作权限。 |                    |
|            | 如果CDM集群为2.9.0之前的版本,或MRS集群为<br>3.1.0之前的版本, 则所创建的用户需要具备<br>Manager_administrator或System_administrator<br>权限,才能在CDM创建连接。                                              |                    |
|            | 仅具备Manager_tenant或Manager_auditor权<br>限,无法创建连接。                                                                                                    |                    |
| 密码         | 访问MRS Manager的用户密码。                                                                                                    |                    |

<span id="page-227-0"></span>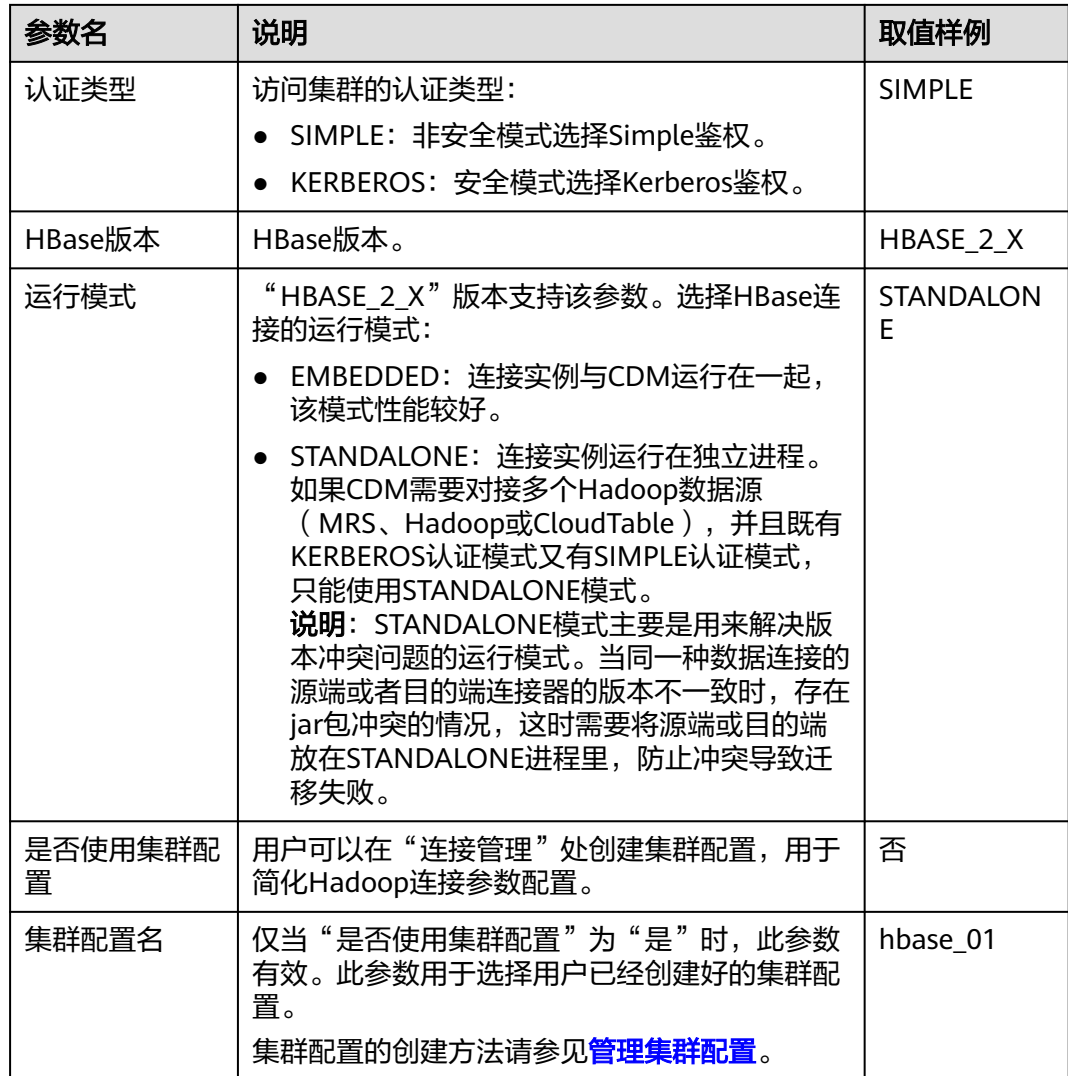

## **FusionInsight HBase**

连接FusionInsight HD上的HBase数据源时,相关参数如表**4-30**所示。

| 参数名        | 说明                                      | 取值样例              |
|------------|-----------------------------------------|-------------------|
| 名称         | 连接的名称,根据连接的数据源类型,用户可自<br>定义便于记忆、区分的连接名。 | FI_hbase_lin<br>k |
| Manager IP | FusionInsight Manager平台的地址。             | 127.0.0.1         |
| Manager端口  | FusionInsight Manager平台的端口。             | 28443             |

表 **4-30** FusionInsight HBase 连接参数

<span id="page-228-0"></span>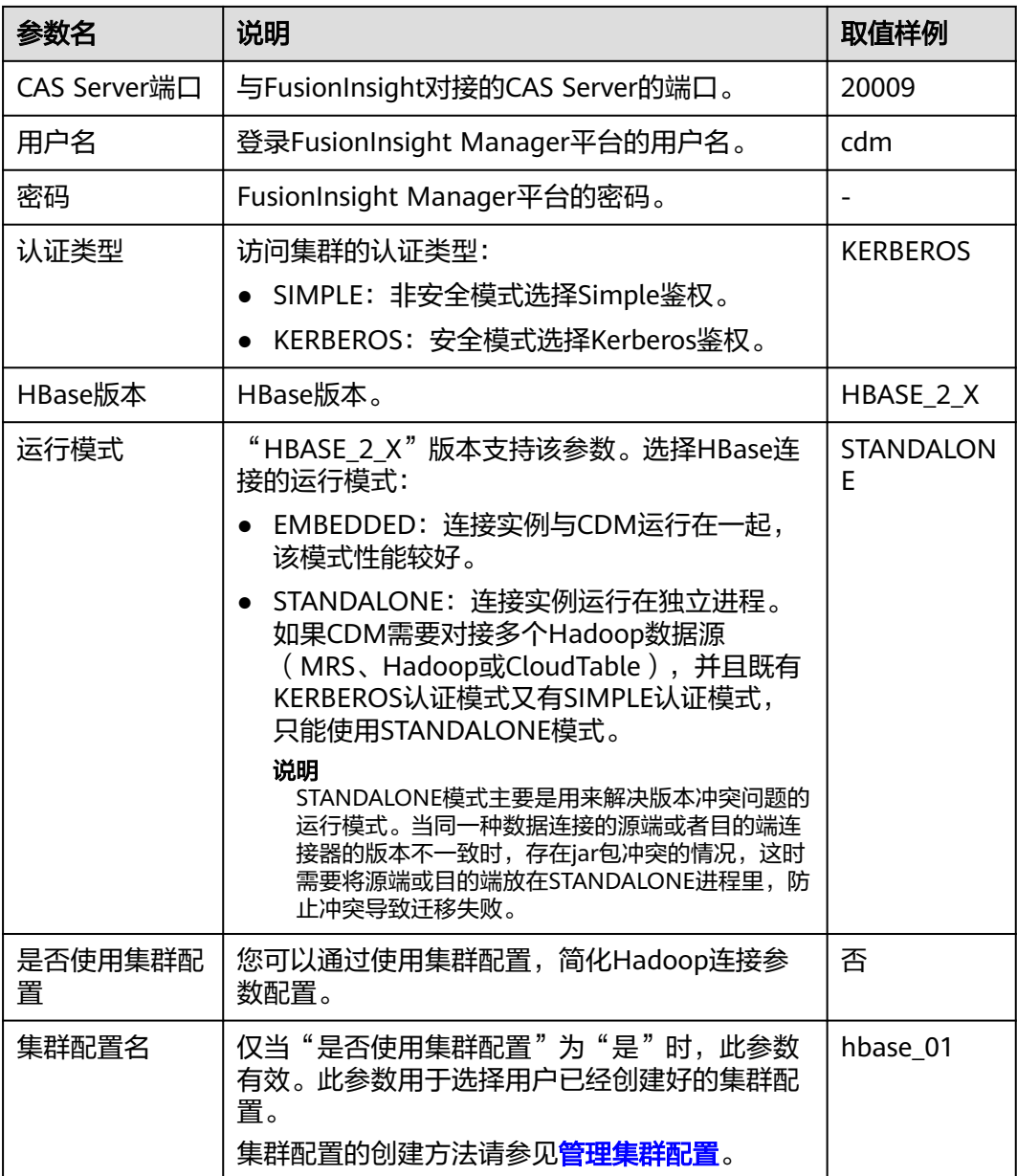

### **Apache HBase**

连接Apache Hadoop上的HBase数据源时,相关参数如表**[4-31](#page-229-0)**所示。

### <span id="page-229-0"></span>表 **4-31** Apache HBase 连接参数

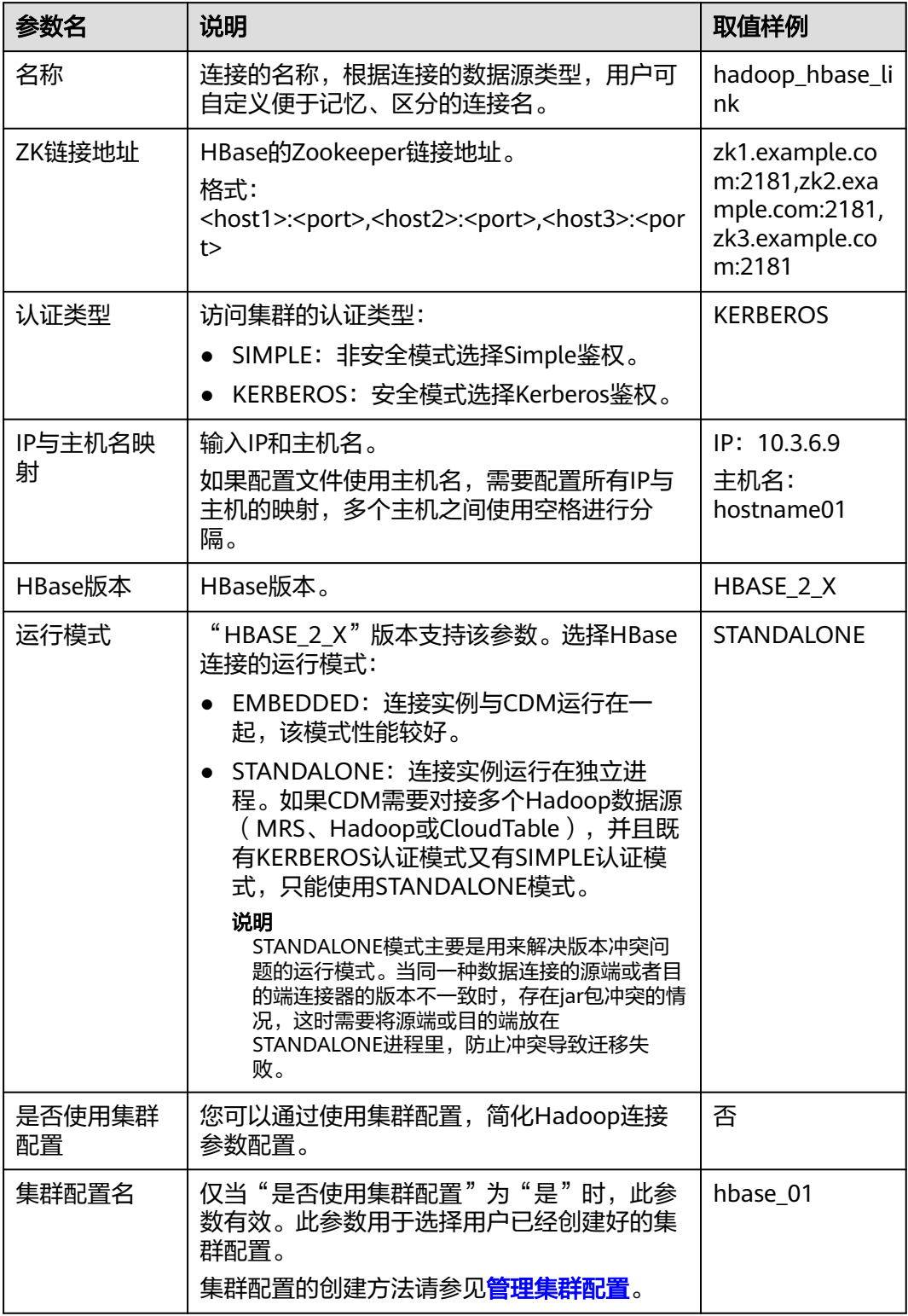

单击"显示高级属性",然后单击"添加",您可以添加客户端的配置属性。所添加 的每个属性需配置属性名称和值。对于不再需要的属性,可单击属性后的"删除"按 钮进行删除。

## **4.5.12** 配置 **HDFS** 连接

目前CDM支持连接的HDFS数据源有以下几种:

- **MRS HDFS**
- **[FusionInsight HDFS](#page-232-0)**
- **[Apache HDFS](#page-233-0)**

### 说明

作业运行中禁止修改密码或者更换用户。在作业运行过程中修改密码或者更换用户,密码 不会立即生效且作业会运行失败。

### **MRS HDFS**

连接MRS上的HDFS数据源时,相关参数如表**4-32**所示。

#### 说明

- 新建MRS连接前,需在MRS中添加一个kerberos认证用户并登录MRS管理页面更新其初始密 码,然后使用该新建用户创建MRS连接。
- 如需连接MRS 2.x版本的集群,请先创建2.x版本的CDM集群。CDM 1.8.x版本的集群无法连 接MRS 2.x版本的集群。
- 如果选择集群后连接失败,请检查MRS集群与作为Agent的CDM实例是否网络互通。网络互 通需满足如下条件:
	- DataArts Studio实例 (指DataArts Studio实例中的CDM集群) 与MRS集群处于不同区 域的情况下,需要通过公网或者专线打通网络。通过公网互通时,需确保CDM集群已 **绑定EIP, MRS集群可以访问公网且防火墙规则已开放连接端口。**
	- DataArts Studio实例 (指DataArts Studio实例中的CDM集群)与MRS集群同区域情况 下,同虚拟私有云、同子网、同安全组的不同实例默认网络互通;如果同虚拟私有云但 子网或安全组不同,还需配置路由规则及安全组规则,配置路由规则请参见**[如何配置路](https://support.huaweicloud.com/intl/zh-cn/bestpractice-vpc/bestpractice_0009.html#bestpractice_0009__zh-cn_topic_0252060877_li16617547103419)** [由规则章](https://support.huaweicloud.com/intl/zh-cn/bestpractice-vpc/bestpractice_0009.html#bestpractice_0009__zh-cn_topic_0252060877_li16617547103419)节, 配置安全组规则请参见**如何配置安全组规则**章节。
	- 此外,还需确保该MRS集群与DataArts Studio工作空间所属的企业项目相同,如果不 同,您需要修改工作空间的企业项目。

#### 表 **4-32** MRS 上的 HDFS 连接参数

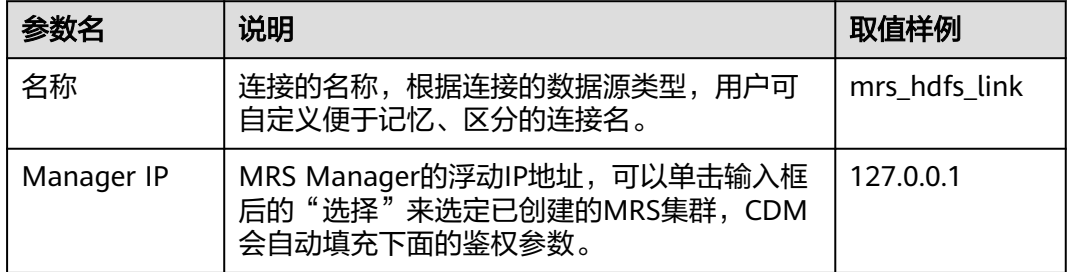

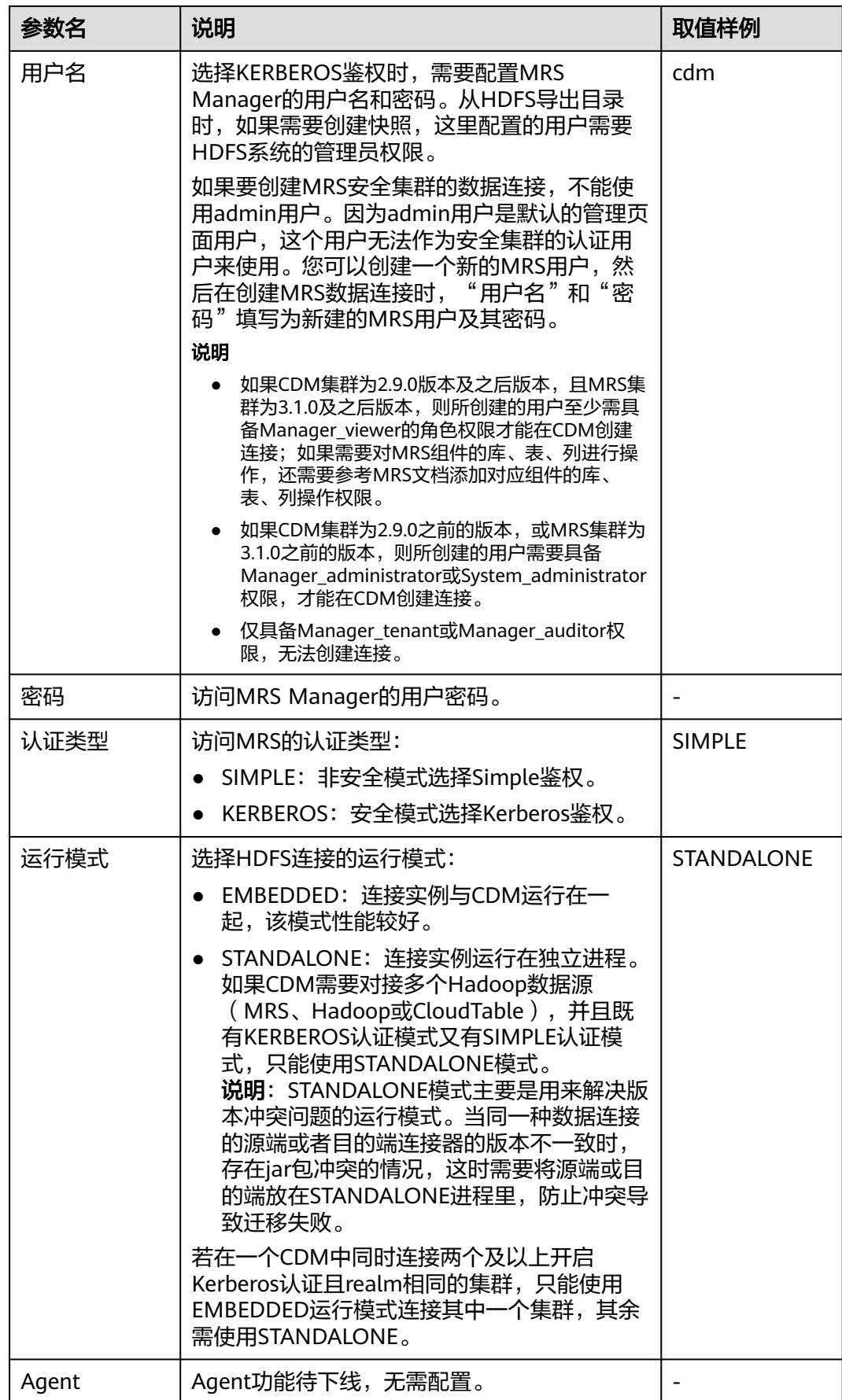

<span id="page-232-0"></span>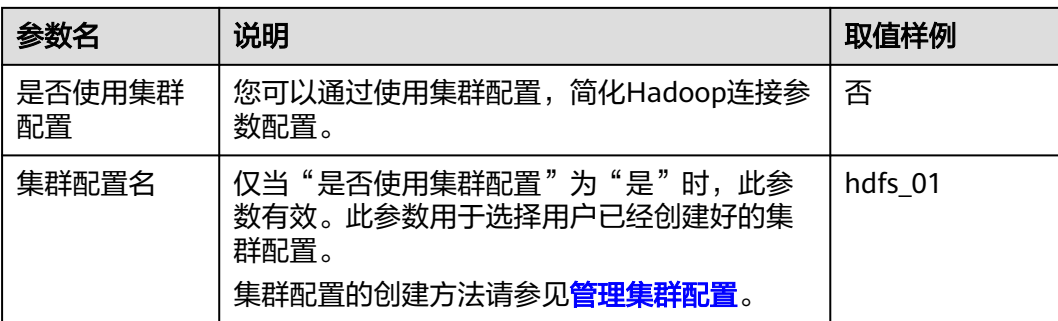

### **FusionInsight HDFS**

连接FusionInsight HD上的HDFS数据源时,相关参数如表**4-33**所示。

| 参数名         | 说明                                                                                 | 取值样例            |
|-------------|------------------------------------------------------------------------------------|-----------------|
| 名称          | 连接的名称,根据连接的数据源类型,用户可<br>自定义便于记忆、区分的连接名。                                            | FI hdfs link    |
| Manager IP  | FusionInsight Manager平台的地址。                                                        | 127.0.0.1       |
| Manager端口   | FusionInsight Manager平台的端口。                                                        | 28443           |
| CAS Server端 | 与FusionInsight对接的CAS Server的端口。                                                    | 20009           |
| 用户名         | 登录FusionInsight Manager平台的用户名。<br>从HDFS导出目录时, 如果需要创建快照, 这里<br>配置的用户需要HDFS系统的管理员权限。 | cdm             |
| 密码          | FusionInsight Manager平台的密码。                                                        |                 |
| 认证类型        | 访问集群的认证类型:<br>SIMPLE: 非安全模式选择Simple鉴权。<br>KERBEROS: 安全模式选择Kerberos鉴权。              | <b>KERBEROS</b> |

表 **4-33** FusionInsight HDFS 连接参数

<span id="page-233-0"></span>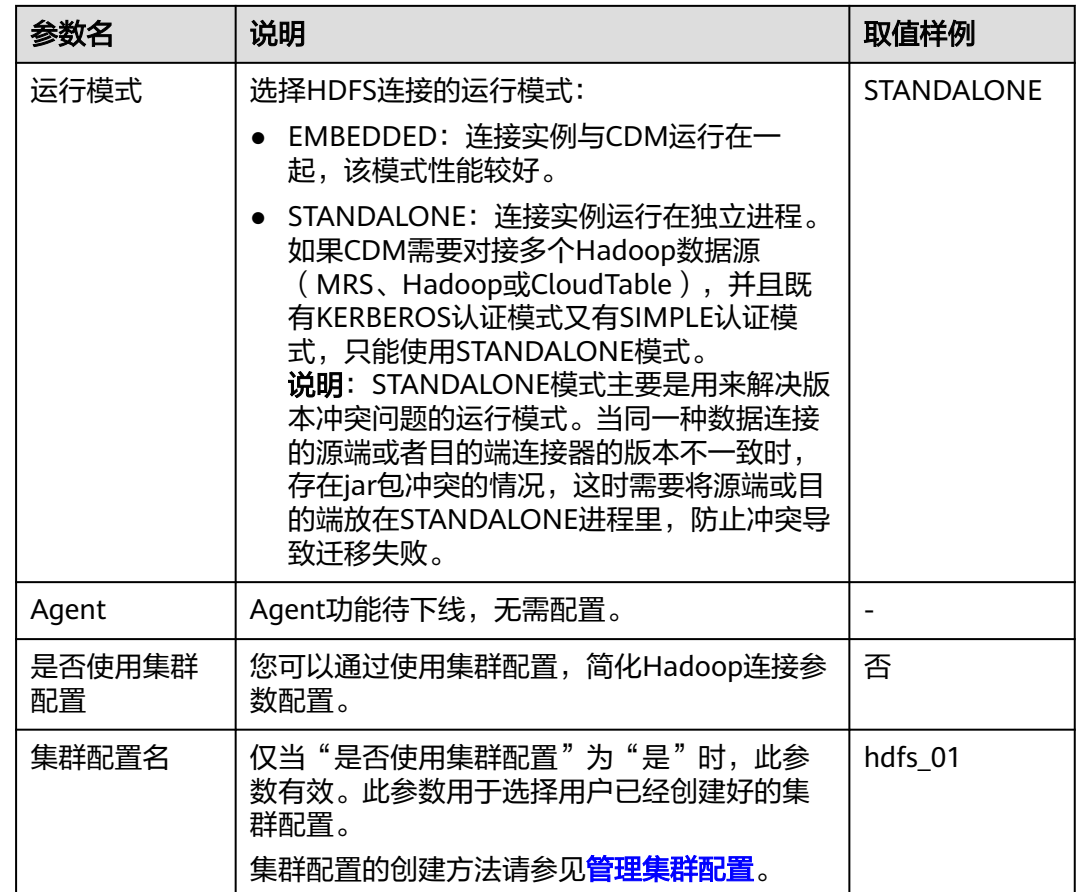

## **Apache HDFS**

连接Apache Hadoop上的HDFS数据源时,相关参数如表**4-34**所示。

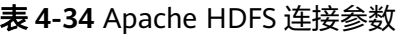

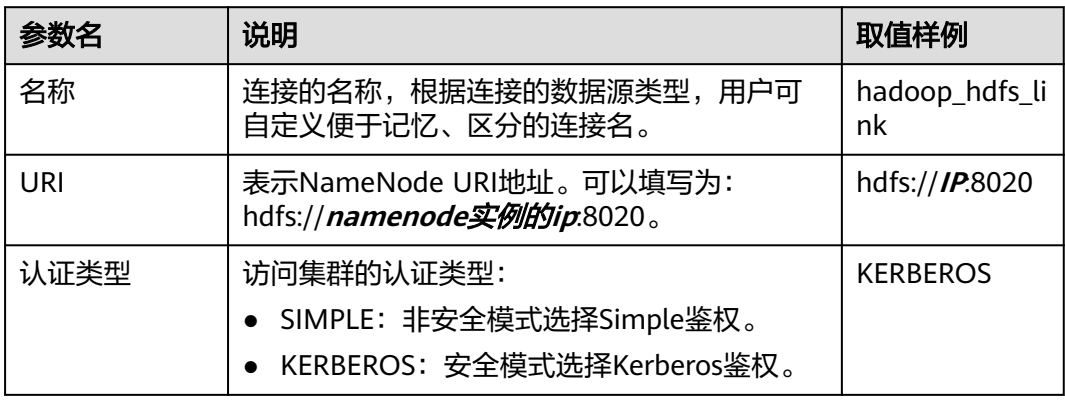

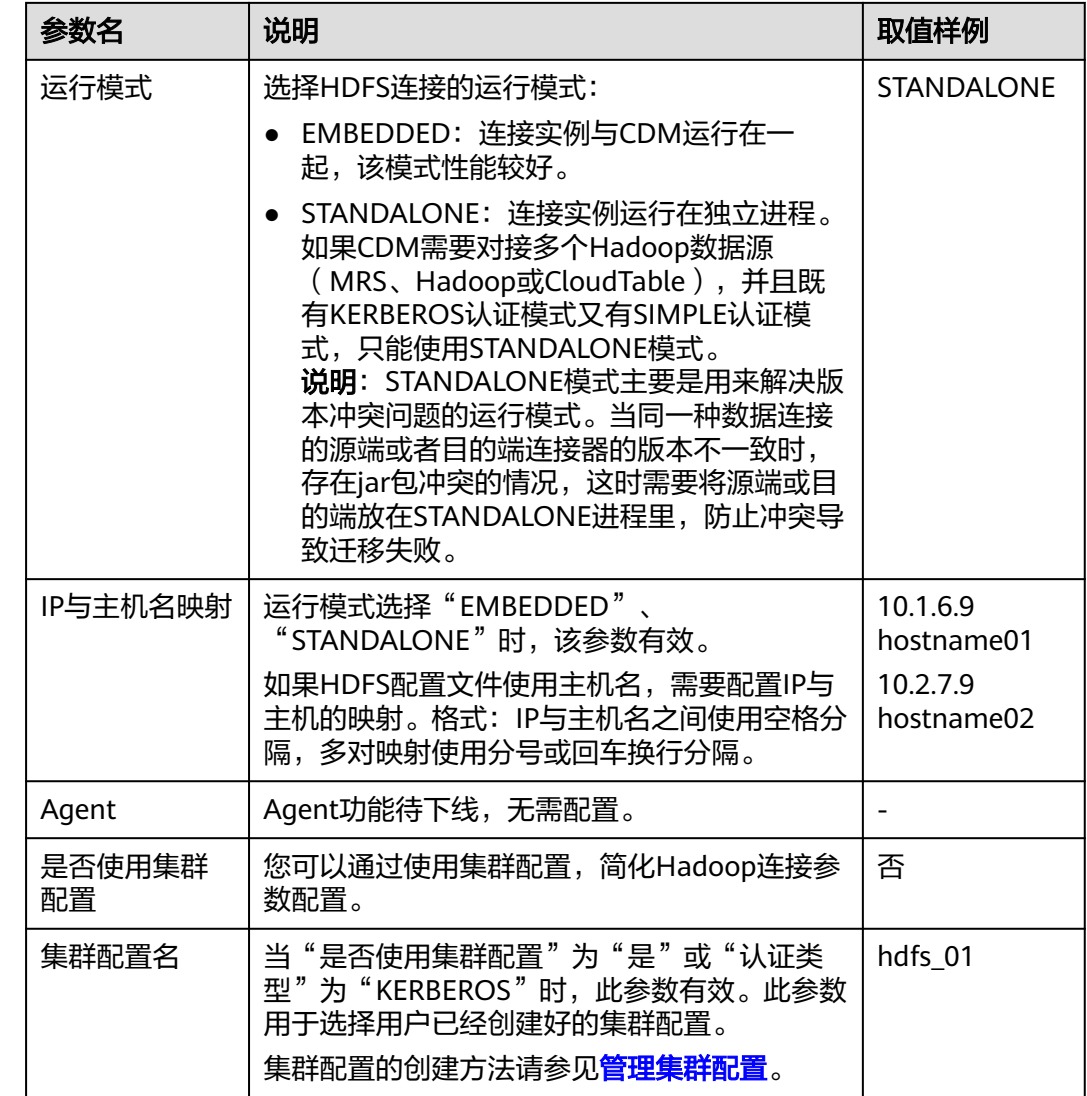

## **4.5.13** 配置 **FTP/SFTP** 连接

FTP/SFTP连接适用于从线下文件服务器或ECS服务器上迁移文件到数据库。

### 说明

- 当前仅支持Linux操作系统的FTP 服务器。
- 作业运行中禁止修改密码或者更换用户。在作业运行过程中修改密码或者更换用户,密码不 会立即生效且作业会运行失败。

连接FTP或SFTP服务器时,连接参数相同,如表**4-35**所示。

### 表 **4-35** FTP/SFTP 连接参数

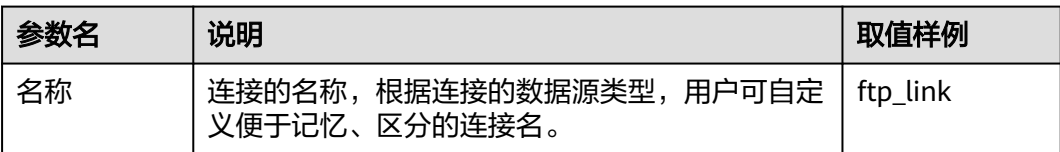

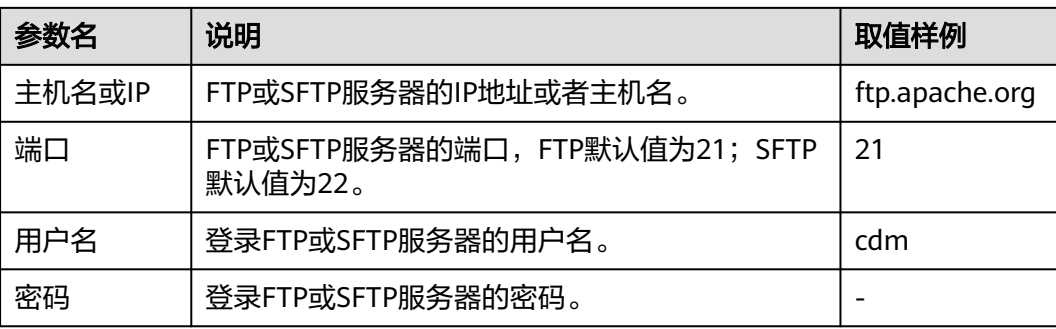

# **4.5.14** 配置 **Redis** 连接

Redis连接适用于用户在本地数据中心或ECS上自建的Redis,适用于将数据库或文件中 的数据加载到Redis。

Redis连接不支持SSL加密的Redis数据源。

连接本地Redis数据库时,相关参数如表**4-36**所示。

### 说明

作业运行中禁止修改密码或者更换用户。在作业运行过程中修改密码或者更换用户,密码不会立 即生效且作业会运行失败。

### 表 **4-36** Redis 连接参数

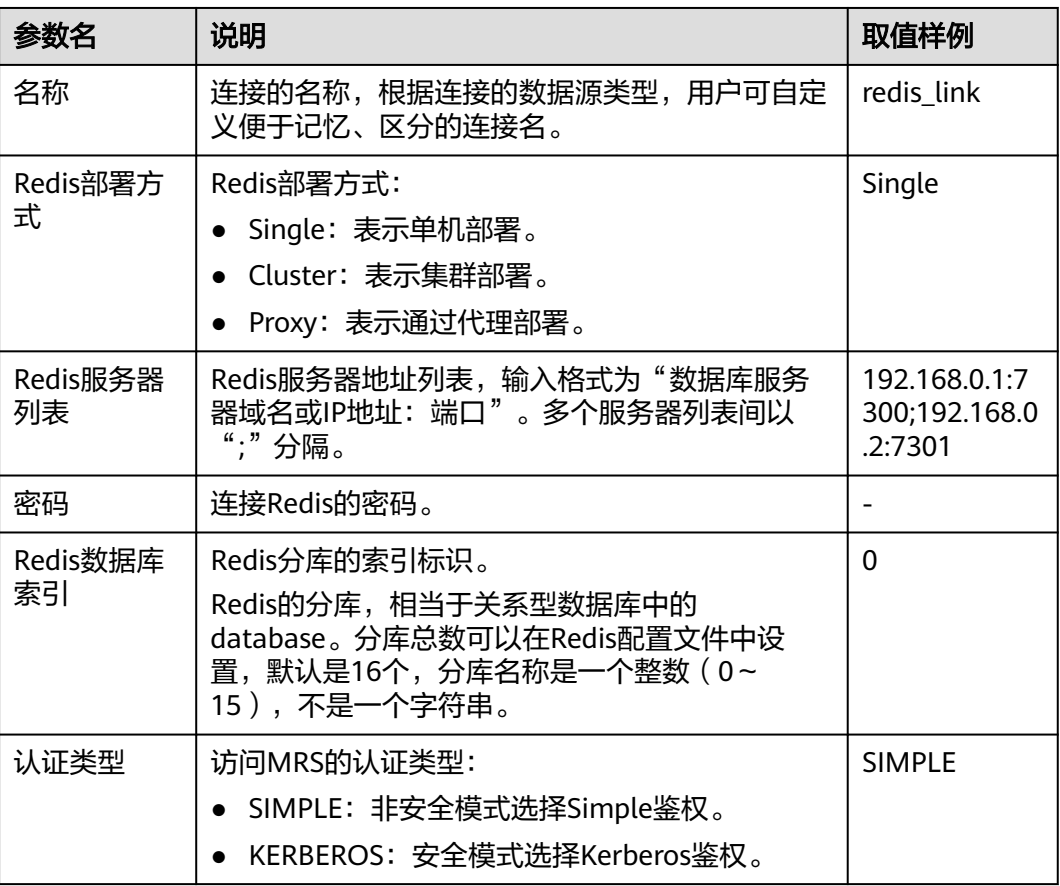

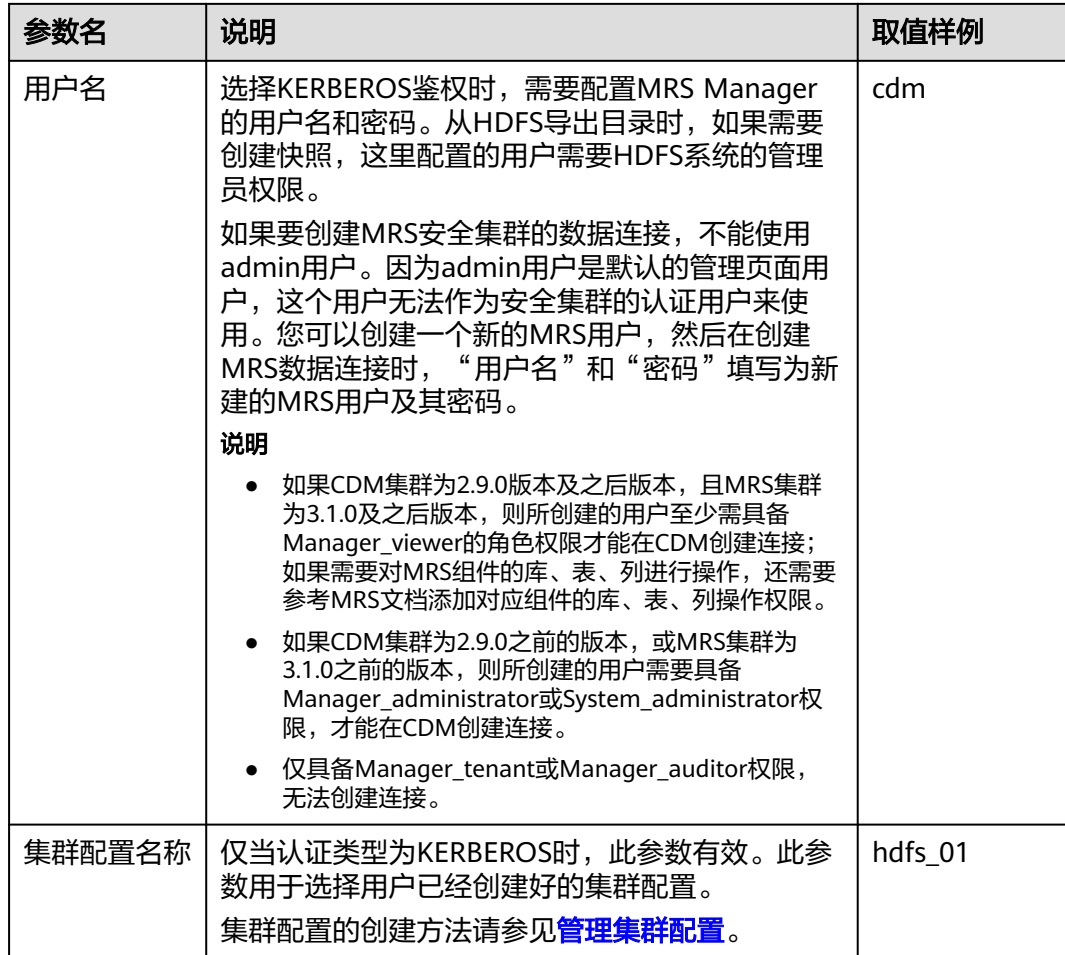

## **4.5.15** 配置 **DDS** 连接

DDS连接适用于华为云上的文档数据库服务,常用于从DDS同步数据到大数据平台。 连接云服务DDS时,相关参数如表**4-37**所示。

### 说明

作业运行中禁止修改密码或者更换用户。在作业运行过程中修改密码或者更换用户,密码不会立 即生效且作业会运行失败。

### 表 **4-37** DDS 连接参数

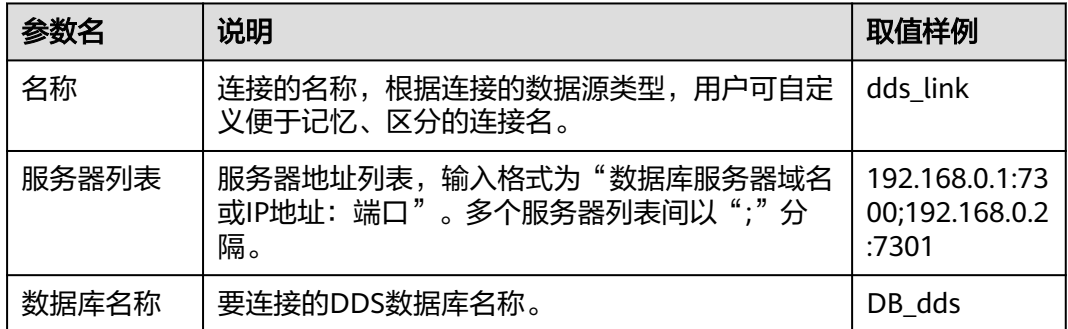

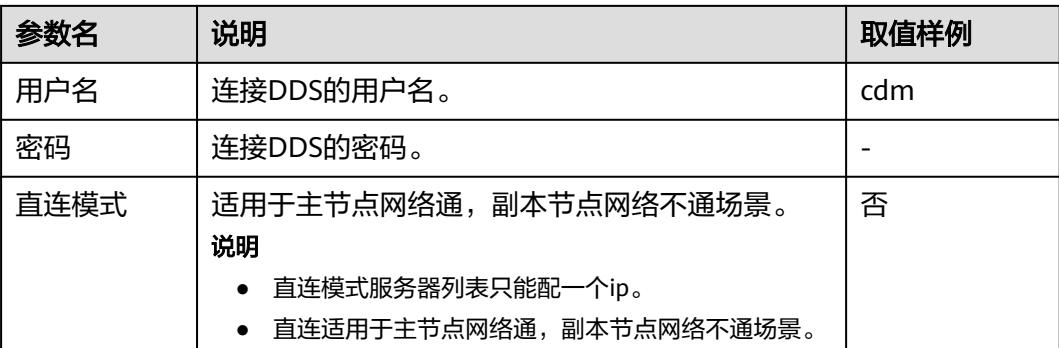

# **4.5.16** 配置 **CloudTable** 连接

连接CloudTable时,相关参数如表**4-38**所示。

### 说明

作业运行中禁止修改密码或者更换用户。在作业运行过程中修改密码或者更换用户,密码不会立 即生效且作业会运行失败。

### 表 **4-38** CloudTable 连接参数

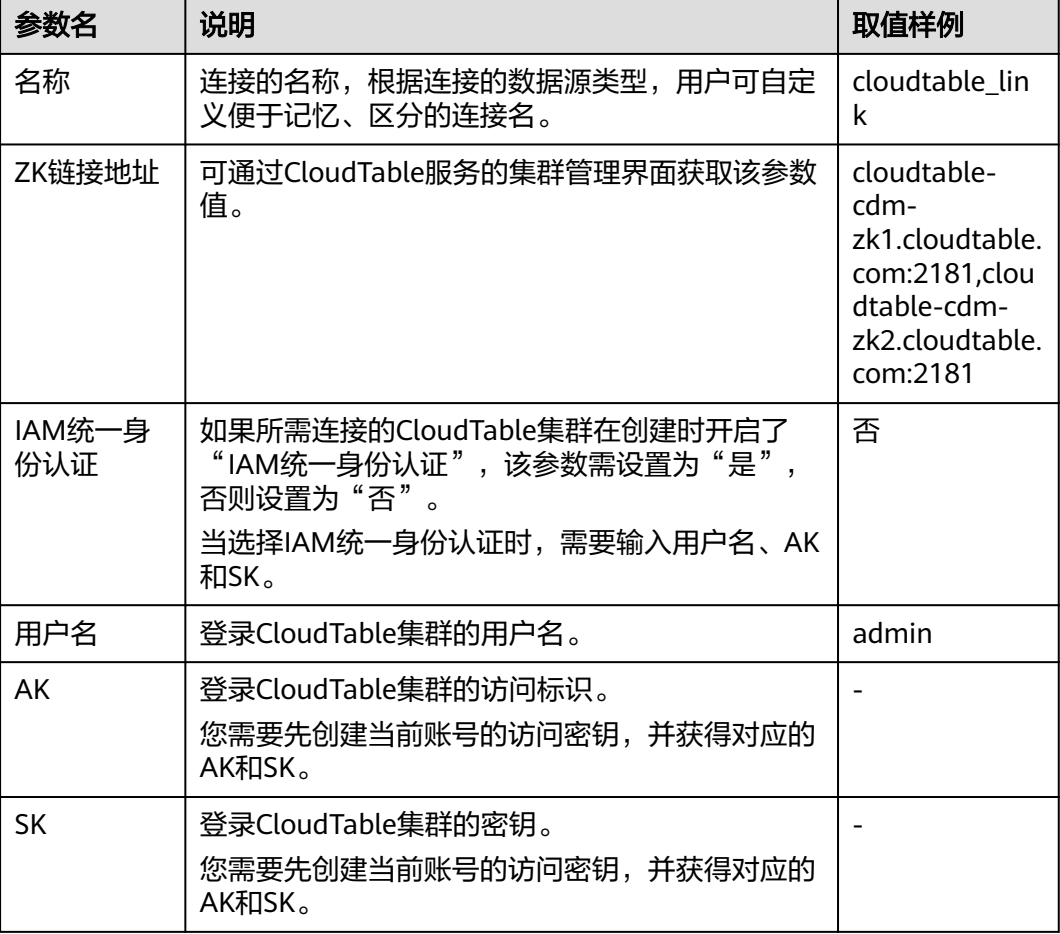

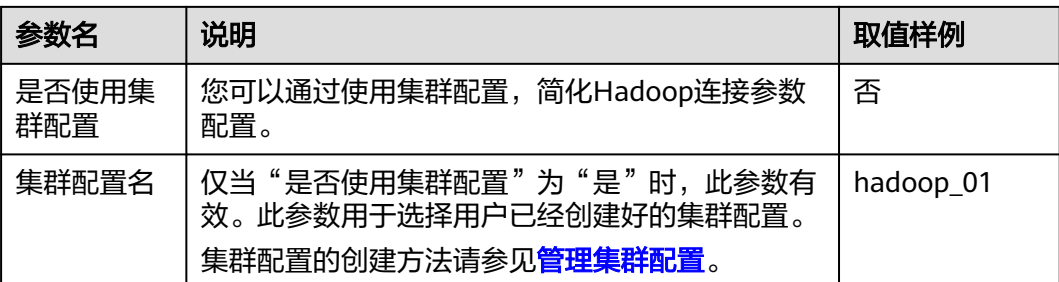

## **4.5.17** 配置 **MongoDB** 连接

MongoDB连接适用于第三方云MongoDB服务,以及用户在本地数据中心或ECS上自 建的MongoDB,常用于从MongoDB同步数据到大数据平台。

连接本地MongoDB数据库时,相关参数如表**4-39**所示。

### 说明

作业运行中禁止修改密码或者更换用户。在作业运行过程中修改密码或者更换用户,密码不会立 即生效且作业会运行失败。

#### 表 **4-39** MongoDB 连接参数

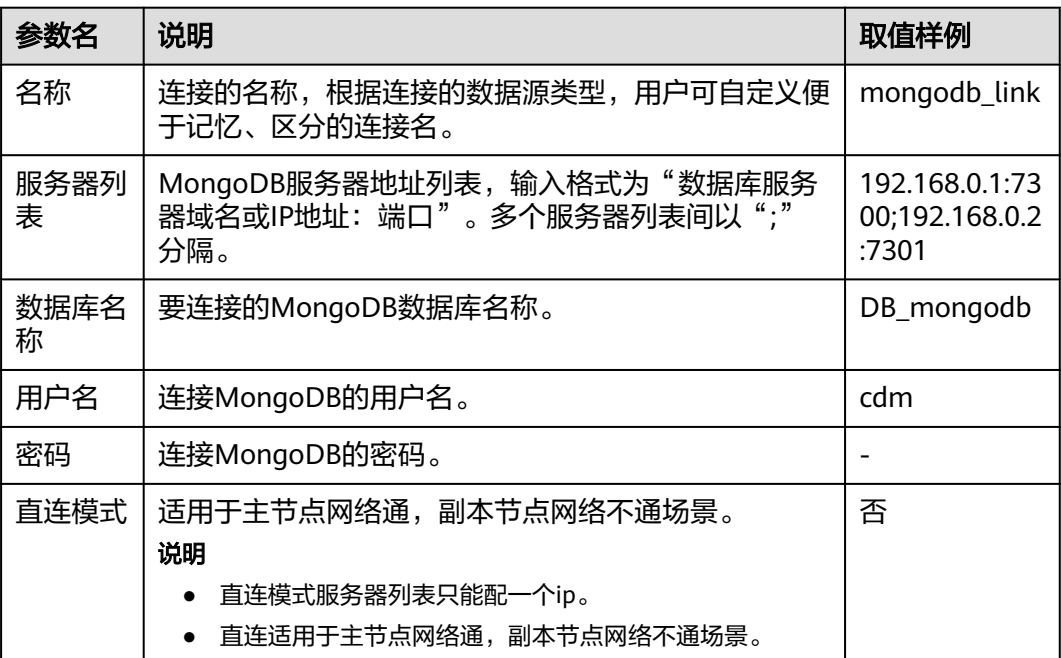

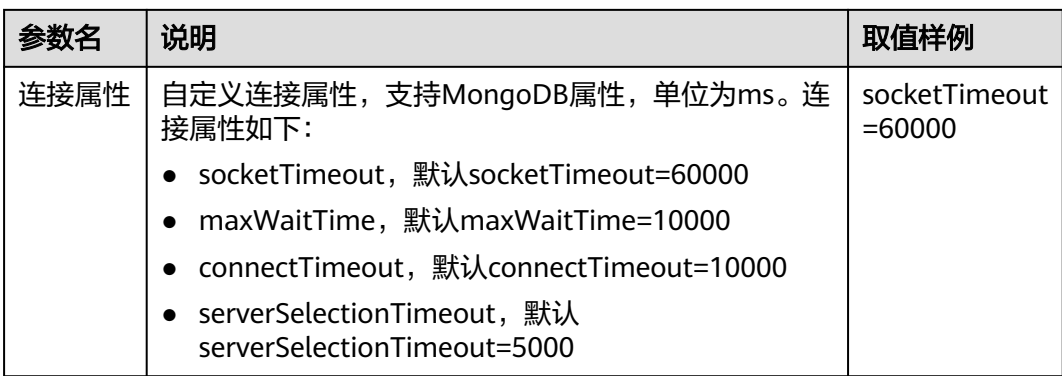

# **4.5.18** 配置 **Cassandra** 连接

### 说明

作业运行中禁止修改密码或者更换用户。在作业运行过程中修改密码或者更换用户,密码不会立 即生效且作业会运行失败。

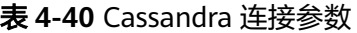

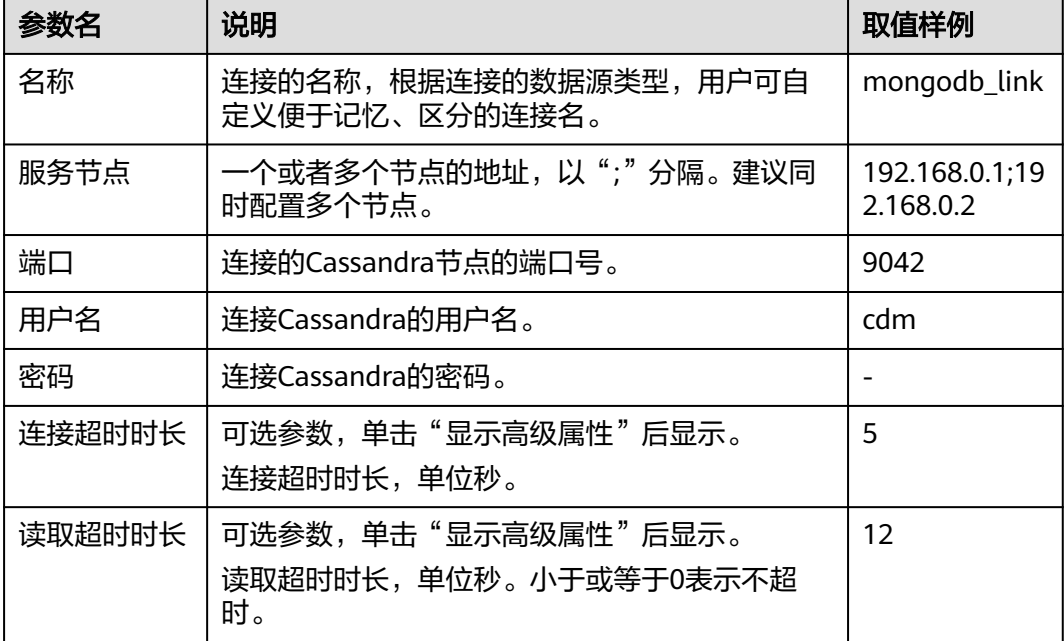

## **4.5.19** 配置 **DIS** 连接

连接DIS时,相关参数如表**[4-41](#page-240-0)**所示。

### 说明

作业运行中禁止修改密码或者更换用户。在作业运行过程中修改密码或者更换用户,密码不会立 即生效且作业会运行失败。

#### <span id="page-240-0"></span>表 **4-41** DIS 连接参数

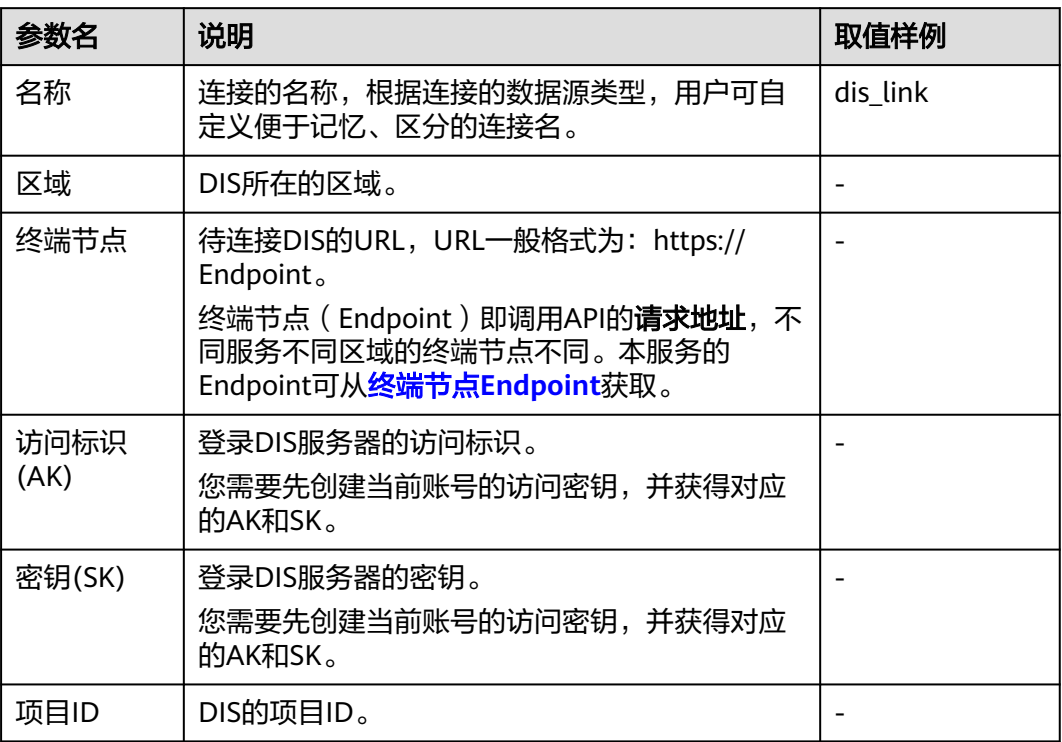

## **4.5.20** 配置 **Kafka** 连接

### **MRS Kafka**

连接MRS上的Kafka数据源时,相关参数如表**4-42**所示。

### 说明

作业运行中禁止修改密码或者更换用户。在作业运行过程中修改密码或者更换用户,密码不会立 即生效且作业会运行失败。

#### 表 **4-42** MRS Kafka 连接参数

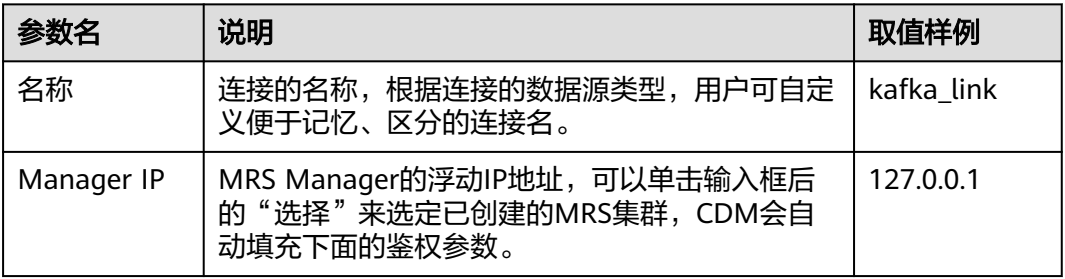

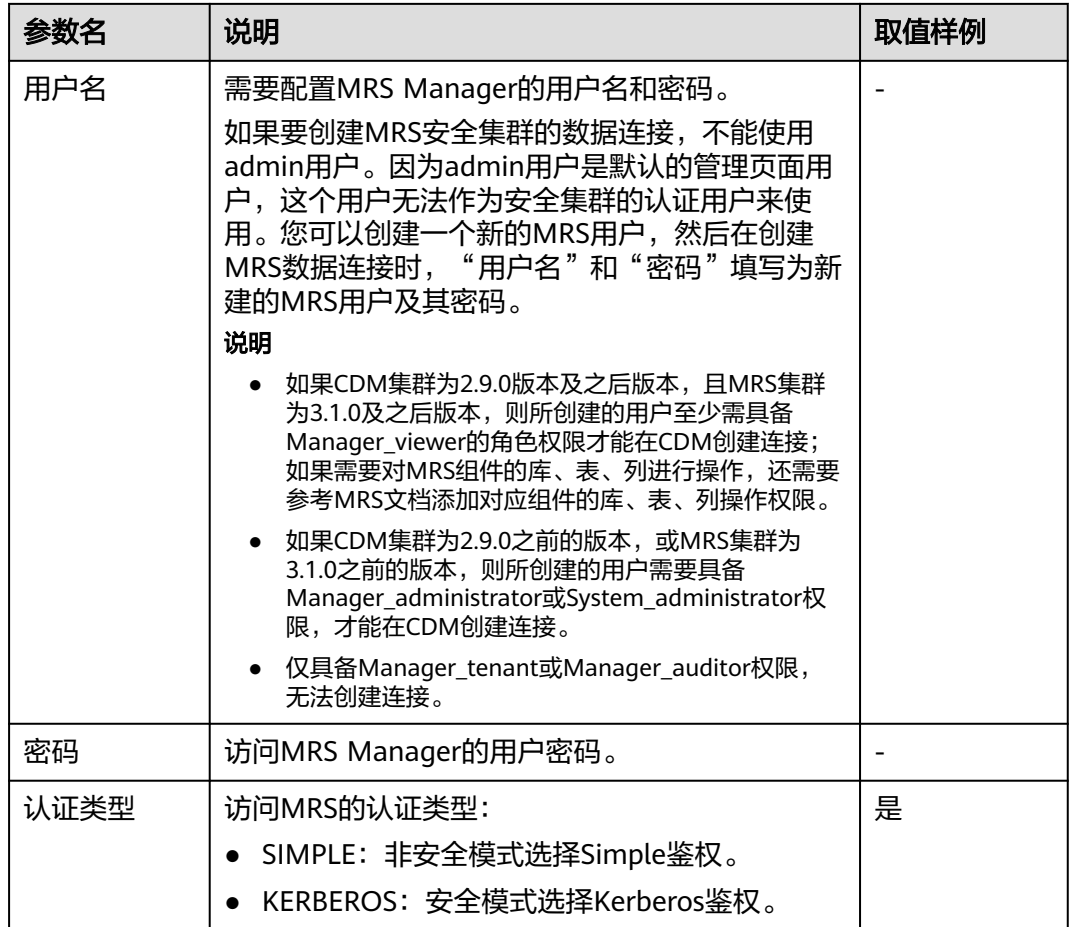

## **Apache Kafka**

Apache Kafka连接适用于用户在本地数据中心或ECS上自建的第三方Kafka,其中本地 数据中心的Kafka需通过专线连接。

连接Apache Hadoop上的Kafka数据源时,相关参数如表**4-43**所示。

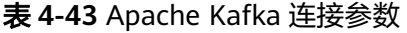

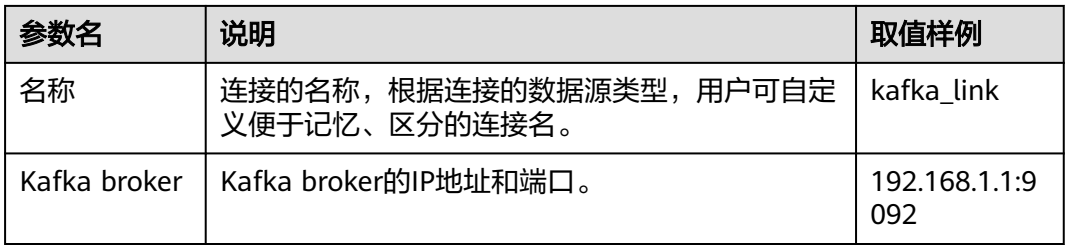

# **4.5.21** 配置 **DMS Kafka** 连接

连接DMS的Kafka队列时,相关参数如表**4-44**所示。

### 说明

作业运行中禁止修改密码或者更换用户。在作业运行过程中修改密码或者更换用户,密码不会立 即生效且作业会运行失败。

### 表 **4-44** DMS Kafka 连接参数

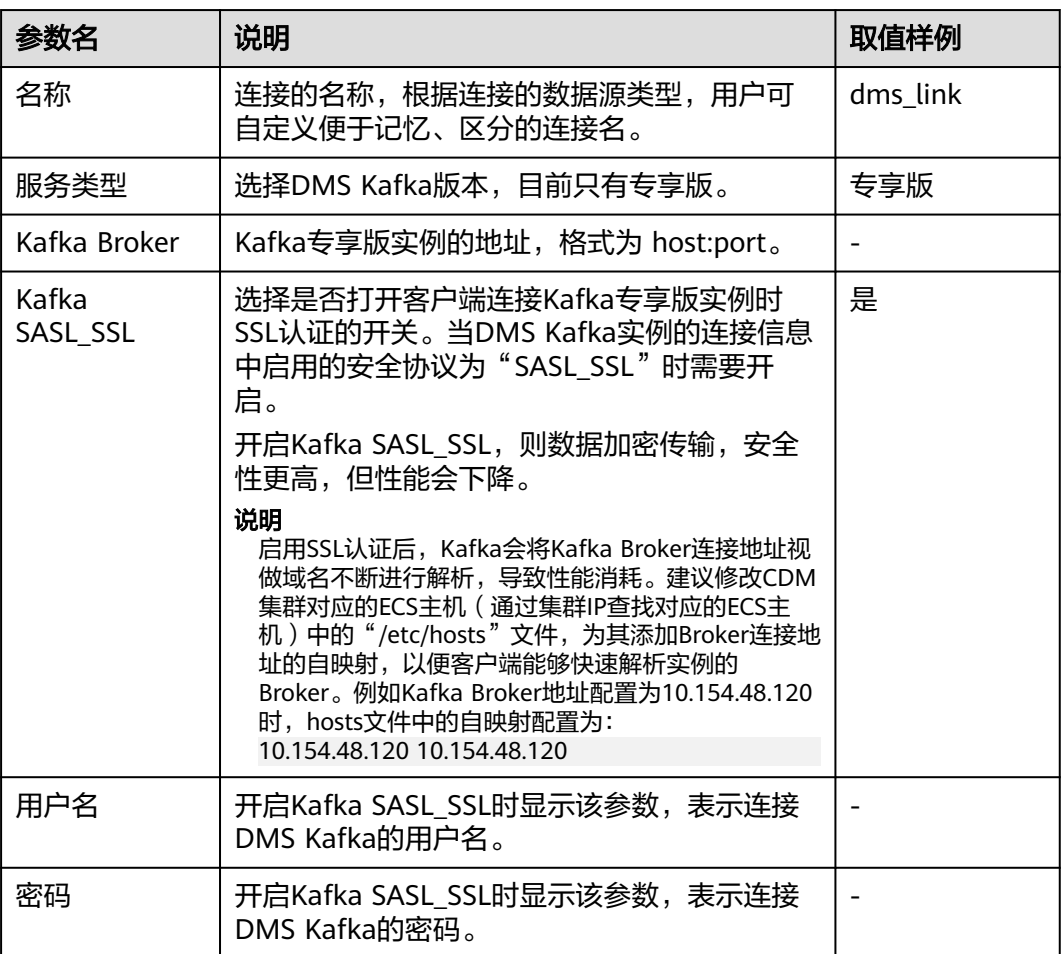

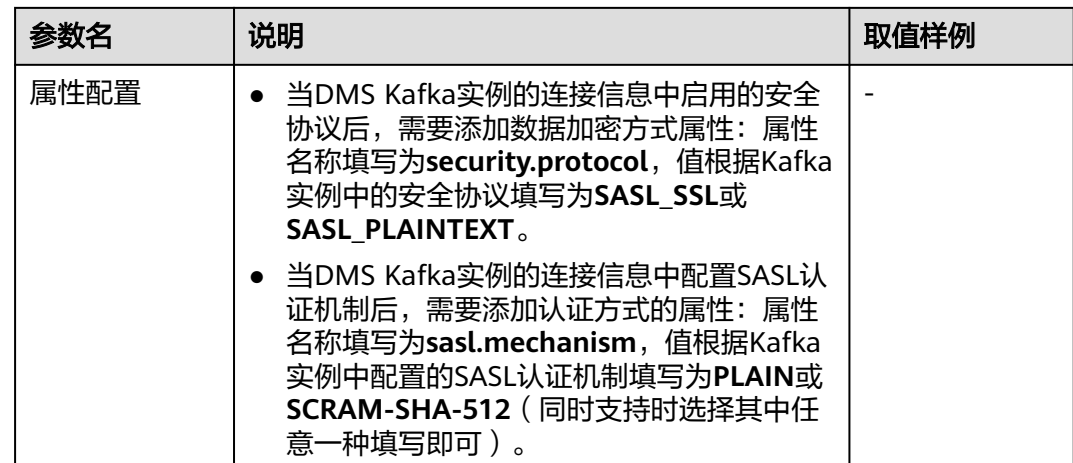

# **4.5.22** 配置云搜索服务(**CSS**)连接

华为云的云搜索服务(CSS)是一个基于Elasticsearch且完全托管的在线分布式搜索服 务,CSS连接适用于将各类日志文件、数据库记录迁移到CSS,Elasticsearch引擎进行 搜索和分析的场景。

### 说明

- 导入数据到CSS推荐使用Logstash,请参见使用**Logstash**导入数据到**[Elasticsearch](https://support.huaweicloud.com/intl/zh-cn/usermanual-css/css_01_0048.html)**。
- 作业运行中禁止修改密码或者更换用户。在作业运行过程中修改密码或者更换用户,密码不 会立即生效且作业会运行失败。

连接云搜索服务(CSS)时,相关参数如表**4-45**所示。

### 表 **4-45** 云搜索服务(CSS)连接参数

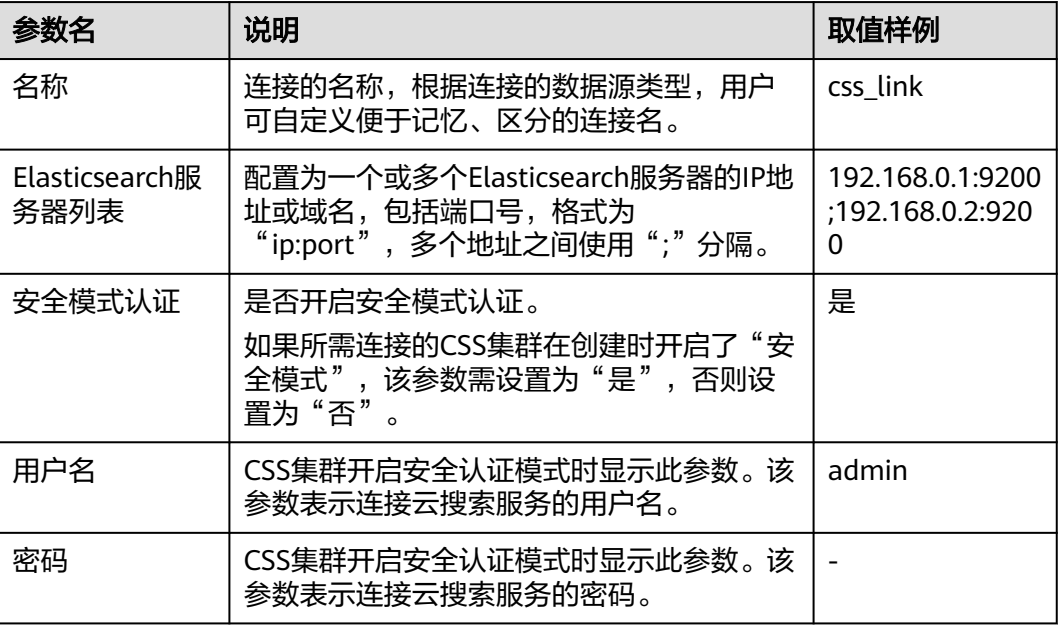

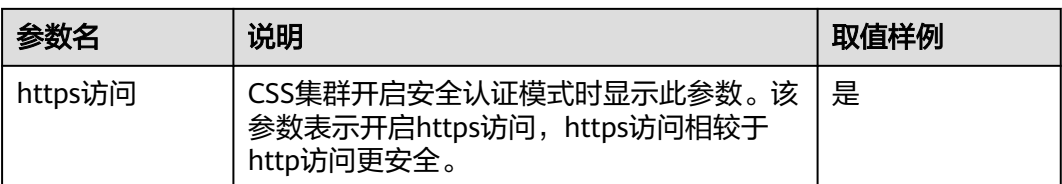

## **4.5.23** 配置 **Elasticsearch** 连接

Elasticsearch连接适用于第三方云的Elasticsearch服务,以及用户在本地数据中心或 ECS上自建的Elasticsearch。

### 说明

- Elasticsearch连接器仅支持非安全模式的Elasticsearch集群。
- 作业运行中禁止修改密码或者更换用户。在作业运行过程中修改密码或者更换用户,密码不 会立即生效且作业会运行失败。

连接Elasticsearch时,相关参数如表**4-46**所示。

### 表 **4-46** Elasticsearch 连接参数

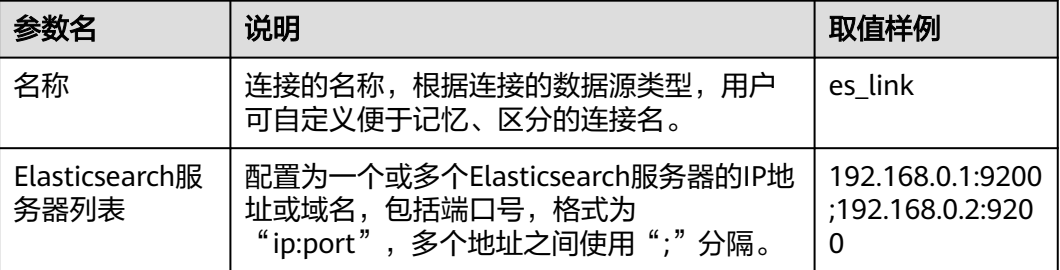

# **4.5.24** 配置达梦数据库 **DM** 连接

连接达梦数据库 DM时,相关参数如表**4-47**所示。

### 说明

作业运行中禁止修改密码或者更换用户。在作业运行过程中修改密码或者更换用户,密码不会立 即生效且作业会运行失败。

### 表 **4-47** 达梦数据库 DM 连接参数

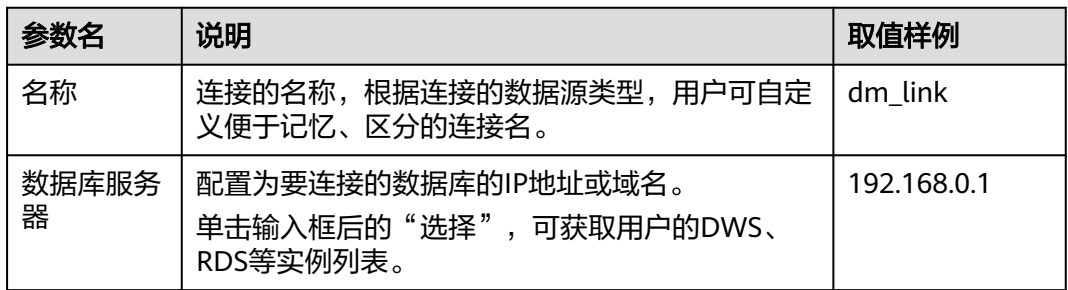

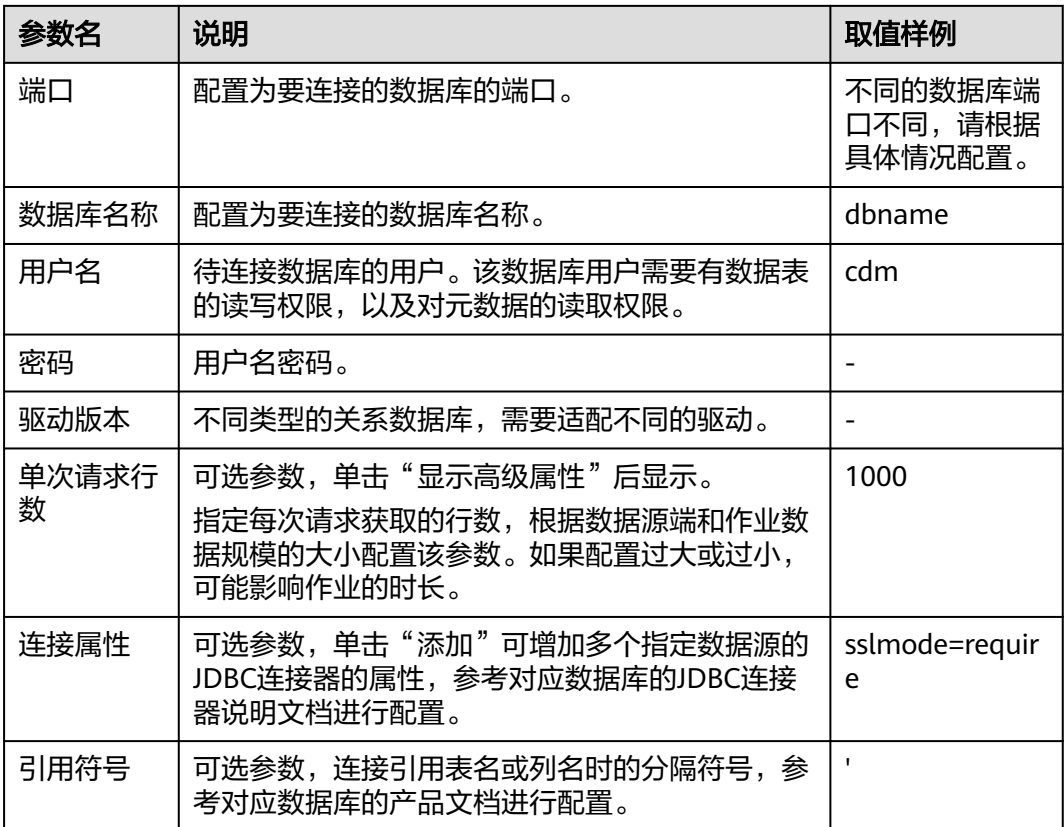

# **4.5.25** 配置 **SAP HANA** 连接

连接SAP HANA时,相关参数如<mark>表4-48</mark>所示。

#### 说明

作业运行中禁止修改密码或者更换用户。在作业运行过程中修改密码或者更换用户,密码不会立 即生效且作业会运行失败。

表 **4-48** SAP HANA 连接参数

| 参数名        | 说明                                                 | 取值样例                          |
|------------|----------------------------------------------------|-------------------------------|
| 名称         | 连接的名称,根据连接的数据源类型,用户可自定<br>义便于记忆、区分的连接名。            | sap_link                      |
| 数据库服务<br>器 | 配置为要连接的数据库的IP地址或域名。<br>单击输入框后的"选择",可获取用户的实例列<br>表。 | 192.168.0.1                   |
| 端口         | 配置为要连接的数据库的端口。                                     | 不同的数据库端<br>口不同,请根据<br>具体情况配置。 |
| 数据库名称      | 配置为要连接的数据库名称。                                      | dhname                        |

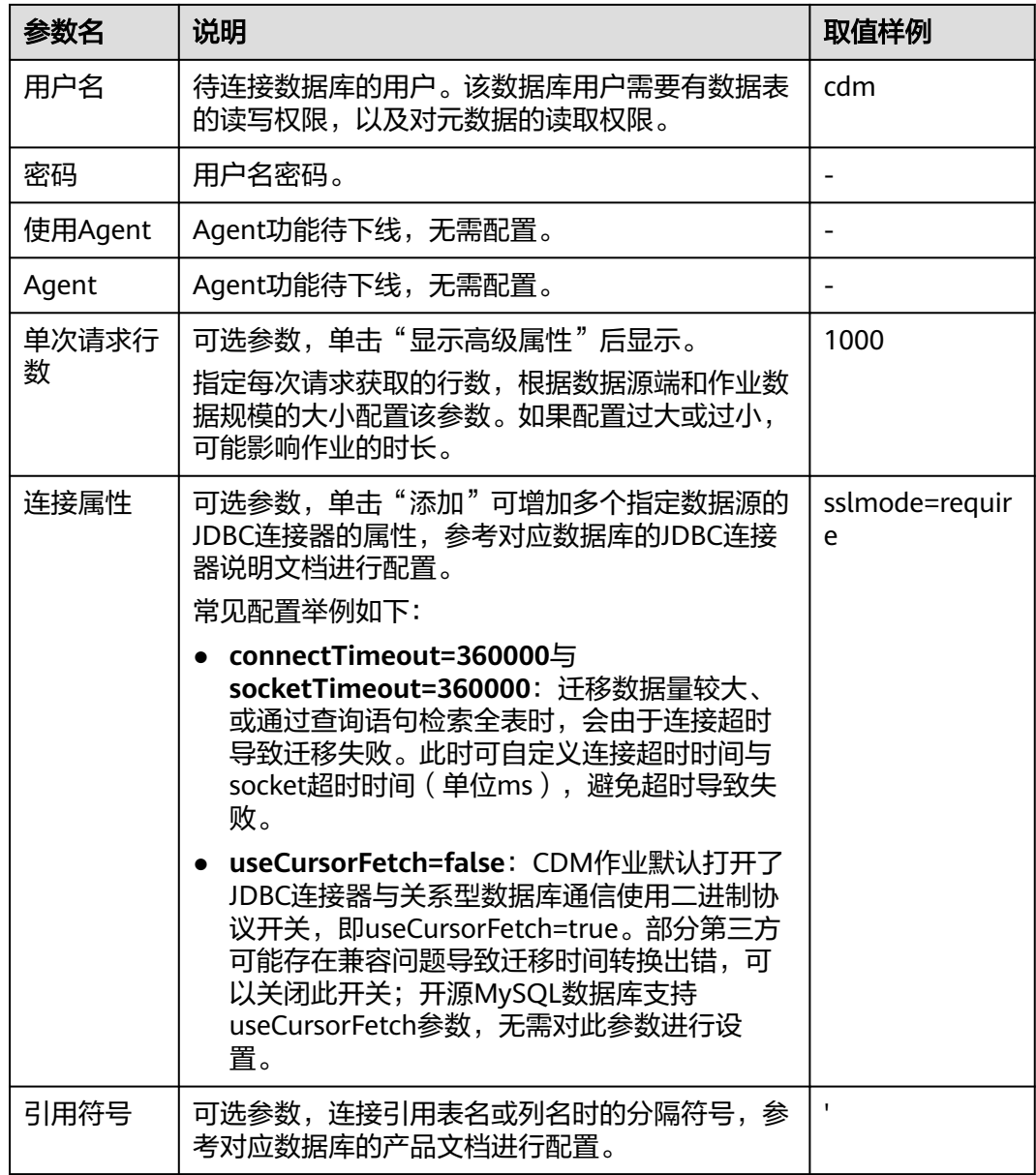

# **4.5.26** 配置分库连接

分库指的是同时连接多个后端数据源,该连接可作为作业源端,将多个数据源的数据 合一迁移到其他数据源上。连接参数如表**[4-49](#page-247-0)**所示。

### 说明

作业运行中禁止修改密码或者更换用户。在作业运行过程中修改密码或者更换用户,密码不会立 即生效且作业会运行失败。

### <span id="page-247-0"></span>表 **4-49** 分库连接参数

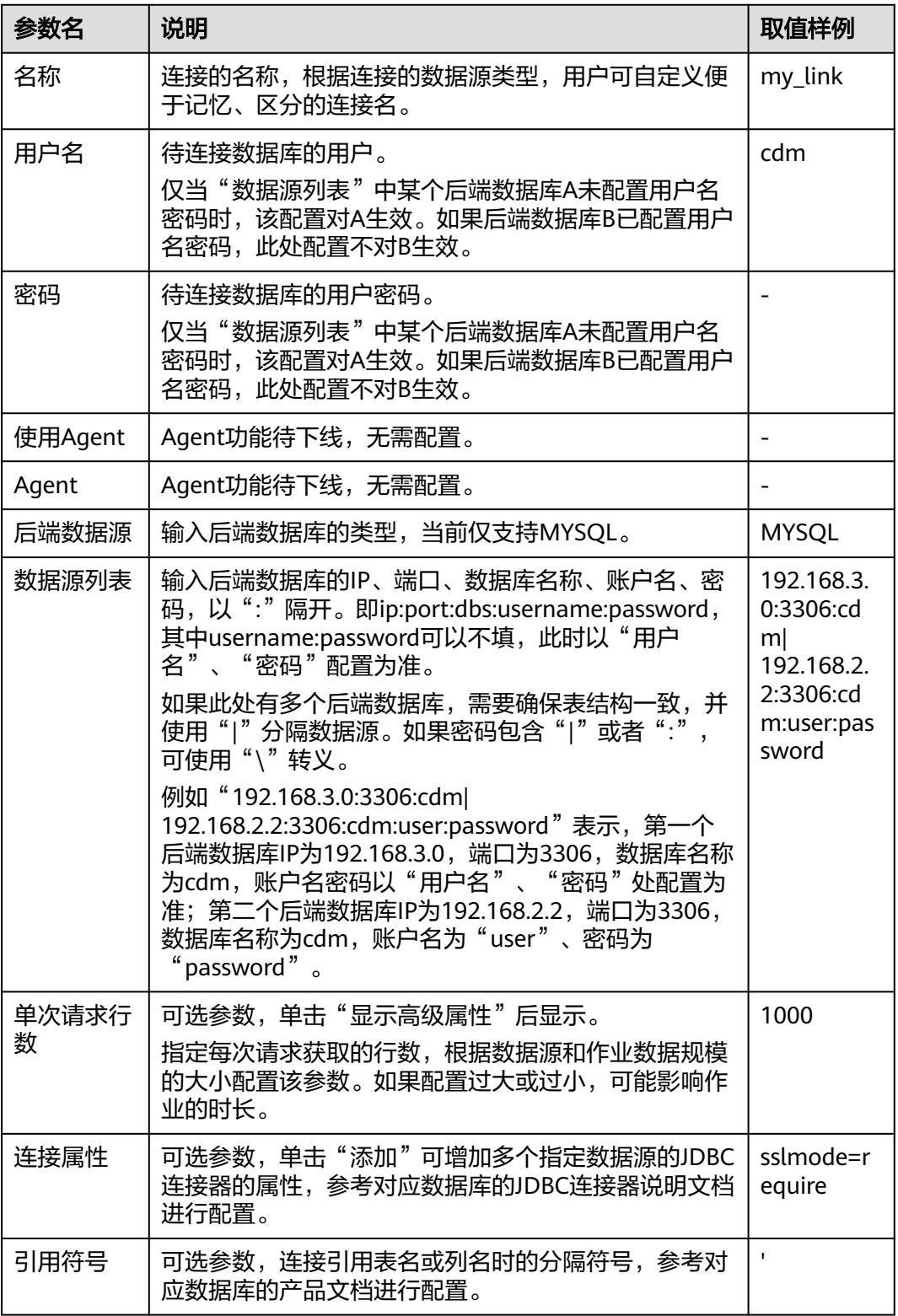

# **4.5.27** 配置 **MRS Hudi** 连接

连接MRS Hudi时,相关参数如<mark>表[4-50](#page-248-0)</mark>所示。

### <span id="page-248-0"></span>说明

作业运行中禁止修改密码或者更换用户。在作业运行过程中修改密码或者更换用户,密码不会立 即生效且作业会运行失败。

### 表 **4-50** Hudi 连接参数

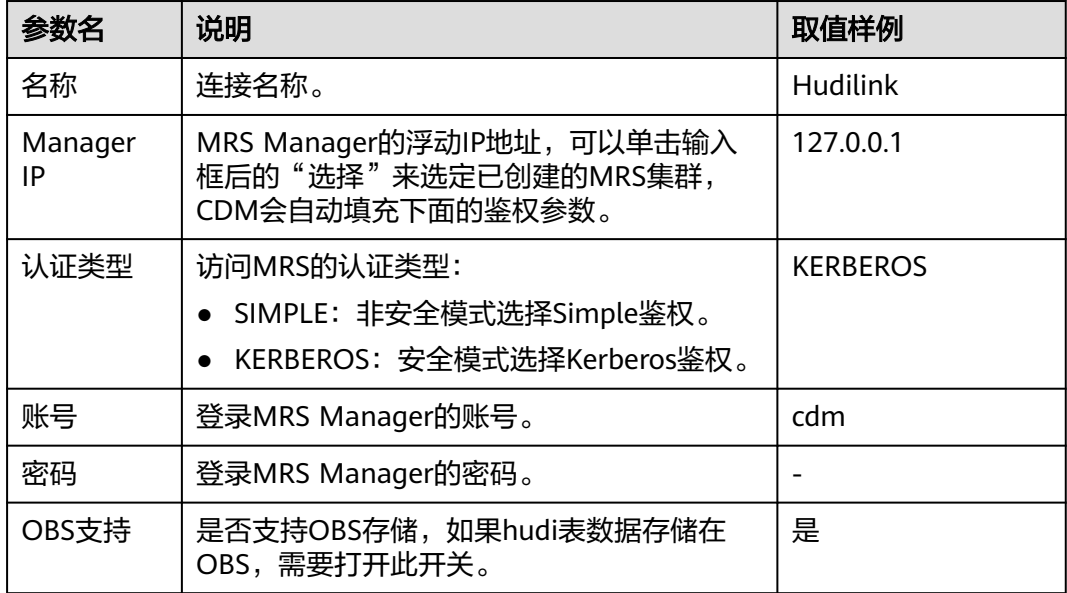

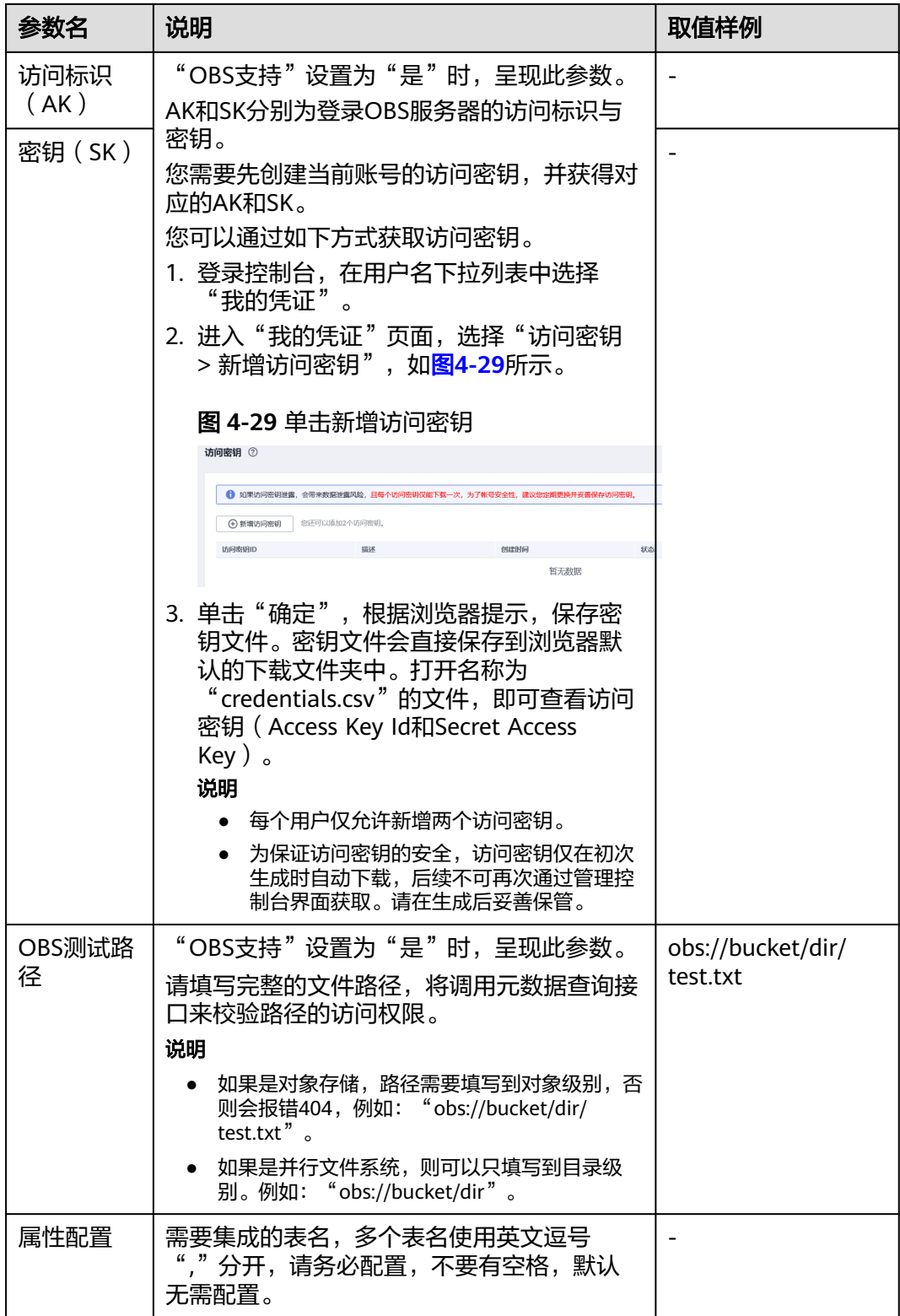

# **4.5.28** 配置 **MRS ClickHouse** 连接

连接MRS ClickHouse时,相关参数如表**[4-51](#page-250-0)**所示。

### <span id="page-250-0"></span>说明

作业运行中禁止修改密码或者更换用户。在作业运行过程中修改密码或者更换用户,密码不会立 即生效且作业会运行失败。

### 表 **4-51** ClickHouse 连接参数

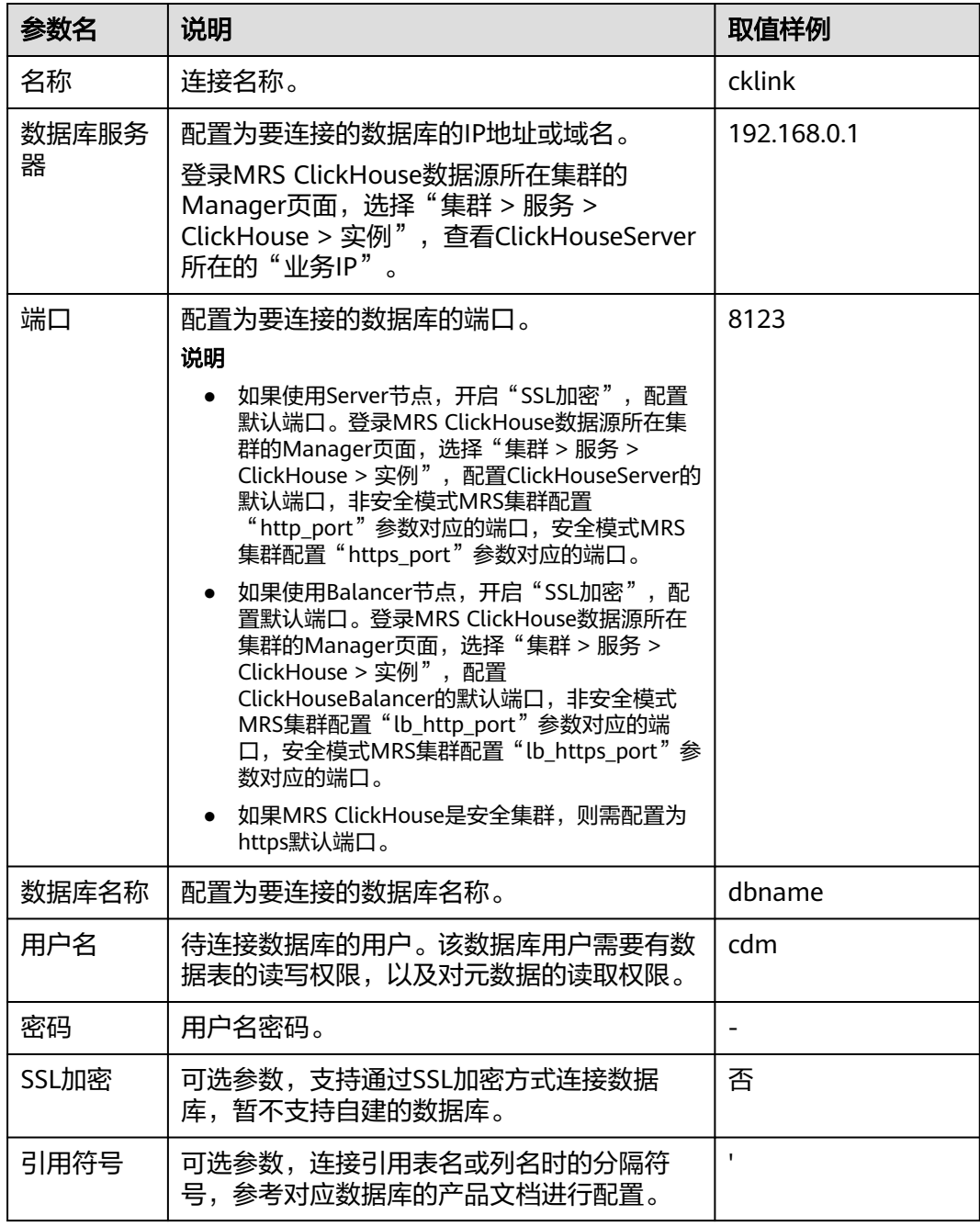

# **4.5.29** 配置神通(**ST**)连接

连接神通(ST)数据库连接时,相关参数如表**[4-52](#page-251-0)**所示。

### <span id="page-251-0"></span>说明

作业运行中禁止修改密码或者更换用户。在作业运行过程中修改密码或者更换用户,密码不会立 即生效且作业会运行失败。

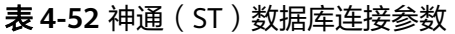

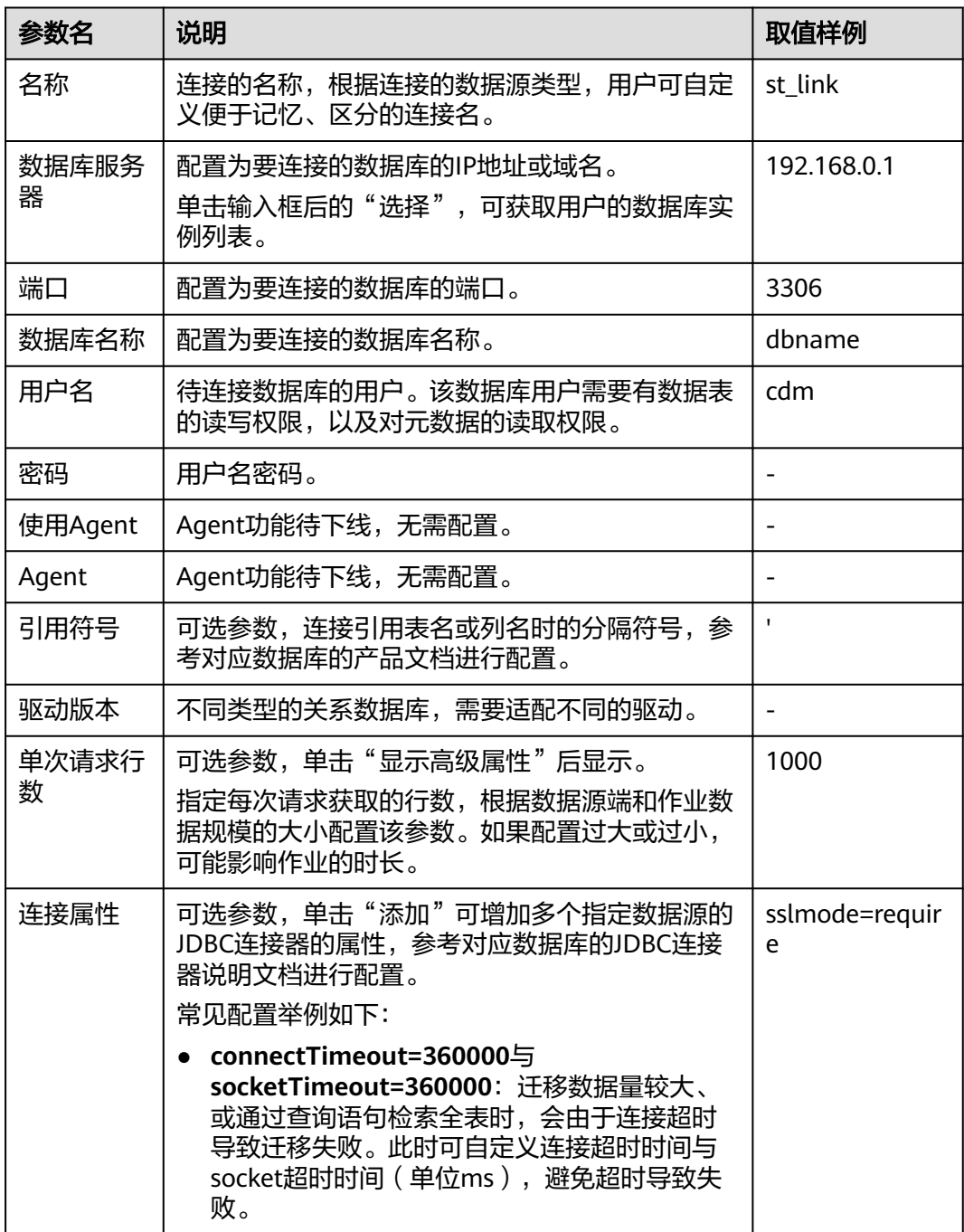

# **4.5.30** 配置 **CloudTable OpenTSDB** 连接

连接CloudTable OpenTSDB时,相关参数如表**[4-53](#page-252-0)**所示。
# 表 **4-53** CloudTable OpenTSDB 连接参数

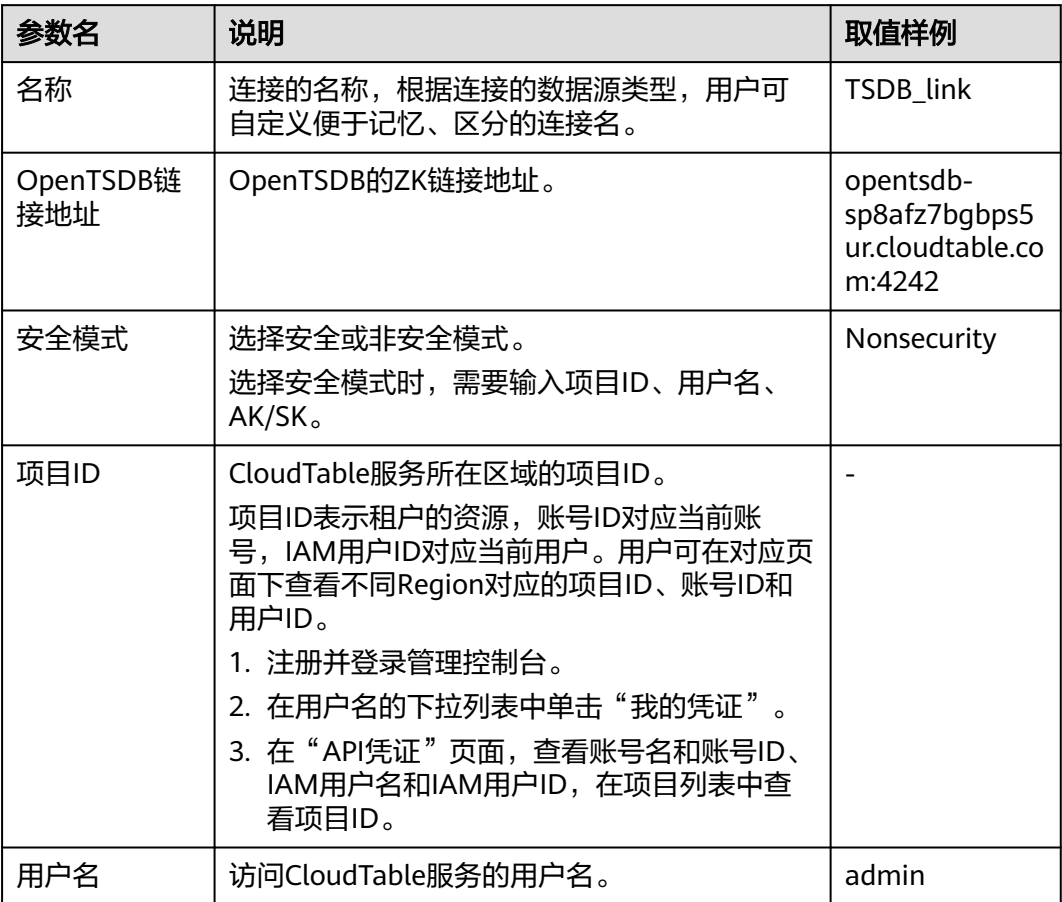

<span id="page-253-0"></span>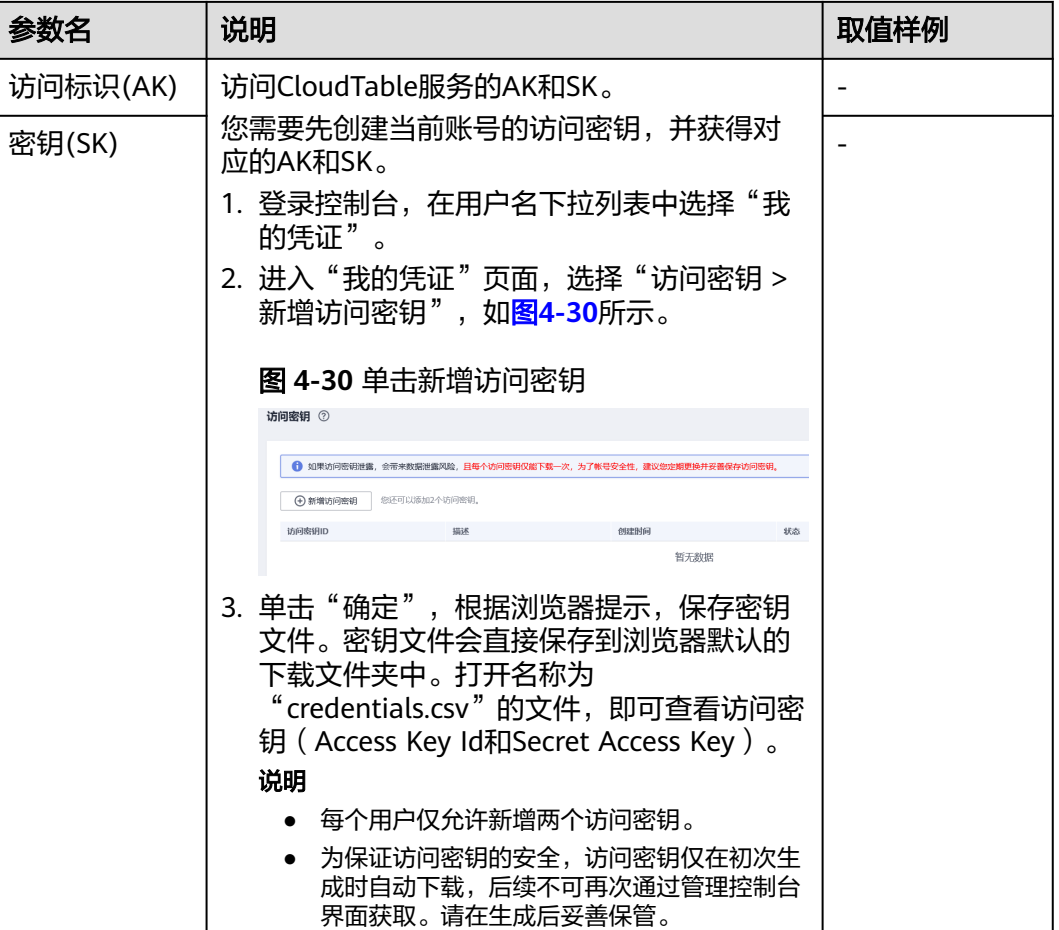

# **4.6** 管理作业

# **4.6.1** 新建表**/**文件迁移作业

## 操作场景

CDM可以实现在同构、异构数据源之间进行表或文件级别的数据迁移,支持表/文件迁 移的数据源请参见**支持的数据源**。

## 约束限制

- 记录脏数据功能依赖于OBS服务。
- 作业导入时,JSON文件大小不超过1MB。
- 单文件传输大小不超过1TB。
- 配置源端和目的端参数时,字段名不可包含&和%。

## 前提条件

● 已新建连接,详情请参见<mark>新建连接</mark>。

● CDM集群与待迁移数据源可以正常通信。

#### 操作步骤

步骤1 进入CDM主界面,单击左侧导航上的"集群管理",选择集群后的"作业管理"。

**步骤2** 选择"表/文件迁移 > 新建作业",进入作业配置界面。

图 **4-31** 新建表/文件迁移的作业

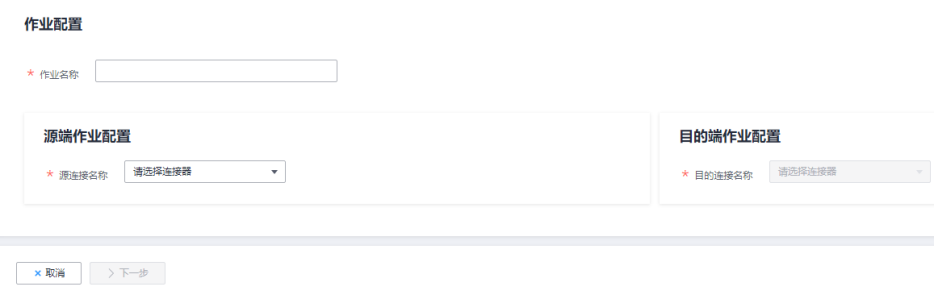

- 步骤**3** 选择源连接、目的连接:
	- 作业名称:用户自定义任务名称,名称由中文、数字、字母、中划线、下划线、 点号,且首字符不能是中划线或点号组成,长度必须在1到240个字符之间,例如 "oracle2rds\_t"。
	- 源连接名称:选择待迁移数据的数据源,作业运行时将从此端复制导出数据。
	- 目的连接名称:选择将数据迁移到哪个数据源,作业运行时会将数据导入此端。

步骤**4** 选择源连接后,配置作业参数,例如迁移MySQL到DWS时,如图**4-32**所示。

#### 图 **4-32** 新建作业

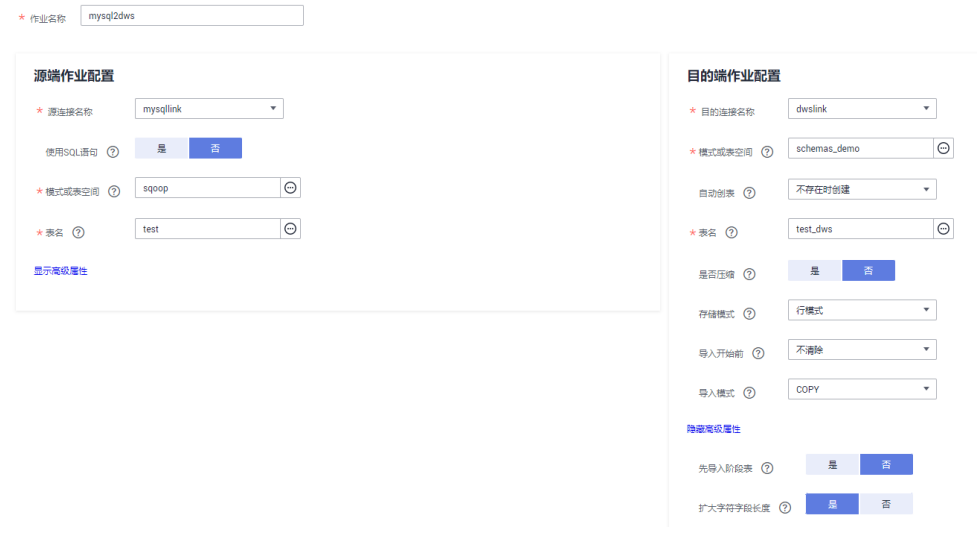

每种数据源对应的作业参数不一样,其它类型数据源的作业参数请根据表**[4-54](#page-255-0)**和[表](#page-256-0) **[4-55](#page-256-0)**选择。

#### <span id="page-255-0"></span>表 **4-54** 源端作业参数说明

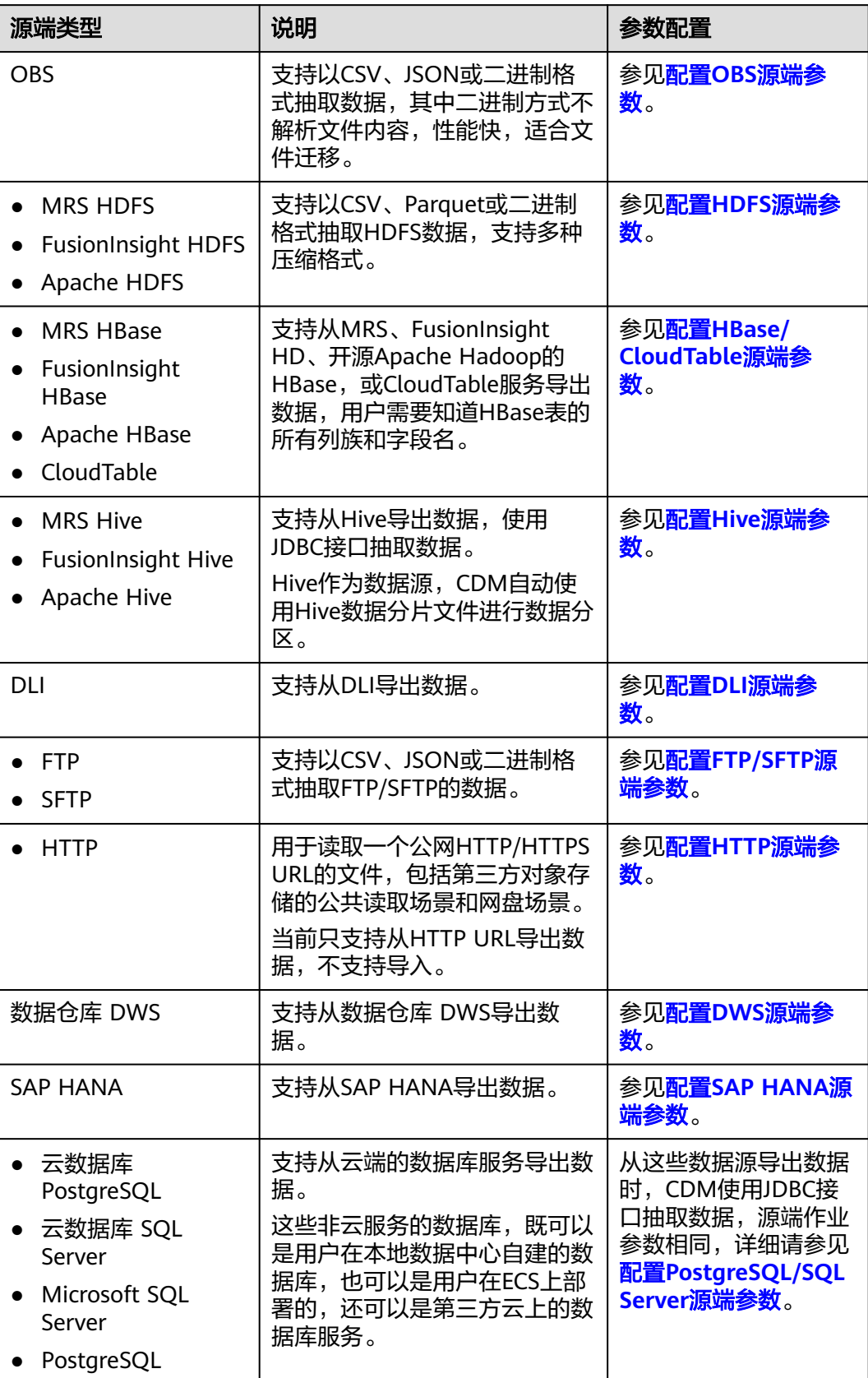

<span id="page-256-0"></span>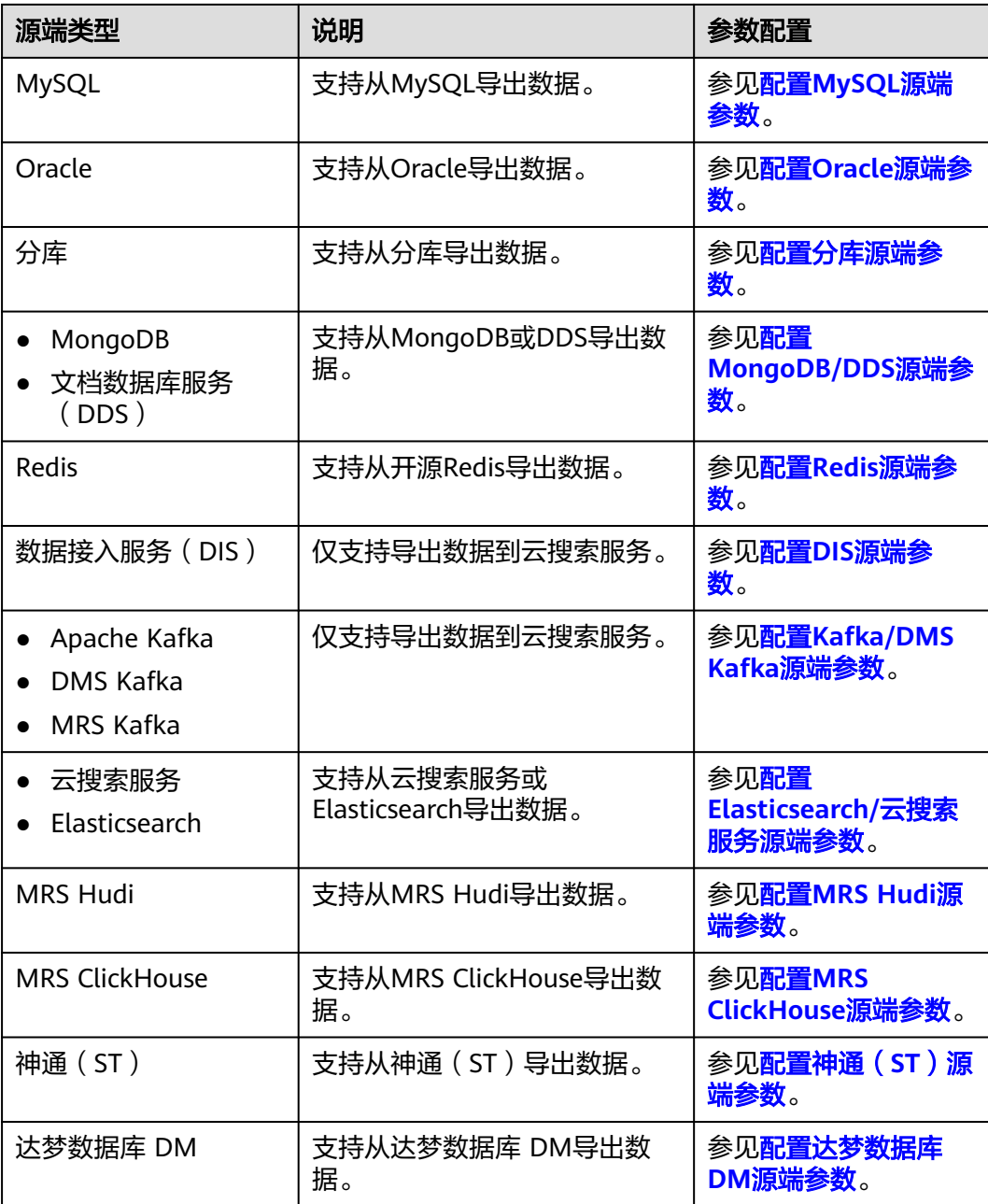

步骤**5** 配置目的端作业参数,根据目的端数据类型配置对应的参数,具体如表**4-55**所示。

### 表 **4-55** 目的端作业参数说明

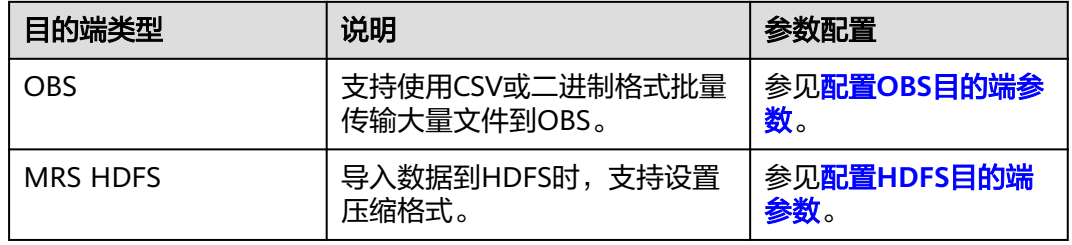

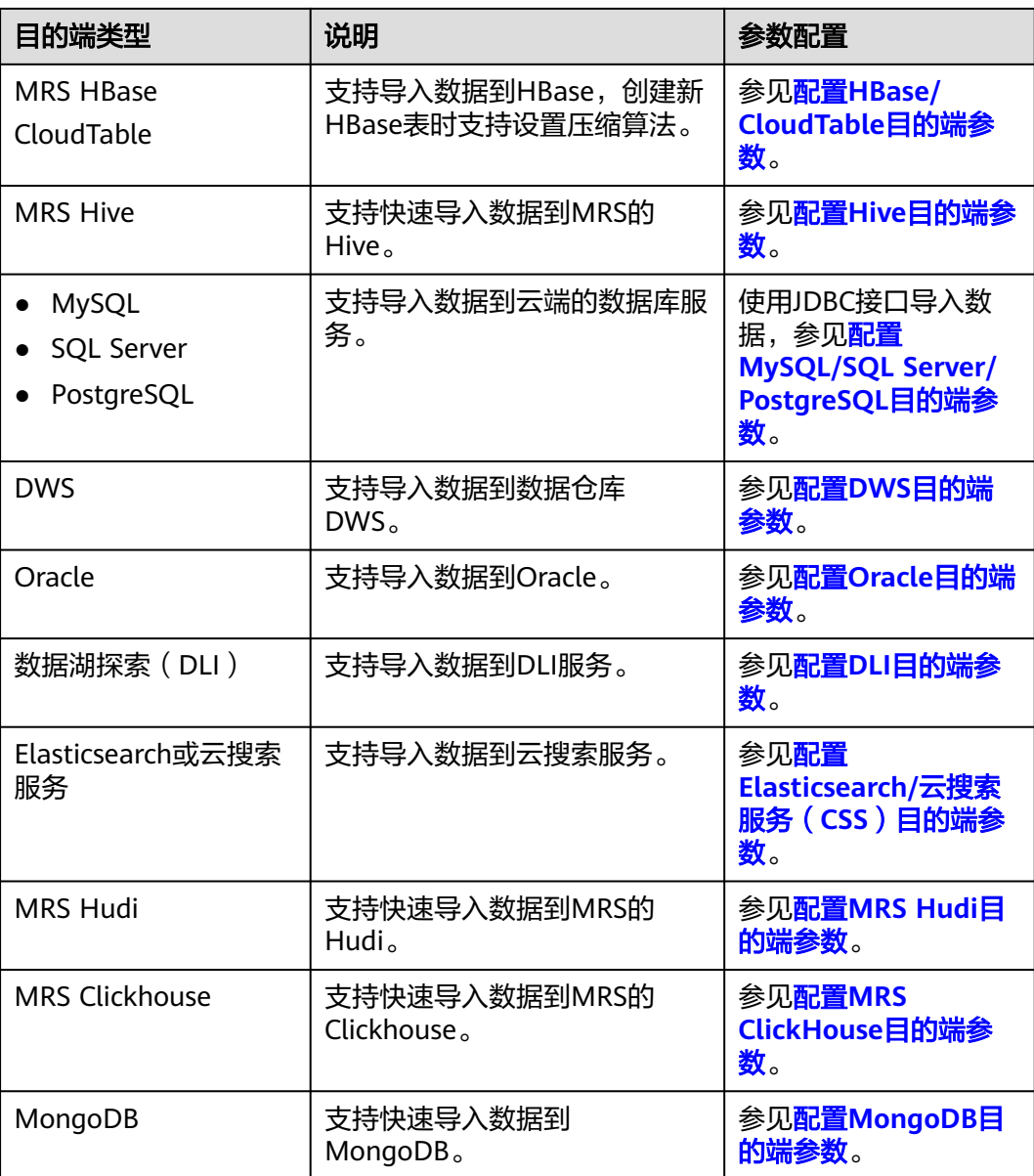

步骤**6** 作业参数配置完成后,单击"下一步"进入字段映射的操作页面。

如果是文件类数据源(FTP/SFTP/HDFS/OBS)之间相互迁移数据,且源端"文件格 元<br>"一"配置为"二进制格式"(即不解析文件内容直接传输),则没有字段映射这一步 骤。

其他场景下,CDM会自动匹配源端和目的端数据表字段,需用户检查字段映射关系和 时间格式是否正确,例如:源字段类型是否可以转换为目的字段类型。

#### 图 **4-33** 字段映射

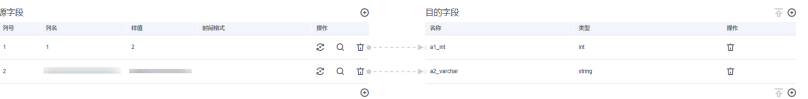

- 如果字段映射关系不正确,用户可以通过拖拽字段来调整映射关系。
- 如果在字段映射界面,CDM通过获取样值的方式无法获得所有列(例如从HBase/ CloudTable/MongoDB导出数据时,CDM有较大概率无法获得所有列,以及SFTP/FTP迁移 数据到DLI的链路场景 ),则可以单击 <sup>● 】</sup>后选择"添加新字段"来手动增加,确保导入到目 的端的数据完整。
- 关系数据库、Hive、MRS Hudi及DLI做源端时,不支持获取样值功能。
- 支持通过字段映射界面的<sup>14</sup>),可自定义添加常量、变量及表达式。
- 当作业源端为OBS、迁移CSV文件时,并且配置"解析首行为列名"参数的场景下显示列 名。
- SQLServer作为目的端数据源时,不支持timestamp类型字段的写入,需修改为其他时间类 型字段写入(如datatime)。
- Hive作为源端数据源时,支持array、map类型的数据读取。
- 当使用二进制格式进行文件到文件的迁移时,没有字段映射这一步。
- 如果是导入到数据仓库服务(DWS),则还需在目的字段中选择分布列,建议按如下顺序选 取分布列:
	- 1. 有主键可以使用主键作为分布列。
	- 2. 多个数据段联合做主键的场景,建议设置所有主键作为分布列。
	- 3. 在没有主键的场景下,如果没有选择分布列,DWS会默认第一列作为分布列,可能会有 数据倾斜风险。

 $\times$ 

步骤**7** CDM支持字段内容转换,如果需要可单击操作列下 ,进入转换器列表界面,再单 击"新建转换器"。

#### 图 **4-34** 新建转换器

#### 新建转换器

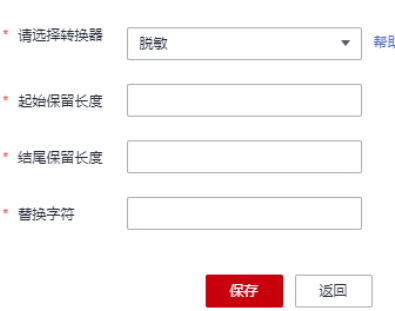

CDM支持以下转换器:

- 脱敏:隐藏字符串中的关键数据。 例如要将"12345678910"转换为"123\*\*\*\*8910",则参数配置如下:
	- "起始保留长度"为"3"。
	- "结尾保留长度"为"4"。
	- "替换字符"为"\*"。
- 去前后空格:自动删除字符串前后的空值。
- 字符串反转: 自动反转字符串, 例如将"ABC"转换为"CBA"。
- 字符串替换:将选定的字符串替换。
- 表达式转换:使用JSP表达式语言(Expression Language)对当前字段或整行数 据进行转换,详细请参见<mark>字段转换</mark> 。
- 去换行:将字段中的换行符(\n、\r、\r\n)删除。

作业源端开启"使用SQL语句"参数时不支持配置转换器。

步骤8 单击"下一步"配置任务参数,单击"显示高级属性"展开可选参数。

#### 图 **4-35** 任务参数

仁冬配罢

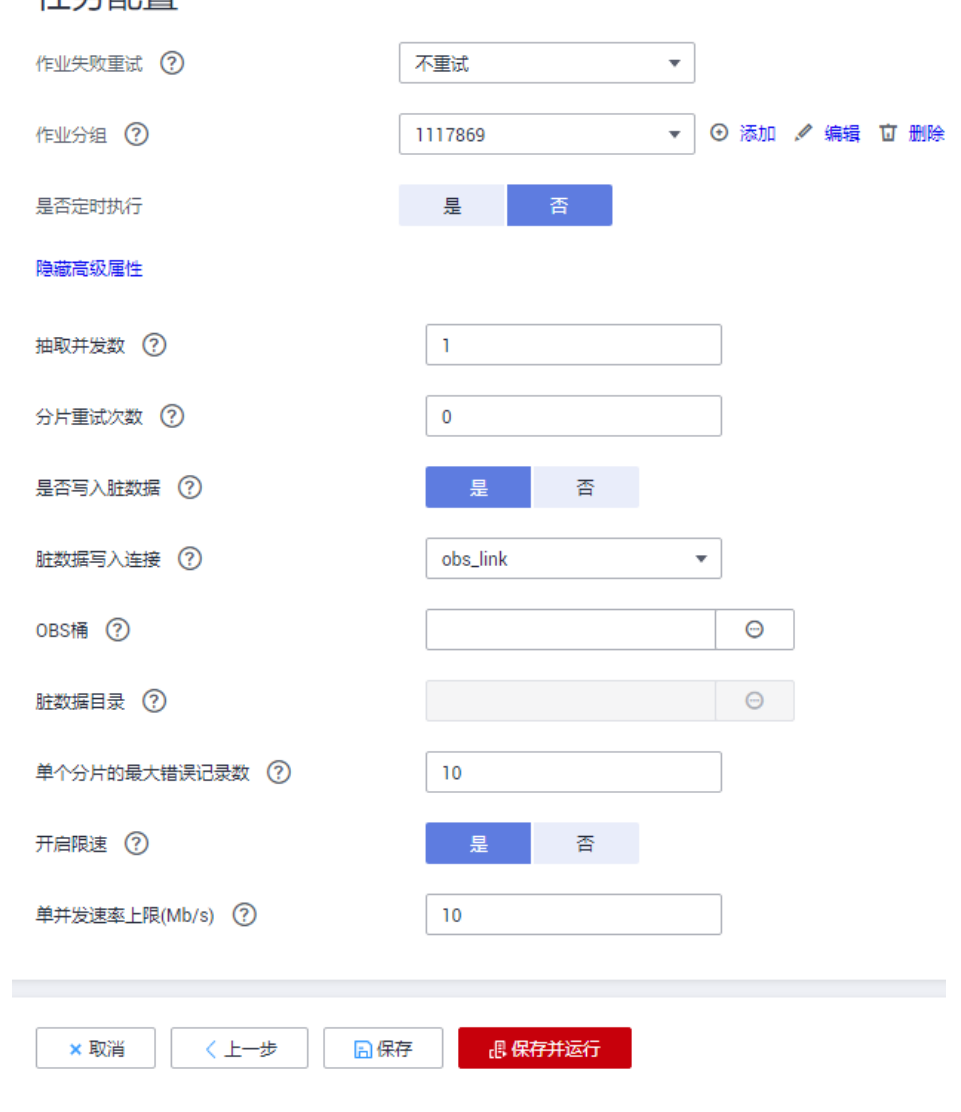

#### 各参数说明如表**[4-56](#page-260-0)**所示。

#### <span id="page-260-0"></span>表 **4-56** 任务配置参数

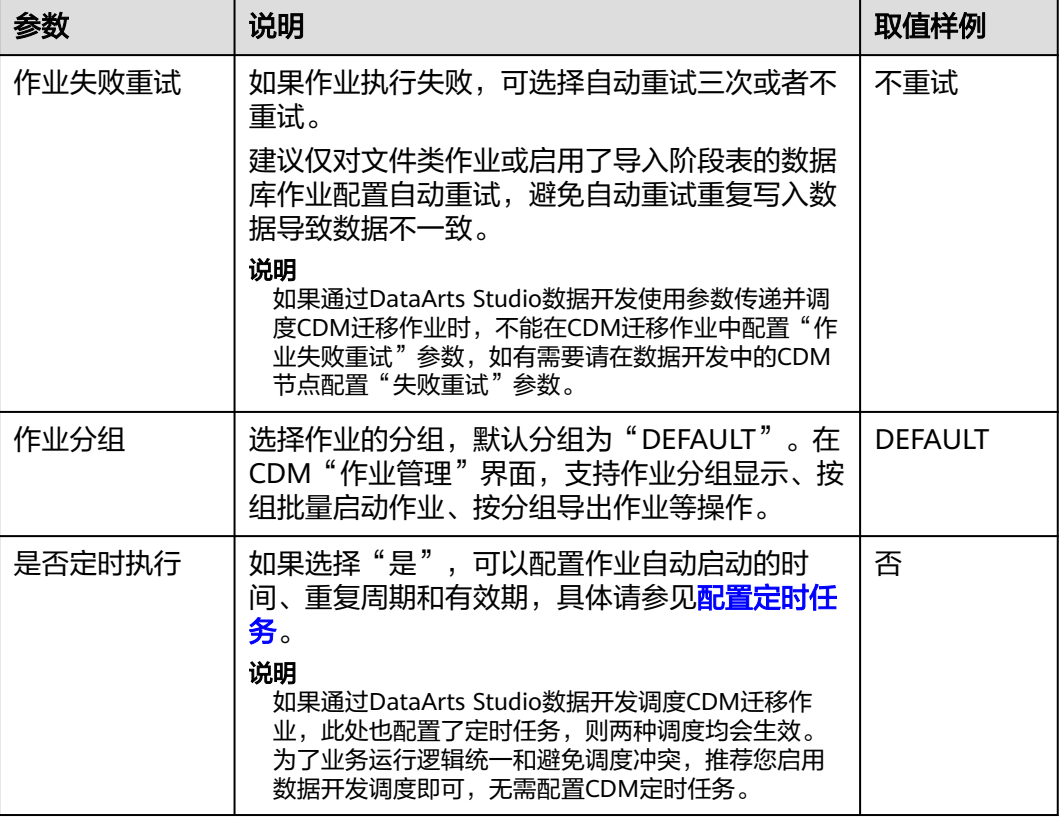

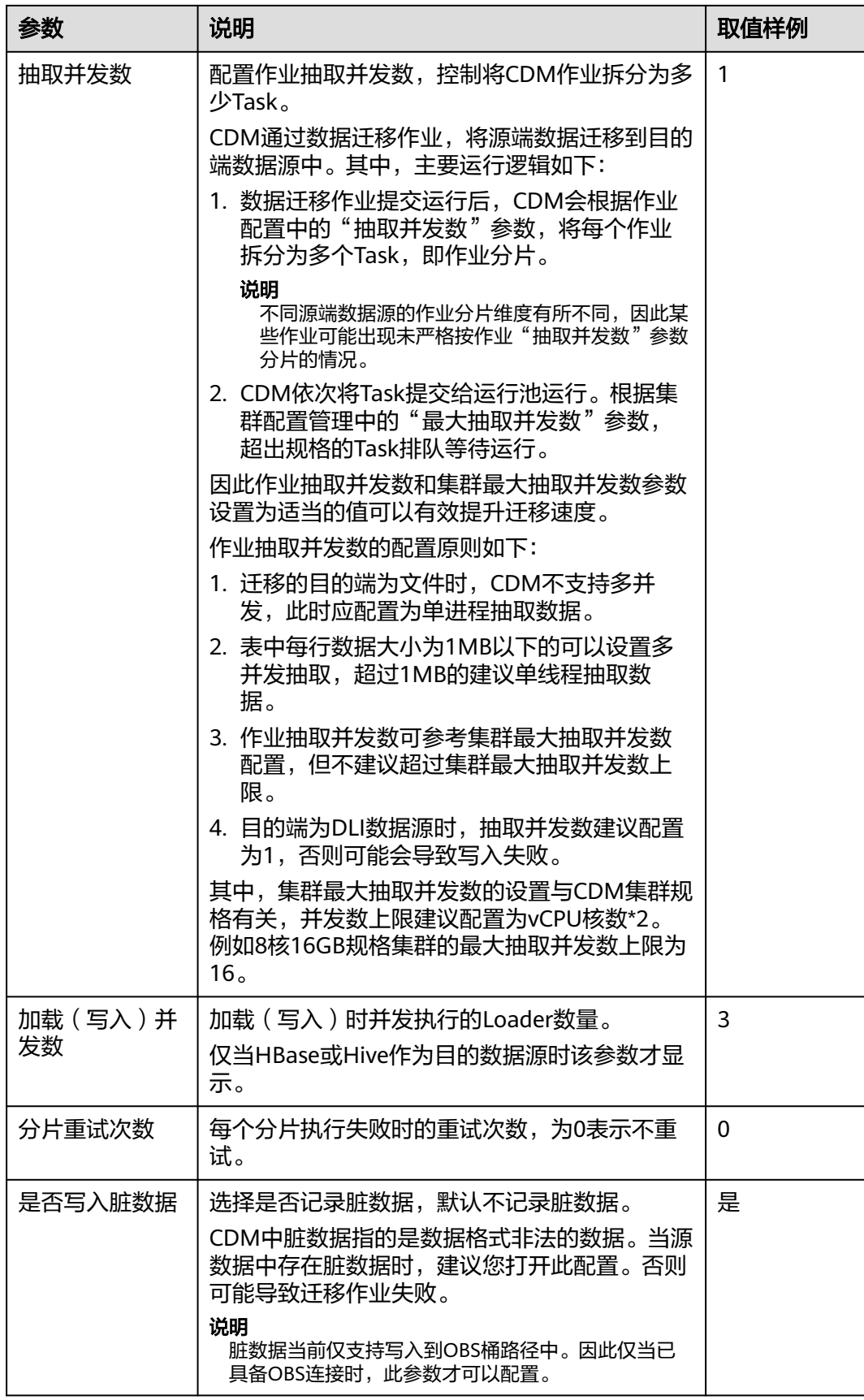

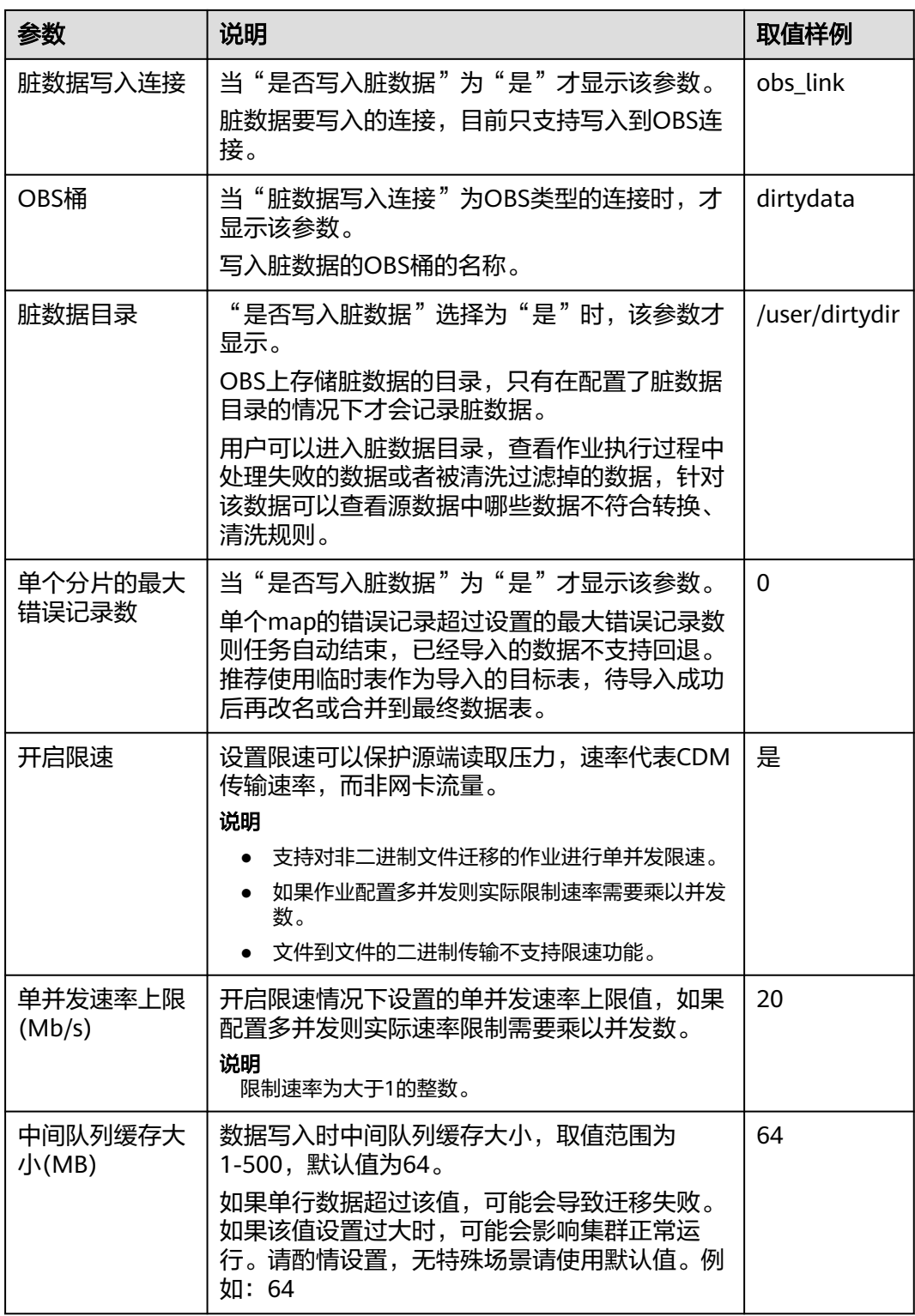

步骤9 单击"保存",或者"保存并运行"回到作业管理界面,可查看作业状态。

作业状态有New, Pending, Booting, Running, Failed, Succeeded, stopped。 其中"Pending"表示正在等待系统调度该作业,"Booting"表示正在分析待迁移的数据。

**----**结束

# **4.6.2** 新建整库迁移作业

## 操作场景

CDM支持在同构、异构数据源之间进行整库迁移,迁移原理与新建表**/**[文件迁移作业相](#page-253-0) 同,关系型数据库的每张表、Redis的每个键前缀、Elasticsearch的每个类型、 MongoDB的每个集合都会作为一个子任务并发执行。

#### 说明

整库迁移作业每次运行,会根据整库作业的配置重建子任务,不支持修改子任务后再重新运行主 作业。

支持整库迁移的数据源。

## 约束限制

配置源端和目的端参数时,字段名不可包含&和%。

#### 前提条件

- 已新建连接,详情请参见<mark>新建连接</mark>。
- CDM集群与待迁移数据源可以正常通信。

#### 操作步骤

步骤1 进入CDM主界面,单击左侧导航上的"集群管理",选择集群后的"作业管理"。

**步骤2** 选择"整库迁移 > 新建作业",进入作业参数配置界面。

#### 图 **4-36** 创建整库迁移作业

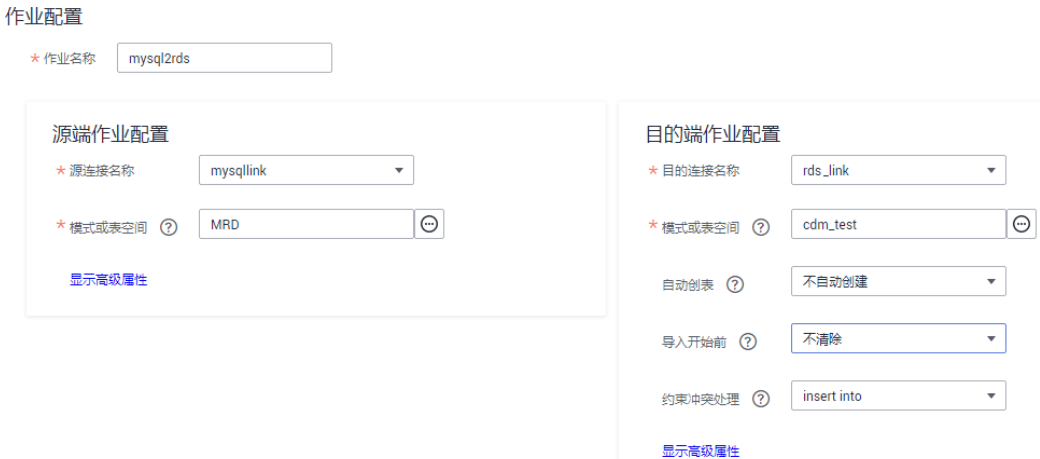

步骤**3** 配置源端作业参数,根据待迁移的数据库类型配置对应参数,如表**4-57**所示。

#### 表 **4-57** 源端作业参数

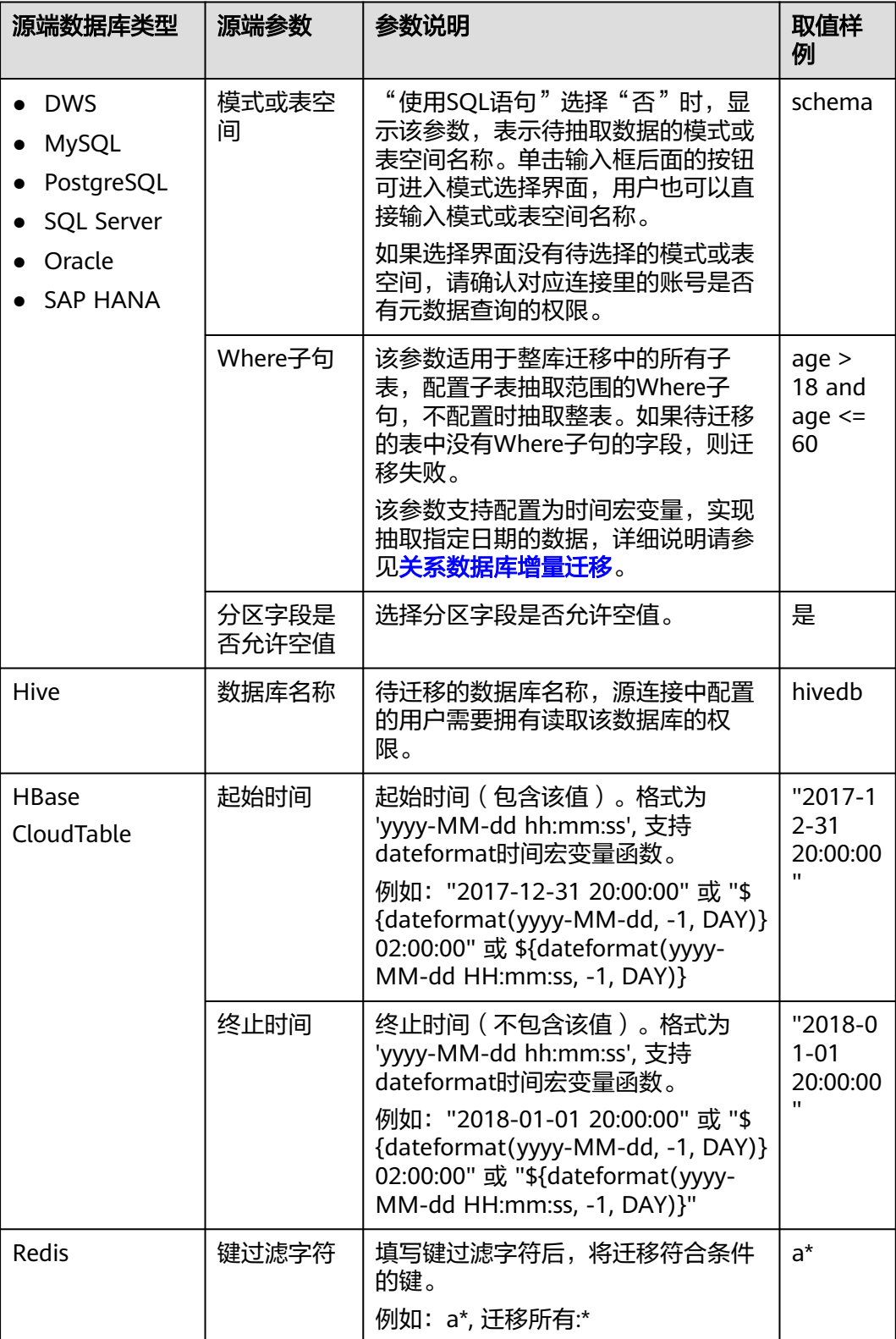

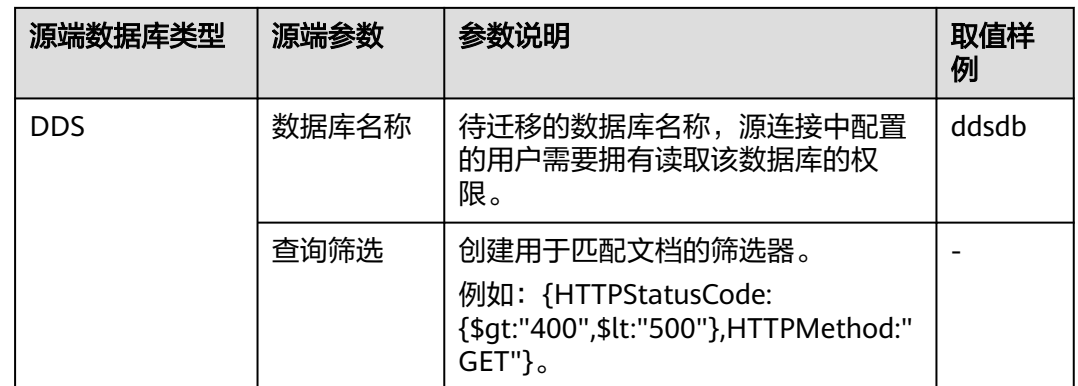

#### 步骤**4** 配置目的端作业参数,根据待导入数据的云服务配置对应参数,如表**4-58**所示。

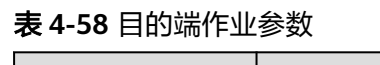

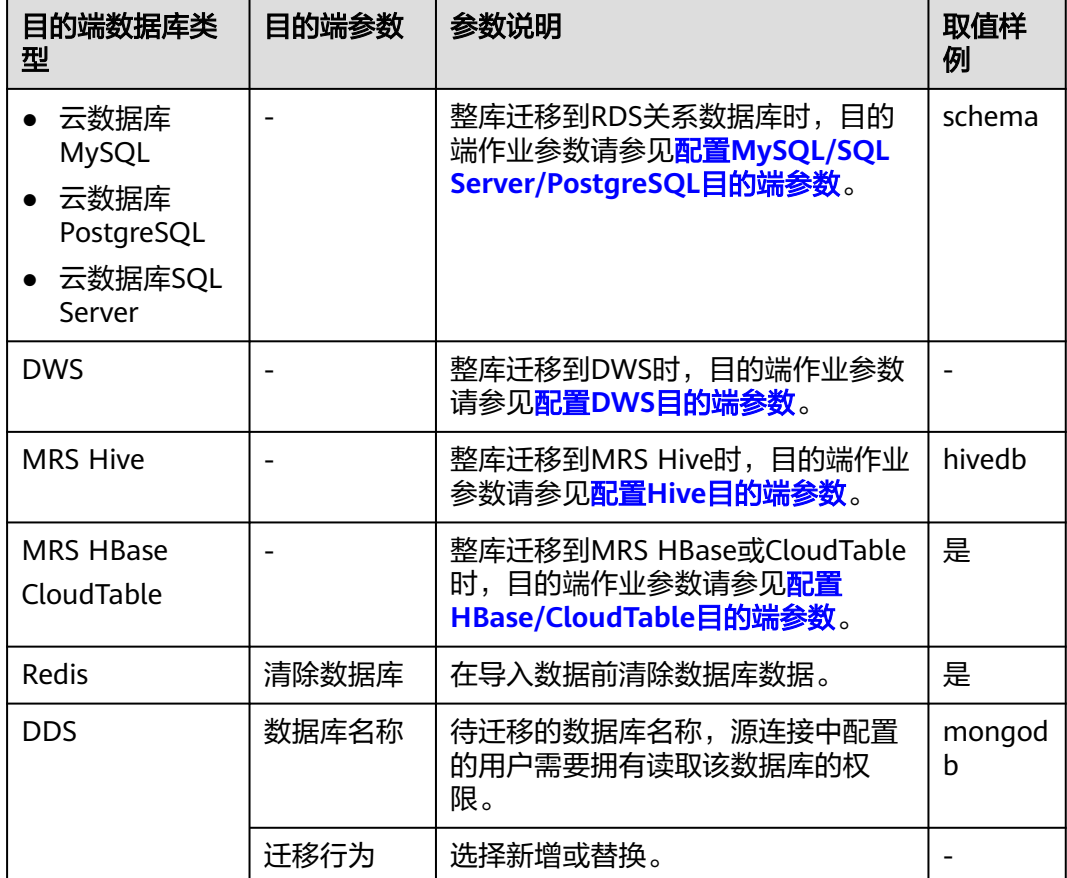

步骤**5** 如果是关系型数据库整库迁移,则作业参数配置完成后,单击"下一步"会进入表的 选择界面,您可以根据自己的需求选择迁移哪些表到目的端。

步骤**6** 单击"下一步"配置任务参数。

#### 图 **4-37** 任务参数

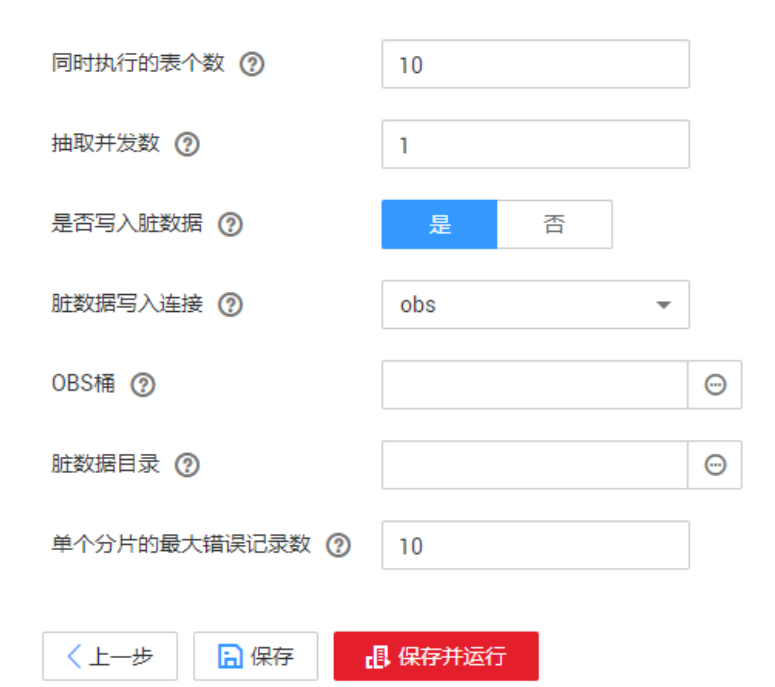

#### 各参数说明如表**4-59**所示。

#### 表 **4-59** 任务配置参数

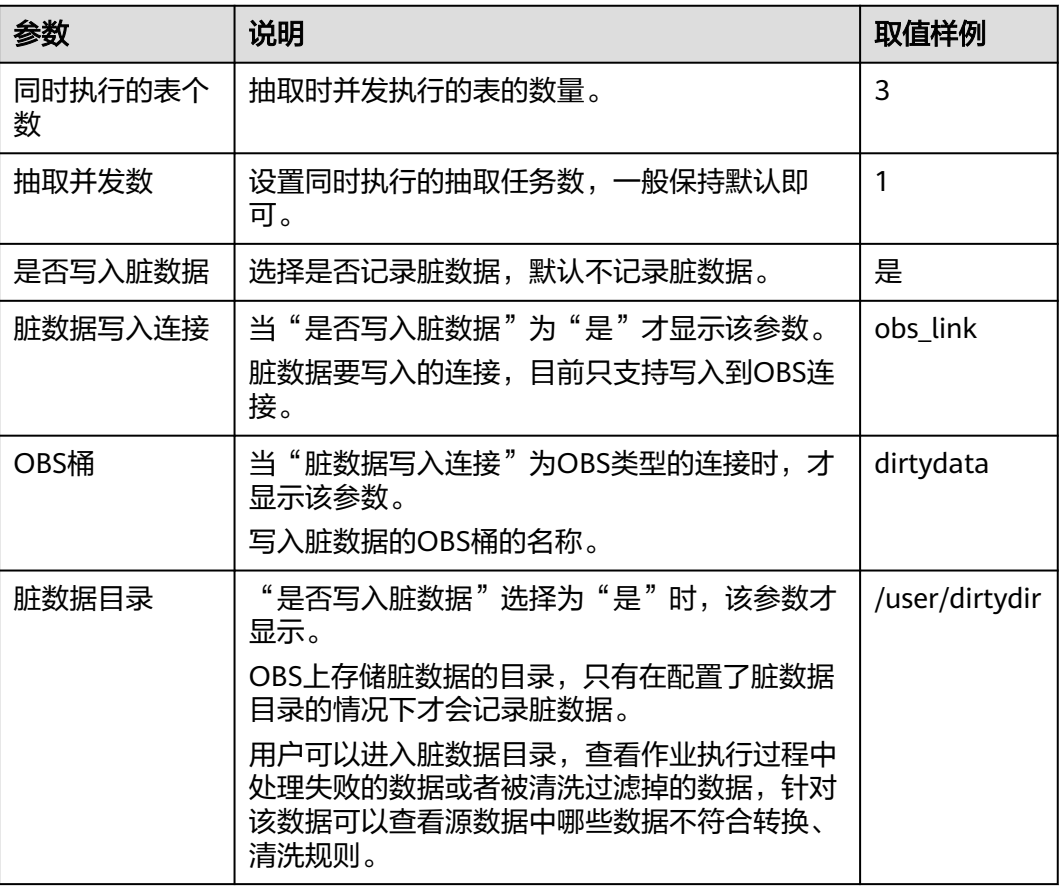

<span id="page-267-0"></span>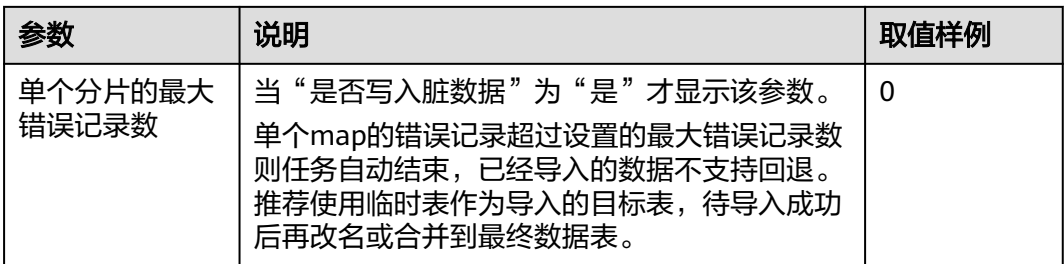

#### 步骤7 单击"保存",或者"保存并运行"。

作业任务启动后,每个待迁移的表都会生成一个子任务,单击整库迁移的作业名称, 可查看子任务列表。

#### **----**结束

#### 说明

Oracle整库迁移作业场景下,如果源端选择视图或无主键表,且目标端为hudi时,不支持自动建 表。

# **4.6.3** 配置作业源端参数

## **4.6.3.1** 配置 **OBS** 源端参数

作业中源连接为**[OBS](#page-208-0)**连接时,源端作业参数如表**4-60**所示。

高级属性里的参数为可选参数,默认隐藏,单击界面上的"显示高级属性"后显示。

表 **4-60** 源端为 OBS 时的作业参数

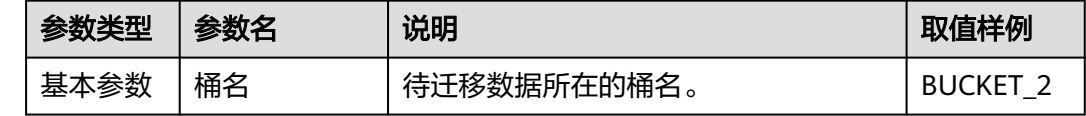

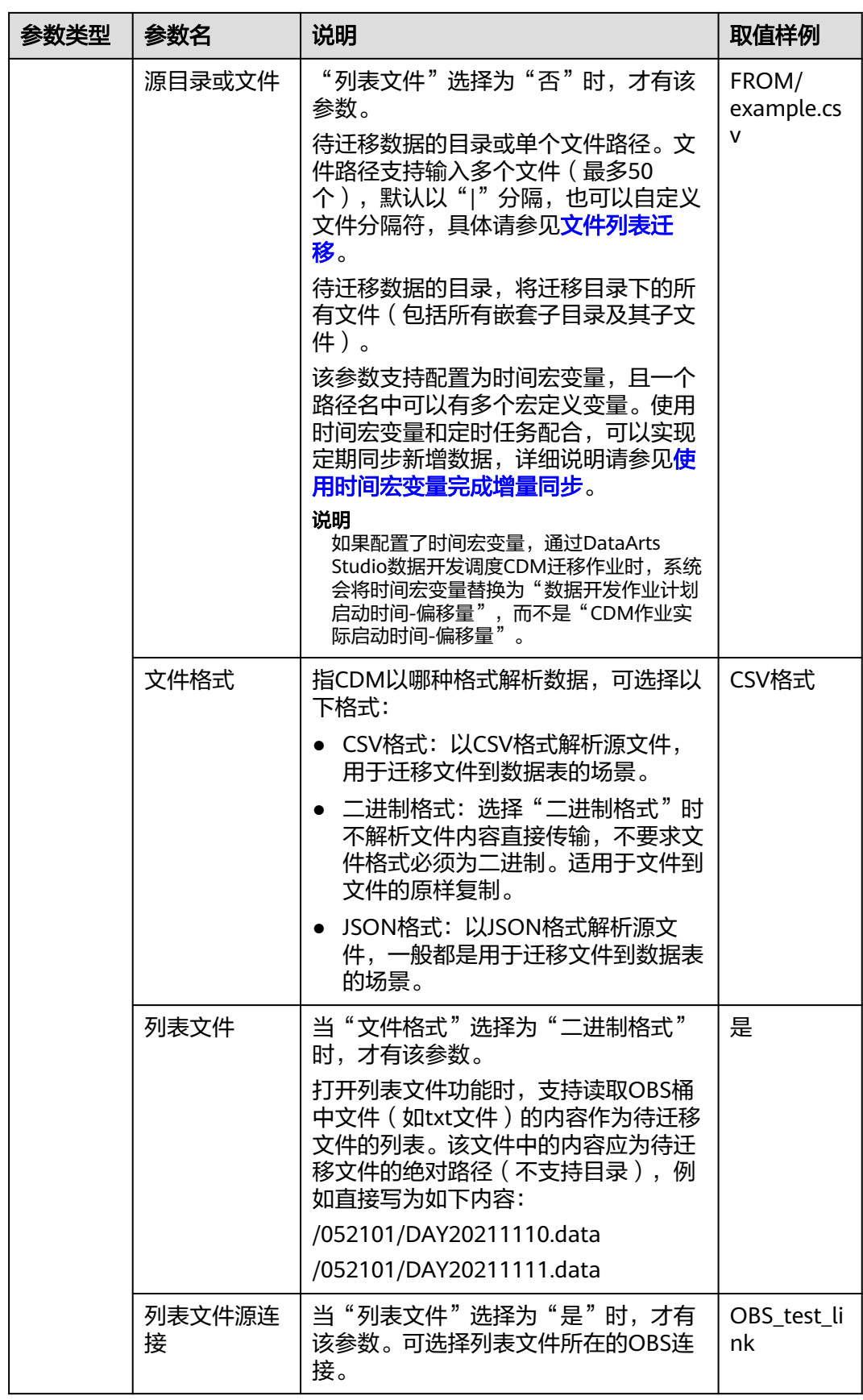

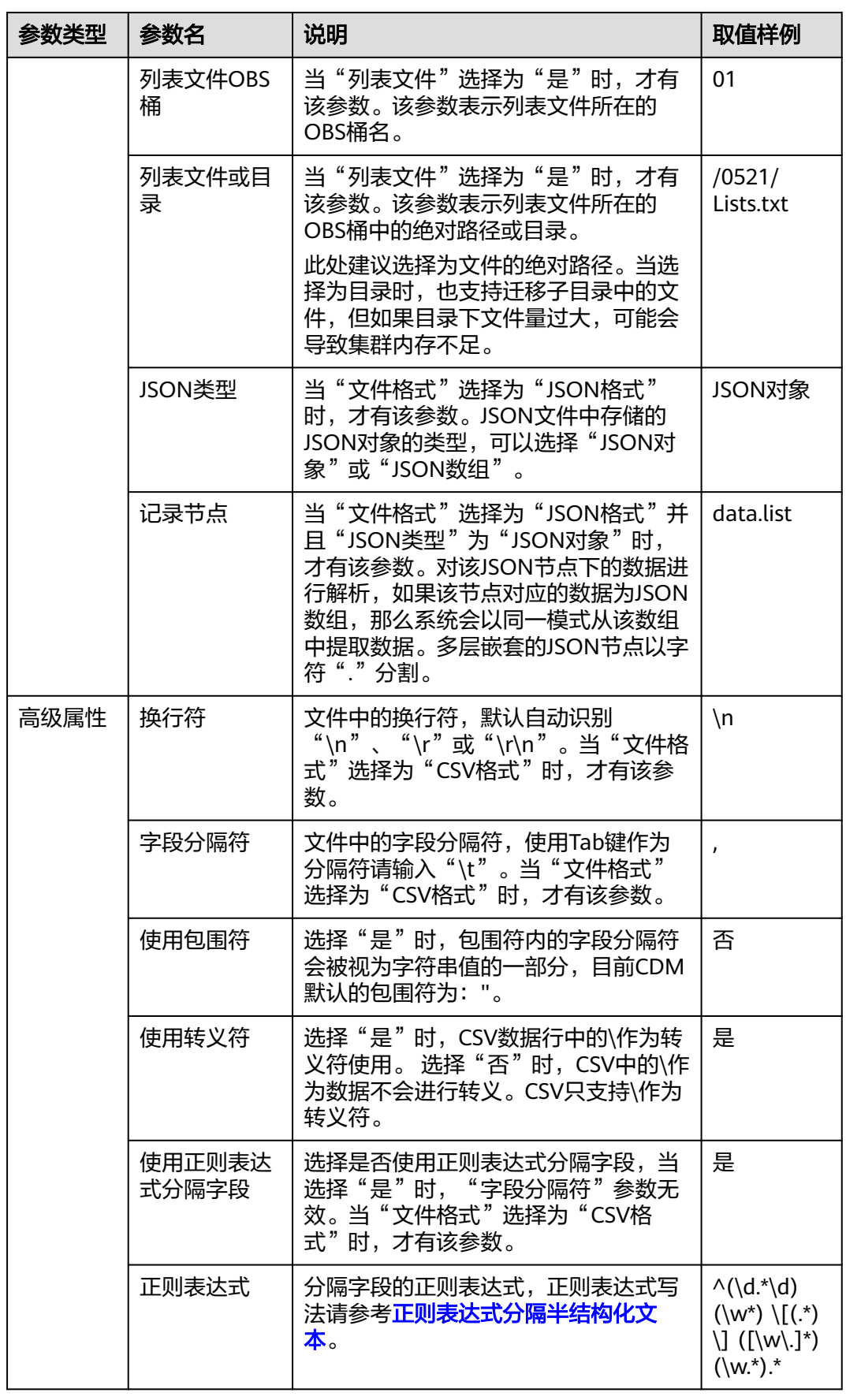

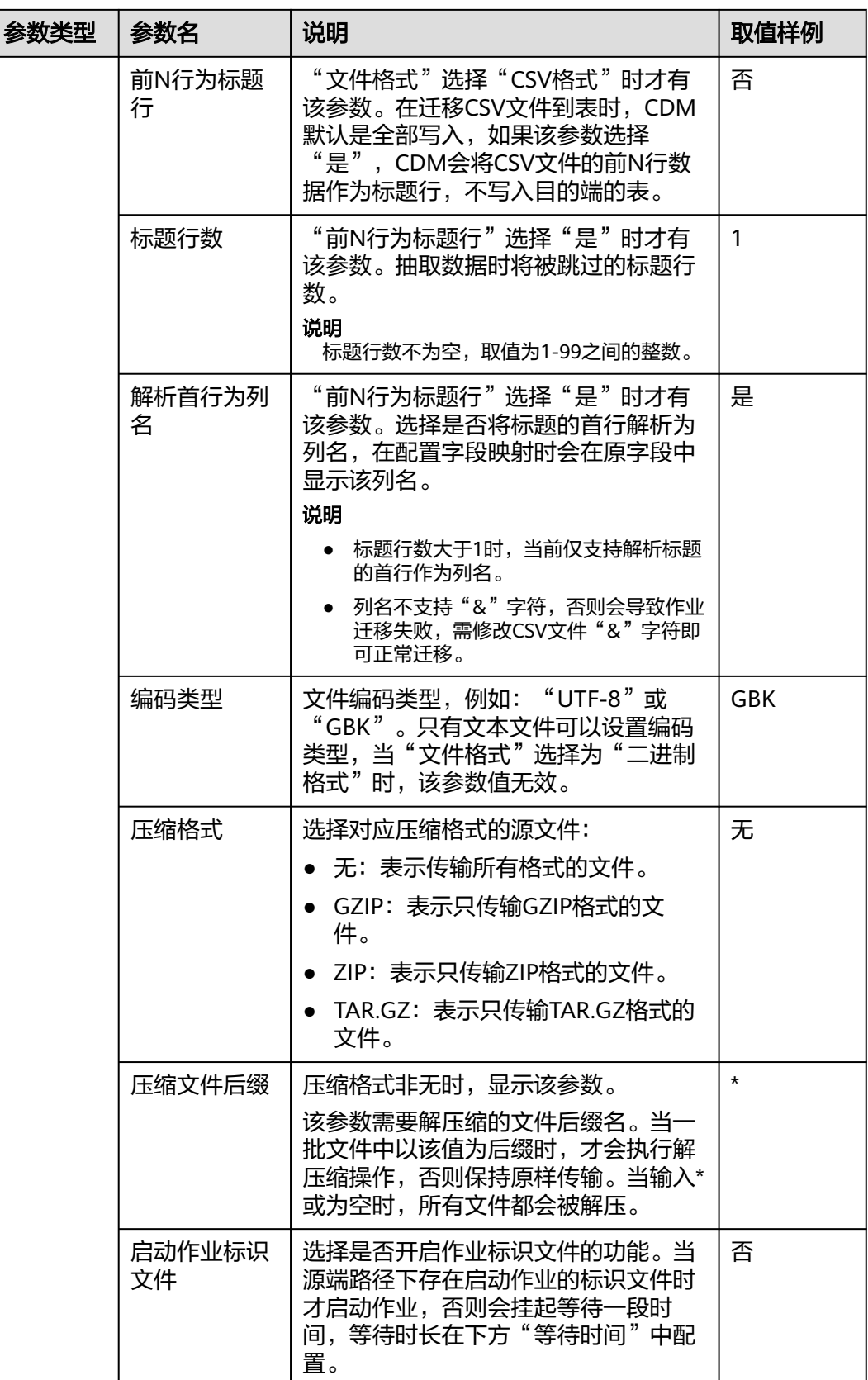

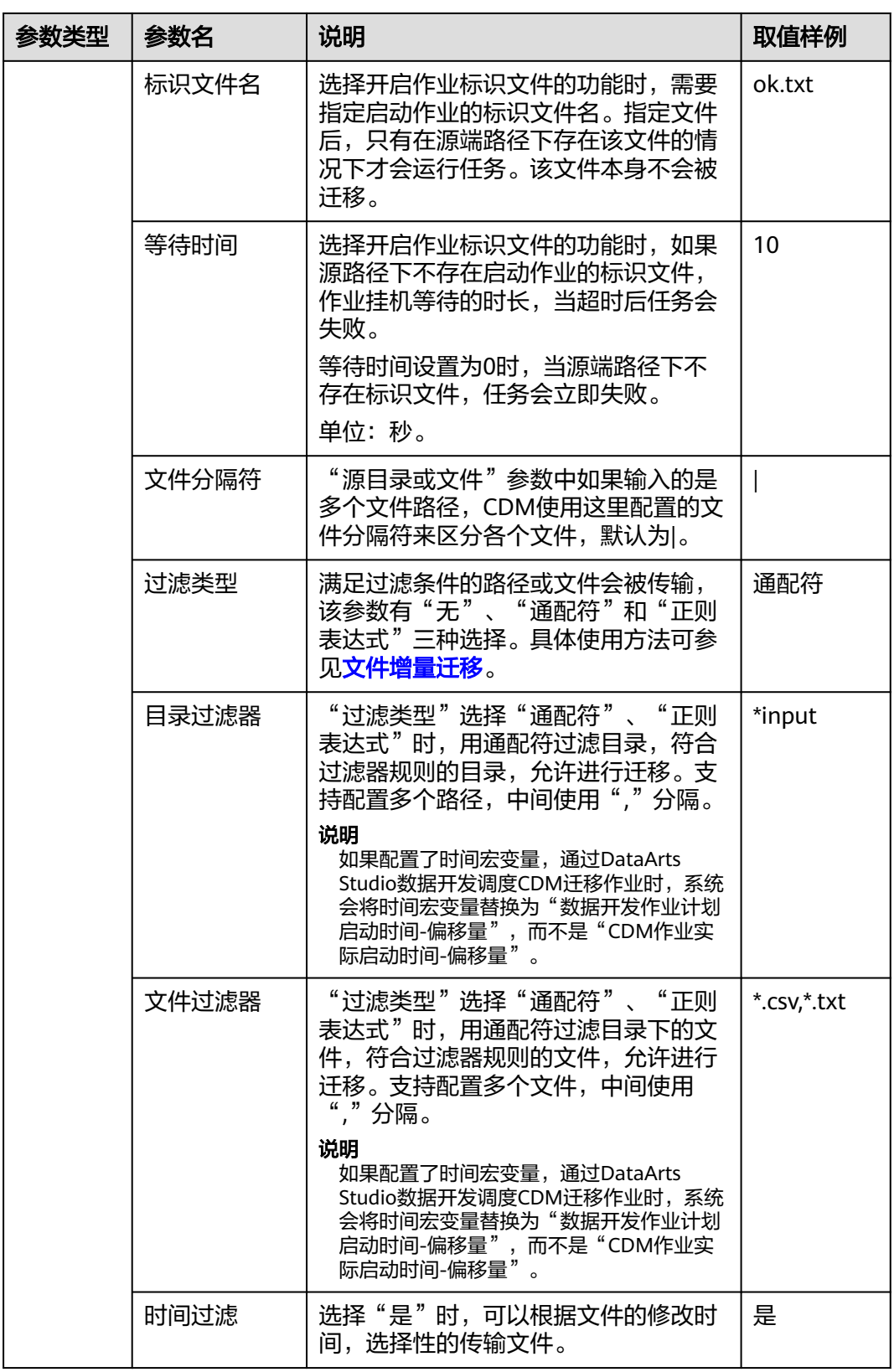

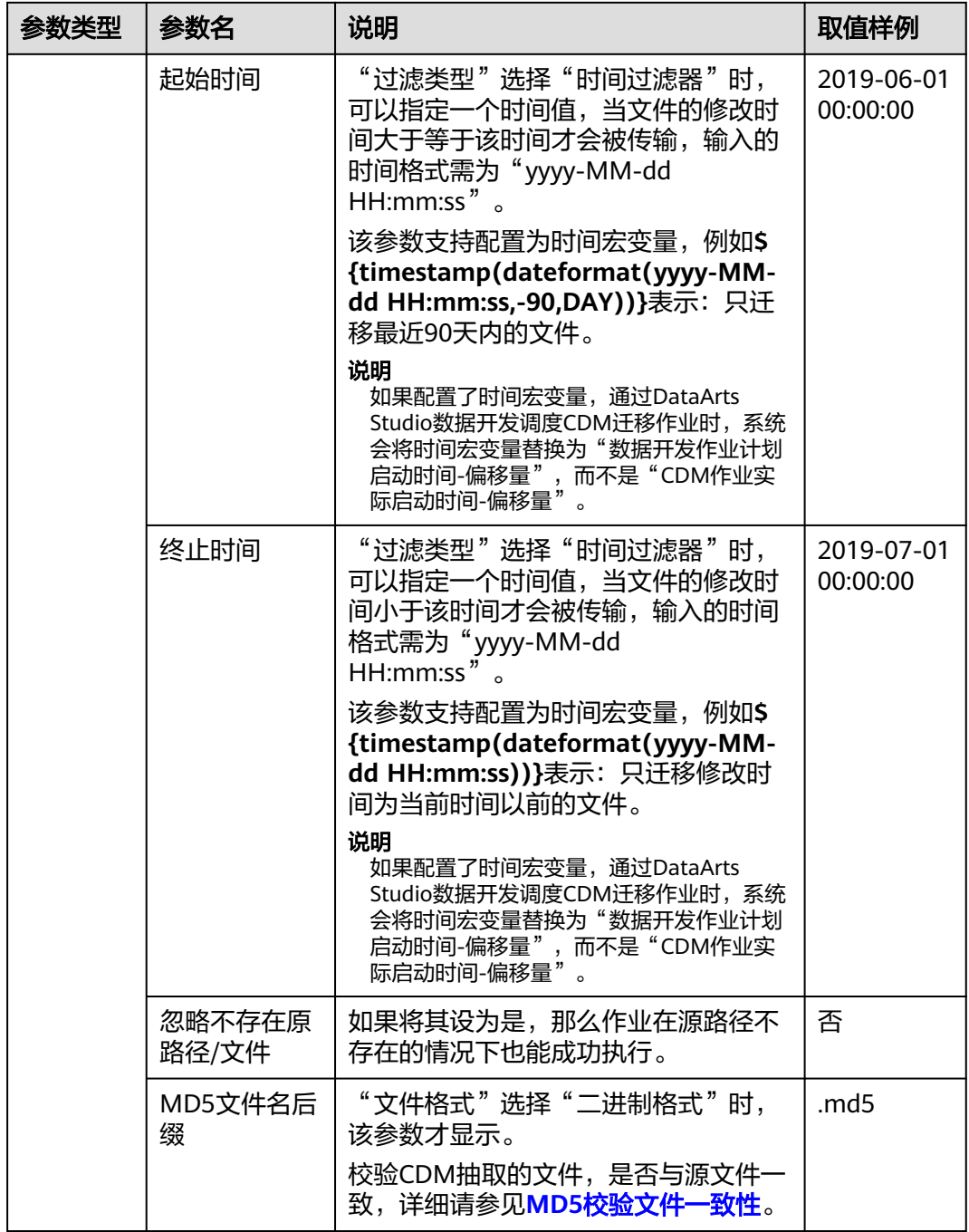

1. 迁移文件或对象时支持文件级增量迁移(通过配置跳过重复文件实现),但不支持断点续 传。

例如要迁移3个文件,第2个文件迁移到一半时由于网络原因失败,再次启动迁移任务时,会 跳过第1个文件,从第2个文件开始重新传,但不能从第2个文件失败的位置重新传。

2. 文件迁移时,单个任务支持千万数量的文件,如果待迁移目录下文件过多,建议拆分到不同 目录并创建多个任务。

# <span id="page-273-0"></span>**4.6.3.2** 配置 **HDFS** 源端参数

作业中源连接为**[HDFS](#page-230-0)**连接时,即从MRS HDFS、FusionInsight HDFS、Apache HDFS 导出数据时,源端作业参数如表**4-61**所示。

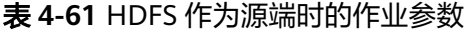

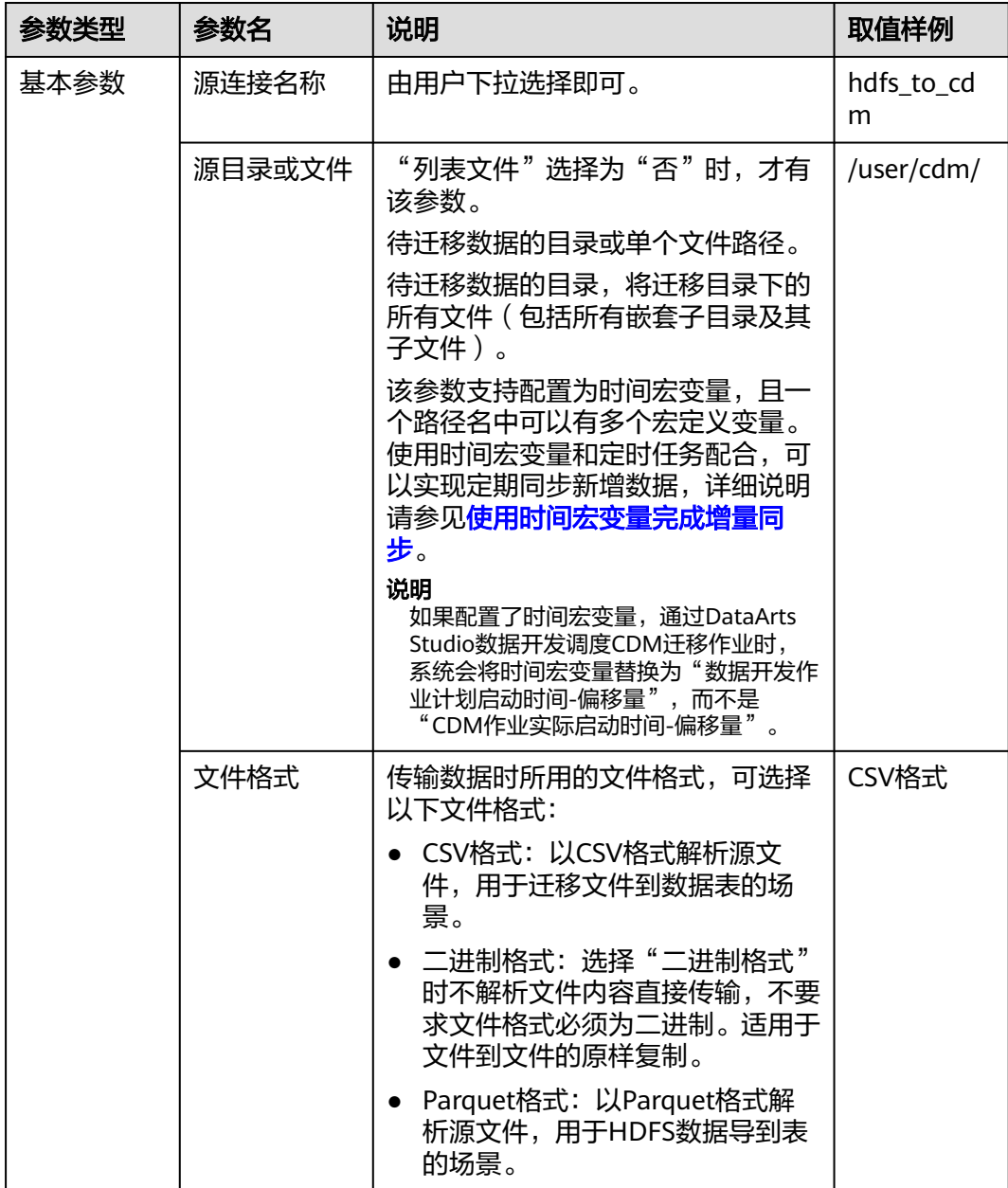

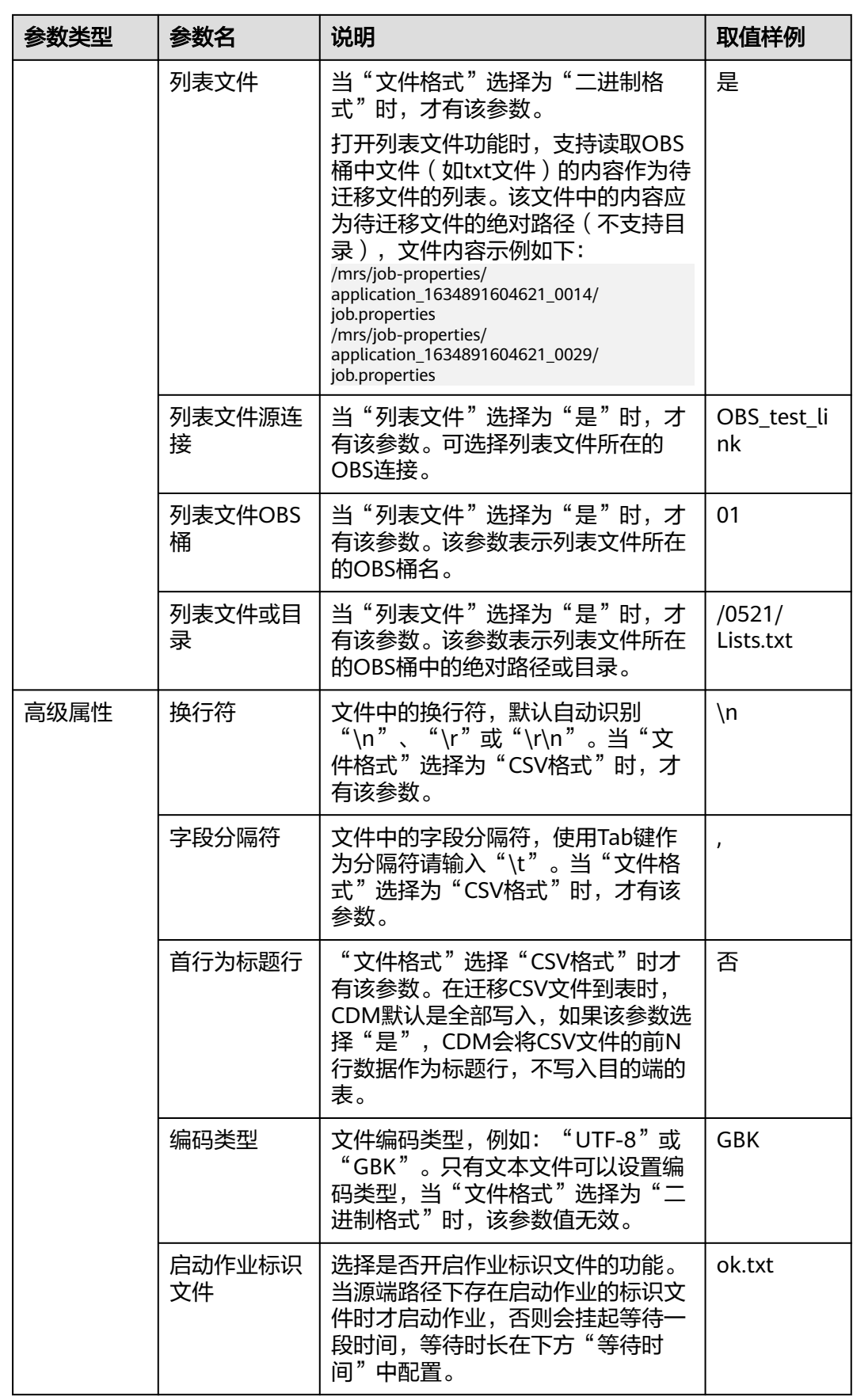

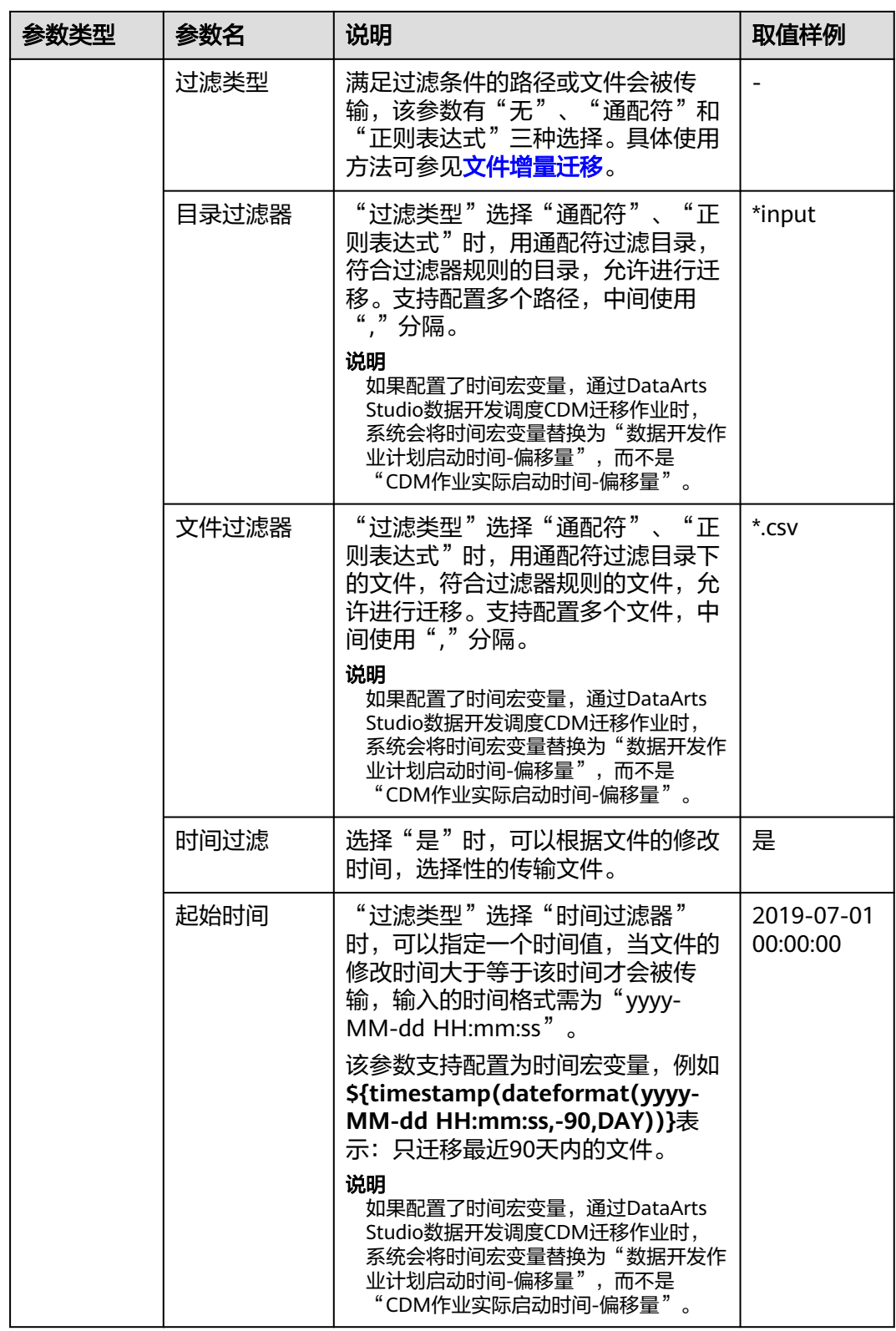

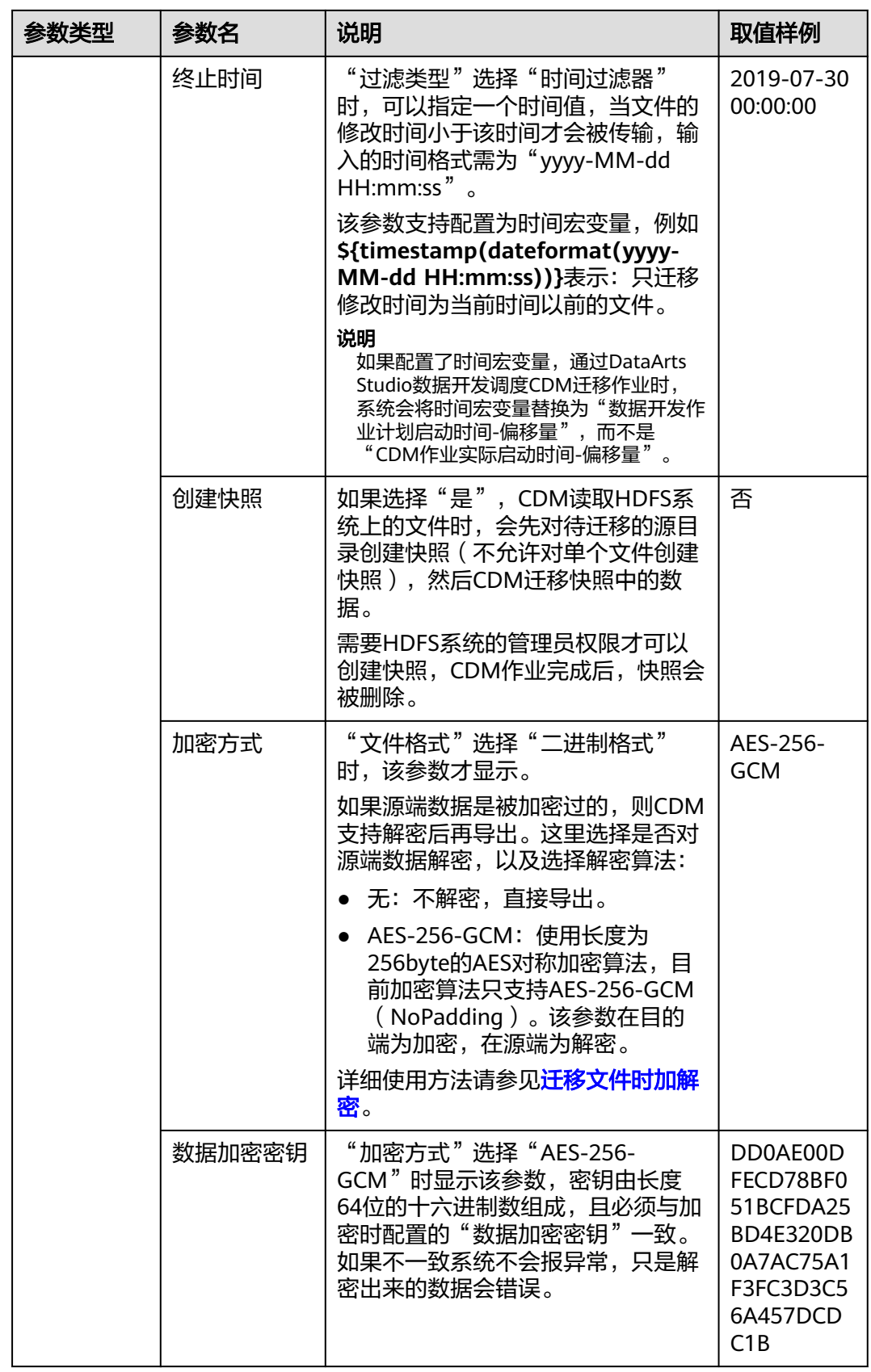

<span id="page-277-0"></span>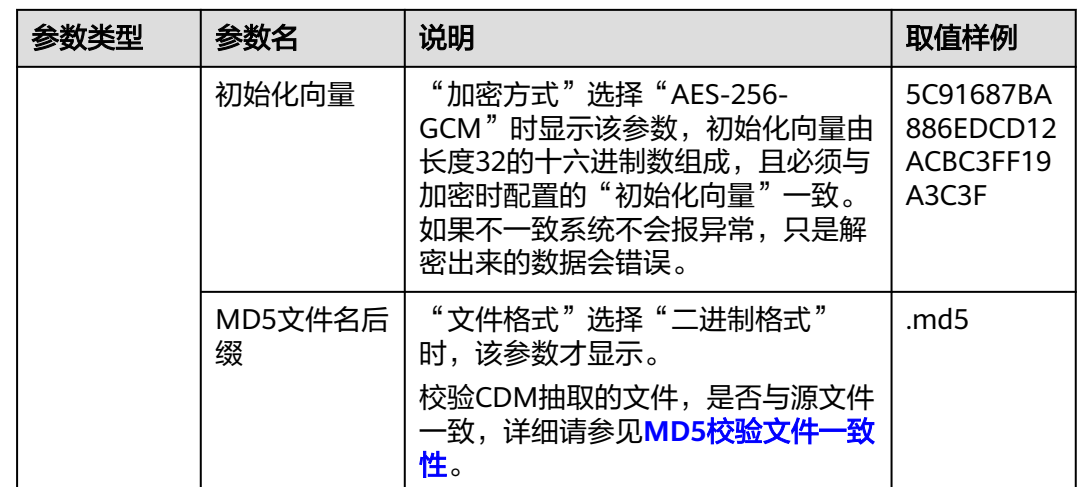

# **4.6.3.3** 配置 **HBase/CloudTable** 源端参数

作业中源连接为**[HBase](#page-225-0)**连接或**[CloudTable](#page-237-0)**连接时,即从MRS HBase、FusionInsight HBase、Apache HBase或者CloudTable导出数据时,源端作业参数如表**4-62**所示。

#### 说明

- 1. CloudTable或HBase作为源端时, CDM会读取表的首行数据作为字段列表样例, 如果首行数 据未包含该表的所有字段,用户需要自己手工添加字段。
- 2. 由于HBase的无Schema技术特点, CDM无法获知数据类型, 如果数据内容是使用二进制格 式存储的,CDM会无法解析。
- 3. 从HBase/CloudTable导出数据时,由于HBase/CloudTable是无Schema的存储系统, CDM要 求源端数值型字段是以字符串格式存储,而不能是二进制格式,例如数值100需存储格式是 字符串"100", 不能是二进制"01100100"。

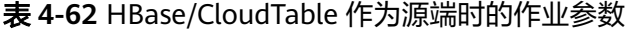

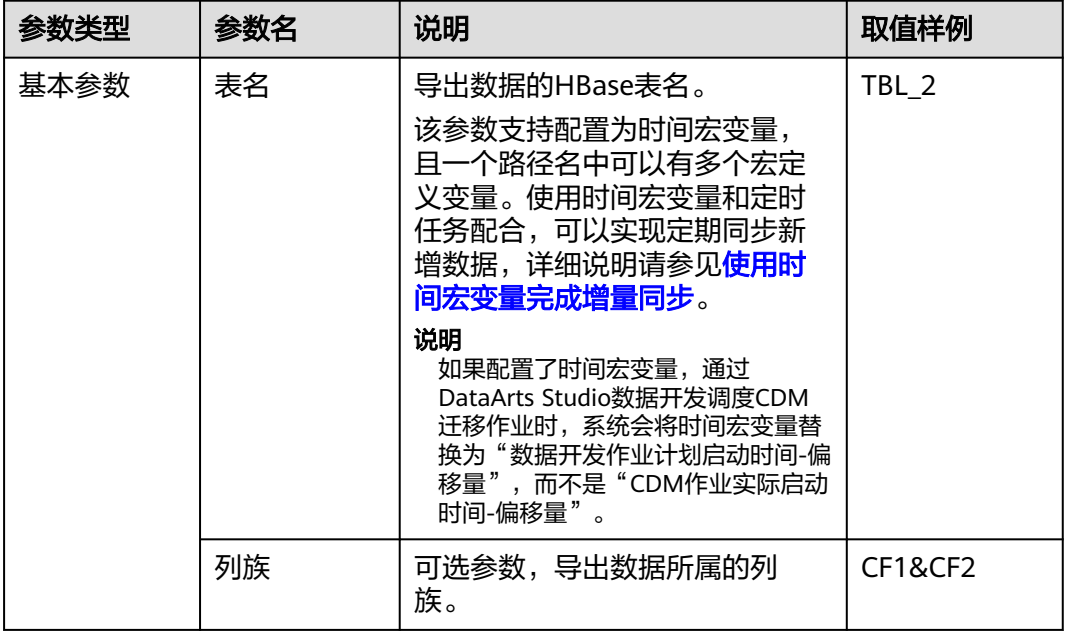

<span id="page-278-0"></span>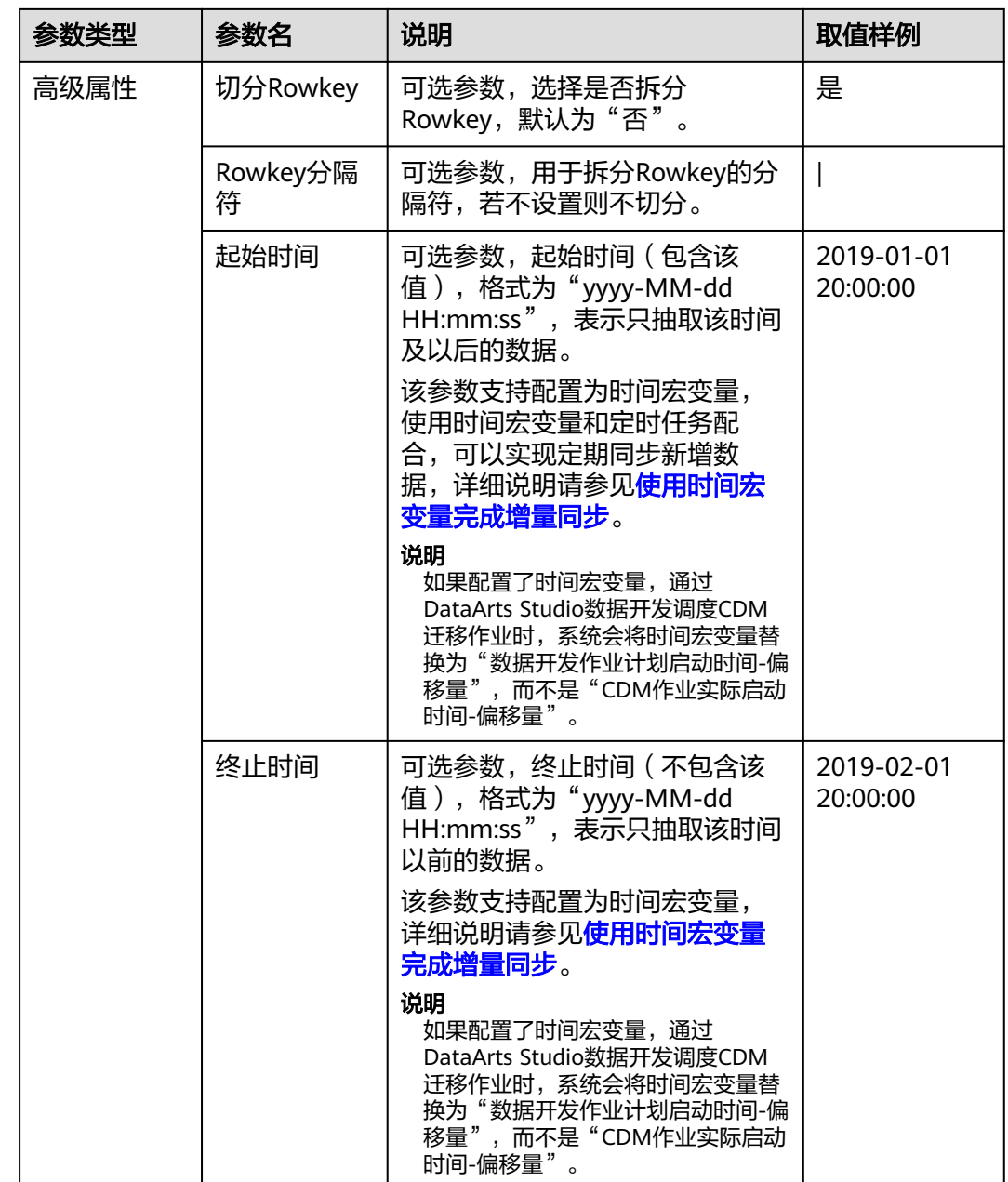

# **4.6.3.4** 配置 **Hive** 源端参数

作业中源连接为**[Hive](#page-217-0)**连接时,源端作业参数如表**4-63**所示。

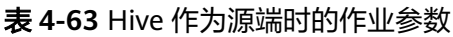

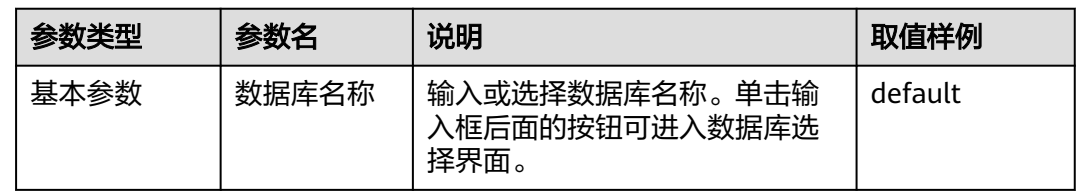

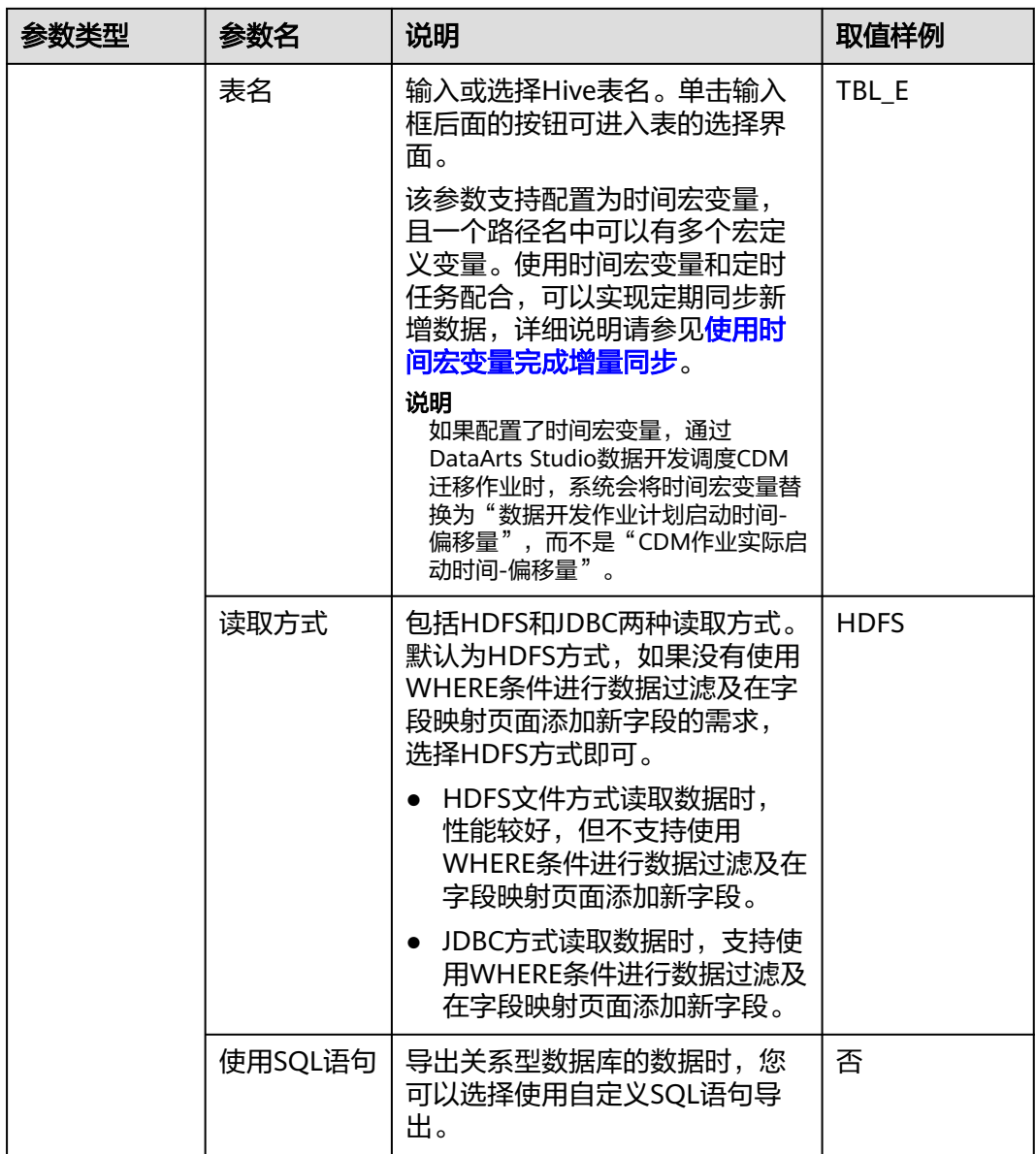

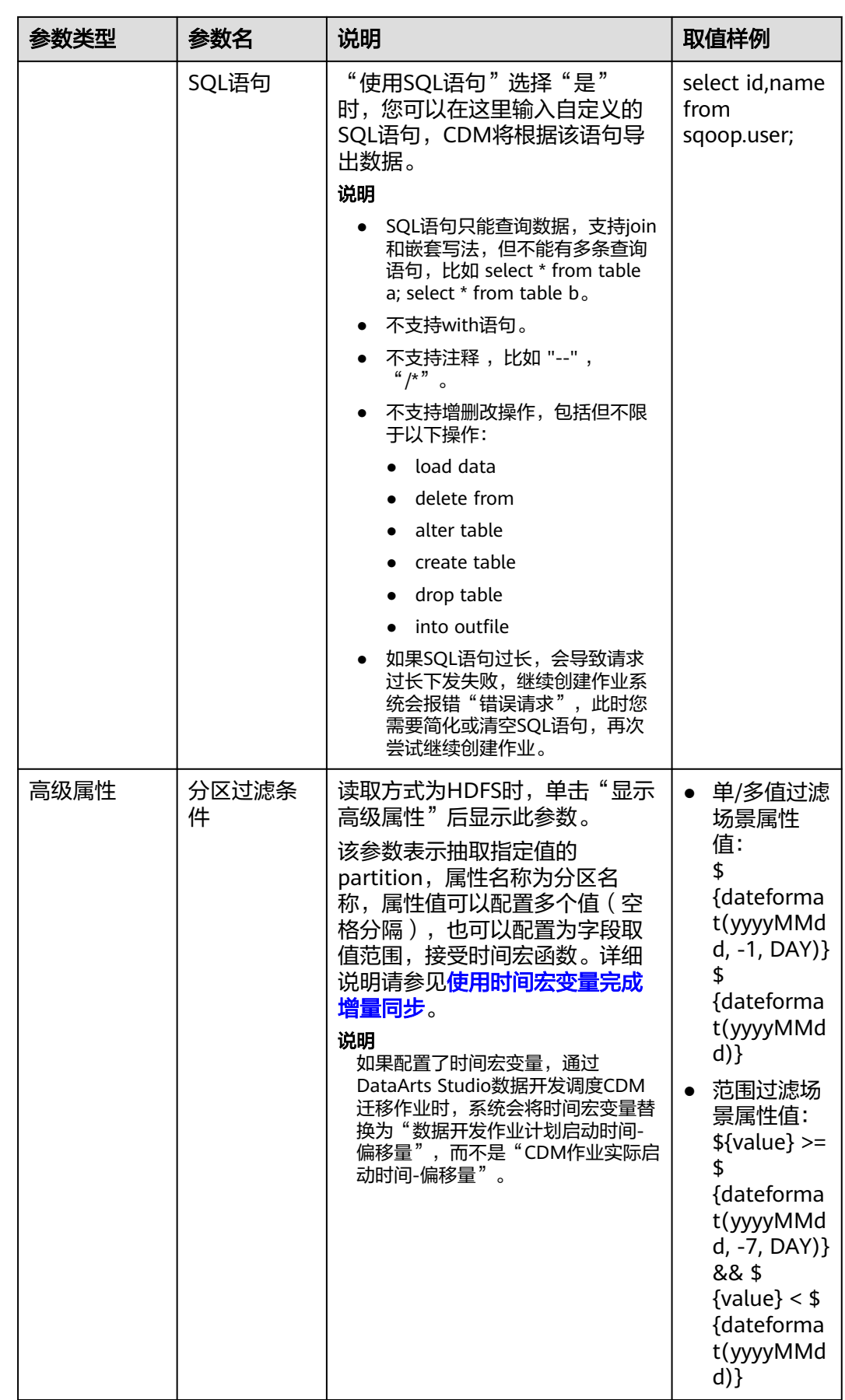

<span id="page-281-0"></span>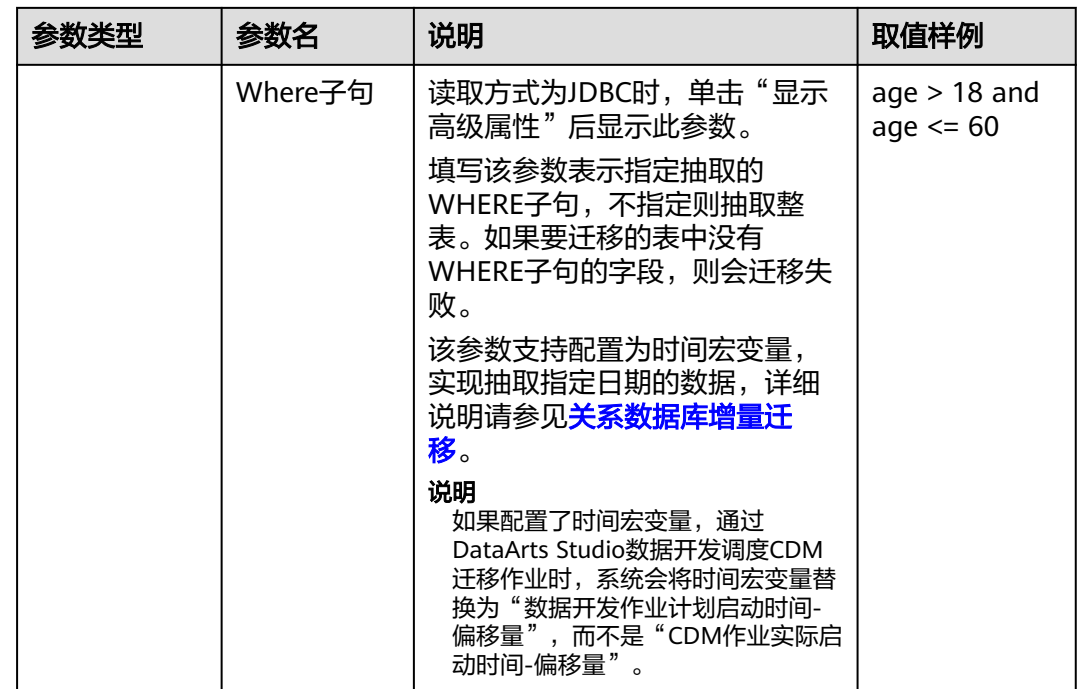

Hive作为数据源,CDM自动使用Hive数据分片文件进行数据分区。

# **4.6.3.5** 配置 **DLI** 源端参数

作业中源连接为**DLI**[连接时](#page-216-0),源端作业参数如表**4-64**所示。

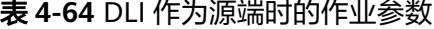

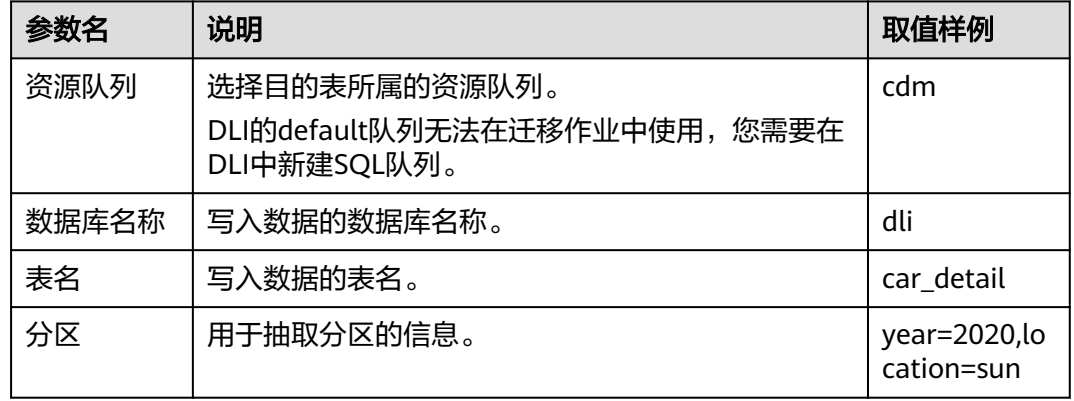

### **4.6.3.6** 配置 **FTP/SFTP** 源端参数

作业中源连接为**[FTP/SFTP](#page-234-0)**连接时,源端作业参数如表**[4-65](#page-282-0)**所示。

高级属性里的参数为可选参数,默认隐藏,单击界面上的"显示高级属性"后显示。

## <span id="page-282-0"></span>表 **4-65** FTP/SFTP 作为源端时的作业参数

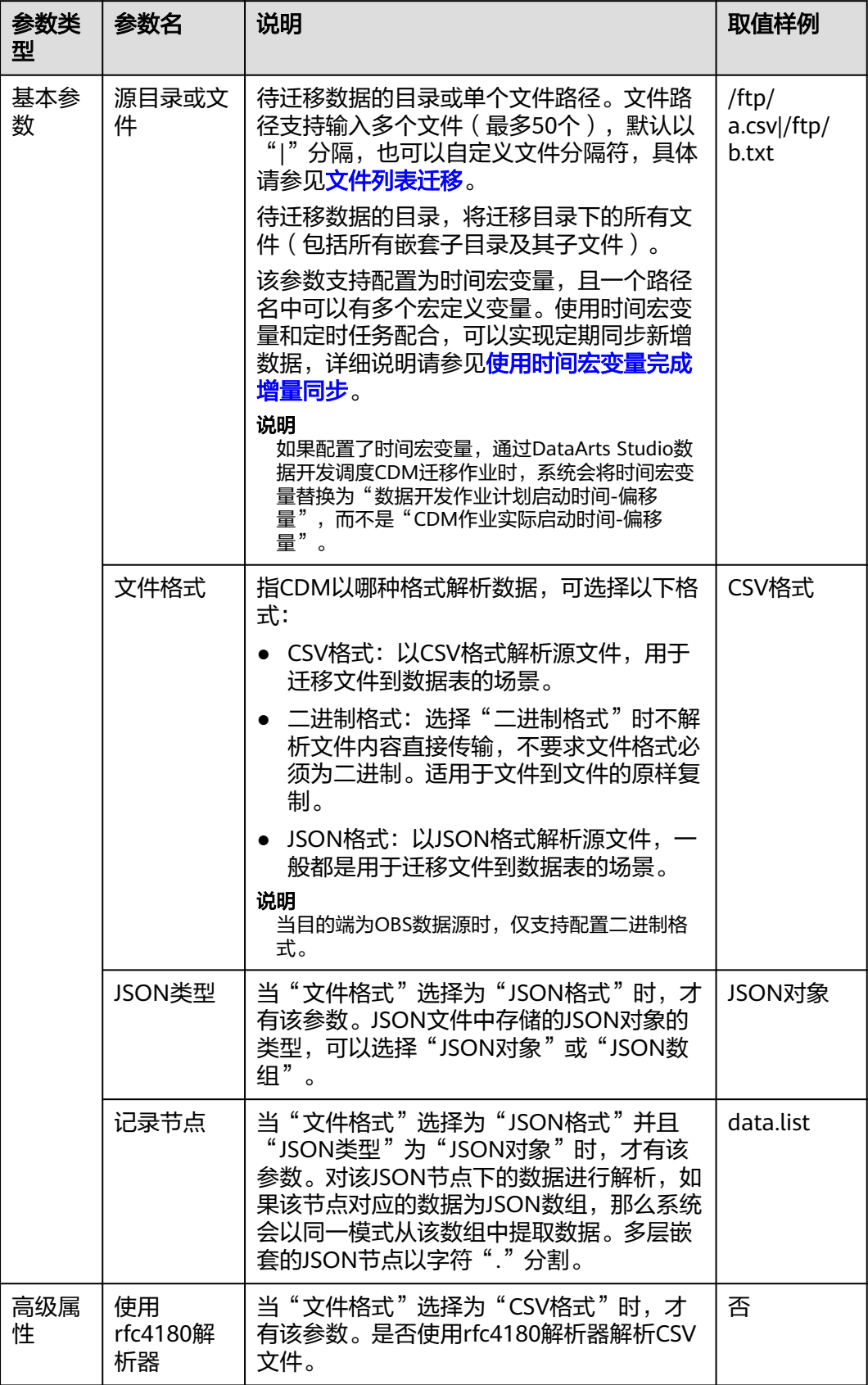

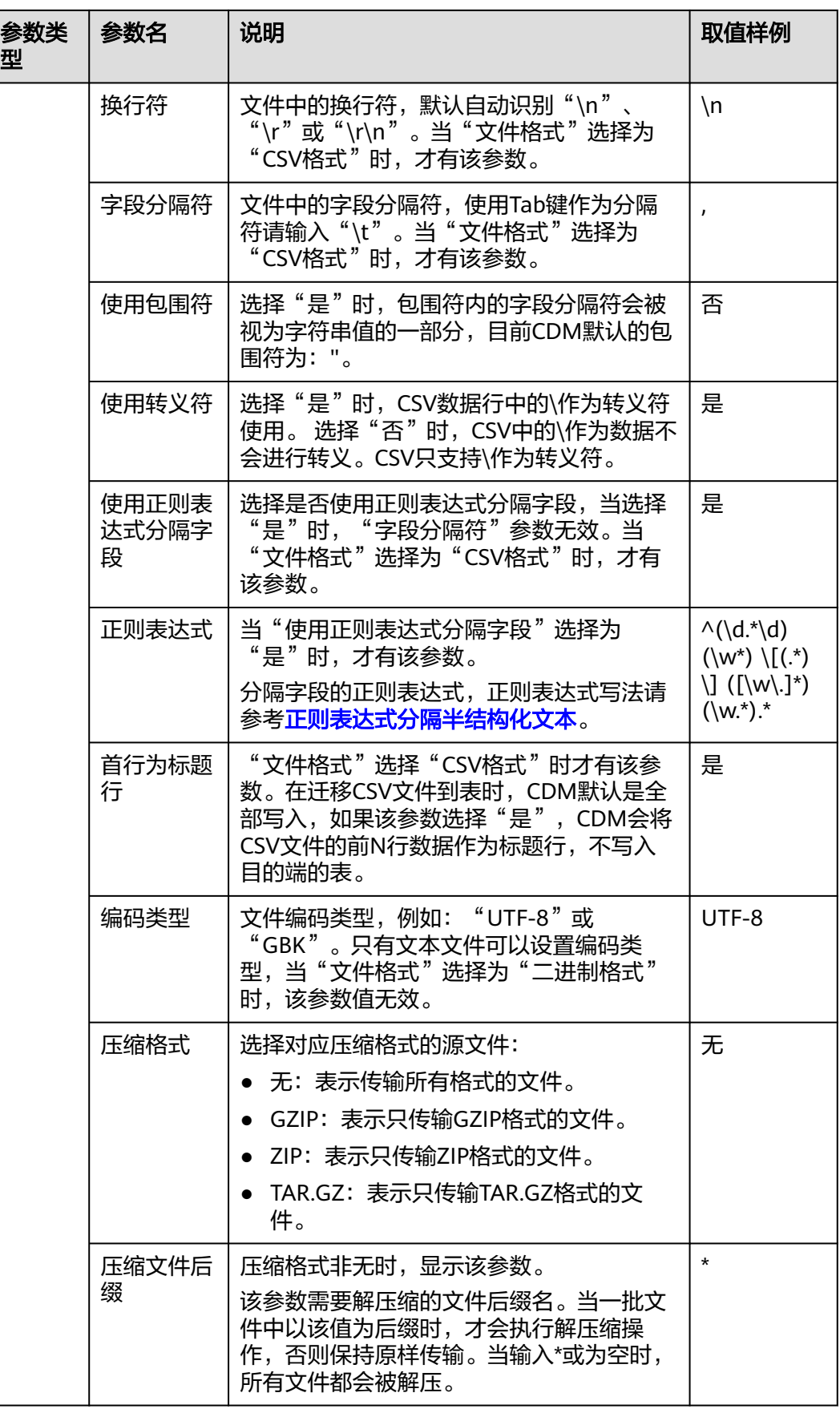

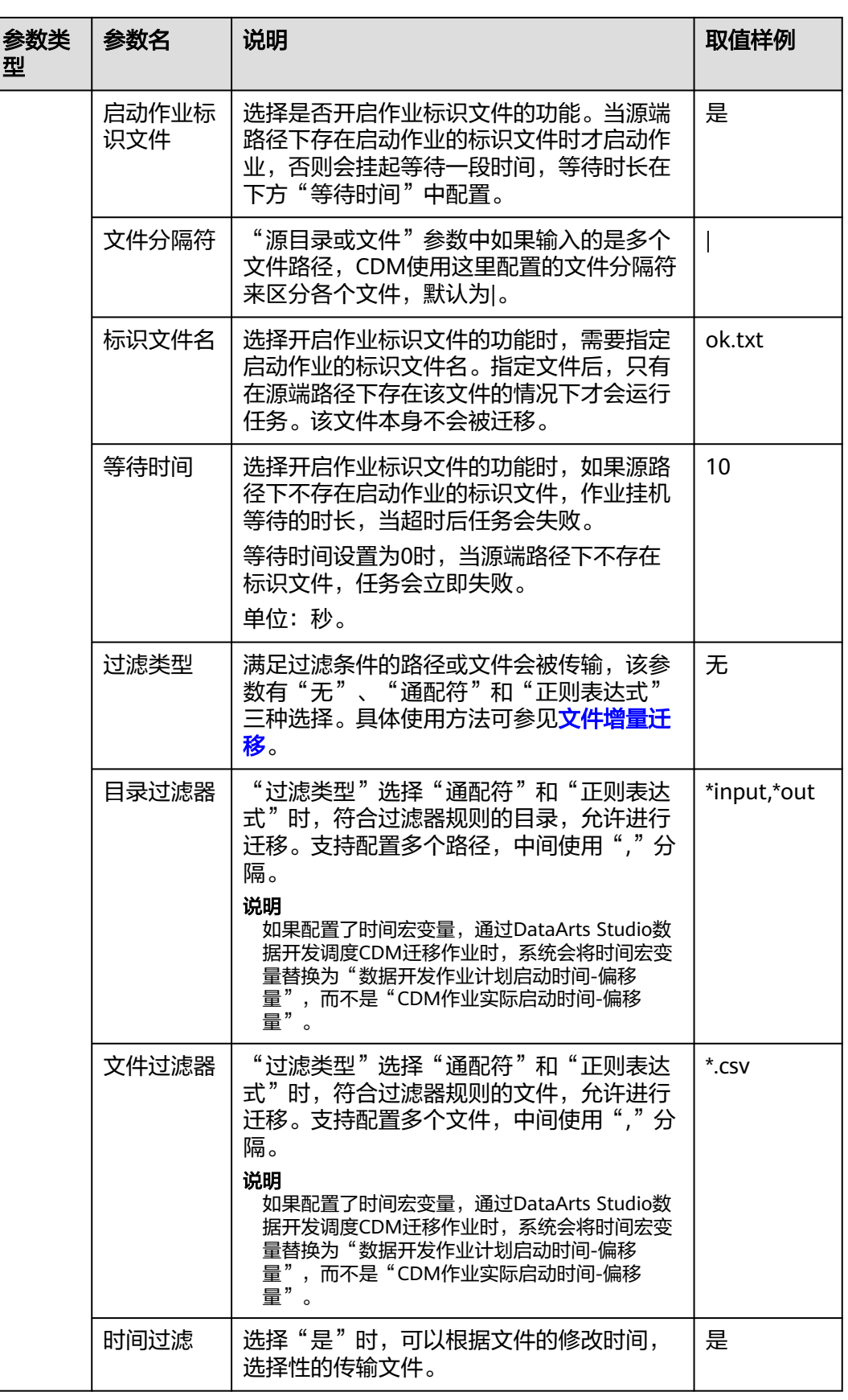

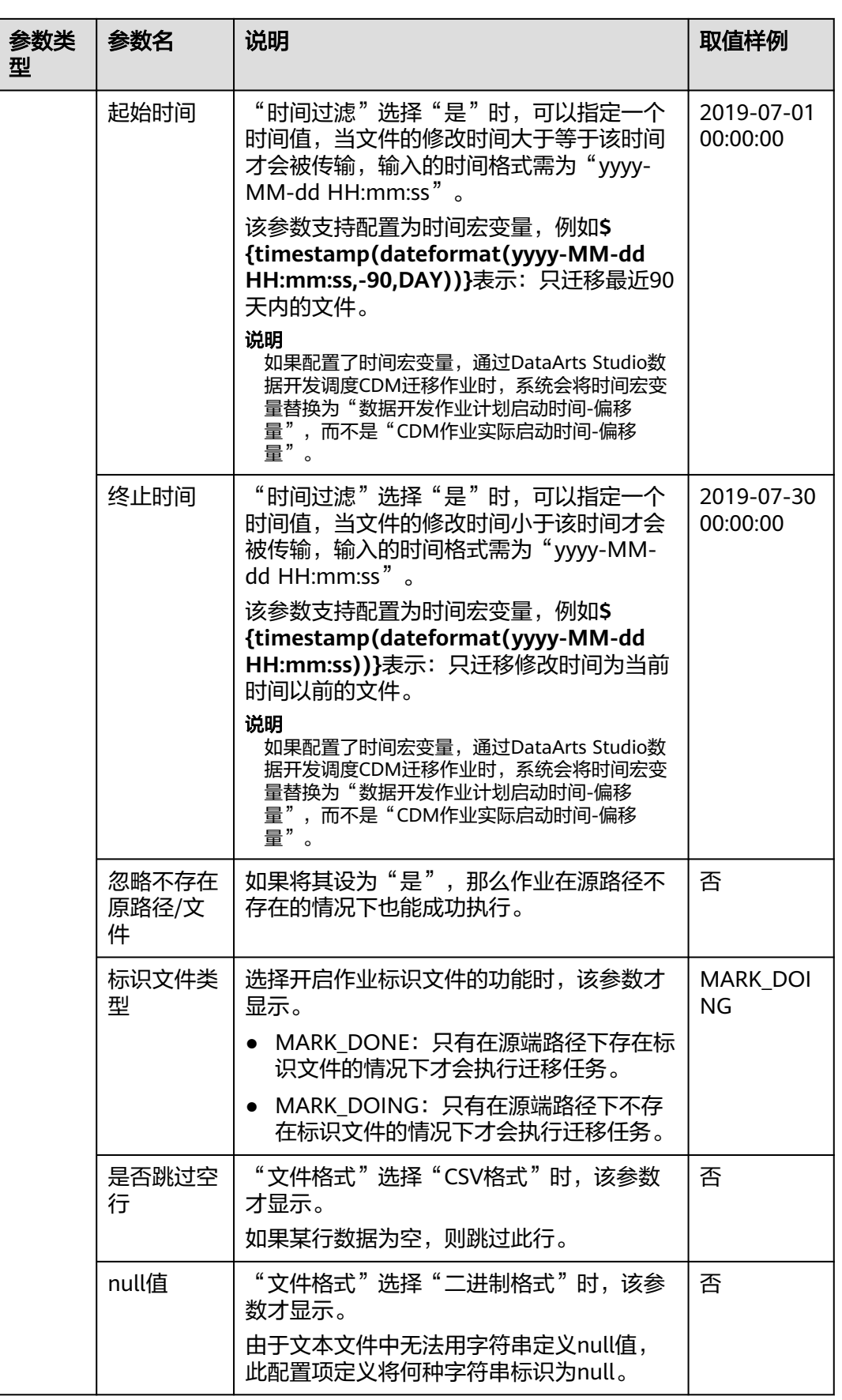

<span id="page-286-0"></span>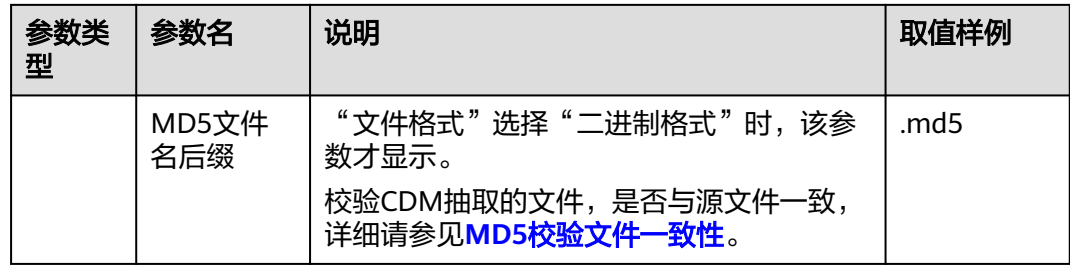

# **4.6.3.7** 配置 **HTTP** 源端参数

作业中源连接为HTTP连接时,源端作业参数如表**4-66**所示。当前只支持从HTTP URL 导出数据,不支持导入。

表 **4-66** HTTP/HTTPS 作为源端时的作业参数

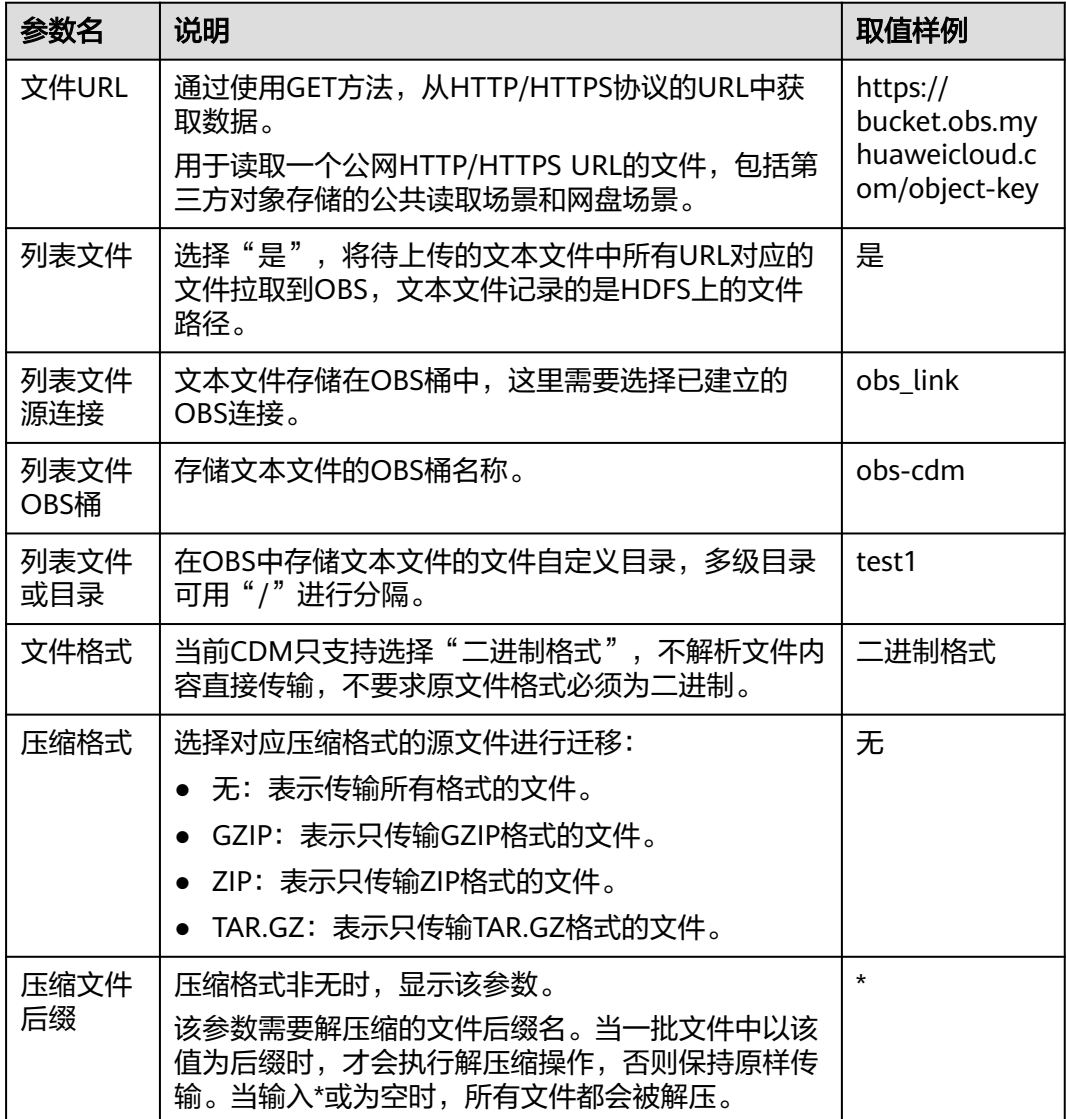

<span id="page-287-0"></span>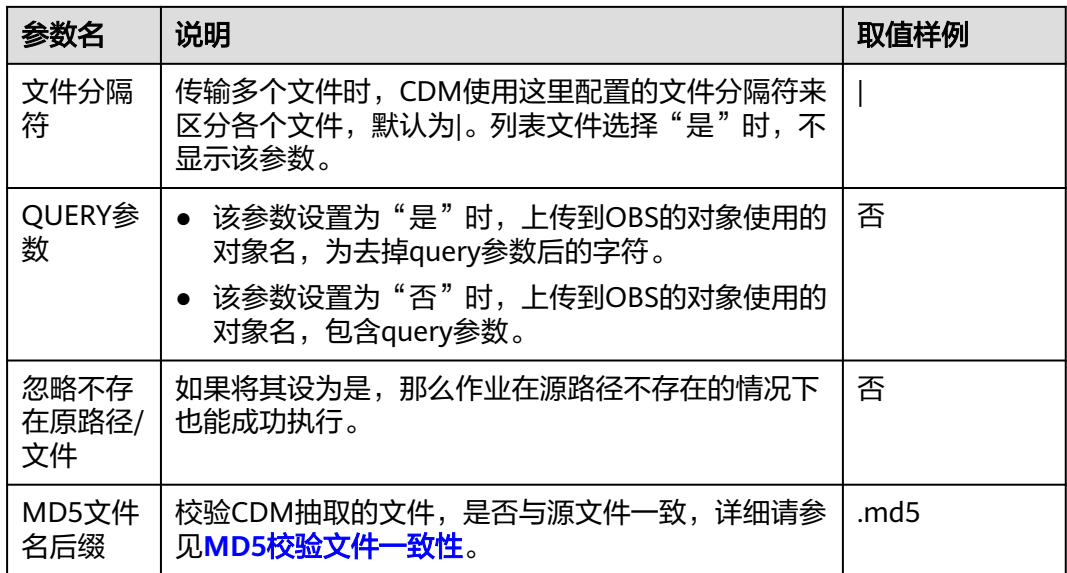

# **4.6.3.8** 配置 **PostgreSQL/SQL Server** 源端参数

作业中源连接为从云数据库 PostgreSQL、云数据库 SQL Server、PostgreSQL、 Microsoft SQL Server导出的数据时,源端作业参数如表**4-67**所示。

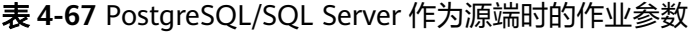

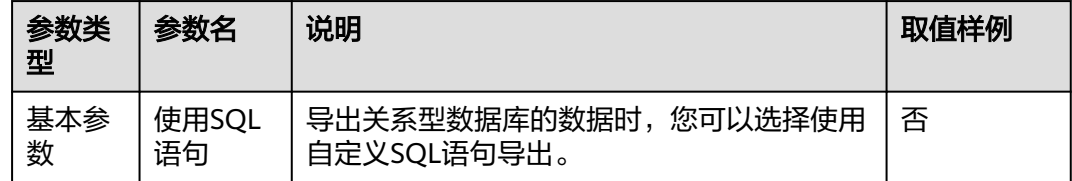
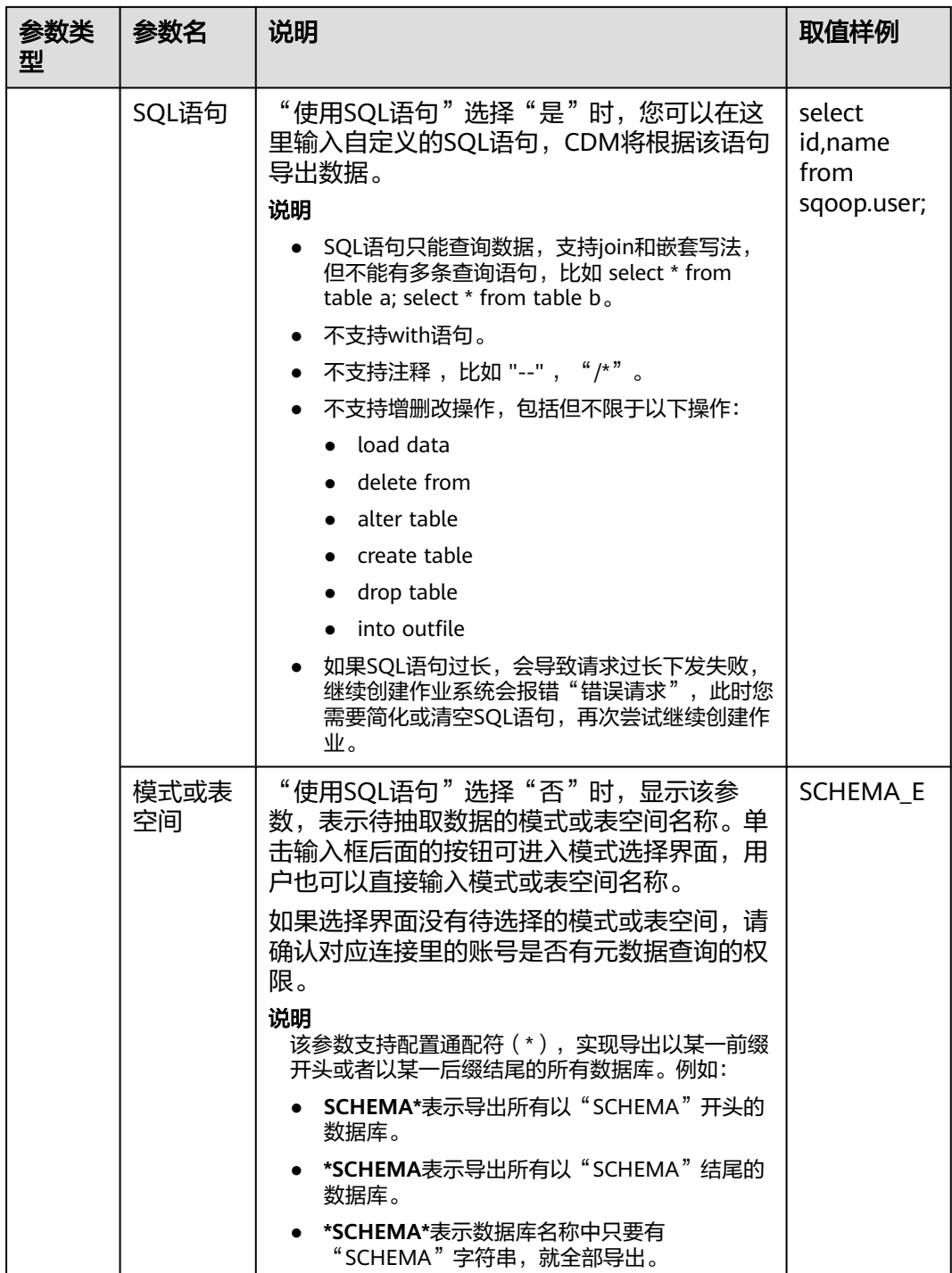

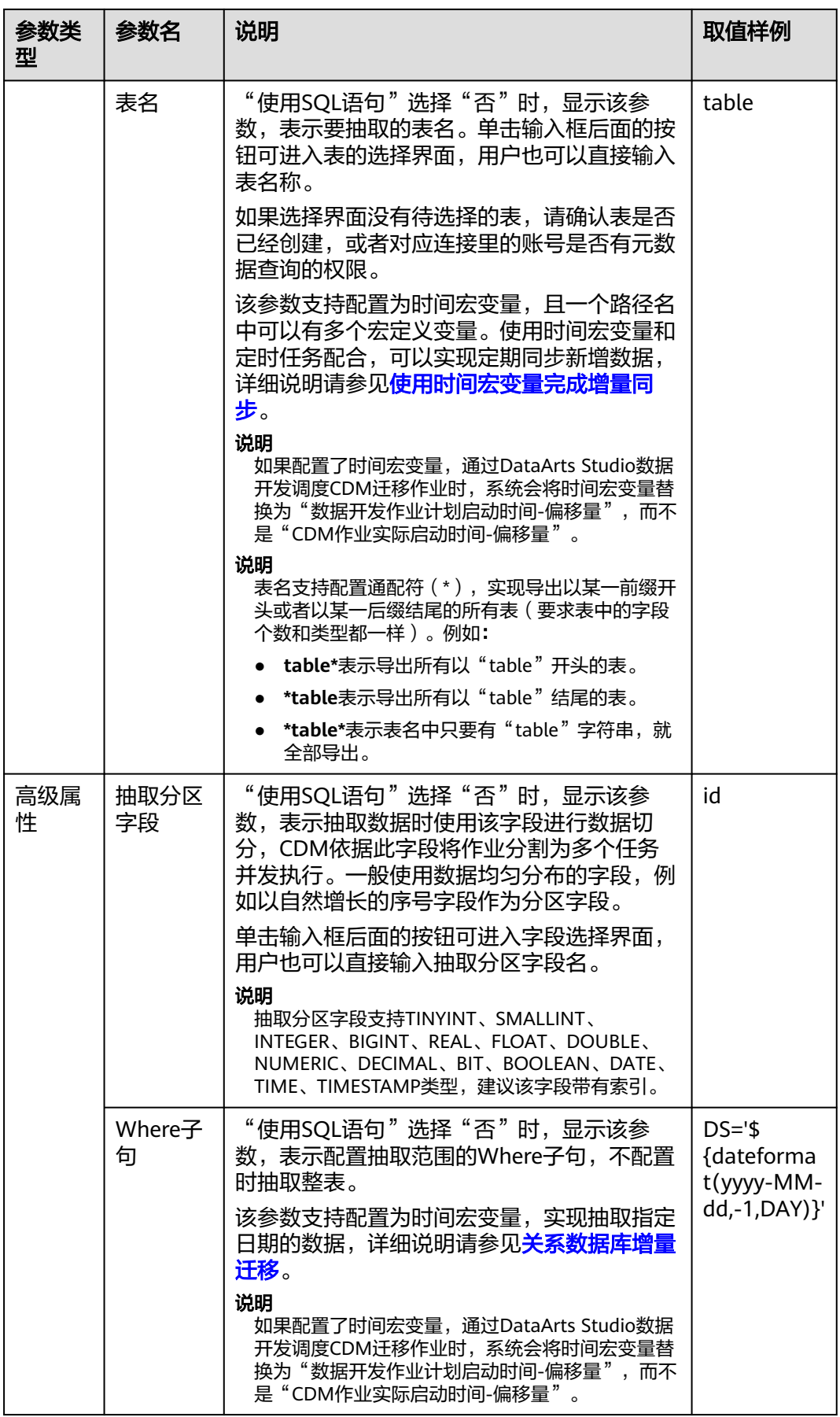

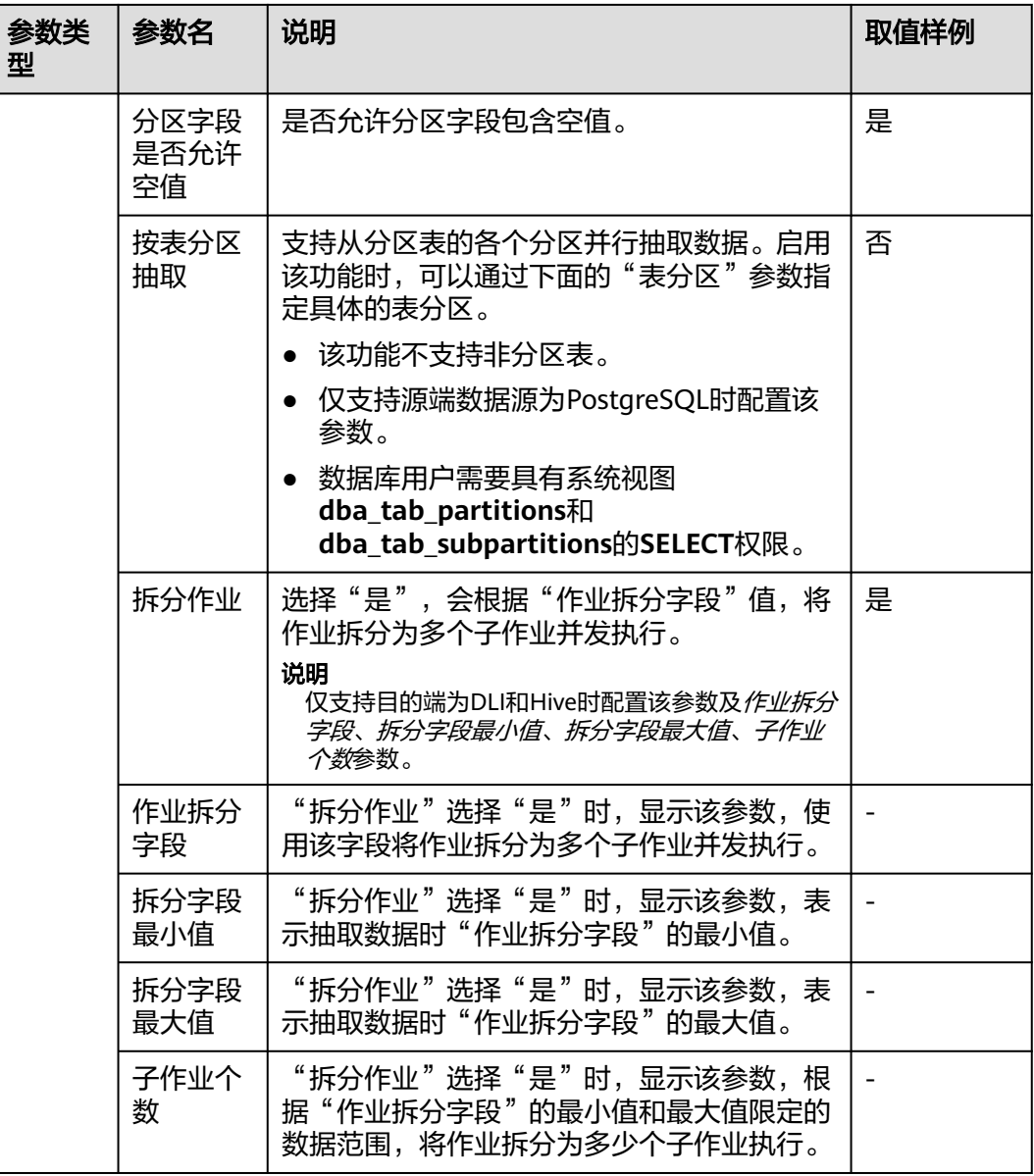

## **4.6.3.9** 配置 **DWS** 源端参数

作业中源连接为**[DWS](#page-211-0)**连接时,源端作业参数如表**4-68**所示。

表 **4-68** DWS 作为源端时的作业参数

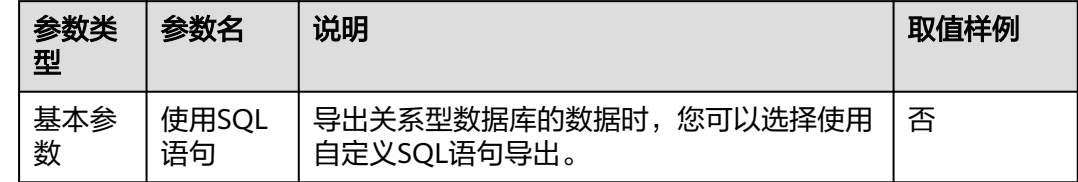

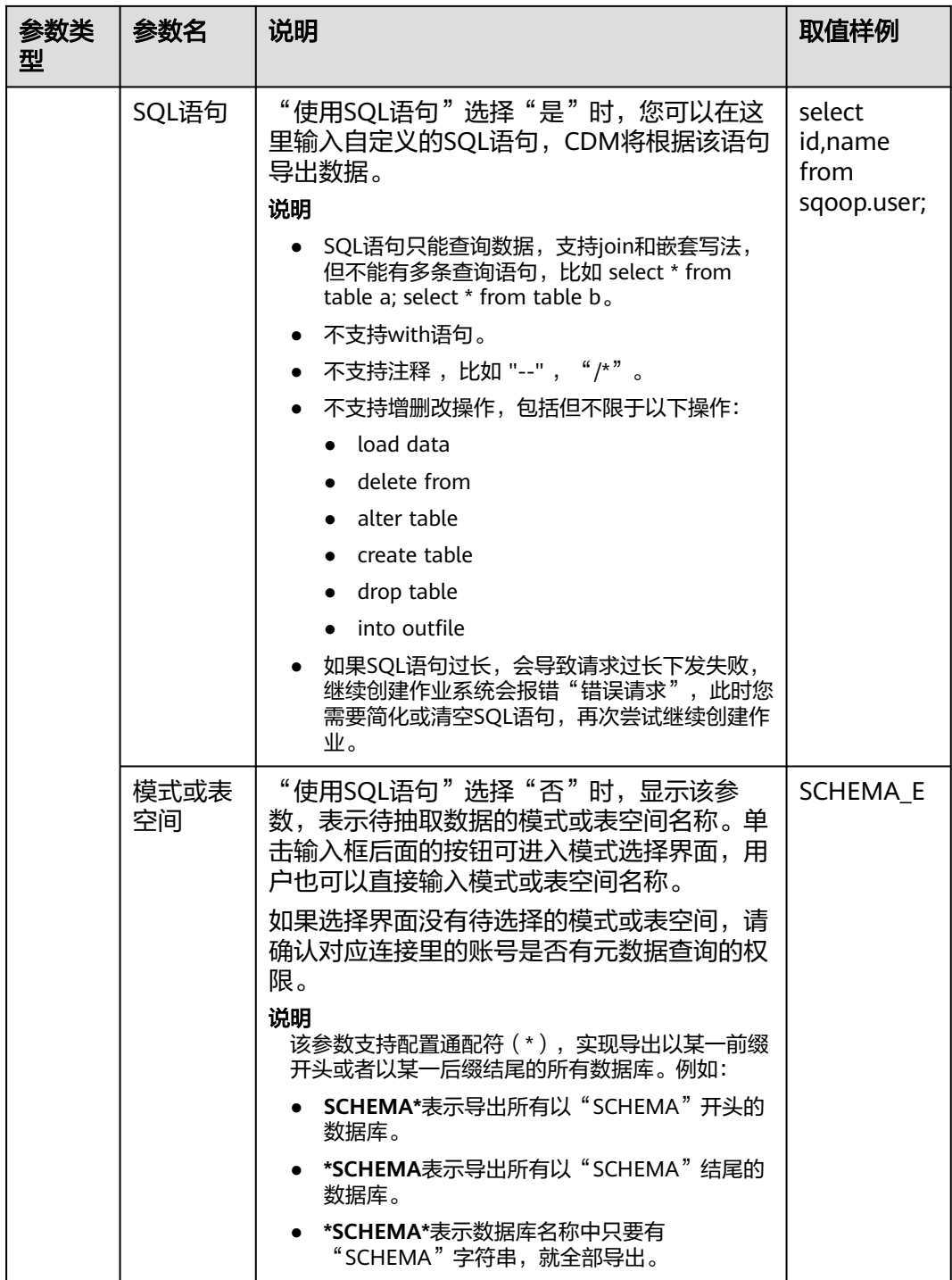

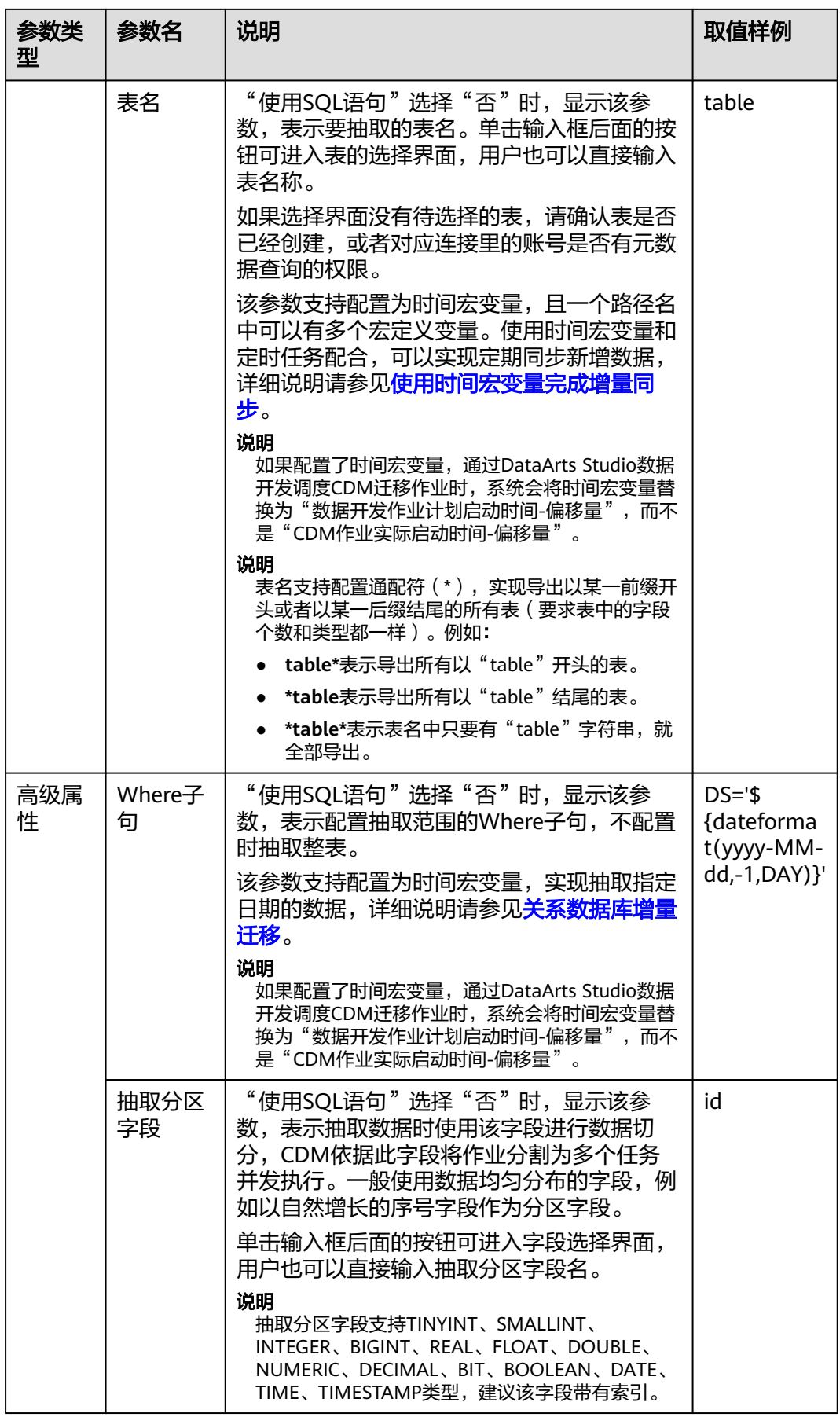

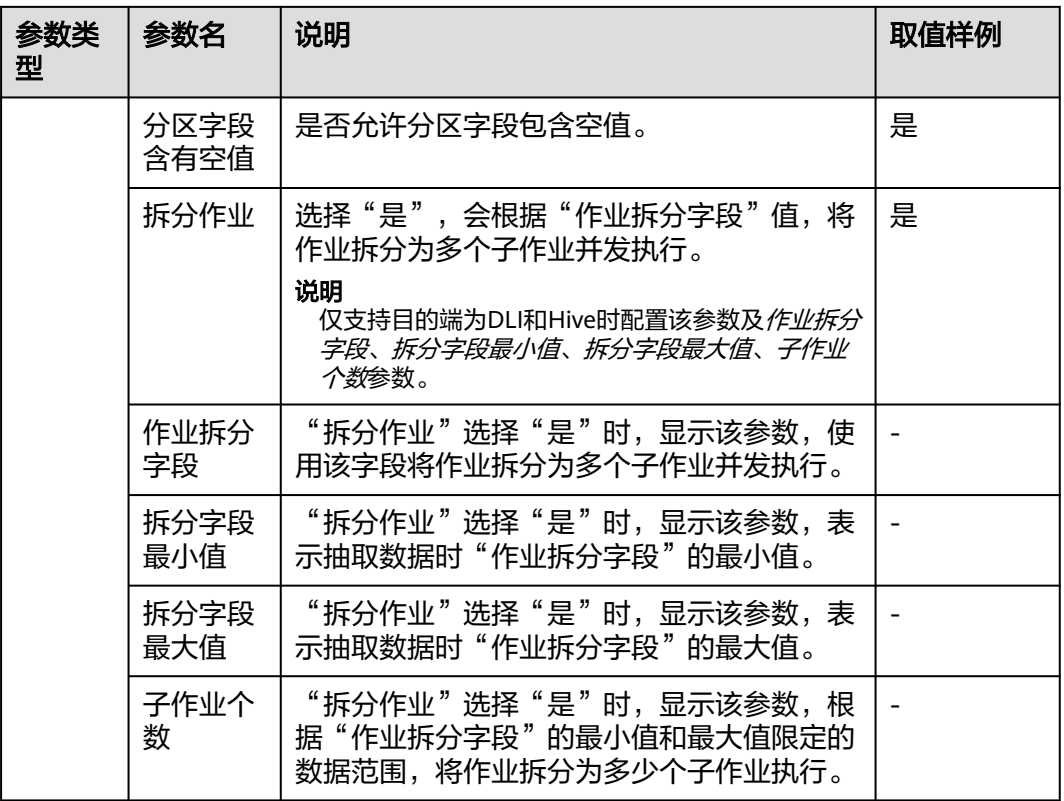

# **4.6.3.10** 配置 **SAP HANA** 源端参数

SAP HANA作为源端作业参数如表**4-69**所示。

表 **4-69** SAP HANA 作源端时的作业参数

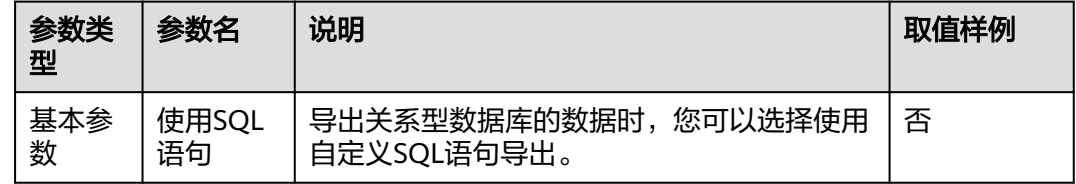

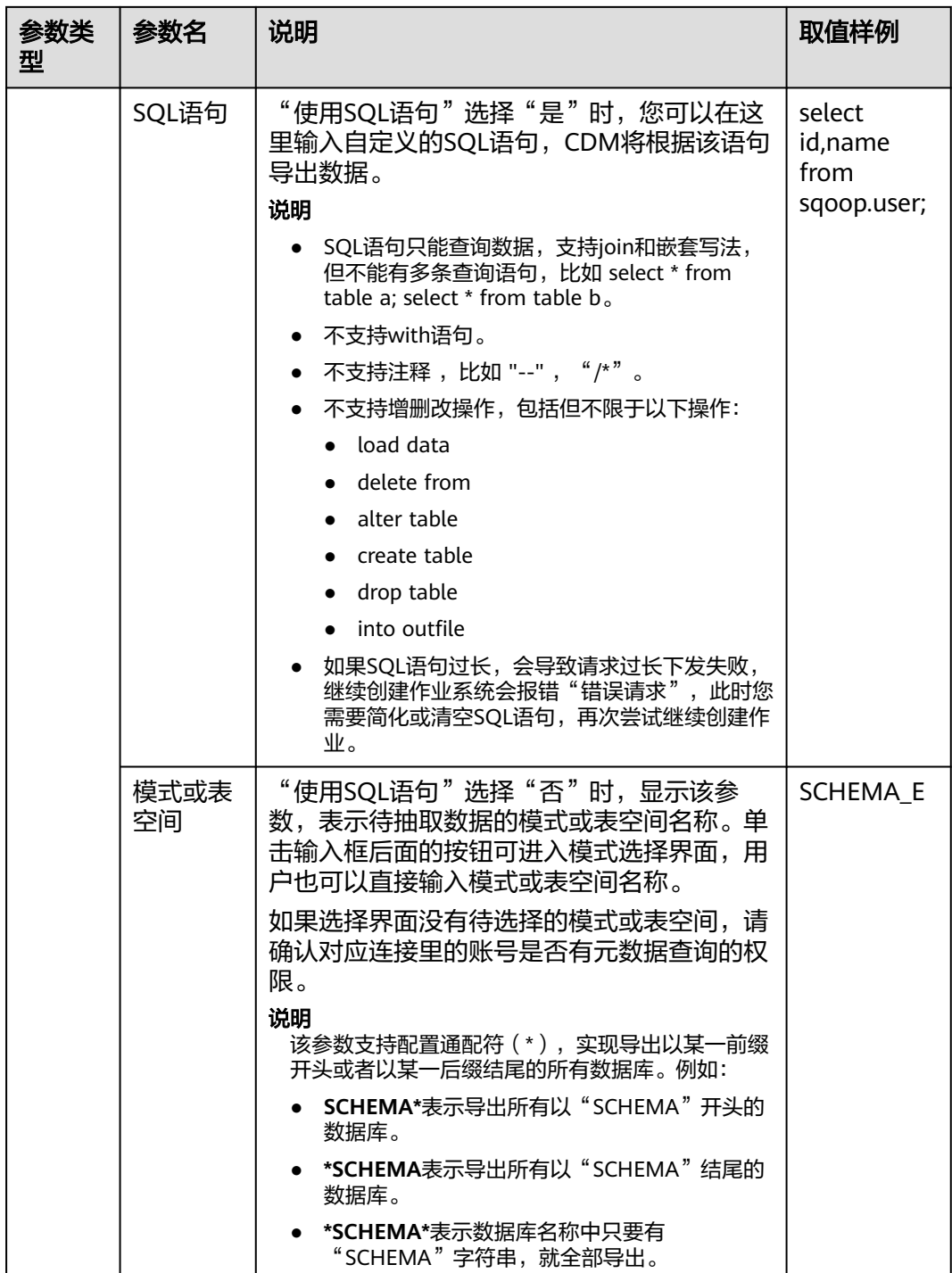

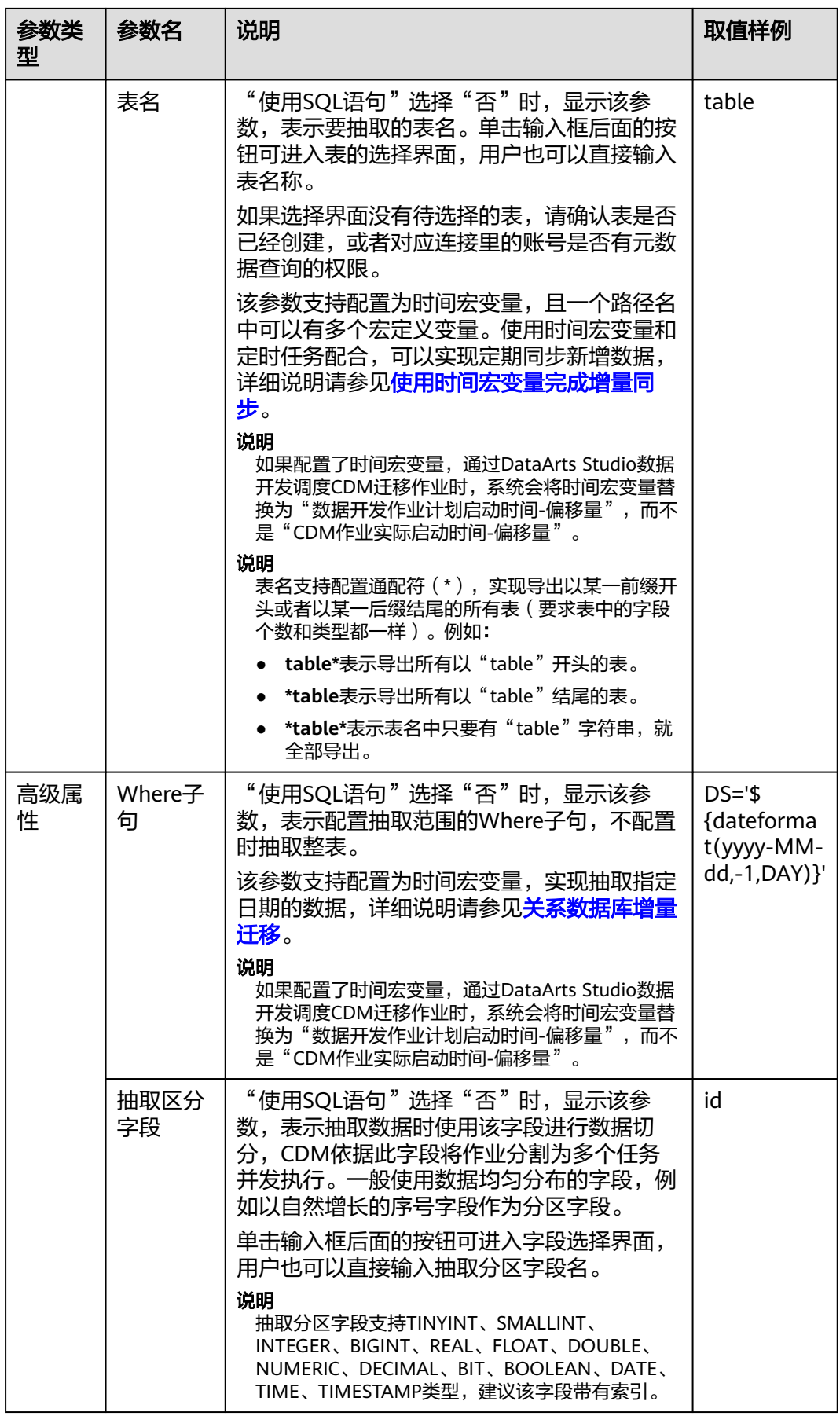

## **4.6.3.11** 配置 **MySQL** 源端参数

作业中源连接为云数据库**[MySQL/MySQL](#page-212-0)**数据库连接时,源端作业参数如表**4-70**所 示。

表 **4-70** MySQL 作为源端时的作业参数

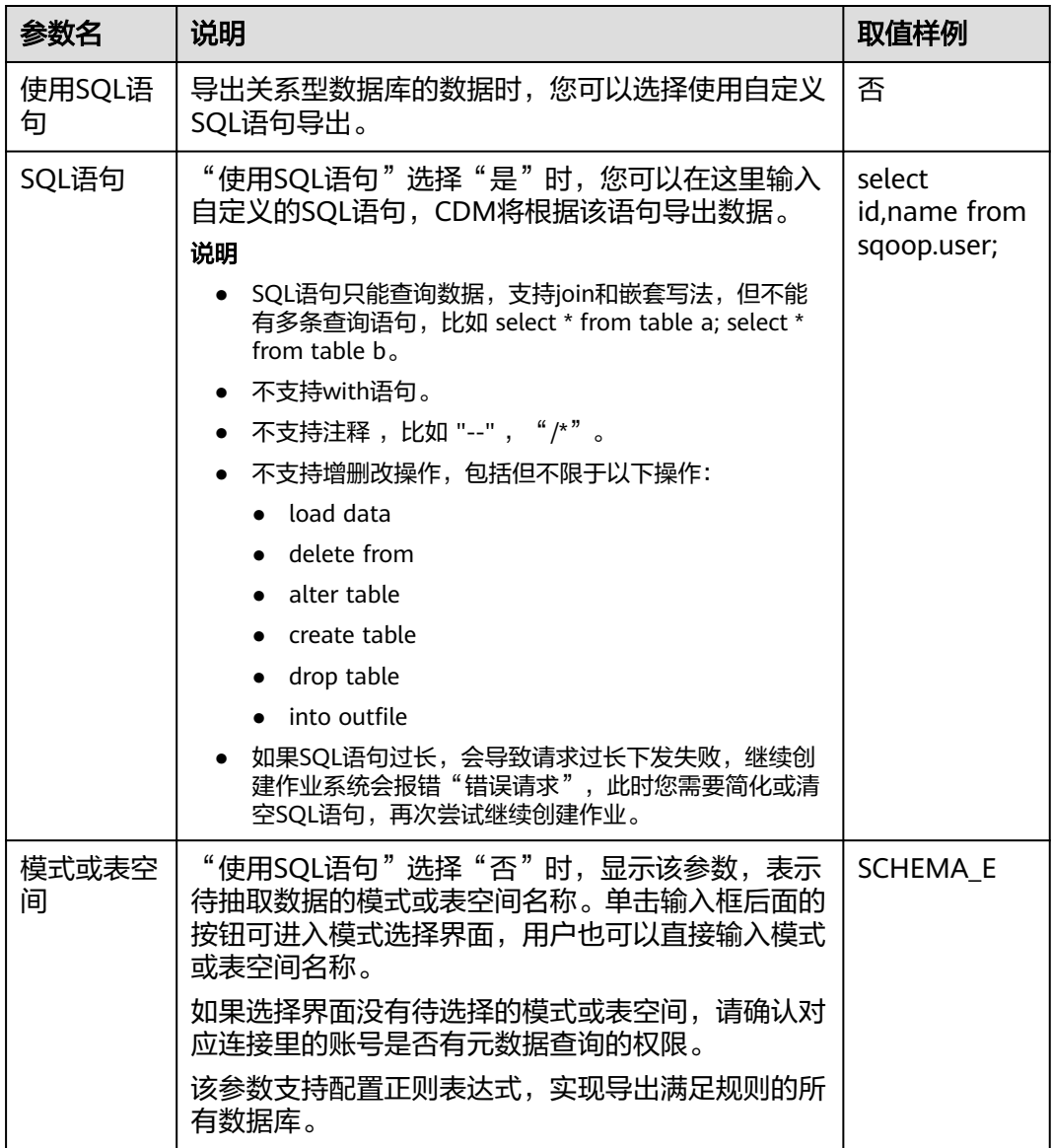

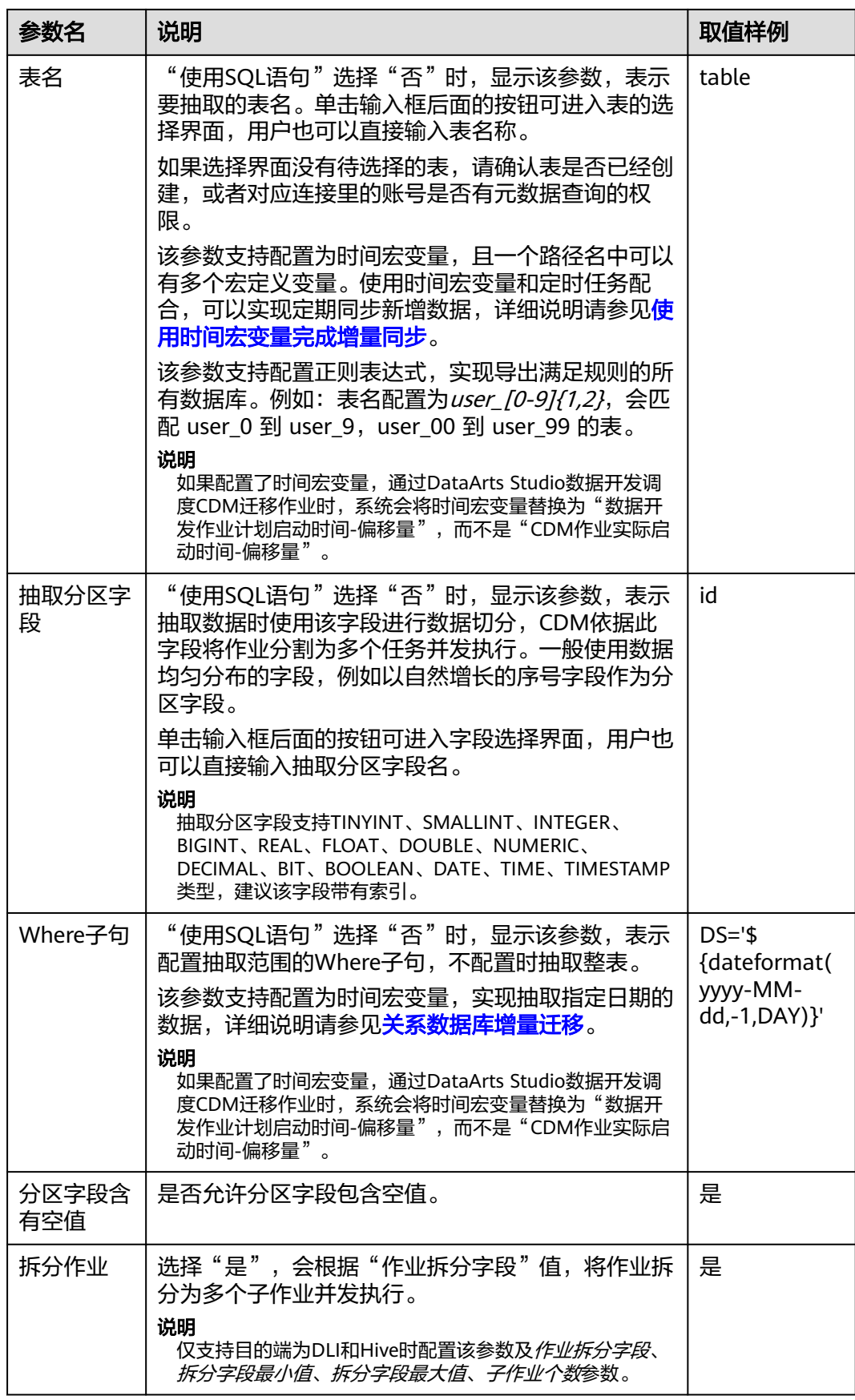

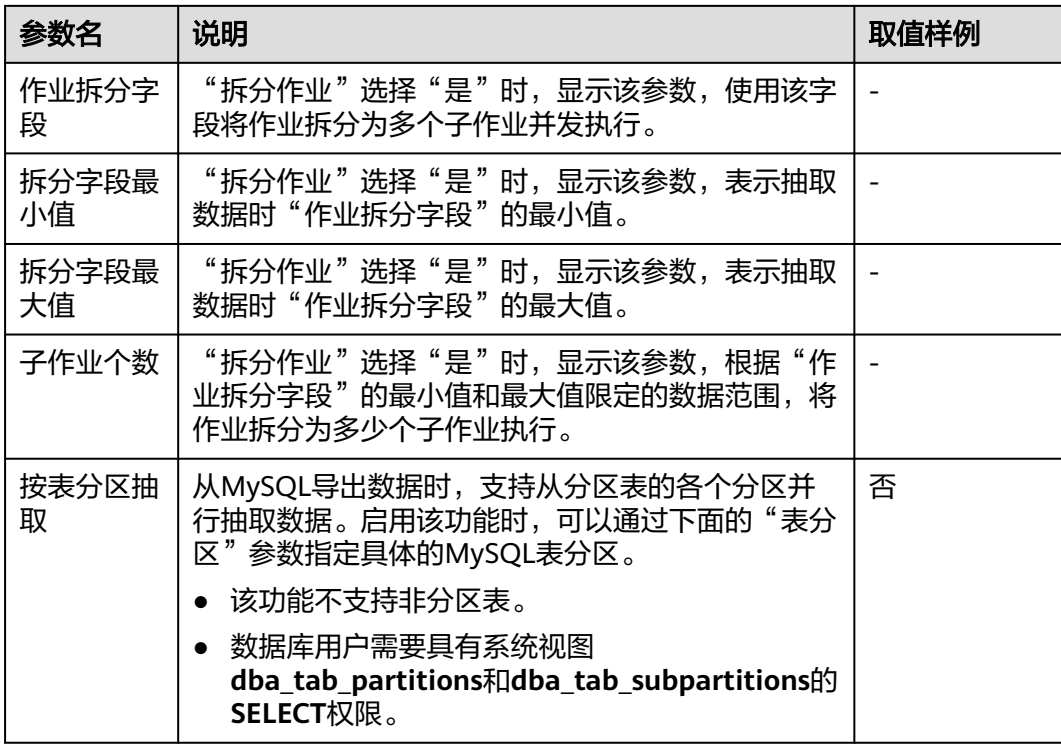

# **4.6.3.12** 配置 **Oracle** 源端参数

作业中源连接为**Oracle**[数据库连接,](#page-214-0)源端作业参数如表**4-71**所示。

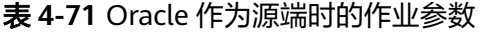

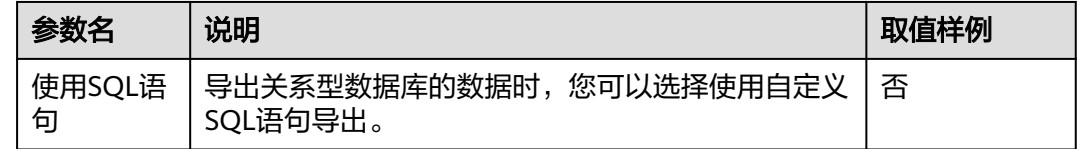

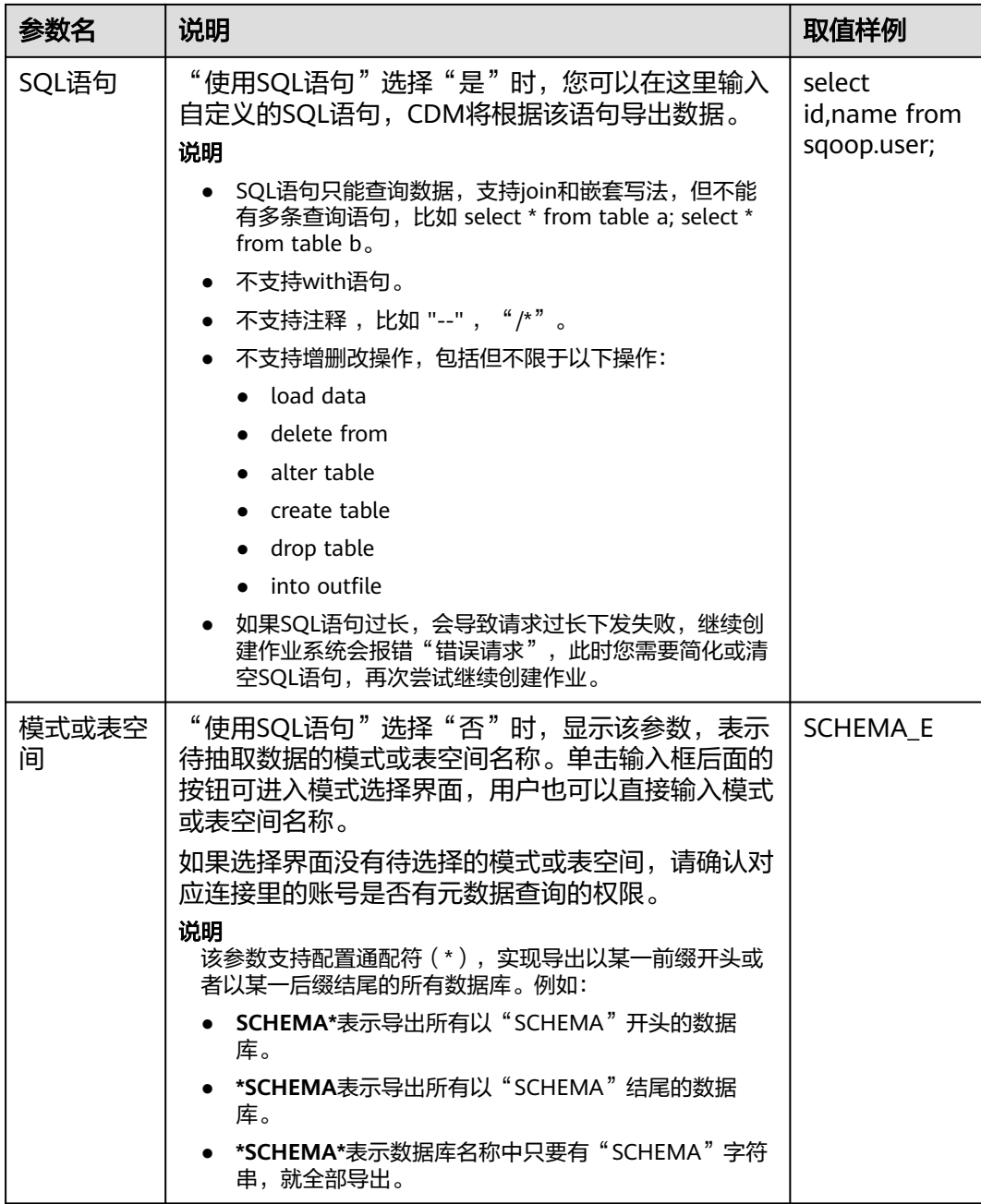

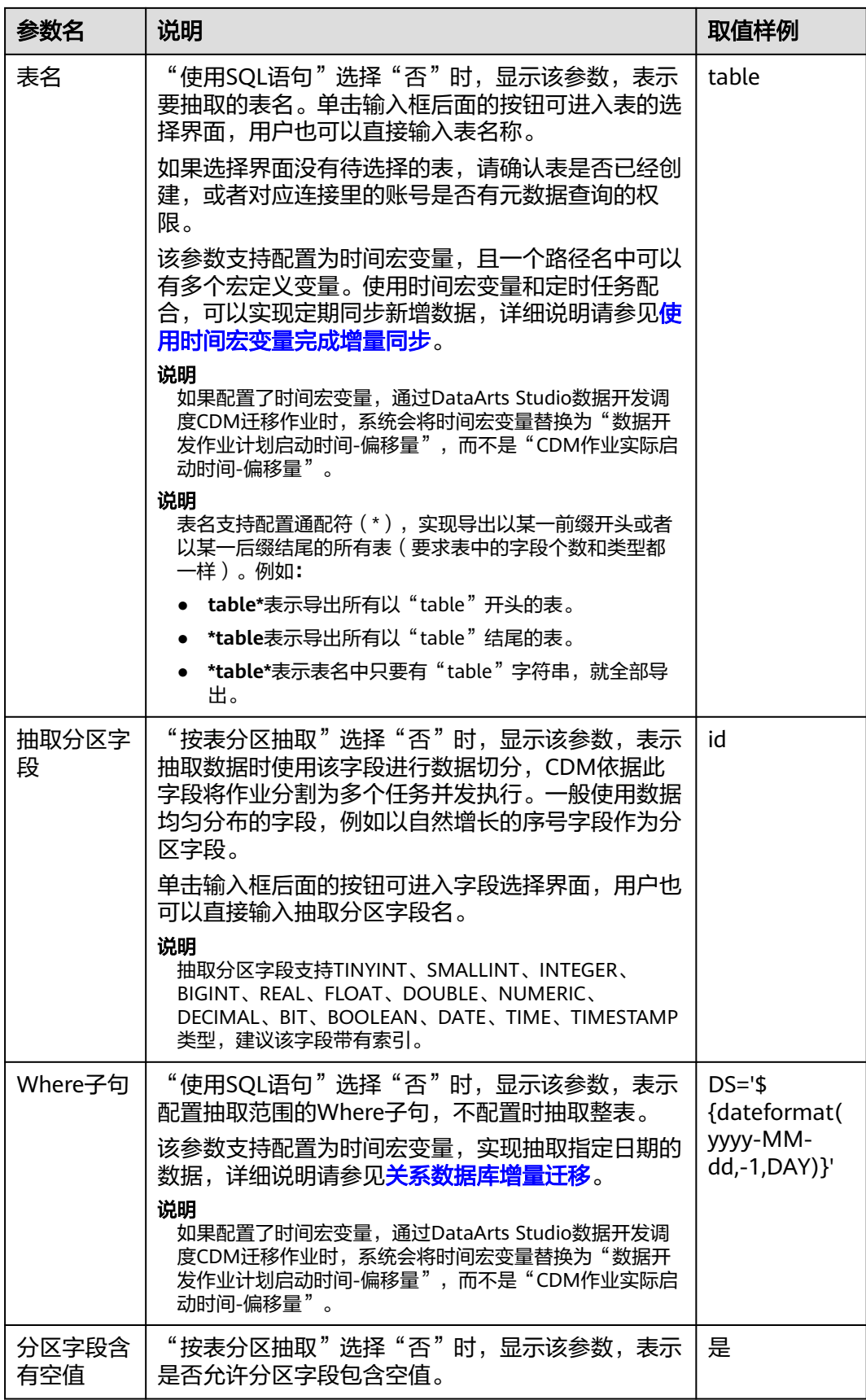

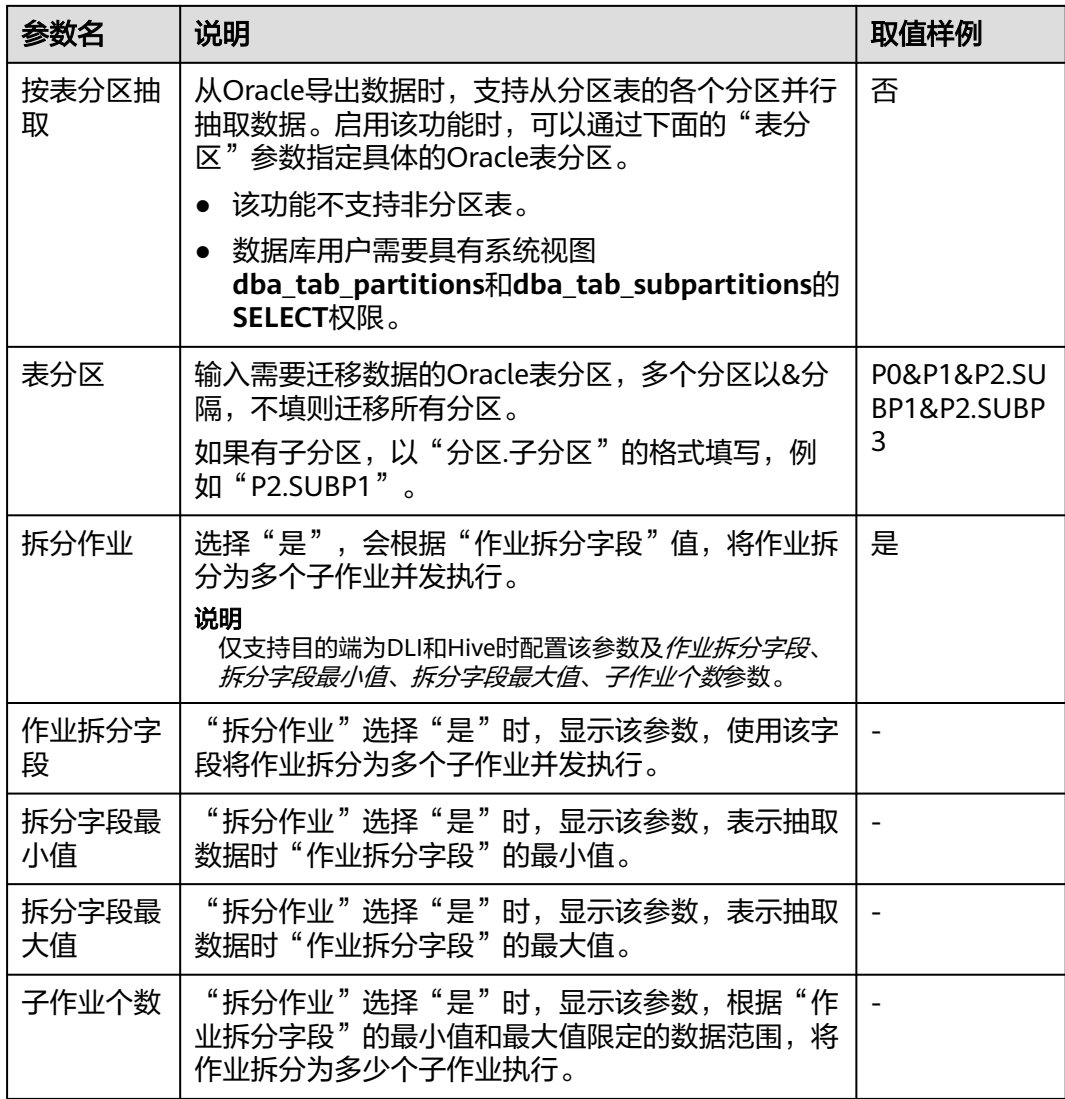

#### 说明

Oracle作为源端时,如果未配置"抽取分区字段"或者"按表分区抽取"这2个参数,CDM自动 使用ROWID进行数据分区。

## **4.6.3.13** 配置分库源端参数

作业中源连接[为分库连接](#page-246-0),源端作业参数如表**[4-72](#page-302-0)**所示。

#### <span id="page-302-0"></span>表 **4-72** 分库作为源端时的作业参数

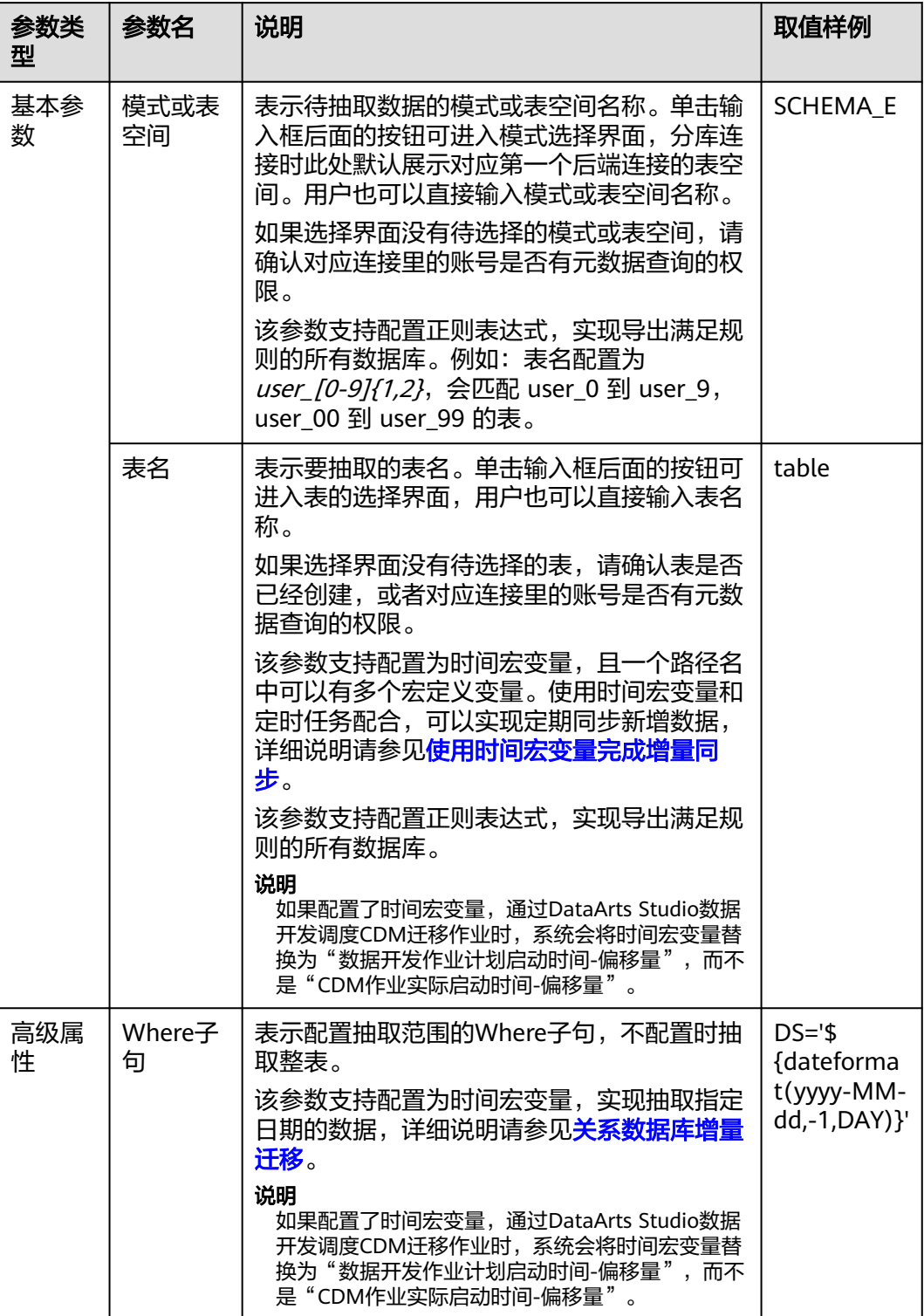

#### 说明

- 选择源连接名称为分库连接对应的后端连接时,此作业即为普通的MySQL作业。
- 新建源端为分库连接的作业时,在字段映射阶段,可以在源字段新增样值为"\$ {custom(host)}"样式的自定义字段,用于在多个数据库中的多张表迁移到同一张表后,查 看表的数据来源。支持的样值包括:
	- \${custom(host)}
	- \${custom(database)}
	- \${custom(fromLinkName)}
	- \${custom(schemaName)}
	- \${custom(tableName)}

#### **4.6.3.14** 配置 **MongoDB/DDS** 源端参数

从MongoDB、DDS迁移数据时,CDM会读取集合的首行数据作为字段列表样例,如 果首行数据未包含该集合的所有字段,用户需要自己手工添加字段。

作业中源连接为**[MongoDB](#page-238-0)**连接时,即从本地MongoDB或DDS导出数据时,源端作业 参数如表**4-73**所示。

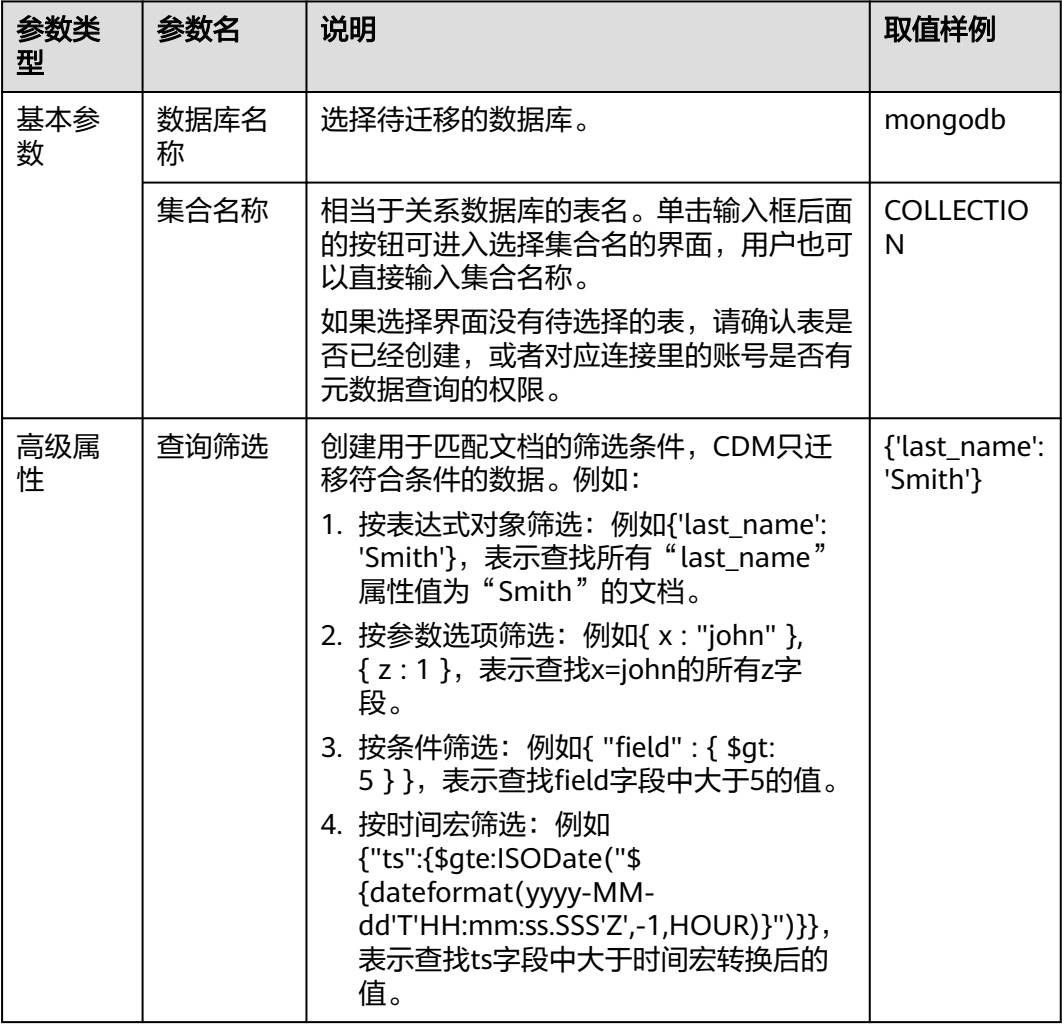

表 **4-73** MongoDB/DDS 作为源端时的作业参数

## **4.6.3.15** 配置 **Redis** 源端参数

第三方云的Redis服务无法支持作为源端。如果是用户在本地数据中心或ECS上自行搭 建的Redis支持作为源端或目的端。

作业中源连接为从本地Redis导出的数据时,源端作业参数如表**4-74**所示。

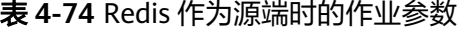

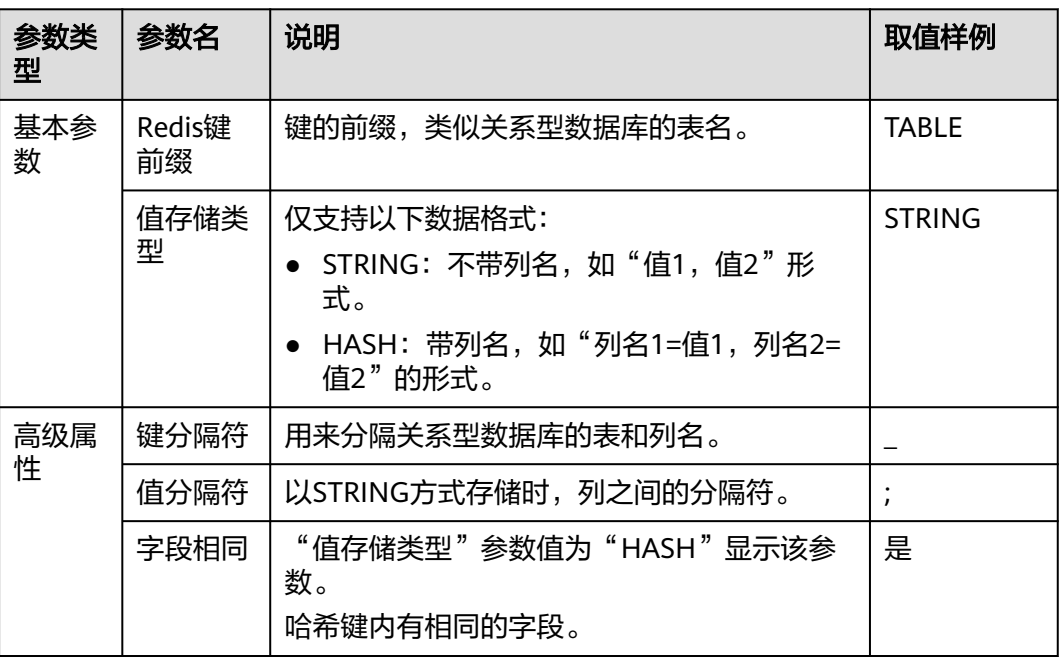

#### **4.6.3.16** 配置 **DIS** 源端参数

消息体中的数据是一条类似CSV格式的记录,可以支持多种分隔符。不支持二进制格式 或其他格式的消息内容解析。

作业中源连接为**DIS**[连接](#page-239-0)时,源端作业参数如所表**4-75**示。

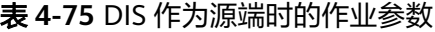

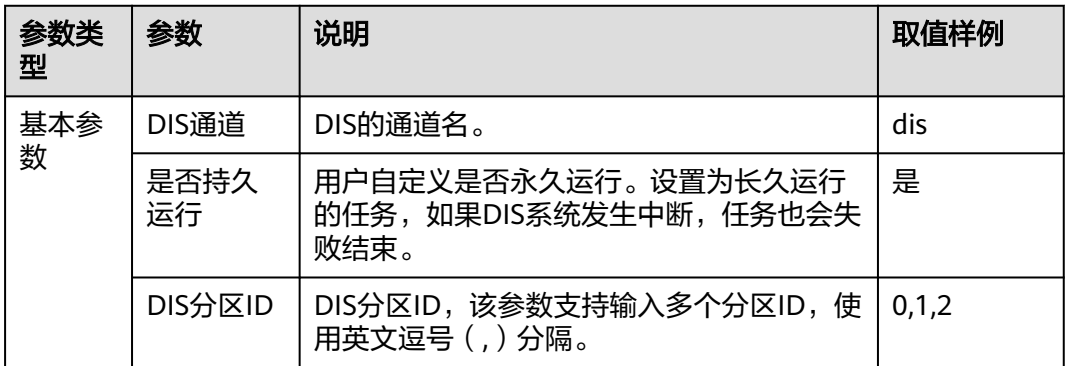

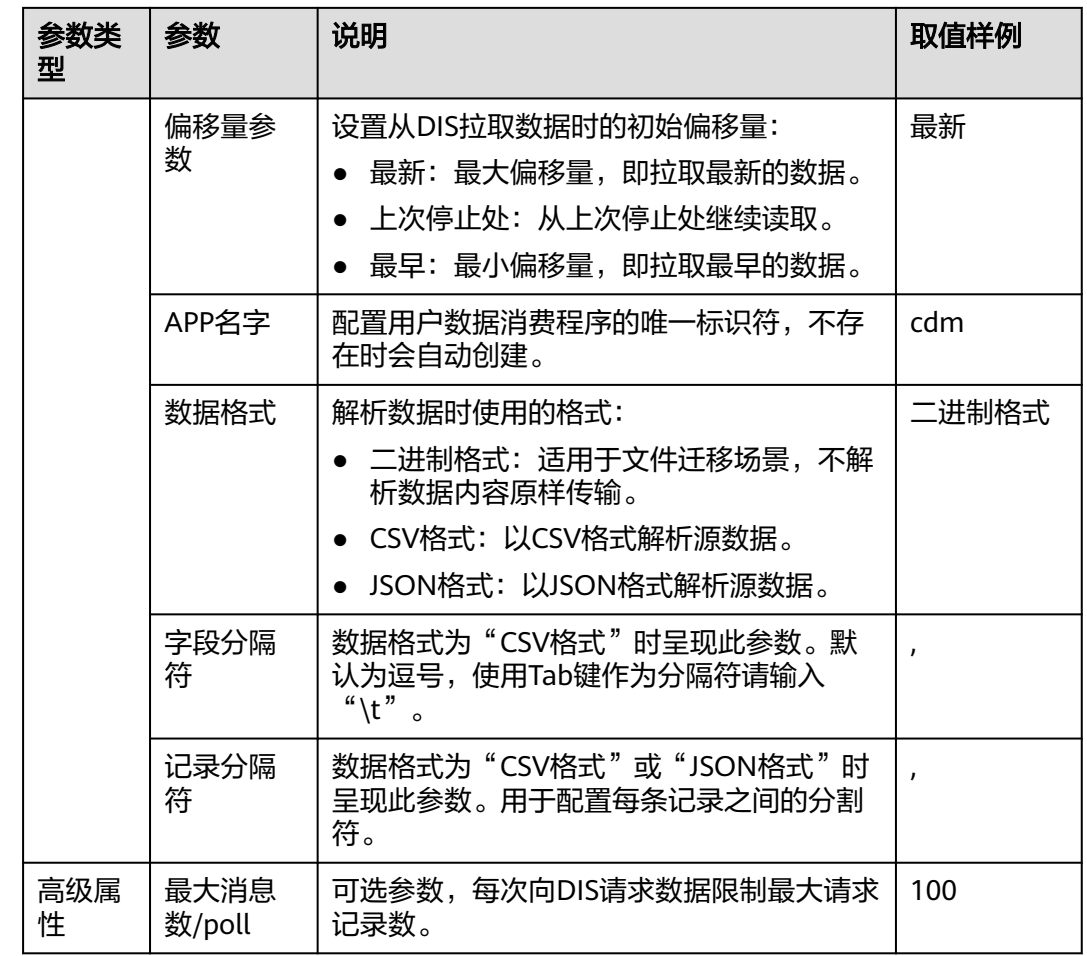

# **4.6.3.17** 配置 **Kafka/DMS Kafka** 源端参数

作业中源连接为**[Kafka](#page-240-0)**连接或**[DMS Kafka](#page-242-0)**连接时,源端作业参数如表**4-76**所示。

表 **4-76** Kafka 作为源端时的作业参数

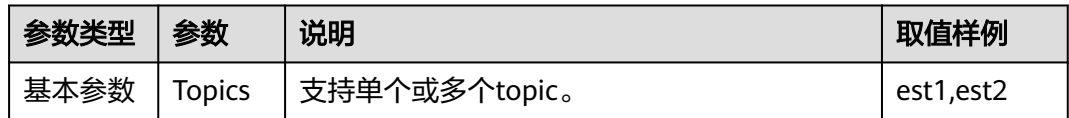

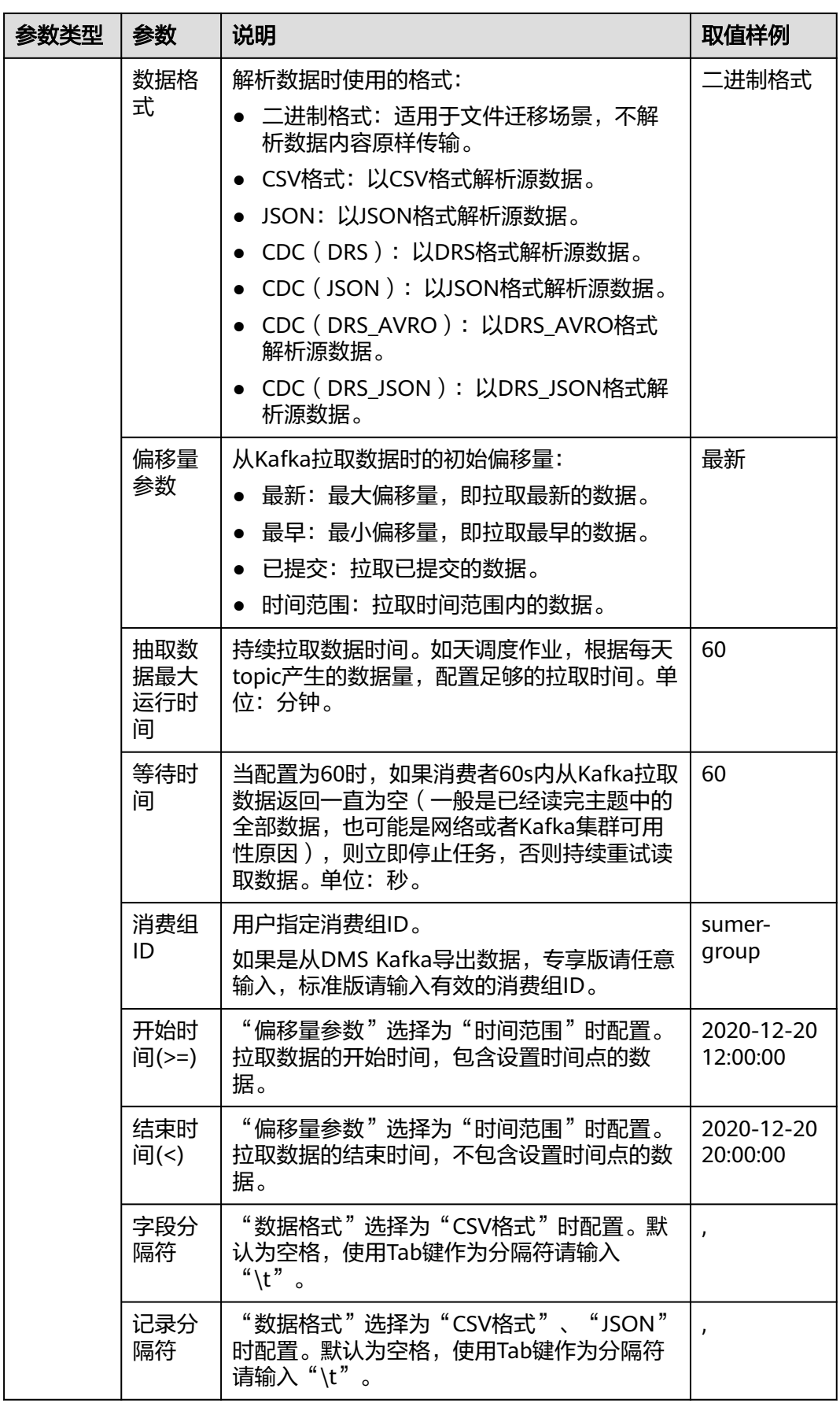

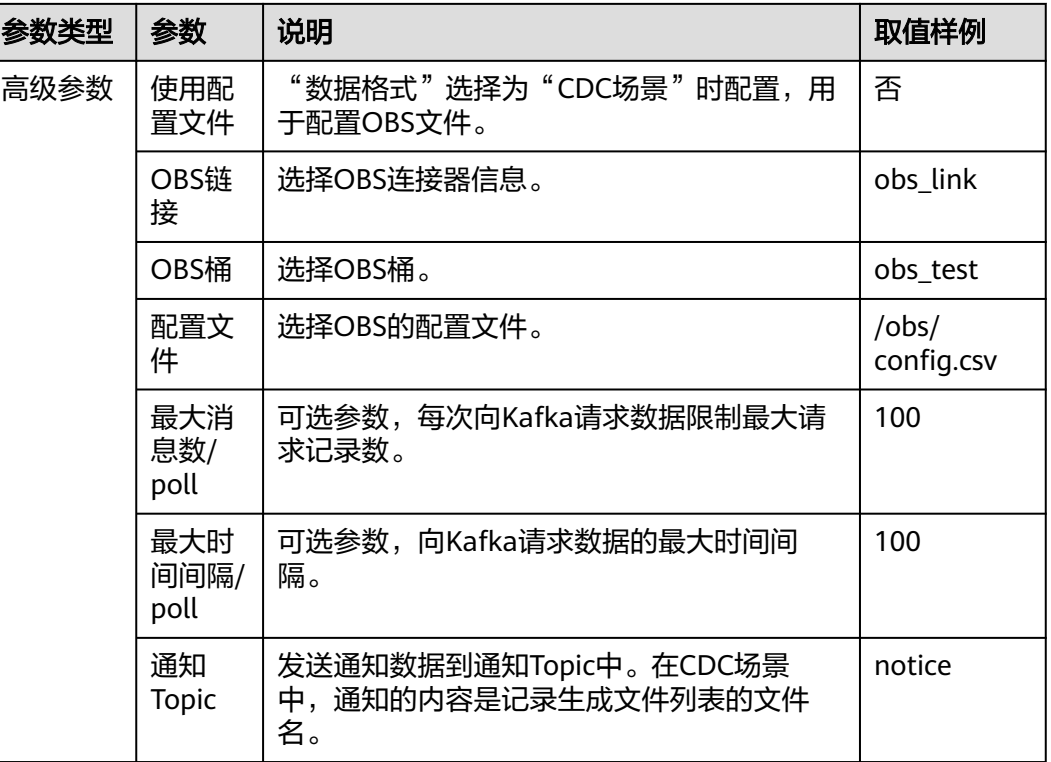

# **4.6.3.18** 配置 **Elasticsearch/**云搜索服务源端参数

作业中源连接为配置**[Elasticsearch](#page-244-0)**连接或[配置云搜索服务\(](#page-243-0)**CSS**)连接时,源端作业 参数如表**4-77**所示。

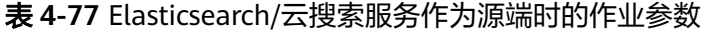

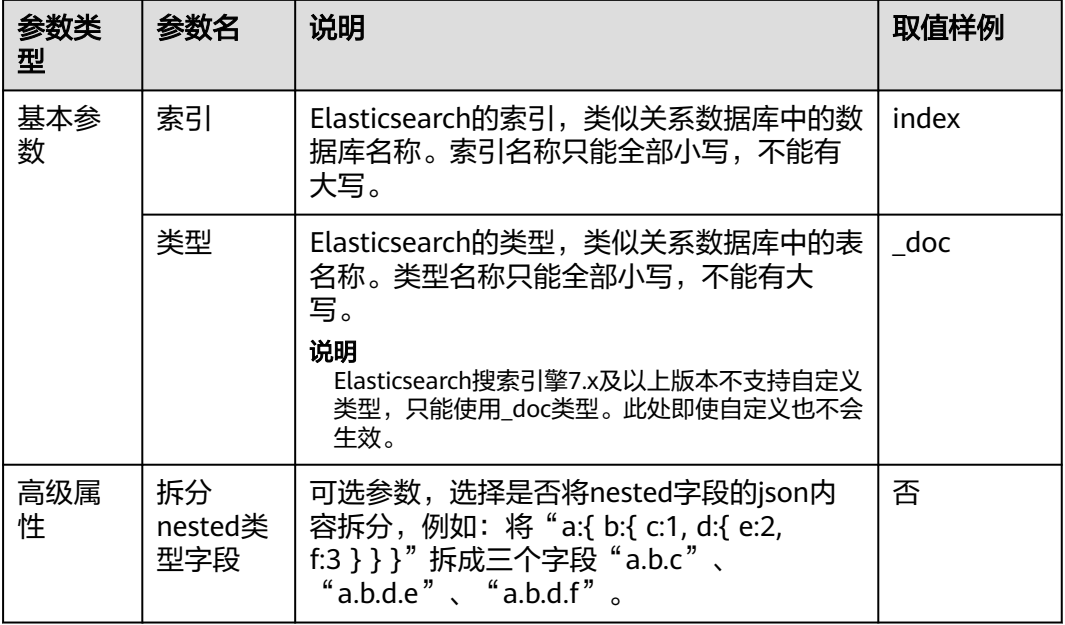

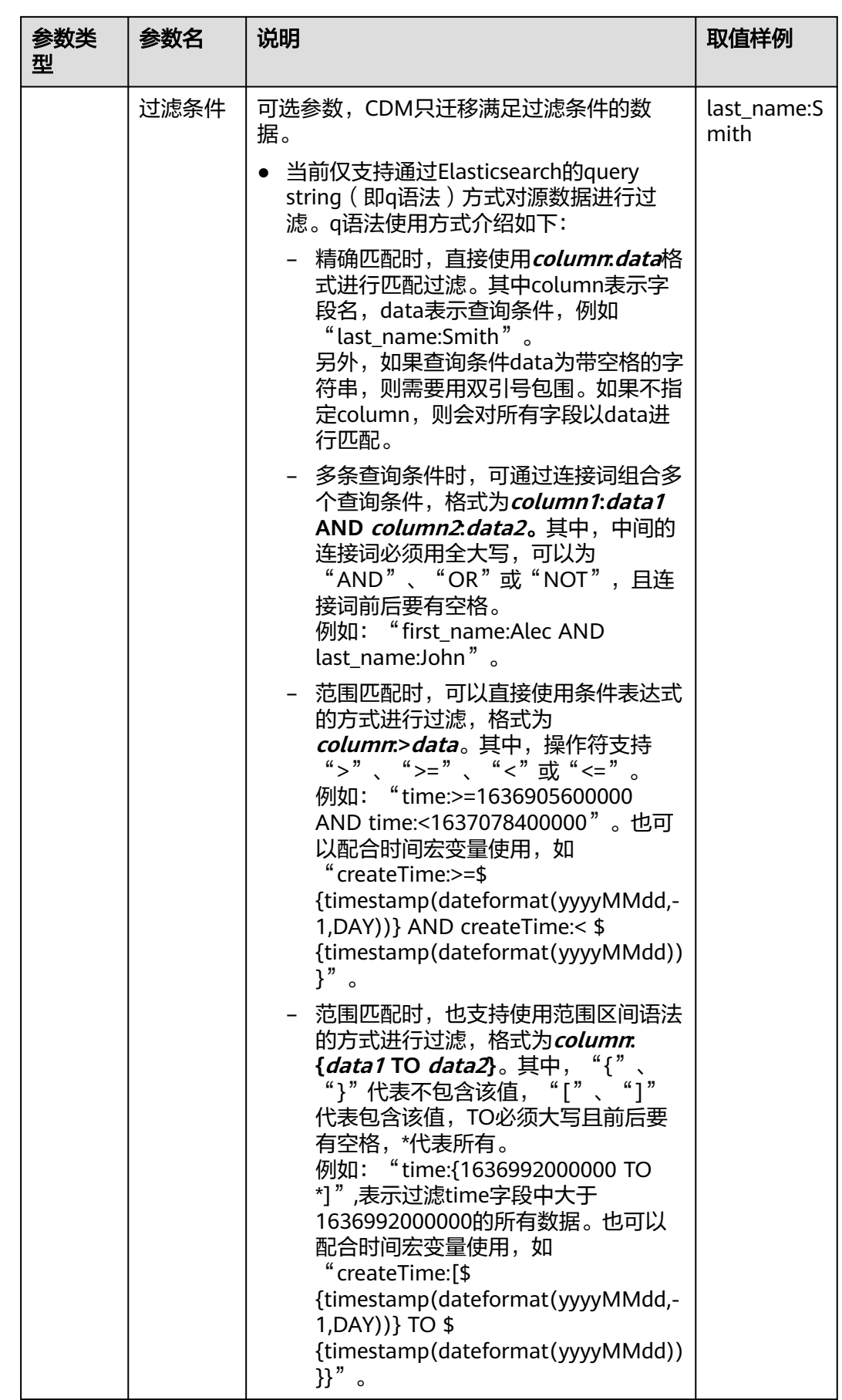

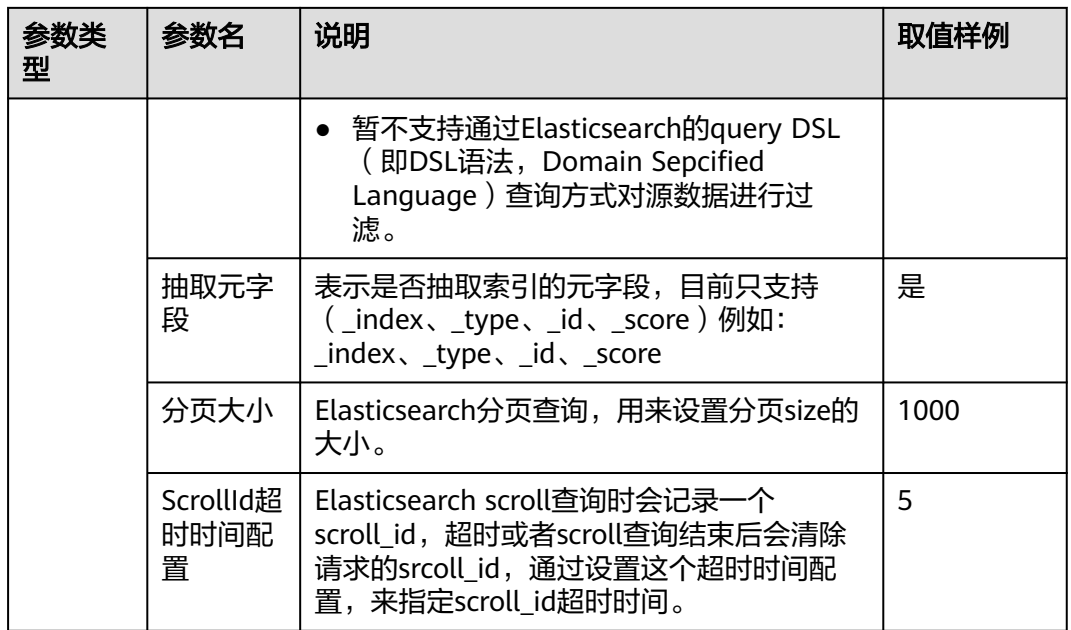

# **4.6.3.19** 配置 **OpenTSDB** 源端参数

作业中源连接为**[CloudTable OpenTSDB](#page-251-0)**连接时,源端作业参数如表**4-78**所示。

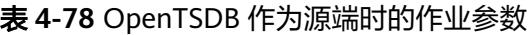

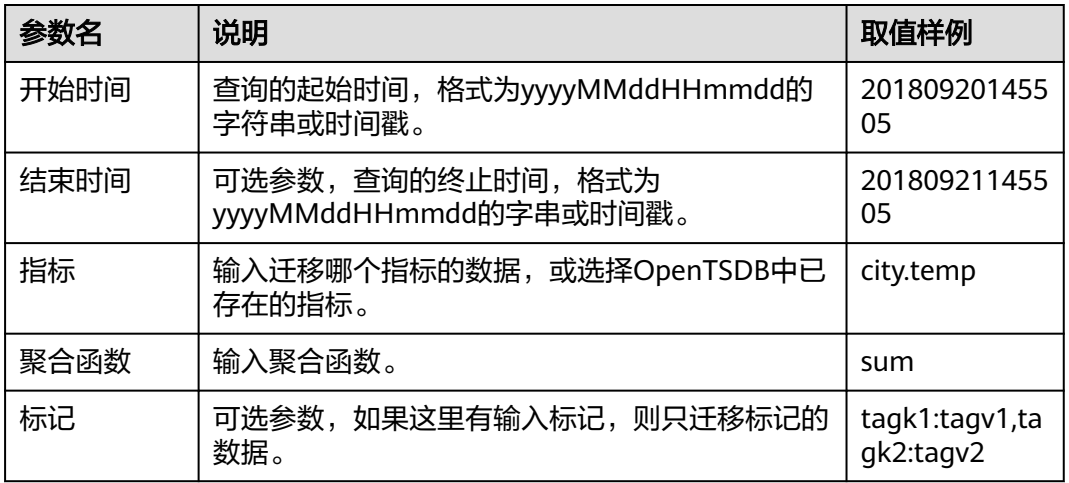

## **4.6.3.20** 配置 **MRS Hudi** 源端参数

作业中源连接为**[MRS Hudi](#page-247-0)**连接时,源端作业参数如表**[4-79](#page-310-0)**所示。

#### <span id="page-310-0"></span>表 **4-79** MRS Hudi 作为源端时的作业参数

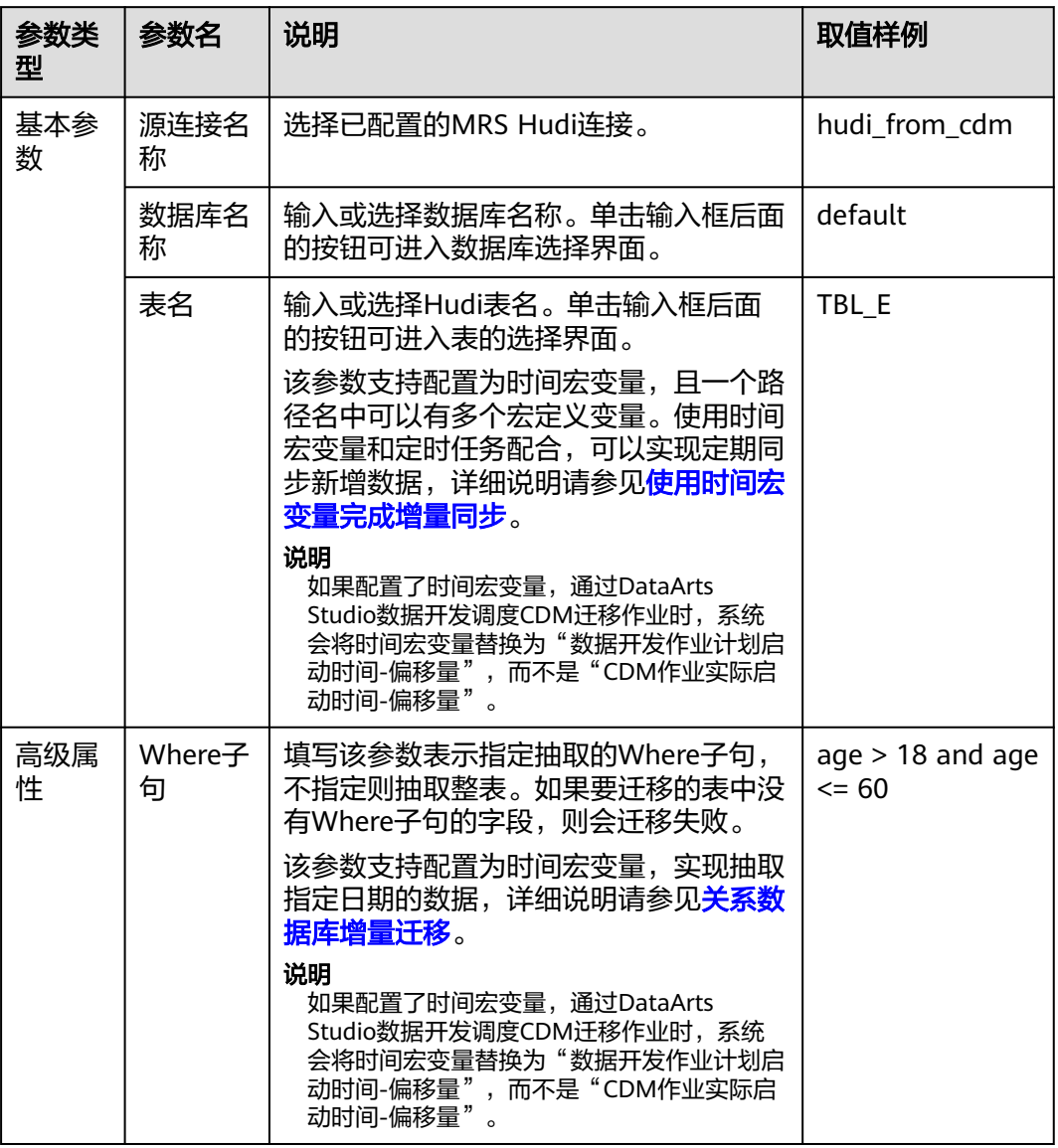

## **4.6.3.21** 配置 **MRS ClickHouse** 源端参数

作业中源连接为**[MRS ClickHouse](#page-249-0)**连接时,源端作业参数如表**4-80**所示。

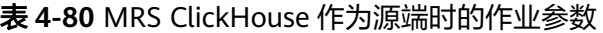

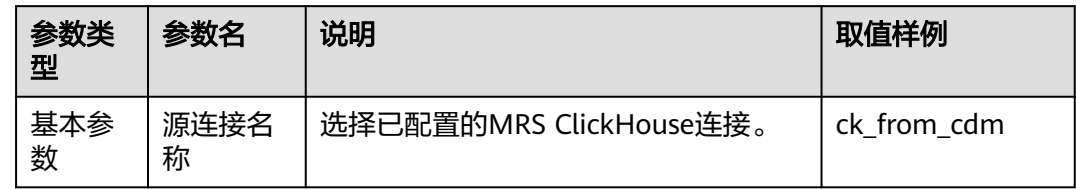

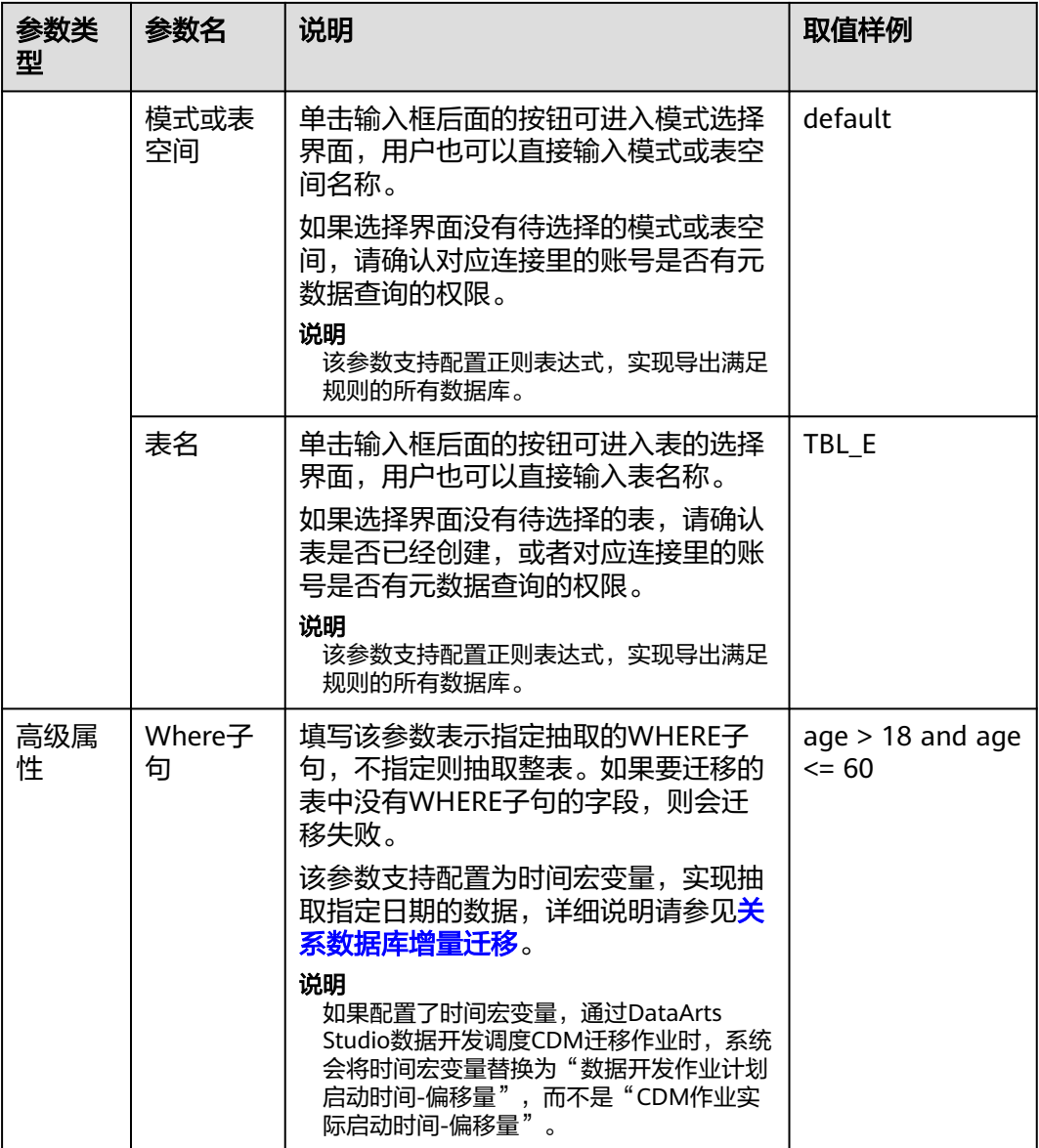

# **4.6.3.22** 配置神通(**ST**)源端参数

从神通(ST)导出数据时,源端作业参数如表**4-81**所示。

表 **4-81** 神通(ST)作为源端时的作业参数

| 参数类<br>型 | 参数名         | 说明                                       | 取值样例 |
|----------|-------------|------------------------------------------|------|
| 基本参<br>数 | 使用SQL<br>语句 | 导出关系型数据库的数据时,<br>,您可以选择使用<br>自定义SQL语句导出。 | 否    |

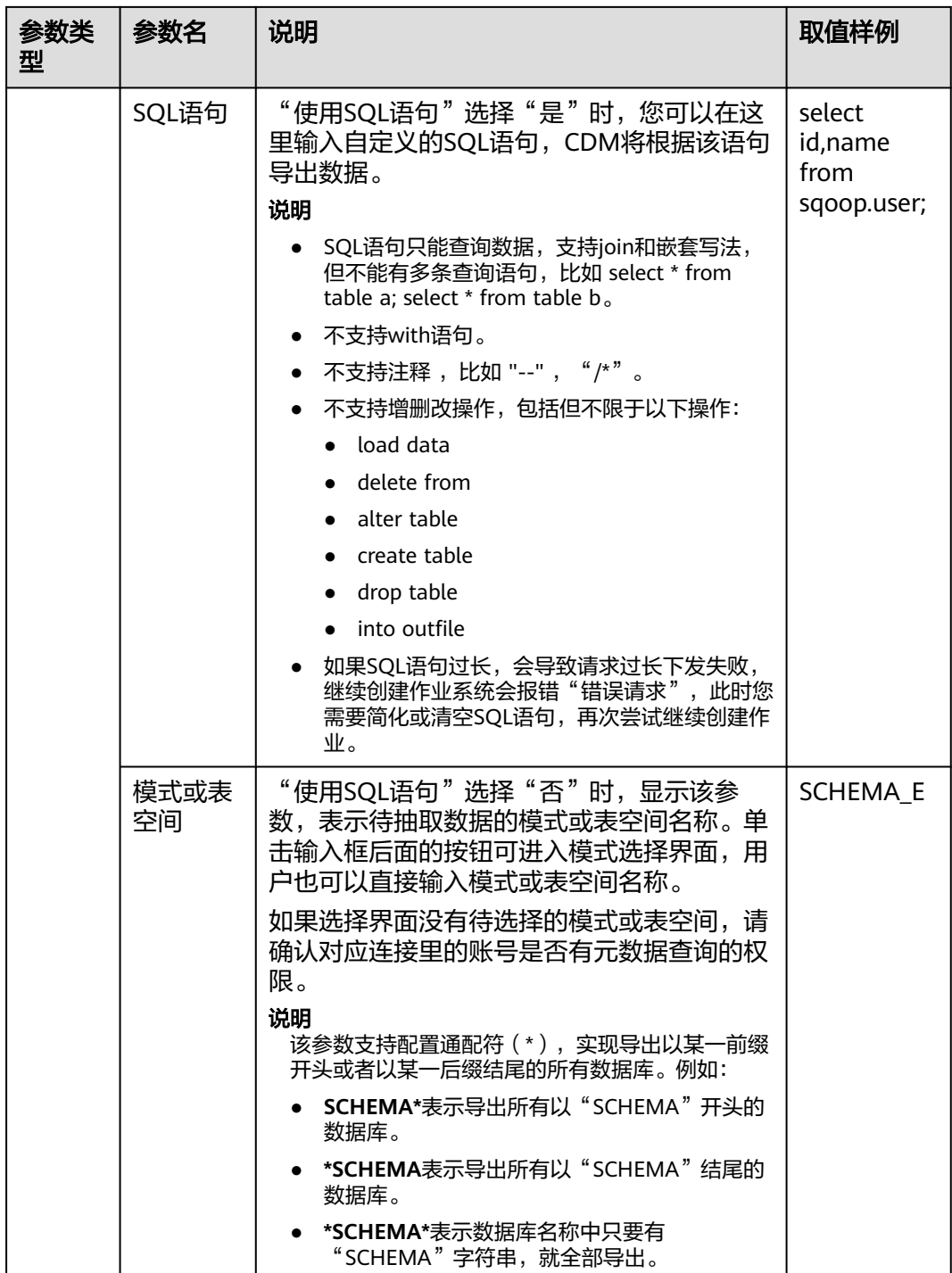

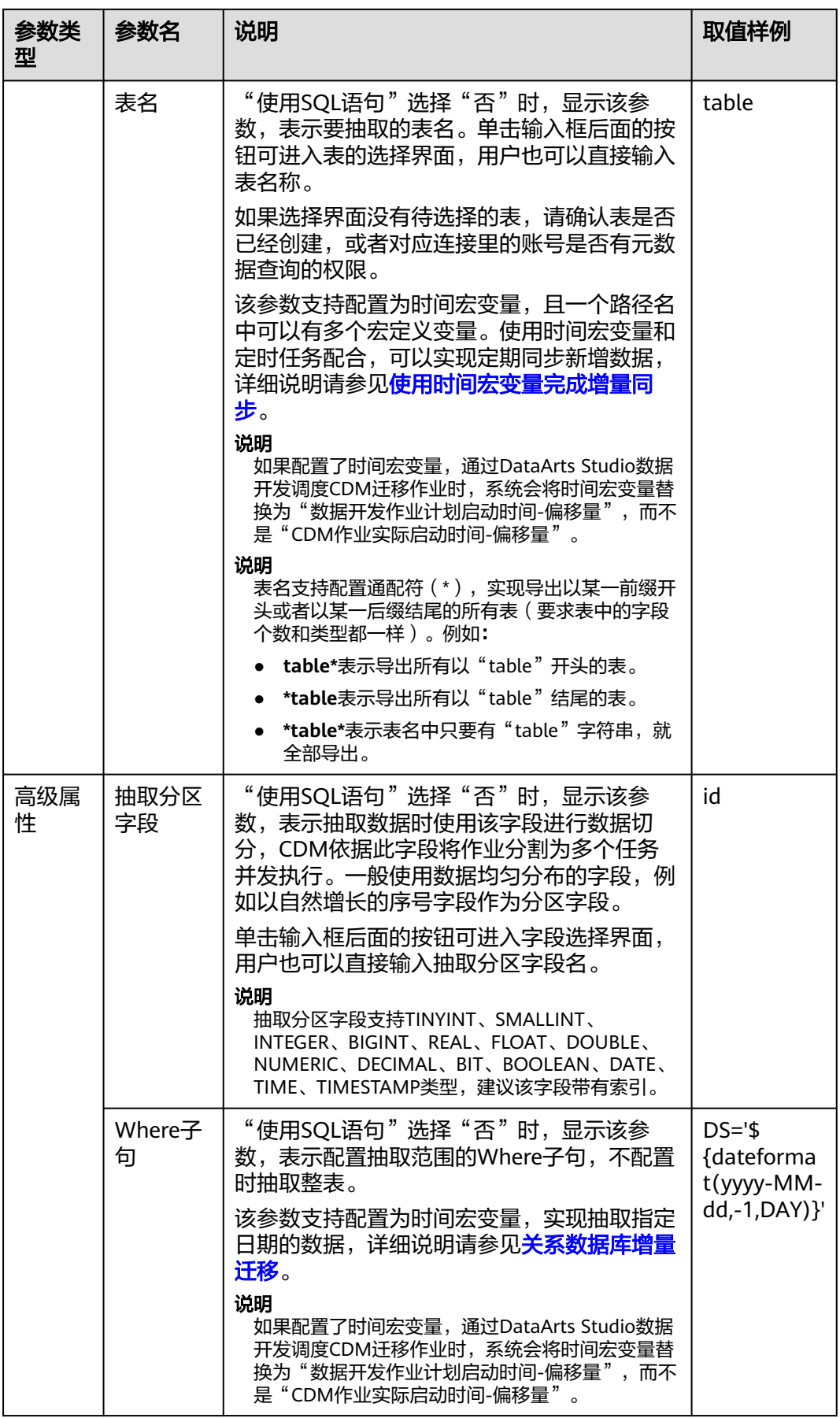

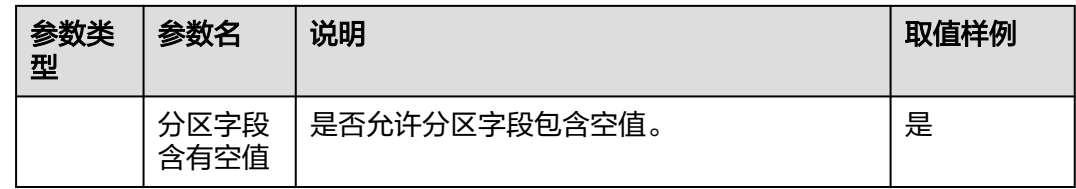

# **4.6.3.23** 配置达梦数据库 **DM** 源端参数

从达梦数据库 DM导出数据时,源端作业参数如表**4-82**所示。

表 **4-82** 达梦数据库 DM 作为源端时的作业参数

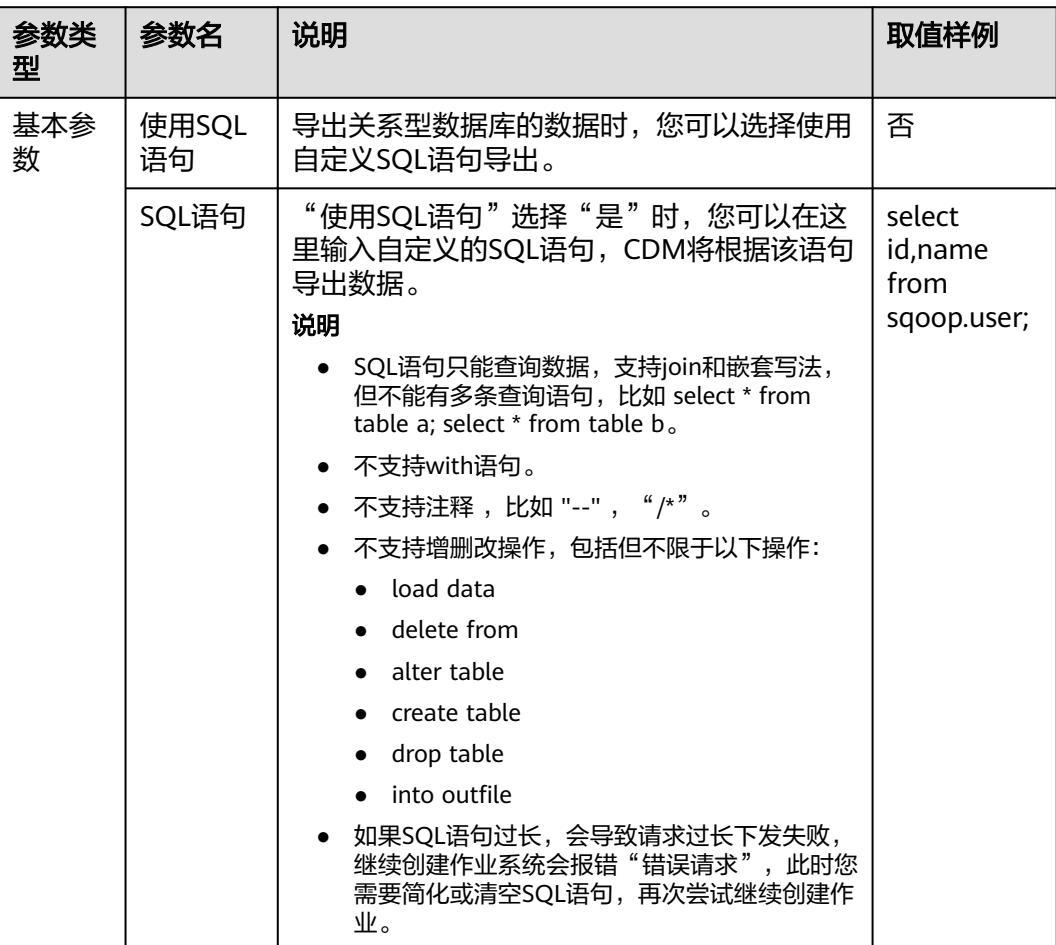

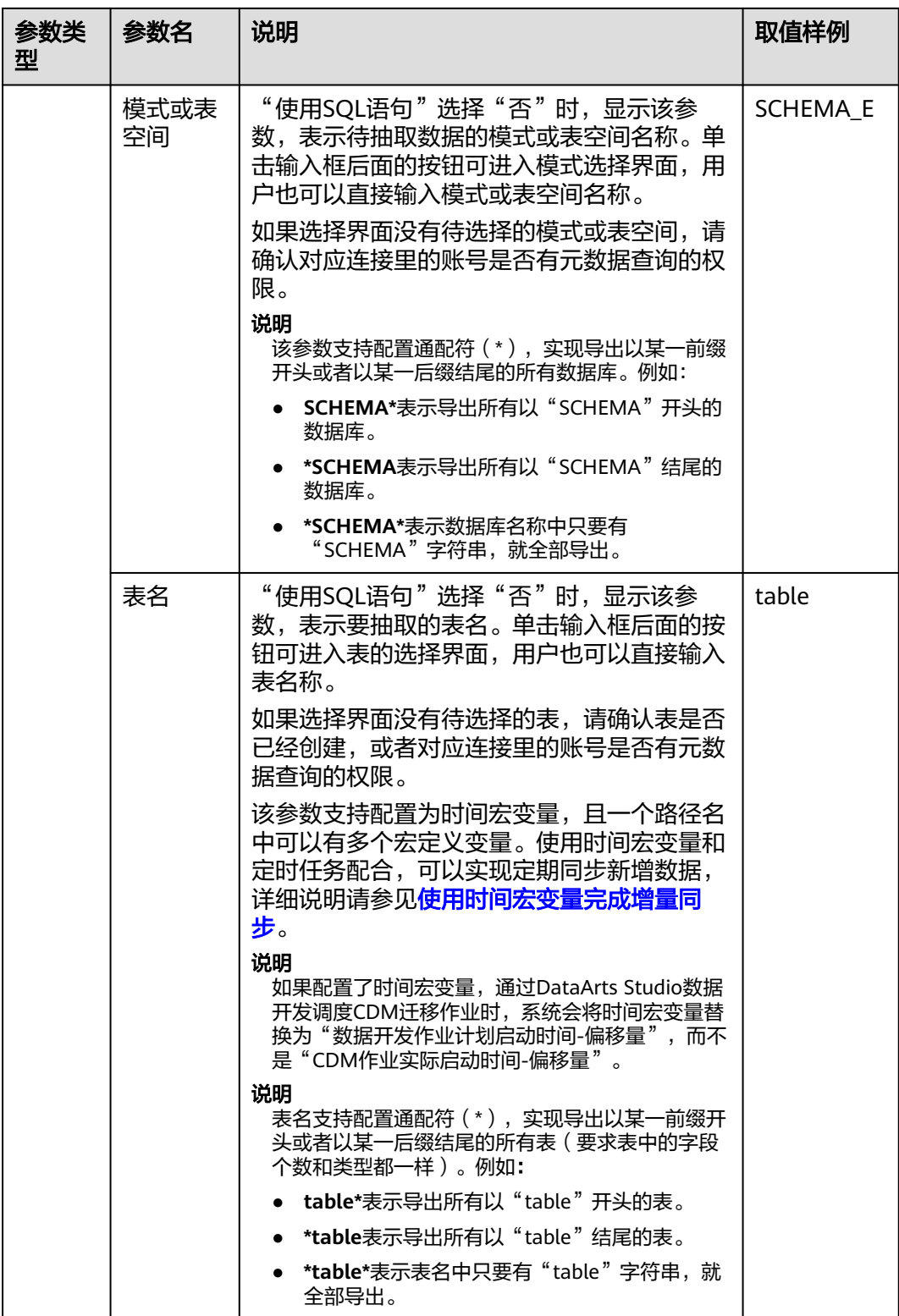

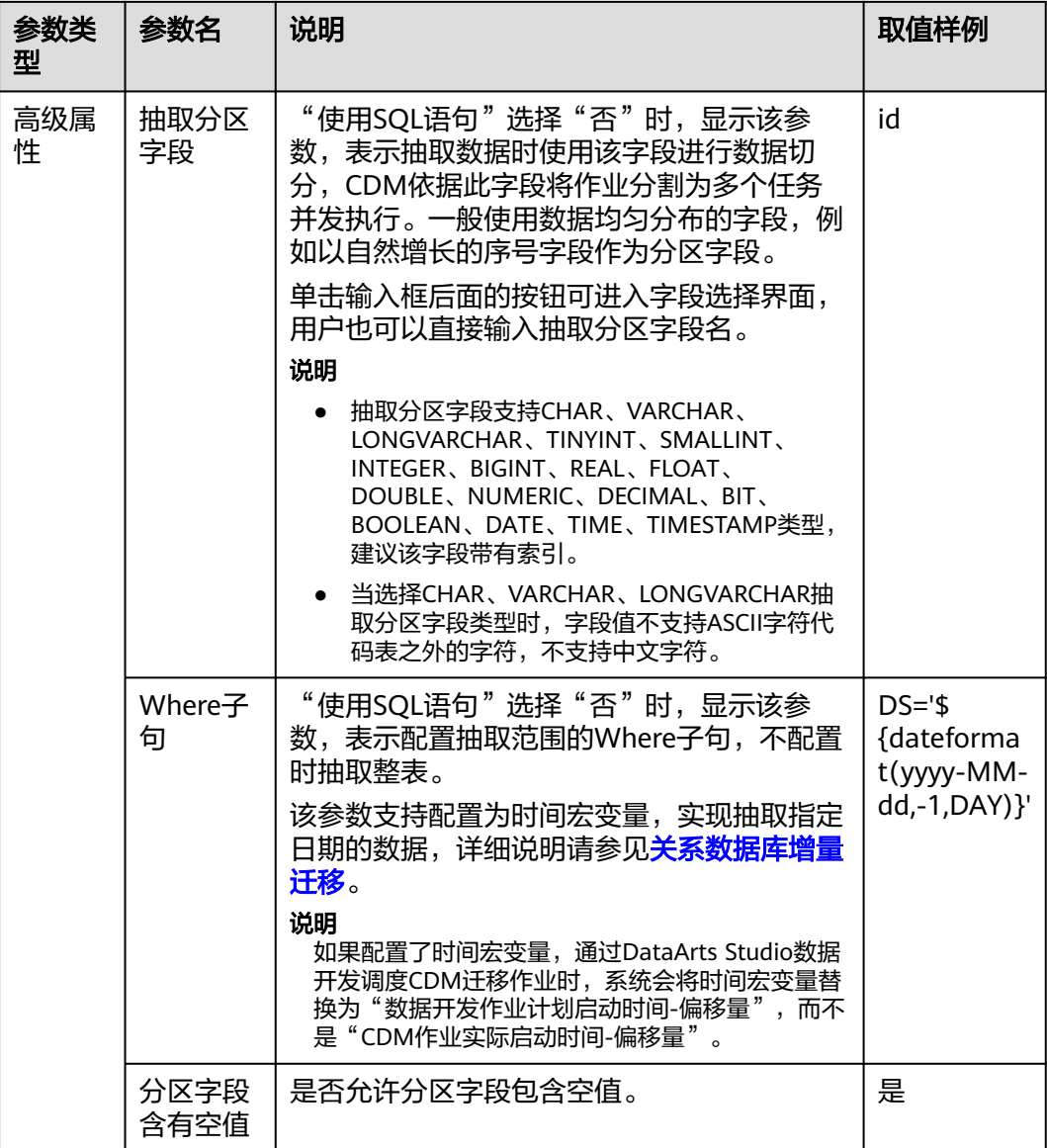

# **4.6.4** 配置作业目的端参数

## **4.6.4.1** 配置 **OBS** 目的端参数

作业中目的连接为**OBS**[连接时](#page-208-0),即导入数据到云服务OBS时,目的端作业参数[如表](#page-317-0) **[4-83](#page-317-0)**所示。

高级属性里的参数为可选参数,默认隐藏,单击界面上的"显示高级属性"后显示。

#### <span id="page-317-0"></span>表 **4-83** OBS 作为目的端时的作业参数

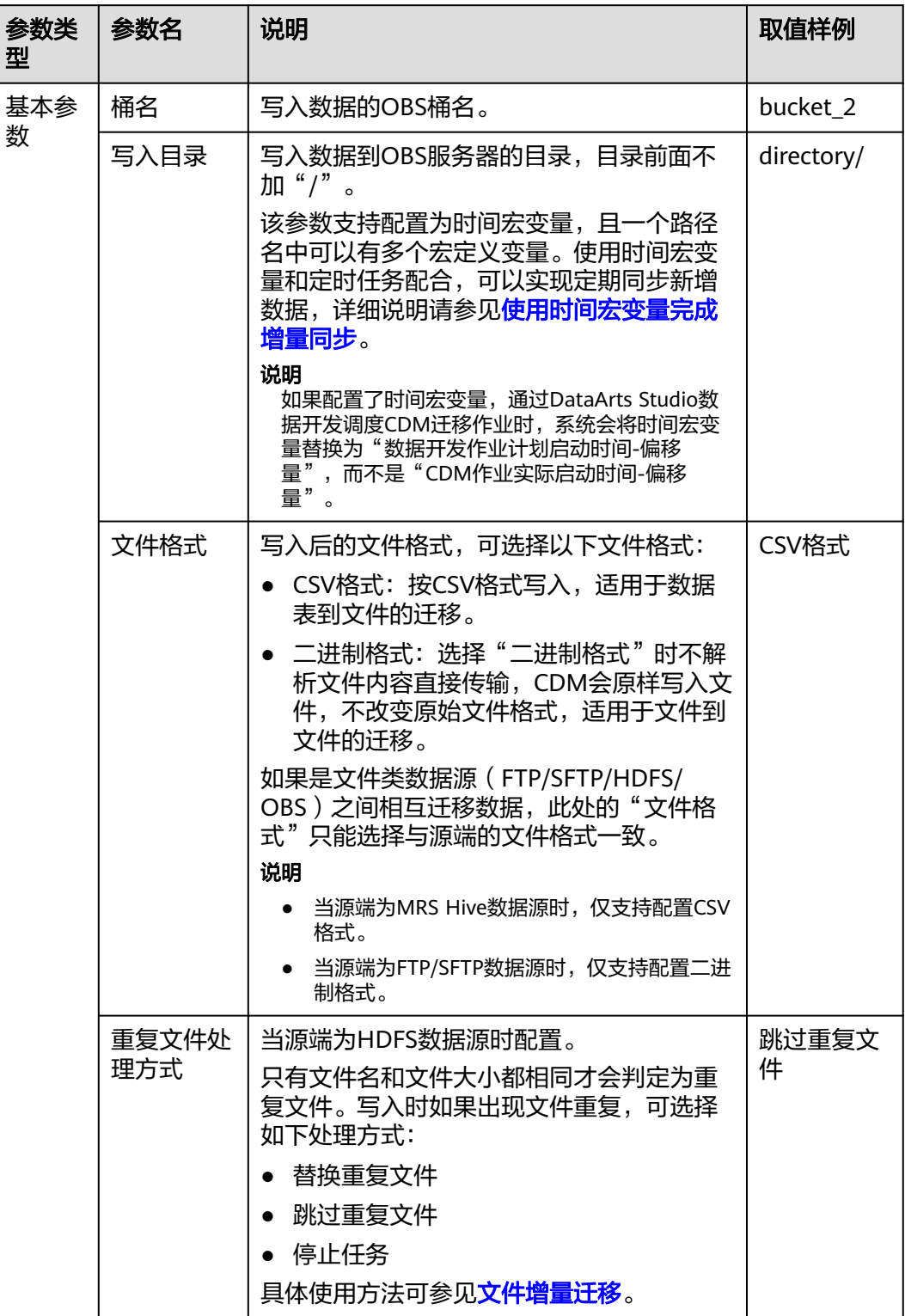

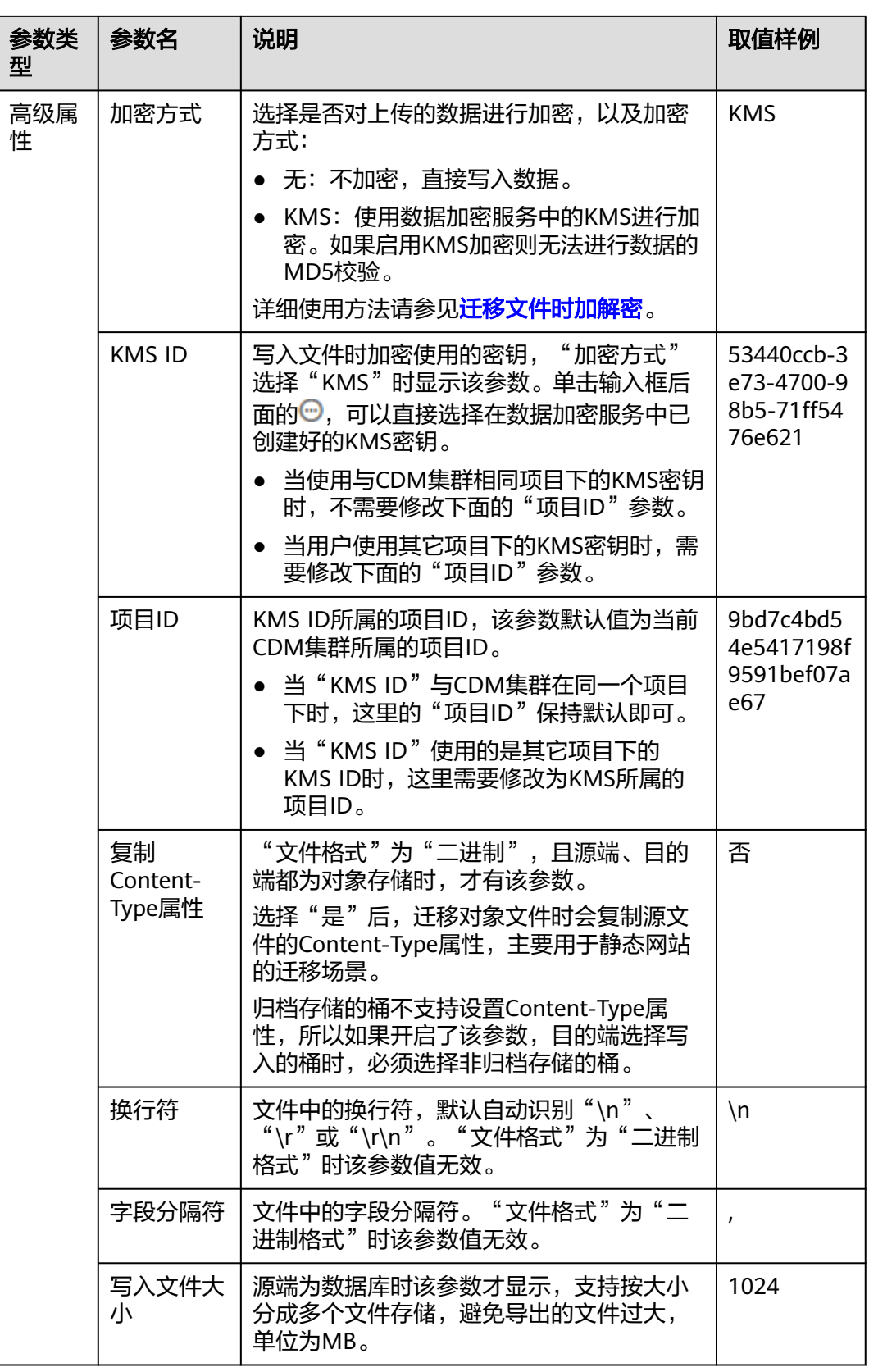

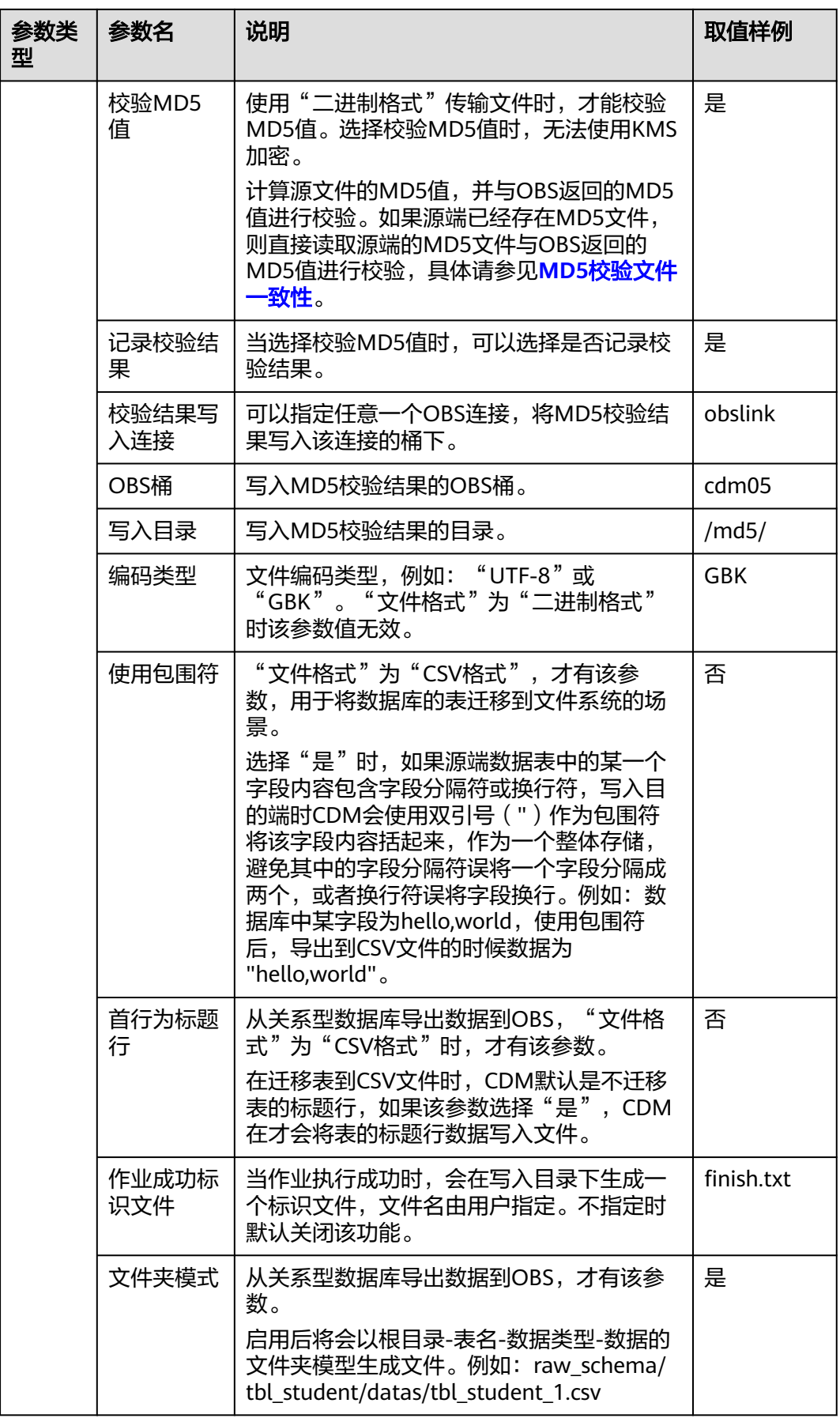

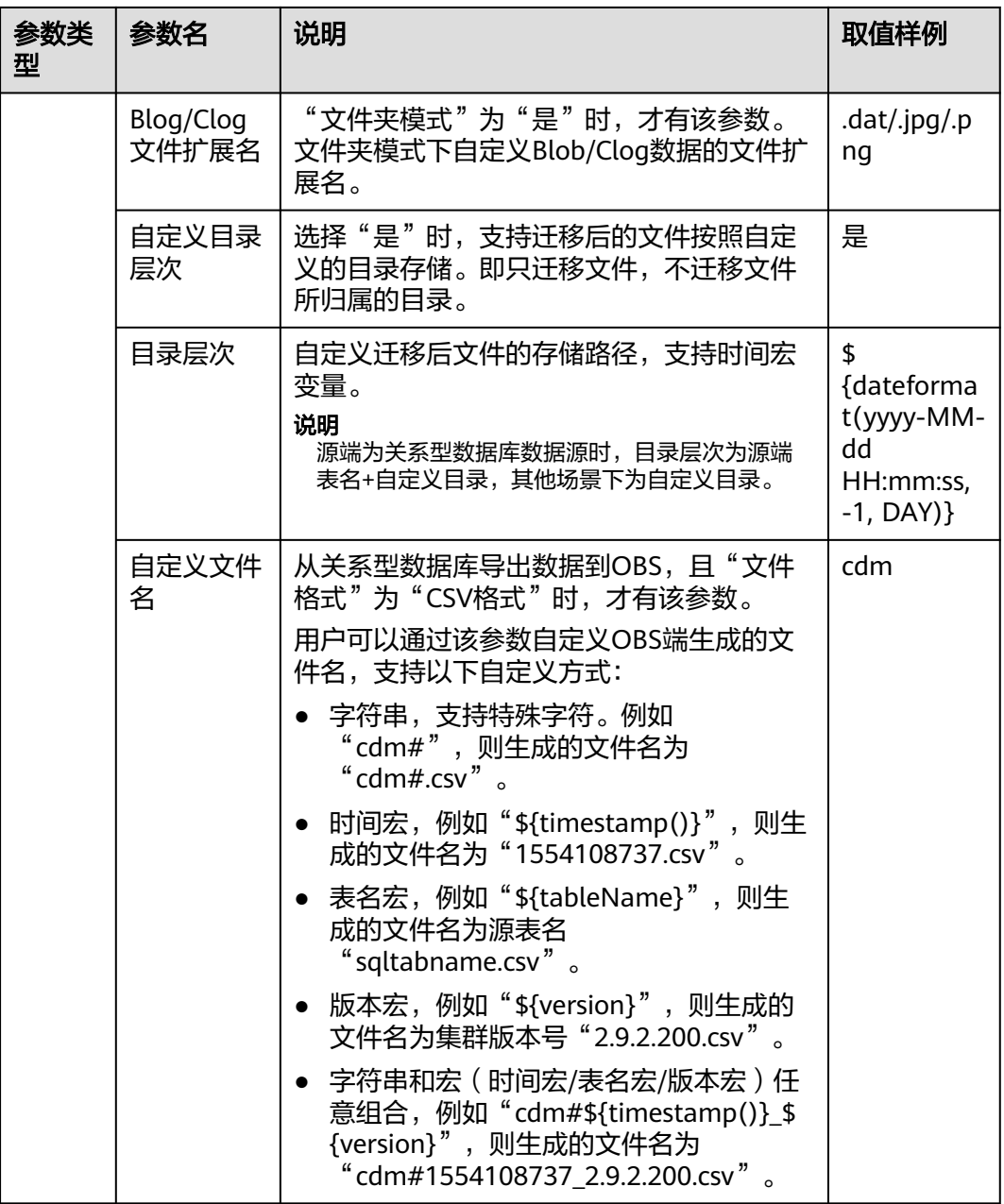

# **4.6.4.2** 配置 **HDFS** 目的端参数

作业中目的连接为**[HDFS](#page-230-0)**连接时,目的端作业参数如表**[4-84](#page-321-0)**所示。

#### <span id="page-321-0"></span>表 **4-84** HDFS 作为目的端时的作业参数

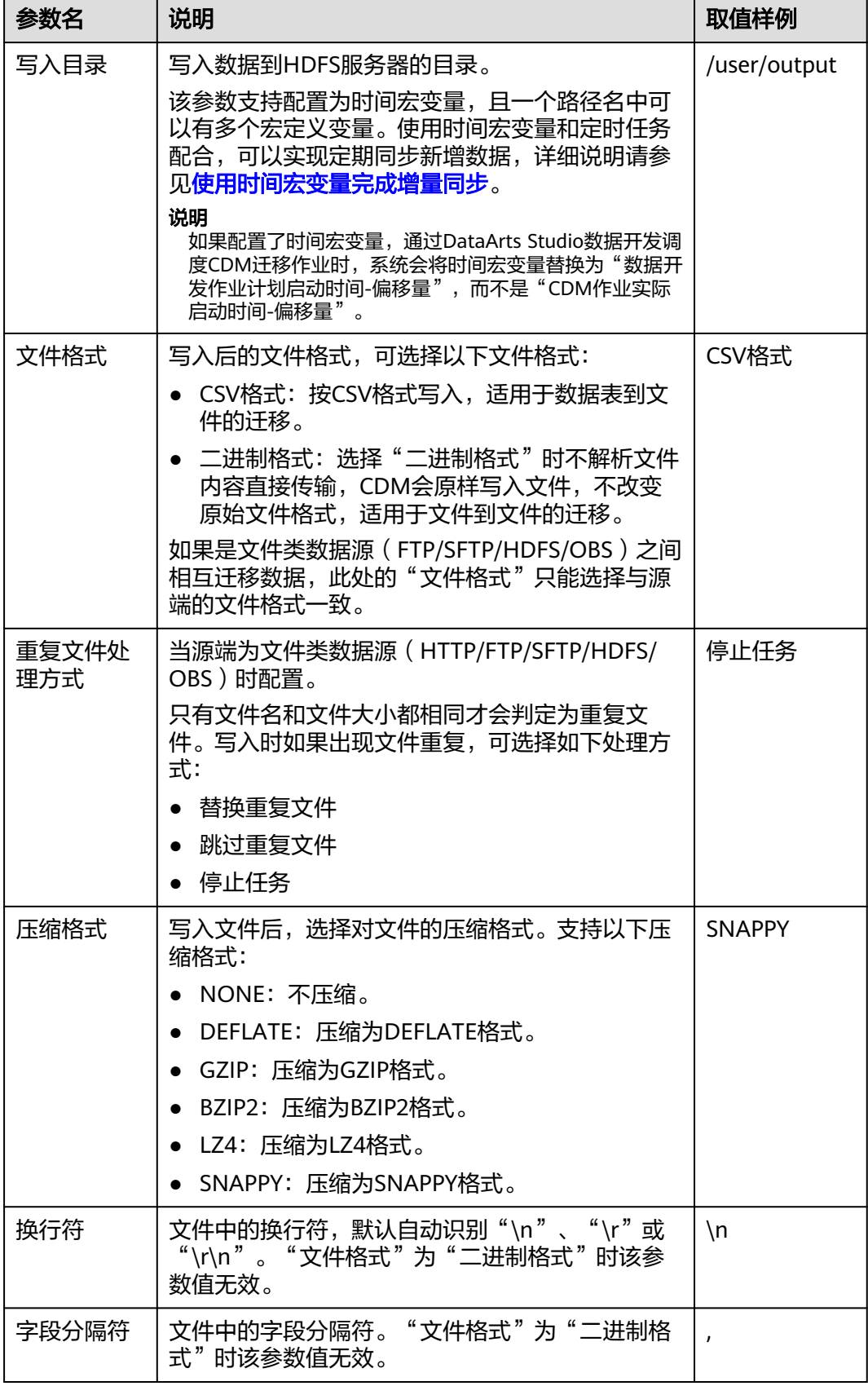

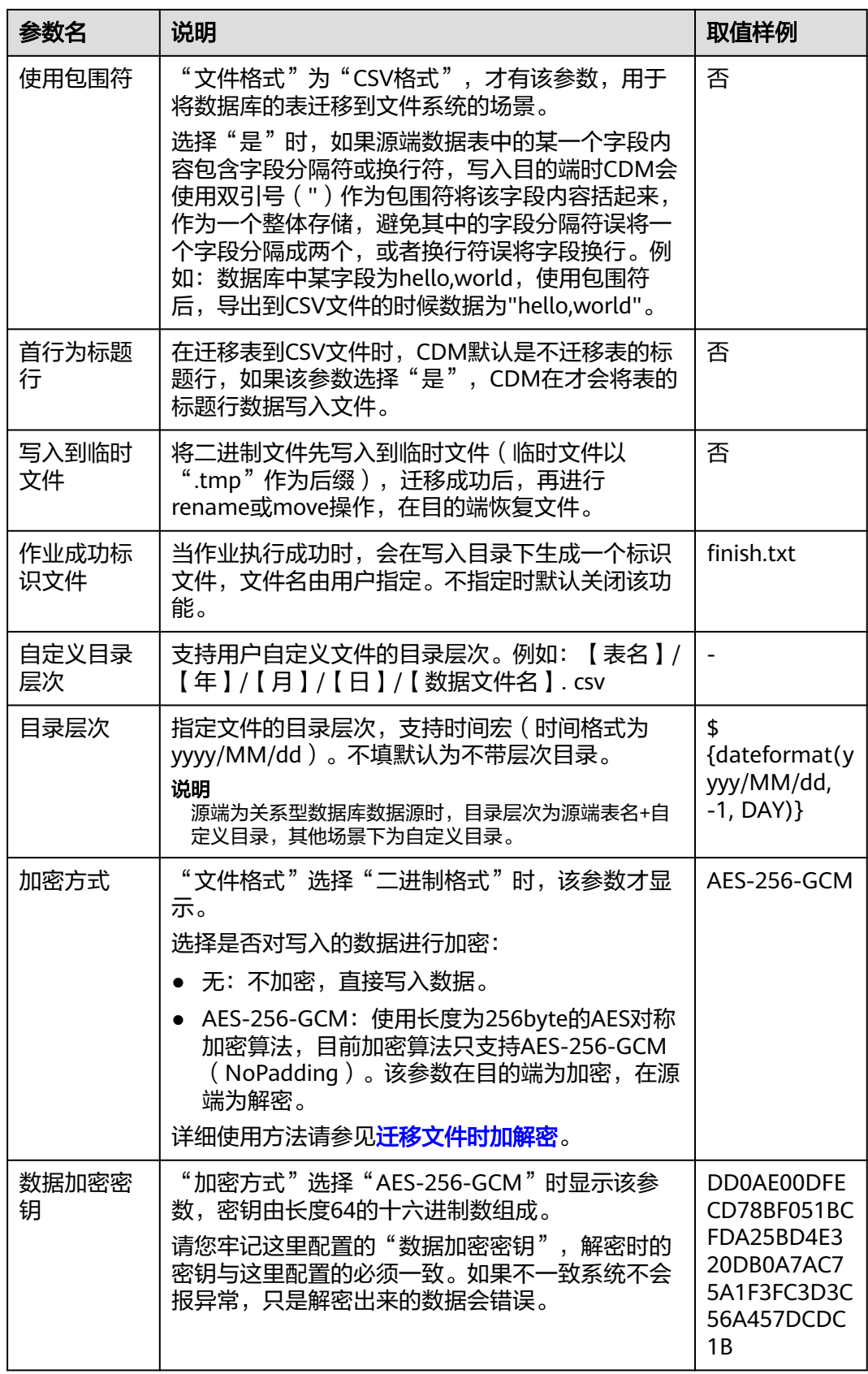

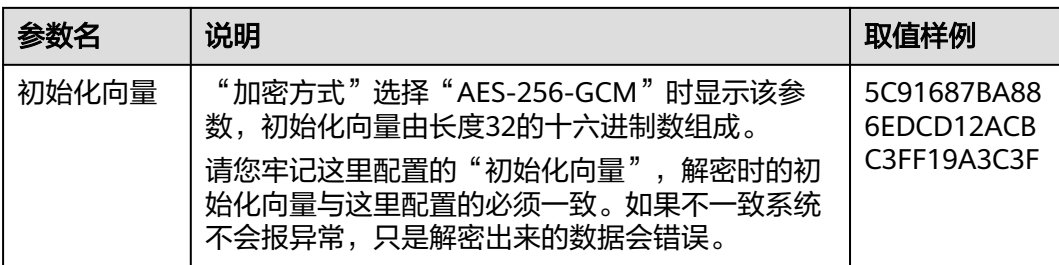

#### 说明

HDFS文件编码只能为"UTF-8",故HDFS不支持设置文件编码类型。

#### **4.6.4.3** 配置 **HBase/CloudTable** 目的端参数

作业中目的连接为**[HBase](#page-225-0)**连接或**[CloudTable](#page-237-0)**连接时,即导入数据到以下数据源时,目 的端作业参数如表**4-85**所示。

| 参数名   | 说明                                                                                                    | 取值样例  |
|-------|----------------------------------------------------------------------------------------------------|-------|
| 表名    | 写入数据的HBase表名。如果是创建新HBase表,<br>支持从源端复制字段名。单击输入框后面的按钮可<br>进入表的选择界面。                                                 | TBL 2 |
|       | 该参数支持配置为时间宏变量,且一个路径名中可<br>以有多个宏定义变量。使用时间宏变量和定时任务<br>配合,可以实现定期同步新增数据,详细说明请参<br>见使用时间宏变量完成增量同步。                     |       |
|       | 说明<br>如果配置了时间宏变量,通过DataArts Studio数据开发<br>调度CDM迁移作业时,系统会将时间宏变量替换为"数<br>据开发作业计划启动时间-偏移量",而不是"CDM作业<br>实际启动时间-偏移量"。 |       |
| 导入前清空 | 选择目的端表中数据的处理方式:                                                                                                   | 是     |
| 数据    | ● 是: 任务启动前会清除目标表中数据。                                                                                              |       |
|       | ● 否: 导入前不清空目标表中的数据,如果选<br>"否"且表中有数据,则数据会追加到已有的<br>表中。                                                             |       |
| 自动创表  | 只有当源端为关系数据库时,才有该参数。表示写<br>入表数据时,用户选择的操作:                                                                          | 不自动创建 |
|       | • 不自动创建: 不自动建表。                                                                                                   |       |
|       | • 不存在时创建: 当目的端的数据库没有"表<br>名"参数中指定的表时,CDM会自动创建该<br>表。如果"表名"参数配置的表已存在,则不<br>创建,数据写入到已存在的表中。                         |       |
|       | 说明<br>Hbase自动建表包含列族与协处理器Coprocessor信<br>息。其他属性按默认值设置,不跟随源端。                                                       |       |

表 **4-85** HBase/CloudTable 作为目的端时的作业参数
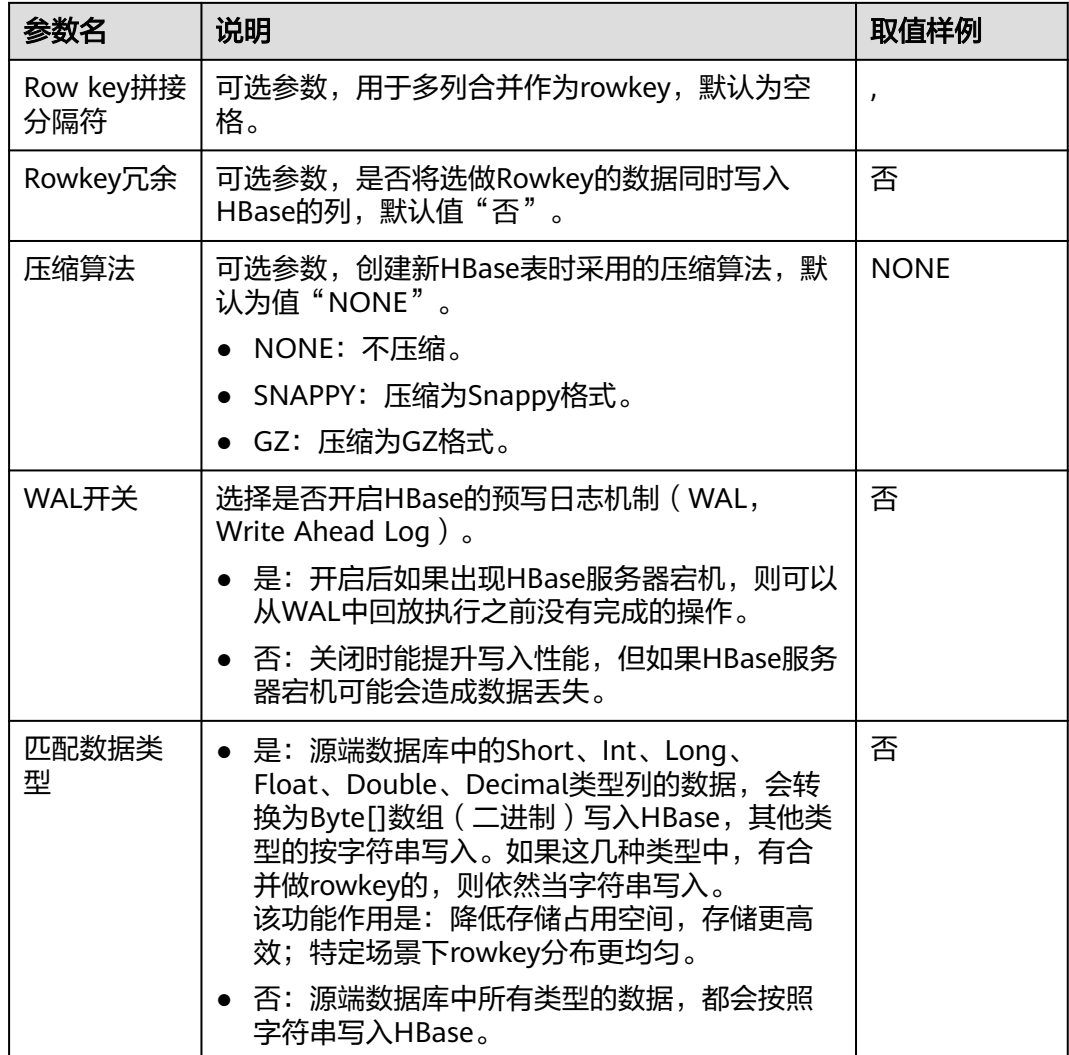

## **4.6.4.4** 配置 **Hive** 目的端参数

作业中目的连接为**[Hive](#page-217-0)**连接时,目的端作业参数如表**4-86**所示。

表 **4-86** Hive 作为目的端时的作业参数

| 参数名   | 说明                                        | 取值样例    |
|-------|-------------------------------------------|---------|
| 数据库名称 | 输入或选择写入数据的数据库名称。单击输入框后<br>面的按钮可进入数据库选择界面。 | default |

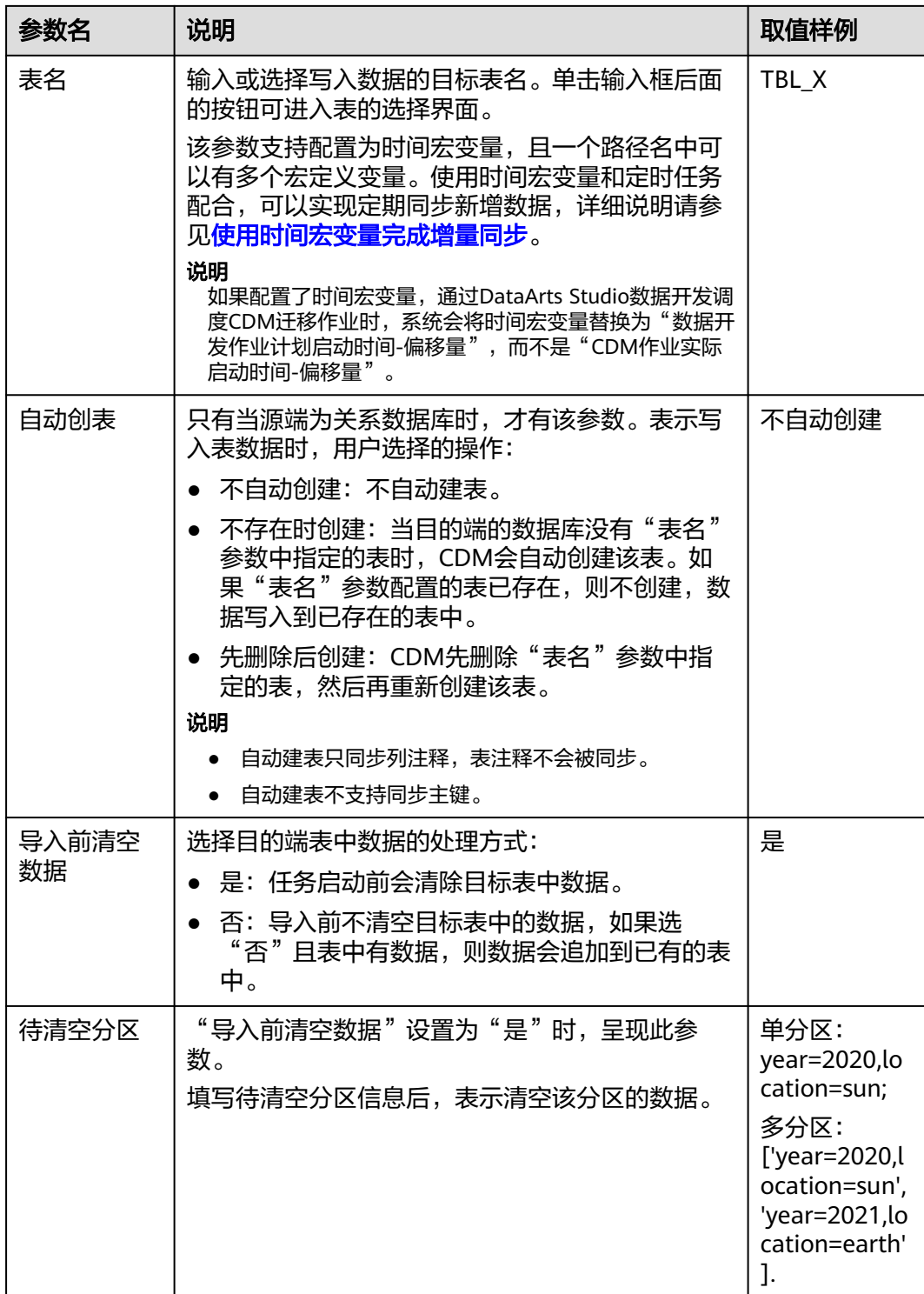

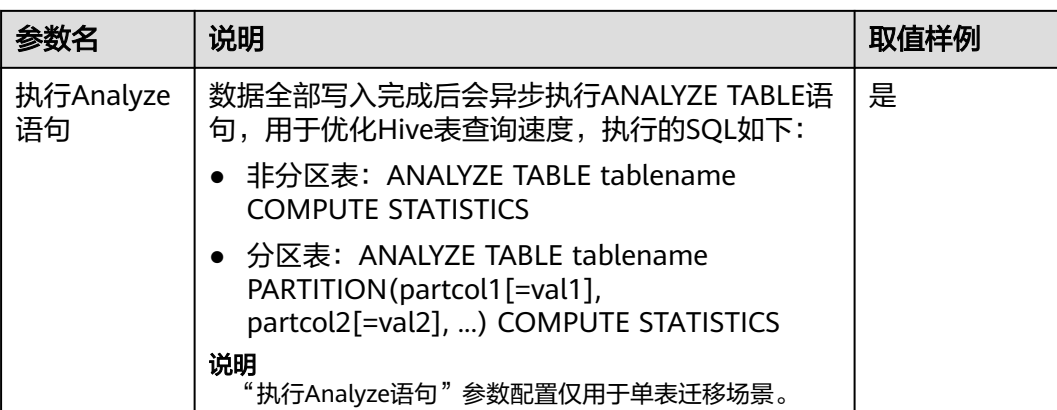

### 说明

- Hive作为目的端时,会自动创建存储格式为ORC的表。
- 由于文件格式限制,当前仅支持ORC与Parquet格式写入复杂类型。
- 源端Hive包含array和map类型时,目的端表格式只支持ORC和parquet复杂类型。若目的端 表格式为RC和TEXT时,会对源数据进行处理,支持成功写入。
- 因map类型为无序的数据结构,迁移到目的端的数据类型可能跟源端顺序不一致。
- Hive作为迁移的目的时,如果存储格式为Textfile,在Hive创建表的语句中需要显式指定分隔 符。例如:

CREATE TABLE csv\_tbl( smallint\_value smallint. tinyint\_value tinyint, int\_value int, bigint\_value bigint, float\_value float, double\_value double, decimal\_value decimal(9, 7), timestmamp\_value timestamp, date\_value date, varchar\_value varchar(100), string\_value string, char\_value char(20), boolean\_value boolean, binary\_value binary, varchar\_null varchar(100), string\_null string, char\_null char(20), int\_null int ) ROW FORMAT SERDE 'org.apache.hadoop.hive.serde2.OpenCSVSerde' WITH SERDEPROPERTIES ( "separatorChar" = "\t", "quoteChar" = "",  $"e$ scapeChar" = "\\" ) STORED AS TEXTFILE;

## **4.6.4.5** 配置 **MySQL/SQL Server/PostgreSQL** 目的端参数

当作业将数据导入到MySQL/SQL Server/PostgreSQL时,目的端作业参数如表**[4-87](#page-327-0)**所 示。

<span id="page-327-0"></span>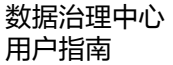

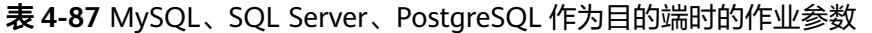

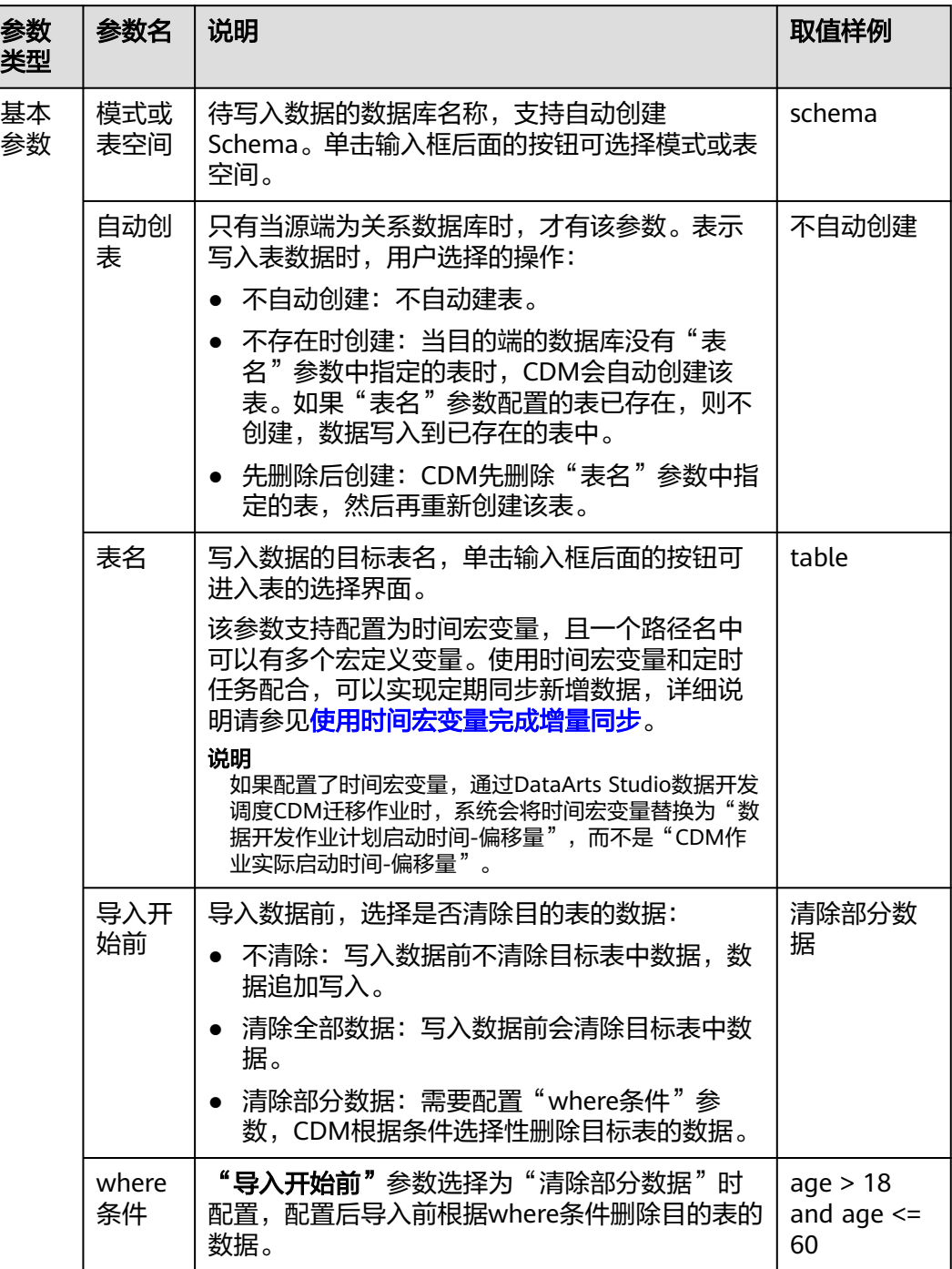

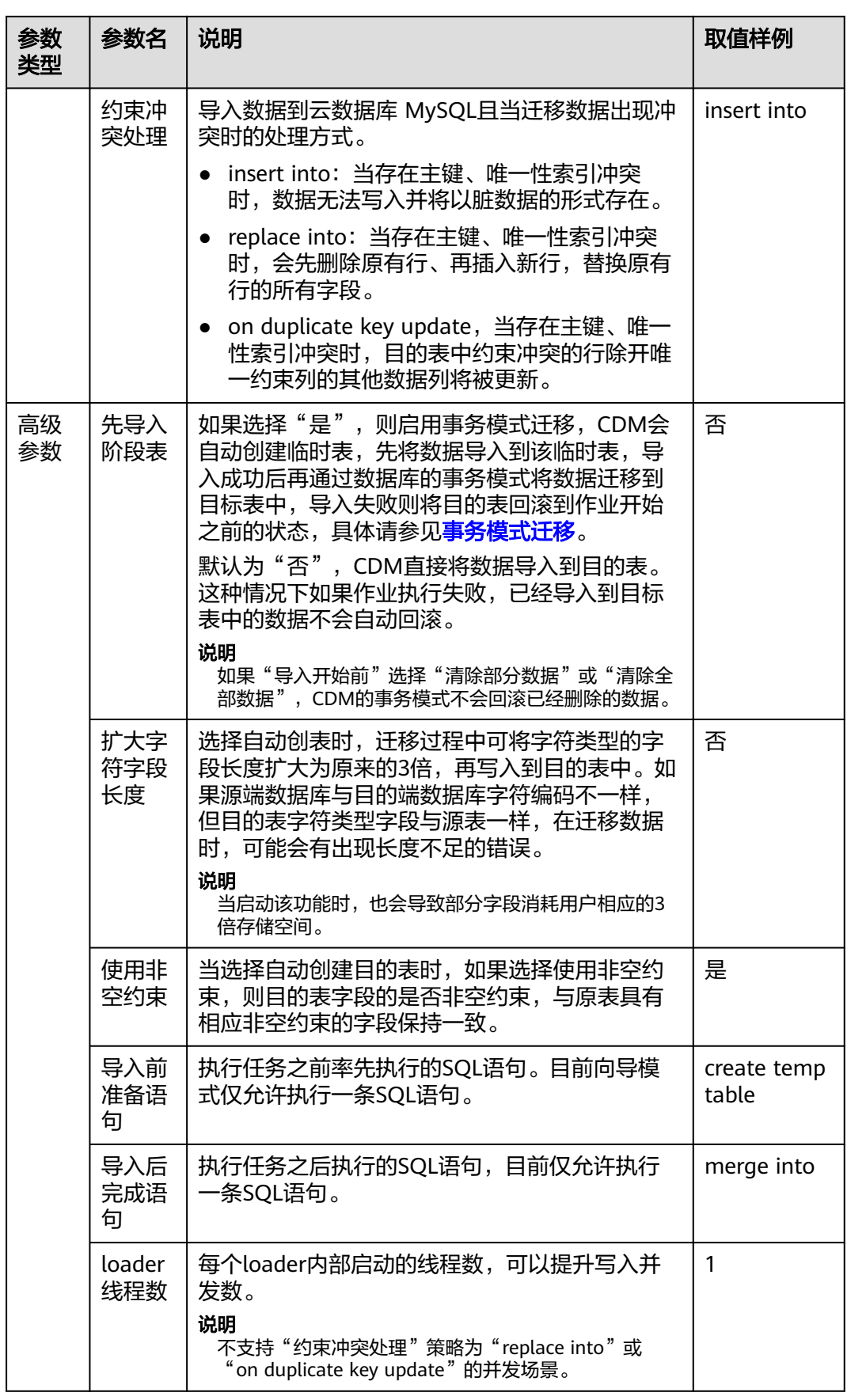

## **4.6.4.6** 配置 **Oracle** 目的端参数

作业中目的连接为**Oracle**[数据库连接](#page-214-0)时,目的端作业参数如表**4-88**所示。

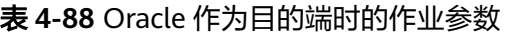

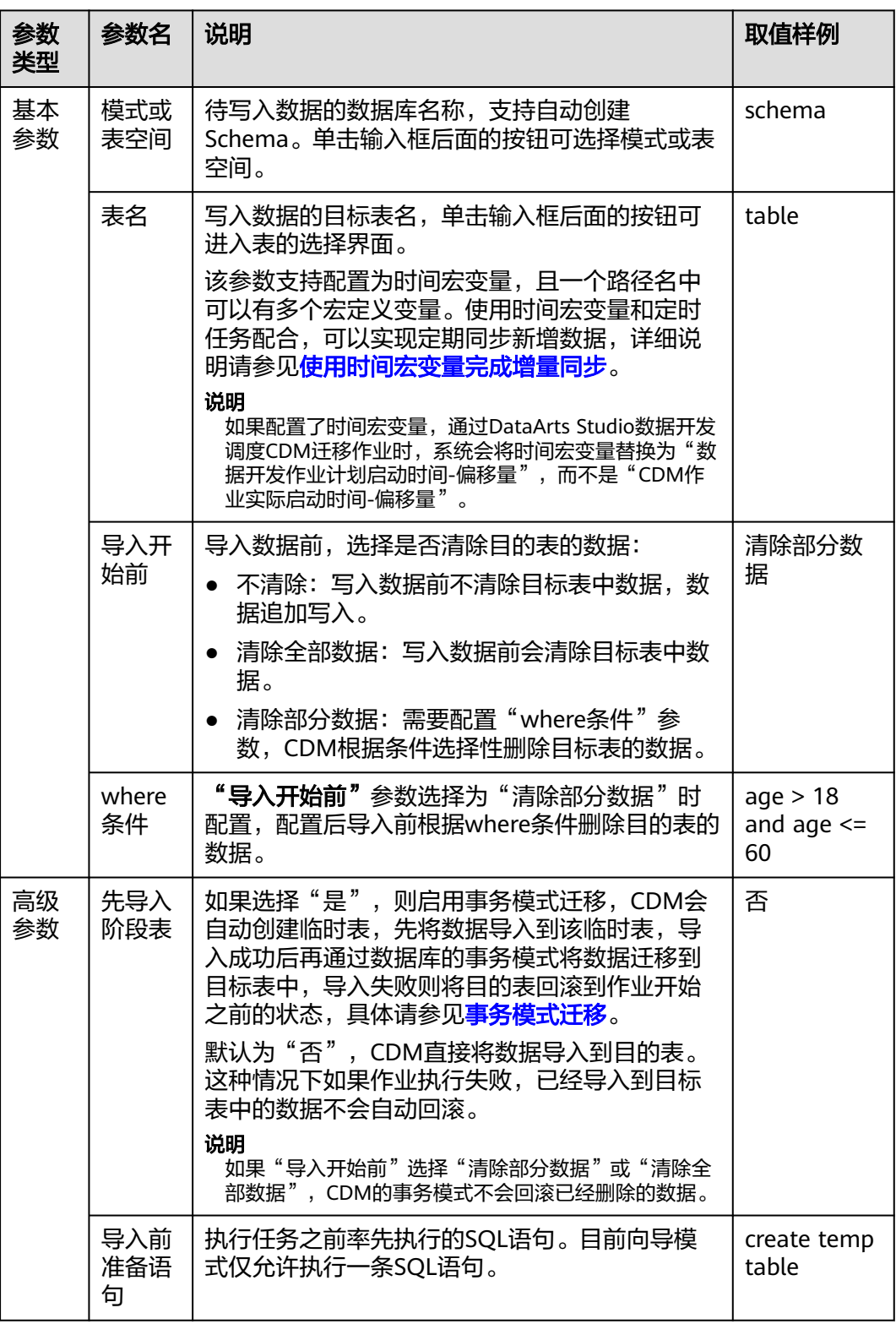

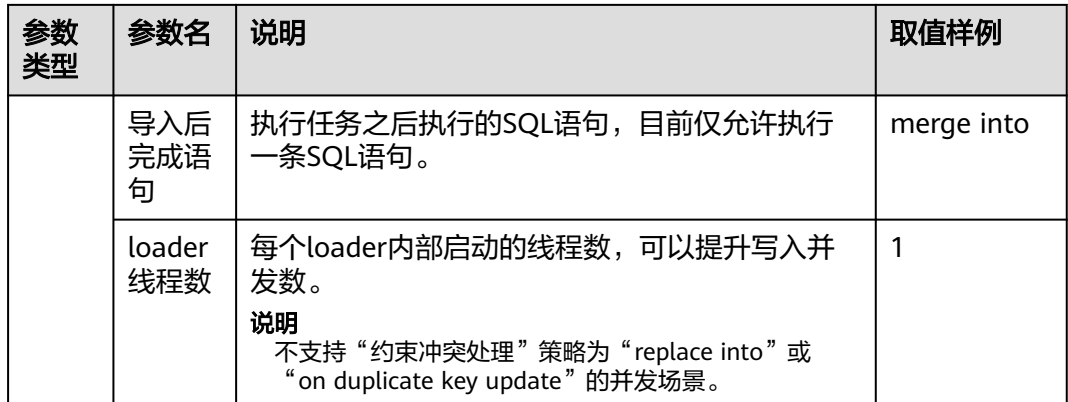

## **4.6.4.7** 配置 **DWS** 目的端参数

作业中目的连接为**[DWS](#page-209-0)**连接时,目的端作业参数如表**4-89**所示。

表 **4-89** 目的端为 DWS 时的作业参数

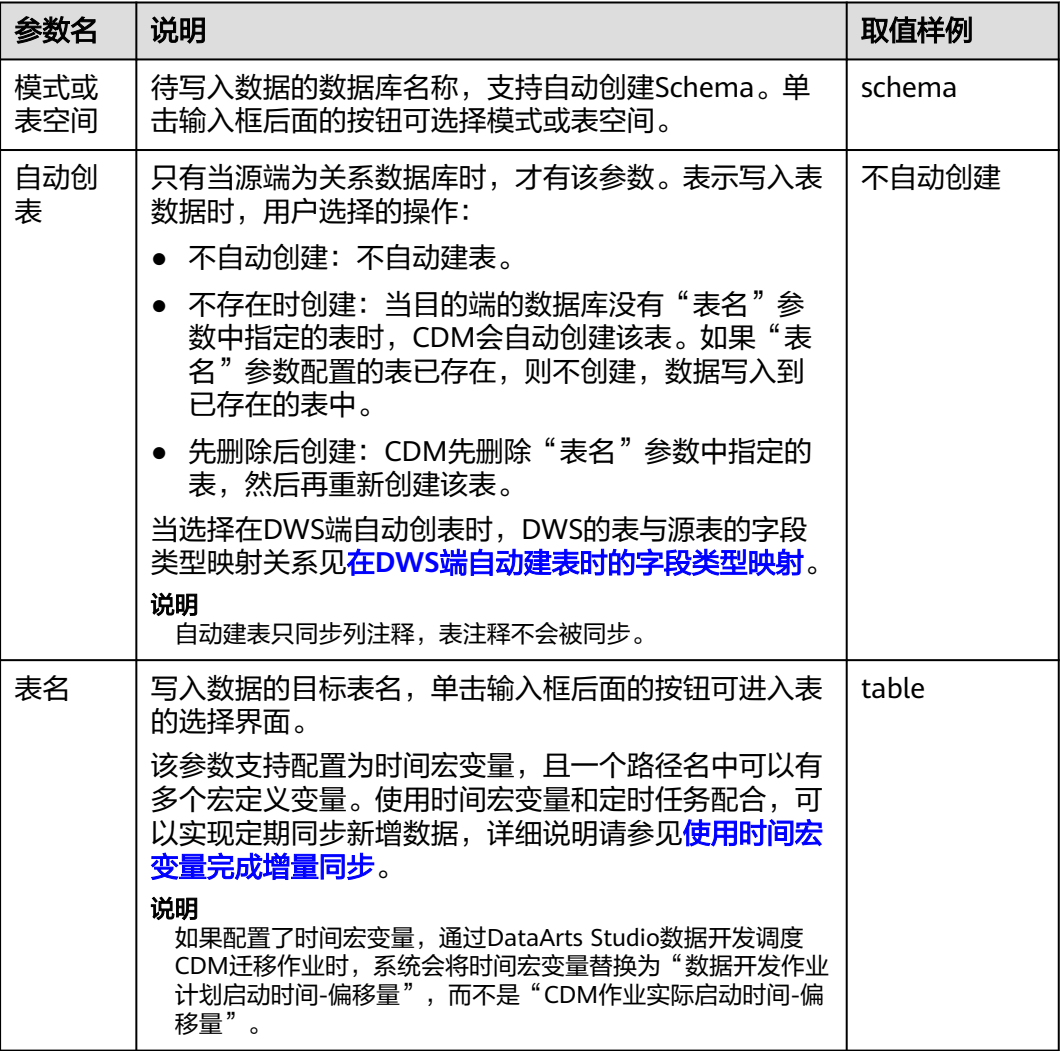

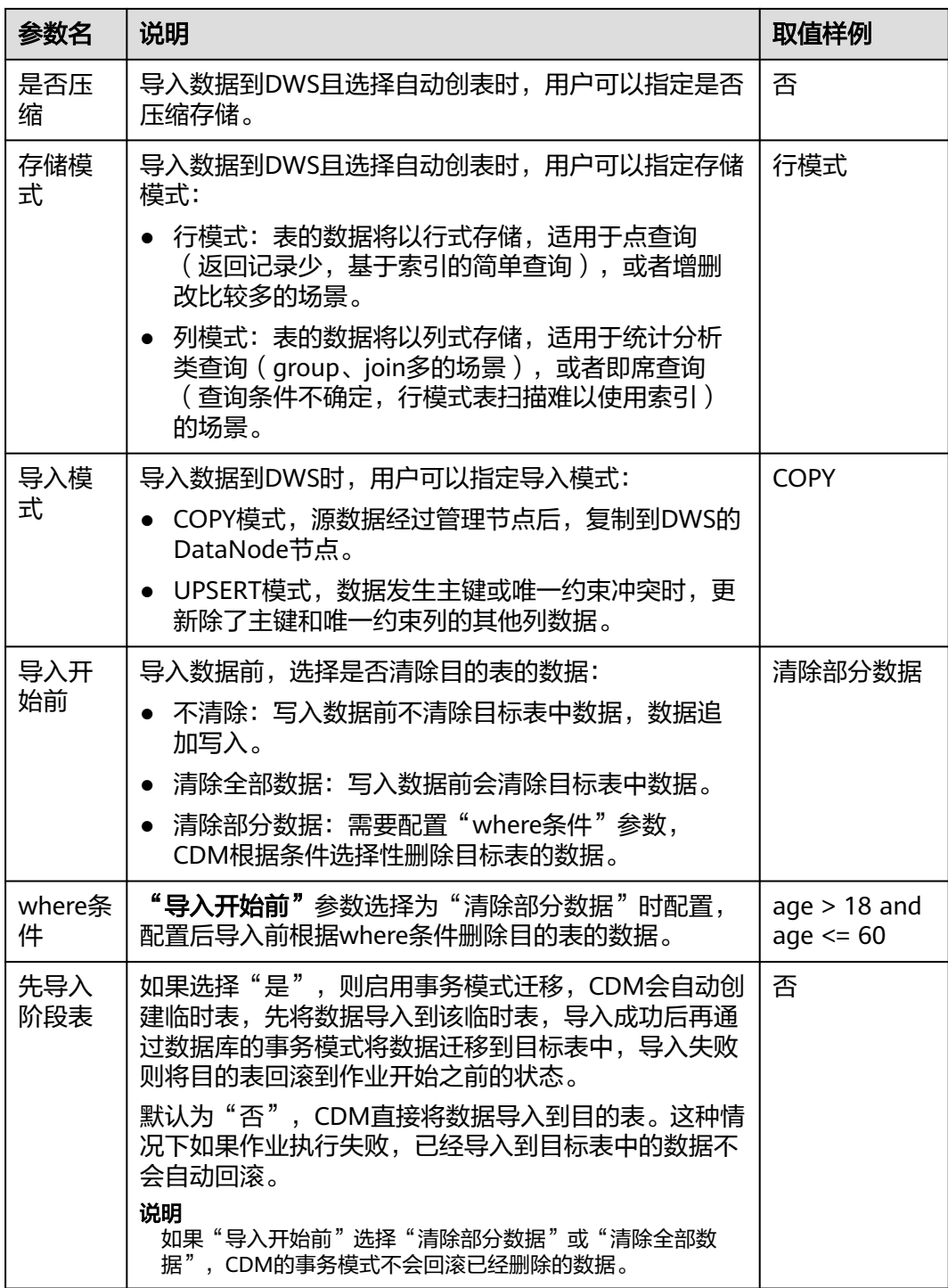

<span id="page-332-0"></span>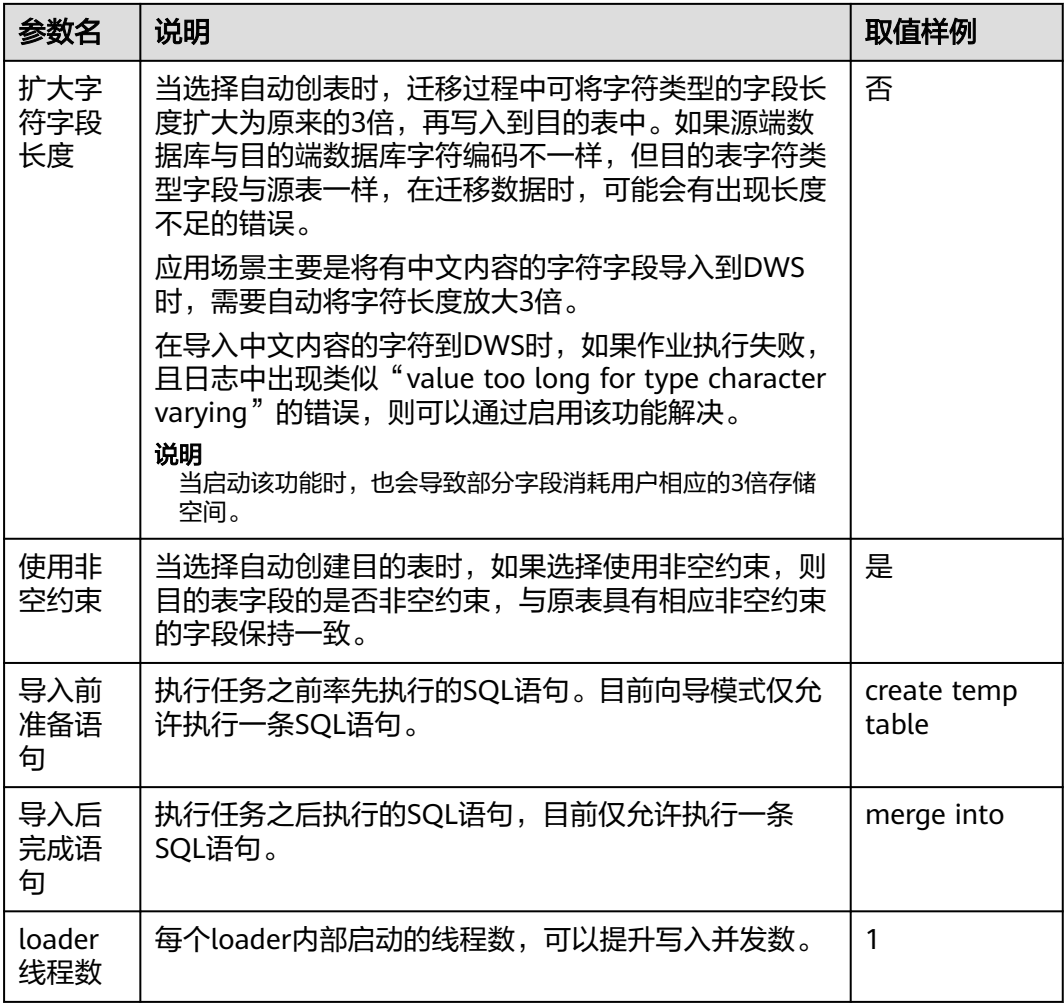

## 在 **DWS** 端自动建表时的字段类型映射

CDM在数据仓库服务(Data Warehouse Service,简称DWS)中自动建表时,DWS的 表与源表的字段类型映射关系如图**[4-38](#page-333-0)**所示。例如使用CDM将Oracle整库迁移到 DWS,CDM在DWS上自动建表,会将Oracle的**NUMBER(3,0)**字段映射到DWS的 **SMALLINT**。

### <span id="page-333-0"></span>图 **4-38** 自动建表的字段映射

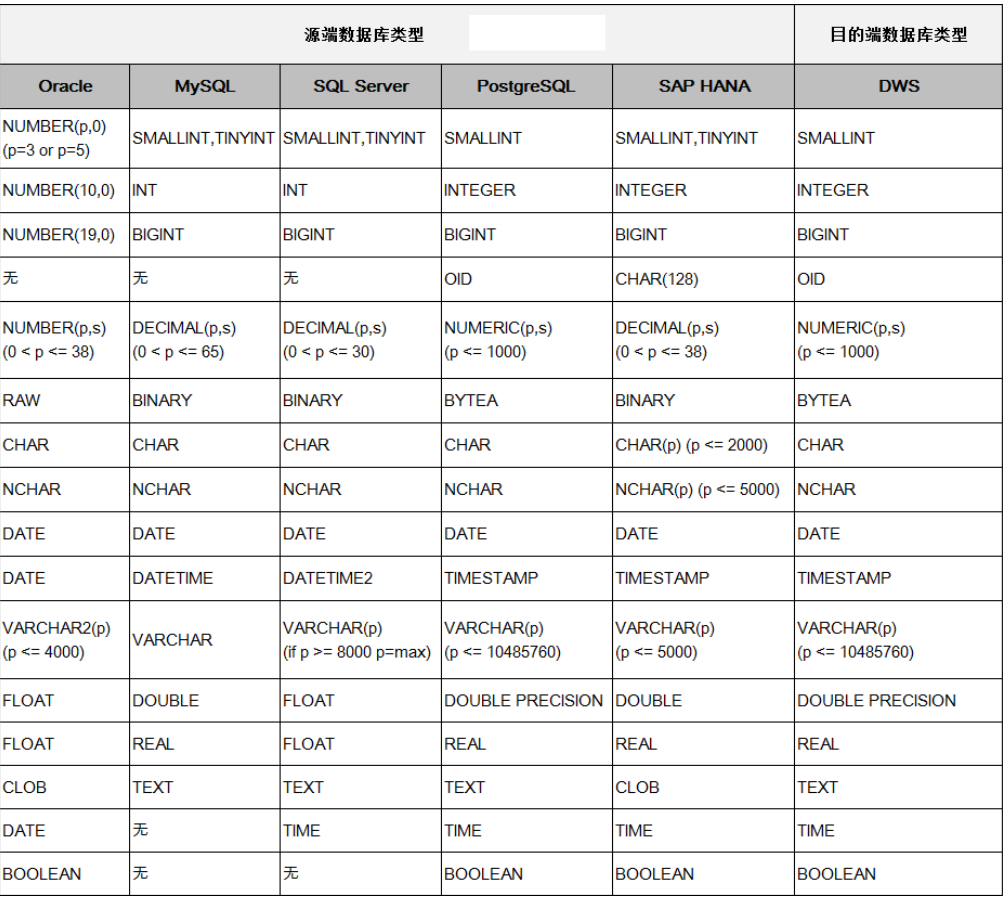

### 说明

自动建表场景不支持创建索引。

## **4.6.4.8** 配置 **DDS** 目的端参数

作业中目的连接为**[DDS](#page-236-0)**连接时,即导入数据到文档数据库服务(DDS)时,目的端作 业参数如表**4-90**所示。

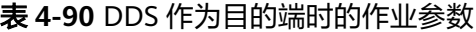

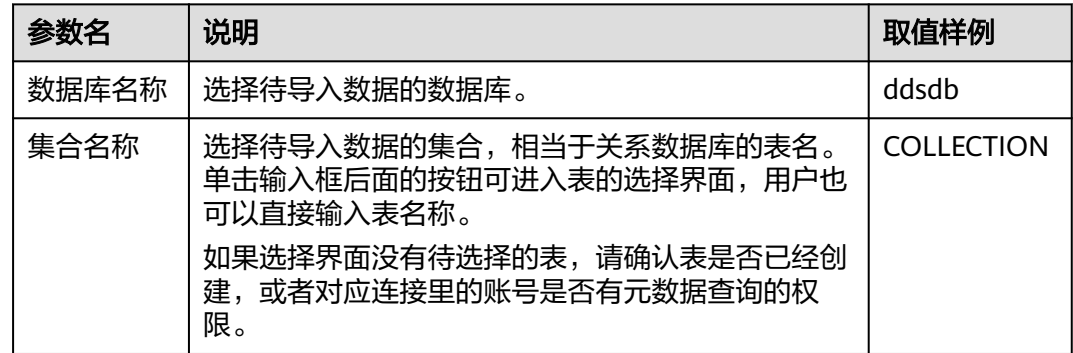

## **4.6.4.9** 配置 **Redis** 目的端参数

当作业将数据导入到Redis时,目的端作业参数如表**4-91**所示。

表 **4-91** Redis 作为目的端时的作业参数

| 参数名              | 说明                                                                                                | 取值样例          |
|------------------|---------------------------------------------------------------------------------------------------|---------------|
| Redis键前缀         | 键的前缀,类似关系型数据库的表名。                                                                                 | TABLE         |
| 值存储类型            | 仅支持以下数据格式:<br>STRING:不带列名,如"值1,值2"形式。<br>● HASH: 带列名,如"列名1=值1,列名2=值2"<br>的形式。                     | <b>STRING</b> |
| 是否以列值<br>作为field | 当值存储类型为HASH时显示此参数。仅支持Hash,<br>如果打开开关,除主键列外,按字段顺序交替取值作<br>为field和value。                            | 是             |
| 写入前将相<br>同的键删除   | 写入前将相同的键删除。<br>• 否: 如果原来Redis已存在类型不同的同名key,<br>则迁移作业会跳过该key。<br>▶ 是: Redis会先删除原有的同名key,再执行迁<br>移。 | 否             |
| 键分隔符             | 用来分隔关系型数据库的表和列名。                                                                                  |               |
| 值分隔符             | 以STRING方式存储时,列之间的分隔符。                                                                             | $\mathbf{r}$  |
| key值有效<br>期      | 用于设置统一的生存时间,单位:秒。                                                                                 | 300           |

## **4.6.4.10** 配置 **Elasticsearch/**云搜索服务(**CSS**)目的端参数

作业中目的连接为配置**[Elasticsearch](#page-244-0)**连接[或配置云搜索服务\(](#page-243-0)**CSS**)连接时,即将数 据导入到Elasticsearch/云搜索服务(CSS)时,目的端作业参数如表**4-92**所示。

### 须知

表/文件迁移和整库迁移时需配置的参数不同,下表参数为表/文件迁移时的全量参数, 实际参数以界面显示为准。

表 **4-92** Elasticsearch/云搜索服务(CSS)作为目的端时的作业参数

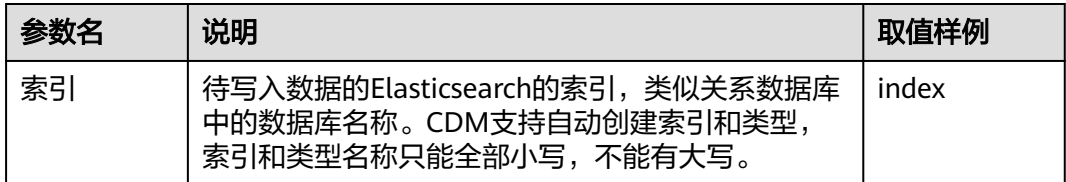

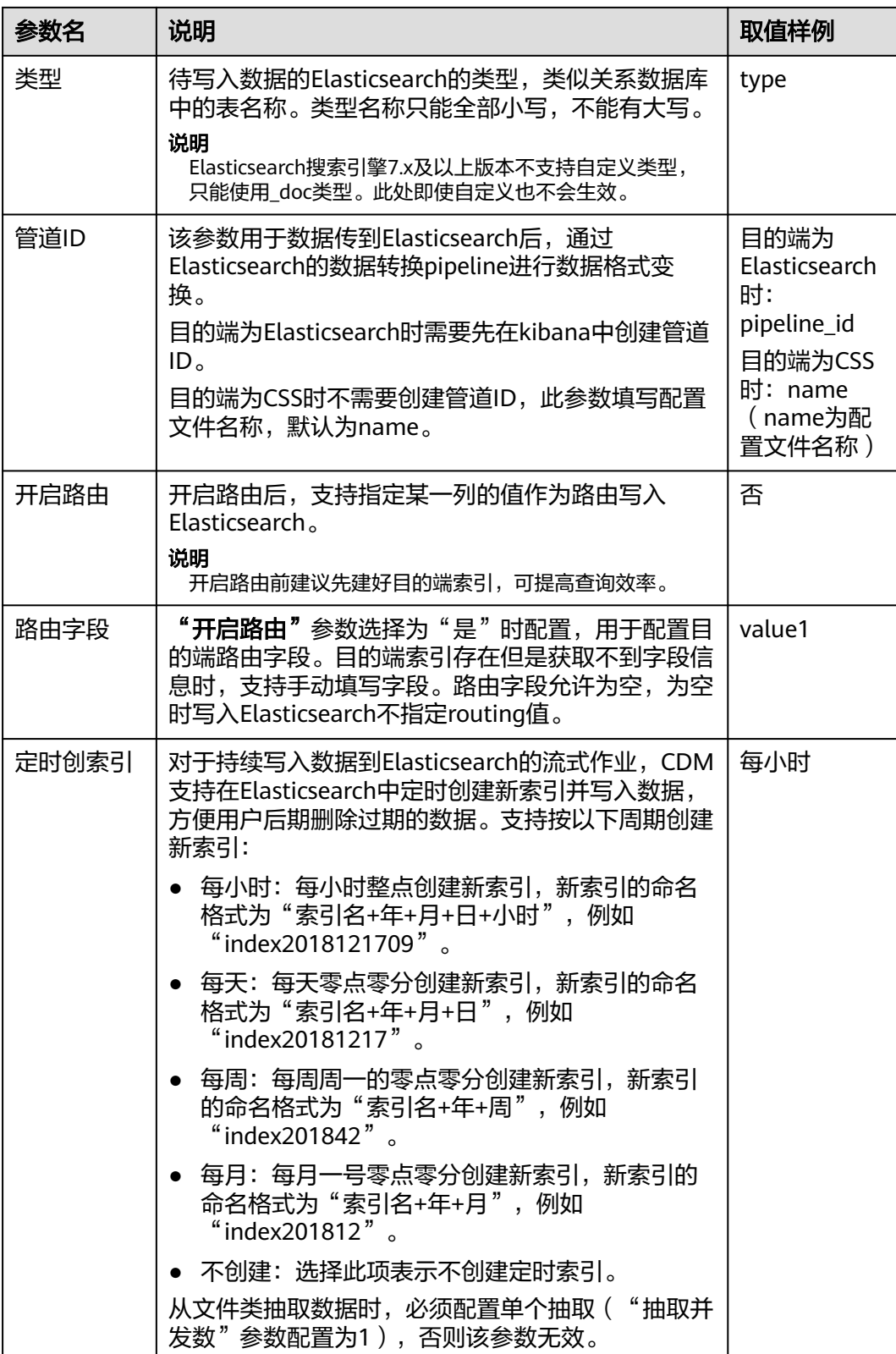

## **4.6.4.11** 配置 **DLI** 目的端参数

作业中目的连接为**DLI**[连接](#page-216-0)时,即将数据导入到数据湖探索服务(DLI)时,目的端作 业参数如表**4-93**所示。

#### 说明

使用CDM服务迁移数据到DLI时, DLI要在OBS的dli-trans\*内部临时桶生成数据文件, 因此在需 要赋予使用AK/SK对应的账号对*dli-trans\**桶的读、写、创建目录对象等权限,OBS权限策略添加 请参见新增**OBS**桶授权策略。

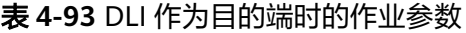

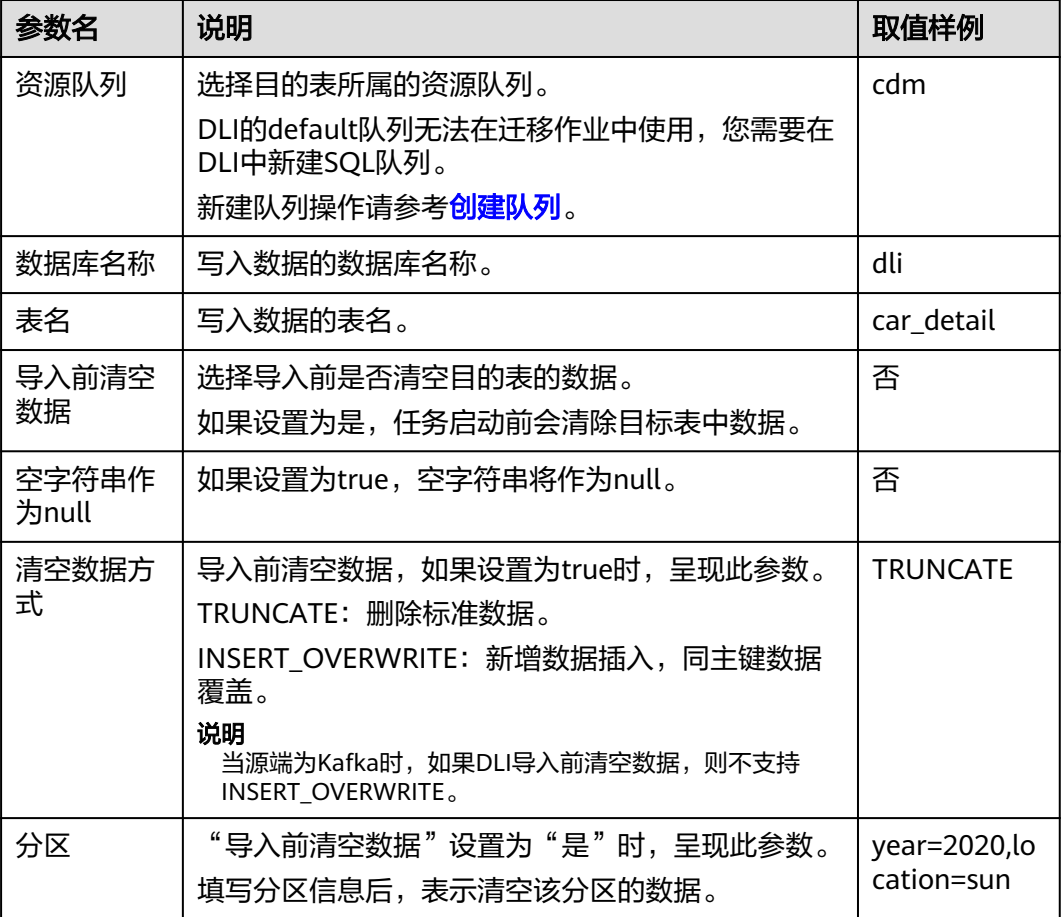

## 新增 **OBS** 桶授权策略

- 步骤**1** 登录统一身份认证服务控制台。
- 步骤2 在左侧导航窗格中,选择"权限管理>权限"页签,单击右上方的"创建自定义策 略"。

图 **4-39** 创建自定义策略

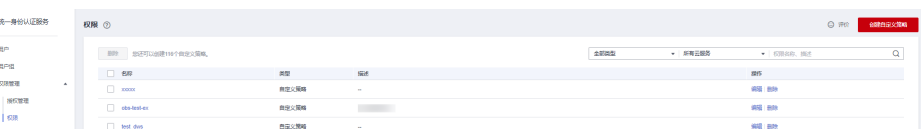

**步骤3** 输入策略名称并选择对象存储服务后,配置策略内容,如图4-40所示。

图 **4-40** 配置策略内容

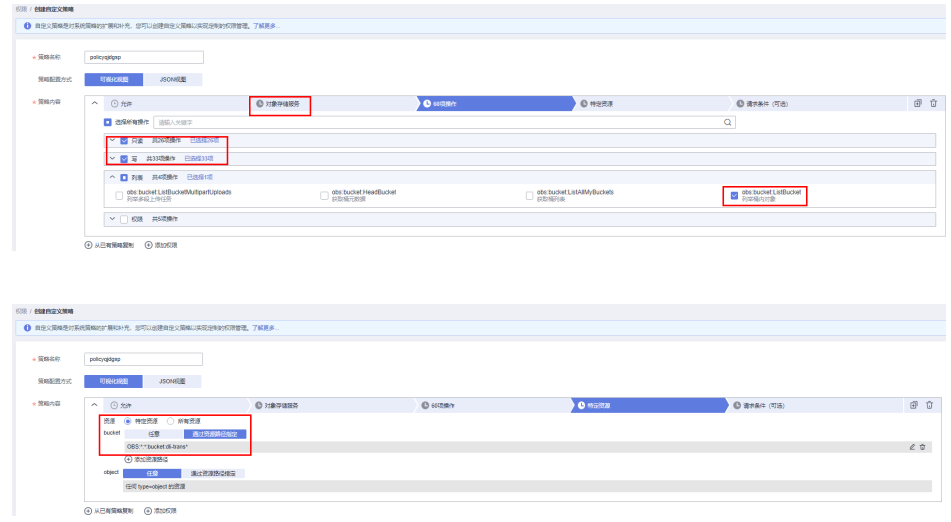

步骤**4** 填写策略描述后单击"确定",完成对象存储服务自定义策略创建。

### **----**结束

## **4.6.4.12** 配置 **OpenTSDB** 目的端参数

作业中目的连接为**[CloudTable OpenTSDB](#page-251-0)**连接时,目的端作业参数如表**4-94**所示。

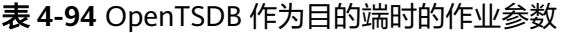

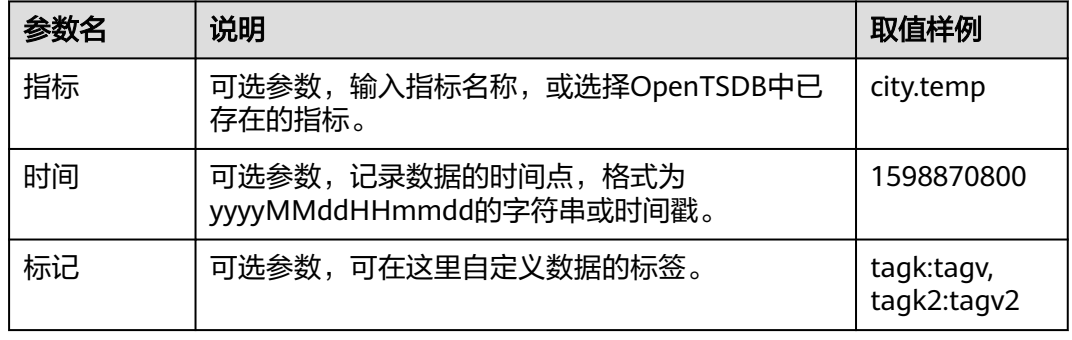

## **4.6.4.13** 配置 **MRS Hudi** 目的端参数

作业中目的连接为**[MRS Hudi](#page-247-0)**连接时,目的端作业参数如表**4-95**所示。

### 表 **4-95** MRS Hudi 作为目的端时的作业参数

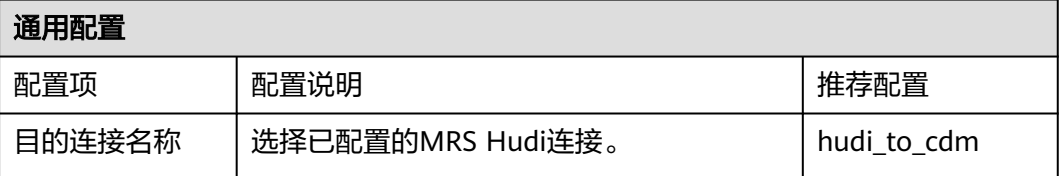

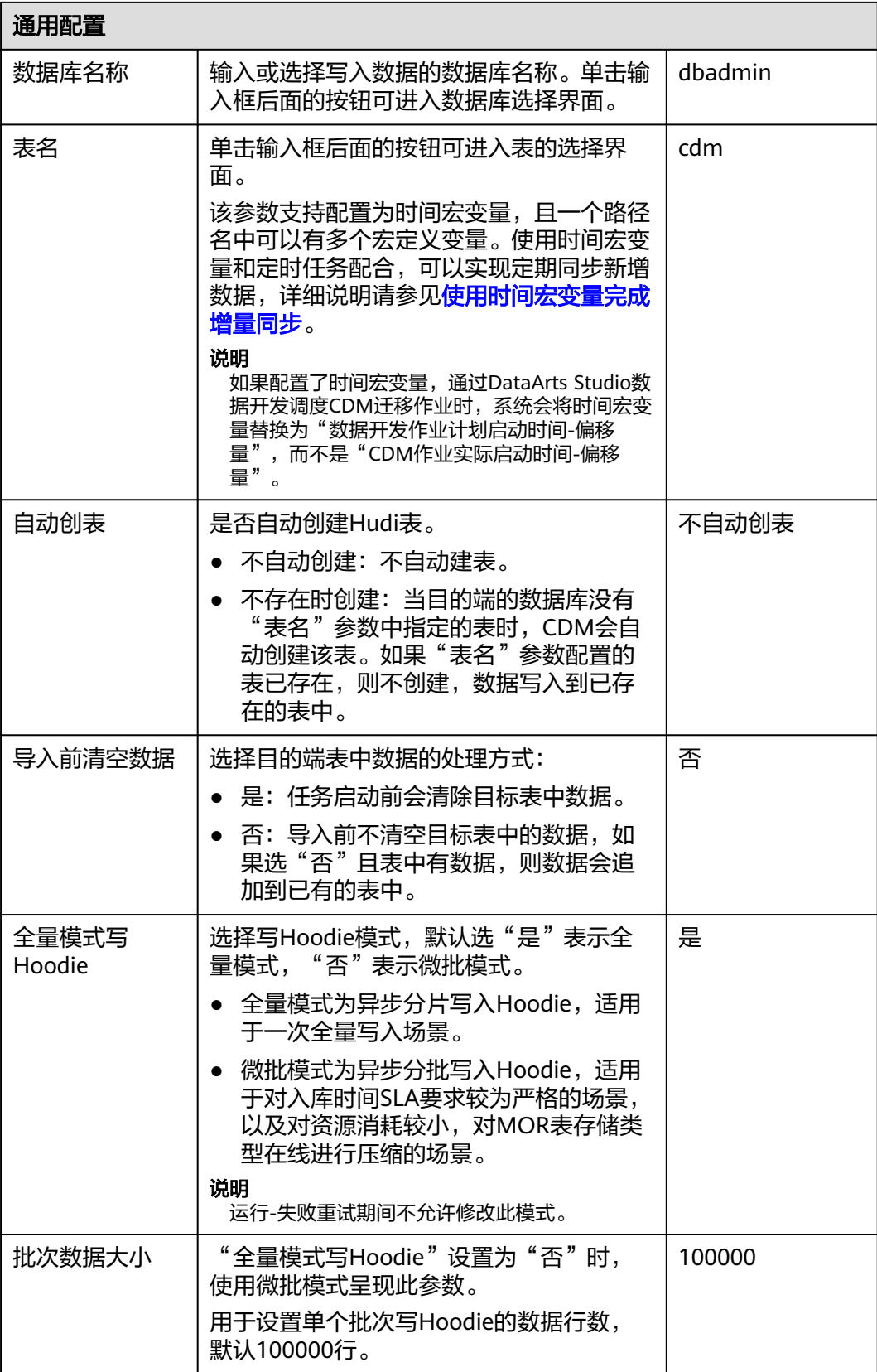

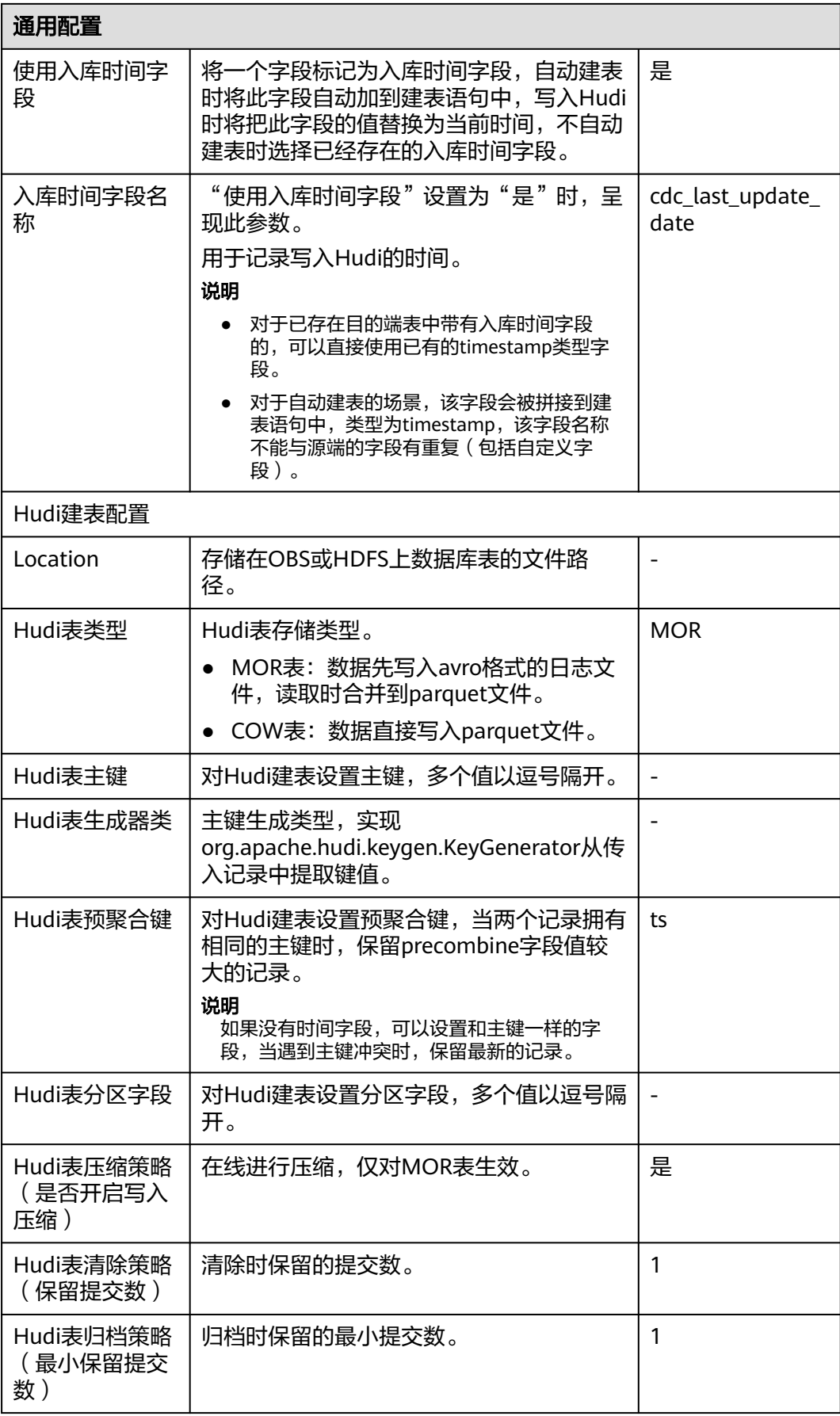

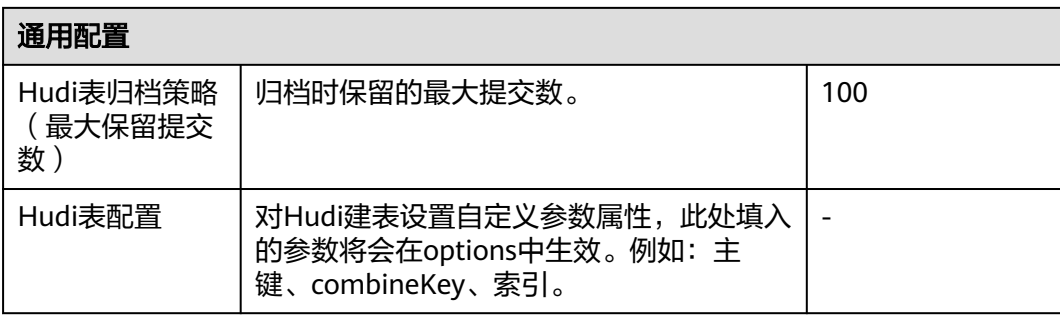

## **4.6.4.14** 配置 **MRS ClickHouse** 目的端参数

作业中目的连接为**[MRS ClickHouse](#page-249-0)**连接时,目的端作业参数如表**4-96**所示。

### 说明

当作业源端为MRS ClickHouse、DWS及Hive时:

- 若int及float类型字段为null时, 创建MRS ClickHouse表格时字段类型需设置为nullable(), 否则写入到MRS ClickHouse的值会为0。
- 请确认目的端表引擎是否为ReplicatedMergeTree引擎,该引擎自带去重机制,且去重数据 不能准确预测,选用该引擎应保证数据唯一性,否则会造成不唯一数据被忽略写入,或尝试 替换其他表引擎,例如MergeTree。

### 表 **4-96** MRS ClickHouse 作为目的端时的作业参数

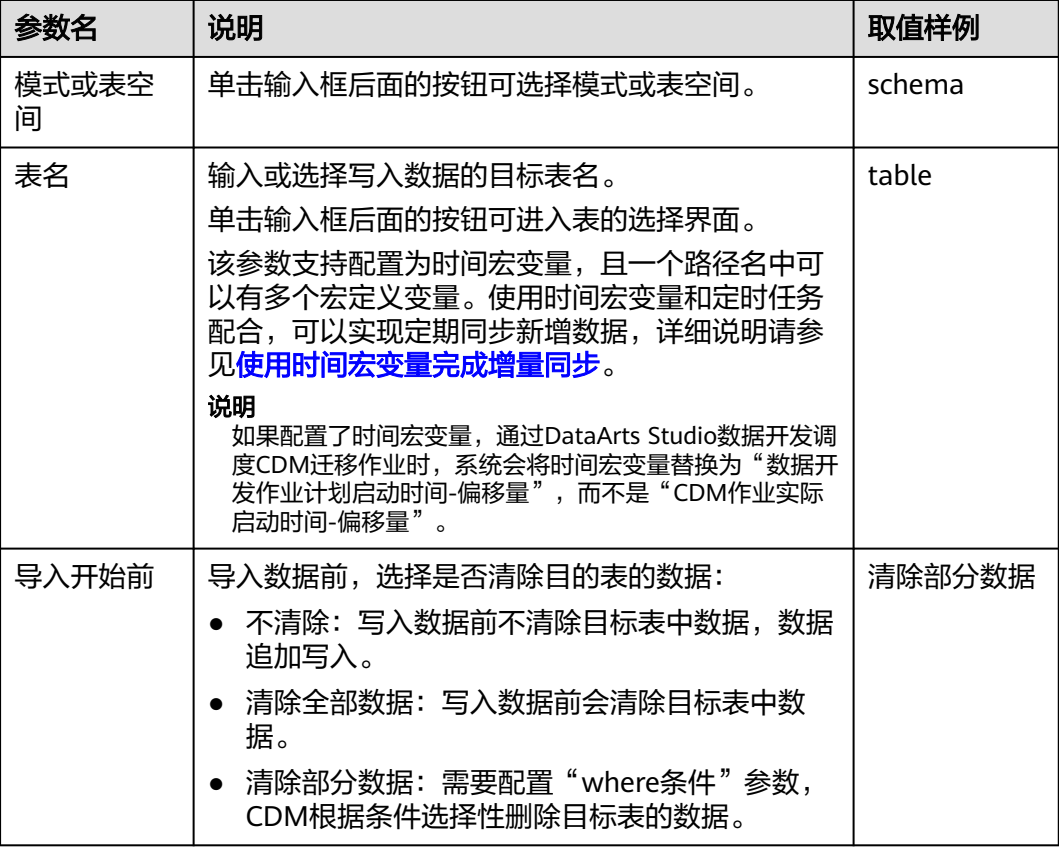

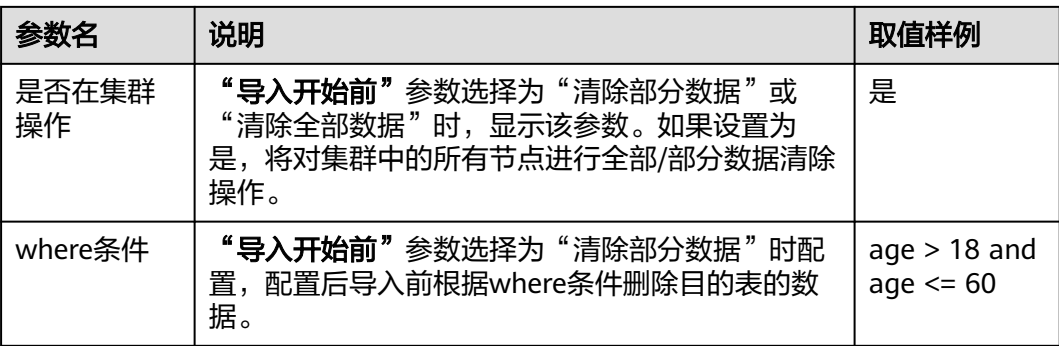

## **4.6.4.15** 配置 **MongoDB** 目的端参数

作业中目的连接为**[MongoDB](#page-238-0)**连接时,目的端作业参数如表**4-97**所示。

表 **4-97** MongoDB 作为目的端时的作业参数

| 参数名         | 说明                                                                                                    | 取值样例                                                                                                    |
|-------------|----------------------------------------------------------------------------------------------------|----------------------------------------------------------------------------------------------------|
| 数据库名称       | 选择待导入数据的数据库。                                                                                                    | mddb                                                                                                    |
| 集合名称        | 选择待导入数据的集合,相当于关系数据库的表名。<br>单击输入框后面的按钮可进入表的选择界面,用户也<br>可以直接输入表名称。                                                                                                    | <b>COLLECTION</b>                                                                                                    |
|             | 如果选择界面没有待选择的表,请确认表是否已经创<br>建,或者对应连接里的账号是否有元数据查询的权<br>限。                                                                                                    |                                                                                                    |
| 迁移行为        | 将记录迁移到MongoDB目的端时,选择需要进行的<br>插入行为操作。                                                                                                    | 新增                                                                                                    |
|             | 新增: 将文件记录直接插入指定的集合。                                                                                                    |                                                                                                    |
|             | ● 有则新增,无则替换: 以指定的过滤键作为查询<br>条件。如果在集合中找到匹配的记录,则替换该<br>记录(找到多条匹配记录时,只会替换找到的第<br>一条记录 )。如果不存在,则添加新记录。                                                                                    |                                                                                                    |
|             | ● 替换: 使用指定的过滤键作为查询条件。如果在<br>集合中找到匹配的记录,则替换该记录(找到多<br>条匹配记录时,只会替换找到的第一条记录)。<br>如果没有,则不会添加新记录。                                                                                          |                                                                                                    |
| 导入前准备<br>语句 | 执行任务前需要先执行的MongoDB查询语句。<br>说明<br>"导入前准备语句"格式是json,只有两个键值对,第<br>一个键值对是配置操作类别, key是"type", value只支<br>持"remove"和"drop"。第二个键值对是针对不同操作类<br>别,需要配置的数据条件或者集合名称。<br>导入前准备语句的执行不会影响即将写入的数据内容。 | {"type":"rem<br>ove","json":"{<br>\$or:[{Pid:<br>{\$qt:'0',\$lt:'2'}<br>$\}$ $\{X:$<br>{\$qt:'50',\$lt:'8<br>$0'$ }}]}"} |

## **4.6.5** 配置字段映射

## 操作场景

- 作业参数配置完成后,将进行字段映射的配置,您可以通过字段映射界面的<sup>6</sup>可 白定义新增字段,也可单击操作列下 ↓ 创建字段转换器。
- 如果是文件类数据源(FTP/SFTP/HDFS/OBS)之间相互迁移数据,且源端"文件 格式"配置为"二讲制格式"(即不解析文件内容直接传输),则没有字段映射 这一步骤。
- 其他场景下,CDM会自动匹配源端和目的端数据表字段,需用户检查字段映射关 系和时间格式是否正确,例如:源字段类型是否可以转换为目的字段类型。
- 自动创表场景下,需在目的端表中提前手动新增字段,再在字段映射里新增字 段。

## 约束限制

- 作业源端开启"使用SQL语句"参数时不支持配置转换器。
- 如果在字段映射界面,CDM通过获取样值的方式无法获得所有列(例如从HBase/ CloudTable/MongoDB导出数据时,CDM有较大概率无法获得所有列),则可以 单击 后选择"添加新字段"来手动增加,确保导入到目的端的数据完整。
- 关系数据库、Hive、MRS Hudi及DLI做源端时,不支持获取样值功能。
- SQLServer作为目的端数据源时,不支持timestamp类型字段的写入,需修改为其 他时间类型字段写入(如datetime)。
- 当作业源端为OBS、迁移CSV文件时,并且配置"解析首行为列名"参数的场景下 显示列名。
- 当使用二进制格式进行文件到文件的迁移时,没有字段映射这一步。
- 自动创表场景下,需在目的端表中提前手动新增字段,再在字段映射里新增字 段。
- 添加完字段后,新增的字段在界面不显示样值,不会影响字段值的传输,CDM会 将字段值直接写入目的端。
- 如果字段映射关系不正确,您可以通过拖拽字段、单击 对字段批量映射两种方 式来调整字段映射关系。
- 如果是导入到数据仓库服务(DWS),则还需在目的字段中选择分布列,建议按 如下顺序选取分布列:
	- a. 有主键可以使用主键作为分布列。
	- b. 多个数据段联合做主键的场景,建议设置所有主键作为分布列。
	- c. 在没有主键的场景下,如果没有选择分布列,DWS会默认第一列作为分布 列,可能会有数据倾斜风险。
- 如CDM不支持源端迁移字段类型,请参见[不支持数据类型转换规避指导](#page-417-0)将字段类 型转换为CDM支持的类型。

## 新增字段

您可以单击字段映射界面的 ♥ 选择"添加新字段"自定义新增字段,通常用于标记数 据库来源,以确保导入到目的端数据的完整性。

#### 图 **4-41** 字段映射

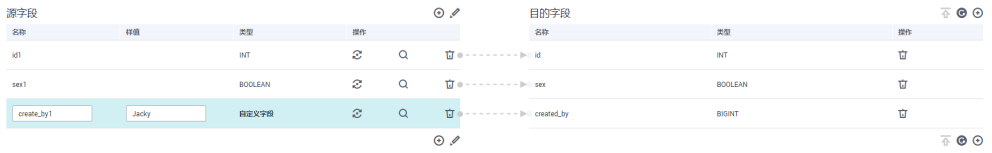

目前支持以下类型自定义字段:

### ● 常量

常量参数即参数值是固定的参数,不需要重新配置值。例如"lable"= "friends"用来标识常量值。

● 变量

您可以使用时间宏、表名宏、版本宏等变量来标记数据库来源信息。变量的语 法: \${variable}, 其中"variable"指的是变量。例如"input time"= "\$ {timestamp()}"用来标识当前时间的时间戳。

#### 表达式

您可以使用表达式语言根据运行环境动态生成参数值。表达式的语法:#{expr}, 其中"expr"指的是表达式。例如"time"= "#{DateUtil.now()}"用来标识当 前日期字符串。

### 新建转换器

CDM支持字段内容转换,如果需要可单击操作列下 2, 讲入转换器列表界面,再单 击"新建转换器"。

 $\times$ 

### 图 **4-42** 新建转换器

#### 新建转换器

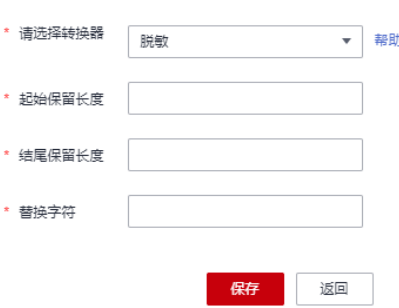

CDM可以在迁移过程中对字段进行转换,目前支持以下字段转换器:

● 脱敏

隐藏字符串中的关键信息,例如要将"12345678910"转换为"123\*\*\*\*8910", 则配置如下:

- "起始保留长度"为"3"。
- "结尾保留长度"为"4"。
- "替换字符"为"\*"。

#### ● 去前后空格

自动去字符串前后的空值,不需要配置参数。

字符串反转

自动反转字符串,例如将"ABC"转换为"CBA",不需要配置参数。

● 字符串替换

替换字符串,需要用户配置被替换的对象,以及替换后的值。

- 去换行
	- 将字段中的换行符(\n、\r、\r\n)删除。
- 表达式转换

数据进行转换过程中,替换内容包含特殊字符时,需要先使用\将该字符转义成普 通字符。

- 表达式支持以下两个环境变量:
	- value:当前字段值。
	- row: 当前行, 数组类型。
- 表达式支持的工具类用法罗列如下,未列出即表示不支持:
	- i. 如果当前字段为字符串类型,将字符串全部转换为小写,例如将 "aBC"转换为"abc"。
		- 表达式: StringUtils.lowerCase(value)
	- ii. 将当前字段的字符串全部转为大写。 表达式: StringUtils.upperCase(value)
	- iii. 如果想将第1个日期字段格式从"2018-01-05 15:15:05"转换为 "20180105"。

表达式: DateUtils.format(DateUtils.parseDate(row[0],"yyyy-MM-dd HH:mm:ss"),"yyyyMMdd")

iv. 如果想将时间戳转换成"yyyy-MM-dd hh:mm:ss"格式的日期字符串的 类型,例如字段值为"1701312046588",转换后为"2023-11-30 10:40:46"。

表达式: DateUtils.format(NumberUtils.toLong(value),"yyyy-MM-dd HH:mm:ss")

v. 如果想将"yyyy-MM-dd hh:mm:ss"格式的日期字符串转换成时间戳的 类型。

表达式: DateUtils.getTime(DateUtils.parseDate(value,"yyyy-MM-dd hh:mm:ss"))

vi. 如果当前字段值为"yyyy-MM-dd"格式的日期字符串,需要截取年, 例如字段值为"2017-12-01",转换后为"2017"。

表达式: StringUtils.substringBefore(value,"-")

- vii. 如果当前字段值为数值类型,转换后值为当前值的两倍。 表达式: value\*2
- viii. 如果当前字段值为"true", 转换后为"Y", 其它值则转换后为  $"N"$

表达式:value=="true"?"Y":"N"

ix. 如果当前字段值为字符串类型,当为空时,转换为"Default",否则不 转换。

表达式: empty value? "Default":value

x. 如果想将日期字段格式从"2018/01/05 15:15:05"转换为"2018-01-05 15:15:05"。

表达式: DateUtils.format(DateUtils.parseDate(value,"yyyy/MM/dd HH:mm:ss"),"yyyy-MM-dd HH:mm:ss")

xi. 获取一个36位的UUID (Universally Unique Identifier, 通用唯一识别 码)。

表达式: CommonUtils.randomUUID()

xii. 如果当前字段值为字符串类型,将首字母转换为大写,例如将"cat"转 换为"Cat"。

表达式: StringUtils.capitalize(value)

xiii. 如果当前字段值为字符串类型, 将首字母转换为小写, 例如将"Cat"转 换为"cat"。

表达式: StringUtils.uncapitalize(value)

xiv. 如果当前字段值为字符串类型,使用空格填充为指定长度,并且将字符 串居中, 当字符串长度不小于指定长度时不转换, 例如将"ab"转换为 长度为4的"ab"。

表达式: StringUtils.center(value,4)

xv. 删除字符串末尾的一个换行符 (包括"\n"、"\r"或者"\r\n"), 例 如将"abc\r\n\r\n"转换为"abc\r\n"。

表达式: StringUtils.chomp(value)

xvi. 如果字符串中包含指定的字符串,则返回布尔值true,否则返回false。 例如"abc"中包含"a",则返回true。

表达式: StringUtils.contains(value,"a")

xvii. 如果字符串中包含指定字符串的任一字符,则返回布尔值true,否则返 回false。例如"zzabyycdxx"中包含"z"或"a"任意一个,则返回 true。

表达式: StringUtils.containsAny(value,"za")

xviii.如果字符串中不包含指定的所有字符,则返回布尔值true,包含任意一 个字符则返回false。例如"abz"中包含"xyz"里的任意一个字符,则 返回false。

表达式: StringUtils.containsNone(value,"xyz")

xix. 如果当前字符串只包含指定字符串中的字符,则返回布尔值true,包含 任意一个其它字符则返回false。例如"abab"只包含"abc"中的字 符,则返回true。

表达式: StringUtils.containsOnly(value,"abc")

xx. 如果字符串为空或null,则转换为指定的字符串,否则不转换。例如将空 字符转换为null。

表达式: StringUtils.defaultIfEmpty(value, null)

xxi. 如果字符串以指定的后缀结尾(包括大小写),则返回布尔值true,否 则返回false。例如"abcdef"后缀不为null,则返回false。

表达式: StringUtils.endsWith(value, null)

xxii. 如果字符串和指定的字符串完全一样(包括大小写),则返回布尔值 true, 否则返回false。例如比较字符串"abc"和"ABC",则返回 false。

表达式: StringUtils.equals(value,"ABC")

xxiii.从字符串中获取指定字符串的第一个索引,没有则返回整数-1。例如从 "aabaabaa"中获取"ab"的第一个索引1。

表达式: StringUtils.indexOf(value,"ab")

xxiv.从字符串中获取指定字符串的最后一个索引,没有则返回整数-1。例如 从"aFkyk"中获取"k"的最后一个索引4。

表达式: StringUtils.lastIndexOf(value,"k")

- xxv. 从字符串中指定的位置往后查找,获取指定字符串的第一个索引,没有 则转换为"-1"。例如"aabaabaa"中索引3的后面, 第一个"b"的索 引是5。
	- 表达式: StringUtils.indexOf(value,"b",3)
- xxvi.从字符串获取指定字符串中任一字符的第一个索引,没有则返回整 数-1。例如从"zzabyycdxx"中获取"z"或"a"的第一个索引0。

表达式: StringUtils.indexOfAny(value,"za")

xxvii.如果字符串仅包含Unicode字符,返回布尔值true,否则返回false。例如 "ab2c"中包含非Unicode字符,返回false。

表达式: StringUtils.isAlpha(value)

xxvii如果字符串仅包含Unicode字符或数字,返回布尔值true,否则返回 false。例如"ab2c"中仅包含Unicode字符和数字,返回true。

表达式: StringUtils.isAlphanumeric(value)

xxix.如果字符串仅包含Unicode字符、数字或空格,返回布尔值true,否则返 回false。例如"ab2c"中仅包含Unicode字符和数字,返回true。

表达式: StringUtils.isAlphanumericSpace(value)

xxx. 如果字符串仅包含Unicode字符或空格,返回布尔值true,否则返回 false。例如"ab2c"中包含Unicode字符和数字,返回false。

表达式: StringUtils.isAlphaSpace(value)

xxxi.如果字符串仅包含ASCII可打印字符,返回布尔值true,否则返回false。 例如"!ab-c~"返回true。

表达式: StringUtils.isAsciiPrintable(value)

xxxii.如果字符串为空或null,返回布尔值true,否则返回false。

表达式: StringUtils.isEmpty(value)

xxxiii.如果字符串中仅包含Unicode数字,返回布尔值true,否则返回false。

表达式: StringUtils.isNumeric(value)

xxxiv获取字符串最左端的指定长度的字符, 例如获取"abc"最左端的2位字 符"ab"。

表达式: StringUtils.left(value,2)

xxxv.获取字符串最右端的指定长度的字符,例如获取"abc"最右端的2位字 符"bc"。

表达式: StringUtils.right(value,2)

xxxv将指定字符串拼接至当前字符串的左侧,需同时指定拼接后的字符串长 度,如果当前字符串长度不小于指定长度,则不转换。例如将"vz"拼 接到"bat"左侧,拼接后长度为8,则转换后为"yzyzybat"。

表达式: StringUtils.leftPad(value, 8,"yz")

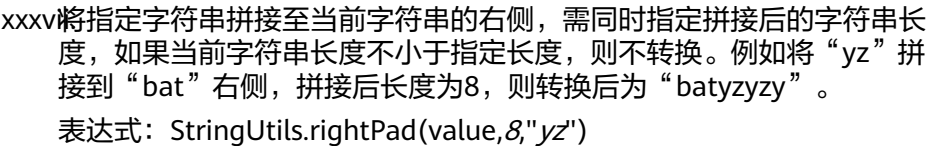

xxxv如果当前字段为字符串类型,获取当前字符串的长度,如果该字符串为 null, 则返回0。

表达式: StringUtils.length(value)

xxxix如果当前字段为字符串类型,删除其中所有的指定字符串,例如从 "queued"中删除"ue",转换后为"qd"。

表达式: StringUtils.remove(value,"ue")

xl. 如果当前字段为字符串类型,移除当前字段末尾指定的子字符串。指定 的子字符串若不在当前字段的末尾,则不转换,例如移除当前字段 "www.domain.com"后的".com"。

表达式: StringUtils.removeEnd(value,".com")

xli. 如果当前字段为字符串类型,移除当前字段开头指定的子字符串。指定 的子字符串若不在当前字段的开头,则不转换,例如移除当前字段 "www.domain.com"前的"www."。

表达式: StringUtils.removeStart(value,"www.")

xlii. 如果当前字段为字符串类型,替换当前字段中所有的指定字符串,例如 将"aba"中的"a"用"z"替换,转换后为"zbz"。

表达式: StringUtils.replace(value,"a","z")

替换内容包含特殊字符时,需要先把该字符转义成普通字符,例如,客 户想通过该表达式把字符串中 \t 去掉时,需要配置为: StringUtils.replace(value,"\\t","")(即把 \ 再次转义)。

xliii. 如果当前字段为字符串类型,一次替换字符串中的多个字符,例如将字 符串"hello"中的"h"用"i"替换,"o"用"v"替换,转换后为 " jelly " $\,$ 。

表达式: StringUtils.replaceChars(value,"ho","jy")

- xliv. 如果字符串以指定的前缀开头(区分大小写),则返回布尔值true,否 则返回false,例如当前字符串"abcdef"以"abc"开头,则返回true。 表达式: StringUtils.startsWith(value,"abc")
- xlv. 如果当前字段为字符串类型,去除字段中首、尾处所有指定的字符,例 如去除"abcyx"中首尾所有的"x"、"y"、"z"和"b",转换后为 "abc"。

表达式: StringUtils.strip(value,"xyzb")

xlvi. 如果当前字段为字符串类型,去除字段末尾所有指定的字符,例如去除 当前字段末尾的"abc"字符串。

表达式: StringUtils.stripEnd(value, "abc")

xlvii.如果当前字段为字符串类型,去除字段开头所有指定的字符,例如去除 当前字段开头的所有空格。

表达式: StringUtils.stripStart(value, null)

xlviii如果当前字段为字符串类型,获取字符串指定位置后(索引从0开始,包 括指定位置的字符)的子字符串,指定位置如果为负数,则从末尾往前 计算位置,末尾第一位为-1。例如获取"abcde"索引为2的字符 (即c) 及之后的字符串,则转换后为"cde"。

表达式: StringUtils.substring(value,2)

xlix. 如果当前字段为字符串类型,获取字符串指定区间(索引从0开始,区间 起点包括指定位置的字符,区间终点不包含指定位置的字符)的子字符 串,区间位置如果为负数,则从末尾往前计算位置,末尾第一位为-1。 例如获取"abcde"第2个字符(即c)及之后、第4个字符(即e)之前 的字符串, 则转换后为"cd"。

表达式: StringUtils.substring(value,2,4)

l. 如果当前字段为字符串类型,获取当前字段里第一个指定字符后的子字 符串。例如获取"abcba"中第一个"b"之后的子字符串,转换后为 " $cba"$ 。

表达式: StringUtils.substringAfter(value,"b")

li. 如果当前字段为字符串类型,获取当前字段里最后一个指定字符后的子 字符串。例如获取"abcba"中最后一个"b"之后的子字符串,转换后 为"a"。

表达式: StringUtils.substringAfterLast(value,"b")

lii. 如果当前字段为字符串类型,获取当前字段里第一个指定字符前的子字 符串。例如获取"abcba"中第一个"b"之前的子字符串,转换后为  $\frac{a}{a}$ " $\frac{b}{b}$ 

表达式: StringUtils.substringBefore(value,"b")

liii. 如果当前字段为字符串类型,获取当前字段里最后一个指定字符前的子 字符串。例如获取"abcba"中最后一个"b"之前的子字符串,转换后 为"abc"。

表达式: StringUtils.substringBeforeLast(value,"b")

liv. 如果当前字段为字符串类型,获取嵌套在指定字符串之间的子字符串, 没有匹配的则返回null。例如获取"tagabctag"中"tag"之间的子字 符串,转换后为"abc"。

表达式: StringUtils.substringBetween(value,"tag")

lv. 如果当前字段为字符串类型,删除当前字符串两端的控制字符 (char≤32),例如删除字符串前后的空格。

表达式: StringUtils.trim(value)

- lvi. 将当前字符串转换为字节,如果转换失败,则返回0。 表达式: NumberUtils.toByte(value)
- lvii. 将当前字符串转换为字节,如果转换失败,则返回指定值,例如指定值 配置为1。

表达式: NumberUtils.toByte(value, 1)

- lviii. 将当前字符串转换为Double数值,如果转换失败,则返回0.0d。 表达式: NumberUtils.toDouble(value)
- lix. 将当前字符串转换为Double数值,如果转换失败,则返回指定值,例如 指定值配置为1.1d。

表达式: NumberUtils.toDouble(value, 1.1d)

- lx. 将当前字符串转换为Float数值,如果转换失败,则返回0.0f。 表达式: NumberUtils.toFloat(value)
- lxi. 将当前字符串转换为Float数值,如果转换失败,则返回指定值,例如配 置指定值为1.1f。

表达式: NumberUtils.toFloat(value, 1.1f)

lxii. 将当前字符串转换为Int数值, 如果转换失败, 则返回0。

表达式: NumberUtils.toInt(value)

lxiii. 将当前字符串转换为Int数值,如果转换失败,则返回指定值,例如配置 指定值为1。

表达式: NumberUtils.toInt(value, 1)

lxiv. 将字符串转换为Long数值,如果转换失败,则返回0。

表达式: NumberUtils.toLong(value)

lxv. 将当前字符串转换为Long数值,如果转换失败,则返回指定值,例如配 置指定值为1L。

表达式: NumberUtils.toLong(value, 1L)

lxvi. 将字符串转换为Short数值,如果转换失败,则返回0。

表达式: NumberUtils.toShort(value)

lxvii.将当前字符串转换为Short数值,如果转换失败,则返回指定值,例如配 置指定值为1。

表达式: NumberUtils.toShort(value, 1)

lxviii将当前IP字符串转换为Long数值,例如将"10.78.124.0"转换为Long数 值是"172915712"。

表达式:CommonUtils.ipToLong(value)

lxix. 从网络读取一个IP与物理地址映射文件,并存放到Map集合,这里的 URL是IP与地址映射文件存放地址, 例如"http://10.114.205.45:21203/ sqoop/IpList.csv"。

表达式: HttpsUtils.downloadMap("url")

lxx. 将IP与地址映射对象缓存起来并指定一个key值用于检索,例如 "ipList"。

表达式:

CommonUtils.setCache("ipList",HttpsUtils.downloadMap("url"))

lxxi. 取出缓存的IP与地址映射对象。

表达式: CommonUtils.getCache("ipList")

lxxii.判断是否有IP与地址映射缓存。

表达式: CommonUtils.cacheExists("*ipList*")

lxxiii根据指定的偏移类型(month/day/hour/minute/second)及偏移量(正 数表示增加,负数表示减少),将指定格式的时间转换为一个新时间, 例如将"2019-05-21 12:00:00"增加8个小时。

表达式: DateUtils.getCurrentTimeByZone("yyyy-MM-dd HH:mm:ss", value, "hour", 8)

lxxiv如果value值为空或者null时, 则返回字符串"aaa", 否则返回value。 表达式: StringUtils.defaultIfEmpty(value,"aaa")

## 特殊链路说明

- 当源端为DLI,目的端为DWS时,DLI的tinyint类型字段映射为DWS的smallint类 型字段。
- 当源端为Hudi,目的端为DWS时,Hudi的Double类型字段映射为DWS的Float类 型字段。

## <span id="page-350-0"></span>**4.6.6** 配置定时任务

在表/文件迁移的任务中,CDM支持定时执行作业,按重复周期分为:分钟、小时、 天、周、月。

#### 说明

- CDM在配置定时作业时,不要为大量任务设定相同的定时时间,应该错峰调度,避免出现异 常。
- 如果通过DataArts Studio数据开发调度CDM迁移作业,此处也配置了定时任务,则两种调 度均会生效。为了业务运行逻辑统一和避免调度冲突,推荐您启用数据开发调度即可,无需 配置CDM定时任务。
- 定时任务功能原理:采用Java Quartz定时器,类似Cron表达式配置。对起始时间解析出 分,小时,天,月。构造出cronb表达式。

以配置天调度为例:重复周期选择1天:若当前时间2022/10/14 12:00,配置起始时间为 2022/10/14 00:00。任务在2022/10/15 00:00执行;若当前时间2022/10/14 12:00,配置起 始时间为2022/10/15 00:00。任务在2022/10/15 00:00执行。

重复周期选择2天:若当前时间2022/10/14 12:00,配置起始时间为2022/10/14 00:00。任 务在2022/10/16 00:00执行;若当前时间2022/10/14 12:00,配置起始时间为2022/10/15 00:00。任务在2022/10/16 00:00执行。

## 分钟

CDM支持配置每几分钟执行一次作业,定时任务周期不建议小于5分钟。

- 开始时间:表示定时配置生效的时间,也是第一次自动执行作业的时间。
- 重复周期(分):从开始时间起,每多少分钟执行一次作业。
- 结束时间:该参数为可选参数,如果不配置则表示一直自动执行。如果配置了结 束时间,则会在该时间停止自动执行作业。

#### 图 **4-43** 重复周期为分钟

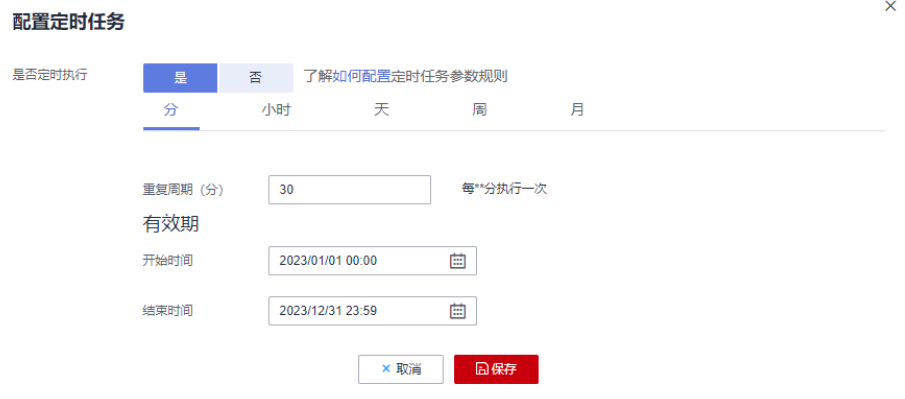

例如上图表示:从2023年1月1日0时0分开始第一次自动执行作业,每30分钟自动执行 一次,2023年12月31日23时59分之后不再自动执行。

小时

CDM支持配置每几小时执行一次作业。

 $\times$ 

- 重复周期(时):表示每多少个小时自动执行一次定时任务。
- 触发时间(分):表示每小时的第几分钟触发定时任务。该参数值取值范围是"0 ~59",可配置多个值但不可重复,最多60个,中间使用","分隔。 如果触发时间不在有效期内,则第一次自动执行的时间取有效期内最近的触发时 间,例如:
	- 有效期的"开始时间"为"1:20"。
	- "重复周期(时)"为"3"。
	- "触发时间(分)"为"10"。
- 有效期:分为开始时间和结束时间。
	- 开始时间: 表示定时配置生效的时间。
	- 结束时间:该参数是可选参数,表示停止自动执行的时间。如果不配置,则 表示一直自动执行。

#### 图 **4-44** 重复周期为小时

#### 配置定时任务

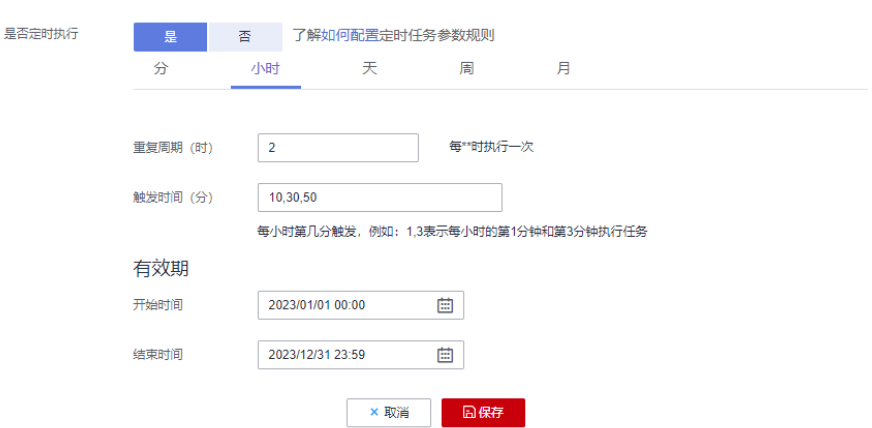

例如上图表示:定时配置从2023年1月1日0时0分生效,0:10时开始第一次自动执行作 业,0:30第二次,0:50第三次,以后每2小时重复三次,2023年12月31日23时59分之 后不再自动执行。

天

CDM支持配置每几天执行一次作业。

- 重复周期(天):从开始时间起,每多少天执行一次作业。
- 有效期:分为开始时间和结束时间。
	- 开始时间:表示定时配置生效的时间,也是第一次自动执行作业的时间。
	- 结束时间: 该参数是可选参数, 表示停止自动执行的时间。如果不配置, 则 表示一直自动执行。

图 **4-45** 重复周期为天

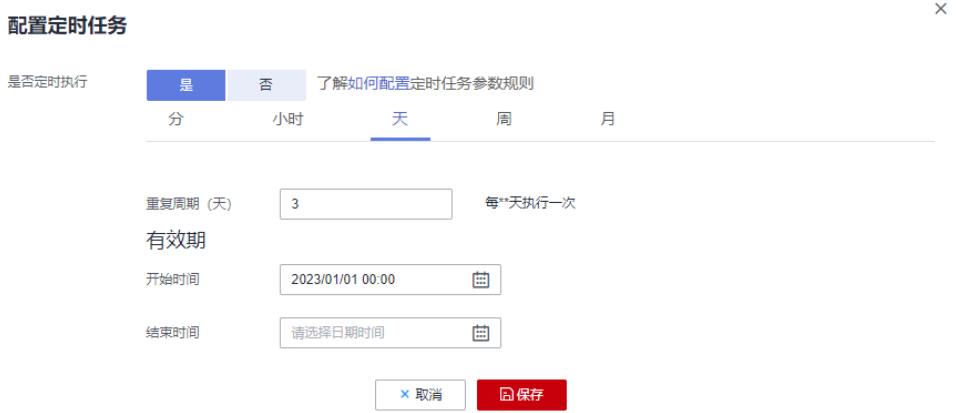

例如上图表示:从2023年1月1日0时0分开始第一次自动执行,每3天自动执行一次, 配置一直有效。

周

CDM支持配置每几周执行一次作业。

- 重复周期(周):表示从开始时间起,每多少周执行一次定时任务。
- 触发时间(天):选择每周几自动执行作业,可单选或多选。
- 有效期:分为开始时间和结束时间。
	- 开始时间:表示定时配置生效的时间。
	- 结束时间:该参数是可选参数,表示停止自动执行的时间。如果不配置,则 表示一直自动执行。

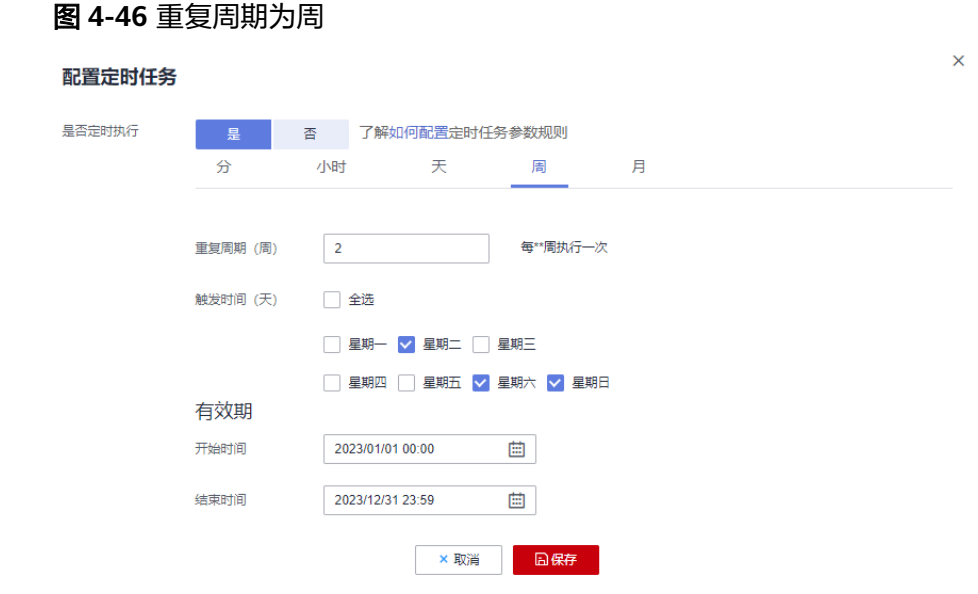

例如上图表示:在2023年1月1日0时0分以后,每2周的周二、周六、周日的0时0分, 便自动执行作业,直到2023年12月31日23时59分不再自动执行。

月

CDM支持配置每几月执行一次作业。

- 重复周期(月):从开始时间起,每多少个月自动执行定时任务。
- 触发时间 (天): 选择每月的几号执行作业, 该参数值取值范围是"1~31", 可 配置多个值但不可重复,中间使用","分隔。
- 有效期:分为开始时间和结束时间。
	- 开始时间:表示定时配置生效的时间。其中的时、分、秒也是每次自动执行 的时间。
	- 结束时间:该参数为可选参数,表示停止自动执行定时任务的时间。如果没 有配置,则表示一直自动执行。

### 图 **4-47** 重复周期为月

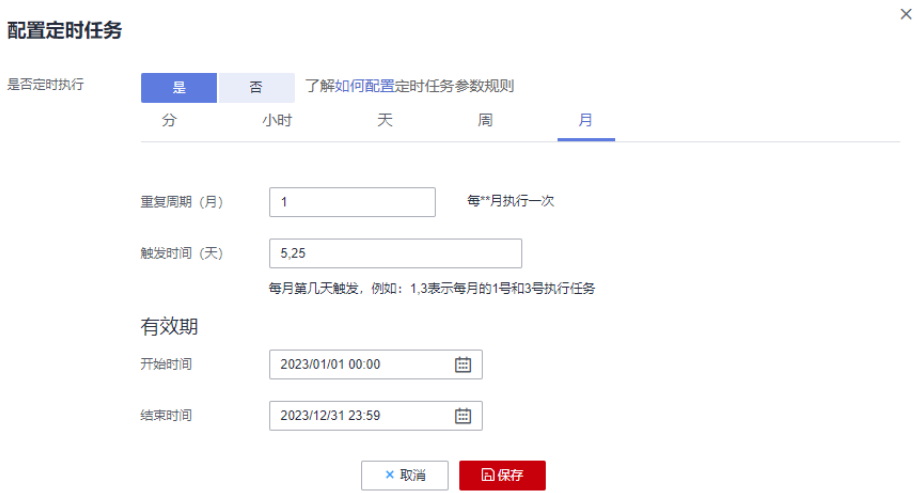

例如上图表示:从2023年1月1日0点开始,每月5日、25日的0点自动执行作业,直到 2023年12月31日23时59分不再自动执行。

## **4.6.7** 作业配置管理

CDM作业管理界面的"配置管理"页签,主要操作如下:

- 最大抽取并发数
- [定时备份](#page-354-0)**/**恢复
- [作业参数的环境变量](#page-355-0)

## 最大抽取并发数

最大抽取并发数即集群最大抽取并发数。

### 说明

此处的"最大抽取并发数"参数与集群配置处的"最大抽取并发数"参数同步,在任意一处修改 即可生效。

<span id="page-354-0"></span>CDM通过数据迁移作业,将源端数据迁移到目的端数据源中。其中,主要运行逻辑如 下:

1. 数据迁移作业提交运行后, CDM会根据作业配置中的"抽取并发数"参数, 将每 个作业拆分为多个Task,即作业分片。

说明

不同源端数据源的作业分片维度有所不同,因此某些作业可能出现未严格按作业"抽取并 发数"参数分片的情况。

2. CDM依次将Task提交给运行池运行。根据集群配置管理中的"最大抽取并发数" 参数,超出规格的Task排队等待运行。

因此作业抽取并发数和集群最大抽取并发数参数设置为适当的值可以有效提升迁移速 度,您可参考下文有效配置抽取并发数。

1. 集群最大抽取并发数的上限建议为vCPU核数\*2,如表**4-98**所示。

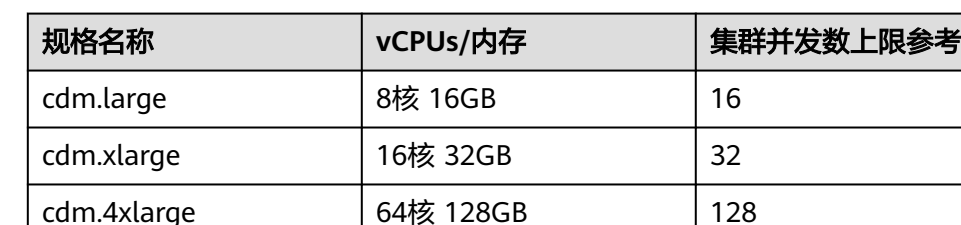

表 **4-98** 集群最大抽取并发数配置建议

- 2. 作业抽取并发数的配置原则如下:
	- a. 迁移的目的端为文件时,CDM不支持多并发,此时应配置为单进程抽取数 据。
	- b. 表中每行数据大小为1MB以下的可以设置多并发抽取,超过1MB的建议单线 程抽取数据。
	- c. 作业抽取并发数可参考集群最大抽取并发数配置,但不建议超过集群最大抽 取并发数上限。
	- d. 目的端为DLI数据源时,抽取并发数建议配置为1,否则可能会导致写入失 败。

## 定时备份**/**恢复

该功能依赖于OBS服务。当前定时备份内容不会自动老化删除,您需要定期手动清理 备份文件。

- 前提条件 已创建OBS连接,详情请参见配置**OBS**[连接。](#page-208-0)
- 定时备份 在CDM作业管理界面,单击"配置管理"页签,配置定时备份的参数。

### <span id="page-355-0"></span>表 **4-99** 定时备份参数

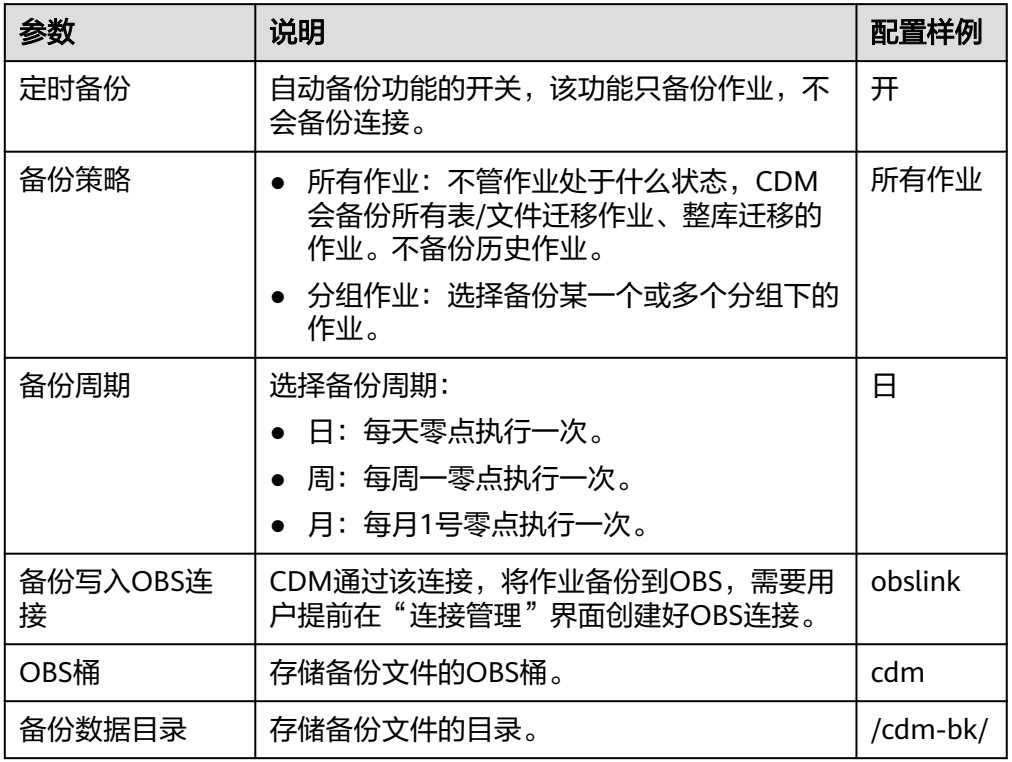

## ● 恢复作业

如果之前执行过自动备份, "配置管理"页签下会显示备份列表: 显示备份文件 所在的OBS桶、路径、备份时间。 您可以单击备份列表操作列的"恢复备份"来恢复CDM作业。

## 作业参数的环境变量

CDM在创建迁移作业时,可以手动输入的参数(例如OBS桶名、文件路径等)、参数 中的某个字段、或者字段中的某个字符,都支持配置为一个全局变量,方便您批量更 改作业中的参数值,以及作业导出/导入后进行批量替换。

这里以批量替换作业中OBS桶名为例进行介绍。

1. 在CDM作业管理界面,单击"配置管理"页签,配置环境变量。 bucket\_1=A bucket\_2=B

```
这里以变量"bucket_1"表示桶A,变量"bucket_2"表示桶B。
```
2. 在创建CDM迁移作业的界面,迁移桶A的数据到桶B。 源端桶名配置为**\${bucket\_1}**,目的端桶名配置为**\${bucket\_2}**。

#### 图 **4-48** 桶名配置为环境变量

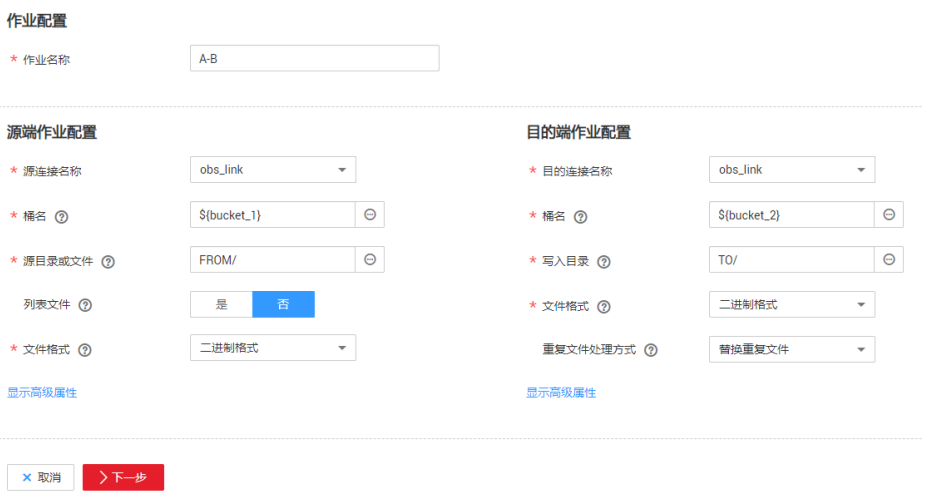

3. 如果下次要迁移桶C数据到桶D,则无需更改作业参数,只需要在"配置管理"界 面将环境变量改为如下即可: bucket\_1=C bucket\_2=D

## **4.6.8** 管理单个作业

已存在的CDM作业支持查看、修改、删除、启动、停止等操作,这里主要介绍作业的 查看和修改。

## 查看

### 查看作业状态

作业状态有New, Pending, Booting, Running, Failed, Succeeded, stopped。

其中"Pending"表示正在等待系统调度该作业,"Booting"表示正在分析待迁 移的数据。

查看历史记录

查看作业的历史执行记录、读取和写入的统计数据,在历史记录界面还可查看作 业执行的日志信息。

● 查看作业日志

在历史记录界面可查看作业所有的日志。 也可以在作业列表界面,选择"更多 > 日志"来查看该作业最近的一次日志。

### ● 查看作业**JSON**

直接编辑作业的JSON文件,作用等同于修改作业的参数配置。

源目的统计查询

可对已经配置好的数据库类作业打开预览窗口,预览最多1000条数据内容。可对 比源端和目的端的数据,也可以通过对比记录数来看迁移结果是否成功、数据是 否丢失。

修改

### 修改作业参数

可重新配置作业参数,但是不能重新选择源连接和目的连接。

# ● 编辑作业**JSON**

直接编辑作业的JSON文件,作用等同于修改作业的参数配置。

## 操作步骤

- 步骤**1** 进入CDM主界面,单击左侧导航上的"集群管理",选择集群后的"作业管理"。
- 步骤**2** 单击"历史作业"可以查看最近1个月所有执行过的历史作业。

步骤**3** 单击"表/文件迁移"显示作业列表,可对单个作业执行如下操作:

- 修改作业参数: 单击作业操作列的"编辑"可修改作业参数。
- 运行作业:单击作业操作列的"运行"可手动启动作业。
- 查看历史记录:单击作业操作列的"历史记录"进入历史记录界面,可查看该作 业的历史执行记录、读取和写入的统计数据。在历史记录界面单击"日志",可 查看作业执行的日志信息。
- 删除作业:选择作业操作列的"更多 > 删除"可删除作业。
- 停止作业:选择作业操作列的"更多 > 停止"可停止作业。
- 查看作业JSON: 选择作业操作列的"更多 > 查看作业JSON", 可查看该作业的 JSON定义。
- 编辑作业JSON: 选择作业操作列的"更多 > 编辑作业JSON", 可直接编辑该作 业的JSON文件,作用等同于修改作业的参数配置。
- 配置定时任务: 选择作业操作列的"更多 > 配置定时任务", 可选择在有效期内 周期性启动作业, 具体请参考**配置定时任务**。
- 日志: 选择作业操作列的"更多 > 日志", 可查看该作业最近的一次日志。 也可以在历史记录界面可查看作业所有的日志。
- 失败重试: 选择作业操作列的"更多 > 失败重试",可以对执行失败的作业,选 择自动重试三次或者不重试。

步骤4 修改完成后单击"保存"或"保存并运行"。

**----**结束

## **4.6.9** 批量管理作业

## 操作场景

这里以表/文件迁移的作业为例进行介绍,指导用户批量管理CDM作业,提供以下操 作:

- 作业分组管理
- 批量运行作业
- 批量删除作业
- 批量导出作业
- 批量导入作业

批量导出、导入作业的功能,适用以下场景:

● CDM集群间作业迁移:例如需要将作业从老版本集群迁移到新版本的集群。

- 备份作业:例如需要将CDM集群停掉或删除来降低成本时,可以先通过批量导出 把作业脚本保存下来,仅在需要的时候再重新创建集群和重新导入作业。
- 批量创建作业任务:可以先手工创建一个作业,导出作业配置(导出的文件为 JSON格式),然后参考该作业配置,在JSON文件中批量复制出更多作业,最后 导入CDM以实现批量创建作业。

### 操作步骤

- 步骤**1** 进入CDM主界面,单击左侧导航上的"集群管理",选择集群后的"作业管理"。
- 步骤**2** 单击"表/文件迁移"显示作业列表,提供以下批量操作:
	- 作业分组

CDM支持对分组进行新增、修改、查找、删除。删除分组时,会将组内的所有作 业都删除。

创建作业的任务配置中,如果已经将作业分配到了不同的分组中,则这里可以按 分组显示作业、按分组批量启动作业、按分组导出作业等操作。

#### 说明

按组批量启动作业会运行组内所有作业。如果开启了用户隔离功能,即使华为账号下的其 他IAM用户无法查看到组内作业,按组批量启动作业依然会将组内作业运行,因此在用户 隔离场景不建议使用按组批量启动作业功能。

● 批量运行作业

勾选一个或多个作业后,单击"运行"可批量启动作业。

批量删除作业

勾选一个或多个作业后,单击"删除"可批量删除作业。

### 批量导出作业

单击"导出",弹出批量导出页面,如图**4-49**。

图 **4-49** 批量导出页面

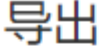

● 全部作业和连接

- 所有连接
- 所有作业
- 按作业名导出选择作业

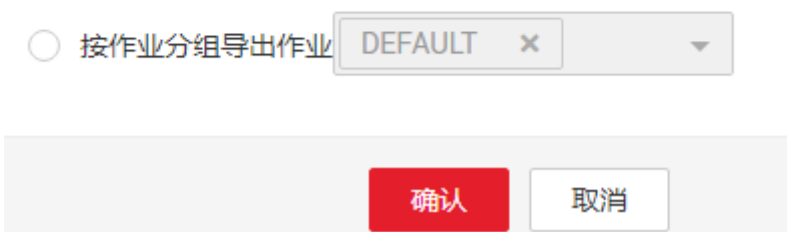

- 全部作业和连接:勾选此项表示一次性导出所有作业和连接。
- 全部作业:勾选此项表示一次性导出所有作业。
- 全部连接:勾选此项表示一次性导出所有连接。
- 按作业名导出:勾选此项并选择需要导出的作业,单击确认即可导出所选作 业。
- 按分组导出:勾选此项并下拉选择需要导出的分组,单击确认即可导出所选 分组。

批量导出可将需要导出的作业导出保存为JSON文件,用于备份或导入到别的集群 中。

说明

由于安全原因,CDM导出作业时没有导出连接密码,连接密码全部使用"Add password here"替换。

● 批量导入作业

单击"导入",选择JSON格式的文件导入或文本导入。

- 文件导入:待导入的作业文件必须为JSON格式(大小不超过1M)。如果待 导入的作业文件是之前从CDM中导出的,则导入前必须先编辑JSON文件,将 "Add password here"替换为对应连接的正确密码,再执行导入操作。
- 文本导入:无法正确上传本地JSON文件时可选择该方式。将作业的JSON文 本直接粘贴到输入框即可。

说明

当前导入时不支持覆盖已有作业。

**----**结束

## **4.7** 优化迁移性能

## **4.7.1** 迁移作业原理

### 数据迁移模型

CDM数据迁移时,简化的迁移模型如图**[4-50](#page-360-0)**所示。
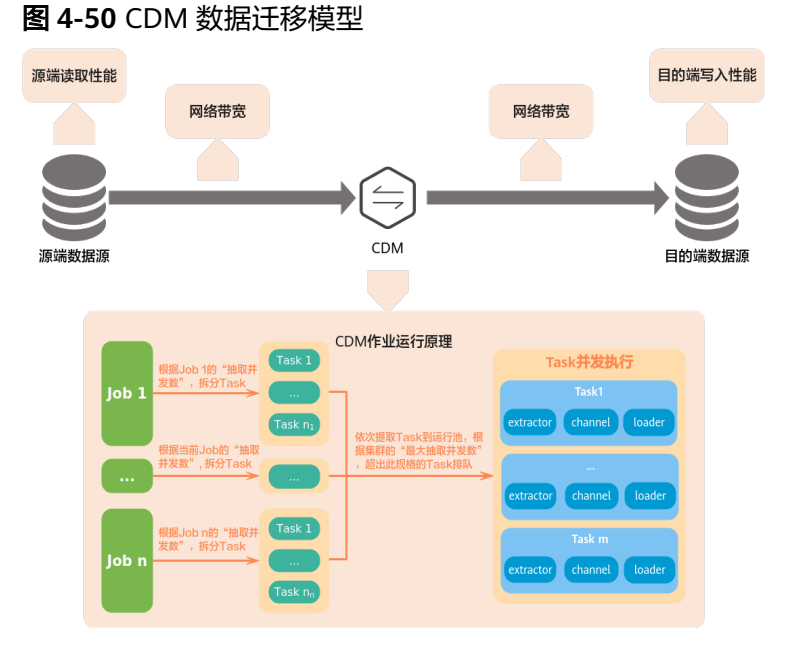

CDM通过数据迁移作业,将源端数据迁移到目的端数据源中。其中,主要运行逻辑如 下:

1. 数据迁移作业提交运行后, CDM会根据作业配置中的"抽取并发数"参数, 将每 个作业拆分为多个Task,即作业分片。

#### 说明

不同源端数据源的作业分片维度有所不同,因此某些作业可能出现未严格按作业"抽取并 发数"参数分片的情况。

2. CDM依次将Task提交给运行池运行。根据集群配置管理中的"最大抽取并发数" 参数,超出规格的Task排队等待运行。

## 性能影响因素

根据迁移模型,可以看出CDM数据迁移的速率受源端读取速度、网络带宽、目的端写 入性能、CDM集群和作业配置等因素影响。

表 **4-100** 性能影响因素

| 影响因素                       |                   | 说明                                                                                                    |
|----------------------------|-------------------|----------------------------------------------------------------------------------------------------|
| 业<br>务<br>相<br>关<br>因<br>素 | 作业抽<br>取并发<br>数配置 | 创建CDM迁移作业时,支持设置该作业的抽取并发数。<br>该参数设置为适当的值可以有效提升迁移速度,过小则会限制迁移速<br>度,过大则会导致任务过载、迁移失败。<br>迁移的目的端为文件时, CDM不支持多并发, 此时应配置为单进<br>程抽取数据。<br>表中每行数据大小为1MB以下的可以设置多并发抽取,超过1MB<br>的建议单线程抽取数据。 |

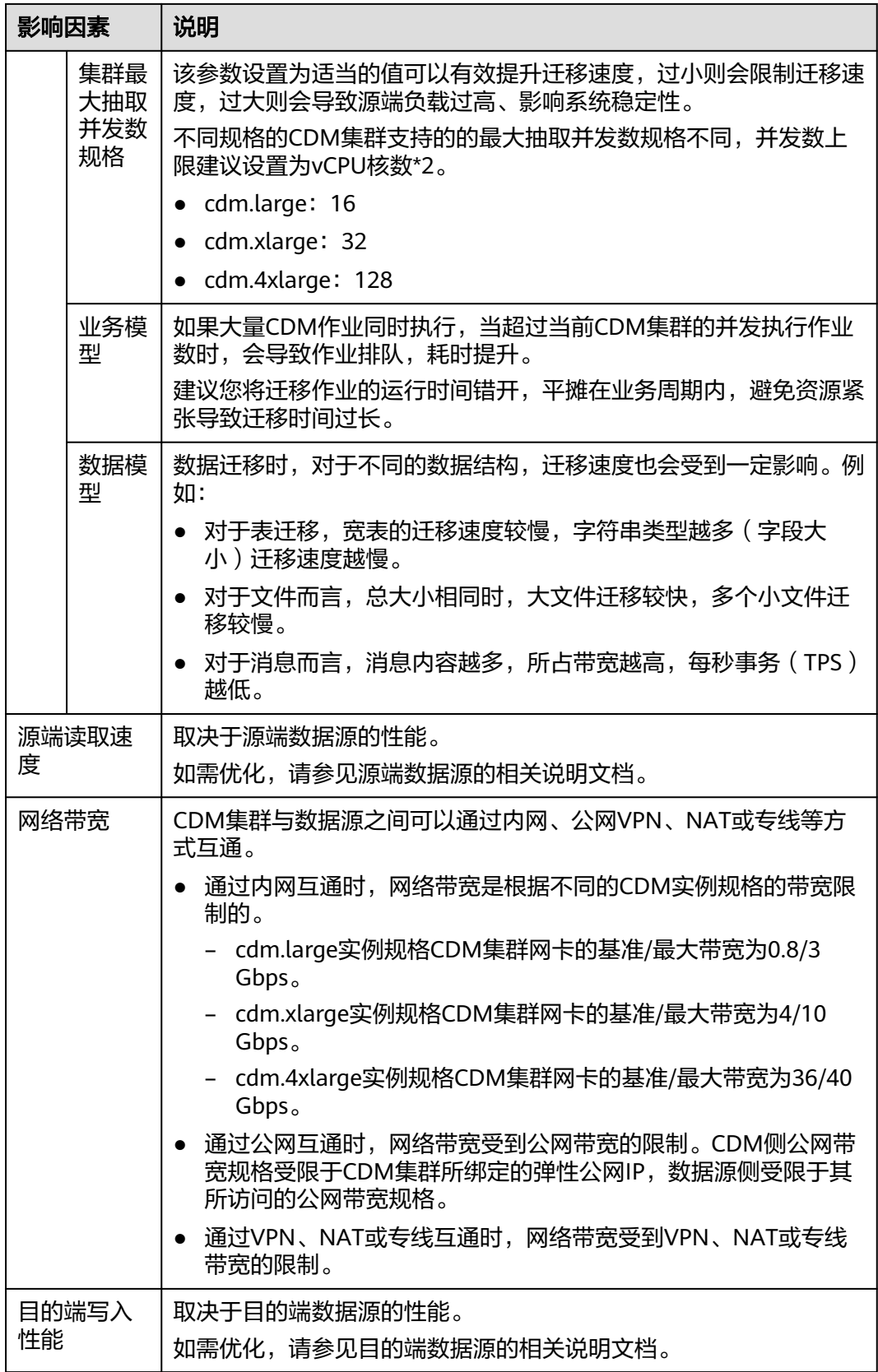

# **4.7.2** 性能调优

## 概述

根据数据迁移模型分析,除了源端读取速度、目的端写入性能、带宽优化外,您也可 以通过如下方式优化作业迁移速度:

#### ● 使用大规格**CDM**集群

不同规格的CDM集群网卡带宽、集群最大抽取并发数等有所差异。如果您有较高 的迁移速度需求,或当前CDM集群的CPU使用率、磁盘使用率、内存使用率等指 标经常在较高区间运行,建议您选用大规格的CDM集群规格进行数据迁移。

#### ● 使用多个**CDM**集群

包含但不限于以下情况时,建议您使用多个CDM集群进行业务分流,提升迁移效 率与业务稳定性。

- 需要作为不同的用途或给多个业务部门使用。例如既需要用于数据迁移作 业,又需要作为DataArts Studio管理中心连接代理时,建议各配置至少一个 CDM集群。
- 待迁移任务库表较多,迁移量较大。此时可以使用多个CDM集群同时作业, 提升迁移效率。
- 当前CDM集群的CPU使用率、磁盘使用率、内存使用率等指标经常在较高区 间运行。此时建议使用多个CDM集群进行业务分流。

#### ● 错峰执行**CDM**作业

如果大量CDM作业同时执行,当超过当前CDM集群的并发执行作业数时,会导致 作业排队,耗时提升。

建议您将迁移作业的运行时间错开,平摊在业务周期内,避免资源紧张导致迁移 时间过长。

#### 调整抽取并发数

对于低任务量场景,调整抽取并发数是性能调优的最佳方式。CDM迁移作业支持 设置作业抽取并发数,同时也可以设置集群最大抽取并发数。

CDM通过数据迁移作业,将源端数据迁移到目的端数据源中。其中,主要运行逻 辑如下:

a. 数据迁移作业提交运行后,CDM会根据作业配置中的"抽取并发数"参数, 将每个作业拆分为多个Task,即作业分片。

#### 说明

不同源端数据源的作业分片维度有所不同,因此某些作业可能出现未严格按作业"抽 取并发数"参数分片的情况。

b. CDM依次将Task提交给运行池运行。根据集群配置管理中的"最大抽取并发 数"参数,超出规格的Task排队等待运行。

因此作业抽取并发数和集群最大抽取并发数参数设置为适当的值可以有效提升迁 移速度。关于如何调整抽取并发数,就情请参考<mark>如何调整抽取并发数</mark>。

## 如何调整抽取并发数

1. 集群最大抽取并发数的设置与CDM集群规格有关,并发数上限建议配置为vCPU核 数\*2,如<mark>表[4-101](#page-363-0)</mark>所示。

#### <span id="page-363-0"></span>表 **4-101** 集群最大抽取并发数配置建议

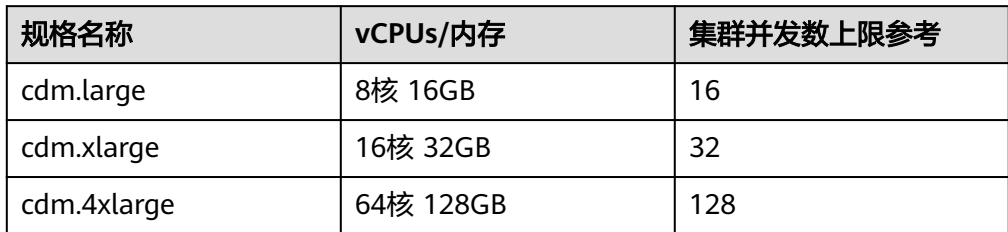

## 图 **4-51** 集群最大抽取并发数配置

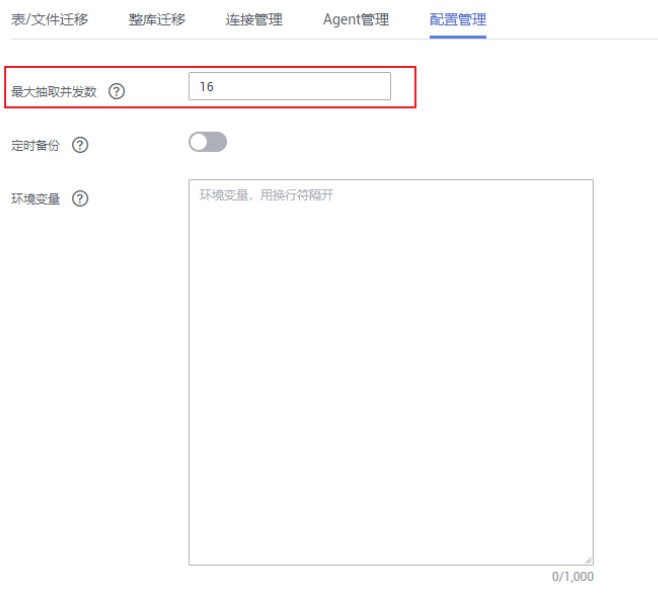

#### 保存

- 2. 作业抽取并发数的配置原则如下:
	- a. 迁移的目的端为文件时,CDM不支持多并发,此时应配置为单进程抽取数 据。
	- b. 表中每行数据大小为1MB以下的可以设置多并发抽取,超过1MB的建议单线 程抽取数据。
	- c. 作业抽取并发数可参考集群最大抽取并发数配置,但不建议超过集群最大抽 取并发数上限。
	- d. 目的端为DLI数据源时,抽取并发数建议配置为1,否则可能会导致写入失 败。

## 图 **4-52** 作业抽取并发数配置

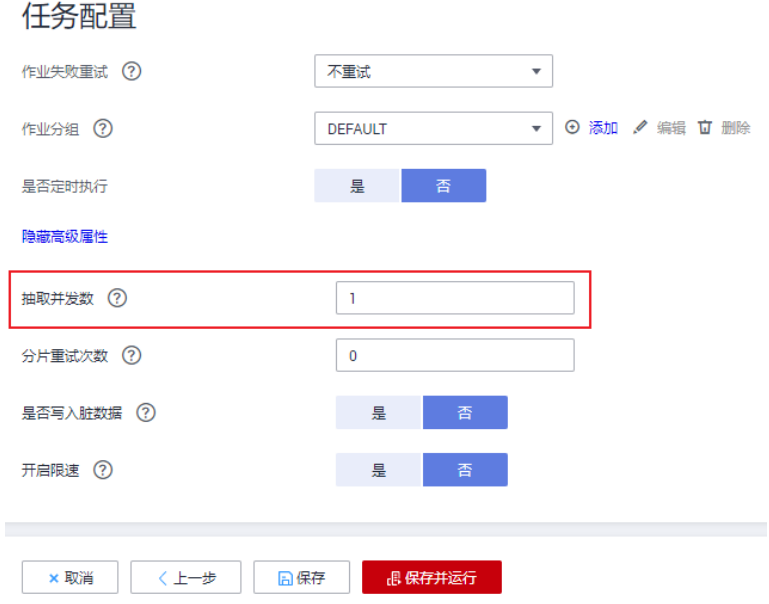

# **4.7.3** 参考:作业分片维度

CDM在进行作业分片时,根据源端数据源的差异,分片维度有所不同。详情如<mark>表</mark> **4-102**所示。

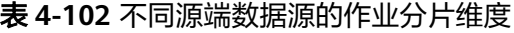

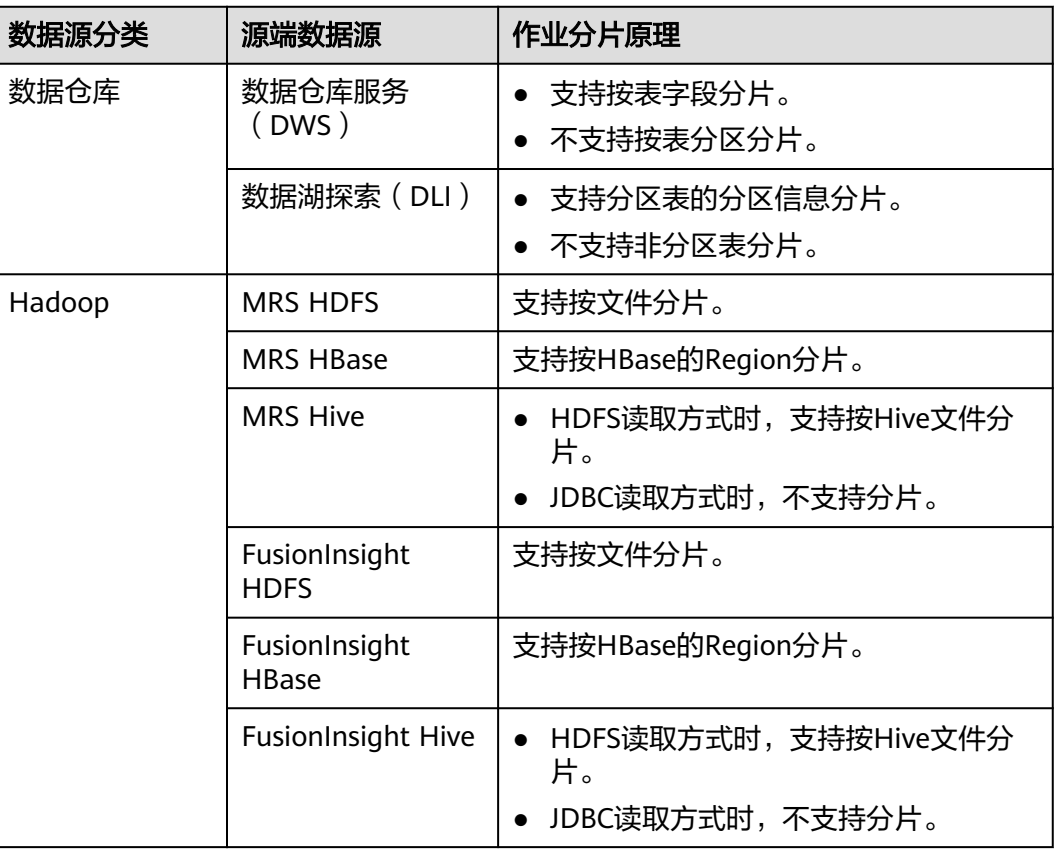

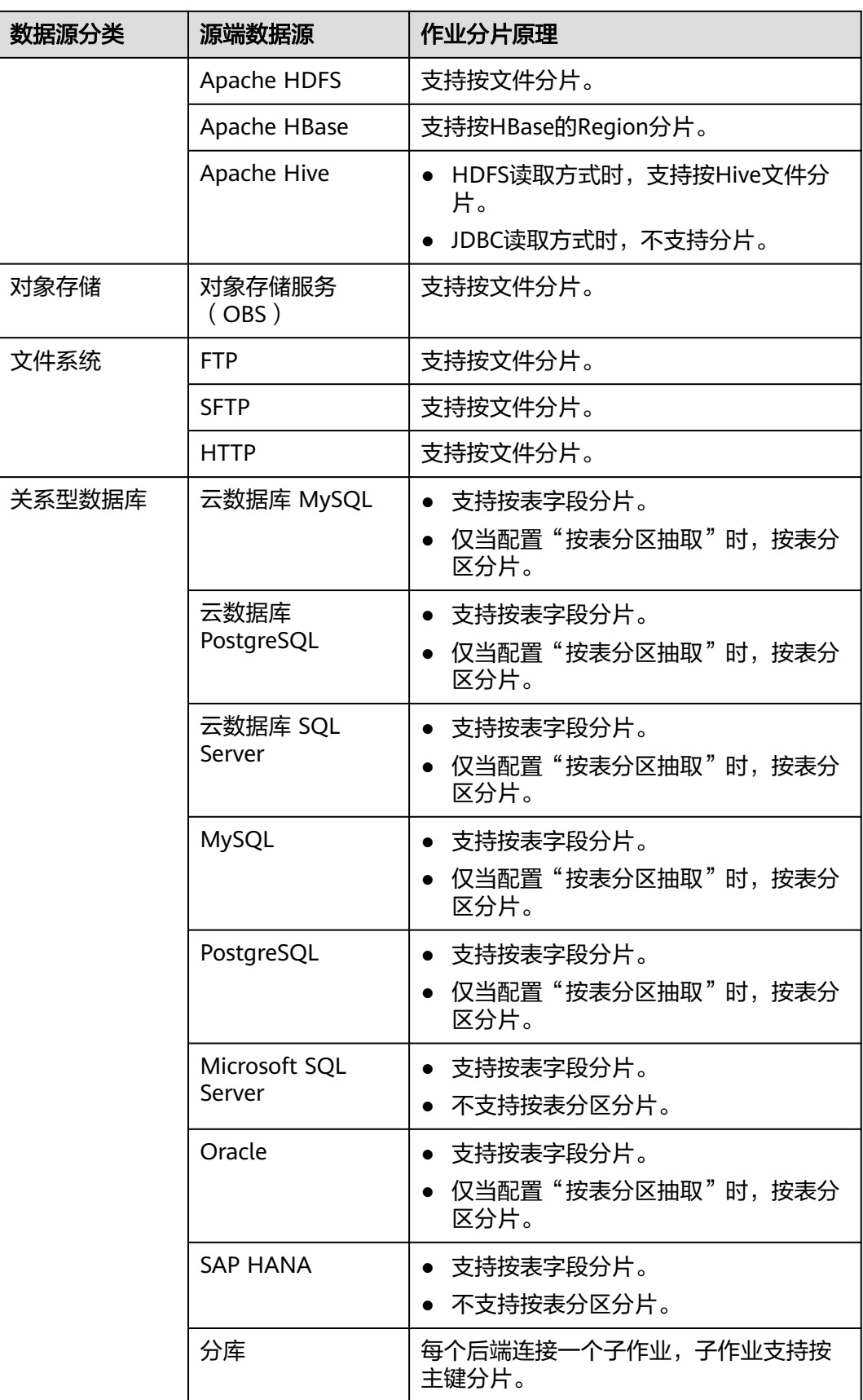

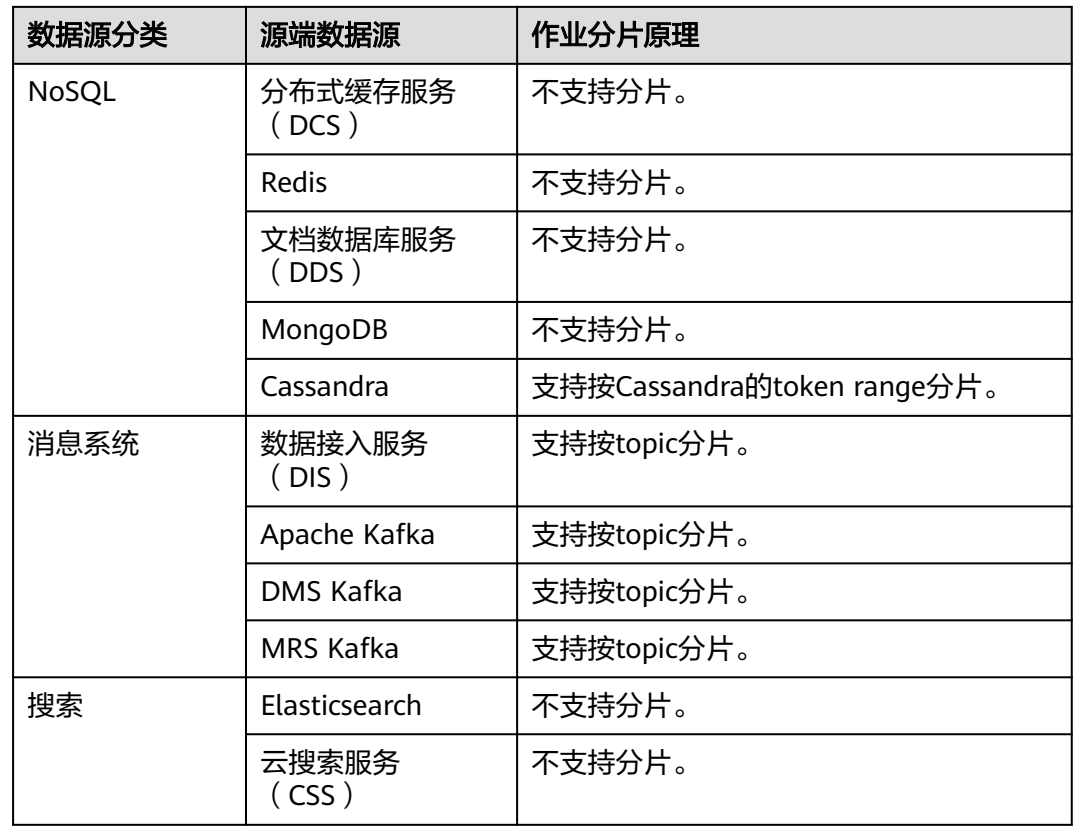

# **4.7.4** 参考:**CDM** 性能实测数据

## 背景说明

文中提供的性能指标仅用于参考,实际环境会受源或目标数据源性能、网络带宽及时 延、数据及业务模型等因素影响。推荐您在正式迁移前,可先用小数据量实测进行速 度摸底。

## 环境信息

- CDM集群为xlarge规格,2.9.1 200版本。
- 性能测试中,表数据规格为5000W行100列,HDFS二进制文件数据规格分别为 3597W行100列、6667W行100列和10000W行100列。
- 多并发抽取/写入速率,定义为分别取作业抽取并发数为1、10、20、30、50时, 最大的抽取/写入速率。

## 数据源抽取写入性能实测数据

常见数据源的性能实测结果分别如表**[4-103](#page-367-0)**和表**[4-104](#page-368-0)**所示。

## <span id="page-367-0"></span>表 **4-103** 读取性能实测数据

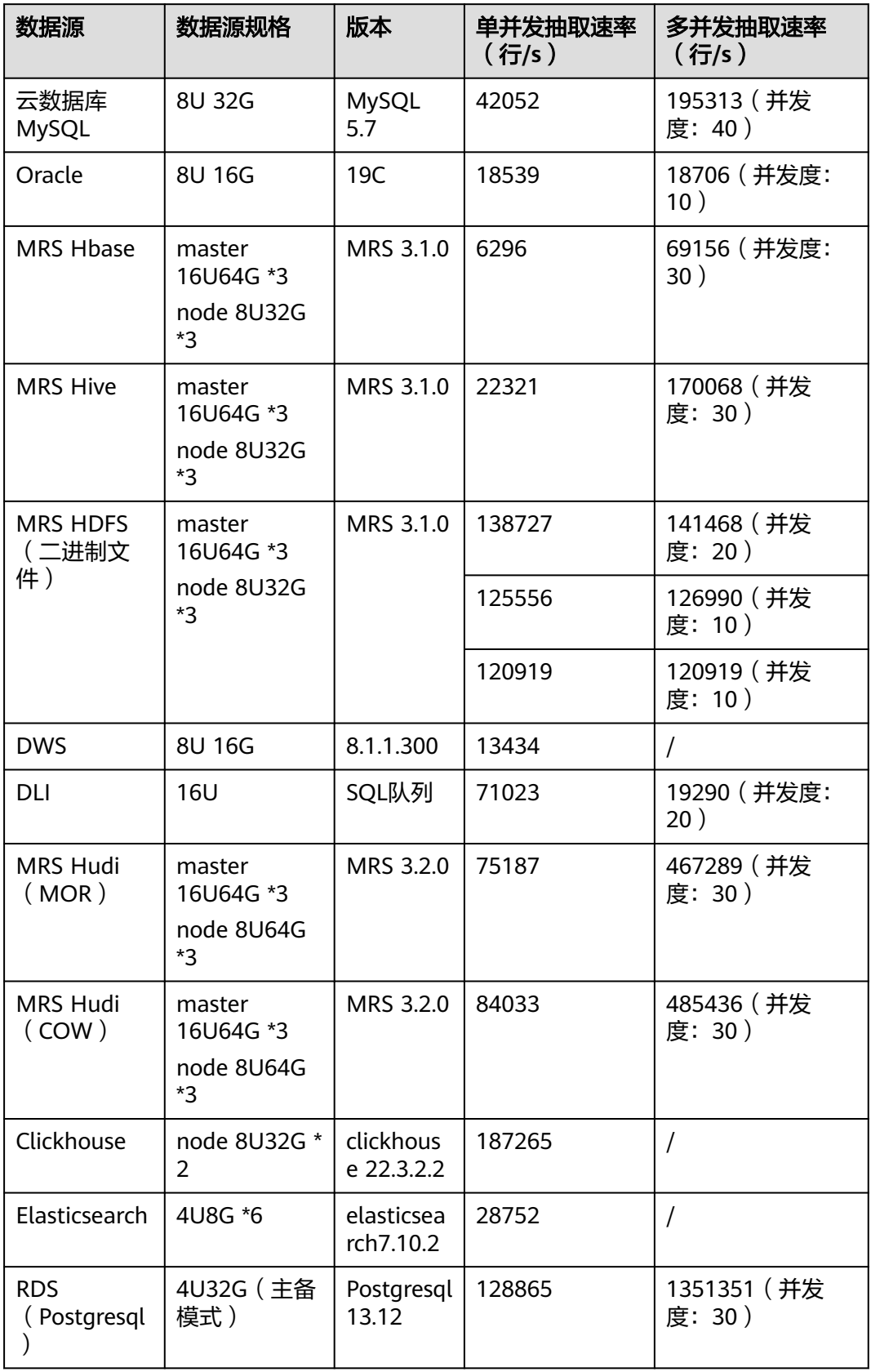

## <span id="page-368-0"></span>表 **4-104** 写入性能实测数据

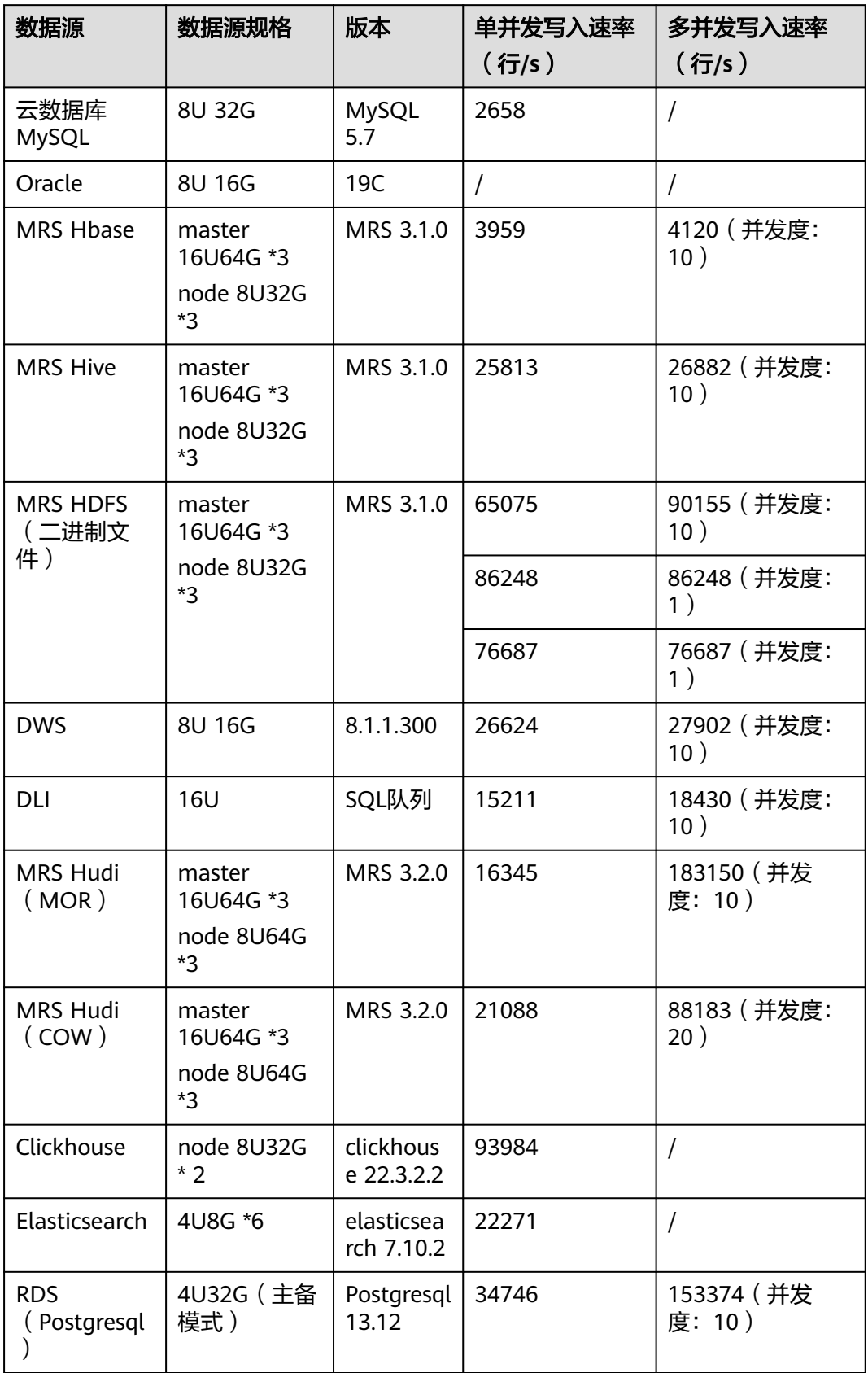

# **4.8** 常见错误码参考

如果操作请求在执行过程中出现异常导致未被处理,则会返回一条错误信息。错误信 息中包括错误码和具体错误描述。表**4-105**列出了错误信息中的常见错误码。您可以通 过表**4-105**中的处理建议进行下一步操作,处理相应的异常。

## 错误码说明

#### 表 **4-105** 错误码说明

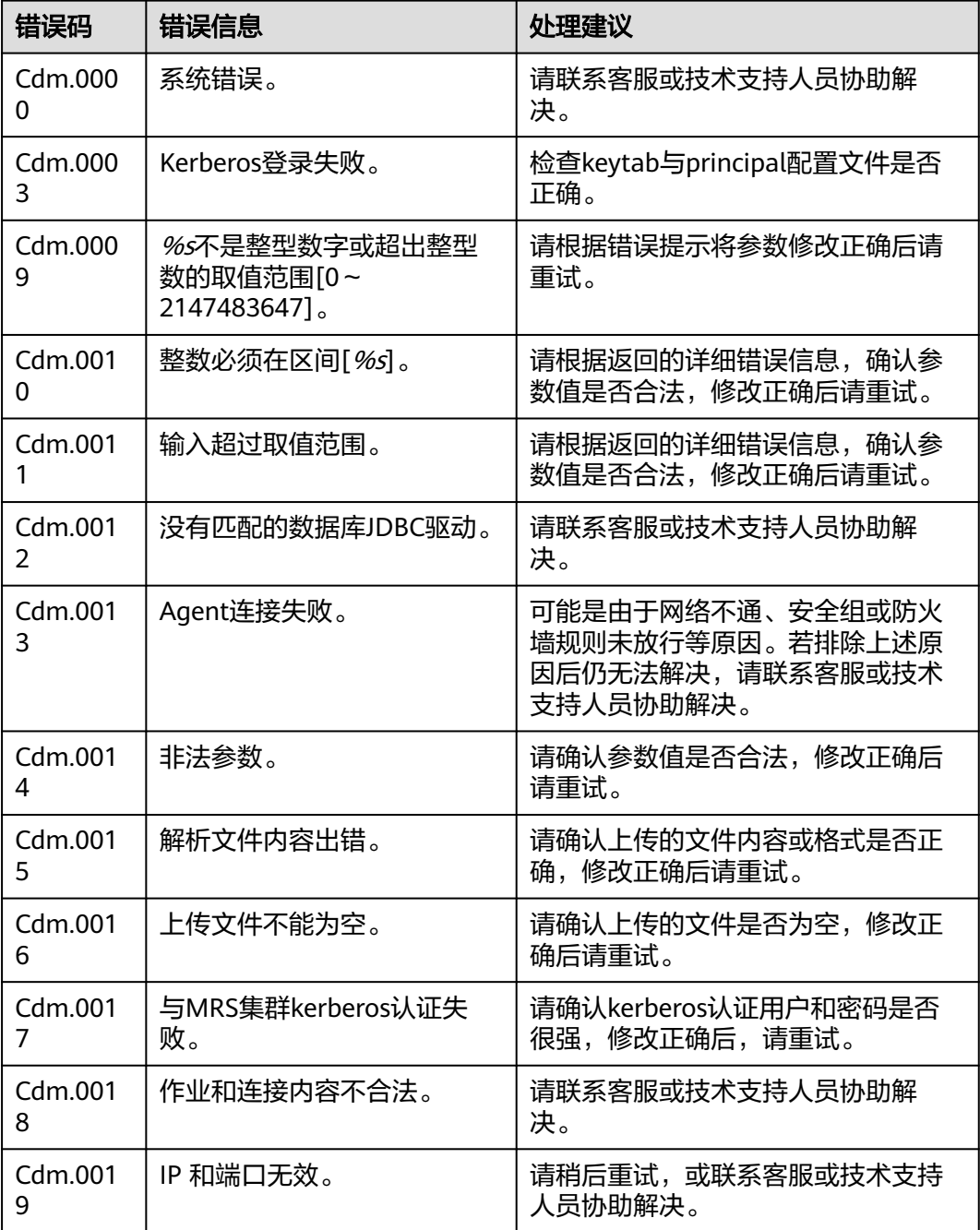

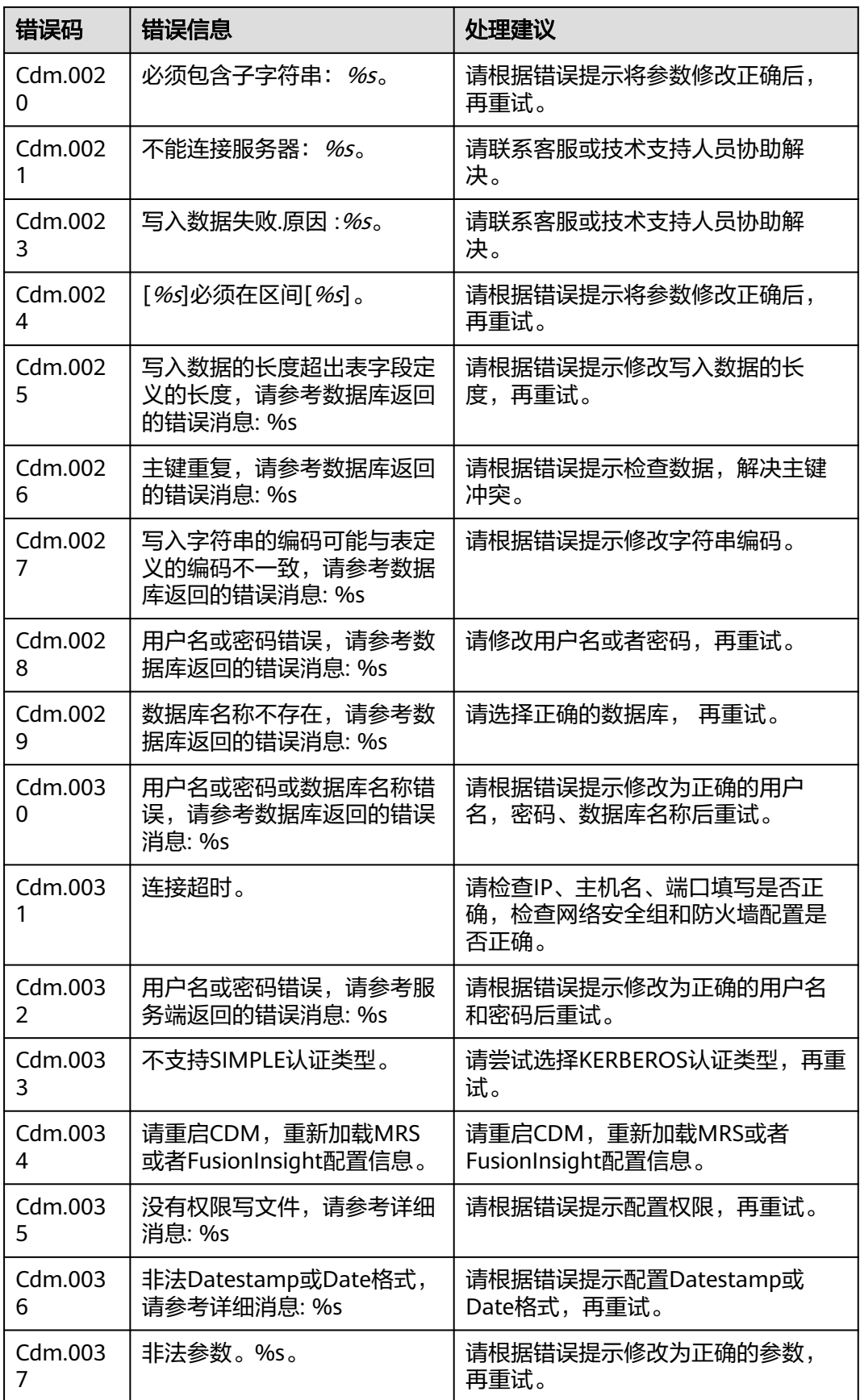

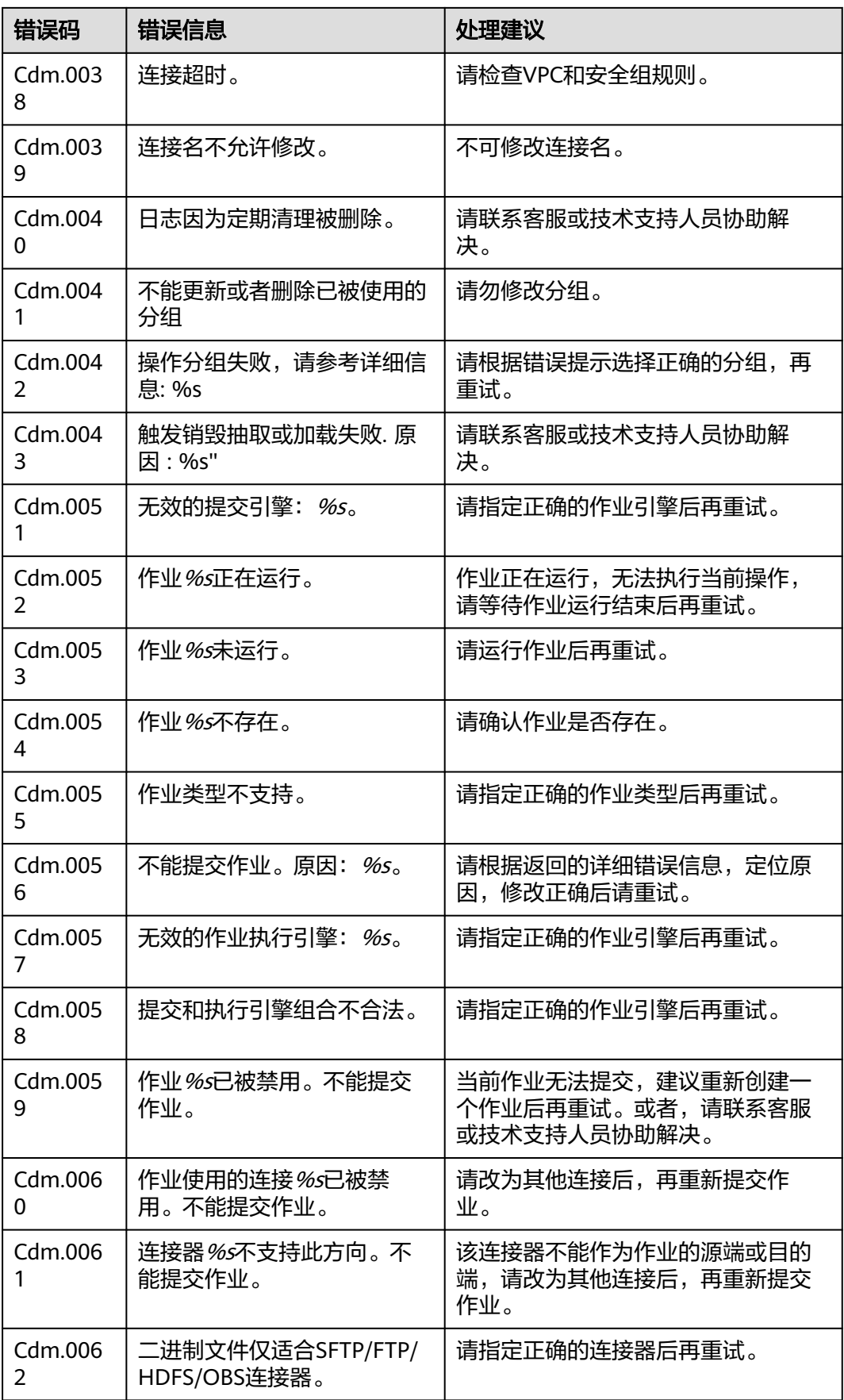

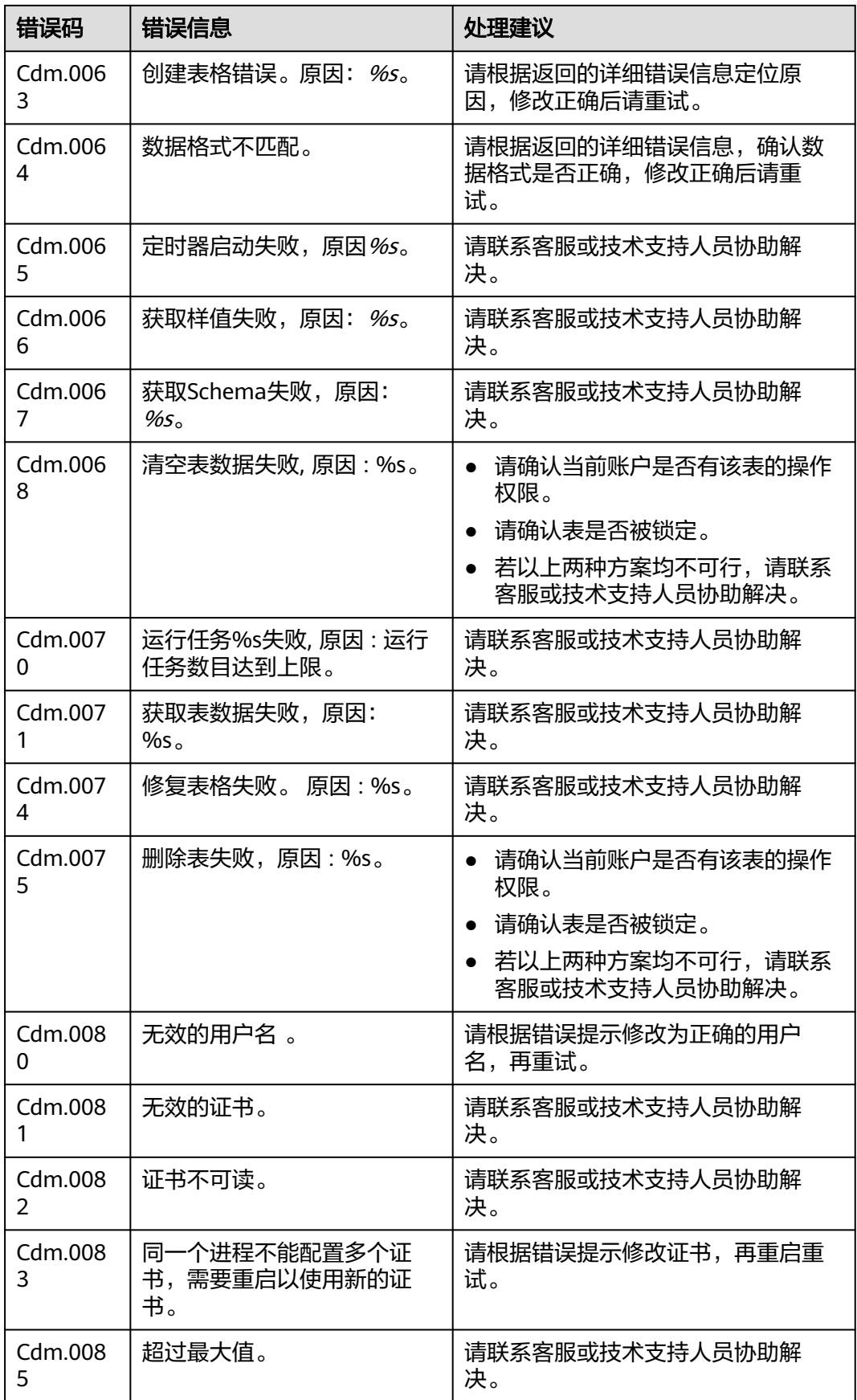

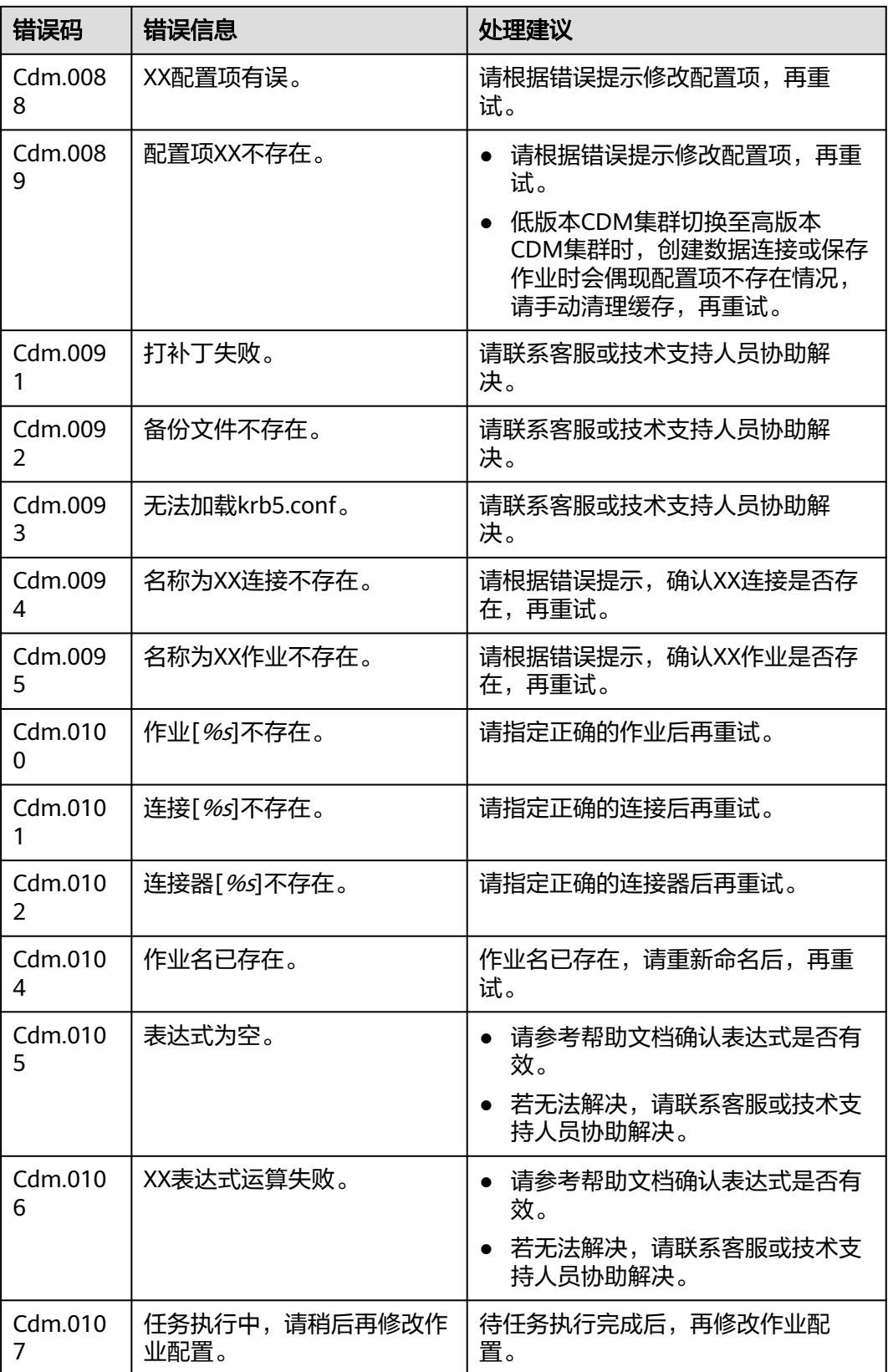

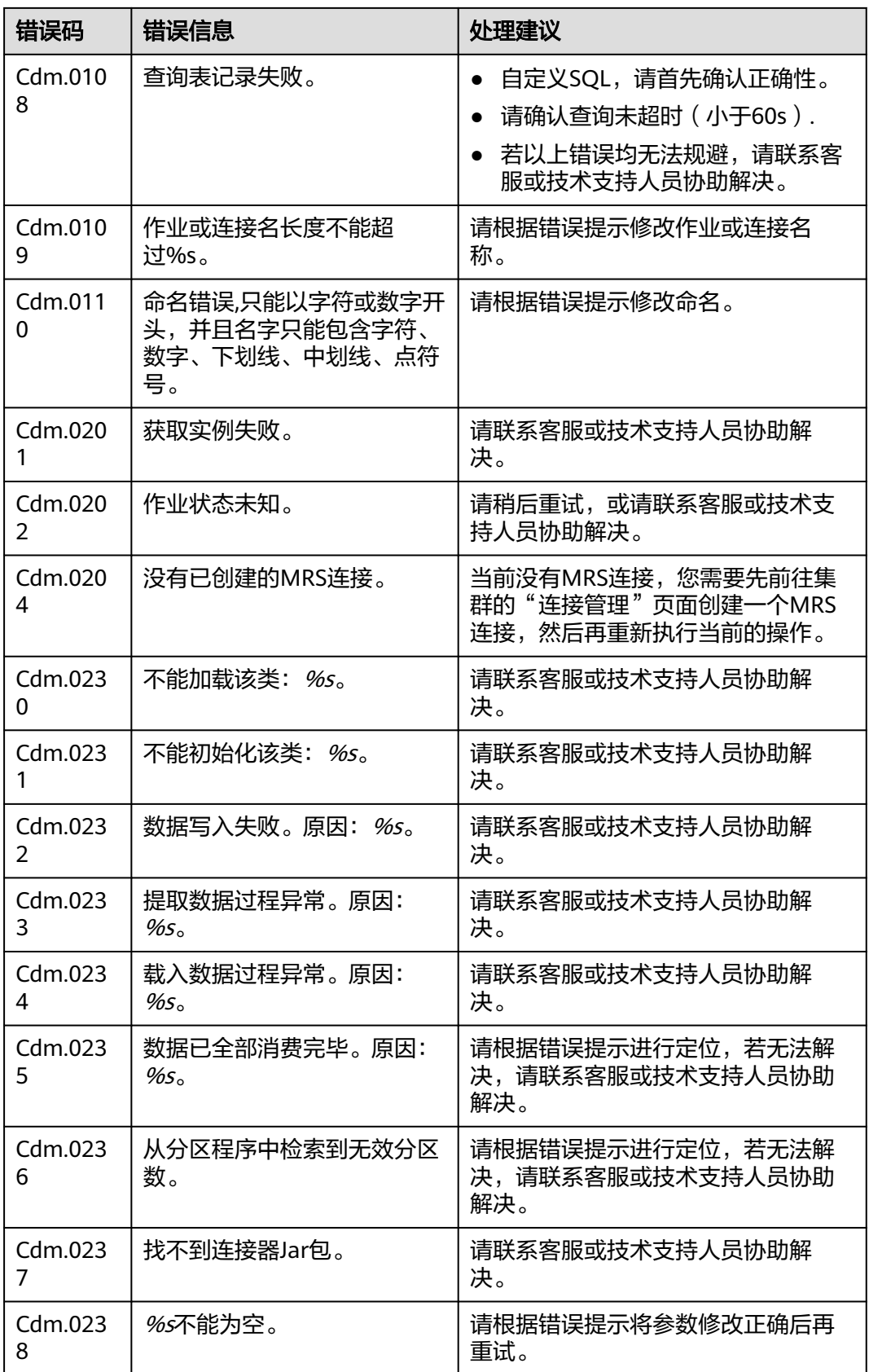

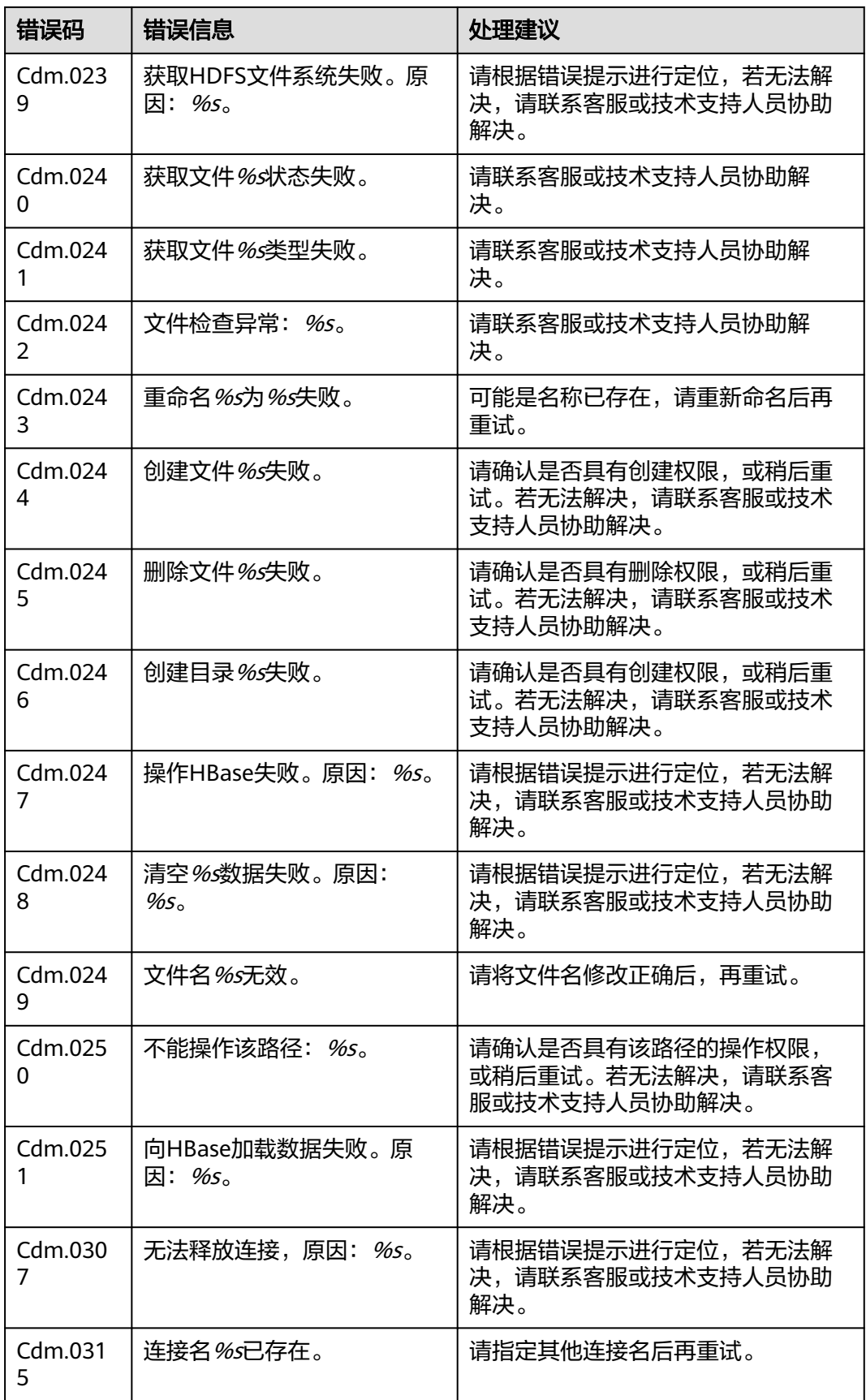

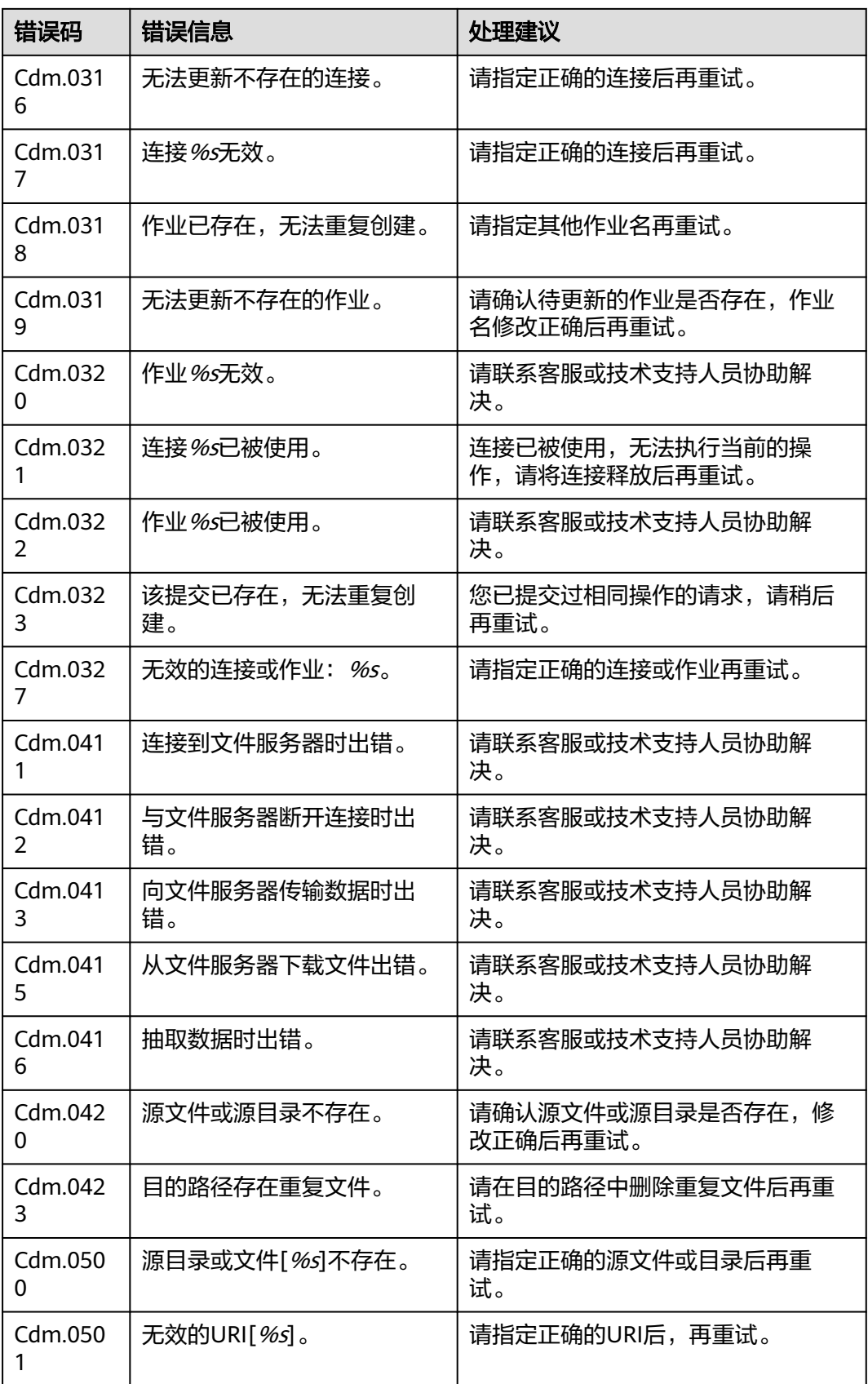

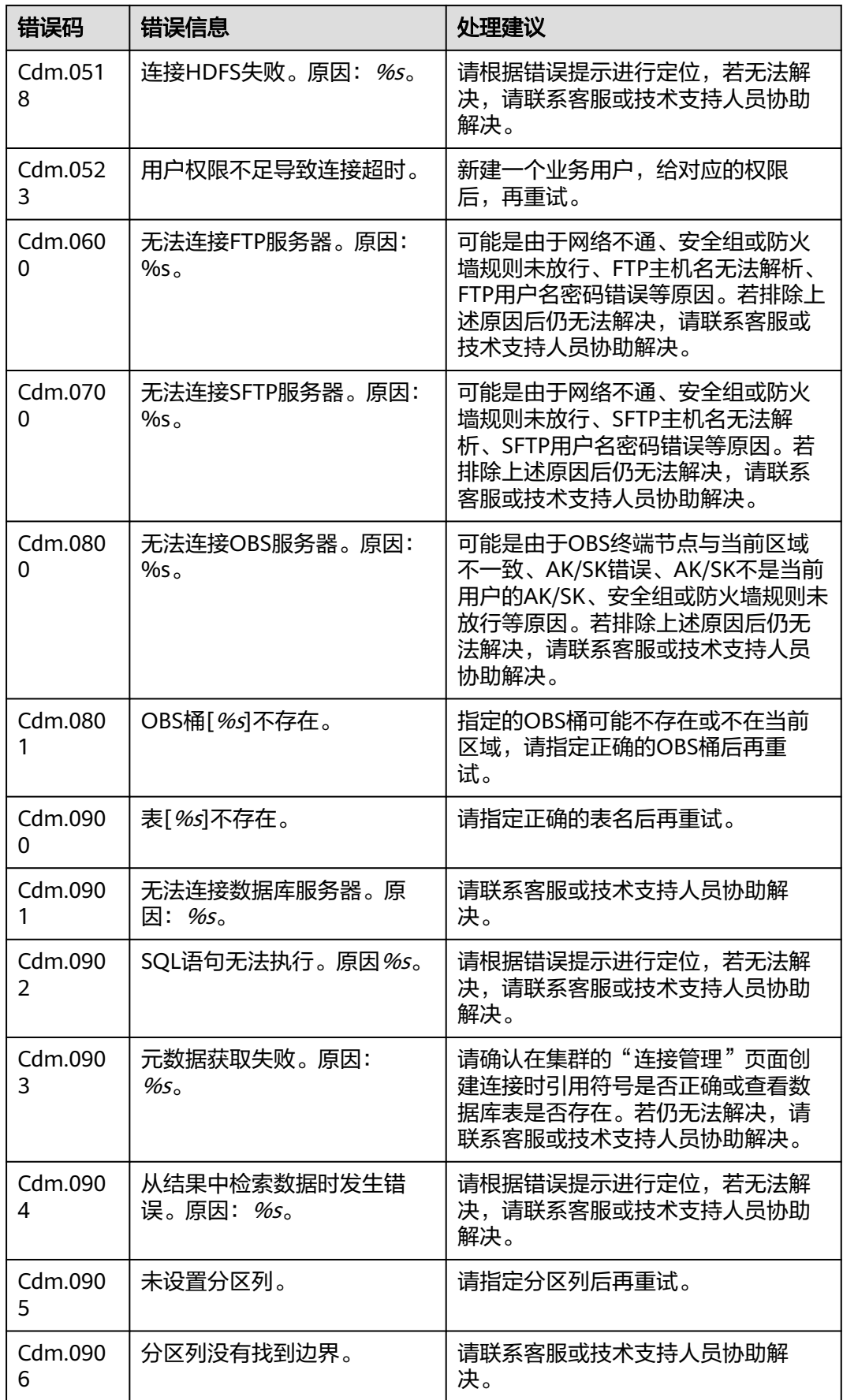

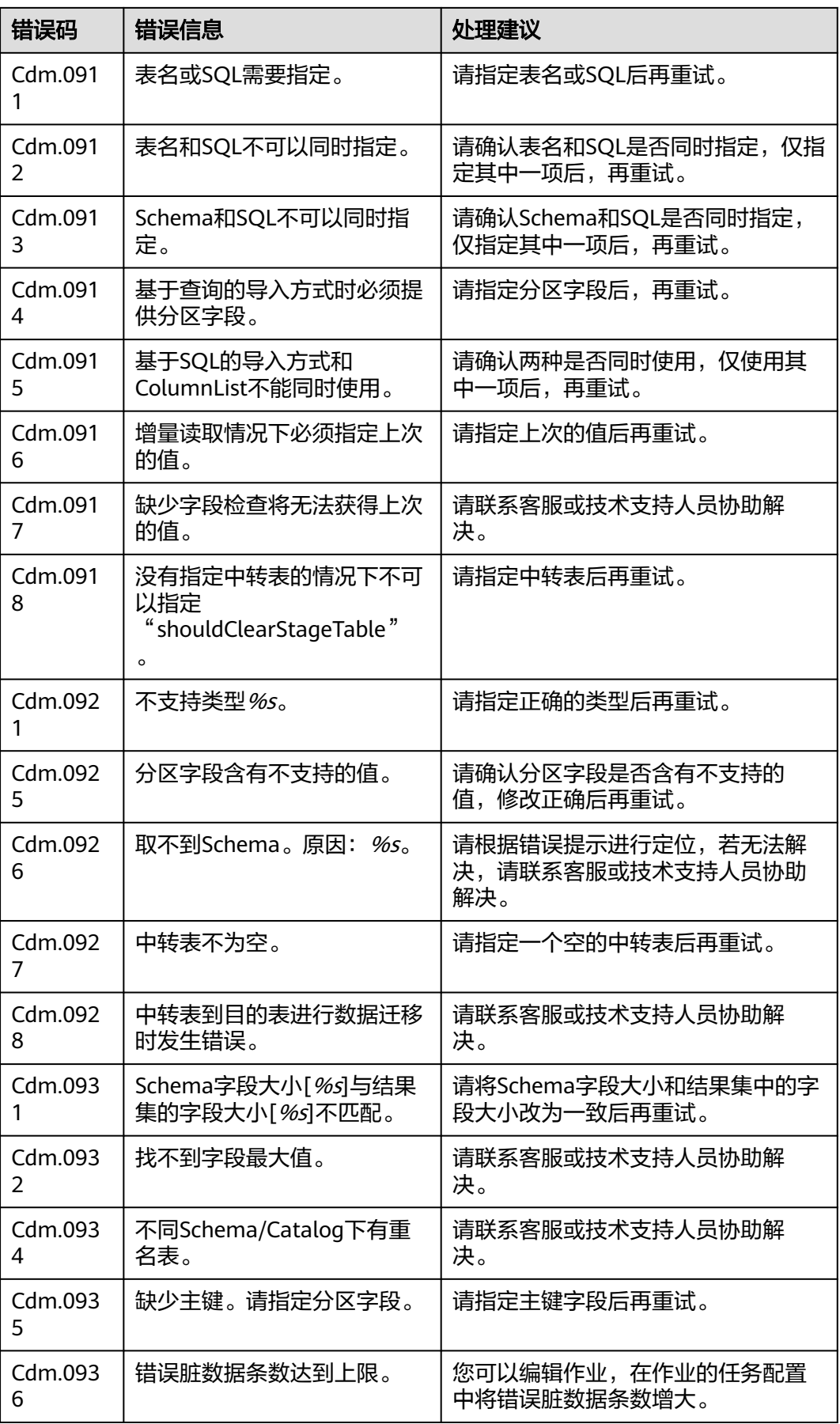

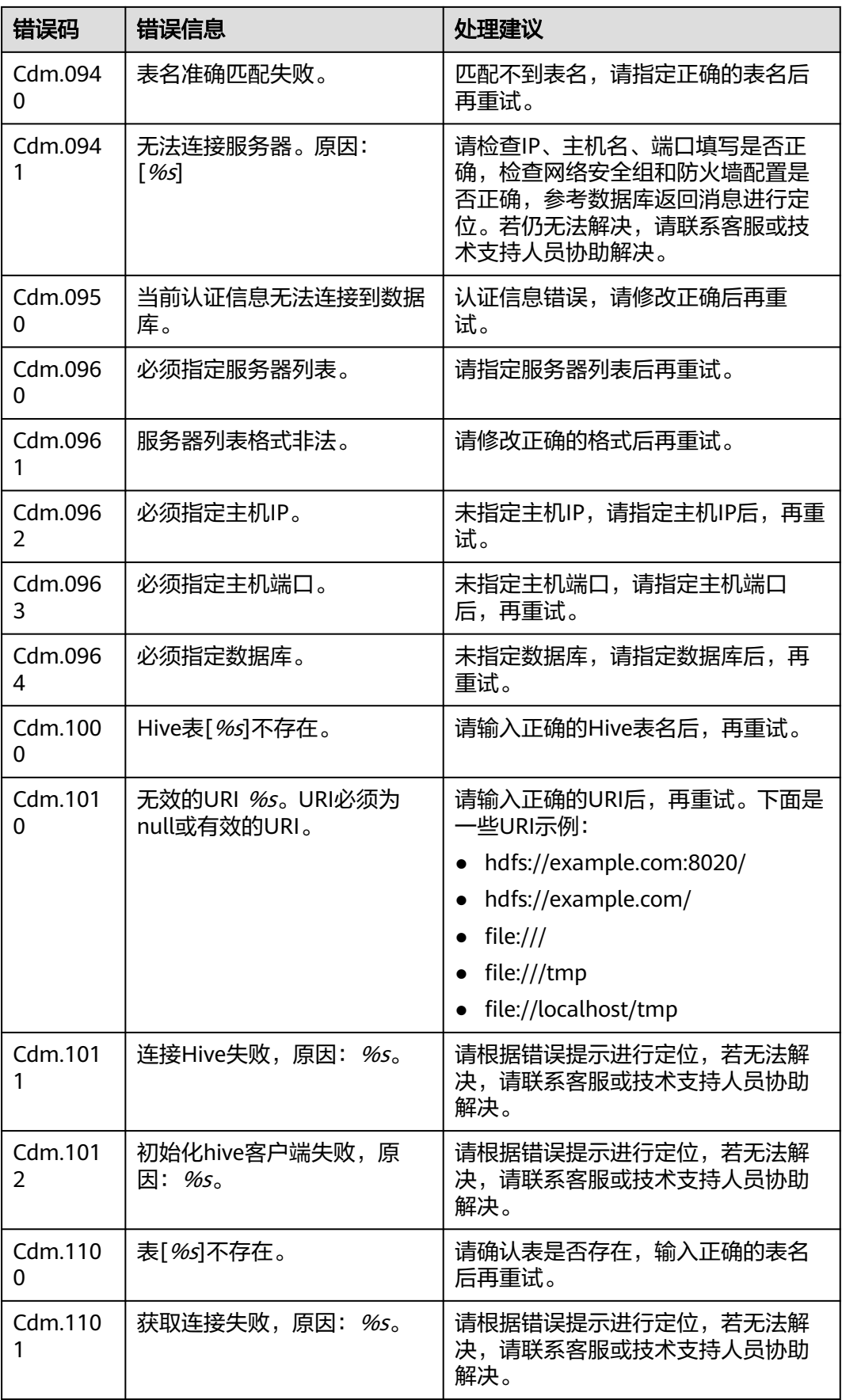

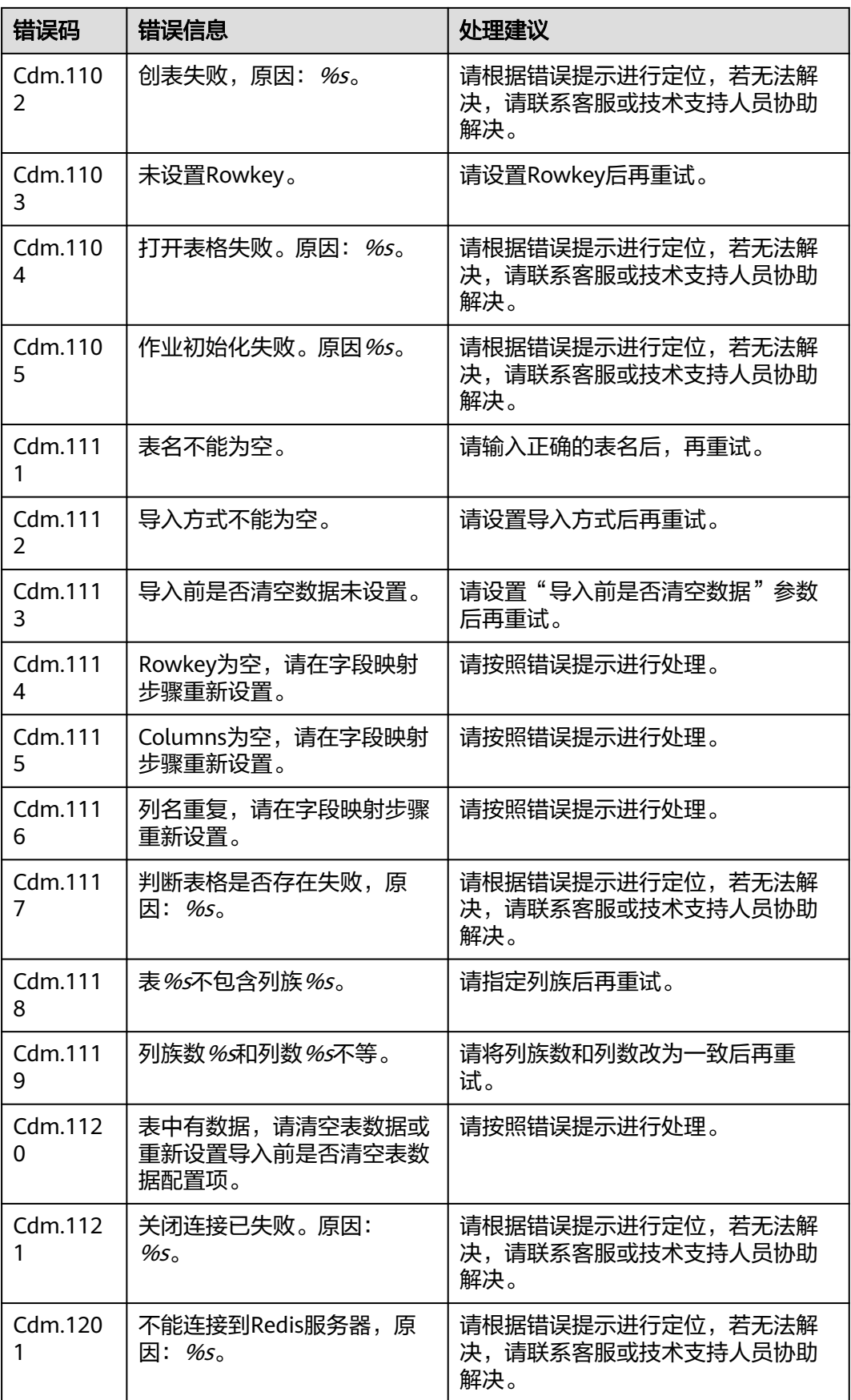

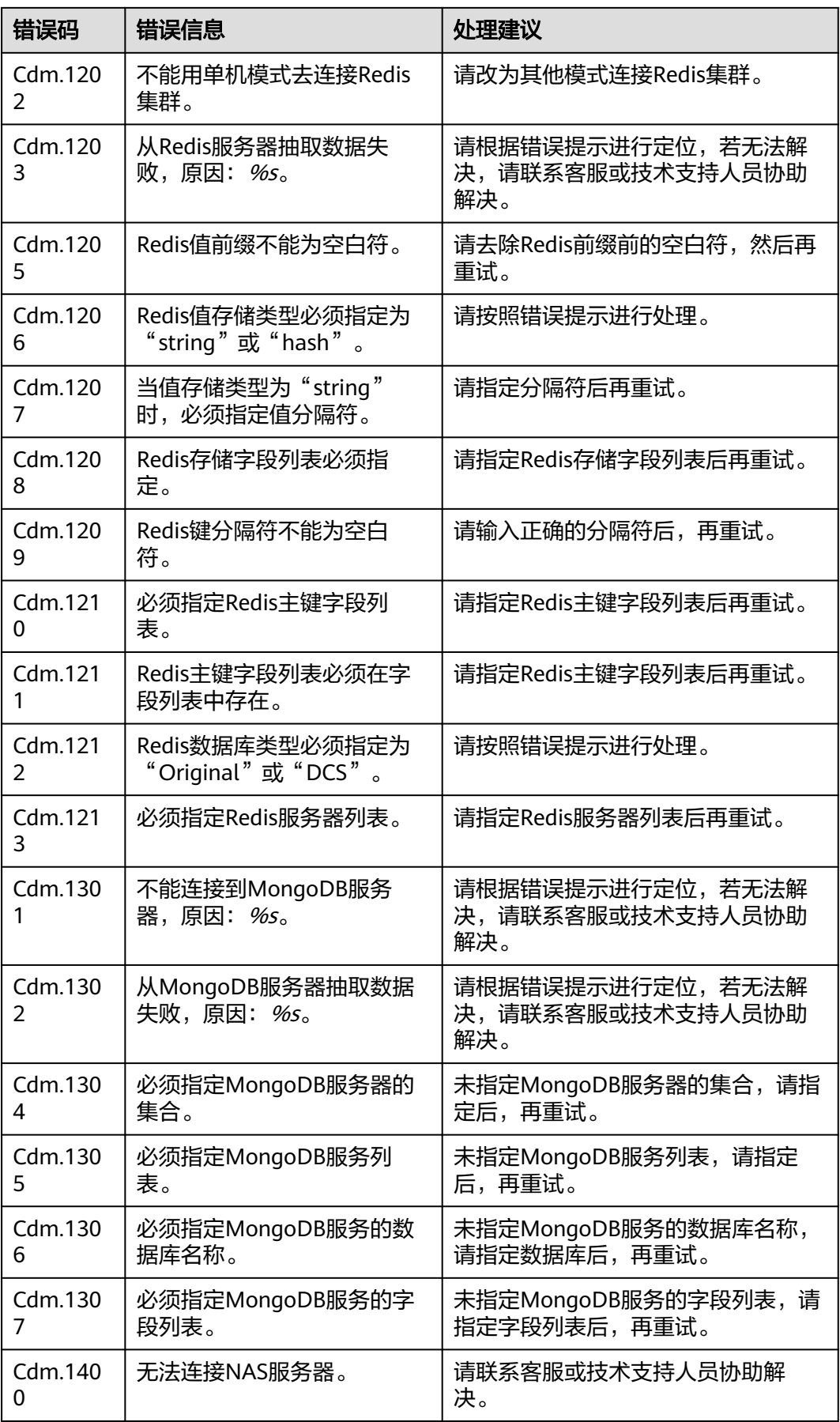

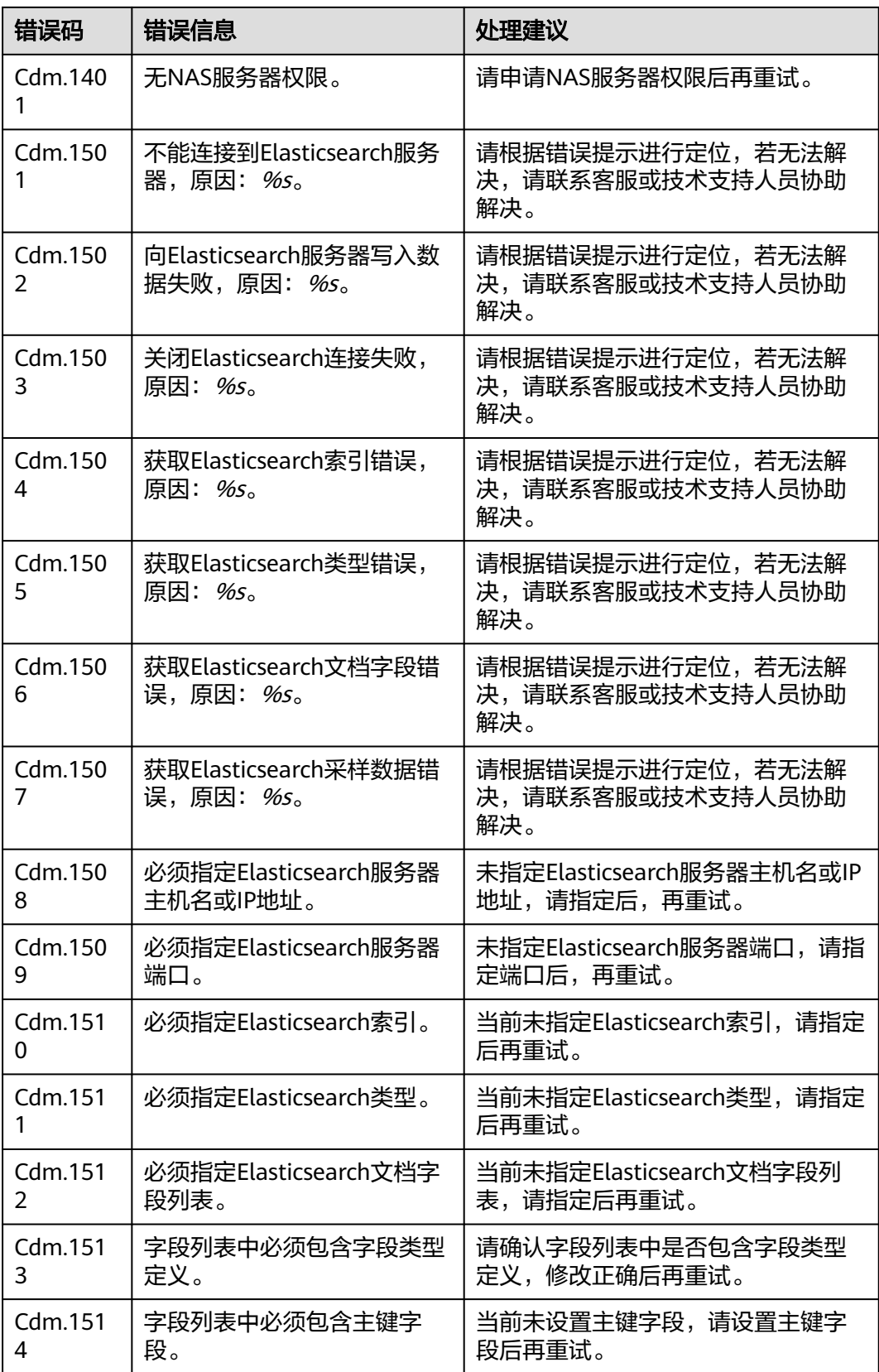

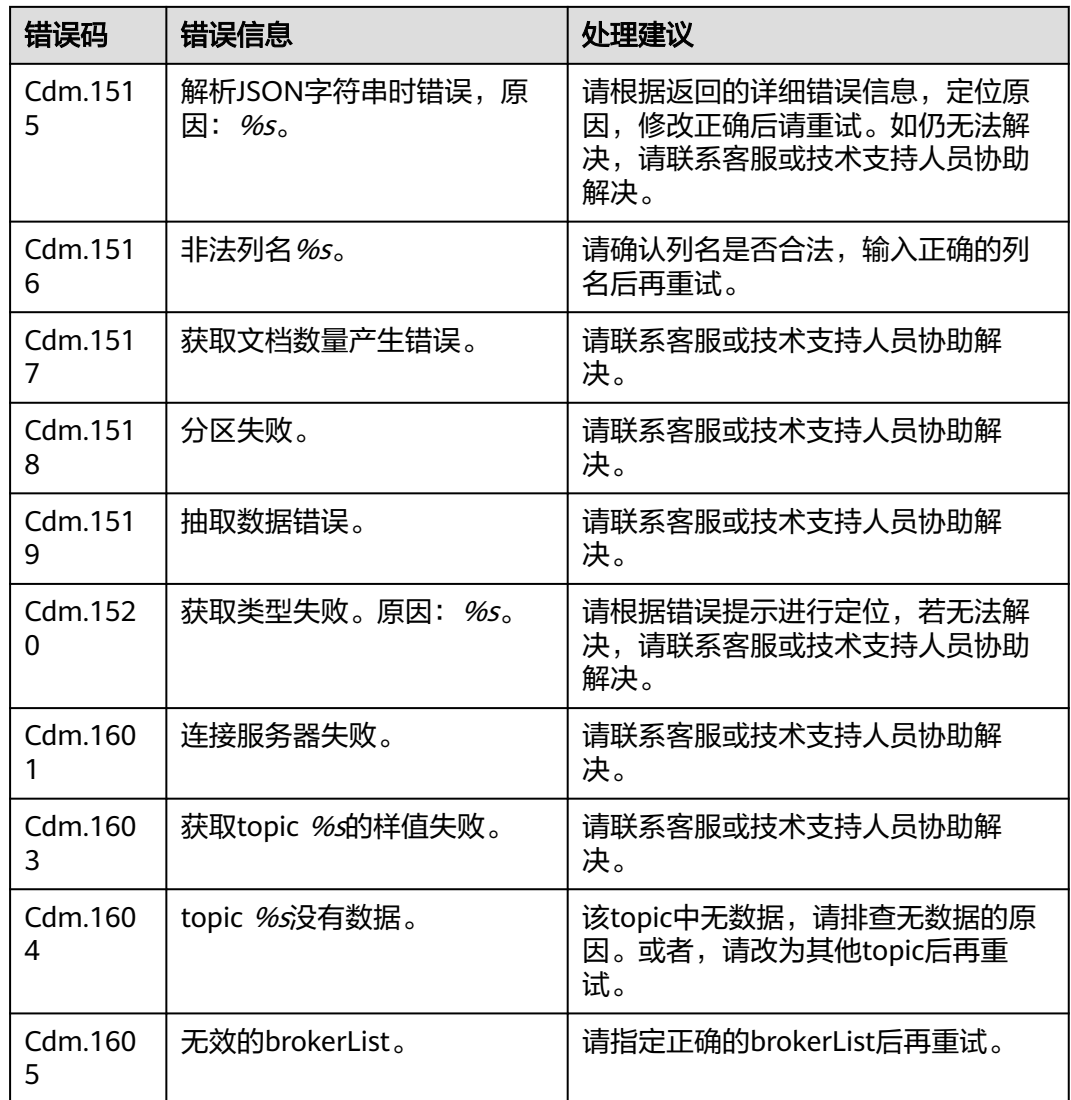

# **4.9** 关键操作指导

# **4.9.1** 增量迁移原理介绍

## **4.9.1.1** 文件增量迁移

CDM支持对文件类数据源进行增量迁移,全量迁移完成之后,第二次运行作业时可以 导出全部新增的文件,或者只导出特定的目录/文件。

目前CDM支持以下文件增量迁移方式:

## 1. 增量导出指定目录的文件

- 适用场景:源端数据源为文件类型(OBS/HDFS/FTP/SFTP)。这种增量迁移 方式,只追加写入文件,不会更新或删除已存在的记录。
- 关键配置:文件**/**[路径过滤器](#page-384-0)+定时执行作业。

– 前提条件:源端目录或文件名带有时间字段。

#### <span id="page-384-0"></span>2. 增量导出指定时间以后的文件

- 适用场景:源端数据源为文件类型(OBS/HDFS/FTP/SFTP)。这里的指定时 间,是指文件的修改时间,当文件的修改时间大于等于指定的起始时间, CDM才迁移该文件。
- 关键配置: <mark>时间过滤</mark>+定时执行作业。
- 前提条件:无。

#### 说明

如果配置了时间宏变量,通过DataArts Studio数据开发调度CDM迁移作业时,系统会将时间宏 变量替换为"数据开发作业计划启动时间-偏移量",而不是"CDM作业实际启动时间-偏移 量"。

## 文件**/**路径过滤器

- 参数位置: 在创建表/文件迁移作业时, 如果源端数据源为文件类型, 那么源端作 业参数的高级属性中可以看到"过滤类型"参数,该参数可选择:通配符或正则 表达式。
- 参数原理: "过滤类型"选择"通配符"时, CDM就可以通过用户配置的通配符 过滤文件或路径,CDM只迁移满足指定条件的文件或路径。
- 配置样例: 例如源端文件名带有时间字段"2017-10-15 20:25:26",这个时刻生成的文件为 "/opt/data/file\_20171015202526.data",则在创建作业时,参数配置如下:
	- a. 过滤类型:选择"通配符"。
	- b. 文件过滤器:配置为"**\*\${dateformat(yyyyMMdd,-1,DAY)}\***"(这是CDM 支持的日期宏变量格式,详见<mark>[时间宏变量使用解析](#page-388-0)</mark>)。

#### 图 **4-53** 文件过滤

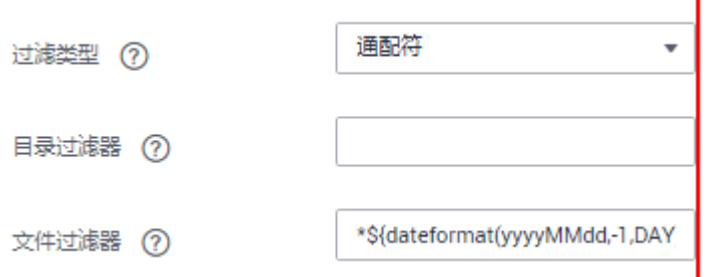

c. 配置作业定时自动执行,"重复周期"为1天。

这样每天就可以把昨天生成的文件都导入到目的端目录,实现增量同步。

文件增量迁移场景下, "路径过滤器"的使用方法同"文件过滤器"一样,需要路径 名称里带有时间字段,这样可以定期增量同步指定目录下的所有文件。

## 时间过滤

● 参数位置:在创建表/文件迁移作业时,如果源端数据源为文件类型,那么源端作 业配置下的高级属性中, "时间过滤"参数选择"是"。

- 参数原理: "起始时间"和"终止时间"参数中输入时间值后,只有修改时间介 于起始时间和终止时间之间(时间区间为左闭右开,即等于起始时间也在区间之 内)的文件才会被CDM迁移。
- 配置样例: 例如需要CDM只同步2021年1月1日~2022年1月1日生成的文件到目的端,则参数 配置如下:
	- a. 时间过滤器:选择为"是"。
	- b. 起始时间:配置为**2021-01-01 00:00:00**(格式要求为yyyy-MM-dd HH:mm:ss)。
	- c. 终止时间:配置为**2022-01-01 00:00:00**(格式要求为yyyy-MM-dd HH:mm:ss)。

#### 图 **4-54** 时间过滤

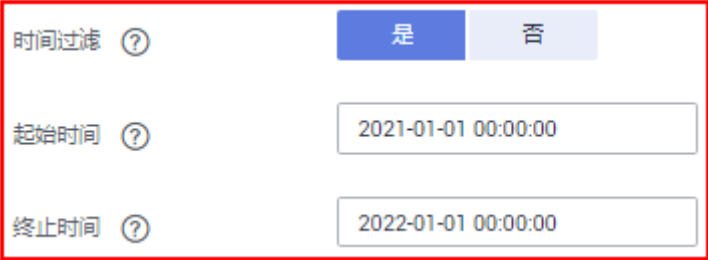

这样CDM作业就只迁移2021年1月1日~2022年1月1日时间段内生成的文件,下次作业 再启动时就可以实现增量同步。

## **4.9.1.2** 关系数据库增量迁移

CDM支持对关系型数据库进行增量迁移,全量迁移完成之后,可以增量迁移指定时间 段内的数据(例如每天晚上0点导出前一天新增的数据)。

#### 增量迁移指定时间段内的数据

- 适用场景:源端为关系型数据库,目的端没有要求。
- 关键配置:**Where**子句+定时执行作业。
- 前提条件:数据表中有时间日期字段或时间戳字段。

关系数据库增量迁移方式,只对数据表追加写入,不会更新或删除已存在的记录。

#### 说明

如果配置了时间宏变量,通过DataArts Studio数据开发调度CDM迁移作业时,系统会将时间宏 变量替换为"数据开发作业计划启动时间-偏移量",而不是"CDM作业实际启动时间-偏移 量"。

## **Where** 子句

- 参数位置:在创建表/文件迁移作业时,如果源端为关系型数据库,那么在源端作 业参数的高级属性下面可以看到"Where子句"参数。
- 参数原理: 通过"Where子句"参数可以配置一个SQL语句(例如: age > 18 and age <= 60), CDM只导出该SQL语句指定的数据; 不配置时导出整表。 Where子句支持配置为<mark>[时间宏变量](#page-388-0)</mark>,当数据表中有时间日期字段或时间戳字段 时,配合定时执行作业,能够实现抽取指定日期的数据。

#### ● 配置样例:

假设数据库表中存在表示时间的列DS,类型为"varchar(30)",插入的时间格式 类似于"2017-xx-xx",如<mark>图4-55</mark>所示,参数配置如下:

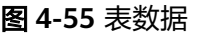

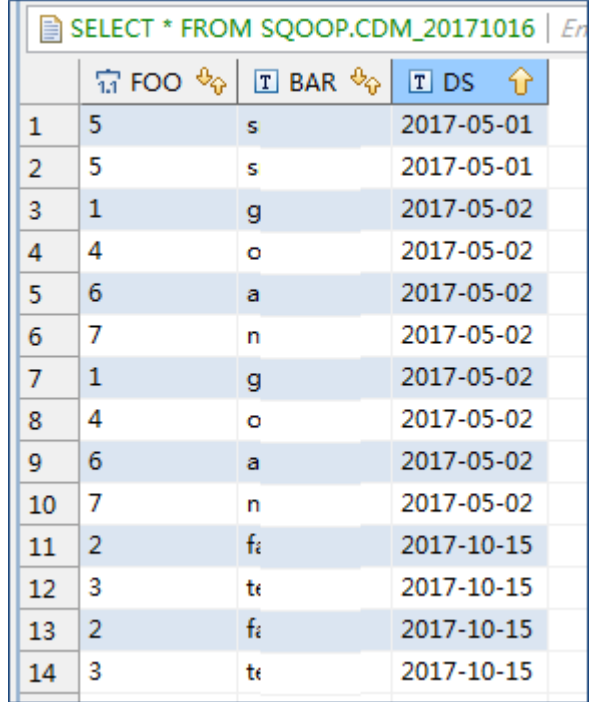

a. Where子句:配置为**DS='\${dateformat(yyyy-MM-dd,-1,DAY)}'**。

图 **4-56** Where 子句

#### 隐藏高级属性

Where子句 (?)

DS='\${dateformat(yyyy-MMdd,-1,DAY)}'

b. 配置定时任务:重复周期为1天,每天的凌晨0点自动执行作业。

这样就可以每天0点导出前一天产生的所有数据。Where子句支持配置多种<mark>时间宏</mark> [变量,](#page-388-0)结合CDM定时任务的重复周期:分钟、小时、天、周、月,可以实现自动 导出任意指定日期内的数据。

## **4.9.1.3 HBase/CloudTable** 增量迁移

使用CDM导出HBase(包括MRS HBase、FusionInsight HBase、Apache HBase)或 者表格存储服务(CloudTable)的数据时,支持导出指定时间段内的数据,配合CDM 的定时任务,可以实现HBase/CloudTable的增量迁移。

### 说明

如果配置了时间宏变量,通过DataArts Studio数据开发调度CDM迁移作业时,系统会将时间宏 变量替换为"数据开发作业计划启动时间-偏移量",而不是"CDM作业实际启动时间-偏移 量"。

在创建CDM表/文件迁移的作业,源连接选择为HBase连接或CloudTable连接时,高级 属性的可选参数中可以配置时间区间。

#### 图 **4-57** HBase 时间区间

隐藏高级属性

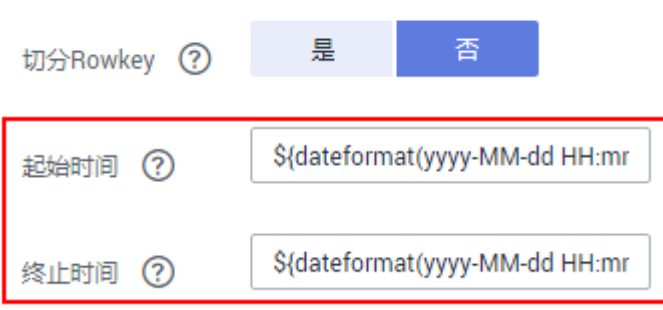

- 起始时间 (包含该值), 格式为"yyyy-MM-dd HH:mm:ss", 表示只抽取该时间 及以后的数据。
- 终止时间(不包含该值),格式为"yyyy-MM-dd HH:mm:ss",表示只抽取该时 间以前的数据。

这2个参数支持配置为<mark>时间宏变量</mark>,例如:

- 起始时间配置为**\${dateformat(yyyy-MM-dd HH:mm:ss, -1, DAY)}**时,表示只 导出昨天以后的数据。
- 终止时间配置为S{dateformat(yyyy-MM-dd HH:mm:ss)}时,表示只导出当前 时间以前的数据。

这2个参数同时配置后,CDM就只导出前一天内的数据,再将该作业配置为每天0点执 行一次,就可以增量同步每天新生成的数据。

## **4.9.1.4 MongoDB/DDS** 增量迁移

使用CDM导出MongoDB或者DDS的数据时,支持导出指定时间段内的数据,配合 CDM的定时任务,可以实现MongoDB/DDS的增量迁移。

#### 说明

如果配置了时间宏变量,通过DataArts Studio数据开发调度CDM迁移作业时,系统会将时间宏 变量替换为"数据开发作业计划启动时间-偏移量",而不是"CDM作业实际启动时间-偏移 量"。

在创建CDM表/文件迁移的作业,源连接选择为MongoDB连接或者DDS连接时,高级 属性的可选参数中可以配置查询筛选。

#### <span id="page-388-0"></span>图 **4-58** MongoDB 查询筛选

隐藏高级属性

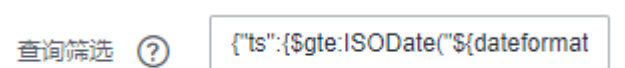

此参数支持配置为时间宏变量,例如起始时间配置为**{"ts":{\$gte:ISODate("\$ {dateformat(yyyy-MM-dd'T'HH:mm:ss.SSS'Z',-1,DAY)}")}}**,表示查找ts字段中大 于时间宏转换后的值,即只导出昨天以后的数据。

参数配置后,CDM就只导出前一天内的数据,再将该作业配置为每天0点执行一次, 就可以增量同步每天新生成的数据。

# **4.9.2** 时间宏变量使用解析

在创建表/文件迁移作业时,CDM支持在源端和目的端的以下参数中配置时间宏变量:

- 源端的源目录或文件
- 源端的表名
- "通配符"过滤类型中的目录过滤器和文件过滤器
- "时间过滤"中的起始时间和终止时间
- 分区过滤条件和Where子句
- 目的端的写入目录
- 目的端的表名

支持通过宏定义变量表示符"\${}"来完成时间类型的宏定义,当前支持两种类型: dateformat和timestamp。

通过时间宏变量+定时执行作业,可以实现数据库增量同步和文件增量同步。

#### 说明

如果配置了时间宏变量,通过DataArts Studio数据开发调度CDM迁移作业时,系统会将时间宏 变量替换为"数据开发作业计划启动时间-偏移量",而不是"CDM作业实际启动时间-偏移 量"。

## **dateformat**

dateformat支持两种形式的参数:

- dateformat(format) format表示返回日期的格式,格式定义参考 "java.text.SimpleDateFormat.java"中的定义。 例如当前日期为"2017-10-16 09:00:00",则"yyyy-MM-dd HH:mm:ss"表示 "2017-10-16 09:00:00"。
	- dateformat(format, dateOffset, dateType)
		- format表示返回日期的格式。
		- dateOffset表示日期的偏移量。
		- dateType表示日期的偏移量的类型。

目前dateType支持以下几种类型: SECOND (秒), MINUTE (分钟), HOUR(小时),DAY(天),MONTH(月),YEAR(年)。

#### 说明

其中MONTH(月),YEAR(年)的偏移量类型存在特殊场景:

- 对于年、月来说,若进行偏移后实际没有该日期,则按照日历取该月最大的日 期。
- 不支持在源端和目的端的"时间过滤"参数中的起始时间、终止时间使用年、月 的偏移。

例如当前日期为"2023-03-01 09:00:00", 则:

- "dateformat(yyyy-MM-dd HH:mm:ss, -1, YEAR)"表示当前时间的前一 年,也就是"2022-03-01 09:00:00"。
- "dateformat(yyyy-MM-dd HH:mm:ss, -3, MONTH)"表示当前时间的前三 月,也就是"2022-12-01 09:00:00"。
- "dateformat(yyyy-MM-dd HH:mm:ss, -1, DAY)"表示当前时间的前一天, 也就是"2023-02-28 09:00:00"。
- "dateformat(yyyy-MM-dd HH:mm:ss, -1, HOUR)"表示当前时间的前一小 时,也就是"2023-03-01 08:00:00"。
- "dateformat(yyyy-MM-dd HH:mm:ss, -1, MINUTE)"表示当前时间的前一 分钟,也就是"2023-03-01 08:59:00"。
- "dateformat(yyyy-MM-dd HH:mm:ss, -1, SECOND)"表示当前时间的前一 秒,也就是"2023-03-01 08:59:59"。

## **timestamp**

timestamp支持两种形式的参数:

- timestamp() 返回当前时间的时间戳,即从1970年到现在的毫秒数,如1508078516286。
- timestamp(dateOffset, dateType)

返回经过时间偏移后的时间戳, "dateOffset"和"dateType"表示日期的偏移 量以及偏移量的类型。

例如当前日期为"2017-10-16 09:00:00", 则"timestamp(-10, MINUTE)"返 回当前时间点10分钟前的时间戳,即"1508115000000"。

## 时间变量宏定义具体展示

假设当前时间为"2017-10-16 09:00:00",时间变量宏定义具体如表**4-106**所示。

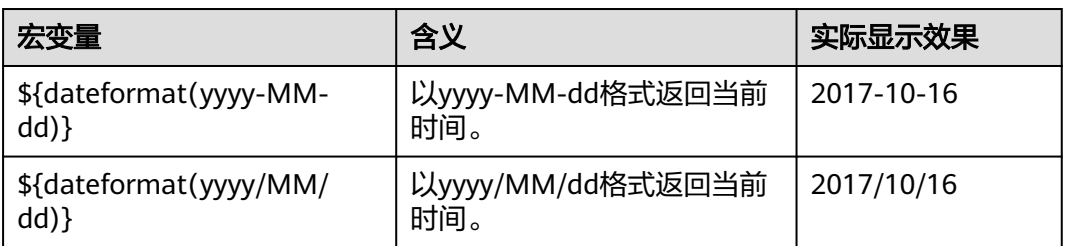

表 **4-106** 时间变量宏定义具体展示

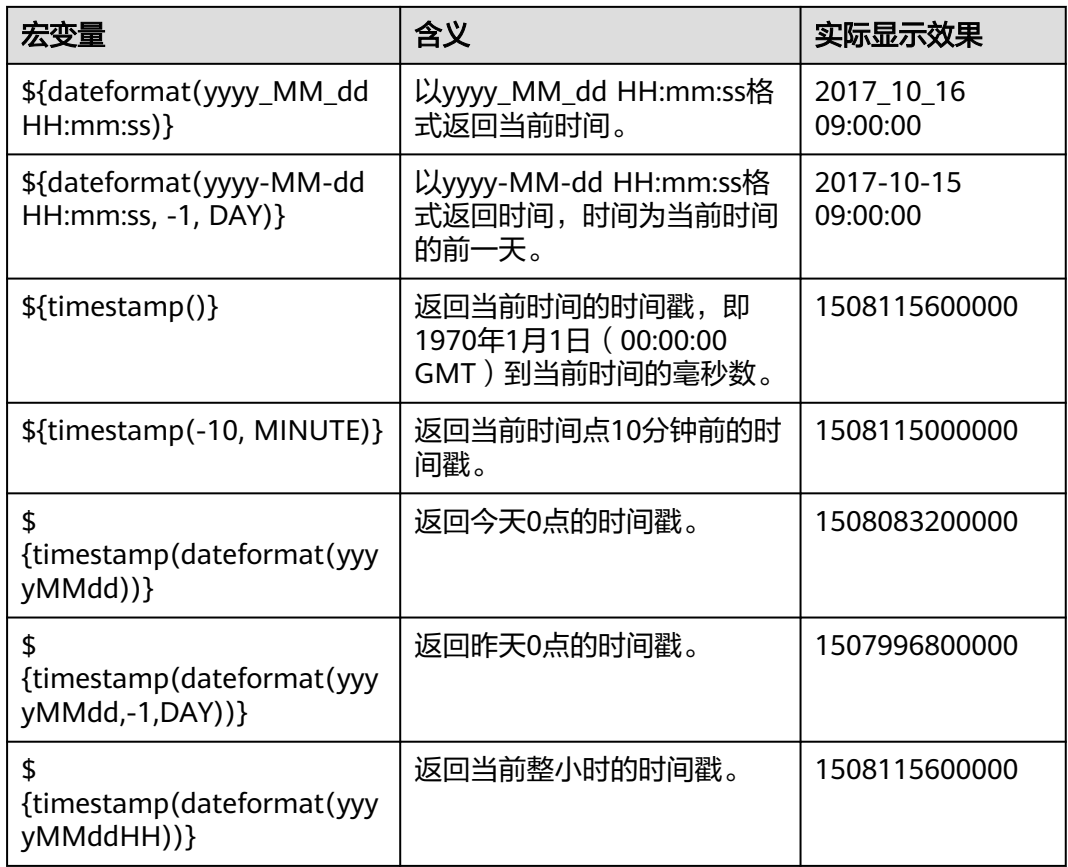

## 路径和表名的时间宏变量

如图**4-59**所示,如果将:

- 源端的"表名"配置为"CDM\_/\${dateformat(yyyy-MM-dd)}"。
- 目的端的"写入目录"配置为"/opt/ttxx/\${timestamp()}"。

经过宏定义转换,这个作业表示:将Oracle数据库的"SQOOP.CDM\_20171016"表中 数据, 迁移到HDFS的"/opt/ttxx/1508115701746"目录中。

## 图 **4-59** 源表名和写入目录配置为时间宏变量

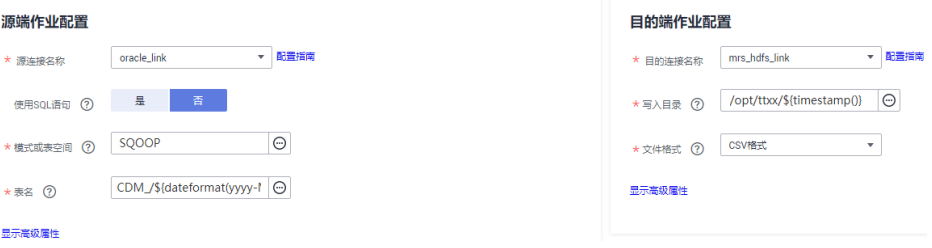

目前也支持一个表名或路径名中有多个宏定义变量,例如"/opt/ttxx/\$ {dateformat(yyyy-MM-dd)}/\${timestamp()}",经过转换后为"/opt/ttxx/ 2017-10-16/1508115701746"。

## **Where** 子句中的时间宏变量

以SQOOP.CDM\_20171016表为例,该表中存在表示时间的列DS,如图**4-60**所示。

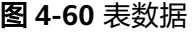

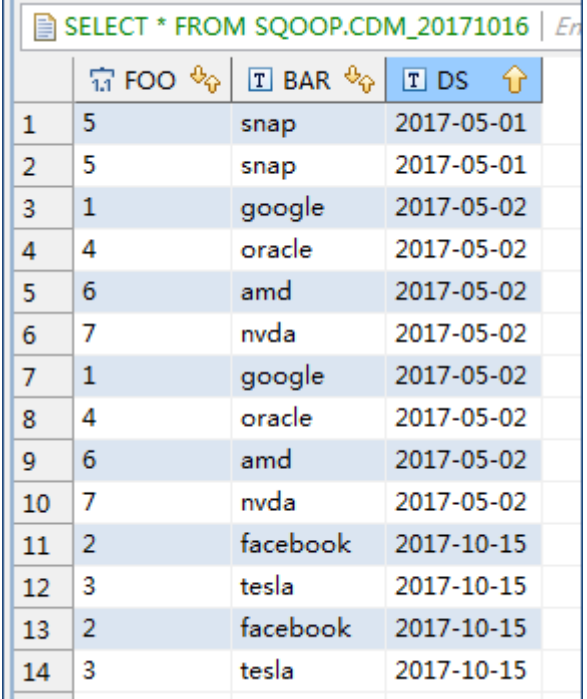

假设当前时间为"2017-10-16",要导出前一天的数据(即DS='2017-10-15'), 则可以在创建作业时配置"Where子句"为**DS='\${dateformat(yyyy-MMdd.-1.DAY)}',** 即可将符合DS= '2017-10-15' 条件的数据导出。

## 时间宏变量和定时任务配合完成增量同步

这里列举两个简单的使用场景:

数据库表中存在表示时间的列DS,类型为"varchar(30)",插入的时间格式类似  $+$  "2017-xx-xx".

定时任务中,重复周期为1天,每天的凌晨0点执行定时任务。配置"Where子 句"为**DS='\${dateformat(yyyy-MM-dd,-1,DAY)}'**,这样就可以在每天的凌晨0 点导出前一天产生的所有数据。

数据库表中存在表示时间的列time,类型为"Number",插入的时间格式为时 间戳。

定时任务中,重复周期为1天,每天的凌晨0点执行定时任务。配置"Where子 句"为**time between \${timestamp(-1,DAY)} and \${timestamp()}**,这样就 可以在每天的凌晨0点导出前一天产生的所有数据。

其它的配置方式原理相同。

# **4.9.3** 事务模式迁移

CDM的事务模式迁移,是指当CDM作业执行失败时,将数据回滚到作业开始之前的状 态,自动清理目的表中的数据。

- <span id="page-392-0"></span>● 参数位置:创建表/文件迁移的作业时,如果目的端为关系型数据库,在目的端作 业配置的高级属性中,可以通过"先导入阶段表"参数选择是否启用事务模式。
- 参数原理:如果启用,在作业执行时CDM会自动创建临时表,先将数据导入到该 临时表,导入成功后再通过数据库的事务模式将数据迁移到目标表中;导入失败 则将目的表回滚到作业开始之前的状态。

#### 图 **4-61** 事务模式迁移

#### 目的端作业配置

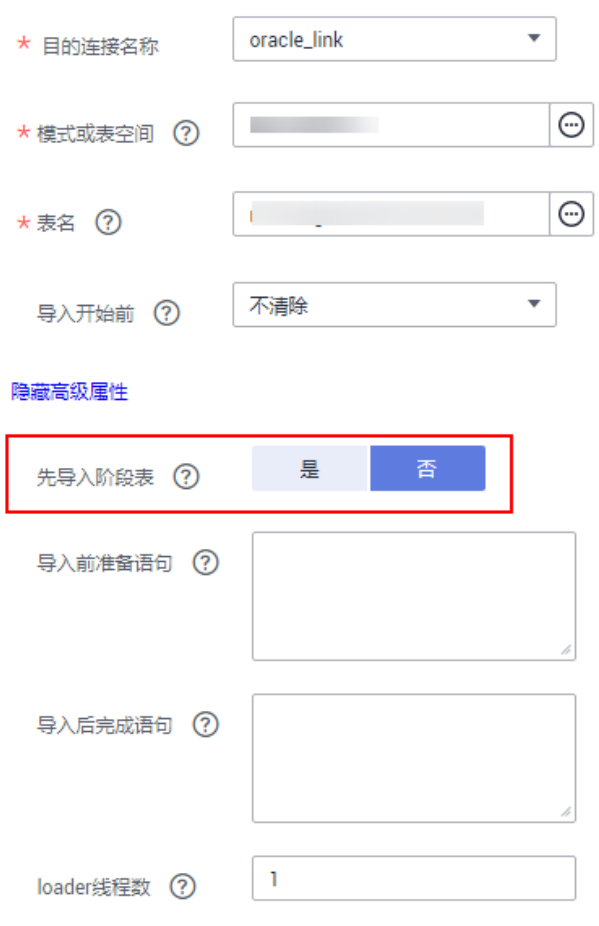

### 说明

如果"导入开始前"选择"清除部分数据"或"清除全部数据",CDM的事务模式不会回滚已 经删除的数据。

# **4.9.4** 迁移文件时加解密

在迁移文件到文件系统时,CDM支持对文件加解密,目前支持以下加密方式:

- **[AES-256-GCM](#page-393-0)**加密
- **[KMS](#page-393-0)**加密

## <span id="page-393-0"></span>**AES-256-GCM** 加密

目前只支持AES-256-GCM(NoPadding)。该加密算法在目的端为加密,在源端为解 密,支持的源端与目的端数据源如下。

- 源端支持的数据源: HDFS(使用二进制格式传输时支持)。
- 目的端支持的数据源:HDFS(使用二进制格式传输时支持)。

下面分别以HDFS导出加密文件时解密、导入文件到HDFS时加密为例,介绍AES-256- GCM加解密的使用方法。

源端配置解密

创建从HDFS导出文件的CDM作业时,源端数据源选择HDFS、文件格式选择二进 制格式后,在"源端作业配置"的"高级属性"中,配置如下参数。

- a. 加密方式: 选择 "AES-256-GCM"。
- b. 数据加密密钥:这里的密钥必须与加密时配置的密钥一致,否则解密出来的 数据会错误,且系统不会提示异常。
- c. 初始化向量:这里的初始化向量必须与加密时配置的初始化向量一致,否则 解密出来的数据会错误,且系统不会提示异常。

这样CDM从HDFS导出加密过的文件时,写入目的端的文件便是解密后的明文文 件。

## ● 目的端配置加密

创建CDM导入文件到HDFS的作业时,目的端数据源选择HDFS、文件格式选择二 进制格式后,在"目的端作业配置"的"高级属性"中,配置如下参数。

- a. 加密方式:选择"AES-256-GCM"。
- b. 数据加密密钥:用户自定义密钥,密钥由长度64的十六进制数组成,不区分 大小写但必须64位,例如 "DD0AE00DFECD78BF051BCFDA25BD4E320DB0A7AC75A1F3FC3D3C56
	- A457DCDC1B"。
- c. 初始化向量:用户自定义初始化向量,初始化向量由长度32的十六进制数组 成,不区分大小写但必须32位,例如 "5C91687BA886EDCD12ACBC3FF19A3C3F"。

这样在CDM导入文件到HDFS时,目的端HDFS上的文件便是经过AES-256-GCM 算法加密后的文件。

## **KMS** 加密

#### 说明

源端解密不支持KMS。

CDM目前只支持导入文件到OBS时,目的端使用KMS加密,表/文件迁移和整库迁移都 支持。在"目的端作业配置"的"高级属性"中配置。

KMS密钥需要先在数据加密服务创建,具体操作请参见《数据加密服务 用户指南》。

当启用KMS加密功能后,用户上传对象时,数据会加密成密文存储在OBS。用户从 OBS下载加密对象时,存储的密文会先在OBS服务端解密为明文,再提供给用户。

### 说明

- 如果选择使用KMS加密,则无法使用**MD5**校验一致性。
- 如果这里使用其它项目的KMS ID,则需要修改"项目ID"参数为KMS ID所属的项目ID; 如 果KMS ID与CDM在同一个项目下,"项目ID"参数保持默认即可。
- 使用KMS加密后,OBS上对象的加密状态不可以修改。
- 使用中的KMS密钥不可以删除,如果删除将导致加密对象不能下载。

# **4.9.5 MD5** 校验文件一致性

CDM数据迁移以抽取-写入模式进行,CDM首先从源端抽取数据,然后将数据写入到 目的端。在迁移文件到OBS时,迁移模式如图**4-62**所示。

#### 图 **4-62** 迁移文件到 OBS

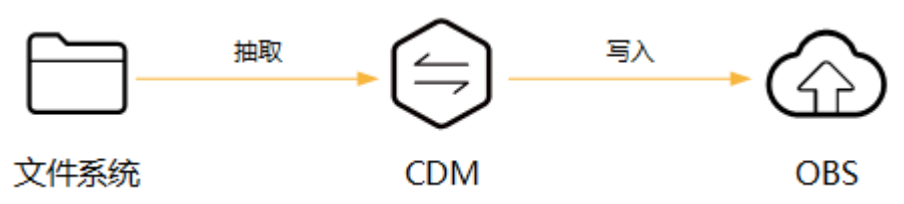

在这个过程中,CDM支持使用MD5检验文件一致性。

- 抽取时
	- 该功能支持源端为OBS、HDFS、FTP、SFTP、HTTP。可校验CDM抽取的文 件,是否与源文件一致。
	- 该功能由源端作业参数"MD5文件名后缀"控制("文件格式"为"二讲制 格式"时生效),配置为源端文件系统中的MD5文件名后缀。
	- 当源端数据文件同一目录下有对应后缀的保存md5值的文件,例如build.sh和 build.sh.md5在同一目录下。若配置了"MD5文件名后缀",则只迁移有 MD5值的文件至目的端,没有MD5值或者MD5不匹配的数据文件将迁移失 败,MD5文件自身不被迁移。
	- 若未配置"MD5文件名后缀", 则迁移所有文件。
- 写入时
	- 该功能目前只支持目的端为OBS。可校验写入OBS的文件,是否与CDM抽取 的文件一致。
	- 该功能由目的端作业参数"校验MD5值"控制,读取文件后写入OBS时,通 过HTTP Header将MD5值提供给OBS做写入校验,并将校验结果写入OBS桶 (该桶可以不是存储迁移文件的桶)。如果源端没有MD5文件则不校验。

### 说明

- 迁移文件到文件系统时,目前只支持校验CDM抽取的文件是否与源文件一致(即只校验抽取 的数据)。
- 迁移文件到OBS时,支持抽取和写入文件时都校验。
- 如果选择使用MD5校验,则无法使用**[KMS](#page-392-0)**加密。

# **4.9.6** 字段转换器配置指导

## 操作场景

- 作业参数配置完成后,将进行字段映射的配置,您可以单击操作列下 <sup>35</sup> 创建字段 转换器。
- 如果是文件类数据源(FTP/SFTP/HDFS/OBS)之间相互迁移数据,且源端"文件 格式"配置为"二进制格式"(即不解析文件内容直接传输),则没有字段映射 这一步骤。

在创建表/文件迁移作业的字段映射界面,可新建字段转换器,如下图所示。

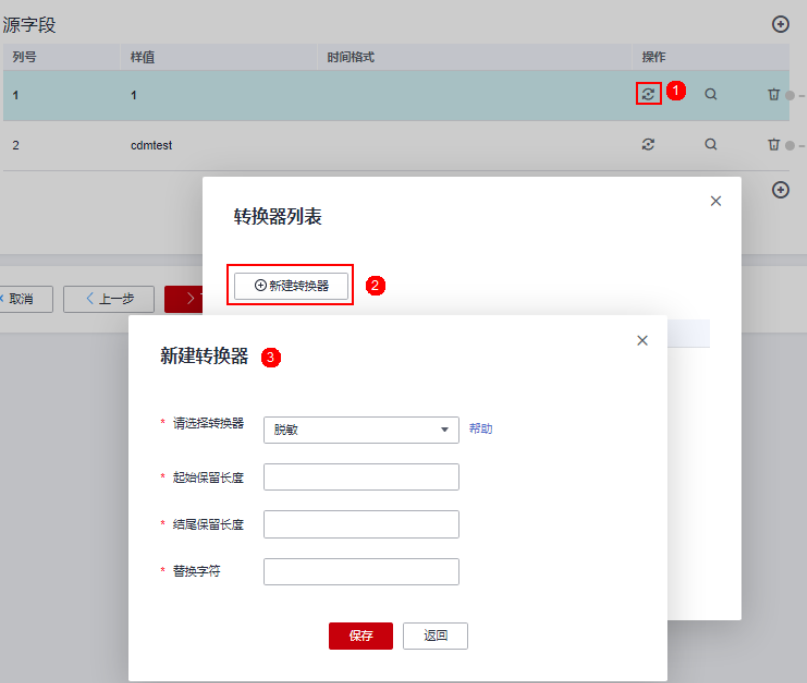

图 **4-63** 新建字段转换器

CDM可以在迁移过程中对字段进行转换,目前支持以下字段转换器:

- [脱敏](#page-397-0)
- [去前后空格](#page-397-0)
- [字符串反转](#page-397-0)
- [字符串替换](#page-397-0)
- [去换行](#page-397-0)
- [表达式转换](#page-397-0)

## 约束限制

- 作业源端开启"使用SQL语句"参数时不支持配置转换器。
- 如果在字段映射界面,CDM通过获取样值的方式无法获得所有列(例如从HBase/ CloudTable/MongoDB导出数据时,CDM有较大概率无法获得所有列),则可以 单击 $\overline{\Theta}$ 后选择"添加新字段"来手动增加,确保导入到目的端的数据完整。
- 关系数据库、Hive、MRS Hudi及DLI做源端时,不支持获取样值功能。
- SQLServer作为目的端数据源时,不支持timestamp类型字段的写入,需修改为其 他时间类型字段写入(如datetime)。
- 当作业源端为OBS、迁移CSV文件时,并且配置"解析首行为列名"参数的场景下 显示列名。
- 当使用二进制格式进行文件到文件的迁移时,没有配置字段转换器这一步。
- 自动创表场景下,需在目的端表中提前手动新增字段,再在字段映射里新增字 段。
- 添加完字段后,新增的字段在界面不显示样值,不会影响字段值的传输,CDM会 将字段值直接写入目的端。
- 如果字段映射关系不正确,您可以通过拖拽字段、单击 对字段批量映射两种方 式来调整字段映射关系。
- 创建表达式转换器时,表达式的功能是对该字段的数据进行处理,故不建议使用 时间宏,如需使用,请根据以下场景处理(源端是文件类的配置时仅支持**方式** 一):
	- 方式一:新建表达式转换器时,表达式需要用"包围。

\${dateformat(yyyy-MM-dd)}不加引号使用时,解析成2017-10-16之后还会 进行运算,将'-'识别为减号,导致结果为1991,须使用**'\$ {dateformat(vyvy-MM-dd)}',** 即'2017-10-16'。

图 **4-64** 使用''包围表达式

#### 新建转换器

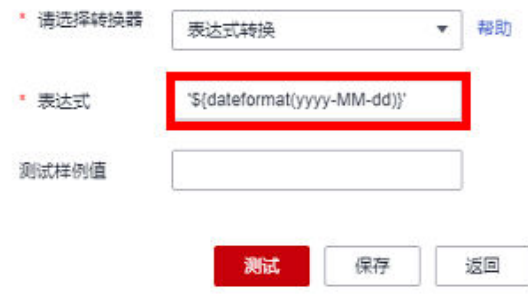

– 方式二:源字段中新增自定义字段,在样值中填写时间宏变量,重新进行字 段映射处理。

#### 图 **4-65** 源字段新增自定义字段

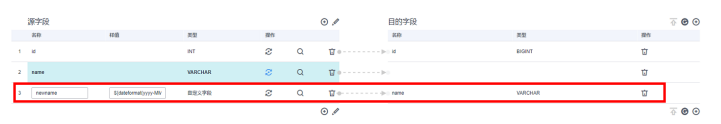

- 如果是导入到数据仓库服务(DWS),则还需在目的字段中选择分布列,建议按 如下顺序选取分布列:
	- a. 有主键可以使用主键作为分布列。
- b. 多个数据段联合做主键的场景,建议设置所有主键作为分布列。
- c. 在没有主键的场景下,如果没有选择分布列,DWS会默认第一列作为分布 列,可能会有数据倾斜风险。

# 脱敏

隐藏字符串中的关键信息,例如要将"12345678910"转换为"123\*\*\*\*8910",则配 置如下:

- "起始保留长度"为"3"。
- "结尾保留长度"为"4"。
- "替换字符"为"\*"。

# 去前后空格

自动去字符串前后的空值,不需要配置参数。

## 字符串反转

自动反转字符串,例如将"ABC"转换为"CBA",不需要配置参数。

## 字符串替换

替换字符串,需要用户配置被替换的对象,以及替换后的值。

# 去换行

将字段中的换行符(\n、\r、\r\n)删除。

# 表达式转换

使用JSP表达式语言(Expression Language)对当前字段或整行数据进行转换。JSP表 达式语言可以用来创建算术和逻辑表达式。在表达式内可以使用整型数,浮点数,字 符串,常量true、false和null。

数据进行转换过程中,替换内容包含特殊字符时,需要先使用\将该字符转义成普通字 符。

- 表达式支持以下两个环境变量:
	- value:当前字段值。
	- row:当前行,数组类型。
- 表达式支持的工具类用法罗列如下,未列出即表示不支持:
	- a. 如果当前字段为字符串类型,将字符串全部转换为小写,例如将"aBC"转 换为"abc"。

表达式: StringUtils.lowerCase(value)

- b. 将当前字段的字符串全部转为大写。 表达式: StringUtils.upperCase(value)
- c. 如果想将第1个日期字段格式从"2018-01-05 15:15:05"转换为 "20180105"。

表达式: DateUtils.format(DateUtils.parseDate(row[0],"yyyy-MM-dd HH:mm:ss"),"yyyyMMdd")

d. 如果想将时间戳转换成"yyyy-MM-dd hh:mm:ss"格式的日期字符串的类 型,例如字段值为"1701312046588",转换后为"2023-11-30 10:40:46"。

表达式: DateUtils.format(NumberUtils.toLong(value),"yyyy-MM-dd HH:mm:ss")

e. 如果想将"yyyy-MM-dd hh:mm:ss"格式的日期字符串转换成时间戳的类 型。

表达式: DateUtils.getTime(DateUtils.parseDate(value,"yyyy-MM-dd hh:mm:ss"))

- f. 如果当前字段值为"yyyy-MM-dd"格式的日期字符串,需要截取年,例如 字段值为"2017-12-01",转换后为"2017"。 表达式: StringUtils.substringBefore(value,"-")
- g. 如果当前字段值为数值类型,转换后值为当前值的两倍。 表达式: value\*2
- h. 如果当前字段值为"true",转换后为"Y",其它值则转换后为"N"。 表达式: value=="true"?"Y":"N"
- i. 如果当前字段值为字符串类型,当为空时,转换为"Default",否则不转 换。

表达式: empty value? "Default":value

j. 如果想将日期字段格式从"2018/01/05 15:15:05"转换为"2018-01-05 15:15:05"。

表达式: DateUtils.format(DateUtils.parseDate(value,"yyyy/MM/dd HH:mm:ss"),"yyyy-MM-dd HH:mm:ss")

- k. 获取一个36位的UUID(Universally Unique Identifier,通用唯一识别码)。 表达式: CommonUtils.randomUUID()
- l. 如果当前字段值为字符串类型,将首字母转换为大写,例如将"cat"转换为 " $Cat"$ 。

表达式: StringUtils.capitalize(value)

m. 如果当前字段值为字符串类型,将首字母转换为小写,例如将"Cat"转换为 "cat" $\circ$ 

表达式: StringUtils.uncapitalize(value)

n. 如果当前字段值为字符串类型,使用空格填充为指定长度,并且将字符串居 中,当字符串长度不小于指定长度时不转换,例如将"ab"转换为长度为4的  $"ab"$ <sub>。</sub>

表达式: StringUtils.center(value,4)

o. 删除字符串末尾的一个换行符 (包括"\n"、"\r"或者"\r\n"), 例如将 "abc\r\n\r\n"转换为"abc\r\n"。

表达式: StringUtils.chomp(value)

p. 如果字符串中包含指定的字符串,则返回布尔值true,否则返回false。例如 "abc"中包含"a",则返回true。

表达式: StringUtils.contains(value,"a")

q. 如果字符串中包含指定字符串的任一字符,则返回布尔值true,否则返回 false。例如"zzabyycdxx"中包含"z"或"a"任意一个,则返回true。 表达式: StringUtils.containsAny(value,"za")

r. 如果字符串中不包含指定的所有字符,则返回布尔值true,包含任意一个字 符则返回false。例如"abz"中包含"xyz"里的任意一个字符,则返回 false。

表达式: StringUtils.containsNone(value,"xvz")

s. 如果当前字符串只包含指定字符串中的字符,则返回布尔值true,包含任意 一个其它字符则返回false。例如"abab"只包含"abc"中的字符,则返回 true。

表达式: StringUtils.containsOnly(value,"abc")

t. 如果字符串为空或null,则转换为指定的字符串,否则不转换。例如将空字符 转换为null。

表达式: StringUtils.defaultIfEmpty(value, null)

- u. 如果字符串以指定的后缀结尾(包括大小写),则返回布尔值true,否则返 回false。例如"abcdef"后缀不为null,则返回false。 表达式: StringUtils.endsWith(value, null)
- v. 如果字符串和指定的字符串完全一样(包括大小写),则返回布尔值true, 否则返回false。例如比较字符串"abc"和"ABC",则返回false。 表达式: StringUtils.equals(value,"ABC")
- w. 从字符串中获取指定字符串的第一个索引,没有则返回整数-1。例如从 "aabaabaa"中获取"ab"的第一个索引1。 表达式: StringUtils.indexOf(value."ab")
- x. 从字符串中获取指定字符串的最后一个索引,没有则返回整数-1。例如从 "aFkyk"中获取"k"的最后一个索引4。

表达式: StringUtils.lastIndexOf(value,"k")

- y. 从字符串中指定的位置往后查找,获取指定字符串的第一个索引,没有则转 换为"-1"。例如"aabaabaa"中索引3的后面, 第一个"b"的索引是5。 表达式: StringUtils.indexOf(value,"b",3)
- z. 从字符串获取指定字符串中任一字符的第一个索引,没有则返回整数-1。例 如从"zzabyycdxx"中获取"z"或"a"的第一个索引0。 表达式: StringUtils.indexOfAny(value,"za")
- aa. 如果字符串仅包含Unicode字符,返回布尔值true,否则返回false。例如 "ab2c"中包含非Unicode字符,返回false。

表达式: StringUtils.isAlpha(value)

ab. 如果字符串仅包含Unicode字符或数字,返回布尔值true,否则返回false。例 如"ab2c"中仅包含Unicode字符和数字,返回true。

表达式: StringUtils.isAlphanumeric(value)

ac. 如果字符串仅包含Unicode字符、数字或空格,返回布尔值true,否则返回 false。例如"ab2c"中仅包含Unicode字符和数字,返回true。

表达式: StringUtils.isAlphanumericSpace(value)

ad. 如果字符串仅包含Unicode字符或空格,返回布尔值true,否则返回false。例 如"ab2c"中包含Unicode字符和数字,返回false。

表达式: StringUtils.isAlphaSpace(value)

- ae. 如果字符串仅包含ASCII可打印字符, 返回布尔值true, 否则返回false。例如 "!ab-c~"返回true。
	- 表达式: StringUtils.isAsciiPrintable(value)
- af. 如果字符串为空或null,返回布尔值true,否则返回false。 表达式: StringUtils.isEmpty(value)
- ag. 如果字符串中仅包含Unicode数字,返回布尔值true,否则返回false。 表达式: StringUtils.isNumeric(value)
- ah. 获取字符串最左端的指定长度的字符, 例如获取"abc"最左端的2位字符 "ab" $\circ$

表达式: StringUtils.left(value,2)

ai. 获取字符串最右端的指定长度的字符, 例如获取"abc"最右端的2位字符 "bc" $\circ$ 

表达式: StringUtils.right(value,2)

aj. 将指定字符串拼接至当前字符串的左侧,需同时指定拼接后的字符串长度, 如果当前字符串长度不小于指定长度,则不转换。例如将"yz"拼接到  $\degree$ bat"左侧,拼接后长度为8,则转换后为"yzyzybat"。

表达式: StringUtils.leftPad(value, 8," vz")

ak. 将指定字符串拼接至当前字符串的右侧,需同时指定拼接后的字符串长度, 如果当前字符串长度不小于指定长度, 则不转换。例如将"yz"拼接到 "bat"右侧,拼接后长度为8,则转换后为"batyzyzy"。

表达式: StringUtils.rightPad(value, 8,"yz")

al. 如果当前字段为字符串类型,获取当前字符串的长度,如果该字符串为null, 则返回0。

表达式: StringUtils.length(value)

am. 如果当前字段为字符串类型,删除其中所有的指定字符串,例如从 "queued"中删除"ue",转换后为"qd"。

表达式: StringUtils.remove(value,"ue")

an. 如果当前字段为字符串类型,移除当前字段末尾指定的子字符串。指定的子 字符串若不在当前字段的末尾,则不转换,例如移除当前字段 "www.domain.com"后的".com"。

表达式: StringUtils.removeEnd(value,".com")

ao. 如果当前字段为字符串类型,移除当前字段开头指定的子字符串。指定的子 字符串若不在当前字段的开头,则不转换,例如移除当前字段 "www.domain.com"前的"www."。

表达式: StringUtils.removeStart(value,"www.")

ap. 如果当前字段为字符串类型, 替换当前字段中所有的指定字符串, 例如将 "aba"中的"a"用"z"替换,转换后为"zbz"。

表达式: StringUtils.replace(value,"a","z")

替换内容包含特殊字符时,需要先把该字符转义成普通字符,例如,客户想 通过该表达式把字符串中 \t 去掉时, 需要配置为: StringUtils.replace(value,"\\t","")( 即把 \ 再次转义 )。

aq. 如果当前字段为字符串类型,一次替换字符串中的多个字符,例如将字符串 "hello"中的"h"用"j"替换,"o"用"y"替换,转换后为"jelly"。

表达式: StringUtils.replaceChars(value,"ho","jy")

ar. 如果字符串以指定的前缀开头(区分大小写),则返回布尔值true,否则返 回false,例如当前字符串"abcdef"以"abc"开头,则返回true。

表达式: StringUtils.startsWith(value,"abc")

as. 如果当前字段为字符串类型,去除字段中首、尾处所有指定的字符,例如去 除"abcyx"中首尾所有的"x"、"y"、"z"和"b",转换后为 " abc" $\sim$ 

表达式: StringUtils.strip(value,"xyzb")

at. 如果当前字段为字符串类型,去除字段末尾所有指定的字符,例如去除当前 字段末尾的"abc"字符串。

表达式: StringUtils.stripEnd(value, "abc")

au. 如果当前字段为字符串类型,去除字段开头所有指定的字符,例如去除当前 字段开头的所有空格。

表达式: StringUtils.stripStart(value, null)

av. 如果当前字段为字符串类型,获取字符串指定位置后(索引从0开始,包括指 定位置的字符)的子字符串,指定位置如果为负数,则从末尾往前计算位 置,末尾第一位为-1。例如获取"abcde"索引为2的字符(即c)及之后的字 符串,则转换后为"cde"。

表达式: StringUtils.substring(value,2)

aw. 如果当前字段为字符串类型,获取字符串指定区间(索引从0开始,区间起点 包括指定位置的字符,区间终点不包含指定位置的字符)的子字符串,区间 位置如果为负数,则从末尾往前计算位置,末尾第一位为-1。例如获取 abcde"第2个字符(即c)及之后、第4个字符(即e)之前的字符串, 则 转换后为"cd"。

表达式: StringUtils.substring(value, 2,4)

ax. 如果当前字段为字符串类型,获取当前字段里第一个指定字符后的子字符 串。例如获取"abcba"中第一个"b"之后的子字符串,转换后为 "cba"。

表达式: StringUtils.substringAfter(value,"b")

av. 如果当前字段为字符串类型,获取当前字段里最后一个指定字符后的子字符 串。例如获取"abcba"中最后一个"b"之后的子字符串,转换后为 "a"。

表达式: StringUtils.substringAfterLast(value,"b")

- az. 如果当前字段为字符串类型,获取当前字段里第一个指定字符前的子字符 串。例如获取"abcba"中第一个"b"之前的子字符串,转换后为"a"。 表达式: StringUtils.substringBefore(value,"b")
- ba. 如果当前字段为字符串类型,获取当前字段里最后一个指定字符前的子字符 串。例如获取"abcba"中最后一个"b"之前的子字符串,转换后为 "abc" $\sim$

表达式: StringUtils.substringBeforeLast(value,"b")

bb. 如果当前字段为字符串类型,获取嵌套在指定字符串之间的子字符串,没有 匹配的则返回null。例如获取"tagabctag"中"tag"之间的子字符串,转 换后为"abc"。

表达式: StringUtils.substringBetween(value,"tag")

bc. 如果当前字段为字符串类型, 删除当前字符串两端的控制字符 (char≤32), 例如删除字符串前后的空格。

表达式: StringUtils.trim(value)

bd. 将当前字符串转换为字节,如果转换失败,则返回0。

表达式: NumberUtils.toByte(value)

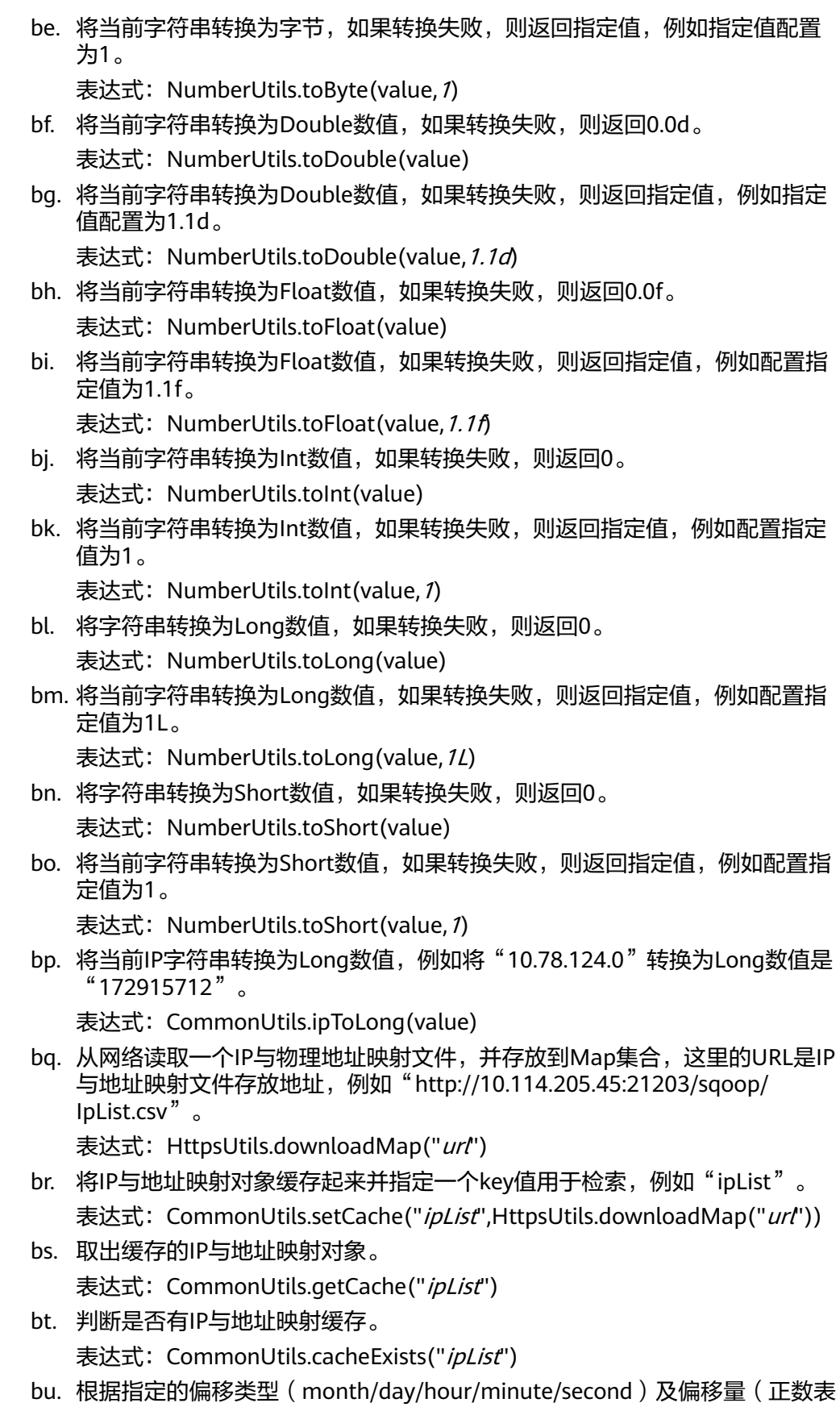

示增加,负数表示减少),将指定格式的时间转换为一个新时间,例如将 "2019-05-21 12:00:00"增加8个小时。

表达式: DateUtils.getCurrentTimeByZone("yyyy-MM-dd HH:mm:ss", value, "hour", 8)

bv. 如果value值为空或者null时,则返回字符串"aaa",否则返回value。 表达式: StringUtils.defaultIfEmpty(value,"aaa")

# **4.9.7** 新增字段操作指导

# 操作场景

- 作业参数配置完成后,将进行字段映射的配置,您可以通过字段映射界面的 <sup>19</sup>可 自定义新增字段。
- 如果是文件类数据源(FTP/SFTP/HDFS/OBS)之间相互迁移数据,且源端"文件 格式"配置为"二进制格式"(即不解析文件内容直接传输),则没有字段映射 这一步骤。
- 其他场景下,CDM会自动匹配源端和目的端数据表字段,需用户检查字段映射关 系和时间格式是否正确,例如:源字段类型是否可以转换为目的字段类型。

您可以单击字段映射界面的 + 选择"添加新字段"自定义新增字段,通常用于标记数 据库来源,以确保导入到目的端数据的完整性。

#### 图 **4-66** 字段映射

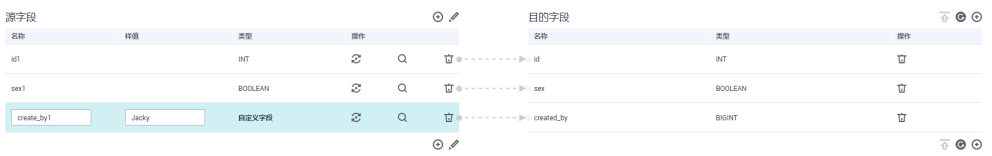

目前支持以下类型自定义字段:

● 常量

常量参数即参数值是固定的参数,不需要重新配置值。例如"lable"= "friends"用来标识常量值。

● 变量

您可以使用时间宏、表名宏、版本宏等变量来标记数据库来源信息。变量的语 法: \${variable}, 其中"variable"指的是变量。例如"input\_time"= "\$ {timestamp()}"用来标识当前时间的时间戳。

● 表达式

您可以使用表达式语言根据运行环境动态生成参数值。表达式的语法:#{expr}, 其中"expr"指的是表达式。例如"time"= "#{DateUtil.now()}"用来标识当 前日期字符串。

# 约束限制

- 如果在字段映射界面,CDM通过获取样值的方式无法获得所有列(例如从HBase/ CloudTable/MongoDB导出数据时,CDM有较大概率无法获得所有列),则可以 单击<sup>++++</sup>后选择"添加新字段"来手动增加,确保导入到目的端的数据完整。
- 关系数据库、Hive、MRS Hudi及DLI做源端时,不支持获取样值功能。
- SQLServer作为目的端数据源时,不支持timestamp类型字段的写入,需修改为其 他时间类型字段写入(如datetime)。
- <span id="page-404-0"></span>当作业源端为OBS、迁移CSV文件时,并且配置"解析首行为列名"参数的场景下 显示列名。
- 当使用二进制格式进行文件到文件的迁移时,没有字段映射这一步。
- 自动创表场景下,需在目的端表中提前手动新增字段,再在字段映射里新增字 段。
- 添加完字段后,新增的字段在界面不显示样值,不会影响字段值的传输,CDM会 将字段值直接写入目的端。
- 如果字段映射关系不正确,您可以通过拖拽字段、单击×️对字段批量映射两种方 式来调整字段映射关系。
- 如果是导入到数据仓库服务(DWS),则还需在目的字段中选择分布列,建议按 如下顺序选取分布列:
	- a. 有主键可以使用主键作为分布列。
	- b. 多个数据段联合做主键的场景,建议设置所有主键作为分布列。
	- c. 在没有主键的场景下,如果没有选择分布列,DWS会默认第一列作为分布 列,可能会有数据倾斜风险。
- 如CDM不支持源端迁移字段类型,请参见[不支持数据类型转换规避指导](#page-417-0)将字段类 型转换为CDM支持的类型。

# **4.9.8** 指定文件名迁移

从FTP/SFTP/OBS导出文件时,CDM支持指定文件名迁移,用户可以单次迁移多个指 定的文件(最多50个),导出的多个文件只能写到目的端的同一个目录。

在创建表/文件迁移作业时,如果源端数据源为FTP/SFTP/OBS,CDM源端的作业参数 "源目录或文件"支持输入多个文件名(最多50个),文件名之间默认使用"|"分 隔,您也可以自定义文件分隔符,从而实现文件列表迁移。

#### 说明

1. 迁移文件或对象时支持文件级增量迁移(通过配置跳过重复文件实现),但不支持断点续 传。

例如要迁移3个文件,第2个文件迁移到一半时由于网络原因失败,再次启动迁移任务时,会 跳过第1个文件,从第2个文件开始重新传,但不能从第2个文件失败的位置重新传。

2. 文件迁移时,单个任务支持千万数量的文件,如果待迁移目录下文件过多,建议拆分到不同 目录并创建多个任务。

# **4.9.9** 正则表达式分隔半结构化文本

在创建表/文件迁移作业时,对简单CSV格式的文件,CDM可以使用字段分隔符进行字 段分隔。但是对于一些复杂的半结构化文本,由于字段值也包含了分隔符,所以无法 使用分隔符进行字段分隔,此时可以使用正则表达式分隔。

正则表达式参数在源端作业参数中配置,要求源连接为对象存储或者文件系统,且 "文件格式"必须选择"CSV格式"。

## 图 **4-67** 正则表达式参数

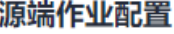

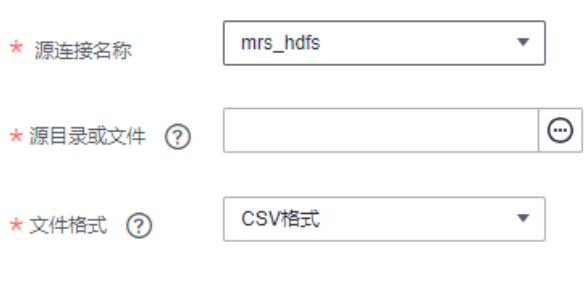

显示高级属性

在迁移CSV格式的文件时,CDM支持使用正则表达式分隔字段,并按照解析后的结果 写入目的端。正则表达式语法请参考对应的相关资料,这里举例下面几种日志文件的 正则表达式的写法:

- **Log4J**日志
- **Log4J**[审计日志](#page-406-0)
- **[Tomcat](#page-406-0)**日志
- **[Django](#page-407-0)**日志
- **[Apache server](#page-407-0)**日志

# **Log4J** 日志

- 日志样例: 2018-01-11 08:50:59,001 INFO [org.apache.sqoop.core.SqoopConfiguration.configureClassLoader(SqoopConfiguration.java:251)] Adding jars to current classloader from property: org.apache.sqoop.classpath.extra
- 正则表达式为:  $\wedge(\forall d.\forall d) (\forall x^*) \setminus [(.*)\setminus] (\forall x^*).$
- 解析出的结果如下:

### 表 **4-107** Log4J 日志解析结果

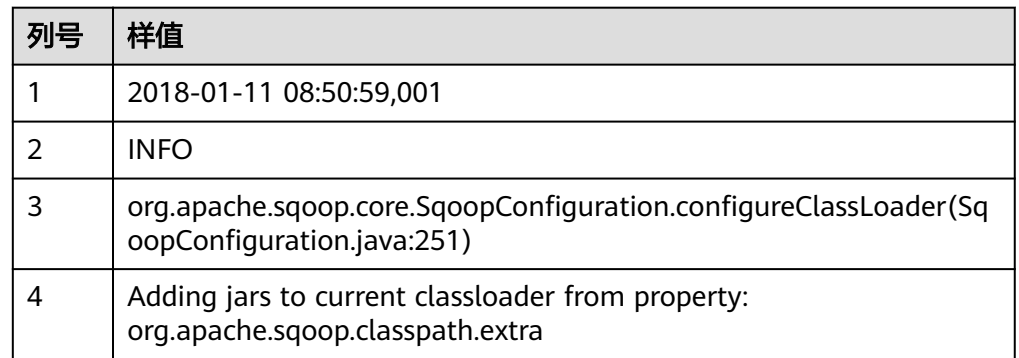

# <span id="page-406-0"></span>**Log4J** 审计日志

```
● 日志样例:
    2018-01-11 08:51:06,156 INFO 
    [org.apache.sqoop.audit.FileAuditLogger.logAuditEvent(FileAuditLogger.java:61)] 
    user=sqoop.anonymous.user ip=189.xxx.xxx.75 op=show obj=version objId=x
```
- 正则表达式为:  $\wedge(\langle d,\uparrow\rangle d)$   $(\langle w^*\rangle \setminus [(.^*)\setminus]$  user=( $\langle w^*\rangle$  ip=( $\langle w^*\rangle$  op=( $\langle w^*\rangle$  obj=( $\langle w^*\rangle$  objId=(.\*).\*
- 解析结果如下:

## 表 **4-108** Log4J 审计日志解析结果

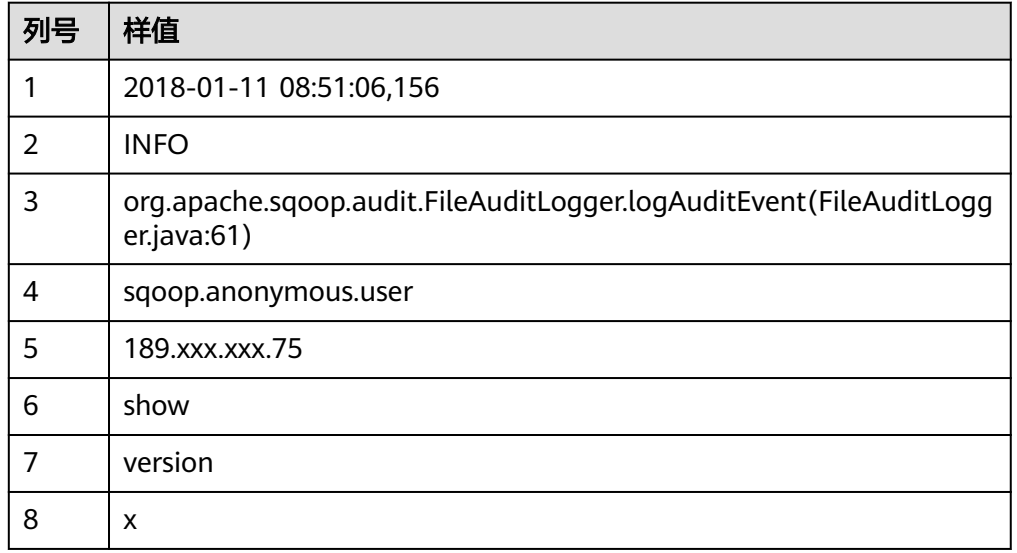

# **Tomcat** 日志

● 日志样例:

11-Jan-2018 09:00:06.907 INFO [main] org.apache.catalina.startup.VersionLoggerListener.log OS Name:

- 正则表达式为:  $\wedge(\langle d^*d \rangle \wedge \langle w^* \rangle \setminus [(.*) \setminus [() \setminus w^*])$  (  $\wedge w^*$  ).\*
- 解析结果如下:

## 表 **4-109** Tomcat 日志解析结果

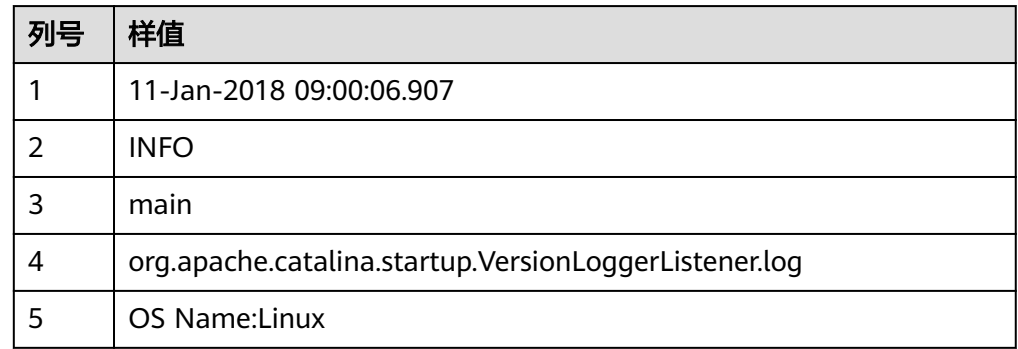

# <span id="page-407-0"></span>**Django** 日志

- 日志样例: [08/Jan/2018 20:59:07 ] settings INFO Welcome to Hue 3.9.0
- 正则表达式为:  $\wedge$ \[(.\*)\] (\w\*) (\w\*) (.\*).\*
- 解析结果如下:

# 表 **4-110** Django 日志解析结果

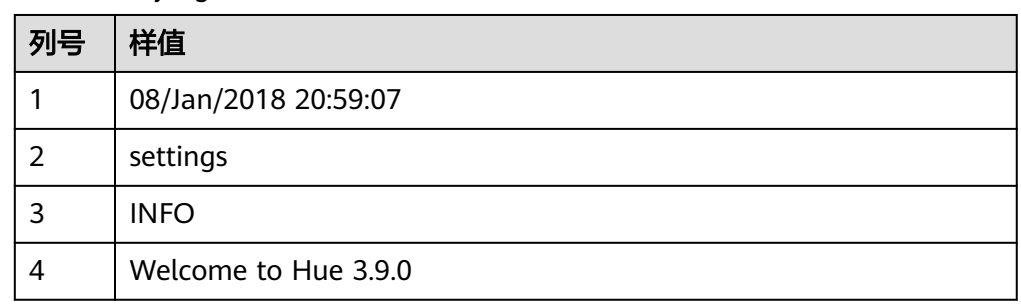

# **Apache server** 日志

- 日志样例: [Mon Jan 08 20:43:51.854334 2018] [mpm\_event:notice] [pid 36465:tid 140557517657856] AH00489: Apache/2.4.12 (Unix) OpenSSL/1.0.1t configured -- resuming normal operations
- 正则表达式为:  $*(\cdot^*, \cdot)^*$   $\bigcup_{\lambda \in \Lambda} \{(\cdot^*)\} \bigcup_{\lambda \in \Lambda} \{(\cdot^*)\} \bigcap_{\lambda \in \Lambda} \{(\cdot^*)\}$
- 解析结果如下:

# 表 **4-111** Apache server 日志解析结果

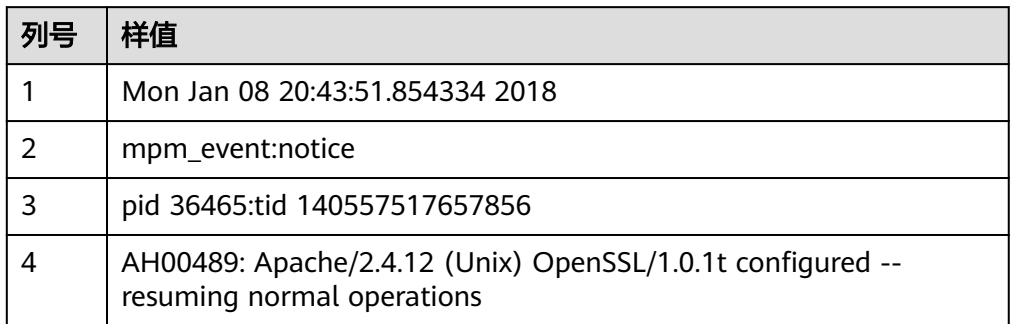

# **4.9.10** 记录数据迁移入库时间

CDM在创建表/文件迁移的作业,支持连接器源端为关系型数据库时,在表字段映射中 使用时间宏变量增加入库时间字段,用以记录关系型数据库的入库时间等用途。

# 前提条件

- 已创建连接器源端为关系型数据库,以及目的端数据连接。
- 目的端数据表中已有时间日期字段或时间戳字段。如自动创表场景下,需提前在 目的端表中手动创建时间日期字段或时间戳字段。

# 创建表**/**文件迁移作业

步骤**1** 在创建表/文件迁移作业时,选择已创建的源端连接器、目的端连接器。

## 图 **4-68** 配置作业

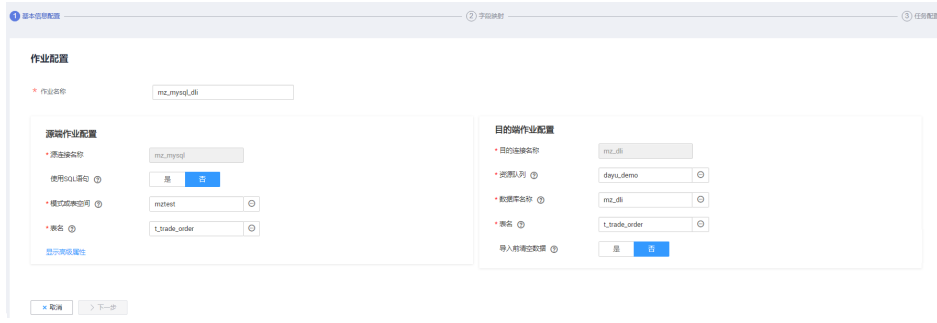

步骤2 单击"下一步",进入"字段映射"配置页面后,单击源字段<sup>①</sup>图标。

## 图 **4-69** 配置字段映射

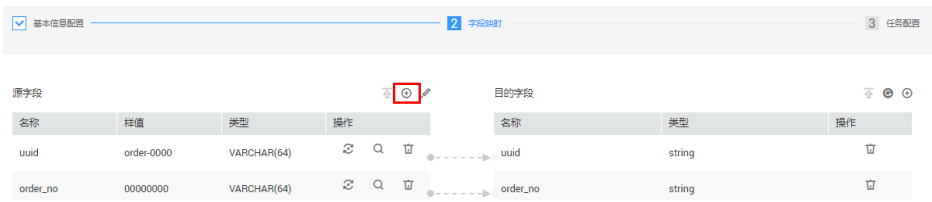

步骤**3** 选择"自定义字段"页签,填写字段名称及字段值后单击"确认"按钮,例如:

名称: InputTime。

值:\${timestamp()},更多时间宏变量请参见表**[4-112](#page-409-0)**。

## 图 **4-70** 添加字段

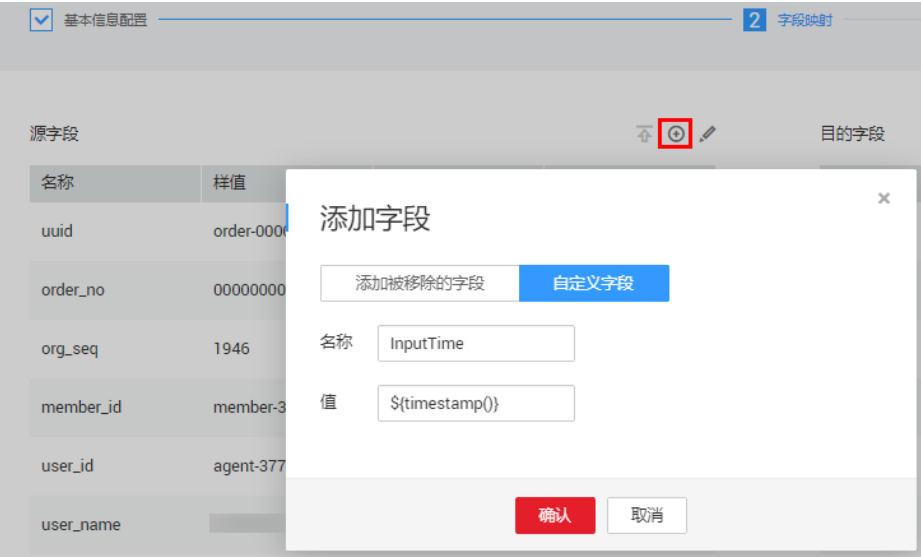

### <span id="page-409-0"></span>表 **4-112** 时间变量宏定义具体展示

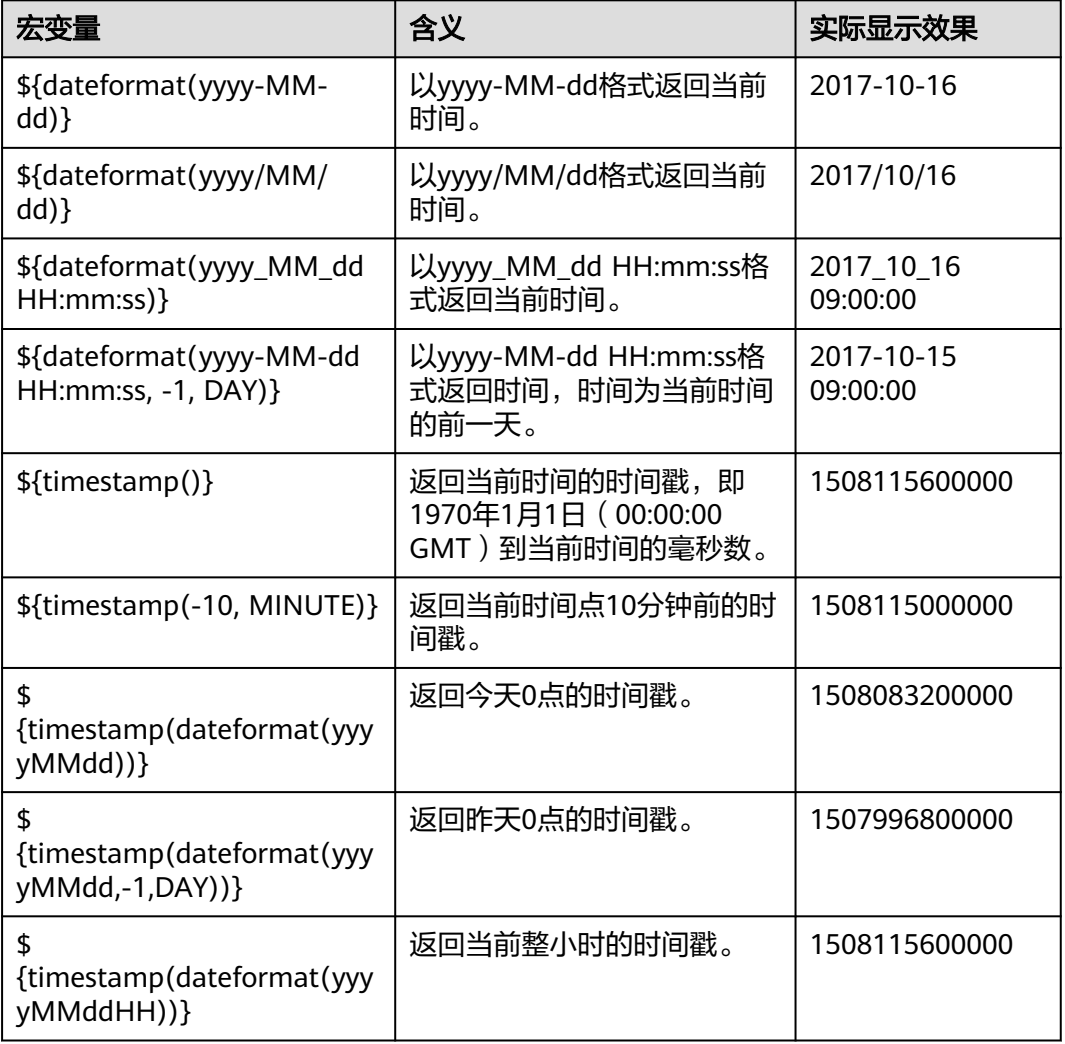

### 说明

- 添加完字段后,新增的字段在界面不显示样值,不会影响字段值的传输,CDM会将字段值直 接写入目的端。
- 这里"添加字段"中"自定义字段"的功能,要求源端连接器为JDBC连接器、HBase连接 器、MongoDB连接器、ElasticSearch连接器、Kafka连接器,或者目的端为HBase连接器。
- 添加完字段后,请确保自定义入库时间字段与目的端表字段类型相匹配。
- 步骤**4** 单击"下一步"配置任务参数,一般情况下全部保持默认即可。
- 步骤5 单击"保存并运行",回到作业管理的表/文件迁移界面,在作业管理界面可查看作业 执行进度和结果。
- 步骤**6** 作业执行成功后,单击作业操作列的"历史记录",可查看该作业的历史执行记录、 读取和写入的统计数据。

在历史记录界面单击"日志",可查看作业的日志信息。

步骤**7** 前往目的端数据源查看数据迁移的入库时间。

**----**结束

# <span id="page-410-0"></span>**4.9.11** 文件格式介绍

在创建CDM作业时,有些场景下源端、目的端的作业参数中需要选择"文件格式", 这里分别介绍这几种文件格式的使用场景、子参数、公共参数、使用示例等。

- **CSV**格式
- **[JSON](#page-412-0)**格式
- [二进制格式](#page-416-0)
- [文件格式的公共参数](#page-416-0)
- [文件格式问题解决方法](#page-417-0)

# **CSV** 格式

如果想要读取或写入某个CSV文件,请在选择"文件格式"的时候选择"CSV格式"。 CSV格式的主要有以下使用场景:

- 文件导入到数据库、NoSQL。
- 数据库、NoSQL导出到文件。

选择了CSV格式后,通常还可以配置以下可选子参数:

- **1.**换行符
- **2.**[字段分隔符](#page-411-0)
- **3.**[编码类型](#page-411-0)
- **4.**[使用包围符](#page-411-0)

**5.**[使用正则表达式分隔字段](#page-411-0)

**6.**[首行为标题行](#page-411-0)

### **7.**[写入文件大小](#page-411-0)

1. 换行符

用于分隔文件中的行的字符,支持单字符和多字符,也支持特殊字符。特殊字符 可以使用URL编码输入,例如:

#### 表 **4-113** 特殊字符对应的 URL 编码

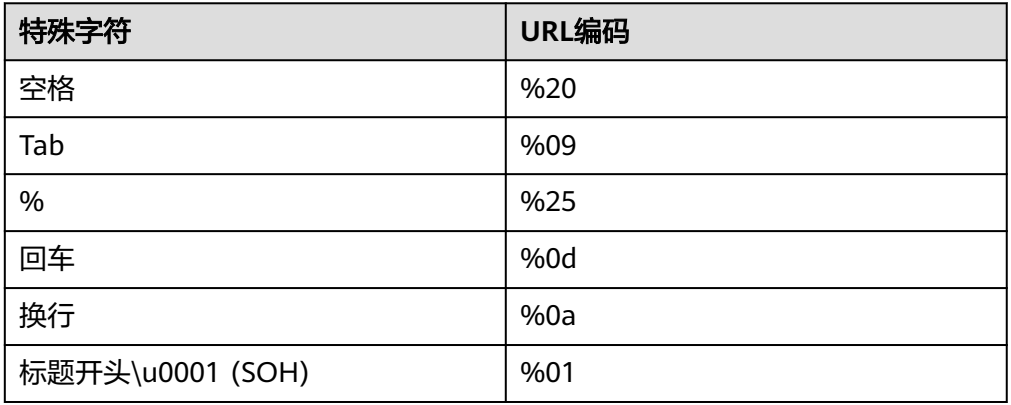

## <span id="page-411-0"></span>2. 字段分隔符

用于分隔CSV文件中的列的字符,支持单字符和多字符,也支持特殊字符,详见 表**[4-113](#page-410-0)**。

#### 3. 编码类型

文件的编码类型,默认是UTF-8,中文的编码有时会采用GBK。

如果源端指定该参数,则使用指定的编码类型去解析文件;目的端指定该参数, 则写入文件的时候,以指定的编码类型写入。

### 4. 使用包围符

– 数据库、NoSQL导出到CSV文件("使用包围符"在目的端):当源端某列 数据的字符串中出现字段分隔符时,目的端可以通过开启"使用包围符", 将该字符串括起来,作为一个整体写入CSV文件。CDM目前只使用双引号 ("")作为包围符。如图**4-71**所示,数据库的name字段的值中包含了字段分 隔符逗号:

#### 图 **4-71** 包含字段分隔符的字段值

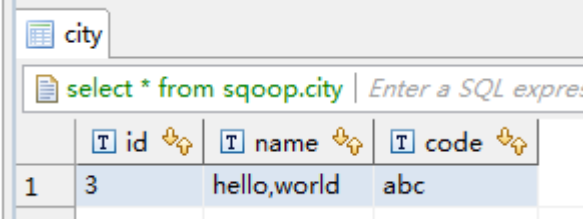

不使用包围符的时候,导出的CSV文件,数据会显示为:

3,hello,world,abc

如果使用包围符,导出的数据则为:

3,"hello,world",abc

```
如果数据库中的数据已经包含了双引号(""),那么使用包围符后,导出的
CSV文件的包围符会是三个双引号(""")。例如字段的值为:
a"hello,world"c,使用包围符后导出的数据为:
```
"""a"hello,world"c"""

– CSV文件导出到数据库、NoSQL("使用包围符"在源端):CSV文件为源 端,并且其中数据是被包围符括起来的时候,如果想把数据正确的导入到数 据库,就需要在源端开启"使用包围符",这样包围符内的值的,会写入一 个字段内。

### 5. 使用正则表达式分隔字段

这个功能是针对一些复杂的半结构化文本,例如日志文件的解析,详见<mark>使用正则</mark> [表达式分隔半结构化文本](#page-404-0)。

## 6. 首行为标题行

这个参数是针对CSV文件导出到其它地方的场景,如果源端指定了该参数,CDM 在抽取数据时将第一行作为标题行。在传输CSV文件的时候会跳过标题行,这时 源端抽取的行数,会比目的端写入的行数多一行,并在日志文件中进行说明跳过 了标题行。

## 7. 写入文件大小

这个参数是针对数据库导出到CSV文件的场景,如果一张表的数据量比较大,那 么导出到CSV文件的时候,会生成一个很大的文件,有时会不方便下载或查看。 这时可以在目的端指定该参数,这样会生成多个指定大小的CSV文件,避免导出 的文件过大。该参数的数据类型为整型,单位为MB。

# <span id="page-412-0"></span>**JSON** 格式

这里主要介绍JSON文件格式的以下内容:

- **CDM**支持解析的**JSON**类型
- 记录节点
- 从**JSON**文件复制数据
- 1. **CDM**支持解析的**JSON**类型:**JSON**对象、**JSON**数组。
	- JSON对象:JSON文件包含单个对象,或者以行分隔/串连的多个对象。
		- i. 单一对象JSON

```
{
         "took" : 190,
         "timed_out" : false,
         "total" : 1000001,
         "max_score" : 1.0
      }
ii. 行分隔的JSON对象
```

```
{"took" : 188, "timed_out" : false, "total" : 1000003, "max_score" : 1.0 }
{"took" : 189, "timed_out" : false, "total" : 1000004, "max_score" : 1.0 }
```
iii. 串连的JSON对象

{

}

```
 "took": 190,
   "timed_out": false,
   "total": 1000001,
   "max_score": 1.0
 {
   "took": 191,
   "timed_out": false,
   "total": 1000002,
   "max_score": 1.0
 }
```
– JSON数组:JSON文件是包含多个JSON对象的数组。

```
[{
     "took" : 190,
     "timed_out" : false,
     "total" : 1000001,
     "max_score" : 1.0
  },
     "took" : 191,
     "timed_out" : false,
     "total" : 1000001,
     "max_score" : 1.0
  }]
```
2. 记录节点

{

记录数据的根节点。该节点对应的数据为JSON数组,CDM会以同一模式从该数组 中提取数据。多层嵌套的JSON节点以字符"."分割。

## 3. 从**JSON**文件复制数据

a. 示例一

从行分隔/串连的多个对象中提取数据。JSON文件包含了多个JSON对象,例 如:

```
 {
   "took": 190,
   "timed_out": false,
   "total": 1000001,
   "max_score": 1.0
 }
```

```
 {
   "took": 191,
   "timed_out": false,
   "total": 1000002,
   "max_score": 1.0
 }
 {
   "took": 192,
   "timed_out": false,
   "total": 1000003,
   "max_score": 1.0
 }
```
如果您想要从该JSON对象中提取数据,使用以下格式写入到数据库,只需要 在作业第一步指定文件格式为"JSON格式", 指定JSON类型为"JSON对 象",然后在作业第二步进行字段匹配即可。

表 **4-114** 示例

| took | timedOut | total   | maxScore |
|------|----------|---------|----------|
| 190  | false    | 1000001 | 1.0      |
| 191  | false    | 1000002 | 1.0      |
| 192  | false    | 1000003 | 1.0      |

b. 示例二

从记录节点中提取数据。JSON文件包含了单个的JSON对象,但是其中有效 的数据在一个数据节点下,例如:

```
{
   "took": 190,
   "timed_out": false,
   "hits": {
     "total": 1000001,
     "max_score": 1.0,
     "hits": 
[ "_id": "650612",
       "_source": {
         "name": "tom",
         "books": ["book1","book2","book3"]
      }
     },
     {
       "_id": "650616",
 "_source": {
 "name": "tom",
         "books": ["book1","book2","book3"]
       }
     },
   \{\right\} "_id": "650618",
 "_source": {
 "name": "tom",
         "books": ["book1","book2","book3"]
       }
     }]
   }
 }
如果想以如下格式写入到数据库,则需要在作业第一步指定文件格式为
"JSON格式",指定JSON类型为"JSON对象",并且指定记录节点为
"hits.hits",然后在作业第二步进行字段匹配。
```
#### 表 **4-115** 示例

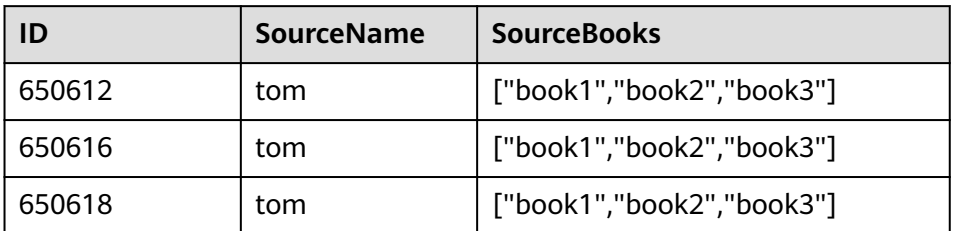

### c. 示例三

从JSON数组中提取数据。JSON文件是包含了多个JSON对象的JSON数组,例 如:

```
[{
     "took" : 190,
     "timed_out" : false,
     "total" : 1000001,
     "max_score" : 1.0
  },
  {
     "took" : 191,
     "timed_out" : false,
     "total" : 1000002,
     "max_score" : 1.0
 }]
```
如果想以如下格式写入到数据库,需要在作业第一步指定文件格式为"JSON 格式",指定JSON类型为"JSON数组",然后在作业第二步进行字段匹 配。

#### 表 **4-116** 示例

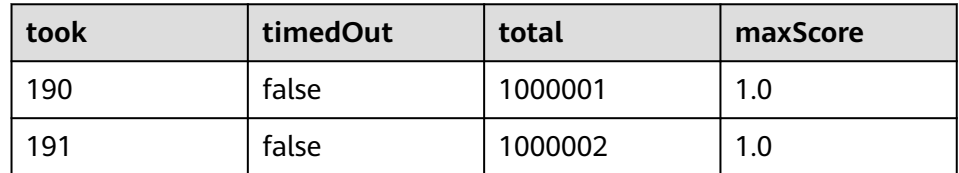

d. 示例四

在解析JSON文件的时候搭配转换器。在<mark>示例二</mark>前提下,想要把 hits.max\_score字段附加到所有记录中,即以如下格式写入到数据库中:

#### 表 **4-117** 示例

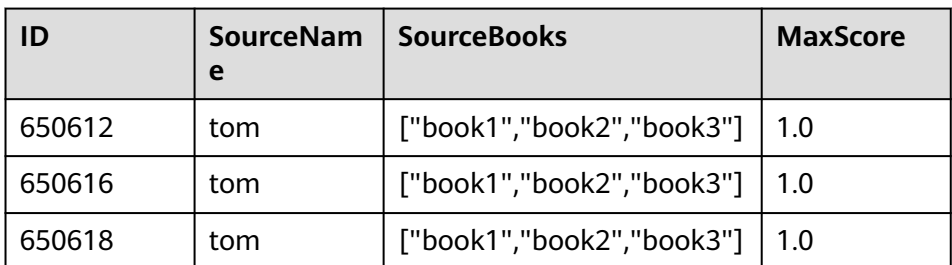

则需要在作业第一步指定文件格式为"JSON格式",指定JSON类型为 "JSON对象",并且指定记录节点为"hits.hits",然后在作业第二步添加 转换器,操作步骤如下:

i. 单击<sup>①</sup>添加字段,新增一个字段。

#### 图 **4-72** 添加字段

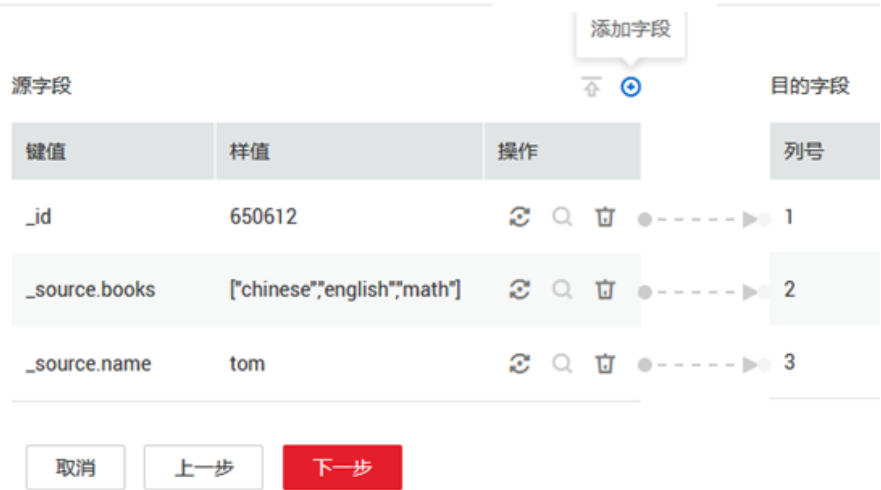

ii. 在添加的新字段后面,单击 <sup>25</sup> 添加字段转换器。

## 图 **4-73** 添加字段转换器

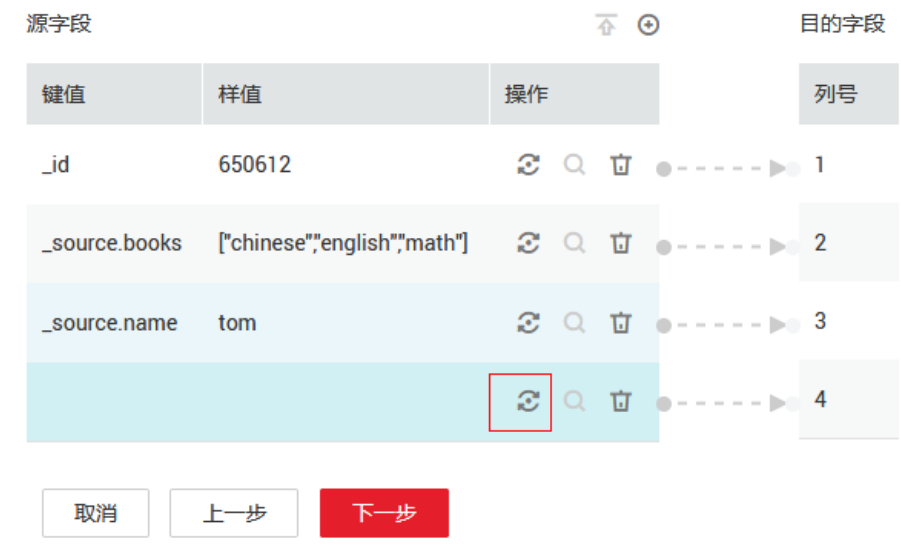

iii. 创建"表达式转换"的转换器,表达式输入"1.0",然后保存。

#### 图 **4-74** 配置字段转换器

<span id="page-416-0"></span>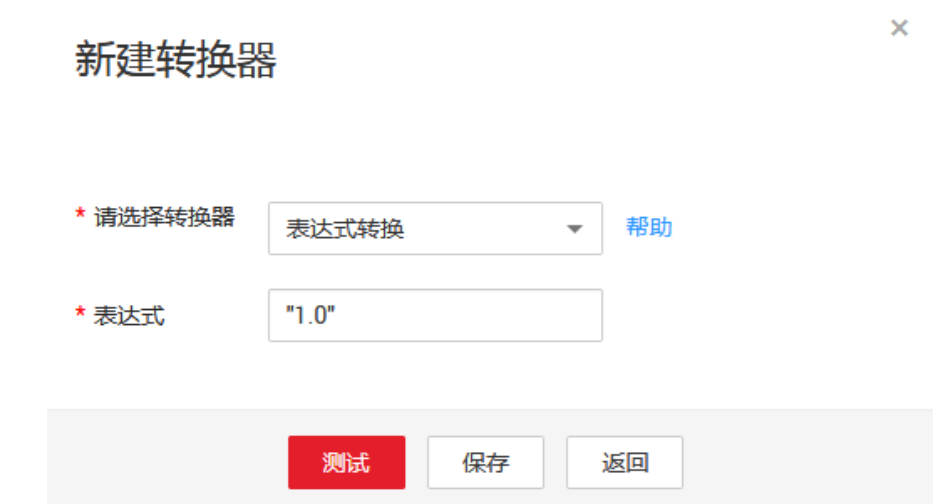

# 二进制格式

如果想要在文件系统间按原样复制文件,则可以选择二进制格式。二进制格式传输文 件到文件的速率高、性能稳定,且不需要在作业第二步进行字段匹配。

## 文件传输的目录结构

CDM的文件传输,支持单文件,也支持一次传输目录下所有的文件。传输到目的 端后,目录结构会保持原样。

## 增量讦移文件

使用CDM进行二进制传输文件时,目的端有一个参数"重复文件处理方式",可 以用作文件的增量迁移,具体请参见[文件增量迁移。](#page-383-0)

增量迁移文件的时候,选择"重复文件处理方式"为"跳过重复文件",这样如 果源端有新增的文件,或者是迁移过程中出现了失败,只需要再次运行任务,已 经迁移过的文件就不会再次迁移。

### 写入到临时文件

二进制迁移文件时候,可以在目的端指定是否写入到临时文件。如果指定了该参 数,在文件复制过程中,会将文件先写入到一个临时文件中,迁移成功后,再进 行rename或move操作,在目的端恢复文件。

#### ● 生成文件**MD5**值

对每个传输的文件都生成一个MD5值,并将该值记录在一个新文件中,新文件以 ".md5"作为后缀,并且可以指定MD5值生成的目录。

## 文件格式的公共参数

### 启动作业标识文件

这个主要用于自动化场景中,CDM配置了定时任务,周期去读取源端文件,但此 时源端的文件正在生成中,CDM此时读取会造成重复写入或者是读取失败。所 以,可以在源端作业参数中指定启动作业标识文件为"ok.txt",在源端生成文件 成功后,再在文件目录下生成"ok.txt",这样CDM就能读取到完整的文件。 另外,可以设置超时时间,在超时时间内,CDM会周期去查询标识文件是否存 在,超时后标识文件还不存在的话,则作业任务失败。

启动作业标识文件本身不会被迁移。

## <span id="page-417-0"></span>作业成功标识文件

文件系统为目的端的时候,当任务成功时,在目的端的目录下,生成一个空的文 件,标识文件名由用户来指定。一般和"启动作业标识文件"搭配使用。 这里需要注意的是,不要和传输的文件混淆,例如传输文件为"finish.txt",但 如果作业成功标识文件也设置为"finish.txt",这样会造成这两个文件相互覆 盖。

## ● 过滤器

使用CDM迁移文件的时候,可以使用过滤器来过滤文件。支持通过通配符或时间 过滤器来过滤文件。

- 选择通配符时,CDM只迁移满足过滤条件的目录或文件。
- 选择时间过滤器时,只有文件的修改时间晚于输入的时间才会被传输。

例如用户的"/table/"目录下存储了很多数据表的目录,并且按天进行了划分 DRIVING BEHAVIOR 20180101~DRIVING BEHAVIOR 20180630,保存了 DRIVING BEHAVIOR从1月到6月的所有数据。如果只想迁移 DRIVING\_BEHAVIOR的3月份的表数据,那么需要在作业第一步指定源目录为"/ table", 过滤类型选择"通配符", 然后指定"路径过滤器"为 "DRIVING\_BEHAVIOR\_201803\*"。

# 文件格式问题解决方法

1. 数据库的数据导出到CSV文件,由于数据中含有分隔符逗号,造成导出的CSV文件 中数据混乱。

CDM提供了以下几种解决方法:

– 指定字段分隔符

使用数据库中不存在的字符,或者是极少见的不可打印字符来作为字段分隔 符。例如可以在目的端指定"字段分隔符"为"%01",这样导出的字段分 隔符就是"\u0001",详情可见表**[4-113](#page-410-0)**。

– 使用包围符

在目的端作业参数中开启"使用包围符", 这样数据库中如果字段包含了字 段分隔符,在导出到CSV文件的时候,CDM会使用包围符将该字段括起来, 使之作为一个字段的值写入CSV文件。

- 2. 数据库的数据包含换行符
	- 场景:使用CDM先将MySQL中的某张表(表的某个字段值中包含了换行符 \n)导出到CSV格式的文件中,然后再使用CDM将导出的CSV文件导入到 MRS HBase,发现导出的CSV文件中出现了数据被截断的情况。
	- 解决方法:指定换行符。 在使用CDM将MySQL的表数据导出到CSV文件时,指定目的端的换行符为 "%01"(确保这个值不会出现在字段值中),这样导出的CSV文件中换行 符就是"%01"。然后再使用CDM将CSV文件导入到MRS HBase时,指定源 端的换行符为"%01",这样就避免了数据被截断的问题。

# **4.9.12** 不支持数据类型转换规避指导

# 操作场景

CDM在配置字段映射时提示字段的数据类型不支持,要求删除该字段。如果需要使用 该字段,可在源端作业配置中使用SQL语句对字段类型进行转换,转换成CDM支持的 类型,达到迁移数据的目的。

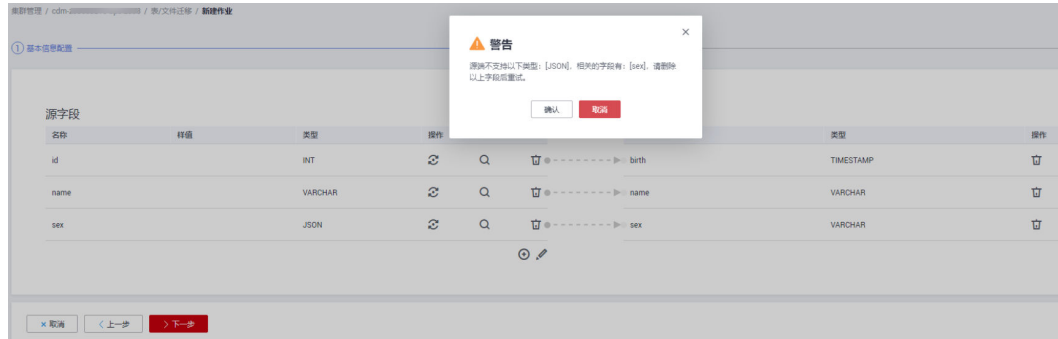

# 操作步骤

步骤**1** 修改CDM迁移作业,通过使用SQL语句的方式迁移。

# 源端作业配置

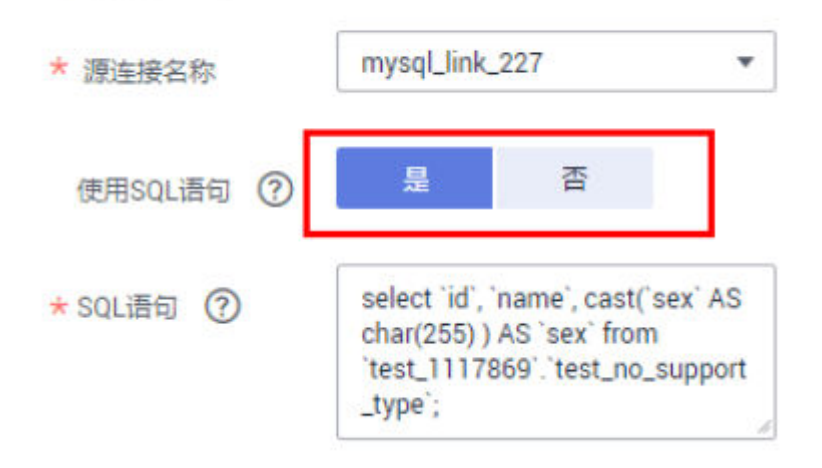

## 说明

SQL语句格式为: "select id,cast(原字段名 as INT) as 新字段名可以和原字段名一样 from schemaName.tableName;

例如: select `id`, `name`, cast(`sex` AS char(255) ) AS `sex` from `test\_1117869`.`test\_no\_support\_type`;

## 步骤**2** 转换后的字段就转换为CDM支持的数据类型。

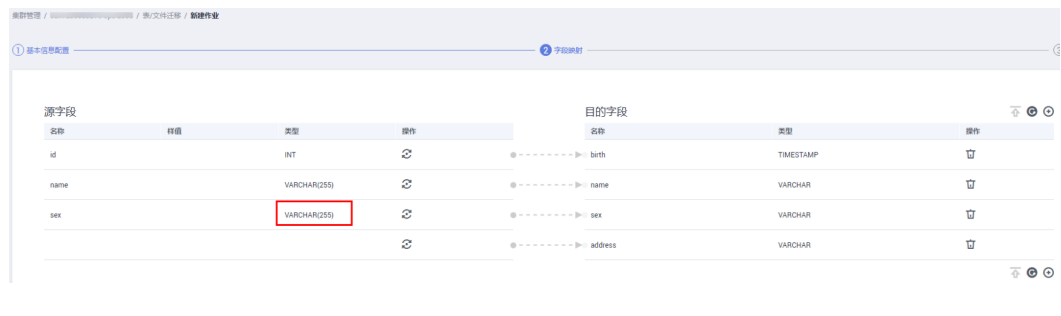

# **4.9.13** 自动建表原理介绍

# 自动建表时的字段类型映射

CDM在数据仓库服务(Data Warehouse Service,简称DWS)中自动建表时,DWS的 表与源表的字段类型映射关系如图**4-75**所示。例如使用CDM将Oracle整库迁移到 DWS,CDM在DWS上自动建表,会将Oracle的**NUMBER(3,0)**字段映射到DWS的 **SMALLINT**。

## 图 **4-75** 自动建表的字段映射

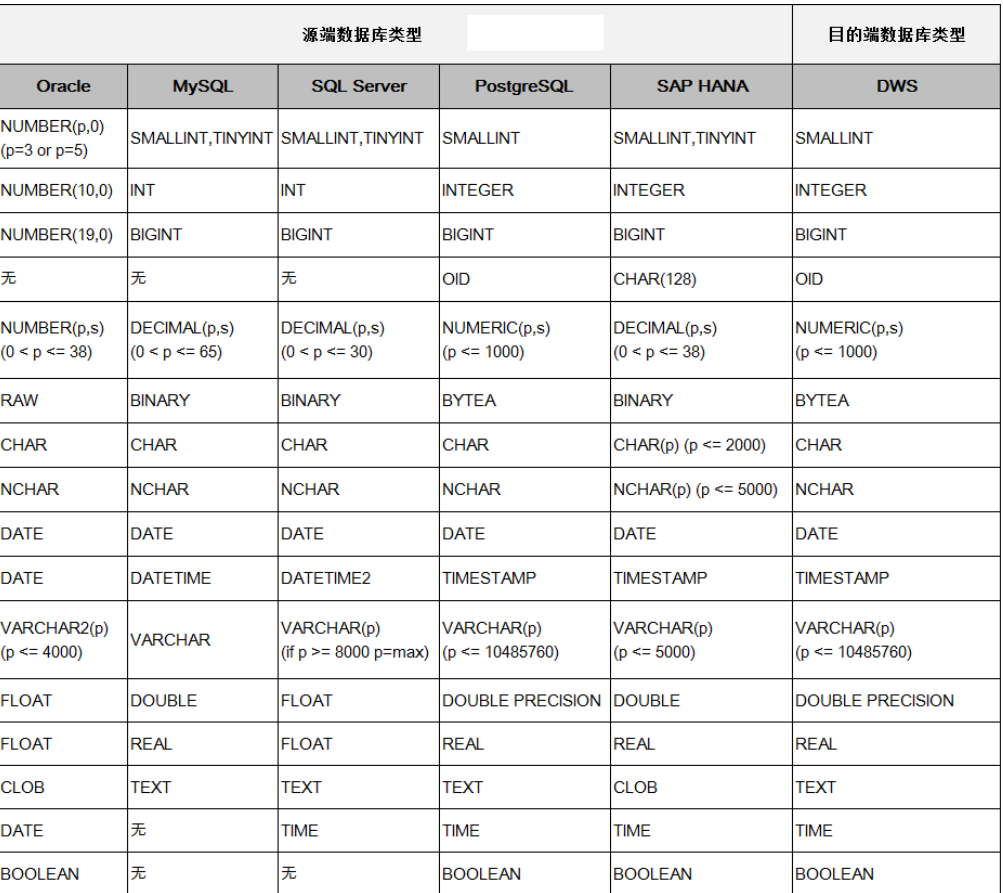

CDM在Hive中自动建表时,Hive表与源表的字段类型映射关系参见表**[4-118](#page-420-0)**、[表](#page-421-0) **[4-119](#page-421-0)**、表**[4-120](#page-422-0)**及表**[4-121](#page-424-0)**。例如使用CDM将MySQL整库迁移到Hive,CDM在Hive 上自动建表,会将Oracle的**YEAR**字段映射到Hive的**DATE**。

## 说明

- 针对DECIMAL类型,源端数据源长度超过Hive长度可能导致精度丢失。
- Hive DECIMAL(P,S)类型1 ≤ precision ≤ 38,0 ≤ scale。源端p > 38位时,Hive按38位创建,s 小于0时,按0创建,受Hive数据类型限制,此场景可能会导致数据写入后精度丢失。

# <span id="page-420-0"></span>表 **4-118** MySQL->Hive 自动建表时的字段映射

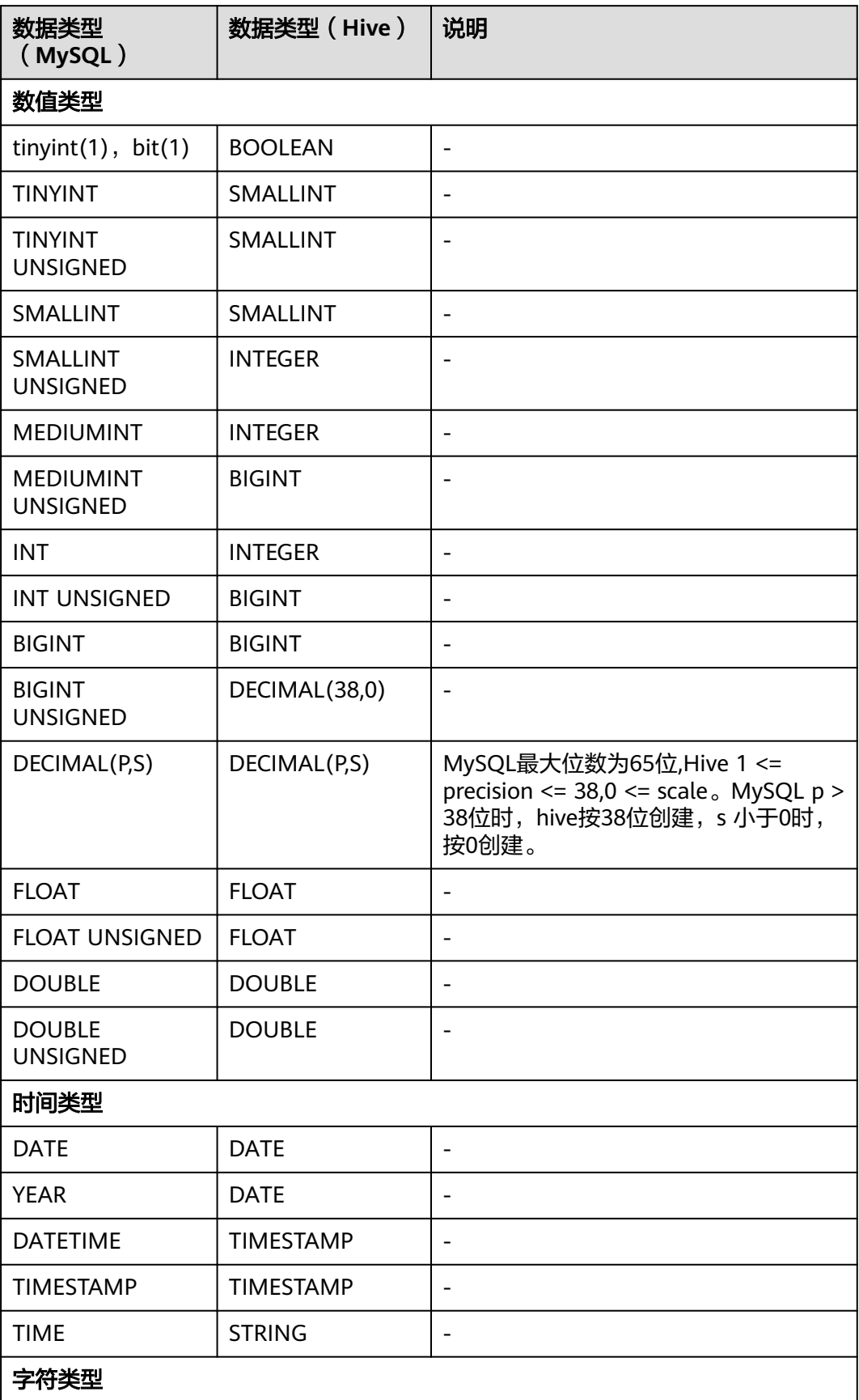

<span id="page-421-0"></span>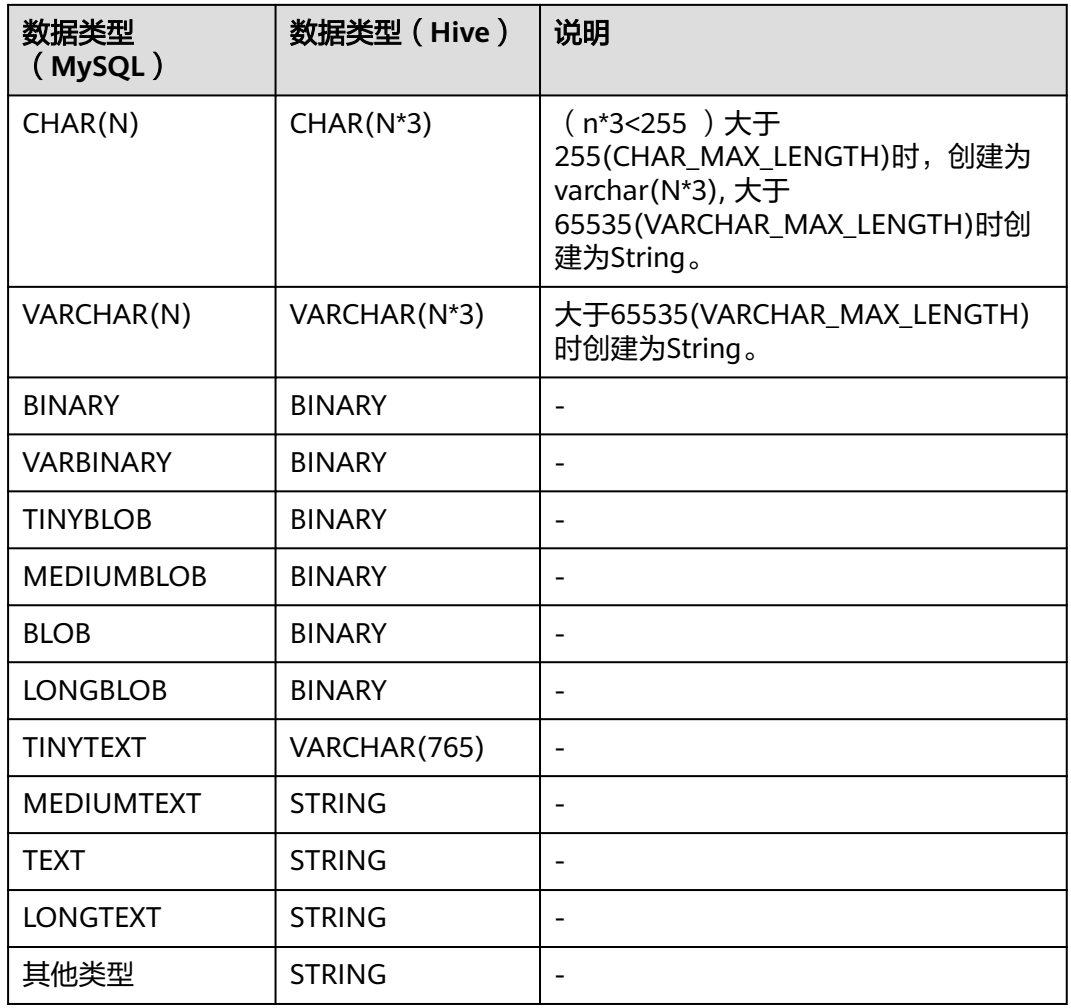

## 表 **4-119** Oracle->Hive 自动建表时的字段映射

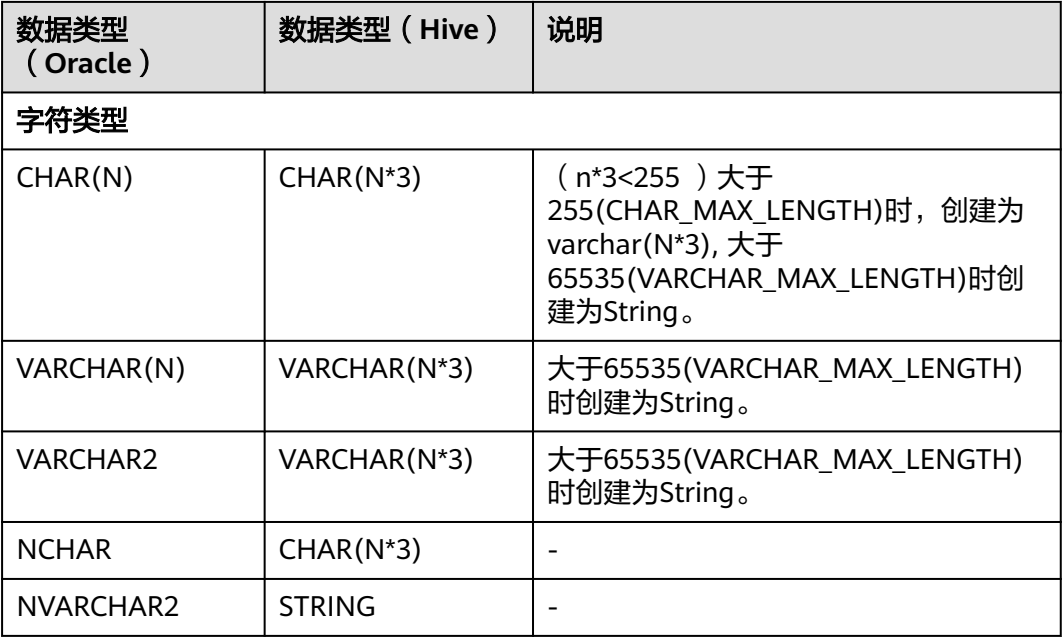

<span id="page-422-0"></span>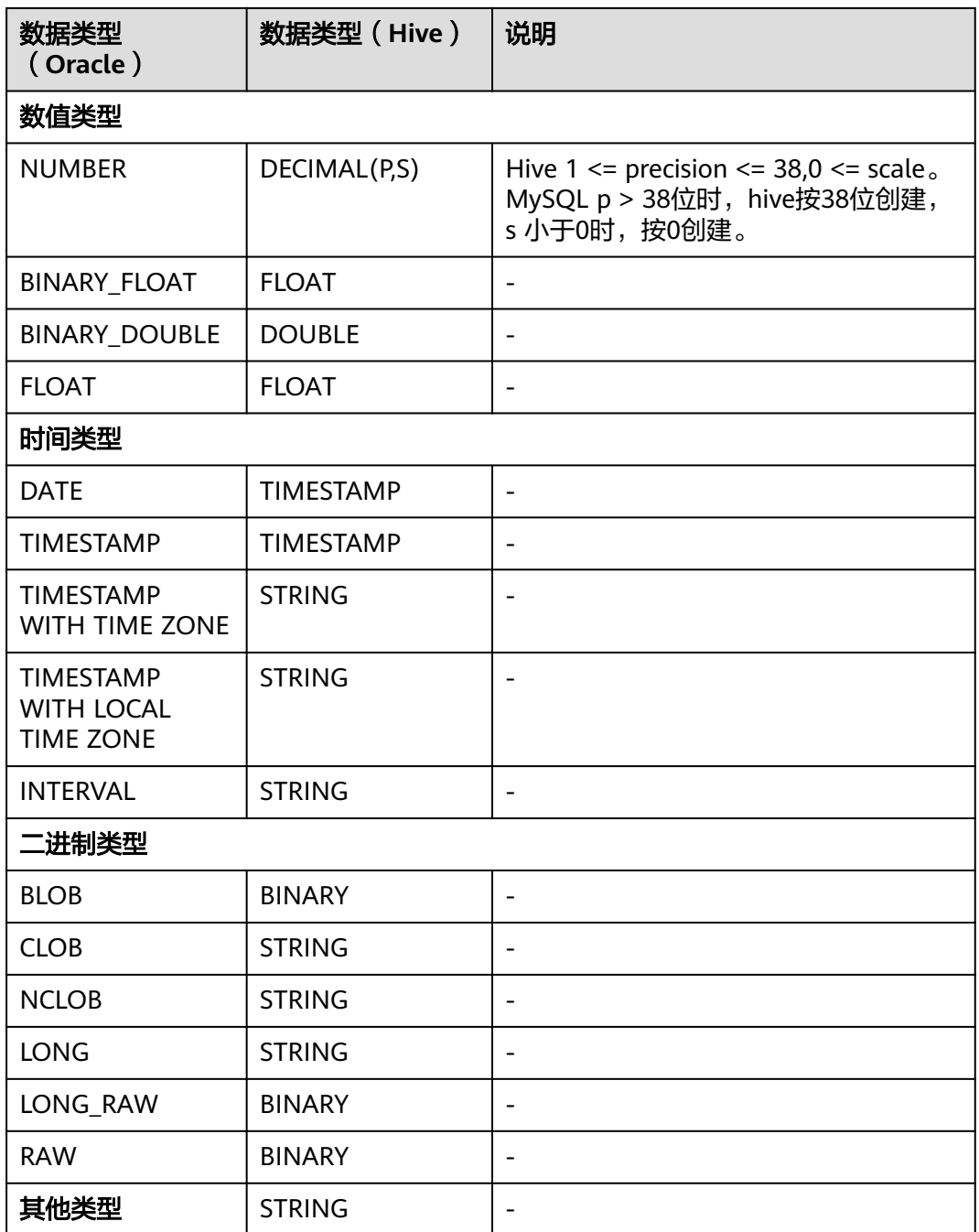

# 表 **4-120** PostgreSQL、DWS->Hive 自动建表时的字段映射

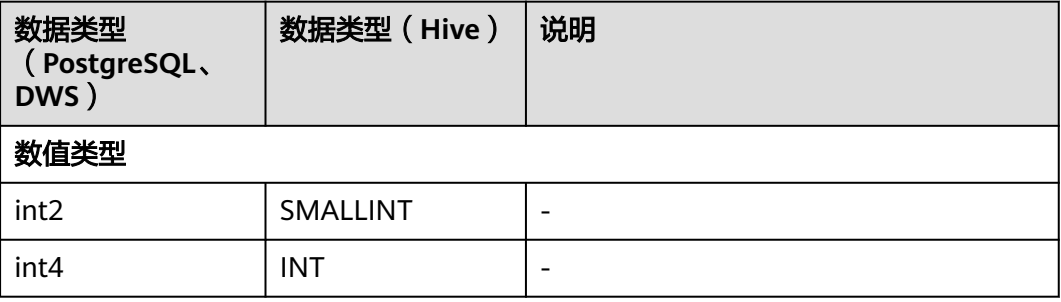

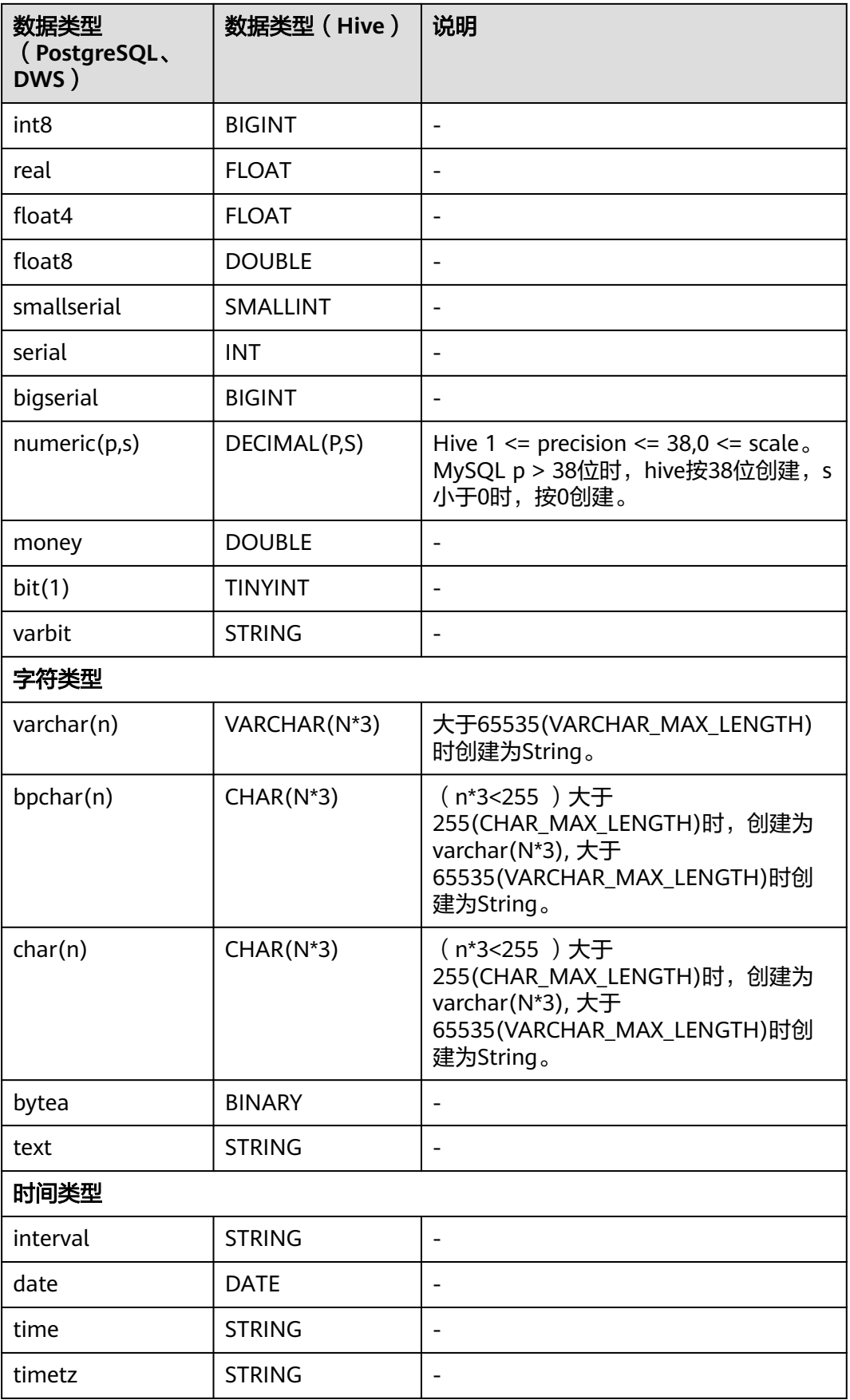

<span id="page-424-0"></span>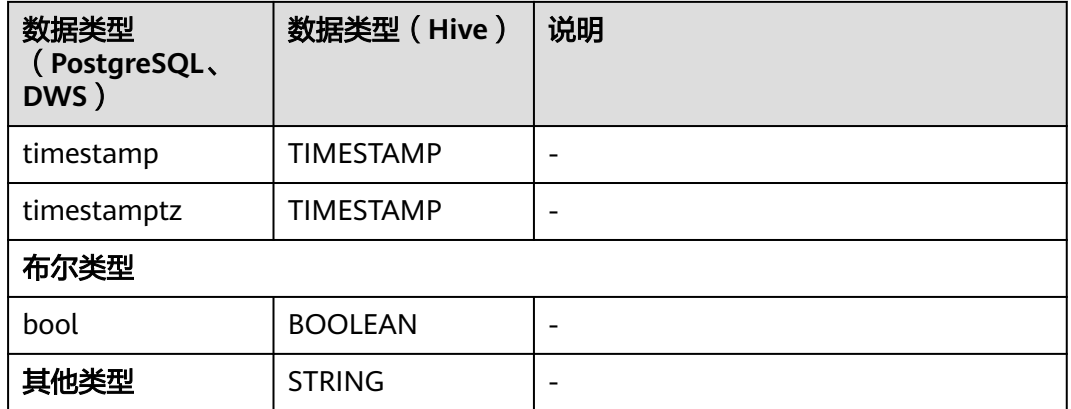

# 表 **4-121** SQL Server->Hive 自动建表时的字段映射

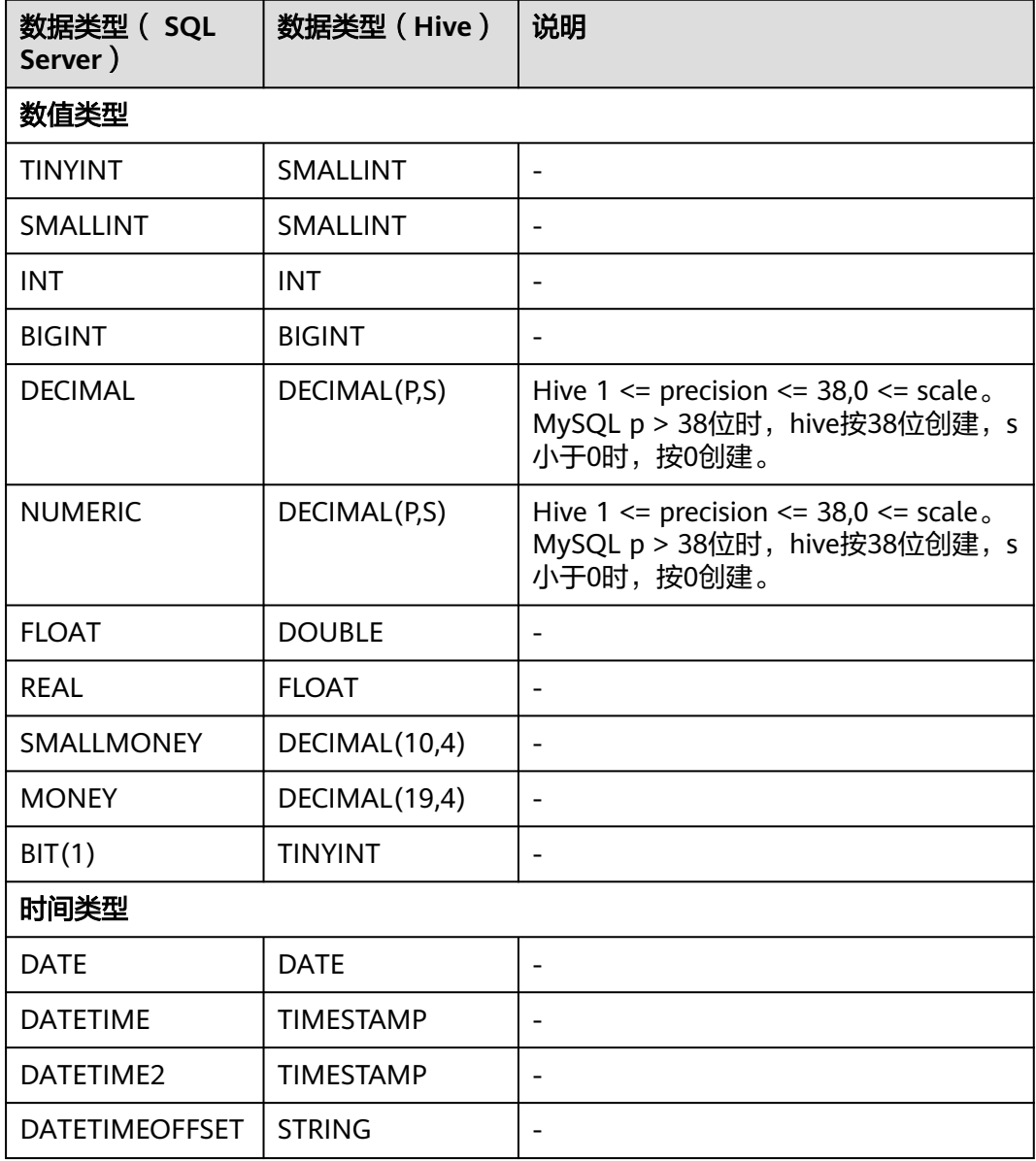

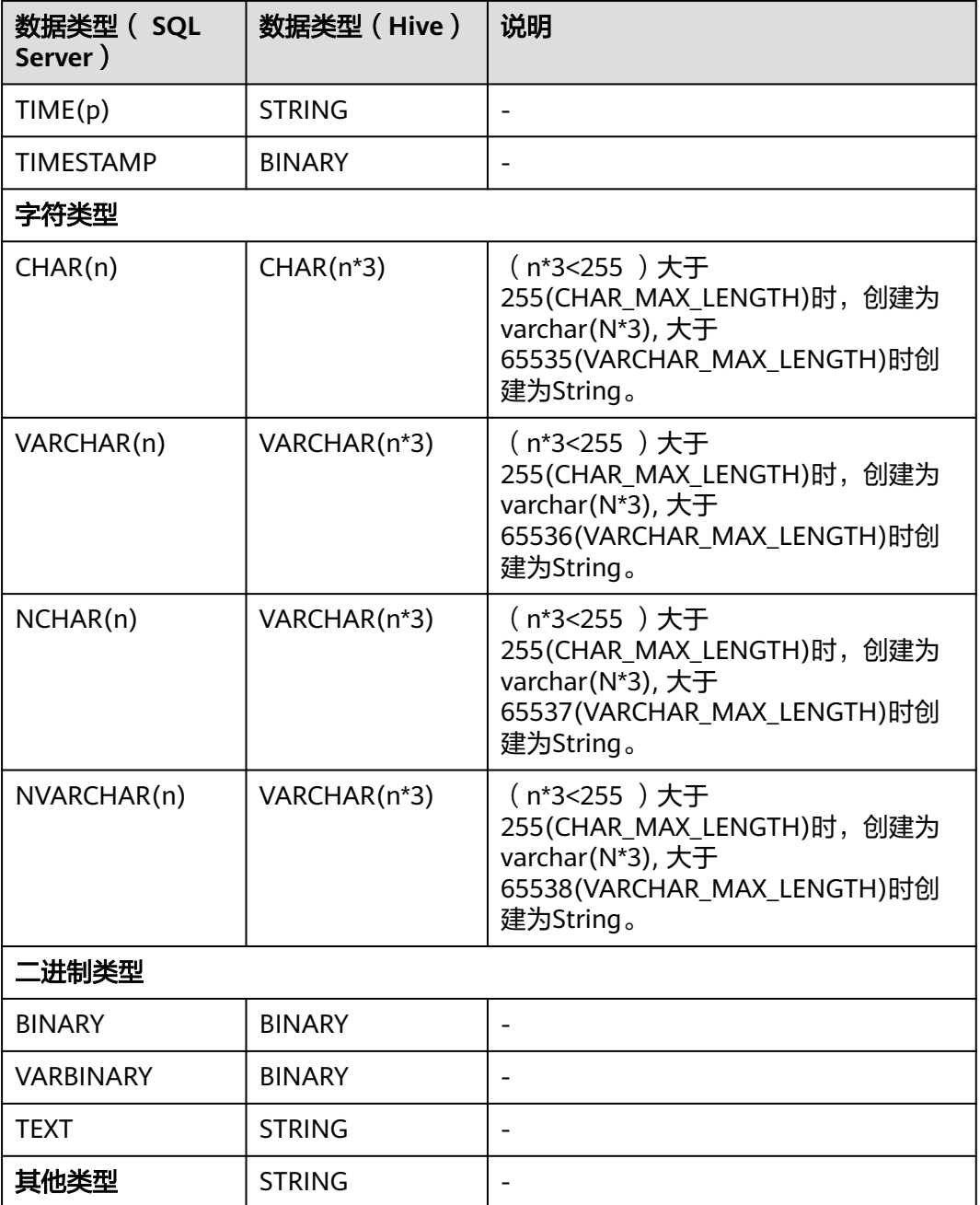

# **4.10** 使用教程

# **4.10.1** 创建 **MRS Hive** 连接器

MRS Hive连接适用于MapReduce服务,本教程为您介绍如何创建MRS Hive连接器。

# 前提条件

● 已创建CDM集群。

- 已获取MRS集群的Manager IP、管理员账号和密码,且该账号拥有数据导入、导 出的操作权限。
- MRS集群和CDM集群之间网络互通,网络互通需满足如下条件:
	- CDM集群与云上服务处于不同区域的情况下,需要通过公网或者专线打通网 络。通过公网互通时,需确保CDM集群已绑定EIP,数据源所在的主机可以访 问公网且防火墙规则已开放连接端口。
	- CDM集群与云上服务同区域情况下,同虚拟私有云、同子网、同安全组的不 同实例默认网络互通;如果同虚拟私有云但是子网或安全组不同,还需配置 路由规则及安全组规则,配置路由规则请参见<mark>如何配置路由规则</mark>章节,配置 安全组规则请参[见如何配置安全组规则章](https://support.huaweicloud.com/intl/zh-cn/usermanual-ecs/zh-cn_topic_0140323152.html)节。
	- 此外,您还必须确保该云服务的实例与CDM集群所属的企业项目必须相同, 如果不同,需要修改工作空间的企业项目。

# 新建 **MRS hive** 连接

步骤1 在CDM集群管理界面,单击集群后的"作业管理",选择"连接管理 > 新建连接", 进入连接器类型的选择界面,如图**4-76**所示。

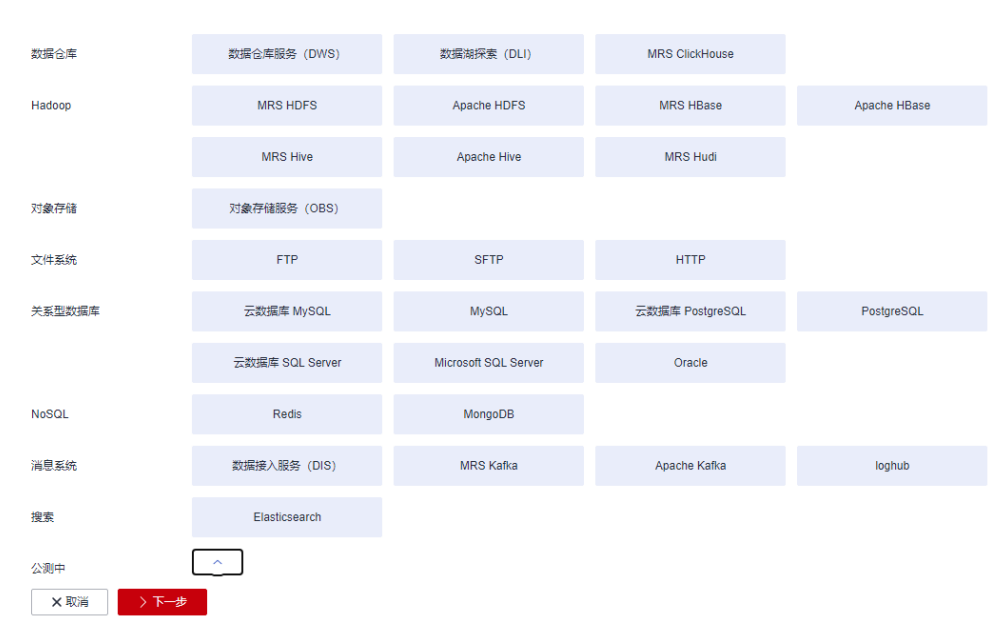

#### 图 **4-76** 选择连接器类型

步骤2 连接器类型选择"MRS Hive"后单击"下一步", 配置MRS Hive连接的参数, 如[图](#page-427-0) **[4-77](#page-427-0)**所示。

## <span id="page-427-0"></span>图 **4-77** 创建 MRS Hive 连接

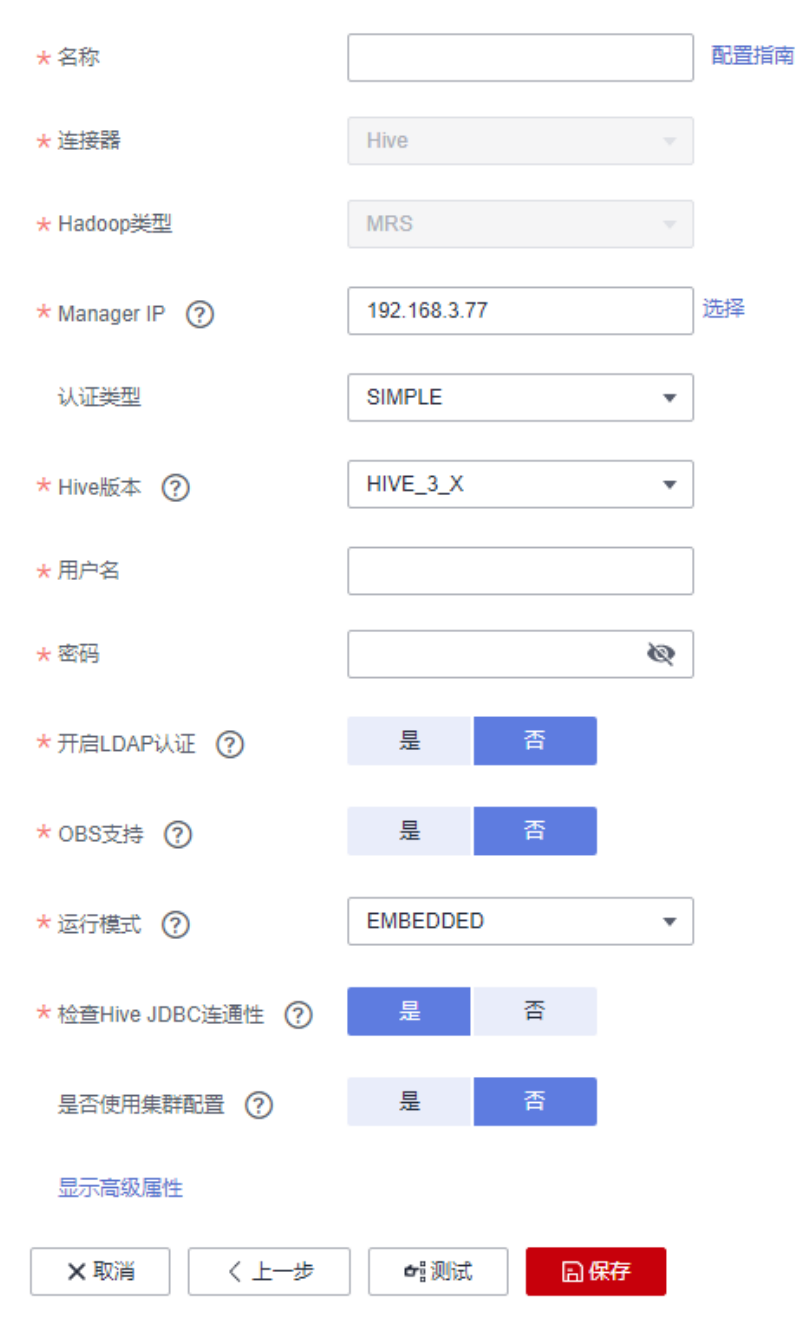

步骤3 单击"显示高级属性"可查看更多可选参数,这里保持默认,必填参数如下表所示。

### 表 **4-122** MRS Hive 连接参数

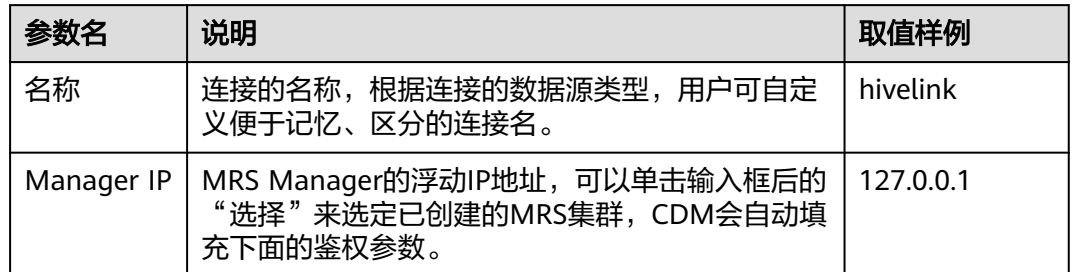

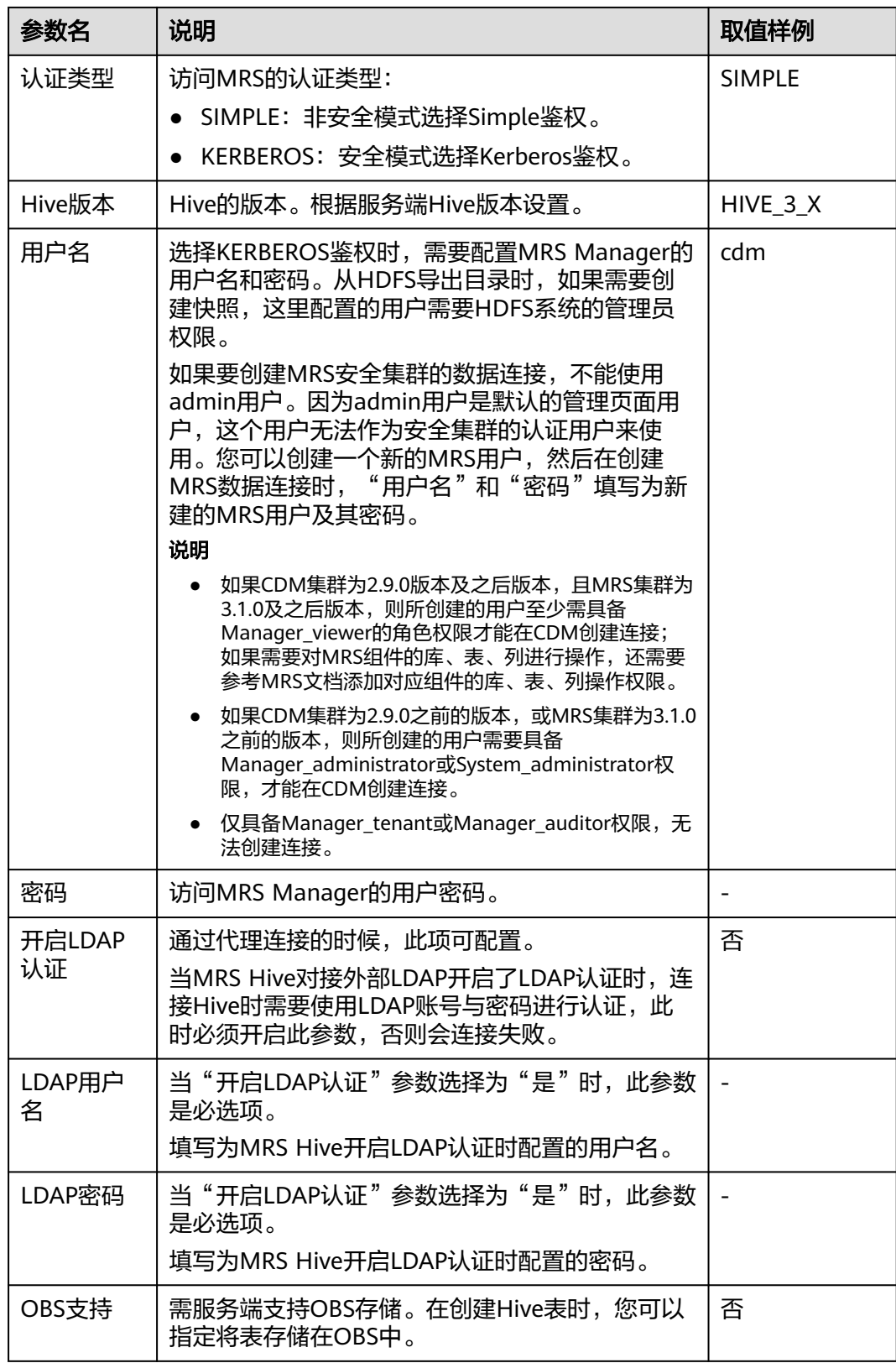

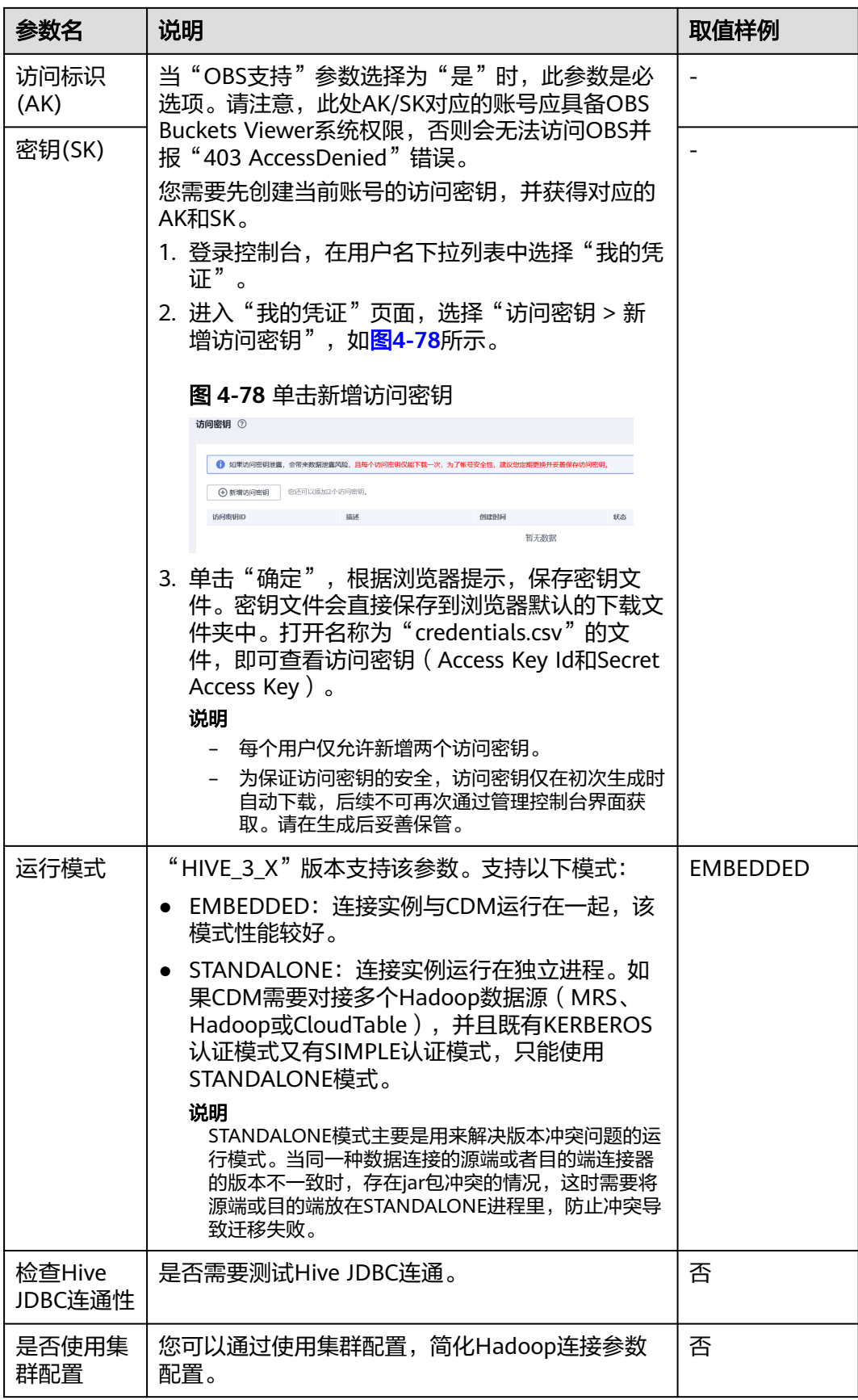

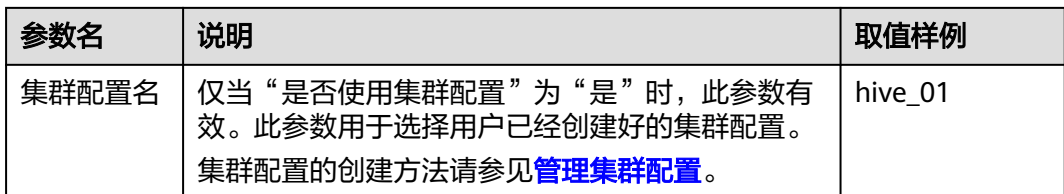

#### 说明

单击"显示高级属性",然后单击"添加",您可以添加客户端的配置属性。所添加的每个属性 需配置属性名称和值。对于不再需要的属性,可单击属性后的"删除"按钮进行删除。

步骤**4** 单击"保存"回到连接管理界面,完成MRS Hive连接器的配置。

#### **----**结束

# **4.10.2** 创建 **MySQL** 连接器

MySQL连接适用于第三方云MySQL服务,以及用户在本地数据中心或ECS上自建的 MySQL。本教程为您介绍如何创建MySQL连接器。

# 前提条件

- 已获取连接MySQL数据库的IP地址、端口、数据库名称、用户名、密码,且该用 户拥有MySQL数据库的读写权限。
- 本地MySQL数据库可通过公网访问。如果MySQL服务器是在本地数据中心或第三 方云上,需要确保MySQL可以通过公网IP访问,或者是已经建立好了企业内部数 据中心到云服务平台的VPN通道或专线。
- 已创建CDM集群。

## 新建 **MySQL** 连接器

- 步骤1 进入CDM主界面,单击左侧导航上的"集群管理",选择CDM集群后的"作业管理 > 连接管理 > 驱动管理", 进入驱动管理页面。
- 步骤**2** 在"驱动管理"页面,单击MySQL驱动"建议版本"列中的资料链接,按照相应指导 获取驱动文件。
- 步骤**3** 在"驱动管理"页面中,选择以下方式上传MySQL驱动。

方式一:单击对应驱动名称右侧操作列的"上传",选择本地已下载的驱动。

方式二: 单击对应驱动名称右侧操作列的"从sftp复制",配置sftp连接器名称和驱动 文件路径。

步骤**4** 在"集群管理"界面,单击集群后的"作业管理",选择"连接管理 > 新建连接", 进入连接器类型的选择界面,如图**[4-79](#page-431-0)**所示。

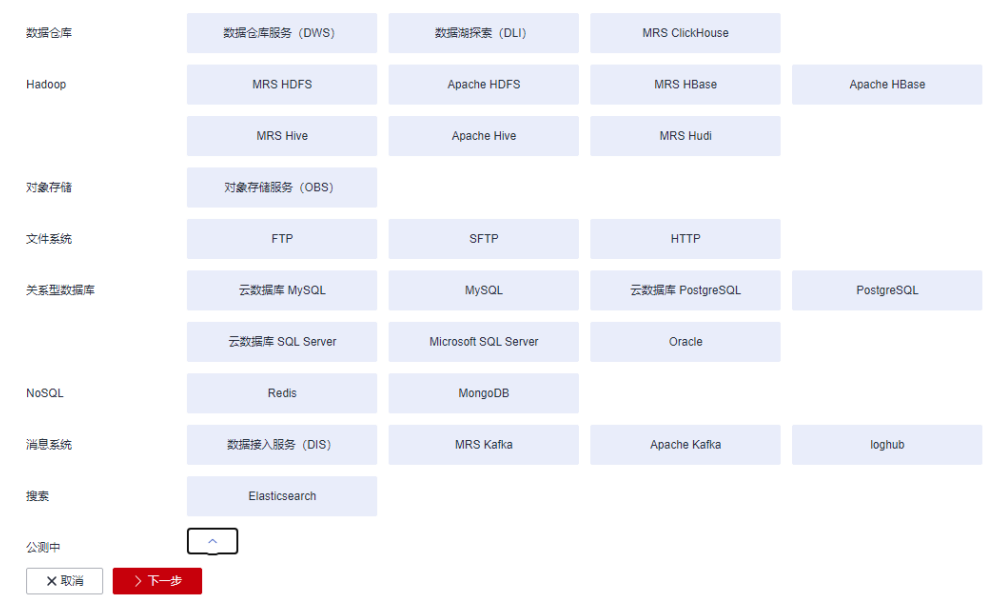

## <span id="page-431-0"></span>图 **4-79** 选择连接器类型

步骤**5** 连接器类型选择"MySQL"后单击"下一步",配置MySQL连接的参数。

## 表 **4-123** MySQL 连接参数

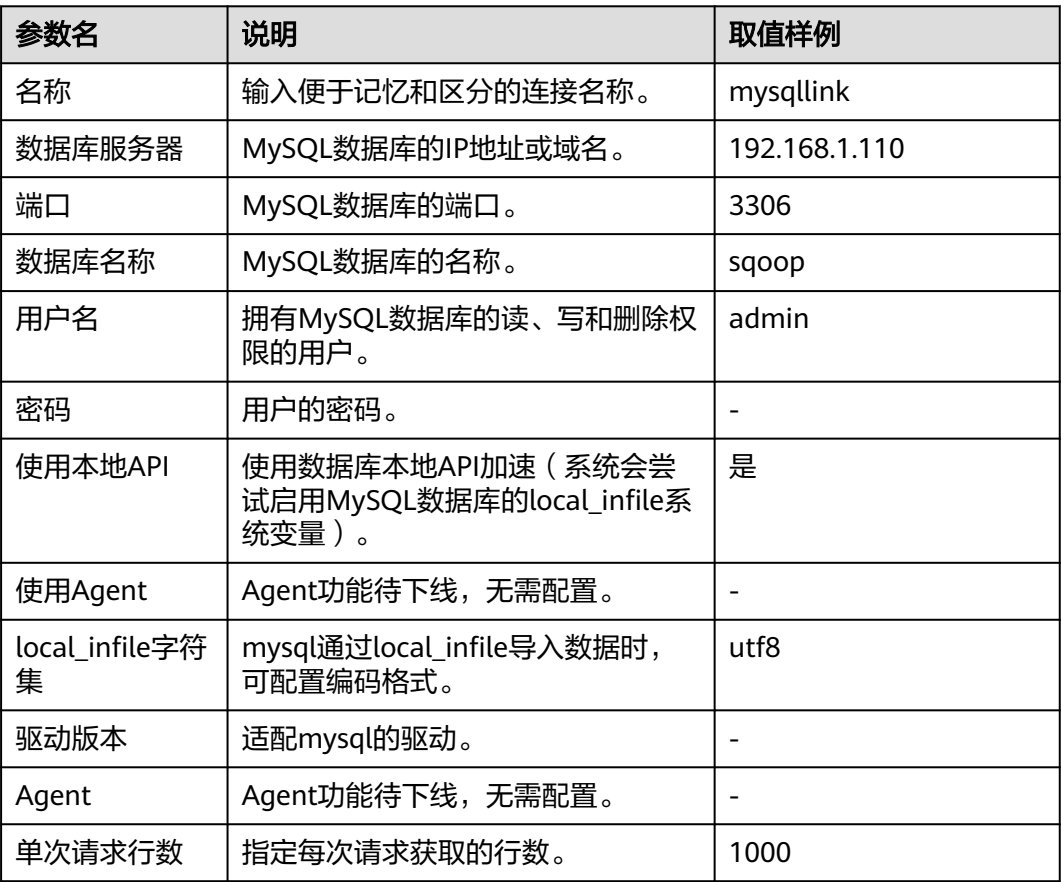
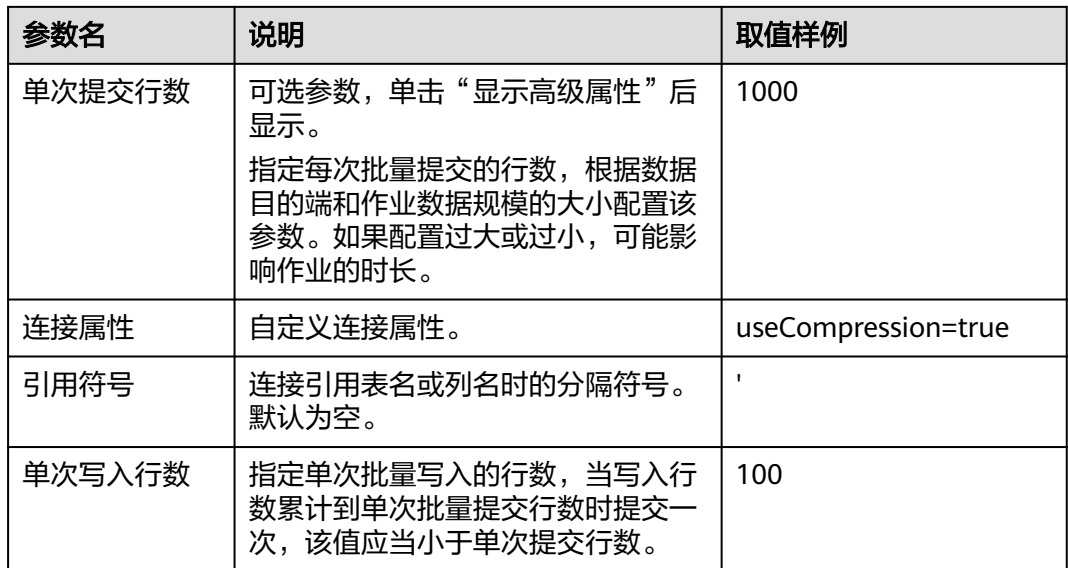

步骤**6** 单击"保存"回到连接管理界面,完成MySQL连接器的配置。

#### 说明

如果保存时出错,一般是由于MySQL数据库的安全设置问题,需要设置允许CDM集群的EIP访问 MySQL数据库。

#### **----**结束

# **4.10.3 MySQL** 数据迁移到 **MRS Hive** 分区表

MapReduce服务(MapReduce Service,简称MRS)提供企业级大数据集群云服务, 里面包含HDFS、Hive、Spark等组件,适用于企业海量数据分析。

其中Hive提供类SQL查询语言,帮助用户对大规模的数据进行提取、转换和加载,即 通常所称的ETL (Extraction, Transformation, and Loading) 操作。对庞大的数据集 查询需要耗费大量的时间去处理,在许多场景下,可以通过建立Hive分区方法减少每 一次扫描的总数据量,这种做法可以显著地改善性能。

Hive的分区使用HDFS的子目录功能实现,每一个子目录包含了分区对应的列名和每一 列的值。当分区很多时,会有很多HDFS子目录,如果不依赖工具,将外部数据加载到 Hive表各分区不是一件容易的事情。云数据迁移服务(CDM)可以轻松将外部数据源 (关系数据库、对象存储服务、文件系统服务等)加载到Hive分区表。

下面使用CDM将MySQL数据导入到MRS Hive分区表为例进行介绍。

### 操作场景

假设MySOL上有一张表trip\_data,保存了自行车骑行记录,里面有起始时间、结束时 间,起始站点、结束站点、骑手ID等信息,trip\_data表字段定义如图**[4-80](#page-433-0)**所示。

### <span id="page-433-0"></span>图 **4-80** MySQL 表字段

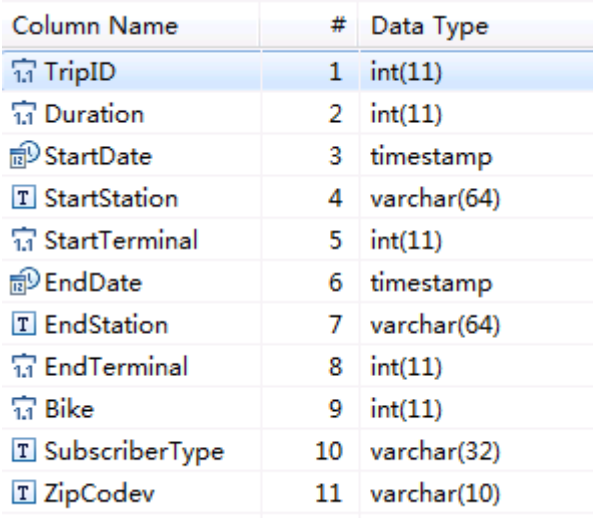

使用CDM将MySQL中的表trip\_data导入到MRS Hive分区表,流程如下:

- 1. 在**MRS Hive**上创建**Hive**分区表
- 2. 创建**CDM**[集群并绑定](#page-434-0)**EIP**
- 3. 创建**[MySQL](#page-434-0)**连接
- 4. 创建**[Hive](#page-436-0)**连接
- 5. [创建迁移作业](#page-441-0)

### 前提条件

- 已经购买MRS。
- 已获取连接MySQL数据库的IP地址、端口、数据库名称、用户名、密码,且该用 户拥有MySQL数据库的读写权限。
- 已在CDM集群的"作业管理 > 连接管理 > 驱动管理"页面, 上传了MySOL数据 库驱动。

# 在 **MRS Hive** 上创建 **Hive** 分区表

在MRS的Hive上使用下面SQL语句创建一张Hive分区表,表名与MySQL上的表 trip\_data一致,且Hive表比MySQL表多建三个字段y、ym、ymd,作为Hive的分区字 段。SQL语句如下:

create table trip\_data(TripID int,Duration int,StartDate timestamp,StartStation varchar(64),StartTerminal int,EndDate timestamp,EndStation varchar(64),EndTerminal int,Bike int,SubscriberType varchar(32),ZipCodev varchar(10))partitioned by (y int,ym int,ymd int);

### 说明

Hive表trip\_data有三个分区字段: 骑行起始时间的年、骑行起始时间的年月、骑行起始时间的 年月日,例如一条骑行记录的起始时间为2018/5/11 9:40,那么这条记录会保存在分区 trip\_data/2018/201805/20180511下面。对trip\_data进行按时间维度统计汇总时,只需要对局 部数据扫描,大大提升性能。

### <span id="page-434-0"></span>创建 **CDM** 集群并绑定 **EIP**

步骤**1** 关键配置如下:

- CDM集群的规格,按待迁移的数据量选择,一般选择cdm.medium即可,满足大 部分迁移场景。
- CDM集群所在VPC、子网、安全组,选择与MRS集群所在的网络一致。
- 步骤**2** CDM集群创建完成后,选择集群操作列的"绑定弹性IP",CDM通过EIP访问 MySQL。

图 **4-81** 集群列表

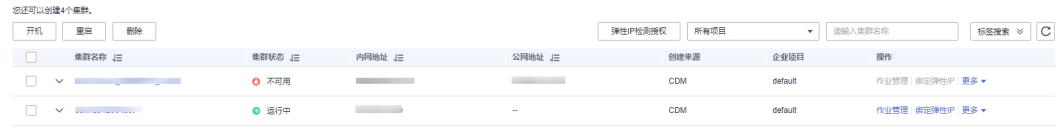

#### 说明

如果用户对本地数据源的访问通道做了SSL加密,则CDM无法通过弹性IP连接数据源。

#### **----**结束

# 创建 **MySQL** 连接

步骤1 在CDM集群管理界面,单击集群后的"作业管理",选择"连接管理 > 新建连接", 进入连接器类型的选择界面,如图**4-82**所示。

#### 图 **4-82** 选择连接器类型

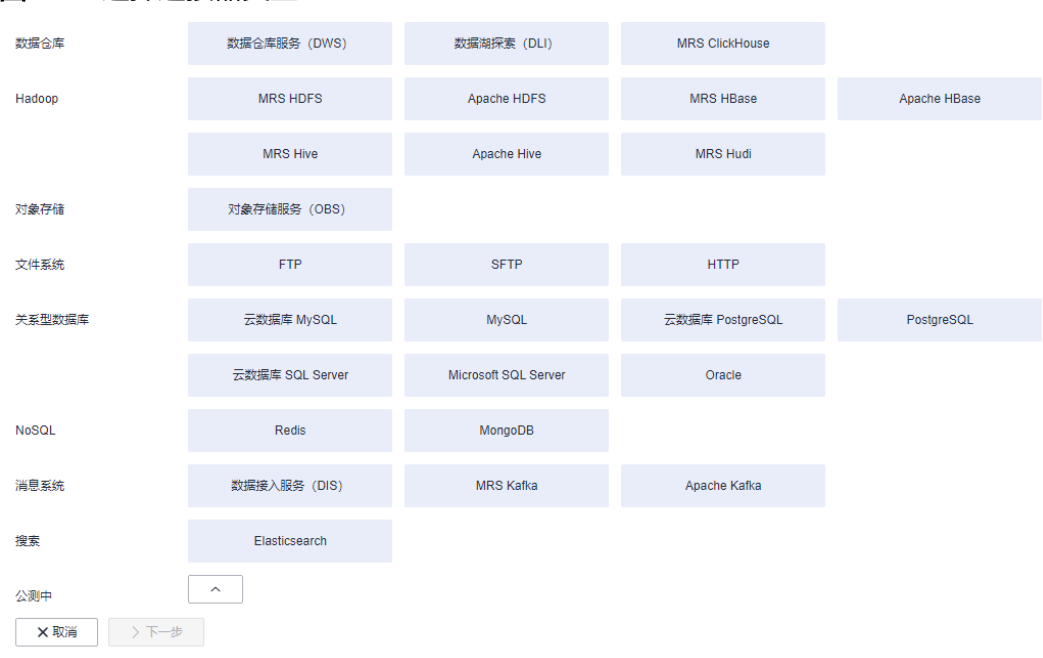

步骤**2** 选择"云数据库 MySQL"后单击"下一步",配置云数据库 MySQL连接的参数。

### 图 **4-83** 创建 MySQL 连接

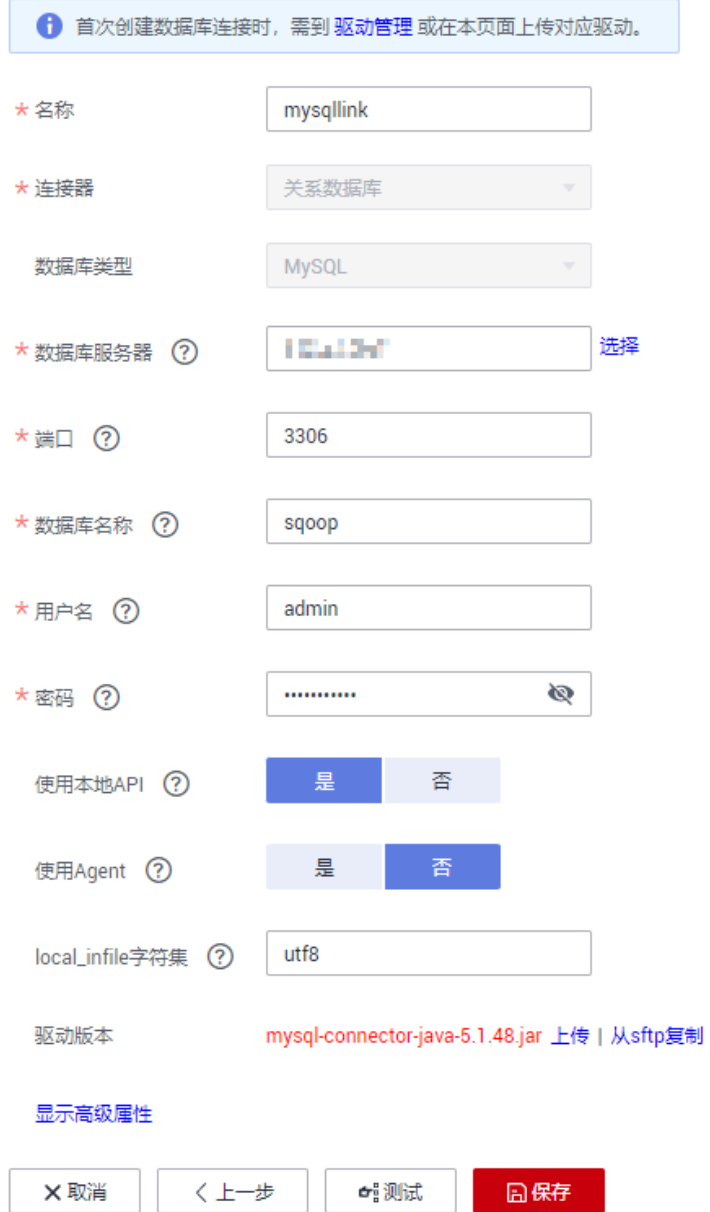

单击"显示高级属性"可查看更多可选参数,具体请参[见配置云数据库](https://support.huaweicloud.com/intl/zh-cn/usermanual-cdm/cdm_01_1211.html)**MySQL/ MySQL**[数据库连接。](https://support.huaweicloud.com/intl/zh-cn/usermanual-cdm/cdm_01_1211.html)这里保持默认,必填参数如表**4-124**所示。

### 表 **4-124** MySQL 连接参数

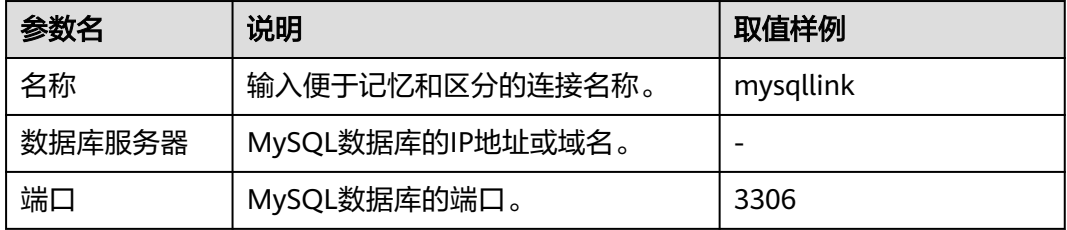

<span id="page-436-0"></span>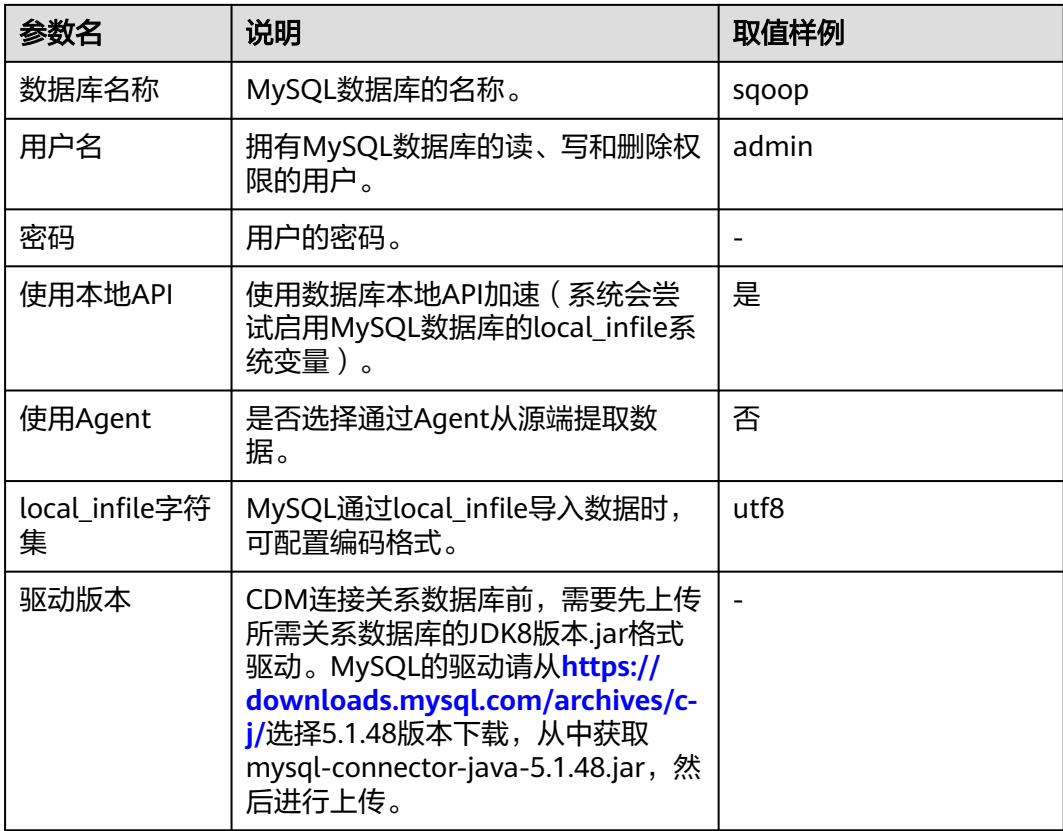

### 步骤**3** 单击"保存"回到连接管理界面。

### 说明

如果保存时出错,一般是由于MySQL数据库的安全设置问题,需要设置允许CDM集群的EIP访问 MySQL数据库。

### **----**结束

# 创建 **Hive** 连接

步骤1 单击CDM集群后的"作业管理",进入作业管理界面,再选择"连接管理 > 新建连 接",进入选择连接器类型的界面,如<mark>图[4-84](#page-437-0)</mark>所示。

<span id="page-437-0"></span>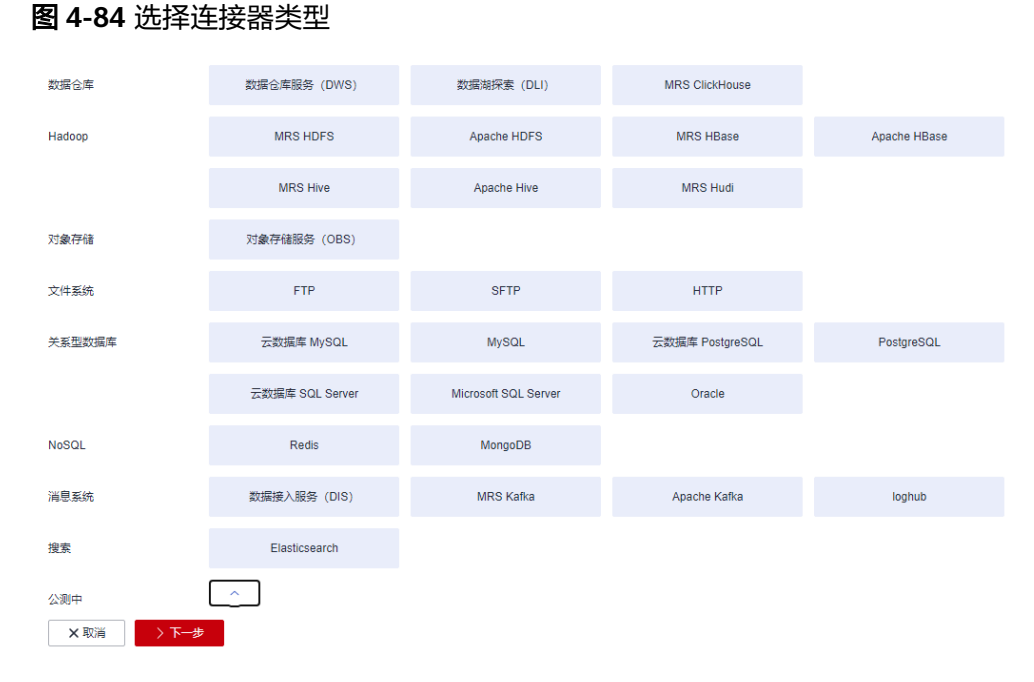

步骤**2** 连接器类型选择"MRS Hive"后单击"下一步"配置Hive连接参数,如图**[4-85](#page-438-0)**所示。

### <span id="page-438-0"></span>图 **4-85** 创建 MRS Hive 连接

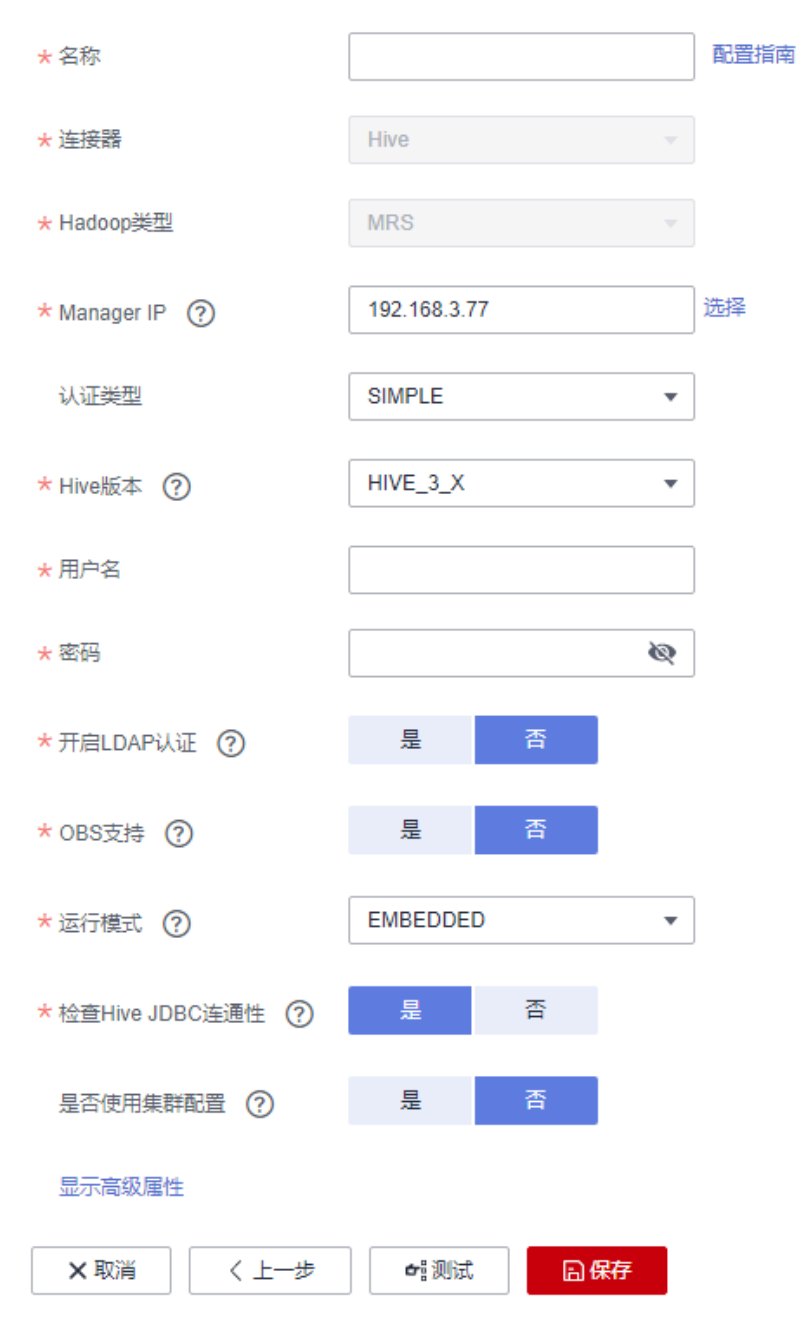

各参数说明如表**4-125**所示,需要您根据实际情况配置。

### 表 **4-125** MRS Hive 连接参数

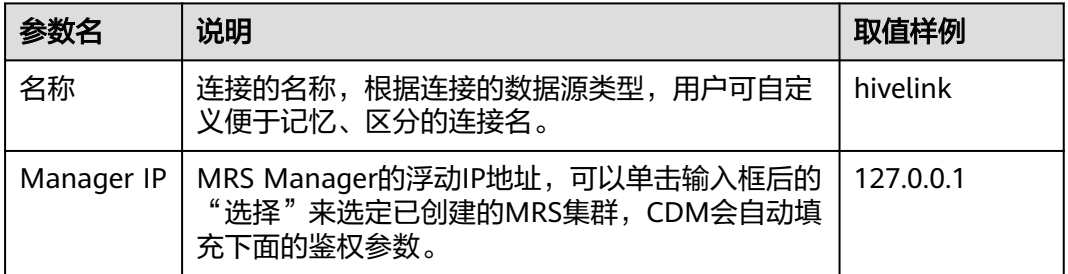

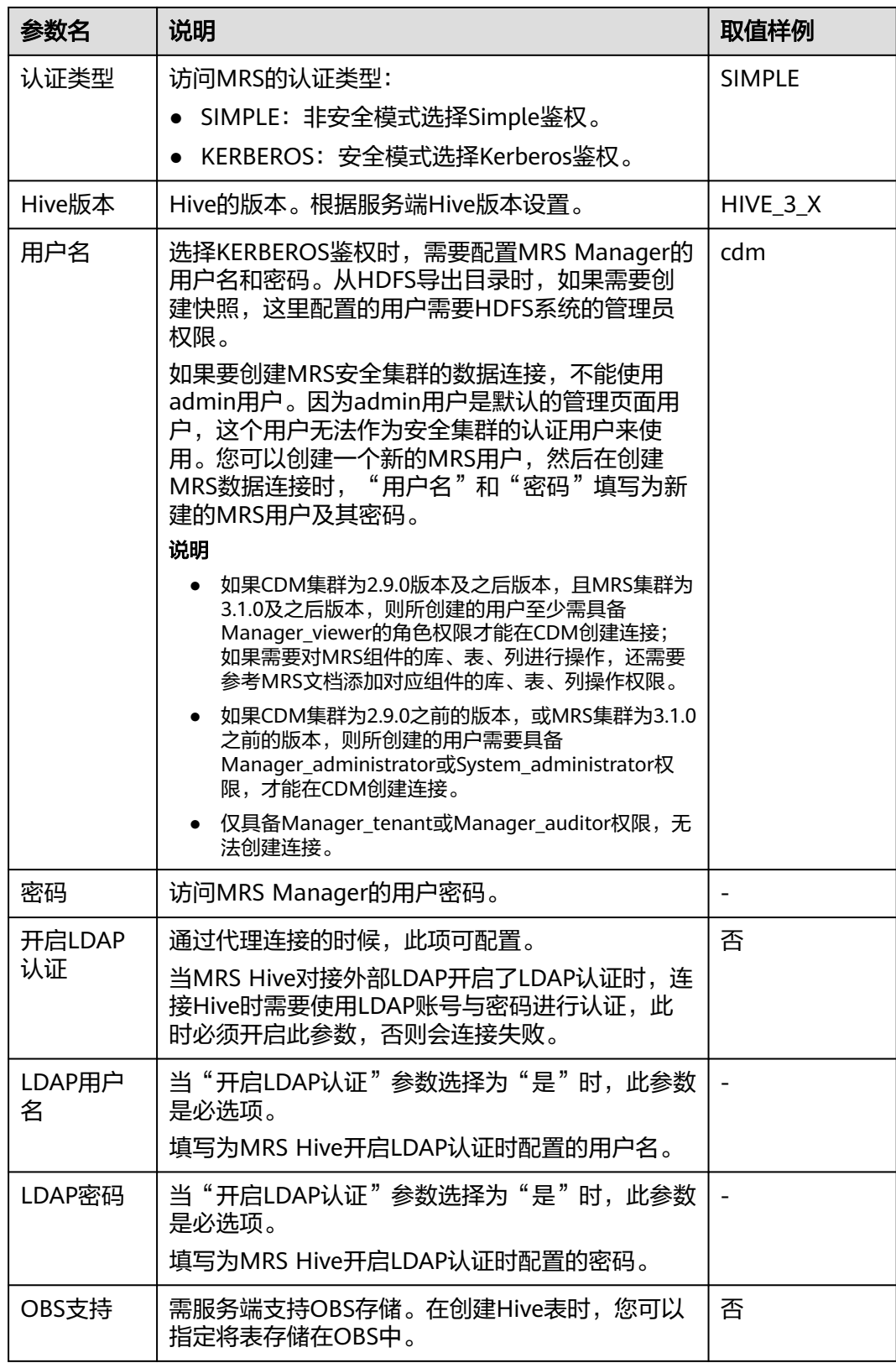

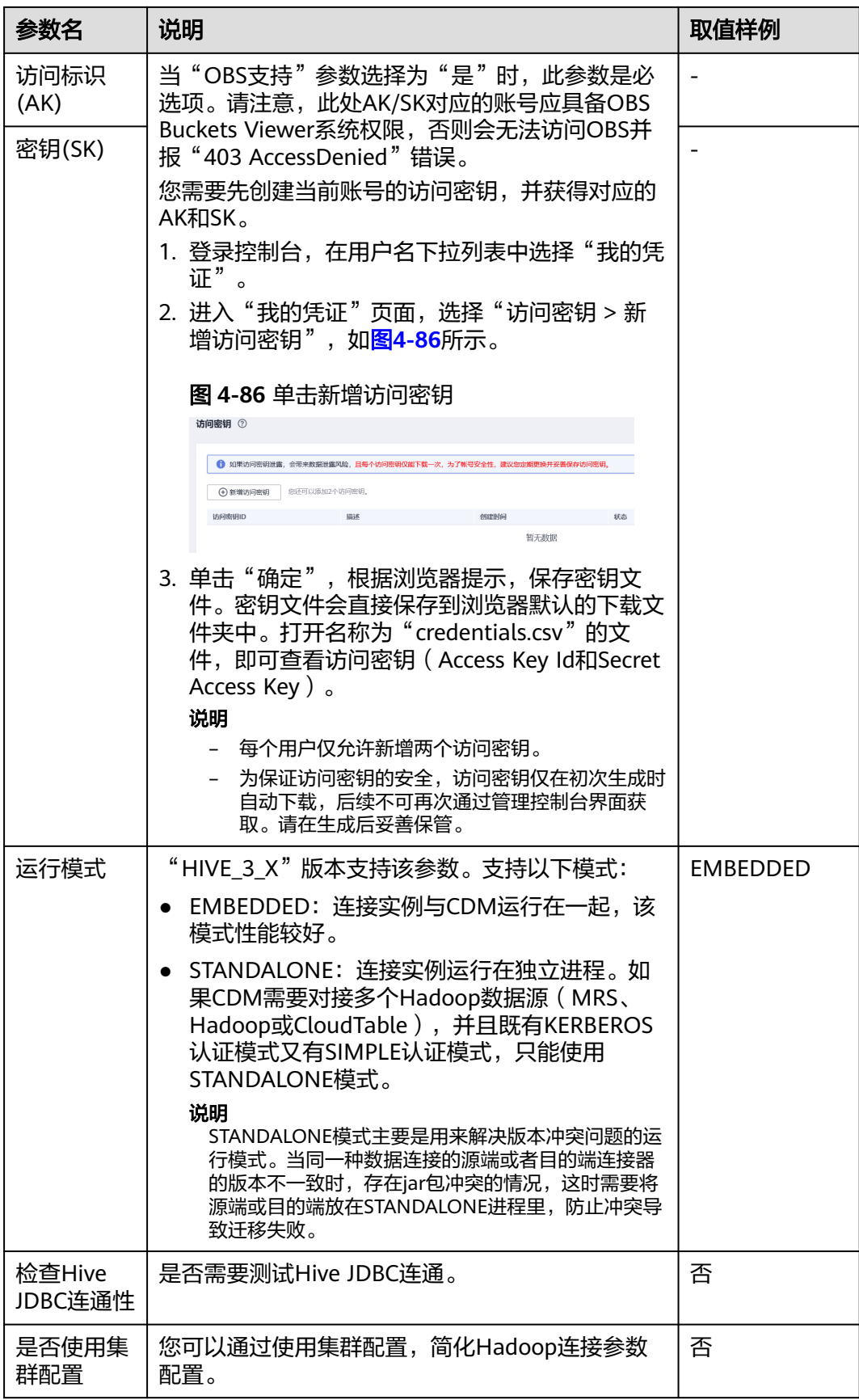

<span id="page-441-0"></span>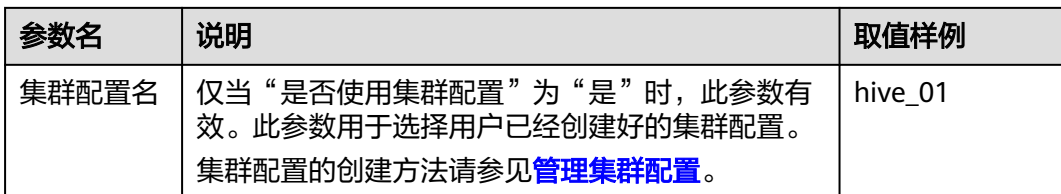

步骤**3** 单击"保存"回到连接管理界面。

**----**结束

# 创建迁移作业

**步骤1** 选择"表/文件迁移 > 新建作业",开始创建数据迁移任务,如<mark>图4-87</mark>所示。

### 图 **4-87** 创建 MySQL 到 Hive 的迁移任务

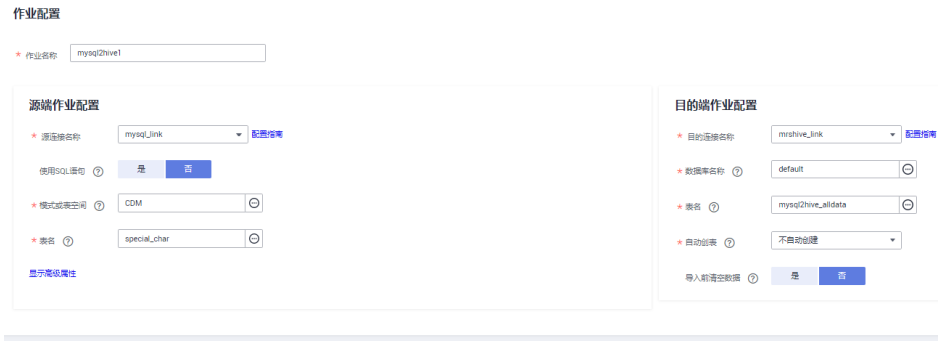

说明

 $\begin{array}{|c|c|c|c|c|}\hline & & & \\\hline & & \\\hline \end{array}$  x RH  $\quad$ 

"导入前清空数据"选"是",这样每次导入前,会将之前已经导入到Hive表的数据清空。

步骤**2** 作业参数配置完成后,单击"下一步",进入字段映射界面,如图**[4-88](#page-442-0)**所示。

映射MySQL表和Hive表字段,Hive表比MySQL表多三个字段y、ym、ymd,即是Hive 的分区字段。由于没有源表字段直接对应,需要配置表达式从源表的StartDate字段抽 取。

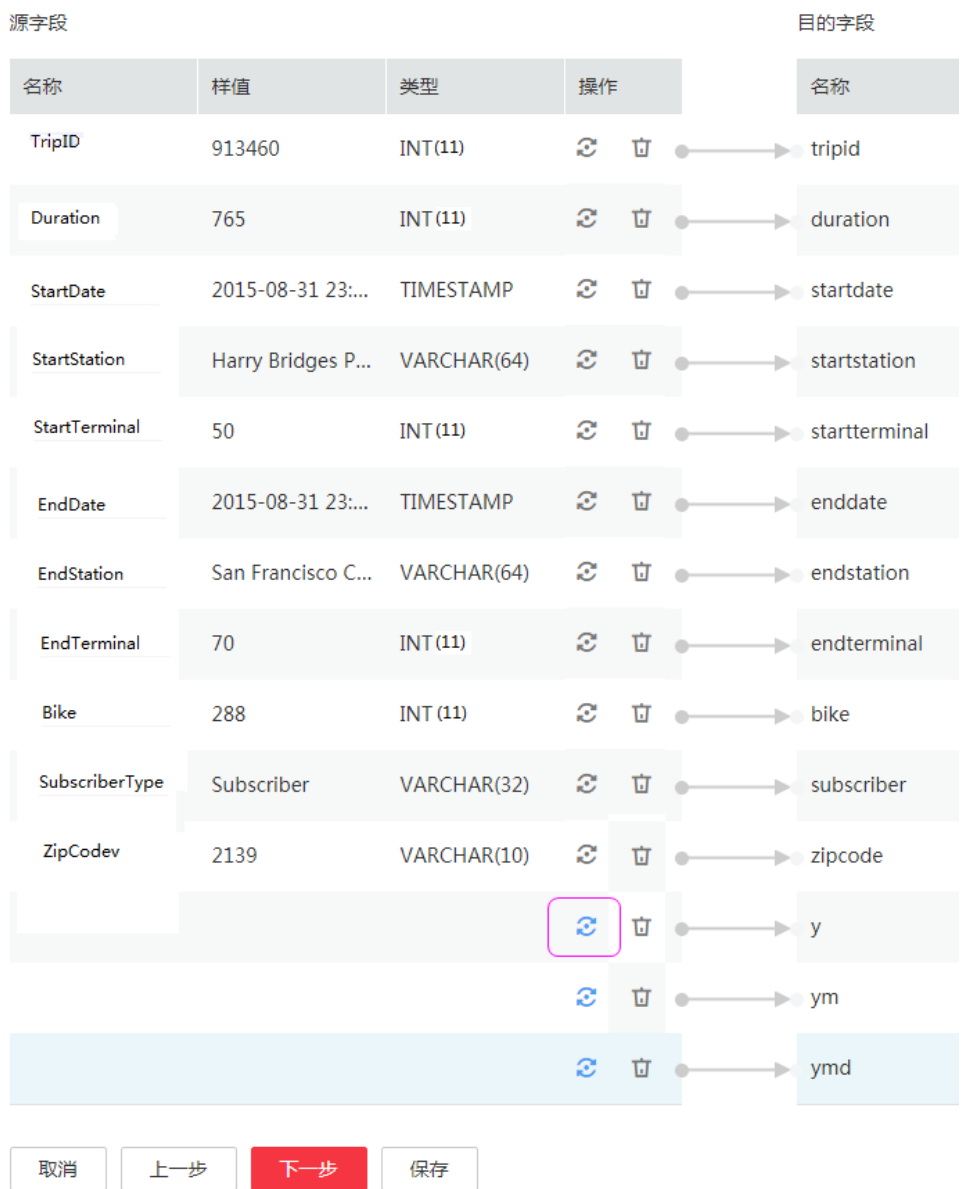

#### <span id="page-442-0"></span>图 **4-88** Hive 字段映射

步骤**3** 单击 进入转换器列表界面,再选择"新建转换器 > 表达式转换",如图**[4-89](#page-443-0)**所 示。

y、ym、ymd字段的表达式分别配置如下:

**DateUtils.format(DateUtils.parseDate(row[2],"yyyy-MM-dd HH:mm:ss.SSS"),"yyyy")**

**DateUtils.format(DateUtils.parseDate(row[2],"yyyy-MM-dd HH:mm:ss.SSS"),"yyyyMM")**

**DateUtils.format(DateUtils.parseDate(row[2],"yyyy-MM-dd HH:mm:ss.SSS"),"yyyyMMdd")**

### <span id="page-443-0"></span>图 **4-89** 配置表达式

# 新建转换器

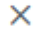

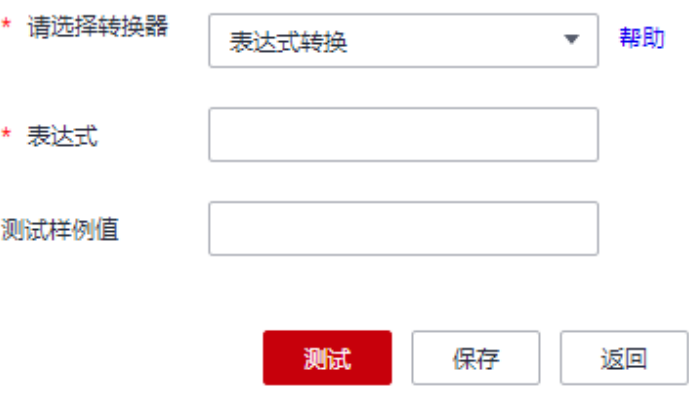

#### 说明

CDM的表达式已经预置常用字符串、日期、数值等类型的字段内容转换,详细请参见[字段转](https://support.huaweicloud.com/intl/zh-cn/bestpractice-dataartsstudio/dataartsstudio_05_0012.html) [换](https://support.huaweicloud.com/intl/zh-cn/bestpractice-dataartsstudio/dataartsstudio_05_0012.html)。

步骤**4** 单击"下一步"配置任务参数,一般情况下全部保持默认即可。

该步骤用户可以配置如下可选功能:

- 作业失败重试:如果作业执行失败,可选择是否自动重试,这里保持默认值"不 重试"。
- 作业分组: 选择作业所属的分组, 默认分组为"DEFAULT"。在CDM"作业管 理"界面,支持作业分组显示、按组批量启动作业、按分组导出作业等操作。
- 是否定时执行:如果需要配置作业定时自动执行可开启。这里保持默认值 "否"。
- 抽取并发数:设置同时执行的抽取任务数,适当的抽取并发数可以提升迁移效 率,配置原则请参见<mark>性能调优</mark>。这里保持默认值"1"。
- 是否写入脏数据:如果需要将作业执行过程中处理失败的数据、或者被清洗过滤 掉的数据写入OBS中,以便后面查看,可通过该参数配置,写入脏数据前需要在 CDM先配置好OBS连接。这里保持默认值"否"即可,不记录脏数据。

#### 图 **4-90** 任务配置

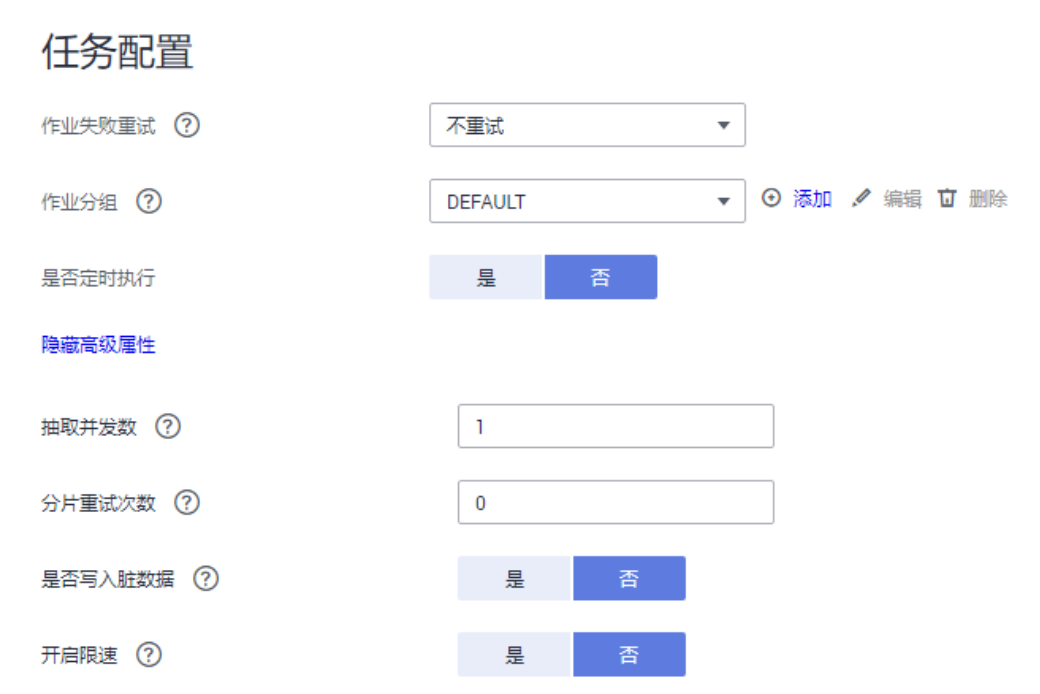

- 步骤5 单击"保存并运行",回到作业管理界面,在作业管理界面可查看作业执行进度和结 果。
- 步骤**6** 作业执行成功后,单击作业操作列的"历史记录",可查看该作业的历史执行记录、 读取和写入的统计数据。

在历史记录界面单击"日志",可查看作业的日志信息。

**----**结束

# **4.10.4 MySQL** 数据迁移到 **OBS**

## 操作场景

CDM支持表到OBS的迁移,本章节以MySQL-->OBS为例,介绍如何通过CDM将表数 据迁移到OBS中。流程如下:

- 1. 创建**CDM**[集群并绑定](#page-445-0)**EIP**
- 2. 创建**[MySQL](#page-445-0)**连接
- 3. 创建**[OBS](#page-446-0)**连接
- 4. [创建迁移作业](#page-448-0)

### 前提条件

- 已获取OBS的访问域名、端口,以及AK、SK。
- 已获取连接MySQL数据库的IP地址、端口、数据库名称、用户名、密码,且该用 户拥有MySQL数据库的读写权限。
- 已在CDM集群的"作业管理 > 连接管理 > 驱动管理"页面, 上传了MySQL数据 库驱动。

### <span id="page-445-0"></span>创建 **CDM** 集群并绑定 **EIP**

步骤**1** 如果是独立CDM服务,参[考创建集群](https://support.huaweicloud.com/intl/zh-cn/usermanual-cdm/cdm_01_0018.html)创建CDM集群;如果是作为DataArts Studio服务 CDM组件使用,参考[创建集群创](https://support.huaweicloud.com/intl/zh-cn/usermanual-dataartsstudio/dataartsstudio_01_0576.html)建CDM集群。

关键配置如下:

CDM集群的规格,按待迁移的数据量选择,一般选择cdm.medium即可,满足大部分 迁移场景。

步骤**2** CDM集群创建完成后,选择集群操作列的"绑定弹性IP",CDM通过EIP访问 MySQL。

说明

如果用户对本地数据源的访问通道做了SSL加密,则CDM无法通过弹性IP连接数据源。

**----**结束

### 创建 **MySQL** 连接

步骤1 在CDM集群管理界面,单击集群后的"作业管理",选择"连接管理 > 新建连接", 进入连接器类型的选择界面,如图**4-91**所示。

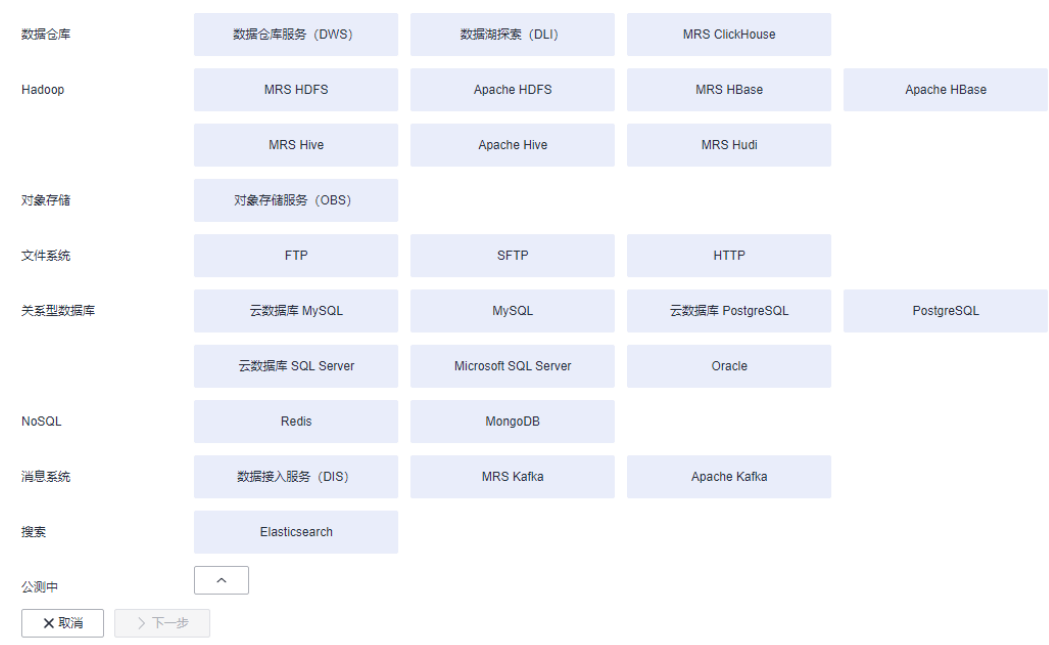

#### 图 **4-91** 选择连接器类型

步骤**2** 选择"云数据库 MySQL"后单击"下一步",配置云数据库 MySQL连接的参数。

单击"显示高级属性"可查看更多可选参数,具体请参[见配置云数据库](https://support.huaweicloud.com/intl/zh-cn/usermanual-cdm/cdm_01_1211.html)MySQL/ **MySQL**[数据库连接。](https://support.huaweicloud.com/intl/zh-cn/usermanual-cdm/cdm_01_1211.html)这里保持默认,必填参数如表**4-126**所示。

表 **4-126** MySQL 连接参数

| 参数名 | 说明              | 取值样例      |
|-----|-----------------|-----------|
| 名称  | 输入便于记忆和区分的连接名称。 | mysqllink |

<span id="page-446-0"></span>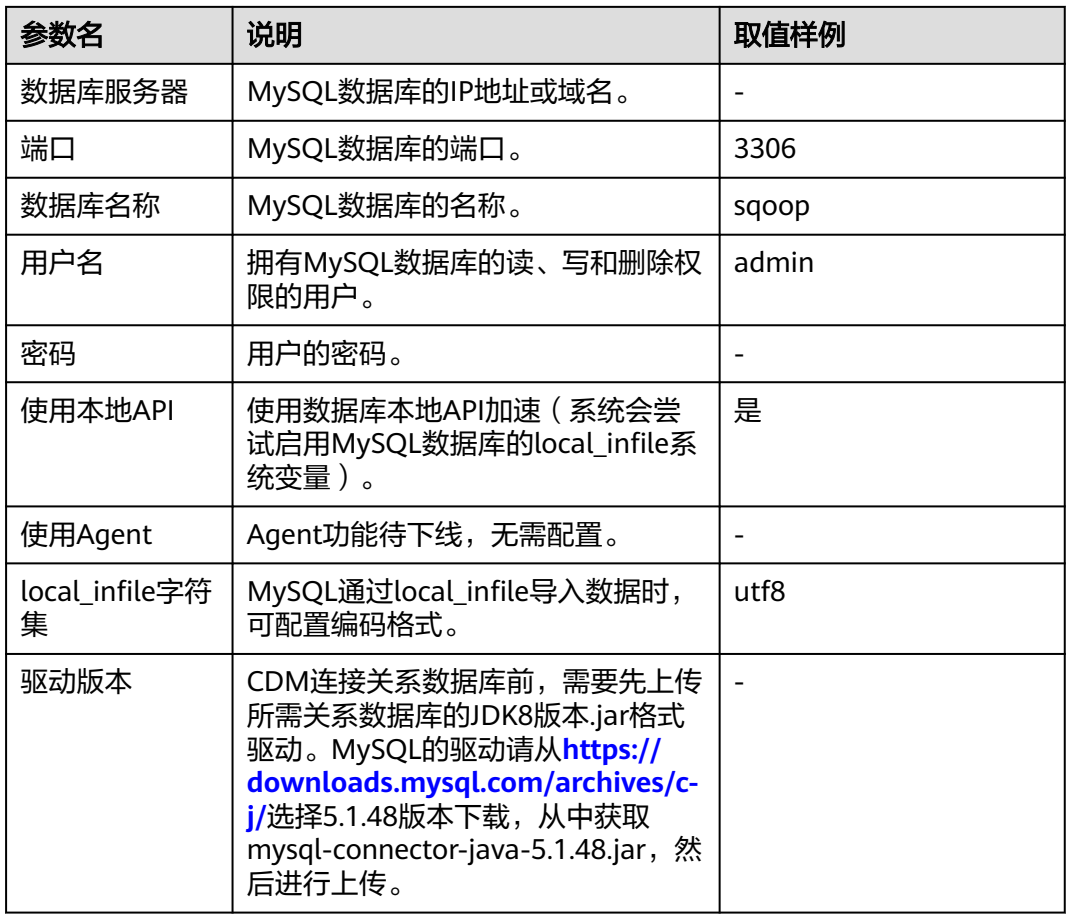

## 步骤**3** 单击"保存"回到连接管理界面。

#### 说明

如果保存时出错,一般是由于MySQL数据库的安全设置问题,需要设置允许CDM集群的EIP访问 MySQL数据库。

#### **----**结束

# 创建 **OBS** 连接

步骤1 单击CDM集群后的"作业管理",进入作业管理界面,再选择"连接管理 > 新建连 接",进入选择连接器类型的界面,如<mark>图[4-92](#page-447-0)</mark>所示。

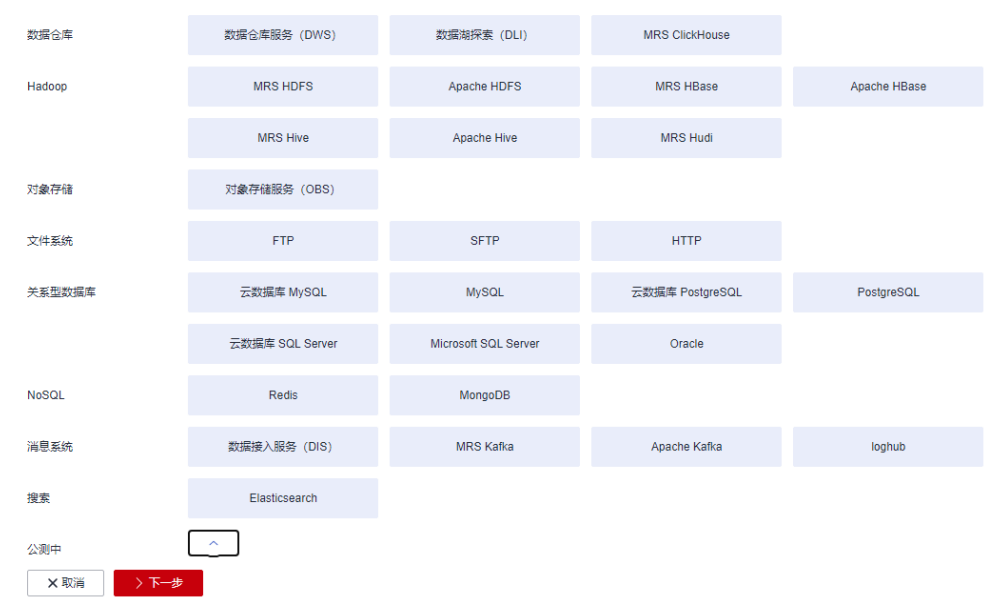

步骤**2** 连接器类型选择"对象存储服务(OBS)"后,单击"下一步"配置OBS连接参数,

如图**[4-94](#page-448-0)**所示。

<span id="page-447-0"></span>图 **4-92** 选择连接器类型

- 名称:用户自定义连接名称,例如"obslink"。
- OBS服务器、端口:配置为OBS实际的地址信息。
- 访问标识(AK)、密钥(SK):登录OBS的AK、SK。 您可以通过如下方式获取访问密钥。
	- a. 登录控制台,在用户名下拉列表中选择"我的凭证"。
	- b. 进入"我的凭证"页面,选择"访问密钥 > 新增访问密钥",如<mark>图4-93</mark>所 示。

图 **4-93** 单击新增访问密钥

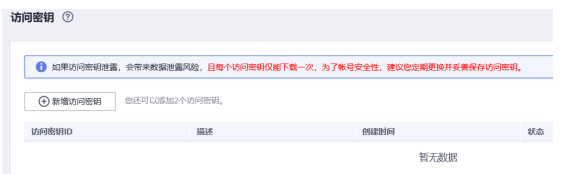

c. 单击"确定",根据浏览器提示,保存密钥文件。密钥文件会直接保存到浏 览器默认的下载文件夹中。打开名称为"credentials.csv"的文件,即可查看 访问密钥(Access Key Id和Secret Access Key)。

```
说明
```
- 每个用户仅允许新增两个访问密钥。
- 为保证访问密钥的安全,访问密钥仅在初次生成时自动下载,后续不可再次通过 管理控制台界面获取。请在生成后妥善保管。

### 图 **4-94** 创建 OBS 连接

<span id="page-448-0"></span>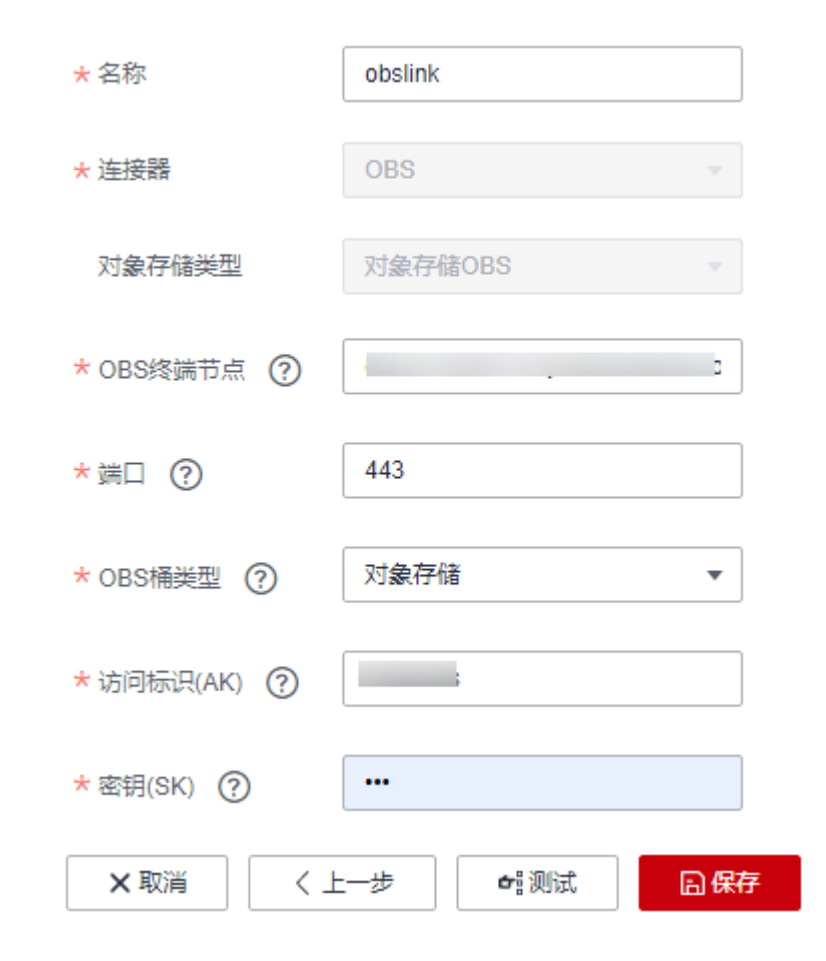

### 步骤**3** 单击"保存"回到连接管理界面。

### **----**结束

# 创建迁移作业

步骤**1** 选择"表/文件迁移 > 新建作业",开始创建从MySQL导出数据到OBS的任务。

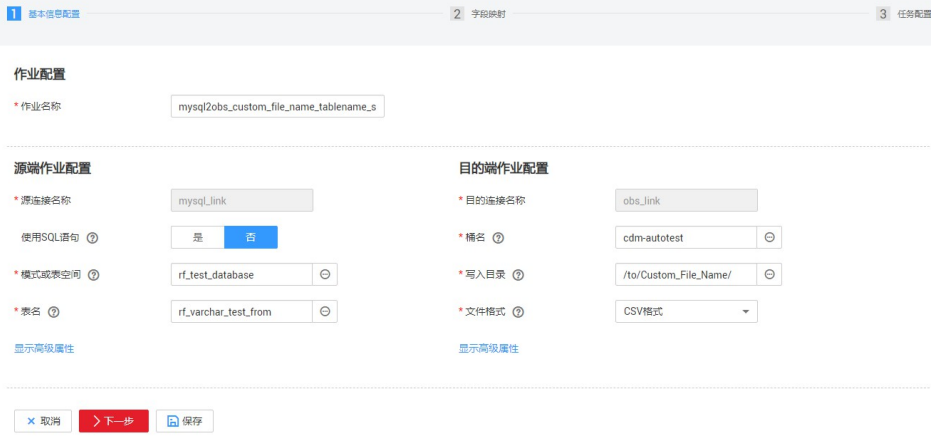

图 **4-95** 创建 MySQL 到 OBS 的迁移任务

- 作业名称:用户自定义便于记忆、区分的任务名称。
- 源端作业配置
	- 源连接名称:选择创建**[MySQL](#page-445-0)**连接中的"mysqllink"。
	- 使用SQL语句:否。
	- 模式或表空间: 待抽取数据的模式或表空间名称。
	- 表名:要抽取的表名。
	- 其他可选参数一般情况下保持默认即可。
- 目的端作业配置
	- 目的连接名称:选择创建**OBS**[连接中](#page-446-0)的"obslink"。
	- 桶名:待讦移数据的桶。
	- 写入目录:写入数据到OBS服务器的目录。
	- 文件格式: 迁移数据表到文件时, 文件格式选择"CSV格式"。
	- 高级属性里的可选参数一般情况下保持默认即可。
- 步骤**2** 单击"下一步"进入字段映射界面,CDM会自动匹配源和目的字段,如图**4-96**所示。
	- 如果字段映射顺序不匹配,可通过拖拽字段调整。
	- CDM的表达式已经预置常用字符串、日期、数值等类型的字段内容转换,详细请 参见[字段转换。](https://support.huaweicloud.com/intl/zh-cn/bestpractice-dataartsstudio/dataartsstudio_05_0012.html)

图 **4-96** 表到文件的字段映射

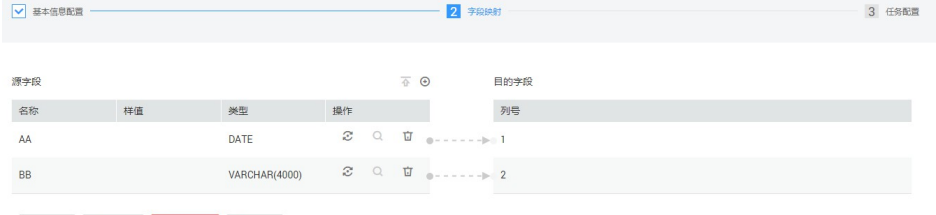

**×取消 〈上一步 ▶下一步 日保存** 

**步骤3** 单击"下一步"配置任务参数,一般情况下全部保持默认即可。

该步骤用户可以配置如下可选功能:

- 作业失败重试:如果作业执行失败,可选择是否自动重试,这里保持默认值"不 重试"。
- 作业分组: 选择作业所属的分组,默认分组为"DEFAULT"。在CDM"作业管 理"界面,支持作业分组显示、按组批量启动作业、按分组导出作业等操作。
- 是否定时执行:如果需要配置作业定时自动执行,可打开此配置。这里保持默认 值"否"。
- 抽取并发数:设置同时执行的抽取任务数。CDM支持并发抽取MySQL数据,如果 源表配置了索引,可调大抽取并发数提升迁移速率。
- 是否写入脏数据:如果需要将作业执行过程中处理失败的数据、或者被清洗过滤 掉的数据写入OBS中,以便后面查看,可通过该参数配置,写入脏数据前需要先 配置好OBS连接。针对文件到表类迁移的数据,建议配置写入脏数据。
- 作业运行完是否删除: 这里保持默认值"不删除"。根据使用场景,也可配置为 "删除",防止迁移作业堆积。
- 步骤**4** 单击"保存并运行",回到作业管理界面,在作业管理界面可查看作业执行进度和结 果。

<span id="page-450-0"></span>步骤**5** 作业执行成功后,单击作业操作列的"历史记录",可查看该作业的历史执行记录、 读取和写入的统计数据。

在历史记录界面单击"日志",可查看作业的日志信息。

**----**结束

# **4.10.5 MySQL** 数据迁移到 **DWS**

### 操作场景

CDM支持表到表的迁移,本章节以MySQL-->DWS为例,介绍如何通过CDM将表数据 迁移到表中。流程如下:

- 1. 创建**CDM**集群并绑定**EIP**
- 2. 创建**MySQL**连接
- 3. 创建**[DWS](#page-452-0)**连接
- 4. [创建迁移作业](#page-453-0)

## 前提条件

- 已获取DWS数据库的IP地址、端口、数据库名称、用户名、密码,且该用户拥有 DWS数据库的读、写和删除权限。
- 已获取连接MySQL数据库的IP地址、端口、数据库名称、用户名、密码,且该用 户拥有MySQL数据库的读写权限。
- 已在CDM集群的"作业管理 > 连接管理 > 驱动管理"页面, 上传了MySQL数据 库驱动。

### 创建 **CDM** 集群并绑定 **EIP**

步骤**1** 如果是独立CDM服务,参[考创建集群](https://support.huaweicloud.com/intl/zh-cn/usermanual-cdm/cdm_01_0018.html)创建CDM集群;如果是作为DataArts Studio服务 CDM组件使用,参考[创建集群创](https://support.huaweicloud.com/intl/zh-cn/usermanual-dataartsstudio/dataartsstudio_01_0576.html)建CDM集群。

关键配置如下:

- CDM集群的规格,按待迁移的数据量选择,一般选择cdm.medium即可,满足大 部分迁移场景。
- CDM集群所在VPC、子网、安全组,选择与DWS集群所在的网络一致。
- 步骤**2** CDM集群创建完成后,选择集群操作列的"绑定弹性IP",CDM通过EIP访问 MySQL。

说明

如果用户对本地数据源的访问通道做了SSL加密,则CDM无法通过弹性IP连接数据源。

**----**结束

### 创建 **MySQL** 连接

**步骤1** 在CDM集群管理界面,单击集群后的"作业管理",选择"连接管理 > 新建连接", 进入连接器类型的选择界面,如图[4-97](#page-451-0)所示。

<span id="page-451-0"></span>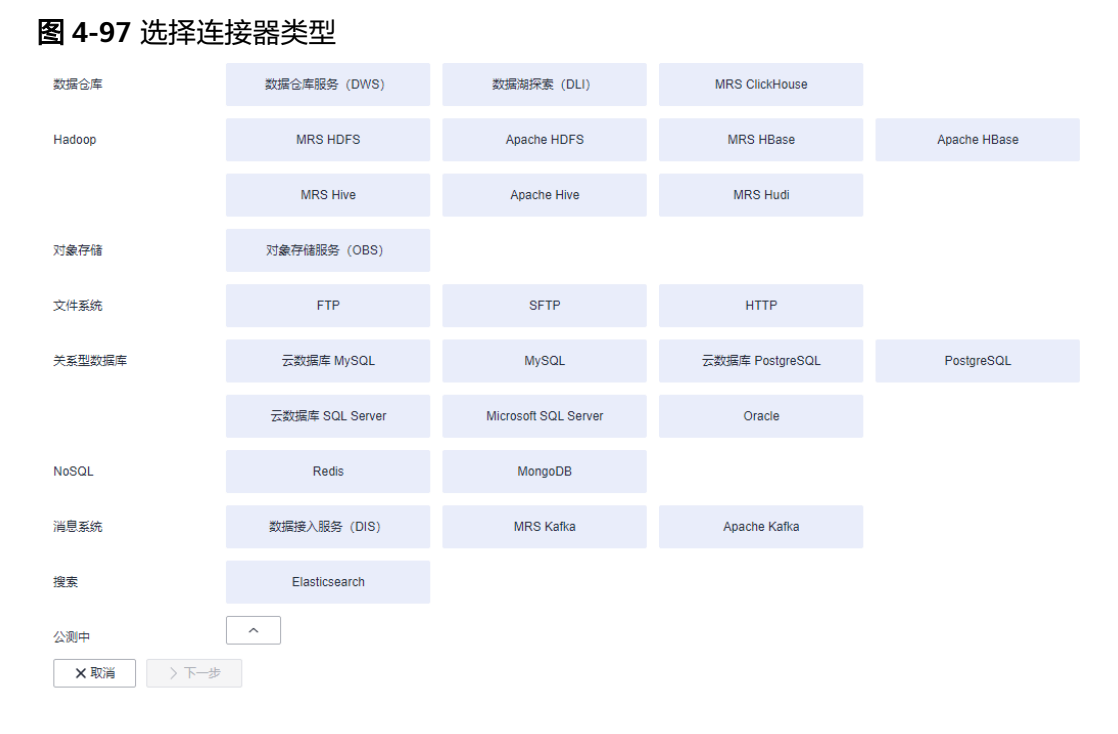

步骤**2** 选择"云数据库 MySQL"后单击"下一步",配置云数据库 MySQL连接的参数。 单击"显示高级属性"可查看更多可选参数,具体请参见<mark>配置云数据库MySQL</mark>/ **MySQL**[数据库连接。](https://support.huaweicloud.com/intl/zh-cn/usermanual-cdm/cdm_01_1211.html)这里保持默认,必填参数如表**4-127**所示。

表 **4-127** MySQL 连接参数

| 参数名                 | 说明                                                      | 取值样例      |
|---------------------|---------------------------------------------------------|-----------|
| 名称                  | 输入便于记忆和区分的连接名称。                                         | mysqllink |
| 数据库服务器              | MySQL数据库的IP地址或域名。                                       |           |
| 端口                  | MySQL数据库的端口。                                            | 3306      |
| 数据库名称               | MySQL数据库的名称。                                            | sqoop     |
| 用户名                 | 拥有MySQL数据库的读、写和删除权<br>限的用户。                             | admin     |
| 密码                  | 用户的密码。                                                  |           |
| 使用本地API             | 使用数据库本地API加速(系统会尝<br>试启用MySQL数据库的local_infile系<br>统变量)。 | 是         |
| 使用Agent             | Agent功能待下线,无需配置。                                        |           |
| local infile字符<br>集 | MySQL通过local_infile导入数据时,<br>可配置编码格式。                   | utf8      |

<span id="page-452-0"></span>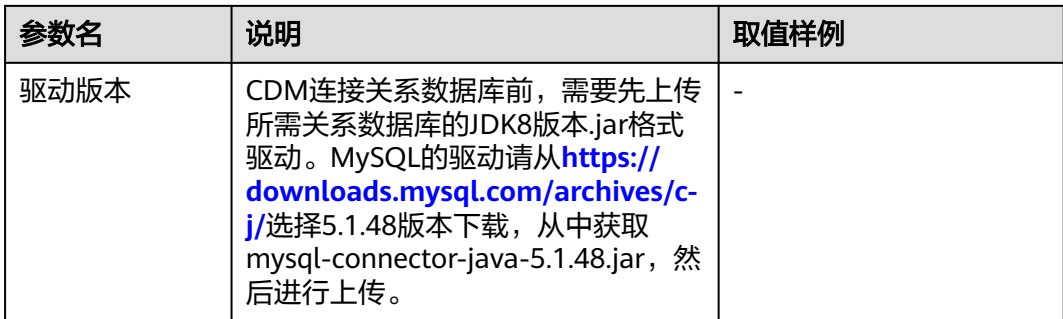

#### 步骤**3** 单击"保存"回到连接管理界面。

#### 说明

如果保存时出错,一般是由于MySQL数据库的安全设置问题,需要设置允许CDM集群的EIP访问 MySQL数据库。

**----**结束

### 创建 **DWS** 连接

步骤1 在CDM集群管理界面,单击集群后的"作业管理",选择"连接管理 > 新建连接", 进入连接器类型的选择界面,如图**4-98**所示。

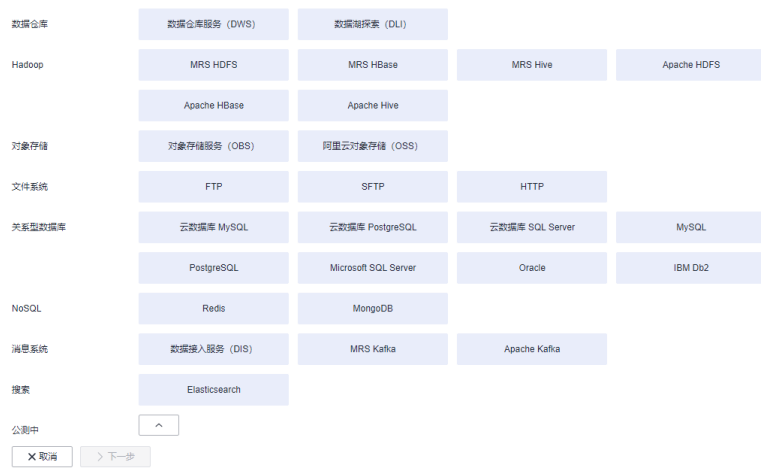

### 图 **4-98** 选择连接器类型

步骤**2** 连接器类型选择"数据仓库服务(DWS)"后单击"下一步"配置DWS连接参数,必 填参数如表**4-128**所示,可选参数保持默认即可。

#### 表 **4-128** DWS 连接参数

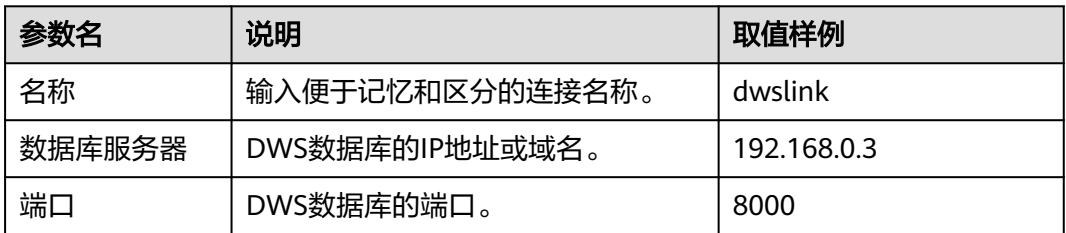

<span id="page-453-0"></span>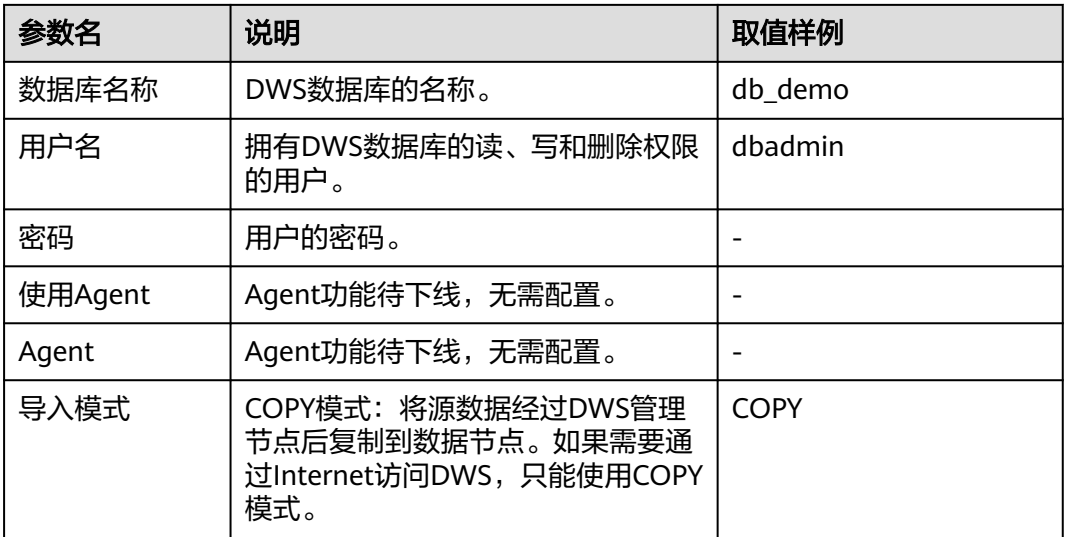

步骤**3** 单击"保存"完成创建连接。

**----**结束

# 创建迁移作业

步骤**1** 选择"表/文件迁移 > 新建作业",开始创建从MySQL导出数据到DWS的任务。

### 图 **4-99** 创建 MySQL 到 DWS 的迁移任务

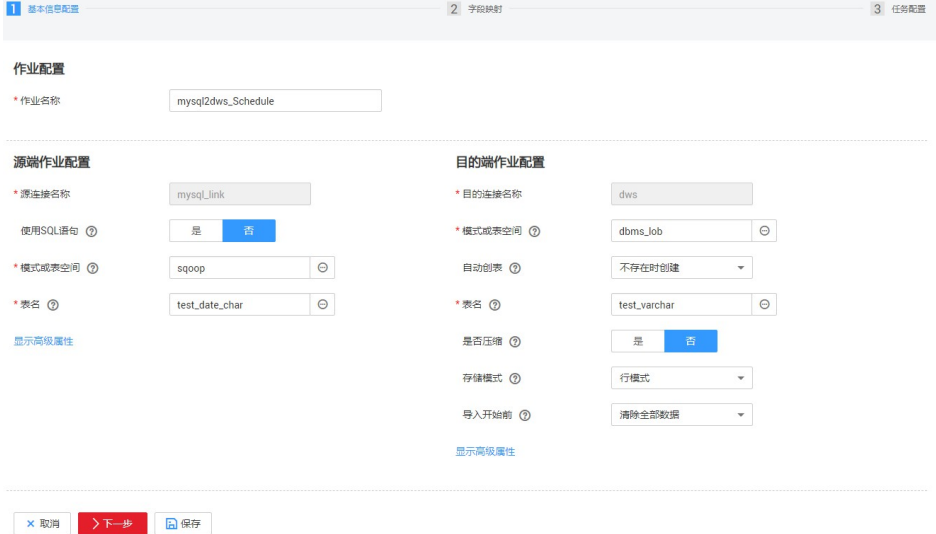

- 作业名称:用户自定义便于记忆、区分的任务名称。
- 源端作业配置
	- 源连接名称:选择创建**[MySQL](#page-450-0)**连接中的"mysqllink"。
	- 使用SQL语句:否。
	- 模式或表空间:待抽取数据的模式或表空间名称。
	- 表名:要抽取的表名。
- 其他可选参数一般情况下保持默认即可。
- 目的端作业配置
	- 目的连接名称:选择创建**[DWS](#page-452-0)**连接中的连接"dwslink"。
	- 模式或表空间:选择待写入数据的DWS数据库。
	- 自动创表:只有当源端和目的端都为关系数据库时,才有该参数。
	- 表名:待写入数据的表名,可以手动输入一个不存在表名,CDM会在DWS中 自动创建该表。
	- 是否压缩: DWS提供的压缩数据能力, 如果选择"是", 将进行高级别压 缩,CDM提供了适用I/O读写量大,CPU富足(计算相对小)的压缩场景。更 多压缩级别详细说明请参见<mark>压缩级别</mark>。
	- 存储模式:可以根据具体应用场景,建表的时候选择行存储还是列存储表。 一般情况下,如果表的字段比较多(大宽表),查询中涉及到的列不多的情 况下,适合列存储。如果表的字段个数比较少,查询大部分字段,那么选择 行存储比较好。
	- 扩大字符字段长度:当目的端和源端数据编码格式不一样时,自动建表的字 符字段长度可能不够用,配置此选项后CDM自动建表时会将字符字段扩大3 倍。
	- 导入前清空数据:任务启动前,是否清除目的表中数据,用户可根据实际需 要选择。
- 步骤**2** 单击"下一步"进入字段映射界面,CDM会自动匹配源和目的字段,如图**4-100**所 示。
	- 如果字段映射顺序不匹配,可通过拖拽字段调整。
	- CDM的表达式已经预置常用字符串、日期、数值等类型的字段内容转换,详细请 参见[字段转换。](https://support.huaweicloud.com/intl/zh-cn/bestpractice-dataartsstudio/dataartsstudio_05_0012.html)

#### 图 **4-100** 表到表的字段映射

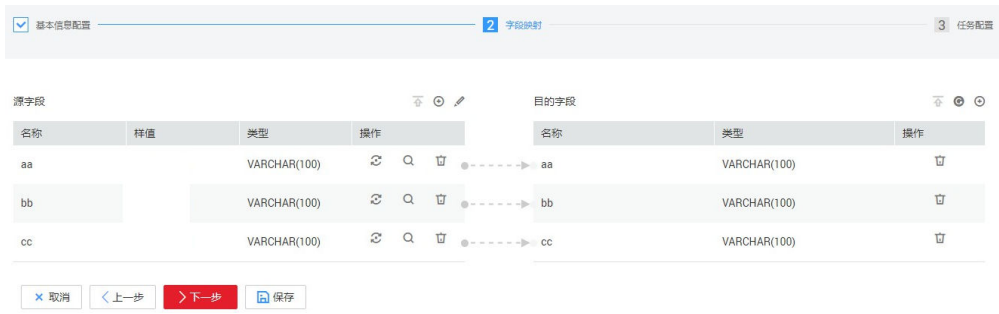

步骤**3** 单击"下一步"配置任务参数,一般情况下全部保持默认即可。

该步骤用户可以配置如下可选功能:

- 作业失败重试:如果作业执行失败,可选择是否自动重试,这里保持默认值"不 重试"。
- 作业分组: 选择作业所属的分组, 默认分组为"DEFAULT"。在CDM"作业管 理"界面,支持作业分组显示、按组批量启动作业、按分组导出作业等操作。
- 是否定时执行:如果需要配置作业定时自动执行,可打开此配置。这里保持默认 值"否"。
- 抽取并发数:设置同时执行的抽取任务数。可适当调大参数,提升迁移效率。
- 是否写入脏数据: 表到表的迁移容易出现脏数据, 建议配置脏数据归档。
- 作业运行完是否删除:这里保持默认值"不删除"。
- 步骤**4** 单击"保存并运行",回到作业管理界面,在作业管理界面可查看作业执行进度和结 果。
- 步骤**5** 作业执行成功后,单击作业操作列的"历史记录",可查看该作业的历史执行记录、 读取和写入的统计数据。

在历史记录界面单击"日志",可查看作业的日志信息。

### **----**结束

# **4.10.6 MySQL** 整库迁移到 **RDS** 服务

### 操作场景

本章节介绍使用CDM整库迁移功能,将本地MySQL数据库迁移到云服务RDS中。

当前CDM支持将本地MySQL数据库,整库迁移到RDS上的MySQL、PostgreSQL或者 Microsoft SQL Server任意一种数据库中。这里以整库迁移到RDS上的MySQL数据库为 例进行介绍,使用流程如下:

- 1. 创建**CDM**集群并绑定**EIP**
- 2. 创建**[MySQL](#page-456-0)**连接
- 3. [创建](#page-457-0)**RDS**连接
- 4. [创建整库迁移作业](#page-458-0)

### 前提条件

- 用户拥有EIP配额。
- 用户已购买RDS数据库实例,该实例的数据库引擎为MySQL。
- 本地MySQL数据库可通过公网访问。如果MySQL服务器是在本地数据中心或第三 方云上,需要确保MySQL可以通过公网IP访问,或者是已经建立好了企业内部数 据中心到云服务平台的VPN通道或专线。
- 已获取本地MySQL数据库和RDS上MySQL数据库的IP地址、数据库名称、用户名 和密码。
- 已在CDM集群的"作业管理 > 连接管理 > 驱动管理"页面, 上传了MySOL数据 库驱动。

# 创建 **CDM** 集群并绑定 **EIP**

步骤**1** 如果是独立CDM服务,参[考创建集群](https://support.huaweicloud.com/intl/zh-cn/usermanual-cdm/cdm_01_0018.html)创建CDM集群;如果是作为DataArts Studio服务 CDM组件使用,参考<mark>创建集群</mark>创建CDM集群。

关键配置如下:

- CDM集群的规格,按待迁移的数据量选择,一般选择cdm.medium即可,满足大 部分迁移场景。
- CDM集群的VPC,选择和RDS的MySQL数据库实例所在的VPC一致,且推荐子 网、安全组也与RDS上的MySQL一致。
- 如果安全控制原因不能使用相同子网和安全组,则可以修改安全组规则,允许 CDM访问RDS。

<span id="page-456-0"></span>步骤**2** CDM集群创建完成后,选择集群操作列的"绑定弹性IP",CDM通过EIP访问本地 MySQL数据库。

#### 图 **4-101** 集群列表

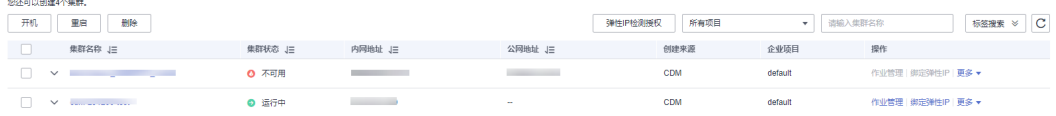

### 说明

and and

如果用户对本地数据源的访问通道做了SSL加密,则CDM无法通过弹性IP连接数据源。

**----**结束

## 创建 **MySQL** 连接

步骤1 在CDM集群管理界面,单击集群后的"作业管理",选择"连接管理 > 新建连接", 进入连接器类型的选择界面,如图**4-102**所示。

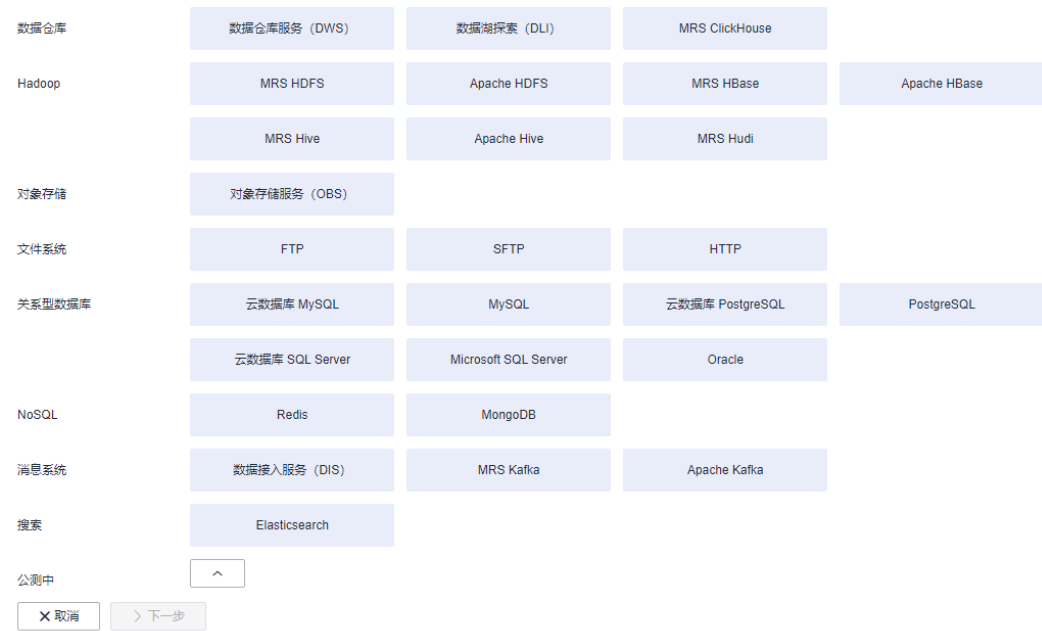

#### 图 **4-102** 选择连接器类型

步骤2 选择"云数据库 MySQL"后单击"下一步", 配置云数据库 MySQL连接的参数。

单击"显示高级属性"可查看更多可选参数,具体请参见<mark>配置云数据库MySQL</mark>/ **MySQL**[数据库连接。](https://support.huaweicloud.com/intl/zh-cn/usermanual-cdm/cdm_01_1211.html)这里保持默认,必填参数如表**4-129**所示。

表 **4-129** MySQL 连接参数

| 参数名 | 说明              | 取值样例      |
|-----|-----------------|-----------|
| 名称  | 输入便于记忆和区分的连接名称。 | mysqllink |

<span id="page-457-0"></span>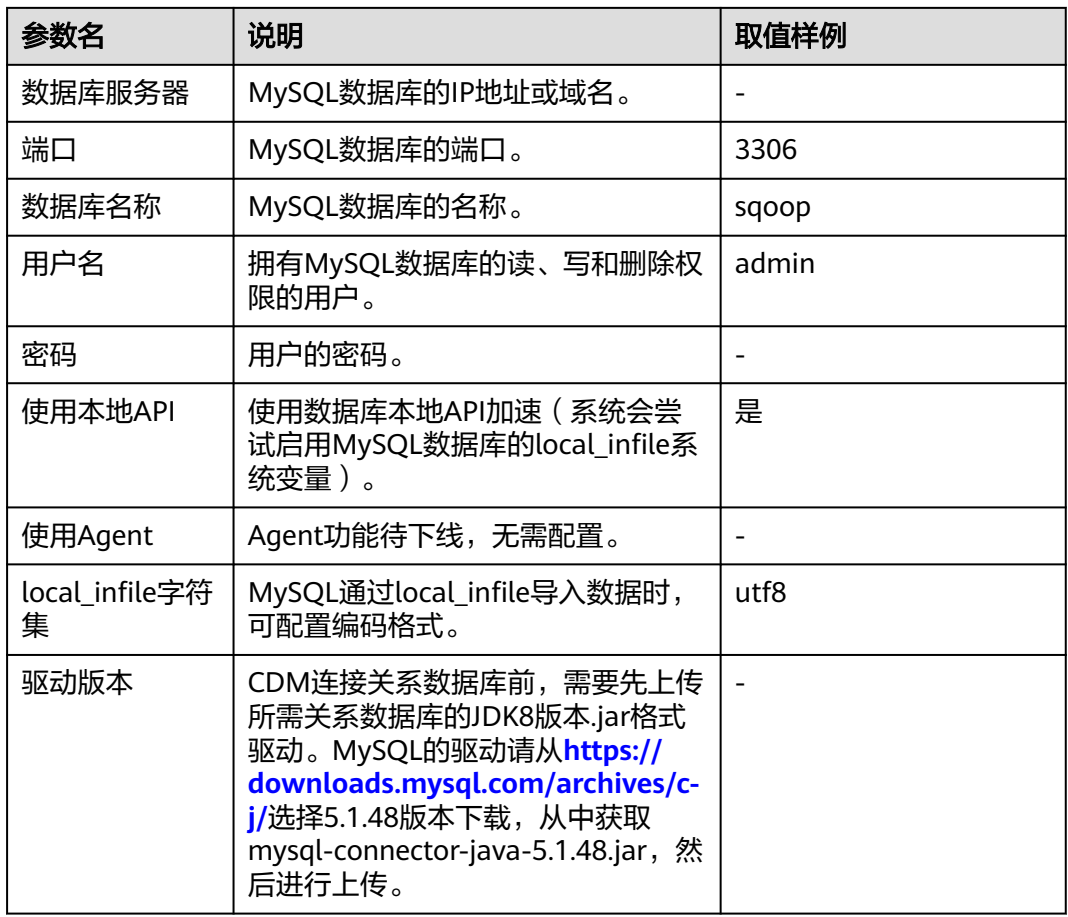

## 步骤**3** 单击"保存"回到连接管理界面。

#### 说明

如果保存时出错,一般是由于MySQL数据库的安全设置问题,需要设置允许CDM集群的EIP访问 MySQL数据库。

#### **----**结束

# 创建 **RDS** 连接

步骤1 单击CDM集群后的"作业管理",进入作业管理界面,再选择"连接管理 > 新建连 接",进入选择连接器类型的界面,如<mark>图</mark>[4-103](#page-458-0)所示。

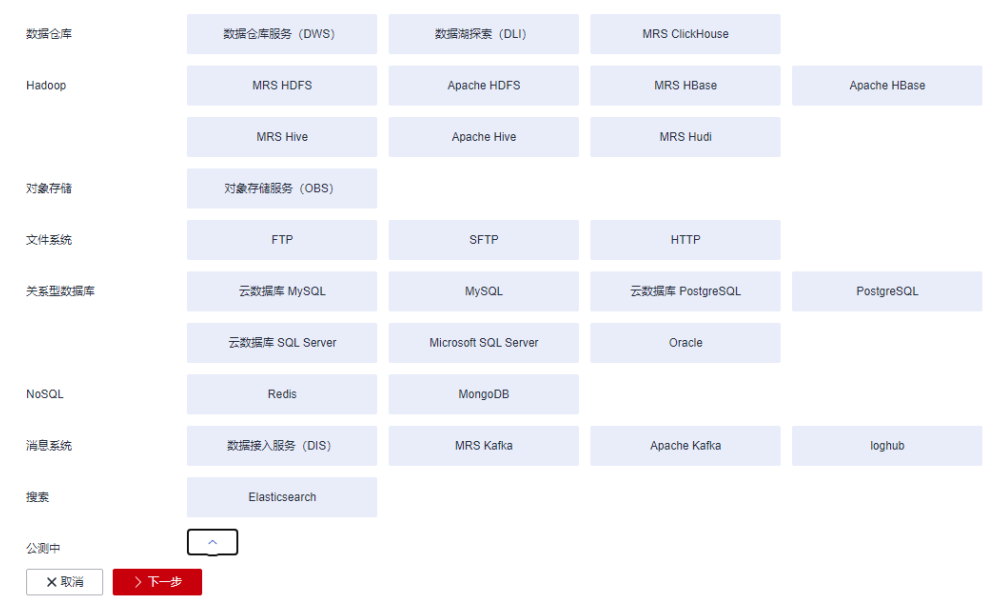

#### <span id="page-458-0"></span>图 **4-103** 选择连接器类型

- 步骤2 连接器类型选择"云数据库 MySQL"后单击"下一步", 配置连接参数:
	- 名称: 用户自定义连接名称, 例如: "rds\_link"。
	- 数据库服务器、端口:配置为RDS上MySQL数据库的连接地址、端口。
	- 数据库名称:配置为RDS上MySQL数据库的名称。
	- 用户名、密码:登录数据库的用户和密码。

说明

- 创建RDS连接时, "使用本地API"设置为"是"时, 可以使用MySQL的LOAD DATA功能加 快数据导入,提高导入数据到MySQL的性能。
- 由于RDS上的MySQL默认没有开启LOAD DATA功能,所以同时需要修改MySQL实例的参数 组,将"local\_infile"设置为"ON",开启该功能。
- 如果"local\_infile"参数组不可编辑,则说明是默认参数组,需要先创建一个新的参数组, 再修改该参数值,并应用到RDS的MySQL实例上。

步骤**3** 单击"保存"回到连接管理界面。

**----**结束

### 创建整库迁移作业

**步骤1** 两个连接创建完成后,选择 "整库迁移 > 新建作业 " ,开始创建迁移任务,如<mark>[图](#page-459-0)</mark> **[4-104](#page-459-0)**所示。

#### <span id="page-459-0"></span>图 **4-104** 创建整库迁移作业

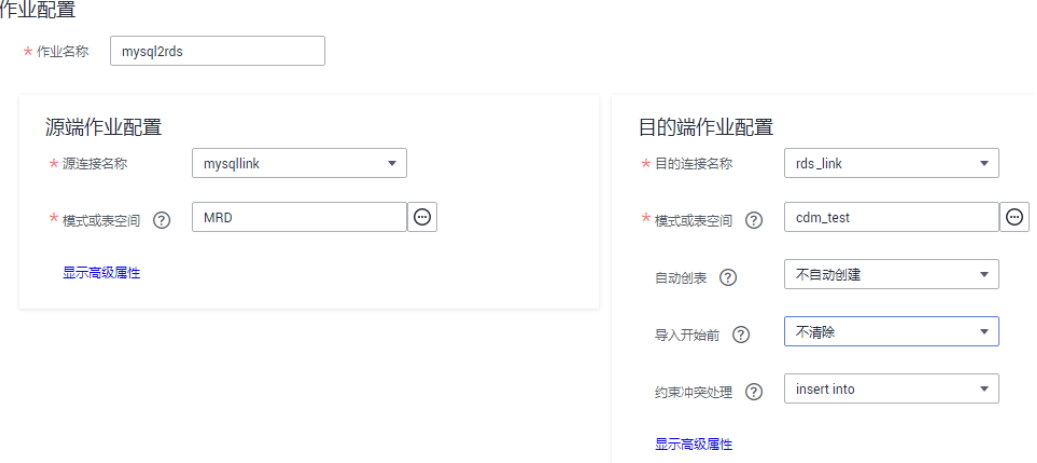

- 作业名称:用户自定义整库迁移的任务名称。
- 源端作业配置
	- 源连接名称:选择创建**[MySQL](#page-456-0)**连接中的"mysqllink"。
	- 模式或表空间:选择从本地MySQL的哪个数据库导出数据。
- 目的端作业配置
	- 目的连接名称:选择创建**[RDS](#page-457-0)**连接中的"rds\_link"。
	- 模式或表空间:选择将数据导入到RDS的哪个数据库。
	- 自动创表:选择"不存在时创建",当RDS数据库中没有本地MySQL数据库 里的表时,CDM会自动在RDS数据库中创建那些表。
	- 导入开始前: 选择"是", 当RDS数据库中存在与本地MySQL数据库重名的 表时,CDM会清除RDS中重名表里的数据。
	- 约束冲突处理: 选择"insert into", 当迁移数据出现唯一约束冲突时的处理 方式。
	- 高级属性里的可选参数保持默认即可。
- 步骤2 单击"下一步",进入选择待迁移表的界面,您可以选择全部或者部分表进行迁移。
- 步骤**3** 单击"保存并运行",CDM会立即开始执行整库迁移任务。

作业任务启动后,每个待迁移的表都会生成一个子任务,单击整库迁移的作业名称, 可查看子任务列表。

步骤**4** 单击作业操作列的"历史记录",可查看该作业的历史执行记录、读取和写入的统计 数据。

整库迁移的作业没有日志,子作业才有。在子作业的历史记录界面单击"日志",可 查看作业的日志信息。

**----**结束

# <span id="page-460-0"></span>**4.10.7 Oracle** 数据迁移到云搜索服务

## 操作场景

云搜索服务(Cloud Search Service)为用户提供结构化、非结构化文本的多条件检 索、统计、报表,本章节介绍如何通过CDM将数据从Oracle迁移到云搜索服务中,流 程如下:

- 1. 创建**CDM**集群并绑定**EIP**
- 2. 创建云搜索服务连接
- 3. 创建**[Oracle](#page-462-0)**连接
- 4. [创建迁移作业](#page-463-0)

### 前提条件

- 已经开通了云搜索服务,且获取云搜索服务集群的IP地址和端口。
- 已获取Oracle数据库的IP、数据库名、用户名和密码。
- 如果Oracle数据库是在本地数据中心或第三方云上,需要确保Oracle可通过公网IP 访问,或者已经建立好了企业内部数据中心到华为云的VPN通道或专线。
- 已在CDM集群的"作业管理 > 连接管理 > 驱动管理"页面, 上传了Oracle数据库 驱动。

### 创建 **CDM** 集群并绑定 **EIP**

步骤**1** 如果是独立CDM服务,参[考创建集群](https://support.huaweicloud.com/intl/zh-cn/usermanual-cdm/cdm_01_0018.html)创建CDM集群;如果是作为DataArts Studio服务 CDM组件使用,参考[创建集群创](https://support.huaweicloud.com/intl/zh-cn/usermanual-dataartsstudio/dataartsstudio_01_0576.html)建CDM集群。

关键配置如下:

- CDM集群的规格,按待迁移的数据量选择,一般选择cdm.medium即可,满足大 部分迁移场景。
- CDM集群的VPC必须和云搜索服务集群所在VPC一致,且推荐子网、安全组也与 云搜索服务一致。
- 如果安全控制原因不能使用相同子网和安全组,那么需要确保安全组规则能允许 CDM访问云搜索服务集群。
- 步骤**2** CDM集群创建完成后,在集群管理界面选择"绑定弹性IP",CDM通过EIP访问Oracle 数据源。

### 说明

如果用户对本地数据源的访问通道做了SSL加密,则CDM无法通过弹性IP连接数据源。

**----**结束

### 创建云搜索服务连接

步骤1 单击CDM集群后的"作业管理",进入作业管理界面,再选择"连接管理 > 新建连 接",进入选择连接器类型的界面,如<mark>图[4-105](#page-461-0)</mark>所示。

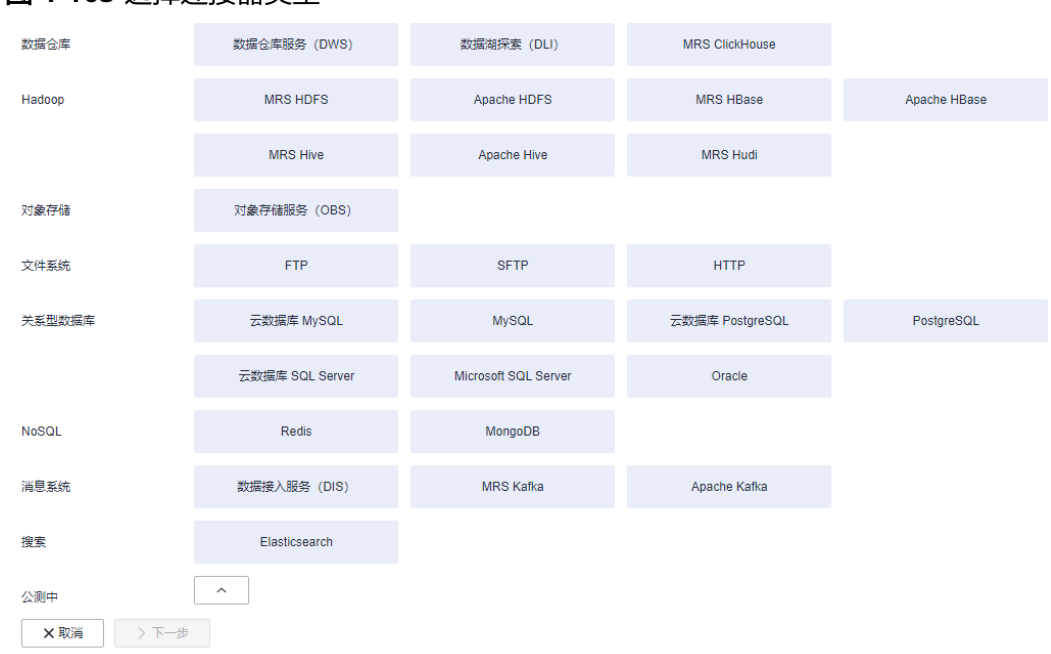

步骤**2** 连接器类型选择"云搜索服务"后单击"下一步",配置云搜索服务连接参数。

● 名称:用户自定义连接名称,例如"csslink"。

<span id="page-461-0"></span>图 **4-105** 选择连接器类型

- Elasticsearch服务器列表: 配置为云搜索服务集群 (支持5.X以上版本) 的连接地 址、端口,格式为"ip:port",多个地址之间使用分号(;)分隔,例如 192.168.0.1:9200;192.168.0.2:9200。
- 用户名、密码:配置为访问云搜索服务集群的用户,需要拥有数据库的读写权 限。

#### <span id="page-462-0"></span>图 **4-106** 创建云搜索服务连接

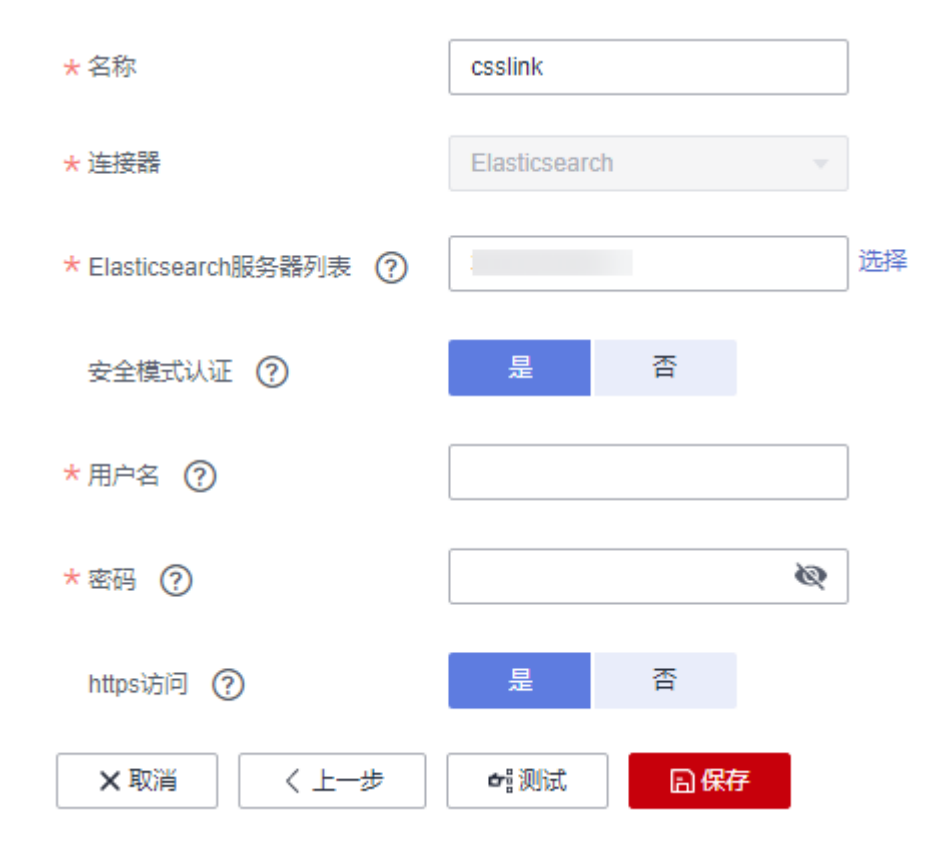

步骤**3** 单击"保存"回到连接管理界面。

**----**结束

# 创建 **Oracle** 连接

步骤1 单击CDM集群后的"作业管理",进入作业管理界面,再选择"连接管理 > 新建连 接",进入选择连接器类型的界面,如<mark>图</mark>4-107所示。

#### 图 **4-107** 选择连接器类型

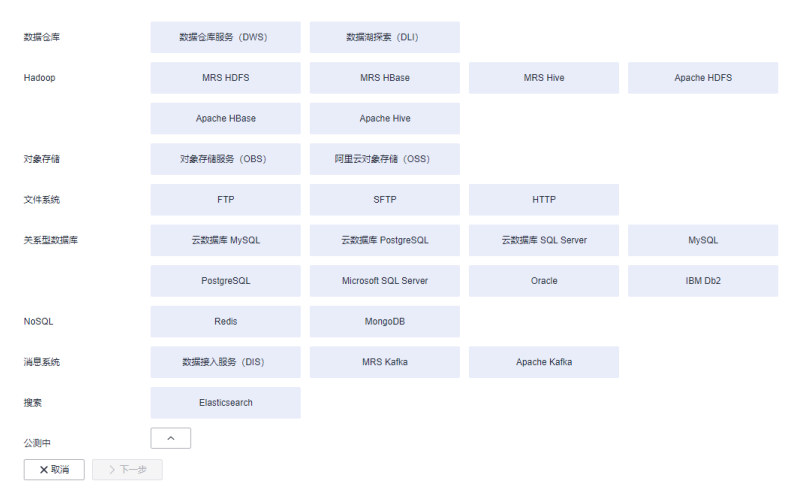

步骤**2** 连接器类型选择"Oracle"后单击"下一步",配置Oracle连接参数:

- <span id="page-463-0"></span>● 名称:用户自定义连接名称,例如"oracle\_link"。
- 数据库服务器地址、端口:配置为Oracle服务器的地址、端口。
- 数据库名称:选择要导出数据的Oracle数据库名称。
- 用户名、密码:Oracle数据库的登录用户名和密码,该用户需要拥有Oracle元数 据的读取权限。

步骤**3** 单击"保存"回到连接管理界面。

**----**结束

### 创建迁移作业

步骤**1** 选择"表/文件迁移 > 新建作业",开始创建从Oracle导出数据到云搜索服务的任务。

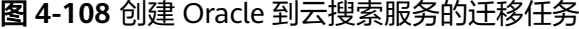

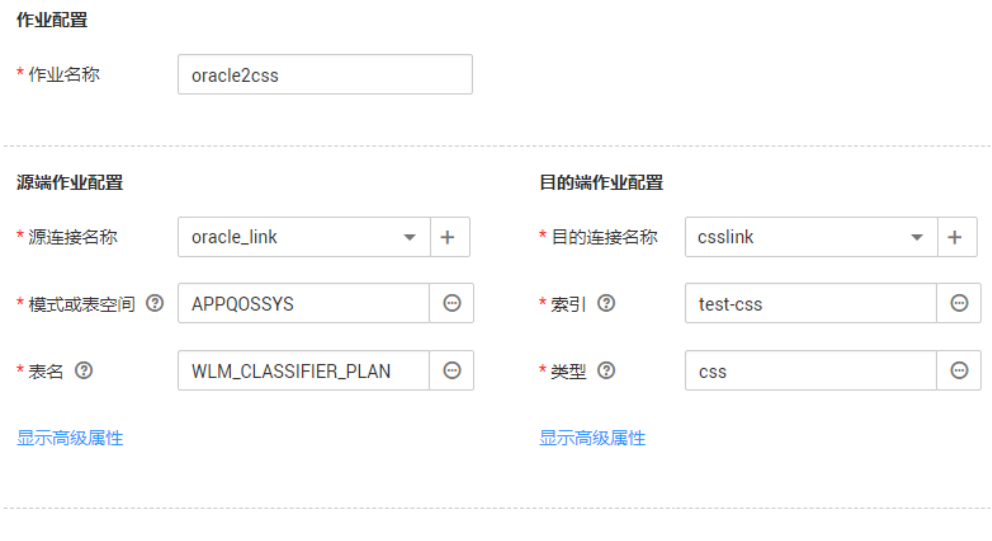

× 取消 ▶下一步

- 作业名称: 用户自定义便于记忆、区分的任务名称。
- 源端作业配置
	- 源连接名称:选择创建**[Oracle](#page-462-0)**连接中的"oracle\_link"。
	- 模式或表空间: 待迁移数据的数据库名称。
	- 表名:待迁移数据的表名。
	- 高级属性里的可选参数一般情况下保持默认即可。
- 目的端作业配置
	- 目的连接名称: 选择[创建云搜索服务连接](#page-460-0)中的"csslink"。
	- 索引: 待写入数据的Elasticsearch索引, 也可以输入一个新的索引, CDM会 自动在云搜索服务中创建。
	- 类型:待写入数据的Elasticsearch类型,可输入新的类型,CDM支持在目的 端自动创建类型。
	- 高级属性里的可选参数一般情况下保持默认即可。

步骤**2** 单击"下一步"进入字段映射界面,CDM会自动匹配源和目的字段,如图**4-109**所 示。

- 如果字段映射顺序不匹配,可通过拖拽字段调整。
- 如果选择在目的端自动创建类型,这里还需要配置每个类型的字段类型、字段名 称。
- CDM支持迁移过程中转换字段内容,详细请参见<mark>字段转换</mark>。

#### 图 **4-109** 云搜索服务的字段映射

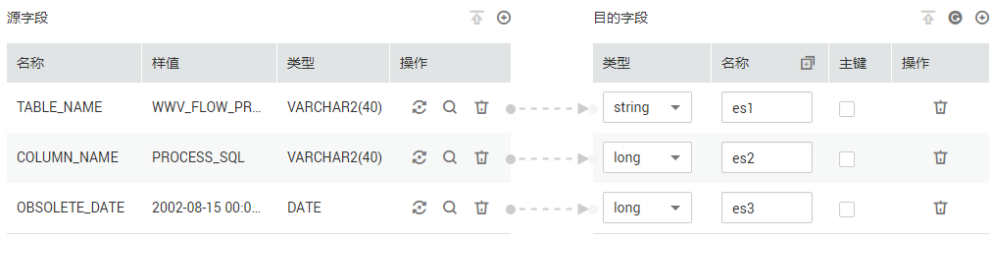

×取消 <上一步 >下一步

步骤**3** 单击"下一步"配置任务参数,一般情况下全部保持默认即可。

该步骤用户可以配置如下可选功能:

- 作业失败重试:如果作业执行失败,可选择是否自动重试,这里保持默认值"不 重试"。
- 作业分组: 选择作业所属的分组,默认分组为"DEFAULT"。在CDM"作业管 理"界面,支持作业分组显示、按组批量启动作业、按分组导出作业等操作。
- 是否定时执行:如果需要配置作业定时自动执行可开启。这里保持默认值 "否"。
- 抽取并发数:设置同时执行的抽取任务数,适当的抽取并发数可以提升迁移效 率,配置原则请参见<mark>性能调优</mark>。这里保持默认值"1"。
- 是否写入脏数据:如果需要将作业执行过程中处理失败的数据、或者被清洗过滤 掉的数据写入OBS中,以便后面查看,可通过该参数配置,写入脏数据前需要在 CDM先配置好OBS连接。这里保持默认值"否"即可,不记录脏数据。

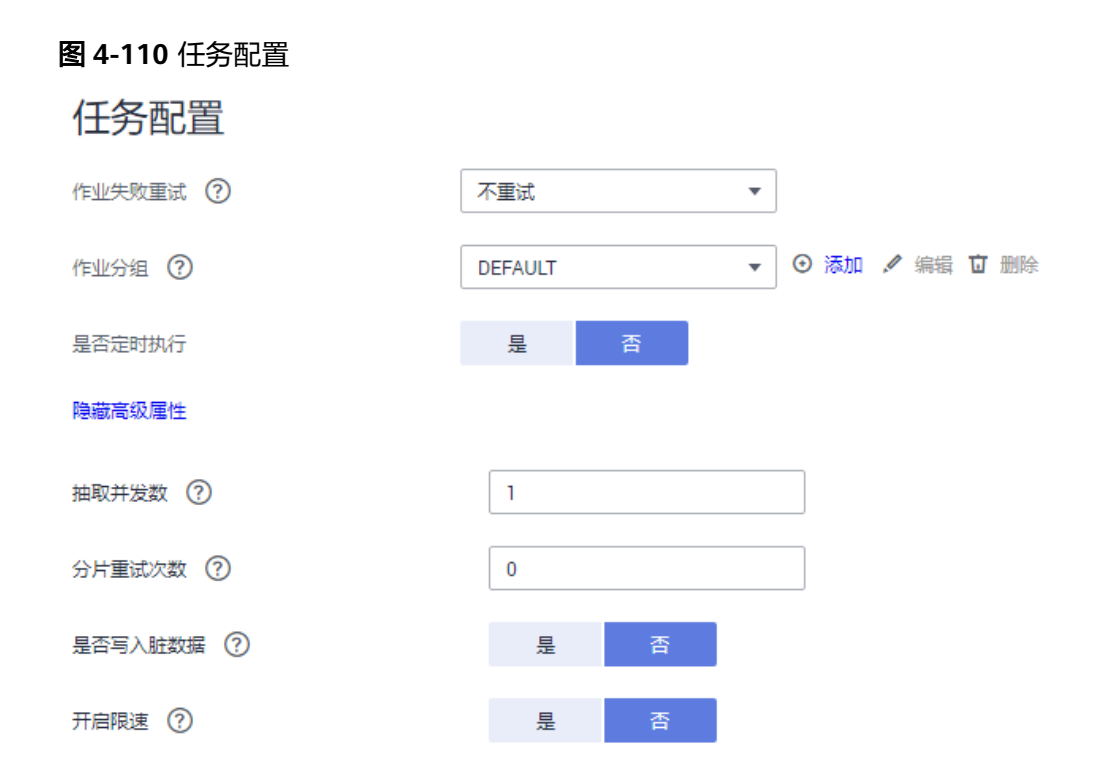

- **步骤4** 单击"保存并运行",回到作业管理界面,在作业管理界面可查看作业执行进度和结 果。
- 步骤**5** 作业执行成功后,单击作业操作列的"历史记录",可查看该作业的历史执行记录、 读取和写入的统计数据。

在历史记录界面单击"日志",可查看作业的日志信息。

**----**结束

# **4.10.8 Oracle** 数据迁移到 **DWS**

# 操作场景

CDM支持表到表的迁移,本章节介绍如何通过CDM将数据从Oracle迁移到数据仓库服 务(Data Warehouse Service,简称DWS)中,流程如下:

- 1. 创建**CDM**[集群并绑定](#page-466-0)**EIP**
- 2. 创建**[Oracle](#page-466-0)**连接
- 3. 创建**[DWS](#page-468-0)**连接
- 4. [创建迁移作业](#page-469-0)

# 前提条件

- 已购买DWS集群,并且已获取DWS数据库的IP地址、端口、数据库名称、用户 名、密码,且该用户拥有DWS数据库的读、写和删除权限。
- 已获取Oracle数据库的IP、数据库名、用户名和密码。
- 如果Oracle数据库是在本地数据中心或第三方云上,需要确保Oracle可通过公网IP 访问,或者已经建立好了企业内部数据中心到华为云的VPN通道或专线。
- 已在CDM集群的"作业管理 > 连接管理 > 驱动管理"页面,上传了Oracle数据库 驱动。

### <span id="page-466-0"></span>创建 **CDM** 集群并绑定 **EIP**

步骤**1** 如果是独立CDM服务,参[考创建集群](https://support.huaweicloud.com/intl/zh-cn/usermanual-cdm/cdm_01_0018.html)创建CDM集群;如果是作为DataArts Studio服务 CDM组件使用,参考[创建集群创](https://support.huaweicloud.com/intl/zh-cn/usermanual-dataartsstudio/dataartsstudio_01_0576.html)建CDM集群。

关键配置如下:

- CDM集群的规格,按待迁移的数据量选择,一般选择cdm.medium即可,满足大 部分迁移场景。
- CDM集群所在VPC、子网、安全组,选择与DWS集群所在的网络一致。
- 如果安全控制原因不能使用相同子网和安全组,那么需要确保安全组规则能允许 CDM访问云搜索服务集群。
- 步骤**2** CDM集群创建完成后,在集群管理界面选择"绑定弹性IP",CDM通过EIP访问Oracle 数据源。

说明

如果用户对本地数据源的访问通道做了SSL加密,则CDM无法通过弹性IP连接数据源。

#### **----**结束

### 创建 **Oracle** 连接

步骤1 单击CDM集群后的"作业管理",进入作业管理界面,再选择"连接管理 > 新建连 接",进入选择连接器类型的界面,如<mark>图</mark>4-111所示。

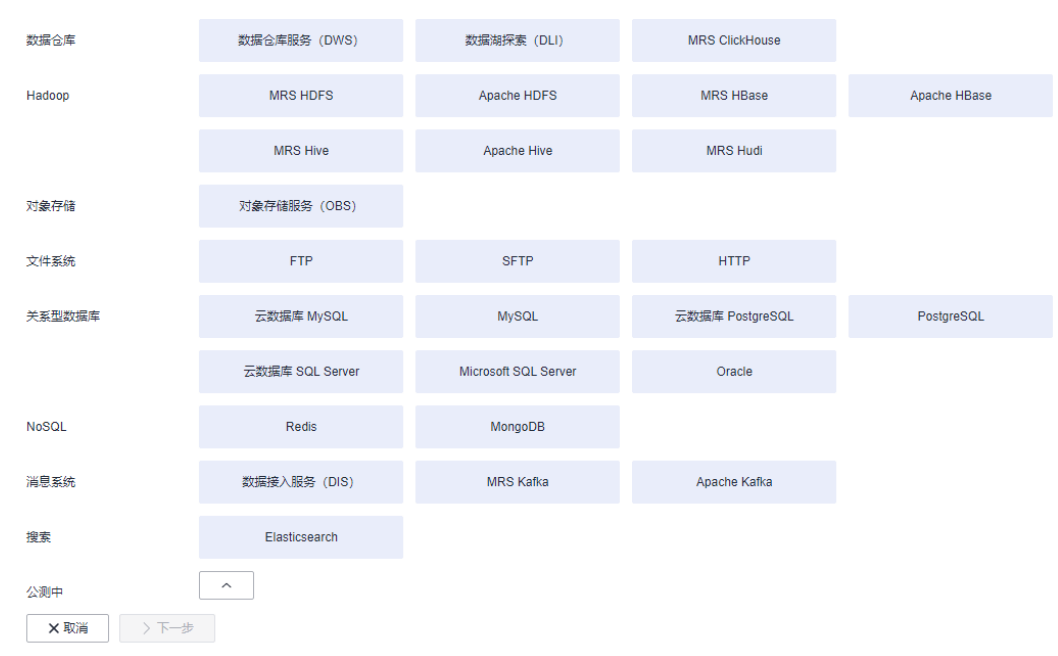

#### 图 **4-111** 选择连接器类型

步骤**2** 连接器类型选择"Oracle"后单击"下一步",配置Oracle连接参数,参数说明如[表](#page-468-0) **[4-130](#page-468-0)**所示。

### 图 **4-112** 创建 Oracle 连接

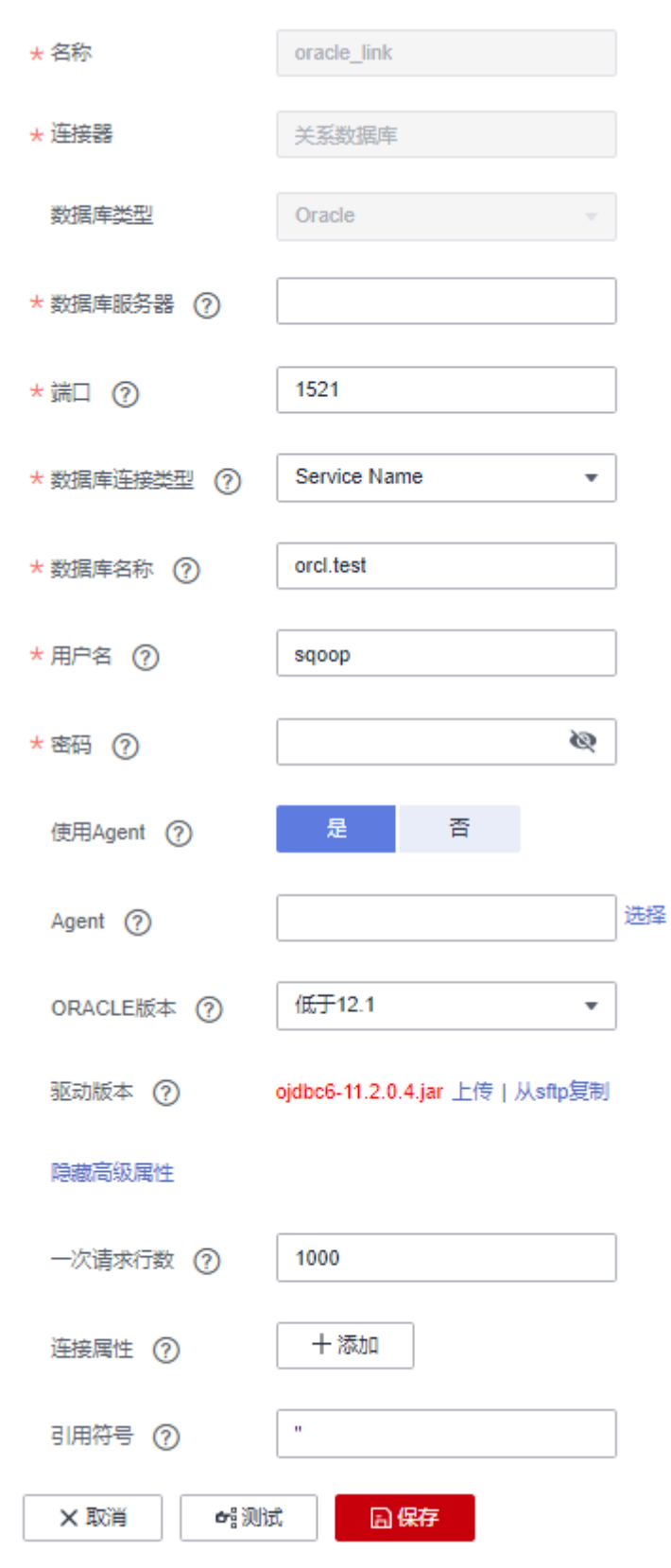
# <span id="page-468-0"></span>表 **4-130** Oracle 连接参数

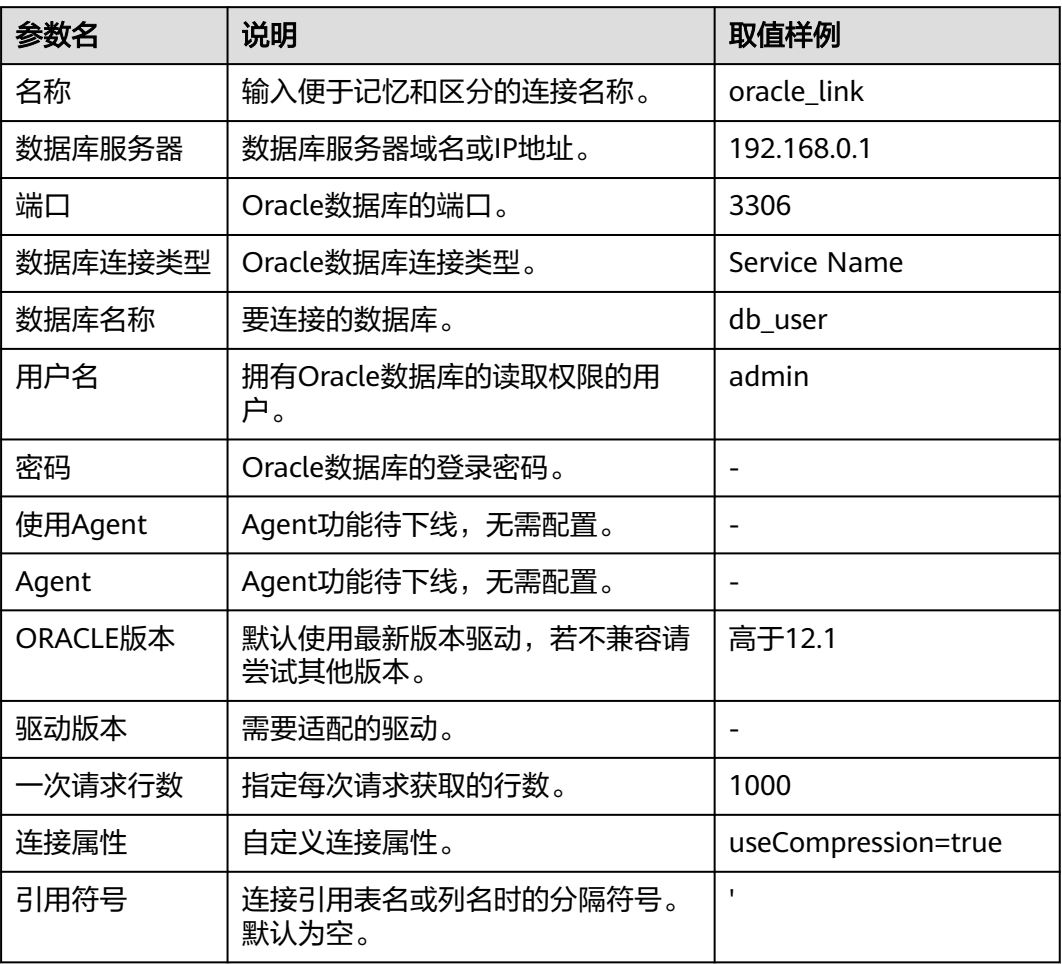

步骤**3** 单击"保存"回到连接管理界面。

**----**结束

# 创建 **DWS** 连接

步骤1 单击CDM集群后的"作业管理",进入作业管理界面,再选择"连接管理 > 新建连 接",进入选择连接器类型的界面,如<mark>图</mark>[4-113](#page-469-0)所示。

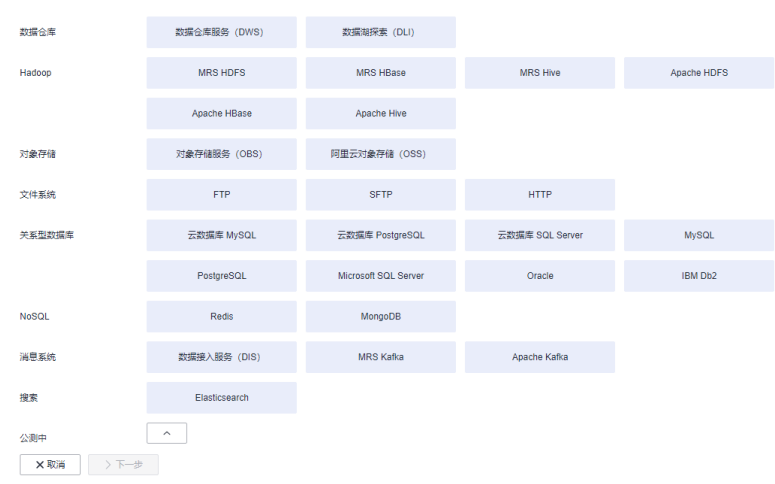

<span id="page-469-0"></span>图 **4-113** 选择连接器类型

步骤**2** 连接器类型选择"数据仓库服务(DWS)"后单击"下一步"配置DWS连接参数,必 填参数如表**4-131**所示,可选参数保持默认即可。

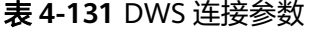

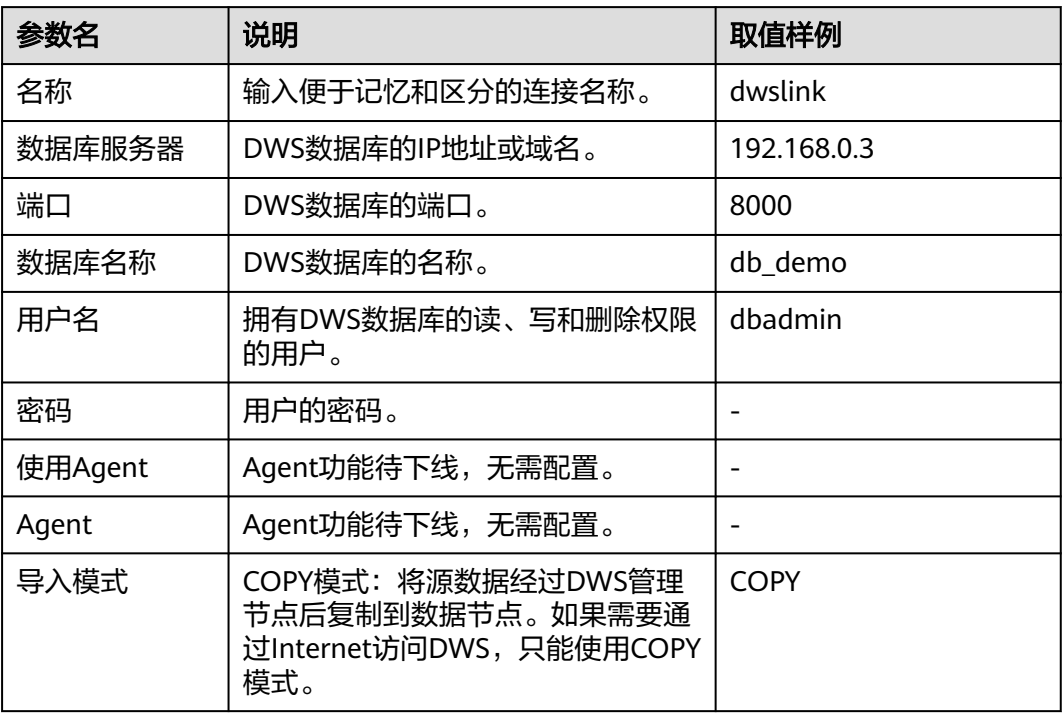

步骤**3** 单击"保存"完成创建连接。

**----**结束

# 创建迁移作业

步骤**1** 选择"表/文件迁移 > 新建作业",开始创建从Oracle导出数据到DWS的任务。

# 图 **4-114** 创建 Oracle 到 DWS 的迁移任务

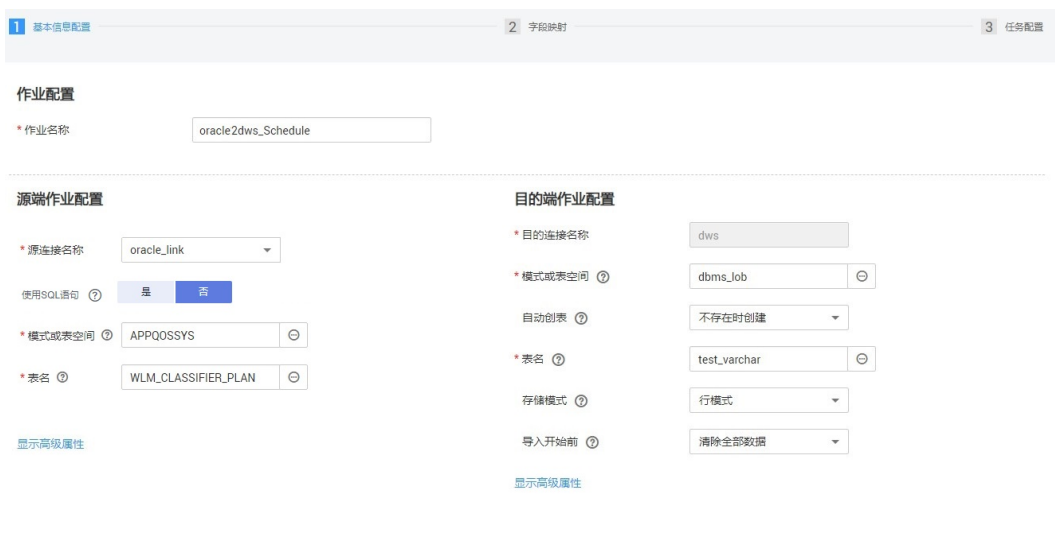

×取消 >下一步 日保存

- 作业名称:用户自定义便于记忆、区分的任务名称。
- 源端作业配置
	- 源连接名称:选择创建**[Oracle](#page-466-0)**连接中的"oracle\_link"。
	- 模式或表空间:待迁移数据的数据库名称。
	- 表名:待迁移数据的表名。
	- 高级属性里的可选参数一般情况下保持默认即可。
- 目的端作业配置
	- 目的连接名称:选择创建**[DWS](#page-468-0)**连接中的连接"dwslink"。
	- 模式或表空间:选择待写入数据的DWS数据库。
	- 自动创表:只有当源端和目的端都为关系数据库时,才有该参数。
	- 表名:待写入数据的表名,可以手动输入一个不存在表名,CDM会在DWS中 自动创建该表。
	- 存储模式:可以根据具体应用场景,建表的时候选择行存储还是列存储表。 一般情况下,如果表的字段比较多(大宽表),查询中涉及到的列不多的情 况下,适合列存储。如果表的字段个数比较少,查询大部分字段,那么选择 行存储比较好。
	- 扩大字符字段长度:当目的端和源端数据编码格式不一样时,自动建表的字 符字段长度可能不够用,配置此选项后CDM自动建表时会将字符字段扩大3 倍。
	- 导入前清空数据:任务启动前,是否清除目的表中数据,用户可根据实际需 要选择。
- 步骤**2** 单击"下一步"进入字段映射界面,CDM会自动匹配源和目的字段,如图**[4-115](#page-471-0)**所 示。
	- 如果字段映射顺序不匹配,可通过拖拽字段调整。
	- CDM的表达式已经预置常用字符串、日期、数值等类型的字段内容转换,详细请 参见[字段转换。](https://support.huaweicloud.com/intl/zh-cn/bestpractice-dataartsstudio/dataartsstudio_05_0012.html)

### <span id="page-471-0"></span>图 **4-115** 表到表的字段映射

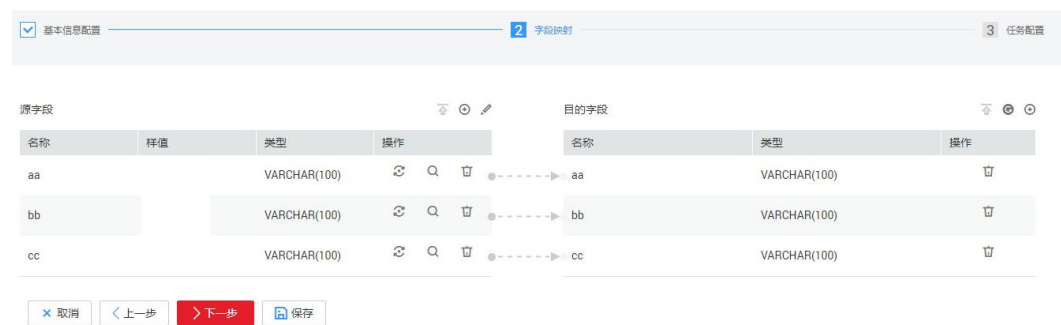

**步骤3** 单击"下一步"配置任务参数,一般情况下全部保持默认即可。

该步骤用户可以配置如下可选功能:

- 作业失败重试: 如果作业执行失败,可选择是否自动重试,这里保持默认值"不 重试"。
- 作业分组: 选择作业所属的分组,默认分组为"DEFAULT"。在CDM"作业管 理"界面,支持作业分组显示、按组批量启动作业、按分组导出作业等操作。
- 是否定时执行:如果需要配置作业定时自动执行,可打开此配置。这里保持默认 值"否"。
- 抽取并发数:设置同时执行的抽取任务数。可适当调大参数,提升迁移效率。
- 是否写入脏数据: 表到表的迁移容易出现脏数据, 建议配置脏数据归档。
- 作业运行完是否删除: 这里保持默认值"不删除"。
- 步骤**4** 单击"保存并运行",回到作业管理界面,在作业管理界面可查看作业执行进度和结 果。
- 步骤**5** 作业执行成功后,单击作业操作列的"历史记录",可查看该作业的历史执行记录、 读取和写入的统计数据。

在历史记录界面单击"日志",可查看作业的日志信息。

#### **----**结束

#### 说明

如遇目的端写太久导致迁移超时,请减少Oracle连接器中"一次请求行数"参数值的设置。

# **4.10.9 OBS** 数据迁移到云搜索服务

# 操作场景

CDM支持在云上各服务之间相互迁移数据,本章节介绍如何通过CDM将数据从OBS迁 移到云搜索服务中,流程如下:

- 1. 创建**[CDM](#page-472-0)**集群
- 2. [创建云搜索服务连接](#page-472-0)
- 3. 创建**[OBS](#page-473-0)**连接
- 4. [创建迁移作业](#page-475-0)

# <span id="page-472-0"></span>前提条件

- 已获取OBS的访问域名、端口,以及AK、SK。
- 已经开通了云搜索服务,且获取云搜索服务集群的IP地址和端口。

# 创建 **CDM** 集群

如果是独立CDM服务,参考<mark>创建集群</mark>创建CDM集群;如果是作为DataArts Studio服务 CDM组件使用,参考[创建集群创](https://support.huaweicloud.com/intl/zh-cn/usermanual-dataartsstudio/dataartsstudio_01_0576.html)建CDM集群。

关键配置如下:

- CDM集群的规格,按待迁移的数据量选择,一般选择cdm.medium即可,满足大 部分迁移场景。
- CDM集群的VPC必须和云搜索服务集群所在VPC一致,且推荐子网、安全组也与 云搜索服务一致。
- 如果安全控制原因不能使用相同子网和安全组,那么需要确保安全组规则能允许 CDM访问云搜索服务集群。

# 创建云搜索服务连接

步骤1 单击CDM集群后的"作业管理",进入作业管理界面,再选择"连接管理 > 新建连 接",进入选择连接器类型的界面,如<mark>图4-116</mark>所示。

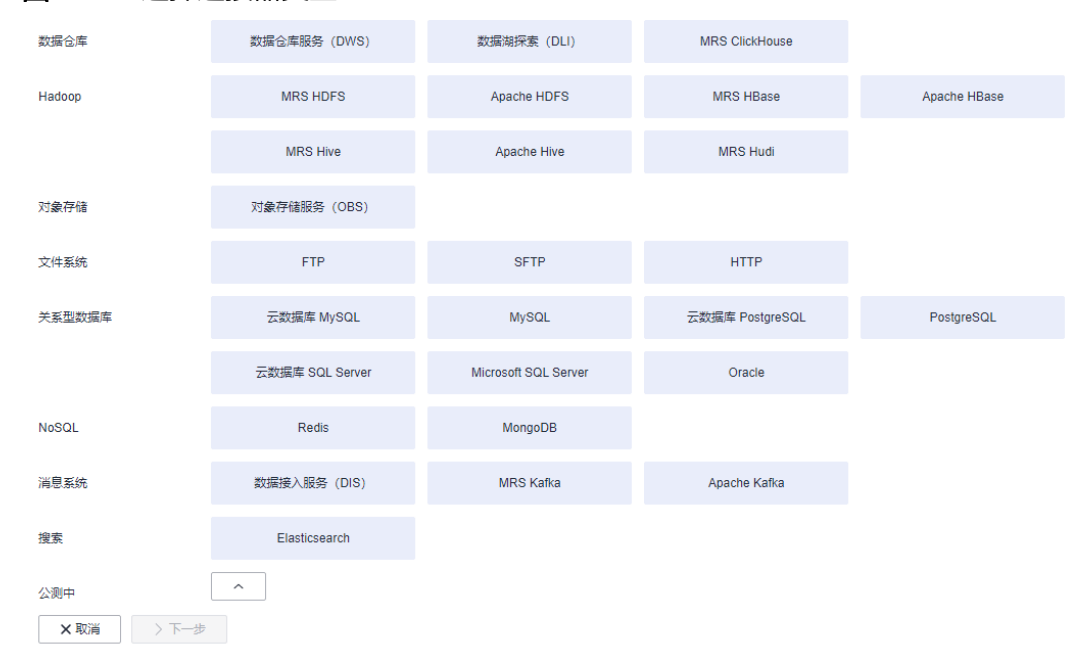

图 **4-116** 选择连接器类型

**步骤2** 连接器类型选择"云搜索服务"后单击"下一步", 配置云搜索服务连接参数。

- 名称:用户自定义连接名称,例如"csslink"。
- Elasticsearch服务器列表: 配置为云搜索服务集群(支持5.X以上版本)的连接地 址、端口,格式为"ip:port",多个地址之间使用分号(;)分隔,例如 192.168.0.1:9200;192.168.0.2:9200。
- 用户名、密码:配置为访问云搜索服务集群的用户,需要拥有数据库的读写权 限。

#### <span id="page-473-0"></span>图 **4-117** 创建云搜索服务连接

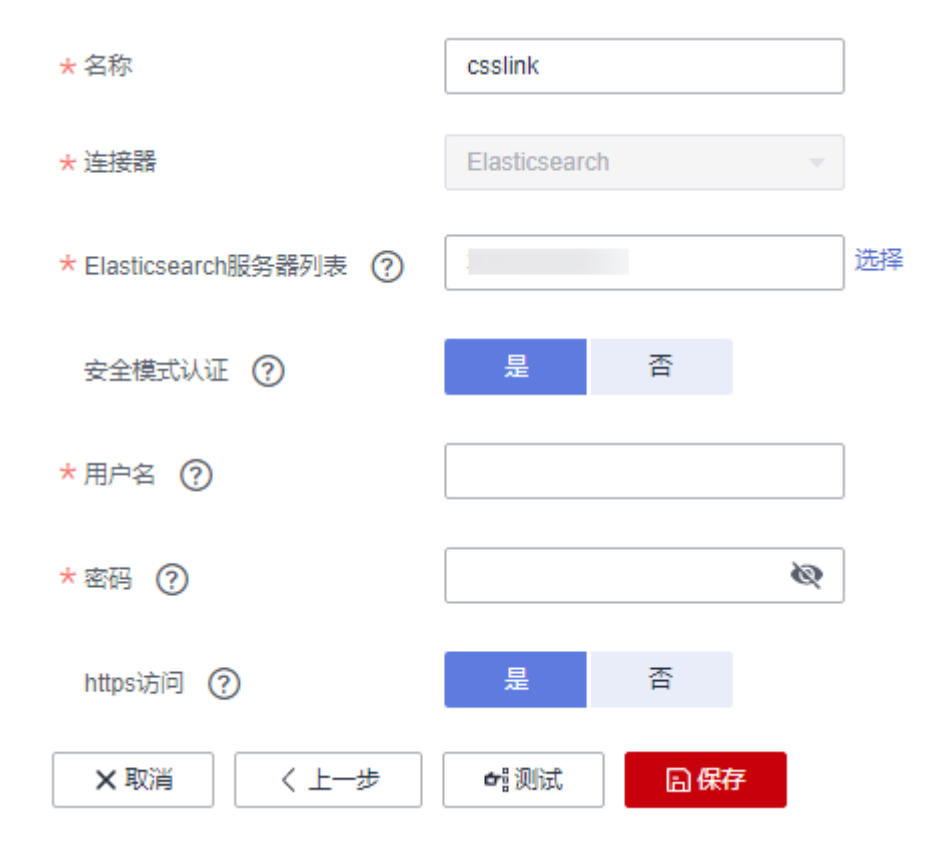

步骤3 单击"保存"回到连接管理界面。

**----**结束

# 创建 **OBS** 连接

步骤1 单击CDM集群后的"作业管理",进入作业管理界面,再选择"连接管理 > 新建连 接",进入选择连接器类型的界面,如<mark>图</mark>[4-118](#page-474-0)所示。

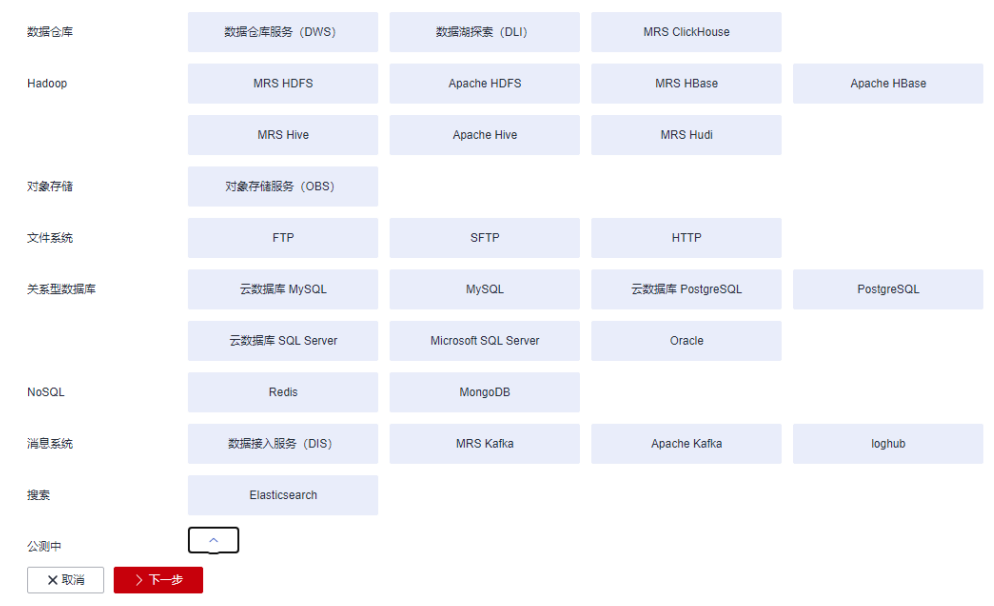

#### <span id="page-474-0"></span>图 **4-118** 选择连接器类型

- 步骤**2** 连接器类型选择"对象存储服务(OBS)"后,单击"下一步"配置OBS连接参数, 如图**[4-120](#page-475-0)**所示。
	- 名称:用户自定义连接名称,例如"obslink"。
	- OBS服务器、端口:配置为OBS实际的地址信息。
	- 访问标识(AK)、密钥(SK):登录OBS的AK、SK。 您可以通过如下方式获取访问密钥。
		- a. 登录控制台,在用户名下拉列表中选择"我的凭证"。
		- b. 进入"我的凭证"页面,选择"访问密钥 > 新增访问密钥",如<mark>图4-119</mark>所 示。

图 **4-119** 单击新增访问密钥

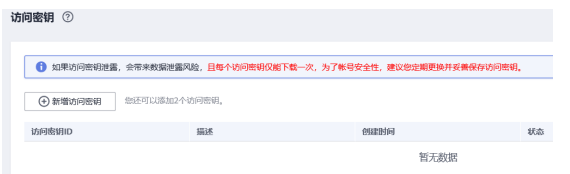

c. 单击"确定",根据浏览器提示,保存密钥文件。密钥文件会直接保存到浏 览器默认的下载文件夹中。打开名称为"credentials.csv"的文件,即可查看 访问密钥(Access Key Id和Secret Access Key)。

说明

- 每个用户仅允许新增两个访问密钥。
- 为保证访问密钥的安全,访问密钥仅在初次生成时自动下载,后续不可再次通过 管理控制台界面获取。请在生成后妥善保管。

# <span id="page-475-0"></span>图 **4-120** 创建 OBS 连接

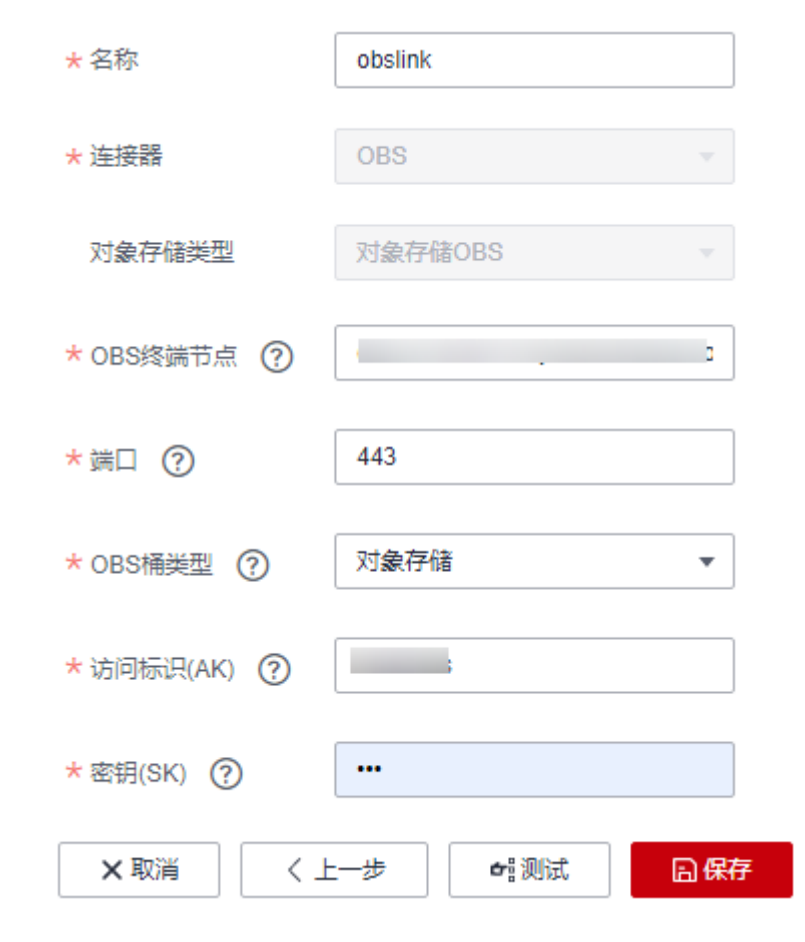

步骤3 单击"保存"回到连接管理界面。

**----**结束

# 创建迁移作业

步骤**1** 选择"表/文件迁移 > 新建作业",开始创建从OBS导出数据到云搜索服务的任务。

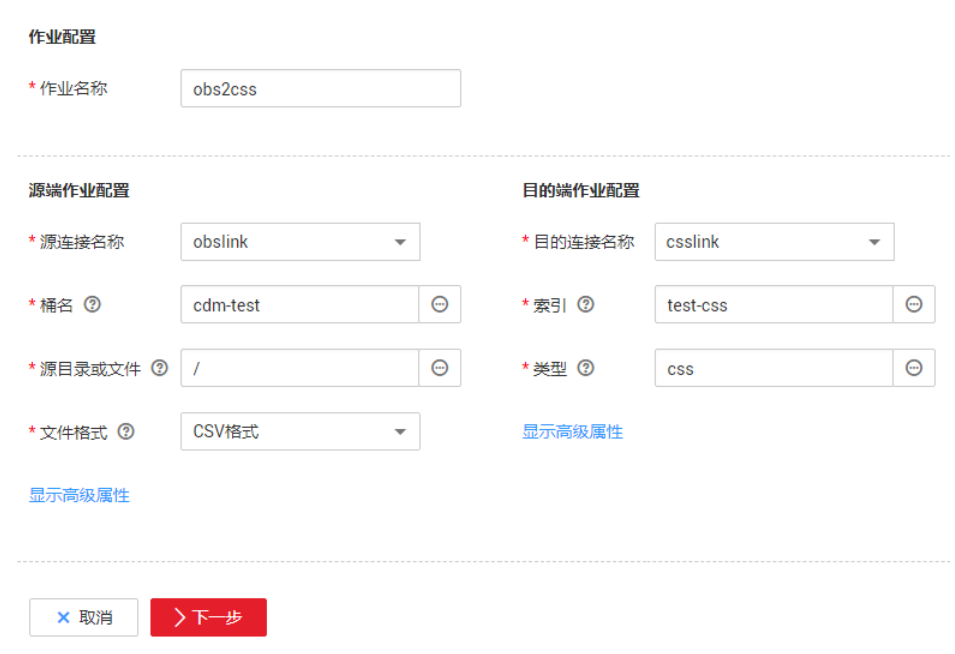

图 **4-121** 创建 OBS 到云搜索服务的迁移任务

- 作业名称:用户自定义便于记忆、区分的任务名称。
- 源端作业配置
	- 源连接名称:选[择创建](#page-473-0)**OBS**连接中的"obslink"。
	- 桶名:待迁移数据的桶。
	- 源目录或文件:待迁移数据的路径,也可以迁移桶下的所有目录、文件。
	- 文件格式: 迁移文件到数据表时, 文件格式选择"CSV格式"。
	- 高级属性里的可选参数一般情况下保持默认即可。
- 目的端作业配置
	- 目的连接名称: 选择<mark>[创建云搜索服务连接](#page-472-0)</mark>中的"csslink"。
	- 索引: 待写入数据的Elasticsearch索引, 也可以输入一个新的索引, CDM会 自动在云上搜索服务中创建。
	- 类型:待写入数据的Elasticsearch类型,可输入新的类型,CDM支持在目的 端自动创建类型。
	- 高级属性里的可选参数一般情况下保持默认即可。
- 步骤**2** 单击"下一步"进入字段映射界面,CDM会自动匹配源和目的字段,如图**[4-122](#page-477-0)**所 示。
	- 如果字段映射顺序不匹配,可通过拖拽字段调整。
	- 如果选择在目的端自动创建类型,这里还需要配置每个类型的字段类型、字段名 称。
	- CDM支持迁移过程中转换字段内容,详细请参见<mark>字段转换</mark>。

#### <span id="page-477-0"></span>图 **4-122** 云搜索服务的字段映射

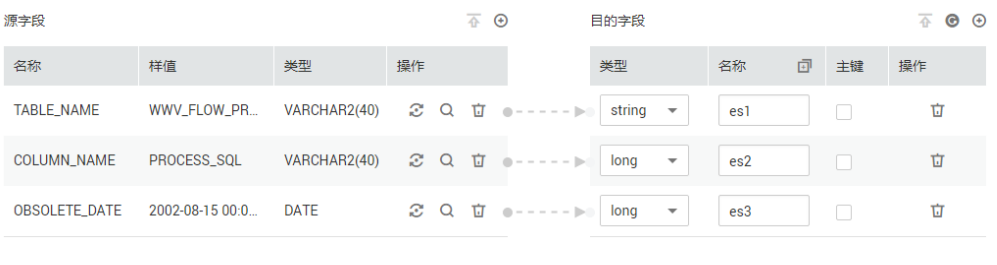

# ×取消 <上一步 >下一步

步骤**3** 单击"下一步"配置任务参数,一般情况下全部保持默认即可。

该步骤用户可以配置如下可选功能:

- 作业失败重试:如果作业执行失败,可选择是否自动重试,这里保持默认值"不 重试"。
- 作业分组: 选择作业所属的分组, 默认分组为"DEFAULT"。在CDM"作业管 理"界面,支持作业分组显示、按组批量启动作业、按分组导出作业等操作。
- 是否定时执行: 如果需要配置作业定时自动执行可开启。这里保持默认值 "否"。
- 抽取并发数:设置同时执行的抽取任务数,适当的抽取并发数可以提升迁移效 率,配置原则请参见<mark>性能调优</mark>。这里保持默认值"1"。
- 是否写入脏数据:如果需要将作业执行过程中处理失败的数据、或者被清洗过滤 掉的数据写入OBS中,以便后面查看,可通过该参数配置,写入脏数据前需要在 CDM先配置好OBS连接。这里保持默认值"否"即可,不记录脏数据。

# 图 **4-123** 任务配置

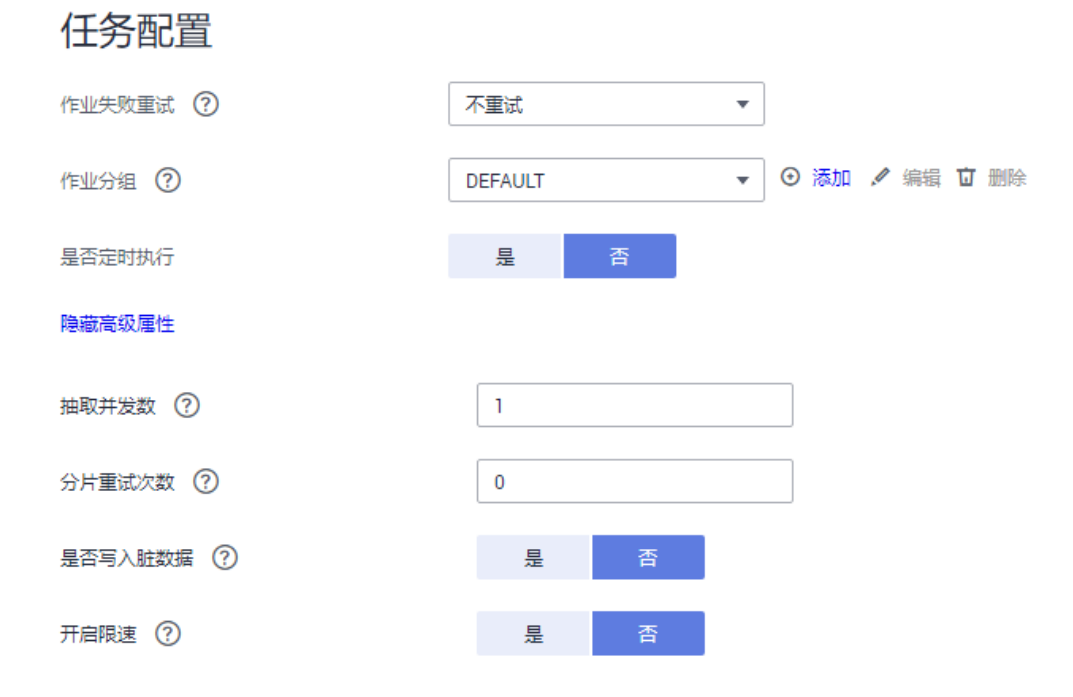

步骤**4** 单击"保存并运行",回到作业管理界面,在作业管理界面可查看作业执行进度和结 果。

<span id="page-478-0"></span>步骤**5** 作业执行成功后,单击作业操作列的"历史记录",可查看该作业的历史执行记录、 读取和写入的统计数据。

在历史记录界面单击"日志",可查看作业的日志信息。

**----**结束

# **4.10.10 OBS** 数据迁移到 **DLI** 服务

# 操作场景

数据湖探索(Data Lake Insight,简称DLI)提供大数据查询服务,本章节介绍使用 CDM将OBS的数据迁移到DLI,使用流程如下:

- 1. 创建**CDM**集群
- 2. 创建**DLI**连接
- 3. 创建**[OBS](#page-480-0)**连接
- 4. [创建迁移作业](#page-481-0)

# 前提条件

- 已经开通了OBS和DLI,并且当前用户拥有OBS的读取权限。
- 已经在DLI服务中创建好资源队列、数据库和表。

# 创建 **CDM** 集群

如果是独立CDM服务,参[考创建集群](https://support.huaweicloud.com/intl/zh-cn/usermanual-cdm/cdm_01_0018.html)创建CDM集群;如果是作为DataArts Studio服务 CDM组件使用,参考[创建集群创](https://support.huaweicloud.com/intl/zh-cn/usermanual-dataartsstudio/dataartsstudio_01_0576.html)建CDM集群。

该场景下,如果CDM集群只是用于迁移OBS数据到DLI,不需要迁移其他数据源,则 CDM集群所在的VPC、子网、安全组选择任一个即可,没有要求,CDM通过内网访问 DLI和OBS。主要是选择CDM集群的规格,按待迁移的数据量选择,一般选择 cdm.medium即可,满足大部分迁移场景。

# 创建 **DLI** 连接

步骤1 单击CDM集群后的"作业管理",进入作业管理界面,再选择"连接管理 > 新建连 接 " ,进入选择连接器类型的界面,如<mark>图</mark>[4-124](#page-479-0)所示。

<span id="page-479-0"></span>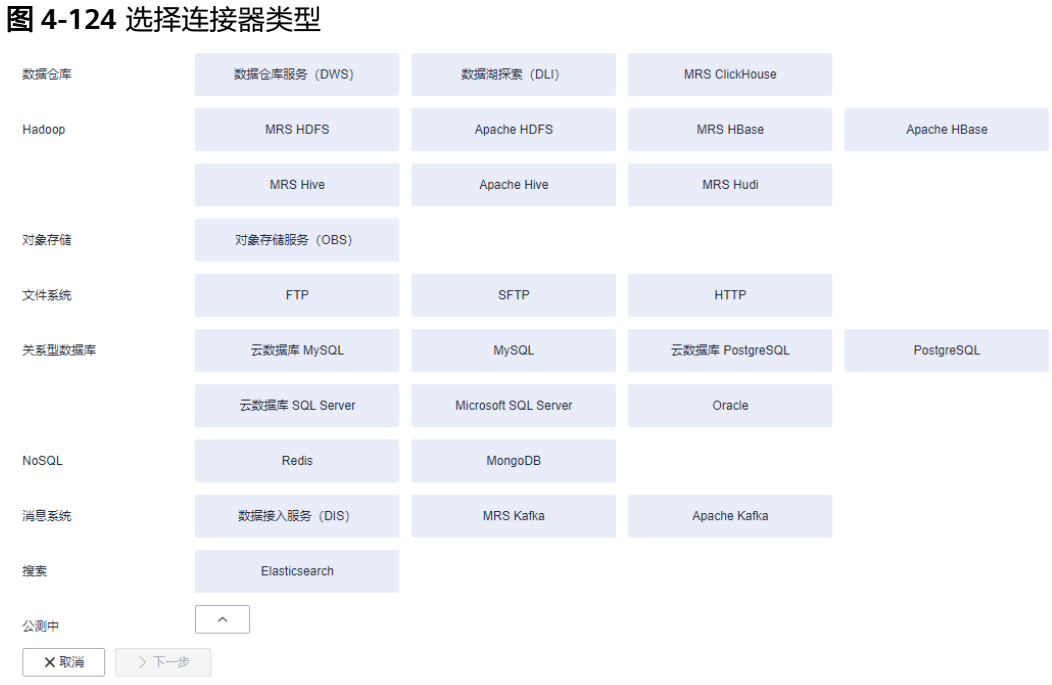

# 步骤2 连接器类型选择"数据湖探索(DLI)"后单击"下一步", 配置DLI连接参数, 如图 **4-125**所示。

- 名称:用户自定义连接名称,例如"dlilink"。
- 访问标识(AK)、密钥(SK):访问DLI数据库的AK、SK。
- 项目ID:DLI所属区域的项目ID。

# 图 **4-125** 创建 DLI 连接

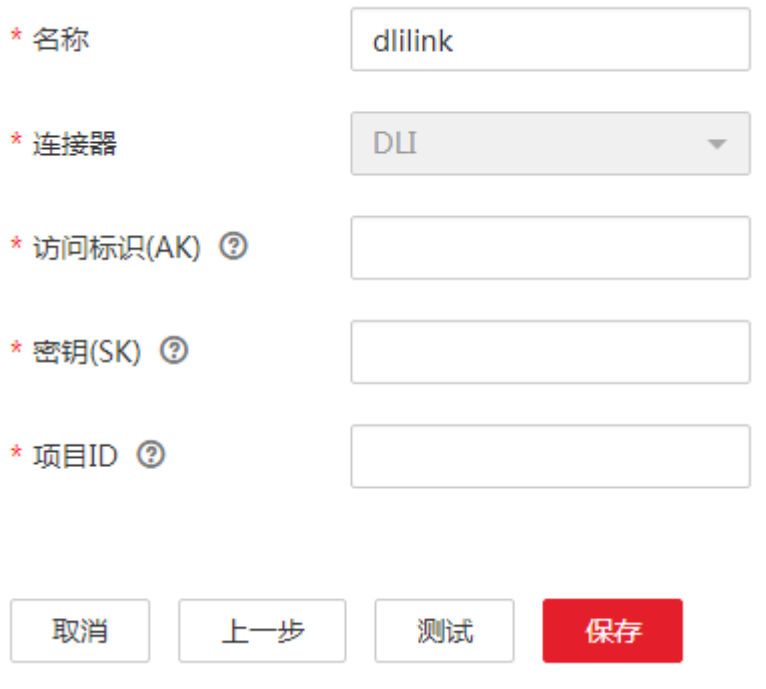

<span id="page-480-0"></span>步骤**3** 单击"保存"回到连接管理界面。

#### **----**结束

# 创建 **OBS** 连接

步骤1 单击CDM集群后的"作业管理",进入作业管理界面,再选择"连接管理 > 新建连 接",进入选择连接器类型的界面,如图**4-126**所示。

图 **4-126** 选择连接器类型

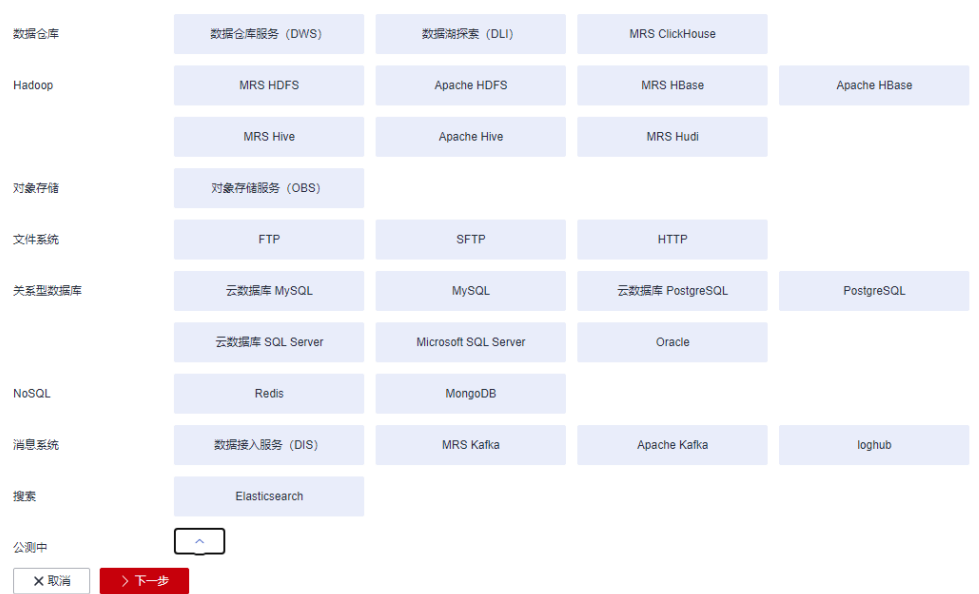

- 步骤**2** 连接器类型选择"对象存储服务(OBS)"后,单击"下一步"配置OBS连接参数, 如图**[4-128](#page-481-0)**所示。
	- 名称:用户自定义连接名称,例如"obslink"。
	- OBS服务器、端口:配置为OBS实际的地址信息。
	- 访问标识(AK)、密钥(SK):登录OBS的AK、SK。 您可以通过如下方式获取访问密钥。
		- a. 登录控制台,在用户名下拉列表中选择"我的凭证"。
		- b. 进入"我的凭证"页面,选择"访问密钥 > 新增访问密钥",如<mark>图4-127</mark>所 示。

图 **4-127** 单击新增访问密钥

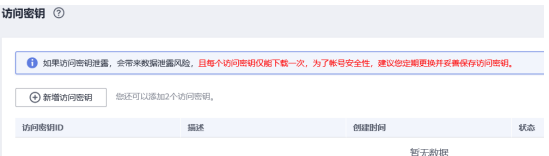

c. 单击"确定",根据浏览器提示,保存密钥文件。密钥文件会直接保存到浏 览器默认的下载文件夹中。打开名称为"credentials.csv"的文件,即可查看 访问密钥(Access Key Id和Secret Access Key)。

# <span id="page-481-0"></span>说明

- 每个用户仅允许新增两个访问密钥。
- 为保证访问密钥的安全,访问密钥仅在初次生成时自动下载,后续不可再次通过 管理控制台界面获取。请在生成后妥善保管。

# 图 **4-128** 创建 OBS 连接

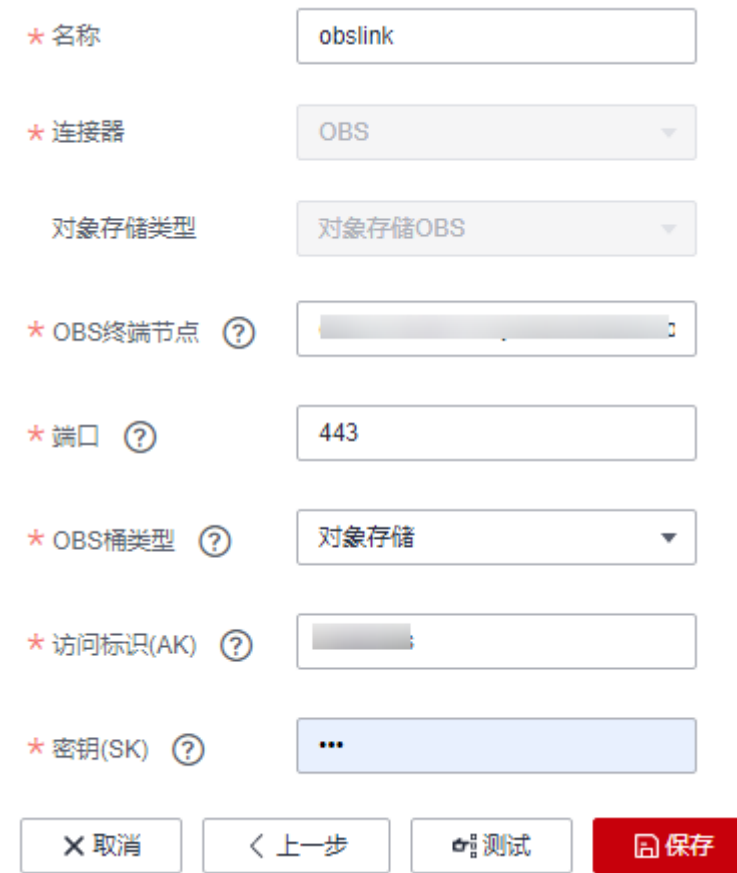

步骤**3** 单击"保存"回到连接管理界面。

# **----**结束

# 创建迁移作业

步骤1 选择"表/文件迁移 > 新建作业",开始创建从OBS迁移数据到DLI的任务,如<mark>图</mark>[4-129](#page-482-0) 所示。

# <span id="page-482-0"></span>图 **4-129** 创建 OBS 到 DLI 的迁移任务

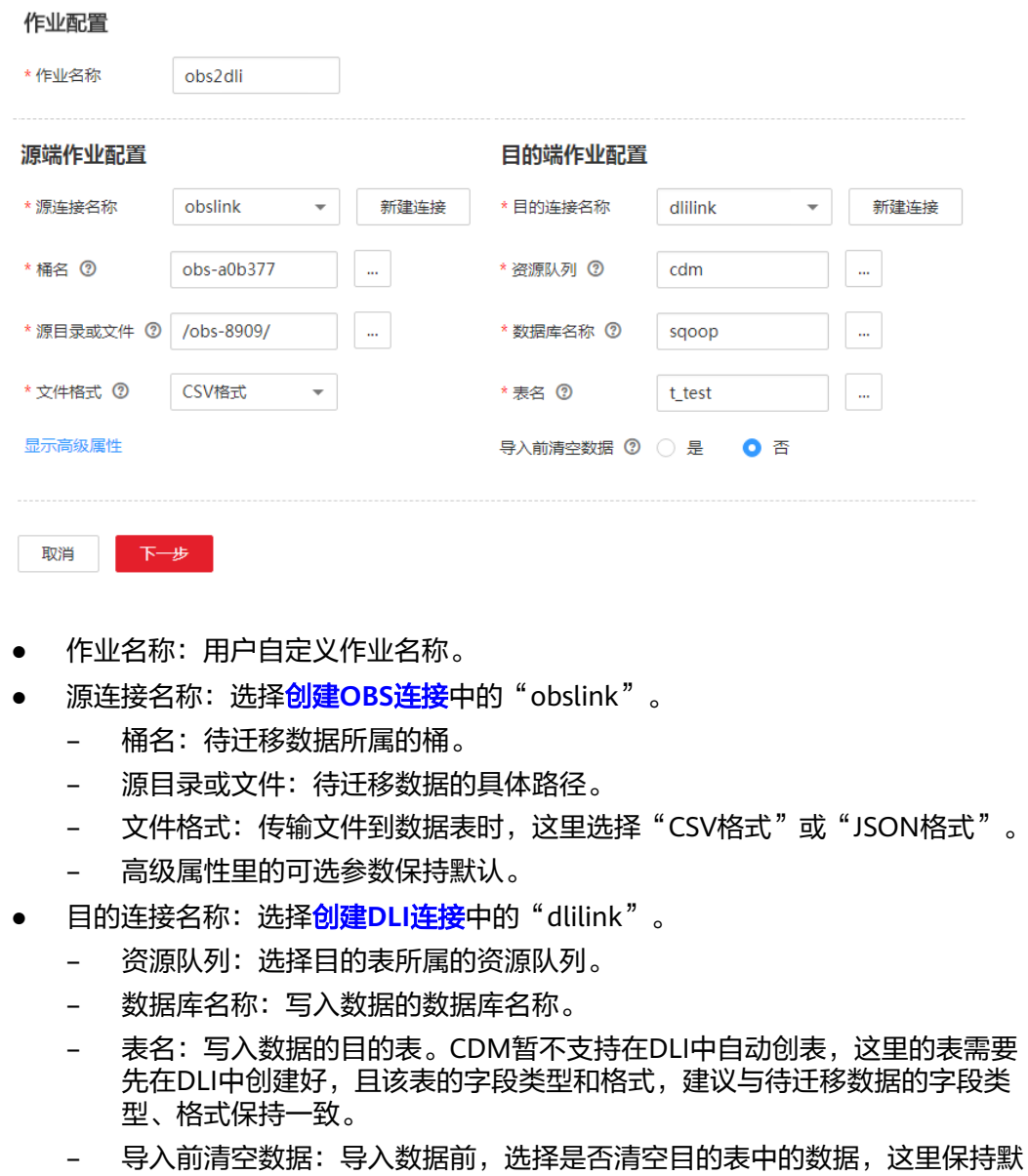

- 认"否"。
- 步骤**2** 单击"下一步"进入字段映射界面,CDM会自动匹配源和目的字段。
	- 如果字段映射顺序不匹配,可通过拖拽字段调整。
	- CDM支持迁移过程中转换字段内容,详细请参见<mark>字段转换</mark>。
- 步骤**3** 单击"下一步"配置任务参数,一般情况下全部保持默认即可。

该步骤用户可以配置如下可选功能:

- 作业失败重试:如果作业执行失败,可选择是否自动重试,这里保持默认值"不 重试"。
- 作业分组: 选择作业所属的分组, 默认分组为"DEFAULT"。在CDM"作业管 理"界面,支持作业分组显示、按组批量启动作业、按分组导出作业等操作。
- 是否定时执行:如果需要配置作业定时自动执行可开启。这里保持默认值 "否"。
- 抽取并发数:设置同时执行的抽取任务数,适当的抽取并发数可以提升迁移效 率,配置原则请参见<mark>性能调优</mark>。这里保持默认值"1"。
- 是否写入脏数据:如果需要将作业执行过程中处理失败的数据、或者被清洗过滤 掉的数据写入OBS中,以便后面查看,可通过该参数配置,写入脏数据前需要在 CDM先配置好OBS连接。这里保持默认值"否"即可,不记录脏数据。

# 图 **4-130** 任务配置

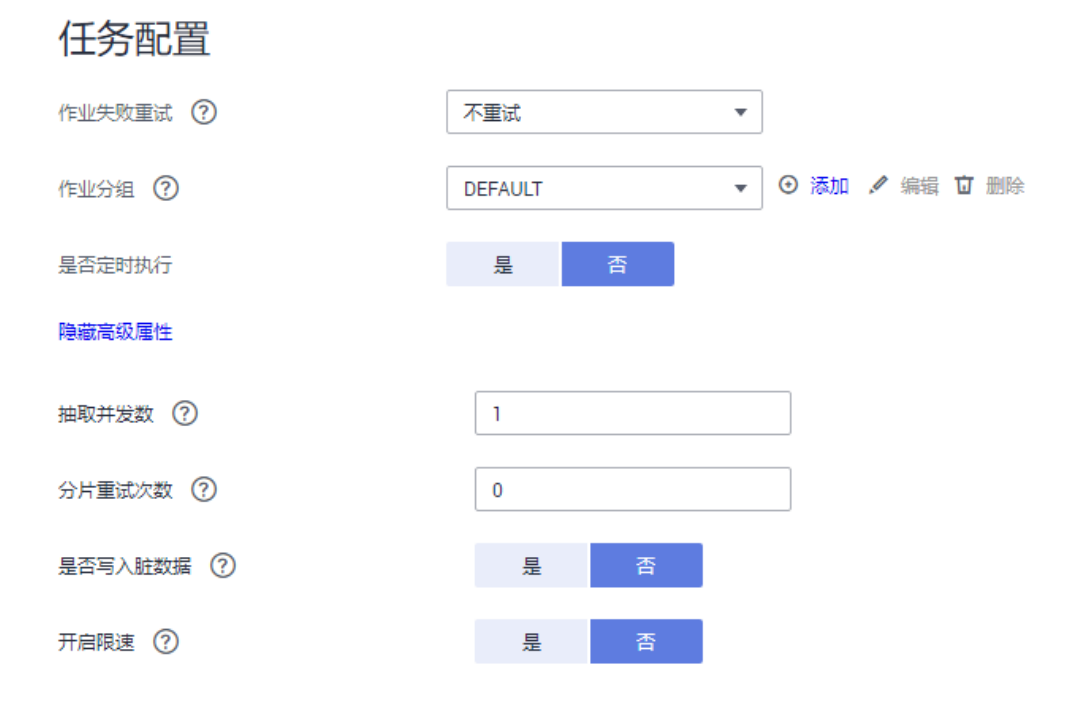

- 步骤4 单击"保存并运行",回到作业管理界面,在作业管理界面可查看作业执行进度和结 果。
- 步骤**5** 作业执行成功后,单击作业操作列的"历史记录",可查看该作业的历史执行记录、 读取和写入的统计数据。

在历史记录界面单击"日志",可查看作业的日志信息。

**----**结束

# **4.10.11 MRS HDFS** 数据迁移到 **OBS**

# 操作场景

CDM支持文件到文件类数据的迁移,本章节以MRS HDFS-->OBS为例,介绍如何通过 CDM将文件类数据迁移到文件中。流程如下:

- 1. 创建**CDM**[集群并绑定](#page-484-0)**EIP**
- 2. 创建**[MRS HDFS](#page-484-0)**连接
- 3. 创建**[OBS](#page-485-0)**连接
- 4. [创建迁移作业](#page-487-0)

# <span id="page-484-0"></span>前提条件

- 已获取OBS的访问域名、端口,以及AK、SK。
- 已经购买了MRS。
- 拥有EIP配额。

# 创建 **CDM** 集群并绑定 **EIP**

步骤**1** 如果是独立CDM服务,参[考创建集群](https://support.huaweicloud.com/intl/zh-cn/usermanual-cdm/cdm_01_0018.html)创建CDM集群;如果是作为DataArts Studio服务 CDM组件使用,参考[创建集群创](https://support.huaweicloud.com/intl/zh-cn/usermanual-dataartsstudio/dataartsstudio_01_0576.html)建CDM集群。

关键配置如下:

- CDM集群的规格,按待迁移的数据量选择,一般选择cdm.medium即可,满足大 部分迁移场景。
- CDM集群所在VPC、子网、安全组,选择与MRS集群所在的网络一致。
- 步骤**2** CDM集群创建完成后,选择集群操作列的"绑定弹性IP",CDM通过EIP访问MRS HDFS。

说明

如果用户对本地数据源的访问通道做了SSL加密,则CDM无法通过弹性IP连接数据源。

**----**结束

# 创建 **MRS HDFS** 连接

步骤1 在CDM集群管理界面,单击集群后的"作业管理",选择"连接管理 > 新建连接", 进入连接器类型的选择界面,如图**4-131**所示。

图 **4-131** 选择连接器类型

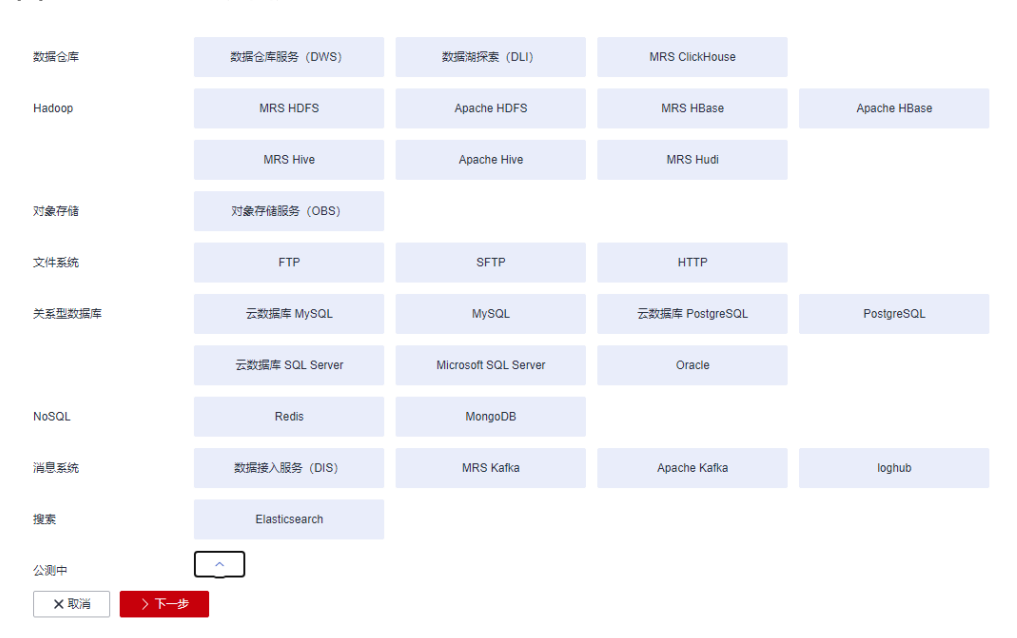

步骤**2** 连接器类型选择"MRS HDFS"后单击"下一步",配置MRS HDFS链接参数。

- <span id="page-485-0"></span>● 名称: 用户自定义连接名称, 例如"mrs\_hdfs\_link"。
- Manage IP: MRS Manager的IP地址,可以单击输入框后的"选择"来选定已创 建的MRS集群,CDM会自动填充下面的鉴权参数。
- 用户名:选择KERBEROS鉴权时,需要配置MRS Manager的用户名和密码。 从HDFS导出目录时,如果需要创建快照,这里配置的用户需要HDFS系统的管理 员权限。
- 密码: 访问MRS Manager的用户密码。
- 认证类型:访问MRS的认证类型。
- 运行模式: 选择HDFS连接的运行模式。

**----**结束

# 创建 **OBS** 连接

步骤1 单击CDM集群后的"作业管理",进入作业管理界面,再选择"连接管理 > 新建连 接",进入选择连接器类型的界面,如<mark>图4-132</mark>所示。

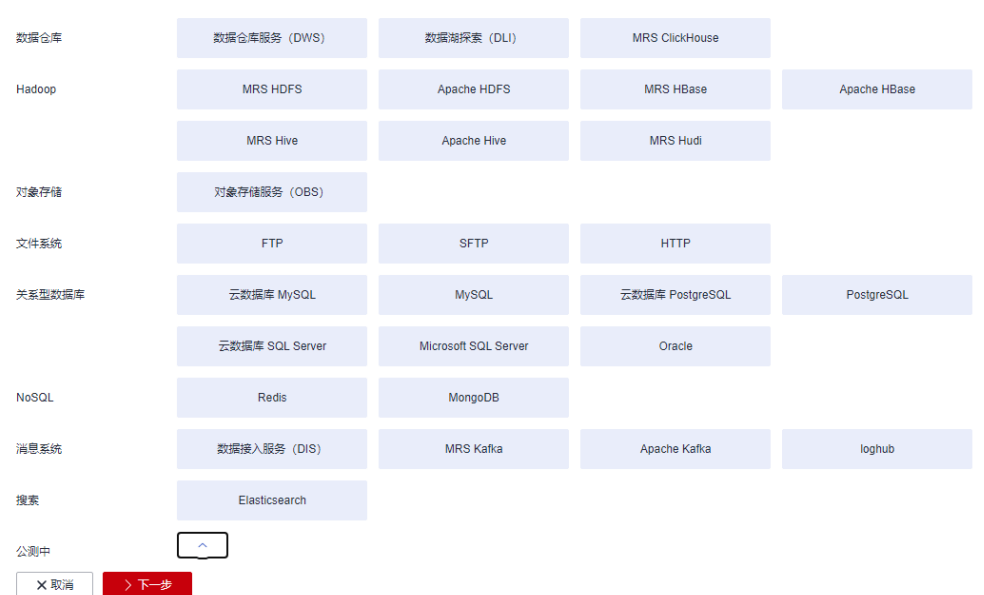

图 **4-132** 选择连接器类型

- 步骤**2** 连接器类型选择"对象存储服务(OBS)"后,单击"下一步"配置OBS连接参数, 如图**[4-134](#page-486-0)**所示。
	- 名称:用户自定义连接名称,例如"obslink"。
	- OBS服务器、端口:配置为OBS实际的地址信息。
	- 访问标识(AK)、密钥(SK):登录OBS的AK、SK。 您可以通过如下方式获取访问密钥。
		- a. 登录控制台,在用户名下拉列表中选择"我的凭证"。
		- b. 进入"我的凭证"页面,选择"访问密钥 > 新增访问密钥",如<mark>图[4-133](#page-486-0)</mark>所 示。

### <span id="page-486-0"></span>图 **4-133** 单击新增访问密钥

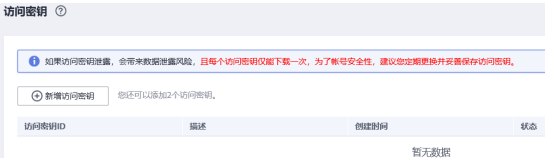

c. 单击"确定",根据浏览器提示,保存密钥文件。密钥文件会直接保存到浏 览器默认的下载文件夹中。打开名称为"credentials.csv"的文件,即可查看 访问密钥(Access Key Id和Secret Access Key)。

# 说明

- 每个用户仅允许新增两个访问密钥。
- 为保证访问密钥的安全,访问密钥仅在初次生成时自动下载,后续不可再次通过 管理控制台界面获取。请在生成后妥善保管。

# 图 **4-134** 创建 OBS 连接

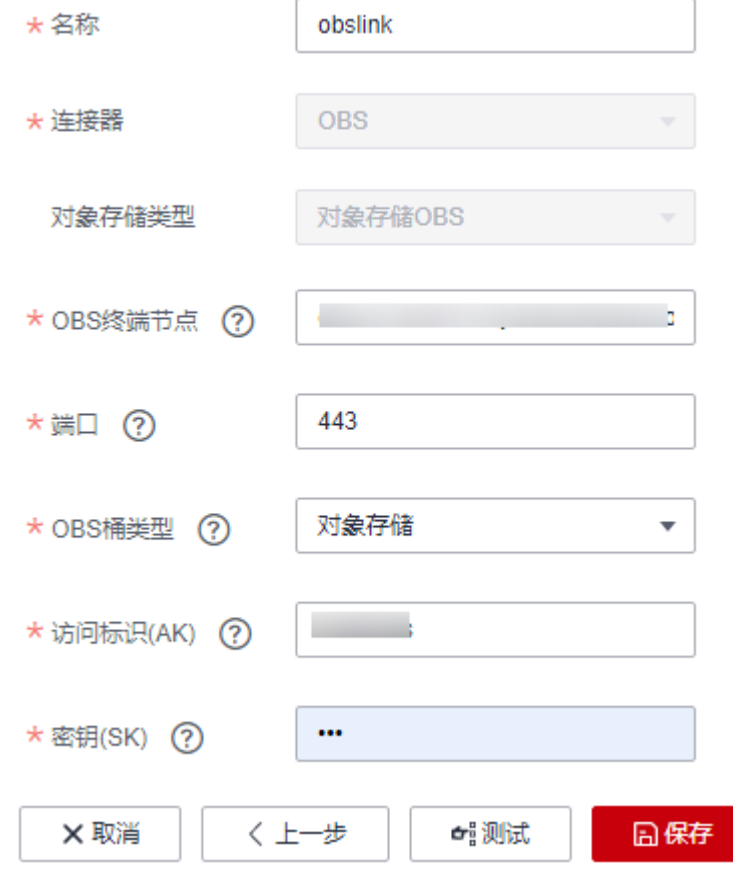

# 步骤**3** 单击"保存"回到连接管理界面。

# **----**结束

# <span id="page-487-0"></span>创建迁移作业

步骤**1** 选择"表/文件迁移 > 新建作业",开始创建从MRS HDFS导出数据到OBS的任务。

图 **4-135** 创建 MRS HDFS 到 OBS 的迁移任务

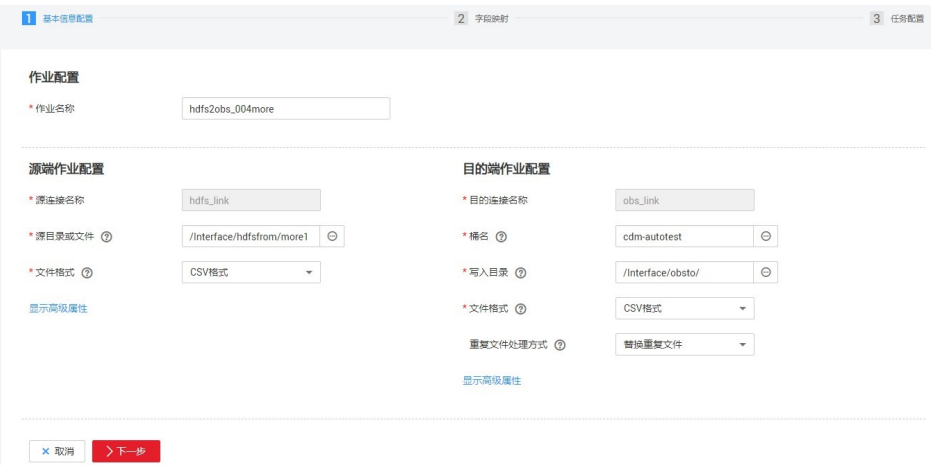

- 作业名称:用户自定义便于记忆、区分的任务名称。
- 源端作业配置
	- 源连接名称:选择创建**[MRS HDFS](#page-484-0)**连接中的"hdfs\_llink"。
	- 源目录或文件: 待讦移数据的目录或单个文件路径。
	- 文件格式: 传输数据时所用的文件格式, 这里选择"二进制格式"。不解析 文件内容直接传输,不要求文件格式必须为二进制。适用于文件到文件的原 样复制。
	- 其他可选参数一般情况下保持默认即可。
- 目的端作业配置
	- 目的连接名称:选择创建**OBS**[连接中](#page-485-0)的"obs\_link"。
	- 桶名:待迁移数据的桶。
	- 写入目录:写入数据到OBS服务器的目录。
	- 文件格式: 迁移文件类数据到文件时, 文件格式选择"二进制格式"。
	- 高级属性里的可选参数一般情况下保持默认即可。
- 步骤**2** 单击"下一步"进入字段映射界面,CDM会自动匹配源和目的字段。
	- 如果字段映射顺序不匹配,可通过拖拽字段调整。
	- CDM的表达式已经预置常用字符串、日期、数值等类型的字段内容转换,详细请 参见**字段转换**。
- 步骤**3** 单击"下一步"配置任务参数,一般情况下全部保持默认即可。

该步骤用户可以配置如下可选功能:

- 作业失败重试:如如果作业执行失败,可选择是否自动重试,这里保持默认值"不 重试"。
- 作业分组:选择作业所属的分组,默认分组为"DEFAULT"。在CDM"作业管 理"界面,支持作业分组显示、按组批量启动作业、按分组导出作业等操作。
- 是否定时执行:如果需要配置作业定时自动执行,可打开此配置。这里保持默认 值"否"。
- 抽取并发数:设置同时执行的抽取任务数。CDM支持多个文件的并发抽取,调大 参数有利于提高迁移效率
- 是否写入脏数据:否,文件到文件属于二进制迁移,不存在脏数据。
- 作业运行完是否删除:这里保持默认值"不删除"。根据使用场景,也可配置为 "删除",防止迁移作业堆积。
- 步骤**4** 单击"保存并运行",回到作业管理界面,在作业管理界面可查看作业执行进度和结 果。
- 步骤**5** 作业执行成功后,单击作业操作列的"历史记录",可查看该作业的历史执行记录、 读取和写入的统计数据。

在历史记录界面单击"日志",可查看作业的日志信息。

**----**结束

# **4.10.12 Elasticsearch** 整库迁移到云搜索服务

# 操作场景

云搜索服务(Cloud Search Service)为用户提供结构化、非结构化文本的多条件检 索、统计、报表,本章节介绍如何通过CDM将本地Elasticsearch整库迁移到云搜索服 务中,流程如下:

- 1. 创建**CDM**集群并绑定**EIP**
- 2. [创建云搜索服务连接](#page-489-0)
- 3. 创建**[Elasticsearch](#page-490-0)**连接
- 4. [创建整库迁移作业](#page-491-0)

# 前提条件

- 拥有EIP配额。
- 已经开通了云搜索服务,且获取云搜索服务集群的IP地址和端口。
- 已获取本地Elasticsearch数据库的服务器IP、端口、用户名和密码。

如果Elasticsearch服务器是在本地数据中心或第三方云上,需要确保Elasticsearch 可通过公网IP访问,或者是已经建立好了企业内部数据中心到华为云的VPN通道 或专线。

# 创建 **CDM** 集群并绑定 **EIP**

步骤**1** 如果是独立CDM服务,参[考创建集群](https://support.huaweicloud.com/intl/zh-cn/usermanual-cdm/cdm_01_0018.html)创建CDM集群;如果是作为DataArts Studio服务 CDM组件使用,参考<mark>创建集群</mark>创建CDM集群。

关键配置如下:

- CDM集群的规格,按待迁移的数据量选择,一般选择cdm.medium即可,满足大 部分迁移场景。
- CDM集群的VPC必须和云搜索服务集群所在VPC一致,且推荐子网、安全组也与 云搜索服务一致。
- 如果安全控制原因不能使用相同子网和安全组,那么需要确保安全组规则能允许 CDM访问云搜索服务集群。
- <span id="page-489-0"></span>步骤**2** CDM集群创建完成后,在集群管理界面选择"绑定弹性IP",CDM通过EIP访问本地 Elasticsearch。

说明

如果用户对本地数据源的访问通道做了SSL加密,则CDM无法通过弹性IP连接数据源。

**----**结束

# 创建云搜索服务连接

步骤1 单击CDM集群后的"作业管理",进入作业管理界面,再选择"连接管理 > 新建连 接",进入选择连接器类型的界面,如<mark>图4-136</mark>所示。

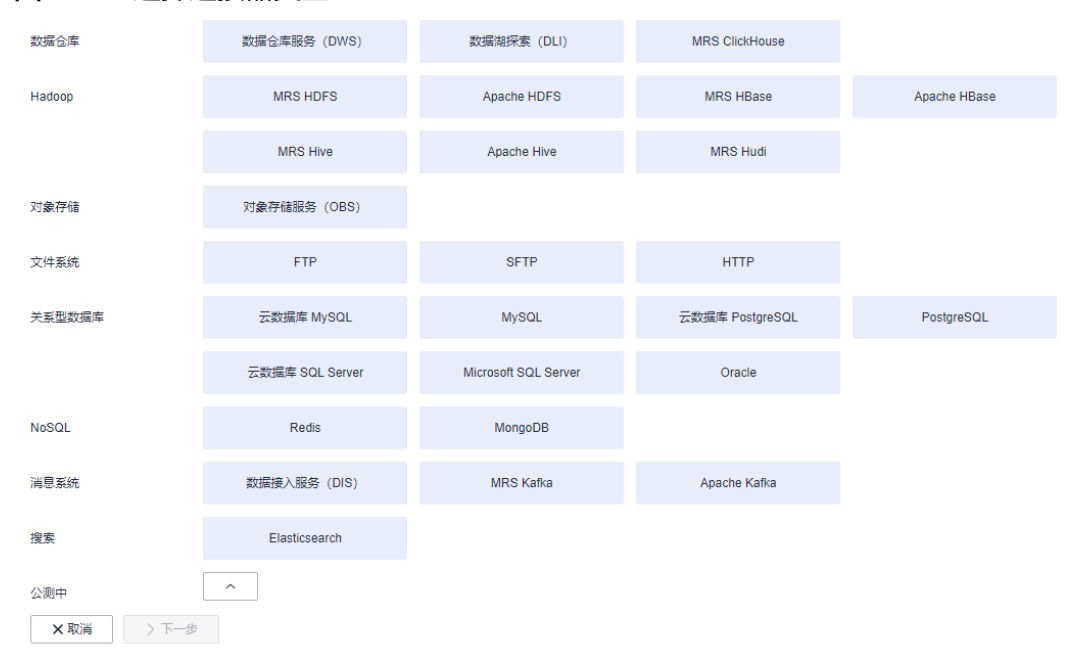

#### 图 **4-136** 选择连接器类型

步骤**2** 连接器类型选择"云搜索服务"后单击"下一步",配置云搜索服务连接参数。

- 名称: 用户自定义连接名称, 例如"csslink"。
- Elasticsearch服务器列表:配置为云搜索服务集群(支持5.X以上版本)的连接地 址、端口,格式为"ip:port",多个地址之间使用分号(;)分隔,例如 192.168.0.1:9200;192.168.0.2:9200。
- 用户名、密码:配置为访问云搜索服务集群的用户,需要拥有数据库的读写权 限。

<span id="page-490-0"></span>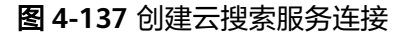

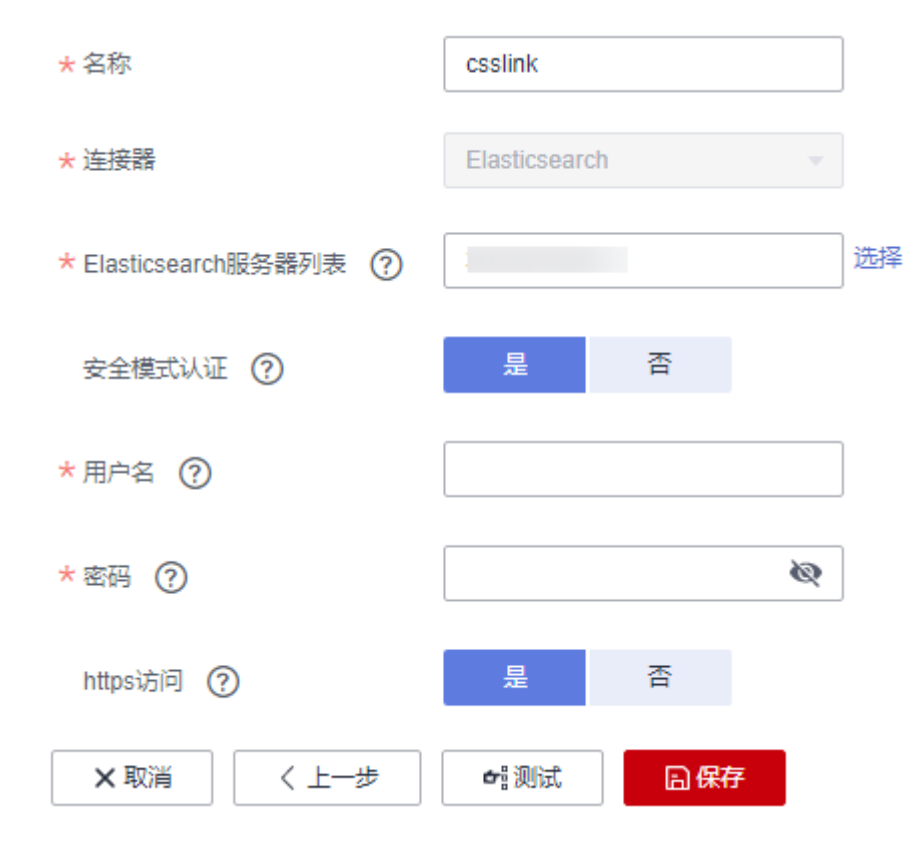

步骤**3** 单击"保存"回到连接管理界面。

**----**结束

# 创建 **Elasticsearch** 连接

步骤1 在CDM集群管理界面,单击集群后的"作业管理",选择"连接管理 > 新建连接", 进入连接器类型的选择界面,如图**4-138**所示。

图 **4-138** 选择连接器类型

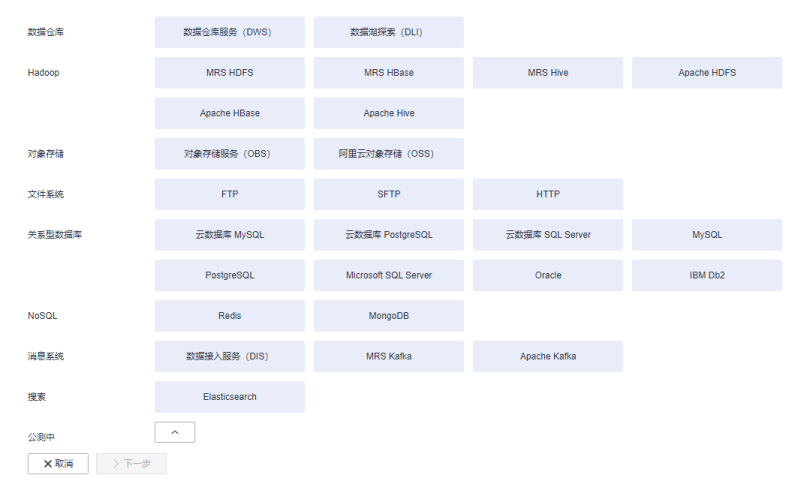

步骤**2** 连接器类型选择"Elasticsearch"后单击"下一步",配置Elasticsearch连接参数, Elasticsearch连接参数与云搜索服务的连接参数一样:

- <span id="page-491-0"></span>● 名称: 用户自定义连接名称, 例如"es\_link"。
- Elasticsearch服务器列表:配置为本地Elasticsearch数据库的IP地址、端口,多个 地址之间使用分号(;)分隔。

步骤**3** 单击"保存"回到连接管理界面。

**----**结束

# 创建整库迁移作业

步骤**1** 选择"整库迁移 > 新建作业",开始创建Elasticsearch整库迁移到云搜索服务的任 务。

图 **4-139** 创建 Elasticsearch 整库迁移作业

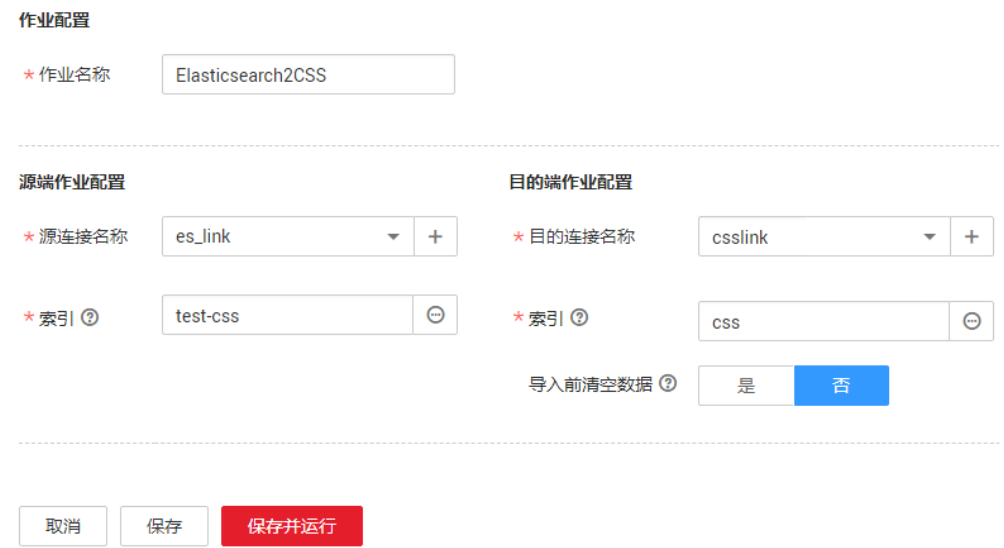

- 作业名称:用户自定义便于记忆、区分的任务名称。
- 源端作业配置
	- 源连接名称:选择创建**[Elasticsearch](#page-490-0)**连接中的"es\_link"。
	- 索引: 单击输入框后面的按钮, 可选择本地Elasticsearch数据库中的一个索 引,也可以手动输入索引名称,名称只能全部小写。需要一次迁移多个索引 时,这里可配置为通配符,CDM会迁移所有符合通配符条件的索引。例如这 里配置为cdm\*时, CDM将迁移所有名称为cdm开头的索引: cdm01、 cdmB3、cdm\_45……
- 目的端作业配置
	- 目的连接名称: 选择<mark>[创建云搜索服务连接](#page-489-0)</mark>中的"csslink"。
	- 索引:待写入数据的索引,这里可以选择一个云搜索服务中已存在的索引, 也可以手动输入一个不存在的索引名称,名称只能全部小写,CDM会自动在 云搜索服务中创建该索引。一次迁移多个索引时,该参数将被禁止配置, CDM自动在目的端创建索引。
	- 导入前清空数据:如果上面选择的索引,在云搜索服务中已存在,这里可以 选择导入数据前是否清空该索引中的数据。如果选择不清空,则数据追加写 入该索引。

步骤**2** 作业配置完成后,单击"保存并运行",回到作业管理界面,在整库迁移的作业管理 界面可查看执行进度和结果。

本地Elasticsearch索引中的每个类型都会生成一个子作业并发执行,可以单击作业名查 看子作业进度。

步骤**3** 作业执行完成后,单击作业操作列的"历史记录",可查看该作业的历史执行记录、 读取和写入的统计数据,以及日志信息(子作业才有日志)。

图 **4-140** 作业执行记录

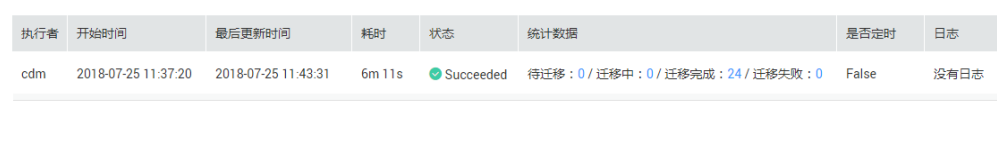

○ 长返回 │

# **----**结束

# **4.10.13** 更多案例实践

关于数据集成更多的使用进阶指导和案例,请参见<mark>最佳实践</mark>。

# **5** 数据架构组件

# **5.1** 数据架构概述

# 模型设计方法概述

根据业务需求抽取信息的主要特征,模拟和抽象出一个能够反映业务信息(对象)之 间关联关系的模型,即数据模型。数据模型也是可视化的展现企业内部信息如何组织 的蓝图。数据模型应满足三方面要求:能比较真实地模拟业务(场景);容易被人所 理解;便于在IT系统中实现。

在DataArts Studio数据架构的数据建模过程中,用到的建模方法主要有以下两种:

# ● 关系建模

关系建模是用实体关系(Entity Relationship,ER)模型描述企业业务,它在范式 理论上符合3NF,出发点是整合数据,将各个系统中的数据以整个企业角度按主 题进行相似性组合和合并,并进行一致性处理,为数据分析决策服务,但是并不 能直接用于分析决策。

用户在关系建模过程中,可以从以下三个层次去设计关系模型,这三个层次是逐 层递进的,先设计概念模型,再进一步细化设计出逻辑模型,最后设计物理模 型。

- **概念模型**: 是从用户的视角, 主要从业务流程、活动中涉及的主要业务数据 出发,抽象出关键的业务实体,并描述这些实体间的关系。
- 逻辑模型:是概念模型的进一步细化,通过实体、属性和关系勾勒出企业的 业务信息蓝图,是IT和业务人员沟通的桥梁。逻辑数据模型是一组规范化的 逻辑表结构,逻辑数据模型是根据业务规则确定的,关于业务对象、业务对 象的数据项及业务对象之间关系的基本蓝图。
- 物理模型:是在逻辑数据模型的基础上,考虑各种具体的技术实现因素,进 行数据库体系结构设计,真正实现数据在数据库中的存放,例如:所选的数 据仓库是DWS或MRS\_Hive。

在关系建模中,系统支持将物理模型和逻辑模型进行区分。例如,选择某个 物理模型进入后,左侧的下拉列表里面都是物理模型,与逻辑模型区分开 来。

● 维度建模

维度建模是从分析决策的需求出发构建模型,它主要是为分析需求服务,因此它 重点关注用户如何更快速地完成需求分析,同时具有较好的大规模复杂查询的响 应性能。

多维模型是由数字型度量值组成的一张事实表连接到一组包含描述属性的多张维 度表,事实表与维度表通过主/外键实现关联。典型的维度模型有星形模型,以及 在一些特殊场景下使用的雪花模型。

在DataArts Studio数据架构中,维度建模是以维度建模理论为基础,抽象出事实 和维度,构建维度模型和事实模型,同时对报表需求进行抽象整理出相关指标体 系,构建出汇总模型。

# 数据架构总览

在DataArts Studio控制台首页,选择对应工作空间的"数据架构"模块,进入数据架 构页面,查看"总览",如图**5-1**所示。

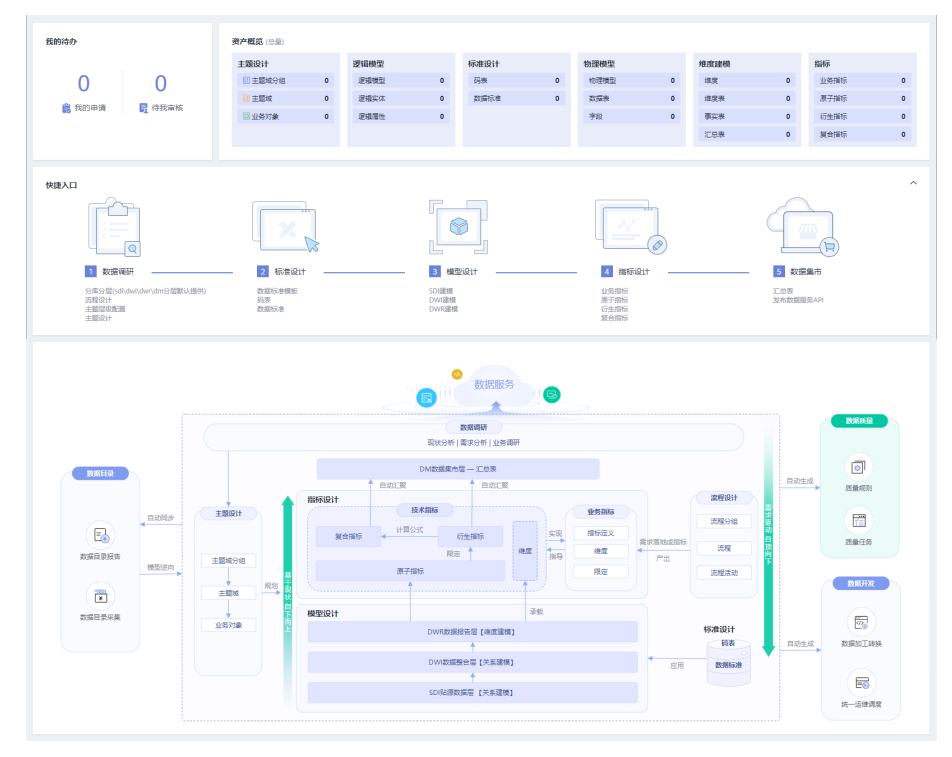

# 图 **5-1** 数据架构总览

# 我的待办

- 显示"我的申请"和"待我审核"的数量。
- 单击每一项上面统计数量将分别跳转到"我的申请"和"待我审核"页面。
- 资产概览
	- 显示数据架构中所有对象的总量。
	- 单击每个对象名称后的统计数量将跳转到该对象的管理页面。
- 快捷入口

显示数据架构数据治理方法的整体流程。单击流程下的具体操作,可以跳转到对 应的界面。

数据架构流程

- 显示数据架构流程以及与DataArts Studio其他模块间的交互关系。关于数据 架构流程的详细描述,请参见<mark>数据架构使用流程</mark>。
- 将鼠标移至流程图上的对象名称之上,页面上将显示对象的描述信息。
- 对于DataArts Studio已支持的对象,单击对象名称,可跳转至该对象的管理 页面。

# 数据架构信息架构

信息架构是以结构化的方式描述在业务运作和管理决策中所需要的各类信息及其关系 的一套整体组件规范。在数据架构的"信息架构"页面,可以查看和管理所有的表, 包括业务表、维度表、事实表、汇总表等资源。

在DataArts Studio控制台首页,选择对应工作空间的"数据架构"模块,进入数据架 构页面, 查看"信息架构"。

在信息架构页面,可以执行以下操作:

● 搜索

在"信息架构"列表右上方,单击"高级搜索",设置表名、类型、数据源等筛 选条件,然后单击"搜索"可以查找指定的表,单击"表名称",可以进入表的 详情页面,查看表的详细信息。

● 新建

单击"新建",可以新建业务表-逻辑模型、业务表-物理模型、维度表、事实表 和汇总表。创建的过程可以参见<mark>[逻辑模型设计](#page-543-0)[、物理模型设计](#page-558-0)、[新建维度](#page-573-0)[、新建](#page-590-0)</mark> [事实表](#page-590-0)、[新建汇总表](#page-632-0)。

● 同步

单击"更多 > 同步",可以同步表到数据目录, 作为技术资产; 同步逻辑模型到 数据目录,作为业务资产。进行同步时,可以选择同步到生产环境或开发环境。 系统默认同步到生产环境。

修改主题

单击"更多 > 修改主题",可以将选中的表更改到其它主题。

● 删除

单击"更多 > 删除",可以删除数据表, 其中发布审核中, 已发布和下线审核中 状态的数据表不可被删除。且数据被引用的数据表不可被删除。

● 下线

单击"更多 > 下线",可以下线已发布日不带下展的数据表。数据被引用的数据 表不支持下线。

说明

"带下展",指发布审核后又重新编辑的数据。

● 发布

单击"发布",可发布数据表。发布审核中、下线审核中、已发布(不带下展) 状态的数据表不支持发布。进行发布时,可以选择发布到生产环境或开发环境。 系统默认发布到生产环境。

● 关联质量规则

单击"关联质量规则",配置下图所示的相关参数,完成质量规则的关联。有关 关联质量规则的更多信息,您也可以参考<mark>关联质量规则</mark>。

# <span id="page-496-0"></span>图 **5-2** 关联质量规则

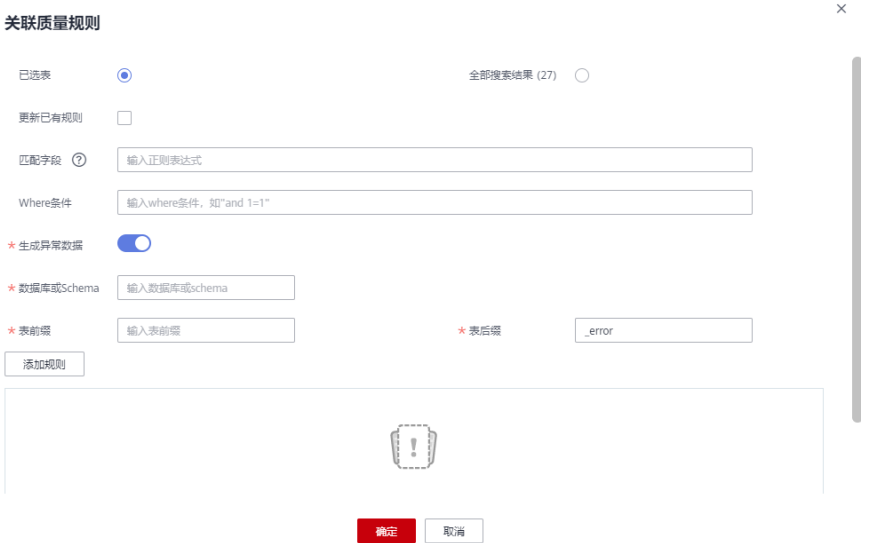

生成异常数据:打开此项,表示异常数据将按照配置的参数存储到规定的库中。

# **5.2** 数据架构使用流程

DataArts Studio数据架构的流程如下:

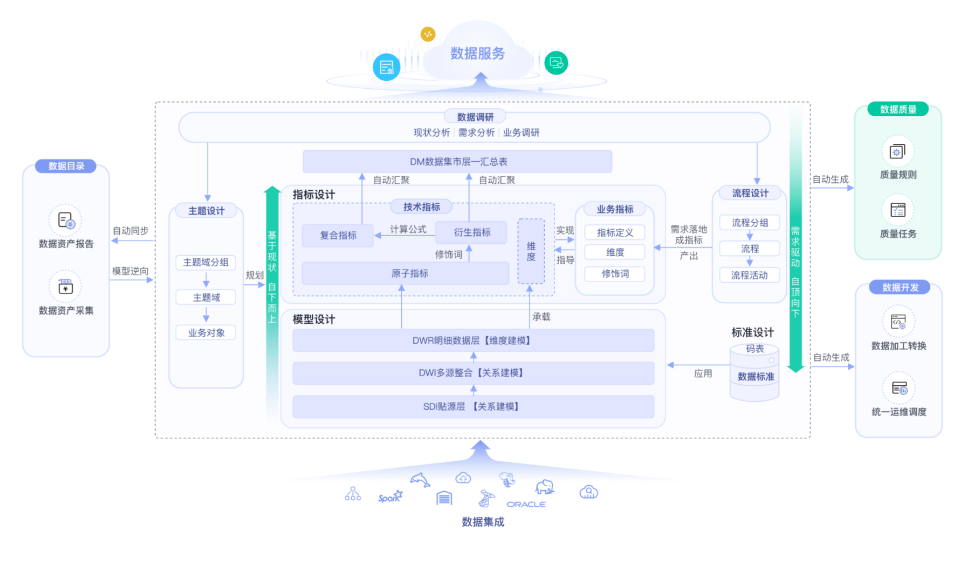

# 图 **5-3** 数据架构流程

- 1. 准备工作:
	- 添加审核人:在数据架构中,业务流程中的步骤都需要经过审批,因此,需 要先添加审核人。只有工作空间管理员角色的用户才具有添加审核人的权 限。
	- 音理配置中心: 数据架构中提供了丰富的自定义选项, 统一通过配置中心提 供,您需要根据自己的业务需要进行自定义配置。
- 2. 数据调研: 基于现有业务数据、行业现状进行数据调查、需求梳理、业务调研, 输出企业业务流程以及数据主题划分。
	- 主题设计: 通过分层架构表达对数据的分类和定义,帮助厘清数据资产, 明 确业务领域和业务对象的关联关系。
		- **主题<u>域分组:</u>基于业务场景对主题域进行分组**。
		- 主**题域**: 互不重叠数据的高层面的数据分类,用于管理其下一级的业务 对象。
		- 业务对象: 指企业运作和管理中不可缺少的重要人、事、物信息。
	- 流程设计: 针对流程的一个结构化的整体框架, 描述了企业流程的分类、层 级以及边界、范围、输入/输出关系等,反映了企业的商业模式及业务特点。
- 3. 标准设计:新建码表&数据标准。
	- 新建码表: 通常只包括一系列允许的值和附加文本描述, 与数据标准关联用 于生成值域校验质量监控。
	- 新建数据标准:用于描述公司层面需共同遵守的属性层数据含义和业务规 则。其描述了公司层面对某个数据的共同理解,这些理解一旦确定下来,就 应作为企业层面的标准在企业内被共同遵守。
- 4. 模型设计: 应用关系建模和维度建模的方法, 进行分层建模。
	- 关系建模:基于关系建模,新建SDI层和DWI层两个模型。
		- **SDI: Source Data Integration, 又称贴源数据层。SDI是源系统数据的** 简单落地。
		- **DWI**: Data Warehouse Integration,又称数据整合层。DWI整合多个 源系统数据,对源系统进来的数据进行整合、清洗,并基于三范式进行 关系建模。
	- 维度建模:基于维度建模,新建DWR层模型并发布维度和事实表。
		- DWR: Data Warehouse Report, 又称数据报告层。DWR基于多维模 型,和DWI层数据粒度保持一致。
		- **维度**: 维度是用于观察和分析业务数据的视角,支撑对数据进行汇聚、 钻取、切片分析,用于SQL中的GROUP BY条件。
		- 事实表: 归属于某个业务过程的事实逻辑表, 可以丰富具体业务过程所 对应事务的详细信息。
- 5. **指标设计**:新建业务指标和技术指标,技术指标又分为原子指标、衍生指标和复 合指标。
	- 指标:指标一般由指标名称和指标数值两部分组成,指标名称及其涵义体现 了指标质的规定性和量的规定性两个方面的特点,指标数值反映了指标在具 体时间、地点、条件下的数量表现。 业务指标用于指导技术指标,而技术指标是对业务指标的具体实现。
		-
	- 原子指标:原子指标中的度量和属性来源于多维模型中的维度表和事实表, 与多维模型所属的业务对象保持一致,与多维模型中的最细数据粒度保持一 致。

原子指标中仅含有唯一度量,所含其它所有与该度量、该业务对象相关的属 性,旨在用于支撑指标的敏捷自助消费。

**衍生指标**: 是原子指标通过添加限定、维度卷积而成, 限定、维度均来源于 原子指标关联表的属性。

复合指标:由一个或多个衍生指标叠加计算而成,其中的维度、限定均继承 于衍生指标。

注意,不能脱离衍生指标、维度和限定的范围,去产生新的维度和限定。

- 6. 数据集市建设: 新建DM层并发布汇总表。
	- **DM (Data Mart)**:又称数据集市。DM面向展现层,数据有多级汇总。
	- 汇总表:汇总表是由一个特定的分析对象(如会员)及其相关的统计指标组 成的。组成一个汇总逻辑表的统计指标都具有相同的统计粒度(如会员), 汇总逻辑表面向用户提供了以统计粒度(如会员)为主题的所有统计数据 (如会员主题集市)。

# **5.3** 使用前准备

# **5.3.1** 添加审核人

在数据架构中,业务流程中的步骤都需要经过审批,因此,需要先添加审核人。只有 工作空间管理员角色的用户才具有添加审核人的权限。

# 添加审核人

审核人必须是当前工作空间下具有审核权限的成员,需要先在"DataArts Studio首页-空间管理"的工作空间内编辑并添加空间成员。

1. 在DataArts Studio控制台首页,选择实例,单击"进入控制台",选择对应工作 空间的"数据架构"模块,进入数据架构页面。

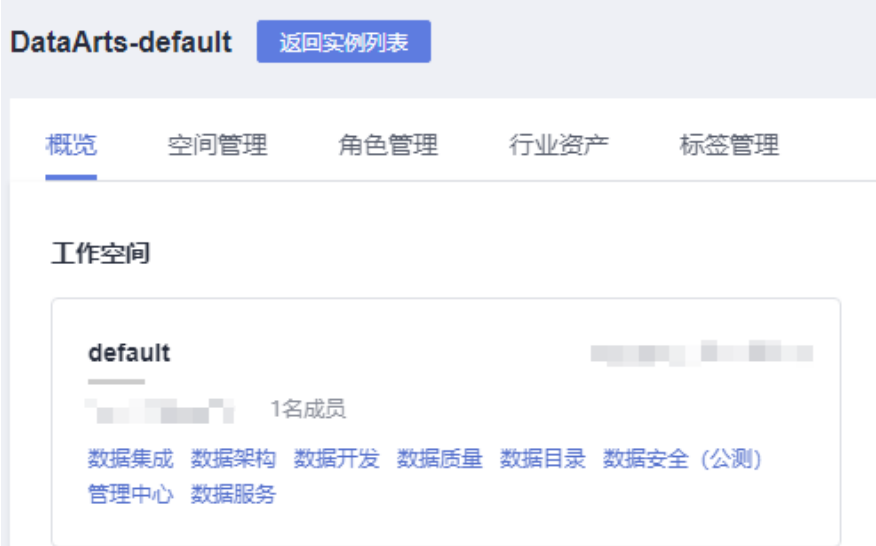

图 **5-4** 选择数据架构

- 2. 在数据架构控制台,单击左侧导航树中的"配置中心",进入相应页面后,选择 "审核人管理"页签。
- 3. 在"审核人管理"页面,单击"添加"按钮。
- 4. 在弹出的添加对话框中,选择审核人,输入正确的手机号码和电子邮箱,单击 "确定"完成审核人添加。

审核人必须是当前工作空间下具有审核权限的成员,只有管理员和开发者才具有 审核权限。

# 说明

- 审核人不支持手工添加,需要先在"DataArts Studio首页-空间管理"的工作空间内编 辑并添加空间成员,以便添加审核人时进行选择。
- 勾选短信通知或邮件通知,并添加审核人后,DataArts Studio将自动在消息通知服务 (SMN)中创建对应的主题。
	- 主题的显示名格式为:DataArts\_主题\_审核人\_项目名称\_项目**ID**-dlg\_ds\_审核人名 称。

# 图 **5-5** 添加审核人

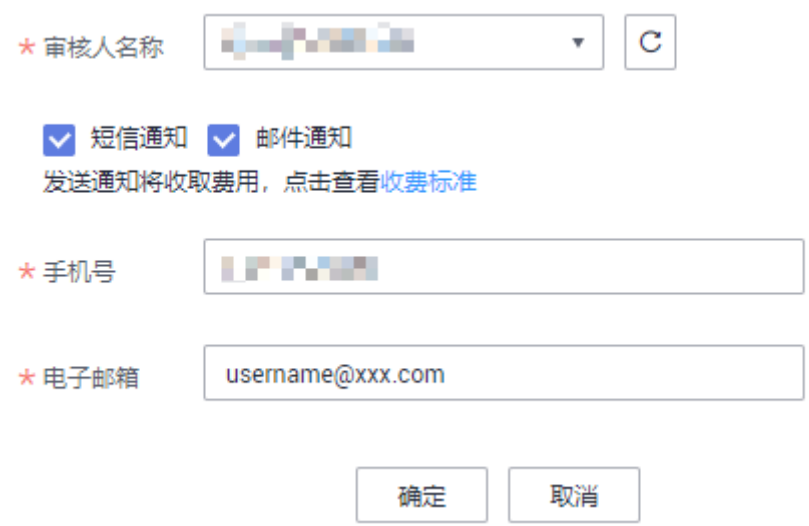

# 说明

根据需要,可以添加多个审核人。

# 相关操作

进入数据架构的"配置中心 > 审核人管理"页面, 可以对审核人进行管理。

# 图 **5-6** 审核人管理

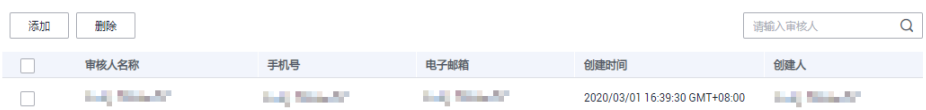

# ● 查找审核人

在审核人列表的右上方,输入所要查找的审核人名称,然后单击 Q 按钮,即可 查找指定的审核人。

# ● 删除审核人

在审核人列表中,查找所要删除的审核人,然后选中该审核人,再单击"删除" 按钮,即可删除指定的审核人。

# **5.3.2** 管理配置中心

# 约束与限制

配置中心中各类对象的自定义项配额如下:

- 主题自定义项10条。
- 表自定义项30条。
- 属性自定义项10条。
- 业务指标自定义项50条。

图 **5-7** 选择数据架构

# 主题流程配置

主题流程配置用于自定义主题设计中的主题层级和自定义属性。系统默认有三个层 级,从上到下分别命名为主题域分组(L1)、主题域(L2)、业务对象(L3)。您可 以自定义的主题层级限制在最大7层,最少2层。自定义属性最多可以配置10个。

1. 在DataArts Studio控制台首页,选择实例,单击"进入控制台",选择对应工作 空间的"数据架构"模块,进入数据架构页面。

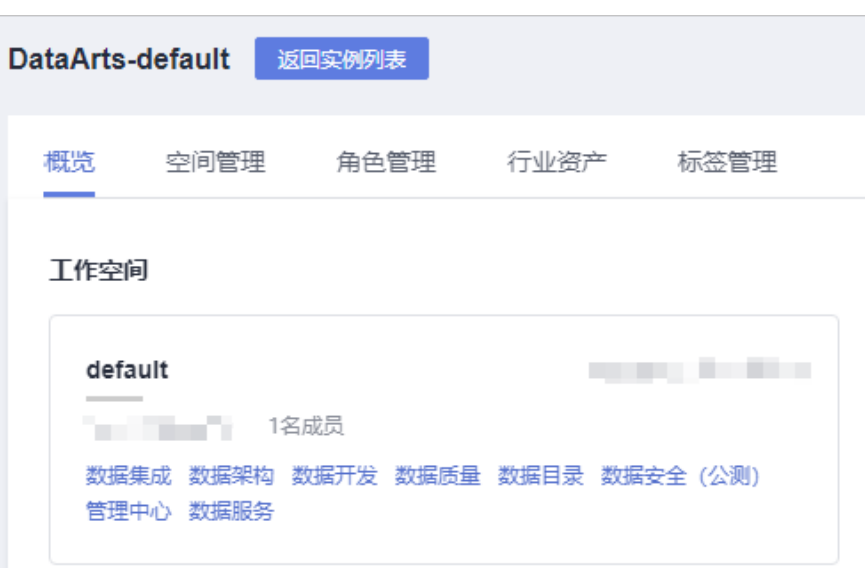

- 2. 在数据架构控制台,单击左侧导航树中的"配置中心",进入相应页面后再单击 "主题流程配置"页签。
- 3. 在主题层级区域,可对主题层级进行增加、删除和编辑操作。
	- 在"操作"栏中单击「 按钮可以添加自定义主题层级项,完成后单击"确 定"。
	- 在"操作"栏中单击 <sup>·•••</sup> 按钮可以删除主题层级项,完成后单击"确定"。
	- 除最后一层业务对象外,其它层级均可以通过单击对应的层级名称实现"编 辑"操作。
- 4. 在主题自定义项区域,可对属性进行增加、删除和编辑操作。
- 在"属性自定义项"右侧,单击"新建"可新增一条自定义属性。
- 在"操作"栏中单击 按钮可以删除一条自定义属性。
- 单击对应的属性名称(中文)、属性名称(英文)、可选值,是否必填,描 述,实现"编辑"操作。
- 5. 在流程层级数区域,可设置流程设计的层数,层级最小3级,最大7级。

# 标准模板管理

标准模板管理用于自定义数据标准的默认选项。首次进入数据架构的数据标准页面, 也会显示制定数据标准模板的页面。

1. 在DataArts Studio控制台首页,选择实例,单击"进入控制台",选择对应工作 空间的"数据架构"模块,进入数据架构页面。

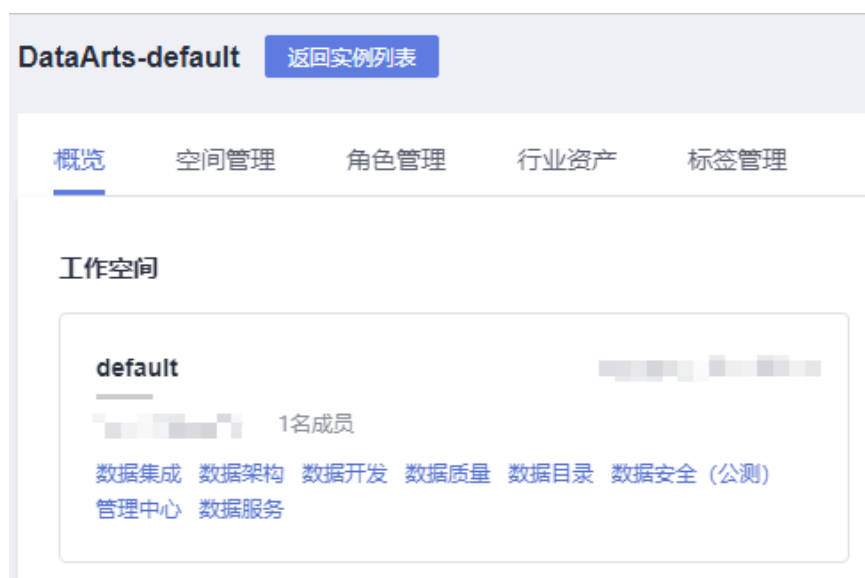

- 2. 在数据架构控制台,单击左侧导航树中的"配置中心",进入相应页面后再单击 "标准模板管理"。
- 3. 如下图所示,在"可选项"中勾选所需要的选项,单击"新建"按钮可以添加自 定义项,完成后单击"确定"。

说明

图 **5-8** 选择数据架构

- 标准模板支持"是否可搜索"、"是否必填"、"可选值"。
- 保存模板后,在新建数据标准时需要设置此处模板中选中选项的参数值。
- 首次进入数据架构的数据标准页面,可选项默认选取"数据长度"和"描述",其他选 项请按需求勾选。
- 添加自定义项时,支持同时添加中文与英文的自定义项。

# 图 **5-9** 标准模板管理

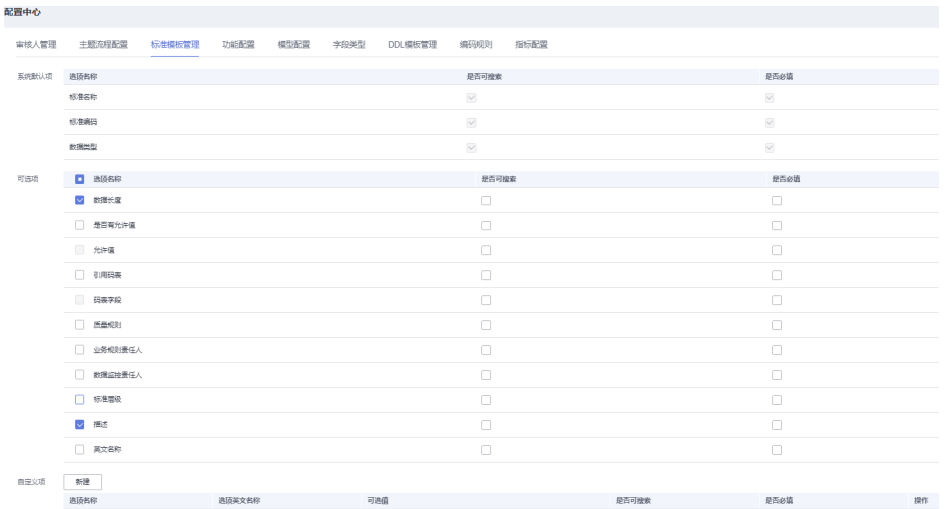

# 功能配置

功能配置用于自定义数据架构中的各项功能。

1. 在DataArts Studio控制台首页,选择实例,单击"进入控制台",选择对应工作 空间的"数据架构"模块,进入数据架构页面。

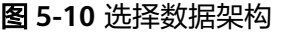

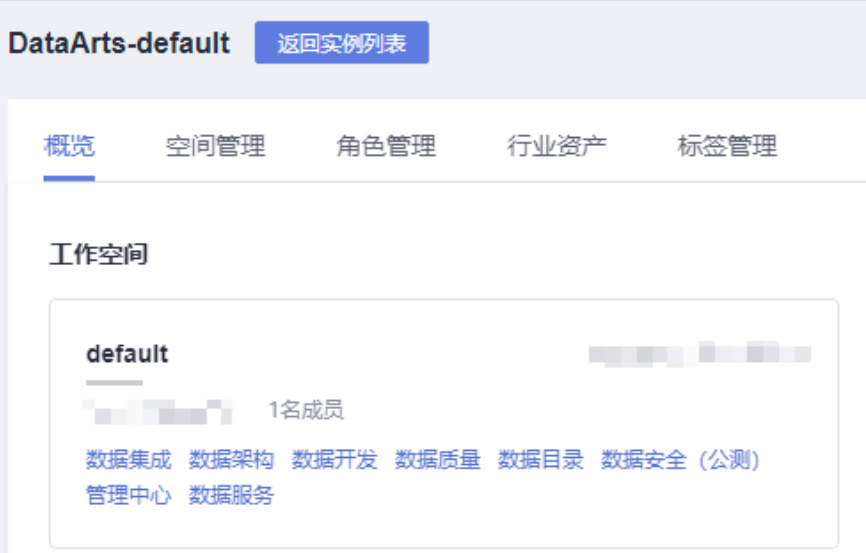

- 2. 在数据架构控制台,单击左侧导航树中的"配置中心",进入相应页面后再单击 "功能配置"。
- 3. 在功能配置页面,可根据用户具体的功能需求配置参数,然后单击"确定"。如 果单击"重置"可恢复默认设置。

## 图 **5-11** 功能配置

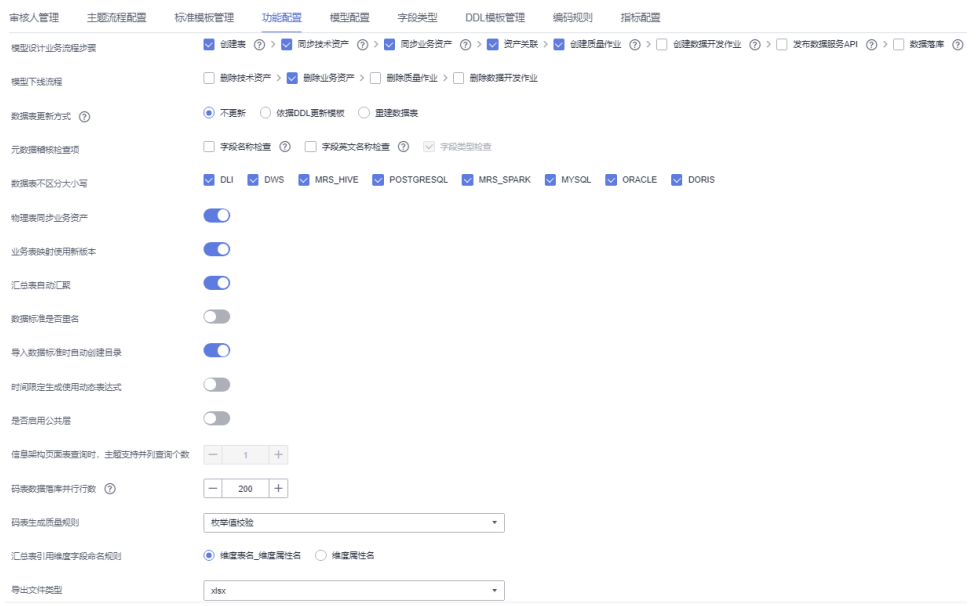

- 模型设计业务流程步骤: 此处勾选的流程, 在关系建模或维度建模的对象发 布上线时,系统会依次自动执行。一般建议全部勾选。
	- 创建表: 当数据架构中的表发布并通过审核后, 系统将自动在对应的数 据源中创建相应的物理表。在表删除时,系统也会自动删除物理表。
	- **同步技术资产**: 关系建模或维度建模中的表发布后,同步表到数据目录 模块作为技术资产,同时同步标签到对应技术资产。

说明

若开启"同步技术资产"功能,您必须预先在DataArts Studio数据目录模块中 对表所属的数据库创建数据目录采集任务并采集成功,否则同步技术资产将会 执行失败。

- 同步业务资产:同步逻辑模型到数据目录,作为业务资产,同时同步标 签到对应业务资产。
- 资产关联: 实现业务资产与技术资产的关联。业务资产与技术资产同步 完成后,在数据目录模块中查看对应的业务资产或技术资产详情时,可 以看到相关联的技术资产或业务资产。该功能要求表信息中含有数据源 信息。
- 创建质量作业: 当关系建模或维度建模中的表发布并通过审核后, 对于 关联数据标准(包含数据长度或允许值)或关联质量规则的表,系统将 自动在DataArts Studio数据质量模块中创建一个质量作业。
- 创建数据开发作业: 汇总表发布后, 自动生成端到端的全流程数据开发 作业。
- 发布数据服务API: 汇总表发布后,自动生成数据服务API,此功能仅当 数据服务支持汇总表的数据连接时生效。
- 数据落库:码表维度发布后,会自动将码表的数值填入维度表中。
- 模型下线流程: 选择当模型下线时, 是否同步删除技术资产、业务资产、质 量作业、数据开发作业。
- 数据表更新方式: 当数据架构中的表在发布后进行了修改, 是否同时更新数 据库中的表。默认为"不更新",但在配置中心可以依据自己的需求设置更 新动作。依据DDL模板, 在模板里面配置对应的更新语句即可。
	- 不更新:不更新数据库中的表。
	- 依据**DDL**更新模板:依据**DDL**[模板管理](#page-508-0)中配置的DDL更新模板,更新数 据库中的表,但能否更新成功是由底层数仓引擎的支持情况决定的。由 于不同类型的数仓支持的更新表的能力不同,在数据架构中所做的表更 新操作,如果数仓不支持,则无法确保数据库中的表和数据架构中的表 是一致的。例如,DLI类型的表更新操作不支持删除表字段,如果在数据 架构的表中删除了表字段,则无法在数据库中相应的删除表字段。 如果线下数据库支持更新表结构语法,可以在DDL模板配置对应语法, 之 后更新操作就可以通过DataArts Studio管控;如果线下数据库不支持更 新, 那只有通过重建这种方式更新。
	- 重建数据表: 先删除数据库中已有的表, 再重新创建表。选择该选项可 以确保数据库中的表和数据架构中的表是一致的,但是由于会先删除 表,因此一般建议只在开发设计阶段或测试阶段使用该选项,产品上线 后不推荐使用该选项。
- 数据表不区分大小写:对于选中的连接类型,在发布相应类型的表时,同步 技术资产时名称将不区分大小写,找到相同的即认为已存在。
- 物理表同步业务资产:在开启了"同步业务资产"且没有创建逻辑实体的前 提下,为了避免物理表发布会覆盖同名逻辑表的情况发生,可主动关闭该选 项,物理表发布后不会同步业务资产,只会进行资产关联。数据资产关联前 会进行业务资产查找,如没有查找到相应的业务资产则会报错并结束资产关 联。
- 业务表映射使用新版本:系统默认为新版本映射。新版本映射功能支持join等 操作,推荐使用新版本映射。
- 汇总表自动汇聚:发布衍生指标或复合指标时,系统支持自动生成汇总表, 一个统计维度对应一个汇总表。自动生成的汇总表可在汇总表页面下选择 "自动汇聚"页签查看。
- 数据标准是否重名: 默认关闭, 打开后数据标准可以重名。
- 导入数据标准时自动创建目录: 默认开启, 打开后导入数据标准时可以自动 创建目录。
- 是否启用公共层:开关打开后,可将当前空间转化为公共层空间。公共层空 间的码表和数据标准会共享给所有普通空间;普通空间可以查询、引用公共 层空间的码表和数据标准,但无法进行新增、修改和删除的操作。

说明

- 当前空间转换为公共层空间后,不支持回退为普通空间,其他普通空间也不能再 转换为公共层空间。请谨慎选择您的公共层空间。
- 公共层空间无法反向查询、引用或操作普通空间的数据。
- 时间限定生成使用动态表达式: 开关打开后, 则使用动态时间表达式; 如开 关关闭, 则默认使用原有的静态时间表达式。例如时间限定设置为最近30 天:如果使用静态表达式,如果当前为9月,生成的最近30天的数据就是8 月,即使当前到了10月,生成的数据还是8月,不能自动更新;如果使用动态 表达式,当前到了10月,最近30天自动更新为9月。动态表达式时间函数举 例如下所示:

### 图 **5-12** 动态表达式

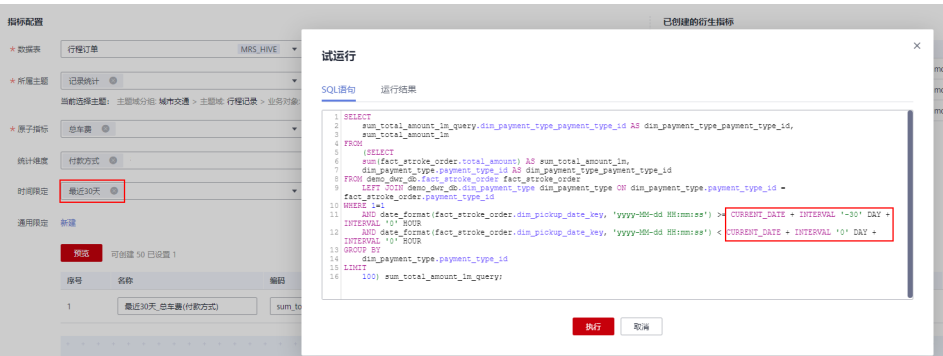

### 说明

如果第一次打开开关,需重置DDL模板中的衍生指标。如之前有修改过DDL模板,请 先做好模板备份。重置模板会将原来修改过的模板覆盖,重置后需要将原来修改的内 容重新编辑一次。

- 信息架构页面表查询时,主题支持并列查询个数: 默认为1个,暂不支持设 置。
- 码表数据落库并行行数:码表维度发布后,设置将码表的数值填入维度表中 时的并行操作行数。当码表数值较多时,会导致落库失败,可以适当调小该 参数。
- 码表生成质量规则:下拉选择即可。当码表的数据量较小时,选择"枚举值 校验"即可;否则选择"字段一致性校验"。

说明

选择"字段一致性校验"的前提是码表在数据库中存在,通过以下方式生成的码表会 在数据库中存在:

- 逆向数据库生成的码表。
- 新建维度时,通过码表维度发布的码表。
- 汇总表引用维度字段命名规则:设置汇总表在新建、编辑、导入和生成时的 命名规则,可选"维度表名 维度属性名"和"维度属性名"。
- 导出文件类型: 数据架构导出功能支持"xlsx"和"et"两种格式。逻辑模 型、物理模型、维度(表)、事实表、汇总表以及其他导出均支持两种格 式。
- 生成数据服务API: 包含"按汇总表整表生成单个API"和"按汇总表指标生 成数个API"两种生成数据服务API的方式。

## 模型配置

当您在主题设计、模型设计等过程中,如果需要进行如下操作,您可以通过本页面进 行配置:

- 增加主题别名、表模型别名、字段别名。
- 设置维度(维度表)、事实表、汇总表的默认表编码前缀。
- 增加表的自定义字段。
- 增加属性的自定义字段。

### <span id="page-506-0"></span>图 **5-13** 模型配置

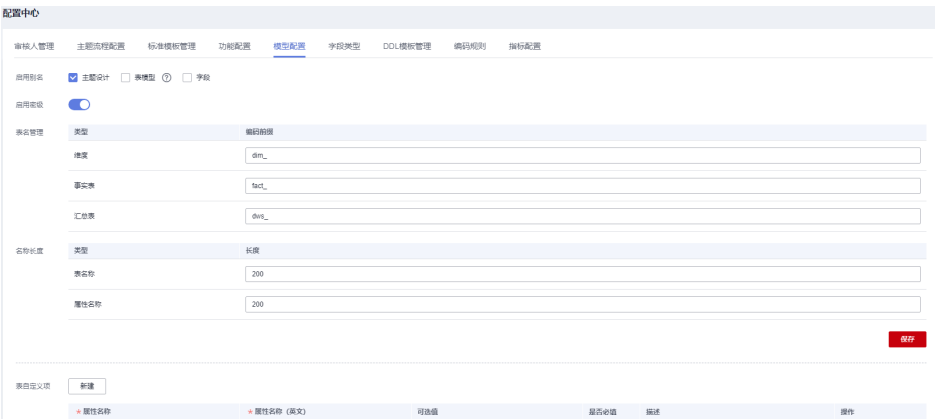

在数据架构控制台,单击左侧导航树中的"配置中心",进入相应页面后再单击"模 型配置"页签。

- 启用别名。在"模型配置"页面,您可以增加别名。
	- 选项说明如下:
		- 主题设计: 选择之后,在新建、编辑主题时,必须输入别名。
		- 表模型: 选择之后, 在新建、编辑表时, 必须输入别名。会影响业务 表、维度(维度表)、事实表和汇总表等。
		- 字段: 选择之后, 在新建、编辑表字段时, 必须输入别名。
- 启用密级。默认开启该字段。
- 表名管理。设置维度(维度表)、事实表和汇总表的默认表编码前缀。
- 表自定义项。在新建、编辑表时,可以在表的基本设置中设置自定义的字段。会 影响业务表、维度(维度表)、事实表和汇总表等。
- 属性自定义项。在新建、编辑表字段时,可以在表字段中设置自定义的属性。会 影响业务表、维度(维度表)、事实表和汇总表等。

## 字段类型

当您执行新建表、逆向数据库或模型转换等操作时,如果系统默认的数据类型或不同 数据源之间的数据类型映射关系无法满足需求,您可以增加、删除或修改数据类型。 系统默认的数据类型不支持删除。

- 步骤1 在数据架构控制台,单击左侧导航树中的"配置中心",进入相应页面后再单击"字 段类型"页签。
- 步骤**2** 在"字段类型"页面,您可以查看数据类型及不同数据源之间的数据类型映射关系, 其中"创建人"为SYSTEM的类型为系统默认的字段类型。

类型分组说明如下:

- DEFAULT:通用数据类型,未指定数据源类型时建表所用的字段类型。例如,新 建逻辑模型的表时,就是使用DEFAULT分组中的数据类型。
- DLI: DLI连接类型的表的数据类型。
- <span id="page-507-0"></span>● DWS:DWS连接类型的表的数据类型。
- MRS\_HIVE:MRS\_HIVE连接类型的表的数据类型。
- MRS\_SPARK:MRS\_SPARK连接类型Hudi表的数据类型。
- POSTGRESQL:POSTGRESQL连接类型的表的数据类型。
- CLICKHOUSE:CLICKHOUSE连接类型的表的数据类型。
- MYSQL:MYSQL连接类型的表的数据类型。
- ORACLE:ORACLE连接类型的表的数据类型。

## 图 **5-14** 字段类型

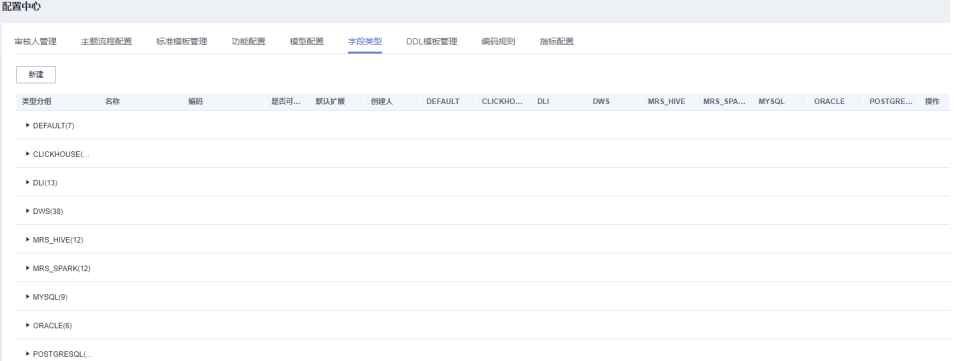

### 步骤**3** 管理字段类型。

### ● 新建类型

للمستعد

如果要增加数据类型,单击"新建"按钮。在弹出对话框中,配置如下参数,然 后单击"确定"。

图 **5-15** 新建类型

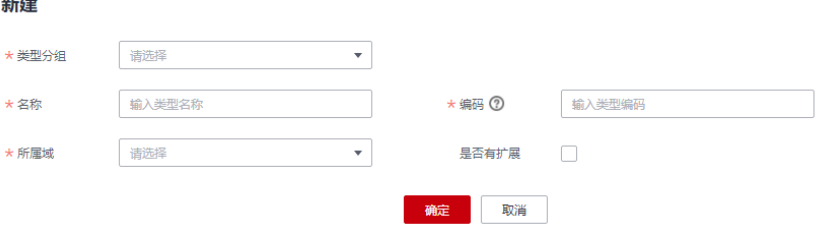

### 表 **5-1** 基本配置

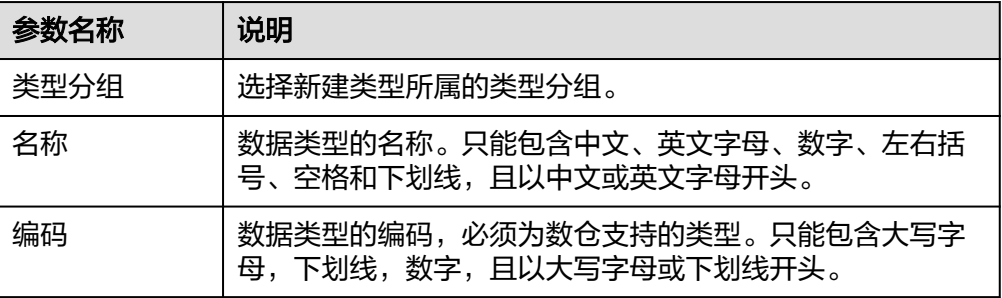

<span id="page-508-0"></span>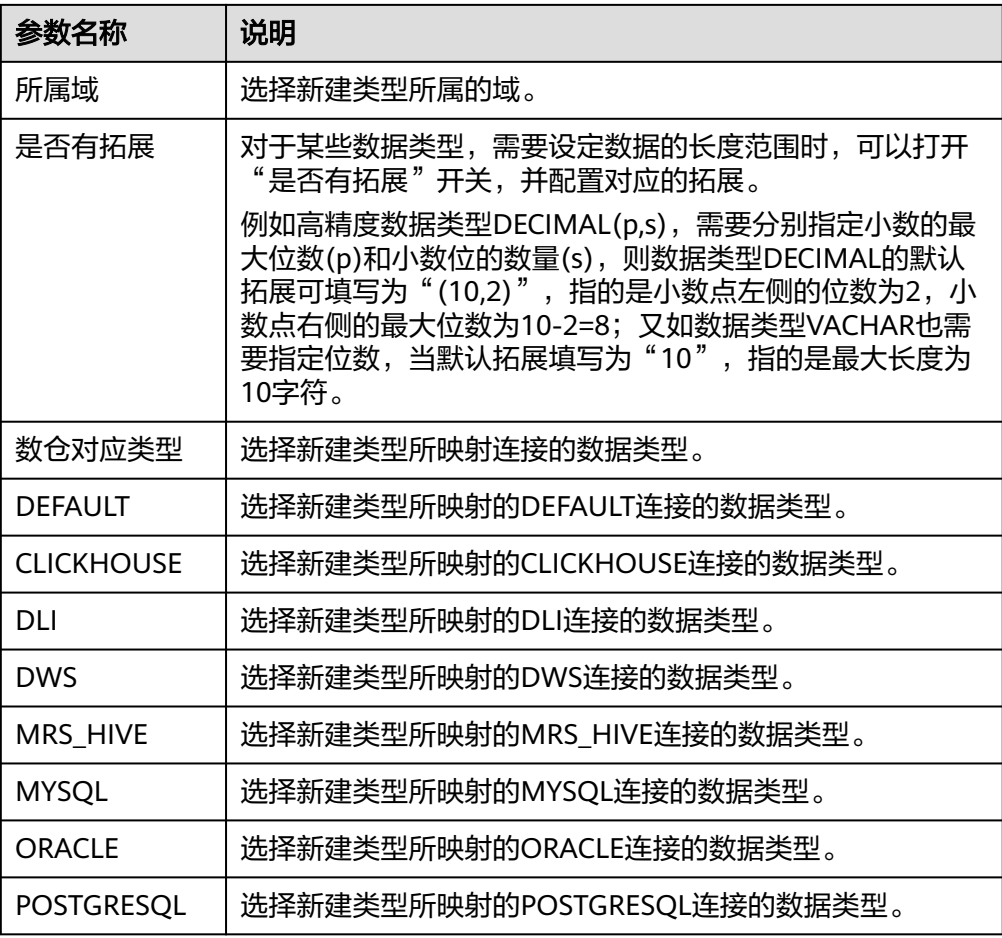

## 编辑类型

在字段类型列表中,找到需要编辑的字段类型,然后单击 %按钮进行编辑,参 数说明请参见表**[5-1](#page-507-0)**。

删除类型

仅支持对于用户新建的数据类型进行删除操作。"创建人"为SYSTEM的类型为系 统默认的字段类型,不支持删除操作。

在字段类型列表中,找到需要删除的字段类型,单击 按钮,然后在弹出对话 框中单击"确定"完成删除。

● 重置

单击"字段类型"页面底部的"重置"按钮,可恢复系统默认配置。

**----**结束

# **DDL** 模板管理

在DataArts Studio数据架构中,支持修改各种类型(例如DLI、POSTGRESQL、 DWS、Hive、SPARK)的表或DLI视图的DDL模板。如果您需要将已创建的某一类型的 表生成其他数据源的DDL语句,您就可以根据目标数据源的DDL语法,修改该类型的 表的DDL模板。

- <span id="page-509-0"></span>1. 在数据架构控制台,单击左侧导航树中的"配置中心",进入相应页面后再单击 "DDL模板管理"。
- 2. 在"DDL模板管理"页面,您可以配置各种类型的表或DLI视图的DDL模板,您可 以参考该页面中的"填写说明"修改DDL模板,修改完成后单击"确定"。如果 单击"重置"可恢复默认设置。

如图**5-16**所示,说明如下:

- 新建:可查看或编辑新建表或DLI视图的DDL模板。
- 更新:可查看或编辑更新表或DLI视图的DDL模板。
- 删除:可查看或编辑删除表或DLI视图的DDL模板。
- 衍生指标:可以查看或编辑衍生指标的SQL模板。
- 复合指标:可以查看或编辑复合指标的SQL模板。
- 汇总表:可以查看或编辑汇总表的SQL模板。
- "参考数据"区域:显示了一个表详情的示例,示例中的变量定义了表的详 细信息。
- "模板代码编辑"区域:可以编辑DDL模板。如果您需要将所选类型的表, 生成其他类型的数据库的DDL语句,您可以根据目标数据源的DDL语法,修 改DDL模板。
- "预览结果"区域:编辑DDL模板后,可以预览按模板生成的DDL语句。

### 图 **5-16** DDL 模板管理

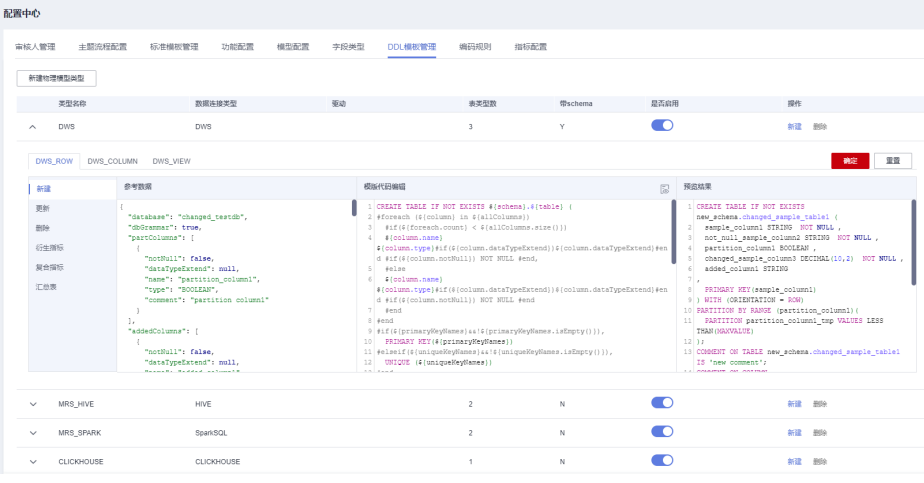

## 编码规则

- 1. 在数据架构控制台,单击左侧导航树中的"配置中心",然后再选择"编码规 则"页签。
- 2. 管理编码规则。
	- 添加编码规则

如果需要自定义编码规则,在"编码规则"列表上方,单击"添加",在弹 出对话框中,配置如下参数,然后单击"确定"。

 $\times$ 

## <span id="page-510-0"></span>图 **5-17** 添加编码规则

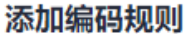

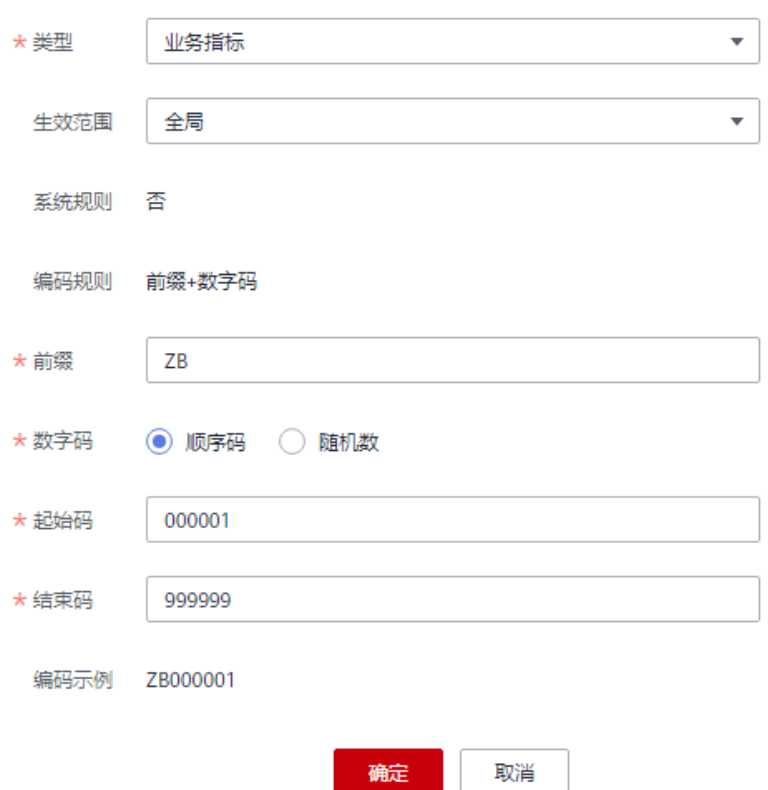

## 表 **5-2** 添加编码规则说明

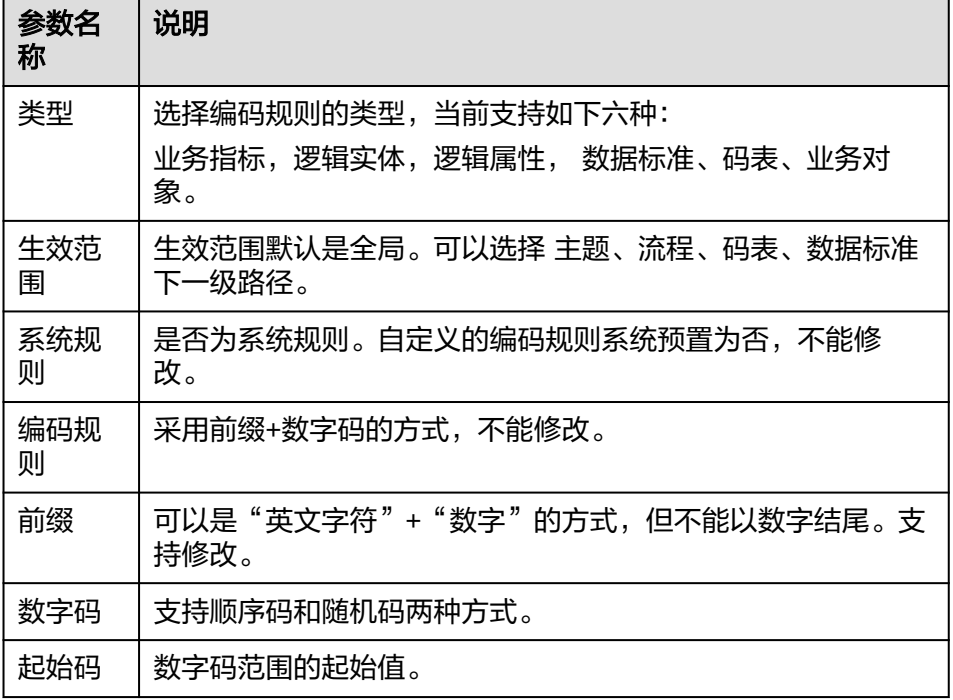

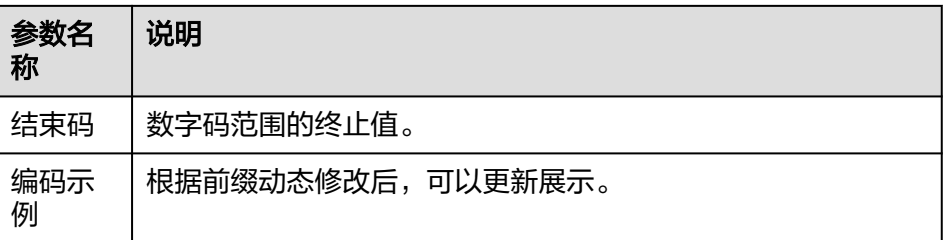

– 删除编码规则

如果需要删除自定义编码规则,在"编码规则"列表勾选待删除的编码规 则,单击列表上方的"删除",在弹出对话框中,单击"是"即可删除。

说明

系统预置的六个编码规则(逻辑实体、 数据标准、逻辑属性、业务指标、码表、业 务对象),不可以删除。

– 编辑编码规则 如果需要修改自定义编码规则,单击"编码规则"列表中待修改编码规则的 "编辑",弹出"修改编码规则"对话框,修改完成后,单击"确定"。

# 指标配置

- 1. 在数据架构控制台,单击左侧导航树中的"配置中心",然后再选择"指标配 置"页签。
- 2. 管理业务指标
	- a. 新建指标 单击业务指标自定义项旁的新建按钮,或在已有指标的情况下,单击操作列 的  $^+$  图标新增指标。完成后配置如下参数, 然后单击"保存"。

## 图 **5-18** 新建指标

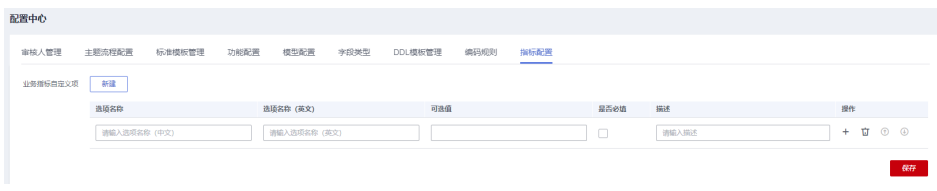

### 表 **5-3** 新建指标参数说明

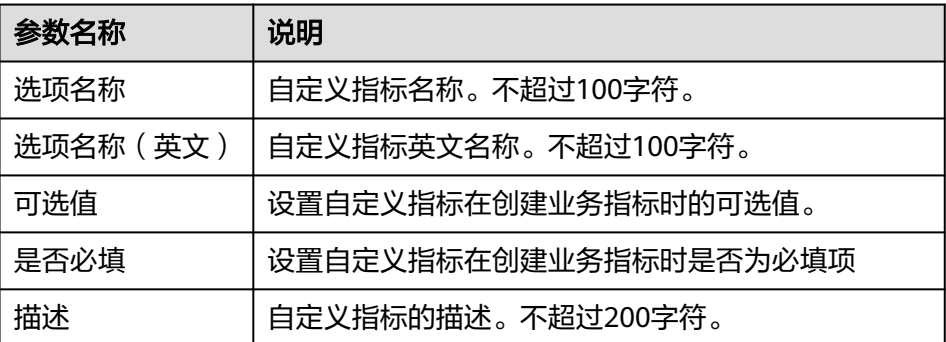

### b. 调整指标排序

在有多个指标的情况下,可以通过操作列调整指标的排序。单击图标可进行 指标的上移或者下移,双击图标可以输入序号将当前行移动到指定位置。

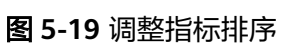

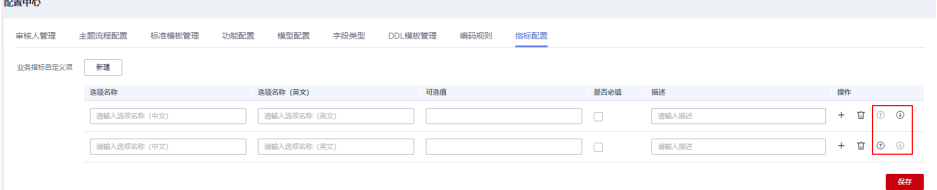

# 图 **5-20** 移动到指定位置

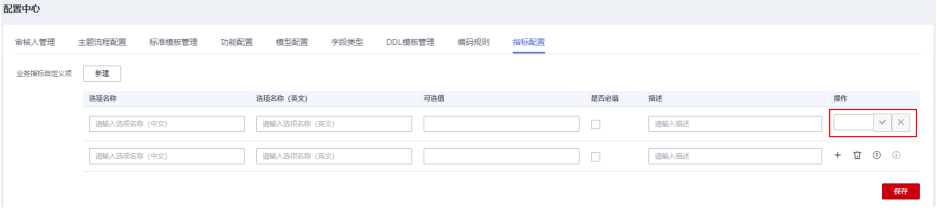

### c. 删除指标

如果需要删除自定义指标,单击操作列的<sup>[J]</sup>图标就可删除该指标。

## 图 **5-21** 删除指标

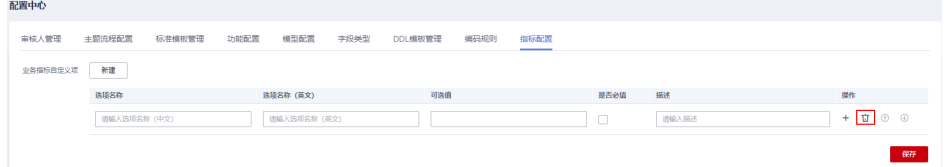

3. 完成自定义指标的设置后,在新建业务指标界面和完成发布的业务指标的基本信 息界面,会显示已保存的自定义指标。

## 图 **5-22** 新建业务指标

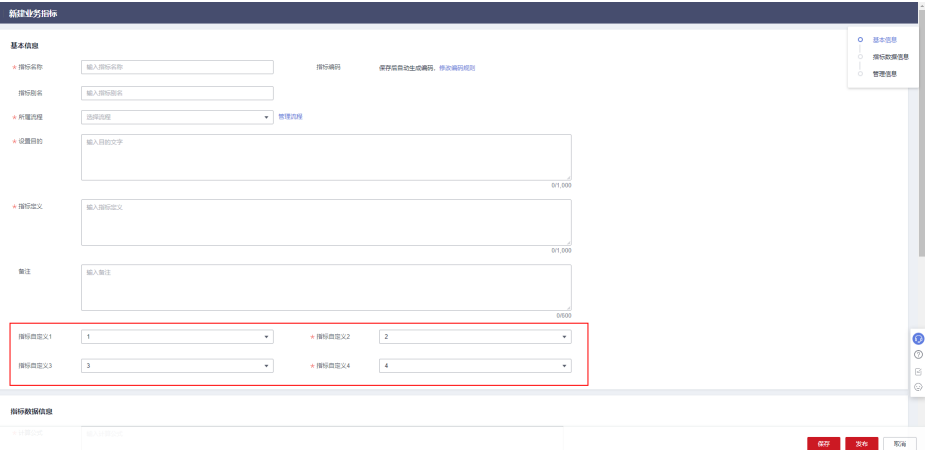

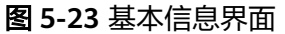

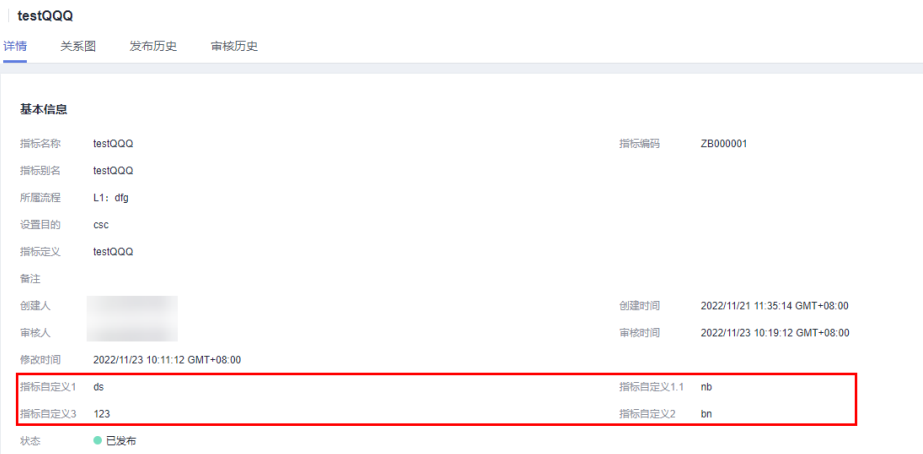

# **5.4** 数据调研

# **5.4.1** 流程设计

流程架构基于价值流产生,属于业务架构的流程处理模块,指导并规范需求的管理, 确保业务需求受理、分析、交付等过程的高效运作;并聚焦高价值需求,实现业务价 值最大化,支撑业务运作及目标的达成。

# 新建流程

根据业务需求设计流程,流程支持三层至七层,如需要修改,请参考<mark>[流程层级数](#page-501-0)</mark>。

1. 在DataArts Studio控制台首页,选择实例,单击"进入控制台",选择对应工作 空间的"数据架构"模块,进入数据架构页面。

图 **5-24** 选择数据架构 DataArts-default 返回实例列表 概览 空间管理 角色管理 行业资产 标签管理 工作空间 default **CONTRACTOR** ■ ■ 1名成员 数据集成 数据架构 数据开发 数据质量 数据目录 数据安全 (公测) 管理中心 数据服务

2. 单击左侧导航栏中"流程设计",进入流程设计页面,在流程树中选中一个流 程,单击  $\overline{\Theta}$  按钮在所选流程下新建流程。首次新建流程时,可选择在流程的根节 点下新建流程。

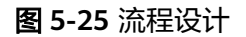

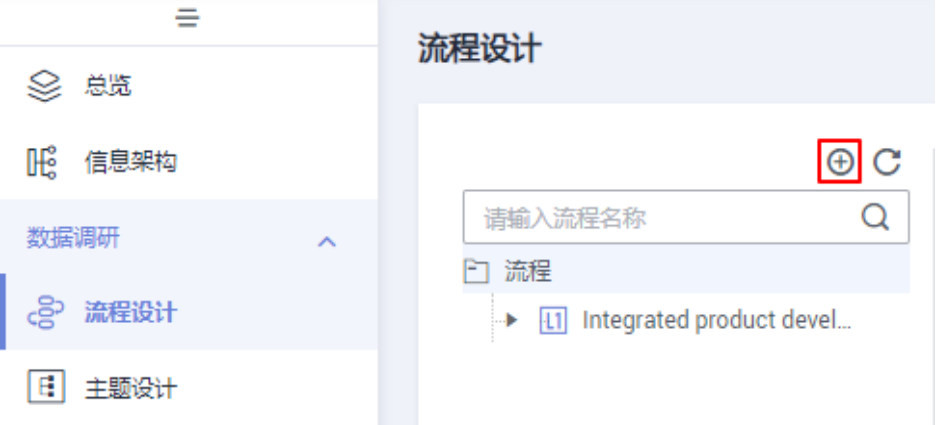

3. 在弹出对话框中配置如下参数,然后单击"确定"完成流程的创建。

## 图 **5-26** 新建流程

# 新建流程

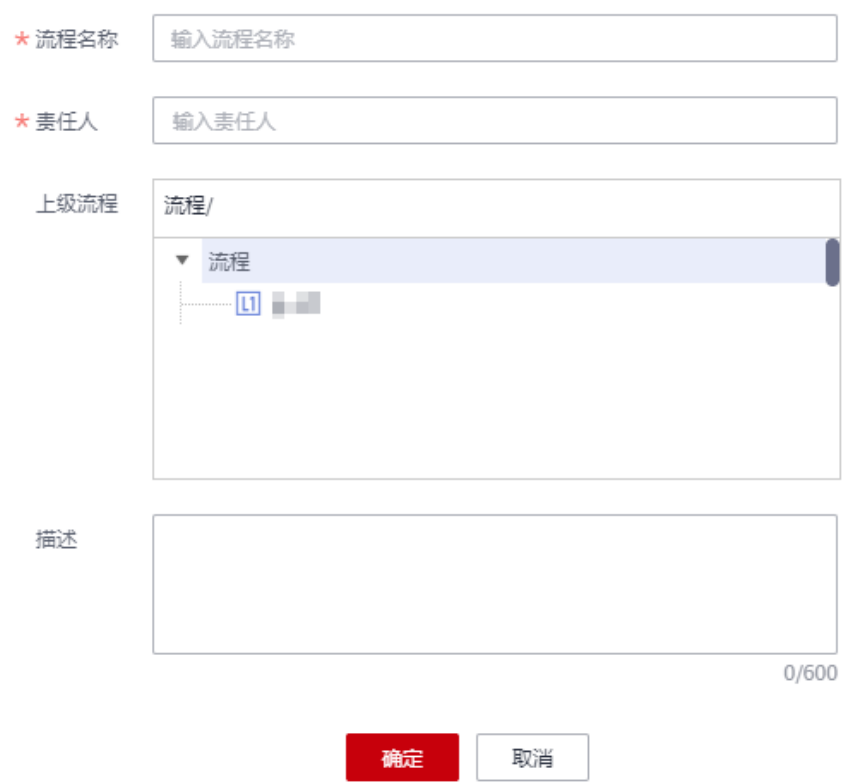

 $\times$ 

#### <span id="page-515-0"></span>表 **5-4** 新建流程参数说明

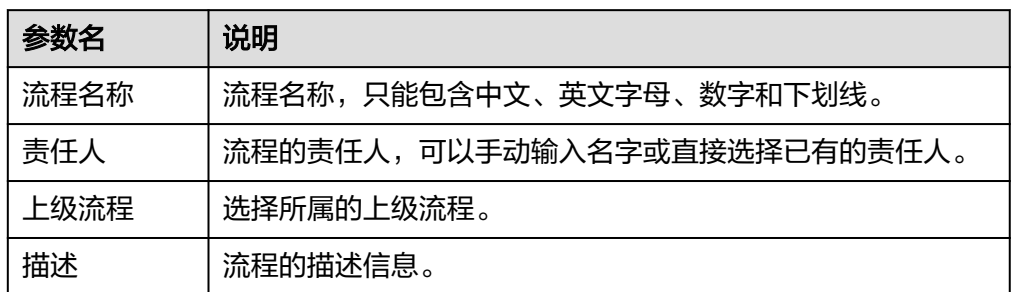

- 4. 依次新建更多的流程或子流程。一般需要设计L1~L3三层流程。第一层标识为L1 层,第二层标识为L2层,第三层标识为L3。 示例如下:
	- 图 **5-27** 流程设计示例

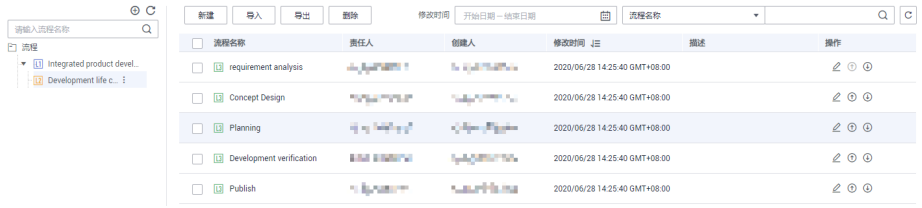

# 导出流程

您可以将数据架构中已创建的流程导出到文件中。

- 步骤1 在数据架构控制台,单击左侧导航树中的"流程设计",进入流程设计页面。
- 步骤2 单击流程列表上方的"导出"按钮,等待几秒钟后,页面右上角提示"流程导出成 功",可以查看导出的流程。

### 说明

"流程"作为层级联动性质, 导出均默认为全量导出, 不支持筛选。流程导出的是全部流程信 息,并不是用户的勾选项。

### **----**结束

# 导入流程

- 步骤1 在数据架构控制台,单击左侧导航树中的"流程设计",进入流程设计页面。
- 步骤2 单击流程列表上方的"导入"按钮导入流程。
- 步骤3 在"导入流程"对话框中,根据页面提示配置如下参数,然后先单击"添加文件" 后,再单击"上传文件"。

### 图 **5-28** 导入流程

导入流程

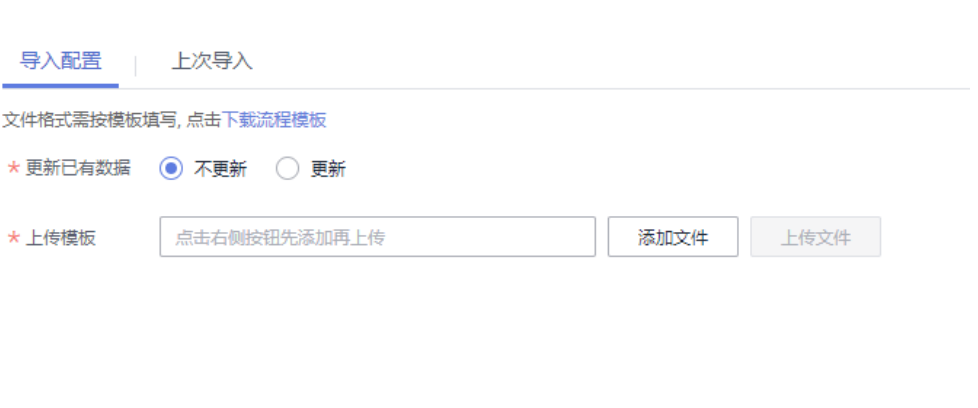

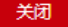

### 表 **5-5** 导入配置参数说明

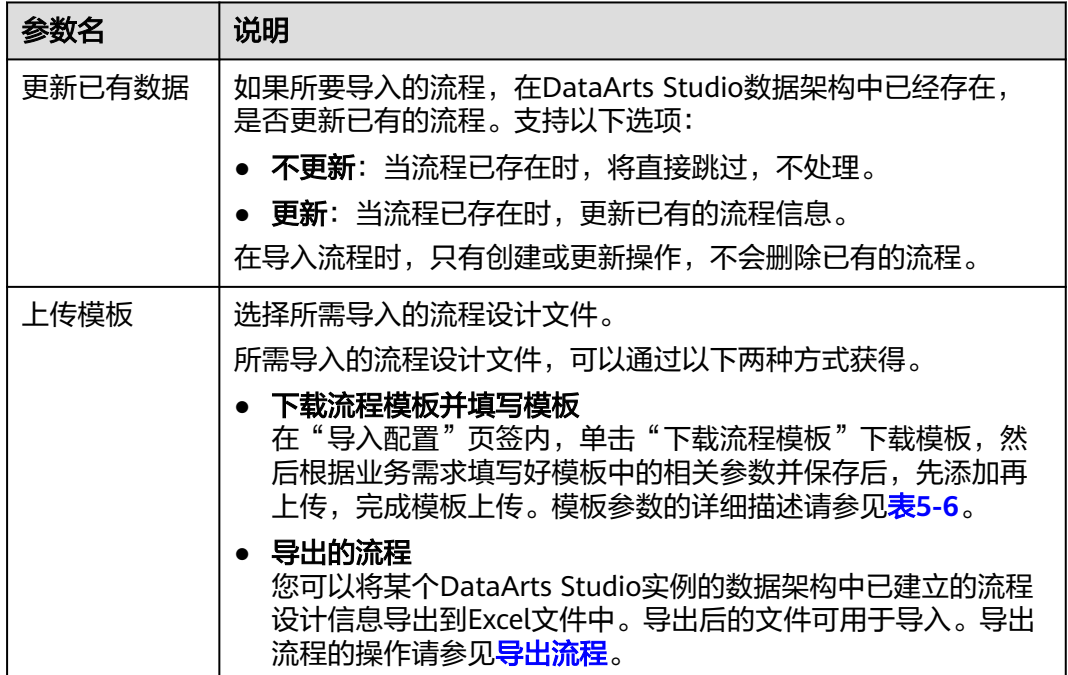

下载的流程模板参数如表**[5-6](#page-517-0)**所示,其中名称前带"\*"的参数为必填参数,名称前未 带"\*"的参数为可选参数。一个流程需要填写一条记录。

#### <span id="page-517-0"></span>表 **5-6** 流程导入参数说明

| 参数名  | 说明                                                                                        |
|------|-------------------------------------------------------------------------------------------|
| 上级流程 | 第一层的流程,其上级流程为空,不用填。<br>非第一层的流程,其上级流程不能为空。上级流程为多级流程<br>时, 流程之间以"/"分隔。例如"集成产品开发/开发生命周<br>期" |
| *名称  | 流程名称。                                                                                     |
| *责任人 | 流程的责任人,可以手动输入名字或直接选择已有的责任人。                                                               |
| 描述   | 流程的描述信息。                                                                                  |

步骤4 导入结果会在"导入流程"对话框的"上次导入"中显示。如果导入结果为"成 功",单击"关闭"完成导入。如果导入失败,您可以在"备注"列查看失败原因, 将模板文件修改正确后,再重新上传。

### **----**结束

# 删除流程

您可以将无用的流程删除,注意,删除后无法恢复,请谨慎操作。当流程下面存在子 流程时,需先删除子流程。

- **步骤1** 在数据架构控制台,单击左侧导航树中的"流程设计",进入流程设计页面。
- 步骤**2** 在流程列表中,选中要删除的流程,然后单击上方的"删除"按钮。
- **步骤3** 在弹出的"删除流程"对话框中,确认删除流程信息正确后,单击"是"删除流程。

**----**结束

# **5.4.2** 主题设计

主题设计是通过分层架构表达对数据的分类和定义,帮助厘清数据资产,明确业务领 域和业务对象的关联关系。

您可以通过以下两种方式进行主题设计:

● [新建主题并发布](#page-518-0)

手动新建并发布主题。

● [导入主题设计信息](#page-520-0)

如果主题信息比较复杂,建议采用导入方式批量导入主题信息。

- 您可以下载系统提供的主题设计模板,在模板文件中填写主题的相关参数 后,使用模板批量导入主题信息。
- 您可以预先将某个DataArts Studio实例的数据架构中已建立的主题设计信息 导出到Excel文件中。导出后的文件可用于导入。导出主题设计信息的操作, 请参见[导出主题设计信息。](#page-522-0)

建立好主题设计信息后,可以对主题信息进行查找、编辑或删除操作。详情请参见**[管](#page-523-0)** [理主题设计](#page-523-0)。

## <span id="page-518-0"></span>主题设计概述

默认情况下,系统预设了"L1-主题域分组"、"L2-主题域"和"L3-业务对象"三层 主题层级。

- 主**题域分组**: 主题域分组是基于业务场景对主题域进行分组。
- 主题域:主题域是根据数据的性质对数据进行划分,性质相同的数据划分为一 类,其划分后得出的各数据集合叫做主题域,主题域是信息需求范围的上层级数 据集合。
- 业务对象:业务对象是指企业运作和管理中不可缺少的重要人、事、物等信息。

您也可以根据您的实际情况,参[考主题流程配置](#page-500-0)对主题层级进行自定义配置。

# 约束与限制

单工作空间允许创建的主题个数最多500个。

图 **5-29** 选择数据架构

# 新建主题并发布

1. 在DataArts Studio控制台首页,选择实例,单击"进入控制台",选择对应工作 空间的"数据架构"模块,进入数据架构页面。

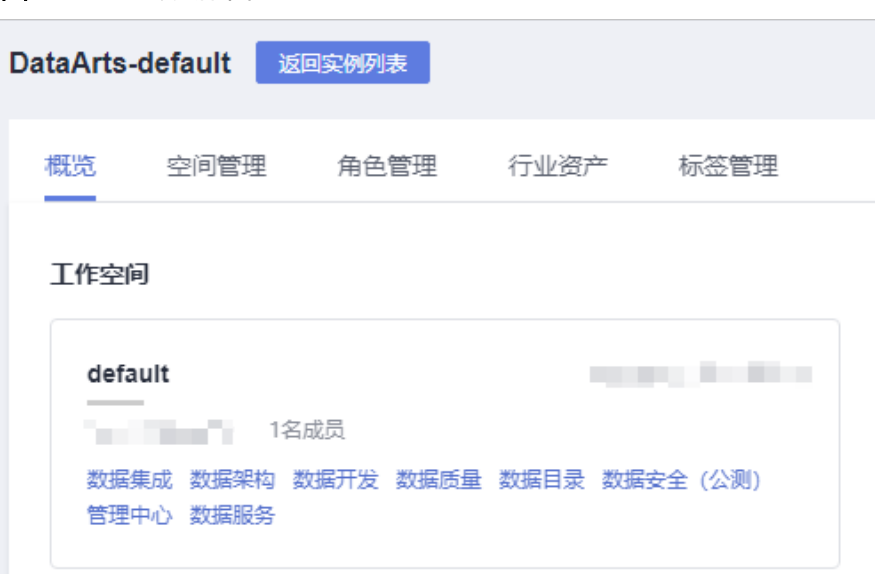

2. 单击左侧导航栏中"主题设计",进入主题设计页面,单击左上角的"新建"。

### 图 **5-30** 主题设计

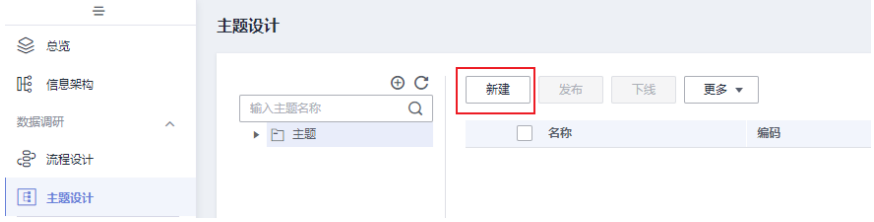

 $\times$ 

3. 在"新建主题域分组"对话框中,配置如下参数,然后单击"确定"完成主题域 分组的创建。

### 表 **5-7** 主题域分组参数说明

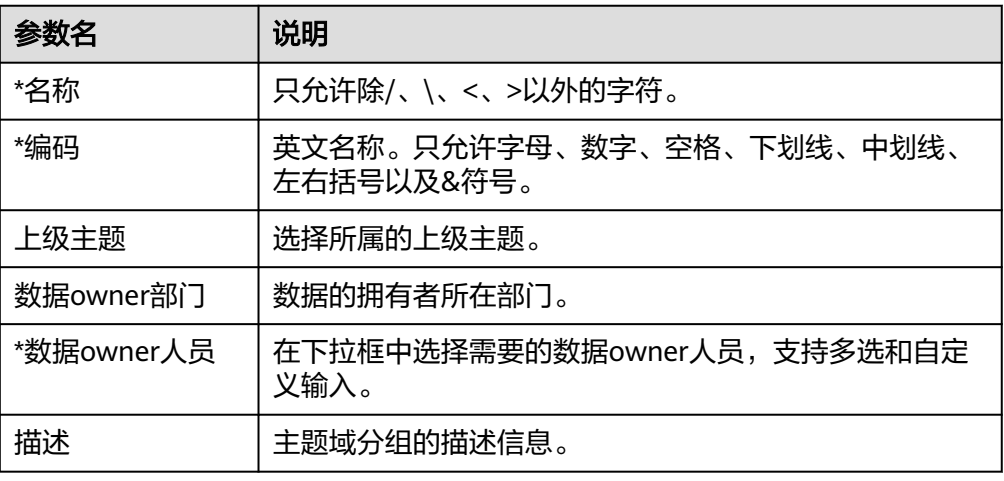

### 图 **5-31** 新建主题

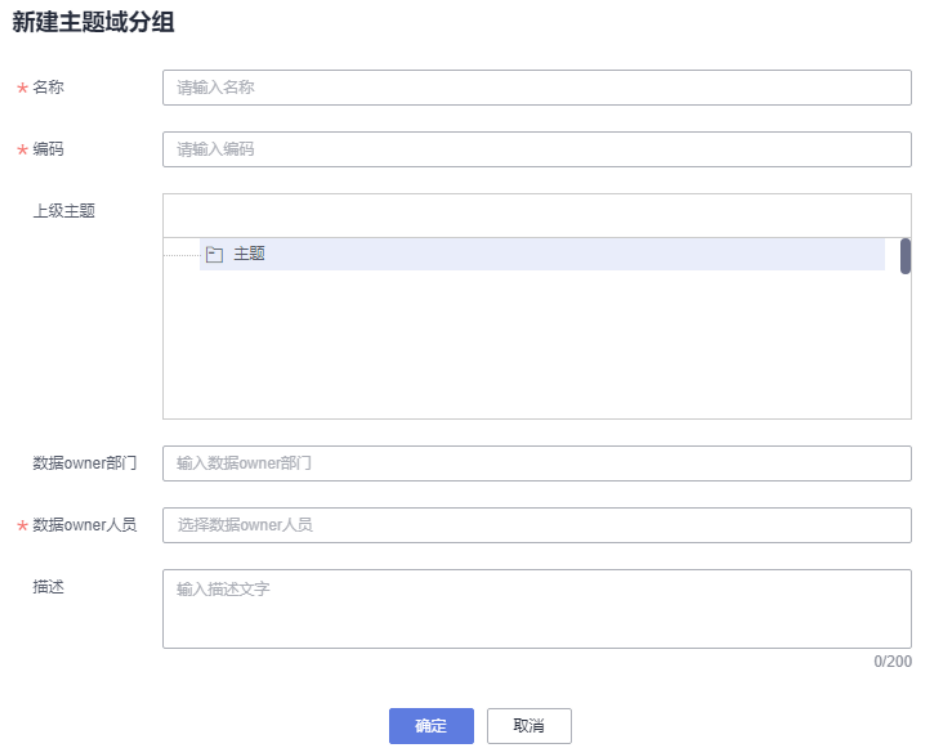

4. 选择新建的主题域分组,单击"发布",在提交发布对话框中选择审核人,再单 击"确认提交"提交审核。审核通过后,返回"主题设计"页面,在列表中可以 查看已建好的主题域分组且状态显示为"已发布",已发布的主题域分组才可被 使用。

### <span id="page-520-0"></span>说明

如果当前用户已被添加为审核人,则可以勾选"自助审批",单击"确认提交"后,主题 域分组状态显示为"已发布"。

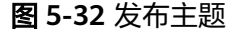

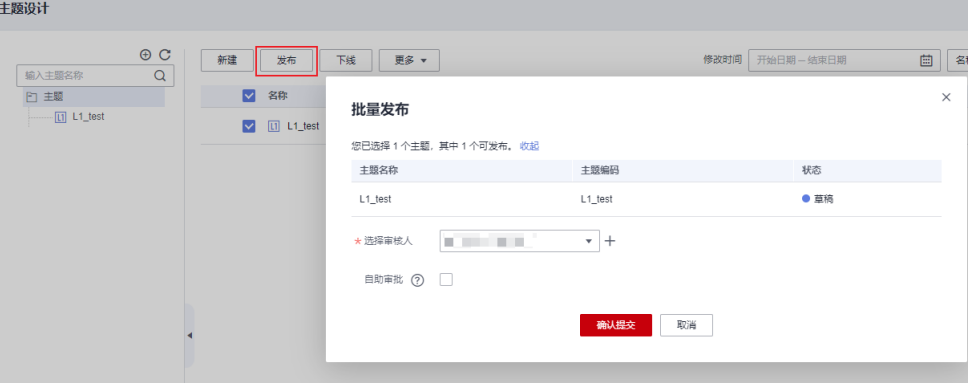

5. 在一个主题下,还可以新建多个主题。注意,多层主题发布时只能按层级由上至 下发布,只有上层主题发布后,下层主题才被允许发布。

### 说明

图 **5-33** 导入主题设计

创建主题时,如果主题创建到业务对象L3层级时,即创建主题层级出现"新建业务对 象",系统会自动显示"编码"参数,编码规则支持"自动生成"和"自定义"两种方 式。

- 自动生成: 按照配置中心的<mark>编码规则</mark>自动生成
- 自定义:输入自定义编码

主题层级数目由用户在配置中心的<mark>主题层级</mark>中自定义,系统默认有三个层级,从 上到下分别命名为主题域分组(L1)、主题域(L2)、业务对象(L3)。

# 导入主题设计信息

步骤1 在数据架构控制台,单击左侧导航树中的"主题设计",进入主题设计页面。

步骤2 单击上方的"更多 > 导入"按钮, 弹出导入主题对话框。

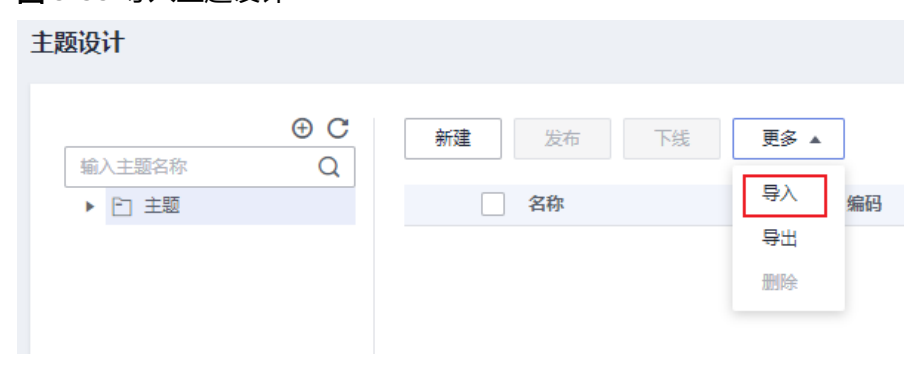

步骤3 在"导入主题"对话框中,根据页面提示配置如下参数,然后先单击"添加文件" 后,再单击"上传文件"。

# 图 **5-34** 导入配置

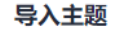

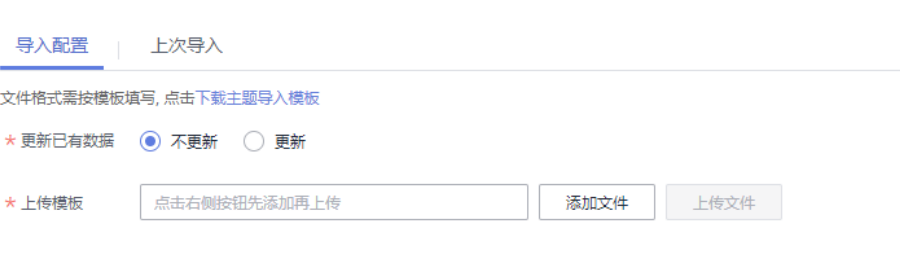

关闭

### 表 **5-8** 导入配置参数说明

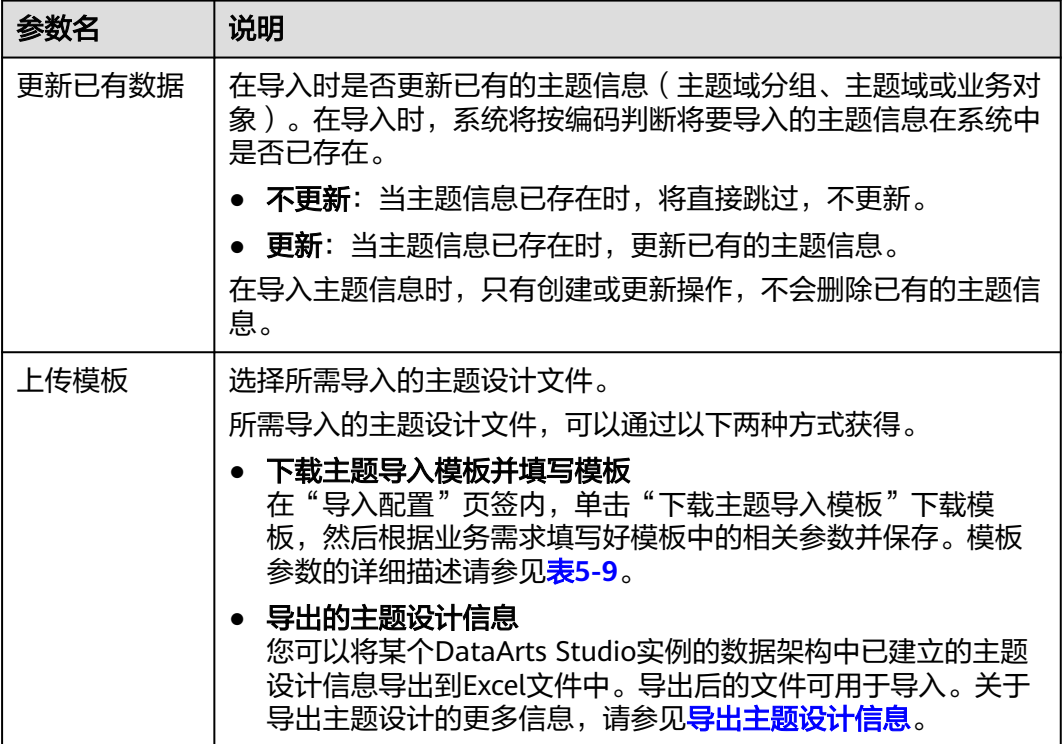

下载的主题导入模板参数如<mark>表5-9</mark>所示,其中名称前带"\*"的参数为必填参数,名称 前未带"\*"的参数为可选参数。一个主题对象需要填写一行信息。

### 表 **5-9** 模板参数说明

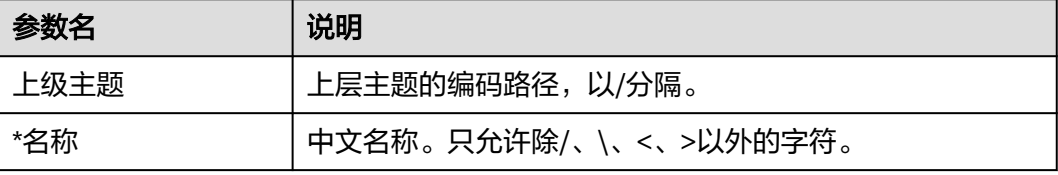

<span id="page-522-0"></span>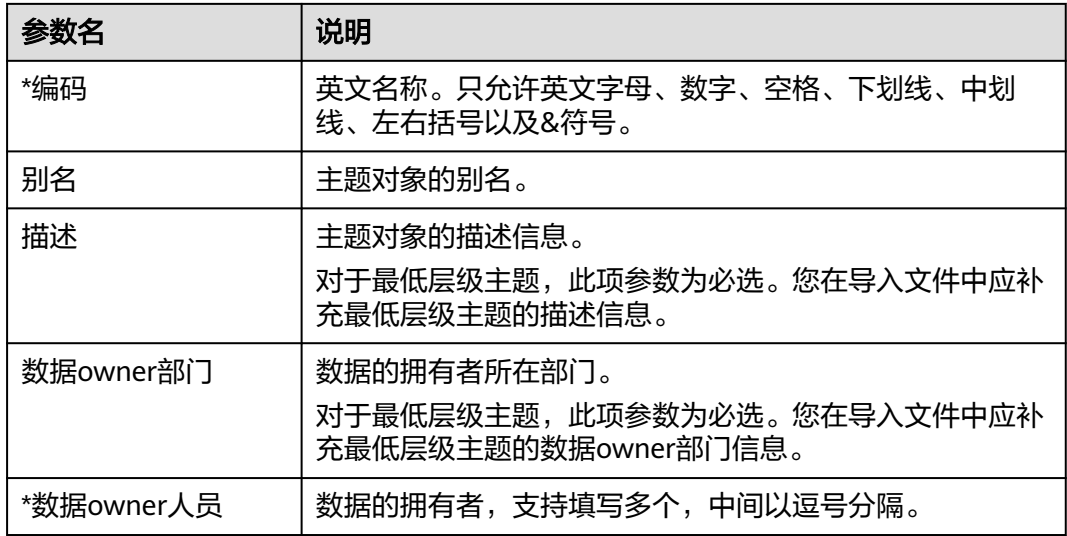

步骤**4** 导入结果会在"上次导入"页面中显示。如果导入成功,单击"关闭"完成导入。如 果导入失败,您可以查看失败原因,将模板文件修改正确后,再重新上传。

图 **5-35** 上次导入页面

导入主题

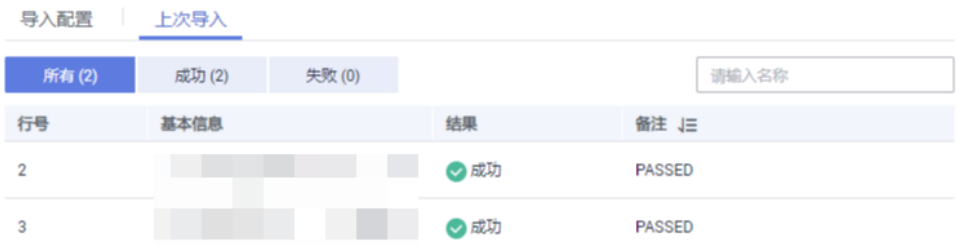

关闭

**----**结束

# 导出主题设计信息

- 步骤**1** 在DataArts Studio数据架构控制台,单击左侧导航树中的"主题设计",进入主题设 计页面。
- 步骤2 单击上方的"更多 > 导出"将当前已有的主题设计导出到Excel文件中。导出后的文件 可用于导入。

说明

- 导出主题时,可以直接勾选自己想要导出的主题名称,单击"导出"按钮,系统会递归导出 选中的主题及其所有子主题。
- 导出主题时,可以勾选主题目录树上的主题,如果右侧没有勾选主题名称,单击"导出"按 钮,则会按照选中的主题进行递归导出。

### **----**结束

# <span id="page-523-0"></span>管理主题设计

## 图 **5-36** 主题设计区域

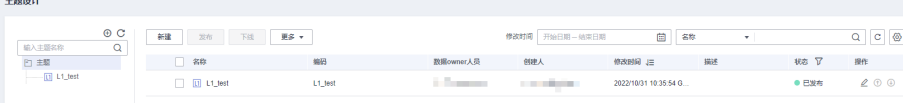

- 查找 您可以在主题的搜索框中,输入所需查找的关键字进行查找,在公共空间下可查 找所有。
- 编辑

您可以在主题列表中,选择一个对象,然后单击其名称右侧的 按钮进行编辑。 已发布的主题在编辑后如果要生效,需要在下拉框中选择修改后的草稿,然后进 行发布。

● 删除

您可以在主题列表中,选择一个对象,单击上方"更多 > 删除"。

● 上移/下移

您可以在主题列表中,选择一个对象,然后单击其名称右侧的<sup>00</sup>按钮进行下 移,或单击其名称右侧的<sup>(1)</sup>按钮进行上移。

# **5.5** 标准设计

# **5.5.1** 新建码表

码表,也称lookup表、数据字典表,一般由中英文名称编码组成,由可枚举数据构 成,存储枚举数据名称与编码的映射关系。码表的作用主要有:

- 在数据清洗中用于标准化业务数据以及补充映射字段。
- 在质量监控中用于监控业务数据的值域范围。
- 在维度建模中可以引申为枚举维度。

# 新建码表并发布

手动新建码表,完成新建后可以参考<mark>填写数值到码表中</mark>添加码表记录。

1. 在DataArts Studio控制台首页,选择实例,单击"进入控制台",选择对应工作 空间的"数据架构"模块,进入数据架构页面。

图 **5-37** 选择数据架构

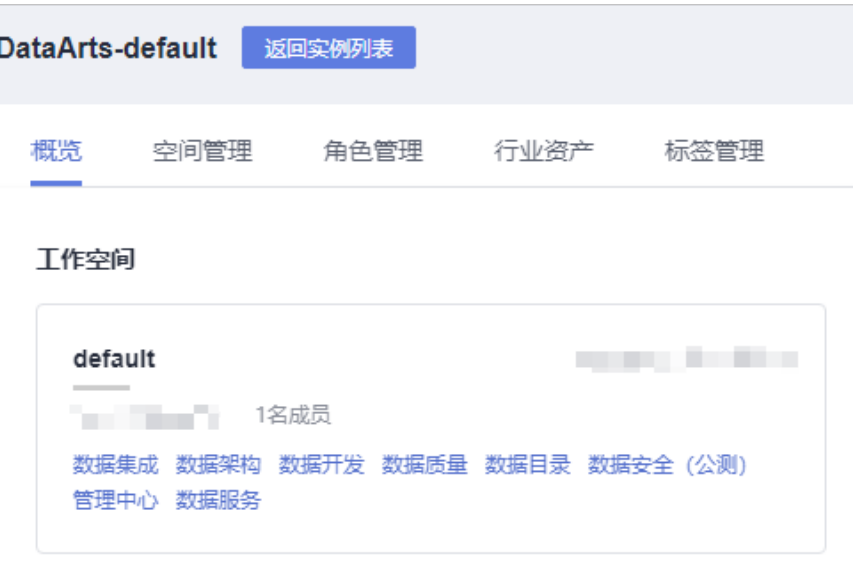

- 2. 在数据架构控制台,单击左侧导航树中的"码表管理"。
- 3. 在"码表管理"页面的码表目录树中,选择一个目录,然后单击 <sup>⊕</sup> 按钮在所选目 录下新建目录。首次新建目录时,可选择在根目录下新建目录。

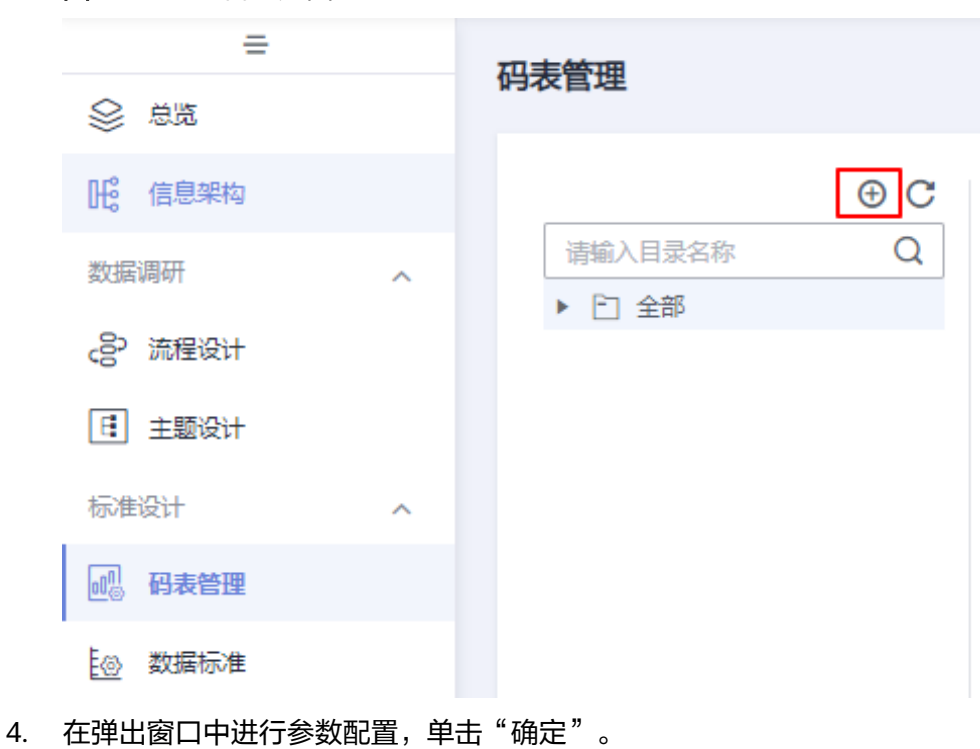

图 **5-38** 码表管理页面

## 图 **5-39** 新建码表目录

# 新建目录

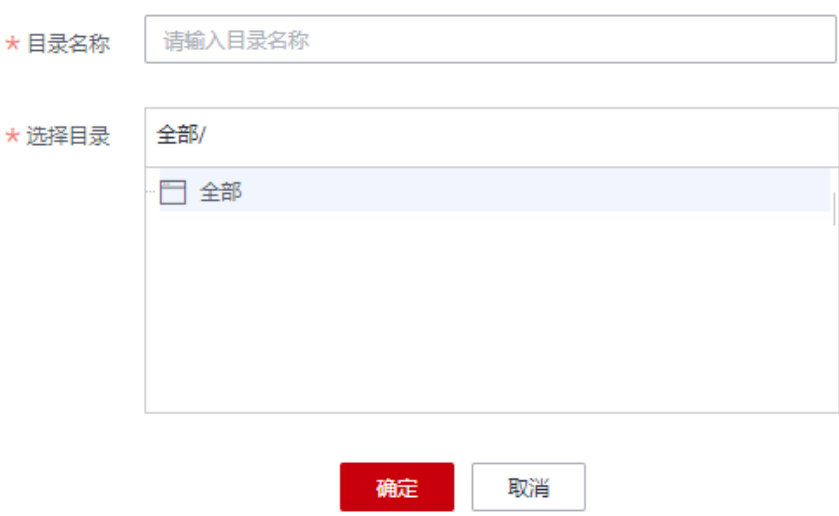

### 表 **5-10** 参数描述

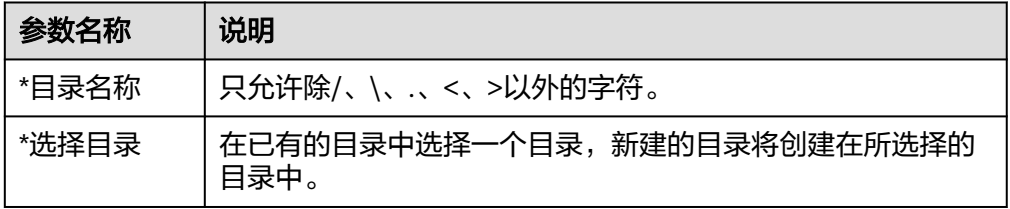

- 5. 在目录树中单击刚建好的目录,然后单击"新建"按钮新建一个码表。
- 6. 在"新建码表"页面中,做如下配置: 在"基础配置"区域,配置如下参数:

### 图 **5-40** 基础配置

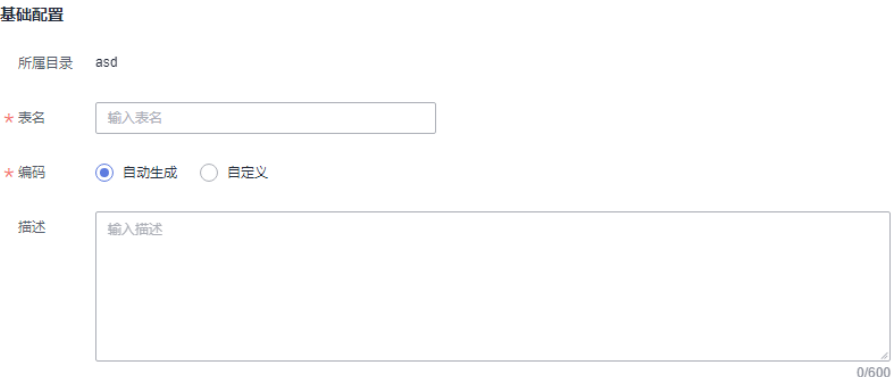

#### <span id="page-526-0"></span>表 **5-11** 基础配置

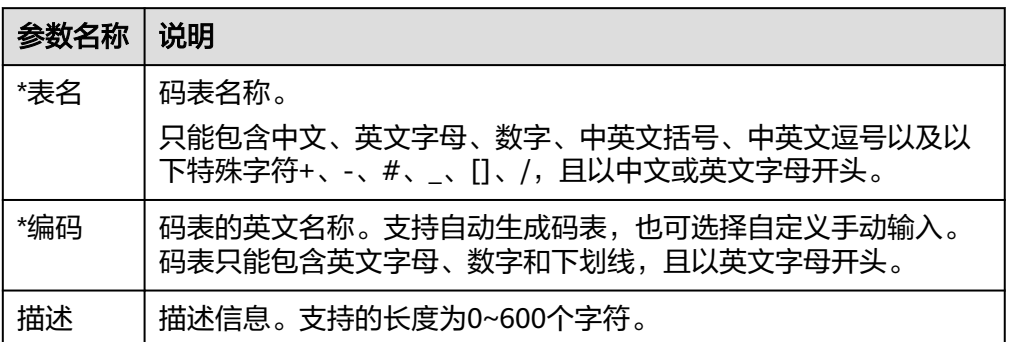

在"建表配置"中添加所需要的表字段,单击"新建"或 <sup>十</sup> 可以添加新的字段, 单击某个字段后的<sup>·</sup> 垃</mark> 按钮可删除该字段。

### 图 **5-41** 建表配置

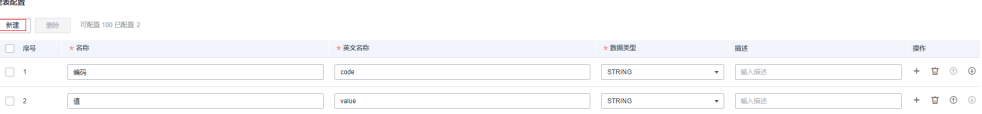

7. 单击"发布",在提交发布对话框中,选择审核人,再单击"确认提交"提交审 核。审核通过后,返回"码表管理"页面,在列表中可以查看已建好的码表且状 态显示为"已发布",已发布的码表才可被使用。

### 说明

如果当前用户已被添加为审核人,则可以勾选"自助审批",单击"确认提交"后,码表 状态显示为"已发布"。

选择审核人时,系统支持选择多个审核人,全部审批通过后,状态才会显示为已发布。如 果有任意一个人驳回,则状态为已驳回。

# 填写数值到码表中

对于已创建的码表,您可以通过填写数值,增加码表记录。

- 步骤**1** 在数据架构控制台,单击左侧的"码表管理",进入码表管理页面。
- 步骤**2** 在码表列表,找到所需要的码表,单击其所在行的"更多 > 填写数值"。
- 步骤**3** 进入相应页面后,单击"新建",并在弹出窗口中设置各字段的值。

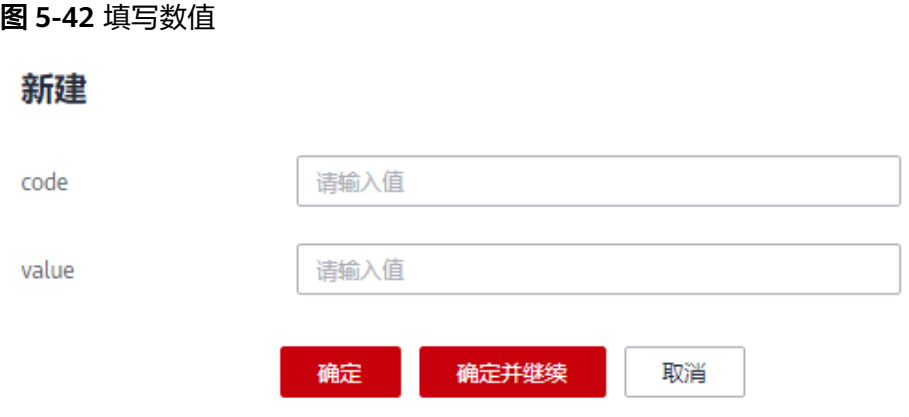

步骤**4** 完成后单击"确定"。或者您也可以单击"确定并继续"继续添加更多码表记录。

### **----**结束

# 导入码表

Excel导入码表时,码表名称需要限制在32个字符以内。

通过导入码表,可以导入新的码表,也可以往已有的码表中批量导入码表记录。如果 码表记录比较多,建议采用导入方式。

- 步骤1 在数据架构控制台,单击左侧的"码表管理",进入码表管理页面。
- 步骤**2** 在左侧的目录树中,选择一个目录,再单击"更多 > 导入"。您也可以在所选择的码 表目录上单击鼠标右键,然后选择菜单"导入"。

### 图 **5-43** 码表页面

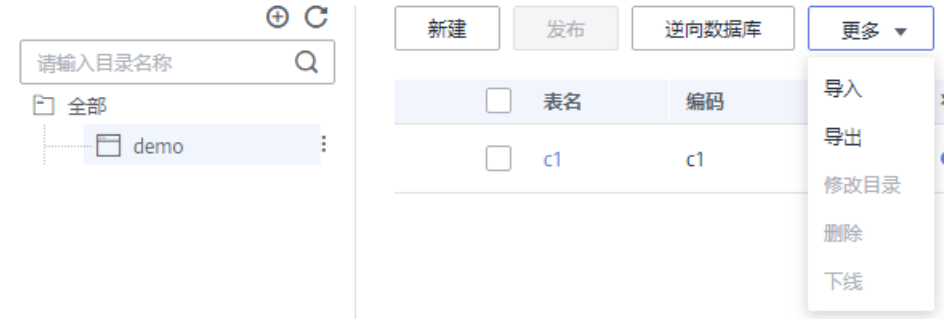

步骤3 在"导入码表"对话框中,根据页面提示配置参数,然后单击"上传文件"。

### 图 **5-44** 导入码表

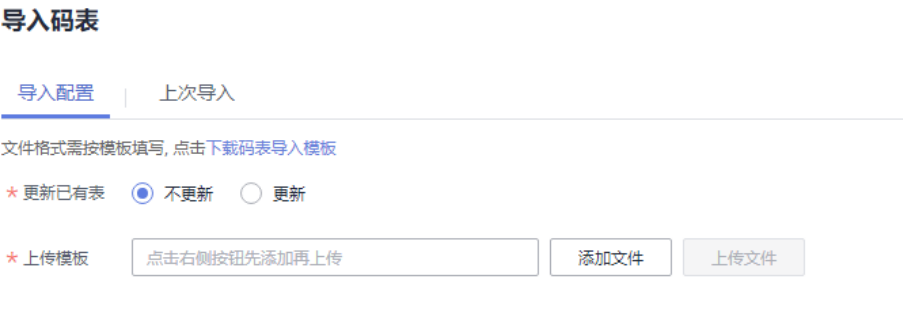

# 关闭

# 表 **5-12** 导入配置参数说明

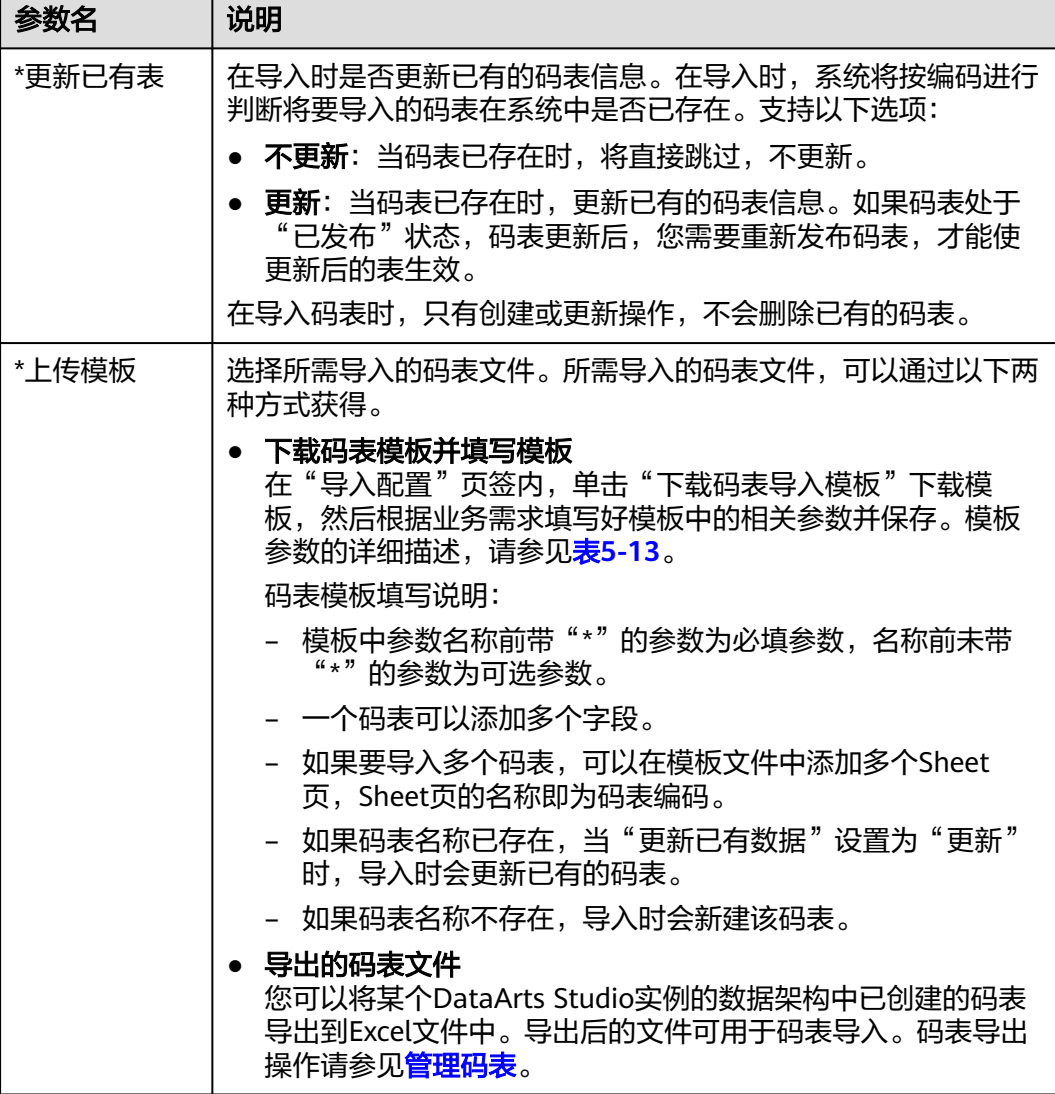

### <span id="page-529-0"></span>表 **5-13** 码表导入模板参数

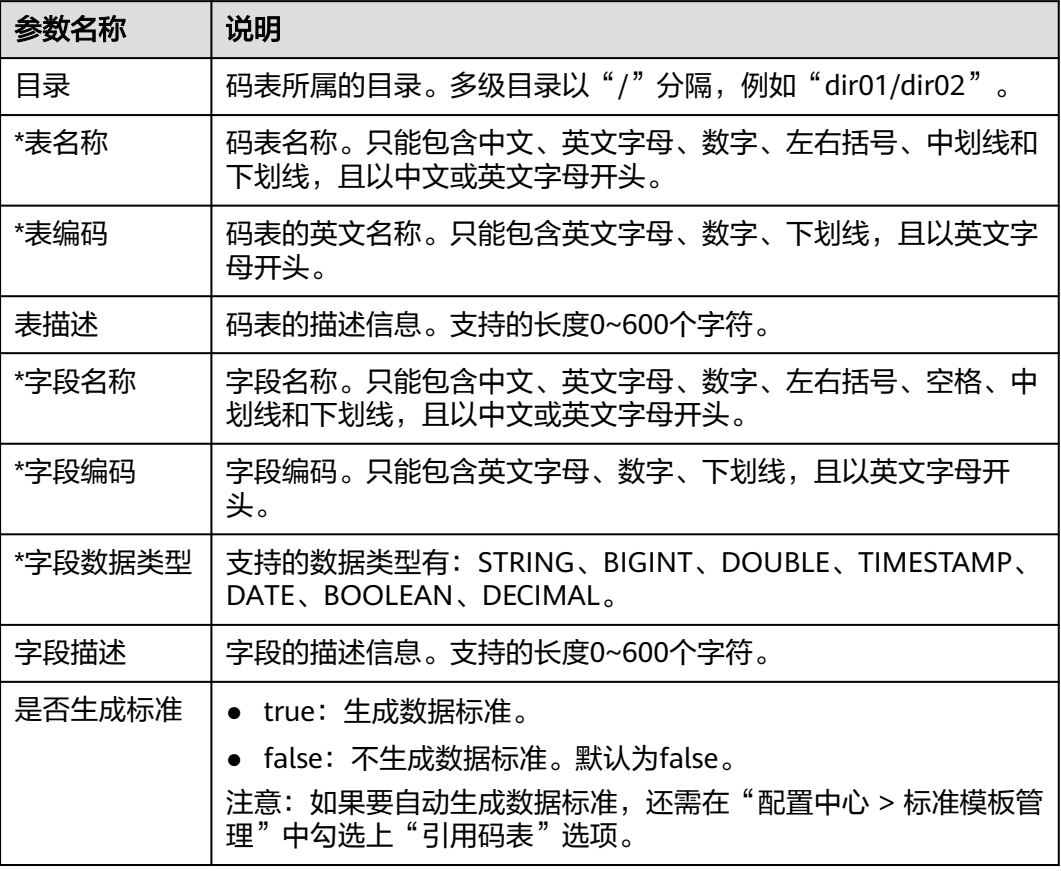

如果导入时,需要同时导入码表记录,请在码表导入模板中新建一个命名为码表名称 的Sheet页,并在该Sheet页中增加码表字段,每个字段为一列,列名由字段名称、换 行、字段编码组成,然后再填写所需导入的码表数值。如果码表导入模板中已有码表 名称的Sheet页,则无需再新建该Sheet页,您可以直接在该Sheet中填写所需导入的码 表数值。

步骤**4** 导入结果会在"上次导入"页面中显示。如果导入成功,单击"关闭"完成导入。如 果导入失败,您可以查看失败原因,将模板文件修改正确后,再重新上传。

### **----**结束

## 通过逆向数据库导入码表

通过逆向数据库,您可以从其他数据源中将一个或多个已创建的数据库表导入到码表 目录中,使其变成码表。

- 步骤1 在数据架构控制台,单击左侧导航树中的"码表管理",进入码表管理页面。
- 步骤**2** 在左侧的码表目录树中,选中一个目录,然后在码表列表上方,单击"逆向数据 库"。
- 步骤**3** 在"逆向数据库"对话框中,配置如下参数,然后单击"确定"。

# 表 **5-14** 逆向数据库配置

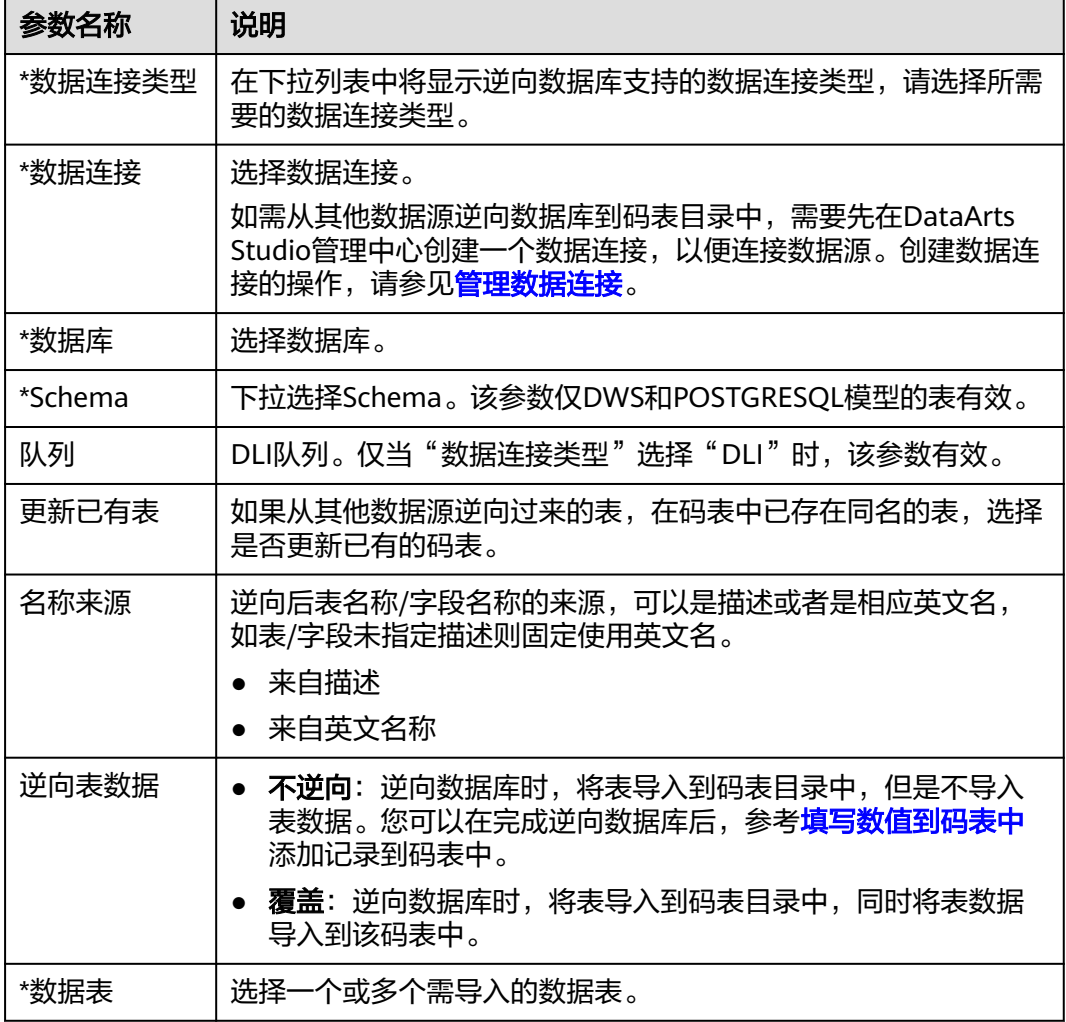

# 图 **5-45** 逆向配置

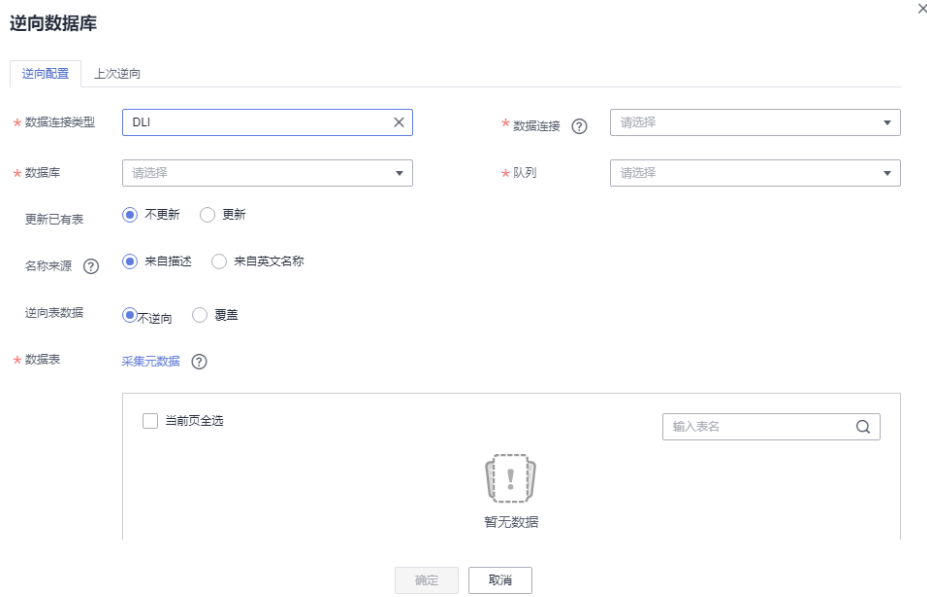

步骤4 逆向数据库的结果会在"上次逆向"页面中显示。如果逆向成功,单击"关闭"。如 果逆向失败,您可以查看失败原因,问题解决后,选中失败的表,然后单击"重新逆 向"进行重试。

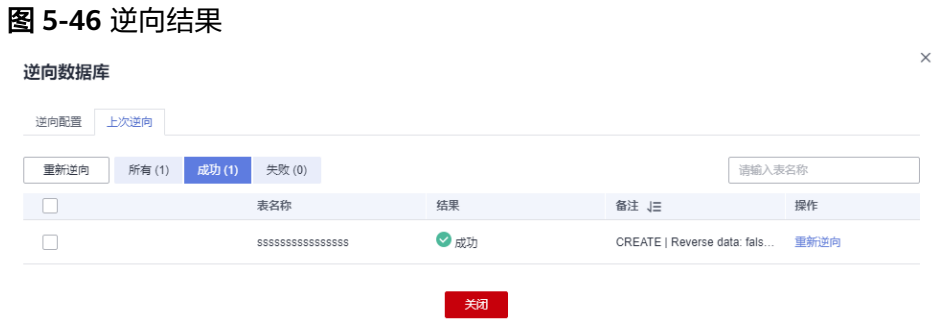

**----**结束

# 导出码表

Excel导出码表时,码表名称需要限制在32个字符以内。

- 步骤1 在数据架构控制台,单击左侧导航树中的"码表管理",进入码表管理页面。
- 步骤**2** 导出码表。
	- 导出码表

在码表列表中,选中所需导出的码表,然后单击"更多 > 导出"。

图 **5-47** 码表列表

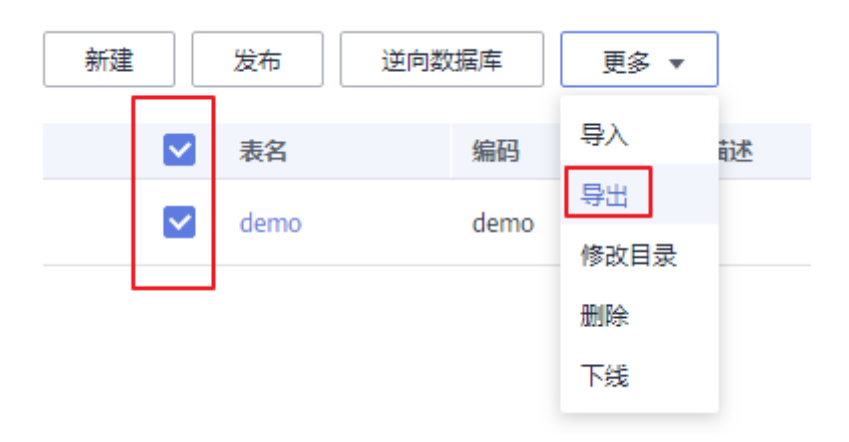

### ● 导出码表目录中的所有表

在码表目录树中,选中一个目录,单击鼠标右键,选择"导出"菜单。

## 图 **5-48** 导出码表目录

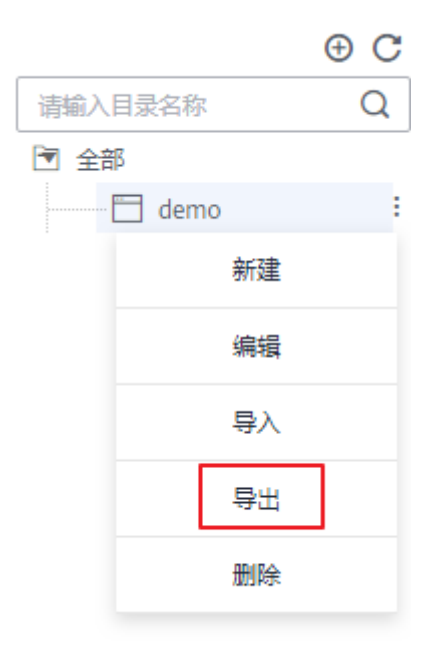

### **----**结束

# 删除码表

码表被删除后,将无法恢复,请谨慎操作。删除码表时,如果码表为发布审核中、已 发布或下线审核中状态,则无法删除。您需要对码表进行操作,使其变为其他状态 时,才能删除该码表。

- 步骤1 在数据架构控制台,单击左侧导航树中的"码表管理",进入码表管理页面。
- 步骤**2** 在码表列表中,选择要删除的码表,然后在列表上方单击"更多 > 删除"。
- 步骤**3** 在弹出的确认对话框中,单击"是"进行删除。

### **----**结束

## 删除码表目录

删除码表目录时,如果该目录或其子目录包含码表,则无法删除。您需要先删除其中 的码表后,才能删除该目录。

- 步骤1 在数据架构控制台,单击左侧导航树中的"码表管理",进入码表管理页面。
- 步骤**2** 在左侧码表目录树中,选择要删除的目录,单击鼠标右键,选择"删除"菜单。

# <span id="page-533-0"></span>图 **5-49** 管理码表目录

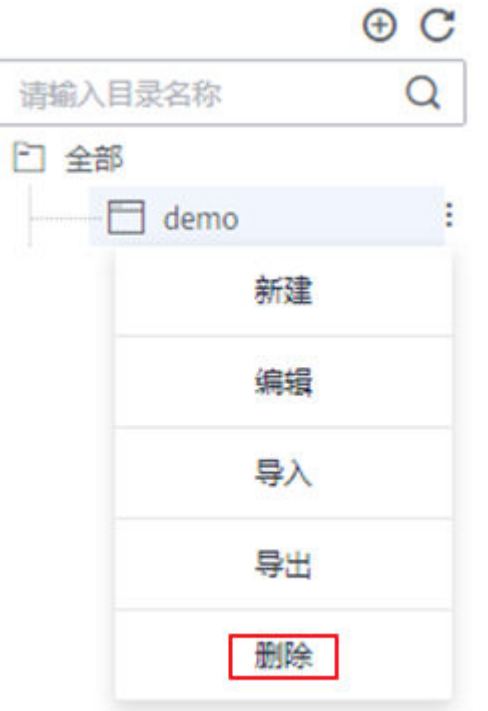

步骤3 在弹出的确认对话框中,单击"是"进行删除。

### **----**结束

## 管理码表

建立好码表后,可以对码表进行查找、编辑、下线或发布等操作。

在数据架构控制台,单击左侧导航树中的"码表管理",进入码表管理页面。您可以 对码表进行管理。

### 说明

- 普通空间均可查询到"公共层空间"目录下创建的码表, "公共层空间"无法反向查询到普 通空间目录下创建的码表。
- 普通空间仅对本空间内创建的码表和目录有编辑权限,不支持对"公共层空间"的码表和其 所属的目录进行操作,仅能查看引用。

## 图 **5-50** 码表管理

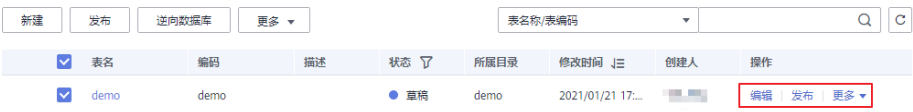

#### ● 编辑

在码表列表中,找到所需要的码表,单击其所在行的"编辑",即可编辑指定的 码表。

### ● 发布

在码表列表中,对于状态为"草稿"或"已驳回"的码表,单击其所在行的"发 布",并在弹出框中选择审核人并单击"确认提交",即可发布该码表提交审 核。等待审核人员审核通过后,码表就发布成功了。如果当前用户已被添加为审 核人,则可以勾选"自助审批",单击"确认提交"后,码表状态显示为"已发 布"。

## ● 下线

在码表列表中,对于状态为"已发布"的码表,单击其所在行的"更多-下线" 并在弹出框中选择审核人并单击"确认提交",即可提交下线申请。等待审核人 员审核通过后,码表就下线成功了。

填写数值

在码表列表中,找到所需要的码表,单击其所在行的"更多-填写数值",可以快 速设置各字段的值。

● 发布历史

在码表列表中,找到所需要的码表,单击其所在行的"更多-发布历史",可以查 看码表的发布历史和变更详情,并支持进行版本对比。

# **5.5.2** 新建数据标准

数据标准是用于描述公司层面需共同遵守的数据含义和业务规则,它描述了公司层面 对某个数据的共同理解,这些理解一旦确定下来,就应作为企业层面的标准在企业内 被共同遵守。

数据标准,也称数据元,由一组属性规定其定义、标识、表示和允许值的数据单元, 是不可再分的最小数据单元。您可以将数据标准关联到各个业务上的数据库中。其 中,标识符、数据类型、表示格式、值域是数据交换的基础,它们用于描述表的字段 元信息,规范字段所存储的数据信息。

本章节介绍如何创建数据标准,创建好的数据标准,可用于在关系建模中新建业务表 时与业务表中的字段相关联,从而约束业务表中的字段遵从指定的数据标准。

# 约束与限制

单工作空间允许创建的数据标准目录最多500条,个数最多20000个。

# 新建数据标准目录

1. 在DataArts Studio控制台首页,选择实例,单击"进入控制台",选择对应工作 空间的"数据架构"模块,进入数据架构页面。

图 **5-51** 选择数据架构

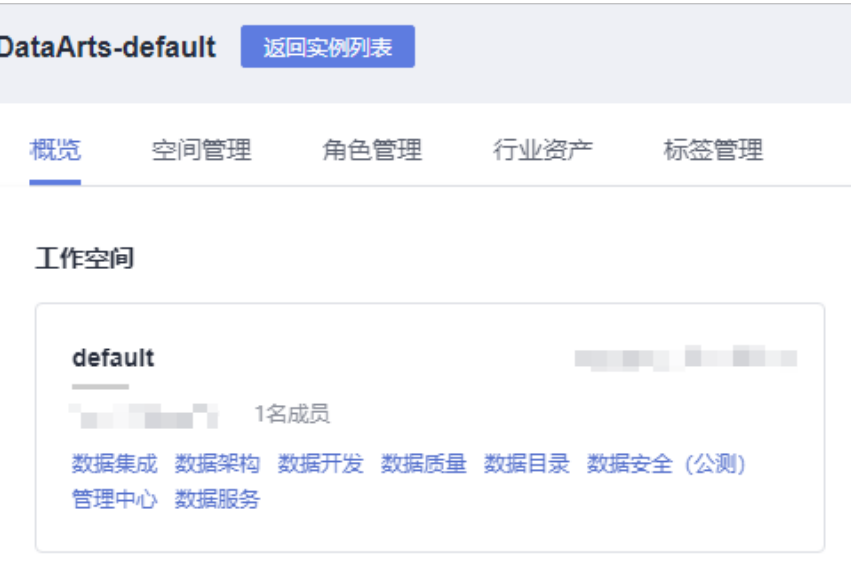

- 2. 在数据架构控制台,单击左侧导航树中的"数据标准"。
- 3. 首次进入数据治理中心的数据标准页面,会显示制定数据标准模板的页面,在 "可选项"中勾选所需要的选项,添加自定义项,完成后单击"确定"。

保存模板后,如需修改,您也可以进入"配置中心 > 标准模板管理"页面修改模 板,详情请参[见标准模板管理](#page-501-0)。在新建数据标准时,将需要设置此处模板中选中 的选项。

4. 在" 数据标准 <sup>"</sup> 页面,在目录树上,单击一个目录,然后单击 <sup>⊕</sup> 按钮在该目录下 新建一个目录。首次新建目录时选择在根目录下新建目录。

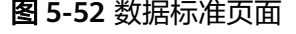

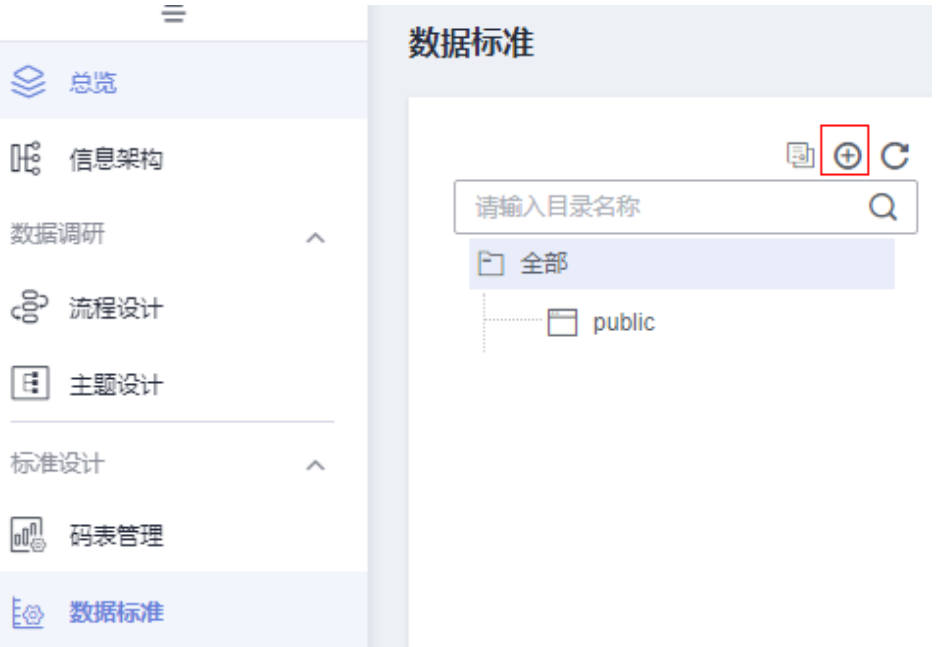

5. 在弹出窗口中配置如下参数,然后单击"确定"。

### 图 **5-53** 新建数据标准目录

# 新建目录

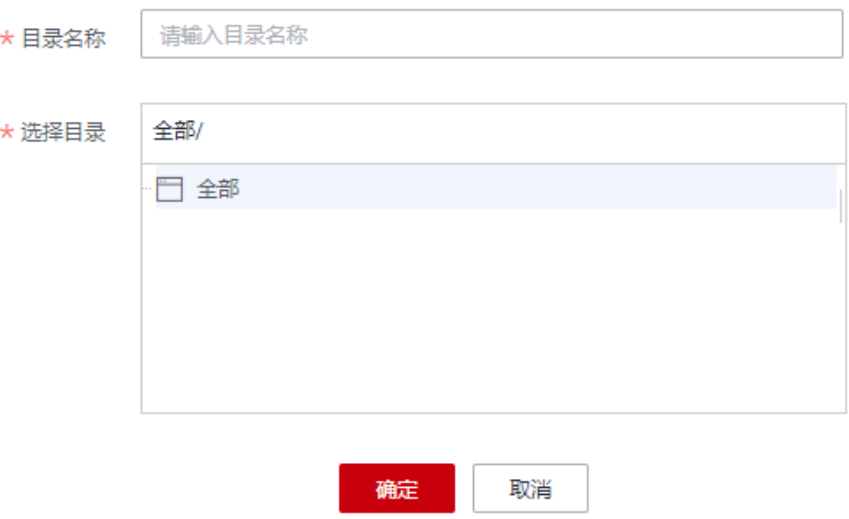

### 表 **5-15** 参数描述

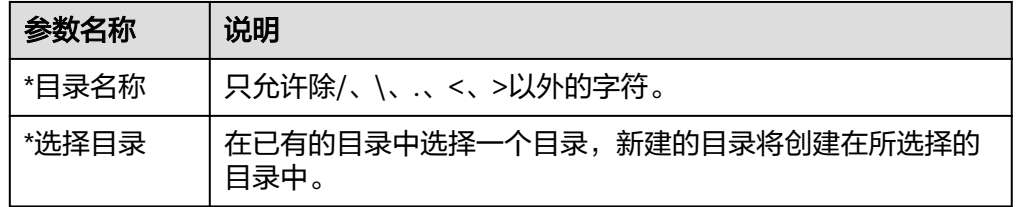

单击  $C$  按钮, 可以刷新目录。

单击 国 按钮,可以刷新目录,可以同步主题目录到数据标准目录。

### 说明

- 同步目录前,请检查当前空间是否有已发布主题。如果没有已发布主题,同步时系统会 报错提示。
- 同步目录时,最多同步五级主题到数据标准目录(目录层级不能超过5层),五级之后 的主题不做处理。同步后的目录数量不能超过配额(一般是500),否则系统将报错提 示并取消同步操作。每次同步之前系统会自动检测数据标准的目录是否有空目录(该目 录及其子目录下没有数据标准),有空目录则进行删除。
- 由主题目录同步过来的目录显示为L1~L5图标,数据标准自有的目录显示原来的图标。

# 新建数据标准

- 步骤**1** 在"数据标准"页面的目录树中,选择一个目录,然后单击"新建"按钮新建一个数 据标准。
- 步骤**2** 在新建数据标准页面中,请参考表**[5-16](#page-537-0)**配置参数。

<span id="page-537-0"></span>在新建数据标准页面中,仅显示在"配置中心 > 标准模板管理"中已勾选的参数和已 添加的自定义参数。表**5-16**中所示为选中数据标准模板中的所有参数并添加了一个自 定义参数的场景。有关配置数据标准模板的详细信息,请参见<mark>标准模板管理</mark>。

### 表 **5-16** 数据标准参数说明

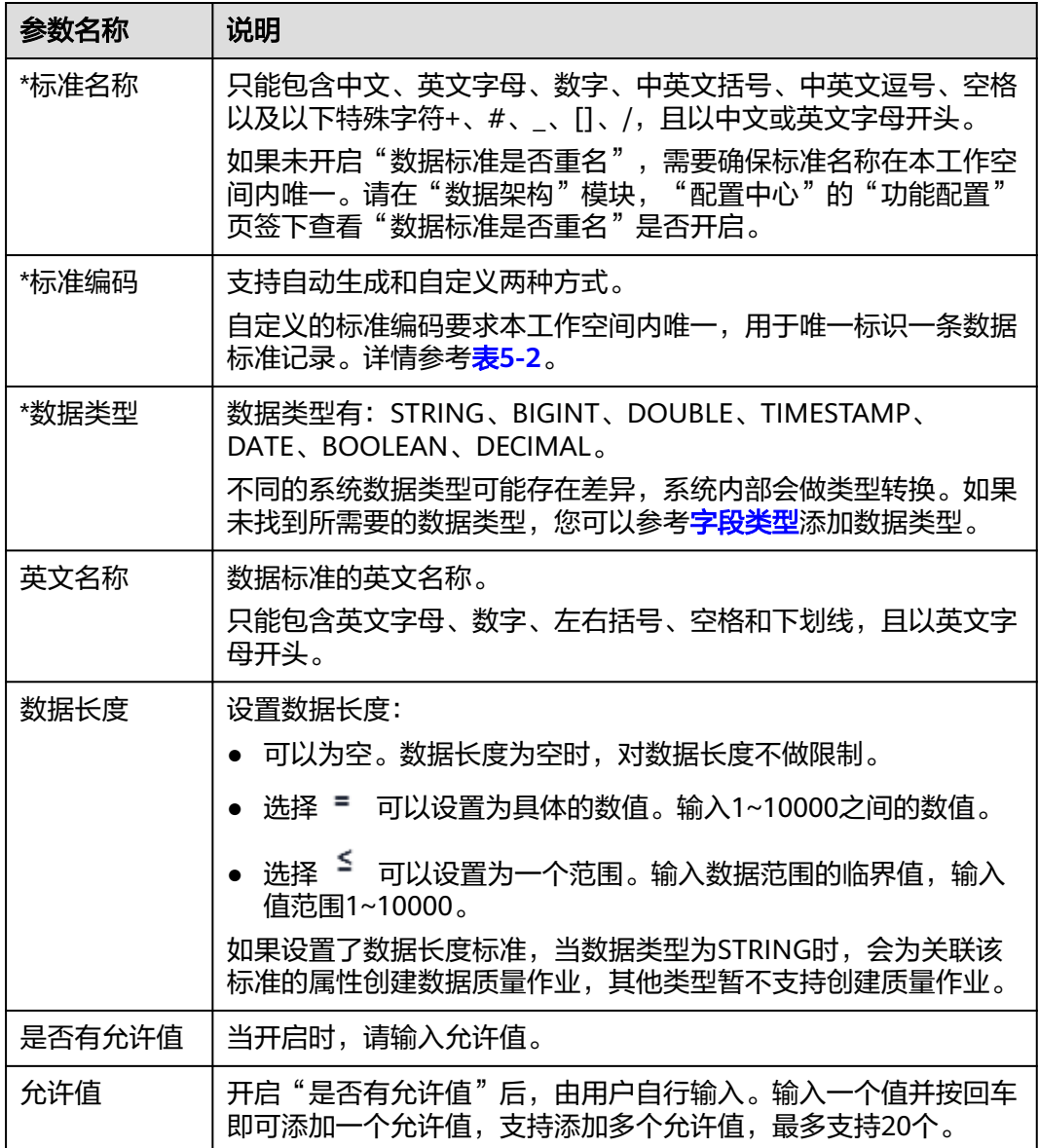

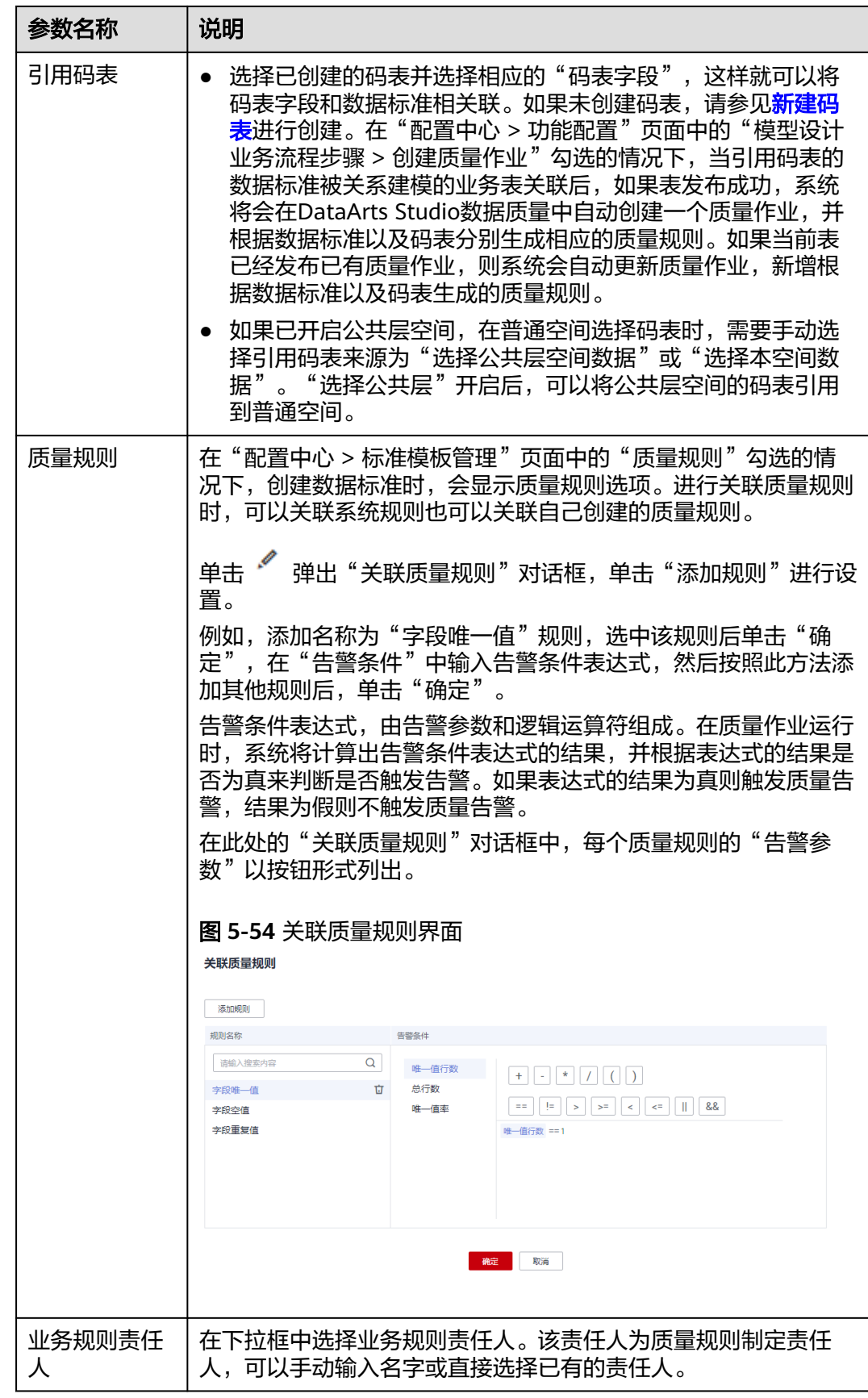

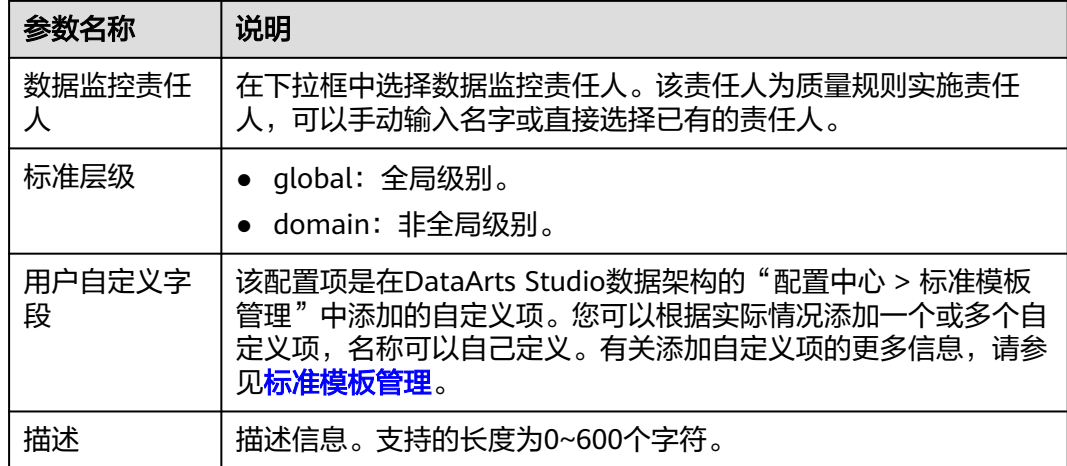

- 步骤3 单击"保存", 完成新建数据标准操作。
- **步骤4** 选中待发布的数据标准,单击"发布",在提交发布对话框中,选择审核人,再单击 "确认提交"提交审核。审核通过后,返回"数据标准"页面,在列表中可以查看已 建好的数据标准且状态显示为"已发布",已发布的数据标准才可被使用。
	- 说明

如果当前用户已被添加为审核人,则可以勾选"自助审批",单击"确认提交"后,状态显示为 "已发布"。

选择审核人时,系统支持选择多个审核人,全部审批通过后,状态才会显示为已发布。如果有任 **意一个人驳回, 则状态为已驳回。** 

**----**结束

# 导入数据标准

- 步骤**1** 在数据架构控制台,单击左侧的"数据标准",进入数据标准页面。
- 步骤**2** 在数据标准的目录结构中,选择一个指定的目录名称,然后单击上方"更多 > 导 入",弹出对话框如下图所示。

图 **5-55** 导入数据标准

### 导入数据标准

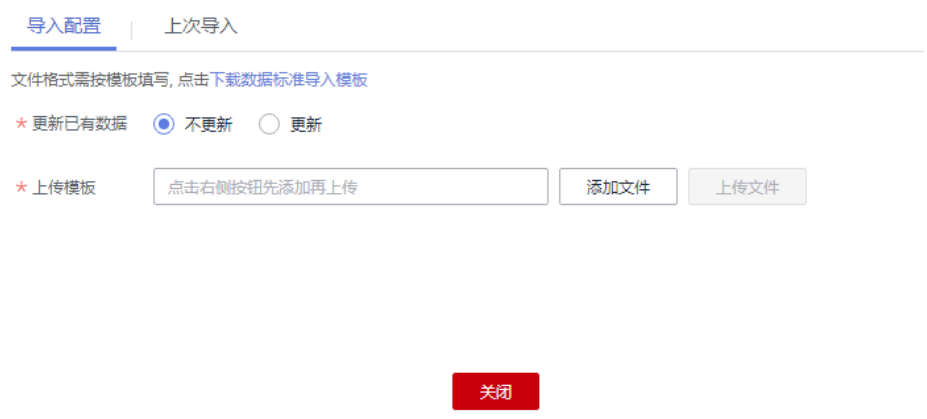
- 步骤**3** 在导入配置页签内,选择是否"更新已有数据"。已有数据是通过标准编码唯一标识 的,即如果导入模板中的某个标准编码在当前工作空间下已经存在,则系统会认为导 入模板中标准编码所在的这组数据为已有数据。
- 步骤**4** 在导入配置页签内,单击"下载数据标准导入模板"下载模板。打开模板,请根据业 务需求填写好模板中的相关参数并保存。

模板中的参数说明如表**5-17**、表**[5-18](#page-541-0)**所示,其中名称前带"\*"的参数为必填参数,名 称前未带"\*"的参数为可选参数。

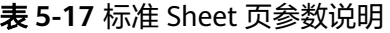

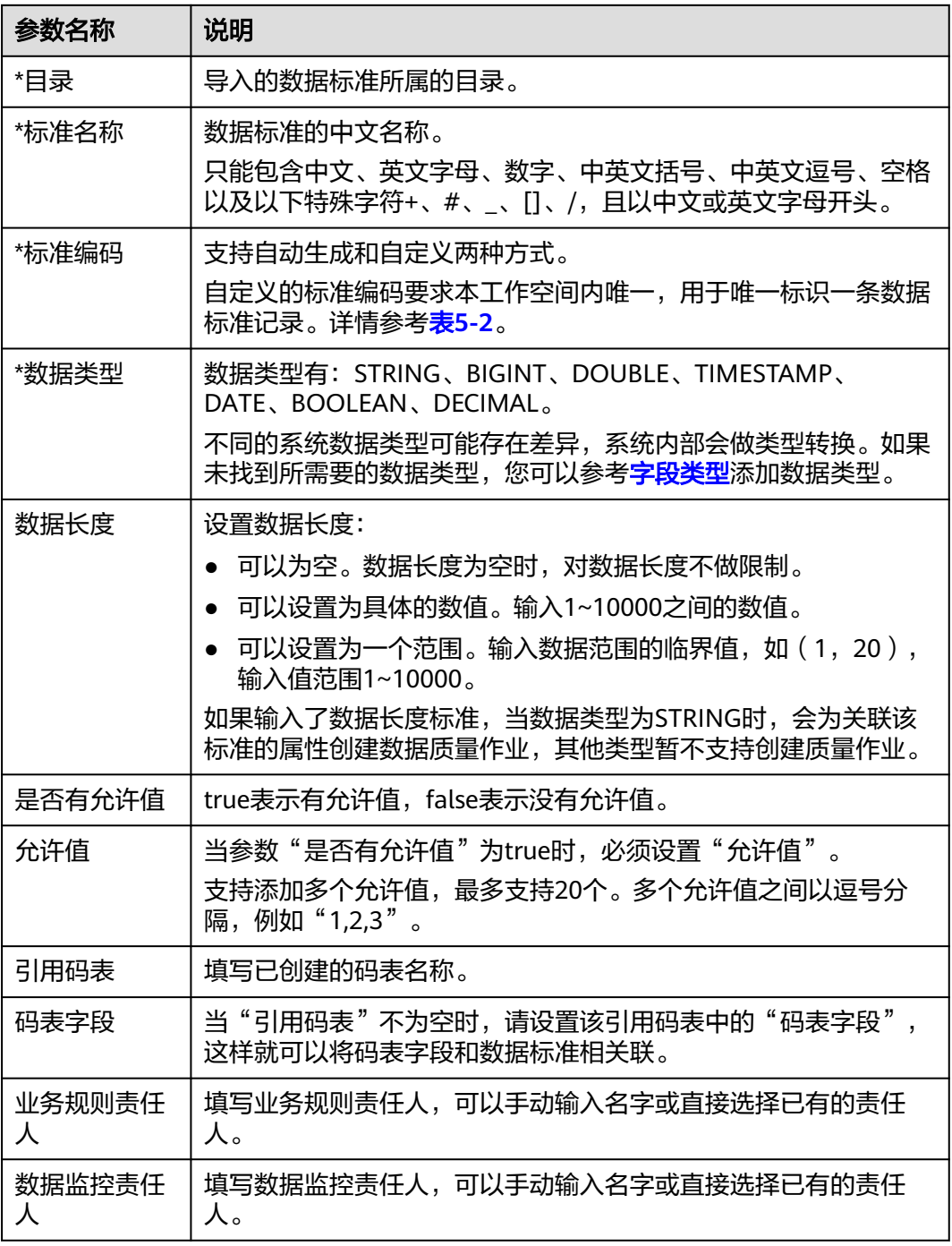

<span id="page-541-0"></span>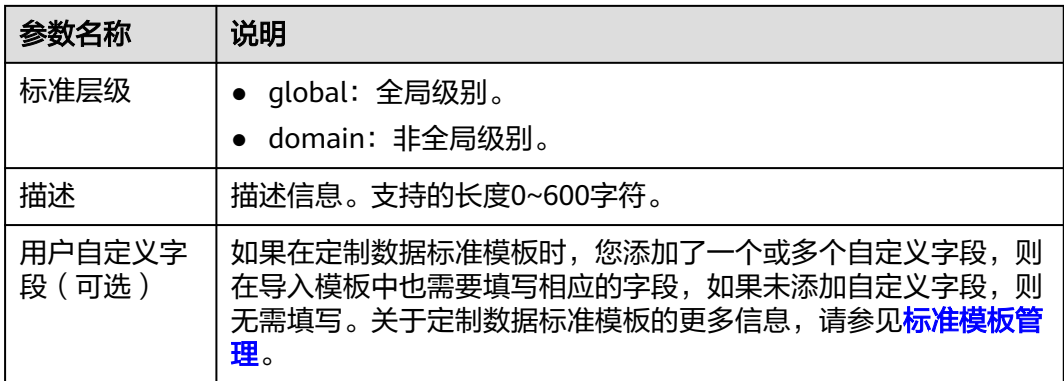

在"配置中心 > 标准模板管理"页面中的"质量规则"勾选的情况下,下载的导入模 板中会显示"质量规则"Sheet页,在"质量规则"Sheet页中,可以配置数据标准所 需添加的质量规则。

表 **5-18** 质量规则 Sheet 页参数说明

| 参数名称  | 说明                                                                                                    |
|-------|----------------------------------------------------------------------------------------------------|
| *标准编码 | 需要添加质量规则的数据标准编码                                                                                                    |
| 规则名称  | 填写已有的规则名称。在DataArts Studio控制台左上角的模块下拉<br>列表中选择"数据质量"进入DataArts Studio数据质量控制台,然<br>后您可以进入"规则模板"页面查看已有的规则名称。                                                                                                    |
| 告警配置  | 告警条件表达式,由告警参数和逻辑运算符组成。在质量作业运行<br>时,系统将计算出告警条件表达式的结果,并根据表达式的结果是<br>否为真来判断是否触发告警。如果表达式的结果为真则触发质量告<br>警,结果为假则不触发质量告警。                                                                                                    |
|       | 在告警条件表达式中,告警参数以\${1}、\${2}、\${3}等变量名称表<br>示,变量名即代表所指定的质量规则的告警参数,变量\$1代表第-<br>个告警参数,\$2代表第二个告警参数,以此类推。在DataArts<br>Studio控制台左上角的模块下拉列表中选择"数据质量"进入<br>DataArts Studio数据质量控制台,然后您可以进入"规则模板"页<br>面在"结果说明"一列中查看质量规则支持的告警参数。<br>例如: \${1}>100 |
| 表达式   | 只有当"规则名称"配置为"表达式校验"或者"合法性校验"<br>时,需要配置表达式。                                                                                                    |

步骤**5** 返回"导入数据标准"对话框,选择上一步配置好的数据标准模板文件,然后单击 "上传文件"。

如果上传的模板文件校验不通过,请修改正确后,再重新上传。

步骤6 在导入对话框中,导入结果会在"上次导入"页面中显示。如果导入成功,单击"关 闭"完成导入。如果导入失败,您可以查看失败原因,将模板文件修改正确后,再重 新上传。

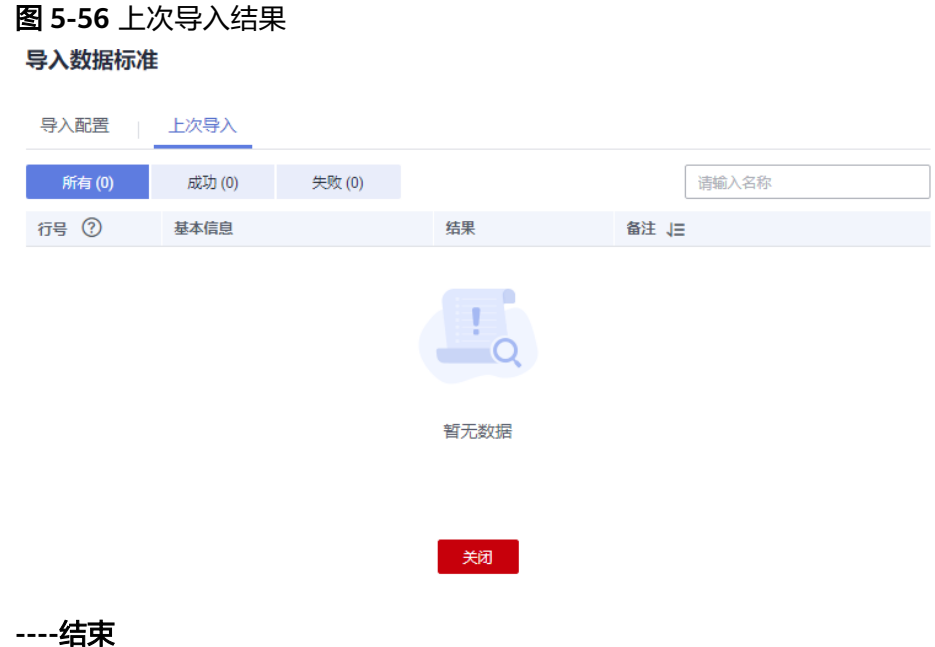

# 管理数据标准

在DataArts Studio数据架构控制台,单击左侧导航树中的"数据标准",进入数据标 准页面。您可以对数据标准进行管理。

### 说明

- 普通空间均可查询到"公共层空间"目录下创建的数据标准, "公共层空间"无法反向查询 到普通空间目录下创建的数据标准。
- 普通空间仅对本空间内创建的数据标准和目录有编辑权限,不支持对"公共层空间"的数据 标准和其所属的目录进行操作,仅能查看引用。

# 图 **5-57** 数据标准列表

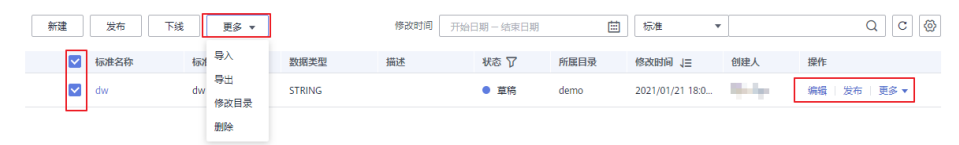

在数据标准页面,可以执行以下操作:

● 搜索

在数据标准上方,设置标准、数据类型、创建人、审核人等筛选条件,然后单击 "搜索"可以查找指定的数据标准。

找到指定的数据标准后,可以执行以下操作:

- 编辑
- 发布
- 下线
- 导入

单击"更多 > 导入",可以导入数据标准,下载导入模板,填写模板并上传,然 后单击"确定"。

- 导出
	- 导出指定目录中的数据标准

在数据标准目录结构中,选中一个目录,单击数据标准列表上方的"更多 > 导出",可以导出该目录下的所有的数据标准。

- 导出指定的数据标准 在数据标准列表中,选中需要导出的数据标准,然后单击列表上方的"更多 > 导出",可以导出所选中的数据标准。
- 删除

勾选标准后单击"更多 > 删除",可以删除数据标准, 其中发布审核中, 已发布 和下线审核中状态的数据标准不可被删除。且被引用的数据标准不可被删除。

● 发布

选中需要发布的数据标准,单击"发布",弹出"提交发布"对话框,下列两种 方式任选其一。

- –<br>选择审核人。如果下拉列表里无审核人,可单击旁边的<sup>十</sup>讲行添加。
- 勾选"自助审批"。

### 说明

如果当前账号在审批人列表中,才会有"自助审批"功能。

单击"确认提交",如果选择了审核人,需要审核通过后才能发布上线。如果勾 选了"自助审批",会立即发布上线。

# 导出数据标准

- 步骤**1** 在数据架构控制台,单击左侧的"数据标准",进入数据标准页面。
- 步骤**2** 在数据标准的目录结构中,选择一个指定的目录名称并单击右键,然后单击"导出" 即可。

**----**结束

# **5.6** 模型设计

# **5.6.1** 关系建模

# **5.6.1.1** 逻辑模型设计

逻辑模型是利用实体及相互之间的关系,准确描述业务规则的实体关系图。逻辑模型 要保证业务所需数据结构的正确性及一致性,使用一系列标准的规则将各种对象的特 征体现出来,并对各实体之间的关系进行准确定义。

同时,逻辑模型也为构建物理模型提供了有力的参考依据,并支持转换为物理模型, 是最终成功设计数据库过程中必不可少的一个阶段。

本章节主要介绍以下内容:

# ● [逻辑模型设计注意事项](#page-544-0)

- <span id="page-544-0"></span>● 新建逻辑模型
- [新建逻辑实体并发布](#page-546-0)
- [逻辑模型转换为物理模型](#page-552-0)
- [通过逆向数据库导入逻辑实体](#page-555-0)

# 逻辑模型设计注意事项

- 不只针对当前业务现状,还要考虑业务将来的发展计划。
- 必须有熟知业务的人员参与建模,将实际业务所需内容充分反映在模型中。
- 必须要考虑设计的逻辑模型在向物理模型转换时具有较高的效率。
- 物理特性放在物理建模阶段考虑。
- 各个实体、属性、关系等必须要与实际业务中的信息能够对应。

# 新建逻辑模型

1. 在DataArts Studio控制台首页,选择实例,单击"进入控制台",选择对应工作 空间的"数据架构"模块,进入数据架构页面。

### 图 **5-58** 选择数据架构

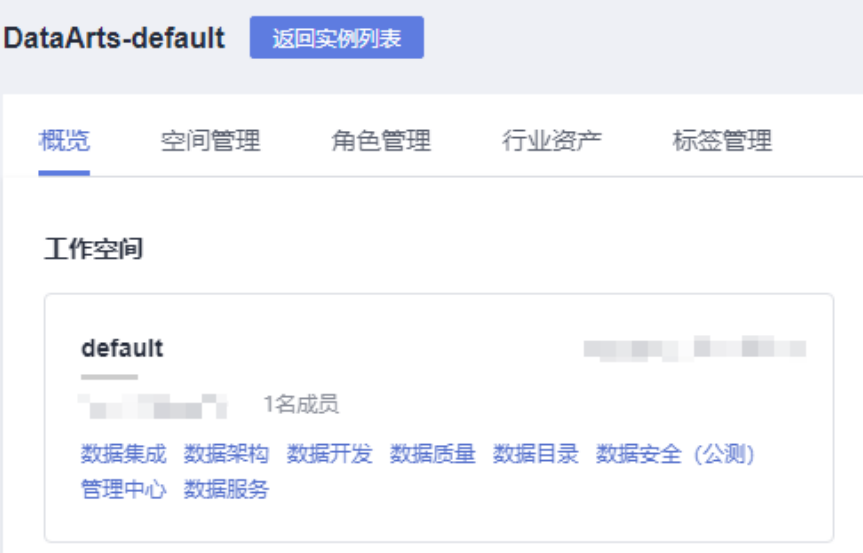

- 2. 在数据架构控制台,单击左侧导航树中的"关系建模"。
- 3. 在"关系建模"页面,如果当前未创建过关系模型,系统会弹出"新建分层治理 模型"提示框,提示您创建关系建模下SDI和DWI层的物理模型。创建完成后,您 可以在逻辑模型处单击 <sup>十</sup> 按钮新建逻辑模型 。

### 说明

根据数据治理方法论,以及关系建模和维度建模方法,数仓分层的模型默认为4层,层级含 义介绍如下:

- 关系建模下包含SDI层和DWI层两层模型,物理模型归属于两层模型之一。
	- SDI: Source Data Integration, 又称贴源数据层。SDI是源系统数据的简单落 地。
	- **DWI**:Data Warehouse Integration,又称数据整合层。DWI整合多个源系统数 据,对源系统进来的数据进行整合、清洗,并基于三范式进行关系建模。
- 维度建模需要基于维度,新建DWR层模型,最终将数据汇总到DM层模型中。
	- **DWR**:Data Warehouse Report,又称数据报告层。DWR基于多维模型,和DWI 层数据粒度保持一致。
	- **DM (Data Mart)**:又称数据集市。DM面向展现层,数据有多级汇总。

数仓分层的4层层级的名称支持由管理员自定义,单击层级名后的 $\mathscr Q$ 即可重命名。重命名 建议能够区分不同层级,规则为只能包含英文字母、中文、数字、下划线,且以英文字母 或中文开头。

### 图 **5-59** 新建分层治理模型

新建分层治理模型

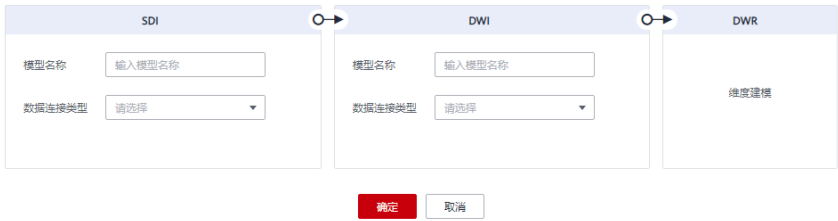

### 图 **5-60** 新建逻辑模型

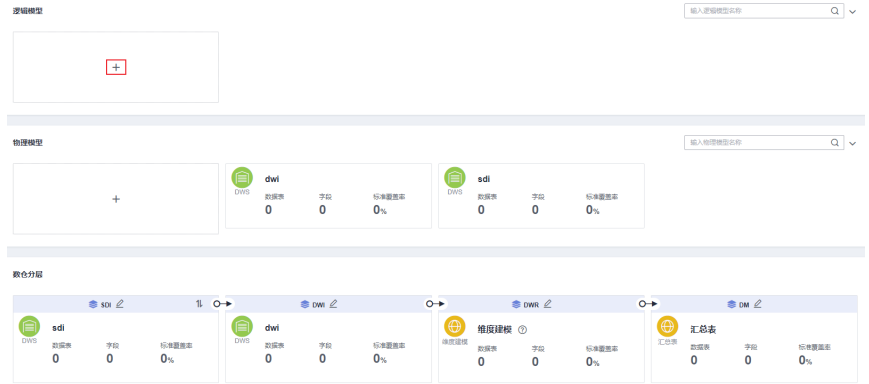

### 4. 在弹出窗口中配置如下参数,然后单击"确定"。

 $\times$ 

# <span id="page-546-0"></span>图 **5-61** 配置逻辑模型

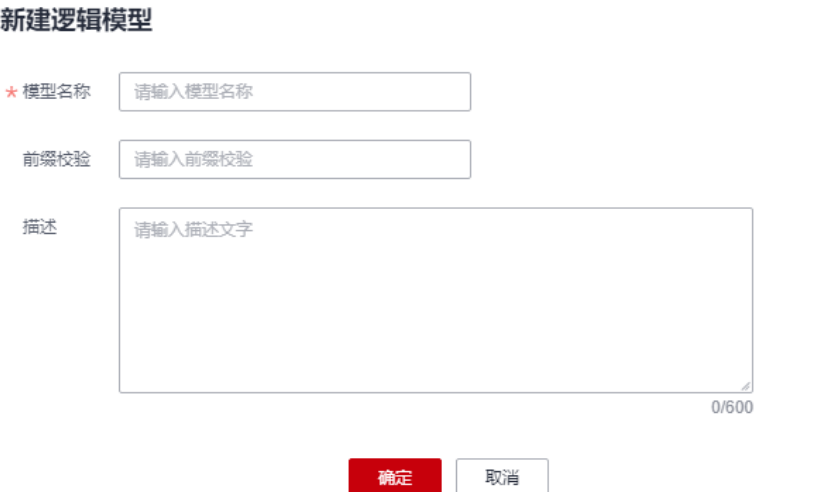

# 表 **5-19** 参数描述

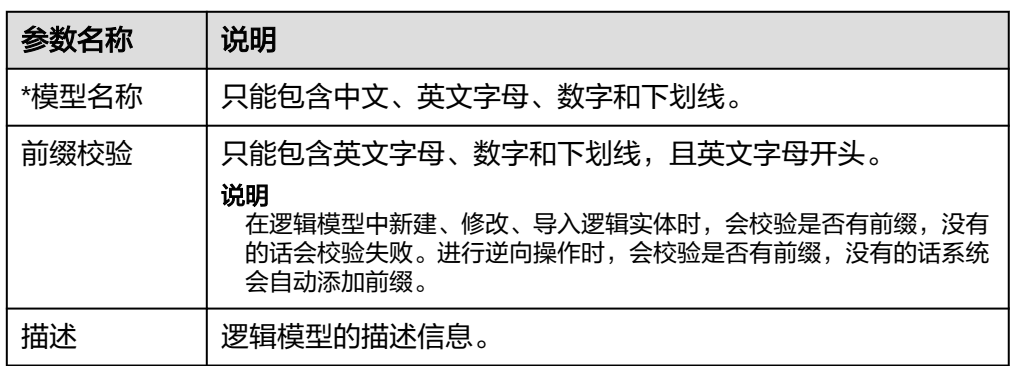

# 新建逻辑实体并发布

逻辑实体即逻辑表。当您完成逻辑模型的创建之后,您就可以在逻辑模型中新建逻辑 实体。

- 步骤1 在DataArts Studio数据架构控制台,单击左侧导航栏的"关系建模"进入关系建模页 面。
- 步骤2 在关系模型中选择所需要的逻辑模型,单击该模型进入管理页面,然后单击"新建" 按钮新建一个逻辑实体。
- 步骤**3** 在"新建逻辑实体"页面,根据页面提示完成相关配置。
	- 1. 填写基本配置参数:

# 图 **5-62** 基本配置 - 逻辑实体

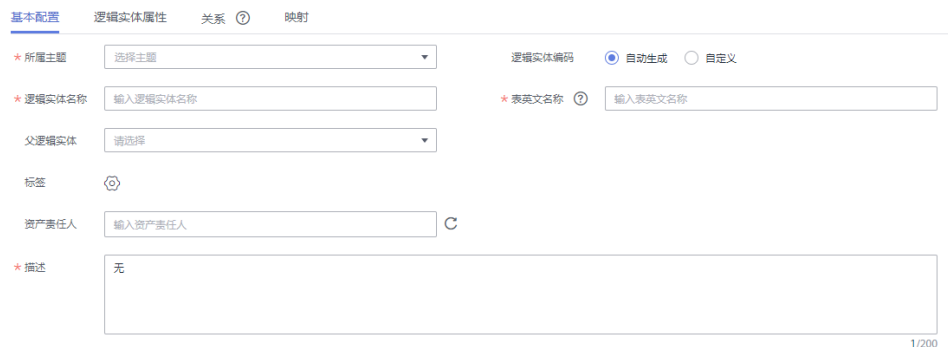

### 表 **5-20** 基本配置

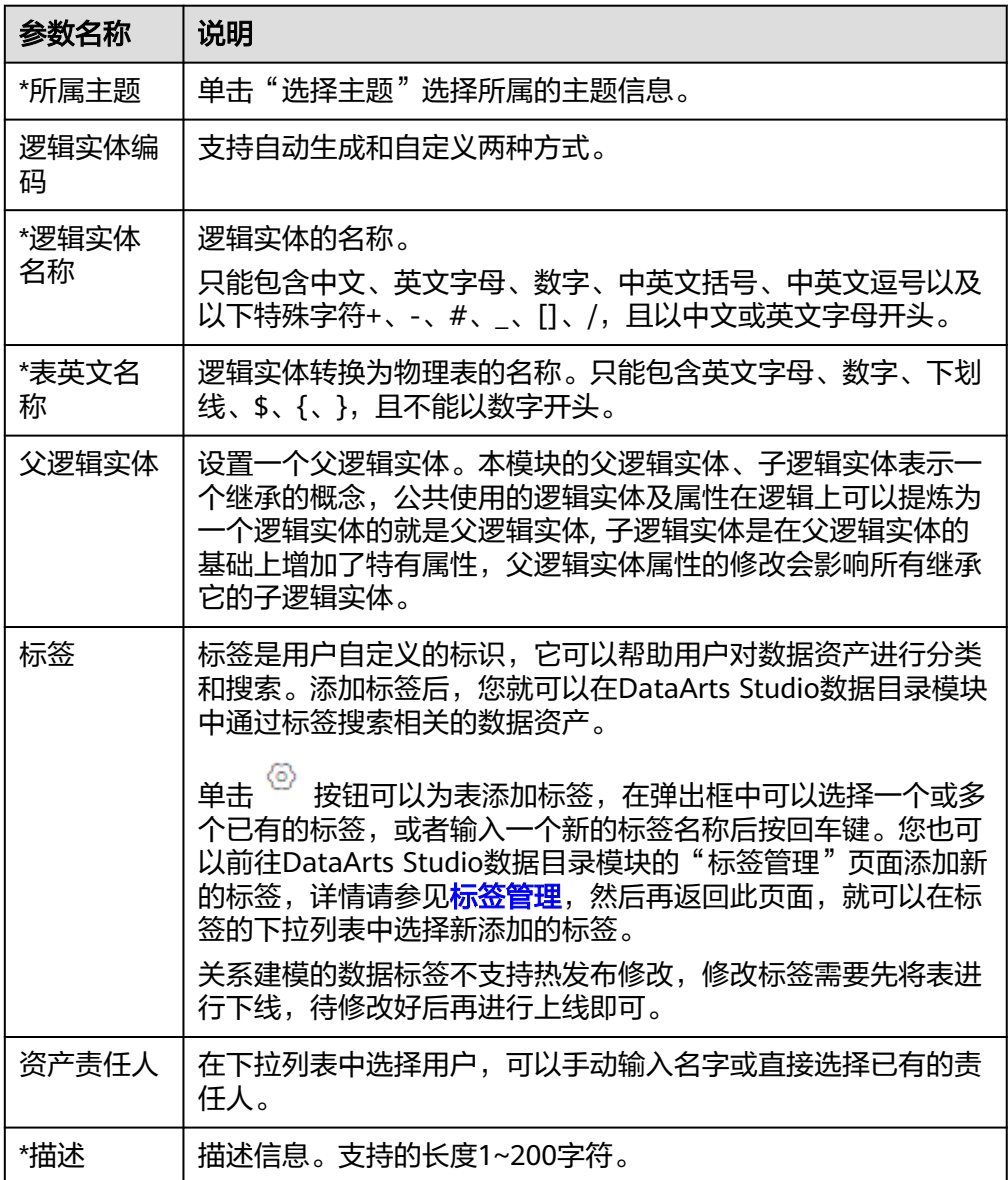

2. 在"逻辑实体属性"页面添加所需要的逻辑实体属性,逻辑实体属性参数说明参 考表**5-21**。

# 图 **5-63** 添加逻辑实体属性

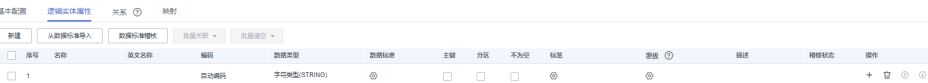

### 表 **5-21** 逻辑实体属性参数

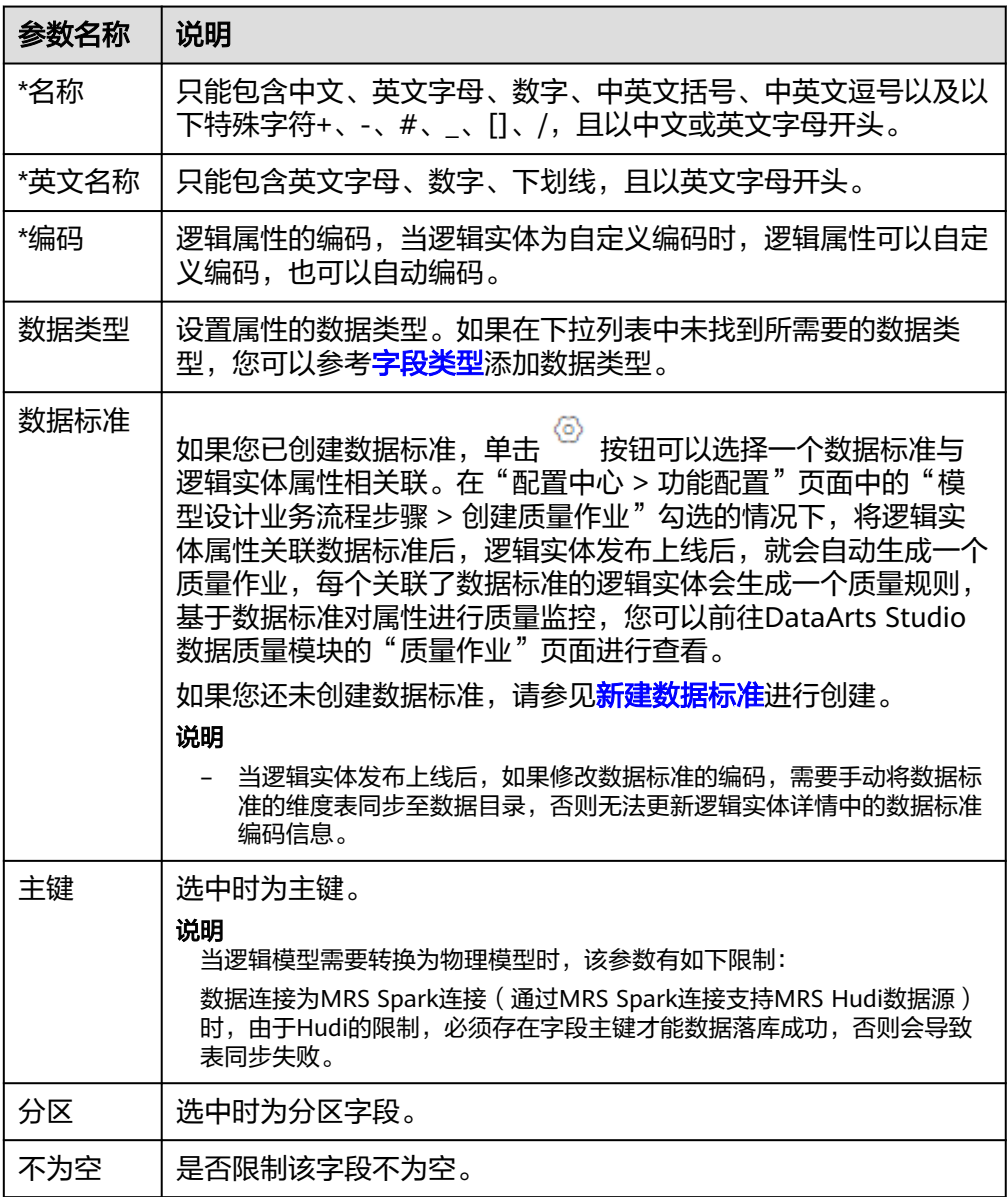

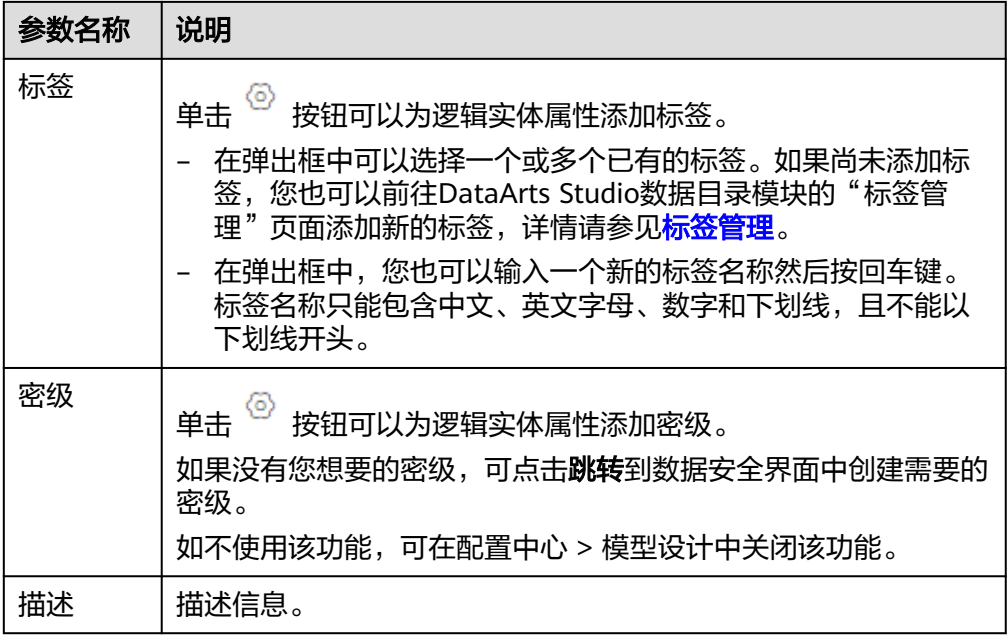

3. 在"关系"页面,单击"新建"新建关系。

关系用于两个父、子实体(有时也称为主、从实体)之间的主外键关联关系,即 描述实体与实体是以何种形态关联在一起,或者描述一个实体本身的行为会对另 外一个实体产生何种影响。数据模型内实体之间的关系尤为重要,必须要对其准 确定义。否则,无法在数据模型中准确描述实际的业务规则,而且很大程度上破 坏数据的一致性。

例如,对于根据3NF范式设计的"成绩表"和"学生表",成绩表中的"学号" 属性为学生表的主键。则其关系为:

- 子逻辑实体:成绩表
- 子逻辑实体属性FK: 学号
- $+1$ 子对父:
- 父逻辑实体:学生表
- 父逻辑实体属性PK:学号

 $#1$ 父对子:

### 图 **5-64** 新建关系

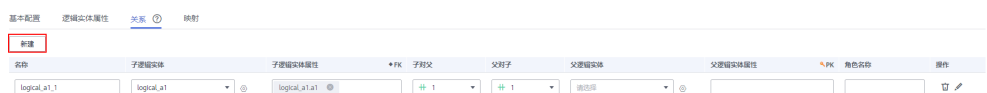

#### 表 **5-22** 新建关系参数说明

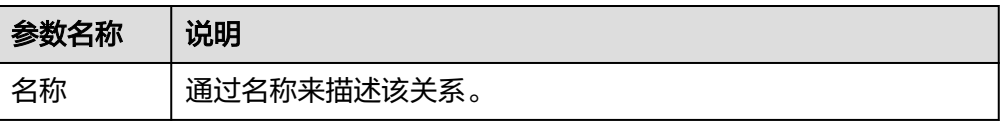

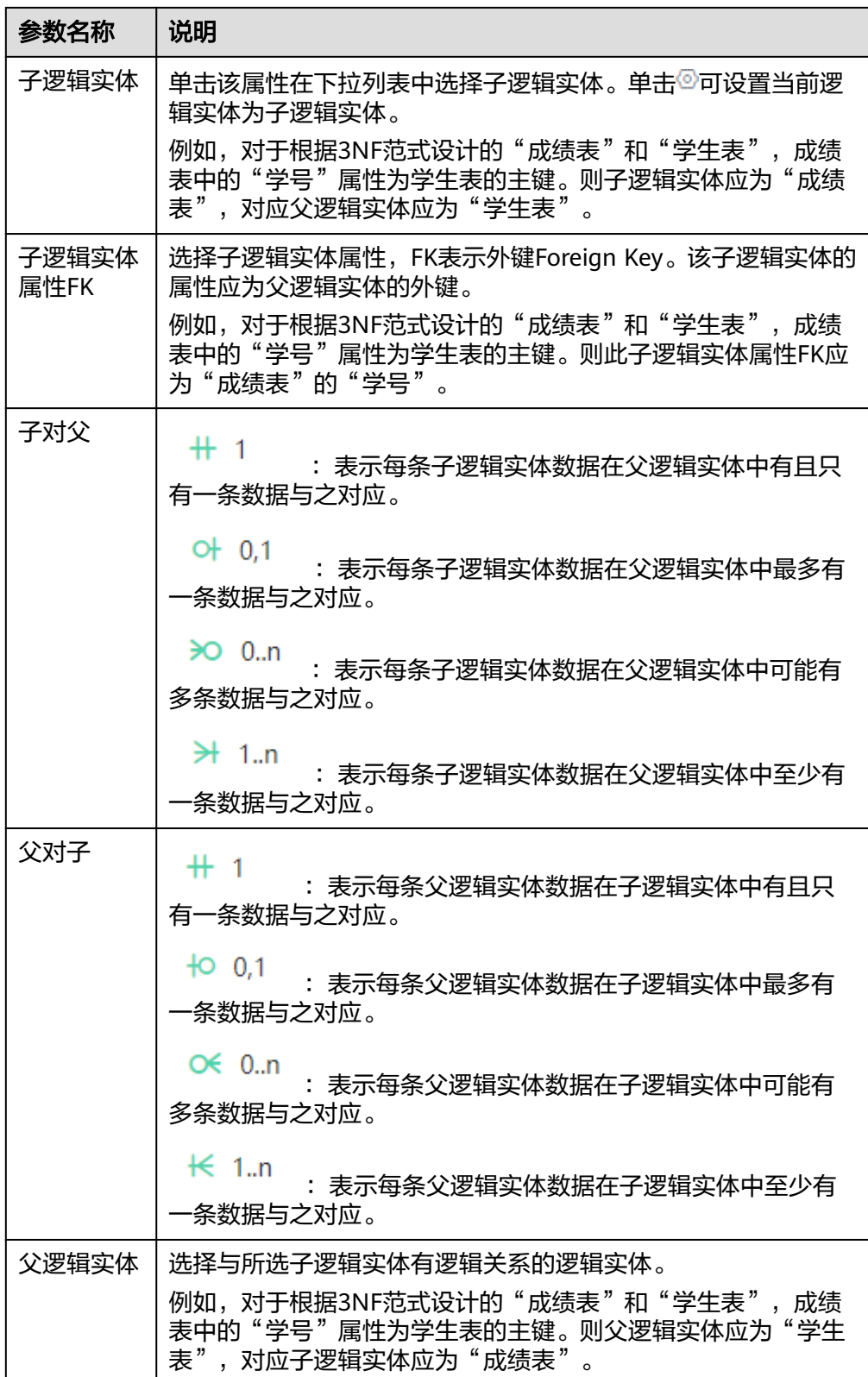

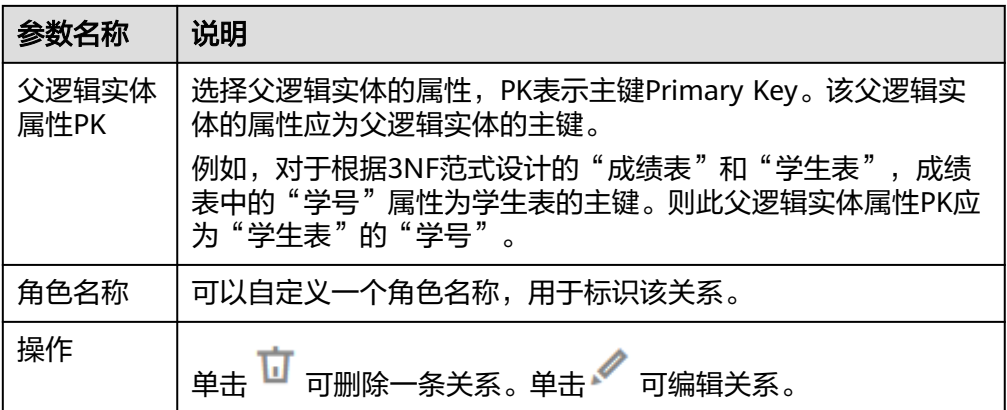

4. 在"映射"页面,单击"新建"新建映射,创建完成后单击"保存"。映射指的 是给两个逻辑实体(源逻辑实体和目的逻辑实体)建立起属性的对应关系。

#### 图 **5-65** 新建映射

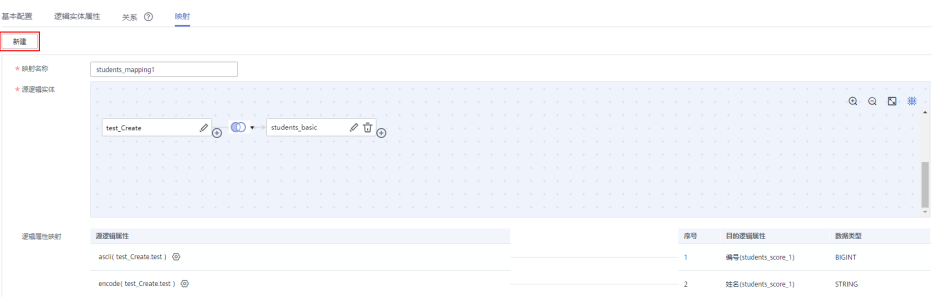

- 映射名称: 新建映射时会自动生成, 用户可以手动修改。
- 源逻辑实体:如果数据来源于一个模型中的多个逻辑实体,可以单击逻辑实 体后的按钮 <sup>1 为该逻辑实体和其他逻辑实体之间设置JOIN。</sup>

#### 图 **5-66** 设置源表 JOIN 条件

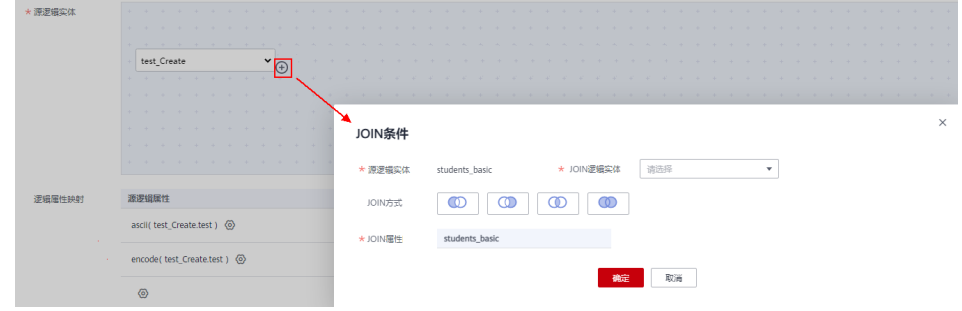

#### 表 **5-23** JOIN 条件参数说明

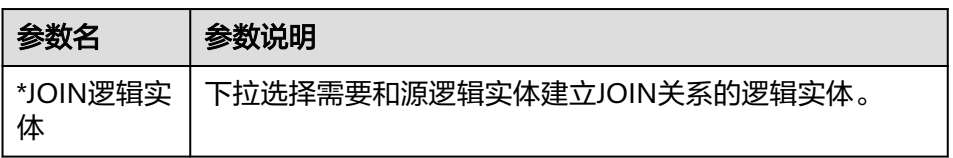

<span id="page-552-0"></span>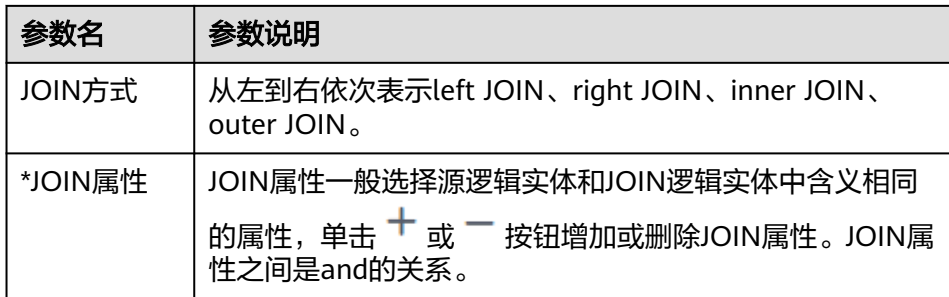

– 逻辑属性映射:为来源于当前映射的属性,依次选择一个含义相同的源属 性。

步骤**4** 单击"发布",选择审核人,再单击"确认提交"提交审核。

#### 说明

进行发布时,可以选择发布到生产环境或开发环境。默认发布到生产环境,不勾选则无法发布。 选择审核人时,系统支持选择多个审核人,全部审批通过后,状态才会显示为已发布。如果有任 意一个人驳回,则状态为已驳回。

等待审核人员审核,审核通过后,返回模型页面,在列表中可以查看建好的逻辑实 体。

#### 说明

系统默认在"配置中心 > 功能配置 > 模型设计业务流程步骤"中勾选了"同步业务资产":

- 对于新建的逻辑模型,单击"发布"可直接将逻辑模型同步到数据目录模块中的业务资产 中。
- 对于历史发布的逻辑模型,单击列表上方的"更多>同步"可将逻辑模型同步到数据目录模 块的业务资产中。

**----**结束

# 逻辑模型转换为物理模型

完成逻辑模型的创建后,您可以将逻辑模型转换为物理模型,支持转换为新的物理模 型或已有的物理模型。

1. 在DataArts Studio控制台首页,选择实例,单击"进入控制台",选择对应工作 空间的"数据架构"模块,进入数据架构页面。

图 **5-67** 选择数据架构

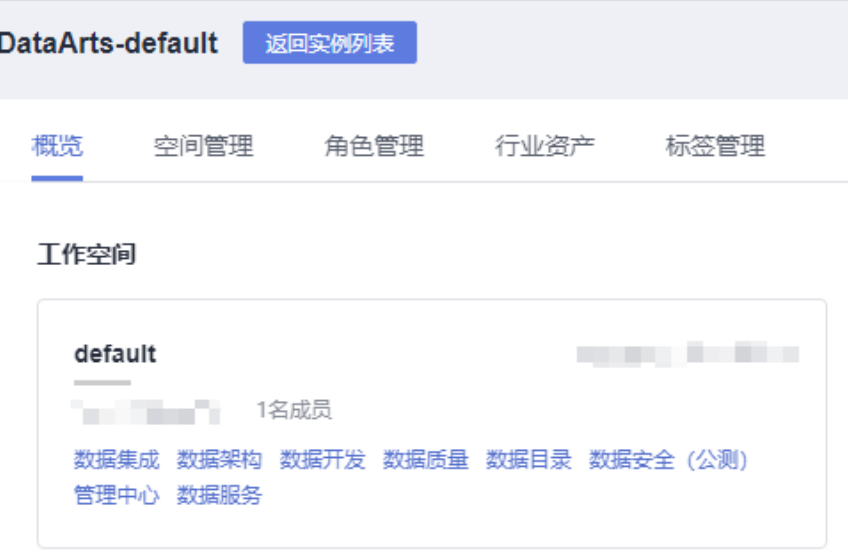

- 2. 在数据架构控制台,单击左侧导航树中的"关系建模"。
- 3. 在总览图中找到所需要的逻辑模型,将光标移动到该卡片上,单击该模型的转换 按钮。

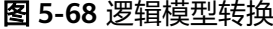

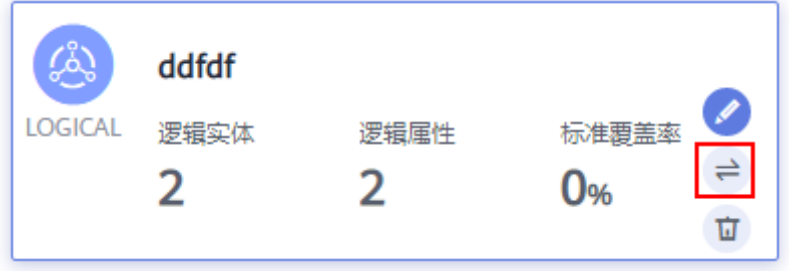

4. 在"转换为物理模型"对话框中,配置如下参数,然后单击"确定"。

# 图 **5-69** 转换为物理模型

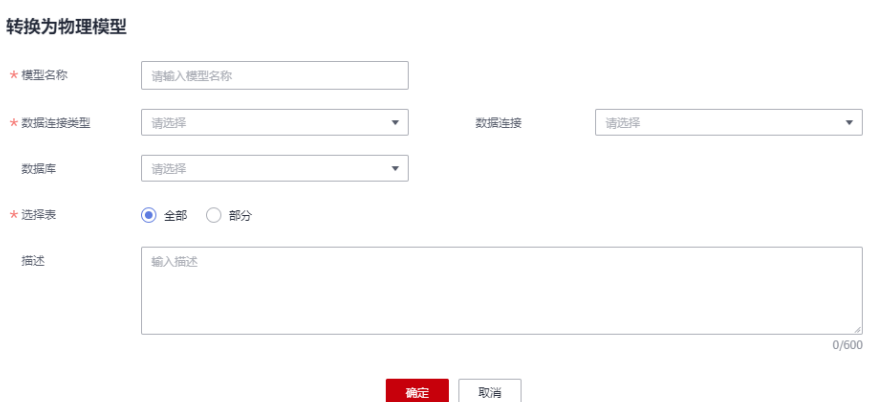

 $\times$ 

# 说明

逻辑模型转换为物理模型时,系统会先校验是否有前缀,无前缀会自动添加前缀。

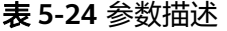

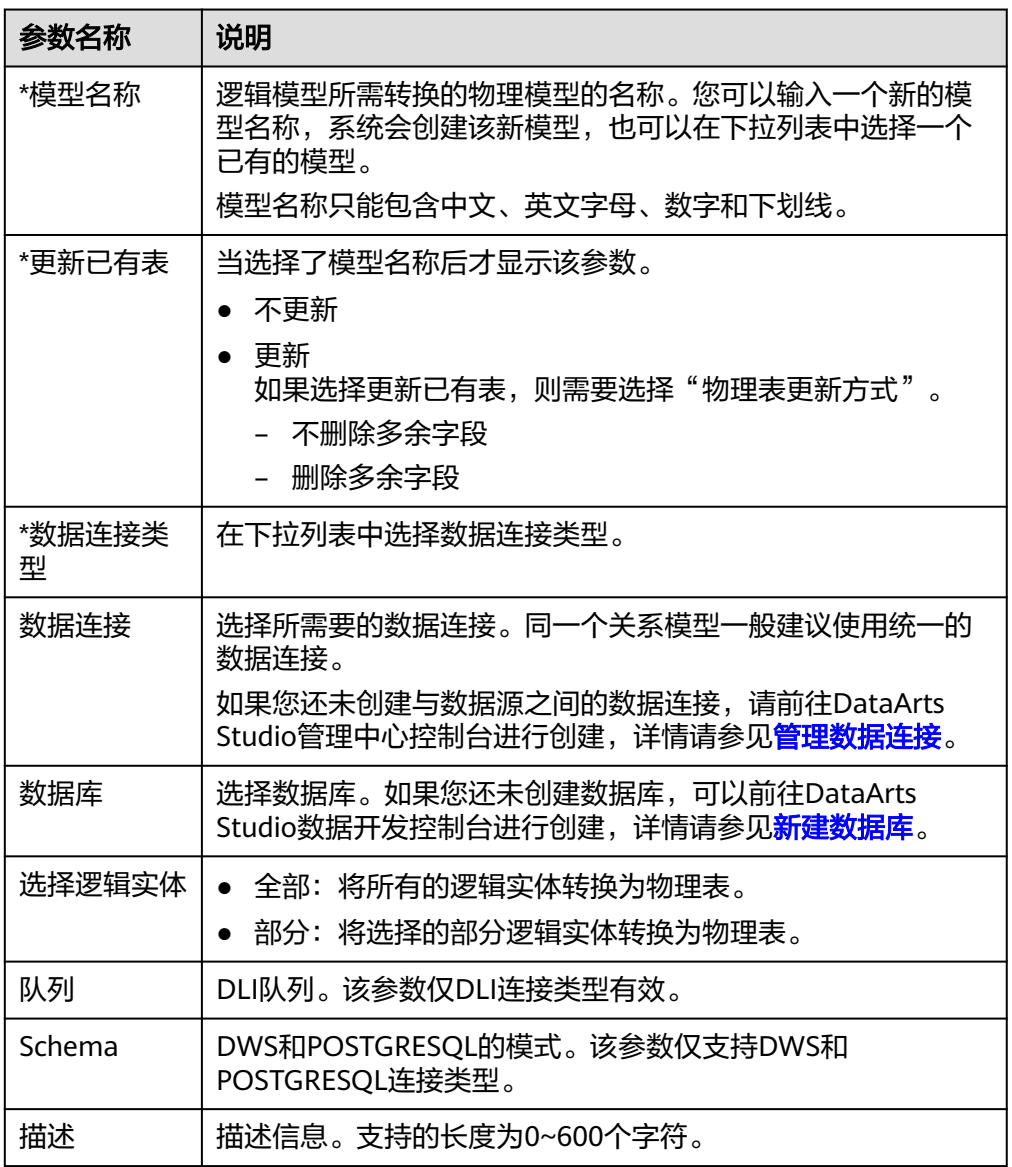

5. 转换为物理模型后,您可以为该物理模型设置分层,您可以选择SDI层或DWI层。 如图5-70,在物理模型中找到转换后的物理模型,将光标移动到该卡片上,单击 该模型的编辑按钮,进入"编辑物理模型"弹窗。

### 图 **5-70** 设置物理模型分层

物理模型

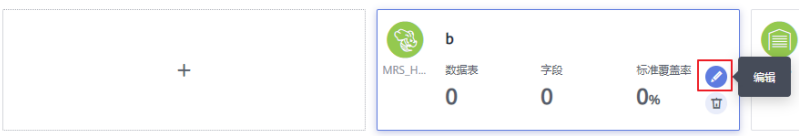

 $\times$ 

- <span id="page-555-0"></span>进入"编辑物理模型"弹窗后,选择"数仓分层",下拉选择SDI或DWI分层。
- **SDI**: Source Data Integration, 又称贴源数据层。SDI是源系统数据的简单 落地。
- **DWI**:Data Warehouse Integration,又称数据整合层。DWI整合多个源系 统数据,对源系统进来的数据进行整合、清洗,并基于三范式进行关系建 模。

### 图 **5-71** 编辑物理模型

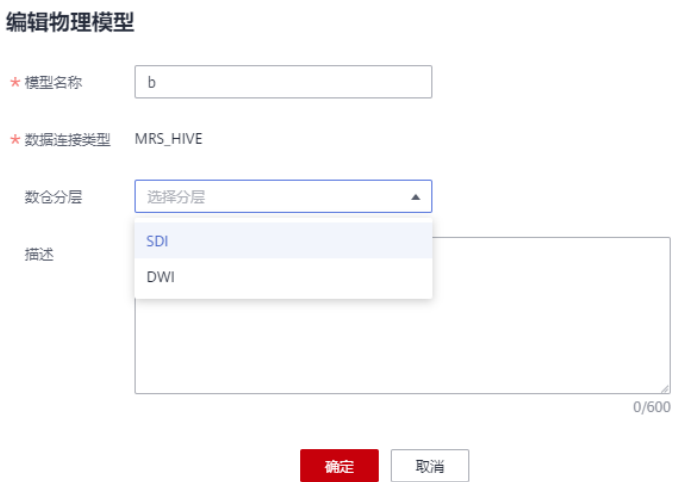

# 通过逆向数据库导入逻辑实体

通过逆向数据库,您可以从其他数据源中将一个或多个已创建的数据库表导入到逻辑 实体目录中,使其变成逻辑实体。

- 步骤1 在数据架构控制台,单击左侧导航树中的"关系建模",进入关系建模页面,选择一 个逻辑实体进入。
- 步骤**2** 在逻辑实体列表上方,单击"逆向数据库"。
- 步骤**3** 在"逆向数据库"对话框中,配置如下参数,然后单击"确定"。

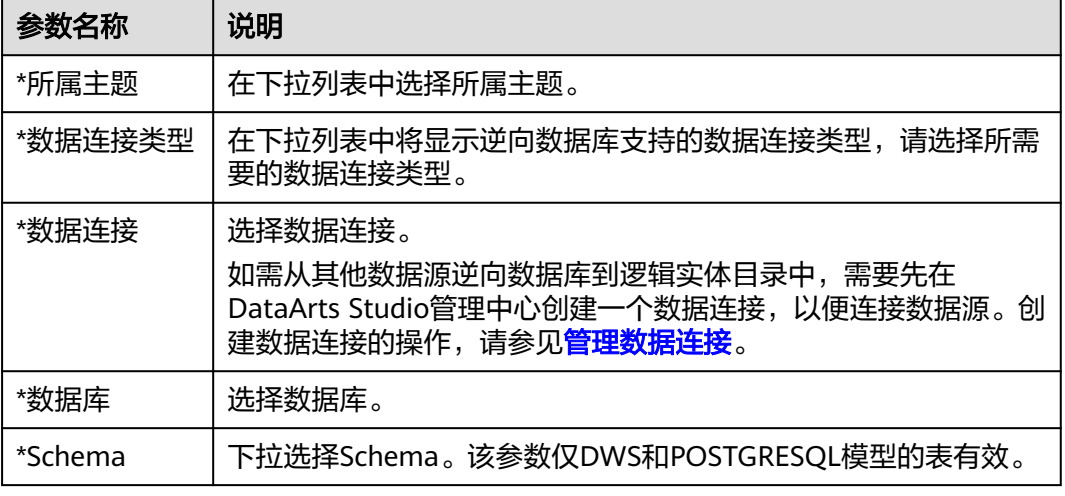

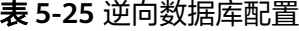

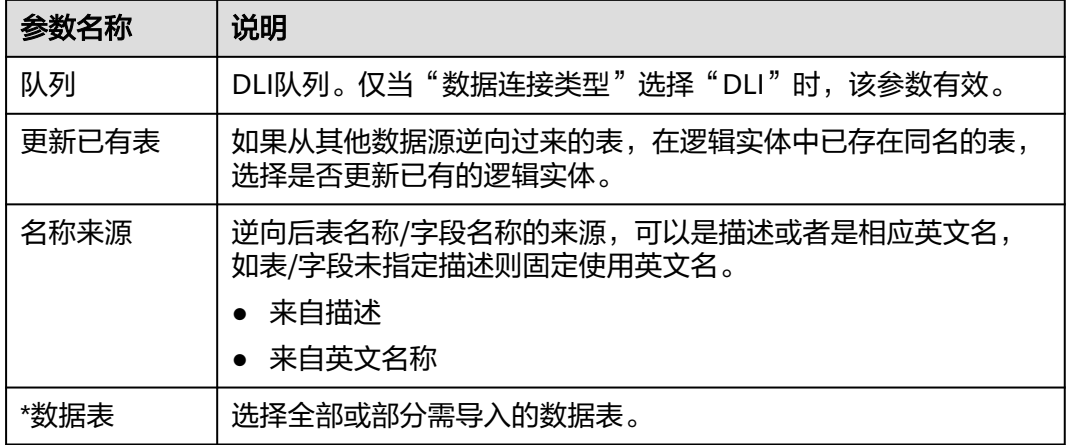

# 图 **5-72** 逆向配置

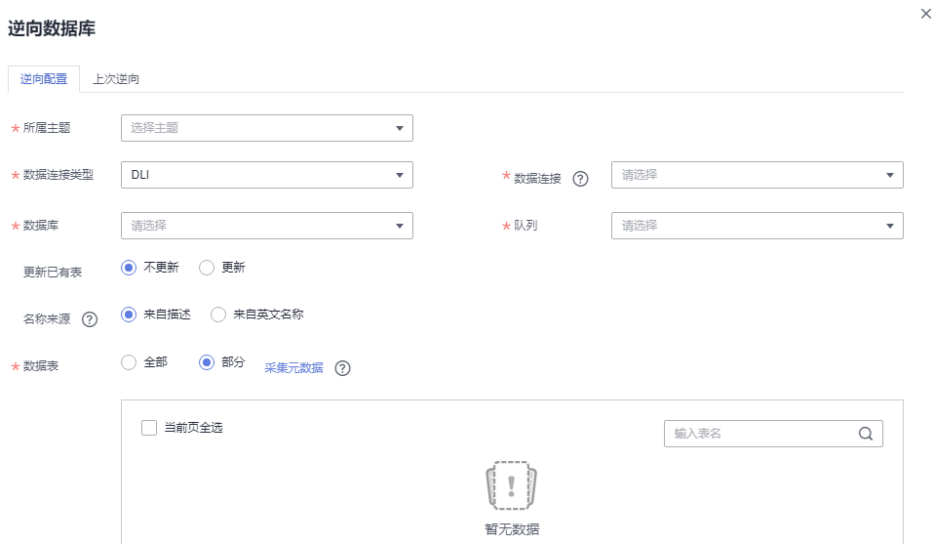

**步骤4** 逆向数据库的结果会在"上次逆向"页面中显示。如果逆向成功,单击"关闭"。如 果逆向失败,您可以查看失败原因,问题解决后,选中失败的表,然后单击"重新逆 向"进行重试。

# 图 **5-73** 逆向结果

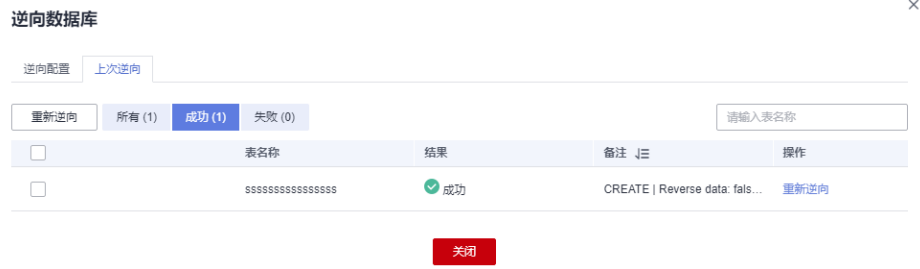

**----**结束

# 导入

# 导入**EXCEL**

1. 单击逻辑实体列表上方"导入"中的"导入EXCE"。在"导入表"对话框中,选 择"导入配置"页签,单击"下载关系建模导入模板"。

#### 图 **5-74** 导入 EXCEL

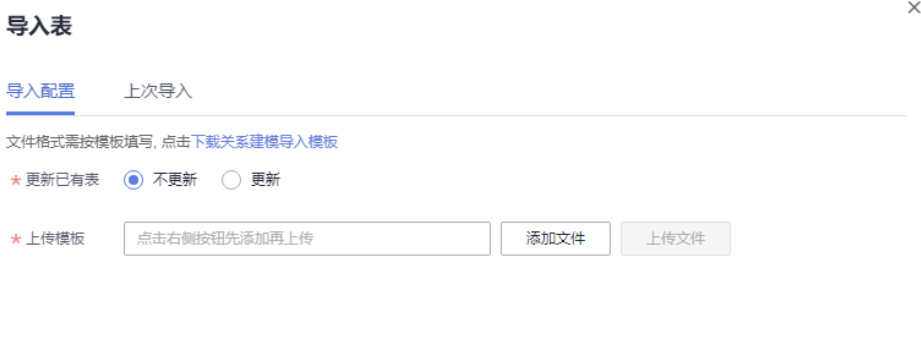

- 关闭
- 2. 下载关系建模导入模板后,编辑完成后保存至本地。
- 3. 选择是否更新已有数据。

#### 说明

如果系统中已有的编码和模板中的编码相同,系统则认为是数据重复。

- 不更新:当数据重复时,不会替换系统中原有的数据。
- 更新:当数据重复时
	- 系统中的原有数据为草稿状态, 则会覆盖生成新的草稿数据。
	- 系统中的原有数据为发布状态, 则会生成下展数据。
- 4. 单击"添加文件",选择编辑完成的导入模板。
- 5. 单击"上传文件",上传完成后,自动跳转到"上次导入"页签,查看已导入的 数据。
- 6. 单击"关闭"。

#### 导入**LDM**

#### 说明

- 导入LDM模型时,请先选择一个主题。不选择则无法导入。
- 当前仅支持导入逻辑模型。
- 请准备好需要导入的**.ldm**格式的逻辑模型。该逻辑模型是从第三方系统Power Designer导出 来的。
- 导入的LDM模型支持的版本:16.x
- 1. 单击逻辑实体列表上方"导入"中的"导入LDM"。在"导入表"对话框中,选 择"导入配置"页签。

<span id="page-558-0"></span>图 **5-75** 导入 LDM

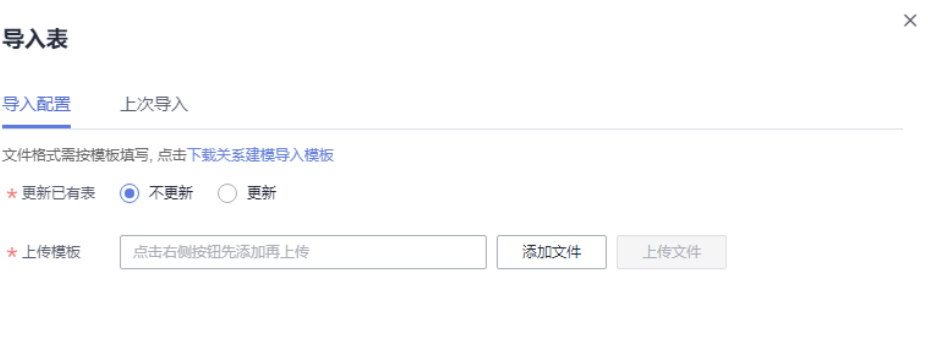

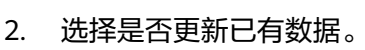

- 不更新:当数据重复时,不会替换系统中原有的数据。
- 更新:当数据重复时
	- 系统中的原有数据为草稿状态, 则会覆盖生成新的草稿数据。

关闭

- 系统中的原有数据为发布状态, 则会生成下展数据。
- 3. 单击"添加文件",选择提前准备好的**.ldm**格式的逻辑模型。
- 4. 单击"上传文件",上传完成后,自动跳转到"上次导入"页签,查看已导入的 数据。
- 5. 单击"关闭"。

# 导出

- 1. 单击逻辑实体列表上方"导出",进入"导出模型"对话框。
- 2. 选择"导出对象"。 选择"表"或者"DDL"。 当选择DDL时,需要**选择表**,选择"全部"或者"部分"的表。选择部分表示, 需要勾选所要导出的表。
- 3. 单击"确定"。

# **5.6.1.2** 物理模型设计

物理模型是指按照一定规则和方法,将逻辑模型中所定义的实体、属性、属性约束、 关系等要素转换为数据库软件所能够识别的表关系图(Table Relationship Diagram)的 一种物理描述。

在关系建模中,您可以新建SDI层和DWI层两个模型,模型最终是通过物理建模进行落 地的。除了将逻辑模型转换外为物理模型外,您也可以参考本章节直接新建一个物理 模型。

本章节主要介绍以下内容:

● [物理模型设计时的考虑事项](#page-559-0)

- 新建物理模型
- [新建表并发布](#page-561-0)
- [通过逆向数据库导入物理表](#page-571-0)

# <span id="page-559-0"></span>物理模型设计时的考虑事项

- 物理模型要确保业务需求及业务规则所要求的功能得到满足,性能得到保障。
- 物理模型要确保数据的一致性及数据的质量。
- 新业务或新功能增加时能够以较少的改动或不改动就能够满足需求的扩展。

# 新建物理模型

1. 在DataArts Studio控制台首页,选择实例,单击"进入控制台",选择对应工作 空间的"数据架构"模块,进入数据架构页面。

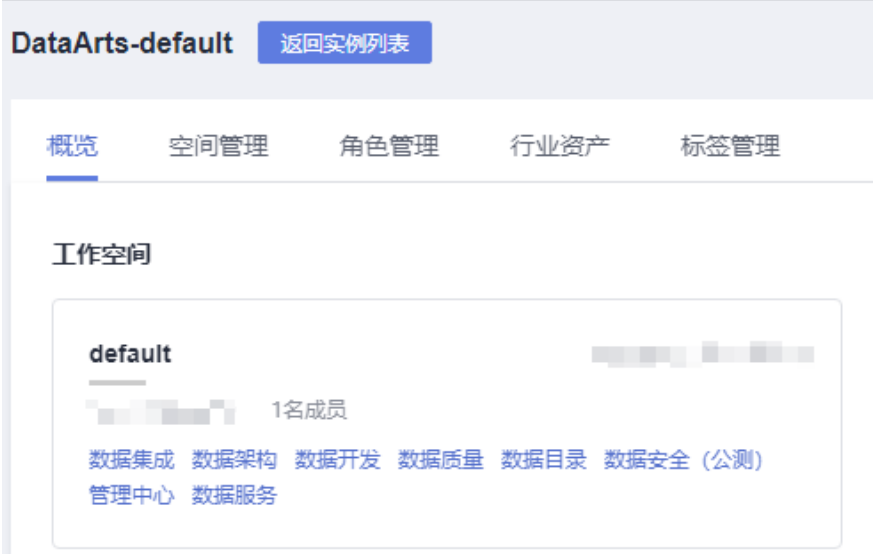

图 **5-76** 选择数据架构

- 2. 在数据架构控制台,单击左侧导航树中的"关系建模"。
- 3. 在"关系建模"页面,如果当前未创建过关系模型,系统会弹出"新建分层治理 模型"提示框,提示您创建关系建模下SDI和DWI层的物理模型。如果不是首次创 建,可在物理模型处单击 <sup>十</sup> 按钮新建物理模型 。

### 说明

根据数据治理方法论,以及关系建模和维度建模方法,数仓分层的模型默认为4层,层级含 义介绍如下:

- 关系建模下包含SDI层和DWI层两层模型,物理模型归属于两层模型之一。
	- SDI: Source Data Integration, 又称贴源数据层。SDI是源系统数据的简单落 地。
	- **DWI**:Data Warehouse Integration,又称数据整合层。DWI整合多个源系统数 据,对源系统进来的数据进行整合、清洗,并基于三范式进行关系建模。
- 维度建模需要基于维度,新建DWR层模型,最终将数据汇总到DM层模型中。
	- **DWR**:Data Warehouse Report,又称数据报告层。DWR基于多维模型,和DWI 层数据粒度保持一致。
	- **DM (Data Mart)**:又称数据集市。DM面向展现层,数据有多级汇总。

数仓分层的4层层级的名称支持由管理员自定义,单击层级名后的 $\mathscr Q$ 即可重命名。重命名 建议能够区分不同层级,规则为只能包含英文字母、中文、数字、下划线,且以英文字母 或中文开头。

### 图 **5-77** 新建分层治理模型

新建分层治理模型

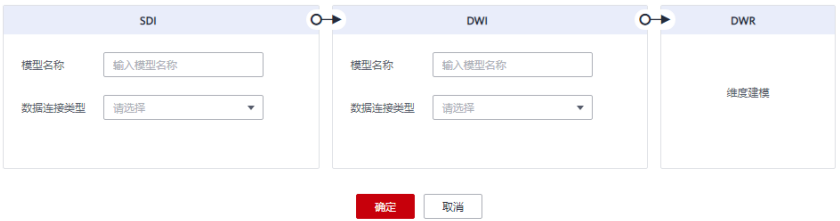

### 图 **5-78** 新建物理模型

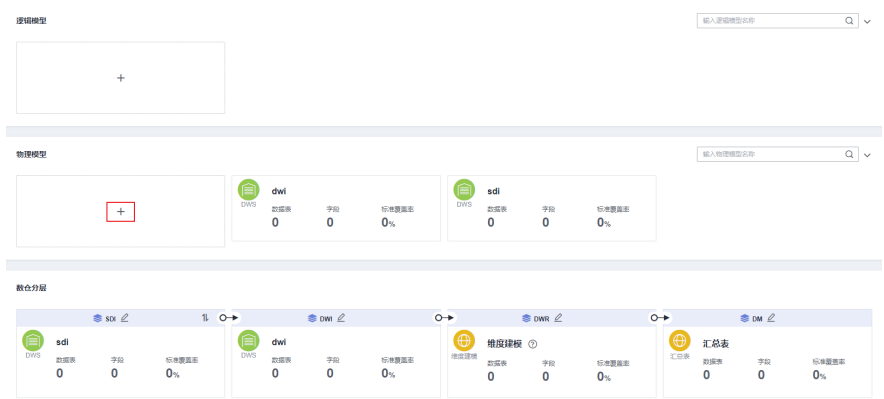

4. 在弹出窗口中配置如下参数,然后单击"确定"。

 $\times$ 

# <span id="page-561-0"></span>图 **5-79** 配置物理模型

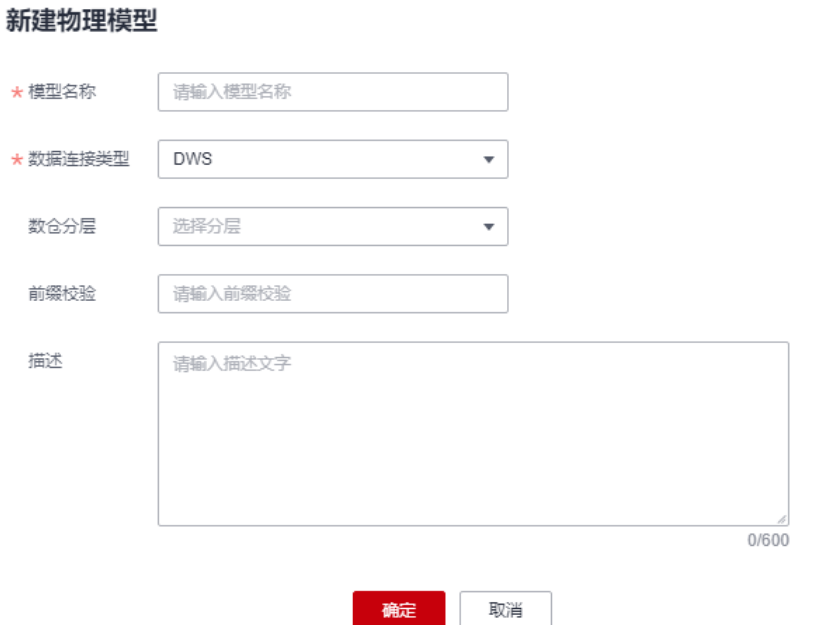

#### 表 **5-26** 参数描述

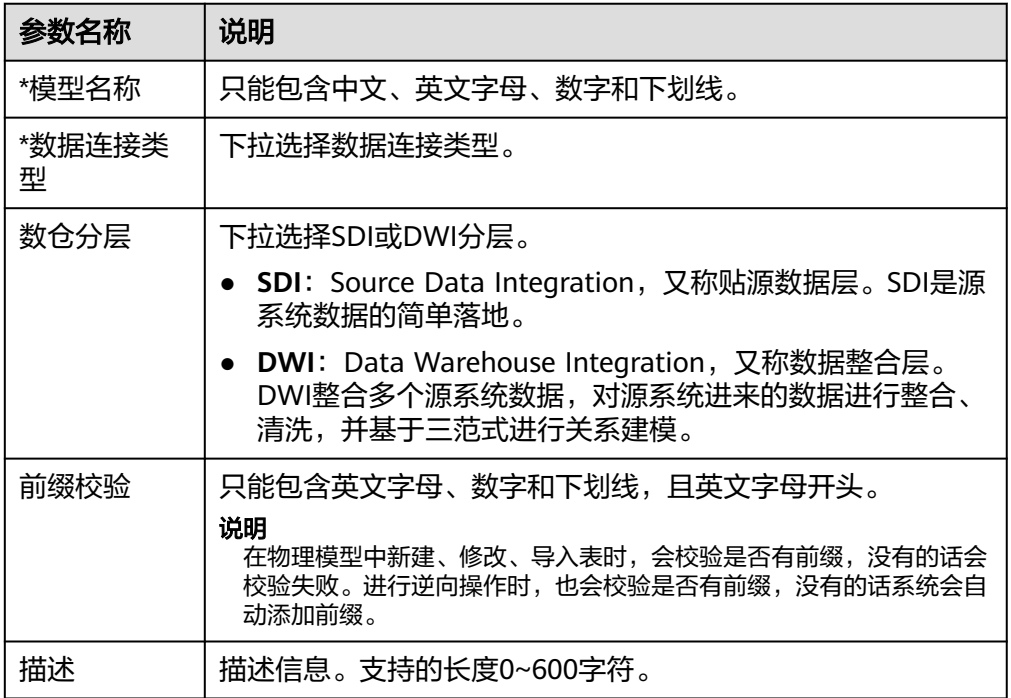

# 新建表并发布

当您完成关系模型的创建之后,您就可以在关系模型中新建业务表。

步骤**1** 在DataArts Studio数据架构控制台,单击左侧导航栏的"关系建模"进入关系建模页 面。

步骤2 选择所需要建表的物理模型,单击进入,然后单击上方"新建"按钮新建一个表。

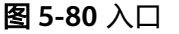

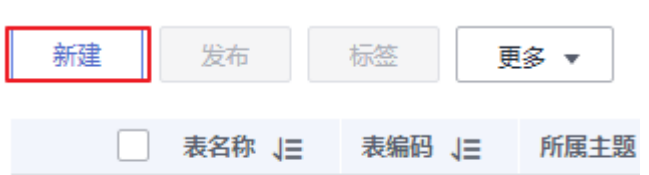

# 步骤**3** 在"新建表"页面,根据页面提示完成建表的配置。

1. 填写基本配置参数。

图 **5-81** 表基本配置

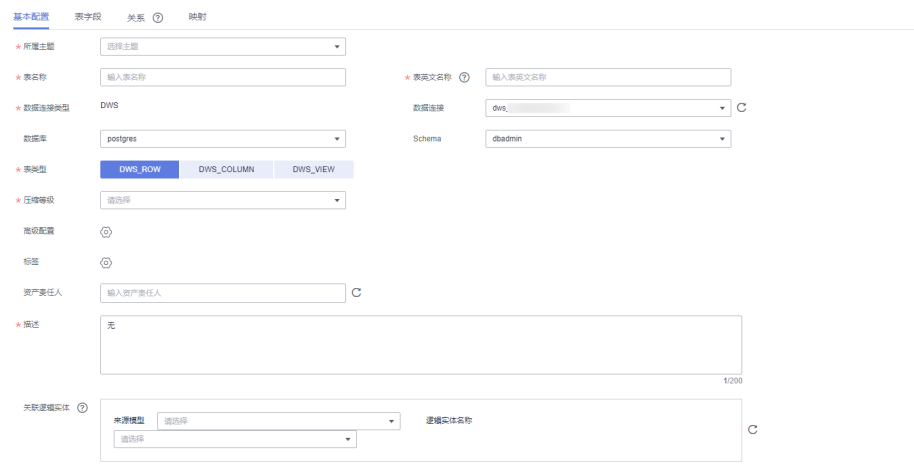

### 表 **5-27** 基本配置

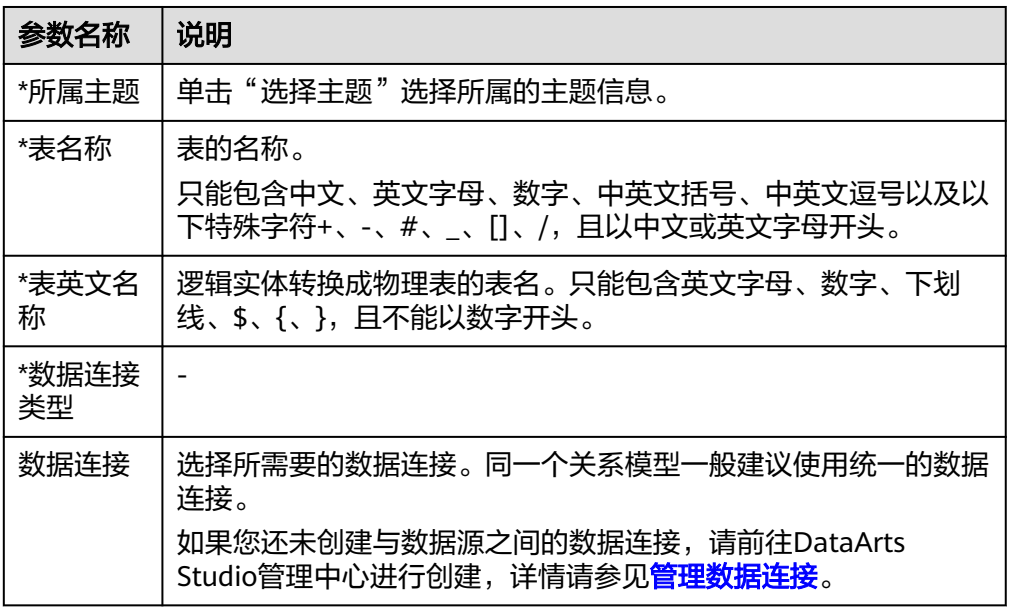

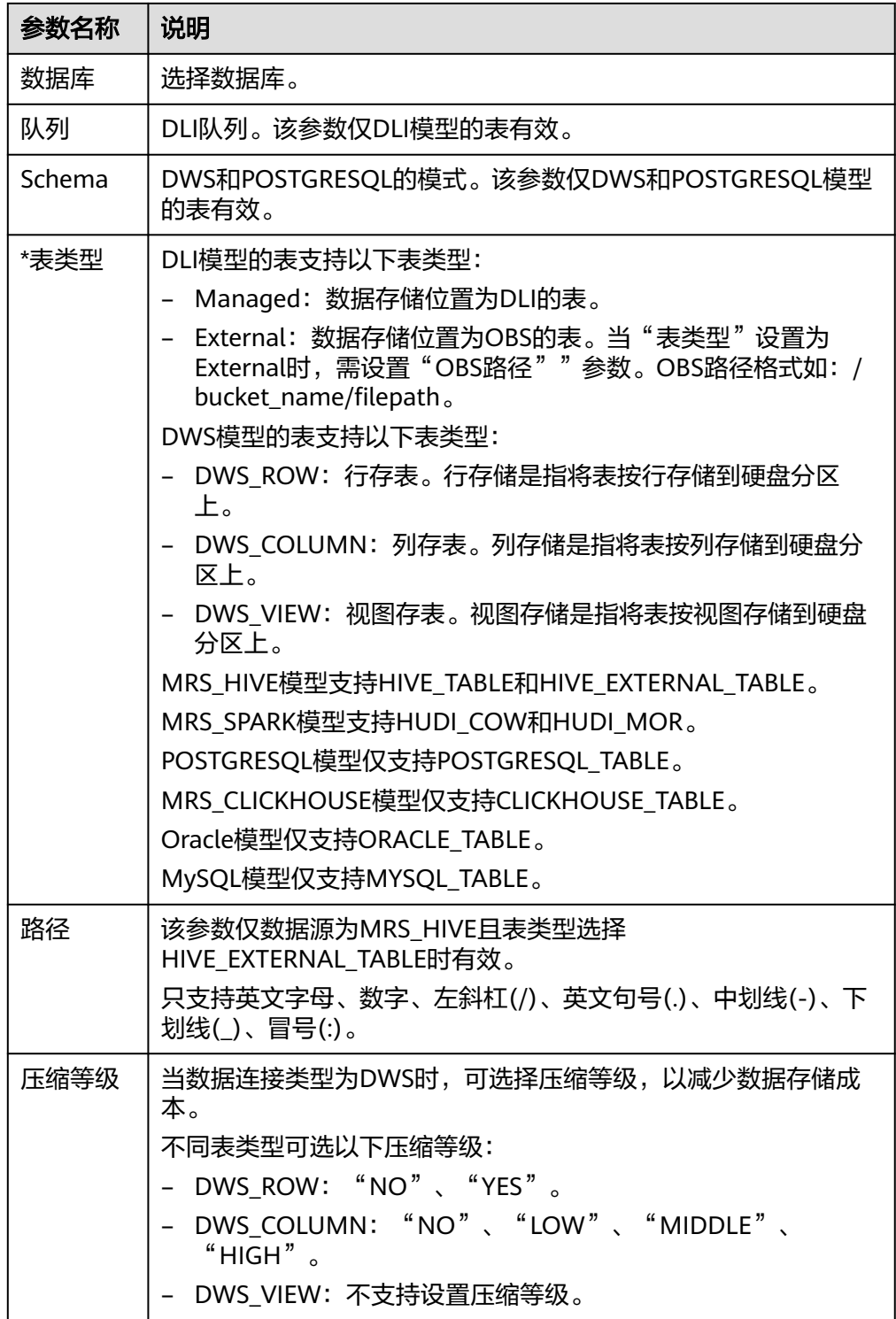

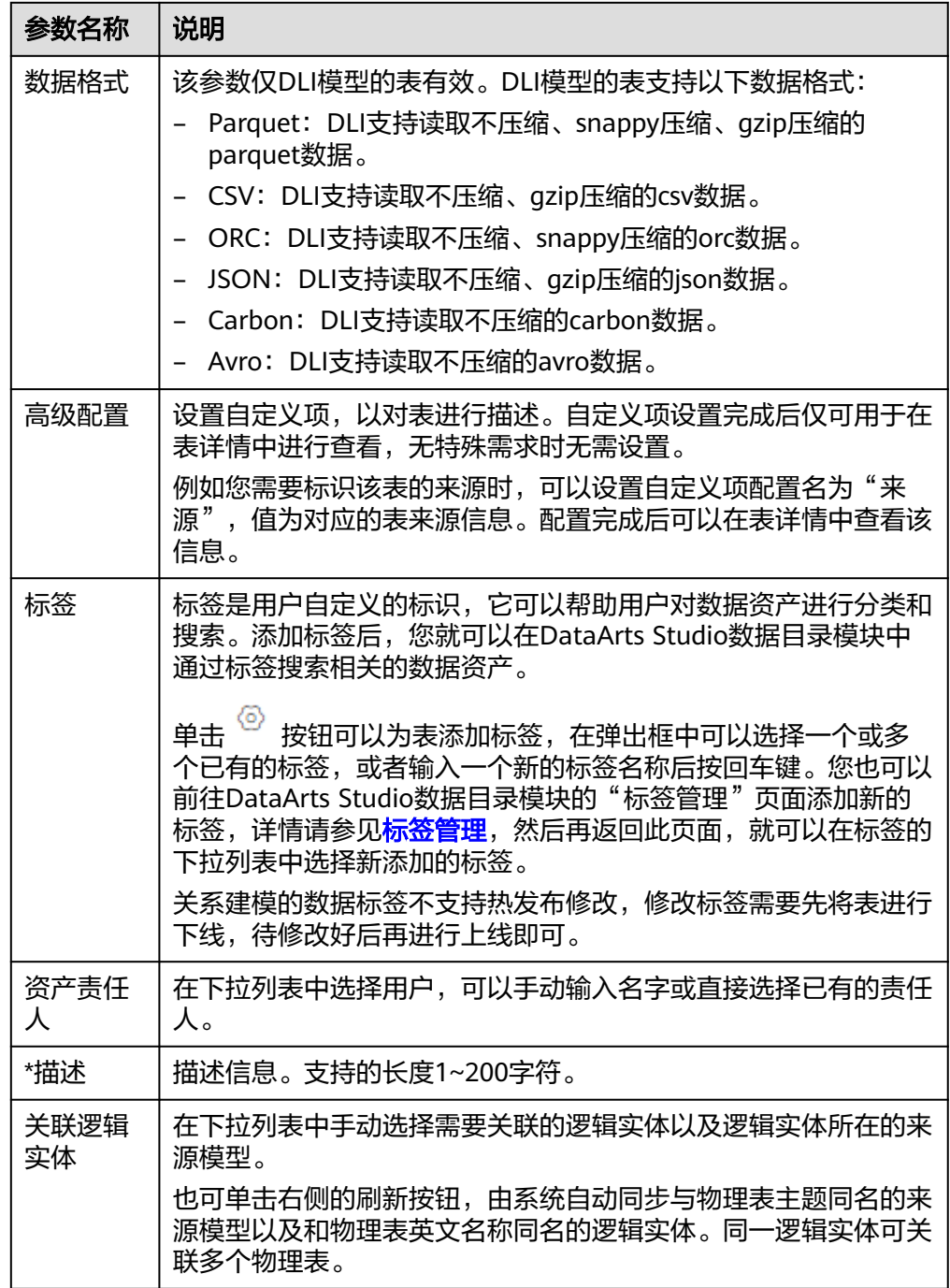

# 2. 在"表字段"页面添加所需要的字段。

# 图 **5-82** 添加所需表字段

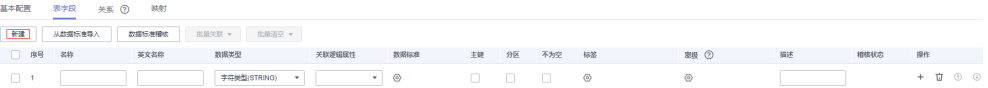

#### 表 **5-28** 表字段参数

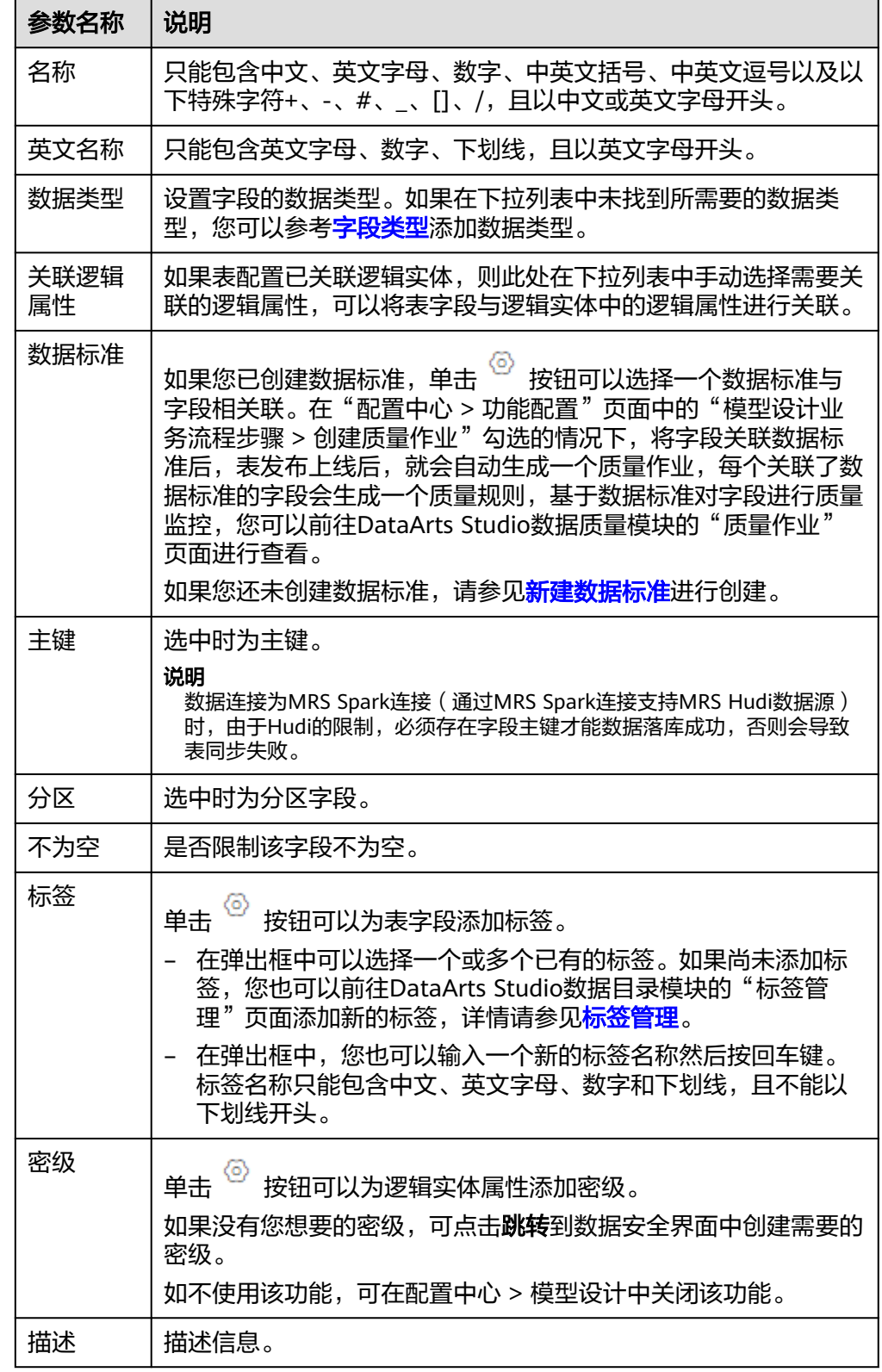

3. (可选)在"关系"页面,单击"新建"新建关系。

关系用于两个父、子表(有时也称为主、从表)之间的主外键关联关系,即描述 表与表是以何种形态关联在一起,或者描述一个表本身的行为会对另外一个表产 生何种影响。数据模型内表之间的关系尤为重要,必须要对其准确定义。否则, 无法在数据模型中准确描述实际的业务规则,而且很大程度上破坏数据的一致 性。

例如,对于根据3NF范式设计的"成绩表"和"学生表",成绩表中的"学号" 属性为学生表的主键。则其关系为:

- 子表:成绩表
- 子表字段FK:学号
- $#1$ – 子对父:
- 父表:学生表
- 父表字段PK:学号
- $# 1$ – 父对子:

图 **5-83** 新建关系(可选)

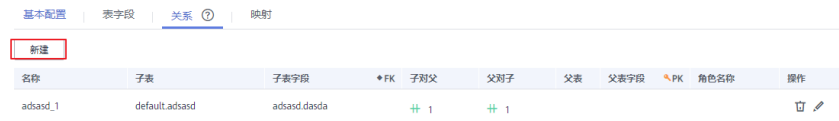

#### 表 **5-29** 新建关系参数说明

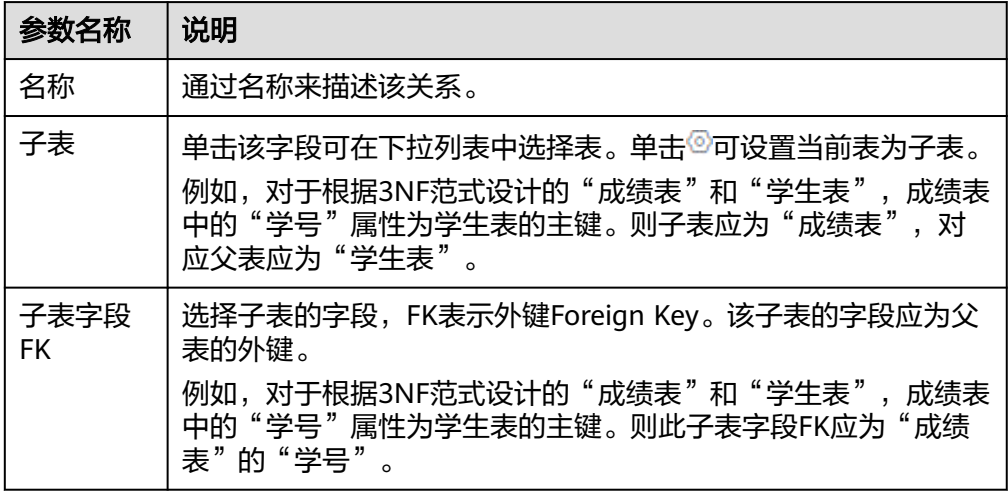

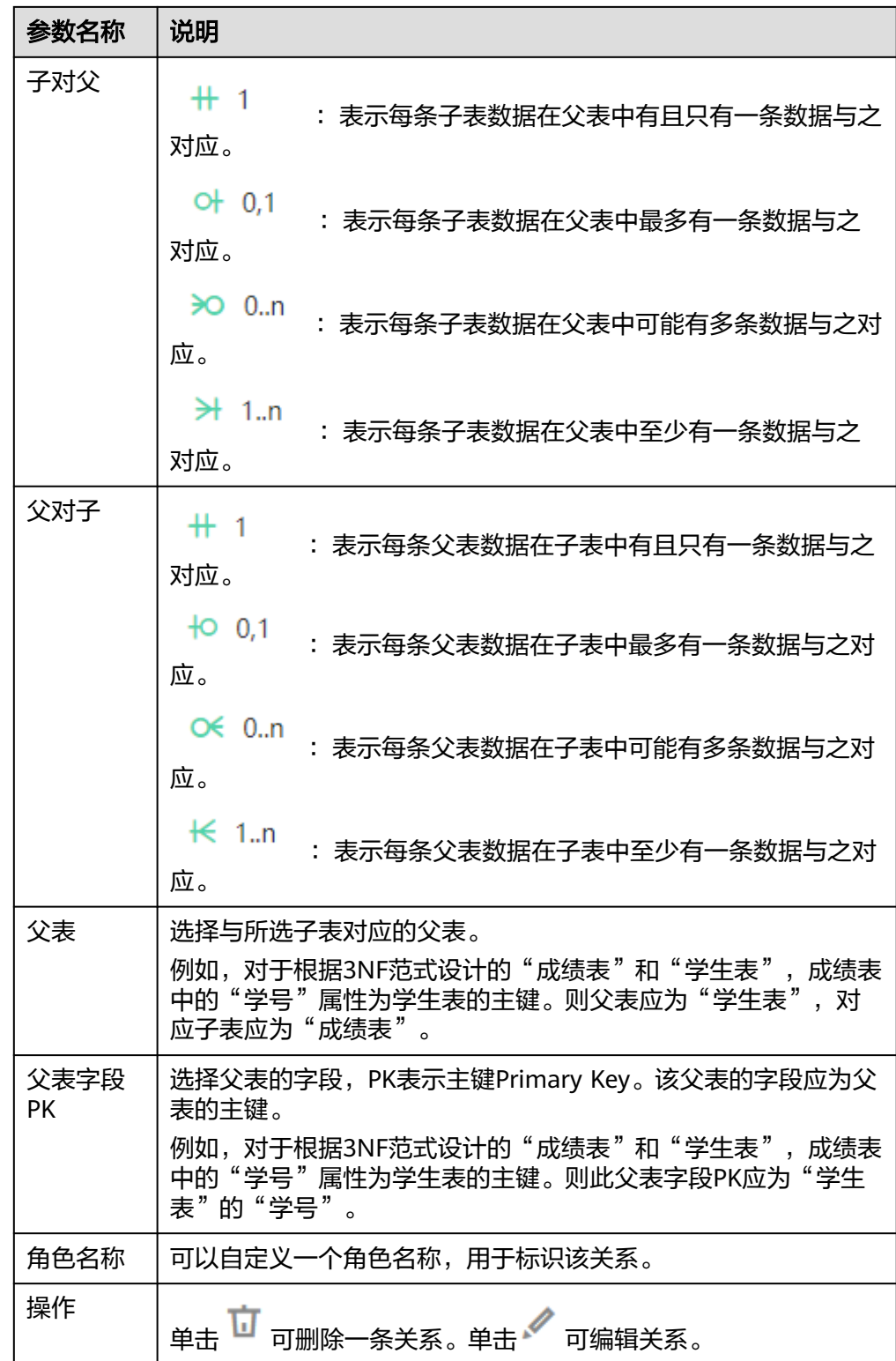

- 4. (可选)在"映射"页面,单击"新建"可以新建一个映射,通过新建映射设计 当前表的数据来源。
	- 如果表中的字段数据来源于不同的关系模型,您需要创建多个映射。 当前支持表数据来源于不同连接类型的关系模型。在每个映射中,您只需要 为来源于当前映射的字段设置源字段,其他字段可以不设置。

例如,假设当前表的前面5个字段和后5个字段数据来源于2个不同的模型,您 可以新建如下两个映射:

- map1: 设置"来源"为关系模型A的表table01, 在"字段映射"中依 次设置第1~5个字段的源字段为table01中含义相同的相应字段,后5个字 段不用设置。
- map2: 设置"来源"为关系模型B的表table02, 在"字段映射"中依次 设置第6~10个字段的源字段为table02中含义相同的相应字段,前5个字 段不用设置。
- 如果表中的字段数据来源于同一个关系模型中的多个表,您可以新建一个映 射。

在该映射的"源表"中,您可以将多个表设置Join,然后在"字段映射"区 域依次为表中的字段设置源字段,所选择的源字段应与表中的字段代表相同 含义,一一对应。

例如,假设当前表的字段都来源于关系模型d1,第1个字段来源于表 vendor,第2个字段来源于表payment\_type,第3个字段来源于表rate,其余 字段来源于dwd taxi trip data。

您可以新建一个映射,如图**5-84**所示,设置表dwd\_taxi\_trip\_data和 vendor、payment\_type、rate做Join,然后在字段映射中,依次设置源字 段。

新建映射的参数说明,可以参考表**5-30**。

#### 图 **5-84** 配置映射关系

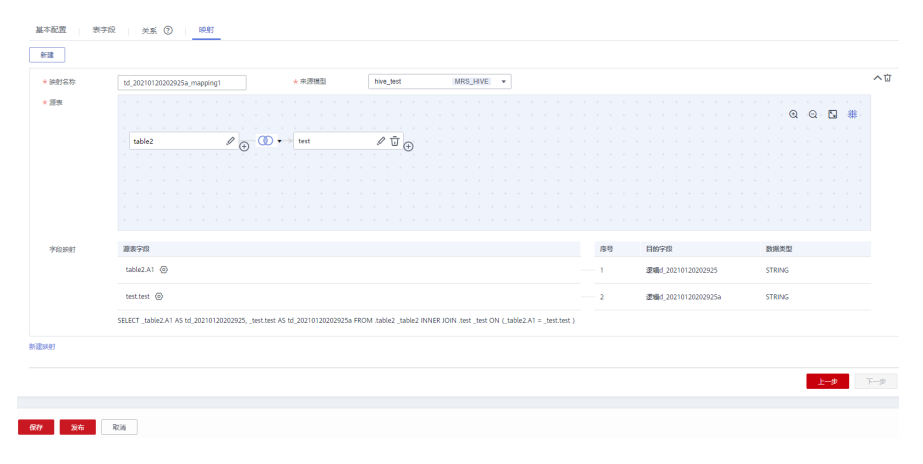

#### 表 **5-30** 映射参数

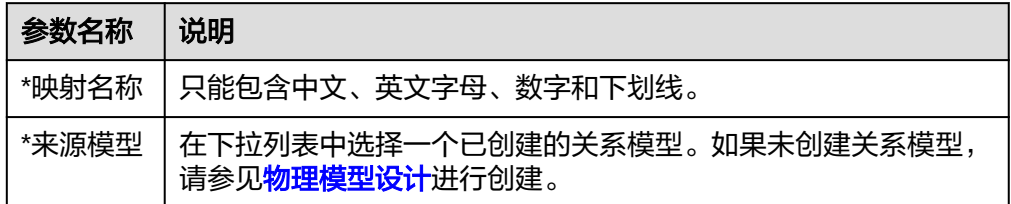

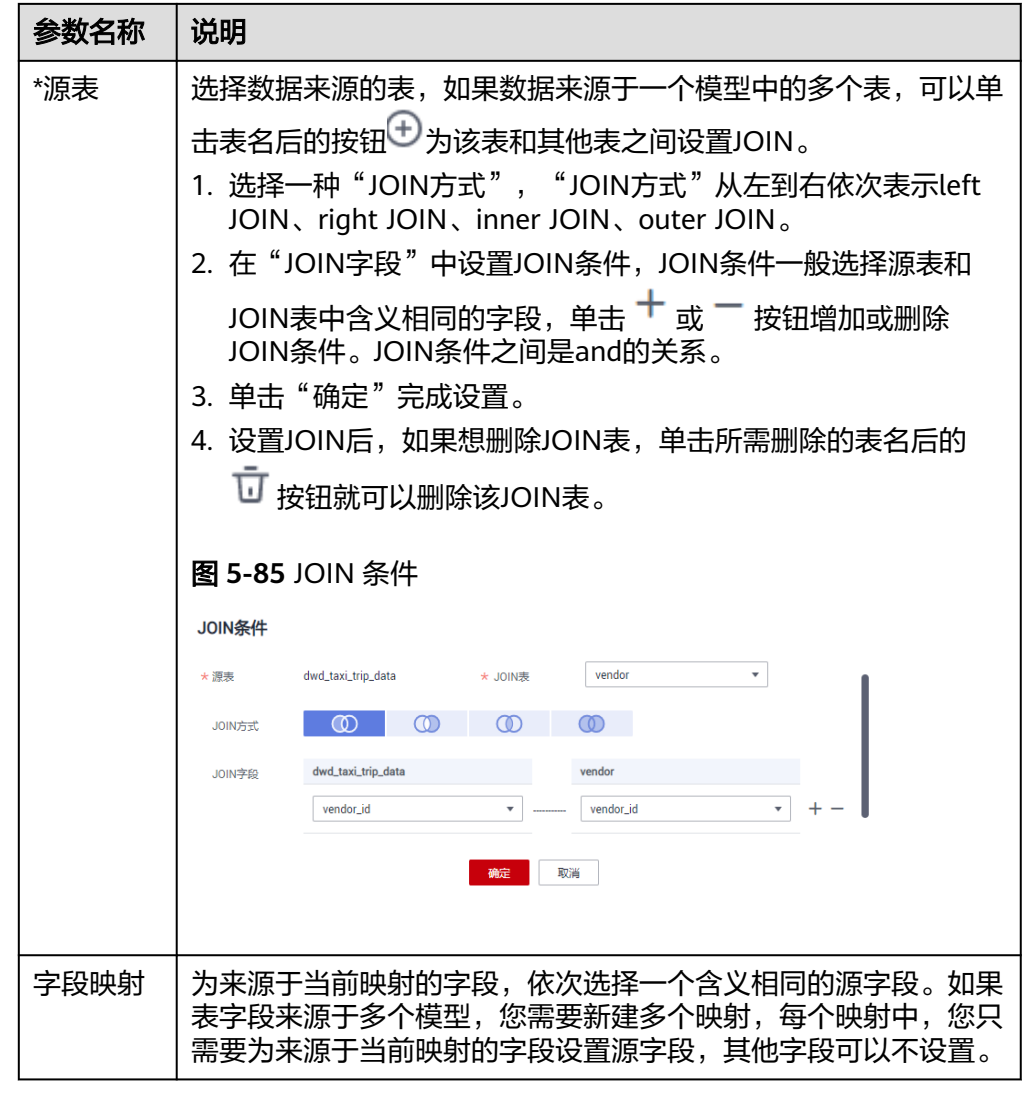

在映射区域的右上角,单击 <sup>·</sub><br> 按钮,可以删除指定的映射,单击 <sup>•</sup> 可以收起映</sup> 射区域。

5. (可选)新建表的"表类型"为"DWS\_VIEW"时,在"视图定义"页面,单击 "新建"可以新建一个视图。

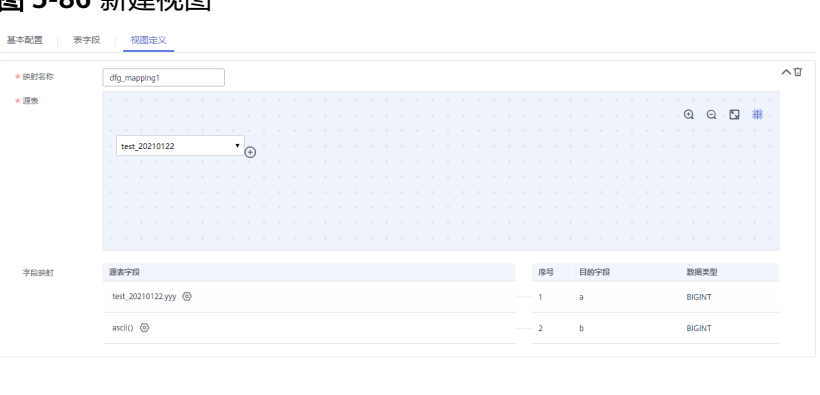

图 **5-86** 新建视图

### 表 **5-31** 视图定义参数

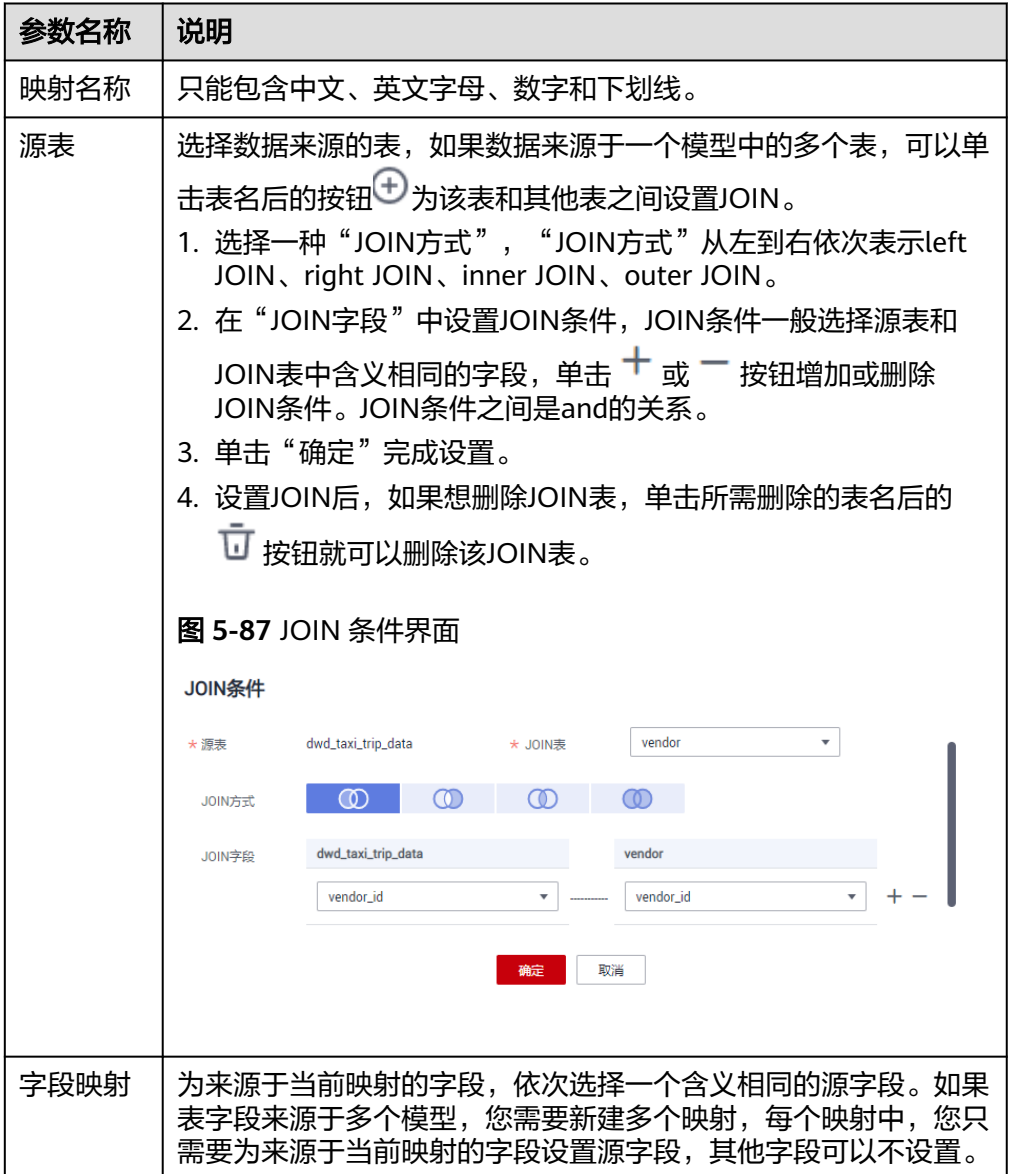

在映射区域的右上角,单击 <sup>····</sup> 按钮,可以删除指定的映射,单击 <sup>个</sup> 可以收起映 射区域。

步骤**4** 完成表的配置后,单击"发布",选择审核人,再单击"确认提交"提交审核。

说明

进行发布时,可以选择发布表到生产环境或开发环境。默认发布到生产环境,不勾选则无法发 布。

选择审核人时,系统支持选择多个审核人,全部审批通过后,状态才会显示为已发布。如果有任 意一个人驳回,则状态为已驳回。

步骤5 等待审核人员审核。当审核人审批通过后,返回"关系建模"页面可以查看表的"状 态"和"同步状态"。

<span id="page-571-0"></span>发布是一个异步操作,您可以单击 C 按钮刷新状态。表发布并通过审核后, 系统会 依据"配置中心 > 功能配置"页面中的"模型设计业务流程步骤"进行创建表、同步 技术资产、同步业务资产等操作,在表的"同步状态"一列中将显示同步状态。

- "同步状态"若均显示成功,则说明表发布成功。鼠标移至"同步状态"中的<sup>HHI</sup> 图标之上,若显示"创建表: 创建成功"说明该表在对应的数据源下已经创建成 功。
- "同步状态"若显示某一项或某几项失败,可以先刷新状态。如果仍失败,可以 单击"更多 > 发布历史",然后进入"发布日志"页签查看日志。 请根据错误日志定位失败原因,问题解决后,再单击"发布日志"页面中的"重 新同步"再次下发同步命令。如果仍同步失败,请联系技术支持人员协助解决。
- 在开启"同步业务资产"功能的前提下,若关闭了"物理表同步业务资产"按 钮, 鼠标移至"**同步状态"**中的同步业务资产图标之上, 会显示"未同步"。

说明

进行同步时,可以选择同步表到生产环境或开发环境。默认同步到生产环境,不勾选则无 法同步。

#### **----**结束

### 通过逆向数据库导入物理表

通过逆向数据库,您可以从其他数据源中将一个或多个已创建的数据库表导入到物理 表目录中,使其变成物理表。

- 步骤1 在数据架构控制台,单击左侧导航树中的"关系建模",进入关系建模页面,选择一 个物理表进入。
- 步骤**2** 在物理表的列表上方,单击"逆向数据库"。
- 步骤**3** 在"逆向数据库"对话框中,配置如下参数,然后单击"确定"。

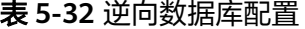

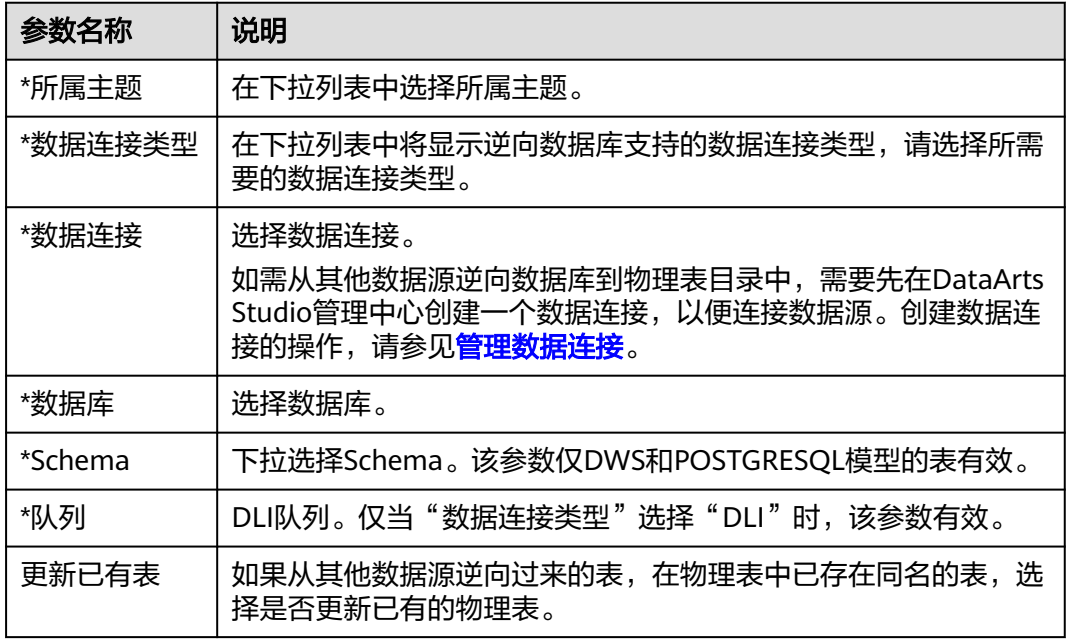

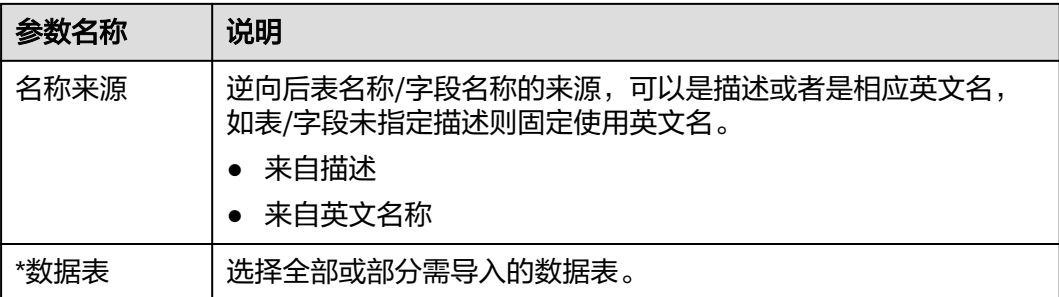

# 图 **5-88** 逆向配置

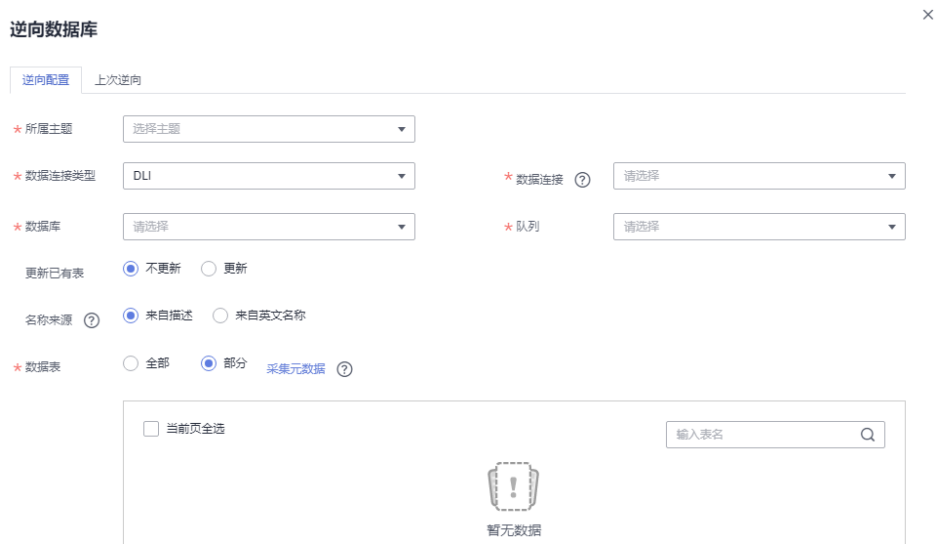

步骤4 逆向数据库的结果会在"上次逆向"页面中显示。如果逆向成功,单击"关闭"。如 果逆向失败,您可以查看失败原因,问题解决后,选中失败的表,然后单击"重新逆 向"进行重试。

### 图 **5-89** 逆向结果

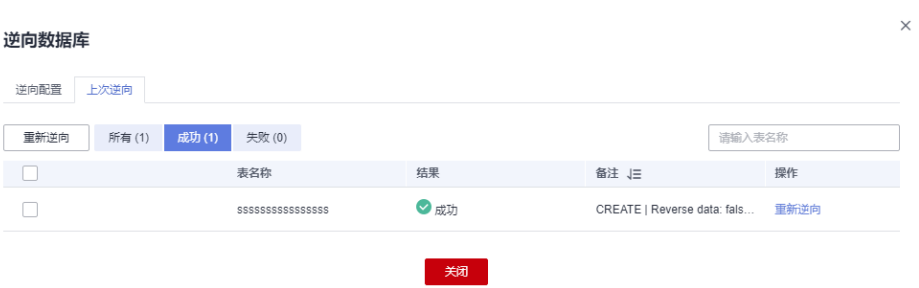

**----**结束

# **5.6.2** 维度建模

# **5.6.2.1** 新建维度

维度是用于观察和分析业务数据的视角,支撑对数据汇聚、钻取、切片分析,用于 SQL中的GROUP BY条件。维度多数具有层级结构,如:地理维度(其中包括国家、地 区、省以及城市等级别的内容)、时间维度(其中包括年度、季度、月度等级别的内 容)。

# 对系统的影响

维度发布并通过审核后,系统会自动创建与维度相对应的维度表,维度表的名称和编 码均与维度相同。

# 新建维度并发布

1. 在DataArts Studio控制台首页,选择实例,单击"进入控制台",选择对应工作 空间的"数据架构"模块,进入数据架构页面。

#### 图 **5-90** 选择数据架构

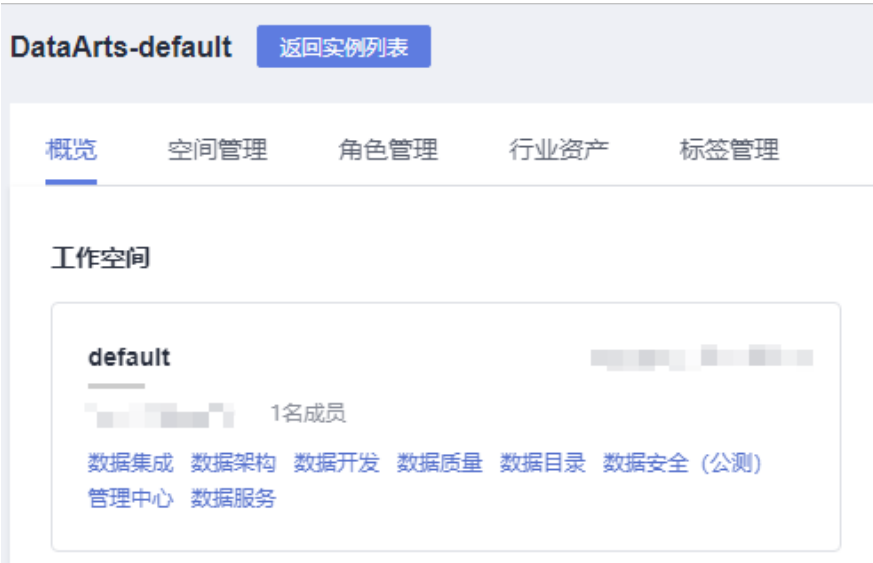

- 2. 在数据架构控制台,单击左侧导航树中的"维度建模",选择"维度"页签进入 维度页面。
- 3. 在左侧主题目录中选中一个对象,然后单击"新建"开始新建维度。 在新建维度之前,如果您尚未添加主题信息,请先参考主<mark>题设计</mark>添加主题信息。
- 4. 在"新建维度"页面,根据页面提示配置参数。 "基本配置"和"物化配置",设置如下:

# 图 **5-91** 配置参数

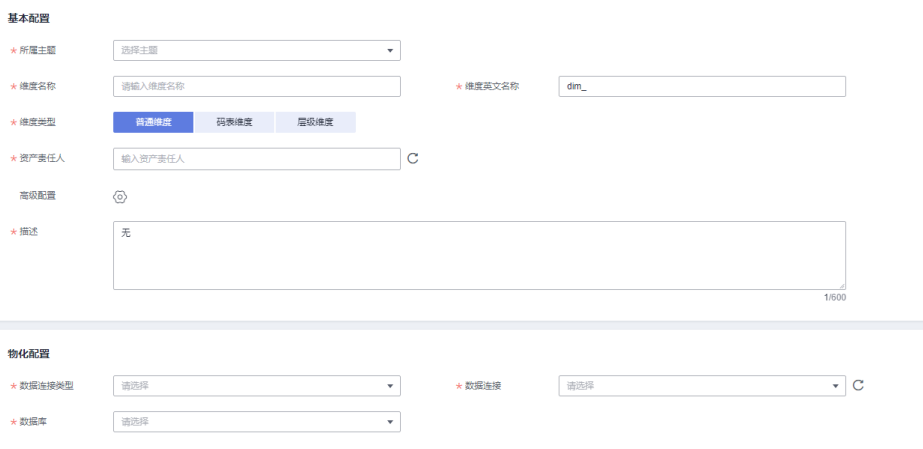

# 表 **5-33** 基本配置

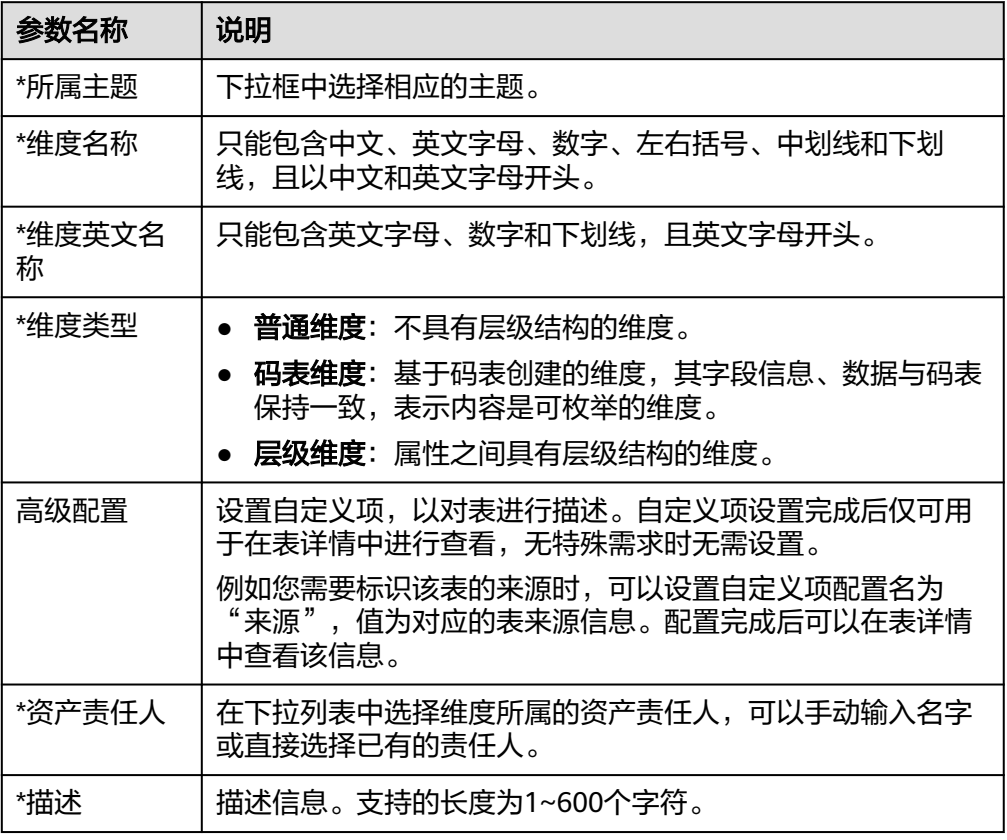

# 表 **5-34** 物化配置

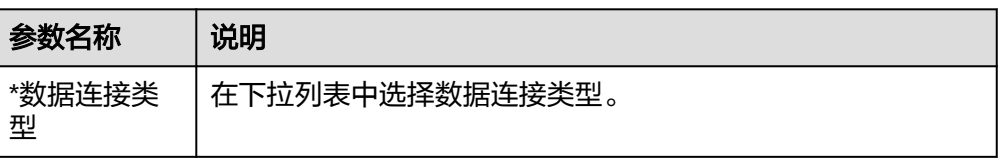

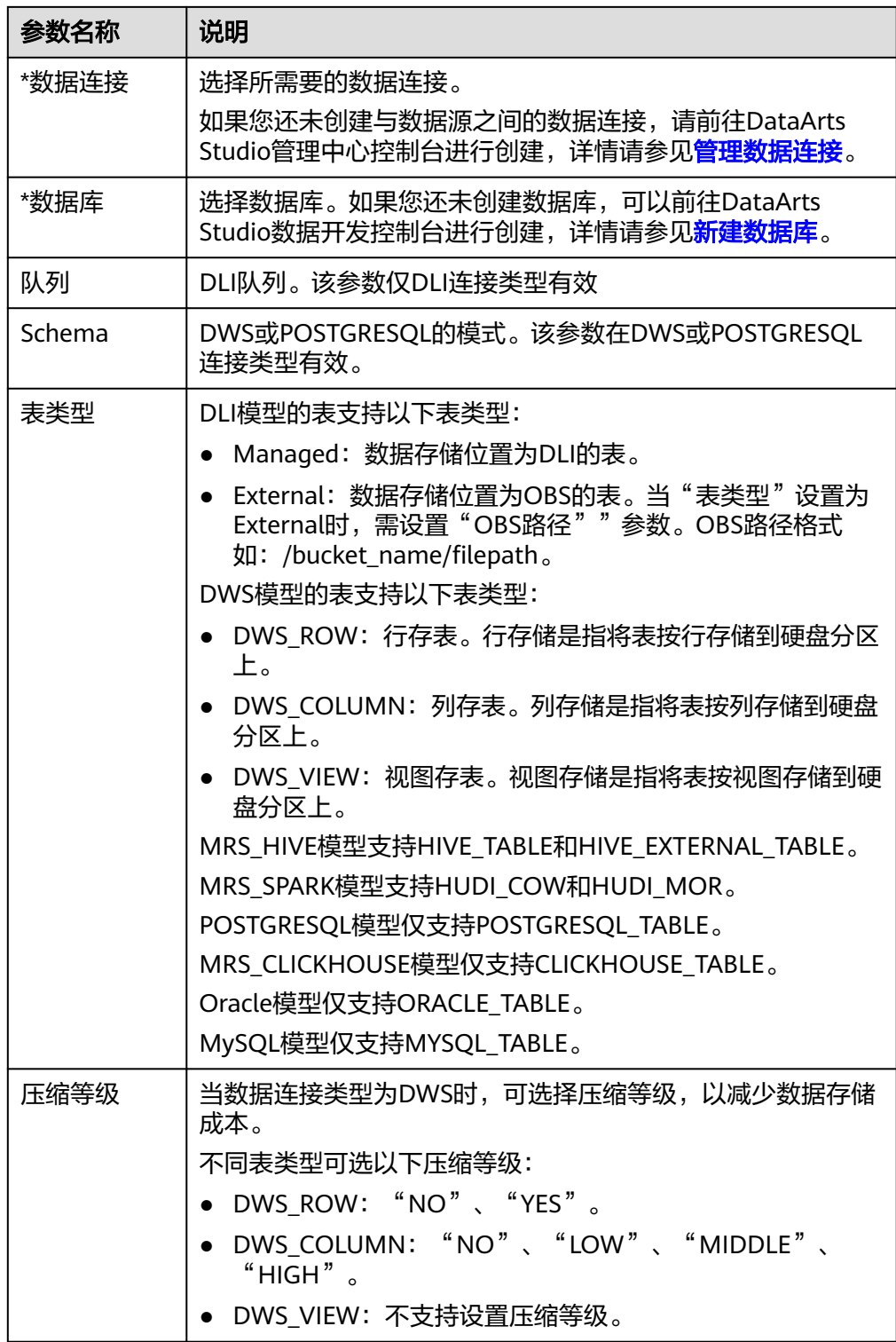
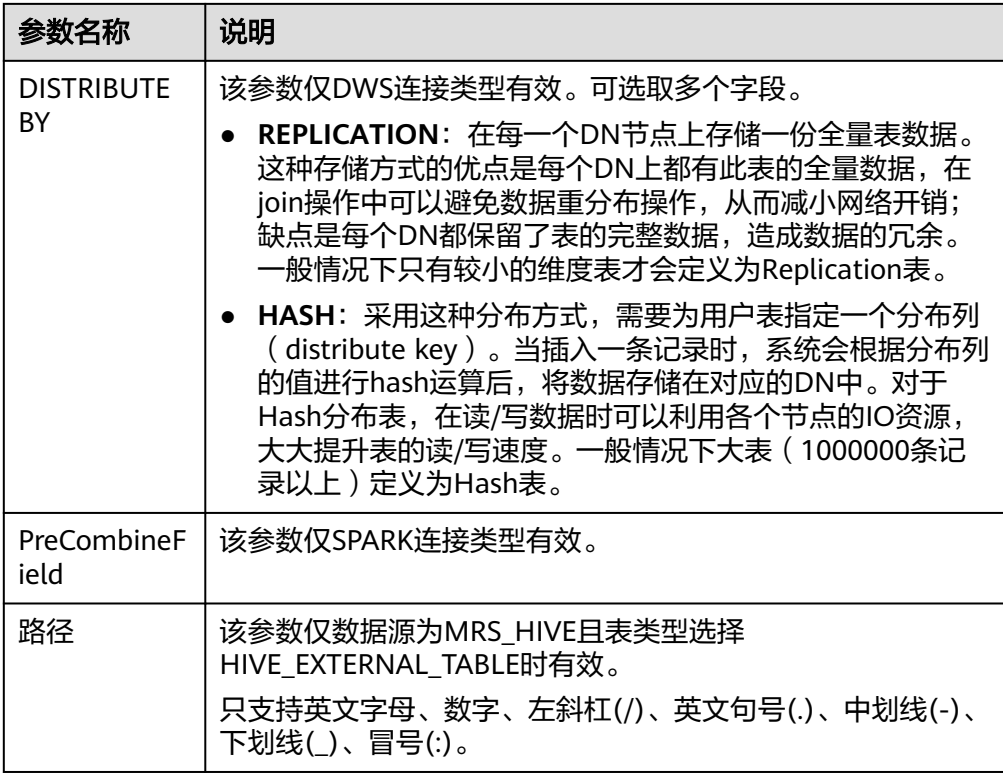

## 在"属性配置"中添加维度属性,单击"新建"按钮,可以添加多个维度属性。

## 图 **5-92** 属性配置

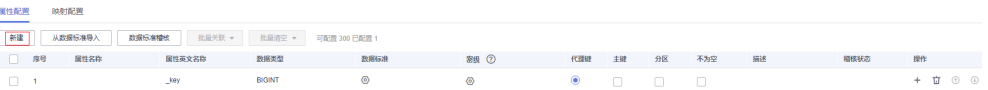

### 表 **5-35** 属性配置

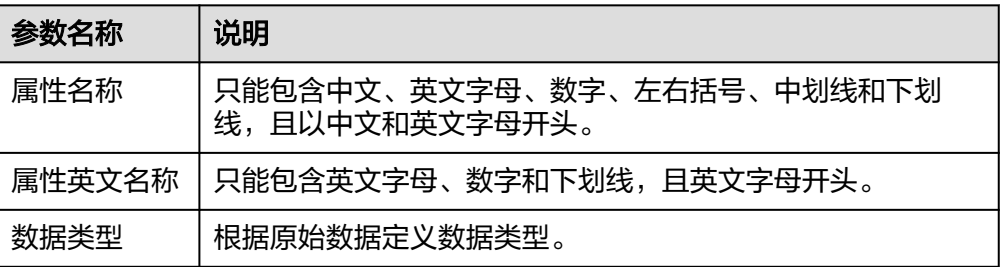

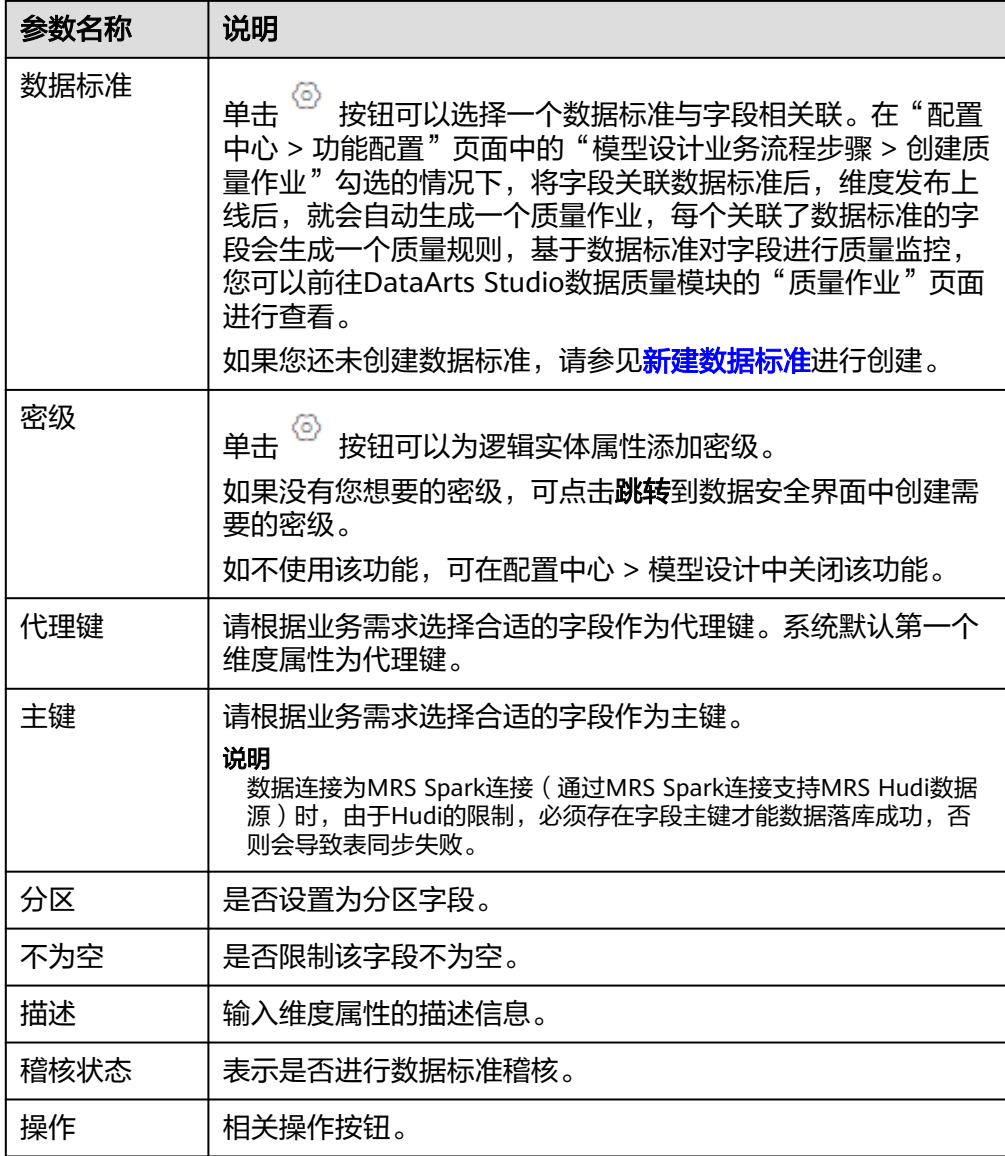

在"映射配置"页签,单击"新建映射",创建维度的映射(映射是指维度与物 理模型源表的映射)。需配置如下参数:

## 图 **5-93** 映射配置

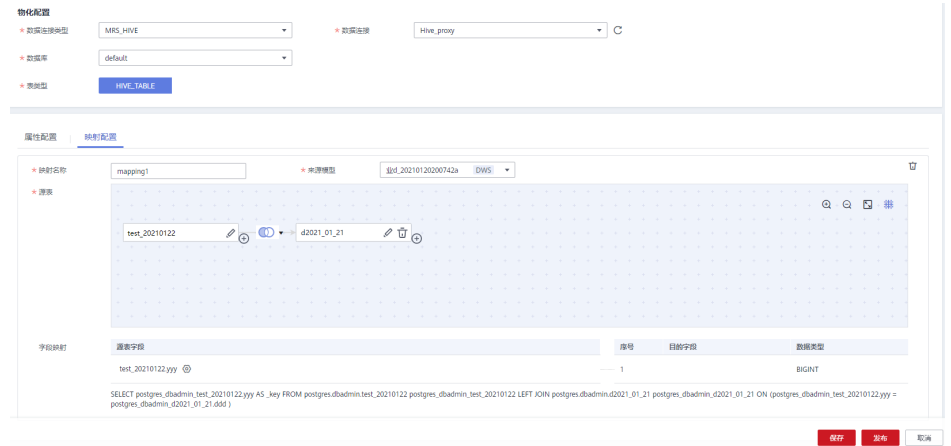

## 表 **5-36** 映射参数

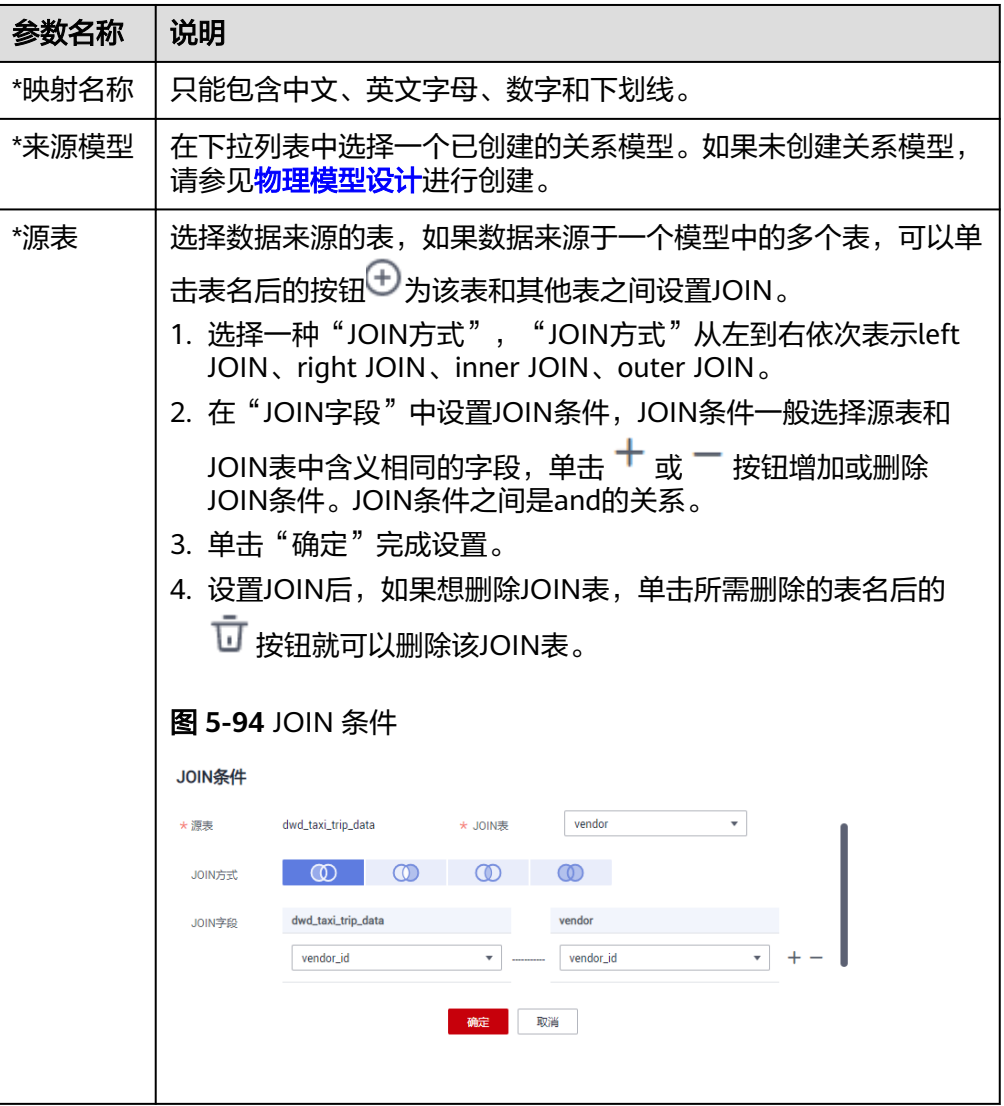

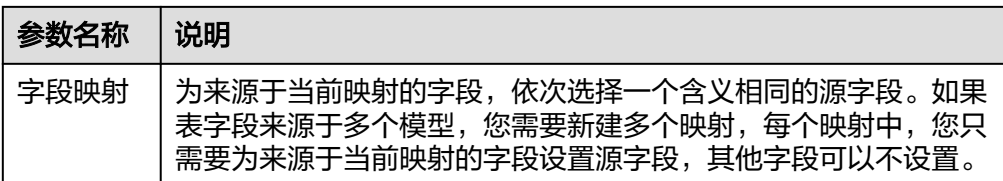

在映射区域的右上角,单击 <sup>U</sup> 按钮,可以删除指定的映射,单击 <sup>个</sup> 可以收起映 射区域。

5. 配置完成后,单击"发布"。

说明

进行发布时,可以选择发布到生产环境或开发环境。默认发布到生产环境,不勾选则无法 发布。

6. 在弹出对话框中,选择审核人,单击"确认提交",提交维度的发布审核。

说明

如果当前用户已被添加为审核人,则可以勾选"自助审批",单击"确认提交"后,状态 显示为"已发布"。

选择审核人时,系统支持选择多个审核人,全部审批通过后,状态才会显示为已发布。如 果有任意一个人驳回,则状态为已驳回。

- 7. 可以参照步骤**[3](#page-573-0)**~步骤**6**,完成其他维度的创建。
- 8. 完成所有维度的新建之后,需要等待审核人员审核。

审核通过后,系统会自动创建与维度相对应的维度表,维度表的名称和编码均与 维度相同。在"维度建模"页面,选择"维度表"页签,可以查看建好的维度 表。

在维度表列表中,在"同步状态"一列中可以查看维度表的同步状态。

#### 图 **5-95** 维度表的同步状态

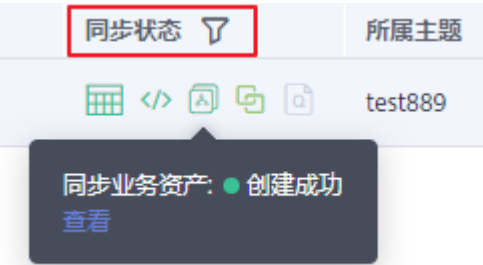

- 如果同步状态均显示成功,则说明维度发布成功,维度表在数据库中创建成 功。
- 如果同步状态中存在失败,可单击该维度表所在行的"发布历史",然后在 展开的页面中进入"发布日志"页签查看日志。请根据错误日志定位失败原 因,问题解决后,您可以返回维度表页面勾选该维度表,再单击列表上方的 "同步"按钮尝试重新同步。如果问题仍未能解决,请联系技术支持人员协 助处理。

## 说明

进行同步时,可以选择同步到生产环境或开发环境。默认同步到生产环境,不勾选则 无法同步。

### 编辑维度

- 步骤1 在数据架构控制台,单击左侧导航树中的"维度建模",进入相应页面后,选择"维 度"页签。
- 步骤**2** 在维度列表中找到需要编辑的维度,单击"编辑",进入编辑维度页面。

图 **5-96** 编辑维度

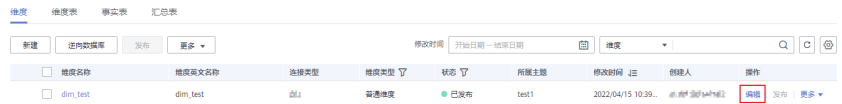

- 步骤**3** 根据实际需要编辑维度的相关信息,参数配置请参[考配置参数](#page-573-0)。
- 步骤**4** 单击"保存",保存所做的修改。或者,单击"发布",发布修改后维度。

说明

进行发布时,可以选择发布到生产环境或开发环境。默认发布到生产环境,不勾选则无法发布。

**----**结束

## 发布维度

如果新建了维度但并未发布,可以执行以下步骤发布维度:

- 步骤1 在数据架构控制台,单击左侧导航树中的"维度建模",进入相应页面后,选择"维 度"页签。
- 步骤**2** 在维度列表中找到需要发布的维度,单击"发布"。

图 **5-97** 发布维度

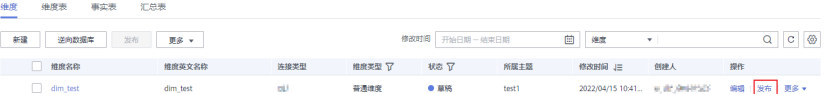

步骤**3** 在弹出对话框中,选择审核人,单击"确认提交",完成发布。

#### 说明

进行发布时,可以选择发布到生产环境或开发环境。默认发布到生产环境,不勾选则无法发布。

**----**结束

您也可以执行以下步骤批量发布维度:

- 步骤**1** 在数据架构控制台,单击左侧导航树中的"维度建模",进入相应页面后,选择"维 度"页签。
- 步骤**2** 在维度列表中勾选需要发布的维度,单击列表上方的"发布"。

### <span id="page-581-0"></span>图 **5-98** 批量发布维度

图 **5-99** 批量发布维度

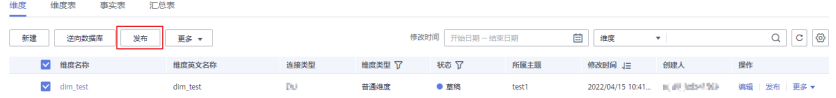

步骤**3** 在弹出对话框中,选择审核人和作业调度时间,单击"确认提交",完成发布。

#### 说明

进行发布时,可以选择发布到生产环境或开发环境。默认发布到生产环境,不勾选则无法发布。 注意,此处"作业调度时间"指的是维度发布后,自动创建质量作业的调度时间。

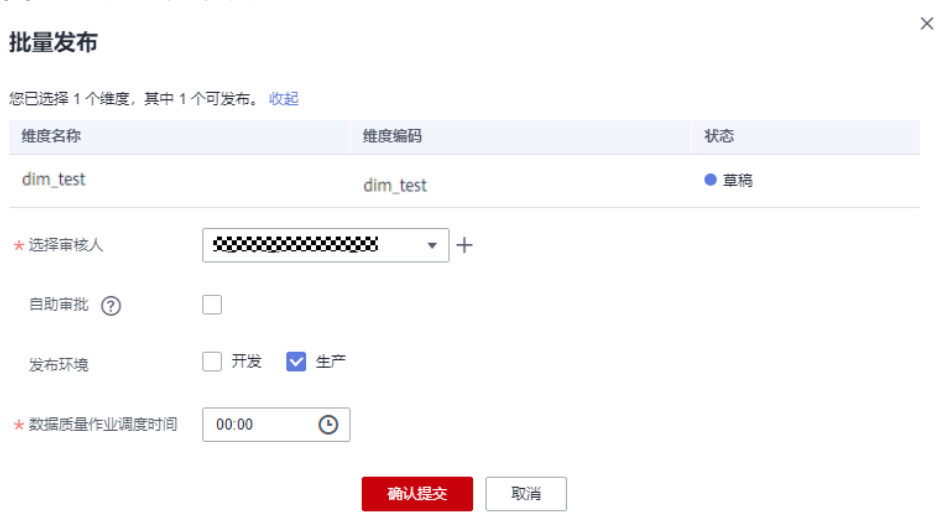

**----**结束

## 下线维度

对于已发布的维度,可以执行以下步骤下线维度:

- 步骤1 在数据架构控制台,单击左侧导航树中的"维度建模",进入相应页面后,选择"维 度"页签。
- 步骤**2** 在维度列表中找到需要下线的维度,单击"更多 > 下线"。

#### 图 **5-100** 下线维度

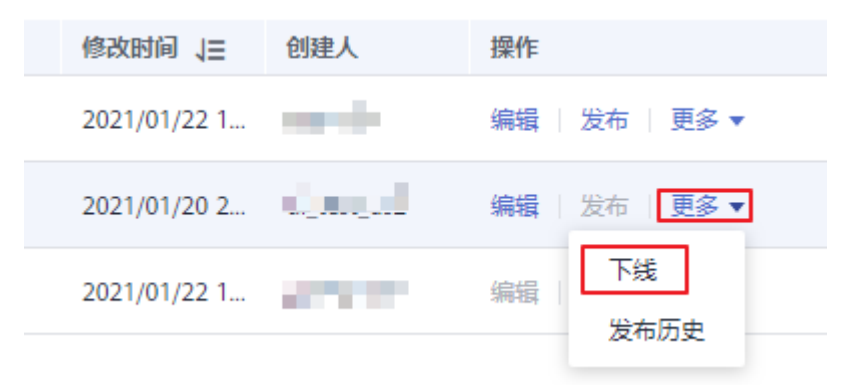

步骤**3** 在弹出对话框中,选择审核人,然后单击"确认提交",完成维度的下线。

#### **----**结束

## 删除维度

如果您已不再需要某个维度,可以删除该维度。如果待删除的维度已发布,则无法执 行删除操作,您必须先将该维度下线后,才能执行删除操作,具体操作请参见下<mark>线维</mark> [度](#page-581-0)。

- 步骤1 在数据架构控制台,单击左侧导航树中的"维度建模",进入相应页面后,选择"维 度"页签。
- 步骤2 在维度列表中找到需要删除的维度,勾选该维度,然后单击维度列表上方"更多"中 的"删除"按钮。

#### 图 **5-101** 删除

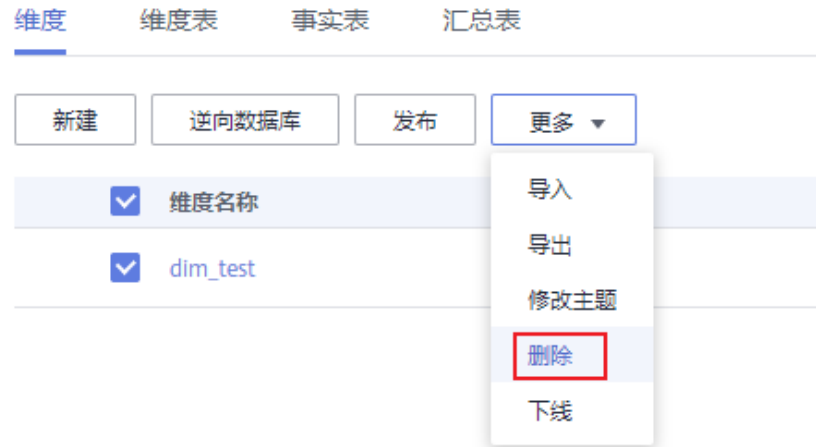

步骤**3** 在系统弹出的"删除"对话框中,确认无误后,单击"确定"将维度删除。 删除弹框中的"删除物理表"勾选后,删除时将同步删除数据库里的物理表。

#### **----**结束

### 通过逆向数据库导入维度

通过逆向数据库,您可以从其他数据源中将一个或多个已创建的数据库表导入到维度 目录中,使其变成维度。

- 步骤**1** 在数据架构控制台,单击左侧导航树中的"维度建模",进入维度建模页面。
- 步骤**2** 在维度列表上方,单击"逆向数据库"。
- **步骤3** 在"逆向数据库"对话框中,配置如下参数,然后单击"确定"。

表 **5-37** 逆向数据库配置

| 参数名称  | 说明            |
|-------|---------------|
| *所属主题 | 在下拉列表中选择所属主题。 |

 $\times$ 

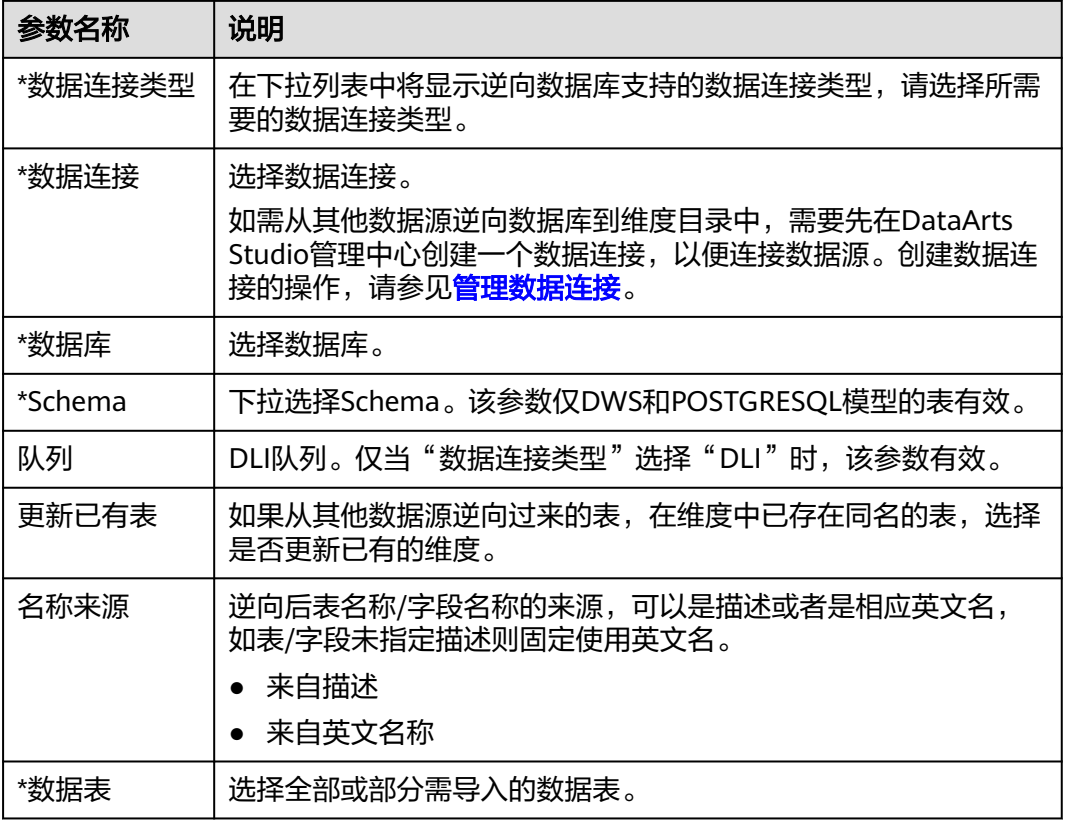

## 图 **5-102** 逆向配置

#### 逆向数据库

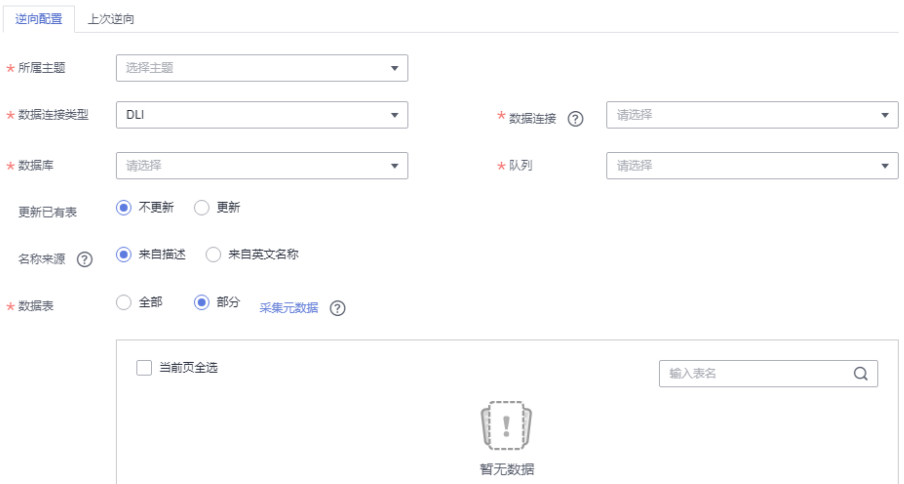

**步骤4** 逆向数据库的结果会在"上次逆向"页面中显示。如果逆向成功,单击"关闭"。如 果逆向失败,您可以查看失败原因,问题解决后,选中失败的表,然后单击"重新逆 向"进行重试。

图 **5-103** 逆向结果

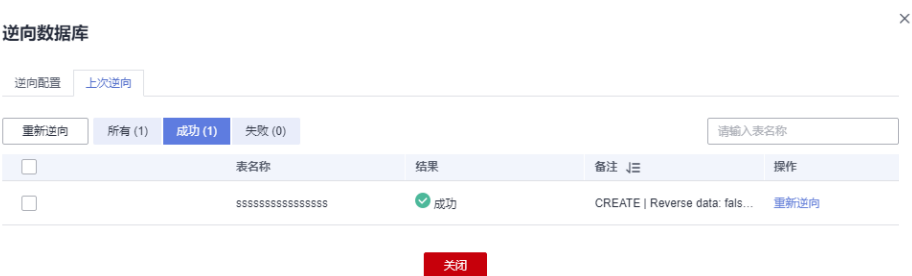

### **----**结束

## **5.6.2.2** 管理维度表

维度表与维度一一对应,通过丰富维度中的属性信息构建形成。维度表的生命周期 (包括新建、发布、编辑、下线操作)通过维度进行管理,在维度发布成功后,系统 会自动创建并发布对应的维度表。

## 查看维度表发布历史

- 1. 在数据架构控制台,选择"模型设计 > 维度建模",进入维度建模页面。
- 2. 单击"维度表"页签,进入维度表页面。
- 3. 在列表中,找到所需要的维度表,在右侧单击"发布历史",将显示"发布历 史"页面。

### 图 **5-104** 维度表页面

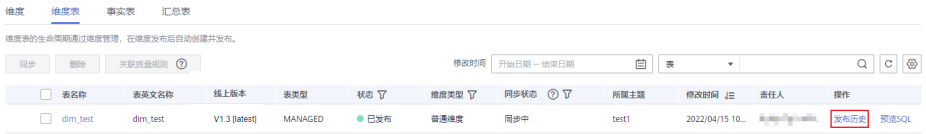

4. 在"发布历史"中,您可以查看维度表的发布历史、版本对比信息以及发布日 志。

如果"发布日志"中有错误日志,说明发布失败。您可以单击"重新同步"进行 重试,将表同步到DataArts Studio的其他模块中。

## 查看预览 **SQL**

- 1. 在数据架构控制台,选择"模型设计 > 维度建模",进入维度建模页面。
- 2. 单击"维度表"页签,进入维度表页面。
- 3. 在维度表列表中,找到所需要的维度表,在右侧单击"预览SQL",弹出"预览 SQL"对话框。

#### 图 **5-105** 预览 SQL

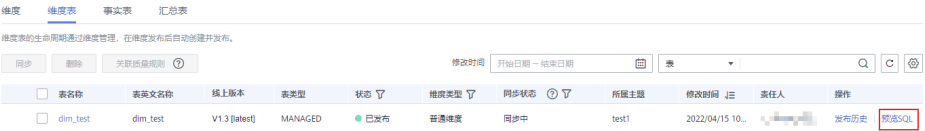

4. 在"预览SQL"中,您可以查看SQL语句,也可以复制SQL。

## 同步维度表

当您新建或编辑维度后,对维度进行发布,如果同步状态中存在失败,可以对维度表 手动进行同步。

#### 说明

- 同步时,系统将根据"配置中心 > 功能配置"页面中的"数据表更新方式"执行相应的同步 操作,详情请参见<mark>功能配置</mark>。
- 1. 在数据架构控制台,选择"模型设计 > 维度建模",进入维度建模页面。
- 2. 单击"维度表"页签,进入维度表页面。
- 3. 在维度表列表中,勾选需要同步的维度表,单击列表左上方的"同步"按钮,系 统弹出"批量同步"对话框。

说明

进行同步时,可以选择同步到生产环境或开发环境。默认同步到生产环境,不勾选则无法 同步。

#### 图 **5-106** 同步维度表

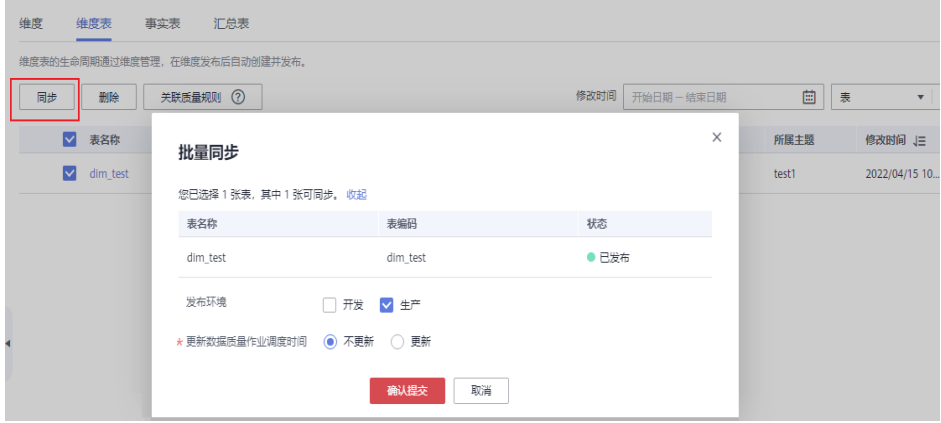

4. 确认无误后,单击"确认提交",完成后界面将显示同步结果。 同步后,您可以在维度表列表中,查看维度表的同步状态。单击列表右上方的刷 ,<br>新按钮 <mark>\_\_\_\_</mark>,可以刷新状态。您可以切换生产环境和开发环境查看同步结果。

## 维度表关联质量规则

- 1. 在数据架构控制台,选择"模型设计 > 维度建模",进入维度建模页面。
- 2. 单击"维度表"页签,进入维度表页面。
- 3. 在维度表列表中,勾选需要关联质量规则的维度表。单击"关联质量规则"。

#### 图 **5-107** 关联维度表质量规则 维度 维度表 事实表 汇总表 维度表的生命周期通过维度管理,在维度发布后自动创建并发布。 删除 关联质量规则 (?) 同步 M 表名称 表英文名称 线上版本 表类型  $\vee$  dim test dim test V1.3 [latest] MANAGED

- 4. 在弹出的页面中配置关联质量规则参数。配置完成单击确定。
	- 更新已有规则:若勾选此项,新添加的规则会覆盖旧规则。
	- 匹配字段:此参数默认应用于所有字段,依据用户输入的正则表达式对字段 进行过滤。
	- **Where**条件:可依据用户输入的where条件对字段进行过滤。
	- 生成异常数据:开启此项,表示异常数据将按照配置的参数存储到规定的库 中。
	- 数据库或**Schema**:开启"生成异常数据"时显示此项,表示存储异常数据的 数据库或Schema
	- 表前缀:开启"生成异常数据"时显示此项,表示存储异常数据的表的前 缀。
	- 表后缀: 开启"生成异常数据"时显示此项,表示存储异常数据的表的后 缀。
	- 添加规则:单击"添加规则"进行设置。例如,添加名称为"字段唯一值" 规则,选中该规则后单击"确定",在"告警条件"中输入告警条件表达 式,然后按照此方法添加其他规则后,单击"确定"。
	- 告警条件表达式,由告警参数和逻辑运算符组成。在质量作业运行时,系统 将计算出告警条件表达式的结果,并根据表达式的结果是否为真来判断是否 触发告警。如果表达式的结果为真则触发质量告警,结果为假则不触发质量 告警。在此处的"关联质量规则"对话框中,每个质量规则的"告警参数" 以按钮形式列出。

## 单个字段关联质量规则

- 1. 在数据架构控制台,选择"模型设计 > 维度建模",进入维度建模页面。
- 2. 单击"维度表"页签,进入维度表页面。
- 3. 在维度表列表中,单击需要关联质量规则的维度表名称。
- 4. 在维度表的详情页的表字段列表中, 查找字段并单击 <sup>⑥</sup>, 配置单个表字段关联质 量规则。

图 **5-108** 维度表单个字段关联质量规则

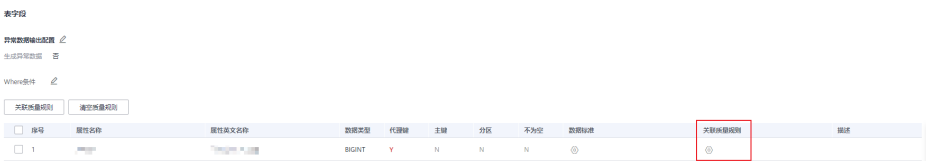

- 5. 配置完成后,单击"确定",完成维度表字段关联质量规则。
	- 更新已有规则:若勾选此项,新添加的规则会覆盖旧规则。
	- 添加规则:单击"添加规则"进行设置。例如,添加名称为"字段唯一值" 规则,选中该规则后单击"确定",在"告警条件"中输入告警条件表达 式,然后按照此方法添加其他规则后,单击"确定"。
	- 告警条件表达式,由告警参数和逻辑运算符组成。在质量作业运行时,系统 将计算出告警条件表达式的结果,并根据表达式的结果是否为真来判断是否 触发告警。如果表达式的结果为真则触发质量告警,结果为假则不触发质量 告警。在此处的"关联质量规则"对话框中,每个质量规则的"告警参数" 以按钮形式列出。

### 图 **5-109** 添加规则界面

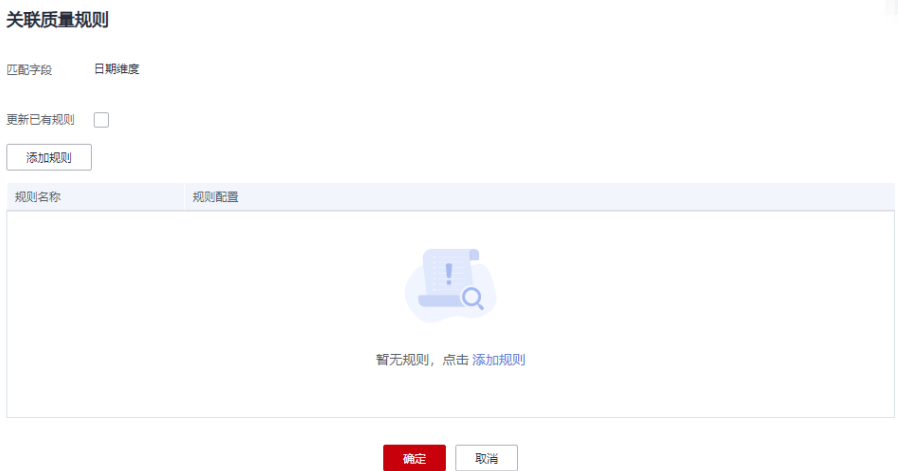

## 表字段批量关联质量规则

- 1. 在数据架构控制台,选择"模型设计 > 维度建模",进入维度建模页面。
- 2. 单击"维度表"页签,进入维度表页面。
- 3. 在维度表列表中,单击需要关联质量规则的维度表名称。
- 4. 在维度表的详情页的表字段列表中,勾选需要关联质量规则的表字段,单击关联 质量规则。

## 图 **5-110** 维度表批量字段关联质量规则

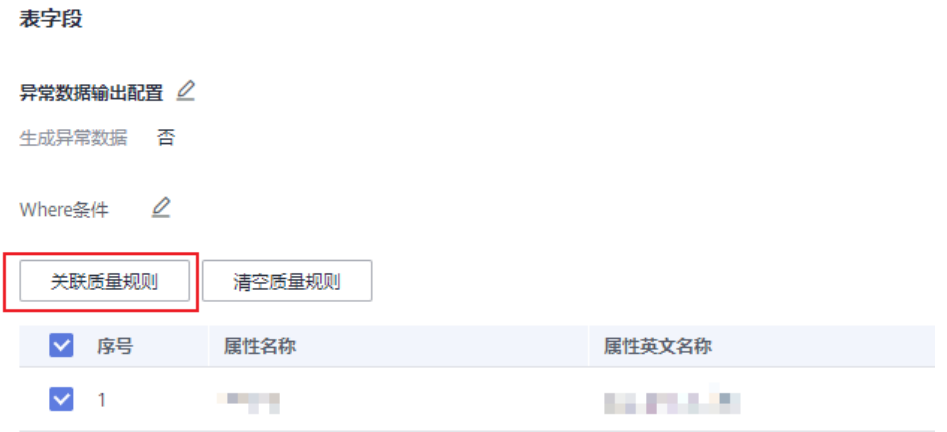

- 5. 在弹出的界面中添加规则,完成规则参数配置。
	- 更新已有规则: 若勾选此项, 新添加的规则会覆盖旧规则。
	- 添加规则:单击"添加规则"进行设置。例如,添加名称为"字段唯一值" 规则,选中该规则后单击"确定",在"告警条件"中输入告警条件表达 式,然后按照此方法添加其他规则后,单击"确定"。
	- 告警条件表达式,由告警参数和逻辑运算符组成。在质量作业运行时,系统 将计算出告警条件表达式的结果,并根据表达式的结果是否为真来判断是否 触发告警。如果表达式的结果为真则触发质量告警,结果为假则不触发质量 告警。在此处的"关联质量规则"对话框中,每个质量规则的"告警参数" 以按钮形式列出。

### 图 **5-111** 规则设置界面

#### 关联质量规则

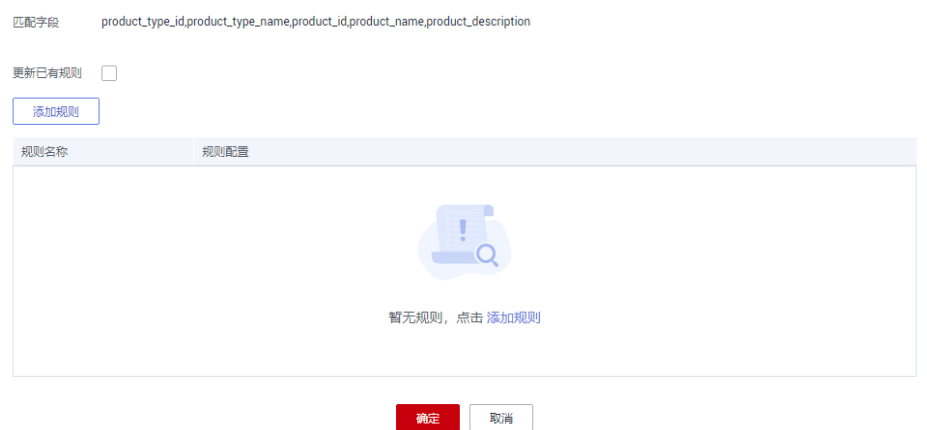

6. (可选)如需要将质量作业中不符合设定规则的异常数据存储在异常表中,可以 打开"异常数据输出配置"开关。

图 **5-112** 异常数据输出开关

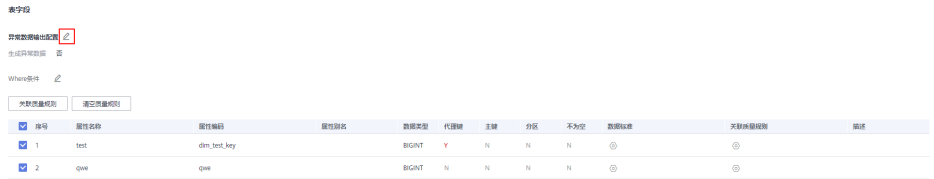

单击开关,并打开"生成异常数据"按钮,表示异常数据将按照配置的参数存储 到规定的库中。

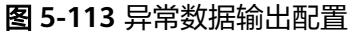

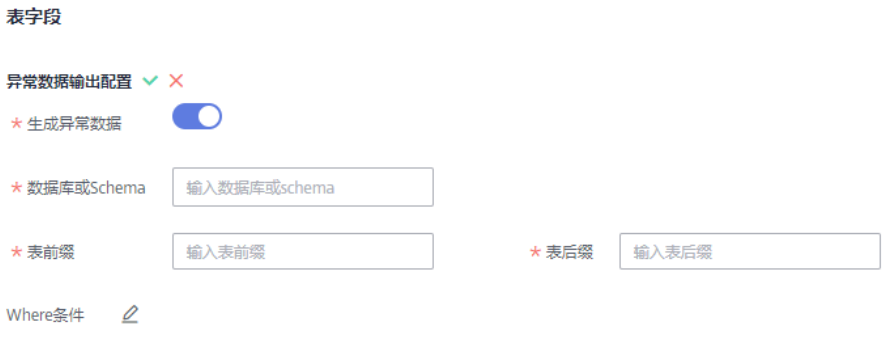

各参数具体含义如下:

- 数据库或Schema:表示存储异常数据的数据库或Schema。
- 表前缀: 表示存储异常数据的表的前缀。
- 表后缀:表示存储异常数据的表的后缀。

配置完成后单击 保存配置。

7. (可选)质量规则的检查范围默认是全表,如需要精确定位分区查询数据,请填 写where条件。

图 **5-114** where 条件开关

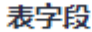

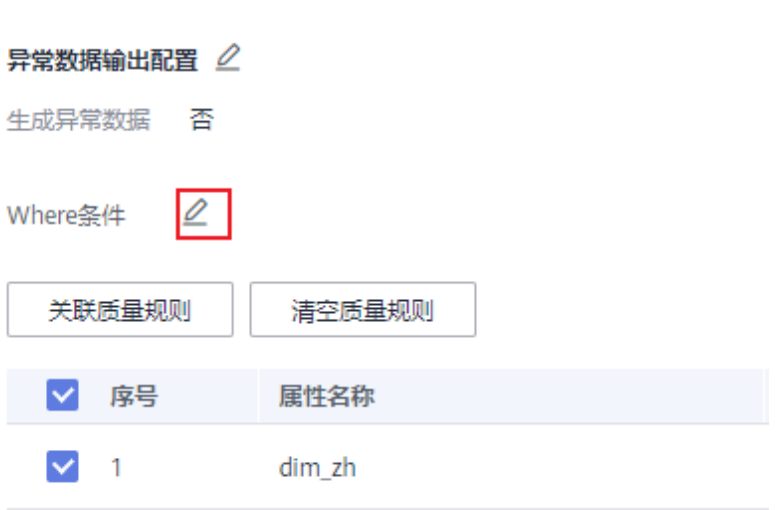

8. 配置完成后,单击"确定",完成维度表字段批量关联质量规则。

## 删除维度表

如果待删除的维度表处于发布审核中、已发布或下线审核中状态,则无法删除。用户 可以通过维度管理来删除维度表。

- 1. 在数据架构控制台,选择"模型设计 > 维度建模",进入维度建模页面。
- 2. 单击"维度表"页签,进入维度表页面。
- 3. 在维度表列表中,勾选需要删除的维度表,单击列表左上方的"删除"按钮,系 统弹出"删除"对话框。

#### 图 **5-115** 删除维度表

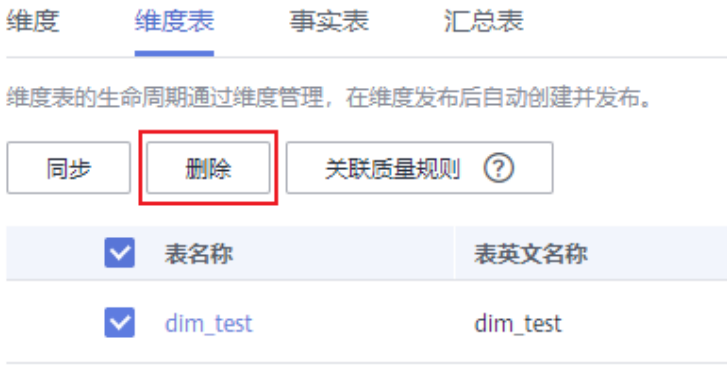

4. 如果确认要删除,单击"是"。

## **5.6.2.3** 新建事实表

归属于某个业务过程的事实逻辑表,可以丰富具体业务过程所对应事务的详细信息。 创建事实逻辑表即完成公共的事务明细数据沉淀,从而便于提取业务中事务相关的明 细数据。

## 新建事实表并发布

1. 在DataArts Studio控制台首页,选择实例,单击"进入控制台",选择对应工作 空间的"数据架构"模块,进入数据架构页面。

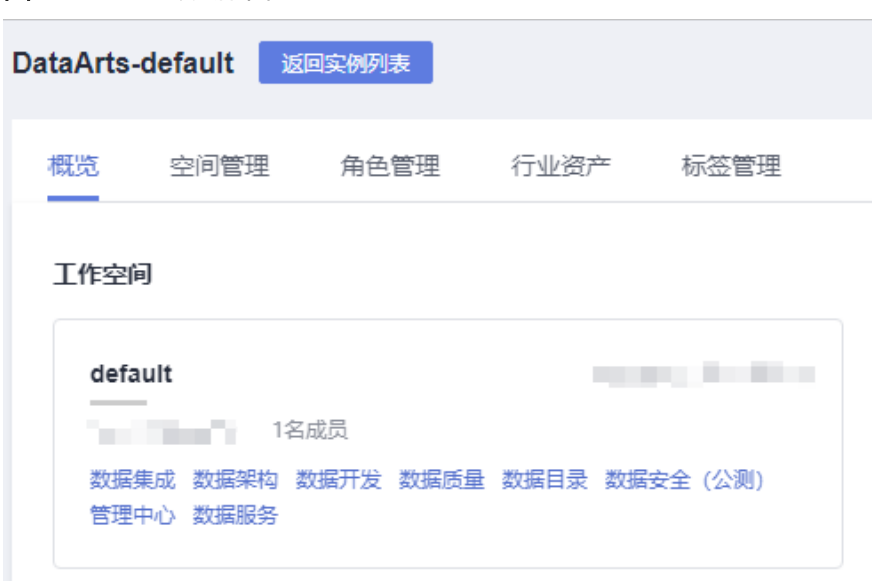

- 2. 在数据架构控制台,单击左侧导航树中的"维度建模",选择"事实表"页签。
- 3. 在左侧主题树中选中一个主题,然后单击"新建"按钮。
- 4. 在"新建事实表"页面,完成如下配置:
	- a. 设置"基本配置"参数:

图 **5-116** 选择数据架构

### 图 **5-117** 事实表基本配置

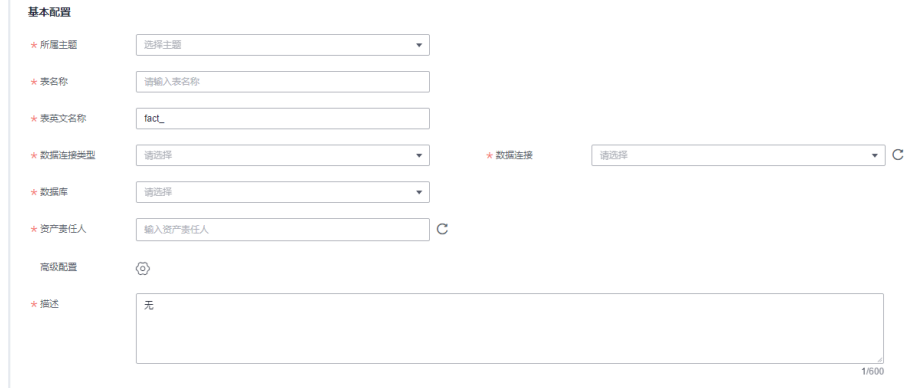

## 表 **5-38** 基本配置参数说明

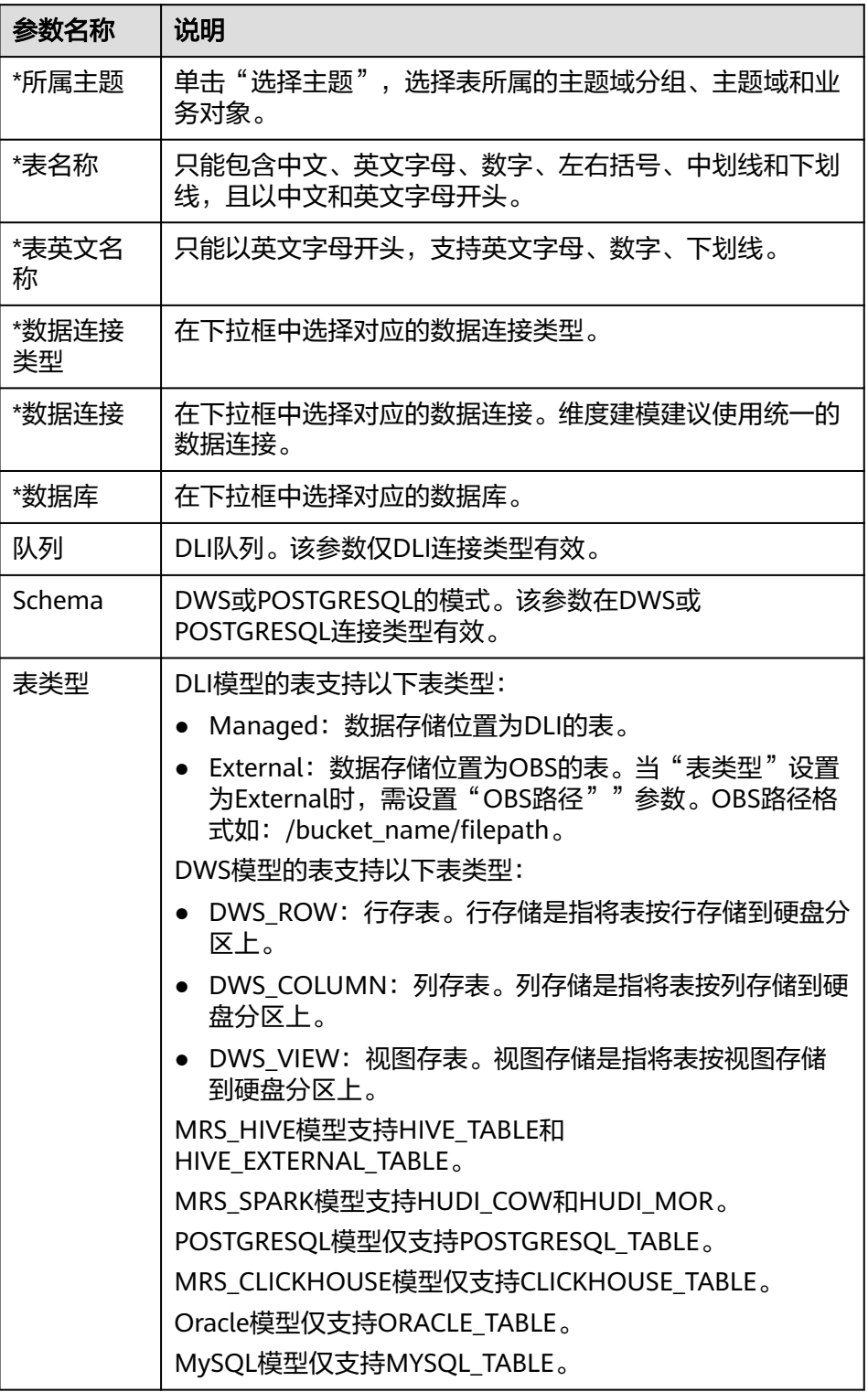

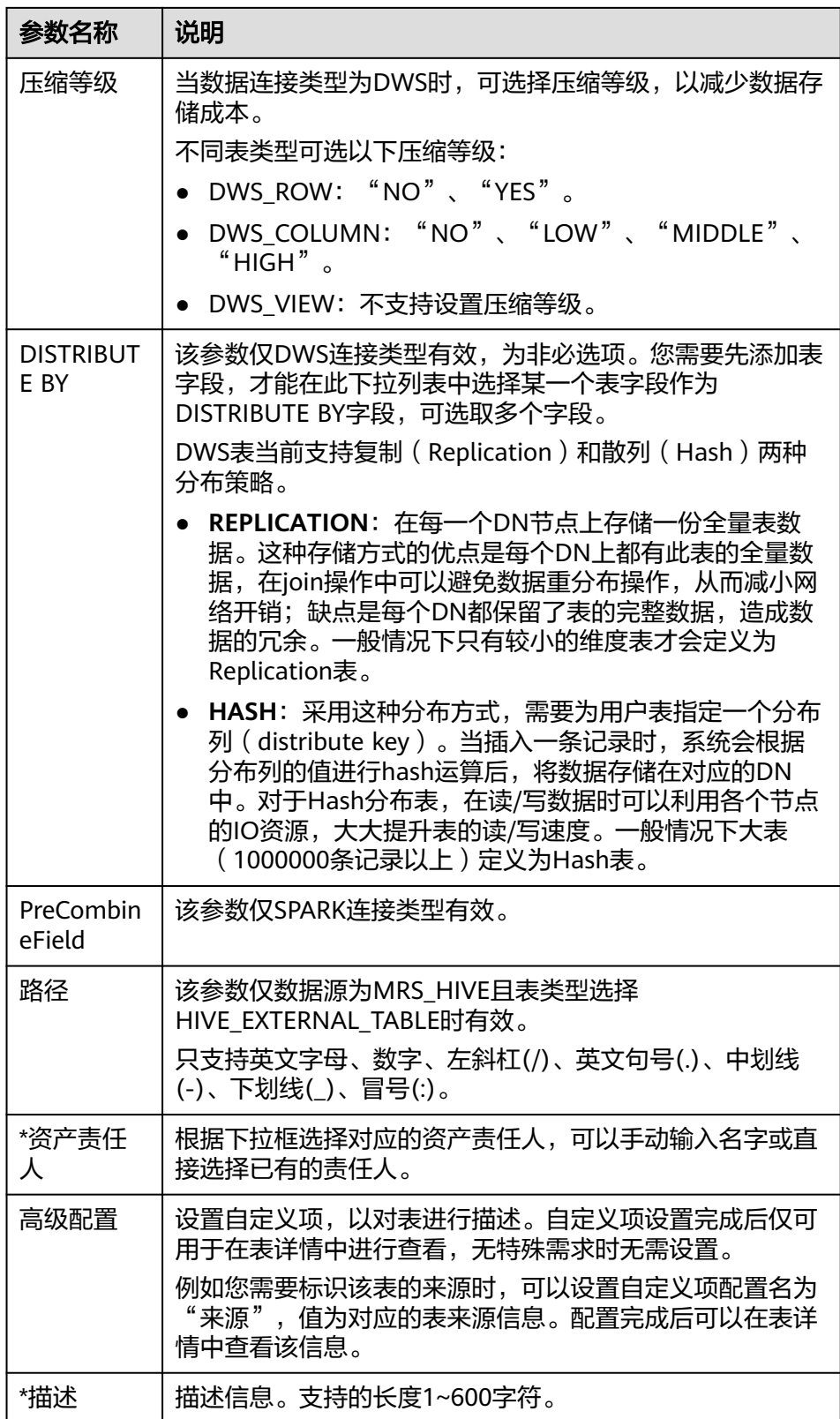

b. 在"字段配置"区域,单击"新建"添加维度或度量字段。

- 选择新建"维度"字段,会弹出"选择维度"页面。选择一个维度,可 以勾选一个或多个已创建的维度表,单击"确定"后,会将维度的代理 键字段添加到列表中;
- 选择新建"度量"字段,需要新建度量字段。

字段配置参数请参见**表5-39**。字段配置完成后,单击字段后的<sup>①</sup>或 ①可以调 整字段的顺序。

图 **5-118** 配置维度或度量字段

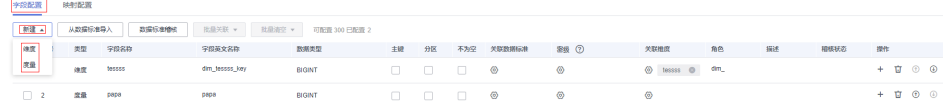

表 **5-39** 字段配置参数

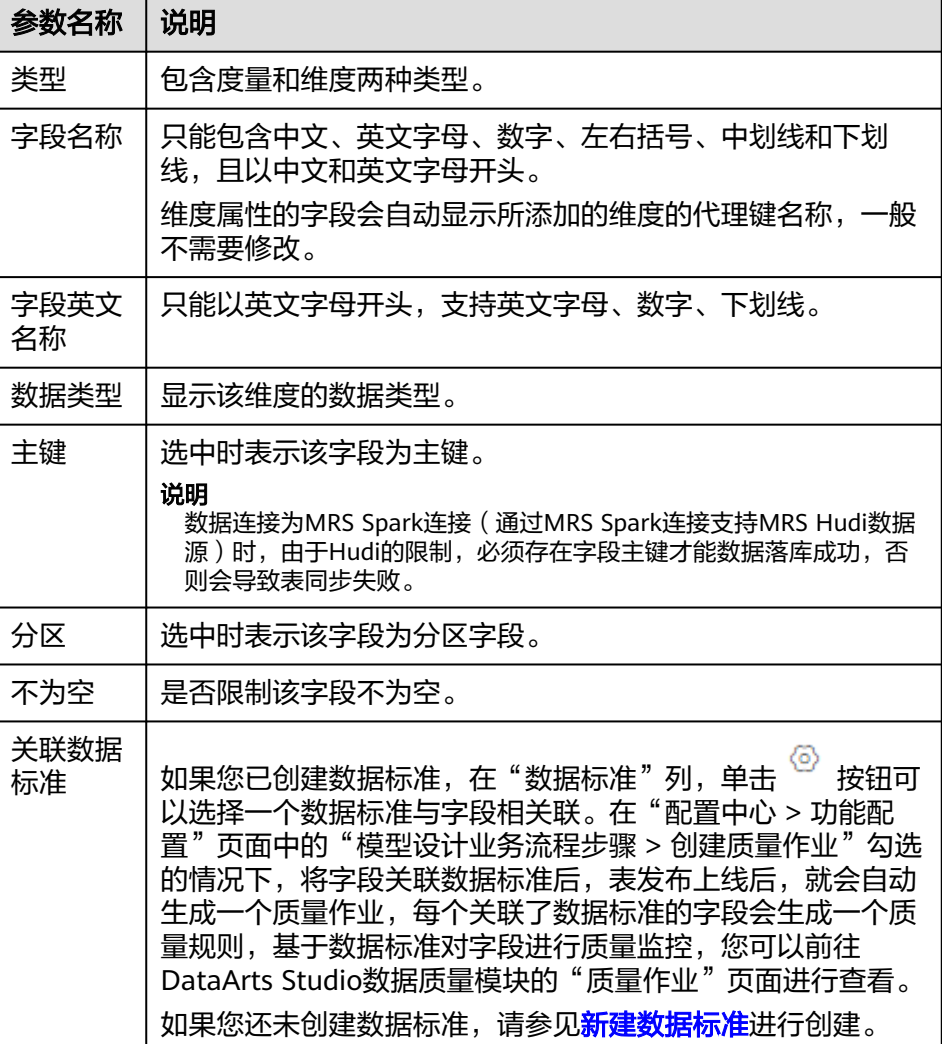

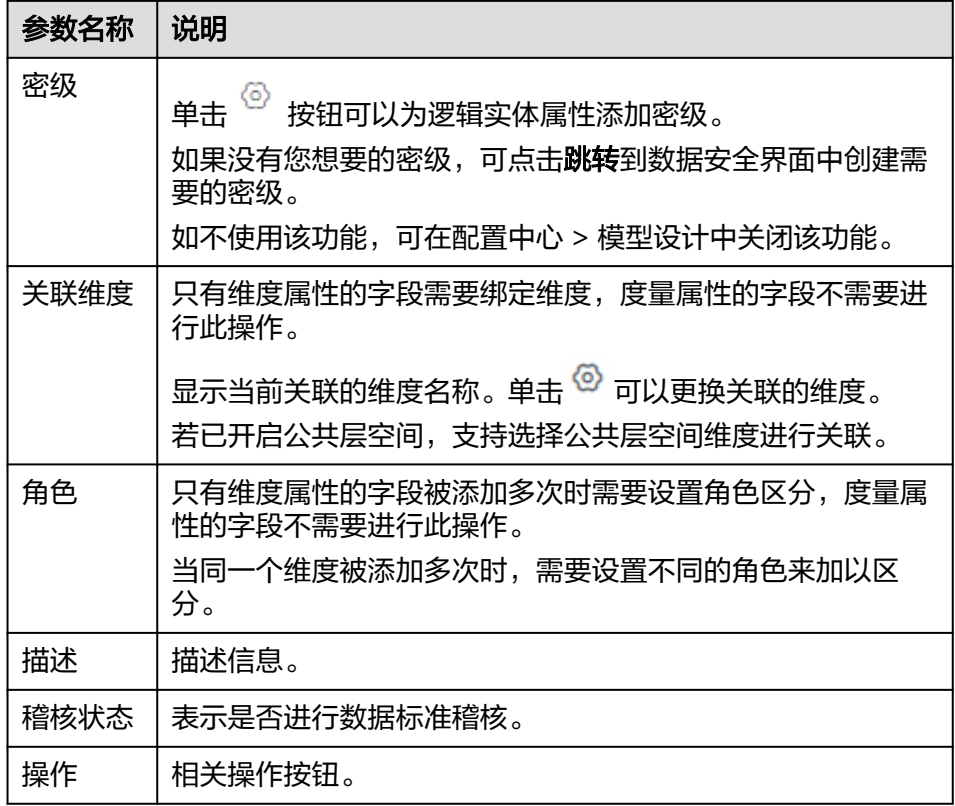

c. 在"映射配置"页签,单击"新建映射",配置映射参数。

### 图 **5-119** 配置映射

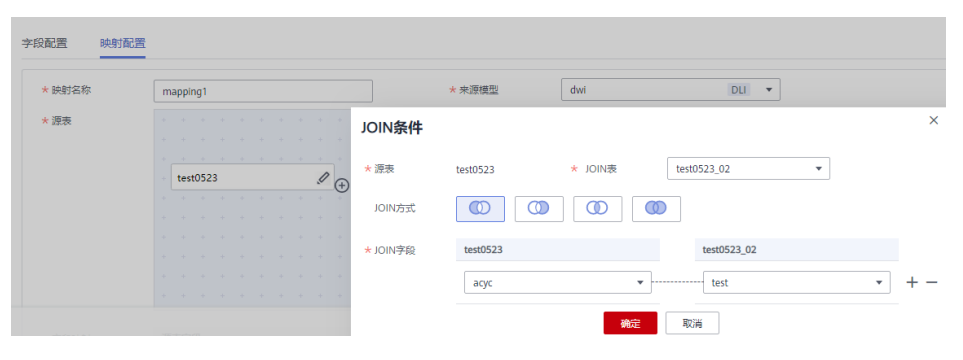

### 表 **5-40** 映射参数

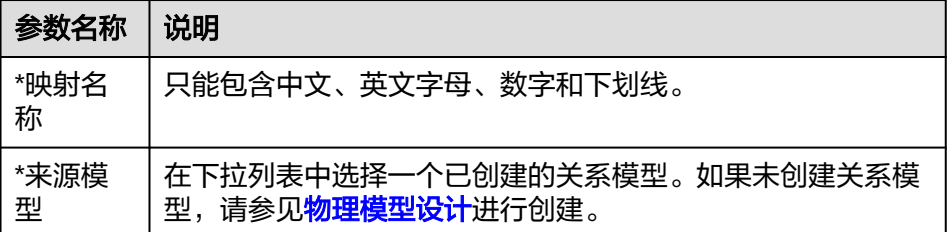

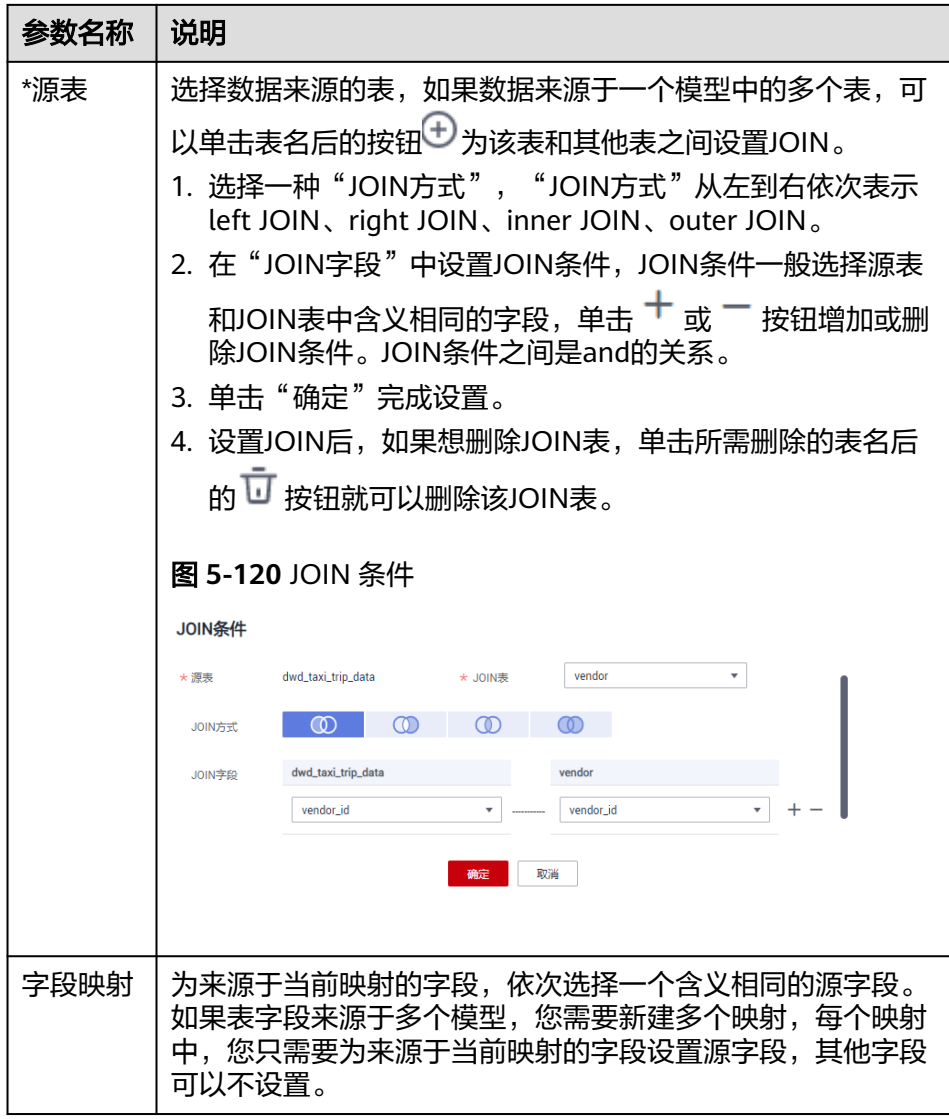

5. 单击"发布",并在弹出框中,选择审核人,单击"确认提交",提交事实表的 发布审核。

#### 说明

进行发布时,可以选择发布到生产环境或开发环境。默认发布到生产环境,不勾选则无法 发布。

如果当前用户已被添加为审核人,则可以勾选"自助审批",单击"确认提交"后,状态 显示为"已发布"。

选择审核人时,系统支持选择多个审核人,全部审批通过后,状态才会显示为已发布。如 果有任意一个人驳回,则状态为已驳回。

6. 等待审核人员审核事实表。

审核通过后,事实表就会在数据库中自动创建。

- 7. 返回"维度建模 > 事实表"页面,在列表中找到刚发布的事实表,在"同步状 态"一列中可以查看事实表的同步状态。您可以切换生产环境和开发环境查看同 步结果。
	- 如果同步状态均显示成功,则说明事实表发布成功,事实表在数据库中已创 建成功。

如果同步状态中存在失败,可单击该事实表所在行的"更多 > 发布历史" 然后在展开的页面中进入"发布日志"页签查看日志。请根据错误日志定位 失败原因,问题解决后,您可以在事实表页面勾选该事实表,再单击列表上 方的"更多 > 同步"尝试重新同步。如果问题仍未能解决,请联系技术支持 人员协助处理。

说明

进行同步时,可以选择同步到生产环境或开发环境。默认同步到生产环境,不勾选则 无法同步。

## 管理事实表

事实表创建好之后,进入数据架构的"维度建模 > 事实表"页面,您可以对事实表进 行编辑、发布、下线、查看发布历史或删除操作。

#### 图 **5-121** 事实表管理

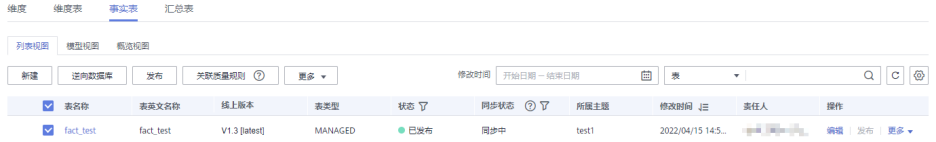

#### 编辑事实表

- a. 在事实表列表中,找到需要编辑的事实表,单击"编辑",进入编辑事实表 页面。
- b. 根据实际需要编辑相关内容。
- c. 单击"保存",保存设置的信息;单击"发布",发布设置的信息。

说明

进行发布时,可以选择发布到生产环境或开发环境。默认发布到生产环境,不勾选则 无法发布。

- 发布事实表
	- a. 在事实表列表中,勾选需要发布的事实表,单击"发布"按钮,弹出"批量 发布"对话框。
	- b. 在下拉菜单中选择审核人。

说明

进行发布时,可以选择发布到生产环境或开发环境。默认发布到生产环境,不勾选则 无法发布。

c. 单击"确认提交"。

### 查看发布历史

- a. 在事实表列表中,找到所需要的事实表,在右侧单击"更多 > 发布历史", 将显示"发布历史"页面。
- b. 在"发布历史"中,您可以查看事实表的发布历史、版本对比信息以及发布 日志。

如果"发布日志"中有错误日志,说明发布失败。您可以单击"重新同步" 将表同步到DataArts Studio的其他模块中。

### ● 关联质量规则

- a. 在事实表列表中,勾选所需要的关联质量规则事实表,在上方单击"关联质 量规则",弹出"关联质量规则"对话框。
- b. 在"关联质量规则"对话框中,您可以批量给事实表的字段添加规则并关联 到字段。
- c. 单击"确定"。
- 预览**SQL**
	- a. 在事实表列表中,找到所需要的事实表,在右侧单击"更多 > 预览SQL", 弹出"预览SQL"对话框。
	- b. 在"预览SQL"中,您可以查看SQL语句,也可以复制SQL。
- 创建指标
	- a. 在事实表列表中,找到所需要的事实表,在右侧单击"更多 > 创建指标", 进入新建衍生指标页面。
	- b. 新建行生指标并发布。

#### 下线事实表

- a. 在事实表列表中,勾选需要下线的事实表,单击"下线",系统弹出"批量 下线"对话框。
- b. 在下拉菜单中选择审核人。
- c. 单击"确认提交"。

说明

- "下线"及"删除"事实逻辑表的前提是无依赖引用,例如事实表未被原子指标 等使用时,才能进行删除操作。
- 删除事实表

如果您不再需要某一个事实表,您可以将它删除。当事实表处于发布审核中、已 发布或下线审核中状态时,无法删除。

- a. 在事实表列表中,勾选需要删除的事实表,在列表上方选择"更多 > 删 除",系统弹出"删除"对话框。
- b. 单击"是"。

## 事实表关联质量规则

- 1. 在数据架构控制台,选择"模型设计 > 维度建模",进入维度建模页面。
- 2. 单击"事实表"页签,进入事实表页面。
- 3. 在事实表列表中,勾选需要关联质量规则的事实表。单击"关联质量规则"。

#### 图 **5-122** 关联事实表质量规则

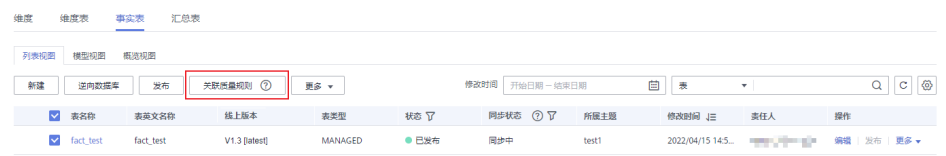

4. 在弹出的页面中配置关联质量规则参数。配置完成单击确定。

– 更新已有规则:若勾选此项,新添加的规则会覆盖旧规则。

- 匹配字段: 此参数默认应用于所有字段, 依据用户输入的正则表达式对字段 进行过滤。
- **Where**条件:可依据用户输入的where条件对字段进行过滤。
- 生成异常数据:开启此项,表示异常数据将按照配置的参数存储到规定的库 中。
- 数据库或**Schema**:开启"生成异常数据"时显示此项,表示存储异常数据的 数据库或Schema
- 表前缀: 开启"生成异常数据"时显示此项,表示存储异常数据的表的前 缀。
- 表后缀: 开启"生成异常数据"时显示此项,表示存储异常数据的表的前 缀。
- 添加规则:单击"添加规则"进行设置。例如,添加名称为"字段唯一值" 规则,选中该规则后单击"确定",在"告警条件"中输入告警条件表达 式,然后按照此方法添加其他规则后,单击"确定"。
- 告警条件表达式,由告警参数和逻辑运算符组成。在质量作业运行时,系统 将计算出告警条件表达式的结果,并根据表达式的结果是否为真来判断是否 触发告警。如果表达式的结果为真则触发质量告警,结果为假则不触发质量 告警。在此处的"关联质量规则"对话框中,每个质量规则的"告警参数 以按钮形式列出。

### 图 **5-123** 事实表关联质量规则

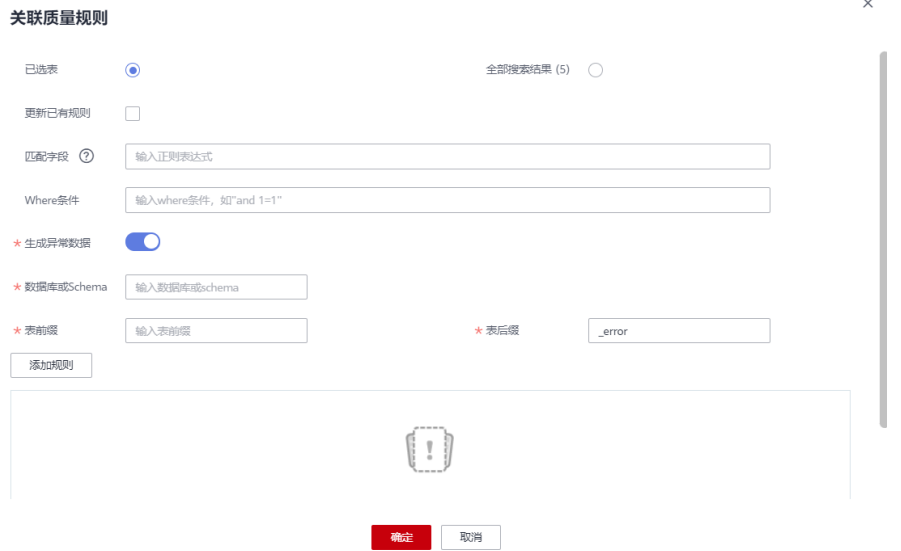

## 事实表新建字段

- 1. 在数据架构控制台,选择"模型设计 > 维度建模",进入维度建模页面。
- 2. 单击"事实表"页签,进入事实表页面。
- 3. 在事实表列表中,查找需要新建字段的表名称,单击其"编辑",进入编辑页。
- 4. 单击字段配置处的新建,在展开的下拉框选择新建字段类型,并配置相关参数。

 $\times$ 

图 **5-124** 新建字段

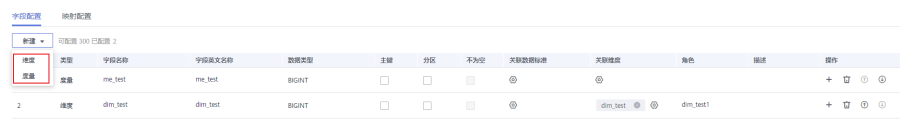

5. 配置完成后,单击"确定",完成事实表新建字段。

## 事实表字段关联数据标准

- 1. 在数据架构控制台,选择"模型设计 > 维度建模",进入维度建模页面。
- 2. 单击"事实表"页签,进入事实表页面。
- 3. 在事实表列表中,单击需要关联数据标准的事实表名称。
- 4. 在事实表的详情页的表字段列表中,查找需要关联数据标准的字段,单击其所属 的 <sup>⑥</sup> ,配置单个表字段关联数据标准。数据标准的来源请参考<mark>[新建数据标准](#page-536-0)</mark>

#### 图 **5-125** 事实表字段关联数据标准

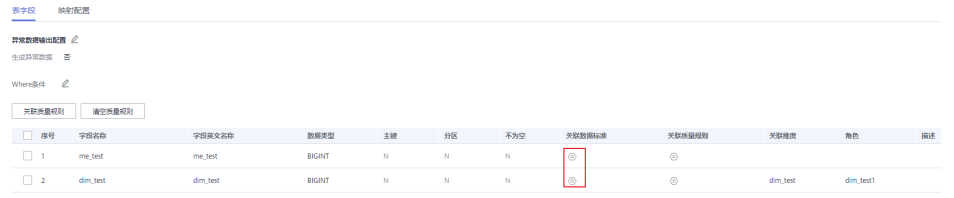

5. 配置完成后,单击"确定",完成事实表字段关联数据标准。如果已开启公共层 空间,在普通空间选择数据标准时,需要手动选择数据标准来源为"选择公共 层"或"选择本空间"。"选择公共层"开启后,可以将公共层空间的数据标准 引用到普通空间。

#### 图 **5-126** 设置数据标准

#### 设置数据标准

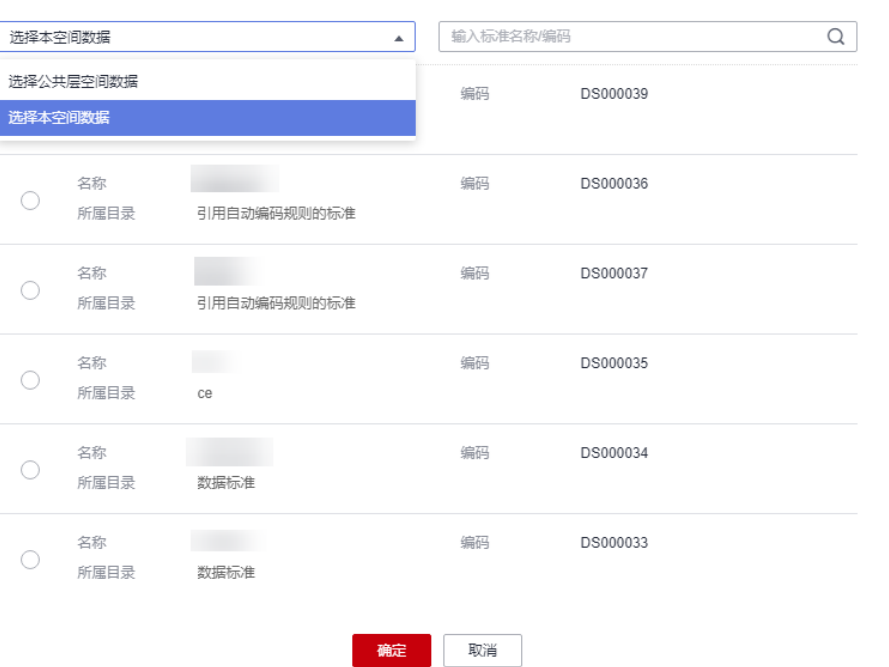

## 事实表字段单个关联质量规则

- 1. 在数据架构控制台,选择"模型设计 > 维度建模",进入维度建模页面。
- 2. 单击"事实表"页签,进入事实表页面。
- 3. 在事实表列表中,单击需要关联质量规则的事实表名称。
- 4. 在事实表的详情页的表字段列表中,单击 <sup>⑥</sup>, 配置单个表字段关联质量规则。

图 **5-127** 事实表单个字段关联质量规则

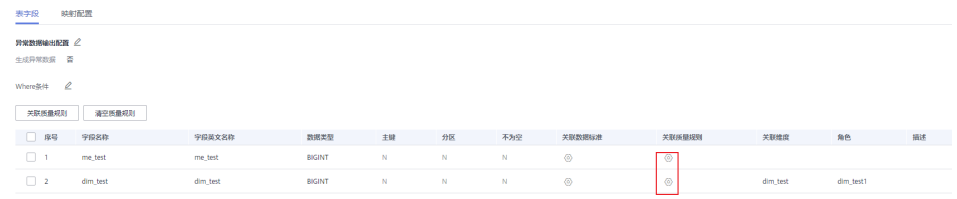

5. 配置完成后,单击"确定",完成事实表字段关联质量规则。

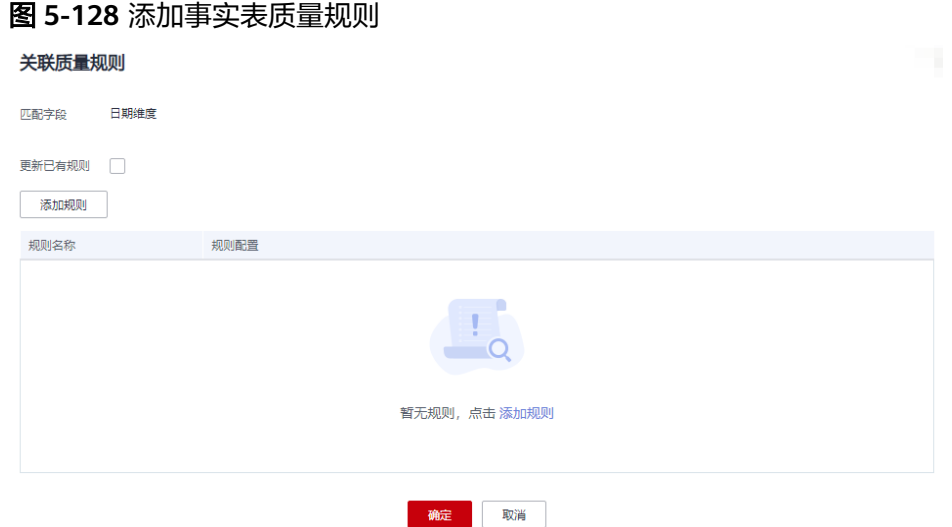

## 事实表字段批量关联质量规则

- 1. 在数据架构控制台,选择"模型设计 > 维度建模",进入维度建模页面。
- 2. 单击"事实表"页签,进入事实表页面。
- 3. 在事实表列表中,单击需要关联质量规则的事实表名称。
- 4. 在事实表的详情页的表字段列表中,勾选需要关联质量规则的表字段,单击关联 质量规则。

#### 图 **5-129** 事实表批量字段关联质量规则

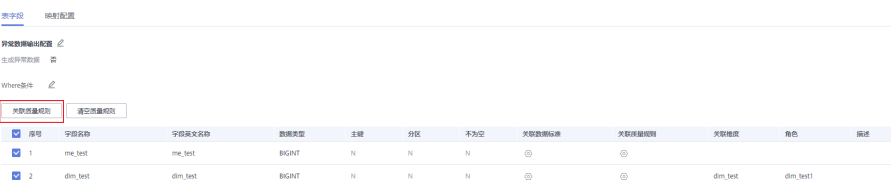

5. 在弹出的界面中添加规则,完成规则参数配置。

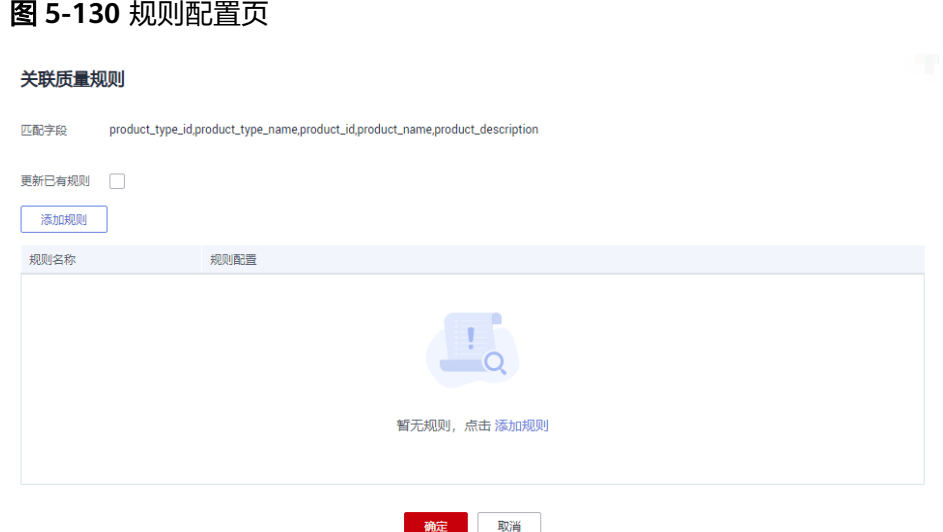

6. 配置完成后,单击"确定",完成事实表字段批量关联质量规则。

## 通过逆向数据库导入事实表

通过逆向数据库,您可以从其他数据源中将一个或多个已创建的数据库表导入到事实 表目录中,使其变成事实表。

- 步骤**1** 在数据架构控制台,单击左侧导航树中的"维度建模",进入维度建模页面。
- 步骤**2** 在事实表的列表上方,单击"逆向数据库"。
- **步骤3** 在"逆向数据库"对话框中,配置如下参数,然后单击"确定"。

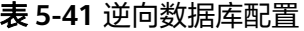

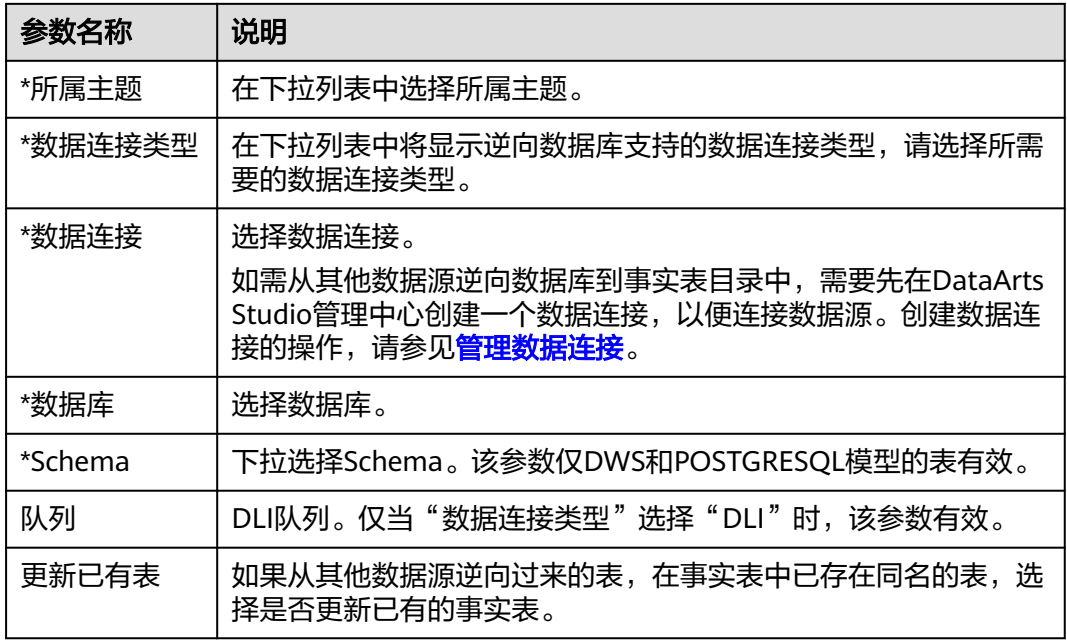

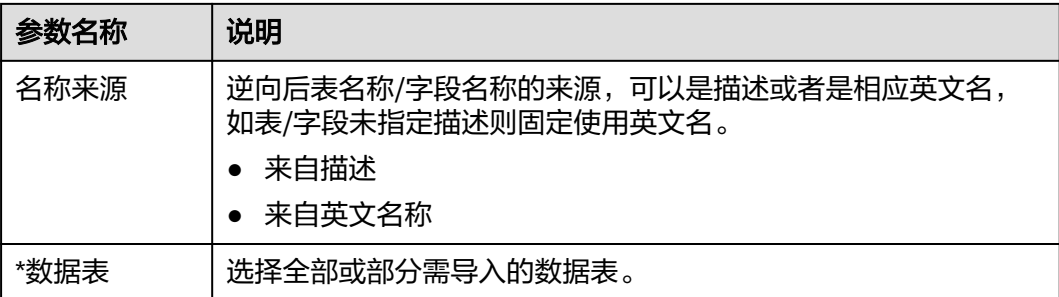

## 图 **5-131** 逆向配置

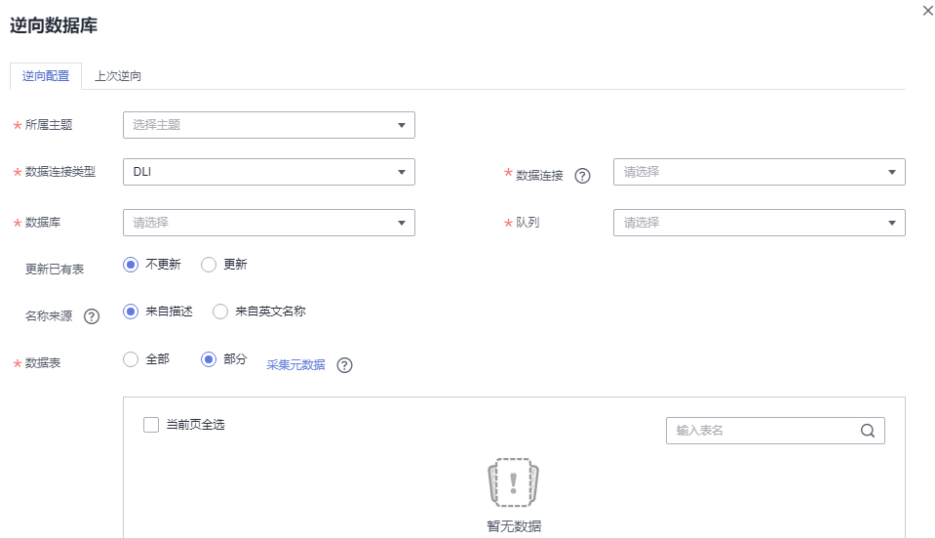

**步骤4** 逆向数据库的结果会在"上次逆向"页面中显示。如果逆向成功,单击"关闭"。如 果逆向失败,您可以查看失败原因,问题解决后,选中失败的表,然后单击"重新逆 向"进行重试。

## 图 **5-132** 逆向结果

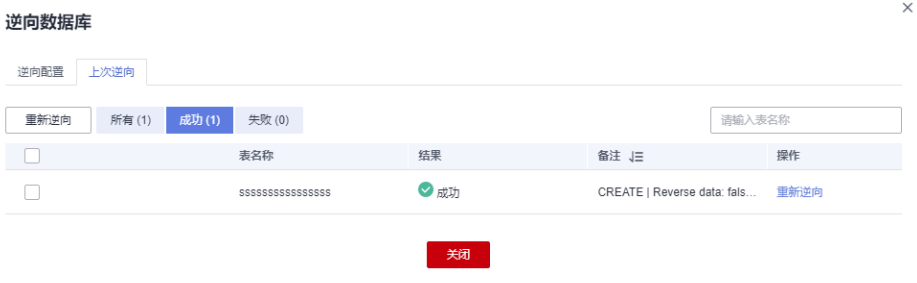

**----**结束

**5.7** 指标设计

# <span id="page-604-0"></span>**5.7.1** 业务指标

经过数据调研和需求分析之后,您需要根据需求落地指标。指标是衡量目标总体特征 的统计数值,是能表征企业某一业务活动中业务状况的数值指示器。指标一般由指标 名称和指标数值两部分组成,指标名称及其涵义体现了指标质的规定性和量的规定性 两个方面的特点,指标数值反映了指标在具体时间、地点、条件下的数量表现。

业务指标用于指导技术指标,用于定义指标的设置目的、计算公式等,并不进行实际 运算,可与技术指标进行关联。而技术指标是对业务指标的具体实现,定义了指标如 何计算。

## 前提条件

在新建业务指标之前,您需要先完成流程设计,具体操作请参见<mark>流程设计</mark>。

## 新建业务指标并发布

1. 在DataArts Studio控制台首页,选择实例,单击"进入控制台",选择对应工作 空间的"数据架构"模块,进入数据架构页面。

图 **5-133** 选择数据架构

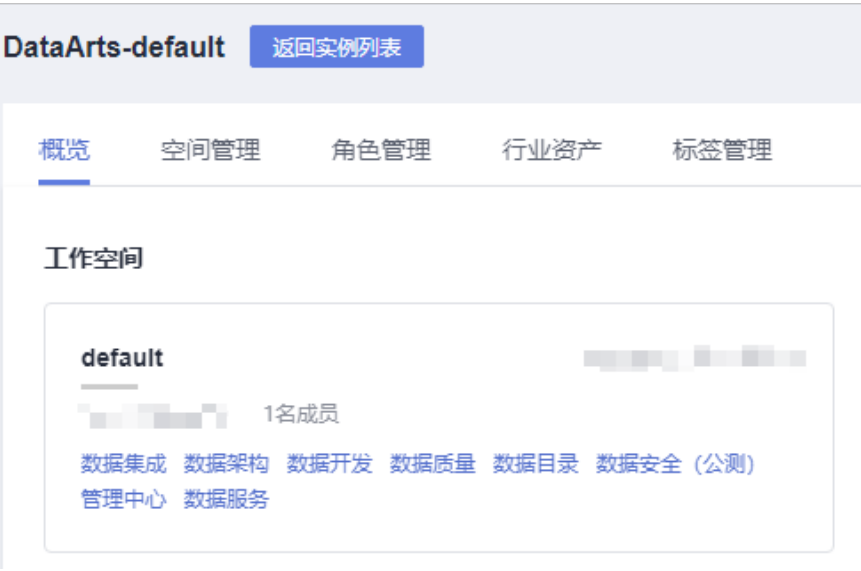

- 2. 在数据架构控制台,单击左侧导航树中的"业务指标",进入业务指标页面。
- 3. 在左侧的流程树中,选中一个流程,单击"新建"开始新建业务指标。
- 4. 在"新建业务指标"页面,请根据以下步骤配置参数,配置完成后,单击"发 布"。
	- a. 填写"基本信息"参数。

## 图 **5-134** 新建业务指标

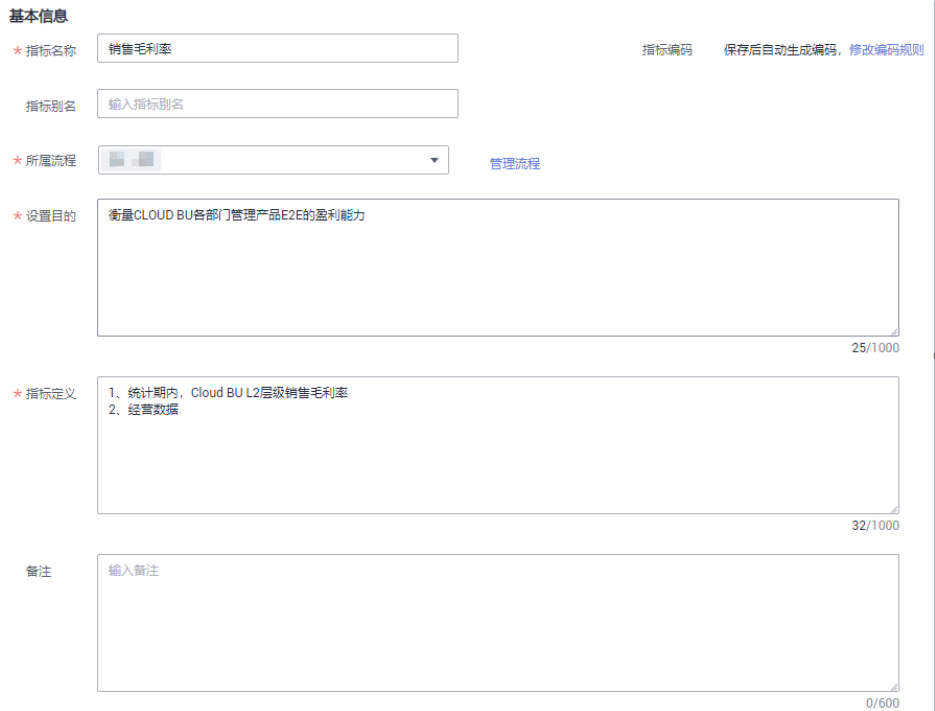

## 表 **5-42** 指标基本信息参数

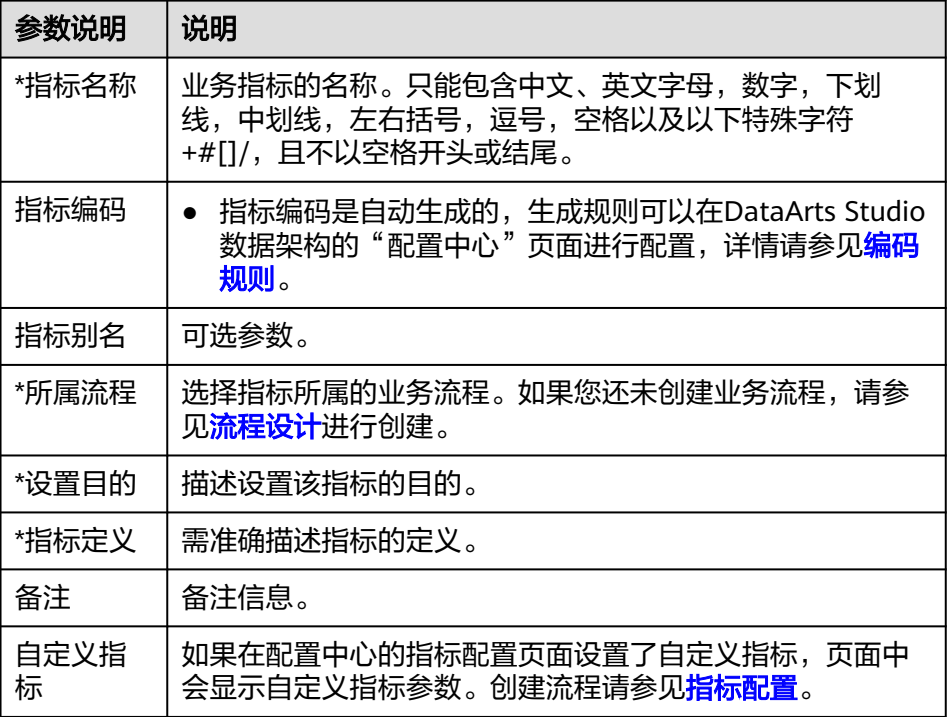

## b. 配置指标数据信息。

## 图 **5-135** 指标数据信息

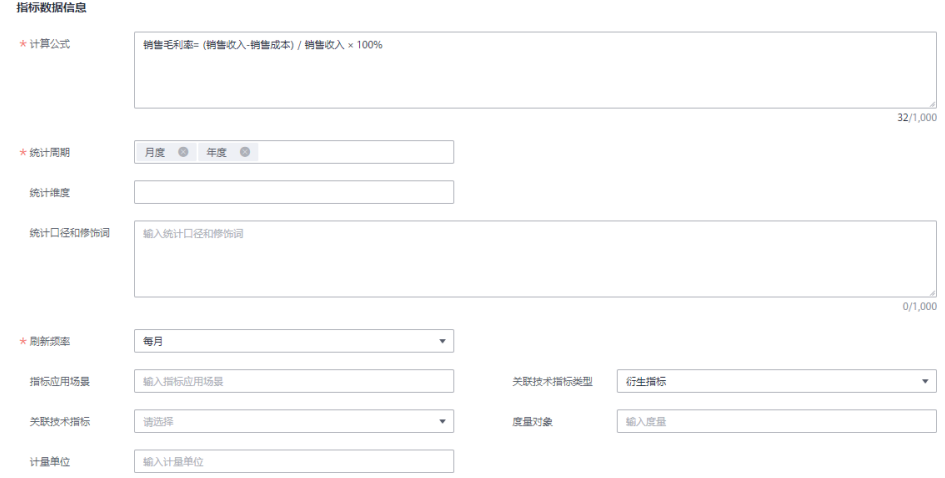

## 表 **5-43** 指标数据信息参数

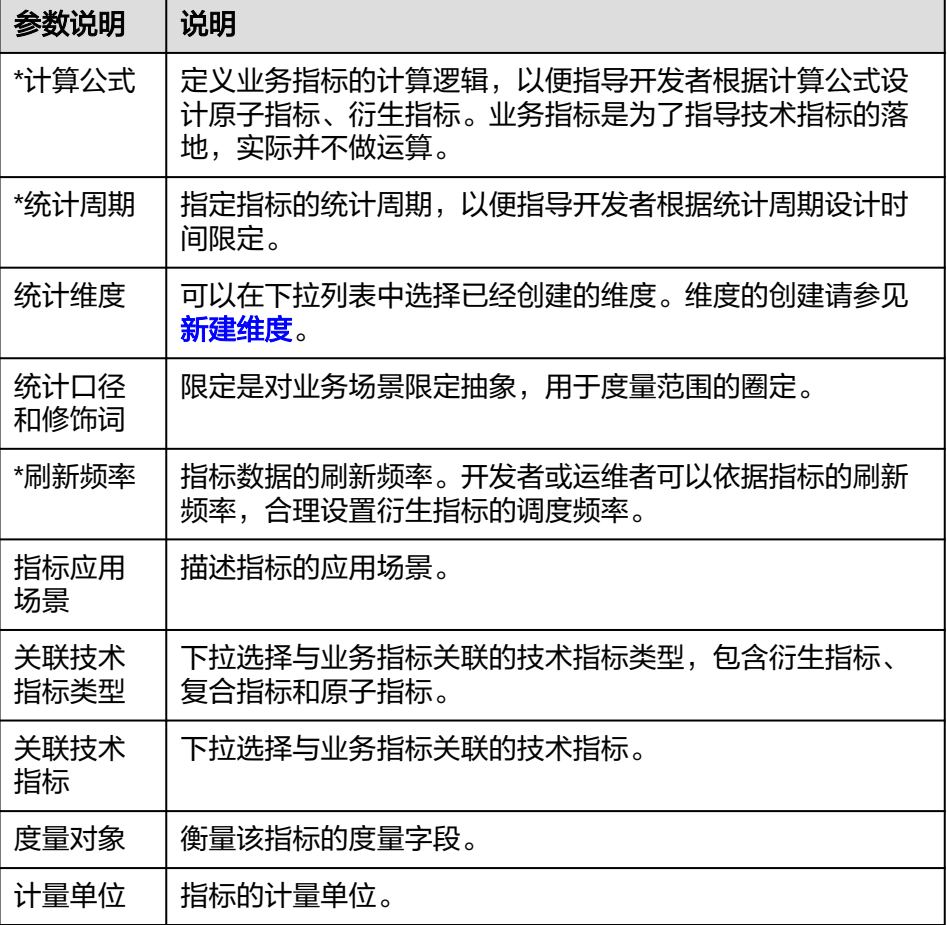

c. 配置管理信息。

图 **5-136** 管理信息

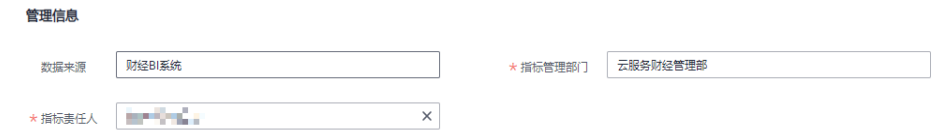

表 **5-44** 管理信息参数说明

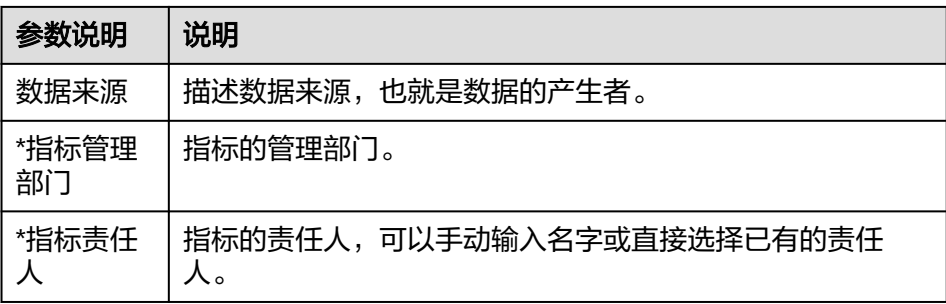

5. 在弹出框中,选择审核人,单击"确认提交",提交审核。

#### 说明

如果当前用户已被添加为审核人,则可以勾选"自助审批",单击"确认提交"后,状态 显示为"已发布"。

选择审核人时,系统支持选择多个审核人,全部审批通过后,状态才会显示为已发布。如 果有任意一个人驳回,则状态为已驳回。

- 6. 可以参照步骤**[3](#page-604-0)**~步骤**5**,完成其他业务指标的创建和发布。
- 7. 完成所有业务指标的新建之后,需要等待审核人员审核。

审核通过后,业务指标创建完成。

业务指标创建完成后,单击指标名称,可以查看该业务指标的详情、关系图、发 布历史和审核历史。

通过关系图,可以查看该业务指标的血缘图。

通过发布历史,可以查看该业务指标的发布历史和不同发布版本之间的差异对 比。

## 编辑业务指标

1. 在数据架构控制台,单击左侧导航树中的"业务指标",进入业务指标页面。

### 图 **5-137** 管理业务指标

业务提标

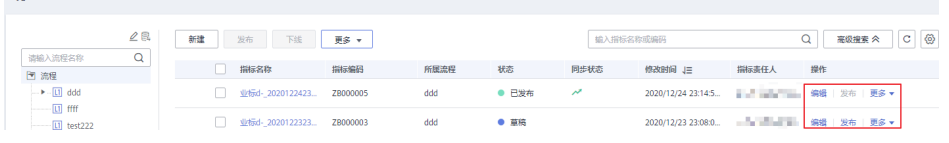

- 2. 在业务指标列表中找到需要编辑的指标,单击"编辑",进入编辑业务指标页 面。
- 3. 根据实际需要编辑业务指标的相关信息。
- 4. 单击"保存",保存所做的修改。或者,单击"发布",发布修改后的业务指 标。

## 发布业务指标

如果新建了业务指标但并未发布,可以执行以下步骤发布业务指标:

- 步骤**1** 在数据架构控制台,单击左侧导航树中的"业务指标",进入业务指标页面。
- 步骤2 在业务指标列表中找到需要发布的指标,单击"发布"。
- 步骤**3** 在弹出对话框中,选择审核人,单击"确认提交",完成发布。

### 图 **5-138** 提交发布

## 提交发布

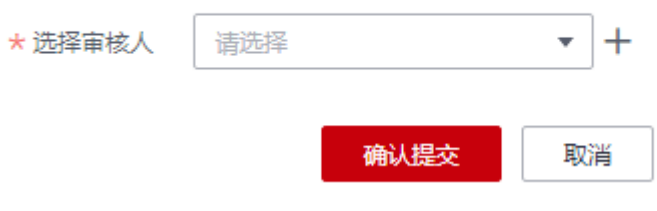

### **----**结束

## 下线业务指标

对于已发布的业务指标,可以执行以下步骤下线业务指标:

- 步骤1 在数据架构控制台,单击左侧导航树中的"业务指标",进入业务指标页面。
- 步**骤2** 在业务指标列表中找到需要下线的业务指标,单击"下线"。
- 步骤**3** 在弹出对话框中,选择审核人,然后单击"确认提交",审核通过后,完成业务指标 的下线。

## 图 **5-139** 提交下线

## 提交下线

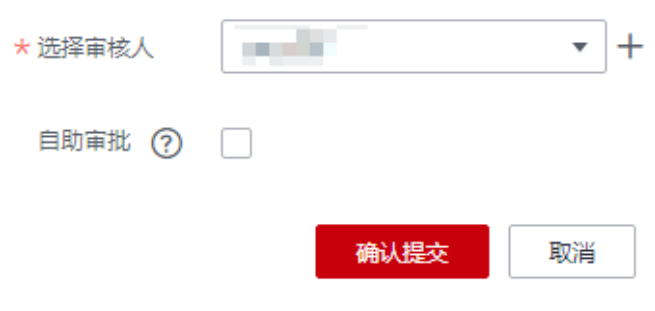

**----**结束

## 删除业务指标

如果您已不再需要某个业务指标,可以删除该业务指标。如果待删除的业务指标已发 布,则无法执行删除操作,您必须先将该业务指标下线后,才能执行删除操作。

 $\times$ 

- 1. 在数据架构控制台,单击左侧导航树中的"业务指标",进入业务指标页面。
- 2. 在维度列表中找到需要删除的业务指标度,勾选该业务指标,然后单击业务指标 列表上方"更多"中的"删除"。

图 **5-140** 删除业务指标

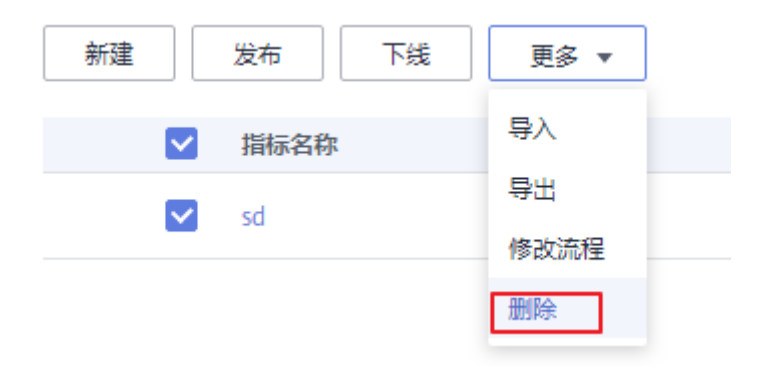

3. 在系统弹出的"删除"对话框中,确认无误后,单击"是"将业务指标删除。

## 导入**/**导出业务指标

导入指标:您可以通过导入功能,批量导入业务指标。

- 1. 在数据架构控制台,单击左侧导航树中的"业务指标",进入业务指标页面。
- 2. 单击业务指标列表上方"更多"中的"导入"。在"导入业务指标"对话框中, 单击"下载关系建模导入模板"。

## 图 **5-141** 导入业务指标

### 导入业务指标

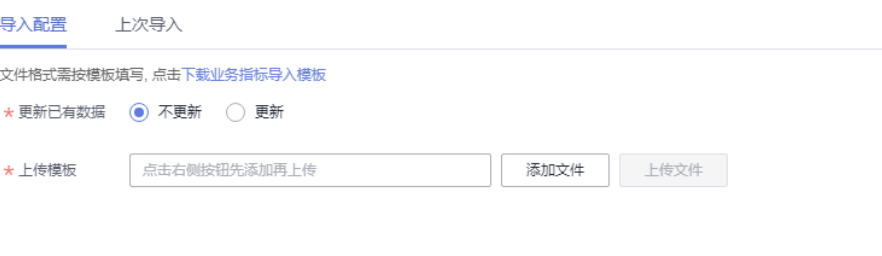

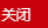

### 表 **5-45** 导入配置参数说明

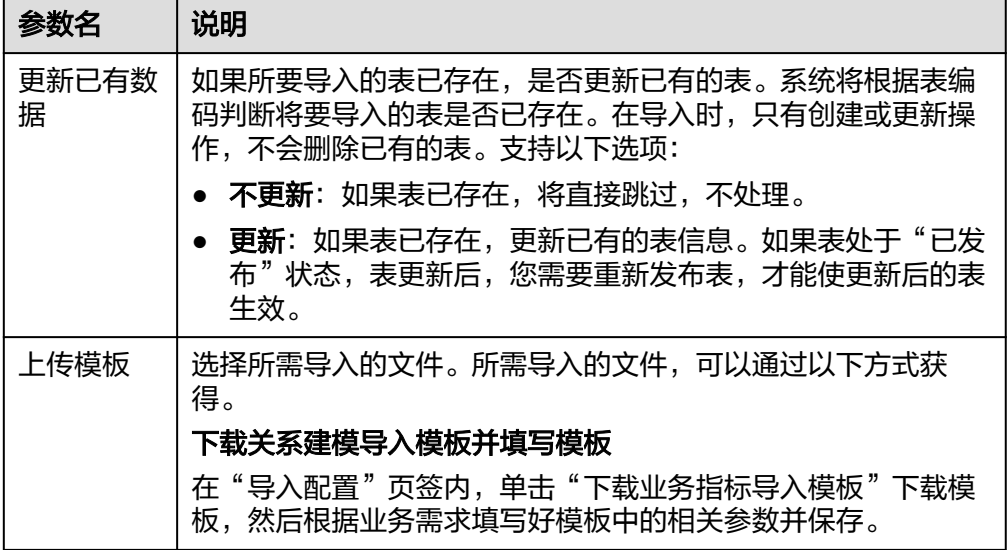

3. 打开下载的模板,请根据业务需求填写好模板中的相关参数并保存,模板中的 "填写说明" Sheet页供参考。

模板中的参数,其中名称前带"\*"的参数为必填参数,名称前未带"\*"的参数为 可选参数。

在模板的"业务指标"Sheet页中,所需填写的参数,说明如下:

表 **5-46** 业务指标 Sheet 页参数说明

| 参数名   | 参数说明                                 |
|-------|--------------------------------------|
| *流程架构 | 指标对应的一级流程。                           |
| *指标名称 | 指标的标准名称,需要保持唯一性。                     |
| 指标编码  | 由系统自动生成。                             |
| 指标别名  | 指标在具体应用场景(报表/报告)中习惯或者简化使用的名<br>字。    |
| *设置目的 | 简要描述通过此指标希望达到的管理目的。                  |
| *指标定义 | 准确描述指标含义,相关人员能够理解指标所度量的内容。           |
| *计算公式 | 给出指标清晰的计算规则,可以根据公式计算得出指标数据。          |
| 数据来源  | 需要明确来自于哪个系统,如果可能,请标示出具体的数据表<br>名、字段。 |
| 计量单位  | 指标数据统计的基本计量单位。                       |
| *统计周期 | 指标统计的周期颗粒度。                          |
| 统计维度  | 常用的统计维度,维度一般存在层级关系。                  |
| *刷新频率 | 指标数据的刷新的最小频率。                        |

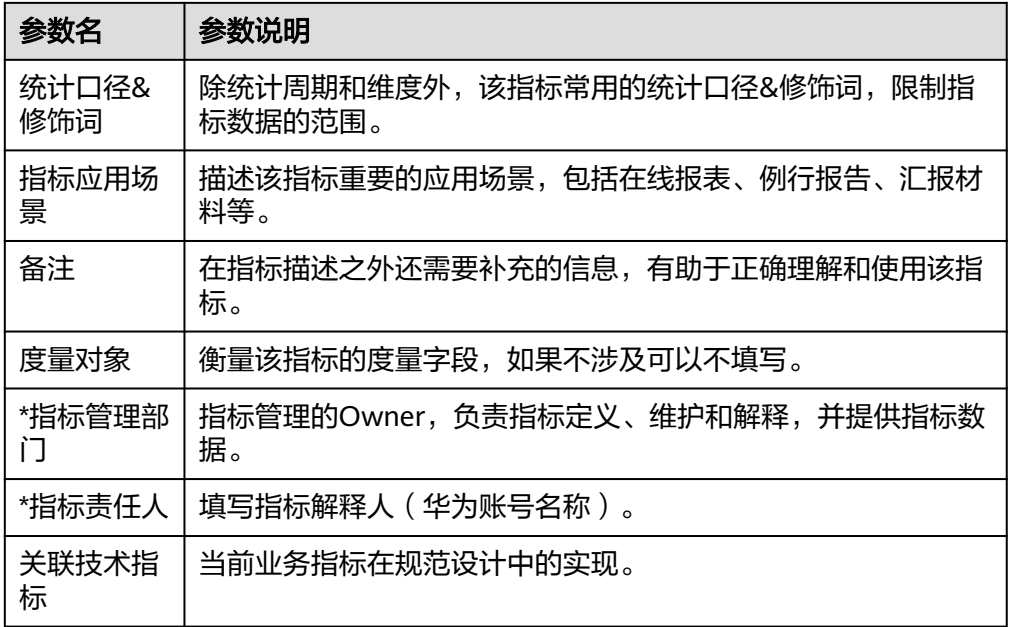

4. 导入结果会在导入对话框的"上次导入"中显示。如果导入成功,单击"关闭" 完成导入。如果导入失败,您可以查看失败原因,将模板文件修改正确后,再重 新上传。

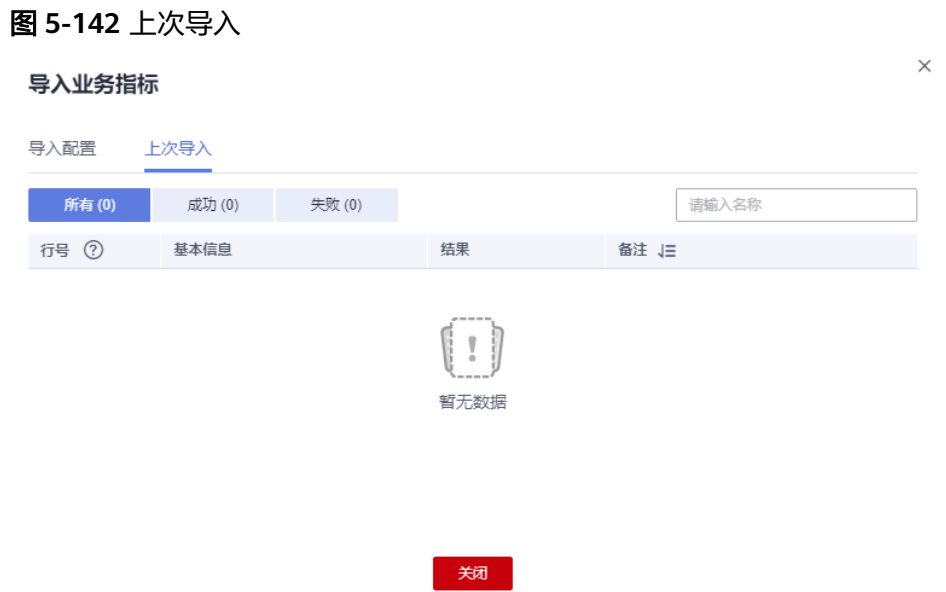

导出指标:您可以通过导出功能,导出已生成的业务指标。

- 1. 在数据架构控制台,单击左侧导航树中的"业务指标",进入业务指标页面。
- 2. 在业务指标页面,找到需要导出的业务指标,然后单击"更多 -> 导出"。
#### 图 **5-143** 导出业务指标

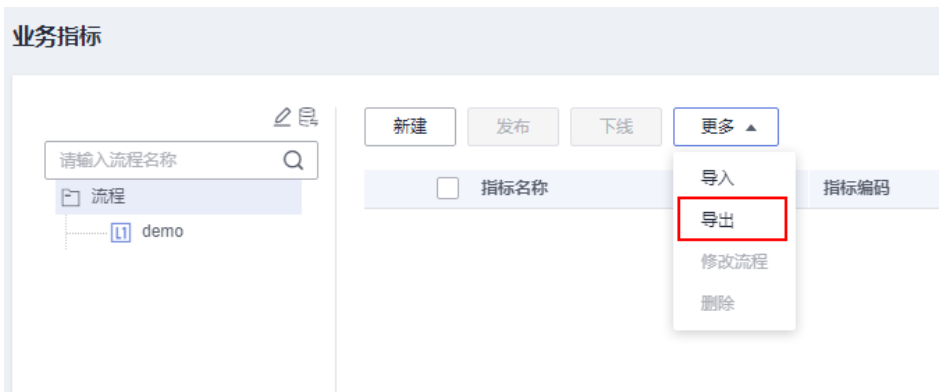

#### 说明

如果在配置中心的指标配置页面新建了自定义指标,在导出的表格中会呈现该指标。

# **5.7.2** 技术指标

### **5.7.2.1** 新建原子指标

原子指标是对指标统计逻辑、具体算法的一个抽象。为了从根源上解决定义、研发不 一致的问题,指标定义明确设计统计逻辑(即计算逻辑),不需要ETL二次或者重复研 发,从而提升了研发效率,也保证了统计结果的一致性。

原子指标:原子指标中的度量和属性来源于多维模型中的维度表和事实表,与多维模 型所属的业务对象保持一致,与多维模型中的最细数据粒度保持一致。

原子指标中仅含有唯一度量,所含其它所有与该度量、该业务对象相关的属性,旨在 用于支撑指标的敏捷自助消费。

## 背景信息

原子指标来源于事实表和维度表:

- 原子指标是为了构建应用统计分析所需的衍生指标,而定义的数据组件,因此可 以基于事实逻辑表明细数据表来创建,也可以基于维度表来创建。
- 衍生指标无来源表,它归属于每个组合成它的原始的原子指标的来源表。

原子指标与衍生指标的关系:

- 原子指标的计算逻辑修改生效后,会直接更新应用于相关的衍生指标。
- 原子指标删除英文名,需要校验下游是否有衍生指标使用,如果有,则无法删 除。
- 目前原子指标在被下游使用的情况下,支持变更英文名。
- 原子指标的更改会影响下游衍生指标。

### 约束与限制

单工作空间允许创建的原子指标个数最多5000个。

### <span id="page-613-0"></span>前提条件

您已创建并发布事实表,且事实表已通过审核,具体操作请参见<mark>[新建事实表](#page-590-0)</mark>。

### 新建原子指标并发布

1. 在DataArts Studio控制台首页,选择实例,单击"进入控制台",选择对应工作 空间的"数据架构"模块,进入数据架构页面。

#### 图 **5-144** 选择数据架构

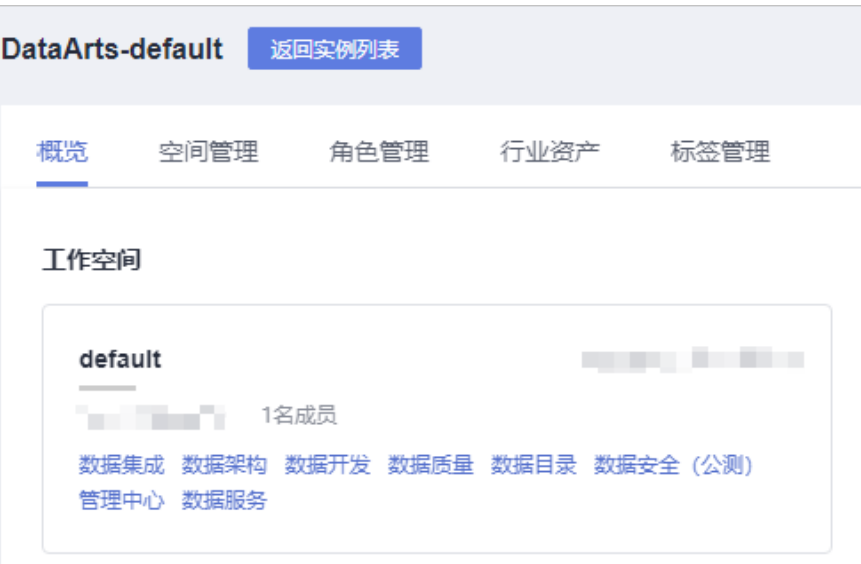

- 2. 在数据架构控制台,单击左侧导航树中的"技术指标",选择"原子指标"页签 进入原子指标页面。
- 3. 在左侧主题目录中选中一个主题,然后单击"新建"按钮,开始新建原子指标。
- 4. 在新建原子指标页面,参考<mark>表[5-47](#page-614-0)</mark>配置参数,然后单击"发布"。

### <span id="page-614-0"></span>图 **5-145** 新建原子指标

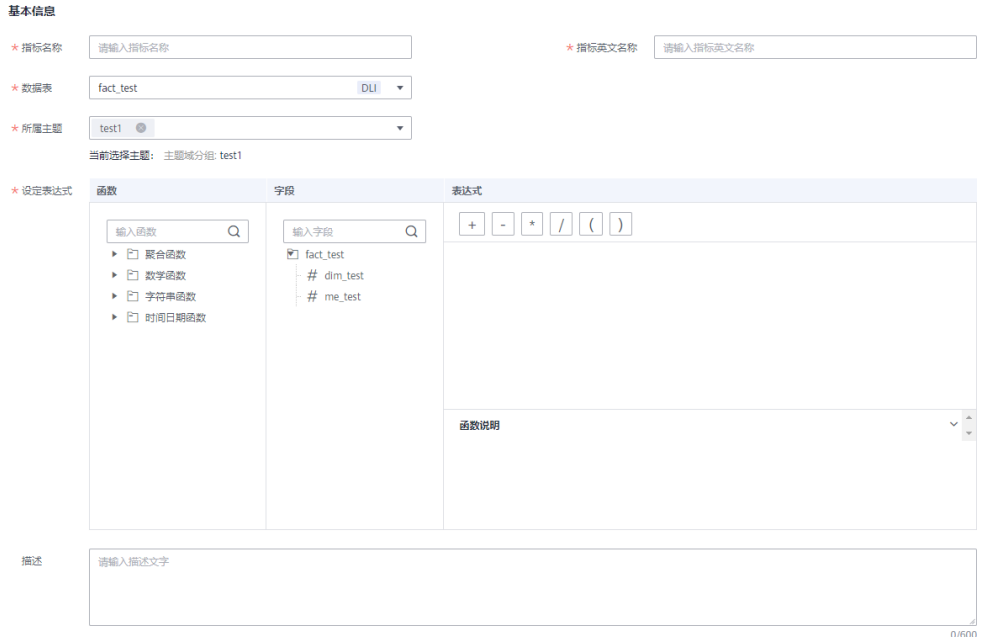

#### 表 **5-47** 新建原子指标参数说明

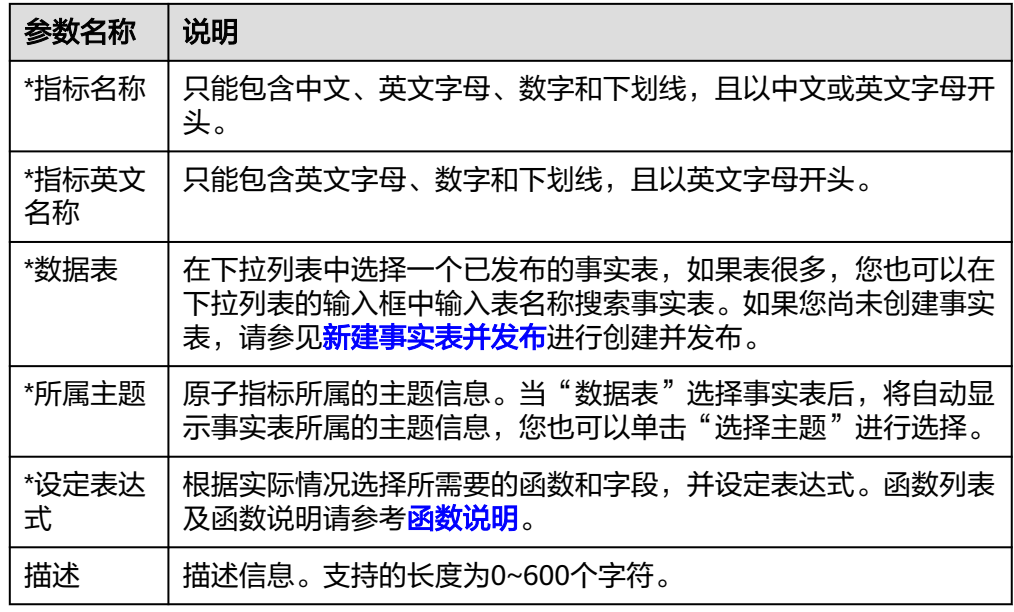

5. 在弹出框中,选择审核人,单击"确认提交",提交审核。

#### 说明

如果当前用户已被添加为审核人,则可以勾选"自助审批",单击"确认提交"后,状态 显示为"已发布"。

选择审核人时,系统支持选择多个审核人,全部审批通过后,状态才会显示为已发布。如 果有任意一个人驳回,则状态为已驳回。

- 6. (可选)参考步骤**[3](#page-613-0)**~步骤**5**,完成其他原子指标的发布。
- 7. 等待审核人员审核。

审核通过后,原子指标创建完成。

原子指标创建完成后,单击指标名称,可以查看该原子指标的详情、关系图、发 布历史和审核历史。

通过关系图,可以查看该原子指标的血缘图。

通过发布历史,可以查看该原子指标的发布历史和不同发布版本之间的差异对 比。

### 管理原子指标

1. 在数据架构控制台,单击左侧导航树中的"技术指标",选择"原子指标"页 签,进入原子指标页面。

图 **5-146** 管理原子指标

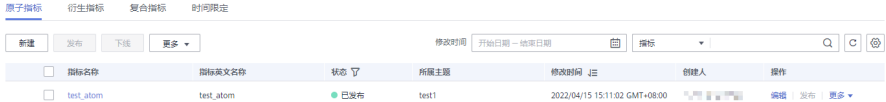

2. 您可以根据实际需要选择如下操作。

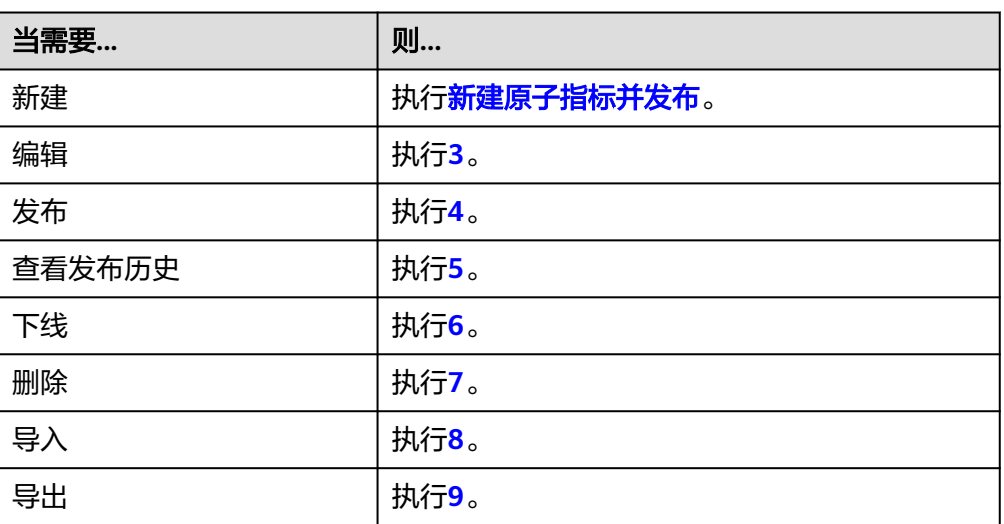

#### 表 **5-48** 操作

- 3. 编辑
	- a. 在需要编辑的原子指标右侧,单击"编辑",进入编辑原子指标页面。
	- b. 根据实际需要编辑相关内容。
	- c. 单击"发布"。如果您暂时不想发布,可以先单击"保存",稍后再发布。
- 4. 发布
	- a. 在需要发布的原子指标右侧,单击"发布",弹出"提交发布"对话框。
	- b. 在下拉菜单中选择审核人。
	- c. 单击"确认提交"。
- 5. 查看发布历史
	- a. 在列表中,找到所需查看的原子指标,单击"更多 > 发布历史",将显示 "发布历史"页面。
- b. 在"发布历史"中,您可以查看原子指标的发布历史和版本对比信息。
- <span id="page-616-0"></span>6. 下线
	- a. 在需要下线的原子指标右侧,单击"更多 > 下线",系统弹出"提交下线" 对话框。
	- b. 在下拉菜单中选择审核人。
	- c. 单击"确认提交"。

### 说明

下线及删除原子指标的前提是无依赖引用,即无衍生指标引用。

- 7. 删除
	- a. 勾选需要删除的原子指标,单击上方"更多 > 删除",系统弹出"删除"对 话框。
	- b. 单击"是"。
- 8. 导入

可通过导入的方式将原子指标批量快速的导入到系统中。

a. 在原子指标列表上方,单击"更多 > 导入",进入"导入配置"页签。

图 **5-147** 导入原子指标

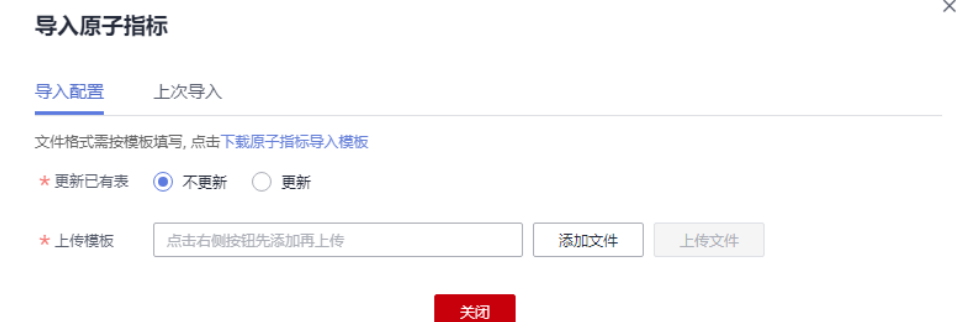

- b. 下载原子指标导入模板,编辑完成后保存至本地。
- c. 选择是否更新已有数据。

#### 说明

如果系统中已有的编码和模板中的编码相同,系统则认为是数据重复。

- 不更新: 当数据重复时, 不会替换系统中原有的数据。
- 更新:当数据重复时
	- 系统中的原有数据为草稿状态,则会覆盖生成新的草稿数据。
	- 系统中的原有数据为发布状态,则会生成下展数据。
- d. 单击"添加文件",选择编辑完成的导入模板。
- e. 单击"上传文件",上传完成后,自动跳转到"上次导入"页签,查看已导 入的数据。
- f. 单击"关闭"。
- 9. 导出

可通过导出的方式将原子指标导出到本地。

- <span id="page-617-0"></span>a. 在原子指标列表选中待导出的指标。
- b. 在列表上方,单击"更多 > 导出",即可将系统中的原子指标导出到本地。

#### 说明

- 在左侧主题树中选中某个主题,可以导出该主题下的所有原子指标;
- 当该空间下不超过5000条原子指标数据时可以全部导出。

### 函数说明

新建原子指标时,需要按照函数设定表达式。以聚合函数的部分函数为例,函数说明 如表**5-49**所示:

#### 表 **5-49** 聚合函数说明

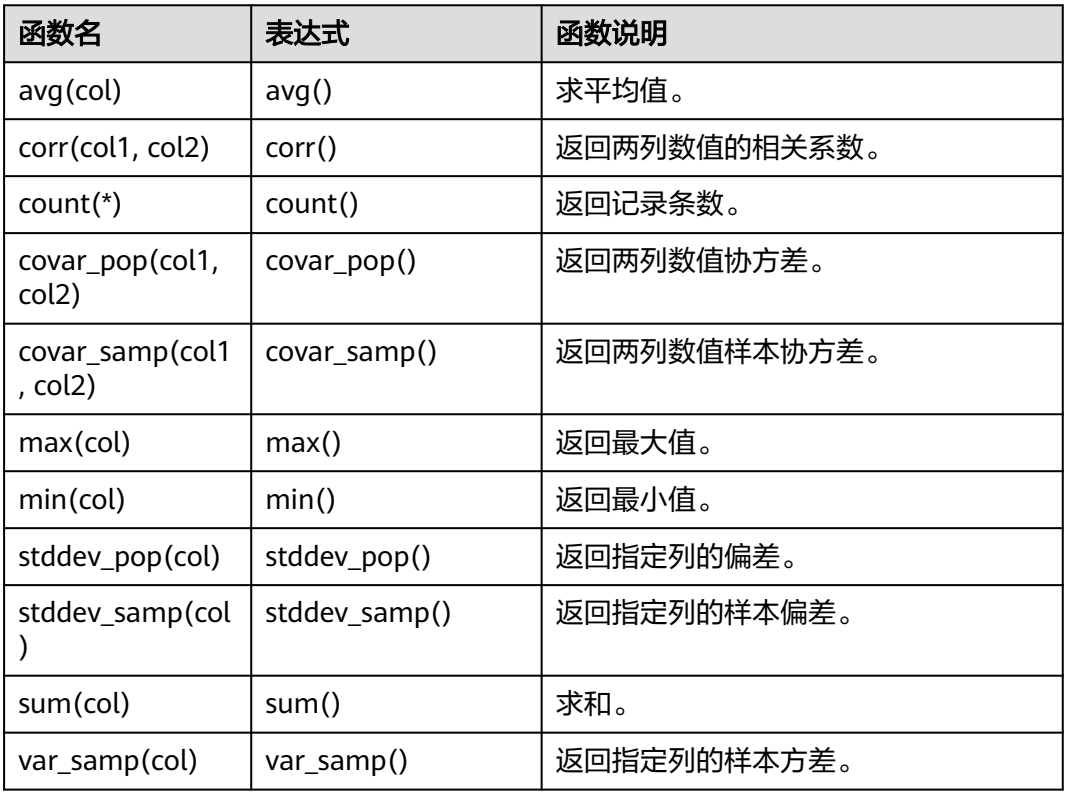

如果想要查询更多函数的功能及说明,可以在新建原子指标页面的基本信息中的设定 表达式项,单击对应函数,在页面右侧的函数说明框中会显示对应的函数说明。

<span id="page-618-0"></span>图 **5-148** 函数说明

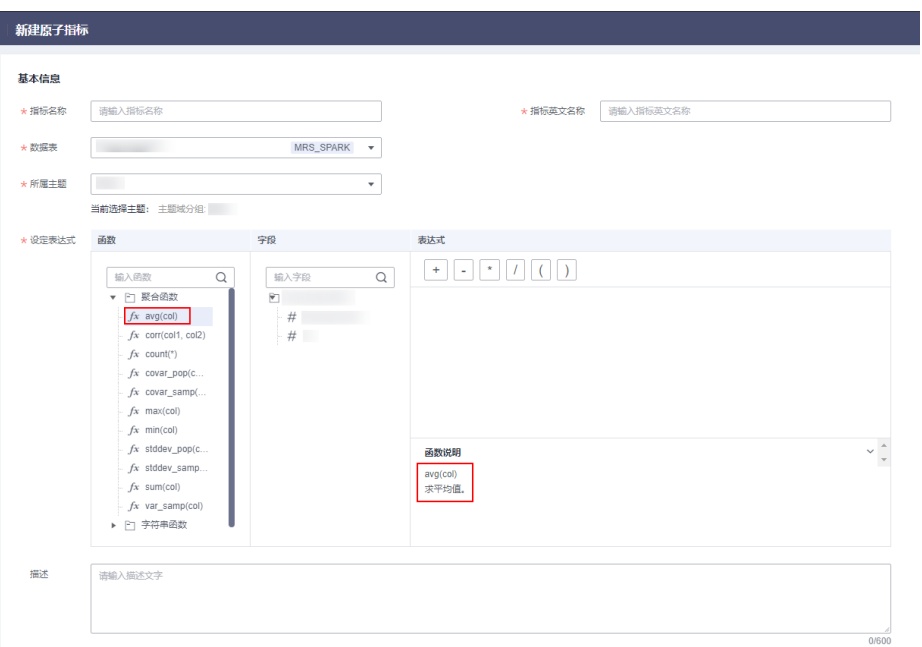

### **5.7.2.2** 新建衍生指标

衍生指标是原子指标通过添加限定、维度卷积而成,限定、维度均来源于原子指标中 的属性。发布衍生指标时,会自动生成一张汇总表,可在"汇总表-自动汇聚"下查 看。

衍生指标=原子指标+统计维度+时间限定+通用限定。

- 原子指标: 明确统计口径, 即计算逻辑。
- 统计维度:用于观察和分析业务数据的视角,支撑对数据进行汇聚、钻取、切片 分析, 用于SQL中的GROUP BY条件。
- 时**间限定**: 时间限定是时间条件限制的标准化定义。
- 通用限定: 统计的业务范围, 筛选出符合业务规则的记录(类似于SQL中where后 面的条件,不包括时间区间)。

### 前提条件

- 在新建衍生指标之前,请先确认原子指标已经新建并通过审核。
- 如果衍生指标将使用统计维度或时间限定,请先确认维度或时间限定已经新建并 通过审核。

### 约束与限制

单工作空间允许创建的衍生指标个数最多5000个。

### 新建衍生指标并发布

1. 在DataArts Studio控制台首页,选择实例,单击"进入控制台",选择对应工作 空间的"数据架构"模块,进入数据架构页面。

#### <span id="page-619-0"></span>图 **5-149** 选择数据架构

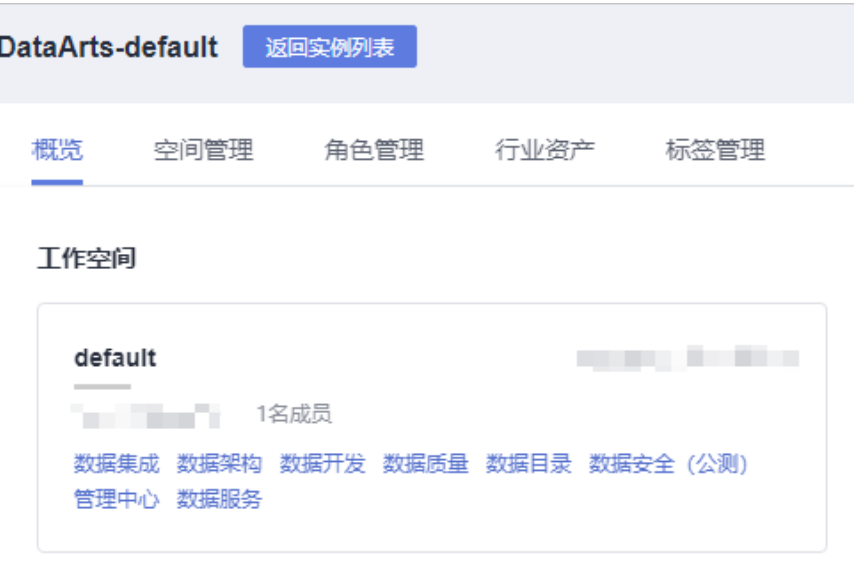

- 2. 在数据架构控制台,单击左侧导航树中的"技术指标",选择"衍生指标"页签 进入衍生指标页面。
- 3. 在左侧的主题目录中选中一个主题,然后单击"新建"按钮,开始新建衍生指 标。
- 4. 在新建衍生指标页面,根据页面提示配置参数。

### 图 **5-150** 新建衍生指标

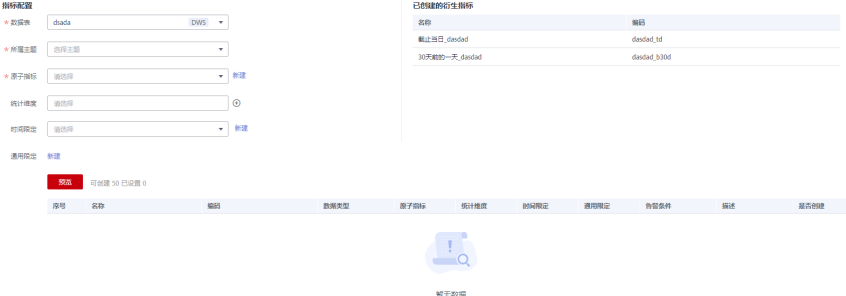

### 表 **5-50** 新建衍生指标参数说明

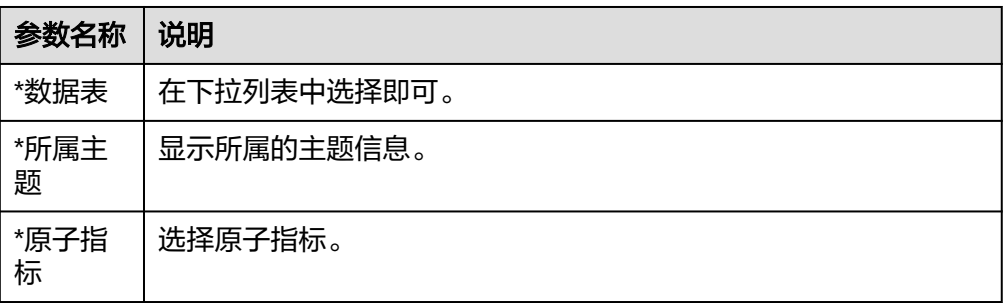

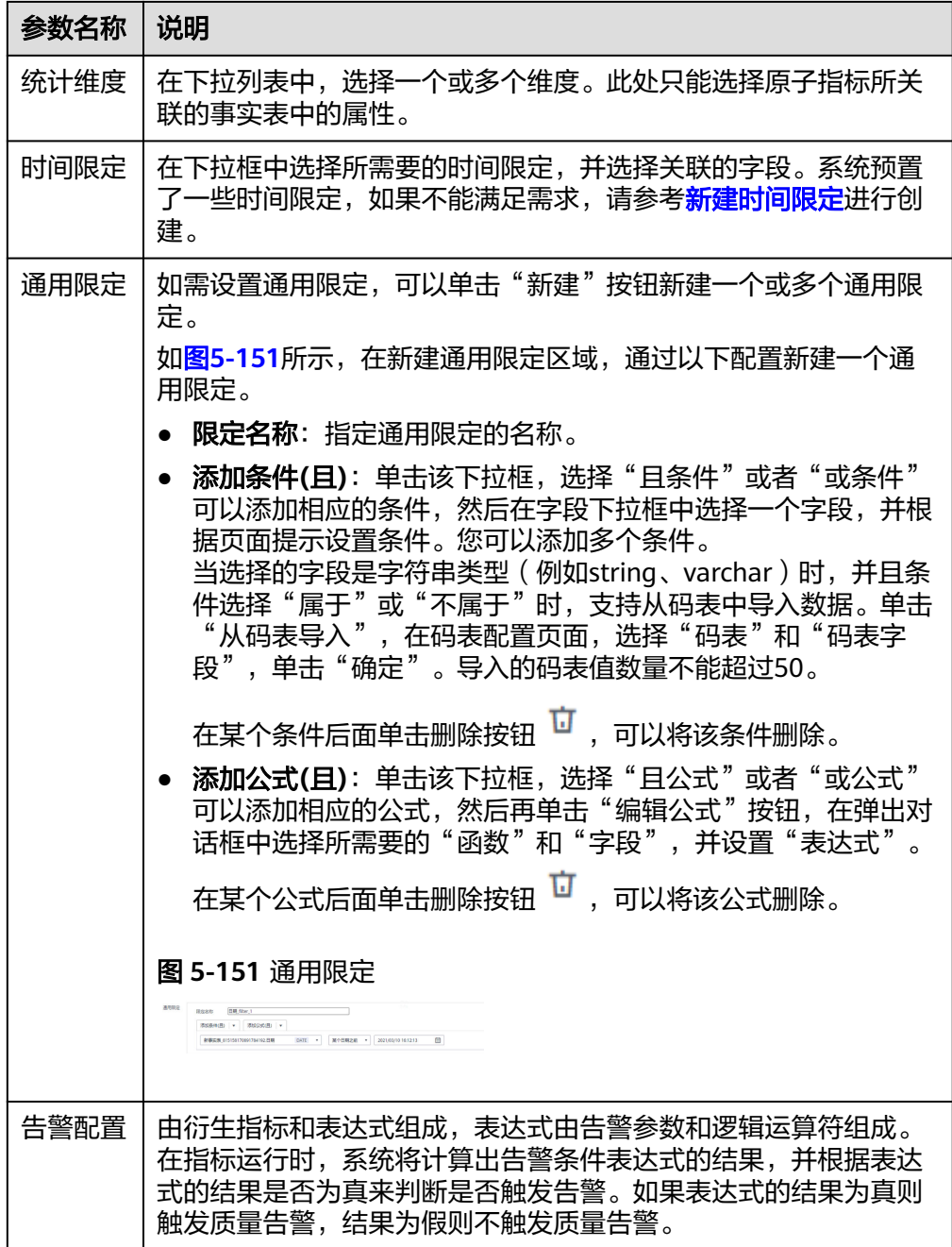

5. 参数配置完成后,单击"预览",可以查看该衍生指标的相关信息,并定义名 称、编码、数据类型、告警条件和描述等信息。

### 表 **5-51** 预览衍生指标参数说明

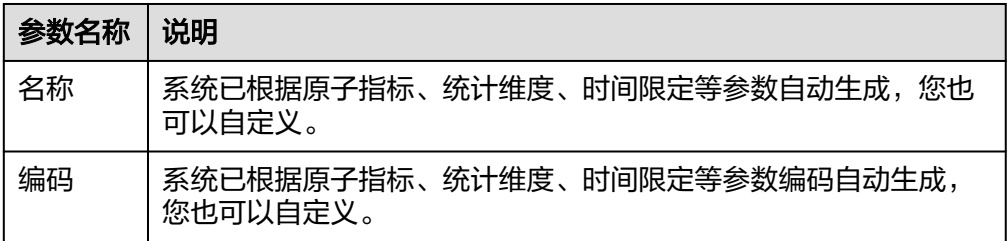

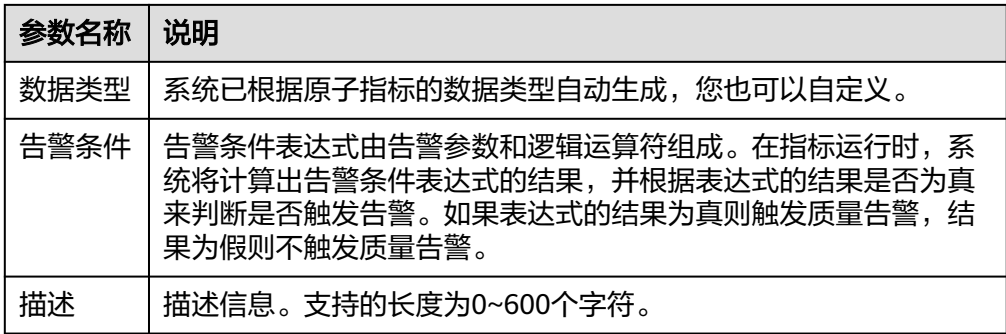

6. 在页面下方,单击"试运行"按钮,然后在弹出框中单击"试运行"按钮,测试 所设置的衍生指标是否可以正常运行。

如果试运行失败,请根据错误提示定位错误原因,将配置修改正确后,再单击 "试运行"按钮进行重试。

- 7. 如果试运行成功,单击"发布",提交发布审核。
- 8. 在弹出框中,选择审核人,单击"确认提交",提交审核。

#### 说明

如果当前用户已被添加为审核人,则可以勾选"自助审批",单击"确认提交"后,状态 ……<br>显示为"已发布"。

选择审核人时,系统支持选择多个审核人,全部审批通过后,状态才会显示为已发布。如 果有任意一个人驳回,则状态为已驳回。

- 9. (可选)参考步骤**[2](#page-619-0)**~步骤**8**,完成其他衍生指标的发布。
- 10. 等待审核人员审核。

审核通过后,衍生指标创建完成。

衍生指标创建完成后,单击指标名称,可以查看该衍生指标的详情、关系图、发 布历史和审核历史。

通过关系图,可以查看该衍生指标的血缘图。

通过发布历史,可以查看该衍生指标的发布历史和不同发布版本之间的差异对 比。

### 管理衍生指标

进入数据架构的"技术指标 > 衍生指标"页面, 您可以对衍生指标进行编辑、发布、 下线、查看发布历史或删除操作。

#### 图 **5-152** 管理衍生指标

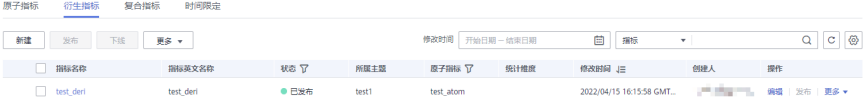

- 1. 在数据架构控制台,单击左侧导航树中的"技术指标",选择"衍生指标"页 签,进入衍生指标页面。
- 2. 您可以根据实际需要选择如下操作。

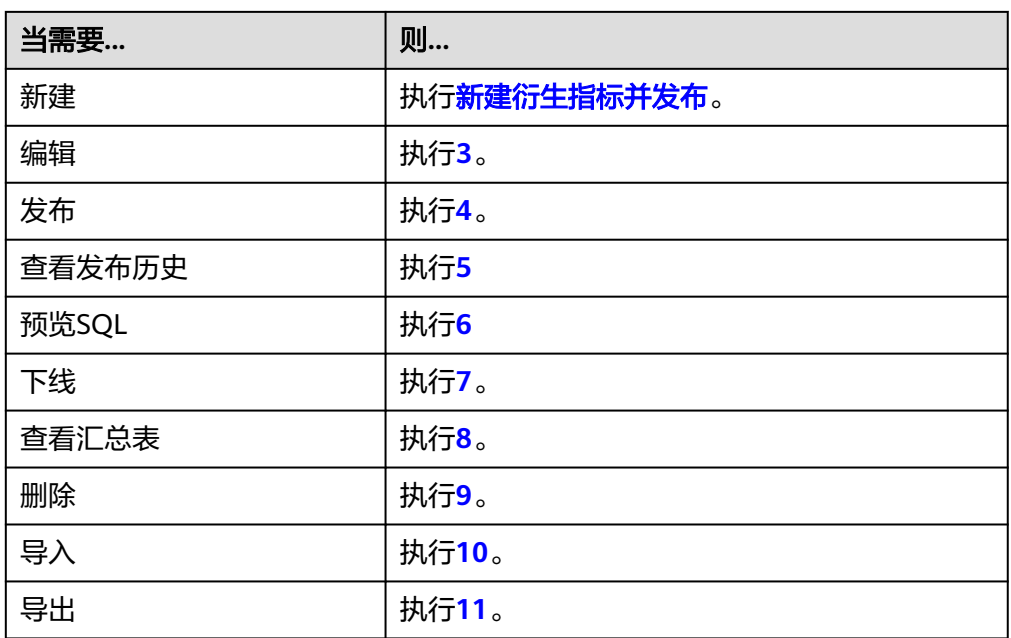

- 3. 编辑
	- a. 在需要编辑的衍生指标右侧,单击"编辑",进入编辑衍生指标页面。
	- b. 根据实际需要编辑相关内容。
	- c. 在页面下方,单击"试运行"按钮,然后在弹出框中单击"试运行"按钮, 测试所设置的衍生指标是否可以正常运行。 如果试运行失败,请根据错误提示定位错误原因,将配置修改正确后,再单 击"试运行"按钮进行重试。
	- d. 如果试运行成功,单击"发布",提交发布审核。
- 4. 发布
	- a. 在需要发布的衍生指标右侧,单击"发布",弹出"提交发布"对话框。
	- b. 在下拉菜单中选择审核人。
	- c. 单击"确认提交"。
- 5. 查看发布历史
	- a. 在列表中,找到需要查看的衍生指标,在右侧单击"更多 > 发布历史", 将 显示"发布历史"页面。
	- b. 在"发布历史"中,您可以查看衍生指标的发布历史和版本对比信息。
- 6. 预览SQL
	- a. 在列表中,找到所需要的衍生指标,在右侧单击"更多 > 预览SQL",弹出 "预览SQL"对话框。
	- b. 在"预览SQL"中,您可以查看SQL语句,也可以复制SQL。
- 7. 下线

### 说明

下线衍生指标的前提是无依赖引用,即无复合指标引用。

a. 在需要下线的衍生指标右侧,单击"更多 > 下线",系统弹出"提交下线" 对话框。

- <span id="page-623-0"></span>b. 在下拉菜单中选择审核人。
- c. 单击"确认提交"。
- 8. 查看汇总表

当前仅支持查看自动汇聚的汇总表详情。在需要查看汇总表的指标右侧,选择 "更多 > 查看汇总表",跳转到汇总表详情页面。

9. 删除

#### 说明

删除衍生指标的前提是无依赖引用,即无复合指标引用。

- a. 在衍生指标列表中,勾选需要删除的衍生指标,单击页面上方"更多 > 删 除",系统弹出"删除"对话框。
- b. 单击"是"。
- 10. 导入

可通过导入的方式将衍生指标批量快速的导入到系统中。

a. 在汇总表上方,单击"更多>导入",进入"导入配置"页签。

图 **5-153** 导入衍生指标

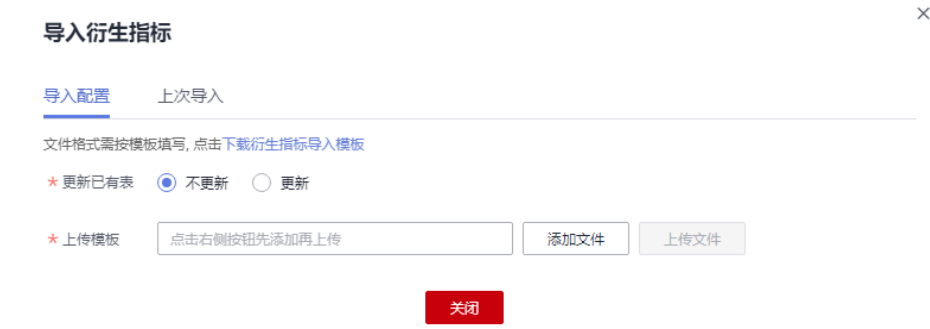

- b. 下载衍生指标导入模板,编辑完成后保存至本地。
- c. 选择是否更新已有数据。

#### 说明

如果系统中已有的编码和模板中的编码相同,系统则认为是数据重复。

- 不更新:当数据重复时,不会替换系统中原有的数据。
- 更新:当数据重复时
	- 系统中的原有数据为草稿状态,则会覆盖生成新的草稿数据。
	- 系统中的原有数据为发布状态,则会生成下展数据。
- d. 单击"添加文件",选择编辑完成的导入模板。
- e. 单击"上传文件", 上传完成后, 自动跳转到"上次导入"页签, 查看已导 入的数据。
- f. 单击"关闭"。
- 11. 导出

可通过导出的方式将衍生指标导出到本地。

- a. 在衍生指标列表选中待导出的指标。
- b. 在列表上方,单击"更多>导出",即可将系统中的衍生指标导出到本地。

#### 说明

- 在左侧主题树中选中某个主题,可以导出该主题下的所有衍生指标;
- 当该空间下不超过5000条衍生指标数据时可以全部导出。

### **5.7.2.3** 新建复合指标

复合指标是由一个或多个衍生指标叠加计算而成,其中的维度、限定均继承于衍生指 标。注意,不能脱离衍生指标、维度和限定的范围,去产生新的维度和限定。

### 约束与限制

单工作空间允许创建的复合指标个数最多5000个。

### 前提条件

您已新建衍生指标,并且衍生指标已通过审核,具体操作请参见<mark>新建衍生指标</mark>。

### 新建复合指标

1. 在DataArts Studio控制台首页,选择实例,单击"进入控制台",选择对应工作 空间的"数据架构"模块,进入数据架构页面。

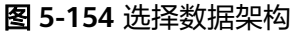

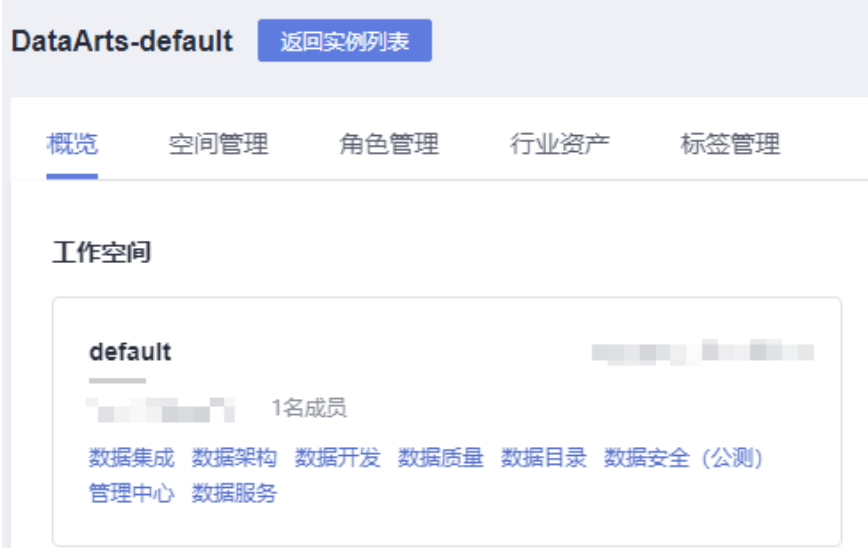

- 2. 在数据架构控制台,单击左侧导航树中的"技术指标",选择"复合指标"页 签。
- 3. 在"复合指标"页面,在左侧的主题目录中选中一个主题,然后单击"新建"按 钮。
- 4. 在新建复合指标页面,根据页面提示配置以下参数。

### <span id="page-625-0"></span>图 **5-155** 新建复合指标

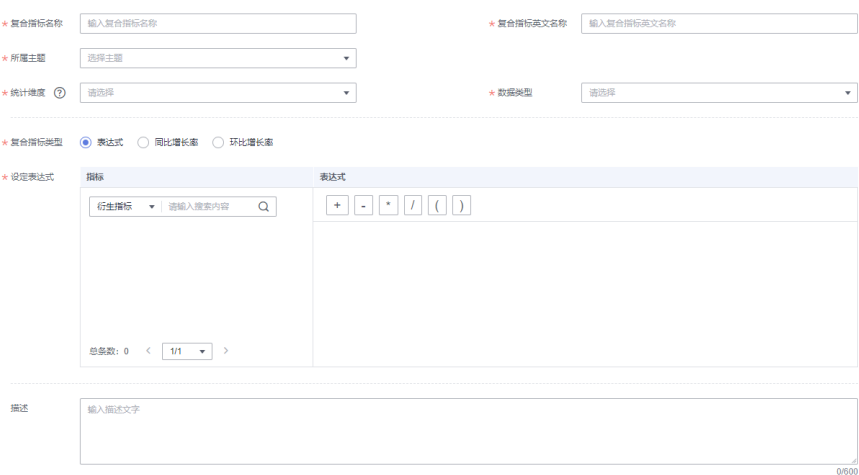

### 表 **5-52** 新建复合指标参数说明

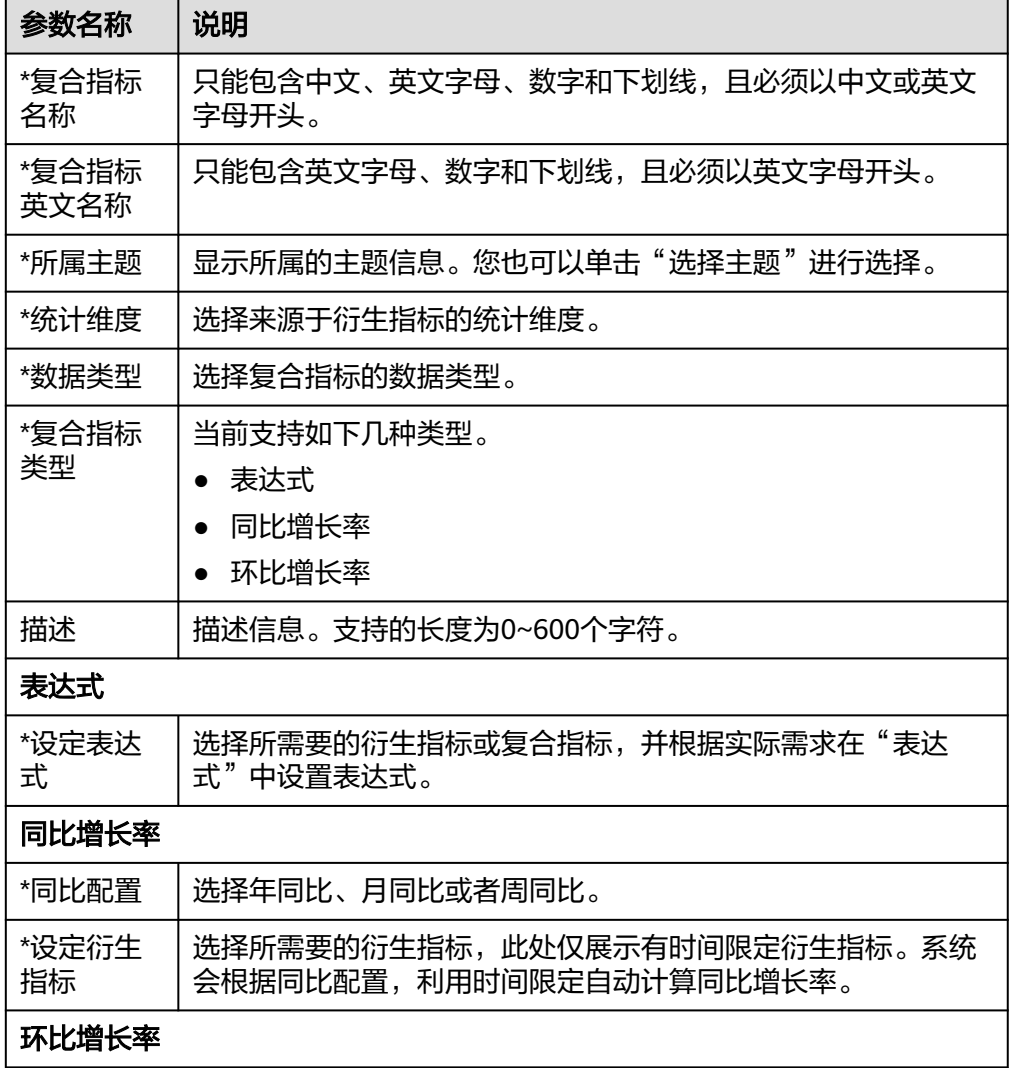

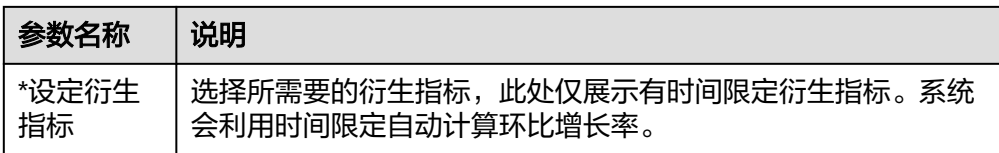

5. 在页面下方,单击"试运行"按钮,然后在弹出框中单击"试运行"按钮,测试 所设置的复合指标是否可以正常运行。

如果试运行失败,请根据错误提示定位错误原因,将配置修改正确后,再单击 "试运行"按钮进行重试。

- 6. 如果试运行成功,单击"发布",提交发布审核。
- 7. 在弹出框中,选择审核人,单击"确认提交",提交审核。

#### 说明

如果当前用户已被添加为审核人,则可以勾选"自助审批",单击"确认提交"后,状态 显示为"已发布"。

选择审核人时,系统支持选择多个审核人,全部审批通过后,状态才会显示为已发布。如 **果有任意一个人驳回,则状态为已驳回。** 

8. 等待审核人员审核。

审核通过后,复合指标创建完成。

复合指标创建完成后,单击指标名称,可以查看该复合指标的详情、关系图、发 布历史和审核历史。

通过关系图,可以查看该复合指标的血缘图。

通过发布历史,可以查看该复合指标的发布历史和不同发布版本之间的差异对 比。

### 编辑复合指标

1. 在数据架构控制台,单击左侧导航树的"技术指标",然后选择"复合指标"页 签,进入复合指标页面。

#### 图 **5-156** 复合指标

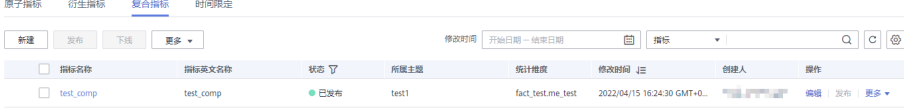

- 2. 在复合指标列表中,找到需要编辑的复合指标,单击"编辑",进入"编辑复合 指标"页面。
- 3. 根据实际需要修改配置参数。参数说明请参见表**[5-52](#page-625-0)**。
- 4. 在页面下方,单击"试运行"按钮,然后在弹出框中单击"试运行"按钮,测试 所设置的复合指标是否可以正常运行。

如果试运行失败,请根据错误提示定位错误原因,将配置修改正确后,再单击 "试运行"按钮进行重试。

- 5. 如果试运行成功,单击"发布",提交发布审核。
- 6. 在弹出框中单击"确认提交",提交审核。

### 发布复合指标

当您新建或编辑复合指标后,需要发布复合指标,才能使其生效。如果复合指标处于 发布审核中、已发布或下线审核中状态,则无法发布。

- 1. 在数据架构控制台,单击左侧导航树的"技术指标",然后选择"复合指标"页 签,进入复合指标页面。
- 2. 在复合指标列表中,勾选需要发布的复合指标,单击"发布"按钮,弹出"批量 发布"对话框。
- 3. 确认无误后,单击"确认提交",提交审核。

### 查看发布历史

- 1. 在数据架构控制台,单击左侧导航树的"技术指标",然后选择"复合指标"页 签,进入复合指标页面。
- 2. 在复合指标列表中,找到需要查看的复合指标,单击"更多 > 发布历史",将显 示"发布历史"页面。
- 3. 在"发布历史"中,您可以查看复合指标的发布历史和版本对比信息。

### 预览 **SQL**

- 1. 在数据架构控制台,单击左侧导航树的"技术指标",然后选择"复合指标"页 签,进入复合指标页面。
- 2. 在复合指标列表中,找到需要查看的复合指标,单击"更多 > 预览SQL",弹出 "预览SQL"对话框。
- 3. 在"预览SQL"中,您可以查看SQL语句,也可以复制SQL。

### 下线复合指标

对于已发布的复合指标,如果不在需要使用,可以将其下线。

#### 说明

下线复合指标的前提是无依赖引用,即无汇总表引用。

- 1. 在数据架构控制台,单击左侧导航树的"技术指标",然后选择"复合指标"页 签,进入复合指标页面。
- 2. 在复合指标列表中,勾选需要下线的复合指标,单击"下线"按钮,弹出"批量 下线"对话框。
- 3. 确认无误后,单击"确认提交"。

### 删除复合指标

#### 说明

删除复合指标的前提是无依赖引用,即无汇总表引用。

- 1. 在数据架构控制台,单击左侧导航树的"技术指标",然后选择"复合指标"页 签,进入复合指标页面。
- 2. 在复合指标列表中,勾选需要删除的复合指标,单击列表上方的"更多 >删除" 按钮,系统弹出"删除"对话框。
- 3. 单击"确定"。

 $\checkmark$ 

# <span id="page-628-0"></span>导入复合指标

可通过导入的方式将复合指标批量快速的导入到系统中。

1. 在复合指标列表上方,单击"更多>导入",进入"导入配置"页签。

图 **5-157** 导入复合指标

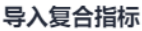

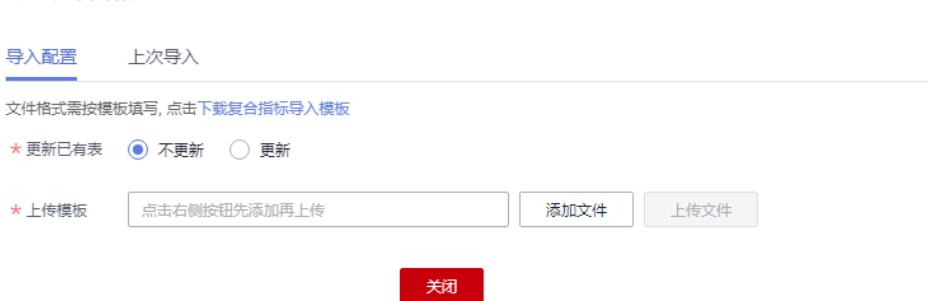

- 2. 下载复合指标导入模板,编辑完成后保存至本地。
- 3. 选择是否更新已有数据。

#### 说明

如果系统中已有的编码和模板中的编码相同,系统则认为是数据重复。

- 不更新:当数据重复时,不会替换系统中原有的数据。
- 更新:当数据重复时
	- 系统中的原有数据为草稿状态, 则会覆盖生成新的草稿数据。
	- 系统中的原有数据为发布状态,则会生成下展数据。
- 4. 单击"添加文件",选择编辑完成的导入模板。
- 5. 单击"上传文件",上传完成后,自动跳转到"上次导入"页签,查看已导入的 数据。
- 6. 单击"关闭"。

### 导出复合指标

可通过导出的方式将复合指标导出到本地。

- 1. 在复合指标列表选中待导出的指标。
- 2. 在列表上方,单击"更多>导出",即可将系统中的复合指标导出到本地。

#### 说明

- 在左侧主题树中选中某个主题,可以导出该主题下的所有复合指标;
- 当该空间下不超过5000条复合指标数据时可以全部导出。

### **5.7.2.4** 新建时间限定

原子指标是计算逻辑的标准化定义,时间限定则是条件限制的标准化定义。为保障所 有统计指标统一、标准、规范地构建,时间限定在业务板块内唯一,并唯一归属于一 个来源逻辑表,计算逻辑也以该来源逻辑表模型的字段为基础进行定义。由于一个时 间限定的定义可能来自于归属不同数据域的多个逻辑表,因此一个时间限定可能归属 于多个数据域。

### <span id="page-629-0"></span>新建时间限定并发布

1. 在DataArts Studio控制台首页,选择实例,单击"进入控制台",选择对应工作 空间的"数据架构"模块,进入数据架构页面。

图 **5-158** 选择数据架构

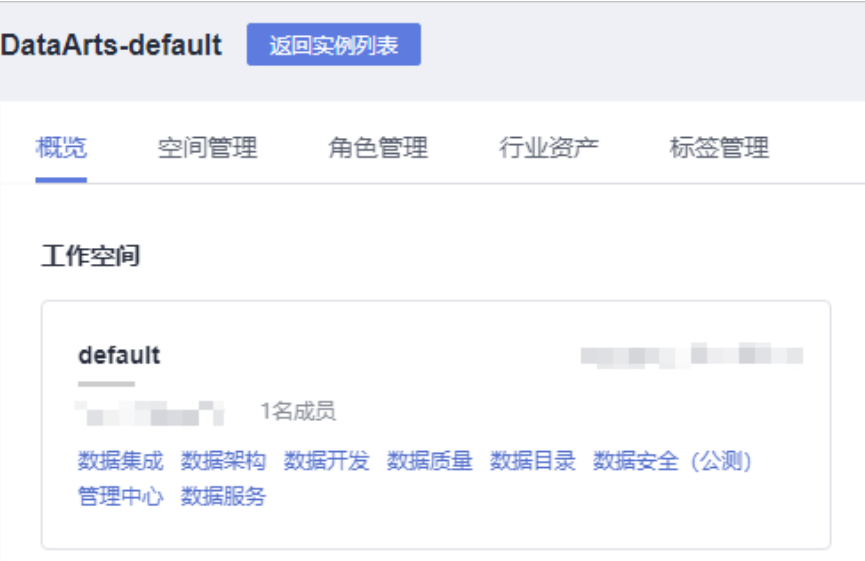

2. (可选)在数据架构控制台,单击左侧导航树中的"配置中心",在功能配置下 选择是否开启"时间限定生成使用动态表达式"功能,默认关闭。

#### 图 **5-159** 功能配置

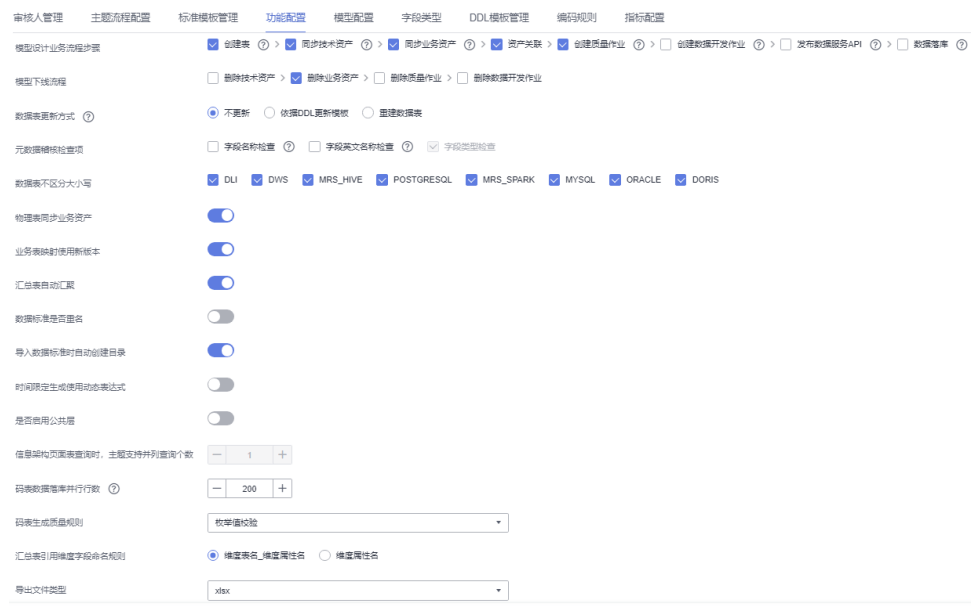

3. 在数据架构控制台,单击左侧导航树中的"技术指标",选择"时间限定"页 签。

- 4. 进入时间限定页面后,单击"新建"按钮。
- 5. 在新建时间限定页面,参考<mark>表5-53</mark>配置参数,然后单击"发布"。

#### 图 **5-160** 时间限定

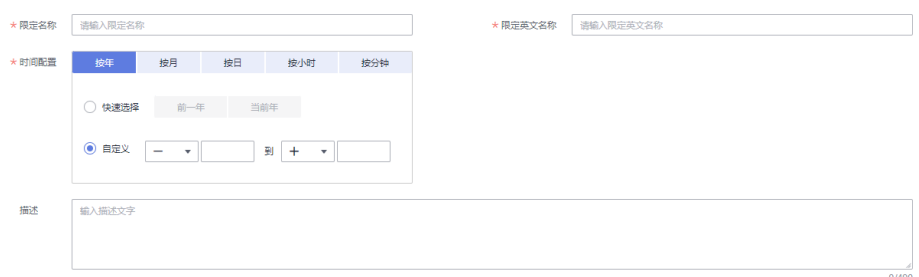

#### 表 **5-53** 新建时间限定参数说明

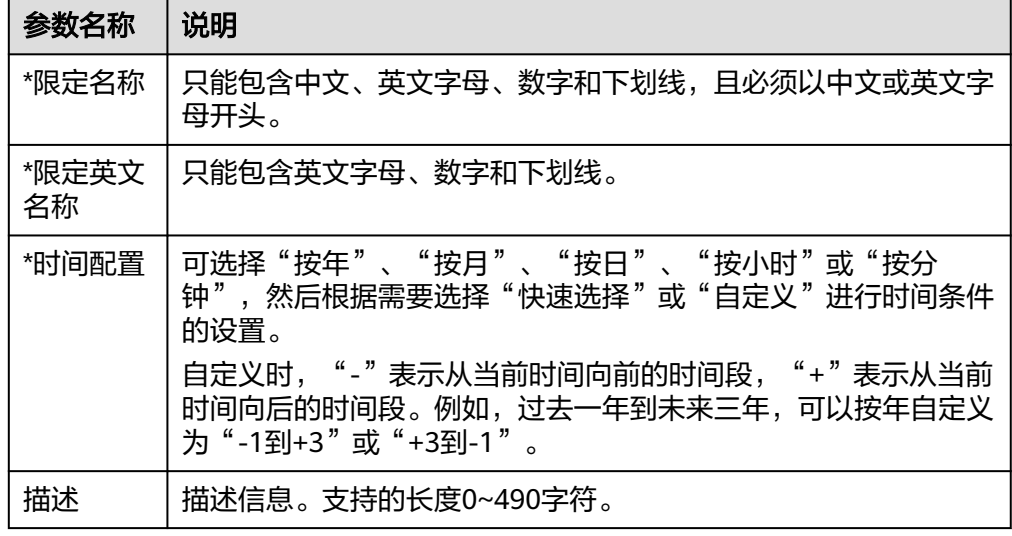

6. 在弹出框中,选择审核人,单击"确认提交",提交发布审核。

### 说明

如果当前用户已被添加为审核人,则可以勾选"自助审批",单击"确认提交"后,状态 显示为"已发布"。 选择审核人时,系统支持选择多个审核人,全部审批通过后,状态才会显示为已发布。如

果有任意一个人驳回,则状态为已驳回。

7. 等待审核人员审核。 审核通过后,时间限定创建完成。

### 管理时间限定

1. 在数据架构控制台,单击左侧导航树中的"技术指标",选择"时间限定"页 签,进入时间限定页面。

图 **5-161** 时间限定页面

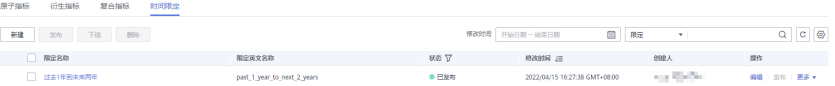

2. 您可以根据实际需要选择如下操作。

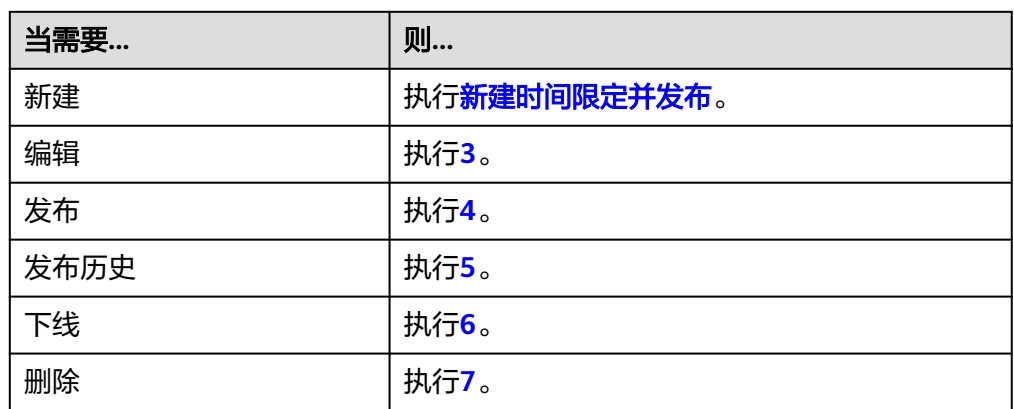

- 3. 编辑
	- a. 在需要编辑的时间限定右侧,单击"编辑",进入编辑时间限定页面。
	- b. 根据实际需要编辑相关内容。
	- c. 单击"保存",保存该时间限定信息;或者单击"发布",发布该时间限定 信息。
- 4. 发布
	- a. 在需要发布的时间限定右侧,单击"发布",弹出"提交发布"对话框。
	- b. 在下拉菜单中选择审核人。
	- c. 单击"确认提交"。
- 5. 发布历史
	- a. 在列表中,找到所需查看的时间限定,单击"更多 > 发布历史",将显示 "发布历史"页面。
	- b. 在"发布历史"中,您可以查看时间限定的发布历史和版本对比信息。
- 6. 下线
	- a. 在需要下线的时间限定右侧,单击"更多 > 下线",系统弹出"提交下线" 对话框。
	- b. 在下拉菜单中选择审核人。
	- c. 单击"确认提交"。

### 说明

下线及删除时间限定的前提是无依赖引用,即衍生指标引用。

- 7. 删除
	- a. 勾选需要删除的时间限定,单击页面上方"删除",系统弹出"删除"对话 框。
	- b. 单击"是"。

# **5.8** 数据集市建设

# <span id="page-632-0"></span>**5.8.1** 新建汇总表

汇总逻辑表是由一个特定的分析对象(如会员)及其相关的统计指标组成的。组成一 个汇总逻辑表的统计指标都具有相同的统计粒度(如会员),汇总逻辑表面向用户提 供了以统计粒度(如会员)为主题的所有统计数据(如会员主题集市)。

汇总表分为"手工创建"和"自动汇聚", 此处仅描述手工创建场景。

#### 说明

如果在"数据架构 > 配置中心 > 功能配置"页面中开启了"模型设计业务流程步骤 > 创建数据 开发作业"(默认为关闭),发布汇总表时,系统将在数据开发中自动创建一个数据开发作业, 作业名称以"*数据库名称\_表编码*"开头。您可以进入"数据开发 > 作业开发"页面查看作业。 该作业默认没有调度配置,需要您自行在数据开发模块中设置。

### 前提条件

在创建汇总表之前,请先确认您已完成维度、维度表、事实表和衍生指标/复合指标的 新建、发布与审核。

### 新建汇总表并发布

1. 在DataArts Studio控制台首页,选择实例,单击"进入控制台",选择对应工作 空间的"数据架构"模块,进入数据架构页面。

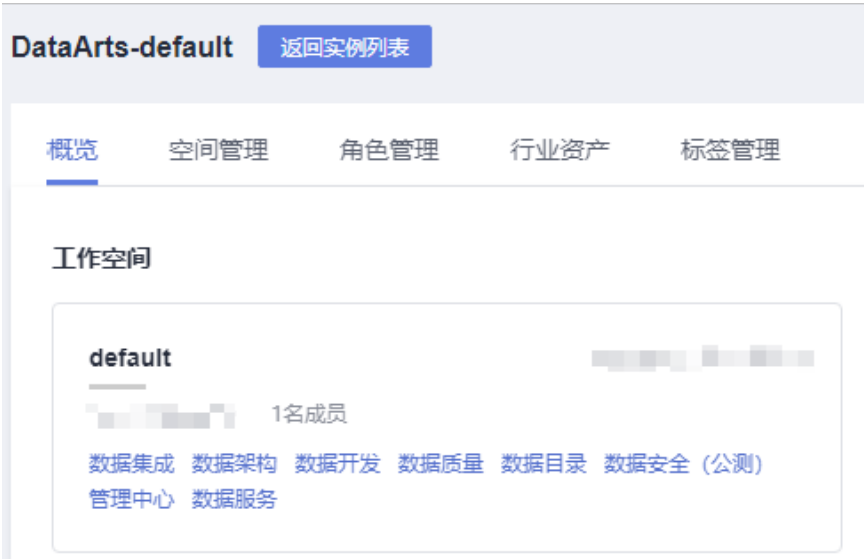

图 **5-162** 选择数据架构

- 2. 在数据架构控制台,单击左侧导航树中的"维度建模",然后选择"汇总表"页 签。
- 3. 在左侧主题目录中选中一个主题,然后单击"新建"按钮,开始创建汇总表。
- 4. 在"新建汇总表"页面,完成如下配置:
	- a. 设置"基本配置"参数:

### 图 **5-163** 汇总表基本配置

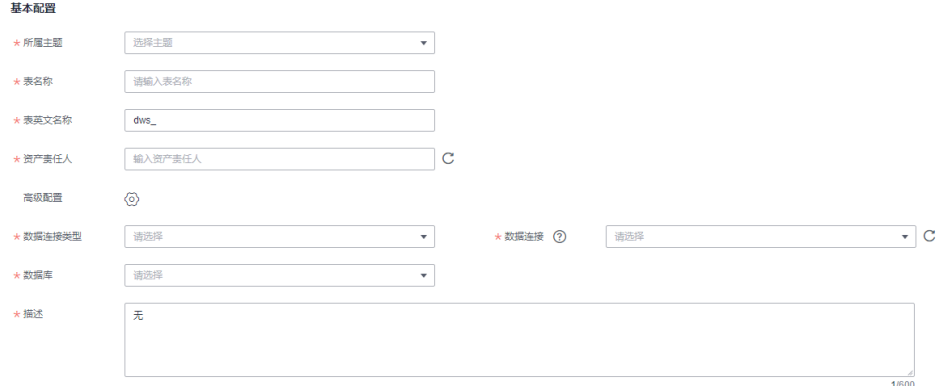

### 表 **5-54** 基本配置参数说明

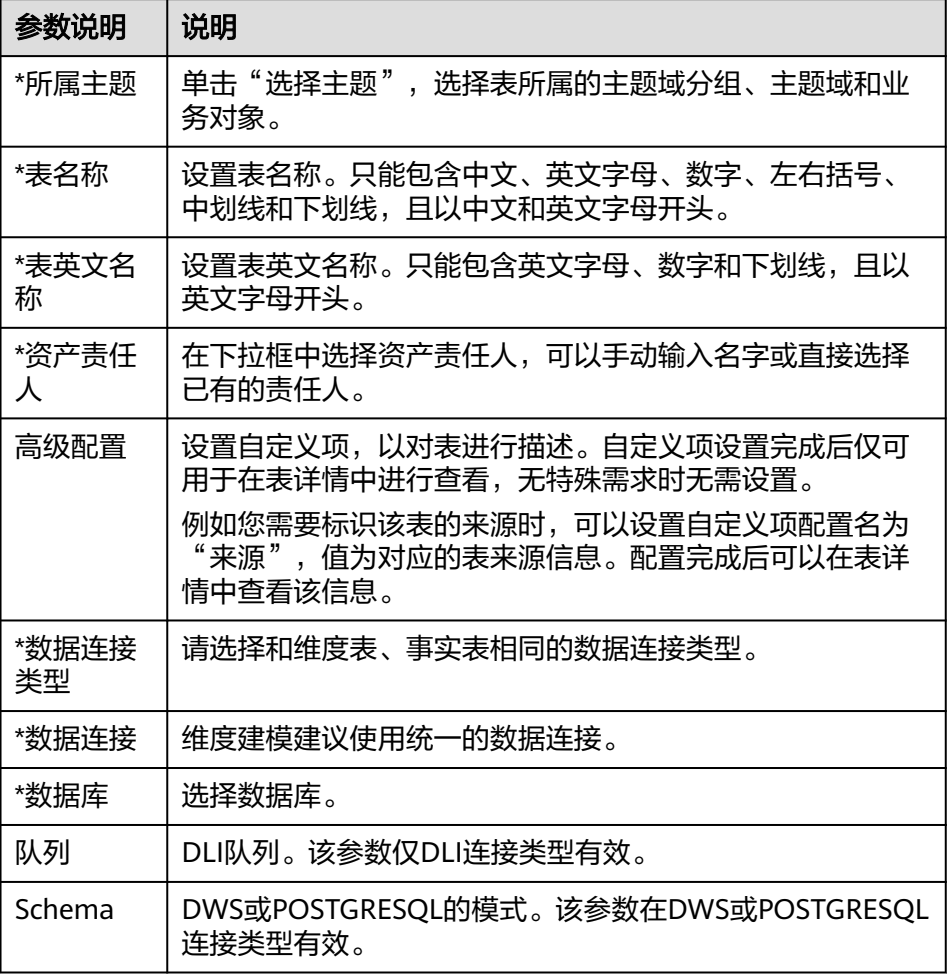

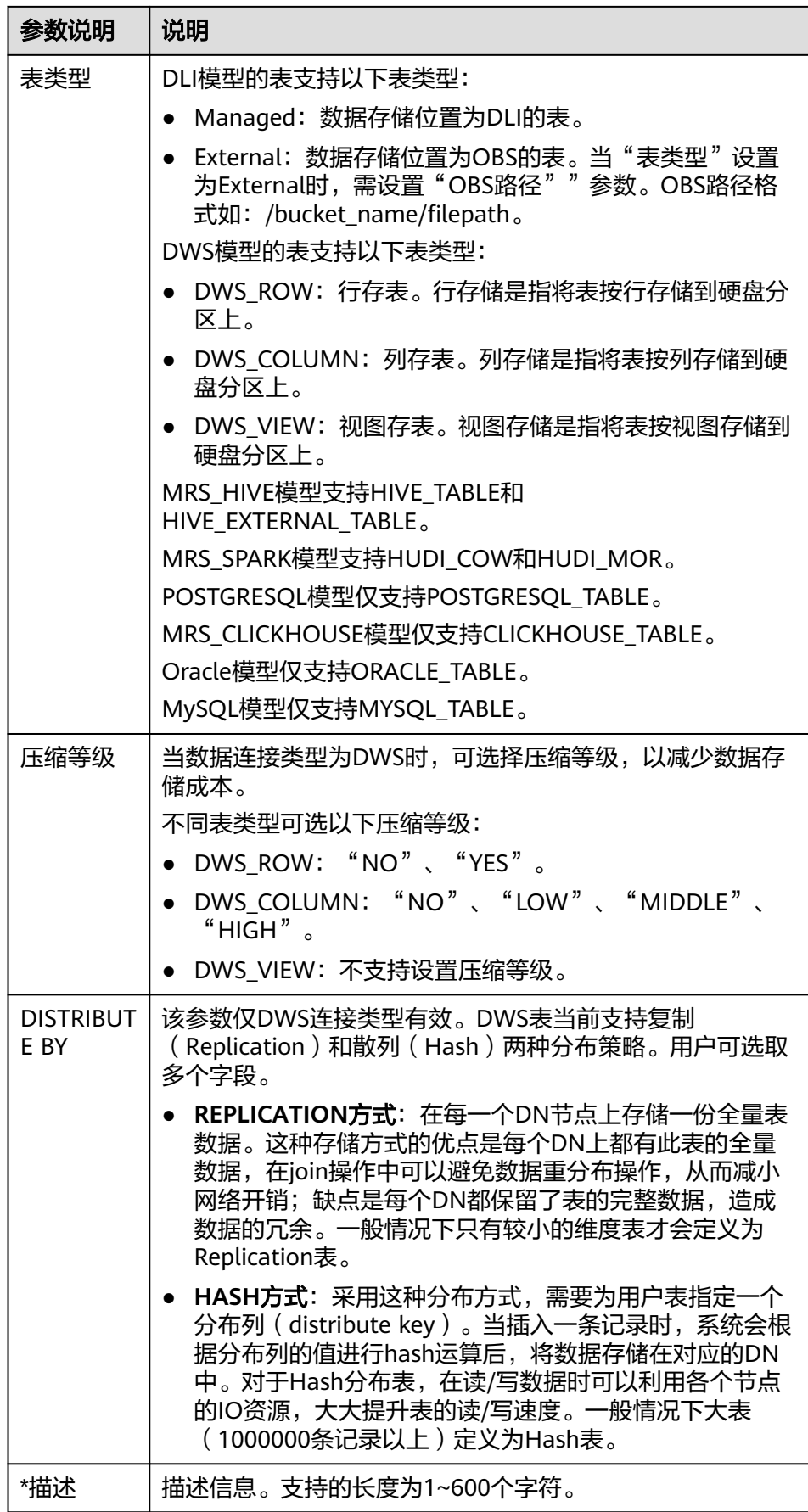

b. 选择"属性配置"页签,配置汇总表的属性信息。

单击"添加",可以添加一个或多个相关联的属性信息,例如衍生指标。 单击"导入字段",可以选择"从指标导入"、"从维度属性导入"或"从 数据指标导入",可以导入所需的字段信息。

#### 说明

从维度属性导入字段时,指标引用的维度属性,必须先关联指标/导入指标字段,再 关联维度,才能够从维度属性导入字段。

单击"数据标准稽查",可以对汇总表的属性信息进行数据标准稽查,"稽 查状态"为√。

单击"批量关联",可以对多个属性配置批量关联数据标准和密集。

单击"批量清空",可以对多个属性配置批量清空数据标准和密集。

#### 图 **5-164** 属性配置

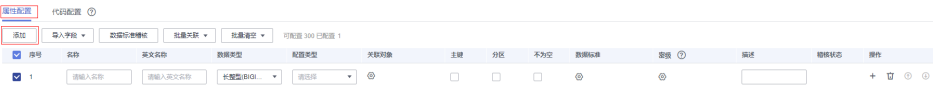

#### 表 **5-55** 字段配置参数

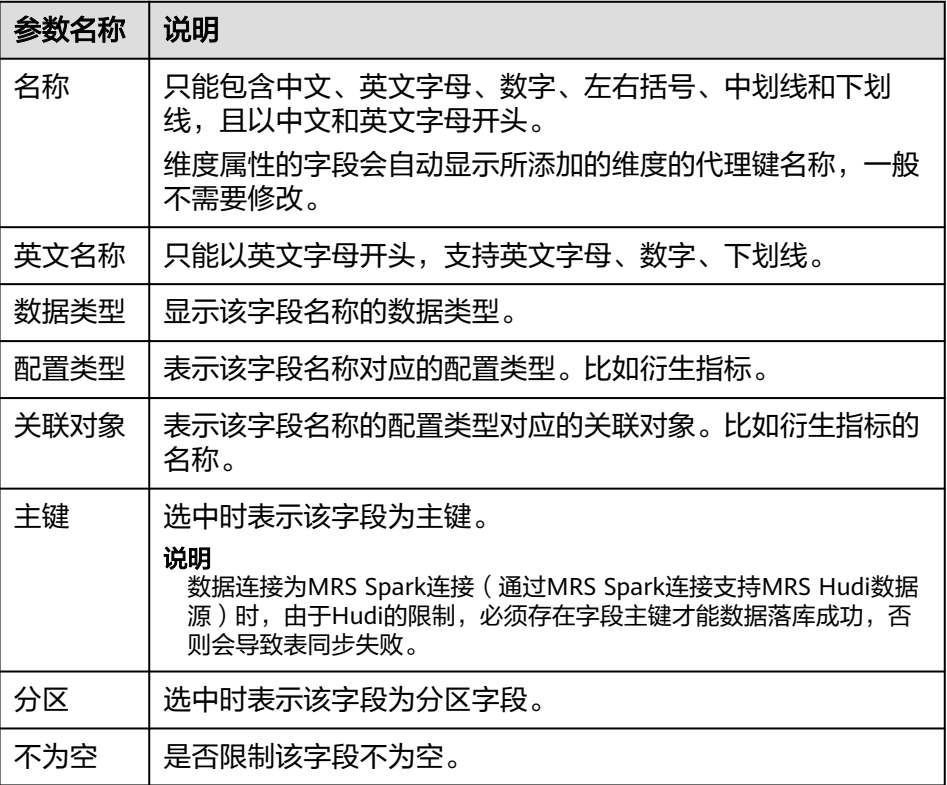

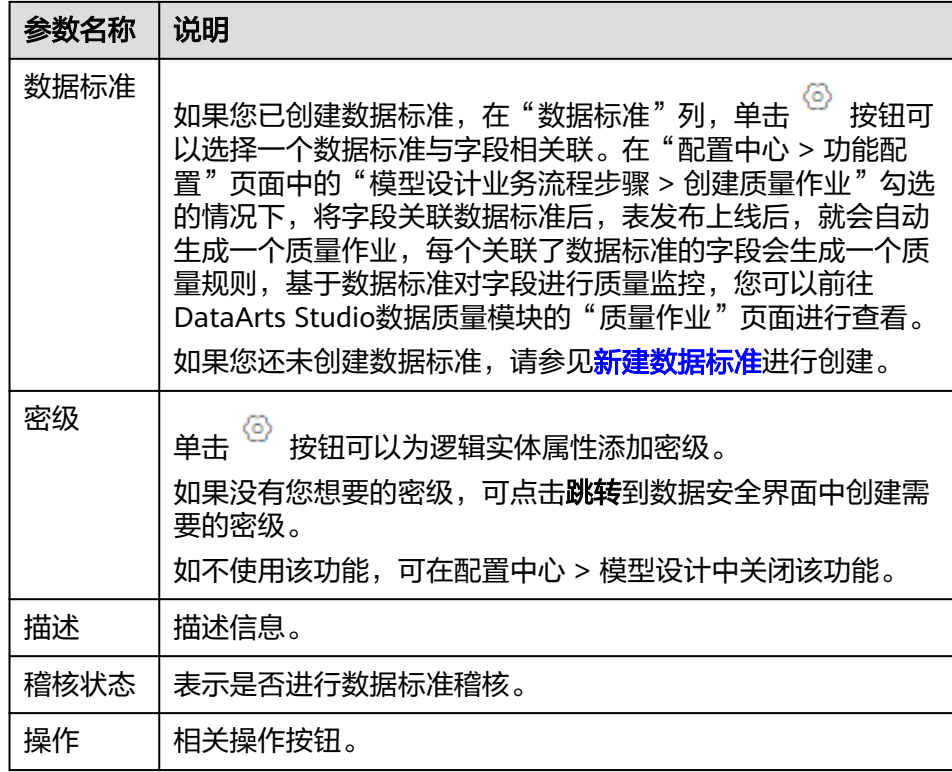

c. 选择"代码配置"页签,可以查看系统生成的代码以及对指标代码进行格式 化。

单击"生成代码",可以对已经生成的代码进行刷新。单击"复制到指标代 码"可以复制代码到下面的指标代码,单击"格式化",可以对指标代码进 行格式化。

5. 单击"发布",并在弹出框中,选择审核人,单击"确认提交",提交汇总表的 发布审核。

说明

进行发布时,可以选择发布到生产环境或开发环境。默认发布到生产环境,不勾选则无法 发布。

如果当前用户已被添加为审核人,则可以勾选"自助审批",单击"确认提交"后,状态 显示为"已发布"。

选择审核人时,系统支持选择多个审核人,全部审批通过后,状态才会显示为已发布。如 果有任意一个人驳回,则状态为已驳回。

6. 请联系审核人员审核汇总表,等待审核通过。

审核通过后,汇总表就会在数据库中自动创建。

- 7. 返回"维度建模 > 汇总表"页面, 在列表中找到刚发布的汇总表, 在"同步状 态"一列中可以查看汇总表的同步状态。您可以切换生产环境和开发环境查看同 步结果。
	- 如果同步状态均显示成功,则说明汇总表发布成功,汇总表在数据库中已创 建成功。
	- 如果同步状态中存在失败,可单击该汇总表所在行的"更多 > 发布历史" 然后在展开的页面中进入"发布日志"页签查看日志。请根据错误日志定位 失败原因,问题解决后,您可以在汇总表页面勾选该汇总表,再单击列表上 方的"更多 > 同步"尝试重新同步。如果问题仍未能解决,请联系技术支持 人员协助处理。

### 说明

进行同步时,可以选择同步到生产环境或开发环境。默认同步到生产环境,不勾选则 无法同步。

### 管理汇总表

1. 在数据架构控制台,单击左侧导航树中的"维度建模",选择"汇总表"页签, 进入汇总表页面。

图 **5-165** 汇总表页面

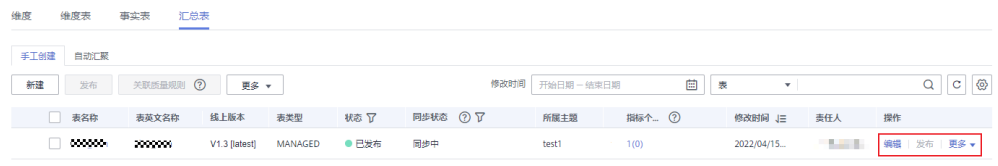

#### 2. 您可以根据实际需要选择如下操作。

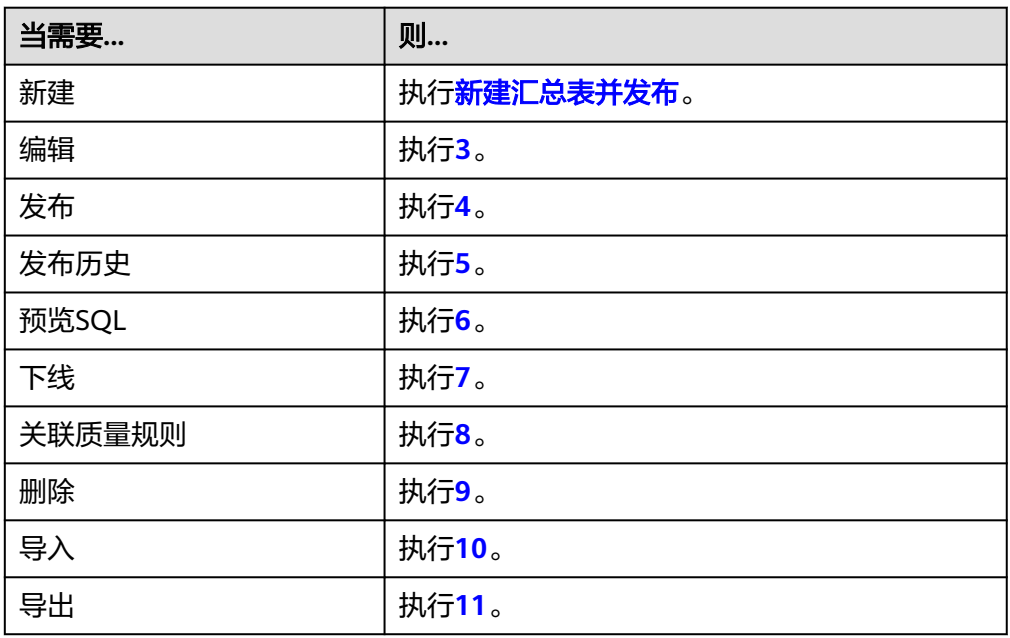

- 3. 编辑
	- a. 在需要编辑的汇总表右侧,单击"编辑",进入编辑汇总表页面。
	- b. 根据实际需要编辑相关内容。
	- c. 单击"发布"。

#### 说明

进行发布时,可以选择发布到生产环境或开发环境。默认发布到生产环境,不勾选则 无法发布。

- 4. 发布
	- a. 在需要发布的汇总表右侧,单击"发布",弹出"提交发布"对话框。
	- b. 在下拉菜单中选择审核人。

<span id="page-638-0"></span>说明

进行发布时,可以选择发布到生产环境或开发环境。默认发布到生产环境,不勾选则 无法发布。

- c. 单击"确认提交"。
- 5. 查看发布历史
	- a. 在汇总列表中,找到所需要的汇总表,在右侧单击"更多 > 发布历史", 将 显示"发布历史"页面。
	- b. 如果"发布历史"中,您可以查看汇总表的发布历史记录、版本对比信息以 及发布日志。 如果"发布日志"中有错误日志,说明发布失败。您可以单击"重新同步" 进行重试。
- 6. 预览SQL
	- a. 在汇总表列表中,找到所需要的汇总表,在右侧单击"更多 > 预览SQL", 弹出"预览SQL"对话框。
	- b. 在"预览SQL"中,您可以查看SQL语句,也可以复制SQL。
- 7. 下线
	- a. 在需要下线的汇总表右侧,单击"下线",系统弹出"提交下线"对话框。
	- b. 在下拉菜单中选择审核人。
	- c. 单击"确认提交"。

说明

汇总表下线后,API的如何处理由客户在数据服务中根据实际情况决定,数据架构侧 不会对API做任何处理。

- 8. 关联质量规则
	- a. 在汇总表列表中,勾选所需要的关联质量规则汇总表,在上方单击"关联质 量规则",弹出"关联质量规则"对话框。
	- b. 在"关联质量规则"对话框中,您可以批量给汇总表的字段添加规则并关联 到字段。
	- c. 单击"确定"。
- 9. 删除
	- a. 勾选需要删除的汇总表,单击上方"更多 > 删除",系统弹出"删除"对话 框。
	- b. 单击"是"。
- 10. 导入

可通过导入的方式将汇总表批量快速的导入到系统中。

a. 在汇总表上方,单击"更多>导入",进入"导入配置"页签。

<span id="page-639-0"></span>图 **5-166** 导入汇总表

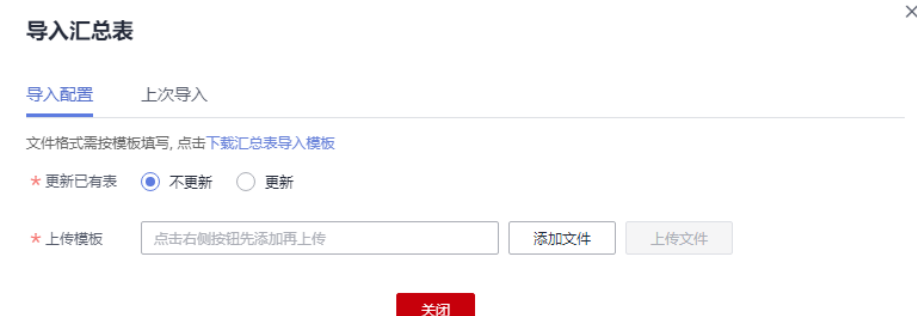

- b. 下载汇总表导入模板,编辑完成后保存至本地。
- c. 选择是否更新已有数据。

说明

如果系统中已有的编码和模板中的编码相同,系统则认为是数据重复。

- 不更新: 当数据重复时, 不会替换系统中原有的数据。
- 更新:当数据重复时
	- 系统中的原有数据为草稿状态,则会覆盖生成新的草稿数据。
	- 系统中的原有数据为发布状态,则会生成下展数据。
- d. 单击"添加文件",选择编辑完成的导入模板。
- e. 单击"上传文件",上传完成后,自动跳转到"上次导入"页签,查看已导 入的数据。
- f. 单击"关闭"。
- 11. 导出

可通过导出的方式将汇总表导出到本地。

- a. 在手工创建或自动汇聚列表选中待导出的汇总表。
- b. 在列表上方,单击"更多>导出",即可将系统中的汇总表导出到本地。

#### 说明

- 在左侧主题树中选中某个主题,可以导出该主题下的所有汇总表;
- 当该空间下不超过500条汇总表数据时可以全部导出。

### 汇总表关联质量规则

- 1. 在数据架构控制台,选择"模型设计 > 维度建模",进入维度建模页面。
- 2. 单击"汇总表"页签,进入汇总表页面。
- 3. 在汇总表列表中,勾选需要关联质量规则的汇总表。单击"关联质量规则"。

#### 图 **5-167** 关联汇总表质量规则

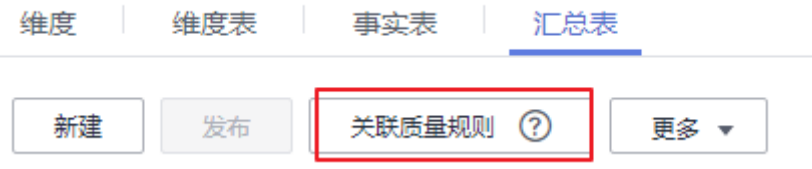

- 4. 在弹出的页面中配置关联质量规则参数。配置完成单击确定。
	- 更新已有规则: 若勾选此项, 新添加的规则会覆盖旧规则。
	- 匹配字段: 此参数默认应用于所有字段, 依据用户输入的正则表达式对字段 进行过滤。
	- **Where**条件:可依据用户输入的where条件对字段进行过滤。
	- 生成异常数据:勾选此项,表示异常数据将按照配置的参数存储到规定的库 中。
	- 数据库或Schema: 勾选"生成异常数据"时显示此项,表示存储异常数据的 数据库或Schema
	- 表前缀: 勾选"生成异常数据"时显示此项,表示存储异常数据的表的前 缀。
	- 表后缀:勾选"生成异常数据"时显示此项,表示存储异常数据的表的前 缀。
	- 添加规则:单击"添加规则"进行设置。例如,添加名称为"字段唯一值" 规则,选中该规则后单击"确定",在"告警条件"中输入告警条件表达 式,然后按照此方法添加其他规则后,单击"确定"。告警表达式举例如 下:

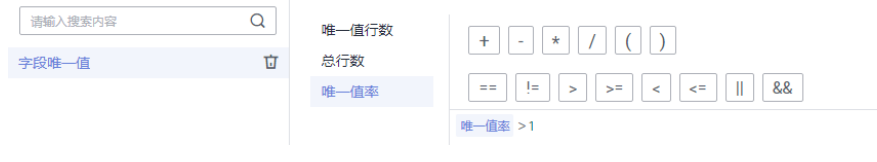

– 告警条件表达式,由告警参数和逻辑运算符组成。在质量作业运行时,系统 将计算出告警条件表达式的结果,并根据表达式的结果是否为真来判断是否 触发告警。如果表达式的结果为真则触发质量告警,结果为假则不触发质量 告警。在此处的"关联质量规则"对话框中,每个质量规则的"告警参数" 以按钮形式列出。

#### 图 **5-168** 汇总表关联质量规则

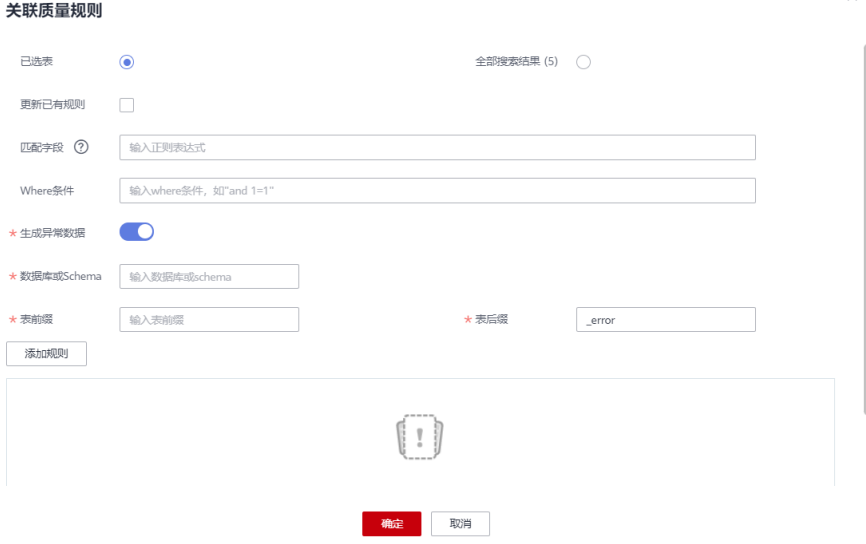

### 汇总表字段关联数据标准

- 1. 在数据架构控制台,选择"模型设计 > 维度建模",进入维度建模页面。
- 2. 单击"汇总表"页签,进入汇总表页面。
- 3. 在汇总表列表中,单击需要关联数据标准的汇总表名称。
- 4. 在汇总表的详情页的表字段列表中,查找需要关联数据标准的字段,单击其所属 的  $\odot$ , 配置单个表字段关联数据标准。

图 **5-169** 汇总表字段关联数据标准

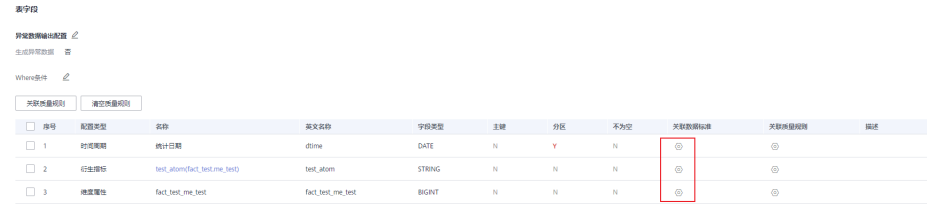

5. 配置完成后,单击"确定",完成汇总表字段关联数据标准。数据标准的来源请 参考[新建数据标准。](#page-536-0)

#### 图 **5-170** 配置数据标准

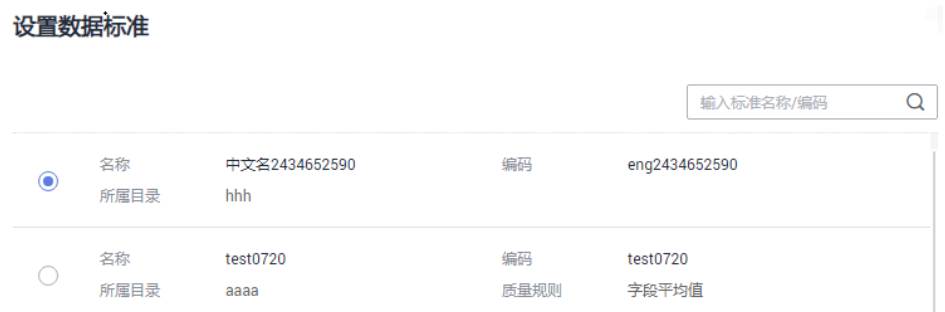

### 单个表字段关联质量规则

- 1. 在数据架构控制台,选择"模型设计 > 维度建模",进入维度建模页面。
- 2. 单击"汇总表"页签,进入汇总表页面。
- 3. 在汇总表列表中,单击需要关联质量规则的汇总表名称。
- 4. 在汇总表的详情页的表字段列表中,单击 <sup>⑥</sup>, 配置单个表字段关联质量规则。

图 **5-171** 汇总表单个字段关联质量规则

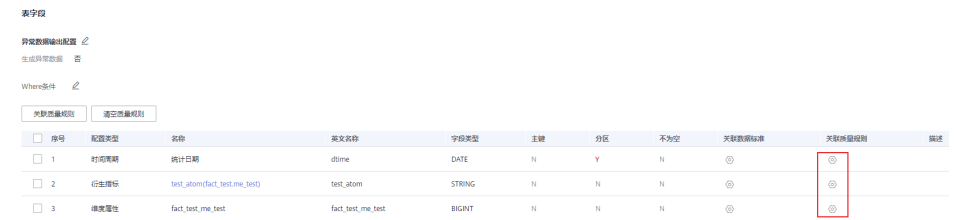

5. 配置完成后,单击"确定",完成汇总表字段关联质量规则。 – 更新已有规则:若勾选此项,新添加的规则会覆盖旧规则。

- 添加规则:单击"添加规则"进行设置。例如,添加名称为"字段唯一值" 规则,选中该规则后单击"确定",在"告警条件"中输入告警条件表达 式,然后按照此方法添加其他规则后,单击"确定"。
- 告警条件表达式,由告警参数和逻辑运算符组成。在质量作业运行时,系统 将计算出告警条件表达式的结果,并根据表达式的结果是否为真来判断是否 触发告警。如果表达式的结果为真则触发质量告警,结果为假则不触发质量 告警。在此处的"关联质量规则"对话框中,每个质量规则的"告警参数" 以按钮形式列出。

#### 图 **5-172** 配置质量规则

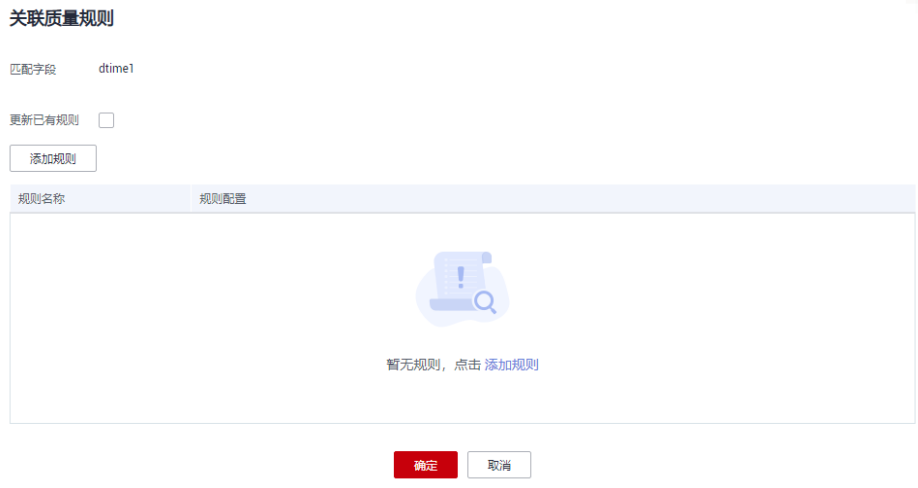

### 表字段批量关联质量规则

- 1. 在数据架构控制台,选择"模型设计 > 维度建模",进入维度建模页面。
- 2. 单击"汇总表"页签,进入汇总表页面。
- 3. 在汇总表列表中,单击需要关联质量规则的汇总表名称。
- 4. 在汇总表的详情页的表字段列表中,勾选需要关联质量规则的表字段,单击关联 质量规则。

图 **5-173** 汇总表批量字段关联质量规则

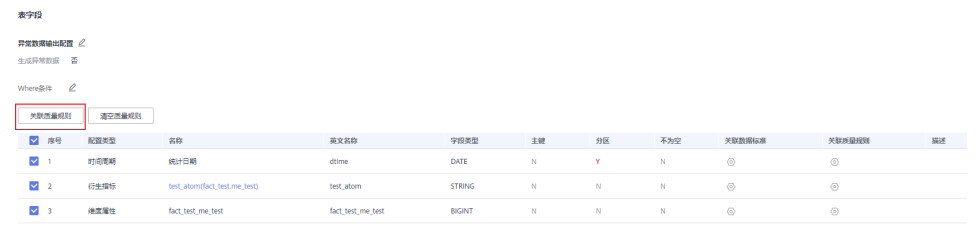

- 5. 在弹出的界面中添加规则,完成规则参数配置。
	- 更新已有规则: 若勾选此项, 新添加的规则会覆盖旧规则。
	- 添加规则:单击"添加规则"进行设置。例如,添加名称为"字段唯一值" 规则,选中该规则后单击"确定",在"告警条件"中输入告警条件表达 式,然后按照此方法添加其他规则后,单击"确定"。
	- 告警条件表达式,由告警参数和逻辑运算符组成。在质量作业运行时,系统 将计算出告警条件表达式的结果,并根据表达式的结果是否为真来判断是否

触发告警。如果表达式的结果为真则触发质量告警,结果为假则不触发质量 告警。在此处的"关联质量规则"对话框中,每个质量规则的"告警参数" 以按钮形式列出。

#### 图 **5-174** 添加汇总表质量规则

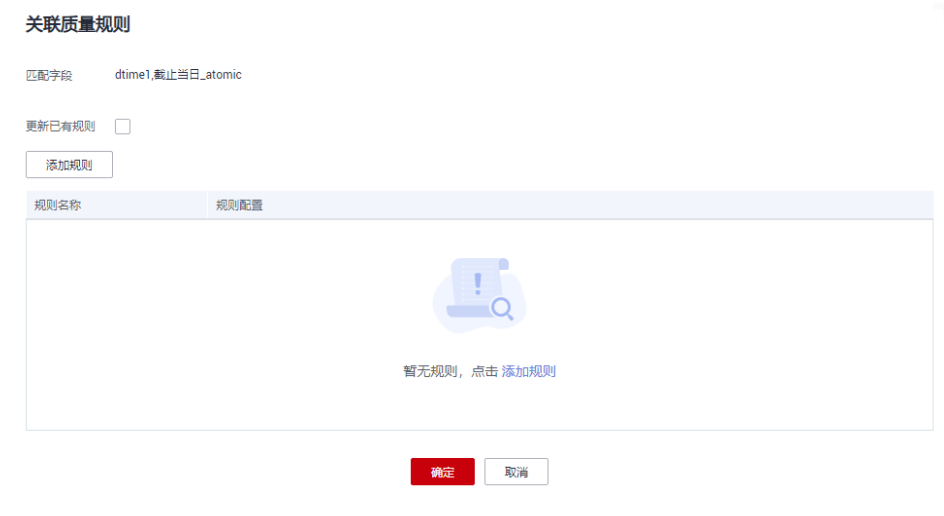

### 6. 配置完成后,单击"确定",完成汇总表字段批量关联质量规则。

# **5.9** 通用操作

# **5.9.1** 逆向数据库(关系建模)

通过逆向数据库,您可以将其他数据源的数据库中的表导入到指定的模型中。

### 前提条件

在逆向数据库之前,请先在DataArts Studio数据目录模块中对数据库进行元数据采 集,以便同步数据目录时可以同步成功,否则同步数据目录将执行失败。有关数据目 录元数据采集的具体操作,请参见<del>任务管理</del>。

### 逆向数据库导入表到模型中

- 步骤**1** 在DataArts Studio数据架构控制台,单击左侧导航栏的"关系建模"进入关系建模页 面。
- 步骤**2** 在模型总览中找到所需要执行逆向数据库导入的模型,单击卡片进入模型,单击上方 的"逆向数据库"。

 $\times$ 

### 图 **5-175** 逆向数据库

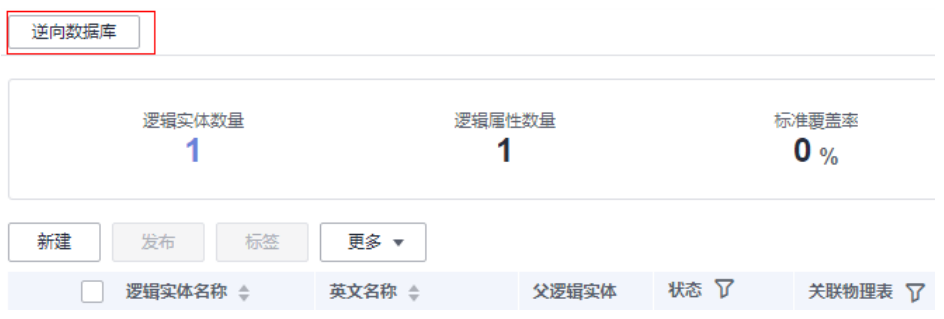

## 步骤**3** 在"逆向数据库"对话框中配置如下参数。

### 图 **5-176** 配置逆向数据库参数

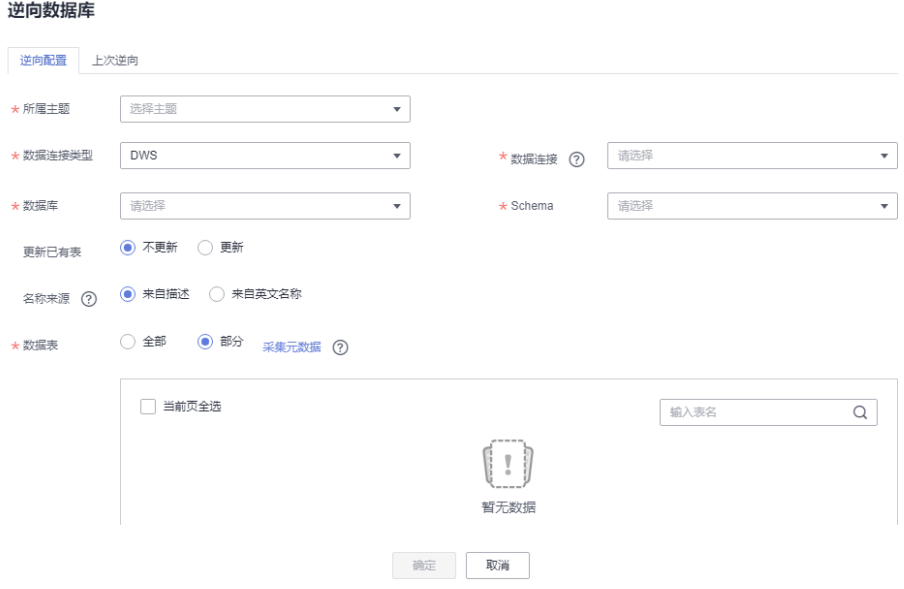

### 表 **5-56** 逆向数据库

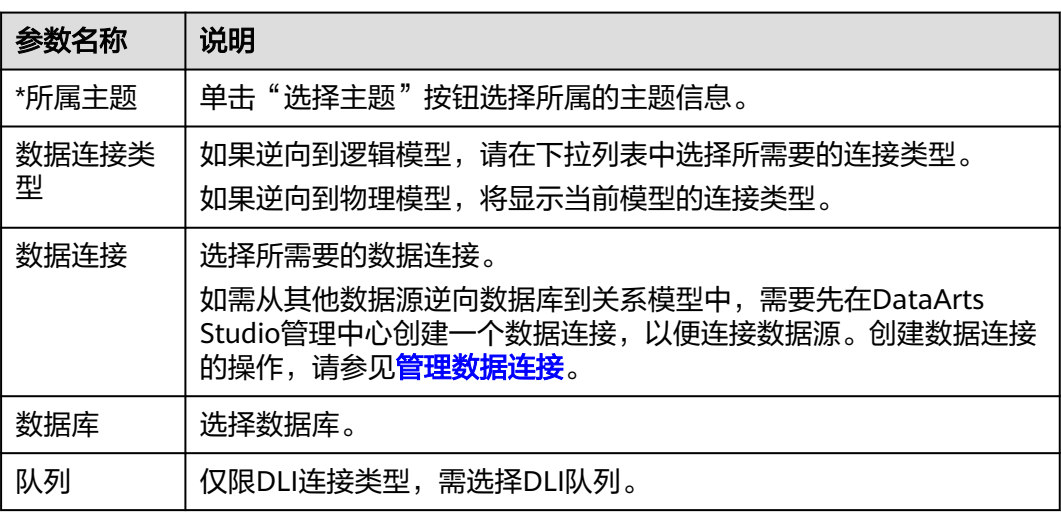

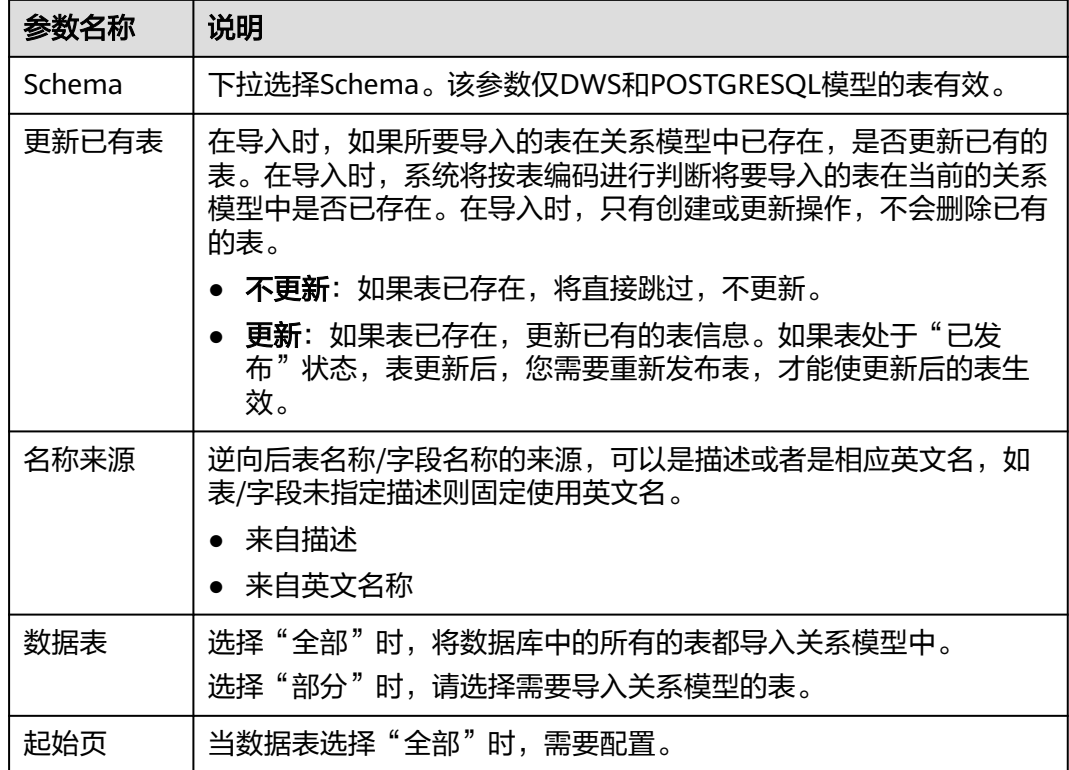

步骤**4** 单击"确定"开始执行逆向数据库操作。

### **----**结束

# **5.9.2** 逆向数据库(维度建模)

通过逆向数据库,您可以将其他数据源的数据库中的表导入到指定的模型中。

### 前提条件

在逆向数据库之前,请先在DataArts Studio数据目录模块中对数据库进行元数据采 集,以便同步数据目录时可以同步成功,否则同步数据目录将执行失败。有关数据目 录元数据采集的具体操作,请参[见任务管理](#page-1207-0)。

### 逆向数据库导入表到维度模型中

步骤**1** 在DataArts Studio控制台首页,选择实例,单击"进入控制台",选择对应工作空间 的"数据架构"模块,进入数据架构页面。

#### 图 **5-177** 选择数据架构

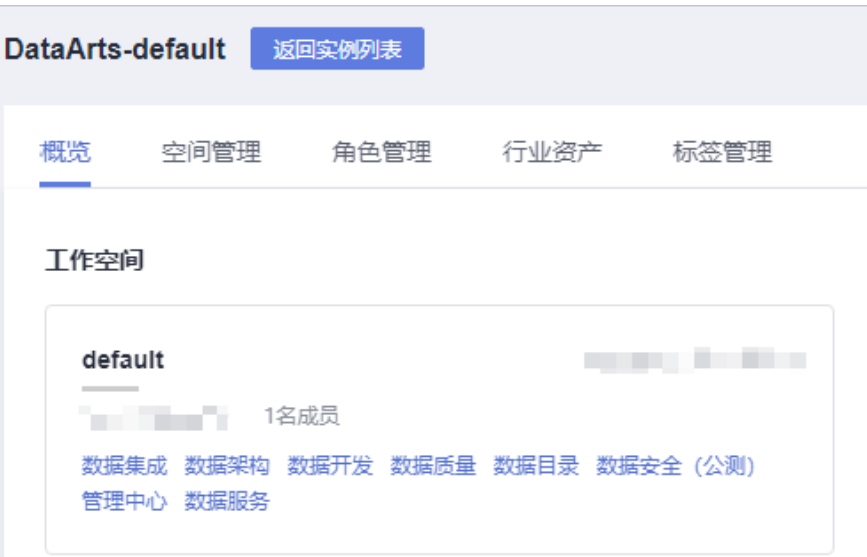

- 步骤2 在DataArts Studio数据架构控制台,单击左侧导航栏的"维度建模"进入维度建模页 面。
- 步骤3 打开需要逆向数据库导入的维度或表的页签,然后单击列表上方的"逆向数据库"。

图 **5-178** 选中对象

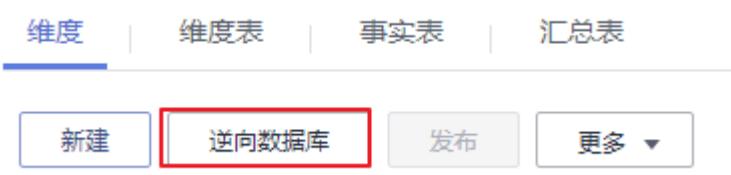

步骤**4** 在"逆向数据库"对话框中配置参数。

### 表 **5-57** 逆向数据库

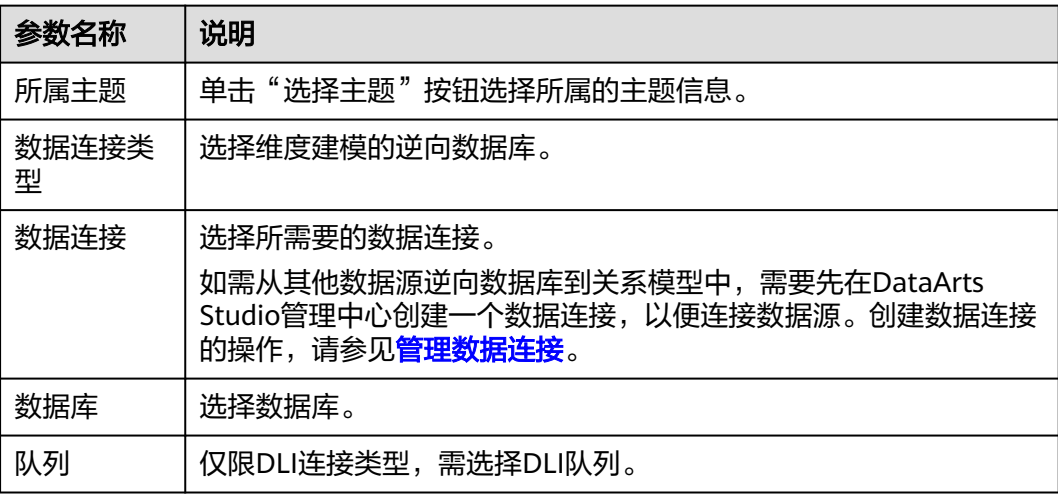

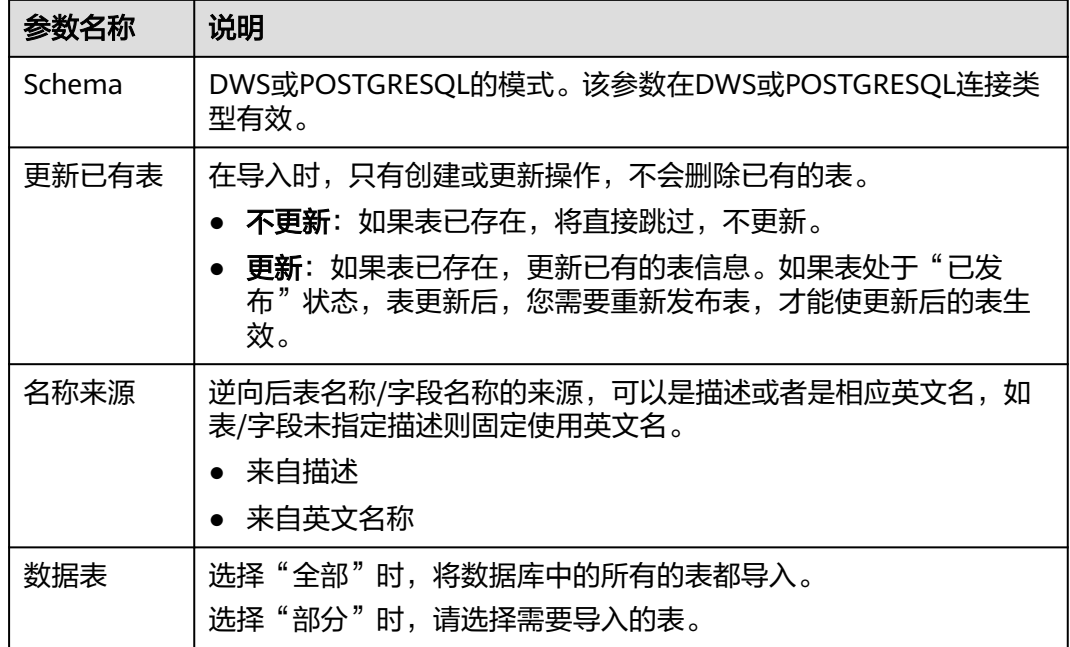

**步骤5** 单击"确定"开始执行逆向数据库操作。等待操作执行完成,即可在"上次逆向"中 查看结果或者执行重新逆向操作。

#### **----**结束

# **5.9.3** 导入导出

数据架构支持流程、主题、码表、数据标准、关系建模表/实体、维度建模维度/事实 表、业务指标、技术指标、维度建模汇总表的导入导出,暂不支持时间限定、审核中 心和配置中心数据的导入导出。

本例中以导入和导出关系建模表为例说明如何进行导入导出,其他数据操作类似。如 果您想了解其他数据如何导入导出以及使用场景等,请参考<mark>数据架构数据搬迁</mark>。

### 约束与限制

- 导入关系建模表/实体、维度建模维度/事实表、维度建模汇总表前请确保已创建管 理中心连接,确保数据连接可用。
- 数据架构中的时间限定、审核中心和配置中心数据不支持导入导出。如有涉及, 请您在其他数据迁移前,先进行手动配置同步。
- 数据架构支持最大导入文件大小为4Mb;支持最大导入指标个数为3000个;支持 一次最大导出500张表。

### 导入表到逻辑模型

- 步骤**1** 在DataArts Studio数据架构控制台,单击左侧导航栏的"关系建模"进入关系建模页 面。
- 步骤**2** 在模型总览中,找到所需要的逻辑模型,单击模型卡片进入,在主题目录中选中一个 对象,然后单击"更多 > 导入"。
- 步骤**3** 在"导入表"对话框中,单击"下载关系建模导入模板"。
#### 图 **5-179** 导入表

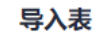

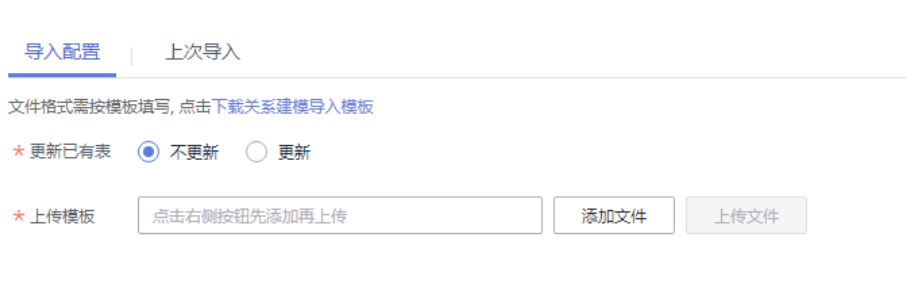

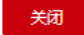

# 表 **5-58** 导入配置参数说明

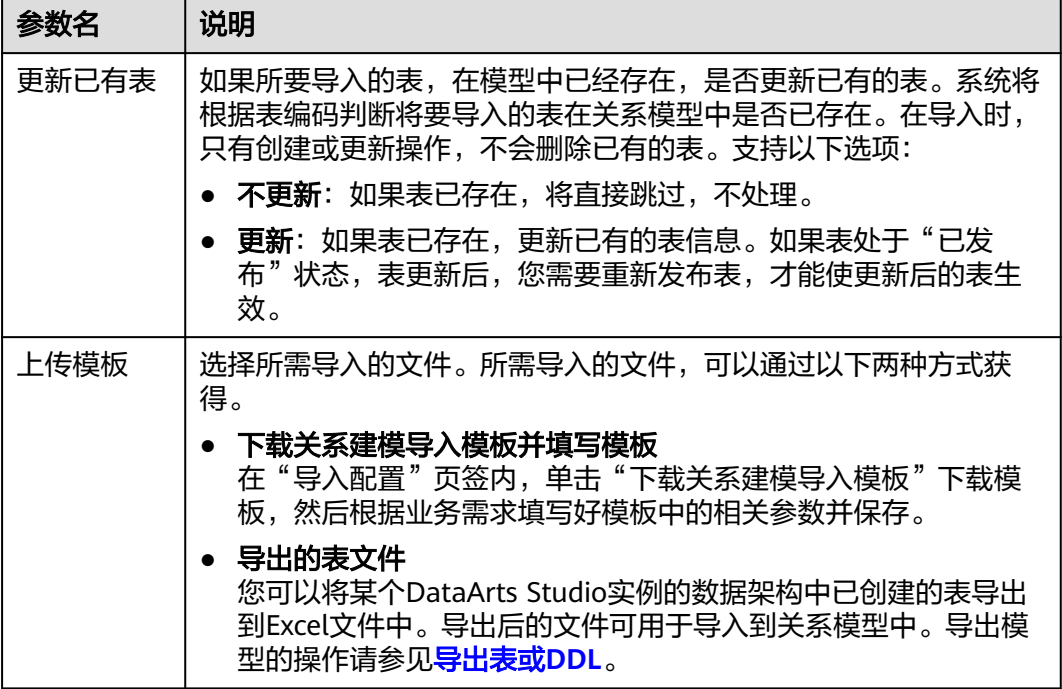

# 步骤4 打开下载的模板,请根据业务需求填写好模板中的相关参数并保存,模板中的"填写 说明"Sheet页供参考。

模板中的参数,其中名称前带"\*"的参数为必填参数,名称前未带"\*"的参数为可选 参数。

在模板的"表模型"Sheet页中,所需填写的参数,说明如下:

# 表 **5-59** 表模型 Sheet 页参数说明

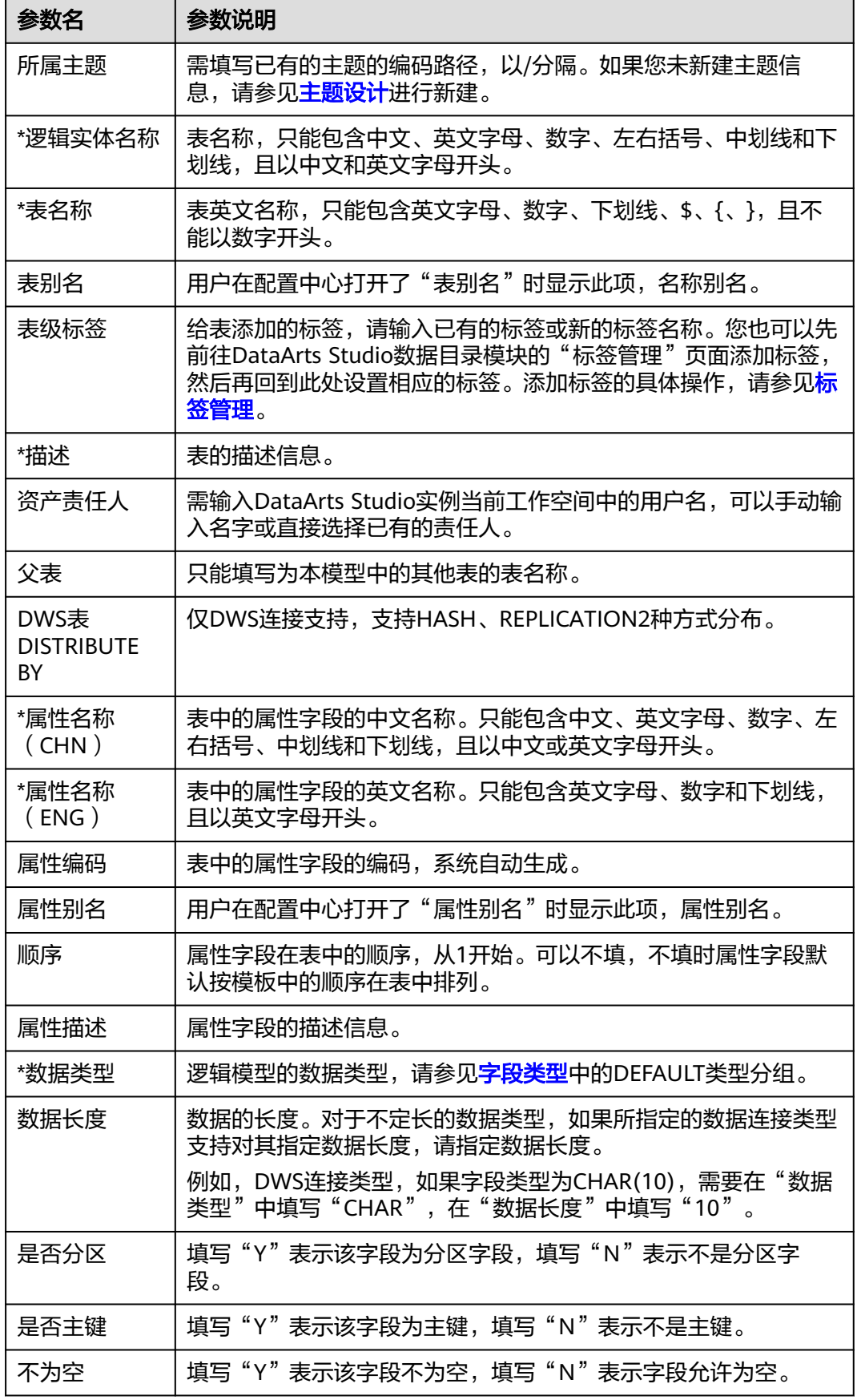

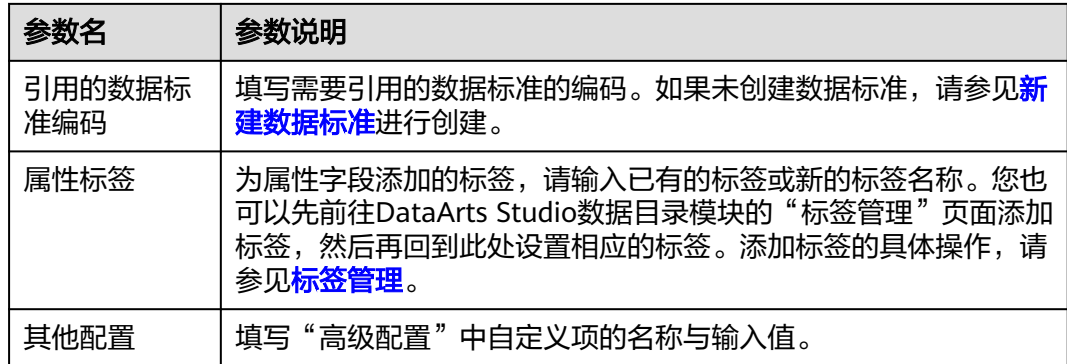

步骤**5** 在模板的"关系"Sheet页中,所需填写的参数,说明如下:

| 参数名   | 参数说明                                                                                                    |
|-------|----------------------------------------------------------------------------------------------------|
| 关系名称  | 关系的名称,只能包含中文、英文字母、数字、左右括号、中划<br>线和下划线,且以中文或英文字母开头。                                                                                                    |
| *子表   | 输入关系中子表的英文名称。                                                                                                    |
| *子表字段 | 输入关系中子表的字段英文名,该字段应为子表的外键,映射为<br>父表的主键。                                                                                                    |
| *子对父  | 子表对父表的映射关系,可以有以下四种取值:<br>1: 表示每条子表数据在父表中有且只有一条数据与之对应。<br>0.1:表示每条子表数据在父表中最多有一条数据与之对应。<br>0n: 表示每条子表数据在父表中可能有多条数据与之对应。<br>1n: 表示每条子表数据在父表中至少有一条数据与之对应。     |
| *父对子  | 父表对子表的映射关系,可以有以下四种取值:<br>1: 表示每条父表数据在子表中有且只有一条数据与之对应。<br>0.1: 表示每条父表数据在子表中最多有一条数据与之对应。<br>- 0n: 表示每条父表数据在子表中可能有多条数据与之对应。<br>-1n: 表示每条父表数据在子表中至少有一条数据与之对应。 |
| *父表   | 输入关系中父表的英文名称。                                                                                                    |
| *父字段表 | 输入关系中父表的字段英文名,该字段应为父表的主键,映射为<br>子表的外键。                                                                                                    |
| 角色名称  | 自定义角色名称,用于标识该关系,只能包含中文、英文字母、<br>数字、左右括号、中划线和下划线,且以中文或英文字母开头。                                                                                              |

表 **5-60** 关系 Sheet 页参数说明

步骤**6** 在"关联质量规则"中填入关联的表名称和属性名称(ENG)。

在模板的"关联质量规则"Sheet页中,所需填写的参数,说明如下:

#### 表 **5-61** 关联质量规则 Sheet 页参数说明

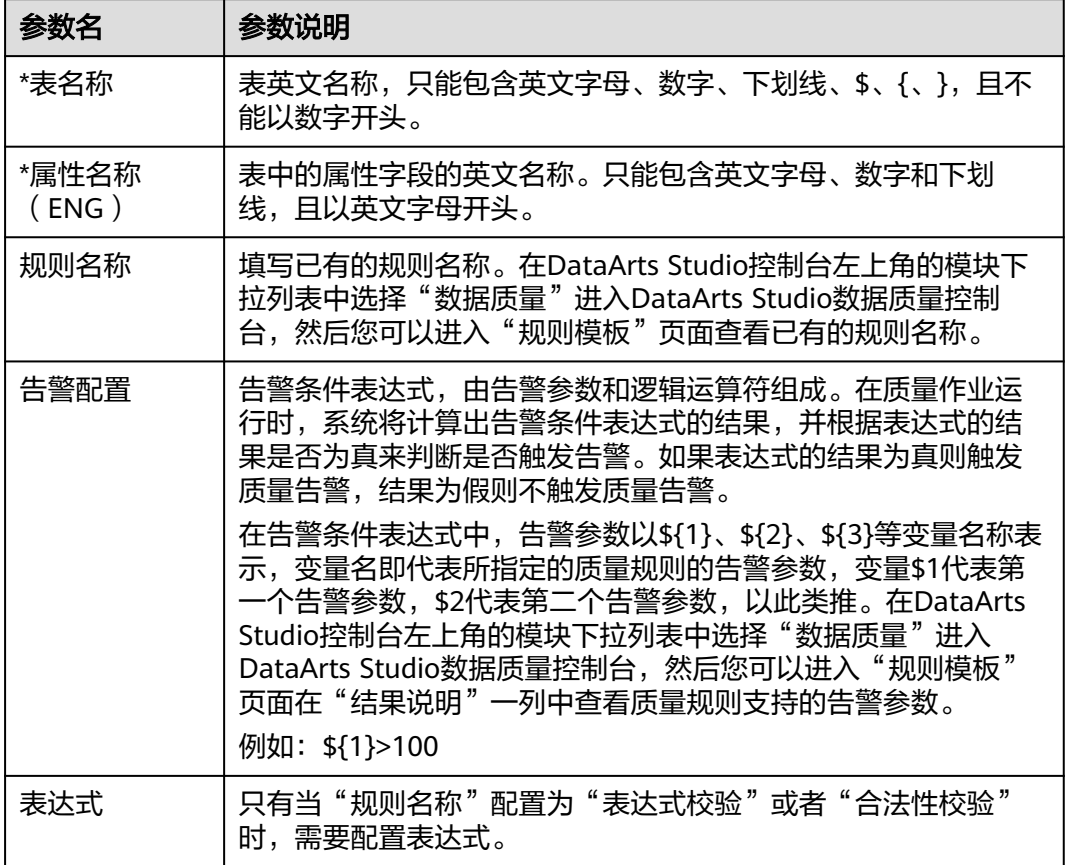

步骤7 导入结果会在导入对话框的"上次导入"中显示。如果导入成功,单击"关闭"完成 导入。如果导入失败,您可以查看失败原因,将模板文件修改正确后,再重新上传。

图 **5-180** 上次导入

导入表

I

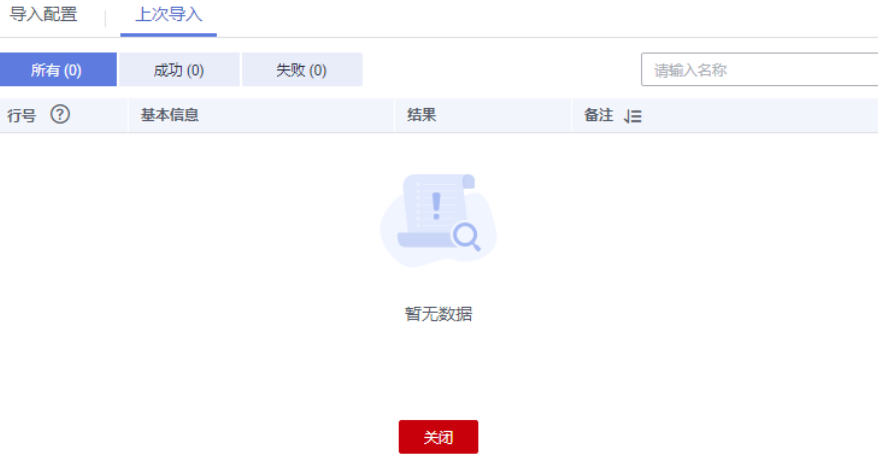

# 说明

- 当导入的逻辑实体关联的标准编码不存在或者未发布时,系统会自动弹出报错拦截及详细的 编码名称,请修改后再重新上传。
- 当导入的数据不存在时,在"上次导入"页签中的备注中会出现格式为"表名称:属性名 称"的报错提示。

**----**结束

# 导入表到物理模型

- 步骤**1** 在DataArts Studio数据架构控制台,单击左侧导航栏的"关系建模"进入关系建模页 面。
- 步骤**2** 在关系模型树中,找到所需要的物理模型,单击进入,展开模型,选中一个对象,然 后单击"导入"。
- 步骤3 在"导入表"对话框中,单击"下载关系建模导入模板"。

#### 图 **5-181** 导入表

#### 导入表

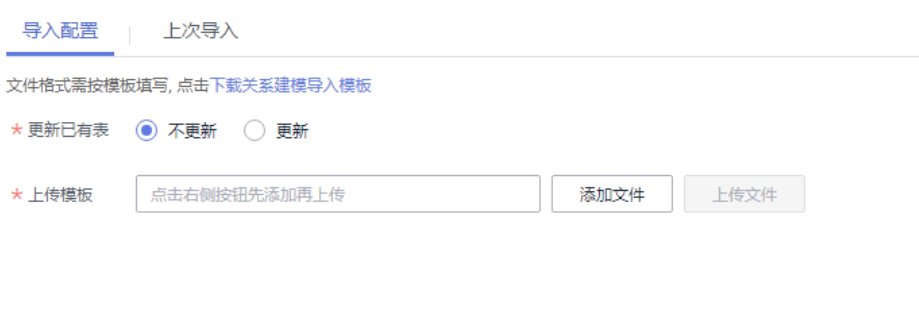

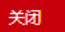

#### 表 **5-62** 导入配置参数说明

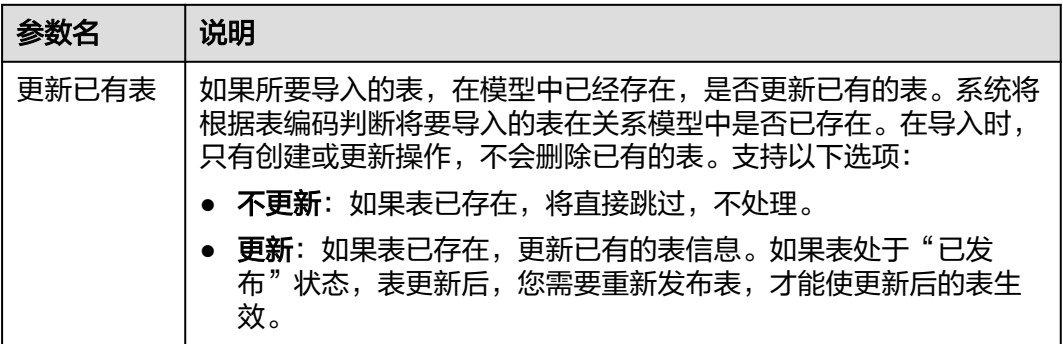

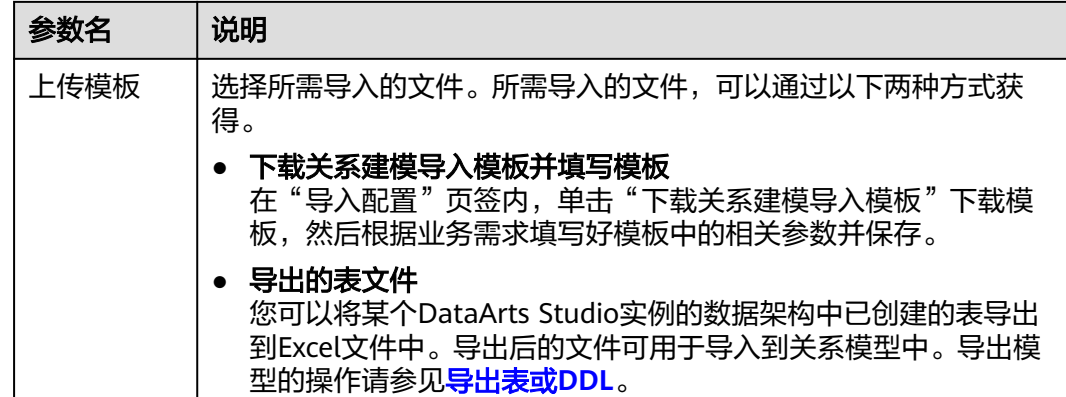

步骤4 打开下载的模板,请根据业务需求填写好模板中的相关参数并保存,模板中的"填写 说明"Sheet页供参考。

模板中的参数,其中名称前带"\*"的参数为必填参数,名称前未带"\*"的参数为可选 参数。

在模板的"表模型"Sheet页中,所需填写的参数,说明如下:

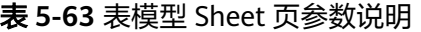

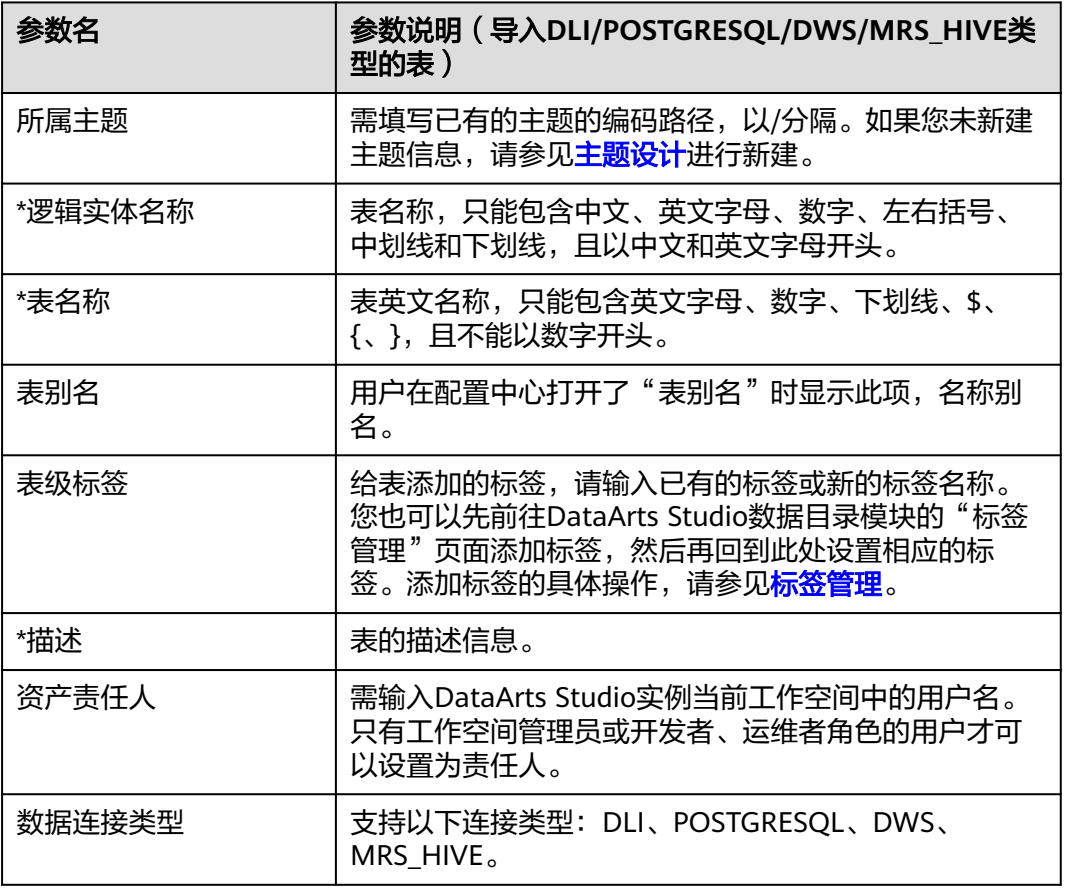

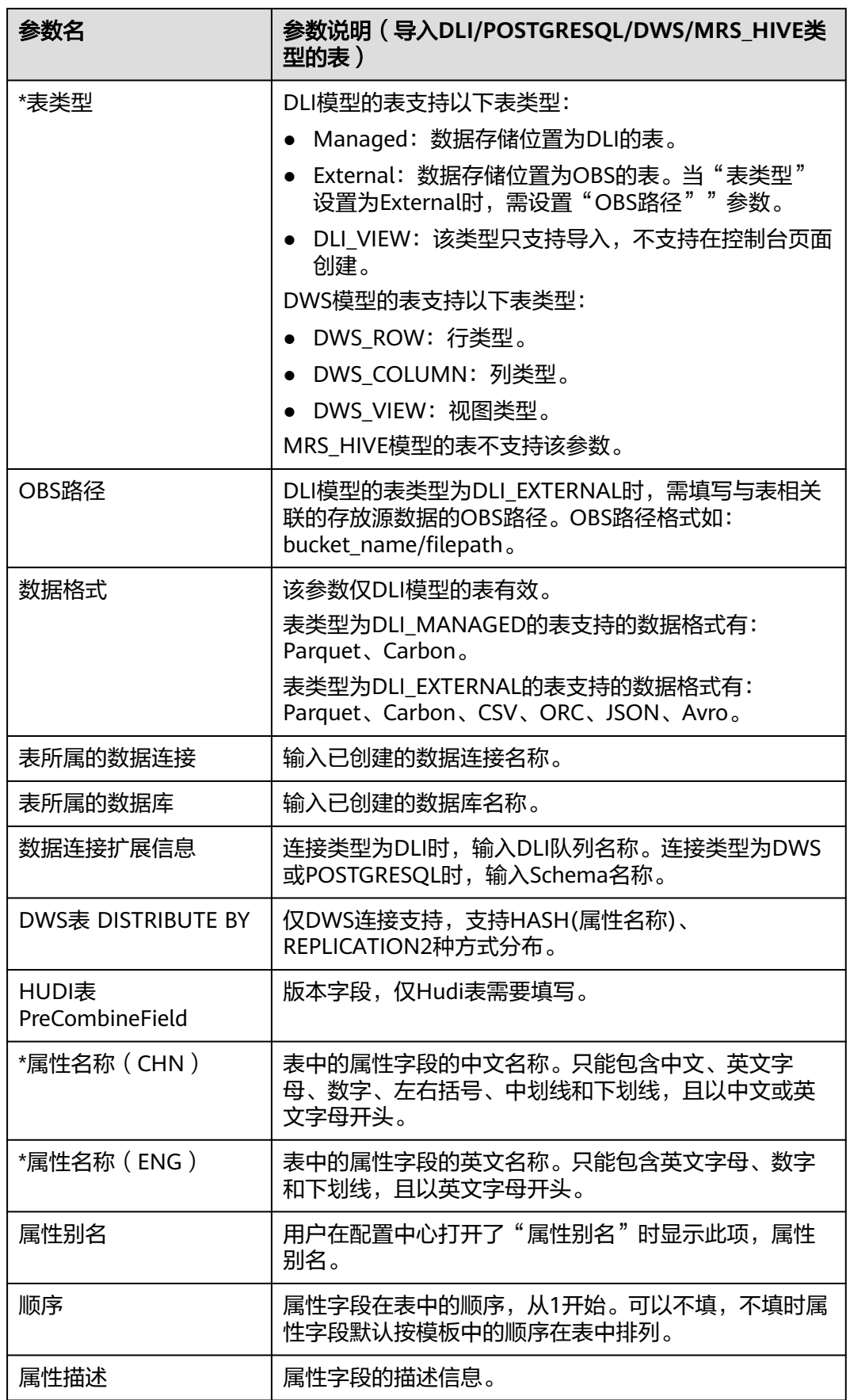

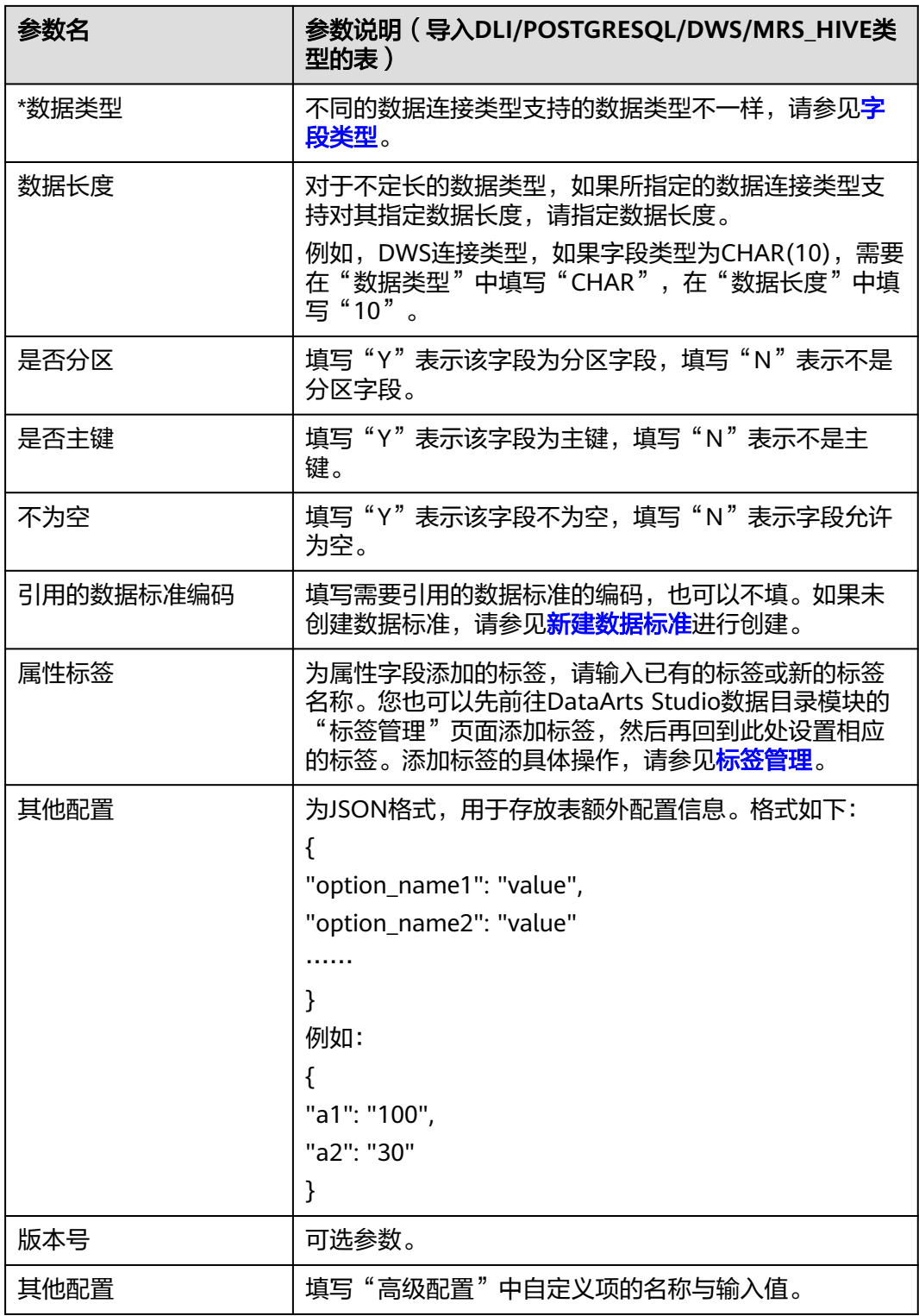

步骤5 在模板的"关系"Sheet页中, 所需填写的参数, 说明如下:

# 表 **5-64** 关系 Sheet 页参数说明

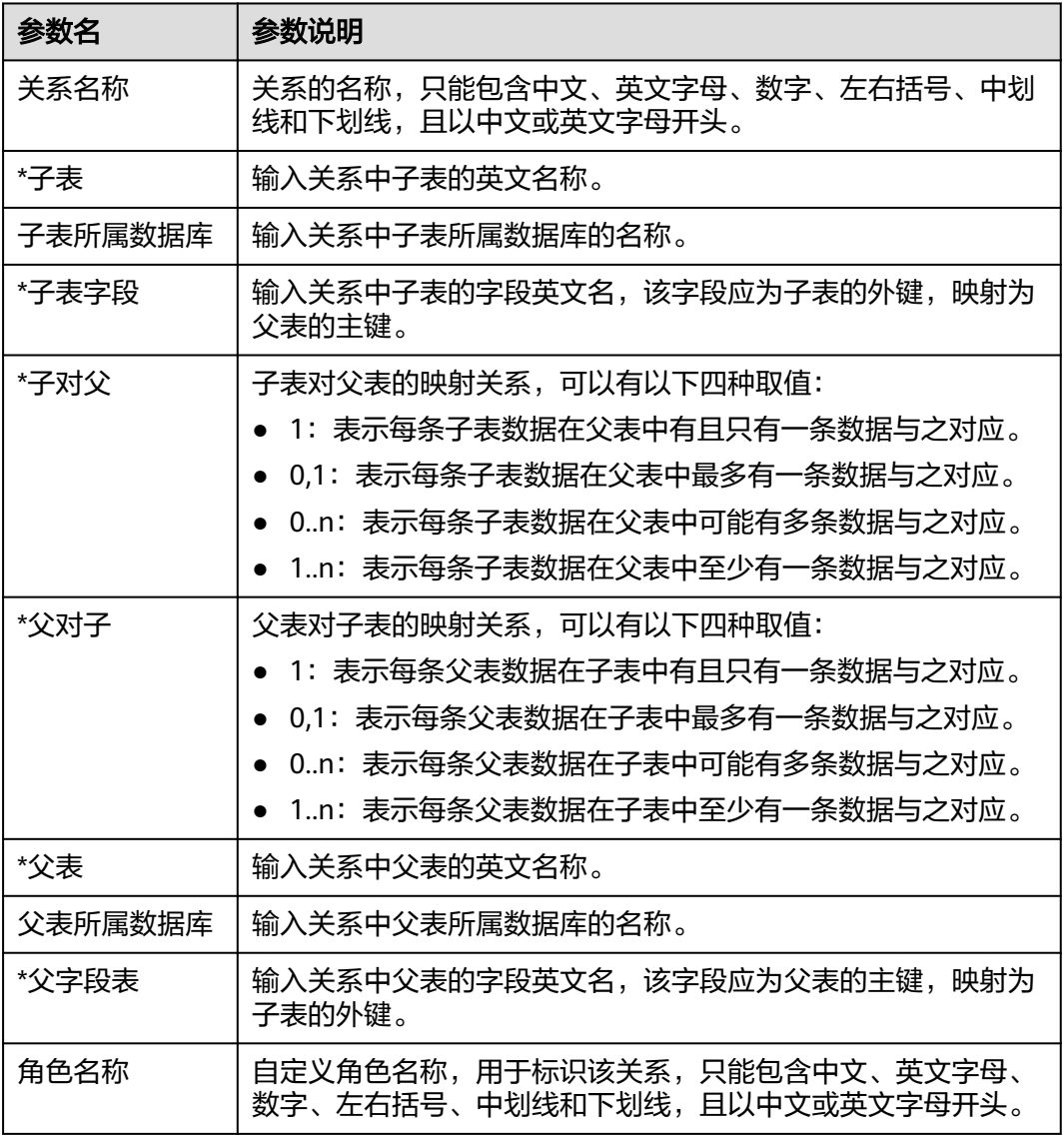

步骤**6** 在"关联质量规则"中填入关联的表名称和属性名称(ENG)。

在模板的"关联质量规则"Sheet页中,所需填写的参数,说明如下:

表 **5-65** 关联质量规则 Sheet 页参数说明

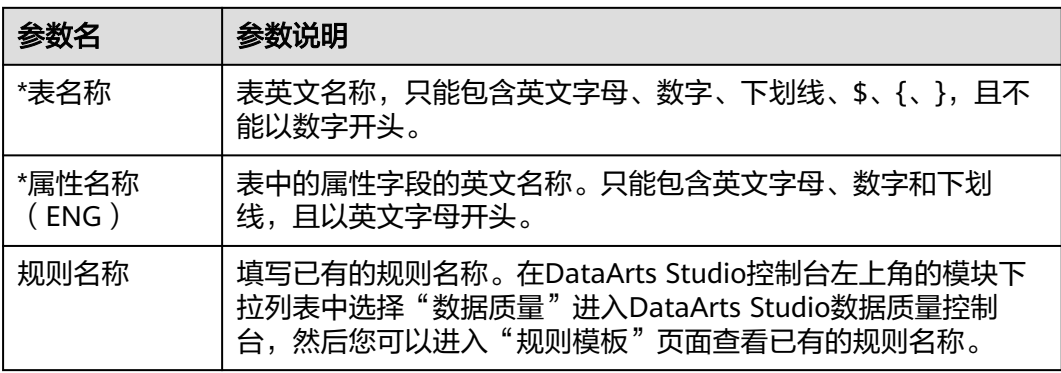

<span id="page-657-0"></span>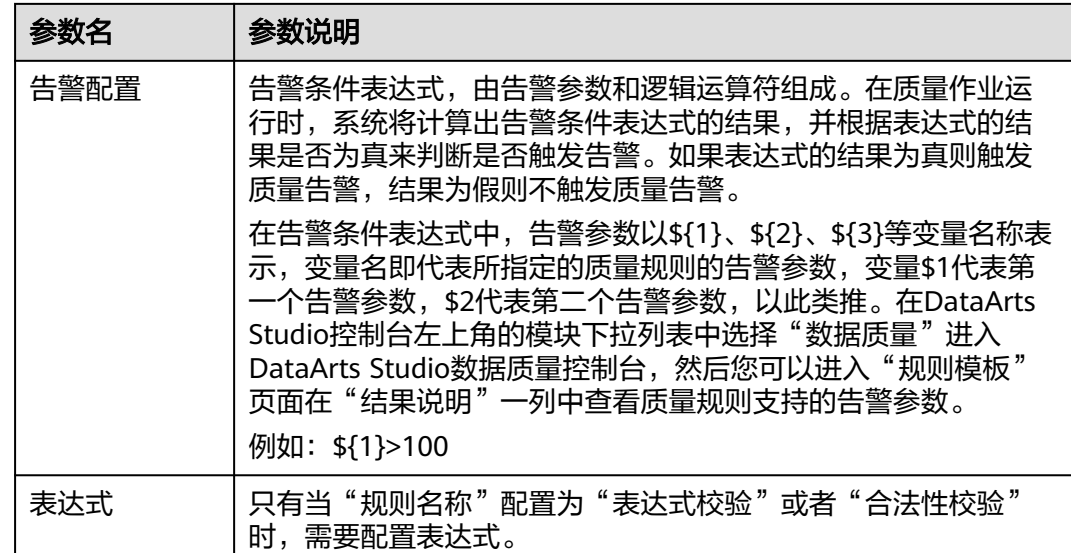

步骤7 导入结果会在导入对话框的"上次导入"页面中显示。如果导入成功,单击"关闭" 完成导入。如果导入失败,您可以查看失败原因,将模板文件修改正确后,再重新上 传。

说明

- 当导入的逻辑实体关联的标准编码不存在或者未发布时,系统会自动弹出报错拦截及详细的 编码名称,请修改后再重新上传。
- 当导入的数据不存在时,在"上次导入"页签中的备注中会出现格式为"表名称:属性名 称"的报错提示。

**----**结束

# 导出表或 **DDL**

- 步骤**1** 在DataArts Studio数据架构主界面,单击左侧导航栏的"关系建模"进入关系建模页 面。
- 步骤**2** 在模型总览中,找到所需要的逻辑模型,单击模型卡片进入,在主题目录中选择对 象,然后单击"更多 -> 导出"。

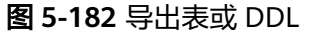

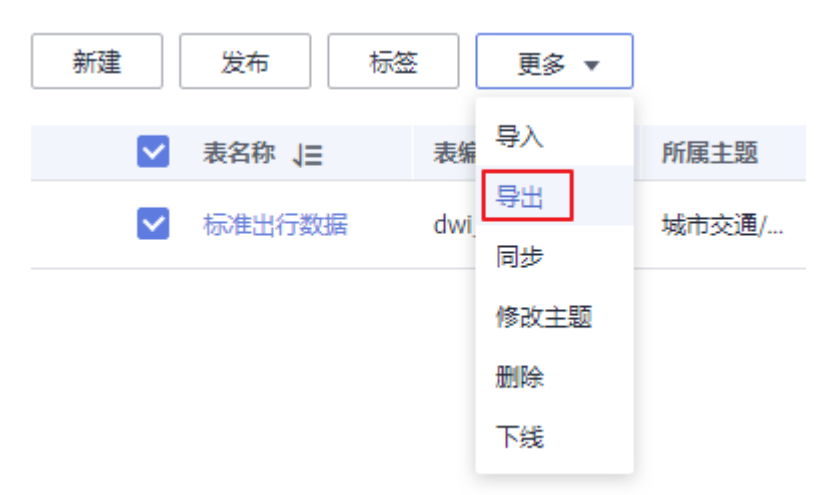

步骤**3** 在弹出对话框中,选择需要导出的对象。 导出的Excel表可以用于导入操作。

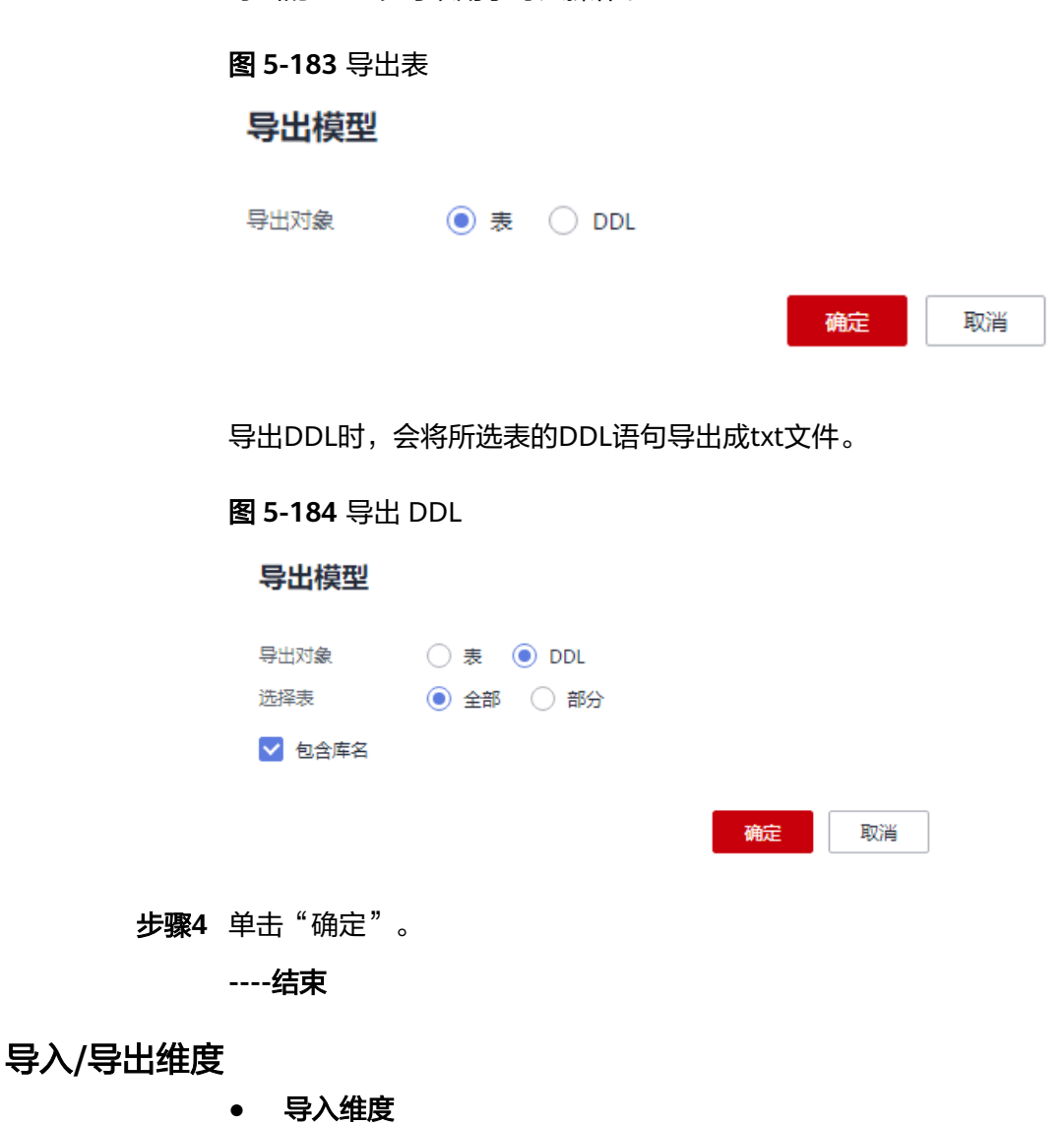

## 可通过导入的方式将维度批量快速的导入到系统中。

a. 在维度页面,单击"更多>导入",进入"导入配置"页签。

图 **5-185** 导入表

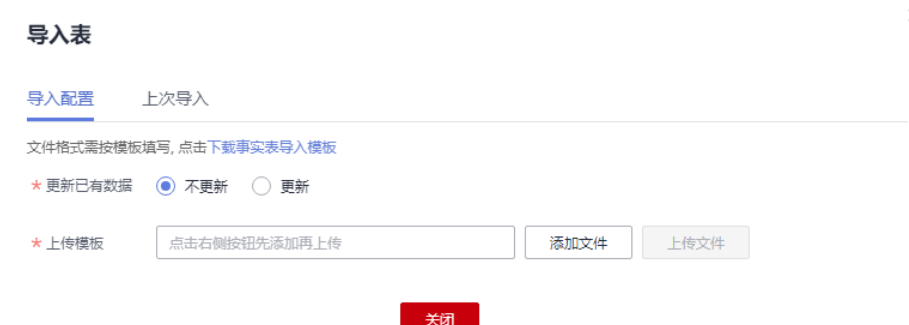

- b. 下载维度导入模板,编辑完成后保存至本地。
- c. 选择是否更新已有数据。

说明

如果系统中已有的编码和模板中的编码相同,系统则认为是数据重复。

- 不更新:当数据重复时,不会替换系统中原有的数据。
- 更新:当数据重复时
	- 系统中的原有数据为草稿状态,则会覆盖生成新的草稿数据。
	- 系统中的原有数据为发布状态,则会生成下展数据。
- d. 单击"添加文件",选择编辑完成的导入模板。
- e. 单击"上传文件",上传完成后,自动跳转到"上次导入"页签,查看已导 入的数据。
- f. 单击"关闭"。

#### 说明

当导入的逻辑实体关联的标准编码不存在或者未发布时,系统会自动弹出报错拦截及详细 的编码名称,请修改后再重新上传。

# ● 导出维度

可通过导出的方式将维度导出到本地。 在维度页面,单击"更多>导出",即可将系统中的维度导出到本地。

## 导入**/**导出事实表

# ● 导入事实表

可通过导入的方式将事实表批量快速的导入到系统中。

a. 在事实表上方,单击"更多>导入",进入"导入配置"页签。

图 **5-186** 导入表

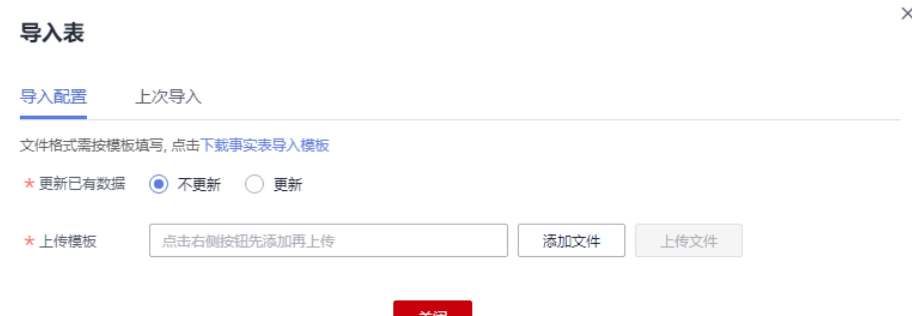

- b. 下载事实表导入模板,编辑完成后保存至本地。
- c. 选择是否更新已有数据。

说明

如果系统中已有的编码和模板中的编码相同,系统则认为是数据重复。

- 不更新: 当数据重复时, 不会替换系统中原有的数据。
- 更新: 当数据重复时
	- 系统中的原有数据为草稿状态,则会覆盖生成新的草稿数据。
	- 系统中的原有数据为发布状态,则会生成下展数据。
- d. 单击"添加文件",选择编辑完成的导入模板。
- e. 单击"上传文件",上传完成后,自动跳转到"上次导入"页签,查看已导 入的数据。
- f. 单击"关闭"。

#### 说明

当导入的逻辑实体关联的标准编码不存在或者未发布时,系统会自动弹出报错拦截及详细 的编码名称,请修改后再重新上传。

● 导出事实表

可通过导出的方式将事实表导出到本地。

在事实表上方,单击"更多 > 导出",即可将系统中的事实表导出到本地。

# **5.9.4** 关联质量规则

当您完成表的新建和发布后,您可以在表中关联质量规则。在"配置中心 > 功能配 置"页面中的"模型设计业务流程步骤 > 创建质量作业"勾选的情况下,完成质量规 则的关联后,表发布后就会在DataArts Studio数据质量中自动创建质量作业,如果当 前表已经发布,则系统会自动更新质量作业。

# 关联质量规则并查看质量作业

- 步骤**1** 在DataArts Studio数据架构控制台,单击左侧导航栏的"关系建模"进入关系建模页 面。
- 步骤**2** 在页面选择所需要的模型单击进入,在右侧的列表中将显示该模型下面所有的表。您 也可以展开主题结构,选中一个对象,右侧的列表中将显示该对象下所有的表。

步骤**3** 在列表中,找到所需要的表,单击表名称进入表详情页面。

图 **5-187** 关系模型列表

 $\hfill$  test test1 aaa ● 已发布 同步中 MANAGED 2022/04/15 1... 编辑 | 发布 | 更多 ▼  $test$ 

步骤**4** 在详情页的表字段区域,选中需要关联质量规则的字段,然后单击"关联质量规则" 按钮。

图 **5-188** 关联质量规则

图 **5-189** 添加质量规则页

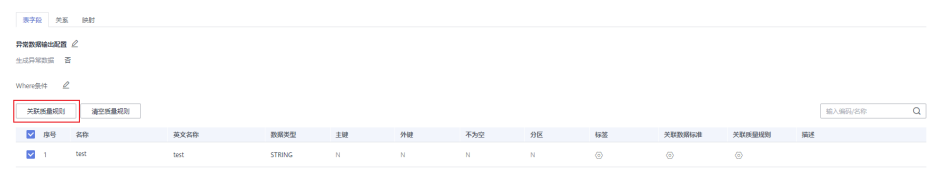

异常数据输出配置:勾选此项,并勾选生成异常数据,表示异常数据将按照配置的参 数存储到规定的库中。

步骤**5** 在弹出的"关联质量规则"对话框中,单击"添加规则"。

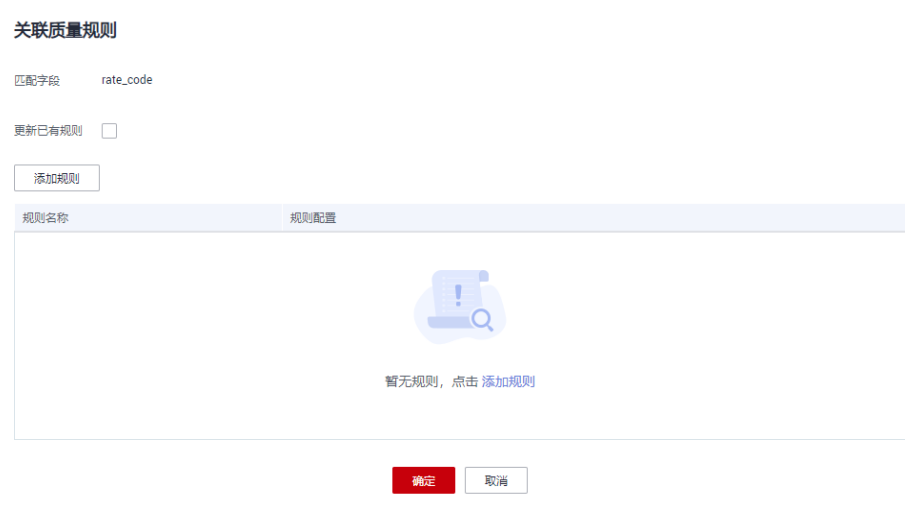

此时,系统将弹出"添加规则"对话框,在规则列表中将显示**DataArts Studio**数据质 量中默认的质量规则,选中所需要的规则,然后单击"确定"。如果列表中的规则不 满足业务需求,您也可以创建自定义规则,单击"新建规则"可以跳转到**DataArts Studio**数据质量页面,请参[考新建规则模板](#page-1131-0)新建规则。

图 **5-190** 添加规则

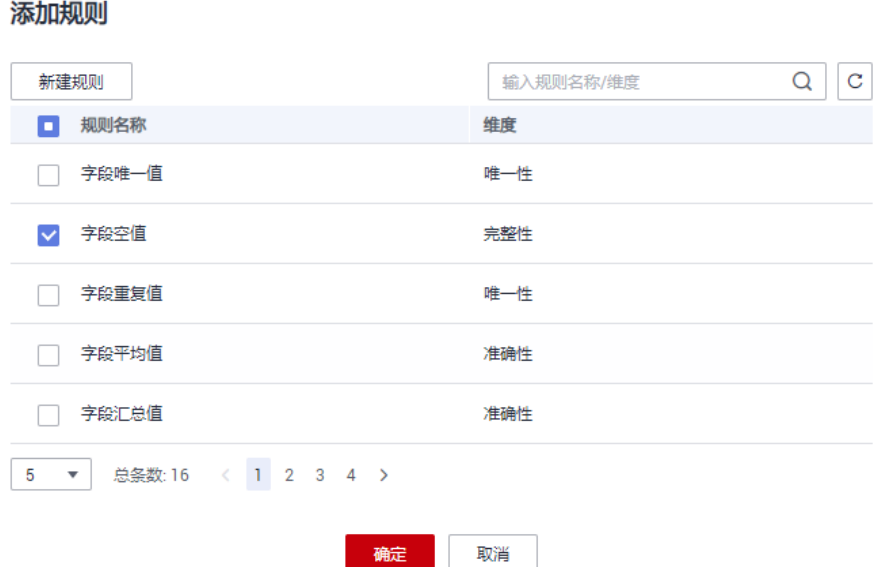

添加规则完成后,将返回"关联质量规则"对话框,在"规则名称"列表中,选中一 条规则,然后设置告警条件,设置完所有规则的告警条件后单击"确定"。

- 在"告警条件"输入框中,请输入告警条件表达式,在质量作业运行时,系统将 计算出告警条件表达式的结果,并根据表达式的结果是否为真来判断是否触发告 警。如果表达式的结果为真则触发质量告警,结果为假则不触发质量告警。
- 告警条件表达式由告警参数和逻辑运算符组成。

每个规则的告警参数会在"告警参数"中以按钮形式列出。单击这些按钮,在 "告警条件"中将按告警参数的排列顺序显示为\${1}、\${2}、\${3}等变量名称,以 此类推,变量名即代表告警参数。也就是说,在设置"告警条件"时,使用变量 \${1}代表第一个告警参数, \${2}代表第二个告警参数, 以此类推。

#### 图 **5-191** 设置告警条件

#### 关联质量规则

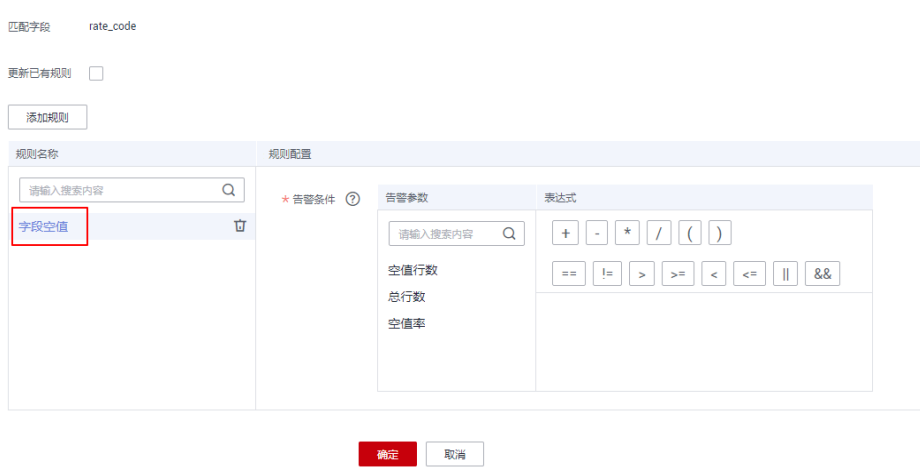

步骤**6** (可选)如需要将质量作业中不符合设定规则的异常数据存储在异常表中,可以打开 "异常数据输出配置"开关。

图 **5-192** 异常数据输出开关

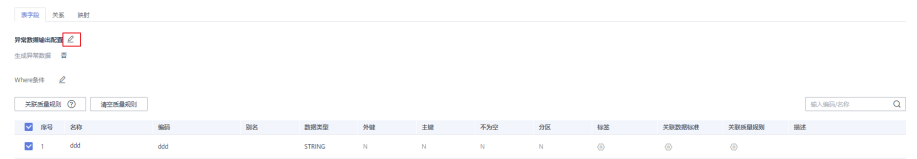

单击开关,并打开"生成异常数据"按钮,表示异常数据将按照配置的参数存储到规 定的库中。

#### 图 **5-193** 异常数据输出配置

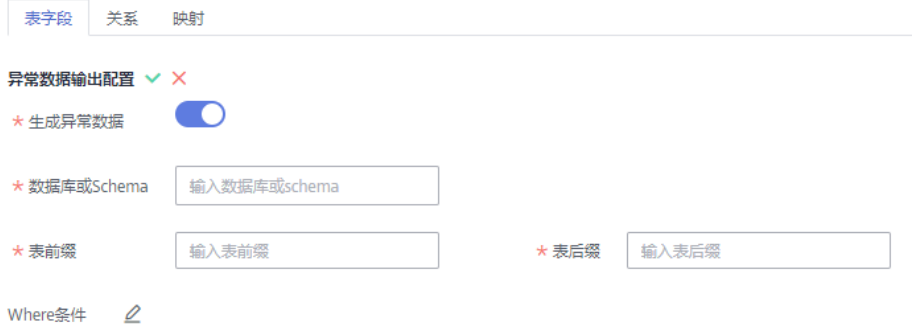

各参数具体含义如下:

- 数据库或Schema:表示存储异常数据的数据库或Schema。
- 表前缀:表示存储异常数据的表的前缀。
- 表后缀:表示存储异常数据的表的后缀。

配置完成后单击 ◇保存配置。

步骤**7** (可选)质量规则的检查范围默认是全表,如需要精确定位分区查询数据,请填写 where条件。

图 **5-194** where 条件开关

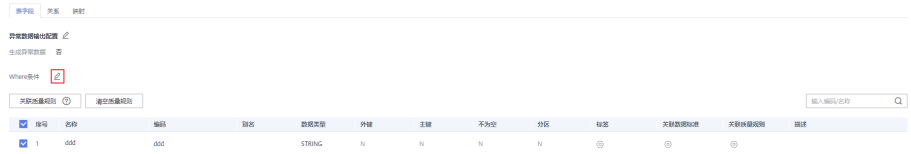

步骤**8** 查看关联质量规则的结果,如果显示成功,单击"确定"。如果显示失败,请查看失 败原因,等问题处理后,再重新关联质量规则。

# 图 **5-195** 关联结果

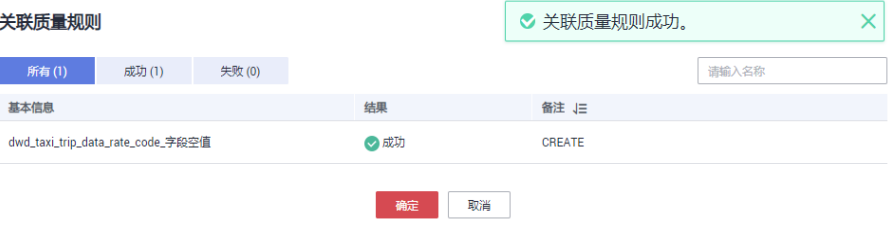

步骤**9** 返回关系模型列表页面,找到已关联质量规则的表,在"同步状态"列中,鼠标移至 创建质量作业的图标 <mark>©</mark> 上,单击"查看"进入质量作业页面查看已添加的质量规则。

## 图 **5-196** 质量作业同步状态

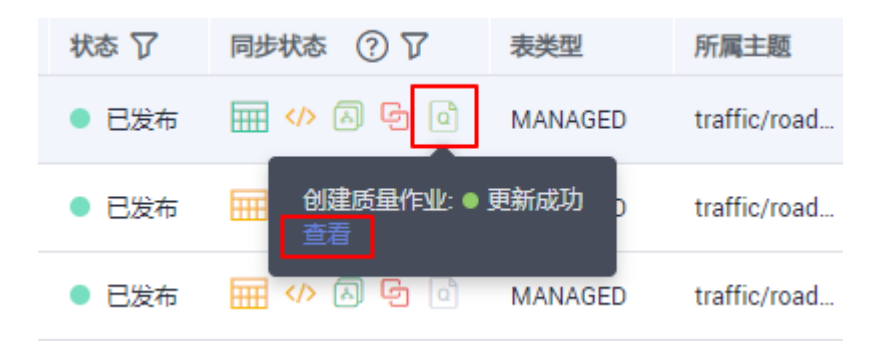

步骤**10** 进入质量作业的"规则配置"页面,可以查看刚才添加的质量规则。

#### 图 **5-197** 质量规则

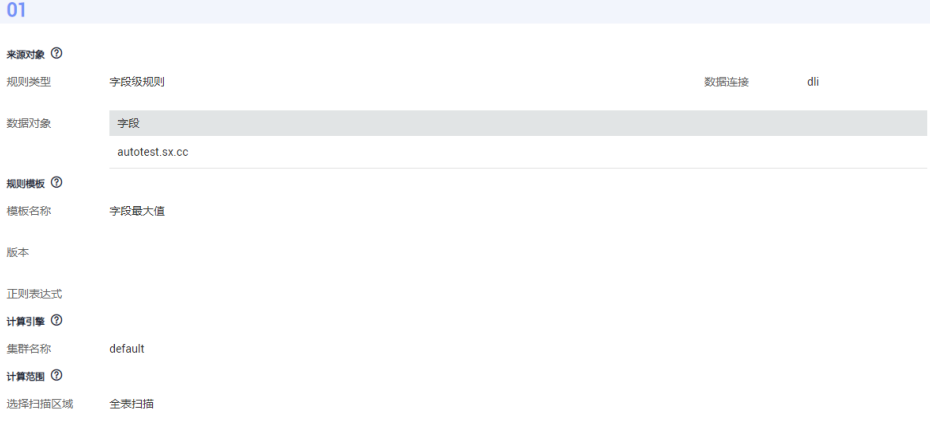

此外,在建表时已关联的数据标准,在表发布后也会在上图中生成相应的质量规则, 您可以在质量作业中进行查看。

字段关联的数据标准生成的质量规则,示例如下:

#### 图 **5-198** 字段关联的质量规则

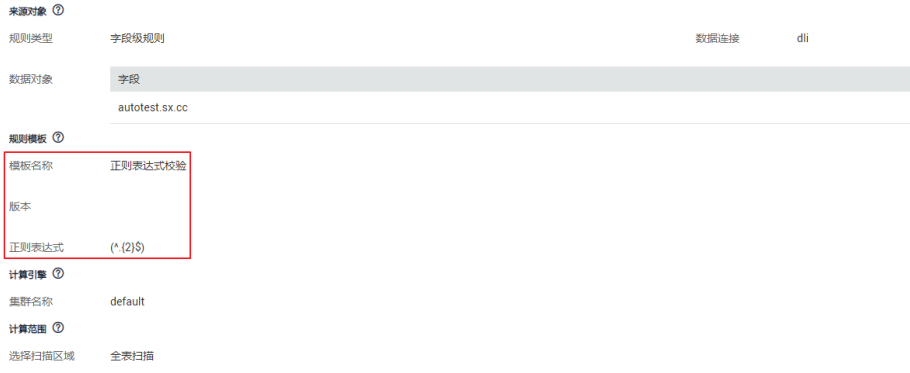

字段关联了数据标准,数据标准关联的码表生成的质量规则,示例如下:

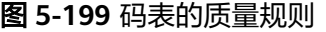

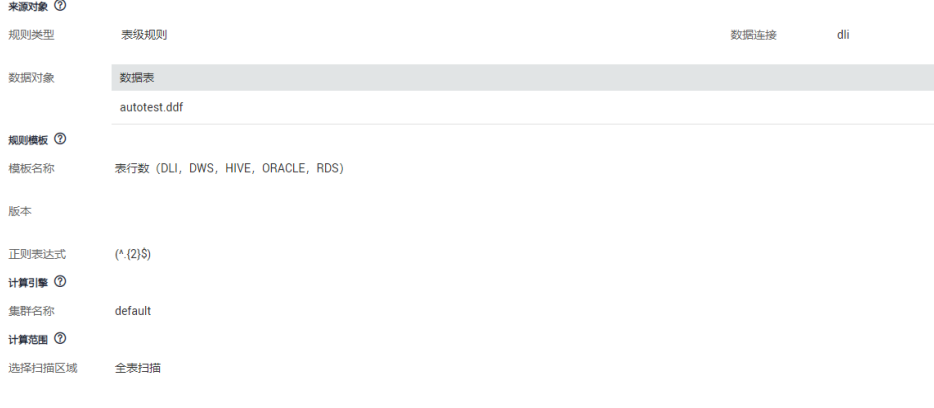

**----**结束

# **5.9.5** 查看表

对于关系模型中的表,您可以查看模型视图、表详情、关系图、预览SQL以及发布历 史。

# 查看模型视图

当您在关系模型中完成表的新建后,就可以通过列表视图和模型视图两种形式查看表 模型。关系模型页面默认显示为列表视图,您可以切换为模型视图进行查看。

- 步骤**1** 在DataArts Studio数据架构控制台,单击左侧导航栏的"关系建模"进入关系建模页 面。
- 步骤**2** 在关系模型树中选择所需要模型,展开模型树,选择一个对象。
- 步骤**3** 关系模型页面默认显示为列表视图,单击列表右上方的"模型视图"按钮,切换为模 型视图,如下图所示。单击"列表视图"则可以重新切换回列表视图。

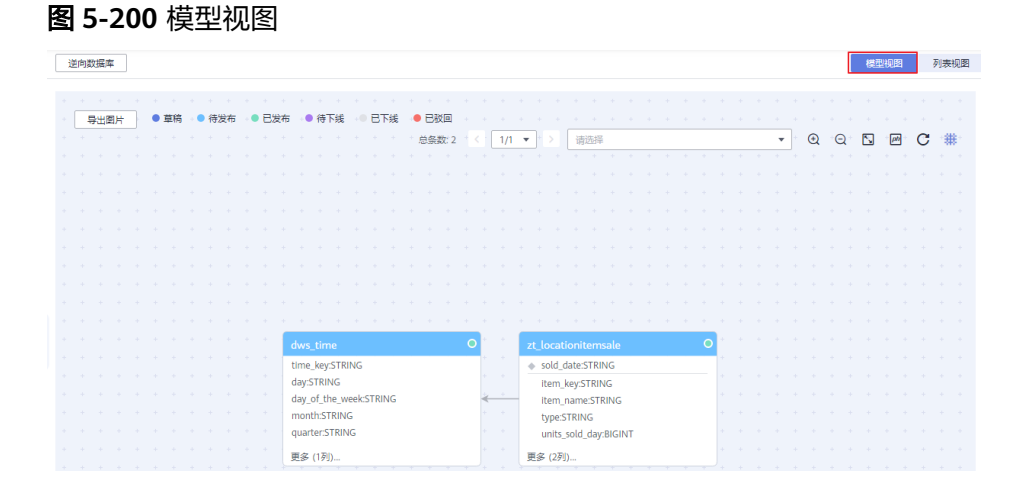

在模型视图中支持以下功能:

- 双击表名,可显示表的详情信息。
- 单击左上角的"导出图片"按钮,可以将模型视图导出成图片。
- 在右上角的搜索框中输入表名,可以快速找到的所要查看的表。
- 功能依次为放大、缩小、全屏、物理模型/逻辑 模型切换、刷新、显示画布。

**----**结束

# 查看表详情以及预览 **SQL**

- 步骤**1** 在DataArts Studio数据架构控制台,单击左侧导航栏的"关系建模"进入关系建模页 面。
- 步骤**2** 在模型总览中,找到所需要的逻辑模型,单击模型卡片进入,在主题目录中选中一个 主题,右侧的列表中将显示该主题下所有的表。
- 步骤**3** 在表的列表中,找到需要查看详情以及预览SQL的表,在表所在行,单击"更多 > 预 览SQL"可以预览SQL或复制SQL。完成预览后单击"确定"返回关系模型的列表页 面。

#### 图 **5-201** 关系模型列表 2

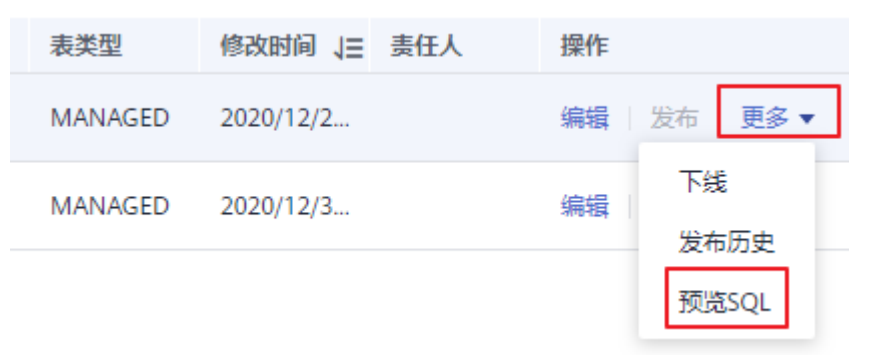

步骤**4** 在表的列表中,单击表名称进入表详情页面,可以查看表的详情、关系图、发布历史 和审核历史。

#### 图 **5-202** 关系图

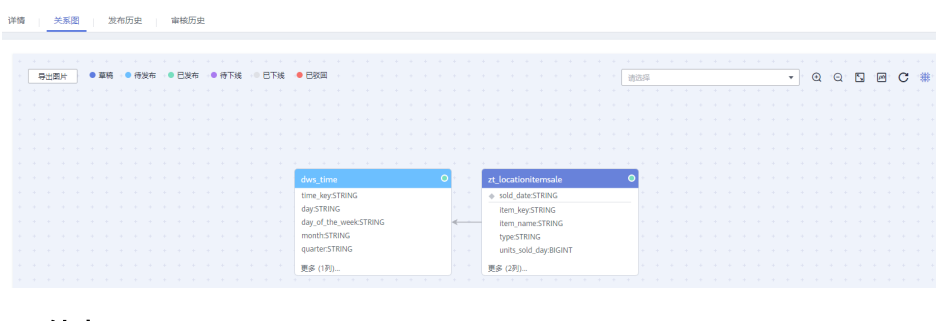

**----**结束

# 查看发布历史

表发布后,您可以查看表的发布历史、版本对比和发布日志。如果表发布失败,或者 数据目录、数据质量同步失败,您可以通过查看发布日志定位问题、重新同步。

- 步骤**1** 在DataArts Studio数据架构控制台,单击左侧导航栏的"关系建模"进入关系建模页 面。
- 步骤**2** 在模型总览中,找到所需要的逻辑模型,单击模型卡片进入,在主题目录中选中一个 主题,右侧的列表中将显示该主题下所有的表。
- 步骤**3** 在列表中,找到所需要的表,然后在表所在行,单击"更多 > 发布历史",查看表的 发布历史、版本对比和发布日志。

图 **5-203** 发布历史

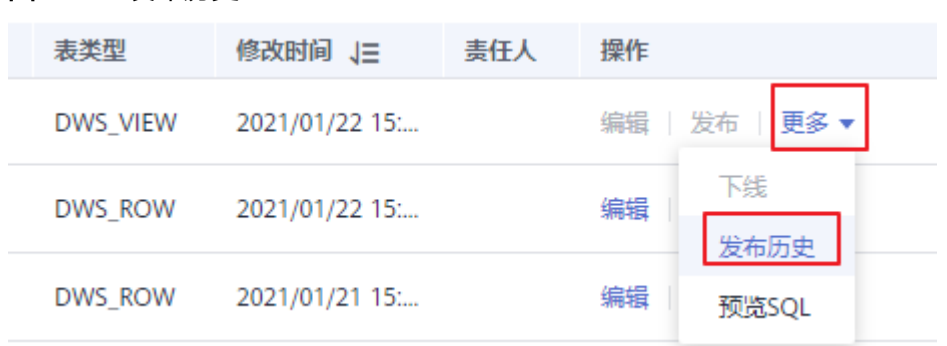

# **----**结束

# **5.9.6** 批量修改主题**/**目录**/**流程

# 批量修改主题

当前仅支持信息架构、关系建模、维度、事实表、汇总表、技术指标模块进行批量修 改主题操作,操作流程相同。

此处以批量修改信息架构为例,展示如下:

- 步骤**1** 在DataArts Studio数据架构控制台,单击左侧导航栏中的"信息架构"。
- 步骤**2** 进入后,在页面选择所需要批量修改主题的项,单击"更多 > 修改主题",可以将选 中的项更改到其它主题。配置完成单击"确定"。

#### 图 **5-204** 批量修改主题

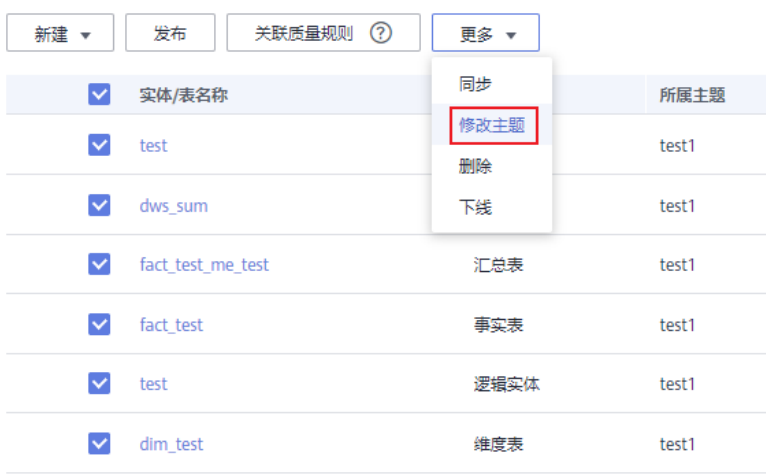

**----**结束

# 批量修改目录

当前仅支持码表管理、数据标准进行批量修改目录操作。

- 步骤**1** 在DataArts Studio数据架构控制台,单击左侧导航栏中的码表管理或数据标准。
- 步骤**2** 进入后,在页面选择所需要批量修改目录的项,单击"更多 > 修改目录",可以将选 中的项更改到其它目录。

图 **5-205** 批量修改目录(此处以码表管理模块为例)

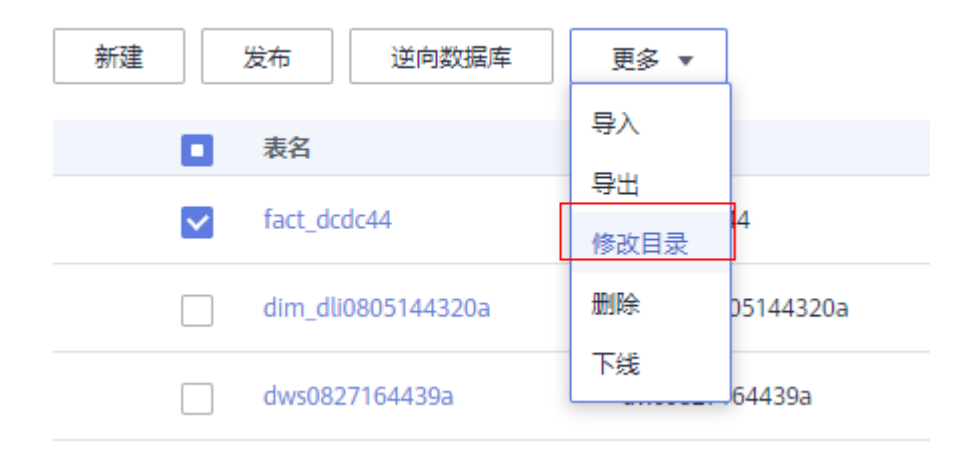

**----**结束

# 批量修改流程

当前仅支持业务指标进行批量修改流程操作。

- 步骤**1** 在DataArts Studio数据架构控制台,单击左侧导航栏中的业务指标。
- 步骤**2** 进入业务指标页面后,在页面选择所需要批量修改流程的指标,单击"更多 > 修改流 程",可以将选中的项更改到其它流程。

# 图 **5-206** 批量修改流程

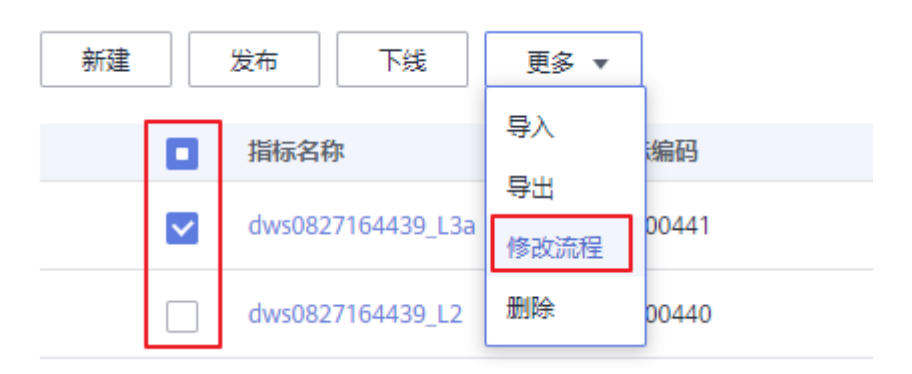

**----**结束

# **5.9.7** 审核中心

开发环境生成的规范建模、数据处理类任务提交后,都会存储在审核中心页面,然后 在审核中心页面进行任务发布,这些任务才会在生产环境上线。

# 审核人员审核对象

如果您是审核人员,请使用审核人员的账号参考以下步骤审核对象。

1. 在DataArts Studio控制台首页,选择实例,单击"进入控制台",选择对应工作 空间的"数据架构"模块,进入数据架构页面。

#### 图 **5-207** 选择数据架构

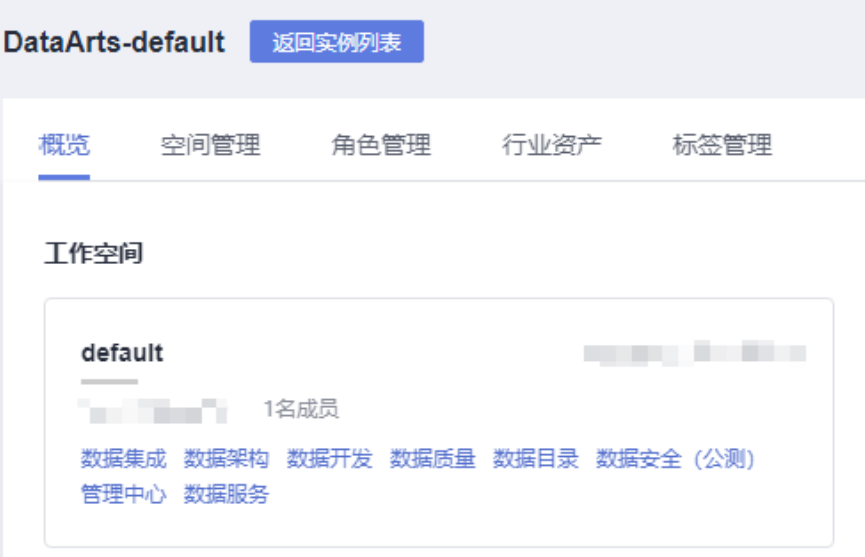

2. 在左侧导航树中,单击"审核中心",选择"待我审核"页签,在列表中找到需 要审核的对象,然后在该对象所在行单击"审核"。

您也可以勾选多个待审核的对象,然后单击"批量审核"按钮进行批量审核。

## 图 **5-208** 审核

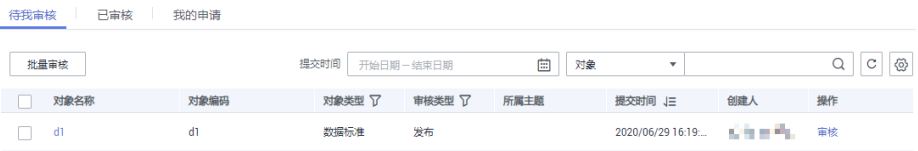

3. 在审核的详情页面,确认信息无误后,单击"通过",然后在弹出对话框中输入 审核意见并单击"确定"完成审核。

如果信息有误,请单击"驳回",然后在弹出对话框中输入审核意见并单击"确 定"完成审核。

## 图 **5-209** 审核信息

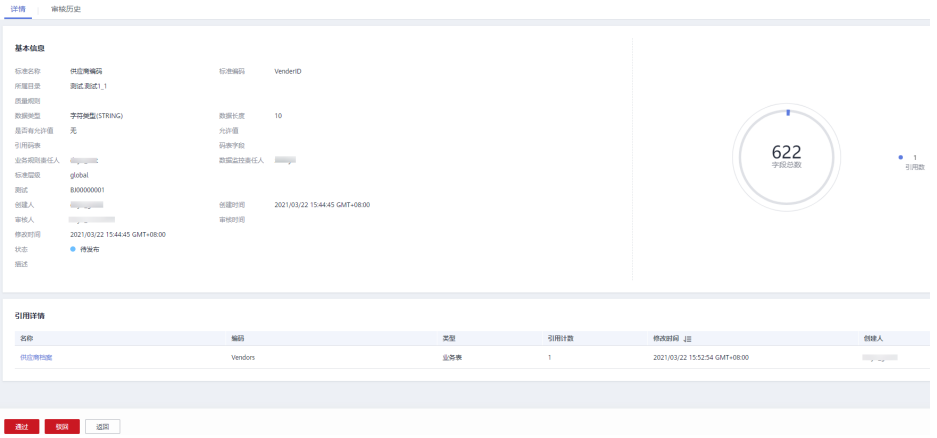

# 查看已审核、待审核、我的申请

#### ● 待我审核

在DataArts Studio数据架构的左侧导航树中,单击"审核中心",选择"待我审 核"页签,可以查看待审核的对象。

● 已审核

在DataArts Studio数据架构的左侧导航树中,单击"审核中心",选择"已审 核"页签,可以查看已通过审核的对象。

● 我的申请

在DataArts Studio数据架构的左侧导航树中,单击"审核中心",选择"我的申 请"页签,可以查看自己提交审核的对象。

# 待我审核

步骤1 在DataArts Studio数据架构控制台的左侧导航栏中,单击"审核中心",进入审核中 心页面,系统默认显示待审核页面,如下图所示。

#### 图 **5-210** 待审核页面

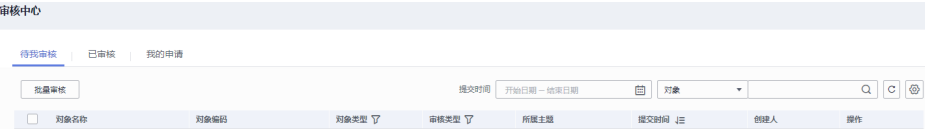

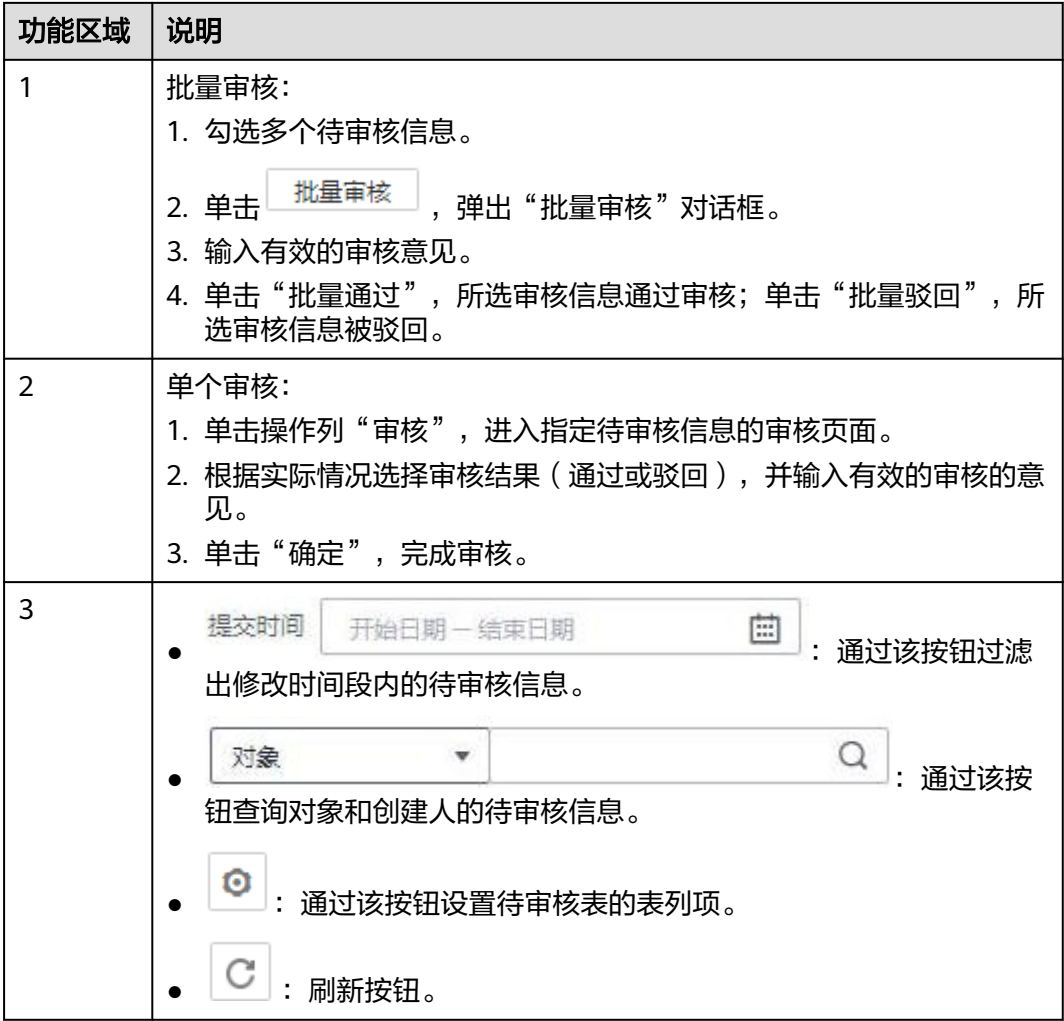

# **----**结束

# 我的申请

步骤**1** 在数据架构控制台,单击"审核中心",进入审核中心页面。

步骤2 单击"我的申请",进入我的申请页面,如下图所示。

# 图 **5-211** 我的申请页面

<br>待我审核 已审核 我的申请

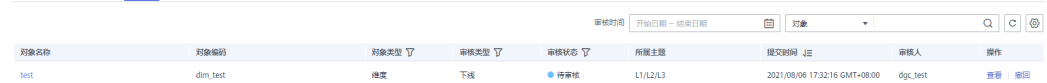

# 您可以进行如下操作:

- 通过操作列"查看",查看指定行信息。
- 通过操作列"撤回",撤回申请。
- **----**结束

# **5.10** 使用教程

# **5.10.1** 数据架构示例

DataArts Studio数据架构以关系建模、维度建模理论支撑,实现规范化、可视化、标 准化数据模型开发,定位于数据治理流程设计落地阶段,输出成果用于指导开发人员 实践落地数据治理方法论。

本章节操作场景如下:

- 对MRS Hive数据湖中的出租车出行数据进行数据模型设计。
- 数据库demo\_sdi\_db中已具备出租车出行原始数据表sdi\_taxi\_trip\_data。
- 原始数据表sdi\_taxi\_trip\_data的数据字段介绍如下: 数据说明如下:

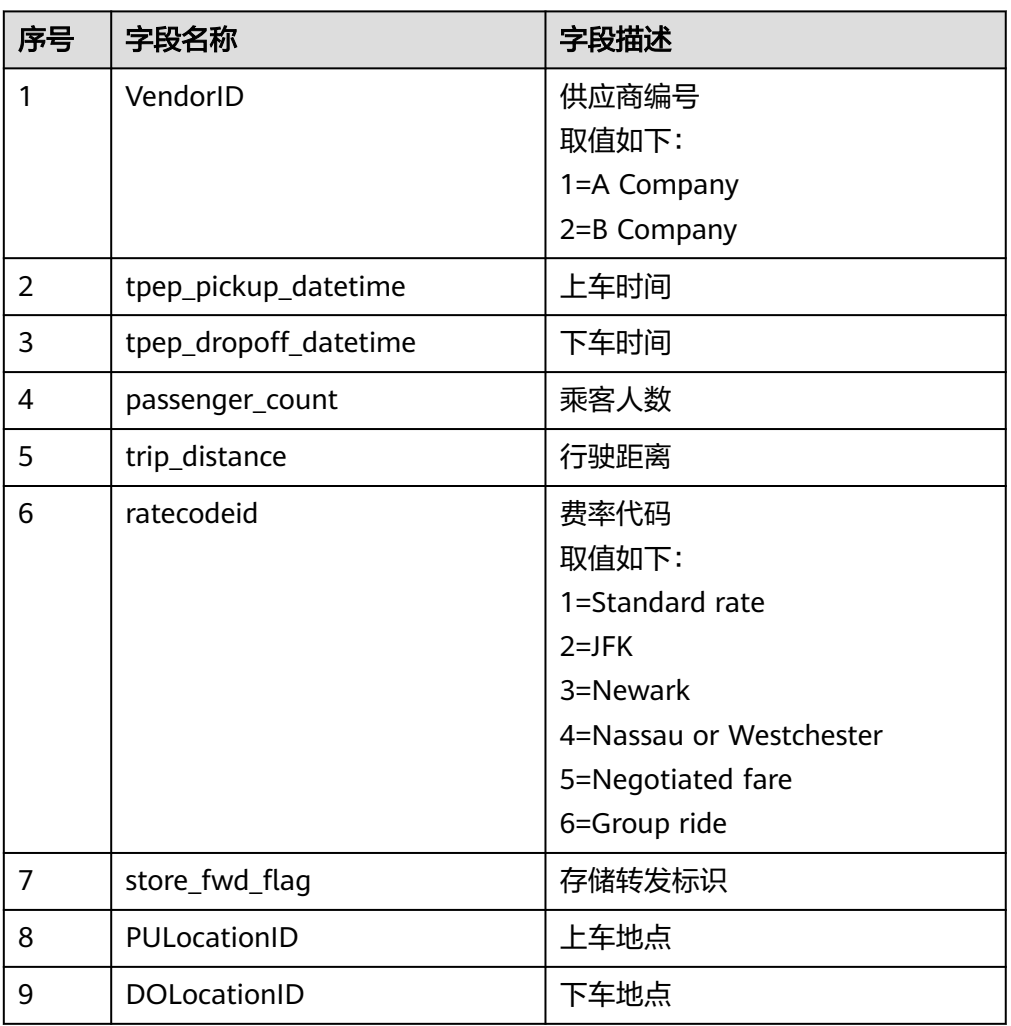

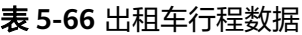

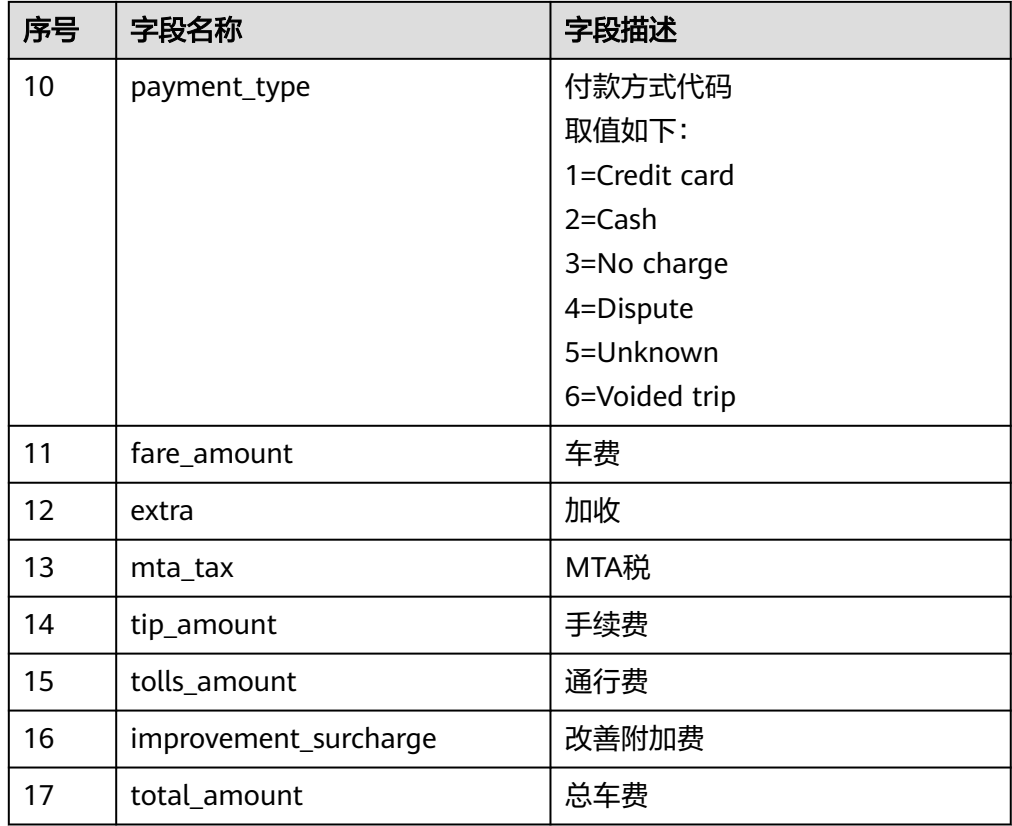

数据架构的流程如下:

- 1. 准备工作:
	- <mark>添加审核人</mark>: 在数据架构中,业务流程中的步骤都需要经过审批,因此,需 要先添加审核人。只有工作空间管理员角色的用户才具有添加审核人的权 限。
	- <mark>[管理配置中心](#page-675-0)</mark>: 数据架构中提供了丰富的自定义选项,统一通过配置中心提 供,您需要根据自己的业务需要进行自定义配置。
- 2. 数据调研:基于现有业务数据、行业现状进行数据调查、需求梳理、业务调研, 输出企业业务流程以及数据主题划分。
	- <mark>[主题设计](#page-676-0)</mark>: 通过分层架构表达对数据的分类和定义, 帮助厘清数据资产, 明 确业务领域和业务对象的关联关系。
	- 流程设计:本例暂不涉及。流程设计是针对流程的一个结构化的整体框架, 描述了企业流程的分类、层级以及边界、范围、输入/输出关系等,反映了企 业的商业模式及业务特点。
- 3. 标准设计:新建码表和数据标准。
	- <mark>新建码表并发布</mark>: 通常只包括一系列允许的值和附加文本描述,与数据标准 关联用于生成值域校验质量监控。
	- [新建数据标准并发布:](#page-686-0) 用于描述公司层面需共同遵守的属性层数据含义和业 务规则。其描述了公司层面对某个数据的共同理解,这些理解一旦确定下 来,就应作为企业层面的标准在企业内被共同遵守。
- 4. 模型设计: 应用关系建模和维度建模的方法, 进行分层建模。
	- [关系建模:新建](#page-688-0)**SDI**层和**DWI**层两个模型。
- <span id="page-674-0"></span>■ SDI: Source Data Integration, 又称贴源数据层。SDI是源系统数据的 简单落地。
- DWI: Data Warehouse Integration, 又称数据整合层。DWI整合多个 源系统数据,对源系统进来的数据进行整合、清洗,并基于三范式进行 关系建模。
- 维度建模:在**DWR**[层新建并发布维度](#page-697-0)**&**维度建模:在**DWR**[层新建并发布事实](#page-701-0) [表。](#page-701-0)
	- DWR: Data Warehouse Report, 又称数据报告层。DWR基于多维模 型,和DWI层数据粒度保持一致。
	- 维度:维度是用于观察和分析业务数据的视角,支撑对数据进行汇聚、 钻取、切片分析,用于SQL中的GROUP BY条件。
	- 事实表: 归属于某个业务过程的事实逻辑表, 可以丰富具体业务过程所 对应事务的详细信息。
- 5. 指标设计: 新建并发布技术指标: 新建业务指标 (本例不涉及)和技术指标, 技 术指标又分为原子指标、衍生指标和复合指标。
	- 指标:指标一般中指标名称和指标数值两部分组成,指标名称及其涵义体现 了指标质的规定性和量的规定性两个方面的特点,指标数值反映了指标在具 体时间、地点、条件下的数量表现。

业务指标用于指导技术指标,而技术指标是对业务指标的具体实现。

原子指标:原子指标中的度量和属性来源于多维模型中的维度表和事实表, 与多维模型所属的业务对象保持一致,与多维模型中的最细数据粒度保持一 致。

原子指标中仅含有唯一度量,所含其它所有与该度量、该业务对象相关的属 性,旨在用于支撑指标的敏捷自助消费。

- **衍生指标:**是原子指标通过添加限定、维度卷积而成,限定、维度均来源于 原子指标关联表的属性。
- 复合指标:由一个或多个衍生指标叠加计算而成,其中的维度、限定均继承 于衍生指标。
	- 注意,不能脱离衍生指标、维度和限定的范围,去产生新的维度和限定。
- 6. 维度建模:在**DM**[层新建并发布汇总表](#page-706-0)。
	- **DM (Data Mart)**:又称数据集市。DM面向展现层,数据有多级汇总。
	- 汇总表:汇总表是由一个特定的分析对象(如会员)及其相关的统计指标组 成的。组成一个汇总逻辑表的统计指标都具有相同的统计粒度(如会员), 汇总逻辑表面向用户提供了以统计粒度(如会员)为主题的所有统计数据 (如会员主题集市)。

# 添加审核人

在数据架构中,数据建模流程中的步骤都需要经过审批,因此,需要先添加审核人。 DAYU Administrator角色或该工作空间管理员,具备对应的添加审核人的权限。

1. 在DataArts Studio控制台首页,选择实例,单击"进入控制台",选择对应工作 空间的"数据架构"模块,进入数据架构页面。

 $\times$ 

<span id="page-675-0"></span>图 **5-212** 选择数据架构

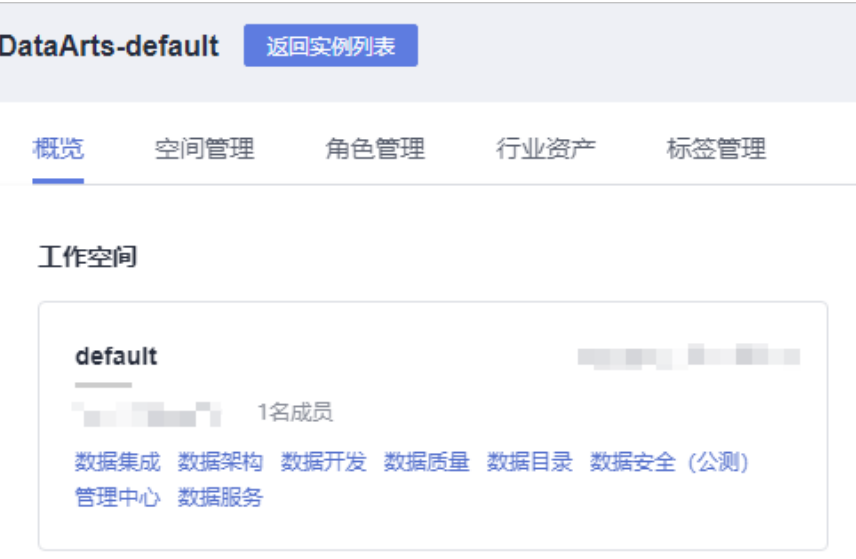

- 2. 单击左侧导航树中的"配置中心",进入相应页面后,在"审核人管理"页签, 单击"添加"按钮。
- 3. 选择审核人(工作空间管理员或开发者),输入正确的电子邮箱和手机号,单击 "确定"完成审核人添加。

您也可以添加自己当前账号为审核人,在后续提交审批的相关操作中,支持进行 "自助审批"。根据需要,可以添加多个审核人。

图 **5-213** 添加审核人

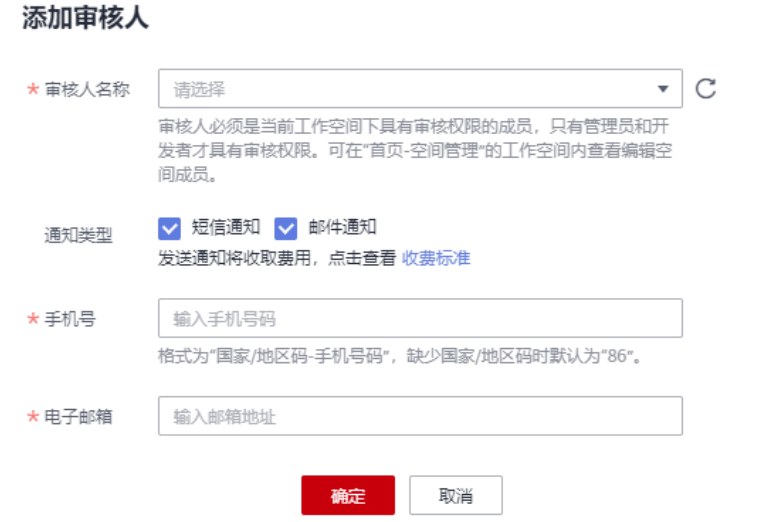

# 管理配置中心

数据架构中提供了丰富的自定义选项,统一通过配置中心提供,您可以根据自己的业 务需要进行自定义配置。

1. 在数据架构控制台,单击左侧菜单栏的"配置中心",进入配置中心页面。

<span id="page-676-0"></span>2. 进入"功能配置"页签,如下图所示,设置"模型设计业务流程步骤"。

图 **5-214** 功能配置

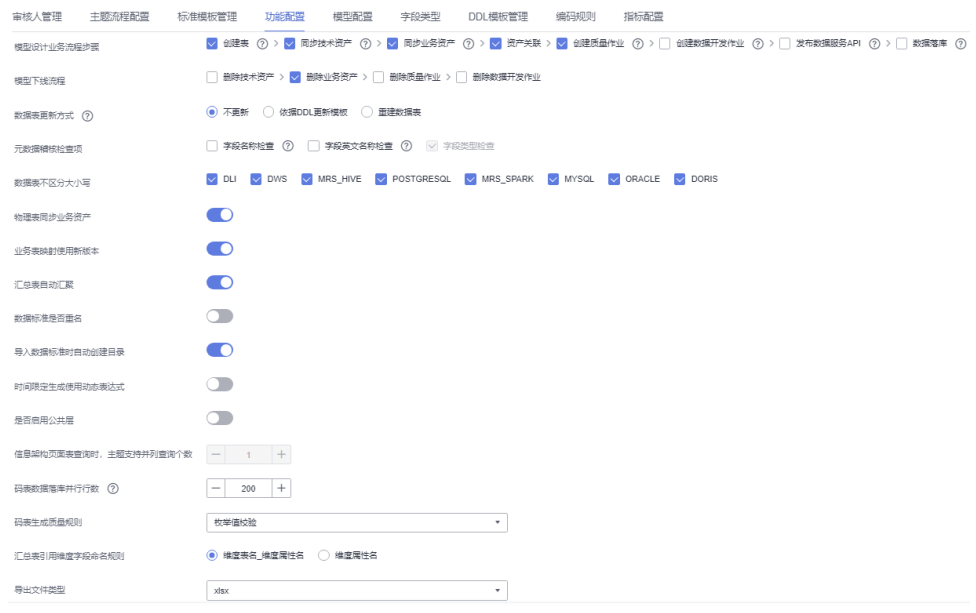

3. 单击"确定"完成配置。

# 主题设计

在本示例中,主题设计如表**5-67**所示,说明如下:

- 新建1个主题域分组:城市交通。
- 在主题域分组"城市交通"下,新建4个主题域:行程记录、集团、时空、公共维 度。
- 在主题域"行程记录"下,新建4个业务对象:原始记录、标准记录、行程事实、 记录统计。
- 在主题域"集团"下,新建1个业务对象:供应商。
- 在主题域"时空"下,新建1个业务对象:时间。
- 在主题域"公共维度"下,新建1个业务对象:公共维度。

# 表 **5-67** 主题设计信息

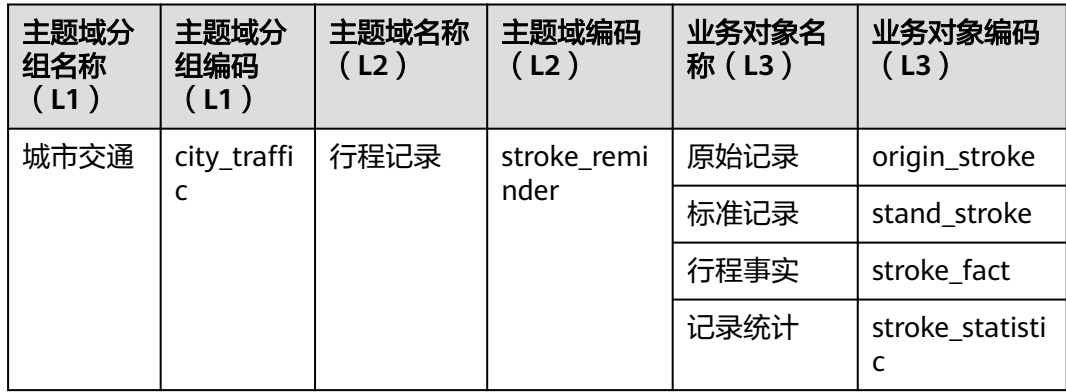

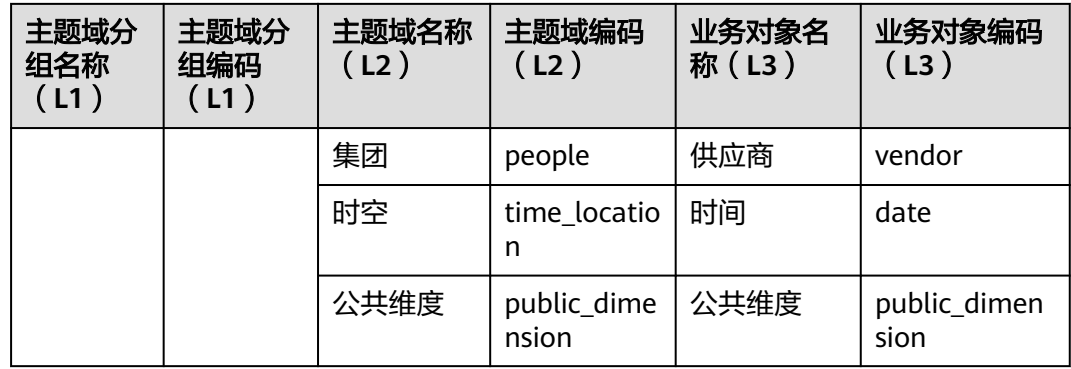

# 图 **5-215** 主题设计

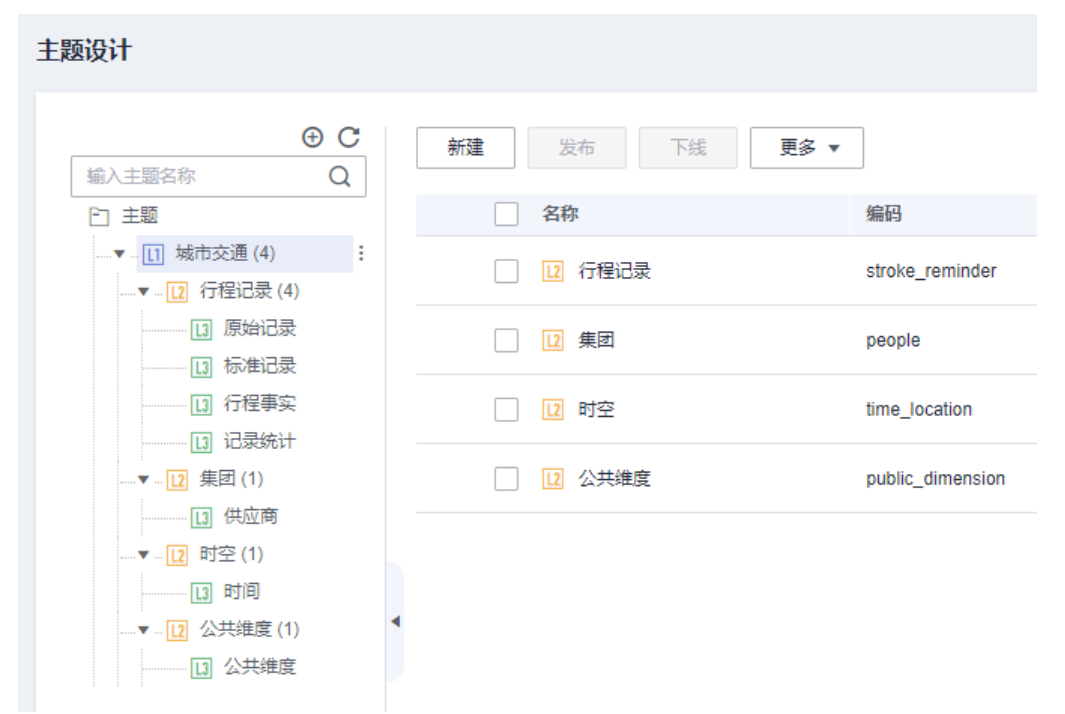

# 操作步骤如下:

- 步骤**1** 登录DataArts Studio控制台。找到已创建的DataArts Studio实例,单击实例卡片上的 "进入控制台"。
- 步骤**2** 在工作空间概览列表中,找到所需要的工作空间,单击"数据架构",进入数据架构 控制台。
- 步骤**3** 在数据架构控制台,单击左侧菜单栏的"配置中心"。选择" 主题流程配置",使用 默认的3层层级。

L1-L7表示主题层级, 默认3层, 最大7层, 最少2层, 最后一层是业务对象, 其他层级 名称可编辑修改。配置中心配置的层级数, 将在"主题设计"模块生效。

图 **5-216** 配置主题层级

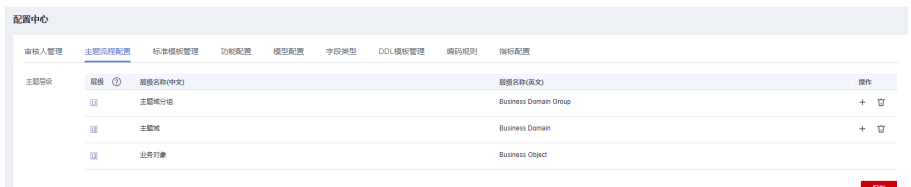

步骤4 在数据架构控制台,单击左侧菜单栏的"主题设计",进入相应页面后,单击"新 建"创建L1层主题,即主题域分组。

图 **5-217** 新建 L1 层主题

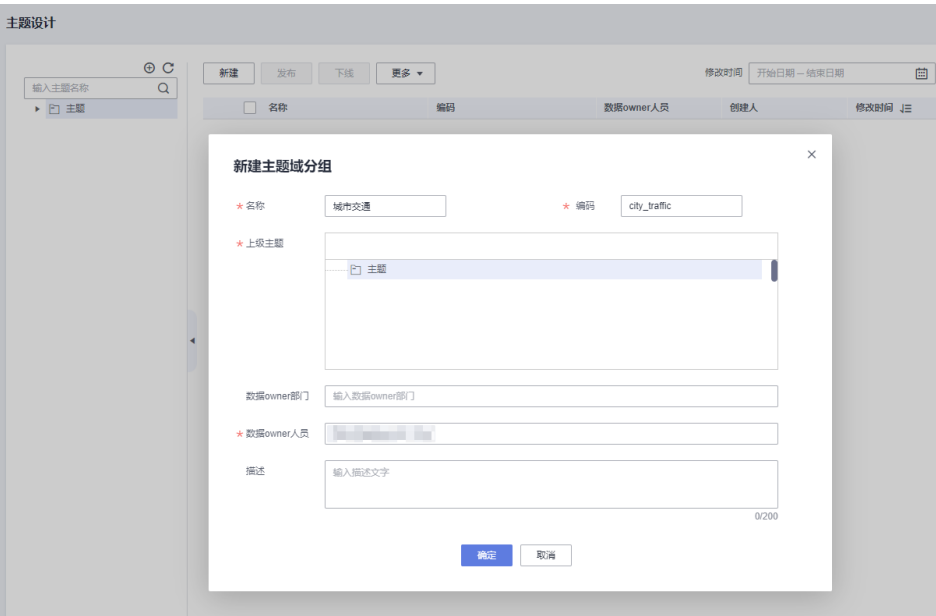

在弹出窗口中,按图5-217所示填写参数,然后单击"确定"完成主题域分组的创建。

步骤**5** 主题域分组创建完成后,您需要勾选主题域分组,并单击"发布",发布主题域分 组。在弹出的"批量发布"对话框中选择审核人,再单击"确认提交",等待审核人 员审核通过后,主题域分组发布成功。如果当前账号具备审核人权限,也可以勾选 "自助审批",直接提交即可以审核通过。

图 **5-218** 发布主题域分组

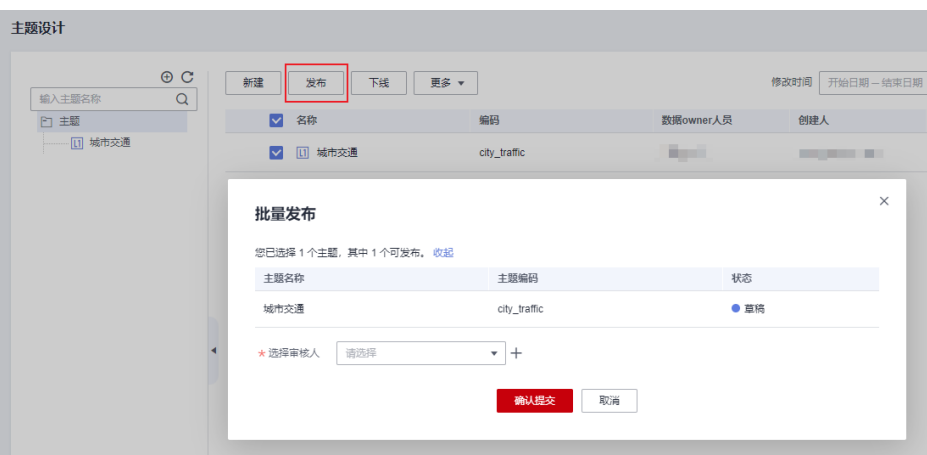

步骤**6** 在L1层主题"城市交通"下,依次新建4个L2层主题,即主题域:行程记录、集团、时 空、公共维度。

以主题域"行程记录"为例,新建主题域的步骤如下,其他主题域也请参照以下步骤 进行添加:

1. 选中已创建的L1层主题"城市交通"。单击右键,选择"新建"。或者单击右侧 的"新建"按钮。

图 **5-219** 创建 L2 层主题

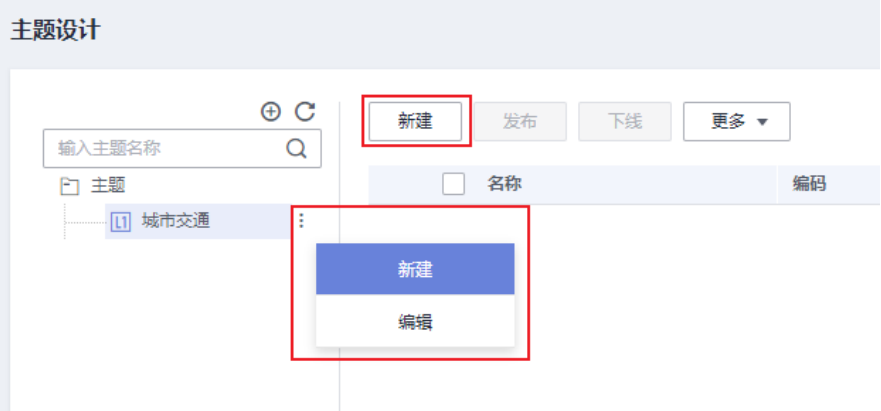

- 2. 在弹出窗口中,"名称"和"编码"请参照<mark>表[5-67](#page-676-0)</mark>中的"主题域名称"和"主题 域编码"进行填写,其他参数可根据实际情况进行填写,配置完成后单击"确 定"完成主题域的新建。
- 3. 主题域创建完成后,您需要勾选主题域,并单击"发布",发布主题域。在弹出 的"批量发布"对话框中选择审核人,再单击"确认提交",等待审核人员审核 通过后,主题域发布成功。如果当前账号具备审核人权限,也可以勾选"自助审 批",直接提交即可以审核通过。

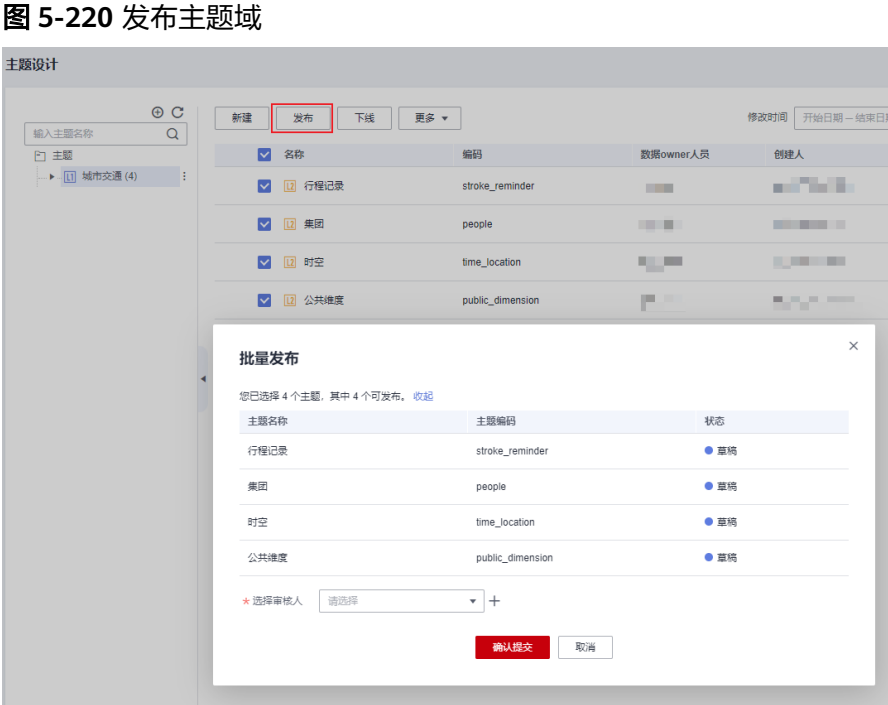

步骤**7** 新建业务对象。

- 在主题域"行程记录"下,新建4个业务对象: 原始记录、标准记录、行程事实、 记录统计。
- 在主题域"集团"下,新建1个业务对象:供应商。
- 在主题域"时空"下,新建1个业务对象:时间。
- 在主题域"公共维度"下,新建1个业务对象:公共维度。

以在主题域"行程记录"下新建业务对象"原始记录"为例,新建业务对象的步骤如 下,其他业务对象也请参照以下步骤进行添加;

- 1. 选中已创建的L2层主题"行程记录"。单击右键,选择"新建"。或者单击右侧 的"新建"按钮。
- 2. 在弹出窗口中,"名称"和"编码"请参照**表[5-67](#page-676-0)**中的"业务对象名称"和"业 务对象编码"进行填写,其他参数可根据实际情况进行填写,配置完成后单击 "确定"完成业务对象新建。
- 3. 业务对象创建完成后,您需要勾选业务对象,并单击"发布",发布业务对象。 在弹出的"批量发布"对话框中选择审核人,再单击"确认提交",等待审核人 员审核通过后,业务对象发布成功。如果当前账号具备审核人权限,也可以勾选 "自助审批",直接提交即可以审核通过。

<span id="page-681-0"></span>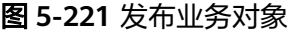

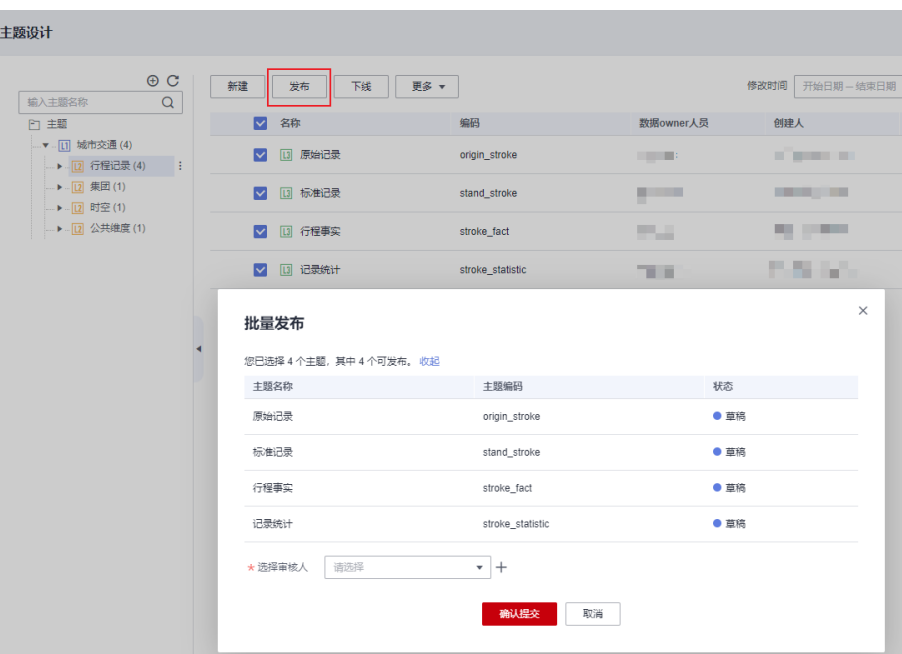

## **----**结束

# 新建码表并发布

在本示例中,您需要新建如表**5-68**所示的3个码表:

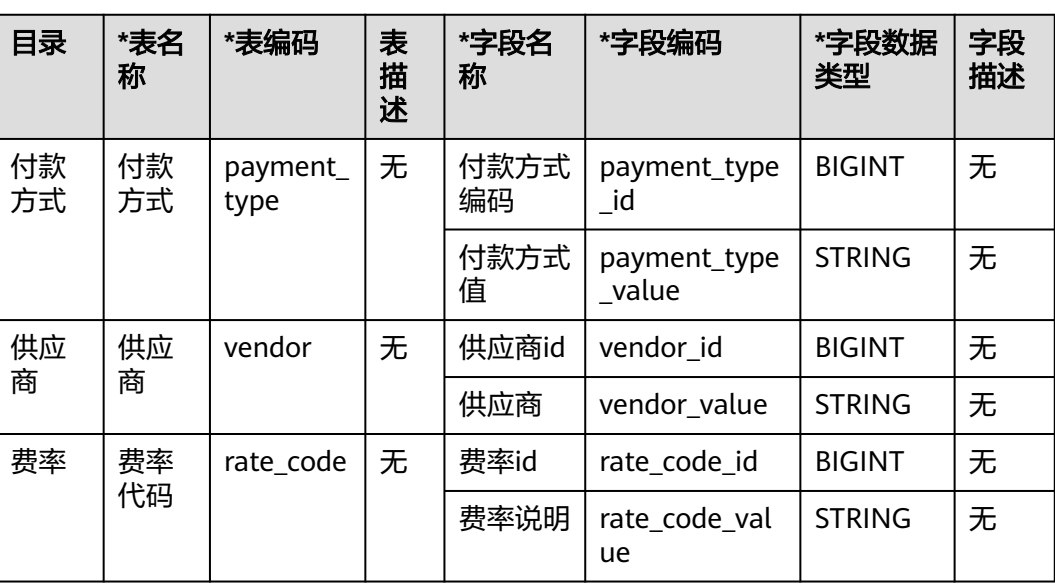

#### 表 **5-68** 码表

操作步骤如下:

# 步骤1 在数据架构控制台,单击左侧导航树中的"码表管理",进入码表管理页面。

步骤**2** 新建3个码表目录:付款方式、供应商、费率。

以新建"付款方式"目录为例,新建目录步骤如下,其他目录也请参照以下步骤进行 新建。

1. 在码表管理页面,单击码表目录树中上方的 <sup>⊕</sup> 新建目录。

#### 图 **5-222** 码表目录树

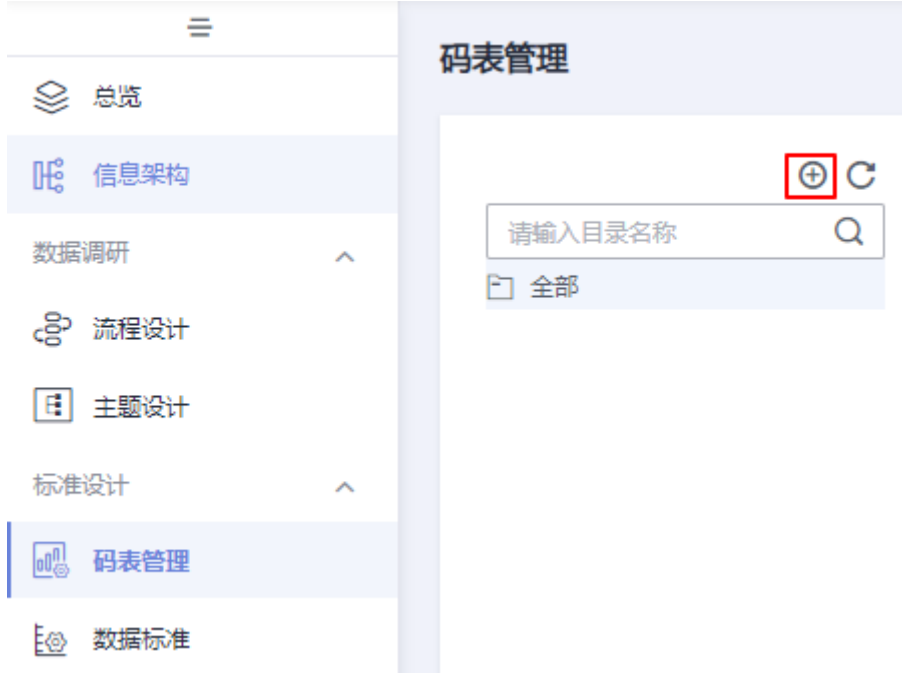

2. 在弹出框中,输入目录名称,选择目录,然后单击"确定"。

# 图 **5-223** 新建码表目录

# 新建目录

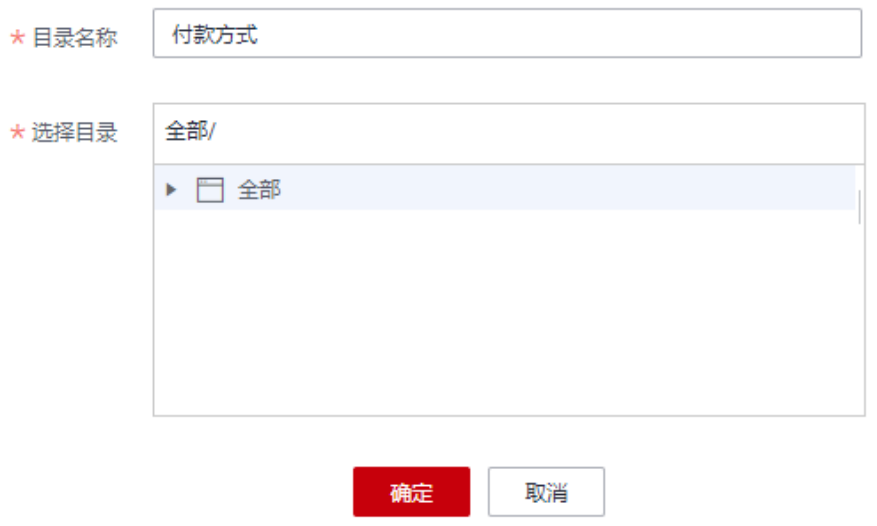

步骤3 新建3个码表: 付款方式、供应商、费率代码。

以新建"付款方式"码表为例,新建码表步骤如下,其他码表也请参照以下步骤完成 新建:

- 1. 在码表管理页面,在码表目录树中选择一个目录,然后在右侧单击"新建"按 钮。
	- 图 **5-224** 码表管理

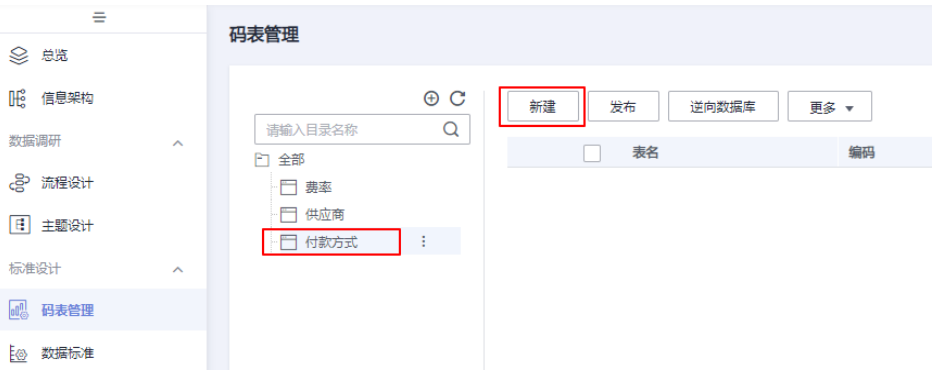

2. 在新建码表页面中,请参考<mark>表[5-68](#page-681-0)</mark>配置参数,然后单击"保存"。

#### 图 **5-225** 新建码表

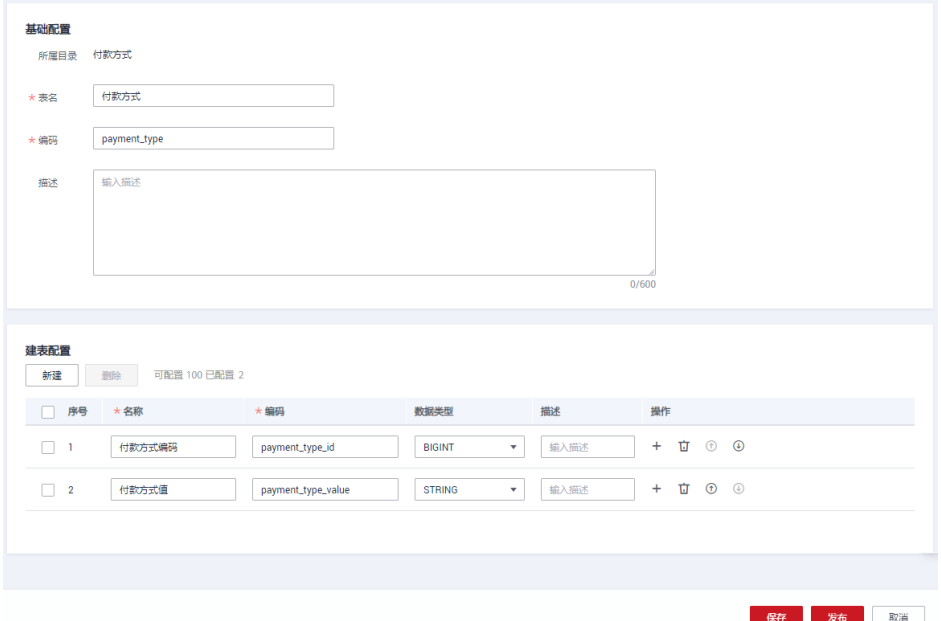

3. 参考步骤<mark>步骤3.1~步骤3.2</mark>,在供应商目录下创建供应商码表,在费率目录下创建 费率码表。
#### 图 **5-226** 供应商码表

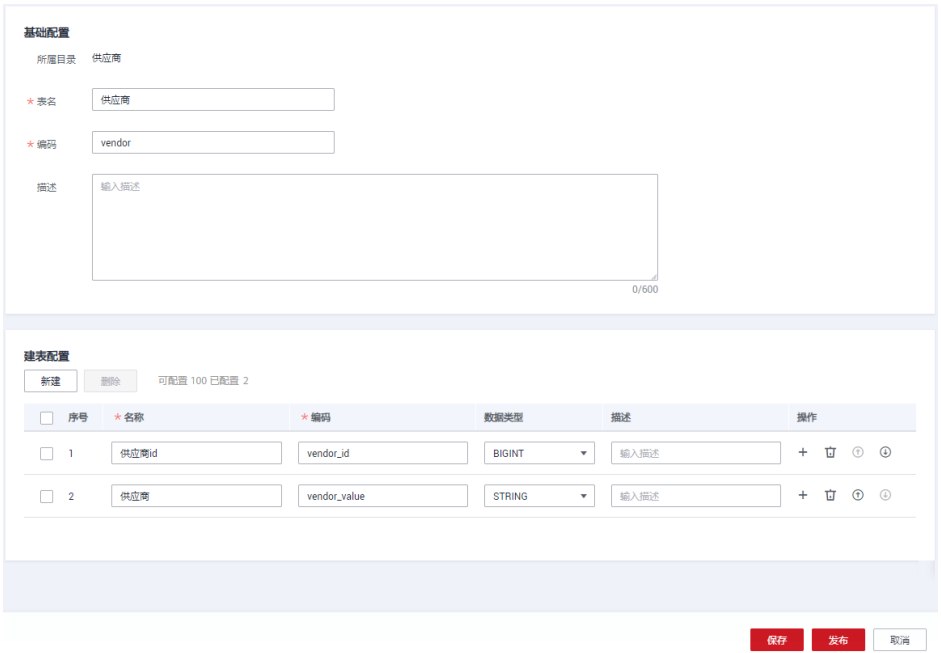

#### 图 **5-227** 费率码表

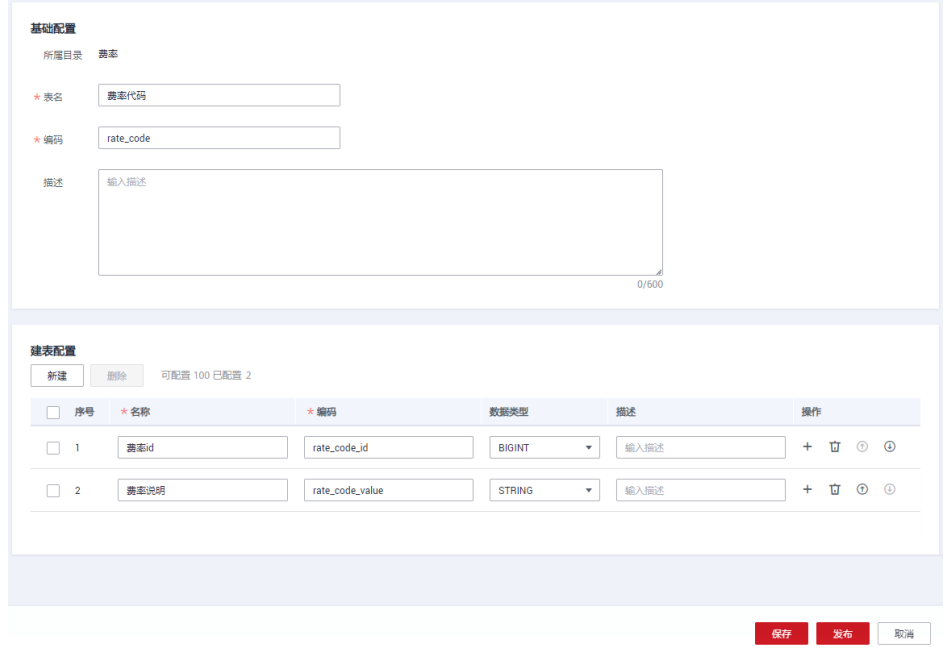

#### 步骤**4** 分别为付款方式、供应商、费率3个码表填写数值。

在"码表管理"页面,找到码表"付款方式",然后在该码表所在行选择"更多 > 填 写数值"。在填写数值页面,依次单击"新建"添加如表**[5-69](#page-685-0)**所示的数值。

#### <span id="page-685-0"></span>表 **5-69** 付款方式码表的数值

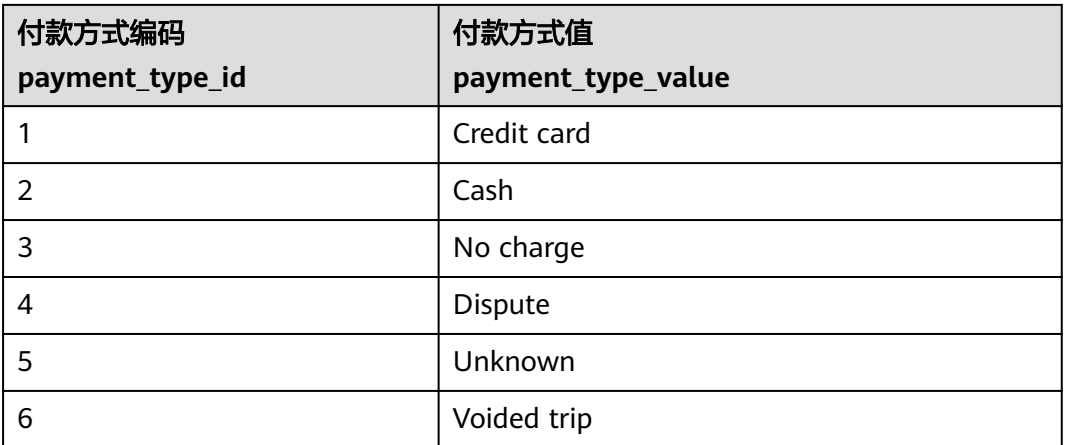

返回"码表管理"页面,找到码表"供应商",然后在该码表所在行选择"更多 > 填 写数值"。在填写数值页面,依次单击"新建"添加如表**5-70**所示的数值。

#### 表 **5-70** 供应商码表的数值

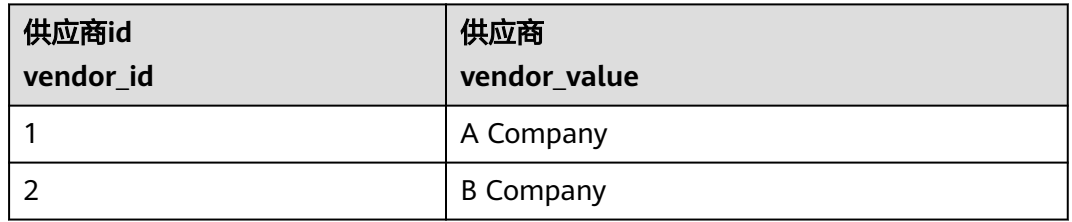

返回"码表管理"页面,找到码表"费率代码",然后在该码表所在行选择"更多 > 填写数值"。在填写数值页面,依次单击"新建"添加如<mark>表5-71</mark>所示的数值。

#### 表 **5-71** 费率码表的数值

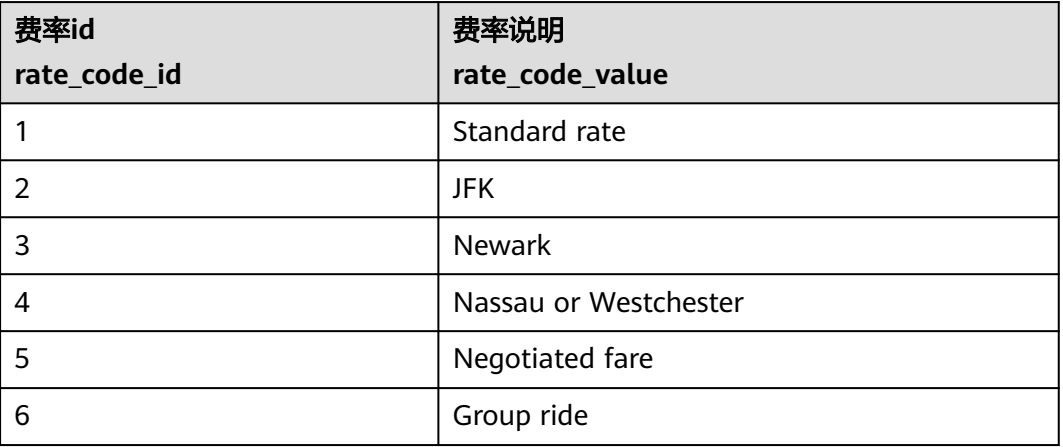

步骤5 返回码表管理页面后,在码表列表中,选中刚才新建的3个码表,然后单击"发布"发 布码表。

步骤**6** 在"批量发布"对话框中选择审核人,再单击"确认提交",等待审核人员审核通过 后,码表发布成功。如果当前账号具备审核人权限,也可以勾选"自助审批",直接 提交即可以审核通过。

#### **----**结束

#### 新建数据标准并发布

在本示例中,您需要新建如表**5-72**所示的3个数据标准:

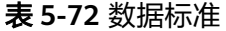

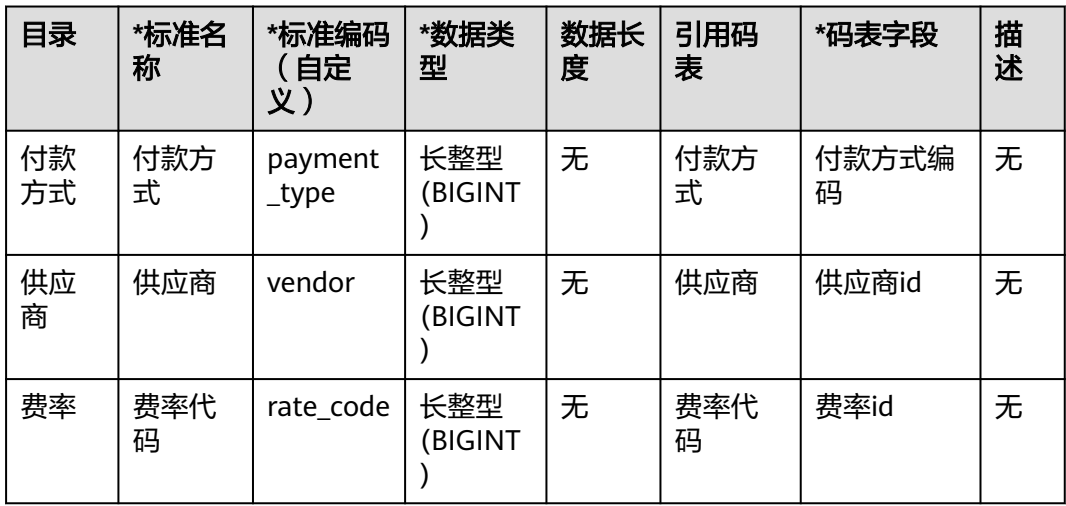

- 步骤**1** 在数据架构控制台,单击左侧导航树中的"数据标准",进入数据标准页面。
- 步骤**2** 首次进入"数据标准"页面,需要定制模板,定制的模板后续可以在配置中心进行更 改。本示例需要额外勾选"引用码表",如图所示。

图 **5-228** 新建数据标准目录

| 定制模板<br>进入数据标准前,需要定制模板, 定制的模板后续可以在配置中心进行更改。 远中下列项即会出现在数据标准的新建和编辑页面。 |             |              |              |  |  |  |  |
|---------------------------------------------------------------------|-------------|--------------|--------------|--|--|--|--|
| 系统默认项                                                               | 选项名称        | 星舌可接索        | 星舌必填         |  |  |  |  |
|                                                                     | 标准名称        | $\checkmark$ | $\checkmark$ |  |  |  |  |
|                                                                     | 标准编码        | $\checkmark$ | $\checkmark$ |  |  |  |  |
|                                                                     | 認備開型        | $\checkmark$ | $\checkmark$ |  |  |  |  |
| 可选项                                                                 | □ 选项名称      | 是否可搜索        | 最高必填         |  |  |  |  |
|                                                                     | ■ 数据长度      | $\Box$       | $\Box$       |  |  |  |  |
|                                                                     | □ 是否有允许值    | $\Box$       | $\Box$       |  |  |  |  |
|                                                                     | 允许值         | $\Box$       | $\Box$       |  |  |  |  |
|                                                                     | ■ 引用码表      | $\Box$       | $\Box$       |  |  |  |  |
|                                                                     | √ 码表字段      | $\Box$       | $\Box$       |  |  |  |  |
|                                                                     | 图 医量规则      | $\Box$       | $\Box$       |  |  |  |  |
|                                                                     | □ 业务规则责任人   | $\Box$       | $\Box$       |  |  |  |  |
|                                                                     | □ 数据监控责任人   | $\Box$       | $\Box$       |  |  |  |  |
|                                                                     | □ 标准层级      | $\Box$       | $\Box$       |  |  |  |  |
|                                                                     | <b>V #8</b> | $\Box$       | $\Box$       |  |  |  |  |
|                                                                     |             |              |              |  |  |  |  |

步骤**3** 请参考以下步骤,分别新建3个数据标准的目录:付款方式、供应商、费率。

在数据标准页面的目录树上方,单击<sup> $\bigoplus$ </sup> 新建目录,然后在弹出框中输入目录名称 "付款方式"并选择目录,单击"确定"完成目录的新建。

#### 图 **5-229** 新建数据标准目录

## 新建目录

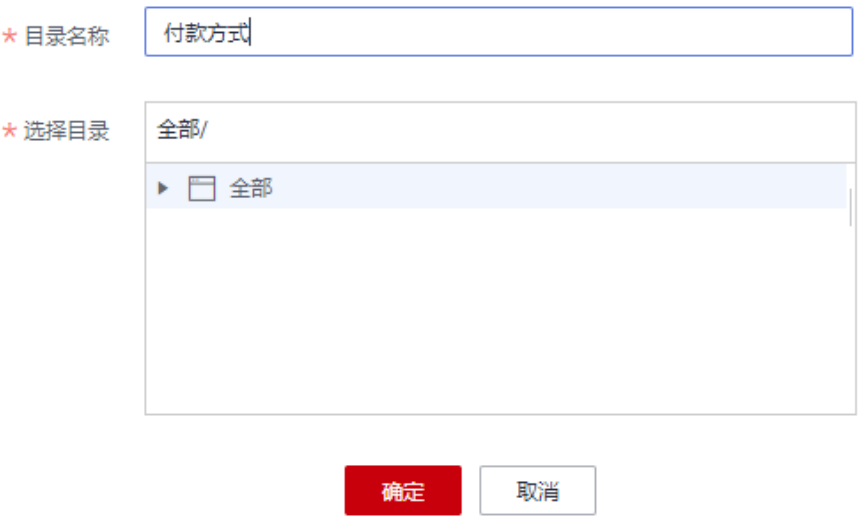

- 步骤**4** 请参考以下步骤,分别新建3个数据标准:付款方式、供应商、费率。
	- 1. 在数据标准页面的目录树中,选中所需要的目录,然后在右侧页面中单击"新 建"。
	- 2. 在新建数据标准页面中,3个数据标准可分别参考如下配置,配置完成后单击"保 存"。在本示例中,数据标准模板只选取了几个参数,您可以参考<mark>配置中心</mark>的 "标准模板管理"定制数据标准模板。

#### 图 **5-230** 数据标准-付款方式

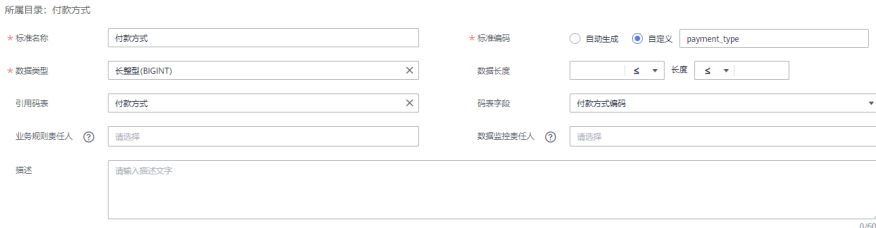

## 图 **5-231** 数据标准-供应商

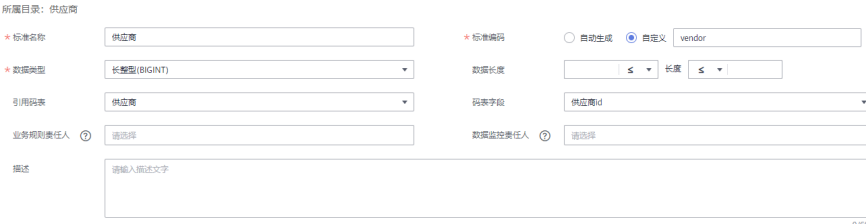

图 **5-232** 数据标准-费率代码

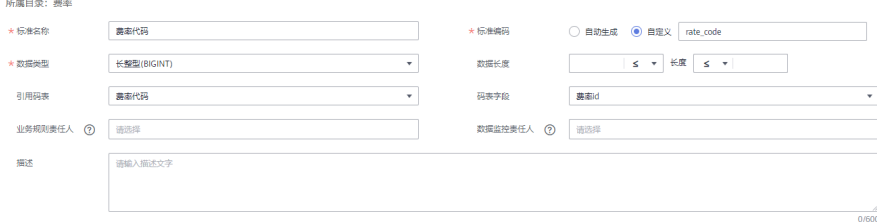

- **步骤5** 返回数据标准页面后,在列表中勾选刚才新建的3个数据标准,然后单击"发布"发布 数据标准。
- 步骤**6** 在"批量发布"对话框中选择审核人,再单击"确认提交",等待审核人员审核通过 后,数据标准发布成功。如果当前账号具备审核人权限,也可以勾选"自助审批", 直接提交即可以审核通过。

**----**结束

## 关系建模:新建 **SDI** 层和 **DWI** 层两个模型

在关系建模中,分别新建SDI层和DWI层两个关系模型,并通过逆向数据库导入原始数 据表到SDI层的关系模型中,在DWI层模型中新建一个"标准出行数据"的标准化的业 务表。

- 步骤**1** 在数据架构控制台,单击左侧导航树中的"关系建模"。
	- 如果当前未创建过关系模型,系统会弹出"新建分层治理模型"提示框。您可以 新建一个SDI层关系模型,命名为"sdi",再新建一个DWI层关系模型,命名为 "dwi"。单击"确定"即可。

图 **5-233** "新建分层治理模型"提示框

新建分层治理模型

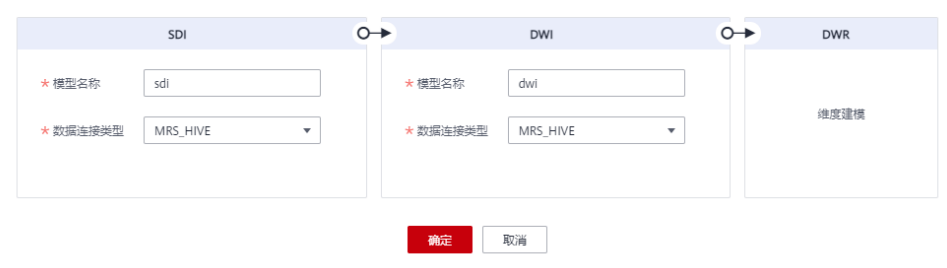

如果不是首次创建,单击 <sup>十</sup> 新建物理模型,如下图所示。

 $\checkmark$ 

#### 图 **5-234** 关系建模页面

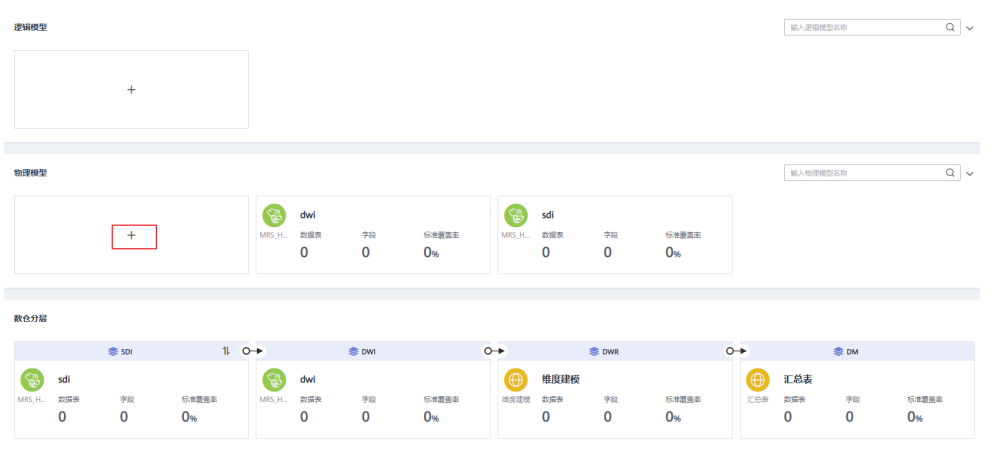

a. 先新建一个SDI层关系模型,命名为"sdi"。在物理模型页签中,单击 工, 新建模型,配置如下参数,单击"确定"。

#### 图 **5-235** 新建 SDI 物理模型

#### 新建物理模型

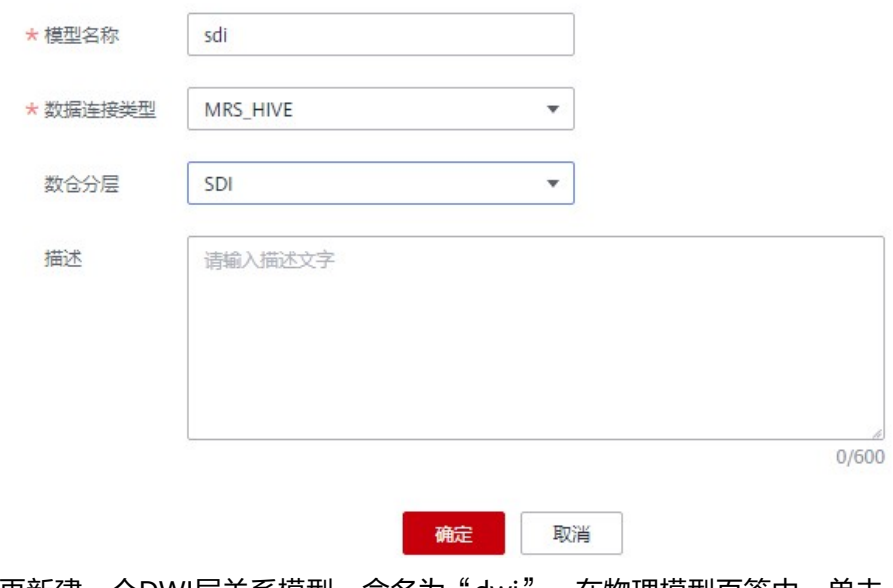

b. 再新建一个DWI层关系模型,命名为"dwi"。在物理模型页签中,单击  $\overline{\mathbf{+}}$ ,新建模型,配置如下参数,单击"确定"。

# <span id="page-690-0"></span>图 **5-236** 新建 DWI 模型

## 新建物理模型

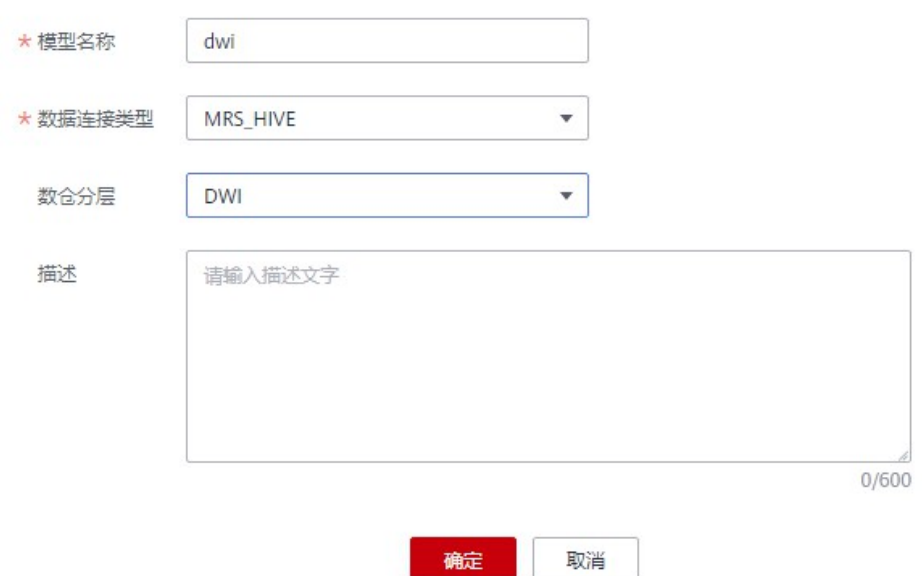

步骤2 在"数仓分层"页签中,单击新建的SDI关系模型,展开,选中业务对象"城市交通 > 行程记录 > 原始记录",单击"逆向数据库",通过逆向数据库,导入原始表。

图 **5-237** 模型目录

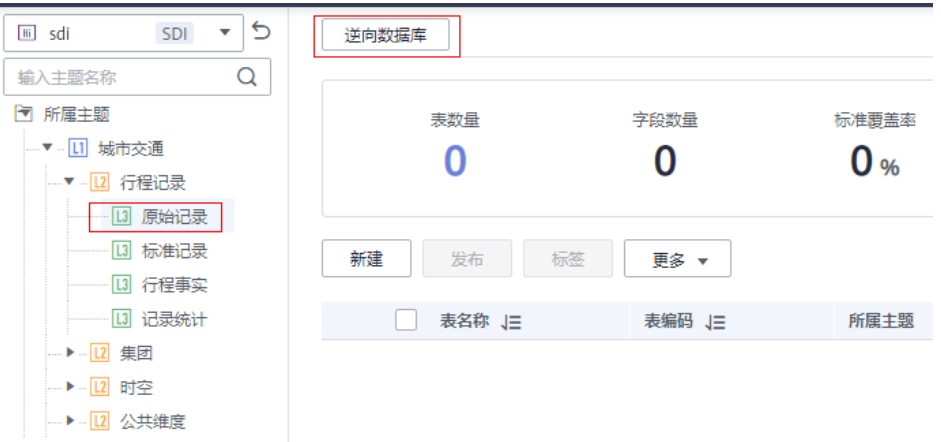

在"逆向数据库"窗口中,配置如下所示参数,然后单击"确定"。在本示例中选择 贴源层数据库demo\_sdi\_db中的原始数据表。

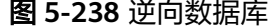

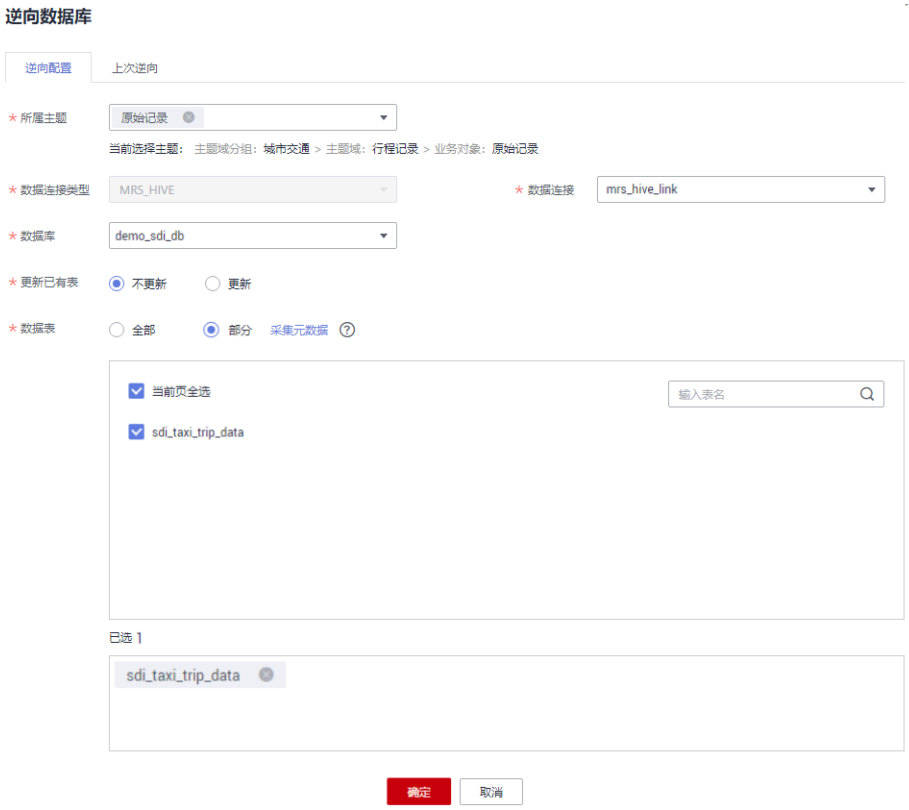

逆向数据库成功后,单击"关闭"。您可以在列表中查看导入的表:

#### 图 **5-239** 查看表

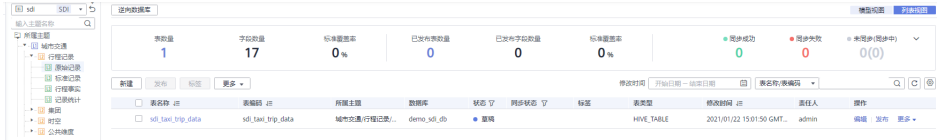

步骤3 请参照以下步骤,新建一个"标准出行数据"的标准化的业务表。

- 1. 在"数仓分层"页签中,单击新建的DWI关系模型,展开,选中DWI模型中的业 务对象"城市交通 > 行程记录 > 原始记录", 然后在右侧列表上方单击"新建" 按钮,进入新建表页面。
- 2. 在新建表的"基本配置"标签页中,配置如下:

#### 图 **5-240** 行程数据表基本配置

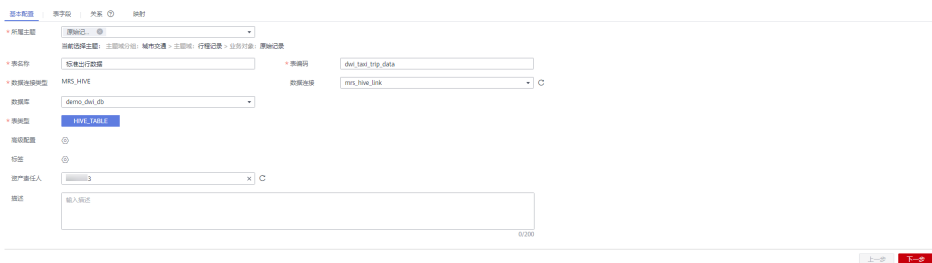

3. 进入"表字段"标签页,单击"新建",在标准出行数据表中,依次添加如<mark>表</mark> **5-73**所示的字段,并单击字段供应商编号、费率代码、付款方式的"数据标准"

列中的 <sup>⑥</sup> 按钮,分别关联数据标准"供应商"、"费率代码"和"付款方 式"。添加完成后如图**[5-241](#page-693-0)**所示。

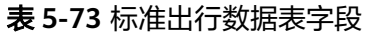

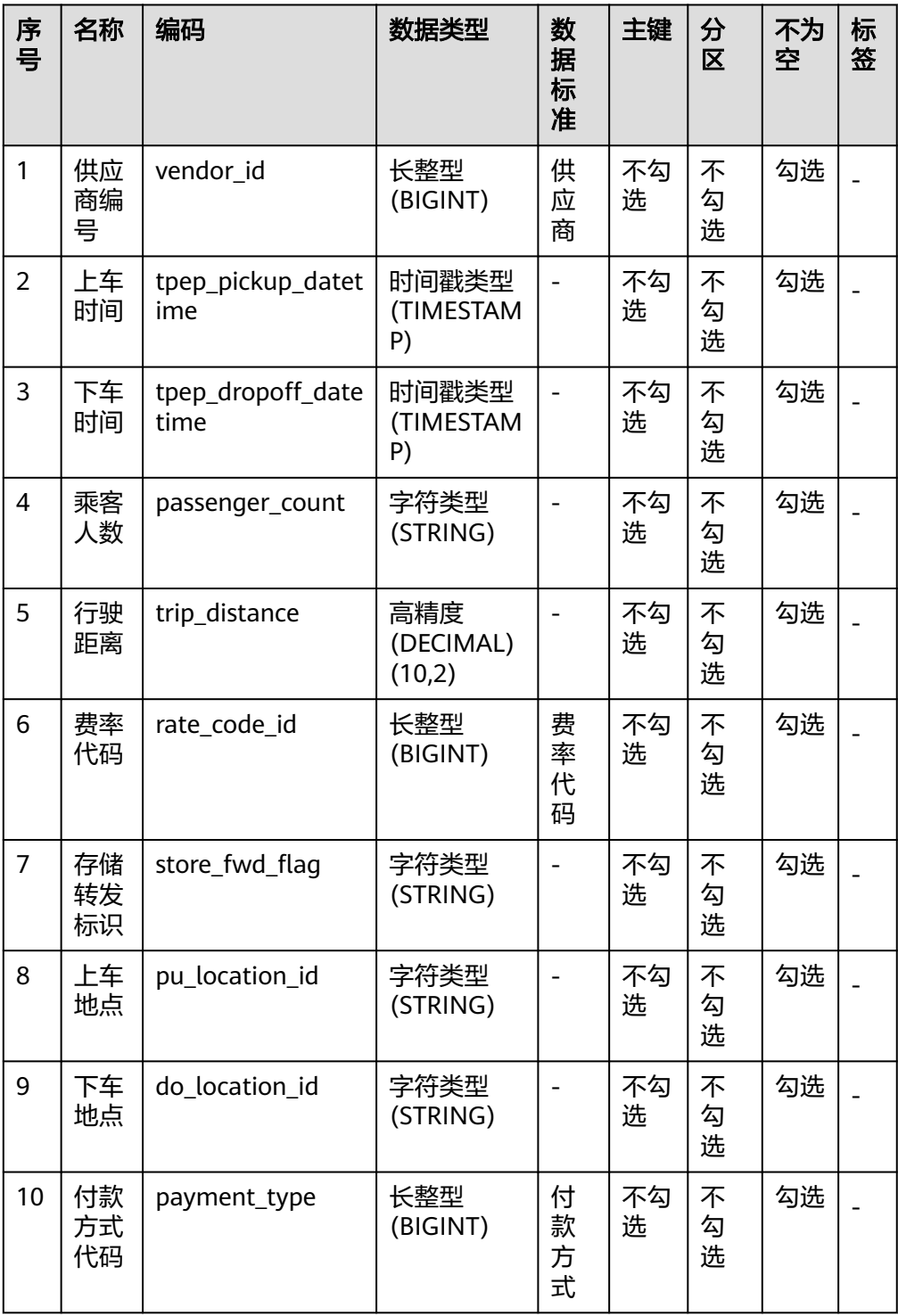

<span id="page-693-0"></span>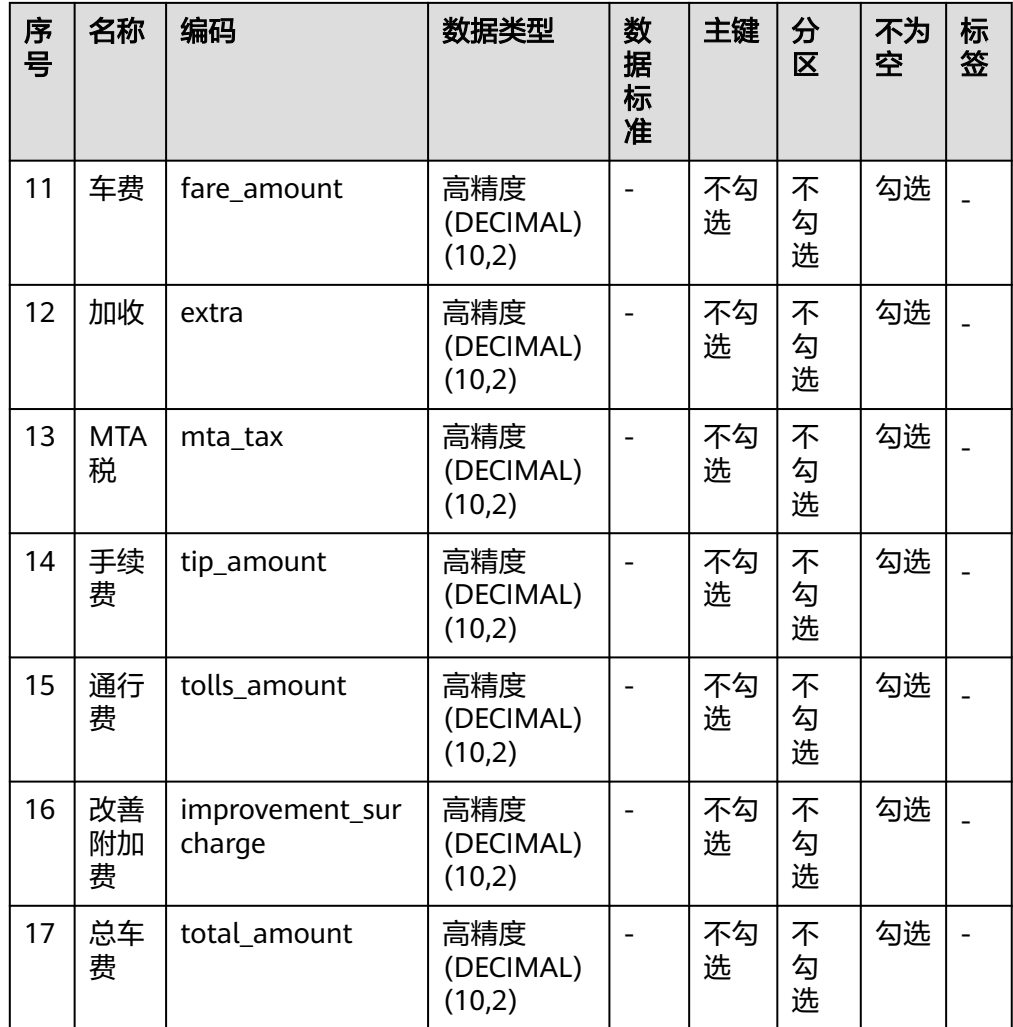

#### 图 **5-241** 行程数据表字段

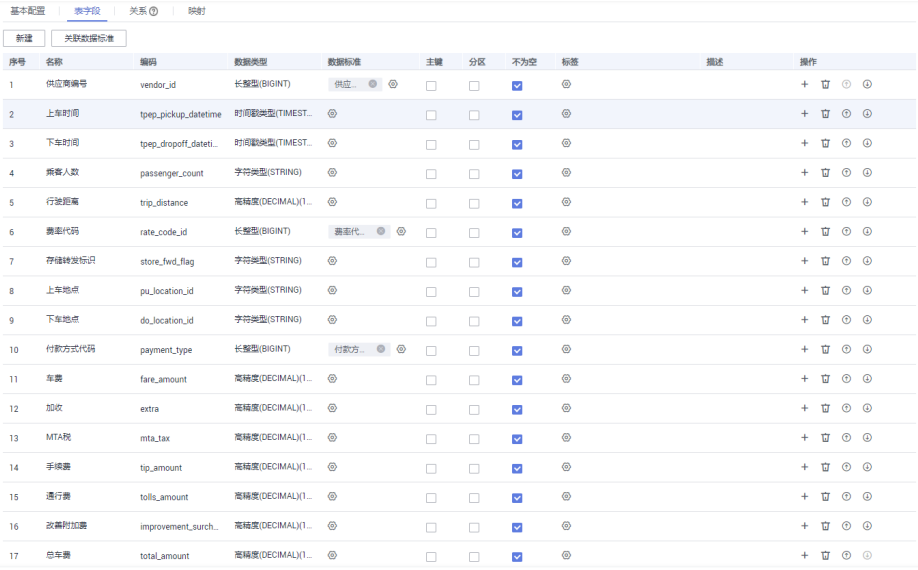

对于标准出行数据表中的字段,您可以执行以下操作。

#### – 关联数据标准

在新建表或编辑表时,进入"表字段"标签页,在字段所在行的"数据标

准"列,单击<sup>(6)</sup>按钮可以选择一个数据标准与字段相关联。将字段关联数 据标准后,表发布上线后,就会自动生成一个质量作业,每个关联了数据标 准的字段会生成一个质量规则,基于数据标准对字段进行质量监控,您可以 前往DataArts Studio数据质量模块的"质量作业"页面进行查看。有关关联 数据标准的更多信息,请参见<mark>物理模型设计</mark>中的"新建表并发布"。

#### – 添加标签

标签是用户自定义的标识。添加标签后,您就可以在DataArts Studio数据目 录模块中通过标签搜索相关的数据资产。

在新建表或编辑表时,进入"表字段"标签页,在字段所在行的"标签"

列,单击<sup>(g)</sup>按钮可以添加标签,在弹出框中,您可以输入新的标签名称后 按回车,也可以在下拉列表中选择已有标签。

#### – 关联质量规则

完成表的新建后,您可以在表中为字段关联质量规则,完成关联后,当表发 布成功后, 就会在DataArts Studio数据质量中自动创建质量作业, 如果当前 表已经发布,则系统会自动更新质量作业。有关关联质量规则的更多信息, 请参见[关联质量规则。](https://support.huaweicloud.com/intl/zh-cn/usermanual-dataartsstudio/dataartsstudio_01_0636.html)

- 4. 接下来,进入"映射"标签页,通过新建映射设计表的数据来源。
	- 如果表中的字段数据来源于不同的关系模型,您需要创建多个映射。在每个 映射中,您只需要为来源于当前映射的字段设置源字段,其他字段可以不设 置。
	- 如果表中的字段数据来源于同一个关系模型中的多个表,您可以新建一个映 射。在该映射的"源表"中,您可以将多个表设置Join,然后再为表中的字 段设置源字段。

本示例只需要新建一个映射。单击"新建",新建一个映射,如<mark>图5-242</mark>。

- 映射名称: 新建映射时会自动生成, 您也可以修改。
- 来源模型:本示例选择"sdi"。
- 源表: 本示例选择原始数据表"sdi taxi trip data",标准出行数据表的数 据均来源于该原始数据表。

#### 图 **5-242** 新建映射

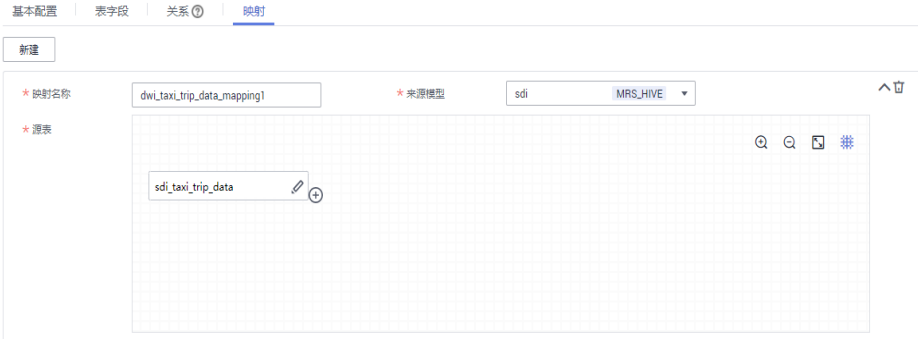

#### – 字段映射:

在"字段映射"区域,依次为表中的字段设置源字段,所选择的源字段应与 表中的字段代表相同含义,一一对应。如图**5-243**所示,在字段映射的底部, 会显示生成的SQL语句,可供参考。

#### 说明

■ 如果在"数据架构 > 配置中心 > 功能配置"页面中开启了"模型设计业务流程步 骤 > 创建数据开发作业"(默认为关闭),发布表时,系统支持根据表的映射信 息,在数据开发中自动创建一个ETL作业,每一个映射会生成一个ETL节点,作业 -<br>名称以"*数据库名称 表编码*"开头。当前该功能处于内测阶段,仅支持DLI->DLI 和DLI->DWS两种映射的作业创建。

已创建的ETL作业可以进入"数据开发 > 作业开发"页面查看。ETL作业默认每天 0点启动调度。

■ 在本示例中,不支持自动创建ETL作业,映射信息仅为数据开发提供数据的ETL流 向。在数据开发的过程中,可以参考此处的映射关系编写SQL脚本。

#### 图 **5-243** 字段映射

| 字段映射 | 源表字段                                                                                                    | 序号                       | 目的字段         | 数据类型             |  |  |  |  |
|------|----------------------------------------------------------------------------------------------------|--------------------------|--------------|------------------|--|--|--|--|
|      | sdi_taxi_trip_data.vendorid                                                                                                    | $\sim$                   | 供应商编号        | <b>BIGINT</b>    |  |  |  |  |
|      | sdi_taxi_trip_data.tpep_pickup_datetime @                                                                                                    | $\overline{2}$<br>$\sim$ | 上车时间         | <b>TIMESTAMP</b> |  |  |  |  |
|      | ×.<br>sdi_taxi_trip_data.tpep_dropoff_datetime @<br>٠<br>sdi_taxi_trip_data.passenger_count<br>٠<br>sdi taxi trip data.trip distance                                                                                                    |                          | 下车时间         | <b>TIMESTAMP</b> |  |  |  |  |
|      |                                                                                                    |                          | 乘客人数         | <b>STRING</b>    |  |  |  |  |
|      |                                                                                                    |                          | 行驶距离         | <b>DECIMAL</b>   |  |  |  |  |
|      | sdi_taxi_trip_data.ratecodeid @                                                                                                    | 6<br>$\sim$              | 弗索代码         | <b>BIGINT</b>    |  |  |  |  |
|      | sdi taxi trip data.store fwd flag @                                                                                                    | $\overline{7}$<br>٠.     | 存储转发标识       | <b>STRING</b>    |  |  |  |  |
|      | sdi_taxi_trip_data.pulocationid <sup>®</sup>                                                                                                    | 8<br>$\sim$              | 上车地点         | <b>STRING</b>    |  |  |  |  |
|      | sdi taxi trip data dolocationid ®                                                                                                    | $\overline{9}$<br>$\sim$ | 下车地点         | <b>STRING</b>    |  |  |  |  |
|      | sdi_taxi_trip_data.payment_type                                                                                                    | 10<br>$\sim$             | 付款方式代码       | <b>BIGINT</b>    |  |  |  |  |
|      | sdi_taxi_trip_data.fare_amount                                                                                                    | $\mathbf{u}$<br>$\sim$   | 车费           | <b>DECIMAL</b>   |  |  |  |  |
|      | sdi taxi trip data.extra                                                                                                    |                          | 加收           | <b>DECIMAL</b>   |  |  |  |  |
|      | sdi_taxi_trip_data.mta_tax                                                                                                    | 13<br>$\epsilon$         | <b>MTABE</b> | <b>DECIMAL</b>   |  |  |  |  |
|      | sdi taxi trip data.tip amount                                                                                                    | 14<br>$\sim$             | 手续费          | <b>DECIMAL</b>   |  |  |  |  |
|      | sdi_taxi_trip_data.tolls_amount @                                                                                                    | 15<br>$\sim$             | 通行器          | <b>DECIMAL</b>   |  |  |  |  |
|      | sdi_taxi_trip_data.improvement_surcharge                                                                                                    | 16<br>$\sim$             | 改善附加费        | <b>DECIMAL</b>   |  |  |  |  |
|      | 17<br>总车票<br><b>DECIMAL</b><br>sdi_taxi_trip_data.total_amount @<br>٠                                                                                                    |                          |              |                  |  |  |  |  |
|      | SELECT vendorid AS vendorid, tpep_pickup_datetime AS tpep_pickup_datetime, tpep_dropoff_datetime AS tpep_dropoff_datetime, passenger_count AS passenger_count, trip_distance AS trip_distance, ratecodeid AS rate_code_id, sto<br>AS store_fwd_flag, pulocationid AS pu_location_id, dolocationid AS do_location_id, payment_type AS payment_type, fare_amount AS fare_amount, extra AS extra, mta_tax AS mta_tax, tip_amount AS tip_amount, folls_amount AS tip<br>improvement_surcharge AS improvement_surcharge, total_amount AS total_amount FROM sdi_taxi_trip_data |                          |              |                  |  |  |  |  |
| 新建映射 |                                                                                                    |                          |              |                  |  |  |  |  |
|      |                                                                                                    |                          |              | 上一步 下一步          |  |  |  |  |

保存 发布 取消

- 5. 完成映射的配置后,出租车行程数据表配置完成,单击"保存"。
- 步骤4 模型创建好之后,勾选已创建的模型,选择"更多 > 导出",然后在弹出框中选中 "表"并单击"确定",可以将整个模型导出。参考同样的方法导出模型"sdi"。导 出后的模型,可以作为备份,今后可用于模型导入。

#### 图 **5-244** 导出模型

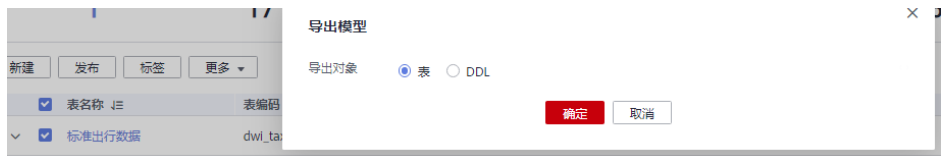

#### 步骤**5** 发布表模型。

1. 发布[步骤](#page-690-0)**2**中通过逆向数据库导入SDI模型的原始表,发布后,就可以通过 DataArts Studio对原始表进行管理和监控。

返回关系建模页面,在模型目录选择"sdi"模型,然后在右侧的列表中,勾选表 sdi\_taxi\_trip\_data,再单击"发布",然后在弹出框中选择审核人,单击"确认

提交",等待审核人员审核通过后, "sdi"模型发布成功。如果当前账号具备审 核人权限,也可以勾选"自助审批",直接提交即可以审核通过。

2. 发布DWI模型中的表。

返回关系建模页面,在模型目录中选择"dwi"模型,然后在右侧的列表中,勾选 表"标准出行数据",再单击"发布",然后在弹出框中选择审核人,单击"确 认提交",等待审核人员审核通过后,"dwi"模型发布成功。如果当前账号具备 审核人权限,也可以勾选"自助审批",直接提交即可以审核通过。

步骤6 当表模型发布成功后,进入数据架构的"关系建模"页面可以查看表的"状态"和 "同步状态"。

发布是一个异步操作,您可以单击 按钮刷新状态。表发布并通过审核后,系统会 依据"配置中心 > 功能配置"页面中的"模型设计业务流程步骤"进行创建表、同步 技术资产、同步业务资产等操作,在表的"同步状态"一列中将显示同步状态。

- "同步状态"若均显示成功,则说明表发布成功。鼠标移至"同步状态"中的<sup>HHI</sup> 图标之上,若显示"创建表: 创建成功"说明该表在对应的数据源下已经创建成 功。
- "同步状态"若显示某一项或某几项失败,可以先刷新状态。如果仍失败,可以 选择操作列的"更多 > 发布历史", 然后进入"发布日志"标签页查看日志。 请根据错误日志定位失败原因,问题解决后,再返回"关系建模"页面,在列表 中勾选需同步的表,然后选择"更多 > 同步"尝试重新同步。如果仍同步失败, 请联系技术支持人员协助解决。

#### 图 **5-245** 查看表状态

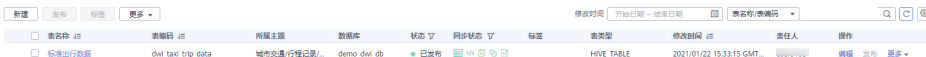

在列表中单击表名,可以查看表的详情,其中"数据源"显示了表的位置。

#### 图 **5-246** 表详情

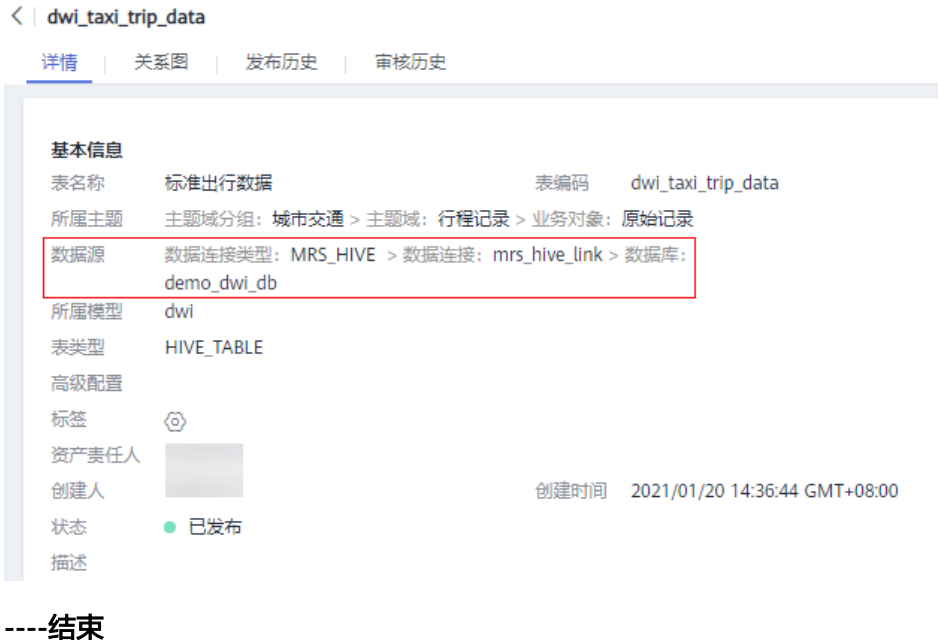

## 维度建模:在 **DWR** 层新建并发布维度

在维度建模中,在DWR数据报告层中新建3个码表维度(供应商、费率代码和付款方 式)和1个层级维度(日期维度)。

- 步骤1 在数据架构控制台,单击左侧导航树中的"维度建模",进入维度建模页面。
- 步骤**2** 新建如表**5-74**所示的3个码表维度。

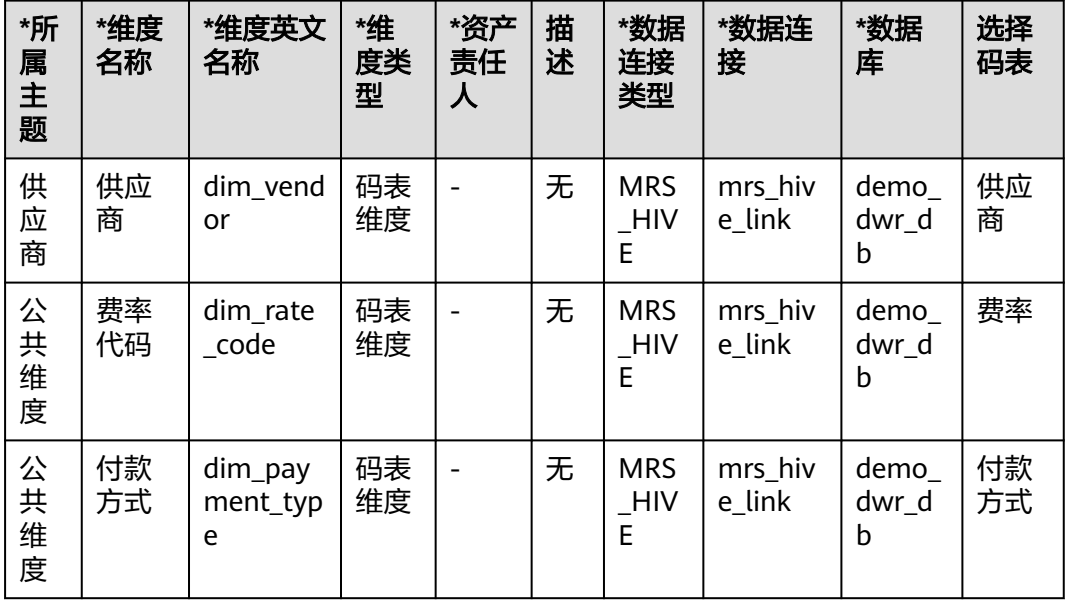

#### 表 **5-74** 码表维度

1. 在"维度建模"页面进入"维度"标签页,在主题树中选中"城市交通 > 集团 > 供应商",然后单击"新建"新建供应商维度。

#### 图 **5-247** 维度建模

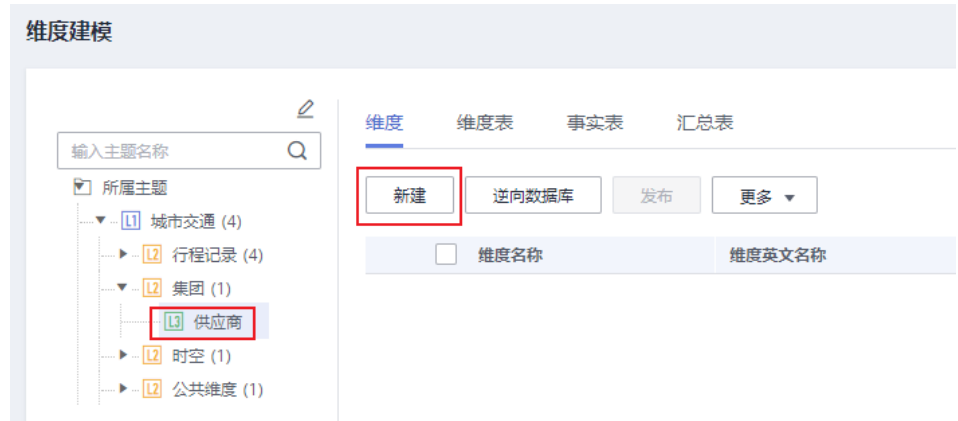

2. 在新建维度页面,如下图所示配置参数,然后单击"保存"完成维度的新建。

#### 图 **5-248** 新建维度

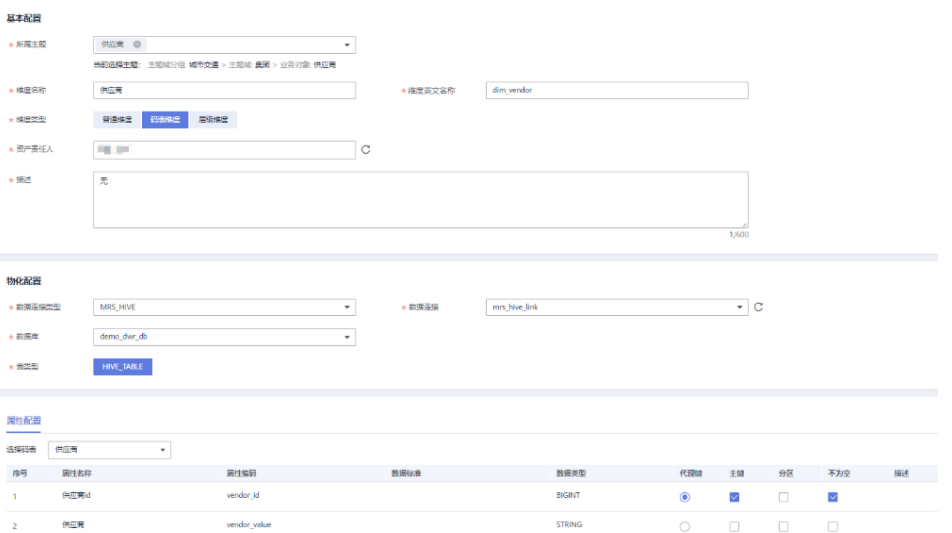

3. 在"维度建模"页面进入"维度"标签页,在主题树中选中"城市交通 > 公共维 度 > 公共维度",然后单击"新建"新建费率代码维度。在新建维度页面,配置 如下, 配置完成后单击"保存"。

#### 图 **5-249** 费率代码维度

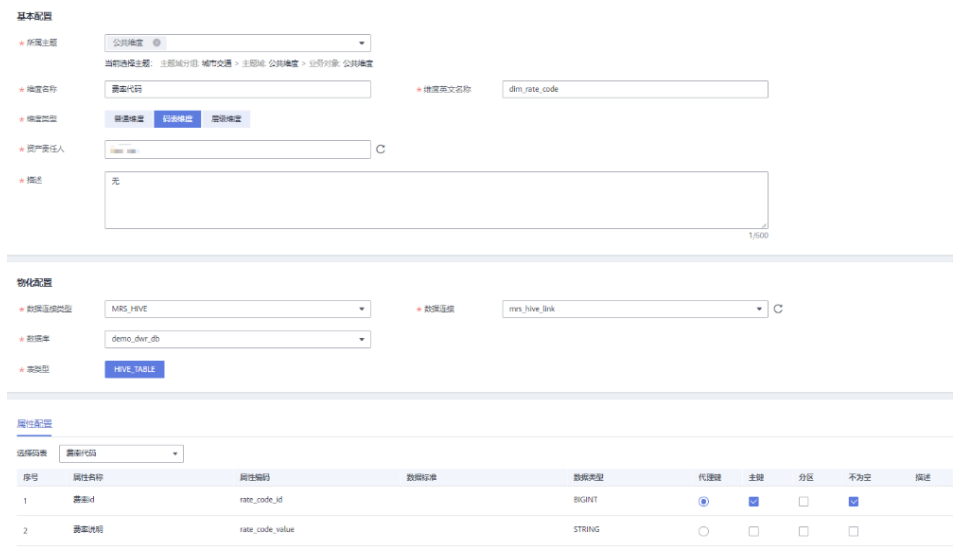

4. 在"维度建模"页面进入"维度"标签页,在主题树中选中"城市交通 > 公共维 度 > 公共维度", 然后单击"新建"新建付款方式维度。在新建维度页面,维度 配置如下,配置完成后单击"保存"。

#### 图 **5-250** 付款方式维度

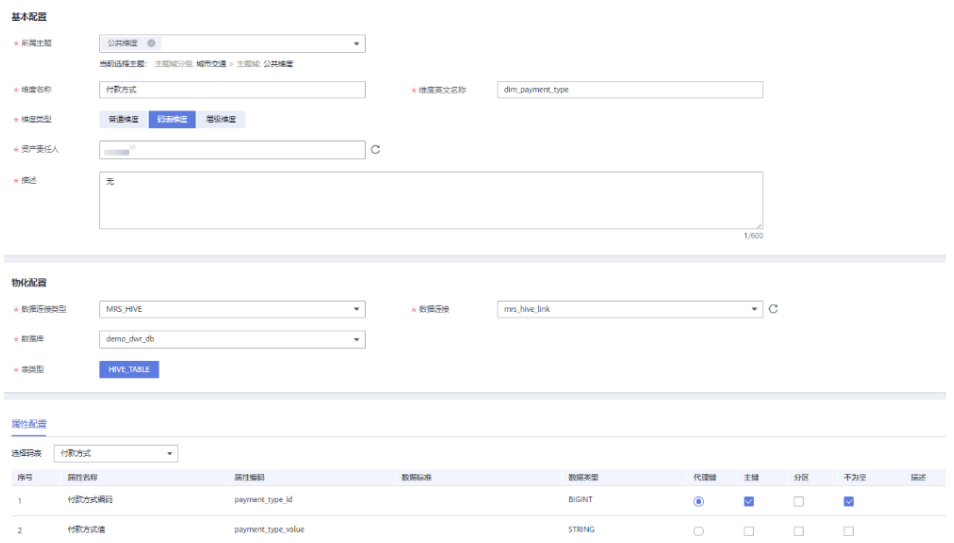

- 步骤**3** 新建一个层级维度"日期维度"。
	- 1. 在"维度建模"页面进入"维度"标签页,在主题树中选中"城市交通 > 时空 > 时间",然后单击"新建"新建日期维度。
	- 2. 基本配置和物化配置如下:

#### 表 **5-75** 日期维度

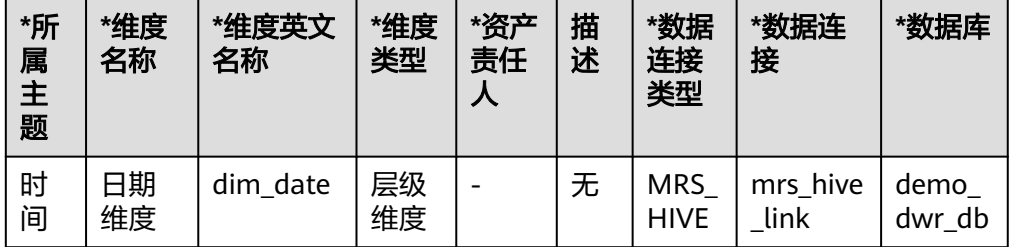

#### 图 **5-251** 日期维度

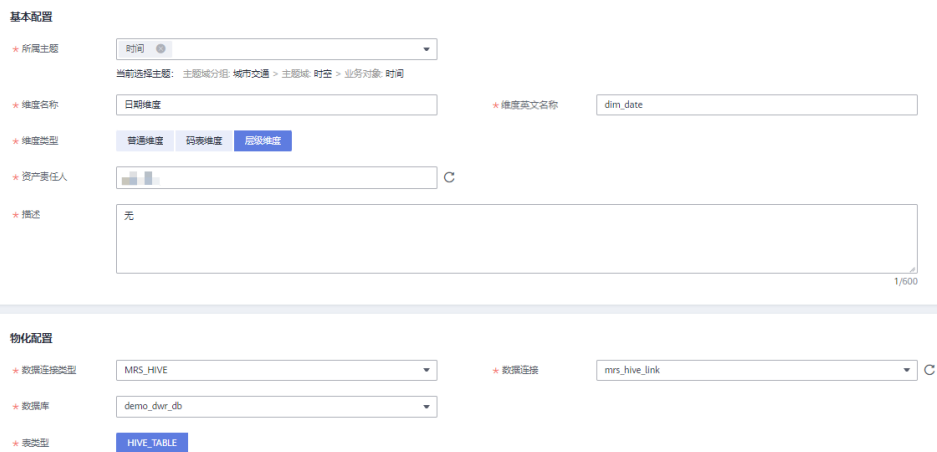

#### 3. 属性配置如下:

## 表 **5-76** 属性配置

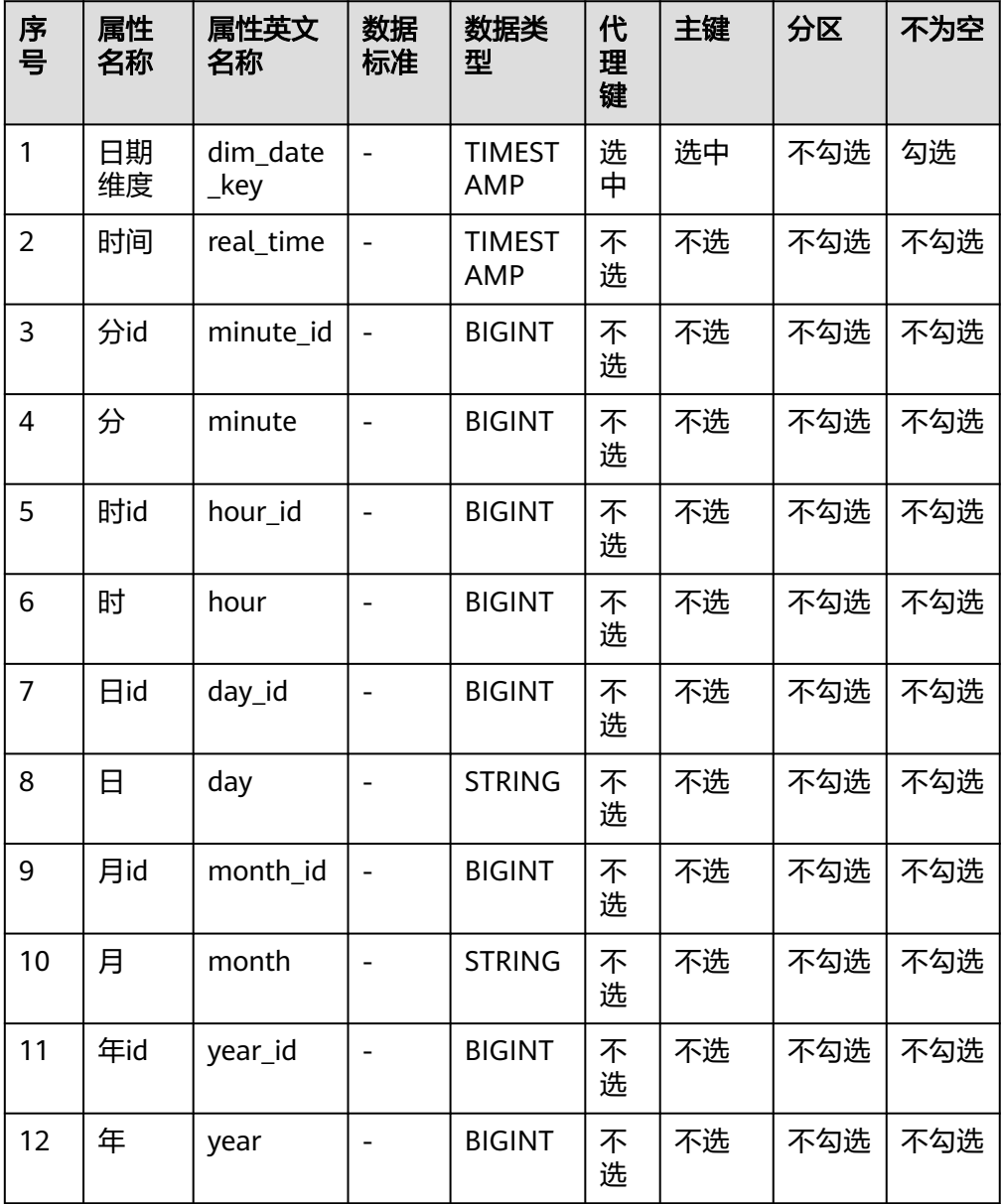

## 图 **5-252** 属性配置

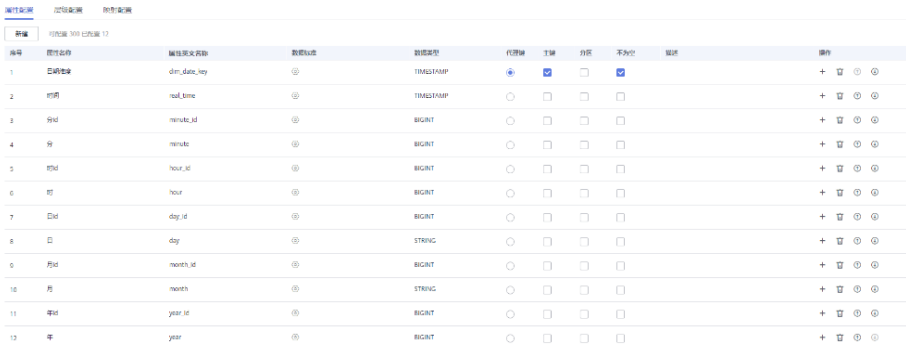

4. 在层级配置区域,单击"新建",新建如下2个层级:

#### 图 **5-253** 层级 1

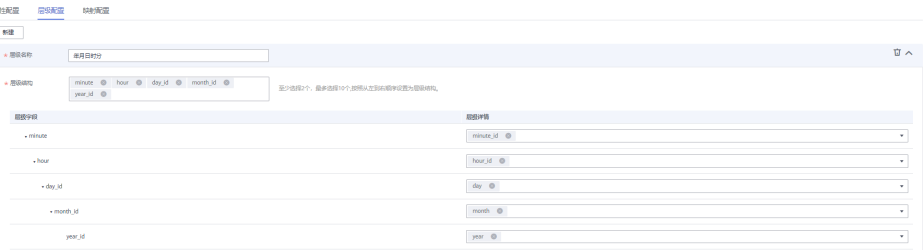

#### 图 **5-254** 层级 2

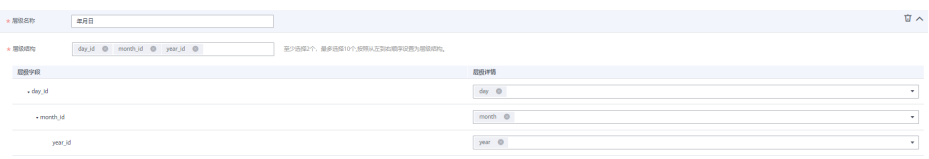

- 5. 新建维度页面配置完成后,单击"保存"。
- 步骤**4** 返回维度页面后,在维度列表中,勾选刚才新建的4个维度,再单击"发布"。
- 步骤**5** 在"批量发布"对话框中,选择审核人,单击"确认提交",等待审核人员审核通过 后,维度发布成功。如果当前账号具备审核人权限,也可以勾选"自助审批",直接 提交即可以审核通过。
- 步骤**6** 完成所有维度的新建和发布,待审核通过后,系统会自动创建与维度相对应的维度 表,维度表的名称和编码均与维度相同。在"维度建模"页面,选择"维度表"页 签,可以查看建好的维度表。

在维度表列表中,在"同步状态"一列中可以查看维度表的同步状态。

- 如果同步状态均显示成功,则说明维度发布成功,维度表在数据库中创建成功。
- 如果同步状态中存在失败,可单击该维度表所在行的"发布历史",然后在展开 的页面中进入"发布日志"页签查看日志。请根据错误日志定位失败原因,问题 解决后,您可以勾选该维度表,再单击列表上方的"同步"按钮尝试重新同步。 如果问题仍未能解决,请联系技术支持人员协助处理。

图 **5-255** 维度表同步状态

| 雉鹿 | 维度表<br>汇总表<br>事实表             |                  |                   |       |        |                 |            |                   |                                                                                                    |              |             |
|----|-------------------------------|------------------|-------------------|-------|--------|-----------------|------------|-------------------|----------------------------------------------------------------------------------------------------|--------------|-------------|
|    | 维度表的生命周期通过维度管理,在维度发布后自动创建并发布。 |                  |                   |       |        |                 |            |                   |                                                                                                    |              |             |
| 同步 | 关联质量规则 ⑦<br><b>BR</b>         |                  |                   |       |        | 修改时间 开始日期 一结束日期 | 卣          | 表<br>$\mathbf{v}$ |                                                                                                    | Q            | $C \otimes$ |
|    | □ 表名称                         | 表英文名称            | 表类型               | 桃态 了  | 维度类型 了 | 同歩状态 の 7        | 所属主题       | <b>修改时间 J三</b>    | 憲任人                                                                                                    | 操作           |             |
|    | □ 供应商                         | dim vendor       | <b>HIVE TABLE</b> | ● 已发布 | 码表体质   | ■ の 5 も 6 8     | 城市交通/集团/供  | 2022/02/07 17:49: |                                                                                                    | 发布历史   预选SQL |             |
|    | □ 费率代码                        | dim rate code    | <b>HIVE TABLE</b> | ● 已发布 | 码表体质   | 扁の回る回目          | 城市交通/公共维度  | 2022/02/07 17:49: | <b>COMPANY</b>                                                                                                    | 发布历史   预选SQL |             |
|    | □ 付款方式                        | dim payment type | <b>HIVE TABLE</b> | ● 已发布 | 码表编辑   | ■ の 8 ◎ 8 €     | 城市交通/公共编度  | 2022/02/07 17:49: | . .                                                                                                    | 发布历史   预选SQL |             |
| п. | 日期検度                          | dim date         | <b>HIVE TABLE</b> | ● 已发布 | 层级维度   | 扁の同切め           | 城市交通/时空/时间 | 2022/02/07 17:49: | <b>The Contract of the Contract of the Contract of the Contract of the Contract of the Contract of The Contract of The Contract of The Contract of The Contract of The Contract of The Contract of The Contract of The Contract </b> | 发布历史   预览SOL |             |

**----**结束

## 维度建模:在 **DWR** 层新建并发布事实表

在维度建模中,在DWR数据报告层中新建一个事实表"行程订单"。

步骤1 在数据架构控制台,单击左侧导航树中的"维度建模",进入维度建模页面。

**步骤2** 单击"事实表"页签,进入事实表页面。在左侧的主题树中选择业务对象"城市交通 > 行程记录 > 行程事实",然后单击"新建"按钮开始新建行程订单表。

在新建事实表页面的"基本配置"区域,配置如下:

- 所属主题:主题域分组:城市交通>主题域:行程记录>业务对象:行程事实
- 表名称:行程订单
- 表英文名称: fact\_stroke\_order
- 数据连接类型:MRS\_HIVE
- 数据连接: mrs\_hive\_link
- 数据库:demo\_dwr\_db
- 表类型: HIVE TABLE
- 资产责任人:在下拉列表中选择一个责任人。
- 描述:无

在"字段配置"区域,选择 " 新建 > 维度",在弹出框中选择维度"费率代码 "、"供 应商"、"付款方式"、"日期维度",单击"确定"。再次选择 " 新建 > 维度",在 弹出框中选择"日期维度"并单击"确定"。然后,在维度字段列表中,调整维度字 段的顺序,并修改2个日期维度的信息,如表**5-77**所示。

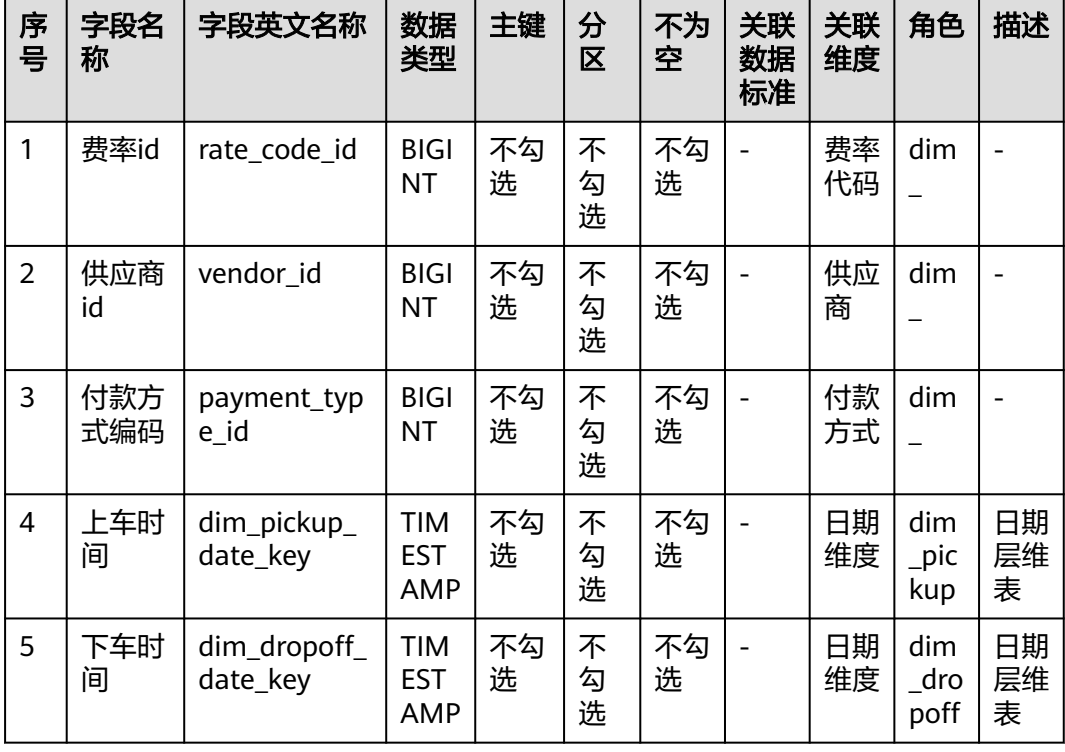

#### 表 **5-77** 维度字段

在"字段配置"区域,选择"新建 > 度量",依次新建如表**[5-78](#page-703-0)**所示的字段。

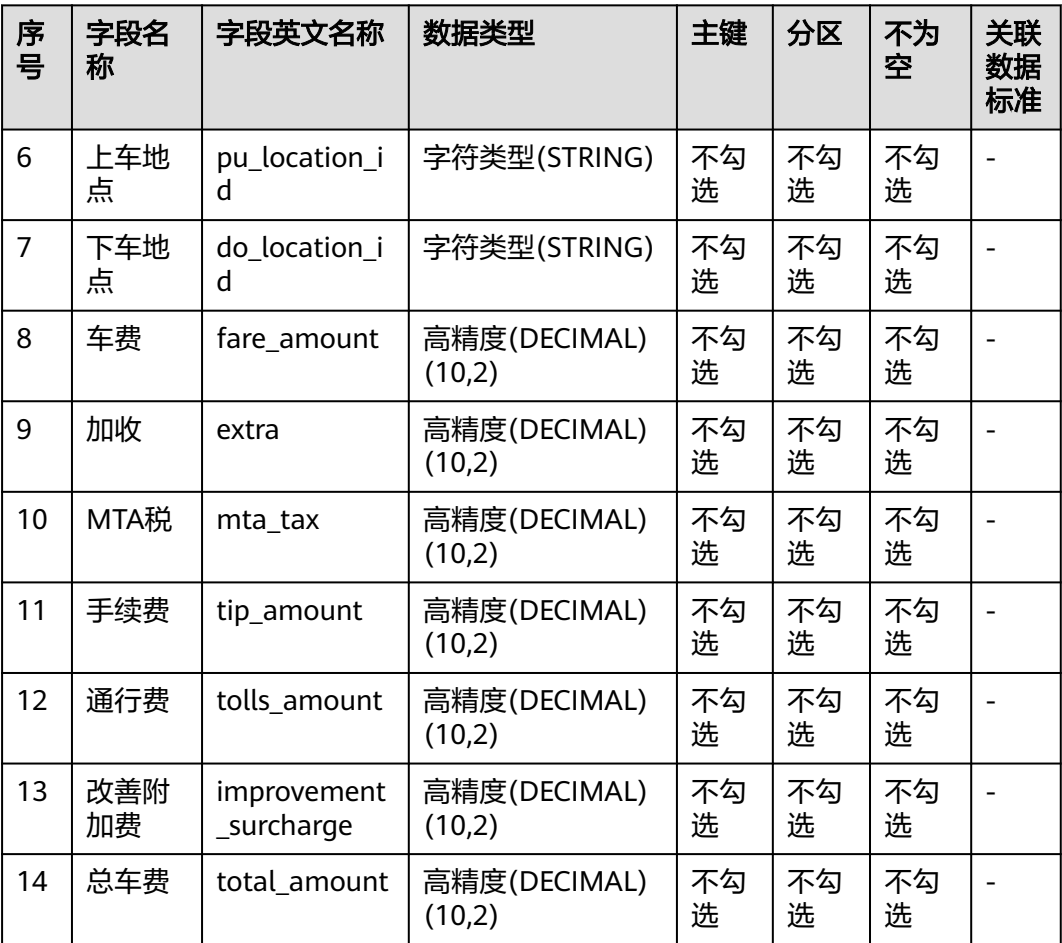

#### <span id="page-703-0"></span>表 **5-78** 度量属性

## 图 **5-256** 事实表字段配置

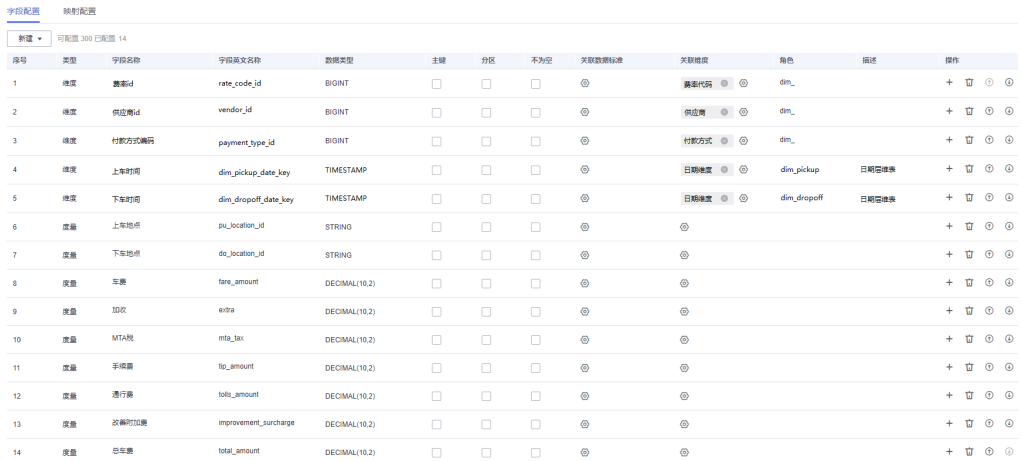

步骤**3** 新建事实表页面配置完成后,单击"发布"提交审核。

步骤**4** 在弹出框中选择审核人,单击"确认提交",等待审核人员审核通过后,事实表发布 成功。如果当前账号具备审核人权限,也可以勾选"自助审批",直接提交即可以审 核通过。

- 步骤**5** 返回"维度建模 > 事实表"页面,在列表中找到刚发布的事实表,在"同步状态"一 列中可以查看事实表的同步状态。
	- 如果同步状态均显示成功,则说明事实表发布成功,事实表在数据库中已创建成 功。
	- 如果同步状态中存在失败,可单击该事实表所在行的"更多 > 发布历史", 然后 在展开的页面中进入"发布日志"页签查看日志。请根据错误日志定位失败原 因,问题解决后,您可以在事实表页面勾选该事实表,再单击列表上方的"更多 > 同步"尝试重新同步。如果问题仍未能解决,请联系技术支持人员协助处理。

**----**结束

## 指标设计:新建并发布技术指标

在本示例中,您需要新建如表**5-79**和表**5-80**所示的技术指标:

表 **5-79** 原子指标

| *指标名<br>称 | *指标英文<br>名称          | 数据表  | *所属主题 | *设定表达式    | 描述 |
|-----------|----------------------|------|-------|-----------|----|
| 总车费       | sum_total_<br>amount | 行程订单 | 行程事实  | sum (总车费) | 无  |

#### 表 **5-80** 衍生指标

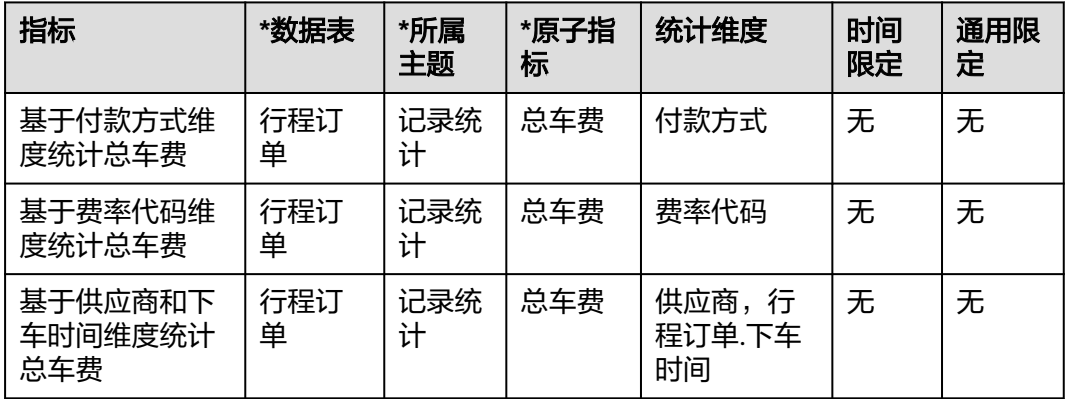

步骤1 在数据架构控制台,单击左侧导航树中的"技术指标",进入技术指标页面。

#### 步骤2 新建一个原子指标"总车费",用于统计总车费。

- 1. 在技术指标页面,进入"原子指标"标签页,然后单击"新建"按钮。
- 2. 在新建原子指标页面配置如下,配置完成后单击"发布"。

#### 图 **5-257** 原子指标

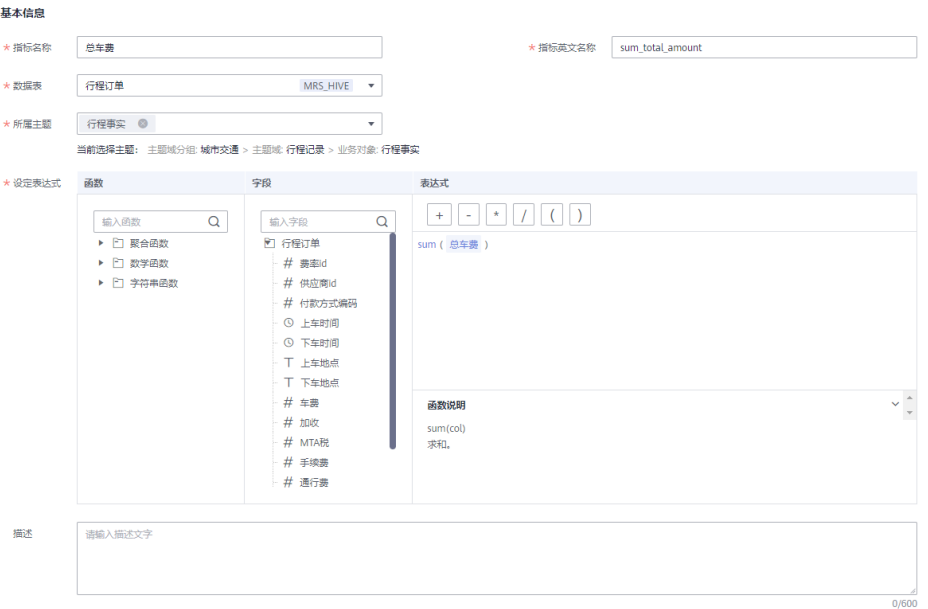

- 3. 等待审核人审核通过。审核通过后,原子指标就创建好了。
- 步骤**3** 当原子指标通过审核后,新建以下3个衍生指标。
	- 总车费(付款方式):基于付款方式维度统计总车费
		- 在技术指标页面,进入"衍生指标"标签页,然后单击"新建"按钮,在新建衍 在没有指标交盘,一次一份主指。 协会员,然后一击一统在一次盘,在就会<br>生指标页面,配置如下。配置完成后,单击"试运行",并在弹出窗口中单击 "执行",如果运行通过单击"保存"。

#### 图 **5-258** 总车费(付款方式)

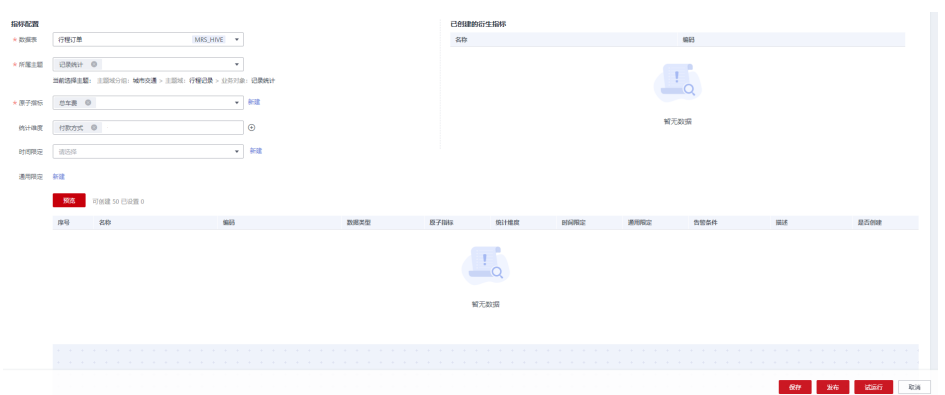

- 总车费(费率代码):基于费率代码维度统计总车费
	- 在技术指标页面,进入"衍生指标"标签页,然后单击"新建"按钮,在新建衍 生指标页面,配置如下。配置完成后,单击"试运行",并在弹出窗口中单击 "执行",如果运行通过单击"保存"。

图 **5-259** 总车费(费率代码)

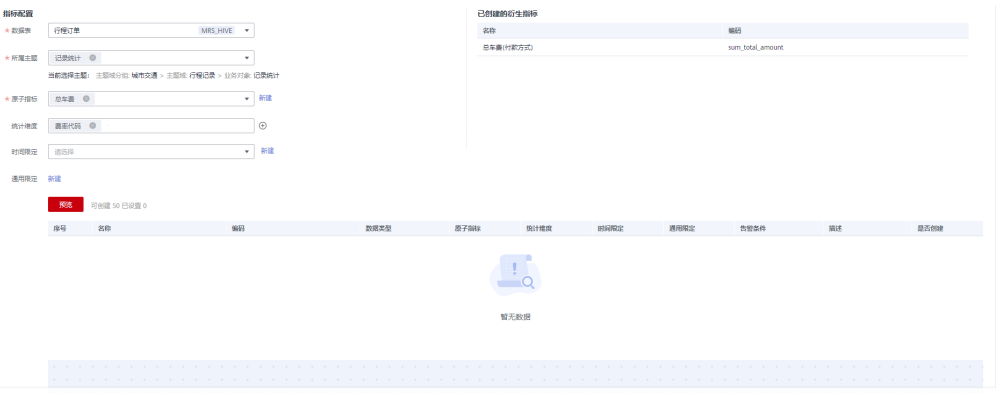

(89 - 26 - 试图) 图

截止当日 总车费(供应商,行程订单.下车时间): 基于供应商维度统计总车费 在技术指标页面,进入"衍生指标"标签页,然后单击"新建"按钮,在新建衍 生指标页面,配置如下。配置完成后,单击"试运行",并在弹出窗口中单击 "执行",如果运行通过单击"保存"。

#### 图 **5-260** 总车费(供应商)

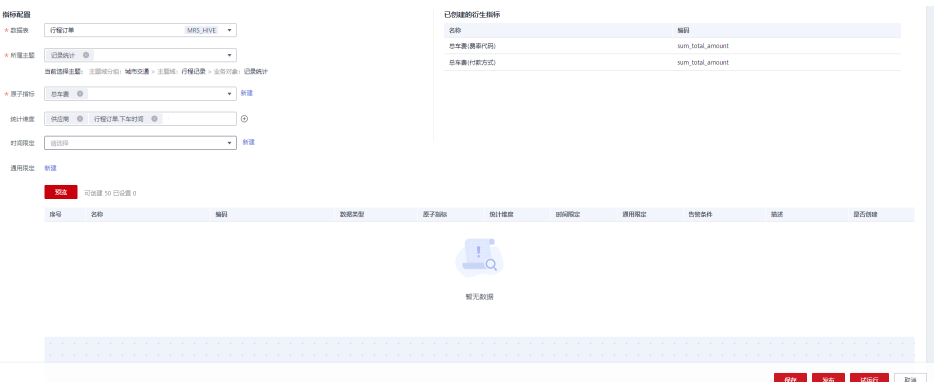

步骤4 返回技术指标页面的"衍生指标"标签页后,勾选建好的3个衍生指标,单击"发 布",在弹出框中选择审核人,单击"确认提交",等待审核人员审核通过后,事实 表发布成功。如果当前账号具备审核人权限,也可以勾选"自助审批",直接提交即 可以审核通过。

#### **----**结束

## 维度建模:在 **DM** 层新建并发布汇总表

在DM数据集市层,您需要新建如表**[5-81](#page-707-0)**所示的汇总表。

<span id="page-707-0"></span>表 **5-81** 汇总表

| *所属<br>主题 | *表名称             | *表英文<br>名称               | 统计维度                  | 数据<br>连接<br>类型     | *数据<br>连接            | *数据<br>库              | 资<br>产<br>责<br>任<br>人 | 描述 |
|-----------|------------------|--------------------------|-----------------------|--------------------|----------------------|-----------------------|-----------------------|----|
| 记录<br>统计  | 付款方<br>式统计<br>汇总 | dws_pay<br>ment_ty<br>pe | 付款方式                  | MRS<br><b>HIVE</b> | mrs<br>hive l<br>ink | demo<br>dm<br>db      |                       | 无  |
| 记录<br>统计  | 费率统<br>计汇总       | dws rat<br>e code        | 费率代码                  | MRS<br><b>HIVE</b> | mrs<br>hive l<br>ink | demo<br>dm<br>db      |                       | 无  |
| 记录<br>统计  | 供应商<br>统计汇<br>总  | dws ven<br>dor           | 供应商,行程<br>订单.下车时<br>间 | MRS<br><b>HIVE</b> | mrs<br>hive l<br>ink | demo<br>dm $\_$<br>db |                       | 无  |

步骤1 在数据架构控制台,单击左侧导航树中的"维度建模",进入维度建模页面。

步骤**2** 单击"汇总表"页签,进入汇总表页面。

步骤**3** 新建3个汇总表:付款方式统计汇总表、费率统计汇总表、供应商统计汇总表。

1. 在"汇总表"页面,在主题树中选中"城市交通 > 行程记录 > 记录统计", 然后 一 "怎怎么?"只面,在主题的了题了。"称"怎么?""怎么办",说不起的。<br>单击"新建"新建付款方式统计汇总表。在新建汇总表页面,配置如下,配置完 成后单击"保存"。

在新建汇总表页面,基本配置如下:

图 **5-261** 付款方式统计汇总

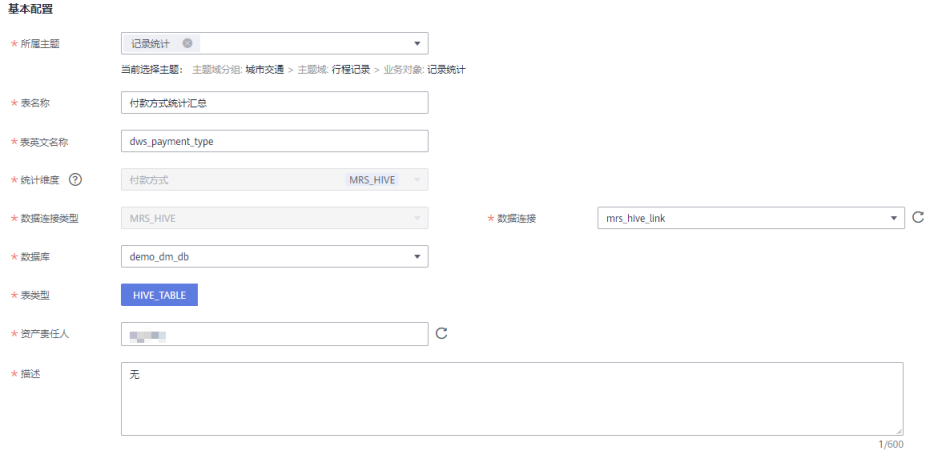

在"属性配置"区域,单击"添加",输入时间周期字段名称以及选择数据类 型。

#### 图 **5-262** 属性配置 1 展性配置 代码配置 ①

在"属性配置"区域,单击"添加",添加衍生指标"总车费(付款方式)"。此 处只能添加与所指定的"统计维度"相关联的并且已发布的衍生指标或复合指 标。

#### 图 **5-263** 属性配置 2

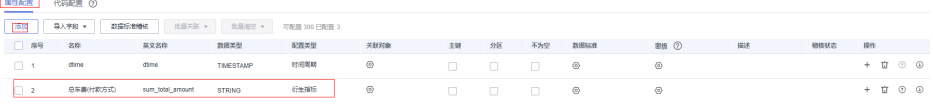

完成上述配置后,单击"保存"。

2. 在"汇总表"页面,在主题树中选中"城市交通 > 行程记录 > 记录统计", 然后 单击"新建"新建费率统计汇总表。在新建汇总表页面,配置如下,配置完成后 单击"保存"。

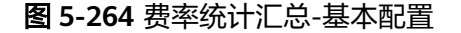

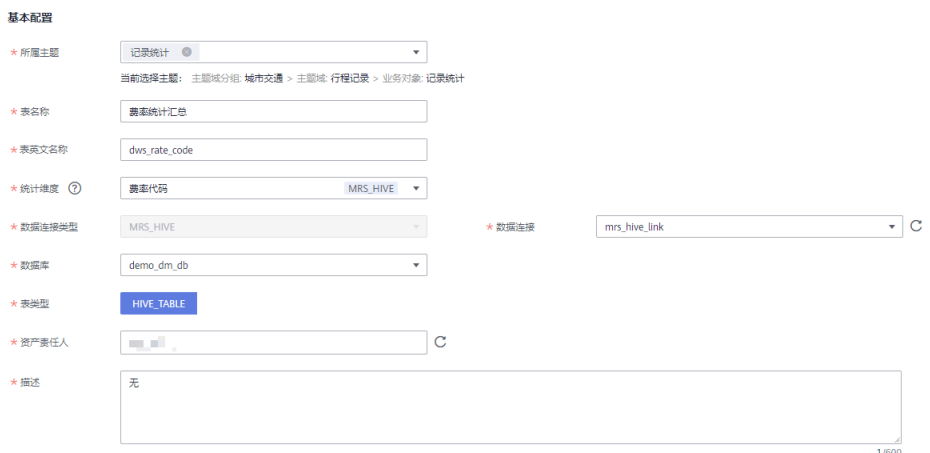

#### 图 **5-265** 费率统计汇总-属性配置

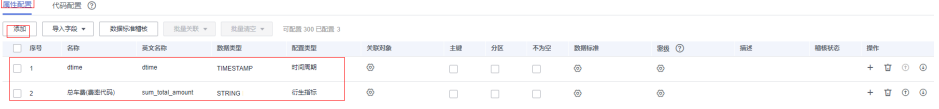

3. 在"汇总表"页面,在主题树中选中"城市交通 > 行程记录 > 记录统计", 然后 单击"新建"新建供应商统计汇总表。在新建汇总表页面,配置如下,配置完成 后单击"保存"。

#### 图 **5-266** 供应商统计汇总-基本配置

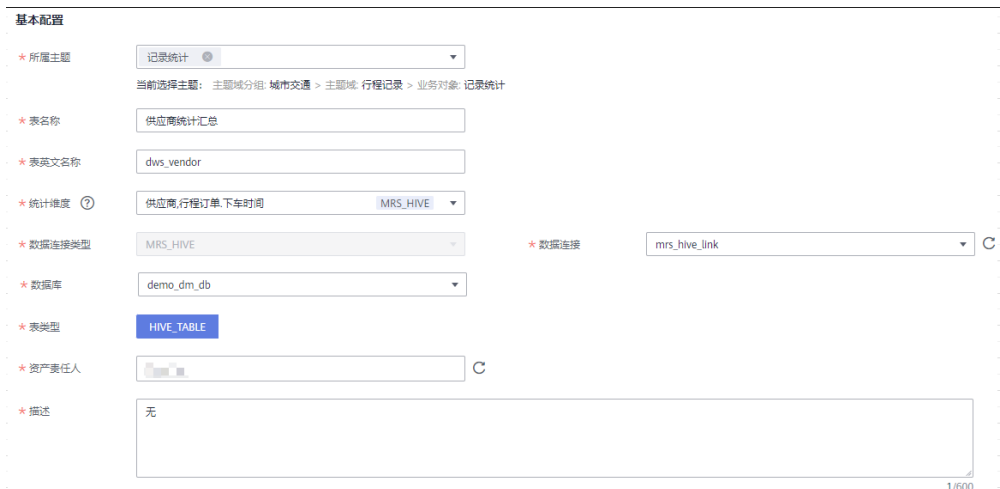

#### 图 **5-267** 供应商统计汇总-属性配置

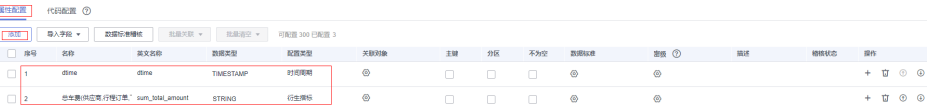

- **步骤4** 返回维度建模页面的"汇总表"标签页后,勾选建好的3个汇总表,单击"发布"。
- 步骤**5** 在弹出框中选择审核人,单击"确认提交",等待审核人员审核通过后,汇总表会自 动创建。如果当前账号具备审核人权限,也可以勾选"自助审批",直接提交即可以 审核通过。
- 步骤6 返回"维度建模 > 汇总表"页面, 在列表中找到刚发布的汇总表, 在"同步状态"一 列中可以查看汇总表的同步状态。
	- 如果同步状态均显示成功,则说明汇总表发布成功,汇总表在数据库中已创建成 功。
	- 如果同步状态中存在失败,可单击该汇总表所在行的"更多 > 发布历史", 然后 在展开的页面中进入"发布日志"页签查看日志。请根据错误日志定位失败原 因,问题解决后,您可以在汇总表页面勾选该汇总表,再单击列表上方的"更多 > 同步"尝试重新同步。如果问题仍未能解决, 请联系技术支持人员协助处理。

**----**结束

# **6** 数据开发组件

# **6.1** 数据开发概述

数据开发是一个一站式的大数据协同开发平台,提供全托管的大数据调度能力。它可 管理多种大数据服务,极大降低用户使用大数据的门槛,帮助您快速构建大数据处理 中心。

数据开发模块曾被称为数据湖工厂(Data Lake Factory,后简称DLF)服务,因此在 本文中,"数据湖工厂"、"DLF"均可用于指代"数据开发"模块。

## 数据开发简介

使用数据开发模块,用户可进行数据管理、脚本开发、作业开发、作业调度、运维监 控等操作,轻松完成整个数据的处理分析流程。

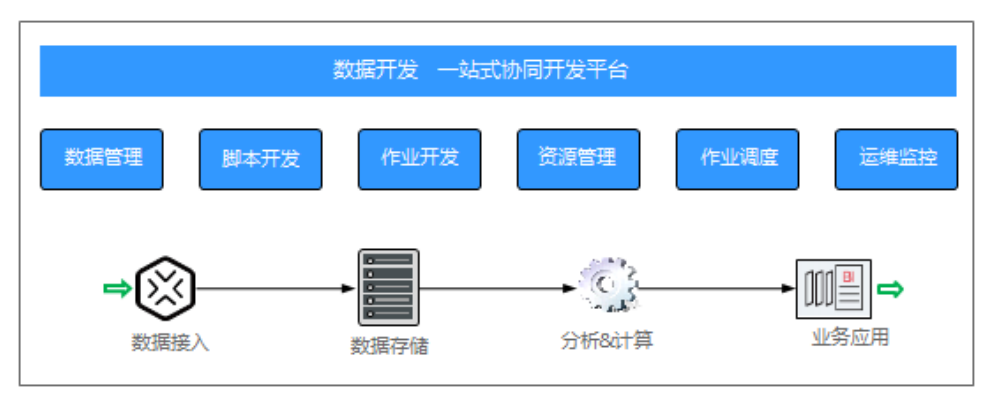

图 **6-1** 数据开发模块架构

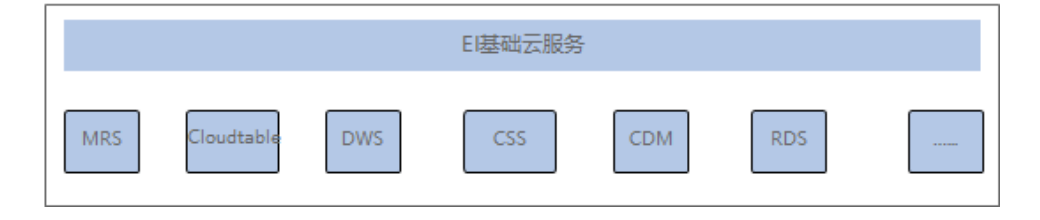

## 数据开发的主要功能

#### 表 **6-1** 数据开发的主要功能

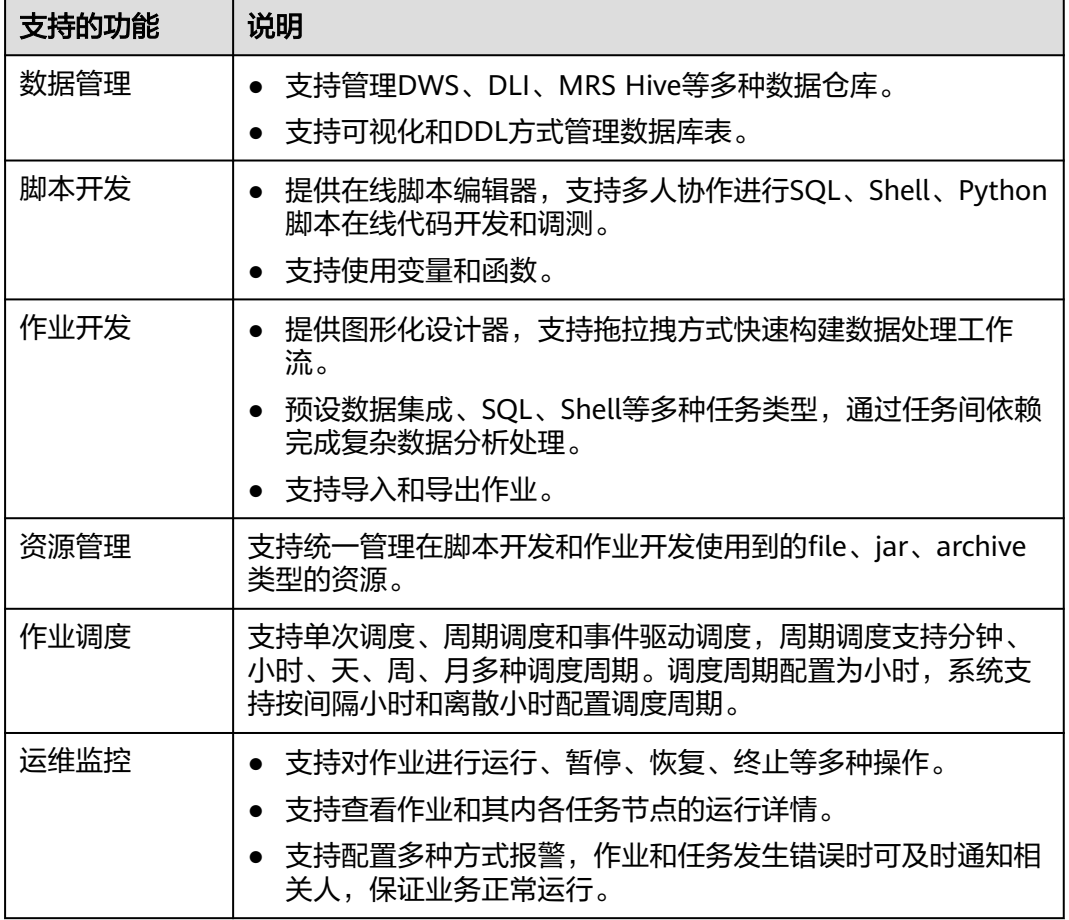

## 数据开发中的对象

- 数据连接:定义访问数据实体存储(计算)空间所需信息的集合,包括连接类 型、名称和登录信息等。
- 解决方案:解决方案为用户提供便捷的、系统的方式管理作业,更好地实现业务 需求和目标。每个解决方案可以包含一个或多个业务相关的作业,一个作业可以 被多个解决方案复用。
- 作业:作业业中个或多个节点组成,执行作业可以完成对数据的一系列操作。
- 脚本:脚本(Script)是一种批处理文件的延伸,是一种纯文本保存的程序,一般 来说的计算机脚本程序是确定的一系列控制计算机进行运算操作动作的组合,在 其中可以实现一定的逻辑分支等。
- 节点:定义对数据执行的操作。
- 资源:用户可以上传自定义的代码或文本文件作为资源,以便在节点运行时调 用。
- 表达式:数据开发作业中的节点参数可以使用表达式语言(Expression Language,简称EL),根据运行环境动态生成参数值。数据开发EL表达式包含简 单的算术和逻辑计算,引用内嵌对象,包括作业对象和一些工具类对象。
- 环境变量:环境变量是在操作系统中一个具有特定名字的对象,它包含了一个或 者多个应用程序所使用到的信息。
- 补数据:手工触发周期方式调度的作业任务,生成某时间段内的实例。

# **6.2** 数据管理

## **6.2.1** 数据管理流程

数据管理功能可以协助用户快速建立数据模型,为后续的脚本和作业开发提供数据实 体。通过数据管理,您可以:

- 支持管理DWS、MRS Hive、MRS Spark、DLI等多种数据湖。
- 支持可视化和DDL方式管理数据库表。

#### 说明

注意,在MRS API连接方式下,不支持通过可视化方式查看与管理该连接下的数据库、数 据表和字段。

单击 可以查看数据连接目录树下的数据库、数据表以及字段信息。DWS SQL、 DLI SQL、MRS Hive SQL、MRS Spark SQL代理模式均支持查看目录树,其他数 据连接均不支持。

#### 说明

如果您在使用数据开发前,已创建了数据连接和对应的数据库和数据表,则可跳过数据管理操 作,直接进[入脚本开发](#page-723-0)[或作业开发](#page-761-0)。

数据管理的使用流程如下:

#### <span id="page-713-0"></span>图 **6-2** 数据管理流程

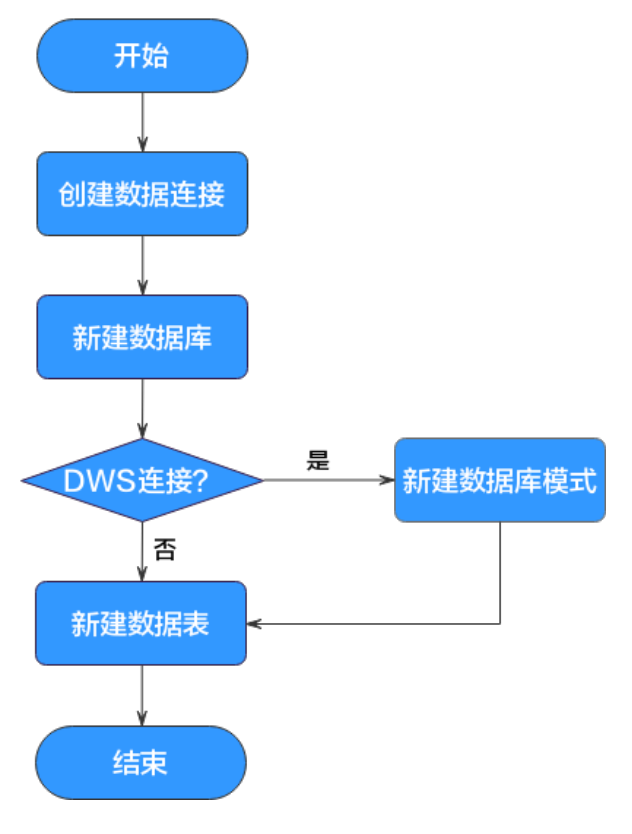

- 1. 创建数据连接,连接相关数据湖底座服务。具体请参见<mark>新建数据连接</mark>。
- 2. 基于相应服务,[新建数据库](#page-714-0)。具体请参见<mark>新建数据库</mark>。
- 3. 如果是DWS连接,则需要新建数据库模式;否则直接新建数据表。具体请参见 [\(可选\)新建数据库模式](#page-715-0)。
- 4. 新建数据表。具体请参见<mark>新建数据表</mark>。

## **6.2.2** 新建数据连接

通过新建数据连接,您可以在数据开发模块中对相应服务进行更多数据操作,例如: 管理数据库、管理命名空间、管理数据库模式、管理数据表。

在同一个数据连接下,可支持多个作业运行和多个脚本开发,当数据连接保存的信息 发生变化时,您只需在连接管理中编辑修改该数据连接的信息。

## 新建数据连接

数据开发模块的数据连接中心的数据连接完成的,创建方法请参[考管理](#page-45-0) [数据连接。](#page-45-0)

## 查看连接引用

当用户需要查看某个连接被引用的情况时,可以参考如下操作查看引用。

- 1. 参考访问**[DataArts Studio](https://support.huaweicloud.com/intl/zh-cn/prepare-dataartsstudio/dataartsstudio_01_0001.html)**实例控制台登录DataArts Studio管理控制台。
- 2. 在DataArts Studio控制台首页,选择对应工作空间的"数据开发"模块,进入数 据开发页面。
- <span id="page-714-0"></span>3. 在数据开发主界面的左侧导航栏,选择"数据开发 > 脚本开发"。
- 4. 单击 ,讲入连接目录列表。
- 5. 在连接目录中,右键单击对应的连接,选择"查看引用",弹出"引用列表"窗 口。
- 6. 在引用列表窗口,可以查看该连接被作业或脚本引用的情况。

#### 图 **6-3** 引用列表

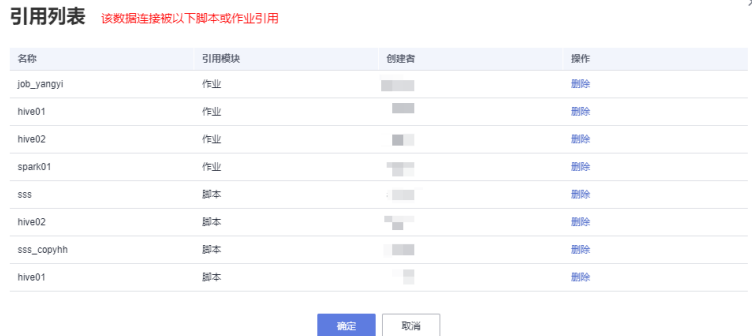

## **6.2.3** 新建数据库

数据连接创建完成后,您可以基于数据连接,通过可视化模式或SQL脚本方式新建数 据库。

- (推荐)可视化模式:您可以直接在DataArts Studio数据开发模块通过No Code 方式,新建数据库。
- SQL脚本方式:您也可以在DataArts Studio数据开发模块或对应数据湖产品的 SQL编辑器上,开发并执行用于创建数据库的SQL脚本,从而创建数据库。

本章节以可视化模式为例,介绍如何在数据开发模块新建数据库。

## 前提条件

- 已开通相应的云服务。比如,MRS服务。
- 已新建数据连接,请参见<mark>新建数据连接</mark>。
- MRS API方式连接不支持通过可视化模式管理数据库,建议通过SQL脚本方式进行 创建。
- 删除数据库时,请确保该数据库未被使用,且没有关联数据表。

## 新建数据库(可视化模式)

- 1. 参考访问**[DataArts Studio](https://support.huaweicloud.com/intl/zh-cn/prepare-dataartsstudio/dataartsstudio_01_0001.html)**实例控制台登录DataArts Studio管理控制台。
- 2. 在DataArts Studio控制台首页,选择对应工作空间的"数据开发"模块,进入数 据开发页面。
- 3. 在数据开发主界面的左侧导航栏,选择"数据开发 > 脚本开发"。
- 4. 在脚本开发导航栏,选择 , 右键单击数据连接名称,选择"新建数据库",配 置如表**[6-2](#page-715-0)**所示的参数。

#### <span id="page-715-0"></span>表 **6-2** 新建数据库

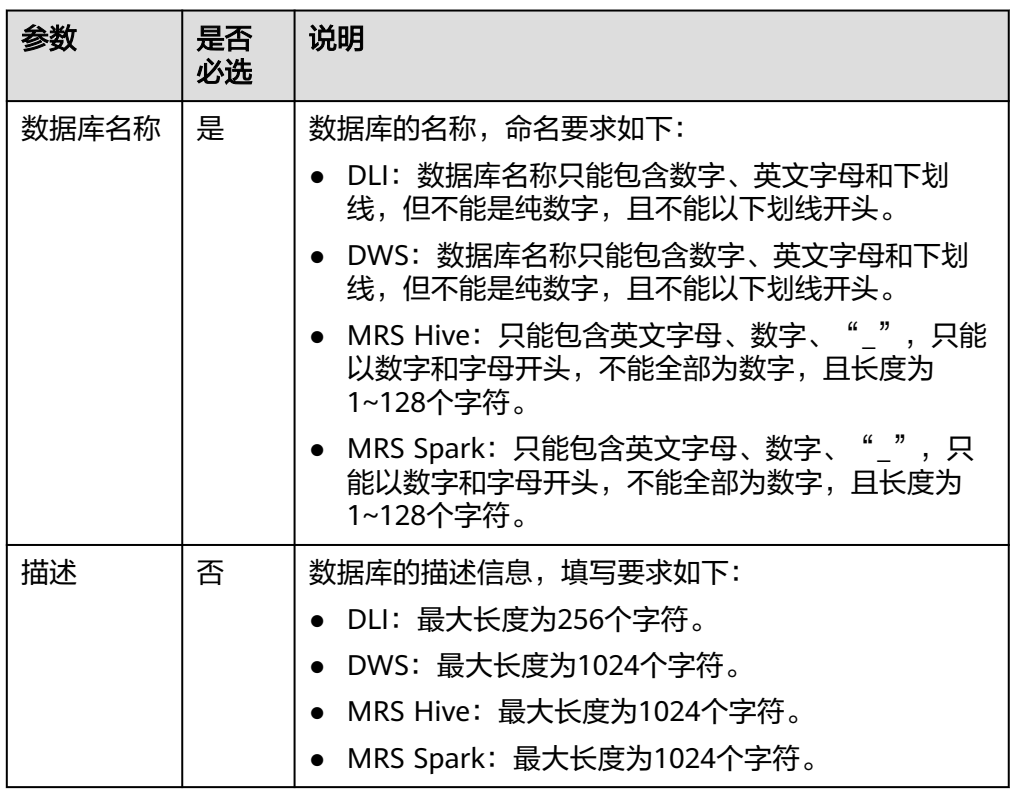

5. 单击"确定",新建数据库。

## 相关操作

- 修改数据库:在脚本开发导航栏,选择 ,展开下方的数据连接,右键单击数据 库名称,选择"修改"后,在弹出的页面中修改数据库的信息。
- 删除数据库:在脚本开发导航栏,选择 ,是开下方的数据连接,右键单击数据 库名称,选择"删除"后,在弹出的页面中单击"确定"完成删除。

#### 说明

删除操作不可撤销,请谨慎操作。

# **6.2.4** (可选)新建数据库模式

DWS数据连接创建完成后,可以在右侧区域中管理DWS数据连接的数据库模式。

#### 说明

如果已有的数据库模式满足您的使用需求,则您可以跳过本章节;否则,请您按照本章节描述新 建数据库模式。

## 前提条件

- 已新建DWS数据连接,请参见<mark>新建数据连接</mark>。
- 已新建DWS数据库, 请参见<mark>新建数据库</mark>。

## <span id="page-716-0"></span>新建数据库模式

- 1. 参考访问**[DataArts Studio](https://support.huaweicloud.com/intl/zh-cn/prepare-dataartsstudio/dataartsstudio_01_0001.html)**实例控制台登录DataArts Studio管理控制台。
- 2. 在DataArts Studio控制台首页, 选择对应工作空间的"数据开发"模块, 讲入数 据开发页面。
- 3. 在数据开发主界面的左侧导航栏,选择"数据开发 > 脚本开发"。
- 4. 在脚本开发导航栏,选择 ,展开DWS数据连接,选择需配置的数据库,展开目 录层级至"schemas", 右键单击"schemas", 选择"新建模式"。
- 5. 在弹出的"新建模式"页面,配置如表**6-3**所示的参数。

#### 表 **6-3** 新建模式

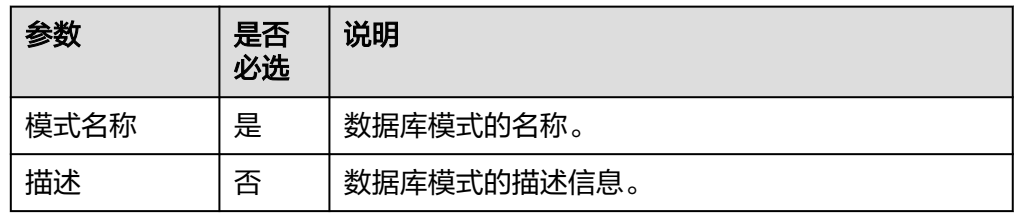

6. 单击"确定",新建数据库模式。

## 相关操作

- 修改数据库模式: 在脚本开发导航栏, 选择 $\boxdot$ , 展开下方的数据连接至需要修改 的数据库模式,右键单击数据库模式名称,选择"修改"后,在弹出的页面中修 改数据库模式的信息。
- 删除数据库模式: 在脚本开发导航栏, 选择 <sup>33</sup>, 展开下方的数据连接至需要删除 的数据库模式,右键单击数据库模式名称,选择"删除"后,在弹出的页面中单 击"确定"完成删除。

说明

- 默认的数据库模式不可删除。
- 删除操作不可撤销,请谨慎操作。

## **6.2.5** 新建数据表

您可以通过可视化模式、DDL模式或SQL脚本方式新建数据表。

- (推荐)可视化模式:您可以直接在DataArts Studio数据开发模块通过No Code 方式,新建数据表。
- (推荐)DDL模式:您可以在DataArts Studio数据开发模块,通过选择DDL方 式,使用SQL语句新建数据表。
- SQL脚本方式:您也可以在DataArts Studio数据开发模块或对应数据湖产品的 SQL编辑器上,开发并执行用于创建数据表的SQL脚本,从而创建数据表。

本章节以可视化模式和DDL模式为例,介绍如何在数据开发模块新建数据表。

## 前提条件

已创建数据库及DWS数据库模式,请参见<mark>新建数据库[和\(可选\)新建数据库模](#page-715-0)</mark> [式](#page-715-0)。

已在数据开发模块中创建与数据表类型匹配的数据连接,请参见<mark>新建数据连接</mark>。

## 新建数据表(可视化模式)

- 1. 参考访问**[DataArts Studio](https://support.huaweicloud.com/intl/zh-cn/prepare-dataartsstudio/dataartsstudio_01_0001.html)**实例控制台登录DataArts Studio管理控制台。
- 2. 在DataArts Studio控制台首页, 选择对应工作空间的"数据开发"模块, 进入数 据开发页面。
- 3. 在数据开发主界面的左侧导航栏,选择"数据开发 > 脚本开发"。
- 4. 在脚本开发导航栏,选择 , 展开数据连接层级至"tables",右键单击"新建 数据表"或者单击 也新建数据表。
- 5. 在弹出的对话框中,显示"配置基本属性"页面,参见<mark>表6-4</mark>配置相关参数。

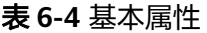

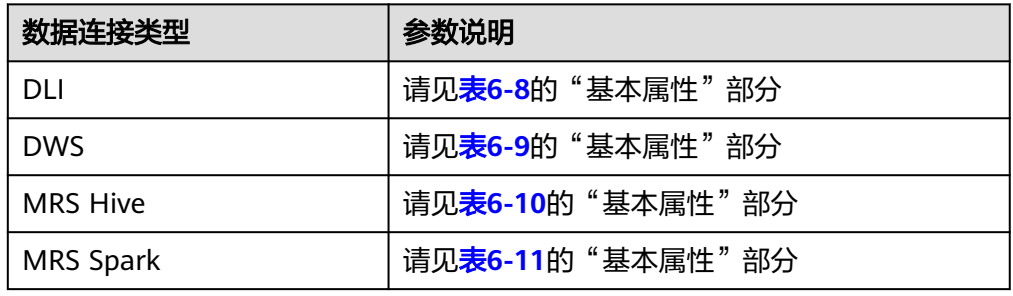

6. 单击"下一步",在"配置表结构"页面配置如<mark>表6-5</mark>所示的参数。

表 **6-5** 表结构

| 数据连接类型           | 参数说明                     |
|------------------|--------------------------|
| <b>DLI</b>       | 请见 <b>表6-8</b> 的"表结构"部分  |
| <b>DWS</b>       | 请见 <b>表6-9</b> 的"表结构"部分  |
| MRS Hive         | 请见 <b>表6-10</b> 的"表结构"部分 |
| <b>MRS Spark</b> | 请见 <b>表6-11</b> 的"表结构"部分 |

7. 单击"保存",新建数据表。

## 新建数据表(**DDL** 模式)

- 1. 参考访问**[DataArts Studio](https://support.huaweicloud.com/intl/zh-cn/prepare-dataartsstudio/dataartsstudio_01_0001.html)**实例控制台登录DataArts Studio管理控制台。
- 2. 在DataArts Studio控制台首页, 选择对应工作空间的"数据开发"模块, 讲入数 据开发页面。
- 3. 在数据开发主界面的左侧导航栏,选择"数据开发 > 脚本开发"。
- 4. 在脚本开发导航栏,选择 , 展开数据连接层级至"tables",右键单击"新建 数据表"或者单击 $\bigoplus$ 新建数据表。
- 5. 单击"DDL模式建表",如表**[6-6](#page-718-0)**所示的参数,系统自动默认,并在下方的编辑器 中输入SQL语句。例如:

<span id="page-718-0"></span>CREATE TABLE userinfo ( id INT, name STRING);

#### 说明

不同数据源的SQL语法有所差异,开发SQL语句前请预先了解各数据源的语法参考文档。

#### 表 **6-6** 数据表参数

| 参数     | 说明            |
|--------|---------------|
| 数据连接类型 | 数据表所属的数据连接类型。 |
| 数据连接   | 数据表所属的数据连接。   |
| 数据库    | 数据表所属的数据库。    |

<sup>6.</sup> 单击"保存",新建数据表。

## 相关操作

● 查看表详情:在脚本开发导航栏,选择 ,展开下方的数据连接至数据表层级, 右键单击表名称,选择"查看表详情",可查看如表**6-7**所示的数据表信息。

#### 表 **6-7** 表详情页面

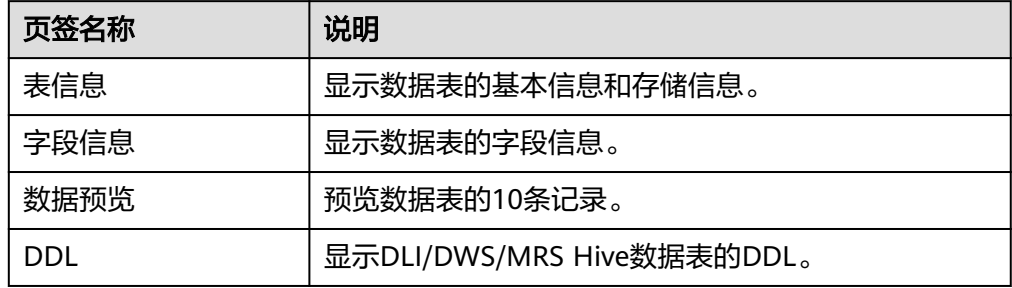

 $\lvert$ 删除表: 在脚本开发导航栏,选择 $\lvert \widetilde{\mathbb{S}}$ ,展开下方的数据连接至数据表层级,右键 单击表名称,选择"删除"后,在弹出的页面中单击"确定"完成删除。

#### 说明

删除操作不可撤销,请谨慎操作。

## 参数说明

#### 表 **6-8** DLI 数据表

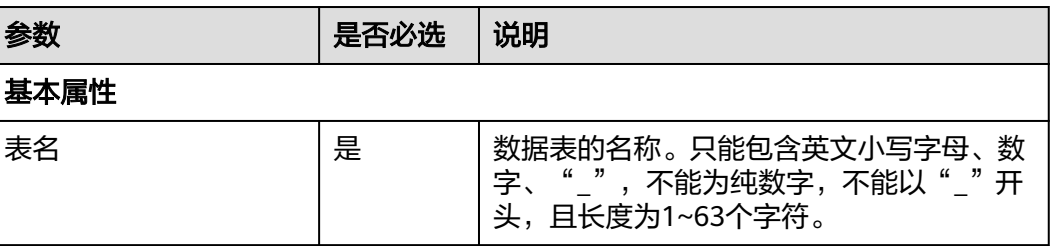

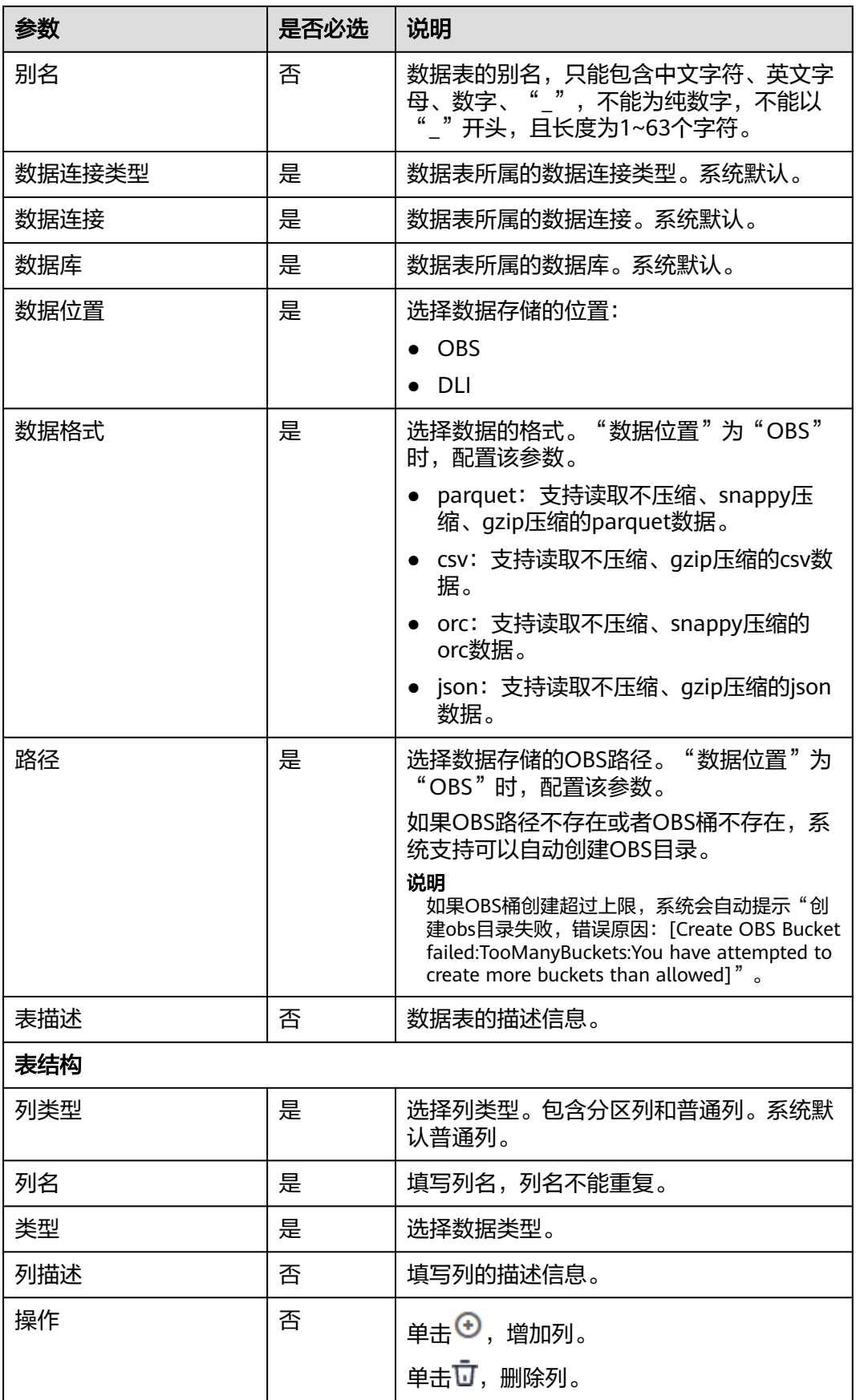
#### 表 **6-9** DWS 数据表

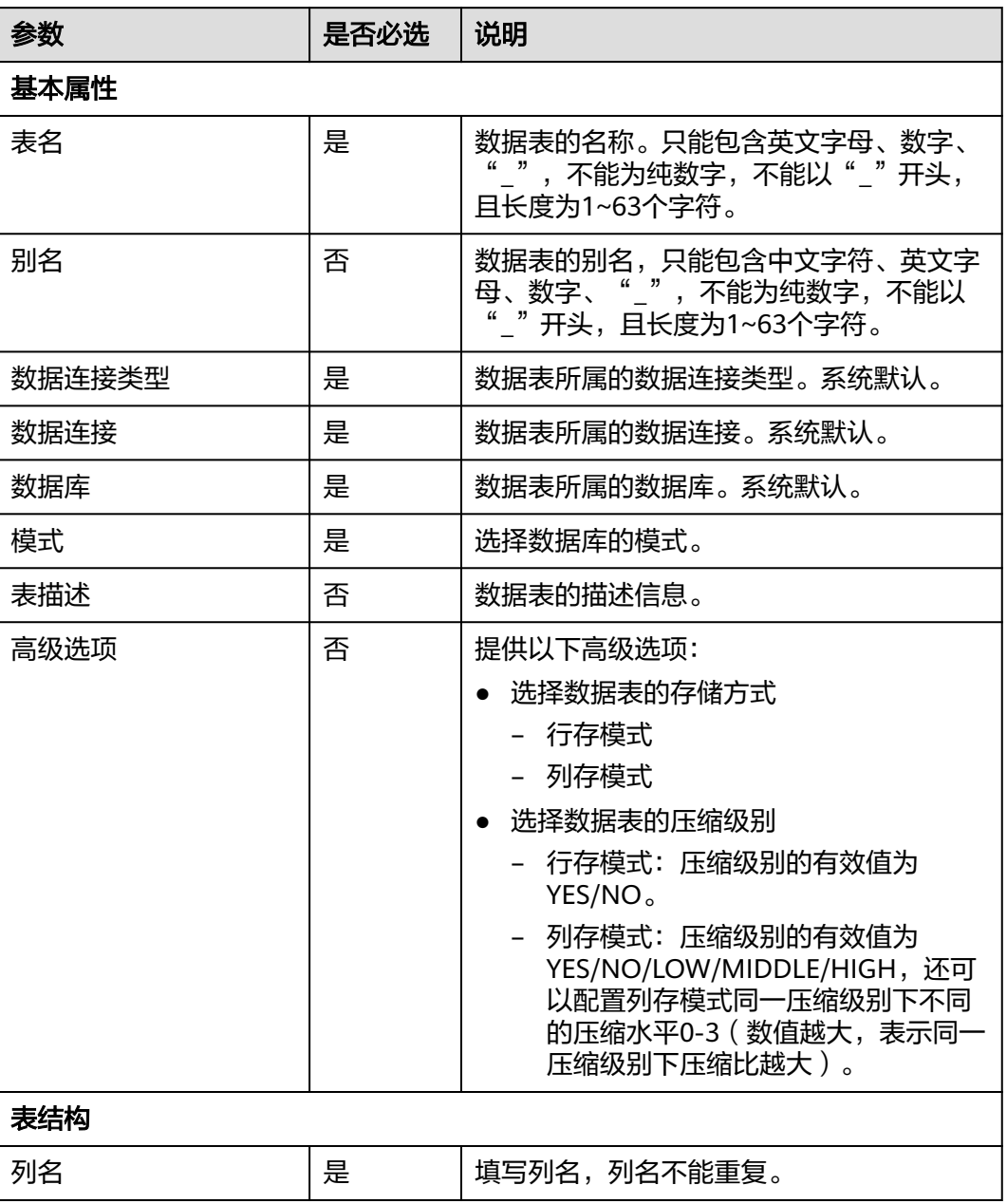

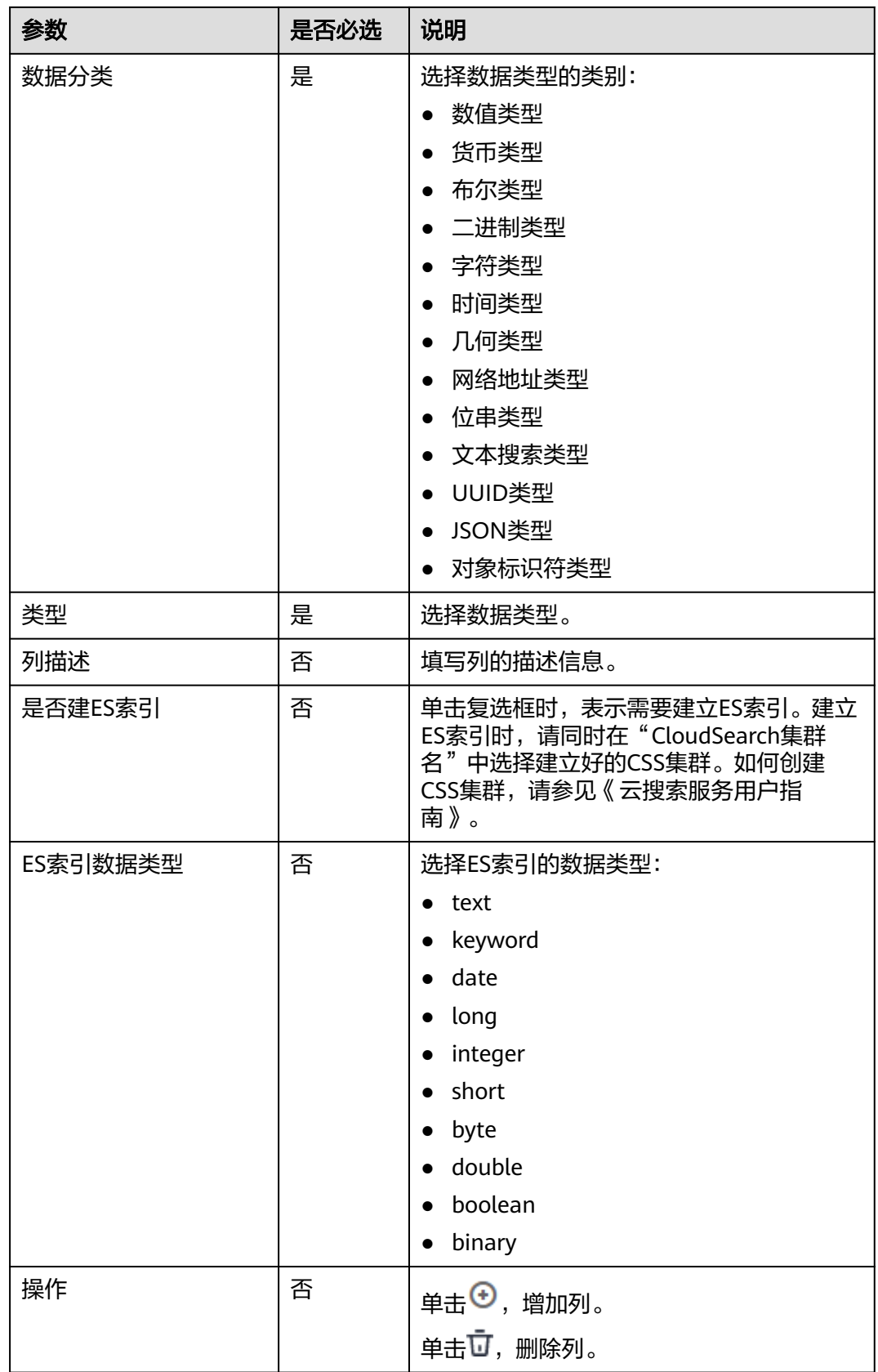

# 表 **6-10** MRS Hive 数据表

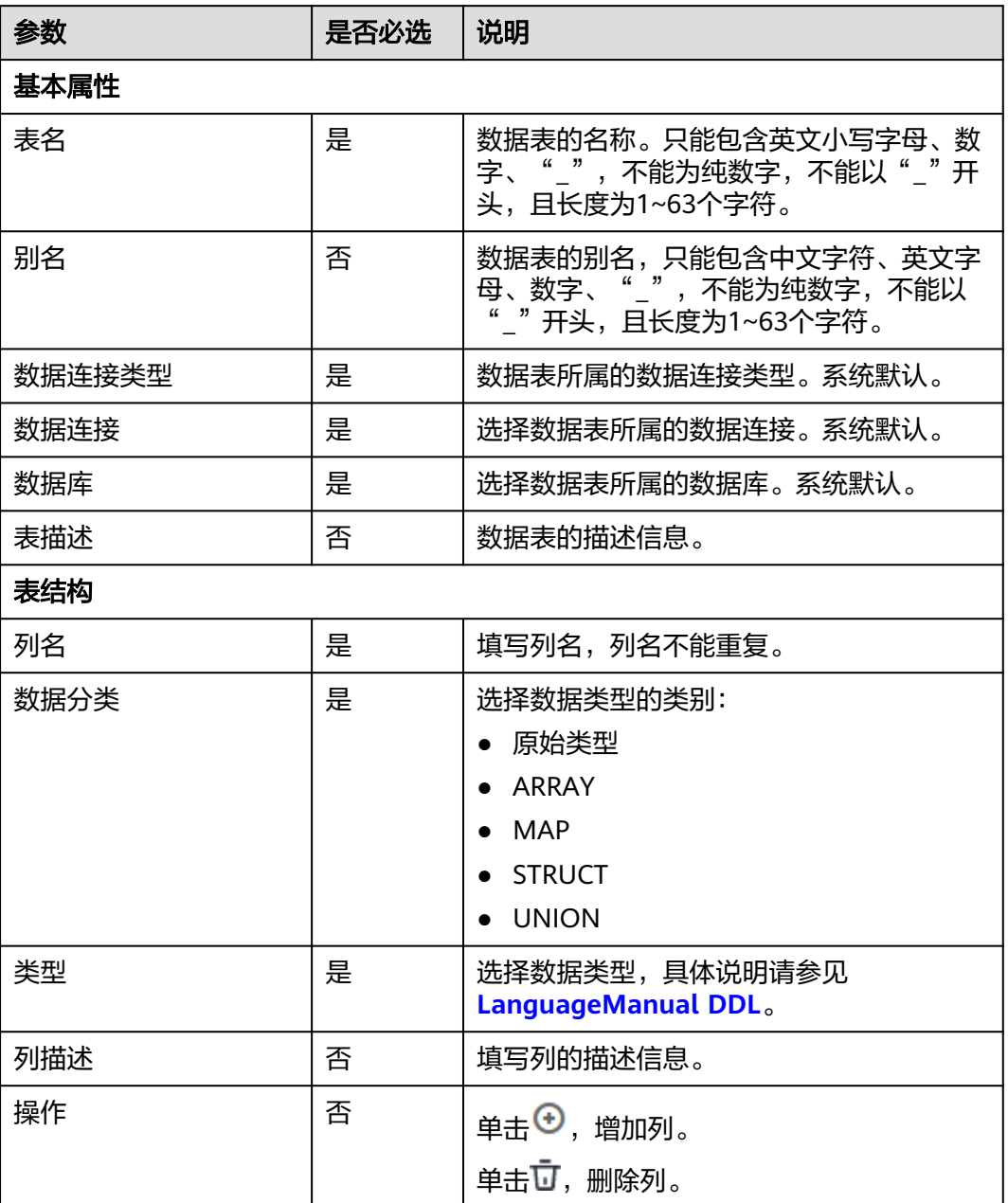

# 表 **6-11** MRS Spark 数据表

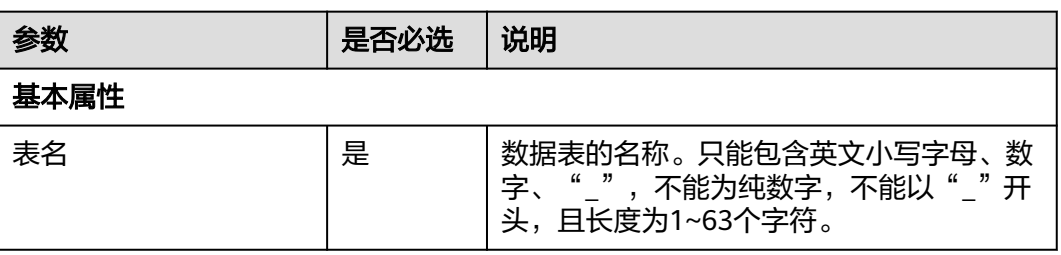

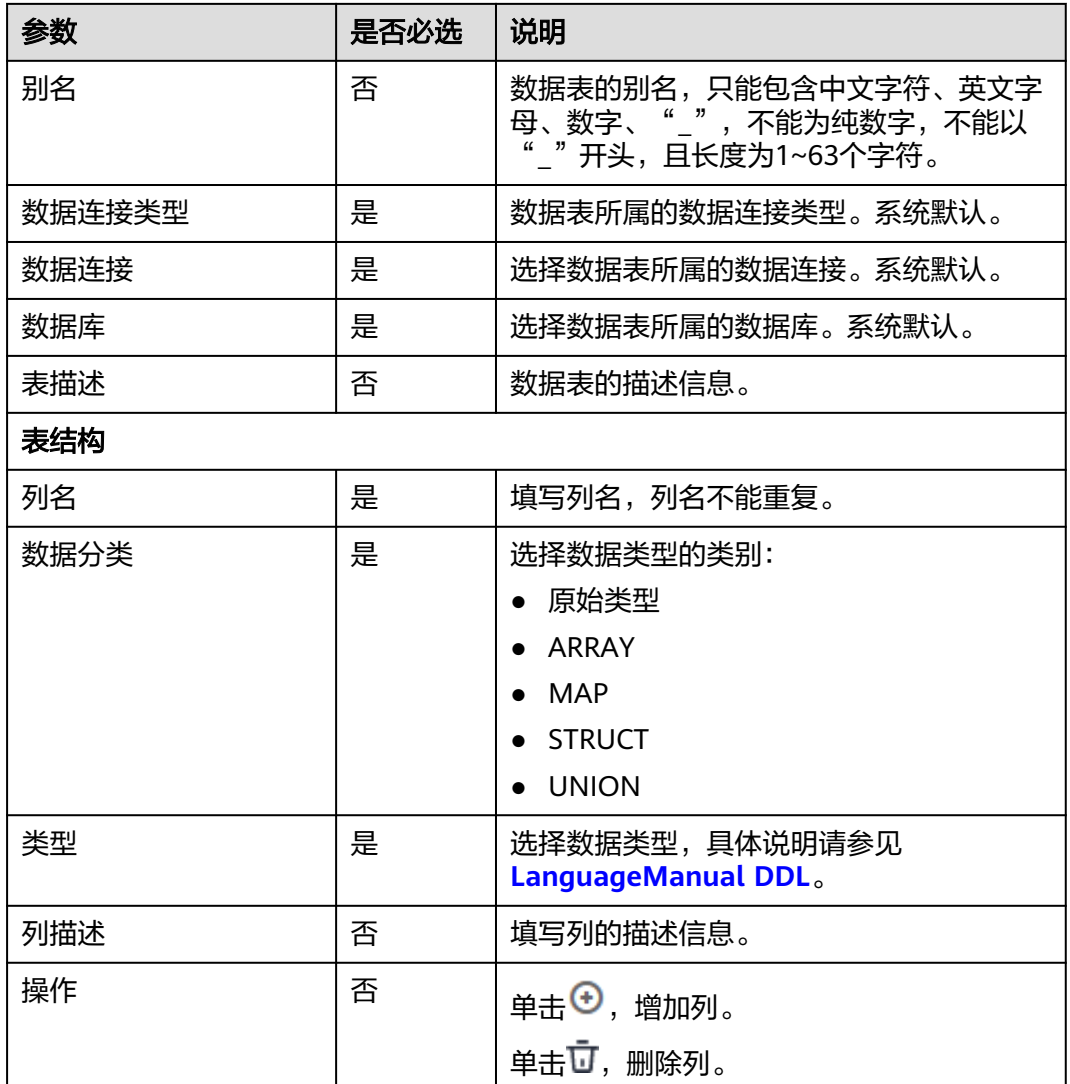

# **6.3** 脚本开发

# **6.3.1** 脚本开发流程

脚本开发功能提供如下能力:

- 提供在线脚本编辑器,支持进行SQL、Shell、Python等脚本在线代码开发和调 测。
- 支持导入和导出脚本。
- 支持使用变量和函数。
- 提供编辑锁定能力,支持多人协同开发场景。
- 支持脚本的版本管理能力,支持生成保存版本和提交版本。

#### 说明

保存版本时,一分钟内多次保存只记录一次版本。对于中间数据比较重要时,可以通过 "新增版本"按钮手动增加保存版本。

- 支持单击右键,可快速复制脚本名称,同时可以快速的关闭已打开的脚本页签。
- 在MRS API连接模式下,MRS Spark SOL和MRS Hive SOL脚本运行完以后,在执 行结果中查看运行日志,增加一键跳转MRS Yarn查看日志的链接。
- 企业模式下,开发脚本时,鼠标放置在<sup>三</sup>上,单击"前往发布"跳转到任务发布 页面。
- 支持对"已提交"和"未提交"的脚本进行筛选。未提交的脚本通过红色进行标 识。
- 系统支持脚本参数以弹框的形式进行展示,参数名不能修改,参数值可以修改。 你可以单击"测试参数"查看脚本中所引用的参数信息,同时可以查看环境中已 配置的环境变量信息,不可修改,SQL语句中的参数可以按照参数名进行排序。
- 支持SQL编辑器风格配置。鼠标放置在三上,单击"风格配置",可以对编辑 器、操作栏、注释模板进行配置、以及查询SQL脚本编辑器可使用的快捷键。
- SQL查询结果展示支持表格和列表两种展示方式。单击"风格配置", 在"编辑 器配置"里面可以对SQL查询结果展示进行配置。
- 企业模式下,支持从脚本开发界面快速前往发布。鼠标放置在三上,单击"前往 发布",进入待发布任务界面。
- 支持Hive SQL、DLI SQL、DWS SQL、RDS SQL和Impala SQL脚本可以查看右侧 的数据表,单击表名前面的单选框,可以查看该数据的列名、字段类型和描述。

脚本开发的使用流程如下:

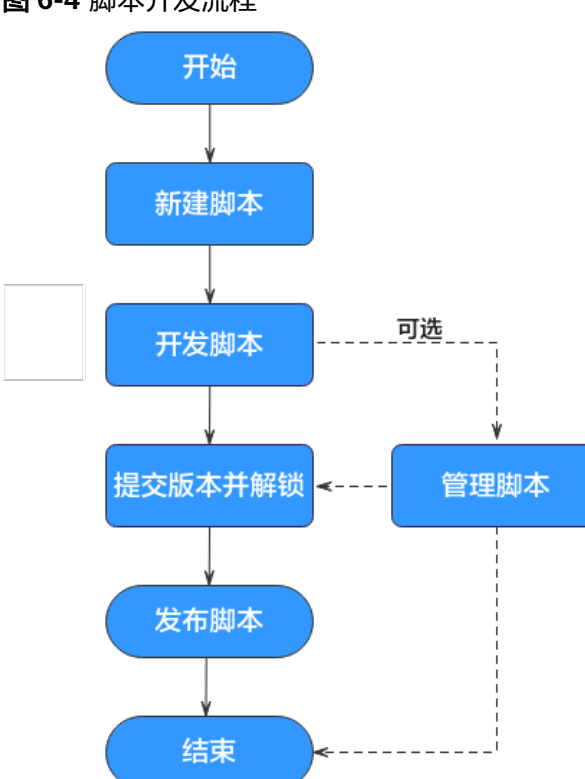

图 **6-4** 脚本开发流程

- 1. 新建脚本: 新建相应类型的脚本。具体请参见<mark>新建脚本</mark>。
- 2. [开](#page-725-0)发脚本: 基于新建的脚本,进行脚本的在线开发、调试和执行。具体请参见<mark>开</mark> [发脚本](#page-725-0)。
- <span id="page-725-0"></span>3. 提交版本并解锁:脚本开发完成后,您需要提交版本并解锁,提交版本并解锁后 才能正式地被作业调度运行,便于其他开发者修改。具体请参见<mark>提交版本</mark>。
- 4. (可选)管理脚本:脚本开发完成后,您可以根据需要,进行脚本管理。具体请 参见 **( 可选 ) 管理脚本**。
- 5. 发布脚本。企业模式下需要发布脚本,具体请参见<mark>发布脚本任务</mark>。

# **6.3.2** 新建脚本

数据开发模块的脚本开发功能支持新建、编辑、调试、执行各类SQL、Python和shell 脚本,开发脚本前请先新建脚本。

# 前提条件

- 已完成<mark>新建数据连接和[新建数据库](#page-714-0)</mark>等操作。
- 脚本在每个工作空间的最大配额为10000,脚本目录最多5000个,目录层级最多 为10层。请确保当前数量未达到最大配额。

# 操作步骤

#### 新建目录(可选,如果已存在可用的目录,可以不用新建目录)

- 1. 参考访问**[DataArts Studio](https://support.huaweicloud.com/intl/zh-cn/prepare-dataartsstudio/dataartsstudio_01_0001.html)**实例控制台登录DataArts Studio管理控制台。
- 2. 在DataArts Studio控制台首页,选择对应工作空间的"数据开发"模块,进入数 据开发页面。
- 3. 在数据开发主界面的左侧导航栏,选择"数据开发 > 脚本开发"。
- 4. 在脚本目录中,右键单击目录名称,选择"新建目录"。
- 5. 在弹出的"新建目录"页面,配置如<mark>表6-12</mark>所示的参数。

#### 表 **6-12** 脚本目录参数

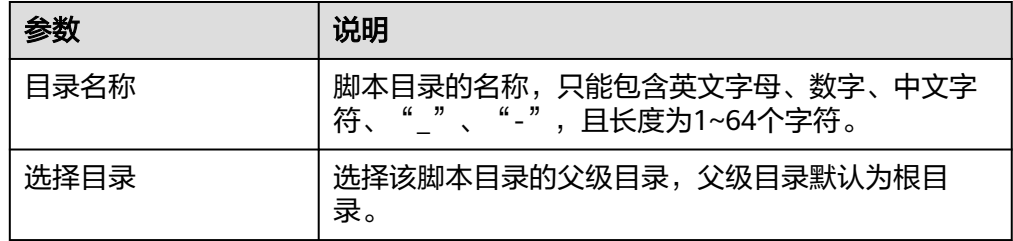

6. 单击"确定",新建目录。

### 新建脚本

- 1. 在脚本目录中,右键单击目录名称,选择新建相应的脚本。
- 2. 进入脚本开发页面,具体操作请参见开发**SQL**[脚本、](#page-726-0)开发**[Shell](#page-736-0)**脚本、开发**[Python](#page-740-0)** [脚本。](#page-740-0)

#### 说明

当前最多支持创建5个同类型的临时脚本。当关闭了临时未保存的脚本,再次新建同类型的 脚本时,会打开上次未保存的临时脚本。

# **6.3.3** 开发脚本

# <span id="page-726-0"></span>**6.3.3.1** 开发 **SQL** 脚本

数据开发支持对SQL脚本进行在线开发、调试和执行,开发完成的脚本可以在作业中 调度运行(请参见开发**[Pipeline](#page-765-0)**作业)。

数据开发模块支持如下类型SQL脚本。而不同数据源的SQL语法有所差异,开发SQL语 句前请预先了解各数据源的语法规则。

- DLI SQL脚本:请参见**SQL**[语法参考](https://support.huaweicloud.com/intl/zh-cn/sqlref-spark-dli/dli_08_0219.html)。
- Hive SQL脚本:请参见**SQL**[语法参考。](https://support.huaweicloud.com/intl/zh-cn/cmpntguide-mrs/mrs_01_2330.html)
- DWS SQL脚本:请参见**SQL**[语法参考。](https://support.huaweicloud.com/intl/zh-cn/sqlreference-dws/dws_06_0001.html)
- Spark SQL脚本:请参见**SQL**[语法参考](https://support.huaweicloud.com/intl/zh-cn/productdesc-mrs/mrs_08_007101.html)。
- IMPALA SQL脚本:请参见**SQL**[语法参考。](https://support.huaweicloud.com/intl/zh-cn/productdesc-mrs/mrs_08_0038.html)
- Flink SQL脚本:请参见**SQL**[语法参考](https://support.huaweicloud.com/intl/zh-cn/productdesc-mrs/mrs_08_00348.html)。
- RDS SQL脚本:请参见**SQL**[语法参考](https://support.huaweicloud.com/intl/zh-cn/usermanual-rds/rds_04_0008.html)。
- Presto SQL脚本:请参见**SQL**[语法参考。](https://support.huaweicloud.com/intl/zh-cn/productdesc-mrs/mrs_08_0031.html)
- Spark Python脚本:请参见**SQL**[语法参考。](https://support.huaweicloud.com/intl/zh-cn/productdesc-mrs/mrs_08_007101.html)

### 前提条件

- 已开通相应的云服务并在云服务中创建数据库。
- 已创建与脚本的数据连接类型匹配的数据连接,请参见<mark>新建数据连接</mark>。Flink SOL 脚本不涉及该操作。
- 当前用户已锁定该脚本,否则需要通过"抢锁"锁定脚本后才能继续开发脚本。 新建或导入脚本后默认被当前用户锁定,详情参见<mark>编辑锁定功能</mark>。

# 操作步骤

- 1. 参考访问**[DataArts Studio](https://support.huaweicloud.com/intl/zh-cn/prepare-dataartsstudio/dataartsstudio_01_0001.html)**实例控制台登录DataArts Studio管理控制台。
- 2. 在DataArts Studio控制台首页,选择对应工作空间的"数据开发"模块,进入数 据开发页面。
- 3. 在数据开发主界面的左侧导航栏,选择"数据开发 > 脚本开发"。
- 4. 在脚本目录中,双击脚本名称,进入脚本开发页面。
- 5. 在编辑器上方,选择如表**6-13**所示的属性。创建Flink SQL脚本时请跳过此步骤。

#### 表 **6-13** SQL 脚本属性

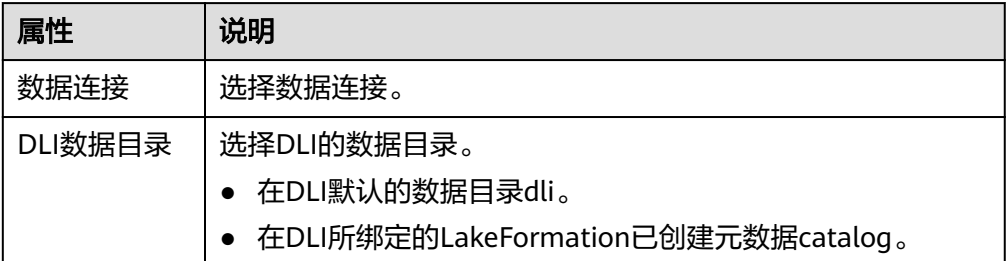

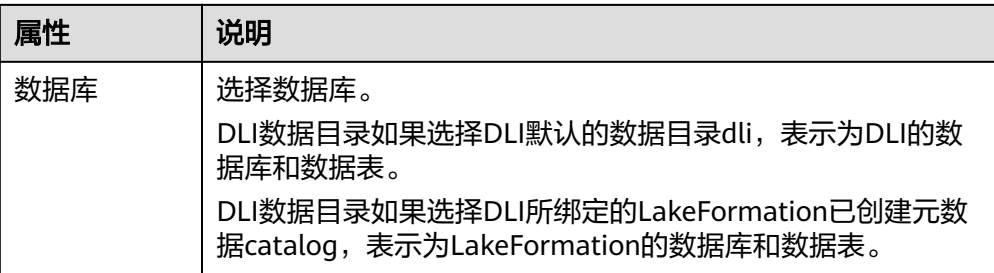

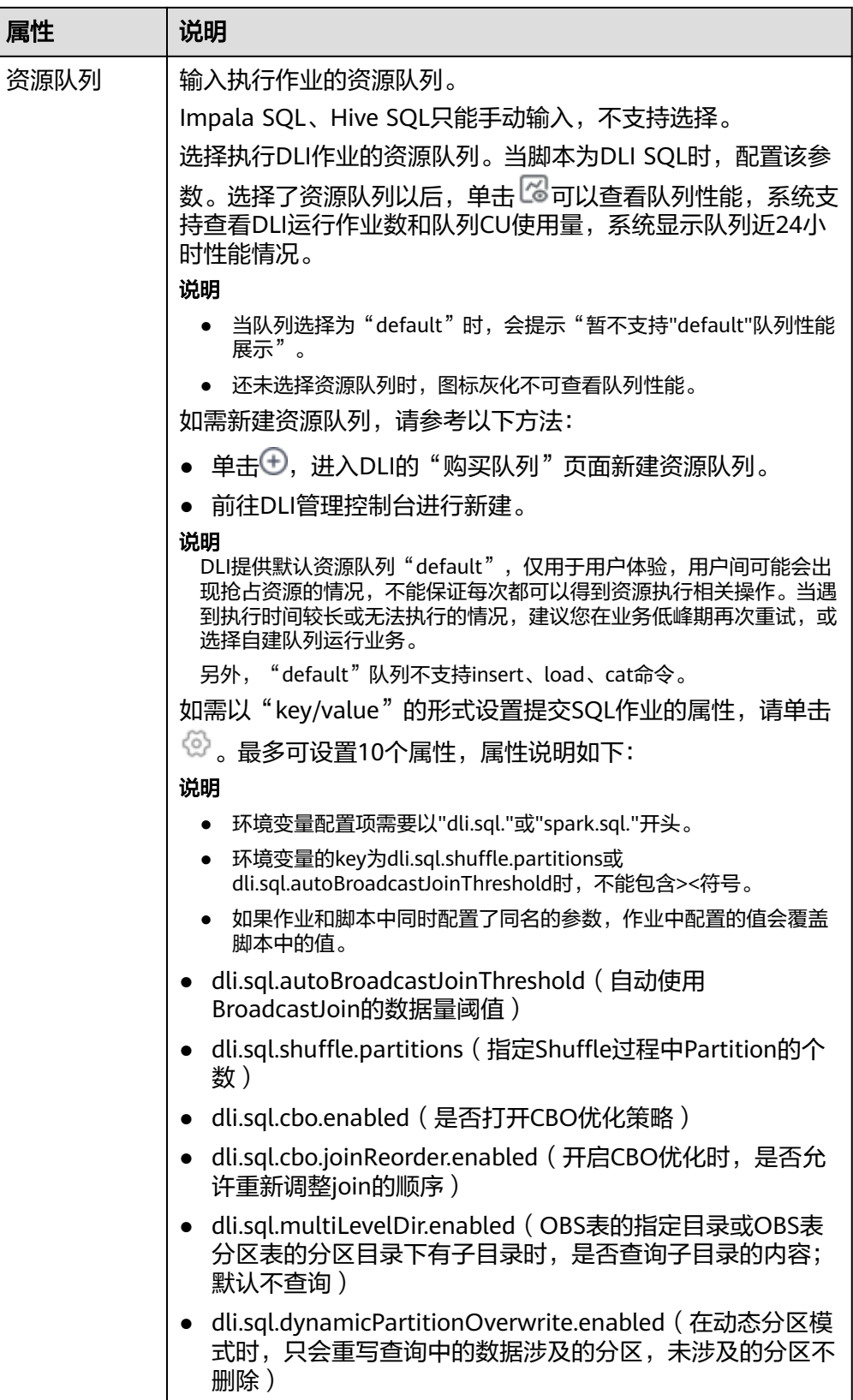

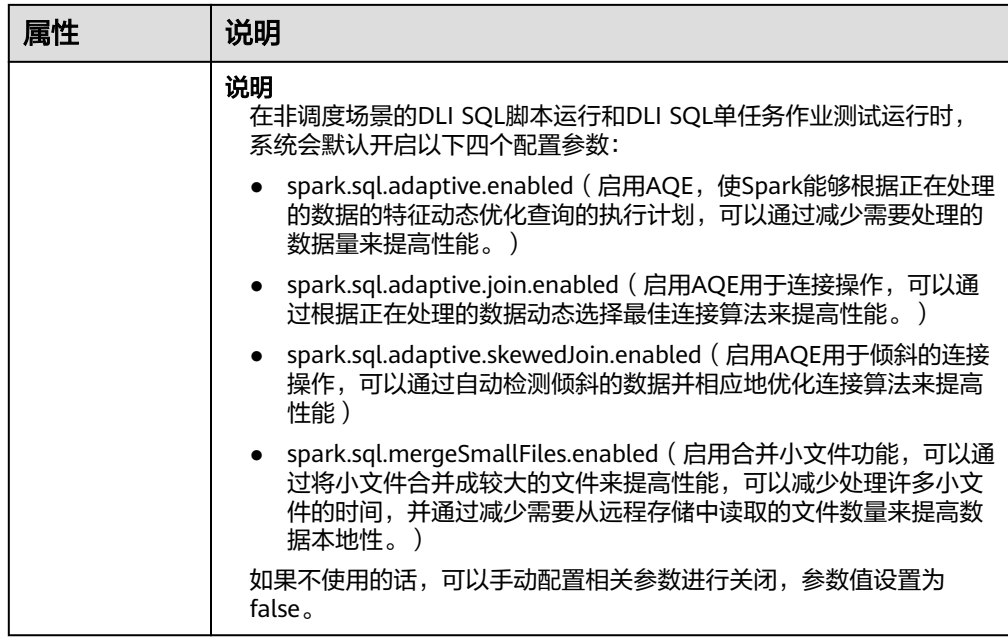

6. 在编辑器中输入SQL语句,支持输入多条SQL语句。 不同数据源的SQL语法有所差异,开发SQL语句前请预先了解各数据源的语法规 则。

- DLI SQL脚本:请参见**SQL**[语法参考。](https://support.huaweicloud.com/intl/zh-cn/sqlref-spark-dli/dli_08_0219.html)
- Hive SQL脚本:请参见**SQL**[语法参考。](https://support.huaweicloud.com/intl/zh-cn/cmpntguide-mrs/mrs_01_2330.html)
- DWS SQL脚本:请参见**SQL**[语法参考](https://support.huaweicloud.com/intl/zh-cn/sqlreference-dws/dws_06_0001.html)。
- Spark SQL脚本:请参见**SQL**[语法参考。](https://support.huaweicloud.com/intl/zh-cn/productdesc-mrs/mrs_08_007101.html)
- IMPALA SQL脚本:请参见**SQL**[语法参考。](https://support.huaweicloud.com/intl/zh-cn/productdesc-mrs/mrs_08_0038.html)
- Flink SQL脚本:请参见**SQL**[语法参考](https://support.huaweicloud.com/intl/zh-cn/productdesc-mrs/mrs_08_00348.html)。
- RDS SQL脚本:请参见**SQL**[语法参考](https://support.huaweicloud.com/intl/zh-cn/usermanual-rds/rds_04_0008.html)。
- Presto SQL脚本:请参见**SQL**[语法参考](https://support.huaweicloud.com/intl/zh-cn/productdesc-mrs/mrs_08_0031.html)。
- Spark Python脚本:请参见**SQL**[语法参考。](https://support.huaweicloud.com/intl/zh-cn/productdesc-mrs/mrs_08_007101.html)

### 说明

- SQL语句之间以";"分隔。如果其它地方使用";",请通过"\"进行转义。例如: select 1;
	- select  $*$  from a where b="dsfa\;"; --example 1\; example 2.
- RDS SQL当前不支持begin ... commit事务语法,若有需要,请使用start transaction ... commit事务语法。
- 脚本内容大小不能超过16MB。
- 使用SQL语句获取的系统日期和通过数据库工具获取的系统日期是不一样,查询结果存 到数据库是以YYYY-MM-DD格式,而页面显示查询结果是经过转换后的格式。
- 当前用户提交Spark SQL脚本到MRS时, 默认提交至其绑定的租户队列(绑定队列即用 户绑定的租户类型角色所对应的队列)中运行。当绑定多个队列时,系统会优先根据内 部排序选择队列进行提交;如果需要给该用户使用固定一个队列进行提交, 可以登录 FusionInsight Manager界面,在"租户资源 > 动态资源计划 > 全局用户策略"中给该用 户配置默认队列,详细操作请参见**管理全局用户策略**。

为了方便脚本开发,数据开发模块提供了如下能力:

– 脚本编辑器支持使用如下快捷键,以提升脚本开发效率。

- F8: 运行
- F9: 停止
- Ctrl + /: 注释或解除注释光标所在行或代码块
- Ctrl + S:保存
- Ctrl + Z: 撤销
- Ctrl + F: 查找
- Ctrl + Shift + R: 替换
- Ctrl + X: 剪切, 光标未选中时剪切一行
- Alt + 鼠标拖动: 列模式编辑, 修改一整块内容
- Ctrl + 鼠标点选: 多列模式编辑, 多行缩进
- Shift + Ctrl + K: 删除当前行
- Ctrl + →或Ctrl + ←: 向右或向左按单词移动光标
- Ctrl + Home或Ctrl + End: 移至当前文件的最前或最后
- Home或End: 移至当前行最前或最后
- Ctrl + Shift + L: 鼠标双击相同的字符串后, 为所有相同的字符串添加光 标,实现批量修改
- Ctrl + D: 删除一行
- Shift + Ctrl + U: 解锁
- Ctrl + Alt + K: 同词选择
- Ctrl + B: 格式化
- Ctrl + Shift + Z: 重做
- Ctrl + Enter: 执行所选行/选中内容
- Ctrl + Alt + F: 标记
- Ctrl + Shift + K: 查找上一个
- Ctrl + K: 查找下一个
- Ctrl + Backspace: 删除左侧单词
- Ctrl + Delete: 删除右侧单词
- Alt + Backspace: 删除至行首
- Alt + Delete: 删除至行尾
- Alt + Shift-Left: 选择行首
- Alt + Shift-Right: 选择行尾
- 支持系统函数功能(当前Flink SQL、Spark SQL、ClickHouse SQL、Presto SQL不支持该功能)。

单击编辑器右侧的"系统函数",显示该数据连接类型支持的函数,您可以 双击函数到编辑器中使用。

– 支持可视化读取数据表生成SQL语句功能(当前Flink SQL、ClickHouse SQL、Presto SQL不支持该功能)。

单击编辑器右侧的"数据表",显示当前数据库或schema下的所有表,可以 根据您的需要勾选数据表和对应的列名,在右下角单击"生成SQL语句", 生成的SQL语句需要您手动格式化。

– 支持脚本参数(当前仅Flink SQL不支持该功能)。

在SQL语句中直接写入脚本参数,调试脚本时可以在脚本编辑器下方输入参 数值。如果脚本被作业引用,在作业开发页面可以配置参数值,参数值支持 使用EL表达式(参见<mark>表达式概述</mark>)。

#### 说明

SQL脚本中的参数如果涉及变量,变量的格式应该与<mark>脚本变量定义</mark>中设置的格式保持 一致,如果不一致,变量将不会被识别。

脚本示例如下,其中str1是参数名称,只支持英文字母、数字、"-"、 "\_"、"<"和">",最大长度为16字符,且参数名称不允许重名。

#### select \${str1} from data;

另外,对于MRS Spark SQL和MRS Hive SQL脚本的运行程序参数,除了在 SQL脚本中参考语句"set hive.exec.parallel=true;"配置参数,也可以在对 应作业节点属性的"运行程序参数"中配置该参数。

#### 图 **6-5** 运行程序参数

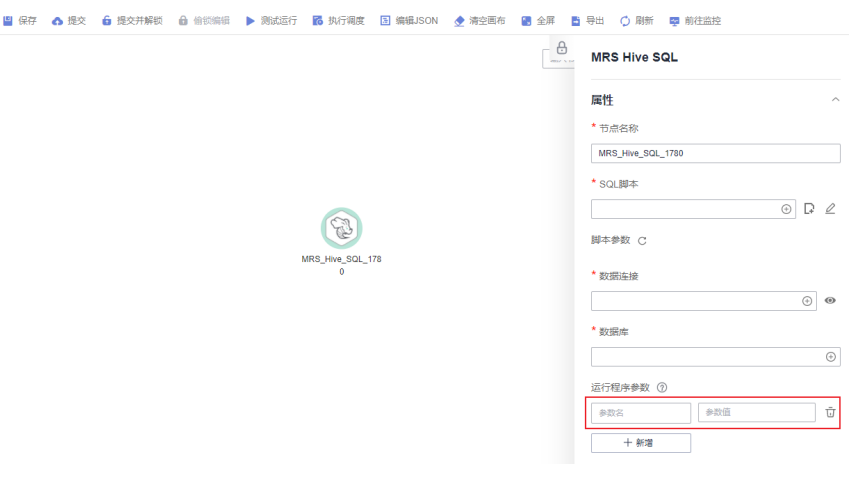

– 支持设置脚本责任人

单击编辑器右侧的"脚本基本信息",可设置脚本的责任人和描述信息。

- 企业模式下,支持从脚本开发界面快速前往发布。标放置在三上,单击"前 往发布",进入待发布任务界面。
- 在MRS API连接方式下, Spark SQL和HIve SQL脚本支持配置指定参数和参 数值。代理连接不支持。

# 说明

单击右上角的<mark>®</mark>,设置相关脚本的环境变量。举例如下所示:

设置Hive SQL脚本的环境变量:

--hiveconf hive.merge.mapfiles=true;

--hiveconf mapred.job.queue.name=queue1

设置Spark SQL脚本的环境变量:

--num-executors 1

--executor-cores 4

--queue queue2

前者表示参数名,后者表示参数值。

脚本运行完之后,到MRS管理面查看运行详情。

- 7. (可选)在编辑器上方,单击"格式化",格式化SQL语句。创建Flink SQL脚本 请跳过此步骤。
- 8. 在编辑器上方,单击"运行"。如需单独执行某部分SQL语句,请选中SQL语句再 运行。SQL语句运行完成后,在编辑器下方可以查看脚本的执行历史、执行结 果。Flink SQL脚本不涉及,请跳过该步骤。

说明

- 执行SQL结果最多展示1000条,仅DLI SQL支持最多10000条。如需查看更多执行结 果,请参考**下载或转储脚本执行结果**通过下载或转储获取。
- 对于执行结果支持如下操作:
	- 重命名:可通过双击执行结果页签的名称进行重命名,也可通过右键单击执行结 果页签的名称,单击重命名。重命名不能超过16个字符。
	- 可通过右键单击执行结果页签的名称关闭当前页签、关闭左侧页签、关闭右侧页 签、关闭其它页签、关闭所有页签。
- MRS集群为非安全集群、且未限制命令白名单时,在Hive SQL执行过程中,添加 application name信息后,则可以方便的根据脚本名称与执行时间在MRS的Yarn管理界 面中根据job name找到对应任务。需要注意若默认引擎为tez,则要显式配置引擎为 mr,使tez引擎下不生效。
- 9. 在编辑器上方,单击 –, 保存脚本。

如果脚本是新建且未保存过的,请配置如表**6-14**所示的参数。

| 参数   | 是否必<br>选 | 说明                                                         |
|------|----------|------------------------------------------------------------|
| 脚本名称 | 是        | 脚本的名称,只能包含字符: 英文字母、数字、中<br>文、中划线、下划线和点号,且长度小于等于128个<br>字符。 |
| 责任人  | 否        | 为该脚本指定责任人。默认为创建脚本的人为责任                                     |
| 描述   | 否        | 脚本的描述信息。                                                   |
| 选择目录 | 是        | 选择脚本所属的目录,默认为根目录。                                          |

表 **6-14** 保存脚本

#### 说明

如果脚本未保存,重新打开脚本时,可以从本地缓存中恢复脚本内容。

脚本保存后,在右侧的版本里面,会自动生成一个保存版本,支持版本回滚。保存版本 时,一分钟内多次保存只记录一次版本。对于中间数据比较重要时,可以通过"新增版 本"按钮手动增加保存版本。

## <span id="page-733-0"></span>下载或转储脚本执行结果

脚本运行成功后,支持下载和转储SQL脚本执行结果。系统默认支持所有用户都能下 载和转储SQL脚本的执行结果。如果您不希望所有用户都有该操作权限,可参[考配置](#page-907-0) [数据导出策略进](#page-907-0)行配置。

- 脚本执行完成后在"执行结果"中,单击"下载"可以直接下载CSV格式的结果 文件到本地。可以在**下载中心**查看下载记录。
- 脚本执行完成后在"执行结果"中,单击"转储"可以将脚本执行结果转储为 CSV和JSON格式的结果文件到OBS中,详情请参见表**6-15**。

说明

- 转储功能依赖于OBS服务,如无OBS服务,则不支持该功能。
- 当前仅支持转储SQL脚本查询 ( query ) 类语句的结果。单次转储上限为10000条或 3MB,超出的内容将被截断。
- DataArts Studio的下载或转储的SQL结果中,如果存在英文逗号、换行符等这种特殊符 号,可能会导致数据错乱、行数变多之类的问题。

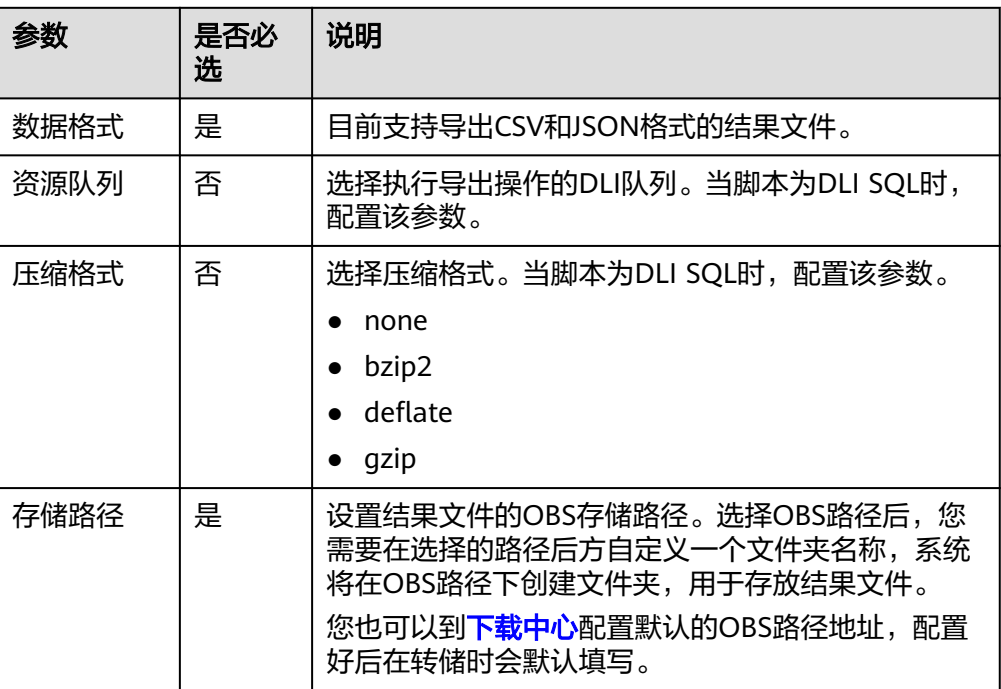

#### 表 **6-15** 转储配置

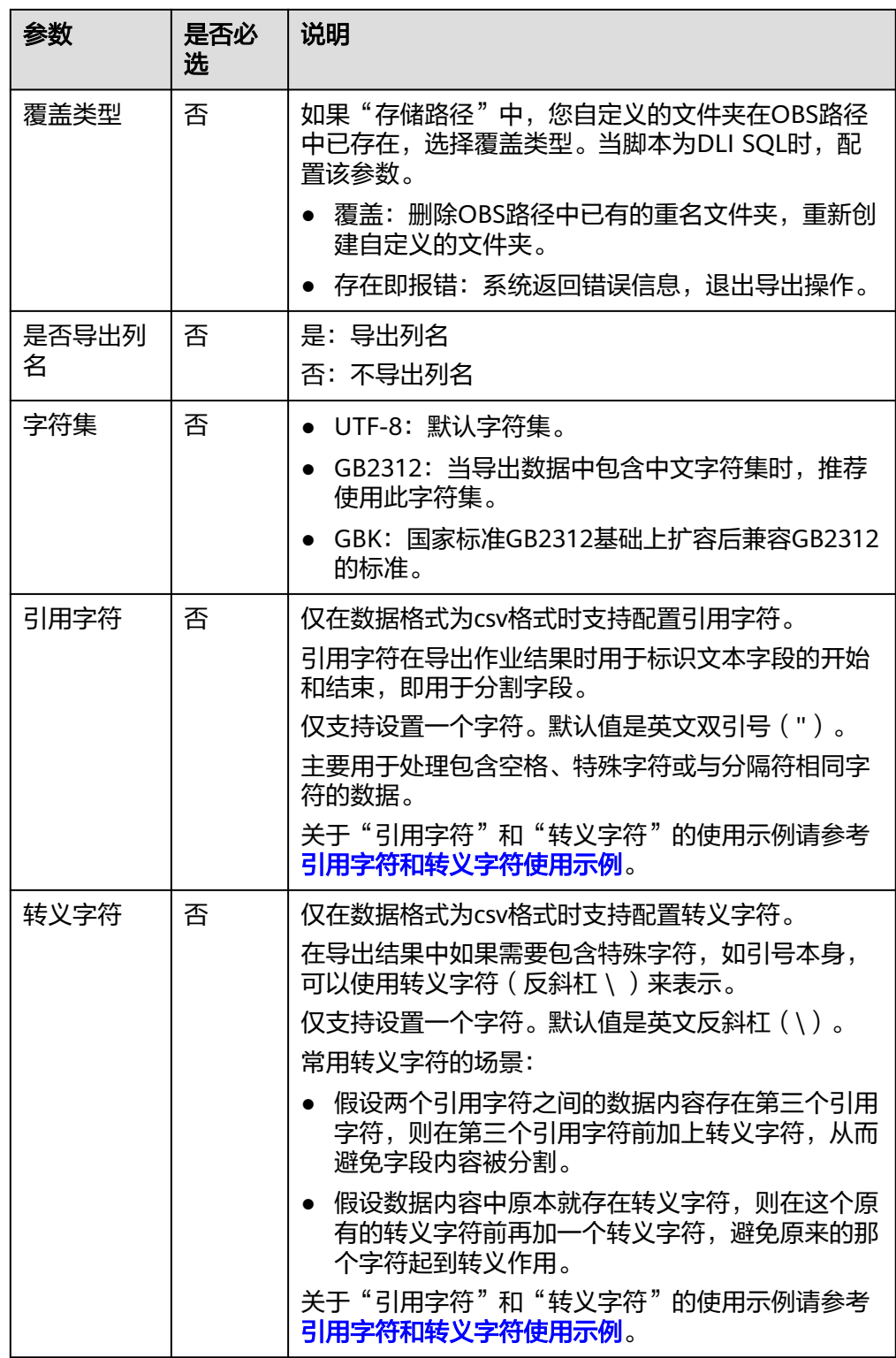

相对于直接查看SQL脚本的执行结果,通过下载和转储能够支持获取更多的执行结 果。各类SQL脚本查看、下载、转储支持的规格如表**[6-16](#page-735-0)**所示。

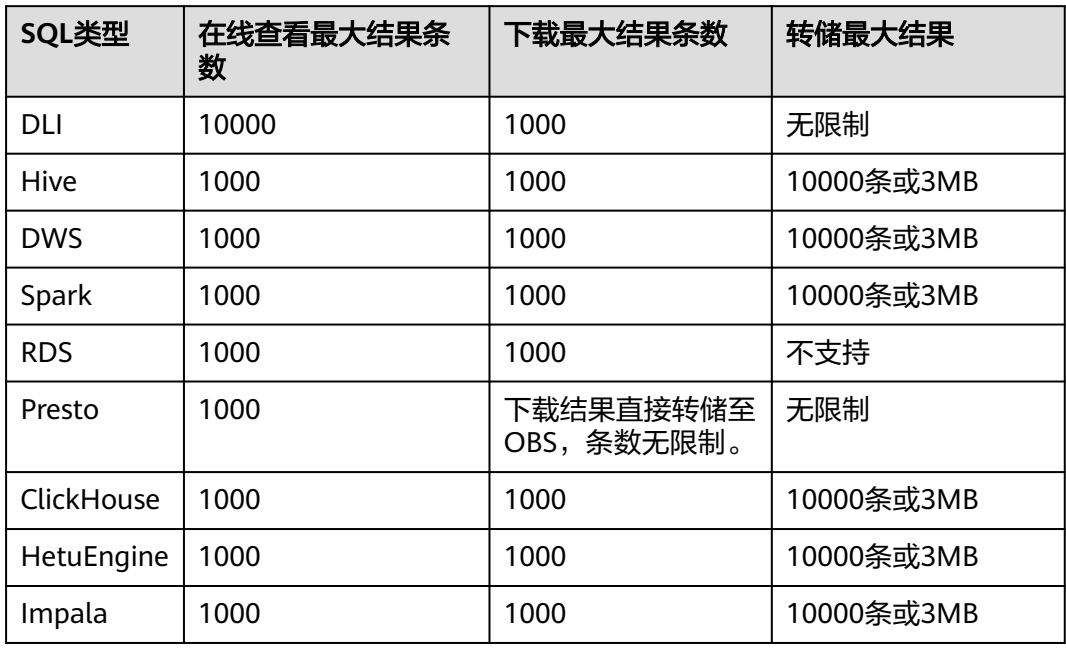

#### <span id="page-735-0"></span>表 **6-16** SQL 脚本支持查看/下载/转储规格

# 引用字符和转义字符使用示例

- 引用字符和转义字符使用说明:
	- 引用字符:用于识别分割字段,默认值:英文双引号(")。
	- 转义字符:在导出结果中如果需要包含特殊字符,如引号本身,可以使用转 义字符(反斜杠 \ )来表示。默认值:英文反斜杠(\)。
		- i. 假设两个quote\_char之间的数据内容存在第三个quote\_char,则在第三 个quote\_char前加上escape\_char,从而避免字段内容被分割。
		- ii. 假设数据内容中原本就存在escape\_char,则在这个原有的escape\_char 前再加一个escape\_char,避免原来的那个字符起到转义作用。

● 应用示例:

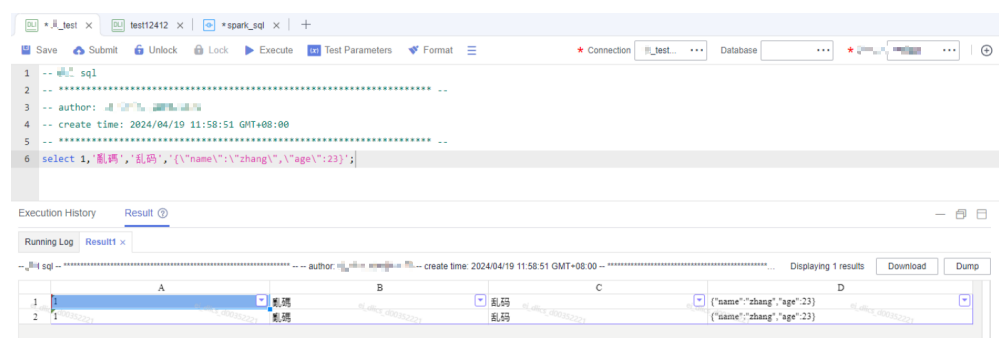

## 在进行转储时,如果引用字符和转义字符不填,如下图所示。

# <span id="page-736-0"></span>转储结果

只支持转储query类语句的结果。

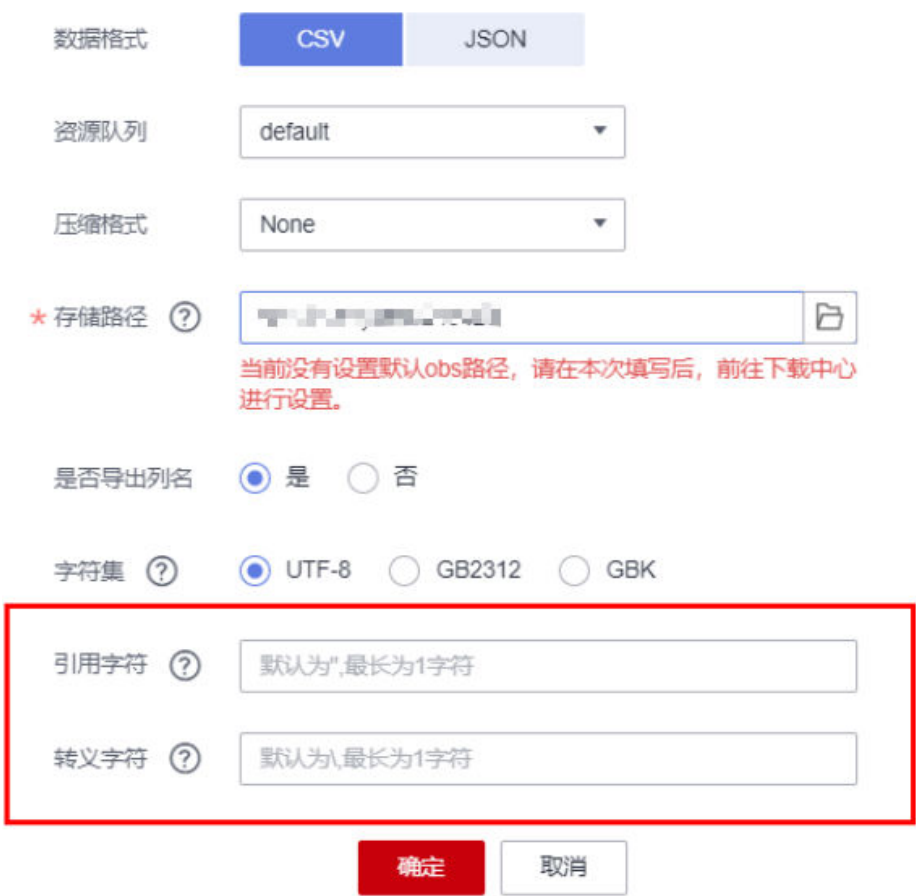

下载的.csv用excel打开以后如下图所示,是分成两行的。

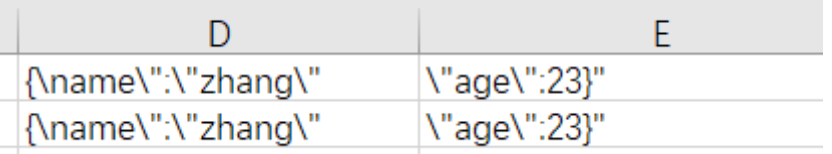

在转储时,如果引用字符和转义字符都填写,比如,引用字符和转义字符都填英 文双引号("),则下载以后查看结果如下图所示。

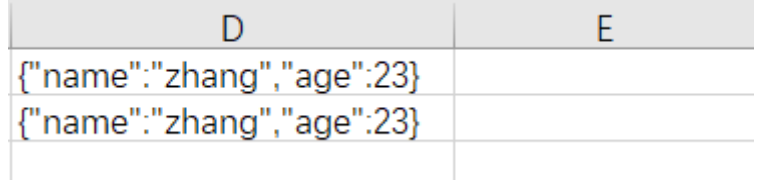

# **6.3.3.2** 开发 **Shell** 脚本

数据开发支持对Shell脚本进行在线开发、调试和执行,开发完成的脚本可以在作业中 调度运行(请参见开发**[Pipeline](#page-765-0)**作业)。

 $\times$ 

# 前提条件

- 已新增Shell脚本,请参见<mark>新建脚本</mark>。
- 已新建主机连接,该Linux主机用于执行Shell脚本,请参见<mark>配置主机连接</mark>。
- 连接主机的用户需要具有主机**/tmp**目录下文件的创建与执行权限。
- Shell或Python脚本可以在该ECS主机上运行的最大并发数由ECS主机的**/etc/ssh/ sshd\_config**文件中MaxSessions的配置值确定。请根据Shell或Python脚本的调度 频率合理配置MaxSessions的值。
- 当前用户已锁定该脚本,否则需要通过"抢锁"锁定脚本后才能继续开发脚本。 新建或导入脚本后默认被当前用户锁定,详情参见<mark>编辑锁定功能</mark>。

# 操作步骤

- 1. 参考访问**[DataArts Studio](https://support.huaweicloud.com/intl/zh-cn/prepare-dataartsstudio/dataartsstudio_01_0001.html)**实例控制台登录DataArts Studio管理控制台。
- 2. 在DataArts Studio控制台首页, 选择对应工作空间的"数据开发"模块, 进入数 据开发页面。
- 3. 在数据开发主界面的左侧导航栏,选择"数据开发 > 脚本开发"。
- 4. 在脚本目录中,双击脚本名称,进入脚本开发页面。
- 5. 在编辑器上方,配置如表**6-17**所示的属性。

#### 表 **6-17** Shell 脚本属性

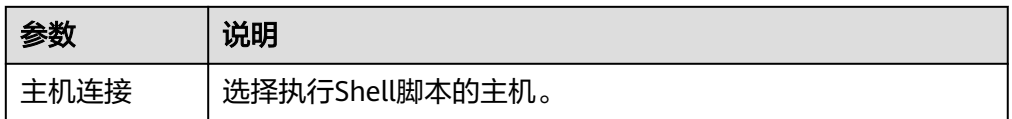

单击右侧的"输入参数",可以输入执行Shell脚本的参数和交互式参数。

#### 表 **6-18** Shell 脚本参数

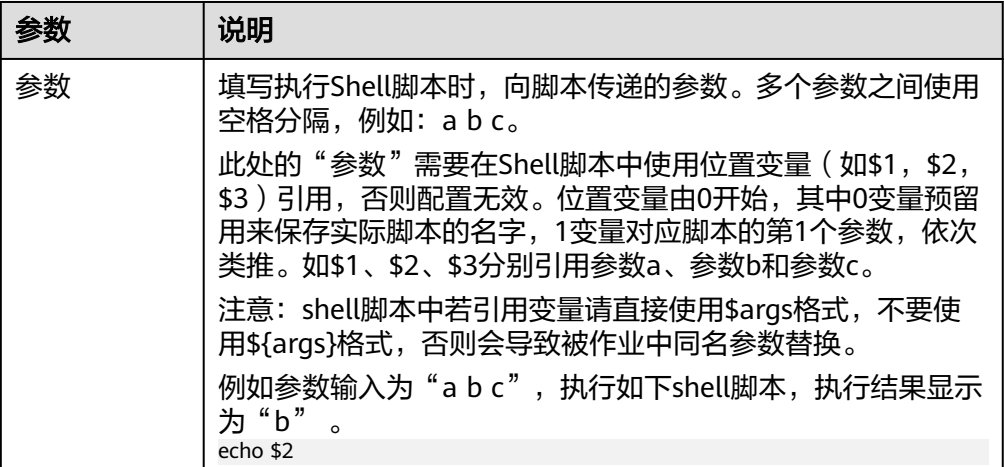

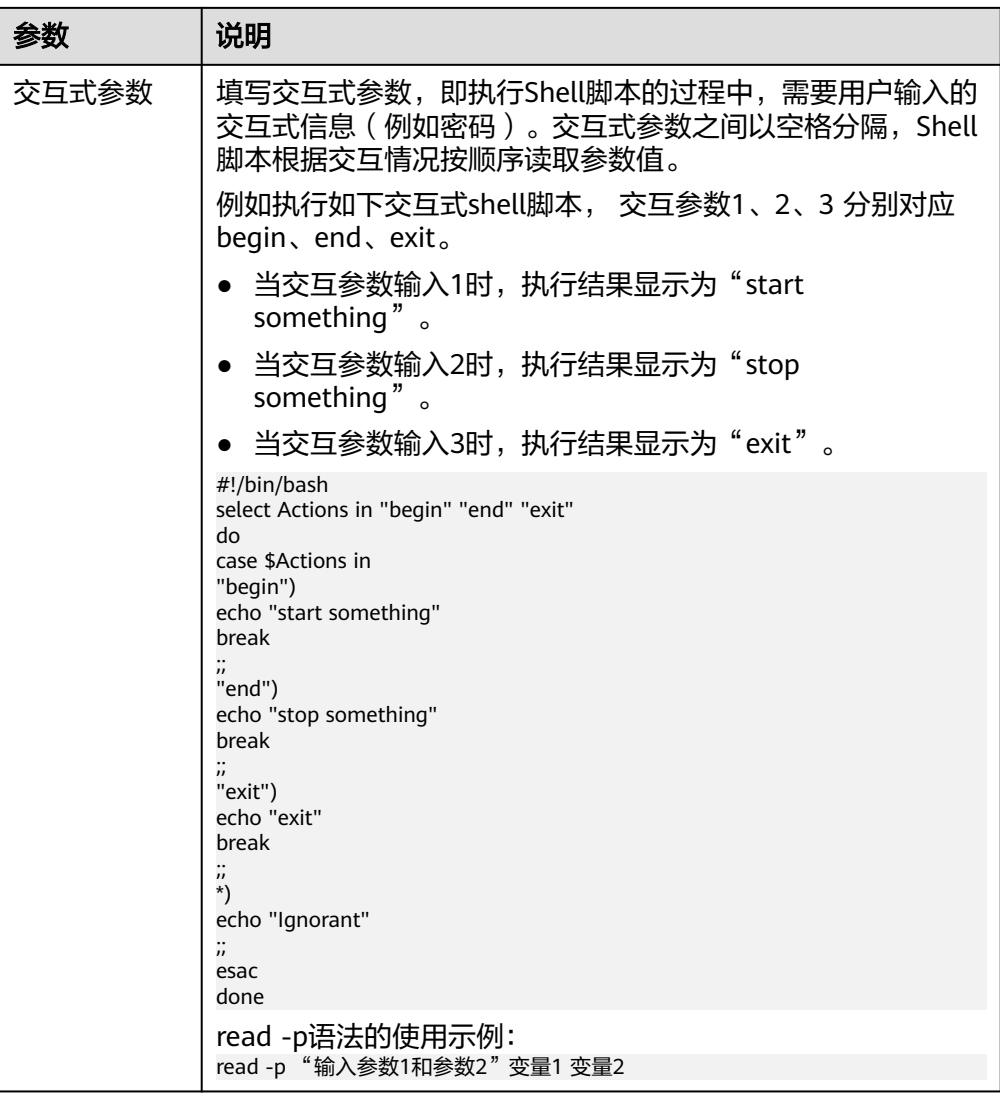

- 6. 在编辑器中编辑Shell语句。为了方便脚本开发,数据开发模块提供了如下能力:
	- 脚本编辑器支持使用如下快捷键,以提升脚本开发效率。
		- F8: 运行
		- F9: 停止
		- Ctrl + /: 注释或解除注释光标所在行或代码块
		- Ctrl + S: 保存
		- Ctrl + Z: 撤销
		- Ctrl + F: 查找
		- Ctrl + Shift + R: 替换
		- Ctrl + X: 剪切, 光标未选中时剪切一行
		- Alt + 鼠标拖动: 列模式编辑, 修改一整块内容
- Ctrl + 鼠标点选: 多列模式编辑,多行缩进
- Shift + Ctrl + K: 删除当前行
- Ctrl + →或Ctrl + ←:向右或向左按单词移动光标
- Ctrl + Home或Ctrl + End: 移至当前文件的最前或最后
- Home或End: 移至当前行最前或最后
- Ctrl + Shift + L: 鼠标双击相同的字符串后, 为所有相同的字符串添加光 标,实现批量修改
- Ctrl + D: 删除一行
- Shift + Ctrl + U: 解锁
- Ctrl + Alt + K: 同词选择
- Ctrl + B: 格式化
- Ctrl + Shift + Z: 重做
- Ctrl + Enter: 执行所选行/选中内容
- $Ctrl + Alt + F:$  标记
- Ctrl + Shift + K: 杳找 トー个
- Ctrl + K: 查找下一个
- Ctrl + Backspace: 删除左侧单词
- Ctrl + Delete: 删除右侧单词
- Alt + Backspace: 删除至行首
- Alt + Delete: 删除至行尾
- Alt + Shift-Left: 选择行首
- Alt + Shift-Right: 选择行尾
- 支持脚本参数功能,使用方法如下:
	- i. 在Shell语句中直接写入脚本参数名称和参数值。当Shell脚本被作业引用 时,如果作业配置的参数名称与Shell脚本的参数名称相同,Shell脚本的 参数值将被作业的参数值替换。
		- 脚本示例如下:

a=1 echo \${a}

- 其中,a是参数名称,只支持英文字母、数字、"-"、" "、"<"和 ">",最大长度为16字符,且参数名称不允许重名。
- ii. 在编辑器上方配置参数,在执行Shell脚本时,参数会向脚本传递。参数 之间使用空格分隔,例如:a b c。此处的"参数"需要在Shell脚本中引 用,否则配置无效。

注意: shell脚本中若引用变量请直接使用\$args格式, 不要使用\${args} 格式,否则会导致被作业中同名参数替换。

- <span id="page-740-0"></span>– 支持设置脚本责任人
- 单击编辑器右侧的"脚本基本信息",可设置脚本的责任人和描述信息。
- 脚本内容大小不能超过16MB。
- 企业模式下,支持从脚本开发界面快速前往发布。标放置在三上,单击"前 往发布",进入待发布任务界面。
- 7. 在编辑器上方,单击"运行"。Shell语句运行完成后,在编辑器下方可以查看脚 本的执行历史和执行结果。

#### 说明

对于执行结果支持如下操作:

- 重命名:可通过双击执行结果页签的名称进行重命名,也可通过右键单击执行结果页 签的名称,单击重命名。重命名不能超过16个字符。
- 可通过右键单击执行结果页签的名称关闭当前页签、关闭左侧页签、关闭右侧页签、 关闭其它页签、关闭所有页签。
- Shell脚本运行的输出结果不能大于30M,大于30M会报错。
- 8. 在编辑器上方,单击 ,保存脚本。 如果脚本是新建且未保存过的,请配置如表**6-19**所示的参数。

#### 表 **6-19** 保存脚本

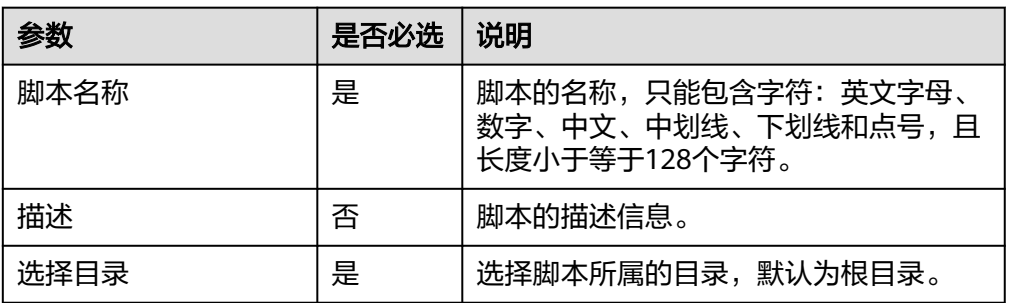

#### 说明

如果脚本未保存,重新打开脚本时,可以从本地缓存中恢复脚本内容。

脚本保存后,在右侧的版本里面,会自动生成一个保存版本,支持版本回滚。保存版本 时,一分钟内多次保存只记录一次版本。对于中间数据比较重要时,可以通过"新增版 本"按钮手动增加保存版本。

### **6.3.3.3** 开发 **Python** 脚本

数据开发支持对Python脚本进行在线开发、调试和执行,开发完成的脚本可以在作业 中调度运行(请参见开发**[Pipeline](#page-765-0)**作业)。

Python脚本开发的样例教程请参[见开发一个](#page-1097-0)**Python**脚本。

### 前提条件

已新增Python脚本,请参[见新建脚本](#page-725-0)。

- 已新建主机连接,该Linux主机配有用于执行Python脚本的环境。新建主机连接请 参见**配置主机连接**。
- 连接主机的用户需要具有主机**/tmp**目录下文件的创建与执行权限。
- Shell或Python脚本可以在该ECS主机上运行的最大并发数由ECS主机的**/etc/ssh/ sshd\_config**文件中MaxSessions的配置值确定。请根据Shell或Python脚本的调度 频率合理配置MaxSessions的值。
- 当前用户已锁定该脚本,否则需要通过"抢锁"锁定脚本后才能继续开发脚本。 新建或导入脚本后默认被当前用户锁定,详情参见<mark>编辑锁定功能</mark>。

# 操作步骤

- 1. 参考访问**[DataArts Studio](https://support.huaweicloud.com/intl/zh-cn/prepare-dataartsstudio/dataartsstudio_01_0001.html)**实例控制台登录DataArts Studio管理控制台。
- 2. 在DataArts Studio控制台首页, 选择对应工作空间的"数据开发"模块, 进入数 据开发页面。
- 3. 在数据开发主界面的左侧导航栏,选择"数据开发 > 脚本开发"。
- 4. 在脚本目录中,双击脚本名称,进入脚本开发页面。
- 5. 在编辑器上方,配置执行Python脚本的Python版本和主机连接。

表 **6-20** Python 脚本属性

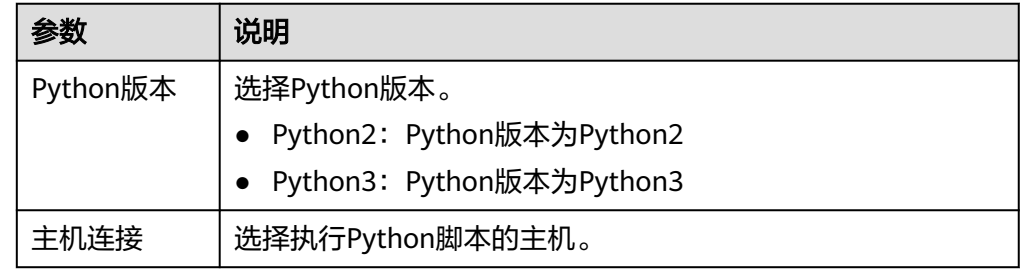

单击右侧的"输入参数",可以输入执行Python脚本的参数和交互式参数。

#### 表 **6-21** Python 脚本参数

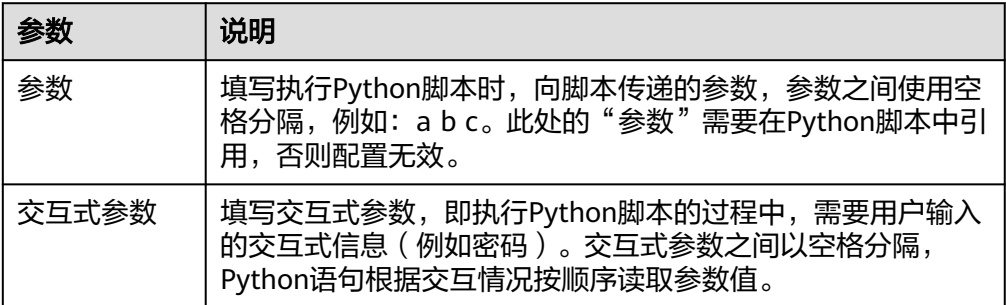

- 6. 在编辑器中编辑Python语句。为了方便脚本开发,数据开发模块提供了如下能 力:
	- 脚本编辑器支持使用如下快捷键,以提升脚本开发效率。
		- F8: 运行
- F9: 停止
- Ctrl + /: 注释或解除注释光标所在行或代码块
- Ctrl + S: 保存
- Ctrl + Z: 撤销
- Ctrl + F: 查找
- Ctrl + Shift + R: 替换
- Ctrl + X: 剪切, 光标未选中时剪切一行
- Alt + 鼠标拖动: 列模式编辑, 修改一整块内容
- Ctrl + 鼠标点选: 多列模式编辑, 多行缩进
- Shift + Ctrl + K: 删除当前行
- Ctrl + →或Ctrl + ←: 向右或向左按单词移动光标
- Ctrl + Home或Ctrl + End: 移至当前文件的最前或最后
- Home或End: 移至当前行最前或最后
- Ctrl + Shift + L: 鼠标双击相同的字符串后, 为所有相同的字符串添加光 标,实现批量修改
- Ctrl + D: 删除一行
- Shift + Ctrl + U: 解锁
- Ctrl + Alt + K: 同词选择
- Ctrl + B: 格式化
- Ctrl + Shift + Z: 重做
- Ctrl + Enter: 执行所选行/选中内容
- Ctrl + Alt + F: 标记
- Ctrl + Shift + K: 查找上一个
- Ctrl + K: 查找下一个
- Ctrl + Backspace: 删除左侧单词
- Ctrl + Delete: 删除右侧单词
- Alt + Backspace: 删除至行首
- Alt + Delete: 删除至行尾
- Alt + Shift-Left: 选择行首
- Alt + Shift-Right: 选择行尾
- 支持脚本参数功能,使用方法如下:
	- i. 在Python语句中直接写入脚本参数名称和参数值。当Python脚本被作业 **引用时,如果作业配置的参数名称与Python脚本的参数名称相同,** Python脚本的参数值将被作业的参数值替换。

在脚本内部进行传参,脚本示例如下:  $a=1$ print (a) 或者 a= 'qqq' print (a) 在脚本外部进行传参,比如,当Python脚本被Python作业引用时, Python脚本需要传递参数给Python作业,并且字符串参数需要用英文的 单引号括起来,脚本示例如下: a= 'zhang' print (\${a}) 其中, a是参数名称, 只支持英文字母、数字、"-"、" "、"<"和 ">",最大长度为16字符,且参数名称不允许重名。

- ii. 在右侧的"输入参数"中配置参数,在执行Python脚本时,参数会向脚 本传递。参数之间使用空格分隔,例如:a b c。此处的"参数"需要在 Python脚本中引用,否则配置无效。
- 支持设置脚本责任人 单击编辑器右侧的"脚本基本信息",可设置脚本的责任人和描述信息。
- 脚本内容大小不能超过16MB。
- 企业模式下,支持从脚本开发界面快速前往发布。标放置在**三**上,单击"前 往发布",进入待发布任务界面。
- 7. 在编辑器上方,单击"运行"。Python语句运行完成后,在编辑器下方可以查看 脚本的执行历史和执行结果。
	- 说明

对于执行结果支持如下操作:

- 重命名:可通过双击执行结果页签的名称进行重命名,也可通过右键单击执行结果页 签的名称,单击"重命名"。重命名不能超过16个字符。
- 可通过右键单击执行结果页签的名称关闭当前页签、关闭左侧页签、关闭右侧页签、 关闭其它页签、关闭所有页签。
- Python脚本运行的输出结果不能大于30M,大于30M会报错。
- 8. 在编辑器上方,单击■,保存脚本。

如果脚本是新建且未保存过的,请配置如表**6-22**所示的参数。

#### 表 **6-22** 保存脚本

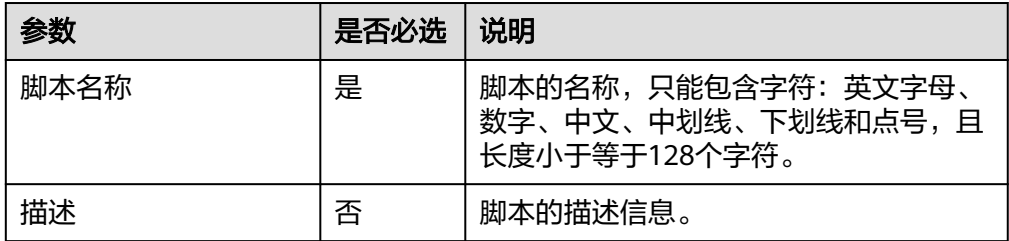

<span id="page-744-0"></span>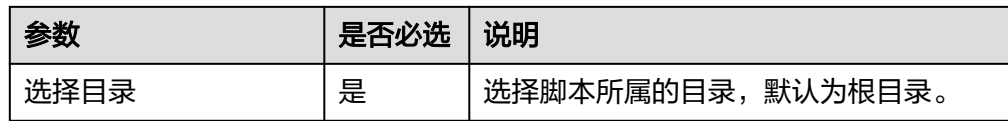

#### 说明

如果脚本未保存,重新打开脚本时,可以从本地缓存中恢复脚本内容。

脚本保存后,在右侧的版本里面,会自动生成一个保存版本,支持版本回滚。保存版本 时,一分钟内多次保存只记录一次版本。对于中间数据比较重要时,可以通过"新增版 本"按钮手动增加保存版本。

# **6.3.4** 提交版本

提交版本涉及到数据开发的版本管理功能。

版本管理:用于追踪脚本/作业的变更情况,支持版本对比和回滚。系统最多保留最近 100条的版本记录,更早的版本记录会被删除。另外,版本管理还可用于区分开发态和 生产态,这两种状态隔离,互不影响。

- 开发态:未提交版本的脚本/作业为开发态,仅用于个人调试开发。在开发态下, 可以随意编辑、保存、运行脚本/作业,不会影响调度中的脚本/作业;另外在作业 关联脚本、配置作业依赖时,被关联的脚本/作业均会读取开发态的配置。
- 生产态:提交后版本的脚本/作业为生产态,用于正式调度。在正式调度中,调用 脚本、实例重跑、作业依赖、补数据等场景均是关联脚本/作业最新的已提交版 本。

### 前提条件

已完成脚本开发任务。

#### 提交脚本版本

- "提交"会将当前开发态的最新脚本保存并提交为版本,并覆盖之前的脚本版本。
- 步骤**1** 参考访问**[DataArts Studio](https://support.huaweicloud.com/intl/zh-cn/prepare-dataartsstudio/dataartsstudio_01_0001.html)**实例控制台登录DataArts Studio管理控制台。
- 步骤**2** 在DataArts Studio控制台首页,选择对应工作空间的"数据开发"模块,进入数据开 发页面。
- 步骤**3** 在数据开发主界面的左侧导航栏,选择"数据开发 > 脚本开发"。
- 步骤**4** 在脚本目录中,双击已开发完成的脚本名称,进入脚本开发页面。
- 步骤5 在脚本编辑器上方单击"提交",提交版本。选择审批人,描述内容长度最多为128个 字符,并勾选是否在下个调度周期使用新版本,不勾选则无法单击确认。在提交版本 时,单击"版本对比,"可以查看当前提交版本与最近一个版本之间的差异对比。

#### 图 **6-6** 提交

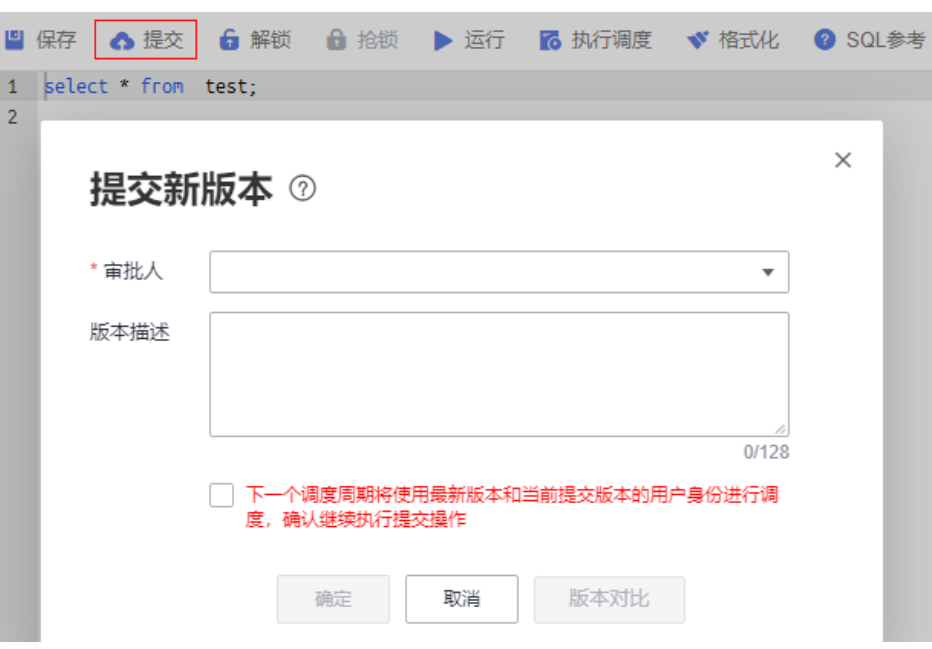

#### 说明

● 如果在"审批中心"开启了提交审批,则脚本提交后,需要工作空间的管理者在"审批中 心"的"待审批"页签进行审批,只有当审批通过后,脚本才能提交成功。具体操作请参见 [审批配置。](#page-920-0)

如果要撤销已提交的审批流程,请您在"审批中心"的"我的申请"页签里进行撤销。修改 完成后,可以重新提交审批。

- 开启了提交审批后,脚本提交、删除脚本以及导入"提交态"的脚本时,均需要审批。
- 关闭提交审批前,请确保当前工作空间已无待未审批的流程。
- 企业模式下,不支持提交审批。

#### **----**结束

## 版本回滚

提交版本后,可以在版本列表中看到已经提交过的版本信息(当前最多保存最近100条 版本信息)。单击"回滚",可以回退到任意一个已提交的版本。

回滚内容包括:

- DLI:数据连接、数据库、资源队列、脚本内容。
- DWS:数据连接、数据库、脚本内容。
- HIVE:数据连接、数据库、资源队列、脚本内容。
- SPARK:数据连接、数据库、脚本内容。
- SHELL:主机连接、参数、交互式参数、脚本内容。
- RDS:数据连接、数据库、脚本内容。
- PRESTO:数据连接、模式、脚本内容。
- PYTHON:主机连接、参数、交互式参数、脚本内容。

● FLINK:脚本内容。

#### 操作如下:

- 1. 参考访问**[DataArts Studio](https://support.huaweicloud.com/intl/zh-cn/prepare-dataartsstudio/dataartsstudio_01_0001.html)**实例控制台登录DataArts Studio管理控制台。
- 2. 在DataArts Studio控制台首页, 选择对应工作空间的"数据开发"模块, 讲入数 据开发页面。
- 3. 在数据开发主界面的左侧导航栏,选择"数据开发 > 脚本开发"。
- 4. 在脚本目录中,双击脚本名称,进入脚本开发页面。
- 5. 在页面右侧单击"版本",查看版本提交记录,找到需要回滚的版本单击"回 滚"即可。

如果当前有开发态的编辑内容没有提交,将会被覆盖。回滚之后需要重新提交才 能生效,调度默认使用最新提交的版本进行调度。

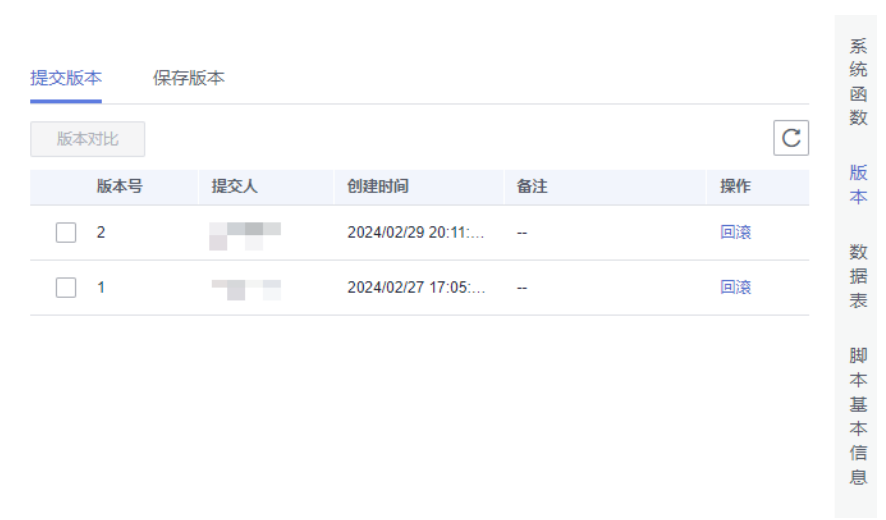

#### 图 **6-7** 版本回滚

# 版本对比

支持对比两个不同版本的脚本内容。如果只勾选一个版本,则对比该版本和开发态的 脚本内容;如果勾选两个版本,则对比选中的两个版本的脚本内容。

操作如下:

- 1. 参考访问**[DataArts Studio](https://support.huaweicloud.com/intl/zh-cn/prepare-dataartsstudio/dataartsstudio_01_0001.html)**实例控制台登录DataArts Studio管理控制台。
- 2. 在数据开发主界面的左侧导航栏,选择"数据开发 > 脚本开发"。
- 3. 在脚本目录中,双击脚本名称,进入脚本开发页面。
- 4. 在页面右侧单击"版本",查看版本提交记录,勾选需要对比的版本,单击"版 本对比"。

息

<span id="page-747-0"></span>图 **6-8** 对比版本

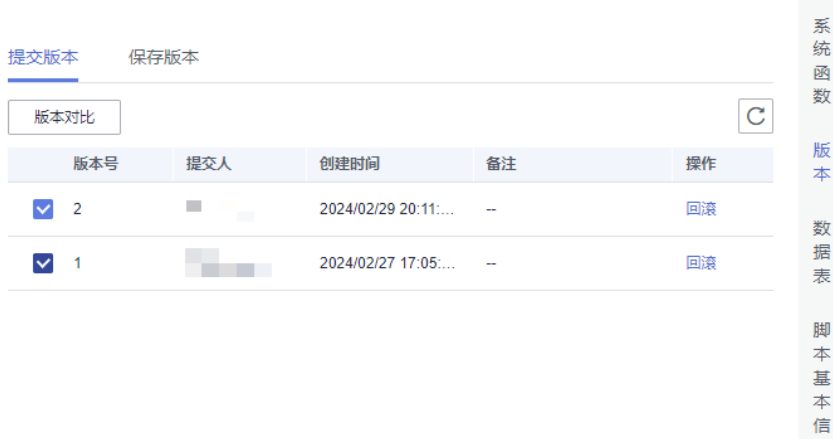

5. 单击"版本对比"后,将会打开新窗口,左右两边分别展示出不同版本的脚本内 容。两个版本的不同之处将会被标识出来以便用户查看,右上角有上一个不同 和下一个不同》两个按钮,可以直接跳到上一个或者下一个修改的地方。

#### 图 **6-9** 版本对比详情

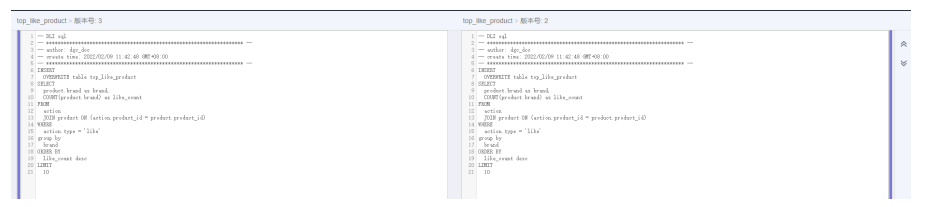

# **6.3.5** 发布脚本任务

在企业模式中,开发者提交脚本版本后,系统会对应产生一个脚本类型的发布任务。 开发者确认发包后,待拥有管理员、部署者、DAYU Administrator、Tenant Administrator权限的用户审批通过,然后将修改后的脚本同步到生产环境。

#### 须知

- 管理员导入脚本时,选择导入提交态,会生成对应的待发布项。
- 管理员导入脚本时,选择导入生产态,则不会生成待发布项。

### 前提条件

已提交版本,详情请参见<mark>提交版本</mark>。

#### 操作步骤

步骤**1** 在DataArts Studio控制台首页,选择对应工作空间的"数据开发"模块,进入数据开 发页面。

步骤**2** 在数据开发主界面的左侧导航栏,选择开发环境,选择"数据开发 > 任务发布"。

**步骤3** 在待发布任务界面,会展示因提交版本而生成的待发布任务。您可以通过"查看"操 作, 查看当前任务相比上一版本的修改点, 确认修改无误后, 请通过"发布"操作, 将任务进行发布。

支持通过"任务名称"和"提交人"进行发布项筛选。同时可以使用任务名称进行模 糊查询。

#### 说明

- 如果您只具备开发者权限,则需通过"发布"操作提交任务,由管理员或者部署者审批通 过,才能将修改后的脚本同步到生产环境。
- 单击"发布"后,指定审批人,审批人必须是工作空间的管理员或部署者、拥有DAYU Administrator、Tenant Administrator权限的用户,至少指定一个审批人,不能指定自己为 审批人。单击"审批人管理"可以跳转到"空间管理"页面,单击"编辑"按钮可以维护审 批人信息。
- 可以进行批量发布。发布多个待发布项时,发布流程采用异步发布,可以看到发布任务的过 程,最大的发布项个数为100。
- 对于暂时不发布的发布项,开发者、部署者和管理员可以进行撤销,支持批量撤销。

#### 图 **6-10** 选择发布

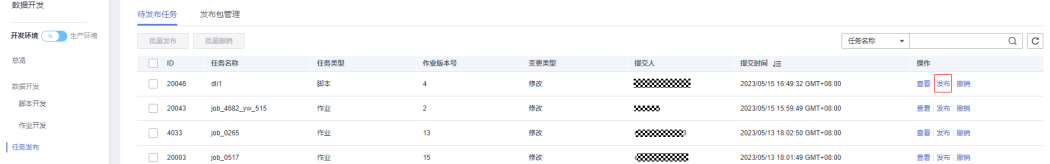

步骤**4** 发布之后,您可以通过"发布包管理"查看任务的发布状态。待审批通过后,任务发 布成功。

支持通过"申请人"、"申请时间"、"发布时间"、"发布人"和"发布状态"进 行发布项筛选。同时可以使用发布包名称进行模糊查询。

#### 图 **6-11** 查看任务状态

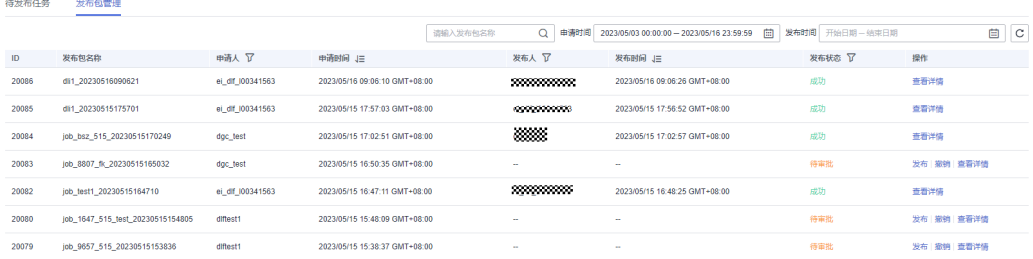

#### 说明

对于暂时不发布的发布项,开发者、部署者和管理员可以进行撤销。

发布后,通过操作列的"查看详情"可以查看任务的发布状态和启动状态,在操作列 的"版本对比"可以查看发布包不同版本间的内容差异。

### <span id="page-749-0"></span>图 **6-12** 查看发布详情

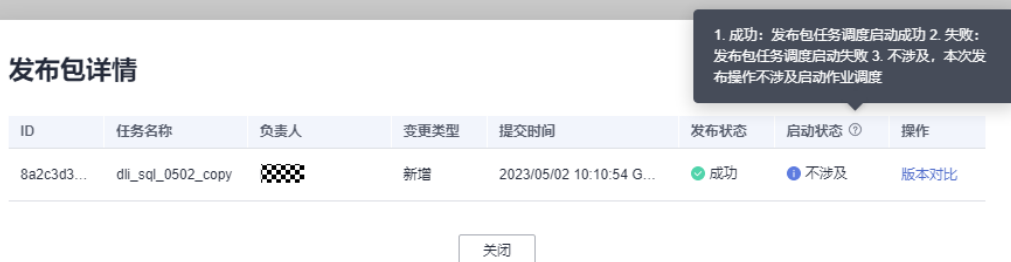

**----**结束

# **6.3.6** (可选)管理脚本

### **6.3.6.1** 复制脚本

本章节主要介绍如何复制一个脚本。

# 前提条件

已完成脚本开发,请参见**开发脚本**。

# 操作步骤

- 1. 参考访问**[DataArts Studio](https://support.huaweicloud.com/intl/zh-cn/prepare-dataartsstudio/dataartsstudio_01_0001.html)**实例控制台登录DataArts Studio管理控制台。
- 2. 在DataArts Studio控制台首页,选择对应工作空间的"数据开发"模块,进入数 据开发页面。
- 3. 在数据开发主界面的左侧导航栏,选择"数据开发 > 脚本开发"。
- 4. 在脚本目录中选择需要复制的脚本,右键单击脚本名称,选择"拷贝另存为"。

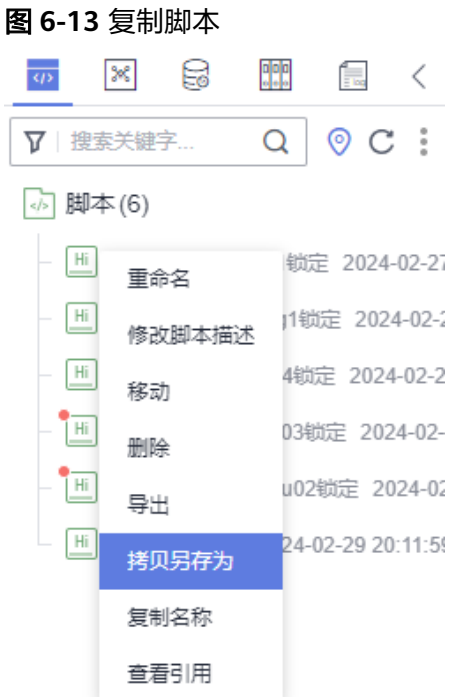

5. 在弹出的"另存为"页面,配置如<mark>表6-23</mark>所示的参数。

#### 表 **6-23** 脚本目录参数

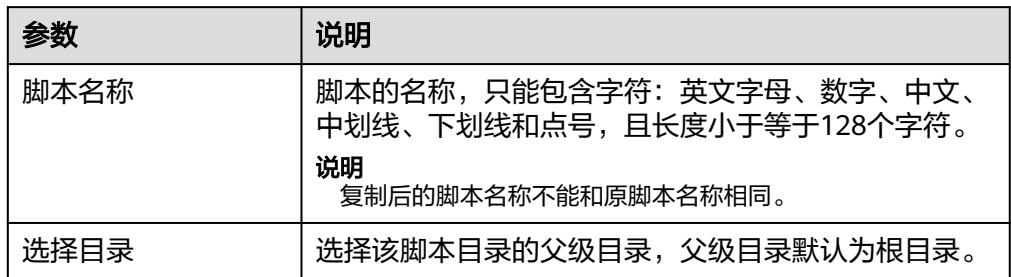

6. 单击"确定",复制脚本。

# **6.3.6.2** 复制名称与重命名脚本

您可以通过复制名称功能复制当前脚本名称,通过重命名功能修改当前脚本名称。

# 前提条件

已完成脚本开发,请参见**开发脚本**。

## 复制名称

- 1. 参考访问**[DataArts Studio](https://support.huaweicloud.com/intl/zh-cn/prepare-dataartsstudio/dataartsstudio_01_0001.html)**实例控制台登录DataArts Studio管理控制台。
- 2. 在DataArts Studio控制台首页,选择对应工作空间的"数据开发"模块,进入数 据开发页面。
- 3. 在数据开发主界面的左侧导航栏,选择"数据开发 > 脚本开发"。
- 4. 在脚本目录中选择需要复制名称的脚本,右键单击脚本名称,选择"复制名 称",即可复制名称到剪贴板。

#### 图 **6-14** 复制脚本名称

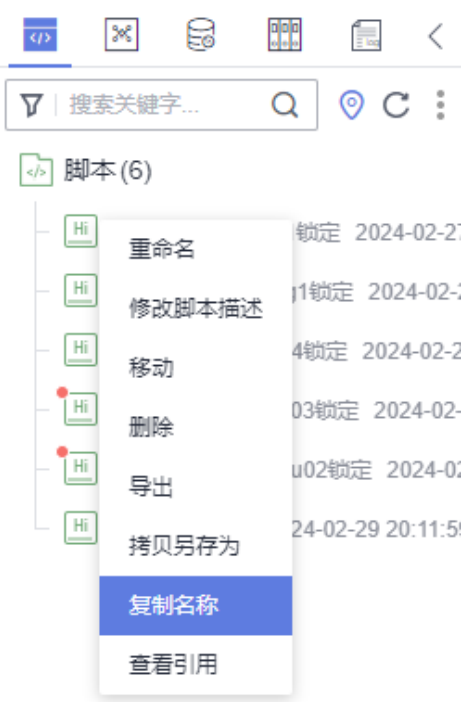

# 重命名脚本

- 1. 参考访问**[DataArts Studio](https://support.huaweicloud.com/intl/zh-cn/prepare-dataartsstudio/dataartsstudio_01_0001.html)**实例控制台登录DataArts Studio管理控制台。
- 2. 在DataArts Studio控制台首页,选择对应工作空间的"数据开发"模块,进入数 据开发页面。
- 3. 在数据开发主界面的左侧导航栏,选择"数据开发 > 脚本开发"。
- 4. 在脚本目录中选择需要重命名的脚本,右键单击脚本名称,选择"重命名"。

### 图 **6-15** 重命名

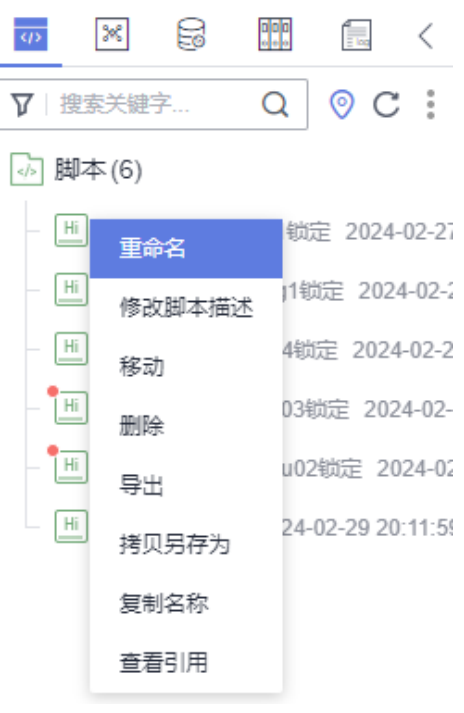

#### 说明

已经打开了的脚本文件不支持重命名。

5. 在弹出的"重命名脚本名称"页面,配置新脚本名称。

图 **6-16** 重命名脚本名称

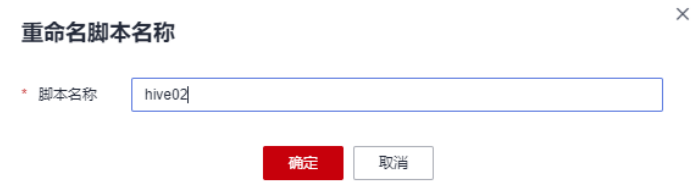

6. 单击"确定",重命名脚本。

### **6.3.6.3** 移动脚本**/**脚本目录

您可以通过移动功能把脚本文件从当前目录移动到另一个目录,也可以把当前脚本目 录移动到另一个目录中。

# 前提条件

已完成脚本开发,请参[见开发脚本](#page-725-0)。

# 操作步骤

1. 参考访问**[DataArts Studio](https://support.huaweicloud.com/intl/zh-cn/prepare-dataartsstudio/dataartsstudio_01_0001.html)**实例控制台登录DataArts Studio管理控制台。

- 2. 在DataArts Studio控制台首页,选择对应工作空间的"数据开发"模块,进入数 据开发页面。
- 3. 在数据开发主界面的左侧导航栏,选择"数据开发 > 脚本开发"。
- 4. 移动脚本或脚本目录。
	- 方式一:通过右键的"移动"功能。
	- a. 在脚本目录中选择需要移动的脚本或脚本文件夹,右键单击脚本或脚本文件 ——<br>夹名称,选择"移动"。

 $\overline{\mathbb{R}}$   $\langle$ 

 $Q C$ :

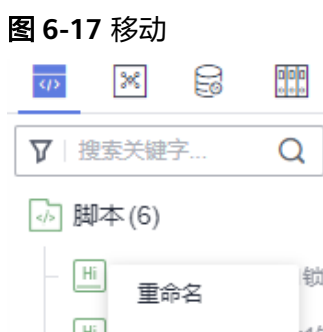

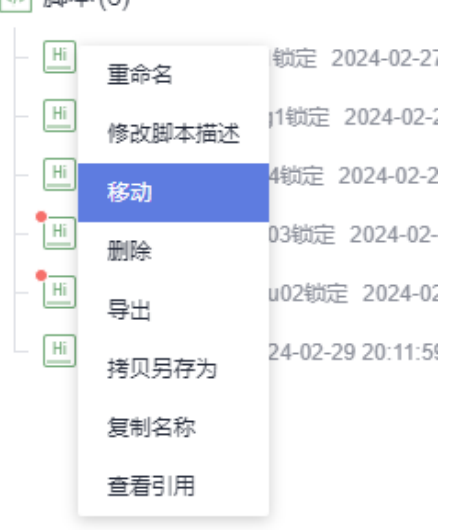

b. 在弹出的"移动脚本"或"移动目录"页面,配置如表**[6-24](#page-754-0)**所示的参数。

 $\times$ 

 $\times$ 

### <span id="page-754-0"></span>图 **6-18** 移动脚本

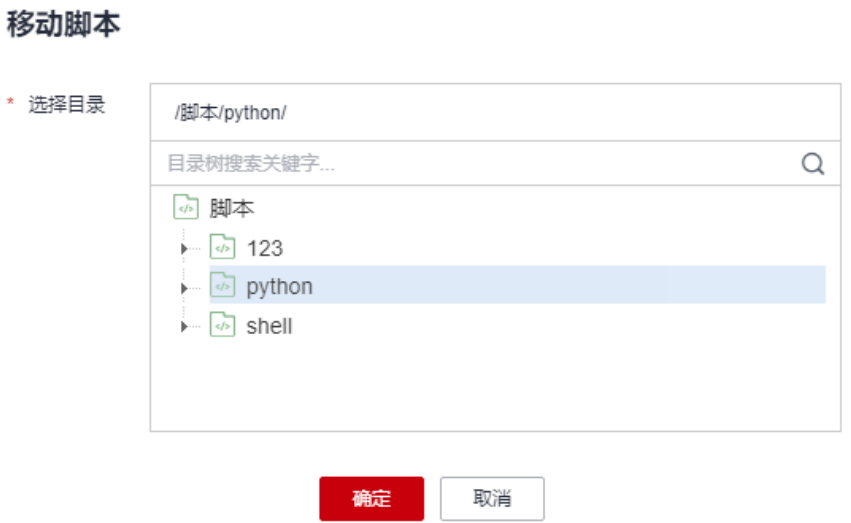

## 图 **6-19** 移动目录

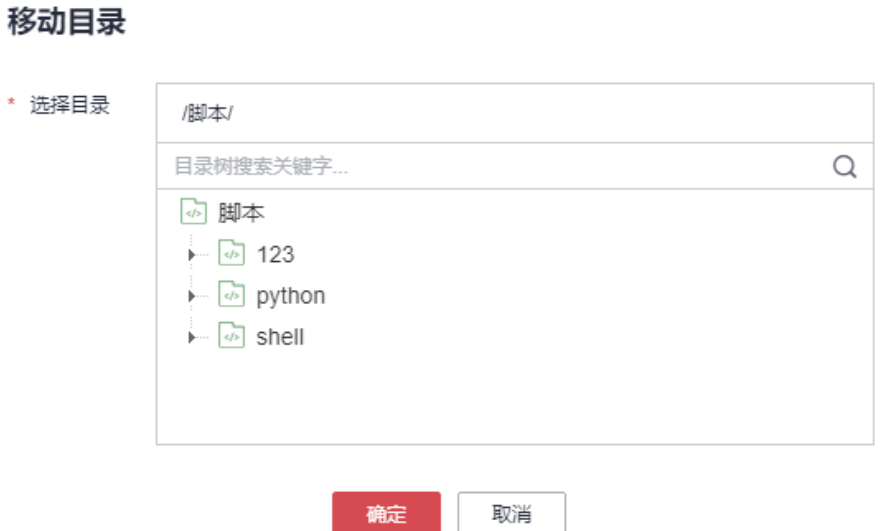

#### 表 **6-24** 移动脚本/移动目录参数

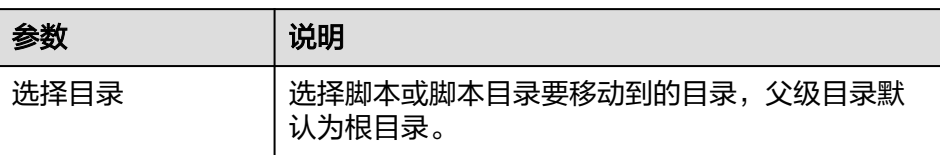

c. 单击"确定",移动脚本/移动目录。

# 方式二:通过拖拽的方式。

单击选中待移动的脚本或脚本文件夹,拖拽至需要移动的目标文件夹松开鼠标即 可。

# **6.3.6.4** 导出导入脚本

### 导出脚本

您可以在脚本目录中导出一个或多个脚本文件,导出的为开发态最新的已保存内容。

- 1. 参考访问**[DataArts Studio](https://support.huaweicloud.com/intl/zh-cn/prepare-dataartsstudio/dataartsstudio_01_0001.html)**实例控制台登录DataArts Studio管理控制台。
- 2. 在DataArts Studio控制台首页,选择对应工作空间的"数据开发"模块,进入数 据开发页面。
- 3. 在数据开发主界面的左侧导航栏,选择"数据开发 > 脚本开发"。
- 4. 单击脚本目录中的 ,选择"显示复选框"。
- 5. 勾选需要导出的脚本,单击 > 导出脚本。导出完成后,即可通过浏览器下载地 址,获取到导出的zip文件。

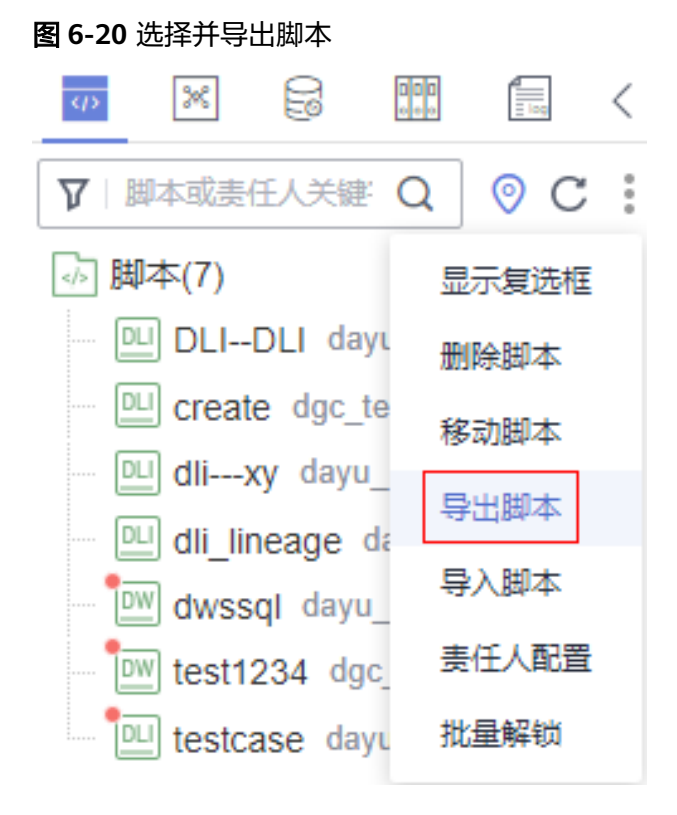

6. 在弹出的"导出脚本"界面,选择需要导出的脚本的状态,单击"确定"。 图 **6-21** 导出脚本

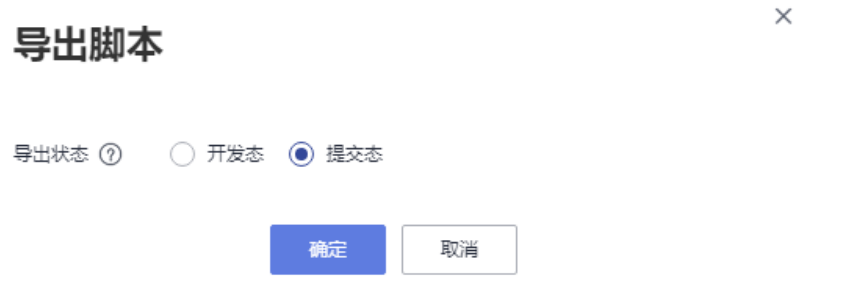
$\times$ 

# 导入脚本

导入脚本功能依赖于OBS服务,如无OBS服务,可从本地导入。

您可以在脚本目录中导入一个或多个脚本文件。导入会覆盖开发态的内容,并自动提 交一个新版本。

- 1. 参考访问**[DataArts Studio](https://support.huaweicloud.com/intl/zh-cn/prepare-dataartsstudio/dataartsstudio_01_0001.html)**实例控制台登录DataArts Studio管理控制台。
- 2. 在DataArts Studio控制台首页,选择对应工作空间的"数据开发"模块,进入数 据开发页面。
- 3. 在数据开发主界面的左侧导航栏,选择"数据开发 > 脚本开发"。
- 4. 单击脚本目录中的 > 导入脚本, 选择待导入的脚本文件, 并配置重名处理策 略。

说明

在硬锁策略下,如果锁在其他人手中,重名策略选择了覆盖,则会覆盖失败。软硬锁策略 请参考**配置软硬锁策略**。

#### 图 **6-22** 导入脚本

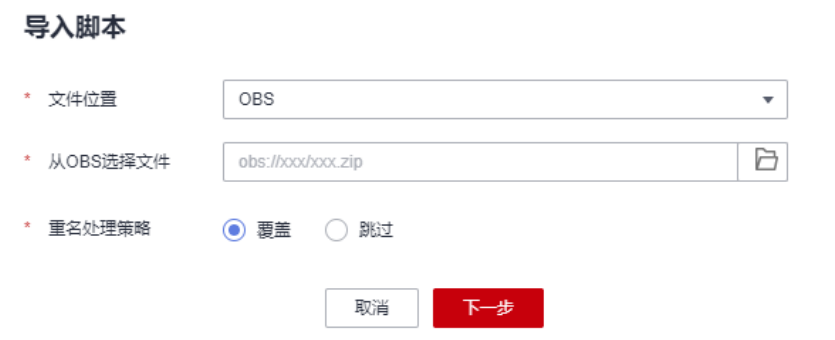

5. 单击"下一步",根据提示导入脚本。

## **6.3.6.5** 查看脚本引用

当您需要查看某个脚本或者某个文件夹下的所有脚本被引用的情况时,可以参考如下 操作查看引用。

#### 前提条件

已完成脚本开发,请参见<del>开发脚本</del>。

## 操作步骤

- 1. 参考访问**[DataArts Studio](https://support.huaweicloud.com/intl/zh-cn/prepare-dataartsstudio/dataartsstudio_01_0001.html)**实例控制台登录DataArts Studio管理控制台。
- 2. 在DataArts Studio控制台首页,选择对应工作空间的"数据开发"模块,进入数 据开发页面。
- 3. 在数据开发主界面的左侧导航栏,选择"数据开发 > 脚本开发"。
- 4. 如要查看某个脚本引用情况,右键单击待查看的脚本,选择"查看引用",弹出 "引用列表"窗口。

如要查看文件夹下的所有脚本引用情况,右键单击待查看的文件夹,选择"查看 引用",弹出"查看引用"窗口。

5. 在弹出的窗口,可以查看该脚本或该文件夹下所有脚本被引用的情况。

#### 图 **6-23** 某个脚本被引用列表

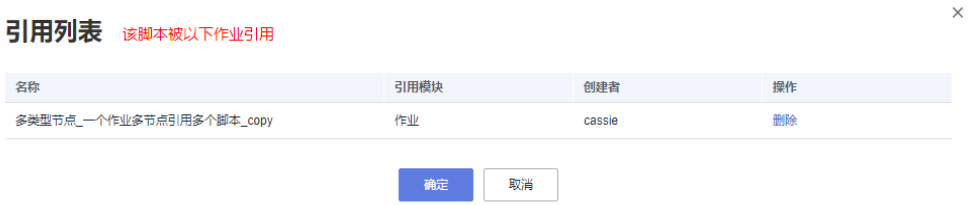

### **6.3.6.6** 删除脚本

当您不需要使用某个脚本时,可以参考如下操作删除该脚本。

删除脚本时会检查脚本被哪个作业引用,引用列表中显示"版本",表示此脚本被哪 些作业版本引用。单击删除时,会删除对应的作业和这个作业的所有版本信息。

#### 说明

如果某一个待删除的脚本正在被作业关联,请确保强制删除脚本后,不影响业务使用。如果希望 , ……<br>作业能继续正常使用,请前往作业开发页面,重新关联可用的脚本。

## 前提条件

删除脚本前,请确保该脚本未被作业使用。

## 普通删除

- 1. 参考访问**[DataArts Studio](https://support.huaweicloud.com/intl/zh-cn/prepare-dataartsstudio/dataartsstudio_01_0001.html)**实例控制台登录DataArts Studio管理控制台。
- 2. 在DataArts Studio控制台首页,选择对应工作空间的"数据开发"模块,进入数 据开发页面。
- 3. 在数据开发主界面的左侧导航栏,选择"数据开发 > 脚本开发"。
- 4. 在脚本目录中,右键单击脚本名称,选择"删除"。
- 5. 在弹出的"删除脚本"页面,单击"确认",删除脚本。

#### 批量删除

- 1. 参考访问**[DataArts Studio](https://support.huaweicloud.com/intl/zh-cn/prepare-dataartsstudio/dataartsstudio_01_0001.html)**实例控制台登录DataArts Studio管理控制台。
- 2. 在DataArts Studio控制台首页,选择对应工作空间的"数据开发"模块,进入数 据开发页面。
- 3. 在数据开发主界面的左侧导航栏,选择"数据开发 > 脚本开发"。
- 4. 在脚本目录顶部,单击 ,选择"显示复选框",在脚本目录前出现复选框。
- 5. 选择需要删除的脚本,再次单击 , 选择"删除脚本"。
- 6. 在弹出的"删除脚本"页面,单击"确认",批量删除脚本。

### **6.3.6.7** 解锁脚本

脚本/作业解锁涉及到数据开发的编辑锁定功能。

编辑锁定:用于避免多人协同开发脚本/作业时产生的冲突。新建或导入脚本/作业后, 默认当前用户锁定脚本/作业,只有当前用户自己锁定的脚本/作业才可以直接编辑、保 存或提交,通过"解锁"功能可解除锁定;处于解除锁定或他人锁定状态的脚本/作 业,必须通过"抢锁"功能获取锁定后,才能继续编辑、保存或提交。

### 须知

- 当前脚本/作业的锁定状态可以通过脚本/作业的目录树查看。
- 对于已被他人锁定状态的脚本/作业,您需要通过重新打开该脚本/作业,查看最近 的保存/提交时的内容。已打开的脚本/作业内容不会实时刷新。
- 在DataArts Studio更新编辑锁定功能前已经创建的脚本/作业,在更新后默认为解 除锁定状态。您需要通过"抢锁"功能获取锁定后,才能继续编辑、保存或提交。
- 抢锁的操作依赖于软硬锁的处理策略。配置软硬锁的策略请参见<mark>[配置默认项](#page-905-0)</mark>。
	- 软锁:忽略当前作业或脚本是否被他人锁定,可以进行抢锁或解锁。
	- 硬锁:若作业或脚本被他人锁定,则需锁定的用户解锁之后,当前使用人方可 抢锁,空间管理员或 Administrator可以任意抢锁或解锁。
- 不建议直接抢锁处于他人锁定状态的脚本/作业,这会导致他人的修改丢失。如果您 有修改需求,请先联系锁定人将脚本/作业解锁,然后再抢锁。

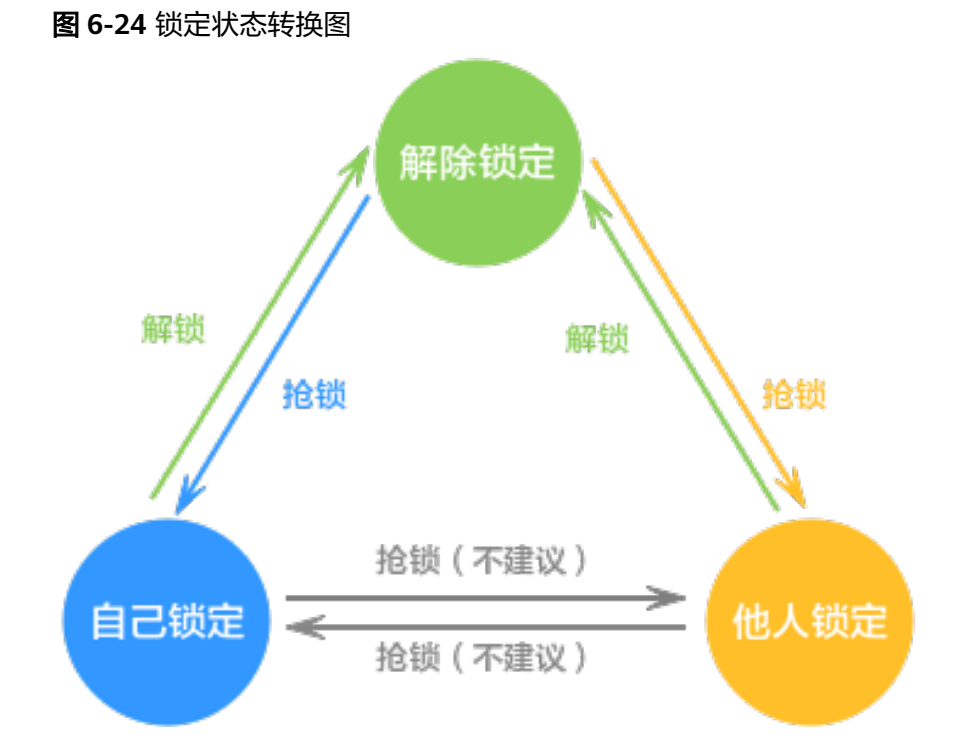

前提条件

已完成脚本开发任务。

#### 解锁脚本

提交脚本会将当前开发态的最新脚本保存并提交为版本,并覆盖之前的脚本版本。为 了便于后续其他开发者对此脚本进行修改,建议您在提交脚本后通过"解锁"解除该 脚本锁定。

- 步骤**1** 参考访问**[DataArts Studio](https://support.huaweicloud.com/intl/zh-cn/prepare-dataartsstudio/dataartsstudio_01_0001.html)**实例控制台登录DataArts Studio管理控制台。
- 步骤**2** 在DataArts Studio控制台首页,选择对应工作空间的"数据开发"模块,进入数据开 发页面。
- 步骤**3** 在数据开发主界面的左侧导航栏,选择"数据开发 > 脚本开发"。
- 步骤**4** 在脚本目录中,双击已开发完成的脚本名称,进入脚本开发页面。
- 步骤**5** 提交脚本后在脚本编辑器上方单击"解锁",解除锁定,便于后续其他开发者对此脚 本进行修改更新。

#### 图 **6-25** 解锁

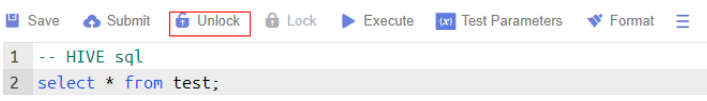

#### **----**结束

## **6.3.6.8** 转移脚本责任人

数据开发模块提供了转移脚本责任人的功能,您可以将责任人A的所有脚本一键转移到 责任人B名下。

## 操作步骤

- 1. 参考访问**[DataArts Studio](https://support.huaweicloud.com/intl/zh-cn/prepare-dataartsstudio/dataartsstudio_01_0001.html)**实例控制台登录DataArts Studio管理控制台。
- 2. 在DataArts Studio控制台首页,选择对应工作空间的"数据开发"模块,进入数 据开发页面。
- 3. 在数据开发主界面的左侧导航栏,选择"数据开发 > 脚本开发"。
- 4. 在脚本目录顶部,单击 ,选择"责任人转移"。

#### 图 **6-26** 责任人转移

#### 责任人转移 2

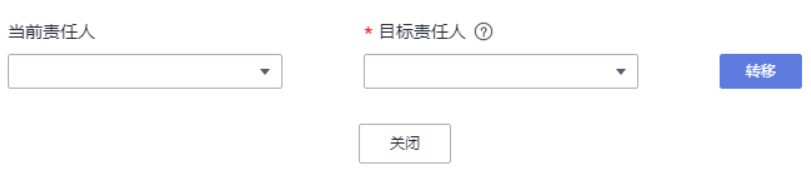

- 5. 分别设置"当前责任人"和"目标责任人",单击"转移"。
- 6. 提示转移成功后,单击"关闭"。

 $\times$ 

# 相关操作

您可以根据脚本责任人筛选脚本,在脚本目录上方的搜索框输入责任人,单击放大镜 图标,如下图所示。

图 **6-27** 根据脚本责任人筛选脚本

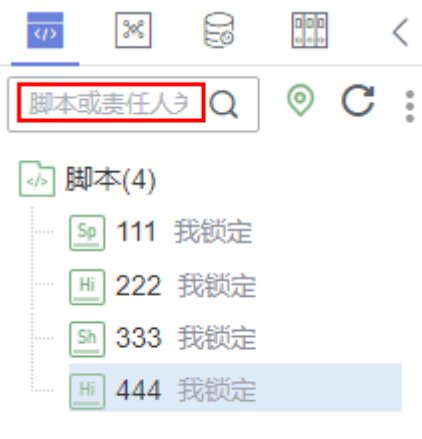

# **6.3.6.9** 批量解锁

数据开发模块提供了批量解锁脚本的功能,您可参照本节内容对锁定的脚本进行批量 解锁。

## 操作步骤

- 1. 参考访问**[DataArts Studio](https://support.huaweicloud.com/intl/zh-cn/prepare-dataartsstudio/dataartsstudio_01_0001.html)**实例控制台登录DataArts Studio管理控制台。
- 2. 在DataArts Studio控制台首页,选择对应工作空间的"数据开发"模块,进入数 据开发页面。
- 3. 在数据开发主界面的左侧导航栏,选择"数据开发 > 脚本开发"。
- 4. 单击脚本目录中的 ,选择"显示复选框"。

## 图 **6-28** 显示脚本复选框

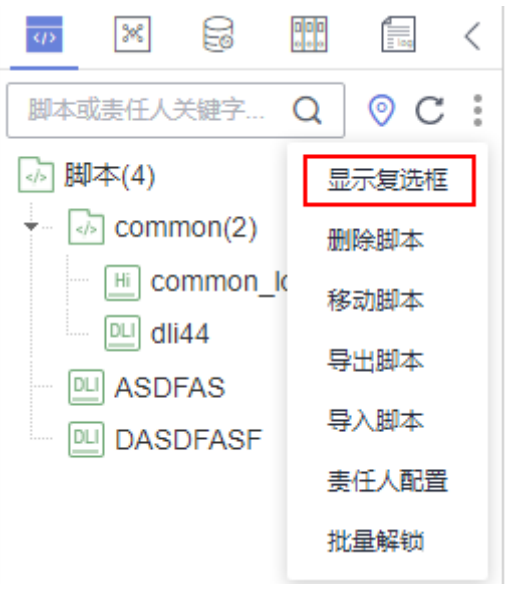

5. 勾选需要解锁的脚本,单击 > 批量解锁。弹出"解锁成功"提示。

## 图 **6-29** 批量解锁

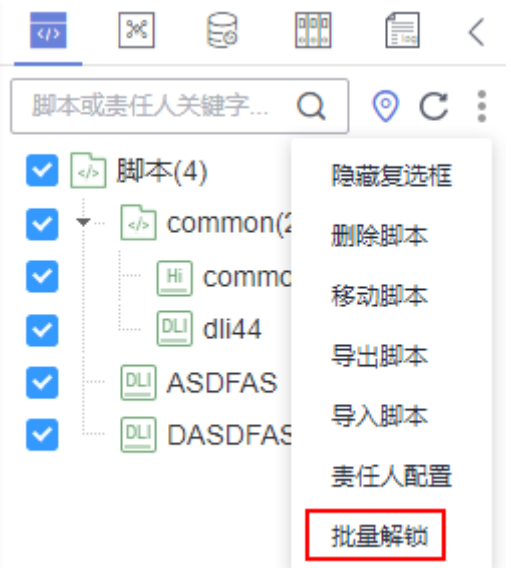

# **6.4** 作业开发

# **6.4.1** 作业开发流程

作业开发功能提供如下能力:

- 提供图形化设计器,支持拖拉拽方式快速构建数据处理工作流。
- 预设数据集成、计算&分析、资源管理、数据监控、其他等多种任务类型,通过任 务间依赖完成复杂数据分析处理。
- 支持多种作业调度方式。
- 支持导入和导出作业。
- 支持作业状态运维监控和作业结果通知。
- 提供编辑锁定能力,支持多人协同开发场景。
- 支持作业的版本管理能力,支持生成保存版本和提交版本。

#### 说明

保存版本时,一分钟内多次保存只记录一次版本。对于中间数据比较重要时,可以通过 "新增版本"按钮手动增加保存版本。

- 支持单击右键,可快速复制作业名称,同时可以快速的关闭已打开的作业页签。
- 在MRS API连接模式下,单任务MRS Spark SQL和MRS Hive SQL运行完以后, 在 执行结果中查看运行日志,增加一键跳转MRS Yarn查看日志的链接。
- 企业模式下,开发作业时,单击页面上方的"前往发布"跳转到任务发布页面。
- 支持对"已提交"、"未提交"、"已调度"和"未调度"的作业进行筛选。同 时未提交的作业通过红色进行标识,未调度的作业通过黄色进行标识。
- 单任务作业支持SOL编辑器风格配置。单击"风格配置",可以对编辑器、操作 栏、注释模板进行配置、以及查询SQL脚本编辑器可使用的快捷键。
- 单任务SOL查询结果展示支持表格和列表两种展示方式。单击"风格配置",在 "编辑器配置"里面可以对SQL查询结果展示进行配置。

开发作业前,您可以通过图**6-30**了解数据开发模块作业开发的基本流程。

图 **6-30** 作业开发流程

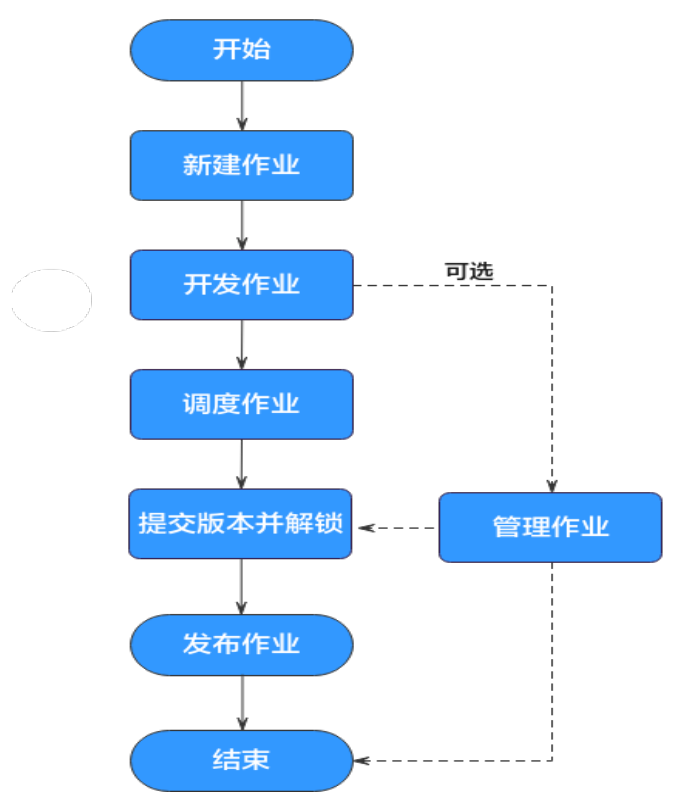

- <span id="page-763-0"></span>1. 新建作业:当前提供两种作业类型:批处理和实时处理,分别应用于批量数据处 理和实时连接性数据处理,其中批处理作业还支持Pipeline和单节点作业两种模 式,具体请参见<mark>新建作业</mark>。
- 2. 开发作业:基于新建的作业,进行作业开发,您可以进行编排、配置节点。具体 请参见开发**[Pipeline](#page-765-0)**作业。
- 3. 调度作业: 配置作业调度任务。具体请参见<mark>调度作业</mark>。
	- 如果您的作业是批处理作业,您可以配置作业级别的调度任务,即以作业为 一个整体进行调度,支持单次调度、周期调度、事件驱动调度三种调度方 式。具体请参见[配置作业调度任务\(批处理作业\)](#page-799-0)。
	- 如果您的作业是实时处理作业,您可以配置节点级别的调度任务,即每一个 节点可以独立调度,支持单次调度、周期调度、事件驱动调度三种调度方 式。具体请参见[配置节点调度任务\(实时作业\)。](#page-806-0)
- 4. 提交版本并解锁:作业调度配置完成后,您需要提交版本并解锁,提交版本并解 锁后才能用于调度运行,便于其他开发者修改。具体请参见<mark>提交版本</mark>。
- 5. (可选)管理作业:作业开发完成后,您可以根据需要,进行作业管理。具体请 参见 **( 可选 ) 管理作业**。
- 6. 发布作业。企业模式下需要发布作业,具体请参见<mark>发布作业任务</mark>。

# **6.4.2** 新建作业

作业由一个或多个节点组成,共同执行以完成对数据的一系列操作。开发作业前请先 新建作业。

## 前提条件

作业在每个工作空间的最大配额为10000,作业目录最多5000个,目录层级最多为10 层。请确保当前数量未达到最大配额。

## 新建普通目录

如果已存在可用的目录,则可以跳过当前操作。

- 1. 参考访问**[DataArts Studio](https://support.huaweicloud.com/intl/zh-cn/prepare-dataartsstudio/dataartsstudio_01_0001.html)**实例控制台登录DataArts Studio管理控制台。
- 2. 在DataArts Studio控制台首页,选择对应工作空间的"数据开发"模块,进入数 据开发页面。
- 3. 在数据开发主界面的左侧导航栏,选择"数据开发 > 作业开发"。
- 4. 在作业目录中,右键单击目录名称,选择"新建目录"。
- 5. 在弹出的"新建目录"页面,配置如<mark>表6-25</mark>所示的参数。

#### 表 **6-25** 作业目录参数

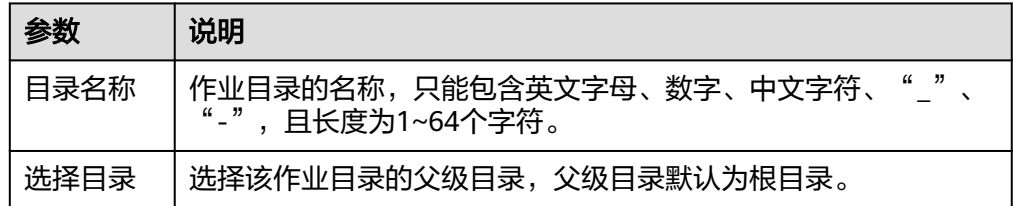

6. 单击"确定",新建目录。

# 新建作业

- 1. 参考访问**[DataArts Studio](https://support.huaweicloud.com/intl/zh-cn/prepare-dataartsstudio/dataartsstudio_01_0001.html)**实例控制台登录DataArts Studio管理控制台。
- 2. 在DataArts Studio控制台首页,选择对应工作空间的"数据开发"模块,进入数 据开发页面。
- 3. 在数据开发主界面的左侧导航栏,选择"数据开发 > 作业开发"。
- 4. 在作业目录中,右键单击目录名称,选择"新建作业"。

### 图 **6-31** 新建作业

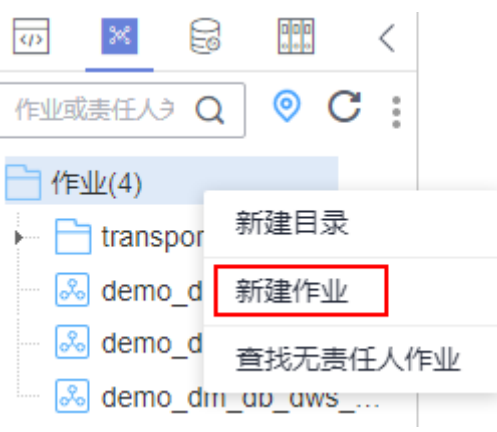

5. 在弹出的"新建作业"页面,配置如<mark>表6-26</mark>所示的参数。

#### 表 **6-26** 作业参数

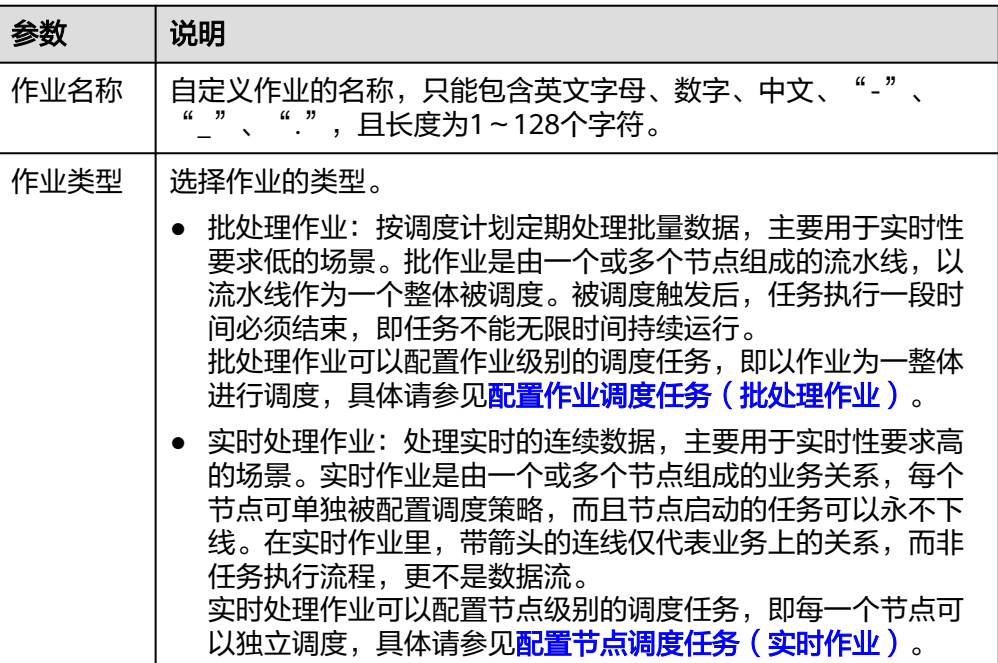

<span id="page-765-0"></span>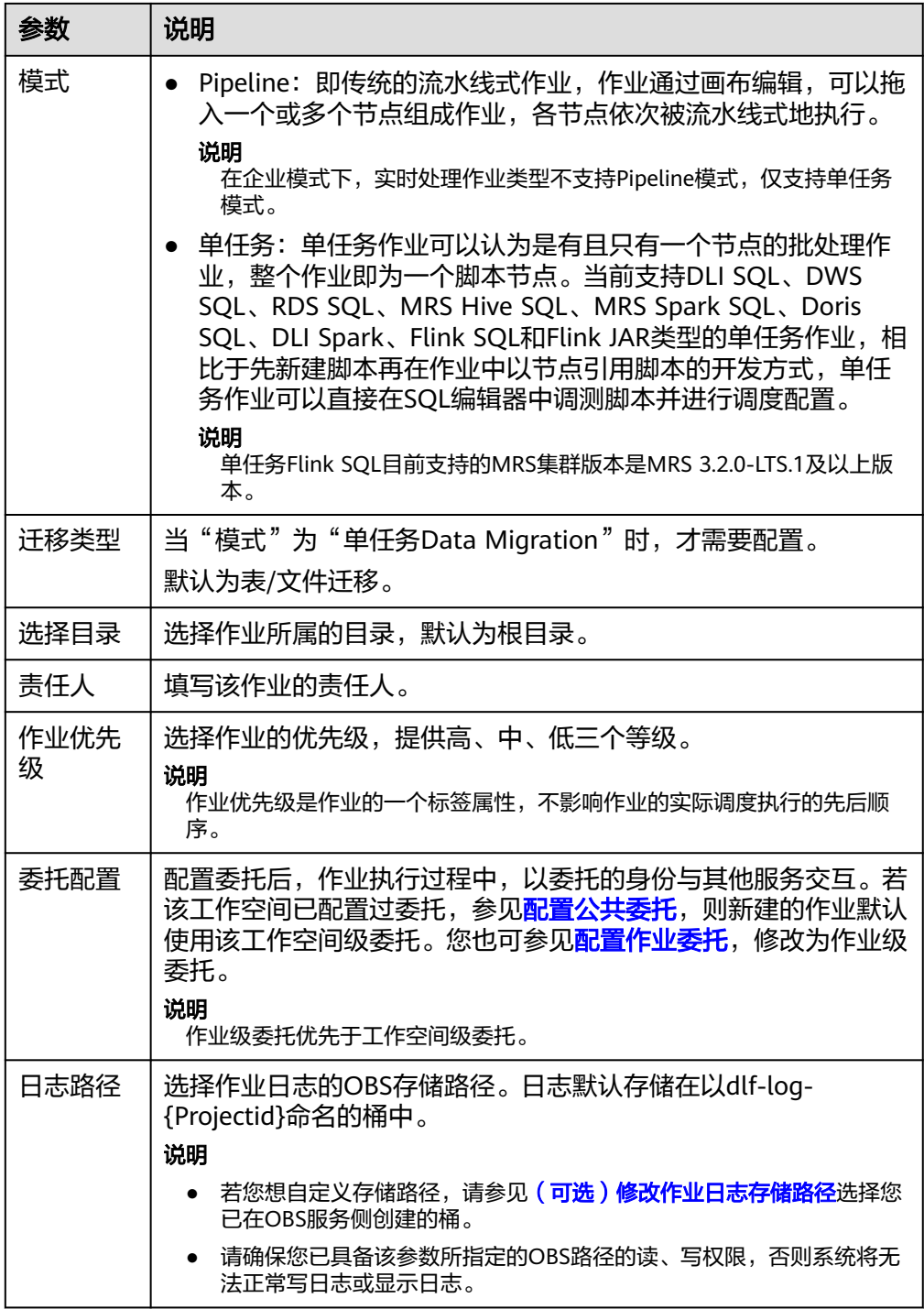

6. 单击"确定",创建作业。

# **6.4.3** 开发 **Pipeline** 作业

对已新建的作业进行开发和配置。

开发Pipeline模式的批处理作业和实时处理作业,请您参考<mark>编排作业节点、[配置作业基](#page-768-0)</mark> [本信息](#page-768-0)、[配置作业参数和](#page-769-0)[调测并保存作业章](#page-771-0)节。

## <span id="page-766-0"></span>前提条件

- 已创建作业,详情请参见<mark>新建作业</mark>。
- 当前用户已锁定该作业,否则需要通过"抢锁"锁定作业后才能继续开发作业。 新建或导入作业后默认被当前用户锁定,详情参见<mark>编辑锁定功能</mark>。

# 编排作业节点

编排作业节点适用于Pipeline模式的批处理作业和实时处理作业。

- 1. 参考访问**[DataArts Studio](https://support.huaweicloud.com/intl/zh-cn/prepare-dataartsstudio/dataartsstudio_01_0001.html)**实例控制台登录DataArts Studio管理控制台。
- 2. 在DataArts Studio控制台首页,选择对应工作空间的"数据开发"模块,进入数 据开发页面。
- 3. 在数据开发主界面的左侧导航栏,选择"数据开发 > 作业开发"。
- 4. 在作业目录中,双击Pipeline模式批处理作业或实时处理作业的名称,进入作业开 发页面。
- 5. 拖动所需的节点至画布,鼠标移动到节点图标上,选中连线图标<sup>(十)</sup>并拖动,连接 到下一个节点上。

说明

每个作业建议最多包含200个节点。

图 **6-32** 编排作业

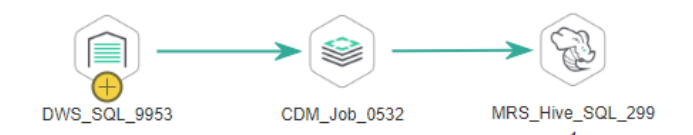

6. 配置节点功能。右键单击画布中的节点图标,根据实际需要选择如表**6-27**所示的 功能。

#### 表 **6-27** 右键节点功能

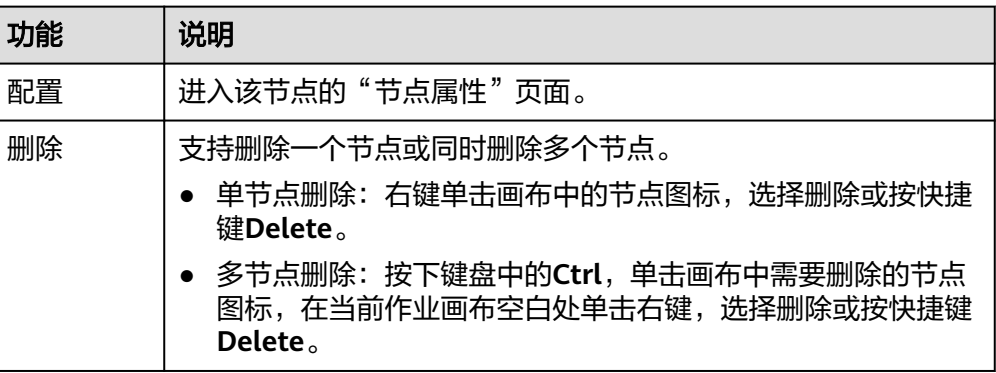

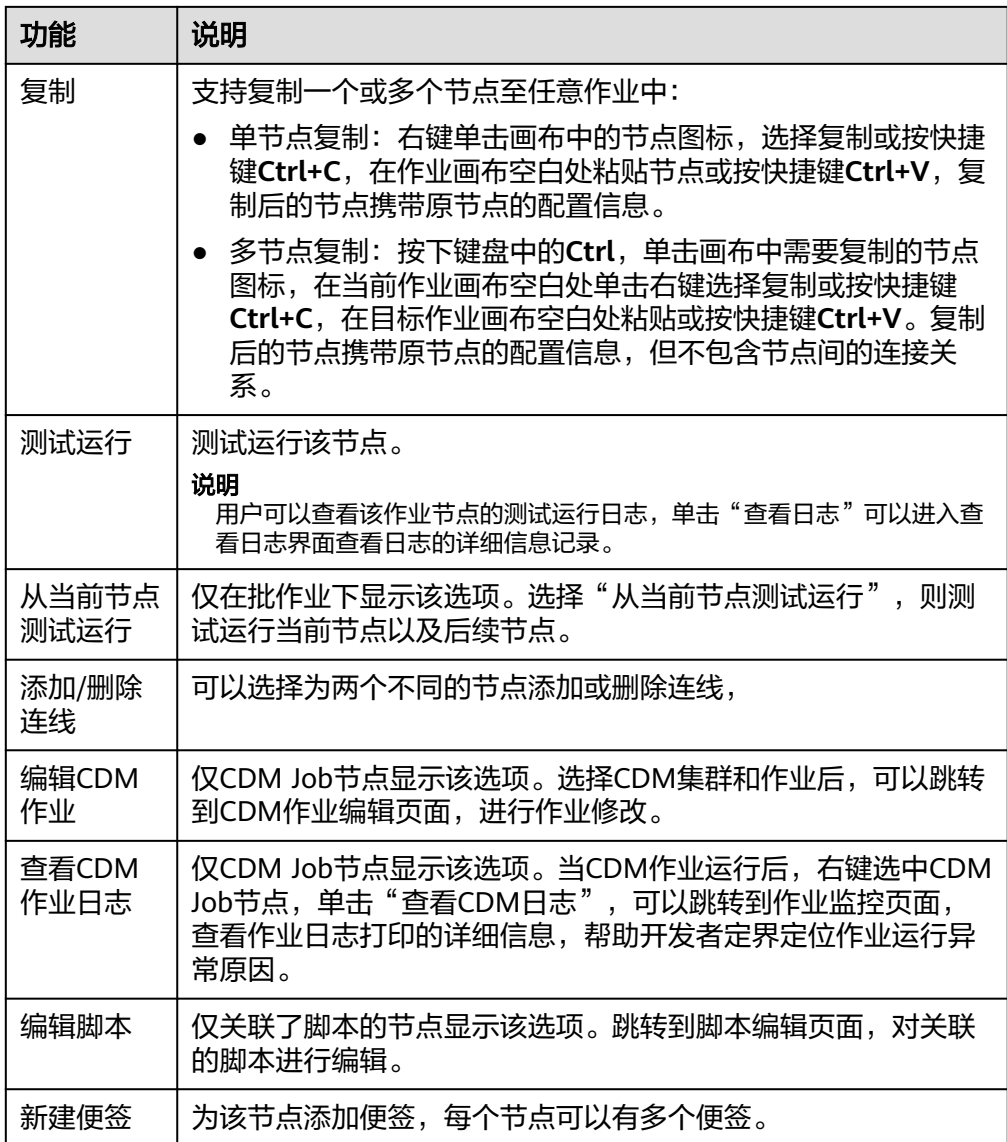

- 7. (可选)配置连线功能。右键单击画布中的节点间连线,显示"删除"和"设置 条件"功能,您可以根据实际需要进行选择。
	- 删除:可以删除节点间的连线。
	- 设置条件:在弹出的窗口中,您可以通过EL表达式语法填写三元表达式。当 三元表达式结果为true的时候,才会执行连线后面的节点,否则后续节点将 被跳过。

如下图所示,是一个典型的三元表达式。当"DQM"节点的运行结果为true 时,才会执行连线后的节点。当运行结果为false时, 如果失败策略为"跳过 所有节点",则该连线后面的节点A以及A后的所有节点均会被跳过。

#{(Job.getNodeStatus("DQM")) == "success" ? "true" : "false"}

 $\times$ 

#### <span id="page-768-0"></span>图 **6-33** 设置条件

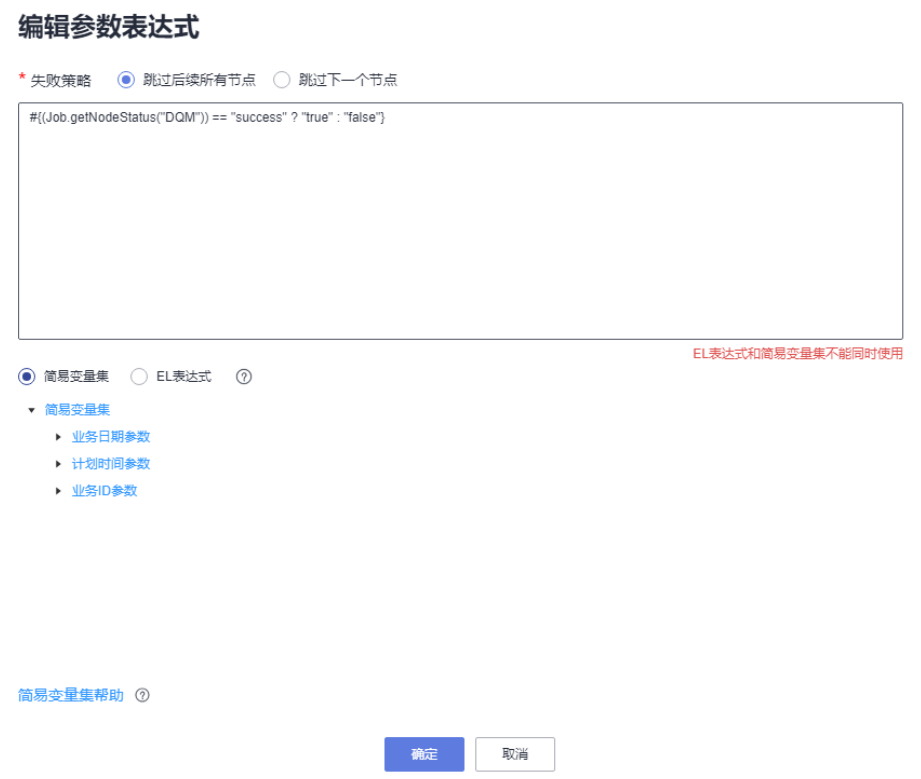

关于EL表达式的语法,您可以查看**EL**[表达式参考](#page-1027-0);关于IF条件的使用,您可 已查看**IF**[条件判断教程。](https://support.huaweicloud.com/intl/zh-cn/bestpractice-dataartsstudio/dataartsstudio_05_0102.html)

8. 配置节点属性。单击画布中的节点,在右侧显示"节点属性"页签,默认展开此 配置页面,请参见**节点概述**配置具体节点的属性。

## 配置作业基本信息

为作业配置责任人、优先级信息后,用户可根据责任人、优先级来检索相应的作业。 操作方法如下:

单击画布右侧"作业基本信息"页签,展开配置页面,配置如<mark>表6-28</mark>所示的参数。

#### 表 **6-28** 作业基本信息

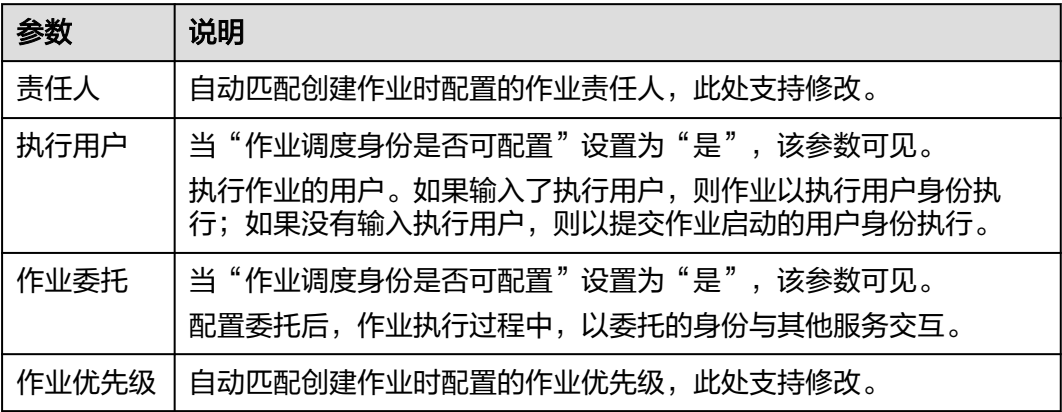

<span id="page-769-0"></span>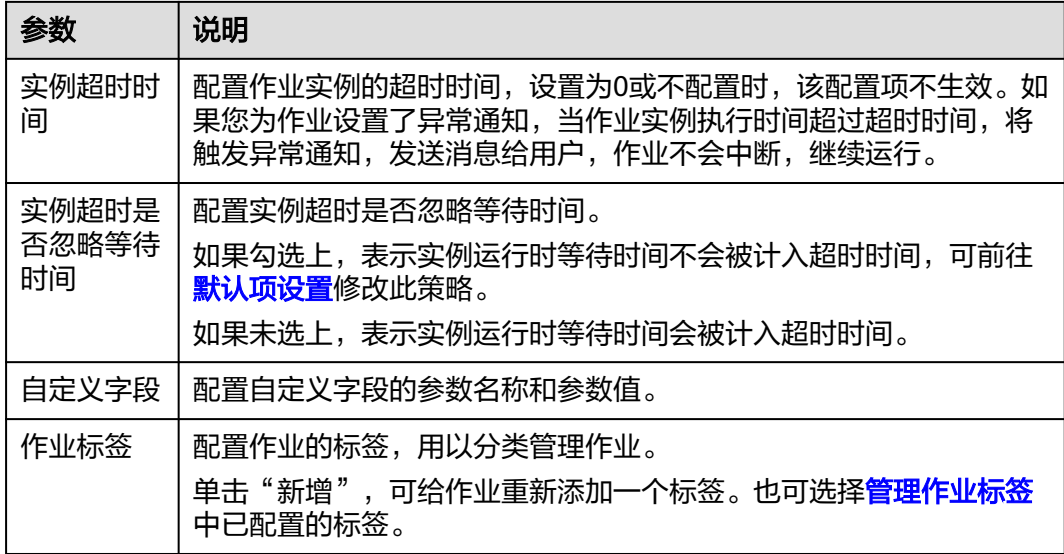

# 配置作业参数

作业参数为全局参数,可用于作业中的任意节点。操作方法如下:

Pipeline模式的批处理作业和实时处理作业,单击画布的空白处,在右侧显示"作业参 数配置"页签,单击此页签,展开配置页面,配置如表**6-29**所示的参数。

### 表 **6-29** 作业参数配置

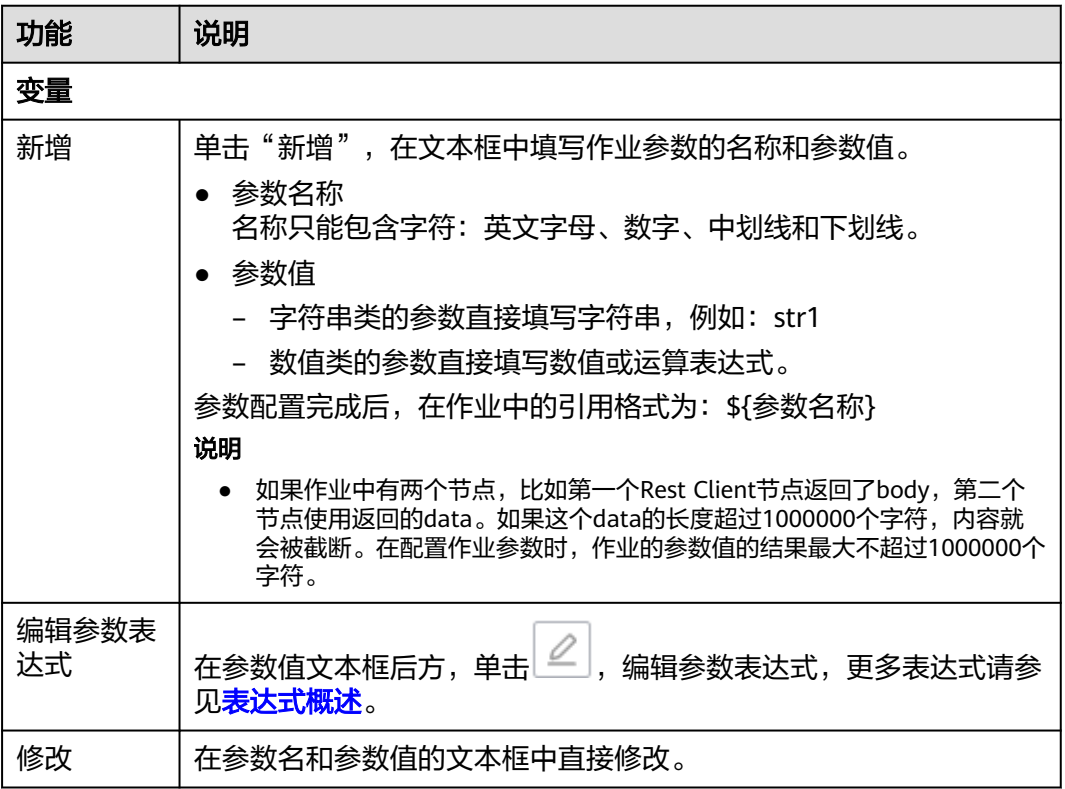

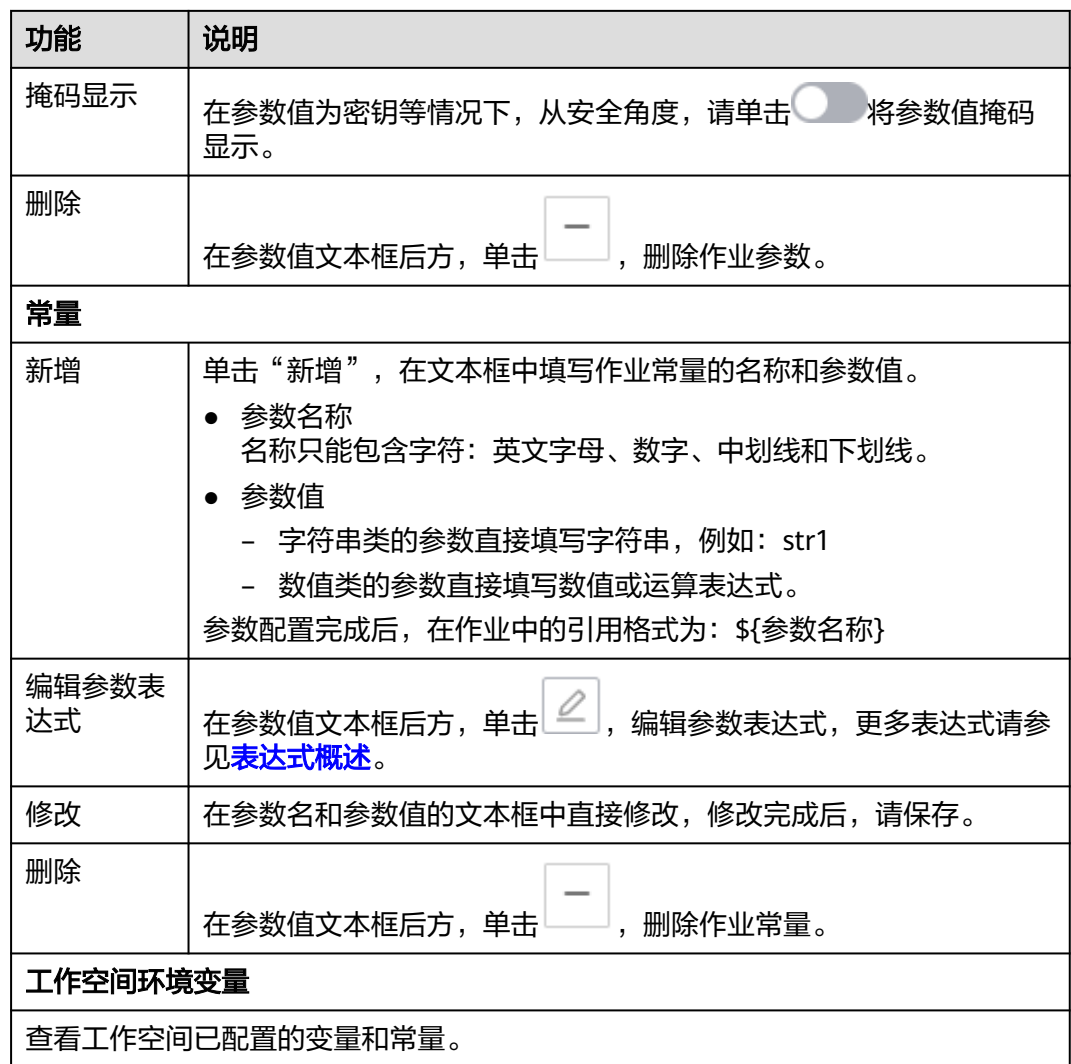

单击"作业参数预览"页签,展开预览页面,配置如<mark>表6-30</mark>所示的参数。

#### 说明

MRS Flink Job、DLI Flink Job、DLI SQL、DWS SQL、MRS HetuEngine、MRS ClickHouse SQL、MRS Hive SQL、MRS Impala SQL、MRS Presto SQL、MRS Spark SQL、RDS SQL的算 子脚本参数支持参数预览。

#### 表 **6-30** 作业参数预览

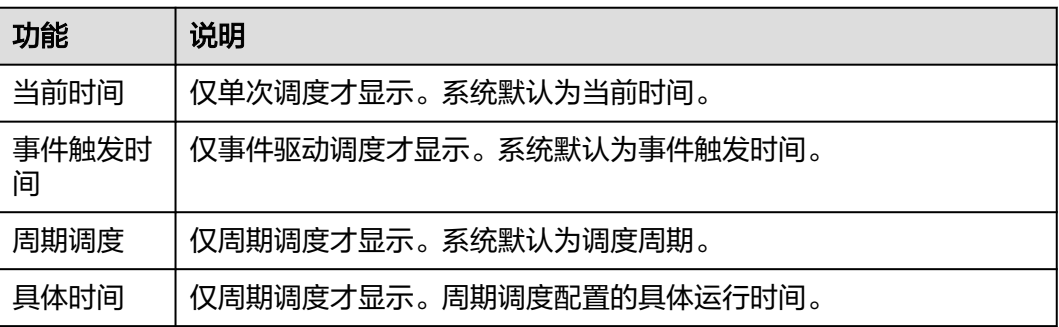

<span id="page-771-0"></span>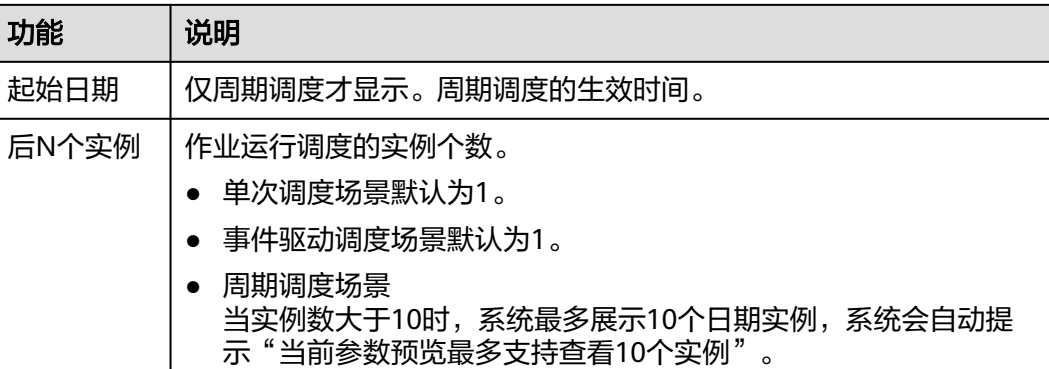

#### 说明

在作业参数预览中,如果作业参数配置存在语法异常情况系统会给出提示信息。 如果参数配置了依赖作业实际运行时产生的数据,参数预览功能中无法模拟此类数据,则该数据 不展示。

## 调测并保存作业

作业编排和配置完成后,请执行以下操作:

#### 批处理作业

**步骤1** 单击画布上方的测试运行按钮 ▶, 测试作业。如果测试未通过,请您查看作业节点的 运行日志,进行定位处理。

说明

用户可以查看该作业的测试运行日志,单击"查看日志"可以进入查看日志界面查看日志的详细 信息记录。

作业未提交版本之前,进行手动测试运行,作业监控里面的作业运行实例版本显示是0。

步**骤2** 测试通过后,单击画布上方的保存按钮 <mark>-</mark> ,保存作业的配置信息。

保存后,在右侧的版本里面,会自动生成一个保存版本,支持版本回滚。保存版本 时,一分钟内多次保存只记录一次版本。对于中间数据比较重要时,可以通过"新增 版本"按钮手动增加保存版本。

#### **----**结束

#### 实时处理作业

步**骤1** 单击画布上方的保存按钮 –,保存作业的配置信息。

保存后,在右侧的版本里面,会自动生成一个保存版本,支持版本回滚。保存版本 时,一分钟内多次保存只记录一次版本。对于中间数据比较重要时,可以通过"新增 版本"按钮手动增加保存版本。

### **----**结束

# **6.4.4** 开发批处理单任务 **SQL** 作业

对已新建的作业进行开发和配置。

开发单任务模式的批处理作业,请您参考开发**SQL**脚本[、配置作业参数](#page-778-0)、[质量监控、](#page-780-0) [数据表](#page-782-0)、[调测并保存作业](#page-782-0)和[下载或转储脚本执行结果](#page-783-0)章节。

## 前提条件

- 已创建作业,详情请参见<mark>新建作业</mark>。
- 当前用户已锁定该作业,否则需要通过"抢锁"锁定作业后才能继续开发作业。 新建或导入作业后默认被当前用户锁定,详情参见<mark>编辑锁定功能</mark>。

## 开发 **SQL** 脚本

- 1. 参考访问**[DataArts Studio](https://support.huaweicloud.com/intl/zh-cn/prepare-dataartsstudio/dataartsstudio_01_0001.html)**实例控制台登录DataArts Studio管理控制台。
- 2. 在DataArts Studio控制台首页,选择对应工作空间的"数据开发"模块,进入数 据开发页面。
- 3. 在数据开发主界面的左侧导航栏,选择"数据开发 > 作业开发"。
- 4. 在作业目录中,双击单任务模式作业名称,进入作业开发页面。
- 5. 在SQL编辑器右侧,单击"基本信息",可以配置作业的基本信息、属性和高级 信息等。单任务SQL作业的基本信息如表**6-31**所示,属性如表**[6-32](#page-773-0)**所示,高级信 息如表**[6-33](#page-775-0)**所示。

#### 表 **6-31** 作业基本信息

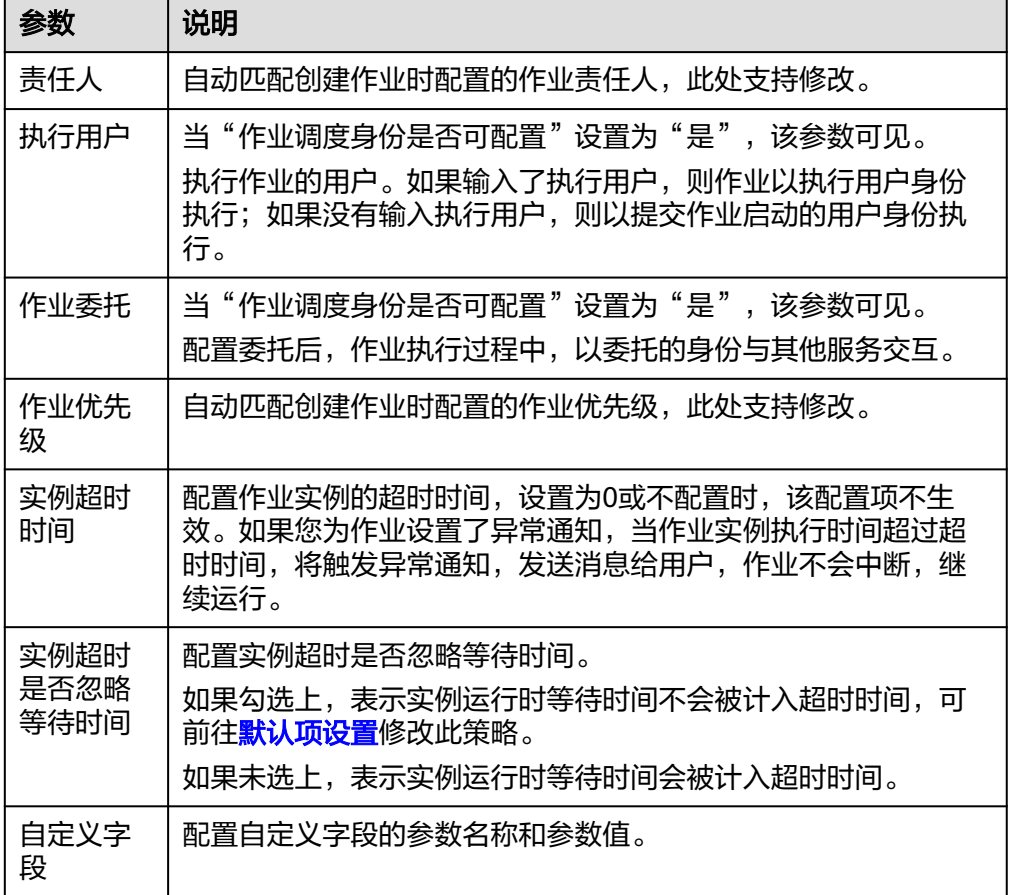

<span id="page-773-0"></span>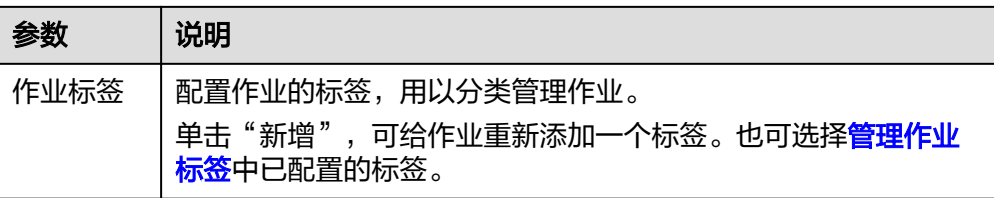

# 表 **6-32** 单任务作业属性信息

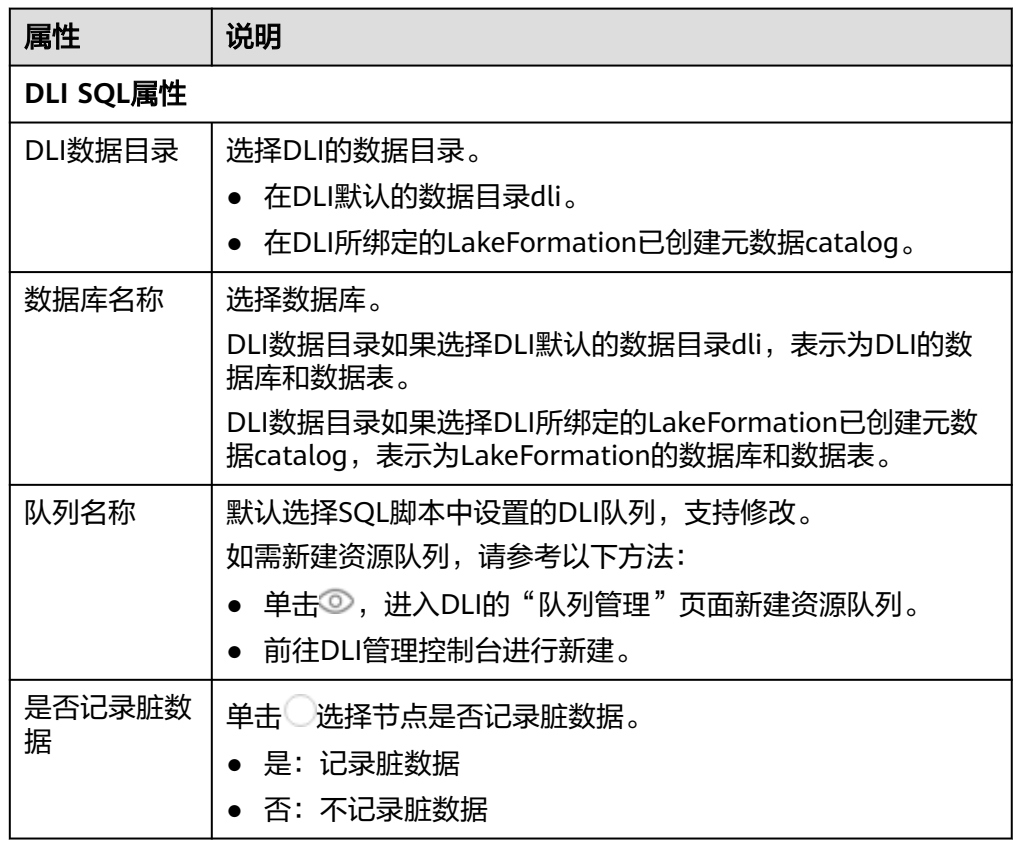

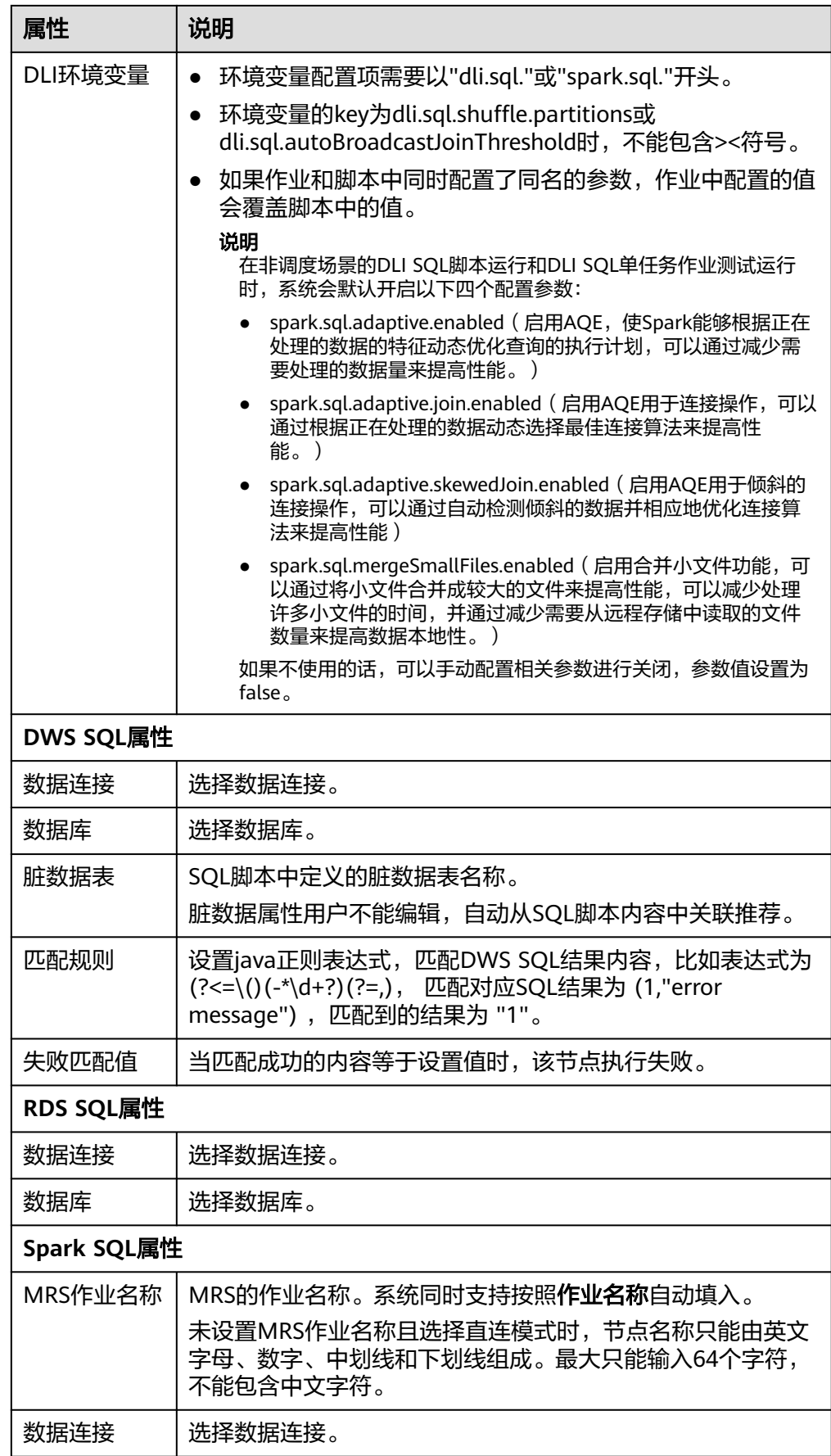

<span id="page-775-0"></span>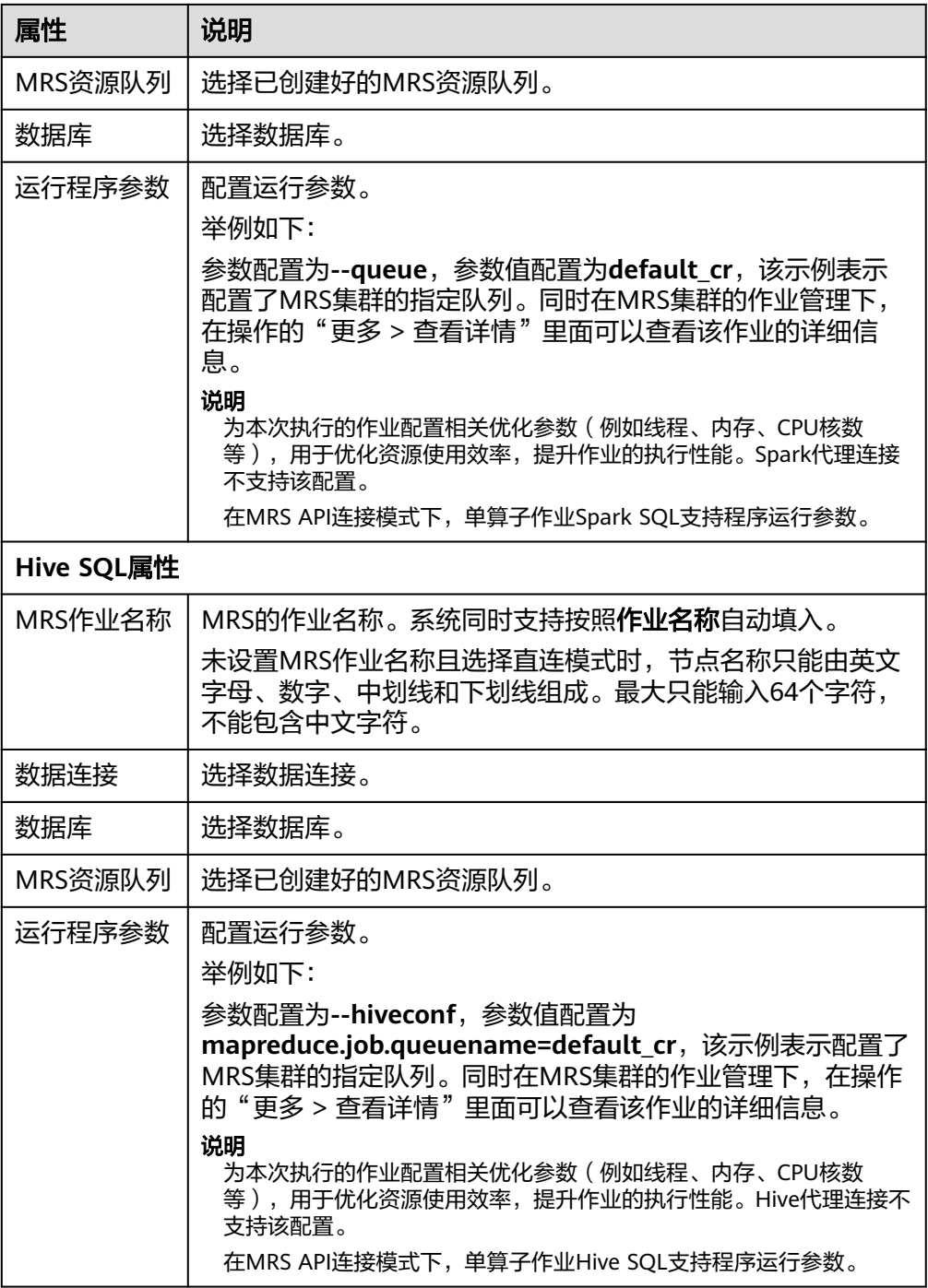

## 表 **6-33** 高级参数

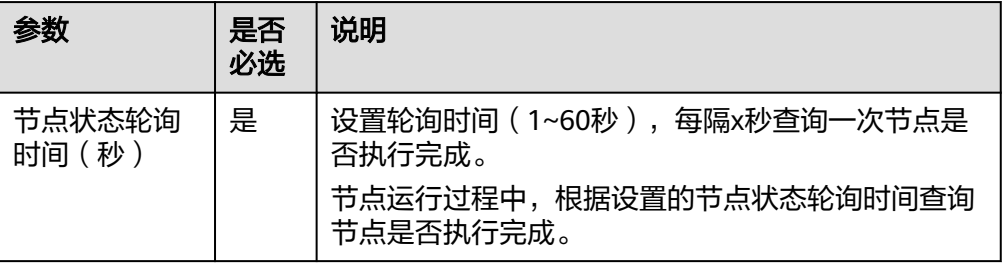

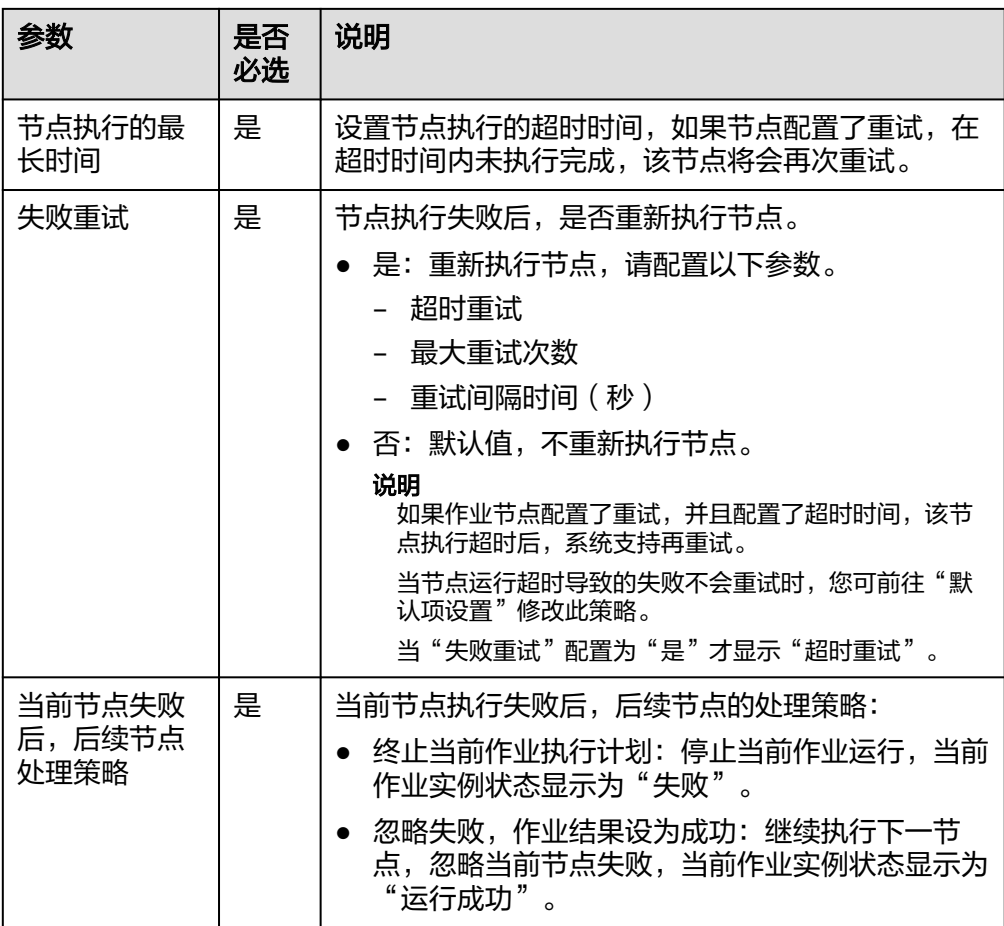

6. 在SQL编辑器中输入SQL语句,支持输入多条SQL语句。

#### 说明

● SQL语句之间以";"分隔。如果其它地方使用";",请通过"\"进行转义。例如: select 1;

select  $*$  from a where b="dsfa\;"; --example 1\; example 2.

- RDS SQL当前不支持begin ... commit事务语法,若有需要,请使用start transaction ... commit事务语法。
- 脚本内容大小不能超过16MB。
- 使用SQL语句获取的系统日期和通过数据库工具获取的系统日期是不一样,查询结果存 到数据库是以YYYY-MM-DD格式,而页面显示查询结果是经过转换后的格式。
- 当前用户提交Spark SQL脚本到MRS时,默认提交至其绑定的租户队列(绑定队列即用 户绑定的租户类型角色所对应的队列)中运行。当绑定多个队列时,系统会优先根据内 部排序选择队列进行提交;如果需要给该用户使用固定一个队列进行提交, 可以登录 FusionInsight Manager界面, 在"租户资源 > 动态资源计划 > 全局用户策略"中给该用 户配置默认队列,详细操作请参见<mark>管理全局用户策略</mark>。

为了方便脚本开发,数据开发模块提供了如下能力:

- 脚本编辑器支持使用如下快捷键,以提升脚本开发效率。
	- F8: 运行
	- F9: 停止
	- Ctrl + /: 注释或解除注释光标所在行或代码块
- Ctrl + Z: 撤销
- Ctrl + F: 查找
- Ctrl + Shift + R: 替换
- Ctrl + X: 剪切
- Ctrl + S: 保存
- Alt + 鼠标拖动: 列模式编辑, 修改一整块内容
- Ctrl + 鼠标点选: 多列模式编辑, 多行缩进
- Shift + Ctrl + K: 删除当前行
- Ctrl + →或Ctrl + ←: 向右或向左按单词移动光标
- Ctrl + Home或Ctrl + End: 移至当前文件的最前或最后
- Home或End: 移至当前行最前或最后
- Ctrl + Shift + L: 鼠标双击相同的字符串后, 为所有相同的字符串添加光 标,实现批量修改
- Ctrl + D: 删除一行
- Shift + Ctrl + U: 解锁
- Ctrl + Alt + K: 同词选择
- Ctrl + B: 格式化
- Ctrl + Shift + Z: 重做
- Ctrl + Enter: 执行所选行/选中内容
- Ctrl + Alt + F: 标记
- Ctrl + Shift + K:查找上一个
- Ctrl + K: 查找下一个
- Ctrl + Backspace: 删除左侧单词
- Ctrl + Delete: 删除右侧单词
- Alt + Backspace: 删除至行首
- Alt + Delete: 删除至行尾
- Alt + Shift-Left: 选择行首
- Alt + Shift-Right: 选择行尾
- 支持系统函数功能。 单击编辑器右侧的"函数",显示该数据连接类型支持的函数,您可以双击 函数到编辑器中使用。

<span id="page-778-0"></span>– 支持脚本参数。

在SQL语句中直接写入脚本参数,然后在编辑器右侧的"参数"处选择"更 新脚本参数"。也可以直接配置该作业脚本的参数与常量。 脚本示例如下,其中str1是参数名称,只支持英文字母、数字、"-"、 "\_"、"<"和">",最大长度为16字符,且参数名称不允许重名。 select \${str1} from data;

- 支持可视化读取数据表生成SQL语句功能。 单击编辑器右侧的"数据表",显示当前数据库或schema下的所有表,可以 根据您的需要勾选数据表和对应的列名,在右下角单击"生成SQL语句",
- 7. (可选)在编辑器上方,单击"格式化",格式化SQL语句。

生成的SQL语句需要您手动格式化。

8. 在编辑器上方,单击"运行"。如需单独执行某部分SQL语句,请选中SQL语句再 运行。SQL语句运行完成后,在编辑器下方可以查看脚本的执行历史、执行结 果。

说明

您可以单击"查看日志",进入查看日志界面查看日志的详细信息记录。

9. 在编辑器上方,单击 <mark>—</mark>,保存该作业。

## 配置作业参数

作业参数为全局参数,可用于作业中的任意节点。操作方法如下:

单击编辑器右侧的"参数",展开配置页面,配置如<mark>表6-34</mark>所示的参数。

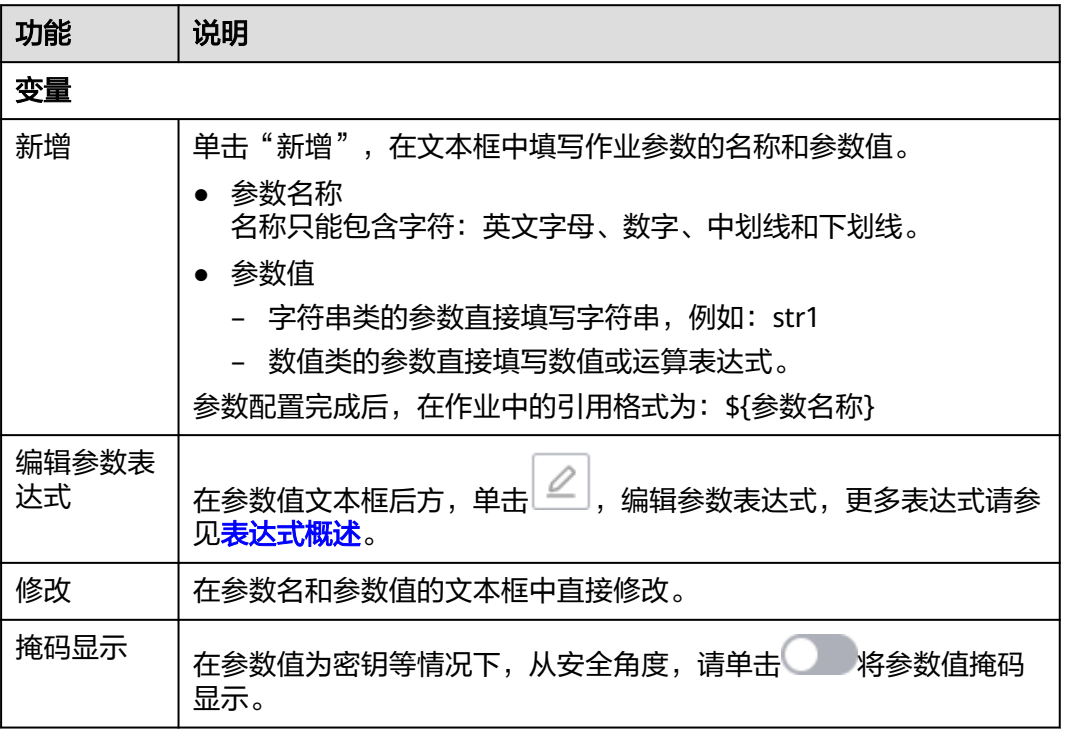

表 **6-34** 作业参数配置

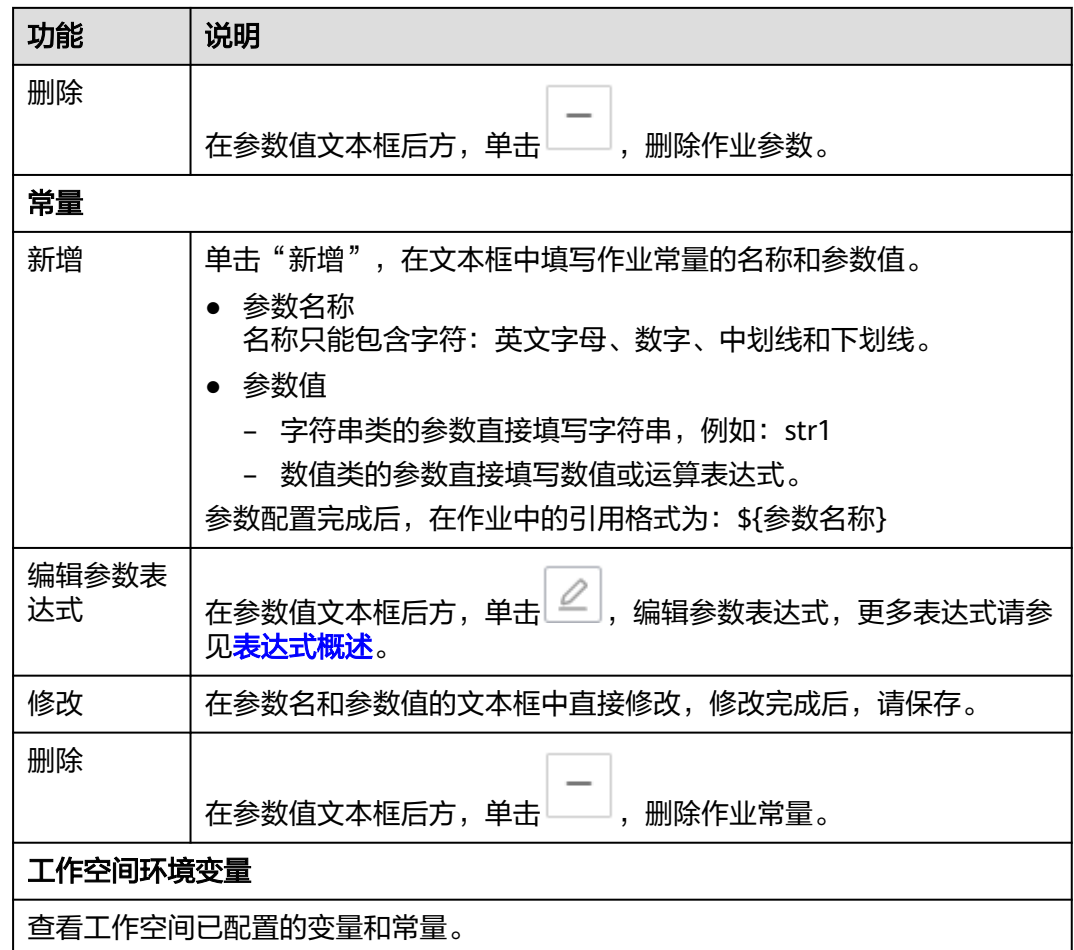

# 单击"作业参数预览<sup>"</sup>页签,展开预览页面,配置如<mark>表6-35</mark>所示的参数。

#### 表 **6-35** 作业参数预览

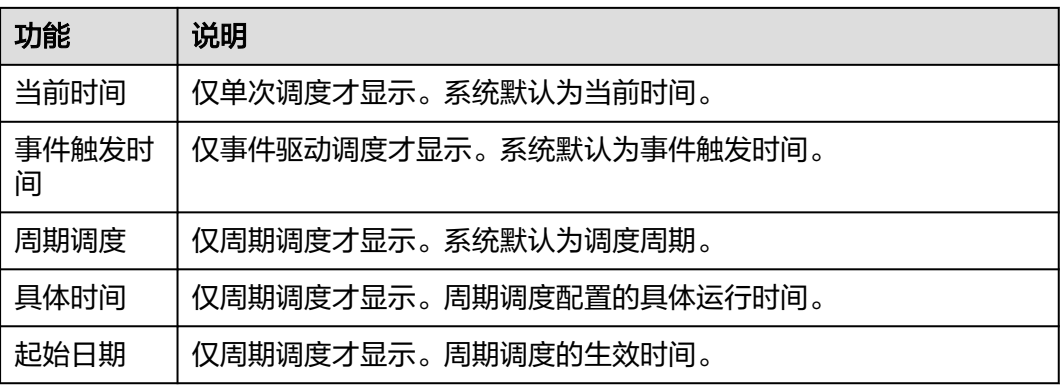

<span id="page-780-0"></span>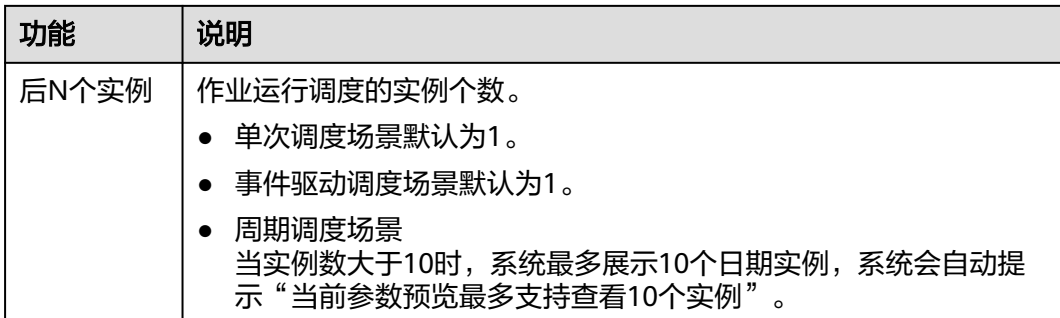

#### 说明

在作业参数预览中,如果作业参数配置存在语法异常情况系统会给出提示信息。 如果参数配置了依赖作业实际运行时产生的数据,参数预览功能中无法模拟此类数据,则该数据 不展示。

## 质量监控

对已编排好的单任务作业关联质量作业,当前暂不支持单任务Data Migration作业和 单任务的实时作业。

质量监控支持并行和串行两种方式。单击画布右侧"质量监控"页签,展开配置页 面,配置如**表6-36**所示的参数。

#### 表 **6-36** 质量监控配置

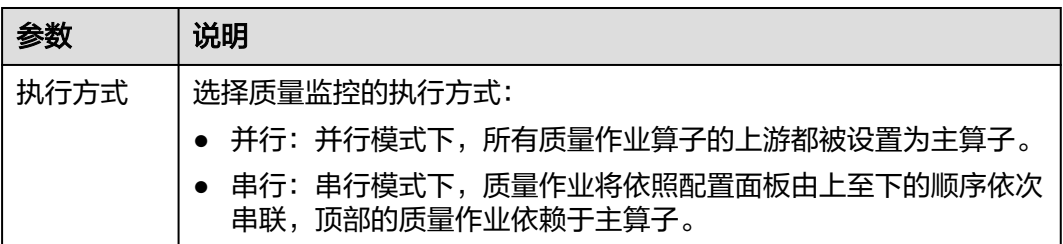

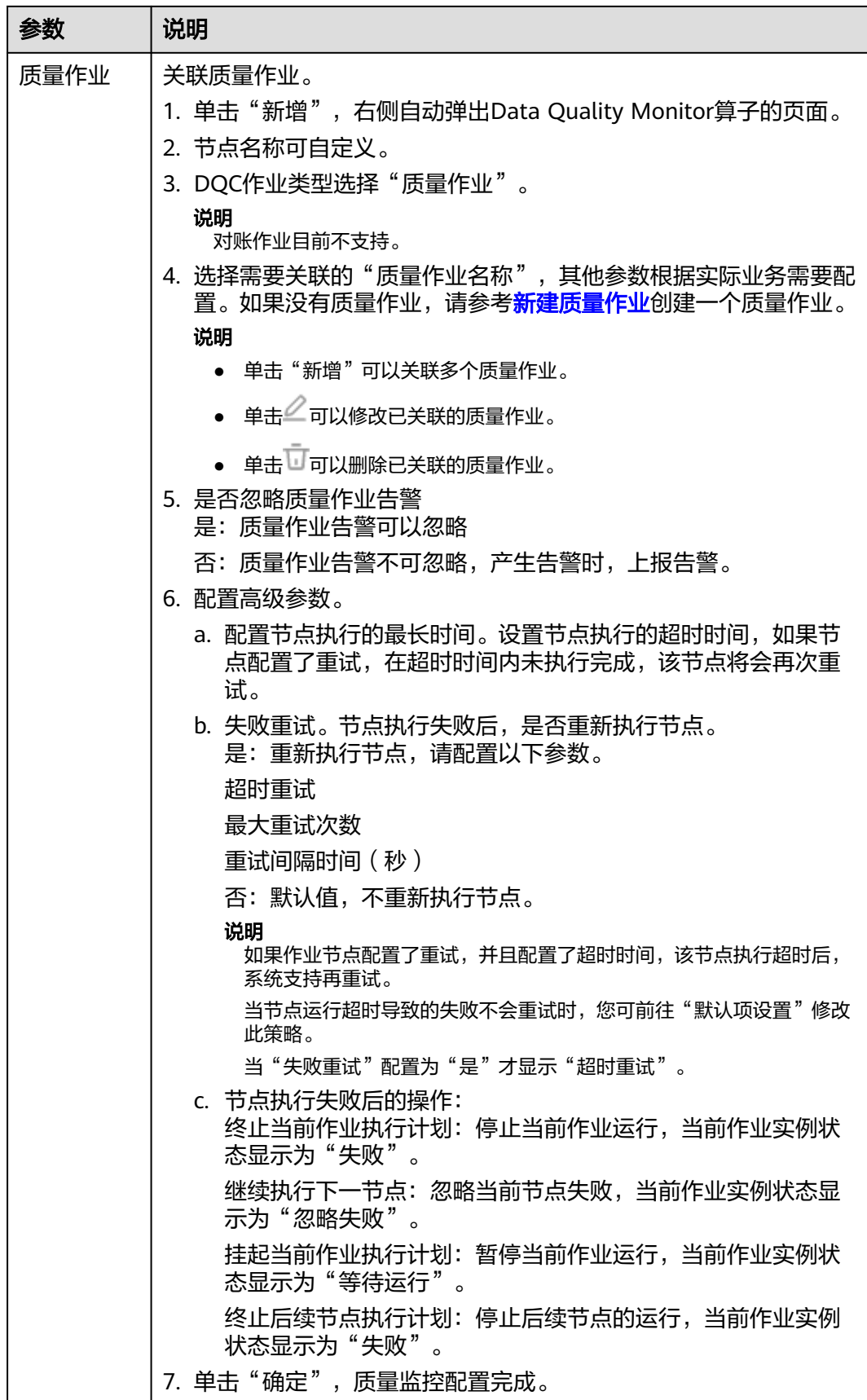

# <span id="page-782-0"></span>数据表

支持Hive SQL、Spark SQL、DLI SQL、DWS SQL和RDS SQL单任务批处理作业可以 查看右侧的数据表,单击表名前面的单选框,可以查看该数据的列名、字段类型和描 述。

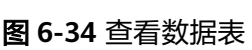

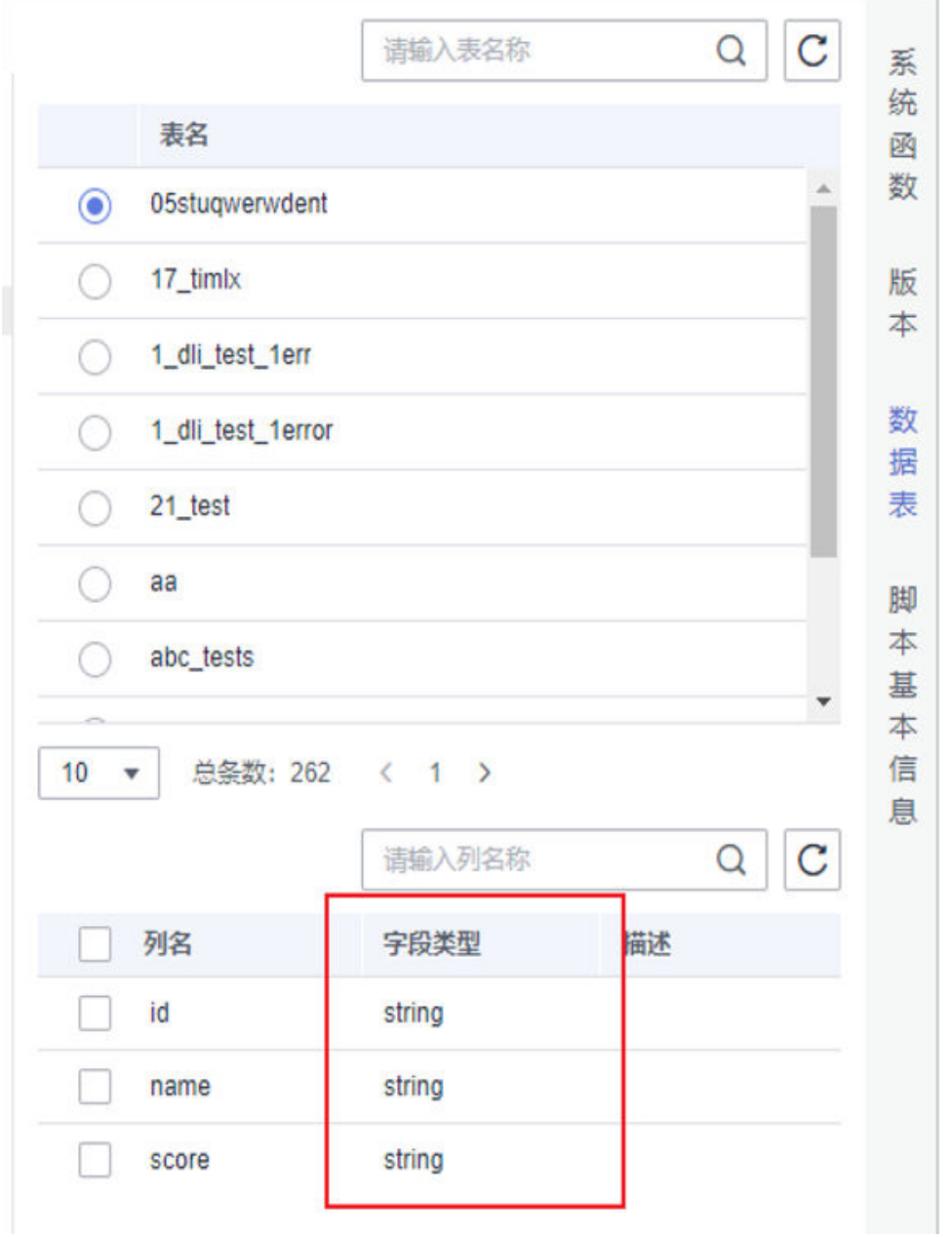

## 调测并保存作业

作业配置完成后,请执行以下操作:

步骤1 单击画布上方的运行按钮▶,运行作业。

#### <span id="page-783-0"></span>说明

用户可以查看该作业的运行日志,单击"查看日志"可以进入查看日志界面查看日志的详细信息 记录。

步**骤2** 运行完成后,单击画布上方的保存按钮 <sup>■</sup>,保存作业的配置信息。

保存后,在右侧的版本里面,会自动生成一个保存版本,支持版本回滚。保存版本 时,一分钟内多次保存只记录一次版本。对于中间数据比较重要时,可以通过"新增 版本"按钮手动增加保存版本。

#### **----**结束

## 下载或转储脚本执行结果

脚本运行成功后,支持下载和转储SQL脚本执行结果。系统默认支持所有用户都能下 载和转储SQL脚本的执行结果。如果您不希望所有用户都有该操作权限,可参[考配置](#page-907-0) [数据导出策略进](#page-907-0)行配置。

- 脚本执行完成后在"执行结果"中,单击"下载"可以直接下载CSV格式的结果 文件到本地。可以在<mark>下载中心</mark>查看下载记录。
- 脚本执行完成后在"执行结果"中,单击"转储"可以将脚本执行结果转储为 CSV和JSON格式的结果文件到OBS中,详情请参见表**6-37**。

#### 说明

- 转储功能依赖于OBS服务,如无OBS服务,则不支持该功能。
- 当前仅支持转储SQL脚本查询(query)类语句的结果。单次转储上限为10000条或 3MB,超出的内容将被截断。
- DataArts Studio的下载或转储的SQL结果中,如果存在英文逗号、换行符等这种特殊符 号,可能会导致数据错乱、行数变多之类的问题。

#### 表 **6-37** 转储配置

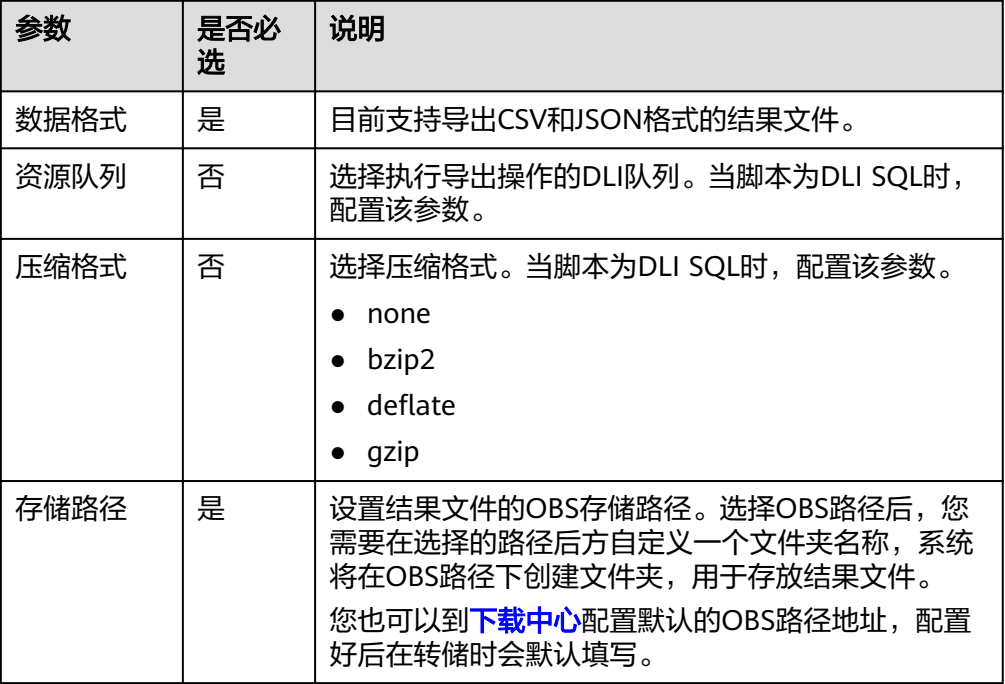

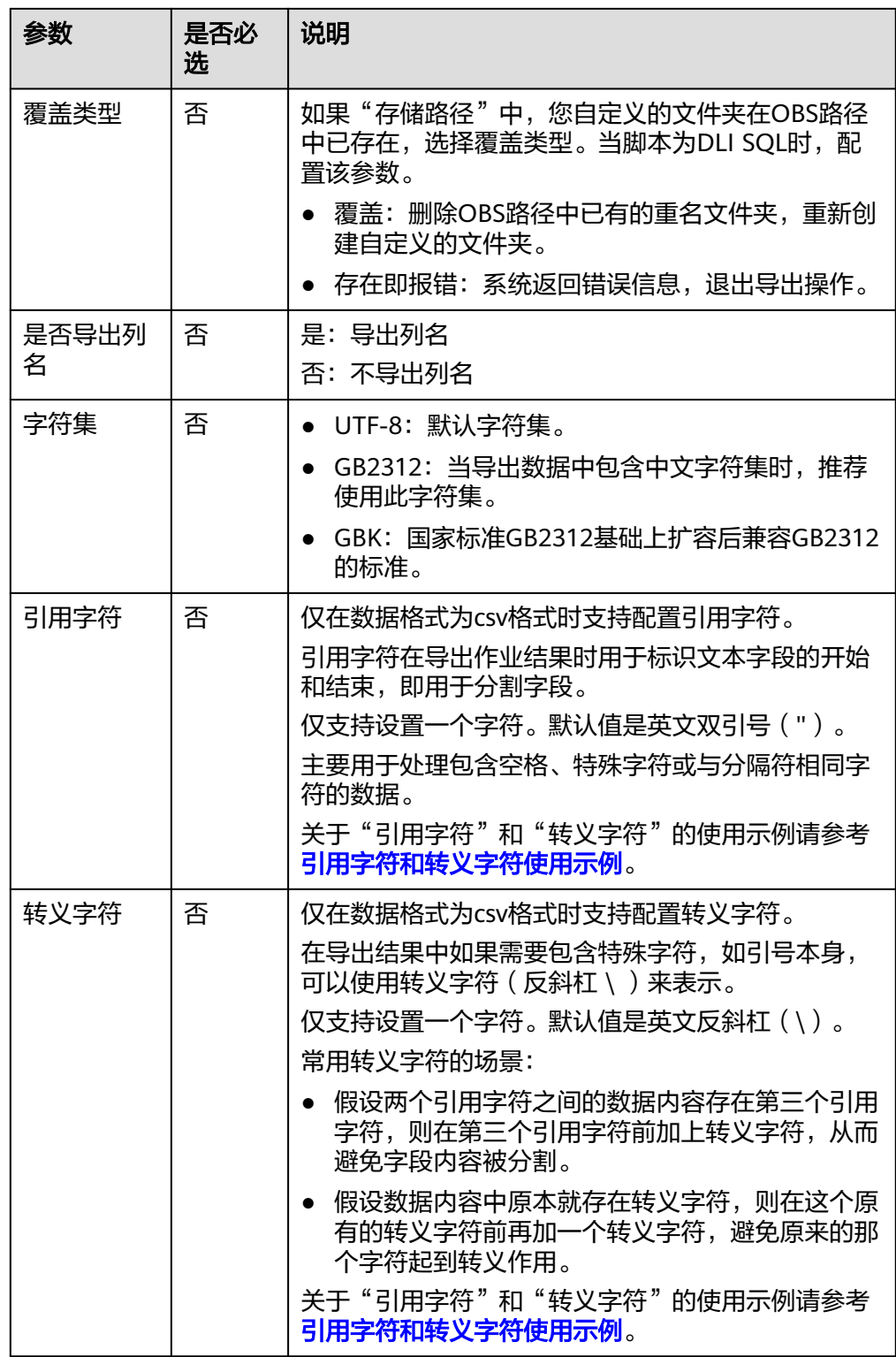

相对于直接查看SQL脚本的执行结果,通过下载和转储能够支持获取更多的执行结 果。各类SQL脚本查看、下载、转储支持的规格如表**[6-38](#page-785-0)**所示。

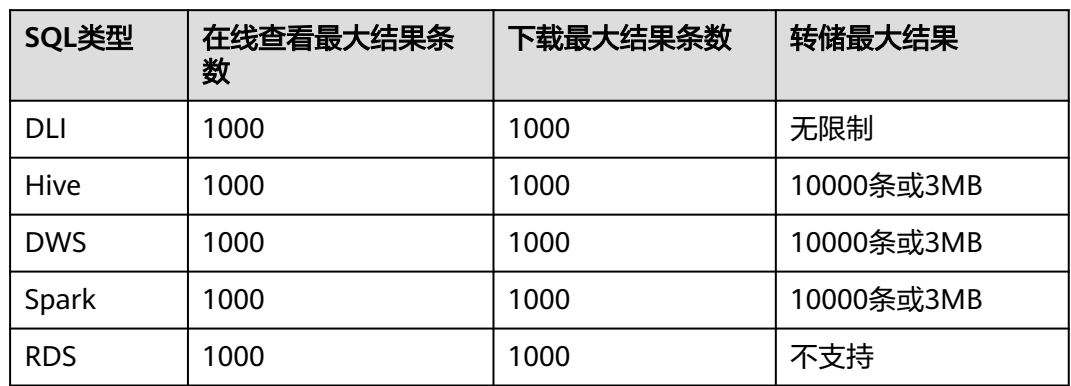

#### <span id="page-785-0"></span>表 **6-38** SQL 脚本支持查看/下载/转储规格

# 引用字符和转义字符使用示例

- 引用字符和转义字符使用说明:
	- 引用字符:用于识别分割字段,默认值:英文双引号(")。
	- 转义字符:在导出结果中如果需要包含特殊字符,如引号本身,可以使用转 义字符(反斜杠 \ )来表示。默认值:英文反斜杠(\)。
		- i. 假设两个quote\_char之间的数据内容存在第三个quote\_char,则在第三 个quote\_char前加上escape\_char,从而避免字段内容被分割。
		- ii. 假设数据内容中原本就存在escape\_char,则在这个原有的escape\_char 前再加一个escape\_char,避免原来的那个字符起到转义作用。

#### ● 应用示例:

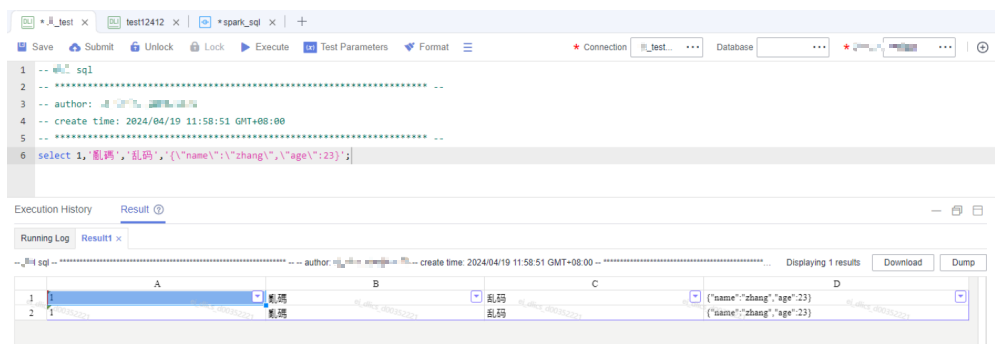

在进行转储时,如果引用字符和转义字符不填,如下图所示。

# 转储结果

只支持转储query类语句的结果。

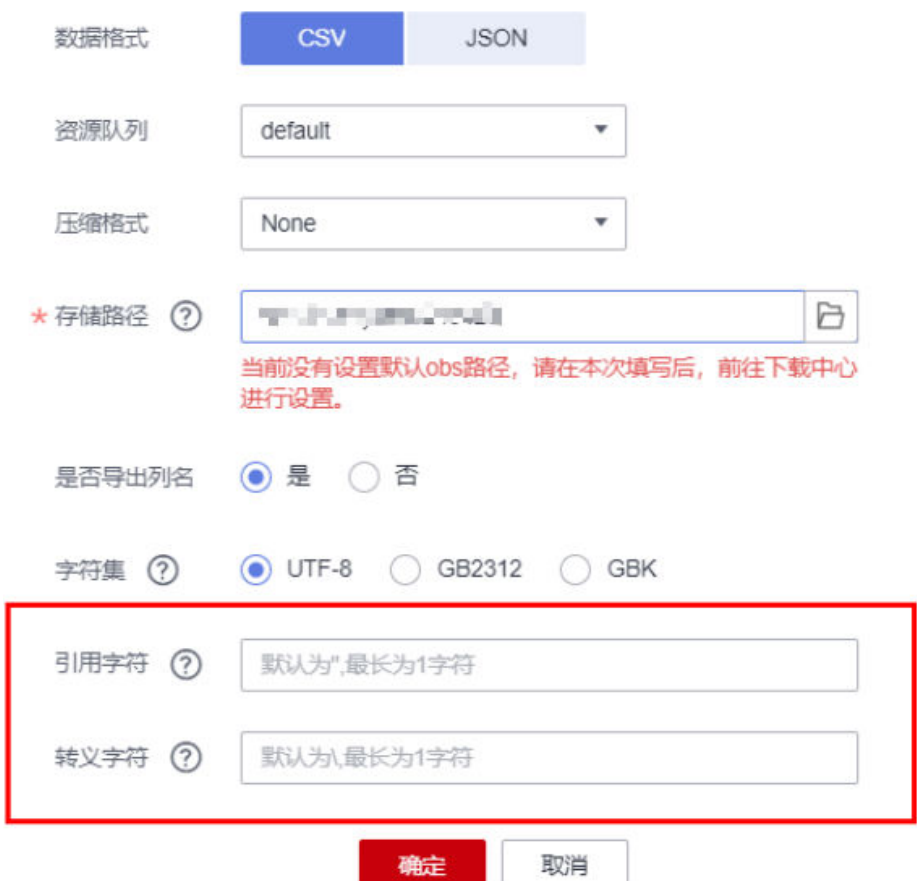

下载的.csv用excel打开以后如下图所示,是分成两行的。

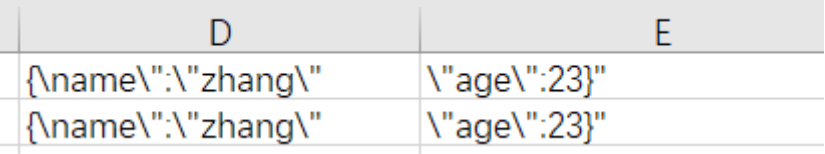

在转储时,如果引用字符和转义字符都填写,比如,引用字符和转义字符都填英 文双引号("),则下载以后查看结果如下图所示。

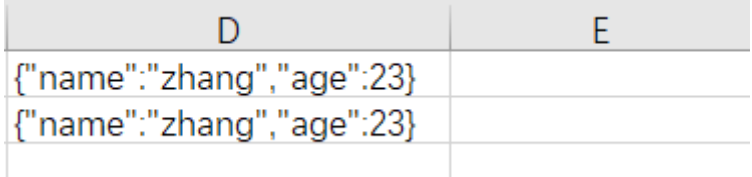

# **6.4.5** 开发实时处理单任务 **Flink SQL** 作业

对已新建的作业进行开发和配置。

 $\times$ 

开发单任务模式的实时处理Flink SQL作业,请您参考开发**SQL**脚本、[配置作业参数、](#page-792-0) [保存作业和模板](#page-794-0)章节。

## 前提条件

- 已<del>新</del>建作业。
- 当前用户已锁定该作业,否则需要通过"抢锁"锁定作业后才能继续开发作业。 新建或导入作业后默认被当前用户锁定,详情参见<mark>编辑锁定功能</mark>。

# 开发 **SQL** 脚本

- 1. 参考访问**[DataArts Studio](https://support.huaweicloud.com/intl/zh-cn/prepare-dataartsstudio/dataartsstudio_01_0001.html)**实例控制台登录DataArts Studio管理控制台。
- 2. 在DataArts Studio控制台首页,选择对应工作空间的"数据开发"模块,进入数 据开发页面。
- 3. 在数据开发主界面的左侧导航栏,选择"数据开发 > 作业开发"。
- 4. 在作业目录中,双击单任务模式作业名称,进入作业开发页面。
- 5. 在SQL编辑器右侧,单击"基本信息",可以配置作业的基本信息、属性和高级 信息等。单任务SQL作业的基本信息如表**6-39**所示,属性如表**[6-40](#page-788-0)**所示,高级信 息如表**[6-41](#page-790-0)**所示。

#### 表 **6-39** 作业基本信息

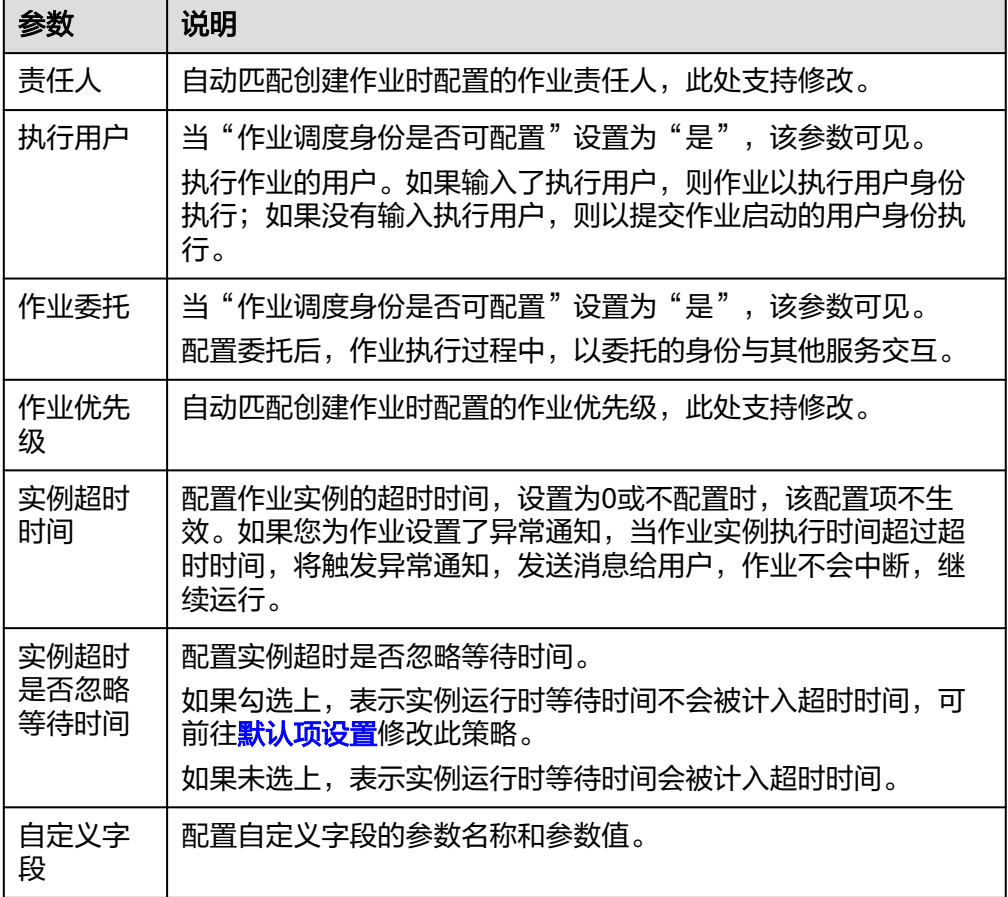

<span id="page-788-0"></span>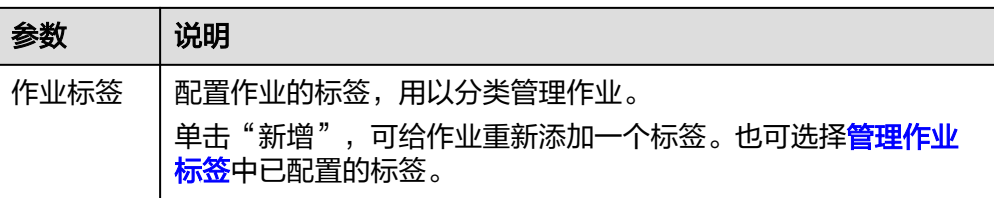

## 表 **6-40** 单任务作业属性信息

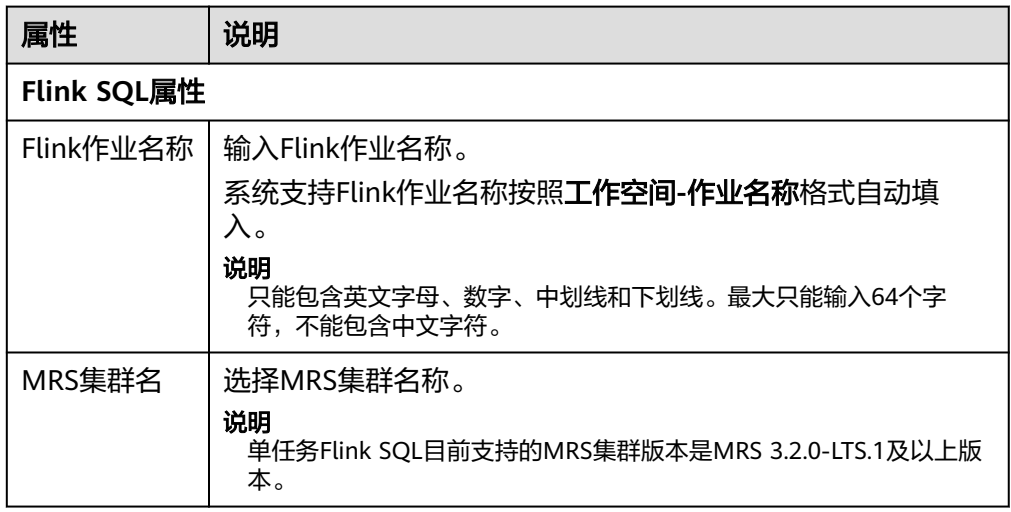

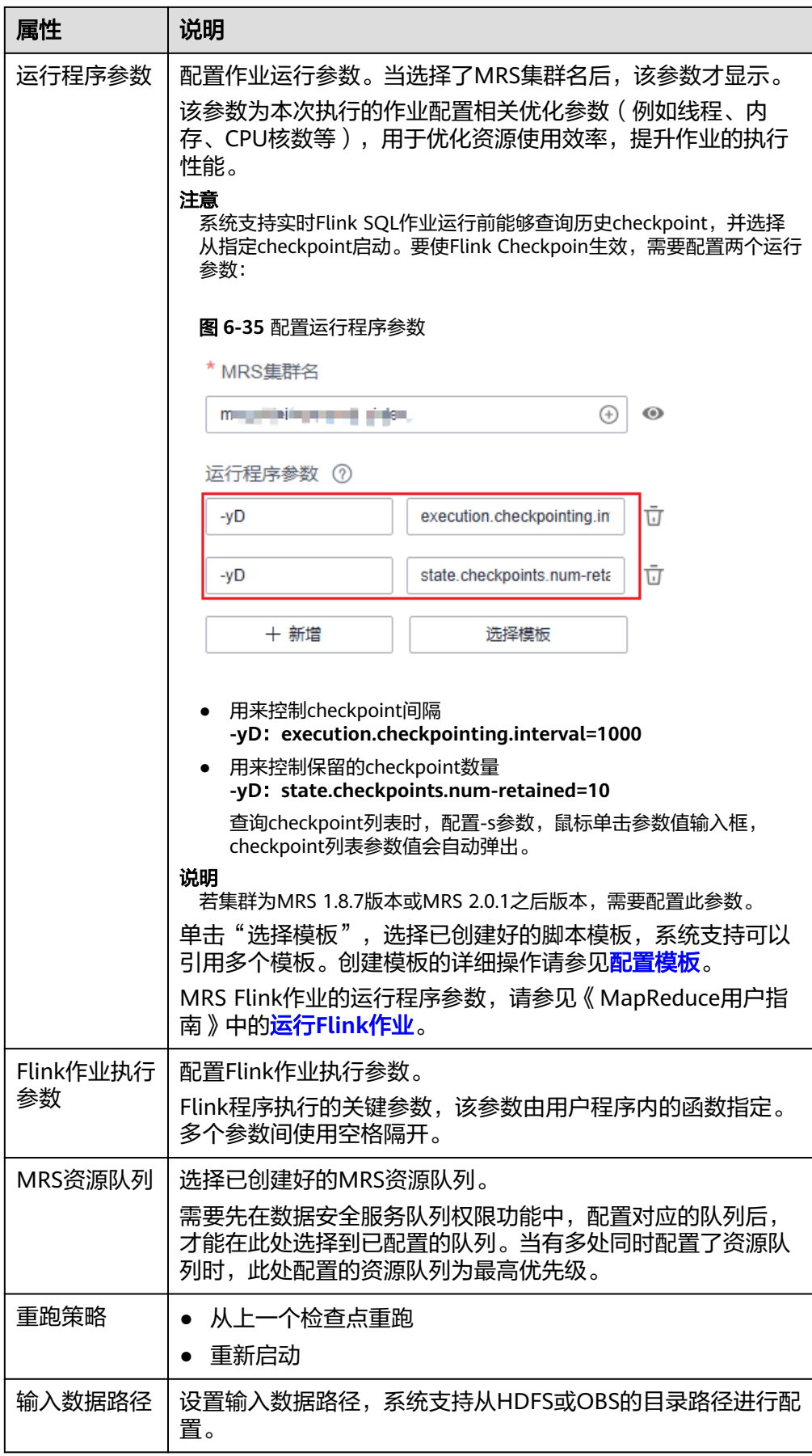

<span id="page-790-0"></span>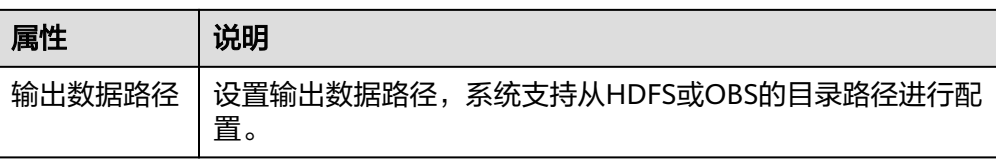

#### 表 **6-41** 高级参数

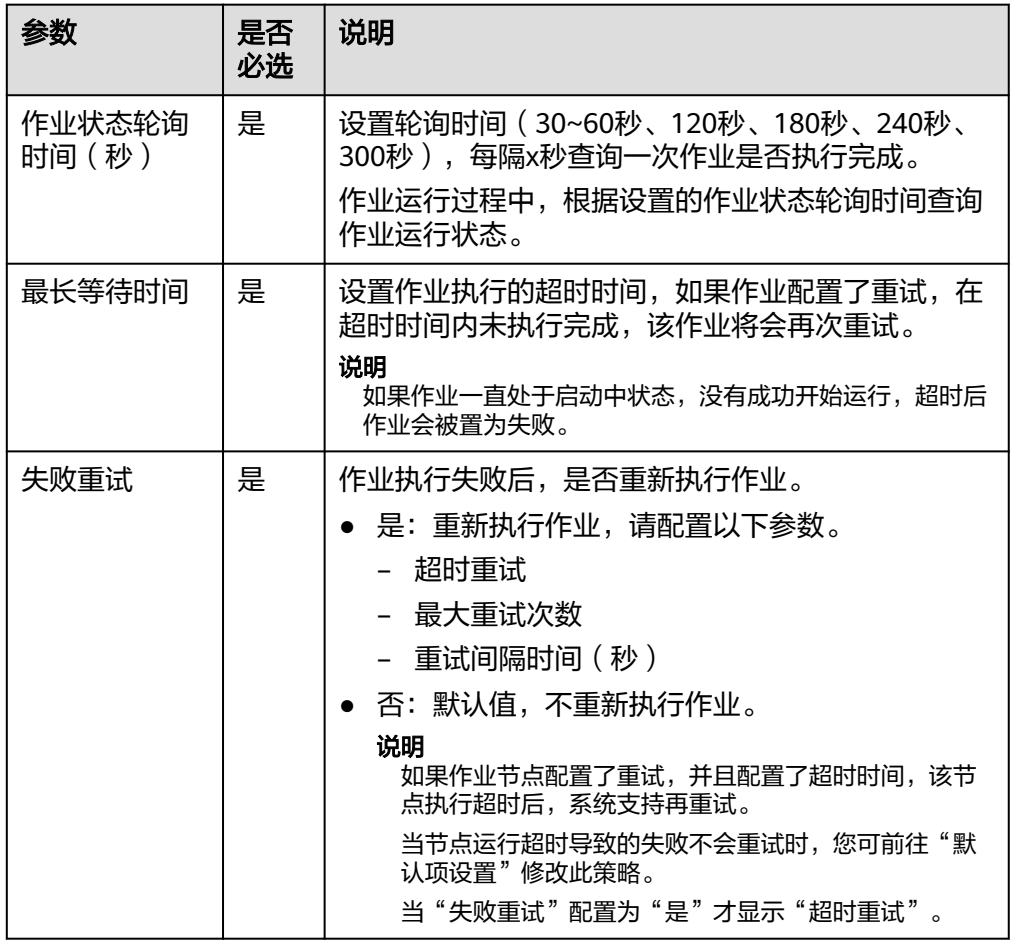

6. 在SQL编辑器中输入SQL语句,支持输入多条SQL语句。

### 说明

- SQL语句之间以";"分隔。如果其它地方使用";",请通过"\"进行转义。例如: select 1; select \* from a where b="dsfa\;"; --example 1\;example 2.
- 脚本内容大小不能超过16MB。
- 使用SQL语句获取的系统日期和通过数据库工具获取的系统日期是不一样,查询结果存 到数据库是以YYYY-MM-DD格式,而页面显示查询结果是经过转换后的格式。

为了方便脚本开发,数据开发模块提供了如下能力:

- 脚本编辑器支持使用如下快捷键,以提升脚本开发效率。
	- F8: 运行
- F9: 停止
- Ctrl + /: 注释或解除注释光标所在行或代码块
- Ctrl + Z: 撤销
- Ctrl + F: 查找
- Ctrl + Shift + R: 替换
- Ctrl + X: 剪切
- Ctrl + S:保存
- Alt + 鼠标拖动: 列模式编辑, 修改一整块内容
- Ctrl + 鼠标点选: 多列模式编辑, 多行缩进
- Shift + Ctrl + K: 删除当前行
- Ctrl + →或Ctrl + ←: 向右或向左按单词移动光标
- Ctrl + Home或Ctrl + End: 移至当前文件的最前或最后
- Home或End: 移至当前行最前或最后
- Ctrl + Shift + L: 鼠标双击相同的字符串后, 为所有相同的字符串添加光 标,实现批量修改
- Ctrl + D: 删除一行
- Shift + Ctrl + U: 解锁
- Ctrl + Alt + K: 同词选择
- Ctrl + B: 格式化
- Ctrl + Shift + Z: 重做
- Ctrl + Enter: 执行所选行/选中内容
- Ctrl + Alt + F: 标记
- Ctrl + Shift + K: 查找上一个
- Ctrl + K: 查找下一个
- Ctrl + Backspace: 删除左侧单词
- Ctrl + Delete: 删除右侧单词
- Alt + Backspace: 删除至行首
- Alt + Delete: 删除至行尾
- Alt + Shift-Left: 选择行首
- Alt + Shift-Right: 选择行尾
- 支持脚本参数。 在SQL语句中直接写入脚本参数,然后在编辑器右侧的"参数"处选择"更 新脚本参数"。也可以直接配置该作业脚本的参数与常量。 脚本示例如下, 其中str1是参数名称, 只支持英文字母、数字、"-"、 "\_"、"<"和">",最大长度为16字符,且参数名称不允许重名。 select \${str1} from data;
- 7. (可选)在编辑器上方,单击"格式化",格式化SQL语句。
- 8. 在编辑器上方,单击 <sup>■</sup>,保存该作业并进行提交。

# 配置作业参数

作业参数为全局参数,可用于作业中的任意节点。操作方法如下:

单击编辑器右侧的"参数",展开配置页面,配置如<mark>表6-42</mark>所示的参数。

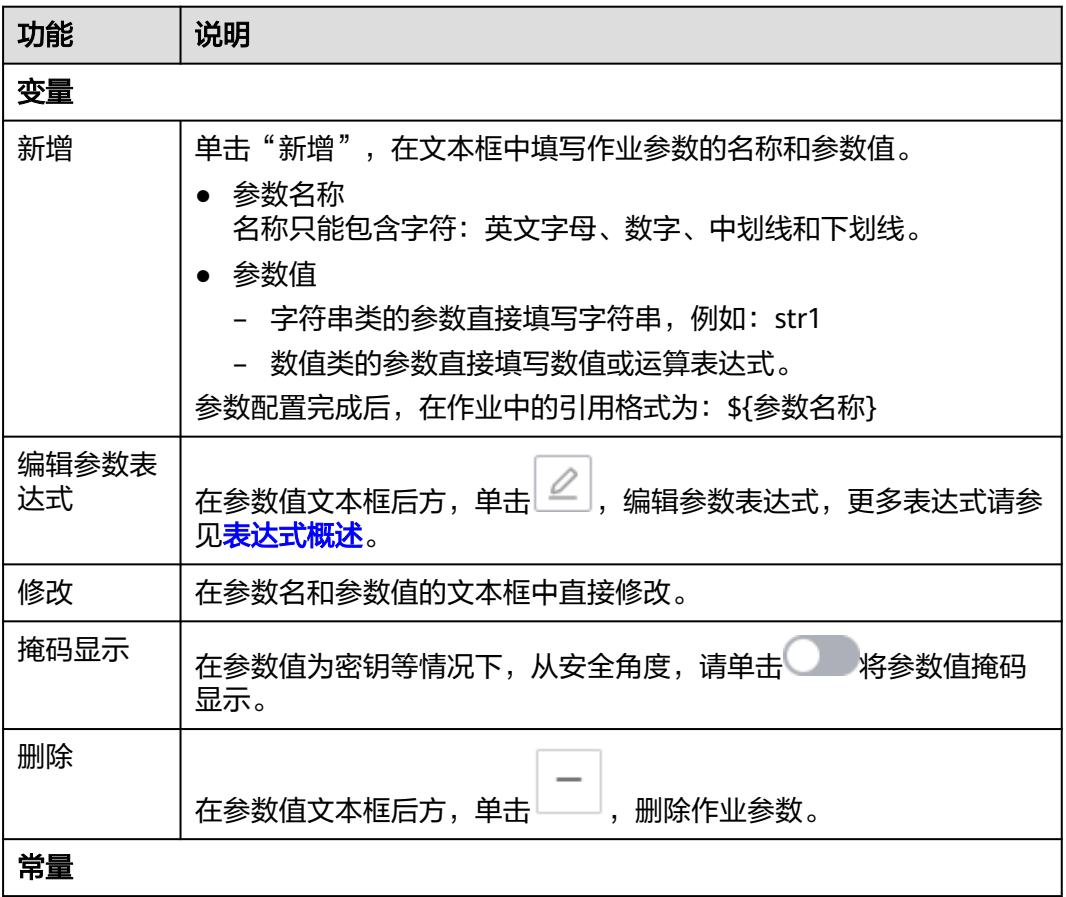

表 **6-42** 作业参数配置

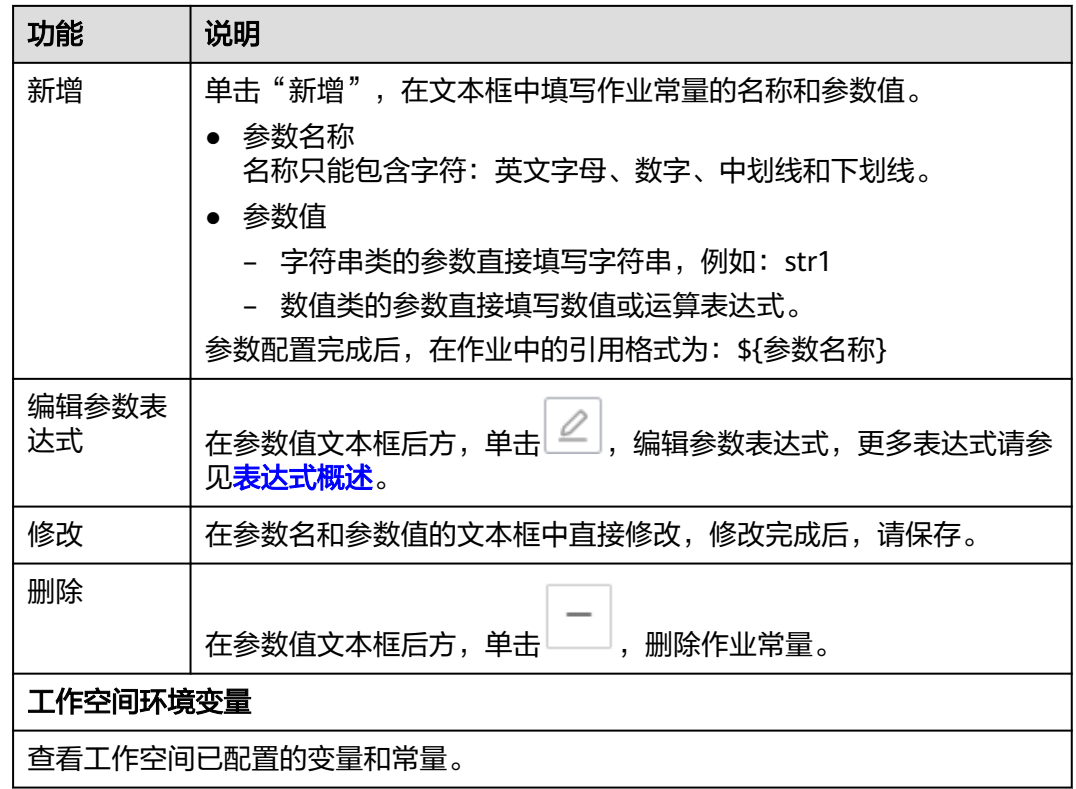

### 单击"作业参数预览"页签,展开预览页面,配置如表**6-43**所示的参数。

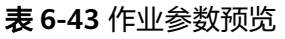

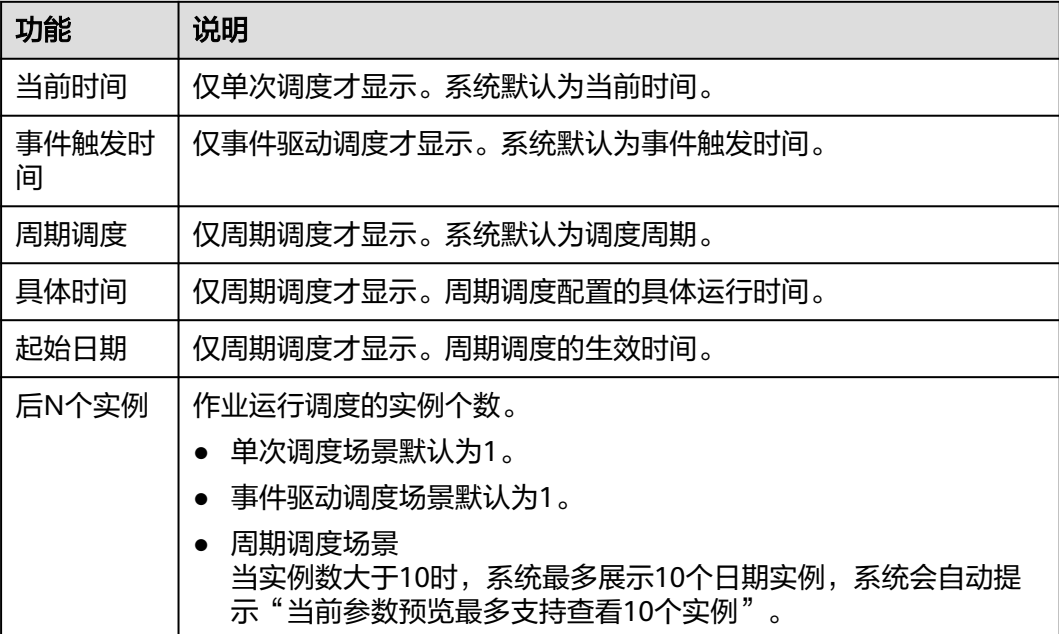

#### 说明

在作业参数预览中,如果作业参数配置存在语法异常情况系统会给出提示信息。 如果参数配置了依赖作业实际运行时产生的数据,参数预览功能中无法模拟此类数据,则该数据 不展示。

# 保存作业

作业配置完成后,请执行以下操作:

- 步骤1 单击画布上方的运行按钮 , 运行作业。
- 步**骤2** 运行完成后,单击画布上方的保存按钮 <mark>-</mark> , 保存作业的配置信息。

保存后,在右侧的版本里面,会自动生成一个保存版本,支持版本回滚。保存版本 时,一分钟内多次保存只记录一次版本。对于中间数据比较重要时,可以通过"新增 版本"按钮手动增加保存版本。

#### **----**结束

### 模板

在开发Flink SQL单任务实时处理作业时,系统支持可以引用脚本模板。创建模板的详 细操作请参见<mark>配置模板</mark>,脚本模板的使用场景指导请参见**引用脚本模板和参数模板的** [使用介绍。](#page-1094-0)

# **6.4.6** 开发实时处理单任务 **Flink Jar** 作业

### 前提条件

参见<mark>新建作业</mark>创建一个实时处理的单任务Flink Jar作业。

# 配置 **Flink Jar** 作业

#### 表 **6-44** 配置属性参数

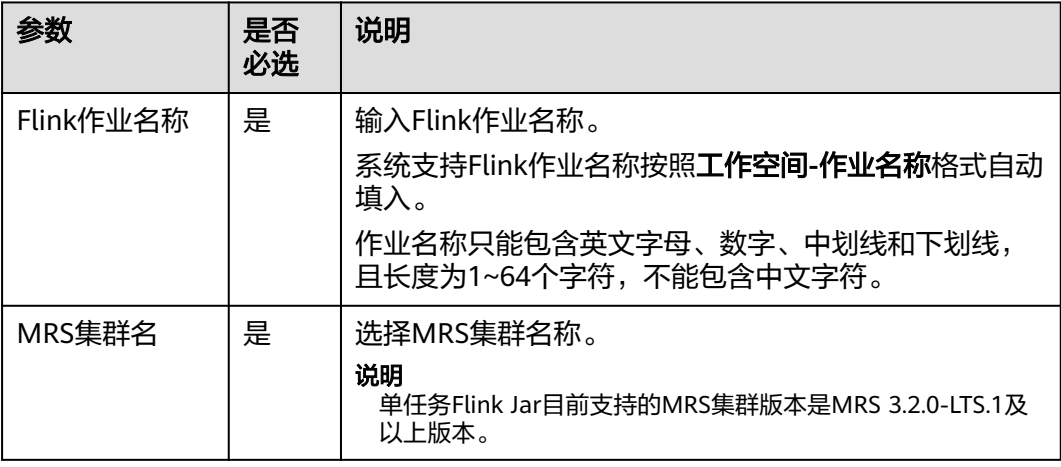

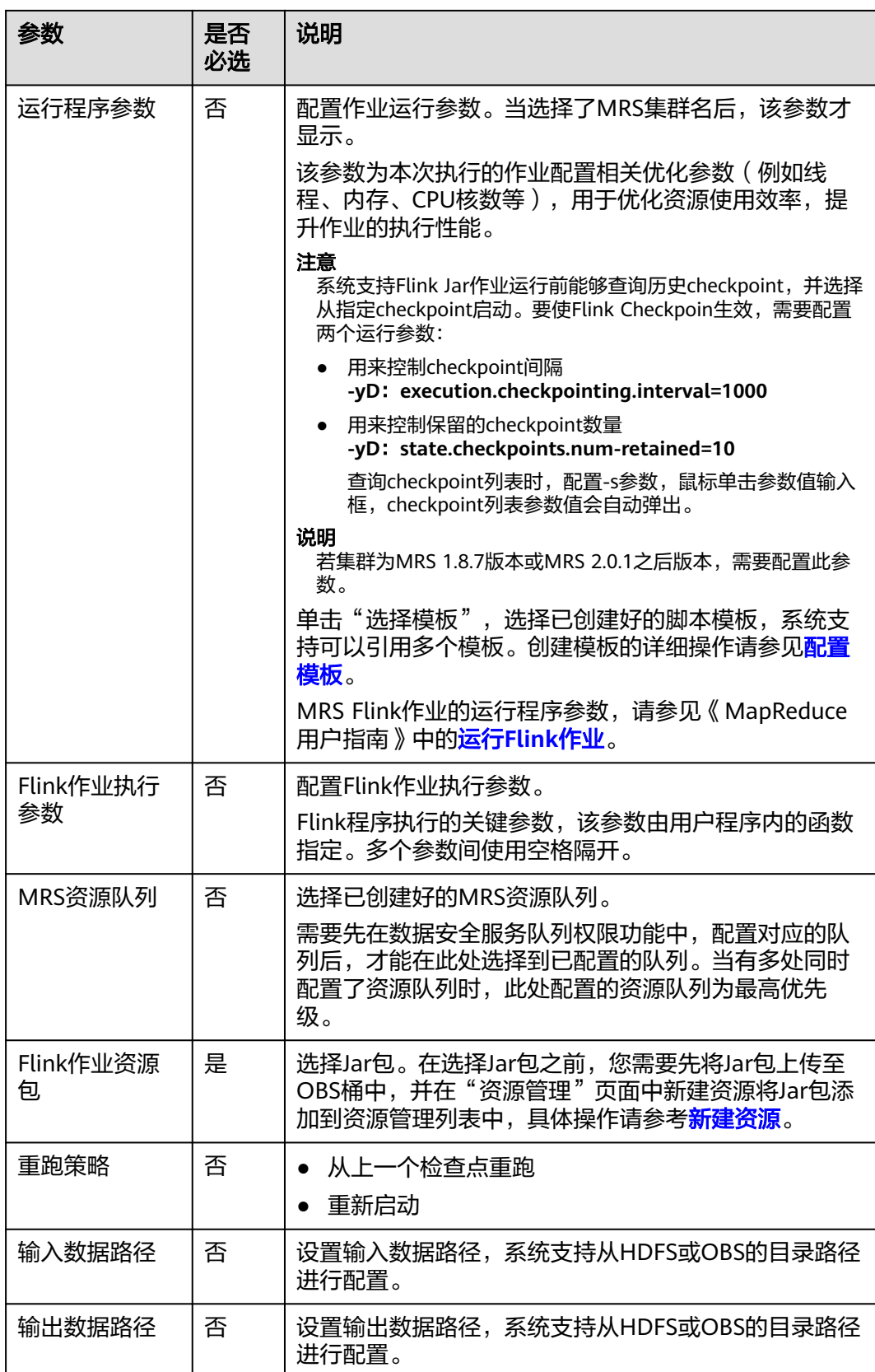

### 表 **6-45** 配置高级参数

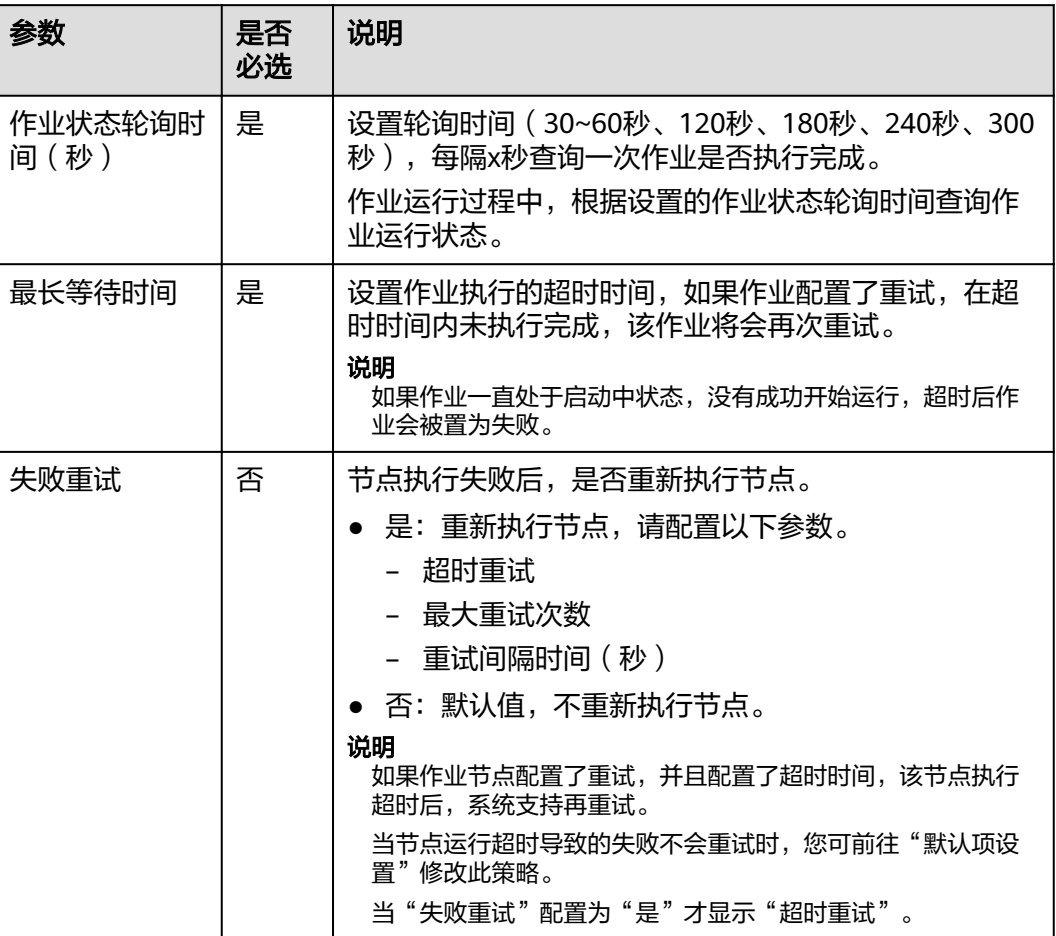

# **6.4.7** 开发实时处理单任务 **DLI Spark** 作业

# 前提条件

参见<mark>新建作业</mark>创建一个实时处理的单任务DLI Spark作业。

# 配置 **DLI Spark** 作业

### 表 **6-46** 配置属性参数

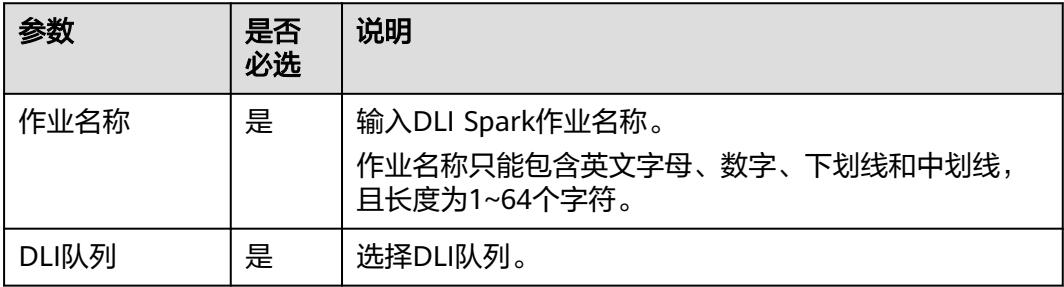

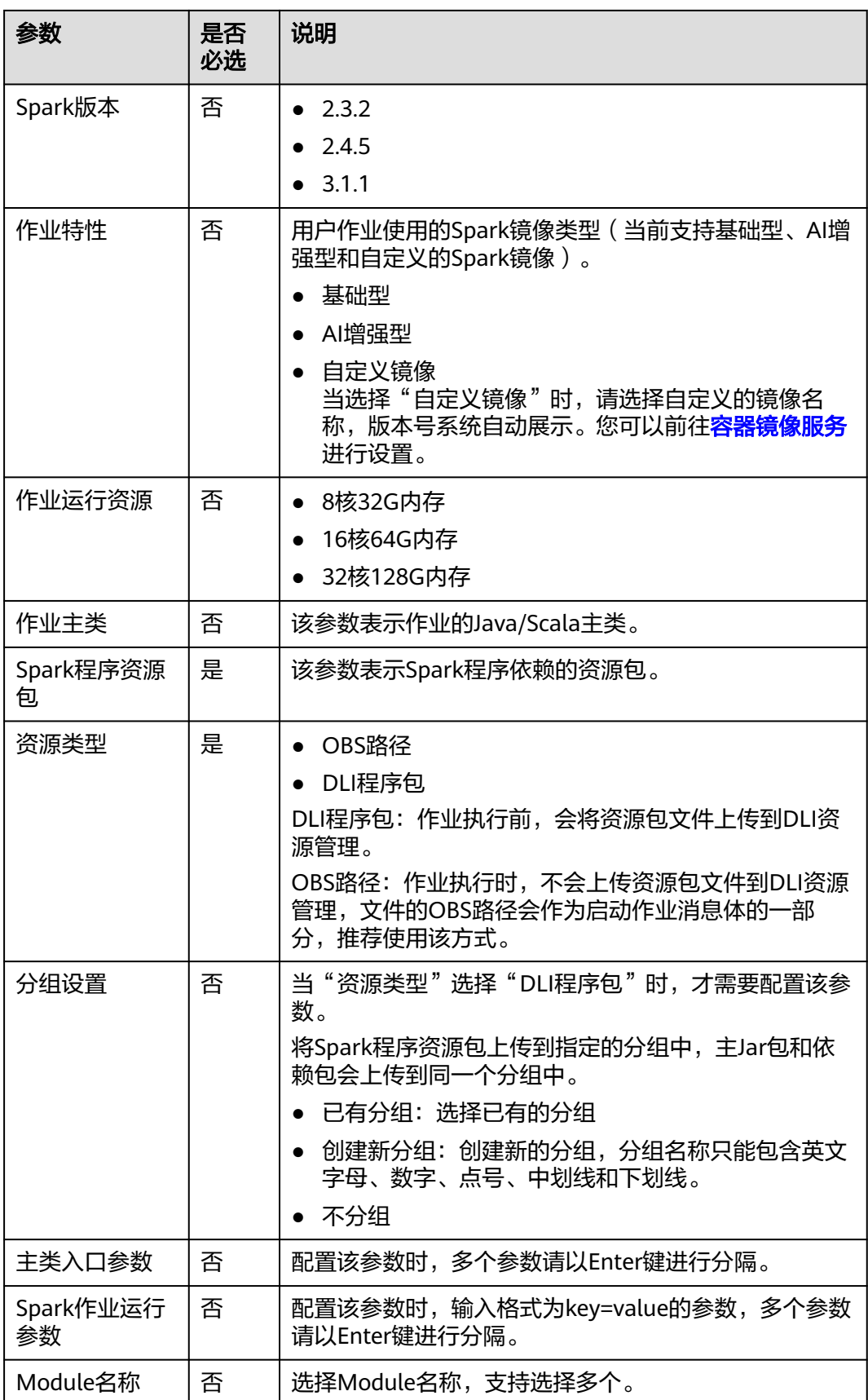

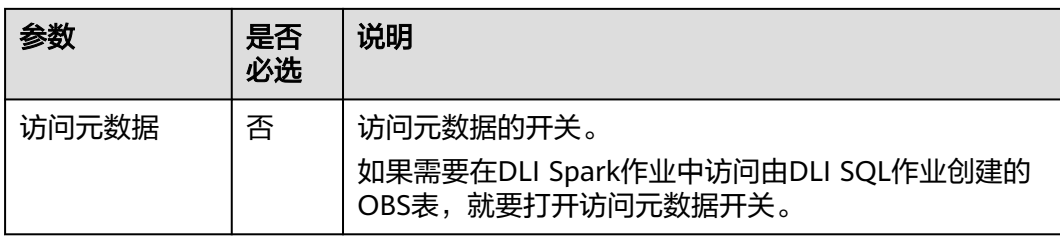

#### 表 **6-47** 配置高级参数

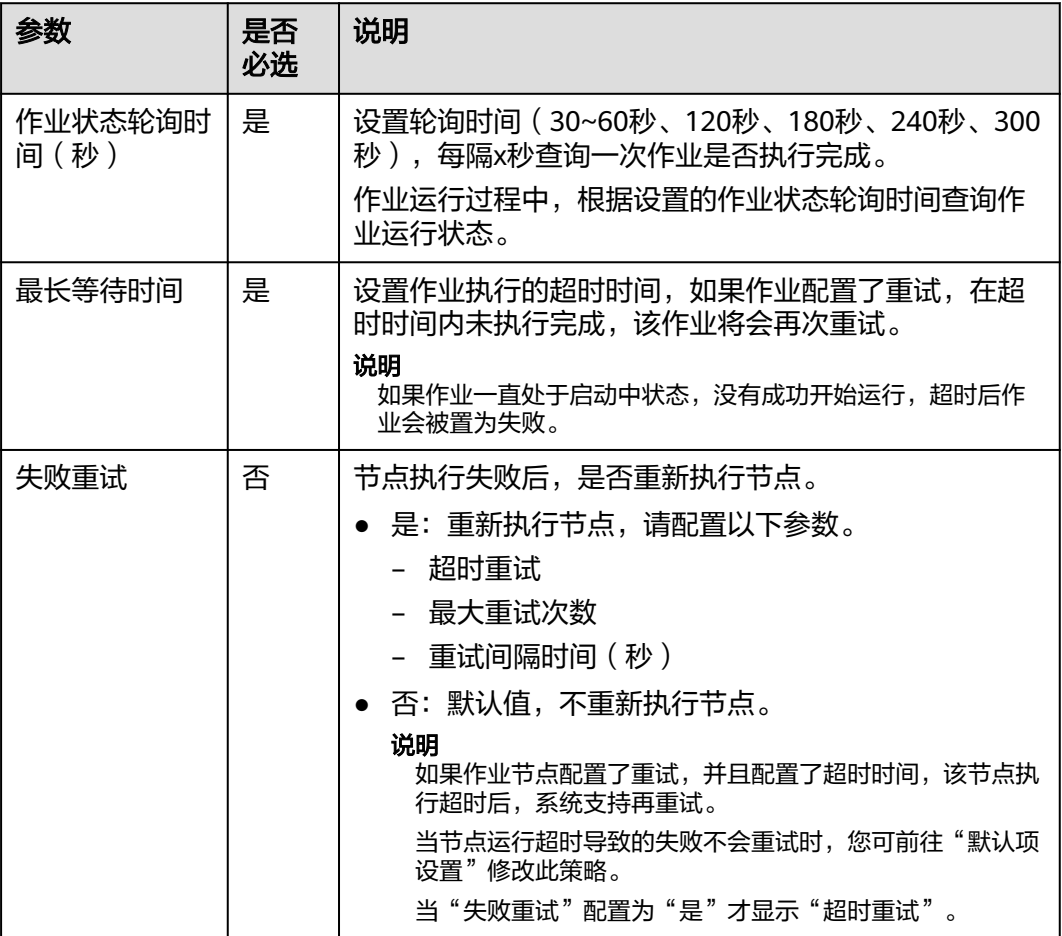

# **6.4.8** 调度作业

对已编排好的作业设置调度方式。

- 如果您的作业是批处理作业,您可以配置作业级别的调度任务,即以作业为一个 整体进行调度,支持单次调度、周期调度、事件驱动调度三种调度方式。具体请 多见[配置作业调度任务\(批处理作业\)](#page-799-0)。
- 如果您的作业是实时处理作业,您可以配置节点级别的调度任务,即每一个节点 可以独立调度,支持单次调度、周期调度、事件驱动调度三种调度方式。具体请 多见[配置节点调度任务\(实时作业\)。](#page-806-0)

# <span id="page-799-0"></span>前提条件

- 已完成开发**[Pipeline](#page-765-0)**作业[或开发批处理单任务](#page-771-0)**SQL**作业。
- 当前用户已锁定该作业,否则需要通过"抢锁"锁定作业后才能继续开发作业。 新建或导入作业后默认被当前用户锁定,详情参见<mark>编辑锁定功能</mark>。

# 约束限制

- 调度周期需要合理设置,单个作业最多允许5个实例并行执行,如果作业实际执行 时间大于作业配置的调度周期,会导致后面批次的作业实例堆积,从而出现计划 时间和开始时间相差大。例如CDM、ETL作业的调度周期至少应在5分钟以上,并 根据作业表的数据量、源端表更新频次等调整。
- 如果通过DataArts Studio数据开发调度CDM迁移作业,CDM迁移作业处也配置了 定时任务,则两种调度均会生效。为了业务运行逻辑统一和避免调度冲突,推荐 您启用数据开发调度即可,无需配置CDM定时任务。

# 配置作业调度任务(批处理作业)

配置批处理作业的作业调度任务,支持单次调度、周期调度、事件驱动调度三种方 式。操作方法如下:

单击画布右侧"调度配置"页签,展开配置页面,配置如表**6-48**所示的参数。

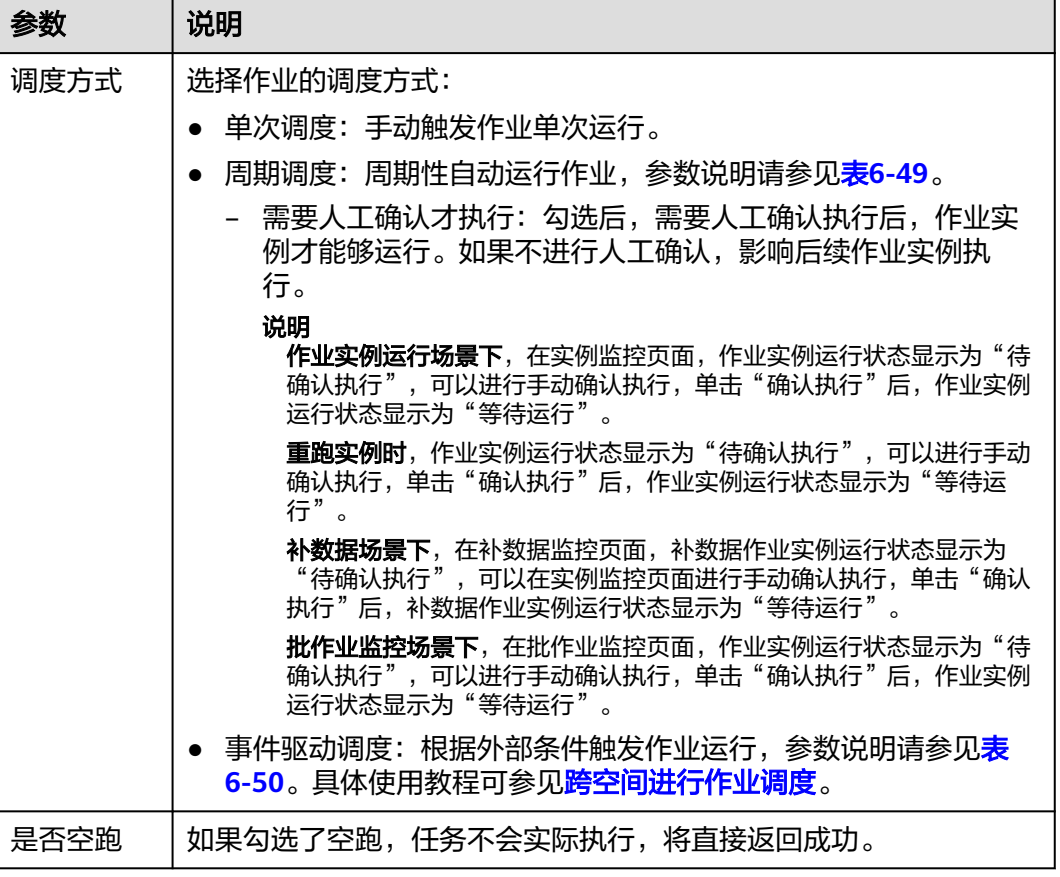

#### 表 **6-48** 作业调度配置

<span id="page-800-0"></span>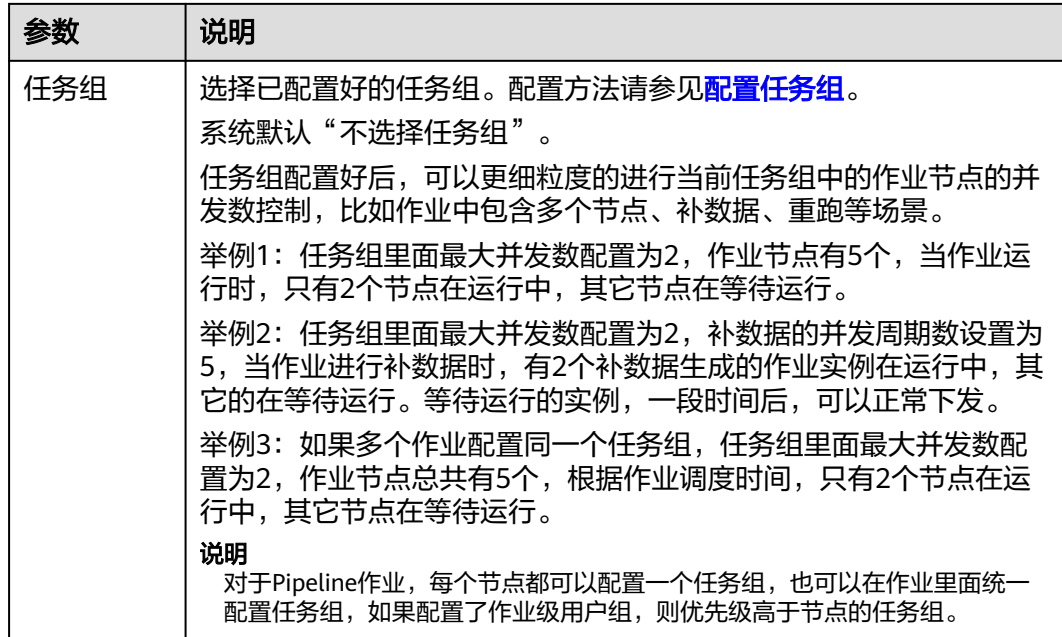

# 表 **6-49** "周期调度"的参数配置

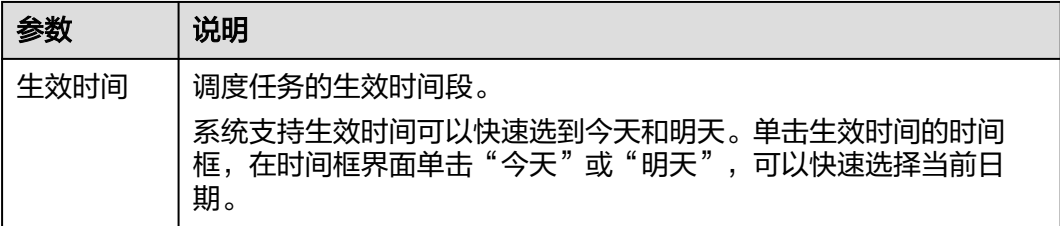

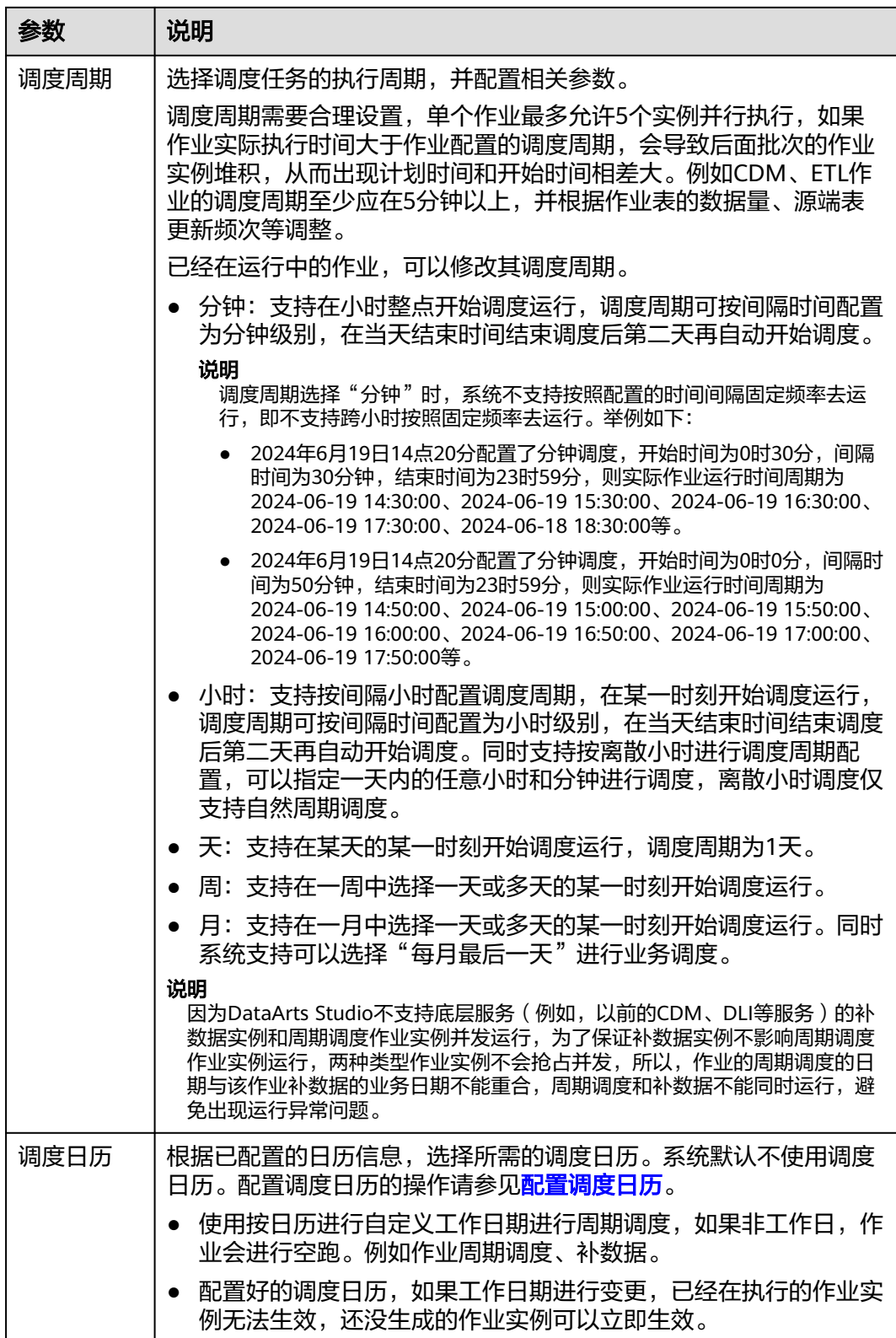

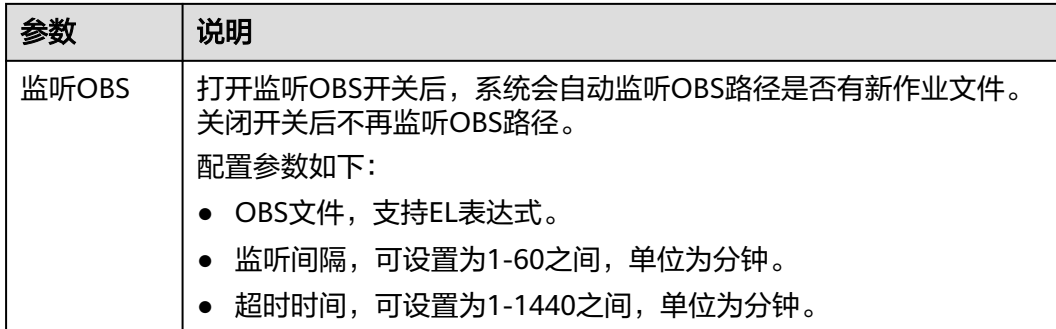

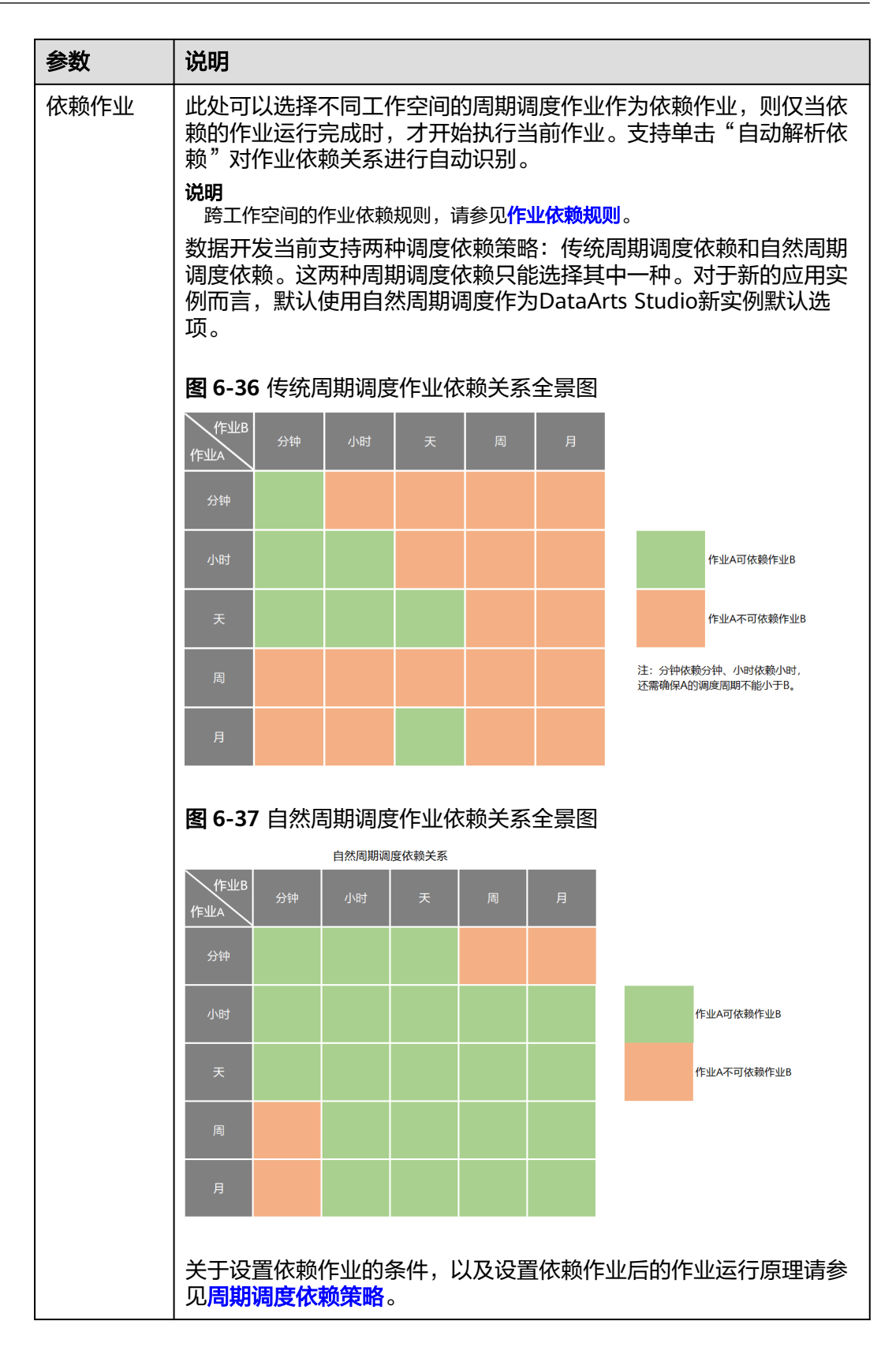

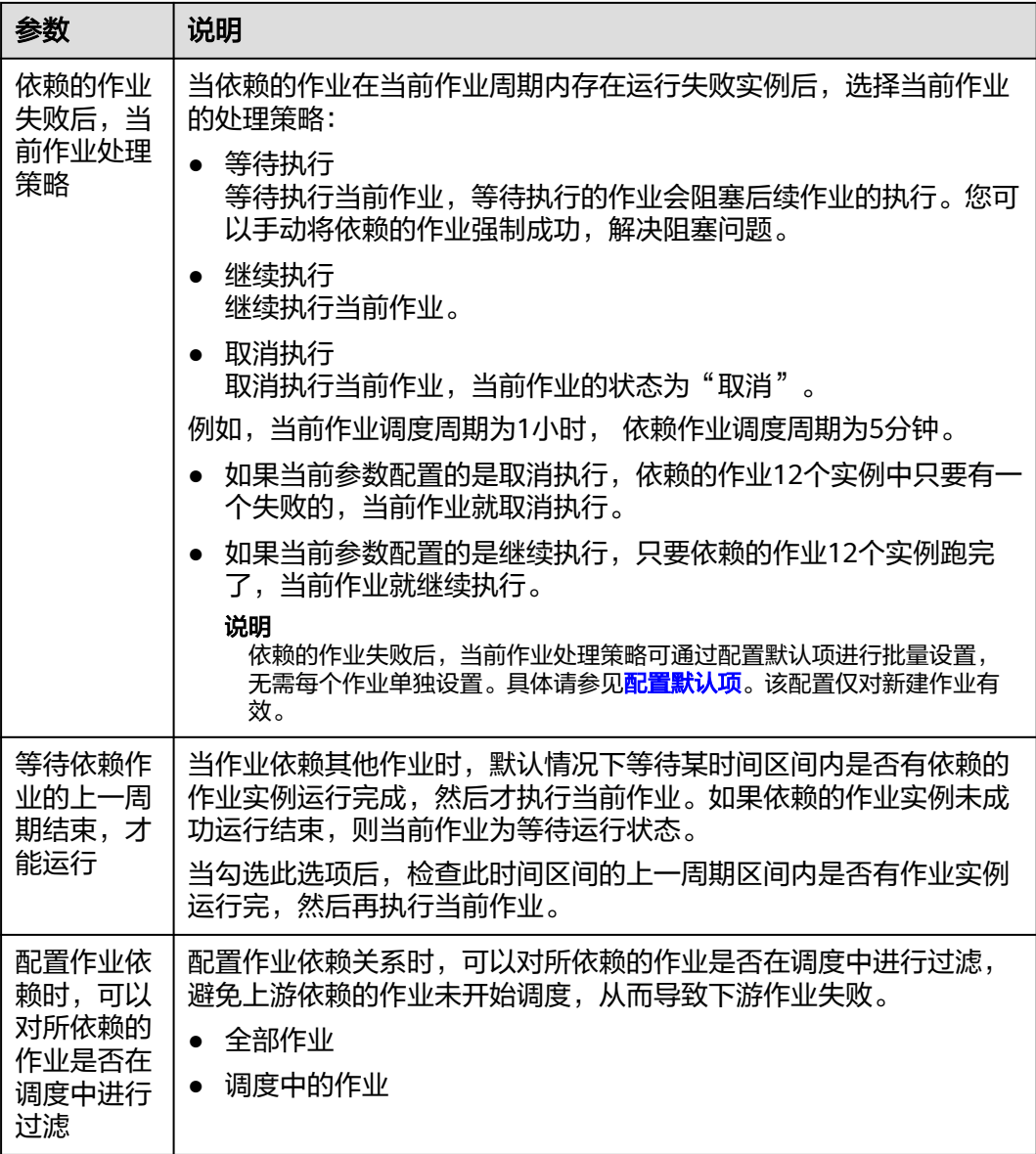

<span id="page-805-0"></span>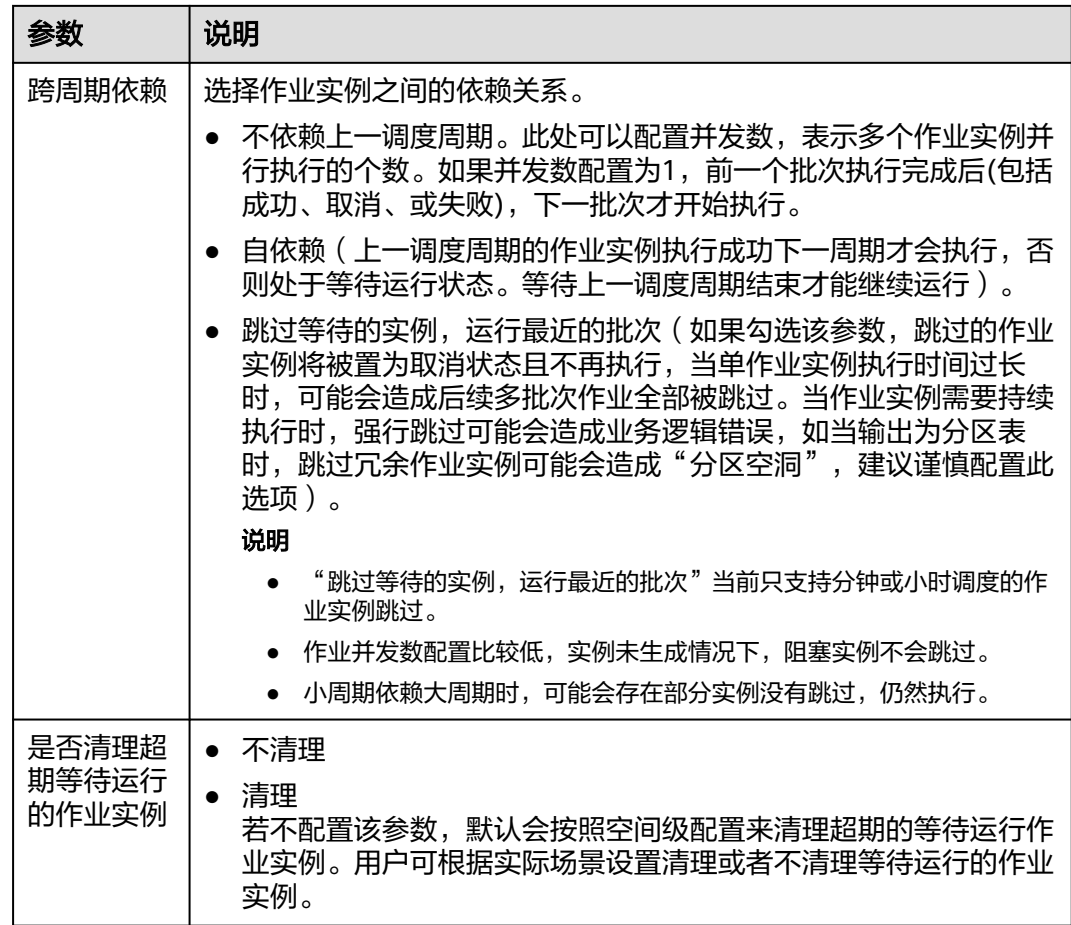

# 表 **6-50** "事件驱动调度"的参数配置

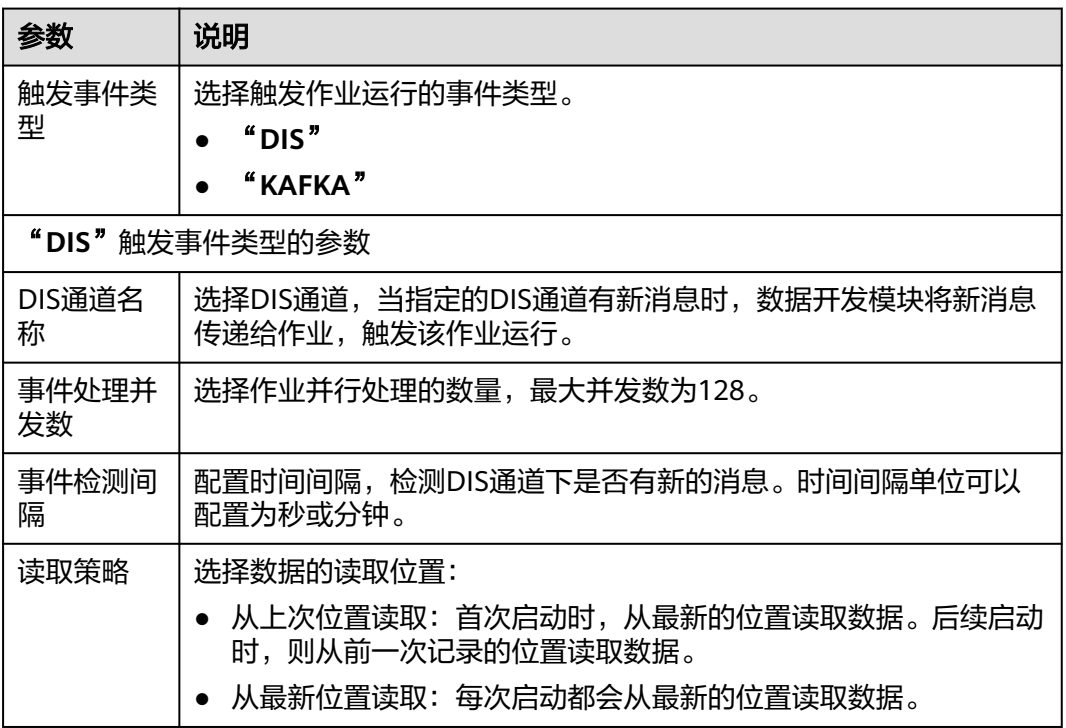

<span id="page-806-0"></span>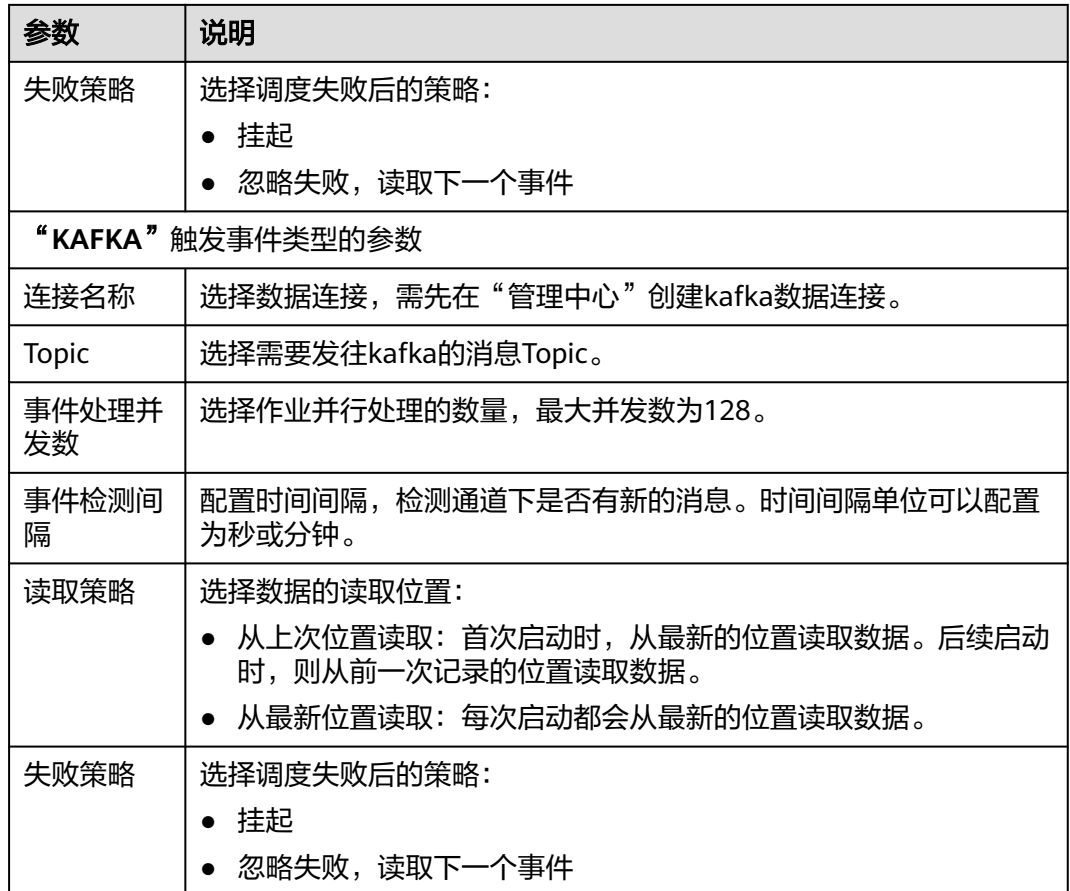

# 配置节点调度任务(实时作业)

配置实时处理作业的节点调度任务,支持单次调度、周期调度、事件驱动调度三种方 式。操作方法如下:

单击画布中的节点,在右侧显示"调度配置"页签,单击此页签,展开配置页面,配 置如表**6-51**所示的参数。

表 **6-51** 节点调度配置

| 参数        | 说明                                                                       |
|-----------|--------------------------------------------------------------------------|
| 调度方式      | 选择作业的调度方式:                                                               |
|           | 单次调度:手动触发作业单次运行。                                                         |
|           | 周期调度:周期性自动运行作业。<br>$\bullet$                                             |
|           | 事件驱动调度:根据外部条件触发作业运行。<br>$\bullet$                                        |
| "周期调度"的参数 |                                                                          |
| 生效时间      | 调度任务的生效时间段。                                                              |
|           | 系统支持生效时间可以快速选到今天和明天。单击生效时间的时间<br>在时间框界面单击"今天"或"明天",可以快速选择当前日<br>框,<br>期。 |

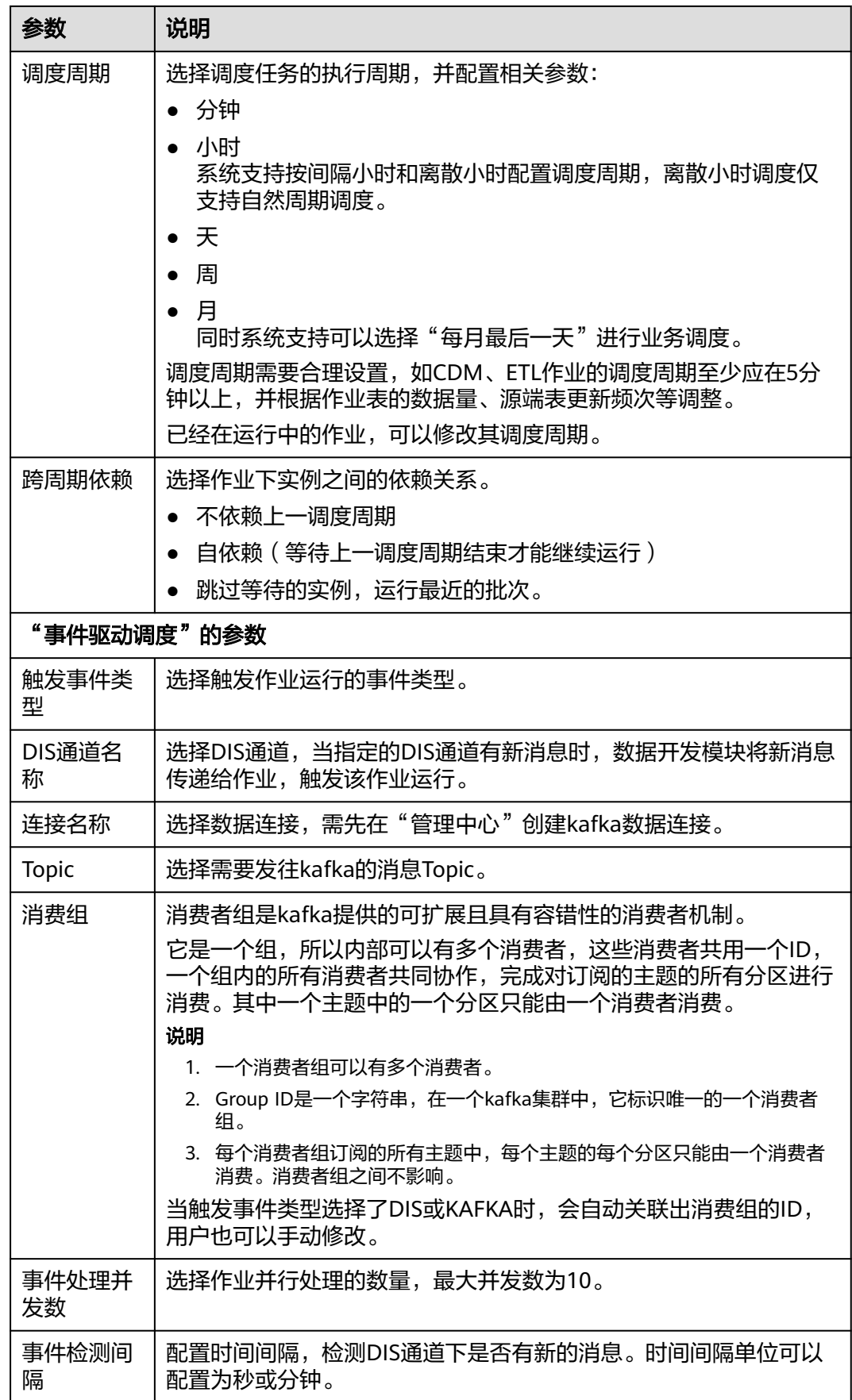

<span id="page-808-0"></span>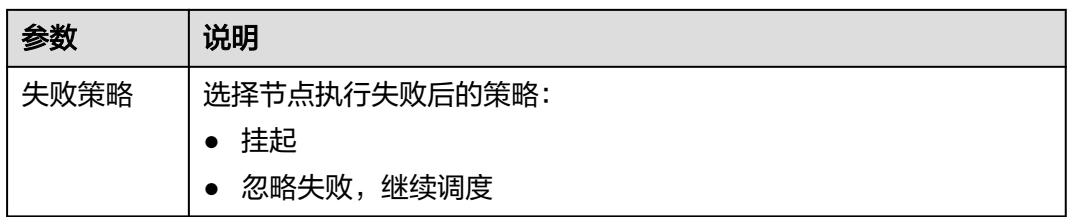

# **6.4.9** 提交版本

提交版本涉及到数据开发的版本管理功能。

版本管理:用于追踪脚本/作业的变更情况,支持版本对比和回滚。系统最多保留最近 100条的版本记录,更早的版本记录会被删除。另外,版本管理还可用于区分开发态和 生产态,这两种状态隔离,互不影响。

- 开发态:未提交版本的脚本/作业为开发态,仅用于个人调试开发。在开发态下, 可以随意编辑、保存、运行脚本/作业,不会影响调度中的脚本/作业;另外在作业 关联脚本、配置作业依赖时,被关联的脚本/作业均会读取开发态的配置。
- 生产态:提交后版本的脚本/作业为生产态,用于正式调度。在正式调度中,调用 脚本、实例重跑、作业依赖、补数据等场景均是关联脚本/作业最新的已提交版 本。

### 前提条件

已完成作业开发任务。

### 提交作业版本

"提交"会将当前开发态的最新作业保存并提交为版本,并覆盖之前的作业版本。

- 步骤**1** 参考访问**[DataArts Studio](https://support.huaweicloud.com/intl/zh-cn/prepare-dataartsstudio/dataartsstudio_01_0001.html)**实例控制台登录DataArts Studio管理控制台。
- 步骤**2** 在DataArts Studio控制台首页,选择对应工作空间的"数据开发"模块,进入数据开 发页面。
- 步骤**3** 在数据开发主界面的左侧导航栏,选择"数据开发 > 作业开发"。
- 步骤**4** 在作业目录中,双击已开发完成的作业名称,进入作业开发页面。
- 步骤**5** 在作业画布或编辑器上方单击"提交",提交版本。选择审批人,描述内容长度最多 为128个字符,并勾选是否在下个调度周期使用新版本,不勾选则无法单击确认。在提 交版本时,单击"版本对比"可以查看当前提交版本与最近一个版本之间的差异对 比。

#### 图 **6-38** 提交

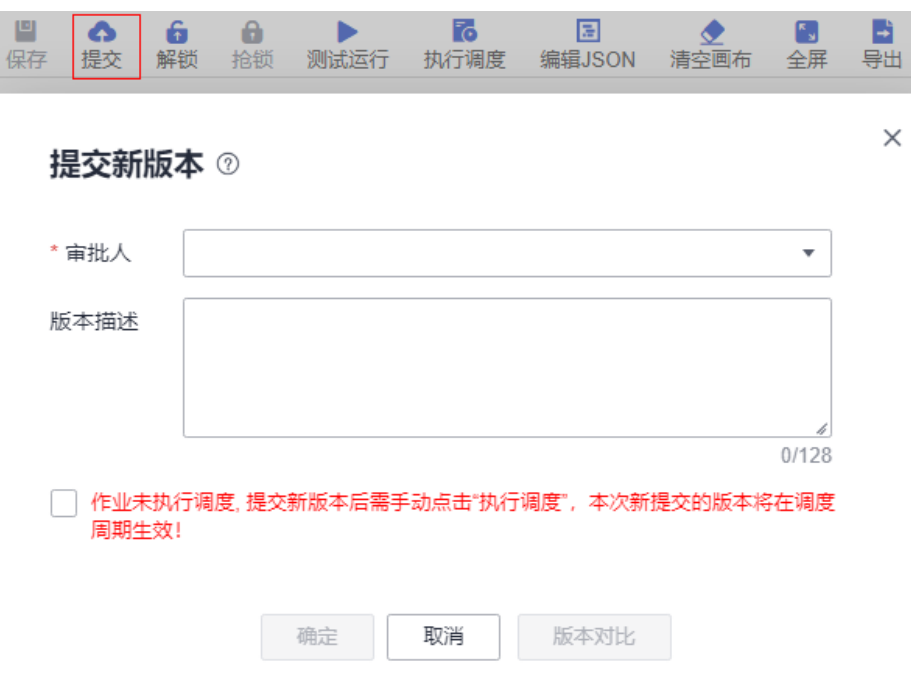

#### 说明

- 如果在"审批中心"开启了提交审批,则作业提交后,需要工作空间的管理者在"审批中 心"的"待审批"页签进行审批,只有当审批通过后,作业才能提交成功。具体操作请参见 [审批配置。](#page-920-0) 如果要撤销已提交的审批流程,请您在"审批中心"的"我的申请"页签里进行撤销。修改 完成后,可以重新提交审批。
- 开启了提交审批后,作业提交、删除作业以及导入"提交态"的作业时,均需要审批。
- 关闭提交审批前,请确保当前工作空间已无待未审批的流程。
- 企业模式下,不支持提交审批。

#### **----**结束

### 版本回滚

用户可以在版本列表中看到已经提交过的版本信息(当前最多保存最近100条版本信 息)。单击"回滚",可以回退到任意一个已提交的版本。

回滚内容包括:

- 作业定义 ( 算子属性、连线等);
- 作业基本信息、作业调度配置、作业参数、血缘关系中的所有内容;

操作如下:

- 1. 参考访问**[DataArts Studio](https://support.huaweicloud.com/intl/zh-cn/prepare-dataartsstudio/dataartsstudio_01_0001.html)**实例控制台登录DataArts Studio管理控制台。
- 2. 在DataArts Studio控制台首页,选择对应工作空间的"数据开发"模块,进入数 据开发页面。
- 3. 在数据开发主界面的左侧导航栏,选择"数据开发 > 作业开发"。
- 4. 在作业目录中,双击作业名称,进入作业开发页面。
- 5. 在页面右侧单击"版本",查看版本提交记录,找到需要回滚的版本单击"回 滚"即可。

#### 图 **6-39** 版本回滚操作界面

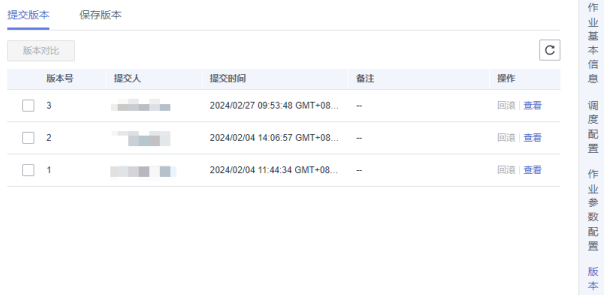

# 版本详情查看

用户可以在版本列表中看到已经提交过的版本信息。

操作如下:

- 1. 参考访问**[DataArts Studio](https://support.huaweicloud.com/intl/zh-cn/prepare-dataartsstudio/dataartsstudio_01_0001.html)**实例控制台登录DataArts Studio管理控制台。
- 2. 在DataArts Studio控制台首页,选择对应工作空间的"数据开发"模块,进入数 据开发页面。
- 3. 在数据开发主界面的左侧导航栏,选择"数据开发 > 作业开发"。
- 4. 在作业目录中,双击作业名称,进入作业开发页面。
- 5. 在页面右侧单击"版本",查看版本提交记录,找到需要查看详情的版本单击 "查看"即可。

单击查看,将会打开一个新窗口,展示出该版本的作业定义。查看窗口仅用于展 示某个版本的作业属性,不可修改任何作业属性。

#### 图 **6-40** 版本详情查看

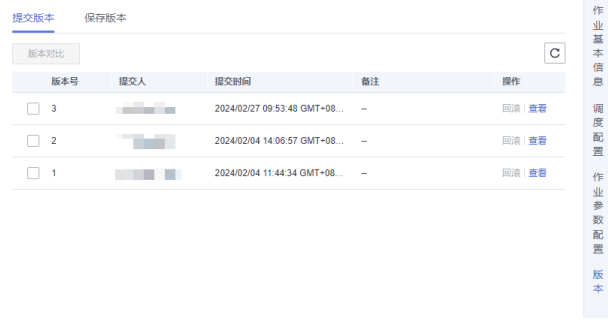

## 版本对比

- 1. 参考访问**[DataArts Studio](https://support.huaweicloud.com/intl/zh-cn/prepare-dataartsstudio/dataartsstudio_01_0001.html)**实例控制台登录DataArts Studio管理控制台。
- 2. 在DataArts Studio控制台首页,选择对应工作空间的"数据开发"模块,进入数 据开发页面。
- 3. 在数据开发主界面的左侧导航栏,选择"数据开发 > 作业开发"。
- 4. 在作业目录中,双击作业名称,进入作业开发页面。
- 5. 在页面右侧单击"版本",查看版本提交记录,勾选需要对比的版本单击"版本 对比"即可。

若只勾选一个版本,则比较选中的版本和开发态的作业属性Json。若勾选两个版 本,则比较两个版本的作业属性Json。

#### 图 **6-41** 对比版本操作界面

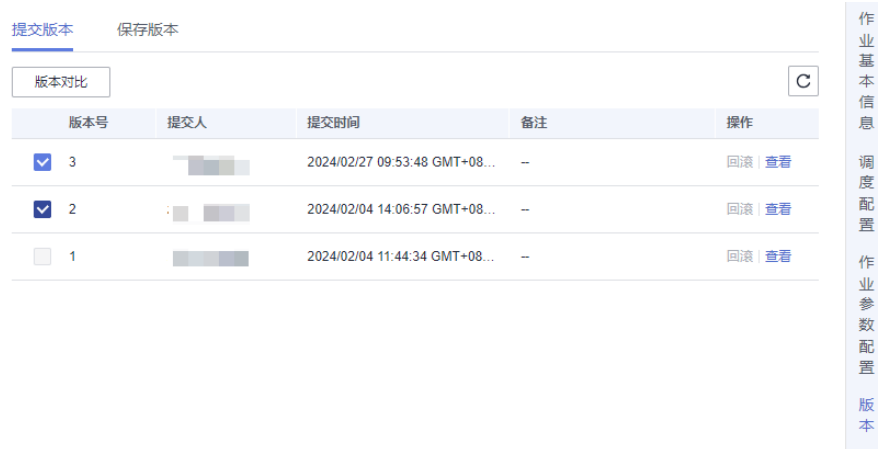

# **6.4.10** 发布作业任务

在企业模式中,开发者提交作业版本后,系统会对应产生一个作业类型的发布任务。 开发者确认发布后,待拥有管理员、部署者、DAYU Administrator、Tenant Administrator权限的用户审批通过,然后将修改后的作业同步到生产环境。

### 须知

- 管理员导入作业时,选择导入提交态,会生成对应的待发布项。
- 管理员导入作业时,选择导入生产态,则不会生成待发布项。
- 开发者创建单任务的实时作业后,提交版本时,只生成当前作业的待发布项,不会 生成子作业的待发布项。

### 前提条件

已提交版本,详情请参见<mark>提交版本</mark>。

### 操作步骤

- 步骤**1** 在DataArts Studio控制台首页,选择对应工作空间的"数据开发"模块,进入数据开 发页面。
- 步骤**2** 在数据开发主界面的左侧导航栏,选择开发环境,选择"数据开发 > 任务发布"。

步骤**3** 在待发布任务界面,会展示因提交版本而生成的待发布任务。您可以通过"查看"操 作,查看当前任务相比上一版本的修改点,确认修改无误后,请通过"发布"操作, 将任务进行发布。

支持通过"任务名称"和"提交人"进行发布项筛选。同时可以使用任务名称进行模 糊查询。

#### 说明

- 如果您只具备开发者权限,则需通过"发布"操作提交任务,由管理员或者部署者审批通 过,才能将修改后的脚本同步到生产环境。
- 单击"发布"后,指定审批人,审批人必须是工作空间的管理员或部署者、拥有DAYU Administrator、Tenant Administrator权限的用户,至少指定一个审批人,不能指定自己为 审批人。单击"审批人管理"可以跳转到"空间管理"页面,单击"编辑"按钮可以维护审 批人信息。
- 可以进行批量发布。发布多个待发布项时,发布流程采用异步发布,可以看到发布任务的过 程,最大的发布项个数为100。
- 单击发布后,系统会提示您"发布成功后,立即对发布包中的作业启动调度"。
- 对于暂时不发布的发布项,开发者、部署者和管理员可以进行撤销,支持批量撤销。

#### 图 **6-42** 选择发布

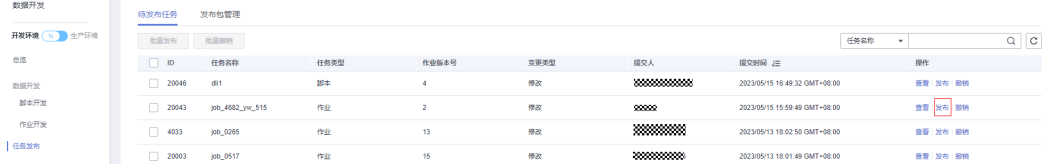

步骤**4** 发布之后,您可以通过"发布包管理"查看任务的发布状态。待审批通过后,任务发 布成功。

支持通过"申请人"、"申请时间"、"发布时间"、"发布人"和"发布状态"进 行发布项筛选。同时可以使用发布包名称进行模糊查询。

#### 图 **6-43** 查看任务状态

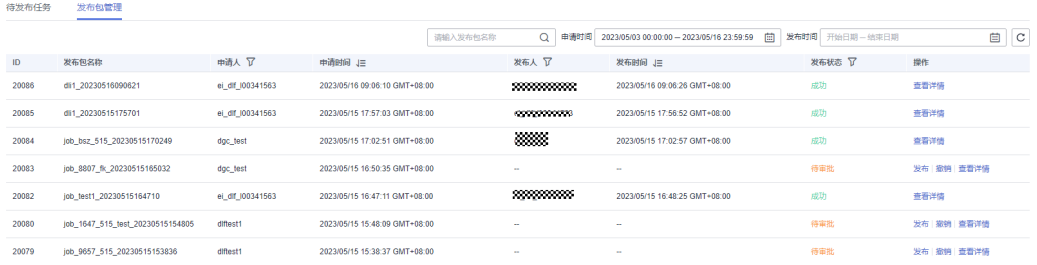

#### 说明

对于暂时不发布的发布项,开发者、部署者和管理员可以进行撤销。

发布后,通过操作列的"查看详情"可以查看任务的发布状态和启动状态,在操作列 的"版本对比"可以查看发布包不同版本间的内容差异。

### 图 **6-44** 查看发布详情

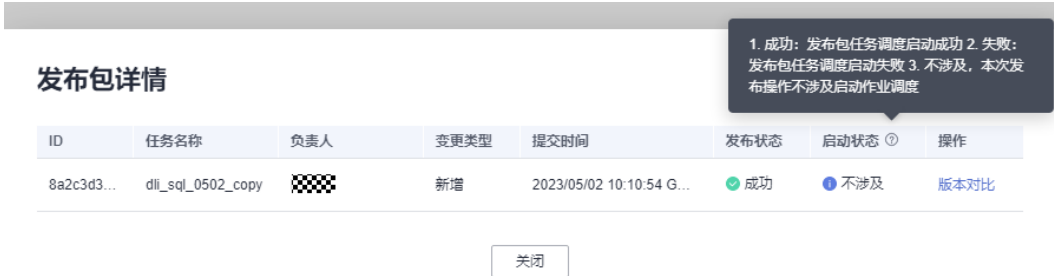

#### **----**结束

# **6.4.11** (可选)管理作业

## **6.4.11.1** 复制作业

本章节主要介绍如何复制一份作业。

### 前提条件

已完成作业开发。如何开发作业,请参见开发**[Pipeline](#page-765-0)**作业。

## 操作步骤

- 1. 参考访问**[DataArts Studio](https://support.huaweicloud.com/intl/zh-cn/prepare-dataartsstudio/dataartsstudio_01_0001.html)**实例控制台登录DataArts Studio管理控制台。
- 2. 在DataArts Studio控制台首页,选择对应工作空间的"数据开发"模块,进入数 据开发页面。
- 3. 在数据开发主界面的左侧导航栏,选择"数据开发 > 作业开发"。
- 4. 在作业目录中选择需要复制的作业,右键单击作业名称,选择"拷贝另存为"。

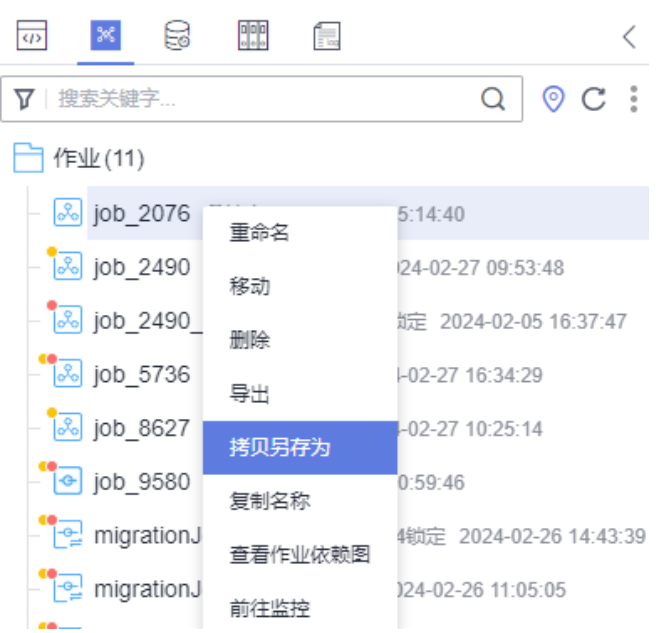

#### 图 **6-45** 复制作业

5. 在弹出的"另存为"页面,配置如<mark>表6-52</mark>所示的参数。

#### 表 **6-52** 作业目录参数

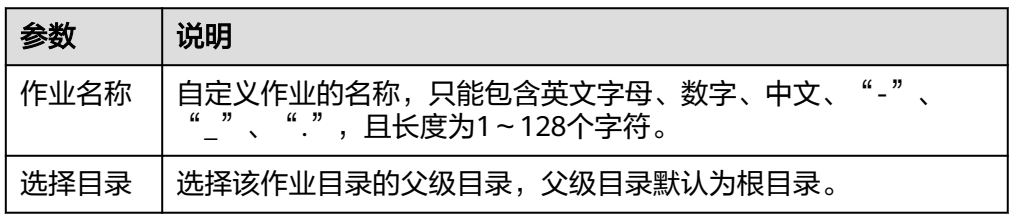

6. 单击"确定",复制作业。

### **6.4.11.2** 复制名称和重命名作业

您可以通过复制名称功能复制当前作业名称,通过重命名功能修改当前作业名称。

### 前提条件

已完成作业开发。如何开发作业,请参见开发**[Pipeline](#page-765-0)**作业。

### 复制名称

- 1. 参考访问**[DataArts Studio](https://support.huaweicloud.com/intl/zh-cn/prepare-dataartsstudio/dataartsstudio_01_0001.html)**实例控制台登录DataArts Studio管理控制台。
- 2. 在DataArts Studio控制台首页, 选择对应工作空间的"数据开发"模块, 进入数 据开发页面。
- 3. 在数据开发主界面的左侧导航栏,选择"数据开发 > 作业开发"。
- 4. 在作业目录中选择需要复制名称的作业,右键单击作业名称,选择"复制名 称",即可复制名称到剪贴板。

#### 图 **6-46** 复制作业名称

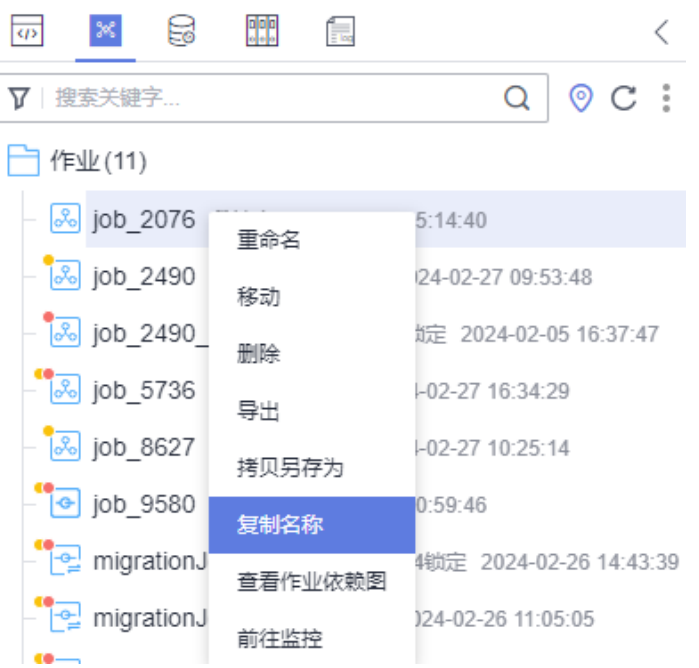

# 重命名作业

- 1. 参考访问**[DataArts Studio](https://support.huaweicloud.com/intl/zh-cn/prepare-dataartsstudio/dataartsstudio_01_0001.html)**实例控制台登录DataArts Studio管理控制台。
- 2. 在DataArts Studio控制台首页,选择对应工作空间的"数据开发"模块,进入数 据开发页面。
- 3. 在数据开发主界面的左侧导航栏,选择"数据开发 > 作业开发"。
- 4. 在作业目录中选择需要重命名的作业,右键单击作业名称,选择"重命名"。

## 图 **6-47** 重命名作业

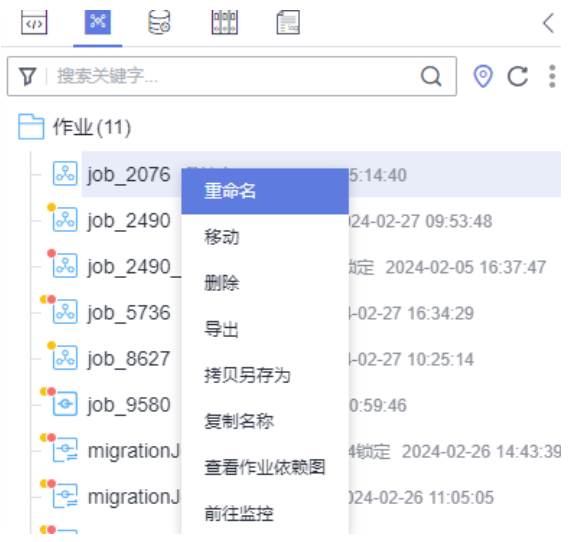

5. 在弹出的"重命名作业名称"页面,配置新作业名。

### 图 **6-48** 重命名作业名称

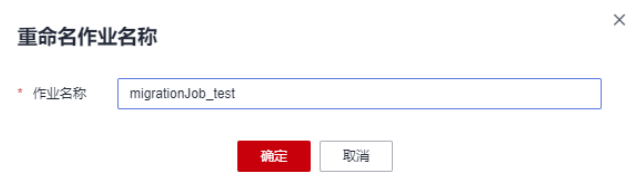

#### 表 **6-53** 重命名作业参数

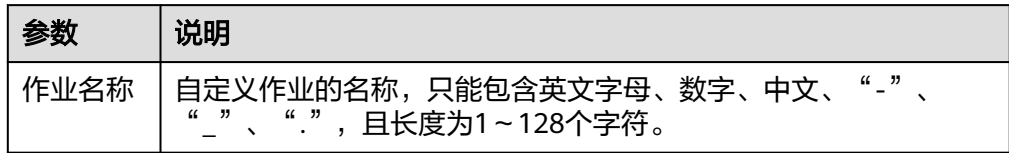

6. 单击"确定",重命名作业。

# **6.4.11.3** 移动作业**/**作业目录

您可以通过移动功能把作业文件或作业目录从当前目录移动到另一个目录。

## 前提条件

已完成作业开发。如何开发作业,请参见开发**[Pipeline](#page-765-0)**作业。

### 操作步骤

- 1. 参考访问**[DataArts Studio](https://support.huaweicloud.com/intl/zh-cn/prepare-dataartsstudio/dataartsstudio_01_0001.html)**实例控制台登录DataArts Studio管理控制台。
- 2. 在DataArts Studio控制台首页,选择对应工作空间的"数据开发"模块,进入数 据开发页面。
- 3. 在数据开发主界面的左侧导航栏,选择"数据开发 > 作业开发"。
- 4. 移动作业或作业目录。

### 方式一:通过右键的"移动"功能。

a. 在作业目录中选择需要移动的作业或作业文件夹,右键单击作业或作业文件 夹名称,选择"移动"。

### 图 **6-49** 选择要移动的作业

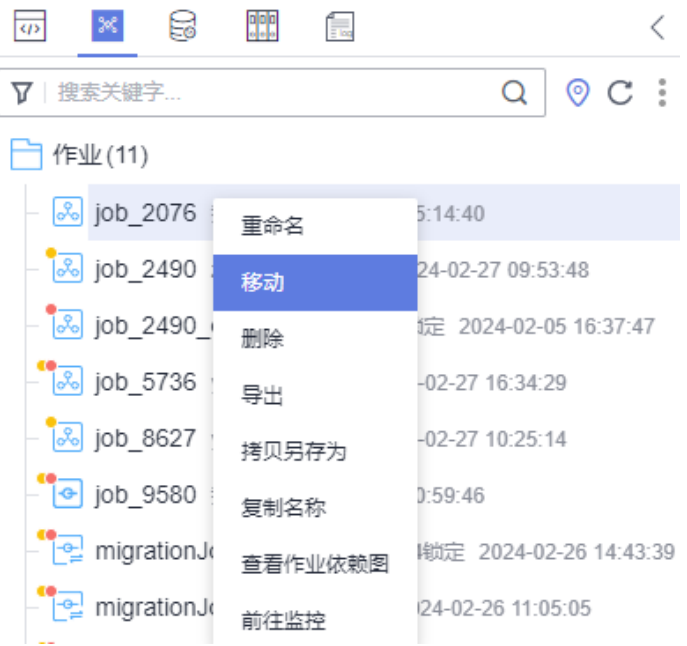

b. 在弹出的"移动作业"或"移动目录"页面,配置作业要移动到的目录。

 $\times$ 

### 图 **6-50** 移动作业

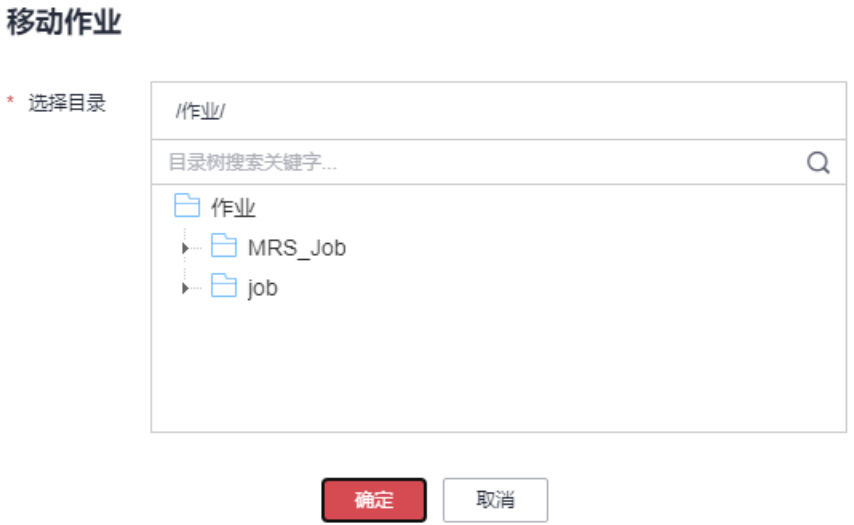

### 图 **6-51** 移动目录

 $\star$ 

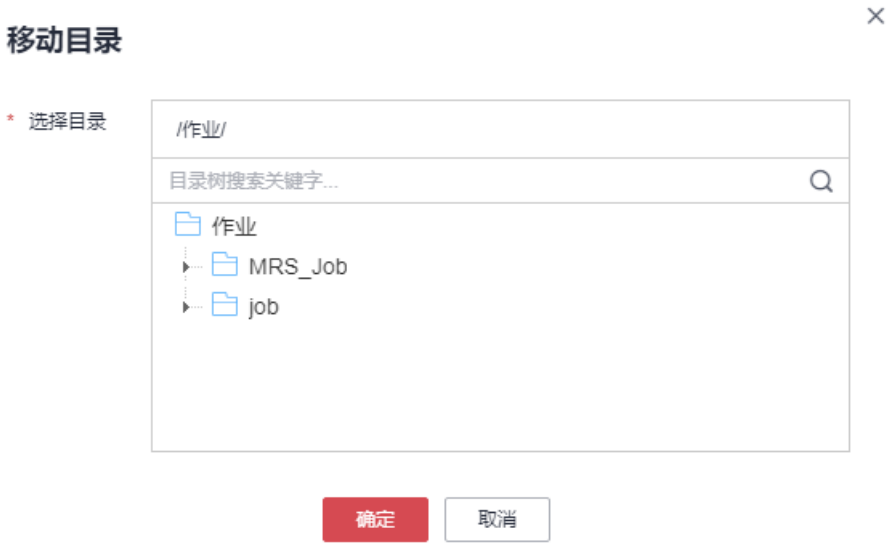

### 表 **6-54** 移动作业/作业目录参数

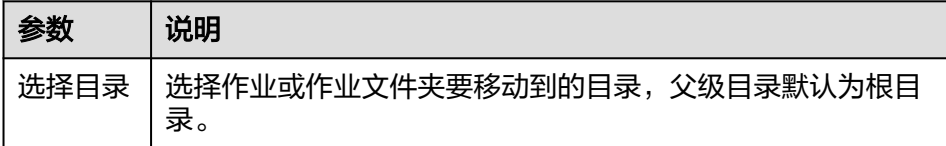

# c. 单击"确定",移动作业。

## 方式二:通过拖拽的方式。

单击选中待移动的作业或作业文件夹,拖拽至需要移动的目标文件夹松开鼠标即 可。

# **6.4.11.4** 导出导入作业

- 导出作业,均是导出开发态的最新的已保存内容。
- 导入作业,会覆盖开发态的内容并自动提交一个新版本。

# 导出作业

- 步骤**1** 参考访问**[DataArts Studio](https://support.huaweicloud.com/intl/zh-cn/prepare-dataartsstudio/dataartsstudio_01_0001.html)**实例控制台登录DataArts Studio管理控制台。
- 步骤**2** 在DataArts Studio控制台首页,选择对应工作空间的"数据开发"模块,进入数据开 发页面。
- 步骤**3** 在数据开发主界面的左侧导航栏,选择"数据开发 > 作业开发"。
- 步骤4 单击作业目录中的: , 选择"显示复选框"。
- 步骤5 勾选需要导出的作业,单击: > 导出作业,可选择"只导出作业"或"导出作业及其 依赖脚本和资源定义"。导出完成后,即可通过浏览器下载地址,获取到导出的zip文 件。

#### 图 **6-52** 选择并导出作业

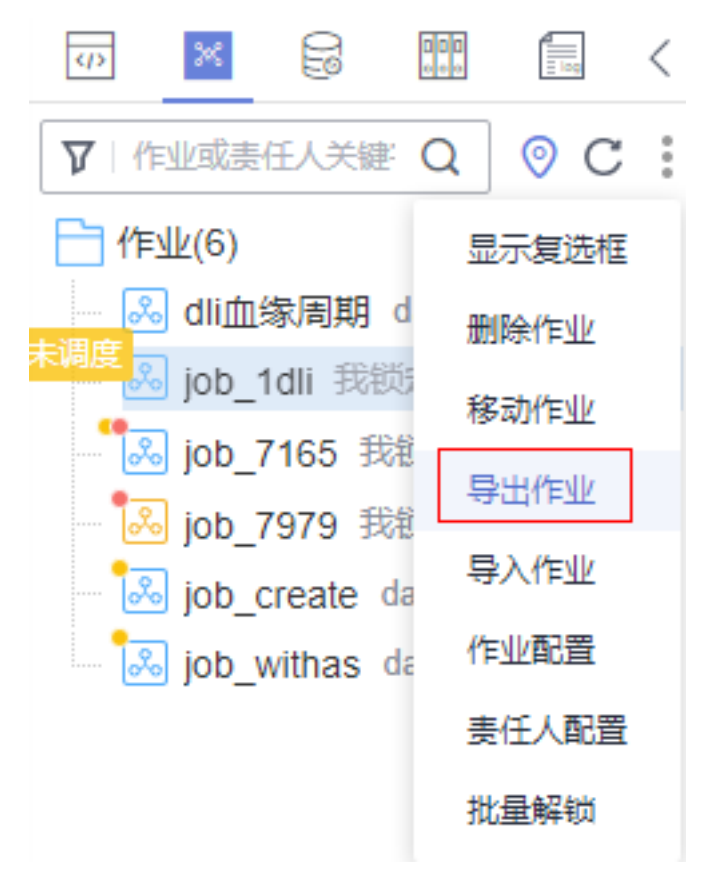

**步骤6** 在弹出的"导出作业"界面,选择需要导出的作业范围和状态,单击"确定",可以 在下载中心查看导入结果。

 $\times$ 

#### 图 **6-53** 导出作业

# 导出作业

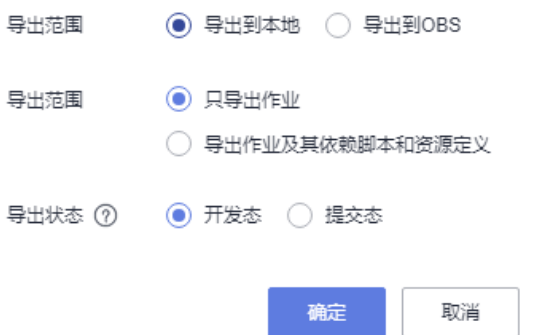

**----**结束

# 导入作业

导入作业功能依赖于OBS服务,如无OBS服务,可从本地导入。

#### 说明

- 从OBS导入的作业文件,最大支持10Mb;从本地导入的作业文件,最大支持1Mb。
- 如果导入的作业在系统中有重名时,需要确保系统中该作业状态为"停止"时,才能导入成 功。

#### 在作业目录中导入一个或多个作业

- 步骤**1** 参考访问**[DataArts Studio](https://support.huaweicloud.com/intl/zh-cn/prepare-dataartsstudio/dataartsstudio_01_0001.html)**实例控制台登录DataArts Studio管理控制台。
- 步骤**2** 在DataArts Studio控制台首页,选择对应工作空间的"数据开发"模块,进入数据开 发页面。
- 步骤**3** 在数据开发主界面的左侧导航栏,选择"数据开发 > 作业开发"。
- 步骤**4** 单击作业目录中的 > 导入作业,选择已上传至OBS或者本地中的作业文件,以及重 名处理策略。

说明

在硬锁策略下,如果锁在其他人手中,重名策略选择了覆盖,则会覆盖失败。软硬锁策略请参考 [配置软硬锁策略](#page-906-0)。

 $\times$ 

图 **6-54** 导入作业定义及依赖

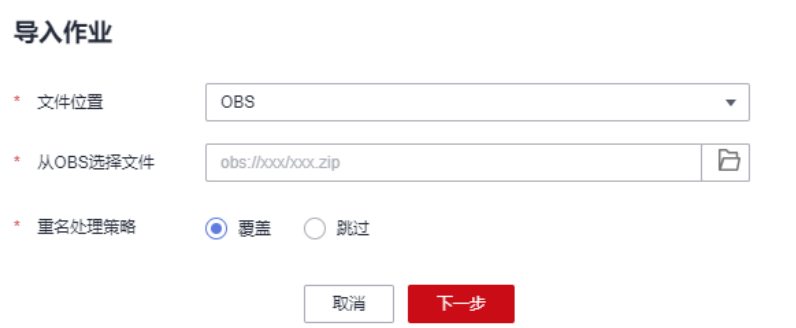

步骤**5** 单击"下一步",根据提示导入作业。

#### 说明

- 导入作业时,如果作业中存在"锁定"状态的标签,则作业导入会失败。
- 当作业导入失败需要自动生成标签时,如果标签已存在且被锁定,则导入失败的作业不会添 加上该标签。
- 在导入作业过程中,若作业关联的数据连接、dis通道、dli队列、GES图等在数据开发模块系 统中不存在时,系统会提示您重新选择。

#### **----**结束

## **6.4.11.5** 批量配置作业

- 1. 参考访问**[DataArts Studio](https://support.huaweicloud.com/intl/zh-cn/prepare-dataartsstudio/dataartsstudio_01_0001.html)**实例控制台登录DataArts Studio管理控制台。
- 2. 在DataArts Studio控制台首页,选择对应工作空间的"数据开发"模块,进入数 据开发页面。
- 3. 在数据开发主界面的左侧导航栏,选择"数据开发 > 作业开发"。
- 4. 单击作业目录中的 ,选择"显示复选框"。

#### 图 **6-55** 显示作业复选框

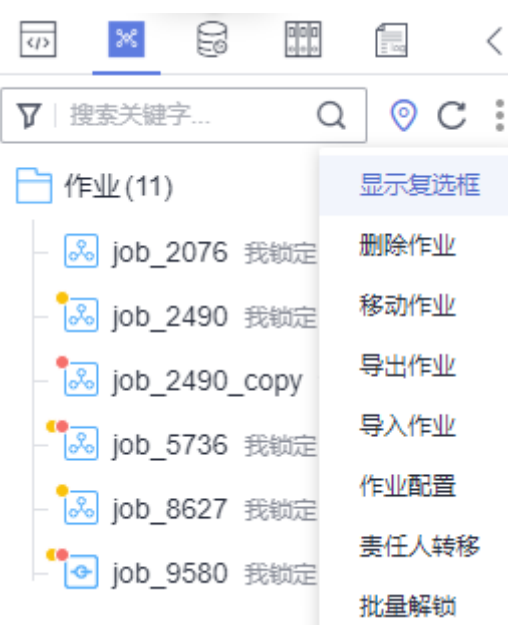

5. 勾选需要批量配置的作业,单击 > 作业配置。

#### 图 **6-56** 作业配置菜单

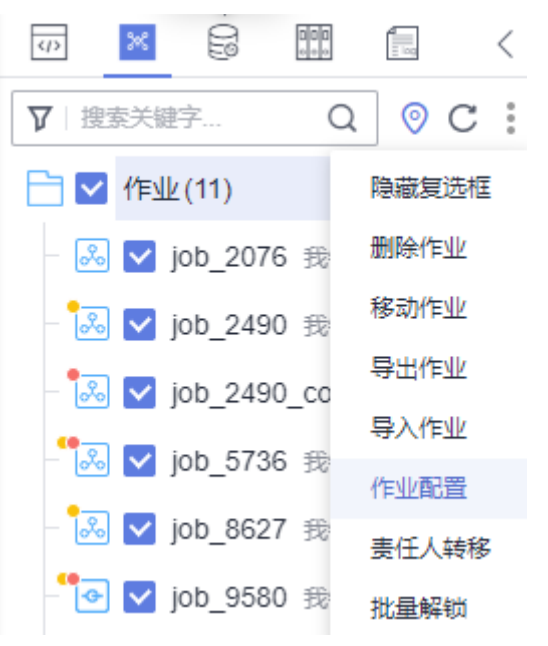

### 6. 配置作业的通用项。

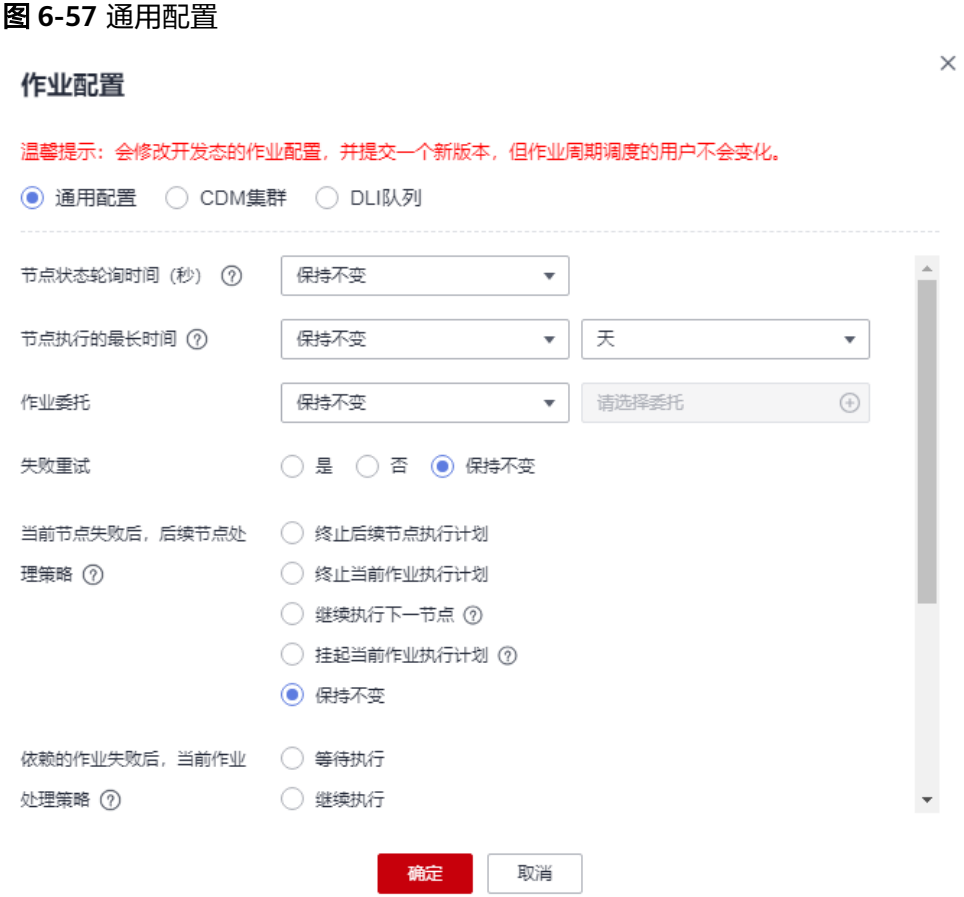

### 表 **6-55** 通用配置

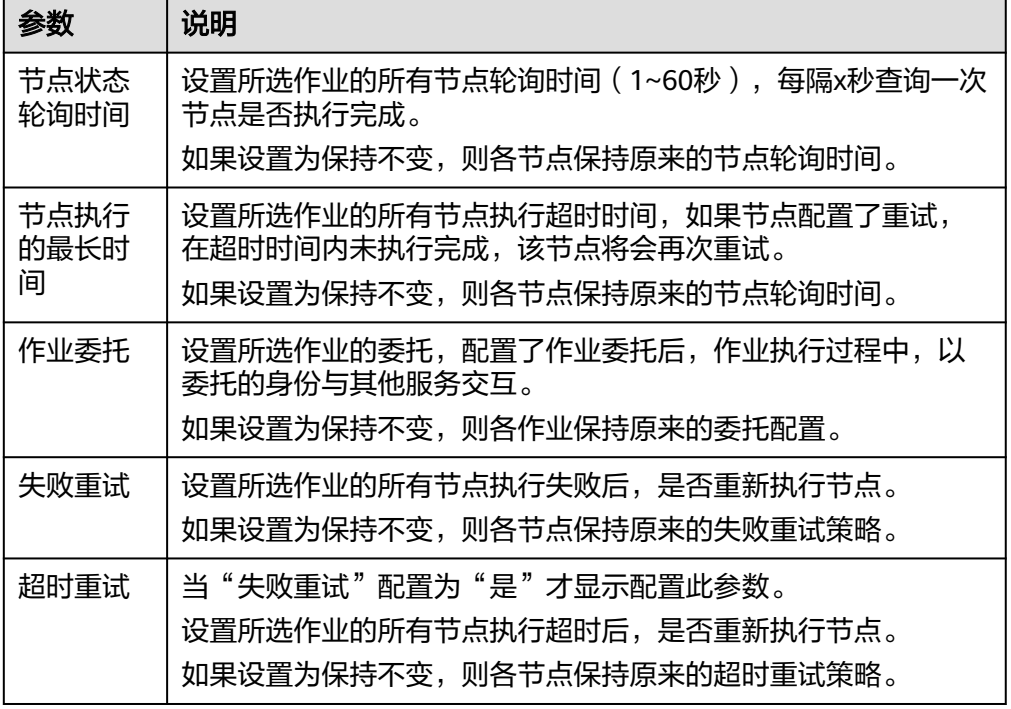

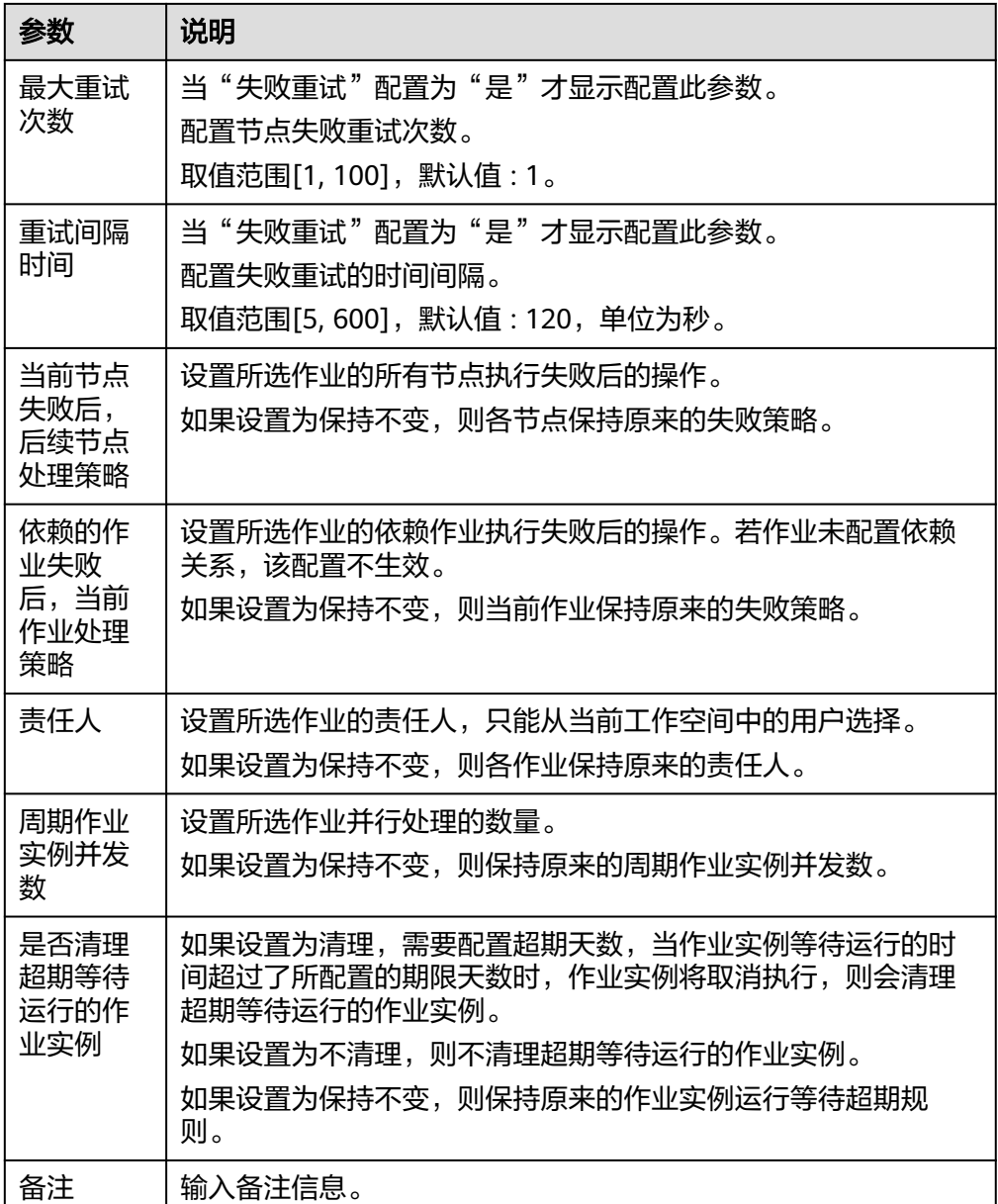

7. 单击"CDM集群",配置所选作业的CDM Job节点的CDM集群。 在左侧下拉框中选择待修改的CDM集群名称,右侧下拉框中选择要设置的CDM集 群名称。

说明

- 1. CDM集群迁移的前提是需要在新集群创建同名作业。
- 2. CDM作业同时配置两个CDM集群:
	- 如果原集群选择其中一个时,迁移只影响其中一个集群,对另一个集群无影响。
	- 如果原集群选择全部(两个集群)时,会将2个集群都迁移到目标集群中。
- 搜索: 输入作业名称,单击  $^{\mathsf{Q}}$  ,可筛选需要修改的含有CDM Job节点的作 业。
- 刷新: 单击  $\mathbb C$ ,刷新含有CDM Job节点的作业列表。

– 下载:单击 <sup>上</sup> ,下载该界面中勾选的作业列表 。

图 **6-58** CDM 集群

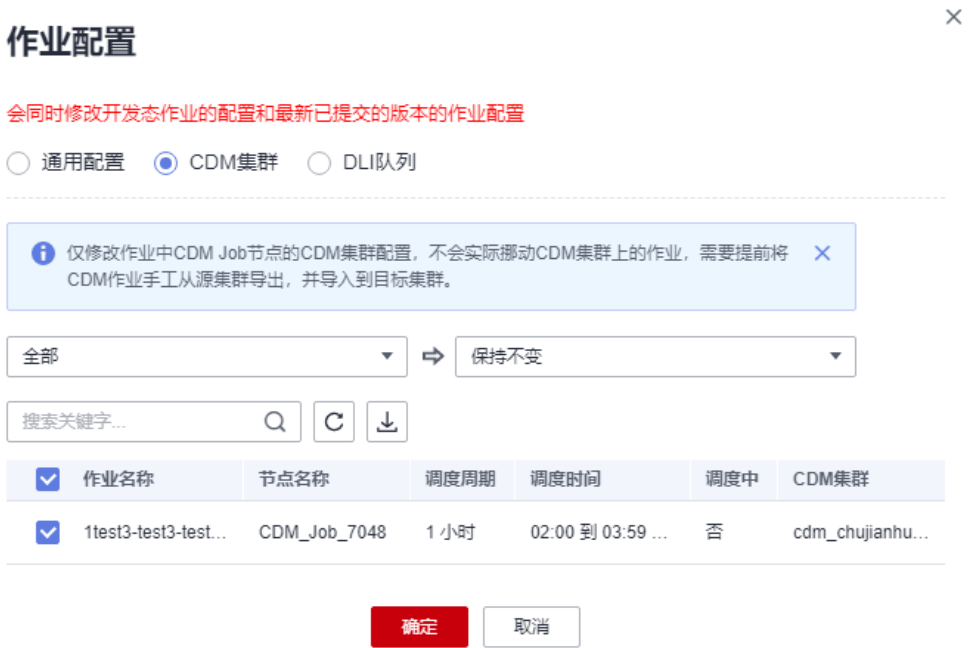

8. 单击"DLI队列",配置所选作业的DLI SQL节点的DLI队列。 在左侧下拉框中选择待修改的DLI队列名称,右侧下拉框中选择要设置的DLI队列 名称。

说明

- 搜索: 输入作业名称,单击  $\overline{\mathsf{Q}}$  ,可筛选需要修改的含有DLI SQL节点的作业。
- $\bullet$  刷新:单击  $\overline{\mathbf{C}}$  ,刷新含有DLI SQL节点的作业列表。
- 下载:单击 <sup>上</sup> ,下载该界面中勾选的作业列表 。

图 **6-59** DLI 队列

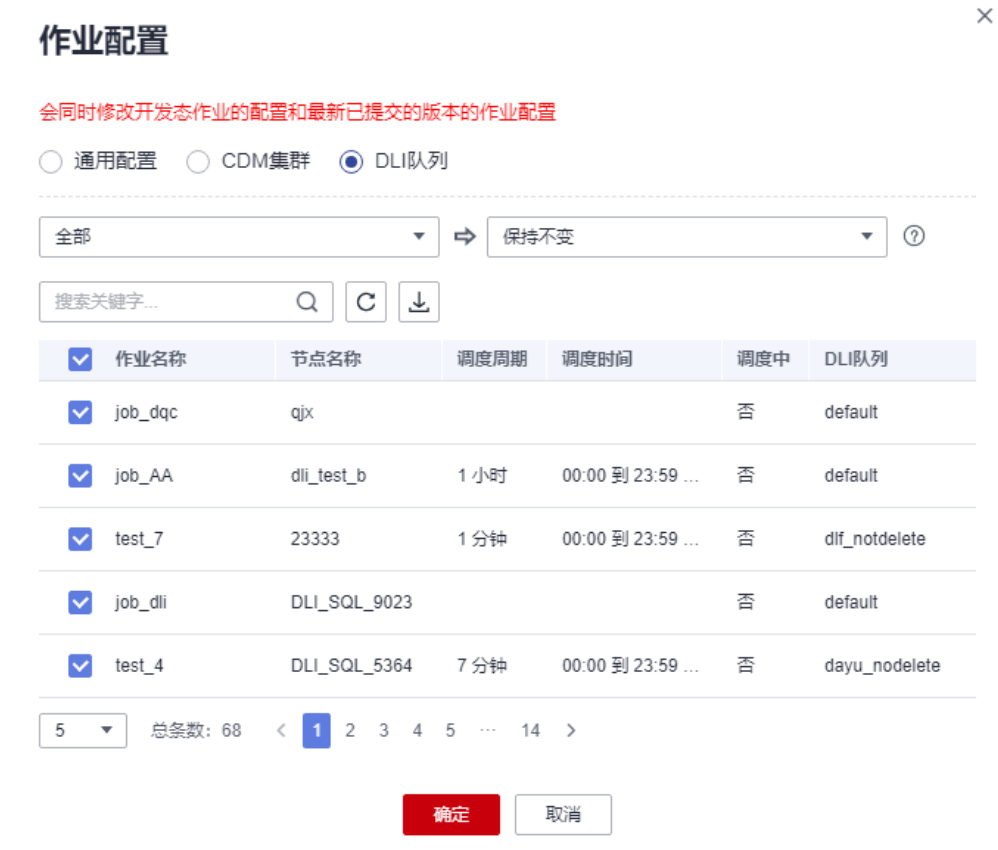

9. 单击"确定",完成配置。

# **6.4.11.6** 删除作业

当用户不需要使用某个作业时,可以参考如下操作删除该作业,以减少作业的配额占 用。

#### 说明

作业删除后,将无法恢复,请确保删除作业后,不影响业务。

### 普通删除

- 1. 参考访问**[DataArts Studio](https://support.huaweicloud.com/intl/zh-cn/prepare-dataartsstudio/dataartsstudio_01_0001.html)**实例控制台登录DataArts Studio管理控制台。
- 2. 在DataArts Studio控制台首页,选择对应工作空间的"数据开发"模块,进入数 据开发页面。
- 3. 在数据开发主界面的左侧导航栏,选择"数据开发 > 作业开发"。
- 4. 在作业目录中,右键单击作业名称,选择"删除"。

#### 图 **6-60** 删除作业

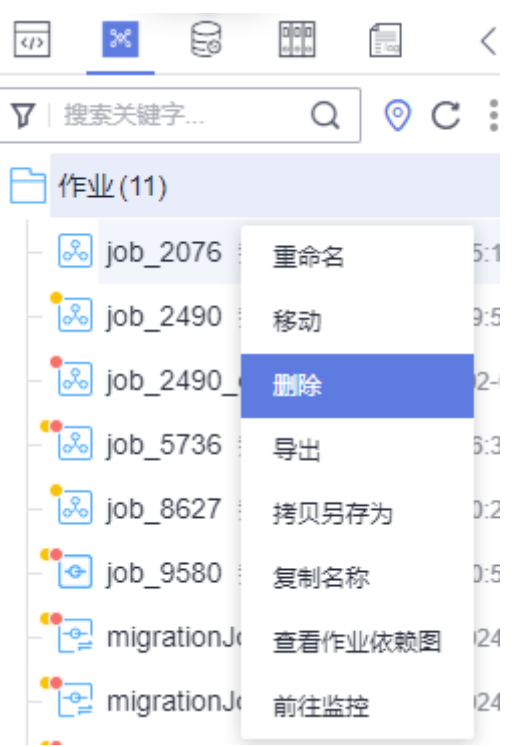

5. 在弹出的"删除作业"页面,单击"确定",删除作业。

### 批量删除

- 1. 参考访问**[DataArts Studio](https://support.huaweicloud.com/intl/zh-cn/prepare-dataartsstudio/dataartsstudio_01_0001.html)**实例控制台登录DataArts Studio管理控制台。
- 2. 在DataArts Studio控制台首页,选择对应工作空间的"数据开发"模块,进入数 据开发页面。
- 3. 在数据开发主界面的左侧导航栏,选择"数据开发 > 作业开发"。
- 4. 在作业目录顶部,单击 ,,选择"显示复选框",在作业目录前出现复选框。
- 5. 选择需要删除的作业,再次单击 ,选择"删除作业"。

#### <span id="page-827-0"></span>图 **6-61** 批量删除作业

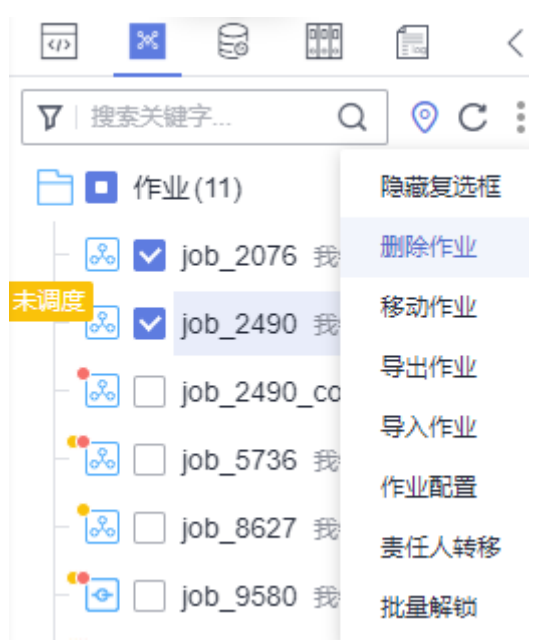

6. 在弹出的"删除作业"页面,单击"确定",批量删除作业。

### **6.4.11.7** 解锁作业

脚本/作业解锁涉及到数据开发的编辑锁定功能。

编辑锁定:用于避免多人协同开发脚本/作业时产生的冲突。新建或导入脚本/作业后, 默认当前用户锁定脚本/作业,只有当前用户自己锁定的脚本/作业才可以直接编辑、保 存或提交,通过"解锁"功能可解除锁定;处于解除锁定或他人锁定状态的脚本/作 业,必须通过"抢锁"功能获取锁定后,才能继续编辑、保存或提交。

### 须知

- 当前脚本/作业的锁定状态可以通过脚本/作业的目录树查看。
- 对于已被他人锁定状态的脚本/作业,您需要通过重新打开该脚本/作业,查看最近 的保存/提交时的内容。已打开的脚本/作业内容不会实时刷新。
- 在DataArts Studio更新编辑锁定功能前已经创建的脚本/作业,在更新后默认为解 除锁定状态。您需要通过"抢锁"功能获取锁定后,才能继续编辑、保存或提交。
- 抢锁的操作依赖于软硬锁的处理策略。配置软硬锁的策略请参见<mark>[配置默认项](#page-905-0)</mark>。
	- 软锁:忽略当前作业或脚本是否被他人锁定,可以进行抢锁或解锁。
	- 硬锁:若作业或脚本被他人锁定,则需锁定的用户解锁之后,当前使用人方可 抢锁,空间管理员或 Administrator可以任意抢锁或解锁。
- 不建议直接抢锁处于他人锁定状态的脚本/作业,这会导致他人的修改丢失。如果您 有修改需求,请先联系锁定人将脚本/作业解锁,然后再抢锁。
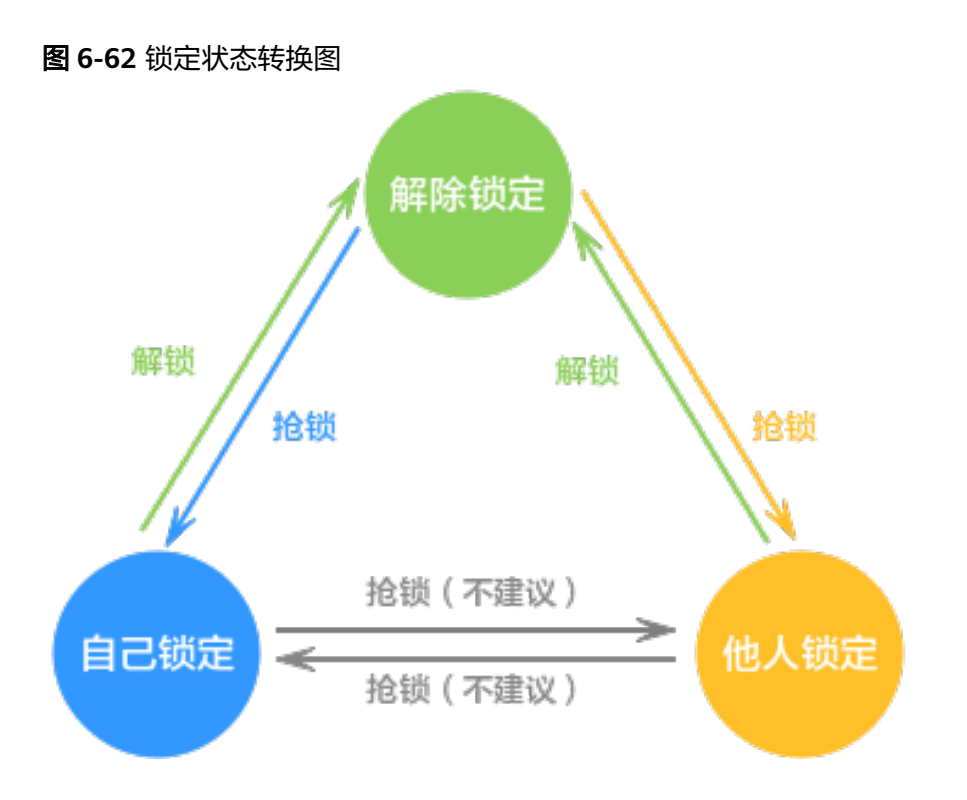

# 前提条件

已完成作业开发任务。

# 解锁作业

"提交"会将当前开发态的最新作业保存并提交为版本,并覆盖之前的作业版本。为 了便于后续其他开发者对此作业进行修改,建议您在提交作业后通过"解锁"解除该 作业锁定。

- 步骤**1** 参考访问**[DataArts Studio](https://support.huaweicloud.com/intl/zh-cn/prepare-dataartsstudio/dataartsstudio_01_0001.html)**实例控制台登录DataArts Studio管理控制台。
- 步骤**2** 在DataArts Studio控制台首页,选择对应工作空间的"数据开发"模块,进入数据开 发页面。
- 步骤**3** 在数据开发主界面的左侧导航栏,选择"数据开发 > 作业开发"。
- 步骤**4** 在作业目录中,双击已开发完成的作业名称,进入作业开发页面。
- 步骤**5** 提交作业后在作业画布或编辑器上方单击"解锁",解除锁定,便于后续其他开发者 对此脚本进行修改更新。

#### 图 **6-63** 解锁

### **----**结束

# **6.4.11.8** 查看作业依赖关系图

您可以通过查看作业依赖关系视图,直观查看该作业关联的上下游作业。

## 前提条件

已经在开发**[Pipeline](#page-765-0)**作业的作业调度配置中设置了依赖作业,否则视图中仅能展示当 前作业节点,无法展示具备依赖关系的上下游作业节点。

- 1. 参考访问**[DataArts Studio](https://support.huaweicloud.com/intl/zh-cn/prepare-dataartsstudio/dataartsstudio_01_0001.html)**实例控制台登录DataArts Studio管理控制台。
- 2. 在DataArts Studio控制台首页,选择对应工作空间的"数据开发"模块,进入数 据开发页面。
- 3. 在数据开发主界面的左侧导航栏,选择"数据开发 > 作业开发"。
- 4. 在作业目录中选择需要查看的作业,右键单击作业名称,选择"查看作业依赖关 系图",界面弹出"作业依赖关系视图"页面。

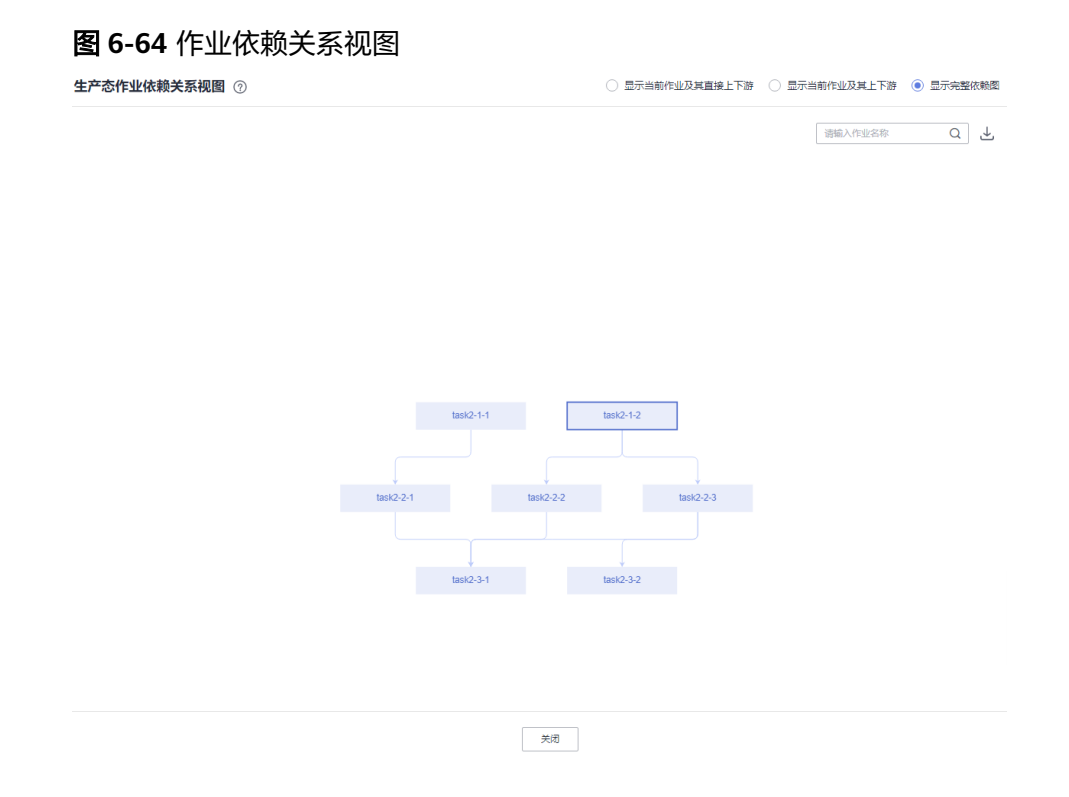

- 5. 在弹出的"作业依赖关系视图"页面,支持如下操作:
	- 视图右上角支持"显示完整依赖图"、"显示当前作业及其上下游"和"显 示当前作业及其直接上下游"。
	- 视图右上角支持按节点名称进行搜索,搜索出来的作业节点高亮显示。
	- 单击下载按钮,可以下载作业的依赖关系文件。
	- 鼠标滚轮可放大、缩小关系图。
	- 鼠标按住空白处,可自由拖拽用以查看完整关系图。
	- 鼠标光标悬停在作业节点上,该作业节点会被标记为绿色,上游作业会被标 记为蓝色,下游作业会被标记为黄色。

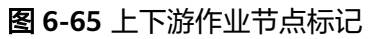

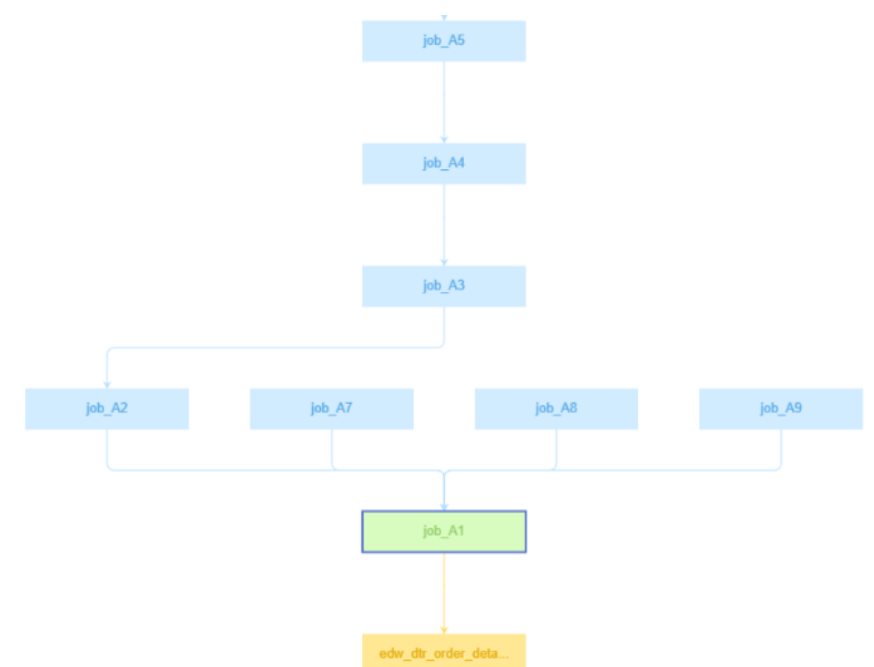

– 在作业节点上右键单击,可进行查看作业、复制作业名称、收起上/下游作业 等操作。

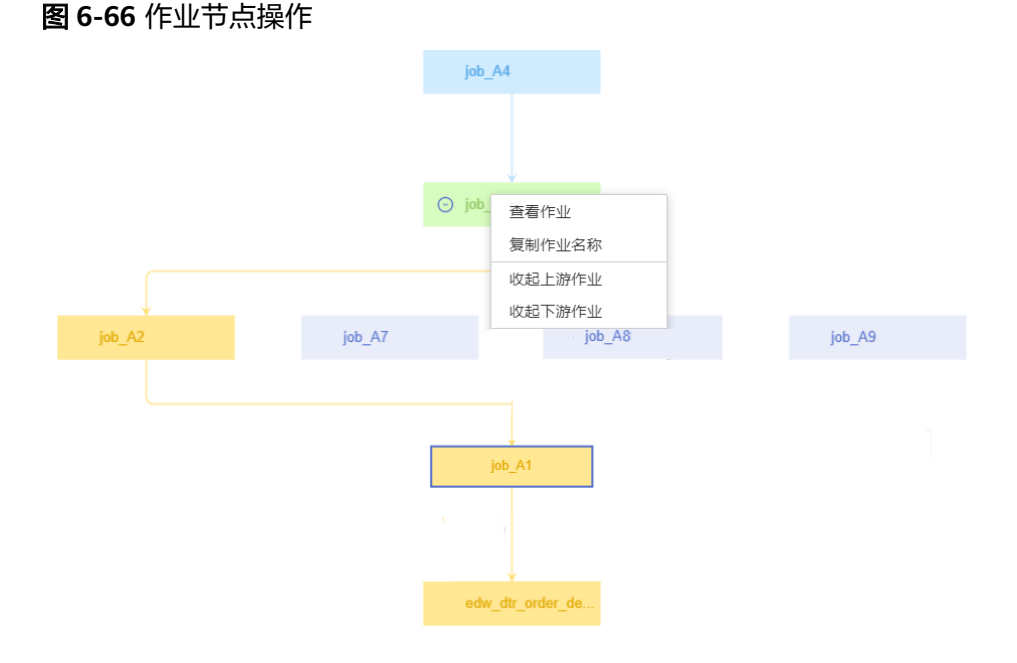

# 通过作业树目录查看作业依赖关系图

- 1. 在数据开发主界面的左侧导航栏,选择"数据开发 > 作业开发"。
- 2. 右键单击作业所在的目录,单击"查看目录下作业依赖关系图"进入该目录下作 业依赖图查看界面。

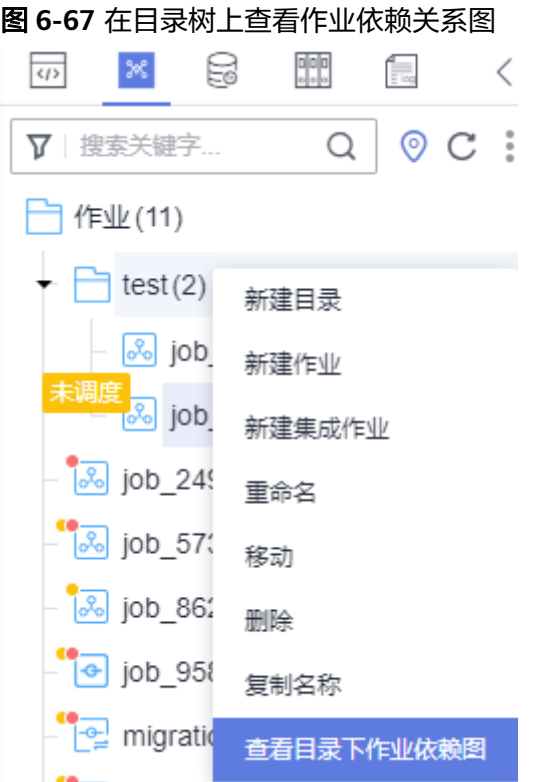

3. 系统自动展示该目录下作业的所有依赖关系,您可以查看作业之间的相互依赖关 系。系统支持通过作业名称进行查找并高亮显示。

说明

- 在依赖关系图中单击某节点,其上游作业会被标记为蓝色,下游作业会被标记为黄色。
- 鼠标按住可自由拖拽以查看完整关系图。
- 鼠标滚轮可缩放视图。

# **6.4.11.9** 转移作业责任人

数据开发模块提供了转移作业责任人的功能,您可以将责任人A的所有作业一键转移到 责任人B名下。

- 1. 参考访问**[DataArts Studio](https://support.huaweicloud.com/intl/zh-cn/prepare-dataartsstudio/dataartsstudio_01_0001.html)**实例控制台登录DataArts Studio管理控制台。
- 2. 在DataArts Studio控制台首页,选择对应工作空间的"数据开发"模块,进入数 据开发页面。
- 3. 在数据开发主界面的左侧导航栏,选择"数据开发 > 作业开发"。
- 4. 在作业目录顶部,单击 ,选择"责任人转移"。

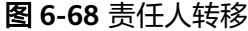

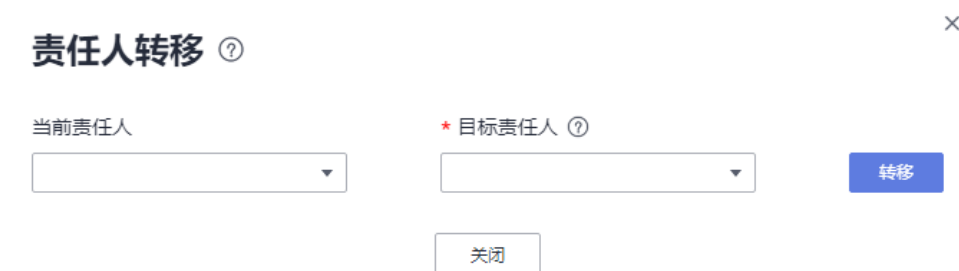

- 5. 分别设置"当前责任人"和"目标责任人",单击"转移"。
- 6. 提示转移成功后,单击"关闭"。

### 相关操作

您还可以根据作业责任人筛选作业,在作业目录上方的搜索框输入责任人,单击放大 镜图标,如下图所示。

图 **6-69** 根据作业责任人筛选作业

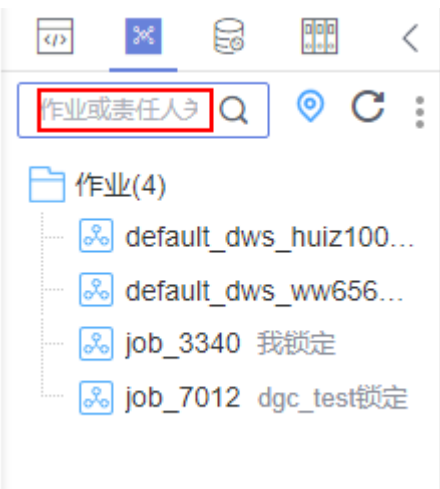

# **6.4.11.10** 批量解锁

数据开发模块提供了批量解锁作业的功能,您可参照本节内容对锁定的作业进行批量 解锁。

- 1. 参考访问**[DataArts Studio](https://support.huaweicloud.com/intl/zh-cn/prepare-dataartsstudio/dataartsstudio_01_0001.html)**实例控制台登录DataArts Studio管理控制台。
- 2. 在DataArts Studio控制台首页, 选择对应工作空间的"数据开发"模块, 进入数 据开发页面。
- 3. 在数据开发主界面的左侧导航栏,选择"数据开发 > 作业开发"。
- 4. 单击作业目录中的:, 选择"显示复选框"。

5. 勾选需要解锁的作业,单击 → 批量解锁。弹出"解锁成功"提示。

# 图 **6-70** 批量解锁

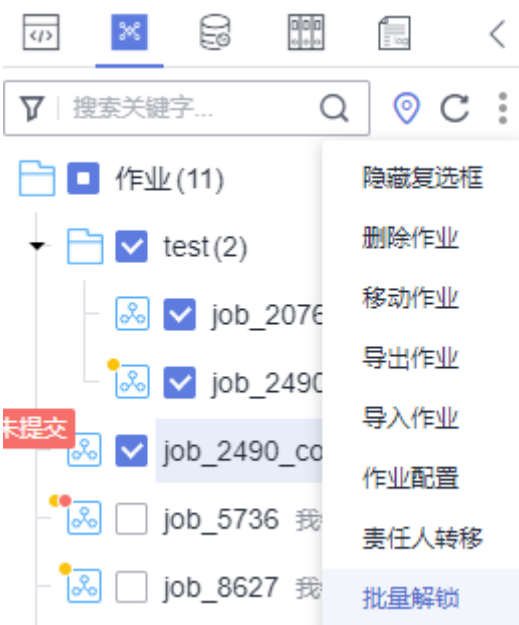

# **6.4.11.11** 前往监控

您可以通过作业目录树,快速跳转到该作业的监控界面,查看该作业的监控详细信 息。

- 1. 参考访问**[DataArts Studio](https://support.huaweicloud.com/intl/zh-cn/prepare-dataartsstudio/dataartsstudio_01_0001.html)**实例控制台登录DataArts Studio管理控制台。
- 2. 在DataArts Studio控制台首页,选择对应工作空间的"数据开发"模块,进入数 据开发页面。
- 3. 在数据开发主界面的左侧导航栏,选择"数据开发 > 作业开发"。
- 4. 在作业目录中选择需要的作业,右键单击作业名称,选择"前往监控",进入作 业监控界面。

#### 图 **6-71** 前往监控

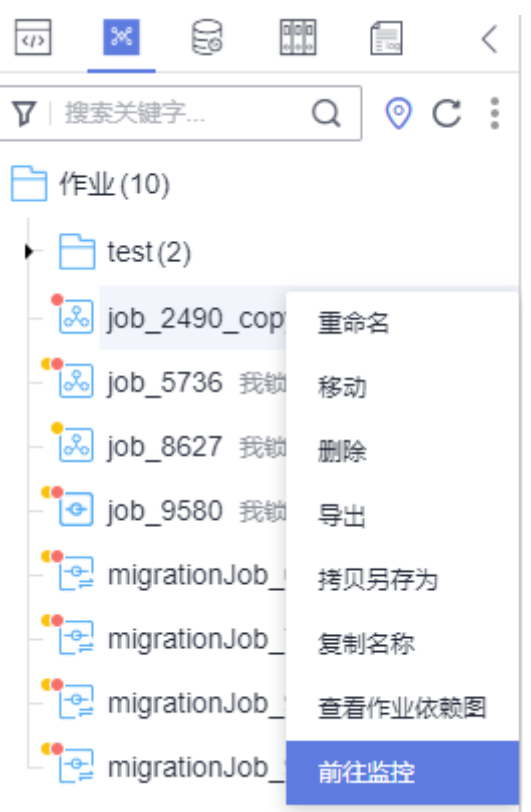

5. 在监控界面,可以查看该作业节点的日志信息、版本信息、对该作业执行调度、 单击编辑或者作业名称进行作业开发界面修改作业信息等。

图 **6-72** 作业监控界面

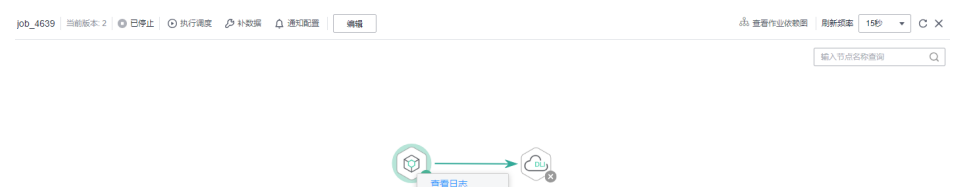

# **6.5** 解决方案

## 背景信息

解决方案定位于为用户提供便捷的、系统的方式管理作业,更好地实现业务需求和目 标。每个解决方案可以包含一个或多个业务相关的作业,一个作业可以被多个解决方 案复用。

数据开发模块目前支持处理以下几种方式的解决方案。

● [新建解决方案](#page-835-0)

- <span id="page-835-0"></span>● 编辑解决方案
- [导出解决方案](#page-836-0)
- [导入解决方案](#page-836-0)
- [升级解决方案](#page-836-0)
- [删除解决方案](#page-836-0)

### 新建解决方案

在数据开发模块的开发页面,新建一个解决方案,设置解决方案名称并选择业务相关 的作业。

- 1. 参考访问**[DataArts Studio](https://support.huaweicloud.com/intl/zh-cn/prepare-dataartsstudio/dataartsstudio_01_0001.html)**实例控制台登录DataArts Studio管理控制台。
- 2. 在DataArts Studio控制台首页,选择对应工作空间的"数据开发"模块,进入数 据开发页面。
- 3. 在数据开发主界面的左侧导航栏,选择"数据开发 > 脚本开发"或"数据开发 > 作业开发"。
- 4. 在左侧目录上方,单击解决方案图标 ,显示解决方案目录。
- 5. 单击解决方案目录上方的<sup>65</sup>,弹出"新建解决方案"页面,配置如<mark>表6-56</mark>所示的 参数。

#### 图 **6-73** 新建解决方案

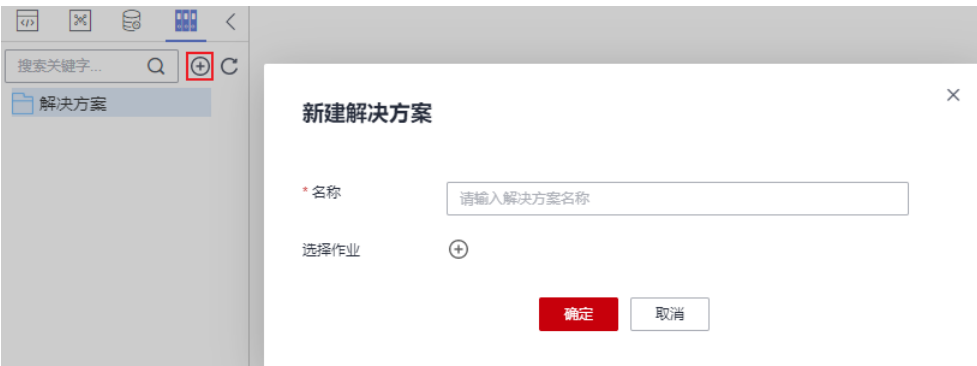

#### 表 **6-56** 解决方案参数

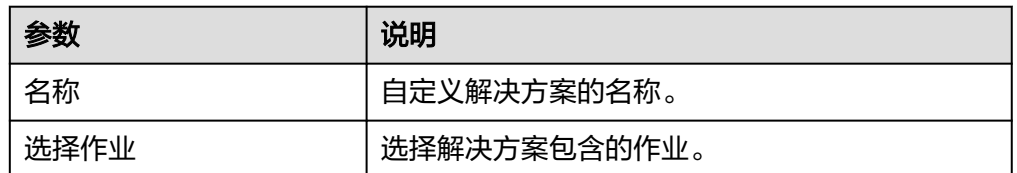

6. 单击"确定",新建的解决方案将在左侧目录中显示。

## 编辑解决方案

在解决方案目录中,右键单击解决方案名称,选择"编辑",修改名称和作业。

### <span id="page-836-0"></span>导出解决方案

在解决方案目录中,右键单击解决方案名称,选择"导出",导出zip格式的解决方案 文件至本地。

### 导入解决方案

导入解决方案功能依赖于OBS服务,如无OBS服务,可从本地导入。

在解决方案目录中,右键单击根目录"解决方案",选择"导入解决方案",导入已 上传到OBS或者本地的解决方案文件。

#### 说明

在硬锁策略下,如果锁在其他人手中,重名策略选择了覆盖,则会覆盖失败。软硬锁策略请参考 [配置软硬锁策略](#page-906-0)。

### 升级解决方案

在解决方案目录中,右键单击解决方案名称,选择"升级",导入已上传到OBS中的 解决方案文件。升级解决方案时,会停止其中正在运行的作业,系统将依据用户配置 的升级重启策略,判断是否在升级完成后重新启动作业。

### 删除解决方案

在解决方案目录中,右键单击解决方案名称,选择"删除",删除解决方案。删除的 解决方案不可恢复,请谨慎操作。

# **6.6** 运行历史

运行历史功能可支持查看脚本、作业和节点的一周(7天)内用户的运行记录。

### 前提条件

运行历史功能依赖于OBS桶,若要使用该功能,必须先配置OBS桶。请参考配置**[OBS](#page-889-0)** [桶](#page-889-0)进行配置。

### 脚本运行历史

- 1. 在DataArts Studio控制台首页,选择对应工作空间的"数据开发"模块,进入数 据开发页面。
- 2. 在数据开发主界面的左侧导航栏,选择"数据开发 > 脚本开发"。
- 3. 在左侧目录上方,单击运行历史图标 ,显示该登录用户历史7天的脚本、作业 的运行记录。
- 4. 在过滤框中选择"脚本",展示历史7天的脚本运行记录。
- 5. 单击某一条运行记录,可查看当时的脚本信息和运行结果。
- 6. 下载脚本历史运行结果。

#### 说明

- 系统默认支持所有用户都能下载脚本的历史运行结果。
- 您可以在结果页签单击"下载结果"。
- 支持将CSV格式的结果文件下载到本地。查询结果和下载结果最大支持1000条。

## 作业运行历史

- 1. 在DataArts Studio控制台首页, 选择对应工作空间的"数据开发"模块, 进入数 据开发页面。
- 2. 在数据开发主界面的左侧导航栏,选择"数据开发 > 作业开发"。
- 3. 在左侧目录上方,单击运行历史图标 ,显示该登录用户历史7天的脚本、作业 的运行记录。
- 4. 在过滤框中选择"作业",展示历史7天的作业运行记录。
- 5. 单击某一条运行记录,可查看当时的作业信息和日志信息。

#### 说明

如果该作业当时只有部分节点执行测试,则运行历史只展示参与测试运行的节点信息和日 志信息。

# **6.7** 运维调度

# **6.7.1** 运维概览

在"运维调度 > 运维概览"页面,用户可以通过图表的形式查看作业实例的统计数 据,目前支持查看以下七种统计数据。

- 运行状态
	- 通过时间和责任人可以筛选出**今天**的**我的**或者**全部**责任人的作业实例调度运 行状态概览
	- 通过时间和责任人可以筛选出**昨天**的**我的**或者**全部**责任人的作业实例调度运 行状态概览
	- 通过时间和责任人可以筛选出**前天**的**我的**或者**全部**责任人的作业实例调度运 行状态概览
	- 通过时间和责任人可以筛选出近七天的我的或者全部责任人的作业实例调度 运行状态概览
	- 单击运行状态,可以跳转到实例监控界面,查看该运行状态的所有作业的详 细信息。

### 说明

- 此处的统计数据包含实时作业的运行实例监控数据。单击运行状态后,实时作业 不能跳转到实例监控页面,只能查看批作业的运行实例监控详情。
- 系统默认查看今天的全部责任人的作业实例调度运行状态概览。
- 任务完成情况

#### 说明

只统计运行成功的实例,每小时统计一次今天的数据,任务表示作业中的算子。

- 支持查看昨天**/**今天**/7**天历史平均的运行成功的作业的全部节点算子的任务完 成情况的曲线图。
- 支持查看昨天**/**今天**/7**天历史平均的运行成功的作业的不同类型节点算子的任 务完成情况的曲线图。
- 任务数统计

### 说明

- 统计5分钟内启动执行的算子实例数,任务表示作业中的算子,可查看30天内的数据。
- 可以通过时间进行筛选,查看30天以内的每一天的启动执行的算子实例数 据。
- 支持查看启动作业执行的全部节点算子实例数的曲线图。
- 支持查看启动作业执行的不同类型节点算子实例数的曲线图。
- DLI运行作业数/队列CU使用量

支持通过**DLI**队列和时间筛选查看DLI运行作业数和队列CU使用量。

### 说明

- 系统默认支持查看七天内的数据。最多可查看一个月的数据。
- 仅支持查看非默认队列的数据。单击队列名称,可以将某个队列进行置顶。
- 作业数/任务日调度数

### 说明

统计较长周期总作业数量与日调度任务数量的变化趋势,任务表示作业中的算子。 作业数:所有批处理作业和实时作业的总数。

任务日调度数:按照当天调度成功的节点进行统计,不区分实时任务和离线任务。

- 系统默认查看一个月内的任务日调度数和作业数,支持通过时间段筛选进行 查看。
- 任务类型分布

可以直观地查看作业的任务节点类型分布图及数量。

#### 说明

任务表示作业中的算子。

系统会统计已提交的所有作业节点数,含实时作业和批处理作业。

- 实例运行时长top100
	- 通过时间和责任人筛选出**我的**或者**全部**责任人的实例运行时长top100的数 据。
	- 单击作业名称,可以跳转到实例监控界面,查看作业运行的详细信息。
	- 系统默认展示一个月的批处理作业实例运行时长数据。
- 实例运行失败top100
	- 通过时间和责任人筛选出**我的**或者**全部**责任人的实例运行失败top100的数 据。
	- 单击作业名称,可以跳转到实例监控界面,查看作业运行的详细信息,查看 作业实例运行失败的详细日志并分析原因。
	- 系统默认展示一个月的批处理作业实例运行数据。
- 未来一周调度结束情况

可以查看未来一周的作业调度结束的数据,包含作业名称、调度结束时间以及责 任人。

#### 说明

- 调度结束时间小于或等于2天,显示为红色。
- 调度结束时间在3~5天,显示为橙色。
- 调度结束时间在6~7天,显示为黑色。

# **6.7.2** 作业监控

### **6.7.2.1** 批作业监控

批作业监控提供了对批处理作业的状态进行监控的能力。

批处理作业支持作业级别的调度计划,可以定期处理批量数据,主要用于实时性要求 低的场景。批作业是由一个或多个节点组成的流水线,以流水线作为一个整体被调 度。被调度触发后,任务执行一段时间必须结束,即任务不能无限时间持续运行。

您可以在"作业监控 > 批作业监控"页面查看批处理作业的调度状态、调度周期、调 度开始时间等信息,以及进行如表**6-57**所示的操作。

### 图 **6-74** 批作业监控

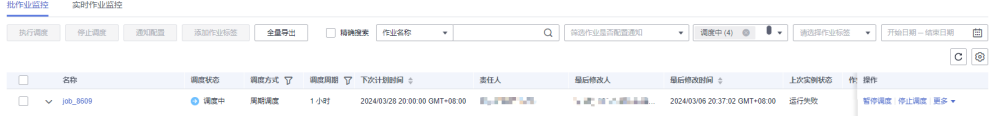

#### 表 **6-57** 批作业监控支持的操作项

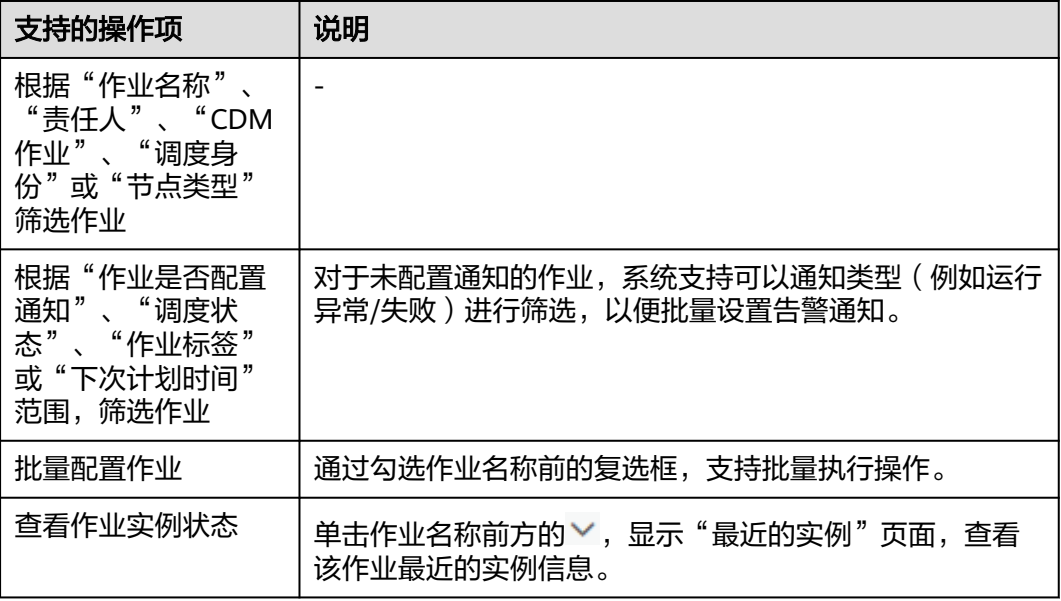

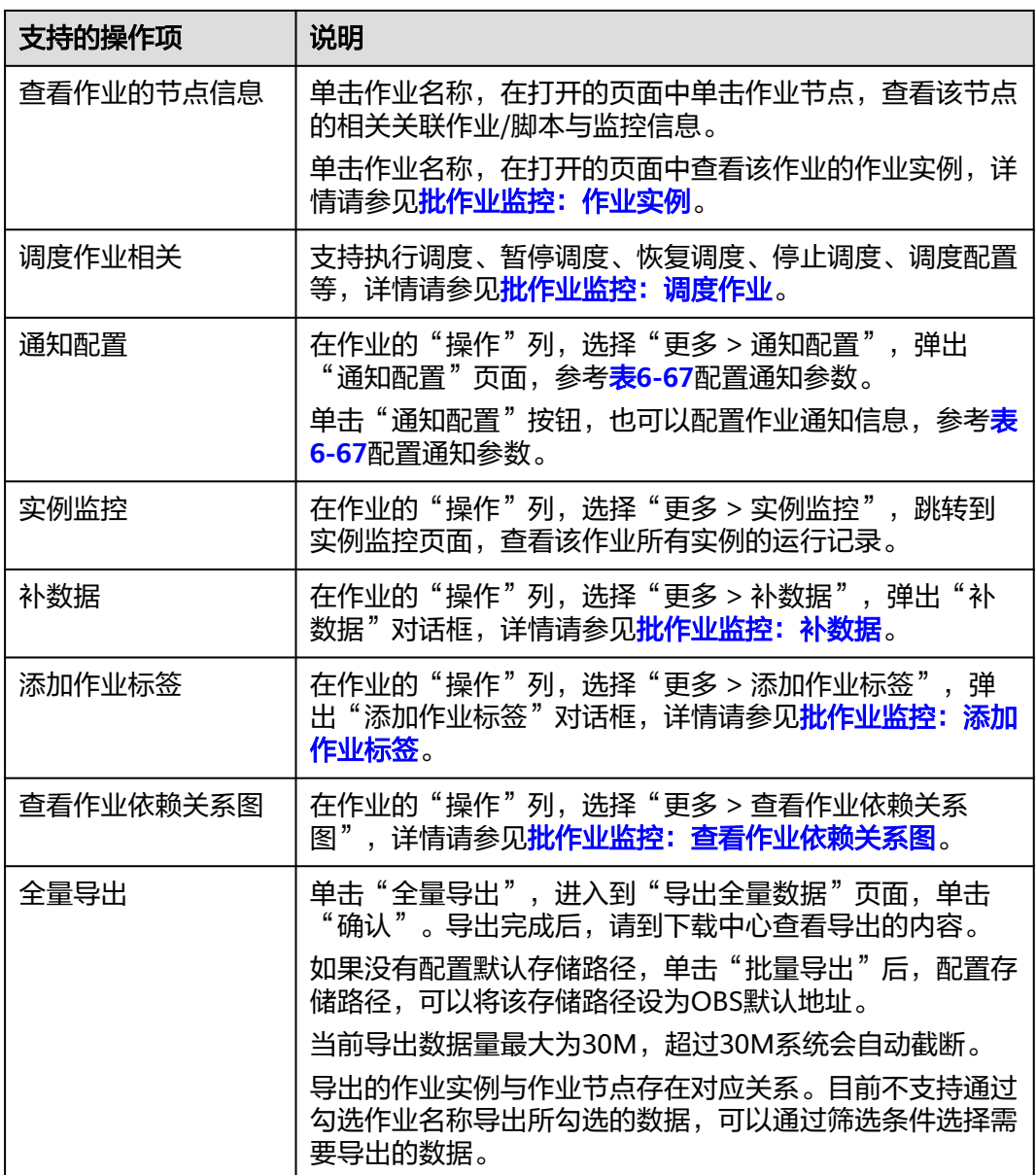

单击作业名称,在打开的页面中查看该作业的作业参数、作业属性、作业实例。

单击作业的某个节点,可以查看节点属性、脚本内容、节点监控信息。

同时,您可以查看当前作业版本、作业调度状态、执行调度、停止调度、对运行中的 作业暂停调度、补数据、通知配置、设置作业刷新频率等。

# 批作业监控:作业实例

- 1. 参考访问**[DataArts Studio](https://support.huaweicloud.com/intl/zh-cn/prepare-dataartsstudio/dataartsstudio_01_0001.html)**实例控制台登录DataArts Studio管理控制台。
- 2. 在DataArts Studio控制台首页,选择对应工作空间的"数据开发"模块,进入数 据开发页面。
- 3. 在数据开发主界面的左侧导航栏,选择"运维调度 > 作业监控"。
- 4. 单击"批作业监控"页签,进入批作业的监控页面。
- <span id="page-841-0"></span>5. 单击作业名称,在打开的页面中查看该作业的作业实例。您可以进行以下操作:
	- 当勾选上"显示尚未生成的实例"后,通过时间筛选未来时间内尚未生成的 作业实例。

说明

勾选后进行筛选,能够显示未来时间内预计可能会生成的实例,显示的未生成实例数 量不超过100个。

对于未来时间内尚未生成的作业实例,可以进行"冻结"和"解冻"操作。 您可以单击作业实例列表上面的"冻结"和"解冻"按钮,或者通过右侧操 作列的"更多"中选择冻结和解冻进行冻结和解冻操作,支持批量操作。

说明

冻结:作业实例尚未生成或者作业实例是等待运行的状态,且实例未被冻结上,才能 够进行冻结。

已被冻结的作业实例,实例运行状态为冻结状态。

作业被冻结后,会按照作业运行失败进行处理,下游依赖的相关作业,如果依赖设置 的是挂起,则下游作业挂起;如果依赖设置的继续执行,则下游作业继续执行;如果 依赖设置的取消,则下游作业取消执行。

尚未生成的作业实例被冻结后,可以在批作业监控的作业实例中查看,也可以在实例 监控中通过运行状态进行筛选去查看被冻结状态的实例。

解冻:作业实例还未开始调度,且实例已被冻结,才能够进行解冻。

- 对作业实例进行相关的其他操作,例如:停止、重跑、手工重试、继续执 行、强制成功、查看作业等待实例,查看作业开发配置信息等操作。在查看 作业等待实例时,单击"操作 > 去除依赖"可以去除对上游单个实例的依赖 关系。
- 手工确认执行场景下,在批作业监控页面,作业实例运行状态显示为"待确 认执行",可以进行手动确认执行,单击"确认执行"后,作业实例运行状 态显示为"等待运行"。

### 批作业监控:调度作业

作业开发完成后,用户可以在"作业监控"页面中管理作业的调度任务,例如:执行 调度、暂停调度、恢复调度、停止调度。

图 **6-75** 调度作业

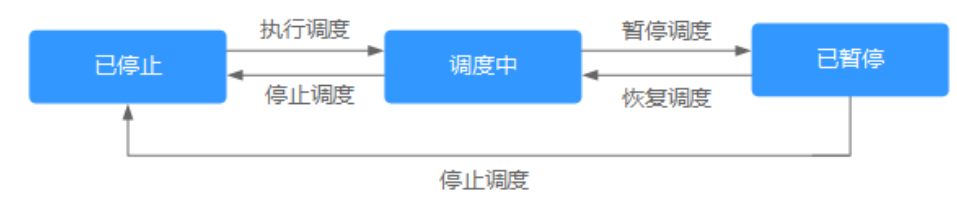

- 1. 参考访问**[DataArts Studio](https://support.huaweicloud.com/intl/zh-cn/prepare-dataartsstudio/dataartsstudio_01_0001.html)**实例控制台登录DataArts Studio管理控制台。
- 2. 在DataArts Studio控制台首页, 选择对应工作空间的"数据开发"模块, 讲入数 据开发页面。
- 3. 在数据开发主界面的左侧导航栏,选择"运维调度 > 作业监控"。
- 4. 单击"批作业监控"页签,进入批作业的监控页面。

 $\overline{\mathbf{x}}$ 

#### <span id="page-842-0"></span>说明

批作业监控支持按照调度方式和调度周期进行筛选,可以通过条件过滤查看所需要的作业 调度实例。

5. 在作业的"操作"列,单击"执行调度"/"暂停调度"/"恢复调度"/"停止调 度"。

如果该批处理作业设置有依赖的作业,执行调度该作业时可以设置为只启动当前作业 或同时启动依赖的作业。如何配置依赖作业,请参见<mark>配置作业调度任务(批处理作</mark> [业\)。](#page-799-0)

#### 说明

如果该作业在基线任务链路上,暂停调度/停止调度时,系统会自动给出基线关联的弹窗提示。 如果该作业在基线任务链路上或者被其他作业依赖, 暂停调度/停止调度时,系统会自动给出弹 窗提示。

图 **6-76** 启动作业

启动作业

当前作业依赖的3个作业未启动, 查看列表

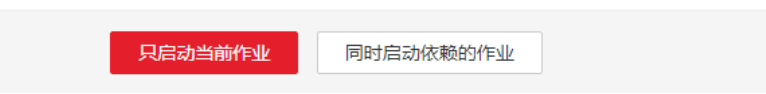

### 批作业监控:补数据

补数据是指作业执行一个调度任务,在过去某一段时间里生成一系列的实例。用户可 以通过补数据,修正历史中出现数据错误的作业实例,或者构建更多的作业记录以便 调试程序等。

只有配置了周期调度的作业,才支持使用该功能。如需查看补数据的执行情况,请参 [见补数据监控。](#page-863-0)

#### 说明

当作业正在补数据时,请勿修改作业配置,否则会影响补数据过程中生成的作业实例。

- 1. 参考访问**[DataArts Studio](https://support.huaweicloud.com/intl/zh-cn/prepare-dataartsstudio/dataartsstudio_01_0001.html)**实例控制台登录DataArts Studio管理控制台。
- 2. 在DataArts Studio控制台首页,选择对应工作空间的"数据开发"模块,进入数 据开发页面。
- 3. 在数据开发主界面的左侧导航栏,选择"运维调度 > 作业监控"。
- 4. 单击"批作业监控"页签,进入批作业的监控页面。
- 5. 在作业的"操作"列,选择"更多 > 补数据"。
- 6. 弹出"补数据"对话框,配置如表**[6-58](#page-843-0)**所示的参数。

 $\times$ 

### <span id="page-843-0"></span>图 **6-77** 补数据参数

# 补数据 2

← 注意: 由于CDM作业不支持并行运行, CDM作业的周期调度和补数据会有冲突, 建议先暂停作业调度  $\overline{\mathsf{x}}$ 再进行CDM补数据, CDM作业的补数据并行周期数只可设置为1

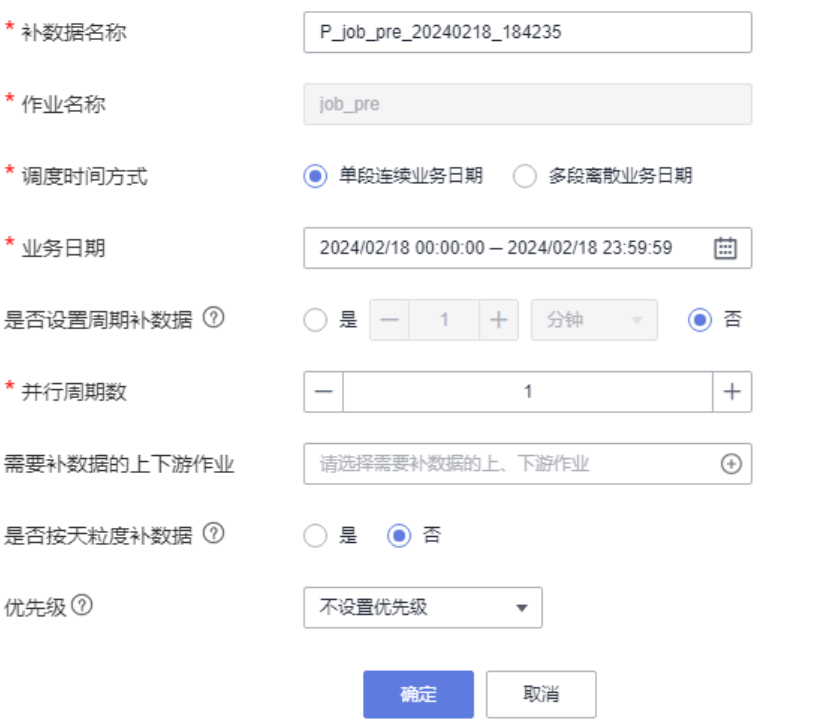

### 表 **6-58** 参数说明

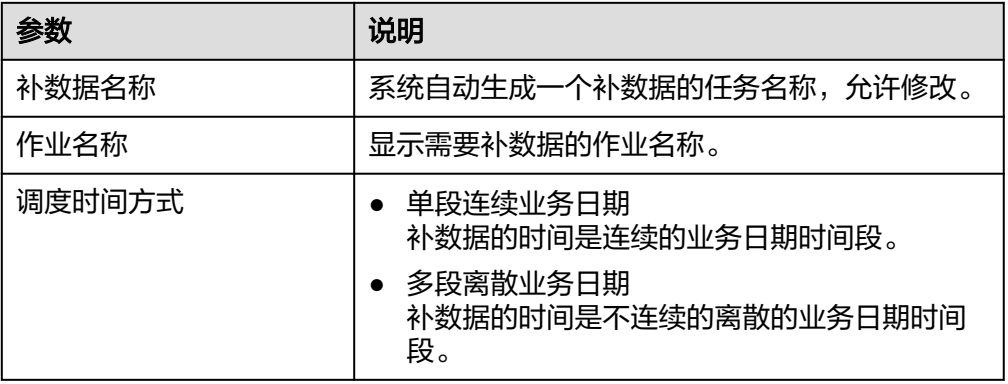

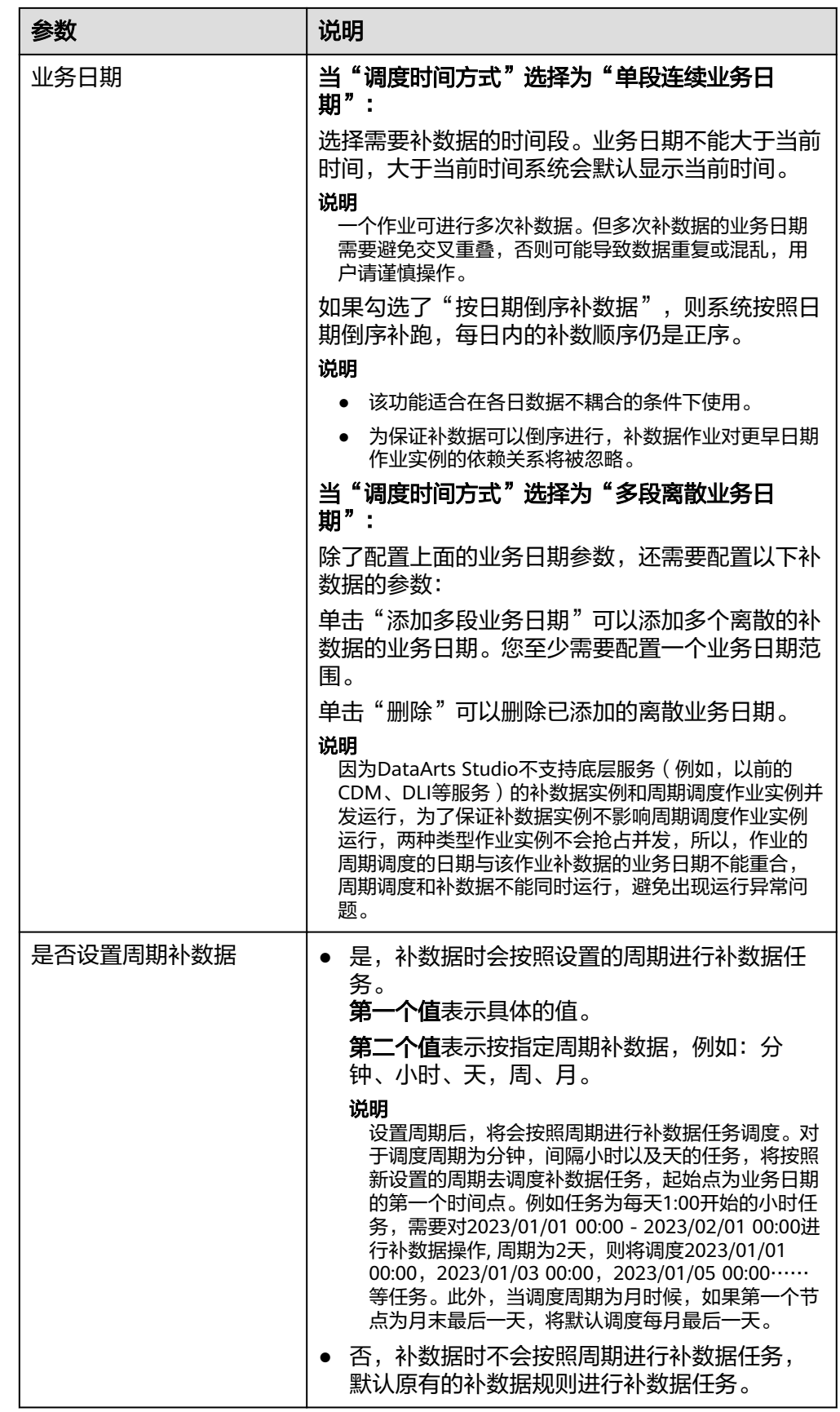

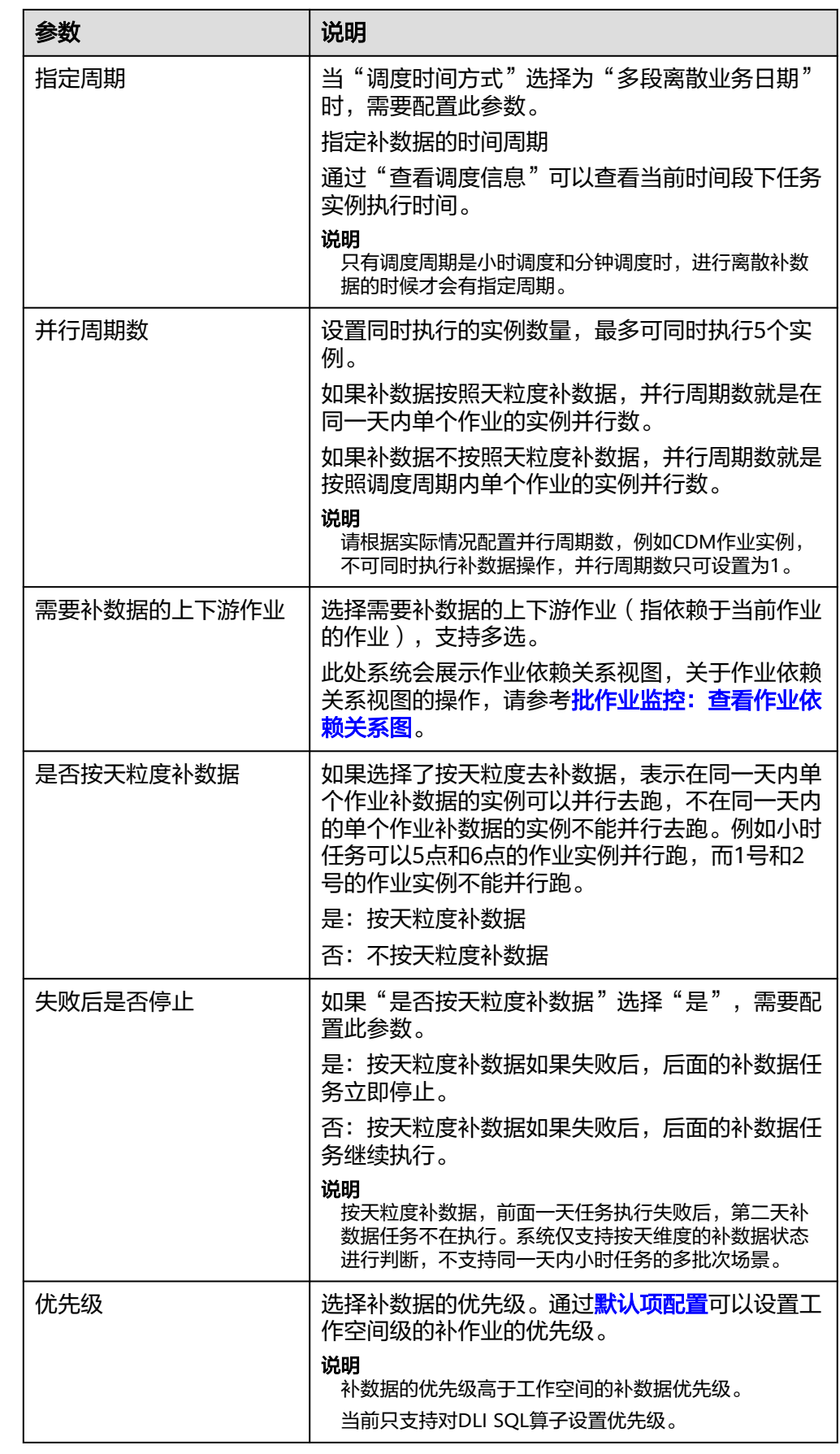

<span id="page-846-0"></span>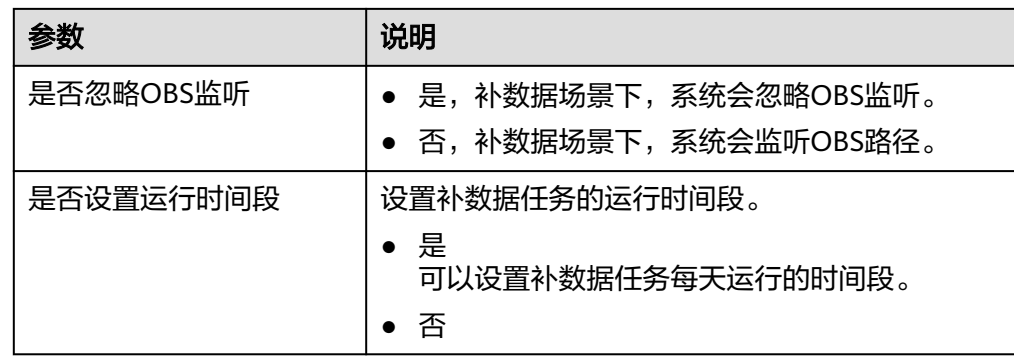

7. 单击"确定",开始补数据,并进入"补数据监控"页面。

## 批作业监控:添加作业标签

支持给作业添加标签,便于作业实例的筛选分类。

- 1. 参考访问**[DataArts Studio](https://support.huaweicloud.com/intl/zh-cn/prepare-dataartsstudio/dataartsstudio_01_0001.html)**实例控制台登录DataArts Studio管理控制台。
- 2. 在DataArts Studio控制台首页,选择对应工作空间的"数据开发"模块,进入数 据开发页面。
- 3. 在数据开发主界面的左侧导航栏,选择"运维调度 > 作业监控"。
- 4. 单击"批作业监控"页签,进入批作业的监控页面。
- 5. 在作业的"操作"列,选择"更多 > 添加作业标签"。
- 6. 弹出"添加作业标签"对话框,填写需要配置的作业标签。

#### 图 **6-78** 添加作业标签参数

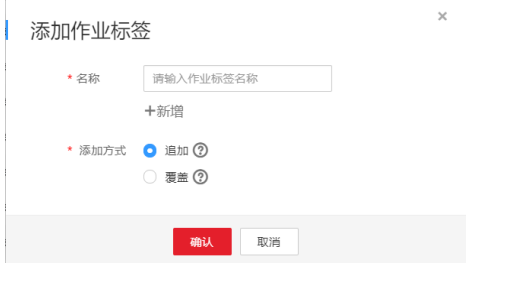

7. 填写完标签后,单击"确认",完成作业标签的添加。

## 批作业监控:查看作业依赖关系图

作业依赖关系视图支持查看作业与其他作业的依赖关系。

- 1. 参考访问**[DataArts Studio](https://support.huaweicloud.com/intl/zh-cn/prepare-dataartsstudio/dataartsstudio_01_0001.html)**实例控制台登录DataArts Studio管理控制台。
- 2. 在DataArts Studio控制台首页,选择对应工作空间的"数据开发"模块,进入数 据开发页面。
- 3. 在数据开发主界面的左侧导航栏,选择"运维调度 > 作业监控"。
- 4. 单击"批作业监控"页签,进入批作业的监控页面。
- 5. 在作业的"操作"列,选择"更多 > 查看作业依赖关系图"。
- 6. 在弹出的"作业依赖关系视图"页面,支持如下操作:
	- 视图右上角支持"显示完整依赖图"、"显示当前作业及其上下游"和"显 示当前作业及其直接上下游"。
- 视图右上角支持按节点名称进行搜索,搜索出来的作业节点高亮显示。
- 单击下载按钮,可以下载作业的依赖关系文件。
- 鼠标滚轮可放大、缩小关系图。
- 鼠标按住空白处,可自由拖拽用以查看完整关系图。
- 鼠标光标悬停在作业节点上,该作业节点会被标记为绿色,上游作业会被标 记为青蓝色,下游作业会被标记为橙黄色。

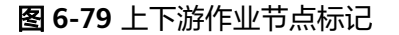

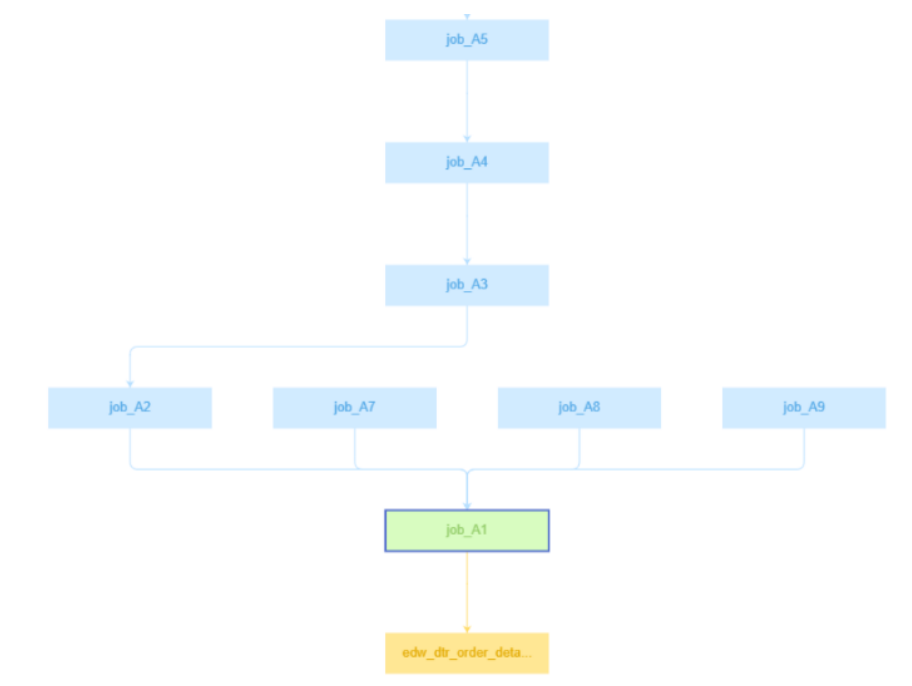

– 在作业节点上右键单击,可进行查看作业、复制作业名称、收起上/下游作业 等操作。

#### 图 **6-80** 作业节点操作

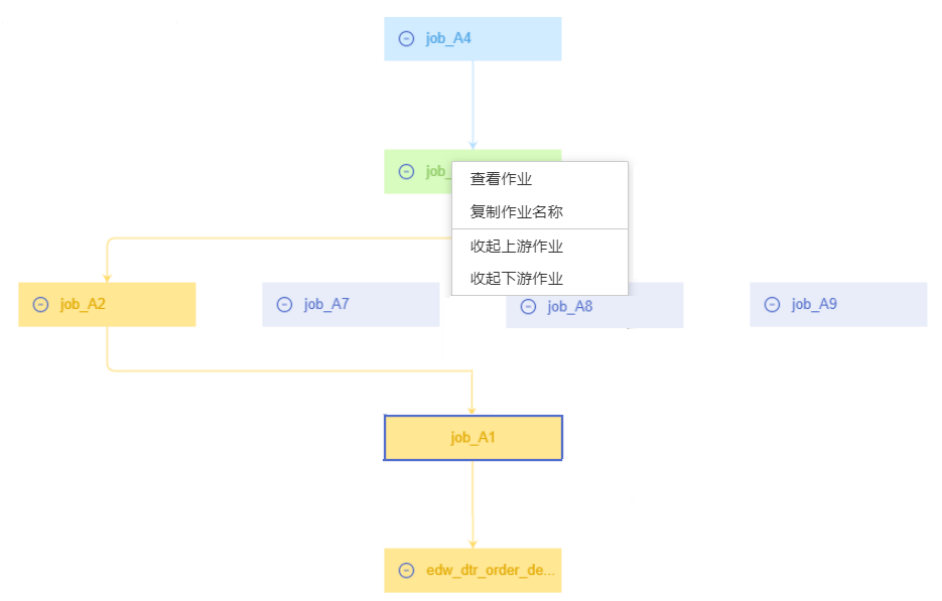

另外,作业的节点监控信息还可以通过作业详情查看。

- 1. 参考访问**[DataArts Studio](https://support.huaweicloud.com/intl/zh-cn/prepare-dataartsstudio/dataartsstudio_01_0001.html)**实例控制台登录DataArts Studio管理控制台。
- 2. 在DataArts Studio控制台首页,选择对应工作空间的"数据开发"模块,进入数 据开发页面。
- 3. 在数据开发主界面的左侧导航栏,选择"运维调度 > 作业监控"。
- 4. 单击"批作业监控"页签,进入批作业的监控页面。
- 5. 单击作业名称,进入后单击作业节点。查看作业节点监控的详细信息。 单击"编辑",将进入该作业的开发页面。

### **6.7.2.2** 实时作业监控

实时作业监控提供了对实时处理作业的状态进行监控的能力。

实时处理作业处理实时的连续数据,主要用于实时性要求高的场景。实时作业是由一 个或多个节点组成的流水线,每个节点配置独立的、节点级别的调度策略,而且节点 启动的任务可以永不下线。在实时作业里,带箭头的连线仅代表业务上的关系,而非 任务执行流程,更不是数据流。

您可以在"作业监控 > 实时作业监控"页面查看实时处理作业的运行状态、开始执行 时间、结束执行时间等信息,以及进行如表**6-59**所示的操作。

#### 图 **6-81** 实时作业监控

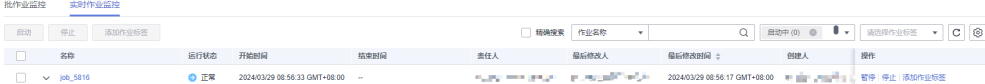

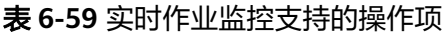

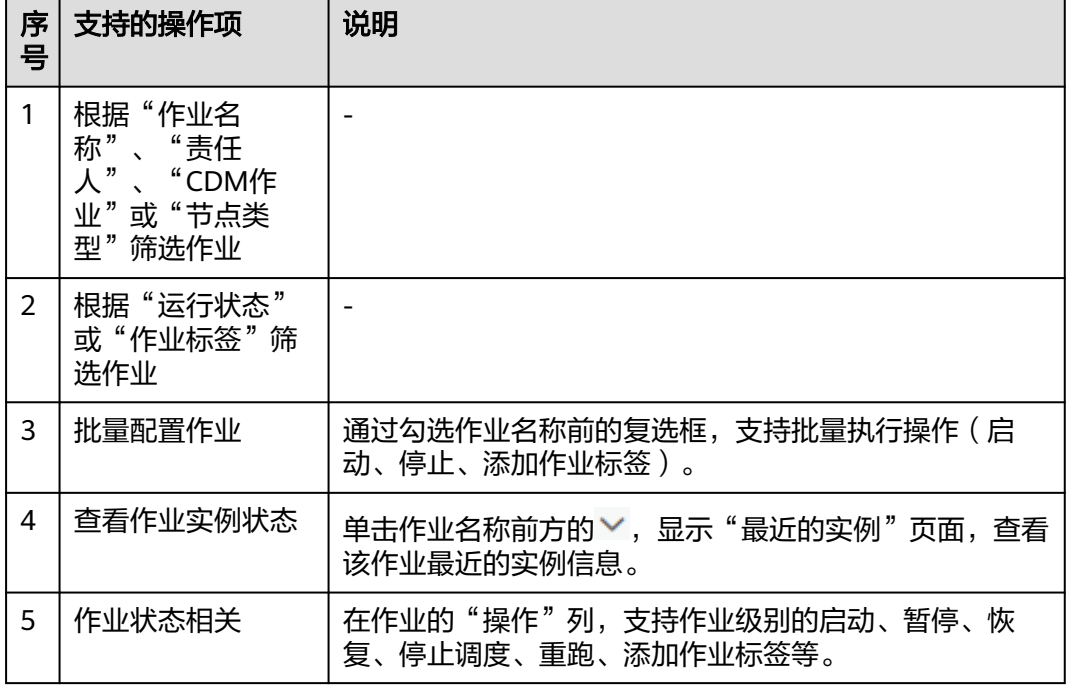

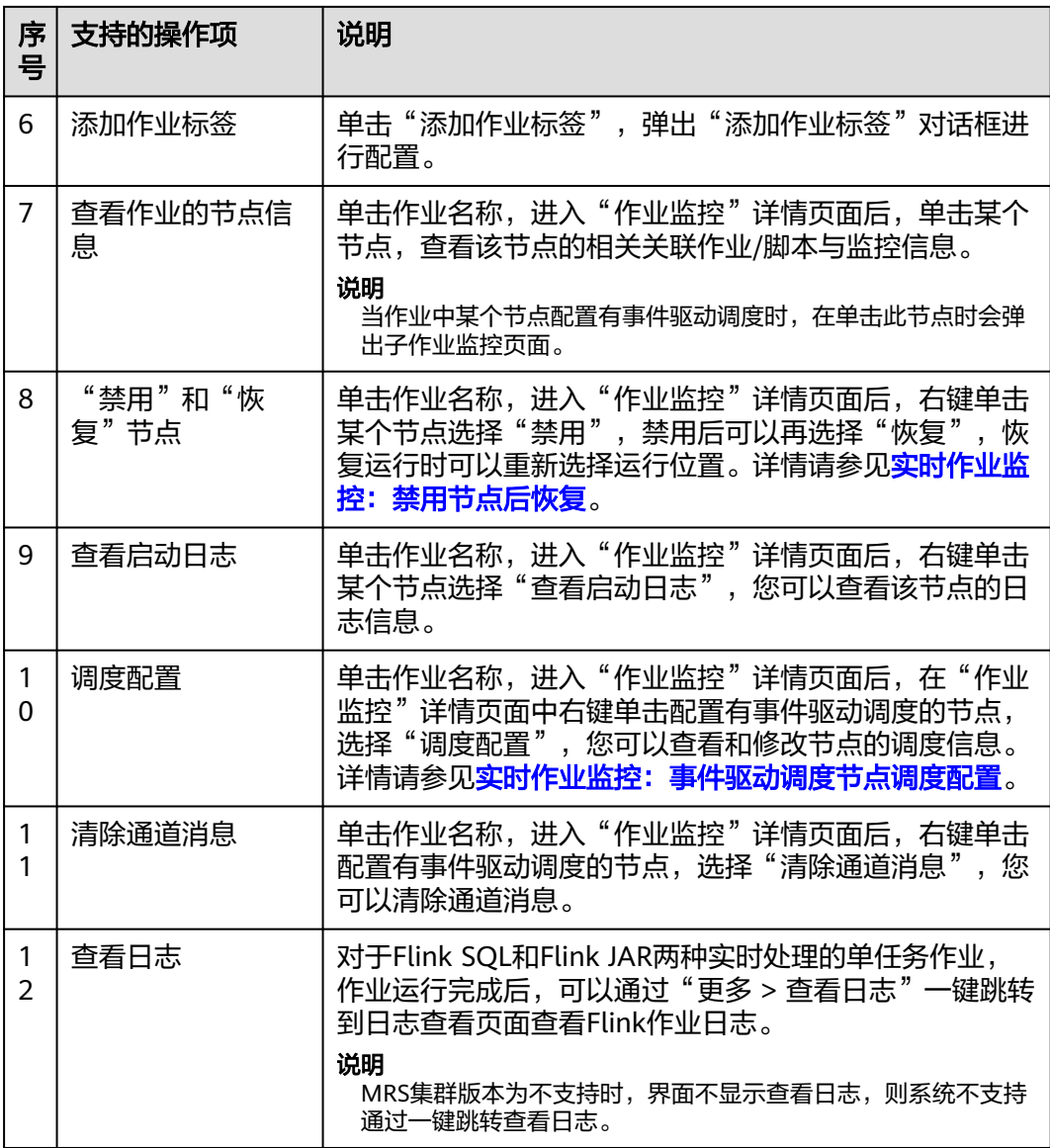

单击作业名称,在打开的页面中查看该作业的作业参数、作业属性、作业实例。

单击作业的某个节点,可以查看节点属性、脚本内容、节点监控信息。

同时,您可以查看当前作业版本、作业运行状态、启动、重跑、作业开发、是否显示 指标监控、设置作业刷新频率等。

# 实时作业监控:禁用节点后恢复

您可以对实时作业中某个节点配置"禁用"后恢复运行,恢复运行时可以重新选择运 行位置。

- 1. 参考访问**[DataArts Studio](https://support.huaweicloud.com/intl/zh-cn/prepare-dataartsstudio/dataartsstudio_01_0001.html)**实例控制台登录DataArts Studio管理控制台。
- 2. 在DataArts Studio控制台首页,选择对应工作空间的"数据开发"模块,进入数 据开发页面。
- 3. 在数据开发主界面的左侧导航栏,选择"运维调度 > 作业监控"。
- <span id="page-850-0"></span>4. 选择"实时作业监控"页签,单击作业名称。
- 5. 进入"作业监控"详情页面后,右键单击节点,选择"禁用"。
- 6. 设置禁用后,再右键单击选择"恢复"。弹出"恢复"对话框,配置如表**6-60**所 示的参数。

#### 图 **6-82** 恢复操作

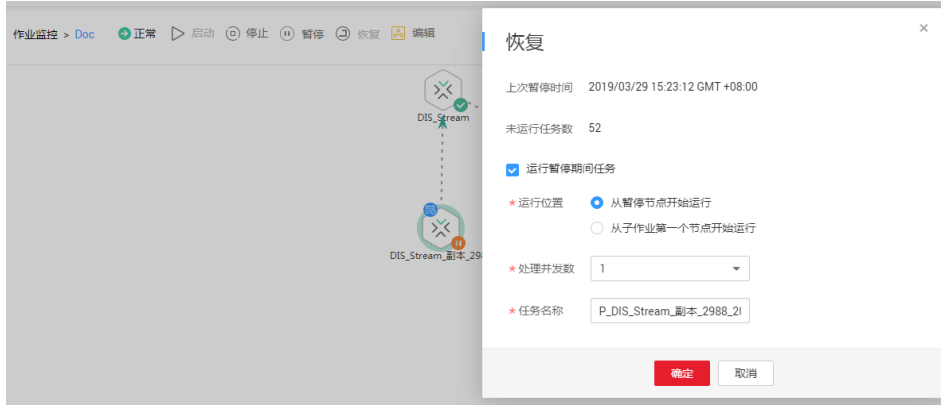

#### 表 **6-60** 恢复参数说明

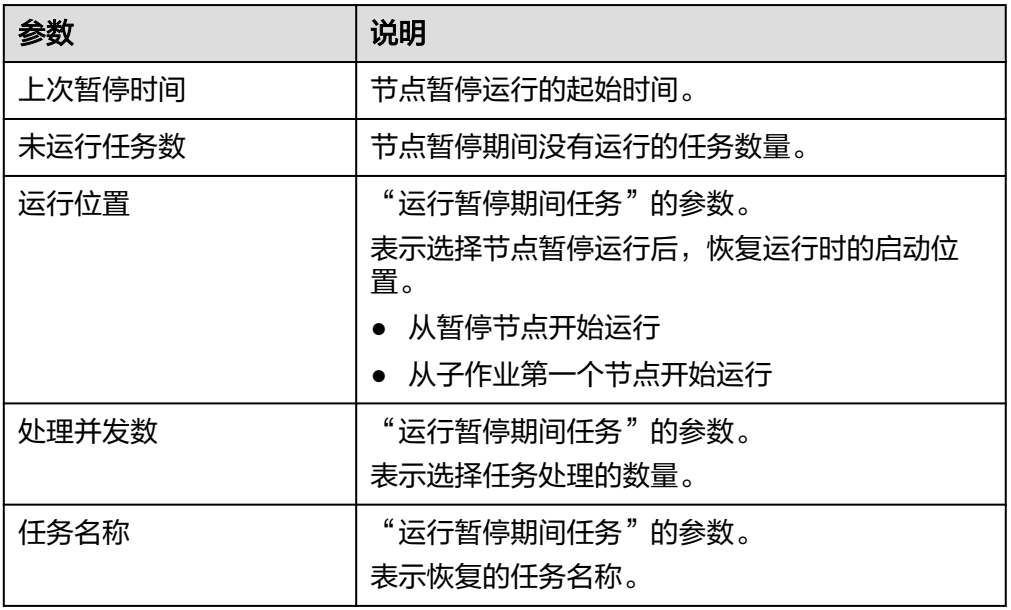

# 实时作业监控:事件驱动调度节点调度配置

当您配置的实时作业中某个节点配置有事件驱动调度时,在"作业监控"详情页面中 右键单击配置有事件驱动调度的节点,选择"调度配置",可以查看和修改节点的调 度信息。

- 1. 参考访问**[DataArts Studio](https://support.huaweicloud.com/intl/zh-cn/prepare-dataartsstudio/dataartsstudio_01_0001.html)**实例控制台登录DataArts Studio管理控制台。
- 2. 在DataArts Studio控制台首页,选择对应工作空间的"数据开发"模块,进入数 据开发页面。
- 3. 在数据开发主界面的左侧导航栏,选择"运维调度 > 作业监控"。
- 4. 选择"实时作业监控"页签,单击作业名称。
- 5. 进入"作业监控"详情页面后,右键单击配置有事件驱动调度的节点,选择"调 度配置",配置如表**6-61**所示的参数。

图 **6-83** 调度配置

作业监控 > job\_7338\_copy ●正常 ▶ 启动 (d) 停止 (ii) 暂停 (d) 恢复 <mark>多</mark> 编辑

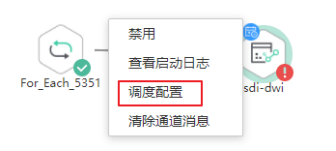

#### 表 **6-61** 调度配策略参数说明

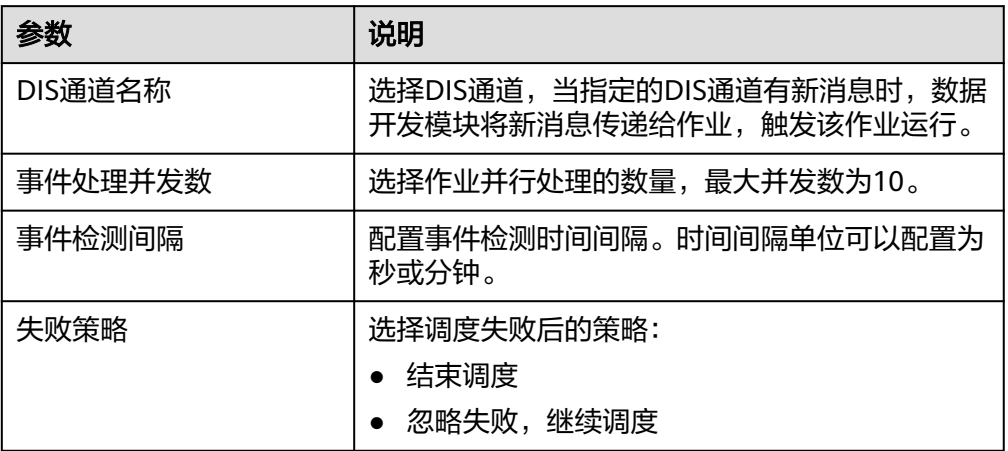

### 图 **6-84** DIS 调度策略配置

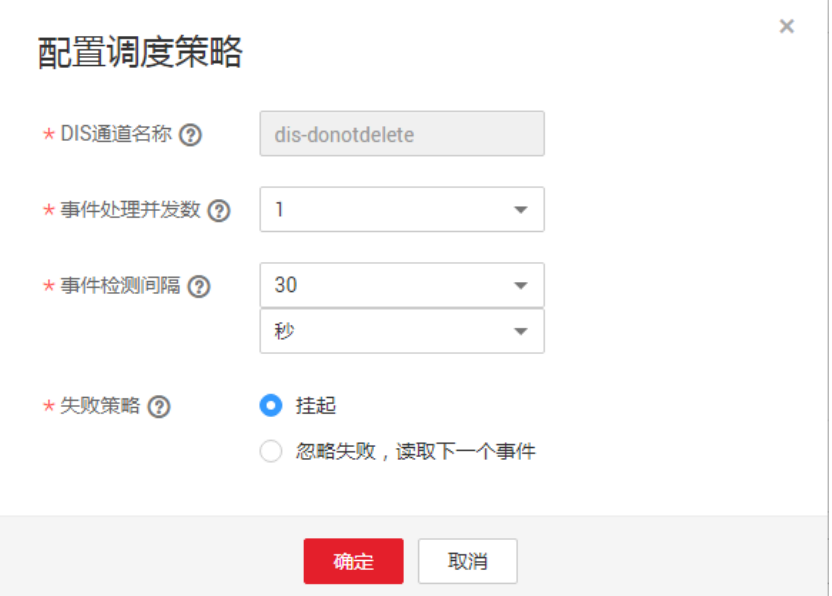

# **6.7.3** 实例监控

作业每次运行,都会对应产生一次作业实例记录。在数据开发模块控制台的左侧导航 栏,选择 "运维调度",进入实例监控列表页面,用户可以在该页面中查看作业的实 例信息,并根据需要对实例进行更多操作。

实例监控支持从"作业名称"、"创建人"、"责任人"、"CDM作业"、"节点类 型"和"作业标签"等维度搜索实例。其中按照"CDM作业"搜索,是从节点的维度 搜索,搜索包含该节点的作业实例列表。

# 作业实例操作

- 1. 参考访问**[DataArts Studio](https://support.huaweicloud.com/intl/zh-cn/prepare-dataartsstudio/dataartsstudio_01_0001.html)**实例控制台登录DataArts Studio管理控制台。
- 2. 在DataArts Studio控制台首页,选择对应工作空间的"数据开发"模块,进入数 据开发页面。
- 3. 在数据开发主界面的左侧导航栏,选择"运维调度 > 实例监控"。
- 4. 当前支持批量停止、重跑、继续执行、强制成功多个实例,使用说明参见<mark>表</mark> **6-62**。

其中,批量重跑多个实例时,重跑的顺序如下:

- 如果作业不依赖上一调度周期,多个实例并行重跑。
- 如果作业自依赖,多个实例串行重跑,以上一调度周期中实例执行完成的先 后顺序为准,先执行完成的先重跑。
- 5. 在实例列表中,提供如表**6-62**所示的操作。

表 **6-62** 实例监控操作

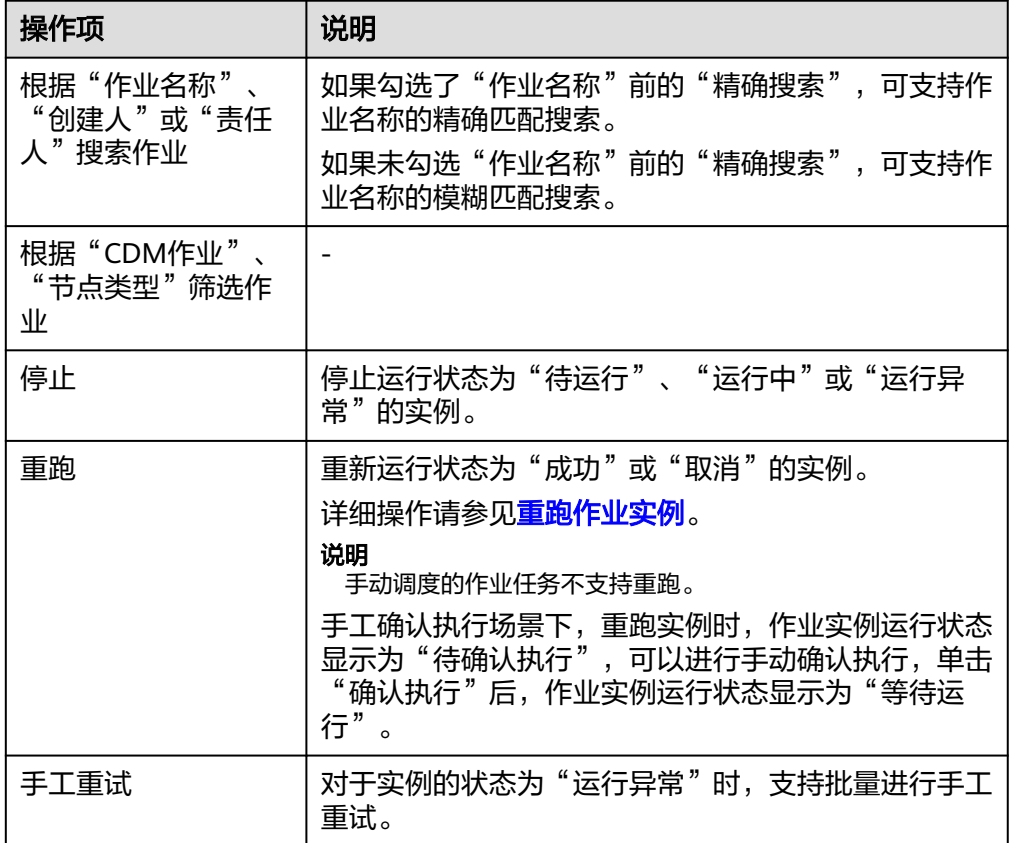

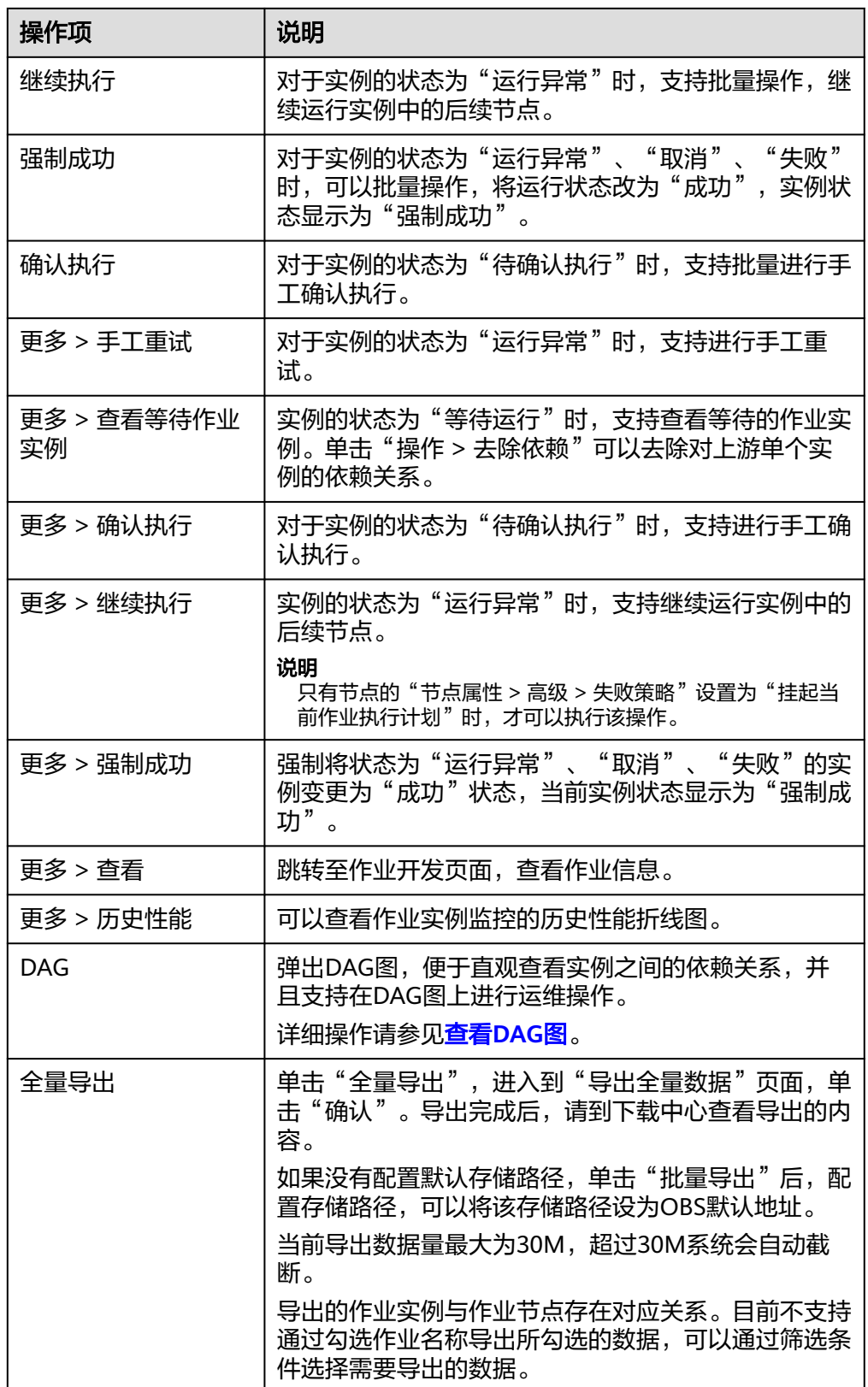

6. 单击实例前方的  $\vee$ , 显示该实例所有节点的运行记录。

7. 在节点的"操作"列,提供如表**[6-63](#page-854-0)**所示的操作。

### <span id="page-854-0"></span>表 **6-63** 操作(节点)

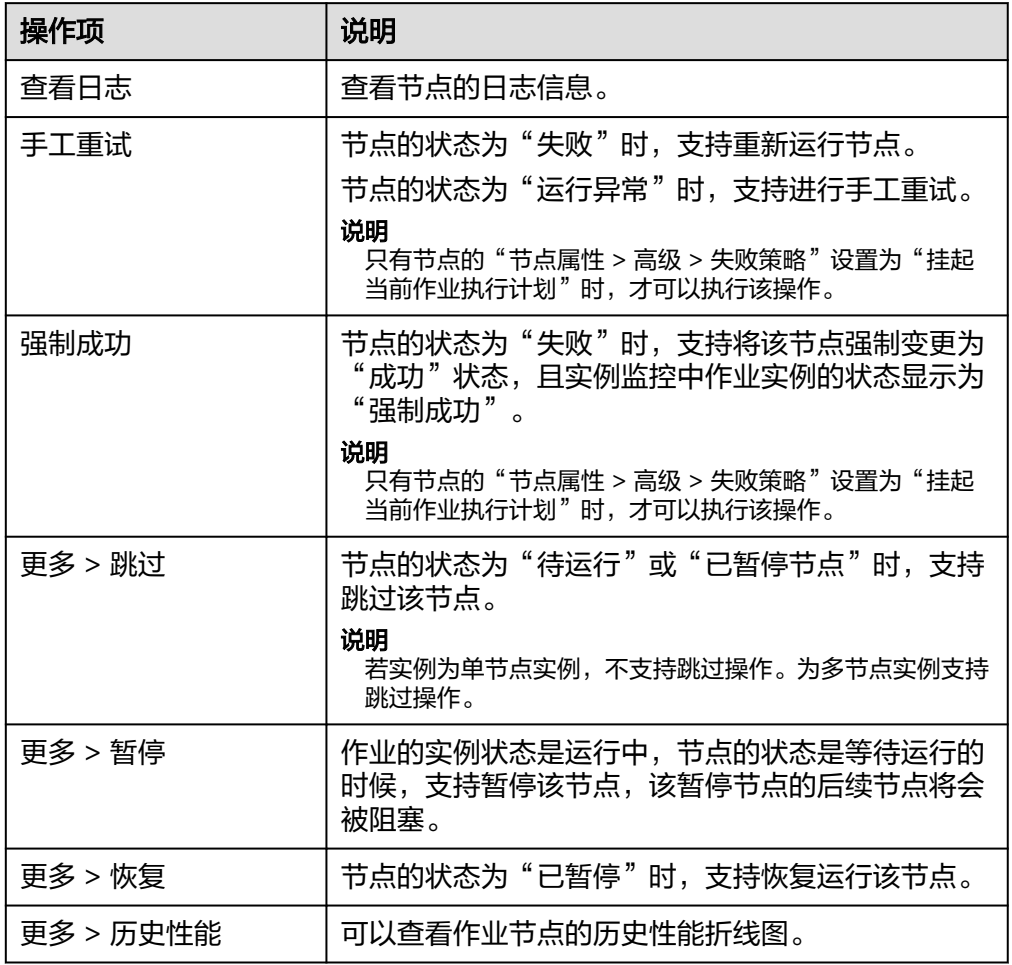

# 重跑作业实例

您可以对运行成功或失败的作业实例设置重跑,配置重跑开始位置。

- 1. 参考访问**[DataArts Studio](https://support.huaweicloud.com/intl/zh-cn/prepare-dataartsstudio/dataartsstudio_01_0001.html)**实例控制台登录DataArts Studio管理控制台。
- 2. 在DataArts Studio控制台首页,选择对应工作空间的"数据开发"模块,进入数 据开发页面。
- 3. 在数据开发主界面的左侧导航栏,选择"运维调度 > 实例监控"。
- 4. 在作业所在的"操作"列,单击"重跑"设置重跑当前作业实例;或单击作业名 称左边的复选框,再选择页面上方的"重跑"按钮可以批量设置多个作业的实例 重跑。

 $\times$ 

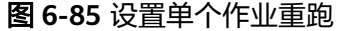

# 重跑

重要提醒:重跑的作业可能与正常调度的作业同时运行,需要确认作业是否支持并发执行;如果作业中 节点个数或者名称发生变化,就会从第一个节点开始重跑。如果重跑成功状态的作业实例,就会从第一 个节点开始重跑。

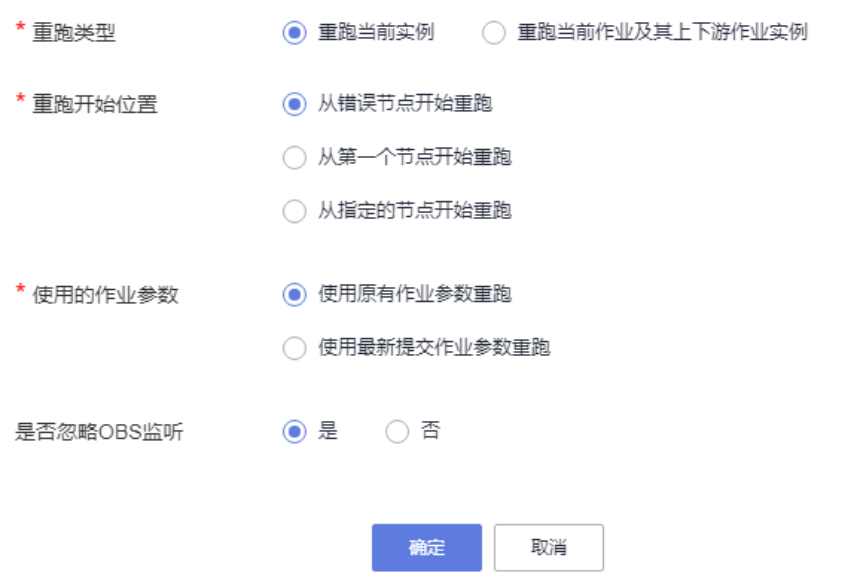

图 **6-86** 批量设置作业重跑

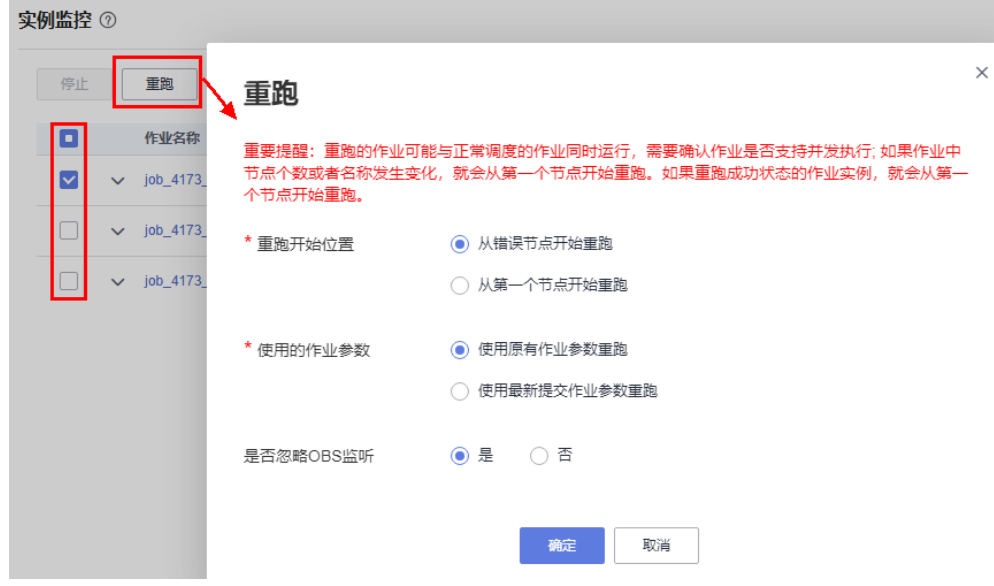

#### 说明

批量设置多个作业实例重跑时,仅需要配置重跑开始位置、使用的作业参数、是否忽略 OBS监听等参数。

## 表 **6-64** 参数说明

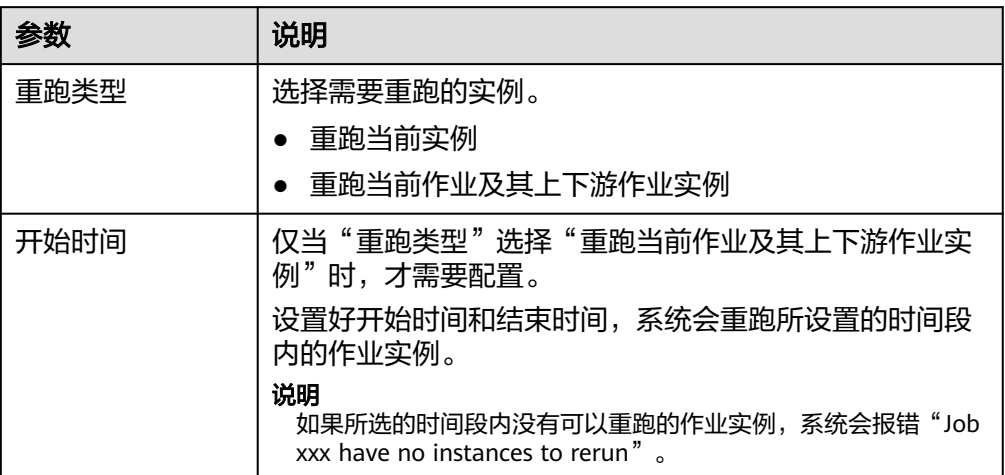

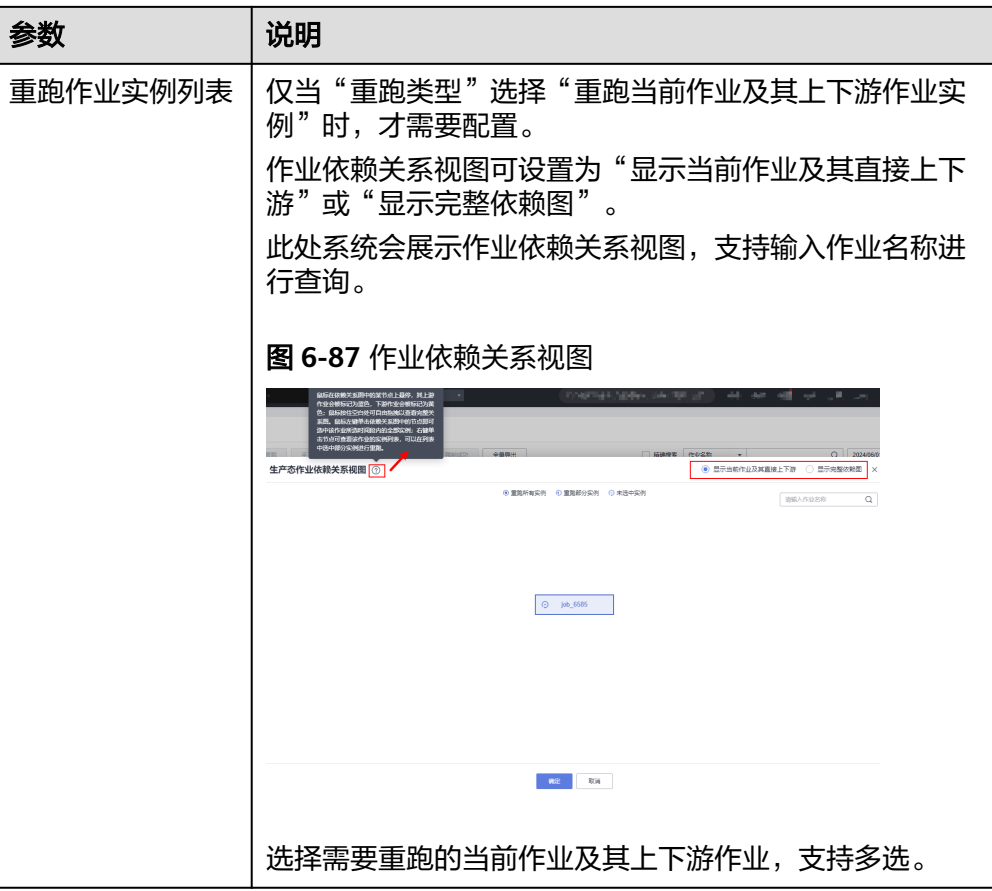

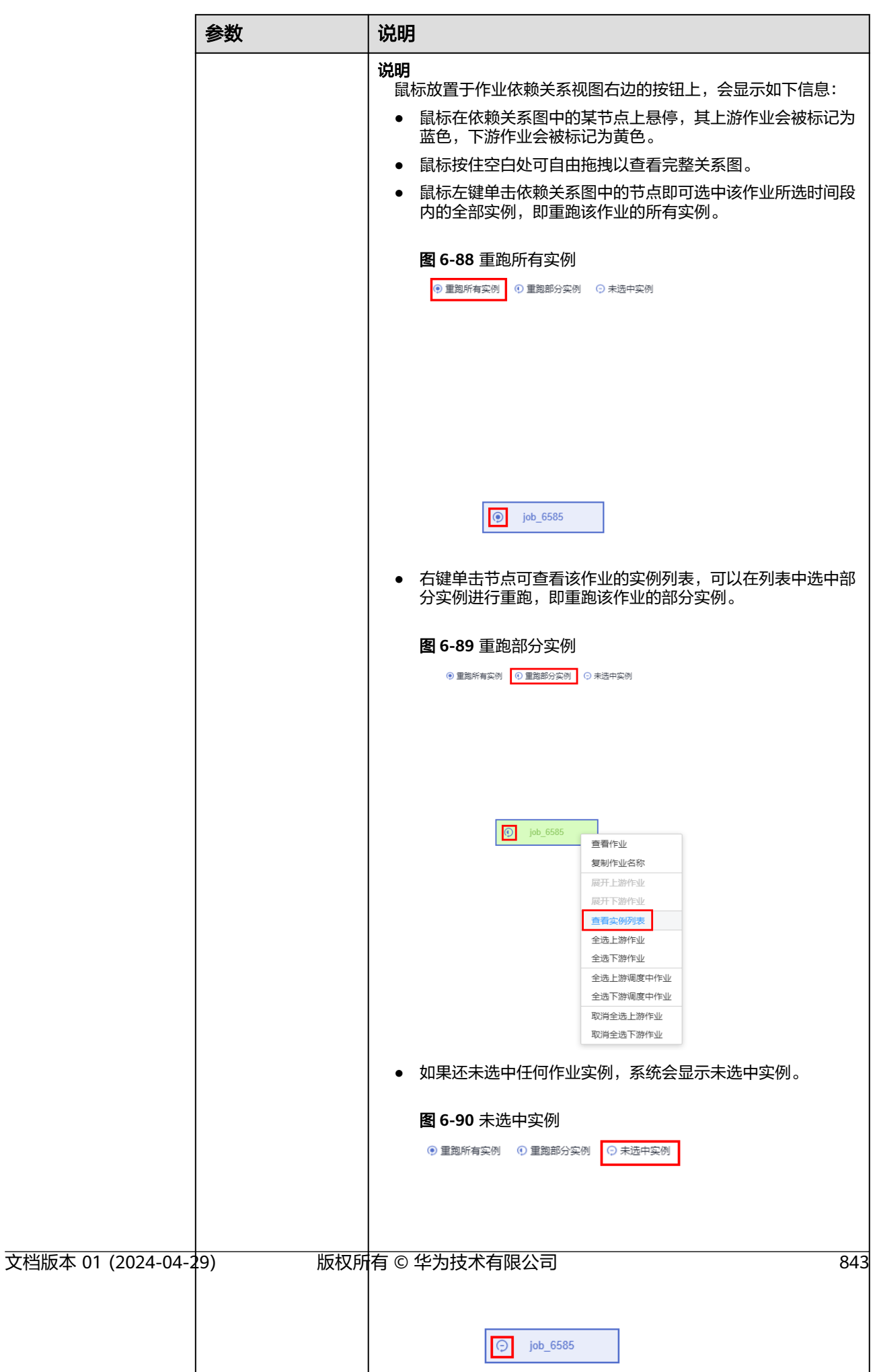

<span id="page-859-0"></span>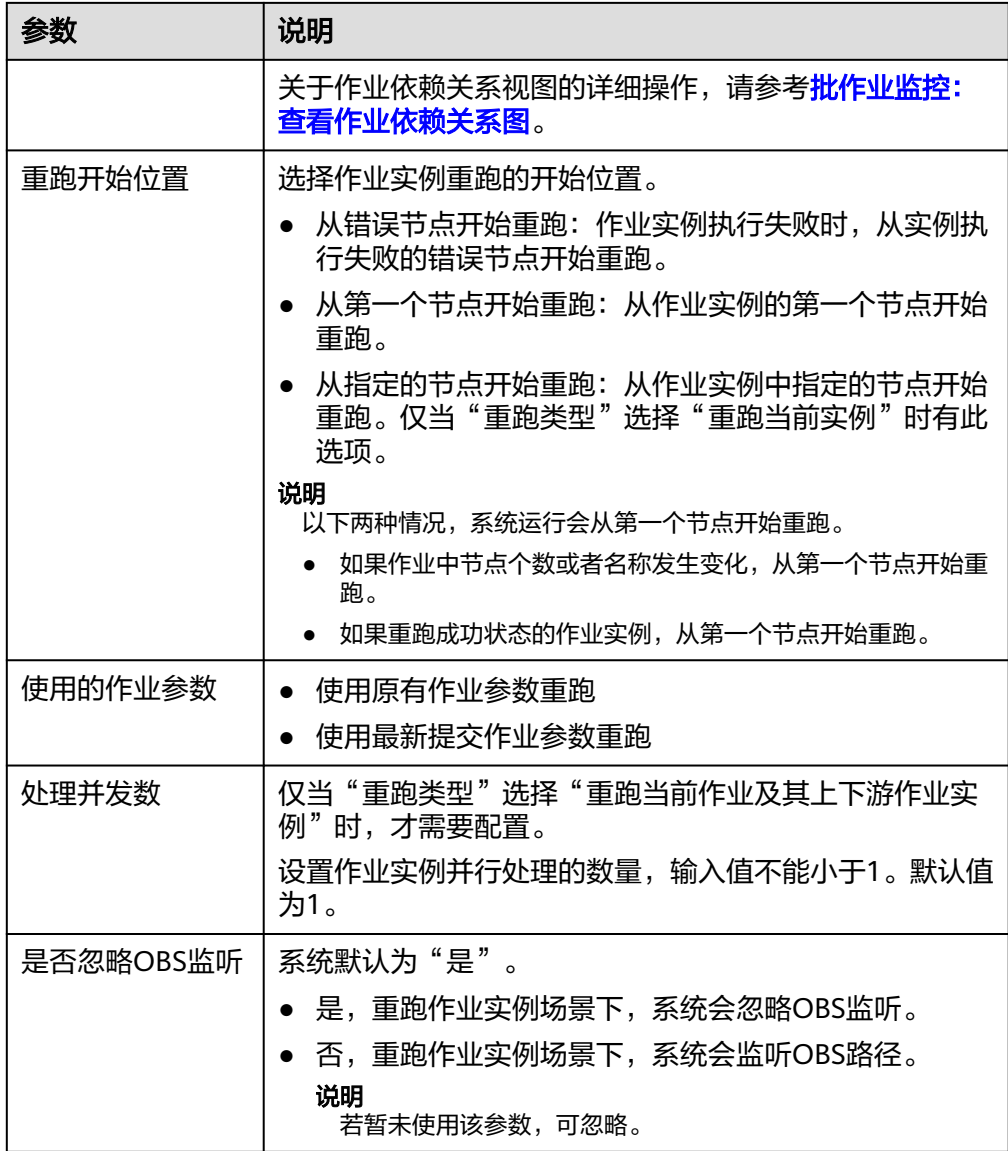

# 查看 **DAG** 图

您可以查看实例之间的依赖关系,并且在DAG图上进行运维操作。

- 1. 参考访问**[DataArts Studio](https://support.huaweicloud.com/intl/zh-cn/prepare-dataartsstudio/dataartsstudio_01_0001.html)**实例控制台登录DataArts Studio管理控制台。
- 2. 在DataArts Studio控制台首页,选择对应工作空间的"数据开发"模块,进入数 据开发页面。
- 3. 在数据开发主界面的左侧导航栏,选择"运维调度 > 实例监控"。
- 4. 选择作业名称,在作业的"操作"列,单击"DAG",系统弹出DAG视图。

### 图 **6-91** DAG 视图

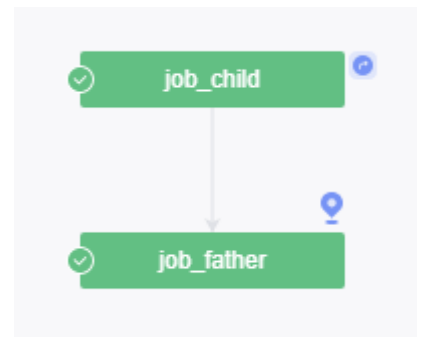

DAG视图默认展示当前作业实例及上下游作业实例,并支持如下操作:

- DAG视图右上角 $\big|\mathbb{Q}\big|$ 表示恢复DAG图初始状态,  $^\blacktriangleright$  表示关闭,单击可以关 闭。左侧侧边图标 可以拖动改变视图宽度。
- 单击可以选中某个作业实例:

### 图 **6-92** 选中作业实例

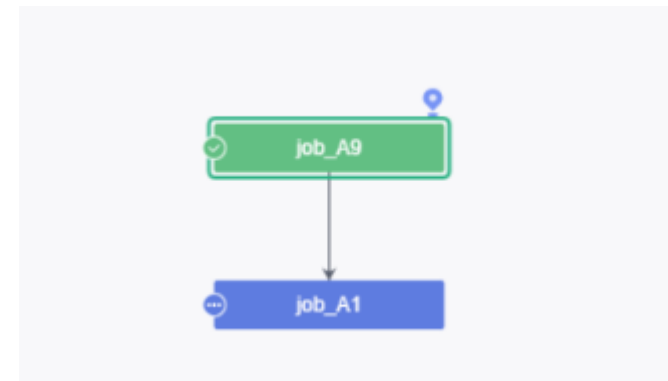

- 选中时,该作业实例及其上下游实例的背景颜色加深显示。
- DAG视图右下角展示该实例的概要信息,且实例名称和实例ID支持直接 复制。
- 单击概览信息的"展开详情"打开详情面板,详情面板包含实例属性、 作业参数、节点列表、历史实例等信息,支持调整高度并关闭详情面 板。
- 单击空白处,即可取消选中效果。
- 右键单击某个作业实例,可以展开该实例上下游的作业实例,并支持进行停 止、重跑、继续执行、强制成功、上游分析、编辑作业等实例操作。

### 图 **6-93** 操作作业实例

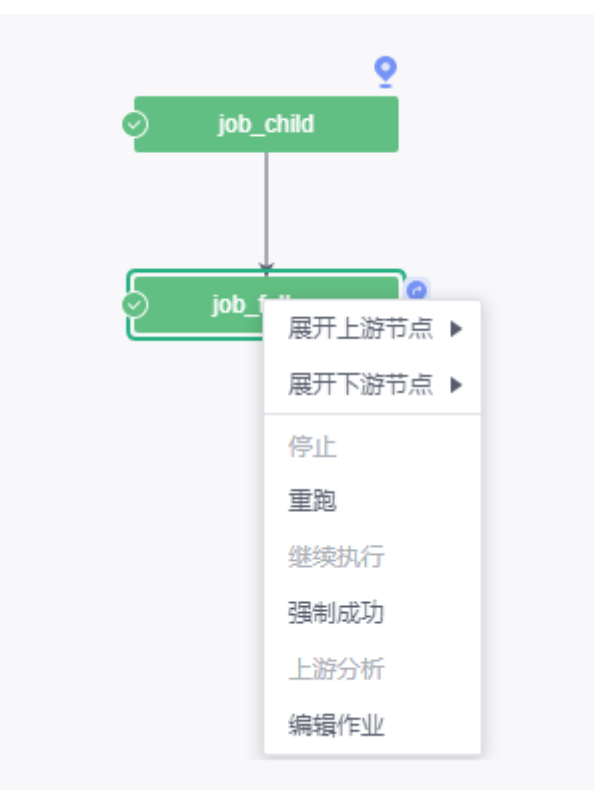

# 作业实例运行状态

表 **6-65** 作业实例运行状态说明

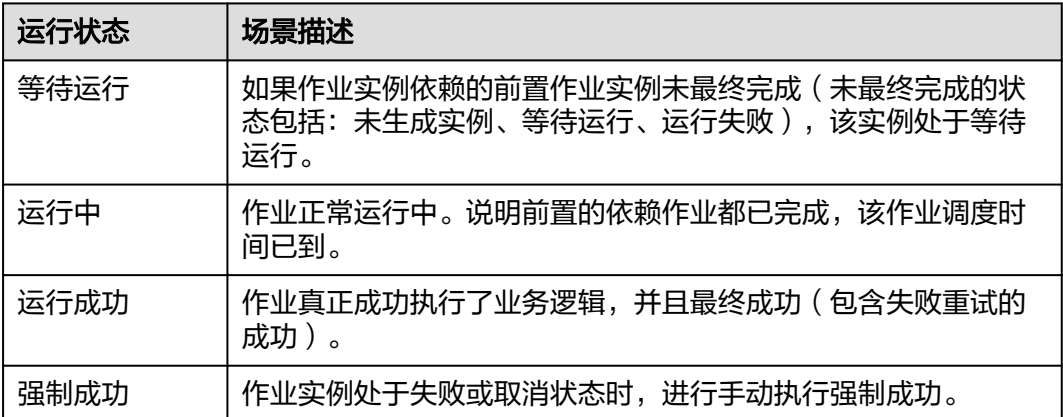

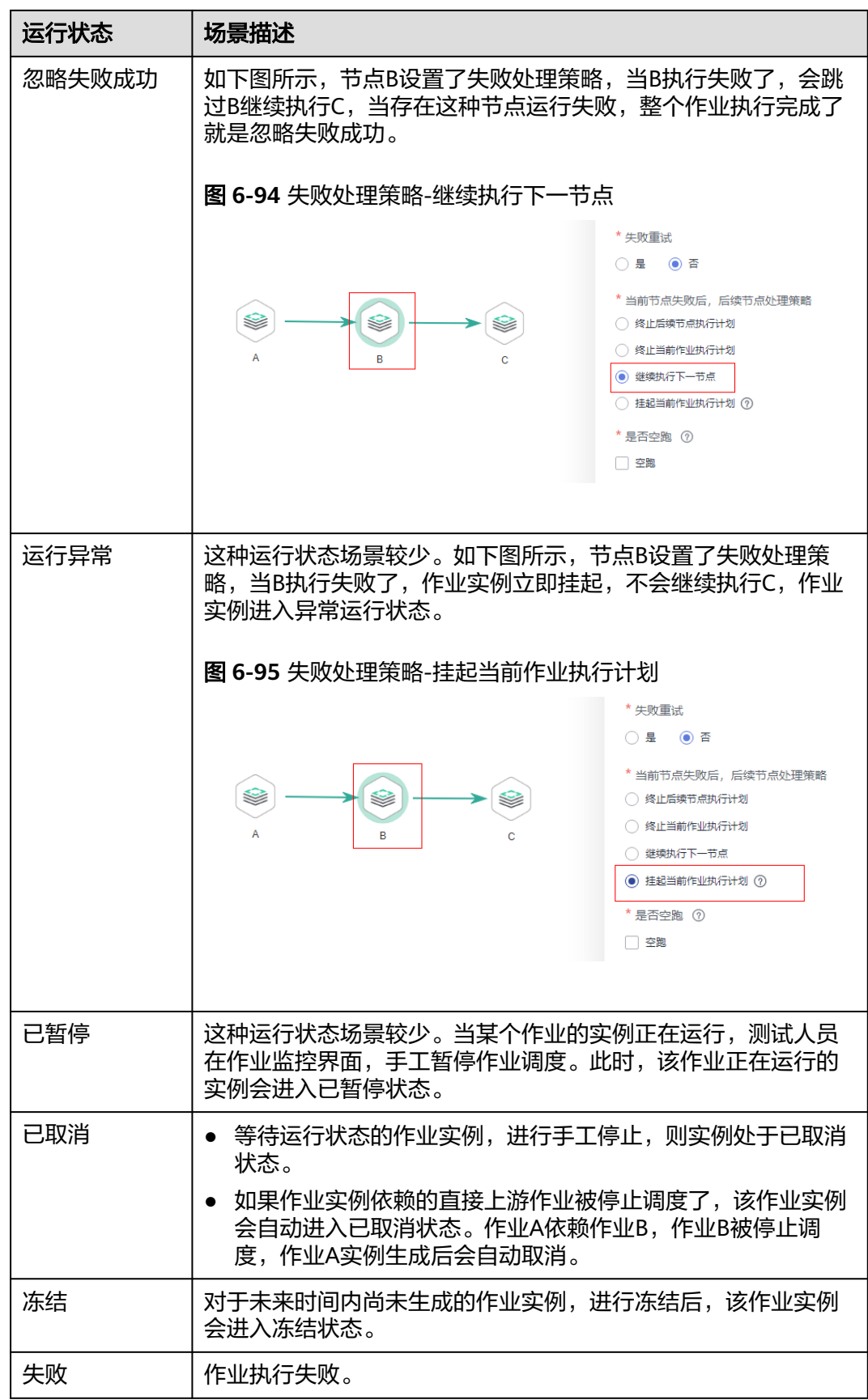

# <span id="page-863-0"></span>**6.7.4** 补数据监控

在数据开发模块控制台的左侧导航栏,选择"运维调度 > 补数据监控",进入补数据 的任务监控页面。

用户可以在图**6-96**的页面中,查看补数据的任务状态、业务日期、并行周期数、补数 据作业名称、创建人、创建时间以及停止运行中的任务。系统支持按补数据名称、创 建人、日期和状态进行筛选。

#### 图 **6-96** 补数据监控主页

2ト粒泥些地 の

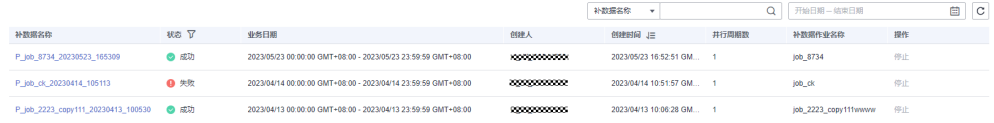

在图**6-96**的页面中,单击补数据名称,进入图**6-97**的页面。在此页面,用户可以查看 补数据的任务执行情况,以及手动于预实例和节点的执行(如需了解更多,请参见<mark>[批](#page-842-0)</mark> 作业监控: 补数据 )。

#### 图 **6-97** 补数据监控详情

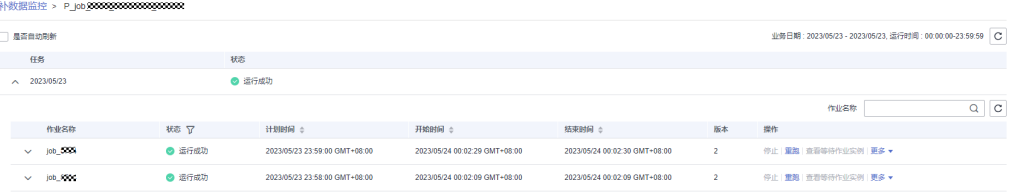

#### 说明

- 支持计划时间,开始时间,结束时间的排序,注意三者之间,同一时间只有其中一个当前排 序有效。
- 排序按钮单击顺序为:单击1下为升序,单击2下为降序,单击3下取消排序。
- 在查看作业等待实例时,单击"操作 > 去除依赖"可以去除对上游单个实例的依赖关系。
- 在补数据失败的情况下,单击"操作 > 停止",补数据任务会停止。
- 补数据监控详情页面,每批补数据支持通过作业名称进行模糊筛选。
- 手工确认执行场景下,在进行补数据时,在补数据监控页面,补数据作业实例运行状态显示 为"待确认执行",可以进行手动确认执行,单击"确认执行"后,补数据作业实例运行状 态显示为"等待运行"。

# **6.7.5** 基线运维

### **6.7.5.1** 基线运维概述

基线运维功能支持用户通过配置基线任务,实现对任务运行状态及资源使用情况的监 控;通过配置运维基线,保障复杂依赖场景下重要数据在预期时间内正常产出,帮助 用户有效降低配置成本、避免无效报警、自动监控所有重要任务。

#### 应用场景:
- 管理任务优先级 在任务数量越来越多,而资源有限的情况下,当发生资源抢占时,可以将重要任 务添加至基线上,并为基线设置较高的优先级,以保证重要的任务可以优先分配 到资源。
- 计算任务预计完成时间 任务的运行受到资源和上游任务运行情况的影响,可以将任务添加至基线上,系 统将计算出该任务的预计完成时间,便于用户查看任务的预计完成时间。
- 保障任务在承诺时间前运行完成 可以将任务添加至基线上,并设置基线承诺时间,当系统预测到基线上任务无法 在承诺时间前完成,或上游任务有出错或变慢的情况,将发送报警信息,用户可 以根据报警信息及时处理问题,保障任务在承诺时间前运行完成。

# 相关概念

- 基线:用户将重要任务加到基线上并设置承诺时间后,系统将根据任务运行情况 计算基线任务的预计完成时间。当系统判断基线任务可能无法在承诺时间前完 成,系统将发出告警。
- 承诺时间:任务运行成功的最晚时间点。即面向数据应用,任务承诺在该时间点 前完成。如果希望为运维人员预留一定的时间处理异常,您可以为基线设置预警 余量,则系统会将承诺时间-预警余量作为触发报警的预警时间,判断任务能否在 预警时间前运行成功。
- 预警余量:预警提前的时间,达到余量时即触发基线预警。
- 预警时间:即承诺时间-预警余量。
- 预测运行时间:基于任务历史的执行情况预测当前任务执行的运行时长。
- 承诺最晚开始时间:承诺时间-任务预测运行时长。
- 预警最晚开始时间:预警时间-任务预测运行时长。

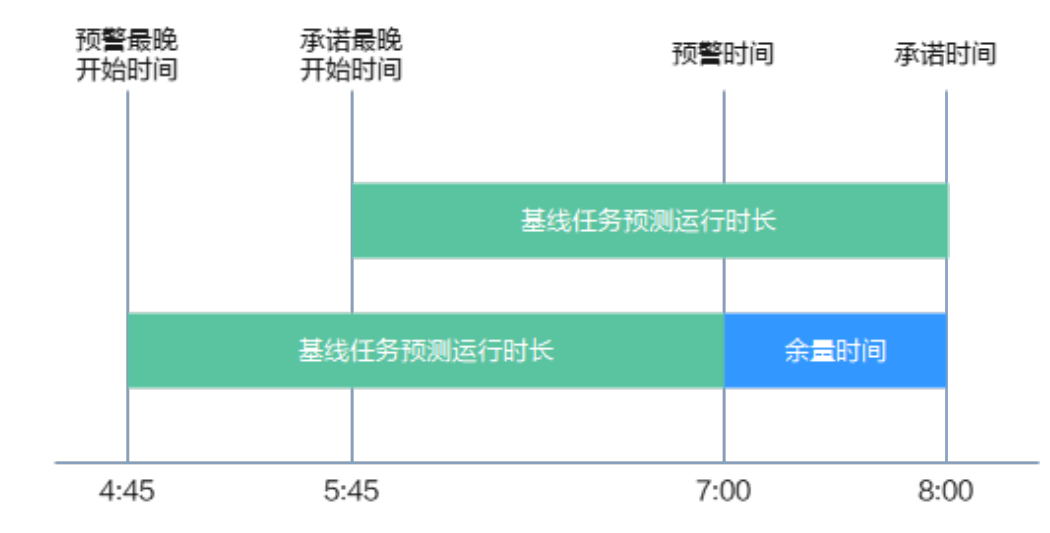

- 基线任务: 被添加到基线上的任务。
- 基线实例:系统使用基线实例计算任务每次运行的预计完成时间。基线实例的状 态包括:安全、预警、破线。

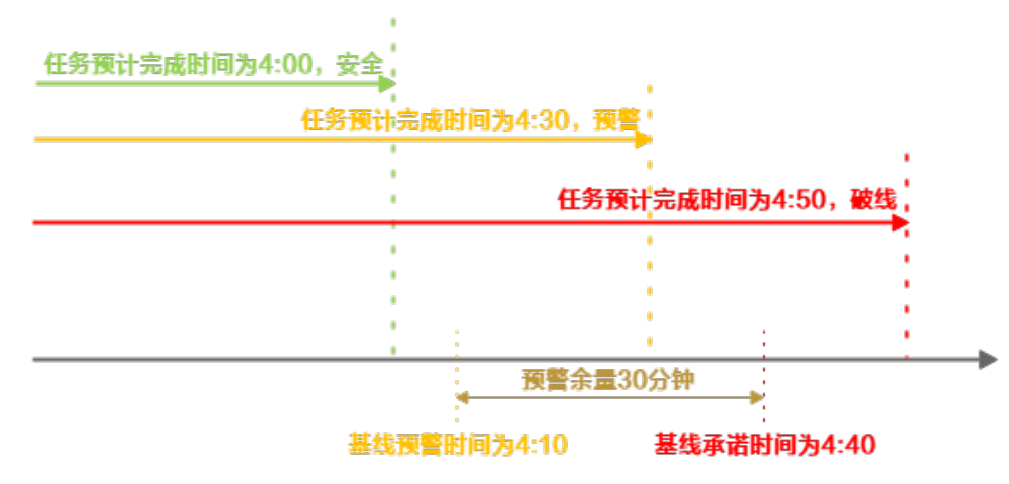

- 安全:预计完成时间<预警时间。
- 预警:预警时间<预计完成时间<承诺时间。
- 破线:预计完成时间>承诺时间。
- 关键路径:影响基线任务的多条路径中,运行耗时最长的路径。
- 事件:基线任务及其上游任务出错,或关键路径上的任务变慢时,会产生事件。 事件会影响基线任务的按时完成。

# 监控范围

关键任务以及其依赖链上游的所有任务。

# 功能介绍

将重要任务添加到基线上后,系统将根据基线的优先级保障基线任务的资源,并根据 基线任务的上下游依赖关系确定监控范围,根据该监控范围内任务的运行情况触发基 线报警或事件报警。基线运维包含的功能如下:

- 关键任务失败提前告警
- 关键任务延迟提前告警
- 关键路径分析
- 关键任务优先调度
- 关键任务告警
- 配置错误立即告警
- 关键作业全链路版本对比

## 报警机制

基线报警是对开启状态且打开告警开关的基线提供的一个报警提醒,用户可以基于基 线的预计完成时间配置基线的预警余量和承诺时间。系统将根据监控范围内任务历史 运行情况推算出的任务预计最晚完成时间,并结合基线上任务的实际运行情况进行监 控,当预测到基线上任务无法在基线预警时间(基线承诺时间-预警余量)内完成时, 系统将根据该基线定义的基线报警接收人发送基线报警信息。

## 告警类型

基线预警

基线监控的链路上,首个没有在预警时间(任务节点粒度)完成的任务节点。

- <span id="page-866-0"></span>● 基线破线 基线破线报警需满足以下两个条件:
	- a. 任务节点的上游(包含直接和间接上游)没有出现过破线
	- b. 该任务没有在承诺时间节点完成
- 破线加剧

执行变慢导致破线加剧报警触发需满足以下两个条件:

- a. 任务所在链路已发送首次"基线破线"报警
- b. 任务运行耗时相较于预测运行耗时有所增加,具体来说:
- 保障任务预警时间未完成 基线预警时间到达(承诺时间-预警余量),检查基线所有保障任务是否完成运 行,若有保障任务未运行完成,则触发报警。相同保障任务只报一次。
- 保障任务承诺时间未完成 基线承诺时间到达,检查基线所有保障任务是否完成运行,若有保障任务未运行 完成,则触发报警。相同保障任务只报一次。
- 任务失败事件 基线监控链路上,任意任务失败或因为错误配置停止调度,则触发失败事件。

# **6.7.5.2** 基线运维约束限制

使用基线运维特性时,为了保证任务的优先级生效,需要注意以下要求:

#### **MRS**约束限制:

- 在MRS集群场景中,优先级配置只支持使用MRS API模式的数据连接类型,不支 持代理模式的数据连接。
- DataArts Studio的MRS节点支持优先级功能,如果果RS集群如果是安全模式 (Kerberos认证为开启状态),需要增加MRS Hive配置的白名单,需要配置以下 配置项参数,单击保存,滚动重启后让配置生效。请在MRS服务的Hive组件的集 群运维管理页面,在基础配置里面配置该参数。具体操作如下:
	- a. 登录FusionInsight Manager, 选择"集群 > 服务 > Hive > 配置 > 全部配 置"。
	- b. 在左侧的导航列表中选择"Hive > HiveServer"。在配置项中,给参数 "hive.security.authorization.sqlstd.confwhitelist"添加配置项值 "mapreduce.job.priority"即可。

图 **6-98** hive.security.authorization.sqlstd.confwhitelist 配置

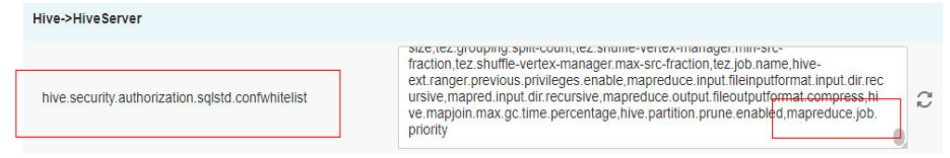

c. 保存并重启Hive服务。

## 说明

MRS节点优先级功能包含节点: MRS Spark SOL、MRS Hive SOL、MRS Spark、 MRS Flink Job、MRS MapReduce。

要想hive的优先级生效,请联系运维工程师打开MRS Hive优先级配置项的开关。

● 使用基线运维之前,需要在MRS服务创建Topic,具体操作请参见**[KafkaUI](https://support.huaweicloud.com/intl/zh-cn/cmpntguide-lts-mrs/mrs_01_24136.html)**创建 **[Topic](https://support.huaweicloud.com/intl/zh-cn/cmpntguide-lts-mrs/mrs_01_24136.html)**。

#### **DLI**约束限制:

DLI提供的设置作业优先级功能,当资源不充足时,可以优先满足优先级较高的作业的 计算资源。DLI优先级功能包含DLI Flink Job、DLI SQL和DLI Spark三个作业算子。

#### 说明

- 只有运行在弹性资源池上的作业支持设置作业优先级。
- 弹性资源池上的SQL作业支持作业优先级。
- Spark 2.4.5及以上版本的作业支持设置作业优先级。
- Flink 1.12及以上版本的作业支持设置作业优先级。

#### **6.7.5.3** 基线实例

系统使用基线实例计算任务每次运行的预计完成时间。本章节为您介绍如何查看基线 实例详情和基线运行通知。

### 使用限制

仅开启状态的基线才会生成基线实例。详细信息请参见<mark>基线管理</mark>。

#### 查看基线实例列表

- 1. 在DataArts Studio控制台首页,选择对应工作空间的"数据开发"模块,进入数 据开发页面。
- 2. 在数据开发主界面的左侧导航栏,选择"运维调度 > 基线运维"。
- 3. 选择"基线实例"页签进入基线实例页面。
- 4. 在基线实例的列表里面,可以查看基线实例的详细信息,包含基线名称、责任 人、优先级、状态、开始时间、完成时间、基线时间等。

#### 图 **6-99** 基线实例列表

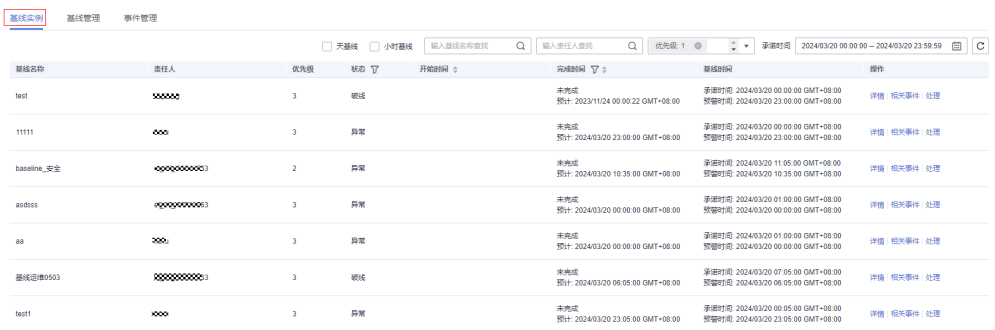

用户可以通过基线名称、责任人、优先级、承诺时间快速查询目标基线实例。系 统支持对优先级进行过滤,可以对指定承诺时间的某时间内的基线实例进行查 询。

#### 说明

基线状态:

- 安全:任务在预警时间之前完成。
- 预警:任务在预警时间之后未完成,但还未到达承诺时间。
- 破线:任务在承诺时间之后仍未完成。
- 异常:基线所有任务处于暂停状态或基线没有关联任务。
- 5. 用户可以查看基线实例的更多详细信息,例如查看基线实例的详情和相关事件。
	- 单击基线名称后面"操作"列的"详情",进入"基线实例详情"的界面, 可以查看基线实例的基本信息、保障作业、关键路径作业及甘特图、基线作 业修改前后的版本对比、和相关事件。
	- 单击基线名称后面"操作"列的"相关事件",进入"相关事件"的界面, 可以查看事件的详细信息,例如事件标识、描述、责任人、触发时间和状 态。
	- 单击基线名称后面"操作"列的"处理",进入"处理基线实例"的界面, 设置"预计处理时间(分钟)",单击"确定"。

 $\vee$ 

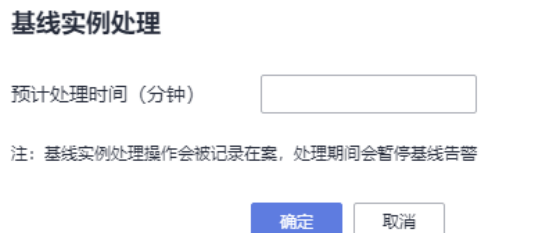

## 查看基线运行通知

- 1. 在DataArts Studio控制台首页, 选择对应工作空间的"数据开发"模块, 进入数 据开发页面。
- 2. 在数据开发主界面的左侧导航栏,选择"运维调度 > 通知管理"。
- 3. 选择"通知管理"页签进入查看基线运行的所有消息通知信息,包含基线名称、 通知类型和消息通知主题等。

#### 图 **6-100** 消息通知列表

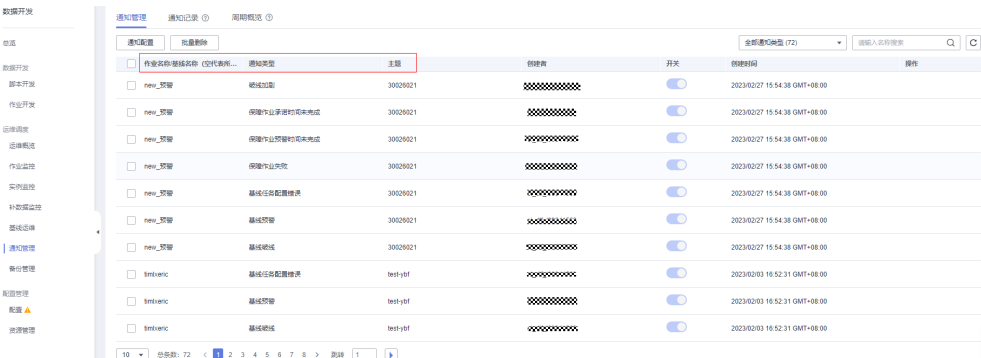

基线实例处理操作会被记录在案,处理期间会暂停基线告警。基线责任人在 处理期间,不发送告警。

<span id="page-869-0"></span>4. 选择"通知记录"页签进入查看基线运行的所有通知记录信息。

## 图 **6-101** 基线运行记录

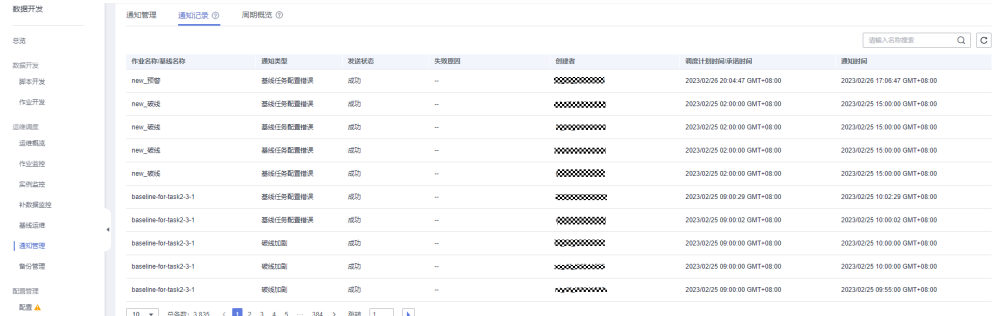

通知管理的详细信息请参见<mark>通知管理</mark>。

## **6.7.5.4** 基线管理

为了保障重要任务能按时完成,用户可以使用基线管理功能将重要任务添加至基线上 并设置承诺时间和预警余量时间。当系统判断基线任务可能无法在承诺时间前完成 时,将发出告警。

## 创建基线

- 1. 在DataArts Studio控制台首页,选择对应工作空间的"数据开发"模块,进入数 据开发页面。
- 2. 在数据开发主界面的左侧导航栏,选择"运维调度 > 基线运维"。
- 3. 选择"基线管理"页签。
- 4. 单击"新建基线",进入新建基线的界面。
- 5. 配置基线任务的相关参数,如表**[6-66](#page-870-0)**所示。

#### 图 **6-102** 创建基线

<span id="page-870-0"></span>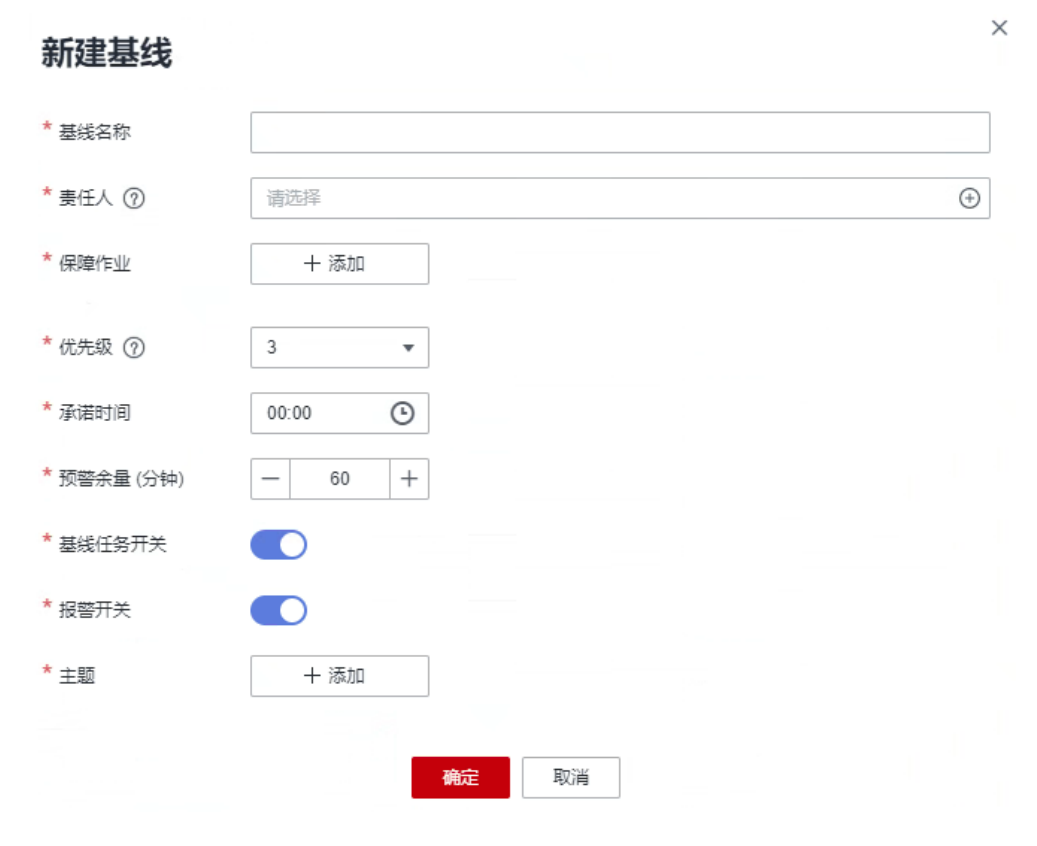

## 表 **6-66** 配置基线参数

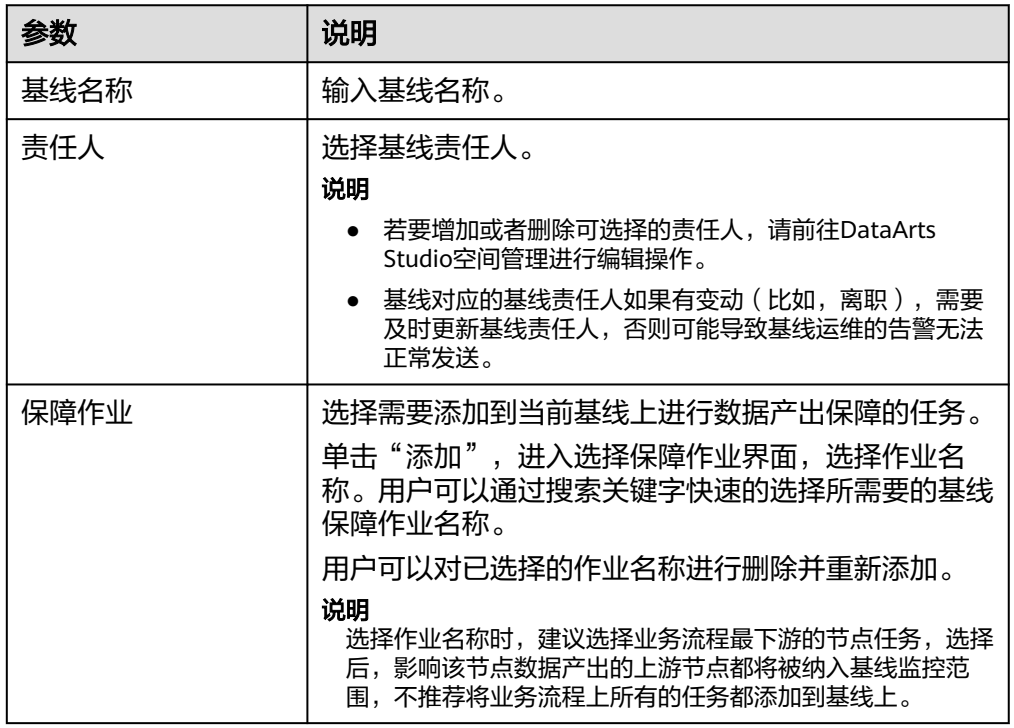

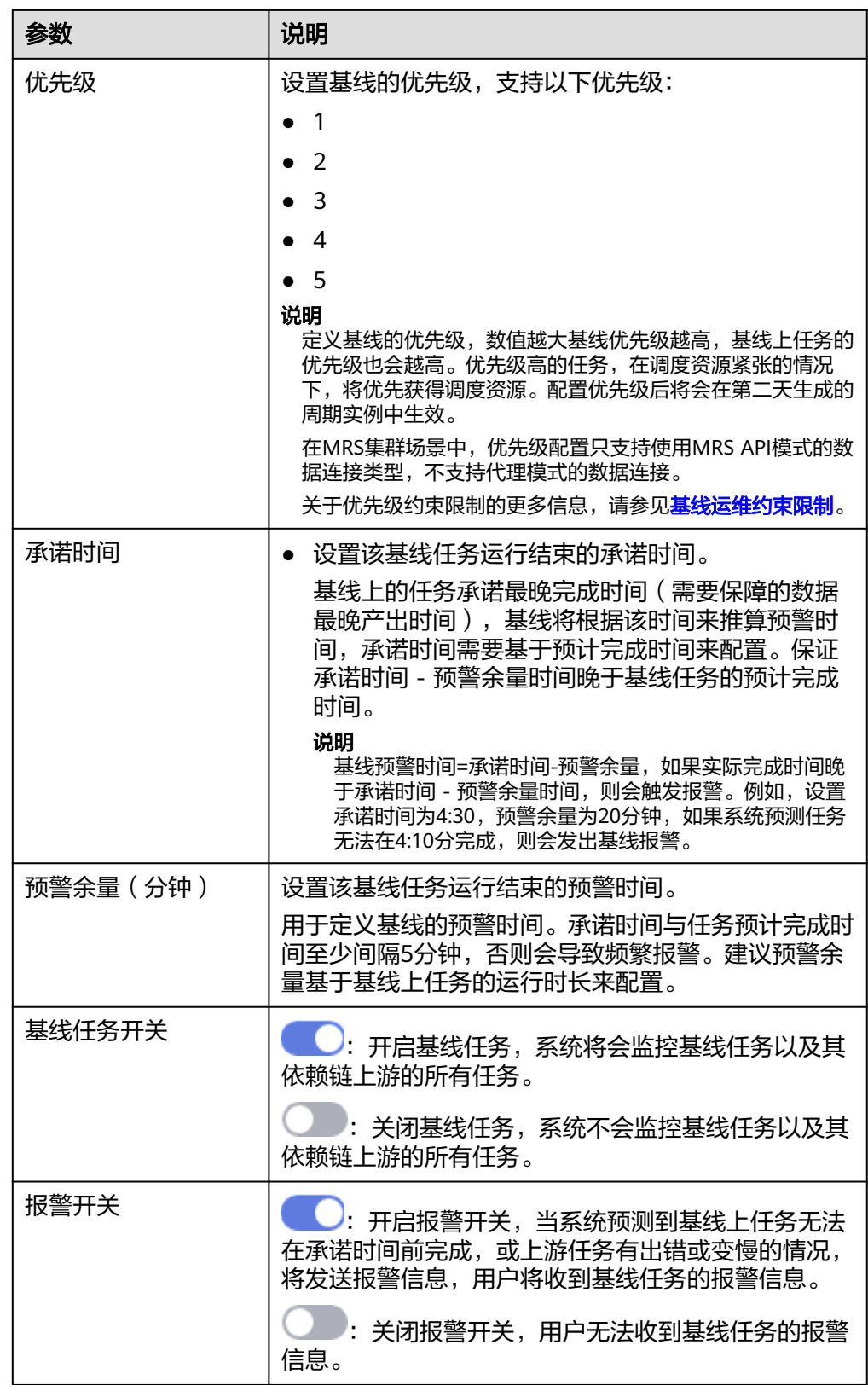

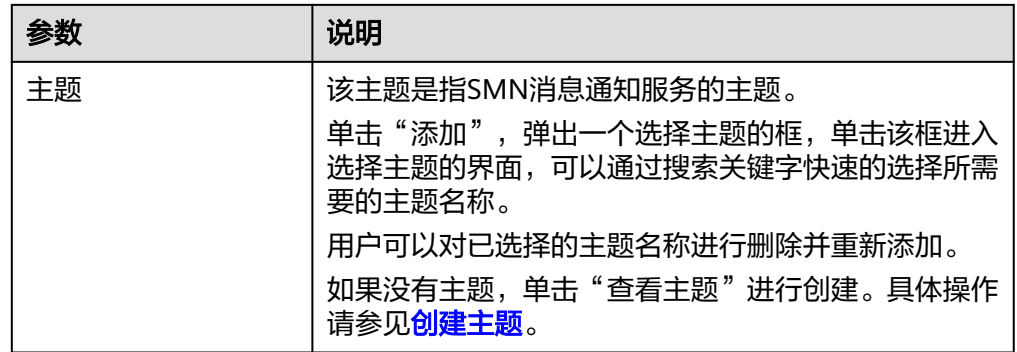

- 6. 单击"确定",基线任务创建完成。
- 7. 在基线任务的列表里面,可以查看已创建好的基线任务,用户可以对基线任务进 行查询、修改和删除。
	- 查询,系统支持通过基线名称、责任人和优先级查询基线名称。系统支持对 优先级、状态、天基线、小时基线进行过滤。
	- 修改,单击基线名称后面"操作"列的"编辑",进入"修改基线"的界 面,可以修改基线配置的相关参数。
	- 删除,单击基线名称后面"操作"列的"删除",系统自动弹出提示框"确 定删除该基线任务么?",删除基线任务的同时将同时删除该基线任务的所 有实例,单击"确定",删除成功。

## **6.7.5.5** 事件管理

基线任务及其上游任务出错,或关键路径上的任务变慢时,将会产生相应的事件,用 户可以在事件管理页面查看事件详情。基线运维能够及时捕捉导致任务无法按时完成 的异常情况并提前预警,保障复杂依赖场景下重要数据能在预期时间内顺利产出。

# 查看事件列表

- 1. 在DataArts Studio控制台首页, 选择对应工作空间的"数据开发"模块, 进入数 据开发页面。
- 2. 在数据开发主界面的左侧导航栏,选择"运维调度 > 基线运维"。
- 3. 选择"事件管理"页签进入事件管理页面。
- 4. 在事件管理的列表里面,可以查看事件的详细信息,包含事件标识、类型、触发 时间、状态、作业名称、基线名称、责任人等。

#### 图 **6-103** 事件列表

 $\frac{1}{20}$  and  $\frac{1}{20}$ 

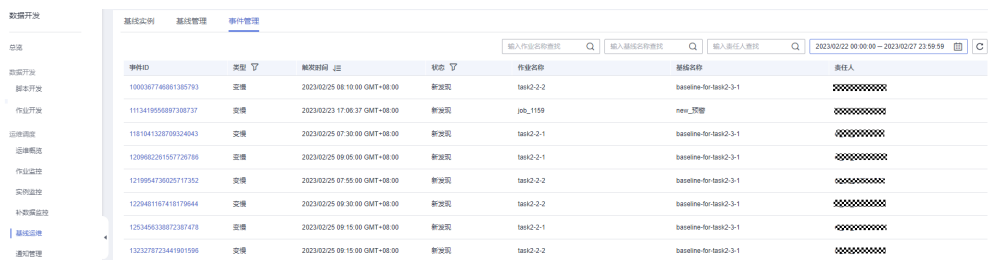

用户可以通过作业名称、基线名称、责任人、触发时间进行条件筛选快速查询目 标事件。

#### 说明

事件类型:

- 出错:任务运行失败。
- 变慢:任务本次运行时间相比过去一段时间内的平均运行时间明显变长。

如果一个任务先变慢、再出错,会生成两个事件。

事件状态:

- 新发现:基线监控的任务产生变慢或者失败。
- 已恢复: 超过基线任务的承诺完成时间, 但基线任务最终完成。
- 处理中:基线运行产生的该条事件正在处理中。
- 已忽略:基线运行产生的该条事件已忽略。
- 5. 单击"事件标识",进入"事件详情"界面,用户可以查看事件的详细信息。

# **6.7.5.6** 合理配置基线承诺时间和预警余量

本章节介绍如何合理的配置基线承诺时间和预警余量。

- 基线运维能够及时捕捉导致任务无法按时完成的异常情况并提前预警,保障复杂 依赖场景下重要数据能在预期时间内顺利产出。
- 基线承诺时间是任务运行成功的最晚时间点。即面向数据应用,任务承诺在该时 间点前完成。如果希望为运维人员预留一定的时间处理异常,用户可以为基线设 置预警余量,则系统会将承诺时间-预警余量作为触发报警的预警时间,判断任务 能否在预警时间前运行成功。
- 设置基线承诺时间和预警余量的详细信息请参[见基线管理](#page-869-0)。

# 如何合理的配置基线承诺时间和预警余量

用户需要根据基线上任务历史一段时间内的最晚完成时间,将基线承诺时间设置在基 线上任务最晚完成时间之后,并预留一定的预警余量。以保证在收到任务异常的预警 信息后能够在承诺时间内完成异常处理。

## 未合理配置基线承诺时间和预警余量的场景示例

如果基线承诺时间和预警余量设置不合理,可能会造成基线破线,进而导致基线预警 不符合预期。

场景一:当基线承诺时间与基线上任务最晚完成时间相同,日基线未设置预警余 量。

任务出现异常时,因为没有预留异常处理时间,容易造成基线破线,基线报警频 繁。

场景二: 当预警余量设置不合理,即基线预警时间 ( 基线承诺时间-余量 ) 在基线 上任务最晚完成时间段内。

任务出现异常时,因为预留的异常处理时间不够,容易造成基线破线,基线报警 频繁。

场景三: 当基线承诺时间设置不合理, 即基线承诺时间设置在基线上任务最晚完 成时间之前。

任务将无法在基线承诺时间内完成,基线预警功能会在当天零点进行提前预警。

# <span id="page-874-0"></span>**6.7.6** 通知管理

DataArts Studio使用消息通知服务 (Simple Message Notification, 简称SMN)依据 用户的订阅需求主动推送通知消息,用户在作业运行异常或成功时能立即接收到通 知。

# **6.7.6.1** 管理通知

用户可以通过通知管理功能配置作业通知任务,当作业运行异常或成功时向相关人员 发送通知。

## 配置通知

为作业配置通知前:

- 已开通消息通知服务并配置主题。
- 作业已提交,且不是"未启动"状态。
- 1. 在DataArts Studio控制台首页, 选择对应工作空间的"数据开发"模块, 进入数 据开发页面。
- 2. 在数据开发主界面的左侧导航栏,选择"运维调度 > 通知管理"。
- 3. 在"通知管理"页签,单击"通知配置",弹出"通知配置"页面,配置[如表](#page-875-0) **[6-67](#page-875-0)**所示的参数。

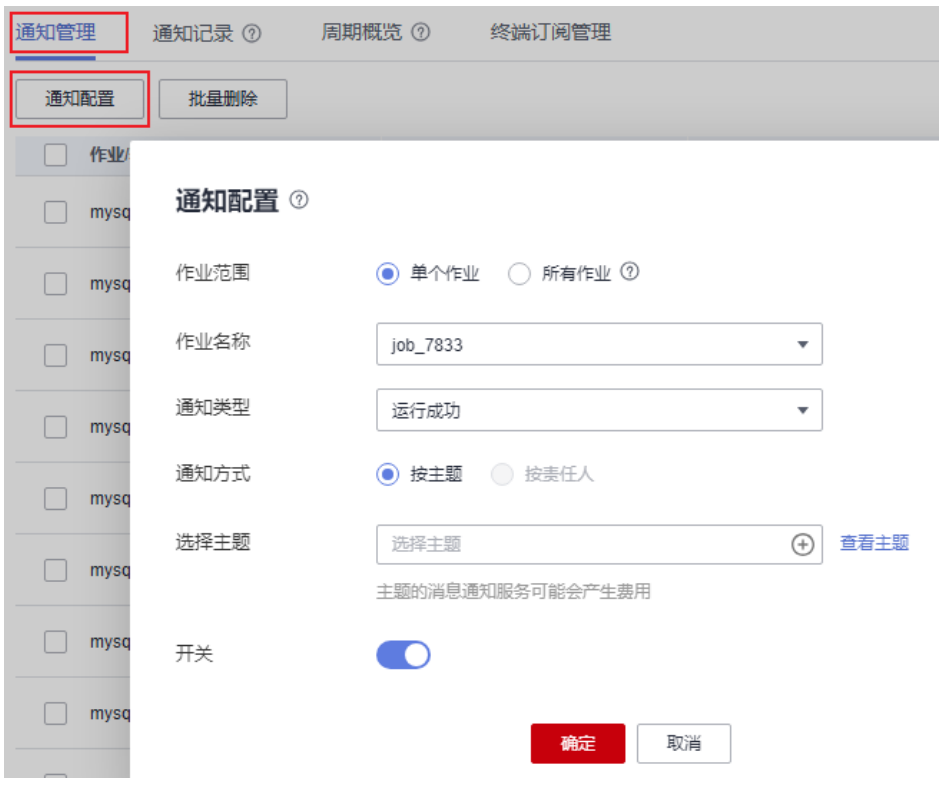

#### 图 **6-104** 通知配置

## <span id="page-875-0"></span>表 **6-67** 通知参数

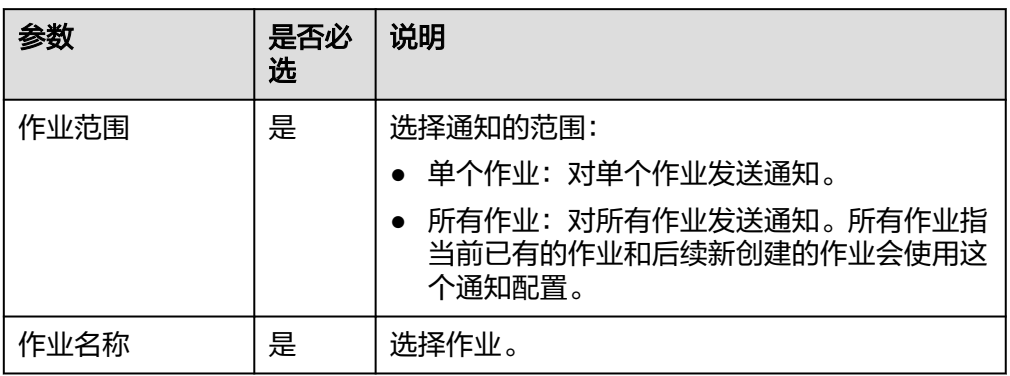

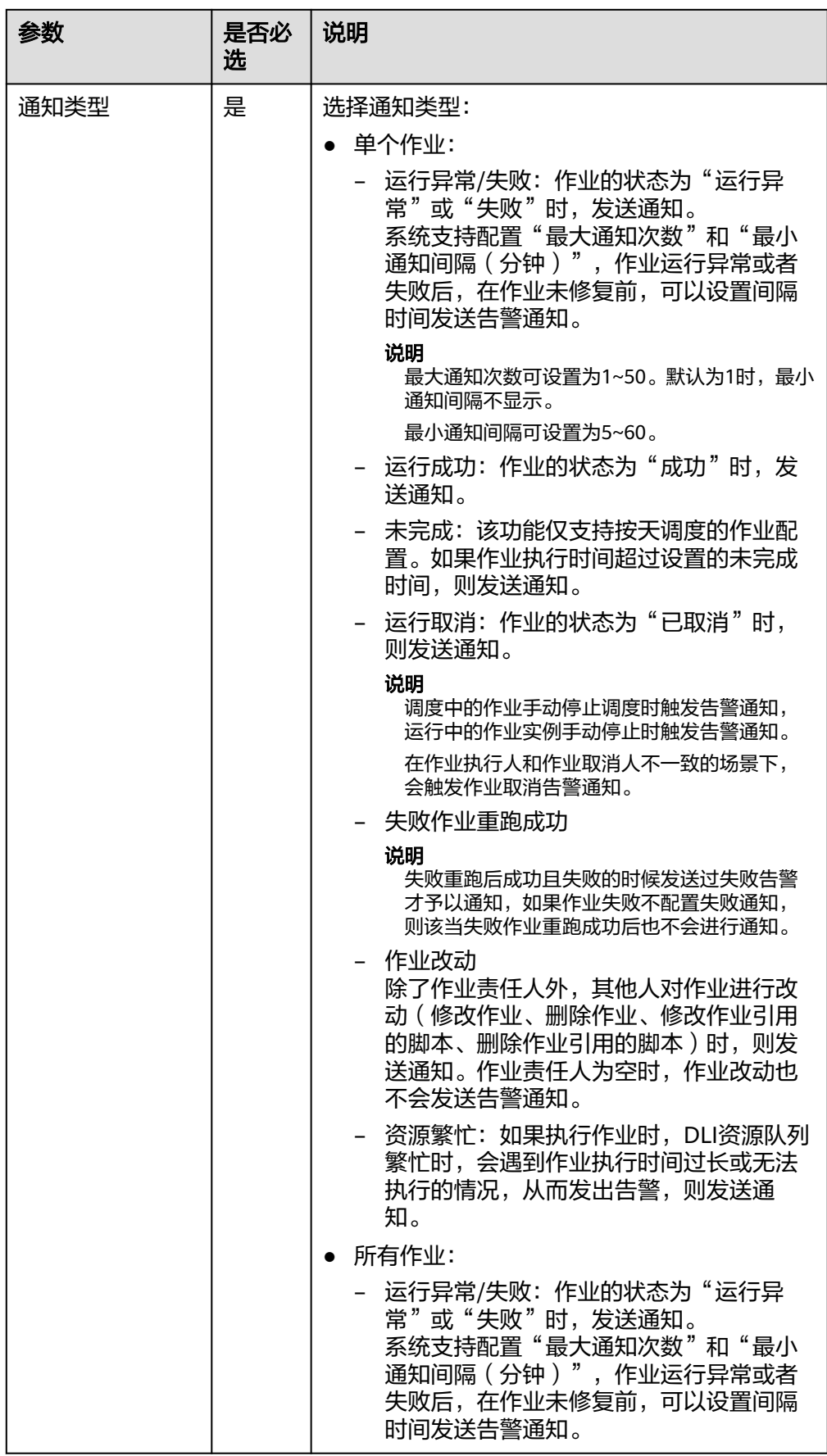

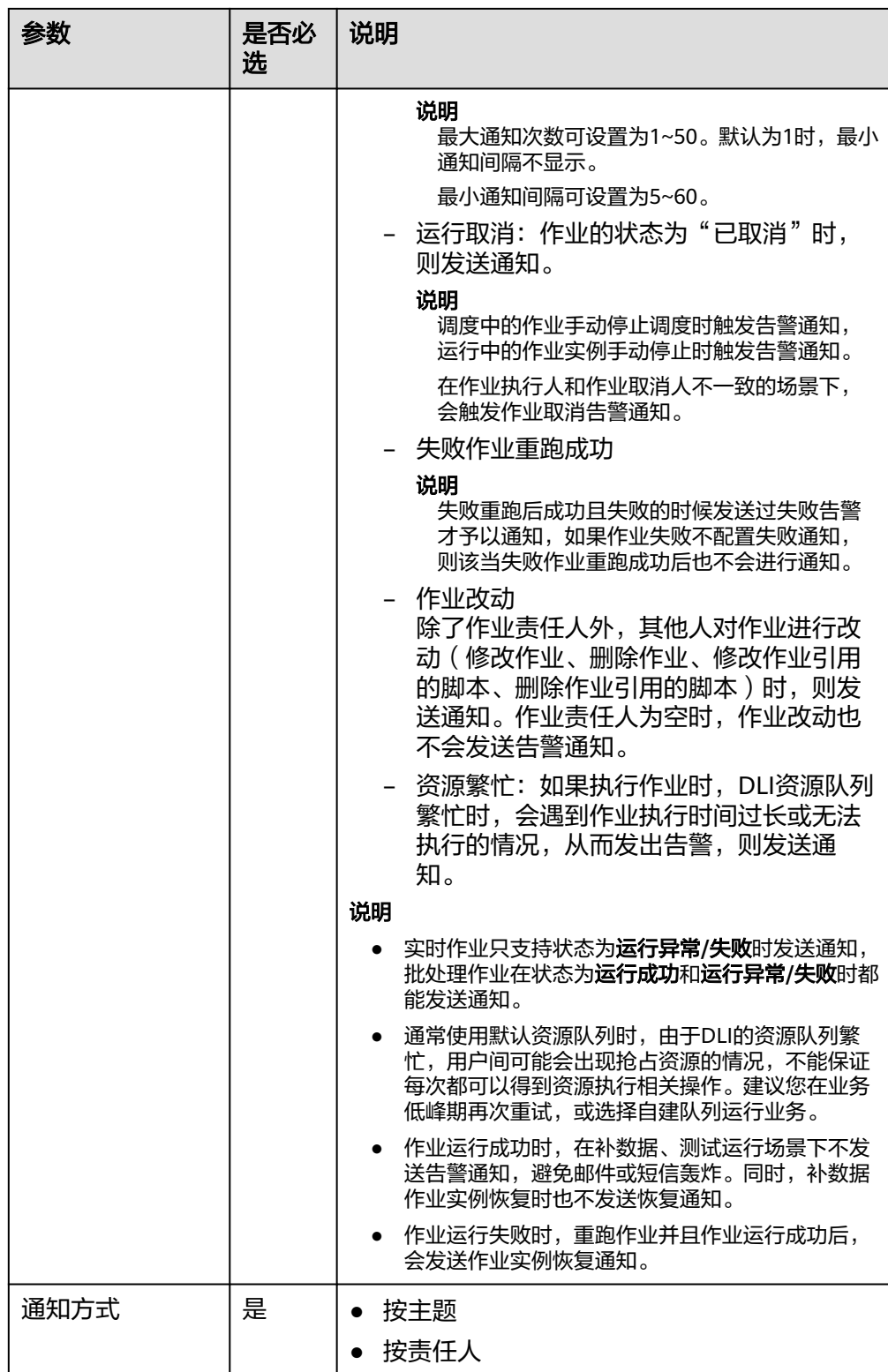

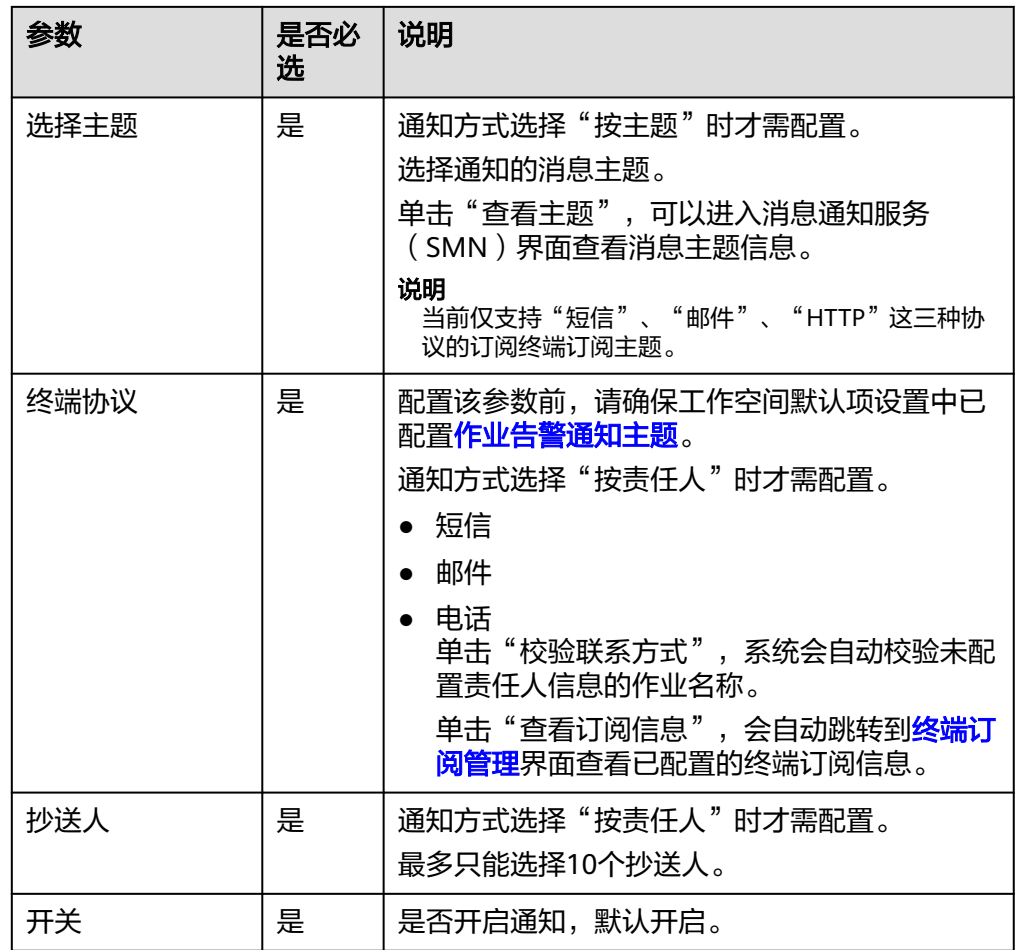

4. 单击"确定",为作业配置通知。

说明

- 数据开发模块的通知管理功能是通过消息通知服务来发送消息,消息通知服务的使用可 能会产生费用,具体请咨询消息通知服务。
- 一个作业支持配置多个消息主题,当作业运行成功或失败,可同时向多个订阅了消息主 题的终端发送通知。

# 编辑通知

通知新建完成后,用户可以根据需求修改通知的参数。

- 1. 在数据开发主界面的左侧导航栏,选择"运维调度 > 通知管理"。
- 2. 选择"通知管理"页签。
- 3. 在通知的"操作"列,单击"编辑",弹出"通知配置"页面,参考<mark>表[6-67](#page-875-0)</mark>修改 通知的参数。

#### 图 **6-105** 编辑通知

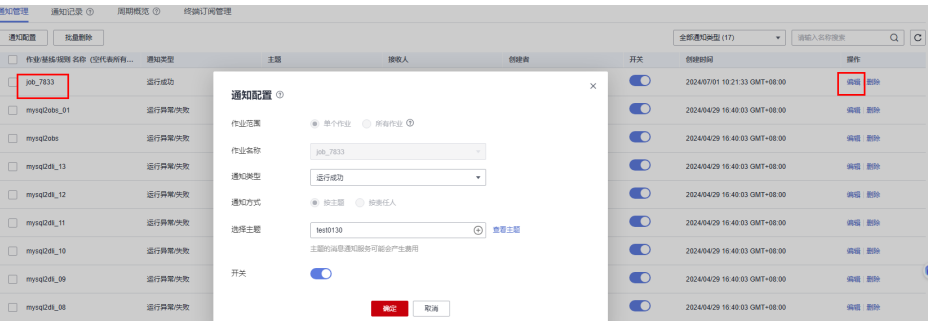

4. 单击"确定",保存修改。

#### 关闭通知

用户可以在"编辑"中关闭通知任务,也可以在通知列表中关闭通知任务。

- 1. 在数据开发主界面的左侧导航栏,选择"运维调度 > 通知管理"。
- 2. 选择"通知管理"页签。
- 3. 在通知的"开关"列,单击 ,切换成 时, 通知为关闭状态。

## 图 **6-106** 关闭通知

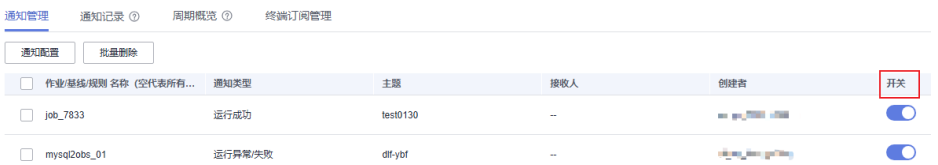

# 查看通知记录

用户可以在通知记录中查看所有的通知信息。

- 1. 在数据开发主界面的左侧导航栏,选择"运维调度 > 通知管理"。
- 2. 选择"通知记录"页签,进入通知记录页面。系统只能查看最近30天的数据。

#### 图 **6-107** 查看通知记录

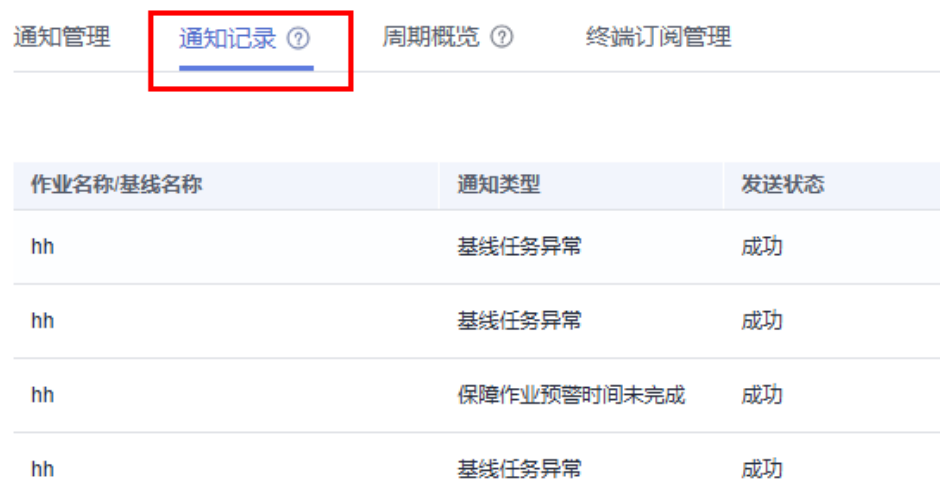

## 删除通知

当用户不需要使用某个通知时,可以参考如下操作删除该通知。

- 1. 在数据开发主界面的左侧导航栏,选择"运维调度 > 通知管理"。
- 2. 选择"通知管理"页签。
- 3. 支持如下两种方式删除通知。

#### 图 **6-108** 删除通知

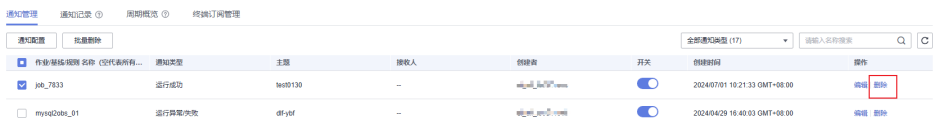

- 在通知的"操作"列,单击"删除",弹出"删除通知"页面。
- 勾选待删除的通知,单击通知列表上方的"批量删除",弹出"删除通知" 页面。
- 4. 单击"确认",删除通知。

# **6.7.6.2** 通知周期概览

### 操作场景

用户可以按照天/周/月为调度周期配置通知任务,向相关人员发送通知。让相关人员可 以定期跟踪作业的调度情况(作业调度成功数量,作业调度失败异常数量以及作业失 败详情)。

## 约束限制

该功能依赖于OBS服务。

 $\times$ 

# 前提条件

- 已开通消息通知服务并配置主题,为主题添加订阅。
- 已提交作业,且作业不是"未启动"状态。
- 已开通对象存储服务,并在OBS中创建文件夹。

## 配置通知

- 1. 在DataArts Studio控制台首页,选择对应工作空间的"数据开发"模块,进入数 据开发页面。
- 2. 在数据开发主界面的左侧导航栏,选择"运维调度 > 通知管理"。
- 3. 在页面右侧的"周期概览"页签,单击"通知配置",弹出"通知配置"页面, 配置如表**6-68**所示的参数。

#### 图 **6-109** 通知配置

## 通知配置

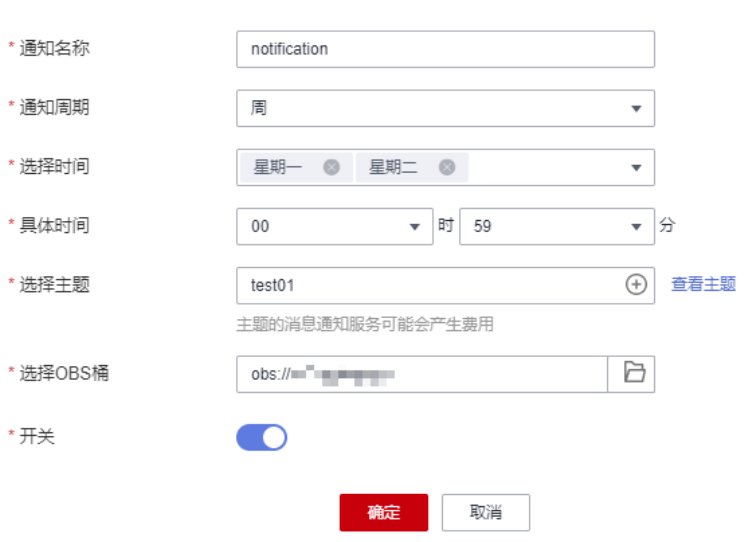

#### 表 **6-68** 通知参数

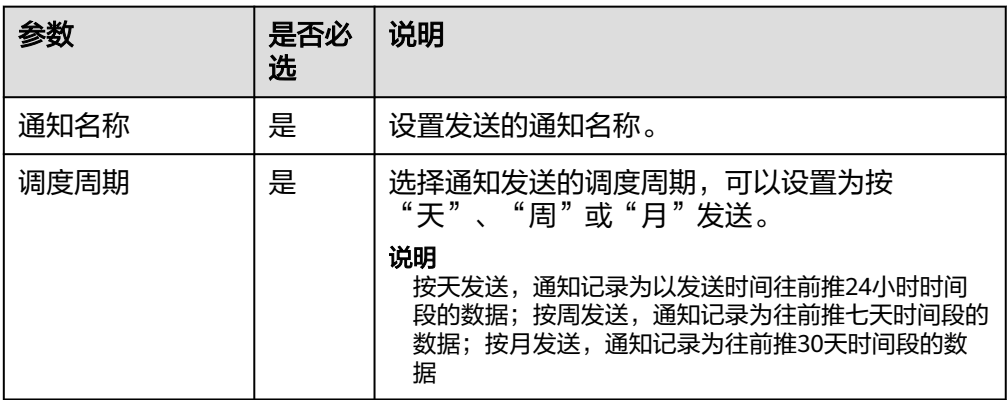

<span id="page-882-0"></span>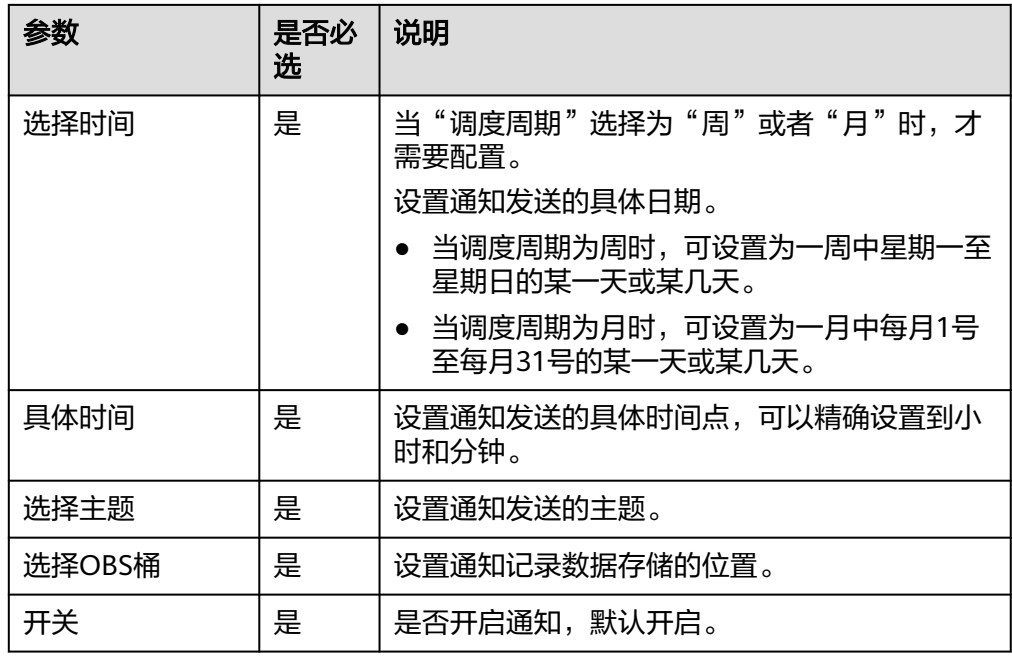

4. 单击"确定"。

说明

数据开发模块的通知管理功能是通过消息通知服务来发送消息,消息通知服务的使用可能 会产生费用,具体请咨询消息通知服务。

- 5. 通知配置完成后,您可以在通知的"操作"列进行如下操作。
	- 单击"编辑",打开"通知配置"页面,可以重新编辑通知。编辑完成后选 择"确定",保存修改。
	- 单击"记录",打开"查看记录"页面,可以查看作业的调度情况。
	- 单击"删除",打开"删除通知"页面,选择"确定",删除通知。

# **6.7.6.3** 终端订阅管理

## 操作场景

系统支持按照责任人配置终端订阅信息(短信、邮件、电话),配置好订阅信息后, 通过通知管理功能配置作业通知任务,当作业运行异常或成功时向已配置的责任人发 送通知。

## 前提条件

已开通消息通知服务并配置主题。按照责任人配置订阅信息前,请确保已在工作空间 配置了**作业告警通知主题**。

### 配置通知

- 1. 在DataArts Studio控制台首页, 选择对应工作空间的"数据开发"模块, 讲入数 据开发页面。
- 2. 在数据开发主界面的左侧导航栏,选择"配置管理 > 配置"。单击"默认项设 置",设置"作业告警通知主题"配置项。按责任人配置工作空间作业告警通知 主题的详细操作请参见<mark>作业告警通知主题</mark>。如果已配置,请忽略。

 $\times$ 

图 **6-110** 配置作业告警通知主题

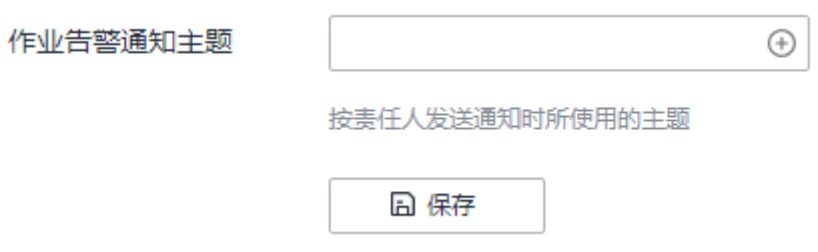

- 3. 在数据开发主界面的左侧导航栏,选择"运维调度 > 通知管理"。
- 4. 选择"终端订阅管理"页签,单击"添加订阅",弹出"添加订阅"页面,配置 如表**6-69**所示的参数。

图 **6-111** 添加订阅

# 添加订阅

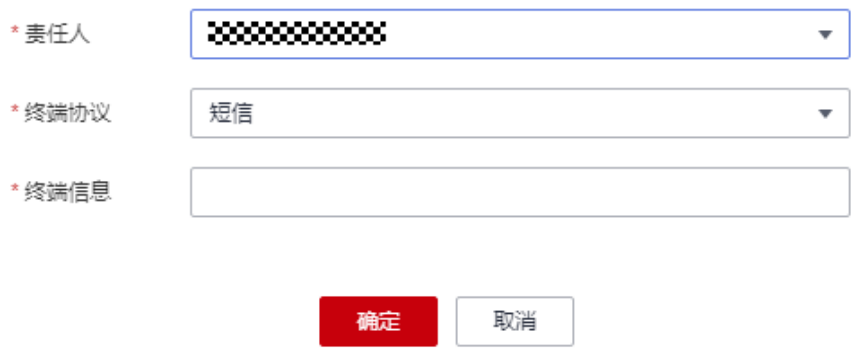

#### 表 **6-69** 添加订阅参数

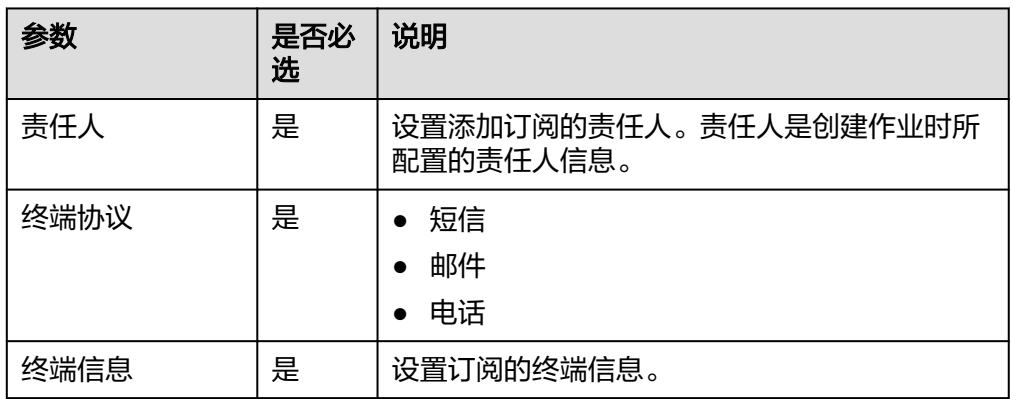

- 5. 单击"确定"。
- 6. 终端订阅配置完成后,您可以在通知的"操作"列进行如下操作。
	- 单击"请求订阅",打开"请求订阅"页面,订阅状态为"未确认",单击 "确定",确认订阅后,订阅状态为"已确认"。

– 单击"删除",打开"删除订阅"页面,选择"确定",删除通知。 说明

终端订阅管理页面支持批量删除和批量请求订阅,不支持编辑。

7. 以上操作完成后,请在<mark>管理通知</mark>界面按照责任人配置作业运行告警通知。

# <span id="page-884-0"></span>**6.7.7** 备份管理

通过备份功能,您可定时备份系统中的所有作业、脚本、资源和环境变量。 通过还原功能,您可还原已备份的资产,包含作业、脚本、资源和环境变量。

## 约束限制

- 该功能依赖于OBS服务。
- 当前备份内容不会自动老化删除,您需要定期手动清理备份文件。

## 前提条件

已开通对象存储服务,并在OBS中创建文件夹。

## 备份资产

- 1. 在DataArts Studio控制台首页,选择对应工作空间的"数据开发"模块,进入数 据开发页面。
- 2. 在数据开发主界面的左侧导航栏,选择"备份管理"。
- 3. 单击"启动每日备份",打开"OBS文件浏览"页面,选择OBS文件夹,设置备 份数据的存储位置。

## 图 **6-112** 备份管理

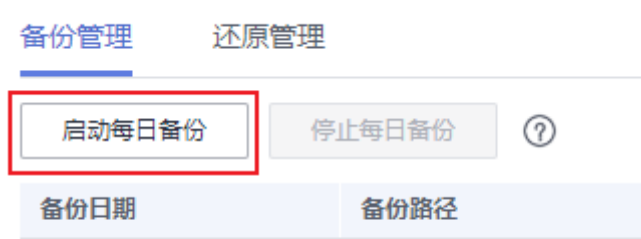

#### 说明

- 每日备份在每日0点开始备份昨日的所有作业、脚本、资源和环境变量,启动当日不会 备份昨日的作业、脚本、资源和环境变量。
- 选择OBS存储路径时, 若仅选择至桶名层级, 则备份对象自动存储在以"备份日期"命 名的文件夹内。环境变量,资源,脚本和作业分别存储在1\_env,2\_resources,3\_scripts 和4\_jobs文件夹内。
- 备份成功后,在以"备份日期"命名的文件夹内,自动生成backup.json文件,该文件 按照节点类型存储了作业信息,支持恢复作业前进行修改。
- 启动每日备份后,若想结束备份任务,您可以单击右边的"停止每日备份"。

## 还原资产

- 步骤**1** 在DataArts Studio控制台首页,选择对应工作空间的"数据开发"模块,进入数据开 发页面。
- 步骤**2** 在数据开发模块控制台的左侧导航栏,选择"备份管理"。
- 步骤**3** 选择"还原管理"页签,单击"还原备份"。

在还原备份对话框中,从OBS桶中选择待还原的资产存储路径,设置重名处理策略。

#### 说明

- 待还原的资产存储路径为<mark>备份资产</mark>中生成的文件路径。
- 您可在还原资产前修改备份路径下的backup.json文件,支持修改连接名 (connectionName)、数据库名(database)和集群名(clusterName)。

#### 图 **6-113** 还原资产

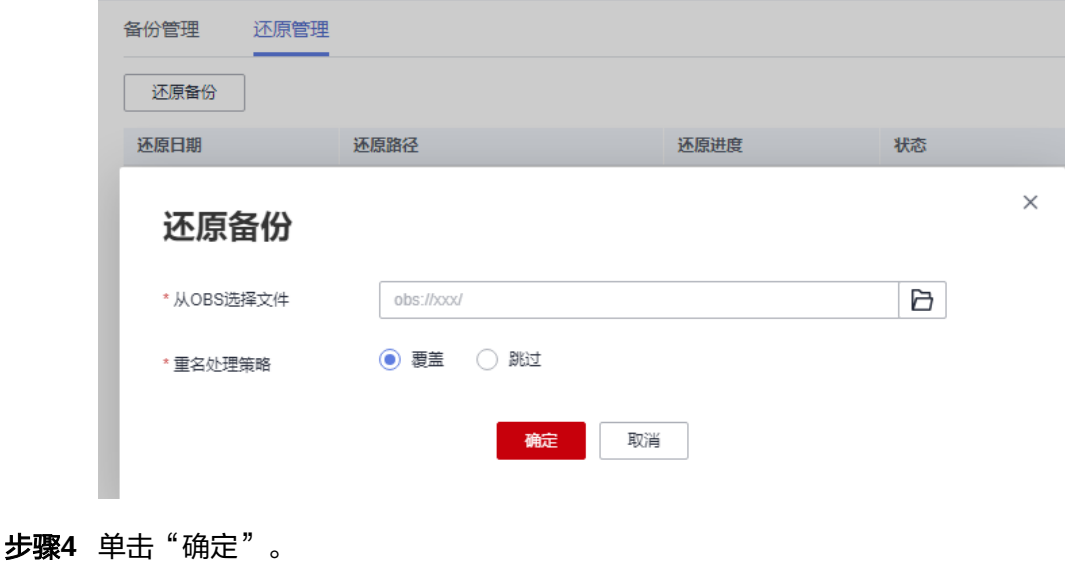

**----**结束

# **6.7.8** 操作历史

通过操作历史可以查看数据开发的历史操作数据。系统最多保存最进三个月的历史数 据,同时会自动清理三个月之前的更老的数据记录。

- 1. 参考访问**[DataArts Studio](https://support.huaweicloud.com/intl/zh-cn/prepare-dataartsstudio/dataartsstudio_01_0001.html)**实例控制台登录DataArts Studio管理控制台。
- 2. 在DataArts Studio控制台首页,选择对应工作空间的"数据开发"模块,进入数 据开发页面。
- 3. 在数据开发主界面的左侧导航栏,选择"运维调度 > 操作历史"。
- 4. 查看操作历史记录相关数据。
	- 可以通过时间筛选,查看指定操作时间段内的历史操作数据。
	- 可以对"涉及对象"进行过滤,查看作业名称或节点名称相关的历史操作数 据。
	- 可以通过模糊查询,查看相关的历史操作数据。
	- 可以对"操作对象"、"操作类型"、"操作人"和"状态"进行过滤, 查 看相关的历史操作数据。

# **6.8** 配置管理

# **6.8.1** 配置

## **6.8.1.1** 配置环境变量

本章节主要介绍环境变量的配置和使用。

## 使用场景

配置作业参数,当某参数隶属于多个作业,可将此参数提取出来作为环境变量,环境 变量支持导入和导出。

#### 说明

简单模式和企业模式下,配置工作空间的环境变量的角色有所不同:

简单模式:工作空间的环境变量开发者和管理员都能创建或编辑环境变量。简单模式不区分开发 和生产环境,环境变量是共用的,允许开发者修改。

企业模式:工作空间的环境变量只有管理员才能创建或编辑环境变量。

## 导入环境变量

导入环境变量功能依赖于OBS服务,如无OBS服务,可从本地导入。

- 步骤**1** 参考访问**[DataArts Studio](https://support.huaweicloud.com/intl/zh-cn/prepare-dataartsstudio/dataartsstudio_01_0001.html)**实例控制台登录DataArts Studio管理控制台。
- 步骤**2** 在DataArts Studio控制台首页,选择对应工作空间的"数据开发"模块,进入数据开 发页面。
- 步骤**3** 在数据开发主界面的左侧导航栏,选择"配置管理 > 配置"。
- **步骤4** 单击"环境变量",在"环境变量配置"页面,选择"导入"。
- 步骤**5** 在导入环境变量对话框中,选择已上传至OBS或者本地的环境变量文件,以及重命名 策略。

 $\times$ 

#### 图 **6-114** 导入环境变量

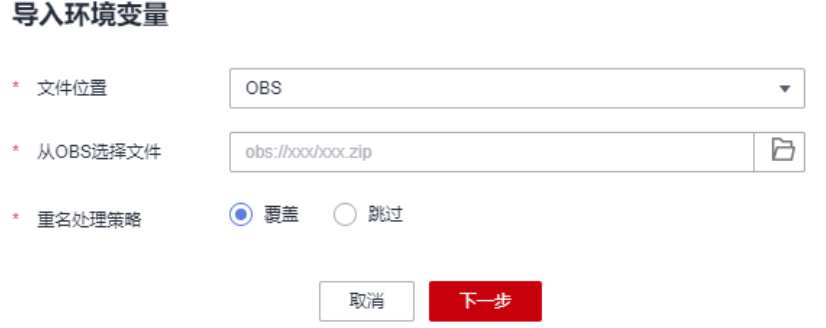

#### **----**结束

## 配置方法

- 步骤**1** 参考访问**[DataArts Studio](https://support.huaweicloud.com/intl/zh-cn/prepare-dataartsstudio/dataartsstudio_01_0001.html)**实例控制台登录DataArts Studio管理控制台。
- 步骤**2** 在DataArts Studio控制台首页,选择对应工作空间的"数据开发"模块,进入数据开 发页面。
- 步骤**3** 在数据开发主界面的左侧导航栏,选择"配置管理 > 配置"。
- 步骤**4** 单击"环境变量",在"环境变量配置"页面,配置如表**[6-70](#page-888-0)**所示的变量或常量,单 击"保存"。

#### 说明

变量和常量的区别是其他工作空间或者项目导入的时候,是否需要重新配置值。

- 变量是指不同的空间下取值不同,需要重新配置值,比如"工作空间名称"变量,这个值在 不同的空间下配置不一样,导出导入后需要重新进行配置。
- 常量是指在不同的空间下都是一样的,导入的时候,不需要重新配置值。

#### 图 **6-115** 环境变量配置

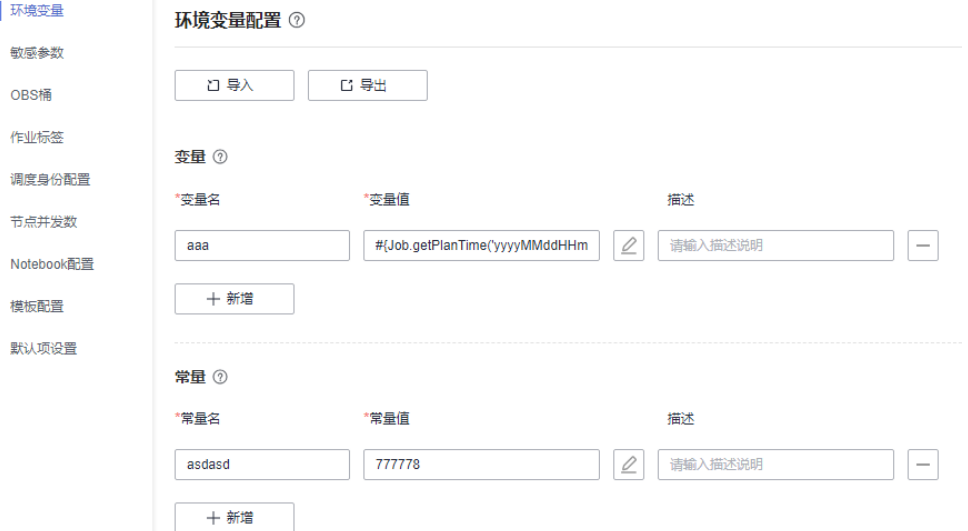

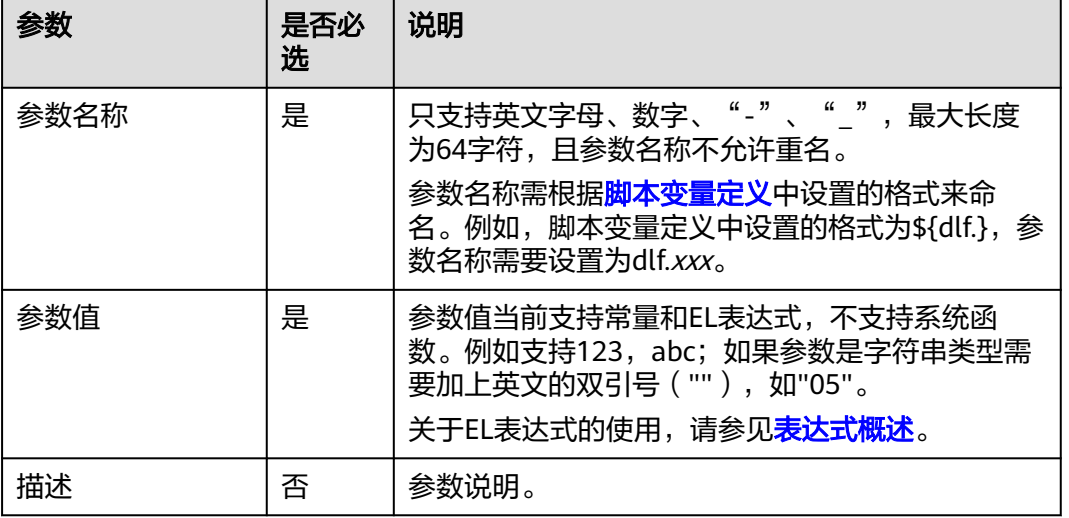

#### <span id="page-888-0"></span>表 **6-70** 环境变量参数配置

配置完一个环境变量后,您还可以进行新增、修改或删除等操作。

- 新增:单击"新增"配置新的环境变量。
- 修改:参数值为常量时,直接在文本框中修改参数值;参数值为EL表达式时,可  $\mathsf{U}$ 单击文本框后方的 $\mathscr{L}$  编辑EL表达式,修改参数值。修改完成后,请"保存"。
- 删除: 在参数值文本框后方,单击 <sup>— </sup>删除环境变量。

**----**结束

# 使用方法

当前配置好的环境变量支持如下两种使用方法:

- 1. \${环境变量名}
- 2. #{Env.get( "环境变量名" )}

# 操作示例

背景信息:

- 在数据开发模块系统中已创建一个作业"test"。
- 在环境变量中已新增一个变量, "参数名"为"job", "参数值"为"123"。

步骤**1** 打开作业"test",从左侧节点库中拖拽一个"Create OBS"节点。

步骤**2** 在节点属性页签中配置属性。

#### 图 **6-116** Create OBS

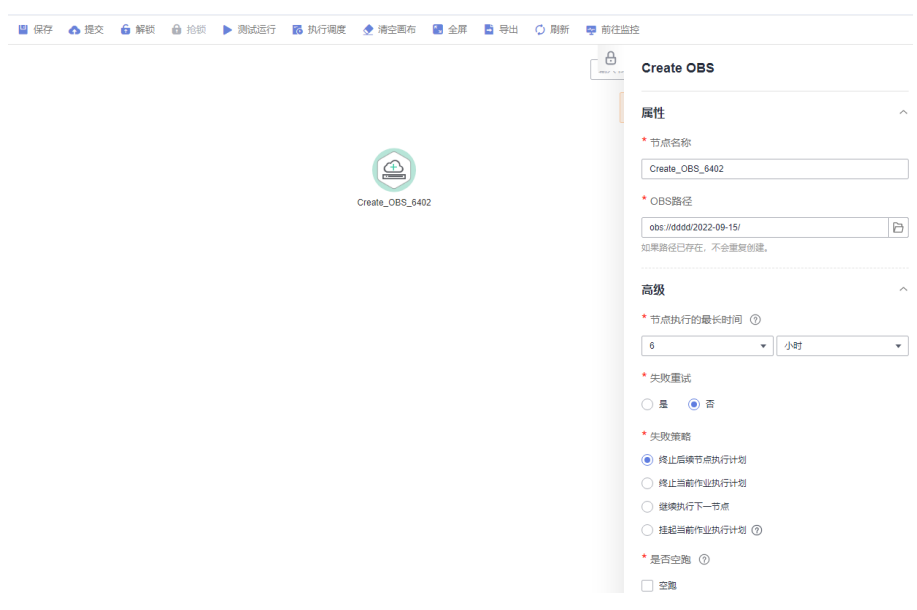

步骤**3** 单击"保存"后,选择"前往监控"页面监控作业的运行情况。

#### **----**结束

# **6.8.1.2** 配置 **OBS** 桶

脚本、作业或节点的历史运行记录依赖于OBS桶,如果未配置测试运行历史OBS桶, 则无法查看历史运行的详细信息。请参考本节操作配置OBS桶。

# 约束限制

OBS路径仅支持OBS桶,不支持并行文件系统。

# 配置方法

- 步骤**1** 在DataArts Studio控制台首页,选择对应工作空间的"数据开发"模块,进入数据开 发页面。
- 步骤**2** 在数据开发主界面的左侧导航栏,选择"配置管理 > 配置"。
- 步骤**3** 选择"OBS桶"。
- 步骤**4** 配置OBS桶的信息。

图 **6-117** 配置 OBS 桶

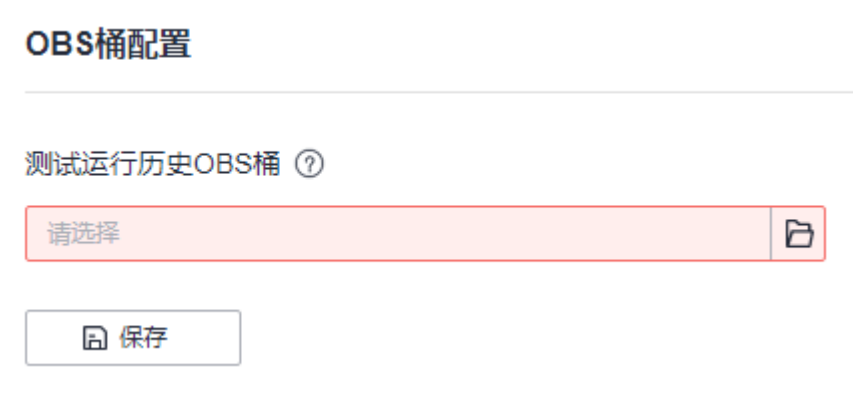

步骤**5** 单击"保存",完成配置。

#### **----**结束

## **6.8.1.3** 管理作业标签

作业标签用于给相同或用途类似的作业打上标签,便于管理作业,并根据标签查询作 业。参考本节操作,您可管理作业标签,执行新增、删除、导入、导出等操作。

#### 新建作业标签

- 步骤**1** 参考访问**[DataArts Studio](https://support.huaweicloud.com/intl/zh-cn/prepare-dataartsstudio/dataartsstudio_01_0001.html)**实例控制台登录DataArts Studio管理控制台。
- 步骤**2** 在DataArts Studio控制台首页,选择对应工作空间的"数据开发"模块,进入数据开 发页面。
- 步骤**3** 在数据开发主界面的左侧导航栏,选择"配置管理 > 配置"。
- 步骤**4** 选择"作业标签",进入"作业标签管理"页面。
- 步骤**5** 单击"新建",配置作业名称,确认后完成新建。

#### 说明

作业标签最多支持创建100个。

#### **----**结束

## 删除作业标签

- 步骤**1** 在数据开发主界面的左侧导航栏,选择"配置管理 > 配置"。
- 步骤**2** 选择"作业标签",进入"作业标签管理"页面。
- 步骤**3** 单击作业标签名对应的"删除",弹出删除确认对话框,单击"确认"即可删除该标 签。

说明

当作业标签处于"锁定 "状态时,无法删除该作业标签。如需解锁作业标签,请参考<mark>锁定与解锁</mark> [作业标签](#page-891-0)。

**----**结束

## <span id="page-891-0"></span>监控某个作业标签下的作业

- 步骤**1** 在数据开发主界面的左侧导航栏,选择"配置管理 > 配置"。
- **步骤2** 选择"作业标签",进入"作业标签管理"页面。
- 步骤**3** 单击作业标签名对应的"前往监控",可进入作业监控界面,该界面展示具有此标签 的所有作业。

**----**结束

#### 锁定与解锁作业标签

具有**DAYU Administrator**或**Tenant Administrator**账号、空间管理员权限的用户才 能锁定或解锁作业标签。

- 步骤**1** 在数据开发主界面的左侧导航栏,选择"配置管理 > 配置"。
- 步骤**2** 选择"作业标签",进入"作业标签管理"页面。
- 步骤**3** 单击作业标签列表中,标签名称所在行对应的"锁定"或"解锁"按钮,可对作业标 签进行锁定或解锁操作。

#### 说明

- 当作业标签是"锁定"状态时,不能被删除。
- 当作业标签是"锁定"状态时,导入该标签会失败。
- 当作业标签是"锁定"状态时,作业也不能添加或移除该标签。
- 导入作业时,如果作业中存在"锁定"状态的标签,则作业导入会失败。
- 当作业导入失败需要自动生成标签时,如果标签已存在且被锁定,则导入失败的作业不会添 加上该标签。

**----**结束

# 导入作业标签

具有**DAYU Administrator**或**Tenant Administrator**账号、空间管理员权限的用户才 能导入作业标签。

- 步骤**1** 在数据开发主界面的左侧导航栏,选择"配置管理 > 配置"。
- 步骤**2** 选择"作业标签",进入"作业标签管理"页面。
- 步骤3 单击"导入作业标签",弹出"导入作业标签"对话框。
- 步骤**4** 配置导入信息。
	- 文件位置:支持从本地导入和从OBS导入两种方式。
	- 选择文件:本地导入的文件选择本地路径;OBS导入的文件选择OBS桶路径。

#### 说明

- 建议通过导出标签功能获取导入文件,导入文件的第一行为标签名,第一列为作业名。 某作业具有某一标签,记录为1,否则记录为0。如果某单元格为空,导入时系统会按0 标记。
- 导入的文件大小最大支持10Mb。
- 如果导入的标签名有重复,且标签标识一个为0,一个为1,系统会按1处理。
- 如果导入的作业名有重复,系统会按后面一列来识别,标签标识按照该行来处理。
- 添加方式:支持追加和覆盖两种。
	- 追加:若该作业已设置了作业标签,新添加的标签不会覆盖原来的标签。
	- 覆盖:若该作业已设置了作业标签,新添加的标签将会直接覆盖原来的标 签。

步骤**5** 单击"确定",完成导入。

#### **----**结束

## 导出作业标签

- 步骤1 在数据开发主界面的左侧导航栏,选择"配置管理 > 配置"。
- **步骤2** 选择"作业标签",进入"作业标签管理"页面。

#### 步骤**3** 导出标签。

- 导出全部标签:单击标签列表上方的"导出全部标签",可将所有标签导出。
- 导出选中标签:勾选本页需要导出的标签,单击标签列表上方的"导出选中标 签",可将本页选中的标签导出。

导出的作业标签如下图所示:

#### 图 **6-118** 导出作业标签

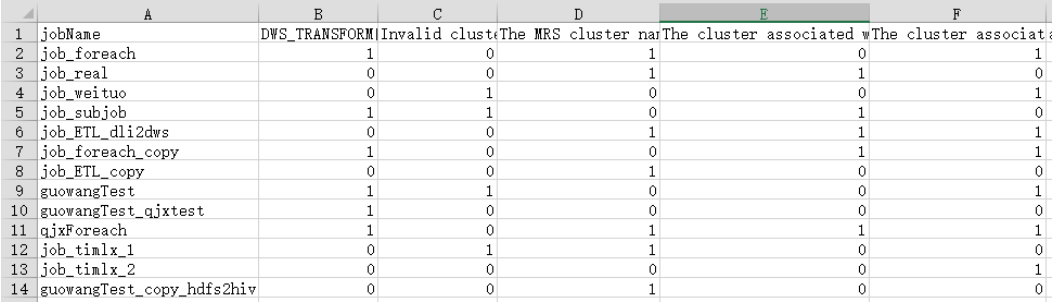

#### 说明

- 导出的作业标签表格中,第一行为标签名称,第一列为作业名称。某作业具有某一标签,记 录为1,否则记录为0。
- 导出的文件第一列将该空间下所有的作业名都展示出来,包括实时作业的节点、Foreach子 作业、Subjob子作业。

#### **----**结束

## **6.8.1.4** 配置调度身份

数据开发模块的作业执行中会遇到如下问题:

- 数据开发模块的作业执行机制是以启动作业的用户身份执行该作业。对于按照周 期调度方式执行的作业,当启动该作业的IAM账号在调度周期内被停用或删除 后,系统无法获取用户身份认证信息,导致作业执行失败。
- 如果作业被低权限的用户启动,也会因为权限不足导致作业执行失败。

若需解决以上两个问题,则可配置作业调度身份。配置作业调度身份后,作业执行过 程中,以配置的调度身份与其他服务交互,可以避免上述两种场景下作业执行失败。

#### 说明

在作业进行周期调度时,该作业的默认用户被删除后,如果使用其他用户对该作业进行版本提交 并执行调度,那该作业的执行用户就默认为提交版本的用户。

# 调度身份的分类

调度身份分为委托和IAM账户两大类。

委托:由于云各服务之间存在业务交互关系,一些云服务需要与其他云服务协同 工作,需要您创建云服务委托,将操作权限委托给这些服务,让这些服务以您的 身份使用其他云服务,代替您进行一些资源运维工作。

委托可以分为:

- 公共委托:工作空间级别的全局委托。适用于该空间内的所有作业。配置公 共委托请参[考配置公共委托](#page-894-0)。
- 作业委托: 适用于单个作业级别。配置作业委托请参考**配置作业委托**。
- IAM账号: 通过用户组统一配置, 权限管理相对于委托来说, 流程简便; 并且使 用IAM账号的兼容性更好,可支持MRS相关的节点(MRS Presto SQL、MRS Spark、MRS Spark Python、MRS Flink Job、 MRS MapReduce),通过直连方 式的(MRS Spark SQL、MRS Hive SQL)节点,以及目标端为DWS的ETL Job节 点,解决部分MRS集群和部分ETL Job节点不支持委托方式提交作业的问题。 IAM账户可分为:
	- 公共IAM账户:工作空间级别的全局IAM账户。适用于该空间内的所有作业。 配置公共IAM账户请参[考配置公共](#page-895-0)**IAM**账号。
	- 执行用户:作业级别的IAM账户,适用于单个作业级别。配置执行用户请参 考[配置执行用户。](#page-896-0)

# 调度身份的优先级

系统按照作业委托>公共委托>执行用户>公共IAM账号的优先级顺序来获取权限,然后 以该权限来执行作业。

作业执行机制默认以启动作业的用户身份执行该作业。如果作业被低权限的用户启 动,也会因为权限不足导致作业执行失败,您可通过配置调度身份来解决该问题。

# 约束限制

- 创建或修改委托需要用户具有Security Administrator权限。
- 配置工作空间级的调度身份,需要用户具有DAYU Administrator或者Tenant Administrator权限。
- 配置作业级委托,需要用户具有查看列表委托的权限。

# <span id="page-894-0"></span>配置公共委托

## 注意

公共委托是工作空间级别的,会委托影响该空间下所有的作业,请慎重配置。 特别是 部分作业中包含 MRS相关的节点。

- 1. 在DataArts Studio控制台首页,选择对应工作空间的"数据开发"模块,进入数 据开发页面。
- 2. 在数据开发主界面的左侧导航栏,选择"配置管理 > 配置"。
- 3. 单击"调度身份配置", 公共调度身份选择"公共委托"。
- 4. 单击右边的"+"在委托列表中选择合适的委托,也可重新创建委托。创建委托和 配置权限,请参见参考: 创建委托和参考: 配置委托权限。

图 **6-119** 配置工作空间级委托

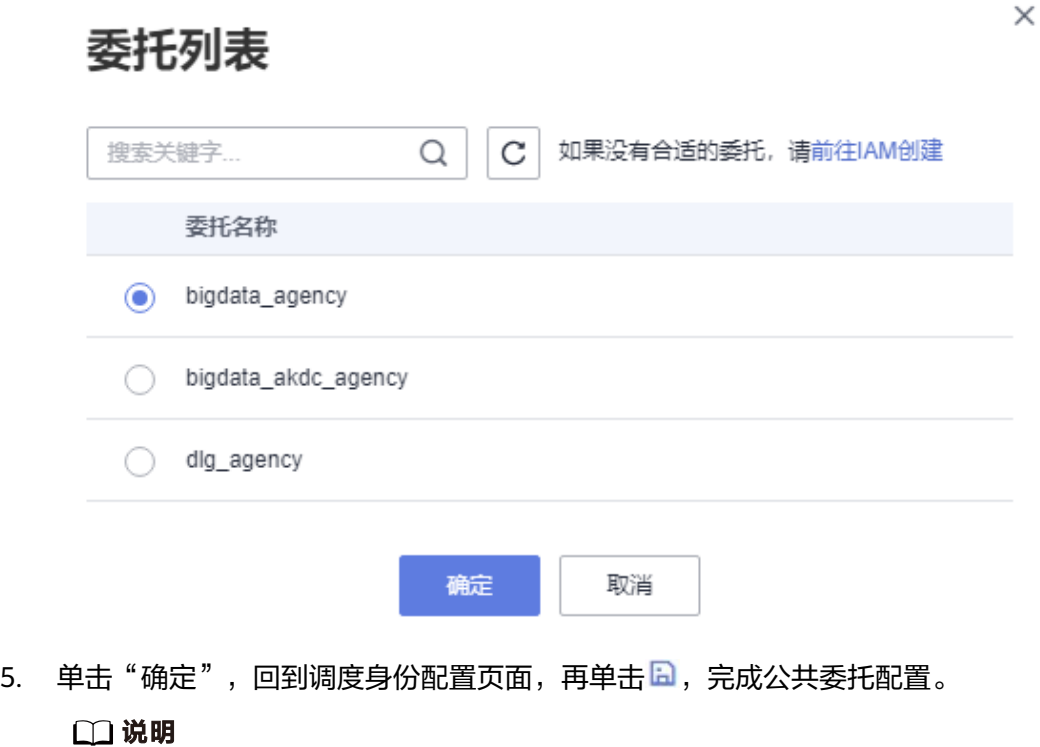

公共委托配置后的生效条件:批处理作业下一周期生效,实时作业需要手动重启一下生 效。

# 配置作业委托

## 说明

支持新建作业时,配置作业级委托。也支持修改已有作业的委托。

#### 新建作业时配置委托

1. 在DataArts Studio控制台首页,选择对应工作空间的"数据开发"模块,进入数 据开发页面。

- <span id="page-895-0"></span>2. 在数据开发主界面的左侧导航栏,选择"数据开发 > 作业开发"。
- 3. 在作业目录处,单击右键,选择"新建作业"。系统弹出新建作业对话框,若已 配置过工作空间级委托,则该作业默认使用工作空间级委托。您也可从委托列表 中,选择其他已创建的委托。创建委托和配置权限,请参见<mark>[参考:创建委托](#page-896-0)和[参](#page-897-0)</mark> [考:配置委托权限。](#page-897-0)

图 **6-120** 配置作业委托

# 新建作业

 $\mathbb{\times}$ 

最大配额为20,还可以创建15个作业。

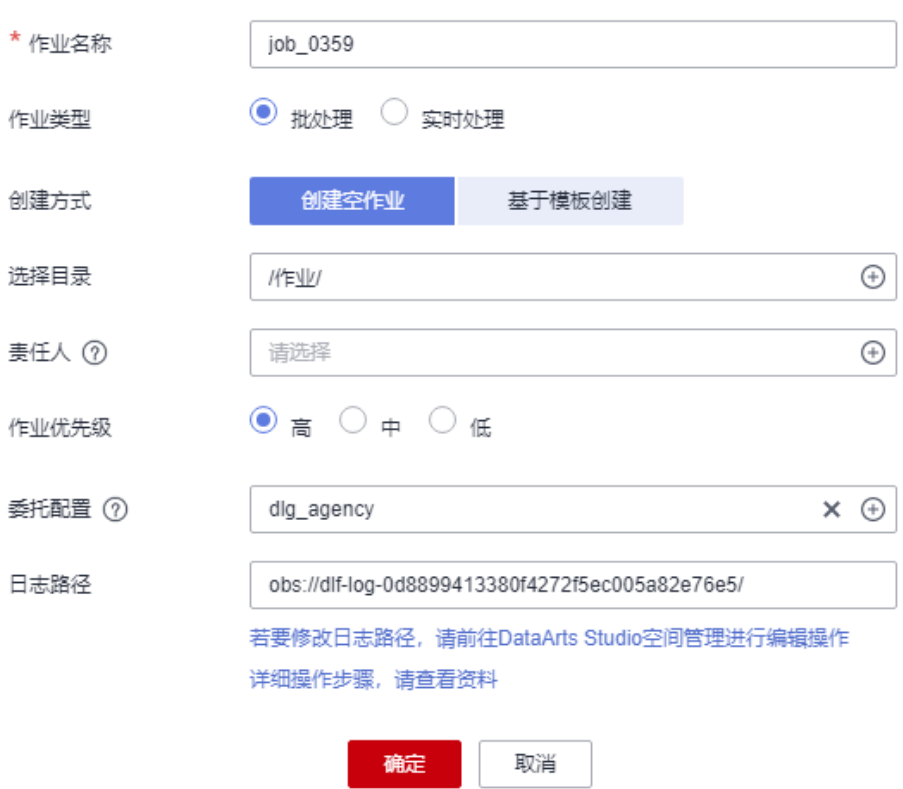

## 修改已有作业的委托

- 1. 在数据开发主界面的左侧导航栏,选择"数据开发 > 作业开发"。
- 2. 在作业目录处,双击选中已有作业。在节点编排页面右侧,选择"作业基本信 息"。系统弹出作业信息基本配置对话框,若已配置过工作空间级委托,则该作 业默认使用工作空间级委托。您也可从委托列表中,选择其他已创建的委托。

# 配置公共 **IAM** 账号

- 1. 在DataArts Studio控制台首页,选择对应工作空间的"数据开发"模块,进入数 据开发页面。
- 2. 在数据开发主界面的左侧导航栏,选择"配置管理 > 配置"。
- 3. 单击"调度身份配置", 公共调度身份选择"公共IAM账号"。
- 4. 在右边的文本框中输入已创建好的公共IAM账号。

5. 单击日,完成公共IAM账号的设置。

## <span id="page-896-0"></span>配置执行用户

#### 配置作业的执行用户

- 1. 在作业目录处,双击选中已有作业。
- 2. 单击画布右侧"作业基本信息"页签,展开配置页面,可设置作业的执行用户。

## 参考:创建委托

- 1. 登录IAM服务控制台。
- 2. 选择"委托",单击"创建委托"。
- 3. 设置"委托名称"。例如:DGC\_agency。
- 4. 在创建委托页面,委托类型选择"云服务",云服务选择"数据湖治理中心 DGC",将操作权限委托给DataArts Studio,让DataArts Studio以您的身份使用 其他云服务,代替您进行一些资源运维工作。

#### 图 **6-121** 创建委托

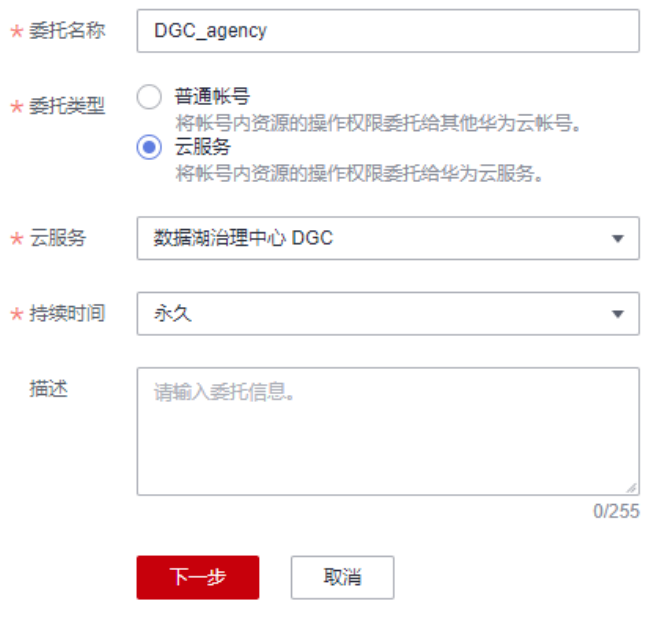

- 5. 单击"下一步",进入授权页面。
- 6. 在授权页面中搜索"Tenant Administrator"策略,勾选"Tenant Administrator"策略并单击"下一步"。
	- 因Tenant Administrator策略具有除统一身份认证服务IAM外,其他所有服务 的所有执行权限。所以给委托服务DataArts Studio配置Tenant Administrator,可访问周边所有服务。
	- 若您想达到对权限较小化的安全管控要求,Tenant Administrator可不配置, 仅配置OBS OperateAccess权限(因作业执行过程中,需要往OBS写执行日 志信息,因此需要添加 OBS OperateAccess权限)。然后再根据作业中的节 点类型,配置不同的委托权限。例如某作业仅包含Import GES节点,可配置

 $\overline{\phantom{a}}$ 

<span id="page-897-0"></span>GES Administrator权限和OBS OperateAccess权限即可。详细方案请参考参 考:配置委托权限。

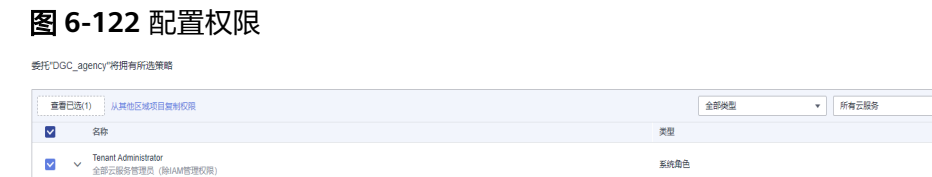

## 7. 单击"确定"完成委托创建。

# 参考:配置委托权限

将账号的操作权限委托给DataArts Studio服务后,需要配置委托身份的权限,才可与 其他服务进行交互。

为实现对权限较小化的安全管控要求,可根据作业中的节点类型,以服务为粒度,参 见表**6-71**配置相应的服务Admin权限。

也可精确到具体服务的操作、资源以及请求条件等。根据作业中的节点类型,以对应 服务API接口为粒度进行权限拆分,满足企业对权限最小化的安全管控要求。参见[表](#page-899-0) **[6-72](#page-899-0)**进行配置。例如包含Import GES节点的作业,您只需要创建自定义策略,并勾选 ges:graph:getDetail(查看图详情), ges:jobs:getDetail(查询任务状态), ges:graph:access(使用图)这三个授权项即可。

## 须知

- 当满足如下条件之一时,MRS集群才支持委托方式提交作业。
	- 非安全集群。
	- 安全集群,集群版本大于 2.1.0,并且安装了MRS 2.1.0.1及以上版本的补丁。
- 当MRS集群不支持委托方式提交作业时,如下节点相关作业不能配置委托。 MRS相关的节点(MRS Presto SQL、MRS Spark、MRS Spark Python、MRS Flink Job、 MRS MapReduce),以及通过API方式连接的(MRS Spark SQL、MRS Hive SQL)节点。
- 配置服务级Admin权限

因作业执行过程中,需要往OBS写执行日志信息,因此粗粒度授权时,所有作业 都需要添加OBS OperateAccess权限。

#### 表 **6-71** 配置相关节点的 admin 权限

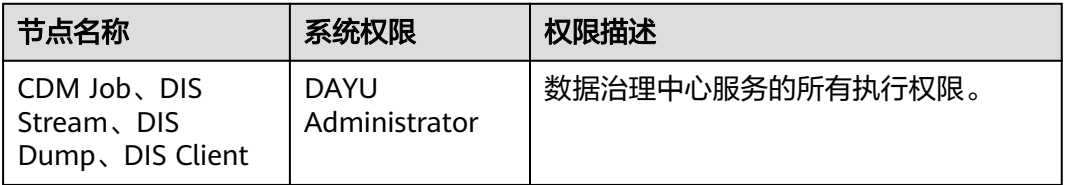

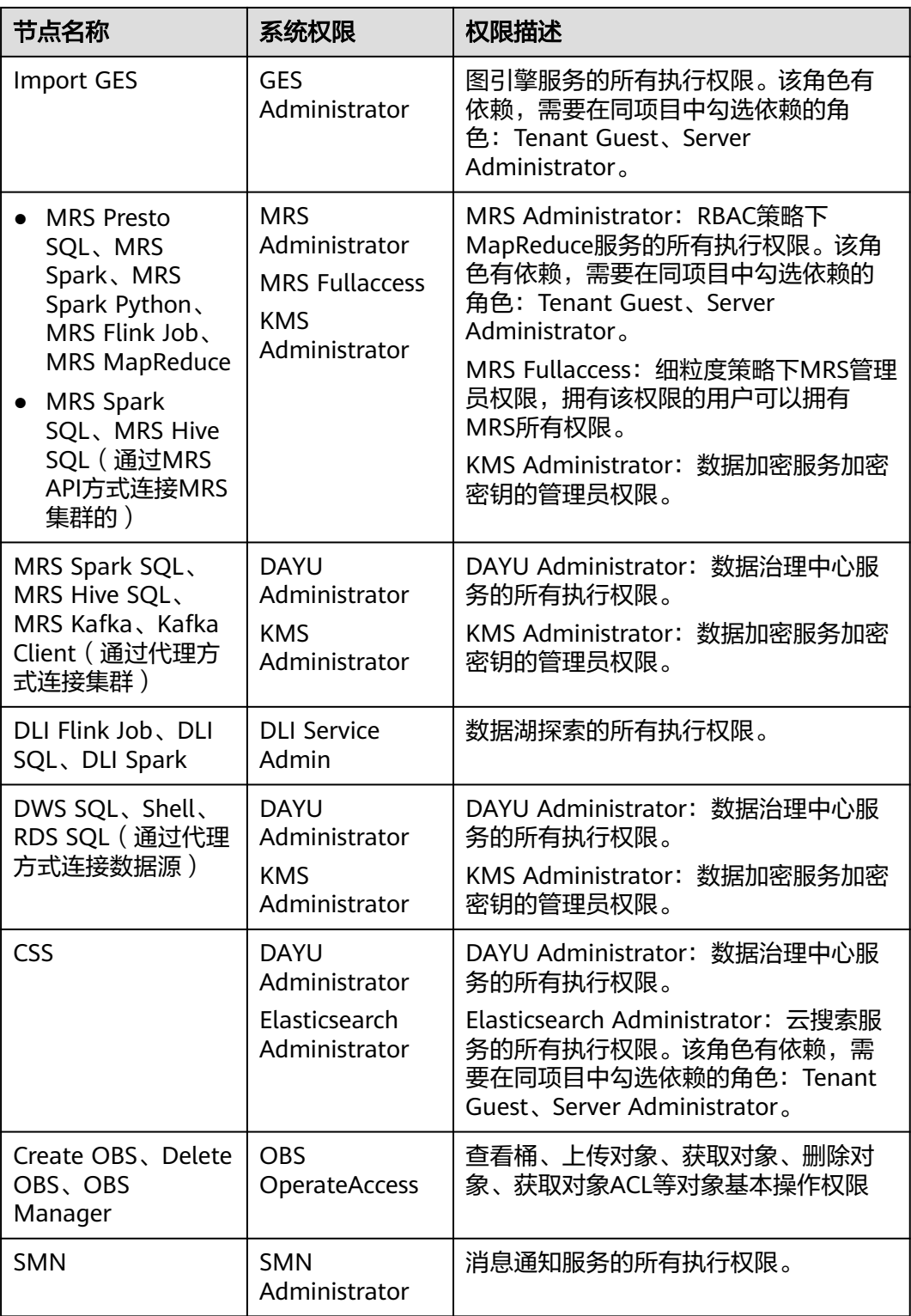

● 配置细粒度权限(根据各服务支持的授权项,创建自定义策略) 创建自定义策略的详细操作请参[见创建自定义策略。](https://support.huaweicloud.com/intl/zh-cn/usermanual-iam/iam_01_0605.html)

# <span id="page-899-0"></span>说明

- 作业执行过程中,需要向OBS中写入执行日志。当采取精细化授权方式时,任何类型的作业 均需要添加OBS的如下授权项:
	- obs:bucket:GetBucketLocation
	- obs:object:GetObject
	- obs:bucket:CreateBucket
	- obs:object:PutObject
	- obs:bucket:ListAllMyBuckets
	- obs:bucket:ListBucket
- CDM Job、DIS Stream、DIS Dump、DIS Client节点隶属于DataArts Studio模块, DataArts Studio不支持细粒度授权。因此包含这几类节点的作业,给服务配置权限仅支持 DataArts Studio Administarator。
- CSS不支持细粒度授权,且需要通过代理执行。因此包含这类节点的作业,需要配置 DataArts Studio Administarator和Elasticsearch Administrator权限。
- SMN不支持细粒度授权,因此包含这类节点的作业,需要配置SMN Administarator权限。

### 表 **6-72** 自定义策略

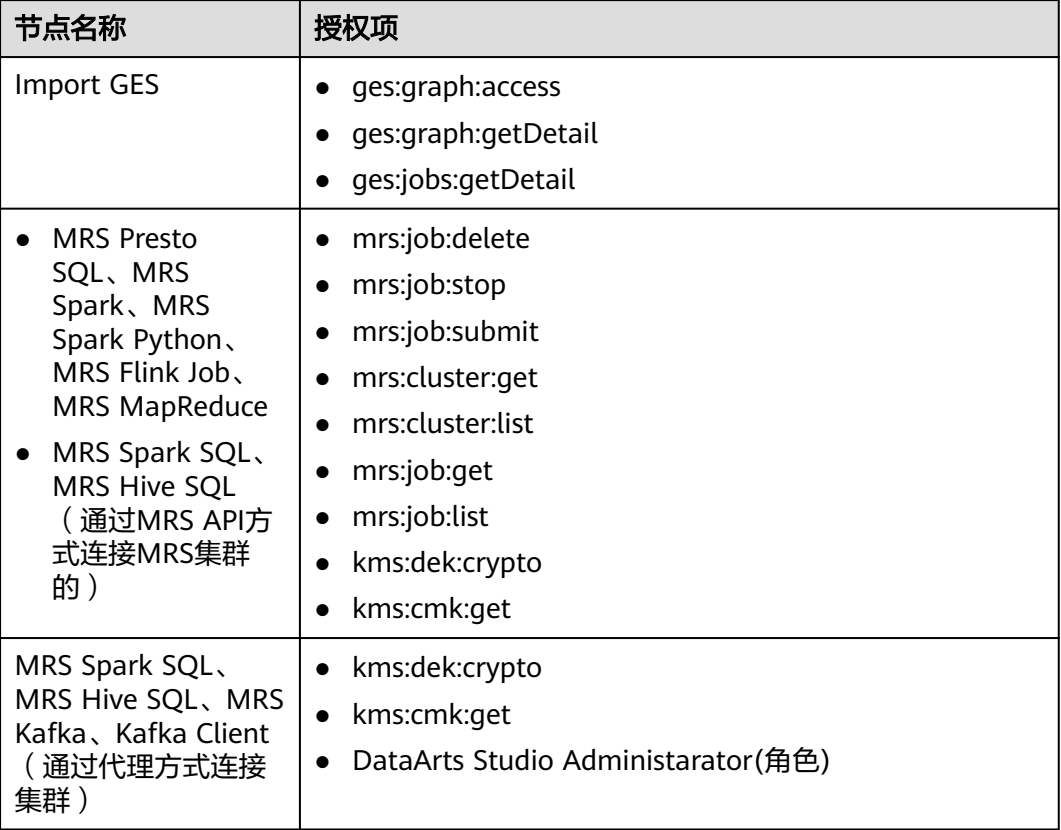
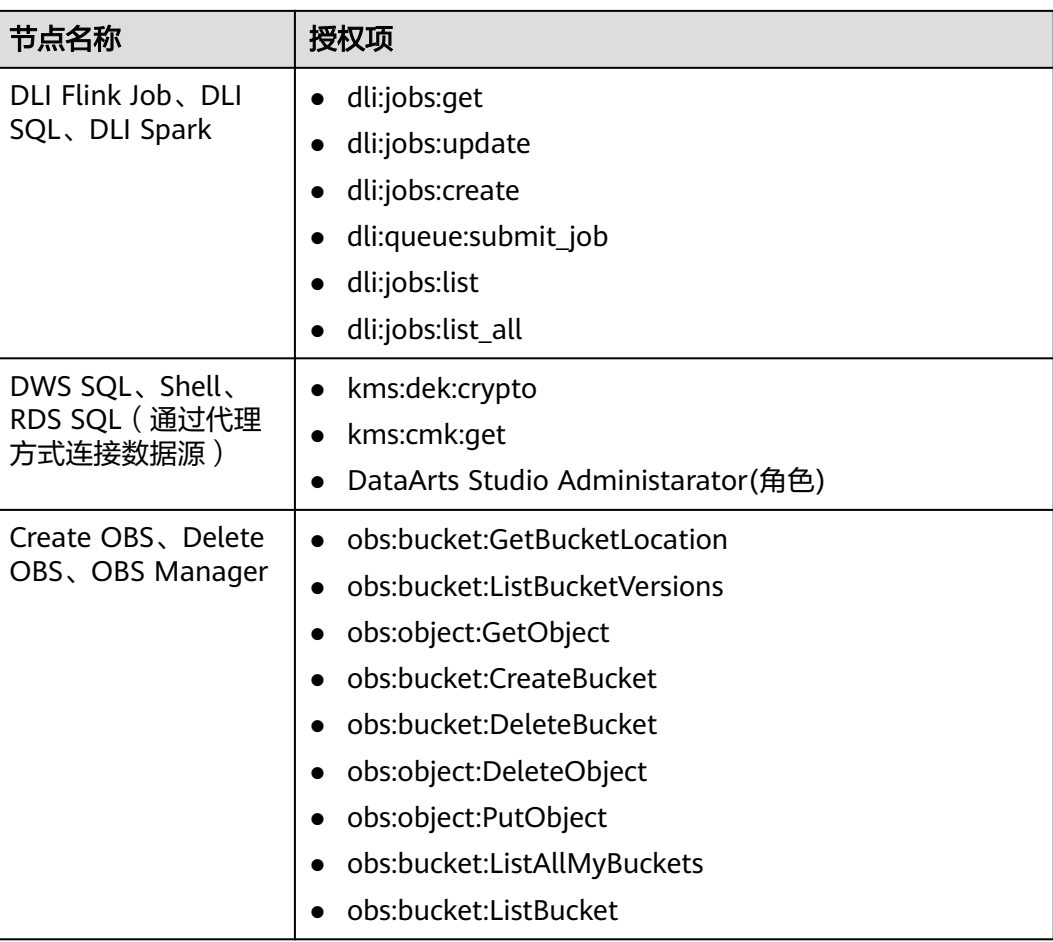

# **6.8.1.5** 配置节点并发数

本章节主要介绍如何配置当前作业空间同一时间允许正在运行的作业节点的最大并发 数。

# 约束限制

工作空间的节点并发数不能大于实例的节点并发数上限。

# 配置方法

- 步骤**1** 参考访问**[DataArts Studio](https://support.huaweicloud.com/intl/zh-cn/prepare-dataartsstudio/dataartsstudio_01_0001.html)**实例控制台登录DataArts Studio管理控制台。
- 步骤**2** 在DataArts Studio控制台首页,选择对应工作空间的"数据开发"模块,进入数据开 发页面。
- 步骤**3** 在数据开发主界面的左侧导航栏,选择"配置管理 > 配置"。
- 步骤**4** 选择"节点并发数"。
- 步骤**5** 配置工作空间的节点并发数,工作空间的节点并发数不能大于DataArts Studio实例的 并行节点并发数上限。

DataArts Studio实例的节点并发数上限可通过表**6-73**获取。其中的作业节点调度次数/ 天配额可通过DataArts Studio实例卡片上的"更多 > 配额使用量"入口查看,其中的 "作业节点调度次数/天"总量即为当前实例配额。

#### 表 **6-73** DataArts Studio 实例并行节点数上限

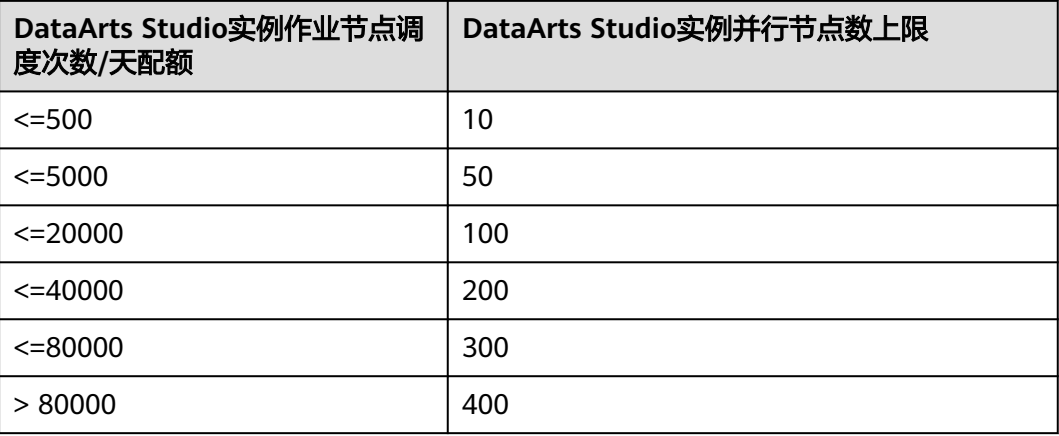

## 图 **6-123** 配置节点并发数

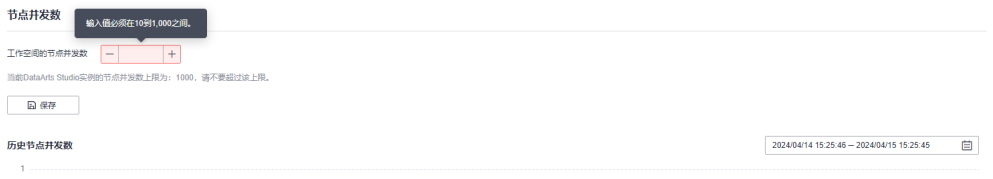

0<br>1523 1610 1635 1740 1825 1910 1955 2040 2125 2210 2255 2340 0025 0110 0155 0240 0325 0410 0435 0540 0625 0710 0755 0840 0925 1010 1055 1140 1225 1310 1355 1440

步骤**6** 单击"保存",完成配置。

**----**结束

# 查看历史节点并发数

- 步骤**1** 在数据开发主界面的左侧导航栏,选择"配置管理 > 配置"。
- 步骤**2** 选择"节点并发数"。
- 步骤**3** 在历史节点并发数界面,选择历史时间段。
- 步骤**4** 单击"确定"。

说明

查看历史节点并发数的时间区间最大为24小时。

### **----**结束

## <span id="page-902-0"></span>**6.8.1.6** 配置模板

本章节主要介绍如何创建并使用Flink SQL模板。用户在编写Flink SQL业务代码时,对 于重复的业务逻辑,可以直接引用sql模板,同时在配置作业运行参数的时候,可以直 接使用作业参数模板,不用再进行重复配置。

# 约束限制

该功能适用于以下场景:

- Flink SOL脚本可以引用脚本模板。
- 在pipeline作业开发中, MRS Flink Job节点可以使用引入了脚本模板的Flink SQL 脚本,同时在MRS Flink Job节点的"运行程序参数"里面可以引用参数模板。
- 在Flink SQL单任务作业中引用脚本模板。
- 在Flink Jar单任务作业中使用参数模板。
- Spark SQL和Hive SQL脚本及单任务作业支持引用参数模板。模板配置好之后, 请到<mark>[配置默认项](#page-905-0)</mark>去使用该模板。

## 配置方法

- 步骤**1** 在DataArts Studio控制台首页,选择对应工作空间的"数据开发"模块,进入数据开 发页面。
- **步骤2** 在数据开发主界面的左侧导航栏,选择"配置管理 > 配置"。
- 步骤**3** 选择"模板配置"。
	- 配置脚本模板信息。
		- a. 单击"新建"进入脚本模板配置界面。
		- b. 输入"模板名称"。
		- c. 在界面上输入SQL语句,并引入脚本参数。
		- d. 配置脚本模板参数。参数名称不可修改,参数值可以进行修改。

#### 图 **6-124** 配置脚本模板

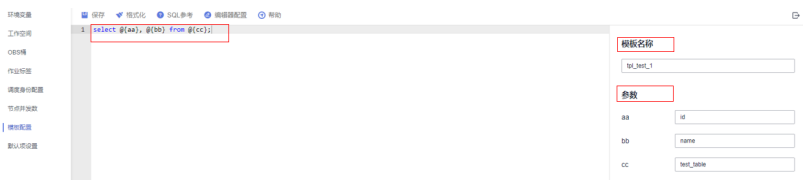

e. 单击"保存"。

您可以对已创建的脚本模板进行查看、修改和删除。

- 配置参数模板信息。
	- a. 单击"新建"进入参数模板配置界面。
	- b. 输入"模板名称"。
	- c. 单击"添加参数"。配置参数值和参数名称。可以对配置的参数进行修改和 删除。

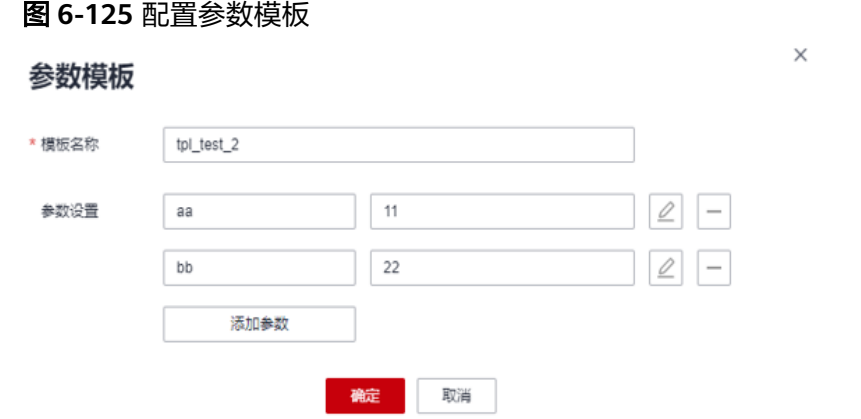

d. 单击"确定"。

您可以对已创建的参数模板进行查看、修改和删除。

脚本模板和参数模板的应用场景请参见[引用脚本模板和参数模板的使用介](#page-1094-0) [绍。](#page-1094-0)

**----**结束

# **6.8.1.7** 配置调度日历

作业调度支持按照日历配置自定义工作日期进行周期调度。

## 约束限制

按照日历配置自定义工作日期进行调度,不支持于实时处理作业,只支持批处理作 业。

# 配置方法

- 步骤**1** 在DataArts Studio控制台首页,选择对应工作空间的"数据开发"模块,进入数据开 发页面。
- 步骤**2** 在数据开发主界面的左侧导航栏,选择"配置管理 > 配置"。
- 步骤**3** 选择"调度日历配置"。
- 步骤**4** 单击"新建",进入创建调度日历页面。

 $\times$ 

## 图 **6-126** 创建调度日历

## 创建调度日历

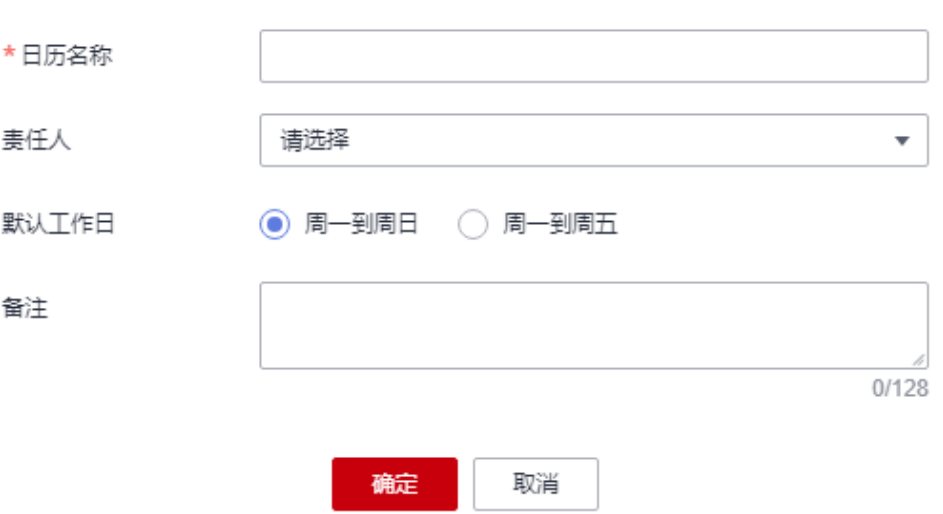

步骤**5** 配置调度日历相关参数。

输入"日历名称"、选择"责任人"、选择"默认工作日"以及对调度日历进行备 注。

默认工作日可以选择"周一到周五"或"周一到周日"。系统默认周一到周五,生成 对应的日历信息。

步骤**6** 单击"确认",调度日历配置完成。

配置完成后,请前往作业开发界面,在所需作业画布右侧"调度配置"页签,选择周 期调度,选择调度日历,即可按照调度日历所定义的工作日期进行调度。

## **----**结束

# 更多操作

- 修改:单击操作列的"修改",可以修改已配置好的日历。
	- 快选:快速选中本月的周一到周五
	- 反选:对已选择的工作日进行反选
	- 清除:对已选择的工作日进行清除

#### <span id="page-905-0"></span>图 **6-127** 修改调度日历

调度日历配置  $*$ BE28 0103 -<br>▼ 番注「 **第任人 通過率** < 2024 ▼ > 快適 反適 | 瀬除 |  $\overline{3}$  $1\overline{B}$ 快选 反选 清除  $\overline{a}$  $\sim$  $\mathbf{B}$  $m$  $\mathbb{R}^2$  $m = \pi$  $\overline{a}$  $28$   $29$   $30$   $31$   $1$   $2$  3  $25$   $26$   $27$   $28$   $29$   $1$  2  $31$ 7 8 9 10 11 12 13 4 5 6 7 8 9 10  $3$  4 5 6 7 8 9  $\overline{1}$ 8 9 10 11 12 13 14 15 16 17 18 19 20 11 12 13 14 15 16 17  $10$   $11$   $12$   $13$   $14$   $15$   $16$ 14 15 16 17 18 19 20 21 22 23 24 25 26 27 18 19 20 21 22 23 24  $17$   $18$   $19$   $20$   $21$   $22$   $23$ 21 22 23 24 25 26 27  $\begin{array}{|c|c|c|c|c|} \hline 28 & 29 & 30 & 31 \\ \hline \end{array}$  $\mathfrak{t} = \mathfrak{2} = \mathfrak{3}$  $\begin{array}{|c|c|c|c|c|c|c|c|c|} \hline 25 & 26 & 27 & 28 & 29 & 1 & 2 \\ \hline \end{array}$ 24 25 26 27 28 29 30  $\begin{array}{|c|c|c|c|c|} \hline 28 & 29 & 30 & 1 \\ \hline \end{array}$ 5月 快选 反选 清除  $6<sup>H</sup>$  $7B$ 快选 反选 清除 8月 快透 反选 清除 仲语 反法 体制  $\blacksquare$ 四五  $B -$ 四五六  $\blacksquare$  $\overline{a}$  $\mathbb{R}^2$ 26 27 28 29 30 31 1  $28$   $29$   $30$   $1$   $2$   $3$   $4$  $28 - 29$  $31 \quad 1 \quad 2 \quad 3$  $12$   $13$   $14$   $15$   $16$   $17$   $18$  $9$  10 11 12 13 14 15 14 15 16 17 18 19 20 11 12 13 14 15 16 17 19 20 21 22 23 24 25 16 17 18 19 20 21 22 21 22 23 24 25 26 27 18 19 20 21 22 23 24  $26$   $27$   $28$   $29$   $30$   $31$  1 23 24 25 26 27 28 29 28 29 30 31 1 2 3 25 26 27 28 29 30 31 保存2024年日历 关闭

● 删除:单击操作列的"删除",可以删除已配置好的日历。

## **6.8.1.8** 配置默认项

本章节主要介绍默认项的配置。当前只有具备**DAYU Administrator**或**Tenant Administrator**账号权限的用户才有默认配置项的相关操作权限。

## 使用场景

当某参数被多个作业调用时,可将此参数提取出来作为默认配置项,无需每个作业都 配置该参数。

## 配置周期调度

依赖的作业失败后,当前作业处理策略是根据配置的默认策略来执行,配置默认策略 操作如下。

- 步骤1 在数据开发主界面的左侧导航栏,选择"配置管理 > 配置"。
- 步骤**2** 单击"默认项设置",可设置"周期调度"配置项。

说明

策略支持如下三种,系统默认配置为"取消执行"。

- 等待执行:当被依赖的作业执行失败后,当前作业会等待执行。
- 继续执行:当被依赖的作业执行失败后,当前作业会继续执行。
- 取消执行:当被依赖的作业执行失败后,当前作业会取消执行。
- 步骤3 单击"保存", 对设置的配置项进行保存。该配置仅对新建作业有效。

#### **----**结束

## 配置多 **IF** 策略

节点执行依赖多个IF条件的处理策略,配置默认策略操作如下。

步骤1 在数据开发主界面的左侧导航栏,选择"配置管理 > 配置"。

步骤**2** 单击"默认项设置",可设置"多IF策略"配置项。

#### 说明

策略支持如下两种,系统默认策略为"逻辑或"。

- 逻辑或:表示多个IF判断条件只要任意一个满足条件则执行。
- 逻辑与:表示多个IF判断条件需要所有条件满足时才执行。

具体使用方法请参见多**IF**[条件下当前节点的执行策略](#page-1083-0)。

步骤**3** 单击"保存",对设置的配置项进行保存。

**----**结束

### 配置软硬锁策略

作业或脚本的抢锁操作依赖于软硬锁处理策略。软硬锁的最大的区别在于普通用户抢 锁时,软锁可以任意抢锁(无论锁是否在自己手上),硬锁只能对自己持有锁的文件 进行操作(包括抢锁、解锁操作)。发布、运行、调度等操作不受锁的影响,无锁也 可操作。

用户可根据实际场景,配置相应的软硬锁策略。

- 步骤**1** 在数据开发主界面的左侧导航栏,选择"配置管理 > 配置"。
- 步骤**2** 单击"默认项设置",可设置"软硬锁策略"配置项。

说明

系统默认策略为"软锁"。

- 软锁:忽略当前作业或脚本是否被他人锁定,可以进行抢锁或解锁。
- 硬锁: 若作业或脚本被他人锁定,则需锁定的用户解锁之后, 当前使用人方可抢锁, 空间管 理员或DAYU Administrator可以任意抢锁或解锁。

步骤**3** 单击"保存",对设置的配置项进行保存。

#### **----**结束

#### 脚本变量定义

SQL脚本的变量格式有\${}和\${dlf.}两种,支持用户根据实际情况进行配置。配置的变 量格式会作用于SQL脚本、作业中SQL语句、单节点作业,环境变量。

- 步骤1 在数据开发主界面的左侧导航栏,选择"配置管理 > 配置"。
- **步骤2** 单击"默认项设置",可设置"脚本变量定义"配置项。

#### 说明

系统默认脚本变量格式为\${}。

- \${}格式: 识别脚本中\${}格式的定义,解析其中的字段为变量名,如\${xxx},识别为变量 名:xxx。
- \${dlf.}格式: 识别脚本中\${dlf.}格式的定义,解析其中的dlf.字段为变量名, 其他\${}格式定义 不再识别为变量,如\${dlf.xxx},识别为变量名: dlf.xxx。
- 步骤**3** 单击"保存",对设置的配置项进行保存。

#### **----**结束

## <span id="page-907-0"></span>配置数据导出策略

系统默认支持所有用户都能下载和转储SQL脚本的执行结果。如果您不希望所有用户 都有该操作权限,可参考下如下步骤对数据导出策略进行配置。

步骤**1** 在数据开发主界面的左侧导航栏,选择"配置管理 > 配置"。

步骤**2** 单击"默认项设置",可设置"数据导出策略"配置项。

## 说明

系统默认的数据导出策略是"所有用户都可以"。

- 所有用户都可以: 所有用户都能对SQL执行结果做"下载"或"转储"操作。
- 所有用户都不能: 所有用户都不能对SQL执行结果做"下载"或"转储"操作。
- 仅工作空间管理员可以: 只有工作空间管理员可以对SOL执行结果做"下载"或"转储"操 作。

步骤**3** 单击"保存",对设置的配置项进行保存。

#### **----**结束

## 禁用作业节点名称同步变化

在作业开发界面,系统默认选择脚本或关联其他云服务的功能时会同步更新节点名 称,使之与脚本或功能名称一致。当前支持配置作业节点名称是否同步变更。

- 步骤**1** 在数据开发主界面的左侧导航栏,选择"配置管理 > 配置"。
- 步骤**2** 单击"默认项设置",可勾选"禁用作业节点名称同步"的节点。

说明

- 当前系统支持对CDM Job、DIS Stream、DLI SQL、DWS SQL、MRS Spark SQL、MRS Hive SQL、MRS Presto SQL、MRS HetuEngine、MRS ClickHouse、MRS Impala SQL、 Shell、RDS SQL、Python、Subjob、For Each节点的名称是否同步为脚本或功能名称做配 置。
- 系统默认为不勾选,即选择脚本或功能时会同步更新节点名称。
- 如果勾选了节点,在选择脚本或功能时,不会同步更新节点的名称。
- 步骤3 单击"保存", 对设置的配置项进行保存。

**----**结束

## 是否使用简易变量集

简易变量集提供了一系列自定义的变量,实现在任务调度时间内参数的动态替换。

- 步骤**1** 在数据开发主界面的左侧导航栏,选择"配置管理 > 配置"。
- 步骤**2** 单击"默认项设置",可设置"是否使用简易变量集"配置项。

说明

- 是:支持使用简易变量集。通过简易变量集提供的一系列自定义的变量,自定义参数会根据 任务调度的业务日期、计划时间及参数的取值格式自动替换为具体的值,实现在任务调度时 间内参数的动态替换。
- 否:不支持使用简易变量集。

步骤**3** 单击"保存",对设置的配置项进行保存。

**----**结束

## 忽略失败状态的消息通知策略

对于参数设置为忽略失败的作业,可选择支持发送的通知类型。

- 步骤**1** 在数据开发主界面的左侧导航栏,选择"配置管理 > 配置"。
- 步骤2 单击"默认项设置", 可设置"忽略失败的通知策略"配置项。
- 步骤**3** 选择忽略失败状态节点的通知类型。

## 说明

- 在作业基本信息界面,对于"当前节点失败后,后续节点处理策略 > 继续执行下一节点"的 作业可理解为忽略失败的作业,系统默认运行结果为成功。
- 对于运行状态为忽略失败的作业,支持发送的通知类型如下: 运行异常/失败:对于运行状态为忽略失败的作业,支持发送的通知类型为"运行异常/失 败"。 运行成功:对于运行状态为忽略失败的作业,支持发送的通知类型为"运行成功",系统默 认策略为运行成功。
- 步骤4 单击"保存", 对设置的配置项进行保存。

**----**结束

# 节点超时是否重试

对于作业节点运行超时导致失败的作业,可选择是否支持重试。

- 步骤**1** 在数据开发主界面的左侧导航栏,选择"配置管理 > 配置"。
- 步骤**2** 单击"默认项设置",可设置"节点超时是否重试"配置项。
- 步骤**3** 配置节点运行超时是否重试。

#### 说明

- 否:作业节点运行超时导致失败后,不重新执行节点。
- 是,作业节点运行超时导致失败后,可以重新执行节点。

步骤**4** 单击"保存",对设置的配置项进行保存。

#### **----**结束

## 实例超时是否忽略等待时间

对于作业实例运行超时以后,可以配置实例超时是否忽略等待时间。

- 步骤**1** 在数据开发主界面的左侧导航栏,选择"配置管理 > 配置"。
- 步骤**2** 单击"默认项设置",可设置"实例超时是否忽略等待时间"配置项。
- 步骤**3** 配置实例超时是否忽略等待时间。

## 说明

- 是:实例运行时超时计算将忽略等待时间。
- 否:实例运行时超时计算将等待时间会包含进去。
- 步骤**4** 单击"保存",对设置的配置项进行保存。

#### **----**结束

## **MRS jar** 包参数拆分规则

对MRS MapReduce算子和MRS Spark算子jar包参数中字符串参数(使用""括起来的参 数)拆分规则进行配置。

- 步骤1 在数据开发主界面的左侧导航栏,选择"配置管理 > 配置"。
- 步骤2 单击"默认项设置",可设置"MRS jar包参数拆分规则"配置项。
- 步骤**3** 配置MRS jar包参数拆分规则。

说明

按空格拆分字符串参数:如**"select \* from table"**会按空格被拆分成四个参数,分别为select、 \*、from、table。

不拆分字符串参数:如**"select \* from table"**会被当成一个完整的参数,不进行拆分。

步骤**4** 单击"保存",对设置的配置项进行保存。

#### **----**结束

## 等待运行实例同步作业版本策略

已生成的等待运行的作业实例,此时发布新的作业版本后,实例是否会使用最新的作 业版本运行。

- 步骤**1** 在数据开发主界面的左侧导航栏,选择"配置管理 > 配置"。
- 步骤2 单击"默认项设置",可设置"等待运行实例同步作业版本策略"配置项。
- 步骤**3** 配置等待运行实例同步作业版本策略。

## 说明

是:等待运行的作业实例,当发布新的作业版本后,作业实例在运行时,会使用最新版本作业运 行。

否:等待运行的作业实例,当发布新的作业版本后,作业实例在运行时,依旧使用当前版本的作 业运行。

步骤**4** 单击"保存",对设置的配置项进行保存。

#### **----**结束

## **Hive SQL** 及 **Spark SQL** 执行方式

执行Hive SOL及Spark SOL语句时, DGCDataArts Studio支持把SOL语句放在OBS 中,同时还支持把SQL语句放在请求的消息体中。

步骤**1** 在数据开发主界面的左侧导航栏,选择"配置管理 > 配置"。

步骤**2** 单击"默认项设置",可设置"Hive sql及Spark sql执行方式"配置项。

步骤**3** 配置Hive SQL及Spark SQL的执行方式。

#### 说明

SQL语句放置在OBS中:执行Hive SQL及Spark SQL语句时,把SQL语句放在OBS中,将OBS路 径返回给MRS。

SQL语句放置在请求的消息体中:执行Hive SQL及Spark SQL语句时,把SQL语句放在请求的消 息体中,将脚本内容返回给MRS。

步骤**4** 单击"保存",对设置的配置项进行保存。

说明

Hive SQL和Spark SQL脚本、Pipeline作业以及单任务作业支持Hive SQL及Spark SQL执行方式 的配置。

## **----**结束

## 补数据优先级设置

设置补数据作业的优先级。当系统资源不充足时,可以优先满足优先级较高的作业的 计算资源,数字越大优先级越高。当前只支持对DLI SQL算子设置优先级。

- 步骤**1** 在数据开发主界面的左侧导航栏,选择"配置管理 > 配置"。
- 步骤**2** 单击"默认项设置",可设置"补数据优先级设置"配置项。
- 步骤**3** 配置补数据的优先级策略。
- 步骤**4** 单击"保存",对设置的配置项进行保存。

说明

补数据优先级设置和DLI的spark.sql.dli.job.priority优先级的映射关系如下: 补数据的优先级设置为1时,映射到DLI优先级spark.sql.dli.job.priority=1; 补数据的优先级设置为2时,映射到DLI优先级spark.sql.dli.job.priority=3; 补数据的优先级设置为3时,映射到DLI优先级spark.sql.dli.job.priority=5; 补数据的优先级设置为4时,映射到DLI优先级spark.sql.dli.job.priority=8; 补数据的优先级设置为5时,映射到DLI优先级spark.sql.dli.job.priority=10。

#### **----**结束

## 历史作业实例取消策略

配置等待运行作业实例的超期天数。当作业实例等待运行的时间超过了所配置的期限 天数时,作业实例将取消执行。超期天数最小需要配置2天,即至少需要等待2天,才 可以取消未运行的作业实例,超期天数默认为60天,单位为天。

- 步骤**1** 在数据开发主界面的左侧导航栏,选择"配置管理 > 配置"。
- 步骤**2** 单击"默认项设置",可设置"历史作业实例取消策略"配置项。
- 步骤**3** 配置等待运行作业实例的超期天数。
- 步骤4 单击"保存", 对设置的配置项进行保存。

#### **----**结束

配置实例超期取消是否发送告警。若选择"是",当历史作业实例被超期取消,且作 业配置运行取消通知类型时,将会发送告警通知。如果选择"否",将不会发送告警 通知。

- 步骤**1** 在数据开发主界面的左侧导航栏,选择"配置管理 > 配置"。
- 步骤**2** 单击"默认项设置",可设置"历史作业实例取消策略"配置项。
- 步骤**3** 配置实例超期取消是否发送告警。
- 步骤**4** 单击"保存",对设置的配置项进行保存。

#### **----**结束

## 历史作业实例告警策略

通知管理中配置的告警通知能监控的作业实例天数范围,配置默认为7天,即对7天内 满足触发条件的作业实例都能正常上报告警通知,但7天之前的作业实例不会再次上报 告警。

例如:告警监控天数配置为2天时,昨天和今天的作业实例触发监控时会告警,但是前 天以及3天前的作业实例,即使满足触发条件也不会再次发送通知告警。

- 步骤1 在数据开发主界面的左侧导航栏,选择"配置管理 > 配置"。
- 步骤**2** 单击"默认项设置",可设置"历史作业实例告警策略"配置项。
- 步骤**3** 配置"通知管理"中通知告警能监控的天数范围。

#### 说明

告警监控天数配置默认为7天,最小为1天,最大为270天。

告警监控天数配置好以后,告警通知只提示告警设置以后的作业实例,不再展示历史上的异常记 录。

步骤4 单击"保存", 对设置的配置项进行保存。

#### **----**结束

## 作业告警通知主题

配置作业告警通知主题,此处所配置的主题是按责任人发送通知时所使用的主题。

- 步骤**1** 在数据开发主界面的左侧导航栏,选择"配置管理 > 配置"。
- 步骤**2** 单击"默认项设置",可设置"作业告警通知主题"配置项。
- 步骤**3** 配置作业告警通知主题。单击"查看主题"可以跳转到消息通知服务界面查看已创建 的主题。

#### 说明

此处选择的主题需要在消息通知服务SMN界面新配置一个主题(防止与之前所配置的按主题发 送通知的主题重复),只能由空间管理员配置。

步骤4 单击"保存", 对设置的配置项进行保存。

#### **----**结束

## 作业算子失败重试默认策略

设置作业算子失败重试默认策略后,仅对当前工作空间作业新增的作业算子生效,历 史作业算子默认值不受影响。系统初始默认值为否。

- 步骤**1** 在数据开发主界面的左侧导航栏,选择"配置管理 > 配置"。
- 步骤**2** 单击"默认项设置",可设置"作业算子失败重试默认策略"配置项。
- 步骤**3** 配置作业算子失败重试默认策略。

#### 说明

设置作业算子失败重试默认策略后,新增的作业算子最大重试次数默认为1,重试间隔时间默认 120秒。

**步骤4** 单击"保存", 对设置的配置项进行保存。

**----**结束

# 作业每次重试失败即告警

配置作业每次重试失败即告警后,当作业配置了失败重试时,在第一次运行失败后就 上报告警。

- 步骤**1** 在数据开发主界面的左侧导航栏,选择"配置管理 > 配置"。
- 步骤**2** 单击"默认项设置",可设置"作业每次重试失败即告警"配置项。
- 步骤**3** 配置作业每次重试失败即告警。

说明

- 当作业配置失败告警的时候,该配置项会触发作业每次重试失败即告警,可作用于全部作 业、实时作业和批作业。
- 若选择不支持,则作业达到最大失败重试次数时才触发失败告警。
- 步骤**4** 单击"保存",对设置的配置项进行保存。

## **----**结束

## 作业运行自动传递脚本名称

作业运行自动传递脚本名称开关打开后,系统自动传参将生效,将对当前空间内作业 运行时,将Hive sql脚本set mapreduce.job.name="脚本名称"自动传递至MRS。

## 说明

仅对脚本中未设置上述参数值的情况下生效,如脚本中已设置此参数值,则优先以读取人工设置 的值传递至MRS。特别提醒:如MRS集群是安全模式,则不支持此设置方式,需提前将集群设 置为非安全模式。

- 步骤**1** 在数据开发主界面的左侧导航栏,选择"配置管理 > 配置"。
- 步骤**2** 单击"默认项设置",可设置"作业运行自动传递脚本名称"配置项。
- 步骤**3** 配置作业运行自动传递脚本名称。

## 说明

- 是:作业运行时系统会自动传递Hive sql脚本名称到MRS。
- 否:作业运行时系统不会自动传递Hive sql脚本名称到MRS。

**步骤4** 单击"保存", 对设置的配置项进行保存。

#### **----**结束

## 作业依赖规则

作业能被其他空间作业依赖,需要该空间作业列表的查询权限。工作空间内的默认角 色均有该权限,自定义角色需要在有数据开发下的作业查询权限。

- 步骤**1** 在数据开发主界面的左侧导航栏,选择"配置管理 > 配置"。
- 步骤**2** 单击"默认项设置",可设置"作业依赖规则"配置项。
- 步骤**3** 配置作业依赖规则。

说明

- 作业不能被其他工作空间依赖:该空间的作业不能被其他空间作业依赖。
- 作业能被其他工作空间依赖:该空间的作业能被其他空间作业依赖,不需要为该用户配置所 依赖空间的权限。
- 作业能被其他空间作业依赖(需要该空间作业列表的查询权限):该空间的作业能被其他空 间作业依赖,需要为该用户配置所依赖空间的权限。如果没有为该用户配置权限的话,在跨 空间配置作业依赖关系时,系统会提示"当前用户没有工作空间xxx的获取作业列表的权 限"。
- 步骤**4** 单击"保存",对设置的配置项进行保存。

**----**结束

## 脚本执行历史展示

配置脚本执行历史展示后,可以对脚本执行历史的查看进行权限管控。

- 步骤**1** 在数据开发主界面的左侧导航栏,选择"配置管理 > 配置"。
- **步骤2** 单击"默认项设置",可设置"脚本执行历史展示"配置项。
- 步骤**3** 配置脚本执行历史展示。

说明

- 仅自己可见:脚本执行历史只显示本用户的操作历史。
- 所有用户可见:脚本执行历史显示所有用户的操作历史。
- 步骤**4** 单击"保存",对设置的配置项进行保存。

**----**结束

## 作业测试运行使用的身份

配置作业测试运行使用的身份后,在作业测试运行时,可以对作业测试运行的身份进 行指定。

步骤**1** 在数据开发主界面的左侧导航栏,选择"配置管理 > 配置"。

步骤**2** 单击"默认项设置",可设置"作业测试运行使用的身份"配置项。

步骤**3** 配置作业测试运行使用的身份。

#### 说明

- 公共委托或IAM账号:使用配置的公共委托或公共IAM账号身份执行作业。
- 个人账号:使用单击测试作业用户的身份执行作业。 如果没有配置工作空间委托或IAM账号,作业测试运行统一使用个人账号身份 如果是联邦账户,必须配置为公共调度身份,即配置为公共委托或IAM账号。

步骤**4** 单击"保存",对设置的配置项进行保存。

#### **----**结束

## **Spark SQL** 作业**/**脚本默认模板配置

Spark SQL作业/脚本配置运行时,通过默认参数模板去管控是否允许用户去设置任意 参数覆盖模板设置的默认参数。

在MRS API连接方式下,Spark SQL脚本支持配置默认运行参数。代理连接不支持。

- 步骤**1** 在数据开发主界面的左侧导航栏,选择"配置管理 > 配置"。
- 步骤**2** 单击"默认项设置",可设置"Spark SQL作业/脚本默认模板配置"配置项。
- 步骤**3** 配置Spark SQL作业/脚本运行时,是否允许用户设置任意参数。

#### 说明

- 是:表示不配置这种参数,作业/脚本随便设置参数。
- 否:表示必须选择一个模板给这类作业/脚本绑定好,并且在作业/脚本配置中这些参数不允 许被覆盖。选择"否"时,设置已经配置好的默认参数模板。配置模板请参见**配置模板**。

设置好以后,请到Spark SOL作**业界面的基本信息或Spark SOL脚本界面,单击右上角的<sup>③</sup>** 去查看所配置的默认运行程序参数,预置的默认参数置灰,不能修改。

用户根据需要也可以自定义运行程序参数,最终Spark SQL作业/脚本运行时,同名参数以模 板置灰参数为准。

#### **----**结束

## **Hive SQL** 作业**/**脚本默认模板配置

Hive SQL作业/脚本配置运行时,通过默认参数模板去管控是否允许用户去设置参数覆 盖模板设置的默认参数。

在MRS API连接方式下,Hive SQL脚本支持配置默认运行参数。代理连接不支持。

- 步骤**1** 在数据开发主界面的左侧导航栏,选择"配置管理 > 配置"。
- 步骤**2** 单击"默认项设置",可设置"Hive SQL作业/脚本默认模板配置"配置项。
- 步骤**3** 配置Hive SQL作业/脚本运行时,是否允许用户设置任意参数。

说明

- 是:表示不配置这种参数,作业/脚本随便设置参数。
- 否:表示必须选择一个模板给这类作业/脚本绑定好,并且在作业/脚本配置中这些参数不允 许被覆盖。选择"否"时,设置已经配置好的默认参数模板。配置模板请参见[配置模板。](#page-902-0) 设置好以后,请到Hive SQL作业**界面的基本信息或Hive SQL脚本界面,单击右上角的<sup>3</sup>去** 查看所配置的默认运行程序参数,预置的默认参数置灰,不能修改。 用户根据需要也可以继续添加自定义运行程序参数,最终Hive SQL作业/脚本运行时,同名 参数以模板置灰参数为准。
- 步骤**4** 单击"保存",对设置的配置项进行保存。

#### **----**结束

## 作业**/**脚本变更管理

在工作空间配置作业/脚本变更管理后,可以将工作空间A的作业/脚本的变更记录(新 增、修改、删除)导出来,同时可以将导出的zip包(作业/脚本的变更记录)导入到工 作空间B。

- 步骤**1** 在数据开发主界面的左侧导航栏,选择"配置管理 > 配置"。
- 步骤2 单击"默认项设置",可设置"作业/脚本变更管理"配置项。
- 步骤**3** 配置工作空间是否开启作业/脚本变更管理。

#### 说明

- 是:表示作业/脚本变化时记录变更事件,支持根据时间点增量导出和导入所有变化的作业/ 脚本。
- 否:表示作业/脚本变化时不记录变更事件,只支持选定作业/脚本的导出和导入。

步骤**4** 单击"保存",对设置的配置项进行保存。

#### 说明

当"作业/脚本变更管理"配置项开启后,才能够在作业/脚本的进行工作空间的导出和导入。

**----**结束

## **6.8.1.9** 配置任务组

通过配置任务组,可以更细粒度的进行当前任务组中的作业节点的并发数控制。

## 约束限制

- 该功能不支持实时处理作业,只支持批处理作业。
- 任务组不能跨工作空间去使用。
- 对于Pipeline作业,每个节点都可以配置一个任务组,也可以在作业里面统一配置 任务组,如果配置了作业级用户组,则优先级高于节点的任务组。

## 配置方法

步骤**1** 在DataArts Studio控制台首页,选择对应工作空间的"数据开发"模块,进入数据开 发页面。

步骤**2** 在数据开发主界面的左侧导航栏,选择"配置管理 > 配置"。

- 步骤**3** 选择"任务组"。
- 步骤**4** 单击"创建任务组"进入"创建任务组"的界面。
- 步骤**5** 配置相关参数。

表 **6-74** 创建任务组参数

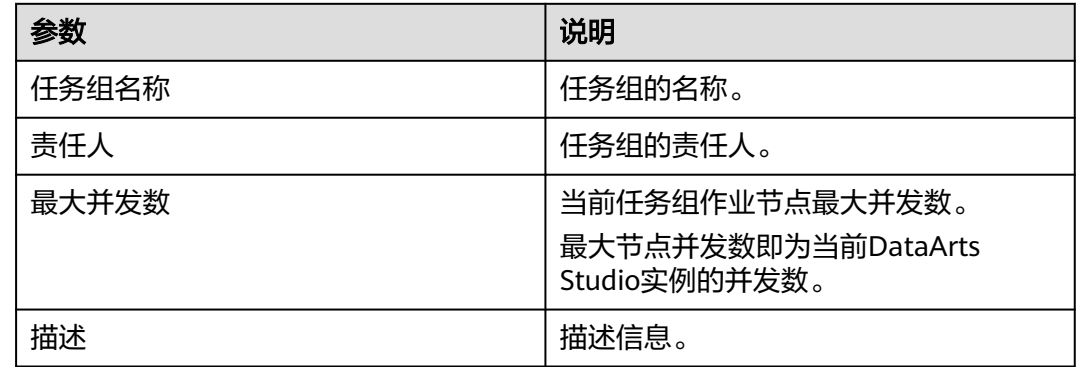

步骤**6** 单击"确定",任务组创建完成。

配置完成后,请前往作业开发界面,在所需作业画布右侧"调度配置"页签,选择任 务组,即可按照设置好的任务组更细粒度的进行当前任务组中的作业节点的并发数控 制。

#### **----**结束

#### 后续操作

修改:单击"修改",可以修改已配置好的任务组。任务组的修改是实时生效的。

删除:单击"删除",可以删除已配置好的任务组。如果任务组被作业引用,无法删 除。

查看引用:单击"查看引用",可以查看该任务组被引用的详细信息。

# **6.8.2** 管理资源

用户可以通过资源管理功能,上传自定义代码或文本文件作为资源,在节点运行时调 用。可调用资源的节点包含DLI Spark、MRS Spark、MRS MapReduce和DLI Flink Job。

创建资源后,配置资源关联的文件。在作业中可以直接引用资源。当资源文件变更, 只需要修改资源引用的位置即可,不需要修改作业配置。关于资源的使用样例请参见 开发一个**[DLI Spark](#page-1109-0)**作业。

# 约束限制

该功能依赖于OBS服务或MRS HDFS服务。

## 新建目录(可选)

如果已存在可用的目录,可以不用新建目录。

- <span id="page-917-0"></span>1. 在DataArts Studio控制台首页,选择对应工作空间的"数据开发"模块,进入数 据开发页面。
- 2. 在数据开发主界面的左侧导航栏,选择"配置管理 > 资源管理"。
- 3. 在资源目录中,单击<sup>62</sup>,弹出"新建目录"页面,配置如<mark>表6-75</mark>所示的参数。

表 **6-75** 资源目录参数

| 参数   | 说明                                               |
|------|--------------------------------------------------|
| 目录名称 | 资源目录的名称,只能包含英文字母、数字、中文字符、<br>""、"-",且长度为1~32个字符。 |
| 选择目录 | 选择该资源目录的父级目录,父级目录默认为根目录。                         |

4. 单击"确定",新建目录。

## 新建资源

新建资源前,请确保您已开通OBS服务。

- 1. 在DataArts Studio控制台首页,选择对应工作空间的"数据开发"模块,进入数 据开发页面。
- 2. 在数据开发主界面的左侧导航栏,选择"配置管理 > 资源管理"。
- 3. 单击"新建资源",弹出"新建资源"页面,配置如<mark>表6-76</mark>所示的参数。单击 "确定",新建资源。

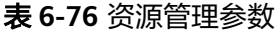

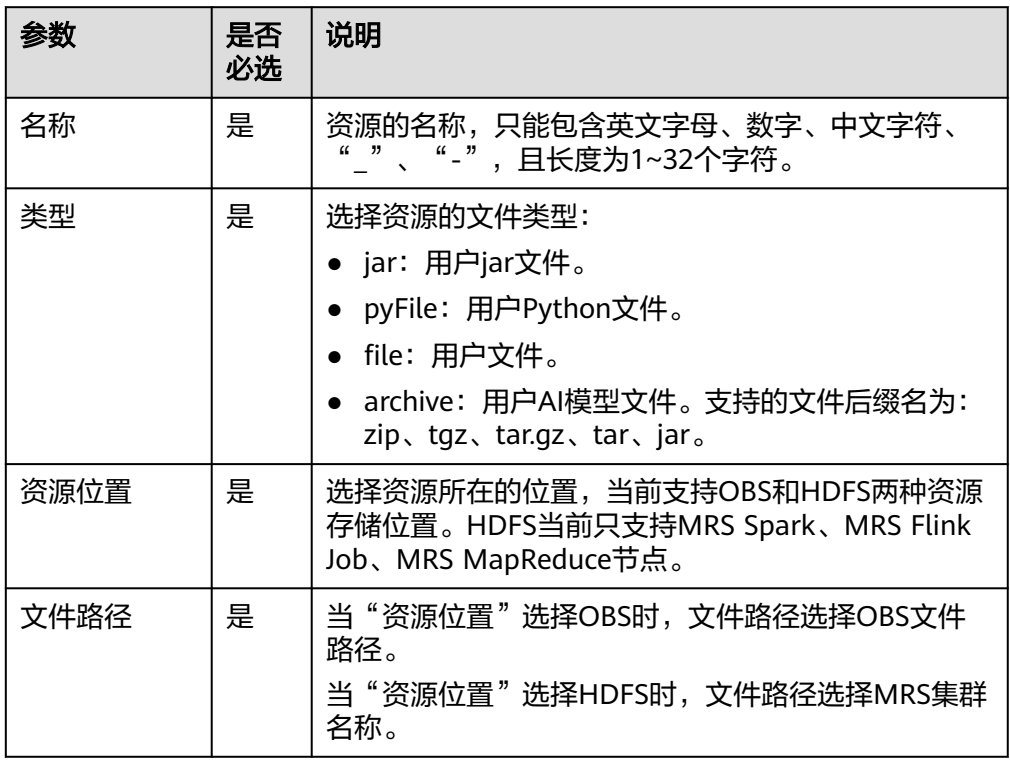

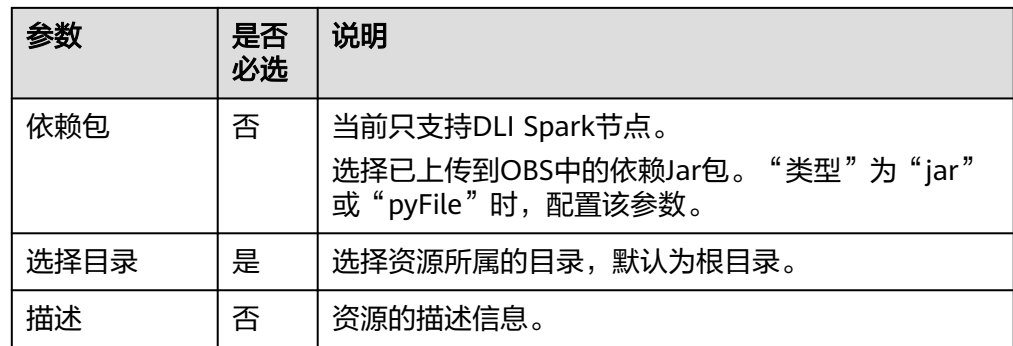

## 编辑资源

资源新建完成后,用户可以根据需求修改资源的参数。

- 1. 在DataArts Studio控制台首页,选择对应工作空间的"数据开发"模块,进入数 据开发页面。
- 2. 在数据开发主界面的左侧导航栏,选择"配置管理 > 资源管理"。
- 3. 在资源的"操作"列,单击"编辑",弹出"编辑资源"页面,参考<mark>表[6-76](#page-917-0)</mark>修改 资源的参数。
- 4. 单击"确定",保存修改。

## 删除资源

当用户不需要使用某个资源时,可以删除该资源。

删除资源前,请确保该资源未被作业使用。

## 须知

删除资源的时候,如果资源被作业引用,单击删除时,会自动弹出"删除资源"的界 面,单击"确定",会自动弹出"引用列表"的界面,可以查看资源被哪些作业所引 用,单击"查看"可跳转到作业页面进行查看详情。

- 1. 在DataArts Studio控制台首页, 选择对应工作空间的"数据开发"模块, 进入数 据开发页面。
- 2. 在数据开发主界面的左侧导航栏,选择"配置管理 > 资源管理"。
- 3. 在资源的"操作"列,单击"删除",弹出"删除资源"页面。
- 4. 单击"确定",删除资源。

# 导入资源

当用户想要导入某个资源时,可以参考如下操作导入该资源。

- 1. 在DataArts Studio控制台首页,选择对应工作空间的"数据开发"模块,进入数 据开发页面。
- 2. 在数据开发主界面的左侧导航栏,选择"配置管理 > 资源管理"。
- 3. 在资源目录中,单击 ,选择"导入资源",弹出"导入资源"页面。

4. 选择已上传至OBS中的资源文件,然后单击"下一步",导入完成后,单击"关 闭"完成资源的导入。

## 导出资源

当用户想要导出某个资源到本地时,可以参考如下操作导出该资源。

- 1. 在DataArts Studio控制台首页, 选择对应工作空间的"数据开发"模块, 讲入数 据开发页面。
- 2. 在数据开发主界面的左侧导航栏,选择"配置管理 > 资源管理"。
- 3. 在资源目录中,单击 ,选择"导出资源",系统开始下载资源到本地。

# 查看资源引用

当用户想要查看某个资源被引用的情况时,可以参考如下操作查看引用。

- 1. 在DataArts Studio控制台首页,选择对应工作空间的"数据开发"模块,进入数 据开发页面。
- 2. 在数据开发主界面的左侧导航栏,选择"配置管理 > 资源管理"。
- 3. 在资源目录中,右键单击对应的资源名,选择"查看引用",弹出"引用列表" 窗口。
- 4. 在引用列表窗口,可以查看该资源被引用的情况。

图 **6-128** 引用列表

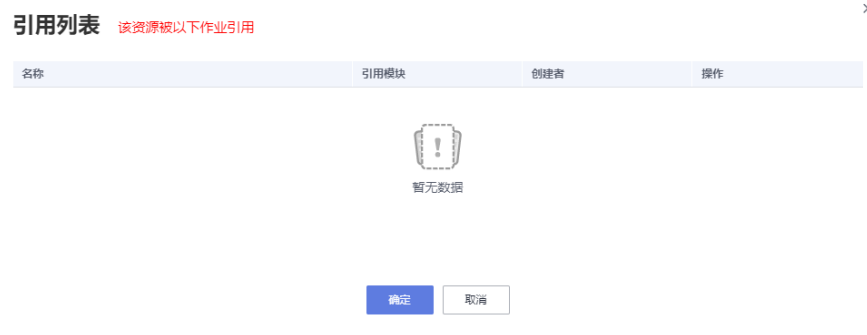

# **6.9** 审批中心

对于简单模式工作空间,当前支持开发者在提交脚本和作业时,由指定审核人进行审 批。审批中心可以对单据审批进行统一管理,对审批人进行工作空间级的配置和维 护。

# 约束与限制

- 仅当前工作空间的管理员用户支持管理审批人,可新建和删除审批人。审批人必 须为当前工作空间管理员或者拥有DAYU Administrator、Tenant Administrator 权限的用户。
- 当前工作空间为企业模式时,不支持提交审批。
- 开启审批功能时,相关API的请求体需要增加审批人属性,具体[见作业开发](https://support.huaweicloud.com/intl/zh-cn/api-dataartsstudio/dataartsstudio_02_0062.html)**API**。

● 审批开关的配置、作业和脚本的审批只能在前台界面进行操作。

# 审批管理

用户可在审批中心页面,查看自己提交的申请及审批进度,审批人可以查看待自己审 批的申请,查看自己已审批的历史记录。管理员可以进行审批配置,对审批人进行管 理。

- 待审批
	- a. 选择"数据开发 > 审批中心", 单击"待审批"页签。
	- 在此页面查看当前需要审批的申请单。
	- b. 单击操作栏的"审批", 查看申请单的详细信息并进行审批。
	- c. 填写审批意见后,根据实际情况同意或拒绝该申请。
- 已审批
	- a. 选择"数据开发 > 审批中心", 单击"已审批"页签。
	- b. 单击操作栏中的"查看", 管理者可以查看申请单的审批记录和申请内容等 详细信息。
- 我的申请
	- a. 选择"数据开发 > 审批中心", 单击"我的申请"页签。
	- b. 单击操作栏中的"查看",用户可以查看申请单的详细信息。
	- c. 单击操作栏中的"撤回",即可撤回申请单,修改后可重新提交。
- 审批配置

### 图 **6-129** 配置审批

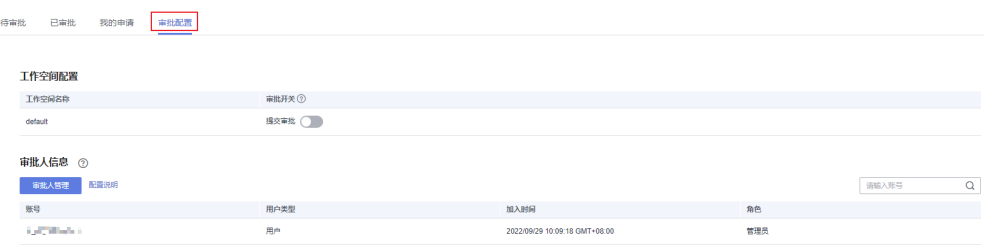

- a. 选择"数据开发 > 审批中心", 单击"审批配置"页签。
- b. 在"审批配置"下面,工作空间管理员可以开启或关闭审批开关。如果当前 工作空间还有未完成审批的流程,不可以关闭开关。

说明

- 提交审批:该开关开启后,在提交作业或脚本时,都需要指定审批人。当提交审 批的开关打开后,才能够开启指定审批作业/脚本的开关。
- 指定审批作业/脚本:该开关开启后,在提交指定的作业或脚本时,才需要指定审 批人,未指定的作业或脚本不需要审批,直接提交。未开启时,即默认全部作业/ 脚本都需要审批。开启该开关时,您需要配置指定审批的作业或者脚本,操作如 下: 选择"指定审批作业"页签,单击"从基线添加",进入"从基线添加要审批的 作业"界面,选择基线任务的优先级作业,所选基线对应的作业,将被指定为需 要审批的作业,单击"确定"。基线上游的作业也需要指定审批。 选择"指定审批脚本"页签,选择了基线对应的作业,作业关联的脚本会同步显 示在该页面。 指定审批作业/脚本的开关未开启时,即默认全部作业/脚本都要审批。
- 有实时Pipeline作业的情况下,不允许打开审批开关。
- c. 在"审批人信息"下面,工作空间管理员可以配置当前工作空间的审批人信 息。
	- i. 单击"审批人管理",进入管理控制台,选择"工作空间"进入。
	- ii. 单击当前工作空间进入空间信息界面。
	- iii. 配置"空间成员"信息。 单击"添加"进入添加成员界面。
	- iv. 搜索"成员账号"并设置管理员角色。
	- v. 单击"确定"。

# **6.10** 下载中心

数据开发模块对于SQL脚本执行的结果支持直接下载和转储。SQL执行结果进行下载和 转储后,可以通过下载中心查看下载和转储的结果。

# 约束与限制

仅SQL脚本和单任务SQL作业运行完成并且返回结果后,执行下载和转储,在下载中心 生成记录,可以查看下载和转储的结果。

# 下载中心

## 说明

- 下载中心的下载记录会定期老化,老化时下载中心记录和已转储的OBS数据会同时被删除。
- 操作者只能看到自己操作的下载记录,工作空间的管理员可以看到当前空间的所有下载记 录。

通过下载中心,对SQL脚本执行的结果进行统一管理。对下载的结果可以进行查看和 删除,对转储的结果可以进行查看、下载和删除。

#### 图 **6-130** 下载中心

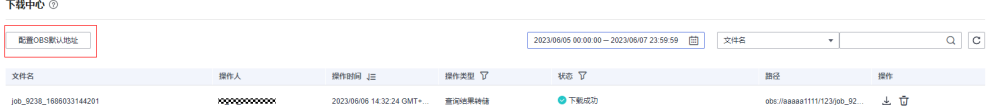

● 配置默认的OBS路径地址

## 说明

工作空间的管理员可以配置当前工作空间的默认OBS转储路径。

- a. 选择"数据开发 > 下载中心"进入。
- b. 单击"配置OBS默认地址"进入"配置OBS默认路径"页面。
- c. 配置默认的OBS路径。

## 说明

此处配置的OBS路径,是脚本开发或者单任务作业开发时测试运行结果的默认转储 OBS路径。配置成功后,后续转储运行结果时,将默认使用此次配置的OBS路径进行 转储;已转储的运行结果路径不会改变,请以列表中返回路径为准。

- d. 单击"确定"。
- 查看脚本执行的结果
	- a. 选择"数据开发 > 下载中心"进入"下载中心"页面。
	- b. 可以查看本地下载任务和异步转储任务的文件名、操作人,操作时间,操作 类型,任务状态,OBS路径。 对于转储任务下载失败的记录可以查看记录。
	- c. 单击"操作"列的上,可以从OBS路径下载数据。
	- d. 单击"操作"列的U,可以删除已下载和转储的记录。 单击删除按钮,系统提示"清除后将不能下载该数据,是否清除?",单击 "确认"进行删除。
- 对搜索条件进行过滤 支持通过操作时间、作业名称、OBS路径、操作人、操作类型、任务状态进行过 滤筛选。可以输入关键字进行模糊查找。

# **6.11** 节点参考

# **6.11.1** 节点概述

节点定义对数据执行的操作。数据开发模块提供数据集成、计算&分析、数据库操作、 资源管理等类型的节点,您可以根据业务模型选择所需的节点。

- 节点的参数支持使用EL表达式, EL表达式的使用方法详见**[表达式概述](#page-1027-0)**。
- 节点间的连接方式支持串行和并行。 串行连接:按顺序逐个执行节点,当A节点执行完成后,再执行B节点。 并行连接:A节点和B节点同时执行。

## 图 **6-131** 连接示意图

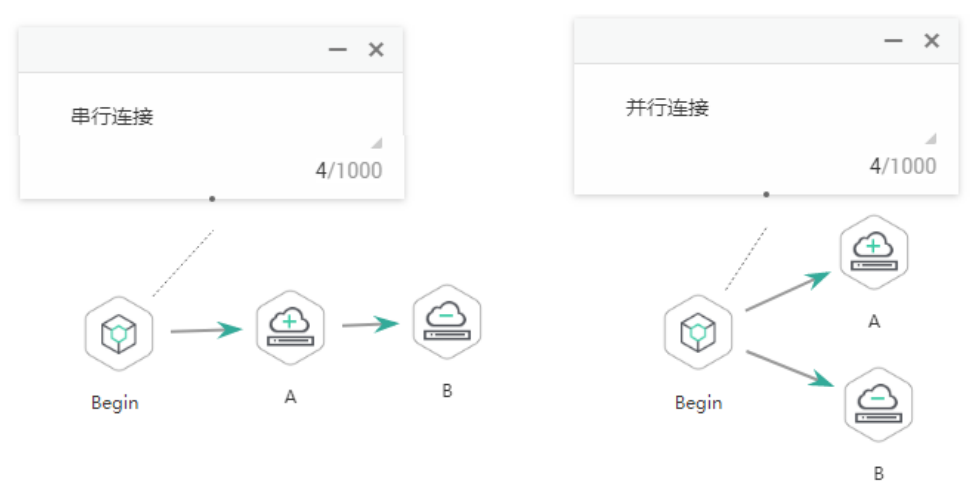

# **6.11.2** 节点数据血缘

# **6.11.2.1** 数据血缘方案概述

# 什么是数据血缘

大数据时代,数据爆发性增长,海量的、各种类型的数据在快速产生。这些庞大复杂 的数据信息,通过联姻融合、转换变换、流转流通,又生成新的数据,汇聚成数据的 海洋。

数据的产生、加工融合、流转流通,到最终消亡,数据之间自然会形成一种关系。我 们借鉴人类社会中类似的一种关系来表达数据之间的这种关系,称之为数据的血缘关 系。与人类社会中的血缘关系不同,数据的血缘关系还包含了一些特有的特征:

- 归属性:一般来说,特定的数据归属特定的组织或者个人,数据具有归属性。
- 多源性:同一个数据可以有多个来源(多个父亲)。一个数据可以是多个数据经 过加工而生成的,而且这种加工过程可以是多个。
- 可追溯性:数据的血缘关系,体现了数据的生命周期,体现了数据从产生到消亡 的整个过程,具备可追溯性。
- 层次性: 数据的血缘关系是有层次的。对数据的分类、归纳、总结等对数据进行 的描述信息又形成了新的数据,不同程度的描述信息形成了数据的层次。

DataArts Studio生成的血缘关系图如图[6-132](#page-924-0)所示, http://tala.jp/jp/staArts.com/http://tala.jp/st 节点对象,通过对象和箭头的编排表示血缘信息。从血缘关系图中可以看到, wk 02 表数据是由wk\_01表数据经过hive\_1作业节点加工而生成的,wk\_02表数据经由hive\_2 作业节点加工又分别生成了wk\_03、wk\_04和wk\_05的表数据。

<span id="page-924-0"></span>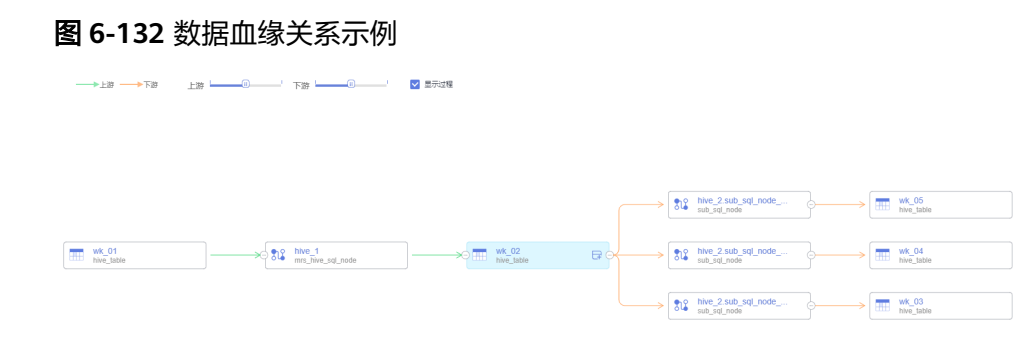

# **DataArts Studio** 数据血缘实现方案

数据血缘的产生:

DataArts Studio数据血缘解析方案包含自动分析血缘和手动配置血缘两种方式。 一般推荐使用自动血缘解析的方式,无需手动配置即可生成血缘关系,在不支持 自动血缘解析的场景下,再手动配置血缘关系。

- 自动血缘解析,是由系统解析数据开发作业中的数据处理和数据迁移类型节 点后自动产生的,无需进行手动配置。支持自动血缘解析的节点类型和场景 请参见自动血缘解析。
- 手动配置血缘,是在数据开发作业节点中,自定义血缘关系的输入表和输出 表。注意手动配置血缘时,此节点的自动血缘解析将不生效。支持手动配置 血缘的节点类型请参见<mark>手动配置血缘</mark>。
- 数据血缘的展示:

首先在数据目录组件完成元数据采集任务,当数据开发作业满足**自动血缘解析要** 求或[已手动配置血缘](#page-925-0),然后成功完成作业调度后,则可以在数据目录模块可视化 查看数据血缘关系。

# **6.11.2.2** 配置数据血缘

DataArts Studio数据血缘解析方案包含自动分析血缘和手动配置血缘两种方式。一般 推荐使用自动血缘解析的方式,无需手动配置即可生成血缘关系,在不支持自动血缘 解析的场景下,再手动配置血缘关系。

- 自动血缘解析,是由系统解析数据开发作业中的数据处理和数据迁移类型节点后 自动产生的,无需进行手动配置。支持自动血缘解析的节点类型和场景请参见<mark>自</mark> 动血缘解析。
- 手动配置血缘,是在数据开发作业节点中,自定义血缘关系的输入表和输出表。 注意手动配置血缘时,此节点的自动血缘解析将不生效。支持手动配置血缘的节 点类型请参见**手动配置血缘**。

# 约束限制

手动配置血缘当前暂不支持字段级血缘解析。

# 自动血缘解析

自动血缘解析无需进行手动配置,当数据开发作业中包含如表**[6-77](#page-925-0)**所示节点及场景 时,系统支持自动解析血缘关系。

## <span id="page-925-0"></span>说明

解析SQL节点的血缘时,支持多SQL解析及列级血缘解析,单条SQL语句不支持SQL中含有分号 的场景。

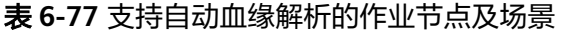

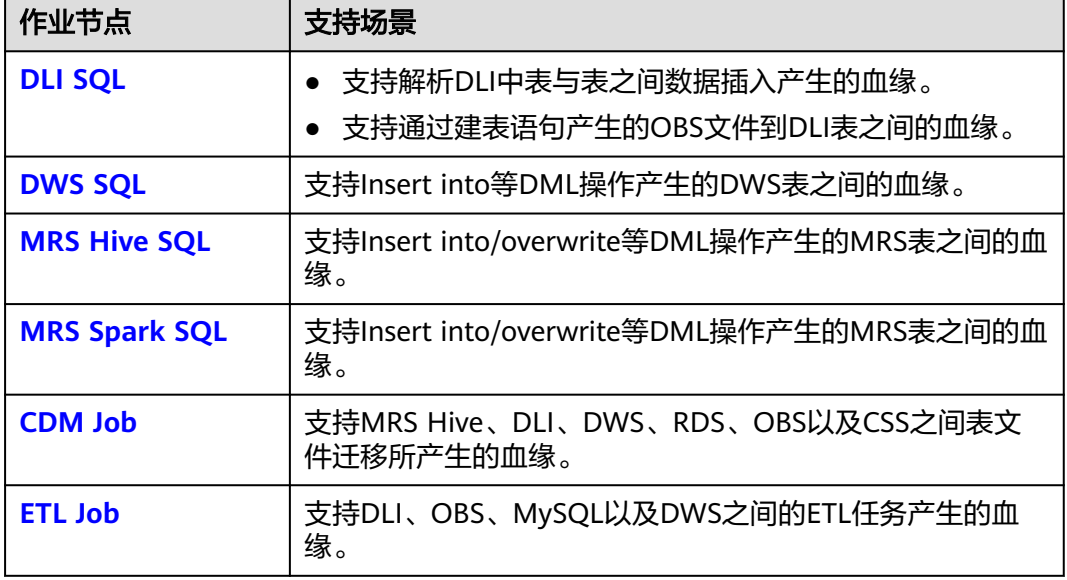

# 手动配置血缘

在DataArts Studio数据开发的作业中,您可以在数据开发作业节点中,自定义血缘关 系的输入表和输出表。注意,当手动配置血缘时,此节点的自动血缘解析将不生效。

支持手动配置血缘的作业节点类型如下所示。

- **[CDM Job](#page-931-0)**
- **[Rest Client](#page-939-0)**
- **[DLI SQL](#page-958-0)**
- **[DLI Spark](#page-963-0)**
- **[DWS SQL](#page-968-0)**
- **[MRS Spark SQL](#page-971-0)**
- **[MRS Hive SQL](#page-974-0)**
- **[MRS Presto SQL](#page-977-0)**
- **[MRS Spark](#page-980-0)**
- **[MRS Spark Python](#page-983-0)**
- **[ETL Job](#page-1003-0)**
- **[OBS Manager](#page-1014-0)**

手动配置血缘时,在节点的"血缘关系"页签,配置血缘的输入和输出表。输入和输 出表的所属数据源支持DLI、DWS、Hive、CSS、OBS和CUSTOM。CUSTOM即自定义 类型,在手动配置血缘时,对于不支持的数据源,您可以添加为自定义类型。

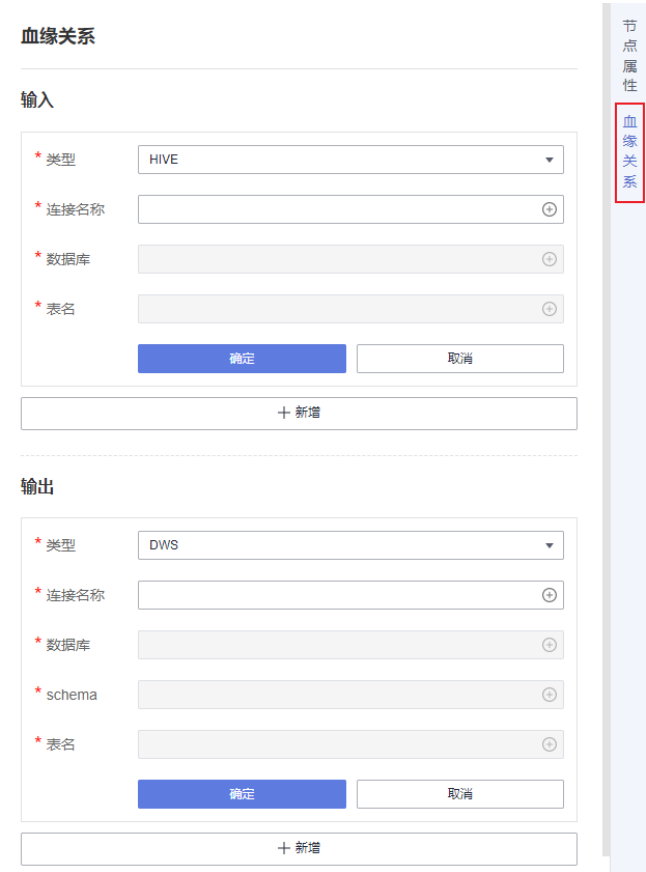

### 图 **6-133** 手动配置血缘关系示例

例如,当需要配置数据开发Pipeline作业中MRS Spark节点的血缘关系时,由于MRS Spark节点不支持自动血缘解析,则需要手动配置MRS Spark节点的血缘关系。操作步 骤如下:

- 步骤**1** 在数据开发组件,进入"数据开发 > 作业开发"页签,单击需要手动配置血缘关系的 作业名,打开作业画布。
- 步骤**2** 单击作业画布中的MRS Spark节点,并切换到"血缘关系"页签。

图 **6-134** 进入血缘关系页签

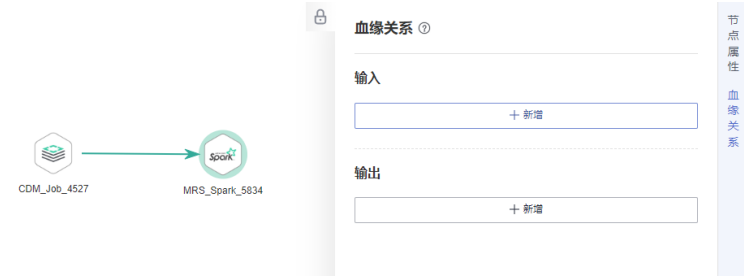

步骤**3** 在MRS Spark节点的"血缘关系"页签,手动配置血缘的输入表。假如MRS Spark作 业中的输入表为"hive",则血缘输入配置如<mark>图[6-135](#page-927-0)</mark>所示。

## <span id="page-927-0"></span>图 **6-135** 配置血缘输入

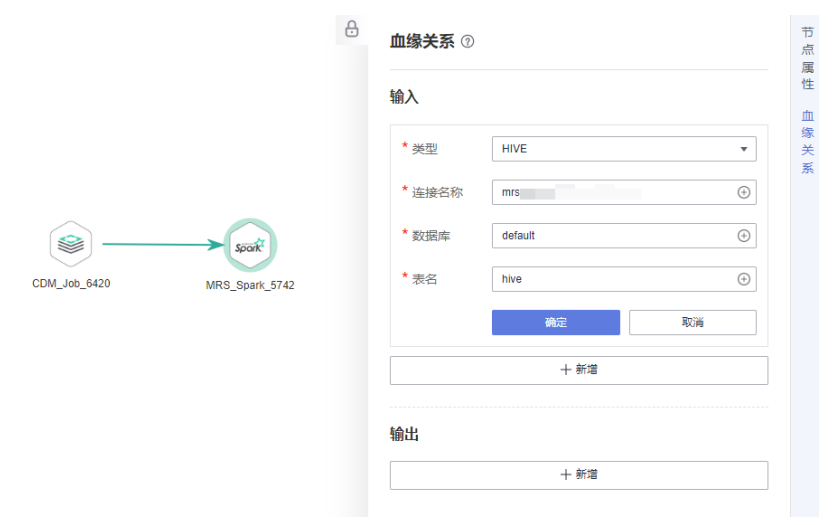

步骤**4** 完成血缘的输入表配置后,单击确定,继续配置血缘的输出表。假如MRS Spark作业 中的输出表为"a",则血缘输出配置如<mark>图6-136</mark>所示。

图 **6-136** 配置血缘输出

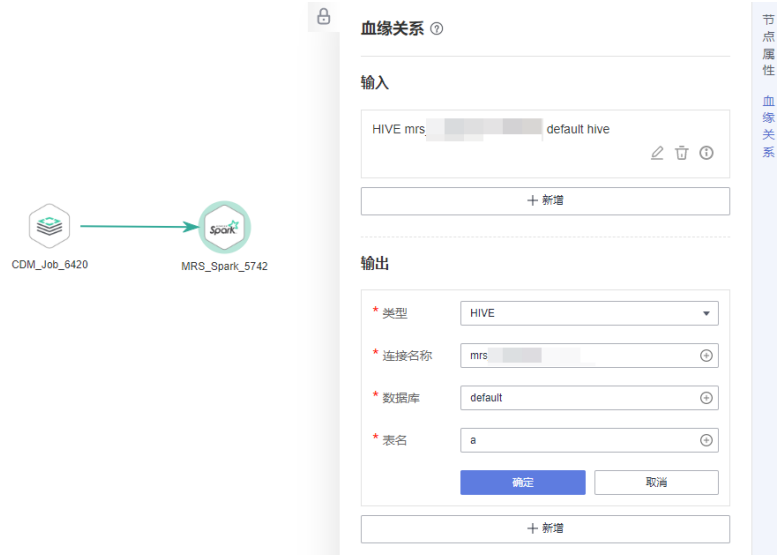

步骤**5** 完成血缘的输出表配置后,单击确认,则此MRS Spark节点的血缘关系手动配置成 功。后续当需要查看血缘关系时,参考<mark>查看数据血缘</mark>完成元数据采集,并成功完成作 业调度后,即可在数据目录组件查看手动配置的MRS Spark节点血缘关系。

## **----**结束

## **6.11.2.3** 查看数据血缘

首先在数据目录组件完成元数据采集任务,当数据开发作业满足<mark>自动血缘解析要求</mark>或 [已手动配置血缘](#page-925-0),然后成功完成作业调度后,则可以在数据目录模块可视化查看数据 血缘关系。

# 约束限制

数据血缘关系更新依赖于作业调度,数据血缘关系是基于最新的作业调度实例产 生的。

#### 说明

对于同一版本的数据开发作业,系统基于最新的作业调度实例生成数据血缘关系后,在冷 却期(默认为48小时)内不会再次更新数据血缘关系。如需更新,需要等待冷却期结束或 将数据开发作业再次提交版本后调度。

● 数据血缘关系删除需要通过删除作业或删除作业元数据的方式进行,仅将作业停 止调度不会触发血缘关系的删除。

## 新建并运行元数据采集任务

请参见<mark>任务管理</mark>,新建并运行元数据采集任务,注意任务中需要选择待查看血缘关系 的数据表。

如果此前已创建并运行过待查看数据表的元数据采集任务,此操作可跳过。

## 启动作业调度

元数据采集完成后,系统基于最新的作业调度实例产生相关的数据血缘关系。

- 步骤**1** 在DataArts Studio控制台首页,选择对应工作空间的"数据开发"模块,进入数据开 发页面。
- 步**骤2** 在数据开发控制台,单击左侧导航栏中的作业开发按钥<mark>率</mark>,进入作业开发页面后,打 开已完成血缘配置的作业。
- 步骤**3** 在数据开发中,当作业进行"执行调度"时,系统开始解析血缘关系。

说明

测试运行不会解析血缘。

#### 图 **6-137** 作业调度

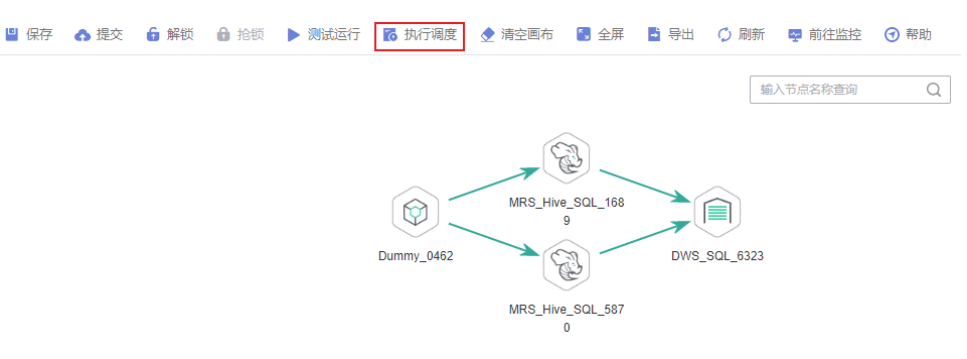

步骤**4** 待调度作业成功运行完成后,等待约1分钟左右,数据血缘关系即可生成成功。

## **----**结束

# 查看数据血缘关系

步骤1 在DataArts Studio控制台首页,选择实例,单击"进入控制台",选择对应工作空间 的"数据目录"模块,进入数据目录页面。

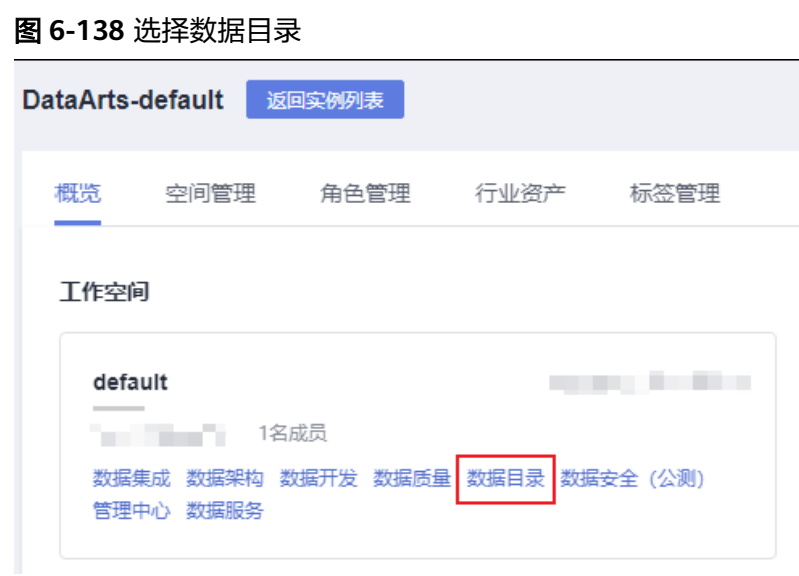

步骤**2** 在"数据目录 > 技术资产"页面,可以对数据开发的作业、节点、表进行查询。 在"类型"筛选区域,单击"搜索全部"按钮并在全部类型中勾选"Job"、 "Node"和"Table",然后单击"确定"。数据开发中的作业对应于Job类型,节点 对应于Node类型,表对应于Table类型。

说明

数据开发中的作业信息不属于任何一个数据连接,故如果在搜索条件中勾选数据连接,则查询不 到结果。

#### 图 **6-139** 选择类型

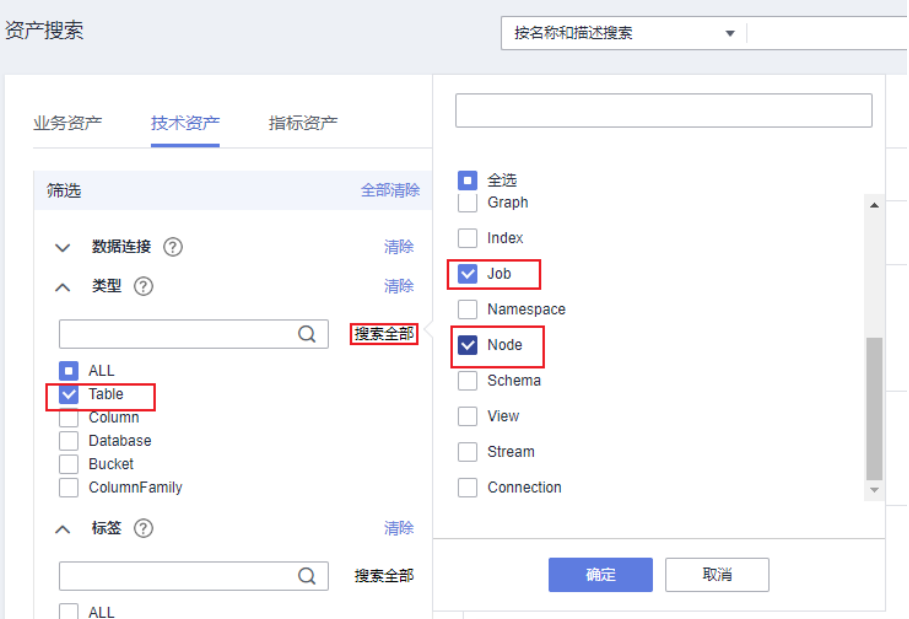

步骤**3** 在数据资产搜索结果中,类型名称末尾带"\_job"的数据资产为作业,单击某一作业 名称,可以查看该作业的详情。在作业的详情页面进入"作业"页签,单击"编辑" 可跳转到数据开发的作业编辑页面。

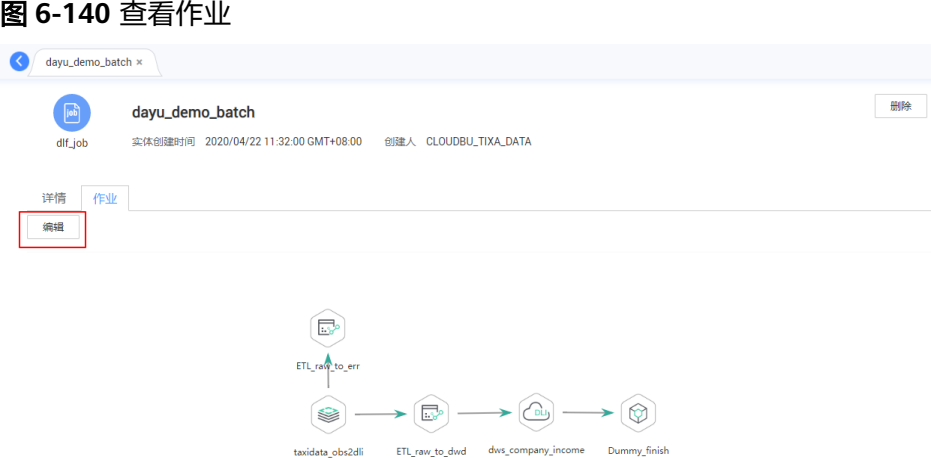

- 步骤**4** 在数据资产搜索结果中,类型名称末尾带"\_node"的数据资产为节点,单击某一节点 名称,可以查看节点的详情。在节点(需是支持血缘的节点类型)详情页面,可以查 看节点的血缘信息。
	- 单击血缘图中节点左右两端"+"、"-"图标,可以进一步展开查看血缘的上下 链路。
	- 单击血缘图中的某一个节点,可以查看该节点的详情。
	- 进入"作业"页签,单击"编辑"可跳转到数据开发的作业编辑页面。

## 图 **6-141** 查看节点血缘

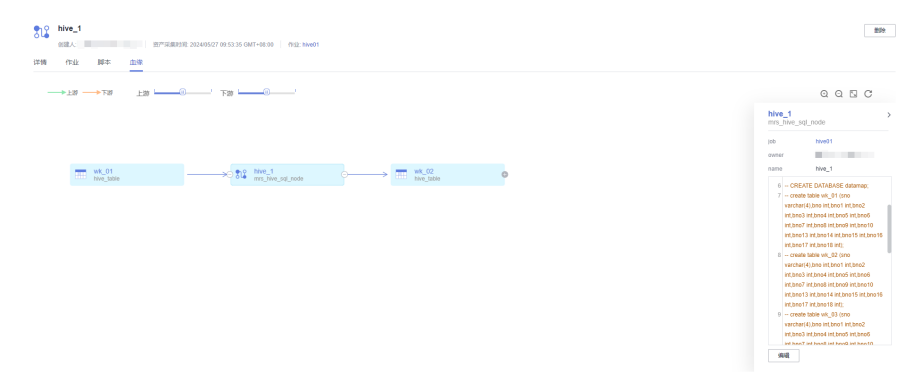

- 步骤**5** 在数据资产搜索结果中,图标为表格的数据资产为表,单击某一表名称,可以查看表 的详情。在详情页面,可以查看表的血缘信息。
	- 单击血缘图中表左右两端"+"、"-"图标,可以进一步展开查看血缘的上下链 路。
	- 单击血缘图中的某一个表,可以查看该表的详情。

<span id="page-931-0"></span>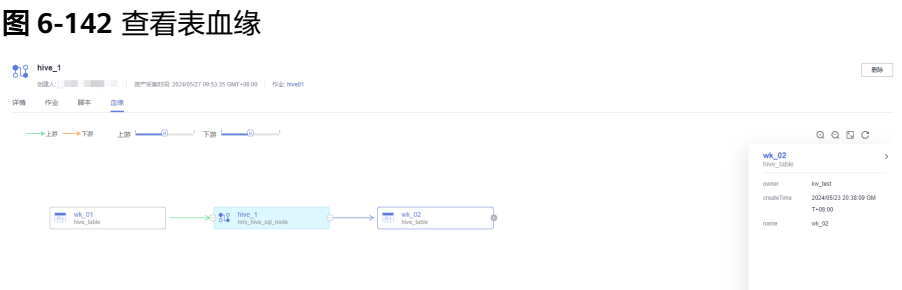

## **----**结束

# **6.11.3 CDM Job**

# 功能

通过CDM Job节点执行一个预先定义的CDM作业,实现数据迁移功能。

## 说明

如果CDM作业中配置了时间宏变量,通过DataArts Studio数据开发调度CDM迁移作业时,系统 会将时间宏变量替换为(数据开发作业计划启动时间-偏移量),而不是(CDM作业实际启动时 间-偏移量)。

# 参数

用户可参考表**6-78**,表**[6-79](#page-932-0)**和表**[6-80](#page-933-0)**配置CDM Job节点的参数。配置血缘关系用以标 识数据流向,在数据目录模块中可以查看。

## 表 **6-78** 属性参数

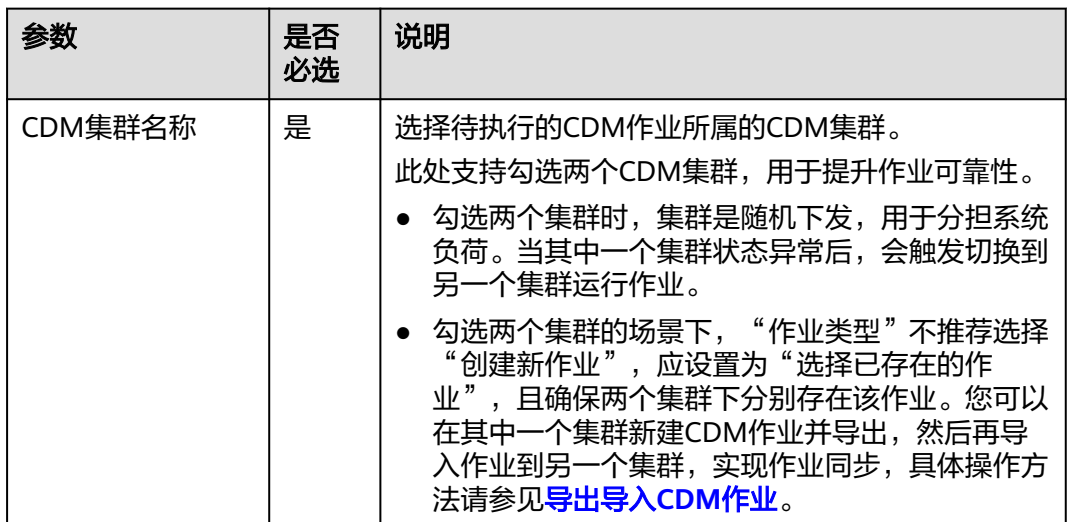

<span id="page-932-0"></span>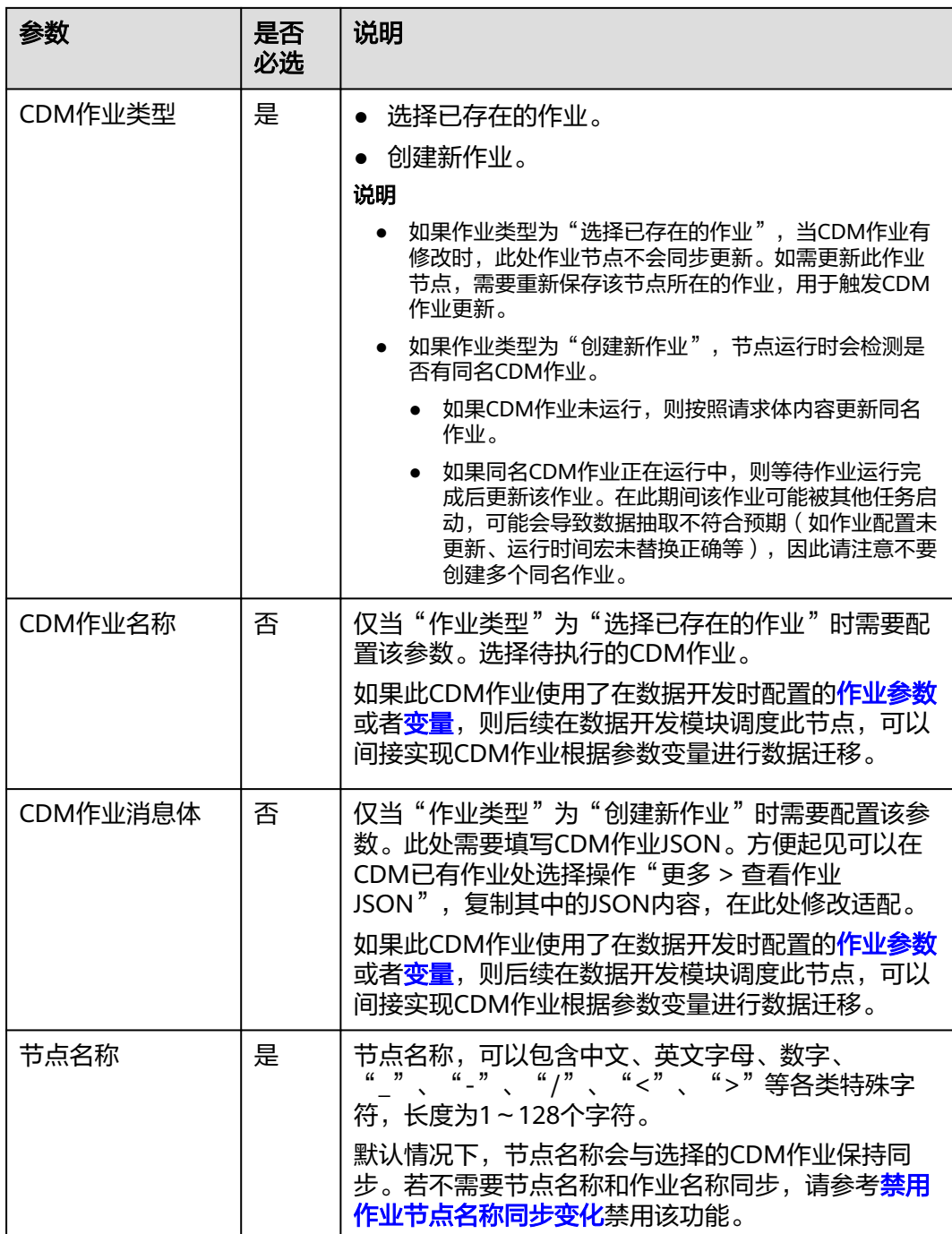

# 表 **6-79** 高级参数

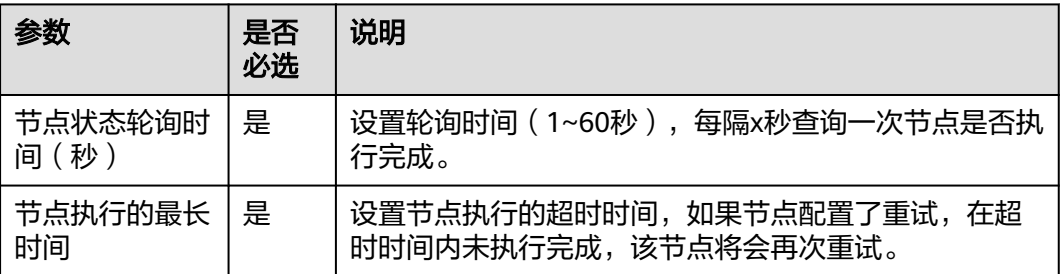

<span id="page-933-0"></span>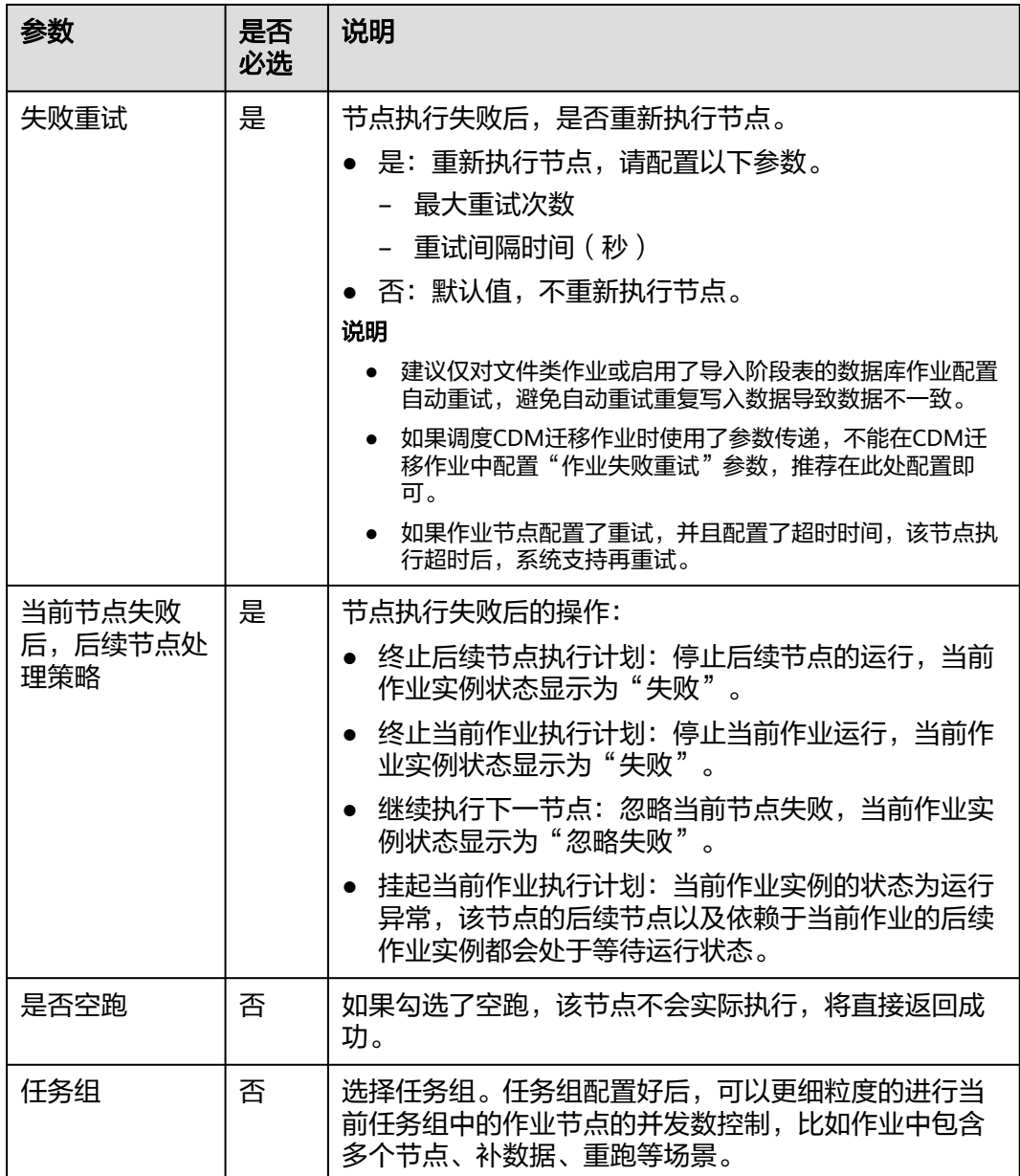

# 表 **6-80** 血缘关系

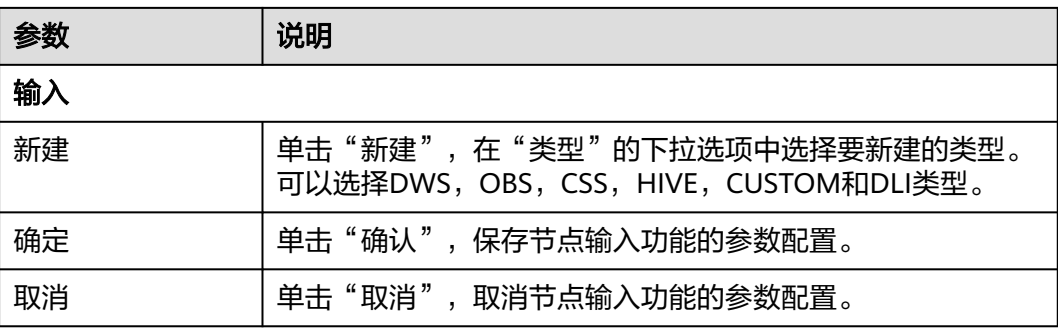

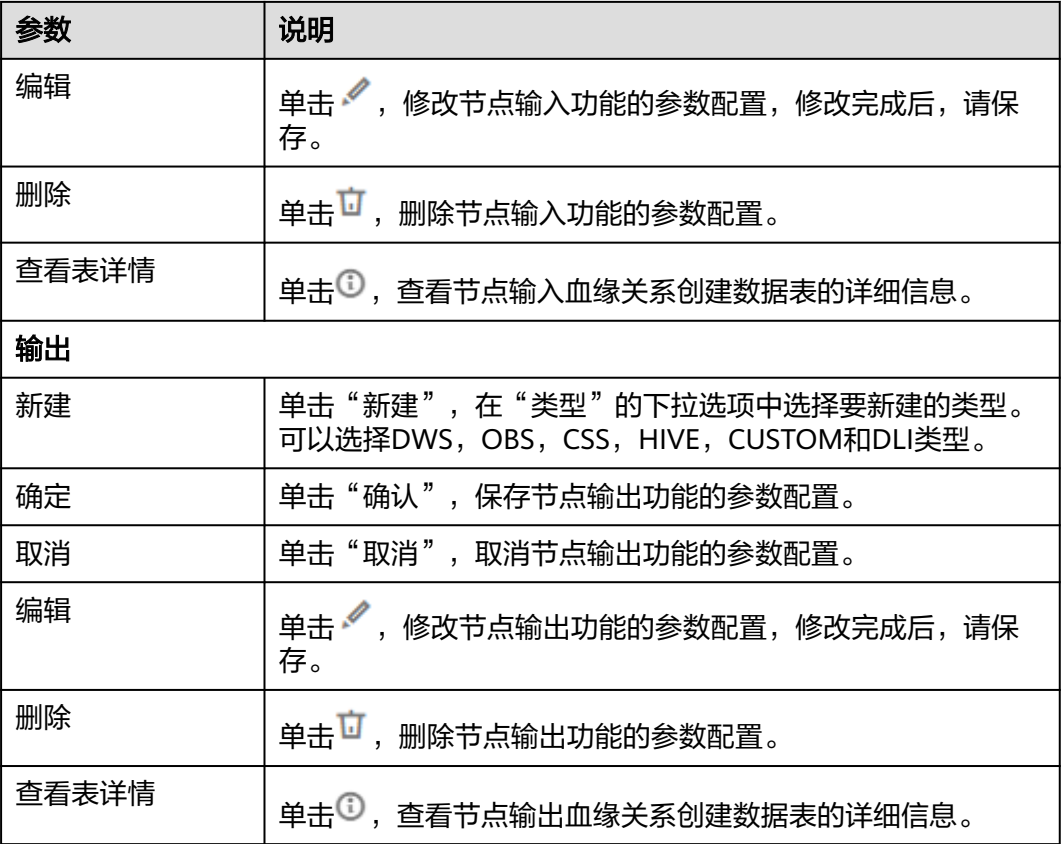

# **6.11.4 DIS Stream**

功能

通过DIS Stream节点查询DIS通道的状态,如果DIS通道运行正常,继续执行后续的节 点;如果DIS通道运行异常,DIS Stream将报错并退出,此时如果需要继续执行后续的 节点,请配置"失败策略"为"继续执行下一节点",请参见表**[6-82](#page-935-0)**。

# 参数

用户可参考表**6-81**和表**[6-82](#page-935-0)**配置DIS Stream节点的参数。

## 表 **6-81** 属性参数

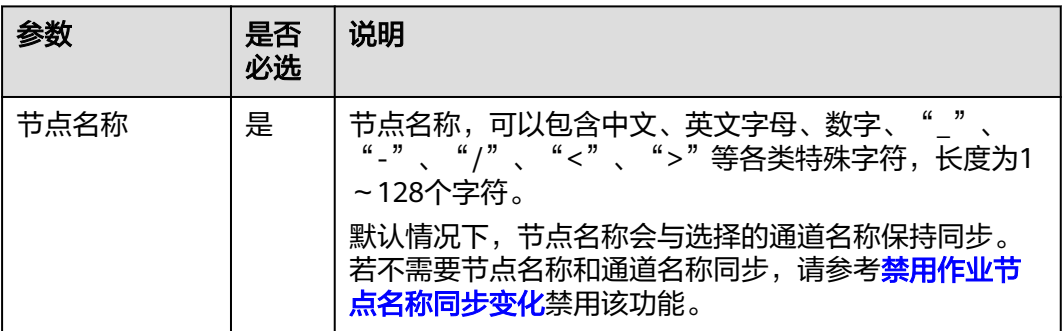

<span id="page-935-0"></span>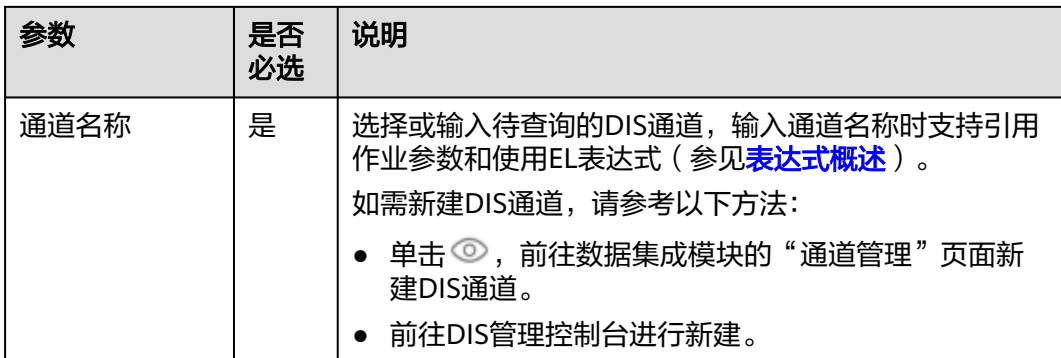

# 表 **6-82** 高级参数

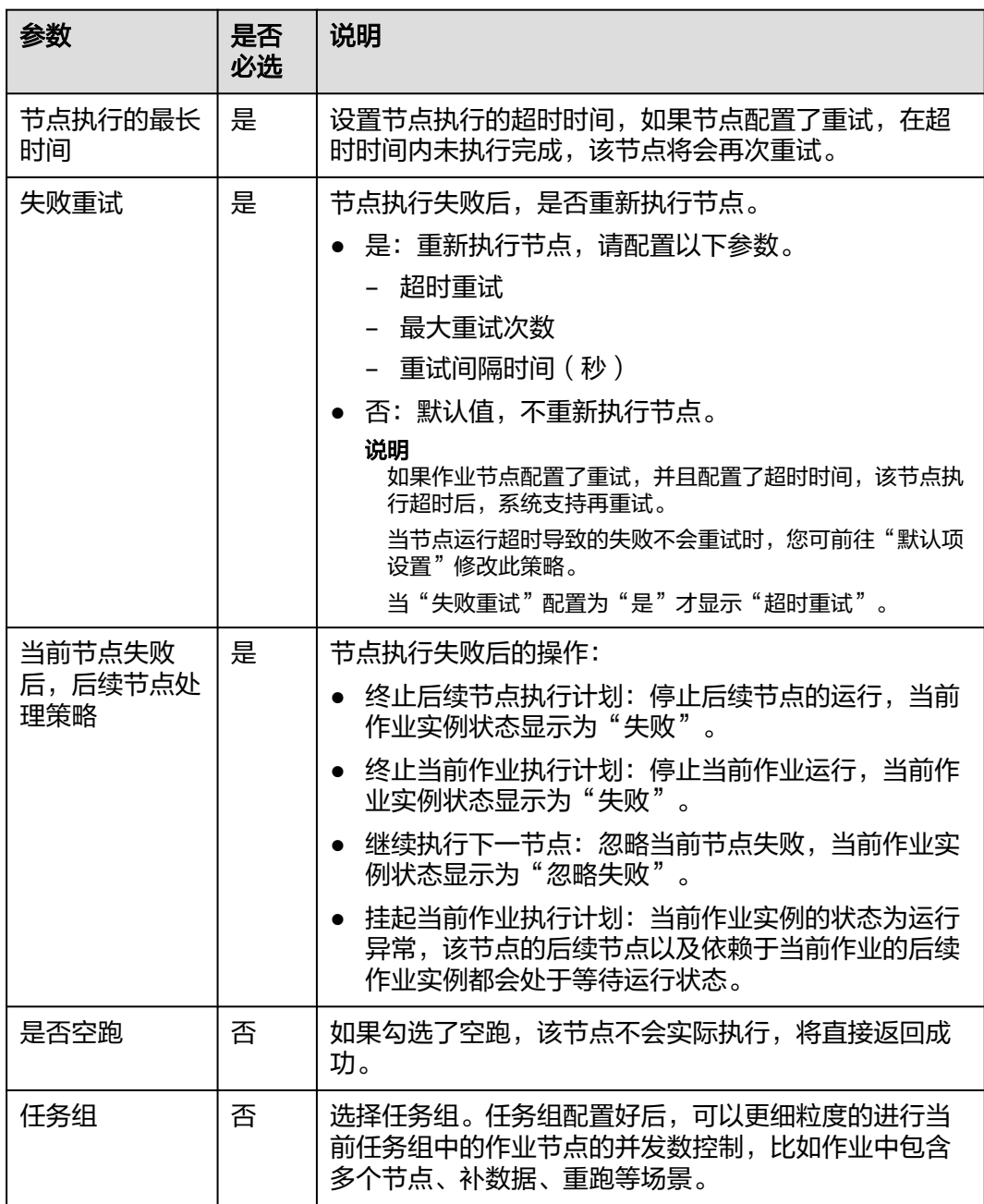
# **6.11.5 DIS Dump**

## 功能

通过DIS Dump节点配置DIS的数据转储任务。

## 参数

用户可参考表**6-83**和表**[6-84](#page-937-0)**配置DIS Dump节点的参数。

### 表 **6-83** 属性参数

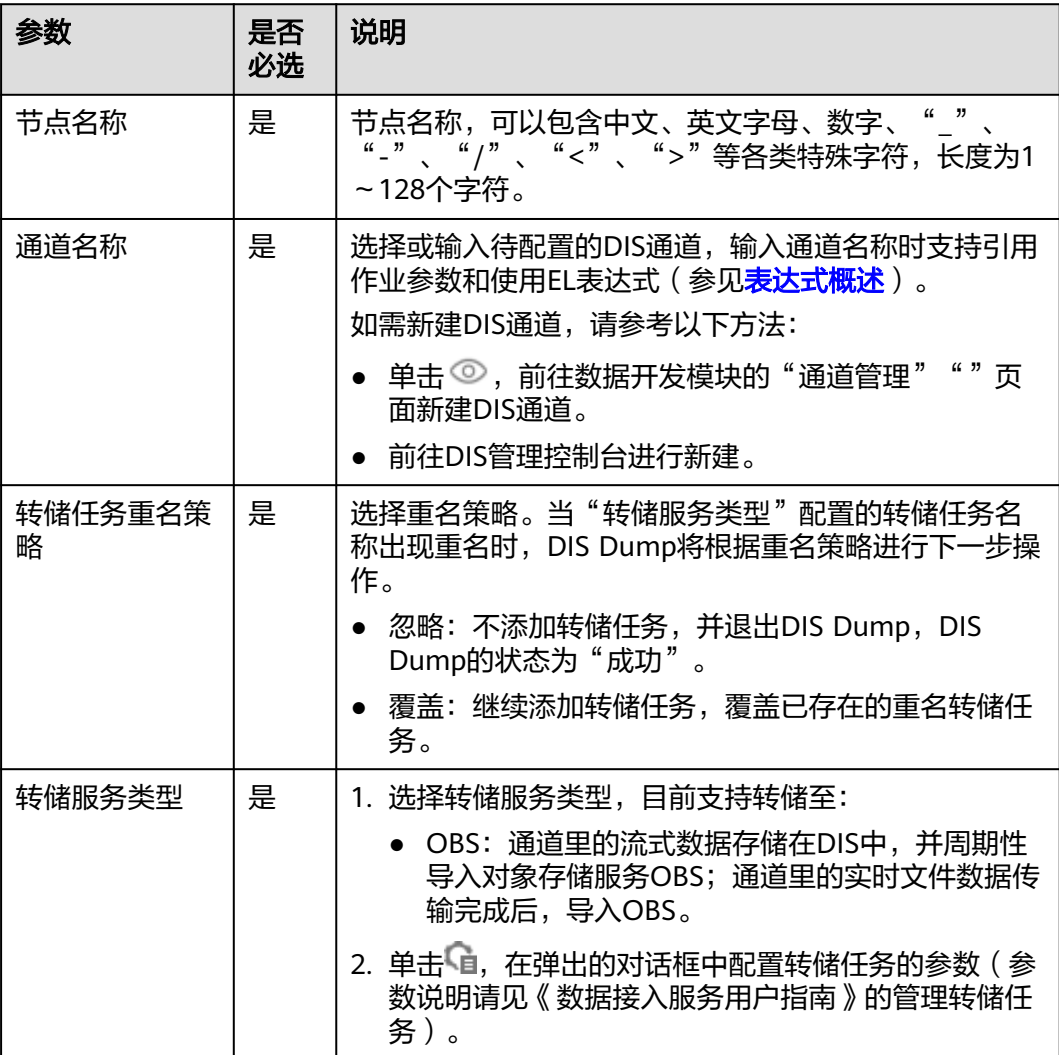

#### <span id="page-937-0"></span>表 **6-84** 高级参数

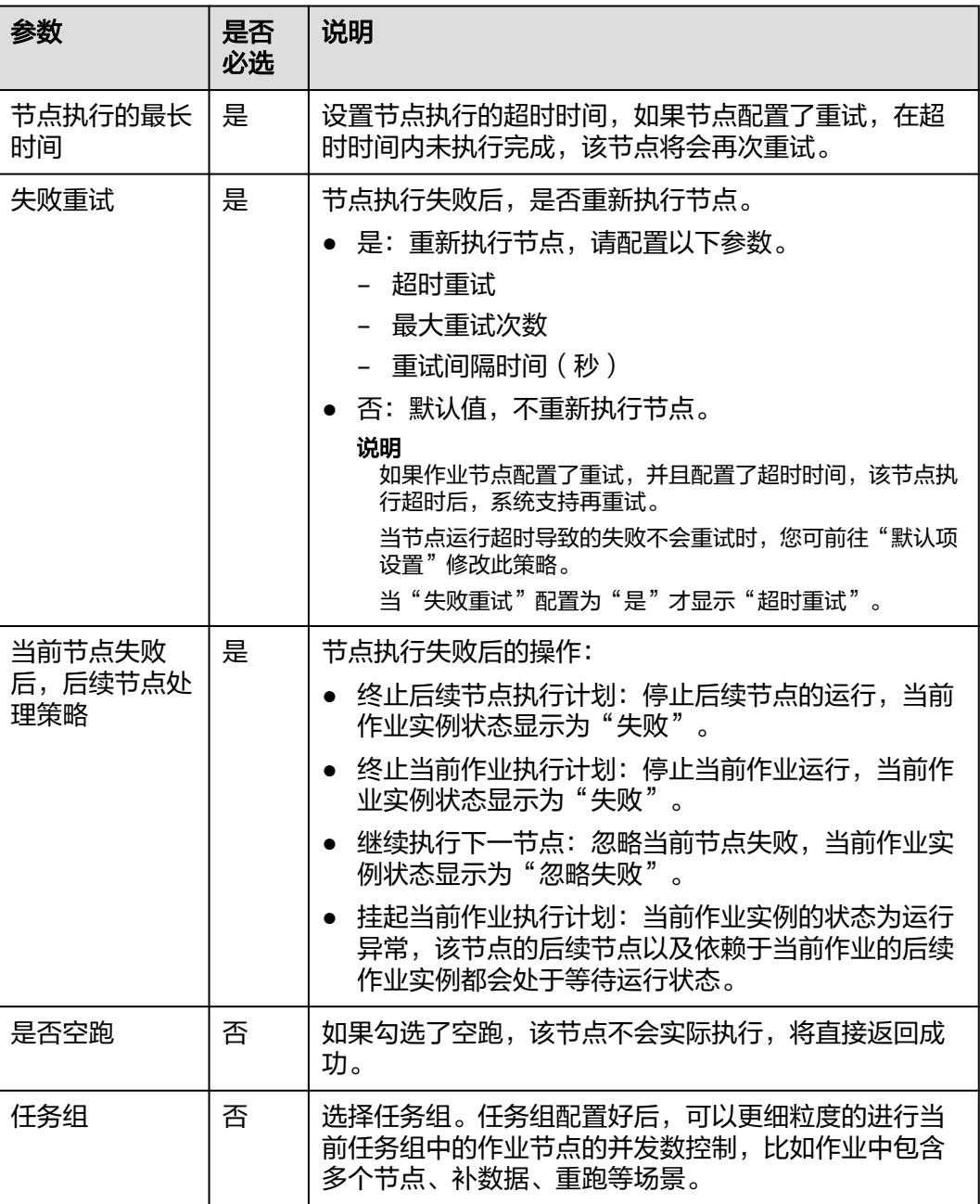

# **6.11.6 DIS Client**

功能

通过DIS Client节点可以给DIS通道发送消息。

您可以参考<mark>跨空间进行作业调度</mark>,获取DIS Client节点的使用案例。

参数

用户可参考表**[6-85](#page-938-0)**配置DIS Client节点的参数。

#### <span id="page-938-0"></span>表 **6-85** 属性参数

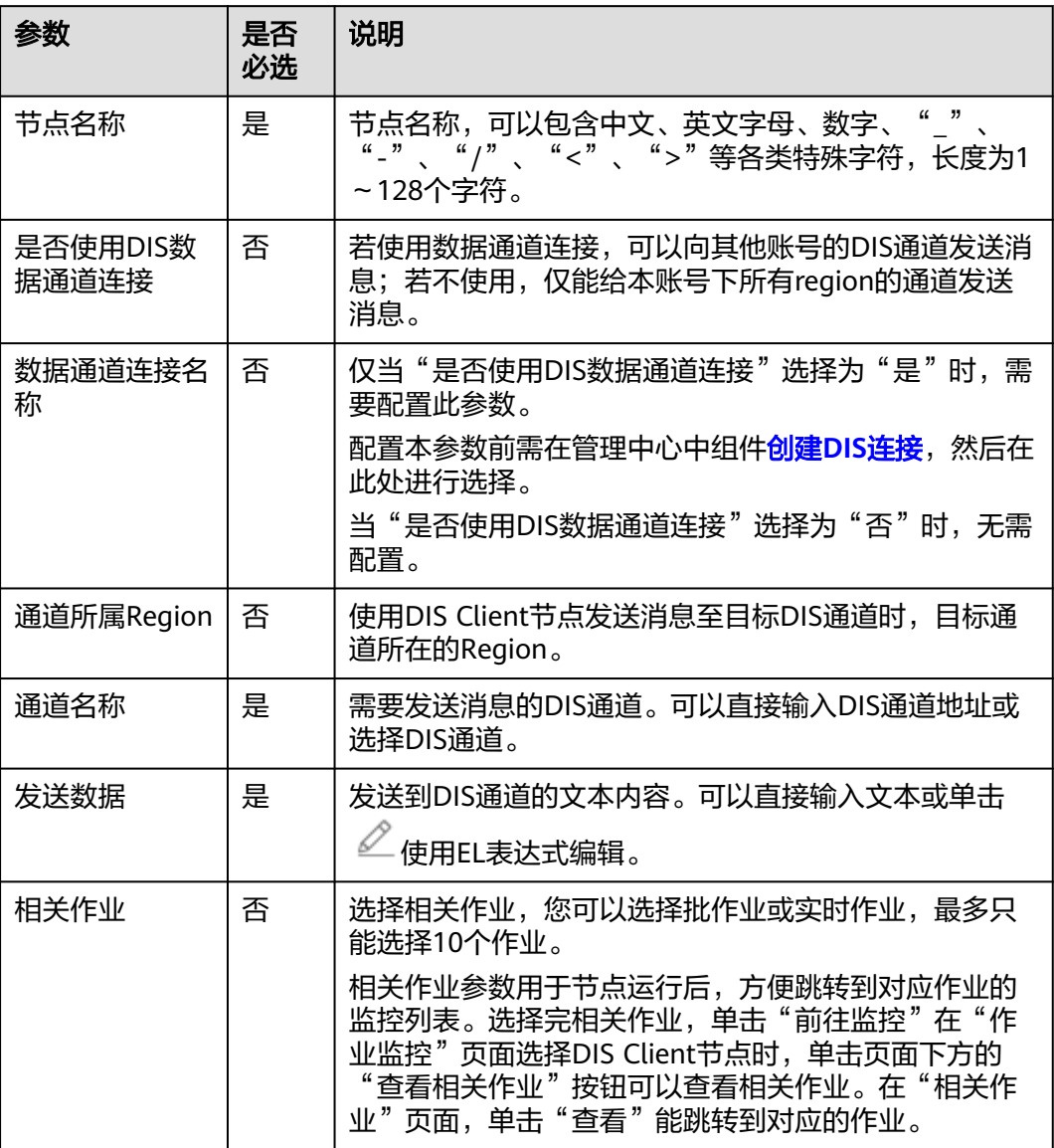

### 表 **6-86** 高级参数

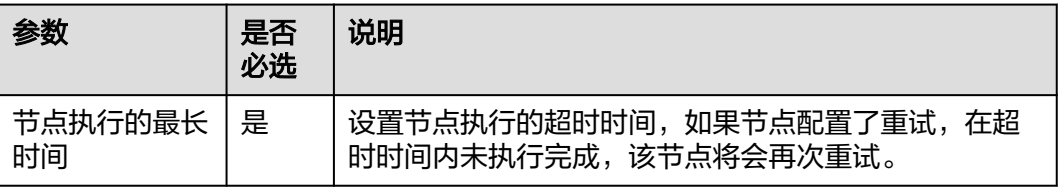

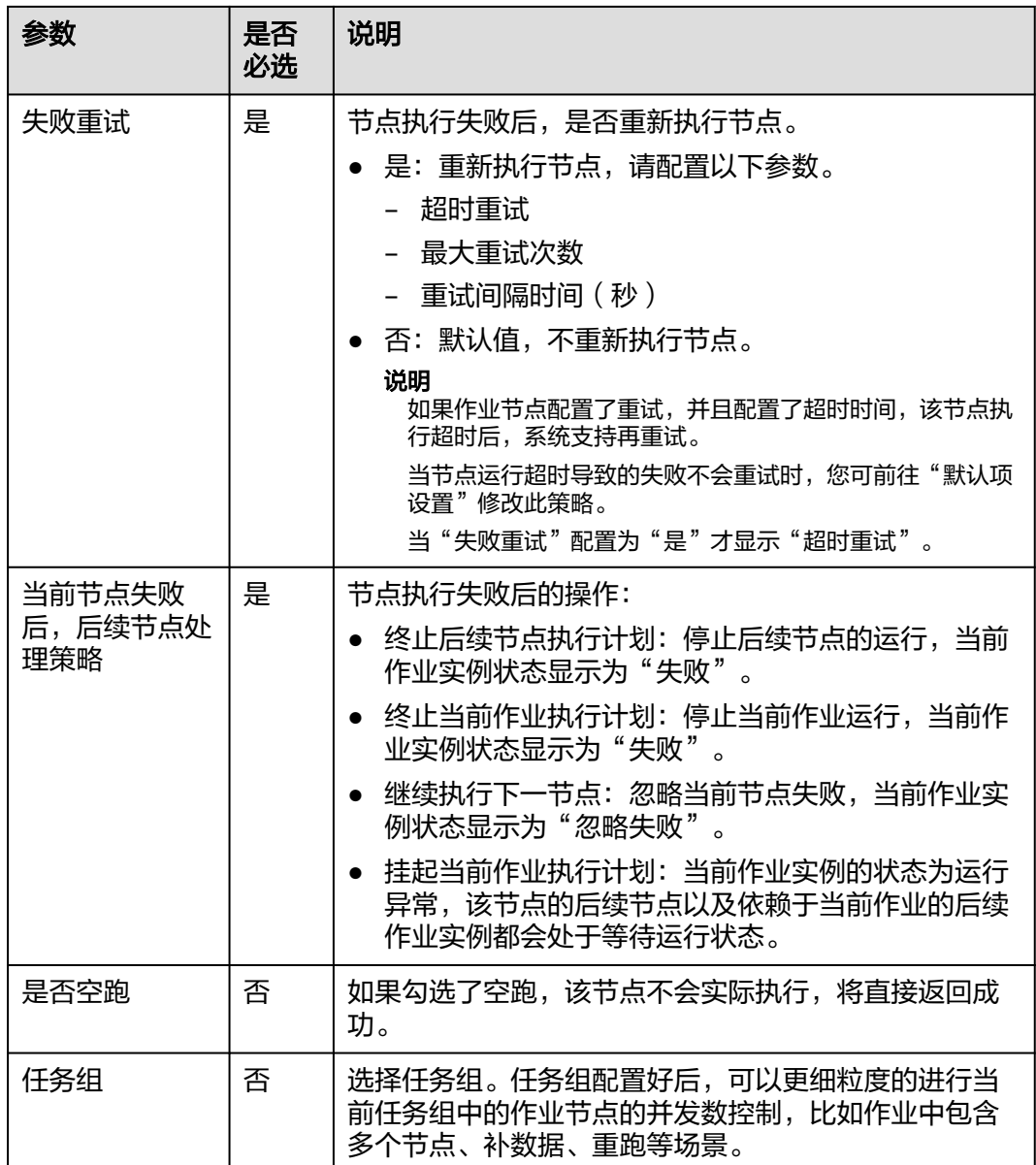

# **6.11.7 Rest Client**

功能

通过Rest Client节点执行一个华为云内的RESTful请求。

Rest Client算子的具体使用教程,请参见获取**Rest Client**[算子返回值教程](https://support.huaweicloud.com/intl/zh-cn/usermanual-dataartsstudio/dataartsstudio_01_0581.html)。

#### 说明

当由于网络限制, Rest Client某些API无法调通时, 可以尝试使用Shell脚本进行API调用。您需 要拥有ECS弹性云服务器,并确保ECS主机和待调用的API之间网络可通,然后在DataArts Studio创建主机连接,通过Shell脚本使用CURL命令进行API调用。

Rest Client算子目前不支持大量的response返回体,目前代码限制30M。

# 参数

**用户可参考表6-87,表[6-88](#page-942-0)和表[6-89](#page-943-0)配置Rest Client节点的参数。** 

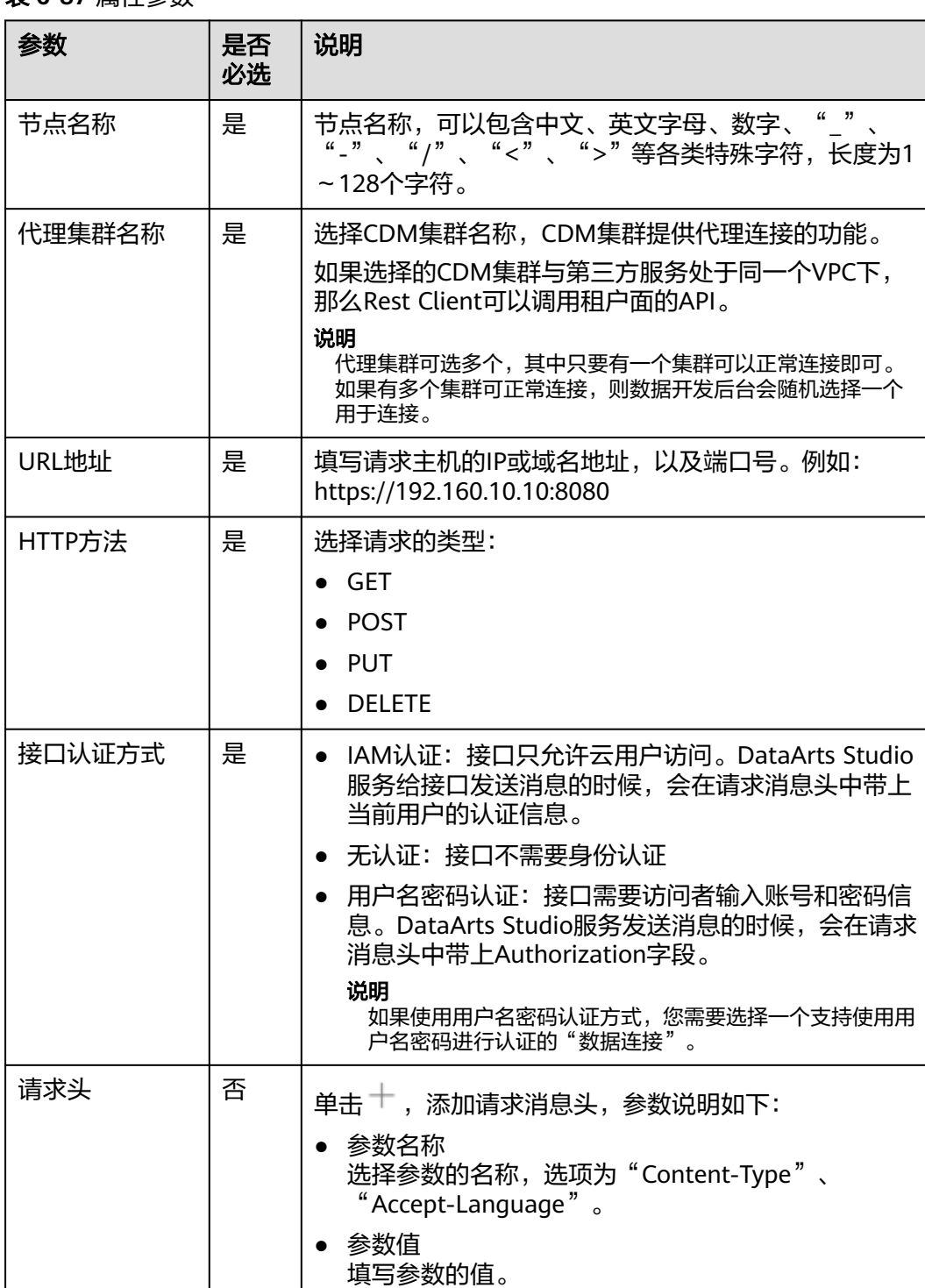

### 表 **6-87** 属性参数

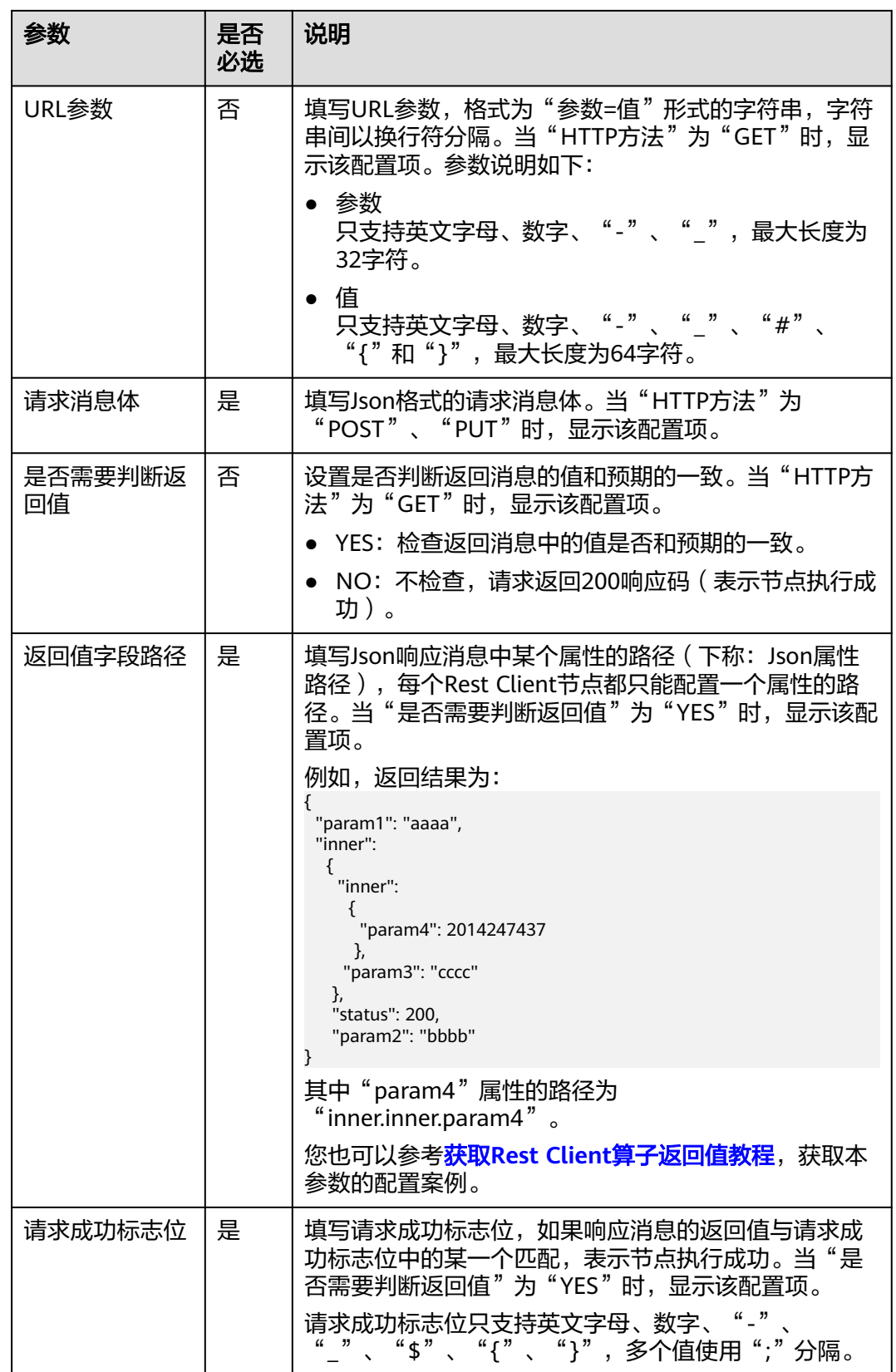

<span id="page-942-0"></span>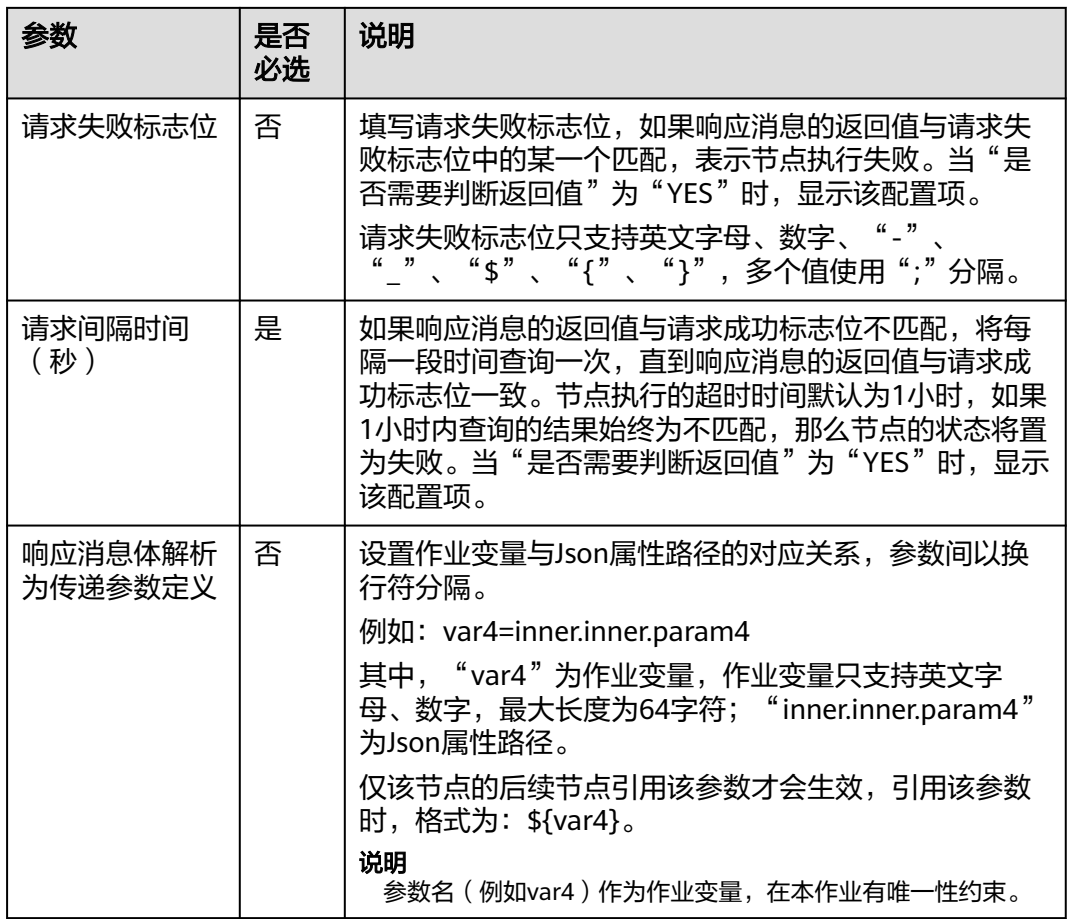

### 表 **6-88** 高级参数

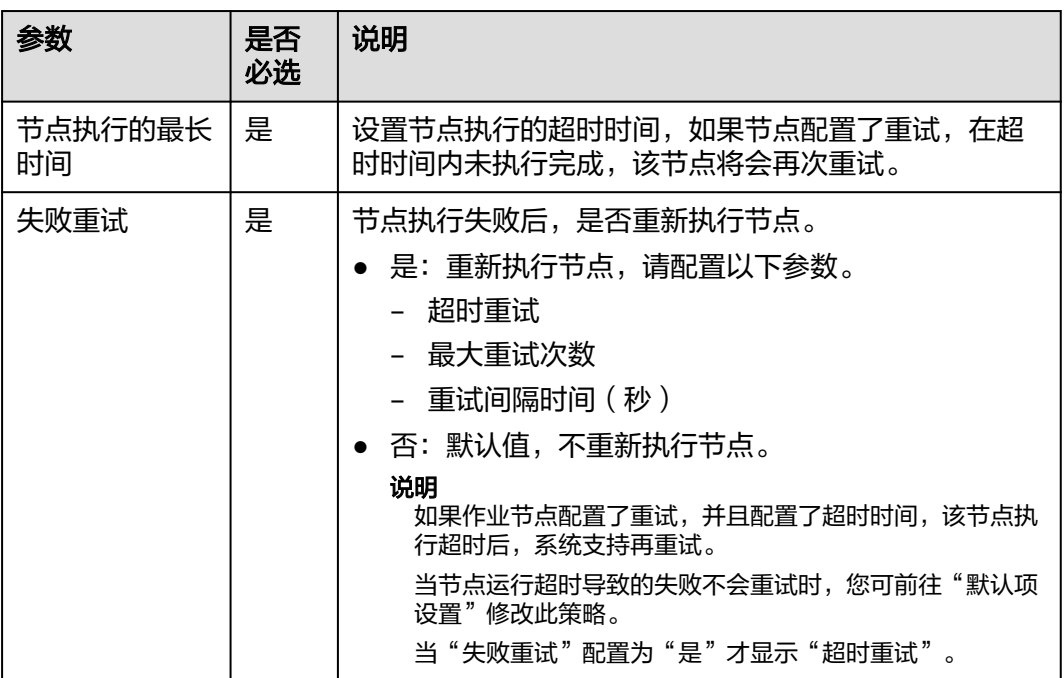

<span id="page-943-0"></span>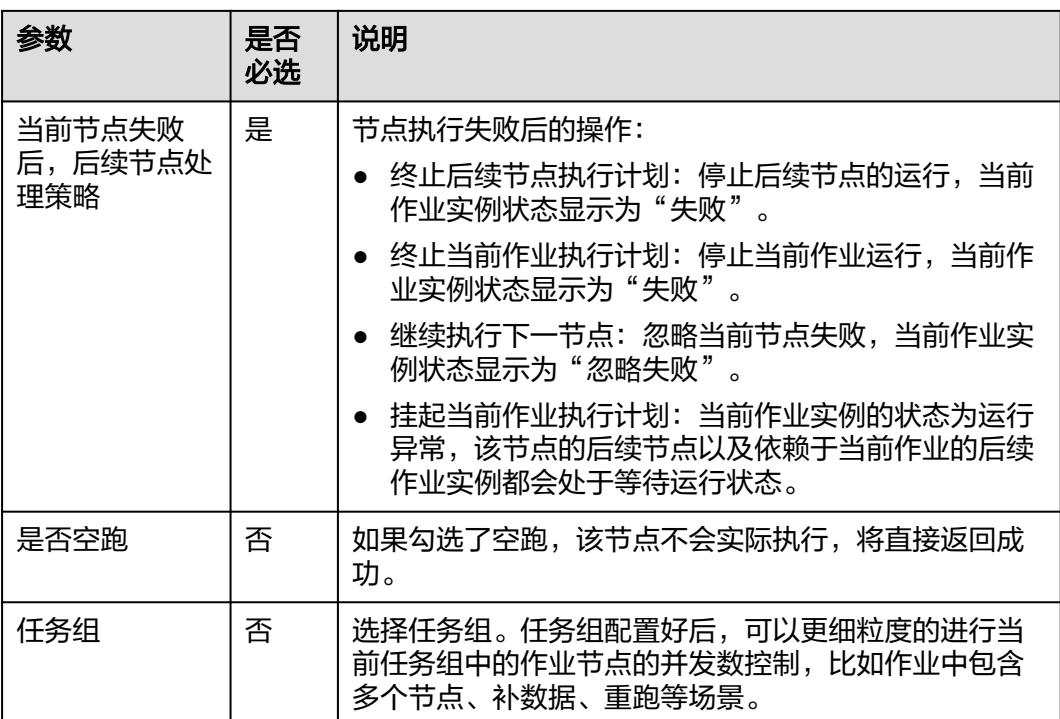

## 表 **6-89** 血缘关系

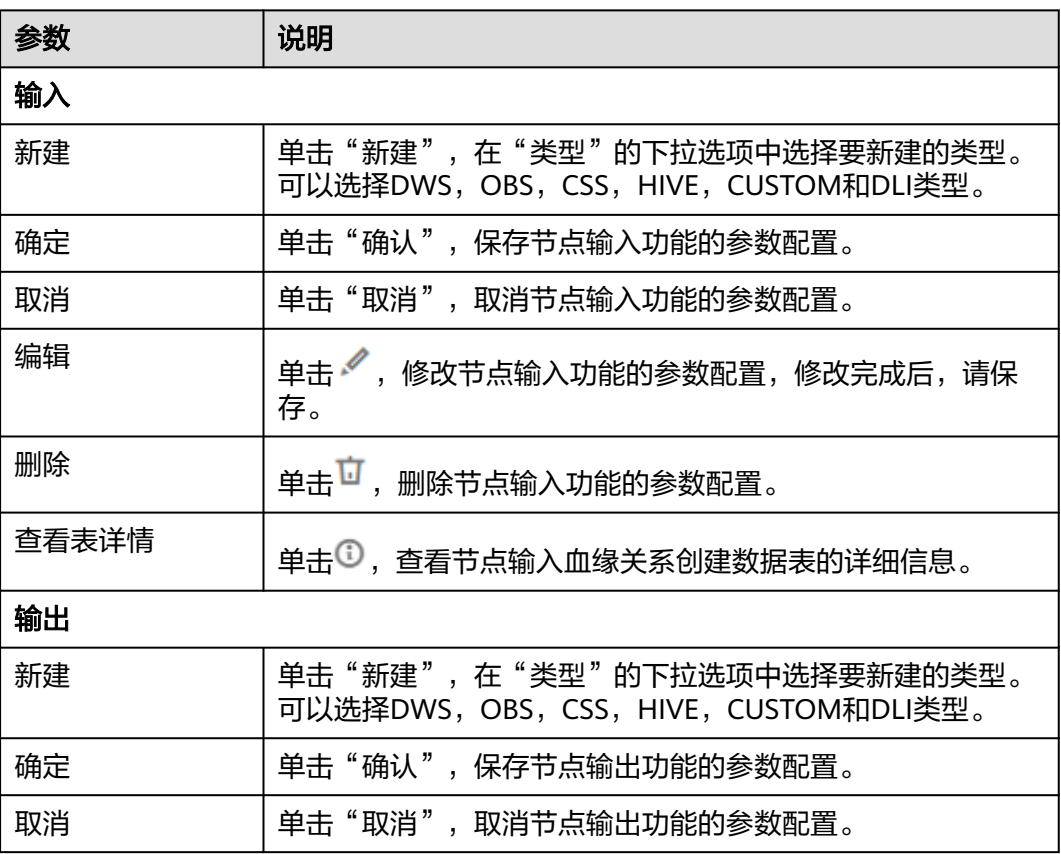

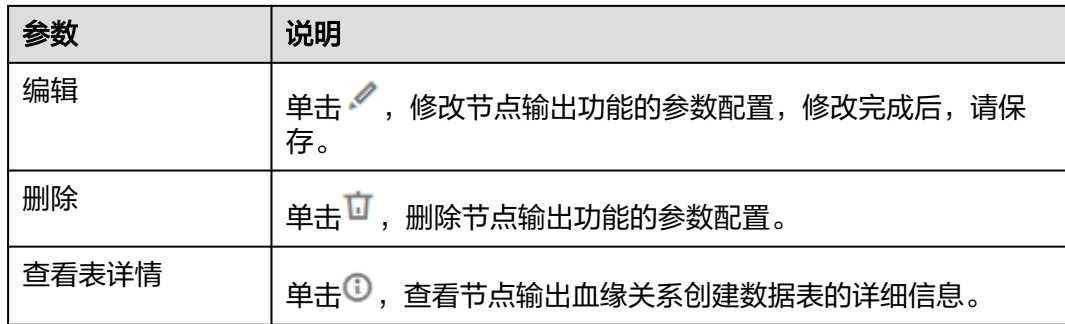

# **6.11.8 Import GES**

## 功能

通过Import GES节点可以将OBS桶中的文件导入到GES的图中。

## 参数

用户可参考表**6-90**和表**[6-91](#page-947-0)**配置Import GES节点的参数。

### 表 **6-90** 属性参数

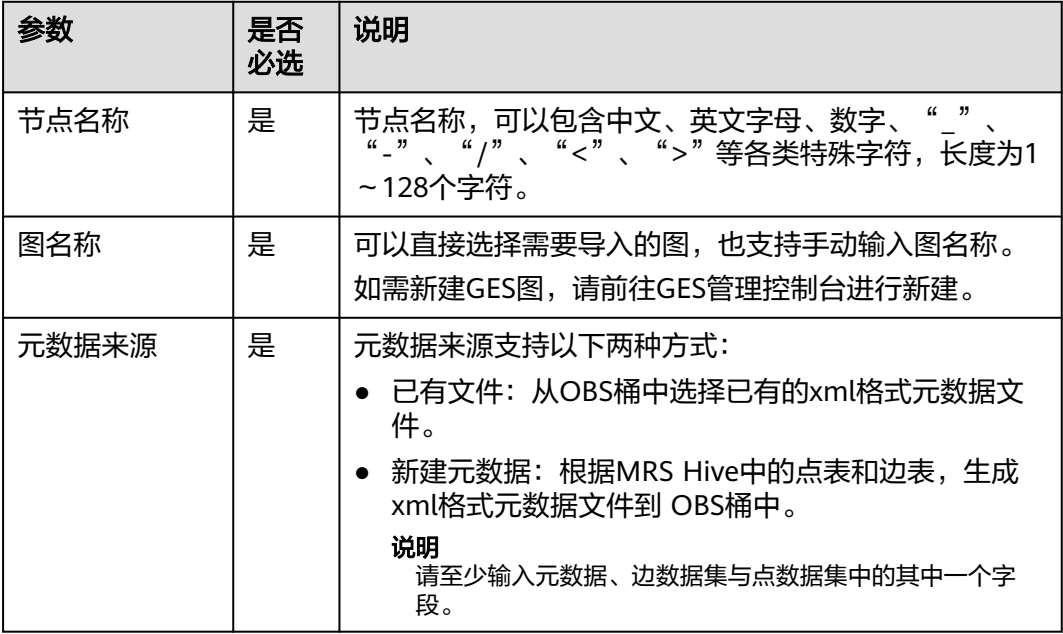

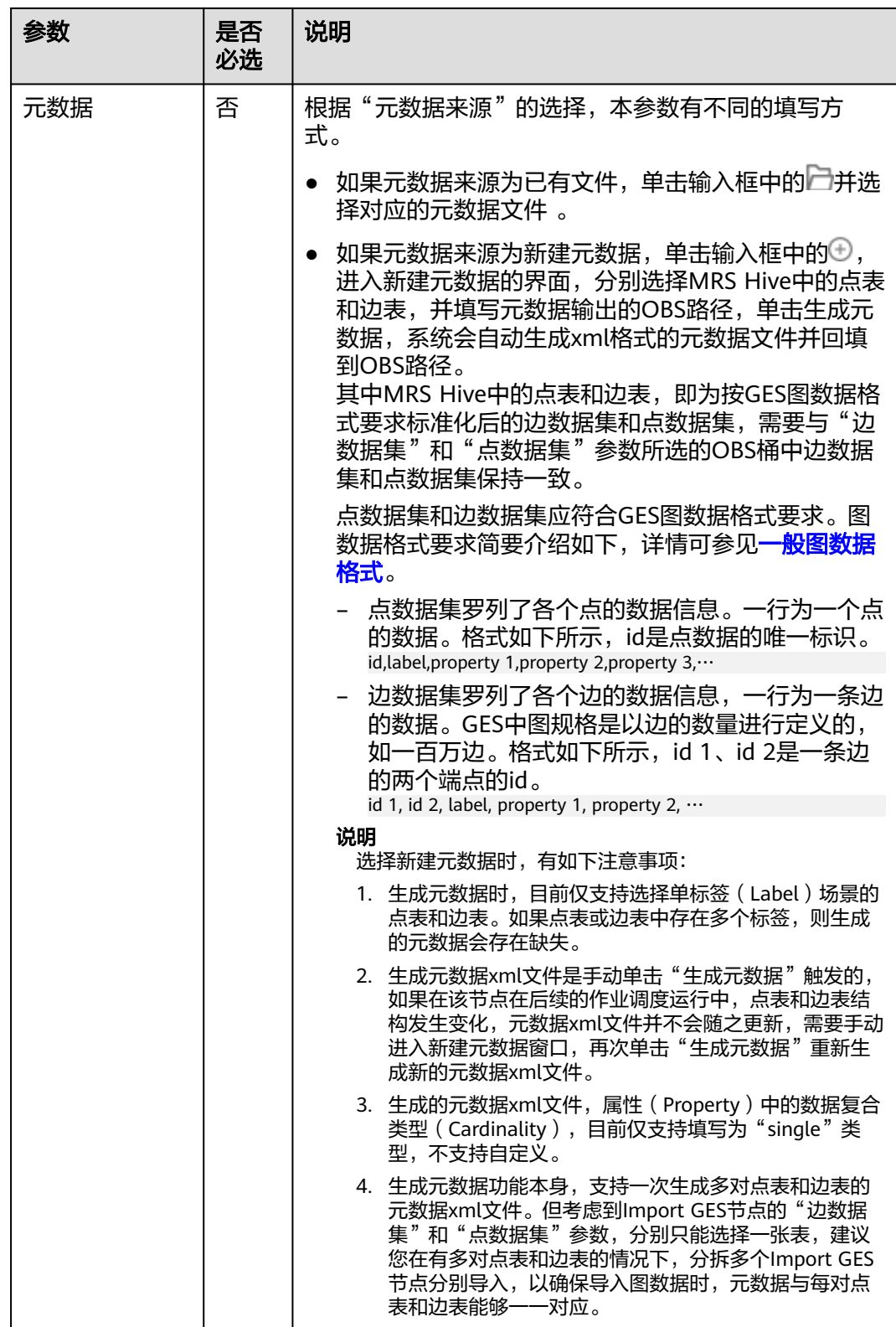

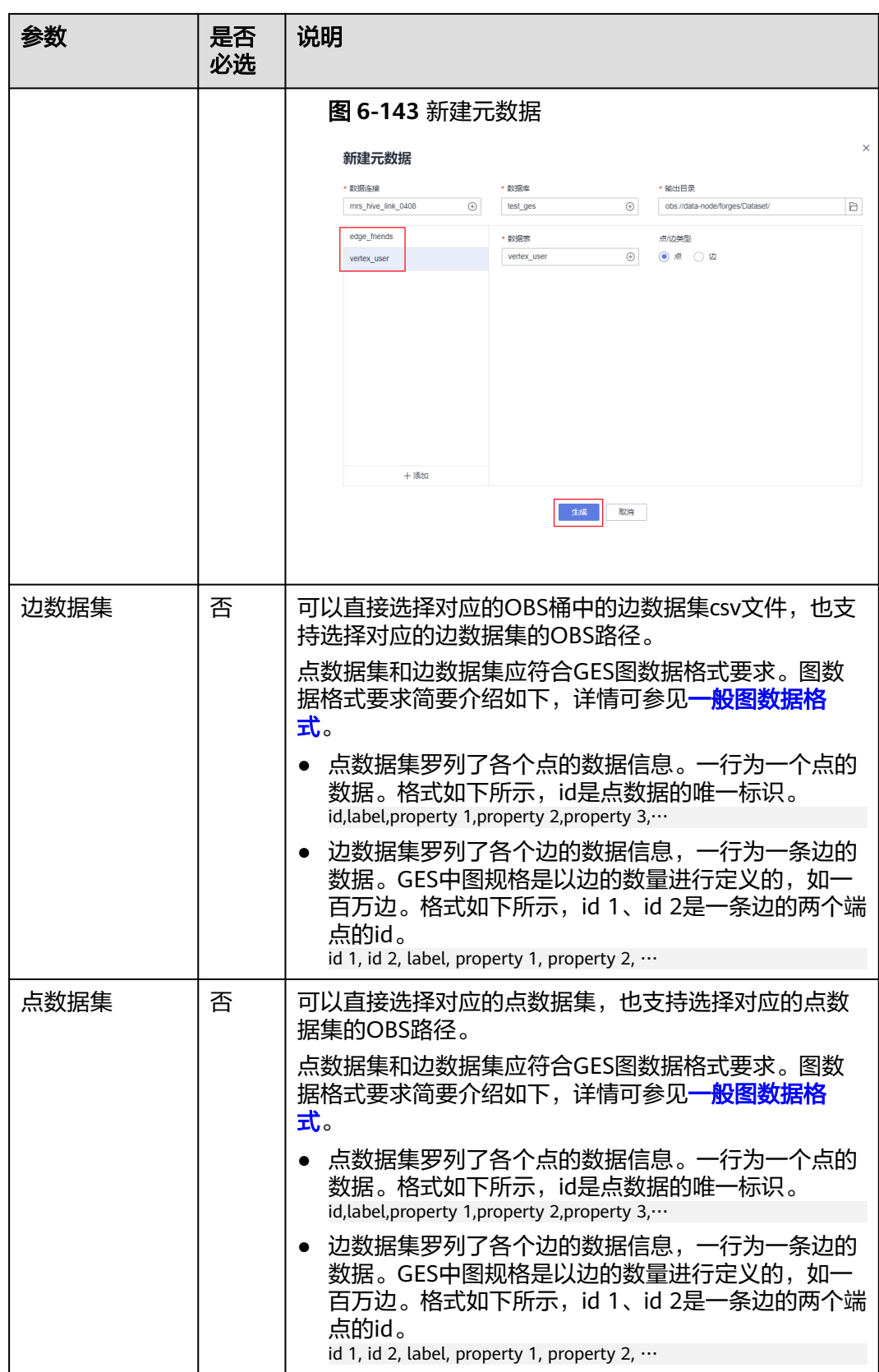

<span id="page-947-0"></span>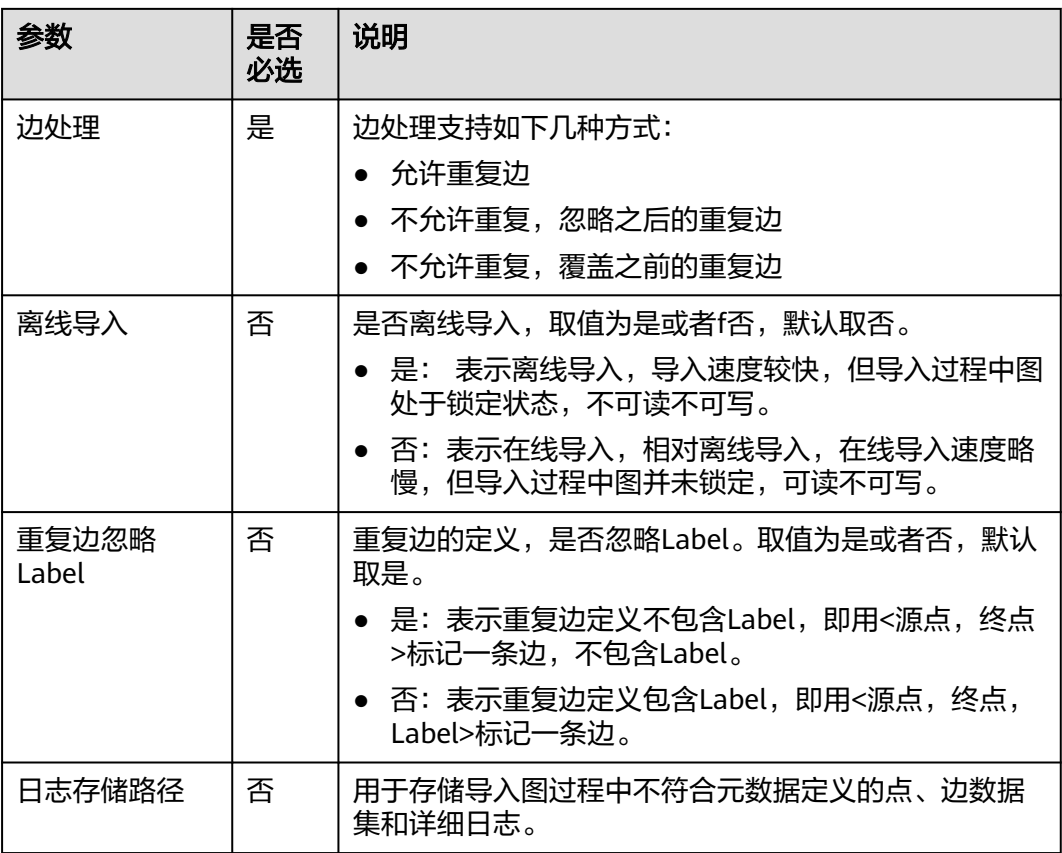

## 表 **6-91** 高级参数

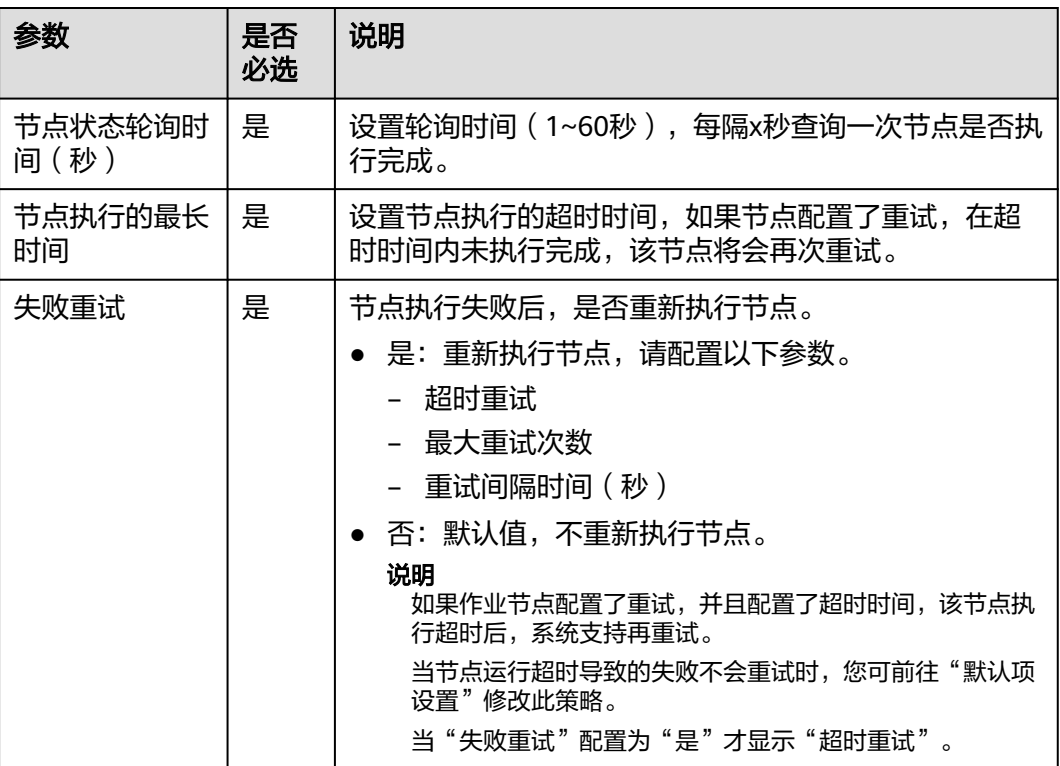

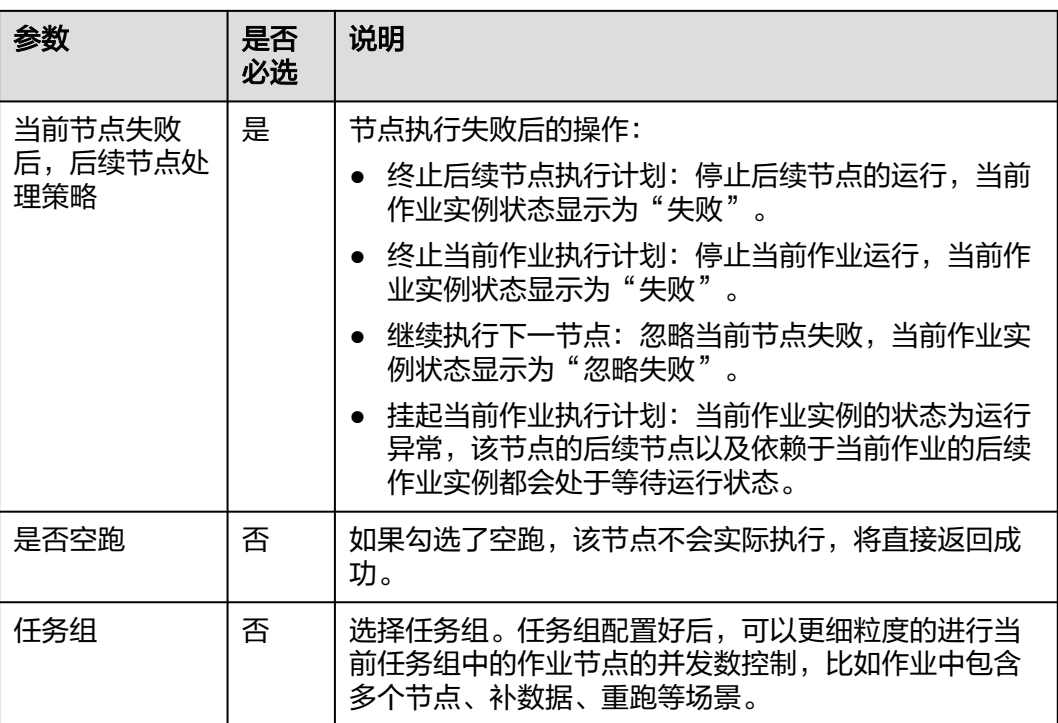

# **6.11.9 MRS Kafka**

# 功能

MRS Kafka主要是查询Topic未消费的消息数。

# 参数

用户可参考表**6-92**和表**[6-93](#page-949-0)**配置MRS Kafka的参数。

### 表 **6-92** 属性参数

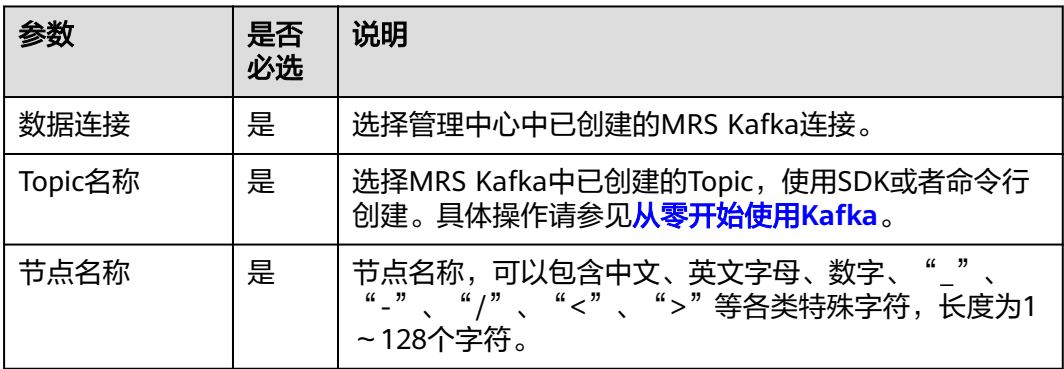

#### <span id="page-949-0"></span>表 **6-93** 高级参数

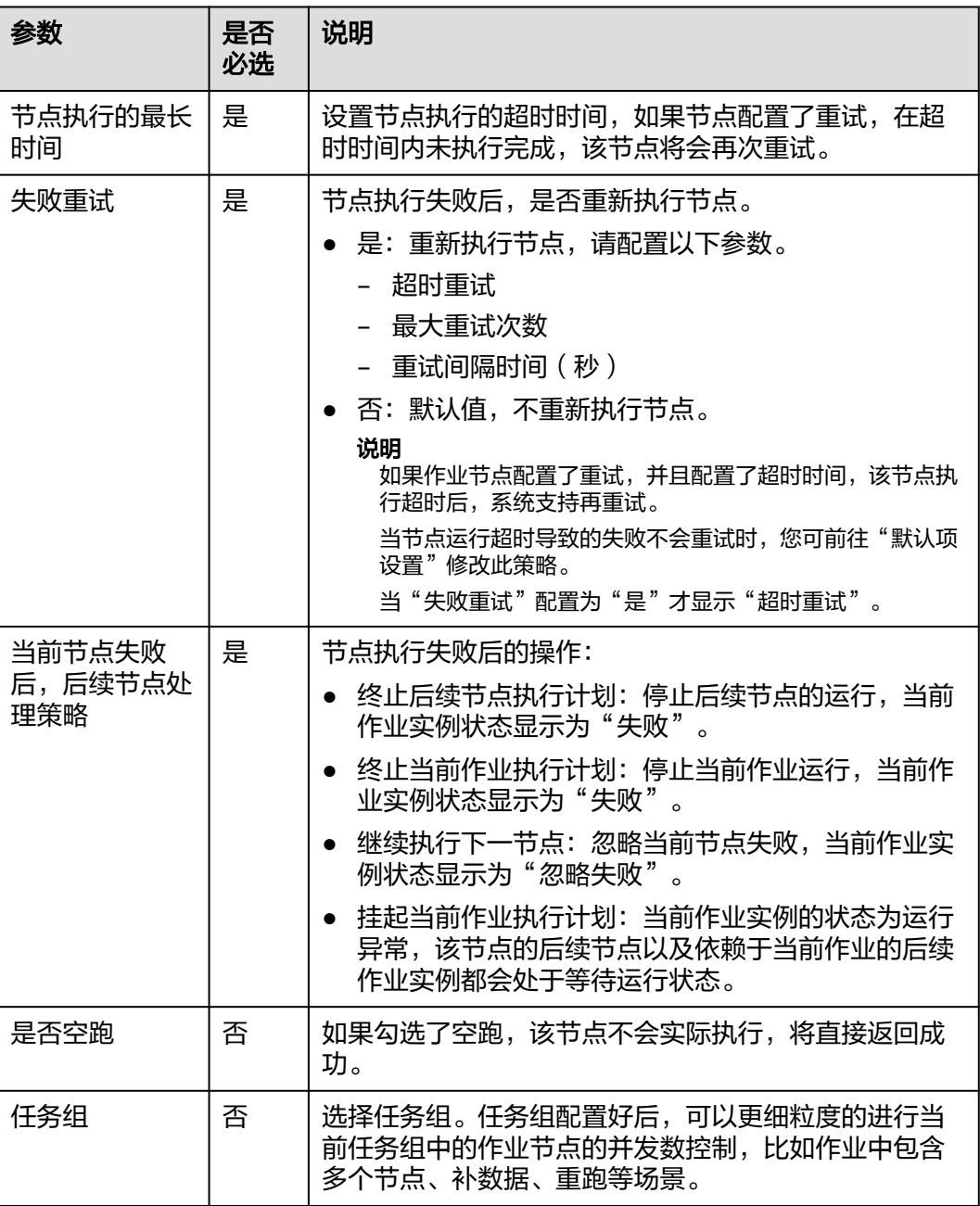

# **6.11.10 Kafka Client**

功能

通过Kafka Client向Kafka的Topic中发送数据。

您可以参考<mark>跨空间进行作业调度</mark>,获取Kafka Client节点的使用案例。

参数

用户可参考表**[6-94](#page-950-0)**配置Kafka Client节点的参数。

#### <span id="page-950-0"></span>表 **6-94** 属性参数

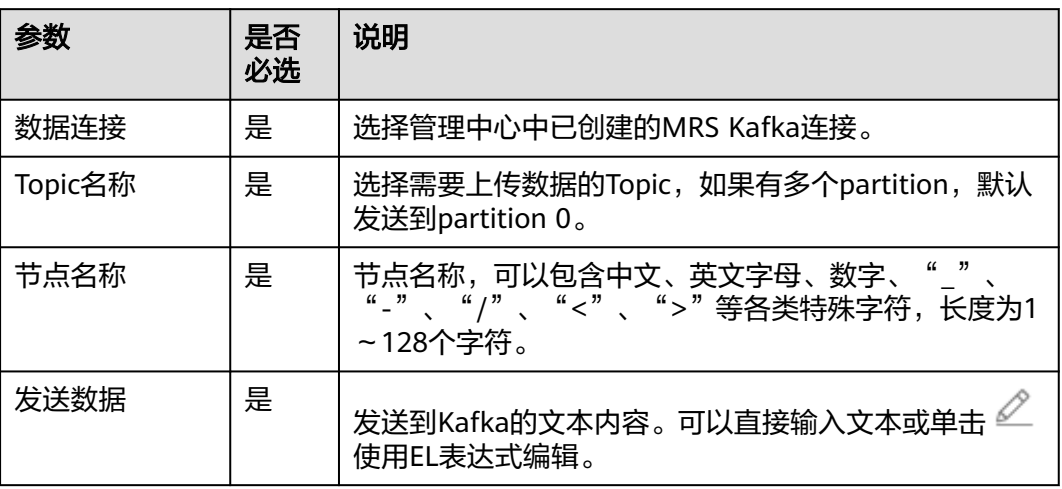

#### 表 **6-95** 高级参数

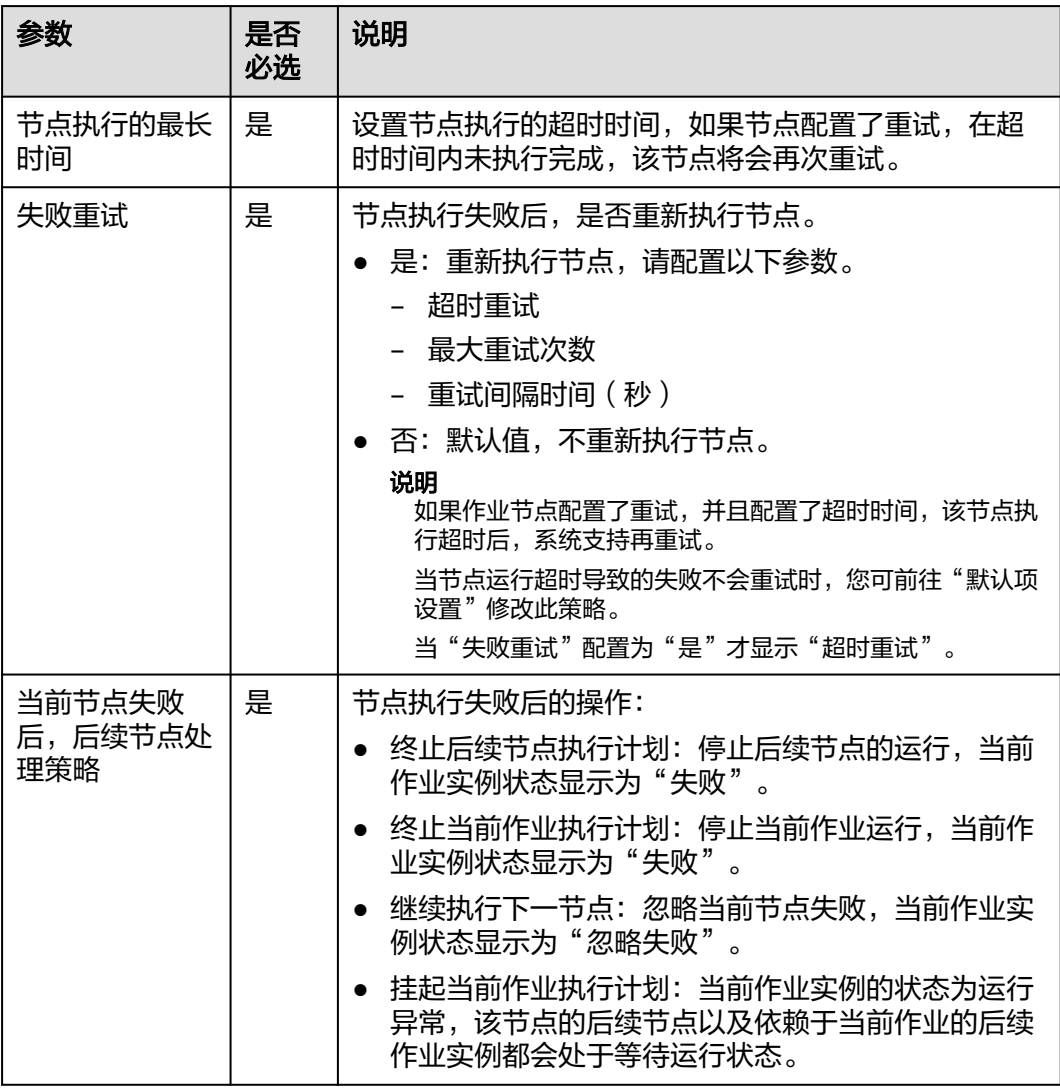

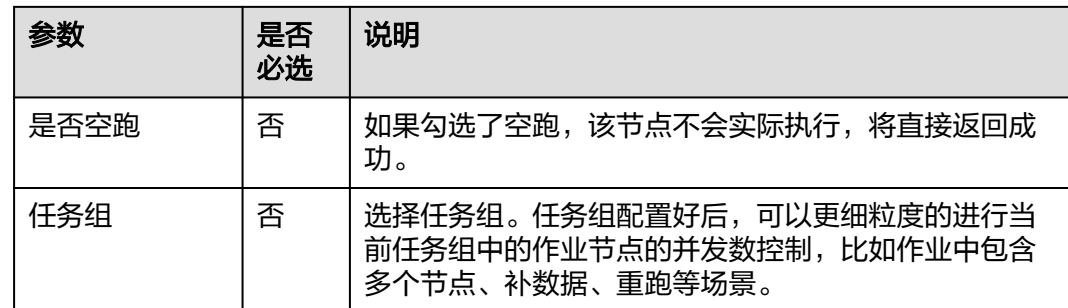

# **6.11.11 ROMA FDI Job**

## 功能

通过ROMA FDI Job节点执行一个预先定义的ROMA Connect数据集成任务,实现源端 到目标端的数据集成转换。

### 原理

该节点方便用户启动或者查询FDI任务是否正在运行。

## 参数

ROMA FDI Job的参数配置,请参考以下内容:

#### 表 **6-96** 属性参数

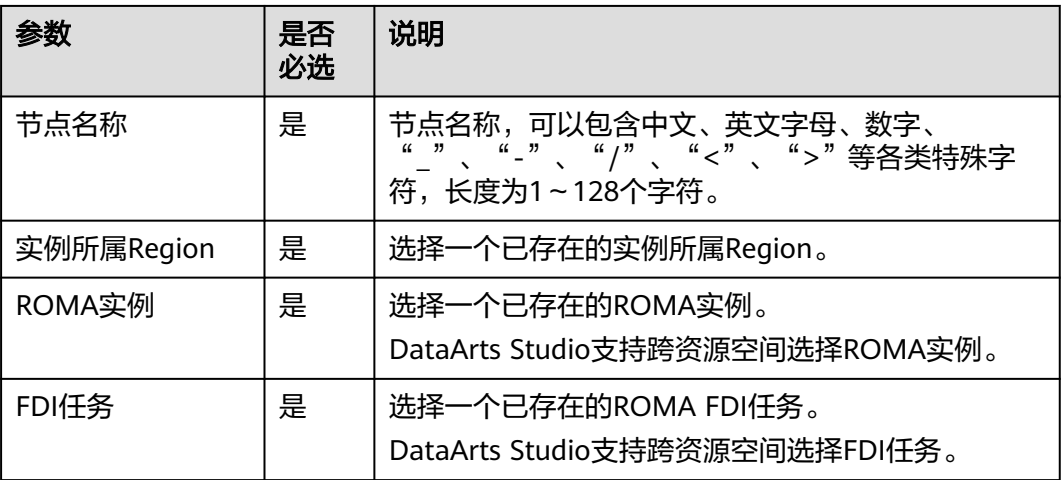

#### 表 **6-97** 高级参数

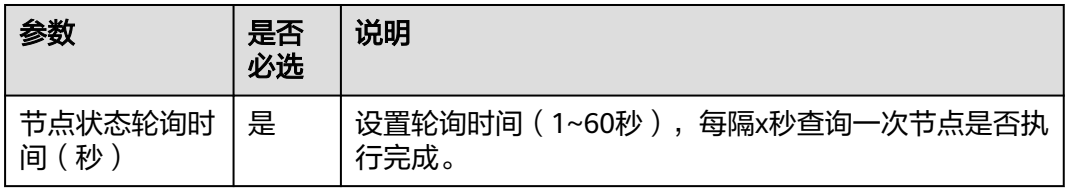

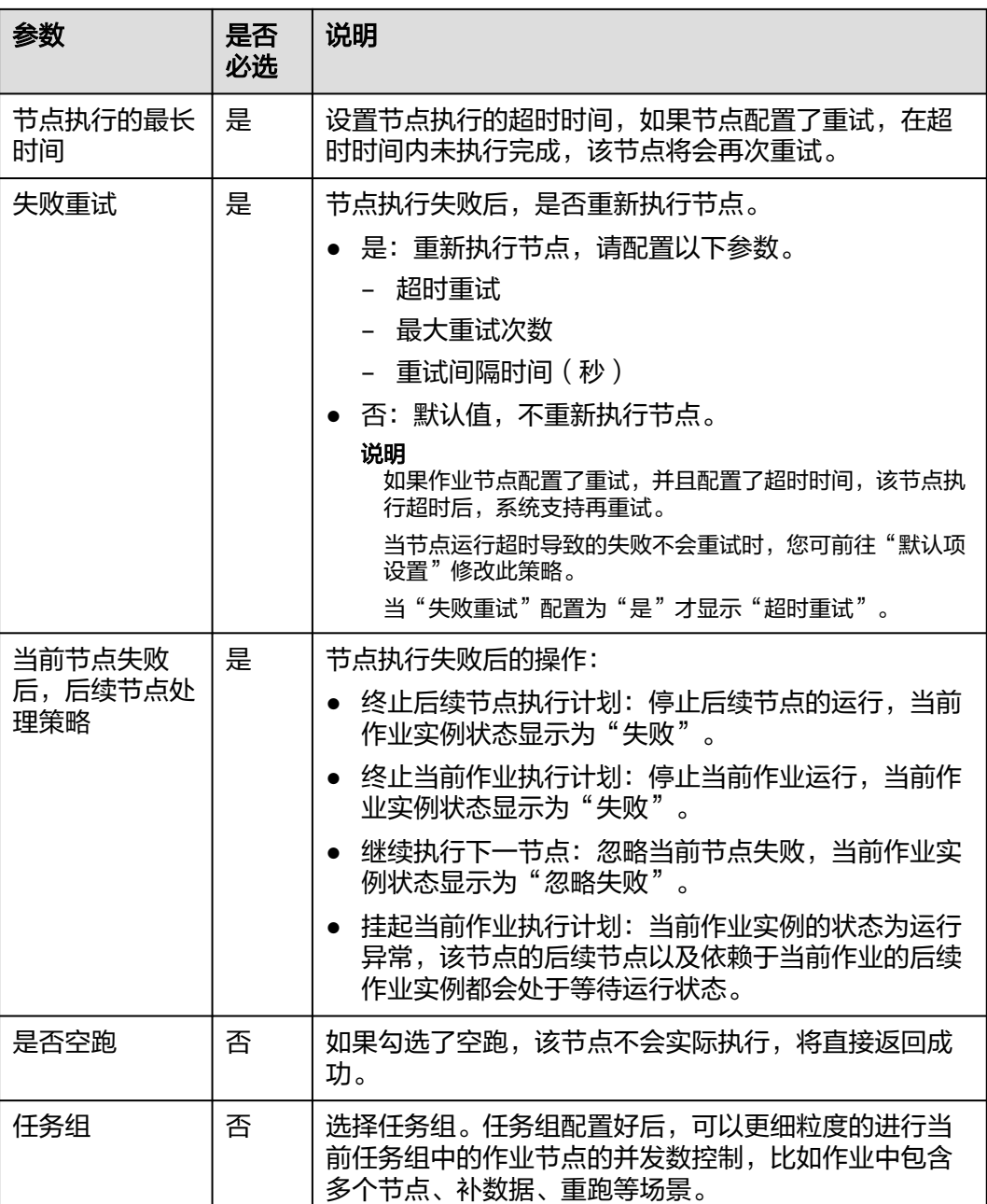

# **6.11.12 DLI Flink Job**

功能

DLI Flink Job节点用于创建和启动作业, 或者查询DLI作业是否正在运行, 实现实时流 式大数据分析。

DLI Flink流式作业提交到DLI之后,若处于运行中的状态,则认为节点执行成功。若作 业配置了周期调度,则会周期检查该Flink作业是否依然处于运行中的状态,如果处于 运行状态,则认为节点执行成功。

# 参数

DLI Flink Job的参数配置,请参考以下内容:

● 属性参数:

当作业类型为"Flink SQL作业"、"Flink OpenSource SQL作业"或"Flink自定 义作业"时,系统会根据在节点中配置的作业情况,进行创建和启动作业。

- 选择已存在的**Flink**作业:请参见表**6-98**。
- **Flink SQL**作业:请参见表**6-99**。
- **Flink OpenSource SQL**作业:请参见表**[6-100](#page-954-0)**。
- **Flink**自定义作业:请参见表**[6-101](#page-955-0)**。
- 高级参数: <mark>表[6-102](#page-957-0)</mark>

表 **6-98** 已存在的 Flink 作业-属性参数

| 参数   | 是否<br>必选 | 说明                                                                                                    |
|------|----------|----------------------------------------------------------------------------------------------------|
| 作业类型 | 是        | 选择"选择已存在的Flink作业"。                                                                                                    |
| 作业名称 | 是        | 选择一个已存在的DLI Flink作业。                                                                                                    |
| 节点名称 | 是        | 节点名称,可以包含中文、英文字母、数字、<br>、"<"、">"等各类特殊字<br>$\mu$ = $\mu$ = $\mu$ = $\mu$ = $\mu$ = $\mu$ = $\mu$ = $\mu$ = $\mu$ = $\mu$ = $\mu$ = $\mu$ = $\mu$ = $\mu$ = $\mu$ = $\mu$ = $\mu$ = $\mu$ = $\mu$ = $\mu$ = $\mu$ = $\mu$ = $\mu$ = $\mu$ = $\mu$ = $\mu$ = $\mu$ = $\mu$ = $\mu$ = $\mu$ = $\mu$ = $\mu$<br>符,长度为1~128个字符。 |

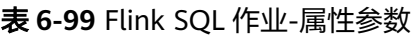

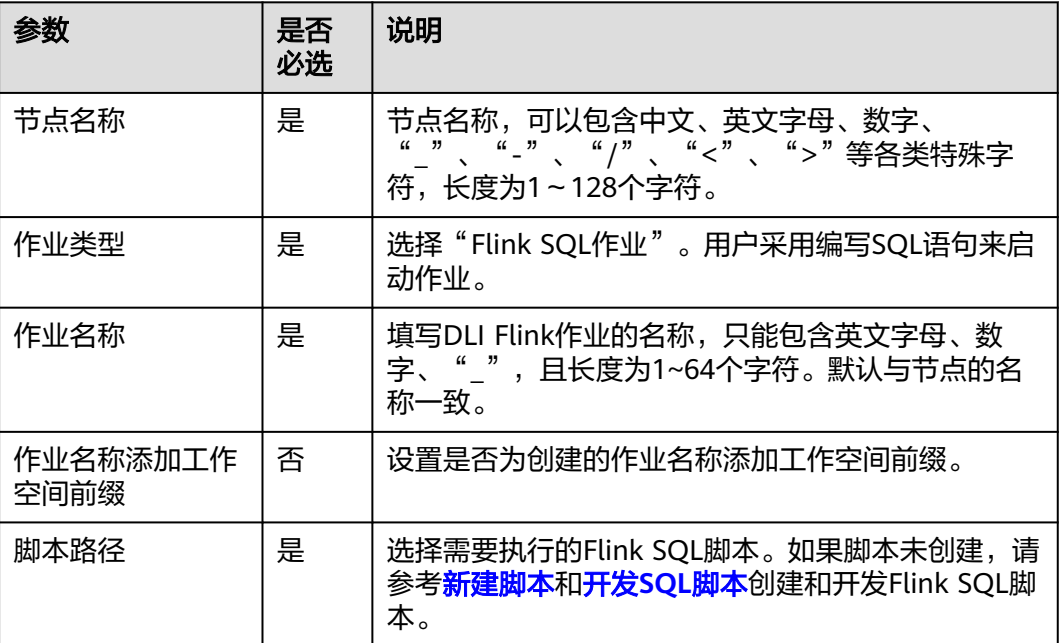

<span id="page-954-0"></span>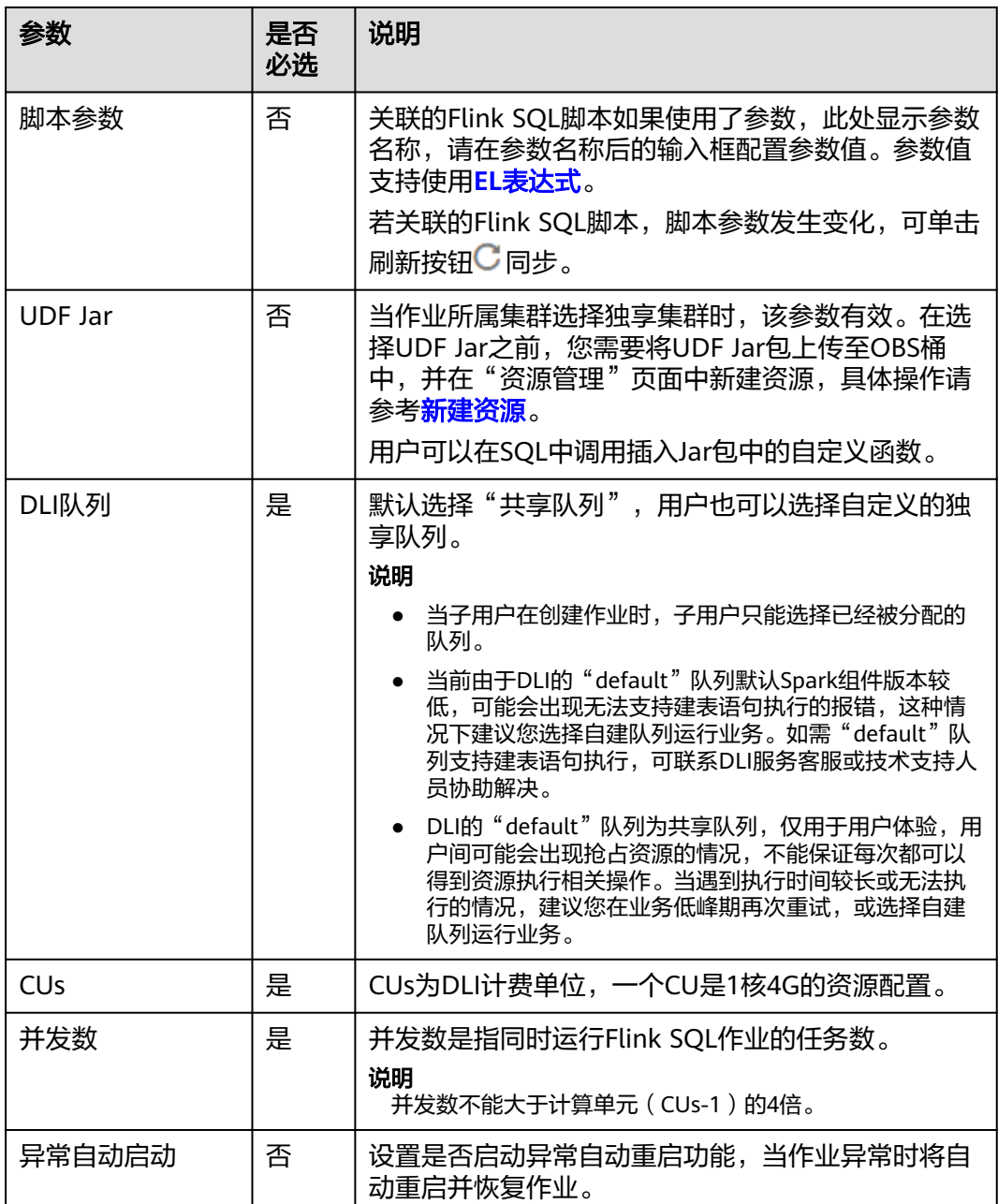

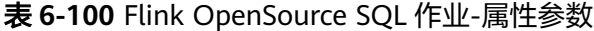

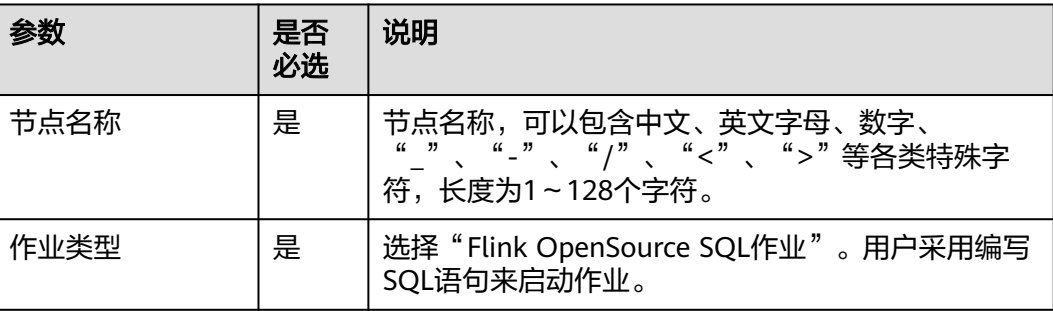

<span id="page-955-0"></span>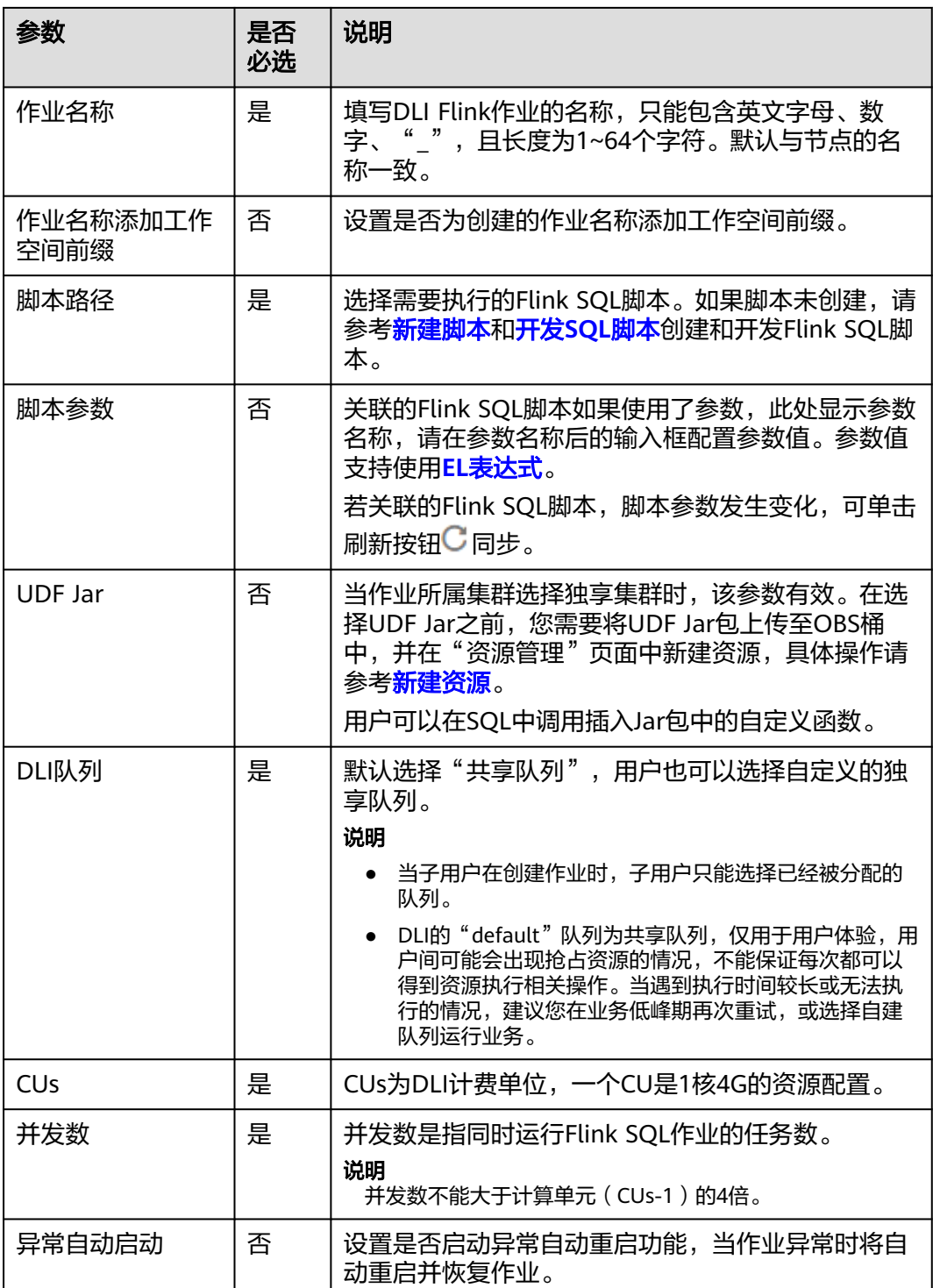

## 表 **6-101** Flink 自定义作业-属性参数

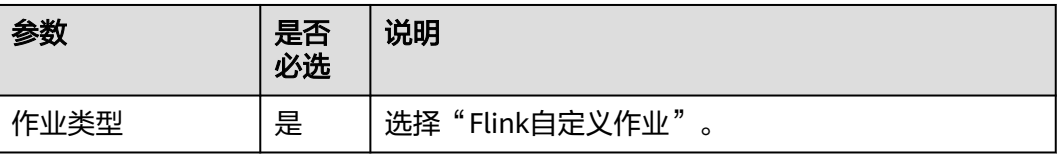

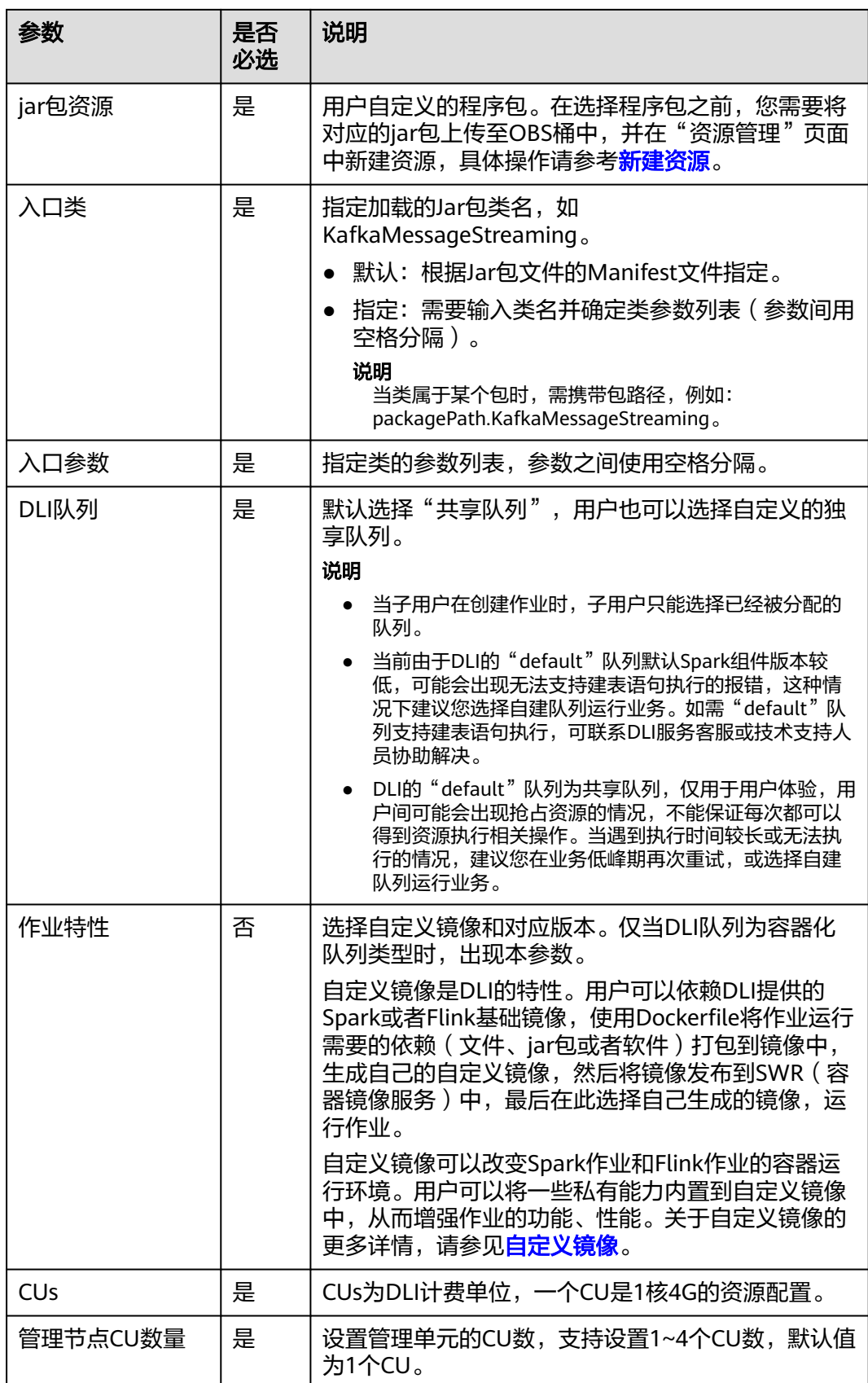

<span id="page-957-0"></span>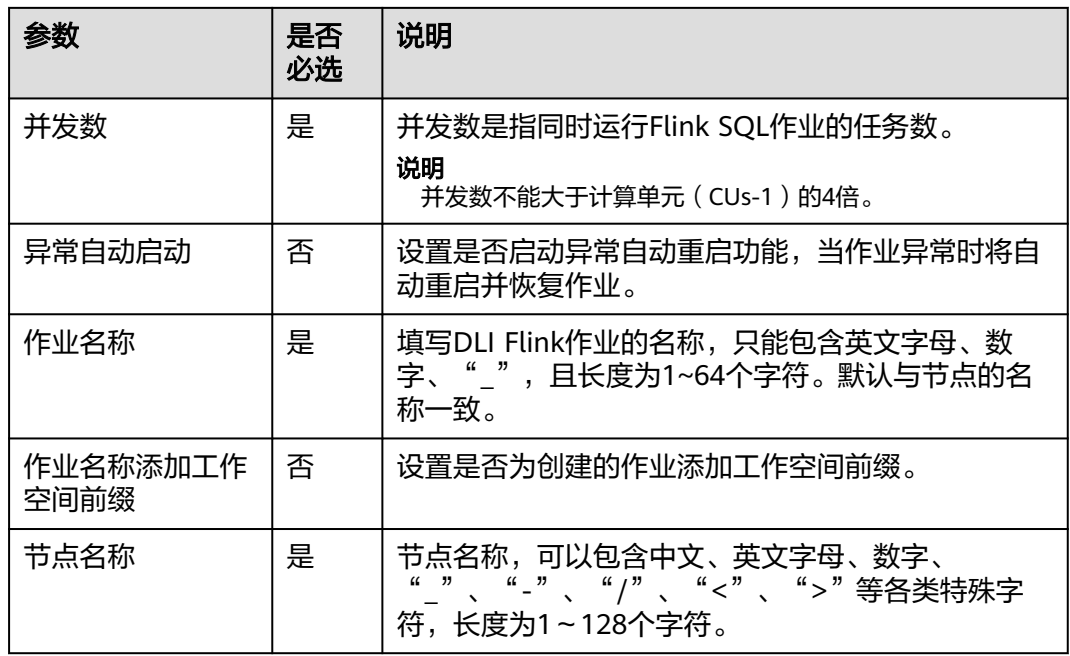

#### 表 **6-102** 高级参数

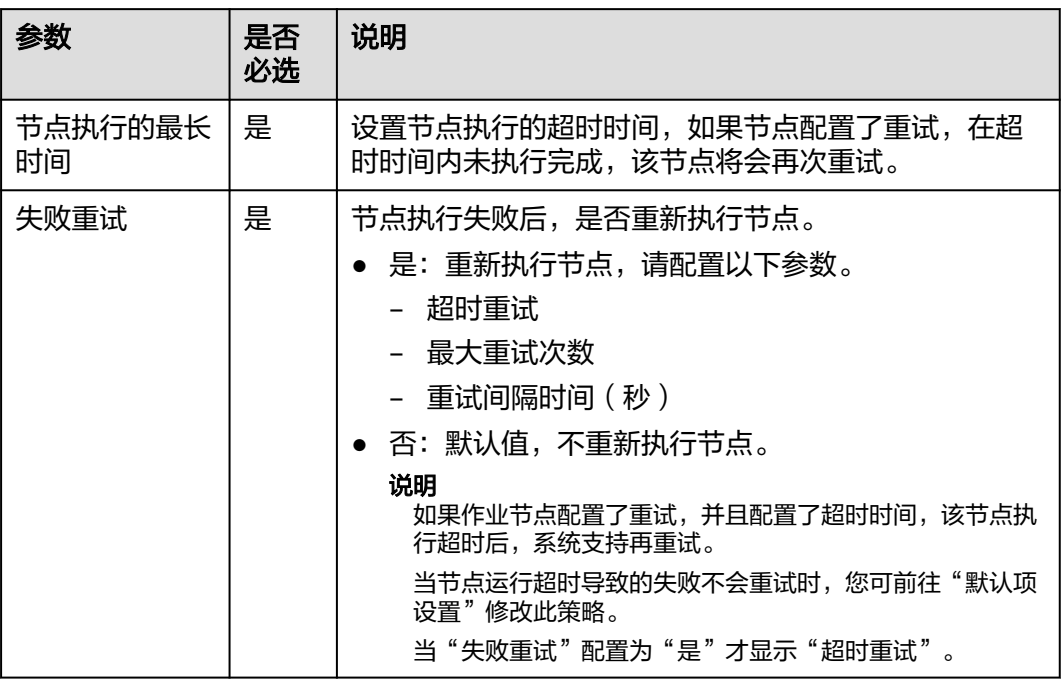

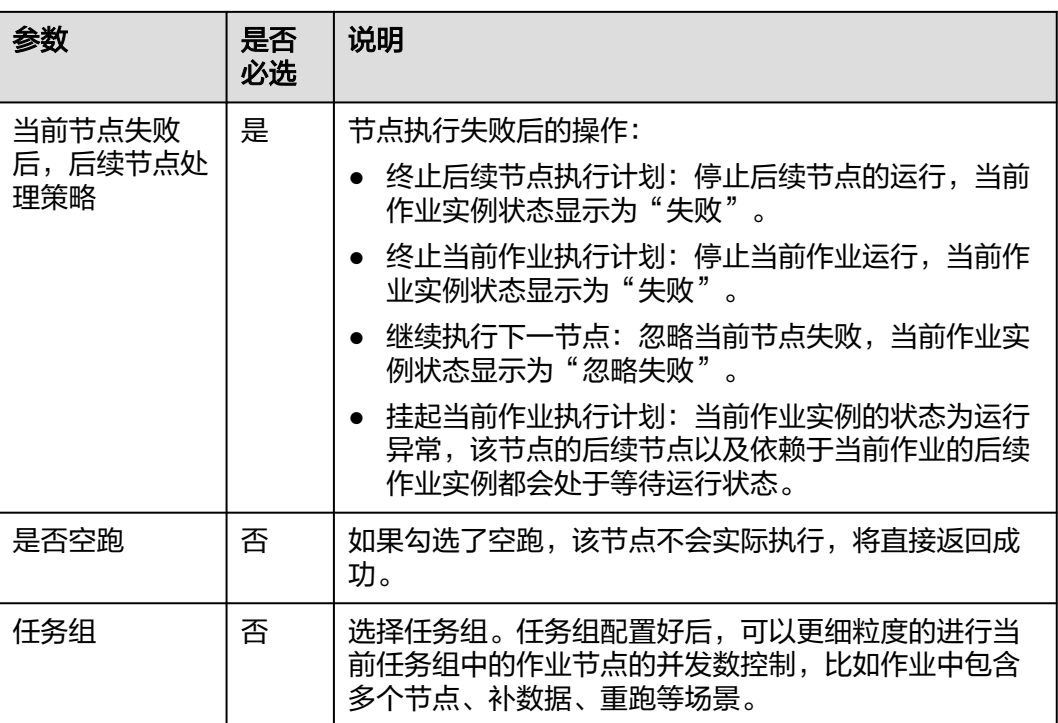

# **6.11.13 DLI SQL**

## 功能

通过DLI SQL节点传递SQL语句到DLI SQL中执行,实现多数据源分析探索。

### 原理

该节点方便用户在数据开发模块的周期与实时调度中执行DLI相关语句,可以使用参数 变量为用户的数仓进行增量导入,分区处理等动作。

### 参数

用户可参考表**[6-103](#page-959-0)**,表**[6-104](#page-961-0)**和表**[6-105](#page-962-0)**配置DLI SQL节点的参数。

#### <span id="page-959-0"></span>表 **6-103** 属性参数

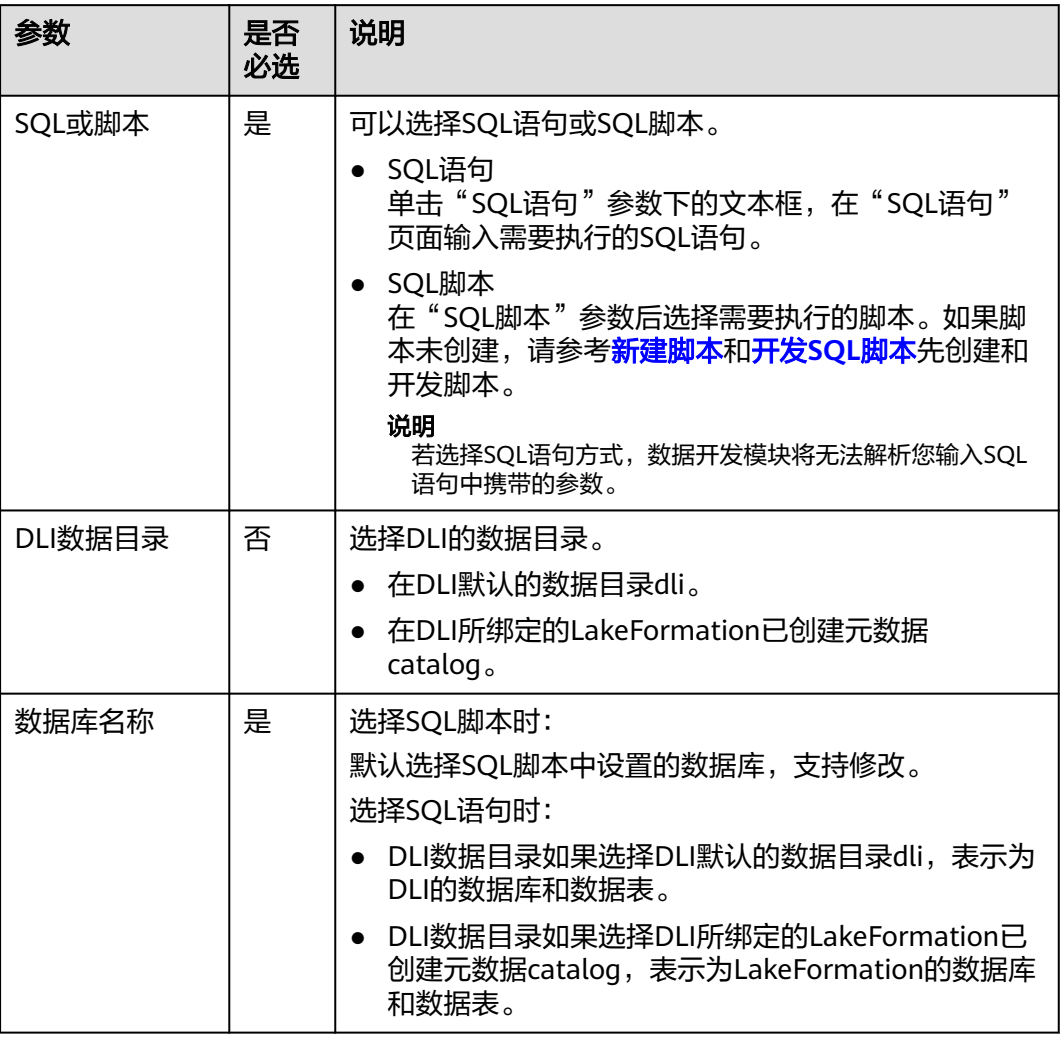

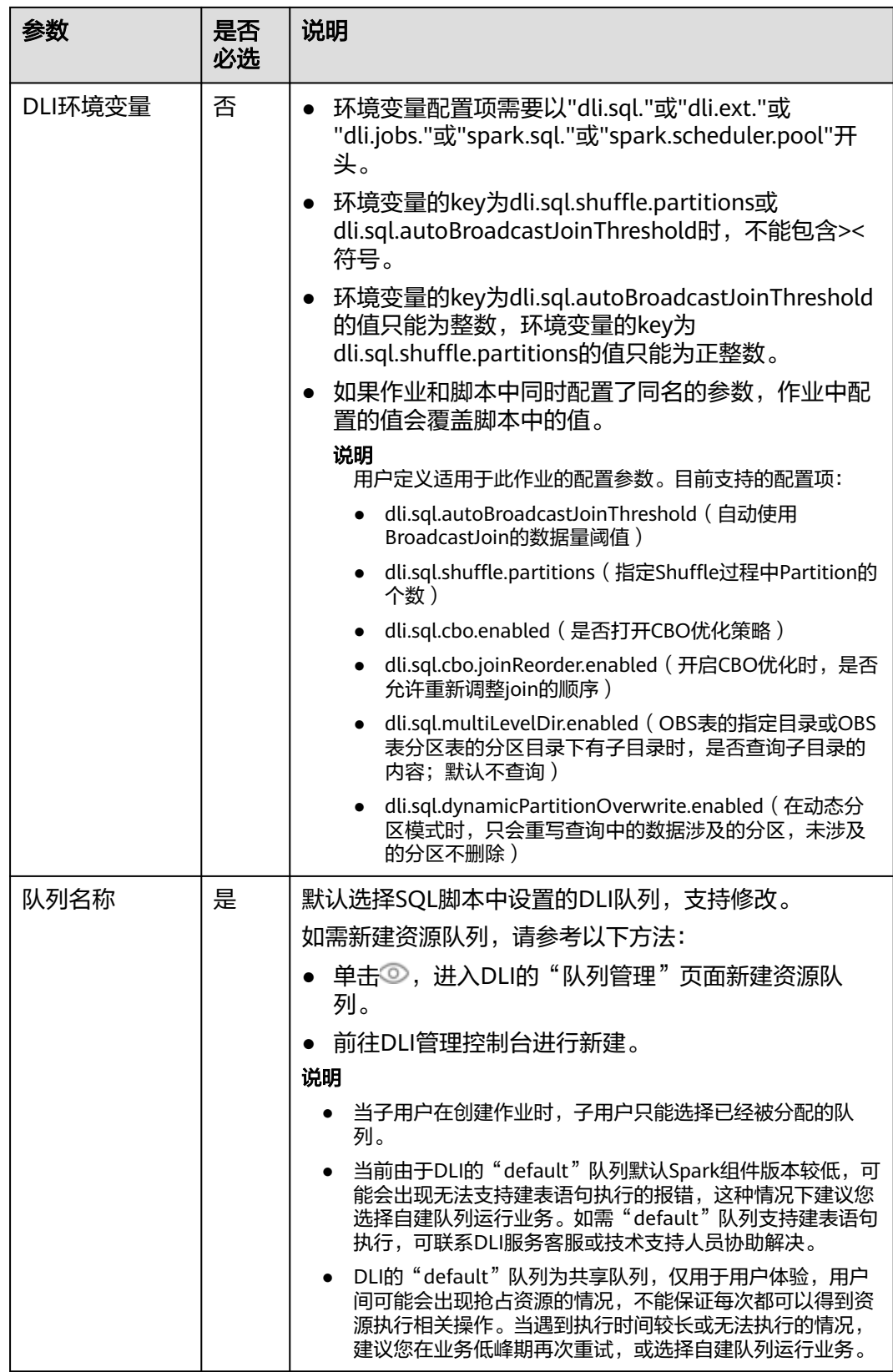

<span id="page-961-0"></span>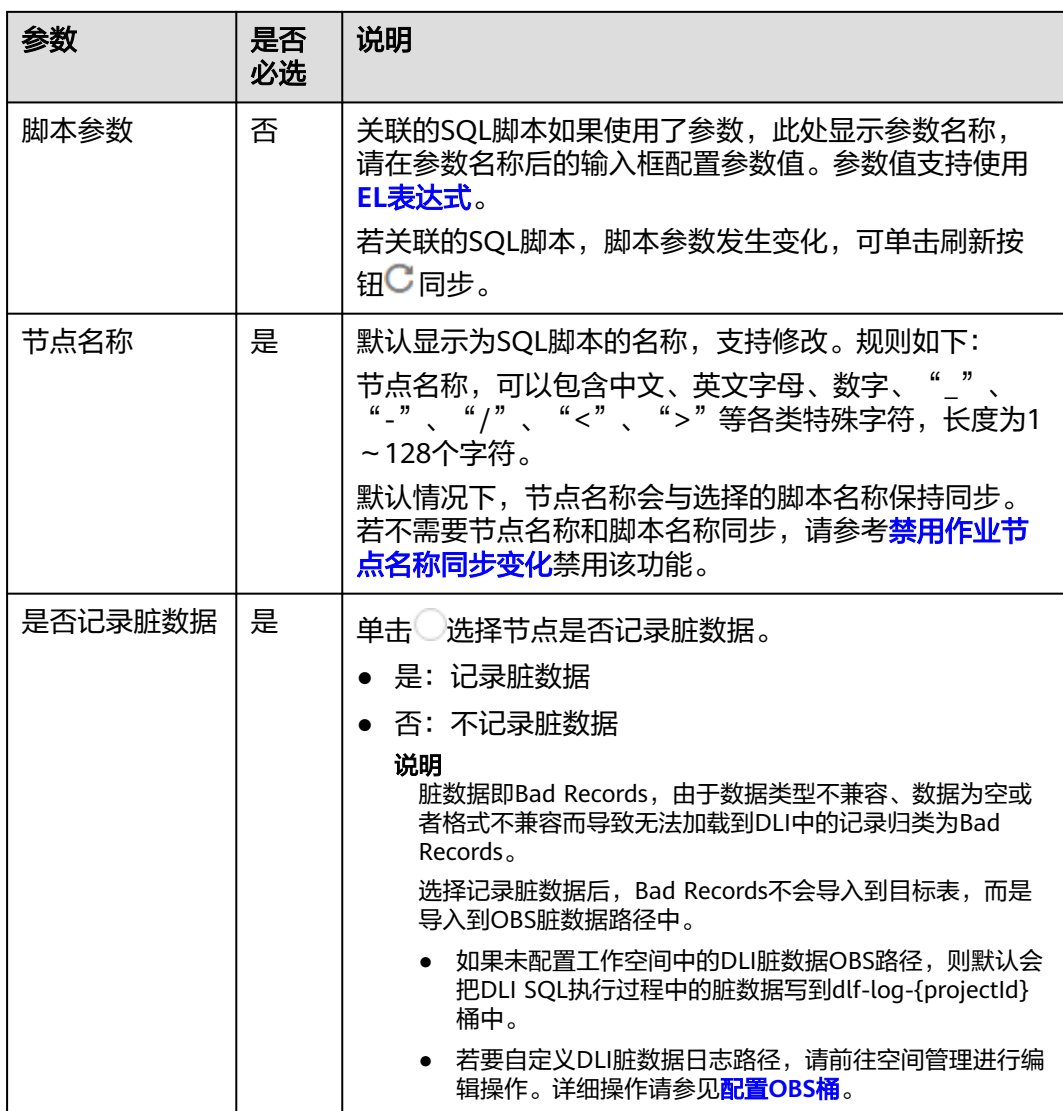

### 表 **6-104** 高级参数

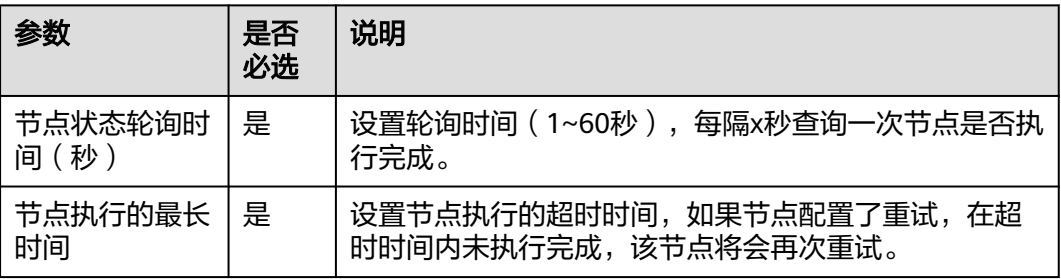

<span id="page-962-0"></span>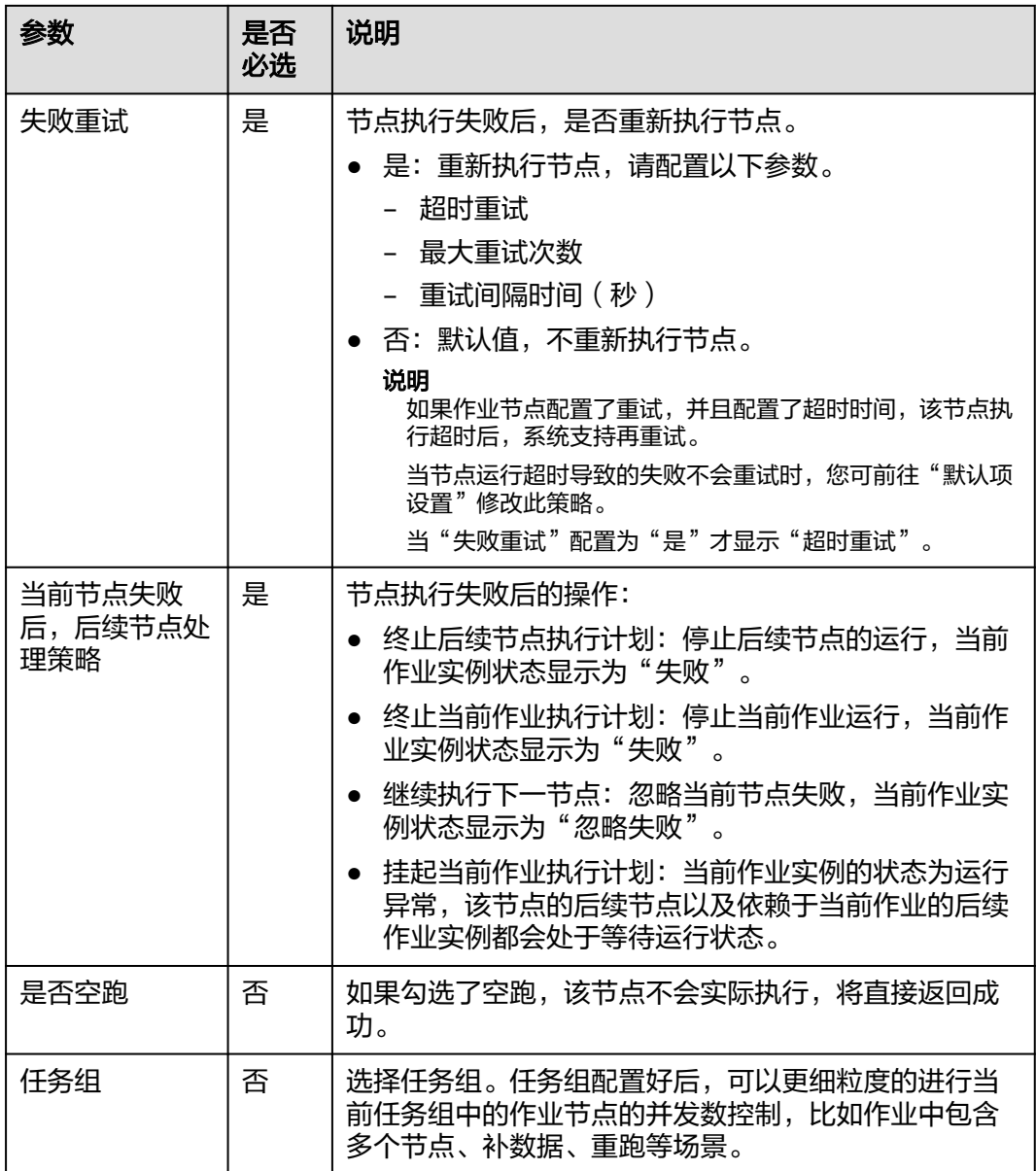

## 表 **6-105** 血缘关系

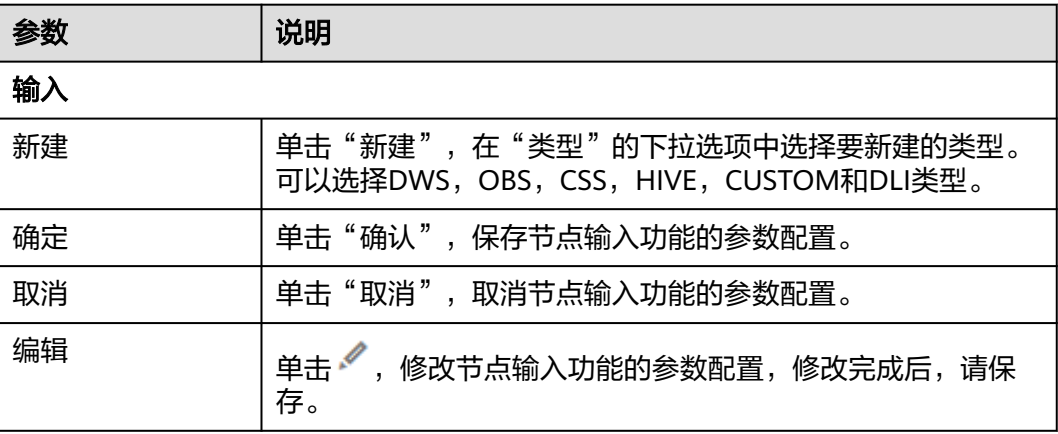

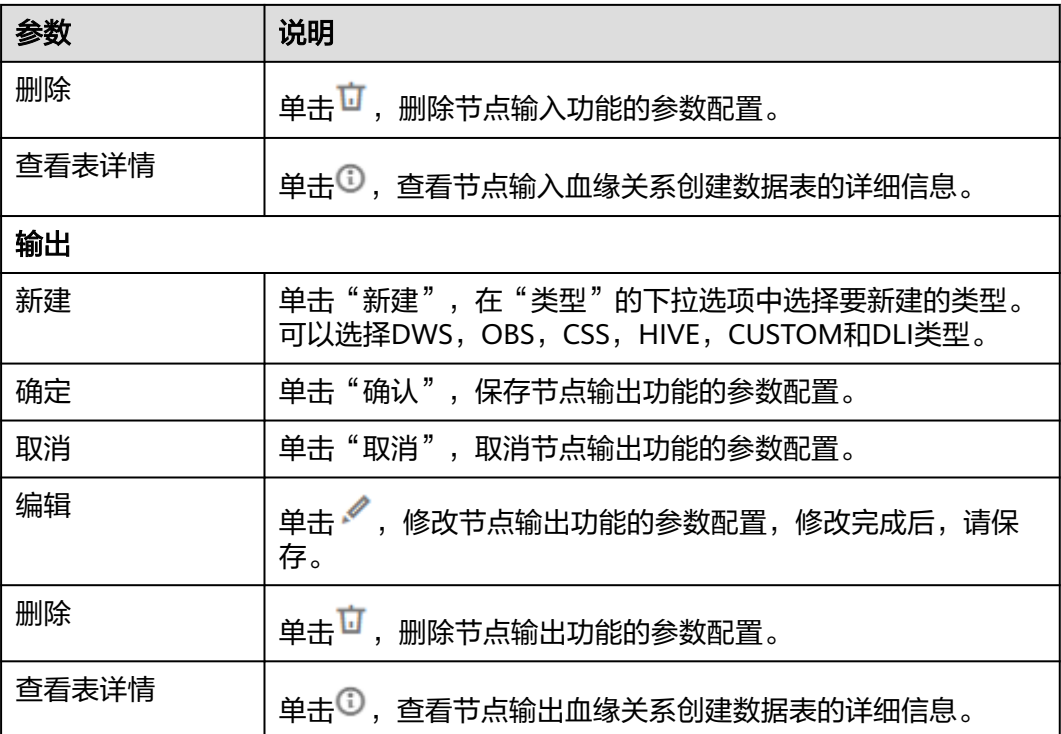

# **6.11.14 DLI Spark**

## 功能

通过DLI Spark节点执行一个预先定义的Spark作业。

DLI Spark节点的具体使用教程,请参见开发一个**[DLI Spark](#page-1109-0)**作业。

## 参数

用户可参考表**6-106**,表**[6-107](#page-966-0)**和表**[6-108](#page-967-0)**配置DLI Spark节点的参数。

#### 表 **6-106** 属性参数

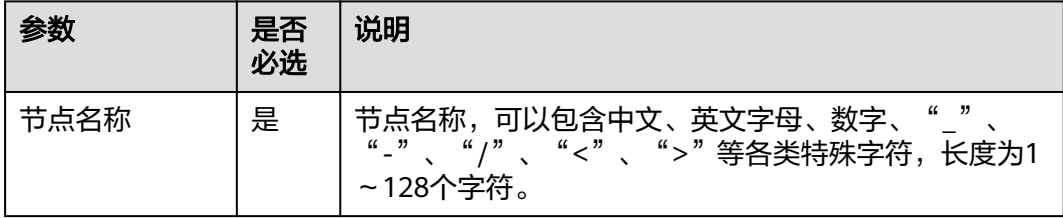

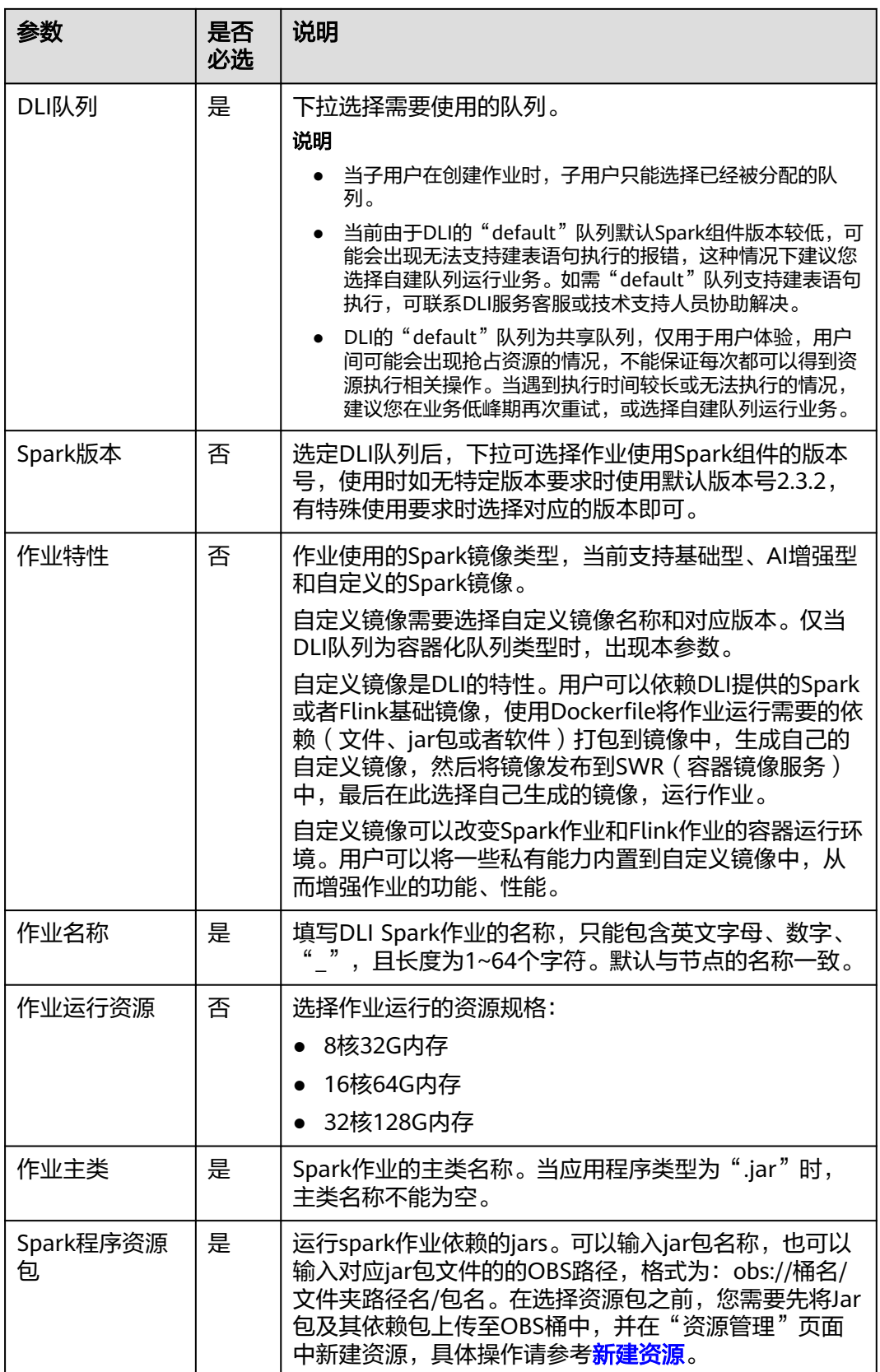

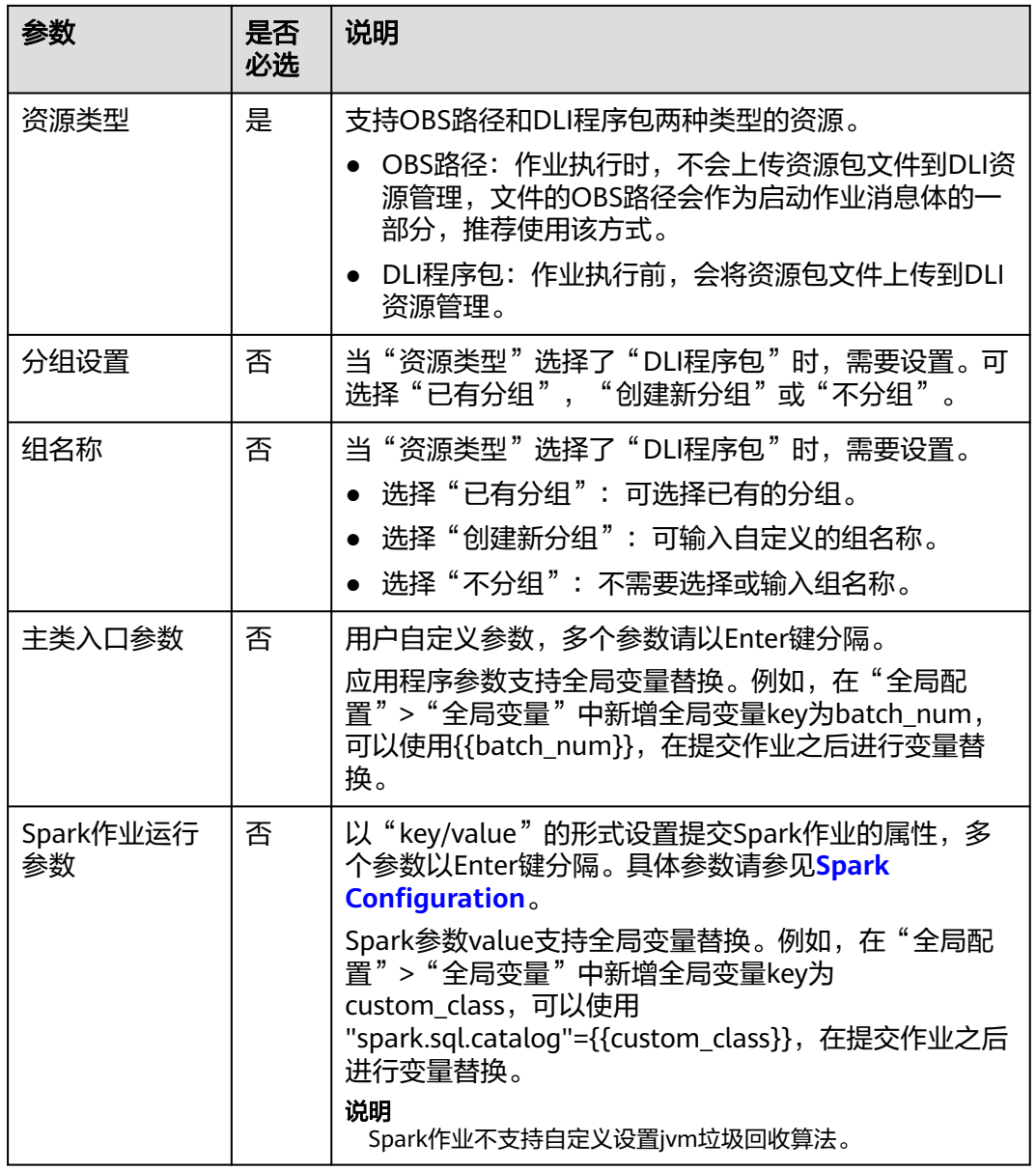

<span id="page-966-0"></span>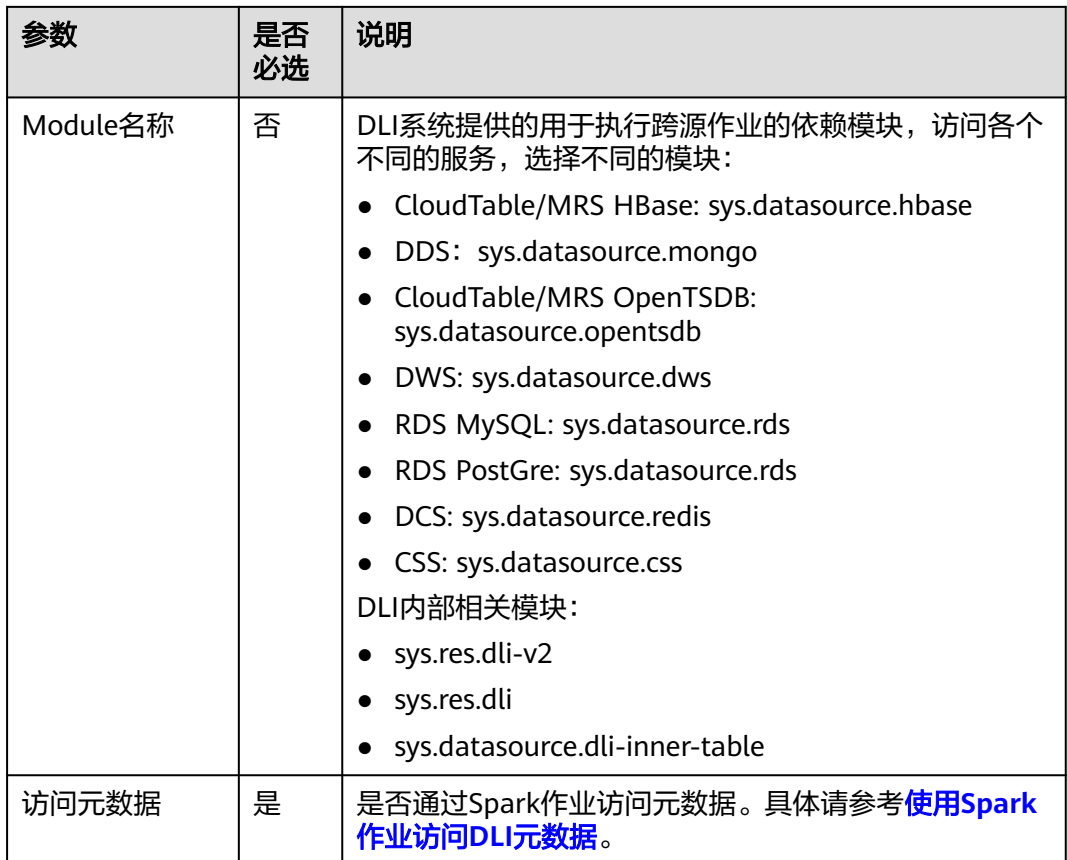

## 表 **6-107** 高级参数

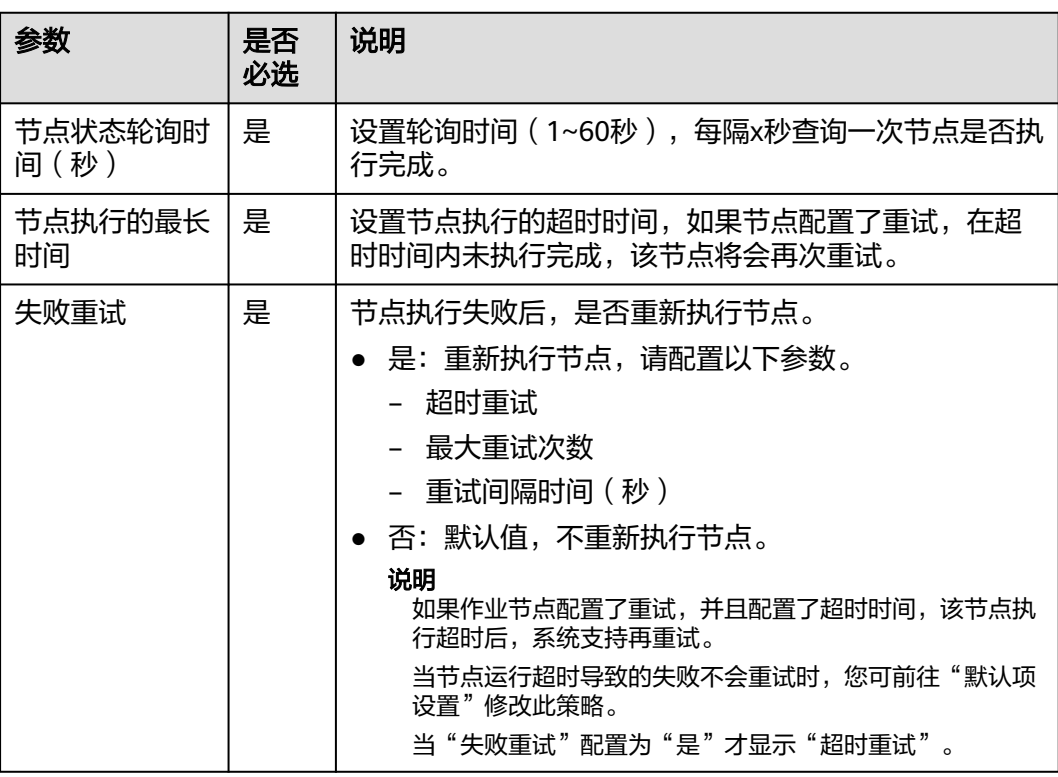

<span id="page-967-0"></span>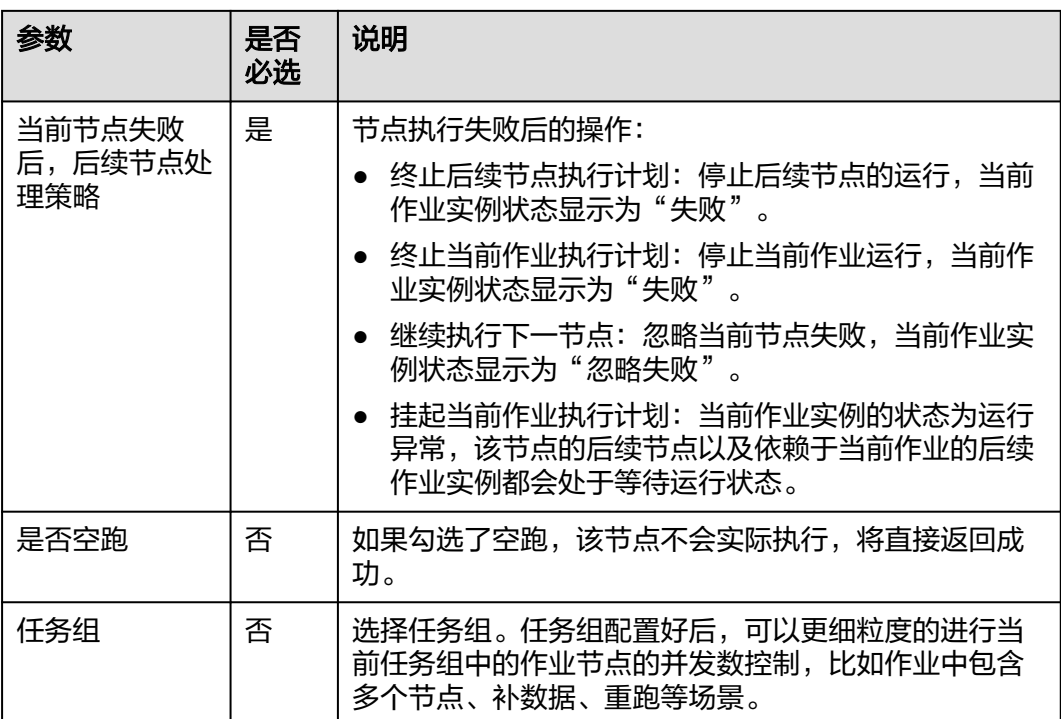

## 表 **6-108** 血缘关系

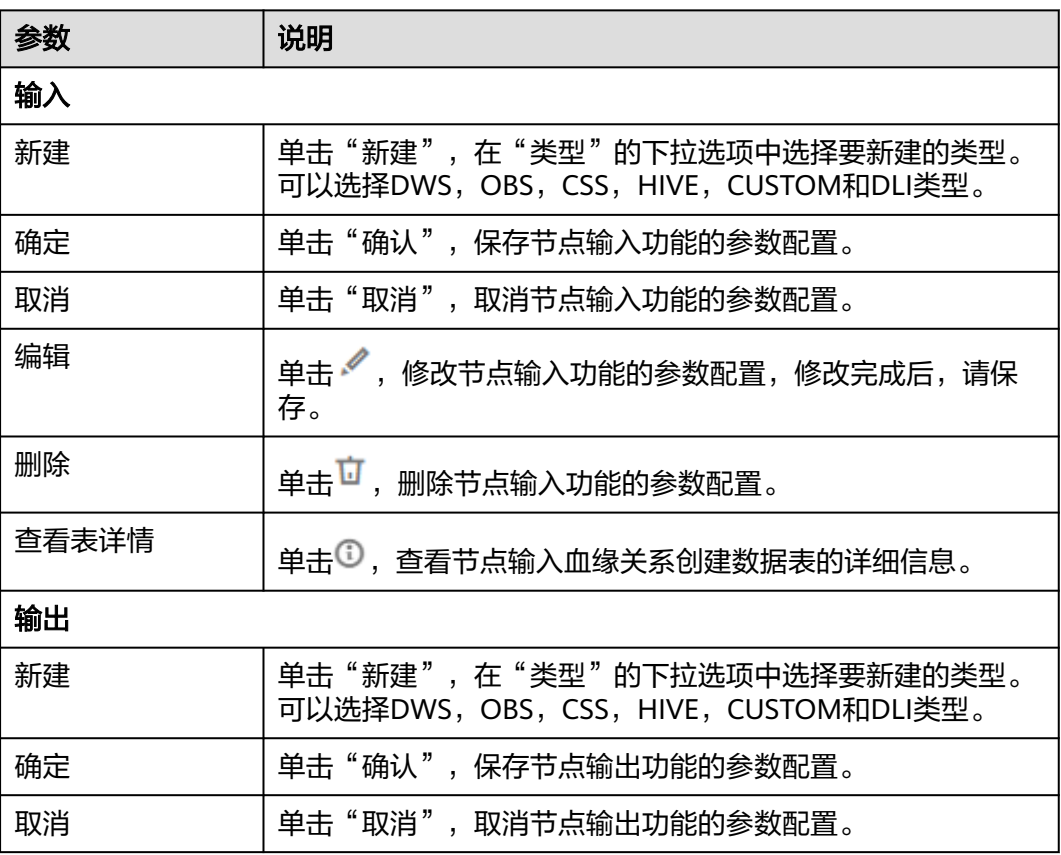

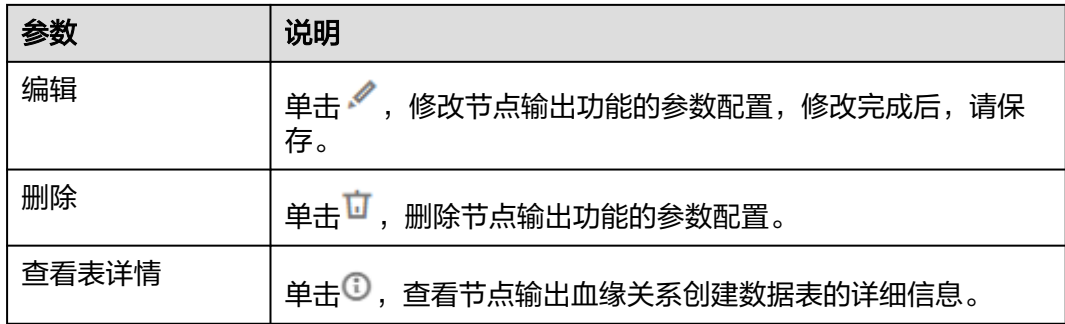

# **6.11.15 DWS SQL**

## 功能

通过DWS SQL节点传递SQL语句到DWS中执行。 DWS SQL算子的具体使用教程,请参见开发一个**[DWS SQL](https://support.huaweicloud.com/intl/zh-cn/usermanual-dataartsstudio/dataartsstudio_01_0524.html)**脚本作业。

## 背景信息

该节点方便用户在数据开发模块的批处理作业和实时处理作业中执行DWS相关语句, 可以使用参数变量为用户的数据仓库进行增量导入,分区处理等操作。

### 参数

**用户可参考<mark>表6-109,表[6-110](#page-969-0)和表[6-111](#page-970-0)</mark>配置DWS SQL节点的参数。** 

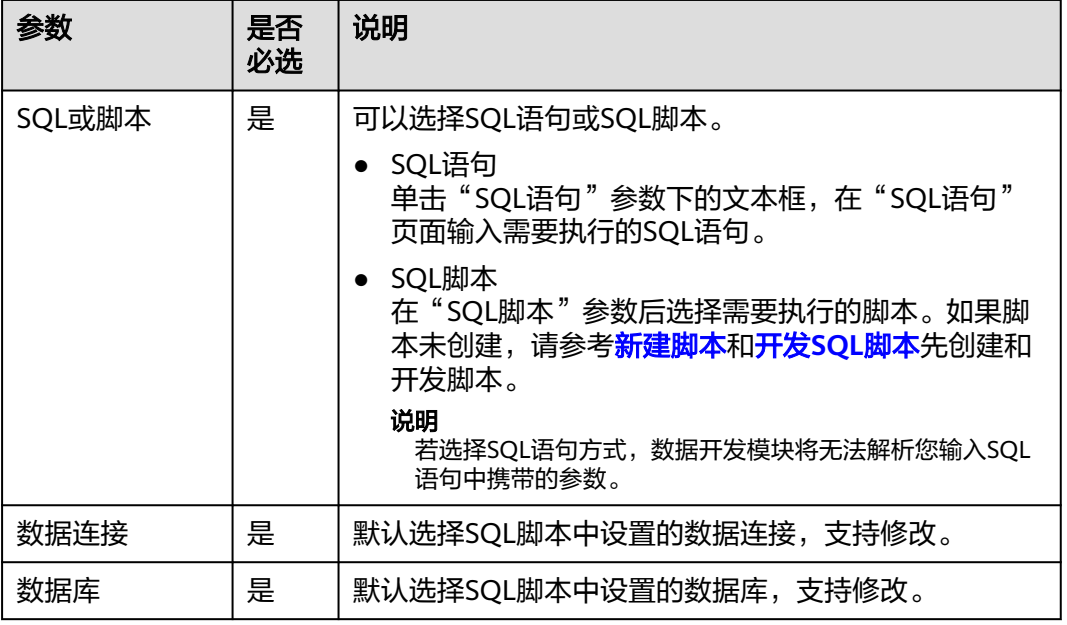

表 **6-109** 属性参数

<span id="page-969-0"></span>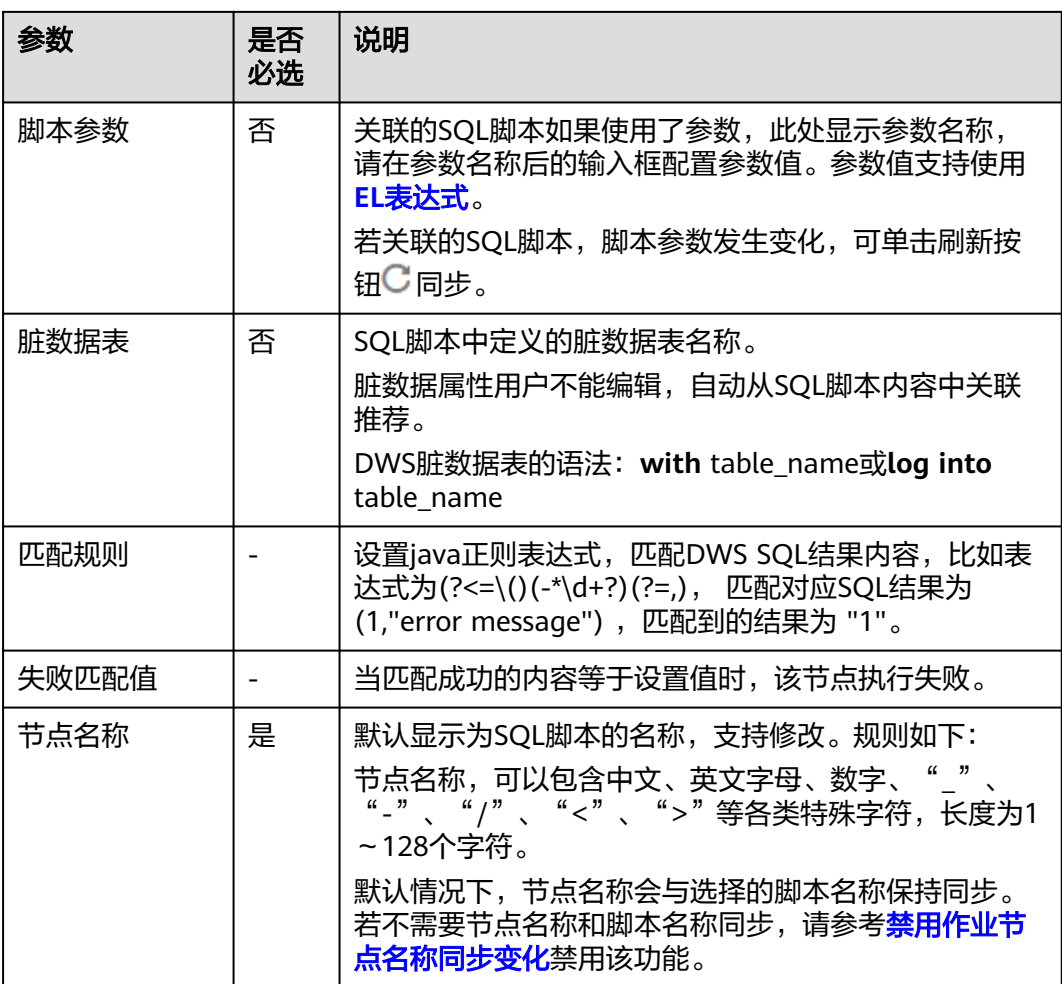

### 表 **6-110** 高级参数

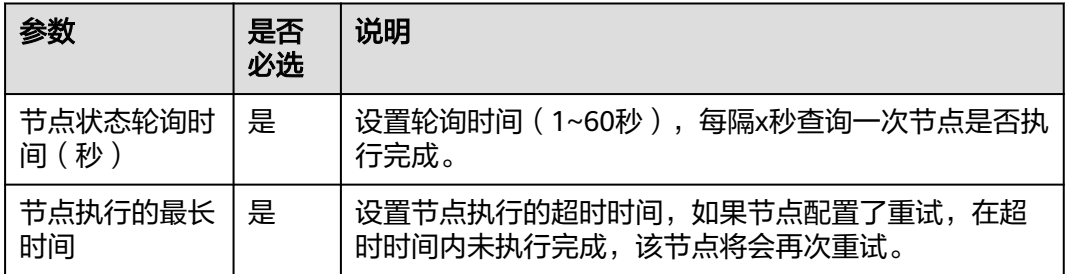

<span id="page-970-0"></span>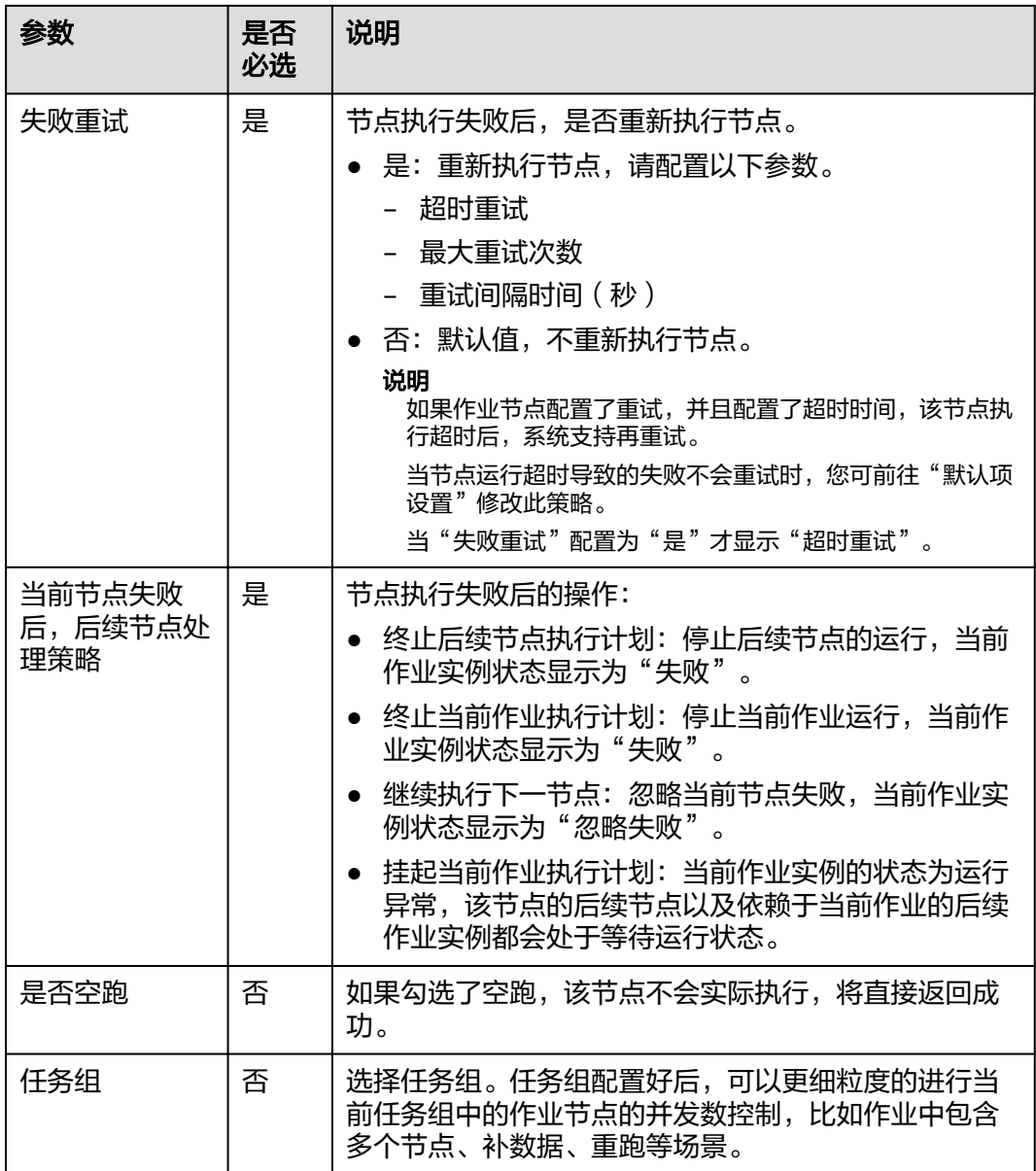

## 表 **6-111** 血缘关系

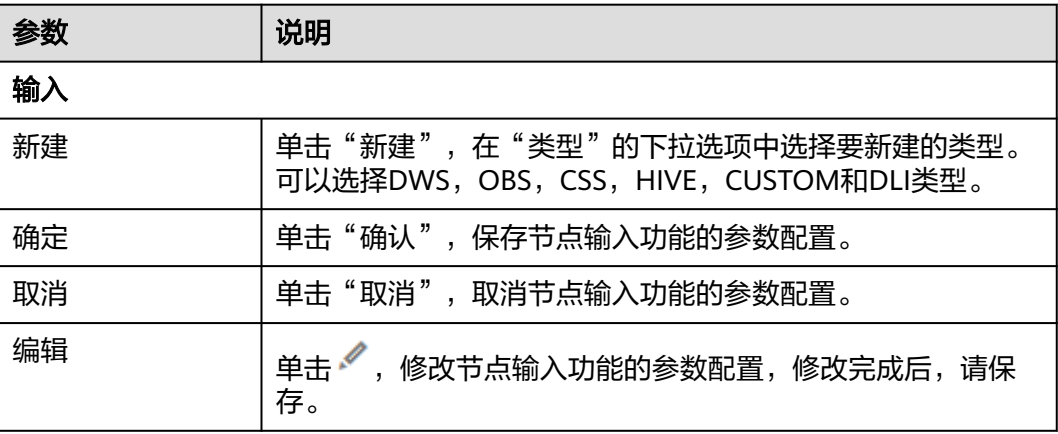

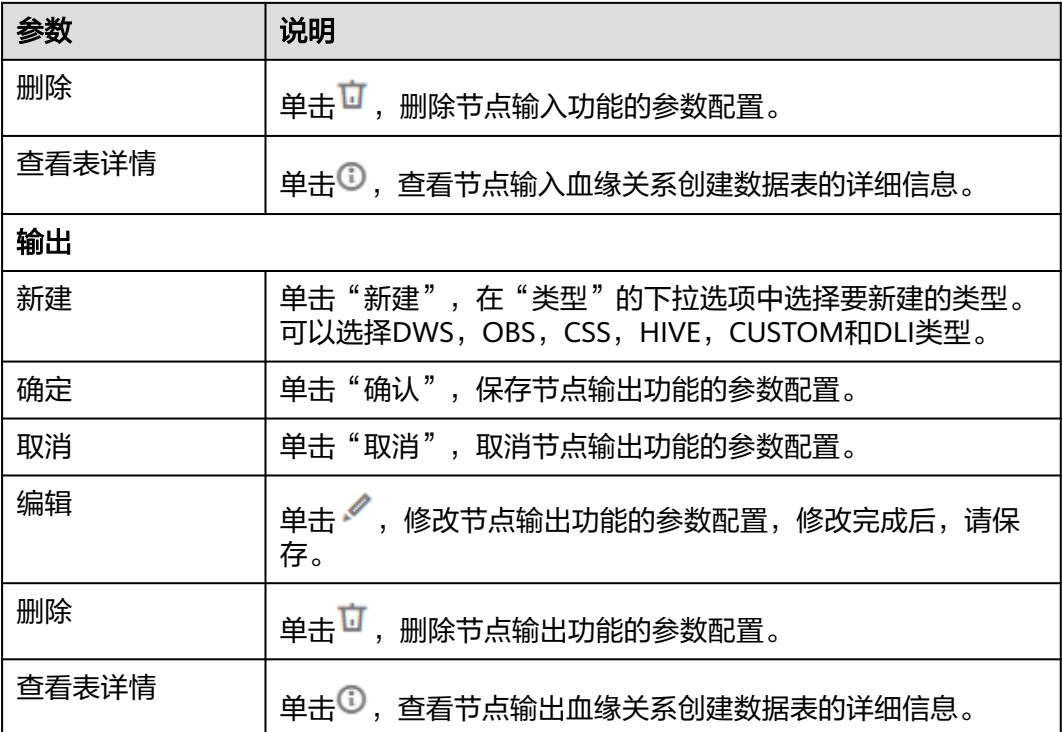

# **6.11.16 MRS Spark SQL**

## 功能

通过MRS Spark SQL节点实现在MRS中执行预先定义的SparkSQL语句。

## 参数

用户可参考表**6-112**,表**[6-113](#page-972-0)**和表**[6-114](#page-973-0)**配置MRS Spark SQL节点的参数。

### 表 **6-112** 属性参数

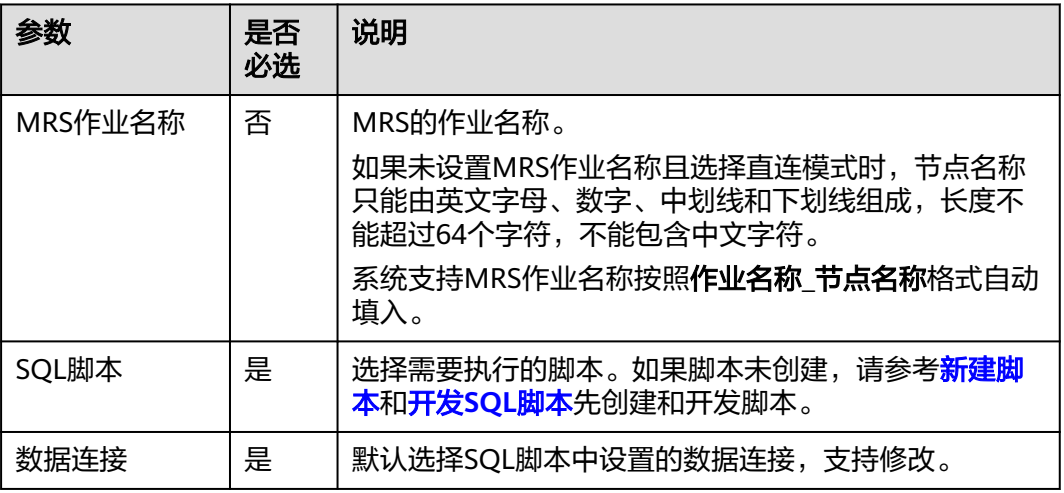
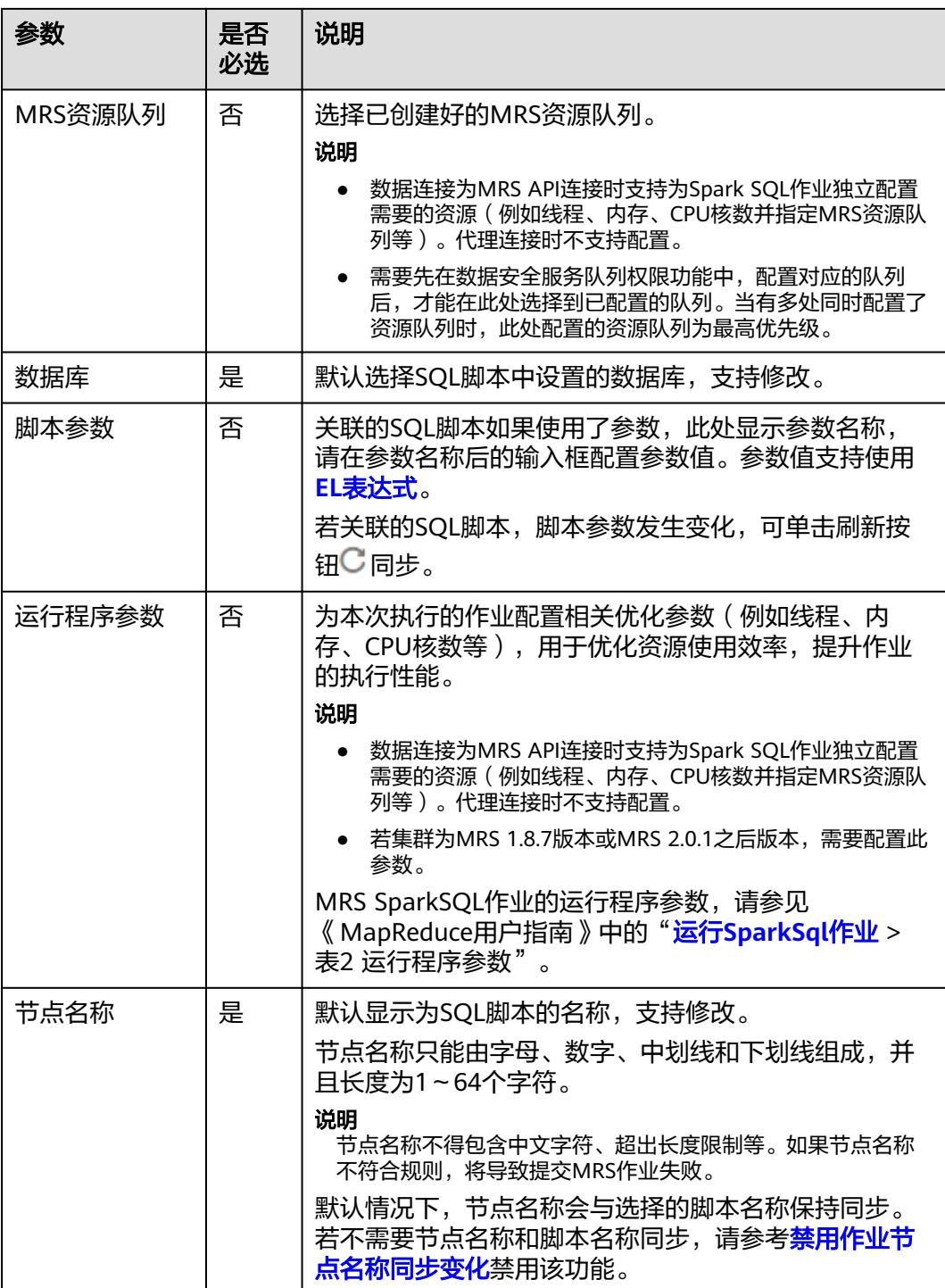

### 表 **6-113** 高级参数

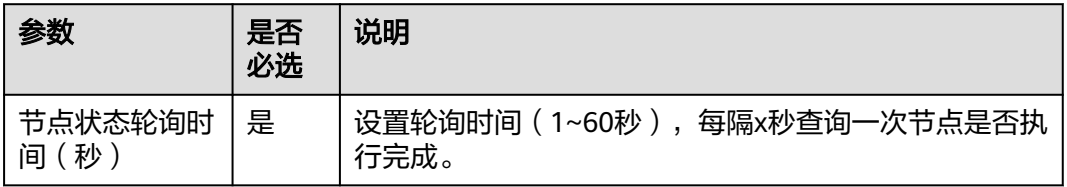

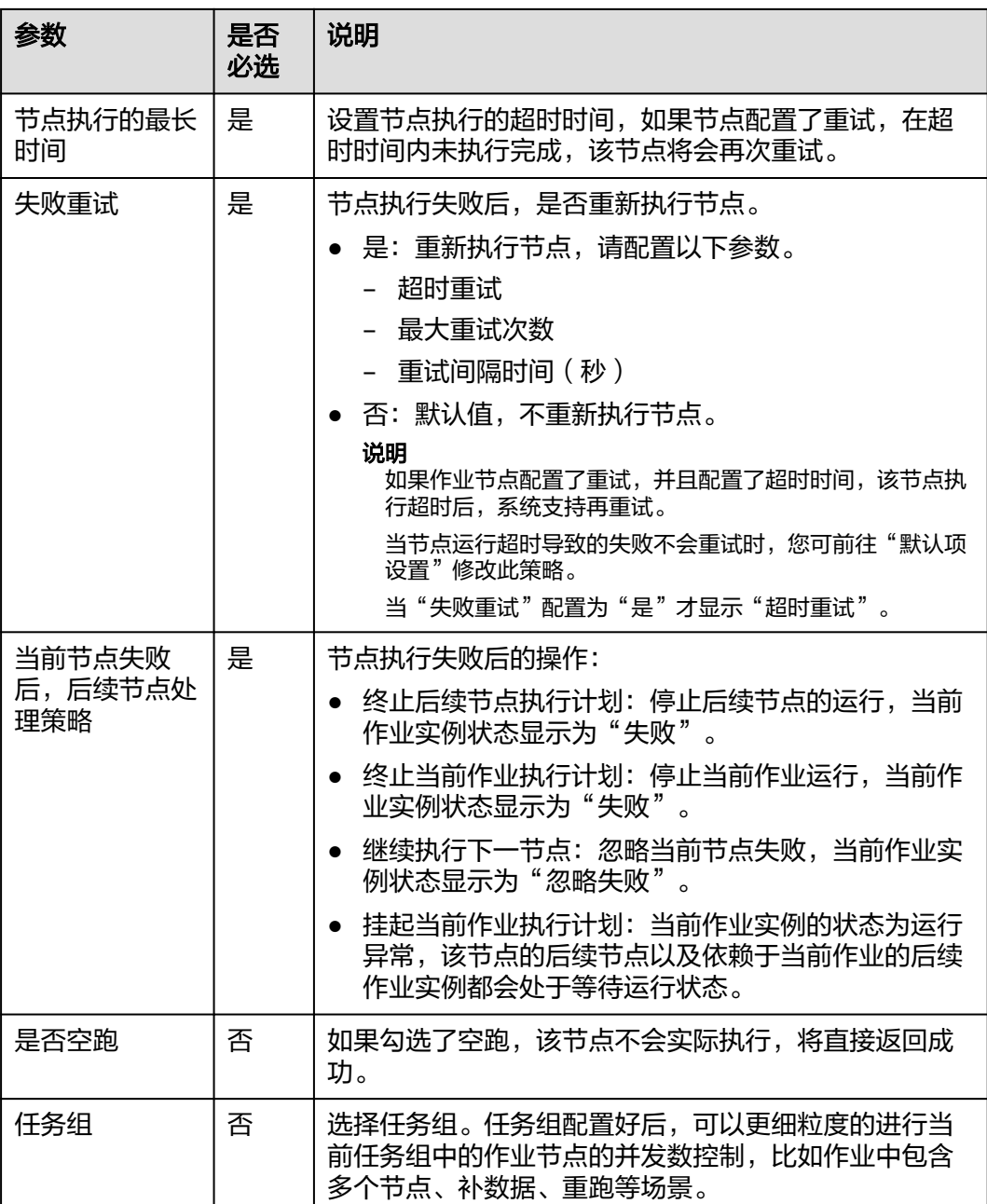

## 表 **6-114** 血缘关系

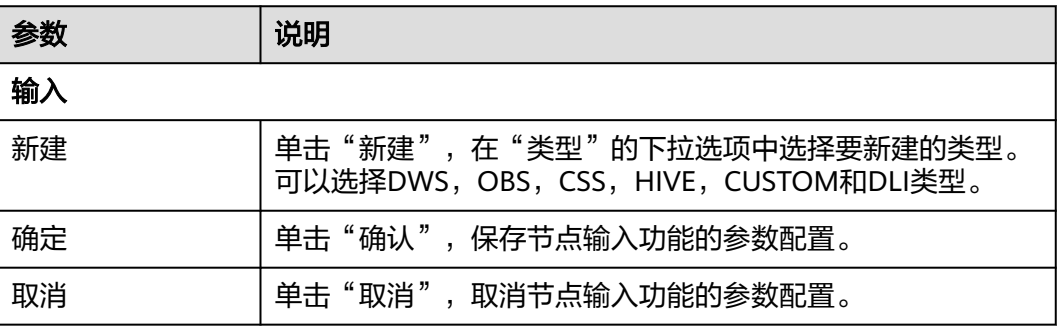

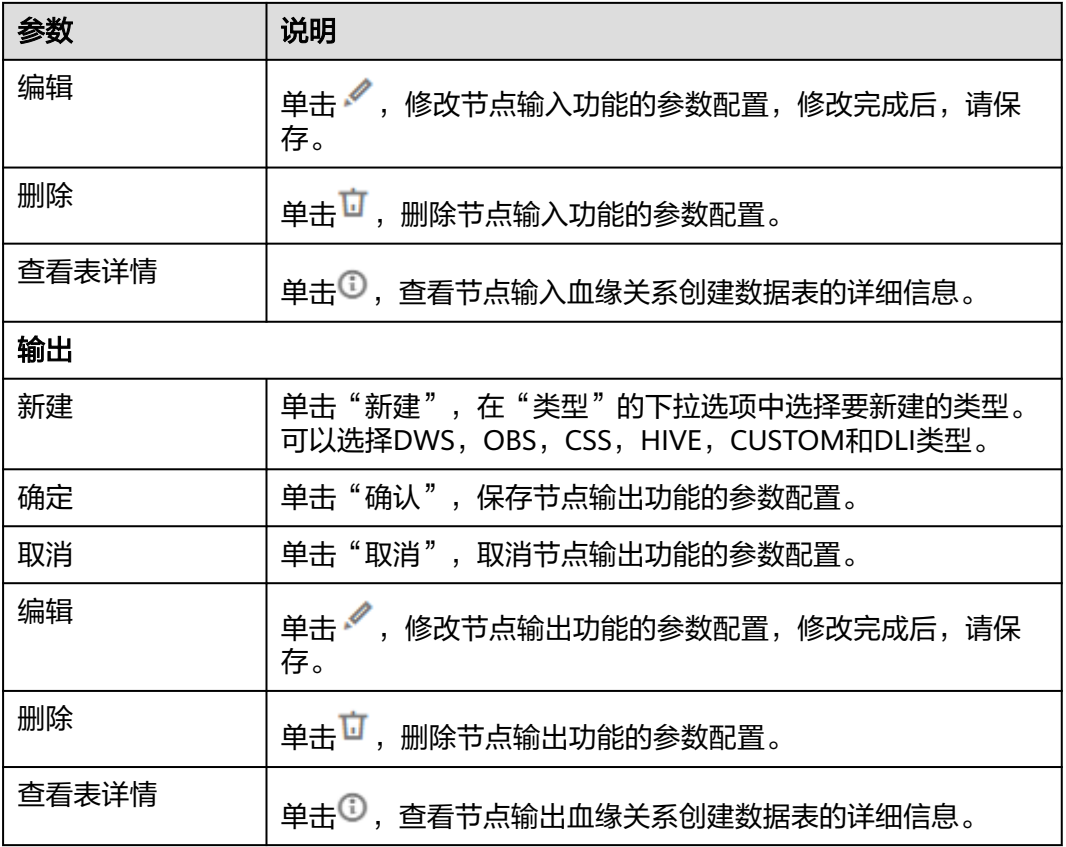

# **6.11.17 MRS Hive SQL**

# 功能

通过MRS Hive SQL节点执行数据开发模块中预先定义的Hive SQL脚本。 MRS Hive SQL节点的具体使用教程,请参见开发一个**[Hive SQL](https://support.huaweicloud.com/intl/zh-cn/usermanual-dataartsstudio/dataartsstudio_01_0522.html)**作业。

#### 说明

MRS Hive SQL节点不支持Hive的事务表。

### 参数

用户可参考表**[6-115](#page-975-0)**,表**[6-116](#page-976-0)**和表**[6-117](#page-976-0)**配置MRS Hive SQL节点的参数。

### <span id="page-975-0"></span>表 **6-115** 属性参数

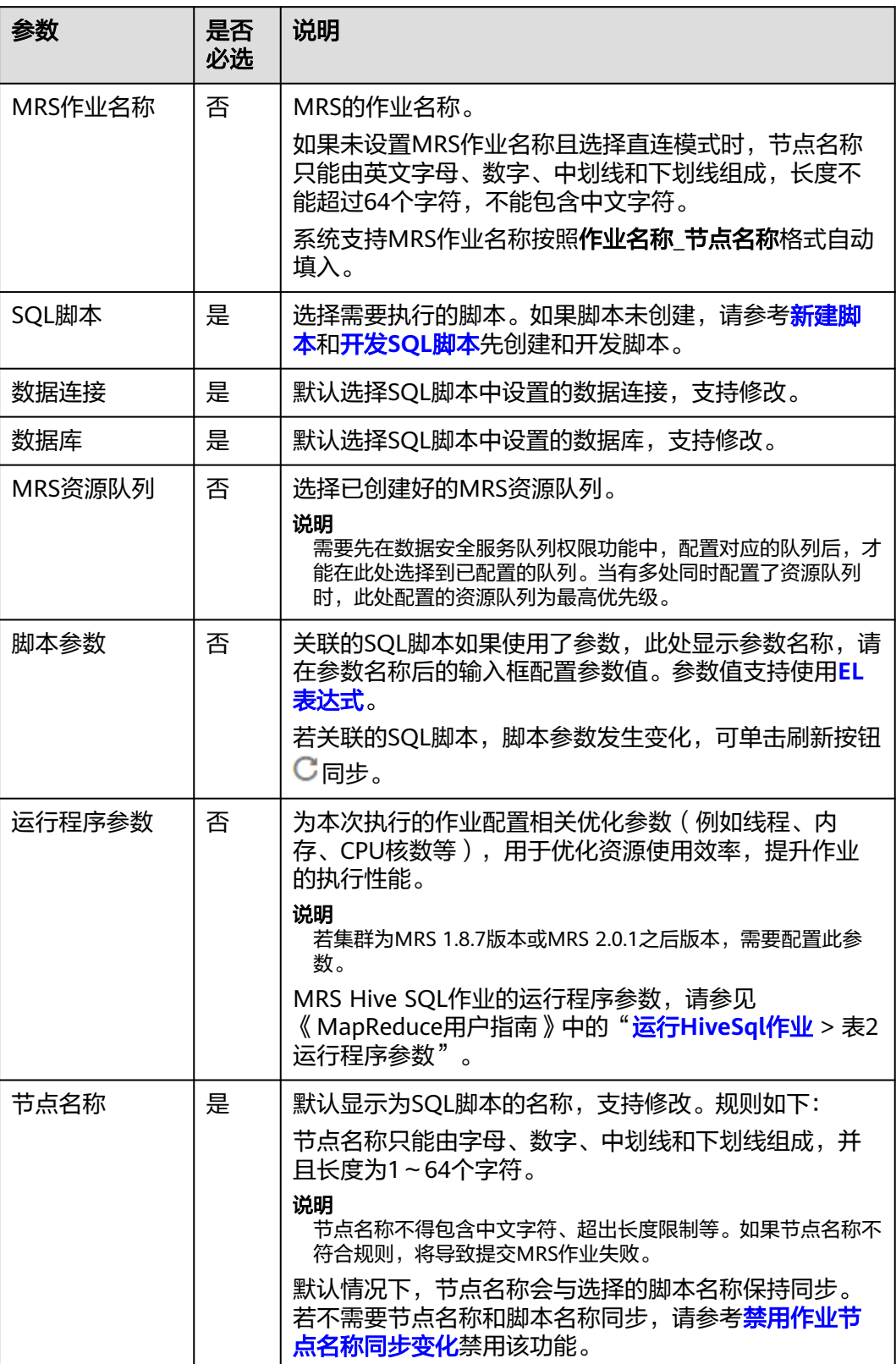

#### <span id="page-976-0"></span>表 **6-116** 高级参数

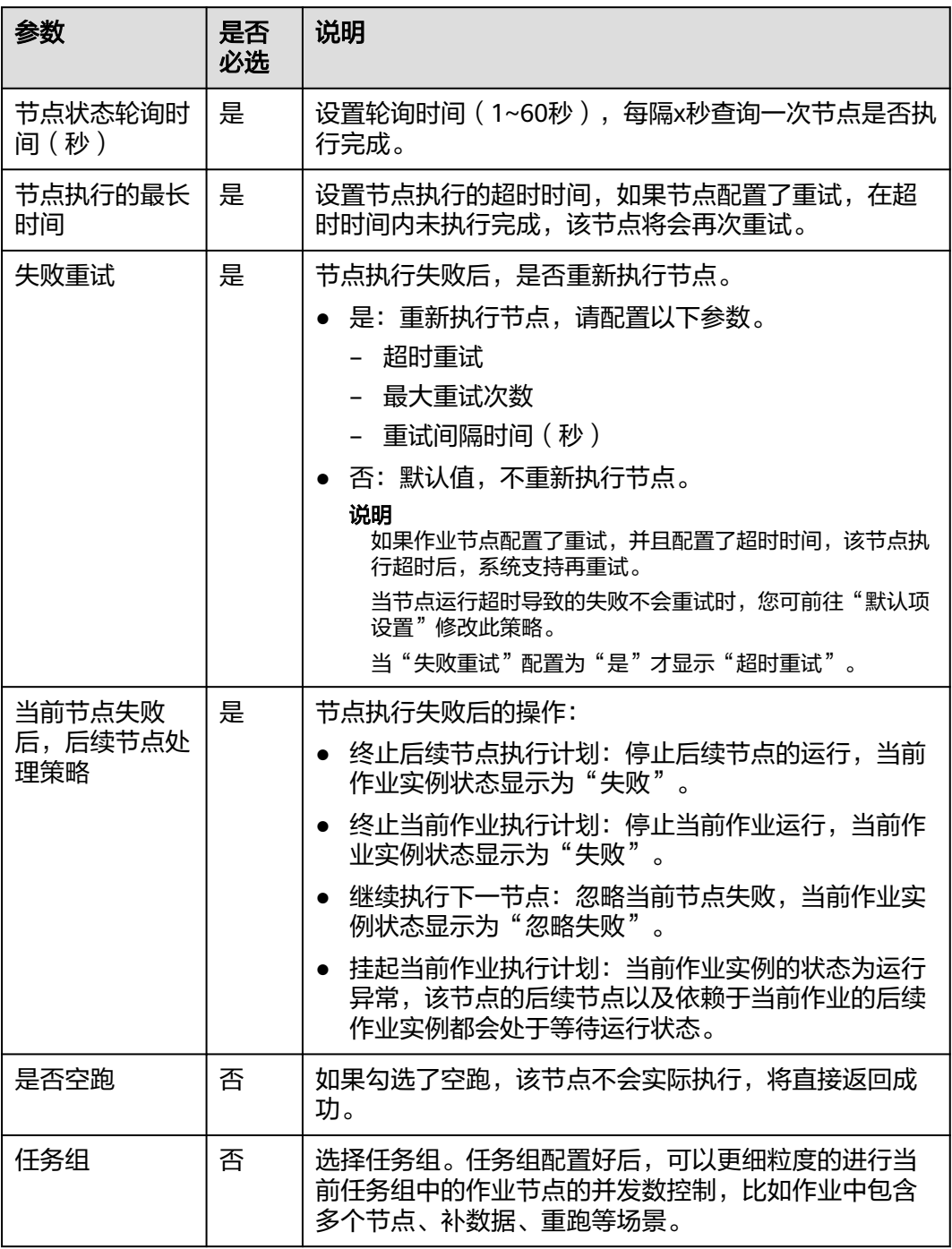

### 表 **6-117** 血缘关系

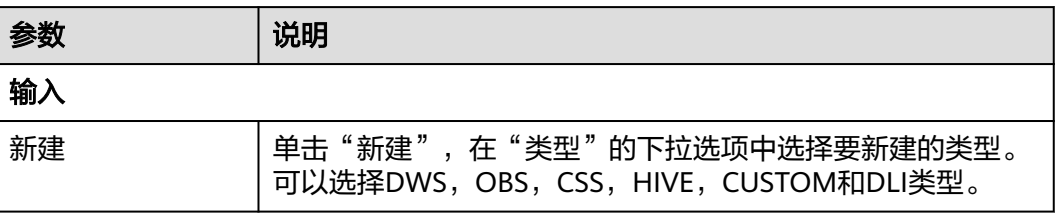

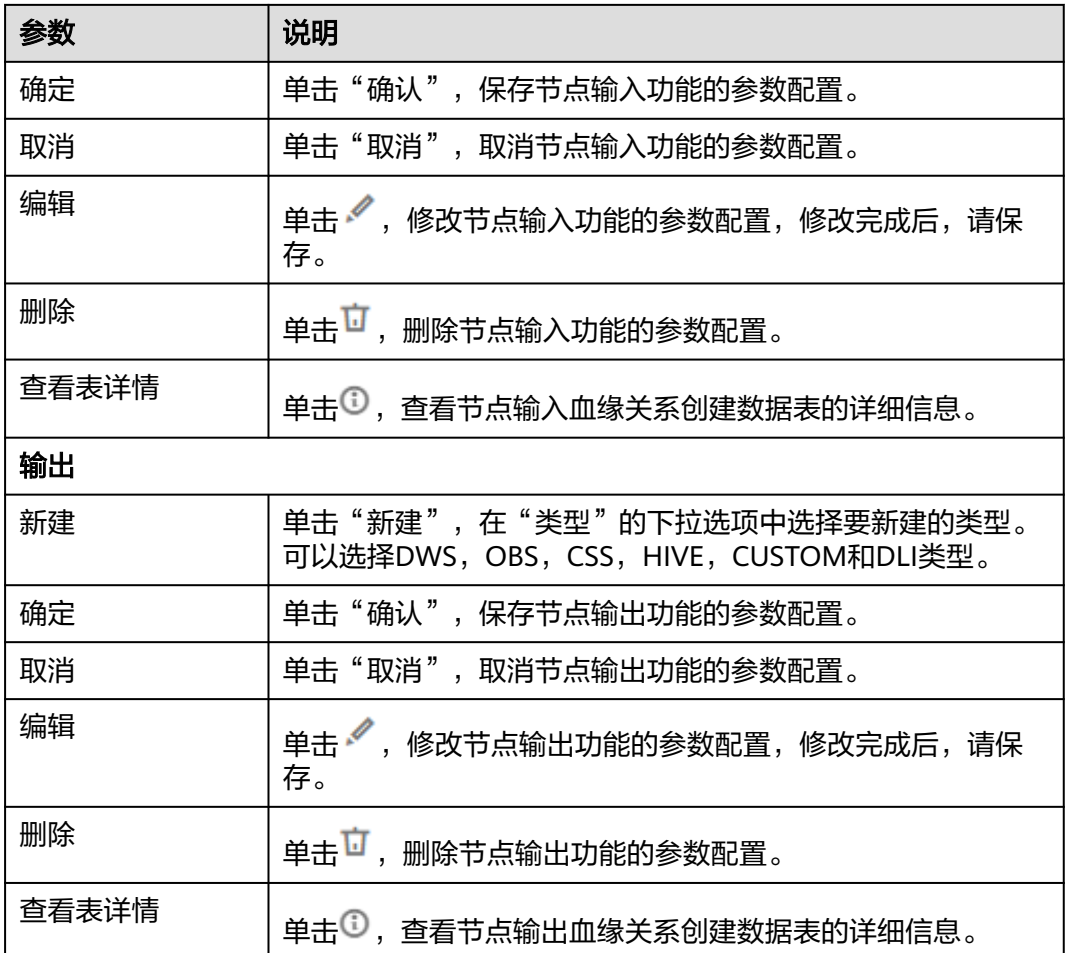

# **6.11.18 MRS Presto SQL**

功能

通过MRS Presto SQL节点执行数据开发模块中预先定义的Presto SQL脚本。

## 参数

用户可参考表**[6-118](#page-978-0)**,表**[6-119](#page-978-0)**和表**[6-120](#page-979-0)**配置MRS Presto SQL节点的参数。

#### <span id="page-978-0"></span>表 **6-118** 属性参数

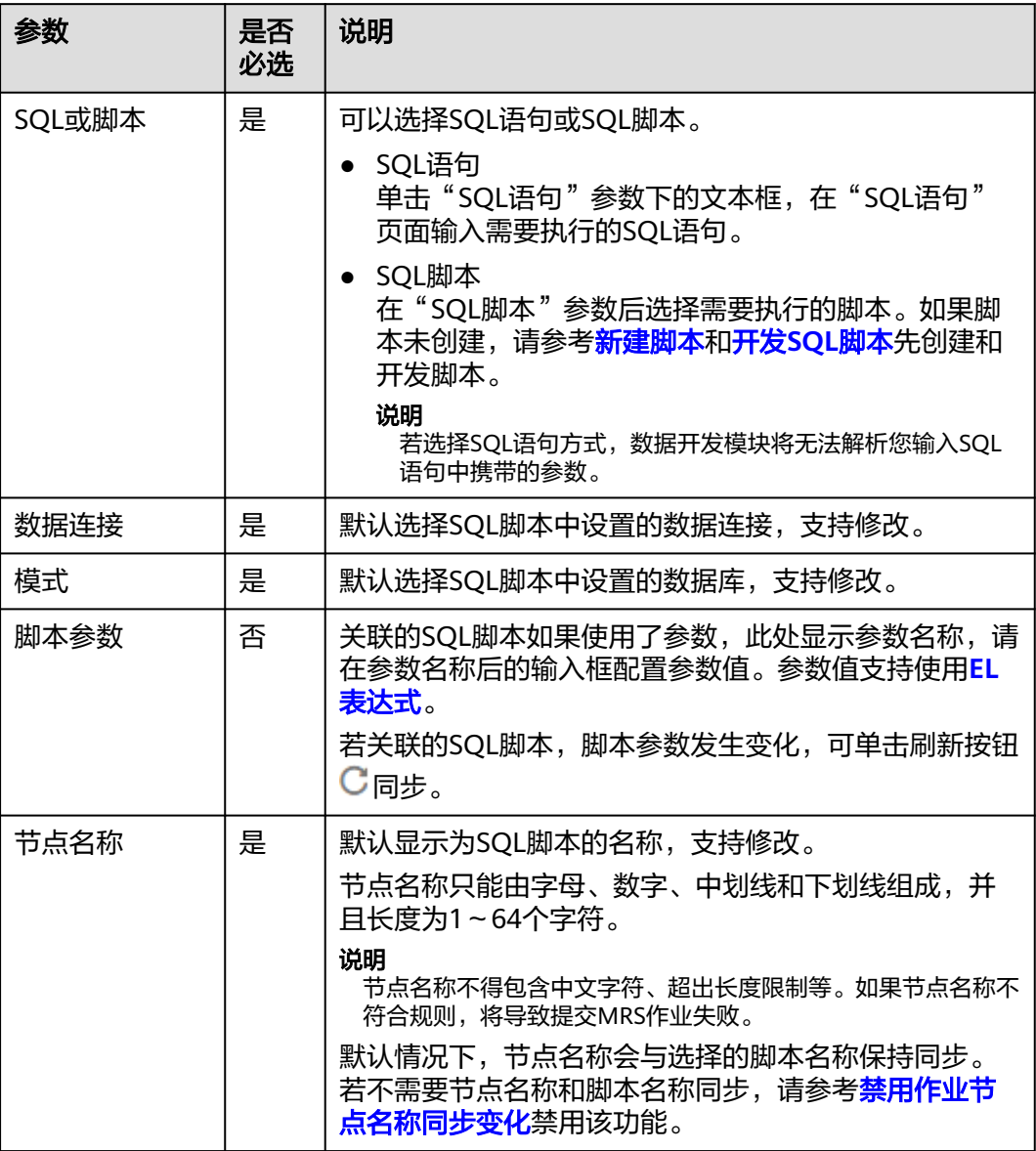

### 表 **6-119** 高级参数

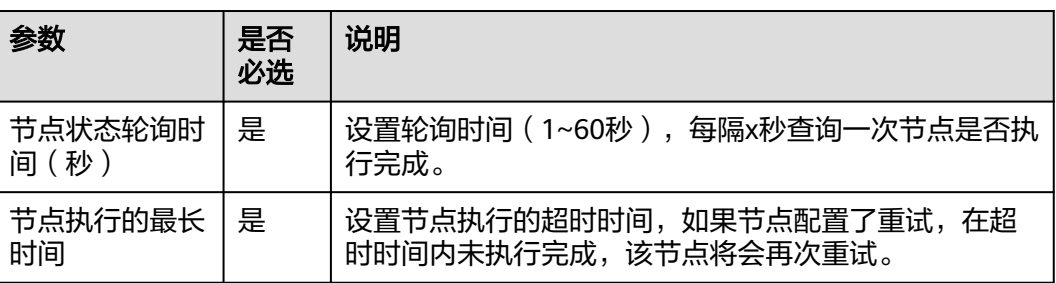

<span id="page-979-0"></span>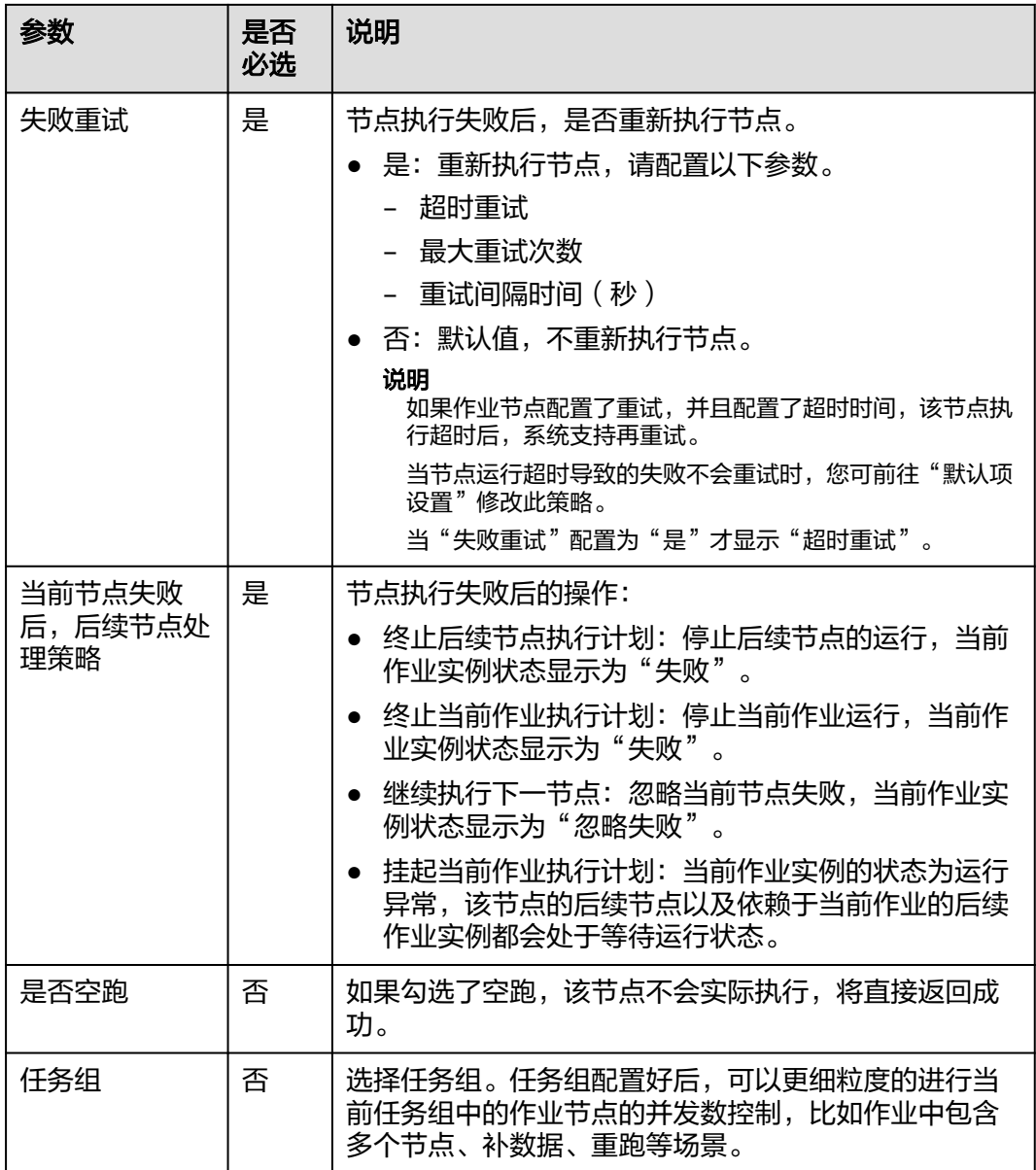

## 表 **6-120** 血缘关系

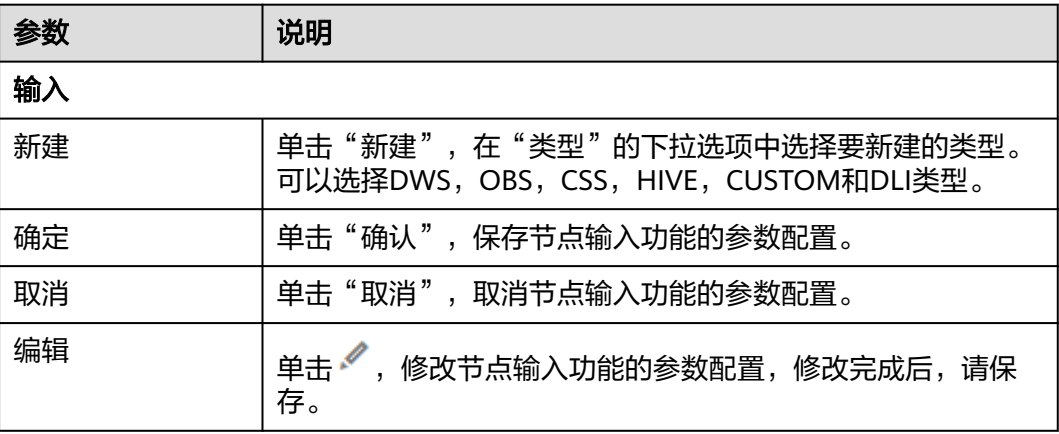

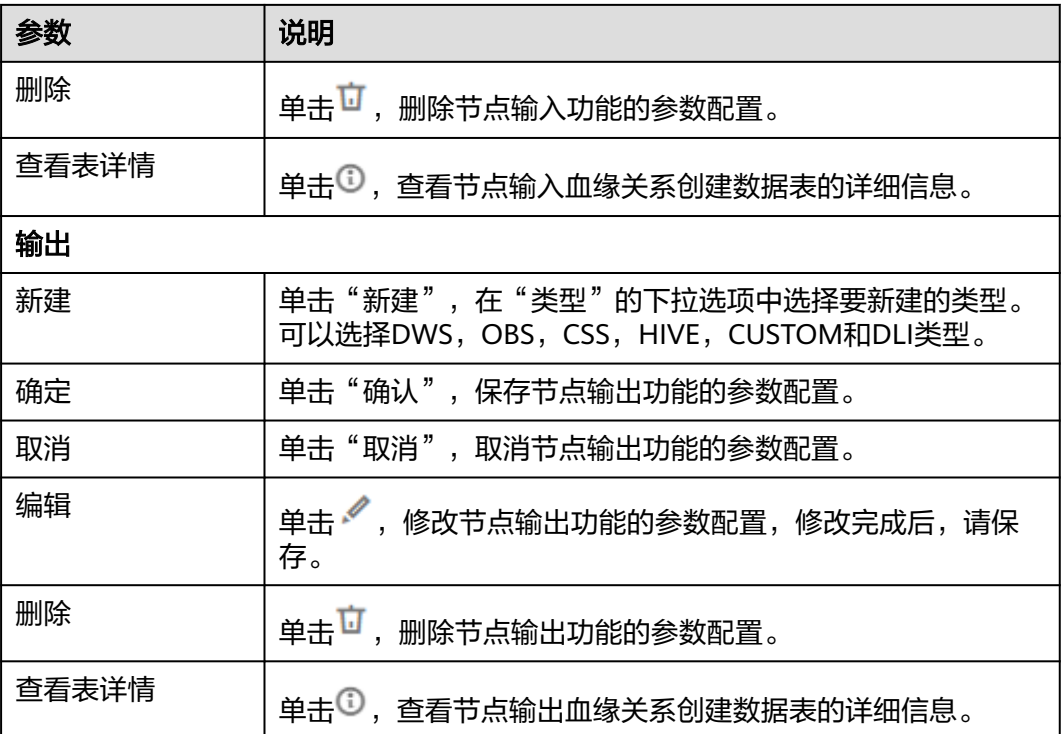

# **6.11.19 MRS Spark**

## 功能

通过MRS Spark节点实现在MRS中执行预先定义的Spark作业。

# 参数

用户可参考表**6-121**,表**[6-122](#page-982-0)**和表**[6-123](#page-982-0)**配置MRS Spark节点的参数。

#### 表 **6-121** 属性参数

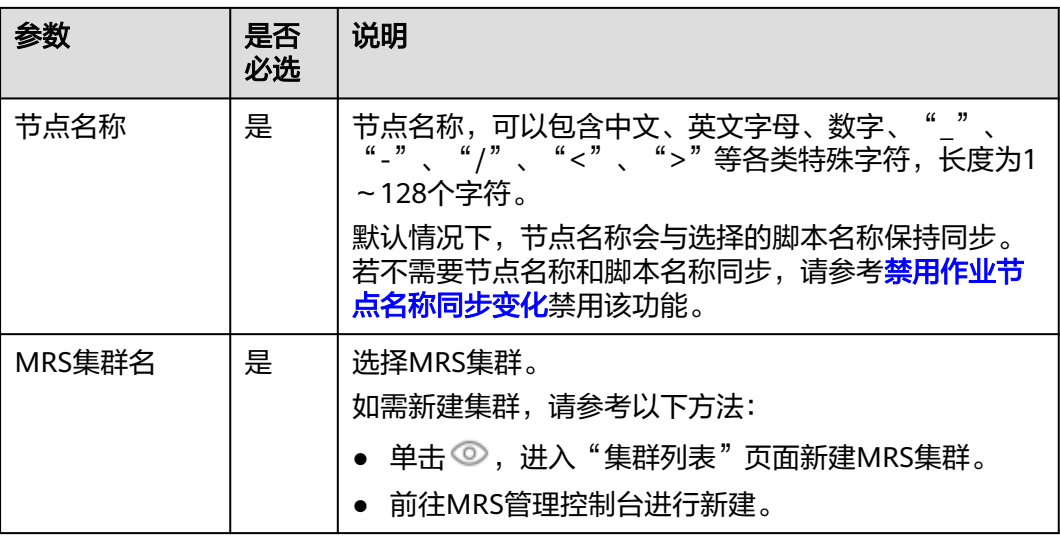

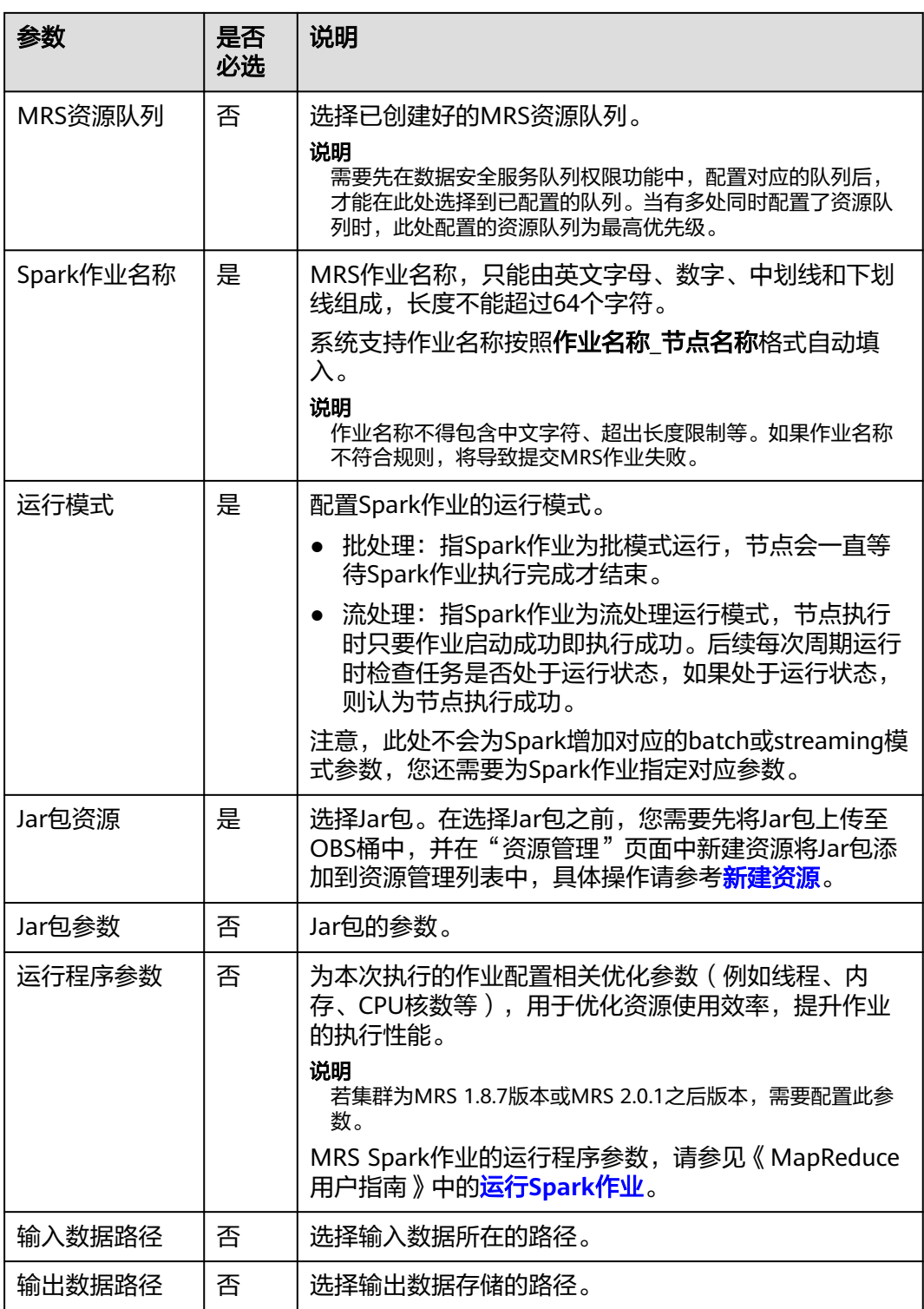

#### <span id="page-982-0"></span>表 **6-122** 高级参数

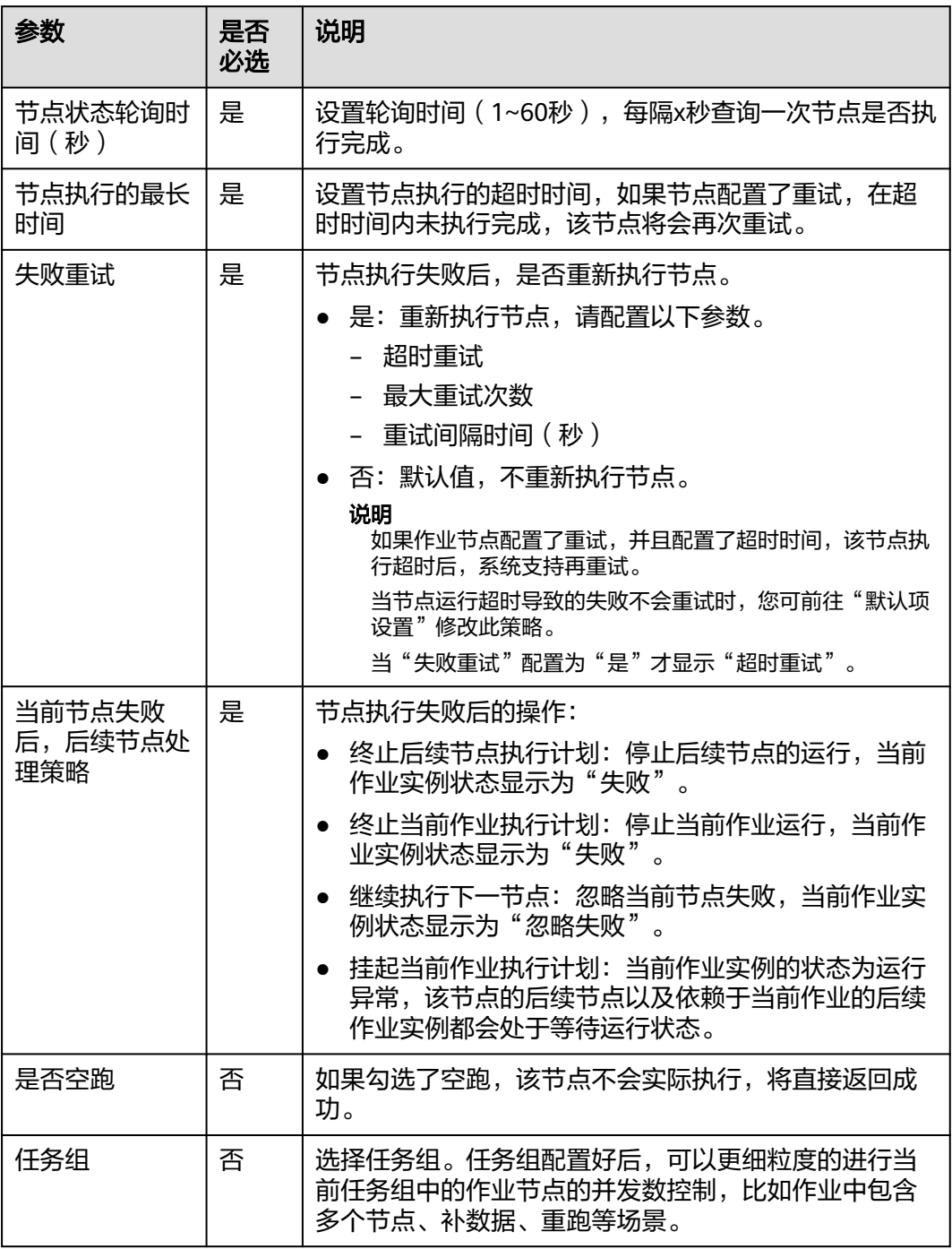

### 表 **6-123** 血缘关系

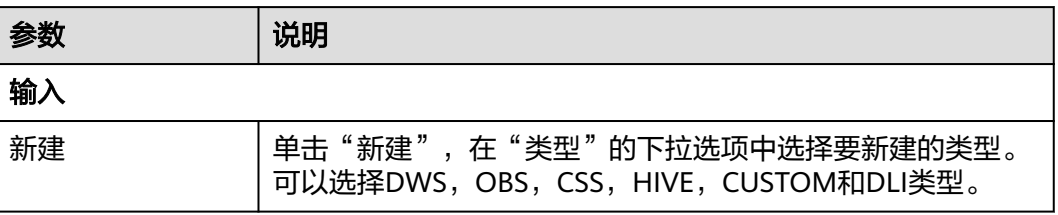

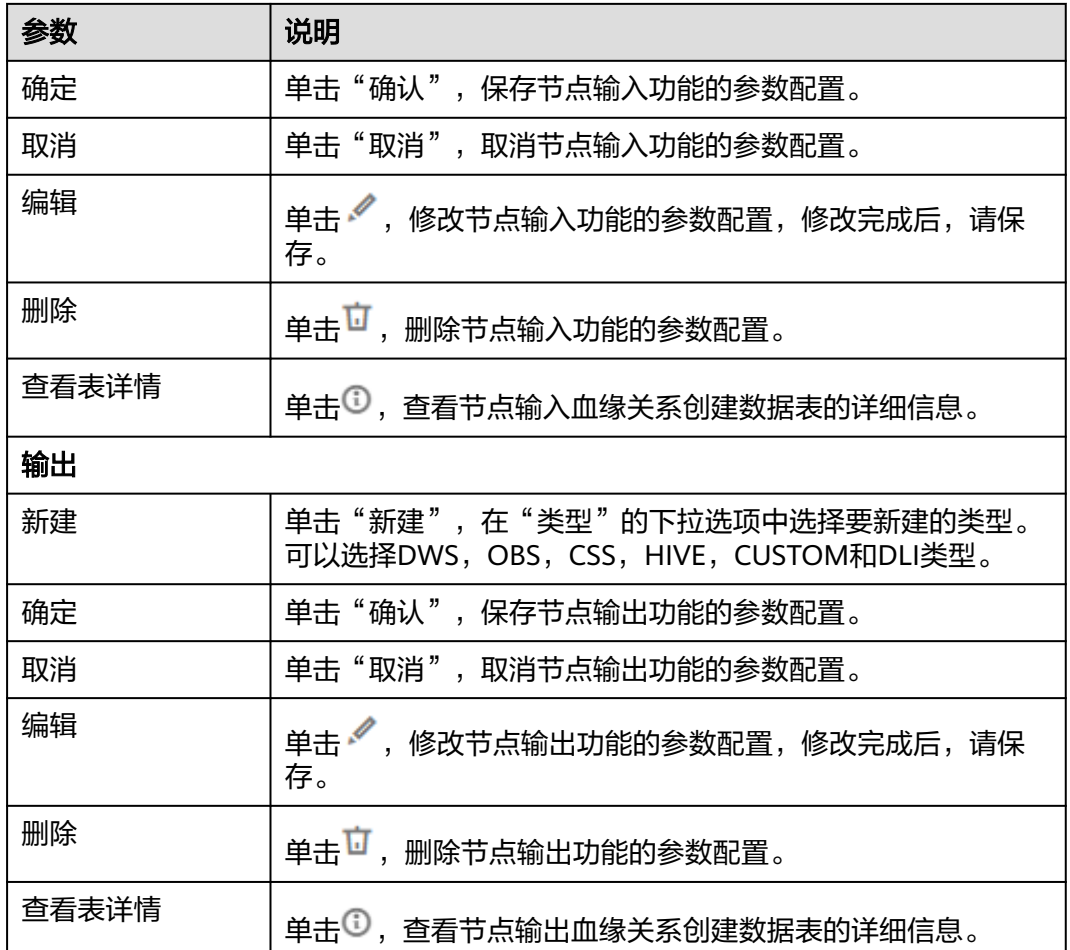

# **6.11.20 MRS Spark Python**

# 功能

通过MRS Spark Python节点实现在MRS中执行预先定义的Spark Python作业。 MRS Spark Python算子的具体使用教程,请参见开发一个**[MRS Spark Python](https://support.huaweicloud.com/intl/zh-cn/usermanual-dataartsstudio/dataartsstudio_01_0525.html)**作业。

## 参数

用户可参考表**6-124**,表**[6-125](#page-985-0)**和表**[6-126](#page-986-0)**配置MRS Spark Python节点的参数。

#### 表 **6-124** 属性参数

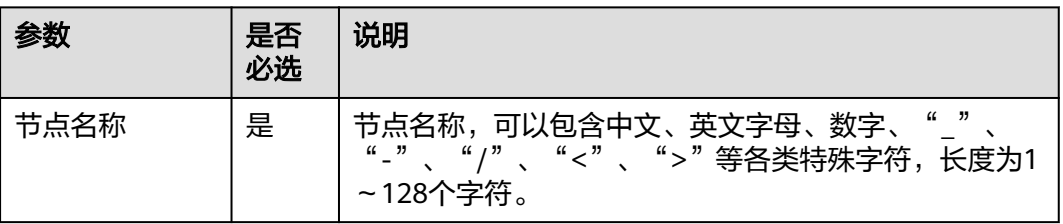

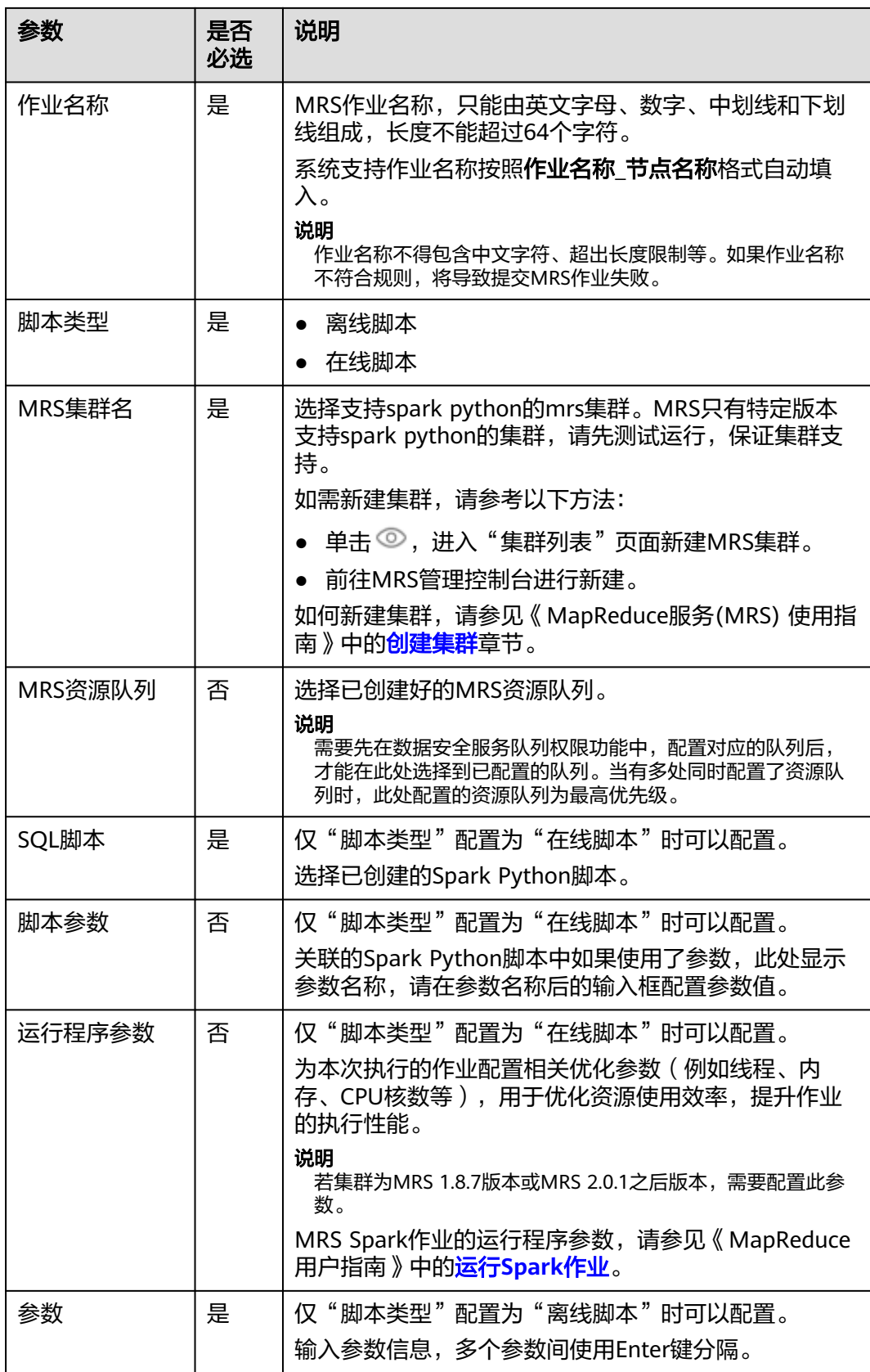

<span id="page-985-0"></span>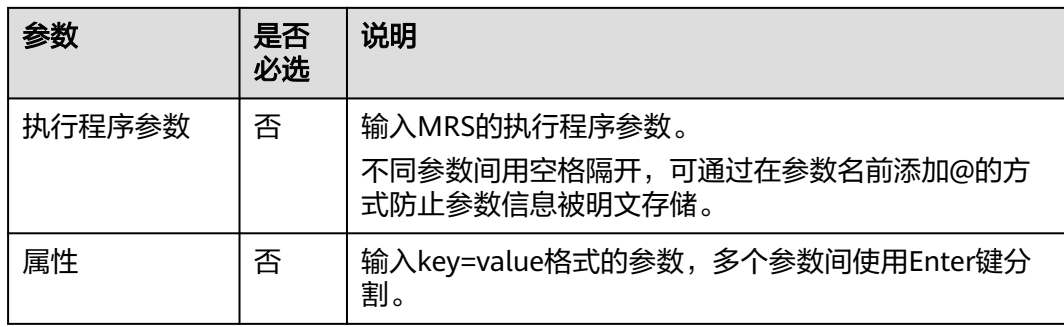

#### 表 **6-125** 高级参数

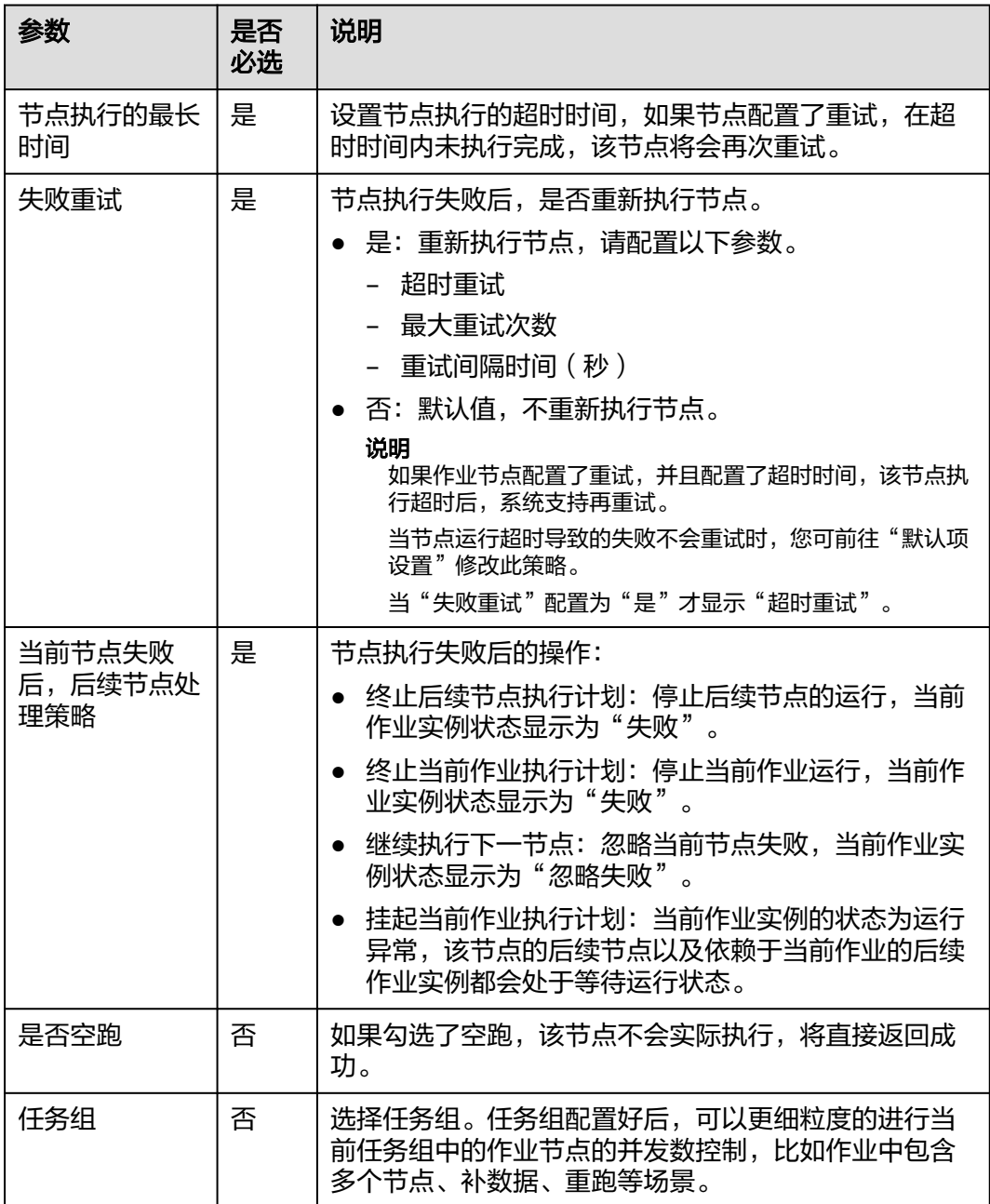

#### <span id="page-986-0"></span>表 **6-126** 血缘关系

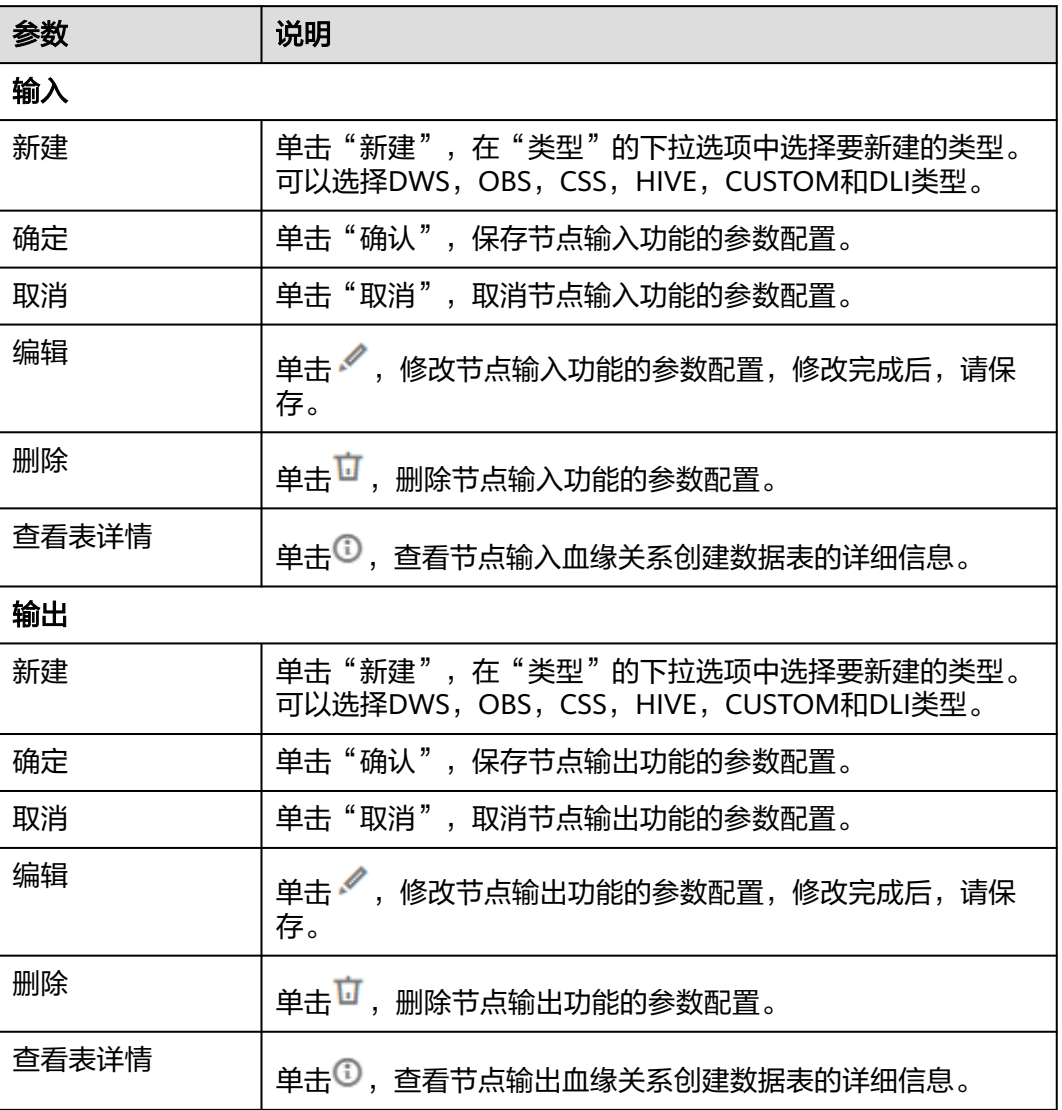

# **6.11.21 MRS ClickHouse**

# 功能

通过MRS ClickHouse节点执行数据开发模块中预先定义的ClickHouse SQL脚本。

参数

用户可参考表**[6-127](#page-987-0)**,表**[6-128](#page-987-0)**和表**[6-129](#page-988-0)**配置MRS ClickHouse节点的参数。

#### <span id="page-987-0"></span>表 **6-127** 属性参数

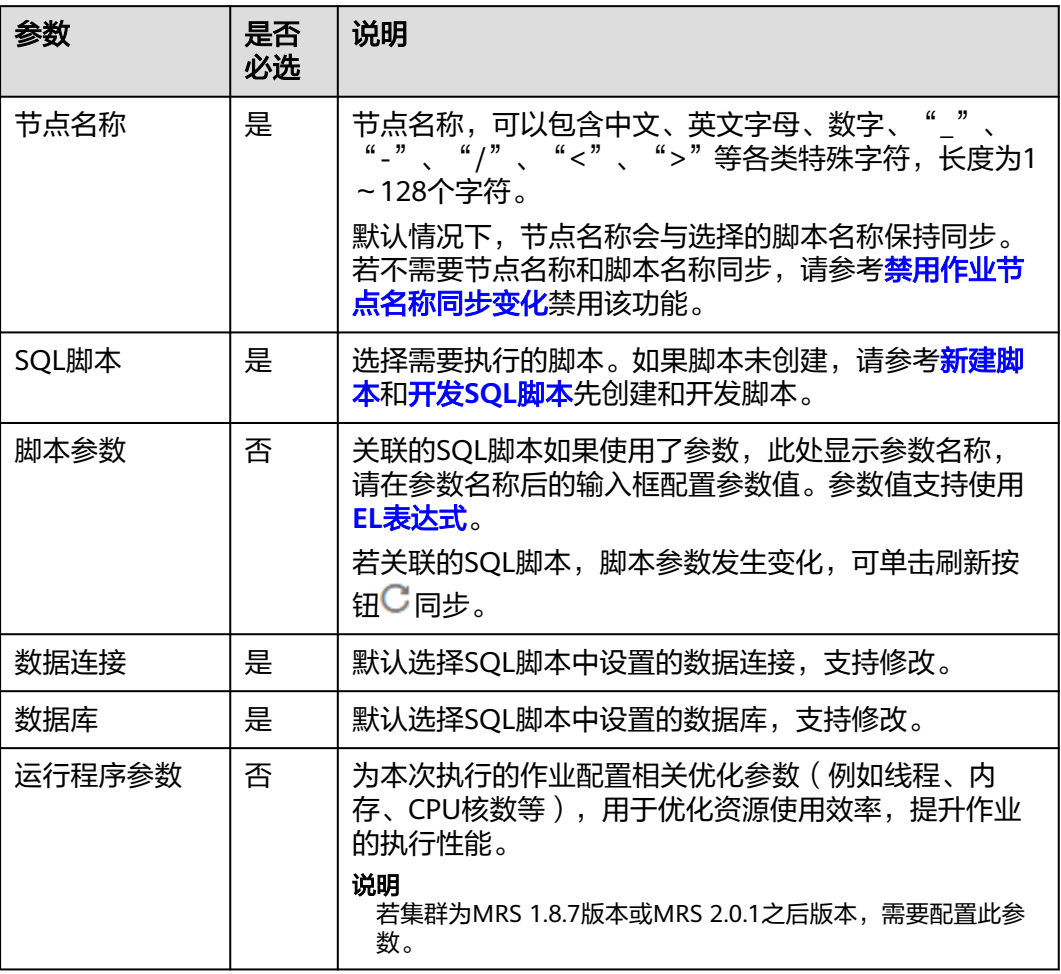

### 表 **6-128** 高级参数

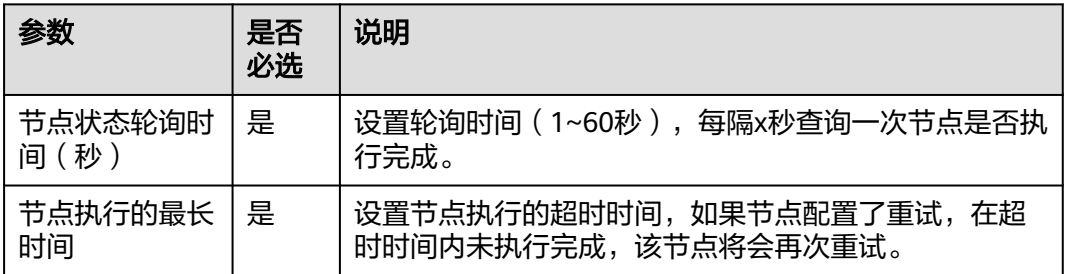

<span id="page-988-0"></span>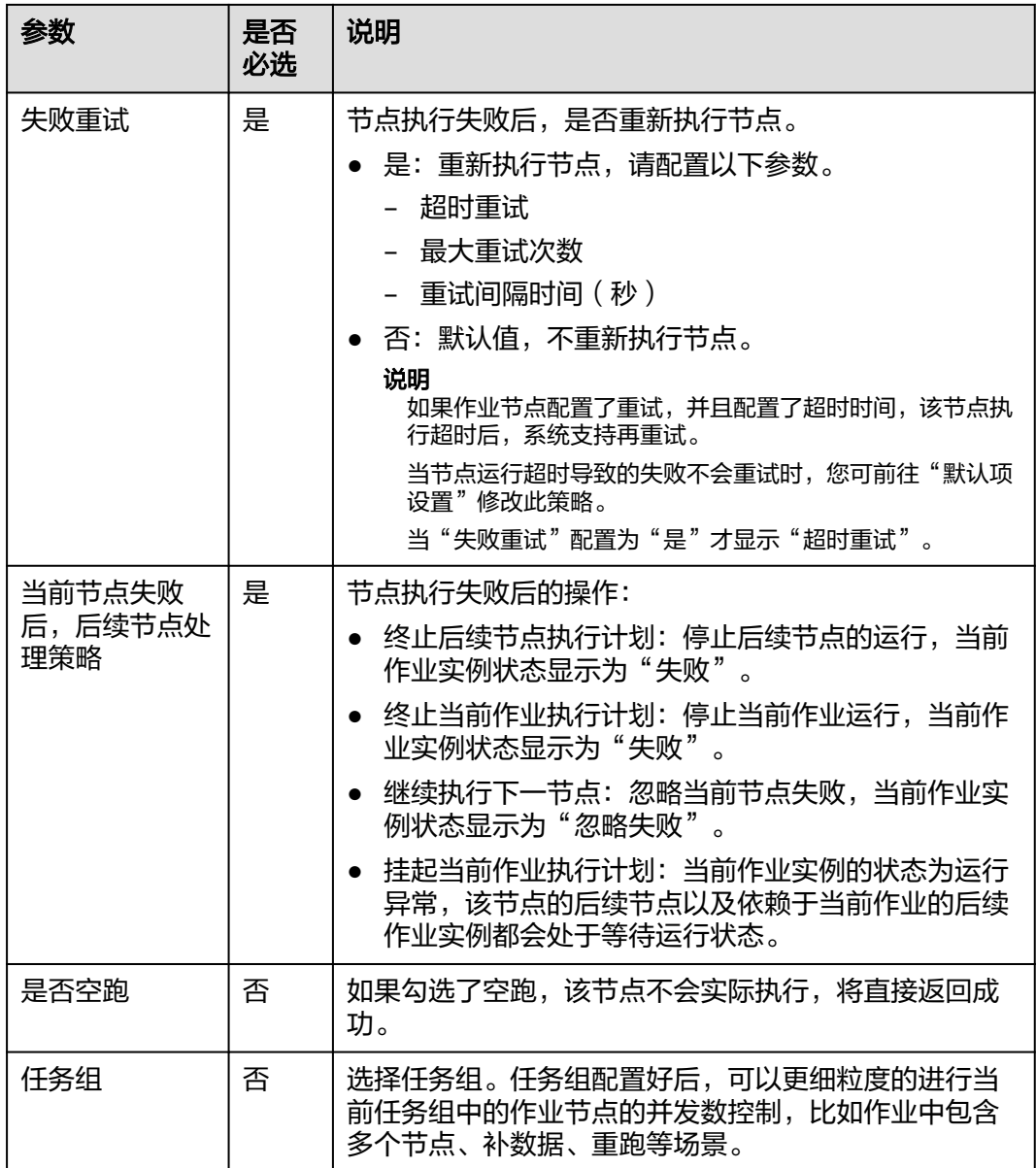

## 表 **6-129** 血缘关系

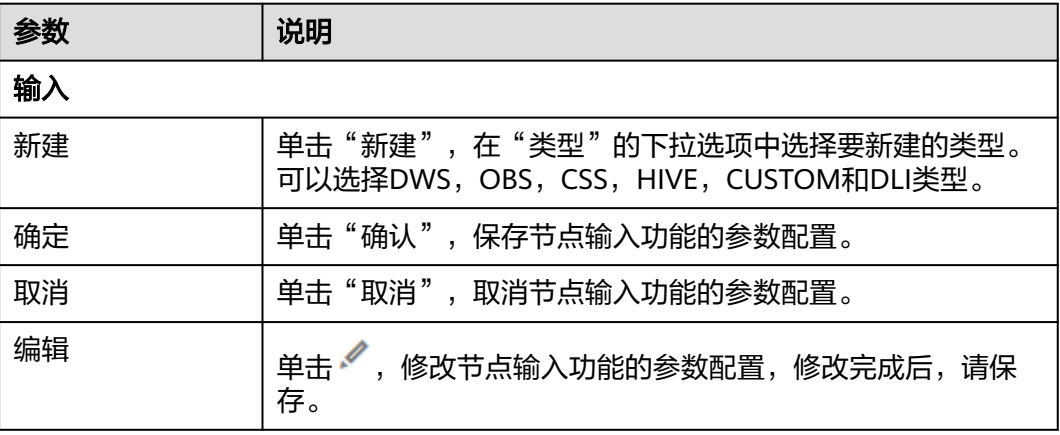

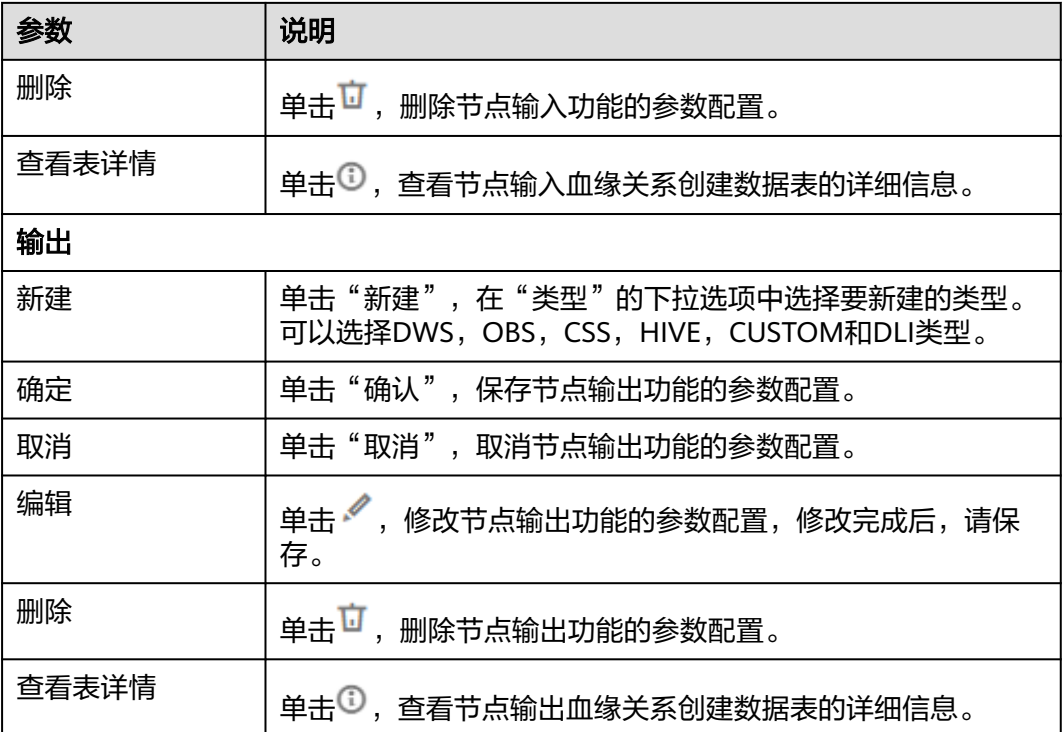

# **6.11.22 MRS Impala SQL**

# 功能

通过MRS Impala SQL节点执行数据开发模块中预先定义的Impala SQL脚本。

# 参数

用户可参考表**6-130**和表**[6-131](#page-990-0)**配置MRS Impala节点的参数。

#### 表 **6-130** 属性参数

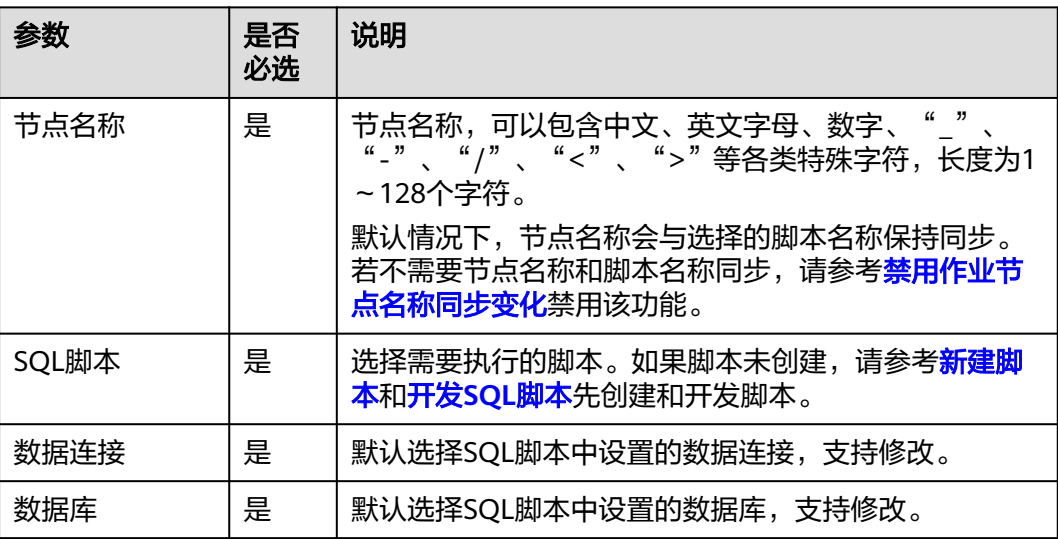

<span id="page-990-0"></span>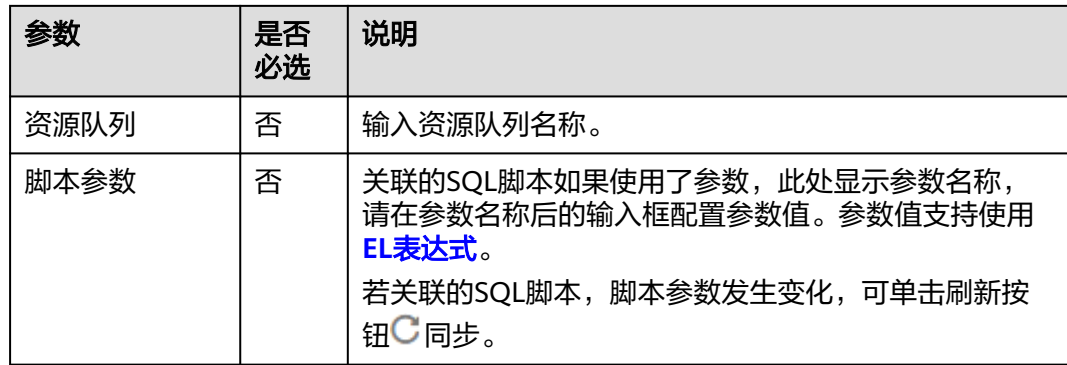

### 表 **6-131** 高级参数

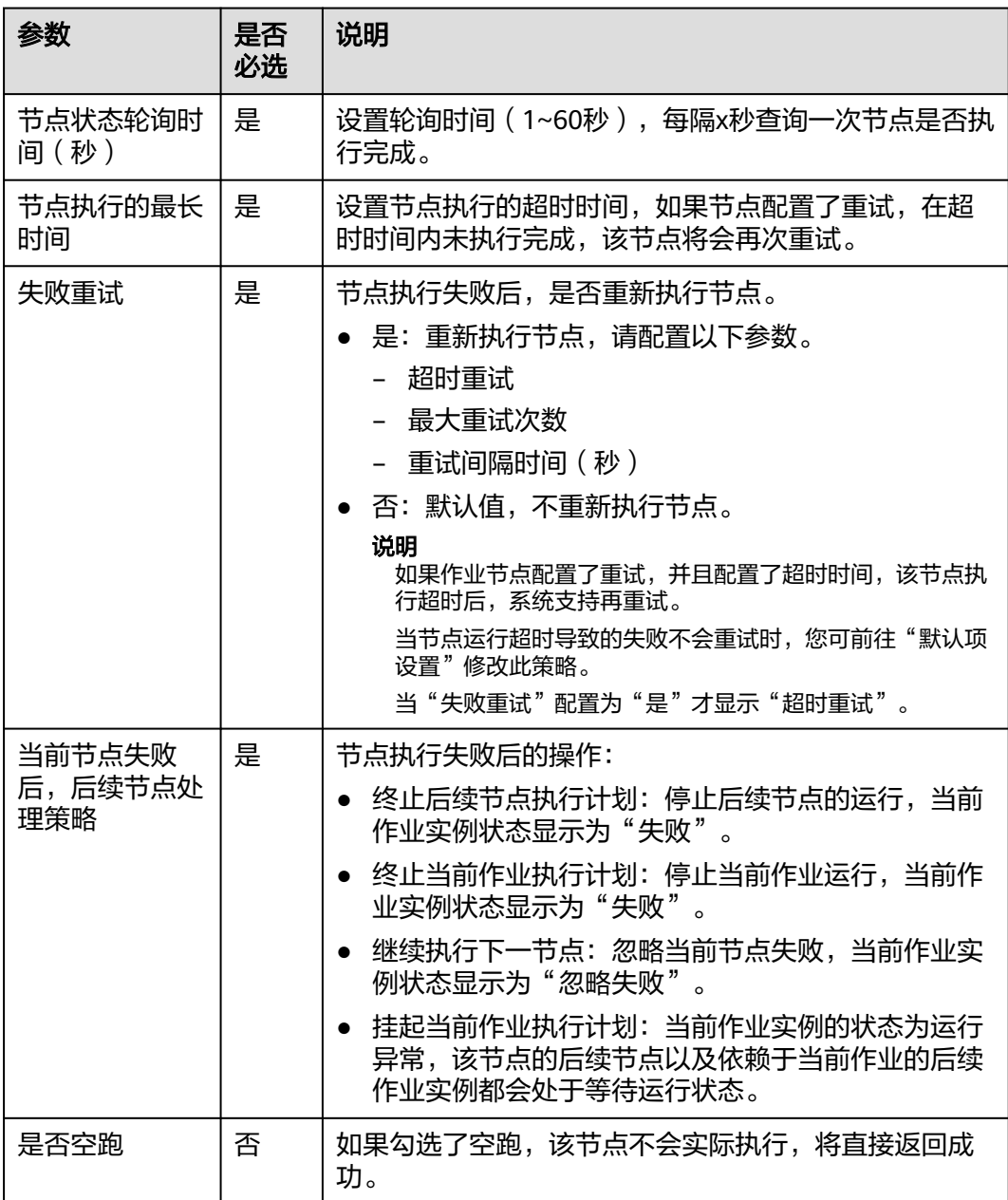

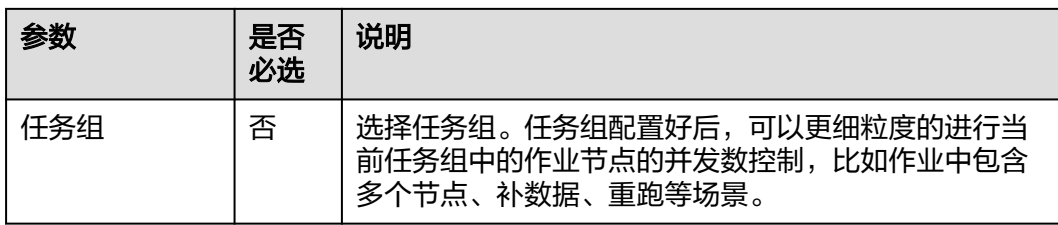

#### 表 **6-132** 血缘关系

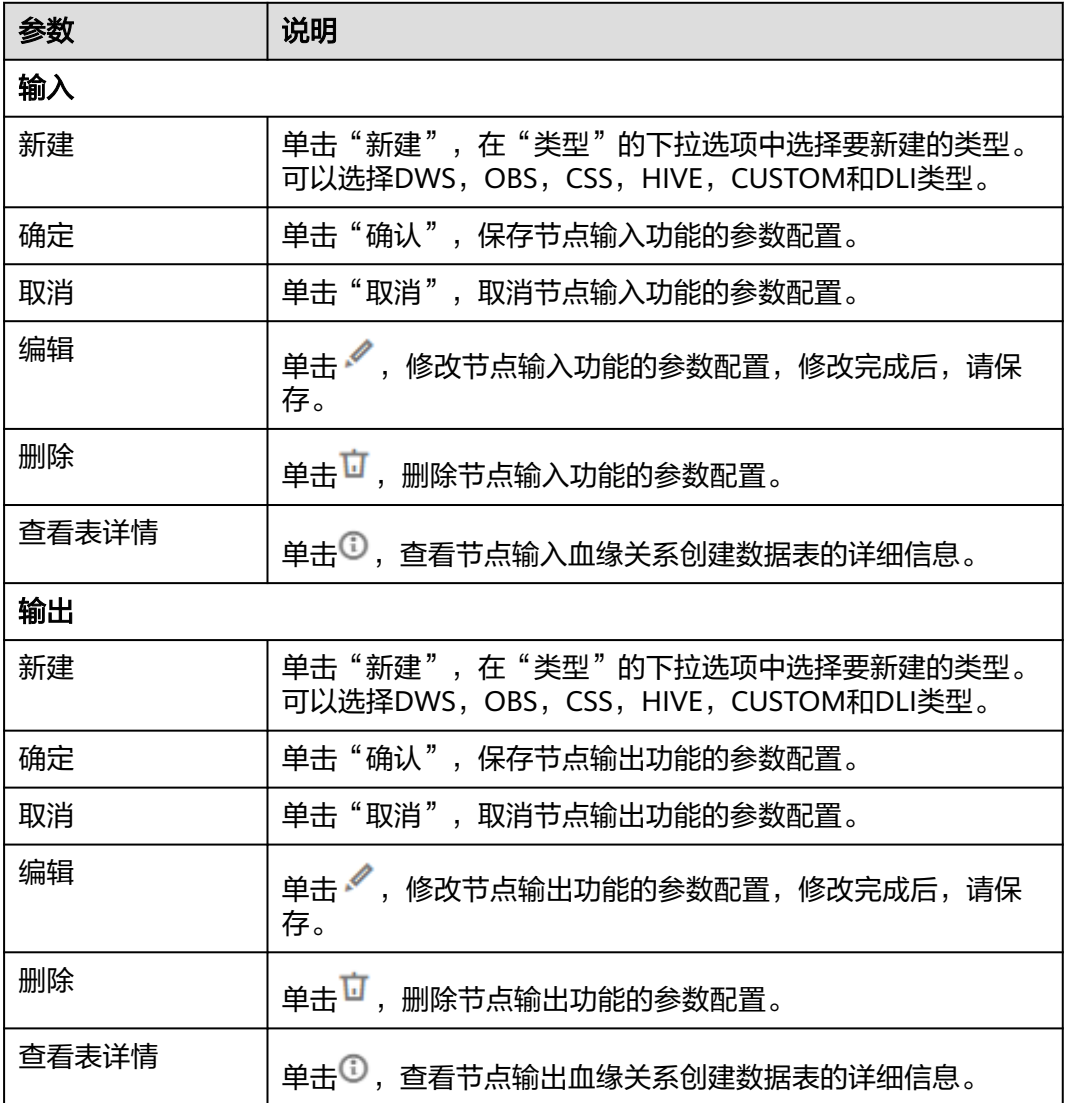

# **6.11.23 MRS Flink Job**

功能

通过MRS Flink Job节点执行数据开发模块中预先定义的Flink SQL脚本和Flink作业。 MRS Flink Job节点的具体使用教程,请参见开发一个**[MRS Flink](https://support.huaweicloud.com/intl/zh-cn/usermanual-dataartsstudio/dataartsstudio_01_0526.html)**作业。

# 参数

用户可参考表**6-133**和表**[6-134](#page-993-0)**配置MRS Flink节点的参数。

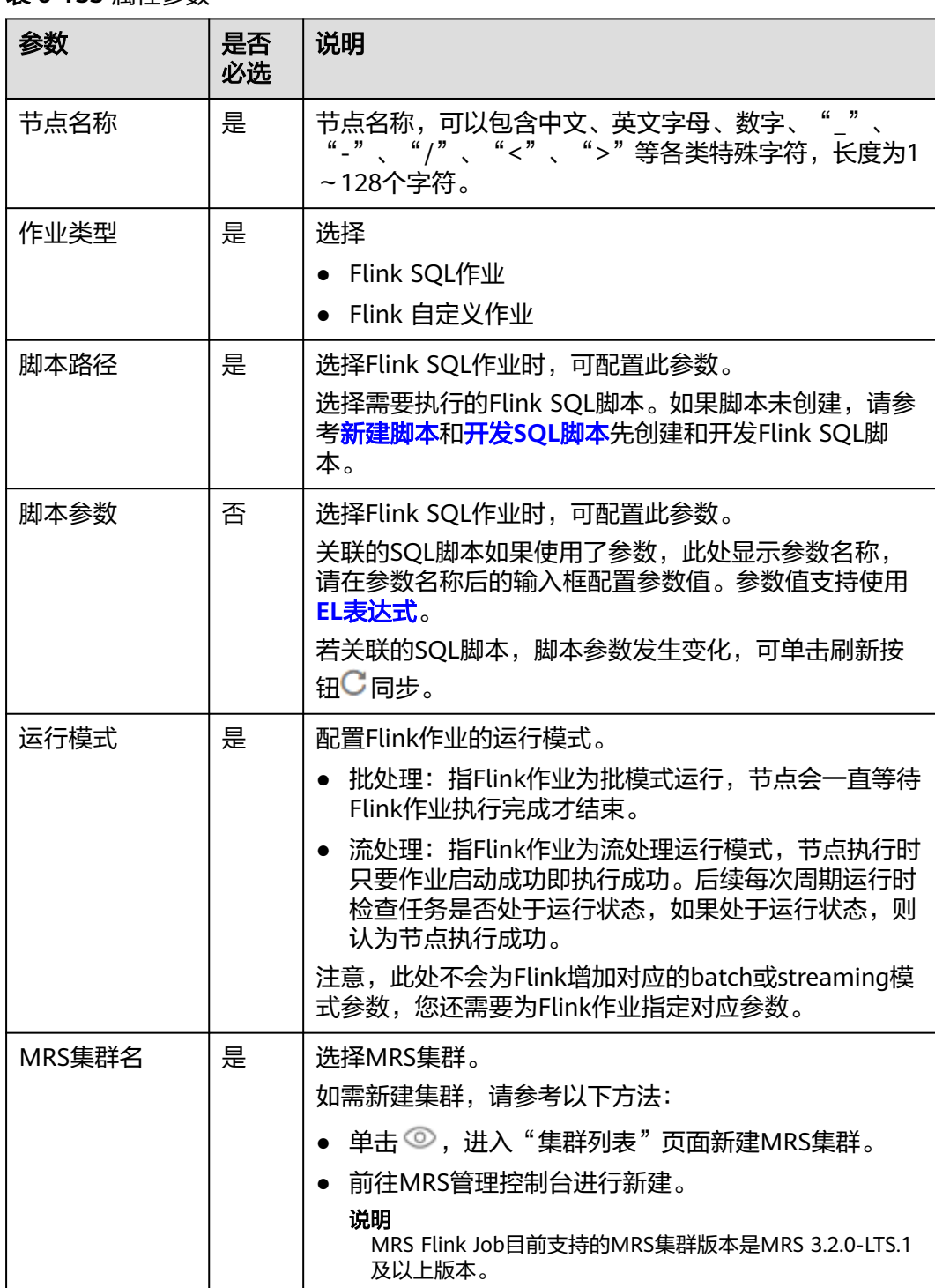

### 表 **6-133** 属性参数

 $\overline{\phantom{a}}$ 

<span id="page-993-0"></span>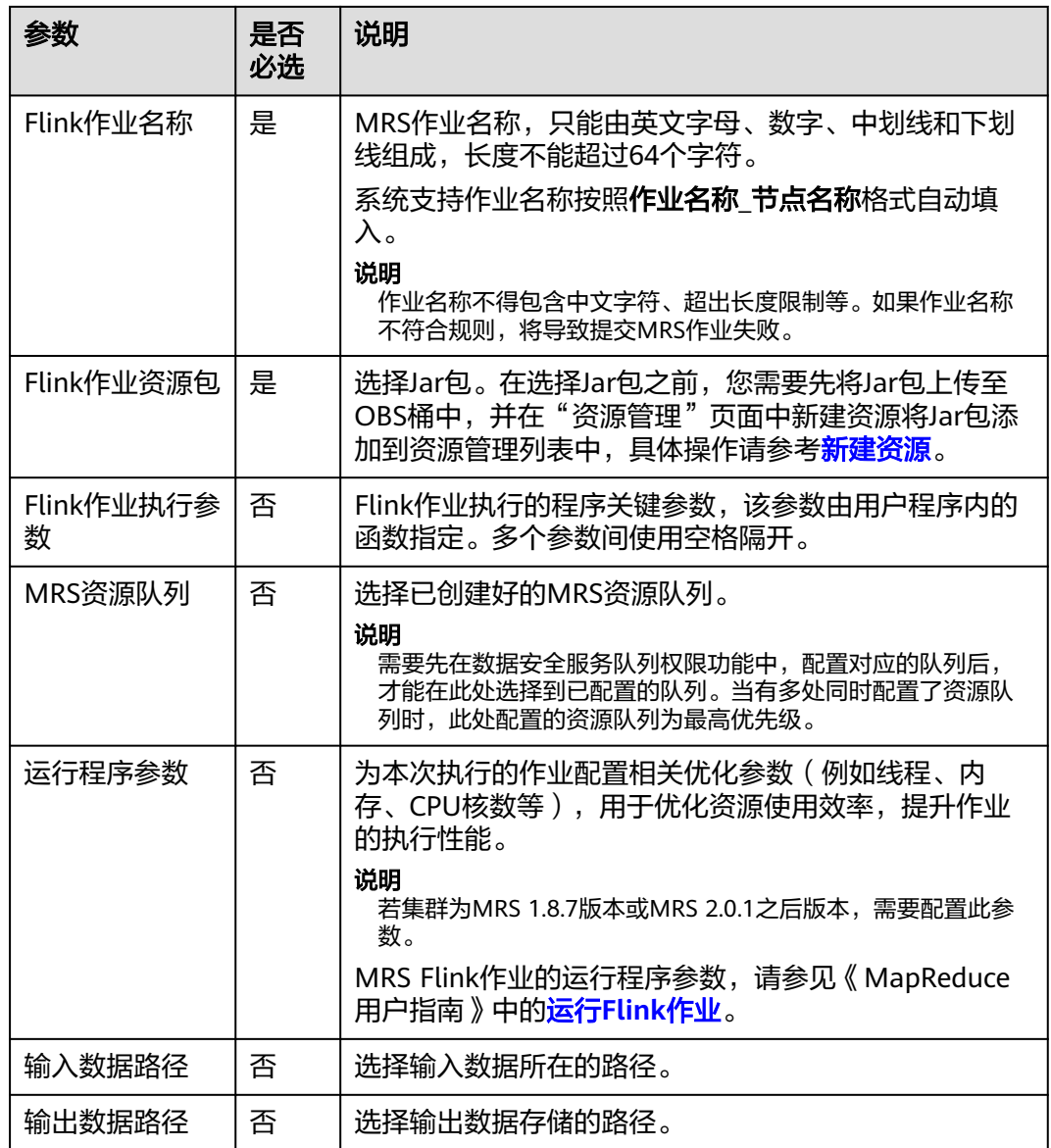

#### 表 **6-134** 高级参数

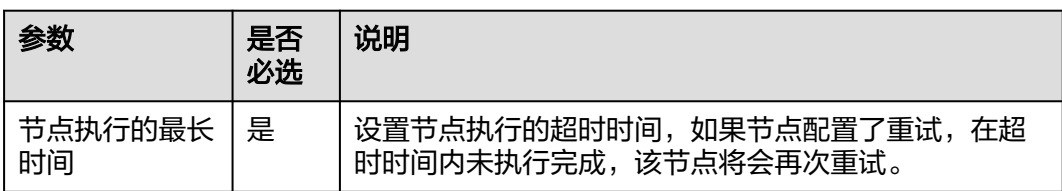

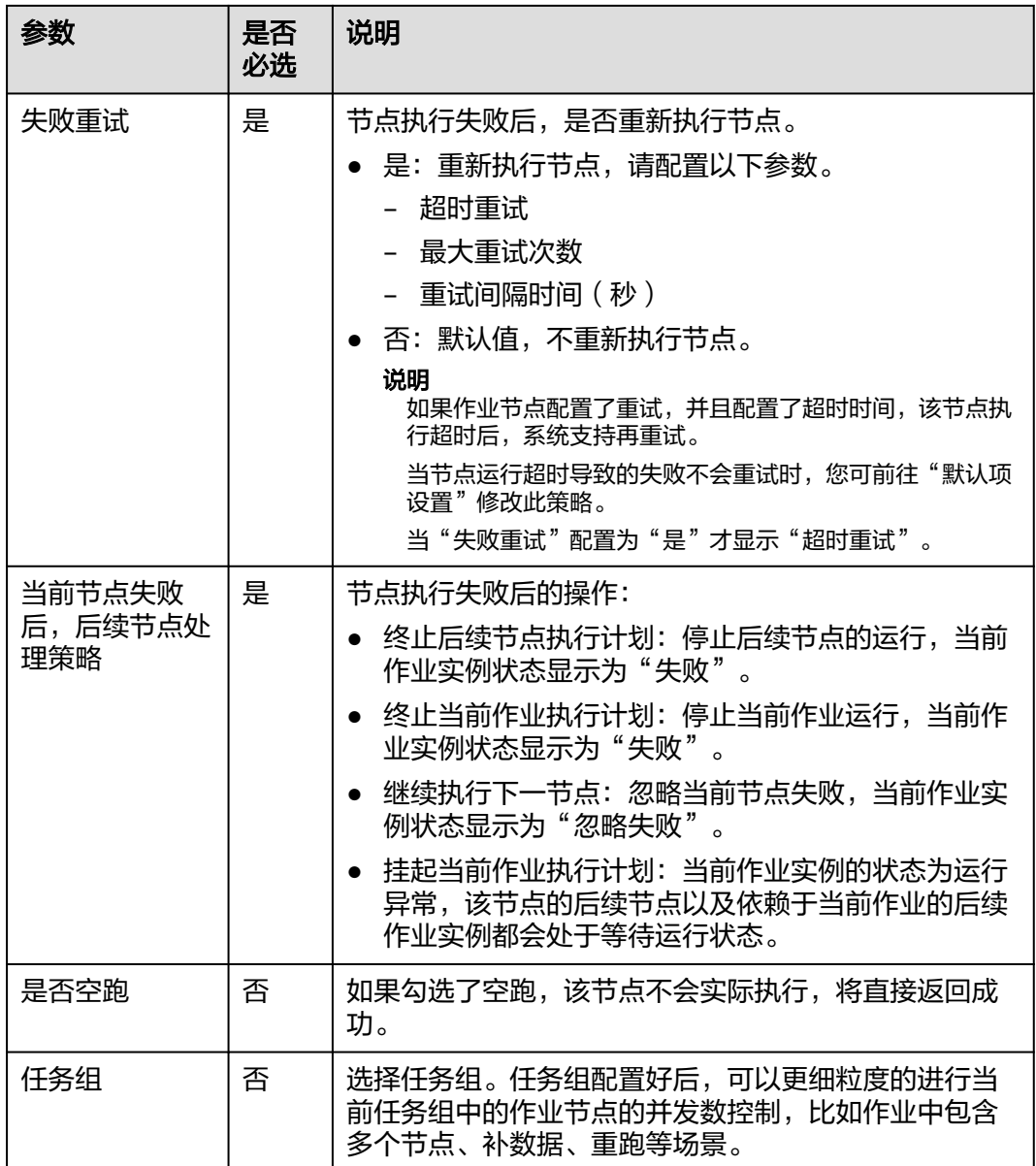

# **6.11.24 MRS MapReduce**

# 功能

通过MRS MapReduce节点实现在MRS中执行预先定义的MapReduce程序。

## 参数

用户可参考表**[6-135](#page-995-0)**和表**[6-136](#page-995-0)**配置MRS MapReduce节点的参数。

#### <span id="page-995-0"></span>表 **6-135** 属性参数

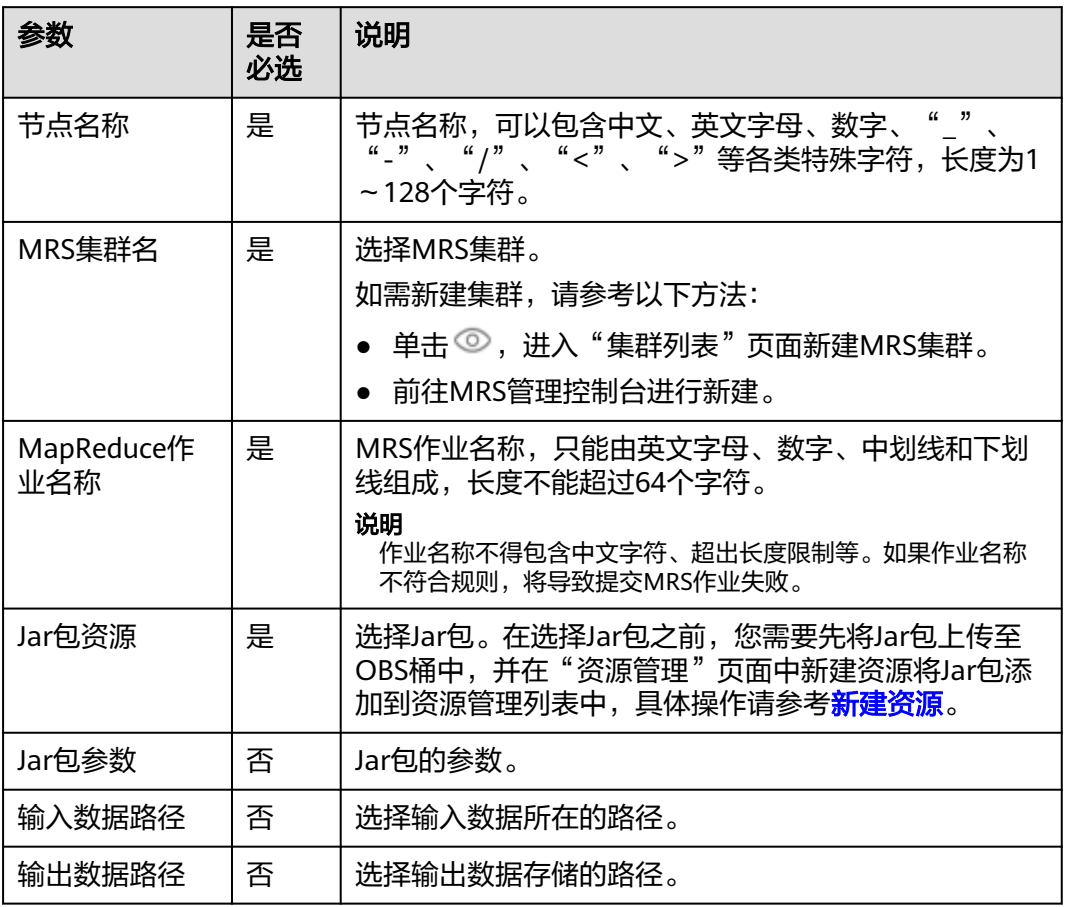

## 表 **6-136** 高级参数

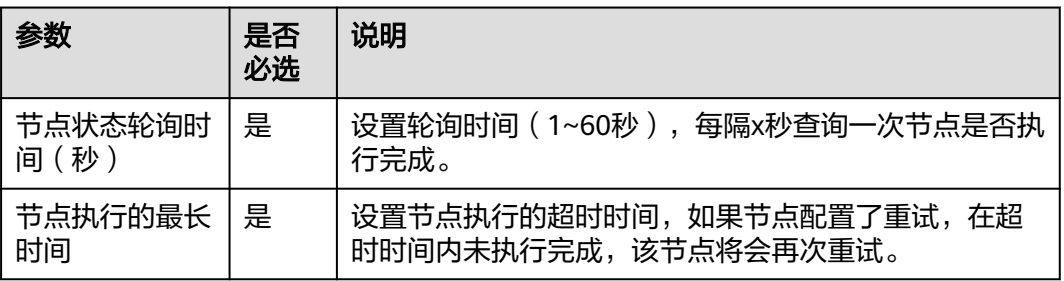

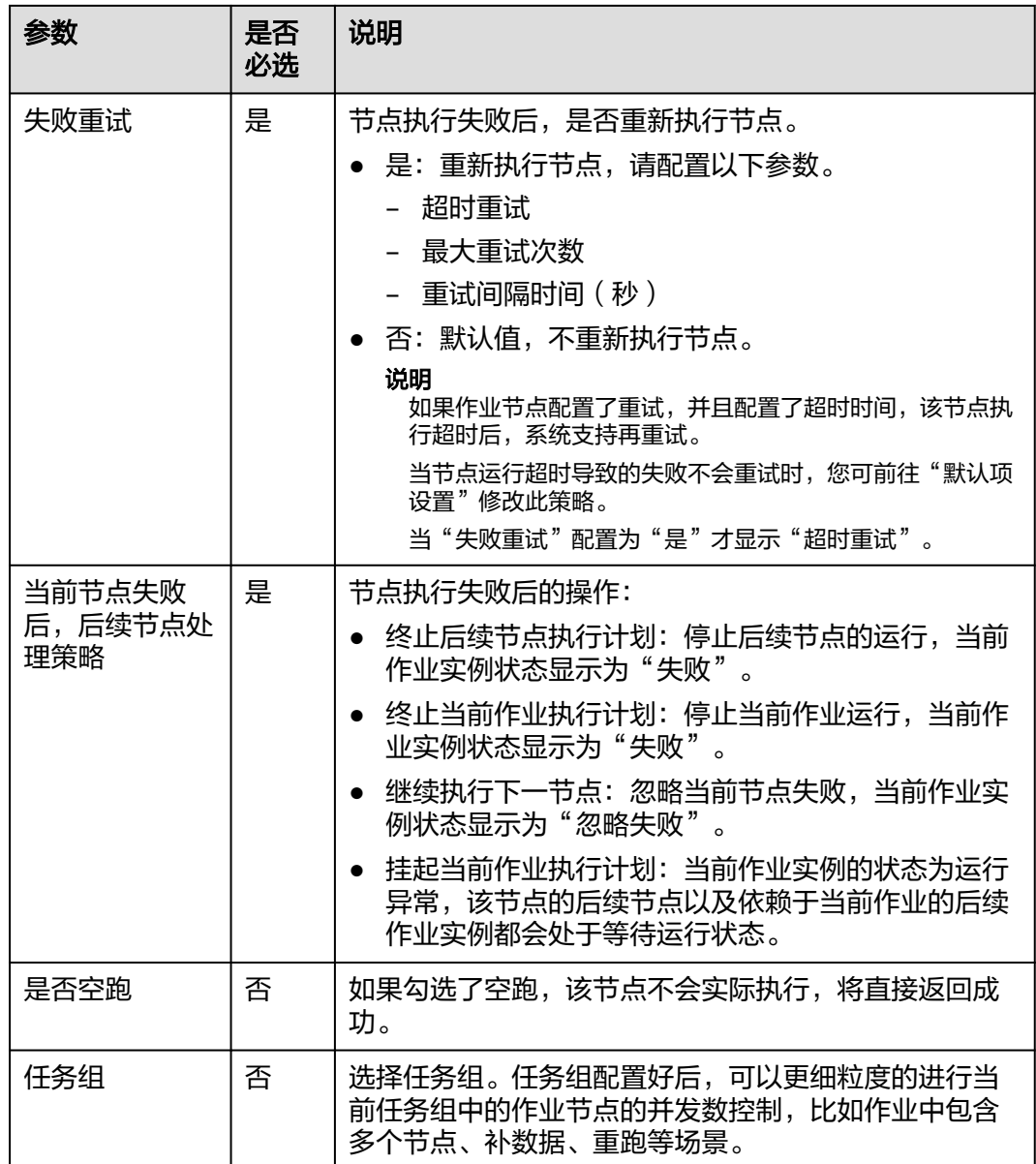

# **6.11.25 CSS**

功能

通过CSS节点执行云搜索请求,实现在线分布式搜索功能。

## 参数

用户可参考表**[6-137](#page-997-0)**和表**[6-138](#page-998-0)**配置CSS节点的参数。

#### <span id="page-997-0"></span>表 **6-137** 属性参数

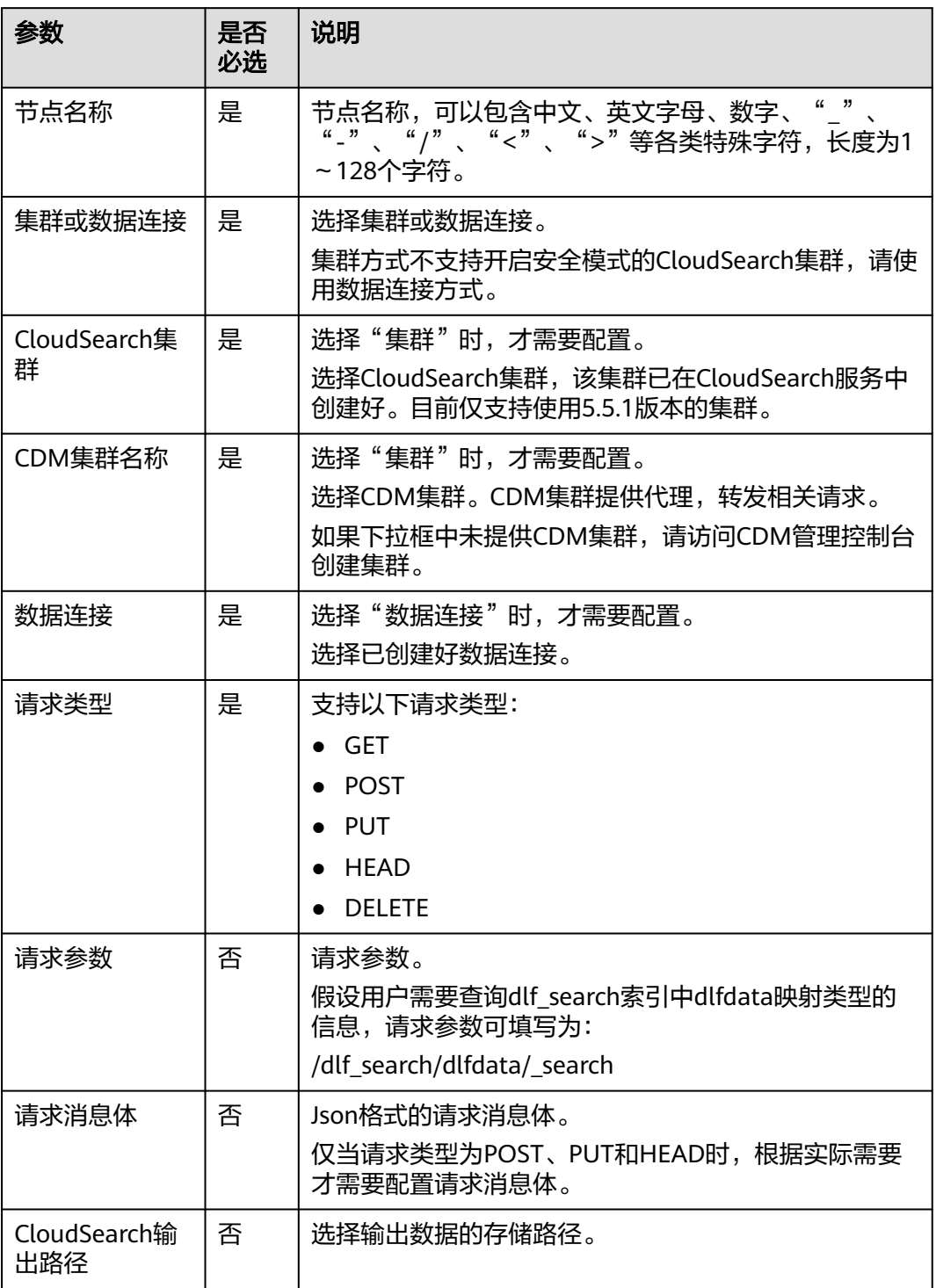

#### <span id="page-998-0"></span>表 **6-138** 高级参数

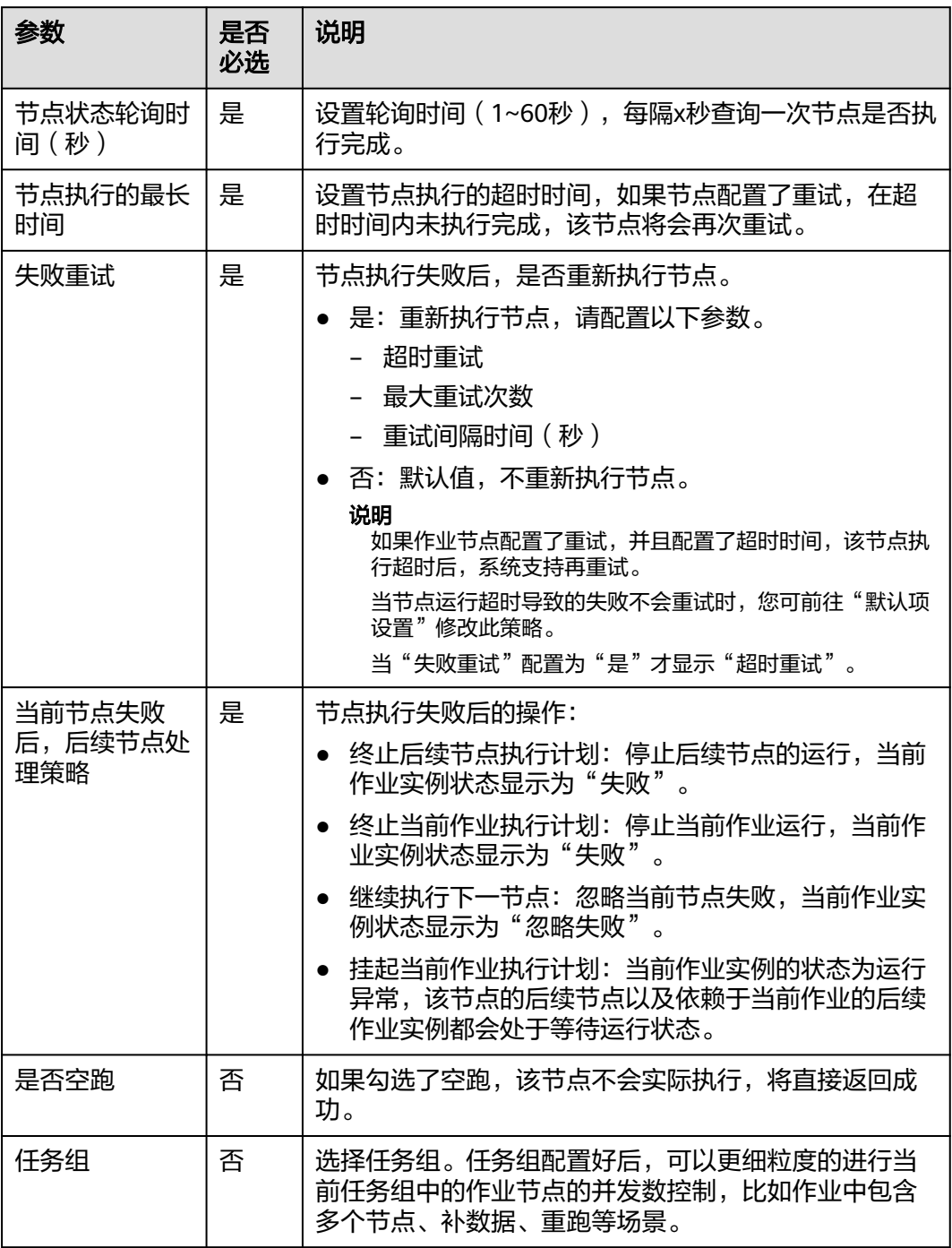

# **6.11.26 Shell**

功能

通过Shell节点执行用户指定的Shell脚本。

### 说明

Shell节点的后续节点可以通过EL表达式#{Job.getNodeOutput()},获取Shell脚本最后4000字 符的标准输出。

使用示例:

获取某个Shell脚本 (脚本名称为shell\_job1)输出值包含"<name>jack<name1>"的内容, EL 表达式如下所示:

#{StringUtil.substringBetween(Job.getNodeOutput("shell\_job1"),"<name>","<name1>")}

## 参数

用户可以参考表**6-139**和表**[6-140](#page-1000-0)**配置Shell节点的参数。

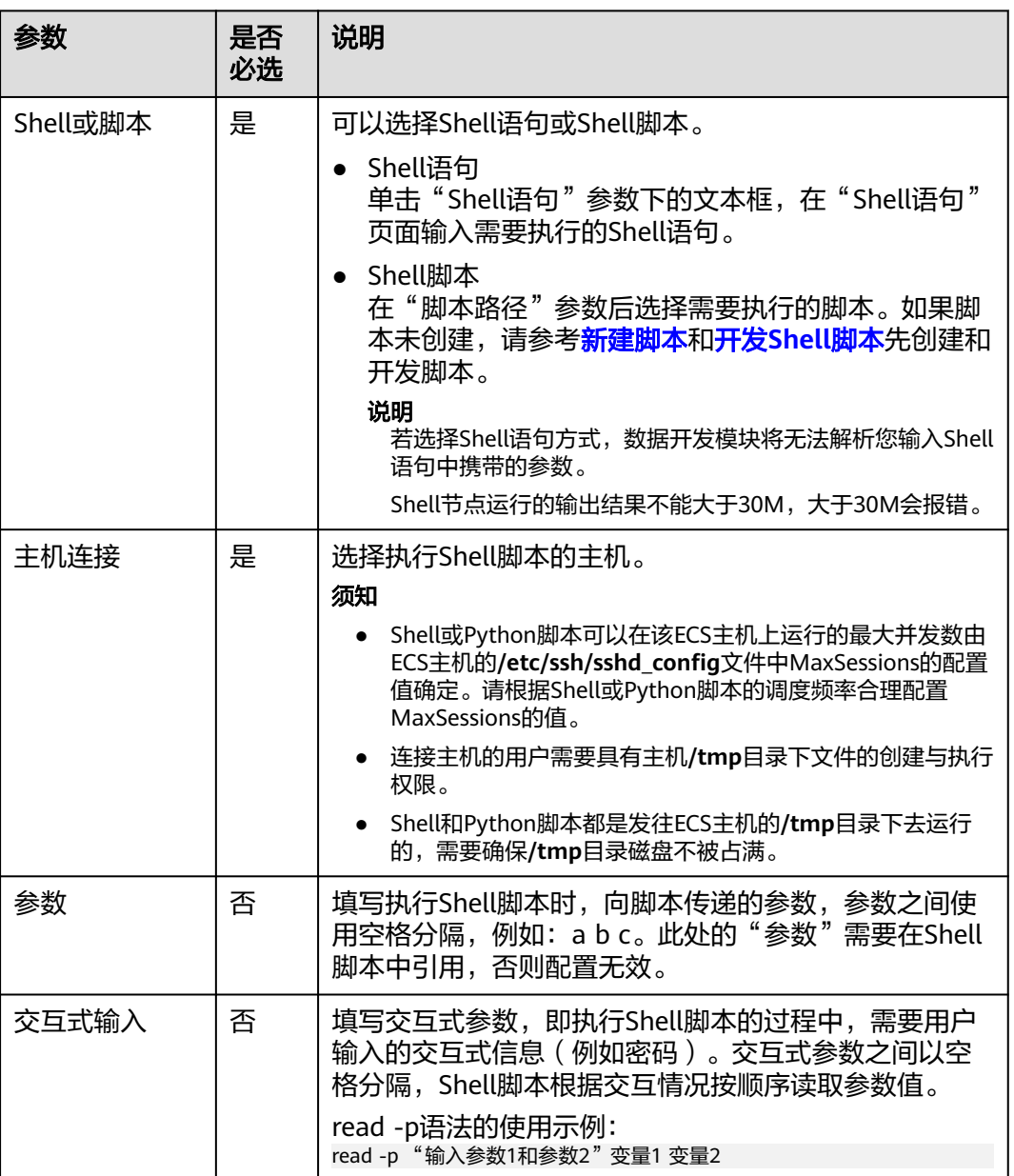

#### 表 **6-139** 属性参数

<span id="page-1000-0"></span>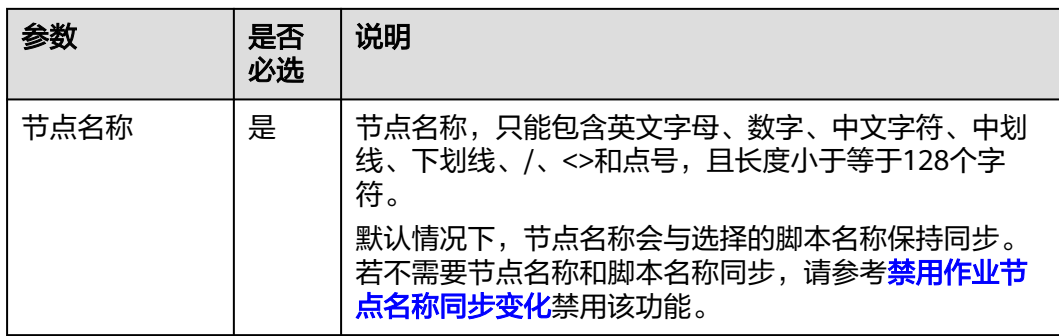

### 表 **6-140** 高级参数

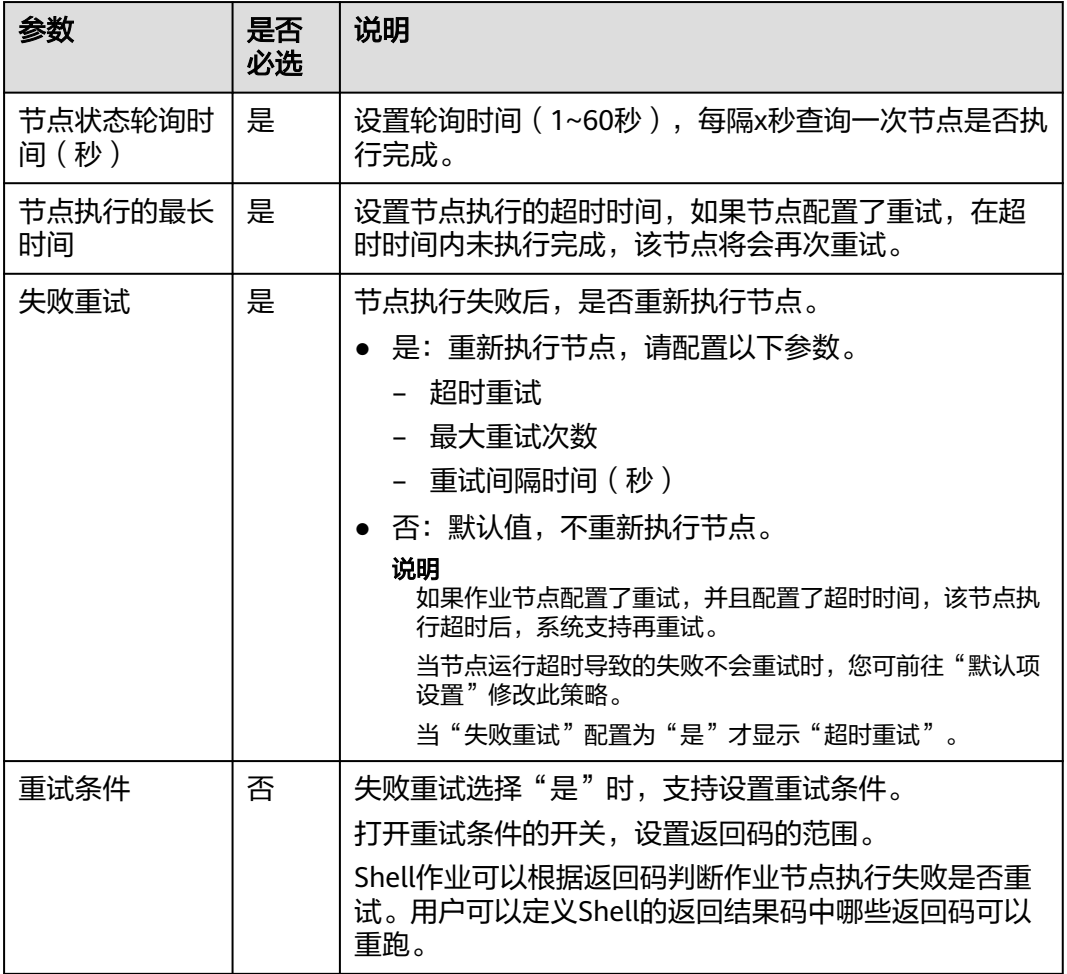

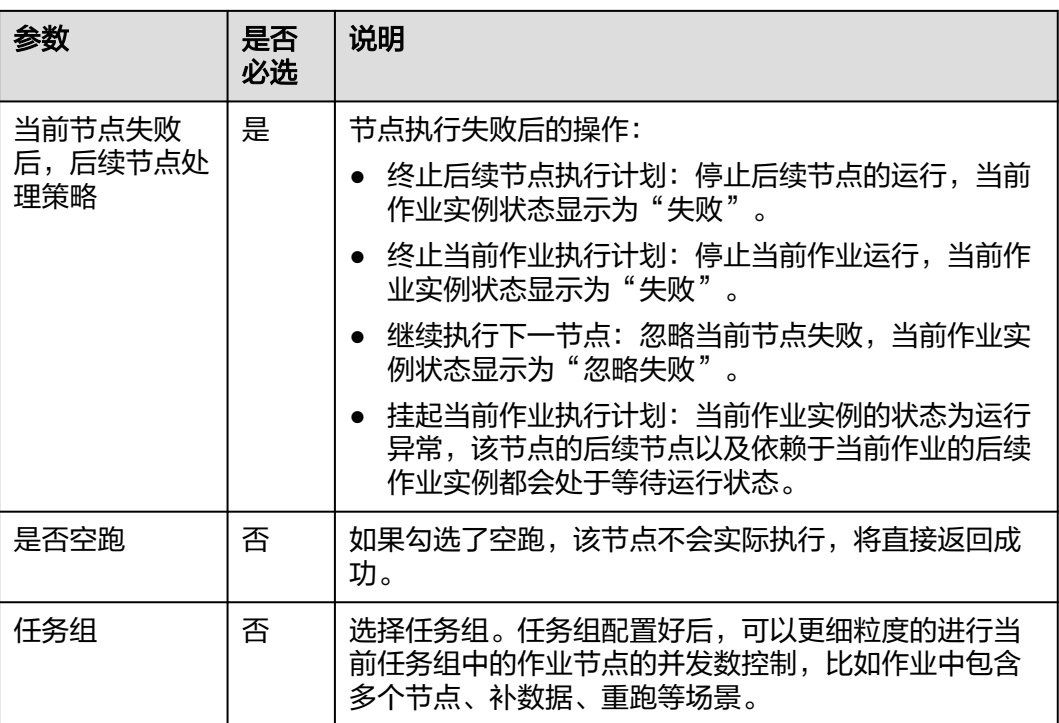

# **6.11.27 RDS SQL**

# 功能

通过RDS SQL节点传递SQL语句到RDS中执行。

# 参数

用户可参考表**6-141**和表**[6-142](#page-1002-0)**配置RDS SQL节点的参数。

### 表 **6-141** 属性参数

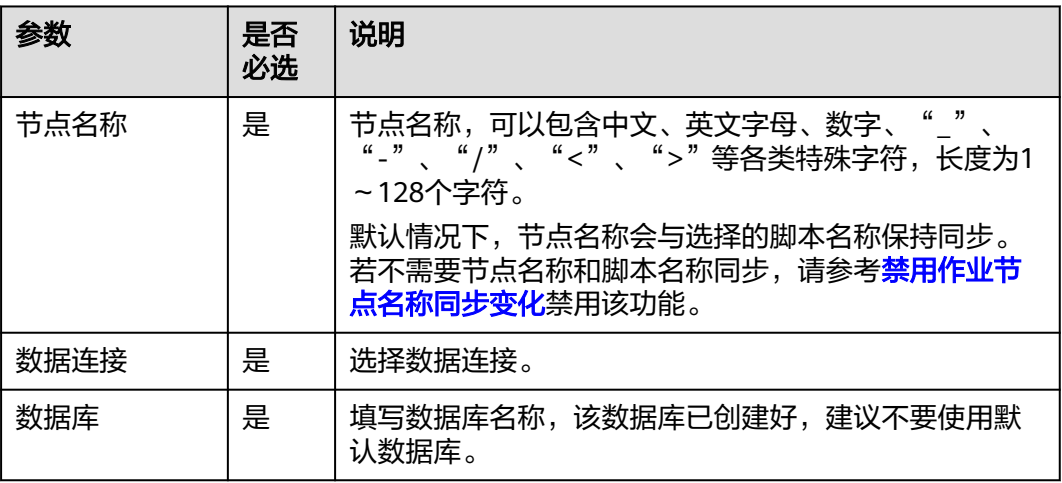

<span id="page-1002-0"></span>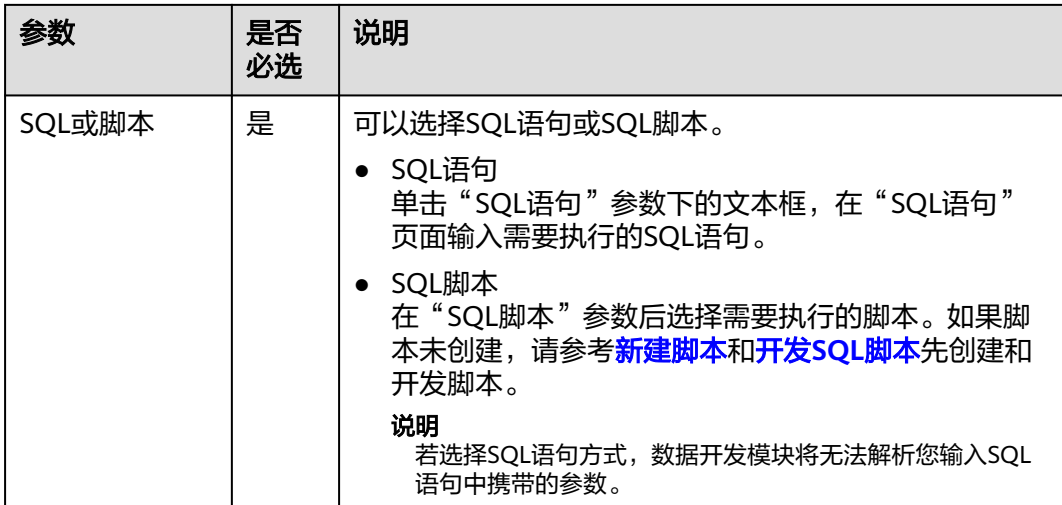

### 表 **6-142** 高级参数

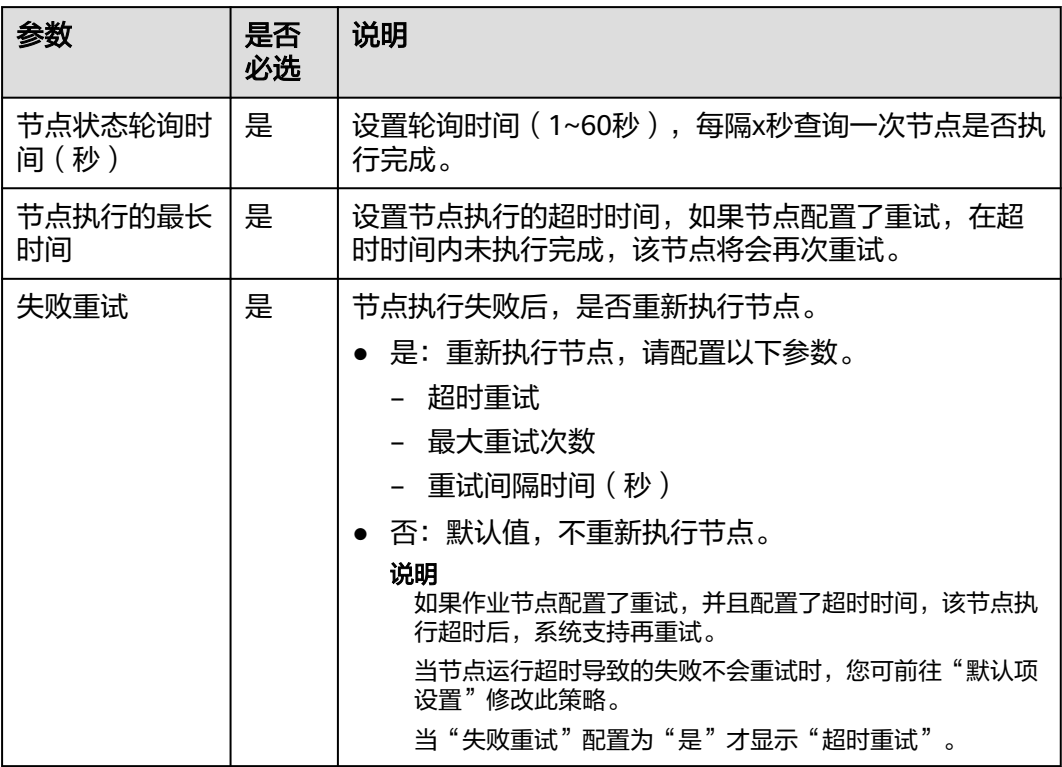

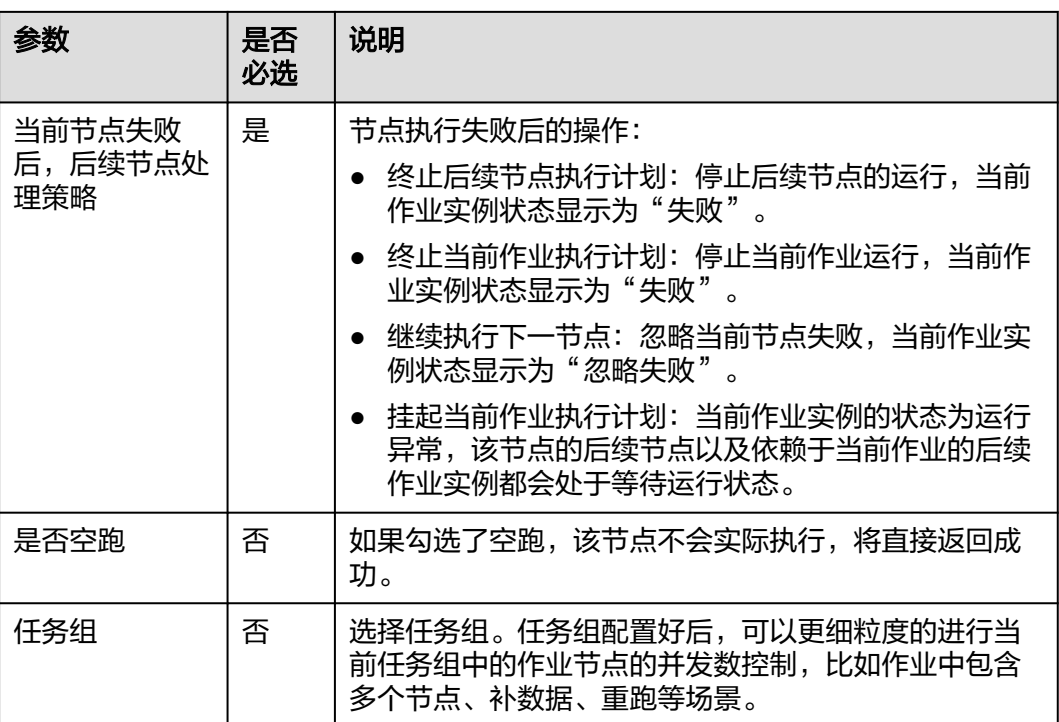

# **6.11.28 ETL Job**

# 功能

通过ETL Job节点可以从指定数据源中抽取数据,经过数据准备对数据预处理后,导入 到目标数据源。

#### 说明

目标端是DWS的ETL Job节点,不支持使用委托进行调度,建议采用兼容性更佳的公共IAM账号 方式进行调度,详见**配置调度身份**。

### 参数

用户可参考表**6-143**,表**[6-144](#page-1004-0)**和表**[6-145](#page-1005-0)**配置ETL Job节点的参数。

#### 表 **6-143** 属性参数

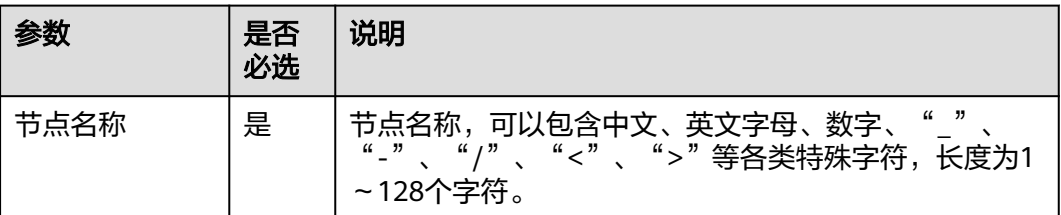

<span id="page-1004-0"></span>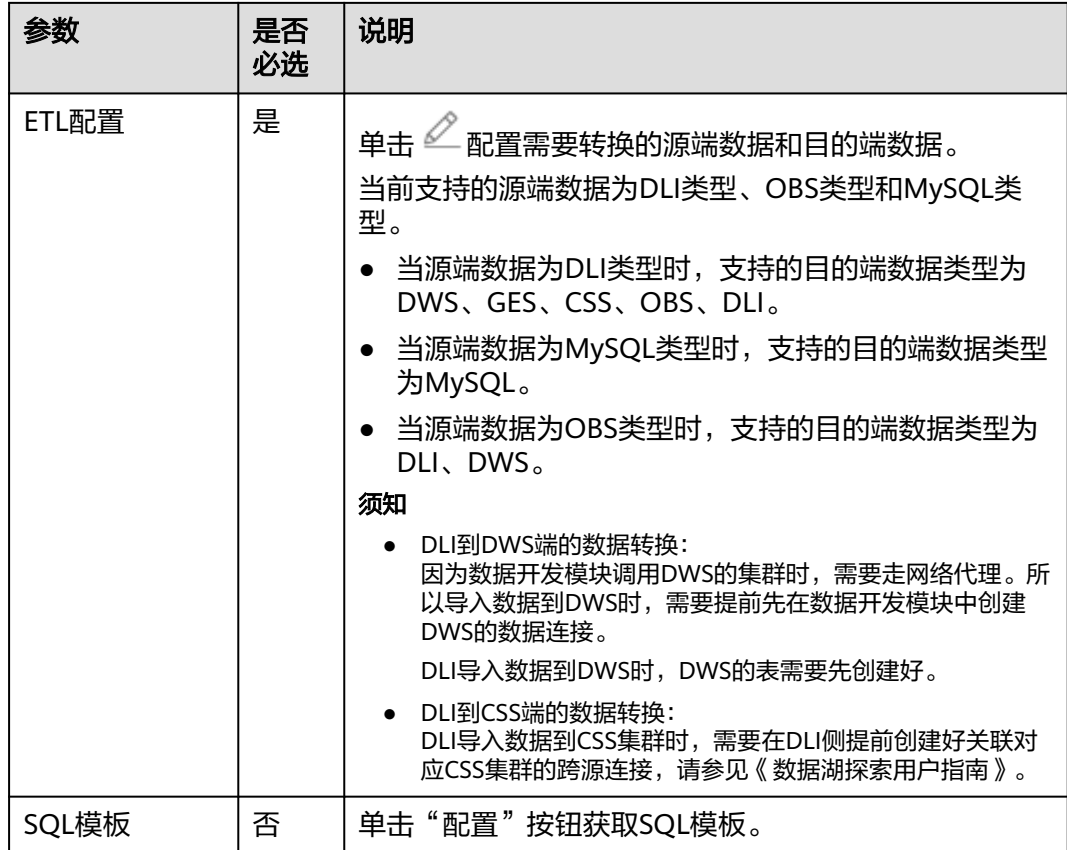

## 表 **6-144** 高级参数

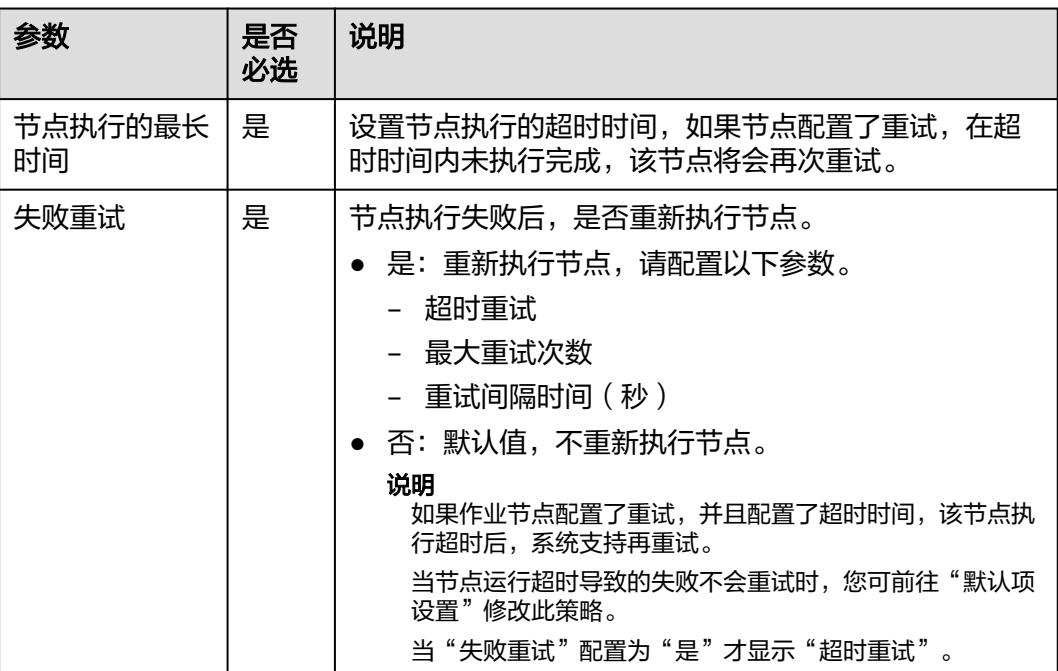

<span id="page-1005-0"></span>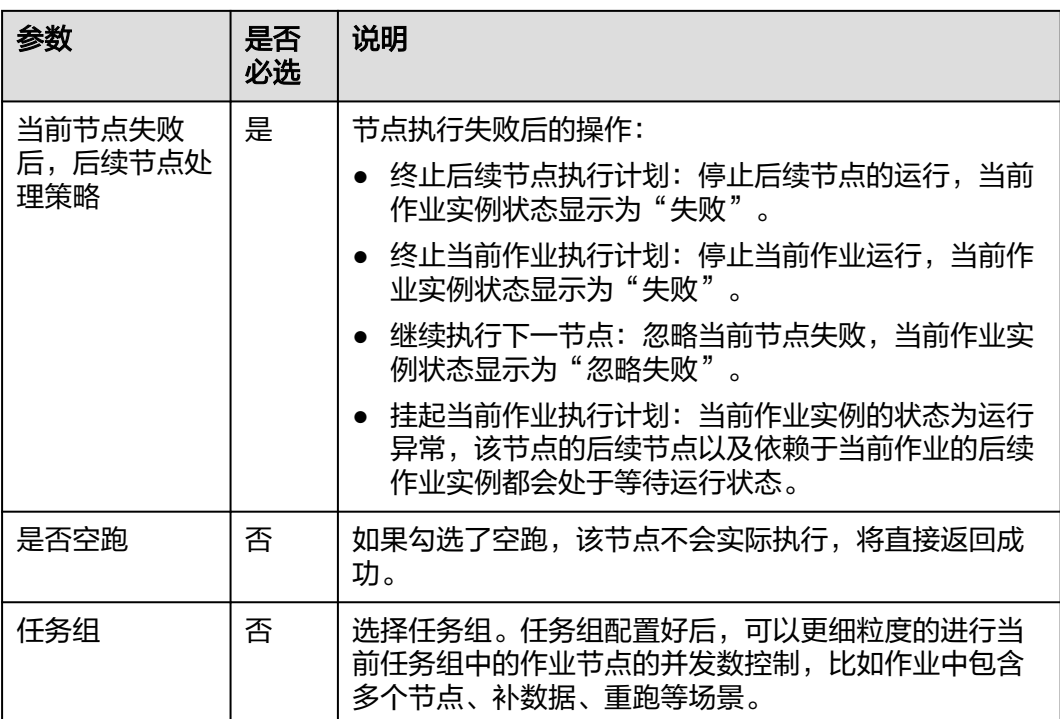

## 表 **6-145** 血缘关系

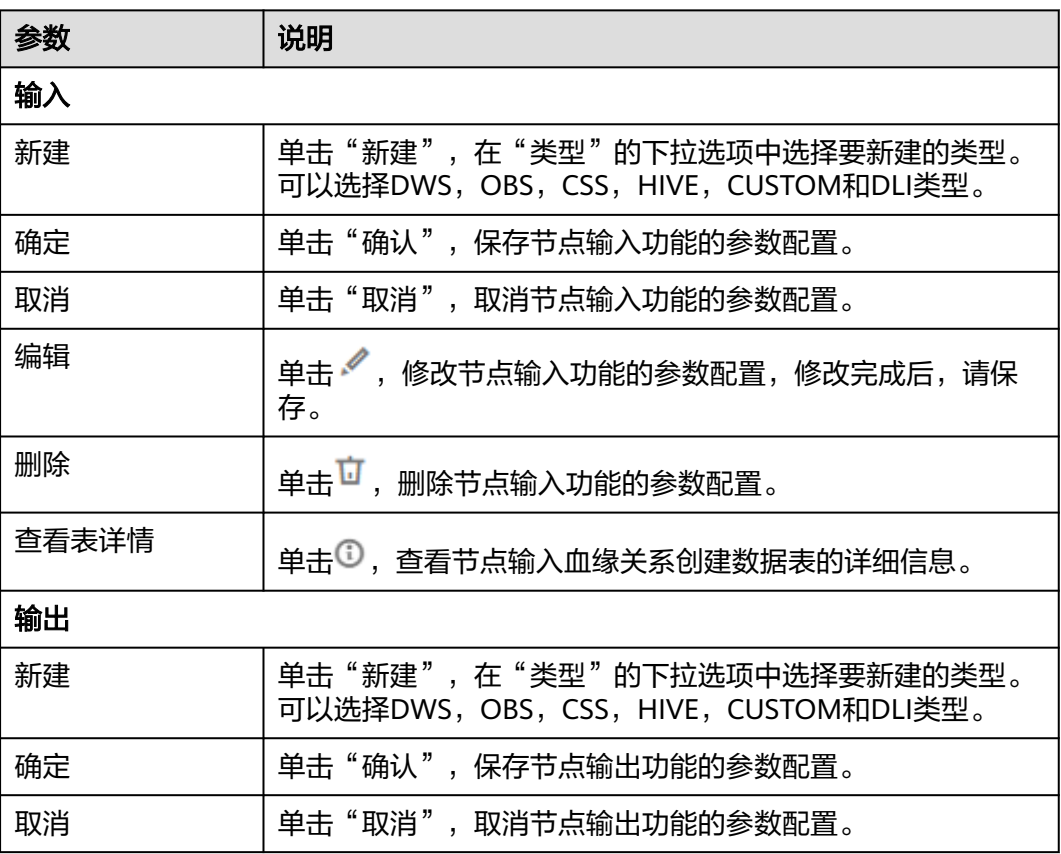

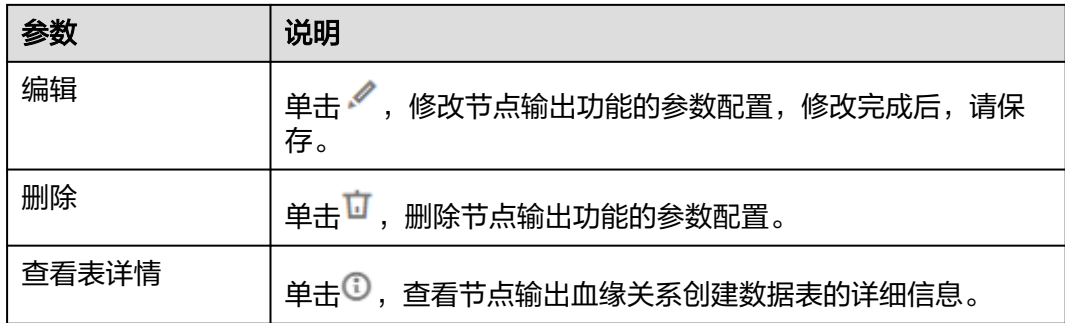

# **6.11.29 Python**

### 须知

使用Python节点前,需确认对应主机连接的主机配有用于执行Python脚本的环境。

# 功能

通过Python节点执行Python语句。

Python节点的具体使用教程,请参见[开发一个](https://support.huaweicloud.com/intl/zh-cn/usermanual-dataartsstudio/dataartsstudio_01_0529.html)**Python**脚本。

#### 说明

Python节点支持脚本参数和作业参数。

## 参数

用户可以参考表**[6-146](#page-1007-0)**和表**[6-147](#page-1008-0)**配置Python节点的参数。

#### <span id="page-1007-0"></span>表 **6-146** 属性参数

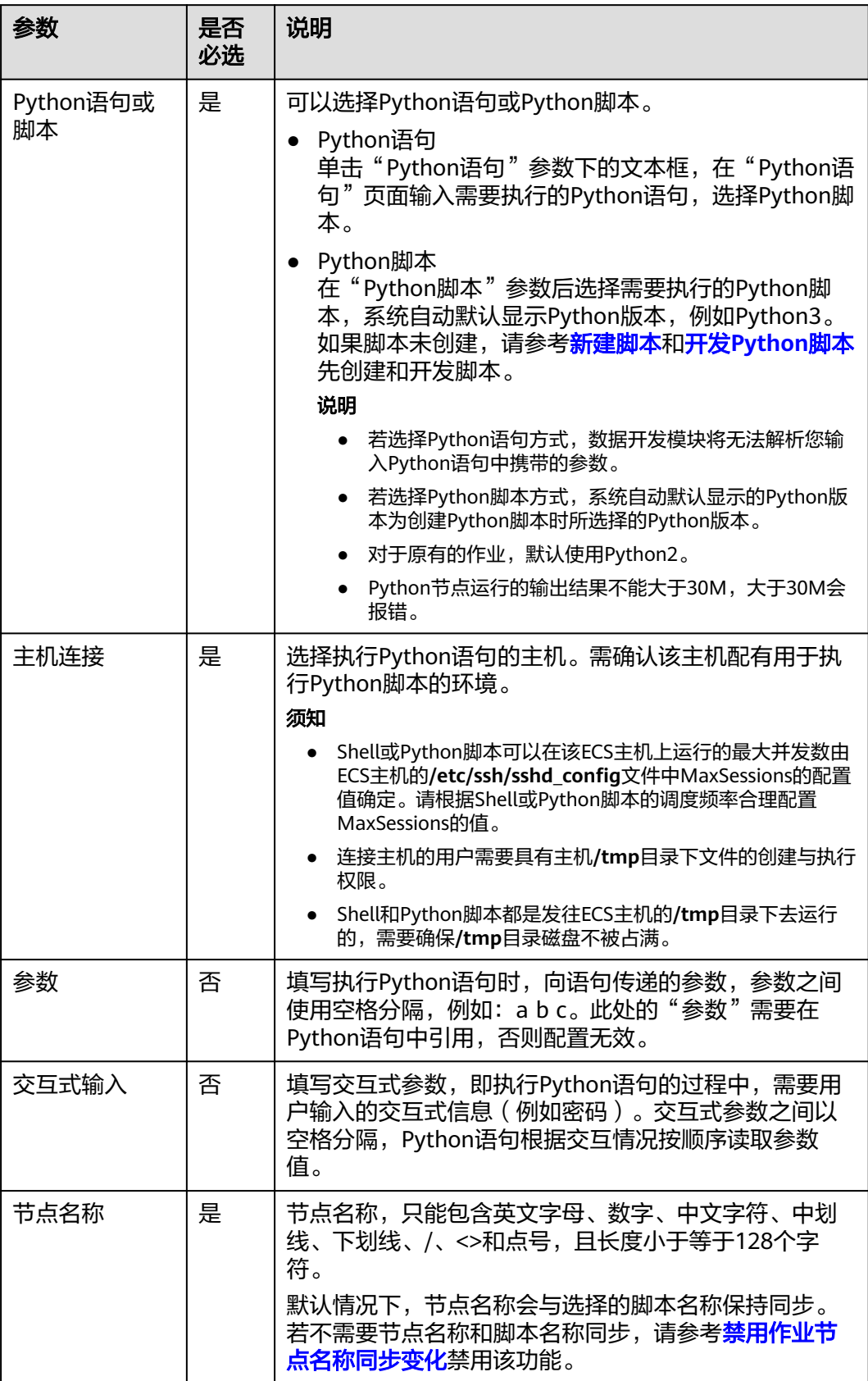
#### 表 **6-147** 高级参数

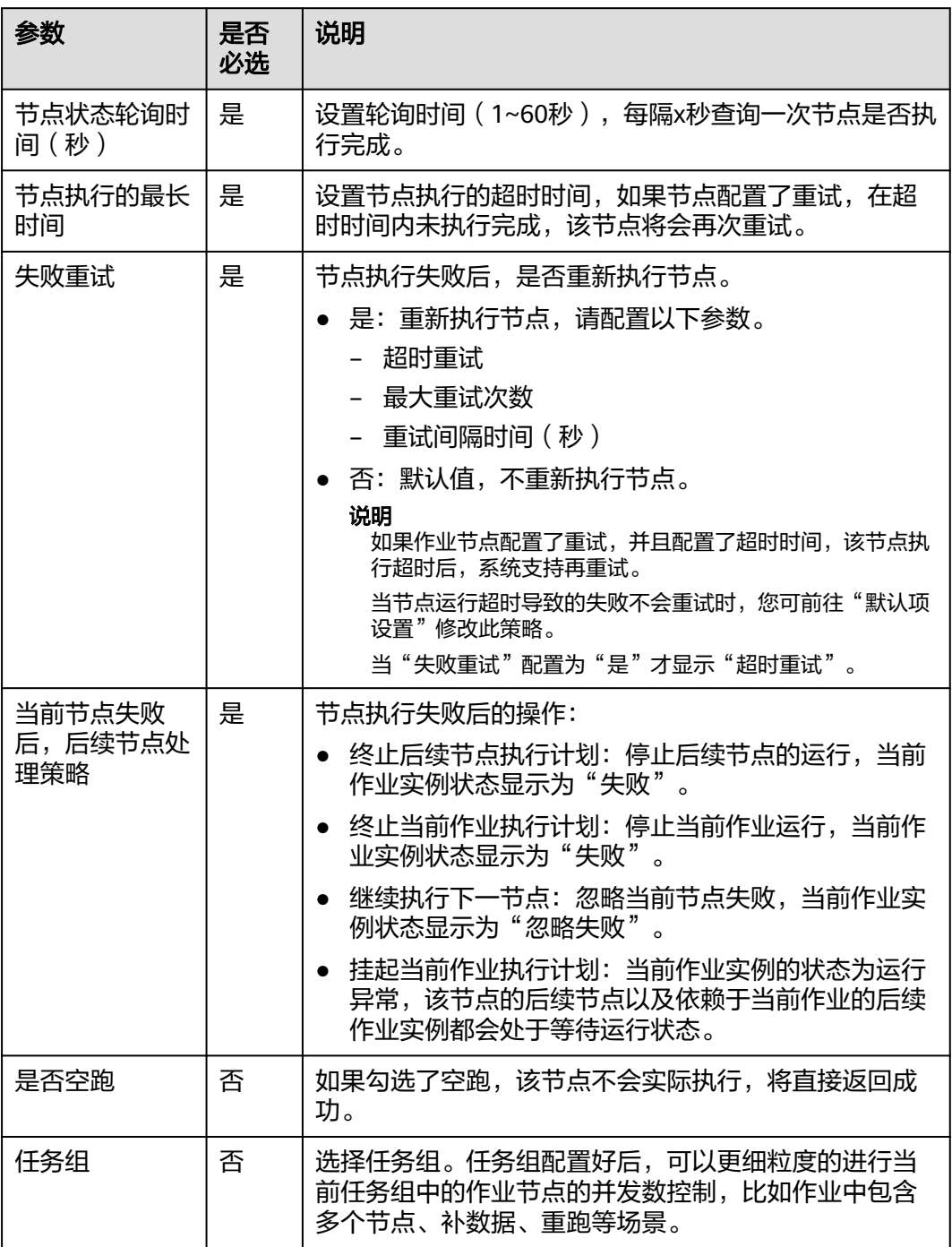

# **6.11.30 ModelArts Train**

功能

通过编排ModelArts Train算子,实现在DataArts Studio中调度ModelArts工作流。

## 参数

用户可参考表**6-148**和表**6-149**配置ModelArts Train节点的参数。

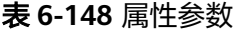

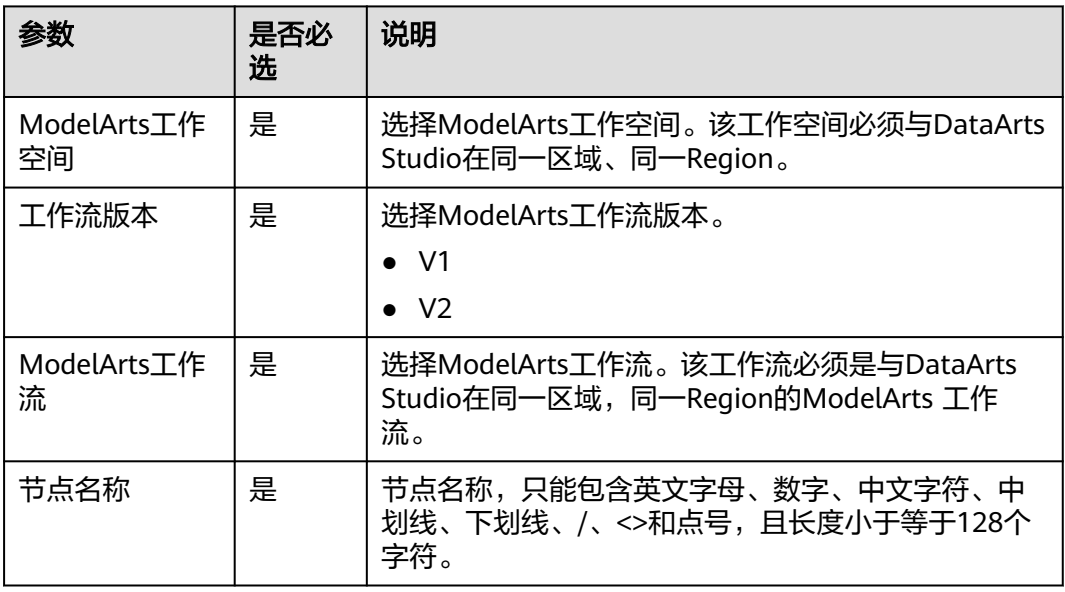

#### 表 **6-149** 高级参数

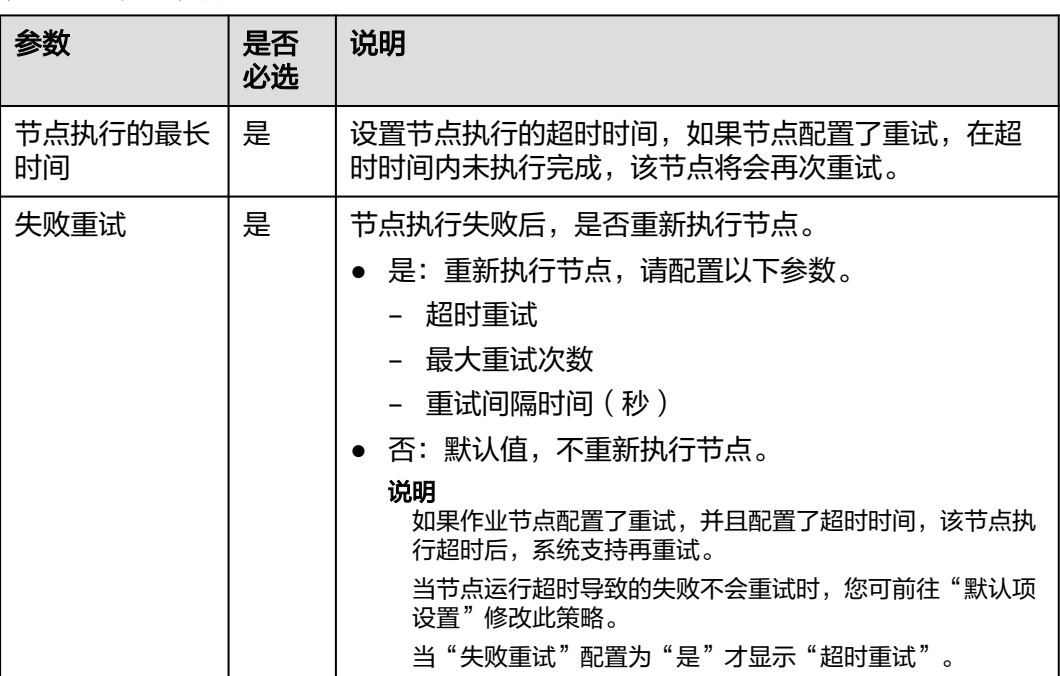

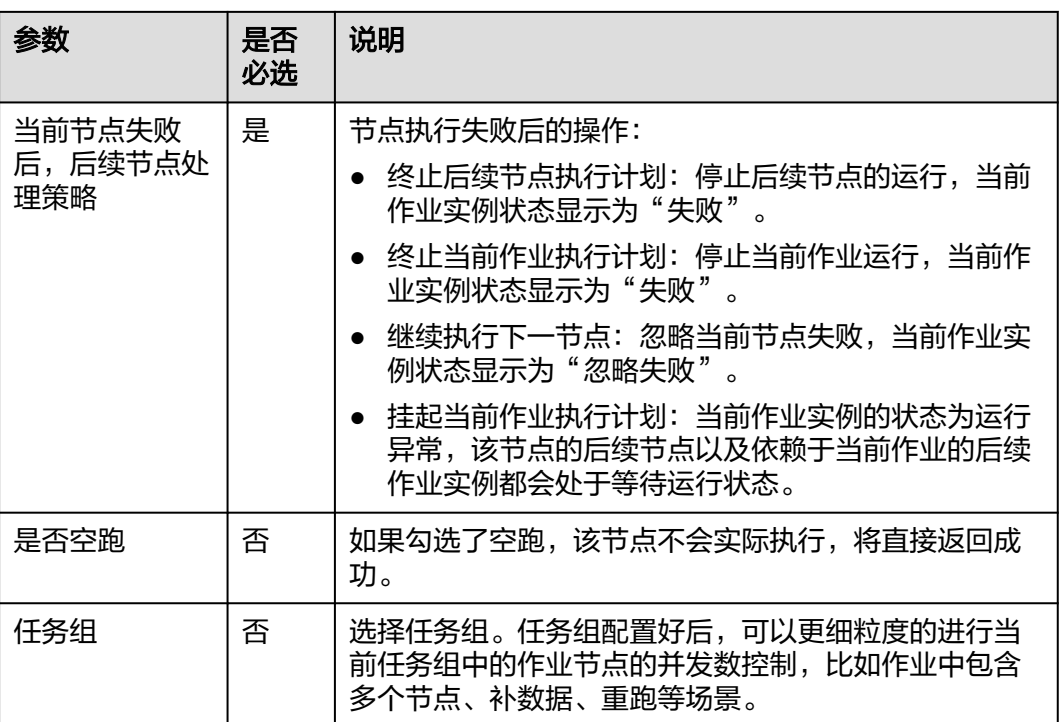

# **6.11.31 Http Trigger**

## 功能

Http Trigger是DataArts Studio的一个跨平台调度触发器节点。如果您希望在其他调度 系统的任务完成后触发DataArts Studio上的作业任务运行,您可以通过DataArts Studio的Http Trigger触发器节点来触发。

### 参数

用户可参考表**6-150**配置Http Trigger节点的参数。

#### 表 **6-150** 属性参数

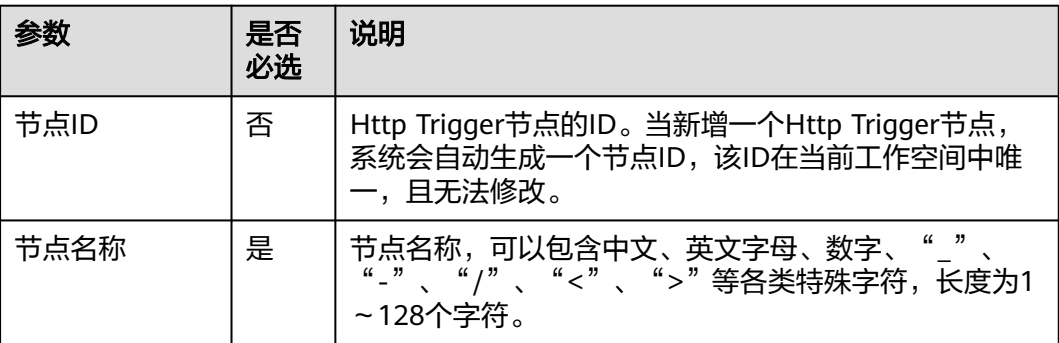

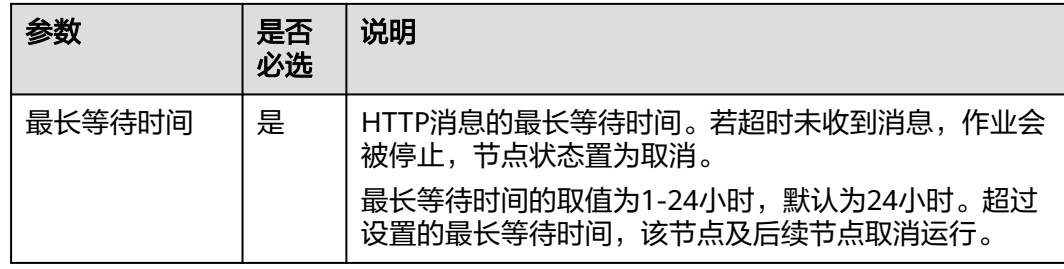

# **6.11.32 Create OBS**

#### 说明

OBS路径不支持s3a://开头的日志路径。

## 约束限制

该功能依赖于OBS服务。

## 功能

通过Create OBS节点在OBS服务中创建桶和目录。

### 参数

用户可参考表**6-151**和表**6-152**配置Create OBS节点的参数。

#### 表 **6-151** 属性参数

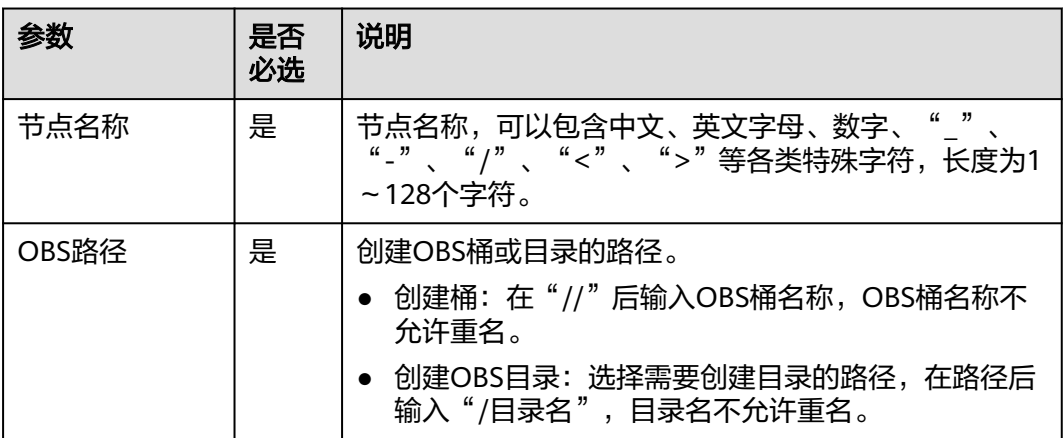

#### 表 **6-152** 高级参数

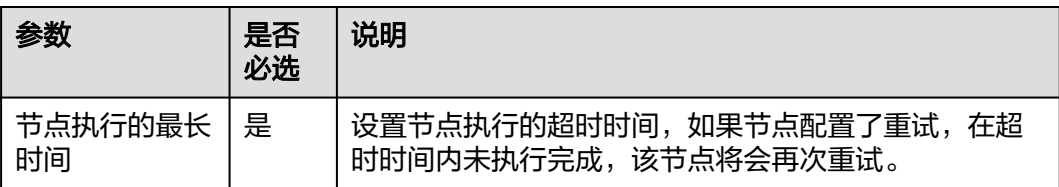

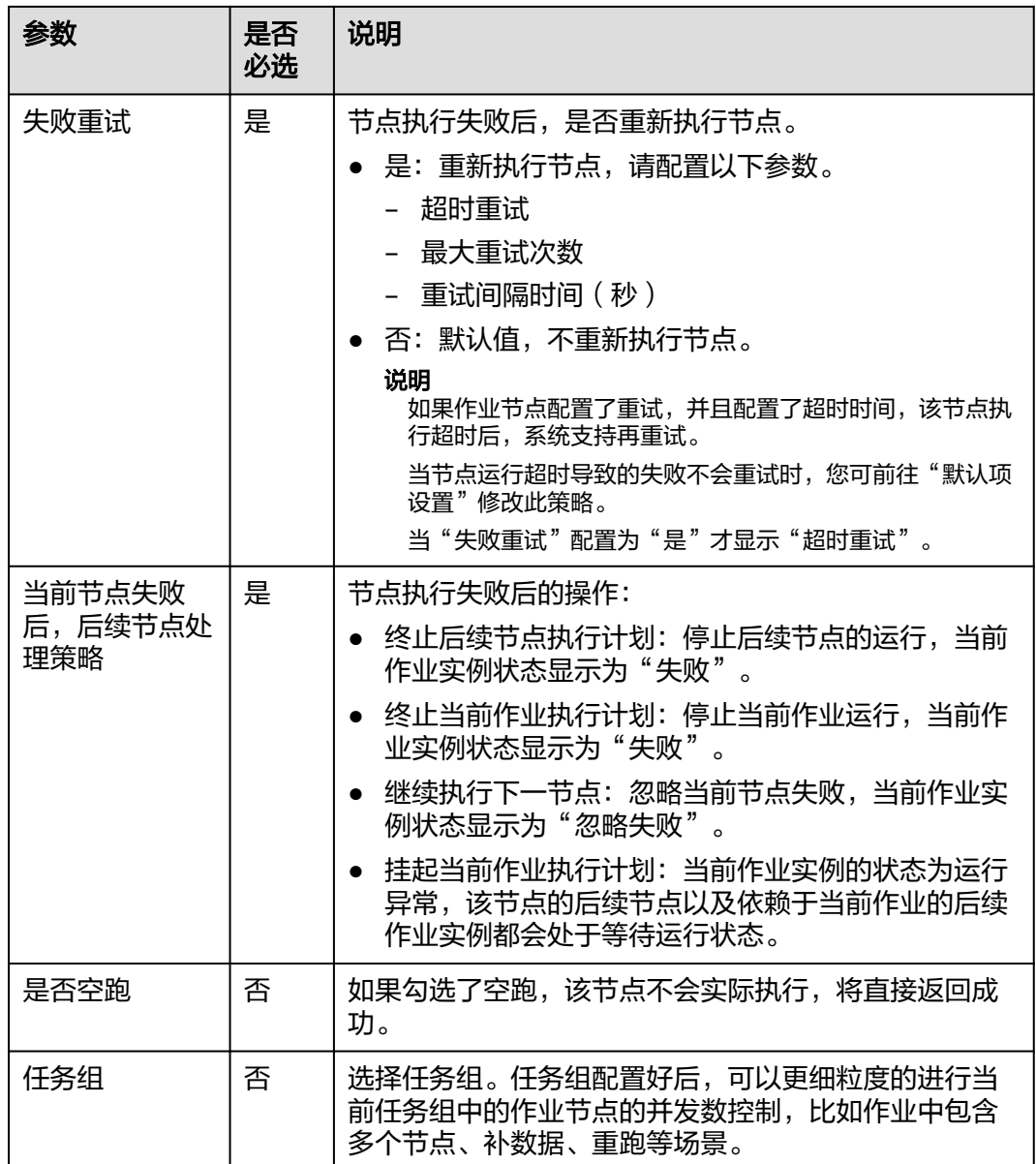

# **6.11.33 Delete OBS**

## 约束限制

该功能依赖于OBS服务。

## 功能

通过Delete OBS节点在OBS服务中删除桶和目录。

## 参数

用户可参考表**[6-153](#page-1013-0)**和表**[6-154](#page-1013-0)**配置Delete OBS节点的参数。

#### <span id="page-1013-0"></span>表 **6-153** 属性参数

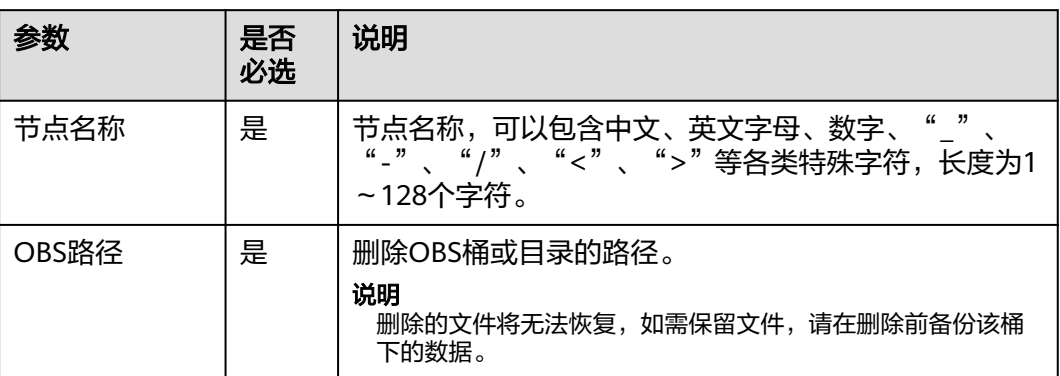

### 表 **6-154** 高级参数

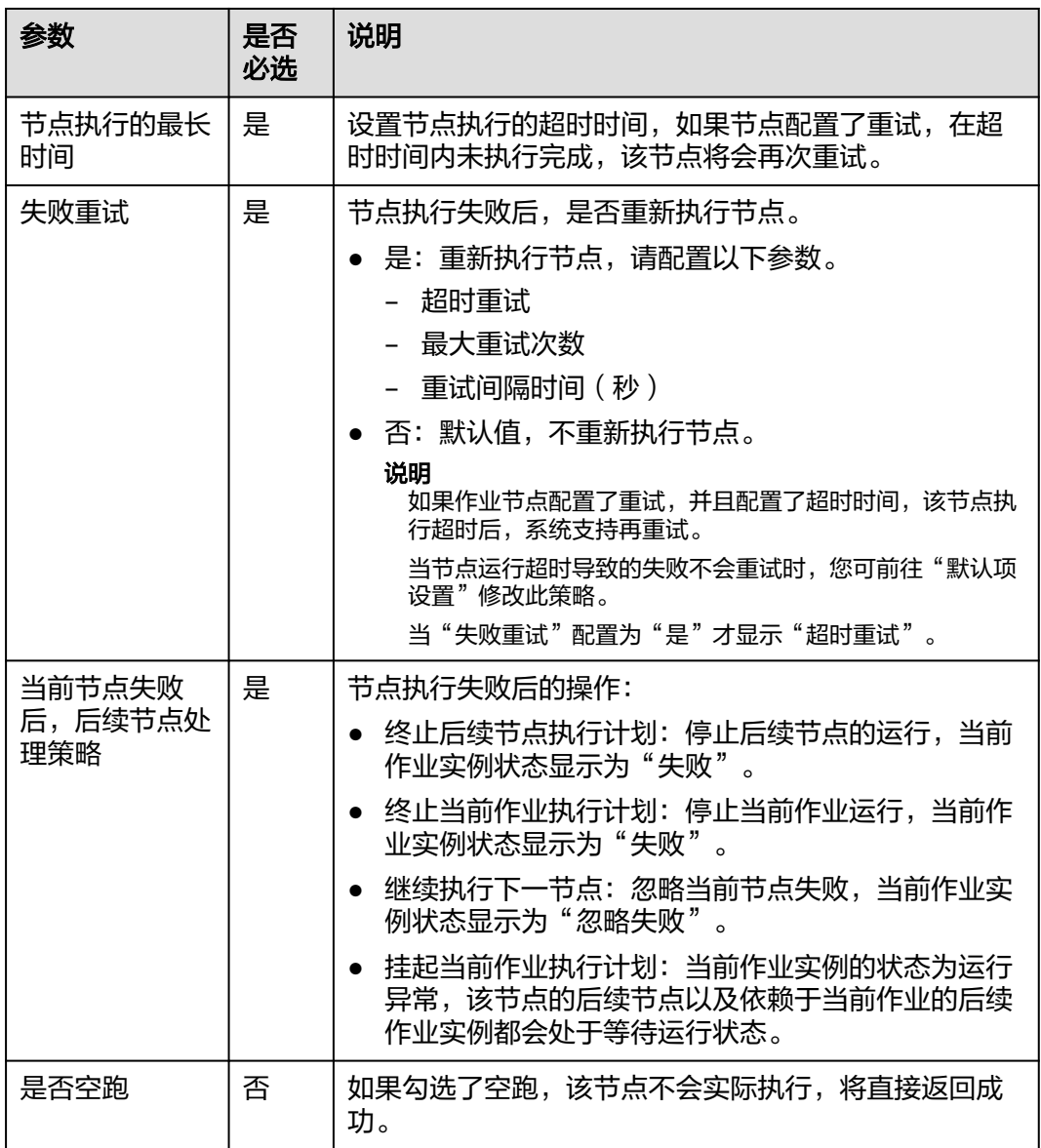

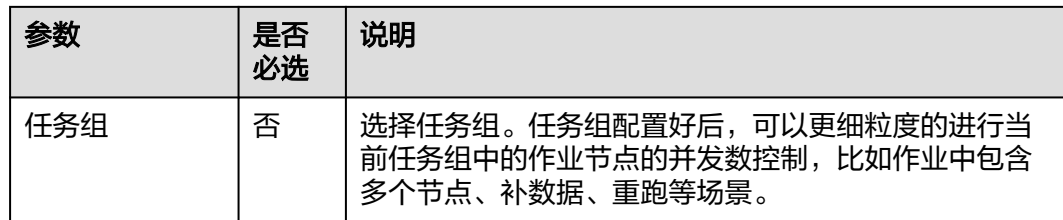

# **6.11.34 OBS Manager**

## 约束限制

该功能依赖于OBS服务。

## 功能

通过OBS Manager节点可以将OBS文件移动或复制到指定目录下。

## 参数

用户可参考表**6-155**,表**[6-156](#page-1015-0)**和表**[6-157](#page-1016-0)**配置OBS Manager节点的参数。

#### 表 **6-155** 属性参数

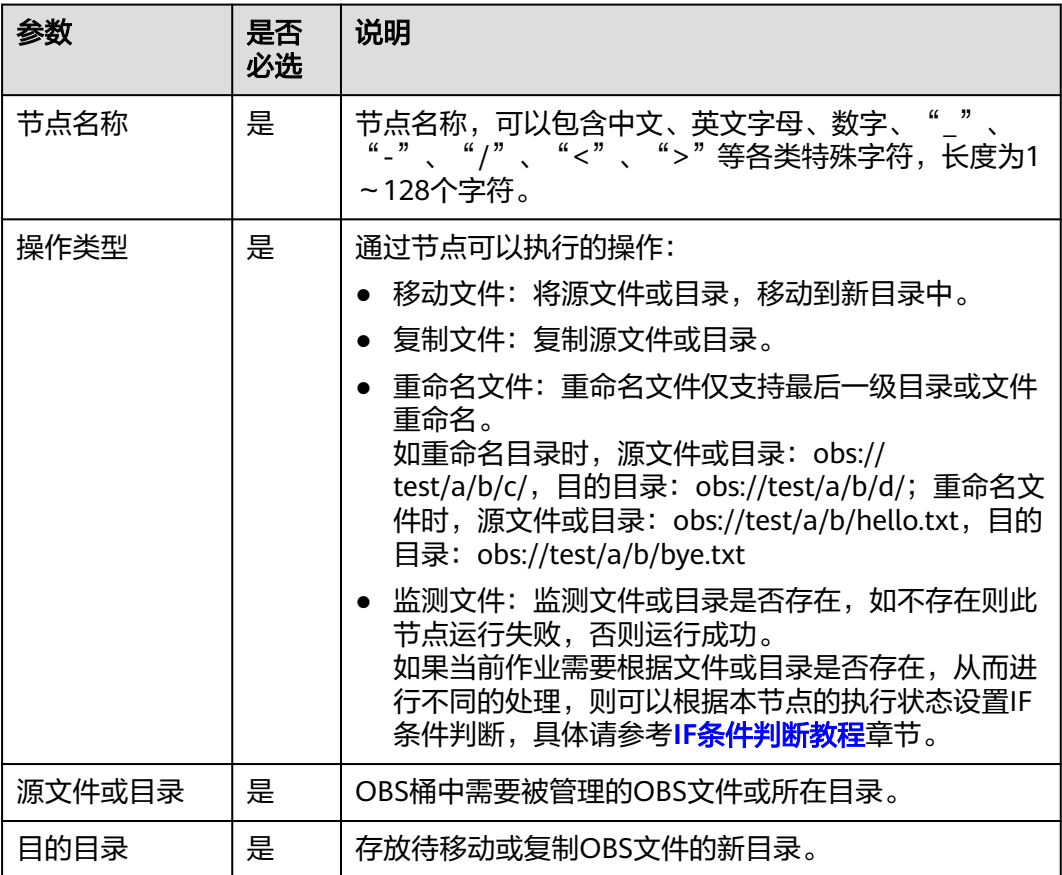

<span id="page-1015-0"></span>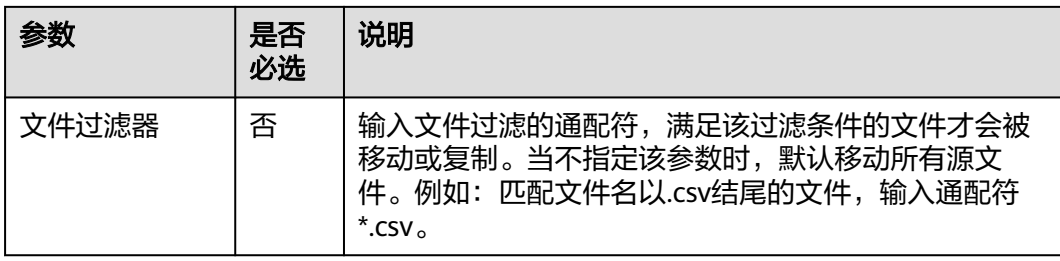

### 表 **6-156** 高级参数

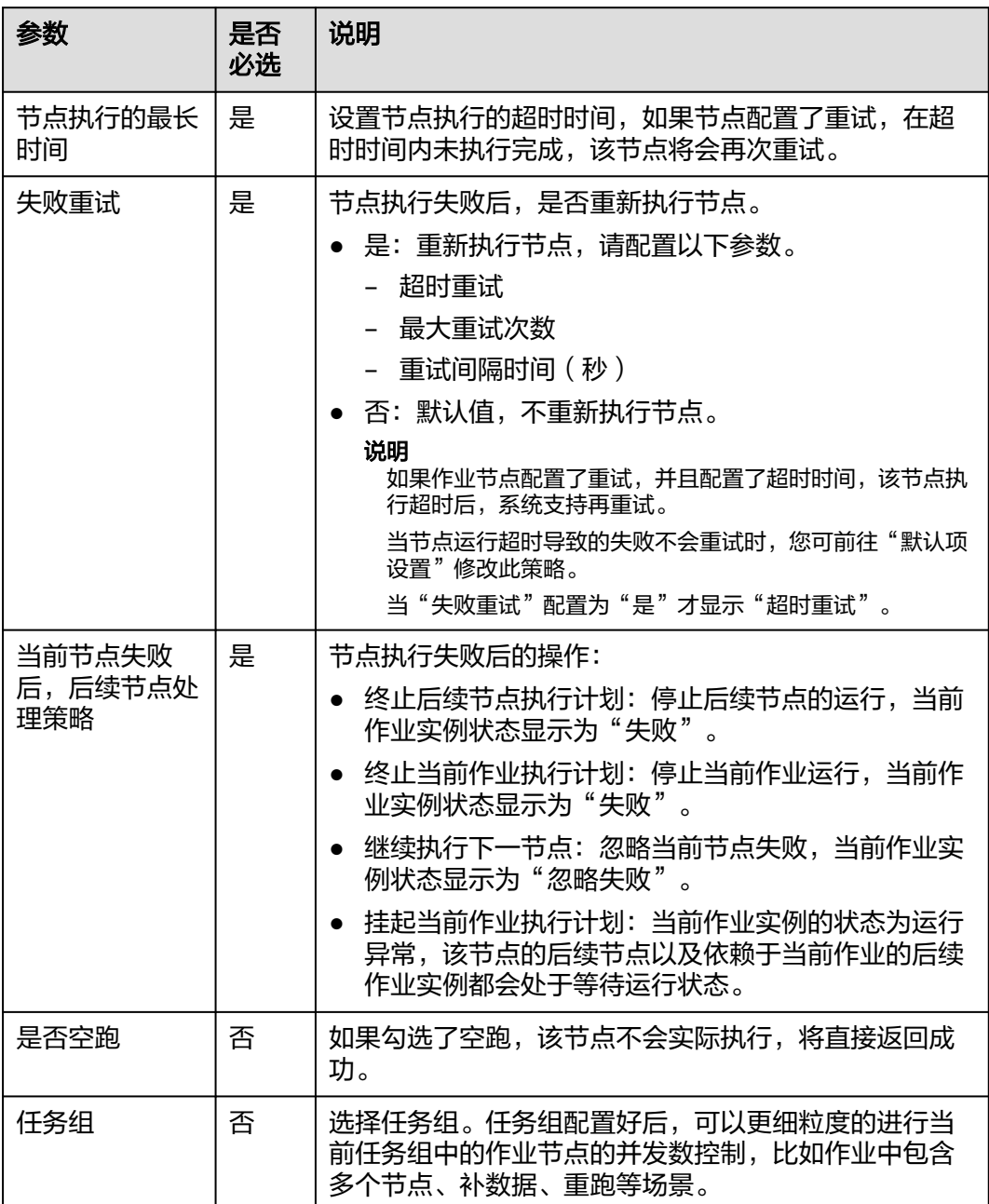

#### <span id="page-1016-0"></span>表 **6-157** 血缘关系

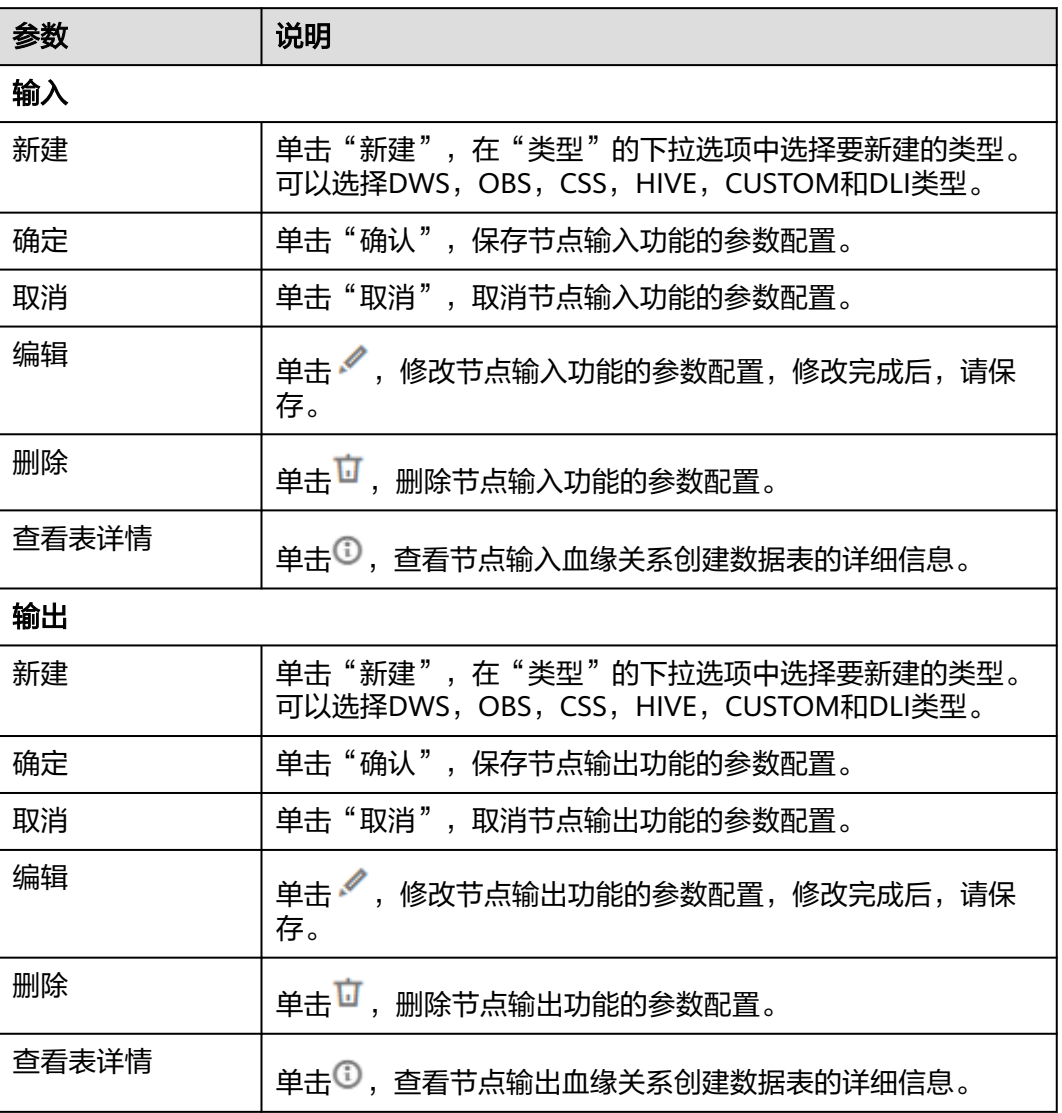

# **6.11.35 Open/Close Resource**

## 功能

通过Open/Close Resource节点按需开启或关闭华为云服务。

### 参数

用户可参考表**[6-158](#page-1017-0)**和表**[6-159](#page-1017-0)**配置Open/Close Resource节点的参数。

#### <span id="page-1017-0"></span>表 **6-158** 属性参数

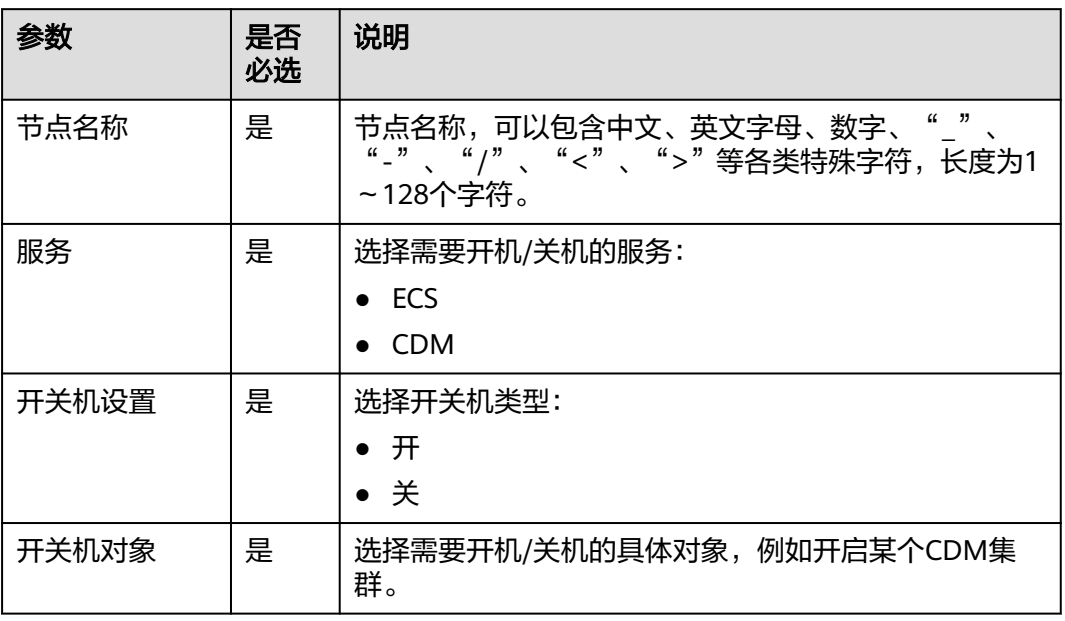

### 表 **6-159** 高级参数

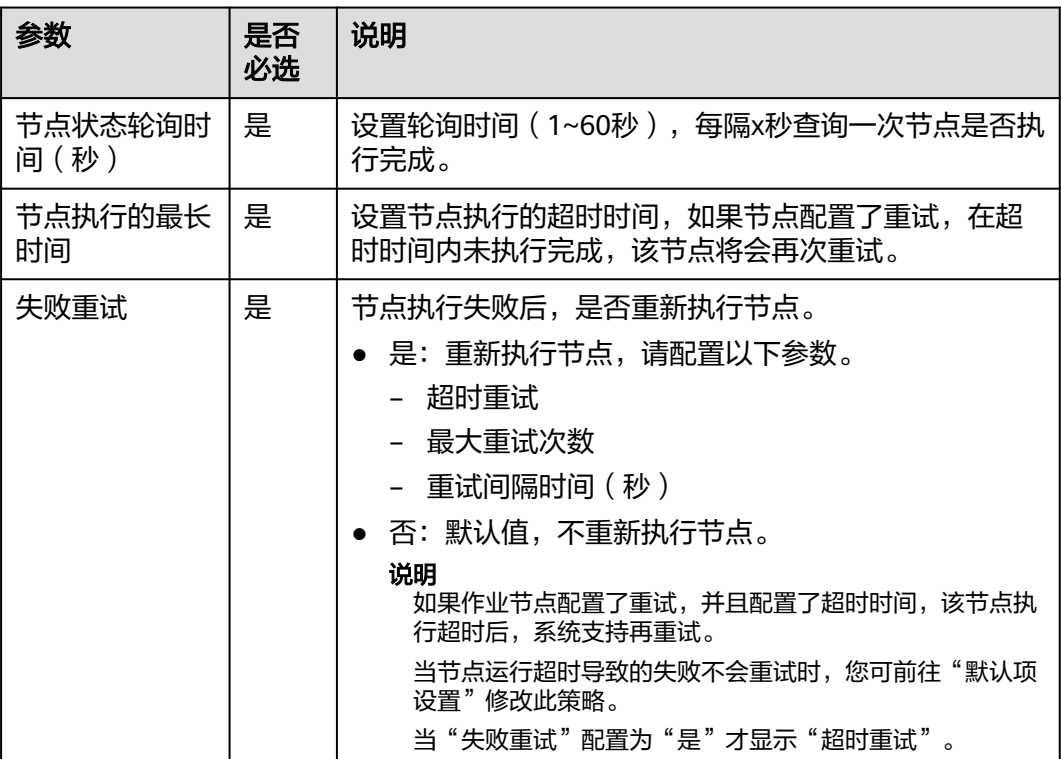

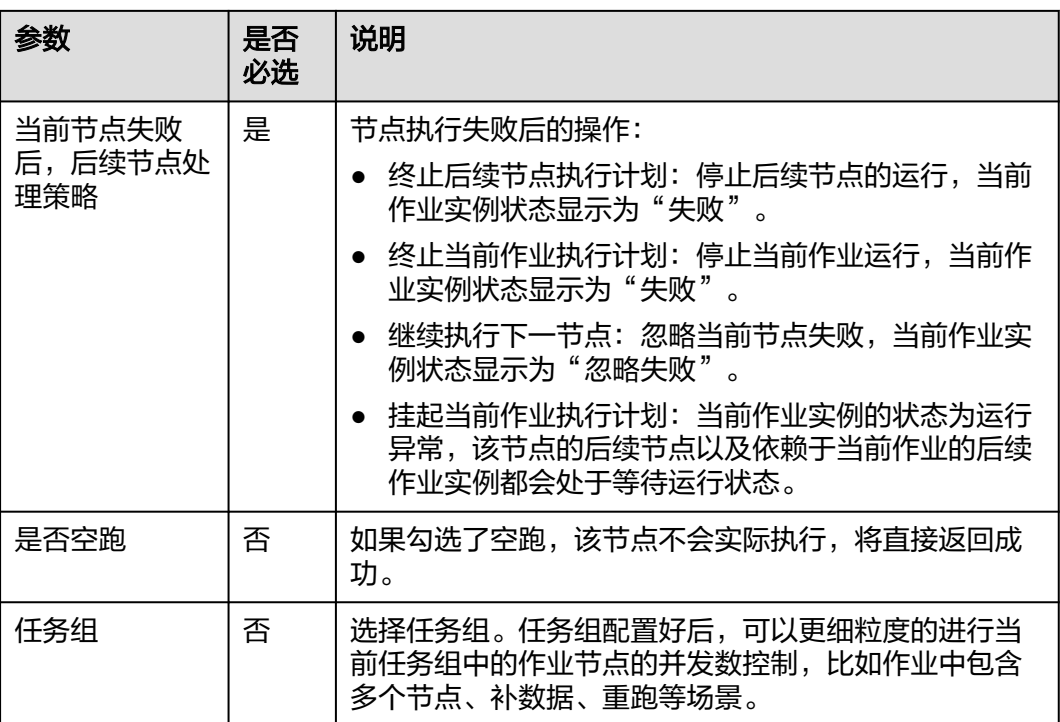

# **6.11.36 Data Quality Monitor**

## 功能

通过Data Quality Monitor节点可以对运行的数据进行质量监控。

## 参数

用户可参考表**6-160**和表**[6-161](#page-1019-0)**配置Data Quality Monitor节点的参数。

#### 表 **6-160** 属性参数

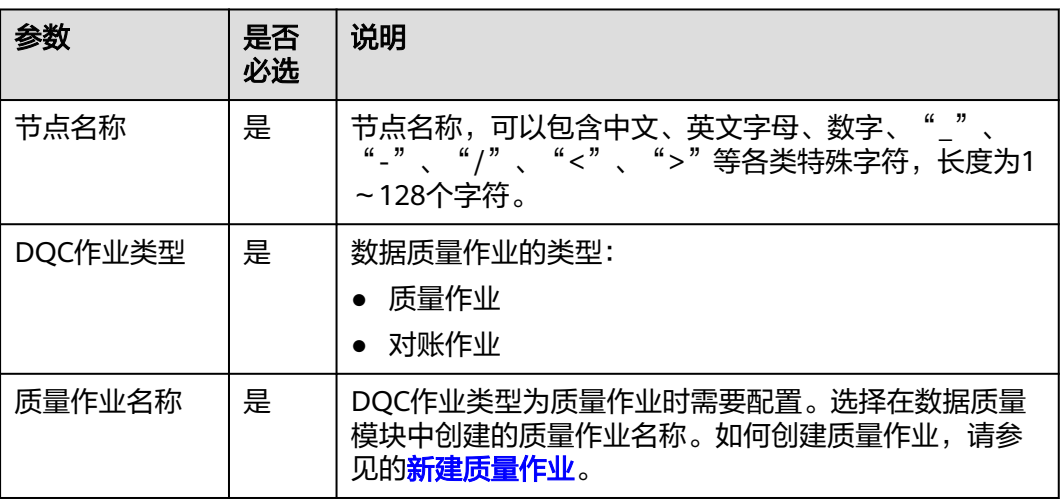

<span id="page-1019-0"></span>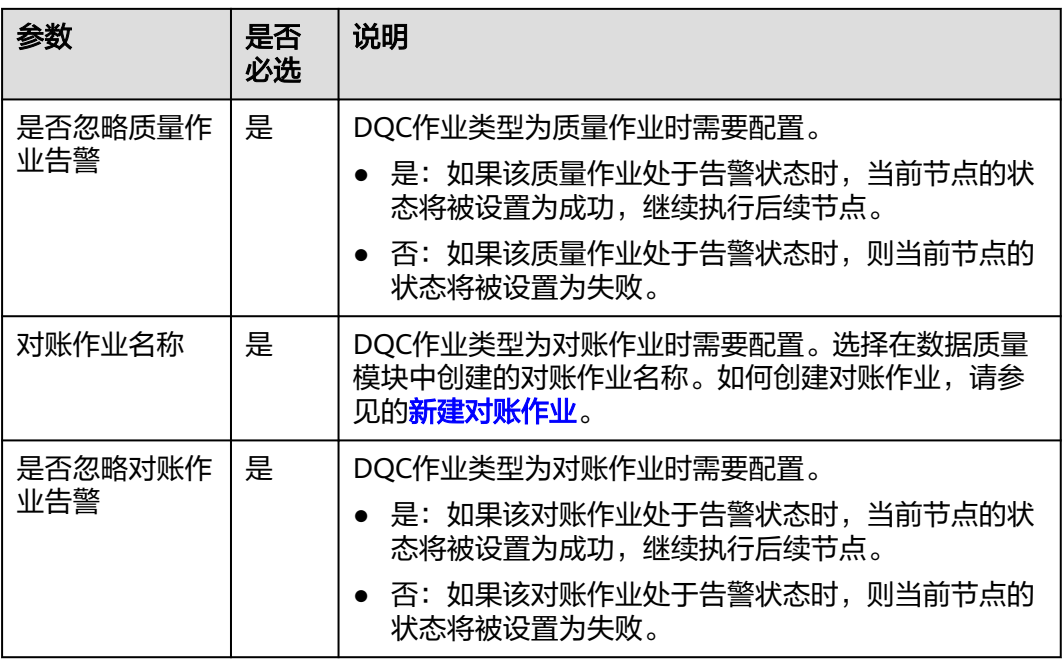

## 表 **6-161** 高级参数

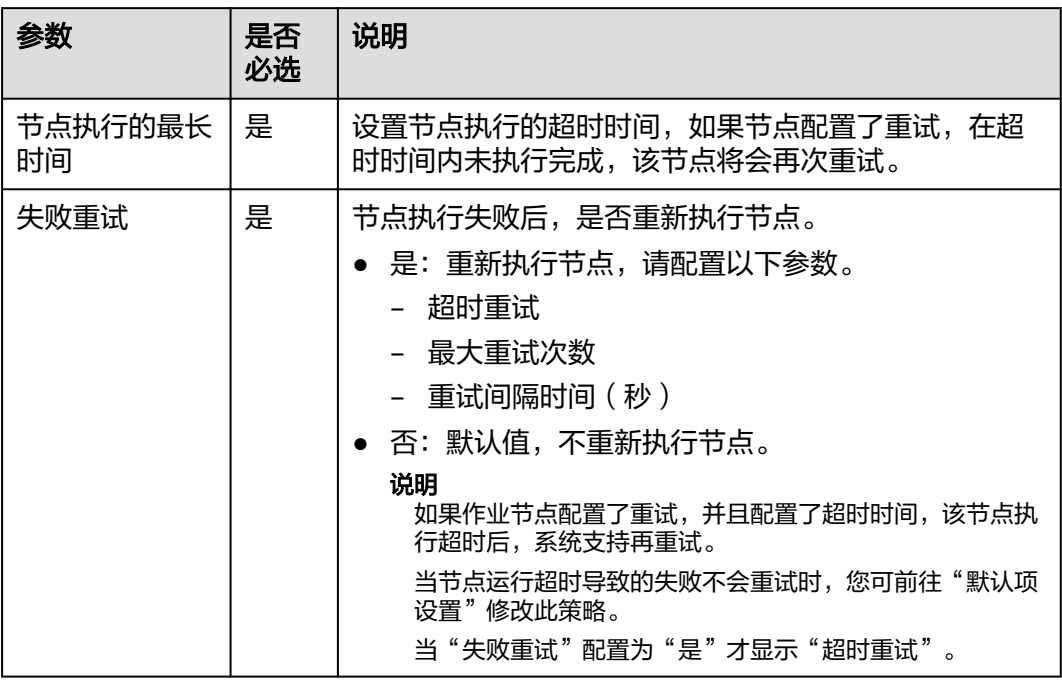

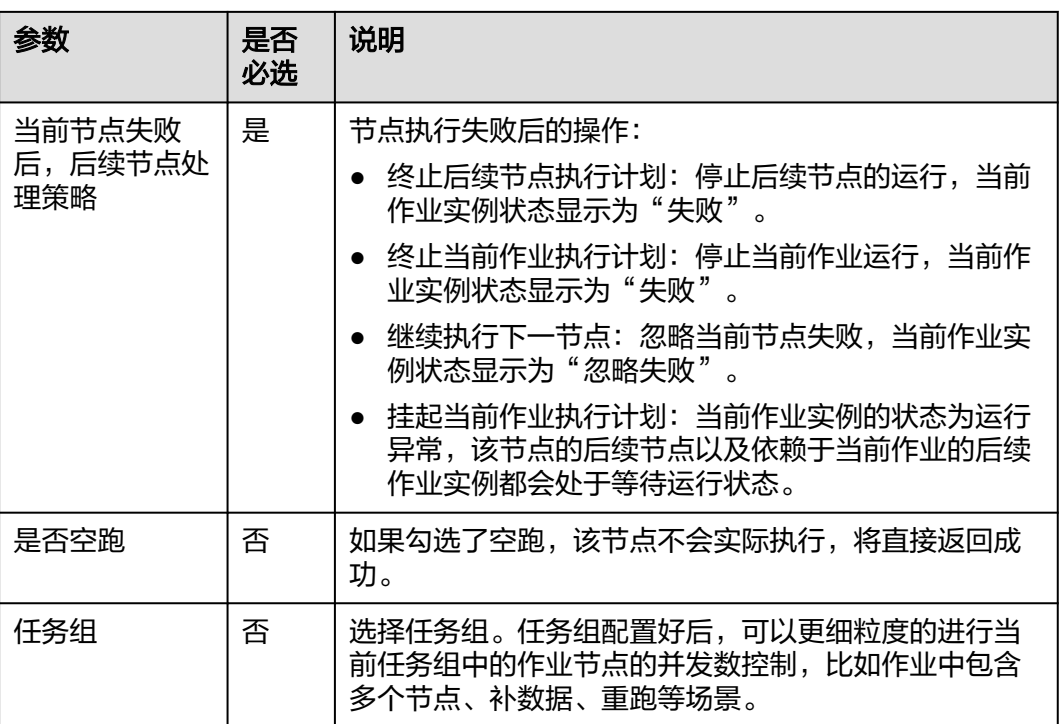

# **6.11.37 Sub Job**

## 功能

通过Sub Job节点可以调用另外一个批处理作业。

## 参数

用户可参考表**6-162**和表**[6-163](#page-1021-0)**配置Sub Job节点的参数。

### 表 **6-162** 属性参数

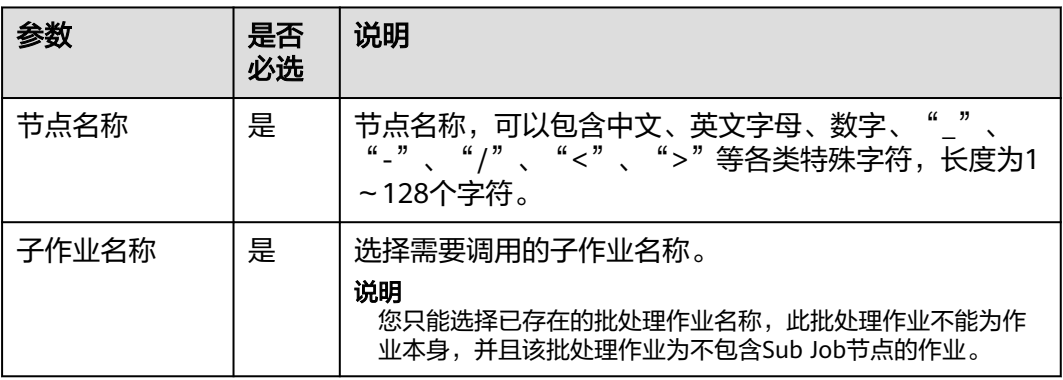

<span id="page-1021-0"></span>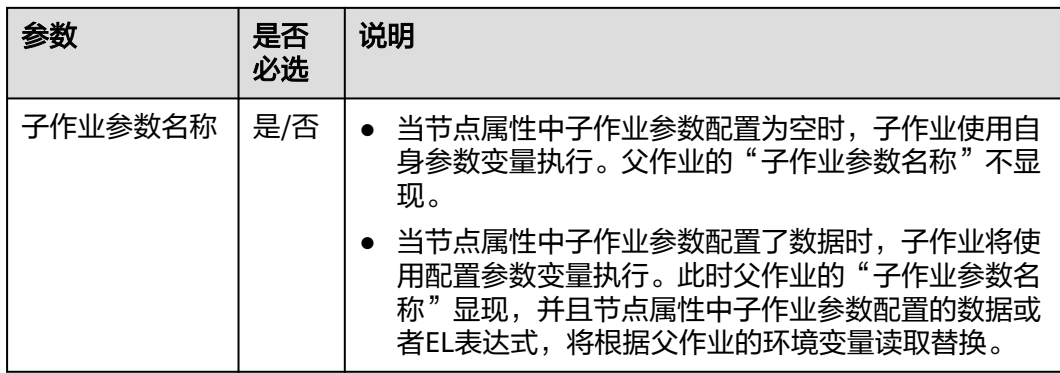

### 表 **6-163** 高级参数

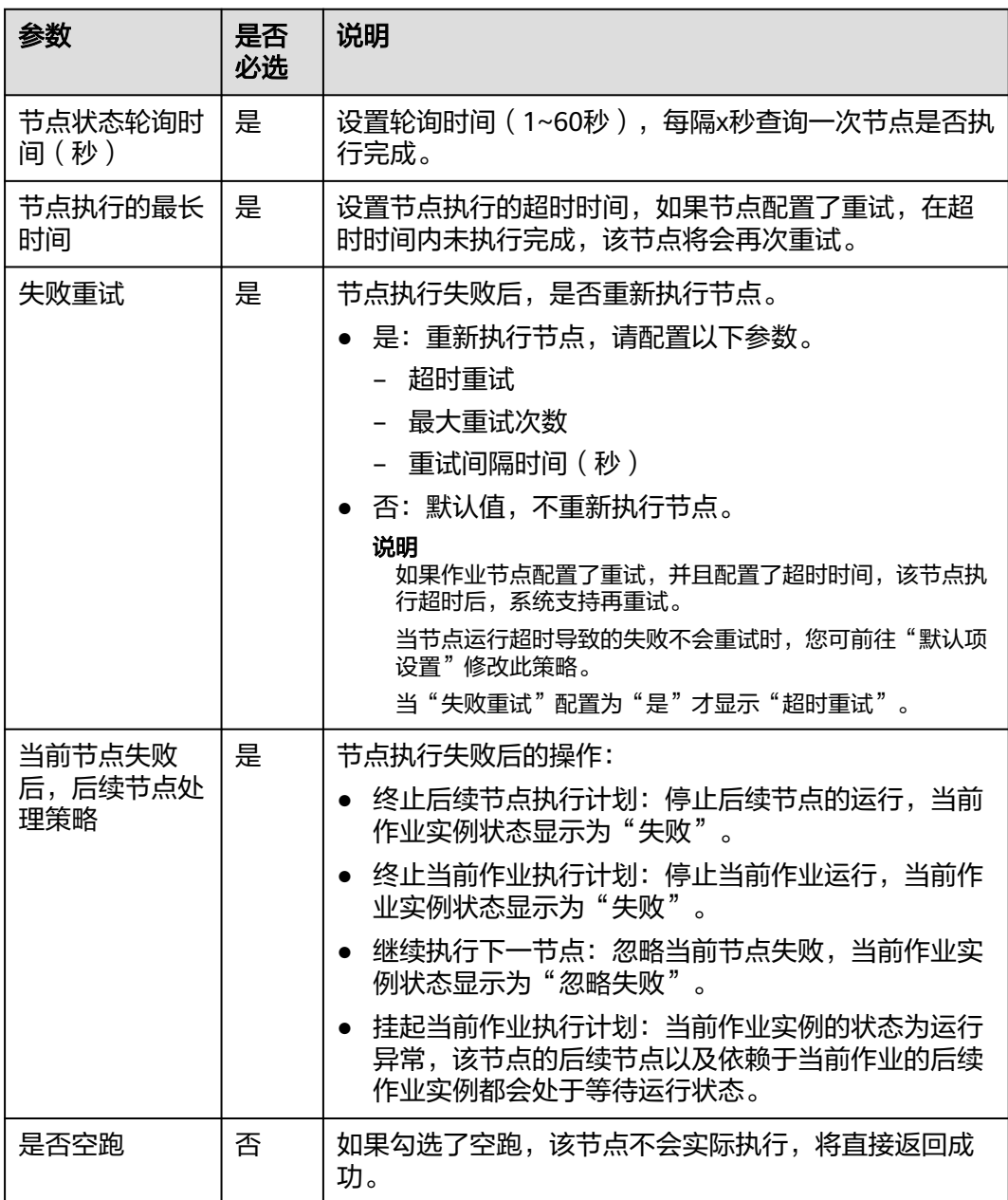

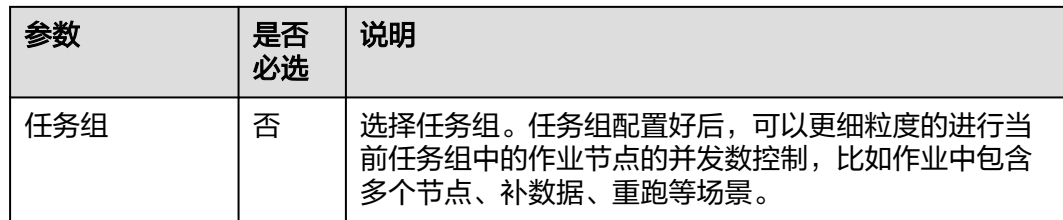

# **6.11.38 For Each**

## 功能

该节点可以指定一个子作业循环执行,并支持用一个数据集对子作业中的变量进行循 环替换。

For Each节点的具体使用教程,请参见**For Each**[节点使用介绍](https://support.huaweicloud.com/intl/zh-cn/bestpractice-dataartsstudio/dataartsstudio_05_0103.html)。

#### 说明

For Each节点单次运行时,指定的子作业最多循环执行1000次。 如果DLI SQL作为前置节点,For Each节点最多支持100个子作业。

### 参数

用户可参考表**6-164**配置For Each节点的参数。

#### 表 **6-164** 属性参数

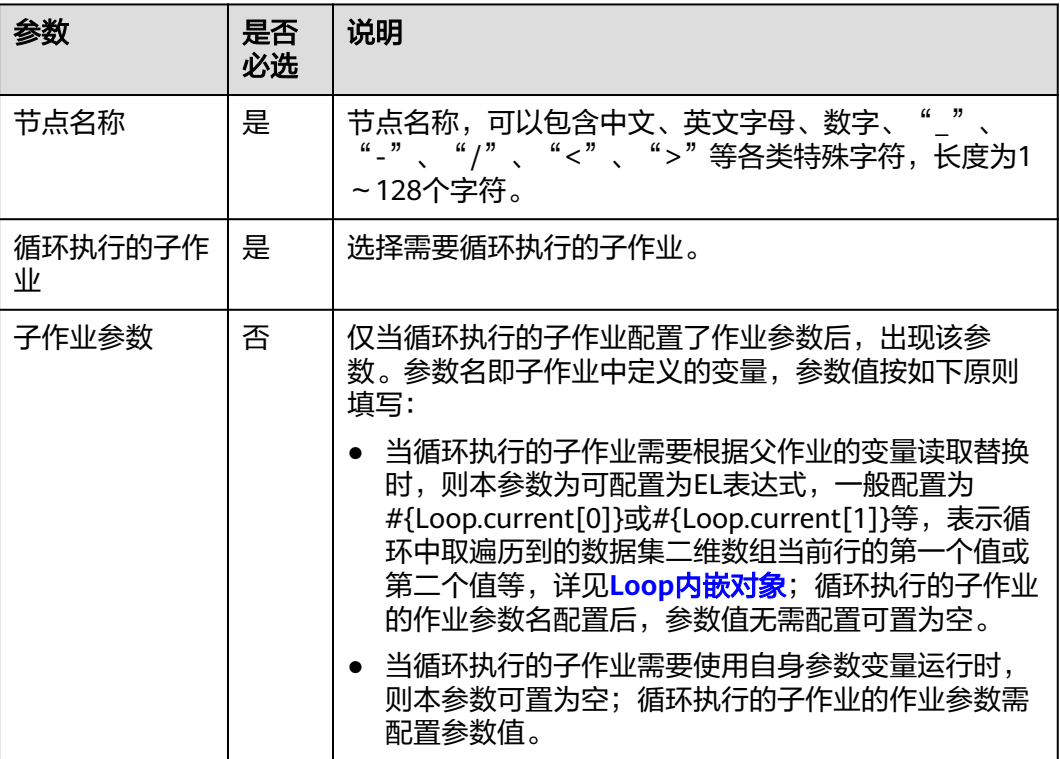

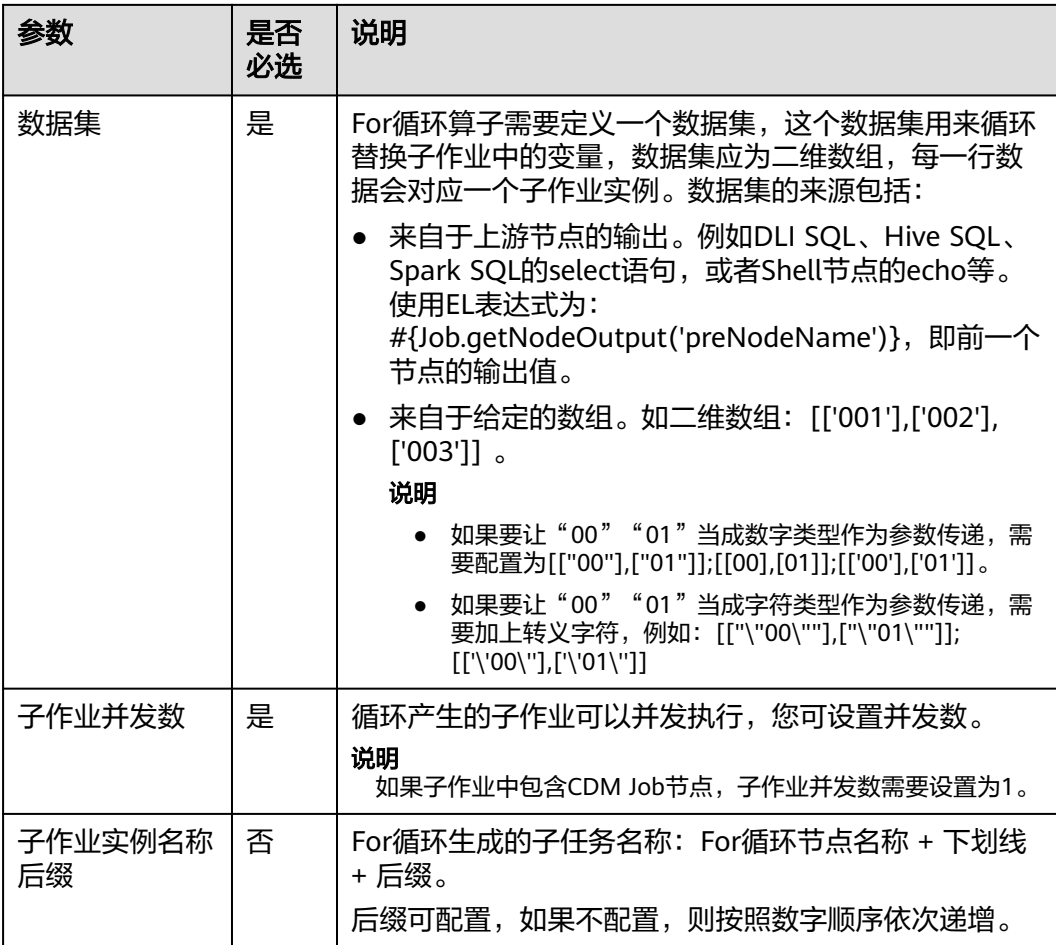

## 表 **6-165** 高级参数

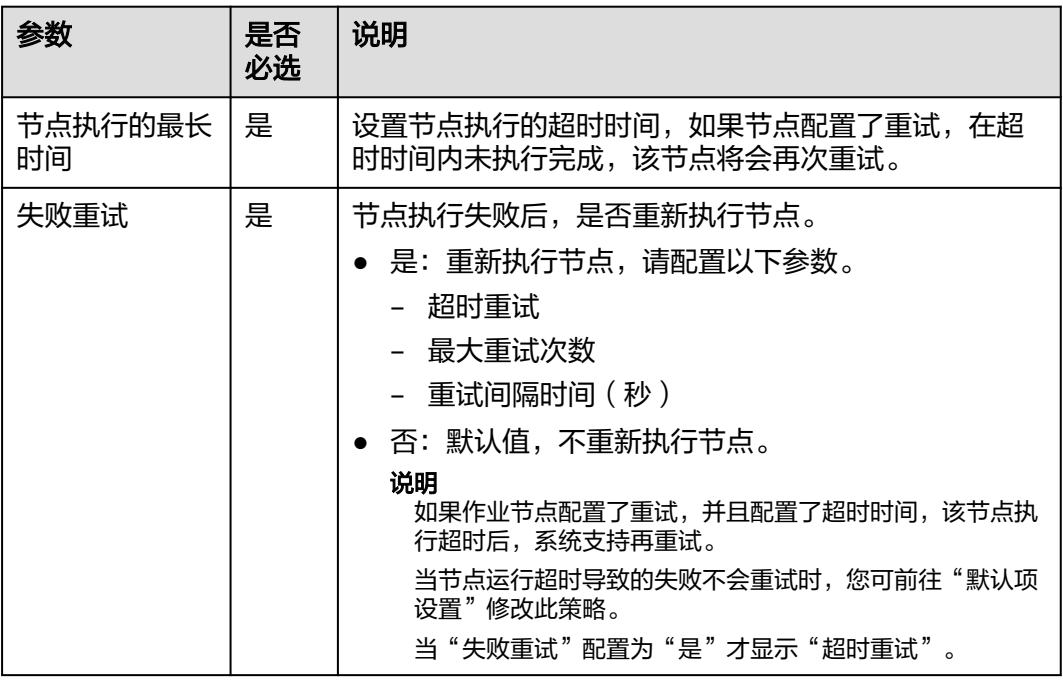

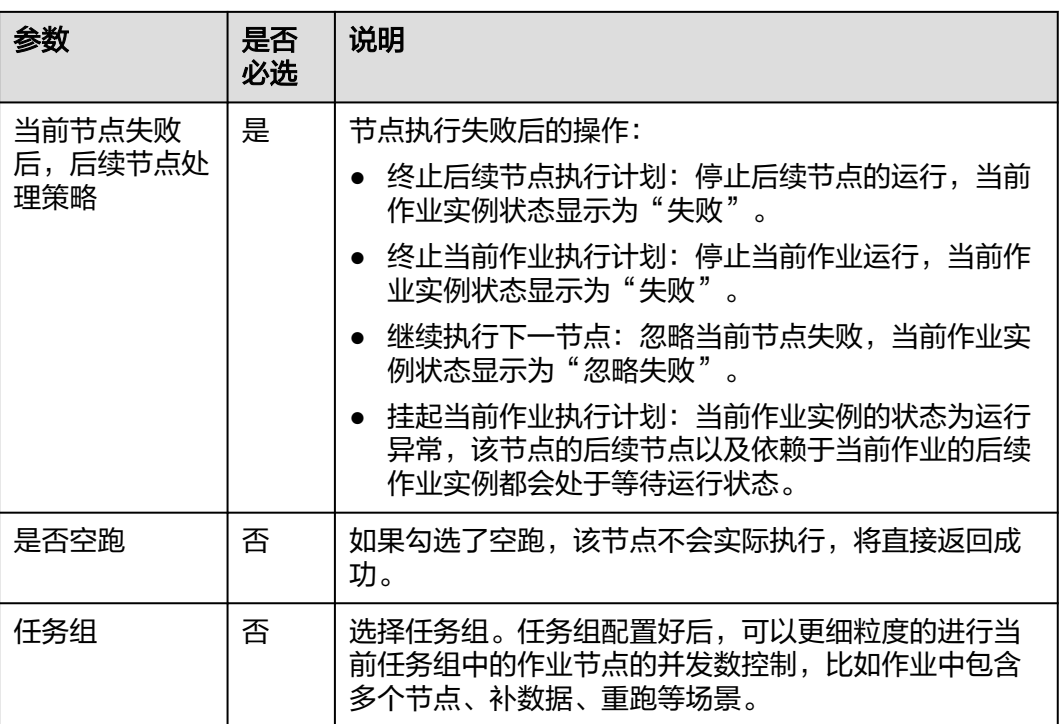

# **6.11.39 SMN**

## 功能

通过SMN节点向用户发送通知消息。

## 参数

用户可参考表**6-166**和表**[6-167](#page-1026-0)**配置SMN节点的参数。

### 表 **6-166** 属性参数

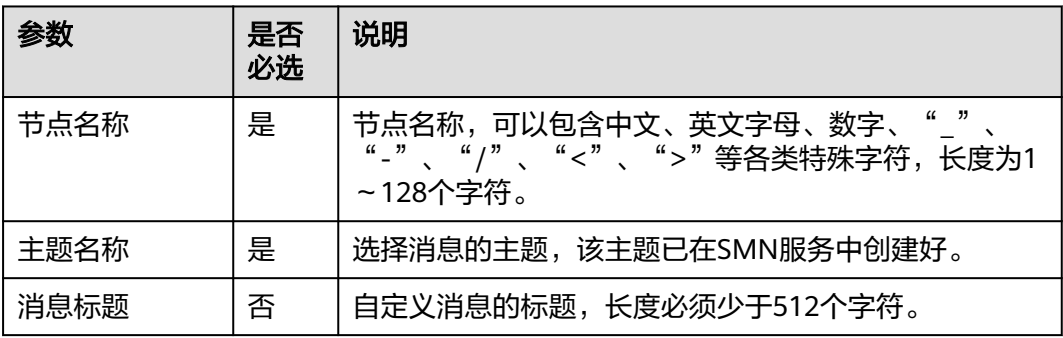

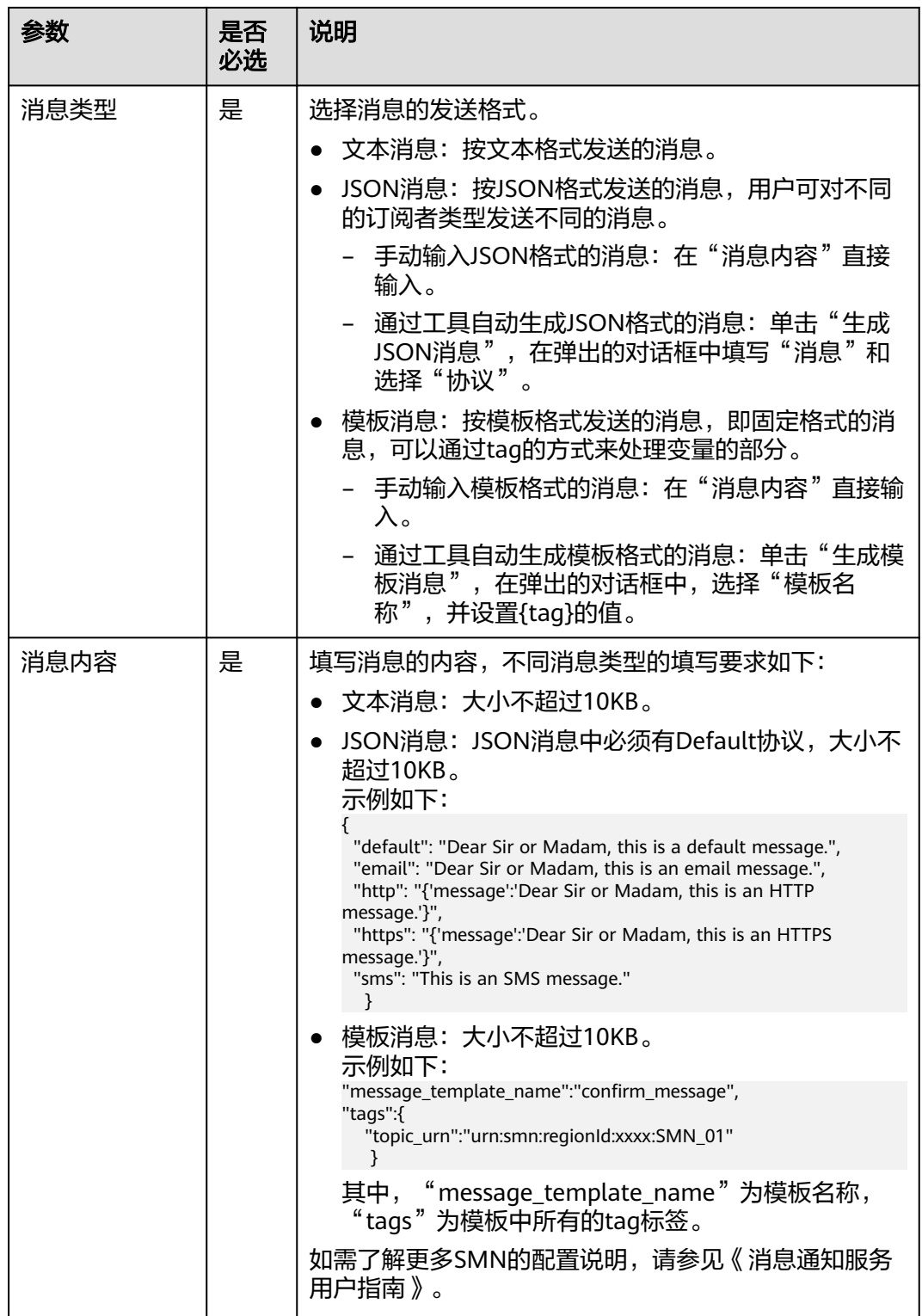

#### <span id="page-1026-0"></span>表 **6-167** 高级参数

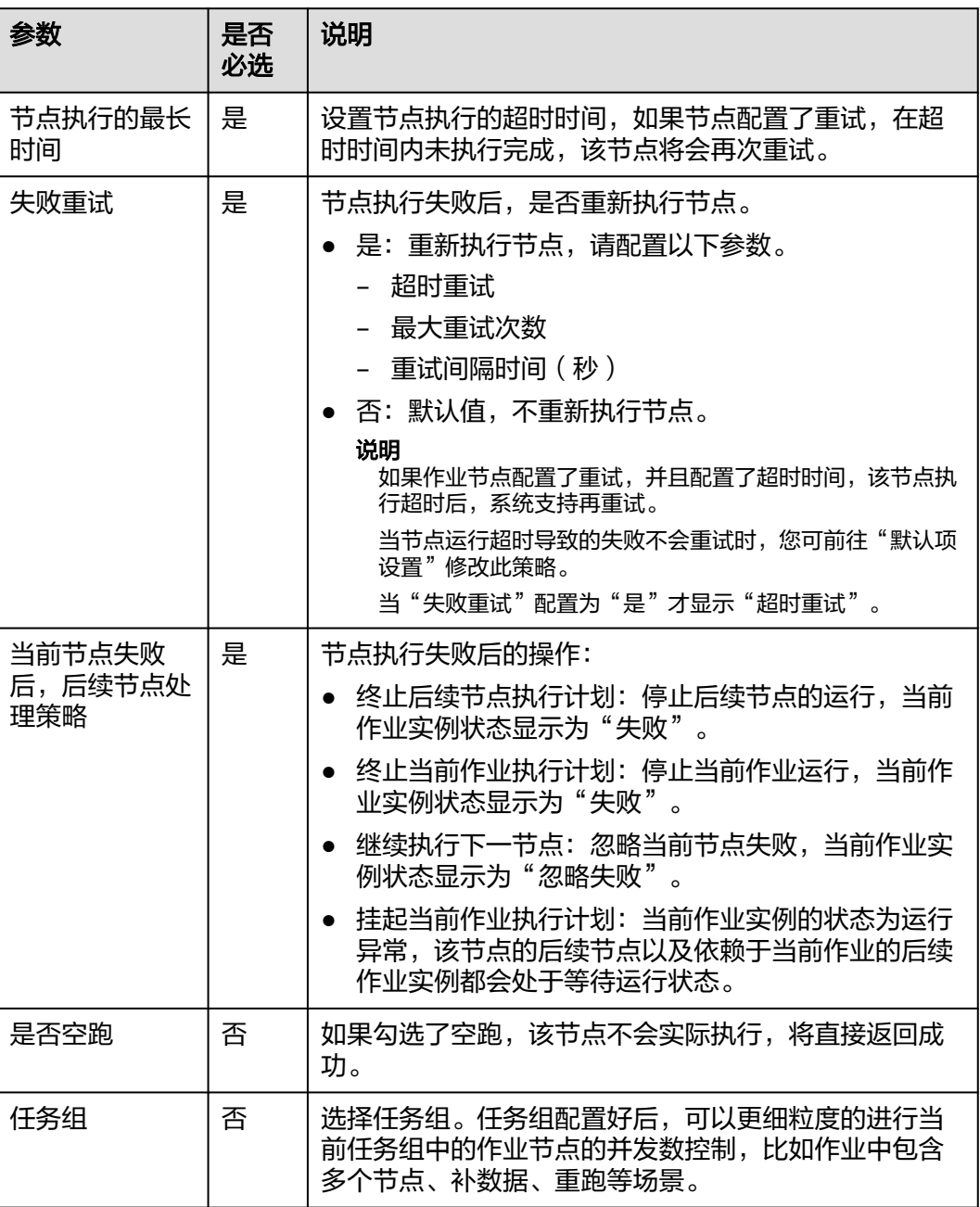

# **6.11.40 Dummy**

功能

Dummy节点是一个空的节点,不执行任何操作。用于简化节点的连接视图,便于用户 理解复杂节点流的连接关系,示例如图**[6-144](#page-1027-0)**所示。

#### <span id="page-1027-0"></span>图 **6-144** 连接方式对比

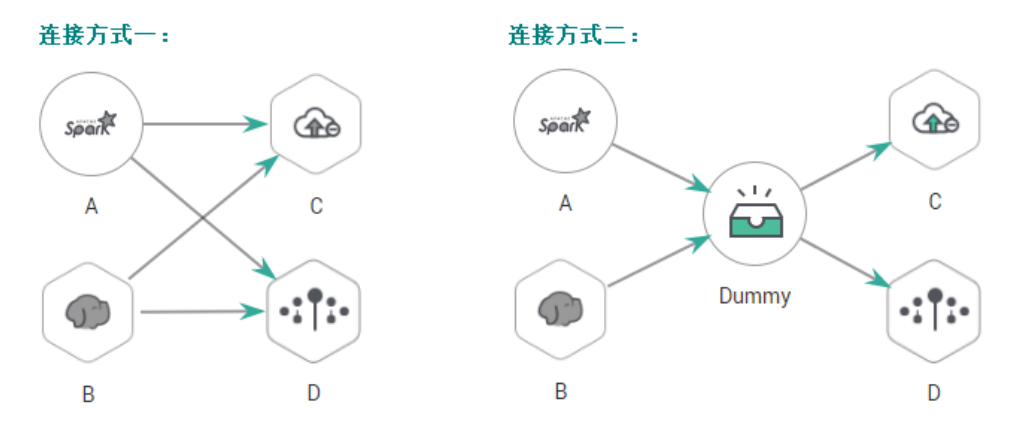

### 参数

用户可参考表**6-168**配置Dummy节点的参数。

#### 表 **6-168** 属性参数

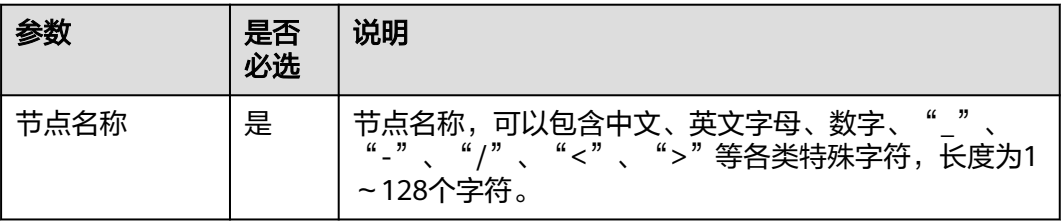

# **6.12 EL** 表达式参考

# **6.12.1** 表达式概述

数据开发模块作业中的节点参数可以使用表达式语言(Expression Language,简称 EL),根据运行环境动态生成参数值。可以根据Pipeline输入参数、上游节点输出等决 定是否执行此节点。数据开发模块EL表达式使用简单的算术和逻辑计算,引用内嵌对 象,包括作业对象和一些工具类对象。

- 作业对象:提供了获取作业中上一个节点的输出消息、作业调度计划时间、作业 执行时间等属性和方法。
- 工具类对象:提供了一系列字符串、时间、JSON操作方法,例如从一个字符串中 截取一个子字符串、时间格式化等。

## 语法

表达式的语法:

#{expr}

其中, "expr"指的是表达式。"#"和"{}"是数据开发模块EL中通用的操作符,这 两个操作符允许您通过数据开发模块内嵌对象访问作业属性。

### 举例

```
在Rest Client节点的参数"URL参数"中使用EL表达式
 "tableName=#{JSONUtil.path(Job.getNodeOutput("get_cluster"),"tables[0].table_
name")}",如<mark>图6-145</mark>所示。
```
表达式说明如下:

- 1. 获取作业中"get cluster"节点的执行结果 ("Job.getNodeOutput("get\_cluster")"),执行结果是一个JSON字符串。
- 2. 通过JSON路径 ("tables[0].table\_name"),获取JSON字符串中字段的值。

#### 图 **6-145** 表达式示例

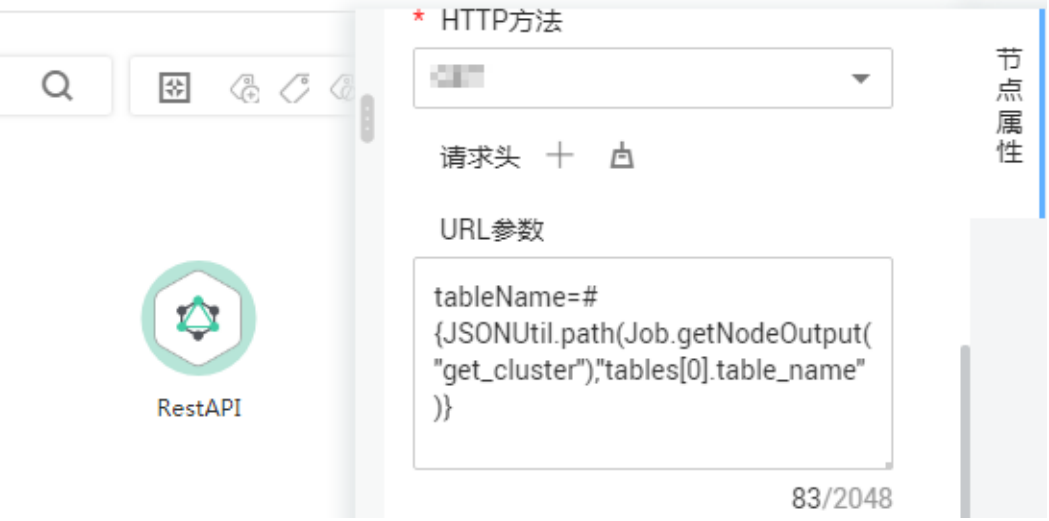

EL表达式在数据开发过程中被广泛应用,您可以参考<mark>最佳实践</mark>查看更多应用EL表达式 的进阶实践。

## 调试方法介绍

下面介绍几种EL表达式的调试方法,能够在调试过程中方便地看到替换结果。 后文以#{DateUtil.now()}表达式为例进行介绍。

- 1. 使用DIS Client节点。
	- 前提:您需要具备DIS通道。
	- 方法: 选择DIS Client节点, 将EL表达式直接写在要发送的数据中, 单击"测 试运行",然后在节点上右键查看日志,日志中会把EL表达式的值打印出 来。

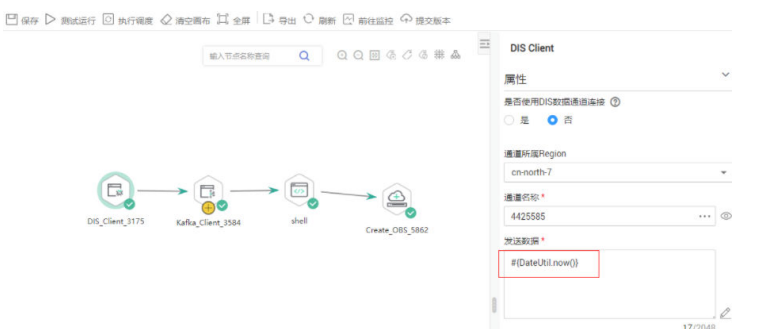

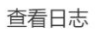

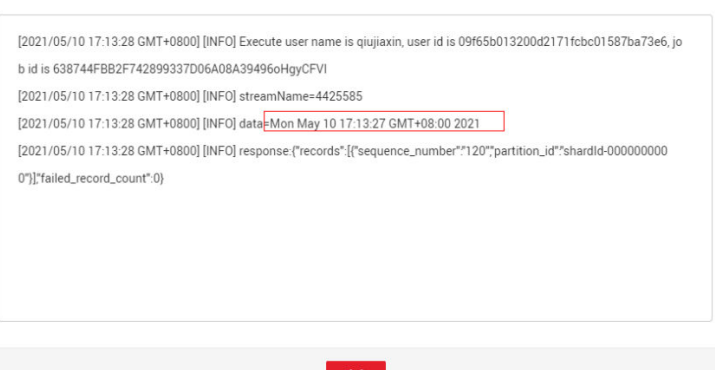

- 2. 使用Kafka Client节点。
	- 前提:您需要具备MRS集群,且集群有Kafka组件。
	- 方法: 选择Kafka Client节点, 将EL表达式直接写在要发送的数据中, 单击 "测试运行",然后在节点上右键查看日志,日志中会把EL表达式的值打印 出来。

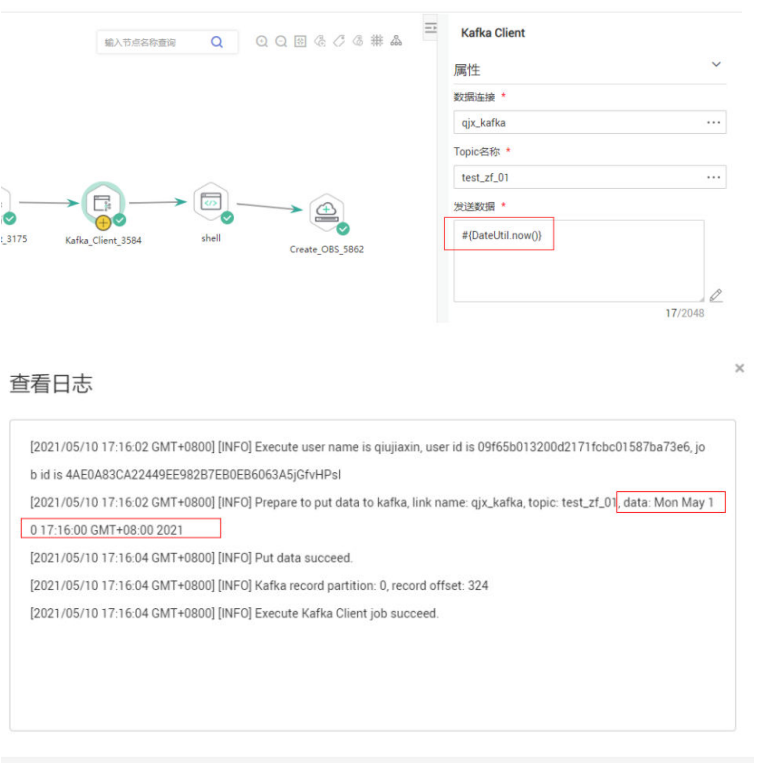

确定

- 3. 使用Shell节点。
	- 前提:您需要具备ECS弹性云服务器。
	- 方法:创建一个主机连接,将EL表达式直接通过echo打印出来,单击"测试 运行"之后查看日志,日志中会打印出EL表达式的值。

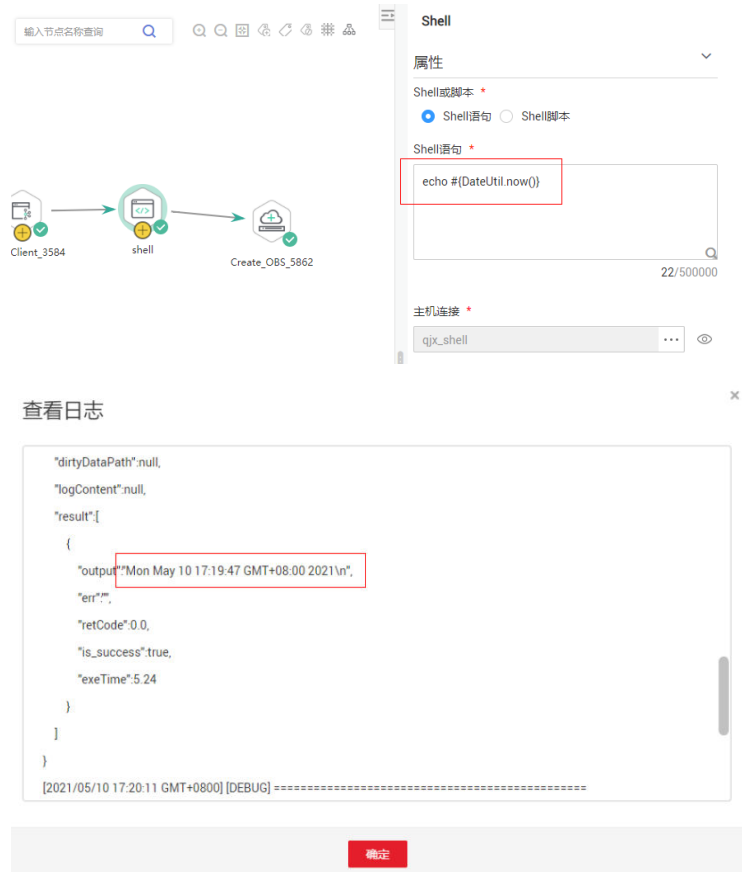

4. 使用Create OBS节点。

如果上述方法均不可用,则可以通过Create OBS去创建一个OBS目录,目录名称 就是EL表达式的值,单击"测试运行"后,再去OBS界面查看创建出来的目录名 称。

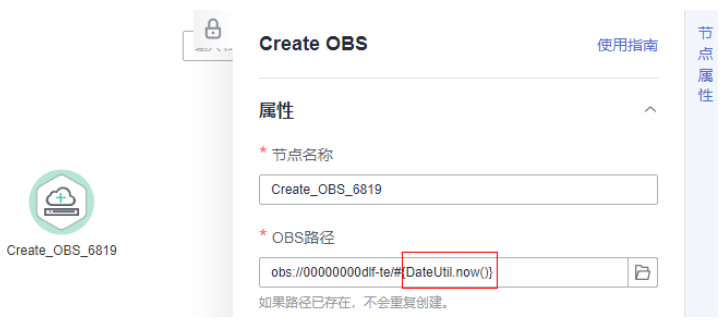

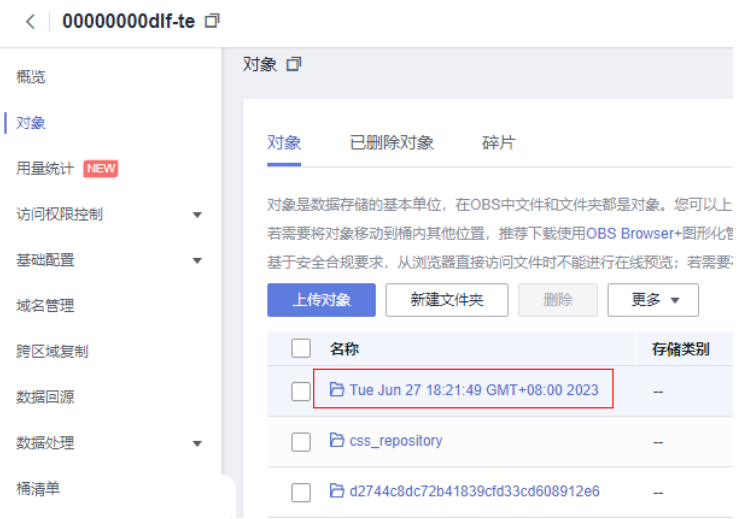

# **6.12.2** 基础操作符

EL表达式支持大部分Java提供的算术和逻辑操作符。

## 操作符列表

### 表 **6-169** 基础操作符

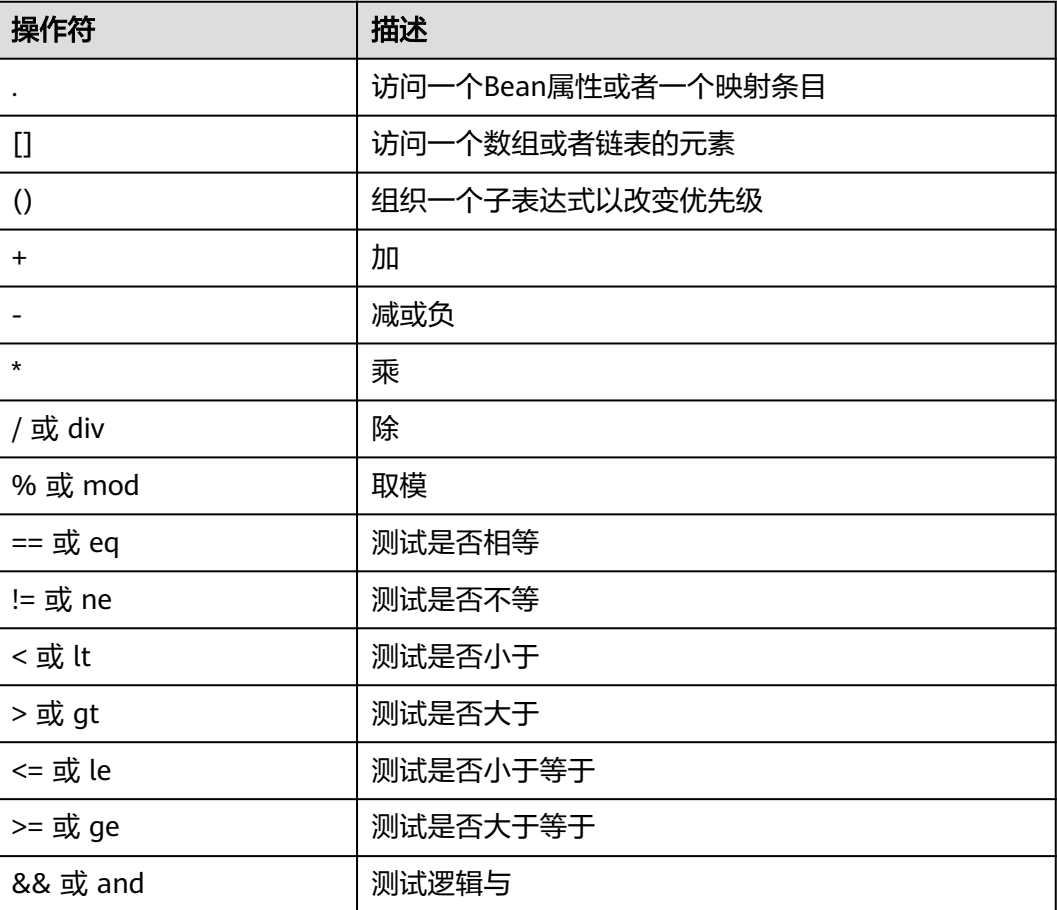

<span id="page-1032-0"></span>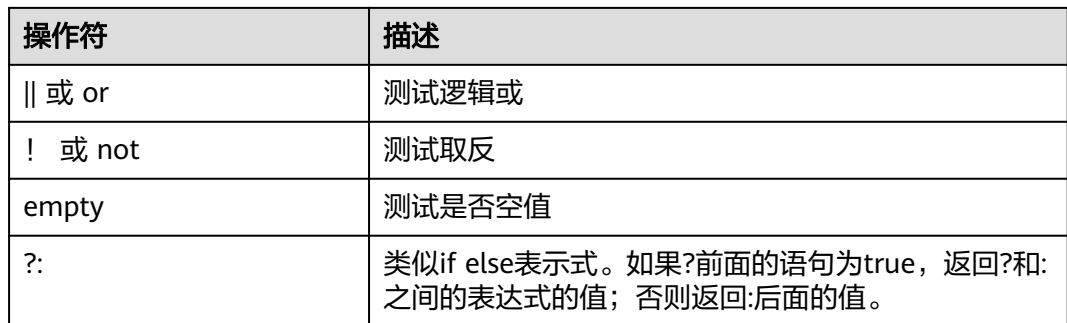

### 举例

如果变量a为空,返回default,否则返回a本身。EL表达式如下:

#{empty a?"default":a}

# **6.12.3** 日期和时间模式

EL表达式中的日期和时间可以按用户指定的格式进行显示,日期和时间格式由日期和 时间模式字符串指定。日期和时间模式字符串由A到Z、a到z的非引号字母组成,字母 的含义如表**6-170**所示。

#### 表 **6-170** 字母含义

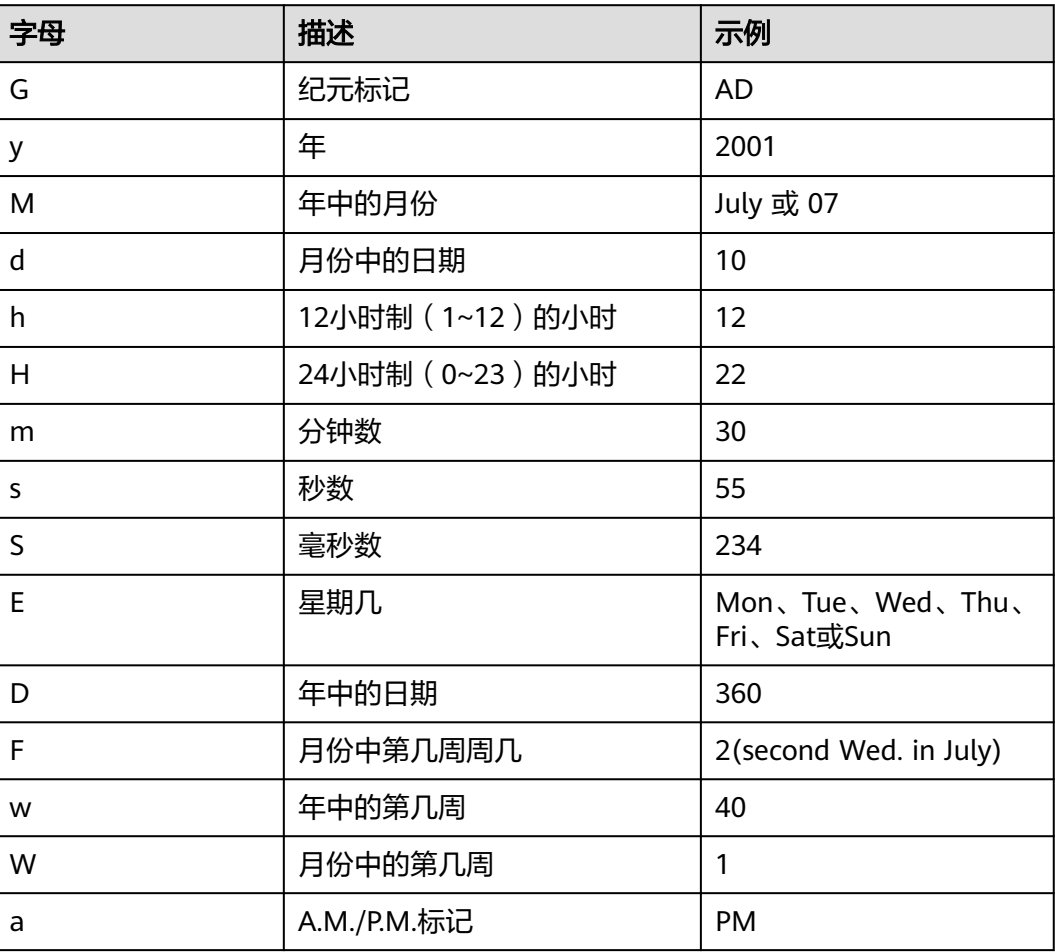

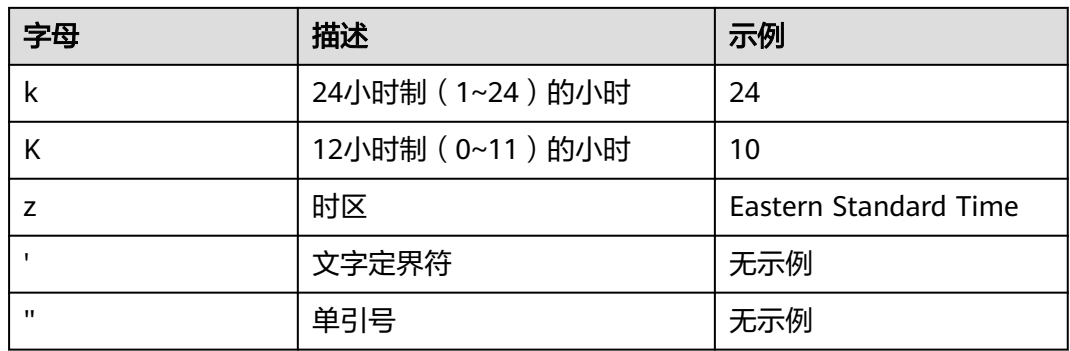

#### 说明

日期和时间模式一般在DateUtil内嵌对象和Job内嵌对象中使用,更多日期和时间模式的使用举 例,请参见**[DateUtil](#page-1037-0)**内嵌对象和**Job**内嵌对象。

### 举例

获取作业计划调度时间的前一天日期, EL表达式如下:

#{DateUtil.format(DateUtil.addDays(Job.planTime,-1),"yyyy-MM-dd")}

# **6.12.4 Env** 内嵌对象

Env内嵌对象提供了获取环境变量值的方法。

# 方法

#### 表 **6-171** 方法说明

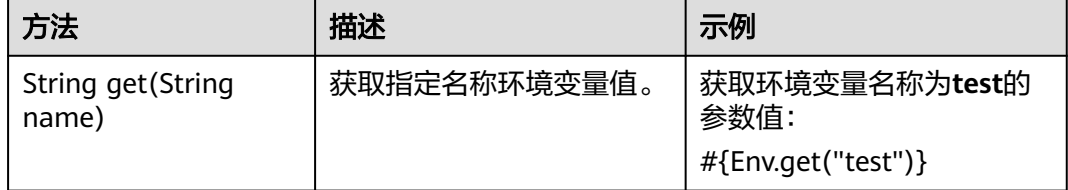

### 举例

获取环境变量名称为test的参数值, EL表达式如下:

#{Env.get("test")}

# **6.12.5 Job** 内嵌对象

Job为作业对象,提供了获取作业中上一节点的输出消息、作业调度计划时间、作业执 行时间等属性和方法。

# 属性和方法

### 表 **6-172** 属性说明

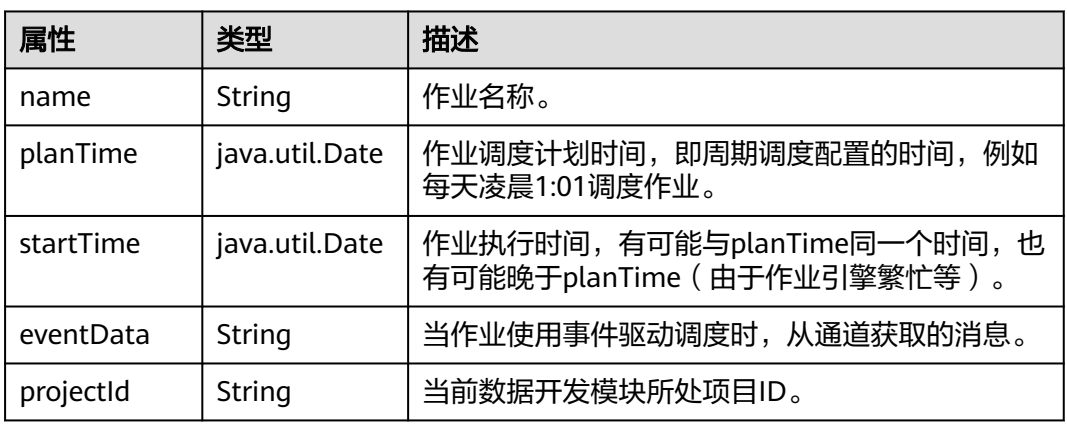

### 表 **6-173** 方法说明

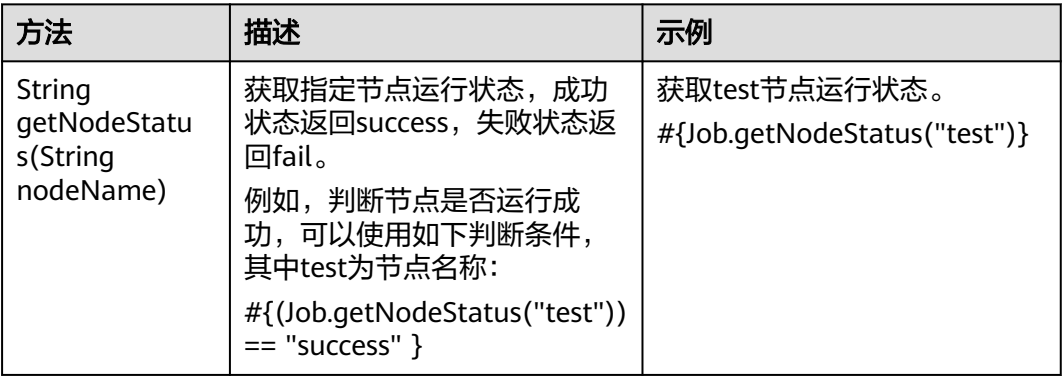

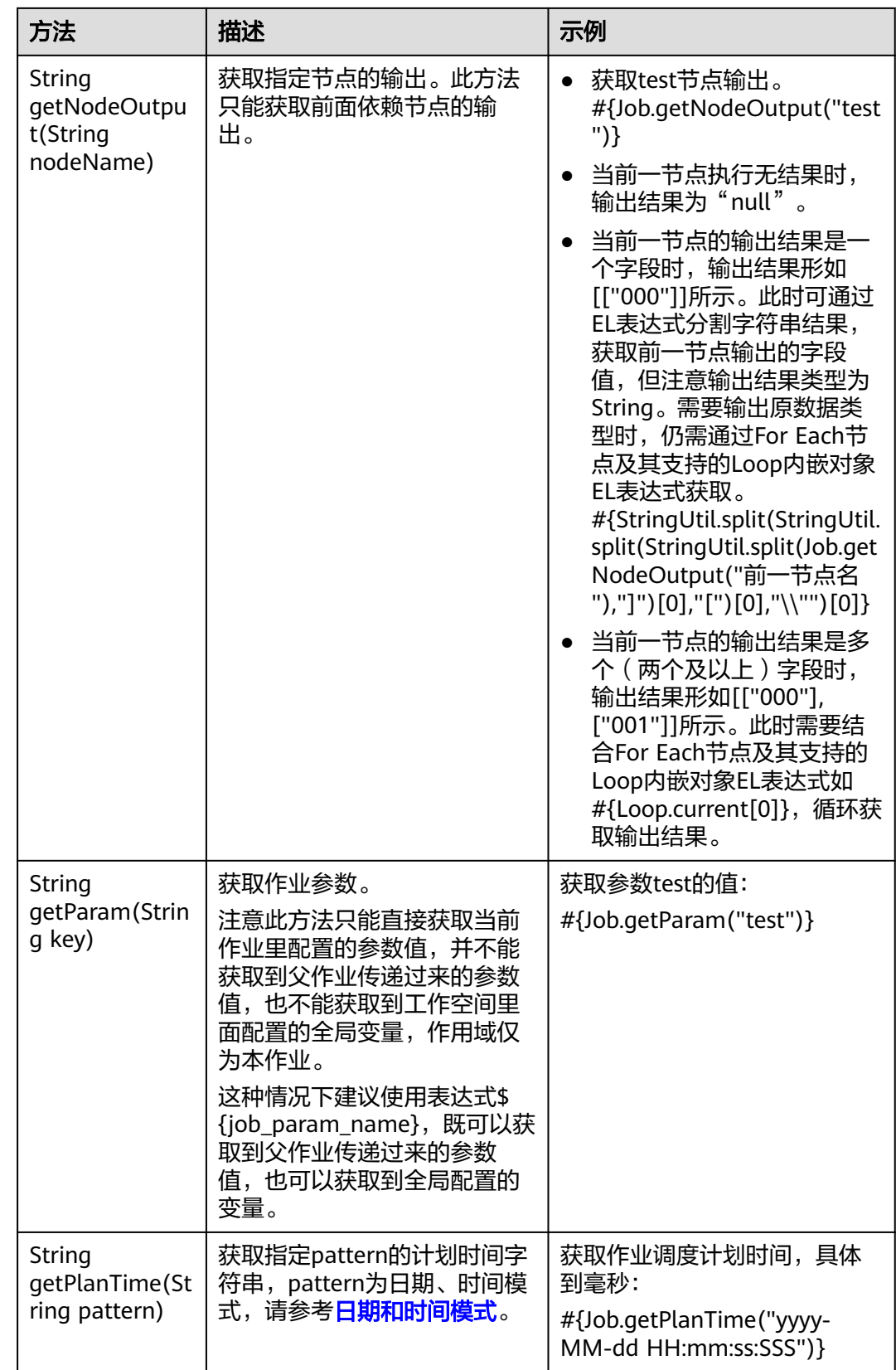

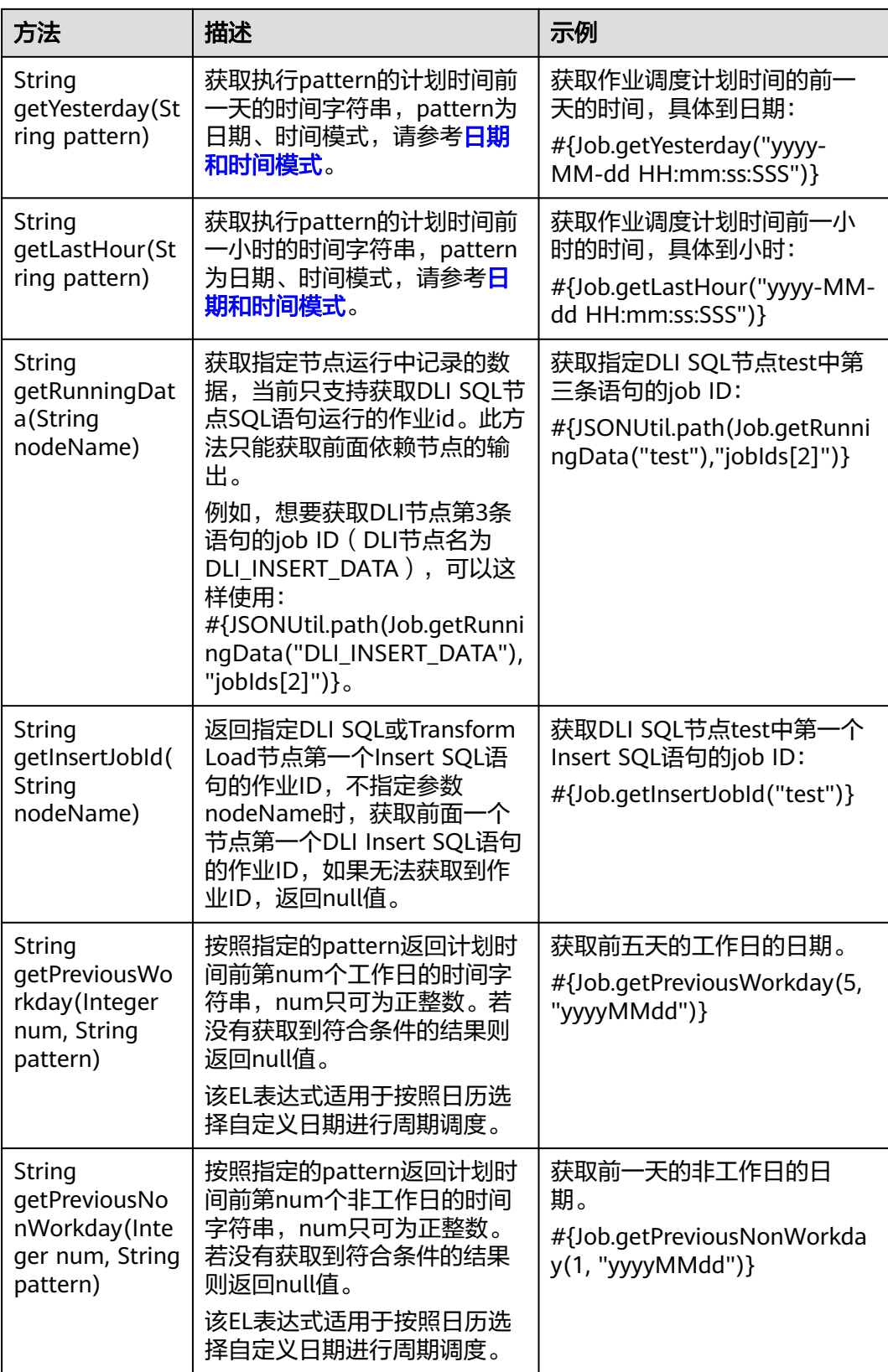

## 举例 **1**

获取作业中节点名称为test的输出结果, EL表达式如下:

#{Job.getNodeOutput("test")}

# <span id="page-1037-0"></span>**6.12.6 StringUtil** 内嵌对象

StringUtil内嵌对象提供了一系列字符串操作方法,例如从一个字符串中截取一个子字 符串。

StringUtil内部是由org.apache.commons.lang3.StringUtils实现的,具体使用方法请参 考**[apache commons](https://commons.apache.org/proper/commons-lang/apidocs/org/apache/commons/lang3/StringUtils.html)**文档。

### 举例 **1**

假设变量a为字符串No.0010, 返回"."后面的子字符串, EL表达式如下:

#{StringUtil.substringAfter(a,".")}

### 举例 **2**

假设变量b为字符串No,0020, 返回","后面的子字符串, EL表达式如下:

#{StringUtil.split(b,',')[1]}

#### 举例 **3**

当前一节点的输出结果是一个字段时,输出结果如[["000"]]所示。第二个节点引用第 一个节点的输出,此时可通过EL表达式分割字符串结果,获取前一节点输出的字段 值。

#{StringUtil.split(StringUtil.split(StringUtil.split(Job.getNodeOutput("前一节点名"),"]")[0],"[")[0],"\\"")[0]}

### 举例 **4**

如果前一个SQL节点的输出结果为[["11"]]。若要获取该值"11", EL表达式可以写成: #{StringUtil.getDigits(Job.getNodeOutput("nodeName"))}

### 举例 **5**

提取字符串中的数字,拼接后返回。

String getDigits(String str)

举例: str为"1123~45", 则返回"112345"; str为"abc", 则返回""; str为"12345", 则 返回"12345"。

# **6.12.7 DateUtil** 内嵌对象

DateUtil内嵌对象提供了一系列时间格式化、时间计算方法。

# 方法

## 表 **6-174** 方法说明

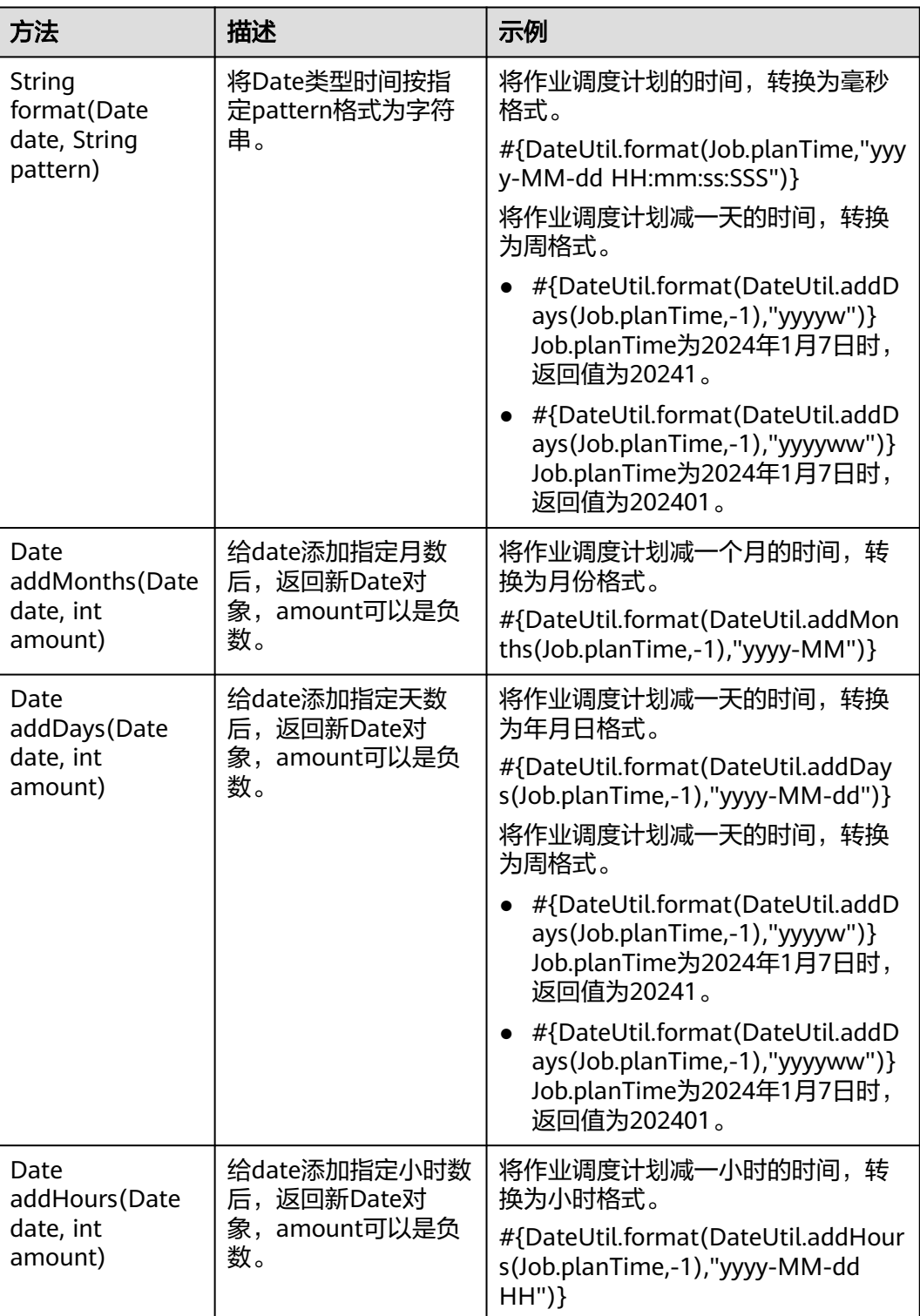

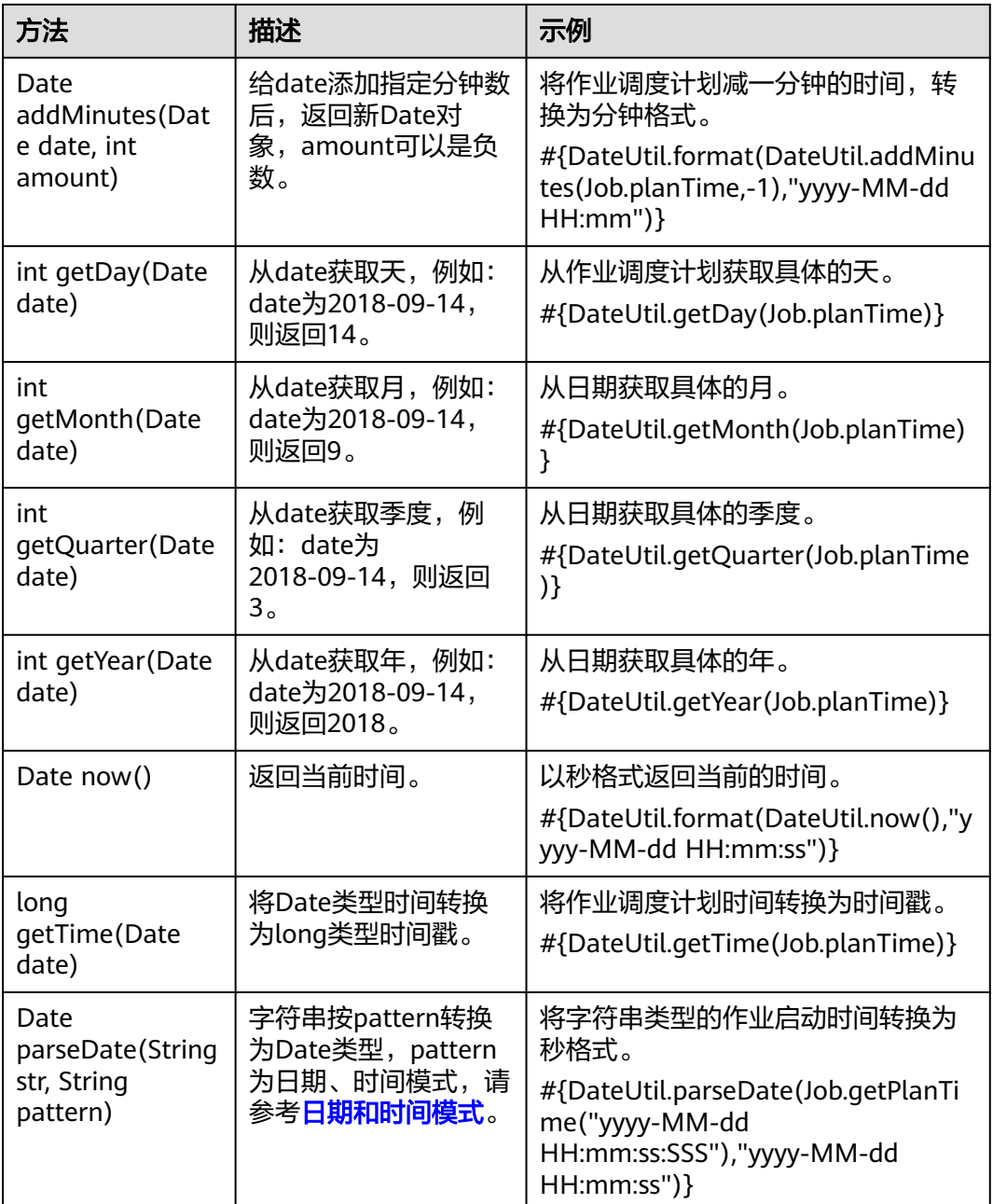

## 举例

以作业调度计划时间的前一天时间作为子目录名称,生成一个OBS路径,EL表达式如  $F$ :

#{"obs://test/"+DateUtil.format(DateUtil.addDays(Job.planTime,-1),"yyyy-MM-dd")}

# **6.12.8 JSONUtil** 内嵌对象

JSONUtil内嵌对象提供了JSON对象方法。

# 方法

#### 表 **6-175** 方法说明

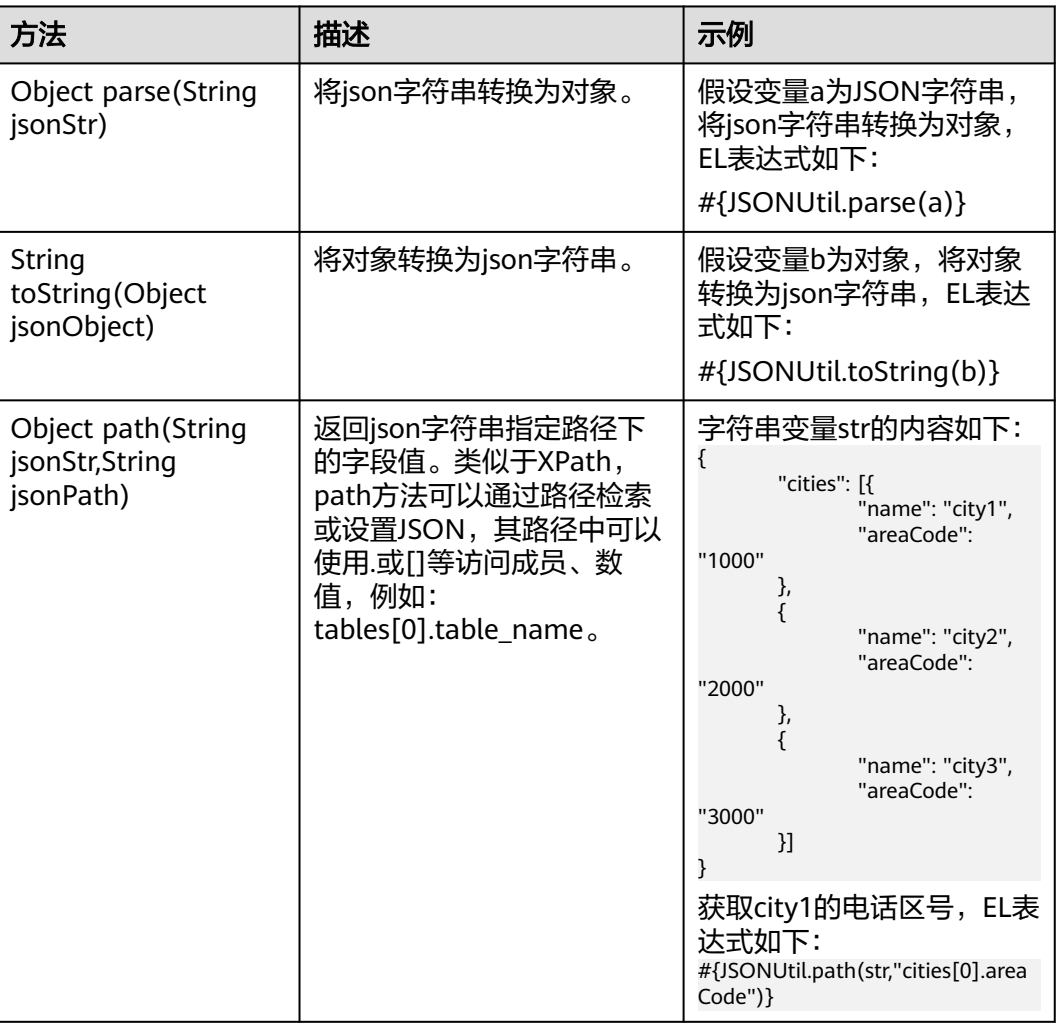

## 举例

#### 字符串变量str的内容如下:

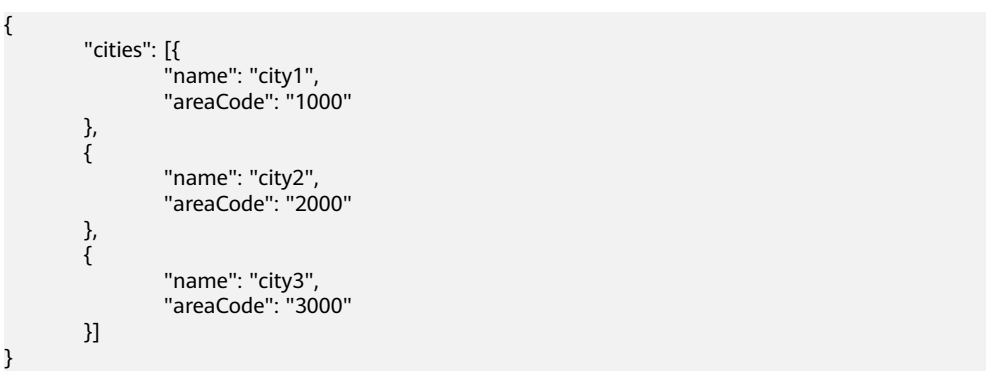

获取city1的电话区号, EL表达式如下:

#{JSONUtil.path(str,"cities[0].areaCode")}

# <span id="page-1041-0"></span>**6.12.9 Loop** 内嵌对象

使用Loop内嵌对象可获取For Each节点数据集中的数据。

## 属性

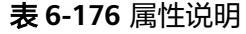

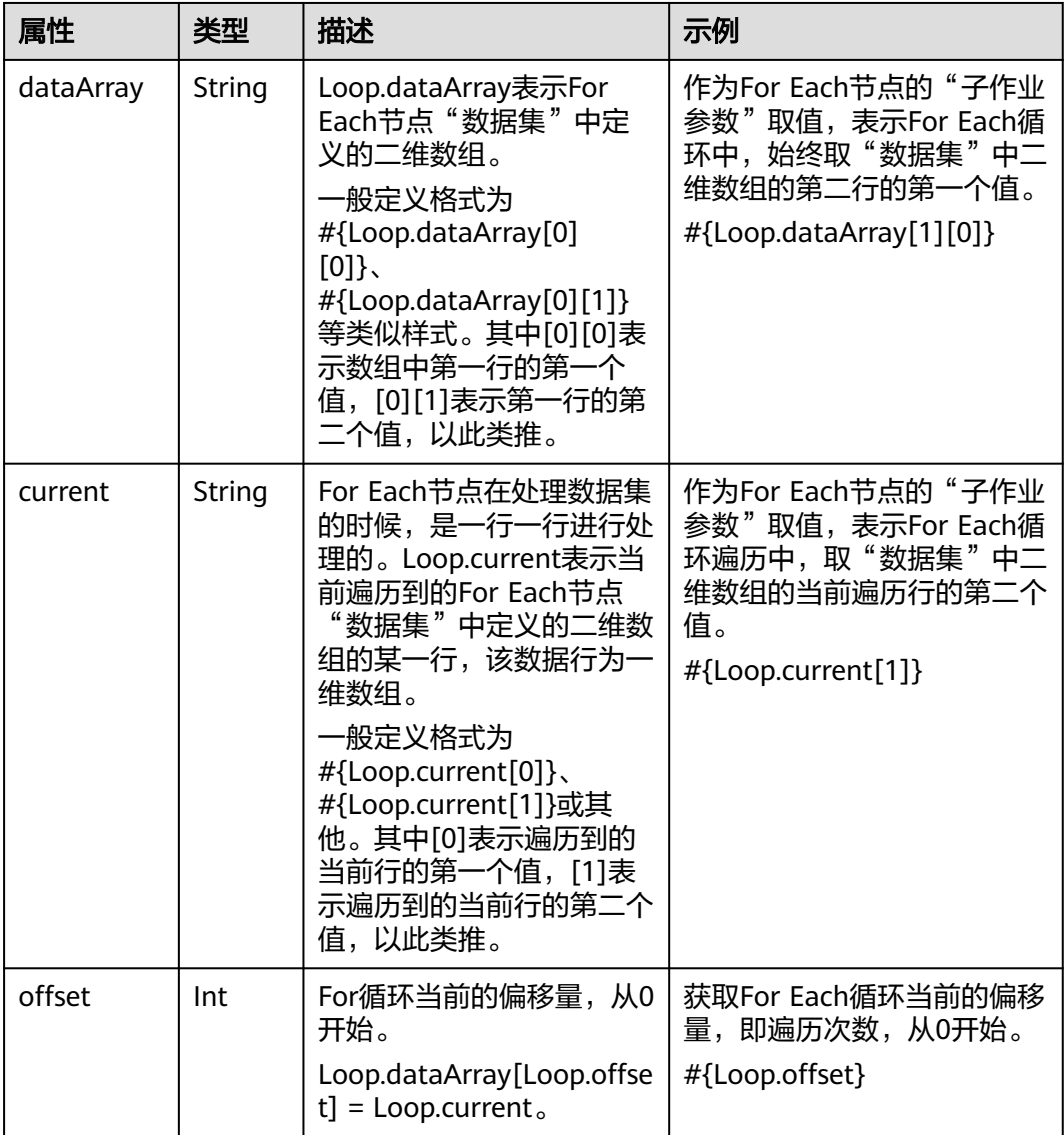

## 举例

For Each节点的子作业参数,获取当前处理到的某行数据的第2个值, EL表达式如下: #{Loop.current[1]}

# **6.12.10 OBSUtil** 内嵌对象

OBSUtil内嵌对象提供了一系列针对OBS的操作方法,例如判断OBS文件或目录是否存 在。

## 方法

#### 表 **6-177** 方法说明

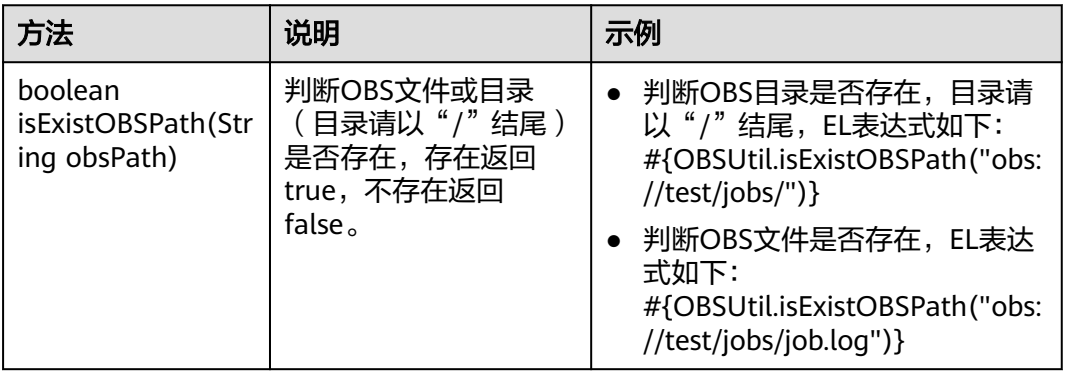

## 举例

- 判断OBS目录是否存在,目录请以"/"结尾,EL表达式如下: #{OBSUtil.isExistOBSPath("obs://test/jobs/")}
- 判断OBS文件是否存在, EL表达式如下: #{OBSUtil.isExistOBSPath("obs://test/jobs/job.log")}

# **6.12.11** 常用 **EL** 表达式样例合集

本章节介绍常用的EL表达式及示例。

## 表 **6-178** 常用的 EL 表达式

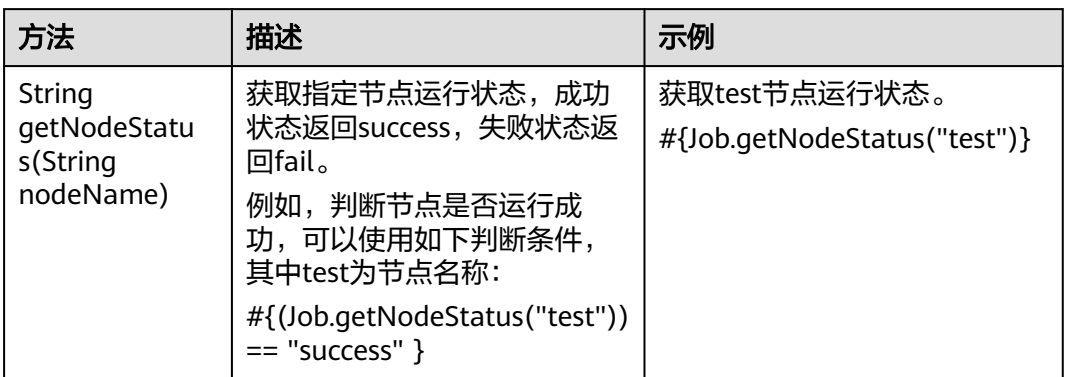

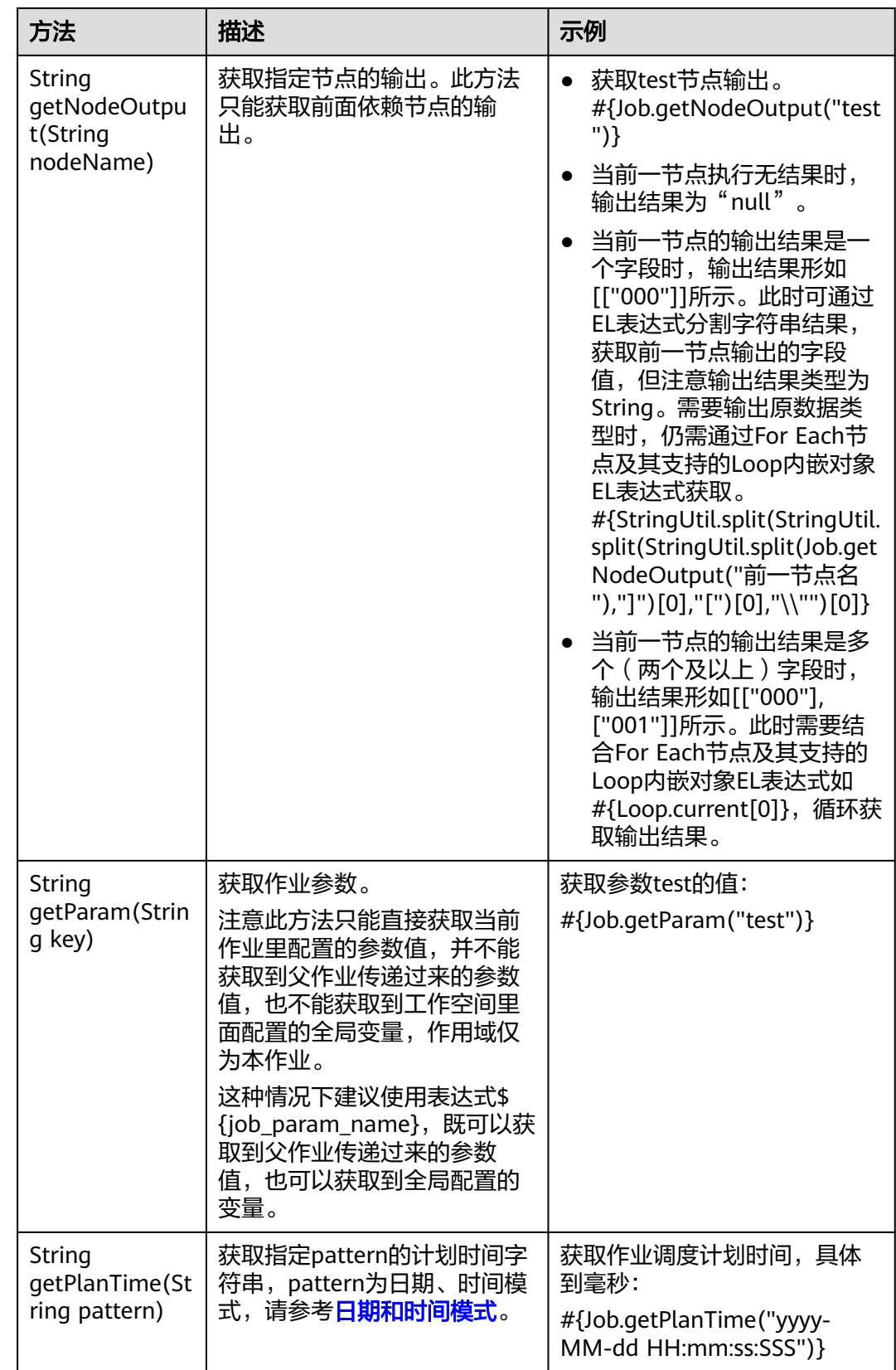
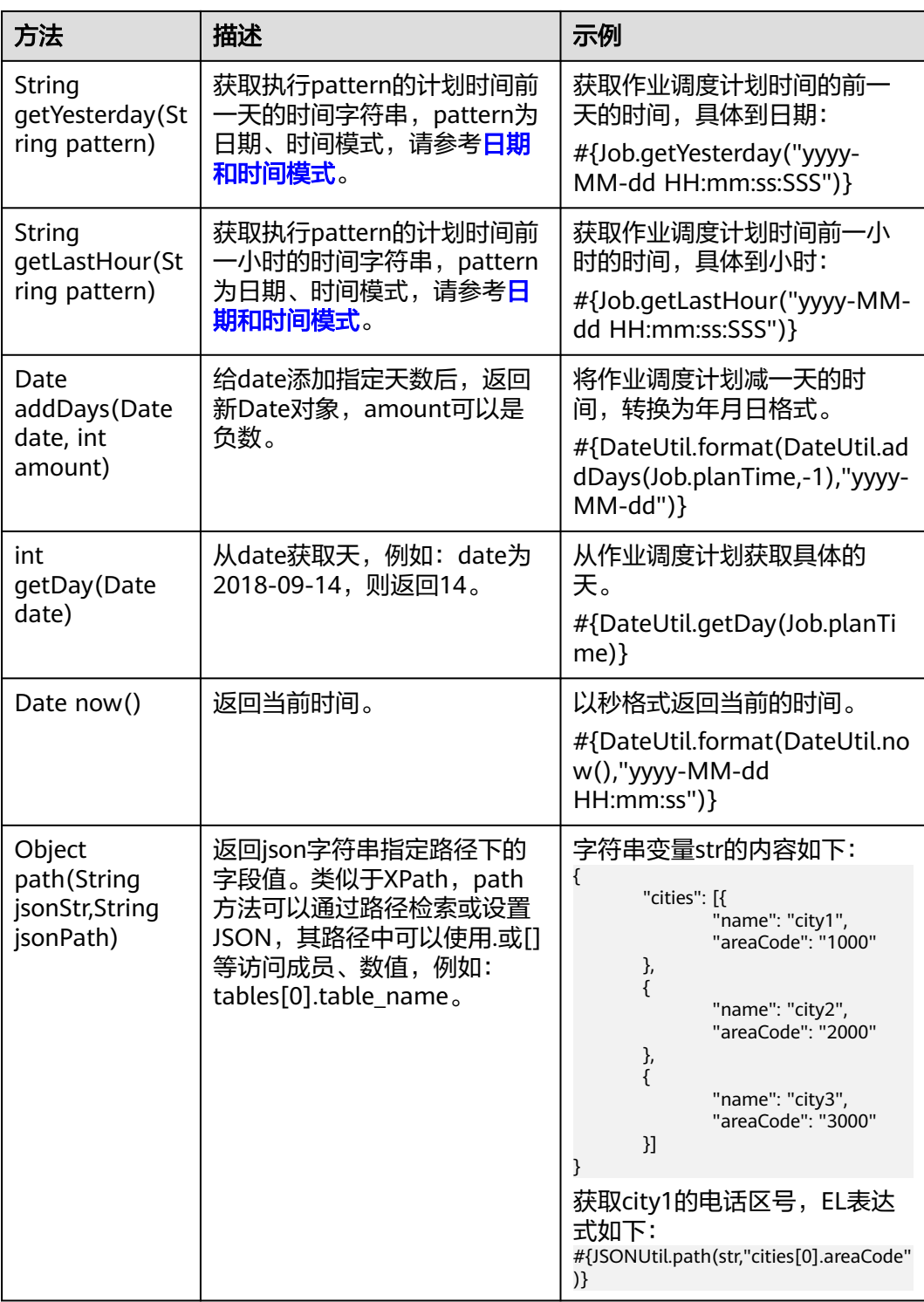

<span id="page-1045-0"></span>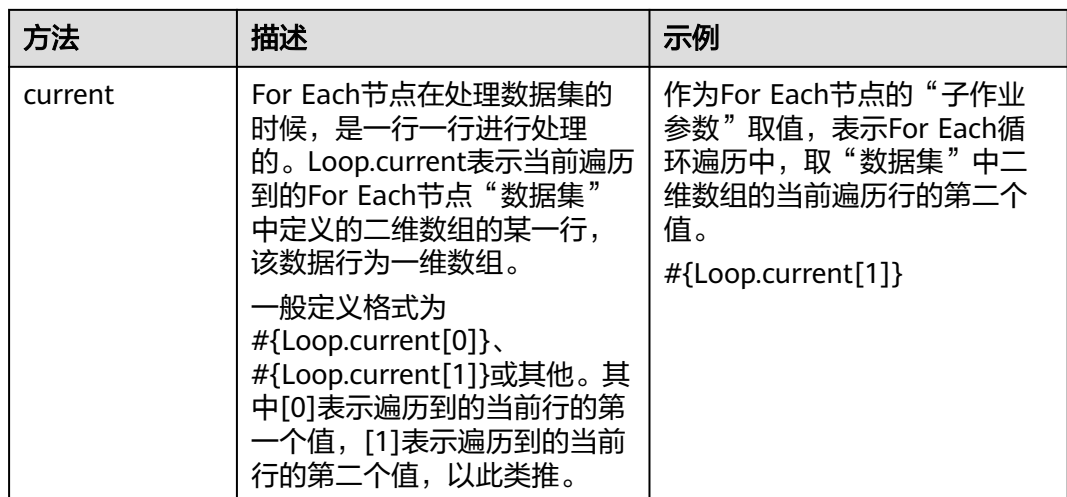

## **6.12.12 EL** 表达式使用实例

通过本示例,用户可以了解数据开发模块EL表达式的如下应用:

- 如何在数据开发模块的SQL脚本中使用变量?
- 作业如何传递参数给SQL脚本变量?
- 在参数中如何使用EL表达式?

## 背景信息

使用数据开发模块的作业编排和作业调度功能,每日通过统计交易明细表,生成日交 易统计报表。

本示例涉及的数据表如下所示:

- trade\_log: 记录每一笔交易数据。
- trade\_report:根据trade\_log统计产生,记录每日交易汇总。

## 前提条件

- 已建立DLI的数据连接,以"dli\_demo"数据连接为例。 如未建立,请参考<mark>管理数据连接</mark>进行操作。
- 已在DLI中创建数据库,以"dli\_db"数据库为例。 如未创建,请参考<mark>[新建数据库](#page-714-0)</mark>进行操作。
- 已在"dli db"数据库中创建数据表trade\_log和trade\_report。 如未创建,请参考<mark>[新建数据表](#page-716-0)</mark>进行操作。

## 操作步骤

步骤**1** 新建和开发SQL脚本。

1. 在数据开发模块控制台的左侧导航栏,进入"数据开发 > 脚本开发",选择"新 建DLI SQL脚本"。

<span id="page-1046-0"></span>2. 进入SQL脚本开发页面,在脚本属性栏选择"数据连接"、"数据库"、"资源 队列"。

图 **6-146** 脚本属性

- $\boxed{\circ}$  DLI\_untitled\_No\_0  $\times$  + **★ 数据连接 | 11.000 | 数据库 | オンクリーズ ★ 数据队列** ■ 保存 ▲ 提交 ● 解锁 ● 抢锁 ▶ 运行 ◆ 格式化 ● SQL参考 ● 编辑器配置 ● 帮助
- 3. 在脚本编辑器中输入以下SQL语句。

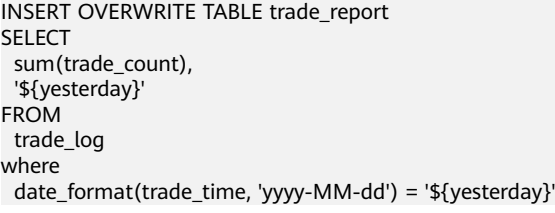

- 4. 单击 $\Box$ , 将脚本的名称设置为"generate\_trade\_report"。
- 步骤**2** 新建和开发作业。
	- 1. 在数据开发模块控制台的左侧导航栏,进入"数据开发 > 作业开发",选择"新 建作业",新建一个名称为"job"的空作业。
	- 2. 进入作业开发页面,将DLI SQL节点拖至画布中,单击其图标并配置"节点属 性"。

#### 图 **6-147** 节点属性

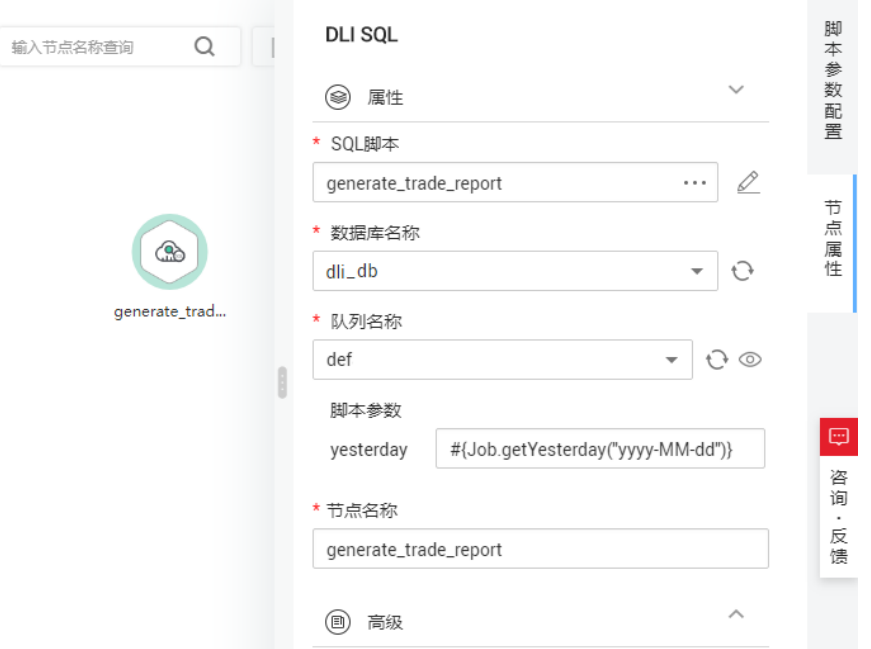

关键属性说明:

- SQL脚本:关联[步骤](#page-1045-0)**1**中开发完成的SQL脚本"generate\_trade\_report"。
- 数据库名称:自动填写SQL脚本"generate\_trade\_report"中选择的数据 库。
- <span id="page-1047-0"></span>队列名称: 自动填写SQL脚本" generate trade report"中选择的资源队 列。
- 脚本参数: 显示SQL脚本" generate trade report"中的参数 "yesterday",输入以下EL表达式作为其参数值。 #{Job.getYesterday("yyyy-MM-dd")}

EL表达式说明:Job为作业对象,通过getYesterday方法获取作业计划执行时 间前一天的时间,时间格式为vvvv-MM-dd。

假设作业计划执行时间为2018/9/26 01:00:00,这个表达式计算结果是 2018-09-25,该计算结果将替换**SQL**[脚本中](#page-1046-0)的\${yesterday}参数。替换后的 SQL内容如下:

```
INSERT OVERWRITE TABLE trade_report
SELECT
  sum(trade_count),
  '2018-09-25'
FROM
  trade_log
where
  date_format(trade_time, 'yyyy-MM-dd') = '2018-09-25'
```
- 3. 单击 $\triangleright$ , 测试运行作业。
- 4. 作业测试无问题后,单击 , 保存作业配置。

#### **----**结束

## 更多案例

EL表达式在数据开发过程中被广泛应用,您可以参考<mark>最佳实践</mark>查看更多应用EL表达式 的进阶实践。

## **6.13** 简易变量集参考

简易变量集提供了一系列自定义的变量,自定义参数会根据任务调度的业务日期、计 划时间及参数的取值格式自动替换为具体的值,实现在任务调度时间内参数的动态替 换。

当前系统支持业务日期、计划时间、业务id三类参数的自定义。

- 业务日期是指在调度时间内,任务预期调度运行时间的前一天(即昨天),精确 到天。业务日期可通过\${yyyymmdd}获取。通常,业务日期为计划时间所在日 期-1。
- 计划时间是指在调度时间内,任务预期调度运行的时间点(即当天),精确到 秒。计划时间可通过\$[yyyymmddhh24miss]获取。
- 业务ID参数包括作业ID和作业生成的实例ID两种,通过\$job\_id和\$instance\_id获 取。

须知

使用简易变量集时,需要打开简易变量集的开关,功能才能生效。开关打开的方 法请参见配置默认项 **>** [是否使用简易变量集。](#page-907-0)

## 业务日期参数

业务日期是指在调度时间内,任务预期调度运行时间的前一天(即昨天)。例如,调 度日期为2023年1月1日,那么业务日期就是2022年12月31日。该参数是通过yyyy、 yy、mm和dd自定义组合而生成的时间参数,其格式可自定义。例如,\${yyyy}、\$ {yyyymm}、\${yyyymmdd}和\${yyyy-mm-dd}等。

- yyyy: 表示4位的年份,取值为业务日期的年份。
- yy:表示2位的年份,取值为业务日期的年份后两位。
- mm: 表示月份, 取值为业务日期的月份。
- dd: 表示天, 取值为业务日期的天。

取N年前、N月前、N天前的时间数据请参考表**6-179**,参数只能精确到年月日,不支 持小时、分钟、秒的写法。

表 **6-179** 业务日期参数获取说明

| 业务日期场景       | 获取方法             |
|--------------|------------------|
| 前/后N年        | ${yyyy±N}$       |
| 前/后N月        | ${yyyymm±N}$     |
| 前/后N周        | \${yyyymmdd±7*N} |
| 前/后N天        | \${yyyymmdd±N}   |
| 前/后N年 (yy格式) | ${yy \pm N}$     |

## 计划时间参数

计划时间是指在调度时间内,任务预期调度运行的时间点(即当天)。该参数是通过 yyyy、yy、mm、dd、hh24、mi和ss自定义组合而生成的时间参数,其格式可自定 义。例如,\$[yyyymmdd]、\$[yyyy-mm-dd]、\$[hh24miss]、\$[hh24:mi:ss]和\$ [yyyymmddhh24miss]等。

- yyyy:表示4位的年份,取值为计划时间的年份。
- yy:表示2位的年份,取值为计划时间的年份后两位。
- mm:表示月份,取值为计划时间的月份。
- dd:表示天,取值为计划时间的天。
- hh:表示12小时制,取值为计划时间的小时。
- hh24:表示24小时制,取值为计划时间的小时。
- mi:表示分钟,取值为计划时间的分钟。
- ss: 表示秒,取值为计划时间的秒。

取N小时前、N分钟前的时间数据请参考表**[6-180](#page-1049-0)**,该参数不支持通过\$[yyyy-N]、\$ [mm-N]等直接获取多少年前、多少月前的时间数据。

## <span id="page-1049-0"></span>表 **6-180** 计划时间参数获取说明

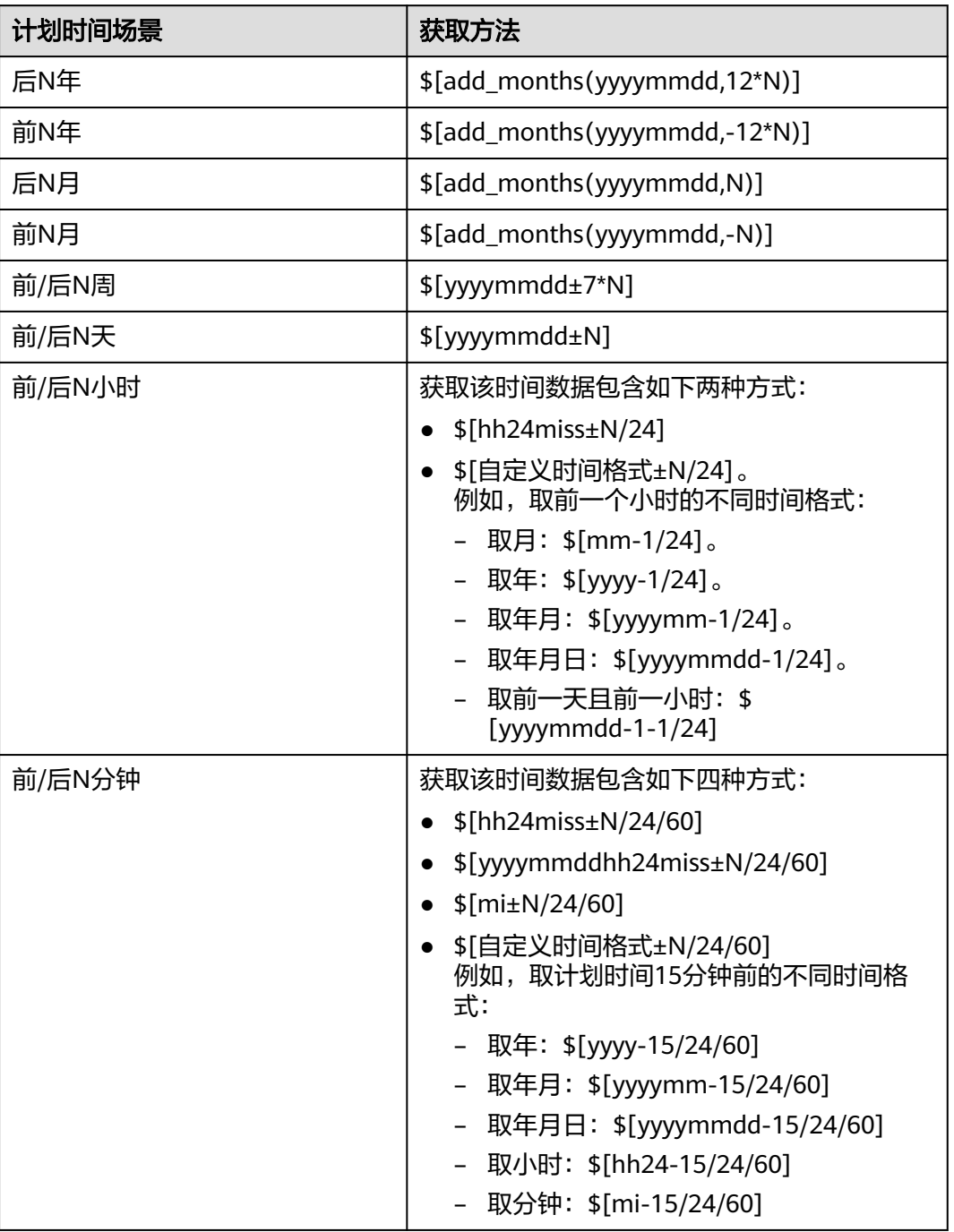

## 说明

- 调度参数替换值在实例生成时已经确定,所以调度参数的替换值不会随着实例实际运行时间 的改变而改变。
- 当调度参数取小时、分钟时,参数替换值由实例的计划时间决定,即由节点调度配置的计划 调度时间决定。举例如下:
	- 如果当前节点为日调度节点,并且设置计划调度时间为01:00,则小时的参数取值为 01。
	- 如果当前节点为小时调度节点,并且设置计划调度时间为00: 00~23: 59, 每小时调度 一次,则:第一个小时实例计划时间为0点,小时的参数取值为00,第二个小时实例计 划时间为1点,小时的参数取值为01,以此类推。

## 业务 **ID** 参数

业务ID会替换成当前业务的实际ID,包括作业ID和作业生成的实例ID。

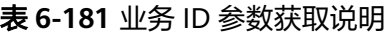

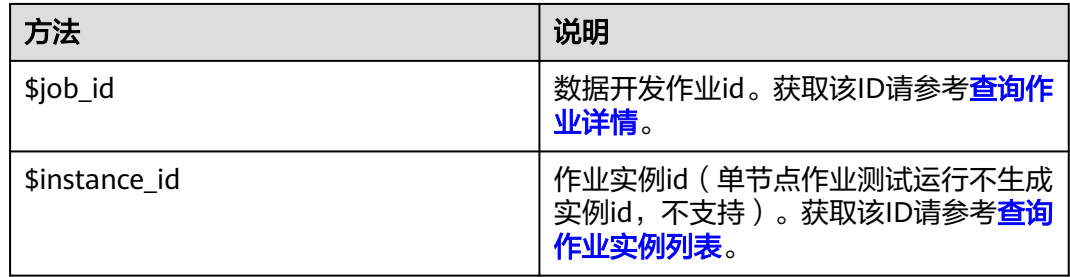

# **6.14** 使用教程

## **6.14.1** 脚本及作业中引用参数使用介绍

该章节介绍如何在脚本及作业中引用参数,以及引用后的生效范围、是否支持EL表达 式和简易变量集等,让您更加清晰地了解工作空间级和脚本、作业级配置参数的使用 方法。

### 说明

环境变量、作业参数、脚本参数均可以配置参数,但作用范围不同;另外如果环境变量、作业参 数、脚本参数同名冲突,调用的优先级顺序为:作业参数 **>** 环境变量参数 **>** 脚本参数。

#### 表 **6-182** 参数的使用方法

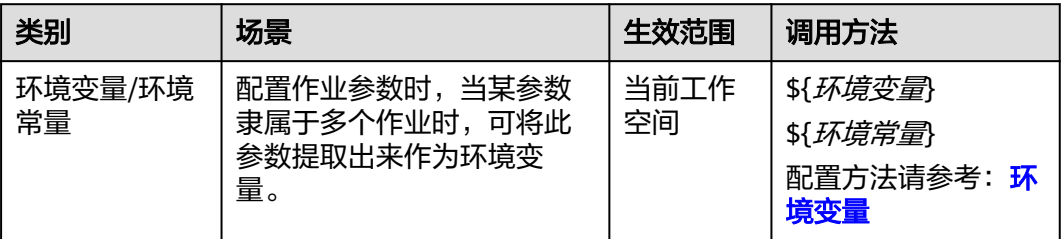

<span id="page-1051-0"></span>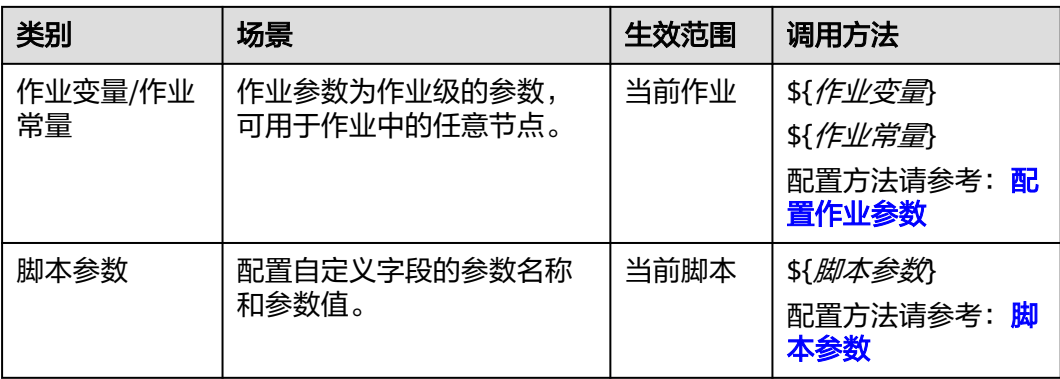

## 说明

SQL脚本的变量格式有\${}和\${dlf.}两种,支持用户根据实际情况进行配置。配置的变量格式会作 用于SQL脚本、作业中SQL语句、单节点作业,环境变量。配置脚本变量格式的操作请参见<mark>脚本</mark> [变量定义](#page-906-0)。

系统默认脚本变量格式为\${}。

## 环境变量

环境变量中支持定义变量和常量,环境变量的作用范围为当前工作空间。

- 变量是指不同的空间下取值不同,需要重新配置值,比如"工作空间名称"变 量,这个值在不同的空间下配置不一样,导出导入后需要重新进行配置。
- 常量是指在不同的空间下都是一样的,导入的时候,不需要重新配置值。

## 图 **6-148** 环境变量

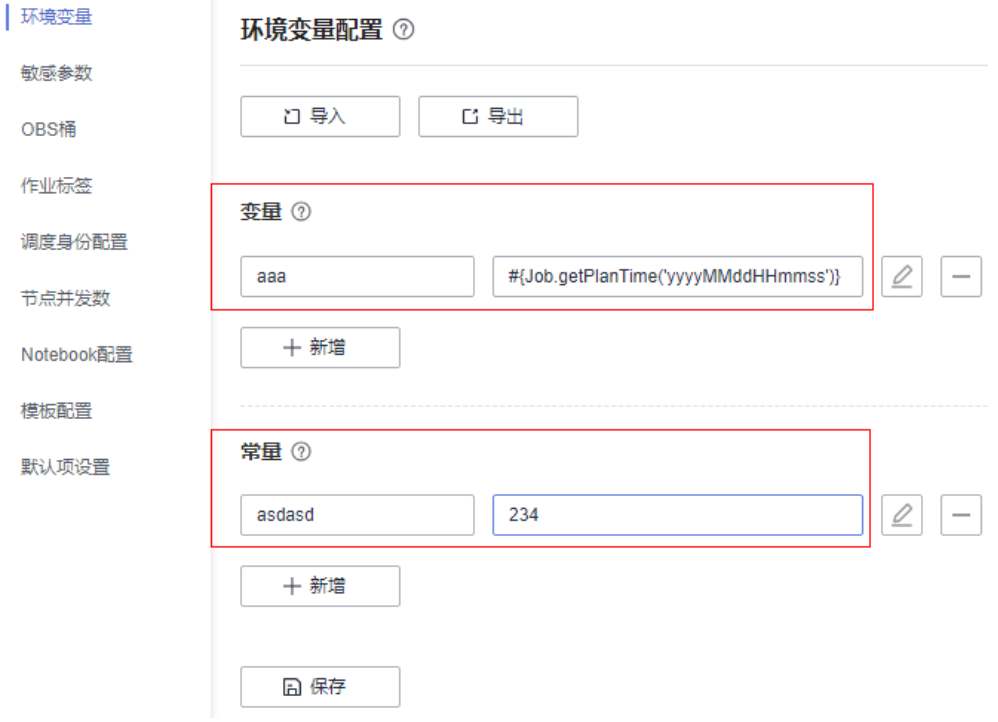

## <span id="page-1052-0"></span>具体应用如下:

在环境变量中已新增一个变量, "参数名"为"sdqw", "参数值"为 "wqewqewqe"。

- 步骤**1** 打开一个已创建好的作业,从左侧节点库中拖拽一个"Create OBS"节点。
- 步骤**2** 在节点属性页签中配置属性。

图 **6-149** Create OBS

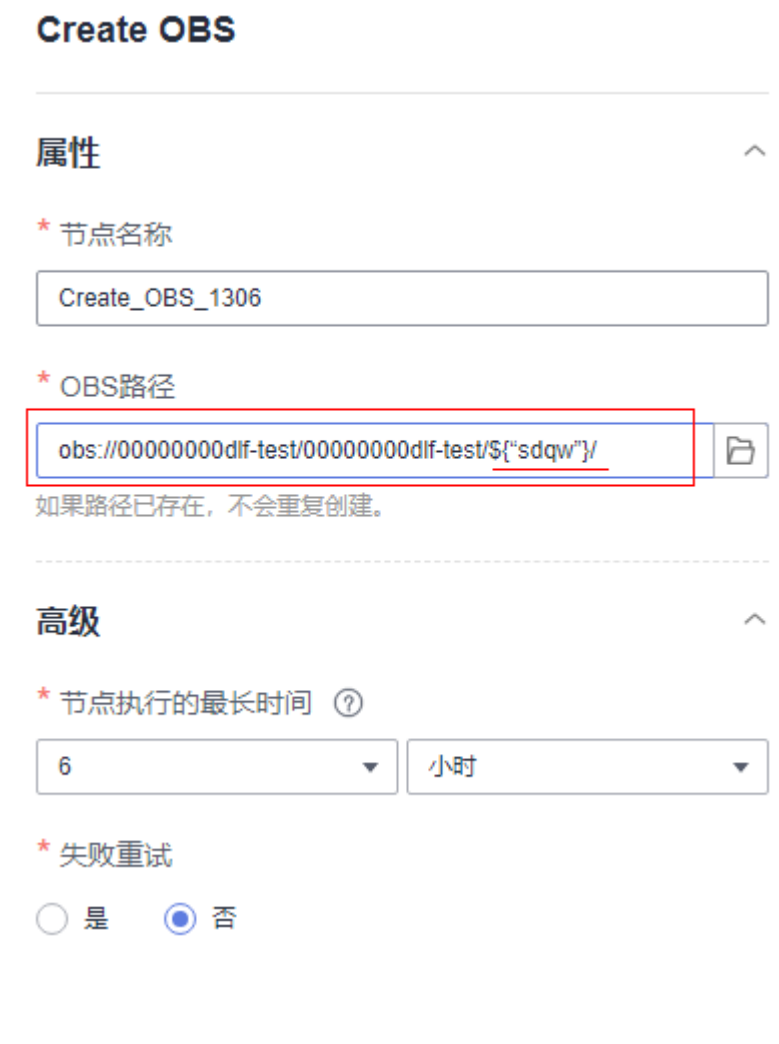

步骤3 单击"保存"后,选择"前往监控"页面监控作业的运行情况。

**----**结束

## 配置作业参数

作业参数中支持定义变量和常量,作业参数的作用范围为当前作业。

- 变量是指不同的作业下取值不同,需要重新配置值。
- 常量是指在不同的作业下都是一样的,不需要重新配置值。

作 作业参数配置 2  $\sqrt{V}$ 基 本 变量 信 息  $\varrho$ job jobA  $\overline{\phantom{a}}$ 调 度  $+$  新增 配 置 作 常量 业 参  $\varrho$ 67 test  $\overline{\phantom{0}}$ 数 配 置  $+$  新增 版 本

作业参数定义好之后,可以在作业节点里面引用该参数。

## 图 **6-151** 引用作业参数

<span id="page-1053-0"></span>图 **6-150** 作业参数

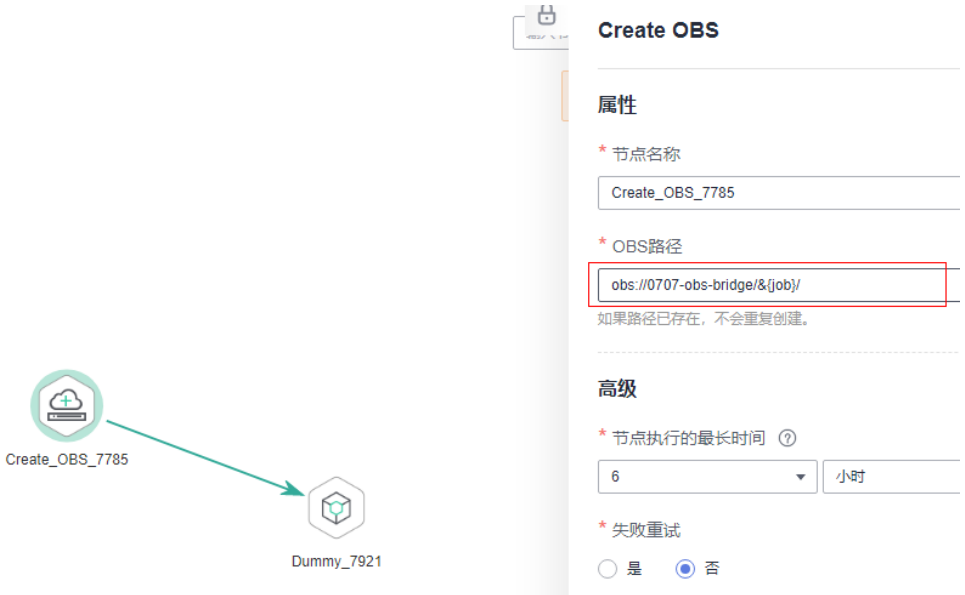

## 脚本参数

● 脚本参数支持如下使用方式,脚本参数的作用范围为当前脚本。

- 5QL脚本支持在脚本编辑器中直接输入参数 (Flink SQL不支持), 通过作业 调度时可通过节点属性进行赋值,如**2**所示。
- Shell脚本可以在编辑器上方配置参数和交互式参数以实现参数传递功能。
- Python脚本支持参数传递功能。
- 50L脚本支持在脚本编辑器中直接输入参数 (Flink SOL不支持), 脚本独立 执行时可通过编辑器下方配置,如图**6-152**所示。

图 **6-152** 独立执行时的脚本参数

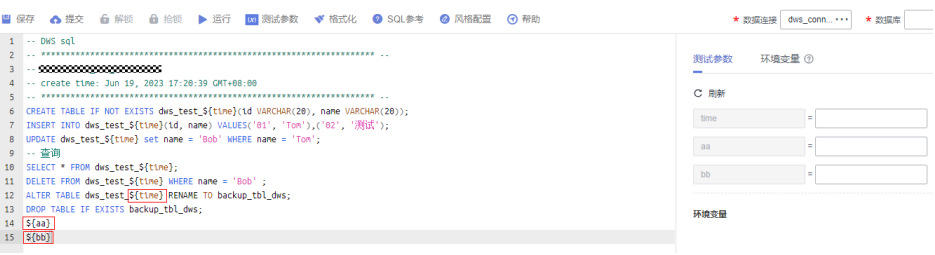

1. 开发一个脚本。开发脚本时,脚本表达式里面必须包含变量(例如,SQL中变量 是DATE,脚本中就写\${DATE})。在作业参数配置里面,您可以在**2**中编写脚本 参数DATE的语句表达式。

在"脚本开发"界面,在编辑器中输入开发语句,如下图所示。 INSERT INTO B FROM (SELECT \* FROM A WHERE DATE = \${DATE})

#### 图 **6-153** 开发脚本

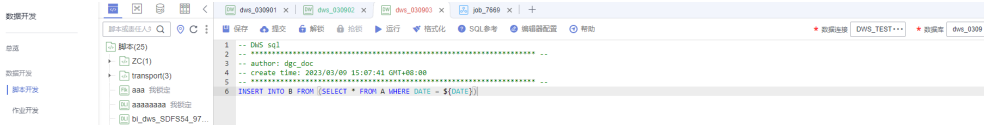

脚本dws\_030903编写完成后,保存并提交此脚本的最新版本。

2. 开发一个批处理作业。开发作业时,您需要配置节点属性参数。 在数据开发主界面的左侧导航栏,选择"数据开发 > 作业开发"。

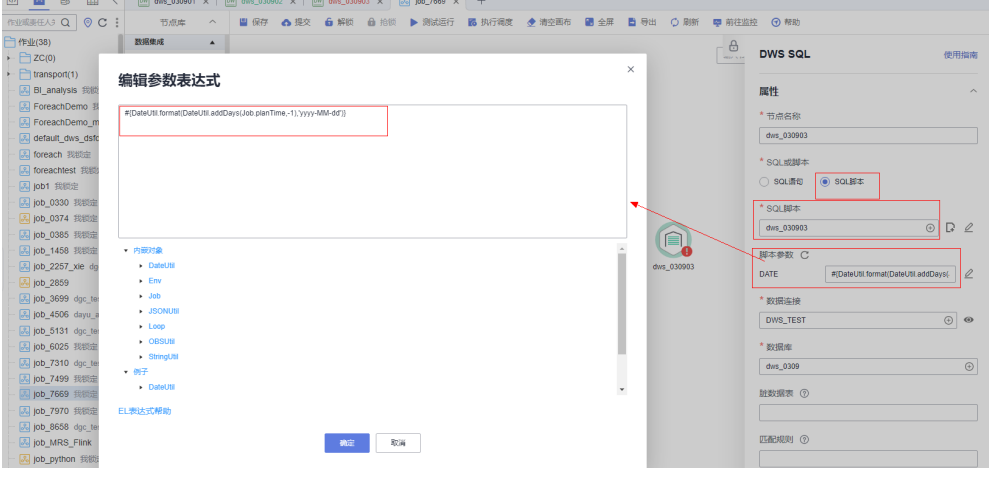

图 **6-154** 作业调度时的脚本参数

#### 说明

- 如果作业所关联的SQL脚本如果使用了参数,此处显示脚本参数名称(例如DATA), 请在参数名称后的输入框配置参数值。参数值支持使用**EL**[表达式。](#page-1027-0)
- 若关联的SQL脚本,脚本参数发生变化,可单击刷新按钮 → 同步, 也可以单击 → 讲行 编辑。
- 涉及脚本的节点均可以采用此方式引用脚本变量,如SQL脚本、Shell脚本和Python脚 本。

## 简易变量集

简易变量集提供了一系列自定义的变量,自定义参数会根据任务调度的业务日期、计 划时间及参数的取值格式自动替换为具体的值,实现在任务调度时间内参数的动态替 换。简易变量集的详细内容请参见<mark>简易变量集参考</mark>。

## **6.14.2** 作业调度支持每月最后一天

## 场景描述

在配置作业调度时,可以选择每个月的最后一天执行。如果您需要配置作业的调度时 间为每月最后一天,请参考下面两种方法。

表 **6-183** 配置每月最后一天进行调度

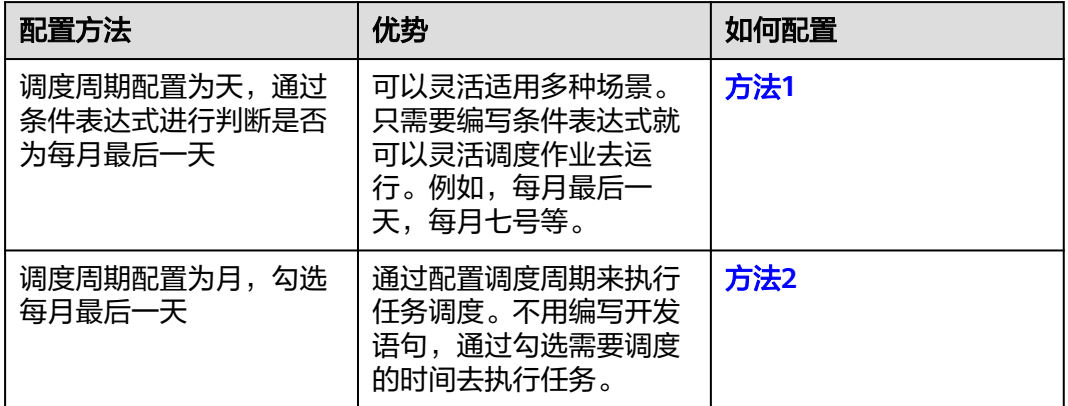

## 方法 **1**

在DataArts Studio中配置一个每天调度执行的作业,然后在作业里面新增一个 Dummy节点(空节点,不处理实际的业务数据),在Dummy节点与后续执行任务的 节点的连线上,您可以配置条件表达式,判断当前是否为每个月的最后一天。如果是 最后一天,则执行后续节点,否则跳过后续节点。

- 1. 在数据开发主界面的左侧导航栏,选择"数据开发 > 作业开发"。
- 2. 任务配置为天调度,如下图:

## 图 **6-155** 调度周期配置为天

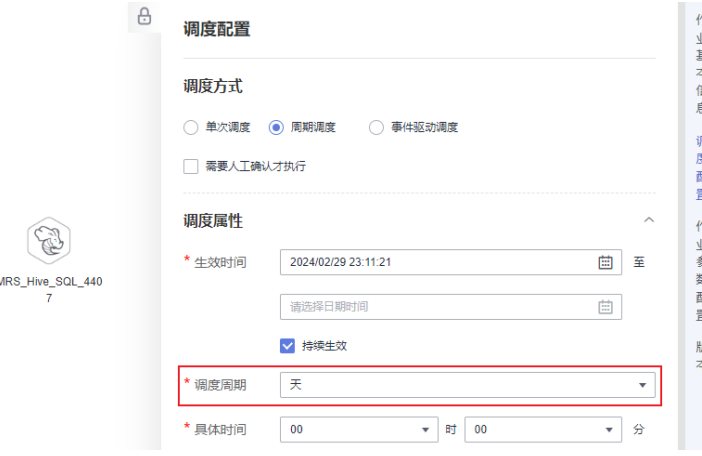

3. 在节点的连线上,单击右键,选择设置条件,配置条件表达式。通过表达式来判 断,是否执行后续的业务节点。

图 **6-156** 设置条件表达式

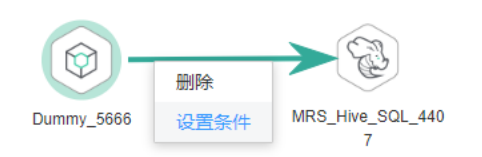

4. 表达式配置方法如下所示。 #{DateUtil.getDay(DateUtil.addDays(Job.planTime,1)) == 1 ? "true" : "false"} 表达式的含义是:获取当前的时间点,往后推一天,判断是不是1号,如果是,则 表明当前是每个月的最后一天,执行后续节点。如果不是,则跳过后续的业务节 点。

#### <span id="page-1057-0"></span>图 **6-157** 条件表达式

#### 编辑参数表达式

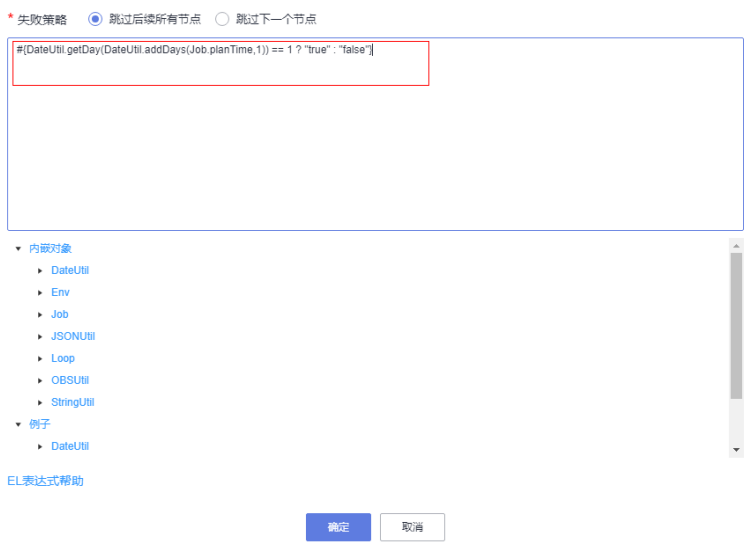

如果用户的作业是每个月的最后一天执行,可以按照上面的方法进行配置。 如果用户的作业是每月7号执行,可以按照下面的方法进行配置。 判断是否为7号,表达式配置方法如下所示。 #{DateUtil.getDay(Job.planTime) == 7 ? "true" : "false"}

方法 **2**

- 1. 在数据开发主界面的左侧导航栏,选择"数据开发 > 作业开发"。
- 2. 单击作业画布右侧"调度配置"页签,进入调度配置页面。
- 3. 调度方式选择"周期调度",调度周期选择"月",选择时间为"每月最后一 天",如下图所示。

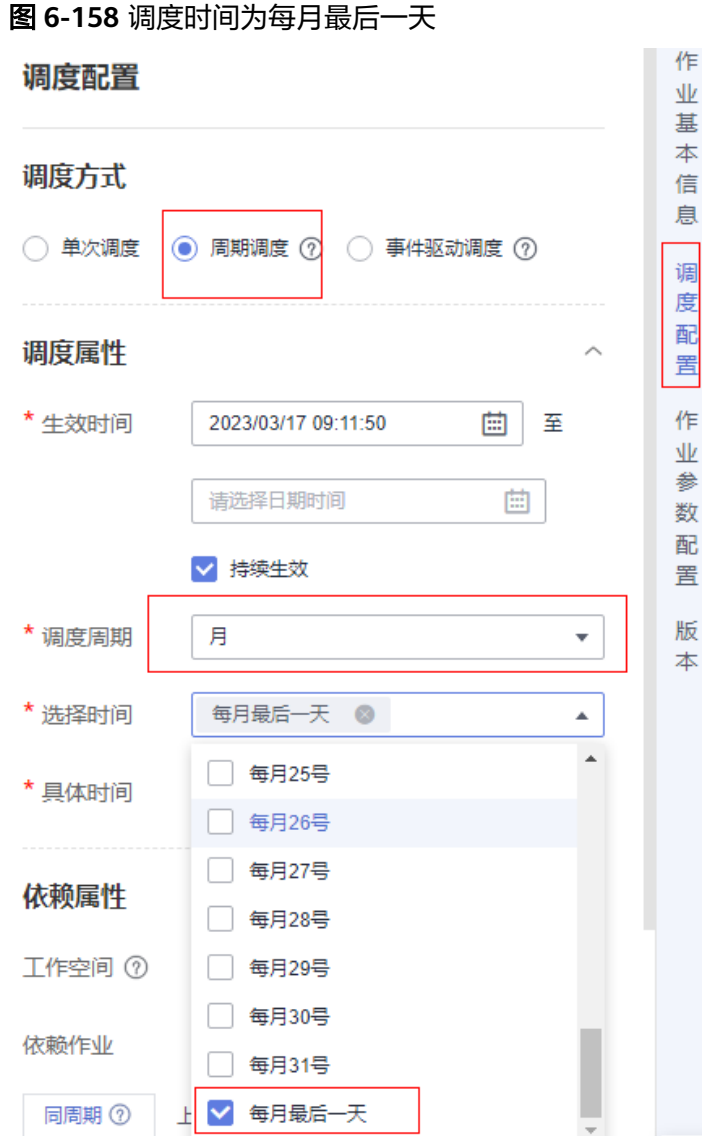

调度时间配置好之后,在每个月的最后一天,所配置的作业会按照调度时间去自 动运行。

## **6.14.3** 配置作业调度为年调度

## 场景描述

在配置作业配置调度时,可以选择一年中的某个时间进行调度。如果您需要配置作业 的调度时间为年调度,请参考下面的方法进行配置。

## 配置方法

在DataArts Studio中配置一个按月调度执行的作业,然后在作业里面新增一个 Dummy节点(空节点,不处理实际的业务数据),在Dummy节点与后续执行任务的 节点的连线上,您可以配置条件表达式,判断当前的调度时间是否为一年中的指定的 某一天进行调度(比如2023年6月29号)。如果是,则执行后续节点,否则跳过后续 节点。

- 1. 在数据开发主界面的左侧导航栏,选择"数据开发 > 作业开发"。
- 2. 任务配置为月调度,如下图:

图 **6-159** 调度周期配置为月

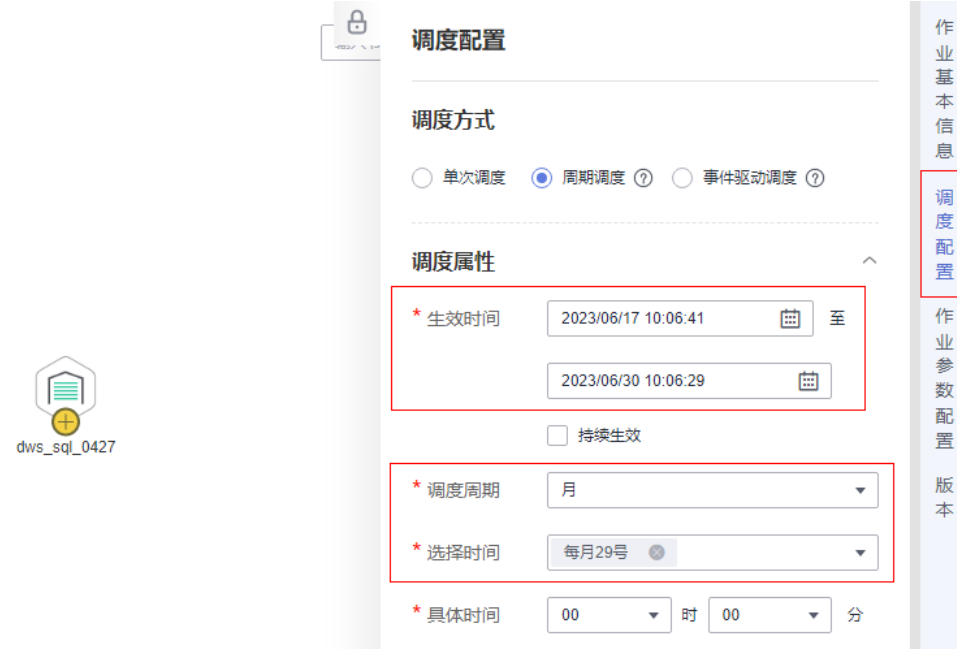

3. 在节点的连线上,单击右键,选择设置条件,配置条件表达式。通过表达式来判 断,是否执行后续的业务节点。

图 **6-160** 设置条件表达式

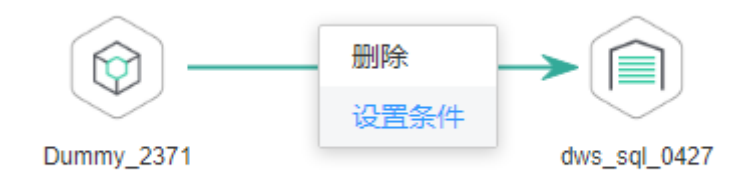

4. 表达式配置方法如下所示。

#{DateUtil.getMonth(Job.planTime) == 6 ? "true" : "false"}

表达式的含义是:获取当前的时间点,判断是不是6月,如果是,则表明当前是6 月,执行后续节点。如果不是,则跳过后续的业务节点。

#### 图 **6-161** 条件表达式

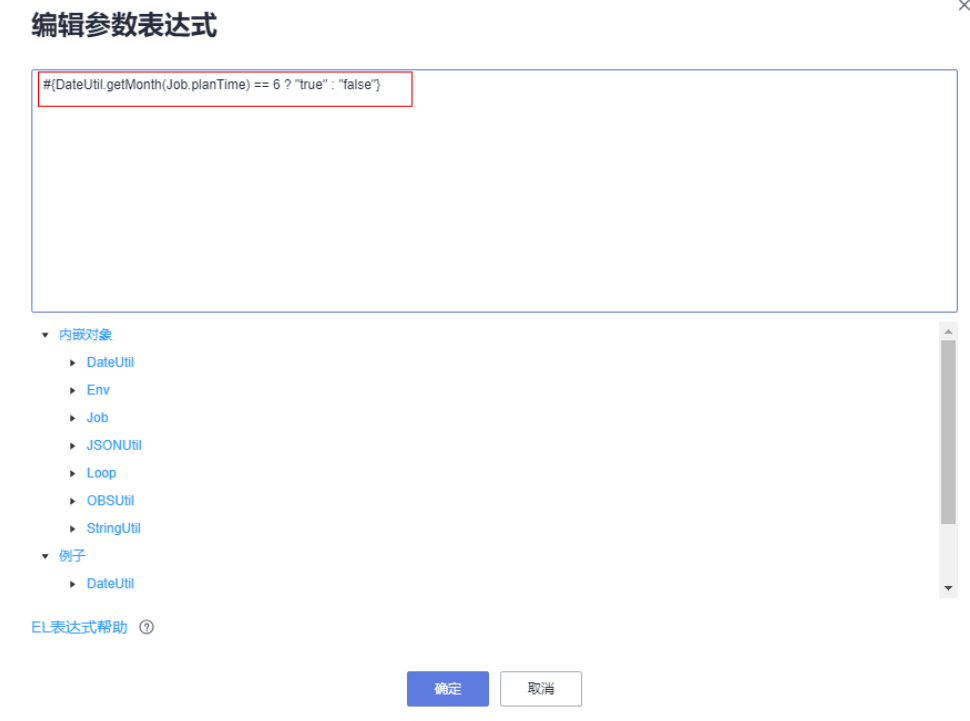

## **6.14.4** 补数据场景使用介绍

## 适用场景

在某项目搬迁场景下,当您需要补充以前时间段内的历史业务数据,需要查看历史数 据的详细信息时,可以使用补数据特性。

补数据是指作业执行一个调度任务,在过去某一段时间里生成一系列的实例。用户可 以通过补数据,修正历史中出现数据错误的作业实例,或者构建更多的作业记录以便 调试程序等。

### 说明

- 补数据作业除了支持SQL脚本,其他节点也支持。
- 如果SQL脚本的内容有变化,补数据作业运行的是最新版本的脚本。
- 使用补数据功能时,如SQL中变量是DATE,脚本中就写\${DATE},在作业参数中会自动增加 脚本参数DATE,脚本参数DATE的值支持使用EL表达式。如果是变量时间的话,需要使用 DateUtil内嵌对象的表达式,平台会自动转换成历史日期。EL表达式用法可参考**EL**[表达式](https://support.huaweicloud.com/intl/zh-cn/usermanual-dataartsstudio/dataartsstudio_01_0494.html)。
- 补数据作业除了支持作业参数,脚本参数或者全局环境变量也支持。

## 约束条件

只有数据开发作业配置了周期调度,才支持使用补数据功能。

## 使用案例

#### 案例场景

在某企业的产品数据表中,有一个记录产品销售额的源数据表A,现在需要把产品销售 额的历史数据导入的目的表B里面,需要您配置补数据作业的相关操作。

需要导入的列表情况如表**1**所示。

表 **6-184** 需要导入的列表情况

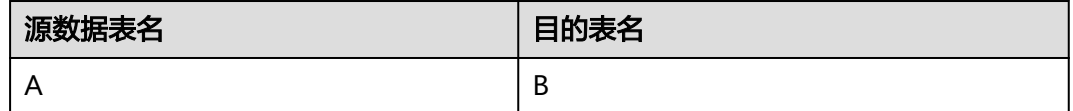

#### 配置方法

- 1. 准备源表和目的表。为了便于后续作业运行验证,需要先创建DWS源数据表和目 的表,并给源数据表插入数据。
	- a. 创建DWS表。您可以在DataArts Studio数据开发中,新建DWS SQL脚本执 行以下SQL命令: /\* 创建数据表 \*/ CREATE TABLE A (PRODUCT\_ID INT, SALES INT, DATE DATE); CREATE TABLE B (PRODUCT\_ID INT, SALES INT, DATE DATE);
	- b. 给源数据表插入示例数据。您可以在DataArts Studio数据开发模块中,新建 DWS SQL脚本执行以下SQL命令: /\* 源数据表插入示例历史数据 \*/ INSERT INTO A VALUES ('1','60', '2022-03-01'); INSERT INTO A VALUES ('2','80', '2022-03-01'); INSERT INTO A VALUES ('1','50', '2022-02-28'); INSERT INTO A VALUES ('2','55', '2022-02-28'); INSERT INTO A VALUES ('1','60', '2022-02-27'); INSERT INTO A VALUES ('2','45', '2022-02-27');
- 2. 开发一个补数据的脚本。开发脚本时,脚本表达式里面必须包含时间变量(例 如,SQL中变量是DATE,脚本中就写\${DATE})。在作业参数配置里面,您可以 在**3**中编写脚本参数DATE的语句表达式。

在"脚本开发"界面,在编辑器中输入开发语句。 INSERT INTO B (SELECT \* FROM A WHERE DATE = \${DATE})

图 **6-162** 开发脚本

-- DWS sql

- -- author: 3333333333333333
- -- create time: 2023/05/23 17:03:02 GMT+08:00

INSERT INTO B (SELECT \* FROM A WHERE DATE =  $$[DATE]$ )

脚本编写完成后,保存并提交此脚本的最新版本。

3. 开发一个补数据的批处理作业。开发作业时,您需要配置节点属性参数和调度周 期。

在数据开发主界面的左侧导航栏,选择"数据开发 > 作业开发"。

#### 图 **6-163** 节点参数

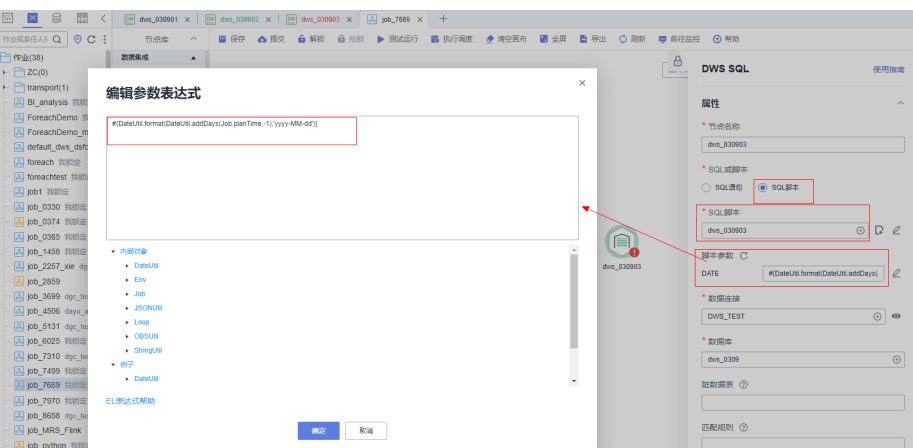

### 说明

● 如果作业所关联的SQL脚本使用了参数,此处显示脚本参数名称(例如DATE),请在 参数名称后的输入框配置参数值。参数值支持使用EL表达式,EL表达式用法可参考**[EL](https://support.huaweicloud.com/intl/zh-cn/usermanual-dataartsstudio/dataartsstudio_01_0494.html)** [表达式。](https://support.huaweicloud.com/intl/zh-cn/usermanual-dataartsstudio/dataartsstudio_01_0494.html)

如果参数是时间的话,请您查看下DateUtil内嵌对象的表达式例子,平台会自动替换成 补数据的历史日期(由补数据的业务日期所决定)。 您也可以直接编写SQL语句,编写SQL表达式。

- $\bullet$  若关联的SQL脚本,脚本参数发生变化,可单击刷新按钮 $\overline{\mathbb{C}}$  同步,也可以单击 $\overline{\mathscr{L}}$ 进行 编辑。
- 脚本参数的举例如下所示。

例如: #{DateUtil.format(DateUtil.addDays(Job.planTime,-1),'yyyy-MM-dd')}

- Job.planTime表示作业计划时间,yyyy-MM-dd表示时间格式。
- 如果作业计划时间三月二号,减去一天就是三月一号。补数据时,配置的补数据 的业务日期就会替换作业计划时间。
- Job.planTime会把作业计划时间通过表达式转化为yyyy-MM-dd格式的时间。

配置补数据作业的调度周期。单击界面右侧的调度配置,配置补数据作业的调度 周期,该使用指导配置周期设置为天。

### 图 **6-164** 配置调度周期

⋹ dws 030903

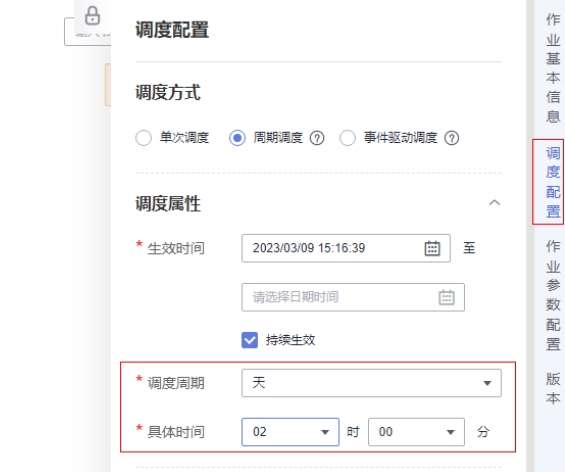

#### 说明

- 作业调度周期设置为天,每天会进行作业调度,并生成一个调度实例。您可以在"实例 监控"页面中,查看补数据实例的运行状态。用户可以在该页面中查看作业的实例信 息,并根据需要对实例进行更多操作。
- 该作业调度时间从2023/03/09开始生效,每天2点调度一次作业。
- 执行以下SQL命令,查询目的表B里面是否存在源表A的数据。 SELECT \* FROM B

参数配置完成后,保存并提交此作业的最新版本,测试运行该作业。 单击"执行调度",让该作业运行起来。

4. 创建补数据。

您在创建了一个周期调度作业后,用户需要为该任务进行补数据的操作。

- a. 在数据开发主界面的左侧导航栏,选择"运维调度 > 作业监控"。
- b. 单击"批作业监控"页签,进入批作业的监控页面。在该作业的"操作" 列,选择"更多 > 补数据"。进入"补数据"页面。

如果您需要补充**2023-02-27**至**2023-03-01**之间的历史数据,补数据的业务 日期需要设置为**2023-02-28**至**2023-03-02**,该业务日期系统会自动传给作 业计划时间,脚本时间变量DATE的表达式中,定义的时间为作业计划时间减 去一天,即作业计划时间的前一天时间为补数据的时间范围(**2023-02-27**至 **2023-03-01**)。

图 **6-165** 补数据

补数据 ②

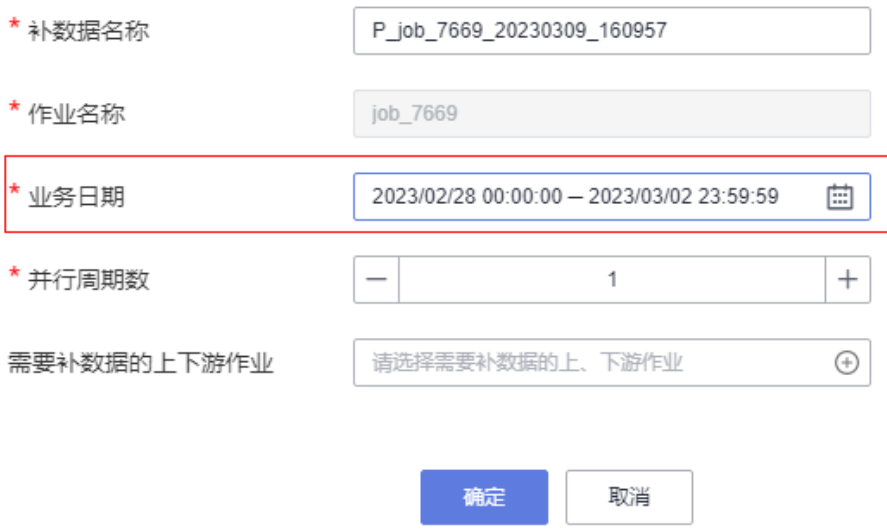

#### 表 **6-185** 参数说明

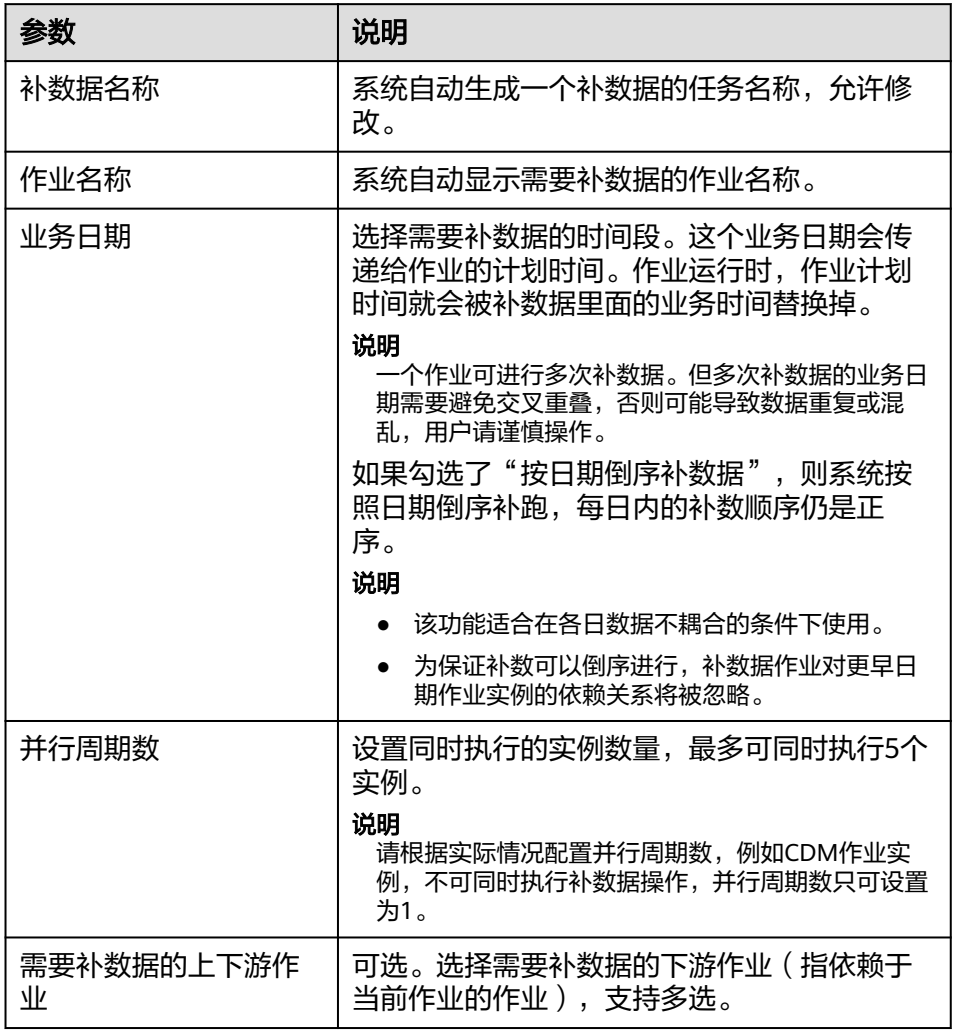

- c. 单击"确定",系统会根据作业的调度周期开始补数据。
- d. 在"补数据监控"页面中,查看补数据的任务状态、业务日期、并行周期 数、补数据作业名称,以及停止运行中的任务,同时您可以查看补数据的详 细日志信息。

## 图 **6-166** 补数据详细信息

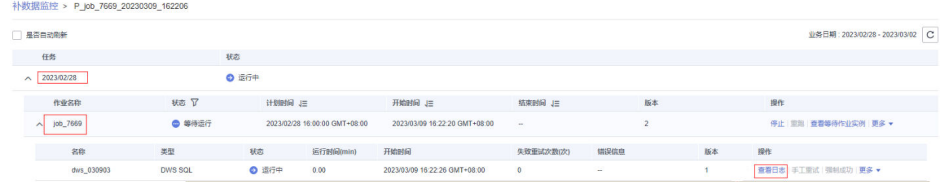

e. 执行以下SQL命令,查询目的表B里面是否存在源表A的历史数据。 SELECT \* FROM B

# **6.14.5** 获取 **SQL** 节点的输出结果值

当您在数据开发模块进行作业开发,需要获取SQL节点的输出结果值,并将结果应用 于后续作业节点或判断时,可参考本教程获取SQL节点的输出结果。

## 场景说明

使用EL表达式**#{Job.getNodeOutput("**前一节点名**")}**获取的前一节点的输出结果 时,输出结果为二维数组形式, 形如[["Dean",...,"08"],...,["Smith",...,"53"]]所示。为 获取其中的值,本案例提供了如表**6-186**所示的两个常见方法示例。

## 表 **6-186** 获取结果值常见方法

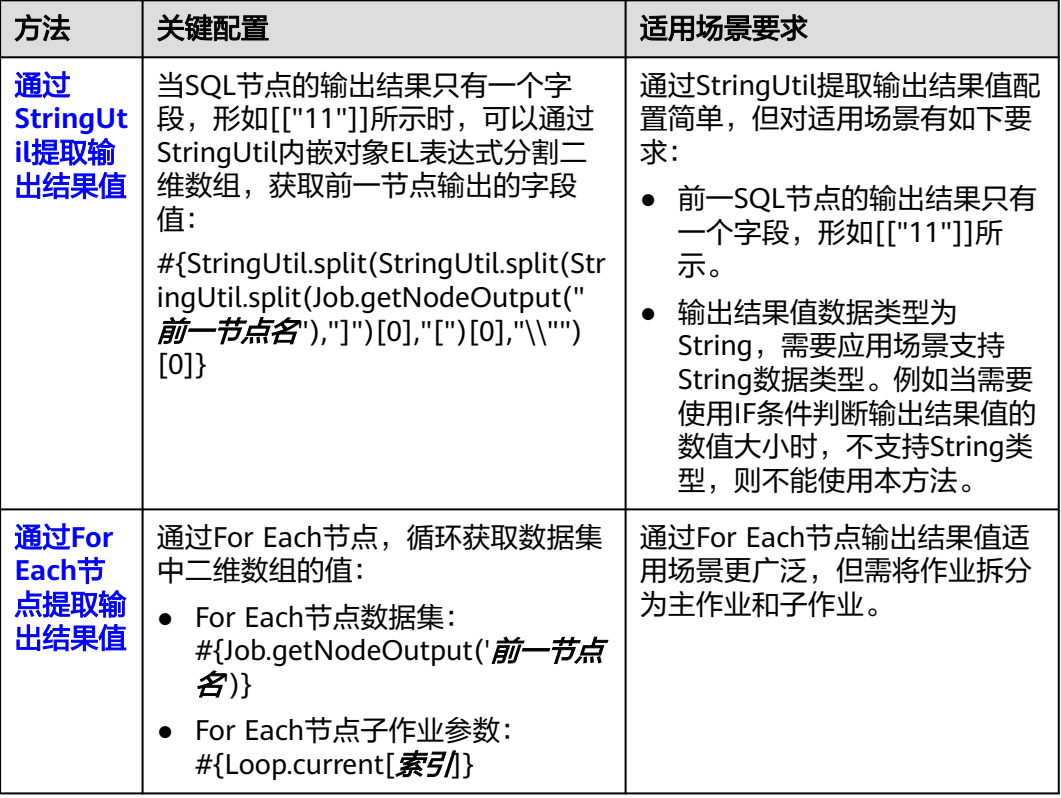

## 通过 **StringUtil** 提取输出结果值

## 场景说明

通过StringUtil内嵌对象EL表达式分割二维数组结果,获取前一节点输出的字段值,输 出结果类型为String。

本例中, MRS Hive SQL节点返回单字段二维数组, Kafka Client节点发送的数据定义 为StringUtil内嵌对象EL表达式,通过此表达式即可分割二维数组,获取MRS Hive SQL节点输出的字段值。

### 说明

为便于查看最终获得的结果值,本例选择Kafka Client节点进行演示。在实际使用中,您可以根 据您的业务需求选择后续节点类型,在节点任务中应用StringUtil内嵌对象EL表达式,即可获取 前一节点返回的数据值。

## 图 **6-167** 作业样例

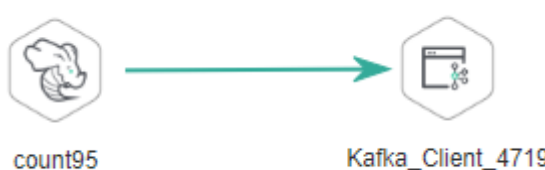

Kafka\_Client\_4719

其中, Kafka Client节点的关键配置为"发送数据"参数, 取值如下: #{StringUtil.split(StringUtil.split(StringUtil.split(Job.getNodeOutput("count95"),"]")[0],"[")[0],"\\"")[0]}

#### 配置方法

- 步骤**1** 登录DataArts Studio控制台,找到所需要的DataArts Studio实例,单击实例卡片上的 "进入控制台",进入概览页面。
- 步骤**2** 选择"空间管理"页签,在工作空间列表中,找到所需要的工作空间,单击工作空间 的"数据开发",系统跳转至数据开发页面。

步骤**3** 构造原始表格student\_score。新建临时Hive SQL脚本,选择Hive连接和数据库后,粘 贴如下SQL语句并运行,运行成功后即可删除此脚本。 CREATE TABLE `student\_score` (`name` String COMMENT '', `score` INT COMMENT ''); INSERT INTO student\_score VALUES ('ZHAO', '90'), ('QIAN', '88'), ('SUN', '93'), ('LI', '94'), ('ZHOU', '85'), ('WU', '79'), ('ZHENG', '87'), ('WANG', '97'), ('FENG', '83'), ('CEHN', '99'); 步骤**4** 新建MRS Hive SQL节点调用的Hive SQL脚本。新建Hive SQL脚本,选择Hive连接和

- 数据库后,粘贴如下SQL语句并提交版本,脚本命名为count95。 --从student\_score表中统计成绩在95分以上的人数--SELECT count(\*) FROM student\_score WHERE score> "95" ;
- 步骤**5** 在"作业开发"页面,新建数据开发作业。选择一个MRS Hive SQL节点和一个Kafka Client节点,选中连线图标 并拖动,编排如图**6-167**所示的作业。
- 步骤**6** 配置MRS Hive SQL节点参数。SQL脚本选择步骤**4**中提交的脚本count95,选择Hive连 接和数据库。

图 **6-168** 配置 MRS Hive SQL 节点参数

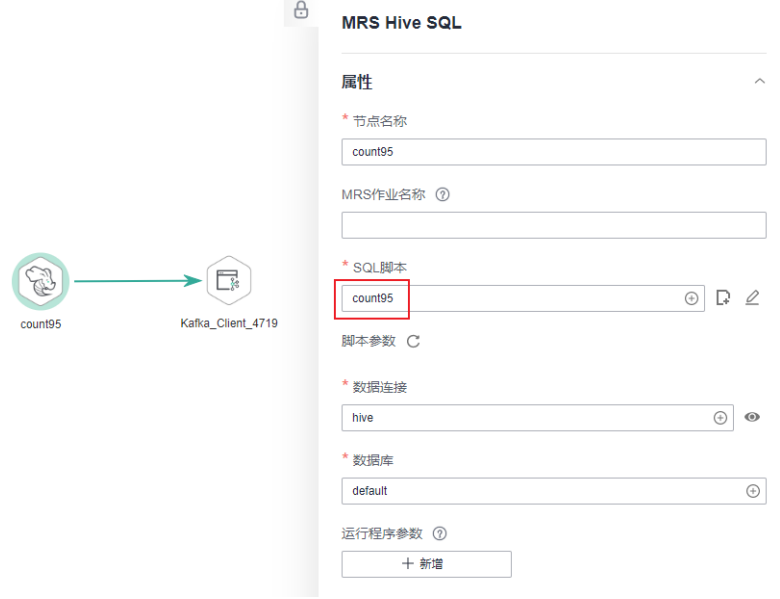

步骤**7** 配置Kafka Client节点参数。发送数据定义为: #{StringUtil.split(StringUtil.split(StringUtil.split(Job.getNodeOutput("count95"),"]" )[0],"[")[0],"\\"")[0]},选择Kafka连接和Topic名称。

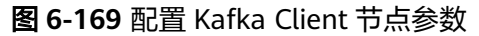

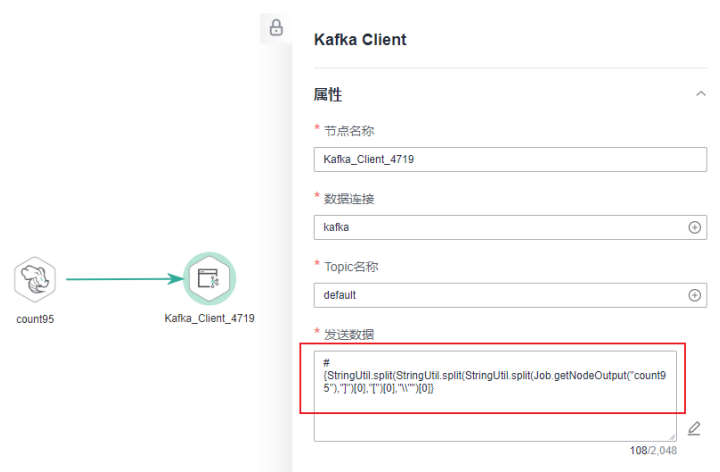

步骤**8** 作业节点配置完成后,选择测试运行。待作业测试运行成功后,在Kafka Client节点上 右键查看日志,可以发现MRS Hive SQL节点返回的二维数组**[["2"]]**已被清洗为**2**。

#### 说明

您可以将Kafka Client节点中的发送数据定义为#{Job.getNodeOutput("count95")},然后作 业运行后查看Kafka Client节点日志,则可以验证MRS Hive SQL节点返回的结果为二维数组 **[["2"]]**。

## <span id="page-1068-0"></span>图 **6-170** 查看 Kafka Client 节点日志

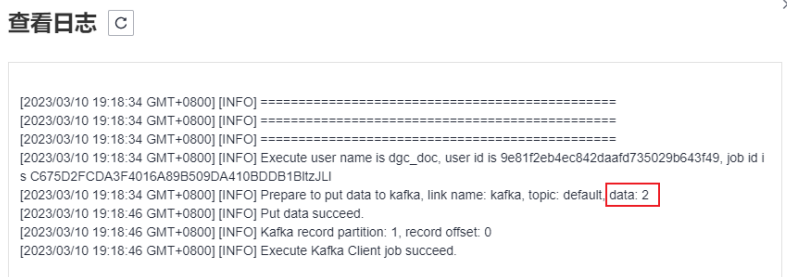

**----**结束

## 通过 **For Each** 节点提取输出结果值

#### 场景说明

结合For Each节点及其支持的Loop内嵌对象EL表达式#{Loop.current[0]},循环获取前 一节点输出的结果值。

本例中, MRS Hive SQL节点返回多字段的二维数组, 选择For Each节点和EL表达式 **#{Loop.current[]}**,再通过For Each循环调用Kafka Client节点子作业,Kafka Client 节点发送的数据也定义为#{Loop.current[]},通过此配置即可获取MRS Hive SQL节点 输出的结果值。

### 说明

为便于查看最终获得的结果值,本例中For Each节点子作业选择Kafka Client节点进行演示。在 实际使用中,您可以根据您的业务需求选择子作业节点类型,在节点任务中应用Loop内嵌对象 EL表达式,即可获取For Each前一节点返回的结果值。

For Each节点主作业编排如图**6-171**所示。其中,For Each节点的关键配置如下:

- 数据集:数据集就是HIVE SQL节点的Select语句的执行结果。使用EL表达式 **#{Job.getNodeOutput("select95")}**,其中**select95**为前一个节点的名称。
- 子作业参数:子作业参数是子作业中定义的参数名,然后在主作业中定义的参数 值,传递到子作业以供使用。此处子作业参数名定义为**name**和**score**,其值为分 别为数据集中的第一列和第二列数值,使用EL表达式**#{Loop.current[0]}**和 **#{Loop.current[1]}**。

图 **6-171** 主作业样例

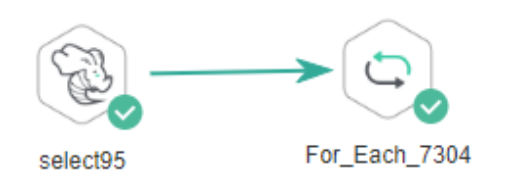

而For Each节点中所选的子作业,则需要定义For Each节点中的子作业参数名,以便 让主作业识别参数定义,作业如图**[6-172](#page-1069-0)**所示。

## <span id="page-1069-0"></span>图 **6-172** 子作业样例

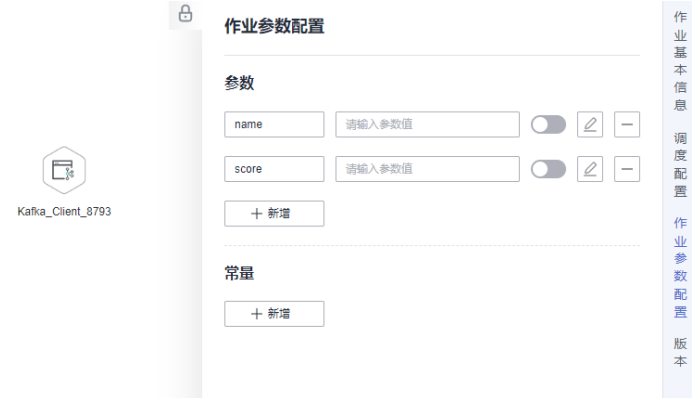

#### 配置方法

开发子作业

- 步骤**1** 登录DataArts Studio控制台,找到所需要的DataArts Studio实例,单击实例卡片上的 "进入控制台",进入概览页面。
- 步骤**2** 选择"空间管理"页签,在工作空间列表中,找到所需要的工作空间,单击工作空间 的"数据开发",系统跳转至数据开发页面。
- 步骤**3** 在"作业开发"页面,新建数据开发子作业**EL\_test\_slave**。选择一个Kafka Client节 点,并配置作业参数,编排图**6-172**所示的作业。

此处需将参数名填写为**name**和**score**,仅用于主作业的For Each节点识别子作业参 数;参数值无需填写。

步骤4 配置Kafka Client节点参数。发送数据定义为: S{name}: S{score}, 选择Kafka连接和 Topic名称。

说明

此处不能使用EL表达式#{Job.getParam("job\_param\_name")} , 因为此表达式只能直接获取当 前作业里配置的参数的value,并不能获取到父作业传递过来的参数值,也不能获取到工作空间 里面配置的全局变量,作用域仅为本作业。

而表达式\${job\_param\_name},既可以获取到父作业传递过来的参数值,也可以获取到全局配 置的变量。

## 图 **6-173** 配置 Kafka Client 节点参数

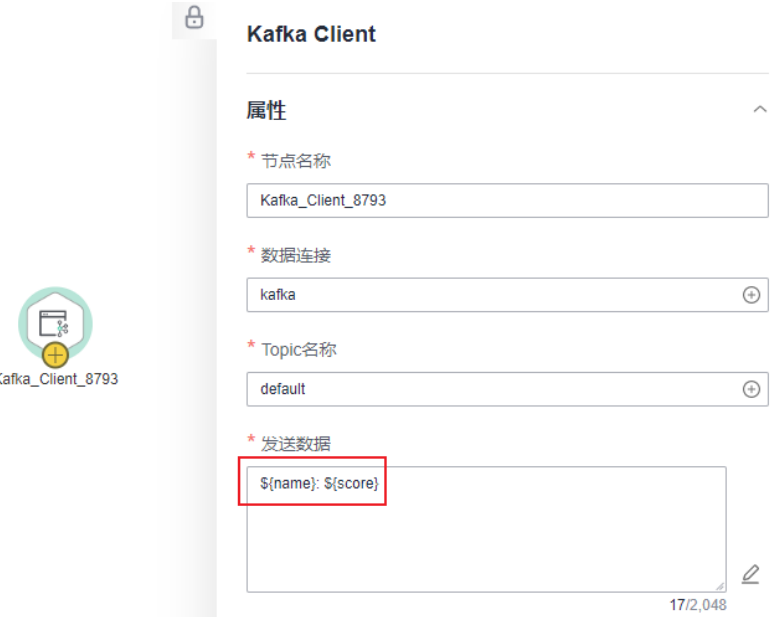

步骤**5** 配置完成后提交子作业。

#### **----**结束

开发主作业

- 步骤**1** 在"作业开发"主页面,进入脚本开发。
- 步骤**2** 构造原始表格student\_score。新建临时Hive SQL脚本,选择Hive连接和数据库后,粘 贴如下SQL语句并运行,运行成功后即可删除此脚本。 CREATE TABLE `student\_score` (`name` String COMMENT '', `score` INT COMMENT ''); INSERT INTO student\_score VALUES

 ('ZHAO', '90'), ('QIAN', '88'), ('SUN', '93'), ('LI', '94'), ('ZHOU', '85'), ('WU', '79'), ('ZHENG', '87'), ('WANG', '97'), ('FENG', '83'), ('CEHN', '99');

- 步骤**3** 新建MRS Hive SQL节点调用的Hive SQL脚本。新建Hive SQL脚本,选择Hive连接和 数据库后,粘贴如下SQL语句并提交版本,脚本命名为select95。 --从student\_score表中展示成绩在95分以上的姓名和成绩--SELECT \* FROM student\_score WHERE score> "95" ;
- 步骤**4** 在"作业开发"页面,新建数据开发主作业**EL\_test\_master**。选择一个HIVE SQL节点 和一个For Each节点,选中连线图标 并拖动,编排图**[6-171](#page-1068-0)**所示的作业。
- 步骤**5** 配置MRS Hive SQL节点参数。SQL脚本选择步骤**3**中提交的脚本select95,选择Hive连 接和数据库。

## 图 **6-174** 配置 MRS Hive SQL 节点参数

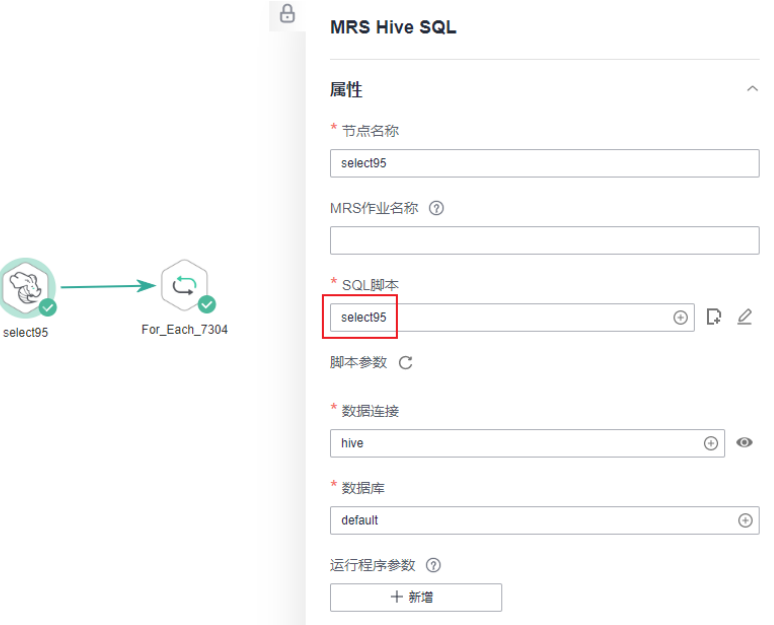

步骤**6** 配置For Each节点属性,如图**6-175**所示。

- 子作业:子作业选择已经开发完成的子作业**EL\_test\_slave**。
- 数据集: 数据集就是HIVE SQL节点的Select语句的执行结果。使用EL表达式 **#{Job.getNodeOutput("select95")}**,其中**select95**为前一个节点的名称。
- 子作业参数:子作业参数是子作业中定义的参数名,然后在主作业中定义的参数 值,传递到子作业以供使用。此处子作业参数名定义为**name**和**score**,其值为分 别为数据集中的第一列和第二列数值,使用EL表达式**#{Loop.current[0]}**和 **#{Loop.current[1]}**。

## 图 **6-175** 配置 For Each 节点参数

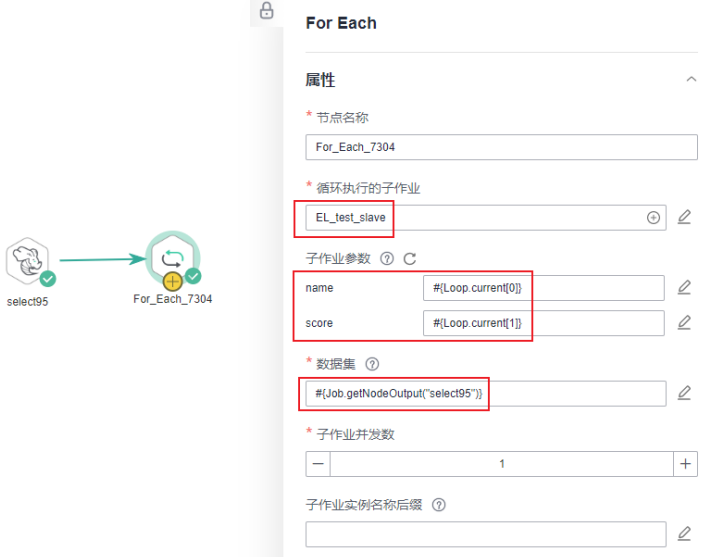

sel

步骤**7** 配置完成后保存作业。

**----**结束

测试运行主作业

- 步骤**1** 单击主作业**EL\_test\_master**画布上方的"测试运行"按钮,测试作业运行情况。主作 业运行后,会通过For Each节点循环调用运行子作业**EL\_test\_slave**。
- 步骤**2** 单击左侧导航栏中的"实例监控",进入实例监控中查看作业运行结果。
- 步骤**3** 待作业运行完成后,从实例监控中找到子作业**EL\_test\_slave**的循环运行结果,如图 **6-176**所示。

图 **6-176** 子作业运行结果

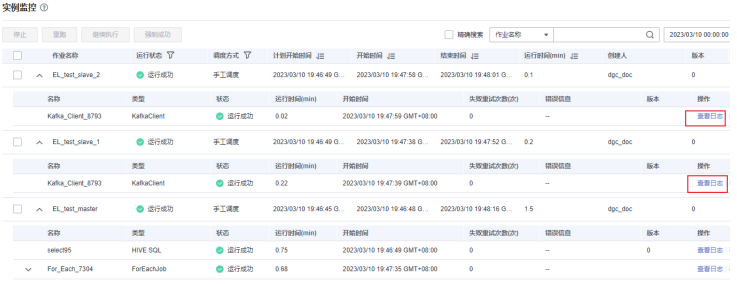

步骤**4** 查看子作业**EL\_test\_slave**在循环运行中的结果日志,从日志中可以看到,结合For Each节点及其支持的Loop内嵌对象EL表达式,成功获取For Each前一节点输出的结果 值。

#### 图 **6-177** 查看日志

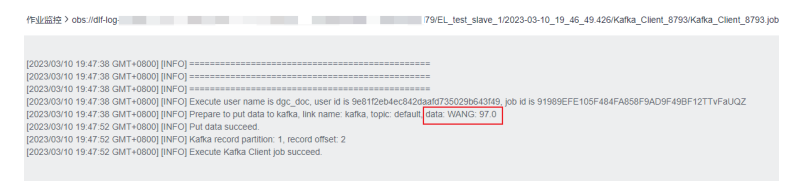

#### **----**结束

# **6.14.6** 查询 **SQL** 获取 **max** 值传递给 **CDM** 作业

## 场景描述

通过查询SQL语句,将获取到的最大时间的max值传递给CDM作业。在CDM作业的高 级属性里面,通过where子句判断最大时间范围,获取所需要的迁移数据,从而完成数 据迁移任务,最终完成增量迁移任务。

## 约束条件

- 1. 已完成<mark>新建数据连接</mark>的操作。
- 2. 已完[成新建数据库的](#page-714-0)操作。

## 使用案例

## 创建**SQL**脚本

- 1. 在数据开发主界面的左侧导航栏,选择"数据开发 > 脚本开发"。
- 2. 创建一个SQL脚本。本案例以MRS SPARK SQL为例。
- 3. 选择已创建好的数据连接和数据库。
- 4. 编写SQL脚本,从源表table1这张数据表里面获取最大时间值数据。 select max(time) from table1
- 5. 保存并提交版本。脚本**maxtime**创建完成。

## 创建一个**Pipeline**子作业

- 1. 在数据开发主界面的左侧导航栏,选择"数据开发 > 作业开发"。
- 2. 选择CDM Job节点,并配置节点属性参数。

## 图 **6-178** 配置 CDM Job 节点属性参数

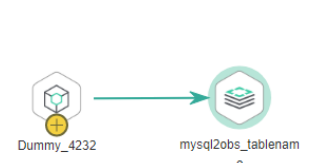

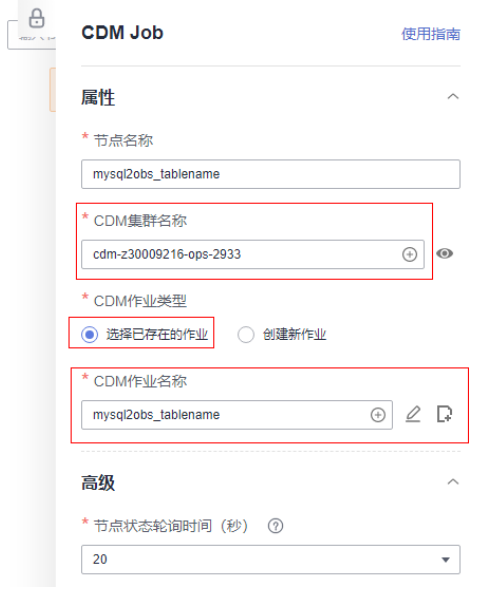

选择CDM集群名称、关联已存在的CDM作业。 配置该作业的参数,引入作业参数名称maxtime,如下图所示。

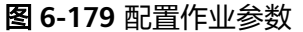

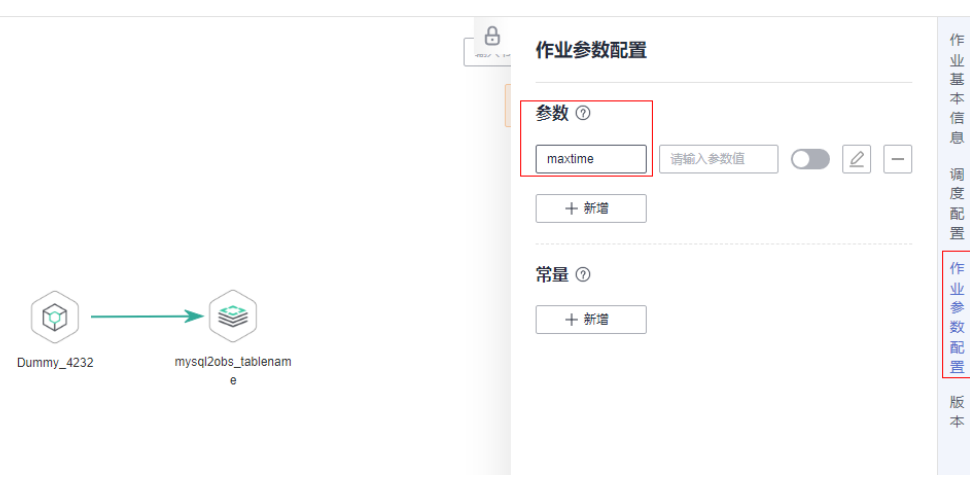

3. 保存并提交版本。子作业**sub**创建完成。

## 创建一个**Pipeline**作业

- 1. 在数据开发主界面的左侧导航栏,选择"数据开发 > 作业开发"。
- 2. 选择MRS Spark SQL节点和For Each循环执行的节点,让CDM子作业循环执行, 并配置节点属性参数。
- 3. 配置MRS Spark SQL节点的属性参数,并关联已创建的脚本maxtime。

图 **6-180** 配置 MRS Spark SQL 节点属性参数

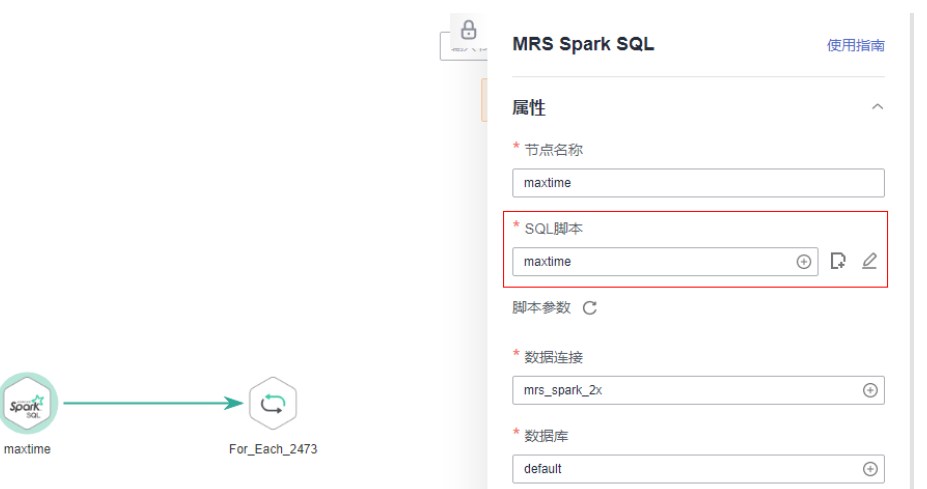

4. 配置For Each节点的属性参数,并关联已创建的CDM子作业。

### 图 **6-181** 配置 For Each 节点参数

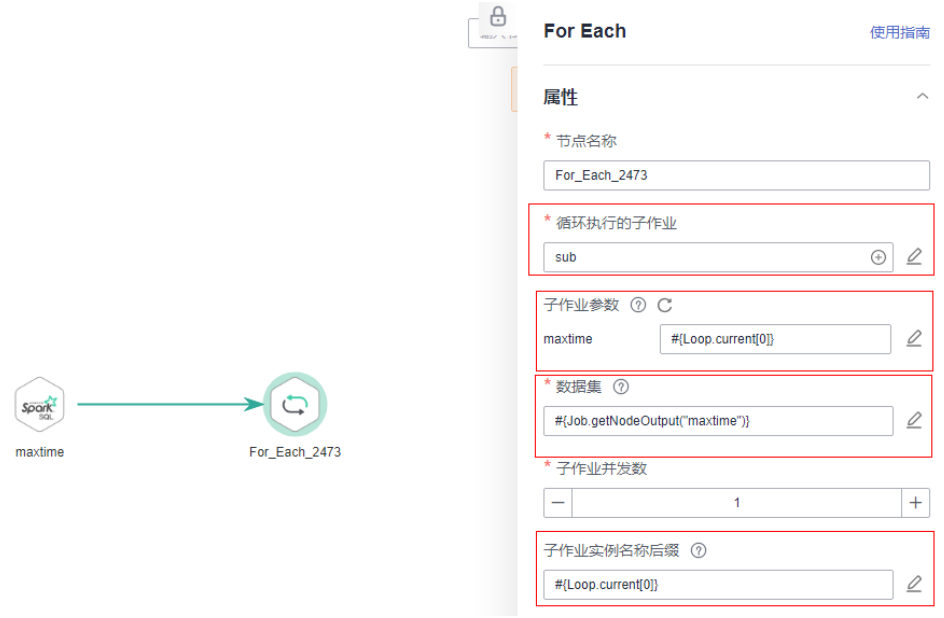

关联已创建的子作业sub后,编写参数表达式。

#{Loop.current[0]}

配置数据集,支持EL表达式。

#{Job.getNodeOutput("maxtime")}

5. 保存并提交版本。作业创建完成。

## 在**CDM**作业中通过**where**子句配置获取最大时间值数据并传递给目的端作业

- 1. 打开已创建的子作业。
- 2. 单击CDM作业名称后面的《跳转到CDM作业配置界面。

## 图 **6-182** 编辑 CDM 作业

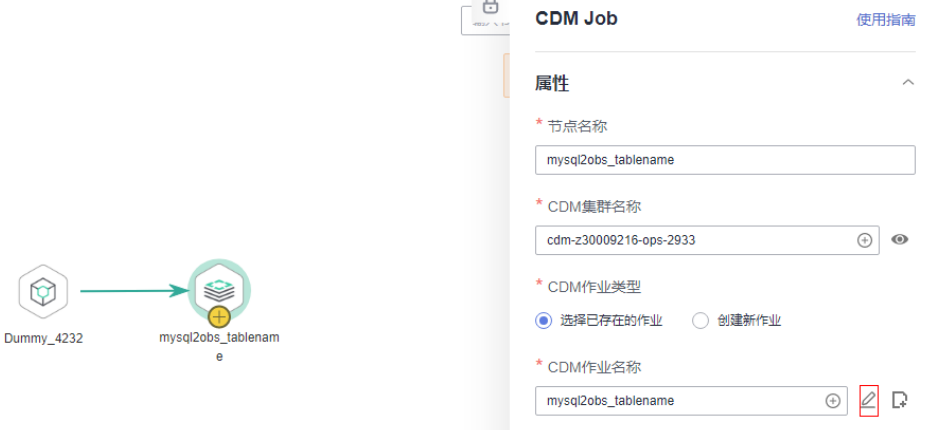

3. 在源端作业配置的高级属性里面,通过配置where子句获取迁移所需的数据,作 业运行时,将从源端获取到的迁移数据复制导出并导入目的端。

## 图 **6-183** 配置 where 子句

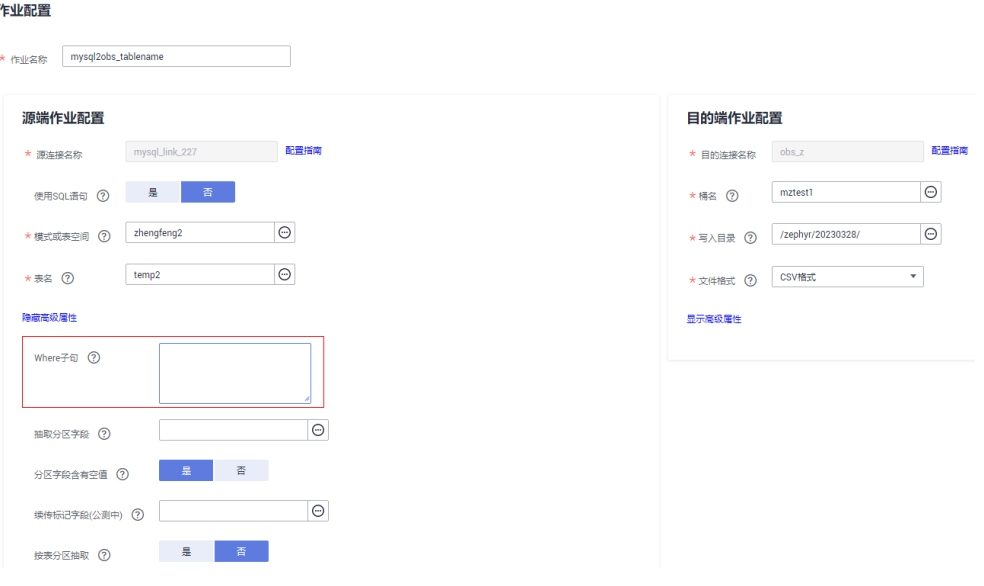

where子句配置如下:

dt > '\${maxtime}'

## **6.14.7 IF** 条件判断教程

当您在数据开发模块进行作业开发编排时,想要实现通过设置条件,选择不同的执行 路径,可使用IF条件判断。

本教程包含以下三个常见场景举例。

- 根据前一个节点的执行状态进行**IF**条件判断
- [根据前一个节点的输出结果进行](#page-1079-0)**IF**条件判断
- 多**IF**[条件下当前节点的执行策略](#page-1083-0)

IF条件的数据来源于EL表达式,通过EL表达式,根据具体的场景选择不同的EL表达式 来达到目的。您可以参考本教程,根据您的实际业务需要,开发您自己的作业。

EL表达式用法可参考**EL**[表达式。](https://support.huaweicloud.com/intl/zh-cn/usermanual-dataartsstudio/dataartsstudio_01_0494.html)

## 根据前一个节点的执行状态进行 **IF** 条件判断

## 场景说明

根据前一个CDM节点是否执行成功,决定执行哪一个IF条件分支。基于图**[6-184](#page-1077-0)**的样 **例, 说明如何设置IF条件。** 

## <span id="page-1077-0"></span>图 **6-184** 作业样例

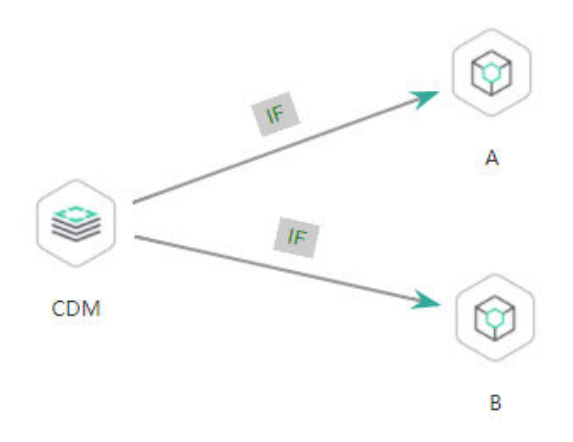

#### 配置方法

- 步骤**1** 登录DataArts Studio控制台,找到所需要的DataArts Studio实例,单击实例卡片上的 "进入控制台",进入概览页面。
- 步骤**2** 选择"空间管理"页签,在工作空间列表中,找到所需要的工作空间,单击工作空间 的"数据开发",系统跳转至数据开发页面。
- 步骤**3** 在"作业开发"页面,新建数据开发作业,然后分别选择CDM节点和两个Dummy节 点,选中连线图标 并拖动,编排图**6-184**所示的作业。

其中CDM节点的失败策略需要设置为"继续执行下一节点"。

图 **6-185** 配置 CDM 节点的失败策略

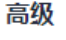

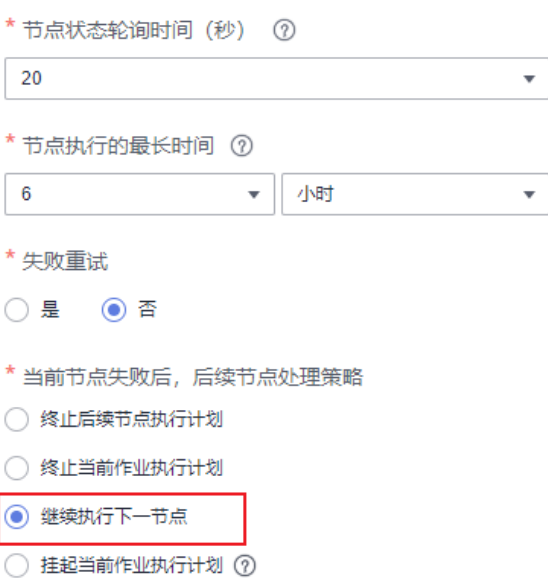

步骤4 右键单击连线,选择"设置条件",在弹出的"编辑EL表达式"文本框中输入IF条 件。

每一个条件分支都需要填写IF条件,IF条件为通过EL表达式语法填写三元表达式。当三 元表达式结果为true的时候,才会执行连线后面的节点,否则后续节点将被跳过。

此Demo中使用的EL表达式为"#{Job.getNodeStatus("node\_name")}",这个表达式 的作用为获取指定节点的执行状态,成功状态返回success,失败状态返回fail。本例使 用中,IF条件表达式分别为:

- 上面的A分支IF条件表达式为: #{(Job.getNodeStatus("CDM")) == "success" ? "true" : "false"}
- 下面的B分支IF条件表达式为: #{(Job.getNodeStatus("CDM")) == "fail" ? "true" : "false"}

输入IF条件表达式后,配置IF条件匹配失败策略,可选择仅跳过相邻的下一个节点,或 者跳过该IF分支后续所有节点。配置完成后单击确定,保存作业。

 $\overline{\mathbf{x}}$ 

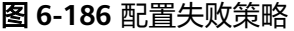

编辑FI 表达式

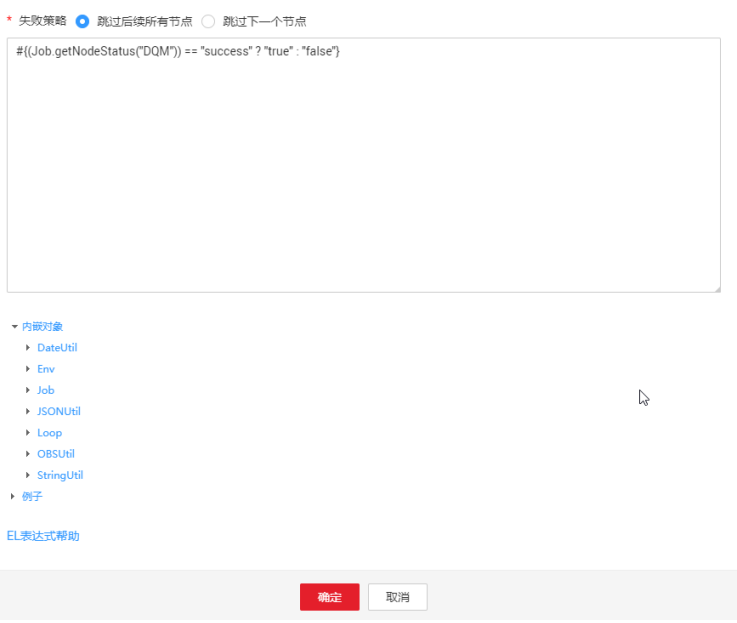

- 步骤**5** 测试运行作业,并前往实例监控中查看执行结果。
- 步骤**6** 待作业运行完成后,从实例监控中查看作业实例的运行结果,如图**6-187**所示。可以看 到运行结果是符合预期的,当前CDM执行的结果为fail的时候,跳过A分支,执行B分 支。

图 **6-187** 作业运行结果

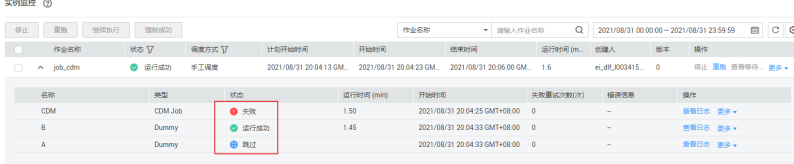

**----**结束

## <span id="page-1079-0"></span>根据前一个节点的输出结果进行 **IF** 条件判断

### 场景说明

目标场景:通过HIVE SQL统计成绩在85分以上的人数,并将执行结果作为参数传递到 下一个节点,通过与人数通过标准进行数值比较,然后决定执行哪一个IF条件分支。

场景分析: 由于HIVE SQL节点的Select语句执行结果为单字段的二维数组,因此为获 取二维数组中的值,EL表达式**#{Loop.dataArray[][]}**或**#{Loop.current[]}**均可以实 现,且当前只有For Each节点支持Loop表达式,所以HIVE SQL节点后面需要连接一个 For Each节点。

#### 说明

此场景下不能使用StringUtil表达式 #{StringUtil.split(StringUtil.split(StringUtil.split(Job.getNodeOutput("前一节点名"),"]") [0],"[")[0],"\\"")[0]}替代Loop表达式, 因为StringUtil表达式最终获取的数据类型为String, 无 法与标准数据Int比较大小。

#### 作业编排如图**6-188**所示:

## 图 **6-188** 主作业样例

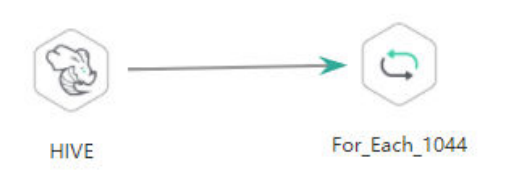

其中,For Each节点的关键配置如下:

- 数据集:数据集就是HIVE SQL节点的Select语句的执行结果。使用EL表达式 **#{Job.getNodeOutput('HIVE')}**,其中HIVE为前一个节点的名称。
- 子作业参数:子作业参数是子作业中定义的参数,可以将主作业前一个节点的输 出,传递到子作业以供使用。此处变量名为**result**,其值为数据集中的某一列,使 用EL表达式**#{Loop.dataArray[0][0]}**或**#{Loop.current[]}**,本例以 **{Loop.dataArray[0][0]}**为例进行说明。

而For Each节点中所选的子作业,需要根据For Each节点传过来的子作业参数,决定 执行For Each中子作业的哪一个IF条件分支,作业编排如图**6-189**所示。

### 图 **6-189** 子作业样例

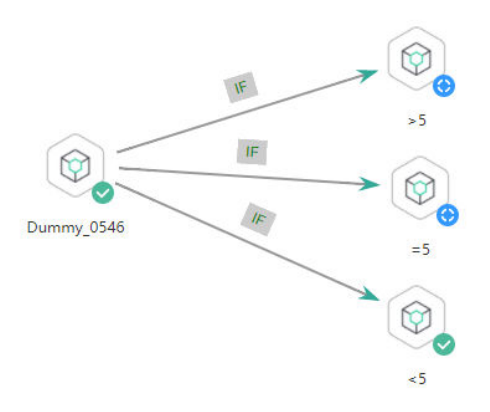
其中,子作业的关键配置为IF条件设置,本例使用表达式\${result}获取作业参数的值。

#### 说明

此处不能使用EL表达式#{Job.getParam("job\_param\_name")},因为此表达式只能直接获取当 前作业里配置的参数的value,并不能获取到父作业传递过来的参数值,也不能获取到工作空间 里面配置的全局变量,作用域仅为本作业。

而表达式\${job\_param\_name},既可以获取到父作业传递过来的参数值,也可以获取到全局配 置的变量。

#### 配置方法

开发子作业

- 步骤**1** 登录DataArts Studio控制台,找到所需要的DataArts Studio实例,单击实例卡片上的 "进入控制台",进入概览页面。
- 步骤**2** 选择"空间管理"页签,在工作空间列表中,找到所需要的工作空间,单击工作空间 的"数据开发",系统跳转至数据开发页面。
- 步骤**3** 在"作业开发"页面,新建数据开发子作业For Each。选择四个Dummy节点,选中连 线图标 并拖动,编排图**[6-189](#page-1079-0)**所示的作业。
- 步骤4 右键单击节点间的连线,选择"设置条件",在弹出的"编辑EL表达式"文本框中输 入IF条件。

每一个条件分支都需要填写IF条件,IF条件为通过EL表达式语法填写三元表达式。当三 元表达式结果为true的时候,才会执行连线后面的节点,否则后续节点将被跳过。

- 上面的>5分支, IF条件表达式为: #{\${result} > 5 ? "true" : "false"}
- 中间的=5分支, IF条件表达式为: #{\${result} == 5 ? "true" : "false"}
- 下面的<5分支,IF条件表达式为:#{\${result} < 5 ? "true" : "false"}

输入IF条件表达式后,配置IF条件匹配失败策略,可选择仅跳过相邻的下一个节点,或 者跳过该IF分支后续所有节点。

#### 说明

表达式中包含多条件的场景下,可以通过"||"联合多个条件。例如: #{(\${result} >= 19 || \${result} <=9) ? "true" : "false"}

步骤**5** 配置作业参数。此处需将参数名填写为**result**,仅用于主作业testif中的For Each节点 识别子作业参数;参数值无需填写。

### 图 **6-190** 配置作业参数

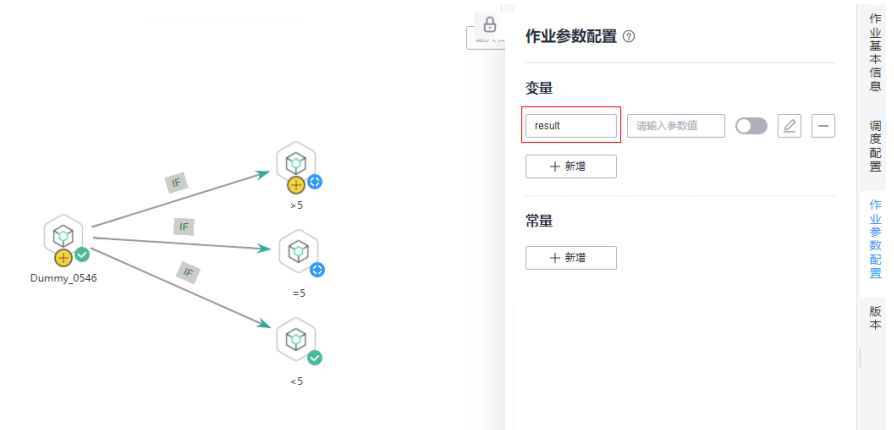

步骤**6** 配置完成后保存作业。

#### **----**结束

开发主作业

- 步骤**1** 在"作业开发"页面,新建数据开发主作业testif。选择HIVE SQL节点和For Each节 点,选中连线图标 并拖动,编排图**[6-188](#page-1079-0)**所示的作业。
- 步骤**2** 配置HIVE SQL节点属性。此处配置为引用SQL脚本,SQL脚本的语句如下所示。其他 节点属性参数无特殊要求。 --从student\_score表中统计成绩在85分以上的人数-- SELECT count(\*) FROM student\_score WHERE score> "85" ;

#### 图 **6-191** HIVE SQL 脚本执行结果

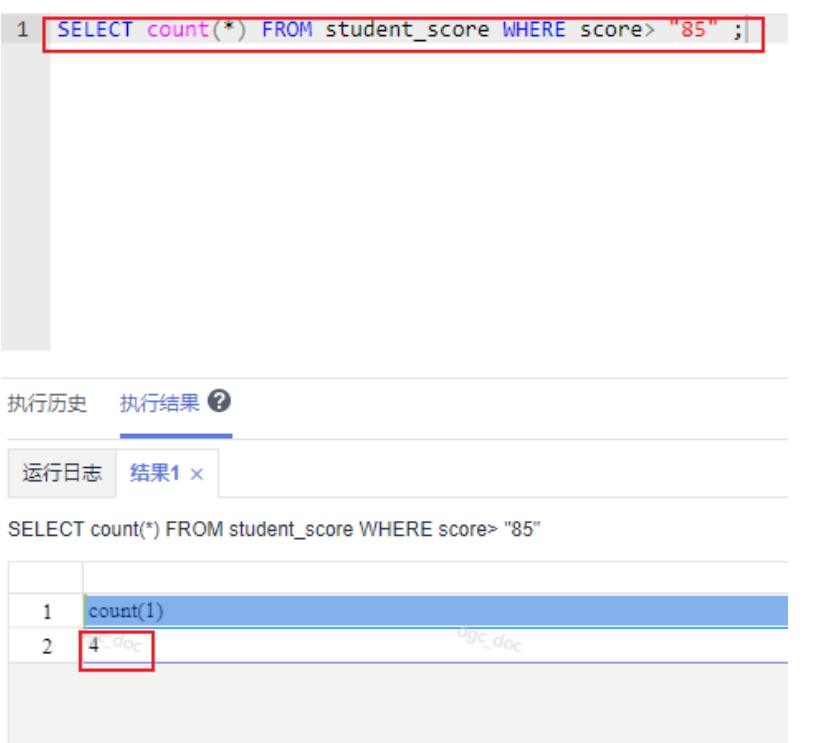

步骤**3** 配置For Each节点属性,如图**6-192**所示。

- 子作业:子作业选择已经开发完成的子作业"foreach"。
- 数据集:数据集就是HIVE SQL节点的Select语句的执行结果。使用EL表达式 **#{Job.getNodeOutput('HIVE')}**,其中HIVE为前一个节点的名称。
- 子作业参数:子作业参数是子作业中定义的参数,可以将主作业前一个节点的输 出,传递到子作业以供使用。此处变量名为子作业参数名**result**,其值为数据集中 的某一列,使用EL表达式**#{Loop.dataArray[0][0]}**。

图 **6-192** For Each 节点属性

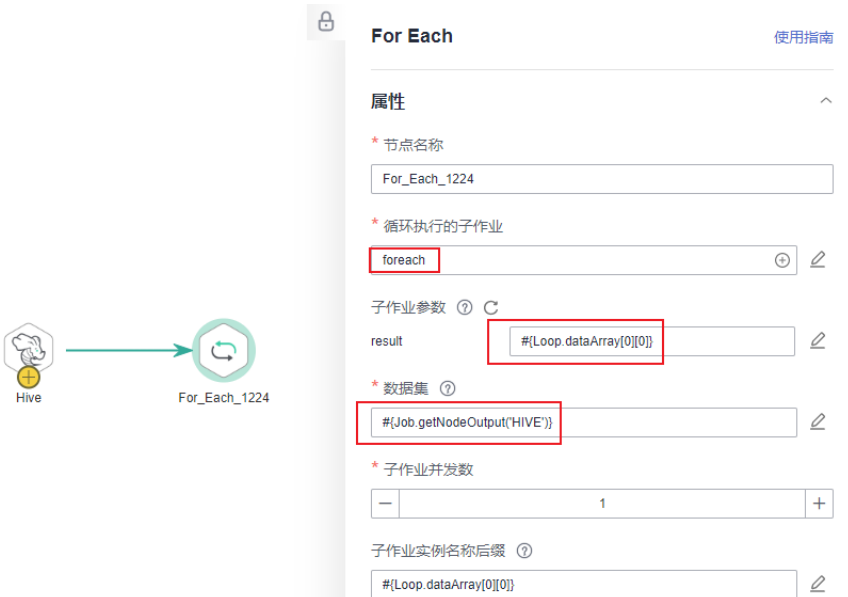

步骤**4** 配置完成后保存作业。

### **----**结束

测试运行主作业

- 步骤**1** 单击主作业画布上方的"测试运行"按钮,测试作业运行情况。主作业运行后,会通 过For Each节点自动调用运行子作业。
- 步骤2 单击左侧导航栏中的"实例监控",进入实例监控中查看作业运行结果。
- 步骤**3** 待作业运行完成后,从实例监控中查看子作业foreach的运行结果,如图**[6-193](#page-1083-0)**所示。 可以看到运行结果是符合预期的,当前HIVE SQL执行的结果是4,所以>5和=5的分支 被跳过,执行<5这个分支成功。

## <span id="page-1083-0"></span>图 **6-193** 子作业运行结果

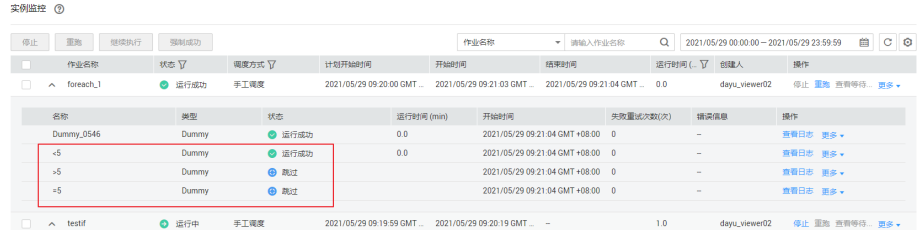

#### **----**结束

前节点。

# 多 **IF** 条件下当前节点的执行策略

如果当前节点的执行依赖多个IF条件的节点,执行的策略包含逻辑或和逻辑与两种。 当执行策略配置为逻辑或,则表示多个IF判断条件只要任意一个满足条件,则执行当

当执行策略配置为逻辑与,则表示多个IF判断条件需要所有条件满足时,才执行当前 节点。

如果没有配置执行策略,系统默认为逻辑或处理。

#### 图 **6-194** 多 IF 条件作业样例

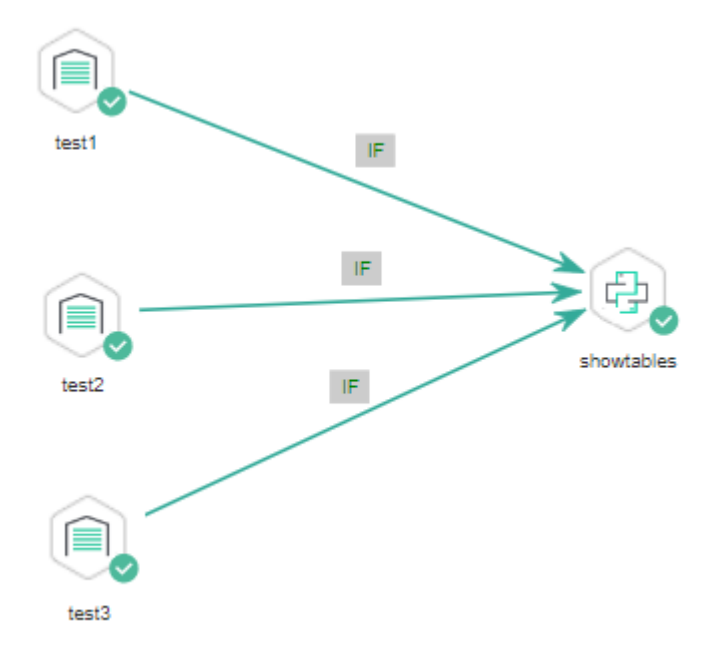

#### 配置方法

配置执行策略

- 步骤**1** 登录DataArts Studio控制台,找到所需要的DataArts Studio实例,单击实例卡片上的 "进入控制台",进入概览页面。
- 步骤**2** 选择"空间管理"页签,在工作空间列表中,找到所需要的工作空间,单击工作空间 的"数据开发",系统跳转至数据开发页面。

<span id="page-1084-0"></span>步骤3 在数据开发模块,单击"配置管理 > 配置",单击"默认项配置"。

- 步骤**4** "多IF策略"可设置为"逻辑与"或者"逻辑或"。
- 步骤**5** 单击"保存"。

#### **----**结束

开发作业

- 步骤**1** 在"作业开发"页面,新建一个数据开发作业。
- 步骤**2** 拖动三个DWS SQL算子作为父节点,一个Python算子作为子节点,选中连线图标 并拖动,编排图**[6-194](#page-1083-0)**所示的作业。
- 步骤3 右键单击节点间的连线,选择"设置条件",在弹出的"编辑EL表达式"文本框中输 入IF条件。

每一个条件分支都需要填写IF条件,IF条件为通过EL表达式语法填写三元表达式。

- test1节点IF条件表达式为: #{(Job.getNodeStatus("test1")) == "success" ? "true" : "false"},
- test2节点IF条件表达式为: #{(Job.getNodeStatus("test2")) == "success" ? "true" : "false"},
- test3节点IF条件表达式为: #{(Job.getNodeStatus("test3")) == "success" ? "true" : "false"},

此处表达式均采用前一个节点的执行状态进行IF条件判断。

输入IF条件表达式后,配置IF条件匹配失败策略,可选择仅跳过相邻的下一个节点,或 者跳过该IF分支后续所有节点。

**----**结束

测试运行作业

- 步骤**1** 单击作业画布上方的"保存"按钮,保存完成编排的作业。
- 步骤**2** 单击作业画布上方的"测试运行"按钮,测试作业运行情况。

test1运行成功,则对应的IF条件为true;

test2运行成功,则对应的IF条件为true;

test3运行失败,则对应的IF条件为false。

当多**IF**策略配置为"逻辑或"时,showtables节点运行完成,作业运行完成。详细情 况如下所示。

# 图 **6-195** 配置为"逻辑或"的作业运行情况

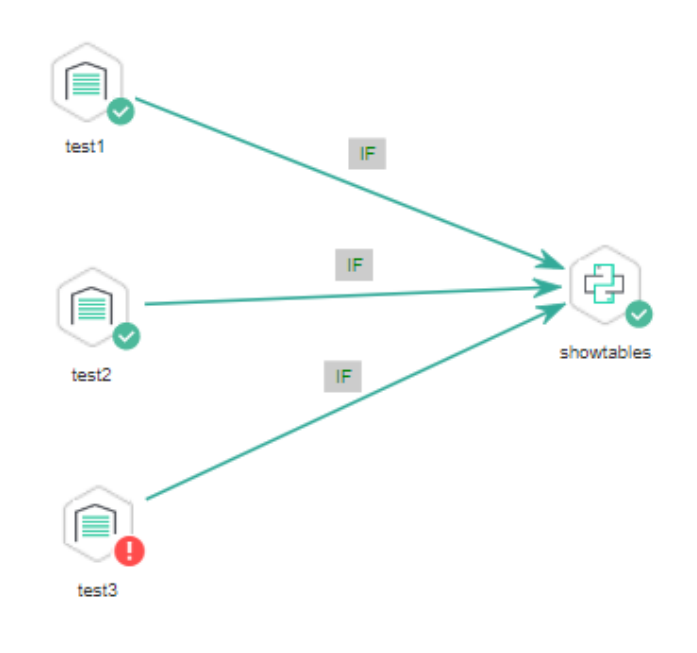

## 测试运行日志

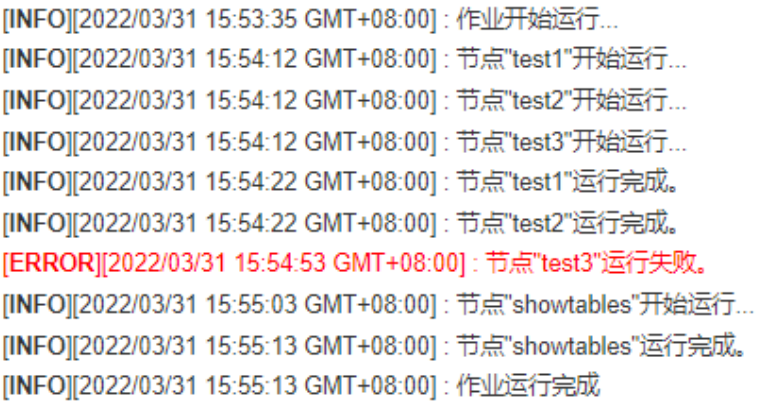

## **当多IF[策略配](#page-1084-0)置为"逻辑与"时**,showtables节点跳过,作业运行完成。详细情况如 下所示。

## 图 **6-196** 配置为"逻辑与"的作业运行情况

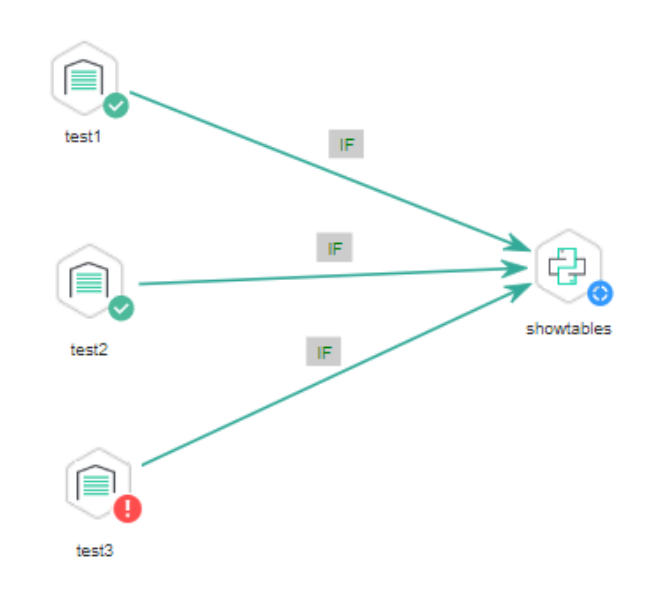

#### 测试运行日志

```
[INFO][2022/03/31 15:51:38 GMT+08:00]: 作业开始运行...
[INFO][2022/03/31 15:52:16 GMT+08:00]: 节点"test2"运行完成。
[INFO][2022/03/31 15:52:16 GMT+08:00]: 节点"test1"运行完成。
[INFO][2022/03/31 15:52:16 GMT+08:00]: 节点"test3"开始运行...
[ERROR][2022/03/31 15:52:56 GMT+08:00]: 节点"test3"运行失败。
[INFO][2022/03/31 15:53:06 GMT+08:00]: 节点"showtables"已跳过
[INFO][2022/03/31 15:53:17 GMT+08:00]: 作业运行完成
```
## **----**结束

# **6.14.8** 获取 **Rest Client** 节点返回值教程

Rest Client节点可以执行华为云内的RESTful请求。

本教程主要介绍如何获取Rest Client的返回值,包含以下两个使用场景举例。

- 通过"响应消息体解析为传递参数定义"获取返回值
- 通过**EL**[表达式获取返回值](#page-1088-0)

# 通过"响应消息体解析为传递参数定义"获取返回值

如<mark>图[6-197](#page-1087-0)</mark>所示,第一个Rest Client调用了MRS服务查询集群列表的API,<mark>图[6-198](#page-1087-0)</mark>为 API返回值的JSON消息体。

使用场景:需要获取集群列表中第一个集群的cluster Id,然后作为参数传递给后 面的节点使用。

<span id="page-1087-0"></span>● 关键配置:在第一个Rest Client的"响应消息体解析为传递参数定义"配置中, 配置clusterId=clusters[0].clusterId, 后续的Rest Client节点就可以用\${clusterId} 的方式引用到集群列表中的第一个集群的cluster Id。

#### 说明

响应消息体解析为参数传递定义时,传递的参数名(例如clusterId)在该作业的所有节点 参数中需要保持唯一性,避免和其他参数同名。

### 图 **6-197** Rest Clien 作业样例 1

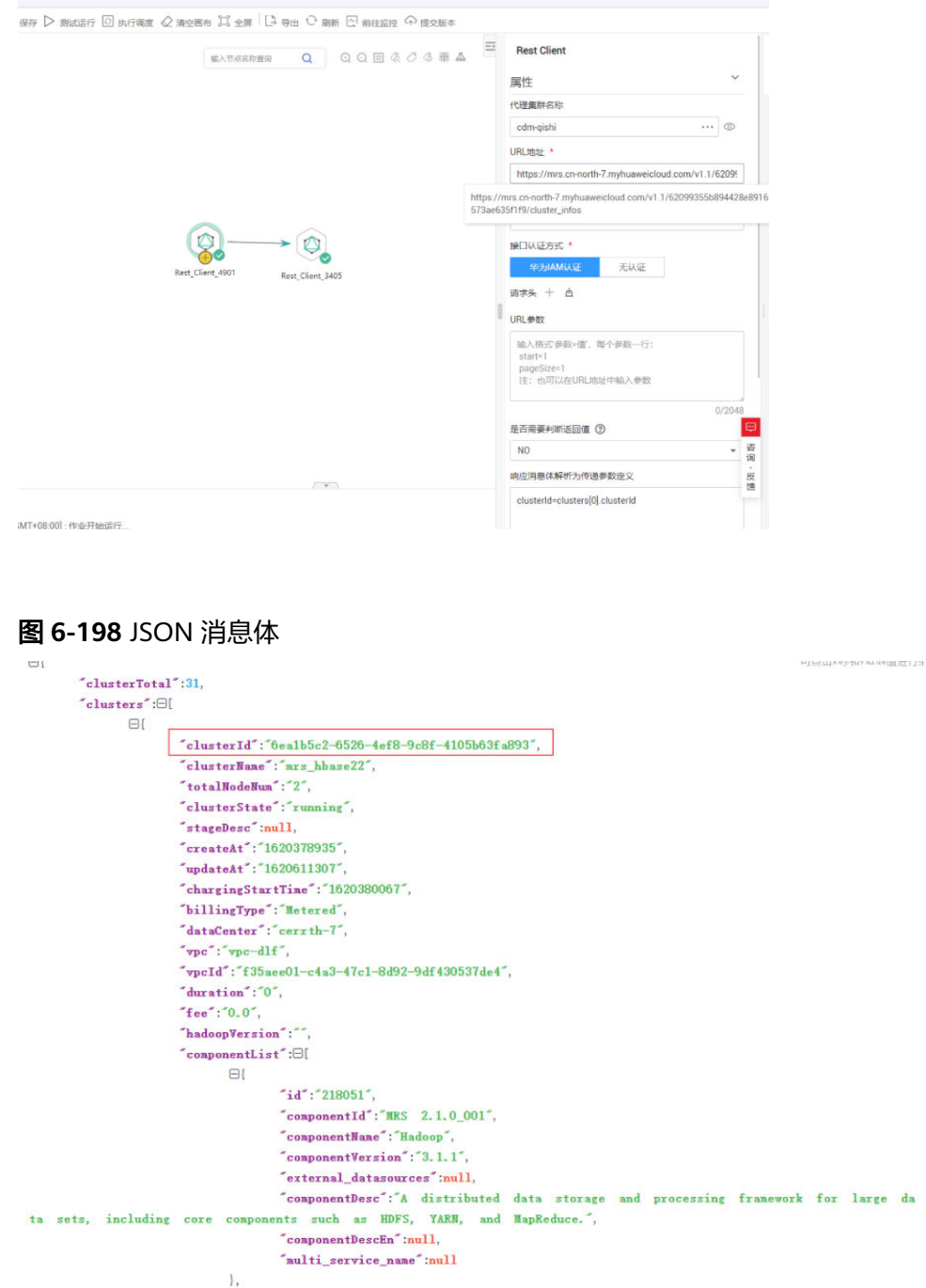

## <span id="page-1088-0"></span>通过 **EL** 表达式获取返回值

Rest Client算子可与EL表达式相配合,根据具体的场景选择不同的EL表达式来实现更 丰富的用法。您可以参考本教程,根据您的实际业务需要,开发您自己的作业。EL表 达式用法可参考**EL**[表达式](https://support.huaweicloud.com/intl/zh-cn/usermanual-dataartsstudio/dataartsstudio_01_0494.html)。

如图**6-199**所示,Rest Client调用了MRS服务查询集群列表的API,然后执行Kafka Client发送消息。

- 使用场景: Kafka Client发送字符串消息, 消息内容为集群列表中第一个集群的 cluster Id。
- 关键配置: 在Kafka Client中使用如下EL表达式获取Rest API返回消息体中的特定 字段:

#{JSONUtil.toString(JSONUtil.path(Job.getNodeOutput("Rest\_Client\_4901"),"c lusters[0].clusterId"))}

#### 图 **6-199** Rest Client 作业样例 2

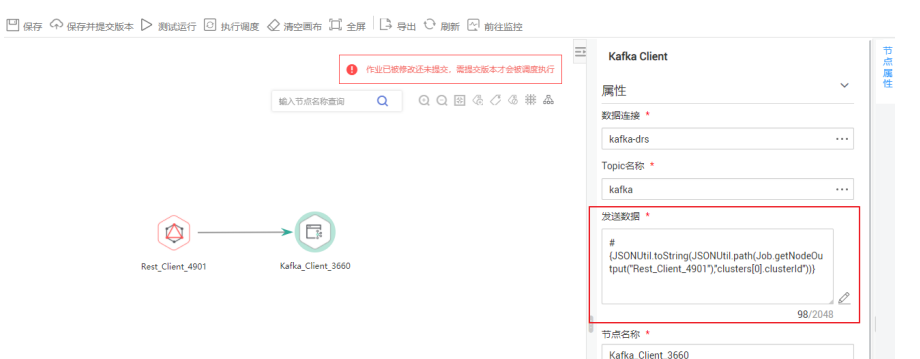

# **6.14.9 For Each** 节点使用介绍

## 适用场景

当您进行作业开发时,如果某些任务的参数有差异、但处理逻辑全部一致,在这种情 况下您可以通过For Each节点避免重复开发作业。

For Each节点可指定一个子作业循环执行,并通过数据集对子作业中的参数进行循环 替换。关键参数如下:

- 子作业:选择需要循环执行的作业。
- 数据集: 即不同子任务的参数值的集合。可以是给定的数据集, 如"[['1'],['3'], ['2']]";也可以是EL表达式如"#{Job.getNodeOutput('preNodeName')}",即 前一个节点的输出值。
- 子作业参数:参数名即子作业中定义的变量;参数值一般配置为数据集中的某组 数据,每次运行中会将参数值传递到子作业以供使用。例如参数值填写为: #{Loop.current[0]}, 即将数据集中每行数据的第一个数值遍历传递给子作业。

For Each节点举例如图**[6-200](#page-1089-0)**所示 。从图中可以看出,子作业"foreach"中的参数名 为"result",参数值为一维数组数据集"[['1'],['3'],['2']]"的遍历(即第一次循环为 1,第二次循环为3,第三次循环为2)。

### <span id="page-1089-0"></span>图 **6-200** for each 节点

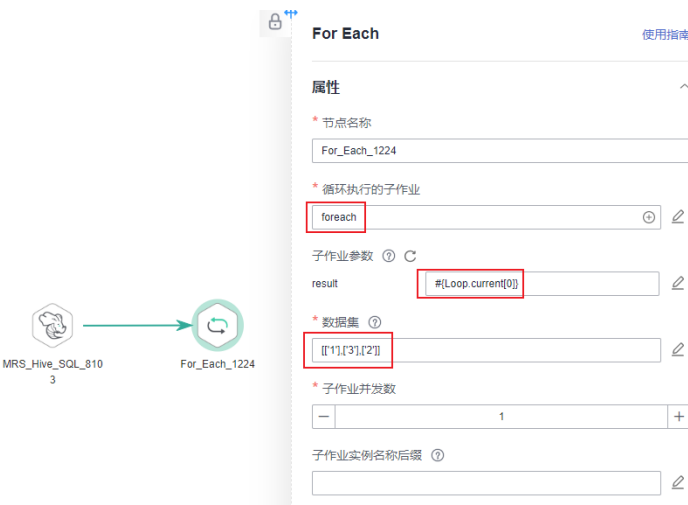

# **For Each** 节点与 **EL** 表达式

要想使用好For Each节点,您必须对EL表达式有所了解。EL表达式用法请参考**EL**[表达](https://support.huaweicloud.com/intl/zh-cn/usermanual-dataartsstudio/dataartsstudio_01_0494.html) [式](https://support.huaweicloud.com/intl/zh-cn/usermanual-dataartsstudio/dataartsstudio_01_0494.html)。

下面为您展示For Each节点常用的一些EL表达式。

- #{Loop.dataArray}: For循环节点输入的数据集, 是一个二维数组。
- #{Loop.current}:由于For循环节点在处理数据集的时候,是一行一行进行处理 的,那Loop.current就表示当前处理到的某行数据,Loop.current是一个一维数 组,一般定义格式为#{Loop.current[0]}、#{Loop.current[1]}或其他,0表示遍历 到当前行的第一个值。
- #{Loop.offset}: For循环节点在处理数据集时当前的偏移量, 从0开始。
- #{Job.getNodeOutput('preNodeName')}: 获取前面节点的输出。

# 使用案例

#### 案例场景

因数据规整要求,需要周期性地将多组DLI源数据表数据导入到对应的DLI目的表, 如 表**1**所示。

表 **6-187** 需要导入的列表情况

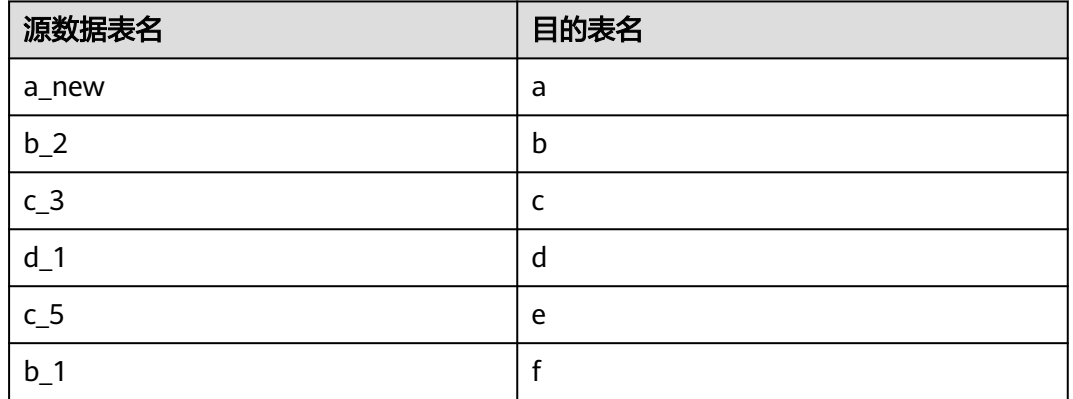

<span id="page-1090-0"></span>如果通过SQL节点分别执行导入脚本,需要开发大量脚本和节点,导致重复性工作。 在这种情况下,我们可以使用For Each节点进行循环作业,节省开发工作量。

#### 配置方法

- 步骤**1** 准备源表和目的表。为了便于后续作业运行验证,需要先创建DLI源数据表和目的表, 并给源数据表插入数据。
	- 1. 创建DLI表。您可以在DataArts Studio数据开发中,新建DLI SQL脚本执行以下 SQL命令,也可以在数据湖探索(DLI)服务控制台中的SQL编辑器中执行以下 SQL命令:

/\* 创建数据表 \*/

CREATE TABLE a\_new (name STRING, score INT) STORED AS PARQUET; CREATE TABLE b\_2 (name STRING, score INT) STORED AS PARQUET; CREATE TABLE c\_3 (name STRING, score INT) STORED AS PARQUET; CREATE TABLE d\_1 (name STRING, score INT) STORED AS PARQUET; CREATE TABLE c\_5 (name STRING, score INT) STORED AS PARQUET; CREATE TABLE b\_1 (name STRING, score INT) STORED AS PARQUET; CREATE TABLE a (name STRING, score INT) STORED AS PARQUET; CREATE TABLE b (name STRING, score INT) STORED AS PARQUET; CREATE TABLE c (name STRING, score INT) STORED AS PARQUET; CREATE TABLE d (name STRING, score INT) STORED AS PARQUET; CREATE TABLE e (name STRING, score INT) STORED AS PARQUET; CREATE TABLE f (name STRING, score INT) STORED AS PARQUET;

2. 给源数据表插入数据。您可以在DataArts Studio数据开发模块中,新建DLI SQL 脚本执行以下SQL命令,也可以在数据湖探索(DLI)服务控制台中的SQL编辑器 中执行以下SQL命令: /\* 源数据表插入数据 \*/ INSERT INTO a\_new VALUES ('ZHAO','90'),('QIAN','88'),('SUN','93'); INSERT INTO b\_2 VALUES ('LI','94'),('ZHOU','85'); INSERT INTO c\_3 VALUES ('WU','79'); INSERT INTO d\_1 VALUES ('ZHENG','87'),('WANG','97'); INSERT INTO c\_5 VALUES ('FENG','83'); INSERT INTO b\_1 VALUES ('CEHN','99');

#### 步骤**2** 准备数据集数据。您可以通过以下方式之一获取数据集:

- 1. 您可以将[表](#page-1089-0)**1**数据导入到DLI表中,然后将SQL脚本读取的结果作为数据集。
- 2. 您可以将[表](#page-1089-0)**1**数据保存在OBS的CSV文件中,然后通过DLI SQL或DWS SQL创建 OBS外表关联这个CSV文件,然后将OBS外表查询的结果作为数据集。DLI创建外 表请参见**OBS**[输入流](https://support.huaweicloud.com/intl/zh-cn/sqlref-flink-dli/dli_08_0236.html),DWS创建外表请参见[创建外表。](https://support.huaweicloud.com/intl/zh-cn/migration-dws/dws_15_0016.html)
- 3. 您可以将[表](#page-1089-0)**1**数据保存在HDFS的CSV文件中,然后通过HIVE SQL创建Hive外表关 联这个CSV文件,然后将HIVE外表查询的结果作为数据集。MRS创建外表请参见 [创建表](https://support.huaweicloud.com/intl/zh-cn/devg-mrs/mrs_06_0065.html)。

本例以方式1进行说明,[将表](#page-1089-0)**1**中的数据导入到DLI表(Table\_List)中。您可以在 DataArts Studio数据开发模块中, 新建DLI SQL脚本执行以下SQL命令导入数据, 也可 以在数据湖探索(DLI)服务控制台中的SQL编辑器中执行以下SQL命令: /\* 创建数据表TABLE\_LIST, 然后插入表1数据, 最后查看生成的表数据 \*/ CREATE TABLE Table\_List (Source STRING, Destination STRING) STORED AS PARQUET; INSERT INTO Table\_List VALUES ('a\_new','a'),('b\_2','b'),('c\_3','c'),('d\_1','d'),('c\_5','e'),('b\_1','f'); SELECT \* FROM Table\_List:

生成的Table\_List表数据如下:

<span id="page-1091-0"></span>图 **6-201** Table\_List 表数据

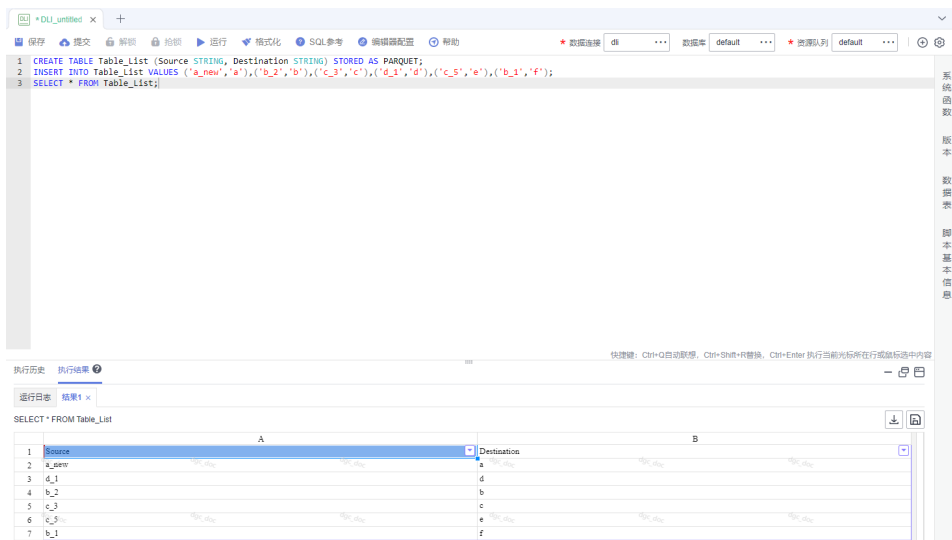

- 步骤**3** 创建要循环运行的子作业ForeachDemo。在本次操作中,定义循环执行的是一个包含 了DLI SQL节点的任务。
	- 1. 进入DataArts Studio数据开发模块选择"作业开发"页面,新建作业 ForeachDemo,然后选择DLI SQL节点,编排图**6-202**所示的作业。

DLI SQL的语句中把要替换的变量配成\${}这种参数的形式。在下面的SQL语句 中,所做的操作是把\${Source}表中的数据全部导入\${Destination}中, \$ {fromTable}、\${toTable} 就是要替换的变量参数。SQL语句为: INSERT INTO \${Destination} select \* from \${Source};

说明

此处不能使用EL表达式#{Job.getParam("job\_param\_name")} , 因为此表达式只能直接获 取当前作业里配置的参数的value,并不能获取到父作业传递过来的参数值,也不能获取到 工作空间里面配置的全局变量,作用域仅为本作业。

而表达式\${job\_param\_name},既可以获取到父作业传递过来的参数值,也可以获取到全 局配置的变量。

图 **6-202** 循环执行子作业

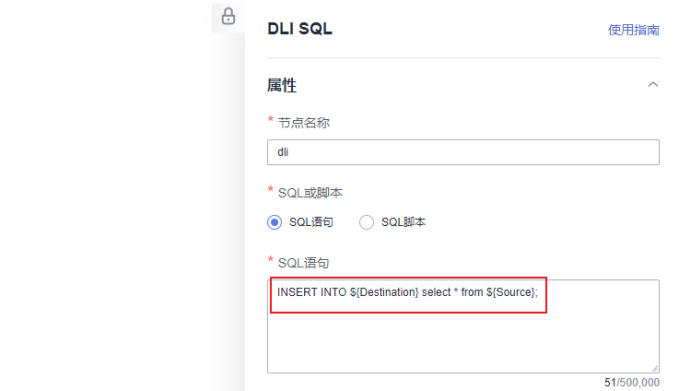

2. 配置完成SQL语句后,在子作业中配置作业参数。此处仅需要配置参数名,用于 主作业ForeachDemo\_master中的For Each节点识别子作业参数;参数值无需填 写。

### 图 **6-203** 配置子作业参数

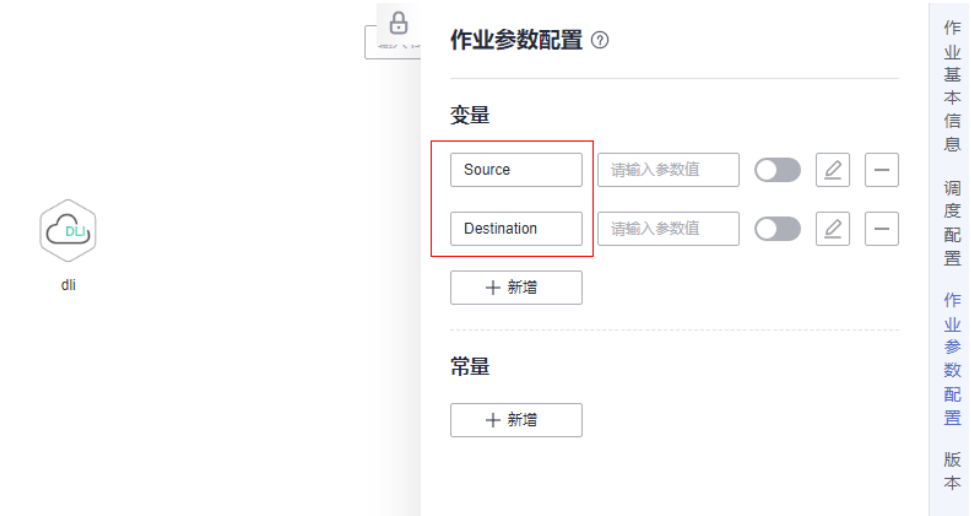

3. 配置完成后保存作业。

## 步骤**4** 创建For Each节点所在的主作业ForeachDemo\_master。

1. 讲入DataArts Studio数据开发模块选择"作业开发"页面,新建数据开发主作业

ForeachDemo\_master。选择DLI SQL节点和For Each节点,选中连线图标 + 拖动,编排图**6-204**所示的作业。

图 **6-204** 编排作业

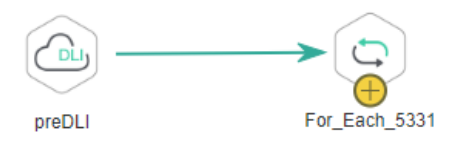

2. 配置DLI SQL节点属性, 此处配置为SQL语句, 语句内容如下所示。DLI SQL节点 负责读取DLI表Table\_List中的内容作为数据集。 SELECT \* FROM Table\_List;

## 图 **6-205** DLI SQL 节点配置

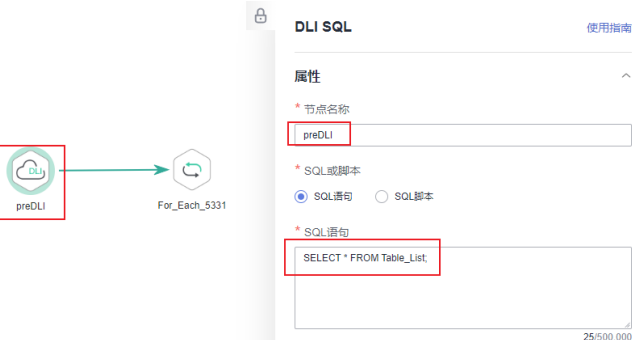

- 3. 配置For Each节点属性。
	- 子作业:子作业选择[步骤](#page-1091-0)**2**已经开发完成的子作业"ForeachDemo"。
	- 数据集: 数据集就是DLI SQL节点的Select语句的执行结果。使用EL表达式 **#{Job.getNodeOutput('preDLI')}**,其中preDLI为前一个节点的名称。
	- 子作业参数:用于将数据集中的数据传递到子作业以供使用。Source对应的 是数据集Table\_List表的第一列, Destination是第二列, 所以配置的EL表达式 分别为**#{Loop.current[0]}**、**#{Loop.current[1]}**。

### 图 **6-206** 配置 For Each 节点

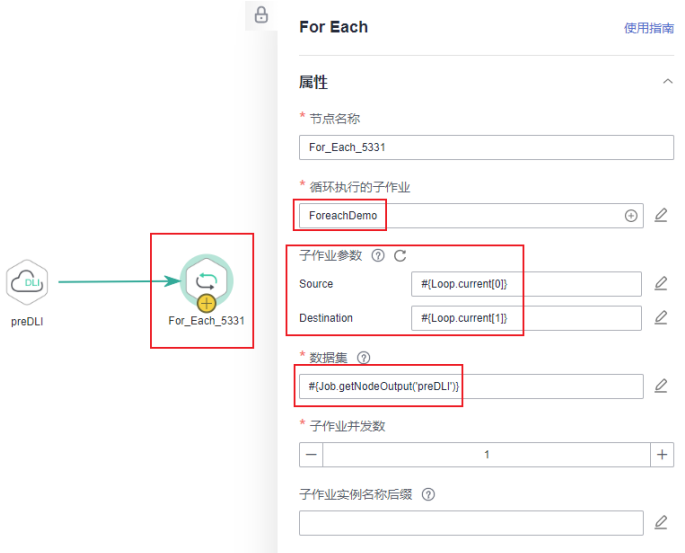

- 4. 配置完成后保存作业。
- 步骤**5** 测试运行主作业。
	- 1. 单击主作业画布上方的"测试运行"按钮,测试作业运行情况。主作业运行后, 会通过For Each节点自动调用运行子作业。
	- 2. 单击左侧导航栏中的"实例监控",进入实例监控中查看作业运行情况。等待作 业运行成功后,就能查看For Each节点生成的子作业实例,由于数据集中有6行数 据,所以这里就对应产生了6个子作业实例。

#### 图 **6-207** 查看作业实例

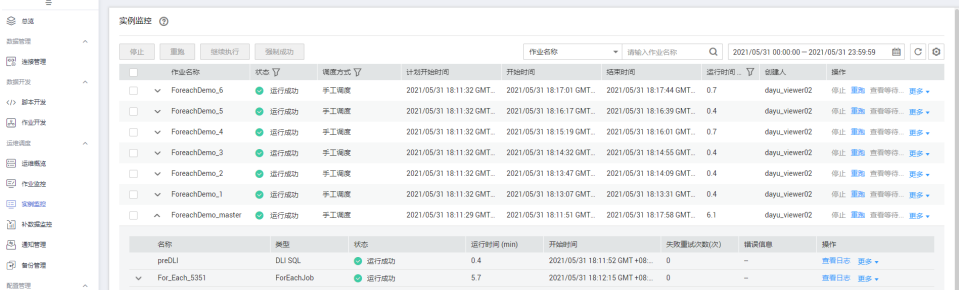

3. 查看对应的6个DLI目的表中是否已被插入预期的数据。您可以在DataArts Studio 数据开发模块中,新建DLI SQL脚本执行以下SQL命令导入数据,也可以在数据湖 探索(DLI)服务控制台中的SQL编辑器中执行以下SQL命令: /\* 查看表a数据,其他表数据请修改命令后运行 \*/ SELECT \* FROM a;

将查询到的表数据与<mark>给源数据表插入数据</mark>步骤中的数据进行对比,可以发现数据 插入符合预期。

#### 图 **6-208** 目的表数据

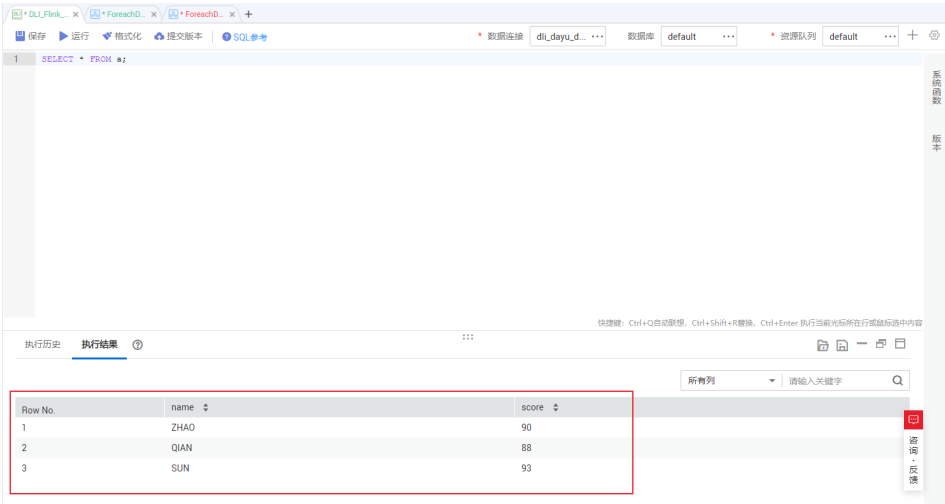

#### **----**结束

## 更多案例参考

For Each节点可与其他节点配合, 实现更丰富的功能。您可以参考以下案例, 了解For Each节点的更多用法。

- 通过**CDM**[节点批量创建分表迁移作业](https://support.huaweicloud.com/intl/zh-cn/bestpractice-dataartsstudio/dataartsstudio_05_0002.html)
- [根据前一个节点的输出结果进行](#page-1079-0)**IF**条件判断

# **6.14.10** 引用脚本模板和参数模板的使用介绍

## 使用场景

该功能适用于以下场景:

- Flink SQL脚本可以引用脚本模板。
- 在pipeline作业开发中, MRS Flink Job节点可以使用引入了脚本模板的Flink SOL 脚本,同时在MRS Flink Job节点的"运行程序参数"里面可以引用参数模板。
- 在Flink SQL单任务作业中引用脚本模板。
- 在Flink Jar单任务作业中使用参数模板。

#### 说明

在脚本中引用脚本模板时,SQL语句的写法为**@@{**脚本模板**}**。

## 前提条件

已创建模板。如果模板还未创建,请参见<mark>配置模板</mark>进行创建。

# 引用模板案例

- Flink SQL脚本可以引用脚本模板。
	- a. 在数据开发主界面的左侧导航栏,选择"数据开发 > 脚本开发"。
	- b. 右键单击脚本,选择"新建Flink SQL脚本"进入。
	- c. 单击右侧的"模板",选择刚才创建好的脚本模板,例如412\_mobna,系统 支持可以引用多个模板。

### 图 **6-209** 引用脚本模板

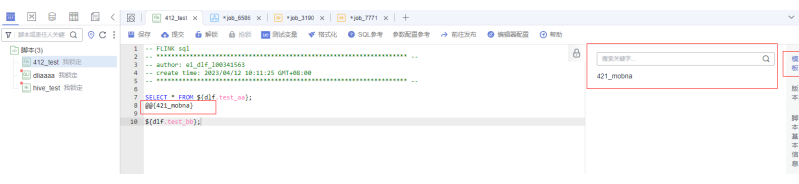

- d. 脚本创建完成后,单击"保存",脚本412\_test创建完成。
- 在pipeline作业开发中, MRS Flink Job节点可以使用引入了脚本模板的Flink SQL 脚本。
	- a. 在数据开发主界面的左侧导航栏,选择"数据开发 > 作业开发"。
	- b. 右键单击作业,创建一个pipeline模式的批处理作业,进入作业开发界面。
	- c. 选择"MRS\_Flink\_Job"节点。
	- d. "作业类型"选择"Flink SQL作业","脚本路径"选择刚创建的Flink SQL 脚本。

选择脚本后,脚本里面引用的脚本模板参数及参数值会自动展示出来,如下 图所示。

图 **6-210** 引用 fink sql 脚本

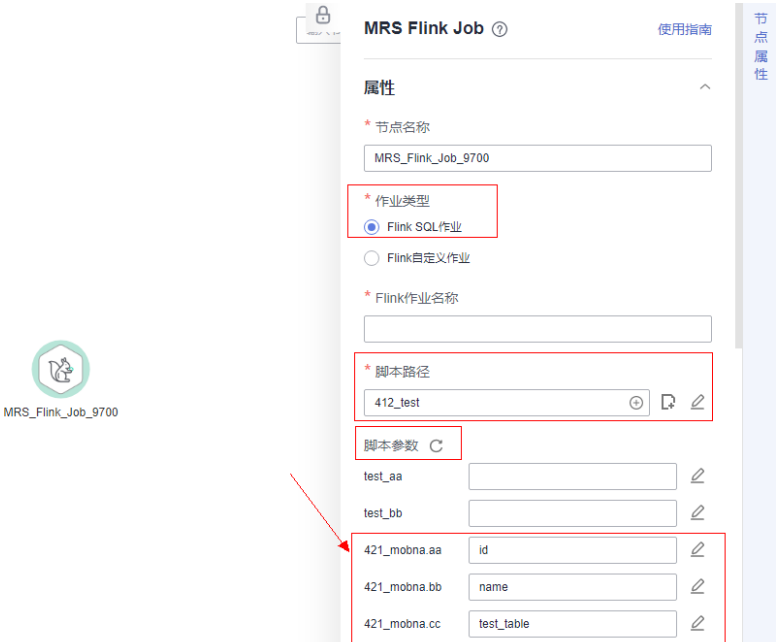

- 在pipeline作业开发中, 在MRS Flink Job节点的"运行程序参数"里面引用参数 模板。
	- a. 选择MRS集群名。
	- b. 运行程序参数会自动展示出来。单击"选择模板"进入后,选择已创建的参 数模板,系统支持可以引用多个模板。

参数名称及参数值会自动展示出来,如下图所示。

图 **6-211** 运行程序参数引用参数模板

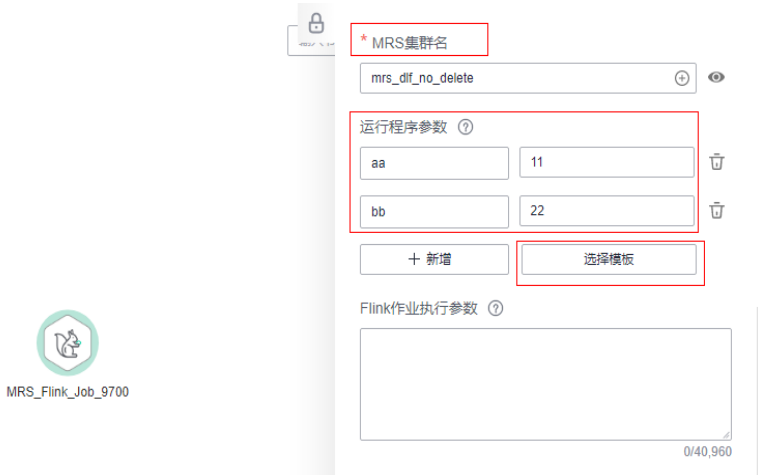

- 在Flink SQL单任务作业中引用脚本模板。
	- a. 在数据开发主界面的左侧导航栏,选择"数据开发 > 作业开发"。
	- b. 右键单击作业,创建一个单任务模式的实时处理作业Flink SQL,进入作业开 发界面。
	- c. 单击右侧的"模板",选择刚才创建好的脚本模板,例如412\_mobna,系统 支持可以引用多个模板。

图 **6-212** 单任务 Flink sql 引用脚本模板

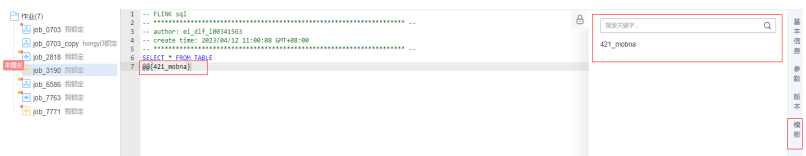

- 在Flink Jar单任务作业中使用参数模板。
	- a. 在数据开发主界面的左侧导航栏,选择"数据开发 > 作业开发"。
	- b. 右键单击作业,创建一个单任务模式的实时处理作业Flink Jar,进入作业开 发界面。
	- c. 选择MRS集群名。
	- d. 运行程序参数会自动展示出来。单击"选择模板"进入后,选择已创建的参 数模板,系统支持可以引用多个模板。

参数名称及参数值会自动展示出来,如下图所示。

#### <span id="page-1097-0"></span>图 **6-213** 单任务 Flink Jar 引用参数模板

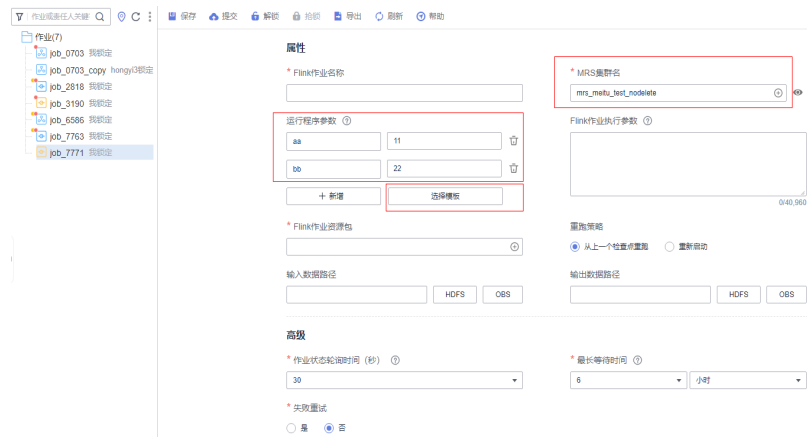

# **6.14.11** 开发一个 **Python** 作业

本章节介绍如何在数据开发模块上开发并执行Python作业示例。

## 环境准备

● 已开通弹性云服务器,并创建ECS,ECS主机名为"ecs-dgc"。

#### 说明

本示例主机选择"CentOS 8.0 64bit with ARM(40GB)"的公共镜像,并且使用ECS自带的 Python环境,您可登录主机后使用**python**命令确认服务器的Python环境。

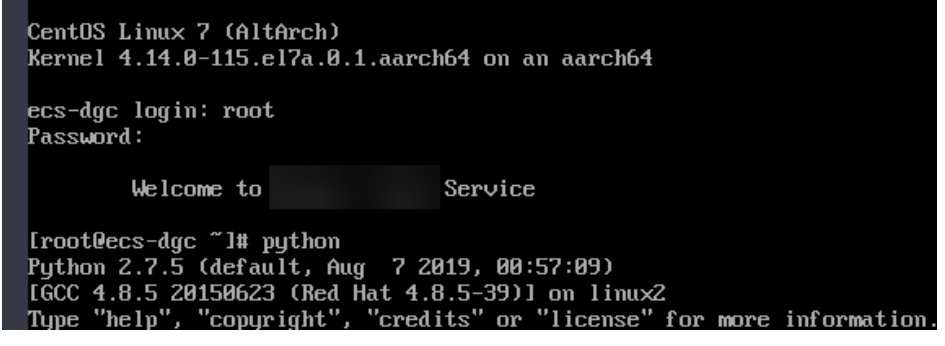

- 已开通数据集成增量包, CDM集群名为"cdm-dlfpyhthon", 提供数据开发模块 与ECS主机通信的代理。
- 请确保ECS主机与CDM集群网络互通,互通需满足如下条件:
	- CDM集群与ECS主机同区域情况下,同虚拟私有云、同子网、同安全组的不 同实例默认网络互通;如果同虚拟私有云但是子网或安全组不同,还需配置 路由规则及安全组规则,配置路由规则请参见<mark>如何配置路由规则</mark>章节,配置 安全组规则请参[见如何配置安全组规则章](https://support.huaweicloud.com/intl/zh-cn/usermanual-ecs/zh-cn_topic_0140323152.html)节。
	- CDM集群与ECS主机处于不同区域的情况下,需要通过公网或者专线打通网 络。通过公网互通时,需确保CDM集群已绑定EIP,数据源所在的主机可以访 问公网且防火墙规则已开放连接端口。
	- 此外,您还必须确保该ECS主机与CDM集群所属的企业项目必须相同,如果 不同,需要修改工作空间的企业项目。

# <span id="page-1098-0"></span>约束限制

- Python节点支持脚本参数和作业参数。
- 本示例以Python3为例。

## 建立主机数据连接

开发Python脚本前,我们需要建立一个到弹性云服务器ECS的连接。

- 步骤**1** 参考访问**[DataArts Studio](https://support.huaweicloud.com/intl/zh-cn/prepare-dataartsstudio/dataartsstudio_01_0001.html)**实例控制台登录DataArts Studio管理控制台。
- 步骤**2** 在DataArts Studio控制台首页,选择对应工作空间的"管理中心"模块,进入管理中 心页面。
- 步骤3 在管理中心页面,单击"数据连接",进入数据连接页面并单击"创建数据连接"。
- 步骤**4** 参见表**6-188**配置相关参数,创建主机连接名称为"ecs"的数据连接,如图**[6-214](#page-1100-0)**所 示。

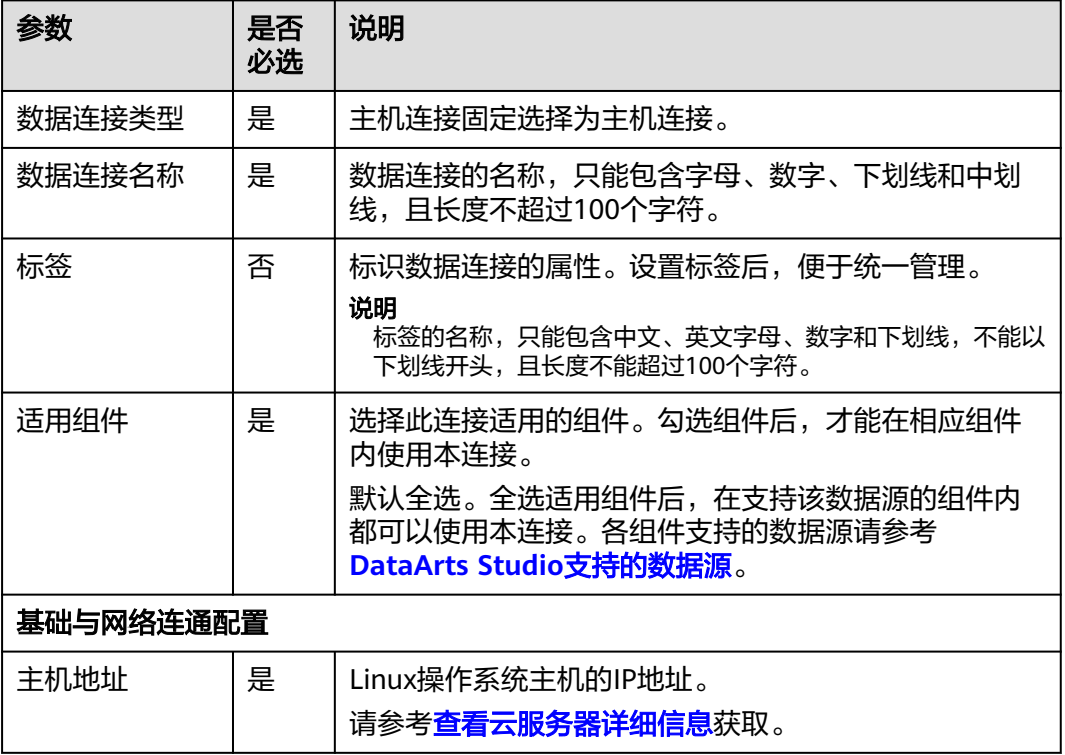

#### 表 **6-188** 主机连接

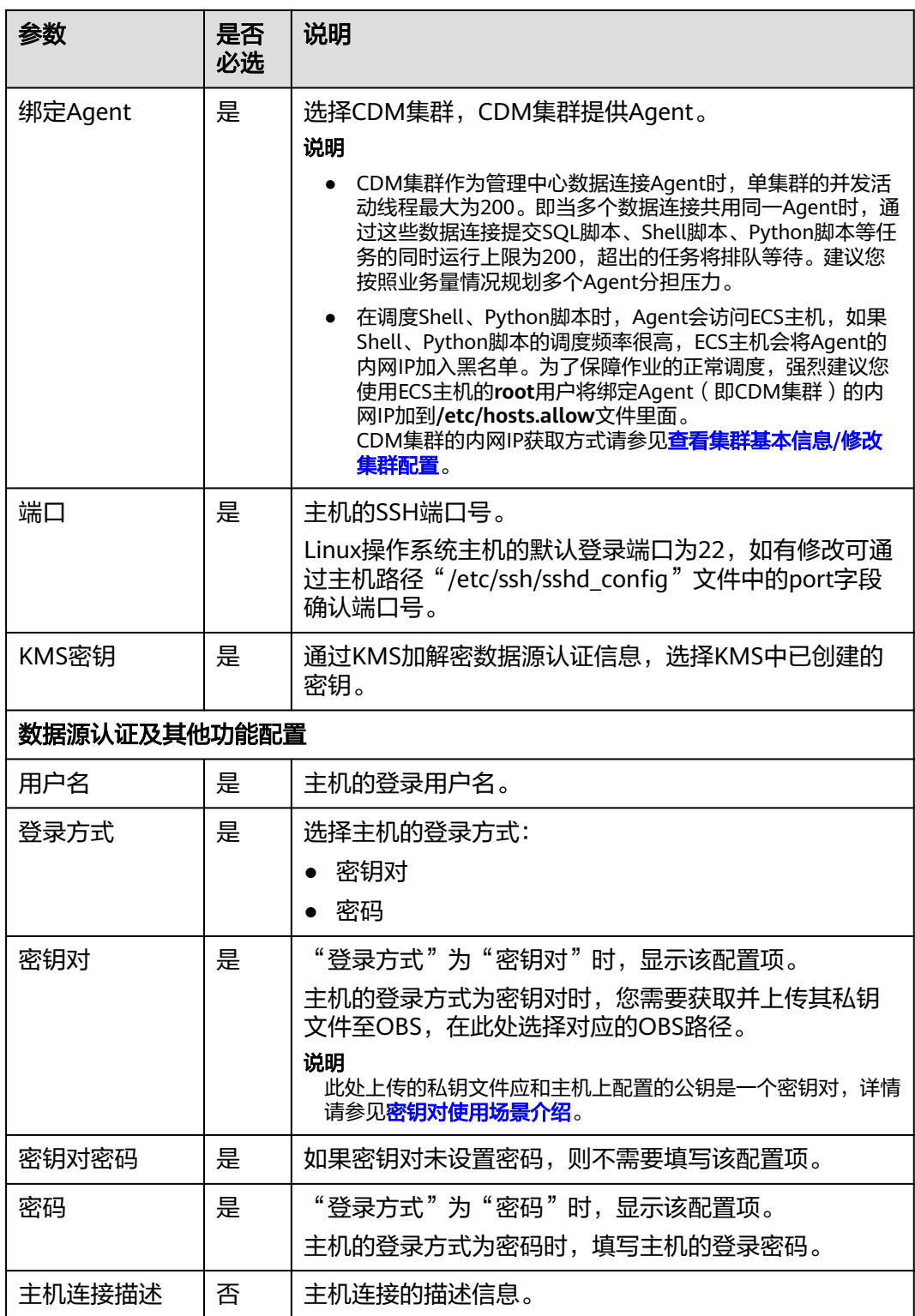

### <span id="page-1100-0"></span>图 **6-214** 新建主机连接

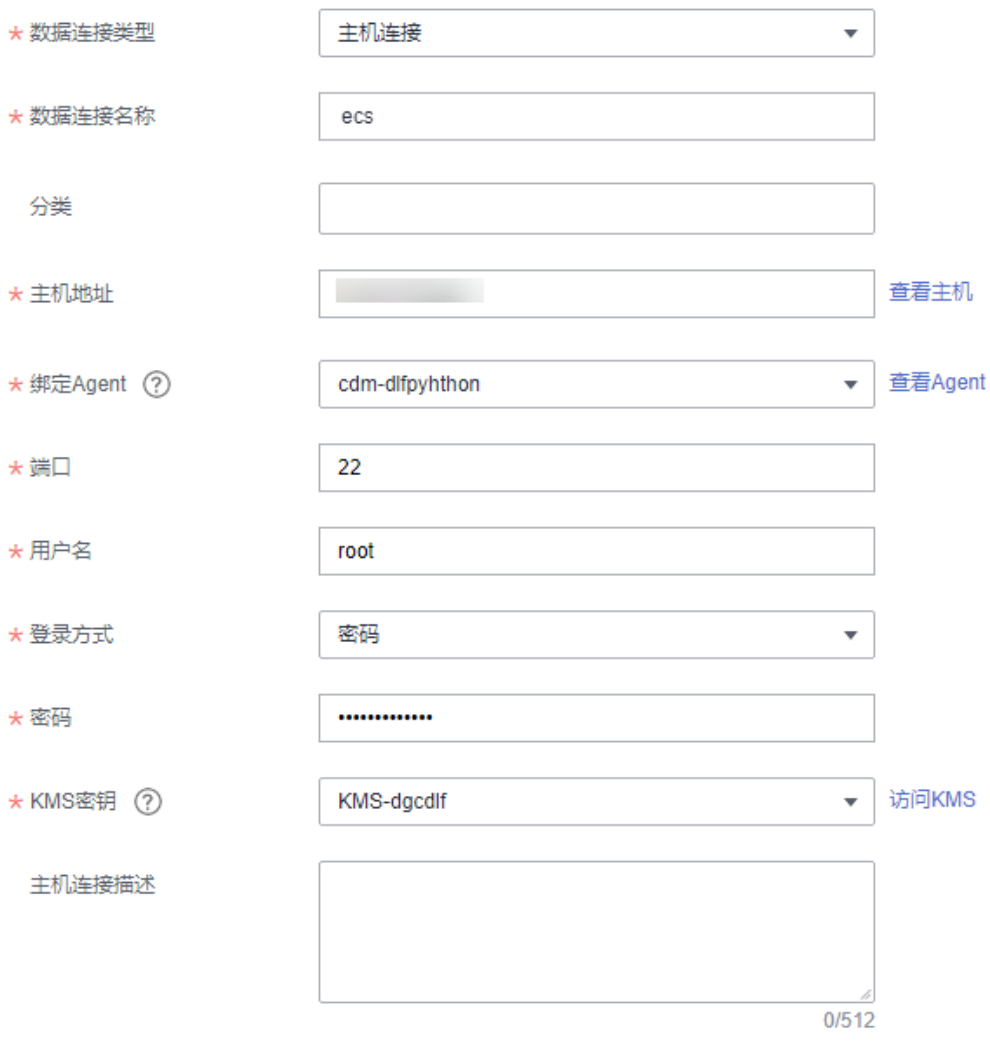

测试

#### 说明

关键参数说明:

- 主机地址:[已开通](#page-1097-0)**ECS**主机中开通的ECS主机的IP地址。
- 绑定Agent: [已开通批量数据迁移增量包中](#page-1097-0)开通的CDM集群。

步骤**5** 单击"测试",测试数据连接的连通性。如果无法连通,数据连接将无法创建。

步骤**6** 测试通过后,单击"确定",创建数据连接。

### **----**结束

# 开发 **Python** 脚本

步骤**1** 在"数据开发 > 脚本开发"模块中创建一个Python脚本,脚本名称为 "python\_test"。

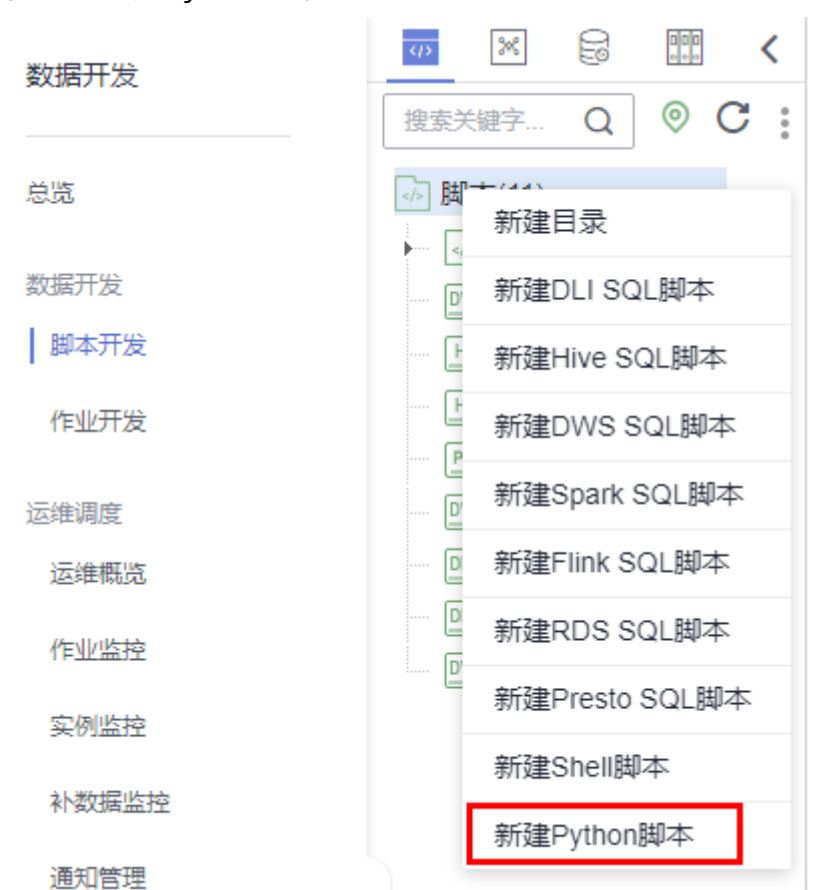

图 **6-215** 创建 Python 脚本

步骤**2** 选择Python版本(以Python3为例),并选择主机连接,根据实际需要输入参数。

#### 说明

配置的参数是指执行Python脚本时,向脚本传递的参数,参数之间使用空格分隔,例如: Microsoft Oracle。此处的"参数"需要在Python脚本中引用,否则配置无效。

#### 步骤**3** 在编辑器中编辑Python语句。

```
本示例定义一个保存公司信息的字符串模板,然后应用该模板输出公司的信息。
import sys
Company_Name1=sys.argv[1]
Company_Name2=sys.argv[2]
template='No.:{:0>9s} \t CompanyName: {:s} \t Website: https://www.{:s}.com'
context1=template.format('1',Company_Name1,Company_Name1.lower())
context2=template.format('2',Company_Name2,Company_Name2.lower())
print(context1)
print(context2)
```
## 说明

- 图**[6-216](#page-1102-0)**中的脚本开发区为临时调试区,关闭脚本页签后,开发区的内容将丢失。
- 主机连接: <mark>建立主机数据连接</mark>中创建的连接。

### <span id="page-1102-0"></span>图 **6-216** 编辑 Python 语句

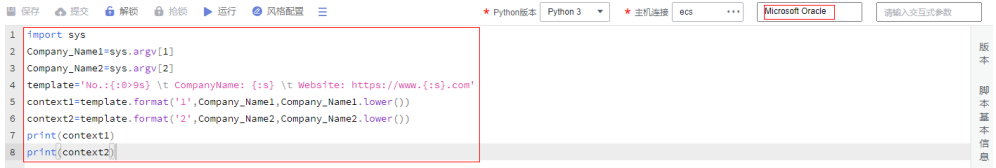

### 步骤**4** 单击"保存",并提交版本。

步骤**5** 单击"运行"执行Python语句。

### 步骤**6** 查看脚本运行结果。

#### 图 **6-217** 查看脚本运行结果

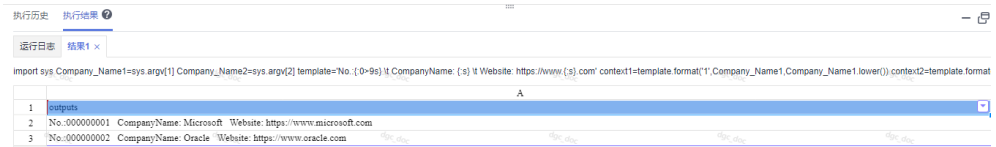

#### **----**结束

# 在作业中引用 **Python** 脚本

步骤**1** 创建一个作业。

步骤**2** 选择Python节点,并配置节点属性。

选择已创建好的Python脚本, 配置相关节点参数。在"参数"里面可以配置脚本参 数,例如:

#### 说明

配置的参数是指执行Python语句时,向语句传递的参数,参数之间使用空格分隔,例如: Microsoft Oracle。此处的"参数"需要在Python语句中引用,否则配置无效。

#### 图 **6-218** 配置 Python 节点属性

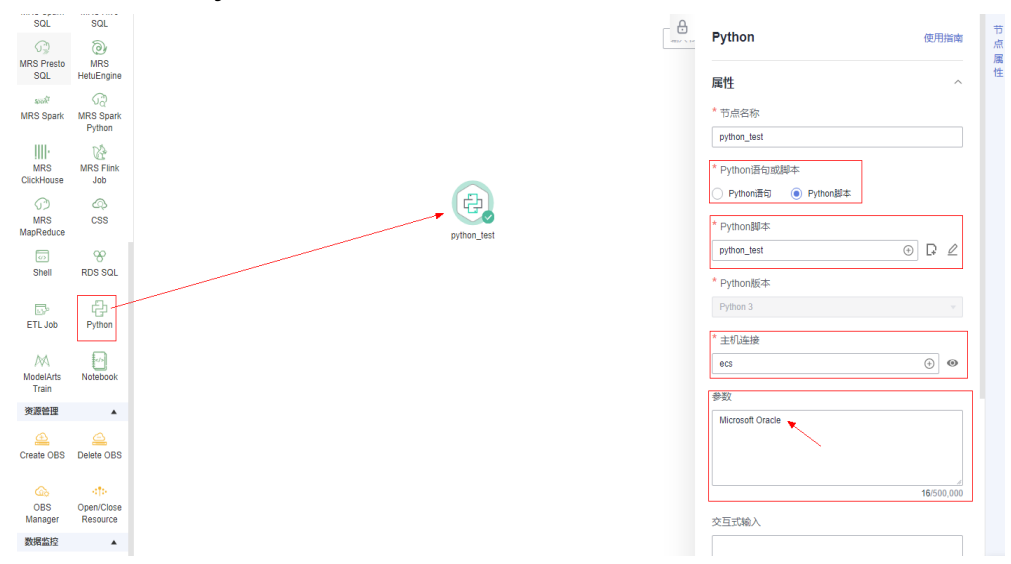

 $\times$ 

### <span id="page-1103-0"></span>步骤**3** 单击"测试运行",查看该作业的运行结果。

图 **6-219** 查看作业运行结果

#### 查看日志 obs://dlf-log-0621c35ef30026c92f76c005e72fd0f8/380b83da78604cf4a7691e9c5cbbe579/job\_7236/2023-07-07\_16...  $\mathcal{C}$ "failCount":0, "result":[ "output":"No.:000000001 \t CompanyName: Microsoft \t Website: https://www.microsoft.com\nNo.:000000002 \t Com panyName: Oracle \t Website: https://www.oracle.com\n",  $"err<sup>n+m</sup>$ "retCode":0.0, "is\_success":true, "exeTime": 0.256  $\rightarrow$  $\mathbf{I}$ .<br>[2023/07/07 16:11:12 GMT+08001 [DEBUG] [2023/07/07 16:11:12 GMT+0800] [DEBUG] [2023/07/07 16:11:12 GMT+0800] [INFO] The detail output is : No.:000000001 CompanyName: Microsoft Website: https://www.microsoft.com No.:000000002 CompanyName: Oracle Website: https://www.oracle.com [2023/07/07 16:11:12 GMT+0800] [INFO] The detail error output is

步骤**4** 单击"保存",作业配置信息创建完成。

步骤**5** 单击"提交",提交版本后对该作业进行调度。

**----**结束

# **6.14.12** 开发一个 **DWS SQL** 作业

介绍如何在数据开发模块上通过DWS SQL节点进行作业开发。

## 场景说明

本教程通过开发一个DWS作业来统计某门店的前一天销售额。

## 环境准备

- 已开通DWS服务,并创建DWS集群,为DWS SQL提供运行环境。
- 已开通CDM增量包,并创建CDM集群。 CDM集群创建时,需要注意:虚拟私有云、子网、安全组与DWS集群保持一致, 确保网络互通。

## 创建 **DWS** 的数据连接

开发DWS SQL前, 我们需要在"管理中心 > 数据连接"模块中建立一个到DWS的连 接,数据连接名称为"dws\_link"。创建DWS连接的操作请参见配置**DWS**[数据连接](#page-49-0)。 关键参数说明:

- 集群名:环境准备中创建的DWS集群名称。
- 绑定Agent:环境准备中创建的CDM集群。

## <span id="page-1104-0"></span>创建数据库

在DWS中创建数据库, 以"gaussdb"数据库为例。创建数据库的详情请参考<mark>新建数</mark> [据库进](#page-714-0)行操作。

## 创建数据表

在"gaussdb"数据库中创建数据表trade\_log和trade\_report。详情请参考如下建表脚 本。

```
create schema store_sales;
set current_schema= store_sales;
drop table if exists trade_log;
CREATE TABLE trade_log
(
      sn VARCHAR(16), 
    trade_time DATE,
     trade_count INTEGER(8) 
);
set current_schema= store_sales;
drop table if exists trade_report;
CREATE TABLE trade_report
( 
      rq DATE,
      trade_total INTEGER(8) 
);
```
## 开发 **DWS SQL** 脚本

在"数据开发 > 脚本开发"模块中创建一个DWS SQL脚本,脚本名称为 "dws\_sql"。在编辑器中输入SQL语句,通过SQL语句来实现统计前一天的销售额。

图 **6-220** 开发脚本

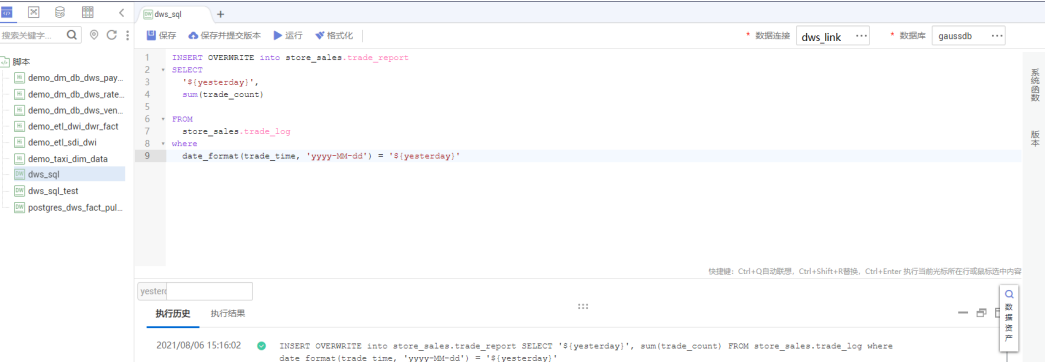

关键说明:

- 86-220中的脚本开发区为临时调试区,关闭脚本页签后,开发区的内容将丢失。 您可以通过"提交"来保存并提交脚本版本。
- 数据连接:创建**DWS**[的数据连接](#page-1103-0)中已创建的连接。

# 开发 **DWS SQL** 作业

DWS SQL脚本开发完成后,我们为DWS SQL脚本构建一个周期执行的作业,使得该脚 本能定期执行。

步骤**1** 创建一个批处理作业,作业名称为"job\_dws\_sql"。

步骤**2** 然后进入到作业开发页面,拖动DWS SQL节点到画布中并单击,配置节点的属性。

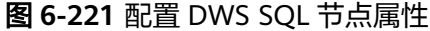

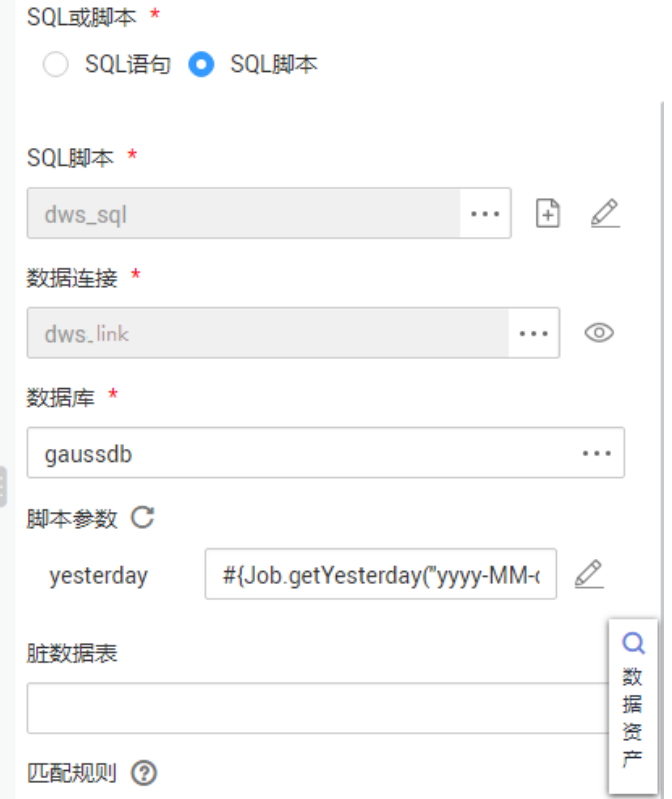

关键属性说明:

- SQL脚本:关联开发**[DWS SQL](#page-1104-0)**脚本中开发完成的DWS SQL脚本"dws\_sql"。
- 数据连接: 默认选择SQL脚本"dws\_sql"中设置的数据连接,支持修改。
- 数据库: 默认选择SQL脚本"dws\_sql"中设置的数据库,支持修改。
- 脚本参数: 通过EL表达式获取"yesterday"的值, EL表达式如下: #{Job.getYesterday("yyyy-MM-dd")}
- 节点名称:默认显示为SQL脚本"dws\_sql"的名称,支持修改。

步骤3 作业编排完成后,单击<br>, 测试运行作业。

步骤**4** 如果运行成功,单击画布空白处,在右侧的"调度配置"页面,配置作业的调度策 略。

图 **6-222** 配置调度方式

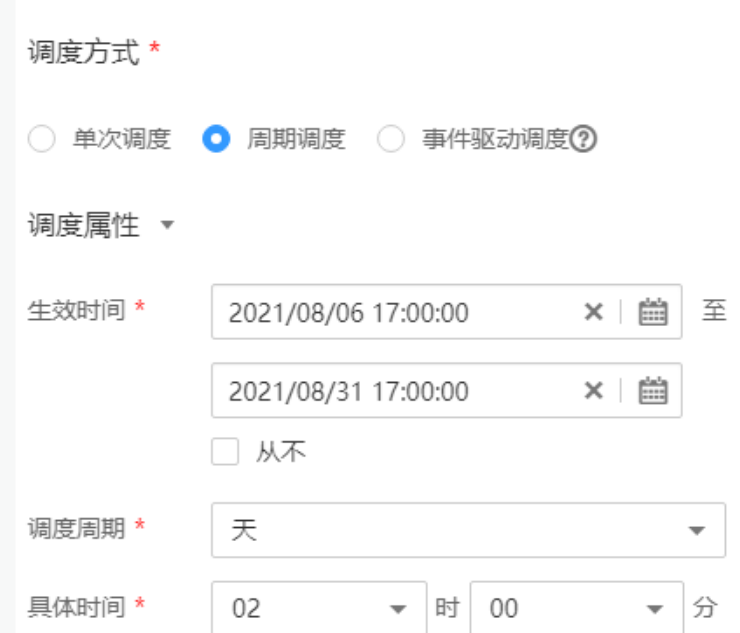

## 说明:

2021/08/06至2021/08/31,每天2点执行一次作业。

**步骤5** 单击"提交",执行调度作业,实现作业每天自动运行。

**----**结束

# **6.14.13** 开发一个 **Hive SQL** 作业

本章节介绍如何在数据开发模块上进行Hive SQL开发。

## 场景说明

数据开发模块作为一站式大数据开发平台,支持多种大数据工具的开发。Hive是基于 Hadoop的一个数据仓库工具,可以将结构化的数据文件映射为一张数据库表,并提供 简单的SQL查询功能;可以将SQL语句转换为MapReduce任务进行运行。

## 环境准备

- 已开通MapReduce服务MRS,并创建MRS集群,为Hive SQL提供运行环境。 MRS集群创建时,组件要包含Hive。
- 已开通数据集成CDM,并创建CDM集群,为数据开发模块提供数据开发模块与 MRS通信的代理。 CDM集群创建时,需要注意:虚拟私有云、子网、安全组与MRS集群保持一致, 确保网络互通。

# <span id="page-1107-0"></span>建立 **Hive** 的数据连接

开发Hive SQL前,我们需要在"管理中心 > 数据连接"模块中建立一个到MRS Hive的 连接,数据连接名称为"hive1009"。创建[MRS](#page-51-0) Hive连接的操作请参见<mark>配置MRS</mark> **Hive**[数据连接](#page-51-0)。

关键参数说明:

- 集群名:已创建的MRS集群。
- 绑定Agent:已创建的CDM集群。

### 开发 **Hive SQL** 脚本

在"数据开发 > 脚本开发"模块中创建一个Hive SQL脚本,脚本名称为  $\lq$  hive sql" 。在编辑器中输入SQL语句, 通过SQL语句来实现业务需求。

图 **6-223** 开发脚本

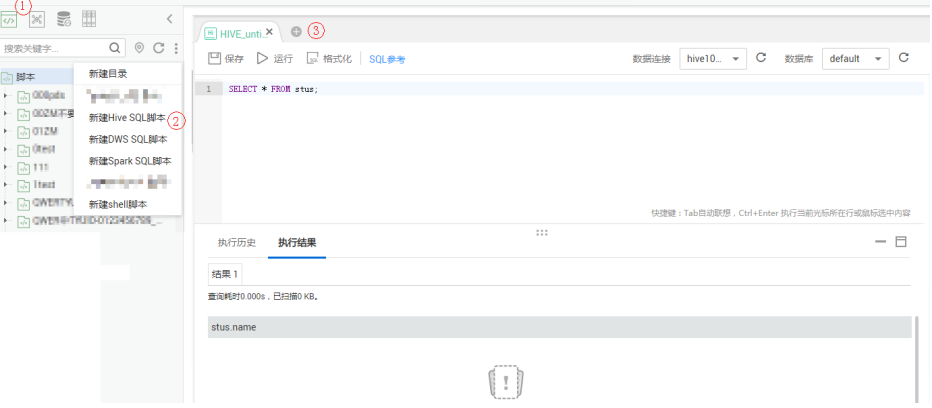

#### 关键说明:

- 图**6-223**中的脚本开发区为临时调试区,关闭脚本页签后,开发区的内容将丢失。 您可以通过"提交"来保存并提交脚本版本。
- 数据连接:建立**Hive**的数据连接创建的连接。

# 开发 **Hive SQL** 作业

Hive SQL脚本开发完成后, 我们为Hive SQL脚本构建一个周期执行的作业, 使得该脚 本能定期执行。

步骤**1** 创建一个数据开发模块空作业,作业名称为"job\_hive\_sql"。

 $\times$ 

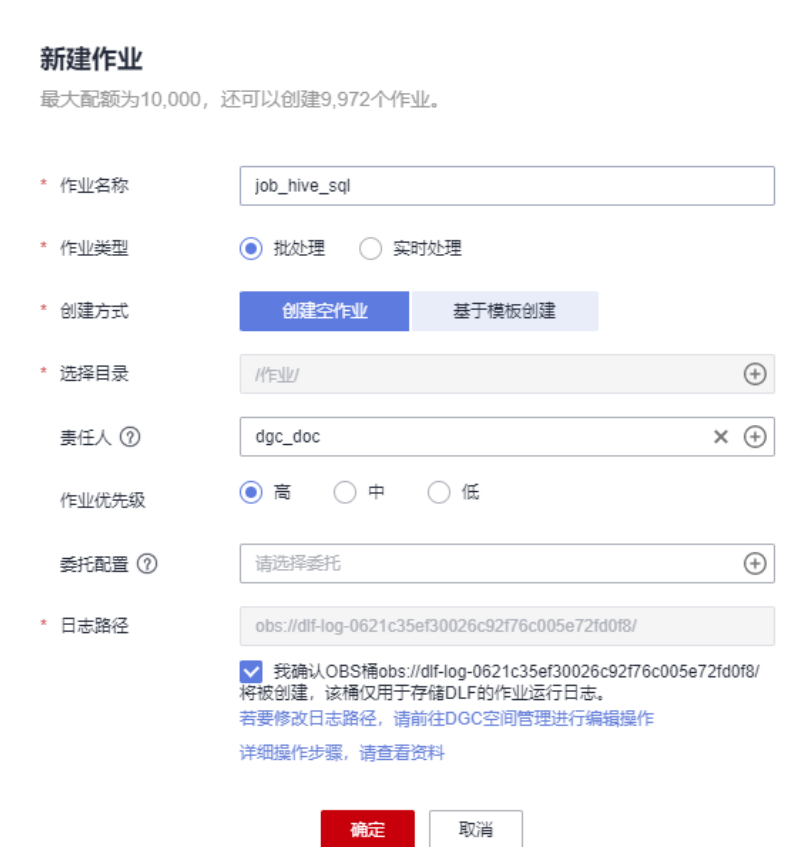

图 **6-224** 创建 job\_hive\_sql 作业

步骤**2** 然后进入到作业开发页面,拖动MRS Hive SQL节点到画布中并单击,配置节点的属 性。

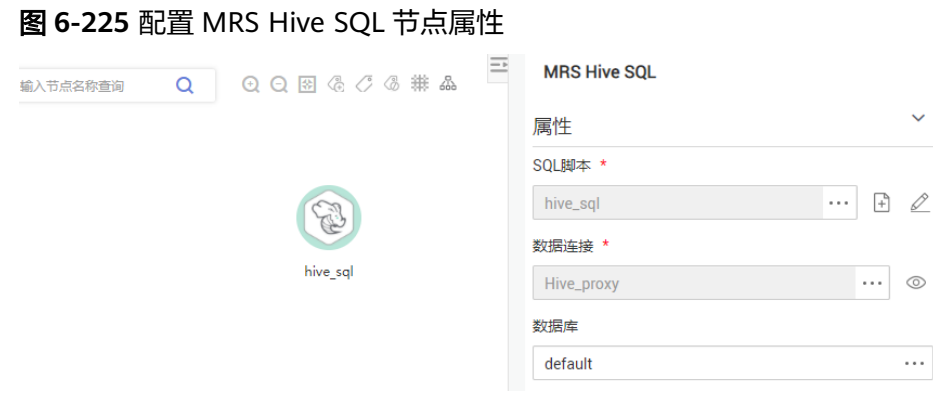

#### 关键属性说明:

- SQL脚本: 关联开发[Hive SQL](#page-1107-0)脚本中开发完成的Hive SQL脚本"hive\_sql"。
- 数据连接: 默认选择SQL脚本"hive\_sql"中设置的数据连接, 支持修改。
- 数据库: 默认选择SQL脚本"hive\_sql"中设置的数据库, 支持修改。
- 节点名称:默认显示为SQL脚本"hive\_sql"的名称,支持修改。

步**骤3** 作业编排完成后,单击 ,测试运行作业。

 $\overline{\mathbf{P}}$ 

步骤**4** 如果运行成功,单击画布空白处,在右侧的"调度配置"页面,配置作业的调度策 略。

## 图 **6-226** 配置调度方式

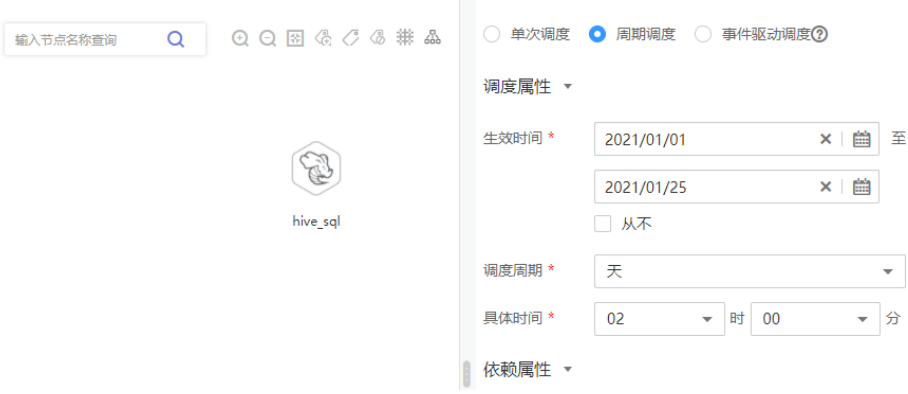

### 说明

该作业调度时间在2021/01/01至2021/01/25,每天2点调度一次作业。

步骤5 最后我们需要提交版本,执行调度作业,实现作业每天自动运行。

#### **----**结束

# **6.14.14** 开发一个 **DLI Spark** 作业

在本章节您可以学习到数据开发模块资源管理、作业编辑等功能。

## 场景说明

用户在使用DLI服务时,大部分时间会使用SQL对数据进行分析处理,有时候处理的逻 **辑特别复杂,无法通过SQL处理,那么可以通过Spark作业进行分析处理。本章节通过** 一个例子演示如何在数据开发模块中提交一个Spark作业。

### 操作流程如下:

- 1. 创建DLI集群,通过DLI集群的物理资源来运行Spark作业。
- 2. 获取Spark作业的演示JAR包,并在数据开发模块中关联到此JAR包。
- 3. 创建数据开发模块作业,通过DLI Spark节点提交Spark作业。

## 环境准备

- 已开通对象存储服务OBS,并创建桶,例如"obs://dlfexample",用于存放 Spark作业的JAR包。
- 已开通数据湖探索服务DLI,并创建Spark集群"spark cluster",为Spark作业提 供运行所需的物理资源。

# 获取 **Spark** 作业代码

本示例使用的Spark作业代码来自maven库(下载地址:**[https://](https://repo.maven.apache.org/maven2/org/apache/spark/spark-examples_2.10/1.1.1/spark-examples_2.10-1.1.1.jar) [repo.maven.apache.org/maven2/org/apache/spark/spark-examples\\_2.10/1.1.1/](https://repo.maven.apache.org/maven2/org/apache/spark/spark-examples_2.10/1.1.1/spark-examples_2.10-1.1.1.jar) [spark-examples\\_2.10-1.1.1.jar](https://repo.maven.apache.org/maven2/org/apache/spark/spark-examples_2.10/1.1.1/spark-examples_2.10-1.1.1.jar)**),此Spark作业是计算π的近似值。

- <span id="page-1110-0"></span>步骤**1** 获取Spark作业代码JAR包后,将JAR包上传到OBS桶中,存储路径为"obs:// dlfexample/spark-examples\_2.10-1.1.1.jar"。
- 步骤**2** 在DataArts Studio控制台首页,选择对应工作空间的"数据开发"模块,进入数据开 发页面。
- 步骤**3** 在数据开发主界面的左侧导航栏,选择"配置管理 > 资源管理"。单击"新建资 源",在数据开发模块中创建一个资源关联到<mark>步骤</mark>1的JAR包,资源名称为"sparkexample"。

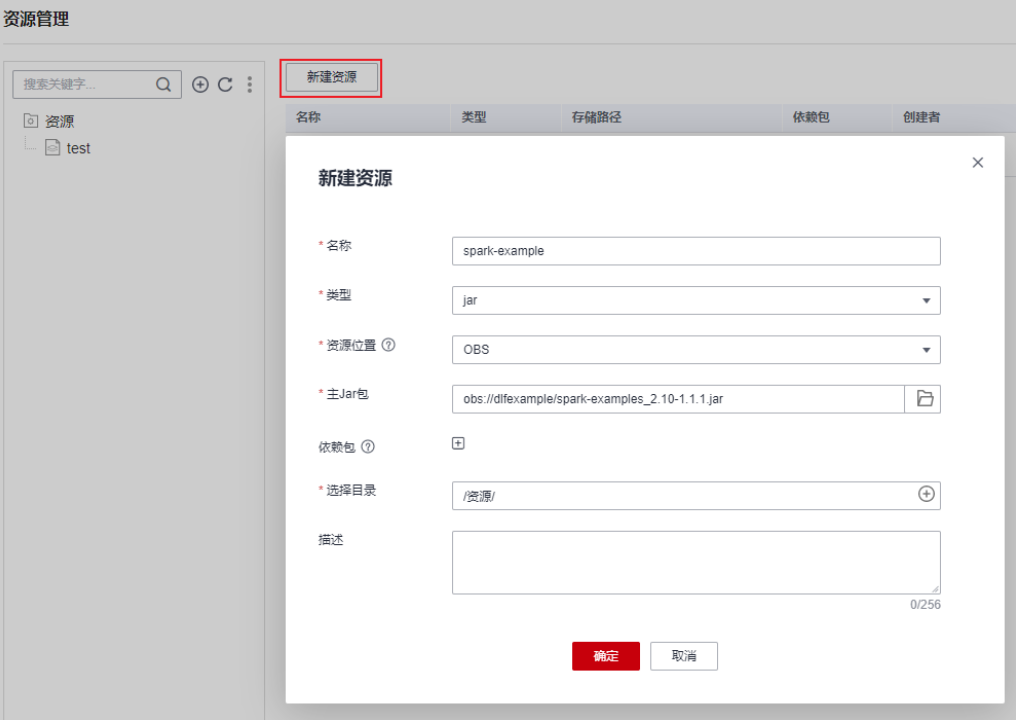

图 **6-227** 创建资源

**----**结束

# 提交 **Spark** 作业

用户需要在数据开发模块中创建一个作业,通过作业的DLI Spark节点提交Spark作 业。

步骤**1** 创建一个数据开发模块空作业,作业名称为"job\_DLI\_Spark"。

图 **6-228** 创建作业

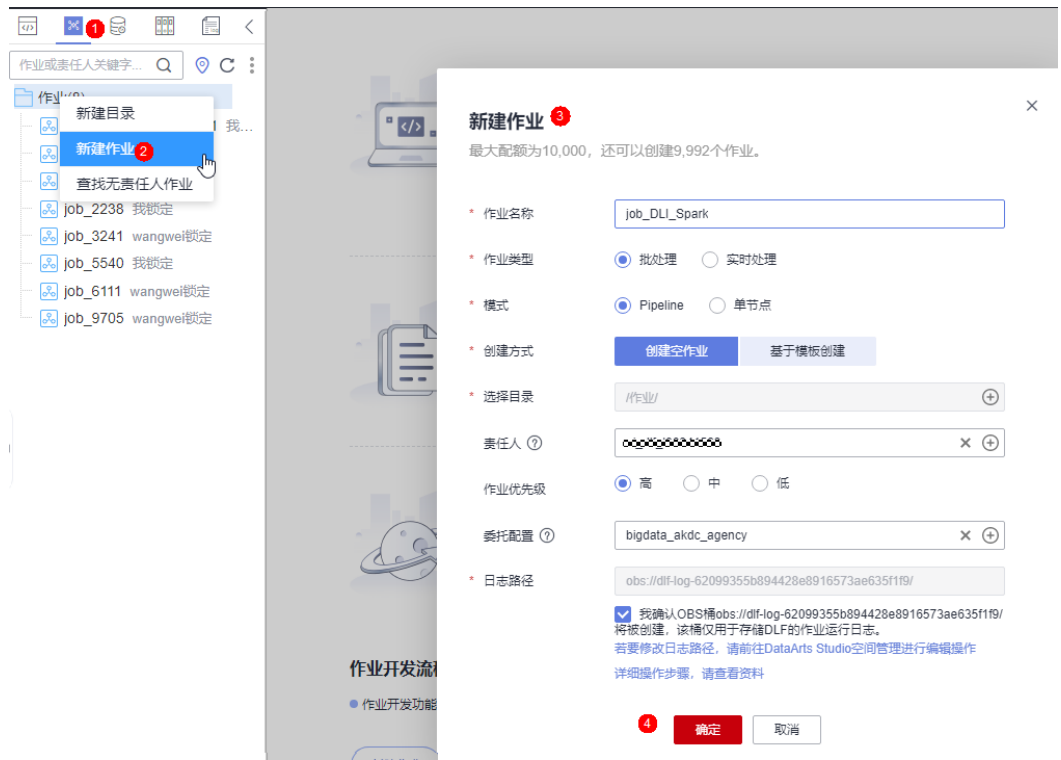

步骤**2** 然后进入作业开发页面,拖动DLI Spark节点到画布并单击,配置节点的属性。

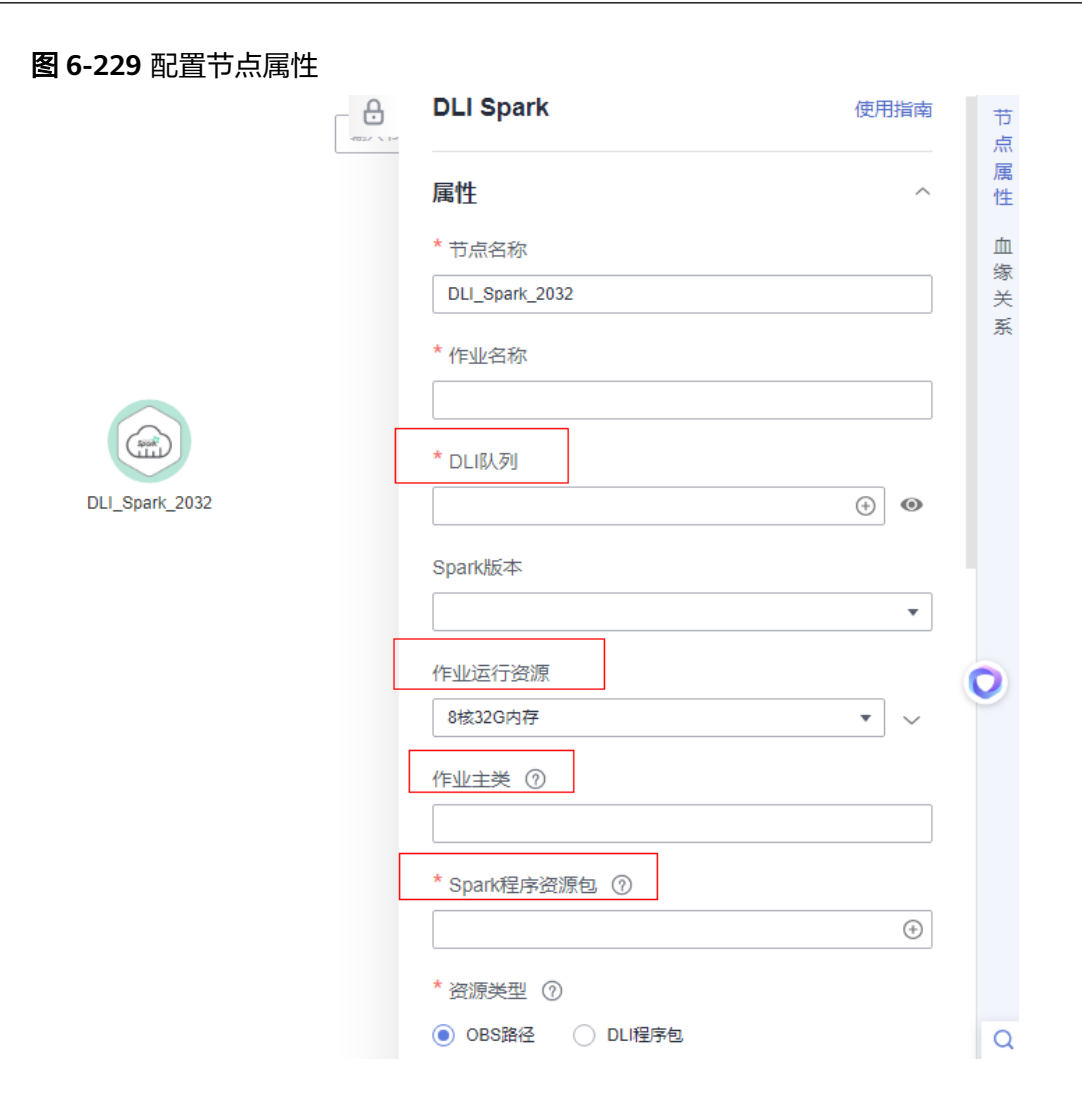

关键属性说明:

- DLI队列: DLI中创建的DLI队列。
- 作业运行资源:DLI Spark节点运行时,限制最大可以使用的CPU、内存资源。
- 作业主类: DLI Spark节点的主类, 本例的主类是 "org.apache.spark.examples.SparkPi"。
- Spark程序资源包: 步<mark>骤3</mark>中创建的资源。

**步骤3** 作业编排完成后,单击 →, 测试运行作业。

图 **6-230** 作业日志(仅参考)

# 测试运行日志

[INFO][2022/06/10 14:27:56 GMT+08:00]: 作业开始运行... [INFO][2022/06/10 14:28:19 GMT+08:00]: 节点"DLI Spark"开始运行...

步骤**4** 如果日志运行正常,保存作业并提交版本。

#### **----**结束

# **6.14.15** 开发一个 **MRS Flink** 作业

本章节介绍如何在数据开发模块上进行MRS Flink作业开发。

# 场景说明

本教程通过开发一个MRS Flink作业来实现统计单词的个数。

# 前提条件

- 具有OBS相关路径的访问权限。
- 已开通MapReduce服务MRS,并创建MRS集群。

# 数据准备

● 下载Flink作业资源包"wordcount.jar",下载地址:**[https://github.com/](https://github.com/huaweicloudDocs/dgc/blob/master/WordCount.jar) [huaweicloudDocs/dgc/blob/master/WordCount.jar](https://github.com/huaweicloudDocs/dgc/blob/master/WordCount.jar)**

下载的Flink作业资源包需要进行JAR包完整性校验。Windows操作系统下,打开 本地命令提示符框,输入如下命令,在本地生成已下载JAR包的SHA256值,其 中, "D:\wordcount.jar"为JAR包的本地存放路径和JAR包名,请根据实际情况 修改。

certutil -hashfile **D:\wordcount.jar** SHA256

命令执行结果示例,如下所示:

SHA256 的 D:\wordcount.jar 哈希: 0859965cb007c51f0d9ddaf7c964604eb27c39e2f1f56e082acb20c8eb05ccc4 CertUtil: -hashfile 命令成功完成。

对比所下载JAR包的SHA256值和下面JAR包的SHA256值。如果一致,则表示下载 过程不存在篡改和丢包。

SHA256值:

0859965cb007c51f0d9ddaf7c964604eb27c39e2f1f56e082acb20c8eb05ccc4

准备数据文件"in.txt",内容为一段英文单词。

## 操作步骤

步骤**1** 将作业资源包和数据文件传入OBS桶中。

#### 说明

本例中,**WordCount.jar**文件上传路径为:lkj\_test/WordCount.jar;**word.txt** 文件上传路径 为: lkj\_test/input/word.txt。

步骤**2** 创建一个数据开发模块空作业,作业名称为"job\_MRS\_Flink"。

 $\times$ 

# 图 **6-231** 新建作业

# 新建作业

最大配额为10,000, 还可以创建9,999个作业。

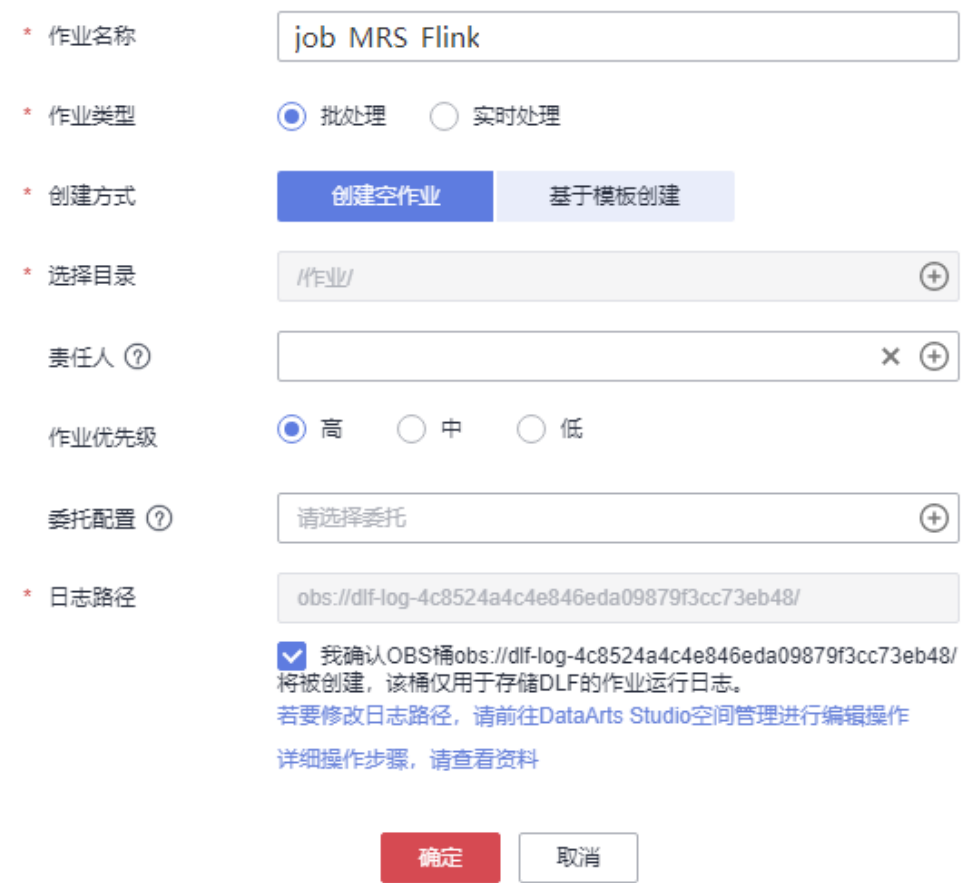

步骤**3** 进入到作业开发页面,拖动"MRS Flink"节点到画布中并单击,配置节点的属性。

#### 图 **6-232** 配置 MRS Flink 节点属性

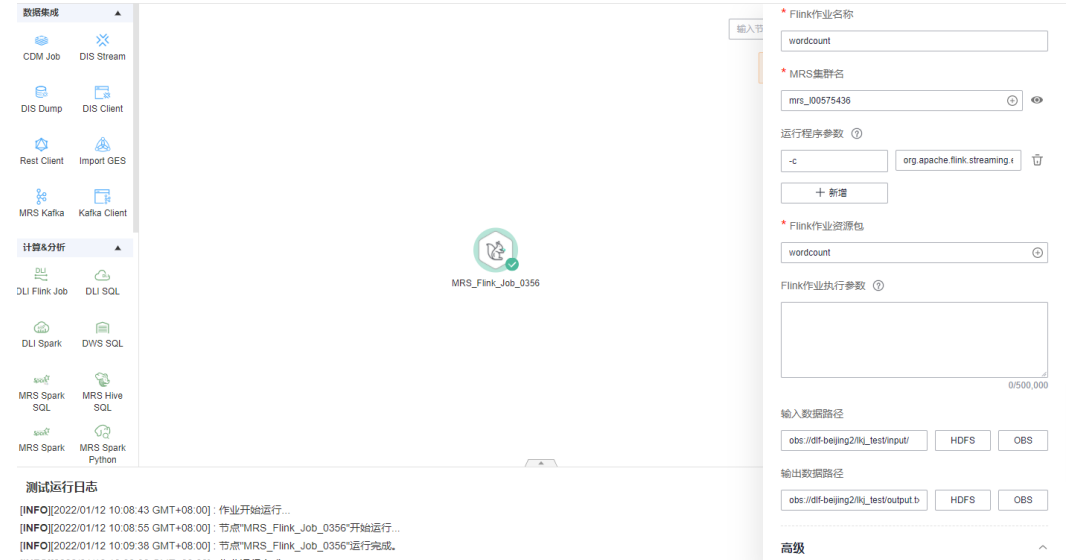

#### 参数设置说明:

--Flink作业名称 wordcount --MRS集群名称 选择一个MRS集群 --运行程序参数 -c org.apache.flink.streaming.examples.wordcount.WordCount --Flink作业资源包 wordcount --输入数据路径 obs://dlf-test/lkj\_test/input/word.txt --输出数据路径 obs://dlf-test/lkj\_test/output.txt

#### 其中:

obs://dlf-test/lkj\_test/input/word.txt为wordcount.jar的传入参数路径,可以把需要统 计的单词写到里面;

obs://dlf-test/lkj\_test/output.txt为输出参数文件的路径(如已存在output.txt文件, 会报错)。

## 步骤**4** 单击"测试运行",执行该MRS Flink作业。

- **步骤5** 待测试完成,执行"提交"。
- 步骤**6** 在"作业监控"界面,查看作业执行结果。
- 步骤**7** 查看OBS桶中返回的记录(没设置返回可跳过)。

**----**结束

# **6.14.16** 开发一个 **MRS Spark Python** 作业

本章节介绍如何在数据开发模块上进行MRS Spark Python作业开发。

# 案例一:通过 **MRS Spark Python** 作业实现统计单词的个数 前提条件:
开发者具有OBS相关路径的访问权限。

#### 数据准备:

准备脚本文件"wordcount.py", 具体内容如下: # -\*- coding: utf-8 -\* import sys from pyspark import SparkConf, SparkContext  $\overline{\text{def} \text{show}(x)}$ : print(x) if \_\_name\_\_ == "\_\_main\_\_":  $\frac{1}{\pi}$  len(sys.argy) < 2: print ("Usage: wordcount <inputPath> <outputPath>")  $ext(-1)$  #创建SparkConf conf = SparkConf().setAppName("wordcount") #创建SparkContext 注意参数要传递conf=conf sc = SparkContext(conf=conf)  $inputPath = sys.argv[1]$  outputPath = sys.argv[2]  $lines = sc.textFile(name = inputPath)$  #每一行数据按照空格拆分 得到一个个单词 words = lines.flatMap(lambda line:line.split(" "),True) #将每个单词 组装成一个tuple 计数1 pairWords = words.map(lambda word:(word,1),True) #使用3个分区 reduceByKey进行汇总 result = pairWords.reduceByKey(lambda v1,v2:v1+v2) #打印结果 result.foreach(lambda t :show(t)) #将结果保存到文件 result.saveAsTextFile(outputPath) #停止SparkContext sc.stop()

说明

需要将编码格式设置为"UTF-8",否则后续脚本运行时会报错。

准备数据文件"in.txt",内容为一段英文单词。

## 操作步骤:

步骤**1** 将脚本和数据文件传入OBS桶中,如下图。

图 **6-233** 上传文件至 OBS 桶

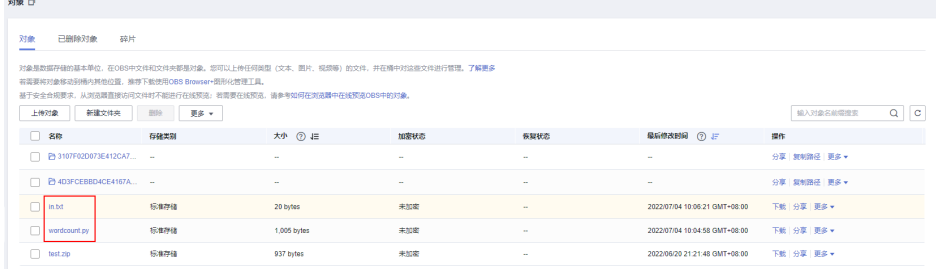

说明

本例中, wordcount.py和in.txt文件上传路径为: obs://obs-tongji/python/

步骤**2** 创建一个数据开发模块空作业,作业名称为"job\_MRS\_Spark\_Python"。

 $\times$ 

# 图 **6-234** 新建作业

# 新建作业

最大配额为10,000, 还可以创建9,999个作业。

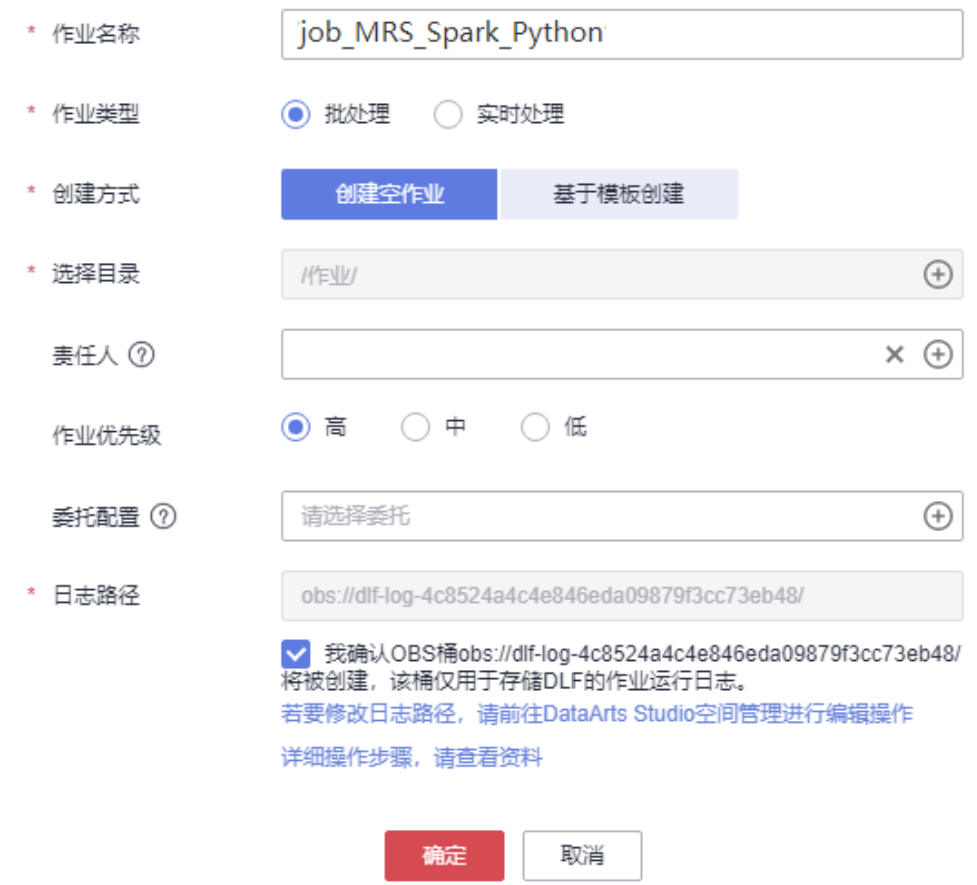

步骤**3** 进入到作业开发页面,拖动"MRS Spark Python"节点到画布中并单击,配置节点的 属性。

 $0/2,047$ 

## 图 **6-235** 配置 MRS Spark Python 节点属性

 $\mathbb{G}^n$ vthon

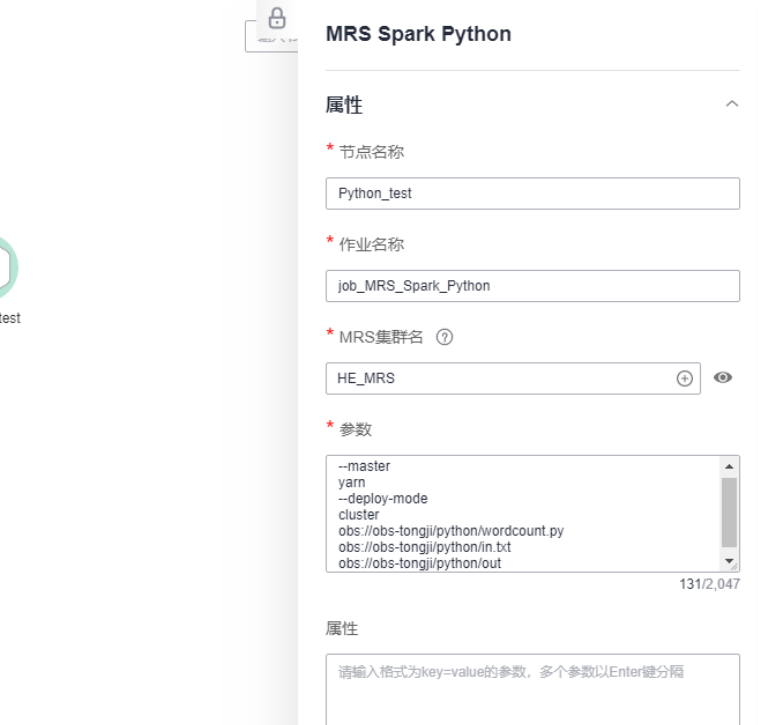

#### 参数设置说明:

--master yarn --deploy-mode cluster obs://obs-tongji/python/wordcount.py obs://obs-tongji/python/in.txt obs://obs-tongji/python/out

#### 其中:

obs://obs-tongji/python/wordcount.py为脚本存放路径;

obs://obs-tongji/python/in.txt为wordcount.py的传入参数路径,可以把需要统计的单 词写到里面;

obs://obs-tongji/python/out为输出参数文件夹的路径,并且会在OBS桶中自动创建该 目录(如已存在out目录,会报错)。

- 步骤**4** 单击"测试运行",执行该脚本作业。
- **步骤5** 待测试完成,执行"提交"。
- 步骤**6** 在"作业监控"界面,查看作业执行结果。

# 图 **6-236** 查看作业执行结果

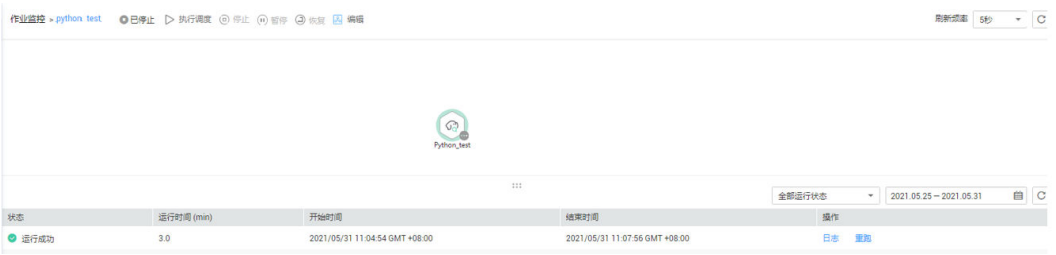

# 作业日志中显示已运行成功

# 图 **6-237** 作业运行日志

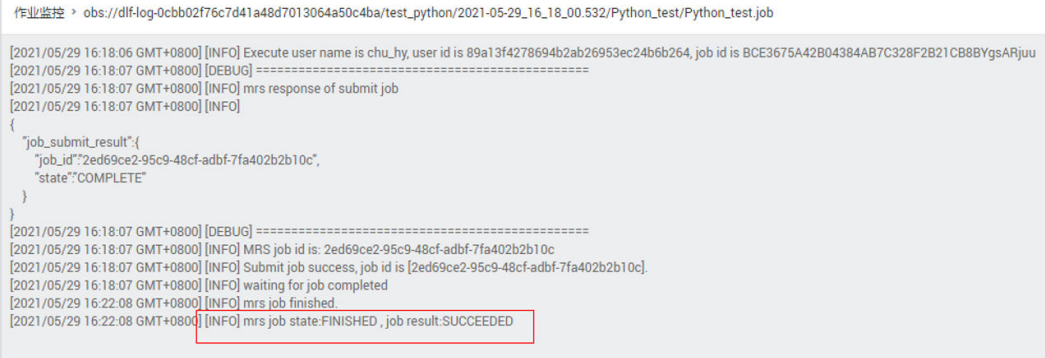

# 图 **6-238** 作业运行状态

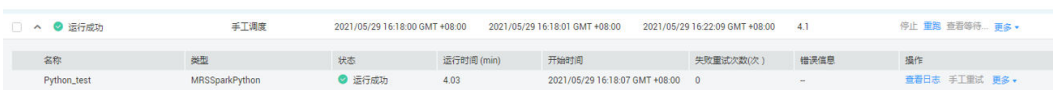

步骤**7** 查看OBS桶中返回的记录。(没设置返回可跳过)

## 图 **6-239** 查看 OBS 桶返回记录

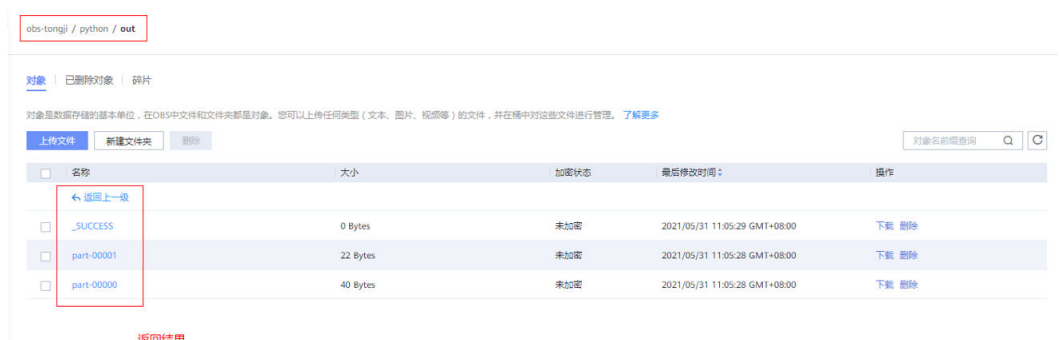

**----**结束

# 案例二:通过 **MRS Spark Python** 作业实现打印输出**"hello python"**

# 前提条件:

开发者具有OBS相关路径的访问权限。

## 数据准备:

准备脚本文件"zt\_test\_sparkPython1.py",具体内容如下:

from pyspark import SparkContext, SparkConf conf = SparkConf().setAppName("master"). setMaster("yarn") sc = SparkContext(conf=conf) print("hello python") sc.stop()

#### 操作步骤:

- 步骤**1** 将脚本文件传入OBS桶中。
- 步骤**2** 创建一个数据开发模块空作业。
- 步骤**3** 进入到作业开发页面,拖动"MRS Spark Python"节点到画布中并单击,配置节点的 属性。

参数设置说明:

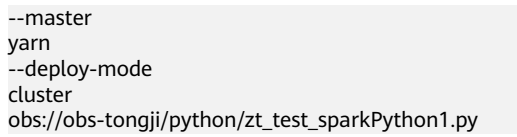

其中: zt\_test\_sparkPython1.py 为脚本所在路径

- 步骤**4** 单击"测试运行",执行该脚本作业。
- **步骤5** 待测试完成,执行"提交"。
- 步骤**6** 在"作业监控"界面,查看作业执行结果。

#### 图 **6-240** 查看作业执行结果

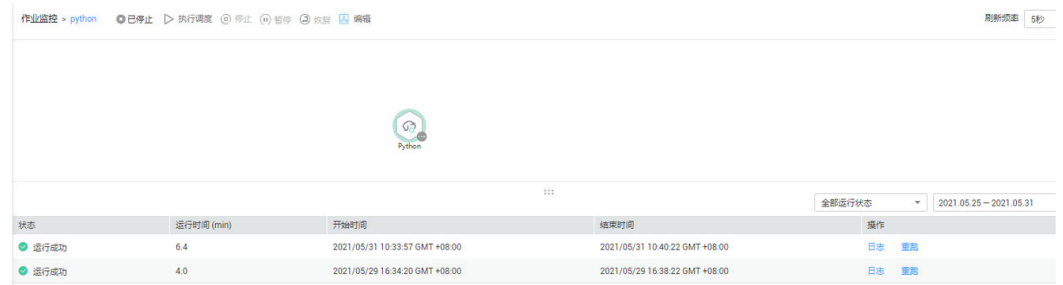

步骤**7** 日志验证。

运行成功后,登录MRS manager后在YARN上查看日志,发现有**hello python**的输 出。

## 图 **6-241** 查看 YARN 上日志

```
Log Type: prelaunch.err<br>Log Upload Time: Mon May 31 10:35:05 +0800 2021<br>Log Length: 0
Log Type: prelaunch.out<br>Log Upload Time: Mon May 31 10:35:05 +0800 2021<br>Log Length: 100<br>Setting up any wariables<br>Setting up any wariables<br>Copying debuging: information<br>Chamching container<br>Launching container
 Log Type: stderr<br>Log Upload Time: Mon May 31 10:35:05 +0800 2021
Log Upplod Time: Mon May 31 10:35:05 +0800 2021<br>Log Length: 510<br>SIM: Class path contains multiple SIMI bindings.<br>SIM: Pound binding in [jar:file:/srv/8igData/hadoop/data24/nm/localdir/fileseche/S27/spark-archive-2x_rip/s1f
Log Type: stdout<br>Log Upload Time: Mon May 31 10:35:05 +0800 2021<br>Log Length: 13.<br>hallo python
Log Type: stabut.log<br>Log Upload Time: Mon May 31 10:35:05 +0800 2021<br>Log Length: 42817<br>Showing 4096 bytes of 42817 total. Click <u>here</u> for the full log.
```
**----**结束

# **6.14.17** 更多案例实践参考

关于数据开发更多的使用进阶指导和案例,请参见<mark>最佳实践</mark>。

# **7** 数据质量组件

# **7.1** 业务指标监控(待下线)

# **7.1.1** 业务指标监控概述

# 须知

当前,数据架构有完善的指标设计和管理能力,建议您后续使用数据架构的业务指标 功能,数据质量的业务指标监控模块即将下线。

业务指标监控模块是对业务指标进行质量管理的工具。

为了进行业务指标监控,您可以先自定义SQL指标,然后通过指标的逻辑表达式定义 规则,最后新建并调度运行业务场景。通过业务场景的运行结果,您可以判断业务指 标是否满足质量规则。业务场景的运行结果说明如下:

- 正常:表示实例正常结束,且执行结果符合预期。
- 告警:表示实例正常结束,但执行结果不符合预期。
- 异常:表示实例未正常结束。
- --: 表示实例正在运行中, 无执行结果。

业务指标监控主界面包括以下功能模块。

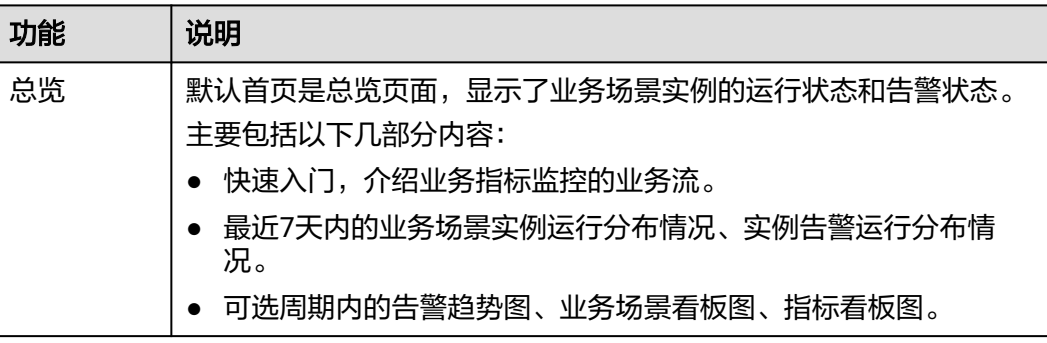

<span id="page-1123-0"></span>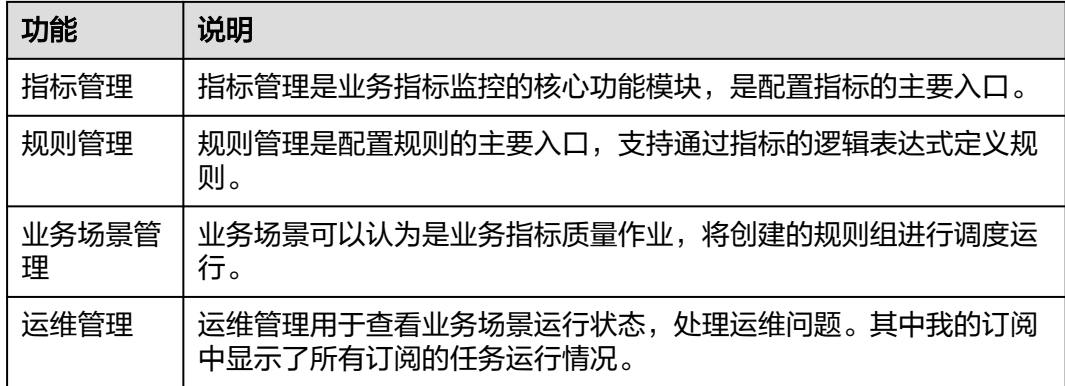

# **7.1.2** 新建指标

管理所有业务指标,包括指标的来源、定义等,使用目录维护业务指标。

注意,数据质量模块的指标与数据架构模块的业务指标、技术指标当前是相互独立 的,不支持交互。

# 前提条件

已在DataArts Studio控制台的"*实例* > 进入控制台 > 空间管理 > 数据质量 > 业务指 标监控 > 指标管理"页面创建归属目录。基于某个数据连接创建指标,需要选择指标 目录,请参见图**7-1**创建归属目录。

## 图 **7-1** 新建指标的归属目录

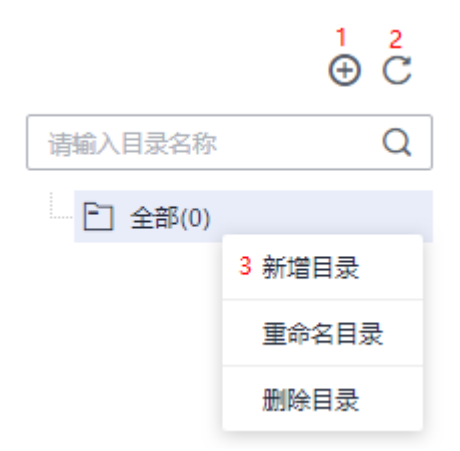

#### 表 **7-1** 导航栏按键说明

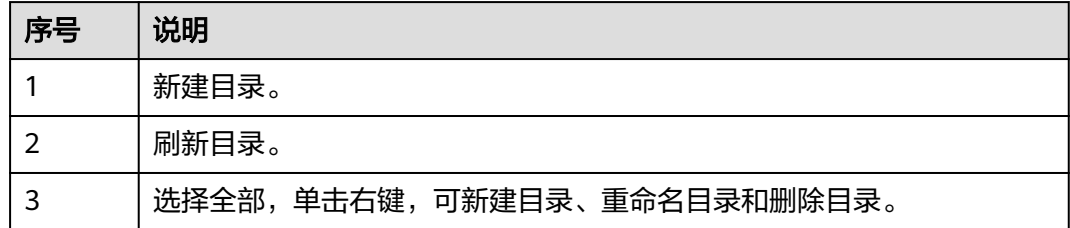

# 新建指标

1. 在DataArts Studio控制台首页,选择实例,单击"进入控制台",选择对应工作 空间的"数据质量"模块,进入数据质量页面。

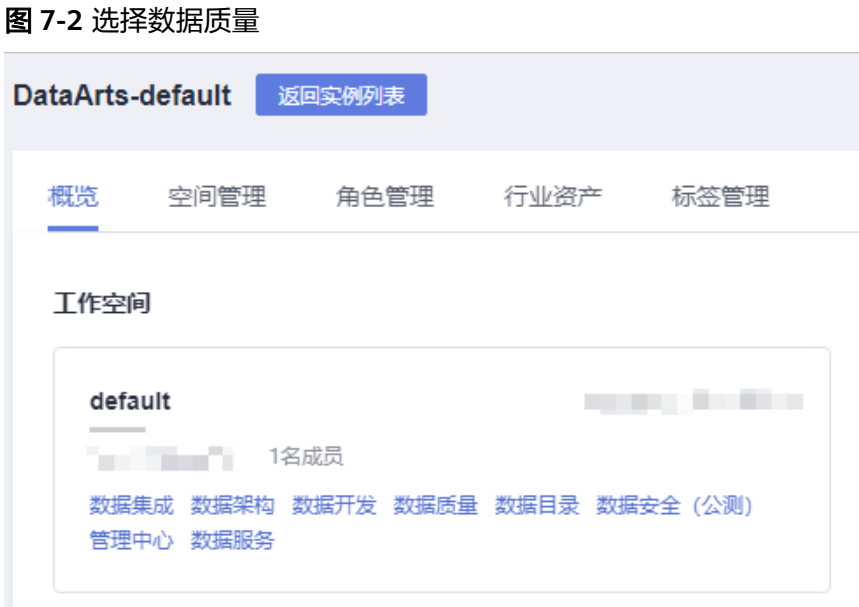

- 2. 选择"业务指标监控 > 指标管理"。
- 3. 单击"新建",在弹出的对话框中,参见<mark>表7-2</mark>配置相关参数。

#### 表 **7-2** 配置业务指标参数

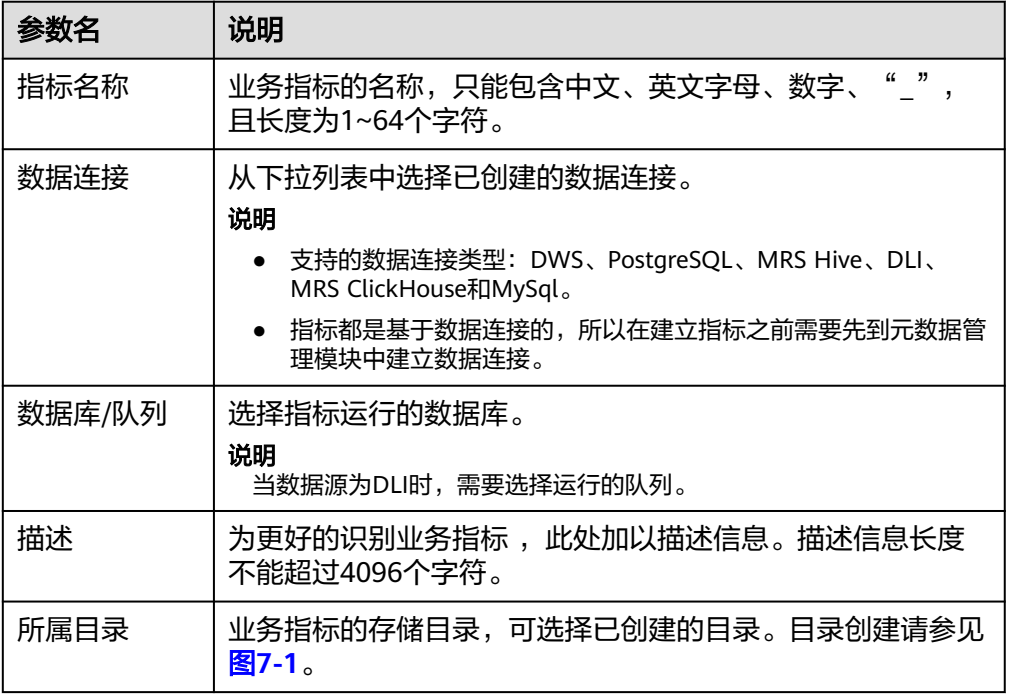

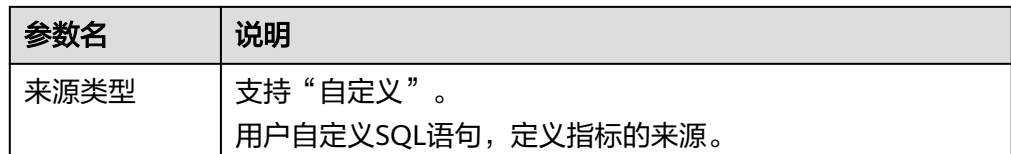

# <span id="page-1125-0"></span>**7.1.3** 新建规则

管理所有业务规则,规则定义了指标间或者指标和数值间的关系,使用目录维护业务 规则。

# 前提条件

已在DataArts Studio控制台的"  $\cancel{x\beta}$  > 进入控制台 > 空间管理 > 数据质量 > 业务指 标监控 > 规则管理"页面创建归属目录。基于指标创建业务规则,需要选择规则归属 目录,请参见图**7-3**创建归属目录。

#### 图 **7-3** 新建规则的归属目录

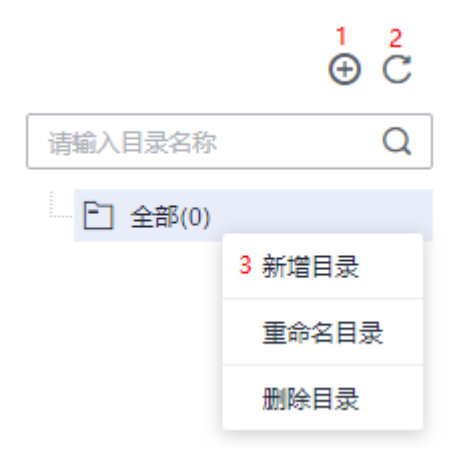

#### 表 **7-3** 导航栏按键说明

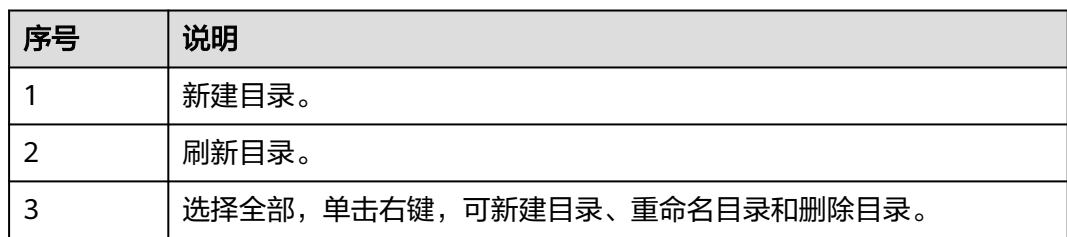

# 新建规则

1. 在DataArts Studio控制台首页,选择实例,单击"进入控制台",选择对应工作 空间的"数据质量"模块,进入数据质量页面。

#### 图 **7-4** 选择数据质量

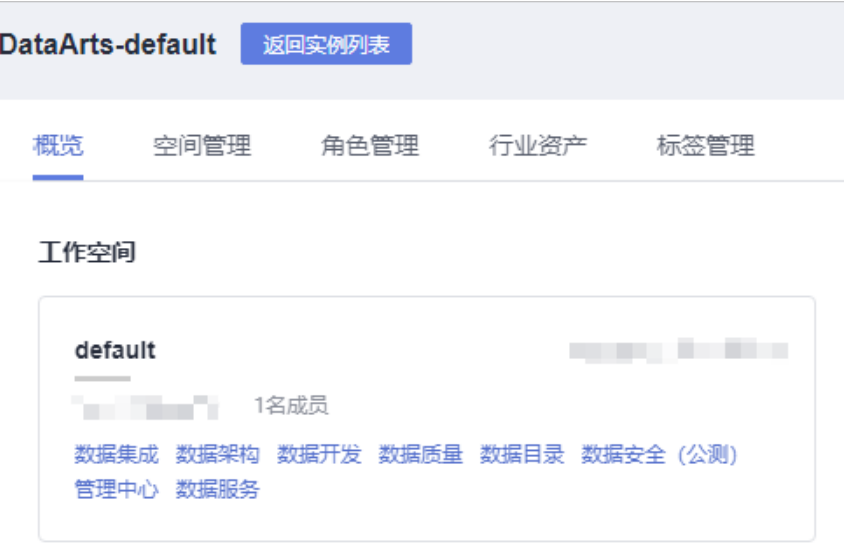

- 2. 选择"业务指标监控 > 规则管理"。
- 3. 单击"新建",在弹出的对话框中,参见<mark>表7-4</mark>配置相关参数,新建规则。

表 **7-4** 配置业务规则参数

| 参数名  | 说明                                                                                    |
|------|---------------------------------------------------------------------------------------|
| 规则名称 | 业务规则的名称,只能包含中文、英文字母、数字、"",<br>且长度为1~64个字符。                                            |
| 描述   | 为更好的识别业务规则,此处加以描述信息。描述信息长度不<br>能超过4096个字符。                                            |
| 所属目录 | 业务规则的存储目录,可选择已创建的目录。目录创建请参见<br>图7-3。                                                  |
| 定义关系 | 关系是定义指标和数值间或者指标和指标间的逻辑表达式,可<br>以包含算术运算。指标使用小写字母a-z代替它的缩写,按添<br>加指标的顺序依次为a,b,c,。<br>说明 |
|      | 只支持一个合法逻辑表达式,支持简单的四则算术运算。                                                             |

# **7.1.4** 新建业务场景

管理所有业务场景,场景定义了规则间的逻辑关系,使用目录维护业务场景。

# 前提条件

已在DataArts Studio控制台的"*实例* > 进入控制台 > 空间管理 > 数据质量 > 业务指 标监控 > 业务场景管理"页面创建归属目录。基于规则创建业务场景,需要选择业务 场景归属目录,请参见图**[7-5](#page-1127-0)**创建归属目录。

#### <span id="page-1127-0"></span>图 **7-5** 新建业务场景的归属目录

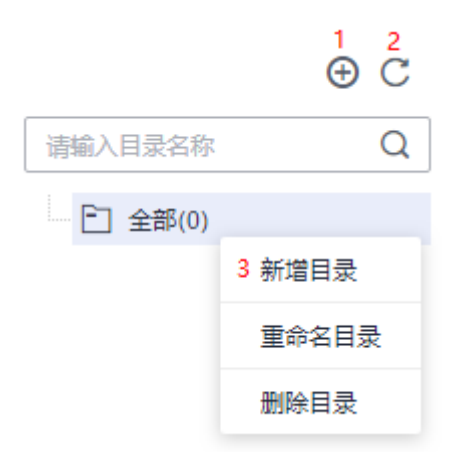

#### 表 **7-5** 导航栏按键说明

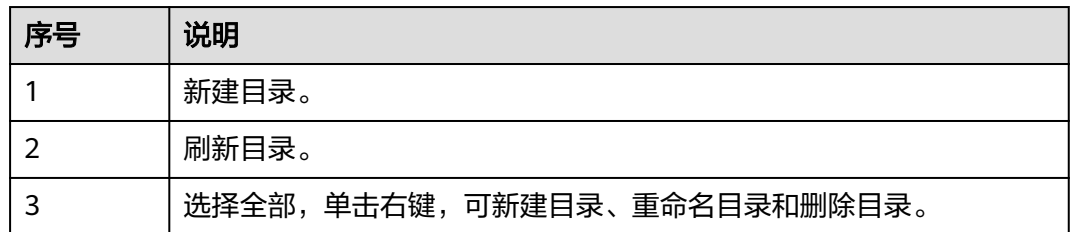

# 新建业务场景

1. 在DataArts Studio控制台首页,选择实例,单击"进入控制台",选择对应工作 空间的"数据质量"模块,进入数据质量页面。

#### 图 **7-6** 选择数据质量

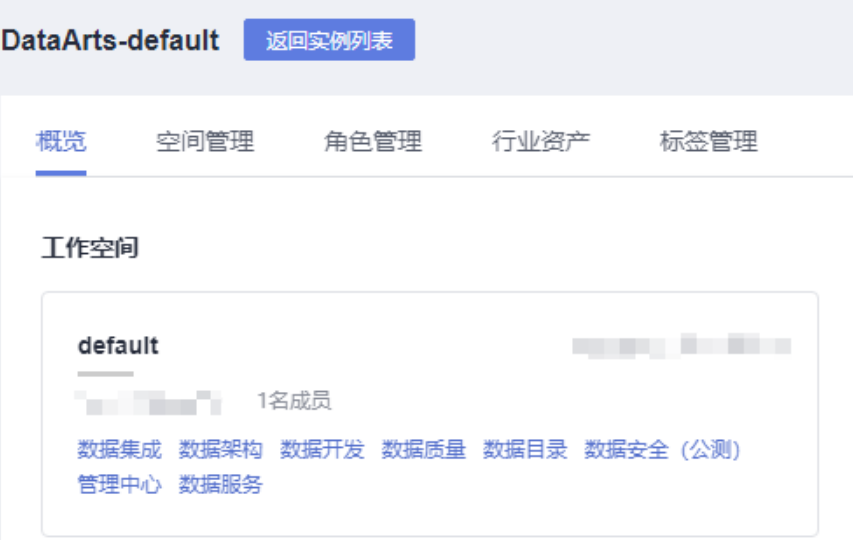

2. 选择"业务指标监控 > 业务场景管理"。

#### 3. 单击"新建",在弹出的对话框中,参见<mark>表7-6</mark>配置相关参数,新建场景。

#### 表 **7-6** 配置业务场景参数

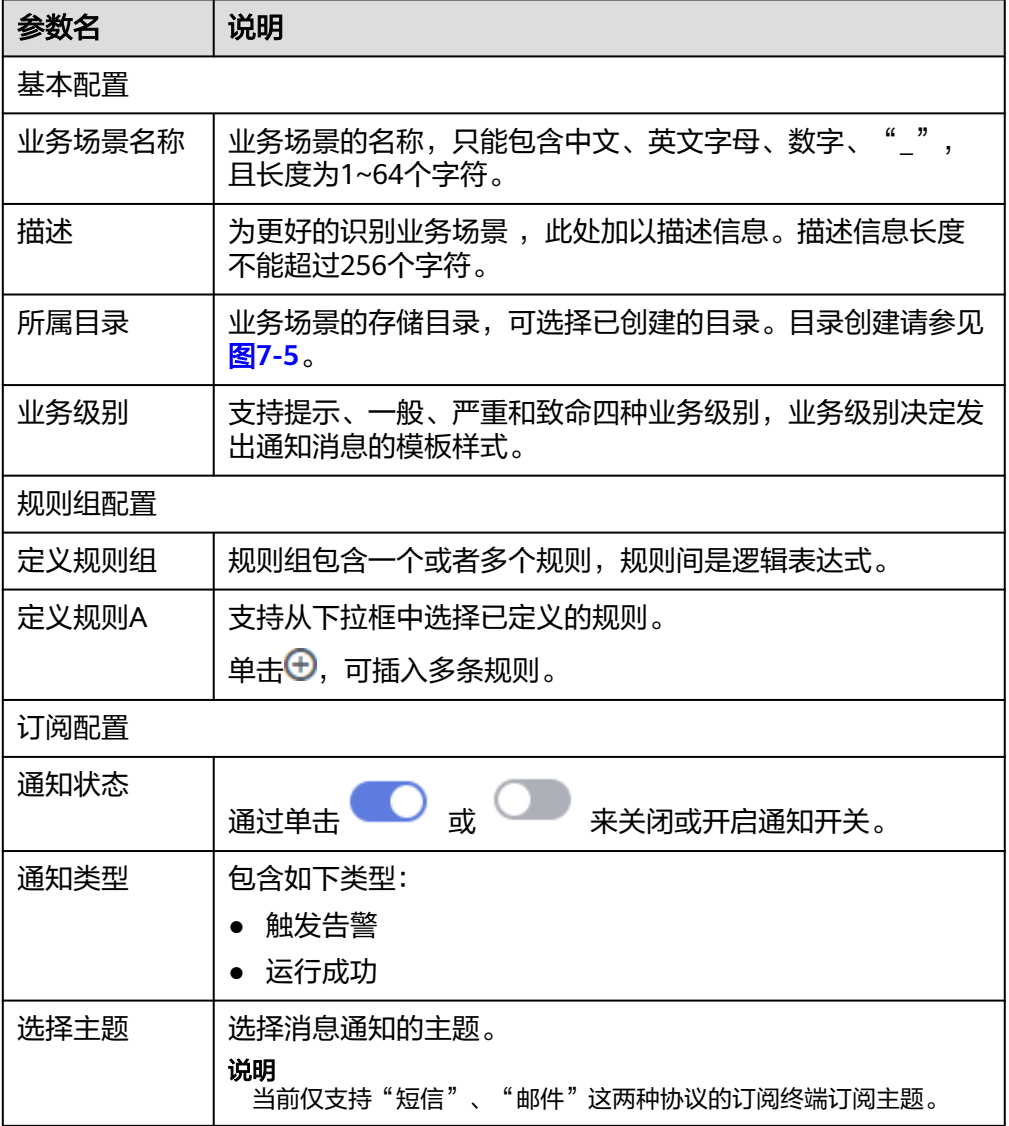

4. 单击"下一步",选择调度方式,支持单次调度和周期调度两种方式,周期调度 的相关参数配置请参见表**7-7**。

## 表 **7-7** 配置周期调度参数

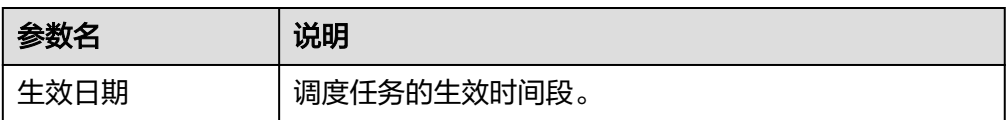

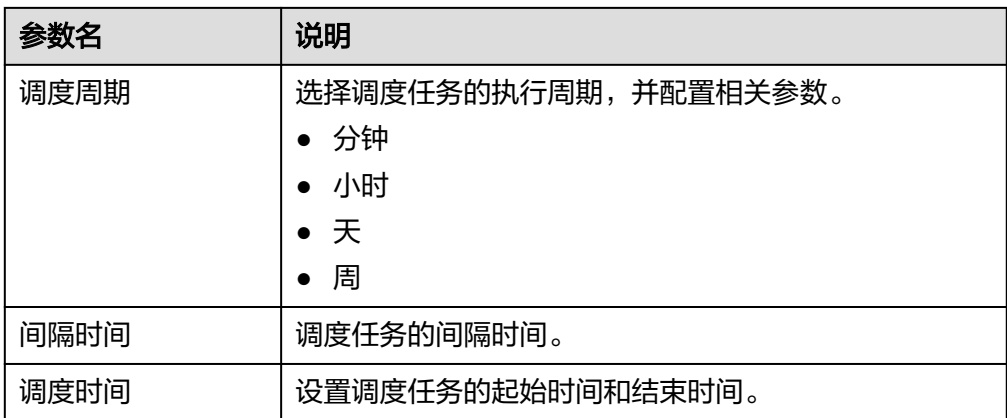

# **7.1.5** 查看业务场景实例

管理所有运行的业务场景,查看运行状态、运行日志、问题处理等。

# 界面说明

介绍"业务指标监控 > 运维管理"页面中的区域和按键功能。

#### 图 **7-7** 运维管理页面

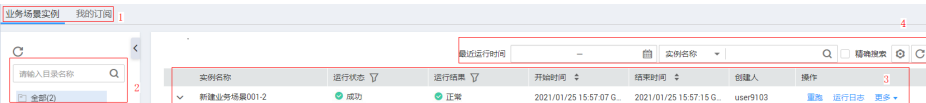

# 表 **7-8** 运维管理页面说明

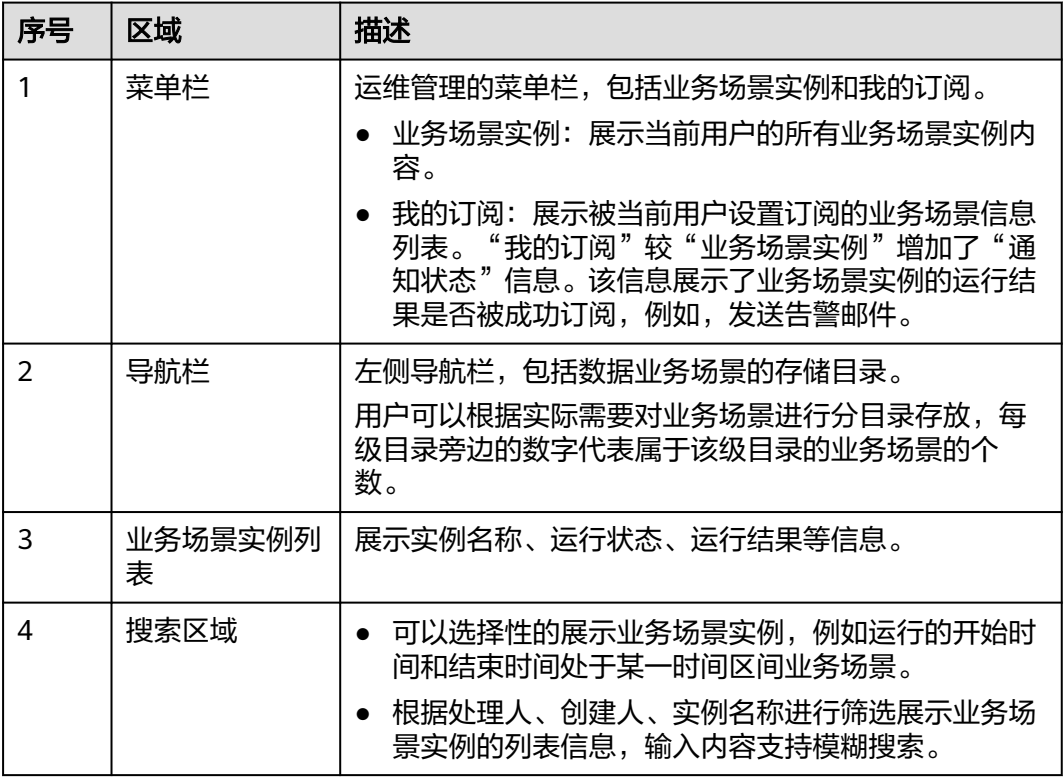

#### 表 **7-9** 业务场景实例列表说明

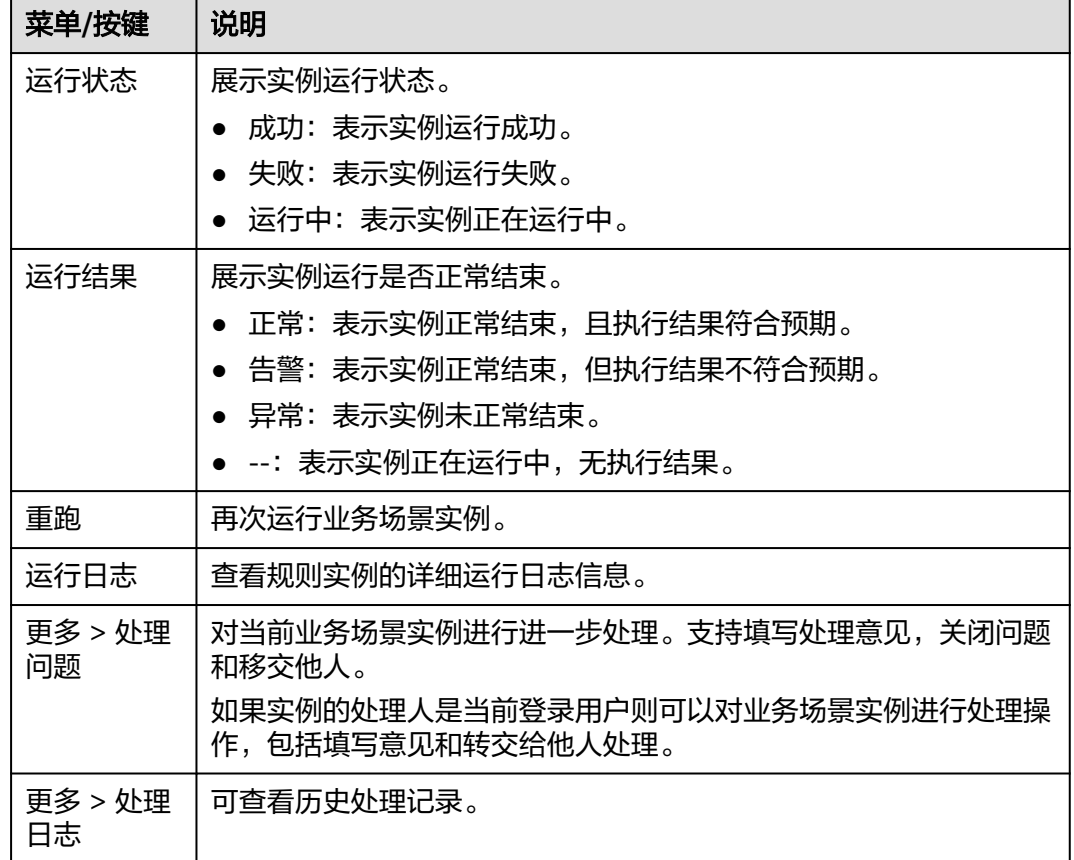

# **7.2** 数据质量监控

# **7.2.1** 数据质量监控概述

数据质量监控DQC(Data Quality Control)模块是对数据库里的数据质量进行质量管 理的工具。您可从完整性、有效性、及时性、一致性、准确性、唯一性六个维度进行 单列、跨列、跨行和跨表的分析。数据质量支持对离线数据的监控,当离线数据发生 变化时,数据质量会对数据进行校验,并阻塞生产链路,以避免问题数据污染扩散。 同时,数据质量提供了历史校验结果的管理,以便您对数据质量分析和定级。

另外,数据质量监控DQC支持根据数据架构中的数据标准,自动生成标准化的质量规 则,并进行周期性的监控。

数据质量监控主界面包括以下功能模块。

<span id="page-1131-0"></span>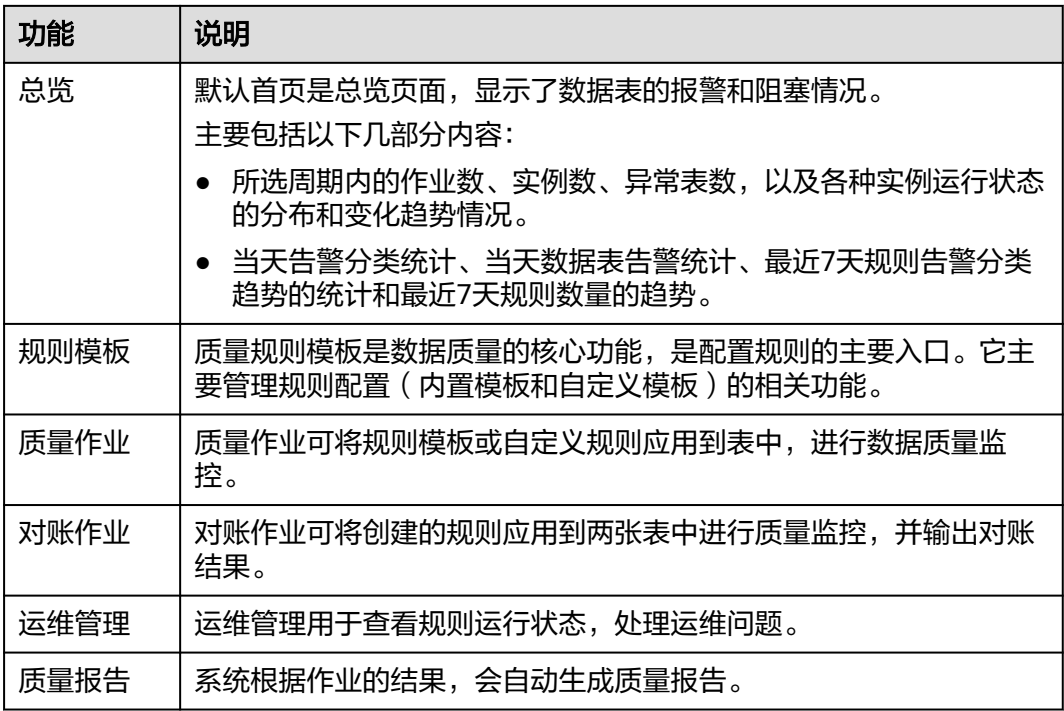

# **7.2.2** 新建规则模板

数据质量支持对离线数据的监控,质量规则是数据质量的核心。DataArts Studio系统 内置的模板规则共计34种,分为库级规则、表级规则、字段级规则和跨字段级规则、 跨源级规则等规则类型,如表**7-10**所示。

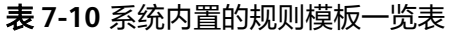

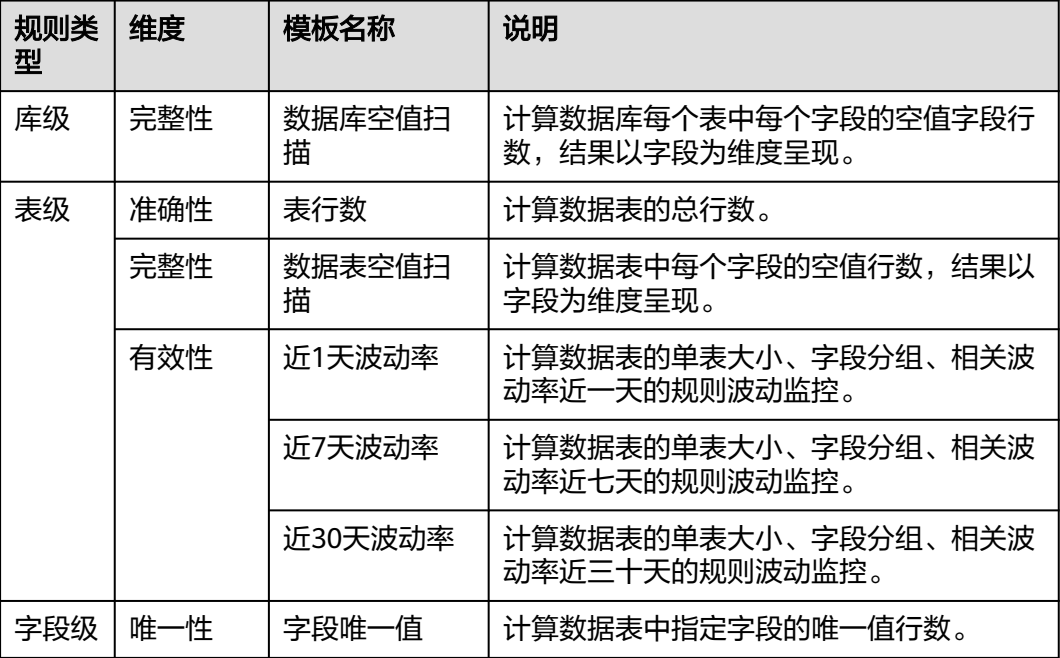

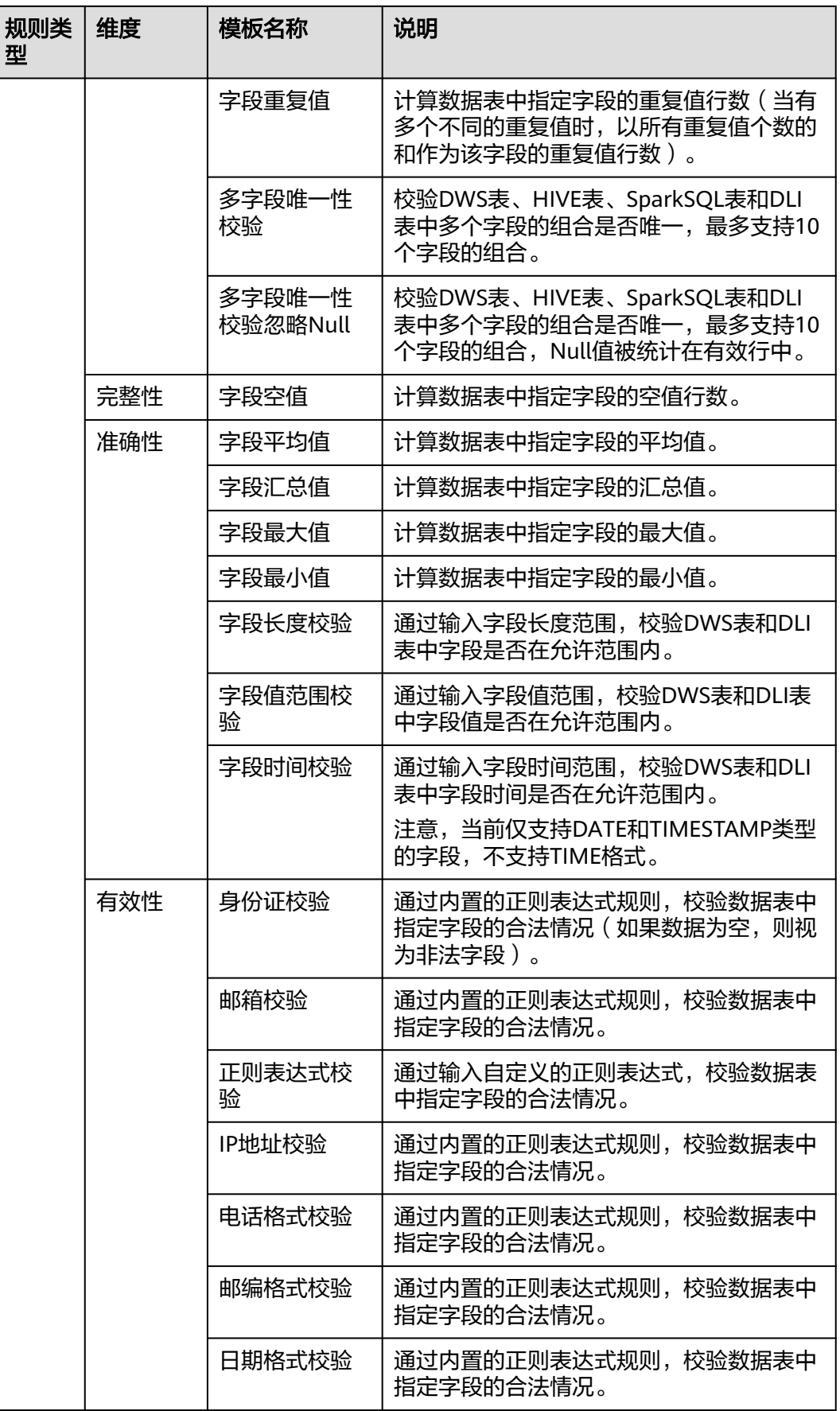

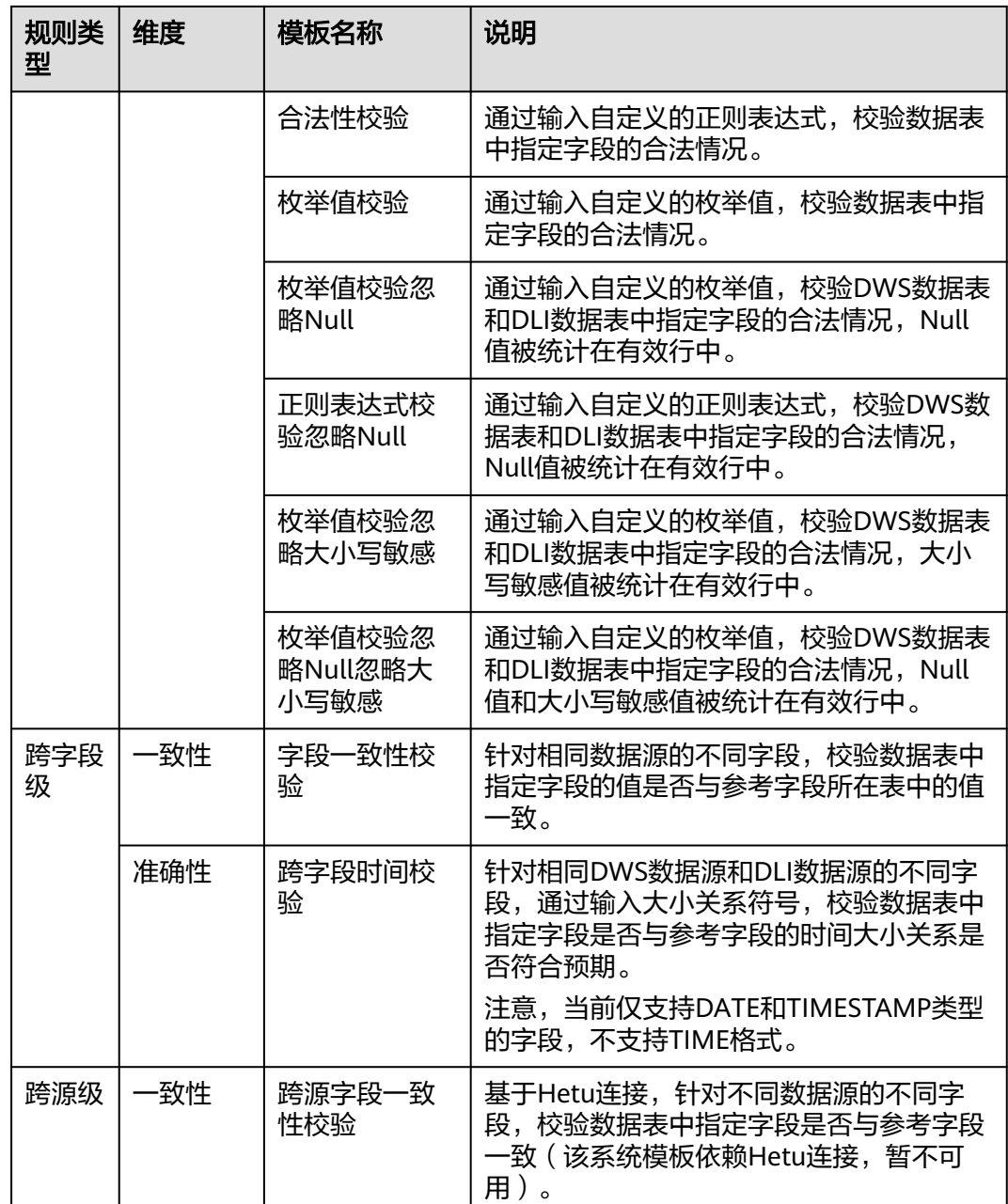

系统内置的规则模板不可编辑和查看发布历史。

当系统内置规则模板不足以满足您的需求,您可根据实际需要创建规则。目前创建规 则的方式包括自定义模板和自定义规则:

#### 说明

自定义规则模板是很多用户可能都要使用的数据,不能随意进行修改,开发者只有查询权限,如 果要修改规则模板,请联系管理员进行修改。

自定义模板: 在"数据质量监控 > 规则模板"处, 新建规则模板。新建的规则模 板系统会自动被划分为对应的规则类型(表级、字段级、跨字段级和多表多字 段),模板类型显示为自定义模板。新建质量/对账作业应用自定义模板与其他内 置模板选择方式相同,规则类型选择为"表级规则"、"字段级规则"、"跨字

段级规则"或"多表多字段规则"后即可选择自定义模板,支持进行异常数据输 出,不支持质量评分。

自定义规则:在创建质量作业时, "规则类型"选择为"自定义规则", 然后您 可以通过输入完整的SQL语句,定义如何对数据对象进行数据质量监控。

说明

SQL语句可以包含同一数据库下的多张表,但不同数据库的表无法共存。

本文以新建自定义模板为例,说明如何创建规则。如果您需要新建自定义规则,请直 接参考<mark>新建质量作业</mark>进行自定义规则质量作业的创建。

步骤**1** (可选)选择"数据质量监控 > 规则模板",新建目录。如果已存在可用的目录,可 以不用新建目录。注意,规则模板、质量作业和对账作业的目录为同一目录,择一操 作即可。

当前系统支持"新建目录"和"同步主题为目录"两种方式:

选择"新建目录"时,直接在目录处单击<sup>4D</sup>,输入目录名称,即可完成目录新建。直 接新建目录的最大深度拓展为7层。

图 **7-8** 新建目录

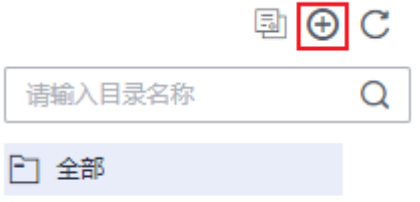

选择"同步主题为目录"时,在目录处单击<sup>同</sup>,即可将<mark>数据架构处的主题</mark>同步到目录 中(仅支持同步"已发布"状态的主题)。同步后的主题目录与数据架构发布后主题 一致,按照主题层级如 11、 2等进行展示。

#### 说明

- 1. 直接新建的普通目录不受同步影响。但当普通目录名称与主题名称冲突时:
	- 主题首次同步名称冲突时,会将普通目录修改为主题目录属性,带上主题层级如 1 L2 等讲行展示。
	- 主题修改后再次同步名称冲突时,会出现同步失败的情况。
- 2. 不支持变更自动同步。即数据架构处的主题或主题层级变更并发布后,需要手动再次单击<sup>------</sup> 才能同步到主题目录。

特殊的,数据架构处的主题或主题层级删除后,手动同步后目录不会删除,仅去除主题目录 属性,作为普通目录进行展示。

3. 完成同步后,若有同步失败的主题,系统会自动弹出同步结果明细,可查看同步失败的主题 名称。

# 图 **7-9** 同步主题为目录

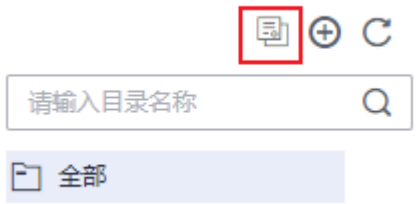

步骤**2** 在"规则模板"页面,单击"新建",在弹出的新建规则模板页面中进行配置。

#### 图 **7-10** 新建规则模板

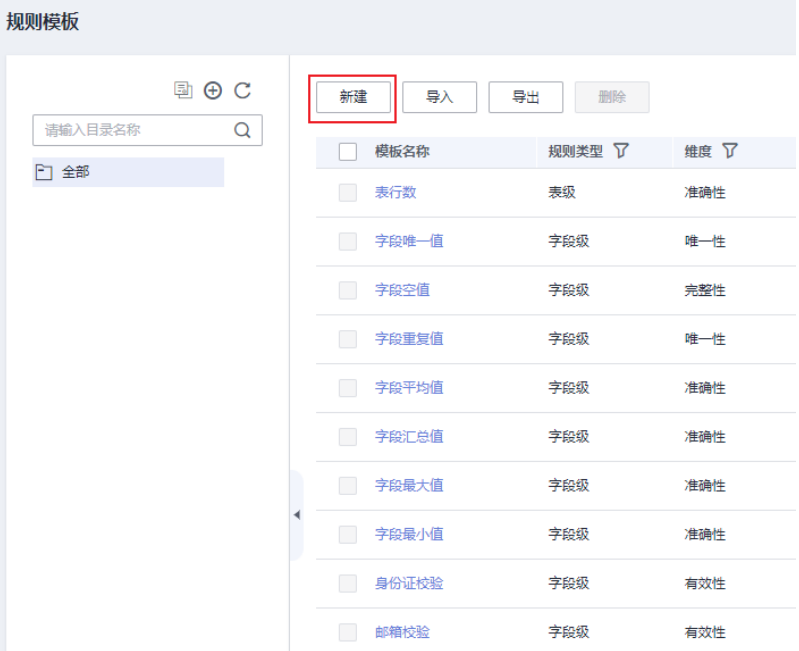

- 步骤**3** 在弹出的新建规则模板页面中输入规则模板名称,选择规则匹配的维度,定义SQL模 板并对输出结果进行说明。
	- 维度: 数据质量支持从完整性、有效性、及时性、一致性、准确性、唯一性六个 维度进行单列、跨列、跨行和跨表的分析。自定义质量规则时,请对此规则进行 维度匹配。
	- 所属目录:选择该规则模板所在的目录。
	- 描述: 对此自定义模板进行简单说明。
	- 定义关系:输入SQL语句,实现对数据的查找。其中,\${Schema\_Table1}表示质 量/对账作业中所选的表,\${Column1}为\${Schema\_Table1}中所选的字段,\$ {Schema\_Table2}仅当定义跨字段级规则时存在,表示质量作业中所选的参考 表, \${Column2}为\${Schema\_Table2}中所选的字段。系统支持对定义关系进行 语义校验。

#### 说明

在自定义规则模板时,在定义关系时,如果出现非数字时,只能输出运行结果,不能进行 四则运算、逻辑运算和绝对值。

自定义的SQL表达式有如下要求:

- a. 关系表达式中最多支持五列输出。
- b. 支持最多两张表的入参和两个字段的入参。注:\${Column1}为 \$ {Schema\_Table1}的入参, \${Column2}为\${Schema\_Table2}的入参, 内置 逻辑指定。
- c. 不支持在表达式中使用表别名。
- d. 如果结果查到多行,只使用第一行数据。

例如统计表行数,输入select count(\${Column1}) from \${Schema\_Table1}。其 中\${Column1}通过单击"添加字段参数"生成, \${Schema\_Table1} 通过单击 "添加库表参数"生成。

单击 <sup>多表多字段</sup> ,开启"添加输入参数",可以在SQL语句中灵活配置输 入参数。

例如字段匹配配置表中的行数,输入select count(1) from \${Schema\_Table1} where \${Column1} regexp \${Input\_String1}。其中\${Column1}通过单击"添加 字段参数"生成, \${Schema\_Table1} 通过单击"添加库表参数"生成, \$ {Input\_String1}通过单击"添加输入参数"生成。

#### 说明

配置多表多字段规则模板时,目前仅支持最多5个库表、20个字段、5个输入参数。

● 输出结果说明:对SQL获得结果的每一列进行说明,与关系定义的输出结果顺序 一一对应,列说明之间用逗号进行分隔。

例如当定义关系设置为:select max(\${Column1}),min(\${Column2}) from \$ {Schema\_Table1}, 则输出结果说明为"最大值, 最小值"。

● 异常表模板:此处需输入完整的SQL语句,指定输出哪些数据是异常数据。其 中, \${Schema\_Table1}通过单击"添加库表参数"生成, 表示异常表的表名; \$ {Column1}通过单击"添加字段参数"生成,表示异常表中所选的字段;\$ {Output\_Columns}通过单击"添加输出参数"生成,表示异常表中指定输出的异 常数据。系统支持对异常表模板进行语义校验。

说明

开启"多表多字段"开关后, "异常表模板"参数不显示, 不支持配置。

例如,有一张涉及金额的表,表中"is test"字段用于标识该条数据是否为测试数据 (0为正式数据,1为测试数据)。期望计算正式数据的金额最小值,最大值,平均值 以及总和。则自定义模板可设置如下:

- 维度:准确性。
- 所属目录:/全部/。
- 描述: 计算正式数据的金额最小值, 最大值, 平均值以及总和。
- 定义关系: 输入如下SQL语句, 计算正式数据的金额最小值, 最大值, 平均值以 及总和。其中\${Schema\_Table1}表示质量作业中所选的表,\${Column1}表示\$ {Schema\_Table1}中所选的字段。 select min(\${Column1}), max(\${Column1}), ROUND(avg(\${Column1}),2), sum(\${Column1}) from \${Schema\_Table1} where is\_test='0'
- 输出结果说明:最小值,最大值,平均值,总和。
- 异常表模板:输入如下SQL语句,将正式数据中金额小于10对应的\$ {Output\_Columns}列作为异常表数据输出。其中\${Output\_Columns}表示质量作 业中异常表参数所选的字段。 select \${Output\_Columns} from \${Schema\_Table1} where \${Column1}<10 and is\_test='0'

#### 图 **7-11** 自定义规则模板关键参数

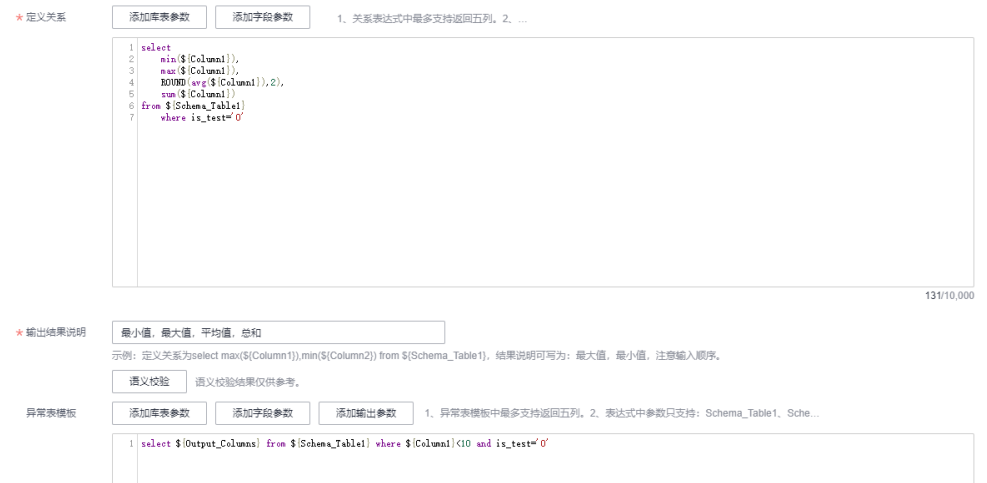

步骤**4** 单击"确定"后,系统默认发布此规则模板,版本名称默认为V1.0。

**----**结束

## 编辑规则模板

#### 说明

自定义规则模板是很多用户可能都要使用的数据,不能随意进行修改,开发者只有查询权限,如 果要修改规则模板,请联系管理员进行修改。

自定义规则模板支持直接修改规则模板内容并进行发布。同时,可以选择下线历史版 本且将待下线历史版本关联的作业迁移到新版本上。具体请参见如下操作。

#### 说明

编辑规则模板时,编辑界面增加了"版本名称"和"关联作业"两个参数。

步骤1 选择"数据质量监控 > 规则模板",在规则模板列表中找到待修改的规则模板, 单击 操作列的"编辑"进入编辑规则模板界面。

#### 图 **7-12** 编辑规则模板

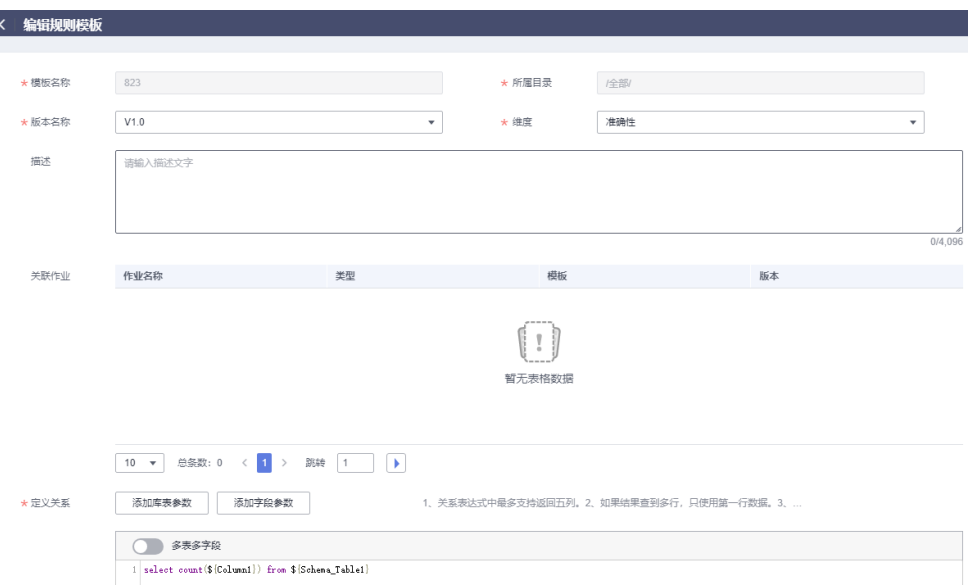

- 步骤**2** 支持修改维度,修改输出结果说明和重新定义关系。
- 步骤**3** 单击"发布",在提交发布对话框中,选择发布的版本类型,重新设置版本名称,并 确认发布。

图 **7-13** 发布新版本

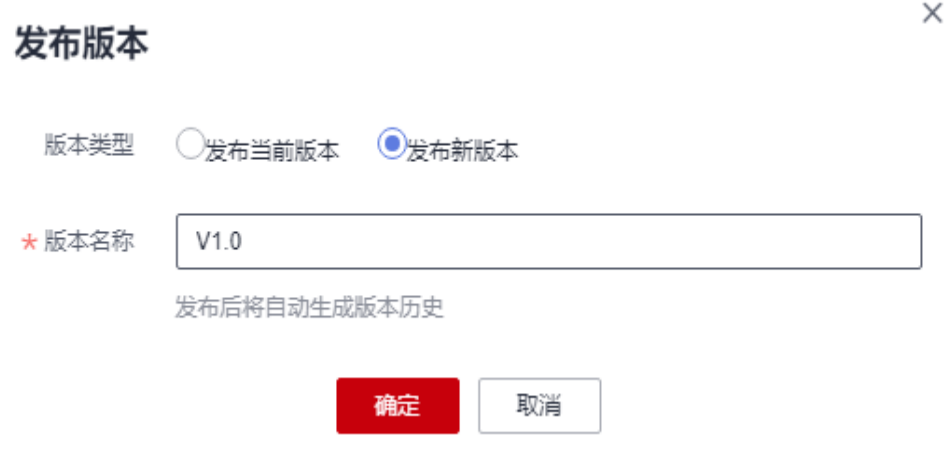

步骤**4** 提交发布后,单击操作列的"发布历史",可以查看该规则模板的发布记录,支持查 看版本变化信息、修改版本名称、下线对应版本等。

# 图 **7-14** 发布历史界面

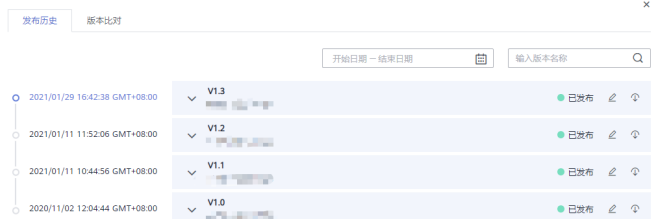

步骤**5** 如需下线历史版本,单击历史版本最右侧的"下线"按钮。

- 如果该版本没有关联作业,单击确认即可下线。
- 如果该版本存在关联作业,需要选择迁移版本,将新版本与作业关联后,单击确 认才能完成下线。

图 **7-15** 迁移版本并下线

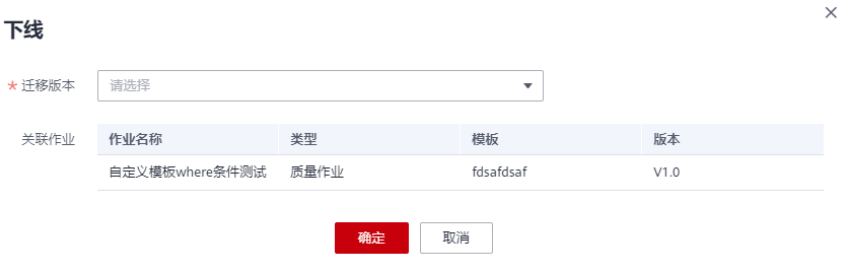

步骤**6** 发布历史处支持进行版本比对,直观展示修改点。

#### 图 **7-16** 比对版本

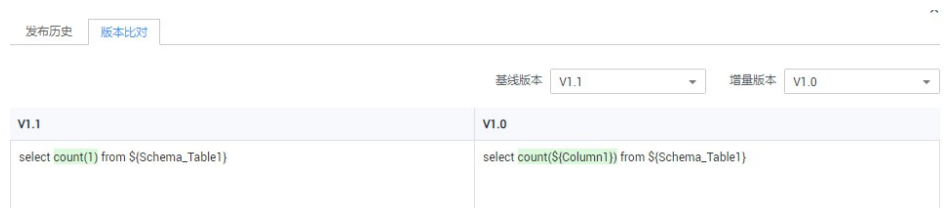

#### **----**结束

# 导出规则模板

系统支持将自定义的规则模板批量导出,一次最多可导出200个规则模板。

- 步骤1 选择"数据质量监控 > 规则模板",选择要导出的自定义规则模板。
- **步骤2** 单击"导出",弹出"导出规则模板"对话框。
- 步骤3 单击"导出", 切换到"导出记录"页签。
- 步骤4 在导出文件列表中,单击最新导出文件对应的"下载",可将规则模板的Excel表格下 载到本地。

#### **----**结束

 $\boldsymbol{\times}$ 

# <span id="page-1140-0"></span>导入规则模板

系统支持将自定义的规则模板批量导入,一次最大可导入4MB数据的文件。

**步骤1** 选择"数据质量监控 > 规则模板",单击"导入",弹出"导入规则模板"对话框。

图 **7-17** 导入规则模板

#### 导入规则模板

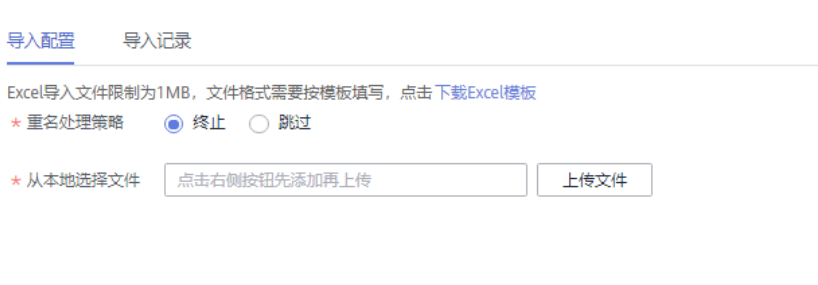

取消

导入

步骤**2** 在"导入配置"页签,选择模板名称重名策略。

- 终止:如果模板名称有重复,则全部导入失败。
- 跳过:如果模板名称有重复,会忽略后继续导入。
- 步骤3 单击"上传文件",选择准备好的数据文件。

说明

可通过如下两种方式填写数据文件:

- (推荐使用)通过"导出"功能,可将数据直接/或修改后批量导入系统。
- 通过"下载Excel模板",将数据填写好再导入至系统中。
- 步骤**4** 配置目录的映射资源信息,选择导入后的规则模板存储目录。如不选择,默认使用原 映射资源信息。

图 **7-18** 配置映射资源信息

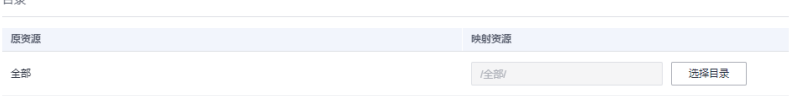

步骤**5** 单击"导入",将填好的Excel表格模板导入到系统。

步骤**6** 单击"导入记录"页签,可查看对应的导入记录。

**----**结束

# **7.2.3** 新建质量作业

质量作业可将创建的规则应用到建好的表中进行质量监控。

#### <span id="page-1141-0"></span>配置流程

1. 在DataArts Studio控制台首页,选择实例,单击"进入控制台",选择对应工作 空间的"数据质量"模块,进入数据质量页面。

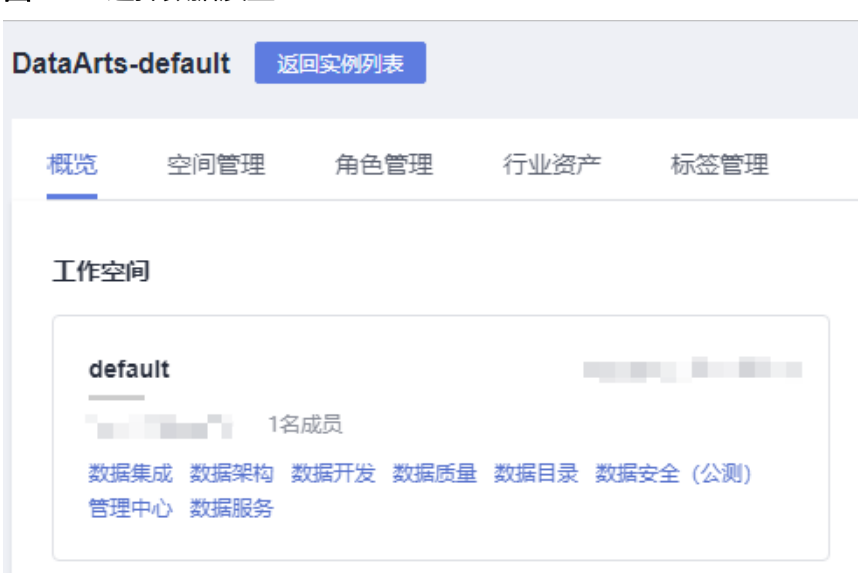

2. (可选)选择"数据质量监控 > 质量作业",新建目录。如果已存在可用的目 录,可以不用新建目录。注意,规则模板、质量作业和对账作业的目录为同一目 录,择一操作即可。

当前系统支持"新建目录"和"同步主题为目录"两种方式:

选择"新建目录"时,直接在目录处单击 $\bigoplus$ ,输入目录名称,即可完成目录新 建。直接新建目录的最大深度拓展为7层。

## 图 **7-20** 新建目录

图 **7-19** 选择数据质量

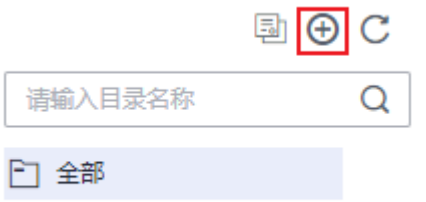

选择"同步主题为目录"时,在目录处单击<sup>[3]</sup>,即可将<mark>数据架构处的主题</mark>同步到 目录中 ( 仅支持同步 " 已发布"状态的主题) 。同步后的主题目录与数据架构发 布后主题一致,按照主题层级如 1. 2等进行展示。

#### 说明

- 1. 直接新建的普通目录不受同步影响。但当普通目录名称与主题名称冲突时:
	- 主题首次同步名称冲突时,会将普通目录修改为主题目录属性,带上主题层级如  $\boxed{1}$ 、 $\boxed{12}$ 等进行展示。
	- 主题修改后再次同步名称冲突时,会出现同步失败的情况。
- 2. 不支持变更自动同步。即数据架构处的主题或主题层级变更并发布后,需要手动再次单 击 <mark>电</mark> 才能同步到主题目录。

特殊的,数据架构处的主题或主题层级删除后,手动同步后目录不会删除,仅去除主题 目录属性,作为普通目录进行展示。

3. 完成同步后,若有同步失败的主题,系统会自动弹出同步结果明细,可查看同步失败的 主题名称。

#### 图 **7-21** 同步主题为目录

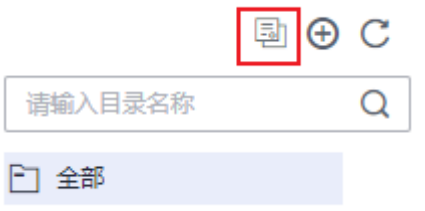

3. 在"质量作业"页面单击"新建",在弹出的对话框中,参见<mark>表7-11</mark>配置相关参 数。

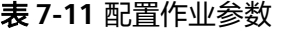

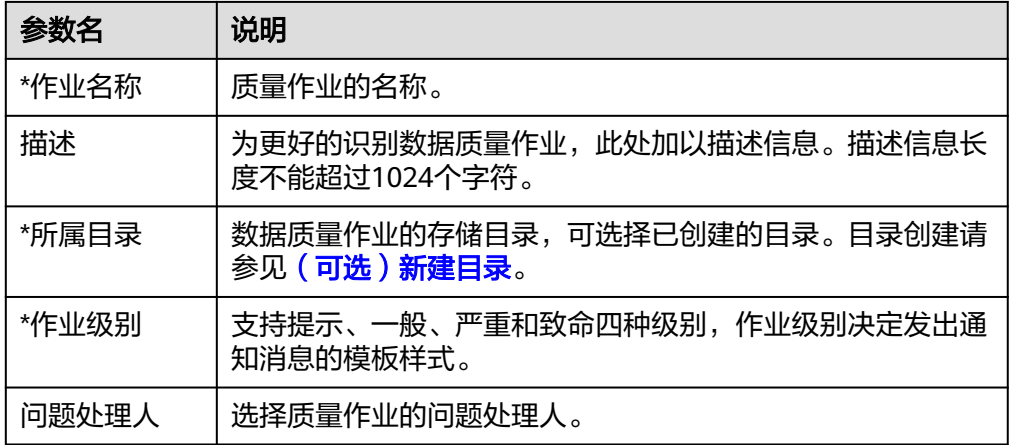

4. 单击"下一步",进入规则配置页面,每个规则卡片对应一个子作业。您需要单 未规则卡片中的 <sup>[</sup>3] ,然后参见<mark>表[7-12](#page-1143-0)</mark>配置数据质量规则。默认规则配置完成后, 您也可选择继续添加更多的质量规则,创建完成后单击下一步,即可将创建的所 有规则应用到已建好的库或表中。

# <span id="page-1143-0"></span>图 **7-22** 打开质量作业规则配置

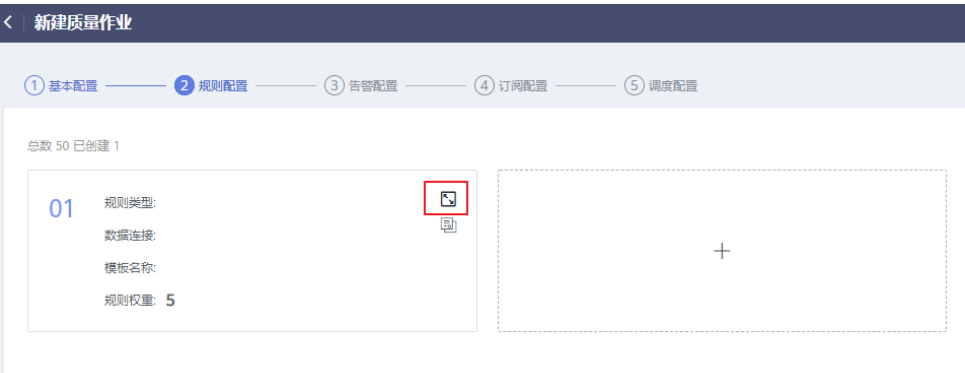

# 表 **7-12** 配置模板规则

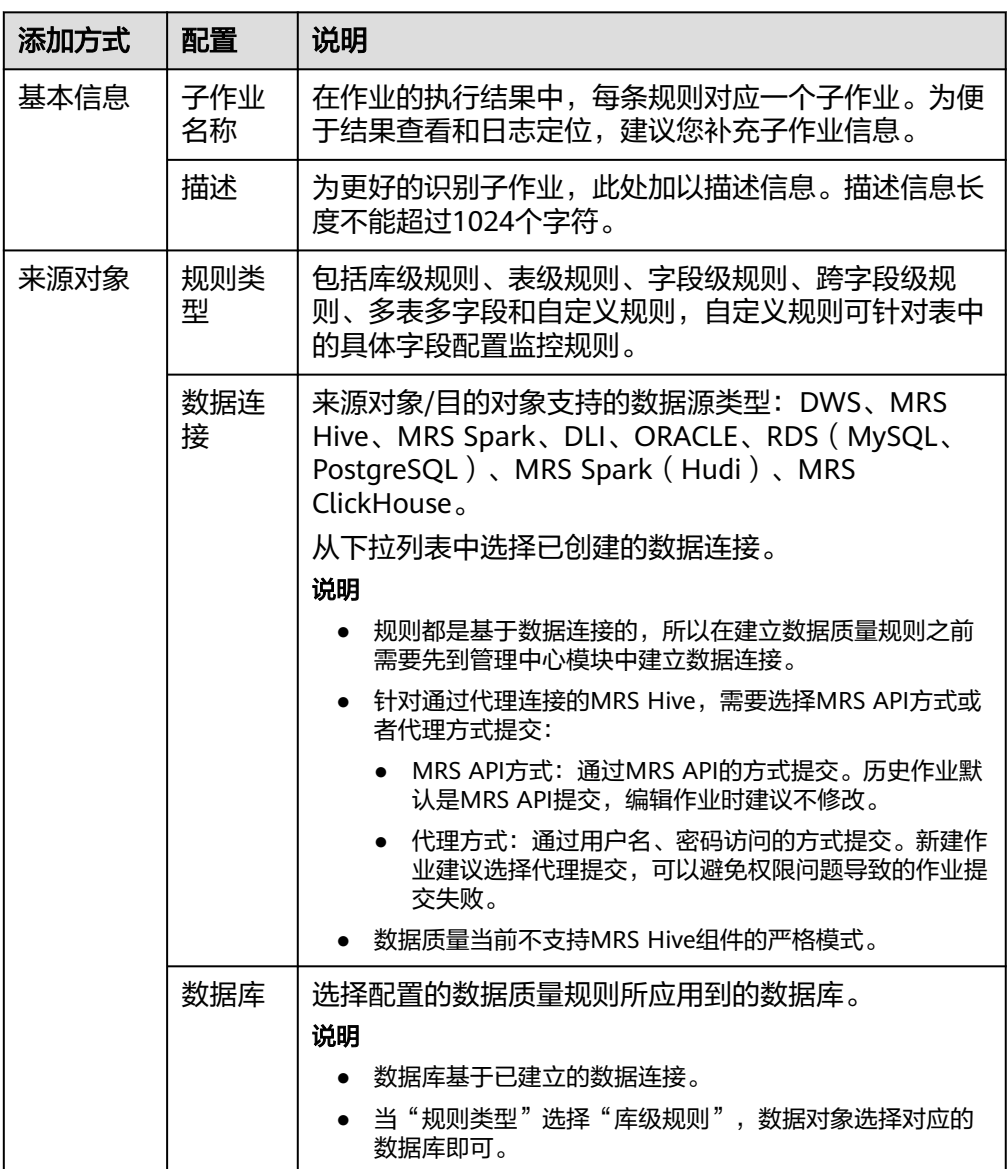

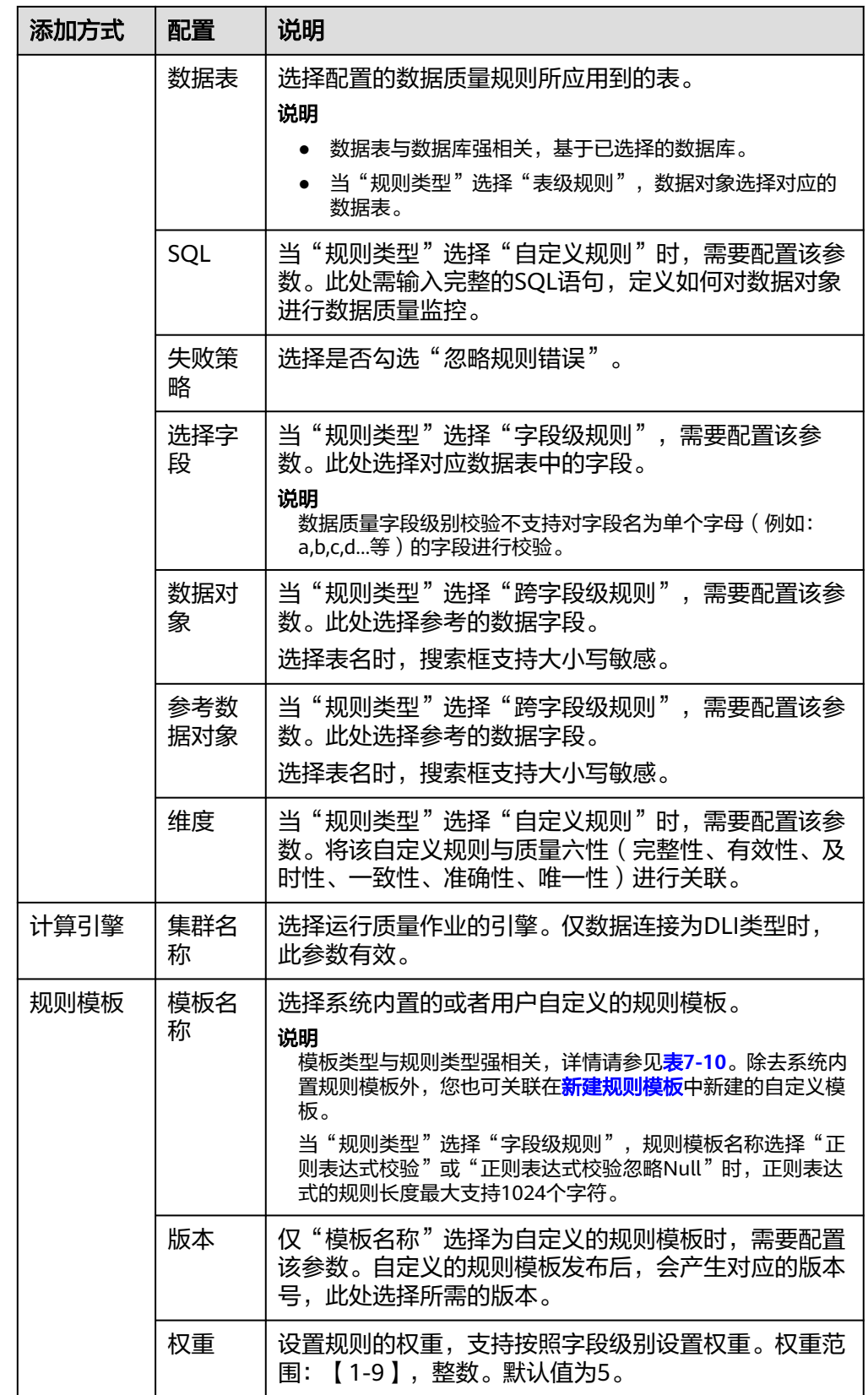

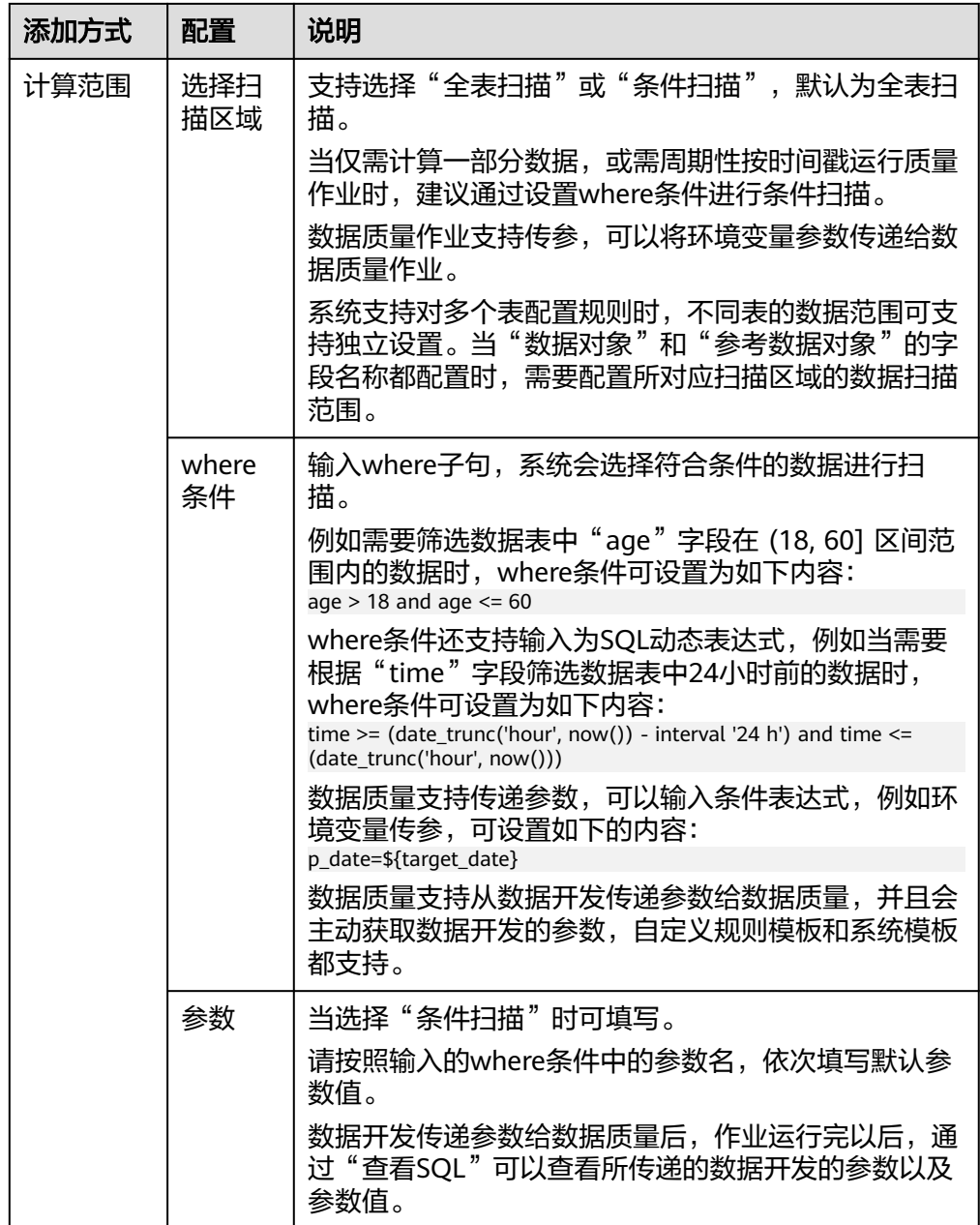

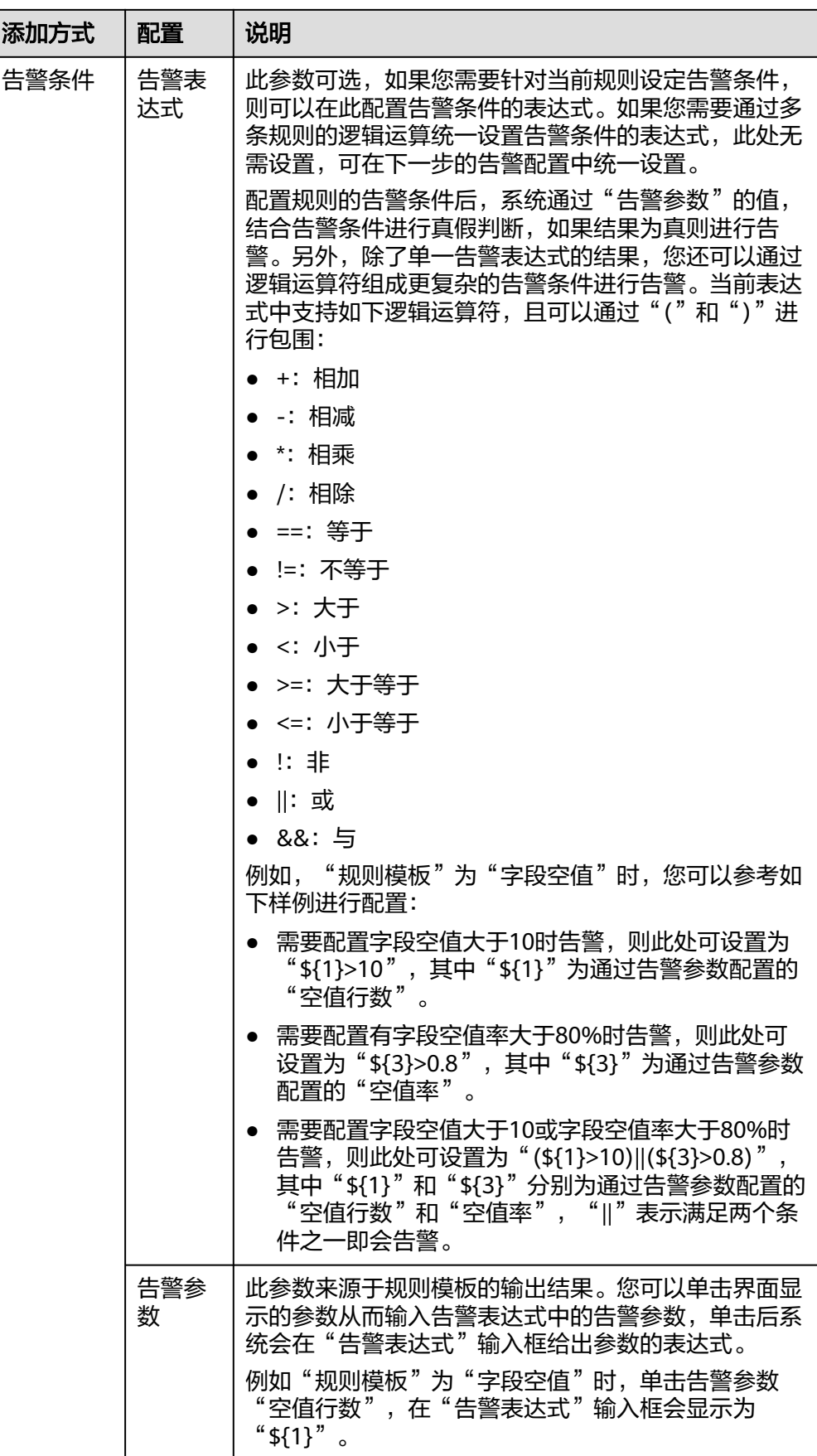

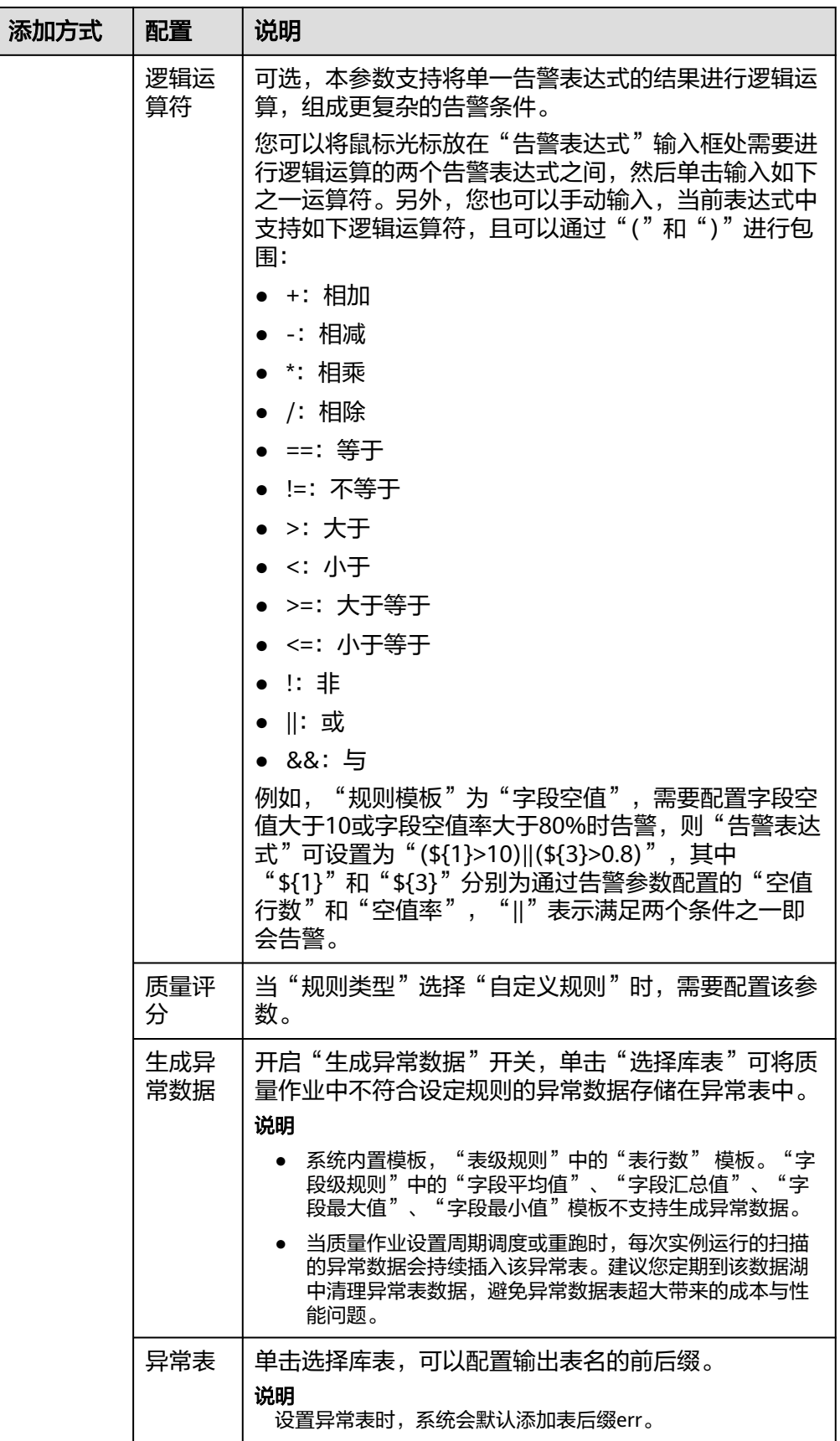

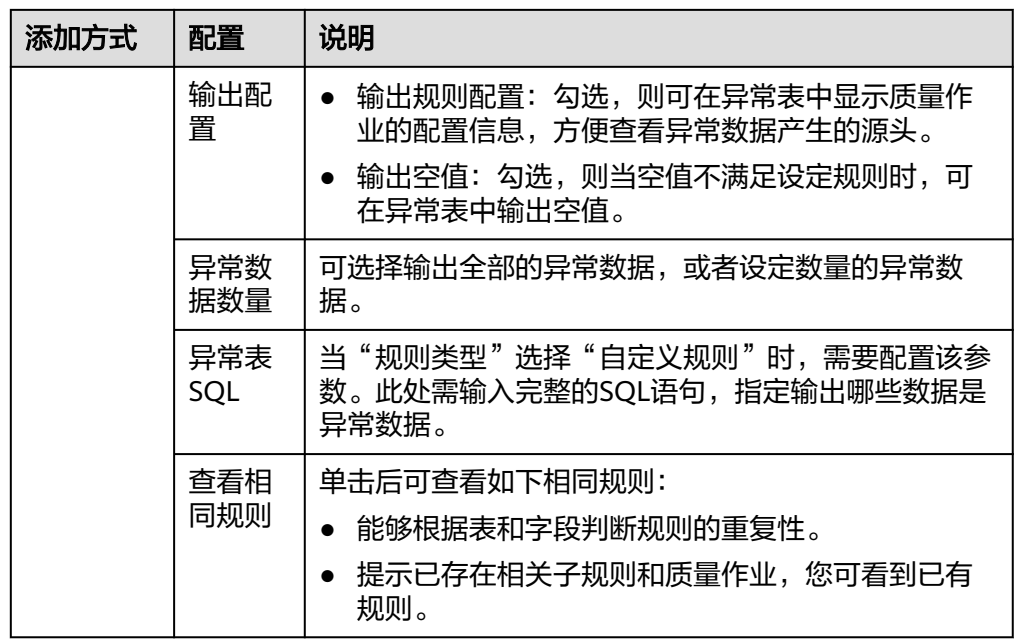

- 5. 单击"下一步"以后,设置告警配置信息。如果您在上一步的规则配置中已配置 告警表达式,此处会自动带出已配置的表达式;如果未配置,则您可在此进行配 置。多条(2条及以上)子规则时,则可以选择如下两种告警配置方式之一进行配 置:
	- a. 支持通过子规则的告警条件,分别上报告警。
	- b. 将子规则之间的告警参数值通过数学运算和逻辑运算,设置一个统一的告警 条件表达式来表示作业是否告警。

当前表达式中支持如下逻辑运算符,且可以通过"("和")"进行包围:

- +:相加
- -:相减
- \*:相乘
- /:相除
- ==:等于
- !=:不等于
- >:大于
- <:小于
- >=:大于等于
- <=:小于等于
- !:非
- ||:或
- &&:与
- 6. 单击"下一步",设置订阅配置信息,如果需要接收SMN通知,打开通知状态, 选择通知类型和SMN服务主题。

#### 说明

开启订阅配置后,每个满足通知类型的子作业都会发送通知。

如果开启告警,失败告警通知不需要单独配置,任务运行失败后会发送告警。

当前仅支持"短信"、"邮件"这两种协议的订阅终端订阅主题。

通知类型包含"触发告警"和"运行成功"两种。

打开"通知策略"后,告警上报的通知策略可以进行配置,在最近N分钟以内,连续N次告 警,则发送告警通知。最近时间可支持配置1~360分钟,连续次数可支持配置1~10次。

7. 单击"下一步",选择调度方式,支持单次调度和周期调度两种方式,周期调度 的相关参数配置请参见<mark>表7-13</mark>。配置完成后单击"提交"。

#### 说明

- 1. 单次调度会产生手动任务的实例,手动任务的特点是没有调度依赖,只需要手动触发即 可。
- 2. 周期调度会产生周期实例,周期实例是周期任务达到启用调度所配置的周期性运行时间 时,被自动调度起来的实例快照。
- 3. 周期任务每调度一次,便生成一个实例工作流。您可以对已调度起的实例任务进行日常 的运维管理,如查看运行状态,对任务进行终止、重跑等操作。
- 4. 只有支持委托提交作业的MRS集群,才支持质量作业周期调度。 支持委托方式提交作 业的MRS集群有:
	- MRS的非安全集群。
	- MRS的安全集群,集群版本大于2.1.0,并且安装了MRS 2.1.0.1以上的补丁。

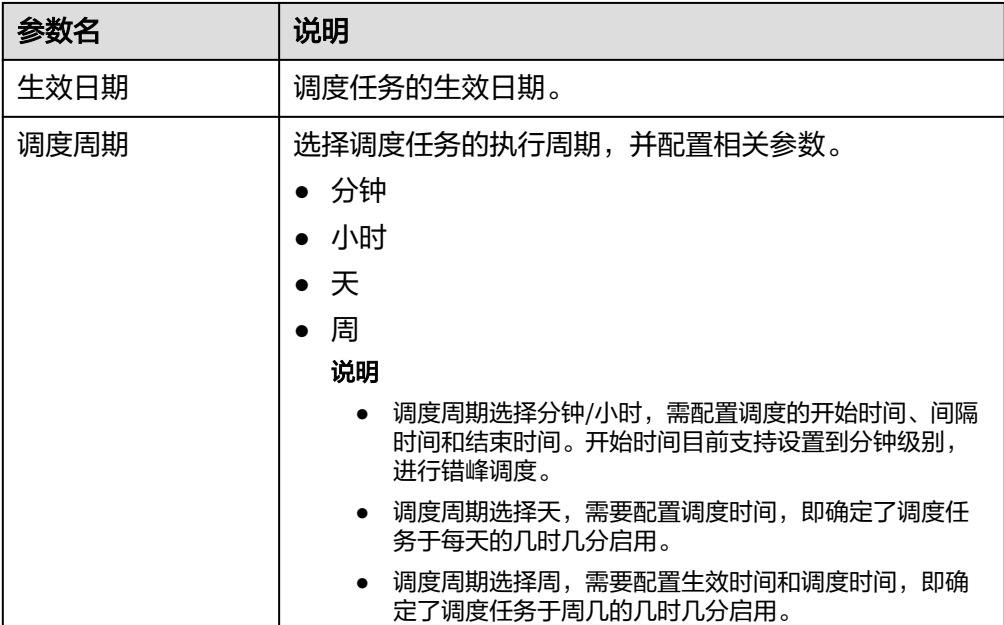

#### 表 **7-13** 配置周期调度参数

质量作业创建完成后,可以在作业里面进行查看,系统支持通过作业名称、创建 人、责任人、表名、最近运行时间进行筛选。同时,系统支持模糊搜索。 质量作业创建完成后,可以对质量作业进行编辑、删除、运行、启动调度、停止 调度等操作。

#### 说明

单次调度模式不支持启动调度。

# 运行单个质量作业

系统支持运行单个质量作业。

- 步骤1 选择"数据质量监控 > 质量作业",选择要运行的质量作业。
- 步骤**2** 单击"操作"列的"运行"。
- 步骤3 企业模式下,选择运行环境,系统支持可选择"开发环境"或"生产环境"。
- 步骤**4** 单击"确定"。

**----**结束

## 导出质量作业

系统支持批量导出质量作业,一次最多可导出200个质量作业。导出作业时,导出的单 元格内容最大长度支持65534个字符。

步骤1 选择"数据质量监控 > 质量作业",选择要导出的质量作业。

#### 图 **7-23** 导出

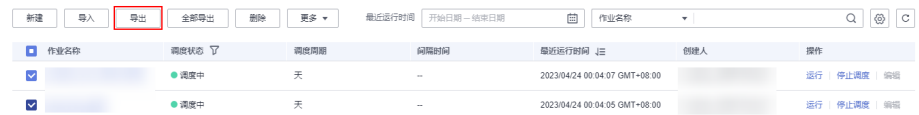

#### 步骤2 单击"导出",弹出"导出质量作业"对话框。

## 图 **7-24** 导出质量作业  $\times$ 导出质量作业 导出信息 导出记录 名称 **COMPANY** 10 ▼ 总条数: 0 < 1 > 跳转 1 | ▶

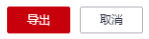

步骤**3** 切换到"导出记录"页签,可查看当前任务的导出结果。

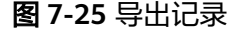

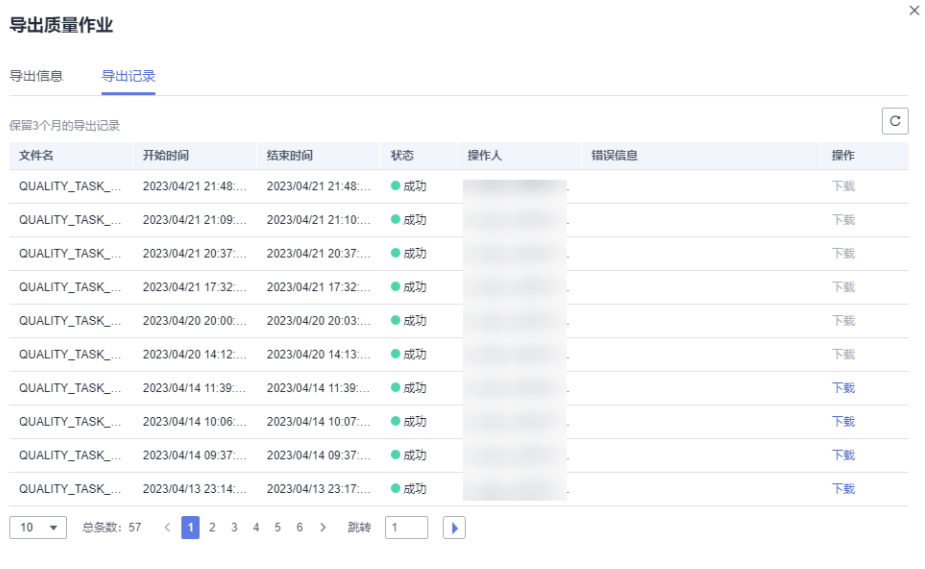

步骤4 在导出文件列表中,单击最新导出文件对应的"下载",可将质量作业的Excel表格下 载到本地。

关闭

**----**结束

# 导出全部质量作业

系统支持导出全部质量作业。导出作业时,导出的单元格内容最大长度支持65534个字 符。

步骤1 选择"数据质量监控 > 质量作业",单击"全部导出"。

#### 图 **7-26** 全部导出

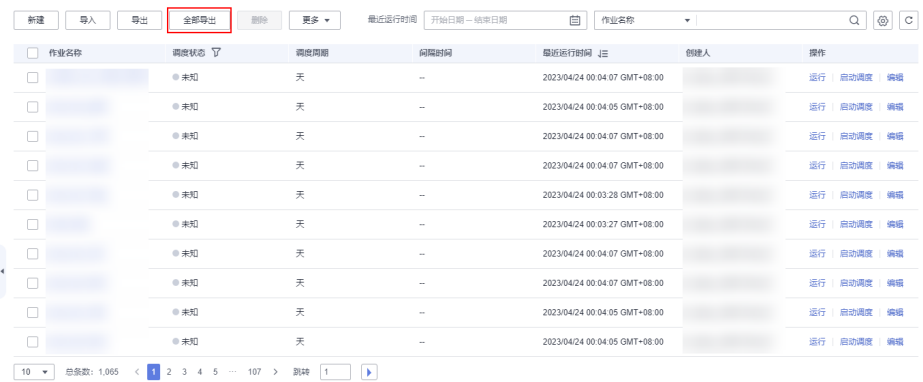

步骤2 在弹出"导出质量作业"对话框,单击"导出"。
$\times$ 

 $\times$ 

### 图 **7-27** 导出全部质量作业

导出质量作业

导出信息 导出记录

将导出全部数据,可能需要较长时间。

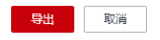

步骤**3** 切换到"导出记录"页签,可查看当前任务的导出结果。

# 图 **7-28** 导出记录

#### 导出质量作业

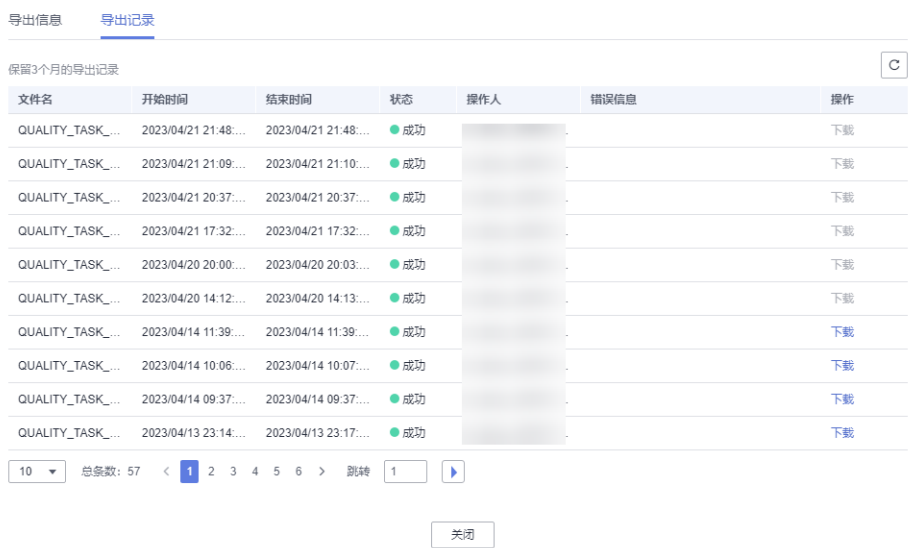

步骤4 在导出文件列表中,单击最新导出文件对应的"下载",可将质量作业的Excel表格下 载到本地。

**----**结束

 $\vee$ 

# 导入质量作业

系统支持批量导入质量作业,一次最大可导入4MB数据的文件。导入作业时,导入的 单元格内容最大长度支持65534个字符。

步骤1 选择"数据质量监控 > 质量作业",单击"导入",弹出"导入质量作业"对话框。

图 **7-29** 导入质量作业

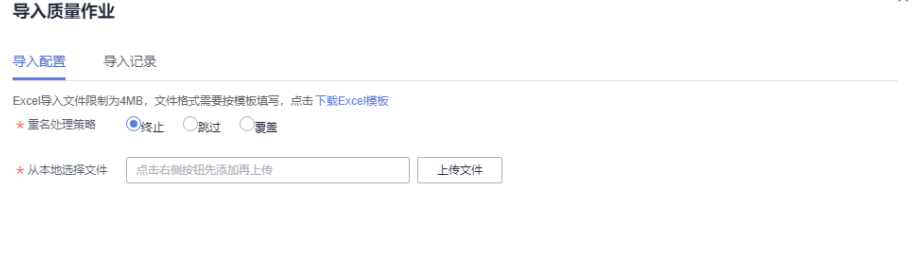

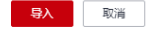

步骤**2** 在"导入配置"页签,选择模板名称重名策略。

- 终止:如果质量作业名称有重复,则全部导入失败。
- 跳过:如果质量作业名称有重复,会忽略后继续导入。
- 覆盖:如果质量作业名称有重复,会覆盖现有同名作业。

#### 说明

如果选择覆盖,请在导入文件前,停止所有作业调度,否则调度中的作业会导致上传文件 失败。

步骤3 单击"上传文件",选择准备好的数据文件。

说明

可通过如下两种方式填写数据文件:

- (推荐使用) 通过"导出"功能, 可将数据直接/或修改后批量导入系统。
- 通过"下载Excel模板",将数据填写好,再导入至系统中。
- 步骤**4** 分别配置数据连接、集群、目录、主题的映射资源信息。如不选择,默认使用原映射 资源信息。

#### 图 **7-30** 配置映射资源信息

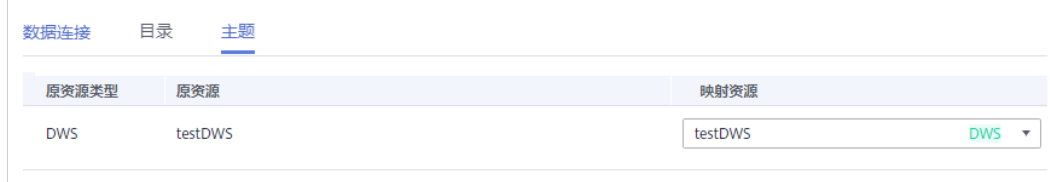

- 数据连接:选择导入后的数据连接类型。
- 集群:如果数据连接类型是DLI,需要选择对应的队列。
- 目录:选择导入后的质量作业存储目录。
- 主题:如果配置了消息通知,需要选择主题。

步骤5 单击"导入",将填好的Excel表格模板导入到系统。

步骤6 单击"导入记录"页签,可查看对应的导入记录。

**----**结束

# 批量运行质量作业

系统支持批量运行质量作业,一次最多可批量运行200个质量作业。

- 步骤1 选择"数据质量监控 > 质量作业",选择要批量运行的质量作业。
- 步骤**2** 单击"更多 > 批量运行",即可完成质量作业的批量运行。

### 图 **7-31** 批量运行

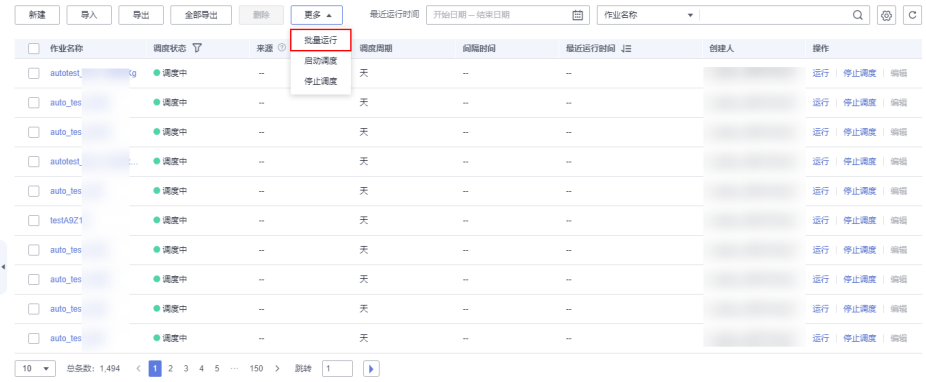

**步骤3** 企业模式下,需要选择运行环境,系统支持可选择"开发环境"或"生产环境"。 步骤**4** 单击"确定"。

#### **----**结束

# 批量调度质量作业

系统支持批量调度质量作业,一次最多可批量调度200个质量作业。

步骤**1** 选择"数据质量监控 > 质量作业",选择要批量调度的质量作业。

步骤**2** 单击"更多 > 启动调度",即可完成质量作业的批量调度。

### 图 **7-32** 批量调度

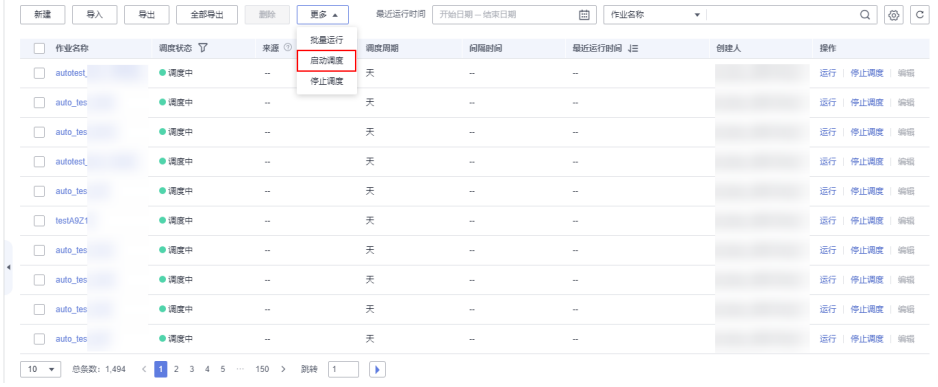

**----**结束

# 批量停止调度质量作业

系统支持批量停止调度质量作业,一次最多可批量停止200个质量作业。

步骤1 选择"数据质量监控 > 质量作业",选择要批量停止调度的质量作业。

步骤**2** 单击"更多 > 停止调度",即可完成质量作业的批量停止调度。

#### 图 **7-33** 批量停止调度

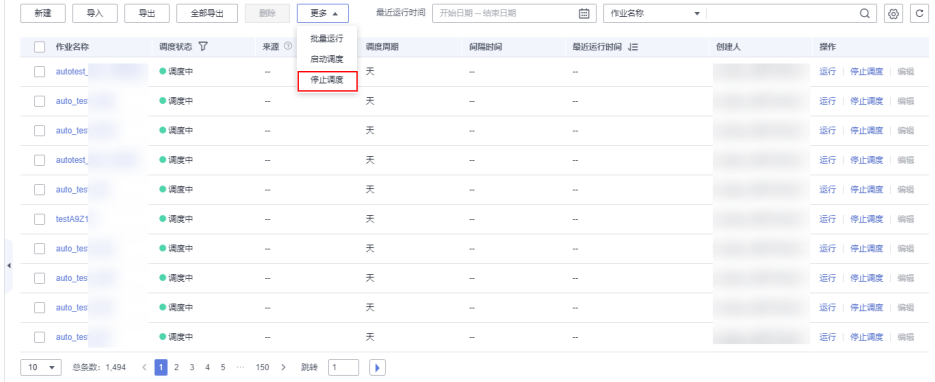

#### **----**结束

# 批量停止运行质量作业

系统支持批量停止运行质量作业,一次最多可批量停止200个质量作业。

仅运行状态为"运行中"的质量作业可以停止。

- 步骤1 选择"数据质量监控 > 运维管理", 选择要批量停止的质量作业。
- 步骤2 单击"停止运行", 在弹出的"停止实例"界面中确认需要停止运行的质量作业实 例,单击"是",即可完成质量作业的批量停止运行。

 $\times$ 

# 图 **7-34** 批量停止运行

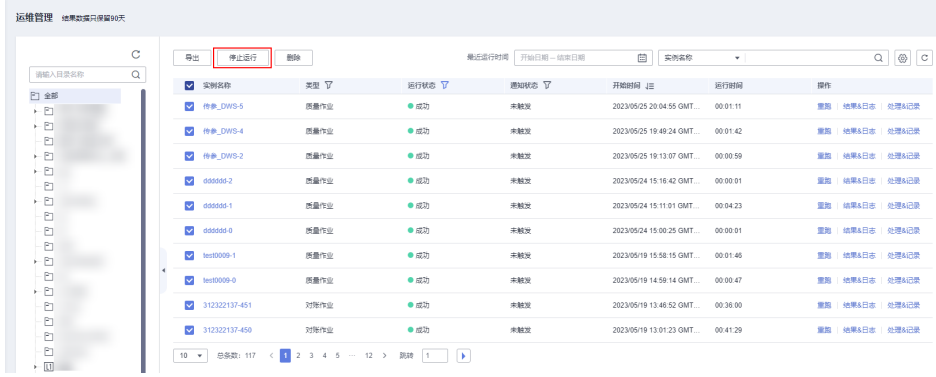

# 图 **7-35** 停止实例

# 停止实例

您确定要停止以下0个实例吗? 查看 ▼ 以下10个实例不支持停止。 查看 ▼

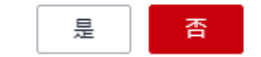

**----**结束

# **7.2.4** 新建对账作业

数据对账对于数据开发和数据迁移流程中的数据一致性至关重要,而跨源数据对账的 能力是检验数据迁移或数据加工前后是否一致的关键指标。

数据质量监控中的对账作业支持跨源数据对账能力,可将创建的规则应用到两张表中 进行质量监控,并输出对账结果。

# 创建作业

1. 在DataArts Studio控制台首页,选择实例,单击"进入控制台",选择对应工作 空间的"数据质量"模块,进入数据质量页面。

#### <span id="page-1157-0"></span>图 **7-36** 选择数据质量

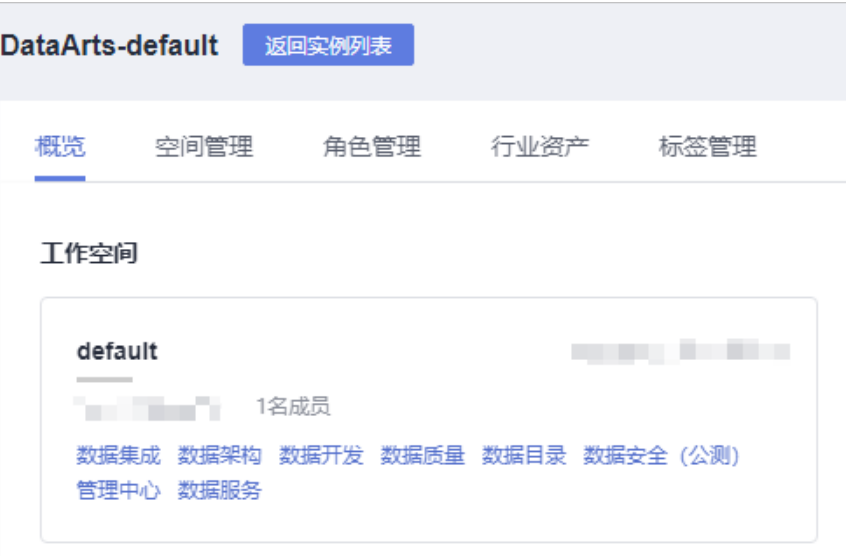

2. (可选)选择"数据质量监控 > 对账作业",新建目录。如果已存在可用的目 录,可以不用新建目录。注意,规则模板、质量作业和对账作业的目录为同一目 录,择一操作即可。

当前系统支持"新建目录"和"同步主题为目录"两种方式:

选择"新建目录"时,直接在目录处单击<sup>中,输入目录名称,即可完成目录新</sup> 建。直接新建目录的最大深度拓展为7层。

图 **7-37** 新建目录

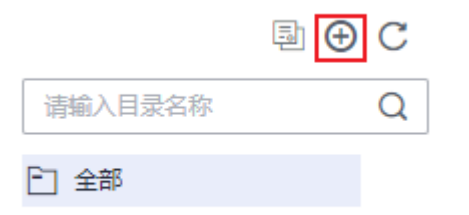

选择"同步主题为目录"时,在目录处单击<sup>国</sup>,即可将<mark>数据架构处的主题</mark>同步到 目录中(仅支持同步"已发布"状态的主题)。同步后的主题目录与数据架构发 布后主题一致,按照主题层级如 1 、 2 等进行展示。

### 说明

- 1. 直接新建的普通目录不受同步影响。但当普通目录名称与主题名称冲突时:
	- 主题首次同步名称冲突时,会将普通目录修改为主题目录属性,带上主题层级如  $\boxed{11}$ 、 $\boxed{12}$ 等讲行展示。
	- 主题修改后再次同步名称冲突时,会出现同步失败的情况。
- 2. 不支持变更自动同步。即数据架构处的主题或主题层级变更并发布后,需要手动再次单 击 <mark>电</mark> 才能同步到主题目录。

特殊的,数据架构处的主题或主题层级删除后,手动同步后目录不会删除,仅去除主题 目录属性,作为普通目录进行展示。

3. 完成同步后,若有同步失败的主题,系统会自动弹出同步结果明细,可查看同步失败的 主题名称。

#### 图 **7-38** 同步主题为目录

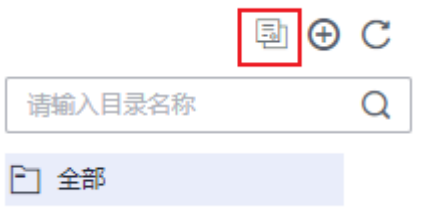

3. 在"对账作业"页面,单击"新建",在弹出的对话框中,参见<mark>表7-14</mark>配置相关 参数。

表 **7-14** 配置作业参数

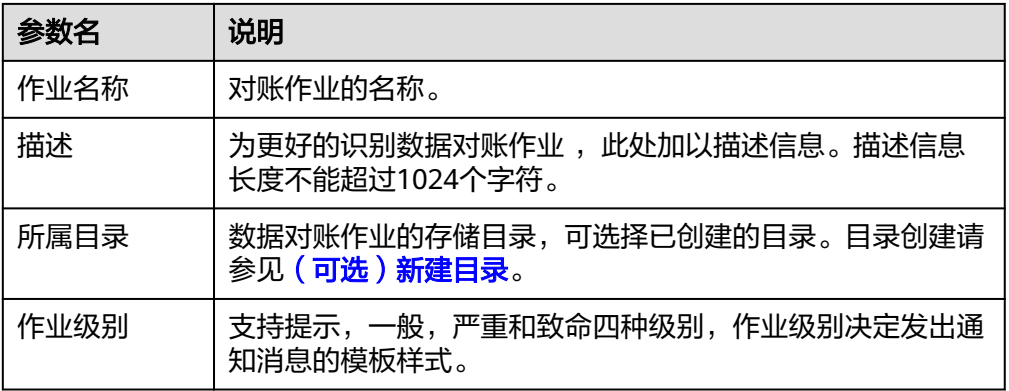

4. 单击"下一步",进入规则配置页面。您需要单击规则卡片中的 <mark>、</mark>,然后参见<mark>[表](#page-1159-0)</mark> **[7-15](#page-1159-0)**配置数据对账规则。您也可选择添加对账规则。

# <span id="page-1159-0"></span>图 **7-39** 打开对账作业规则配置

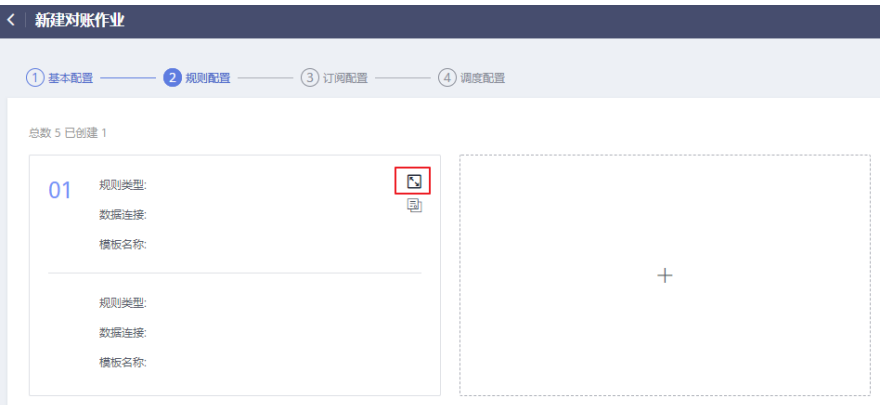

# 表 **7-15** 配置模板规则

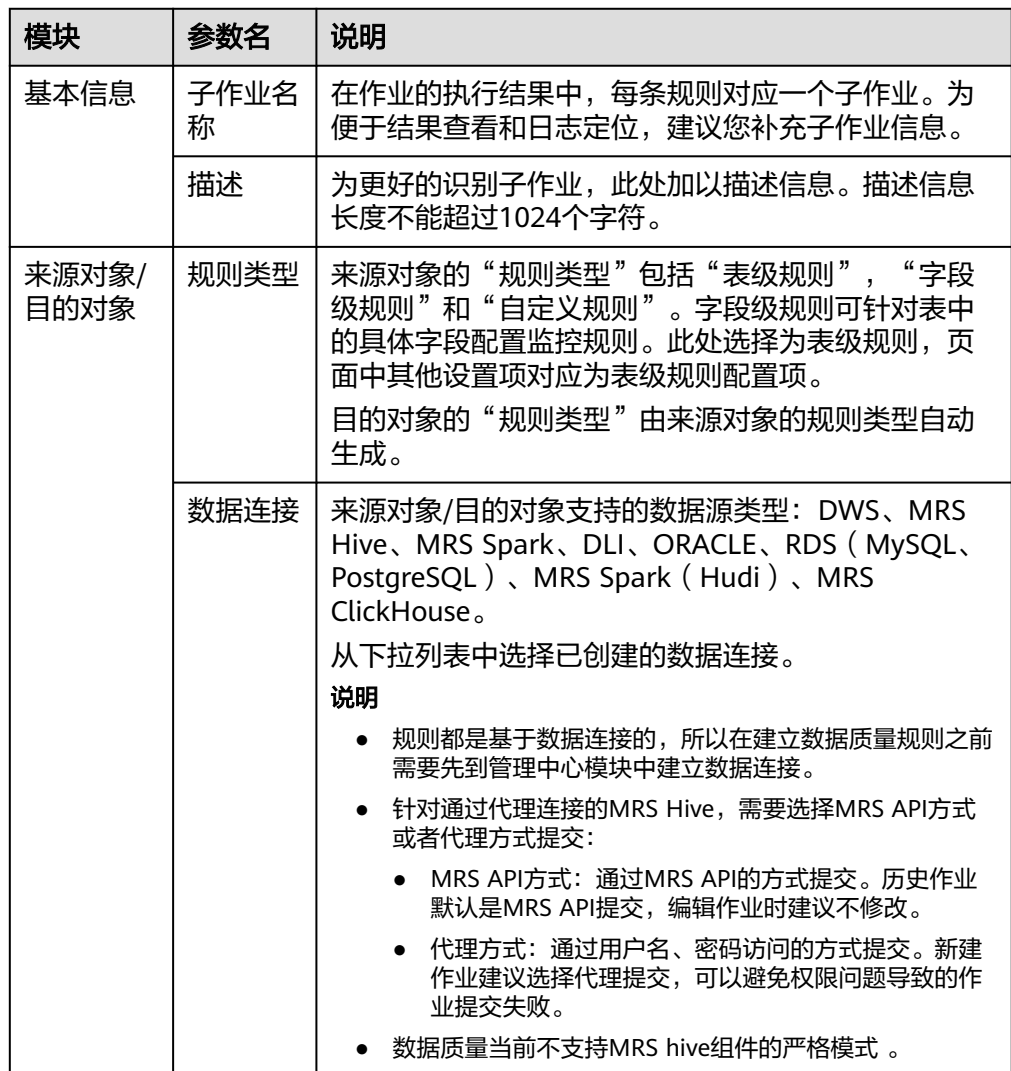

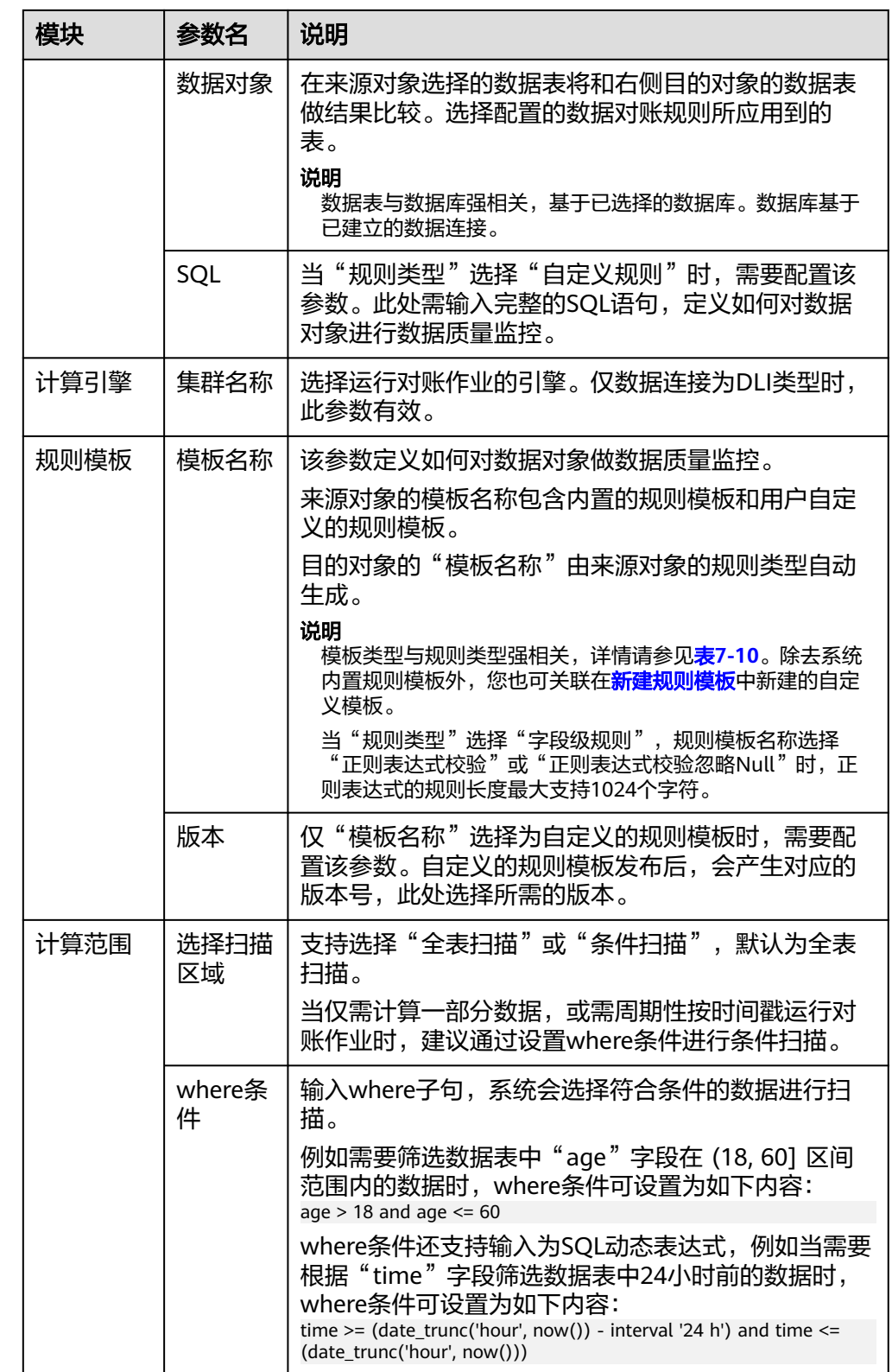

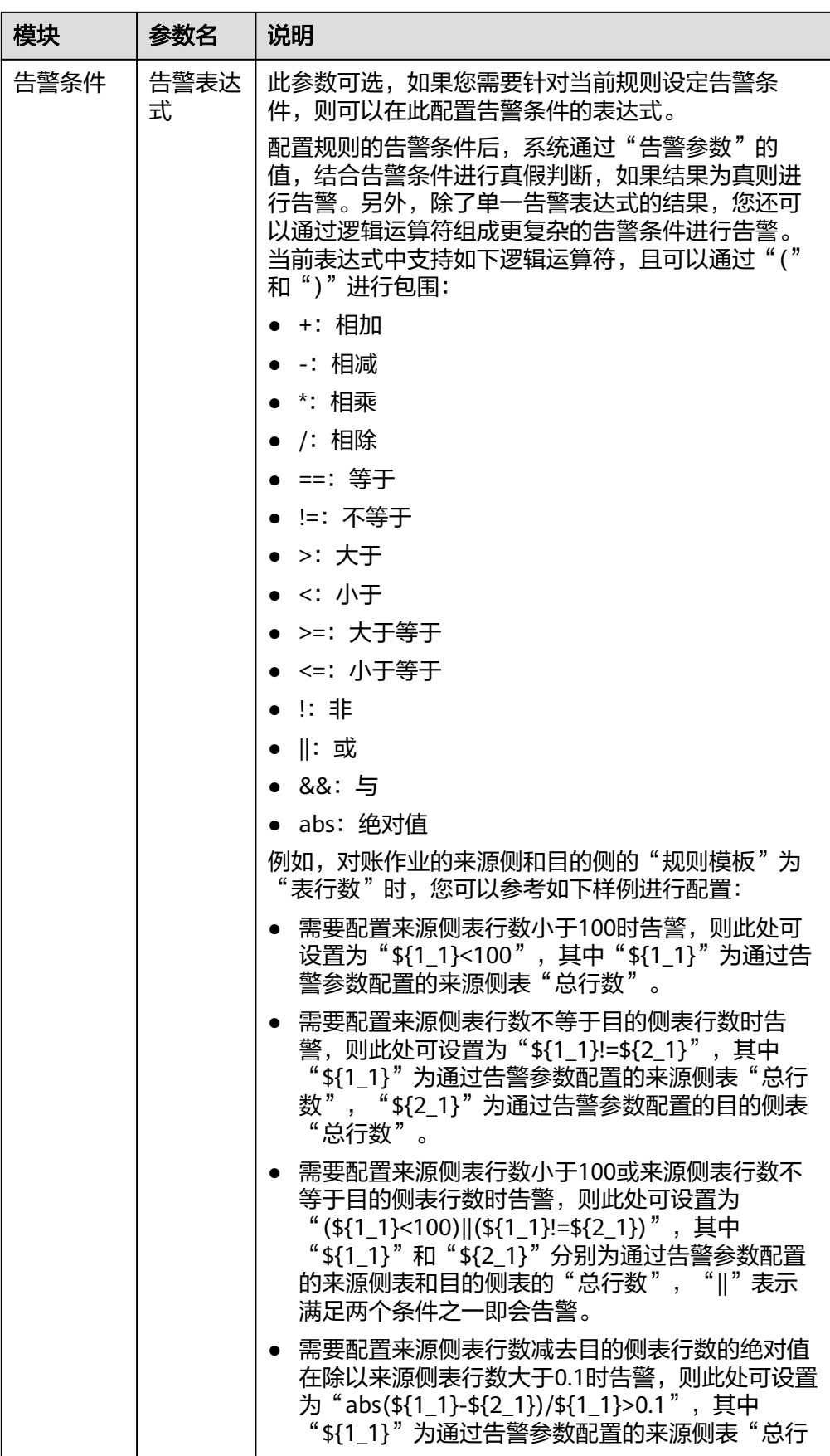

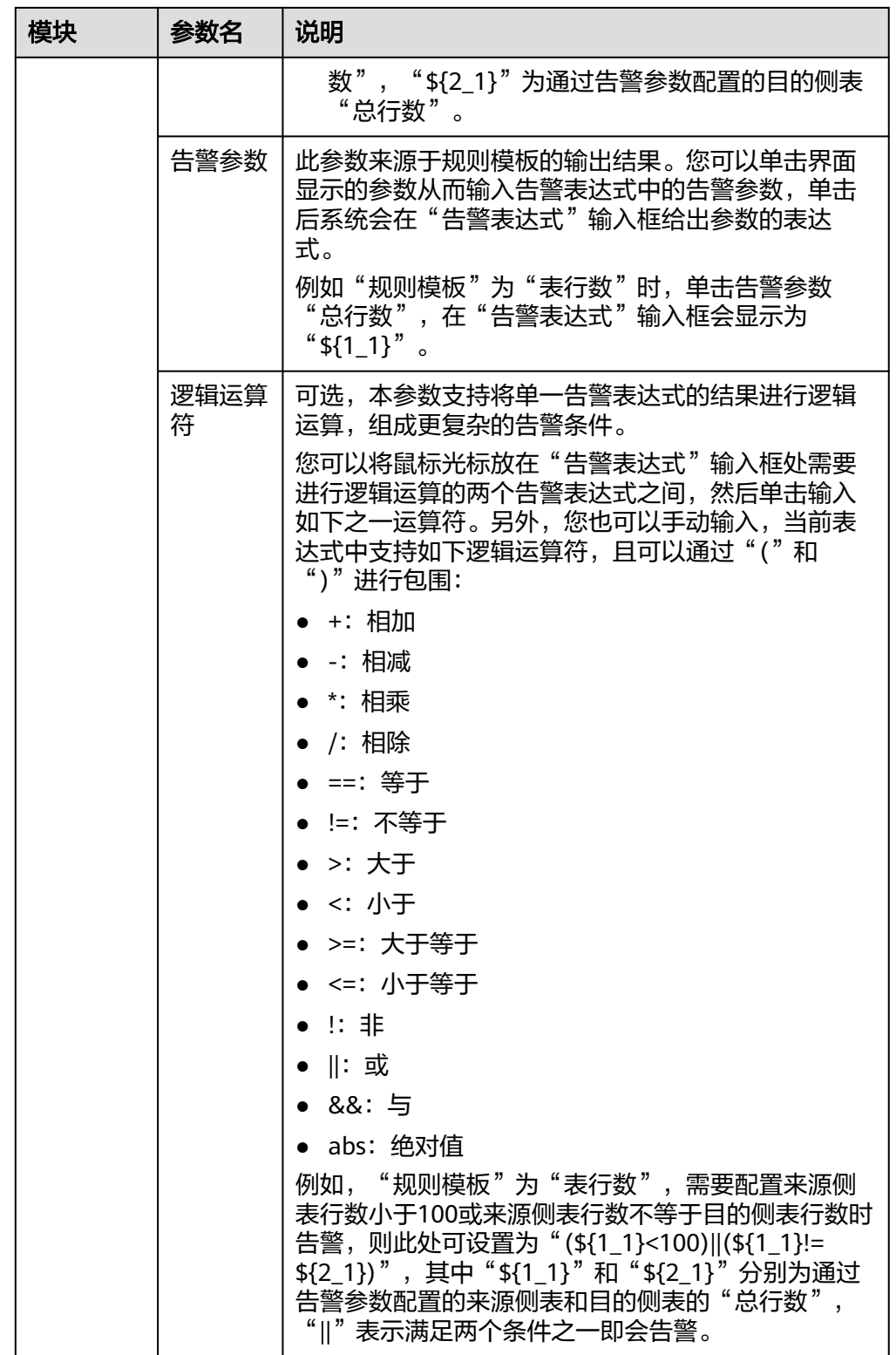

5. 单击"下一步",设置订阅配置信息,如果需要接收SMN通知,打开通知状态, 选择通知类型和SMN服务主题,如<mark>图[7-40](#page-1163-0)</mark>。

#### <span id="page-1163-0"></span>图 **7-40** 订阅配置

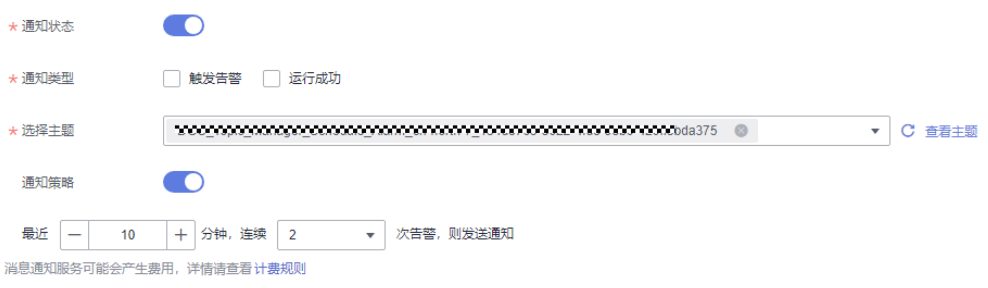

### 说明

开启订阅配置后,每个满足通知类型的子作业都会发送通知。

如果开启告警,失败告警通知不需要单独配置,任务运行失败后会发送告警。

当前仅支持"短信"、"邮件"这两种协议的订阅终端订阅主题。

通知类型包含"触发告警"和"运行成功"两种。

打开"通知策略"后,告警上报的通知策略可以进行配置,在最近N分钟以内,连续N次告 警,则发送告警通知。最近时间可支持配置1~360分钟,连续次数可支持配置1~10次。

6. 单击"下一步",选择调度方式,支持单次调度和周期调度两种方式,周期调度 的相关参数配置请参见**表7-16**。配置完成后单击"提交"。

#### 说明

- 1. 单次调度会产生手动任务的实例,手动任务的特点是没有调度依赖,只需要手动触发即 可。
- 2. 周期调度会产生周期实例,周期实例是周期任务达到启用调度所配置的周期性运行时间 时,被自动调度起来的实例快照。
- 3. 周期任务每调度一次,便生成一个实例工作流。您可以对已调度起的实例任务进行日常 的运维管理,如查看运行状态,对任务进行终止、重跑等操作。
- 4. 只有支持委托提交作业的MRS集群,才支持对账作业周期调度。 支持委托方式提交作 业的MRS集群有:
	- MRS的非安全集群。
	- MRS的安全集群,集群版本大于 2.1.0,并且安装了MRS 2.1.0.1以上的补丁。

### 表 **7-16** 配置周期调度参数

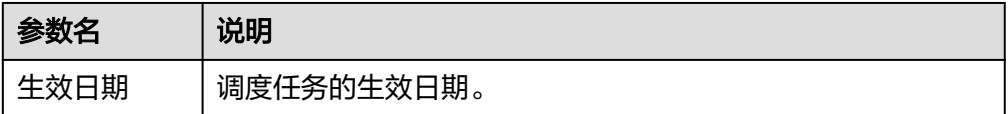

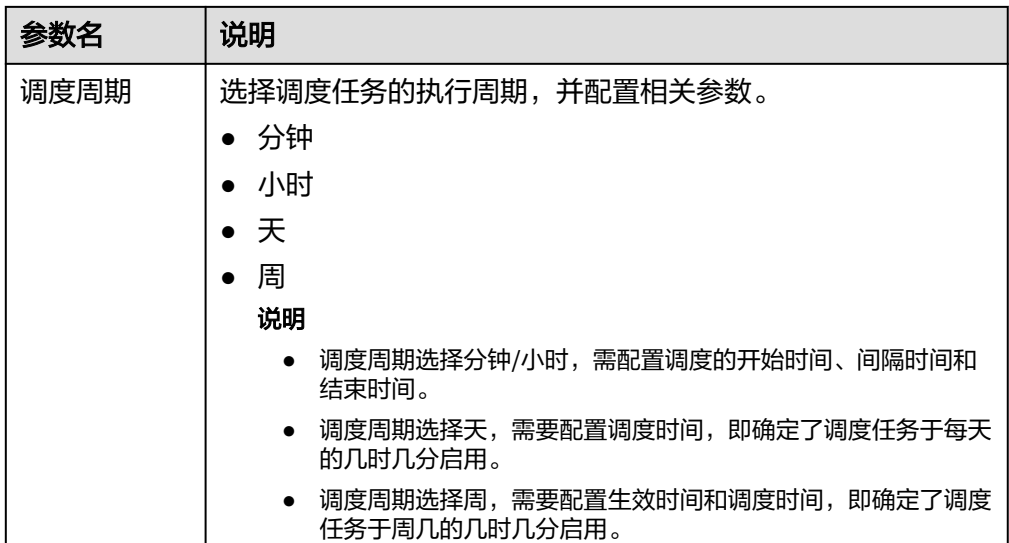

对账作业创建完成后,可以在作业里面进行查看,系统支持通过作业名称、创建 人、最近运行时间进行筛选。同时,系统支持模糊搜索。 对账作业创建完成后,可以对该对账作业进行编辑、删除、运行、启动调度、停 止调度等操作。

#### 说明

单次调度模式不支持启动调度。

# 运行单个对账作业

系统支持运行单个对账作业。

- 步骤1 选择"数据质量监控 > 对账作业", 选择要运行的对账作业。
- 步骤**2** 单击"操作"列的"运行"。
- 步骤3 企业模式下,选择运行环境,系统支持可选择"开发环境"或"生产环境"。
- 步骤**4** 单击"确定"。

#### **----**结束

# 导出对账作业

系统支持批量导出对账作业,一次最多可导出200个对账作业。导出作业时,导出的单 元格内容最大长度支持65534个字符。

- 步骤1 选择"数据质量监控 > 对账作业", 选择要导出的对账作业。
- 步骤2 单击"导出",弹出"导出对账作业"对话框。
- 步骤3 单击"导出", 切换到"导出记录"页签。
- 步骤4 在导出文件列表中,单击最新导出文件对应的"下载",可将对账作业的Excel表格下 载到本地。

#### **----**结束

 $\times$ 

# 导入对账作业

系统支持批量导入对账作业,一次最大可导入4M数据的文件。导入作业时,导出的单 元格内容最大长度支持65534个字符。

步骤1 选择"数据质量监控 > 对账作业",单击"导入",弹出"导入对账作业"对话框。

#### 图 **7-41** 导入对账作业

#### 导入对账作业

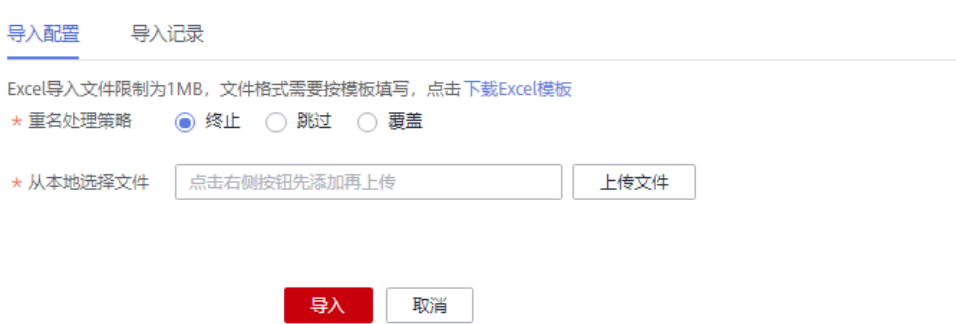

**步骤2** 在"导入配置"页签, 选择模板名称重名策略。

- 终止:如果对账作业名称有重复,则全部导入失败。
- 跳过:如果对账作业名称有重复,会忽略后继续导入。
- 覆盖:如果对账作业名称有重复,会覆盖现有同名作业。

说明

如果选择覆盖,请在导入文件前,停止所有作业调度,否则调度中的作业会导致上传文件 失败。

步骤**3** 单击"上传文件",选择准备好的数据文件。

#### 说明

可通过如下两种方式填写数据文件:

- (推荐使用) 通过"导出"功能,可将数据直接/或修改后批量导入系统。
- 通过"下载Excel模板",将数据填写好,再导入至系统中。
- 步骤**4** 分别配置数据连接、集群、目录、主题、映射资源信息。如不选择,默认使用原映射 资源信息。

图 **7-42** 配置映射资源信息

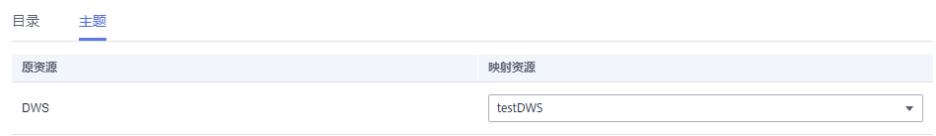

- 数据连接:选择导入后的数据连接类型。
- 集群:如果数据连接类型是DLI,需要选择对应的队列。
- 目录:选择导入后的对账作业存储目录。
- 主题:如果配置了消息通知,需要选择主题。
- 步骤5 单击"导入",将填好的Excel表格模板导入到系统。
- 步骤**6** 单击"导入记录页签",可查看对应的导入记录。

#### **----**结束

### 批量运行对账作业

系统支持批量运行对账作业,一次最多可批量运行200个对账作业。

- 步骤**1** 选择"数据质量监控 > 对账作业",选择要批量运行的对账作业。
- 步骤**2** 单击"更多 > 批量运行",即可完成对账作业的批量运行。

#### 图 **7-43** 批量运行

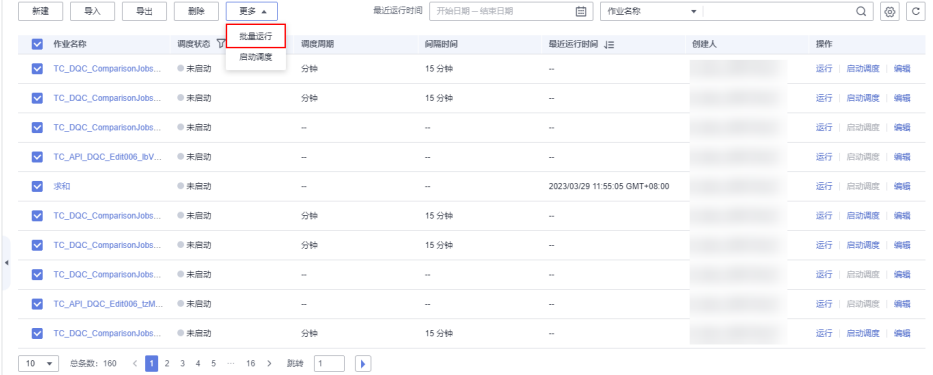

步骤3 企业模式下,选择运行环境,系统支持可选择"开发环境"或"生产环境"。 步骤**4** 单击"确定"。

#### **----**结束

### 批量调度对账作业

系统支持批量调度对账作业,一次最多可批量调度200个对账作业。

- 步骤1 选择"数据质量监控 > 对账作业",选择要批量调度的对账作业。
- 步骤**2** 单击"更多 > 启动调度",即可完成对账作业的批量调度。

#### 图 **7-44** 批量调度

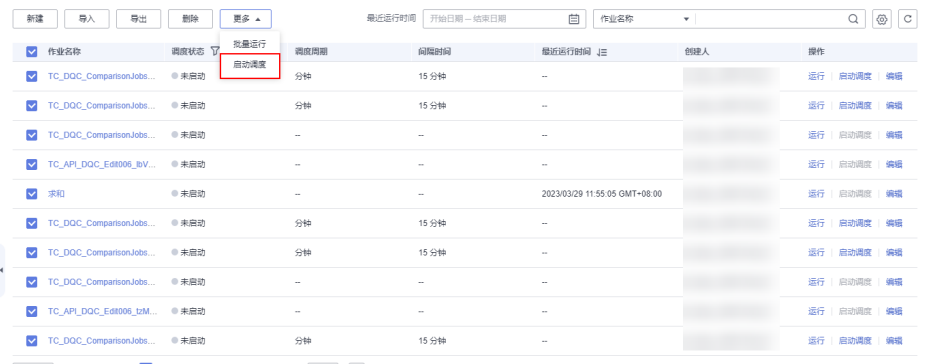

10 ▼ 总条数: 160 < 1 2 3 4 5 ··· 16 > 跳转 1 | ▶

**----**结束

**SHIK YEAR** 

# 批量停止调度对账作业

系统支持批量停止调度对账作业,一次最多可批量停止200个对账作业。

- 步骤1 选择"数据质量监控 > 对账作业", 选择要批量停止调度的对账作业。
- 步骤**2** 单击"更多 > 停止调度",即可完成对账作业的批量停止调度。

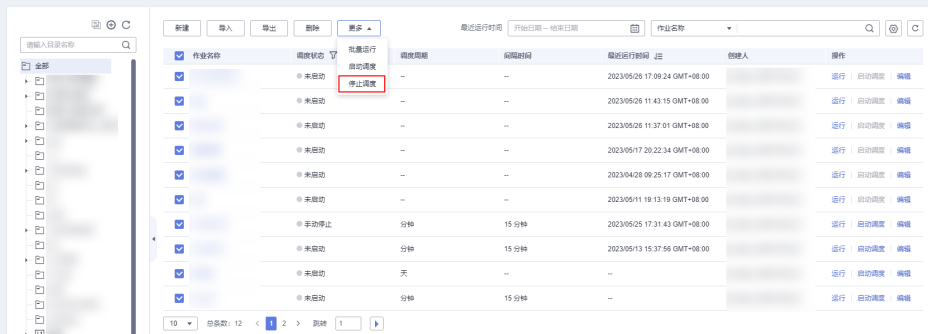

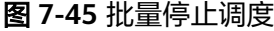

### **----**结束

# 批量停止运行对账作业

系统支持批量停止运行对账作业,一次最多可批量停止200个对账作业。

仅运行状态为"运行中"的对账作业可以停止。

- 步骤1 选择"数据质量监控 > 运维管理",选择要批量停止的对账作业。
- **步骤2**  单击 "停止运行",在弹出的"停止实例"界面中确认需要停止运行的对账作业实 例,单击"是",即可完成对账作业的批量停止运行。

 $\times$ 

# 图 **7-46** 批量停止运行

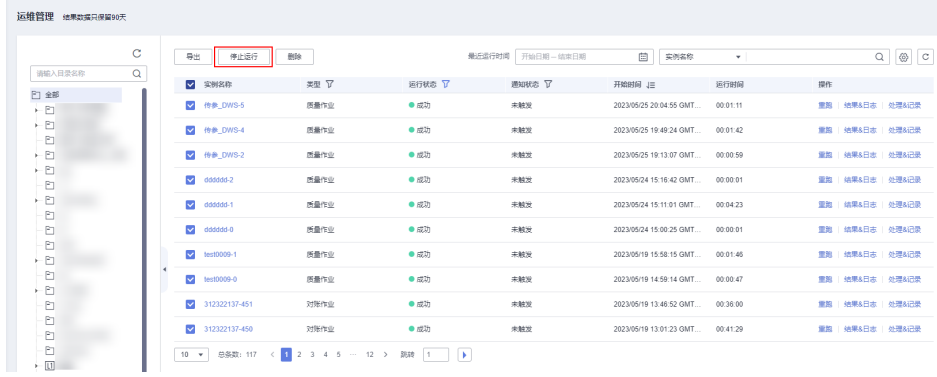

# 图 **7-47** 停止实例

# 停止实例

您确定要停止以下0个实例吗? 查看 ▼ 以下10个实例不支持停止。 查看 ▼

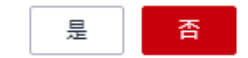

**----**结束

# **7.2.5** 查看作业实例

界面说明

介绍"数据质量监控 > 运维管理"页面中的区域和按键功能。

### 图 **7-48** 页面区域说明

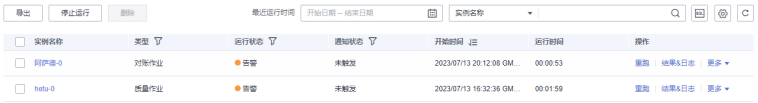

# 表 **7-17** 运维管理页面

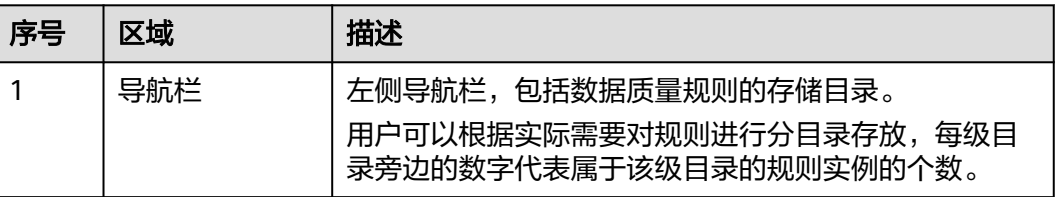

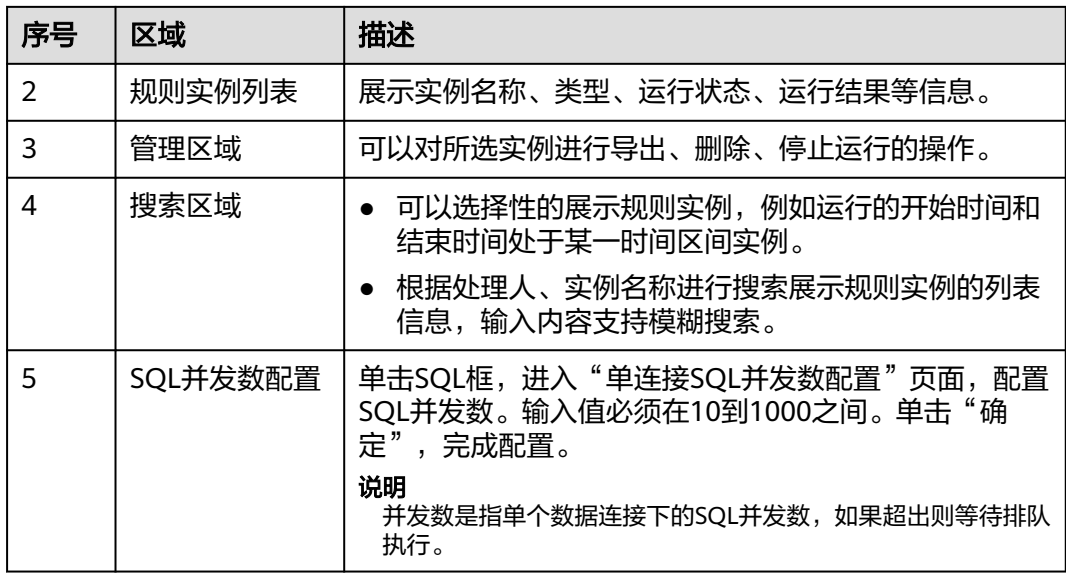

# 表 **7-18** 规则实例列表说明

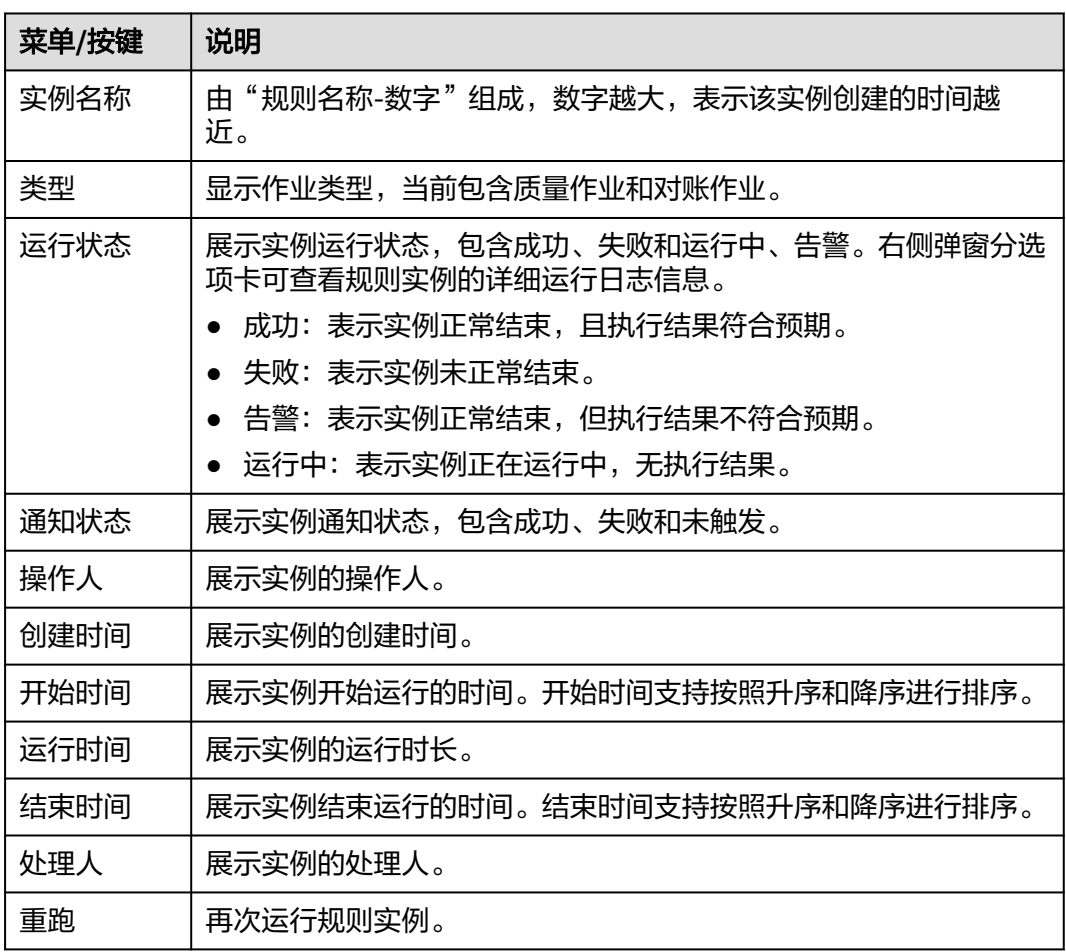

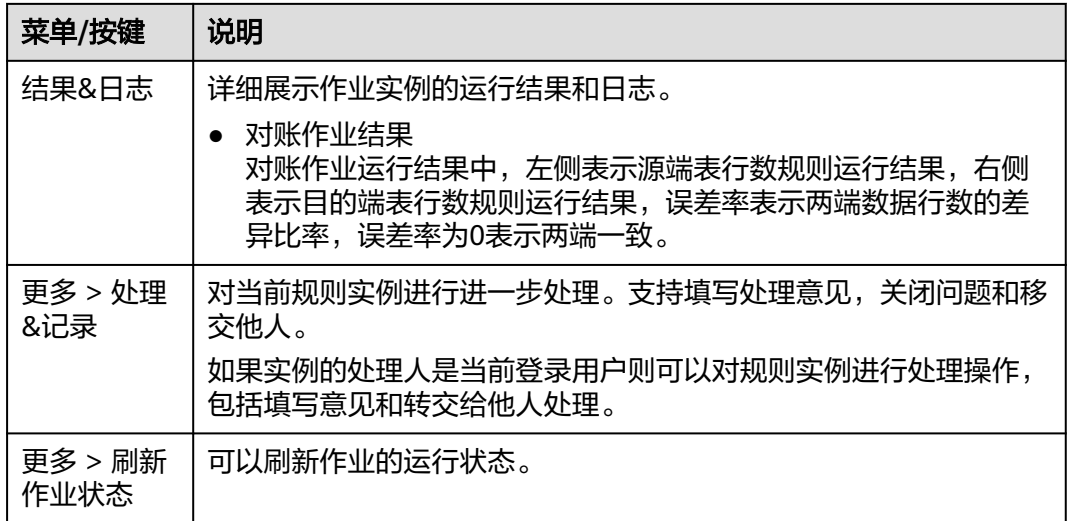

# **7.2.6** 查看质量报告

您可以查询业务指标、数据质量中数据对象的质量评分,来判断各个对象是否质量达 标。

#### 说明

查看质量报告包含技术报告和业务报告。

技术报告的统计范围是依据质量作业的运行结果,包含数据连接、数据库、表名、评分等信息。 业务报告的统计范围是依据数据架构主题关联匹配的质量作业运行的结果,包含主题域、主题域 分组、业务对象、表名、评分等信息。

# 查看技术报告数据质量评分

质量评分的满分可设置为5分,10分,100分。默认为5分制,是以表关联的规则为基 础进行评分的。而表、数据库等不同维度的评分均基于规则评分,本质上是基于规则 评分在不同维度下的加权平均值进行计算的。

您可以查询所创建数据连接下数据库、数据库下的数据表以及数据表所关联规则的评 分,具体评分对象的计算公式,请参见表**[7-19](#page-1171-0)**。

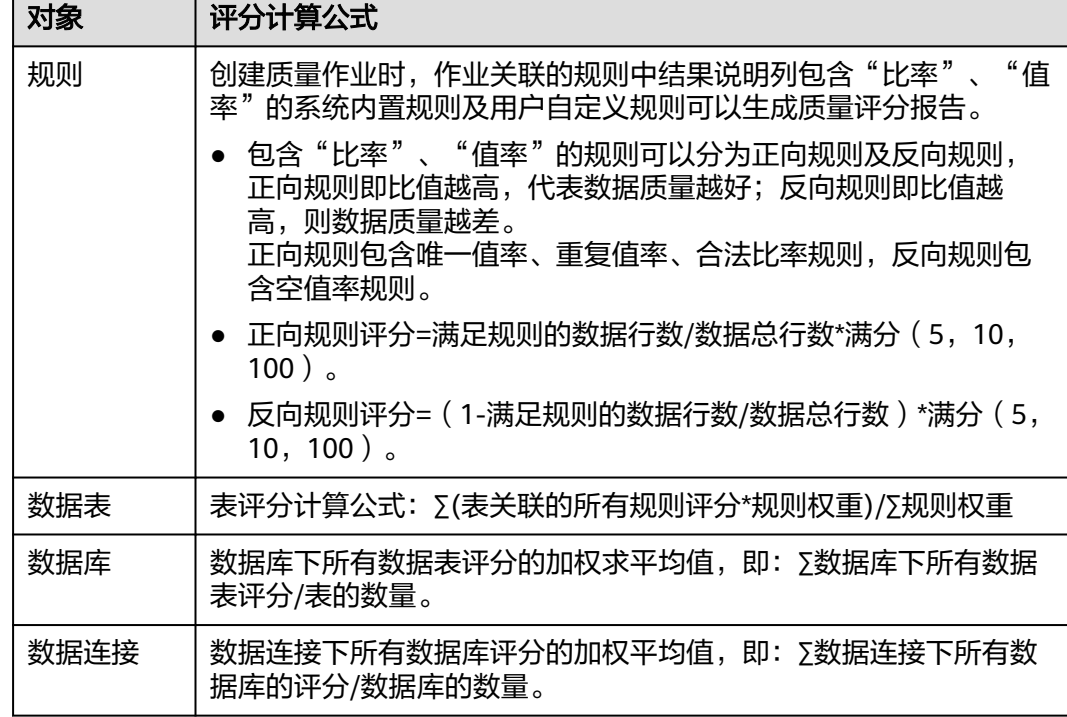

#### <span id="page-1171-0"></span>表 **7-19** 对象评分计算公式

**步骤1** 在DataArts Studio控制台首页,选择实例,单击"进入控制台",选择对应工作空间 的"数据质量"模块,进入数据质量页面。

### 图 **7-49** 选择数据质量

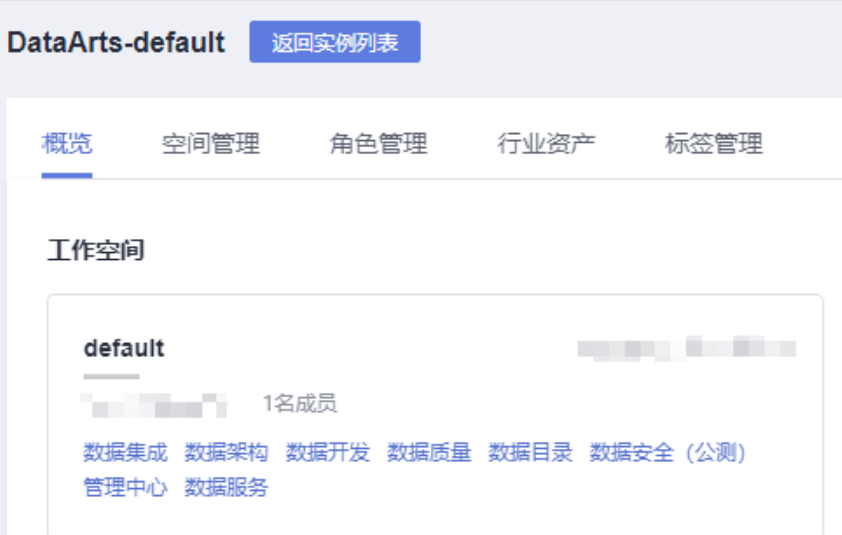

步骤**2** 选择"数据质量监控 > 质量报告"。

步骤**3** 在"技术报告"页签,选择数据连接及时间段,系统支持查询报告的最大时间范围限 制为30天,如<mark>图[7-50](#page-1172-0)</mark>所示。

### <span id="page-1172-0"></span>图 **7-50** 选择数据连接

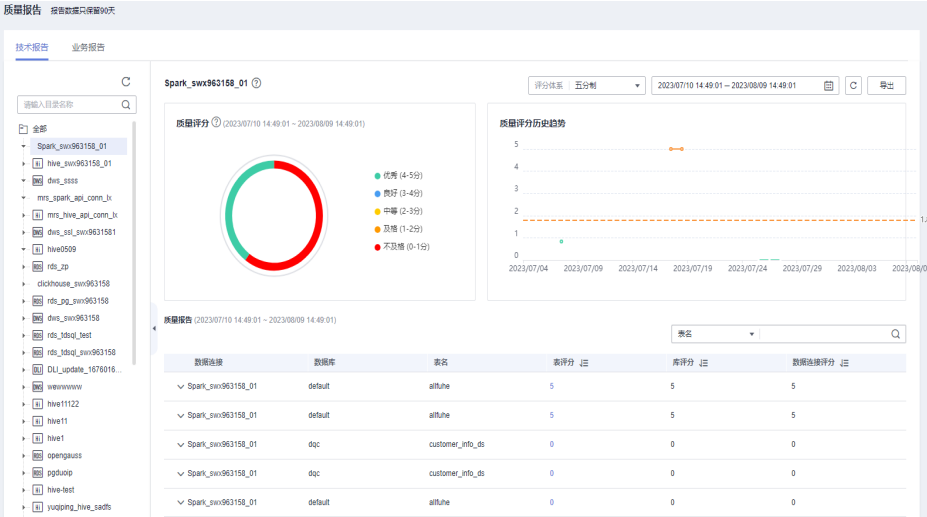

## 说明

- 以评分满分为5分为例。其中4-5分评价为优秀,3-4分为良好,2-3分为不及格,1-2分为较 差,0-1分为极差。
- 当天质量评分数据在次日凌晨生成。
- 质量评分历史趋势中的实线为截至日期前7天质量评分组成的连线,虚线为这7天质量评分的 平均分。
- 若一天多次运行该作业,当天的质量评分为最后一次的得分。
- 步骤4 单击"表评分"列的评分值链接,展开该表关联的规则评分,如图7-51所示。

### 图 **7-51** 查看规则评分

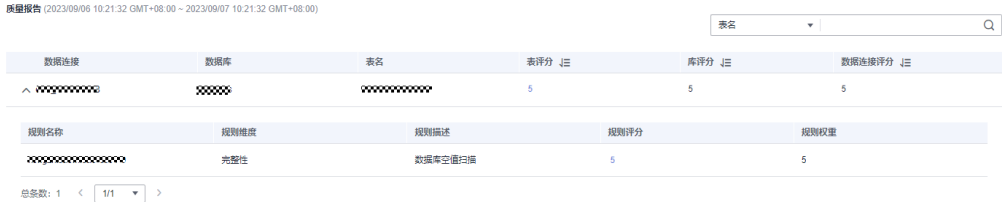

#### 说明

规则名称为运行实例名称,如果作业被运行多次,取最新时间运行实例的结果。如果同一运行实 例中,有多个子实例检验该表,则每个子实例一条记录。

**步骤5** 单击"规则评分"列的评分值链接,展开该规则关联的字段评分,如图[7-52](#page-1173-0)所示。

## <span id="page-1173-0"></span>图 **7-52** 表关联规则评分界面

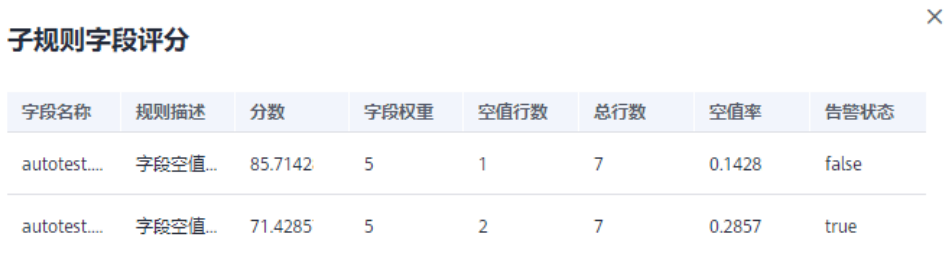

#### **----**结束

# 查看业务报告业务质量评分

质量评分的满分可设置为5分,10分,100分。默认为5分制,是以表关联的规则为基 础进行评分的。而表、业务对象、主题域等不同维度的评分,本质上是基于规则评分 在不同维度下的加权平均值进行计算的。

您可以查询主题域分组、主题域、业务对象、表以及表关联的规则评分,具体评分对 象的计算公式,请参见表**7-20**。

表 **7-20** 对象评分计算公式

| 对象    | 评分计算公式                                                                                                    |
|-------|----------------------------------------------------------------------------------------------------|
| 规则    | 创建质量作业时,包含"比率"、"值率"的系统内置规则及用户自<br>定义规则可以生成质量评分报告。                                                                      |
|       | ● 包含"比率"、"值率"的规则可以分为正向规则及反向规则,<br>正向规则即比值越高,代表数据质量越好;反向规则即比值越<br>高,则数据质量越差。<br>正向规则包含唯一值率、重复值率、合法比率规则,反向规则包<br>含空值率规则。 |
|       | ● 正向规则评分=满足规则的数据行数/数据总行数*满分(5,10,<br>$100$ ).                                                                          |
|       | ● 反向规则评分=(1-满足规则的数据行数/数据总行数)*满分<br>(5, 10, 100)                                                                        |
|       | ● 当表为空,即总行数为0时,正向规则评分固定为满分,反向评分<br>固定为0分。                                                                              |
| 表     | 表评分计算公式: Σ(表关联的所有规则评分*规则权重)/Σ规则权重                                                                                      |
| 业务对象  | 业务对象下所有表评分的加权求平均值,即: ∑业务对象下所有表评<br>分/表的数量。                                                                             |
| 主题域   | 主题域下所有业务对象评分的加权求平均值,即: Σ主题域下所有业<br>务对象评分/业务对象的数量。                                                                      |
| 主题域分组 | 分组下所有主题域评分的加权求平均值,即: Σ分组下所有主题域评<br>分/主题域的数量。                                                                           |

步骤**1** 在DataArts Studio控制台首页,选择实例,单击"进入控制台",选择对应工作空间 的"数据质量"模块,进入数据质量页面。

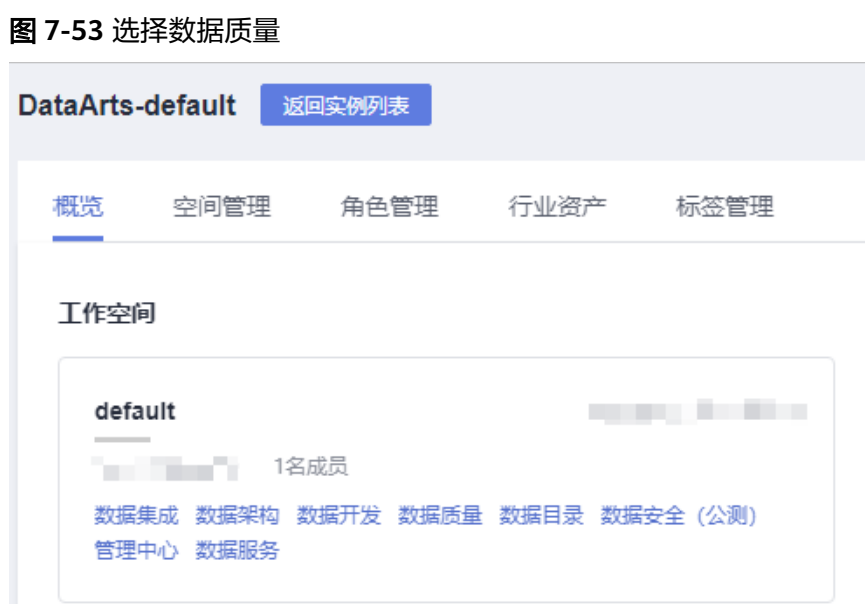

- 步骤**2** 选择"数据质量监控 > 质量报告"。
- 步骤**3** 单击"业务报告"页签,选择主题及截至日期,查询截至日期前7天的数据质量评分, 如图**7-54**所示。

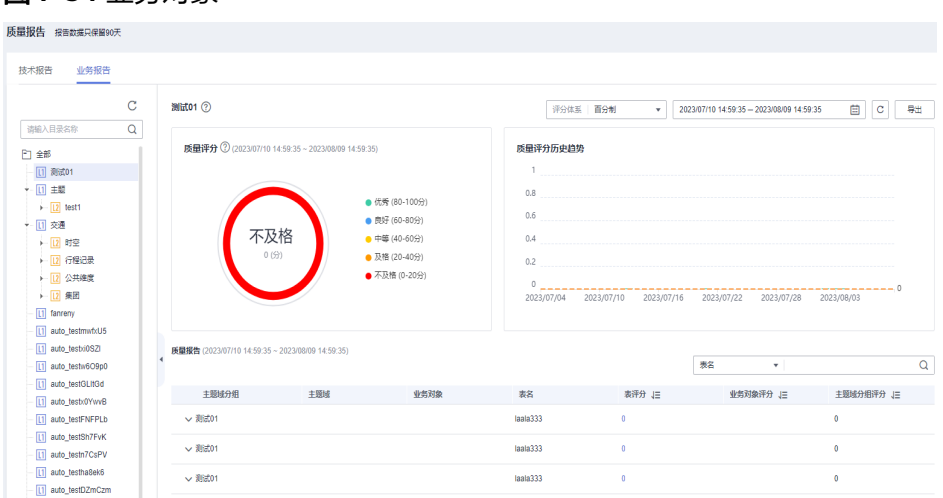

图 **7-54** 业务对象

### 说明

- 以评分满分为5分为例。其中4-5分评价为优秀,3-4分为良好,2-3分为中等,1-2分为及 格,0-1分为不及格。
- 当天质量评分数据在次日凌晨生成。
- 质量评分历史趋势中的实线为截至日期前7天质量评分组成的连线,虚线为这7天质量评分的 平均分。
- 若一天多次运行该作业,当天的质量评分为最后一次的得分。
- 步骤**4** 单击"表评分"列的评分值链接,展开该表关联的规则评分。
- 步骤**5** 单击"规则评分"列的评分值链接,展开该规则关联的字段评分,如图**7-55**所示。

#### 图 **7-55** 表关联规则评分

#### 子规则字段评分

 $\times$ 

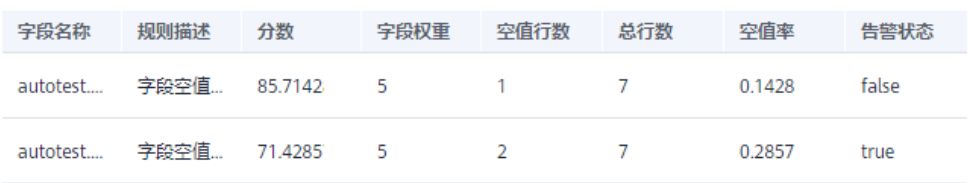

**----**结束

# 导出质量报告

您可以通过以下两种方式导出质量报告:

● 若使用局点有OBS服务,系统默认导出到关联的OBS桶中。

说明

- 由于质量报告数据量较大,单个导出文件字段条数最多为2000条,因此OBS桶里或许 会有多个导出文件。
- 导出的报告仅限当前工作空间内。
- 若使用局点没有OBS服务,系统默认导出到本地。
- 步骤**1** 在DataArts Studio控制台首页,选择实例,单击"进入控制台",选择对应工作空间 的"数据质量"模块,进入数据质量页面。

## 图 **7-56** 选择数据质量

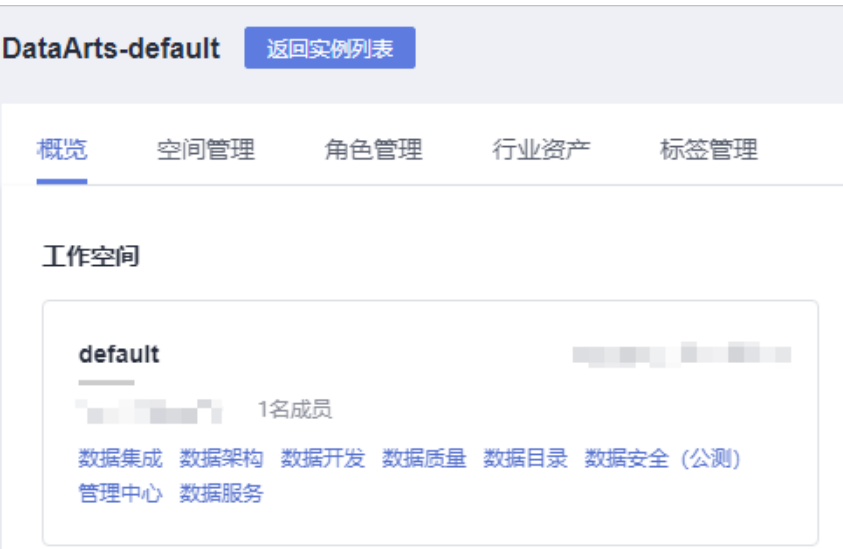

步骤**2** 选择"数据质量监控 > 质量报告"。

图 **7-57** 质量报告页面

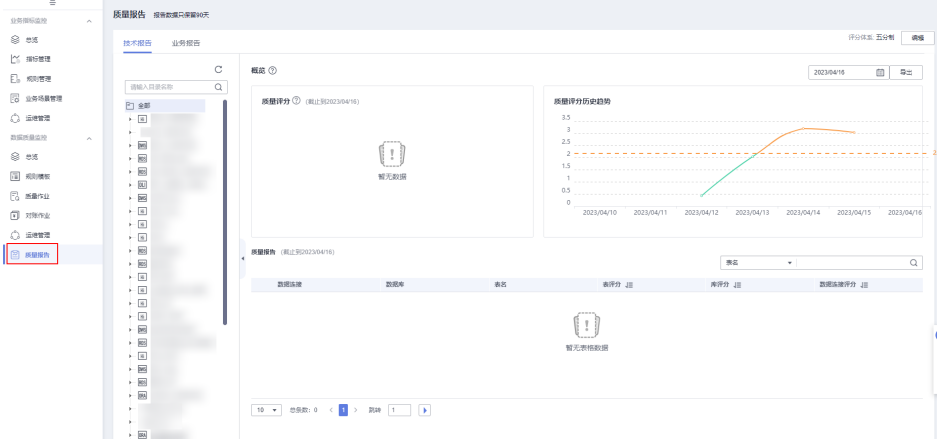

步骤3 单击页面右上角的"导出"按钮,将质量报告导出。

# 图 **7-58** 导出

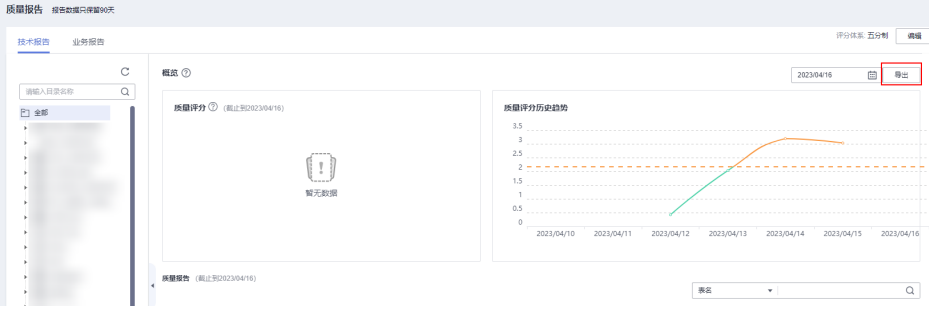

 $\times$ 

 $\times$ 

### 图 **7-59** 导出到 OBS 桶

导出质量报告

导出信息 导出记录

导出至OBS会将质量报告导出至工作空间中配置的作业日志OBS路径中。

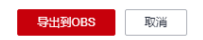

步骤**4** 可在导出记录中查看导出结果,单击"下载"可以下载数据质量报告。如果导出的报 告文件过大,系统也支持直接下载大文件。

## 图 **7-60** 导出记录

#### 导出质量报告

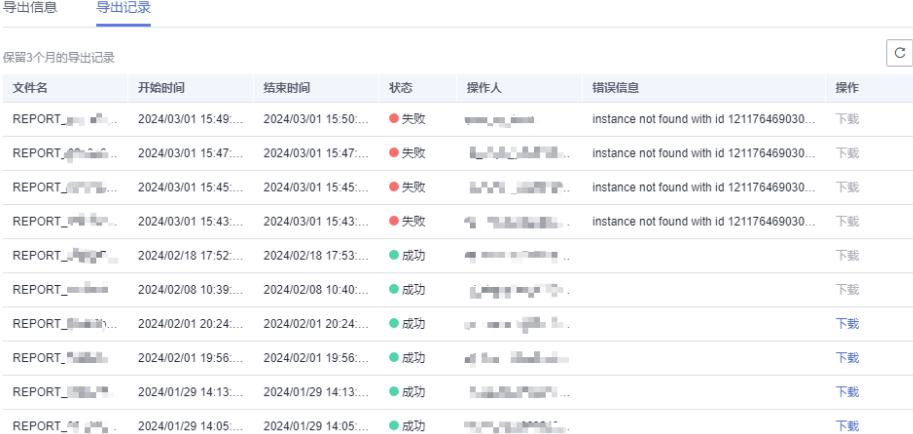

#### **----**结束

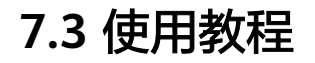

# **7.3.1** 新建一个业务场景

# 场景说明

业务场景用于监控业务指标。本例以新建一个业务场景为例,介绍如何使用业务指标 监控功能。

# 操作步骤

步骤**1** 在DataArts Studio控制台首页,选择实例,单击"进入控制台",选择对应工作空间 的"数据质量"模块,进入数据质量页面。

图 **7-61** 选择数据质量

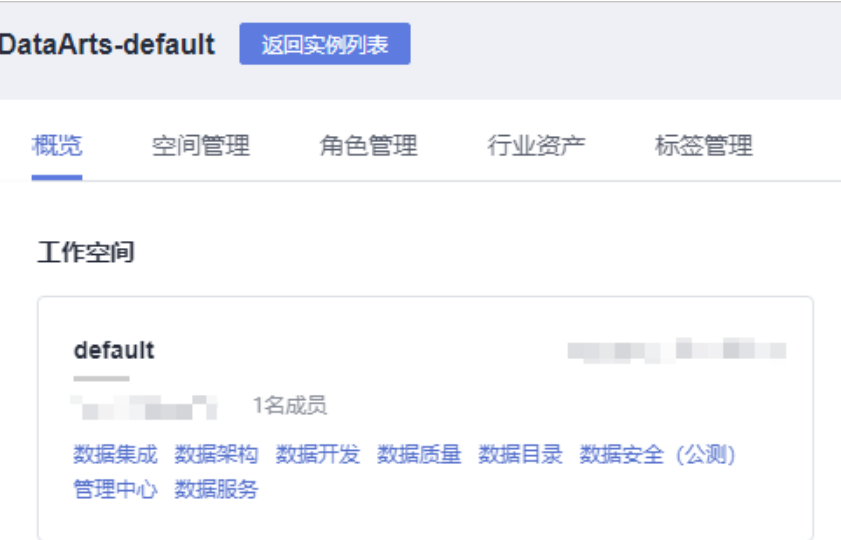

# 步骤**2** 新建业务指标。

- 1. 单击左侧导航"指标管理"。
- 2. 单击页面上方的"新建",如下图所示。

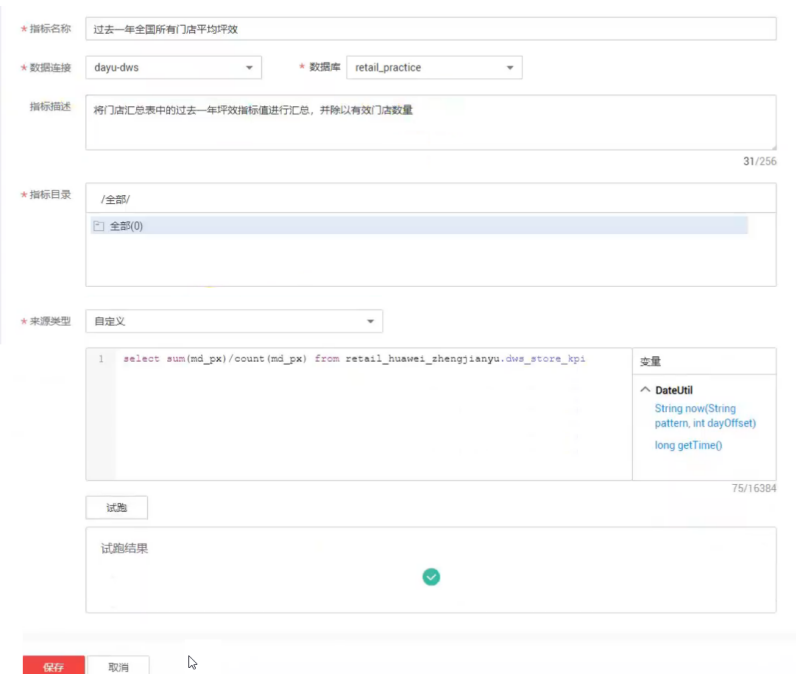

- 3. 单击"试跑",查看试跑运行成功的结果。
- 4. 单击"保存",完成指标的创建。

步骤**3** 新建规则。

- 1. 单击左侧导航"规则管理"。
- 2. 单击页面上方的"新建",创建第一条规则。
- 3. 输入参数值,如下图所示。

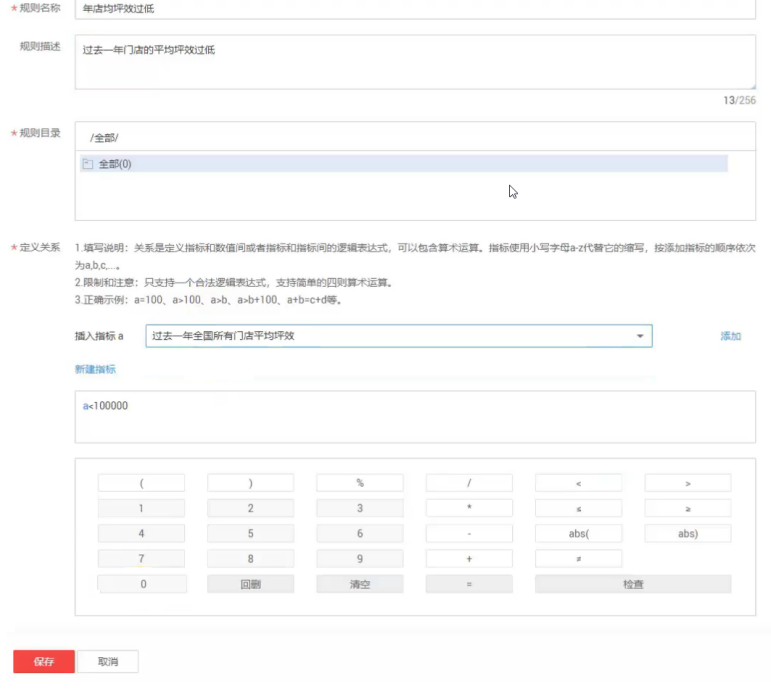

4. 单击"保存"。

- 5. 单击页面上方的"新建",创建第二条规则。
- 6. 输入参数值,如下图所示。

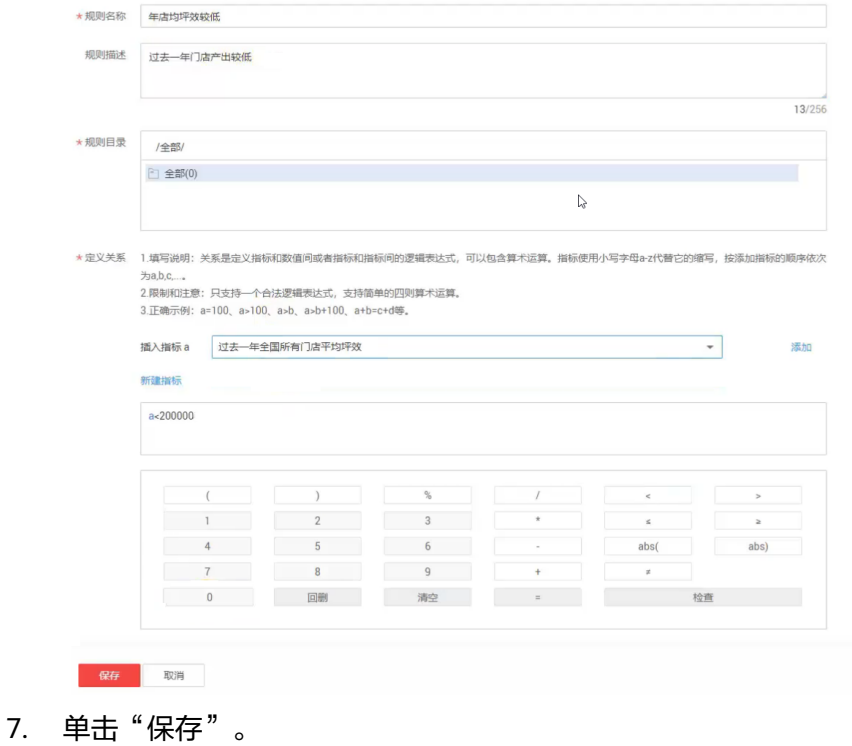

- 
- 步骤**4** 新建业务场景。
	- 1. 单击左侧导航"业务场景管理"。
	- 2. 单击页面上方的"新建",输入场景的基本配置参数,如下图所示。

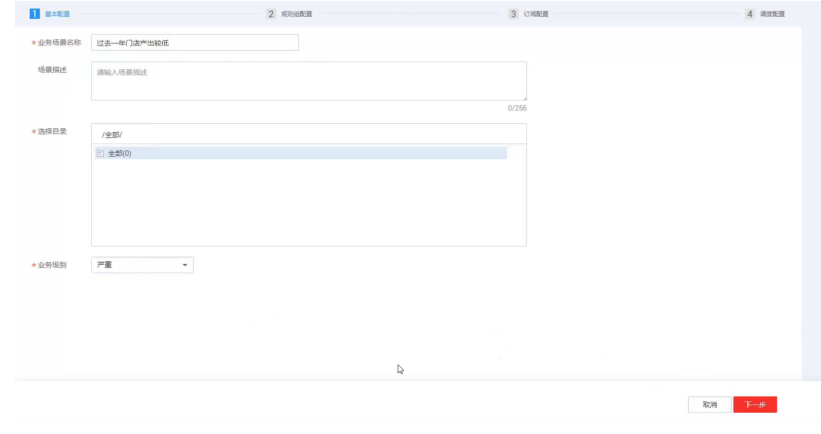

3. 单击"下一步",输入规则组的配置参数,如下图所示。

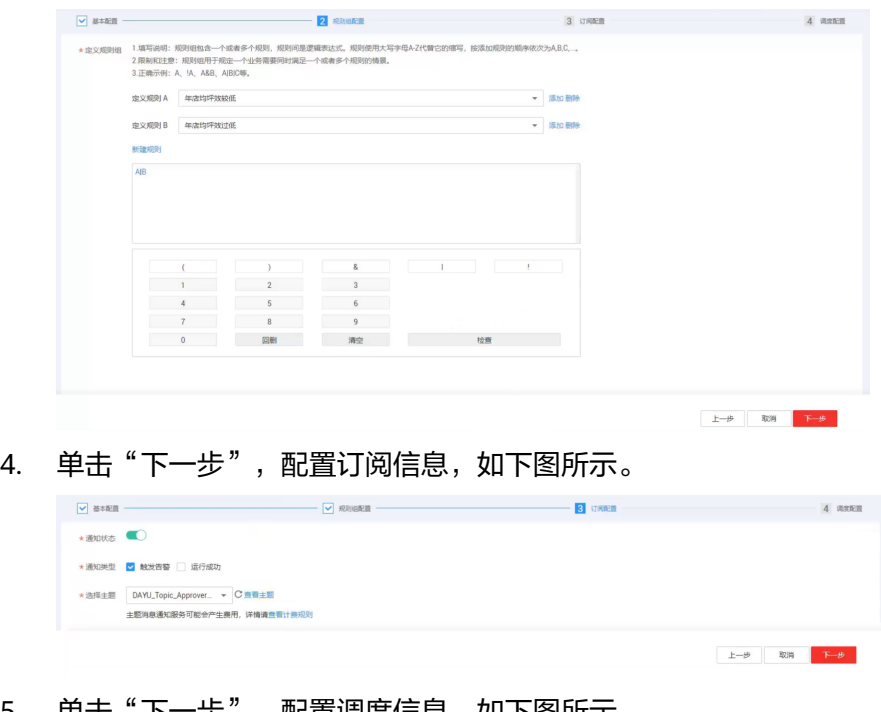

5. 单击"下一步",配置调度信息,如下图所示。

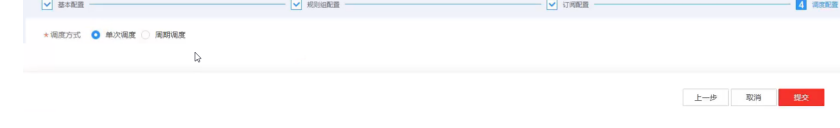

6. 单击"提交",完成作业场景的创建。

步骤**5** 在业务场景管理列表中,单击操作列的"运行",跳转到运维管理模块。

- 1. 单击右上角的刷新按钮,可以查看业务场景的运行状态为成功。
- 2. 单击运行结果,可查看具体的坪效结果。

### **----**结束

# **7.3.2** 新建一个质量作业

# 场景说明

开发质量作业是为了监控数据质量。本章以新建一个质量作业为例,介绍如何开发质 量作业。

# 操作步骤

步骤**1** 在DataArts Studio控制台首页,选择实例,单击"进入控制台",选择对应工作空间 的"数据质量"模块,进入数据质量页面。

#### 图 **7-62** 选择数据质量

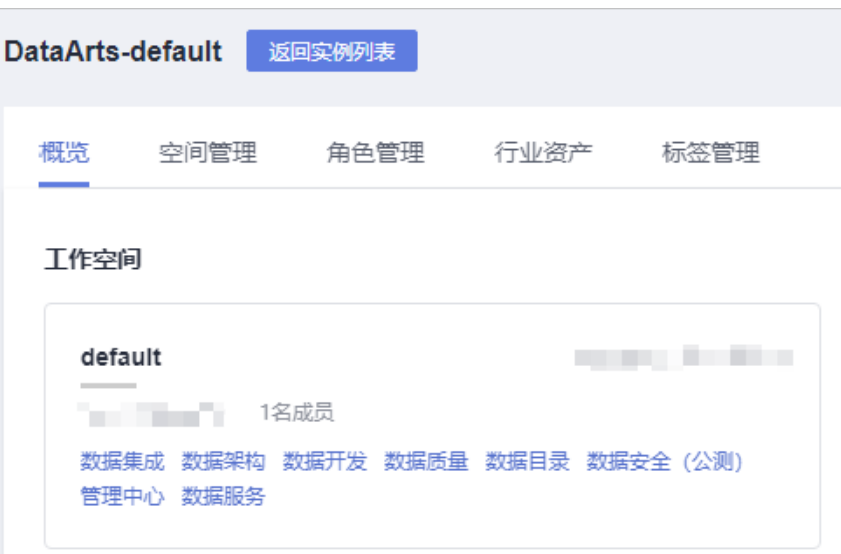

- 步骤**2** 创建规则模板。
	- 1. 单击左侧导航"规则模板",默认展示系统自定义的规则。数据质量的规则包含6 个维度,分别是:完整性、唯一性、及时性、有效性、准确性、一致性。
	- 2. 可选**:** 单击"新建",可自定义创建规则。

#### 说明

本例使用系统自定义的规则即可。

- 步骤**3** 创建质量作业。
	- 1. 单击左侧导航"质量作业"。
	- 2. 单击"新建",配置质量作业的基本信息,如下图所示。

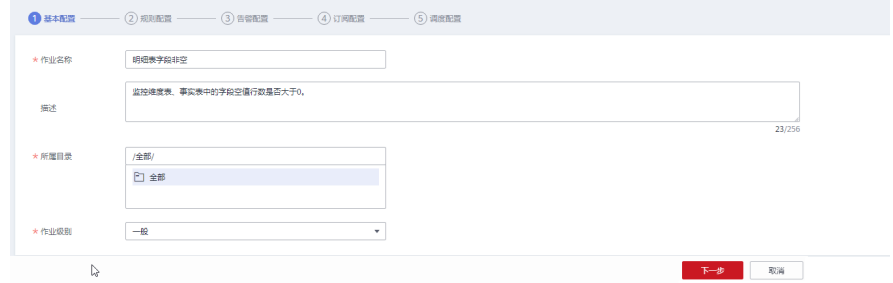

3. 单击"下一步",进入规则配置页面。您需要单击规则卡片中的 <mark>的</mark>,然后配置规 则信息,如下图所示。

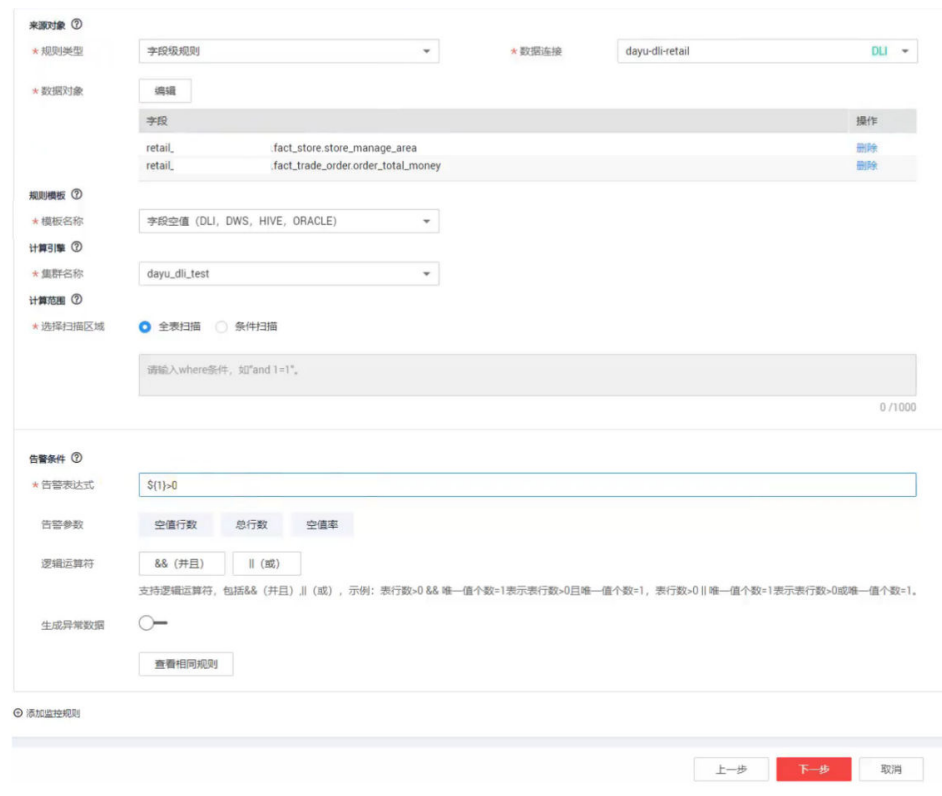

# 4. 单击"下一步",配置告警信息,如下图所示。

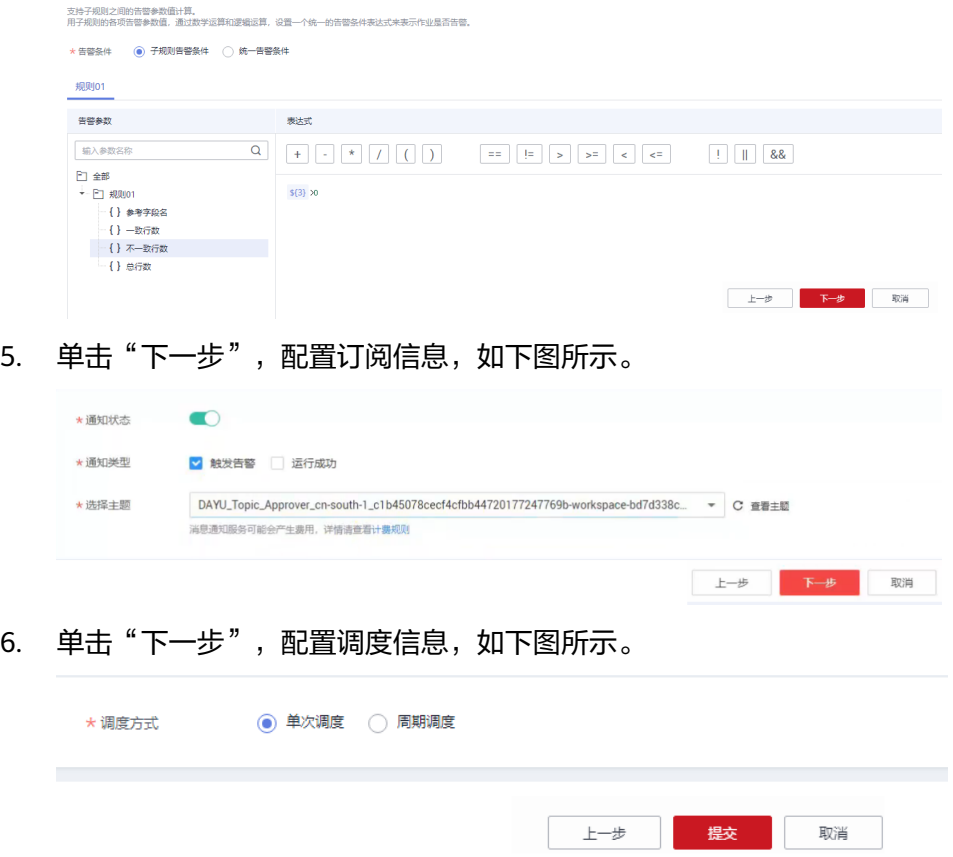

- 7. 单击"提交",完成质量作业的创建。
- 步骤**4** 在质量作业表中,单击操作列的"运行",跳转到运维管理模块。
	- 1. 待质量作业运行成功后,单击左侧导航菜单的"质量报告"
		- 2. 默认展示技术报告,如下图所示。

## 图 **7-63** 技术报告

 $\overline{c}$ 团

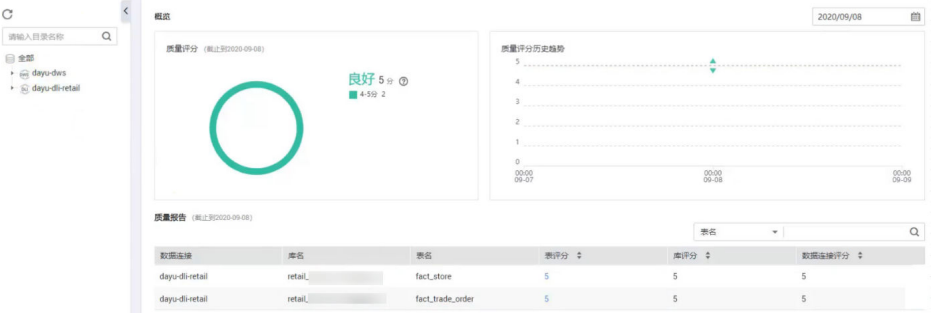

3. 单击"业务报告"页签,查看业务报告,如下图所示。

### 图 **7-64** 业务报告

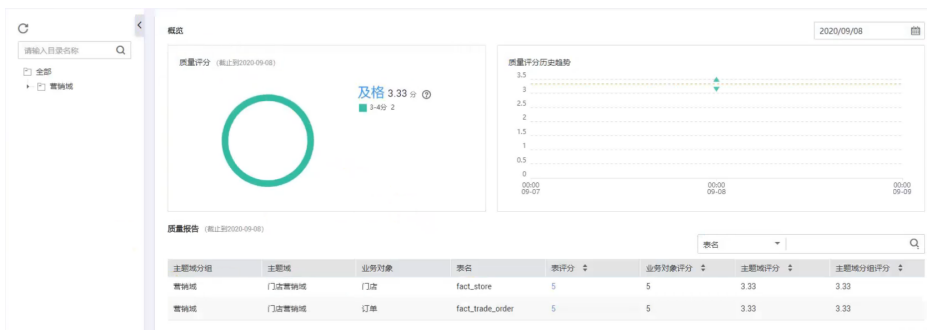

# **----**结束

# **7.3.3** 新建一个对账作业实例

# 场景说明

数据对账对于数据开发和数据迁移流程中的数据一致性至关重要,而跨源数据对账的 能力是检验数据迁移或数据加工前后是否一致的关键指标。本章分别以DLI和DWS作为 数据源,介绍如何通过DataArts Studio中的数据质量模块实现跨源数据对账的基本一 致性校验。

# 环境准备

需要准备好对账的数据源,即通过管理中心分别创建数据连接,用于跨源数据对账。

# 操作步骤

#### 步骤**1** 建立跨源数据连接。

1. 创建DLI数据连接。在DataArts Studio管理中心模块,单击创建数据连接,数据连 接类型选择"数据湖探索(DLI)",输入数据连接名称,单击"测试", 提示连 接成功,单击"确定"。

 $\bar{\mathbf{x}}$ 

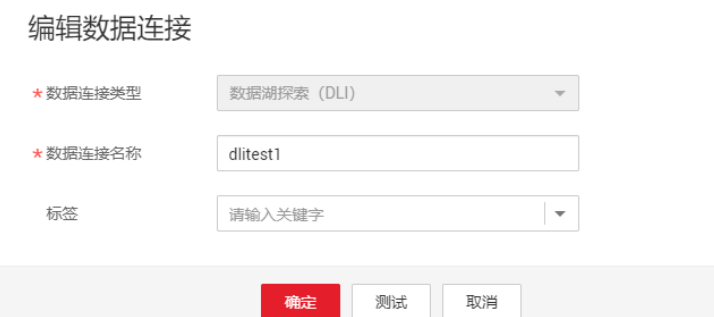

2. 创建DWS数据连接。在DataArts Studio管理中心模块,单击创建数据连接,数据 连接类型选择"数据仓库服务(DWS)",输入数据连接名称,设置其他参数, 如下图所示,单击"测试",提示连接成功,单击"确定"。

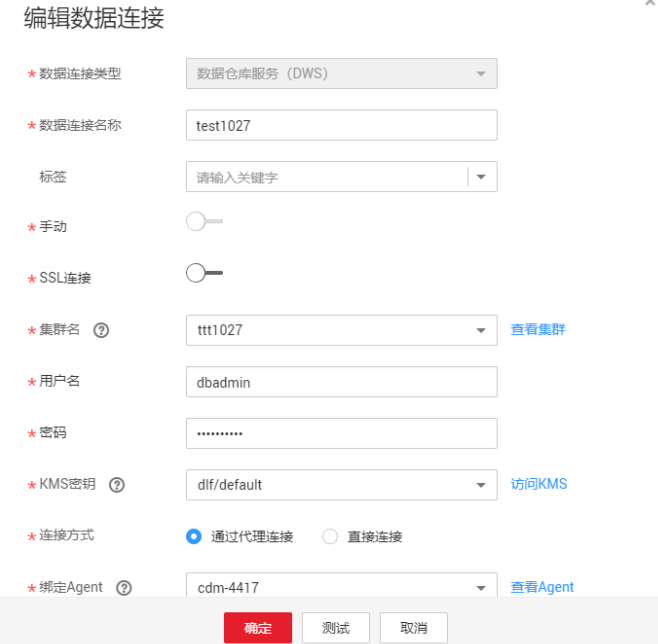

步骤**2** 创建对账作业。

- 1. 在DataArts Studio数据质量模块,单击左侧导航菜单"对账作业"。
- 2. 单击"新建",配置对账作业的基本信息,如下图所示。

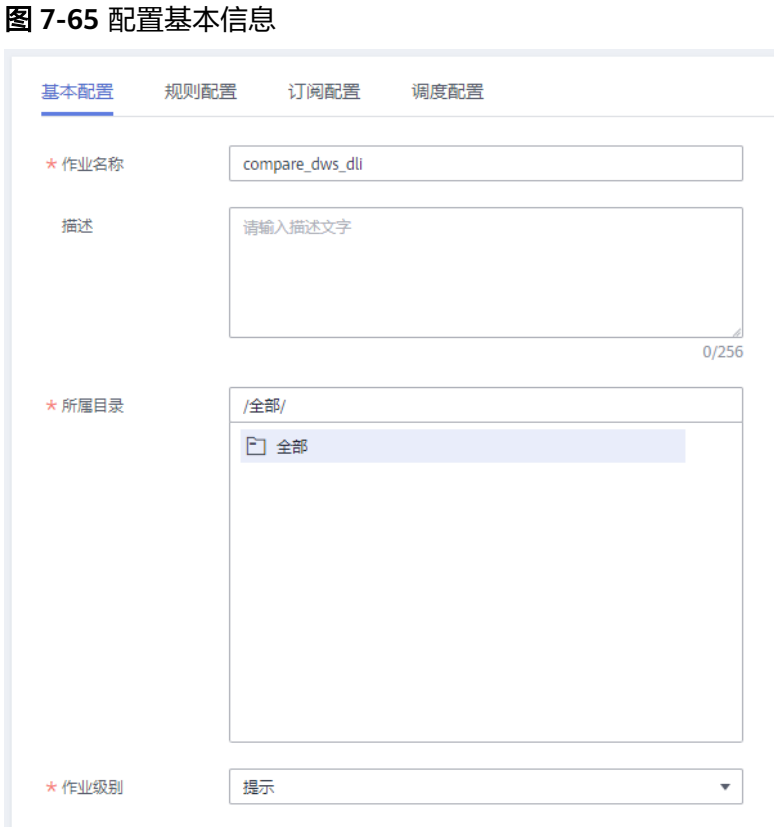

3. 单击"下一步",进入规则配置页面。您需要单击规则卡片中的 **်`**J ,然后配置对 账规则,如下图所示。

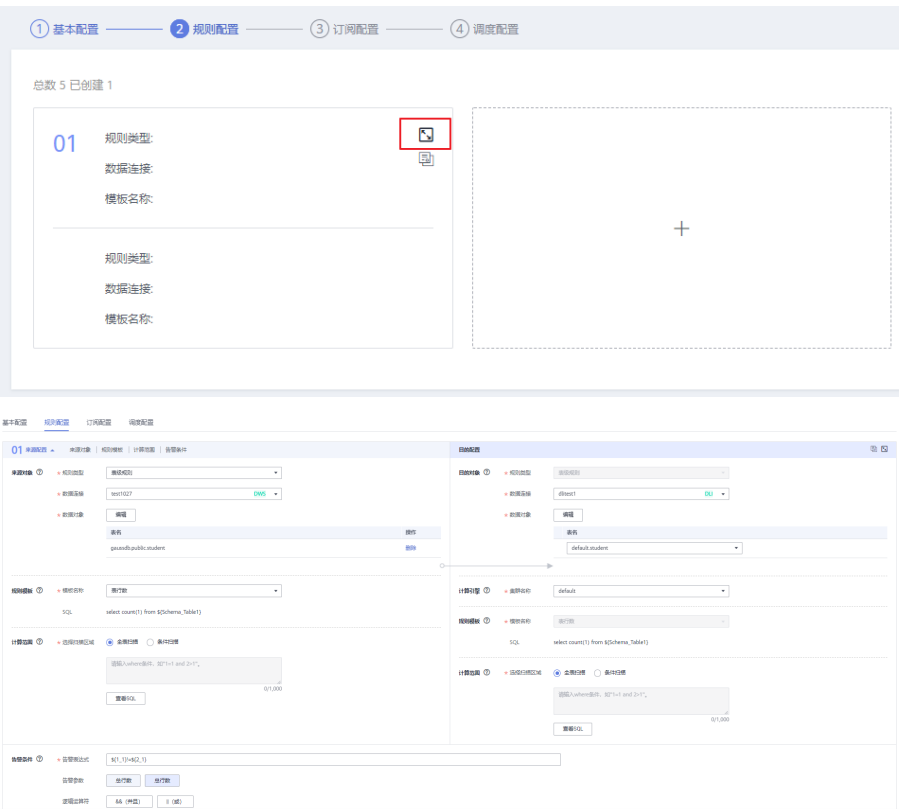

### 说明

- 需要分别配置源端和目的端的信息。配置源端连接请参见配置**DWS**[数据连接,](#page-49-0)配置目 的端连接请参见配置**DLI**[数据连接](#page-51-0)。
- 配置告警条件,其中单击左侧的表行数(\${1\_1})表示左侧源端选中表的行数,单击右 侧表行数(\${2\_1})表示目的端表行数。此处配置告警条件为\${1\_1}!=\${2\_1},表示当 左侧表行数与右侧表行数不一致时,触发报警并显示报警状态。
- 4. 单击"下一步", 配置订阅信息, 如下图所示。

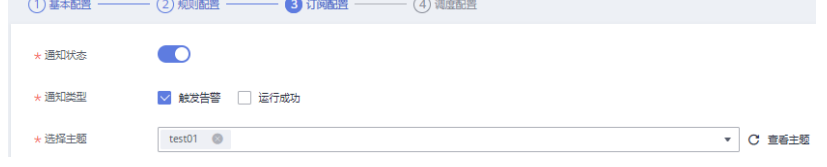

#### 说明

勾选触发告警表示作业报警时发送通知到对应的smn主题,勾选运行成功表示不报警时发 送通知到SMN主题。

5. 单击"下一步",配置调度方式,如下图所示。

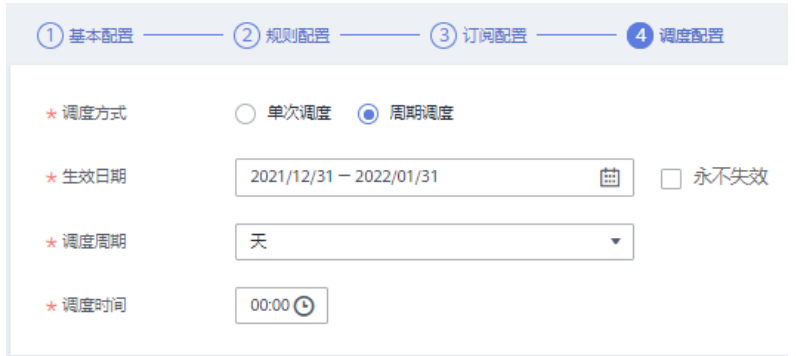

#### 说明

单次调度表示需要手动触发运行,周期性调度表示会按照配置定期触发作业运行。此处以 当天配置为例,设置每15分钟触发运行一次对账作业为例的配置。

6. 单击"提交",对账作业创建完成。

### 步骤**3** 查看对账作业。

- 1. 单击对应的对账作业操作列中的运行链接,运行对账作业后,自动跳转到运维管 理页面。
- 2. 单击结果&日志查看运行结果和运行日志,等待作业运行结束后,如下图所示。

 $-801$ - 1889年<br>|電磁 | 休憩&日本 | 65確&行型

#### **----**结束

# 结果分析

至此,完成了通过DataArts Studio数据质量模块中的对账作业功能实现了DLI和DWS 两种不同数据源中的表行数一致性对账功能。

运行结果中,左侧表示源端表行数规则运行结果,右侧表示目的端表行数规则运行结 果。
## 误差率表示两端数据行数的差异比率,此处误差率为0表示两端一致。

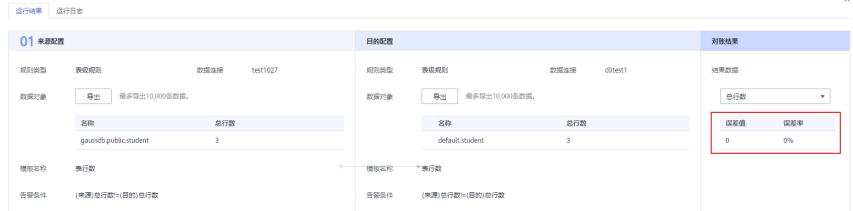

# **8** 数据目录组件

该模块提供企业级的元数据管理,厘清信息资产。通过数据地图,实现数据资产的数 据血缘和数据全景可视,提供数据智能搜索和运营监控。

# **8.1** 数据地图

# **8.1.1** 数据地图简介

数据地图围绕数据搜索,服务于数据分析、数据开发、数据挖掘、数据运营等数据表 的使用者和拥有者,提供方便快捷的数据搜索服务,拥有功能强大的血缘信息及影响 分析。

- 搜索:在进行数据分析前,使用数据地图进行关键词搜索,帮助快速缩小范围, 找到对应的数据。
- 详情:使用数据地图根据表名直接查看表详情,快速查阅明细信息,掌握使用规 则。
- 血缘: 通过数据地图的血缘分析可以查看每个数据表的来源、去向, 并查看每个 表及字段的加工逻辑。

# **8.1.2** 资产总览

通过总览,可以查看资产总览及资产报告。

- 资产总览可展示业务资产、技术资产和指标资产的情况。
	- 业务资产来自于数据架构组件中定义并发布过的逻辑实体与数据表,资产总 览展示业务对象、逻辑实体、业务属性的数量及其详情。
	- 技术资产来自于数据连接和元数据采集任务,资产总览展示数据库、数据 表、数据量的数量及其详情。
	- 指标资产来自于数据架构组件中定义并发布过的业务指标,资产总览展示业 务指标及其详情。
- 资产报告可展示逻辑实体、数据表、资产关联、资产容量、标签、密级、以及 TOP100的表容量、表行数、桶容量等内容。

# 约束限制

- 业务资产和指标资产来自于数据架构组件,会随数据架构同步的数据更新,但不 支持随之删除。如需删除需要在数据目录中定位到资产后手动删除。
- 技术资产中的数据连接信息来自于管理中心的数据连接,会随管理中心同步的数 据更新,但不支持随之删除。如需删除需要在数据目录中定位到资产后手动删 除。
- 技术资产中的库表列等信息来自于元数据采集任务,是否更新和自动删除取决于 元数据采集任务的参数配置,详情请参见<mark>任务管理</mark>。
- 技术资产中的数据血缘关系更新依赖于作业调度,数据血缘关系是基于最新的作 业调度实例产生的。需要注意的是,数据血缘关系删除需要通过删除作业或删除 作业元数据的方式进行,仅将作业停止调度不会触发血缘关系的删除。

# 前提条件

- 已在数据架构组件中定义并发布过的逻辑实体与数据表、业务指标。
- 已配置元数据采集任务并成功运行,如何创建采集任务请参[见创建采集任务](#page-1207-0)。

# 资产总览

1. 在DataArts Studio控制台首页,选择实例,单击"进入控制台",选择对应工作 空间的"数据目录"模块,进入数据目录页面。

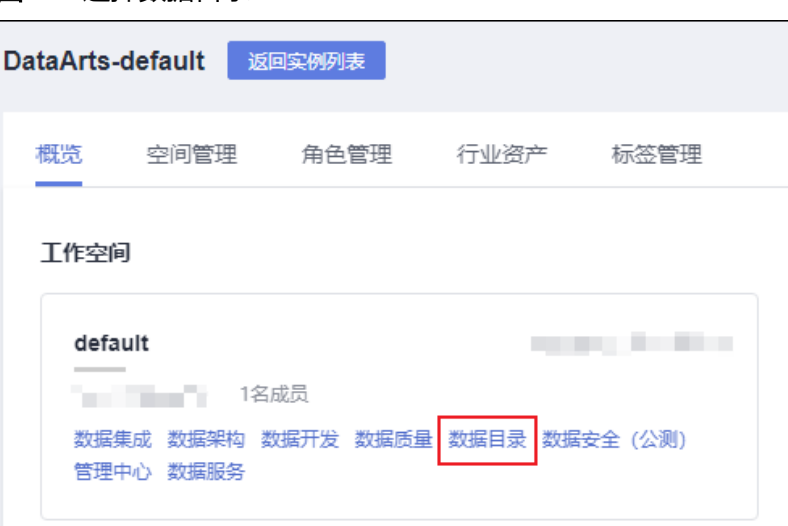

2. 选择"数据地图 > 总览",默认进入"资产总览"页面。

## 图 **8-2** 资产总览

图 **8-1** 选择数据目录

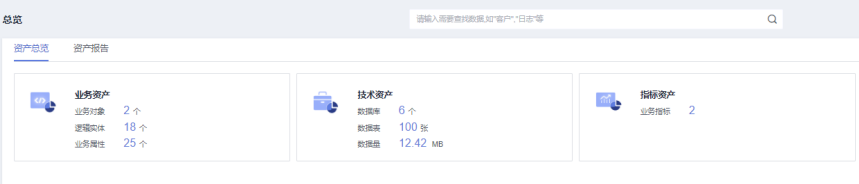

- 3. 单击"业务资产",查看业务资产情况。 业务资产来自于数据架构组件中定义并发布过的逻辑实体与数据表,资产总览展 示业务对象、逻辑实体、业务属性的数量及其详情。
- 4. 单击"技术资产",查看技术资产情况。 技术资产来自于数据连接和元数据采集任务,资产总览展示数据库、数据表、数 据量的数量及其详情。
- 5. 单击"指标资产",查看指标资产情况。 指标资产来自于数据架构组件中定义并发布过的业务指标,资产总览展示业务指 标及其详情。

## 资产报告

1. 在DataArts Studio控制台首页,选择实例,单击"进入控制台",选择对应工作 空间的"数据目录"模块,进入数据目录页面。

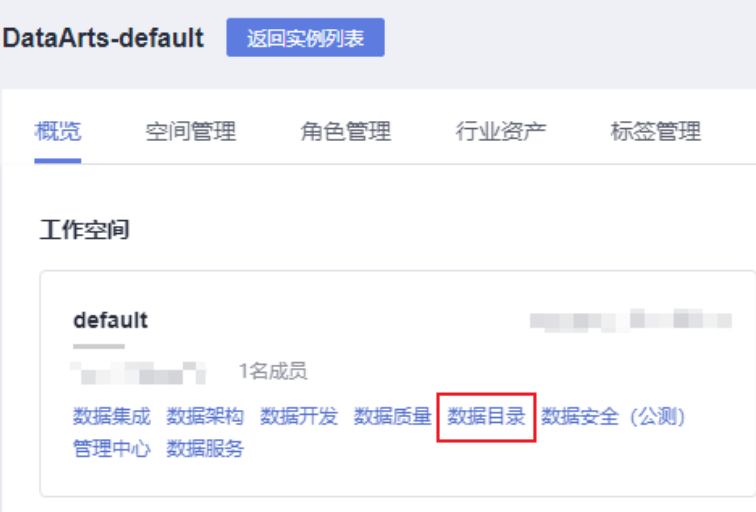

图 **8-3** 选择数据目录

- 2. 选择"数据地图 > 总览", 单击并进入"资产报告"页面。
- 3. 首次进入"资产报告"页面,需要配置资产报告任务。单击右上方的配置图标 <sup>(3)</sup>,弹出配置窗口。

依次选择生效时间、调度周期和调度具体时间,系统将按配置的时间调度运行资 产报告任务,更新资产报告内容。

 $\times$ 

## 图 **8-4** 配置资产报告任务

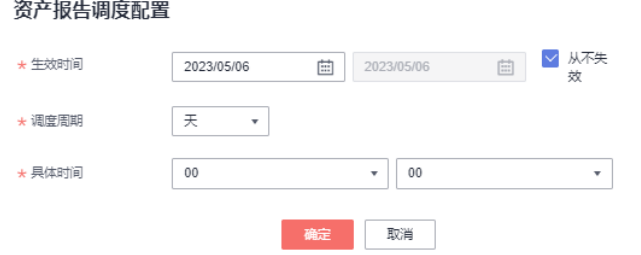

4. 系统调度运行资产报告任务后,重新进入"资产报告"页面,可查看逻辑实体、 数据表、资产关联、资产容量、标签、密级、以及TOP100的表容量、表行数、桶 容量等资产内容。

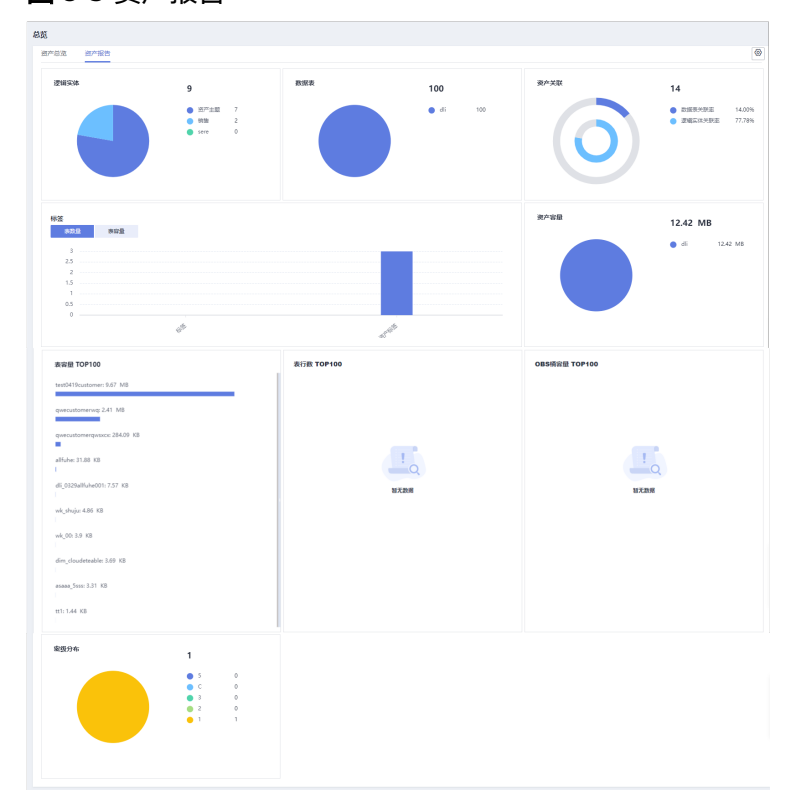

图 **8-5** 资产报告

# **8.1.3** 数据目录

通过数据目录可以对各类资产进行搜索、过滤、查看详情等操作。

- 业务资产来自于数据架构组件中定义并发布过的逻辑实体与数据表。
- 技术资产中的数据连接来源于管理中心的数据连接,库表列等来源于数据目录的 元数据采集任务。
- 指标资产来自于数据架构组件中定义并发布过的业务指标。

# 约束限制

- 业务资产和指标资产来自于数据架构组件,会随数据架构同步的数据更新,但不 支持随之删除。如需删除需要在数据目录中定位到资产后手动删除。
- 技术资产中的数据连接信息来自于管理中心的数据连接,会随管理中心同步的数 据更新,但不支持随之删除。如需删除需要在数据目录中定位到资产后手动删 除。
- 技术资产中的库表列等信息来自于元数据采集任务,是否更新和自动删除取决于 元数据采集任务的参数配置,详情请参见<mark>任务管理</mark>。
- 技术资产中的数据血缘关系更新依赖于作业调度,数据血缘关系是基于最新的作 业调度实例产生的。需要注意的是,数据血缘关系删除需要通过删除作业或删除 作业元数据的方式进行,仅将作业停止调度不会触发血缘关系的删除。

# 资产搜索

通过资产名称和描述的关键字或按所有属性搜索资产,支持模糊搜索。

1. 在DataArts Studio控制台首页,选择实例,单击"进入控制台",选择对应工作 空间的"数据目录"模块,进入数据目录页面。

#### 图 **8-6** 选择数据目录

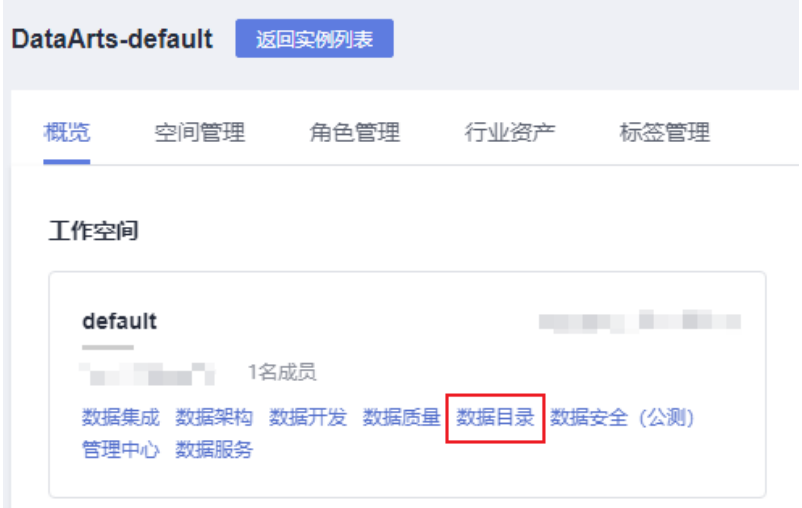

- 2. 选择"数据地图 > 数据目录", 并根据需要进入"业务资产"、"技术资产"或 "指标资产"页签。
- 3. 在资产搜索输入框输入需要查找的数据关键字进行搜索,搜索范围限定在"业务 资产"、"技术资产"或"指标资产"页签内,搜索结果以列表方式显示。 按名称和描述搜索:表示按照资产的名称和描述进行搜索。 按所有属性搜索:表示按照资产的全部属性(即详情页中展示的属性)进行搜 索。

说明

- 支持保存当前设置的搜索条件。
- 支持导入搜索条件。

# 资产筛选

对于技术资产搜索结果,可以基于条件进行筛选,支持的筛选条件类别如下:

- 数据连接:数据资产所属数据连接名称。
- 类型:数据资产所属类型。
- 分类:数据资产所属分类。
- 标签:数据资产所包含的标签。
- 密级:数据资产所属密级。

如下通过资产类型过滤搜索结果,其他类同。

步骤**1** 在类型过滤区域,选择"Table",搜索结果显示属于Table类型的资产。

步骤2 类型过滤条件按照名称排序,默认只显示前五种类型,单击"全部",显示系统目前 支持的所有资产类型。

**----**结束

## 资产详情

本文以查看技术资产中的数据表详情为例进行说明。

- 步骤**1** 在技术资产搜索结果列表,单击任意数据表,进入数据表详情页面。
- 步骤**2** 在"详情"页签,可查看技术元数据基本属性、编辑描述;可给数据表添加标签和密 级;可给数据表的列和OBS对象添加或删除分类、标签和密级。

## 图 **8-7** 查看详情

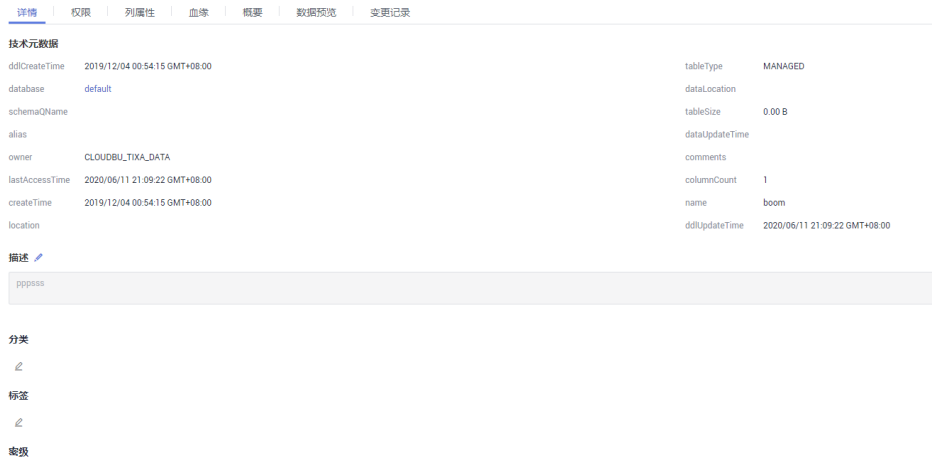

- 步骤**3** 在"权限"页签,可申请数据表权限或给其他用户授权。
	- 图 **8-8** 权限页签详情

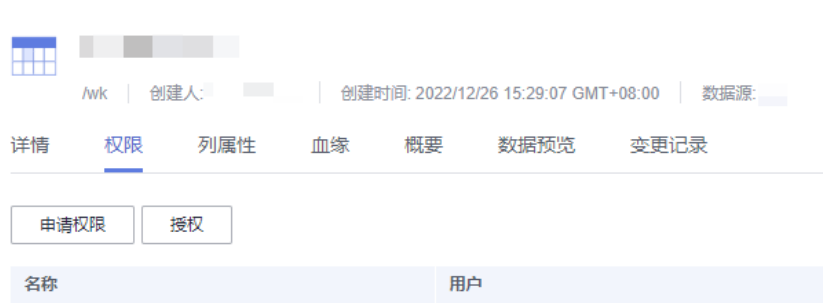

步骤**4** 在"列属性"页签,可查看数据表的列属性,给数据列添加或删除分类、标签和密 级,并编辑描述。

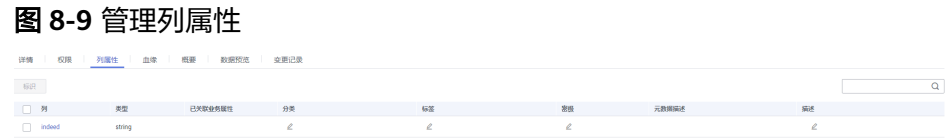

- <span id="page-1195-0"></span>步骤**5** 在"血缘"页签,可查看数据表的血缘关系,包括血缘和影响。如何配置数据血缘请 参见<mark>通过数据地图查看数据血缘关系</mark>。数据开发作业配置了支持自动血缘的节点或手 动配置节点的血缘关系后,作业执行时可以自动解析,在数据目录中展示数据血缘。
- 步骤**6** 在"概要"页签,查看数据表的概要信息(当前仅支持DWS、DLI、OBS类型数据表查 看概要,概要采样方式[以元数据采集任](#page-1207-0)务配置为准)。

单击"更新",可更新概要信息。

- 步骤7 在"数据预览"页签,预览当前表的业务数据。根据列的分类信息,支持对预览数据 根据<mark>脱敏策略</mark>的设置进行实时脱敏。
	- 数据预览支持的数据源类型:DWS、DLI、Hive、MySQL。
	- 列的分类信息支持在新建采集任务时自动设置和在数据分类菜单中手动添加两种 方式。其中仅DWS、DLI支持新建采集任务时自动设置分类。

步骤**8** 在"变更记录"页签,查看数据表变更详情。

**----**结束

# **8.1.4** 标签管理

标签是用来标识数据的业务含义,是相关性很强的关键字,可以帮助您对资产进行分 类和描述,以便于检索。

为方便管理技术资产,可以从业务角度定义标签,并与技术资产关联,比如标识某个 表是SDI贴源数据层、DWI数据整合层等。

## 标签和分类

"标签"是相关性很强的关键字,帮助用户对资产进行分类和描述,以便于检索。

"分类"是指按照种类、等级或性质分别归类。分类是自上而下的,通过对事物进行 分析,按照一定的标准,划分出不同的类别。

二者主要区别如下:

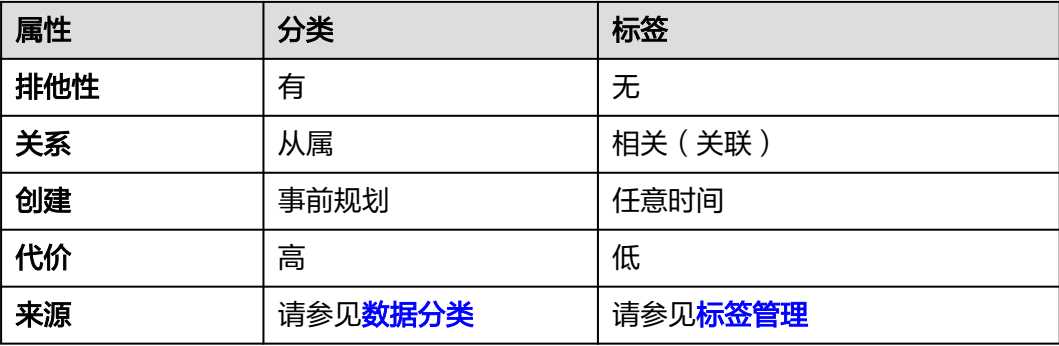

表 **8-1** 标签和分类区别

## 管理标签

1. 在DataArts Studio控制台首页,选择实例,单击"进入控制台",选择对应工作 空间的"数据目录"模块,进入数据目录页面。

#### 图 **8-10** 选择数据目录

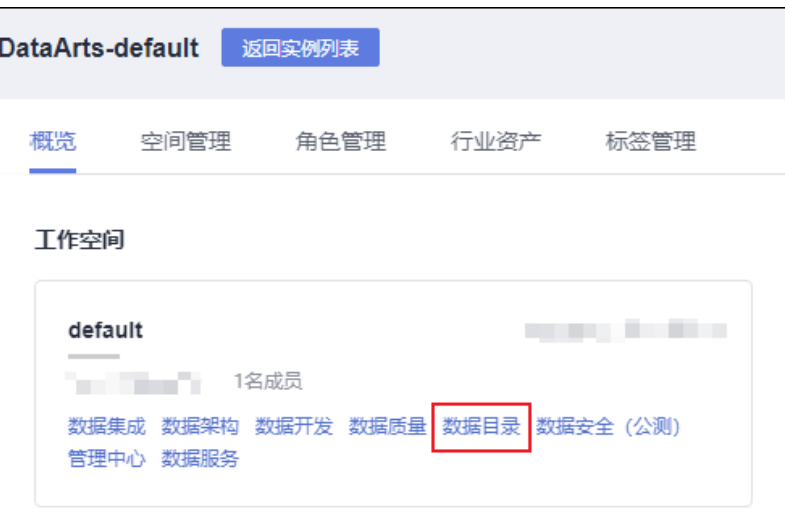

- 2. 选择"数据地图 > 标签管理"。
- 3. 单击"新建",新建标签。

图 **8-11** 选择数据目录

- 标签名称: 只能包含中文、英文字母、数字和下划线, 不能以下划线开头。 且长度不能超过100个字符。
- 描述: 标签的描述信息, 长度不能超过255个字符。
- 4. 勾选标签,单击"删除",可删除标签。
- 5. 单击标签后的"编辑",可修改标签描述。

# 标识数据:添加标签

1. 在DataArts Studio控制台首页,选择实例,单击"进入控制台",选择对应工作 空间的"数据目录"模块,进入数据目录页面。

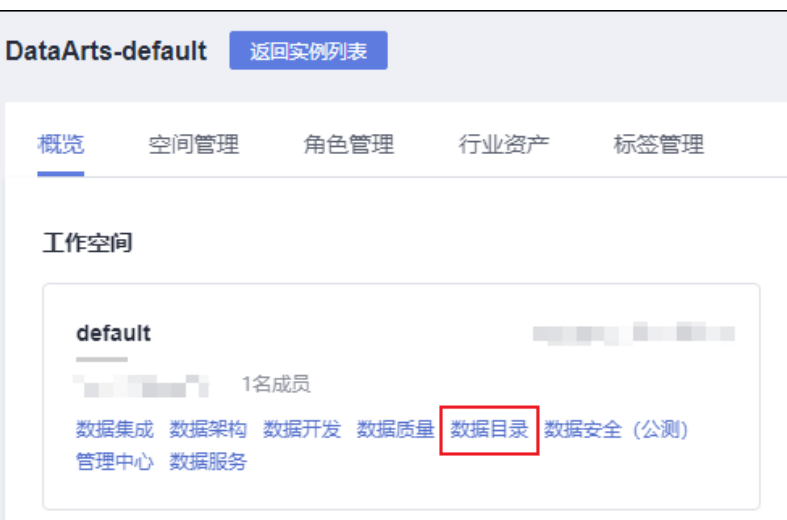

2. 选择"数据地图 > 数据目录",并进入"技术资产"页签。

- 3. 在资产搜索输入框输入需要添加标签的数据的关键字,然后单击"搜索",搜索 结果以列表方式显示。
- 4. 勾选需要添加标签的资产,单击右上角"标识"。在添加标识对话框中配置标 签。

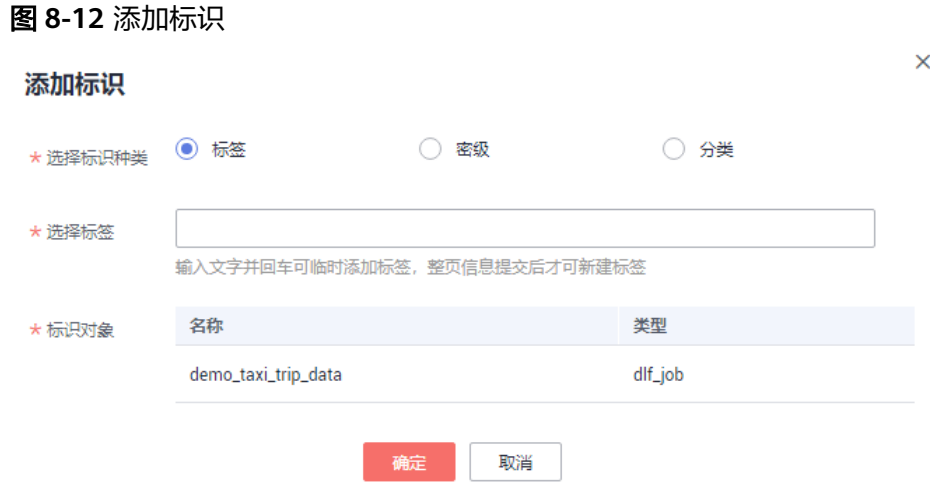

5. 选择标识种类为标签,并配置标签,单击"确定"提交。

## 说明

此处支持全新添加标签,也支持选择已有标签。已有标签来源于<mark>管理标签</mark>。

# **8.2** 数据权限

# **8.2.1** 数据权限简介

为确保数据使用安全可控,使用数据表需要先申请权限。数据权限模块为用户提供便 捷的权限管控能力,提供可视化申请审批流程,并可以进行权限的审计和管理。提高 数据安全的同时,还可以方便用户进行数据权限管控。

数据权限模块包含数据目录权限、数据表权限和审批中心三大子模块。具备的功能如 下所示:

- 权限自助申请:用户可以选择自己需要权限的数据表,在线上快速发起申请。
- 权限审计:管理员可以快速方便地查看数据库表权限对应人员,进行审计管理。
- 权限回收/交还:管理员可以通过用户权限管理及时回收用户权限,用户也可以主 动交还不再需要的权限。
- 权限审批管理:提供可视化、流程化的管理授权机制,以及对审批流程进行事后 追溯。

# **8.2.2** 数据目录权限

本章节主要介绍数据目录权限管理。

## 约束与限制

仅管理员角色的用户支持创建、删除、修改数据目录权限规则和设置数据目录权 限生效状态。

● 开发者、运维者和访客角色的用户仅支持查看数据目录权限规则和规则列表。

## 管理数据目录权限规则

1. 在DataArts Studio控制台首页,选择实例,单击"进入控制台",选择对应工作 空间的"数据目录"模块,进入数据目录页面。

#### 图 **8-13** 选择数据目录

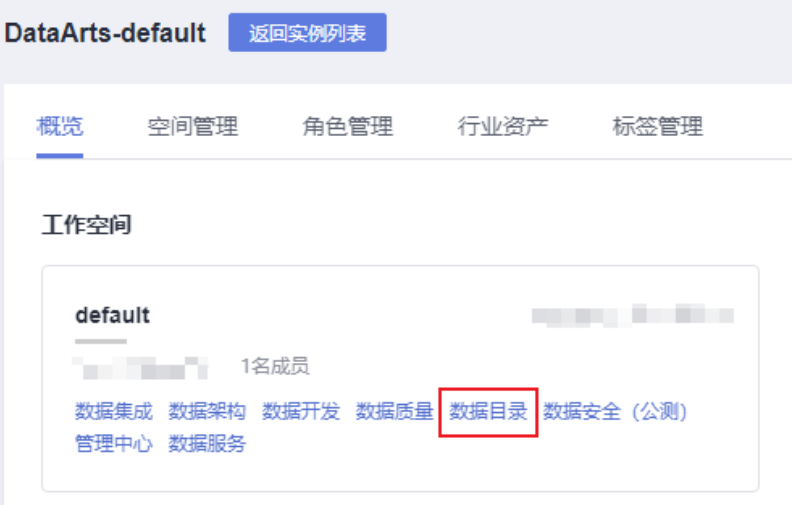

- 2. 选择"数据权限 > 数据目录权限",单击"新建",配置数据目录权限规则。
	- a. 规则名称:设置数据权限规则的名称。
	- b. 类型:当前支持从标签、密级和分类的维度进行过滤筛选。
	- c. 范围:选择实际的标签、密级和分类。
	- d. 用户:配置的数据目录权限规则所适配的用户。
	- e. 生效:打开,表示该数据目录权限规则生效。反之,不生效。

## 说明

数据目录权限规则生效后,仅该数据目录权限规则所适配的用户,可管理限定标签或者分 类的数据资产。例如设置类型为标签,范围选择test,用户设置为A,当开启权限规则后, A用户只可管理test标签的资产。

#### 图 **8-14** 新建规则

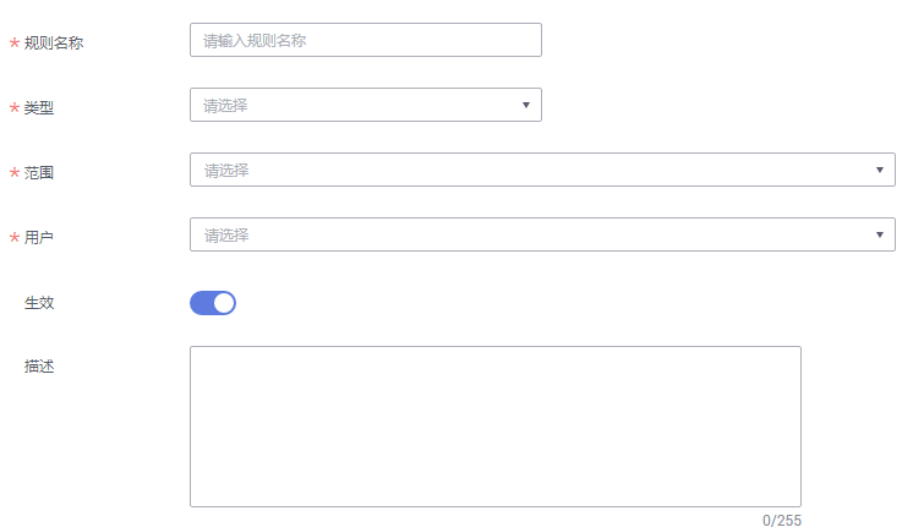

3. 在数据权限规则列表中,选择对应规则后的编辑和删除,可修改和删除数据权限 规则。

# **8.2.3** 数据表权限

用户可以在"我的权限"页面,查看工作空间内自己拥有的表和列权限,并对表和列 的权限进行申请或交还。

管理员角色的用户具备管理"用户权限"的功能,即管理员可查看已在该工作空间内 申请过权限的所有用户的资源权限。

## 申请表**/**列权限

说明

- 当前版本仅支持DLI数据表权限控制。
- 因申请表/列权限,需要审批人审批后方牛效。所以申请表/列权限前,请先参见•**[管理审批人](#page-1202-0)** 新建审批人。
- 1. 在DataArts Studio控制台首页,选择实例,单击"进入控制台",选择对应工作 空间的"数据目录"模块,进入数据目录页面。

## 图 **8-15** 选择数据目录

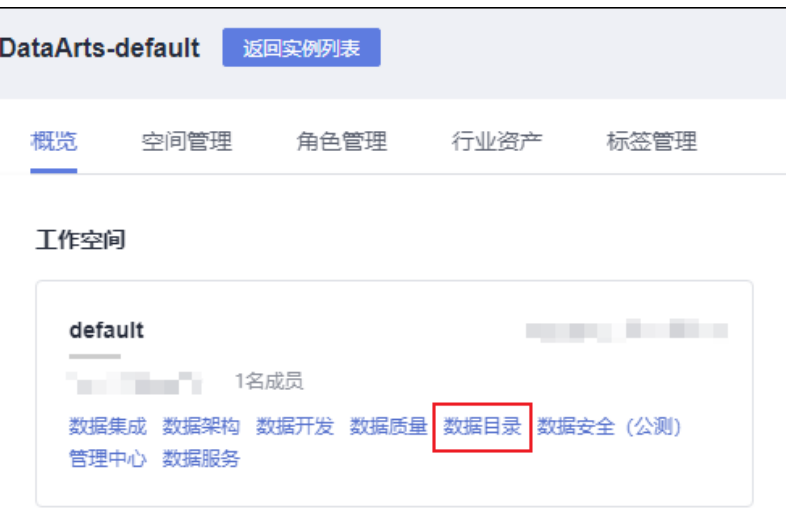

- 2. 选择"数据权限 > 数据表权限", 在"我的权限"页签中单击"申请"。
- 3. 输入使用场景说明,选择对应数据连接、数据库和数据表。
- 4. 选择需要申请的表/列权限。
	- 申请单张表/列权限。 勾选自己当前无权限但需要使用的表权限/列权限。
	- 申请多张表/列权限。 批量选择多张表后,在权限信息页面依次勾选需要使用的表/列权限。

图 **8-16** 申请表/列权限信息

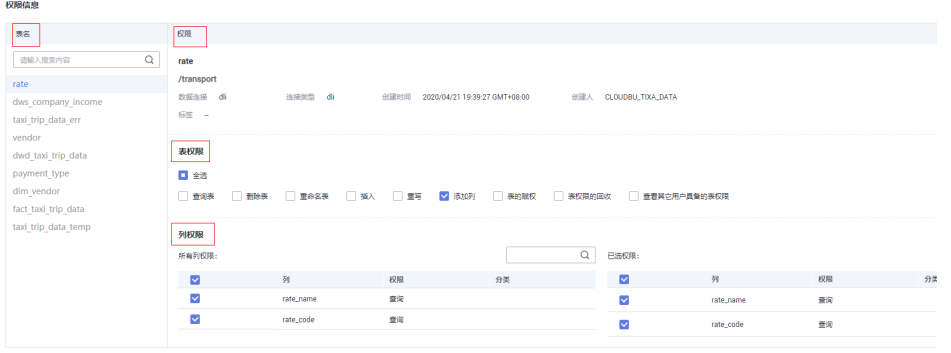

- 5. 单击"确定",系统弹出提交对话框。配置审批人后,单击"确定"。
- 6. 等待审批人审批。待审批人审批后,权限即生效。

## 管理自有表权限

当用户需要对已申请的表/字段权限进行管理,包含查看、编辑和交还权限,请参见本 节进行操作。

1. 在DataArts Studio控制台首页,选择实例,单击"进入控制台",选择对应工作 空间的"数据目录"模块,进入数据目录页面。

## 图 **8-17** 选择数据目录

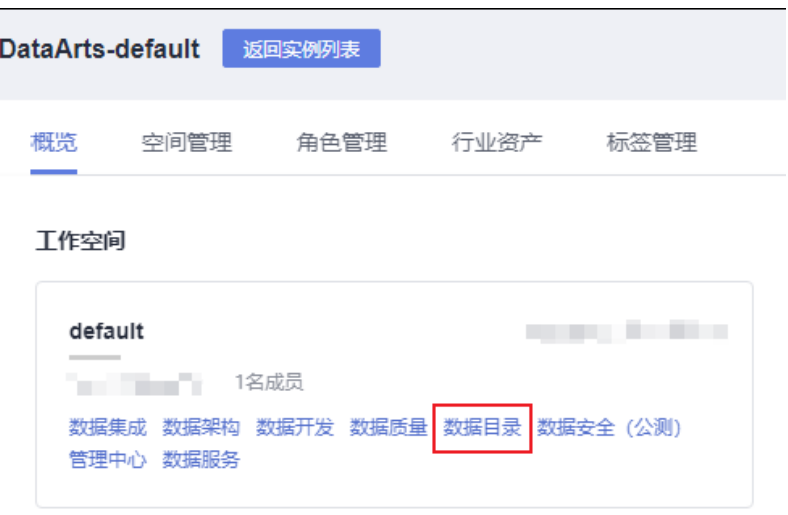

- 2. 选择"数据权限 > 数据表权限",在"我的权限"页签中,支持如下操作:
	- 操作 > 查看,查看用户已申请的权限详情。
	- 操作 > 编辑,可修改用户已申请的数据表权限。
	- 操作 > 交还,可交还用户已申请的数据表权限。

#### 图 **8-18** 管理表权限

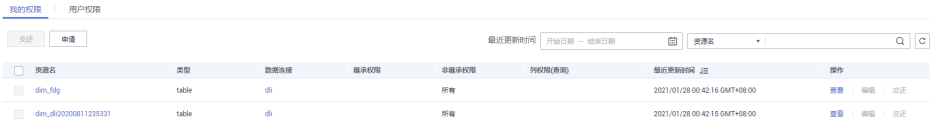

## 审计用户权限

管理员可在"用户权限"页面查看同一工作空间内,分别有哪些账号拥有表和字段的 权限,并可回收不必要的表和字段的权限,也可对用户进行批量授权。

#### 说明

仅空间管理员可审计用户权限,包含查看用户列表、回收用户权限、对用户进行授权。

● 查看拥有表权限的账号和对应的资产列表 选择"数据表权限 > 用户权限",查看同一工作空间内,已申请表权限的账号。

#### 图 **8-19** 查看拥有表权限的账号

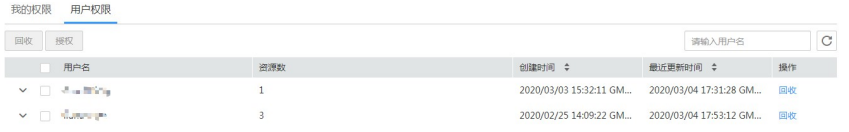

- 回收用户的资产权限
	- 选择"数据表权限 > 用户权限",单击账号后操作列的"回收",可回收该 账号所有的资产权限。

<span id="page-1202-0"></span>- 选择"数据表权限 > 用户权限",勾选用户名前的复选框,单击左上角"回 收",支持批量回收用户资产权限。

## 图 **8-20** 回收用户的资产权限

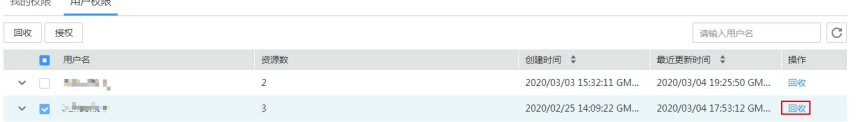

● 对用户授权

#### 图 **8-21** 授权

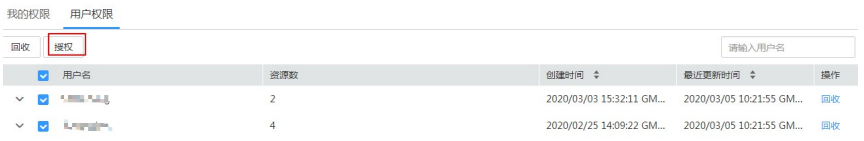

● 在资产上管理用户的权限

选择"数据表权限 > 用户权限",单击账号前的下拉列表, 展开该用户所拥有的 资产。单击对应特定资产操作列的"查看"、"编辑"和"回收",完成在资产 上管理用户的权限。

图 **8-22** 基于资产管理用户权限

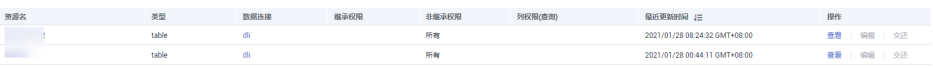

# **8.2.4** 审批中心

# 约束与限制

仅管理员角色的用户支持管理审批人,可新建和删除审批人。

## 审批管理

用户可在审批中心页面,查看自己提交的申请及进度,查看待自己审批的申请,查看 已审批的历史记录并对审批人进行管理。

● 审批人管理

选择"数据权限 > 审批中心", 在"审批人管理"页签"新建"和"删除"审批 人,如图**8-23**。审批人数据来源于工作空间中添加的人。

## 图 **8-23** 管理审批人

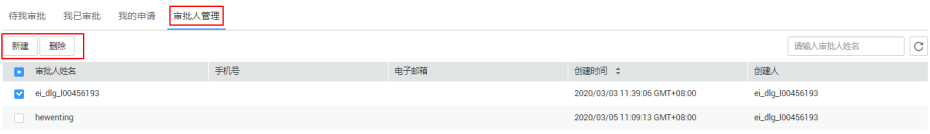

- 待我审批
	- a. 选择"数据权限 > 审批中心", 单击"待我审批"页签。 在此页面查看当前需要用户审批的申请单。
- <span id="page-1203-0"></span>b. 单击操作栏的"审批",查看申请单的详细信息并进行审批。
- c. 填写审批意见后,根据实际情况同意或拒绝该申请。
- 我已审批
	- a. 选择"数据权限 > 审批中心",单击"我已审批"页签。
	- b. 单击操作栏中的"查看",即可查看申请单的审批记录和申请内容等详细信 息。
- 我的申请
	- a. 选择"数据权限 > 审批中心", 单击"我的申请"页签。
	- b. 单击操作栏中的"查看", 即可查看申请单的详细信息。
	- c. 单击操作栏中的"重新申请",即可重新授权。

# **8.3** 数据安全

# **8.3.1** 数据安全简介

## 应用背景

数据安全为数据湖提供数据生命周期内统一的数据使用保护能力。通过敏感数据识 别、分级分类、隐私保护、资源权限控制、数据加密传输、加密存储、数据风险识别 以及合规审计等措施,帮助用户建立安全预警机制,增强整体安全防护能力,让数据 可用不可得和安全合规。

## 功能模块

数据安全包括:

- 数据密级 对数据进行等级划分,方便数据的管理。
- 数据分类 基于数据密级,可以进行数据分类,来有效识别数据库内的敏感数据。
- 脱敏策略 基于数据分类,可以通过创建脱敏策略,实现数据资产的脱敏和隐私保护。

# **8.3.2** 数据密级

本章主要介绍数据密级管理,包括密级的创建、删除和调整优先级。

只有在创建密级之后,您才可以创建数据分类,进而创建脱敏策略进行数据脱敏。

## 前提条件

无。

## 进入数据密级管理页面

1. 在DataArts Studio控制台首页,选择实例,单击"进入控制台",选择对应工作 空间的"数据目录"模块,进入数据目录页面。

- <span id="page-1204-0"></span>2. 选择"数据安全 > 数据密级",用户可以在该页面新建、管理和删除分级,也可 以调整分级的优先级。
	- 创建分级:单击"数据密级"页签左上角的"新建",输入名称和描述。
	- 删除: 在"数据密级"页签, 勾选不需要的分级, 单击左上角的"删除"。
	- 调整优先级: 在"数据密级"页签, 单击相应分级后的上移 (提高优先级) 和下移(降低优先级)。

# **8.3.3** 数据分类

本章主要介绍如何创建数据分类规则。

只有在创建数据分类规则之后,您才可以创建数据脱敏策略进行数据脱敏。

## 前提条件

数据密级定义已完成,请参见**数据密级**。

## 新建分类规则

- 1. 在DataArts Studio控制台首页,选择实例,单击"进入控制台",选择对应工作 空间的"数据目录"模块,进入数据目录页面。
- 2. 选择"数据安全 > 数据分类",在"分类规则"页签中,单击"新建"。 系统弹出"新建分类"对话框,填写相关配置,完成创建分类规则。支持按模板 创建(内置)规则和自定义规则两种方式。

## 图 **8-24** 配置分类规则

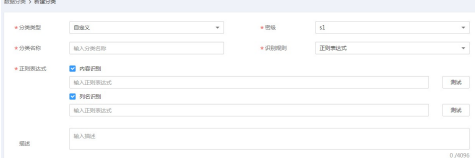

#### 表 **8-2** 配置分类规则参数说明

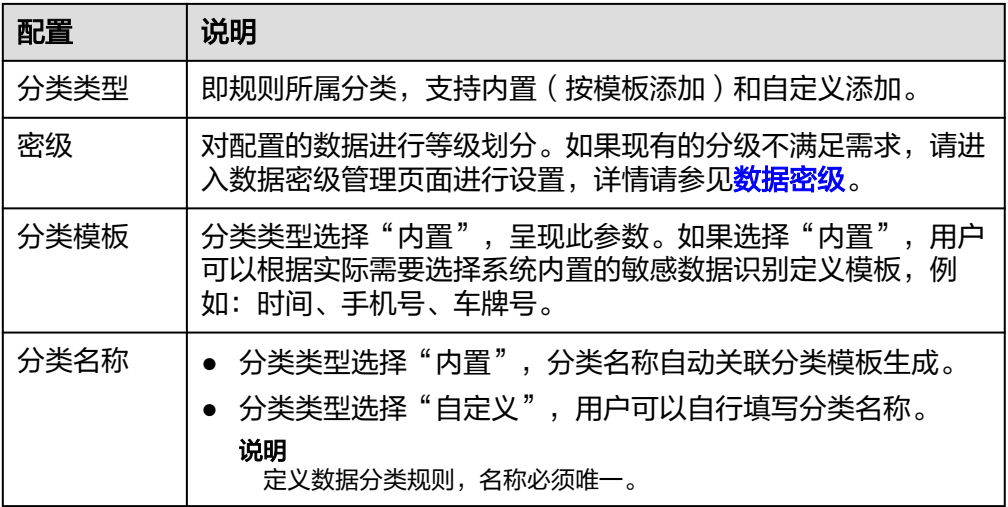

<span id="page-1205-0"></span>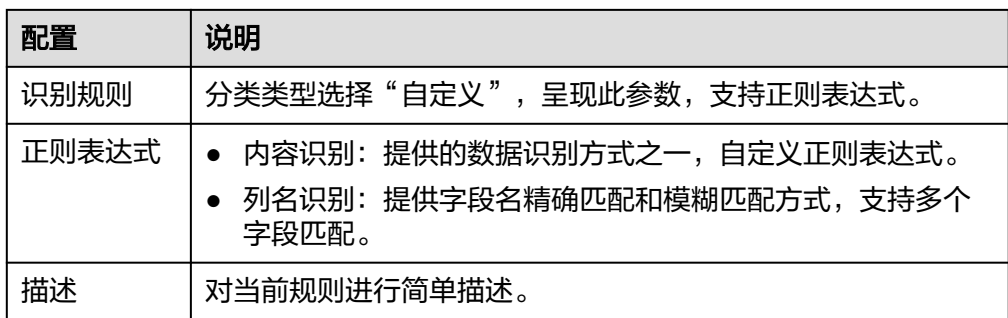

# 新建分组

- 1. 在DataArts Studio控制台首页,选择实例,单击"进入控制台",选择对应工作 空间的"数据目录"模块,进入数据目录页面。
- 2. 选择"数据安全 > 数据分类",在"分组"页签中,单击"新建"。 系统弹出"新建分组"对话框,填写相关配置,单击"确定",完成创建分组。 参数设置参考表**8-3**,并勾选左侧列表中的分类规则。 用户所勾选的规则将显示在右侧列表中。

## 表 **8-3** 参数配置表

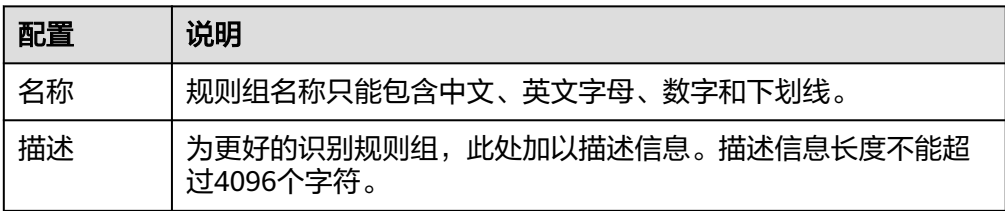

# **8.3.4** 脱敏策略

本节介绍如何创建数据脱敏策略,然后在数据目录中进行脱敏查询。

# 前提条件

- 数据分类规则已创建,数据分类规则的创建请参见<mark>数据分类</mark>。
- 数据连接,数据表已创建成功,敏感数据已被数据目录采集。

## 创建脱敏策略

- 1. 在DataArts Studio控制台首页,选择实例,单击"进入控制台",选择对应工作 空间的"数据目录"模块,进入数据目录页面。
- 2. 选择"数据安全 > 脱敏策略",在"脱敏策略"页面中,单击"新建"。
- 3. 绑定分类规则,配置脱敏算法并适配对应的算法类型。脱敏算法包含掩码,截断 和哈希。每种脱敏算法对应多种算法类型,请根据产品界面进行选择,这里不再 赘述。配置完成后单击"确定"。

## 说明

已被绑定脱敏算法的分类规则不支持被重复绑定。

#### 图 **8-25** 新建脱敏

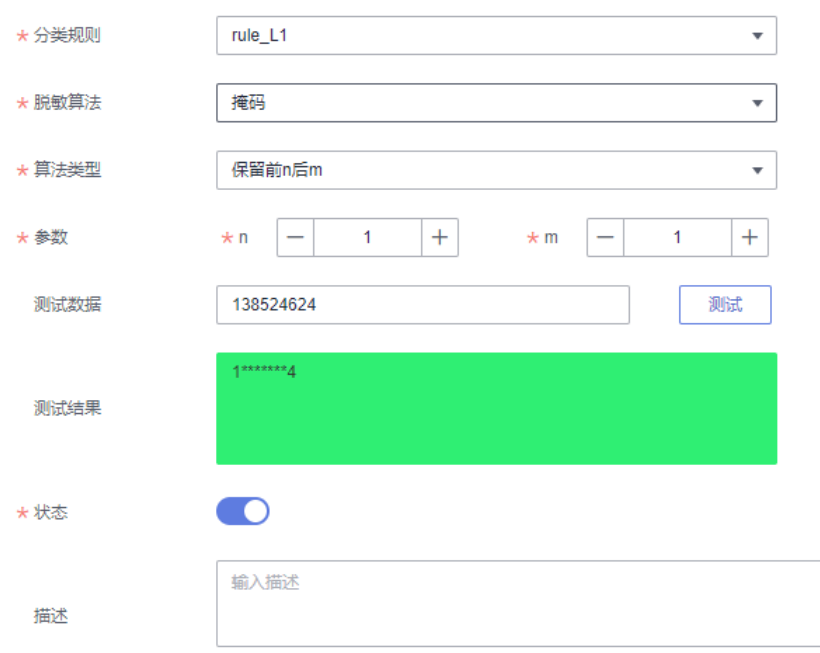

- 4. 适配脱敏算法后,支持用户在线进行测试。输入测试数据,单击"测试",在测 试结果文本框中进行验证。
- 5. 开启或关闭状态,只有启用状态下的脱敏策略才可生效。

## 查看数据脱敏效果

- 1. 在DataArts Studio控制台首页,选择实例,单击"进入控制台",选择对应工作 空间的"数据目录"模块,进入数据目录页面。
- 2. 选择"数据地图 > 数据目录"。
- 3. 在资产搜索结果列表,搜索脱敏后的数据表,进入数据表详情页面。
- 4. 单击"数据预览",查看数据脱敏后的效果。

# **8.4** 元数据采集

# **8.4.1** 元数据简介

按照传统的定义,元数据(Metadata)是关于数据的数据。元数据打通了源数据、数 据仓库、数据应用,记录了数据从产生到消费的全过程。元数据主要记录数据仓库中 模型的定义、各层级间的映射关系、监控数据仓库的数据状态及ETL的任务运行状态。 在数据仓库系统中,元数据可以帮助数据仓库管理员和开发人员非常方便地找到其所 关心的数据,用于指导其进行数据管理和开发工作,提高工作效率。

在DataArts Studio中,元数据是数据的描述数据,可以为数据说明其属性(数据连 接、类型、名称、大小等),或其相关数据(位于拥有者、标签、分类、密级等)。

元数据按用途的不同,可以分为两类:技术元数据 ( Technical Metadata ) 和业务元 数据(Business Metadata)。

- <span id="page-1207-0"></span>技术元数据是存储关于数据仓库系统技术细节的数据,是用于开发和管理数据仓 库使用的数据。在DataArts Studio中,技术元数据即为技术资产,显示数据库、 数据表、数据量的数量及其详情。
- 业务元数据从业务角度描述了数据仓库中的数据,它提供了介于使用者和实际系 统之间的语义层,使得不懂计算机技术的业务人员也能够"读懂"数据仓库中的 数据。在DataArts Studio中,业务元数据包含业务资产和指标资产,业务资产显 示业务对象、逻辑实体、业务属性的数量及其详情,指标资产显示业务指标及其 详情。

DataArts Studio中的技术元数据来源于元数据采集任务,您需要在创建并运行元数据 采集任务后才能在数据地图中查看元数据。

# **8.4.2** 任务管理

本章主要介绍如何通过配置元数据采集策略新建采集任务,不同类型的数据源对应的 采集策略不尽相同。元数据管理依据采集任务的配置策略,采集对应的技术元数据信 息。

# 约束与限制

- 当元数据采集任务未指定采集范围时,默认采集该数据连接下的所有数据表/文 件。采集任务运行完成后,如果该数据连接下有新增数据表/文件,则需再次运行 元数据采集任务,才能采集到新增数据表/文件的元数据。
- Oracle元数据采集前,需要确保数据连接中的数据库用户需要有数据表的读写权 限以及对元数据的读取权限。详见配置**ORACLE**[数据连接](#page-101-0)中的用户授权指导。

## 前提条件

- 元数据采集支持丰富的数据源类型,对于DWS、DLI、MRS HBase、MRS Hive、 RDS(MySQL)、RDS(PostgreSQL)和ORACLE类型的数据源,首先需要在管 理中心创建数据连接。如需采集其他数据源(如OBS、CSS、GES等)元数据,无 需在管理中心创建数据连接。
- 采集Hudi元数据前,需要先在Hudi表开启"同步**hive**表配置",然后才能通过采 集MRS Hive元数据的方式采集Hudi表的元数据。

## 新增采集任务

1. 在DataArts Studio控制台首页,选择实例,单击"进入控制台",选择对应工作 空间的"数据目录"模块,进入数据目录页面。

#### <span id="page-1208-0"></span>图 **8-26** 选择数据目录

h

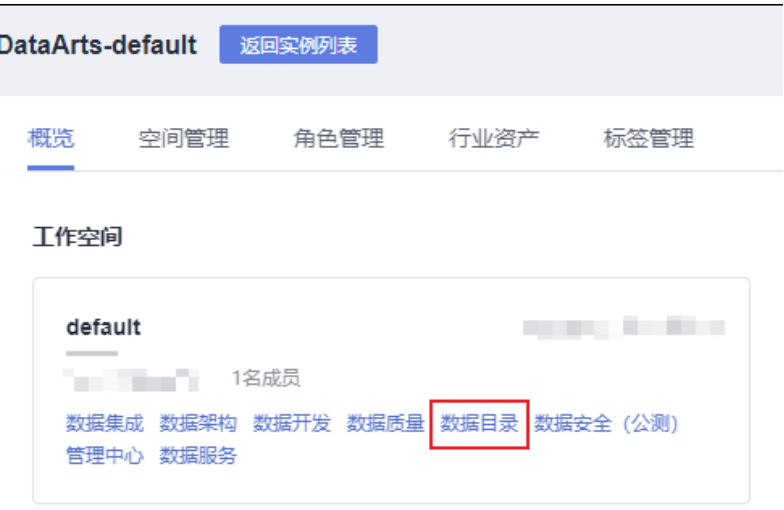

- 2. 选择"元数据采集 > 任务管理"。
- 3. 选择采集任务所归属的目录。如果未新建目录请参见图**8-27**创建进行。

图 **8-27** 新建采集任务的归属目录

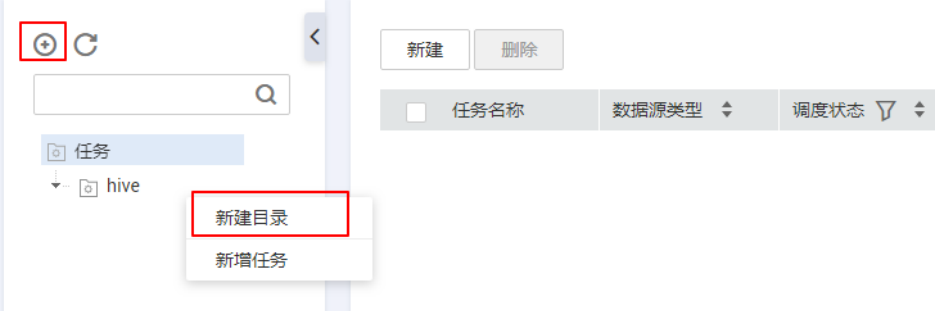

4. 单击页面上方"新建"或者右键单击任务菜单,单击"新增任务",在弹出的对 话框中,配置相关参数,新建采集任务。 新建任务有如图**8-28**所示的两个入口。

图 **8-28** 新建采集任务入口

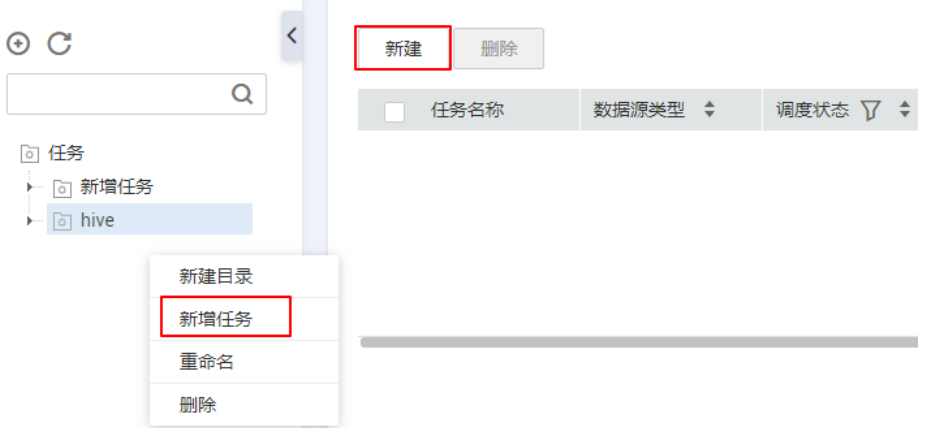

a. 配置基本参数,参考表**8-4**。

## 表 **8-4** 基本配置说明

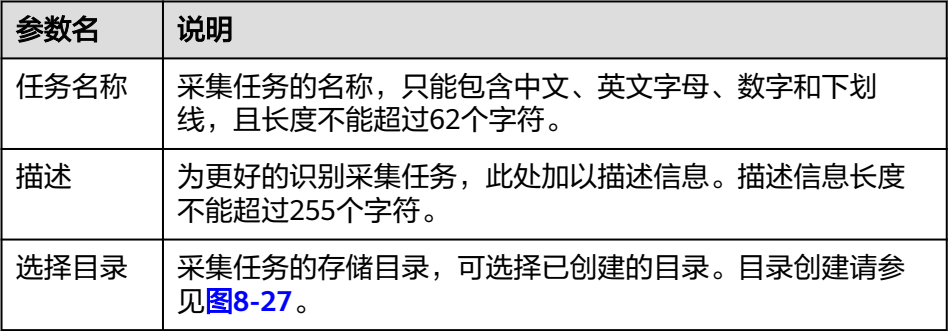

## b. 配置数据源信息,参考表**8-5**。

## 表 **8-5** 数据源信息参数说明

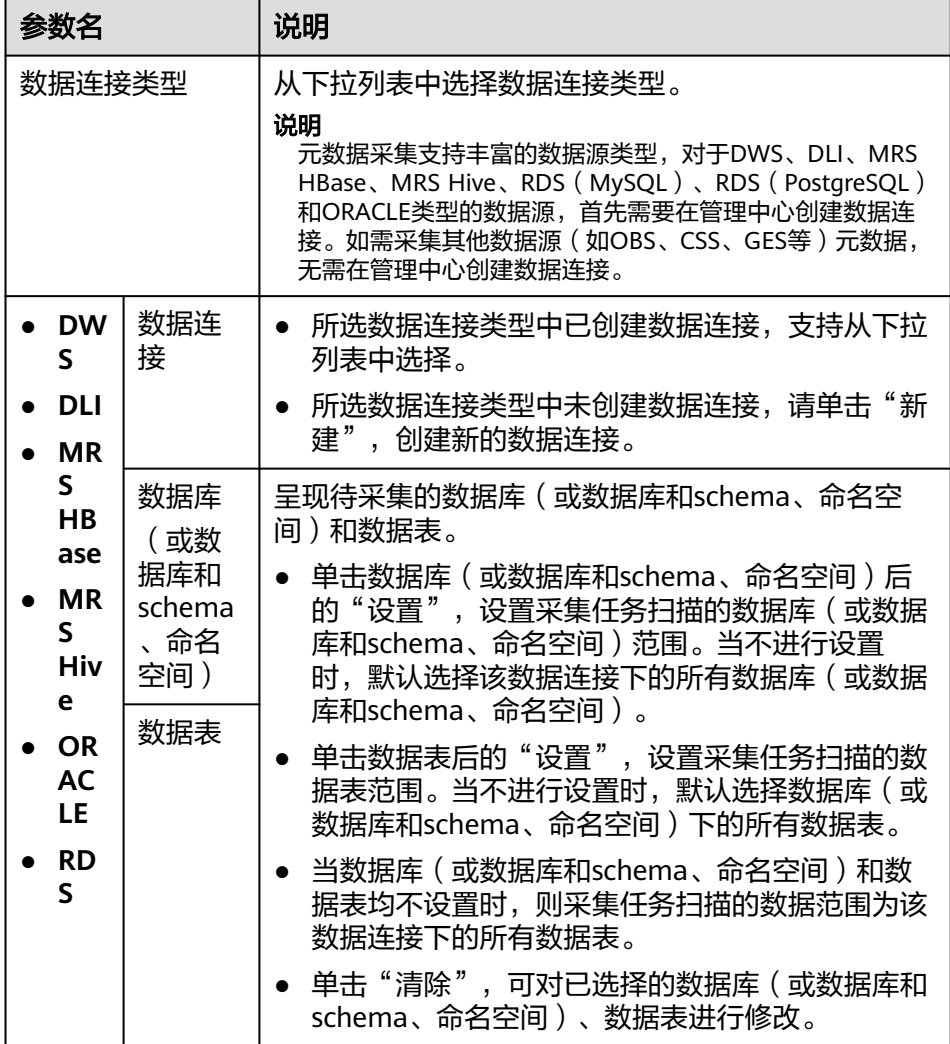

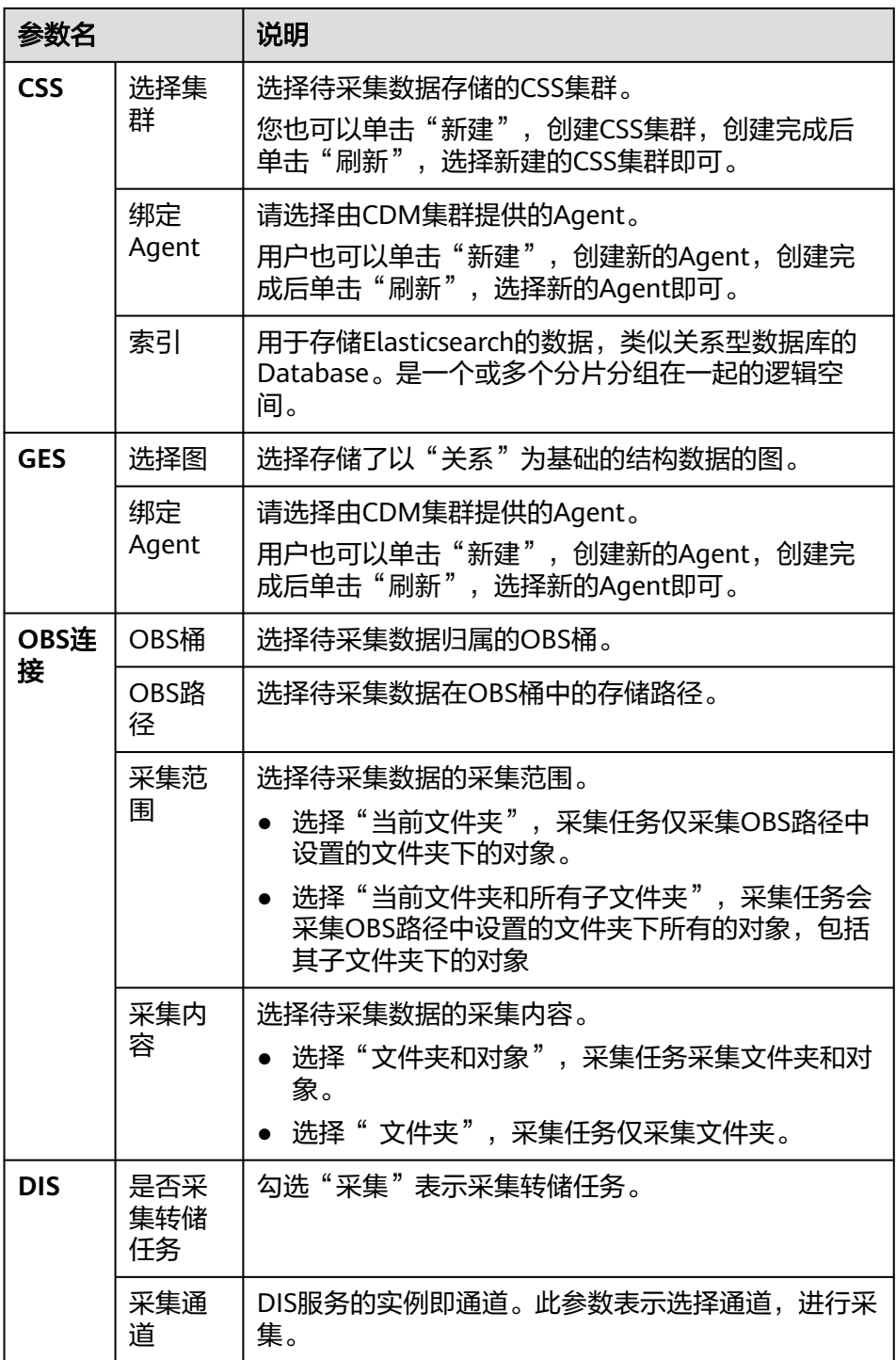

c. 元数据采集参数配置,参考表**[8-6](#page-1211-0)**。

## 说明

仅当数据连接类型为DWS、DLI、MRS HBase、MRS Hive、ORACLE、RDS时,支持 配置元数据采集参数。

## <span id="page-1211-0"></span>表 **8-6** 元数据采集参数说明

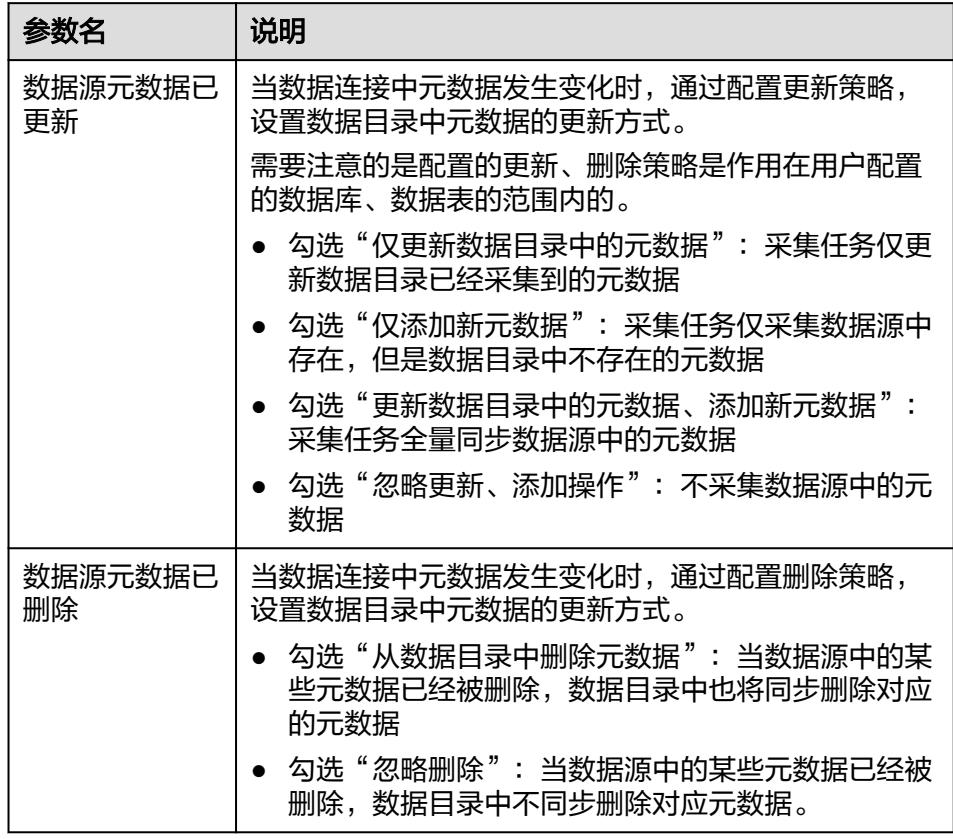

d. 勾选数据概要时的参数配置,参考表**8-7**。

说明

- 仅当数据连接类型为DWS、DLI时,支持配置数据概要。
- 如无特殊需求时,建议您无需开启数据概要。开启数据概要后会对数据源端产生 较大的SQL执行压力,导致元数据采集任务时间超出预期。

## 表 **8-7** 数据概要参数说明

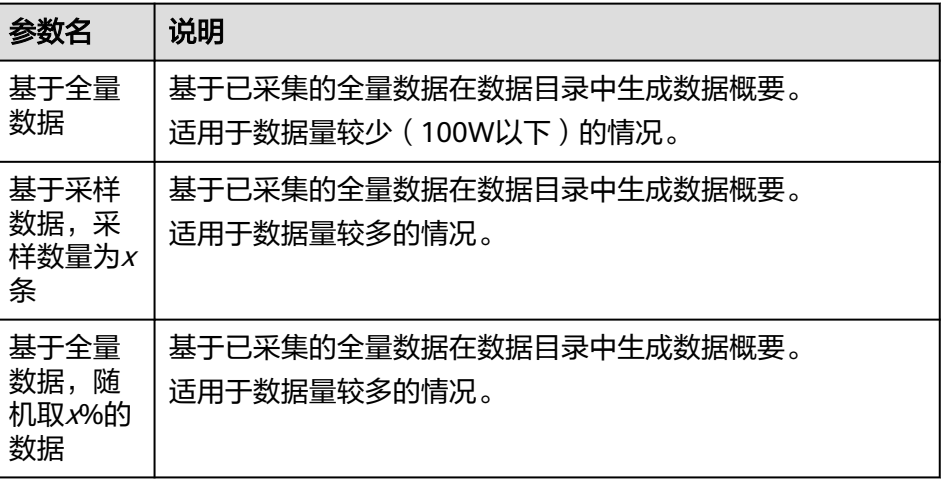

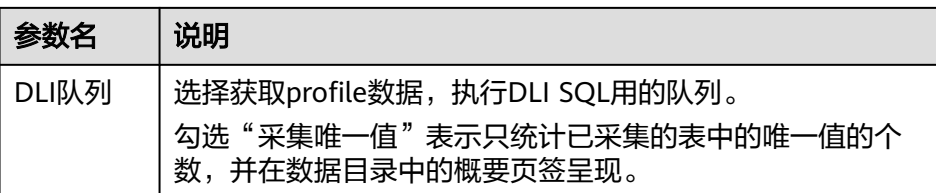

- e. 数据分类配置说明(仅当数据目录组件中具备数据安全功能时,支持配置该 选项;当前暂不支持关联独立数据安全组件中的敏感数据识别规则)
	- 数据分类:勾选此项参见<mark>数据分类新</mark>建分类规则组或者选中已有分类规 则组,实现自动识别数据并添加分类。
	- 数据分级: 勾选"根据数据分类结果更新数据表密级",表示可根据匹 配的分类规则中,将密级最高的设置为表的密级。
	- 数据同步:勾选"手动同步分类结果",表示"数据地图 > 数据目录 > 列属性"中呈现的数据列,在采集任务执行完毕后,不会自动添加分类 和密级属性。需要用户前往"元数据采集 > 任务监控 "页面, 找到任务 实例,选择"操作 > 更多 > 扫描结果", 查看采集任务的执行结果, 确 认分类结果是否匹配。勾选分类匹配字段前的复选框,单击"同步", 即可将分类和密级属性手动同步到资产。

#### 说明

仅DWS、DLI数据源支持创建采集任务时添加数据分类,实现自动识别。另外,只可 给数据表的列和OBS对象添加分类。

5. 单击"下一步",选择调度方式,支持单次调度和周期调度两种方式。

单次调度:超时时间表示如果任务运行的时长超过了设置的超时时间,任务会被 认定运行失败。

周期调度的相关参数配置请参见表**8-8**。

#### 说明

- 1. 单次调度会产生手动任务的实例,手动任务的特点是没有调度依赖,只需要手动触发即 可。
- 2. 周期调度会产生周期实例,周期实例是周期任务达到启用调度所配置的周期性运行时间 时,被自动调度起来的实例快照。
- 3. 周期任务每调度一次,便生成一个实例工作流。用户可以对已调度起的实例任务进行日 常的运维管理,如查看运行状态,对任务进行终止、重跑等操作。

#### 表 **8-8** 配置周期调度参数

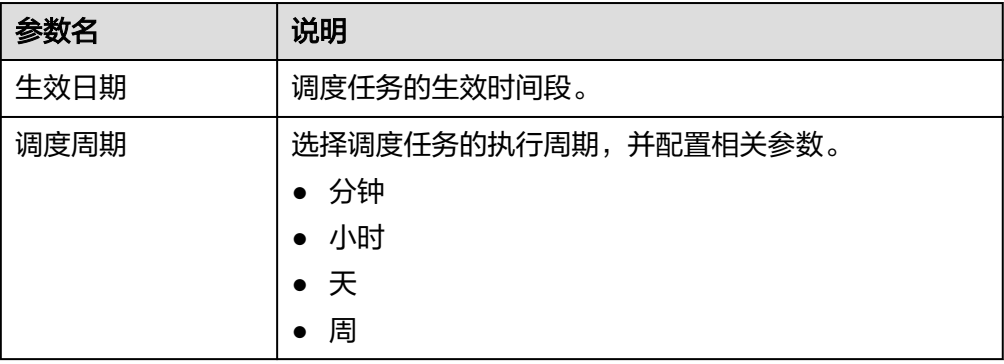

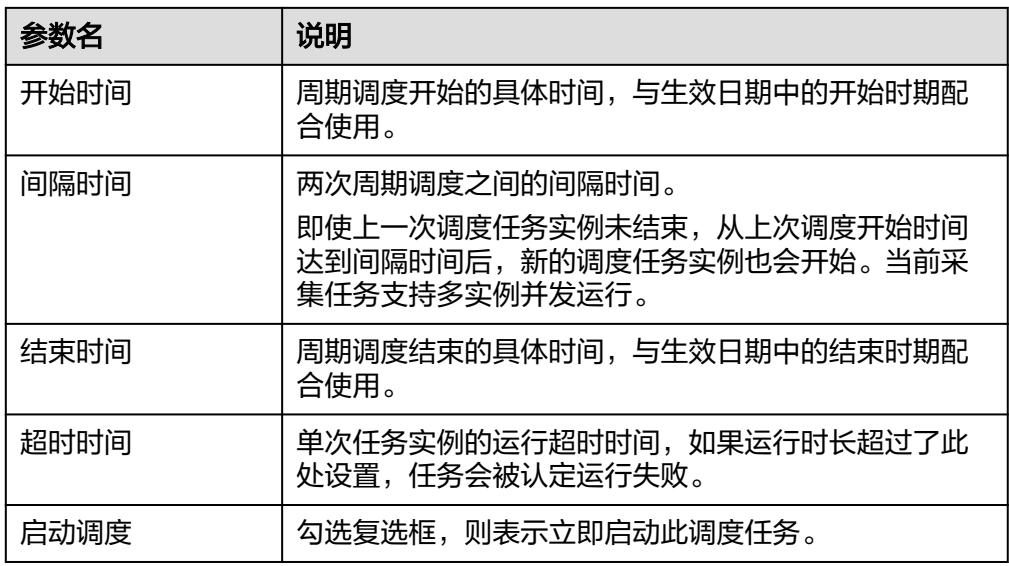

6. 单击"提交",采集任务创建成功。

# 管理采集任务

1. 在DataArts Studio控制台首页,选择实例,单击"进入控制台",选择对应工作 空间的"数据目录"模块,进入数据目录页面。

图 **8-29** 选择数据目录

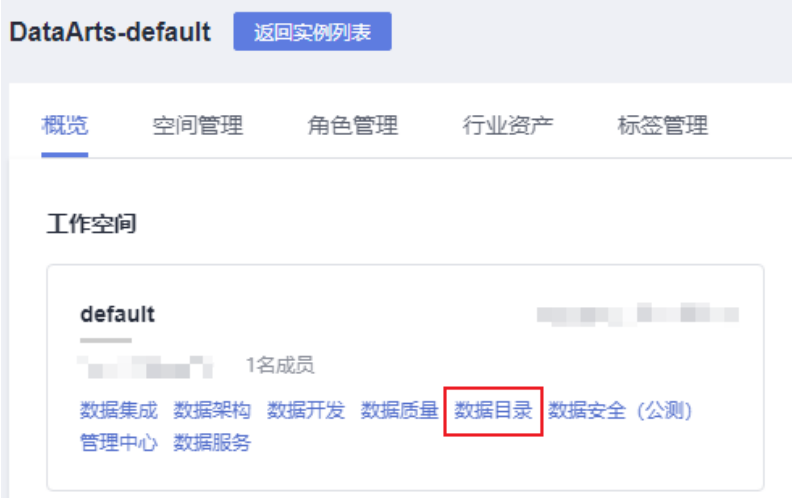

2. 选择"元数据采集 > 任务管理"。

在采集任务页面,可查看所有已创建的采集任务。

## 表 **8-9** 管理采集任务

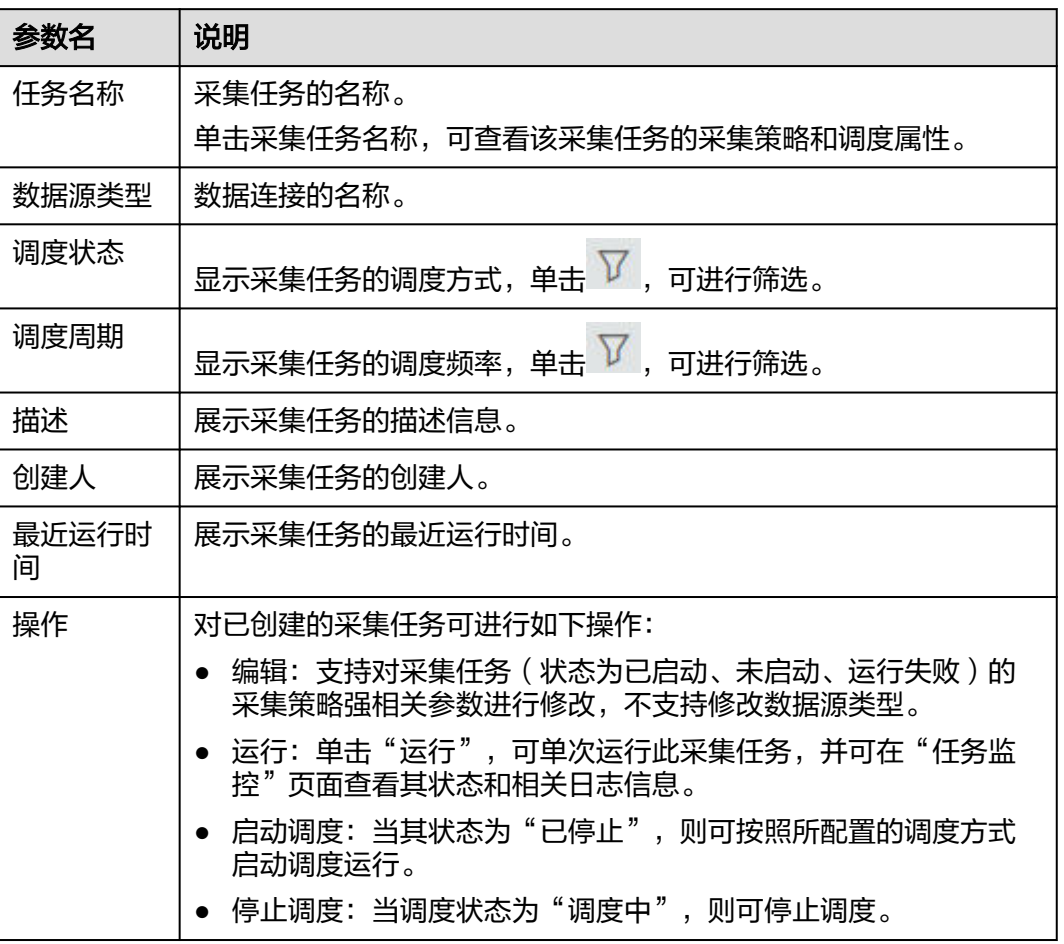

# **8.4.3** 任务监控

监控元数据采集任务运行情况,查看采集日志,支持重跑采集任务。

在数据目录页面,选择"元数据采集 > 任务监控"。在任务监控页面,对采集任务进 行监控,参考表**8-10**。

## 表 **8-10** 监控采集任务

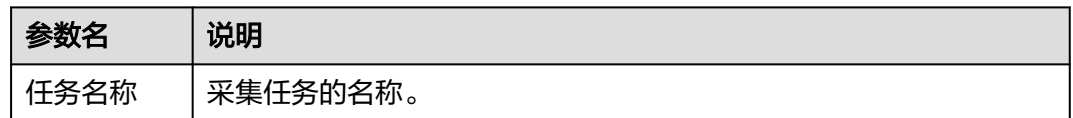

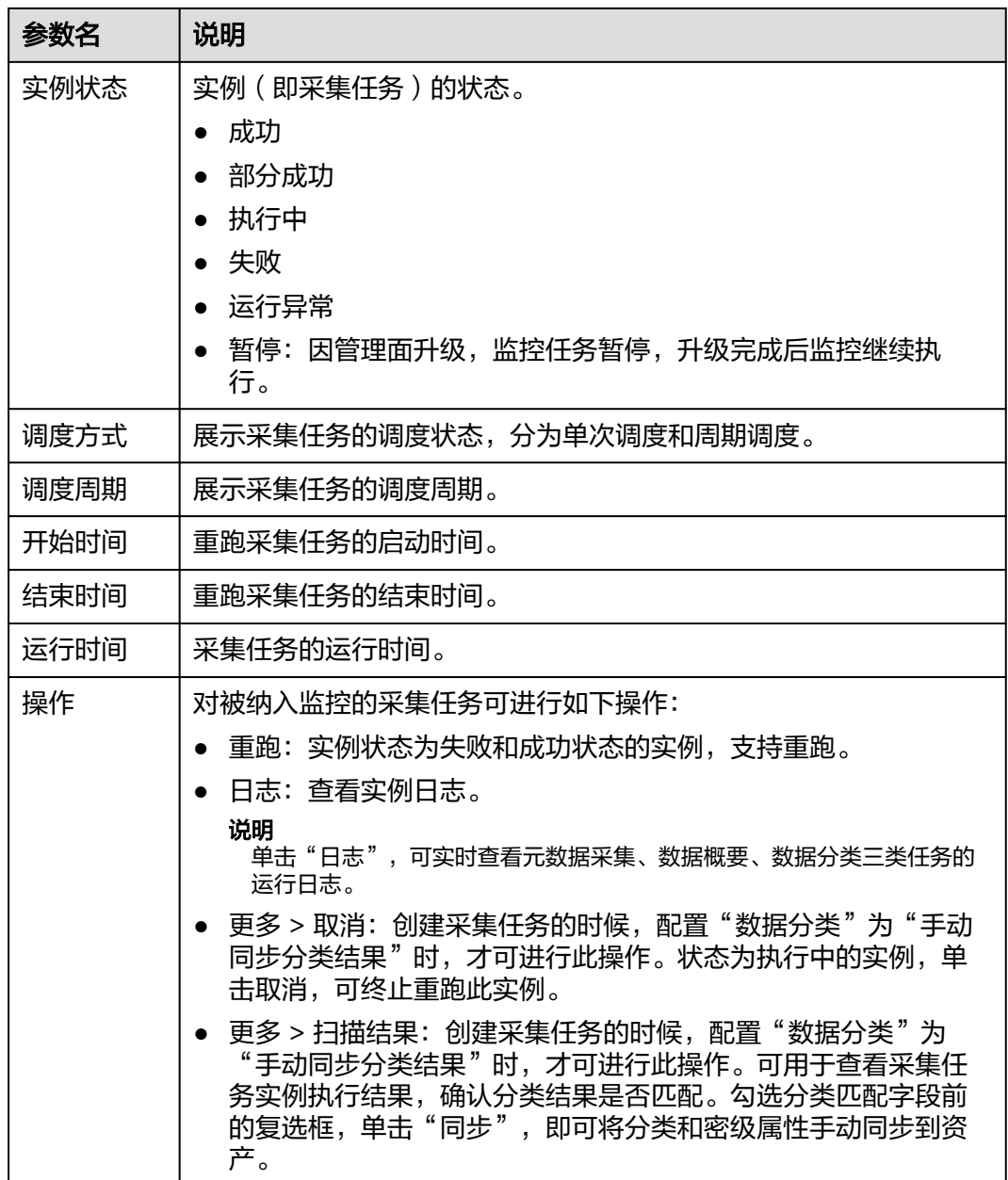

# **8.5** 使用教程

# **8.5.1** 开发一个增量元数据采集任务

配置、运行采集任务是构建数据资产的前提,下面举例说明如何通过配置采集任务达 到灵活采集元数据的目的。

# 场景一:仅添加新元数据

用户的数据库中新增的数据表,采集任务仅采集新增的表。

例如新增table4的情况下:

● 采集前的数据表元数据: table1, table2, table3

● 采集后的数据表元数据:table1,table2,table3,**table4** 按照下面的配置,采集任务仅会采集table4。(前提: table1-table3已经在数据目录 中)

步骤**1** 进入DataArts Studio控制台首页的数据目录模块。

步骤**2** 单击左侧导航的"任务管理",进入任务管理页面。

步**骤3** 在任务管理页面单击"新建",新建一个元数据采集任务。

步骤**4** 配置任务信息,如下图所示。

## 图 **8-30** 配置任务信息

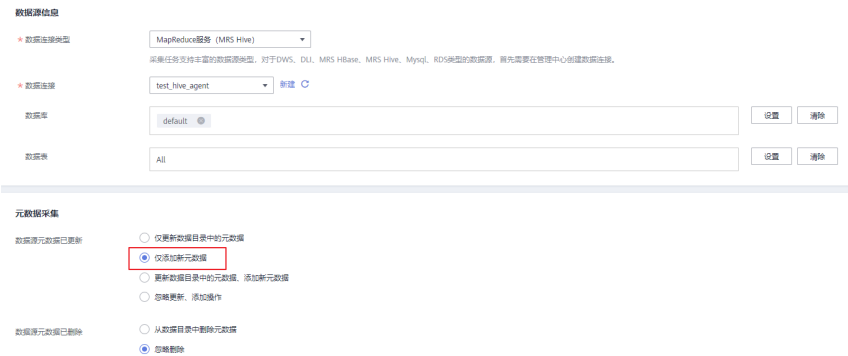

#### 步骤5 单击"下一步", 配置调度属性如下图所示。

#### 图 **8-31** 配置调度属性

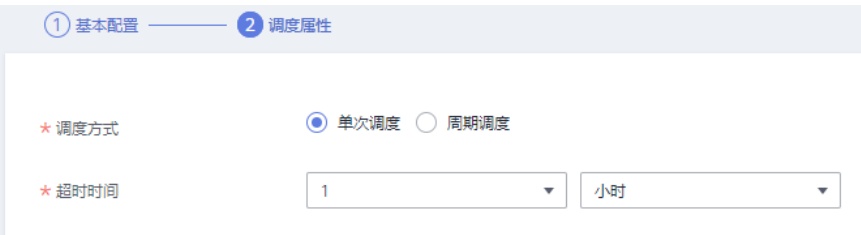

步骤**6** 单击"提交",完成采集任务的创建。

- 步骤7 单击任务管理列表中的"运行"或"启动调度", 跳转到任务监控页面并查看任务状 态。
	- **----**结束

# 场景二:更新数据目录中的元数据,添加新元数据

用户的数据库中新增了数据表,采集数据源中指定的所有表。 例如新增table4的情况下:

- 采集前的数据表元数据: table1, table2, table3
- 采集后的数据表元数据:**table1**,**table2**,**table3**,**table4**

按照如下配置,采集任务会采集default下所有的表(table1-table4)。

- 步骤**1** 进入DataArts Studio控制台首页的数据目录模块。
- 步骤**2** 单击左侧导航的"任务管理",进入任务管理页面。
- 步骤3 在任务管理页面单击"新建",新建一个元数据采集任务。
- 步骤**4** 配置任务信息,如下图所示。

#### 图 **8-32** 配置任务信息

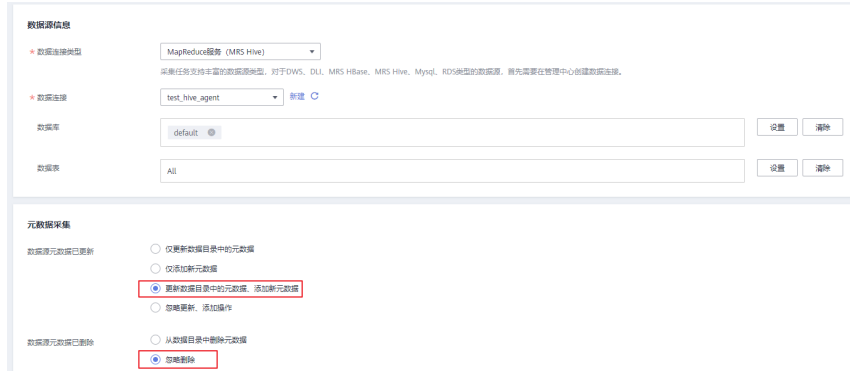

步骤5 单击"下一步", 配置调度属性如下图所示。

#### 图 **8-33** 配置调度属性

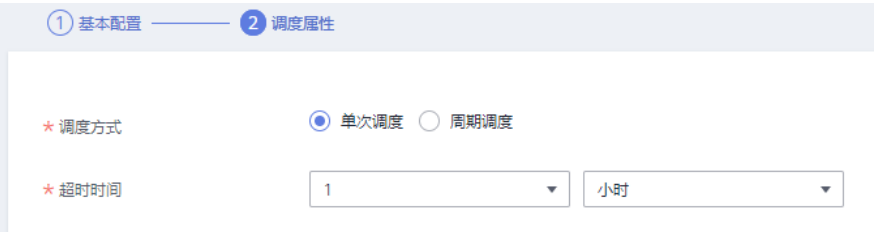

步骤**6** 单击"提交",完成采集任务的创建。

步骤7 单击任务管理列表中的"运行"或"启动调度", 跳转到任务监控页面并查看任务状 态。

**----**结束

## 场景三:仅更新数据目录中的元数据

用户的数据库中数据表有新增的情况,采集任务仅采集数据目录中已经存在的表。 例如新增table4的情况下:

- 采集前的数据表元数据: table1, table2, table3
- 采集后的数据表元数据:**table1**,**table2**,**table3** 按照如下配置,采集任务仅采集table1, table2和table3。
- 步骤**1** 进入DataArts Studio控制台首页的数据目录模块。
- 步骤**2** 单击左侧导航的"任务管理",进入任务管理页面。
- 步骤3 在任务管理页面单击"新建",新建一个元数据采集任务。

步骤**4** 配置任务信息,如下图所示。

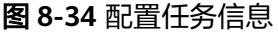

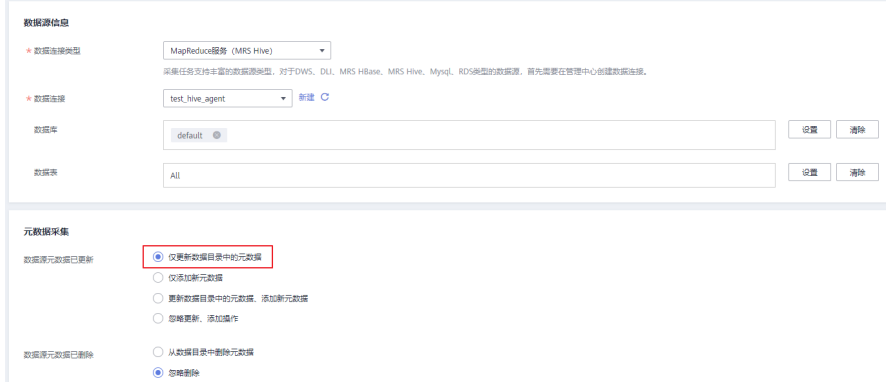

步骤5 单击"下一步", 配置调度属性如下图所示。

## 图 **8-35** 配置调度属性

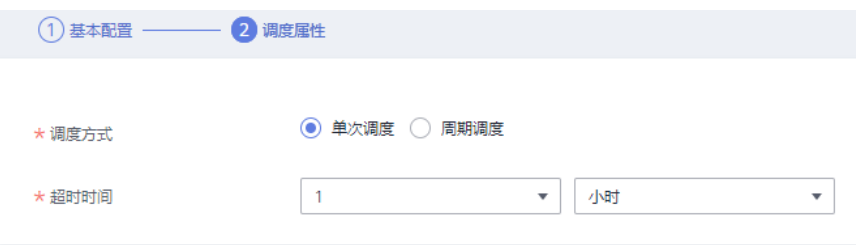

步骤**6** 单击"提交",完成采集任务的创建。

步骤7 单击任务管理列表中的"运行"或"启动调度", 跳转到任务监控页面并查看任务状 态。

**----**结束

# 场景四:更新数据目录中的元数据,添加新元数据,并从数据目录中删除元数据

用户的数据库中数据表有删除的情况,采集任务能够删除数据目录中对应的数据表。 例如数据库删除table1的情况下:

- 采集前的数据表元数据: table1, table2, table3
- 采集后的数据表元数据:**table2**,**table3**

按照如下配置,采集任务会删除数据目录中的table1。

- 步骤**1** 进入DataArts Studio控制台首页的数据目录模块。
- 步骤2 单击左侧导航的"任务管理",进入任务管理页面。
- 步骤3 在任务管理页面单击"新建",新建一个元数据采集任务。
- 步骤**4** 配置任务信息,如下图所示。

## <span id="page-1219-0"></span>图 **8-36** 配置任务信息

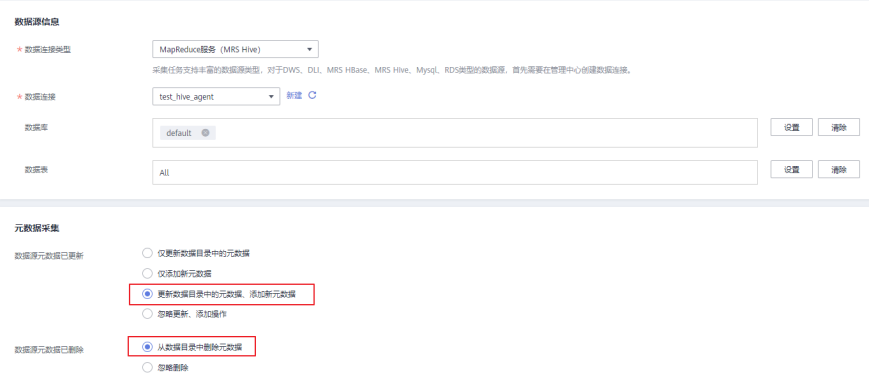

## 步骤**5** 单击"下一步",配置调度属性如下图所示。

图 **8-37** 配置调度属性

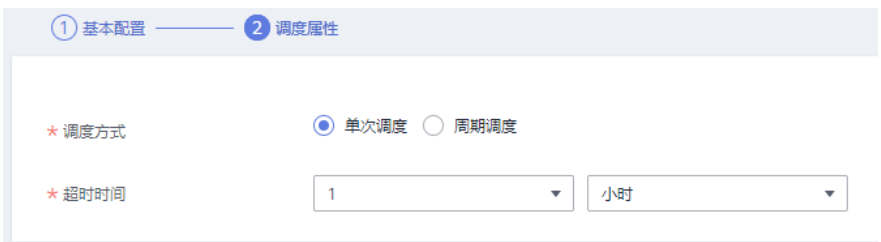

- 步骤**6** 单击"提交",完成采集任务的创建。
- 步骤7 单击任务管理列表中的"运行"或"启动调度", 跳转到任务监控页面并查看任务状 态。

**----**结束

# **8.5.2** 通过数据地图查看数据血缘关系

## **8.5.2.1** 数据血缘方案概述

## 什么是数据血缘

大数据时代,数据爆发性增长,海量的、各种类型的数据在快速产生。这些庞大复杂 的数据信息,通过联姻融合、转换变换、流转流通,又生成新的数据,汇聚成数据的 海洋。

数据的产生、加工融合、流转流通,到最终消亡,数据之间自然会形成一种关系。我 们借鉴人类社会中类似的一种关系来表达数据之间的这种关系,称之为数据的血缘关 系。与人类社会中的血缘关系不同,数据的血缘关系还包含了一些特有的特征:

- 归属性:一般来说,特定的数据归属特定的组织或者个人,数据具有归属性。
- 多源性:同一个数据可以有多个来源(多个父亲)。一个数据可以是多个数据经 过加工而生成的,而且这种加工过程可以是多个。
- **可追溯性**: 数据的血缘关系, 体现了数据的生命周期, 体现了数据从产生到消亡 的整个过程,具备可追溯性。

**层次性**: 数据的血缘关系是有层次的。对数据的分类、归纳、总结等对数据进行 的描述信息又形成了新的数据,不同程度的描述信息形成了数据的层次。

DataArts Studio生成的血缘关系图如图8-38所示, blbd 为数据表对象, blbd 为作业节 点对象,通过对象和箭头的编排表示血缘信息。从血缘关系图中可以看到,wk 02表 数据是由wk\_01表数据经过hive\_1作业节点加工而生成的,wk\_02表数据经由hive\_2作 业节点加工又分别生成了wk\_03、wk\_04和wk\_05的表数据。

图 **8-38** 数据血缘关系示例

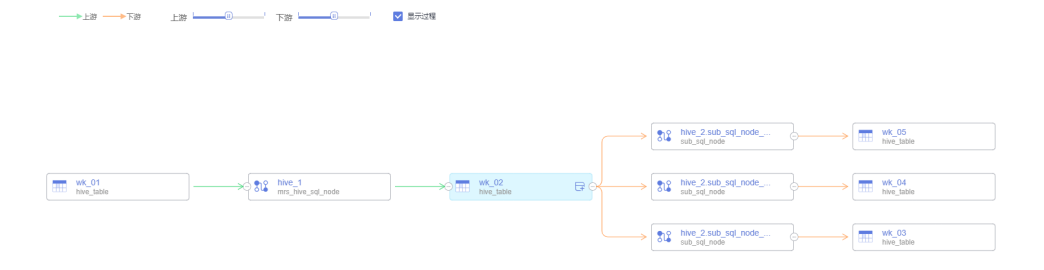

# **DataArts Studio** 数据血缘实现方案

数据血缘的产生:

DataArts Studio数据血缘解析方案包含自动分析血缘和手动配置血缘两种方式。 一般推荐使用自动血缘解析的方式,无需手动配置即可生成血缘关系,在不支持 自动血缘解析的场景下,再手动配置血缘关系。

- 自动血缘解析,是由系统解析数据开发作业中的数据处理和数据迁移类型节 点后自动产生的,无需进行手动配置。支持自动血缘解析的节点类型和场景 请参见**自动血缘解析**。
- 手动配置血缘,是在数据开发作业节点中,自定义血缘关系的输入表和输出 表。注意手动配置血缘时,此节点的自动血缘解析将不生效。支持手动配置 血缘的节点类型请参[见手动配置血缘](#page-925-0)。
- 数据血缘的展示:

首先在数据目录组件完成元数据采集任务,当数据开发作业满足<mark>[自动血缘解析要](#page-924-0)</mark> [求](#page-924-0)或[已手动配置血缘](#page-925-0),然后成功完成作业调度后,则可以在数据目录模块可视化 查看数据血缘关系。

# **8.5.2.2** 配置数据血缘

DataArts Studio数据血缘解析方案包含自动分析血缘和手动配置血缘两种方式。一般 推荐使用自动血缘解析的方式,无需手动配置即可生成血缘关系,在不支持自动血缘 解析的场景下,再手动配置血缘关系。

- 自动血缘解析,是由系统解析数据开发作业中的数据处理和数据迁移类型节点后 [自](#page-924-0)动产生的,无需进行手动配置。支持自动血缘解析的节点类型和场景请参见自 [动血缘解析](#page-924-0)。
- 手动配置血缘,是在数据开发作业节点中,自定义血缘关系的输入表和输出表。 注意手动配置血缘时,此节点的自动血缘解析将不生效。支持手动配置血缘的节 点类型请参见**手动配置血缘**。

# 约束限制

手动配置血缘当前暂不支持字段级血缘解析。

## 自动血缘解析

自动血缘解析无需进行手动配置,当数据开发作业中包含如表**8-11**所示节点及场景 时,系统支持自动解析血缘关系。

## 说明

解析SQL节点的血缘时,支持多SQL解析及列级血缘解析,单条SQL语句不支持SQL中含有分号 的场景。

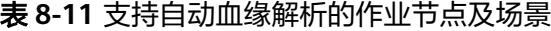

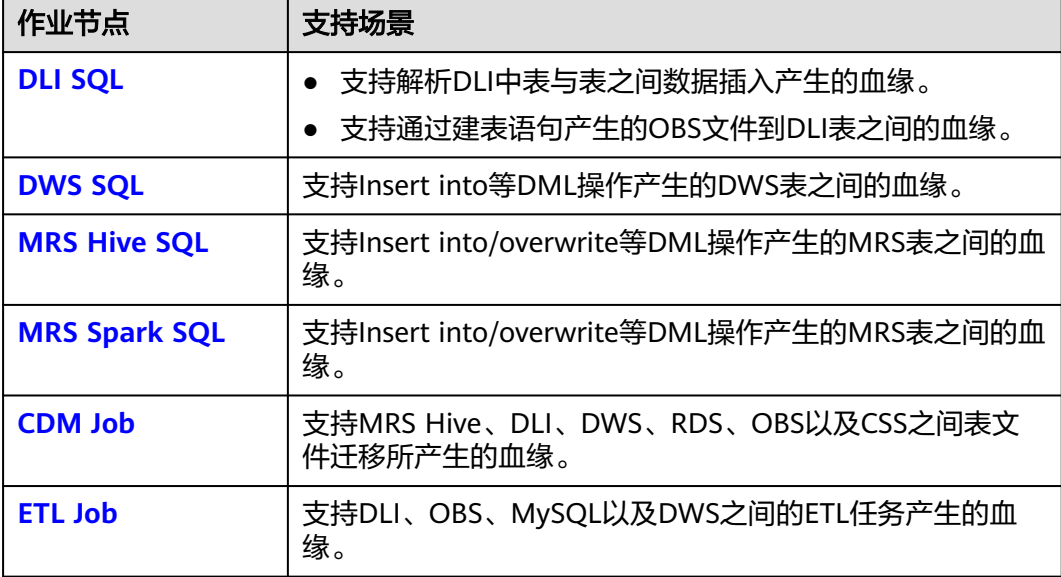

# 手动配置血缘

在DataArts Studio数据开发的作业中,您可以在数据开发作业节点中,自定义血缘关 系的输入表和输出表。注意,当手动配置血缘时,此节点的自动血缘解析将不生效。

支持手动配置血缘的作业节点类型如下所示。

- **[CDM Job](#page-931-0)**
- **[Rest Client](#page-939-0)**
- **[DLI SQL](#page-958-0)**
- **[DLI Spark](#page-963-0)**
- **[DWS SQL](#page-968-0)**
- **[MRS Spark SQL](#page-971-0)**
- **[MRS Hive SQL](#page-974-0)**
- **[MRS Presto SQL](#page-977-0)**
- **[MRS Spark](#page-980-0)**
- **[MRS Spark Python](#page-983-0)**
- **[ETL Job](#page-1003-0)**
- **[OBS Manager](#page-1014-0)**

手动配置血缘时,在节点的"血缘关系"页签,配置血缘的输入和输出表。输入和输 出表的所属数据源支持DLI、DWS、Hive、CSS、OBS和CUSTOM。CUSTOM即自定义 类型,在手动配置血缘时,对于不支持的数据源,您可以添加为自定义类型。

## 图 **8-39** 手动配置血缘关系示例

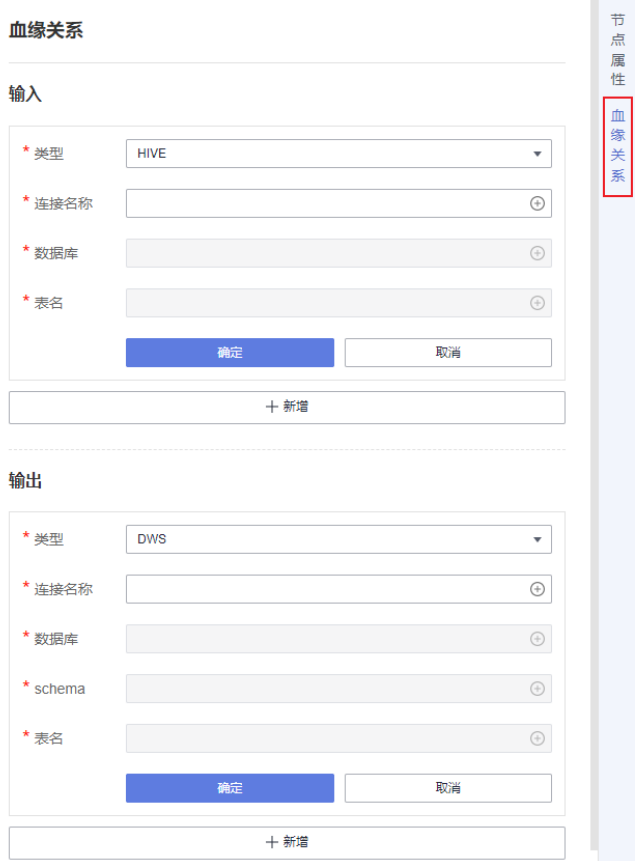

例如,当需要配置数据开发Pipeline作业中MRS Spark节点的血缘关系时,由于MRS Spark节点不支持自动血缘解析,则需要手动配置MRS Spark节点的血缘关系。操作步 骤如下:

- 步骤**1** 在数据开发组件,进入"数据开发 > 作业开发"页签,单击需要手动配置血缘关系的 作业名,打开作业画布。
- 步骤**2** 单击作业画布中的MRS Spark节点,并切换到"血缘关系"页签。

## 图 **8-40** 进入血缘关系页签

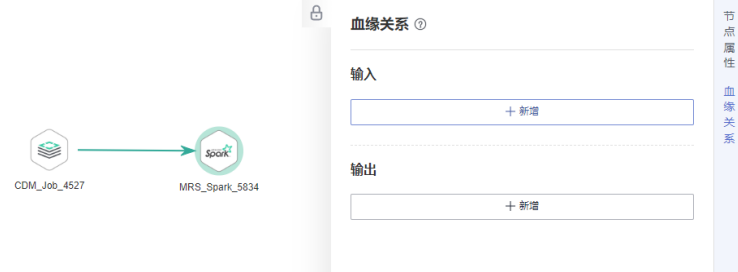

步骤**3** 在MRS Spark节点的"血缘关系"页签,手动配置血缘的输入表。假如MRS Spark作 业中的输入表为"hive",则血缘输入配置如图**8-41**所示。

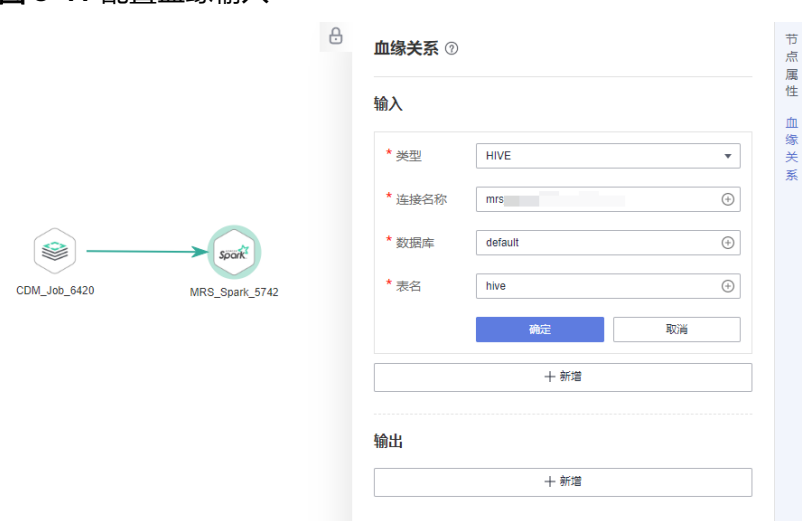

图 **8-41** 配置血缘输入

步骤**4** 完成血缘的输入表配置后,单击确定,继续配置血缘的输出表。假如MRS Spark作业 中的输出表为"a",则血缘输出配置如<mark>图[8-42](#page-1224-0)</mark>所示。
#### 图 **8-42** 配置血缘输出

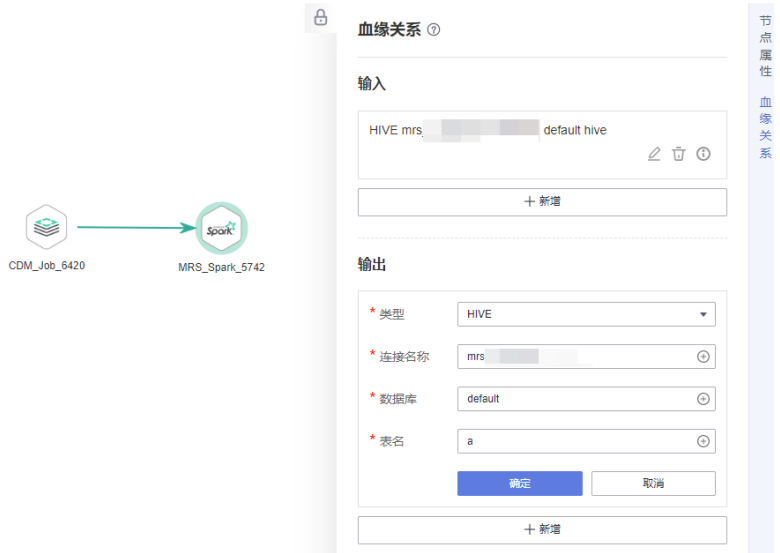

步骤**5** 完成血缘的输出表配置后,单击确认,则此MRS Spark节点的血缘关系手动配置成 功。后续当需要查看血缘关系时,参<mark>[考查看数据血缘](#page-927-0)</mark>完成元数据采集,并成功完成作 业调度后,即可在数据目录组件查看手动配置的MRS Spark节点血缘关系。

#### **----**结束

# **8.5.2.3** 查看数据血缘

首先在数据目录组件完成元数据采集任务,当数据开发作业满足<mark>自动血缘解析要求</mark>或 [已手动配置血缘](#page-925-0),然后成功完成作业调度后,则可以在数据目录模块可视化查看数据 血缘关系。

# 约束限制

数据血缘关系更新依赖于作业调度,数据血缘关系是基于最新的作业调度实例产 生的。

# 说明

对于同一版本的数据开发作业,系统基于最新的作业调度实例生成数据血缘关系后,在冷 却期(默认为48小时)内不会再次更新数据血缘关系。如需更新,需要等待冷却期结束或 将数据开发作业再次提交版本后调度。

数据血缘关系删除需要通过删除作业或删除作业元数据的方式进行,仅将作业停 止调度不会触发血缘关系的删除。

# 新建并运行元数据采集任务

请参见<del>任务管理,新建并运行元数据采集任务,注意任务中需要选择待查看血缘关</del>系 的数据表。

如果此前已创建并运行过待查看数据表的元数据采集任务,此操作可跳过。

# 启动作业调度

元数据采集完成后,系统基于最新的作业调度实例产生相关的数据血缘关系。

- 步骤**1** 在DataArts Studio控制台首页,选择对应工作空间的"数据开发"模块,进入数据开 发页面。
- **步骤2** 在数据开发控制台,单击左侧导航栏中的作业开发按钮<sup>[36]</sup>,进入作业开发页面后,打 开已完成血缘配置的作业。
- 步骤**3** 在数据开发中,当作业进行"执行调度"时,系统开始解析血缘关系。

说明

测试运行不会解析血缘。

# 图 **8-43** 作业调度

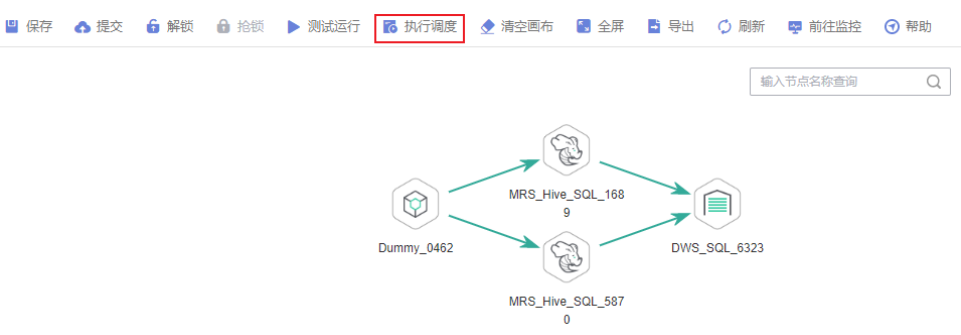

步骤**4** 待调度作业成功运行完成后,等待约1分钟左右,数据血缘关系即可生成成功。

**----**结束

# 查看数据血缘关系

步骤1 在DataArts Studio控制台首页,选择实例,单击"进入控制台",选择对应工作空间 的"数据目录"模块,进入数据目录页面。

图 **8-44** 选择数据目录

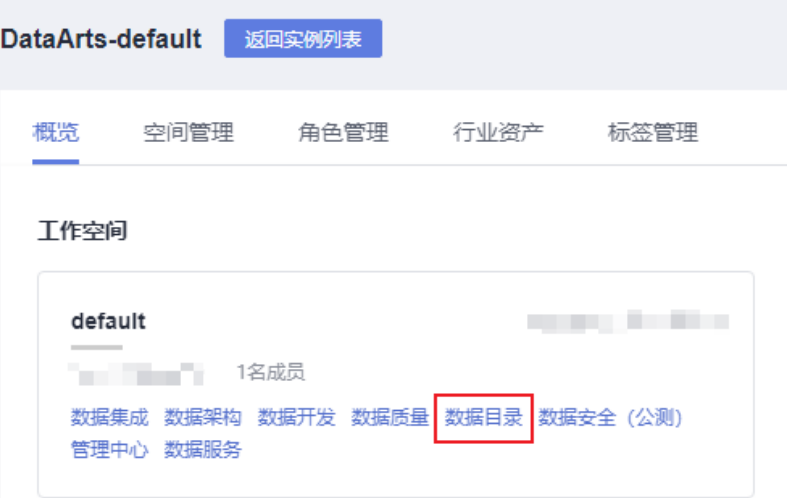

步骤**2** 在"数据目录 > 技术资产"页面,可以对数据开发的作业、节点、表进行查询。

在"类型"筛选区域,单击"搜索全部"按钮并在全部类型中勾选"Job"、 "Node"和"Table",然后单击"确定"。数据开发中的作业对应于Job类型,节点 对应于Node类型,表对应于Table类型。

#### 说明

数据开发中的作业信息不属于任何一个数据连接,故如果在搜索条件中勾选数据连接,则查询不 到结果。

#### 图 **8-45** 选择类型

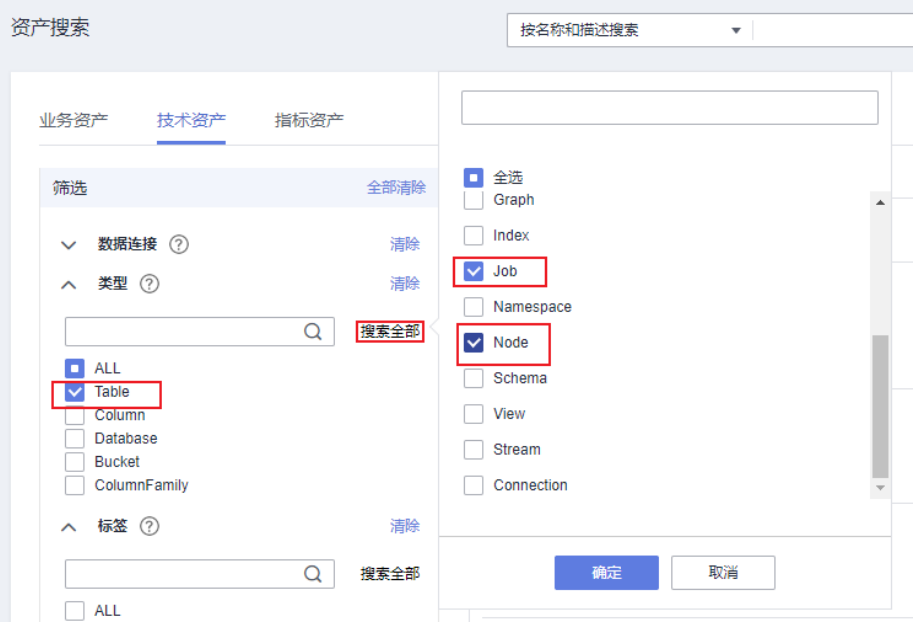

步骤3 在数据资产搜索结果中,类型名称末尾带" iob"的数据资产为作业,单击某一作业 名称,可以查看该作业的详情。在作业的详情页面进入"作业"页签,单击"编辑" 可跳转到数据开发的作业编辑页面。

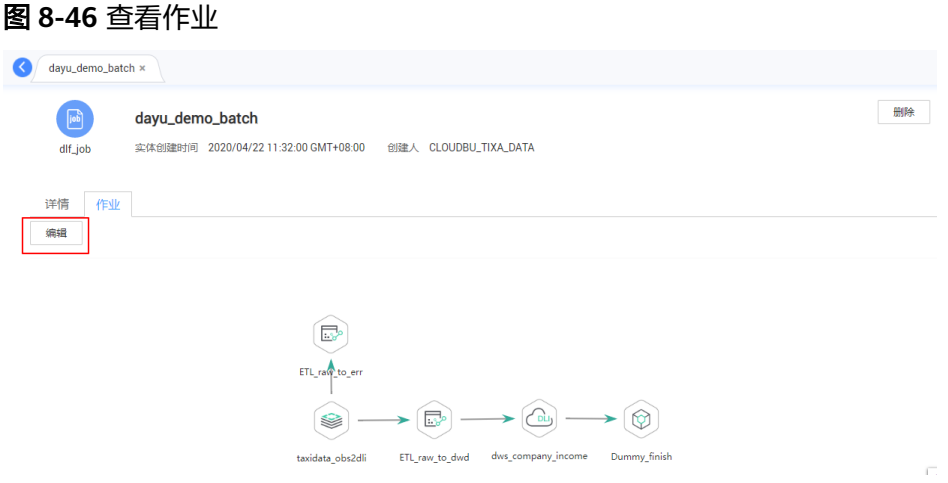

- 步骤4 在数据资产搜索结果中,类型名称末尾带" node"的数据资产为节点,单击某一节点 名称,可以查看节点的详情。在节点(需是支持血缘的节点类型)详情页面,可以查 看节点的血缘信息。
	- 单击血缘图中节点左右两端"+"、"-"图标,可以进一步展开查看血缘的上下 链路。
	- 单击血缘图中的某一个节点,可以查看该节点的详情。
	- 进入"作业"页签,单击"编辑"可跳转到数据开发的作业编辑页面。

#### 图 **8-47** 查看节点血缘

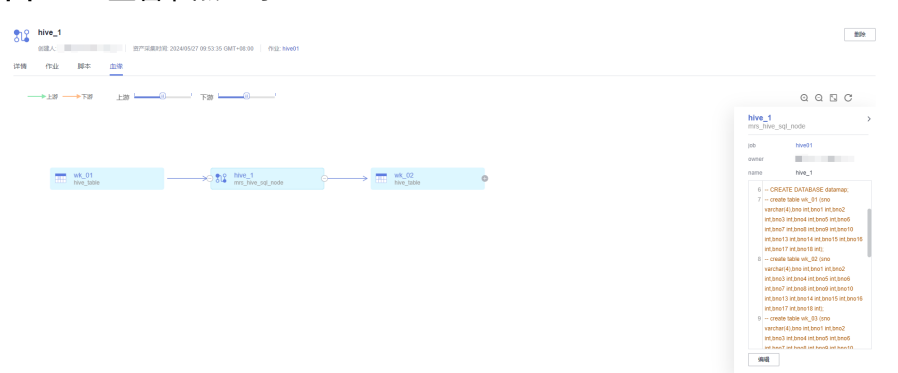

- 步骤**5** 在数据资产搜索结果中,图标为表格的数据资产为表,单击某一表名称,可以查看表 的详情。在详情页面,可以查看表的血缘信息。
	- 单击血缘图中表左右两端"+"、"-"图标,可以进一步展开查看血缘的上下链 路。
	- 单击血缘图中的某一个表,可以查看该表的详情。

#### 图 **8-48** 查看表血缘

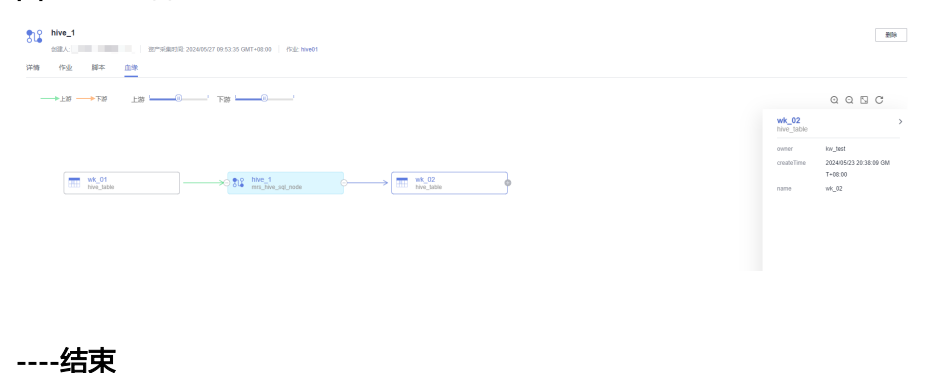

# **9** 数据安全组件

# **9.1** 数据安全概述

数据安全以数据为中心,基于数据动态流动场景,构建全链路数据湖安全的解决方

- 案,全方位保障数据湖安全,以此满足不同角色(如数据开发工程师,数据安全管理
- 员,数据安全审计员和数据安全运营人员)对数据安全和数据治理的诉求。

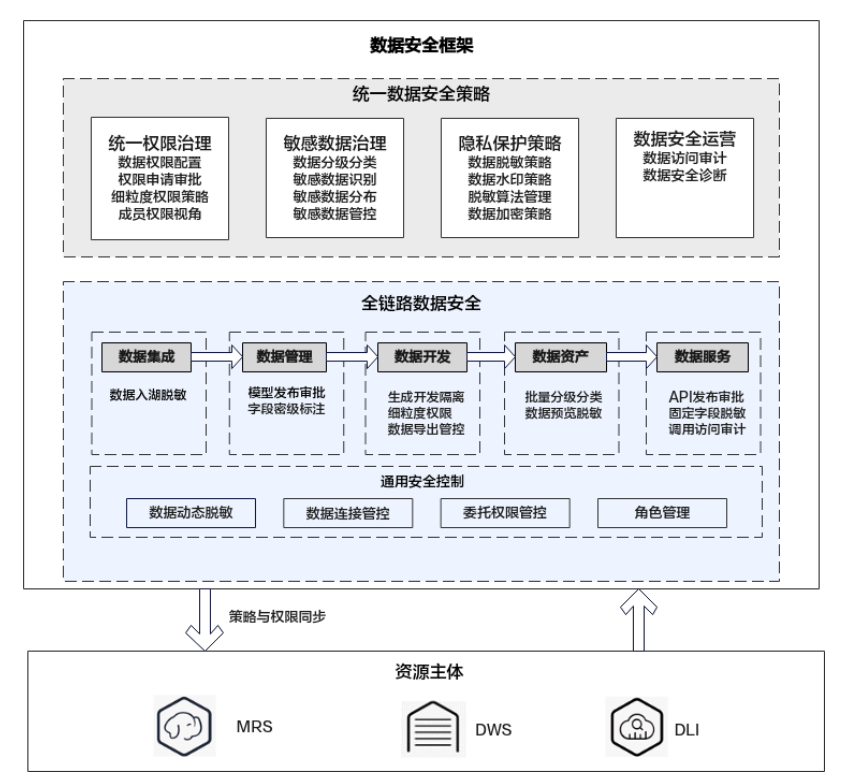

图 **9-1** DataArts Studio 数据安全框架

资源主体: 即华为云数据湖中的库表字段及计算引擎队列资源。库表字段支持大 数据MRS Hive/Spark,云数据仓库DWS,数据湖探索DLI等数据湖,计算引擎队 列包含大数据MRS YARN计算队列和数据湖探索计算队列。

- 全链路数据安全: DataArts Studio数据治理全链路包含数据集成、数据管理(架 构设计、指标设计、数据质量管理)、数据开发、数据资产管理和数据服务等不 同阶段。在数据动态流动场景下,可通过数据访问控制、数据脱敏等安全防护措 施保障数据全链路、全生命周期安全能力。例如:数据入湖阶段,支持对敏感字 段进行脱敏设置,支持对数据源连接进行管控,控制对数据源的访问权限;分析 师查询数据时,支持通过动态脱敏策略或字段访问权限来保护敏感数据。
- **统一数据安全策略**: 包括统一权限治理、敏感数据治理、隐私保护策略和数据安 全运营四大能力。

#### 说明

数据安全组件当前在亚太-新加坡、亚太-曼谷、亚太-雅加达和非洲-约翰内斯堡区域部署上线。

# 使用场景

数据安全可满足不同角色(如数据开发工程师,数据安全管理员,数据安全审计员和 数据安全运营人员)对数据安全和数据治理的诉求,不同角色用户使用数据安全的场 景如图**9-2**所示。

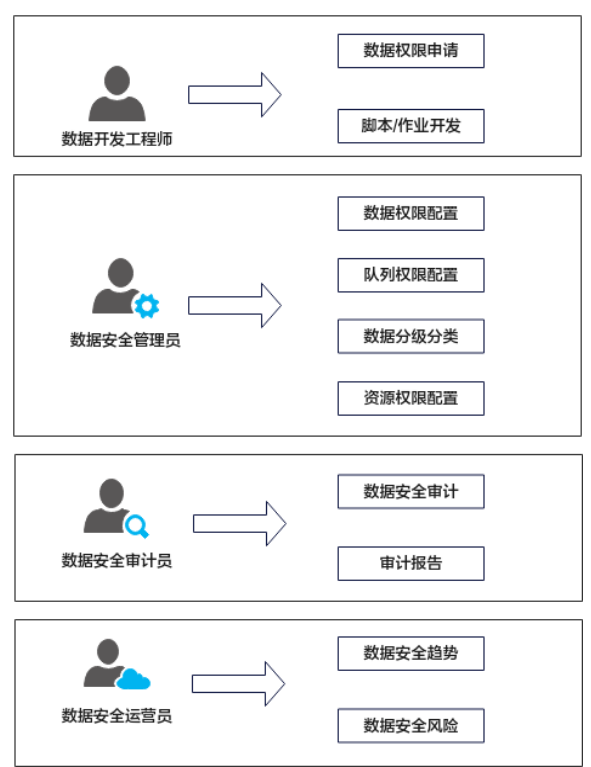

#### 图 **9-2** 用户使用场景图

# 特点优势

- 数据安全融合了不同的大数据服务进行统一入口管理,包括MRS、DWS、DLI, 统一的权限配置入口能力,提高了易用性和可维护性。
- 数据安全以数据为中心,提供了围绕数据全链路的数据安全能力,如统一权限治 理、敏感数据治理、隐私保护策略管理。
- 统一权限治理支持按照项目空间分配空间权限集(每个项目空间可以管理的库表 权限范围),空间内按照角色给不同用户、用户组进行权限分配,跨空间依赖支 持灵活按需的权限申请审批能力。
- 敏感数据管理支持敏感数据的分级分类,自动识别发现,以及基于敏感数据等级 的安全管控策略能力。
- 隐私保护管理提供了静态与动态的数据脱敏能力、数据水印能力,满足业务需求 同时保证数据安全。

# 功能介绍

数据安全包括如下功能:

[统一权限治理](#page-1233-0)

统一权限治理基于MRS、DWS、DLI服务,提供数据权限管理能力。您可以创建 空间权限集、权限集或角色,并通过这些权限配置模型实现MRS、DWS、DLI数 据的访问控制,按需为用户、用户组分配最小权限,从而降低企业数据信息安全 风险。

# [敏感数据治理](#page-1336-0)

敏感数据识别通过用户创建或内置的数据识别规则和规则组自动发现敏感数据并 进行数据分级分类标注。

# [隐私保护管理](#page-1362-0)

隐私保护管理可以通过数据静态脱敏、动态脱敏、数据水印、文件水印和动态水 印等方式来防止敏感数据遭到有意或无意的误用、泄漏或盗窃,从而帮助企业采 取合理措施来保护其敏感数据的机密性和完整性、可用性。

● [数据安全运营](#page-1414-0)

提供数据安全诊断能力、数据湖访问审计日志查询能力,方便用户更好的做到安 全管控。

# **9.2** 数据安全总览页面

数据安全总览页面为您提供了配置数据安全管理员功能和数据安全的空间汇总信息, 包括查看敏感表总数、敏感表密级分布饼图、敏感字段密级分布饼图、脱敏和水印任 务数量趋势图。

# 配置安全管理员

安全管理员由具有DAYU Administrator系统角色权限的账号指定,在DataArts Studio 实例内所有工作空间的数据安全组件内,拥有最高权限。数据安全组件中,仅安全管 理员和DAYU Administrator系统角色有权限进行如下操作:

- 配置空间权限集
- 配置行级权限访问控制
- 同步用户
- 配置空间资源权限
- 配置细粒度认证
- 配置队列权限

如需配置安全管理员,则需要以具有DAYU Administrator系统角色权限的账号登录数 据安全总览页面,选择某个IAM子用户或者用户组(选择用户组时,则该用户组中的 所有用户均为安全管理员)作为安全管理员。

# 说明

- 配置安全管理员,必须由DAYU Administrator操作,安全管理员本身不可操作。
- 安全管理员的权限当目仅当在数据安全组件生效,对于周边组件和其他服务,此身份无效。

## 图 **9-3** 配置安全管理员

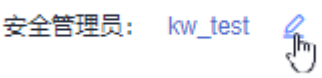

# 查看数据概况

在总览页,用户可以根据日期,根据不同数据源类型。例如查看数据仓库服务 (DWS)、数据湖探索(DLI)或MapReduce服务(MRS Hive)类型的下所包含的数 据库中的敏感数据,包括敏感表总数、敏感字段总数、脱敏表数、嵌入水印表数、水 印溯源数。

# 图 **9-4** 数据概况

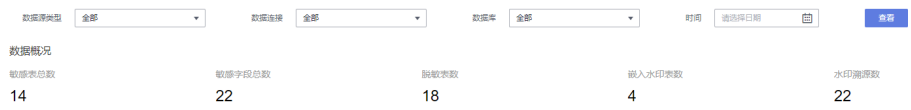

# 数据分析报表

敏感表密级分布图

展示敏感发现任务识别出的表的密级分布,密级和用户定义的一致。右侧显示用 户定义的密级及其关联的敏感表数目。

敏感数据识别任务的创建和运行,参考**创建敏感数据发现任务**。

图 **9-5** 敏感表密级分布图

敏感表密级分布 2

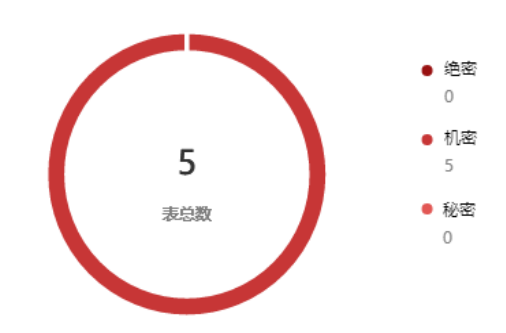

敏感字段密级分布图 展示敏感发现任务识别出的表敏感字段,密级和用户定义的一致。右侧显示用户 定义的密级及其关联的敏感字段数目。

O

敏感数据识别任务的创建和运行,参考**创建敏感数据发现任务**。

# 图 **9-6** 敏感字段密级分布图

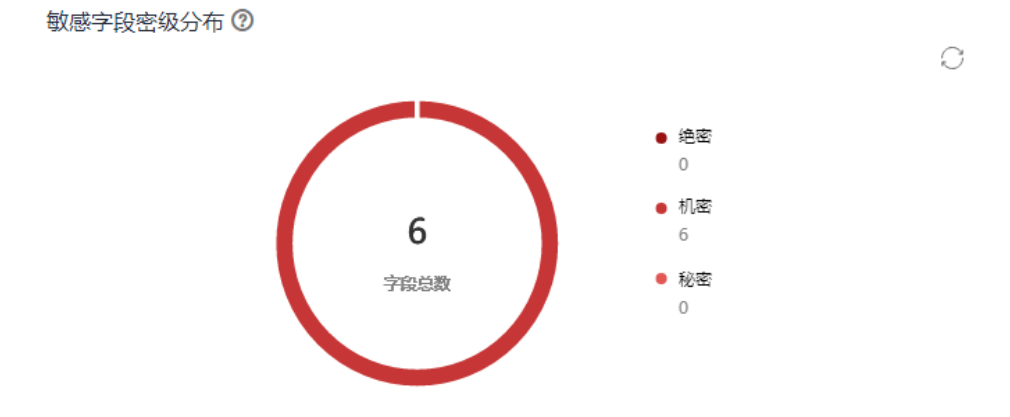

脱敏任务趋势图 敏感任务趋势图展示七天内运行的脱敏任务数来反映任务趋势变化。数据脱敏任 务创建和运行,参[考创建静态脱敏任务](#page-1374-0)。

## 图 **9-7** 脱敏任务趋势图

脱敏任务 Õ 5  $\overline{4}$ 2020-07-29  $\overline{\mathbf{3}}$ ● 脱敏任务: 5  $\overline{c}$  $\overline{1}$  $\Omega$ 2020-07-24 2020-07-25 2020-07-26 2020-07-27 2020-07-28 2020-07-29 2020-07-30 ● 脱敏任务

水印嵌入趋势图 水印嵌入任务趋势图展示七天内运行的水印嵌入任务数来反映趋势变化。 水印嵌入任务创建行,参考[创建数据水印嵌入任务。](#page-1400-0)

# <span id="page-1233-0"></span>图 **9-8** 水印嵌入任务趋势图

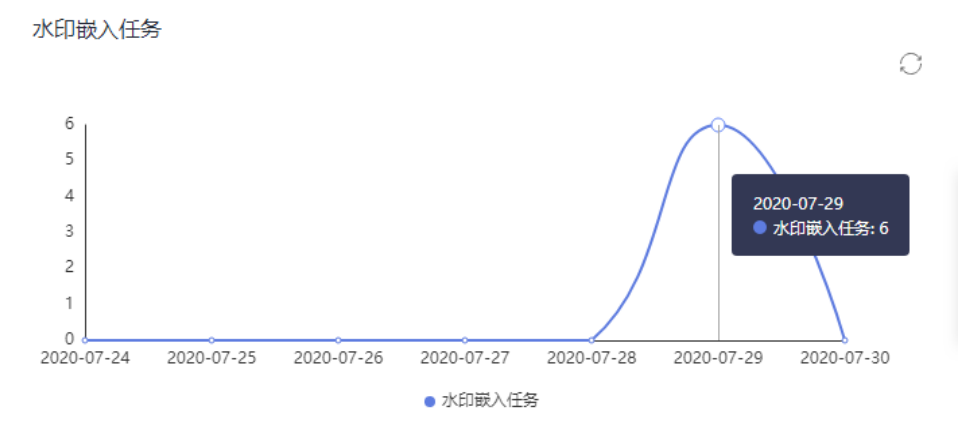

# **9.3** 统一权限治理

# **9.3.1** 权限治理使用流程

统一权限治理提供了对于MRS、DWS、DLI数据湖仓中的库、表、字段的访问权限配 置的核心能力,包含如下特性:

● 集中式访问控制

融合了不同的大数据服务进行统一权限管理,如MRS、DWS、DLI等,给用户带 来了统一的权限配置入口,极大的提高了易用性和可维护性。

多级权限配置模型

权限模型分级管理,权责分明。空间权限集限定了整个工作空间用户可访问的权 限范围,权限集或角色将空间权限集定义的权限范围进行拆分细化,将用户与权 限关联进行权限管控。

精细化权限管控能力

支持界面化的RBAC数据权限精细化配置能力,按不同角色、用户、用户组进行权 限分配。并支持按需高效的权限申请审批能力,权限审批后即刻生效。

- 多维度权限视角展示
	- 成员视角支持以工作空间成员视角,来展示每个用户(组)所申请的数据表 权限,以及展示、配置或收回每个用户(组)的权限集关系。
	- 数据视角支持以库、表、字段的数据视角,来展示、配置数据在当前权限集 下的权限关系。
	- 权限视角支持以权限策略视角,来展示、配置或收回数据在当前权限集下的 权限策略关系。
- 支持空间资源管控

除了数据权限管控外,还支持对空间资源进行管控,例如数据连接、委托等资 源。

# 使用流程

您可通过图**[9-9](#page-1234-0)**了解统一权限治理的使用流程。

#### <span id="page-1234-0"></span>图 **9-9** 统一权限治理使用流程图

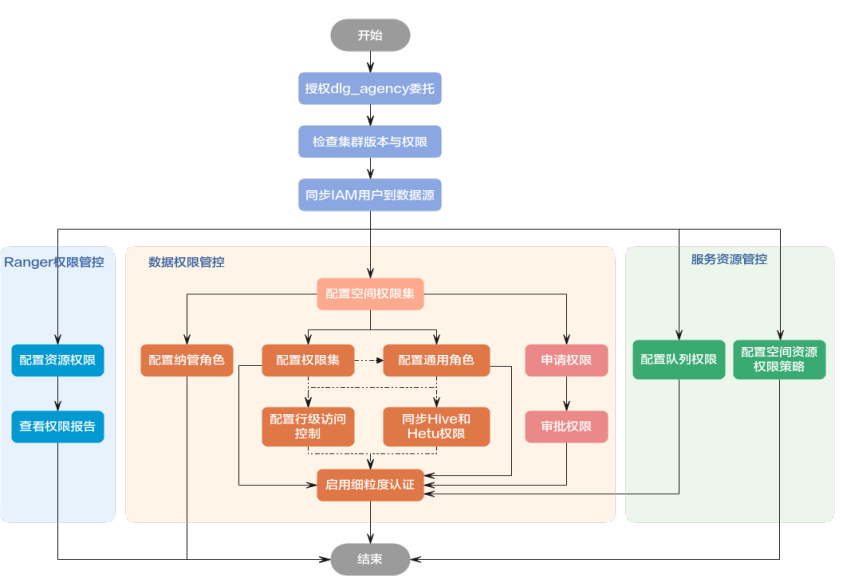

统一权限治理支持数据权限管控[、服务资源管控](#page-1235-0)和**Ranger**[权限管理,](#page-1235-0)流程介绍如下:

# 数据权限管控流程

# 1. 授权**[dlg\\_agency](#page-1237-0)**委托

由于数据安全使用委托时,所需的云服务权限更高。因此在使用数据安全前,需 要提前为dlg\_agency委托授予相关权限。

# 2. [检查集群版本与权限](#page-1241-0)

统一权限治理对数据连接Agent、数据源版本和用户权限等均有相应的要求。在使 用前,您应先检查并准备相关配置。

## 3. 同步**IAM**[用户到数据源](#page-1246-0)

将IAM上的用户信息同步到数据源,以实现不同用户访问数据源时,能够根据其 自身用户信息管控用户访问数据的权限。

# 4. [配置空间权限集](#page-1250-0)

空间权限集作为DataArts Studio工作空间内的最大权限集合,主要用于确定整个 工作空间用户可访问的权限范围。

# 5. [配置权限集](#page-1257-0)

权限集将用户与权限直接关联,可以新建多个用于给不同使用场景的用户关联不 同的权限,可通过权限同步进行权限管控(实际使用时,更推荐通过权限集关联 角色进行权限管控)。

# 6. [配置通用角色](#page-1264-0)

配置通用角色即在数据源上创建新角色,用于承载用户和权限之间的关联关系, 可以更加直观地管理权限关系、进行权限管控。

# 7. [配置纳管角色](#page-1264-0)

配置纳管角色即为纳管MRS数据源上已有的角色,并继承已有角色的MRS数据源 权限。

# 8. [配置行级访问控制](#page-1277-0)

数据安全支持成员管理视图,支持查看当前工作空间内成员的权限,并进行角色/ 权限集管理。

# <span id="page-1235-0"></span>9. 同步**[MRS Hive](#page-1281-0)**和**Hetu**权限

数据安全支持成员管理视图,支持查看当前工作空间内成员的权限,并进行角色/ 权限集管理。

10. [申请权限](#page-1285-0)

进行访问权限管理时,除了可以自上而下地通过权限集/角色方式为用户授权外, 也支持自下而上的用户权限申请、审批流程。

11. [审批权限](#page-1285-0)

审批人来自权限集/角色的管理员,权限审批后即刻生效。

12. [启用细粒度认证](#page-1290-0)

配置细粒度认证后,在DataArts Studio数据开发执行脚本、测试运行作业或调度 作业时,数据源将不再使用数据连接上的账号,而是使用当前用户身份认证鉴 权,从而做到实现不同用户具有不同的数据权限,使角色/权限集或队列权限中的 权限管控生效。

# 服务资源管控流程

## 1. [配置队列权限](#page-1296-0)

队列权限可以为当前工作空间分配可使用的MRS Yarn和DLI队列资源,并为用户 组/用户配置对应的队列权限策略。

- 当为工作空间分配队列资源后,在数据开发组件在为作业节点配置队列资源 时,可选择的队列为当前空间下已分配的队列资源。
- 当为用户组/用户配置队列权限策略后,授权对象将按照策略内容被授予相应 权限。

# 2. [配置空间资源权限策略](#page-1304-0)

数据安全支持对空间资源进行管控,例如数据连接、委托等资源。空间资源管控 后,对于非授权对象的普通用户,则无权再查看并使用此资源。

# **Ranger**权限管理流程

1. [配置资源权限](#page-1307-0)

通过统一入口创建MRS各个组件的权限策略,由Ranger组件实现权限控制。

2. [查看权限报告](#page-1335-0)

通过全面的权限报告,查看资源配置权限策略及其详情。

# 数据权限管控说明

当前数据权限管控为白名单机制,是在待授权用户原有权限的基础上增加允许操作条 件,不会影响用户的原有权限。如果仅需要当前数据权限管控所赋予的权限生效,则 需要您手动去除待授权用户的原有权限。默认情况下,DataArts Studio用户的原有数 据权限如下:

- 对于DLI数据源, DAYU Administrator或DAYU User用户默认具备DLI Service Admin权限,因此待授权用户默认具备DLI库表的所有数据权限。如果需要去除授 权用户的默认权限,则需要删除用户的DLI Service Admin权限。
- 对于DWS数据源,即使DAYU Administrator或DAYU User用户默认具备DWS Administrator权限,但是由于DWS的数据库权限跟控制台IAM权限相互分离,因 此默认情况下,待授权用户不具备DWS库表的数据权限,仅当前数据权限管控所 赋予的数据权限生效。
- 对于MRS数据源,DAYU Administrator或DAYU User用户默认具备MRS Administrator权限,该[用户同步](https://support.huaweicloud.com/intl/zh-cn/usermanual-mrs/mrs_01_0495.html)到MRS后会被赋予对应角色(详见**IAM用户同步**

**[MRS](https://support.huaweicloud.com/intl/zh-cn/usermanual-mrs/mrs_01_0495.html)**说明),然后由Ranger组件提供默认策略放通权限(详见[配置组件权限策](https://support.huaweicloud.com/intl/zh-cn/cmpntguide-mrs/mrs_01_1851.html) 88),因此待授权用户默认具备MRS Hive库表的数据权限。如果需要去除授权用 户的默认权限,则需要您在Ranger组件上去除系统默认策略中的**public**用户组, 操作步骤如下:

- a. 使用admin账户登录MRS服务的Manager页面。
- b. 在Manager页面选择"集群 > 服务 > Ranger", 进入Ranger概览页面, 单 击RangerAdmin进入Ranger WebUI。

# 图 **9-10** 进入 Ranger WebUI

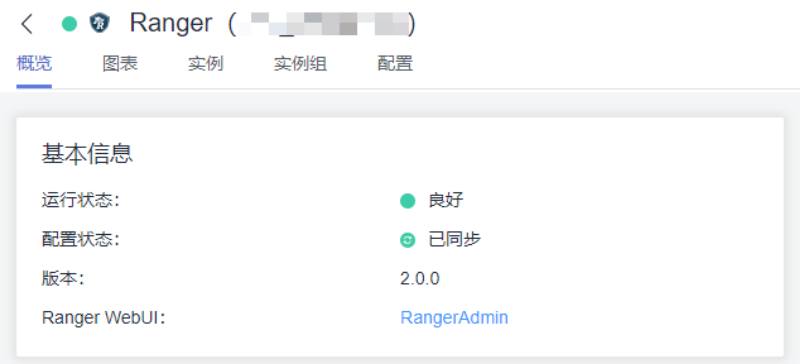

c. 注销当前账号,使用Ranger管理员账号再次登录。注意,普通集群使用 Manager页面的admin账号即可作为Ranger管理员账号,安全集群需要使用 rangeradmin作为Ranger管理员账号, rangeradmin默认密码请参考[用户账](https://support.huaweicloud.com/intl/zh-cn/usermanual-mrs/admin_guide_000239.html) [号一览表](https://support.huaweicloud.com/intl/zh-cn/usermanual-mrs/admin_guide_000239.html)章节。

#### 图 **9-11** 登出当前账号

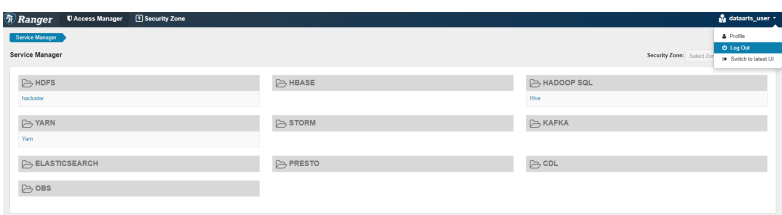

- d. 在首页中单击"HADOOP SQL"区域的组件插件名称如"Hive"。
- e. 在"Access"页签,找到列表中**Groups**列包含**public**的默认策略(即 **Default Policy**列为**True**的策略),然后分别进行编辑,移除其中的**public** 用户组。

# 图 **9-12** 策略列表

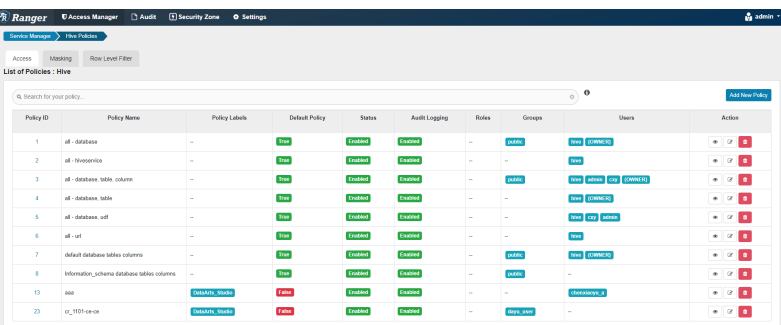

# <span id="page-1237-0"></span>**9.3.2** 授权 **dlg\_agency** 委托

云服务委托可将相关云服务的操作权限委托给DataArts Studio,让DataArts Studio以 您的身份使用这些云服务,代替您进行一些任务调度、资源运维等工作。首次进入 DataArts Studio控制台首页时,系统会弹出访问授权的对话框,提示您对未授权的云 服务进行访问授权。同意授权后,DataArts Studio会自动创建名为dlg\_agency的委 托。如果未同意授权,会在下次进入控制台首页时,再次弹出对话框。

由于数据安全使用委托时,所需的云服务权限更高。因此在使用数据安全前,需要提 前为dlg\_agency委托授予相关权限,所需权限如表**9-1**所示。

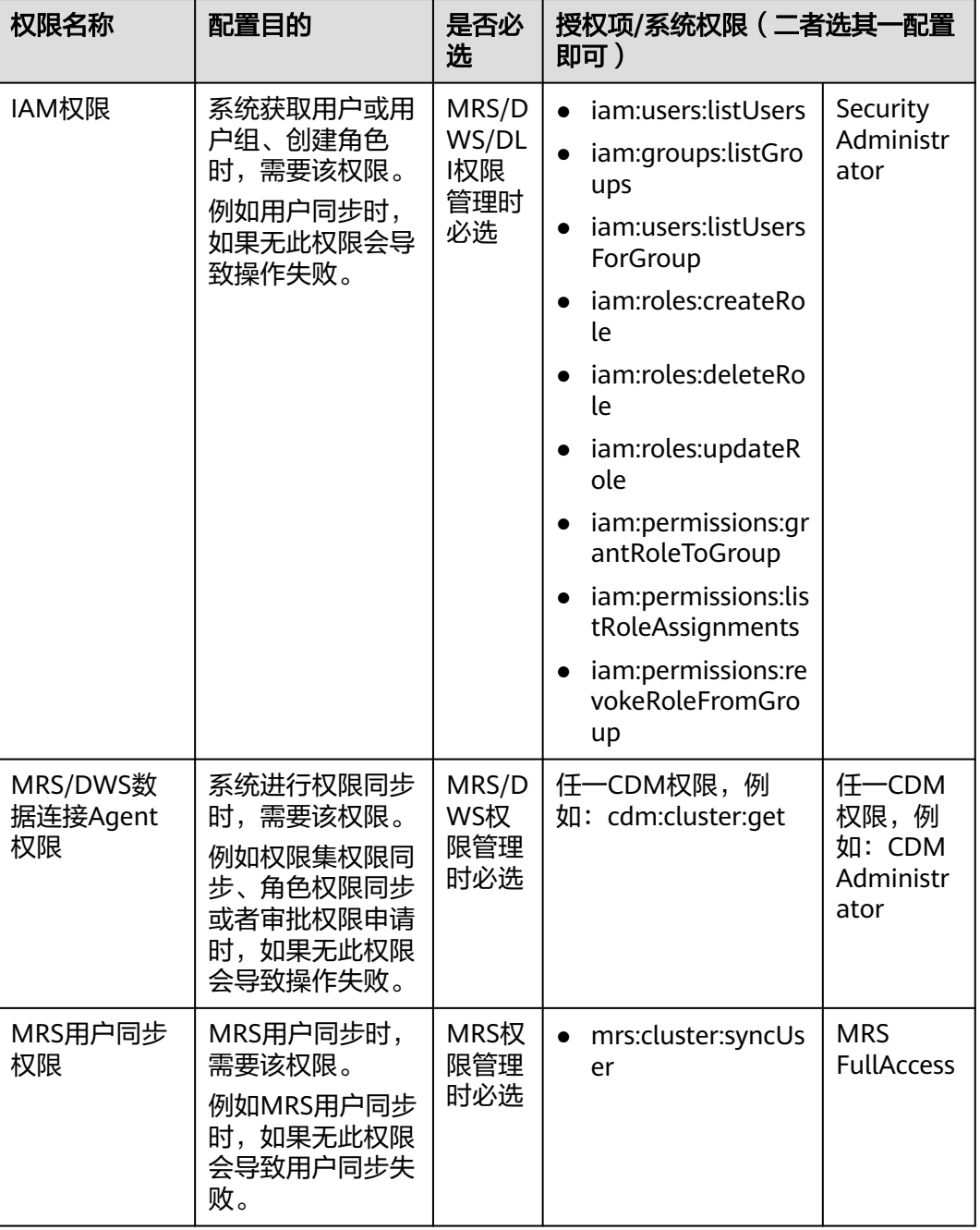

## 表 **9-1** 待授予权限合集

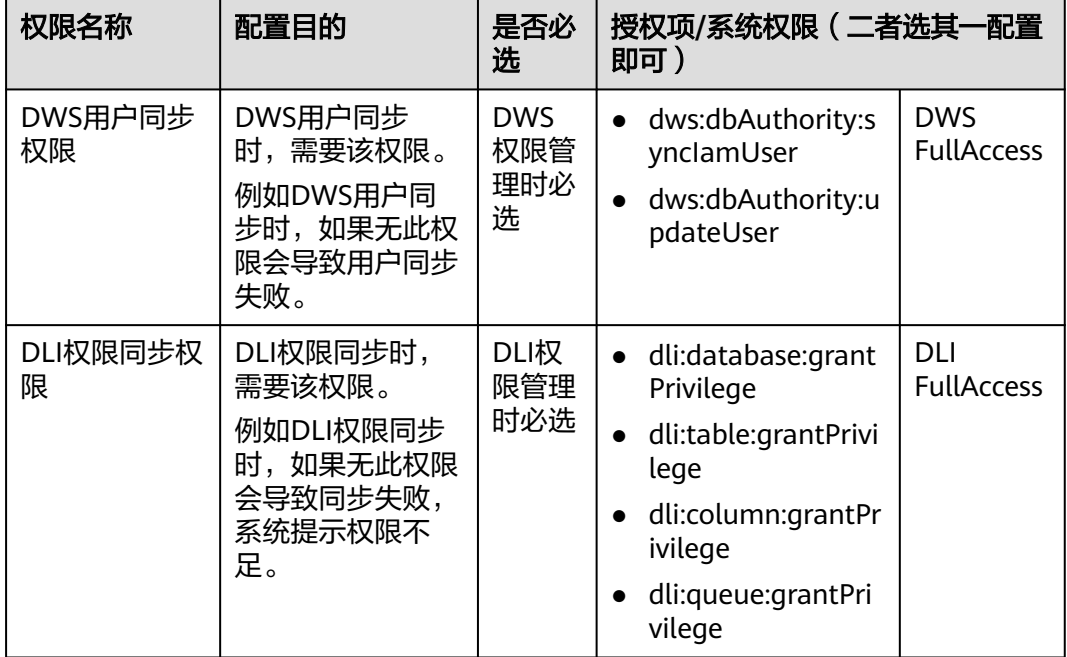

# 前提条件

在进入DataArts Studio控制台首页时,已在弹出访问授权对话框中选择同意授权,以 便系统自动创建名为dlg\_agency的委托。

# 约束与限制

委托授权成功后,需要等待约15-30分钟待权限生效,然后可正常使用数据安全进行访 问权限管理。

# 为 **dlg\_agency** 委托授权

为dlg\_agency委托授权时,应按照您的业务场景,从表**[9-1](#page-1237-0)**中选择所需的授权项或系统 权限进行授权,其中授权项或系统权限二者选其一配置。

本例以MRS权限管理业务场景为例进行说明,则需要授予的权限为IAM权限、 MRS/DWS数据连接Agent权限和MRS用户同步权限。本例中使用授权项配置最小权 限,授权操作如下:

- 步骤**1** 登录统一身份认证服务IAM控制台。
- 步骤2 在IAM服务左侧导航窗格中,进入"权限管理 > 权限",单击页面中的"创建自定义 策略"。

# 图 **9-13** 单击创建自定义策略

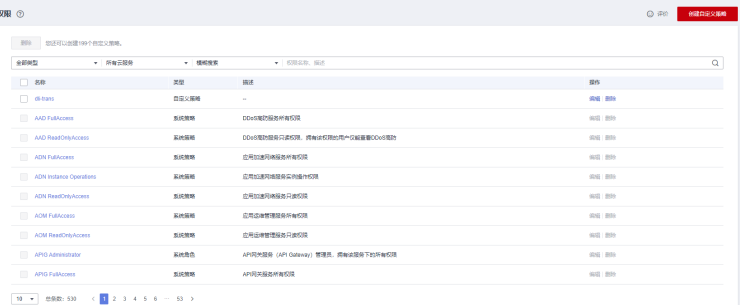

步骤**3** 在弹出的创建自定义策略页面中,切换到JSON视图,填写MRS权限管理所需的IAM相 关自定义策略后,单击"确定"完成IAM相关自定义策略创建。

# 说明

创建自定义策略时,暂不支持同时选全局级云服务和项目级云服务,需要拆分为两条策略。因此 本例先配置IAM相关策略,再配置MRS和CDM相关策略。

- 名称: DataArtsIamUserGroup\_IAM
- 策略配置方式: 单击"JSON视图",切换到JSON视图。
- 策略内容:在JSON视图中,输入如下JSON代码,并单击"确认"。

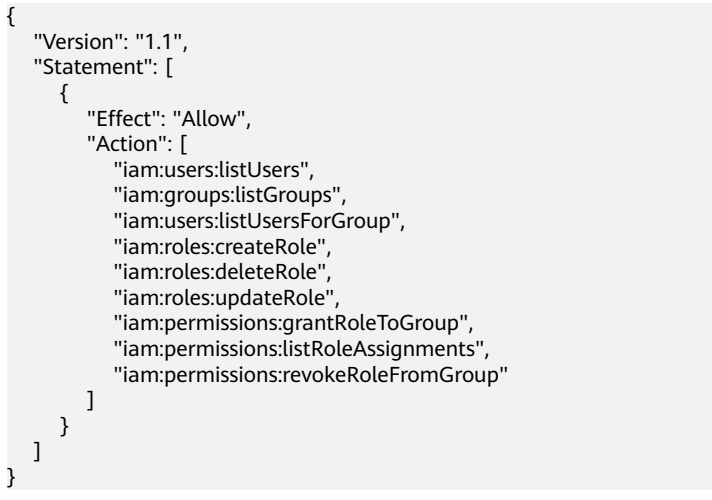

# 图 **9-14** 创建 IAM 相关自定义策略

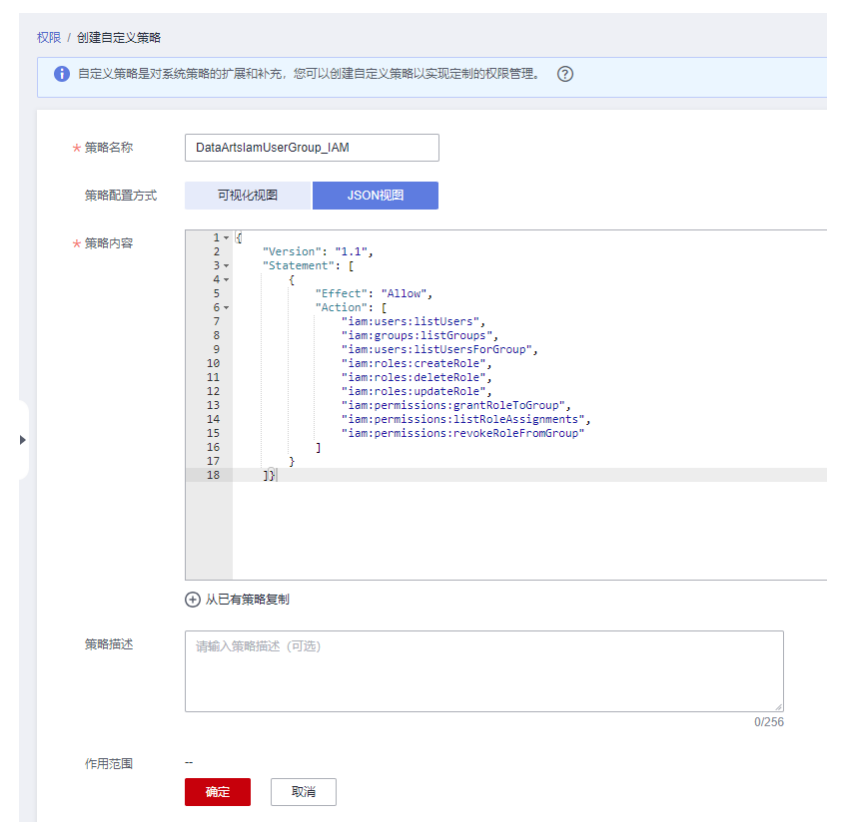

步骤4 再次单击"创建自定义策略",在弹出的创建自定义策略页面中,切换到JSON视图, 填写MRS权限管理所需的MRS和CDM相关自定义策略配置后,单击"确定"完成MRS 和CDM相关自定义策略创建。

#### 说明

创建自定义策略时,暂不支持同时选全局级云服务和项目级云服务,需要拆分为两条策略。因此 本例先配置IAM相关策略,再配置MRS和CDM相关策略。

- 名称: DataArtsIamUserGroup MRS
- 策略配置方式:单击"JSON视图",切换到JSON视图。
- 策略内容:在JSON视图中,输入如下JSON代码。

```
{
    "Version": "1.1",
   "Statement": [
       {
         "Effect": "Allow",
          "Action": [
             "mrs:cluster:syncUser",
             "cdm:cluster:get"
         ]
      }
   ]
}
```
# 图 **9-15** 创建 MRS 和 CDM 相关自定义策略

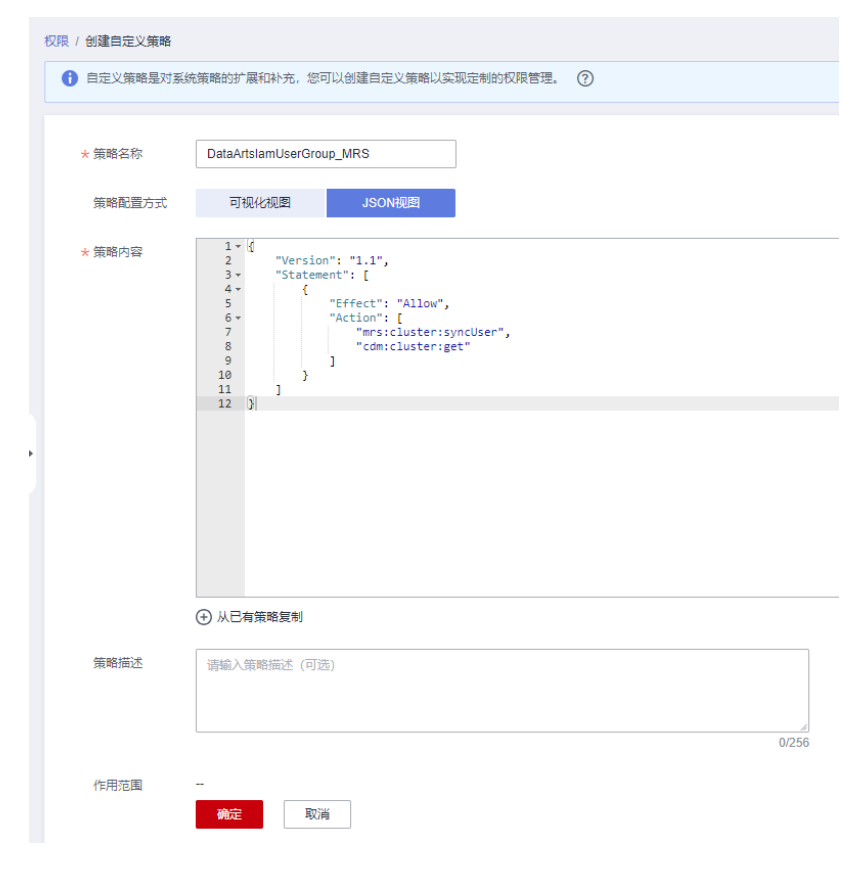

步骤**5** 在IAM服务左侧导航窗格中,进入"委托",搜索"dlg\_agency",找到dlg\_agency 委托项,单击"授权"。

# <span id="page-1241-0"></span>图 **9-16** dlg\_agency 授权

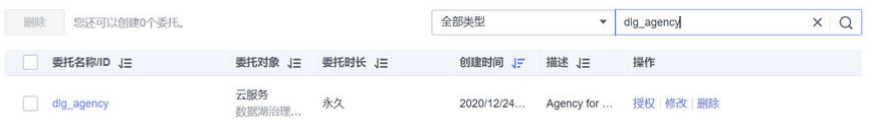

步骤**6** 在授权框中,找到并勾选之前创建的自定义策略DataArtsIamUserGroup\_IAM和 DataArtsIamUserGroup\_MRS, 单击"下一步"。

# 图 **9-17** 选择自定义策略

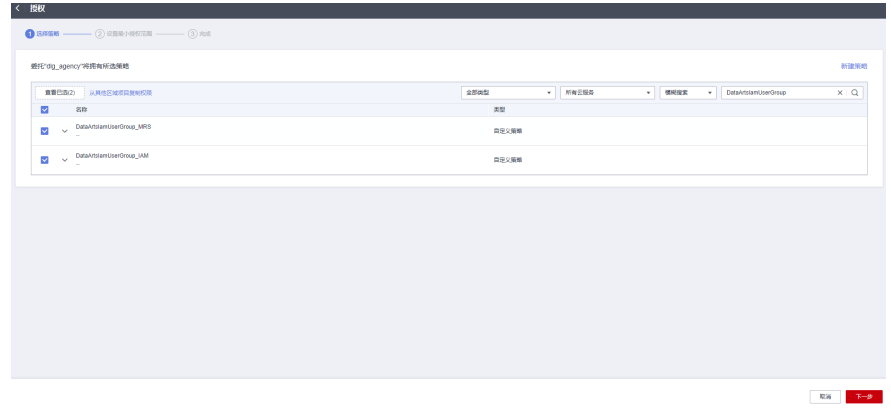

步骤**7** 单击"确定",给委托完成授权。授权后,等待约15-30分钟,即可使用数据安全进行 MRS访问权限管理。

**----**结束

# **9.3.3** 检查集群版本与权限

统一权限治理对数据连接Agent、数据源版本和用户权限等均有相应的要求。在使用 前,您应先按照表**[9-2](#page-1242-0)**,检查并准备相关配置。

说明

DLI权限管理仅涉及授权**[dlg\\_agency](#page-1237-0)**委托,不涉及检查集群版本与权限。

# <span id="page-1242-0"></span>使用前检查 **checklist**

# 表 **9-2** 使用前检查 checklist

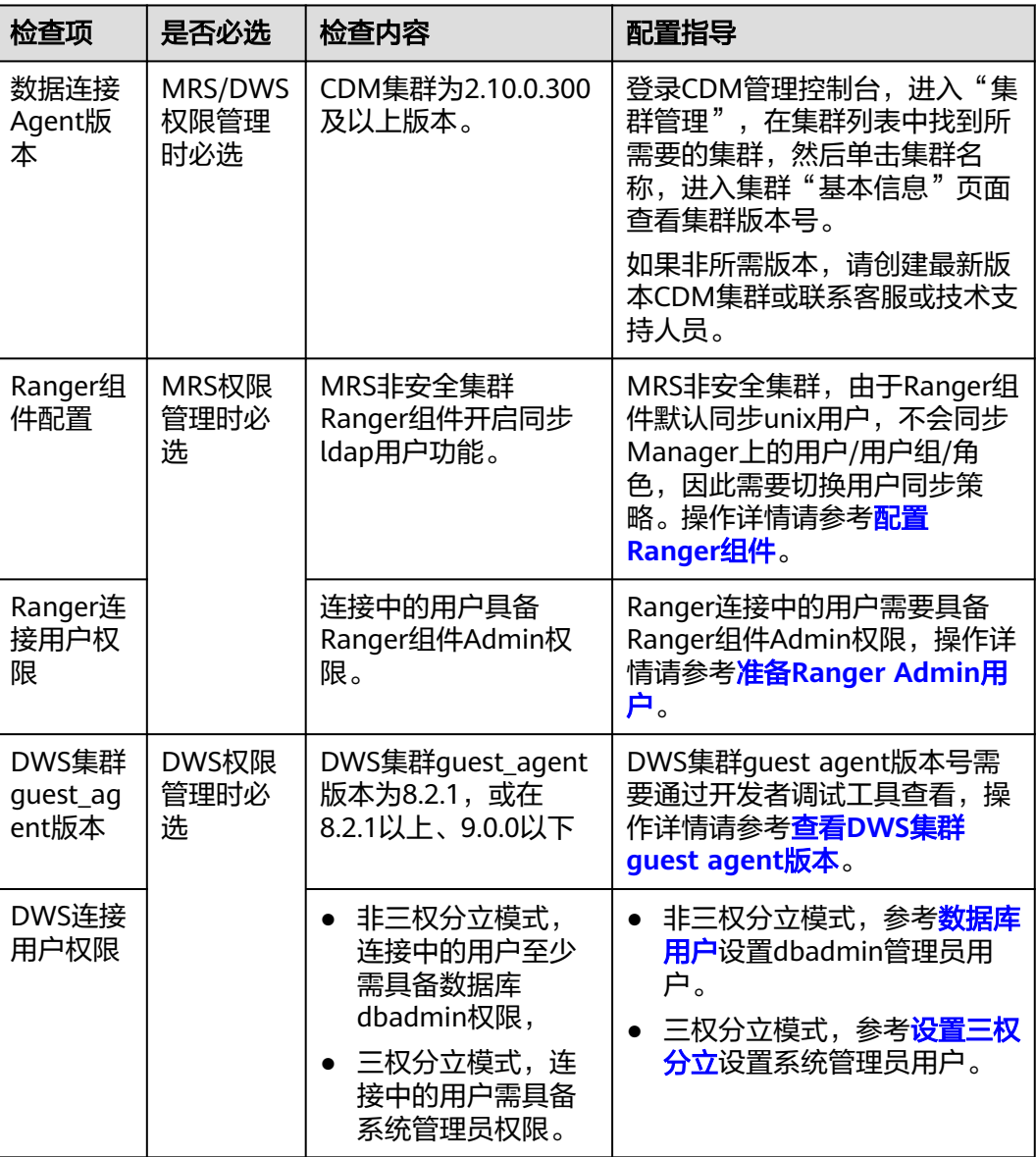

# 查看 **DWS** 集群 **guest agent** 版本

- 步骤**1** 登录GaussDB(DWS) 管理控制台,进入"集群管理",在集群列表中找到所需要的集 群。
- 步骤**2** 按下F12,打开开发者调试工具,然后选择Network功能。

# <span id="page-1243-0"></span>图 **9-18** 选择 Network

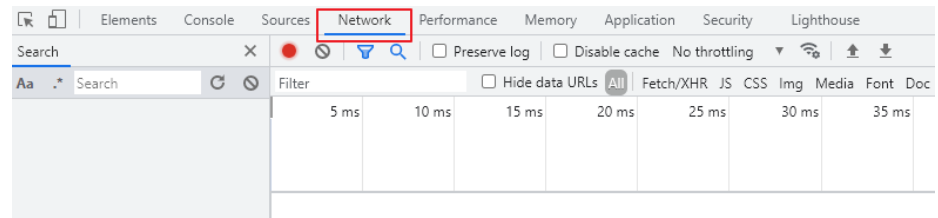

步骤**3** 在DWS控制台中,单击待查看的DWS集群名称,进入集群"基本信息"页面。然后在 一<br>开发者调试工具的Network请求中,寻找Name形如"clusters?type=xxxxxx"的长字 符串并单击,在右侧区域中选择"Preview",依次展开字段,查找 "guest\_agent\_version"字段,其值即为DWS集群的guest agent版本。

图 **9-19** 查找"guest\_agent\_version"字段

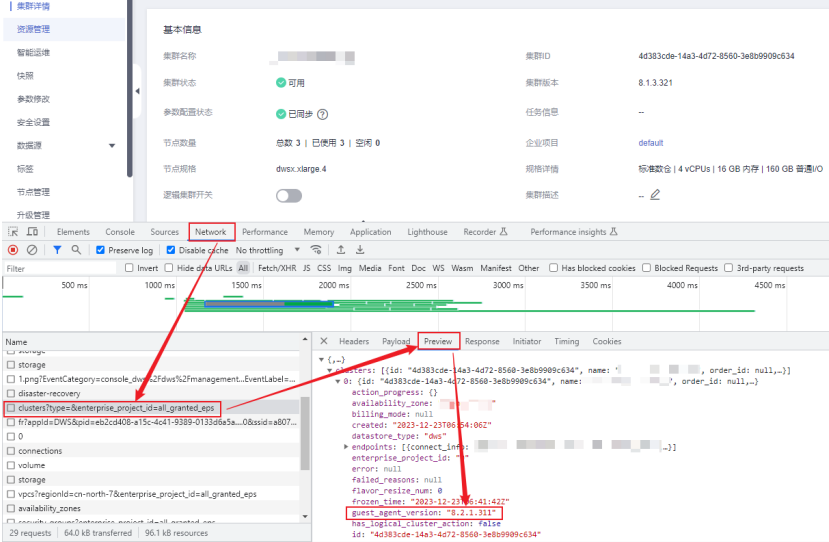

步骤**4** 如果非所需版本,请联系DWS服务客服或技术支持人员。

# **----**结束

# 配置 **Ranger** 组件

对于MRS非安全集群,由于Ranger组件默认同步unix用户,不会同步FI Manager上的 用户/用户组/角色,因此需要切换用户同步策略。操作步骤如下所示:

# 说明

MRS安全集群Ranger组件默认同步LDAP用户,默认情况下无需额外操作。如果默认配置被修 改,也可以参考本章节切换用户同步策略。

- 步骤**1** 使用admin账户登录MRS服务的Manager页面。
- 步骤2 在Manager页面选择"集群 > 服务 > Ranger > 配置 > 基本配置", 在搜索框中搜索 "ranger.usersync.config.expandor"参数,设置其名称为 "ranger.usersync.sync.source",对应值为"ldap"。

# <span id="page-1244-0"></span>说明

MRS集群低版本(例如MRS 3.1.0)默认不开放此配置项,则需要联系MRS服务客服或技术支持 人员协助处理。

# 图 **9-20** 配置 ranger.usersync.config.expandor 参数

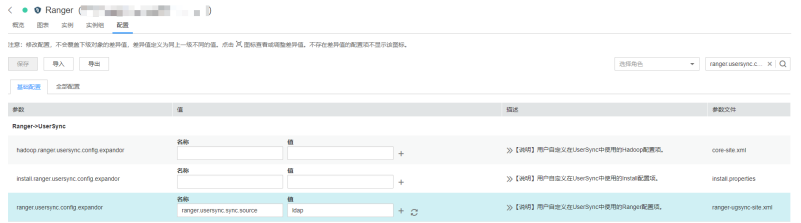

- 步骤**3** 参数配置完成后,单击左上角的"保存",在弹窗中单击"确定"保存配置。
- 步骤4 保存成功后,切换到实例页签,选择配置已过期的UserSync实例后,单击"更多 > 滚 动重启实例",使配置生效。

# 图 **9-21** 滚动重启实例

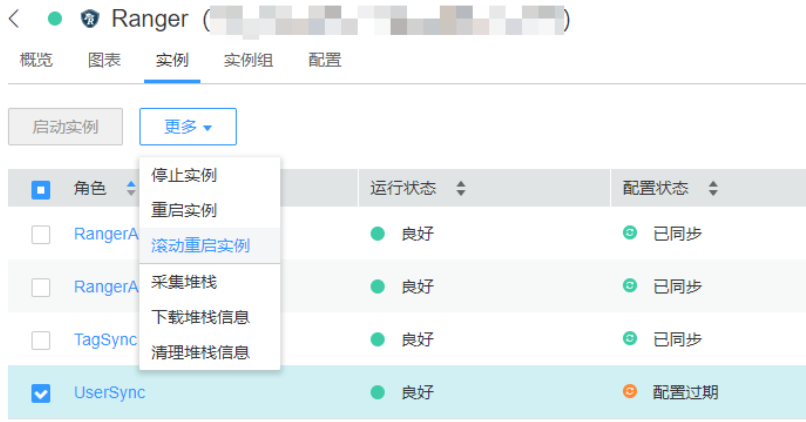

**----**结束

# 准备 **Ranger Admin** 用户

Ranger连接中的用户需要具备Ranger组件Admin权限,操作详情如下:

- 步骤**1** 使用admin账户登录MRS服务的Manager页面。
- 步骤**2** 在Manager页面选择"系统 > 权限 > 用户",单击"添加用户",添加一个专有用户 作为kerberos认证用户,并且为这个用户添加用户组和分配角色权限,用户组选择 superGroup和hive,角色选择Manager\_administrator,然后根据页面提示完成用户 的创建。
- 步骤**3** 使用新建的用户登录Manager页面,并更新初始密码。
- 步骤4 在Manager页面选择"集群 > 服务 > Ranger", 进入Ranger概览页面, 单击 RangerAdmin进入Ranger WebUI。

# 图 **9-22** 进入 Ranger WebUI

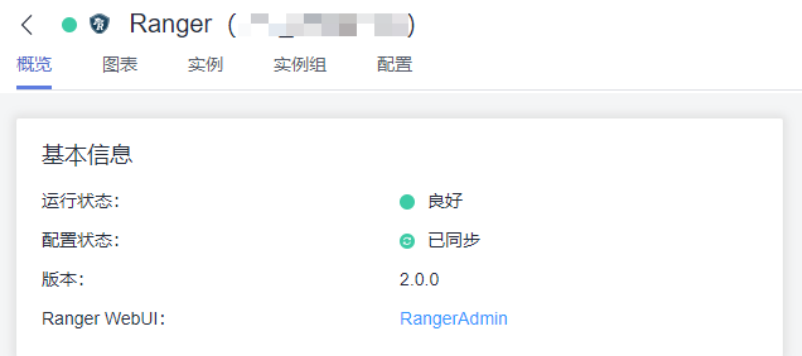

步骤**5** 注销当前账号,使用Ranger管理员账号再次登录。注意,普通集群使用Manager页面 的admin账号即可作为Ranger管理员账号,安全集群需要使用rangeradmin作为 Ranger管理员账号, rangeradmin默认密码请参[考用户账号一览表章](https://support.huaweicloud.com/intl/zh-cn/usermanual-mrs/admin_guide_000239.html)节。

# 图 **9-23** 登出当前账号

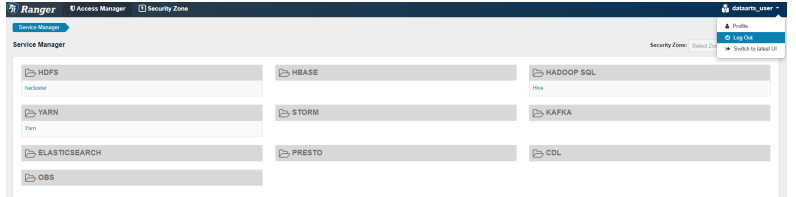

步骤**6** 修改新建用户的Ranger角色为Admin。在"Settings -> Users/Groups/Roles -> Users"下找到新建的用户名。

# 说明

如果Ranger上未找到新建的用户,则需要等待约5分钟,直到Ranger组件自动触发并完成同步 MRS集群角色。

# 图 **9-24** 查找用户名

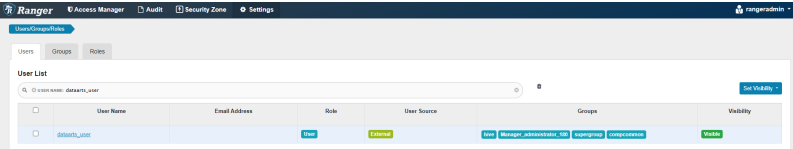

# 步骤**7** 单击名称进入详情页,修改用户的角色为Admin,单击Save保存。

<span id="page-1246-0"></span>图 **9-25** 修改用户角色

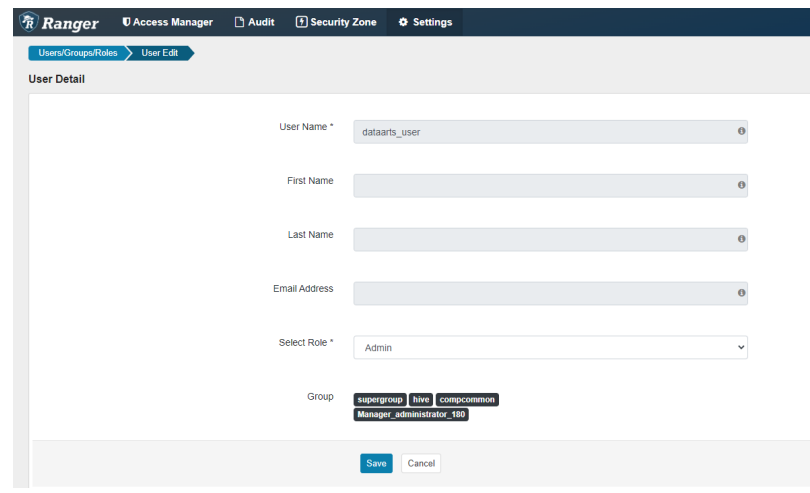

## **----**结束

# **9.3.4** 同步 **IAM** 用户到数据源

默认情况下,用户通过DataArts Studio数据连接访问数据源(此处指MRS/DWS数据 源)时,使用数据连接中的账号密码进行认证。为实现不同用户访问数据源时,能够 根据其自身用户信息管控用户访问数据的权限,需要先将IAM上的用户信息同步到数 据源上,然后不同用户在数据源上才能有不同的身份,便于后续在数据权限管理中使 用自身用户信息进行认证。

值得注意的是,DataArts Studio实例内对每个MRS/DWS集群只能有一个用户同步任 务,因此用户同步任务为DataArts Studio实例级别配置,各工作空间之间数据互通。

# 前提条件

- 新建用户同步任务前,已在管理中心创建数据仓库服务(DWS)或MapReduce服 务 (MRS Ranger)类型的数据连接, 请参考<mark>新建数据连接</mark>。
- 新建用户同步任务前,已参考授权**[dlg\\_agency](#page-1237-0)**委托为dlg\_agency委托配置权限。

# 约束与限制

- DataArts Studio实例内对每个MRS/DWS集群只能有一个用户同步任务。
- 用户同步任务如果持续运行超过半小时,则会因超时被停止;如果连续同步失败 超过10次,则会终止调度。
- 由于联邦用户在只有用户组信息,因此联邦用户无法同步。
- 由于数据源只会同步自身租户的用户信息,因此对于通过IP连接等方式非当前租 户的数据源集群无法同步。
- 当前用户同步仅支持MRS Hive和DWS数据源, DWS数据源必须进行用户同步, MRS数据源可以按自身需要创建IAM对应的MRS同名用户从而不进行用户同步。 由于DLI数据源直接通过IAM用户进行鉴权,因此无需进行用户同步。
- MRS数据源的用户同步任务有如下约束:
	- 如果MRS数据源已有与待同步用户同名的人机用户,则会导致MRS用户同步 任务失败。此失败暂无报错信息,建议可通过如下方式之一解决:
		- 使用MRS集群详情中"IAM用户同步"功能,不必再运行数据安全侧的 用户同步任务。IAM用户同步与用户同步任务功能类似,但如果有用户

同名时不会导致所有用户同步全部失败,而是只有重名用户才会同步失 败。

- 登录MRS服务Manager页面,选择"系统 > 权限 > 用户",删除与待同 步用户同名的人机用户。
- 在IAM删除与MRS人机用户同名的待同步用户。
- MRS数据源同步前,要求用户/用户组已至少配置如下任一的权限,否则不会 进行同步。
	- Tenant Administrator
	- MRS FullAccess
	- MRS CommonOperations
	- MRS ReadOnlyAccess
	- MRS Administrator
	- MRS Admin
	- MRS User
	- MRS Viewer
	- Self Define (任意自定义策略)
- DWS数据源的用户同步任务有如下约束:
	- 仅当DWS集群guest\_agent版本为8.2.1,或在8.2.1以上、9.0.0以下时,才支 持用户同步。DWS集群guest\_agent版本查看方法请参考查看**DWS**集群**[guest](#page-1242-0) [agent](#page-1242-0)**版本。
	- DWS数据源用户同步前,要求用户已至少配置DWS Database Access权限, 否则会同步失败。
	- IAM用户同步到DWS,需要为dlg\_agency委托配置如下权限,详见<mark>[授权](#page-1237-0)</mark> **[dlg\\_agency](#page-1237-0)**委托:
		- dws:dbAuthority:synclamUse
		- iam:users:listUsers
		- iam:groups:listGroups
		- iam:users:listUsersForGroup
	- 由于DWS不支持用户组,因此IAM用户组同步到DWS时,会以"iam\_group *用户组id*"的命名格式在DWS上创建用户,并根据IAM上已删除的用户组在 DWS上删除对应的"iam\_group\_用户组**id**"用户。因此DWS上应避免创建以  $\lq$  "iam group  $\lq$  为前缀的用户, 防止用户被误删。

# 新建用户同步任务

步骤**1** 在DataArts Studio控制台首页,选择实例,单击"进入控制台",选择对应工作空间 的"数据安全"模块,进入数据安全页面。

## 图 **9-26** 选择数据安全

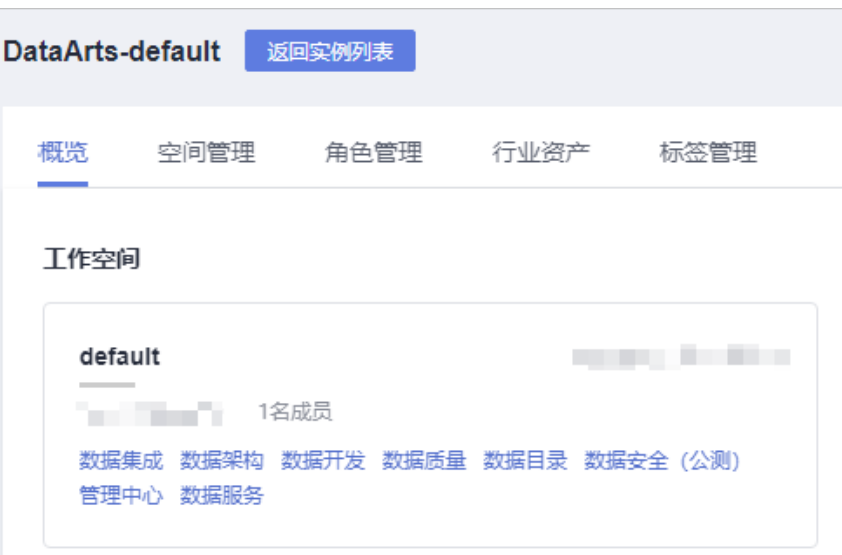

- 步骤**2** 单击数据安全左侧导航树中的"用户同步",进入用户同步任务页面。
- 步骤**3** 在用户同步任务页面,单击"新建",新建用户同步任务。

图 **9-27** 新建用户同步任务

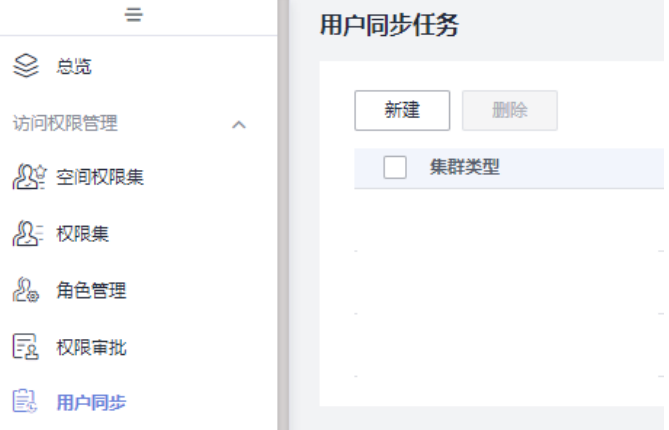

步骤**4** 新建用户同步任务参数配置请参考表**[9-3](#page-1249-0)**,参数配置完成单击"确定",即可新建用户 同步任务。

 $\times$ 

# <span id="page-1249-0"></span>图 **9-28** 配置用户同步任务

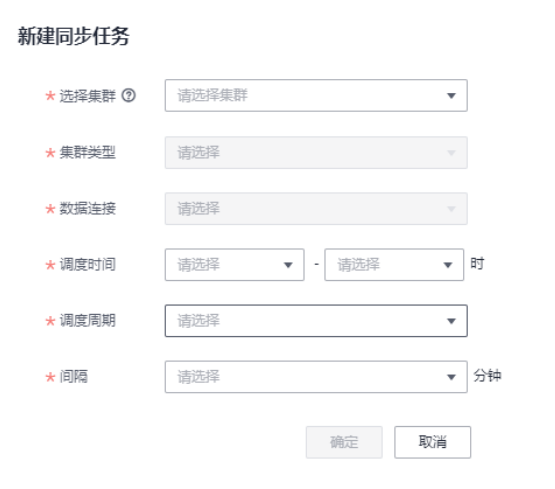

#### 表 **9-3** 配置用户同步任务参数说明

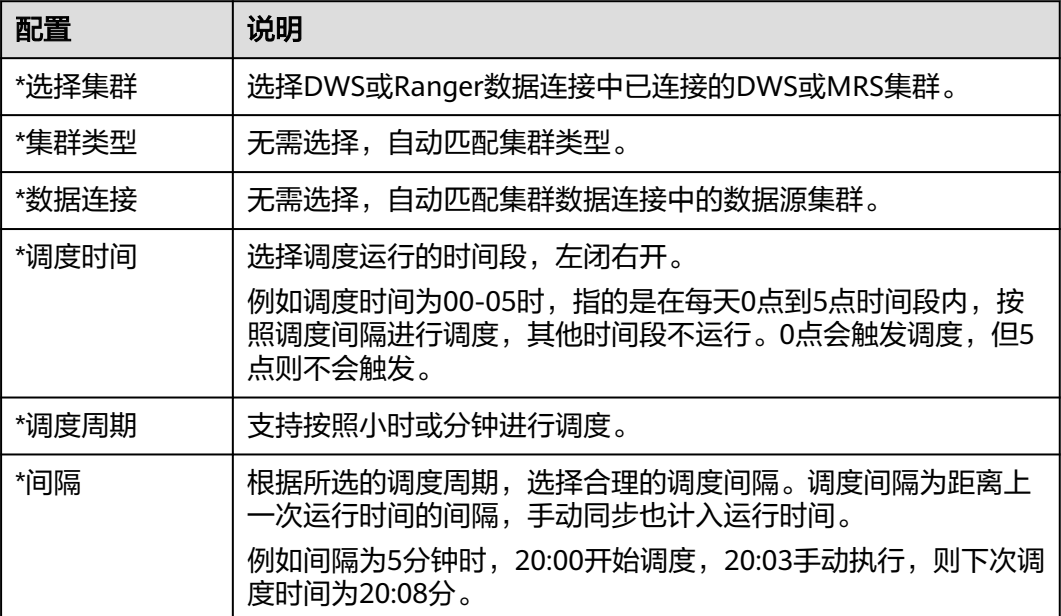

## 步骤**5** 用户同步任务新建完成后,并不会直接运行。需要您手动同步或调度任务,任务同步 成功后才能生效,详见<mark>同步或调度任务</mark>。

# **----**结束

# 相关操作

● 同步或调度任务:在用户同步任务页面,单击对应任务操作栏中的"同步"或 "更多>启动调度",同步或调度任务。对于从未运行过的任务,首次调度如果满 足调度时间范围,会立即触发运行。

## <span id="page-1250-0"></span>说明

若任务运行发生失败,请参考如下方式处理:

- 若报错信息为"权限不足",请参考授权**[dlg\\_agency](#page-1237-0)**委托。
- 若DWS任务报错信息为"下载DWS IAM凭证失败",请确认当前用户是否具有至少 DWS Database Access权限。
- 若MRS任务报错信息为"Mrs sync failed, please check the failure cause on the MRS page",可以登录MRS服务首页,在右侧导航栏中选择操作日志,查看问题原因。
- 若MRS操作日志中没有报错信息, 则一般为IAM用户名与MRS已有人机用户名称冲突, 导致同步失败。请登录MRS服务Manager界面,删除与IAM用户同名的人机用户(区分 方式: IAM同步用户,默认描述为"IAM Custom Policy User",且不可被删除; MRS 普通人机用户,可以被删除)。
- 若为其他报错信息,请根据具体报错和日志信息处理。
- 查看任务运行日志:在用户同步任务页面,找到需要查看日志的任务,对应任务 操作栏中的"详情",即可查看运行日志。当前最多展示20条日志记录。 运行失败可通过日志排查失败原因,问题修正后尝试重新运行。如果仍运行失 败,请联系技术支持人员协助处理。
- 编辑任务:在用户同步任务页面,单击对应任务操作栏中的"更多>编辑",即可 编辑用户同步任务。
- 删除任务:在用户同步任务页面,单击对应任务操作栏中的"更多>删除",即可 删除任务。当需要批量删除时,可以在勾选任务后,在任务列表上方单击"删 除"。

说明

删除操作无法撤销,请谨慎操作。

# **9.3.5** 数据权限访问控制

# **9.3.5.1** 配置空间权限集

在数据访问权限管理的实际场景下,往往会有一级部门、二级部门、三级部门等多级 权限的划分。为此,数据安全组件提供了自上而下分层式的数据权限管理方式。您可 以通过空间权限集配置工作空间内的最大权限,在此基础上,将其向下拆分出新的子 权限集,提供进一步的细分权限管理。

空间权限集作为DataArts Studio工作空间内的最大权限集合,由DAYU Administrator、Tenant Administrator或者数据安全管理员创建,它限定了整个工作 空间用户可访问的权限范围。在空间权限集之下定义的权限集,权限范围只能是空间 权限集的子集。

空间权限集和权限集在配置上都是将用户与权限直接关联,二者使用上的区别在于:

- 空间权限集是没有父权限集的顶层权限集,一般每个工作空间下创建一个即可; 而权限集必须关联一个空间权限集或其他权限集作为其父权限集,可以新建多 个,用于给不同使用场景的用户关联不同的权限。
- 空间权限集主要用于确定工作空间权限范围,而权限集主要用于权限管控。即空 间权限集一般无需进行权限同步,且不支持为空间权限集关联角色;而权限集可 通过权限同步进行权限管控(实际使用时,更推荐通过权限集关联角色进行权限 管控)。

本章主要描述如何通过<mark>[创建空间权限集](#page-1251-0)和[配置空间权限集](#page-1253-0)</mark>定义工作空间权限范围。

# <span id="page-1251-0"></span>前提条件

- 配置权限集前,已在管理中心创建数据仓库服务(DWS)、数据湖探索(DLI)、 MapReduce服务 (MRS Hive)和MapReduce服务 (MRS Ranger)类型的数据连 接, 请参考**新建数据连接**。
- 配置权限集前,已参考授权**[dlg\\_agency](#page-1237-0)**委托为dlg\_agency委托配置权限。
- 配置权限集前,已参考同步**IAM**[用户到数据源将](#page-1246-0)IAM上的用户信息同步到数据源 上。
- 如果希望在权限配置时能够展示数据连接中数据库、表以及字段等元数据提示信 息,则需要在数据目录组件,对数据表成功进行过[元数据采集](#page-1207-0),详见<mark>元数据采集</mark> [任务。](#page-1207-0)

# 约束与限制

- 仅DAYU Administrator、Tenant Administrator或者数据安全管理员可以创建、 修改或同步空间权限集,权限集管理员支持同步空间权限集,其他普通用户无权 限操作。
- 当前通过空间权限集定义权限时,仅支持DLI、MRS Hive和DWS数据源。
- 空间权限集配置完成后,权限管控并不会直接生效,而是需要将空间权限集手动 同步到数据源后,权限管控才能生效。

由于空间权限集主要用于确定工作空间权限范围,而非权限管控,因此一般无需 同步空间权限集,实际使用中推荐通过<mark>配置角色</mark>进行权限管控。如果需要同步, 则需注意以下限制:

- 进行授权时,授权对象名(库表列名)当前仅支持包含数字、英文、下划 线、中划线和通配符\*,暂不支持中文以及其他特殊字符。
- DLI权限集同步时会将权限由IAM创建自定义策略绑定到用户/用户组中。IAM 最多可创建自定义策略200条,同步前请确保配额充足。
- 进行权限同步时, 需要为dlg\_agency委托配置相关权限, 请参考**授权 [dlg\\_agency](#page-1237-0)**委托。
- 当前数据权限管控为白名单机制,是在待授权用户原有权限的基础上增加允许操 作条件,不会影响用户的原有权限。如果仅需要当前数据权限管控所赋予的权限 生效,则需要您手动去除待授权用户的原有权限。详见<mark>数据权限管控说明</mark>。
- 空间权限集删除后将被转移至回收站中,您可以在30天内进行还原,在回收站中 超过30天的数据将被自动删除。详见<mark>管理回收站</mark>章节。
- 默认在DataArts Studio数据开发组件执行脚本、测试运行作业时,数据源(此处 指MRS/DWS数据源)会使用数据连接上的账号进行认证鉴权。因此在数据开发 时,权限管控依然无法生效。需要您启用细粒度认证,使得在数据开发执行脚 本、测试运行作业时,使用当前用户身份认证鉴权,从而做到实现不同用户具有 不同的数据权限,使角色/权限集中的权限管控生效。

# 创建空间权限集

步骤**1** 在DataArts Studio控制台首页,选择实例,单击"进入控制台",选择对应工作空间 的"数据安全"模块,进入数据安全页面。

# 图 **9-29** 选择数据安全

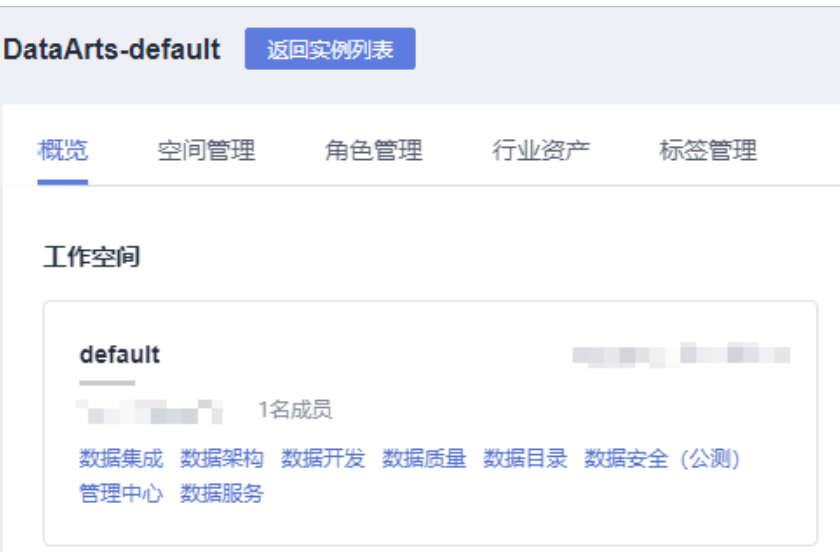

- 步骤**2** 单击数据安全左侧导航树中的"空间权限集",进入空间权限集页面。
- 步骤3 在"空间权限集"页面单击"新建",创建权限集。

图 **9-30** 创建空间权限集

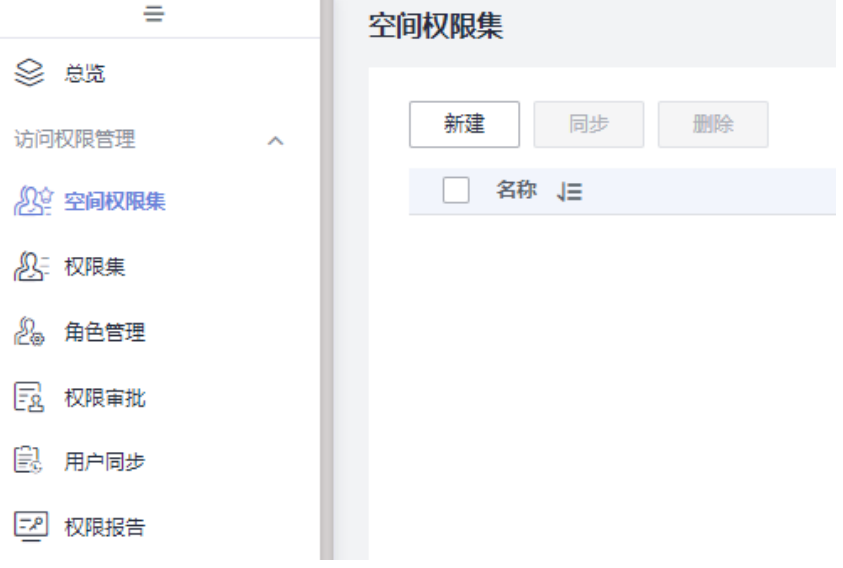

步骤**4** 新建空间权限集配置请参考表**[9-4](#page-1253-0)**,参数配置完成单击"确定"即可。

# <span id="page-1253-0"></span>表 **9-4** 新建空间权限集参数设置

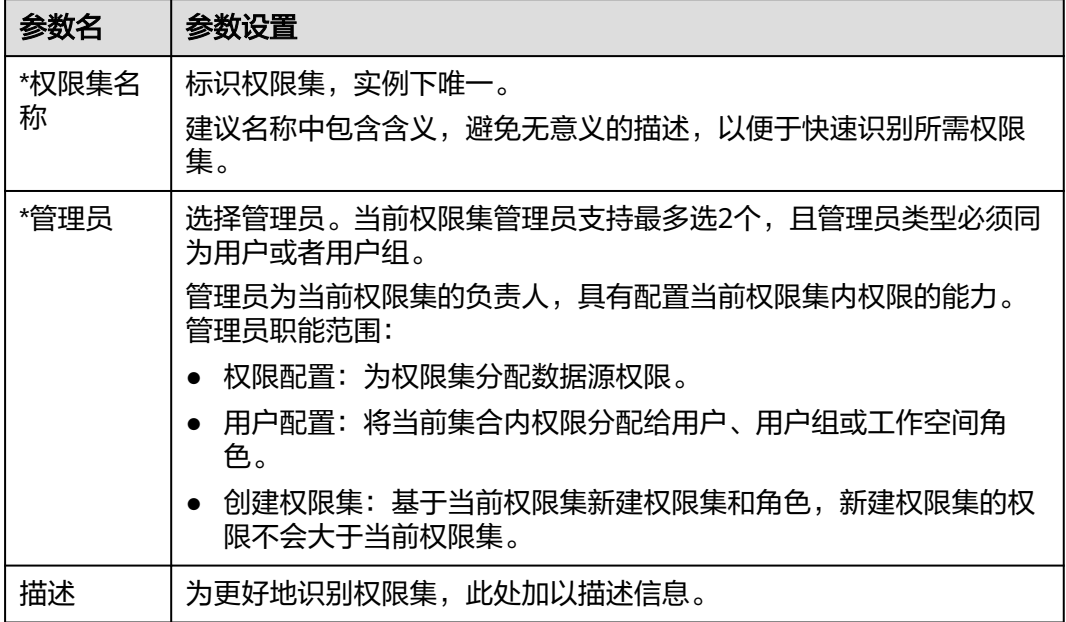

# 图 **9-31** 创建空间权限集配置

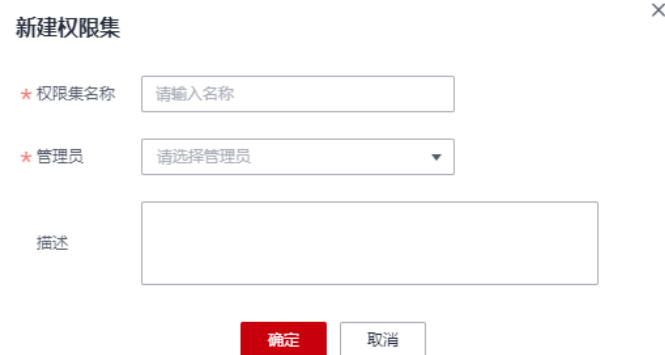

# **----**结束

# 配置空间权限集

步骤**1** 在DataArts Studio控制台首页,选择实例,单击"进入控制台",选择对应工作空间 的"数据安全"模块,进入数据安全页面。

## 图 **9-32** 选择数据安全

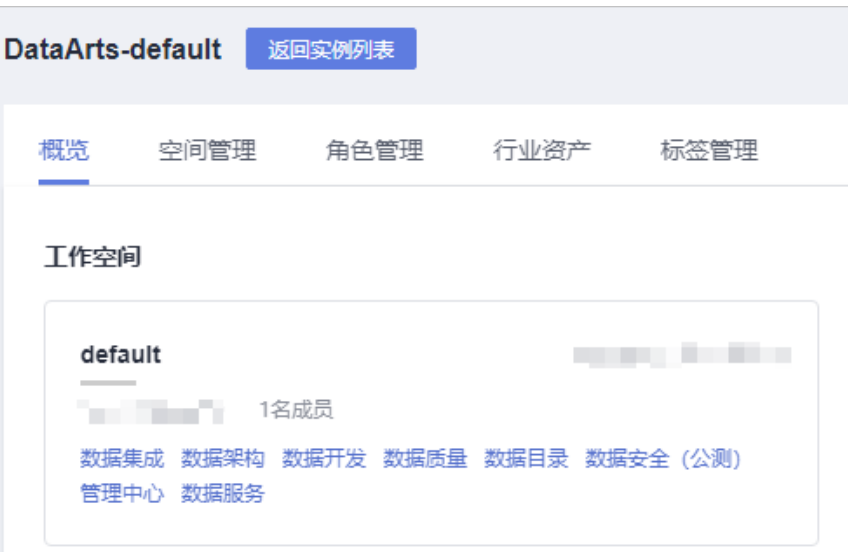

- 步骤**2** 单击数据安全左侧导航树中的"空间权限集",进入空间权限集页面。
- 步骤**3** 在"空间权限集"页面,找到需要配置的空间权限集,单击权限集名称进入详情页 面。

# 图 **9-33** 进入空间权限集详情

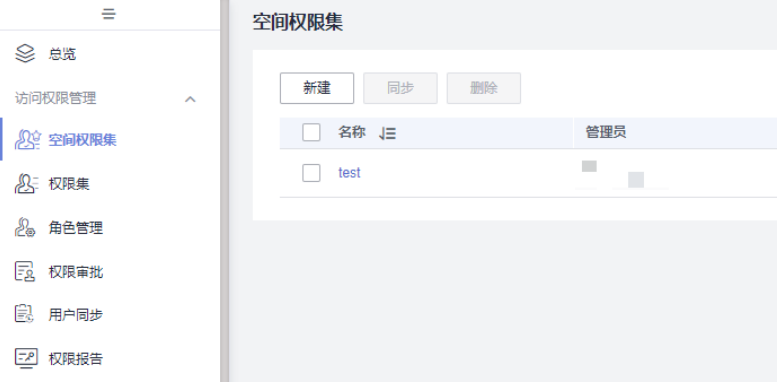

步骤4 基本信息: 在空间权限集详情页面, 基本信息区域可以查看空间权限集名称、ID、管 理员等信息,详见<mark>图9-34</mark>。

# 图 **9-34** 空间权限集基本信息

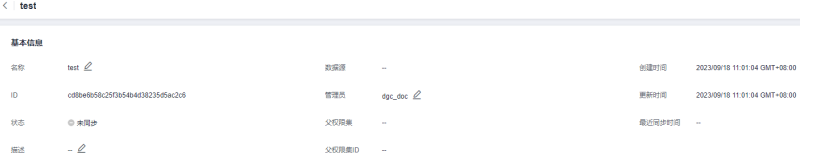

- 步骤**5** 权限配置:在权限集详情页面,权限配置页签默认展示数据视角,可手动切换到权限 视角。在这两种视角下,配置的权限数据是互通的,差异仅为展示视角的不同,推荐 您使用权限视角进行批量授权。
	- 数据视角:数据视角下,系统从数据的角度为您提供权限配置入口,当前仅支持 MRS数据源。

图 **9-35** 数据视角权限配置

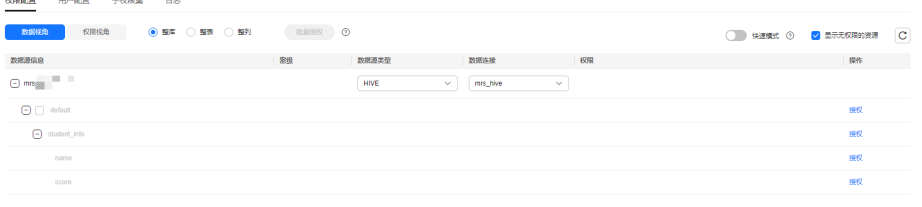

配置权限时,您可以选择"整库"、"整表"或"整列"等层级,然后在数据源 信息中勾选对应层级,进行批量授权。另外,也可以在展开的导航树中,单击对 应数据操作列中的"授权",进行单一授权。

数据视图授权时,系统也提供了"快速模式"和"显示无权限的资源"功能。开 启快速模式的情况下,库表列的元数据会从数据目录获取,否则会从数据源获取 元数据。已完成元数据采集的场景下推荐开启快速模式。

#### 说明

– 值得注意的是,库、表、列的权限是分层管理的,例如仅授予库权限后,则被授权用户 对表和列依然是无权限的,如需对表或列授权,要再次按照对应层级进行授权。

例如,选择数据库授权,当手动填写数据表表名、或者填写"\*"作为通配符时,此授 权实际为对表进行授权;当手动填写数据列名、或者填写"\*"作为通配符时,此授权 实际为对列进行授权。

– 进行授权时,授权对象名(库表列名)当前仅支持包含数字、英文、下划线、中划线和 通配符\*,暂不支持中文以及其他特殊字符。

 $\times$ 

#### 图 **9-36** 数据视角授权

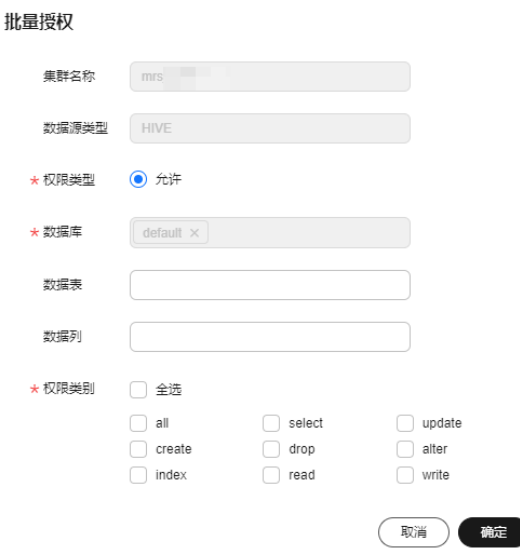

权限视角:权限视角下,系统从权限的角度为您提供权限配置入口。 配置权限时,您需要直接单击"新建",然后依次选择数据层级,进行权限配 置。在权限视角下,同一层级(例如数据库、数据表或数据列)不允许选择多个 对象进行批量授权。当前权限类型暂不支持选择为"禁止"。

说明

- 值得注意的是,库、表、列的权限是分层管理的,例如仅授予库权限后,则被授权用户 对表和列依然是无权限的,如需对表或列授权,要再次按照对应层级进行授权。
	- 例如,选择数据库授权,当手动填写数据表表名、或者填写"\*"作为通配符时,此授 权实际为对表进行授权;当手动填写数据列名、或者填写"\*"作为通配符时,此授权 实际为对列进行授权。
- 进行授权时,授权对象名(库表列名)当前仅支持包含数字、英文、下划线、中划线和 通配符\*,暂不支持中文以及其他特殊字符。

配置权限后,在权限视角下支持您对所配置的权限进行编辑、同步或删除等操 作。

图 **9-37** 权限视角权限配置

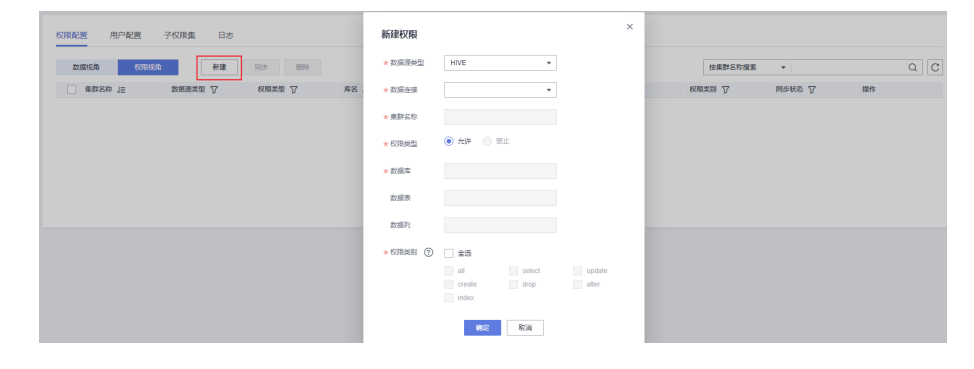

步骤6 用户配置: 在权限集详情页面, 单击"用户配置"进入用户配置页签。

用户配置的含义即为将权限配置中定义的数据权限,与此处的用户绑定起来。您可以 单击"添加",按照用户或用户组(当前暂不支持选择"工作空间角色")的维度将 用户添加到权限集中。其中的用户和用户组来自于当前工作空间中已添加的用户和用 户组。

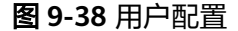

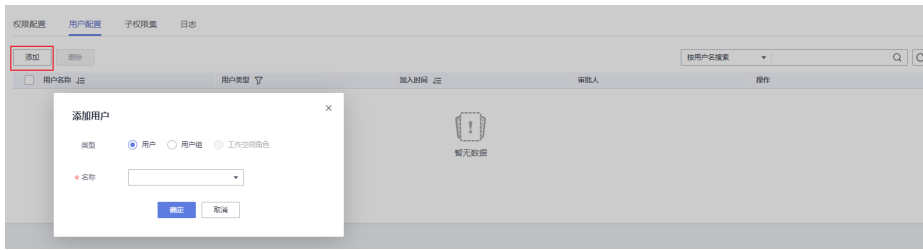

**步骤7 子权限集**: 在权限集详情页面, 单击"子权限集"进入子权限集页签。

在子权限集页签,您可以查看到当前权限集下的子权限集。

<span id="page-1257-0"></span>图 **9-39** 查看子权限集

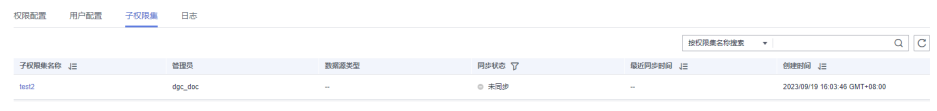

步骤8 日志: 在权限集详情页面, 单击"日志"进入日志页签。

在日志页签,当权限同步失败后,您可以查看到日志详情。系统每天0点定时删除30天 前的日志。

图 **9-40** 查看日志

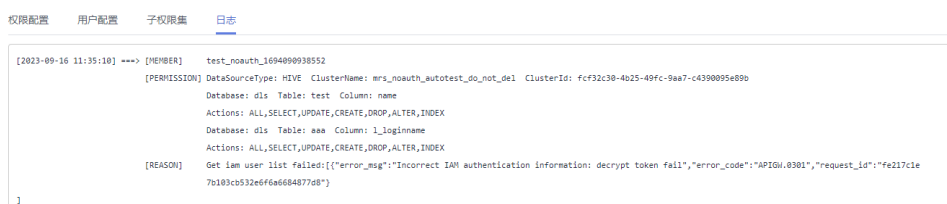

步骤**9** 权限集配置完成后,权限管控并不会直接生效。需要您手动将权限同步到数据源中, 同步成功后权限管控才能生效, 详见<mark>同步权限集</mark>。

实际上,由于空间权限集主要用于确定工作空间权限范围,而非权限管控,因此一般 无需同步空间权限集,实际使用中推荐通[过配置角色](#page-1264-0)进行权限管控。

**----**结束

# 相关操作

- 同步空间权限集:空间权限集需要手动同步到数据源中权限管控才能生效。但由 于空间权限集主要用于确定工作空间权限范围,而非权限管控,因此一般无需同 步空间权限集,推荐通过<mark>配置角色</mark>进行权限管控。 如需同步空间权限集,则在空间权限集页面,单击列表中对应权限集操作栏中的 "同步",即可将权限集同步至数据源。当需要批量同步时,可以在勾选权限集 后,在列表上方单击"同步"。
- 编辑空间权限集:在空间权限集页面,单击列表中对应权限集操作栏中的"编 辑",即可修改权限集名称、管理员、描述信息。
- 删除空间权限集:在空间权限集页面,单击列表中对应权限集操作栏中的"删 除",在弹窗中再次确认后,即可删除权限集。当需要批量删除时,可以在勾选 权限集后,在列表上方单击"删除"。

注意,已配置权限、用户或有子权限集的空间权限集不可删除。如需删除应先清 理空间权限集的相关配置。

#### 说明

空间权限集删除后将被转移至回收站中,您可以在30天内进行还原,在回收站中超过30天 的数据将被自动删除。详见<mark>管理回收站</mark>章节。

# **9.3.5.2** 配置权限集

在数据访问权限管理的实际场景下,往往会有一级部门、二级部门、三级部门等多级 权限的划分。为此,数据安全组件提供了自上而下分层式的数据权限管理方式。您可 以通过空间权限集配置工作空间内的最大权限,在此基础上,将其向下拆分出新的子 权限集,提供进一步的细分权限管理。

权限集本质上是将用户与权限直接关联。其中的空间权限集为没有父权限集的特殊权 限集,限定了整个工作空间可访问的权限范围。在此之下定义的权限集均有其对应的 父权限集,权限也为其父权限集的子集。

空间权限集和权限集在配置上都是将用户与权限直接关联,二者使用上的区别在于:

- 空间权限集是没有父权限集的顶层权限集,一般每个工作空间下创建一个即可; 而权限集必须关联一个空间权限集或其他权限集作为其父权限集,可以新建多 个,用于给不同使用场景的用户关联不同的权限。
- 空间权限集主要用于确定工作空间权限范围,而权限集主要用于权限管控。即空 间权限集一般无需进行权限同步,且不支持为空间权限集关联角色;而权限集可 通过权限同步进行权限管控(实际使用时,更推荐通过权限集关联角色进行权限 管控)。

本章主要描述如何通过<mark>[创建权限集](#page-1259-0)和[配置权限集](#page-1260-0)</mark>进行权限管控,在实际使用中更加推 荐您通过<mark>配置角色</mark>进行权限管控。

# 前提条件

- 配置权限集前,已完成空间权限集的配置,请参考<mark>[配置空间权限集](#page-1250-0)</mark>。
- 如果希望在权限配置时能够展示数据连接中数据库、表以及字段等元数据提示信 息,则需要在数据目录组件,对数据表成功进行过[元数据采集](#page-1207-0),详见**元数据采集** [任务。](#page-1207-0)

# 约束与限制

- DAYU Administrator、Tenant Administrator、数据安全管理员和父权限集管理 员可以创建、修改或同步权限集,权限集管理员支持同步空间权限集,其他普通 用户无权限操作。
- 当前通过权限集管控权限时,仅支持DLI、MRS Hive和DWS数据源。
- 权限集权限配置中,特殊情况下可能会出现子权限集权限超出父权限集范围的情 况。例如当子权限集已配置某条权限记录后,父权限集中再删除此权限,会导致 出现此情况,当前不支持级联删除权限。
- 权限集配置完成后,权限管控并不会直接生效,而是需要将权限集手动同步到数 据源后,权限管控才能生效。

由于角色管理基于权限集提供了更加直观、强大的权限管控能力,因此除DLI数据 源外,一般无需同步权限集,实际使用中推荐通过<mark>配置角色</mark>进行权限管控。如果 需要同步,则需注意以下限制:

- 进行授权时,授权对象名(库表列名)当前仅支持包含数字、英文、下划 线、中划线和通配符\*,暂不支持中文以及其他特殊字符。
- DLI权限集同步时会将权限由IAM创建自定义策略绑定到用户/用户组中。IAM 最多可创建自定义策略200条,同步前请确保配额充足。
- 进行权限同步时,需要为dlg\_agency委托配置相关权限,请参考<mark>授权</mark> **[dlg\\_agency](#page-1237-0)**委托。
- 当前数据权限管控为白名单机制,是在待授权用户原有权限的基础上增加允许操 作条件,不会影响用户的原有权限。如果仅需要当前数据权限管控所赋予的权限 生效,则需要您手动去除待授权用户的原有权限。详见<mark>数据权限管控说明</mark>。
- 默认在DataArts Studio数据开发组件执行脚本、测试运行作业时,数据源(此处 指MRS/DWS数据源)会使用数据连接上的账号进行认证鉴权。因此在数据开发

时,权限管控依然无法生效。需要您启用细粒度认证,使得在数据开发执行脚 本、测试运行作业时,使用当前用户身份认证鉴权,从而做到实现不同用户具有 不同的数据权限,使角色/权限集中的权限管控生效。

# <span id="page-1259-0"></span>创建权限集

步骤**1** 在DataArts Studio控制台首页,选择实例,单击"进入控制台",选择对应工作空间 的"数据安全"模块,进入数据安全页面。

# 图 **9-41** 选择数据安全

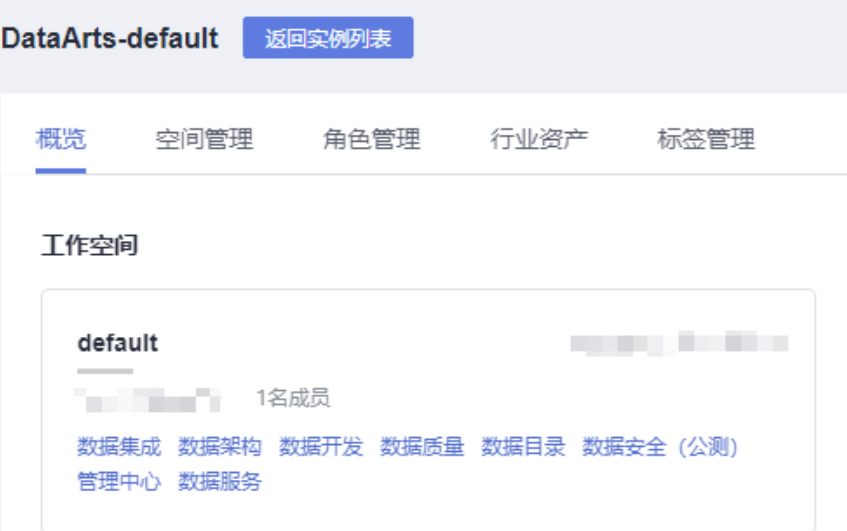

- 步骤**2** 单击数据安全左侧导航树中的"权限集",进入权限集页面。
- 步骤**3** 在"权限集"页面单击"新建",创建权限集。

## 图 **9-42** 创建权限集

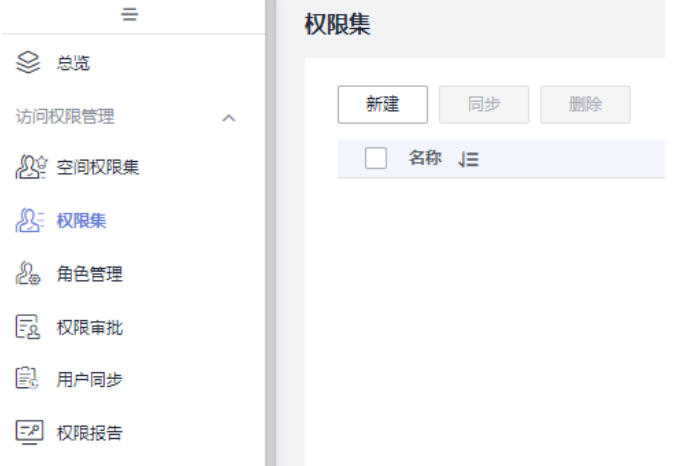

步骤**4** 新建权限集配置请参考表**[9-5](#page-1260-0)**,参数配置完成单击"确定"即可。
$\times$ 

### 表 **9-5** 参数设置

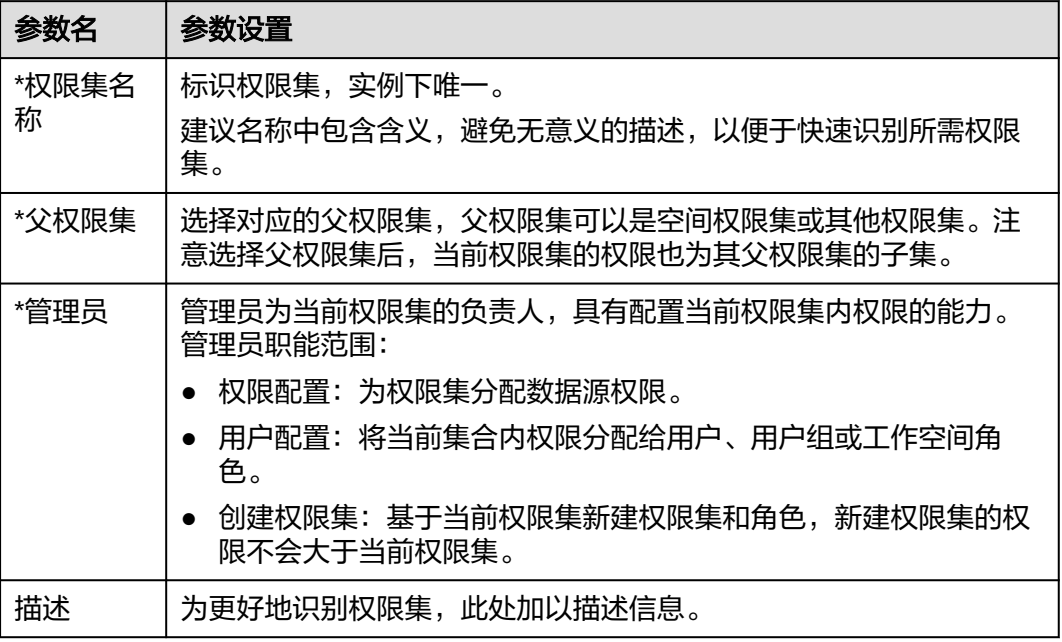

### 图 **9-43** 创建权限集配置

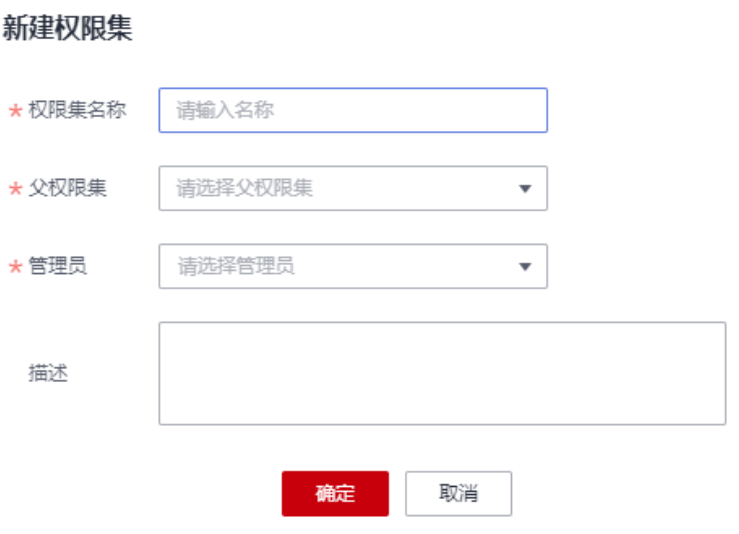

**----**结束

# 配置权限集

步骤**1** 在DataArts Studio控制台首页,选择实例,单击"进入控制台",选择对应工作空间 的"数据安全"模块,进入数据安全页面。

### 图 **9-44** 选择数据安全

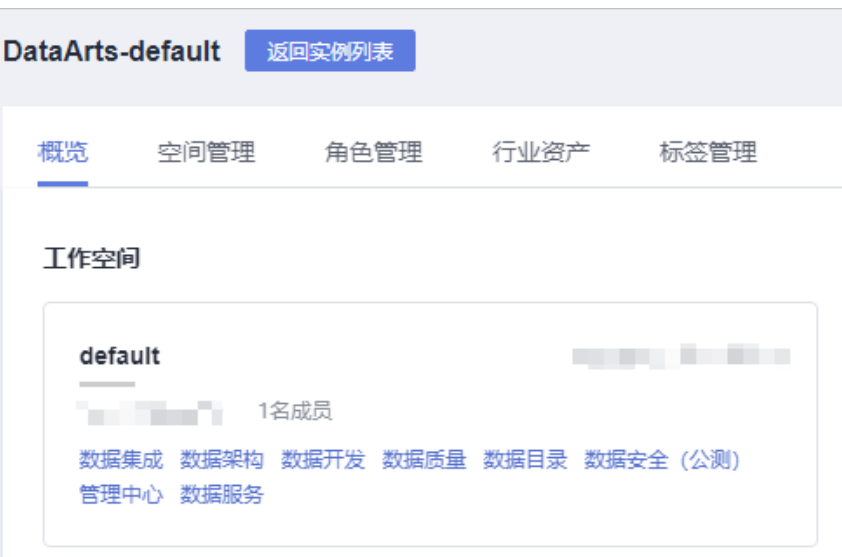

步骤**2** 单击数据安全左侧导航树中的"权限集",进入权限集页面。

步骤**3** 在"权限集"页面,找到需要配置的权限集,单击权限集名称进入详情页面。

图 **9-45** 进入权限集详情

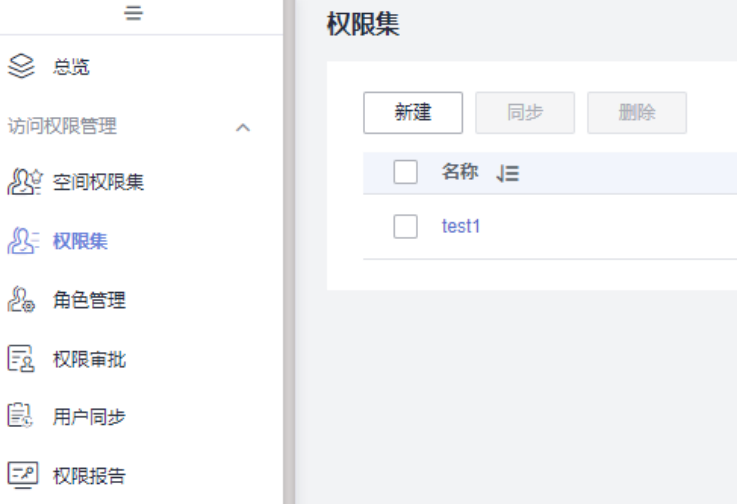

步骤4 基本信息: 在权限集详情页面, 基本信息区域可以查看权限集名称、ID、管理员等信 息,详见图**9-46**。

# 图 **9-46** 权限集基本信息

 $\frac{1}{2}$ 

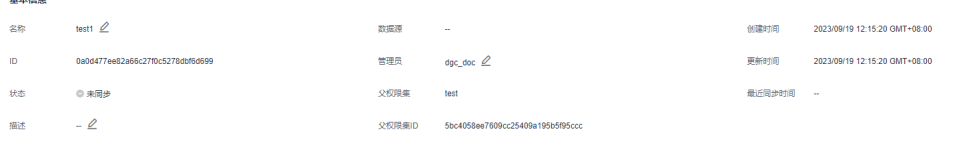

- 步骤**5** 权限配置:在权限集详情页面,权限配置页签默认展示数据视角,可手动切换到权限 视角。在这两种视角下,配置的权限数据是互通的,差异仅为展示视角的不同,推荐 您使用权限视角进行批量授权。
	- 数据视角:数据视角下,系统从数据的角度为您提供权限配置入口(当前仅支持 MRS数据源)。在授权时可选的数据范围为父权限集中已授权的数据。

#### 图 **9-47** 数据视角权限配置

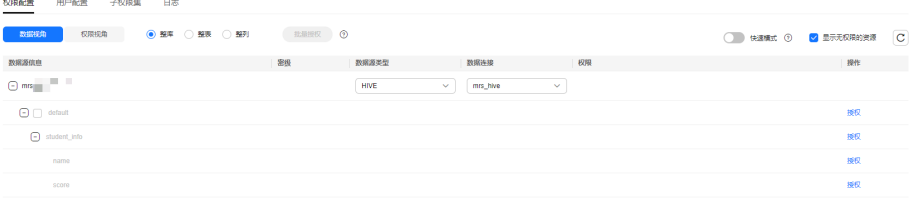

配置权限时,您可以选择"整库"、"整表"或"整列"等层级,然后在数据源 信息中勾选对应层级,进行批量授权。另外,也可以在展开的导航树中,单击对 应数据操作列中的"授权",进行单一授权。

数据视图授权时,系统也提供了"快速模式"和"显示无权限的资源"功能。开 启快速模式的情况下,库表列的元数据会从数据目录获取,否则会从数据源获取 元数据。已完成元数据采集的场景下推荐开启快速模式。

#### 说明

- 值得注意的是,库、表、列的权限是分层管理的,例如仅授予库权限后,则被授权用户 对表和列依然是无权限的,如需对表或列授权,要再次按照对应层级进行授权。 例如,选择数据库授权,当手动填写数据表表名、或者填写"\*"作为通配符时,此授 权实际为对表进行授权;当手动填写数据列名、或者填写"\*"作为通配符时, 此授权 实际为对列进行授权。
- 进行授权时,授权对象名(库表列名)当前仅支持包含数字、英文、下划线、中划线和 通配符\*,暂不支持中文以及其他特殊字符。

 $\times$ 

#### 图 **9-48** 数据视角授权

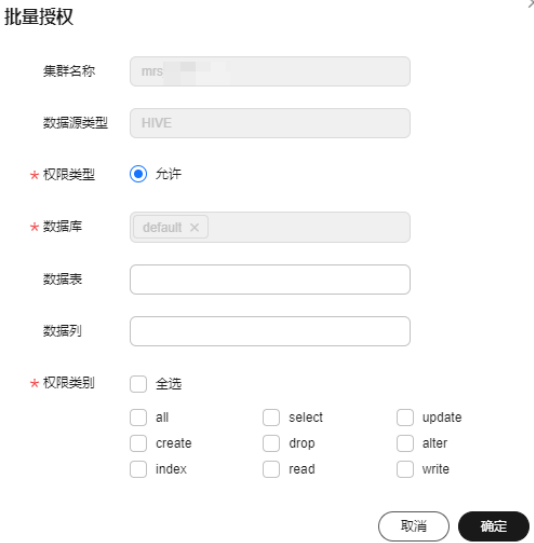

权限视角:权限视角下,系统从权限的角度为您提供权限配置入口。在授权时可 选的数据范围为父权限集中已授权的数据。

配置权限时,您需要直接单击"新建",然后依次选择数据层级,进行权限配 置。在权限视角下,同一层级(例如数据库、数据表或数据列)不允许选择多个 对象进行批量授权。当前权限类型暂不支持选择为"禁止"。

说明

- 值得注意的是,库、表、列的权限是分层管理的,例如仅授予库权限后,则被授权用户 对表和列依然是无权限的,如需对表或列授权,要再次按照对应层级进行授权。 例如,选择数据库授权,当手动填写数据表表名、或者填写"\*"作为通配符时,此授
	- 权实际为对表进行授权;当手动填写数据列名、或者填写"\*"作为通配符时,此授权 实际为对列进行授权。
- 进行授权时,授权对象名(库表列名)当前仅支持包含数字、英文、下划线、中划线和 通配符\*,暂不支持中文以及其他特殊字符。

配置权限后,在权限视角下支持您对所配置的权限进行编辑、同步或删除等操 作。

### 图 **9-49** 权限视角权限配置

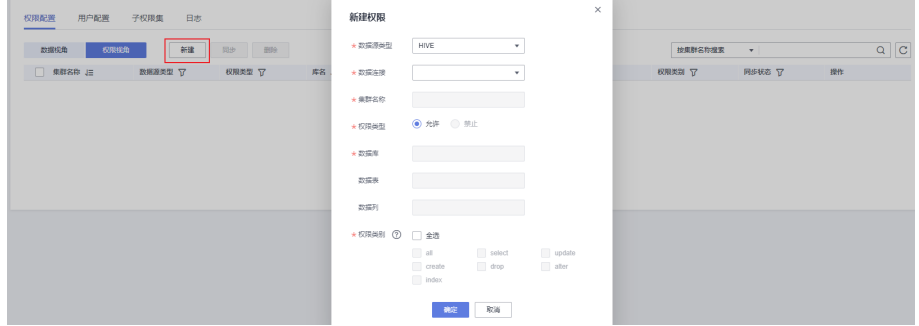

步骤6 用户配置: 在权限集详情页面, 单击"用户配置"进入用户配置页签。

用户配置的含义即为将权限配置中定义的数据权限,与此处的用户绑定起来。您可以 单击"添加",按照用户或用户组(当前暂不支持选择"工作空间角色")的维度将 用户添加到权限集中。其中的用户和用户组来自于当前工作空间中已添加的用户和用 户组。

图 **9-50** 用户配置

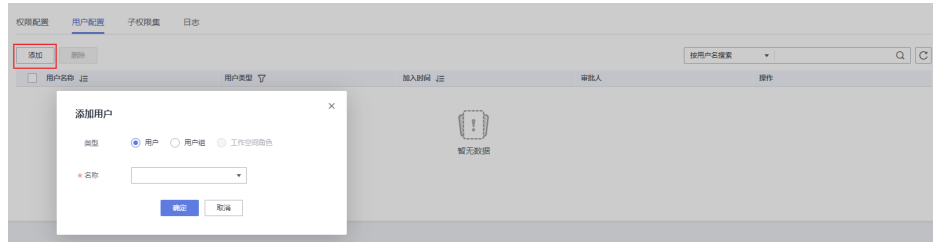

**步骤7 子权限集**: 在权限集详情页面, 单击"子权限集"讲入子权限集页签。 在子权限集页签,您可以查看到当前权限集下的子权限集。

图 **9-51** 查看子权限集

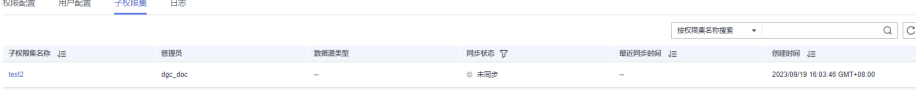

<span id="page-1264-0"></span>步骤**8** 日志:在权限集详情页面,单击"日志"进入日志页签。

在日志页签,当权限同步失败后,您可以查看到日志详情。系统每天0点定时删除30天 前的日志。

图 **9-52** 查看日志

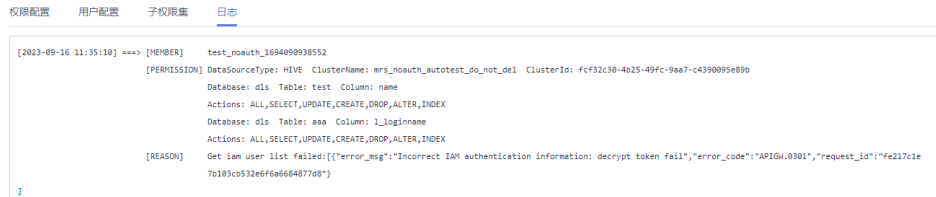

步骤**9** 权限集配置完成后,并不会直接生效。需要您将权限集手动同步到数据源中,同步成 功后权限管控才能生效,详见<mark>同步权限集</mark>。

但由于角色管理基于权限集提供了更加直观、强大的权限管控能力,因此一般无需同 步空间权限集,实际使用中推荐通过<mark>配置角色</mark>进行权限管控。

**----**结束

# 相关操作

- 同步权限集:权限集需要同步到数据源中权限管控才能生效。但由于角色管理基 于权限集提供了更加直观、强大的权限管控能力,因此一般无需同步权限集,实 际使用中推荐通过**配置角色**进行权限管控。 如需同步权限集,则在权限集页面,单击列表中对应权限集操作栏中的"同 步",即可将权限集同步至数据源。当需要批量同步时,可以在勾选权限集后, 在列表上方单击"同步"。
- 编辑权限集:在权限集页面,单击列表中对应权限集操作栏中的"编辑",即可 修改权限集名称、管理员、描述信息。
- 删除权限集:在权限集页面,单击列表中对应权限集操作栏中的"删除",在弹 窗中再次确认后,即可删除权限集。当需要批量删除时,可以在勾选权限集后, 在列表上方单击"删除"。

注意,已配置权限、用户或有子权限集的权限集不可删除。如需删除应先清理权 限集的相关配置。

### 说明

权限集删除后将被转移至回收站中,您可以在30天内进行还原,在回收站中超过30天的数 据将被自动删除。详见<mark>管理回收站</mark>章节。

# **9.3.5.3** 配置角色

数据安全中的角色管理,本质上是基于权限集提供的更加直观、强大的权限管控能 力。角色与权限集的不同之处在于,权限集是将用户与权限直接关联,而角色是通过 在数据源上创建或纳管一个角色,进而承载用户和权限之间的关联关系。

当您在角色管理页面,为权限集关联了角色之后,权限就不再同步到用户,而是只同 步到角色。推荐您通角色管理这种方式更加直观地管理权限关系、进行权限管控,角 色管理还支持使用纳管角色管理已有的数据源权限。

- 通用角色:在数据源上创建新角色,用于承载用户和权限之间的关联关系。
- 纳管角色:纳管MRS数据源上已有的角色(可登录MRS FusionInsight Manager,选择"系统 > 权限 > 角色"查看),继承已有角色的MRS数据源权 限。

本章主要描述如何**[配置通用角色,](#page-1266-0) [配置纳管角色](#page-1271-0)以[及相关操作](#page-1274-0)**。

# 前提条件

- 配置角色前,已完成空间权限集的配置,请参考<mark>配置空间权限集</mark>。
- MRS和DWS角色同步时,系统通过管理中心组件数据连接中的用户进行账号相关 的增删改查等操作,因此对数据连接中的用户有以下权限要求:
	- MRS Ranger连接中的用户需具备Ranger组件Admin权限。
	- DWS连接中的数据库用户,在非三权分立模式下至少需具备数据库dbadmin 权限,三权分立模式下需具备系统管理员权限。

配置方法详见**[检查集群版本与权限](#page-1241-0)**。

如果希望在快速模式下权限配置时能够展示数据连接中数据库、表以及字段等元 数据提示信息,则需要在数据目录组件,对数据表成功进行过元数据采集,详见 [元数据采集任务](#page-1207-0)。

# 约束与限制

- 当前仅支持为MRS和DWS集群创建角色。
- 由于空间权限集主要用于确定工作空间权限范围,而非权限管控,因此不支持对 空间权限集添加创建角色。
- 进行授权时,授权对象名(库表列名)当前仅支持包含数字、英文、下划线、中 划线和通配符\*,暂不支持中文以及其他特殊字符。
- 当为权限集创建了角色之后,权限就不再同步到用户,而是只同步到角色。
- 仅当数据连接中的Agent选择的CDM集群为2.10.0.300及以上版本时,才支持角色 管理。
- MRS和DWS角色同步时,系统通过管理中心组件数据连接中的用户进行账号相关 的增删改查等操作,因此对数据连接中的用户有以下权限要求:
	- MRS Ranger连接中的用户需具备Ranger组件Admin权限。
	- DWS连接中的数据库用户,在非三权分立模式下至少需具备数据库dbadmin 权限,三权分立模式下需具备系统管理员权限。

配置方法详见[检查集群版本与权限](#page-1241-0)。

- 角色中的目录权限仅展示该空间下所指定角色在集群上的目录权限。
- 进行权限同步时,需要为dlg\_agency委托配置相关权限,请参考授权**[dlg\\_agency](#page-1237-0)** [委托。](#page-1237-0)
- 当前数据权限管控为白名单机制,是在待授权用户原有权限的基础上增加允许操 作条件,不会影响用户的原有权限。如果仅需要当前数据权限管控所赋予的权限 生效,则需要您手动去除待授权用户的原有权限。详见<mark>数据权限管控说明</mark>。
- 默认在DataArts Studio数据开发组件执行脚本、测试运行作业时,数据源(此处 指MRS/DWS数据源)会使用数据连接上的账号进行认证鉴权。因此在数据开发 时,权限管控依然无法生效。需要您启用细粒度认证,使得在数据开发执行脚 本、测试运行作业时,使用当前用户身份认证鉴权,从而做到实现不同用户具有 不同的数据权限,使角色/权限集中的权限管控生效。

# <span id="page-1266-0"></span>配置通用角色

步骤**1** 在DataArts Studio控制台首页,选择实例,单击"进入控制台",选择对应工作空间 的"数据安全"模块,进入数据安全页面。

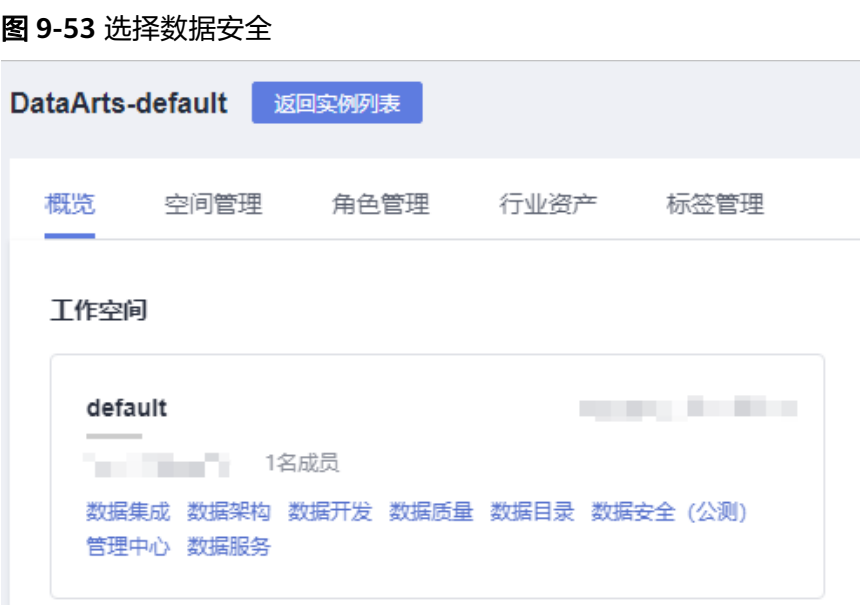

步骤**2** 单击数据安全左侧导航树中的"角色管理",进入角色管理页面。

步骤**3** 您可以通过以下两种方式之一,进入配置通用角色入口。

● 已有角色:在"角色管理"页面,角色管理导航树上会默认展示已创建的权限集 (详见<mark>创建权限集</mark> ) 作为通用角色。您可以单击角色名,进入角色详情配置页 面。

### 图 **9-54** 进入角色详情

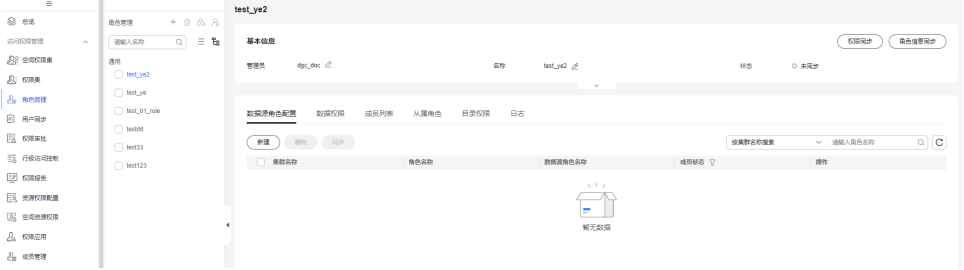

● 新建角色: 在"角色管理"页面,在角色管理导航树单击**十**,选择"创建通用角 色"。参考表**[9-6](#page-1267-0)**完成通用角色创建,配置完成单击"确定",系统默认进入新建 的角色详情配置页面。

### <span id="page-1267-0"></span>表 **9-6** 参数设置

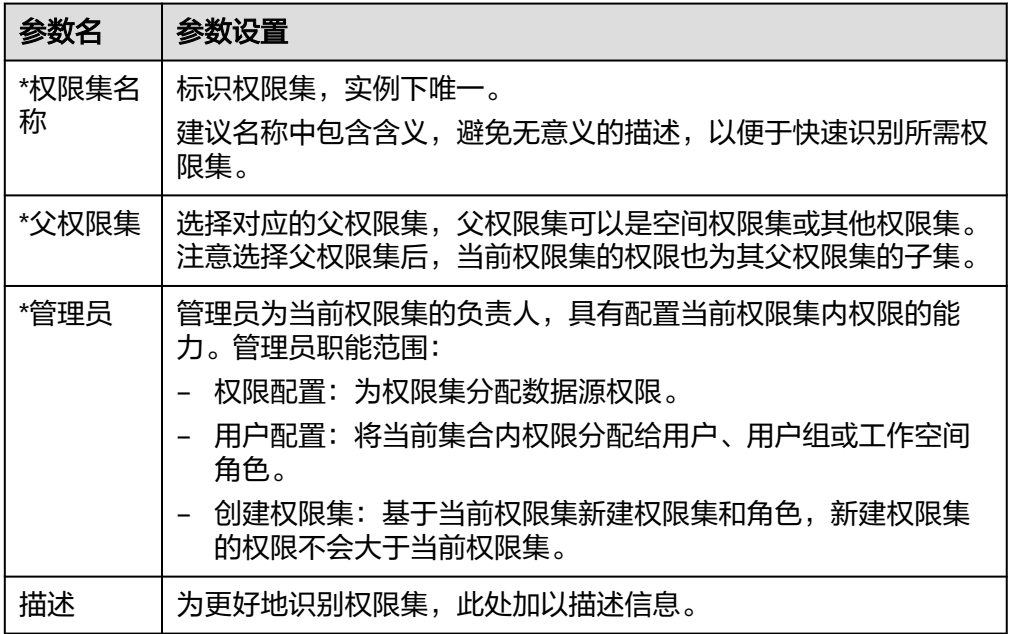

 $\sim$ 

# 图 **9-55** 创建通用角色

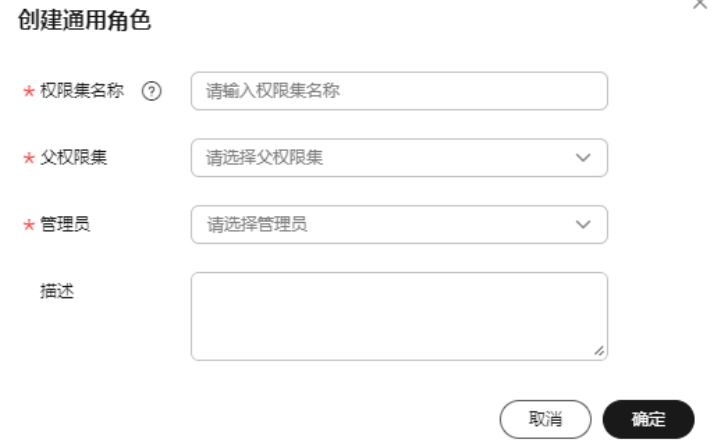

步骤4 基本信息: 在角色详情页面, 展开基本信息区域可以查看角色名称、ID、管理员等信 息,详见图**9-56**。

另外,还可以在配置完角色和权限后,通过右上角的"权限同步"和"角色信息同 步"进行同步。

# 图 **9-56** 角色基本信息

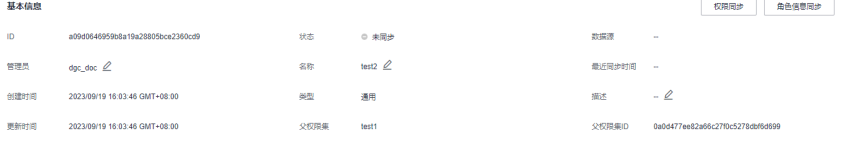

### 步骤5 数据源角色配置: 在角色详情页面的数据源角色配置页签, 可通过"新建"在数据源 上创建新角色,用于承载用户和权限之间的关联关系。

### 图 **9-57** 数据源角色配置页签

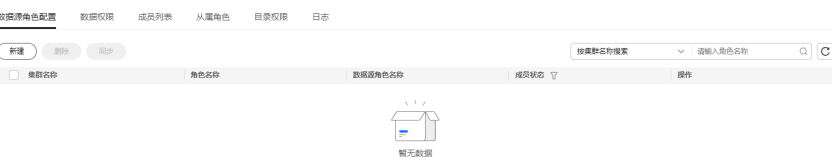

单击"新建",系统在弹出的窗口中展示数据源的信息,您需要勾选所需配置的数据 源并填写"角色名",然后单击"确定",即可完成角色创建。

#### 图 **9-58** 新建数据源角色

 $\frac{1}{2} \sum_{i=1}^{n} \frac{1}{2} \sum_{i=1}^{n} \frac{1}{2} \sum_{i=1}^{n} \frac{1}{2} \sum_{i=1}^{n} \frac{1}{2} \sum_{i=1}^{n} \frac{1}{2} \sum_{i=1}^{n} \frac{1}{2} \sum_{i=1}^{n} \frac{1}{2} \sum_{i=1}^{n} \frac{1}{2} \sum_{i=1}^{n} \frac{1}{2} \sum_{i=1}^{n} \frac{1}{2} \sum_{i=1}^{n} \frac{1}{2} \sum_{i=1}^{n} \frac{1}{2} \sum_{i=1}^{n$ 

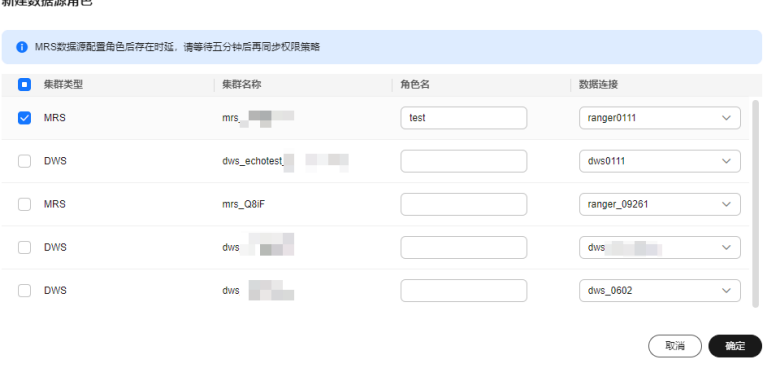

如果后续不再需要数据源角色,可以通过列表操作栏中的"删除"删除数据源中的角 色。删除后权限同步就不再同步到角色,而是只同步到用户信息。

- 步骤6 数据权限: 在角色详情页面, 单击"数据权限"进入数据权限页签。数据权限页签默 认展示数据视角,可手动切换到权限视角。在这两种视角下,配置的权限数据是互通 的,差异仅为展示视角的不同,推荐您使用权限视角进行批量授权。
	- 数据视角:数据视角下,系统从数据的角度为您提供权限配置入口,当前仅支持 MRS数据源。

#### 图 **9-59** 数据视角权限配置

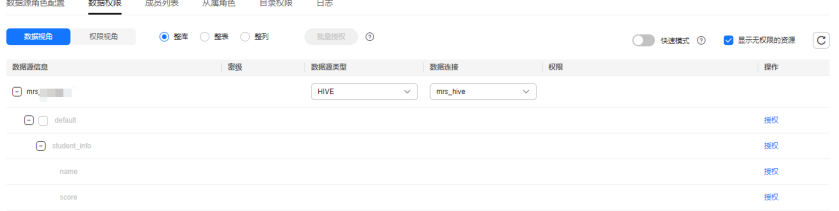

配置权限时,您可以选择"整库"、"整表"或"整列"等层级,然后在数据源 信息中勾选对应层级,进行批量授权。另外,也可以在展开的导航树中,单击对 应数据操作列中的"授权",进行单一授权。

数据视图授权时,系统也提供了"快速模式"和"显示无权限的资源"功能。开 启快速模式的情况下,库表列的元数据会从数据目录获取,否则会从数据源获取 元数据。已完成元数据采集的场景下推荐开启快速模式。

#### 说明

- 值得注意的是,库、表、列的权限是分层管理的,例如仅授予库权限后,则被授权用户 对表和列依然是无权限的,如需对表或列授权,要再次按照对应层级进行授权。 例如,选择数据库授权,当手动填写数据表表名、或者填写"\*"作为通配符时,此授 权实际为对表进行授权;当手动填写数据列名、或者填写"\*"作为通配符时,此授权
- 进行授权时,授权对象名(库表列名)当前仅支持包含数字、英文、下划线、中划线和 通配符\*,暂不支持中文以及其他特殊字符。

#### 图 **9-60** 数据视角授权

实际为对列进行授权。

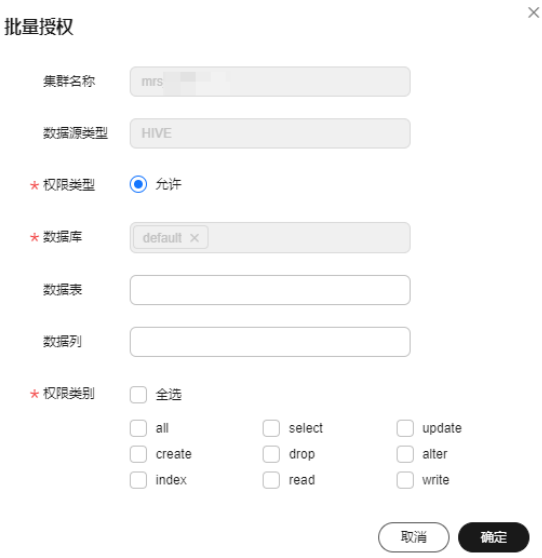

● 权限视角:权限视角下,系统从权限的角度为您提供权限配置入口。 配置权限时,您需要直接单击"新建",然后依次选择数据层级,进行权限配 置。在权限视角下,同一层级(例如数据库、数据表或数据列)不允许选择多个 对象进行批量授权。当前权限类型暂不支持选择为"禁止"。

#### 说明

- 值得注意的是,库、表、列的权限是分层管理的,例如仅授予库权限后,则被授权用户 对表和列依然是无权限的,如需对表或列授权,要再次按照对应层级进行授权。
	- 例如,选择数据库授权,当手动填写数据表表名、或者填写"\*"作为通配符时,此授 权实际为对表进行授权;当手动填写数据列名、或者填写"\*"作为通配符时,此授权 实际为对列进行授权。
- 进行授权时,授权对象名(库表列名)当前仅支持包含数字、英文、下划线、中划线和 通配符\*,暂不支持中文以及其他特殊字符。

配置权限后,在权限视角下支持您对所配置的权限进行编辑、同步或删除等操 作。

#### 图 **9-61** 权限视角权限配置

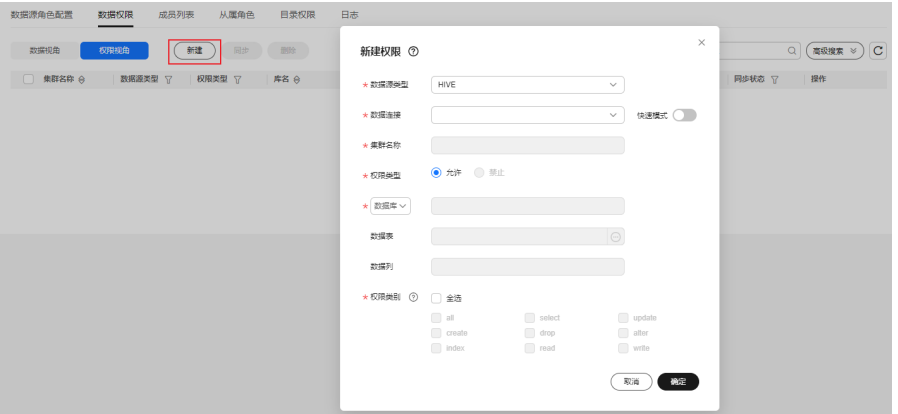

步骤**7** 成员列表:在角色详情页面,单击"成员列表"进入成员列表页签。

成员列表的含义即为将数据源角色配置中的角色与此处的用户关联起来。您可以单击 "添加",按照用户、用户组或工作空间角色的维度将用户添加到角色中。其中的用 户和用户组来自于当前工作空间中已添加的用户和用户组。

图 **9-62** 成员列表

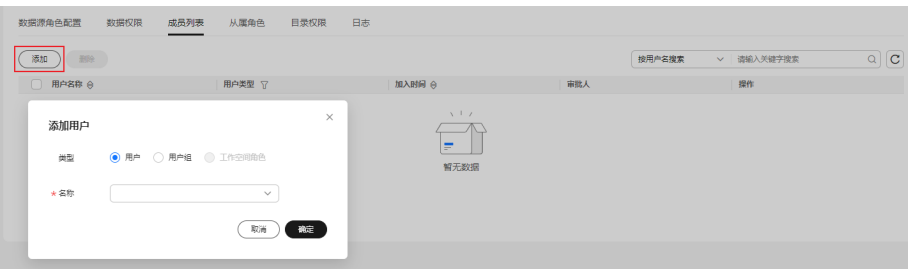

步骤8 从属角色: 在角色详情页面, 单击"从属角色"进入从属角色页签。 在从属角色页签,您可以查看到当前角色的子角色。

#### 图 **9-63** 查看从属角色

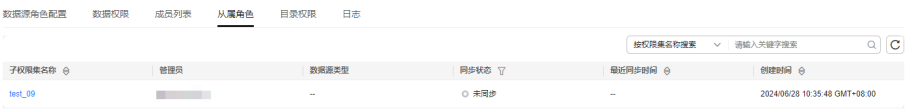

步骤9 目录权限: 在角色详情页面, 单击"目录权限"进入目录权限页签。

目录权限通过从Ranger组件获取对应角色的HDFS策略,从而显示该角色具有权限的 HDFS路径,并支持查看对该路径有哪些操作权限。如果想查询某路径下的权限,则可 以使用搜索功能进行查看,注意当前仅支持精确匹配。

#### 图 **9-64** 查看目录权限

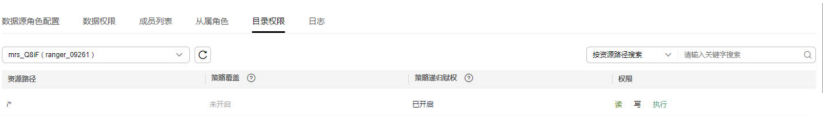

<span id="page-1271-0"></span>**步骤10 日志:**在角色详情页面,单击"日志"进入日志页签。

在日志页签,当权限同步失败后,您可以查看到日志详情。系统每天0点定时删除30天 前的日志。

### 图 **9-65** 查看日志

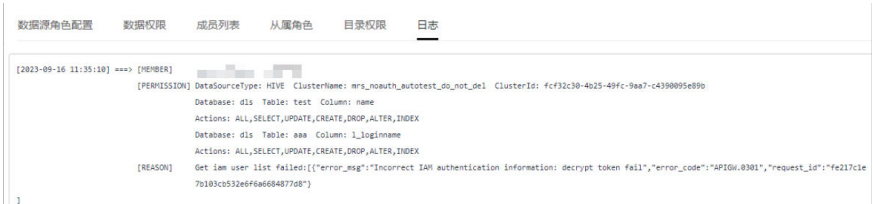

步骤**11** 角色配置完成后,并不会直接生效。需要您将权限和角色手动同步到数据源中,同步 成功后权限控制才能生效,详见<mark>相关操作</mark>。

**----**结束

# 配置纳管角色

步骤**1** 在DataArts Studio控制台首页,选择实例,单击"进入控制台",选择对应工作空间 的"数据安全"模块,进入数据安全页面。

图 **9-66** 选择数据安全

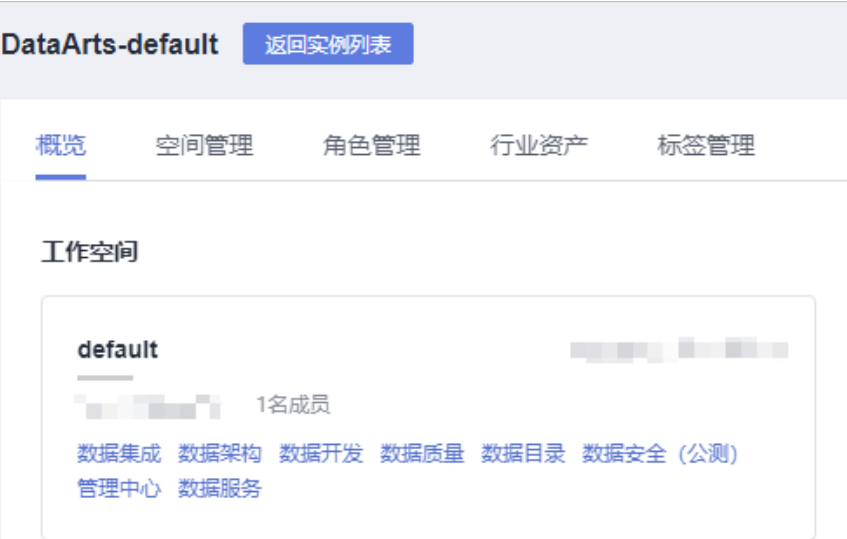

步骤**2** 单击数据安全左侧导航树中的"角色管理",进入角色管理页面。

**步骤3** 在"角色管理"页面,在角色管理导航树单击十,选择"创建纳管角色"。在弹窗中 选择已创建的Ranger连接,您需要在选择"父权限集/角色"后,单击所需纳管MRS角 色操作栏中的"纳管",完成纳管角色的创建。也可以在勾选多个所需纳管MRS角色 后,单击列表上方"纳管"进行批量创建。

如果后续不再需要纳管角色,可以直接在角色管理导航树删除纳管角色,即可解除纳 管角色。解除后权限同步就不再同步到角色,而是只同步到用户信息。

### 图 **9-67** 创建纳管角色

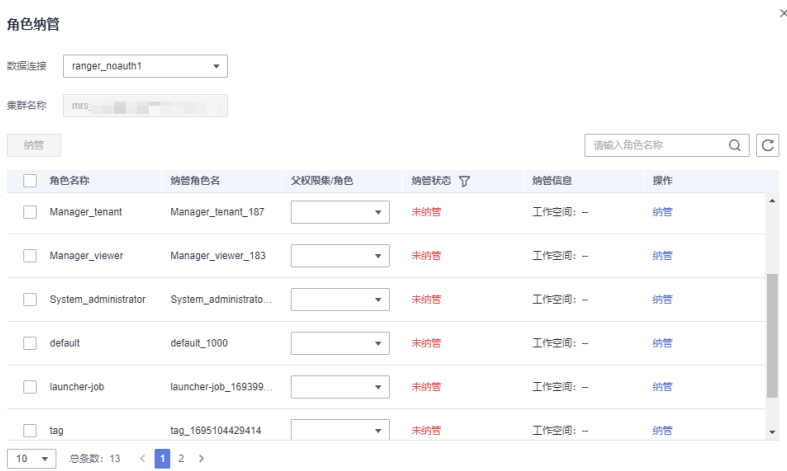

- 步骤**4** 关闭角色纳管弹窗,返回"角色管理"页面。在角色管理导航树上找到上一步中纳管 的MRS角色,单击角色名,进入角色详情配置页面。
- 步骤5 基本信息: 在角色详情页面, 展开基本信息区域可以查看角色名称、ID、管理员等信 息,详见图**9-68**。

另外,还可以在配置完角色和权限后,通过右上角的"权限同步"和"角色信息同 步"进行同步。

图 **9-68** 角色基本信息

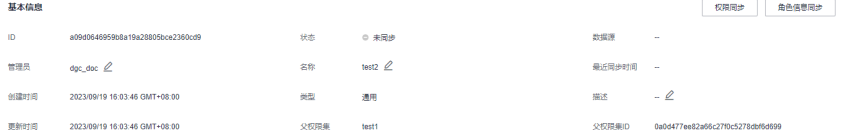

步骤**6** 成员列表:在角色详情页面的成员列表页签,可以查看当前MRS角色所关联的用户或 用户组。纳管角色暂不支持在数据安全侧添加用户。

#### 图 **9-69** 成员列表

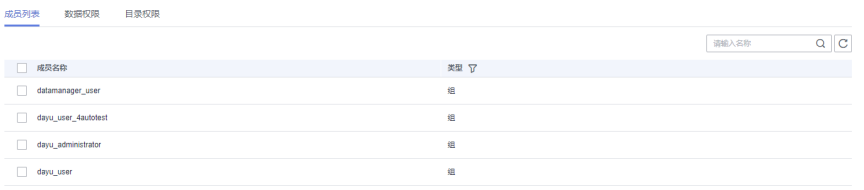

- 步骤7 数据权限: 在角色详情页面, 单击"数据权限"进入数据权限页签。数据权限页签默 认展示数据视角,可手动切换到权限视角。在这两种视角下,配置的权限数据是互通 的,差异仅为展示视角的不同,推荐您使用权限视角进行批量授权。
	- 数据视角:数据视角下,系统从数据的角度为您提供权限配置入口。如果已成功 运行过元数据采集任务(详见<mark>元数据采集任务</mark>),则可以直接查看到数据源信 息,单击<mark>土</mark>可展开导航树。

#### 图 **9-70** 数据视角权限配置

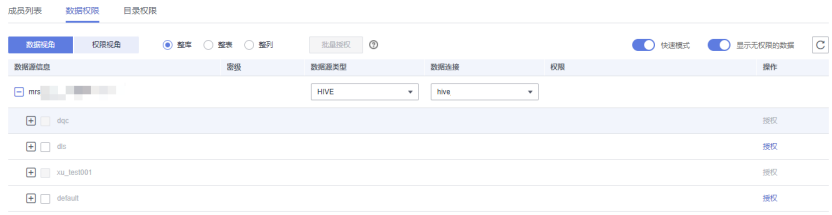

配置权限时,您可以选择"整库"、"整表"或"整列"等层级,然后在数据源 信息中勾选对应层级,进行批量授权。另外,也可以在展开的导航树中,单击对 应数据操作列中的"授权",进行单一授权。

数据视图授权时,系统也提供了"快速模式"和"显示无权限的资源"功能。开 启快速模式的情况下,库表列的元数据会从数据目录获取,否则会从数据源获取 元数据。已完成元数据采集的场景下推荐开启快速模式。

### 说明

- 值得注意的是,库、表、列的权限是分层管理的,例如仅授予库权限后,则被授权用户 对表和列依然是无权限的,如需对表或列授权,要再次按照对应层级进行授权。
	- 例如,选择数据库授权,当手动填写数据表表名、或者填写"\*"作为通配符时,此授 权实际为对表进行授权;当手动填写数据列名、或者填写"\*"作为通配符时,此授权 实际为对列进行授权。
- 进行授权时,授权对象名(库表列名)当前仅支持包含数字、英文、下划线、中划线和 通配符\*,暂不支持中文以及其他特殊字符。

 $\times$ 

### 图 **9-71** 数据视角授权

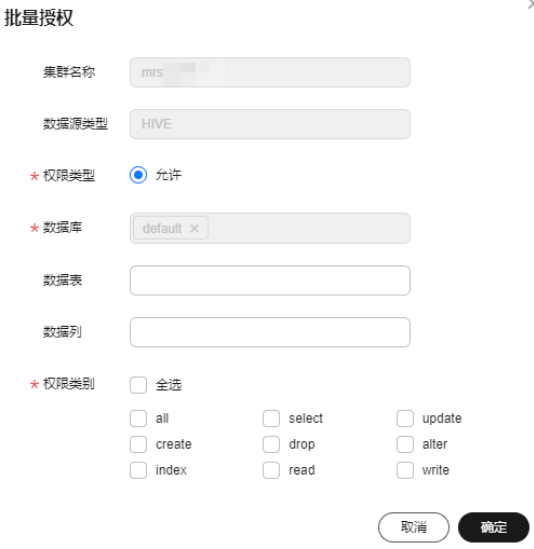

● 权限视角:权限视角下,系统从权限的角度为您提供权限配置入口。 配置权限时,您需要直接单击"新建",然后依次选择数据层级,进行权限配 置。在权限视角下,同一层级(例如数据库、数据表或数据列)不允许选择多个 对象进行批量授权。当前权限类型暂不支持选择为"禁止"。

### <span id="page-1274-0"></span>说明

- 值得注意的是,库、表、列的权限是分层管理的,例如仅授予库权限后,则被授权用户 对表和列依然是无权限的,如需对表或列授权,要再次按照对应层级进行授权。 例如,选择数据库授权,当手动填写数据表表名、或者填写"\*"作为通配符时,此授 权实际为对表进行授权;当手动填写数据列名、或者填写"\*"作为通配符时, 此授权 实际为对列进行授权。
- 进行授权时,授权对象名(库表列名)当前仅支持包含数字、英文、下划线、中划线和 通配符\*,暂不支持中文以及其他特殊字符。

配置权限后,在权限视角下支持您对所配置的权限进行编辑、同步或删除等操 作。

### 图 **9-72** 权限视角权限配置

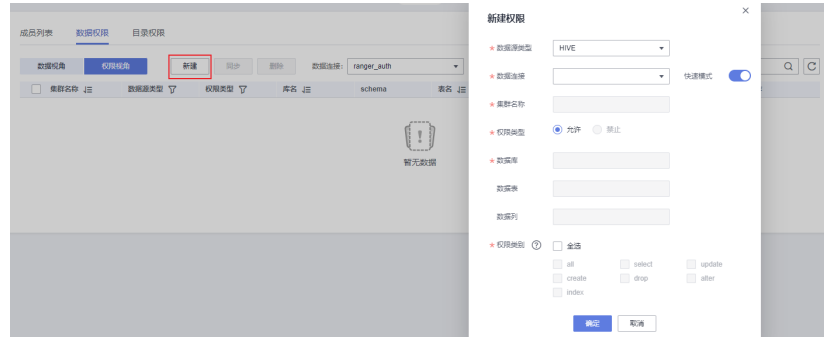

### **步骤8 目录权限**: 在角色详情页面, 单击"目录权限"进入目录权限页签。

目录权限通过从Ranger组件获取对应角色的HDFS策略,从而显示该角色具有权限的 HDFS路径,并支持查看对该路径有哪些操作权限。如果想查询某路径下的权限,则可 以使用搜索功能进行查看,注意当前仅支持精确匹配。

### 图 **9-73** 查看目录权限

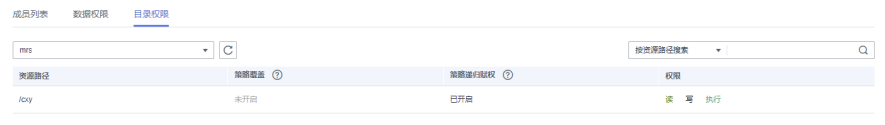

步骤**9** 纳管角色的权限配置完成后,并不会直接生效。需要您将权限手动同步到Ranger组件 中,同步成功后权限控制才能生效,详见<mark>同步权限</mark>。

**----**结束

# 相关操作

同步权限:在角色管理中,配置数据权限后需要同步权限到数据源中权限管控才 能生效。

您可以在角色详情页面,单击基本信息区域右上角的"权限同步"进行同步。当 需要批量同步时,可以在角色管理导航树上勾选角色后,在导航树上方单击 <mark>牵</mark>讲 行权限同步。

● 同步角色:在通用角色管理(纳管角色无需同步角色)中,权限集配置角色后需 要同步到数据源中权限管控才能生效。

您可以在角色详情页面,单击基本信息区域右上角的"角色信息同步",或数据 源角色配置页签中列表操作栏的"同步",进行角色信息同步。当需要批量同步 时,可以在角色管理导航树上勾选角色后,在导航树上方单击<sup>2</sup> 讲行角色信息同 步。

### 说明

- 角色信息同步成功后,MRS数据源角色命名格式为"*角色名\_时间戳*",DWS据源角色 命名格式为"dataarts studio role *角色名*"。
- 同步角色到MRS集群的场景下,系统提示角色信息同步成功后,还需要等待约5分钟, 直到Ranger组件自动触发并完成同步MRS集群角色后,权限管控才能生效。Ranger组 件是否同步完成,可通过数据源角色配置页签中列表中的"数据源角色名称"确认:
	- 未完成同步的角色,数据源角色名称为: 角色名 10位时间戳
	- 已完成同步的角色,数据源角色名称为: 角色名 13位时间戳
- 删除角色: 在角色管理导航树上勾选角色后,在导航树上方单击UI,在弹窗中再 次确认后,即可删除权限集。

注意,通用角色中已配置角色、权限、用户或有子权限集时不可删除,如需删除 应先清理相关配置。纳管角色中已配置权限时不可删除,如需删除应先清理相关 配置。

#### 说明

通用角色删除后将被转移至回收站中,您可以在30天内进行还原,在回收站中超过30天的 数据将被自动删除。详见<mark>管理回收站</mark>童节。

# **9.3.5.4** 管理成员

数据安全支持成员管理视图,支持查看当前工作空间内成员的权限,并进行角色/权限 集管理。

### 前提条件

为成员添加或删除所在的角色/权限集前, 已完成权限集或角色的配置, 请参考**配** [置权限集](#page-1257-0)[或配置角色](#page-1264-0)。

# 约束与限制

- 仅DAYU Administrator、Tenant Administrator、数据安全管理员或者角色/权限 集管理员可以为成员添加或删除所在的角色/权限集。
- 为成员添加或删除所在的角色时,仅支持通用角色,暂不支持纳管角色。
- 成员的权限来自于角色/权限集,需要角色/权限集同步成功,成员的权限才会生 效。

## 查看策略及详情

步骤1 在DataArts Studio控制台首页, 选择实例, 单击"进入控制台", 选择对应工作空间 的"数据安全"模块,进入数据安全页面。

### 图 **9-74** 选择数据安全

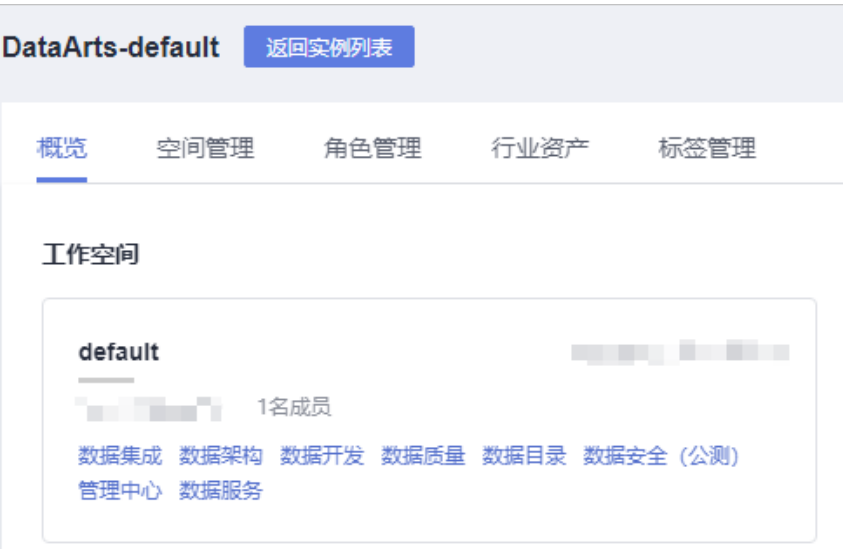

步骤**2** 单击左侧导航树中的"成员管理",进入成员管理页面。

### 图 **9-75** 进入成员管理

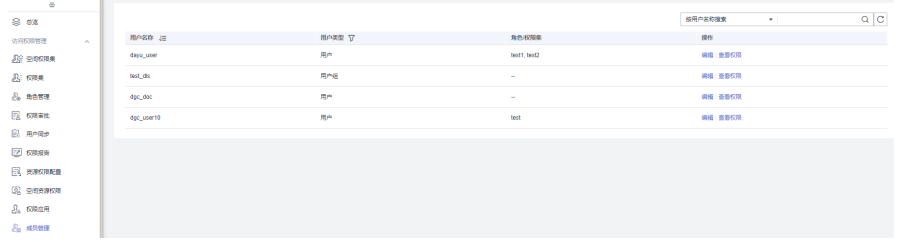

步骤3 单击操作栏中的"编辑",在弹窗中可以为成员添加或删除所在的角色/权限集,管理 其权限。

### 图 **9-76** 编辑角色/权限集

#### $\times$ 编辑角色/权限集 用户名称 test\_dls 请输入角色/权限集名称  $\alpha$ 已选 1 请输入角色/权限集名称  $\hbox{Q}^-$ 可选 4 □ 角色/权限集 角色/权限集 操作  $\Box$  test3 取消 test  $\boxed{\phantom{1}}$  test2  $\Box$  test1  $\triangledown$  test 取消 确定

步骤**4** 单击操作栏中的"查看权限",可以查看当前成员的基本信息,以及拥有的权限以及 权限来源。

### **----**结束

# **9.3.5.5** 配置行级访问控制

在业务开发过程中,存在多个开发者共同访问和维护同一张DWS表的场景,需要针对 不同开发者设置不同行数据的访问权限。在这种场景下,您可以配置行级访问控制策 略,为不同开发者按照行数据进行授权。

在数据安全组件新建行级访问控制策略后,通过策略同步,会将行级访问控制策略同 步到DWS,并自动开启该DWS表的行访问控制开关使该策略生效。

值得注意的是,行级访问控制策略为DataArts Studio实例级别配置,各工作空间之间 数据互通,全局可见并生效。

# 前提条件

- 新建DWS行级访问控制策略前,已在管理中心创建数据仓库服务(DWS)类型的 数据连接,请参考<mark>新建数据连接</mark>。DWS数据连接中的账户要具备待控制表的 GRANT权限(数据库对象创建后,默认只有对象所有者或者系统管理员可以通过 GRANT命令将对象的权限授予其他用户)。
- 行级访问控制为指定用户/用户组在数据源上关联策略,因此需要先将IAM上的用 户信息同步到数据源上,详见同步**IAM**[用户到数据源](#page-1246-0)。
- 如果希望在DataArts Studio数据开发执行脚本、测试运行作业时,使用当前用户 身份认证鉴权以实现行级访问控制策略生效,则需要<mark>启用细粒度认证</mark>。
- 为确保行级访问控制策略生效,须确保策略中指定的用户已具备待控制操作的表 权限,同时需要将表所属模式的USAGE权限授予该用户。可通过如下命令为指定 的user1, user2, user3授权。 GRANT USAGE ON SCHEMA **schema\_name** TO **user1,user2,user3**; GRANT SELECT,UPDATE,DELETE ON TABLE **table\_name** TO **user1,user2,user3**;

# 约束与限制

- 仅DAYU Administrator、Tenant Administrator用户或者数据安全管理员可以创 建、修改或删除行级访问控制策略,其他普通用户无权限操作。
- 当前行级访问控制策略仅支持DWS数据源,且不支持DWS逻辑集群。DWS数据连 接中的账户要具备待控制表的GRANT权限(数据库对象创建后,默认只有对象所 有者或者系统管理员可以通过GRANT命令将对象的权限授予其他用户)。
- 行级访问控制为指定用户/用户组在数据源上关联策略,因此需要先将IAM上的用 户信息同步到数据源上,详见同步**IAM**[用户到数据源](#page-1246-0)。
- 当前行级访问控制支持影响数据表的读取操作(SELECT、UPDATE、DELETE、 ALL,ALL表示会影响SELECT、UPDATE、DELETE三种操作),暂不支持影响数 据表的写入操作(INSERT、MERGE INTO)。
- 行级访问控制策略名称是针对表的,同一个数据表上不能有同名的行访问控制策 略;对不同的数据表,可以有同名的行访问控制策略。
- 支持对行存表、行存分区表、列存表、列存分区表、复制表、unlogged表、hash 表定义行级访问控制策略,不支持HDFS表、外表、临时表定义行级访问控制策 略。
- 不支持对视图定义行级访问控制策略。
- 同一张表上可以创建多个行级访问控制策略,一张表最多创建100个行访级问控制 策略。
- 具有DWS管理员权限的用户和初始运维用户(Ruby)不受行访问控制影响,可以查 看表的全量数据。
- 通过SQL语句、视图、函数、存储过程查询包含行级访问控制策略的表,都会受 影响。
- 同步行访级问控制策略后,不支持对行访问控制策略依赖的列进行类型修改。

### 创建行级访问控制策略

步骤**1** 在DataArts Studio控制台首页,选择实例,单击"进入控制台",选择对应工作空间 的"数据安全"模块,进入数据安全页面。

图 **9-77** 选择数据安全

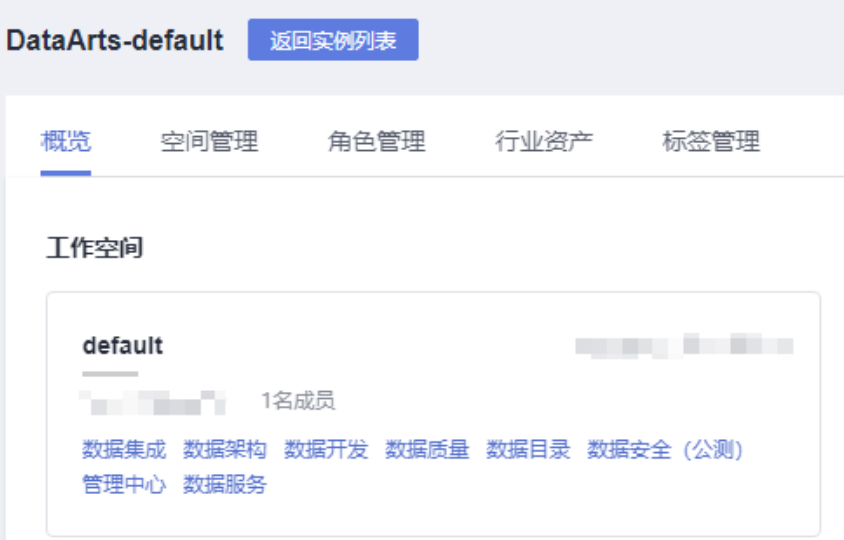

步骤**2** 单击左侧导航树中的"行级访问控制",进入行级访问控制页面。

# 图 **9-78** 进入行级访问控制页面

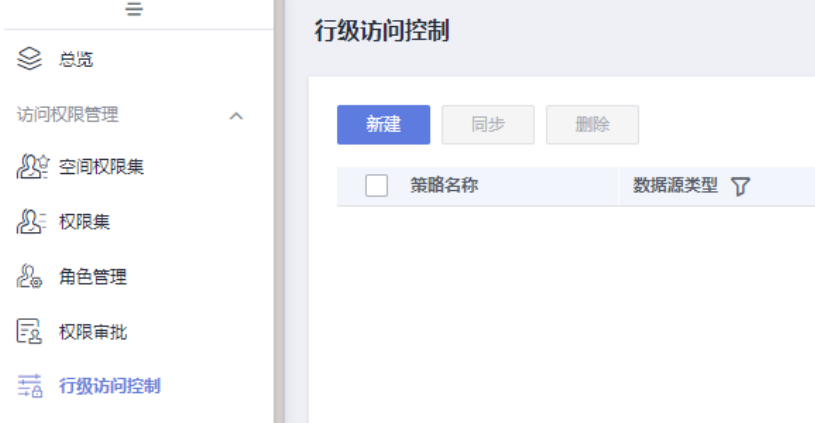

步骤3 单击"新建",进入新建行级访问控制策略页面,参数配置参考表9-7。

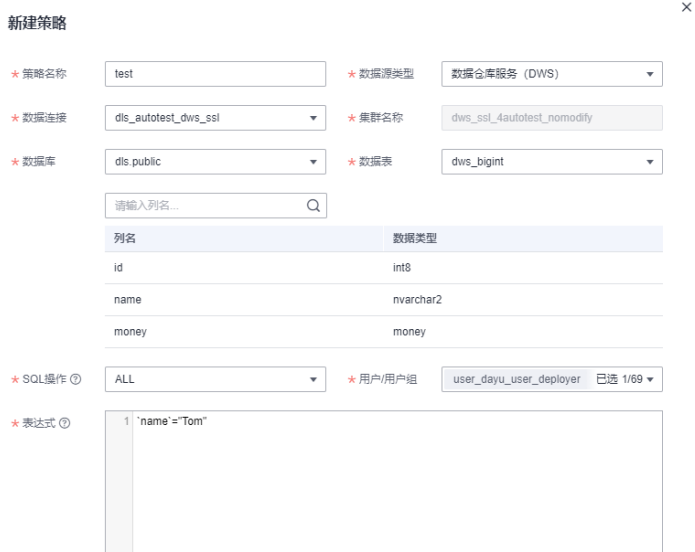

# 图 **9-79** 新建行级访问控制策略参数配置

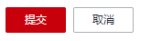

创建行级访问控制策略参数配置说明:

### 表 **9-7** 配置策略参数

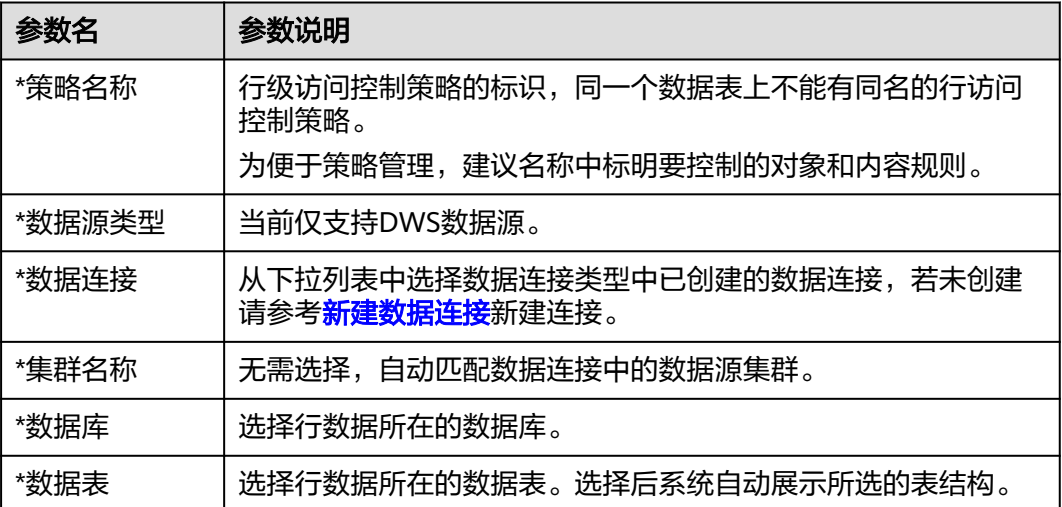

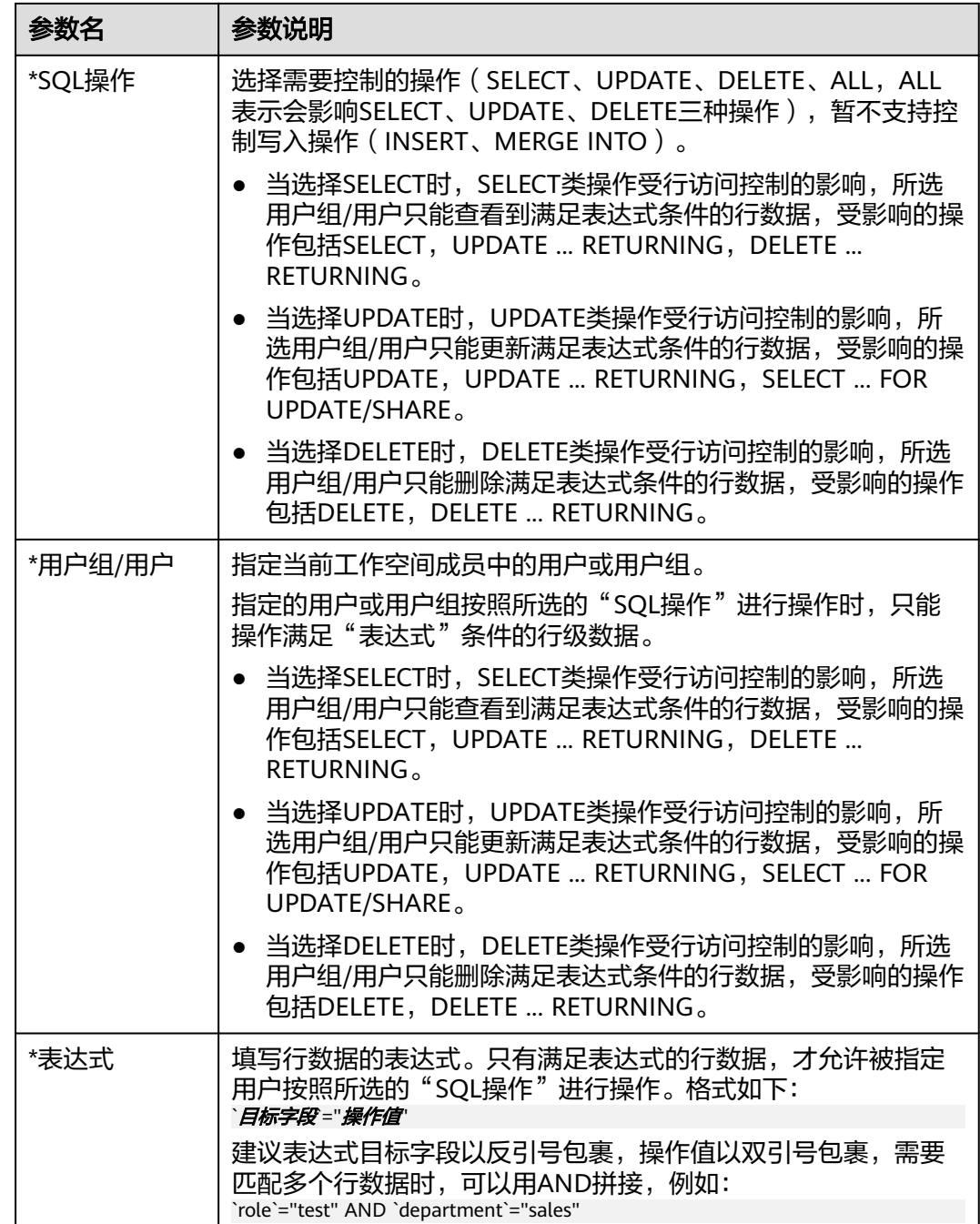

### **步骤4**  单击 " 提交 " ,完成行级访问控制策略创建。行级访问控制策略创建完成后,需要手 动单击"同步",将该策略同步到数据源中。

## **----**结束

# 相关操作

● 同步策略:在行级访问控制页面,单击对应任务操作栏中的"同步",即可将该 策略同步到数据源中。当需要批量同步时,可以在勾选策略后,在列表上方单击 "同步"。

只有处于"同步成功"状态的策略才能生效。如果策略同步失败,可通过<mark>查看策</mark> **略详情查**看策略运行日志,通过日志排查同步失败原因。待问题修复后请重新同 步,如果仍同步失败,请联系技术支持人员协助处理。

- 编辑策略:在行级访问控制页面,单击对应任务操作栏中的"编辑",即可编辑 行级访问控制策略。
- 删除策略:在行级访问控制页面,单击对应任务操作栏中的"删除",即可删除 策略。当需要批量删除时,可以在勾选策略后,在列表上方单击"删除"。

说明

删除操作无法撤销,请谨慎操作。

● 查看策略详情:在行级访问控制页面,找到需要查看的策略,单击策略名即可查 看策略详情。

#### 图 **9-80** 查看策略详情

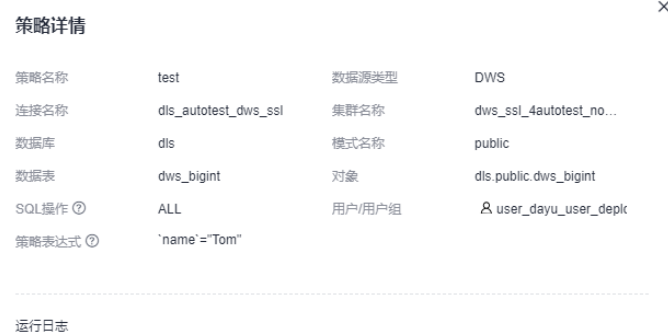

# **9.3.5.6** 同步 **MRS Hive** 和 **Hetu** 权限

在MRS Hetu对接MRS hive数据源并使用Ranger权限管控的场景下,通过Hetu访问同 集群的Hive数据源,会统一使用Hetu端的Ranger权限做鉴权,而不受Hive端的Ranger 权限管控。

为了避免该场景下需要在Hetu端重复配置Hive数据源权限的问题,您可以参考本章节 内容配置hetu权限同步策略,使Hive权限自动同步至Hetu端,增强权限管理一致性和 易用性,无需重复配置。

值得注意的是,hetu权限同步策略为DataArts Studio实例级别配置,各工作空间之间 数据互通,全局可见并生效。

# 前提条件

- MRS Hetu已开启Ranger权限管控,详情请参考**HetuEngine权限管理概述**。
- 配置hetu权限同步策略前,已在管理中心创建MapReduce服务 (MRS Hive)和 MapReduce服务 (MRS Hetu)类型的数据连接,请参考<mark>新建数据连接</mark>。

# 约束与限制

● 仅DAYU Administrator、Tenant Administrator用户或者数据安全管理员可以创 建、修改或删除hetu权限同步策略,其他普通用户无权限操作。

- 当前仅支持Hive权限同步至同一MRS集群的Hetu。
- Hetu权限同步策略需要配置Hive和Hetu catalog的对应关系。对于一个Hive源对 接多个Hetu catalog场景,需要配置多个同步策略。
- Hetu权限同步策略创建后,不会自动将已有Hive权限同步至Hetu。仅当Hive权限 同步触发后,才会同步权限至Hetu端,另外也会因此导致权限同步所需时间变 长。
- 当Hive权限同步触发后,如果同步权限至Hetu端发生失败, Hive权限同步不受影 响。
- Hetu权限同步策略删除后,不会回收已同步至Hetu的权限。
- 同步到Hetu端的Ranger的策略命名格式为"**catalog**名\_**schema**名+表名+列 名"。如果Hetu端的Ranger上已有相同资源、名称的策略,则会导致同步权限至 Hetu端的失败,此时需要手动清理Hetu端的Ranger上资源、名称冲突的策略。

# 创建 **hetu** 权限同步策略

图 **9-81** 选择数据安全

步骤**1** 在DataArts Studio控制台首页,选择实例,单击"进入控制台",选择对应工作空间 的"数据安全"模块,进入数据安全页面。

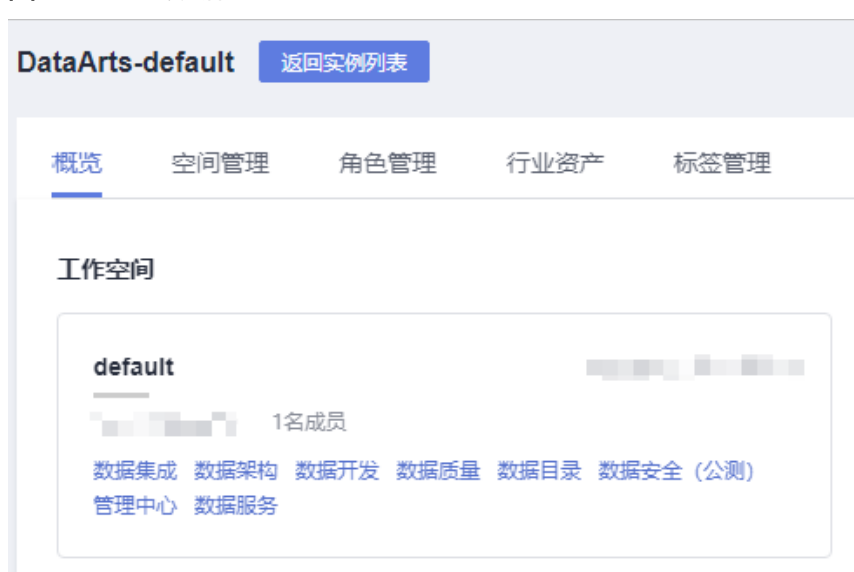

步骤**2** 单击左侧导航树中的"hetu权限同步",进入hetu权限同步页面。

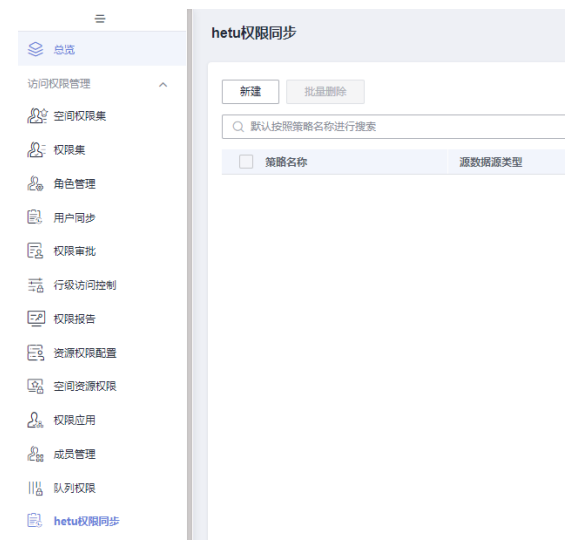

### 图 **9-82** 进入 hetu 权限同步页面

步骤3 单击"新建",进入新建hetu权限同步策略页面,参数配置参考表9-8。

图 **9-83** 新建 hetu 权限同步策略参数配置

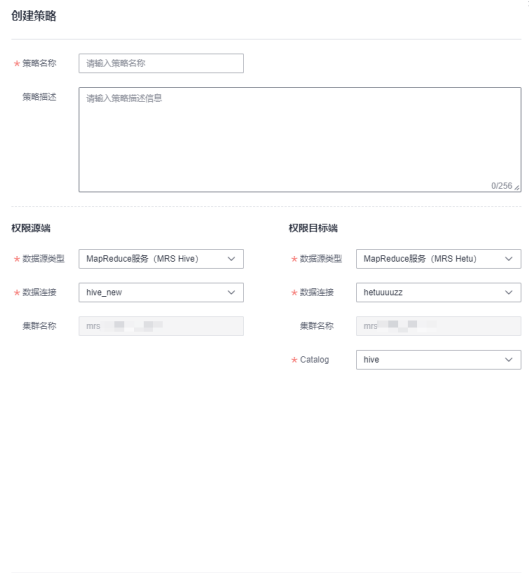

创建hetu权限同步策略参数配置说明:

**提交 取消** 

### 表 **9-8** 配置策略参数

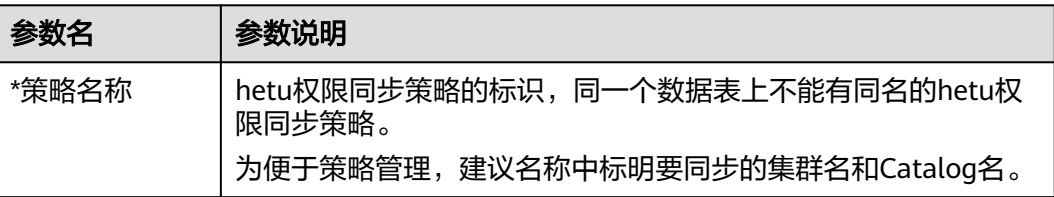

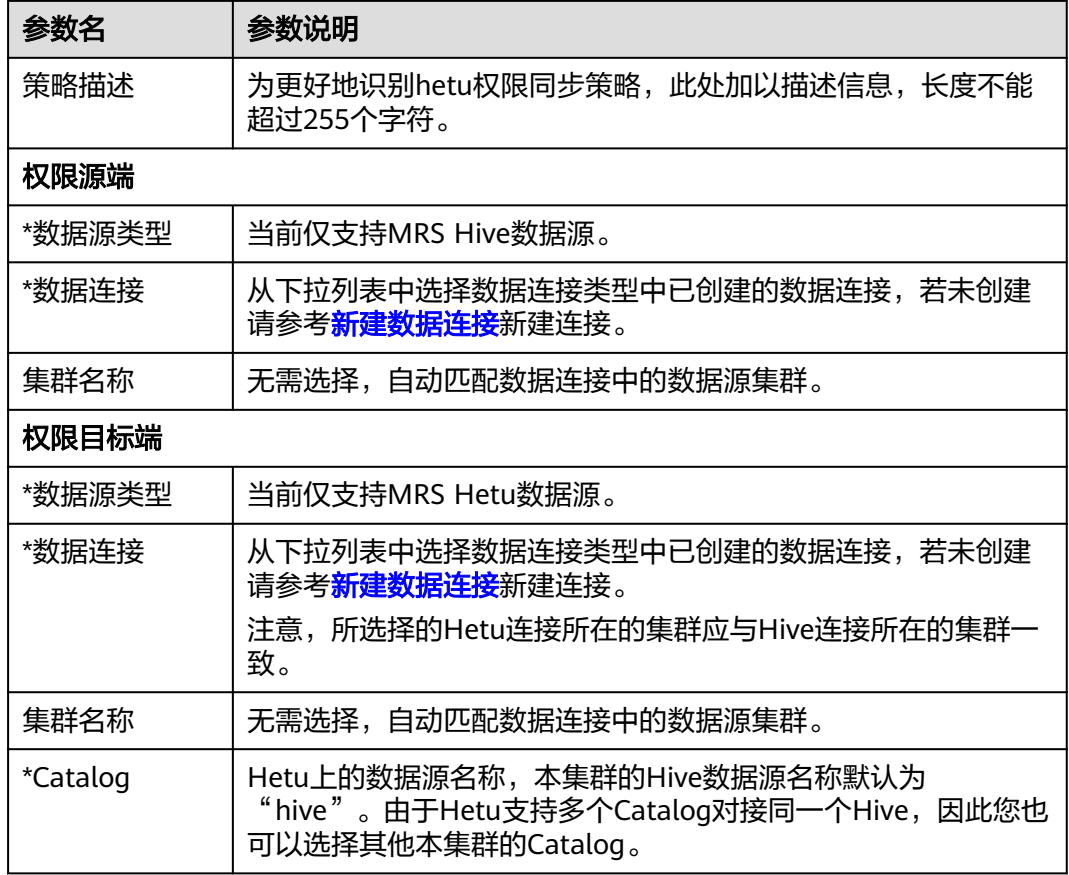

- 步骤**4** 单击"提交",完成hetu权限同步策略创建。
- 步骤**5** 当Hive权限同步触发后,会同步权限至Hetu端Ranger,策略命名格式为"**catalog**名 \_**schema**名+表名+列名"。系统定义的Hive与Hetu间的策略映射关系如表**9-9**所示。

表 **9-9** Hive 与 Hetu 的策略映射关系

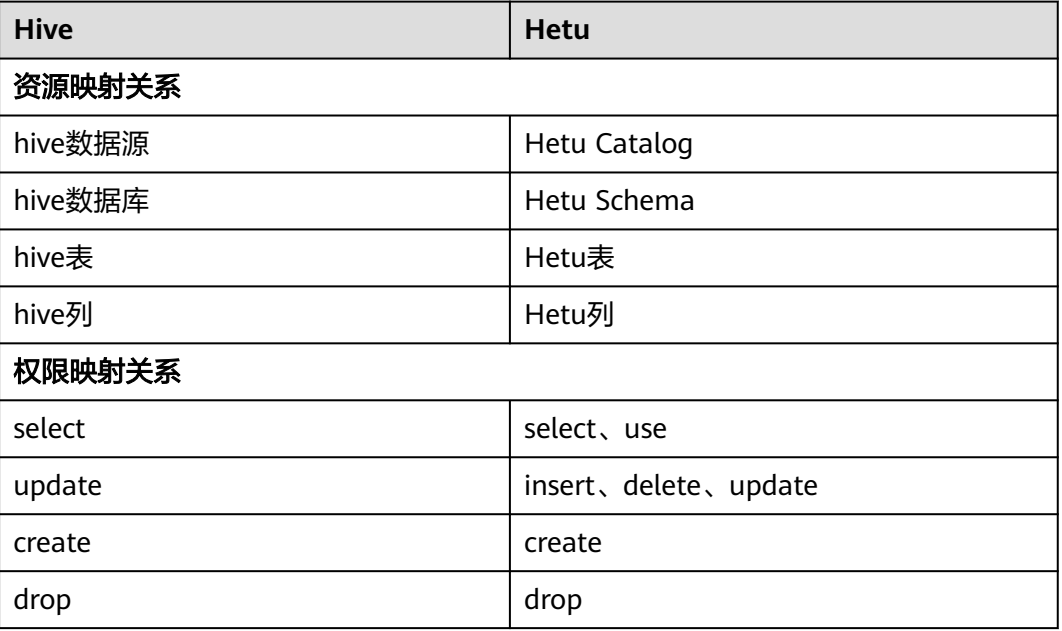

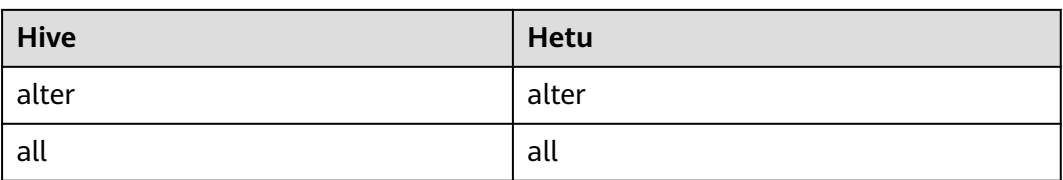

**----**结束

# 相关操作

- 编辑策略:在hetu权限同步页面,单击对应任务操作栏中的"编辑",即可编辑 hetu权限同步策略。
- 删除策略:在hetu权限同步页面,单击对应任务操作栏中的"删除",即可删除 策略。当需要批量删除时,可以在勾选策略后,在列表上方单击"删除"。

### 说明

删除操作无法撤销,请谨慎操作。

查看策略详情: 在hetu权限同步页面, 找到需要查看的策略, 单击对应任务操作 栏中的"详情",即可查看策略详情。

### 图 **9-84** 查看策略详情

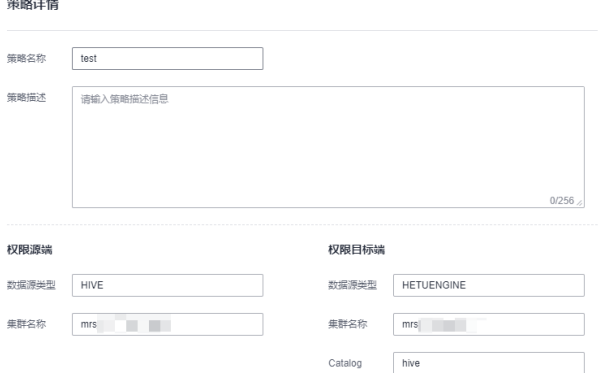

# **9.3.5.7** 申请与审批权限

进行访问权限管理时,除了可以自上而下地通过权限集/角色方式为用户授权外,也支 持自下而上的用户权限申请、审批流程。

本章主要描述如何申请者如何<mark>申请权限</mark>,以及审批者如何<mark>审批权限和回收权限</mark>。

# 前提条件

- 权限申请前,已完成空间权限集的配置,请参考<mark>配置空间权限集</mark>。
- 权限申请前,需要在数据目录组件,对数据连接成功进行过[元](#page-1207-0)数据采集,详见<mark>元</mark> [数据采集任务。](#page-1207-0)

# <span id="page-1286-0"></span>约束与限制

- 当前仅支持按照数据表粒度,申请数据表的查询数据(SELECT)权限。因此权限 申请前,请确保空间权限集已配置待申请数据表中所有列的SELECT权限。
- 仅DAYU Administrator、Tenant Administrator、数据安全管理员和工作空间管 理员可以回收其他用户权限。
- 单次申请多个数据表的权限,会拆成多个工单进行审批。
- 当前权限申请和审批模块,仅支持查看当前用户的权限申请与审批记录,不支持 权限审计。
- DLI权限申请只支持为用户申请,不支持用户组。
- 仅DAYU Administrator、Tenant Administrator、空间管理员和数据安全管理员 可以回收对应空间下用户的数据权限。
- 进行权限同步时,需要为[dlg\\_agency](#page-1237-0)委托配置相关权限,请参考<mark>授权dlg\_agency</mark> [委托。](#page-1237-0)
- 当前数据权限管控为白名单机制,是在待授权用户原有权限的基础上增加允许操 作条件,不会影响用户的原有权限。如果仅需要当前数据权限管控所赋予的权限 生效,则需要您手动去除待授权用户的原有权限。详见<mark>数据权限管控说明</mark>。
- 默认在DataArts Studio数据开发组件执行脚本、测试运行作业时,数据源(此处 指MRS/DWS数据源)会使用数据连接上的账号进行认证鉴权。因此在数据开发 时,权限管控依然无法生效。需要您启用细粒度认证,使得在数据开发执行脚 本、测试运行作业时,使用当前用户身份认证鉴权,从而做到实现不同用户具有 不同的数据权限,使角色/权限集中的权限管控生效。

# 申请权限

步骤**1** 在DataArts Studio控制台首页,选择实例,单击"进入控制台",选择对应工作空间 的"数据安全"模块,进入数据安全页面。

DataArts-default 返回实例列表 概览 空间管理 角色管理 行业资产 标签管理 工作空间 default **CONTRACTOR** 数据集成 数据架构 数据开发 数据质量 数据目录 数据安全 (公测) 管理中心 数据服务

图 **9-85** 选择数据安全

**步骤2** 单击数据安全左侧导航树中的"权限审批",进入权限审批页面。

步骤**3** 在"权限审批"页面的权限申请页签,单击"创建权限申请",创建权限申请工单。

图 **9-86** 创建权限申请

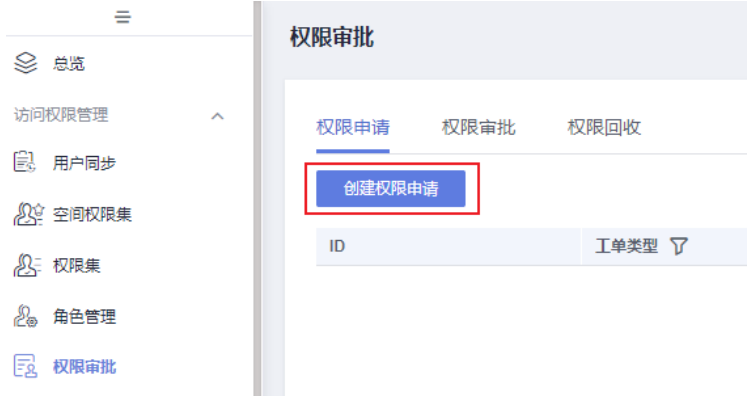

步骤**4** 在权限申请工单页面中,参考表**9-10**完成工单填写。

### 图 **9-87** 填写工单

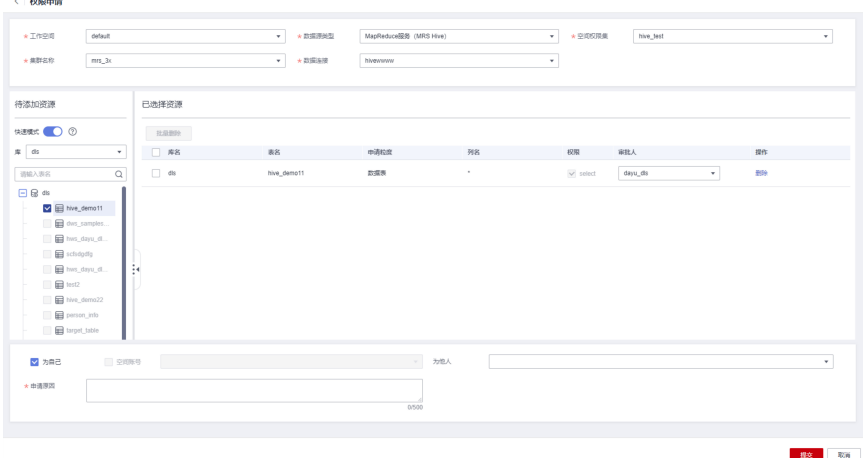

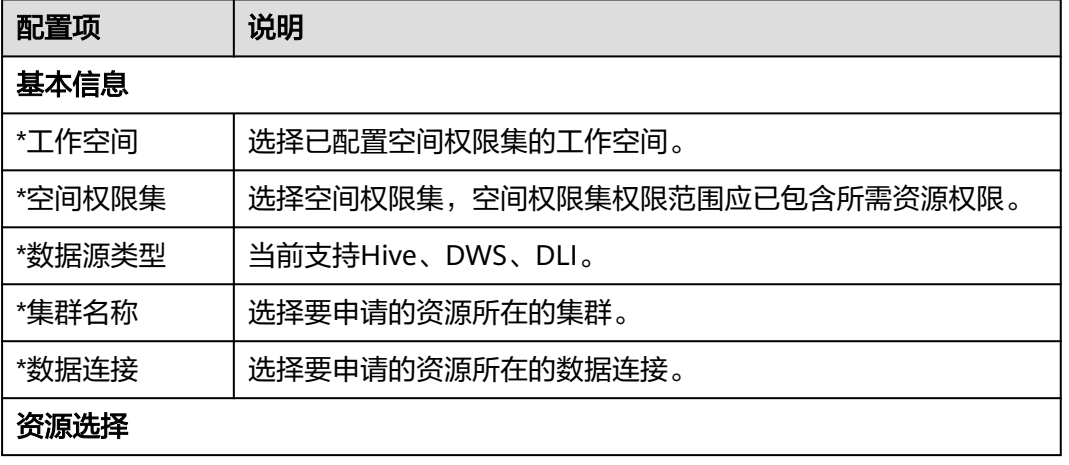

### 表 **9-10** 权限申请工单参数说明

<span id="page-1288-0"></span>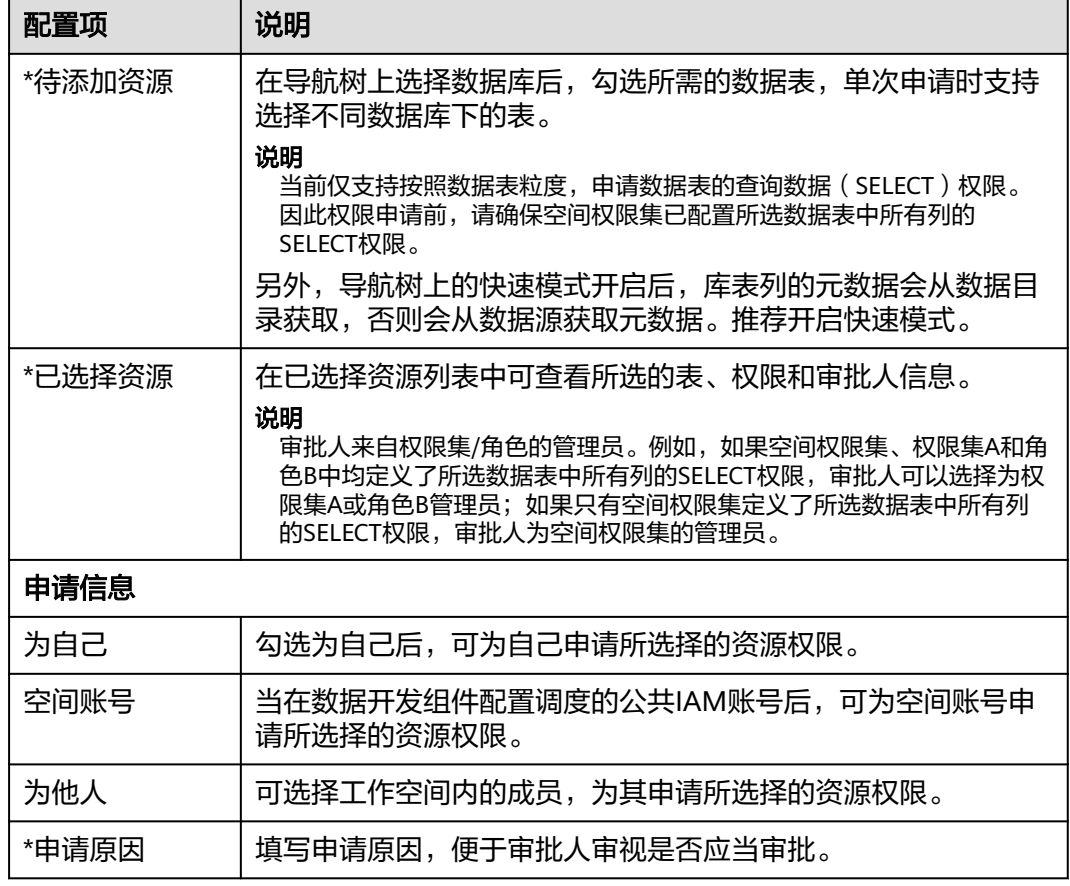

步骤**5** 工单填写完成后,单击提交可生成一条待审批的工单记录。在工单列表处,可以查看 工单ID、摘要、状态等信息,单击ID名查看工单详情,并支持撤回未审批的工单。

### 图 **9-88** 工单列表

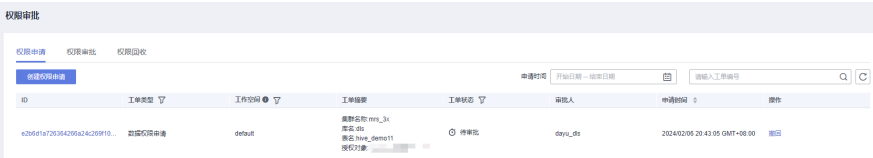

#### **----**结束

# 审批权限

步骤**1** 在DataArts Studio控制台首页,选择实例,单击"进入控制台",选择对应工作空间 的"数据安全"模块,进入数据安全页面。

<span id="page-1289-0"></span>图 **9-89** 选择数据安全

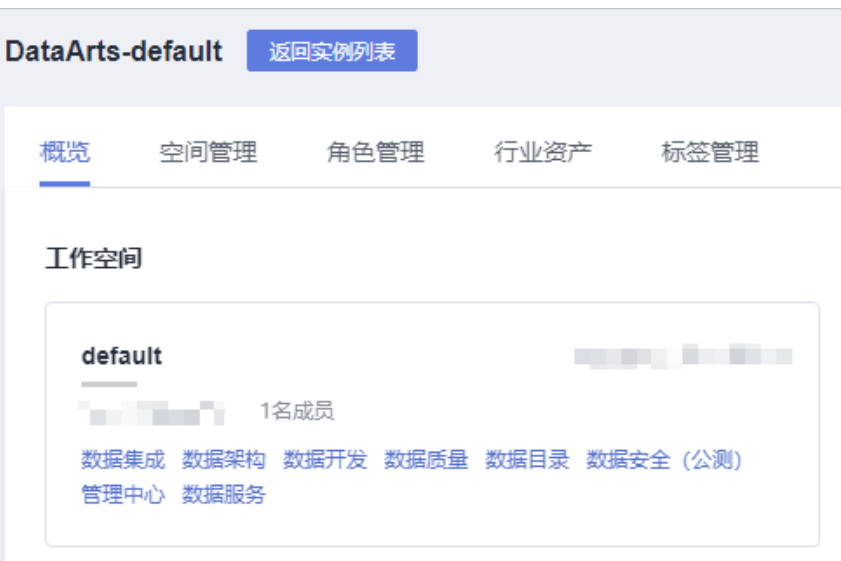

步骤2 单击数据安全左侧导航树中的"权限审批",进入权限审批页面。

步骤**3** 在"权限审批"页面,审批人单击"权限审批"进入权限审批页签。

图 **9-90** 权限审批

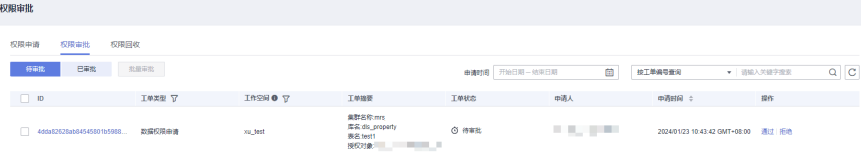

- 步骤**4** 在权限审批页签中,工单列表默认展示待审批的工单。您可以查看工单ID、摘要、状 态等信息,单击ID名查看工单详情。请从业务合理性和数据安全角度审视,确认"通 过"或"驳回"该工单,同时也可以勾选工单后单击列表上方的"批量审批"批量 -<br>"通过"或"驳回"工单。
- 步骤5 在权限审批页签中,单击"已审批",可查看已经审批通过的工单。

图 **9-91** 已通过工单列表

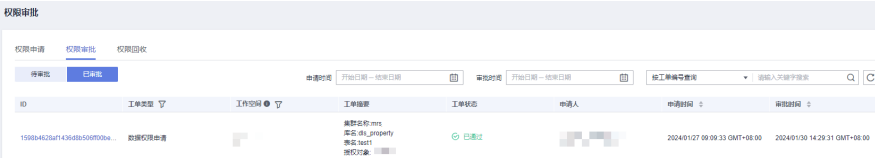

**----**结束

# 回收权限

步骤**1** 在DataArts Studio控制台首页,选择实例,单击"进入控制台",选择对应工作空间 的"数据安全"模块,进入数据安全页面。

### <span id="page-1290-0"></span>图 **9-92** 选择数据安全

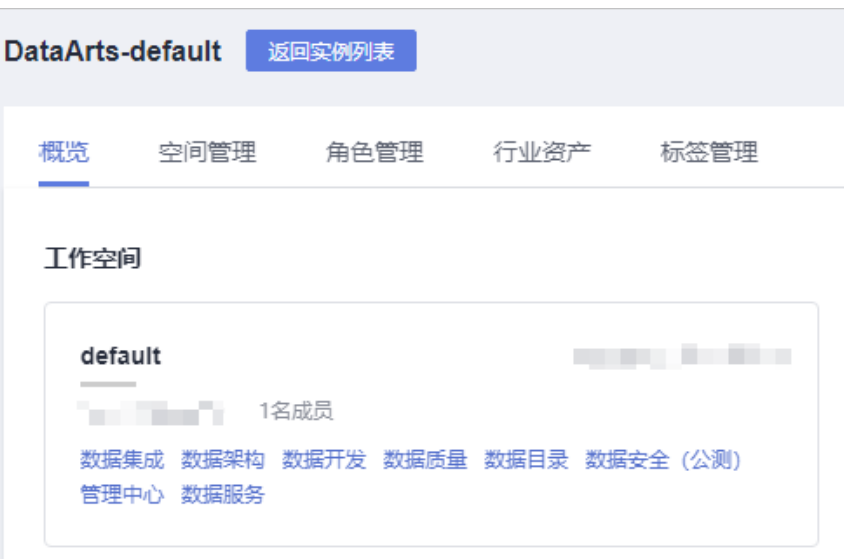

步骤2 单击数据安全左侧导航树中的"权限审批",进入权限审批页面。

步骤**3** 在"权限审批"页面,单击"权限回收",进入权限回收页签。

图 **9-93** 权限回收

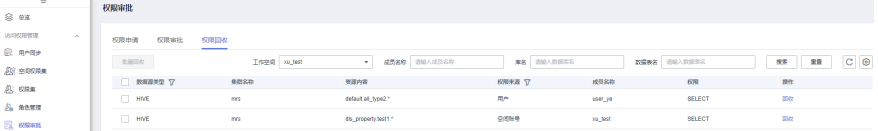

步骤**4** 在权限回收页签中,列表展示指定空间(默认当前空间)下的用户通过申请、审批获 得的数据权限。您可以通过选择需要回收的权限所在的工作空间、成员名称或库表 名,匹配权限记录(支持模糊匹配),然后通过操作栏中的"回收",删除当前的权 限记录。

仅DAYU Administrator、Tenant Administrator、空间管理员和数据安全管理员可以 回收对应空间下用户的数据权限。

图 **9-94** 回收权限

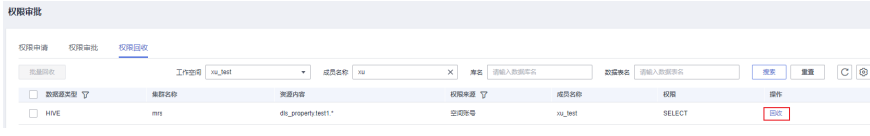

**----**结束

# **9.3.5.8** 启用细粒度认证

在DataArts Studio数据开发组件执行脚本、测试运行作业时,数据源会使用数据连接 上的账号进行认证鉴权。因此,即使已通过配置角色/权限集对用户进行权限管控,当 用户在数据开发时,权限管控依然无法生效。

而在配置细粒度认证后,在DataArts Studio数据开发执行脚本、测试运行作业或调度 作业时,数据源将不再使用数据连接上的账号,而是使用当前用户身份认证鉴权,从 而做到实现不同用户具有不同的数据权限,使角色/权限集中的权限管控生效。

细粒度认证开关对数据开发中的脚本、作业运行影响总结如下:

- 当关闭细粒度认证时,数据开发中的脚本执行、作业测试运行、执行调度使用数 据连接上的账号进行认证鉴权。
- 当启用开发态细粒度认证后,数据开发中的脚本执行、作业测试运行使用当前用 户身份认证鉴权,执行调度使用数据连接上的账号进行认证鉴权。
- 当启用调度态细粒度认证后,数据开发中的脚本执行、作业测试运行和作业调度 使用当前用户身份认证鉴权。

# 前提条件

- 已经为MRS Hive连接和MRS SPARK连接中的用户配置了代理权限,请参考[参考:](#page-1293-0) 为**MRS**[数据连接用户配置代理权限](#page-1293-0)进行配置。
- MRS SPARK数据连接对应的SPARK2x组件为多主实例模式,否则请参[考配置多主](https://support.huaweicloud.com/intl/zh-cn/cmpntguide-mrs/mrs_01_1944.html) [实例与多租户模式切换章](https://support.huaweicloud.com/intl/zh-cn/cmpntguide-mrs/mrs_01_1944.html)节进行切换。
- 开启细粒度认证前,请确保已经为使用数据源的用户配置了业务所需的数据权 限,避免开启后因用户无数据权限导致业务中断。配置权限详见[配置权限集](#page-1257-0)或[配](#page-1264-0) [置角色](#page-1264-0)。
- DWS联通性测试前,已将当前登录账号切换为IAM子用户账号。

# 约束与限制

- 当前开发态细粒度认证仅支持DWS、代理模式的MRS Hive和MRS SPARK类型数 据源,调度态细粒度认证仅支持代理模式的MRS Hive类型数据源。
- 仅DAYU Administrator、Tenant Administrator或者数据安全管理员有权限配置 细粒度认证状态。
- 联通性测试时,系统会使用当前用户账号访问数据源,以确保当前用户访问正 常。由于DWS数据源不支持以华为账号直接访问,因此如果当前以华为账号登 录,则会导致联通性测试失败。因此DWS联通性测试前,需要将当前登录账号切 换为IAM子用户账号。
- 仅当数据连接中的Agent选择的CDM集群为2.10.0.300及以上版本时,才支持细粒 度认证。
- 仅当DWS集群guest\_agent版本为8.2.1,或在8.2.1以上、9.0.0以下时,才支持细 粒度认证。DWS集群guest\_agent版本查看方法请参考查看**DWS**集群**[guest](#page-1242-0) [agent](#page-1242-0)**版本。
- 仅当MRS Hive和MRS SPARK数据连接中的用户配置了代理权限后,才支持细粒度 认证。
- 仅当MRS SPARK数据连接对应的SPARK2x组件为多主实例模式时才支持细粒度认 证,为多租户模式时不支持。多租户模式切换多主实例模式请参考<mark>配置多主实例</mark> [与多租户模式切换章](https://support.huaweicloud.com/intl/zh-cn/cmpntguide-mrs/mrs_01_1944.html)节。
- 角色/权限集中配置的用户权限,需要在角色/权限集同步成功并启用细粒度认证后 才能生效。

# 启用细粒度认证

步骤**1** 在DataArts Studio控制台首页,选择实例,单击"进入控制台",选择对应工作空间 的"数据安全"模块,进入数据安全页面。

### 图 **9-95** 选择数据安全

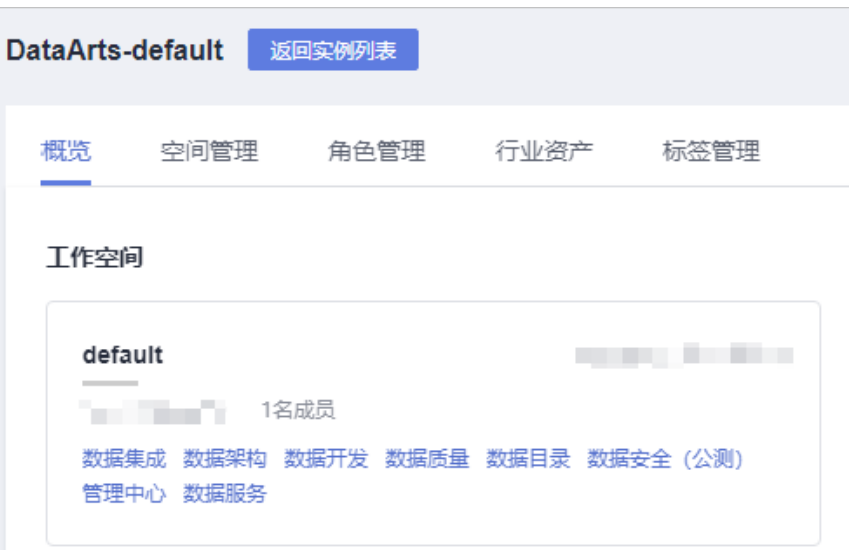

- 步骤**2** 单击左侧导航树中的"权限应用",进入权限应用页面。
- 步骤**3** 在"权限应用"页面,为希望启用细粒度认证的数据连接,进行联通性测试。联通性 测试时,系统会使用当前用户账号访问数据源,以确保当前用户访问正常。

#### 说明

由于DWS数据源不支持以华为账号直接访问,因此如果当前以华为账号登录,则会导致联通性 测试失败。因此在DWS联通性测试前,需要将当前登录账号切换为IAM子用户账号。

#### 图 **9-96** 联通性测试

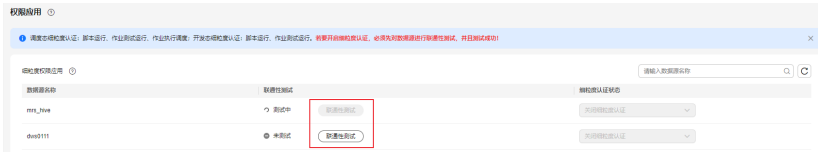

如果联通性测试失败,可从以下方面进行排查:

- 1. 数据连接上的数据源是否可用。
- 2. 数据连接中的Agent选择的CDM集群是否为2.10.0.300及以上版本。
- 3. DWS连接中DWS集群quest\_agent版本为8.2.1,或在8.2.1以上、9.0.0以下。DWS 集群guest\_agent版本查看方法请参考查看**DWS**集群**[guest agent](#page-1242-0)**版本。
- 4. MRS Hive连接或MRS SPARK连接中的用户是否配置了代理权限,若没配置代理, 可参考参考:为**MRS**[数据连接用户配置代理权限](#page-1293-0)。
- 5. MRS SPARK数据连接对应的SPARK2x组件是否为多主实例模式。多主实例模式时 才支持细粒度认证,为多租户模式时不支持。多租户模式切换多主实例模式请参 [考配置多主实例与多租户模式切换](https://support.huaweicloud.com/intl/zh-cn/cmpntguide-mrs/mrs_01_1944.html)章节。
- 步骤**4** 联通性测试成功后,在细粒度认证状态列,根据所需选择启用开发态或调度态的细粒 度认证,然后单击下方的"提交"submit,即可开启细粒度认证。

# <span id="page-1293-0"></span>图 **9-97** 开启细粒度认证

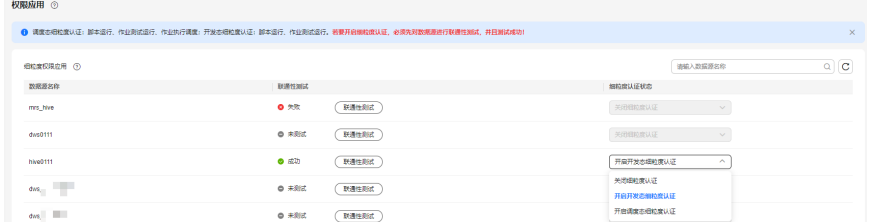

#### **----**结束

# 参考:为 **MRS** 数据连接用户配置代理权限

用户在DataArts Studio上通过MRS Hive或Spark数据连接访问数据源时,默认使用数 据连接中配置的账号信息访问。而在为MRS Hive或Spark数据连接中的账号信息配置 Hive或Spark代理权限后,用户在发起操作时,MRS支持切换为以用户自身身份执行, 从而支持细粒度认证。具体配置方法详见配置**Hive**代理权限和配置**Spark**[代理权限。](#page-1294-0)

### 配置**Hive**代理权限

- 步骤**1** 登录MRS FusionInsight Manager。
- **步骤2** 选择"集群 > 服务 > Hive > 配置 > 基础配置", 在搜索框中输入参数名 "core.site.customized.configs<sup></sup>",配置相应参数,如<mark>图9-98</mark>所示。

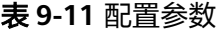

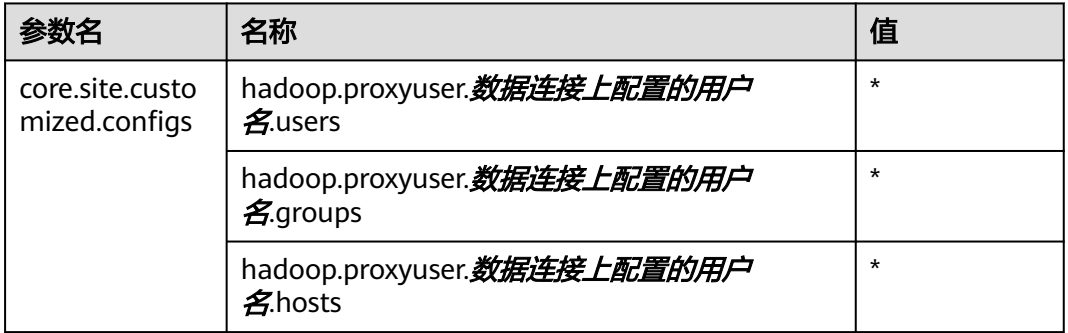

### 图 **9-98** 配置 core.site.customized.configs 参数示例

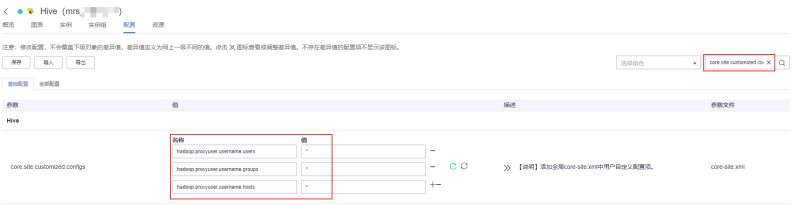

步骤**3** 参数均配置完成后,单击左上角的"保存",在弹窗中单击"确定"保存配置。

### <span id="page-1294-0"></span>图 **9-99** 保存配置

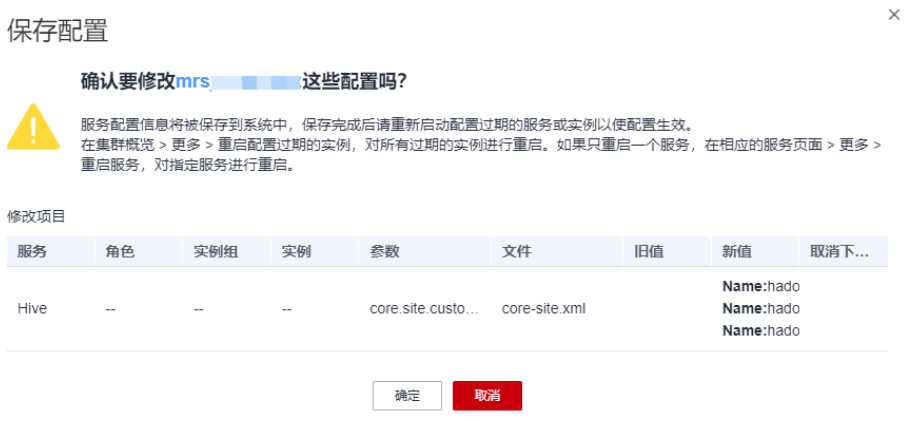

步骤**4** 保存成功后,切换到实例页签,选择配置已过期的实例后,单击"更多 > 滚动重启实 例",使配置生效。

### 图 **9-100** 滚动重启实例

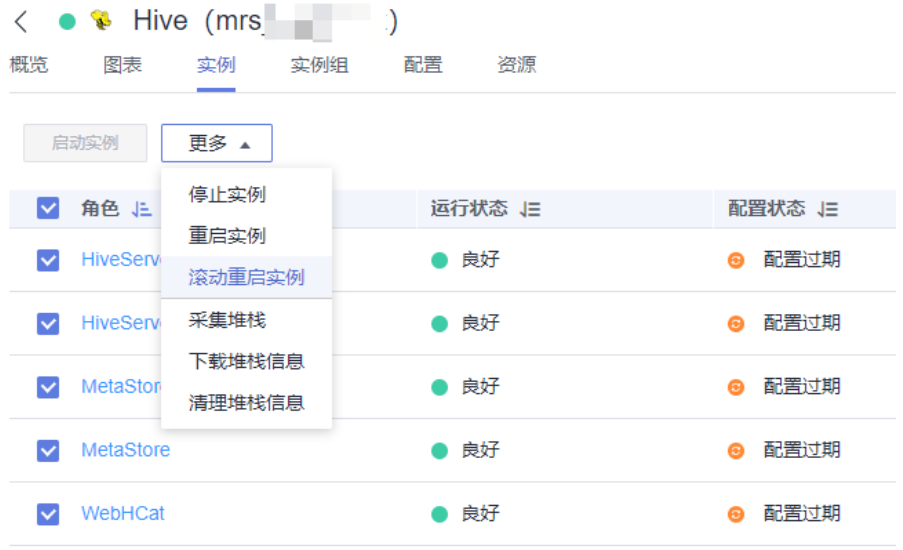

### **----**结束

### 配置**Spark**代理权限

- 步骤**1** 登录MRS FusionInsight Manager。
- 步骤**2** 选择"集群 > 服务 > Spark> 配置 > 基础配置"或"集群 > 服务 > Spark2x> 配置 > 基础配置",在搜索框中输入参数名"spark.core-site.customized.configs",配置相 应参数。后文以Spark组件为例进行说明,如图**[9-101](#page-1295-0)**所示。

### <span id="page-1295-0"></span>表 **9-12** 配置参数

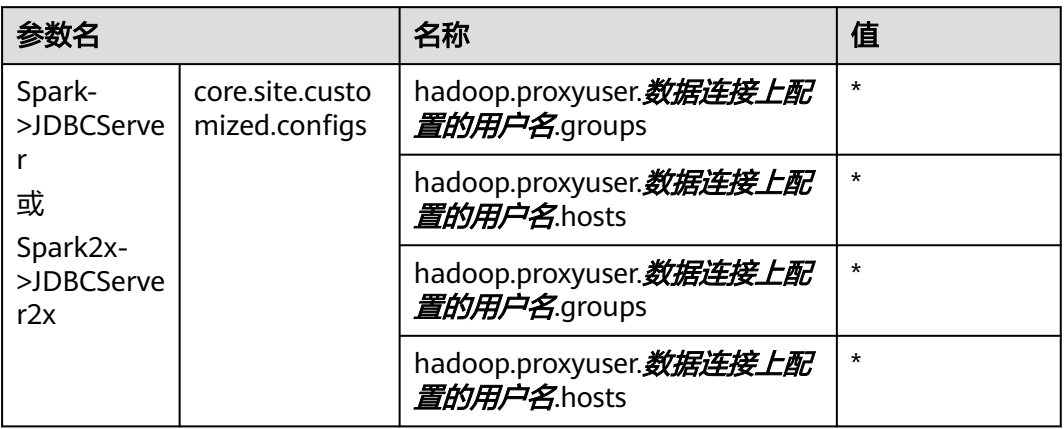

## 图 **9-101** 配置 spark.core-site.customized.configs 参数示例

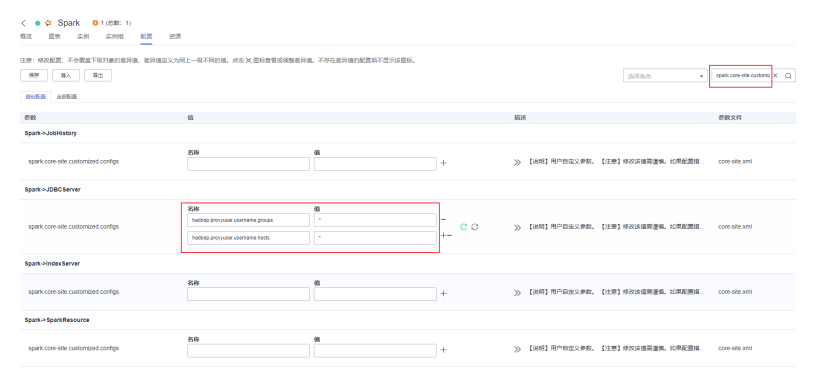

# 步骤**3** 参数均配置完成后,单击左上角的"保存",在弹窗中单击"确定"保存配置。

### 图 **9-102** 保存配置

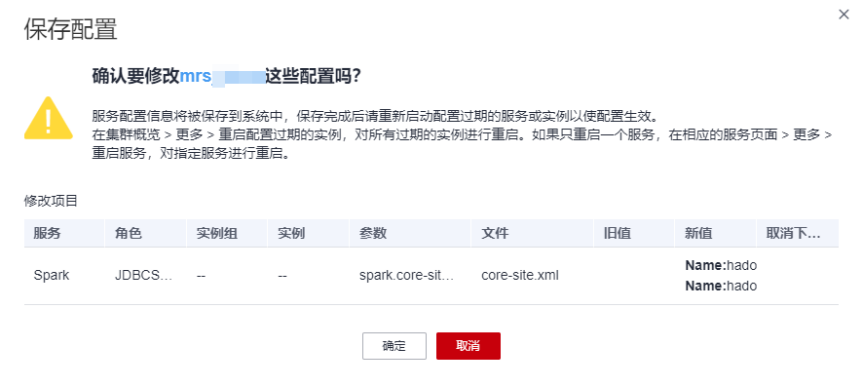

步骤**4** 保存成功后,切换到实例页签,选择配置已过期的实例后,单击"更多 > 滚动重启实 例",使配置生效。
#### 图 **9-103** 滚动重启实例

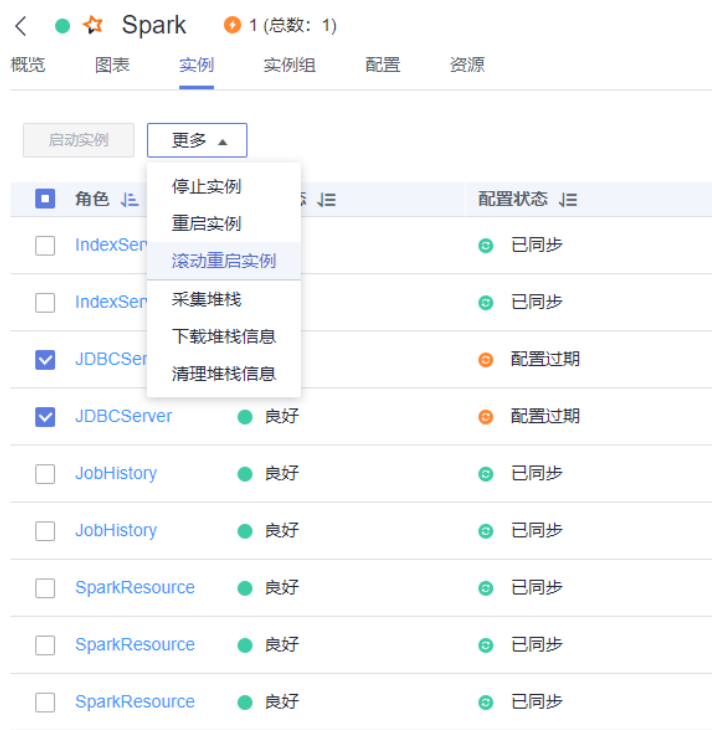

**----**结束

# **9.3.6** 服务资源访问控制

# **9.3.6.1** 配置队列权限

本章介绍如何通过队列权限管理,为当前工作空间分配可使用的MRS Yarn和DLI队列 资源,并为用户组/用户配置对应的队列权限策略。

当前队列分配和队列权限管控均为白名单机制。即如果未分配队列,则无法选择队 列;如果队列未对用户授权,则用户无法使用队列。

● 当为工作空间分配队列资源后,在数据开发组件在为作业节点配置队列资源时, 可选择的队列为当前空间下已分配的队列资源。

#### 说明

当前支持在选择MRS Yarn队列时,从已分配的队列资源获取队列列表。如果未分配队列资 源,则只支持选择root.default队列。

当为用户组/用户配置队列权限后, MRS队列权限管控由MRS Ranger组件实现, DLI队列权限管控由DLI服务实现,仅被授权用户具备相应队列权限。

#### 说明

需要说明的是,默认在DataArts Studio数据开发组件使用队列时,数据源会使用数据连接 上的账号进行认证鉴权。因此当用户在数据开发时,队列权限管控依然无法生效。需要您 启用细粒度认证,使得在数据开发使用队列时,使用当前用户身份认证鉴权,从而使队列 权限管控生效。

# 前提条件

- 仅DAYU Administrator、Tenant Administrator或者数据安全管理员有权限给当 前空间分配可用的队列资源、配置MRS队列属性(离线/实时)以及为指定的队列 配置用户权限策略,另外工作空间管理员用户也可以为用户组/用户配置队列权限 策略。
- 配置队列权限前,已在管理中心创建数据湖探索(DLI)和MapReduce服务 (MRS Ranger)类型的数据连接,请参考<mark>新建数据连接</mark>。
- 配置MRS Yarn队列权限前,需要参考同步**IAM**[用户到数据源将](#page-1246-0)IAM上的用户信息 同步到数据源上。
- MRS Yarn队列权限的策略生效,需要配置YARN严格权限控制,即设置参数 "yarn.acl.enable"为true,具体请参见参考:配置**Yarn**[严格权限控制](#page-1302-0)。

# 约束与限制

- 当前分配队列资源只支持MRS Yarn队列。队列权限管控只支持MRS Yarn和DLI队 列,且由于DLI限制暂不支持为DLI default队列授权。
- 仅当数据连接中的Agent选择的CDM集群为2.10.0.300及以上版本时,才支持MRS Yarn队列权限管控。
- 仅DAYU Administrator、Tenant Administrator或者数据安全管理员有权限给当 前空间分配可用的队列资源、配置MRS队列属性(离线/实时)以及为指定的队列 配置用户权限策略,另外工作空间管理员用户也可以为用户组/用户配置队列权限 策略。
- 当前工作空间分配的队列资源和配置的队列权限并无绑定关系,队列权限策略实 际上落在数据源配置中。因此,当删除当前工作空间的队列资源后,已配置的队 列权限策略依然生效;重新添加队列资源后,权限依然可见。
- 已配置的队列权限策略借由数据源的权限管控能力实现,因此也可以在数据源 (如MRS Ranger策略和DLI队列管理)处查看已配置的策略。如果在数据源处删 掉队列策略,则在数据安全组件处不会自动删除,需要您手动在数据安全组件处 清理该策略。
- 仅MRS Yarn队列支持配置队列属性 ( 离线/实时 ) ,且同一队列在不同工作空间 下支持指定为不同属性。
- 为DLI队列的授权时,当前由于DLI限制只支持授权给用户,不支持授权给用户 组。

# 分配队列并授权

步骤**1** 在DataArts Studio控制台首页,选择实例,单击"进入控制台",选择对应工作空间 的"数据安全"模块,进入数据安全页面。

#### 图 **9-104** 选择数据安全

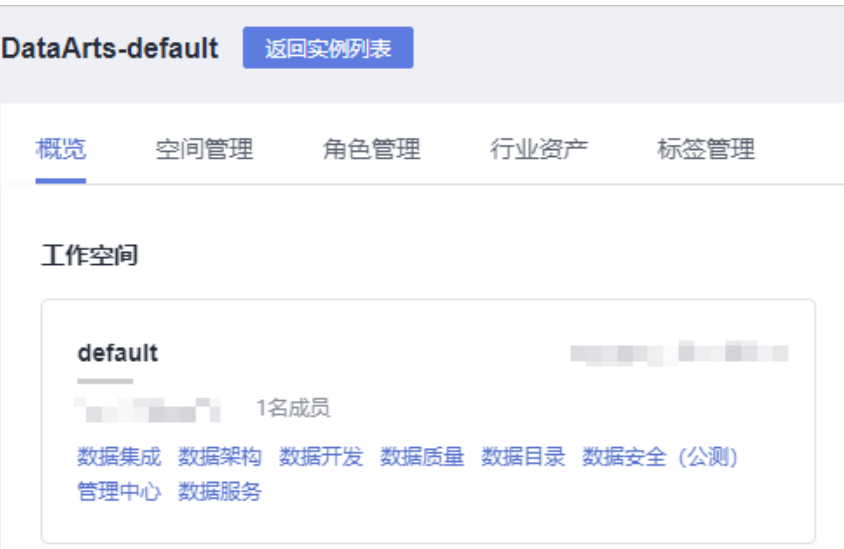

步骤**2** 单击左侧导航树中的"队列权限",进入队列权限页面。

图 **9-105** 进入队列权限页面

| $\equiv$                        | 队列权限     | + 立      | --   |                          |      |               |
|---------------------------------|----------|----------|------|--------------------------|------|---------------|
| ◎ 总览                            | 请输入关键字   | $\alpha$ |      |                          |      |               |
| 访问权限管理<br>$\boldsymbol{\wedge}$ | 日 MRS 队列 |          | 创建人  | $\overline{\phantom{a}}$ | 更新人  | $\rightarrow$ |
| 29 空间权限集                        | 日 DLI 队列 |          | 创建时间 | $\mathbf{r}$             | 更新时间 | $\sim$        |
| 8-权限集                           |          |          |      |                          |      |               |
| 2。 角色管理                         |          |          |      |                          |      |               |
| 图 权限审批                          |          |          |      |                          |      |               |
| 日 用户同步                          |          |          |      |                          |      |               |
| 2 权限报告                          |          |          |      |                          |      |               |
| 三、资源权限配置                        |          |          |      |                          |      |               |
| <b>43 空间资源权限</b>                |          |          |      |                          |      |               |
| 28 权限应用                         |          |          |      |                          |      |               |
| $\mathcal{E}_{33}$ 成员管理         |          |          |      |                          |      |               |
| 13 队列权限                         |          |          |      |                          |      |               |

**步骤3** 单击队列权限目录上方的十 ,为当前工作空间分配队列。在弹出的添加队列资源窗口 配置相关参数,参考**表9-13**,配置完成单击"保存",队列资源添加完成。

### 表 **9-13** 添加队列资源参数说明

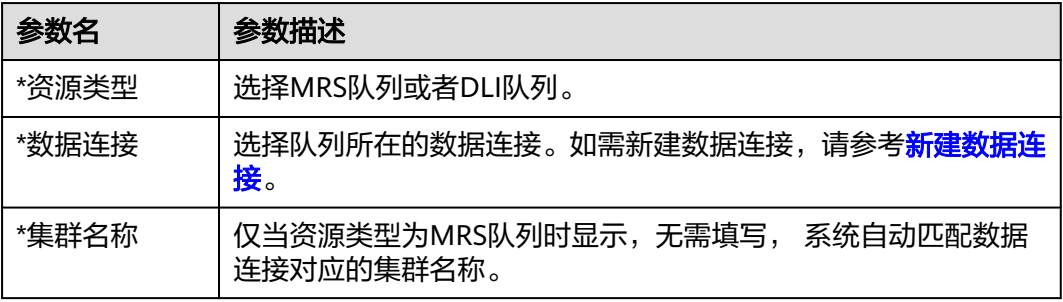

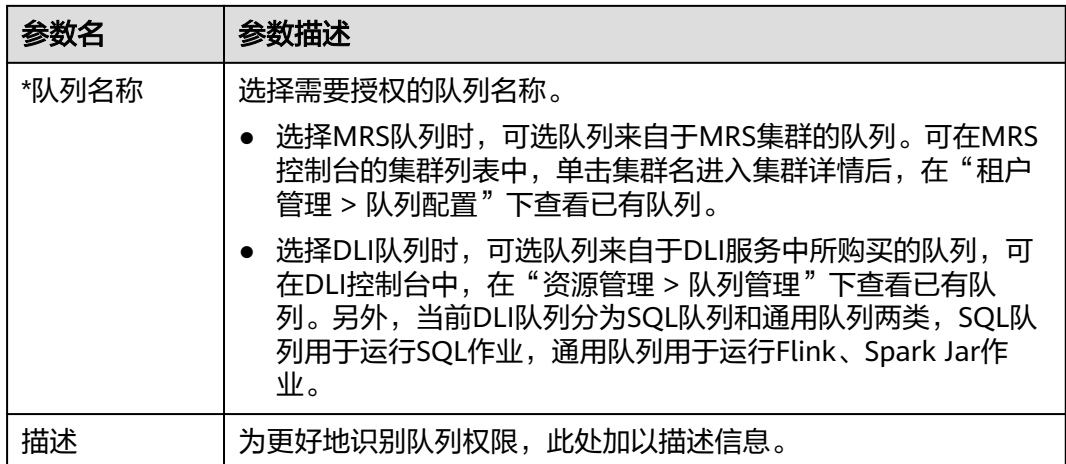

 $\times$ 

### 图 **9-106** 添加队列资源

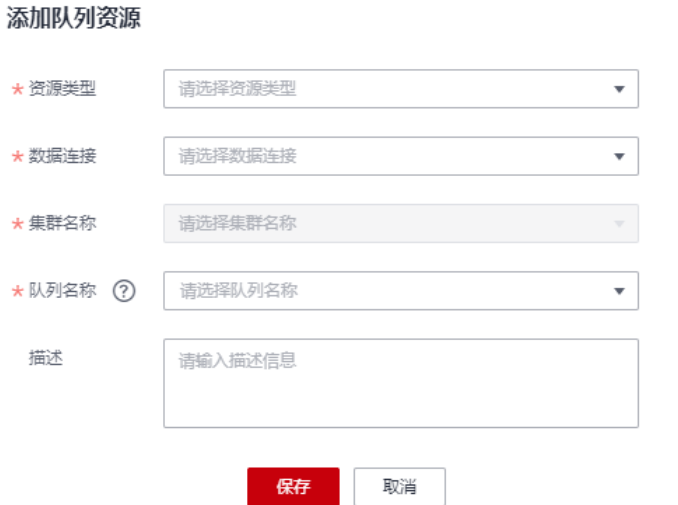

步骤**4** 单击队列权限目录中的队列,进入队列详情页面。

其中MRS Yarn队列可配置队列属性,主要应用于数据开发服务中的任务管理。实时队 列用于运行实时作业,离线队列用于运行批处理作业,默认即不区分队列的作业类 型。

图 **9-107** MRS Yarn 队列详情

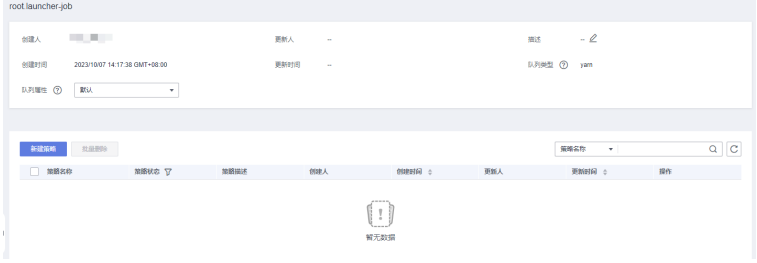

### <span id="page-1300-0"></span>图 **9-108** DLI 队列详情

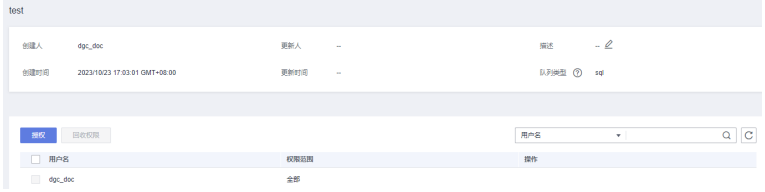

### 步骤**5** 为分配的队列资源进行授权。

### ● **MRS Yarn**队列

在MRS Yarn队列详情页面,单击"新建策略",在弹出的窗口中参考表**9-14**填写 策略相关参数,完成后单击保存,完成队列授权。

表 **9-14** MRS Yarn 队列策略参数说明

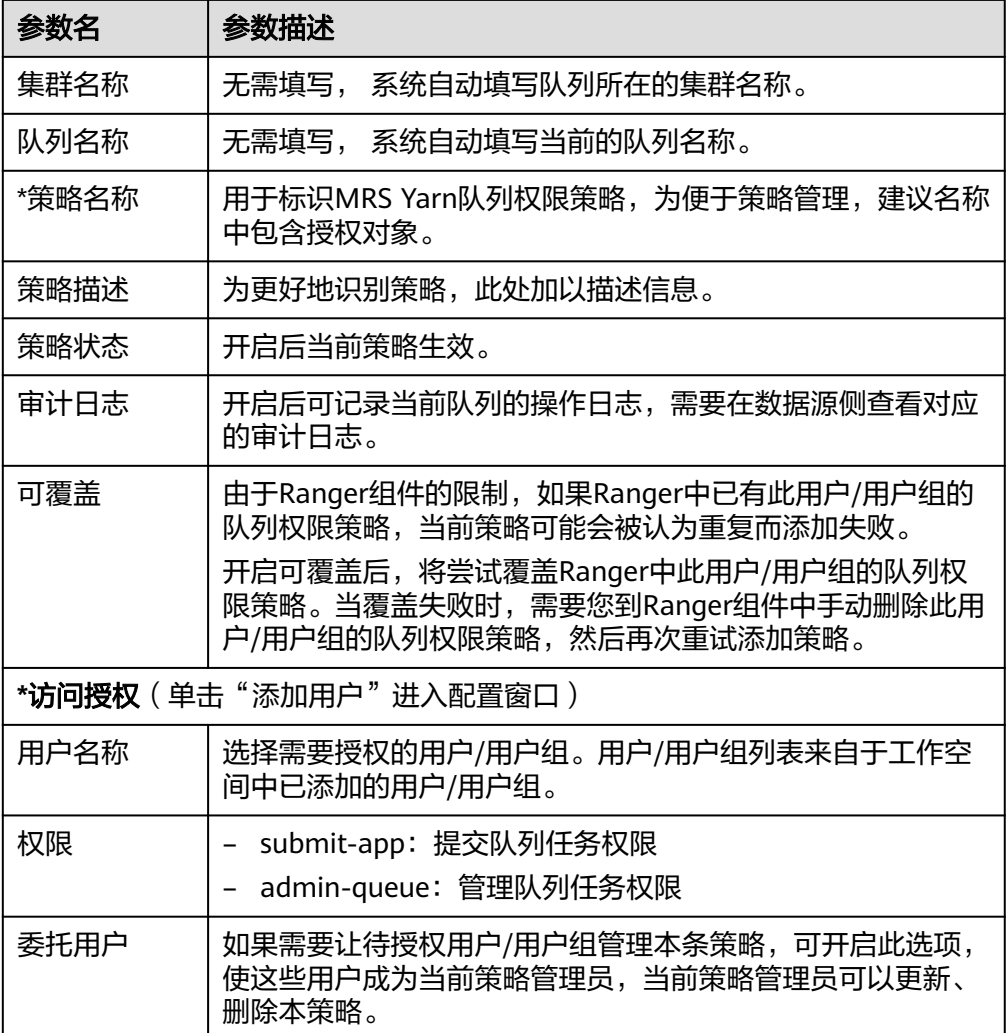

### 图 **9-109** MRS Yarn 队列详情

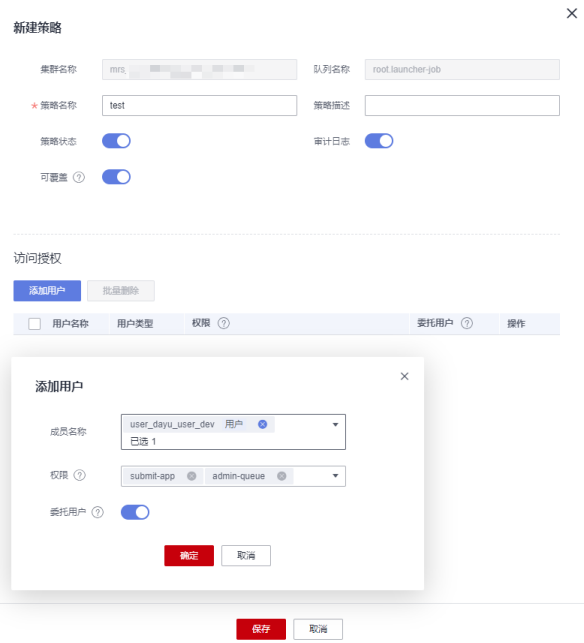

### ● **DLI**队列

在DLI队列详情页面,单击"授权",在弹出的窗口中参考表**[9-14](#page-1300-0)**填写策略相关参 数,完成后单击保存,完成队列授权。

表 **9-15** DLI 队列授权参数说明

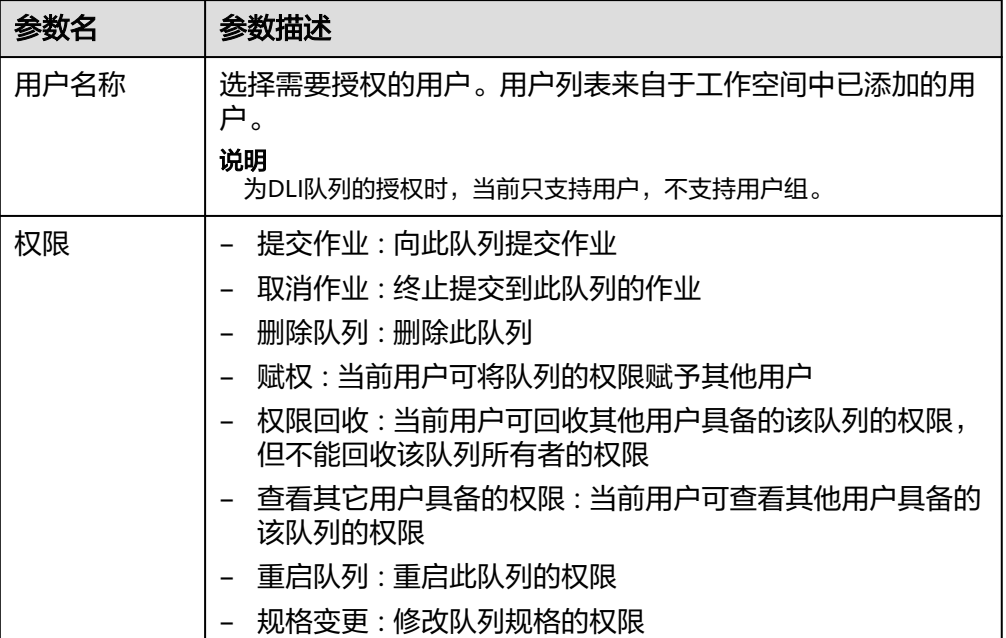

### <span id="page-1302-0"></span>图 **9-110** DLI 队列详情

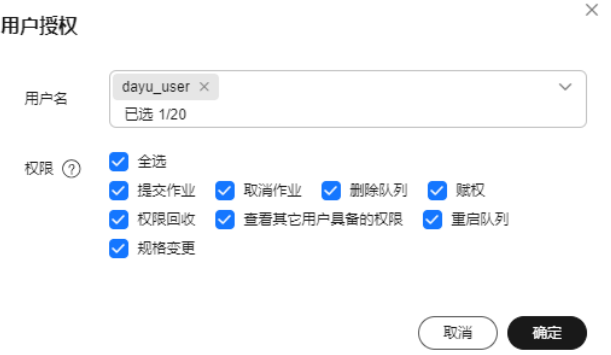

**----**结束

### 相关操作

● 删除队列资源:在队列权限目录页面,先单击选择需要删除的队列资源,然后单 击目录上方的<sup>面</sup>,即可删除队列资源。

说明

- 删除队列资源,不会将此队列资源从MRS/DLI中直接删除,而是不再将当前指定的队列 资源分配给此工作空间。
- 直接删除队列资源后,队列中的授权配置依然存在,权限继续生效。需要通过删除策略 **或回收权限**,才能删除相应队列权限。
- 数据安全无法删除当前正在数据开发中被使用的Yarn队列资源。
- 编辑策略: 在MRS Yarn队列详情页面,单击对应策略操作栏中的"编辑",即可 编辑策略。
- 删除策略: 在MRS Yarn队列详情页面,单击对应策略操作栏中的"删除",即可 删除策略。当需要批量删除时,可以在勾选策略后,在策略列表上方单击"批量 删除"。

#### 说明

删除操作无法撤销,请谨慎操作。

- 修改权限: 在DLI队列详情页面, 单击对应授权项操作栏中的"修改权限", 即可 修改对该用户所授予的权限。
- 回收权限: 在DLI队列详情页面, 单击对应授权项操作栏中的"回收权限", 即可 删除对该用户所授予的权限。

### 参考:配置 **Yarn** 严格权限控制

- 操作步骤为:
	- a. 登录FusionInsight Manager界面,选择"集群 > 服务 > Yarn"。
	- b. 选择"配置 > 全部配置",搜索参数"yarn.acl.enable",修改参数值为 "true"。如果该参数值已经为"true",则无需处理。

图 **9-111** 配置参数"yarn.acl.enable"

Yarn

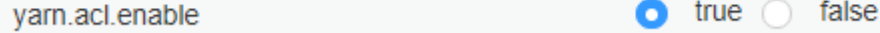

在配置Yarn队列权限前,需要启用Yarn队列的权限控制机制。

- 步骤**1** 登录MRS FusionInsight Manager。
- **步骤2**  选择 " 集群 > 服务 > Yarn > 配置 > 基础配置 " ,在搜索框中输入参数名 "yarn.acl.enable",修改参数值为"true"。如果该参数值已经为"true",则无需 处理。如图**9-112**所示。

图 **9-112** 配置 yarn.acl.enable 参数示例

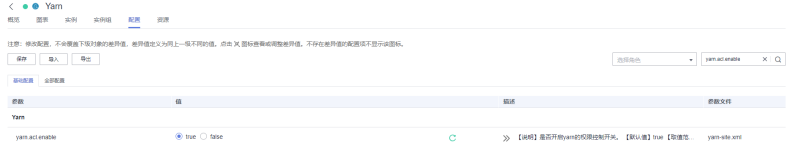

- 步骤3 参数配置完成后,单击左上角的"保存",在弹窗中单击"确定"保存配置。
- 步骤**4** 保存成功后,切换到实例页签,选择配置已过期的实例后,单击"更多 > 滚动重启实 例",使配置生效。

### 图 **9-113** 滚动重启实例

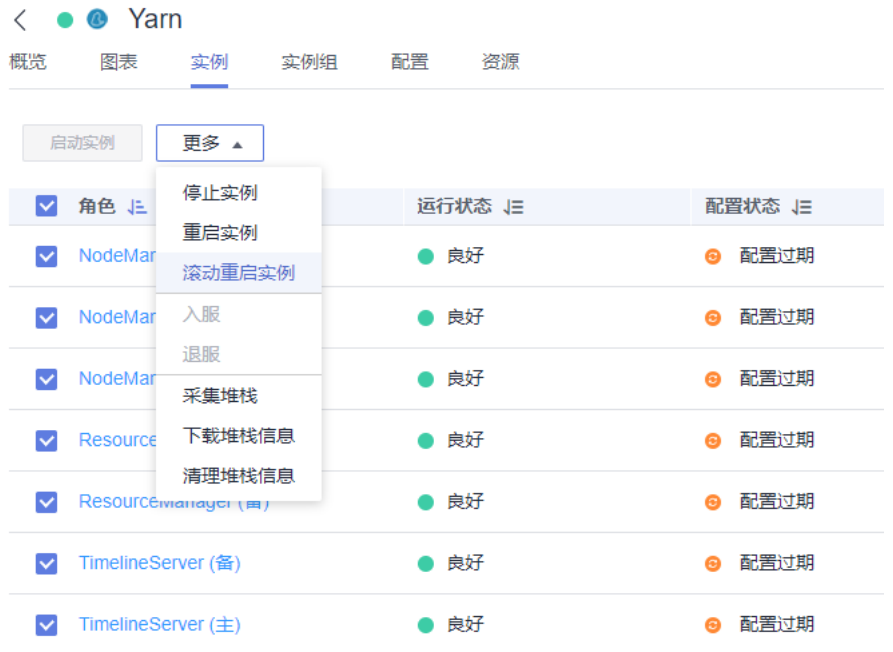

**----**结束

### **9.3.6.2** 配置空间资源权限策略

本章介绍如何通过空间资源权限策略,基于用户、用户组或角色,实现对管理中心所 有数据连接和IAM委托(仅限于委托对象为"数据湖治理中心 DGC"的云服务委托) 的精细权限控制。

- 当未配置某资源的空间资源权限策略时,所有用户默认可以查看并使用该资源。
- 当将某资源(例如某个连接或者某个委托)赋权给任一用户、用户组或角色后, 对于非授权对象的普通用户(即非DAYU Administrator、Tenant Administrator、数据安全管理员或预置的工作空间管理员角色的用户)而言,则 无权再查看并使用此资源。

# 前提条件

仅DAYU Administrator、Tenant Administrator、数据安全管理员或预置的工作空间 管理员角色的用户有权限新建、编辑或删除空间资源权限策略。

# 约束与限制

- 当前仅支持简单模式的工作空间资源管控,不支持企业模式。
- 如果未对某资源进行赋权,则默认该资源权限放开,不做权限管控。
- 当前仅数据开发组件支持空间资源权限策略,其他组件不受空间资源权限策略限 制。在数据开发组件如下场景中,会根据空间资源权限策略进行鉴权。
	- 脚本开发或者作业开发中,选择连接或作业委托、公共委托。
	- 提交脚本或者作业。
- 对于历史版本中直接在数据开发组件创建的数据连接,暂不支持进行资源权限管 理。
- 对于已有的空间资源权限策略,当已删除对应资源后,策略不会随之自动删除。

### 新建空间资源权限策略

步骤**1** 在DataArts Studio控制台首页,选择实例,单击"进入控制台",选择对应工作空间 的"数据安全"模块,进入数据安全页面。

图 **9-114** 选择数据安全

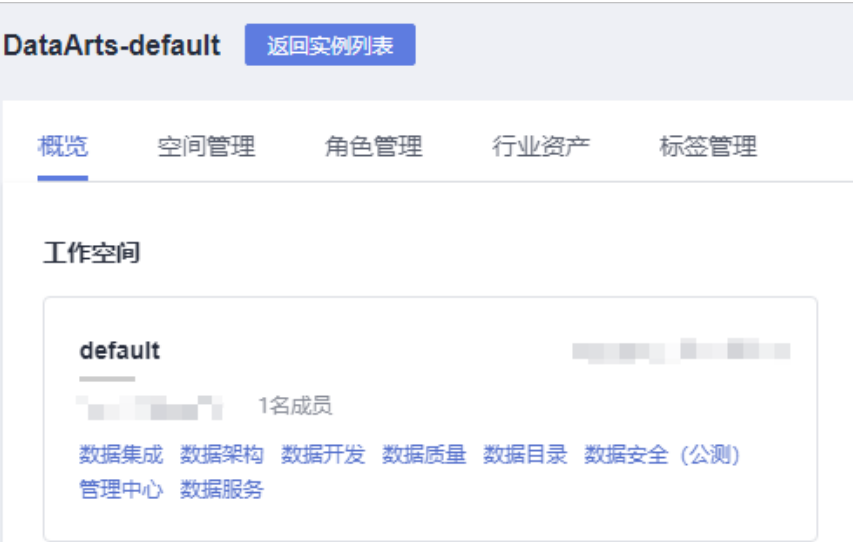

步骤**2** 单击左侧导航树中的"空间资源权限",进入空间资源权限页面。

图 **9-115** 进入空间资源权限页面

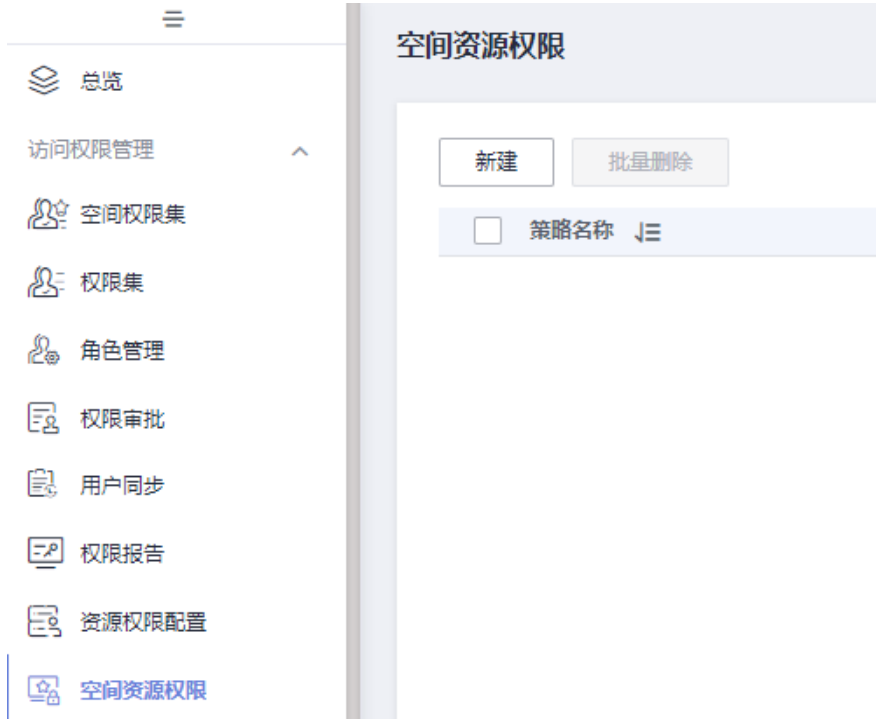

步骤3 单击空间资源权限页面的"新建",在弹出的策略配置页参考表9-16配置相关参数, 配置完成单击"保存",策略配置完成。

表 **9-16** 配置空间资源权限策略参数说明

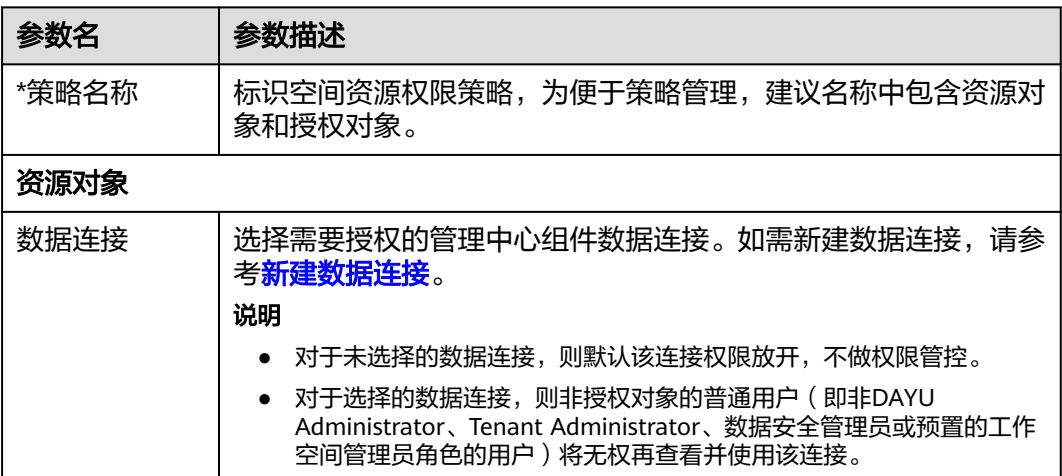

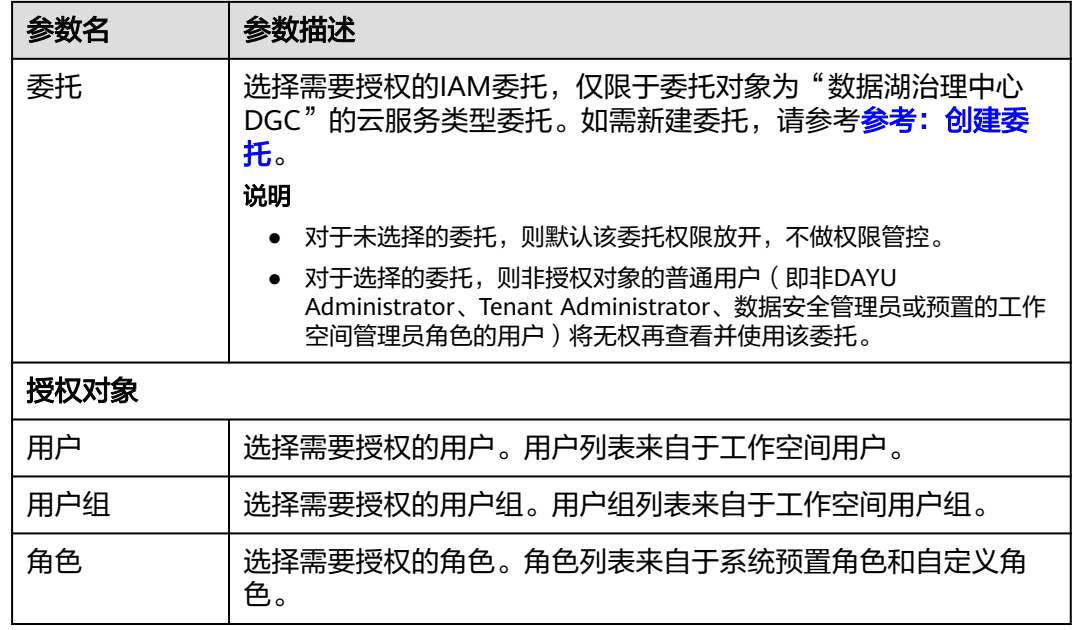

### 图 **9-116** 新建空间资源权限策略

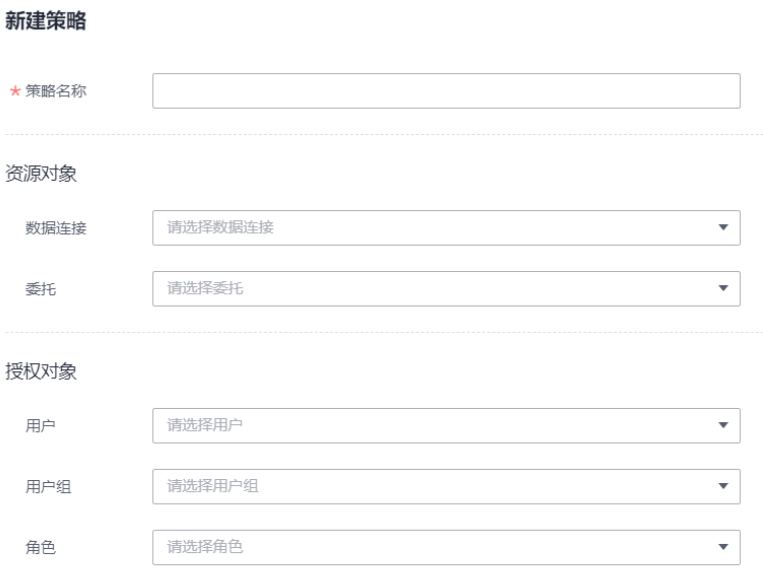

#### **----**结束

# 相关操作

- 编辑策略:在空间资源权限页面,单击对应策略操作栏中的"编辑",即可编辑 策略。
- 删除策略:在空间资源权限页面,单击对应策略操作栏中的"删除",即可删除 策略。当需要批量删除时,可以在勾选策略后,在策略列表上方单击"批量删 除"。

### 说明

删除操作无法撤销,请谨慎操作。

# **9.3.7 Ranger** 权限访问控制

# **9.3.7.1** 配置资源权限

本章主要介绍如何通过资源权限创建权限策略到Ranger组件,实现MRS资源权限控 制,从而降低企业数据信息安全风险。

当前支持创建的权限策略如下:

- 创建**HDFS**[权限策略](#page-1309-0)
- 创建**Hive**[访问权限策略](#page-1312-0)
- 创建**Hive**[脱敏权限策略](#page-1315-0)
- 创建**Hive**[行级过滤器权限策略](#page-1318-0)
- 创建**HBase**[权限策略](#page-1320-0)
- 创建**Yarn**[权限策略](#page-1324-0)
- 创建**Kafka**[权限策略](#page-1327-0)
- 创建**Storm**[权限策略](#page-1331-0)

### 前提条件

● 已在管理中心创建Ranger类型的数据连接,并确保已参考配置**[MRS Ranger](#page-87-0)**数据 [连接填](#page-87-0)写正确的RangerAdmin业务IP和Ranger服务端口。

### 说明

在管理中心测试Ranger数据连接时,不会校验Ranger业务IP和服务端口,即使填写错误也 不会提示,因此建议进行人工检查。

● 已开启对应MRS集群的Ranger鉴权功能,安全模式默认开启Ranger鉴权,普通模 式默认关闭Ranger鉴权。详情请参考启用**[Ranger](https://support.huaweicloud.com/intl/zh-cn/cmpntguide-mrs/mrs_01_2393.html)**鉴权。

# 约束与限制

- 资源权限策略依赖于MRS集群的Ranger鉴权功能,当前仅支持对MRS资源进行权 限控制。
- 权限策略配置完成后1分钟左右生效。

### 支持访问控制的 **MRS** 组件及权限列表

通过Ranger可以对MRS集群(MRS集群版本为3.0.0及以上)中的组件进行集成,实现 组件的细粒度访问权限控制。目前已经支持的组件及相关权限如表**[9-17](#page-1308-0)**所示。具体权 限解释可参考**MRS**[配置组件权限策略](https://support.huaweicloud.com/intl/zh-cn/cmpntguide-mrs/mrs_01_1851.html)。

### <span id="page-1308-0"></span>表 **9-17** 支持的组件及权限列表

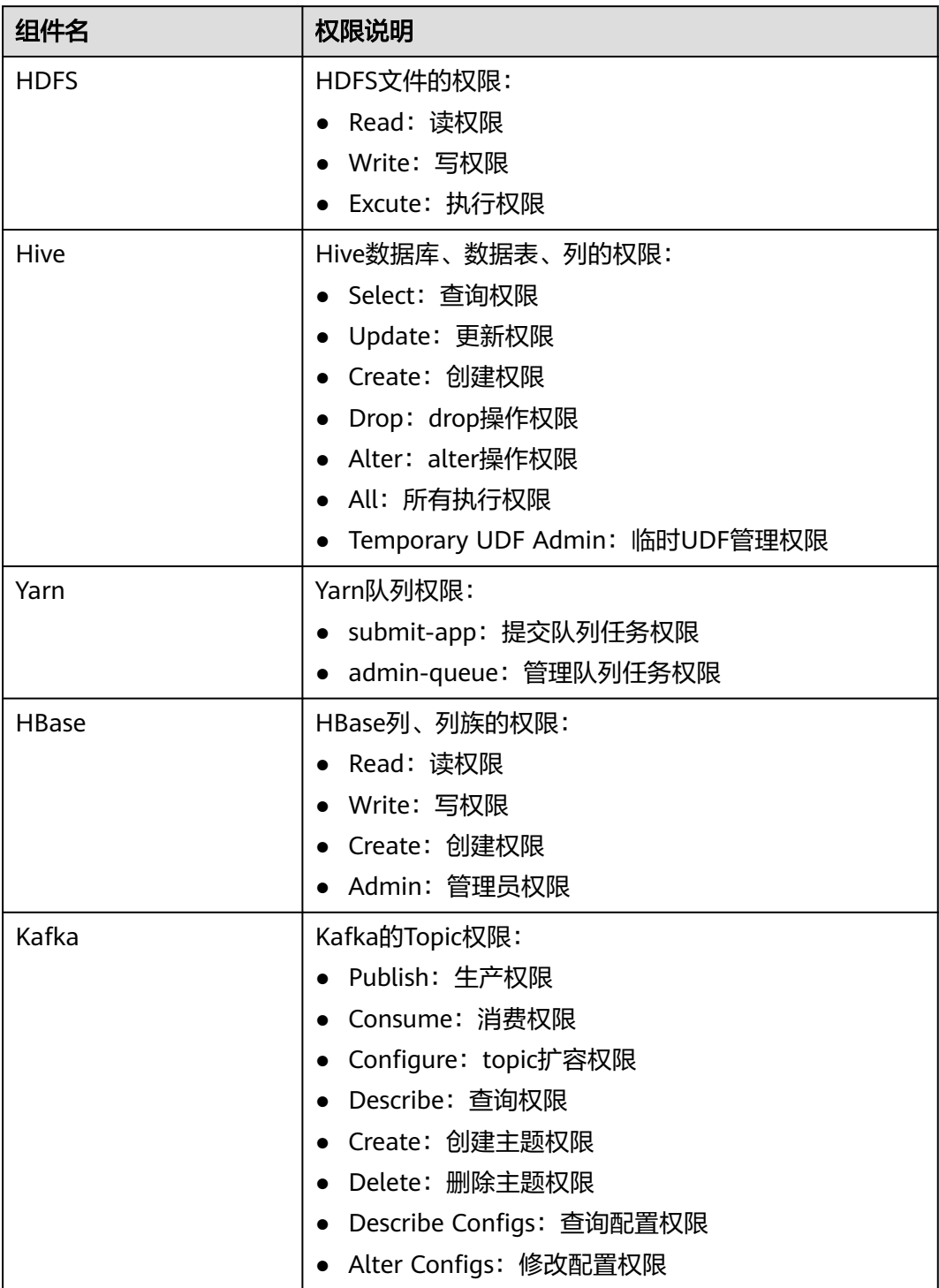

<span id="page-1309-0"></span>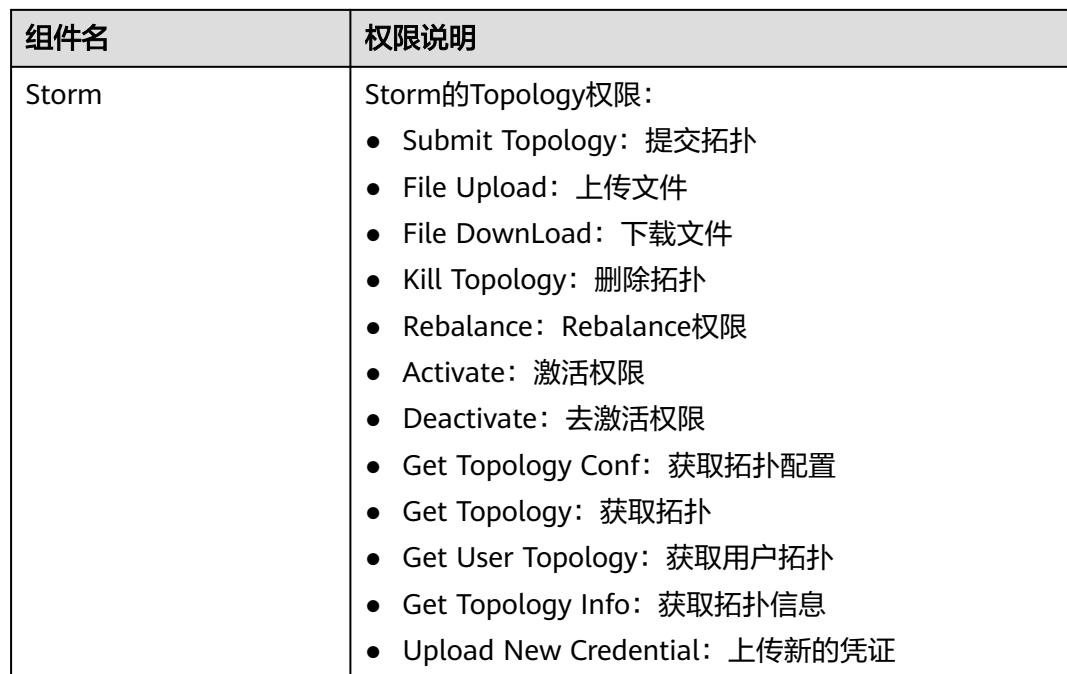

# 创建 **HDFS** 权限策略

步骤**1** 在DataArts Studio控制台首页,选择实例,单击"进入控制台",选择对应工作空间 的"数据安全"模块,进入数据安全页面。

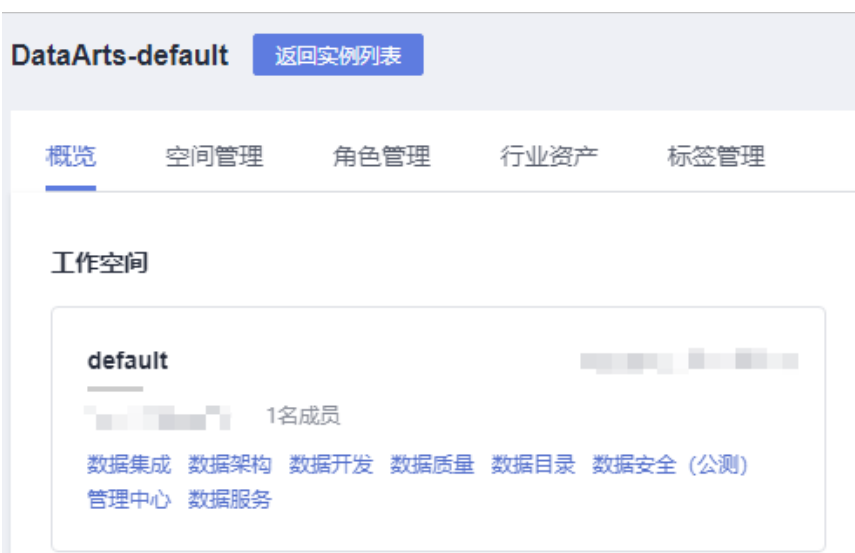

图 **9-117** 选择数据安全

步骤**2** 单击左侧导航树中的"资源权限配置",进入资源权限配置页面。

### 说明

如果报错"获取资源服务失败,由于[CDM返回为空: [404 NOT FOUND]]",请在管理中心参 考配置**[MRS Ranger](#page-87-0)**数据连接,排查Ranger数据连接的RangerAdmin业务IP和Ranger服务端口 是否正确。

### 图 **9-118** 资源权限配置页面

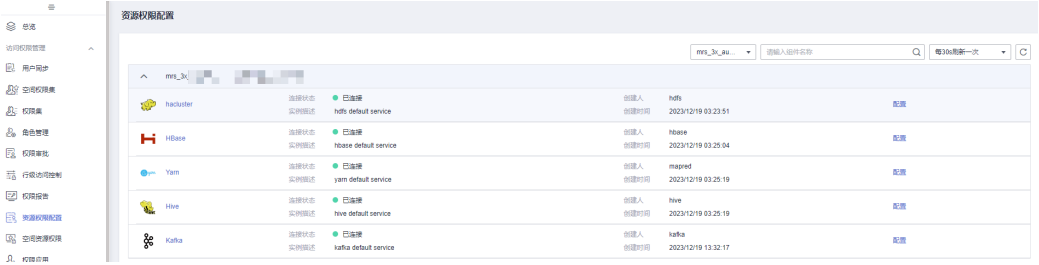

### 步骤3 单击待创建权限策略HDFS组件下"hacluster"的"配置",进入配置界面单击"创 建",新建权限策略。

### 图 **9-119** 新建权限策略

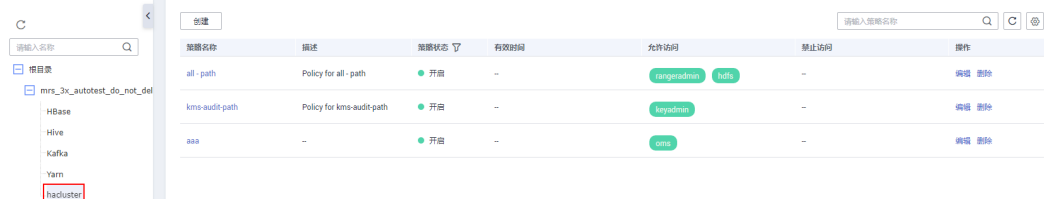

# 步骤4 在弹出的策略配置页配置相关参数,配置完成单击"确定",策略配置完成。

#### 权限策略 > 创建权限策略 (hdfs) 基本信息 **GRAS** 访问 可避差の 田 日 無暗状态  $H = \bigcap$ **审计日本** (开启  $\star$  means  $\frac{1}{2}$  $\overline{a}$ 有效时间 messa **Hotelsto**  $\boxed{2021/12/01\,15.45.30\qquad\times|\;\mbox{\small{[1]}}\qquad \qquad } \boxed{2021/12/02\,15.45.30\qquad\times|\;\mbox{\small{[2]}}\qquad \qquad \mbox{\small{[1]}}\qquad \qquad \mbox{\small{[2]}}\qquad \mbox{\small{[2]}}$ 充许访问  $\mathsf{Read} \parallel \mathsf{0}$  $\begin{array}{ccccc} \bullet & \bullet & \bullet & \bullet & \bullet \end{array}$  $\mathsf{admin} \quad \textcircled{\footnotesize{0}}$  $\begin{array}{l} \text{hadoop} \quad @ \end{array}$  $\langle \delta m \rangle = \langle \delta \rangle$ **B** Strake

# 图 **9-120** 配置权限策略

#### 表 **9-18** 配置 HDFS 权限策略参数说明

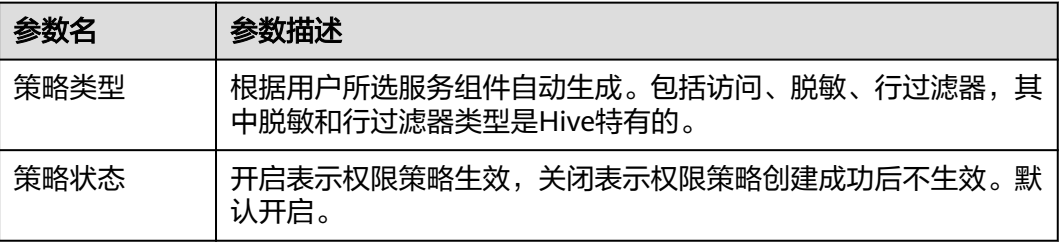

■ 第2 | 取消

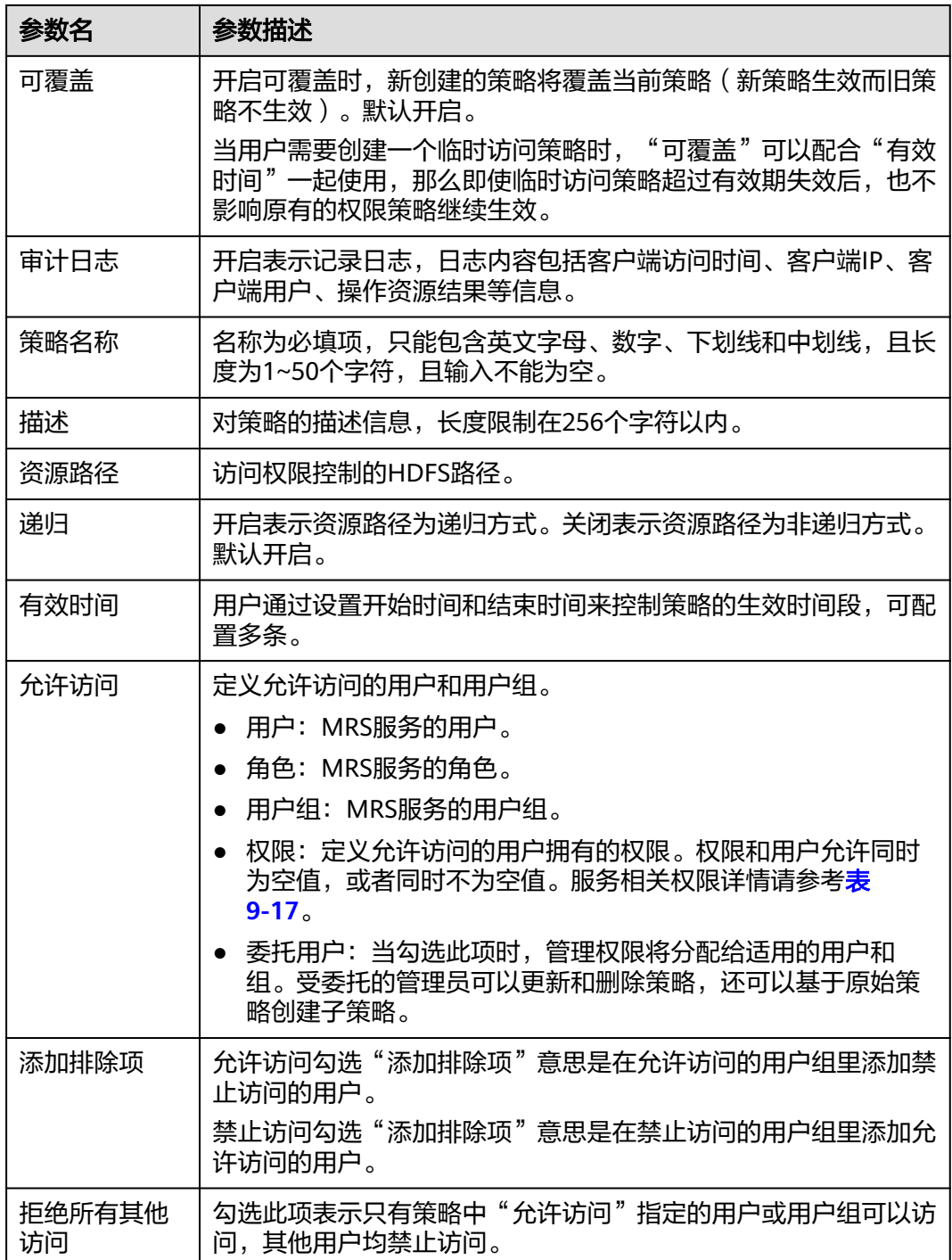

<span id="page-1312-0"></span>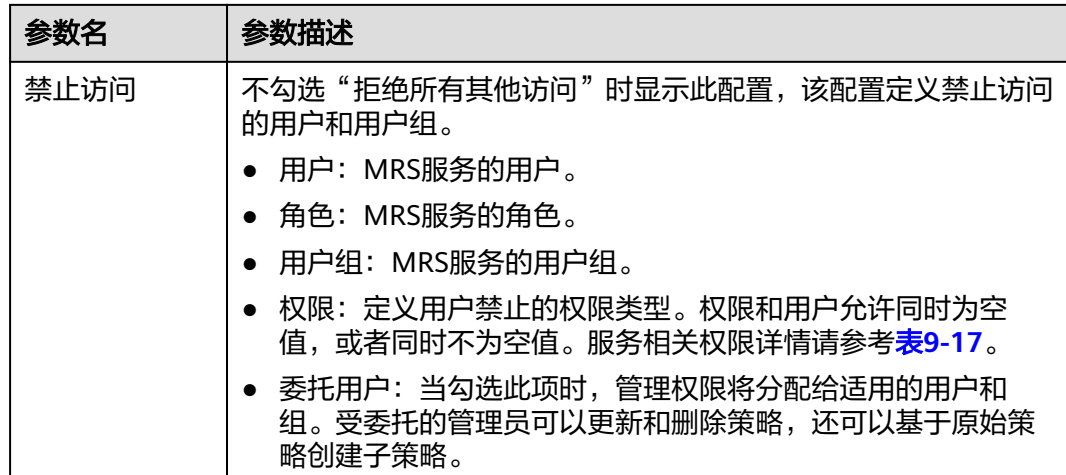

**----**结束

# 创建 **Hive** 访问权限策略

步骤**1** 在DataArts Studio控制台首页,选择实例,单击"进入控制台",选择对应工作空间 的"数据安全"模块,进入数据安全页面。

图 **9-121** 选择数据安全

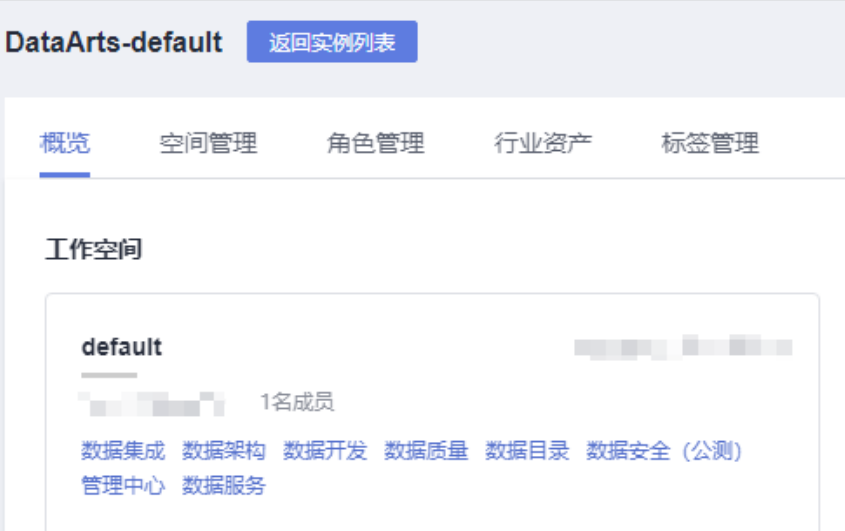

步骤**2** 单击左侧导航树中的"资源权限配置",进入资源权限配置页面。

#### 说明

如果报错"获取资源服务失败,由于[CDM返回为空: [404 NOT FOUND]]",请在管理中心参 考配置**[MRS Ranger](#page-87-0)**数据连接,排查Ranger数据连接的RangerAdmin业务IP和Ranger服务端口 是否正确。

### 图 **9-122** 资源权限配置页面

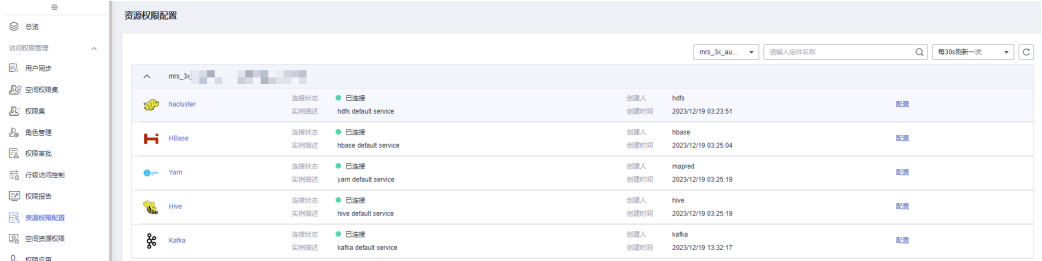

步骤3 单击待创建权限策略Hive组件的"配置",进入配置界面选择"访问"页签,单击 "创建",新建权限策略。

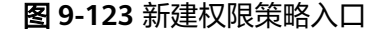

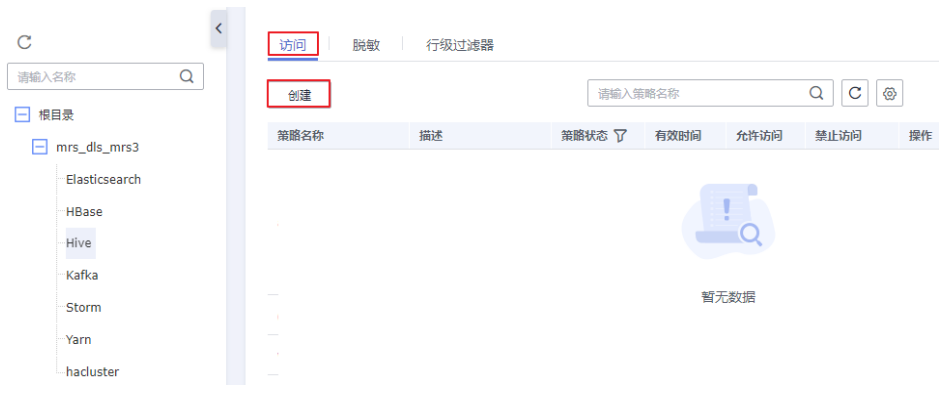

步骤**4** 在弹出的策略配置页配置相关参数,配置完成单击"确定",策略配置完成。

图 **9-124** 配置 Hive 权限策略

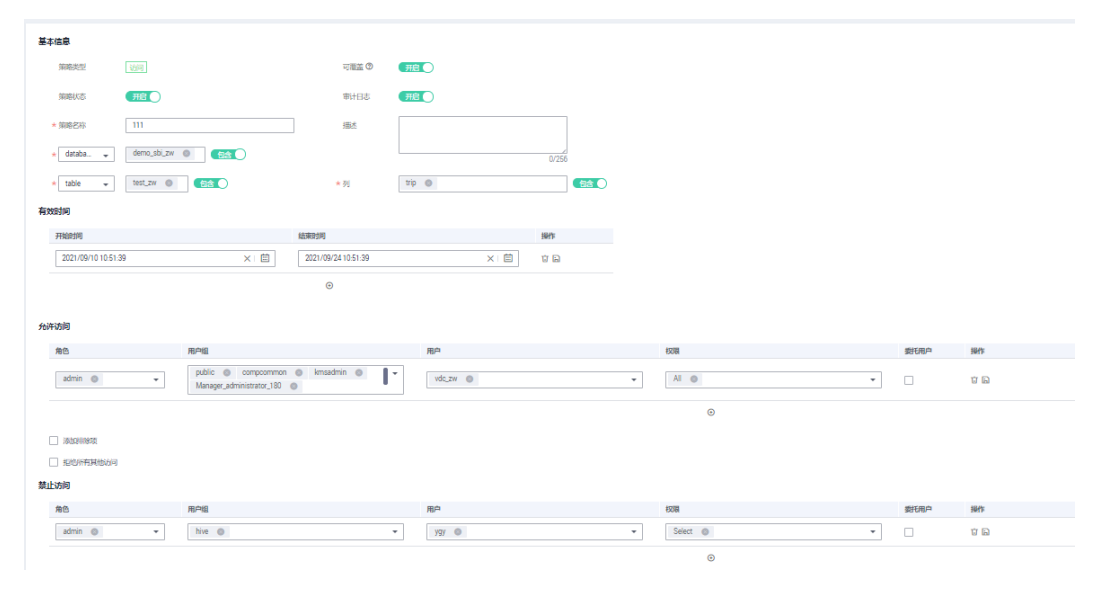

权限策略参数说明表:

# 表 **9-19** Hive 权限策略参数说明表

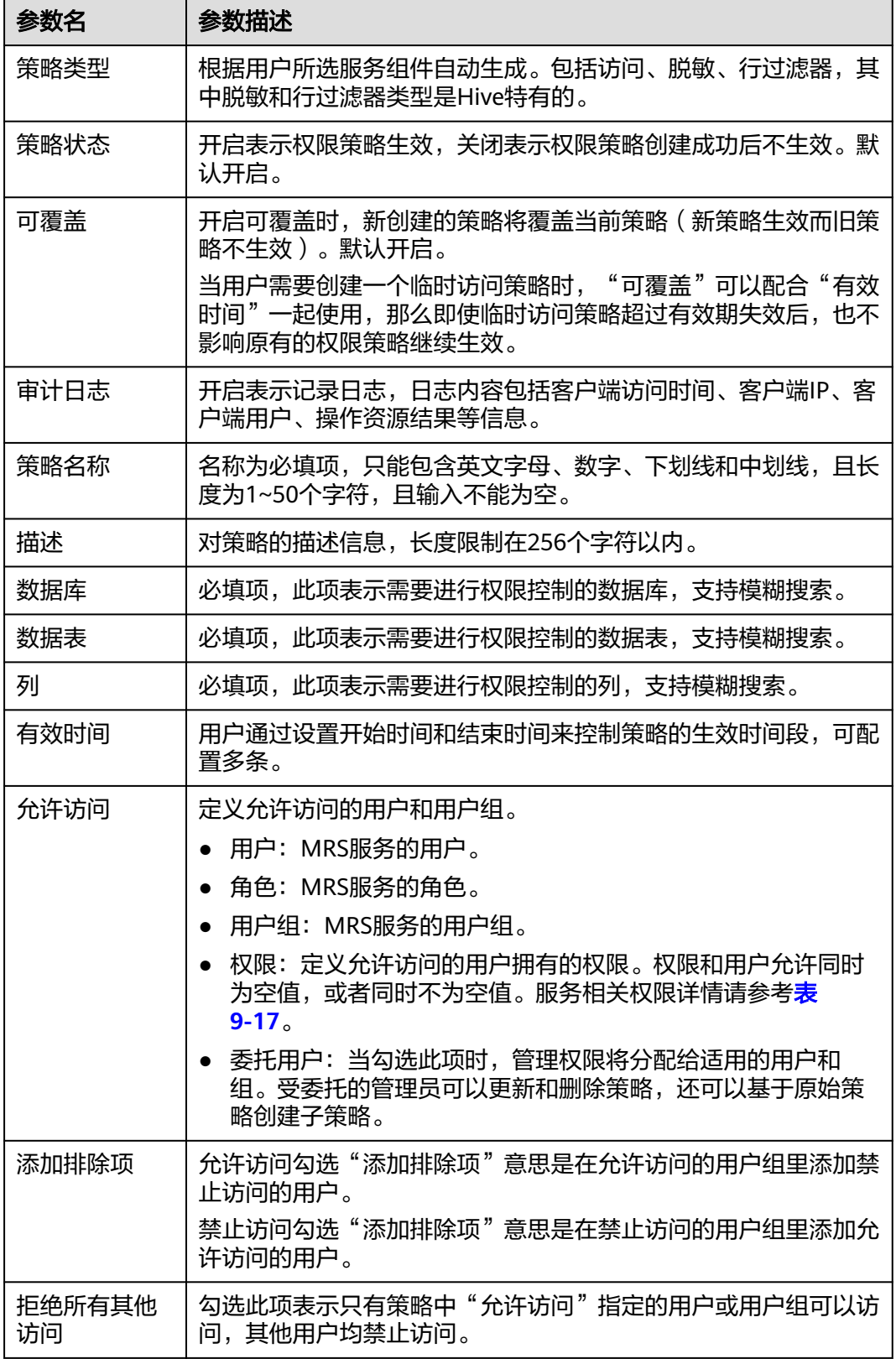

<span id="page-1315-0"></span>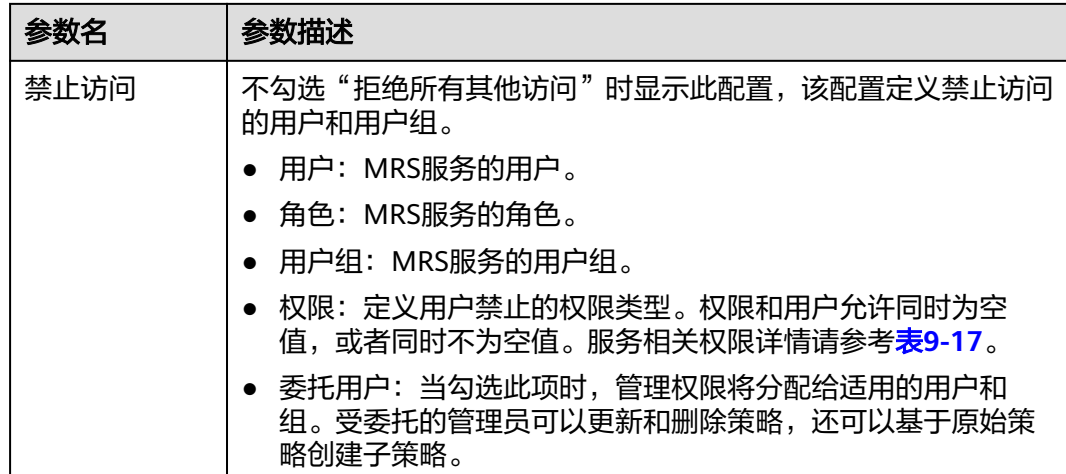

**----**结束

# 创建 **Hive** 脱敏权限策略

步骤**1** 在DataArts Studio控制台首页,选择实例,单击"进入控制台",选择对应工作空间 的"数据安全"模块,进入数据安全页面。

图 **9-125** 选择数据安全

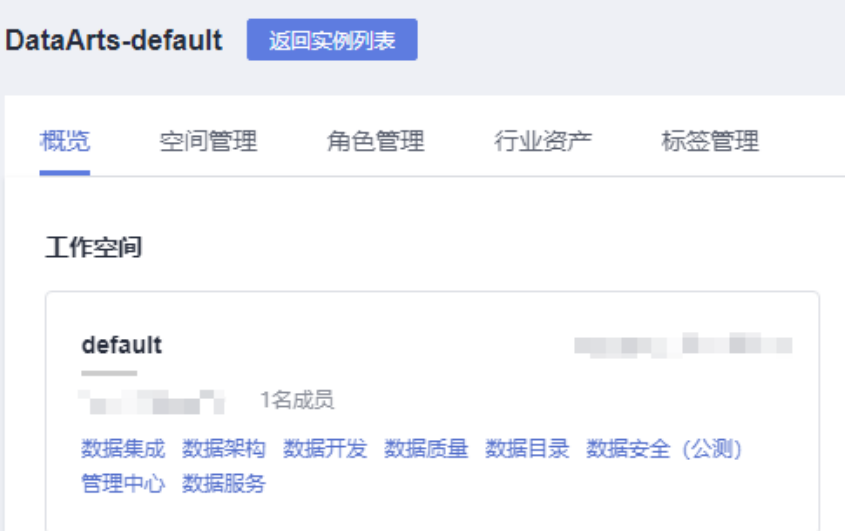

步骤**2** 单击左侧导航树中的"资源权限配置",进入资源权限配置页面。

### 说明

如果报错"获取资源服务失败,由于[CDM返回为空: [404 NOT FOUND]]",请在管理中心参 考配置**[MRS Ranger](#page-87-0)**数据连接,排查Ranger数据连接的RangerAdmin业务IP和Ranger服务端口 是否正确。

### 图 **9-126** 资源权限配置页面

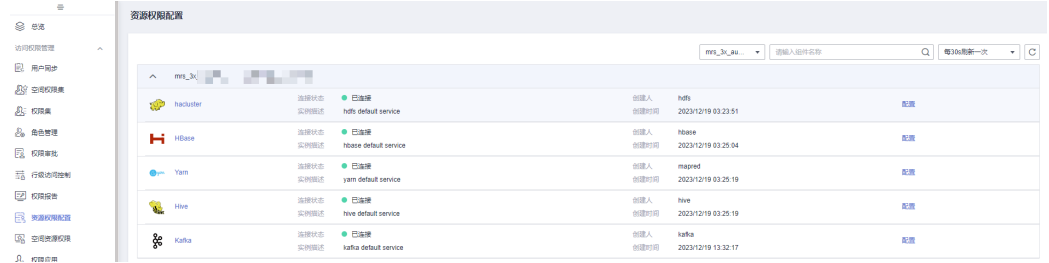

### 步骤3 单击待创建权限策略Hive组件的"配置",进入配置界面选择"脱敏"页签,单击 "创建",新建权限策略。

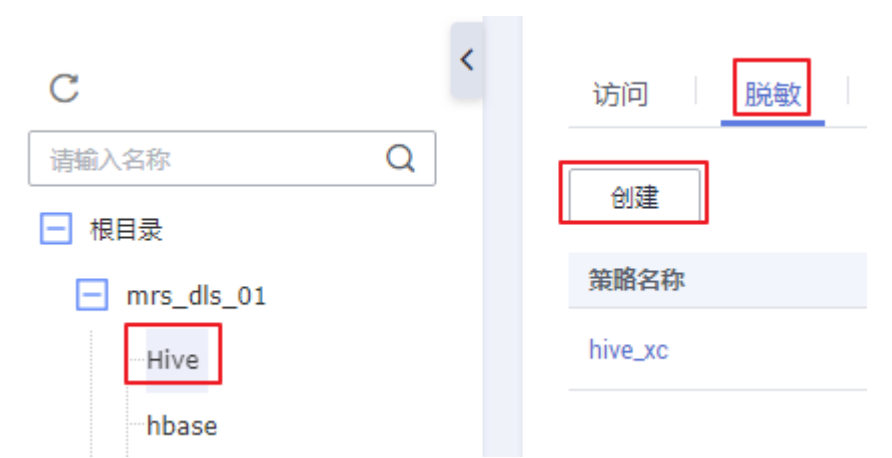

图 **9-127** 新建权限策略界面

步骤4 在弹出的策略配置页配置相关参数,配置完成单击"确定",策略配置完成。

 $\frac{4}{256}$ 

取消

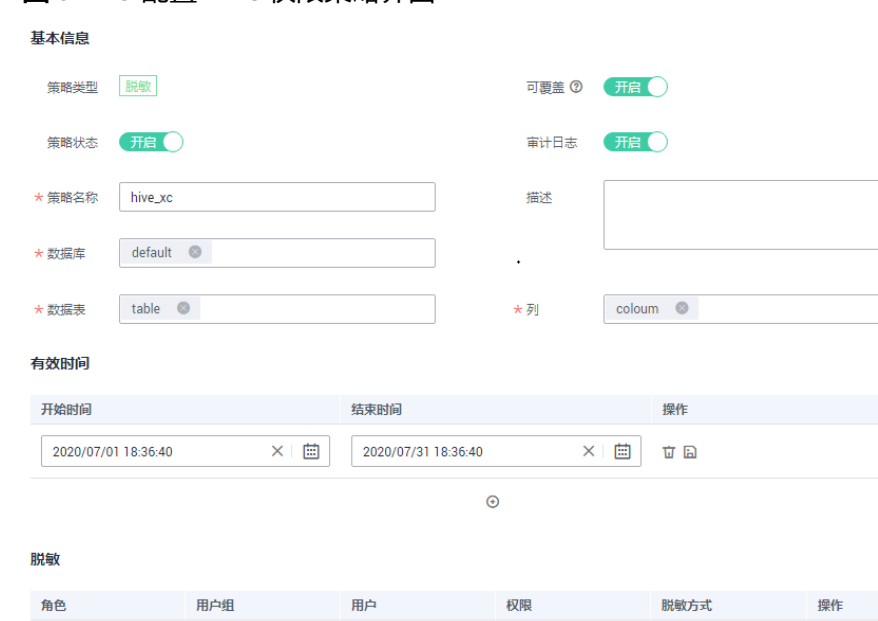

 $\odot$ 

### 图 **9-128** 配置 Hive 权限策略界面

### 表 **9-20** Hive 权限策略参数说明表

 $\bullet$  public  $\circledcirc$   $\bullet$  admin  $\circledcirc$ 

请选择角色

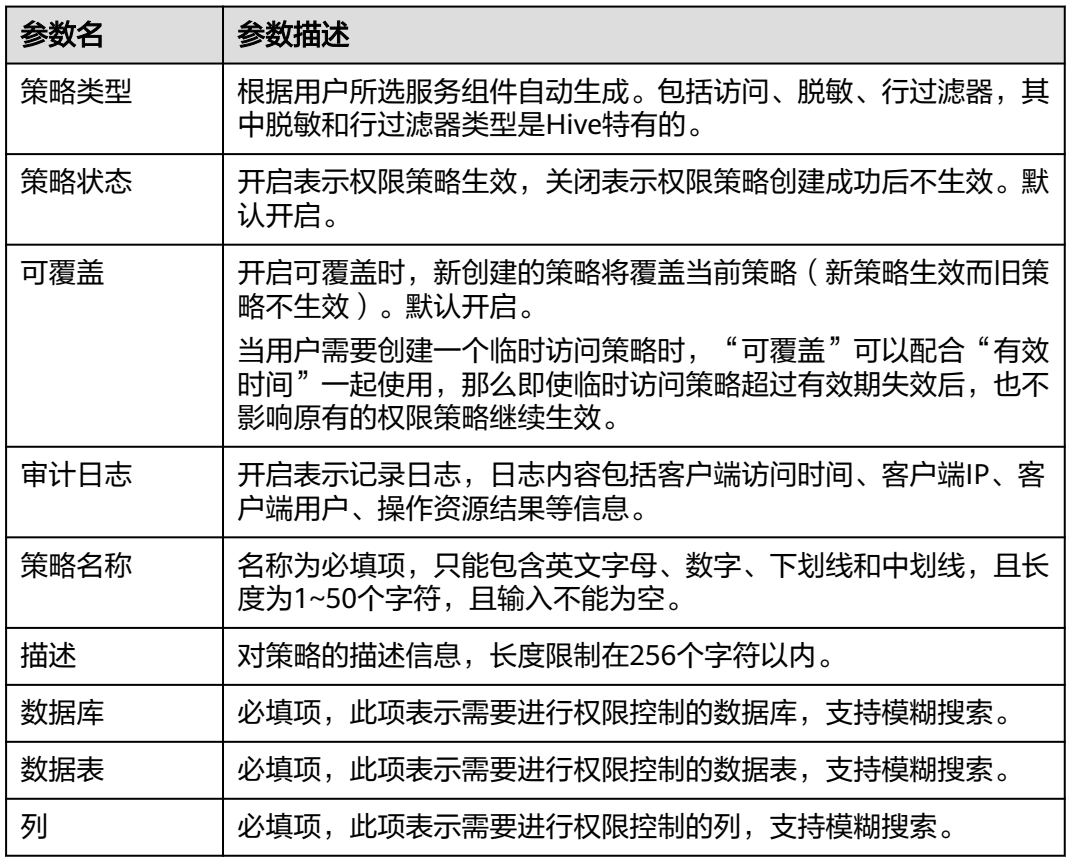

▼ Select ⊗ ▼ Psrtial mask:... ▼ 立日

<span id="page-1318-0"></span>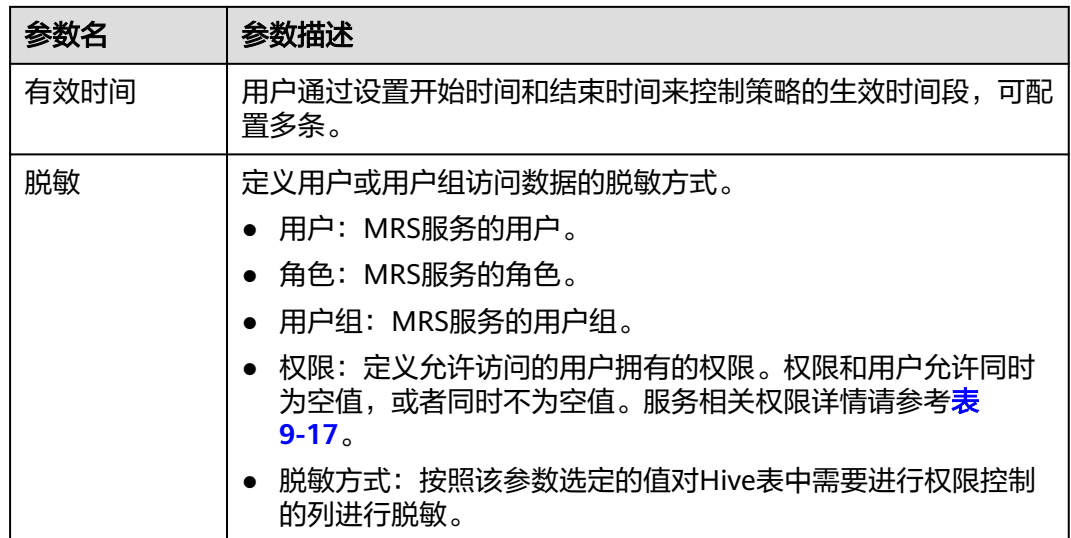

### **----**结束

# 创建 **Hive** 行级过滤器权限策略

步骤**1** 在DataArts Studio控制台首页,选择实例,单击"进入控制台",选择对应工作空间 的"数据安全"模块,进入数据安全页面。

### 图 **9-129** 选择数据安全

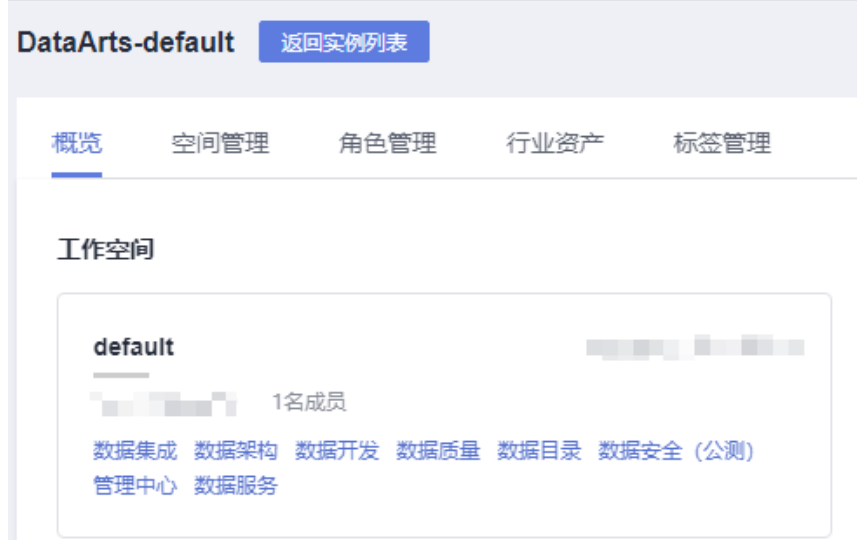

步骤**2** 单击左侧导航树中的"资源权限配置",进入资源权限配置页面。

#### 说明

如果报错"获取资源服务失败,由于[CDM返回为空: [404 NOT FOUND]]",请在管理中心参 考配置**[MRS Ranger](#page-87-0)**数据连接,排查Ranger数据连接的RangerAdmin业务IP和Ranger服务端口 是否正确。

### 图 **9-130** 资源权限配置页面

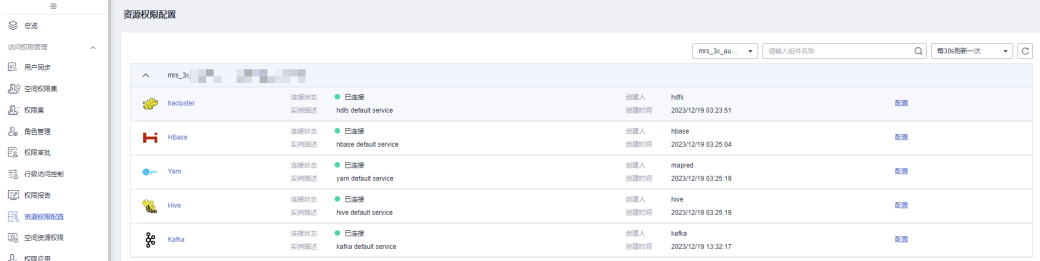

步骤3 单击待创建权限策略Hive组件的"配置",进入配置界面选择"行级过滤器"页签, 单击"创建",新建权限策略。

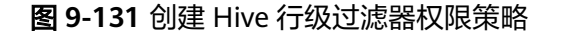

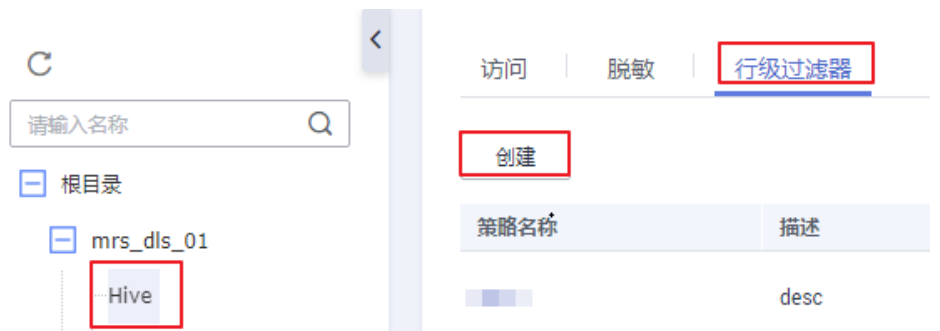

步骤4 在弹出的策略配置页配置相关参数,配置完成单击"确定",策略配置完成。

### 图 **9-132** 配置 Hive 权限策略参数

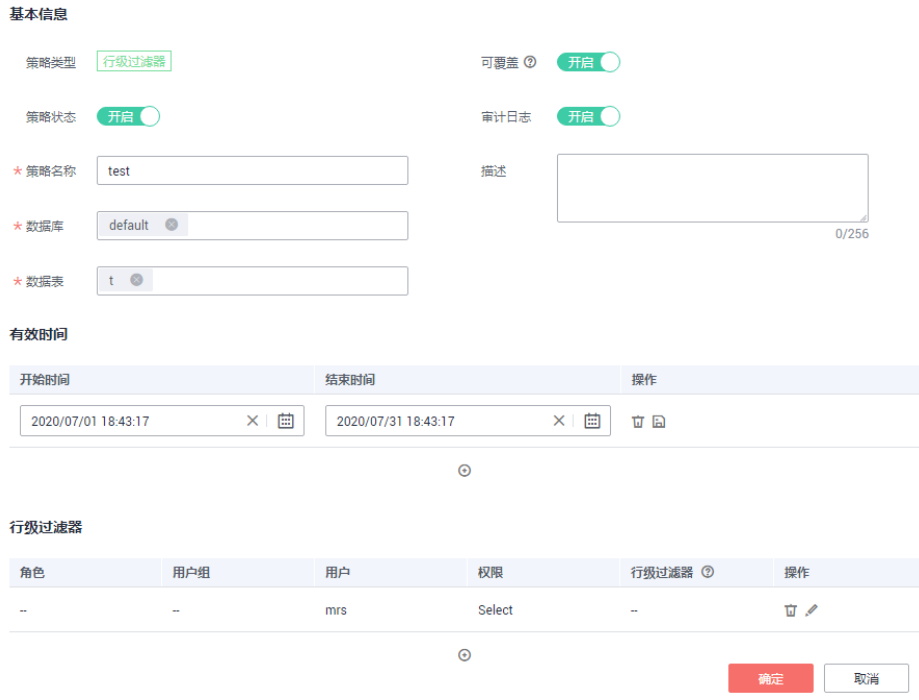

#### <span id="page-1320-0"></span>表 **9-21** Hive 权限策略参数说明表

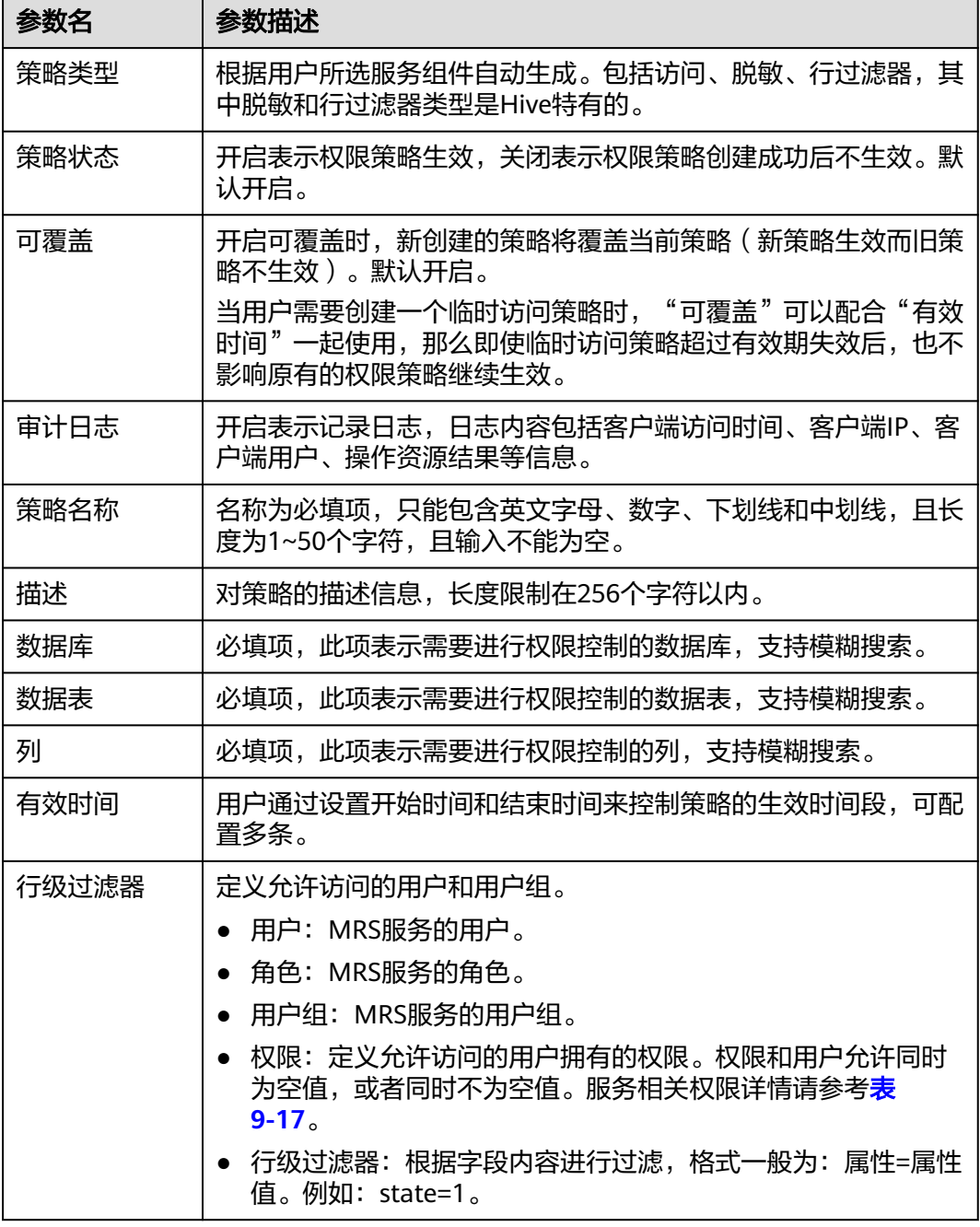

**----**结束

# 创建 **HBase** 权限策略

步骤1 在DataArts Studio控制台首页,选择实例,单击"进入控制台",选择对应工作空间 的"数据安全"模块,进入数据安全页面。

#### 图 **9-133** 选择数据安全

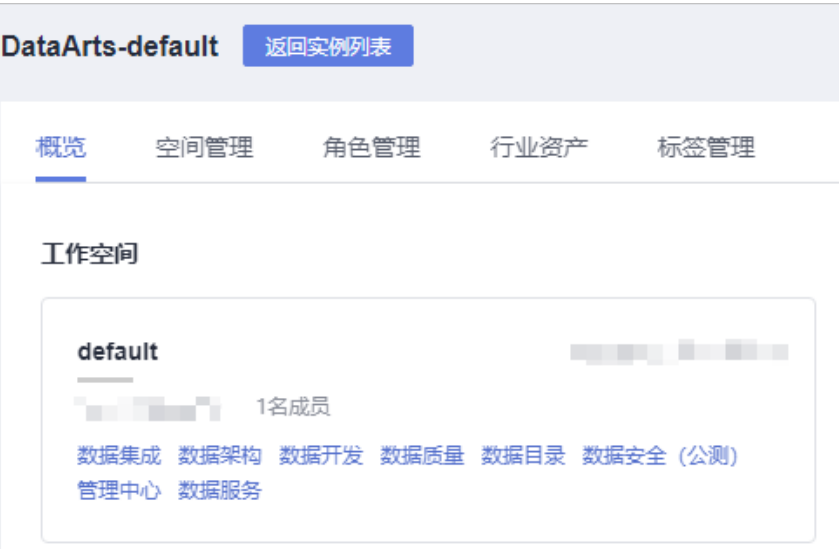

步骤**2** 单击左侧导航树中的"资源权限配置",进入资源权限配置页面。

### 说明

如果报错"获取资源服务失败,由于[CDM返回为空: [404 NOT FOUND]]",请在管理中心参 考配置**[MRS Ranger](#page-87-0)**数据连接,排查Ranger数据连接的RangerAdmin业务IP和Ranger服务端口 是否正确。

### 图 **9-134** 资源权限配置页面

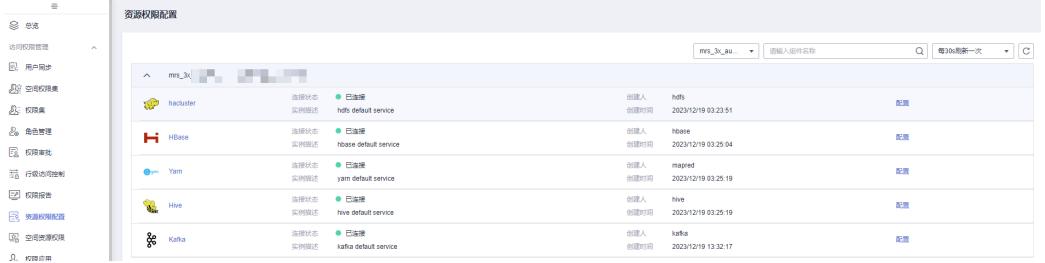

### 步骤3 单击待创建权限策略HBase组件的"配置",进入配置界面单击"创建",新建权限 策略。

图 **9-135** 创建 HBase 权限策略

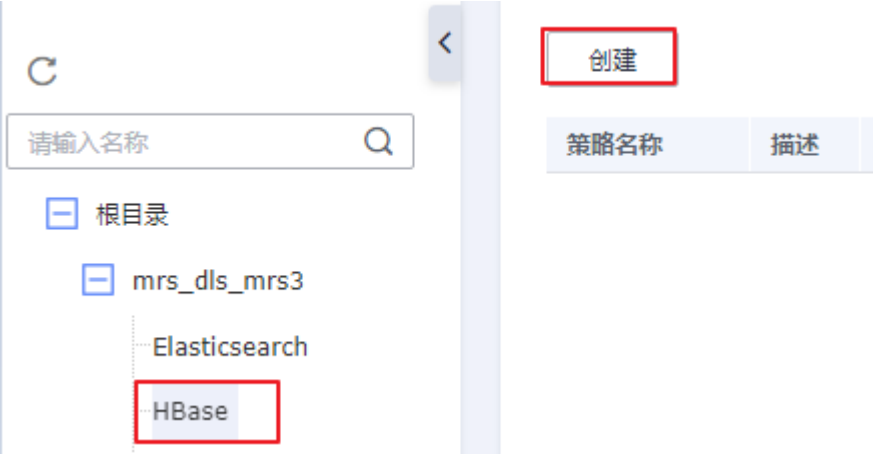

步骤4 在弹出的策略配置页配置相关参数,配置完成单击"确定",策略配置完成。

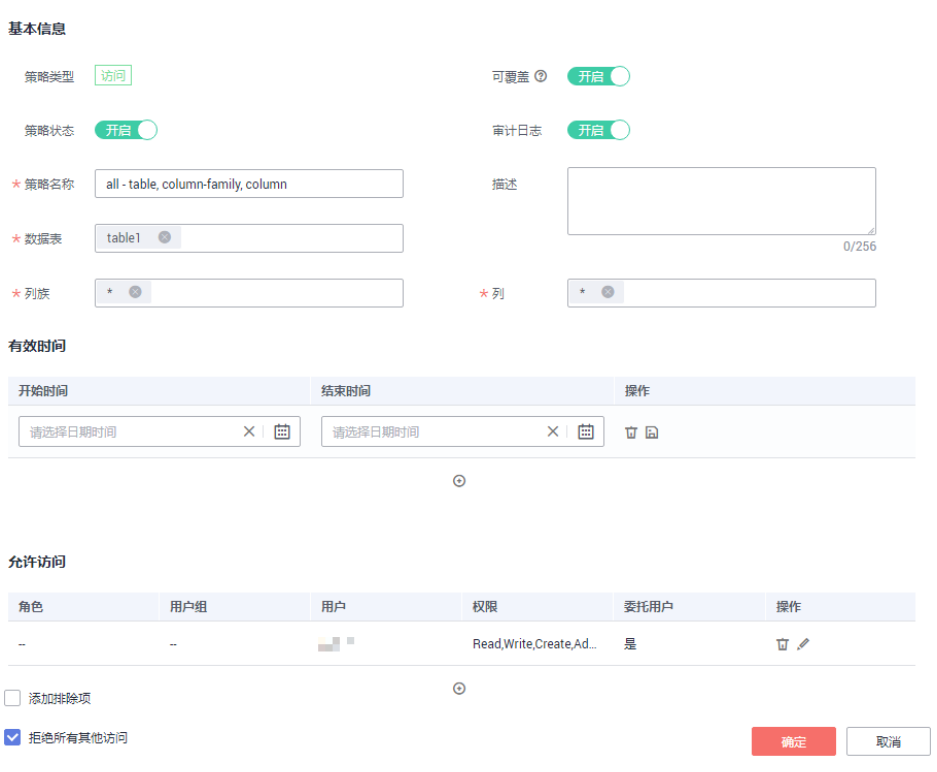

图 **9-136** 配置 HBase 权限策略

### 表 **9-22** HBase 权限策略参数表

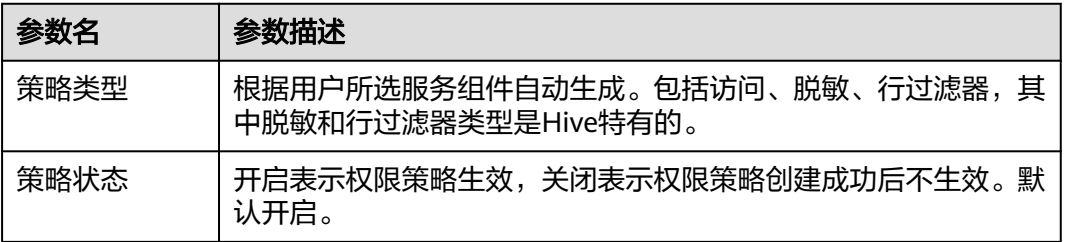

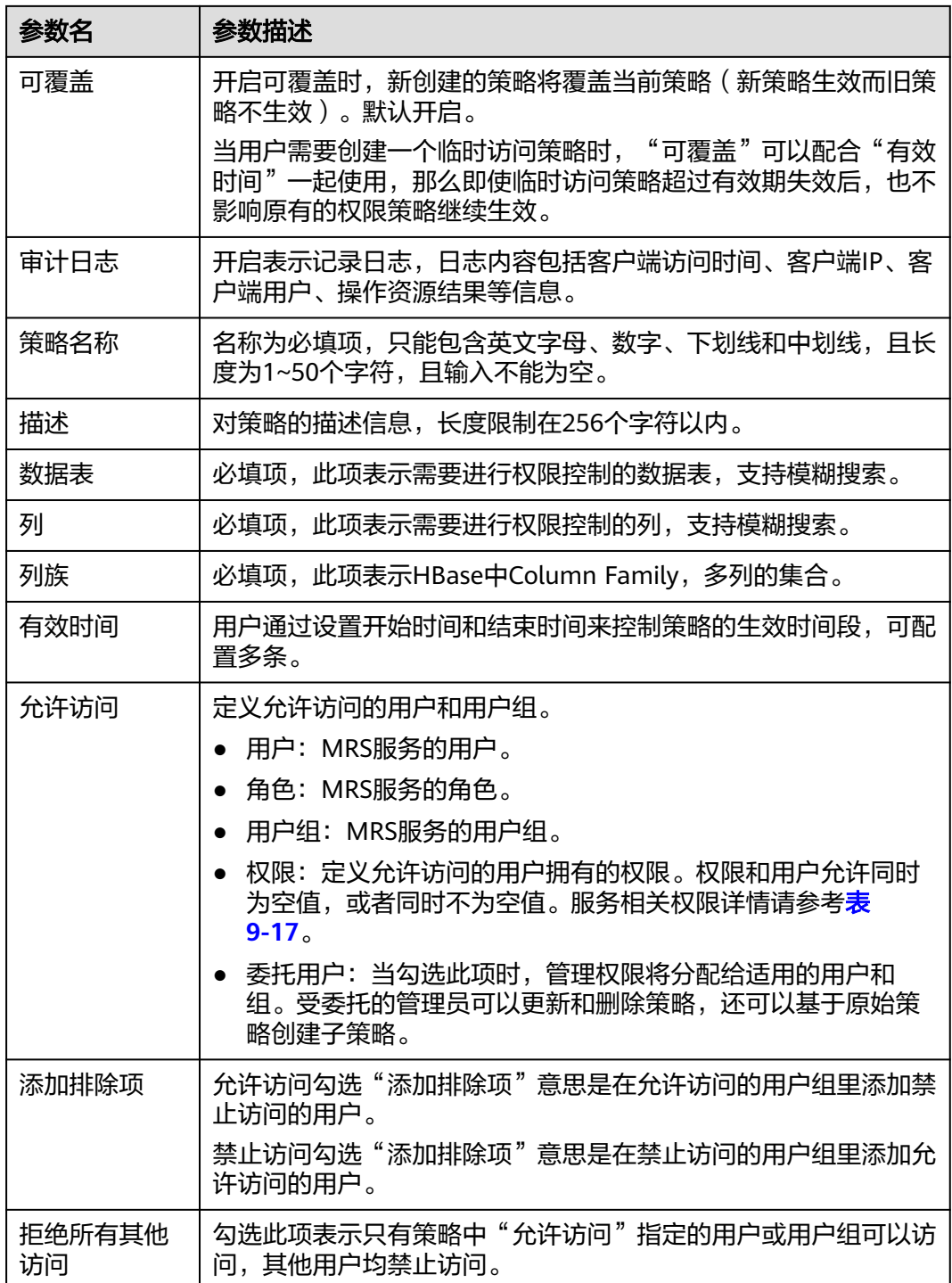

<span id="page-1324-0"></span>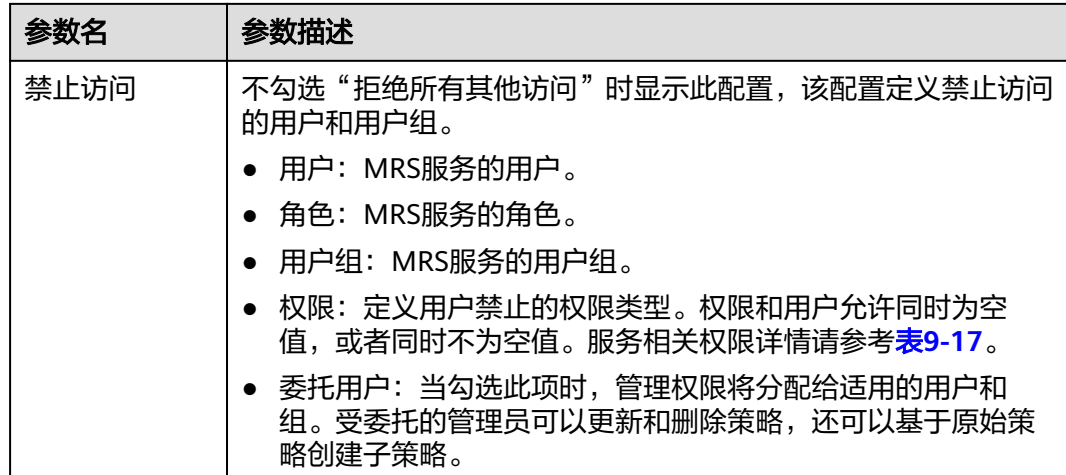

**----**结束

# 创建 **Yarn** 权限策略

步骤**1** 在DataArts Studio控制台首页,选择实例,单击"进入控制台",选择对应工作空间 的"数据安全"模块,进入数据安全页面。

图 **9-137** 选择数据安全

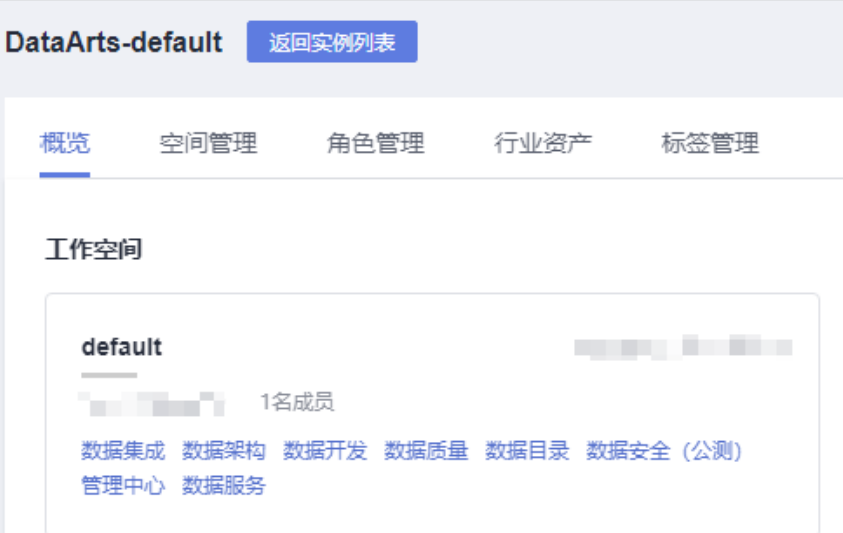

步骤**2** 单击左侧导航树中的"资源权限配置",进入资源权限配置页面。

### 说明

如果报错"获取资源服务失败,由于[CDM返回为空: [404 NOT FOUND]]",请在管理中心参 考配置**[MRS Ranger](#page-87-0)**数据连接,排查Ranger数据连接的RangerAdmin业务IP和Ranger服务端口 是否正确。

### 图 **9-138** 资源权限配置页面

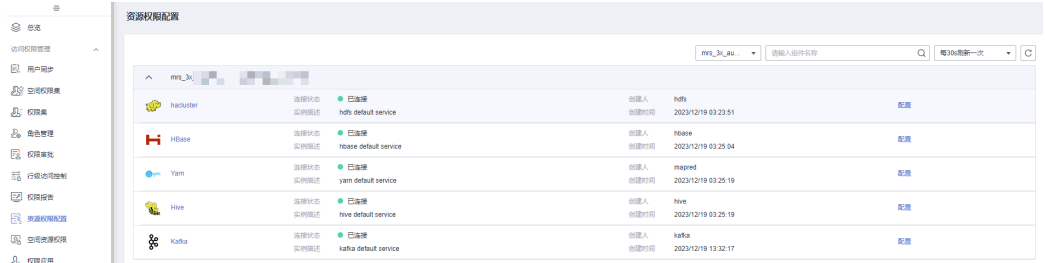

# 步骤3 单击待创建权限策略Yarn组件的"配置",进入配置界面单击"创建",新建权限策 略。

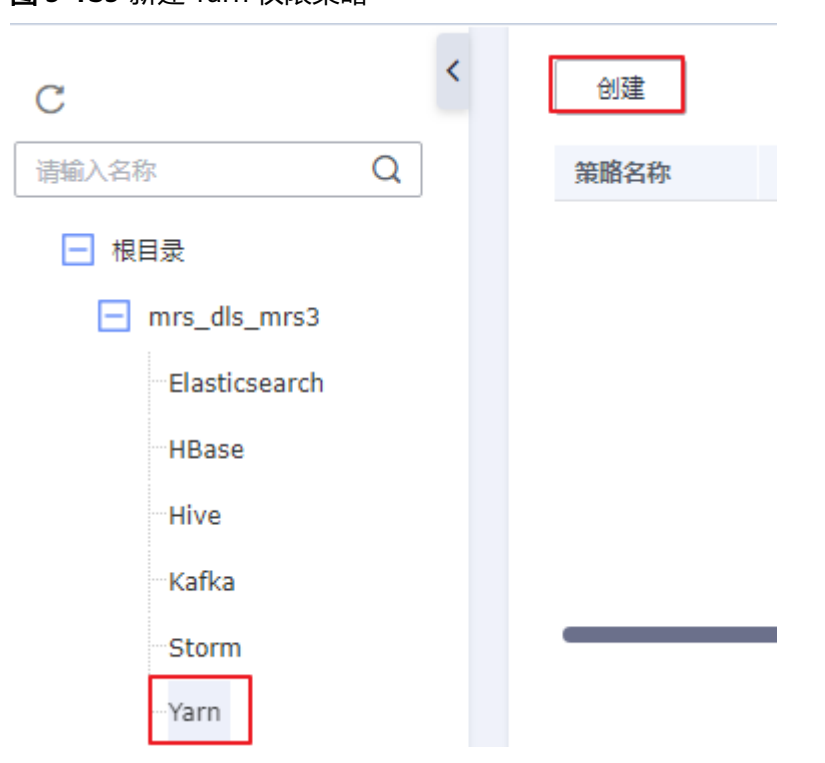

图 **9-139** 新建 Yarn 权限策略

步骤4 在弹出的策略配置页配置相关参数,配置完成单击"确定",完成策略配置。

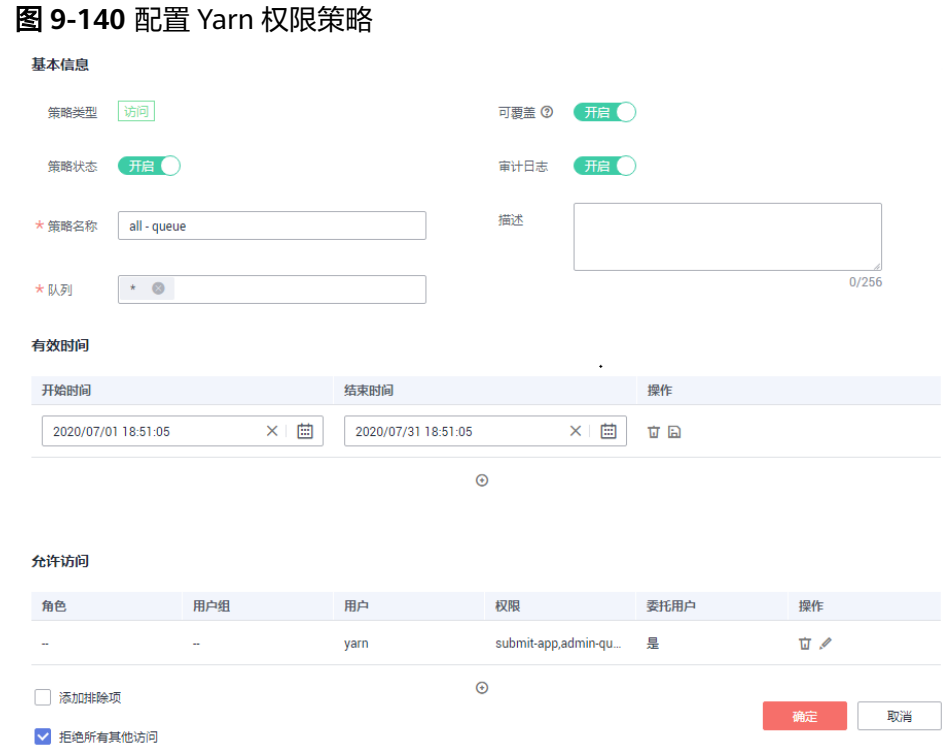

### 表 **9-23** Yarn 权限策略参数表

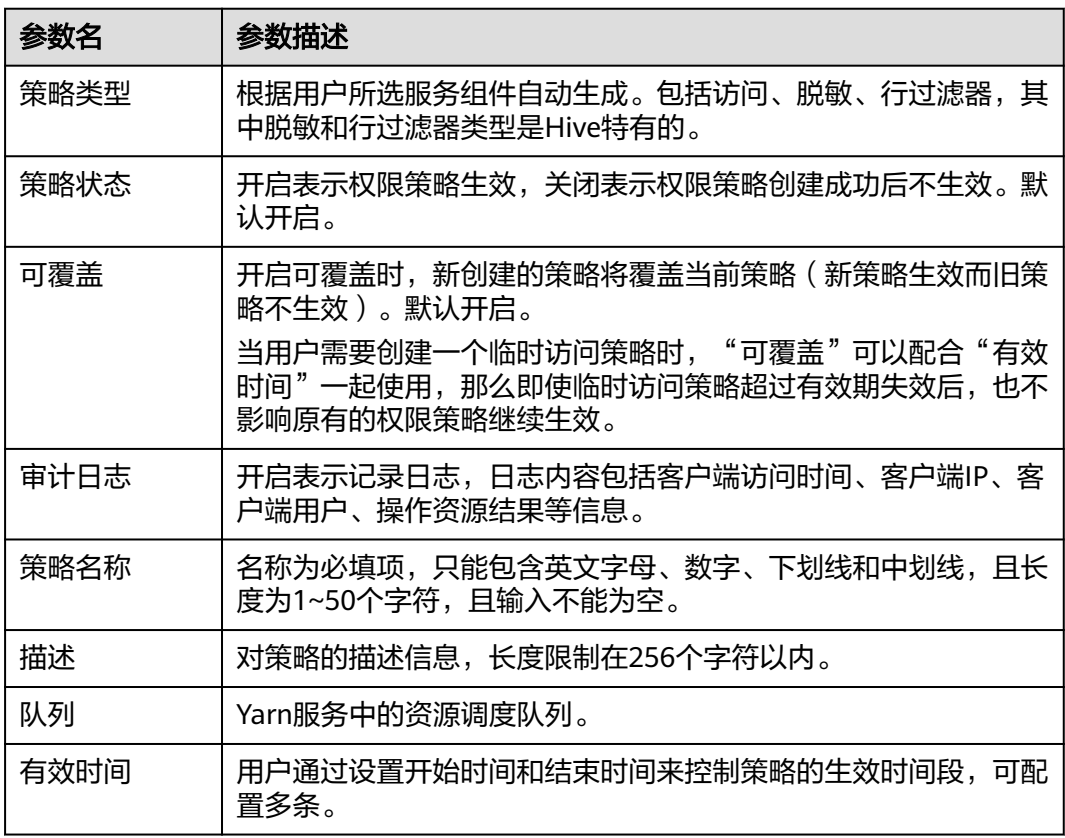

<span id="page-1327-0"></span>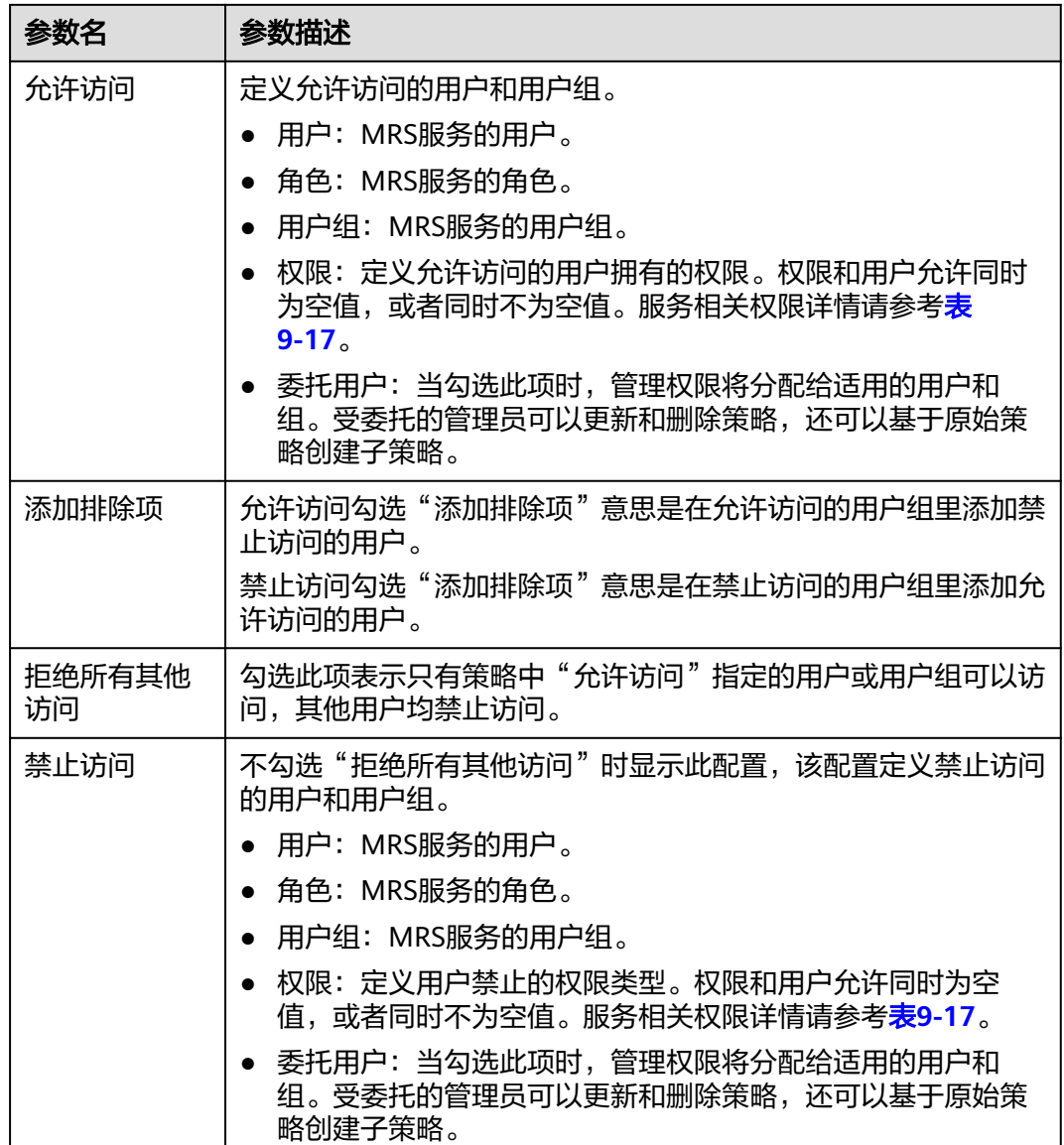

### **----**结束

# 创建 **Kafka** 权限策略

步骤1 在DataArts Studio控制台首页,选择实例,单击"进入控制台",选择对应工作空间 的"数据安全"模块,进入数据安全页面。

#### 图 **9-141** 选择数据安全

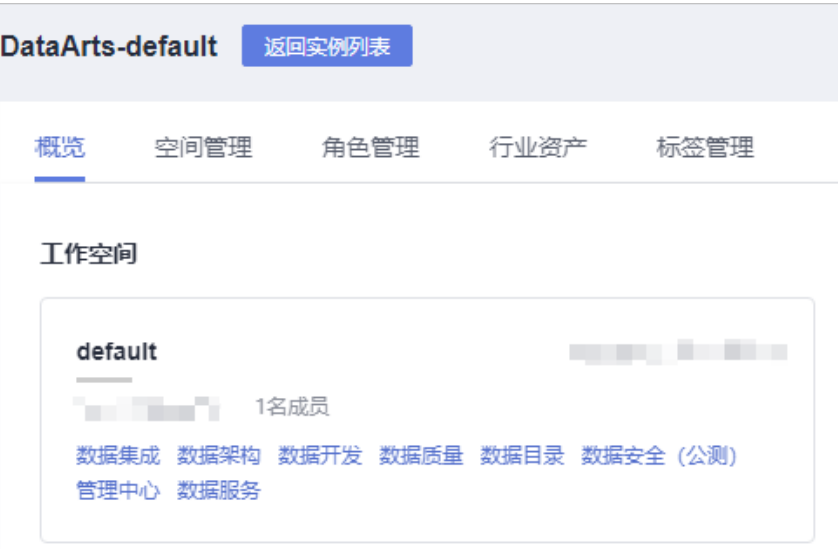

步骤**2** 单击左侧导航树中的"资源权限配置",进入资源权限配置页面。

### 说明

如果报错"获取资源服务失败,由于[CDM返回为空: [404 NOT FOUND]]",请在管理中心参 考配置**[MRS Ranger](#page-87-0)**数据连接,排查Ranger数据连接的RangerAdmin业务IP和Ranger服务端口 是否正确。

### 图 **9-142** 资源权限配置页面

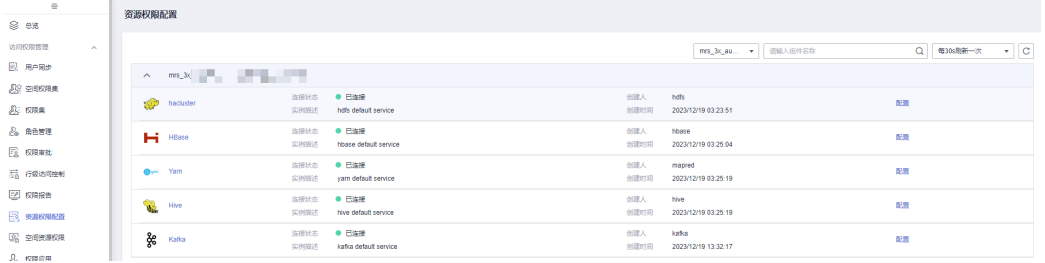

### 步骤3 单击待创建权限策略Kafka组件的"配置",进入配置界面单击"创建",新建权限 策略。

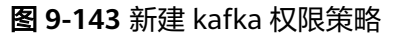

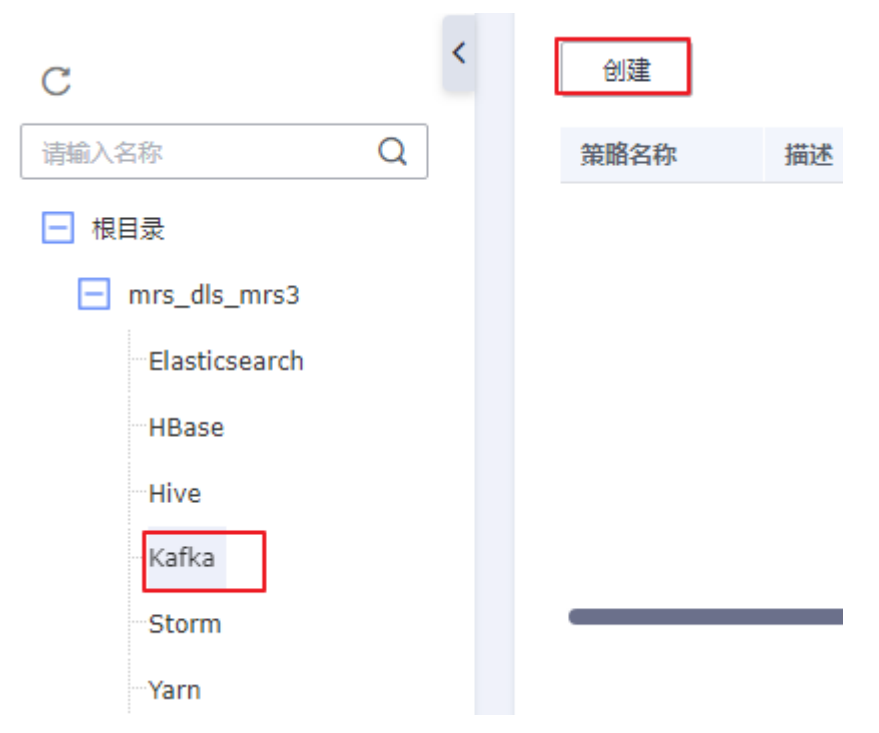

步骤4 在弹出的策略配置页配置相关参数,配置完成单击"确定",策略配置完成。

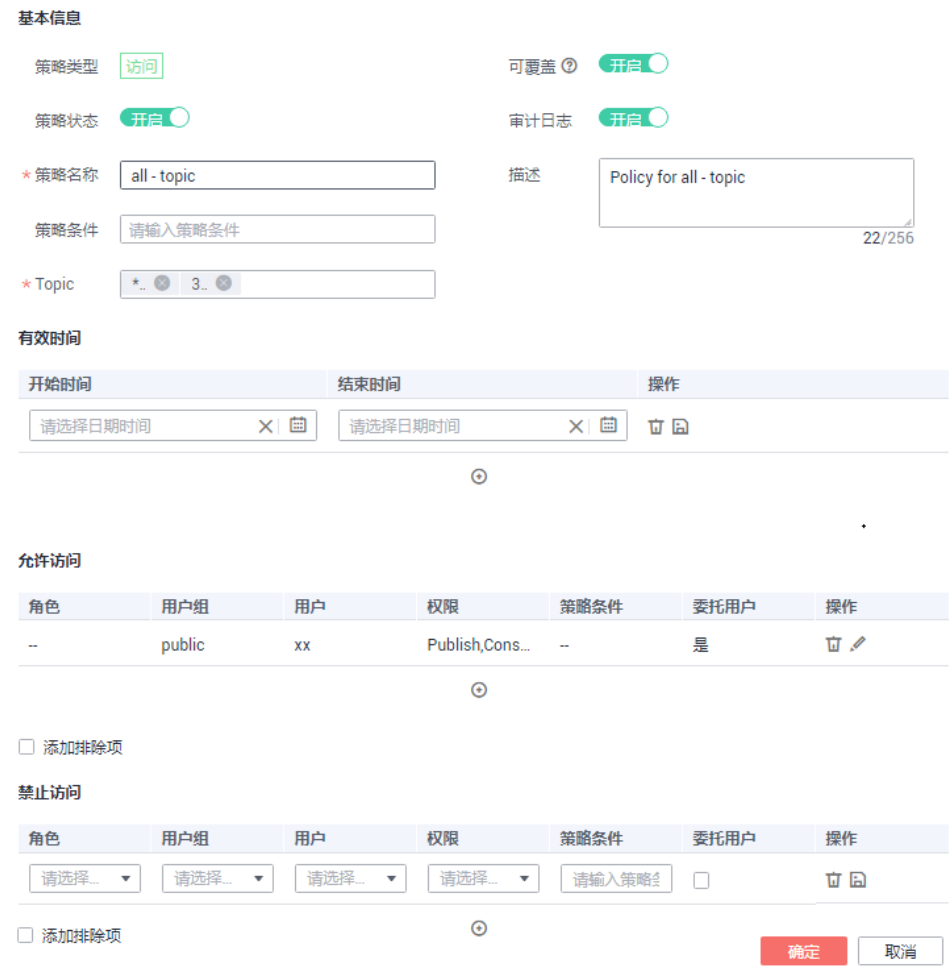

### 图 **9-144** 配置 Kafka 权限策略

# 表 **9-24** Kafka 权限策略参数表

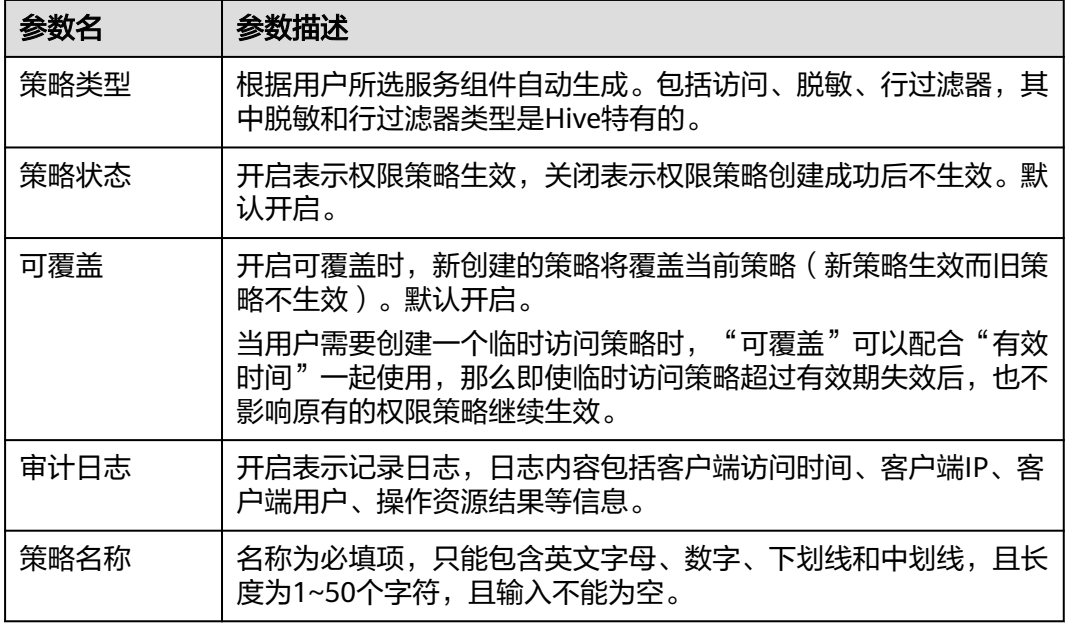

<span id="page-1331-0"></span>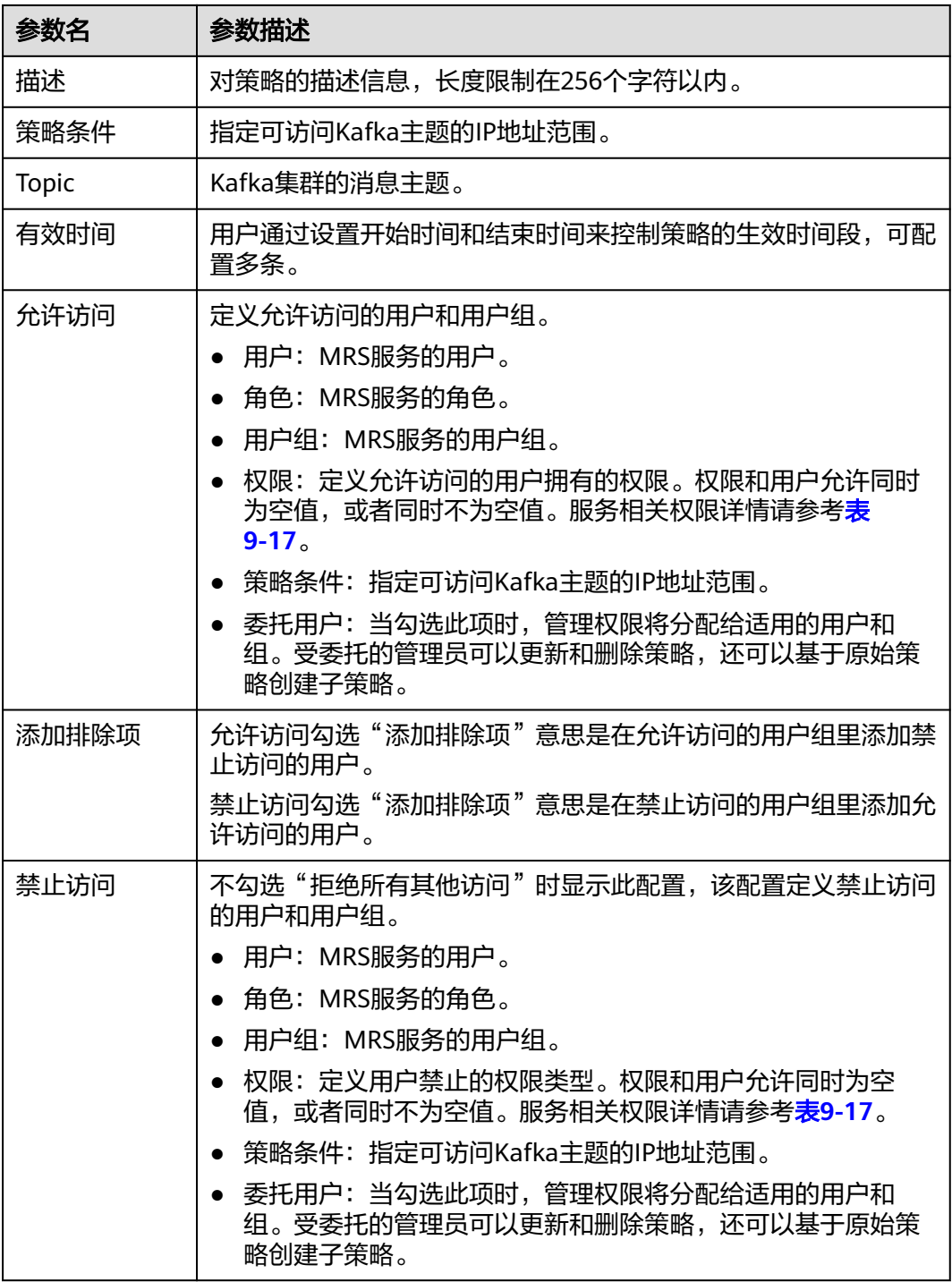

**----**结束

# 创建 **Storm** 权限策略

步骤**1** 在DataArts Studio控制台首页,选择实例,单击"进入控制台",选择对应工作空间 的"数据安全"模块,进入数据安全页面。
#### 图 **9-145** 选择数据安全

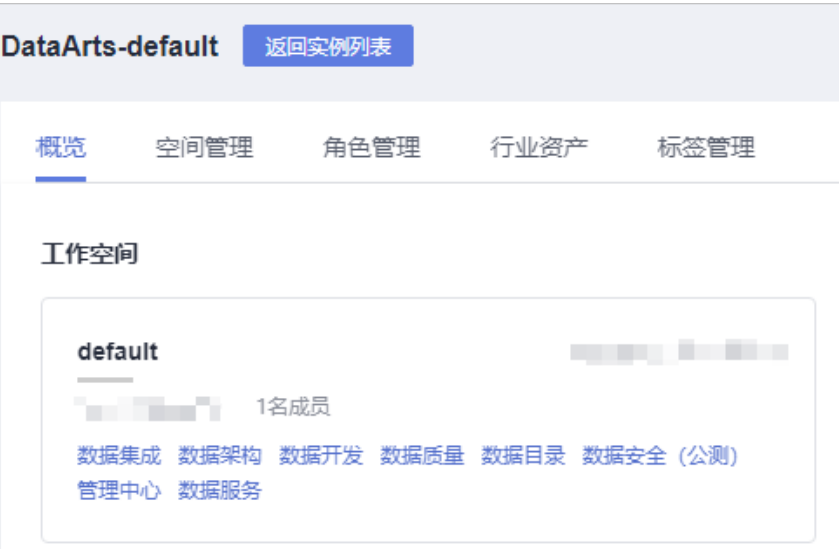

步骤**2** 单击左侧导航树中的"资源权限配置",进入资源权限配置页面。

#### 说明

如果报错"获取资源服务失败,由于[CDM返回为空: [404 NOT FOUND]]",请在管理中心参 考配置**[MRS Ranger](#page-87-0)**数据连接,排查Ranger数据连接的RangerAdmin业务IP和Ranger服务端口 是否正确。

#### 图 **9-146** 资源权限配置页面

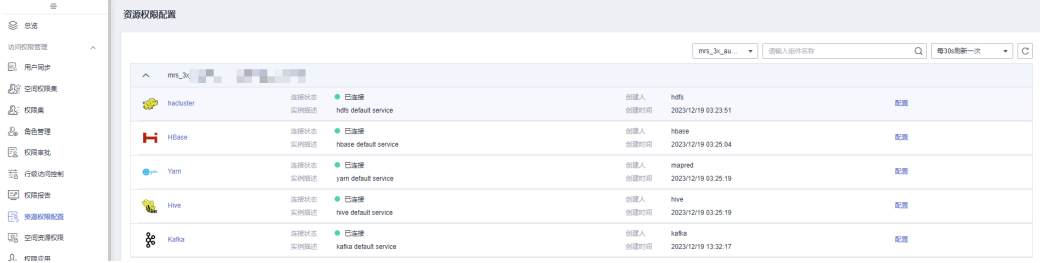

## 步骤3 单击待创建权限策略Storm组件的"配置",进入配置界面单击"创建",新建权限 策略。

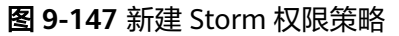

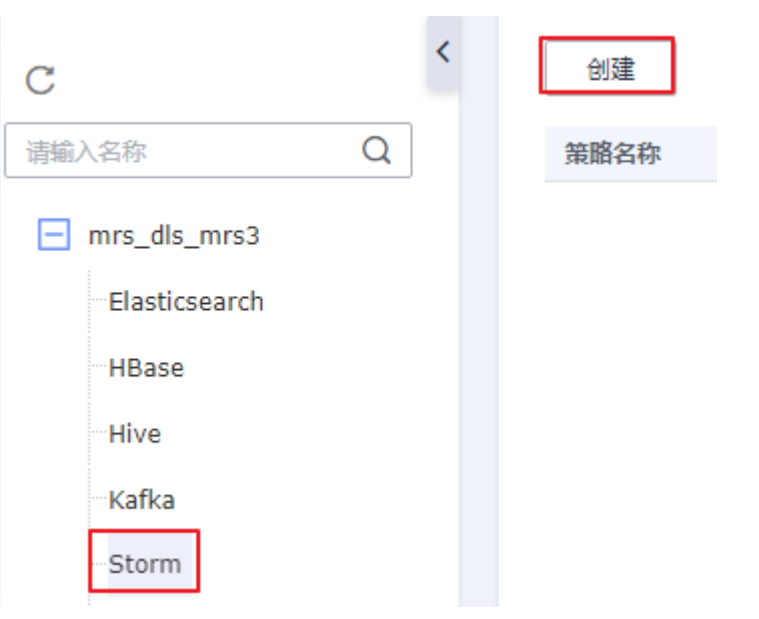

步骤4 在弹出的策略配置页配置相关参数,配置完成单击"确定",策略配置完成。

## 图 **9-148** 配置 Storm 权限策略

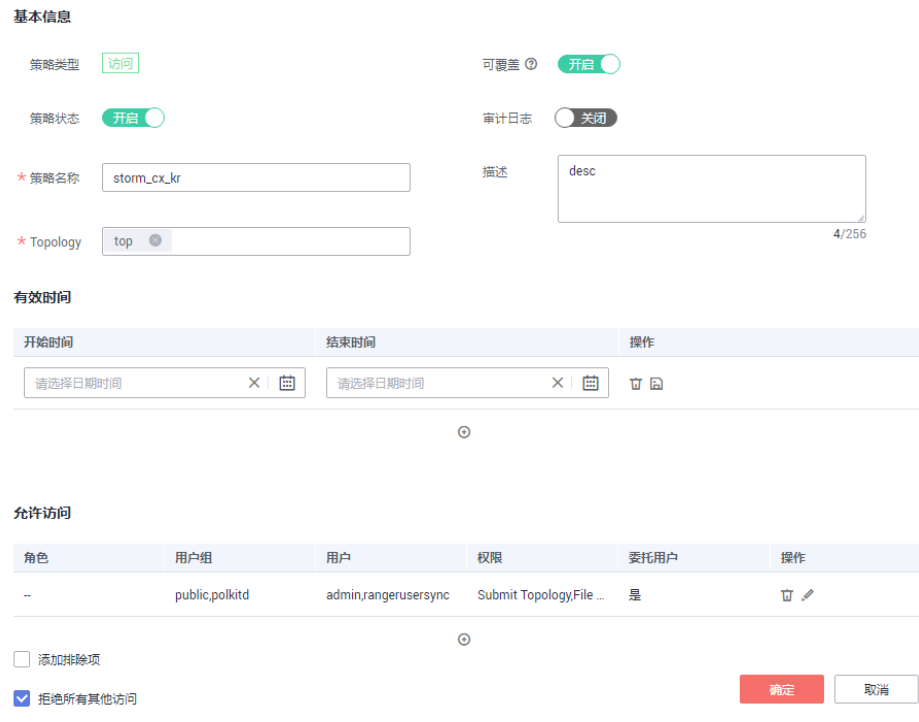

## 表 **9-25** Storm 权限策略参数表

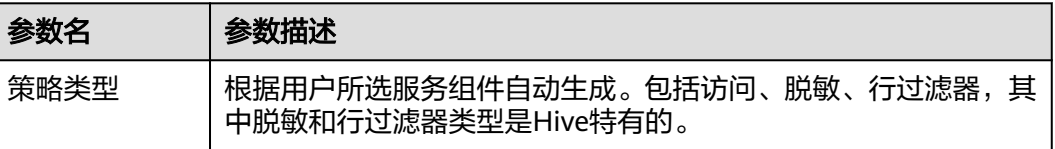

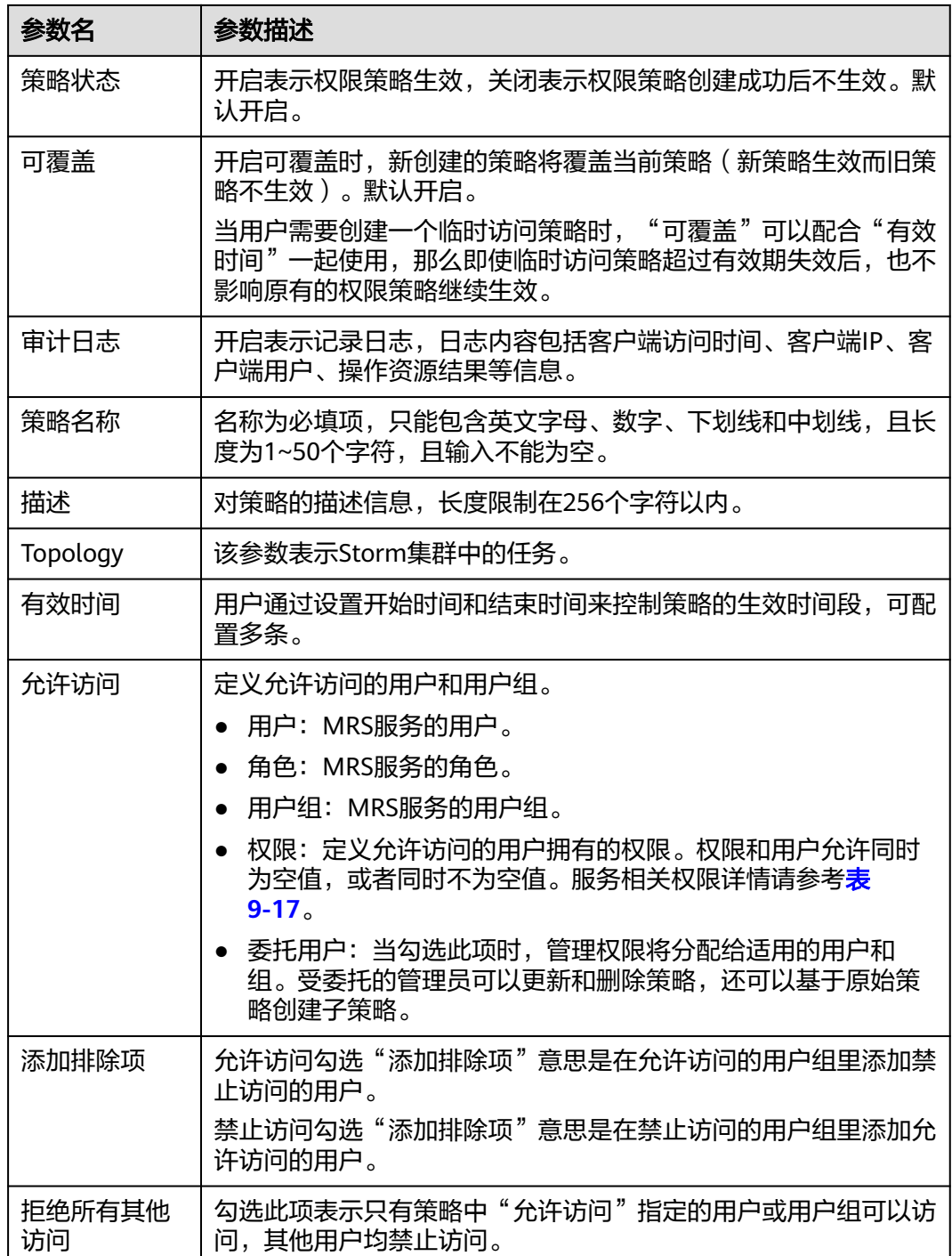

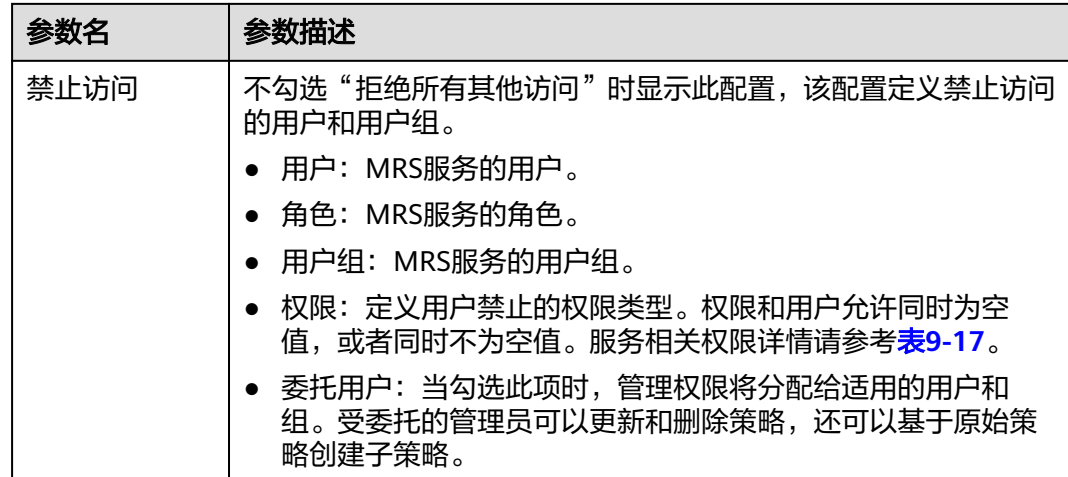

**----**结束

## **9.3.7.2** 查看权限报告

本章主要介绍如何查看资源配置权限策略及详情。

## 前提条件

已完成权限策略配置,未配置请参考[配置资源权限。](#page-1307-0)

## 查看策略及详情

步骤**1** 在DataArts Studio控制台首页,选择实例,单击"进入控制台",选择对应工作空间 的"数据安全"模块,进入数据安全页面。

图 **9-149** 选择数据安全

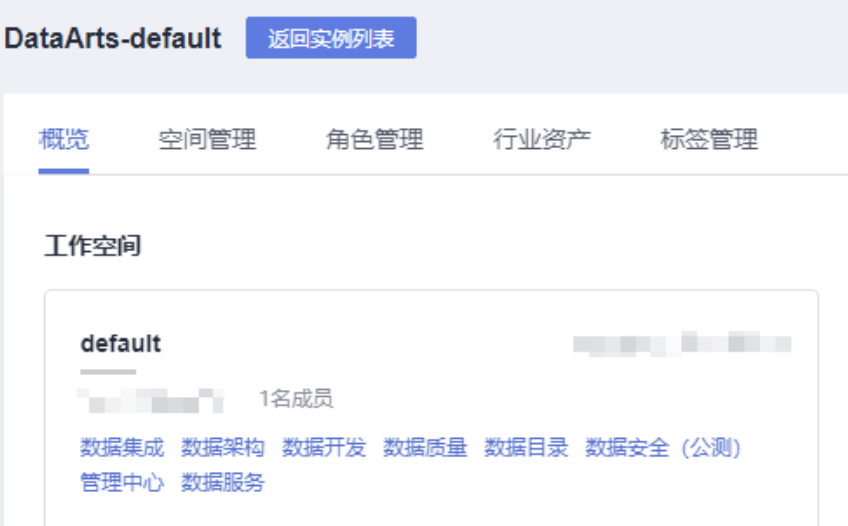

步骤2 单击左侧导航树中的"权限报告",进入权限报告页面。

步骤**3** 选择MRS集群(Ranger连接) > 服务查看该服务的策略及策略详情。

高级搜索功能:

您在查看报告时,可以使用搜索操作,高级搜索提供了根据集群、策略名称、用 户、用户组、策略类型、策略状态来搜索相关策略的功能。您只需单击权限报告 页面右上角的"高级搜索"即可弹出搜索框。

图 **9-150** 高级搜索

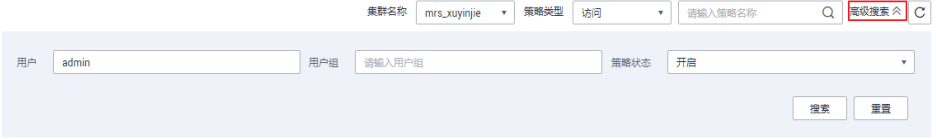

策略状态过滤:

在服务的策略列表中,策略状态栏提供了过滤功能,您可以单击策略状态栏的了 来过滤所需要查看的策略。

#### 图 **9-151** 策略状态过滤

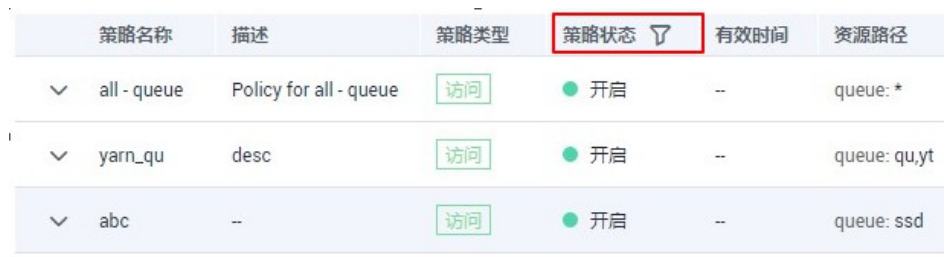

**----**结束

# **9.4** 敏感数据治理

# **9.4.1** 敏感数据治理流程

## 敏感数据定义

敏感数据主要指未经个人或集团授权被他人使用,有可能给个人或集团带来严重损害 的数据。

以《GBT 35273-2020 信息安全技术个人信息安全规范》为例,个人敏感数据有:

- 个人财产信息 (存款、信贷、消费流水)
- 个人健康生理信息(体检信息、医疗记录)
- 个人生物识别信息(指纹、面部特征)
- 个人身份信息(身份证、社保卡、驾驶证)
- 其他信息(宗教信仰、精准定位)

## 敏感数据的保护方式

#### ● 敏感数据识别与添加标签

从海量数据中将数据进行分类分级,方便进行不同粒度和级别的安全管理。

- 数据泄露检测与防护 如果出现频繁访问敏感数据的异常行为,可以及时进行风险告警。
- 数据静态脱敏、数据水印

对于已标记特定安全级别的敏感数据,可在对外提供数据时进行脱敏或者加水 印。

● 个人信息合规

精准区分和保护个人数据,避免产生合规问题。

● 满足**GDPR**要求

满足GDPR关于在海量数据中找到和保护敏感数据的要求,可对敏感数据的使用进 行审计。

数据安全合规检查

通过对敏感数据的分析,制定数据安全合规管理制度,帮助企业建设以及改善信 息安全合规管理体系。

## 敏感数据识别流程

在执行识别敏感数据任务之前,您可通过图**9-152**了解敏感数据识别流程。

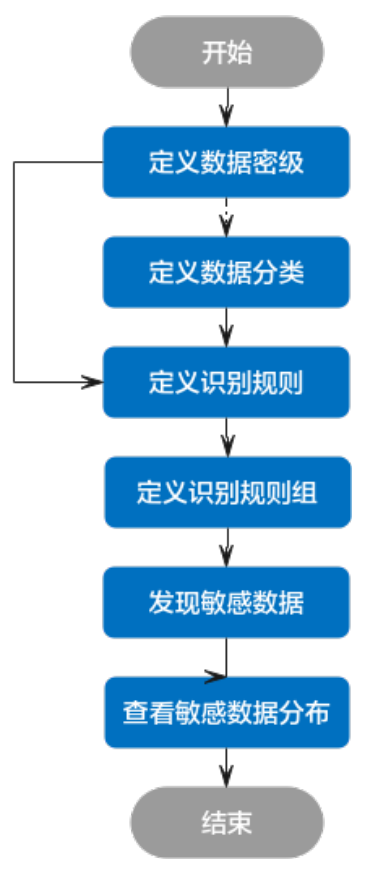

图 **9-152** 敏感数据识别流程图

## 1. [定义数据密级](#page-1338-0)

在对数据进行操作前,为数据定义密级,用以明确涉密的范围。

#### <span id="page-1338-0"></span>2. [定义数据分类](#page-1341-0)

当数据密级已经无法满足大数据量下的数据分级分类诉求时,您可以进一步为不 同价值的数据定义数据分类,以更好地管理和分组计量自己的数据。

3. [定义识别规则](#page-1345-0)

定义敏感数据识别标准。

4. [定义识别规则组](#page-1348-0)

通过定义敏感数据识别规则及规则组,来有效识别数据库内的敏感数据。

5. [敏感数据发现](#page-1350-0)

创建并运行敏感数据识别任务。

6. [敏感数据分布](#page-1357-0)

查看敏感数据识别任务识别出的敏感数据。

## **9.4.2** 定义数据密级

为了方便对数据进行管理,在对数据进行操作前,需要您为数据定义密级,并对保密 等级做相应的描述,例如明确涉密的范围。本章主要介绍如何定义数据密级并配置默 认密级。

值得注意的是,数据密级、数据分类和识别规则,均为DataArts Studio实例级别配 置,各工作空间之间数据互通。这样在数据地图组件中,就可以根据一套标准的分级 分类管理对数据进行统一管理。

## 前提条件

配置默认密级前,请参考<mark>创建密级</mark>至少创建1个密级。

## 约束与限制

- 根据行业内的通用定义密级,约定密级数字越大表示保密等级越高。当前最多创 建10层密级。
- 仅DAYU Administrator、Tenant Administrator或者数据安全管理员可以创建、 修改或删除数据密级、分类和识别规则,其他普通用户无权限操作。
- 配置默认密级后, MRS Hive和DWS数据源中所有未被标记密级的数据表和字段 (包括存量和增量数据)将被标记为默认密级,默认密级支持在数据地图组件中 进行展示,并支持通过<mark>管控敏感数据</mark>进行数据预览时的权限管控。

#### 说明

权限申请时的密级信息来源于数据地图组件,因此也会展示默认密级。除此之外的静态脱 敏、动态脱敏时的密级信息来源于敏感数据发现任务,因此不会展示默认密级。

● 被引用的数据密级无法直接删除,需要先解除引用关系后才能删除。

## 创建密级

步骤**1** 在DataArts Studio控制台首页,选择实例,单击"进入控制台",选择对应工作空间 的"数据安全"模块,进入数据安全页面。

## 图 **9-153** 选择数据安全

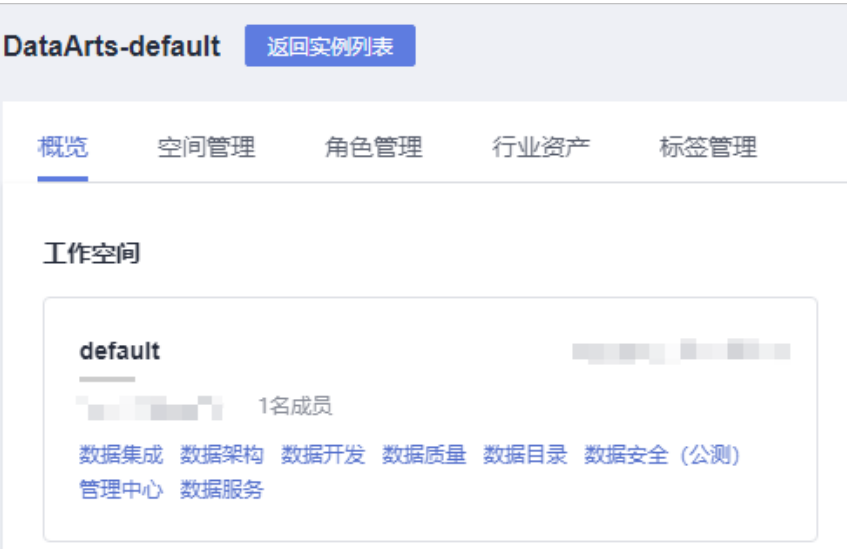

步骤**2** 单击数据安全左侧导航树中的"数据密级",进入数据密级页面。

#### 图 **9-154** 进入数据密级

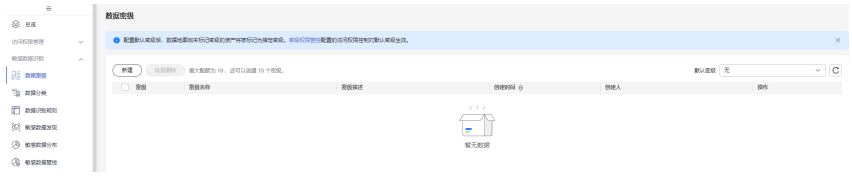

**步骤3** 单击"新建",参考<mark>表9-26</mark>输入数据密级信息。

#### 图 **9-155** 新建数据密级

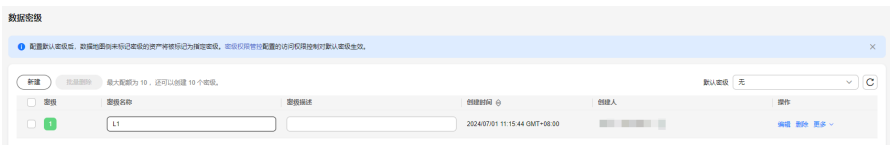

#### 表 **9-26** 参数设置

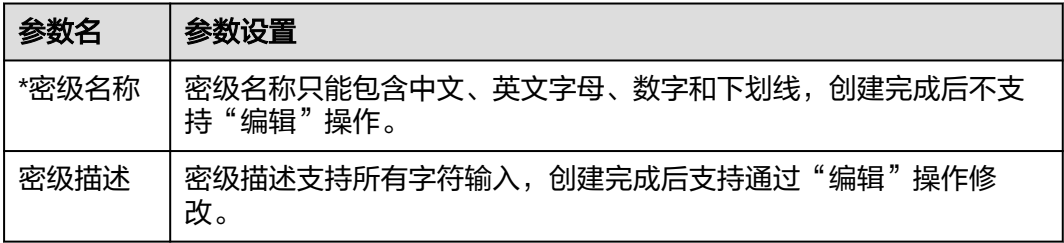

#### 说明

新建密级时,系统默认按照安全程度由低到高的顺序依次创建。您可以在密级建立好后,按照安 全程度高低,通过"上移"、"下移"操作来调整密级顺序。

#### **----**结束

## 配置默认密级

如果您需要统一为MRS Hive和DWS数据源中未被标记密级的资产标记密级,则您可以 配置默认密级。

步骤**1** 在DataArts Studio控制台首页,选择实例,单击"进入控制台",选择对应工作空间 的"数据安全"模块,进入数据安全页面。

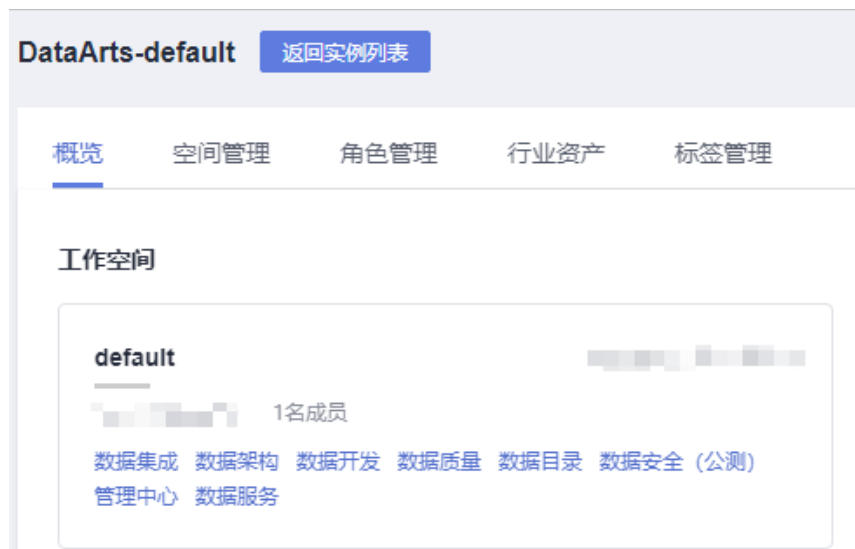

步骤**2** 单击数据安全左侧导航树中的"数据密级",进入数据密级页面。

#### 图 **9-157** 进入数据密级

图 **9-156** 选择数据安全

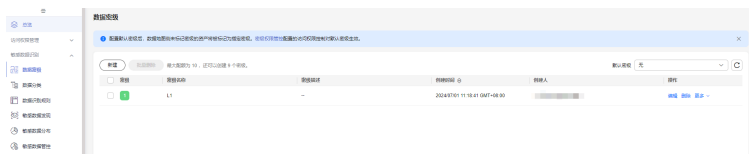

步骤3 单击密级列表右上方"默认密级",在选择框中选择一个密级作为默认密级。

配置默认密级后,MRS Hive和DWS数据源中所有未被标记密级的数据表和字段(包括 存量和增量数据)将被标记为默认密级,默认密级支持在数据地图组件中进行展示, 并支持通过<mark>管控敏感数据</mark>进行数据预览时的权限管控。

#### 说明

权限申请时的密级信息来源于数据地图组件,因此也会展示默认密级。除此之外的静态脱敏、动 态脱敏时的密级信息来源于敏感数据发现任务,因此不会展示默认密级。

#### <span id="page-1341-0"></span>图 **9-158** 新建数据密级

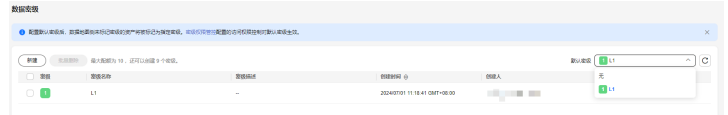

#### **----**结束

## 相关操作

- 调整密级:在数据密级页面,单击对应密级操作栏中的"更多 > 上移"或"更多 > 下移",即可调整该密级级别。
- 编辑密级: 在数据密级页面,单击对应密级操作栏中的"编辑",即可修改密级 描述。
- 删除密级:在数据密级页面,单击对应密级操作栏中的"删除",即可删除密 级。当需要批量删除时,可以在勾选密级后,在列表上方单击"批量删除"。

说明

- 被引用的数据密级无法直接删除,需要先解除引用关系后才能删除。
- 删除操作无法撤销,请谨慎操作。

# **9.4.3** 定义数据分类

当数据密级已经无法满足大数据量下的数据分级分类诉求时,您可以进一步为不同价 值的数据定义数据分类,以更好地管理和分组计量自己的数据,让各类各组之间属于 并列、平等并且互相排斥的关系,使数据更清晰。本章主要介绍如何定义数据分类。

值得注意的是,数据密级、数据分类和识别规则,均为DataArts Studio实例级别配 置,各工作空间之间数据互通。这样在数据地图组件中,就可以根据一套标准的分级 分类管理对数据进行统一管理。

## 前提条件

导入预置数据分类前,请参考<mark>定义数据密级</mark>至少创建1个密级。

## 约束与限制

- 当前数据分类的最大层级数默认为5层,最大配额1000个。
- 仅DAYU Administrator、Tenant Administrator或者数据安全管理员可以创建、 修改或删除数据密级、分类和识别规则,其他普通用户无权限操作。
- 当前支持在不同的父节点下创建同名的分类,但同一父节点下不能创建同名的分 类。
- 导入预置数据分类时,需要先为所有的预置规则配置数据密级,才能导入预置数 据分类。
- 导入预置数据分类时,会直接导入分类和对应的识别规则,与当前分类和规则同 名的部分无法导入。
- 当父类下有子分类的时候,无法直接删除该父分类,需要先删除子分类。
- 被引用的数据分类无法直接删除,需要先解除引用关系后才能删除。

## 创建分类

步骤**1** 在DataArts Studio控制台首页,选择实例,单击"进入控制台",选择对应工作空间 的"数据安全"模块,进入数据安全页面。

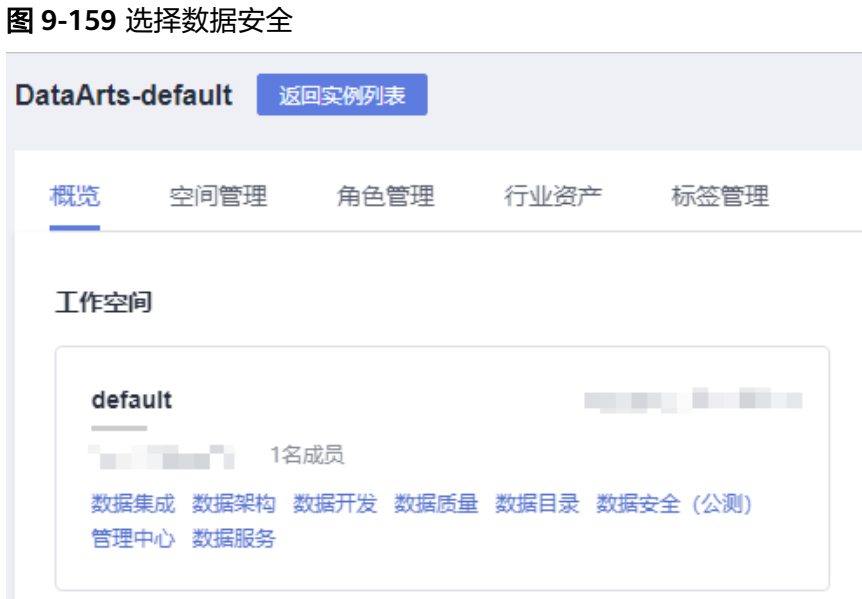

步骤**2** 单击数据安全左侧导航树中的"数据分类",进入数据分类页面。

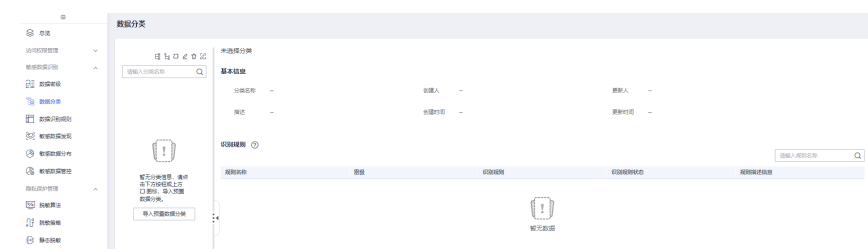

图 **9-160** 进入数据分类

步**骤3** 首次新建分类时,需要通过分类目录上方的出, 至少新增一个根目录层级分类。后续 再新建分类时,可通过出或上,新增同级或子级分类。

单击 <mark>强或</mark> 上后,在弹出的新建分类窗口中,参考<mark>表[9-27](#page-1343-0)</mark>填写数据分类信息。

#### <span id="page-1343-0"></span>图 **9-161** 新建数据分类

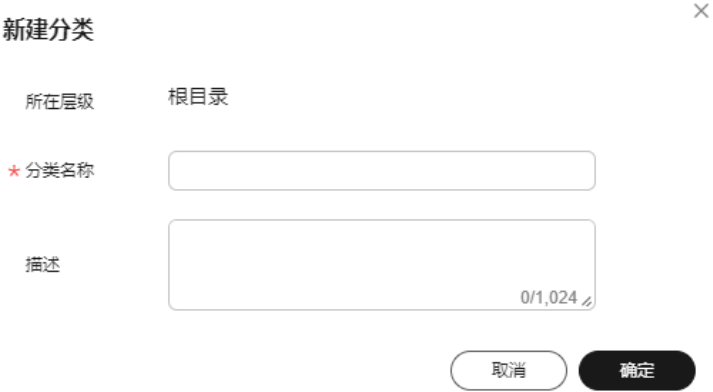

#### 表 **9-27** 参数设置

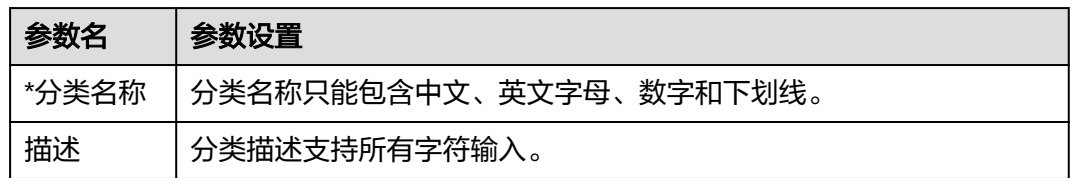

#### **----**结束

## 导入预置分类

步骤1 在DataArts Studio控制台首页,选择实例,单击"进入控制台",选择对应工作空间 的"数据安全"模块,进入数据安全页面。

### 图 **9-162** 选择数据安全

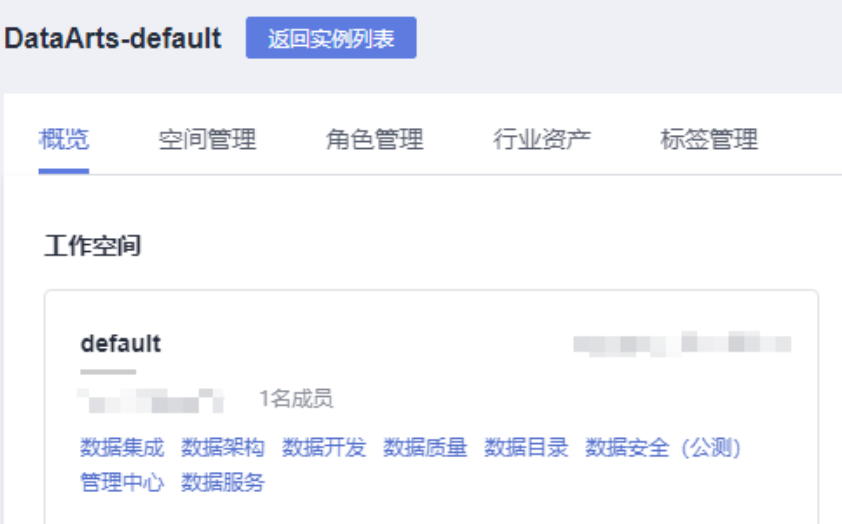

步骤**2** 单击数据安全左侧导航树中的"数据分类",进入数据分类页面。

图 **9-163** 进入数据分类

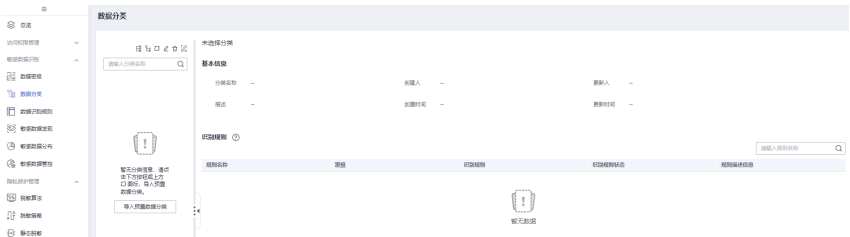

步骤**3** 如果还没有新建的分类,可以单击"导入预置数据分类",进入导入窗口。已有新建 分类时,可通过单击<sup>口</sup>,进入导入窗口。

在弹出的导入预置数据分类窗口中,勾选需要导入的数据分类,为待导入规则逐一配 置数据密级或批量设置密级后,单击"确定"完成预置数据分类和规则的导入。

图 **9-164** 导入预置数据分类

导入预置数据分类

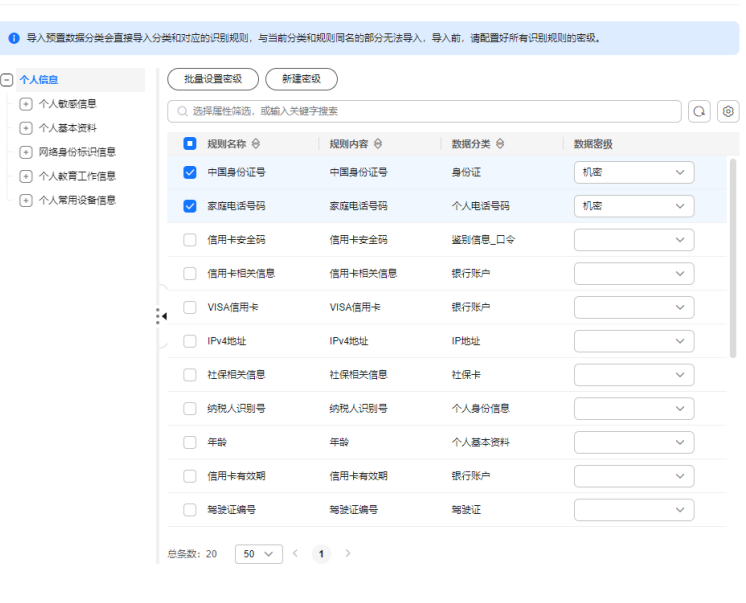

(取消) 确定

#### **----**结束

相关操作

- 编辑分类:在数据分类页面,先选择分类目录中需要修改的目录,然后单击分类 目录上方的《,即可修改分类名称和描述。
- 删除分类:在数据分类页面,先选择分类目录中需要删除的目录,然后单击分类 日录上方的<sup>立</sup>,即可删除分类。 另外,也支持通过编辑数据分类目录的方式删除分类。您可以单击分类目录上方 的 ${}^{[2]}$ ,在"编辑数据分类目录"页面删除分类。

#### <span id="page-1345-0"></span>说明

- 当父类下有子分类的时候,无法直接删除该父分类,需要先删除子分类。
- 被引用的数据分类无法直接删除,需要先解除引用关系后才能删除。
- 删除操作无法撤销,请谨慎操作。
- 编辑数据分类目录: 当需要整体编辑目录时, 可以单击分类目录上方的<mark>药, 进入</mark> "编辑数据分类目录"页面。在"编辑数据分类目录"页面,支持新增子级分 类,或删除分类。

#### 说明

删除操作无法撤销,请谨慎操作。

## **9.4.4** 定义识别规则

您可以通过定义敏感数据识别规则,来有效识别数据库内的敏感数据字段。

值得注意的是,数据密级、数据分类和识别规则,均为DataArts Studio实例级别配 置,各工作空间之间数据互通。这样在数据地图组件中,就可以根据一套标准的分级 分类管理对数据进行统一管理。

#### 说明

识别规则定义后,默认为待确认状态,无法在静态脱敏任务中生效。需经如下操作后变更状态 后,才能使识别规则状态生效:

敏感数据发现任务运行后,为使该识别规则在静态脱敏任务中生效,必须在"敏感数据分布>手 工修正"页面对任务中的识别规则进行"确认",使规则状态变更为"有效"。

#### 前提条件

- (必须)数据密级定义已完成,请参见<mark>定义数据密级</mark> 。
- (可选 )数据分类定义已完成,请参见<mark>定义数据分类</mark>。

## 约束与限制

- 仅DAYU Administrator、Tenant Administrator或者数据安全管理员可以创建、 修改或删除数据密级、分类和识别规则,其他普通用户无权限操作。
- 敏感数据识别过程中,如果规则为内容识别类型(即内置规则和内容识别类型的 自定义规则),则仅当数据表中某字段匹配规则的记录数/总记录数>=指定阈值 (默认80%)时,才认为该字段为敏感字段,并为之匹配相应密级和分类。
- 被引用的数据识别规则无法直接删除,需要先解除引用关系后才能删除。

#### 创建数据识别规则

步骤**1** 在DataArts Studio控制台首页,选择实例,单击"进入控制台",选择对应工作空间 的"数据安全"模块,进入数据安全页面。

#### 图 **9-165** 选择数据安全

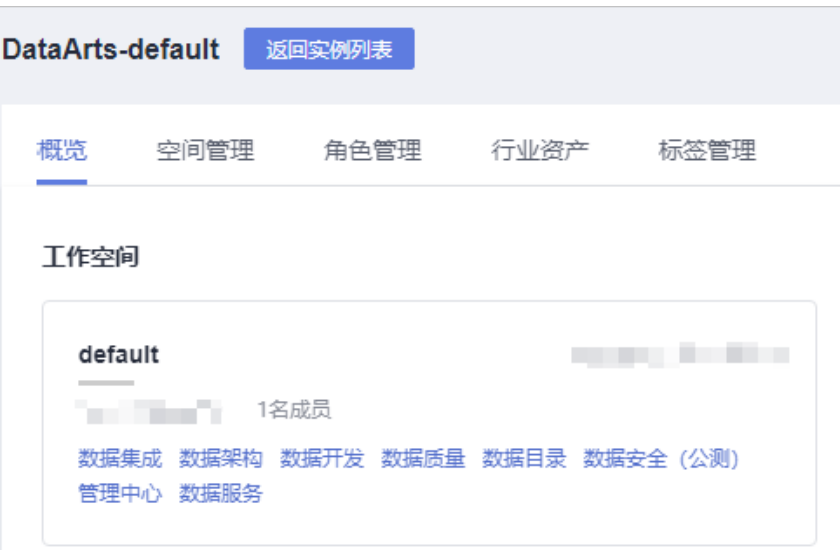

步骤**2** 在数据安全控制台左侧的导航树中单击"数据识别规则",进入数据识别规则页面。 步骤**3** 在"识别规则"页面单击"新建",创建识别规则。

图 **9-166** 新建识别规则

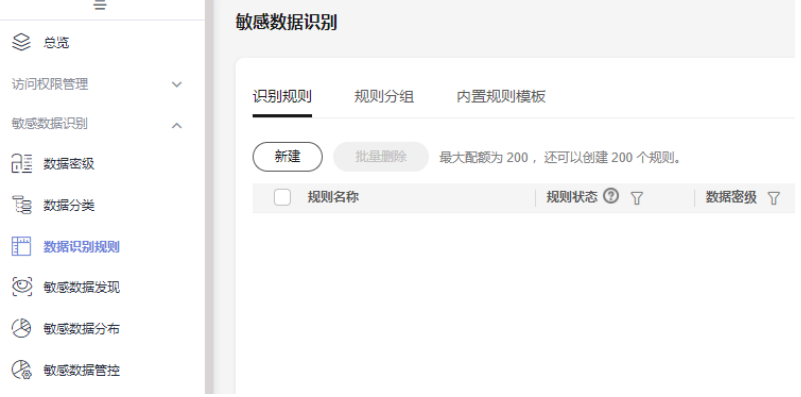

步骤**4** 新建规则参数配置请参考表**[9-28](#page-1347-0)**,参数配置完成单击"确定"即可。

## <span id="page-1347-0"></span>图 **9-167** 规则配置

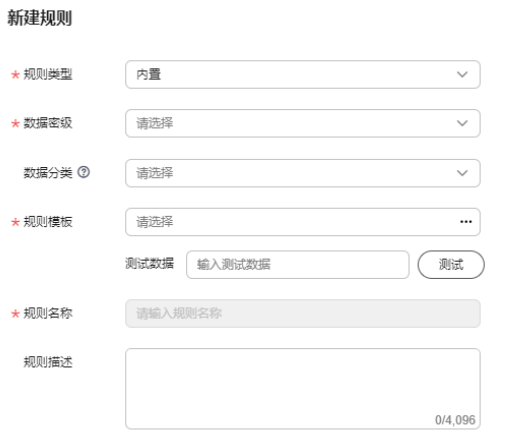

## 表 **9-28** 配置识别规则参数说明

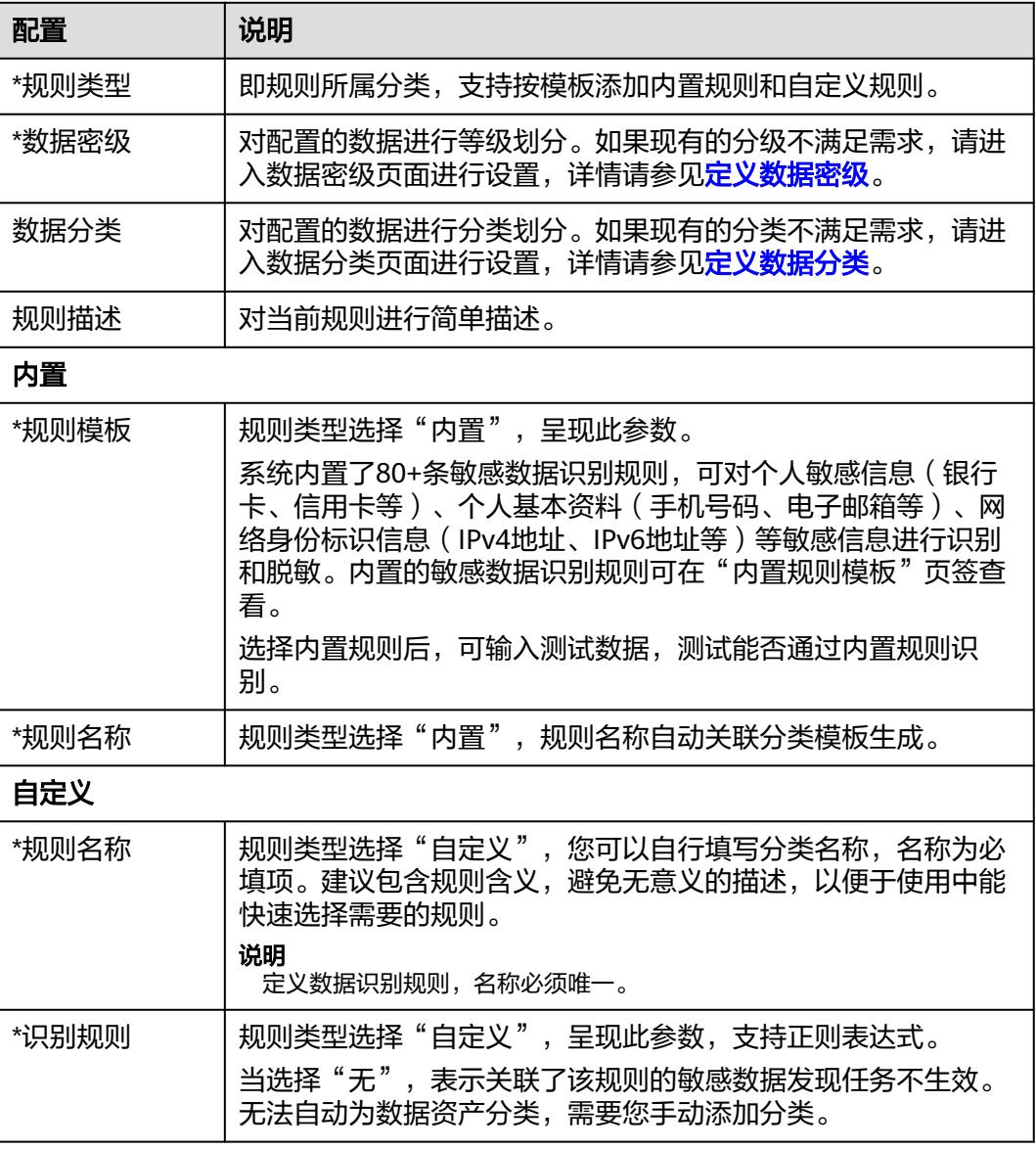

 $\times$ 

<span id="page-1348-0"></span>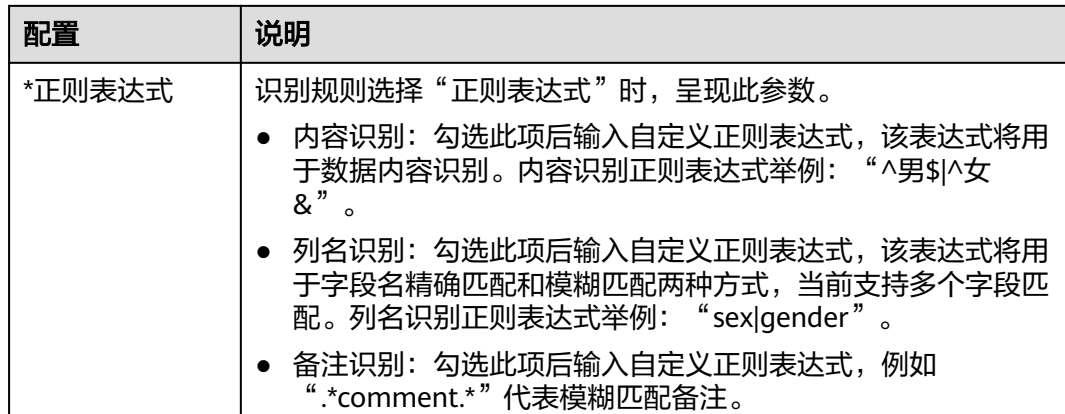

#### **----**结束

## 相关操作

- 编辑识别规则:在识别规则页面,单击对应识别规则操作栏中的"编辑",即可 修改识别规则关联的密级、分类和描述。如果为自定义规则,还支持修改识别规 则和正则表达式。
- 编辑识别规则状态:新增的识别规则默认为启用状态。当识别规则为关闭状态 时,表示该规则将不可被添加到识别规则组。

需要修改识别规则状态时,在识别规则页面单击对应识别规则中的 或 ● ● 別可启用或关闭对应规则。

删除识别规则:在识别规则页面,单击对应识别规则操作栏中的"删除",即可 删除识别规则。当需要批量删除时,可以在勾选识别规则后,在列表上方单击 "批量删除"。

#### 说明

- 被引用的数据识别规则无法直接删除,需要先解除引用关系后才能删除。
- 删除操作无法撤销,请谨慎操作。
- 测试内置规则模板:在"内置规则模板"页签可查看所有内置规则模板,并且根 据输入的自定义样例数据,测试验证内置规则模板的识别结果。

# **9.4.5** 定义识别规则分组

定义敏感数据识别规则组,可以将多个零散的规则组合成为一个有业务逻辑的规则 组,该操作是用户后续进行敏感数据发现任务操作的前提 。

## 前提条件

识别规则创建完成,请参考[定义识别规则。](#page-1345-0)

## 约束与限制

- 敏感数据识别过程中,当某个字段同时匹配到识别规则组中的多个识别规则时, 此字段密级取多个识别规则的最高密级,字段分类允许有多个。
- 数据识别规则分组最多配置100条。

● 被引用的数据识别规则分组无法直接删除,需要先解除引用关系后才能删除。

## 创建数据识别规则组

步骤1 在DataArts Studio控制台首页,选择实例,单击"进入控制台",选择对应工作空间 的"数据安全"模块,进入数据安全页面。

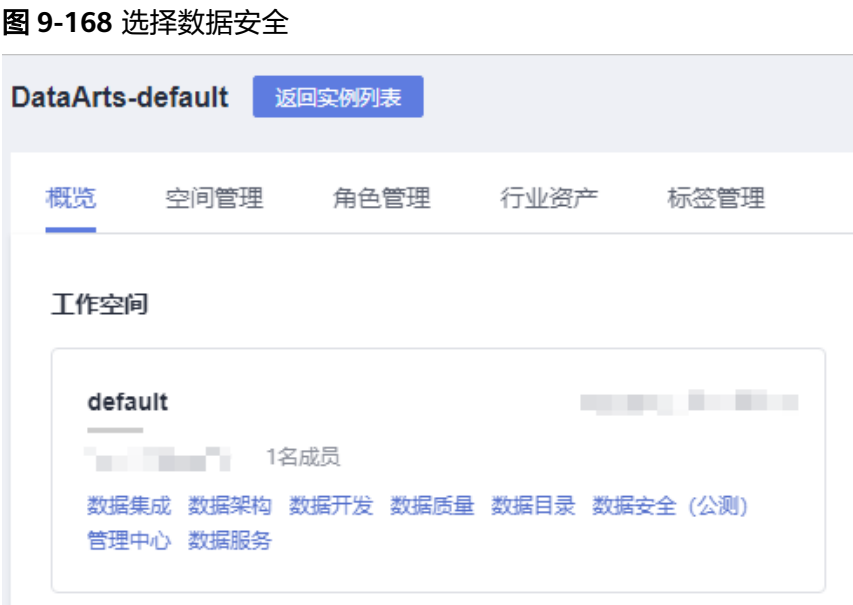

步骤**2** 单击左侧导航树中的"数据识别规则",进入数据识别规则页面。 步骤**3** 单击页面上方"规则分组"页签,进入分组列表页面。

图 **9-169** 新建数据识别规则组

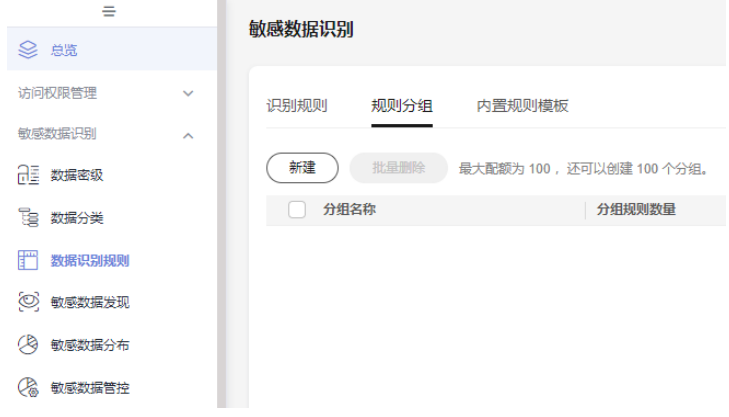

步骤**4** 单击"新建",输入新建分组名称和描述,参数设置参考表**[9-29](#page-1350-0)**,并勾选左侧列表中 的识别规则。配置完成后单击"确定"即可。

<span id="page-1350-0"></span>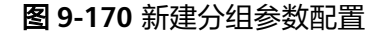

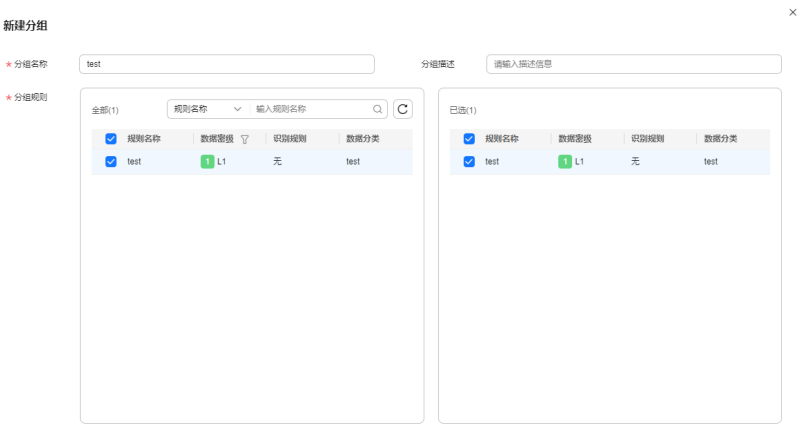

 $\begin{tabular}{|c|c|c|} \hline R\\ \hline \end{tabular} \begin{tabular}{|c|c|c|c|} \hline R\\ \hline R\\ \hline \end{tabular} \begin{tabular}{|c|c|c|c|} \hline R\\ \hline R\\ \hline \end{tabular}$ 

您所勾选的规则将显示在右侧列表中,右侧已选列表中,已选规则可以通过单击操作 来取消勾选。

表 **9-29** 参数配置表

| 配置    | 说明                                                                   |
|-------|----------------------------------------------------------------------|
| *分组名称 | 规则组名称只能包含中文、英文字母、数字和下划线。<br>建议包含规则含义,避免无意义的描述,以便于使用中能快速选择需<br>要的规则组。 |
| 分组描述  | 为更好地识别规则组,此处加以描述信息。                                                  |

### **----**结束

#### 相关操作

- 编辑规则分组:在规则分组页面,单击对应规则分组操作栏中的"编辑",即可 修改规则分组的名称、描述和关联的识别规则。
- 删除规则分组:在规则分组页面,单击对应规则分组操作栏中的"删除",即可 删除识别规则。当需要批量删除时,可以在勾选规则分组后,在列表上方单击 "批量删除"。

#### 说明

- 被引用的数据识别规则分组无法直接删除,需要先解除引用关系后才能删除。
- 删除操作无法撤销,请谨慎操作。

## **9.4.6** 发现敏感数据

完成了敏感数据识别规则组定义后,就可以根据定义的规则来创建敏感数据识别任 务,发现敏感数据,并将敏感数据同步到数据地图组件。

#### 说明

敏感数据发现任务运行后,为使该识别规则在静态脱敏任务中生效,必须在"敏感数据分布>手 工修正"页面对任务中的识别规则进行"确认",使规则状态变更为"有效"。

## 前提条件

- 已完成敏感数据规则组定义,请参考[定义识别规则分组。](#page-1348-0)
- 已在管理中心创建数据仓库服务(DWS)、数据湖探索(DLI)、MapReduce服 务 ( MRS Hive ) 类型的数据连接, 请参考<mark>新建数据连接</mark>。
- DLI敏感数据发现时,需要提前准备DLI通用队列。
- 如需将识别的敏感数据自动同步到数据地图组件,则必须由DAYU Administrator、Tenant Administrator或者数据安全管理员用户创建、运行或调 度任务。
- 敏感数据同步到数据地图组件时,如需将敏感数据的分类同步成功,需要同时满 足如下前提:
	- 已在数据目录组件,对数据表成功进行过元数据采集,详见**元数据采集任** [务。](#page-1207-0)
	- 管理中心组件对应的数据连接,已开启"元数据实时同步"功能,详见<mark>[新建](#page-45-0)</mark> [数据连接](#page-45-0)。

## 约束与限制

- 当前仅支持对数据仓库服务(DWS)、数据湖探索(DLI)、MapReduce服务 (MRS Hive)类型的数据源进行敏感数据识别,且仅支持标准数仓类型的DWS数 据源。
- 当前仅DLI和DWS类型的敏感数据发现任务支持按照通配符匹配数据表或全部数据 表进行敏感数据识别,仅DLI类型的敏感数据发现任务支持配置资源规格(如果配 置资源大于可用资源,任务可能失败)。
- 仅DWS敏感数据发现任务支持断点续扫和日志展示任务进度。
- 敏感数据识别过程中,如果规则为内容识别类型(即内置规则和内容识别类型的 自定义规则),则仅当数据表中某字段匹配规则的记录数/总记录数>=指定阈值 (默认80%)时,才认为该字段为敏感字段,并为之匹配相应密级和分类。
- 敏感数据识别过程中,当某个字段同时匹配到识别规则组中的多个识别规则时, 此字段密级取多个识别规则的最高密级,字段分类允许有多个。
- 敏感数据识别任务运行后,会为识别到的敏感字段生成相应密级和分类,默认不 会生成数据表密级。在手动勾选任务中的"根据数据识别结果更新数据目录/数据 地图中数据表密级"选项后,才会生成数据表密级,数据表密级取敏感字段的最 高密级。
- 当前敏感数据同步仅支持同步到数据地图组件。不支持将识别到的敏感数据同步 到数据目录组件,且数据目录组件也不再支持手动新增、编辑敏感数据的密级和 分类信息。
- 敏感数据同步的权限要求较高,仅DAYU Administrator、Tenant Administrator 用户或者数据安全管理员有权限将敏感数据通过自动或手动方式同步到数据地图 组件。
	- 自动同步:创建敏感数据发现任务,默认不勾选任务中的"手动同步数据识 别结果"参数时,会自动同步敏感数据到数据地图组件。
	- 手动同步:创建敏感数据发现任务,勾选任务中的"手动同步数据识别结 果"参数时,表示取消敏感数据自动同步。待任务运行成功后,需要手动在

"敏感数据分布>手工修正"页面单击"数据同步"将敏感数据同步到数据地 图组件中。

因此,非DAYU Administrator、Tenant Administrator或者数据安全管理员普通 用户创建敏感数据发现任务时,必须勾选任务中的"手动同步数据识别结果"参 数,才能创建成功。另外,当普通用户运行或调度未勾选"手动同步数据识别结 果"参数的任务时,也会运行失败。

## <span id="page-1352-0"></span>创建敏感数据发现任务

步骤**1** 在DataArts Studio控制台首页,选择实例,单击"进入控制台",选择对应工作空间 的"数据安全"模块,进入数据安全页面。

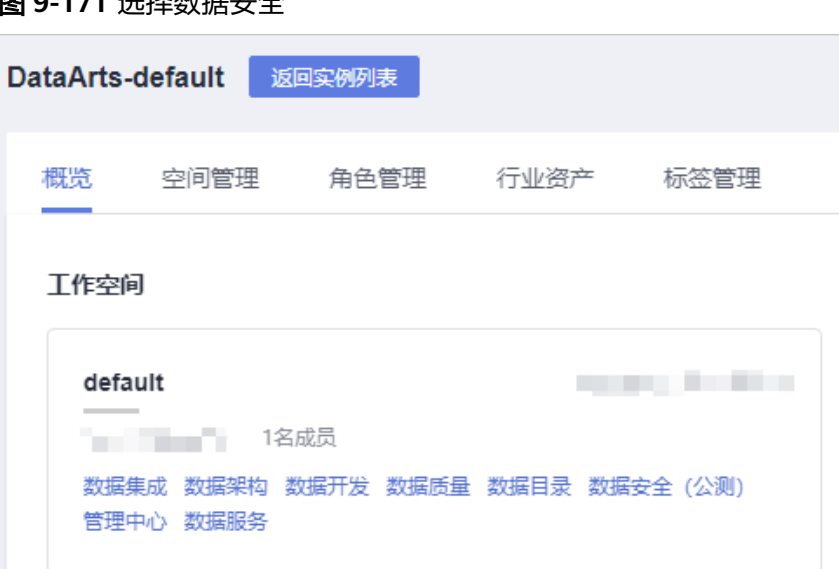

图 **0-171** 进<sup>接粉</sup>提牢全

步骤**2** 单击左侧导航树中的"敏感数据发现",进入敏感数据发现页面。

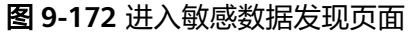

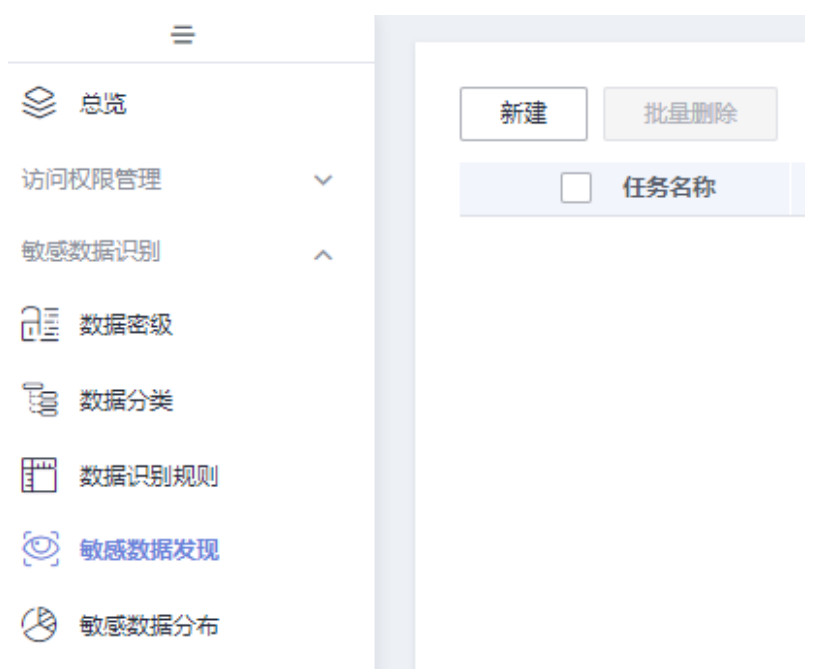

步骤3 单击"新建",在弹出的窗口中新建发现任务页面,输入基本信息,参数配置参考[表](#page-1354-0) **[9-30](#page-1354-0)**。

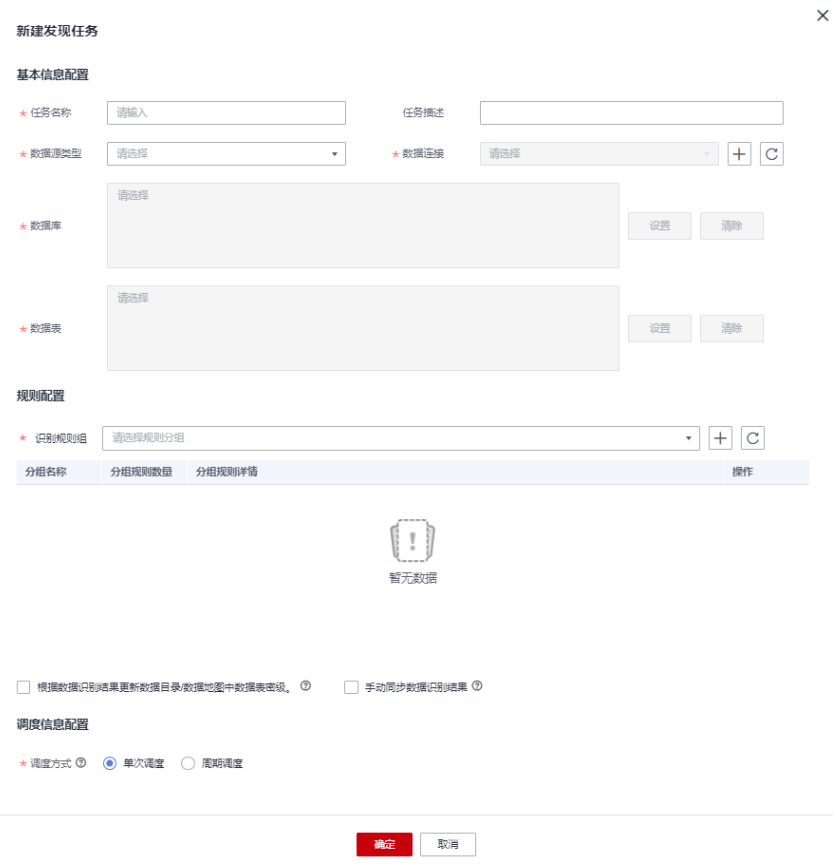

#### 图 **9-173** 新建发现任务参数配置

<span id="page-1354-0"></span>创建敏感数据发现任务参数配置说明:

## 表 **9-30** 配置任务参数

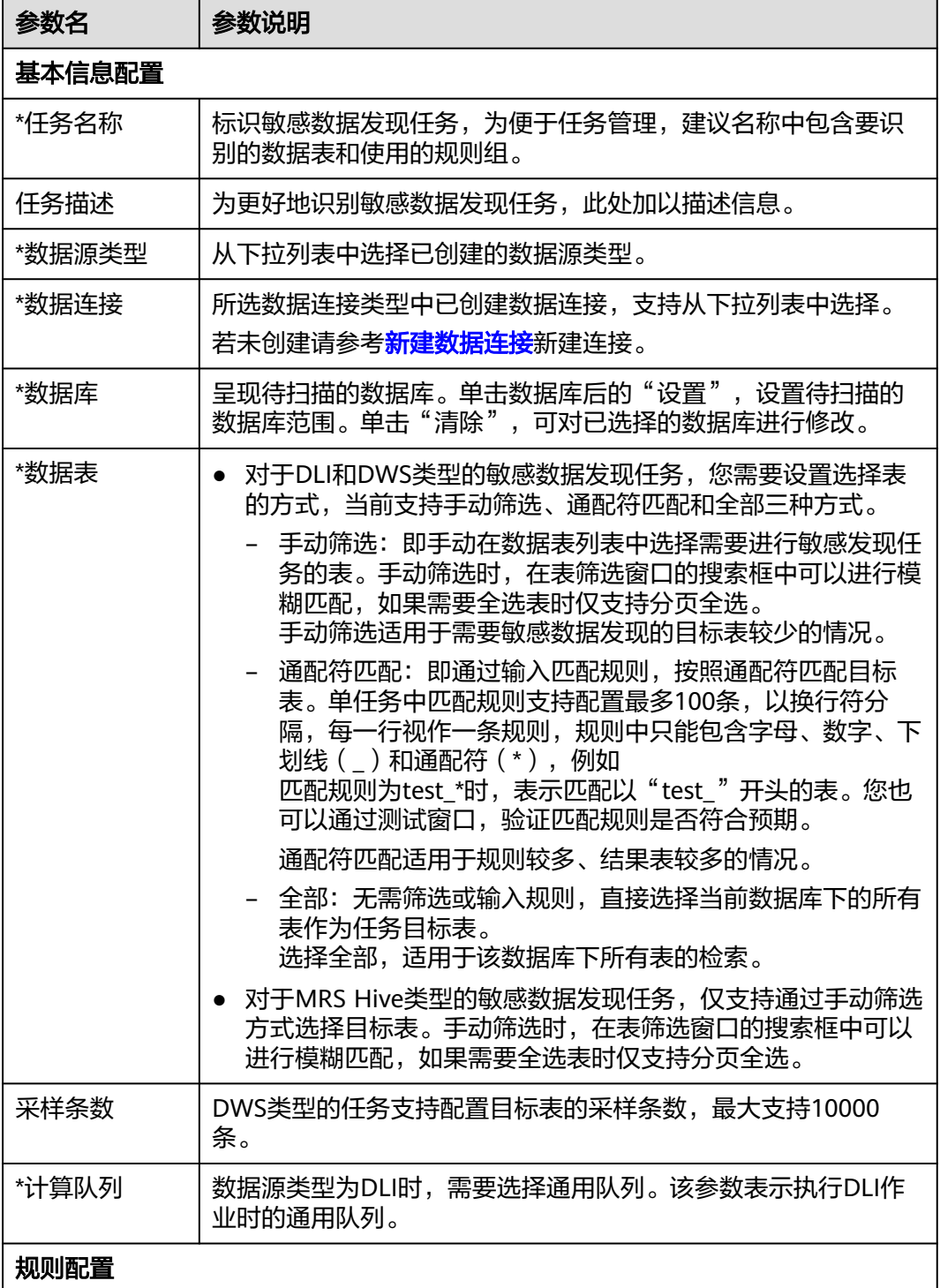

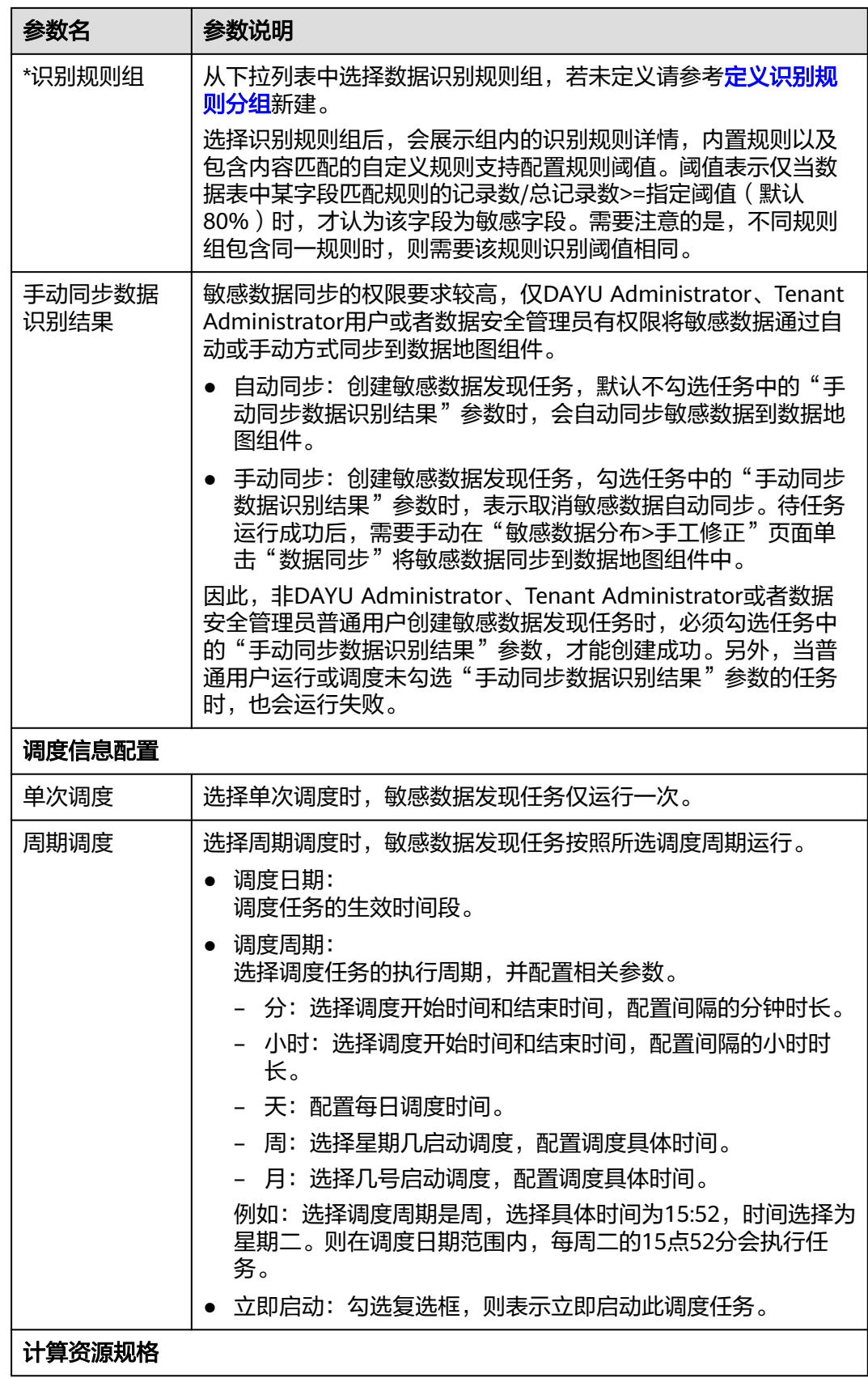

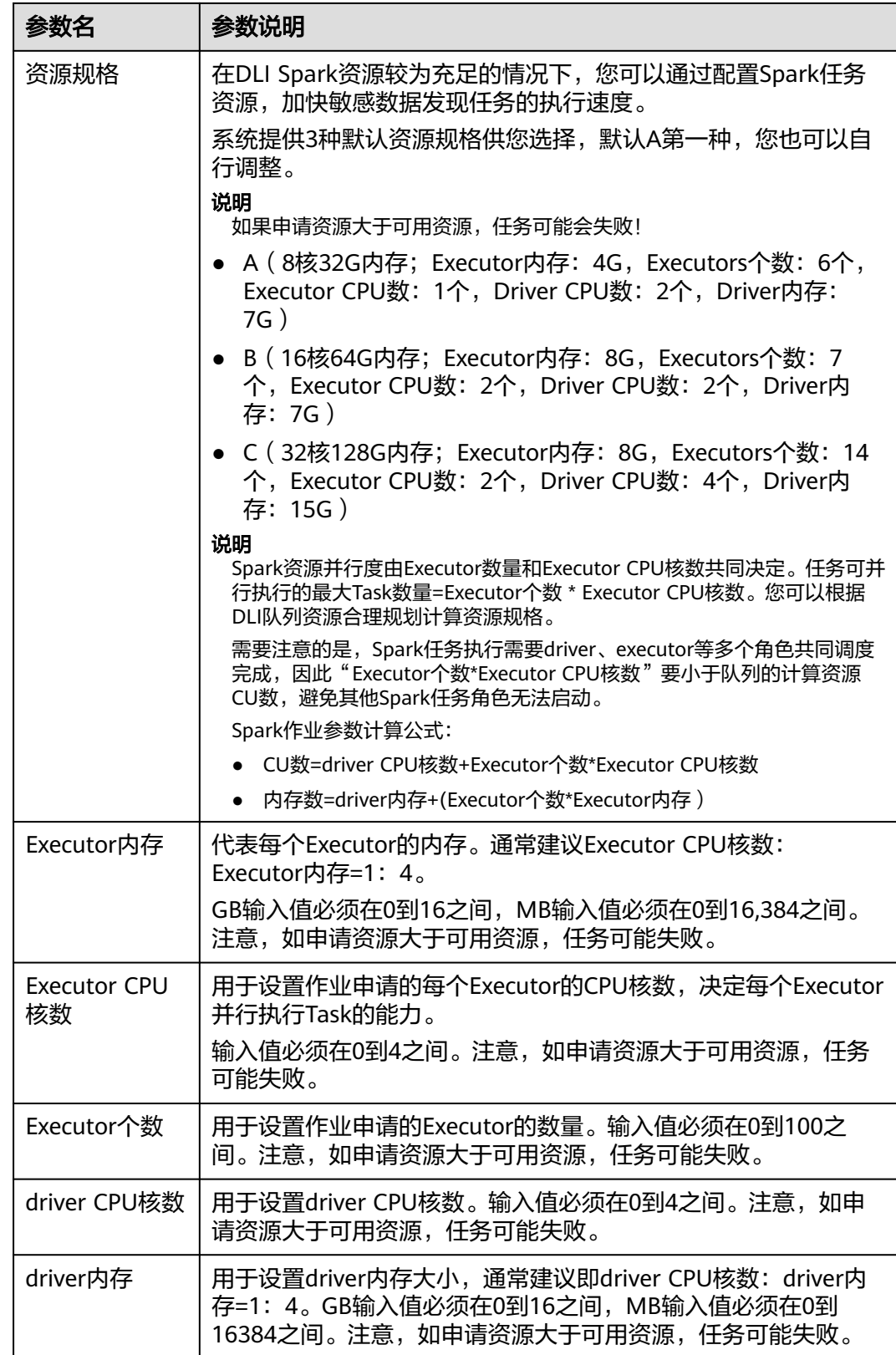

步骤**4** 单击"确定",完成创建敏感数据发现任务。

#### <span id="page-1357-0"></span>说明

如果敏感数据发现任务执行成功后,界面不显示执行结果,并且在查看运行日志时发现无匹配信 息,这种情况下说明执行该任务时没有发现任何敏感数据。

#### **----**结束

## 相关操作

运行或调度任务:在敏感数据发现页面,单击对应任务操作栏中的"运行"或 "更多>启动调度 ",运行或调度任务。

您可以通过调度周期区分该任务是单次调度还是周期调度任务。

#### 说明

非DAYU Administrator、Tenant Administrator或者数据安全管理员的普通用户运行或调 度未勾选"手动同步数据识别结果"参数的任务时,会运行失败。只有DAYU Administrator、Tenant Administrator或者数据安全管理员才能运行或调度未勾选"手动 同步数据识别结果"参数的任务。

编辑任务:在敏感数据发现页面,单击对应任务操作栏中的"编辑",即可编辑 敏感数据发现任务。

运行状态为正在"运行中"的任务不允许被编辑。

删除任务:在敏感数据发现页面,单击对应任务操作栏中的"更多>删除",即可 删除任务。当需要批量删除时,可以在勾选任务后,在任务列表上方单击"批量 删除"。

运行状态为正在"运行中"的任务不允许被删除。

#### 说明

- 删除敏感数据发现任务会删除对应任务的识别结果,请谨慎操作。
- 删除操作无法撤销,请谨慎操作。
- 查看运行实例日志: 在敏感数据发现页面, 找到需要查看实例的任务, 单击 V 展 开, 即可找到运行实例。随后单击"操作 > 查看日志", 查看运行实例日志。 运行失败可通过日志排查失败原因,问题修正后尝试重新运行。如果仍运行失 败,请联系技术支持人员协助处理。

# **9.4.7** 查看敏感数据分布

本章主要介绍如何查看敏感数据发现结果以及手工修正。

- 查看敏感数据发现结果:敏感数据识别任务完成后,需要查看任务的运行结果。
- 手工修正:发现敏感数据后,您必须根据具体情况进行手工修正,通过对任务中 的识别规则进行"确认",使规则状态变更为"有效",才能使该识别规则在静 态脱敏任务中生效。

如果在敏感数据发现任务中勾选了"手动同步数据识别结果",则还需要手动单 击"数据同步",才能将识别到的敏感数据同步到数据地图组件(同步数据前需 确保已在数据目录中完成元数据采集任务,否则会同步失败)。

## 前提条件

● 完成敏感数据识别任务的创建和运行,如何创建和运行敏感数据识别任务请参见 [创建敏感数据发现任务。](#page-1352-0)

- 敏感数据同步的权限要求较高,仅DAYU Administrator、Tenant Administrator 用户或者数据安全管理员有权限将敏感同步到数据地图组件。
- 敏感数据同步前,需要在数据目录组件对数据连接成功进行过元数据采集,详见 [元数据采集任务](#page-1207-0)。否则会导致同步失败,报错"数据连接不存在"。

## 约束与限制

- 当前敏感数据同步仅支持同步到数据地图组件。不支持将识别到的敏感数据同步 到数据目录组件,且数据目录组件也不再支持手动新增、编辑敏感数据的密级和 分类信息。
- 敏感数据同步依赖于元数据采集任务。如果未对数据连接进行元数据采集,则无 法找到数据连接。

## 发现敏感数据并手工修正

步骤**1** 在DataArts Studio控制台首页,选择实例,单击"进入控制台",选择对应工作空间 的"数据安全"模块,进入数据安全页面。

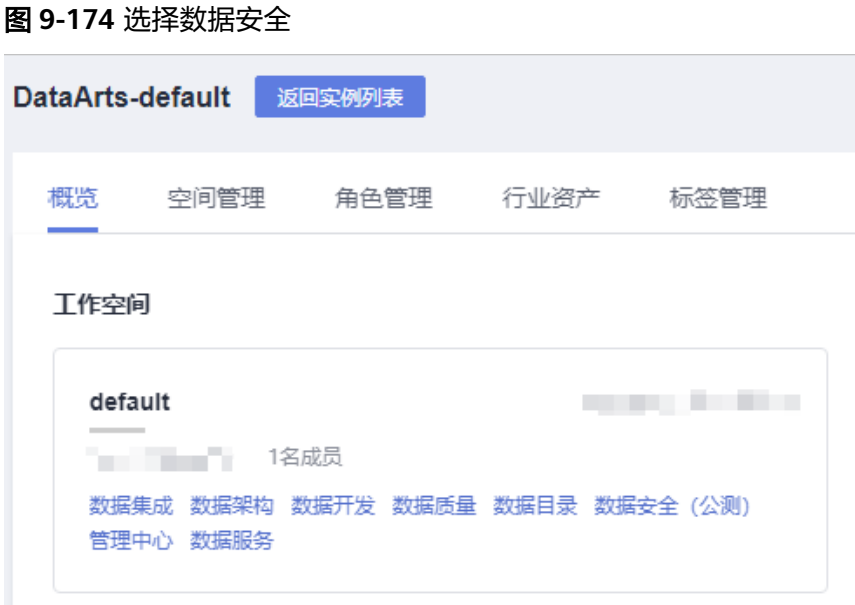

步骤**2** 单击左侧导航树中的"敏感数据分布",进入敏感数据分布页面。

#### 图 **9-175** 进入敏感数据分布页面

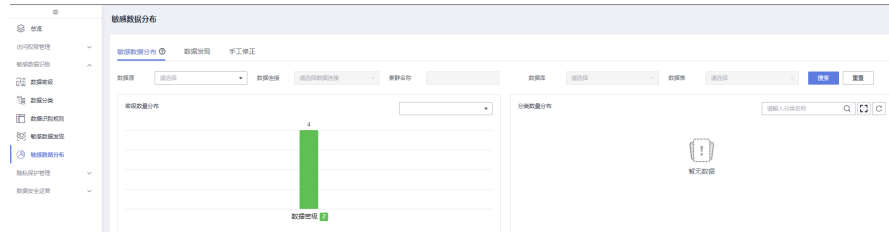

- 步骤**3** 在敏感数据分布页面,您可以通过如下两种方式之一来查看敏感数据发现结果并进行 手工修正。推荐您使用方式1,相比于方式2,方式1支持修改数据密级、分类,无需切 换页面即可完成敏感数据查看与修正,并支持批量操作。
	- (推荐)方式1:在"敏感数据分布"页签,单击 > 展开数据源详情,查看敏感 数据情况,并手工修正数据密级、分类以及数据状态。
		- 确认:确认该条识别结果为有效状态, "未确认"或"无效"状态的规则可 以进行确认操作。静态脱敏任务可以基于有效状态的识别规则进行脱敏。
		- 忽略:确认该条识别结果为无效状态, "有效"状态的规则可以进行忽略操 作。静态脱敏任务无法选择到未确认/无效状态的识别规则进行脱敏。
		- 数据同步:如果在敏感数据发现任务中勾选了"手动同步数据识别结果" 则还需要手动单击"数据同步",才能将识别到的敏感数据同步到数据地图 组件(同步数据前需确保已在数据目录中完成元数据采集任务,否则会同步 失败)。
		- 删除:删除当前发现的字段结果。

图 **9-176** 查看敏感数据分布并手工修正

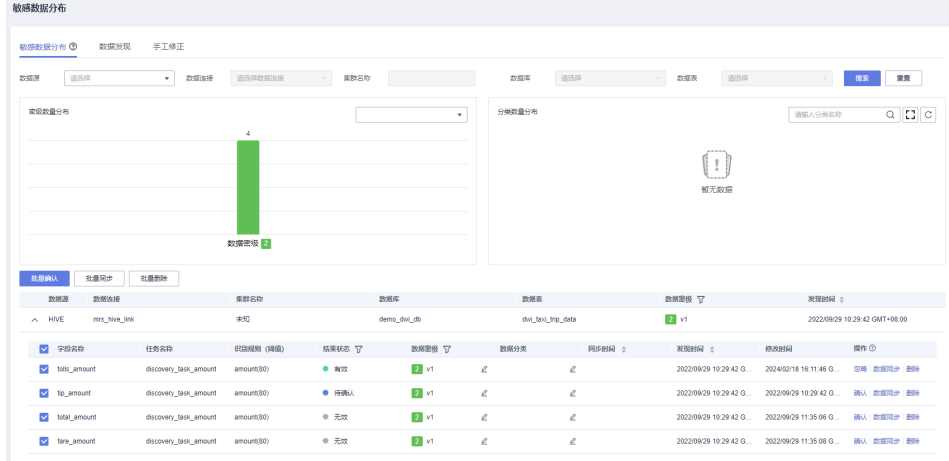

方式2:选择"数据发现"页签。然后通过搜索数据连接名称,找到待查看的敏感 数据。最终单击"明细"查看敏感数据明细内容。

#### 图 **9-177** 数据发现

<br><br><br><br><br><br><br><br><br><br><br><br><br><br><br><br><br><br><br><br><br>

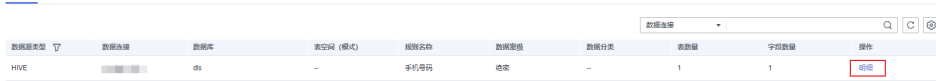

#### <span id="page-1360-0"></span>图 **9-178** 查看明细内容

### 杏看明细

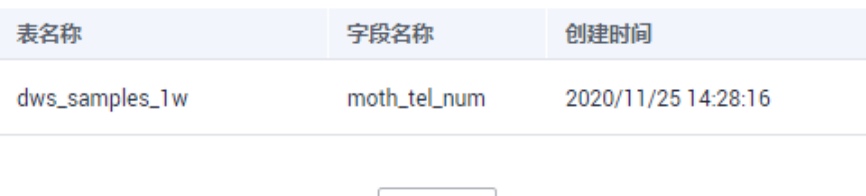

关闭

然后切换到"手工修正"页签,查找待修正的规则名称,单击"确认"、"忽 略"或"数据同步",手工修正数据状态。

- 确认:确认该条识别结果为有效状态, "未确认"或"无效"状态的规则可 以进行确认操作。静态脱敏任务可以基于有效状态的识别规则进行脱敏。
- 忽略:确认该条识别结果为无效状态, "有效"状态的规则可以进行忽略操 作。静态脱敏任务无法选择到未确认/无效状态的识别规则进行脱敏。
- 数据同步:如果在敏感数据发现任务中勾选了"手动同步数据识别结果" 则还需要手动单击"数据同步",才能将识别到的敏感数据同步到数据地图 组件(同步数据前需确保已在数据目录中完成元数据采集任务,否则会同步 失败)。

图 **9-179** 修正敏感数据

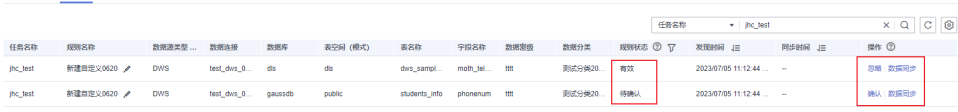

#### **----**结束

数据发现<br>三十倍正

## **9.4.8** 管控敏感数据

数据安全支持对数据地图资产按照密级进行分级管控,控制不同用户对元数据的访问 权限。通过敏感数据管控为指定用户/用户组配置指定密级后,则用户/用户组在数据预 览时仅能访问资产密级小于等于指定密级的字段。

值得注意的是,密级权限管控策略为DataArts Studio实例级别配置,各工作空间之间 数据互通,全局可见并生效。未配置密级权限管控策略时,数据安全会预置一条默认 策略,该策略默认给所有用户最大的密级访问权限;在管理员将策略配置好后,可删 除此默认策略。

#### 前提条件

已通过敏感数据识别任务,自动或手动将敏感数据同步到数据地图组件,详见<mark>[发现敏](#page-1350-0)</mark> [感数据](#page-1350-0)或[查看敏感数据分布。](#page-1357-0)

## 约束与限制

- 仅DAYU Administrator、Tenant Administrator用户或者数据安全管理员可以创 建、修改或删除密级权限管控策略,其他普通用户无权限操作。
- 密级权限管控仅支持对数据地图中已标记密级的字段在数据预览时进行权限管 控,不支持对已标记密级的表进行权限管控。
- 用户/用户组和密级共同唯一标识一条密级权限管控策略,因此不支持创建同用户/ 用户组、同密级的策略。
- 同用户/用户组如果对应多个密级,则以最高密级为准进行密级权限管控。

## 创建敏感数据管控策略

图 **9-180** 选择数据安全

步骤**1** 在DataArts Studio控制台首页,选择实例,单击"进入控制台",选择对应工作空间 的"数据安全"模块,进入数据安全页面。

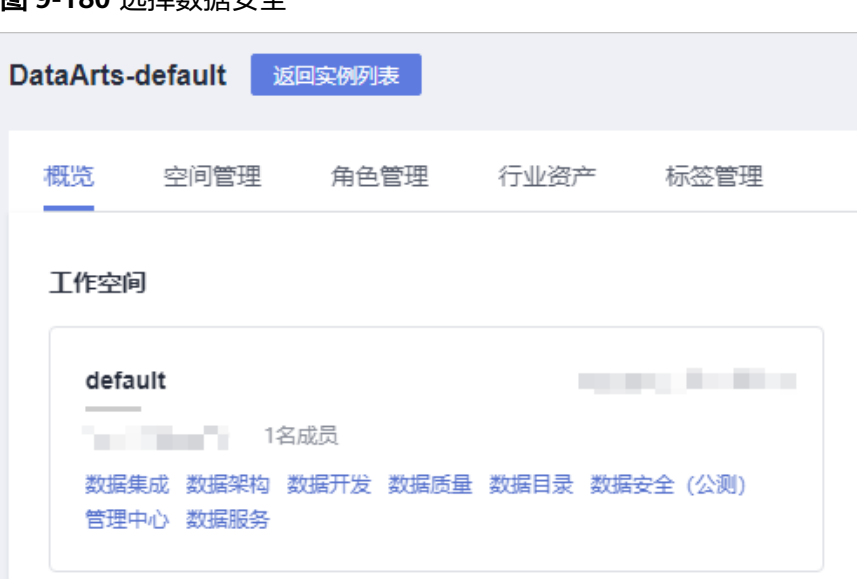

步骤**2** 单击左侧导航树中的"敏感数据管控",进入敏感数据管控页面。

敏感数据管控页面的策略列表中,已有数据安全预置的默认策略,该策略默认给所有 用户最大的密级访问权限。

图 **9-181** 进入敏感数据管控页面

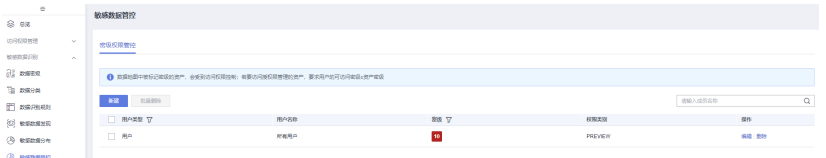

步骤**3** 单击"新建",新建密级权限管控策略页面,参数配置参考表**[9-31](#page-1362-0)**。

#### <span id="page-1362-0"></span>图 **9-182** 新建密级权限管控策略参数配置

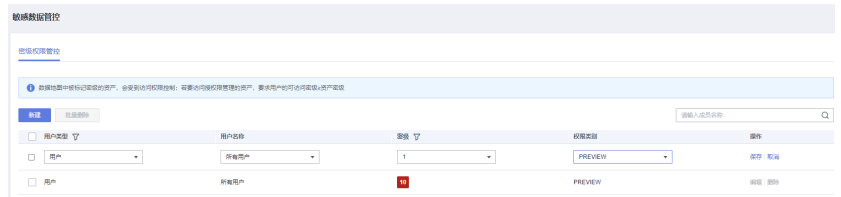

创建密级权限管控策略参数配置说明:

#### 表 **9-31** 配置策略参数

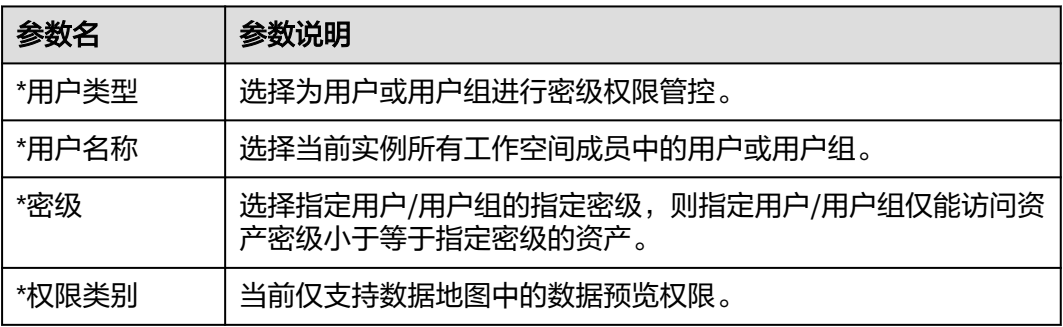

步骤**4** 单击"保存",完成密级权限管控策略创建。

#### 说明

密级权限管控策略创建完成后,需要删除默认策略,以使新建的策略生效。

#### **----**结束

## 相关操作

- 编辑密级权限管控策略:在敏感数据管控页面,单击对应策略操作栏中的"编 辑",即可修改策略的用户/用户组、密级和权限类别。
- 删除密级权限管控策略:在敏感数据管控页面,单击对应策略操作栏中的"删 除",即可删除该策略。当需要批量删除时,可以在勾选策略后,在列表上方单 击"批量删除"。

#### 说明

删除操作无法撤销,请谨慎操作。

# **9.5** 敏感数据保护

# **9.5.1** 隐私数据保护简介

隐私数据保护是数据安全提供的一项用于敏感数据保护的功能。在隐私数据保护模 块,您可以通过数据静态脱敏、动态脱敏、数据水印、文件水印和动态水印等方式来 防止敏感数据遭到有意或无意的误用、泄漏或盗窃,从而帮助企业采取合理措施来保 护其敏感数据的机密性和完整性、可用性。

## 保护方式

隐私数据保护提供以下敏感数据保护方式:

● 静态脱敏

数据静态脱敏,可以防止隐私数据在未经脱敏的情况下从企业流出。满足企业既 要保护隐私数据,同时又保持监管合规,满足企业合规性。敏感数据通过静态脱 敏,提供内置高效、丰富的脱敏算法,对原始数据中敏感数据进行掩码、截断、 hash等,并将脱敏后的数据写入到目标端数据表。而目标表数据可以用来对外提 供数据服务,为数据安全使用提供基础保障。

● 动态脱敏

在数据安全组件创建动态脱敏策略后,系统会将动态脱敏策略同步到数据源服 务,由数据源对数据列按照指定规则进行动态脱敏。当策略中指定的用户和用户 组在访问敏感数据时,系统会直接返回由数据源动态脱敏后的数据,保护敏感数 据不被泄露。

数据水印

数据安全支持将水印标记嵌入到原始数据,保证数据的可用性。加入水印后的数 据具有透明性、可用性、隐蔽性,不易被外部发现破解。数据泄漏后能够溯源水 印标识,从而对安全事件精准定位追责。通过数据水印嵌入后的敏感数据一旦发 生数据泄露,数据溯源可以通过导入泄露文件运行溯源任务提取水印标识,精准 定位泄露单位及责任人。

● 文件水印

文件水印支持如下两种场景,能够将水印注入数据文件中,实现对安全事件精准 定位追责。

- 对结构化数据文件(csv、xml和json)注入暗水印,水印内容不可见,需要 进行水印提取。
- 对非结构化数据文件(docx、pptx、xlsx和pdf)注入明水印,可在本地打开 文件,查看水印内容。
- 动态水印

在数据安全组件开启数据开发动态水印功能并创建动态水印策略后,当策略中指 定的用户组或角色在数据开发组件中转储或下载敏感数据时,数据开发组件会为 敏感数据注入暗水印(水印内容为获取敏感数据用户的"IAM用户ID"前16位, IAM用户ID查看请参见 [\(可选\)获取认证信息中](https://support.huaweicloud.com/intl/zh-cn/prepare-dataartsstudio/dataartsstudio_01_0006.html)的"获取项目ID和账号ID"章 节),保护敏感数据不被泄露。

# **9.5.2** 静态脱敏任务

## **9.5.2.1** 管理脱敏算法

为了方便对数据进行脱敏,在创建脱敏策略前,需要您准备好脱敏算法。当前系统已 内置20+脱敏算法,如果内置算法可以满足您的需求,您需要提前配置对应算法参数; 否则,您需要新建脱敏算法。

本章主要介绍内置的脱敏算法,和如何新建脱敏算法。

## 内置脱敏算法介绍

隐私保护管理脱敏算法模块提供了如下算法类型。

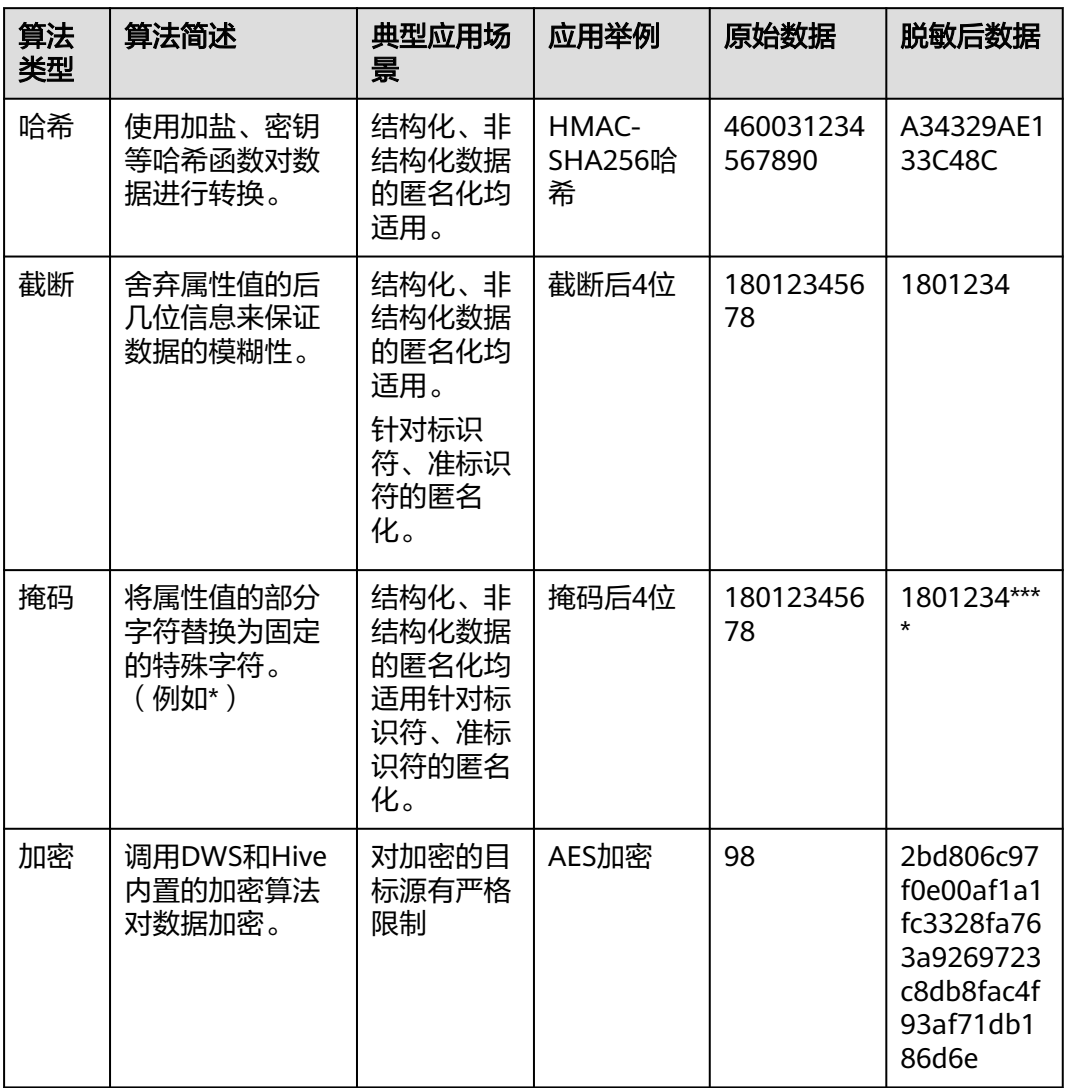

#### 表 **9-32** 算法类型介绍

隐私保护管理脱敏算法模块提供了如下内置脱敏算法供您选择使用。建议您在选择算 法之前,可以使用预先提供的内置算法配置和测试功能,以保证自己选择了合适的算 法。

### 表 **9-33** 内置算法介绍

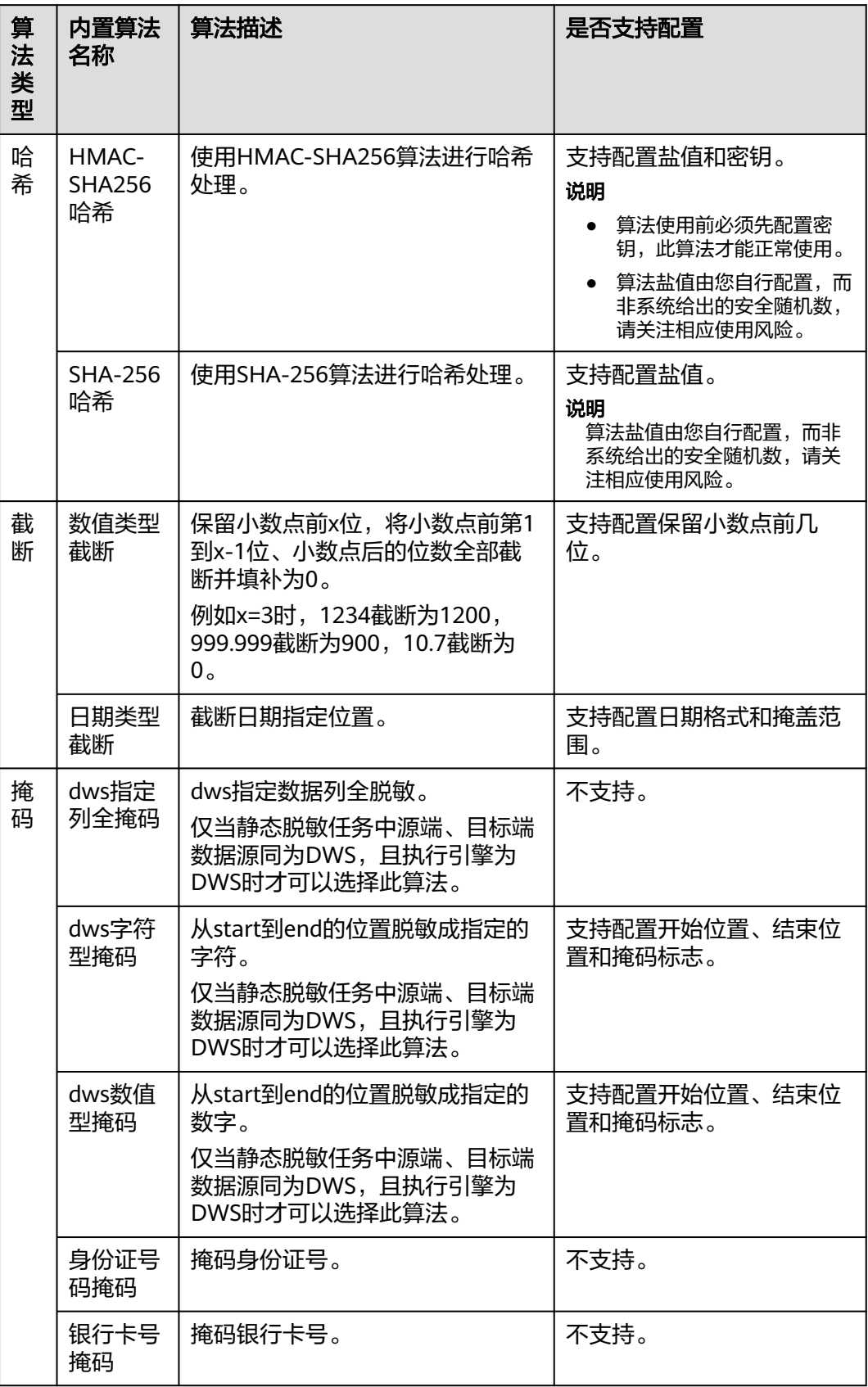

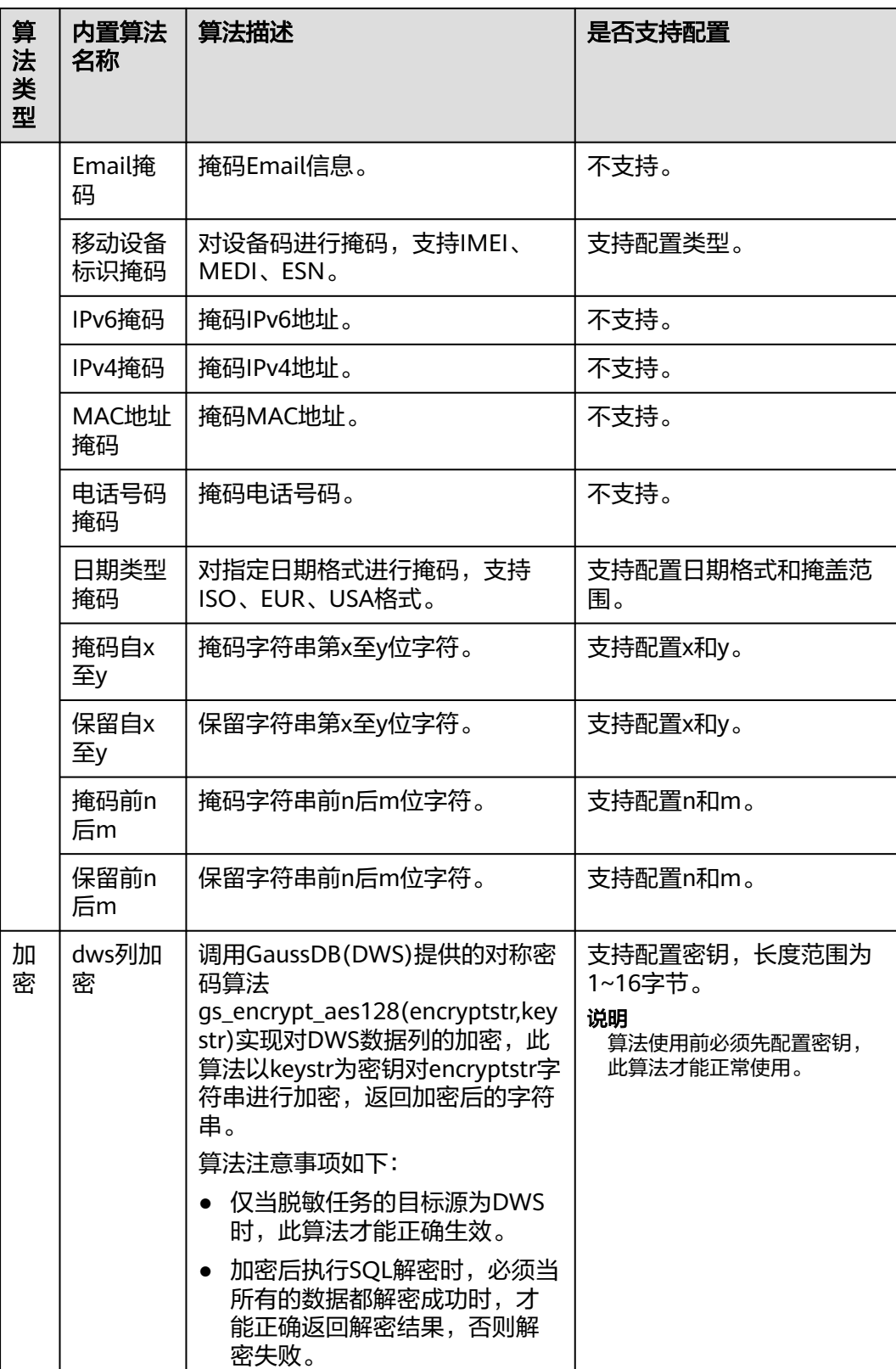

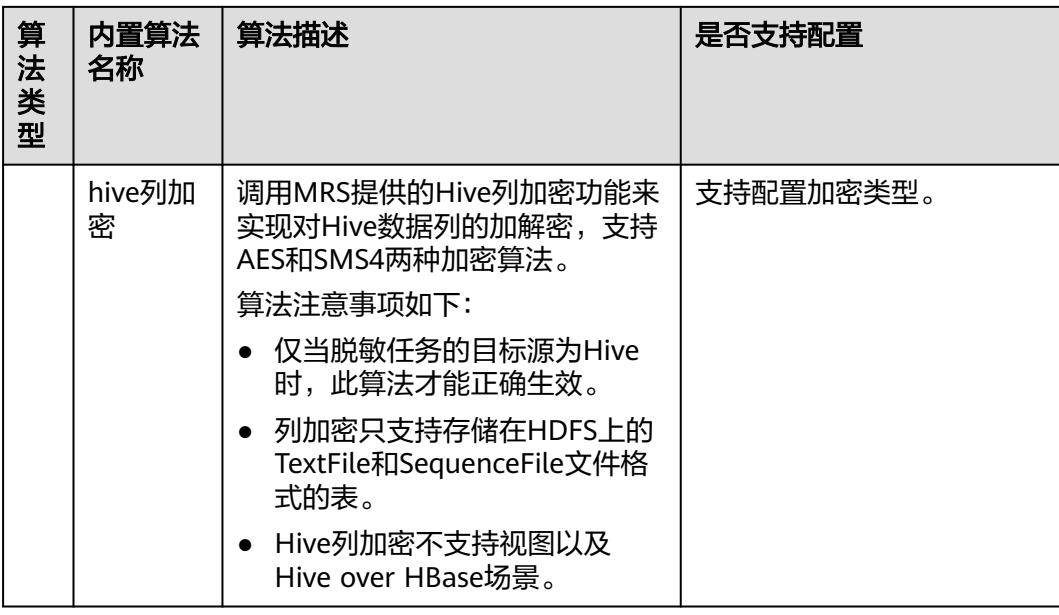

## 新建脱敏算法

步骤**1** 在DataArts Studio控制台首页,选择实例,单击"进入控制台",选择对应工作空间 的"数据安全"模块,进入数据安全页面。

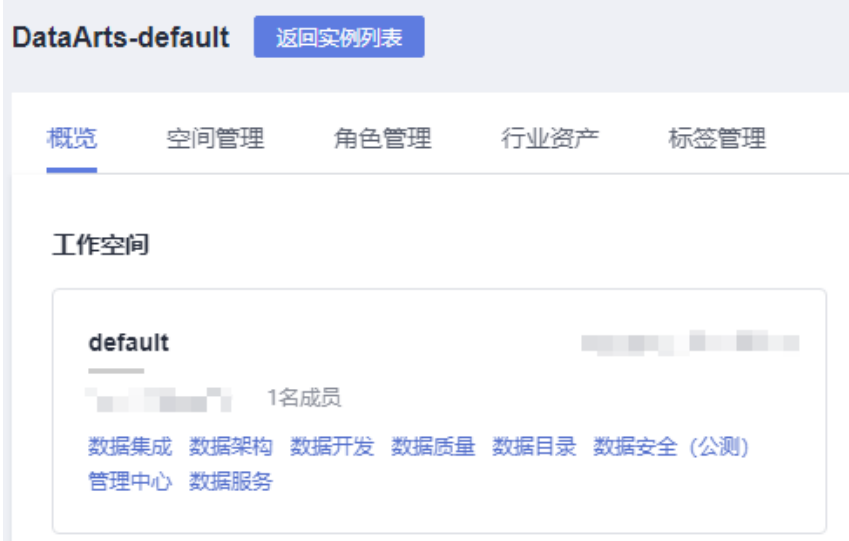

图 **9-183** 选择数据安全

步骤2 在数据安全控制台左侧的导航树中单击"脱敏算法",进入脱敏算法页面。

步骤**3** 单击"新建",新建脱敏算法。
### 图 **9-184** 新建脱敏算法

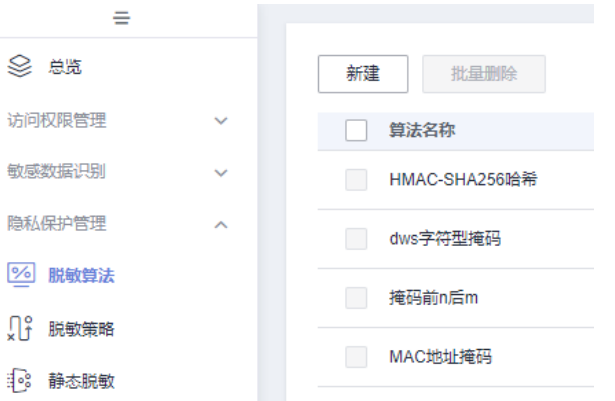

步骤**4** 新建脱敏算法参数配置请参考表**9-34**,参数配置完成单击"确定"即可。

## 新建脱敏算法 ★算法名称 描述 ★ 算法模板 类型  $\bar{\mathbf{v}}$  $\bar{\mathbf{v}}$ 确定 取消

脱敏算法参数说明表:

图 **9-185** 算法配置

#### 表 **9-34** 配置脱敏算法参数说明

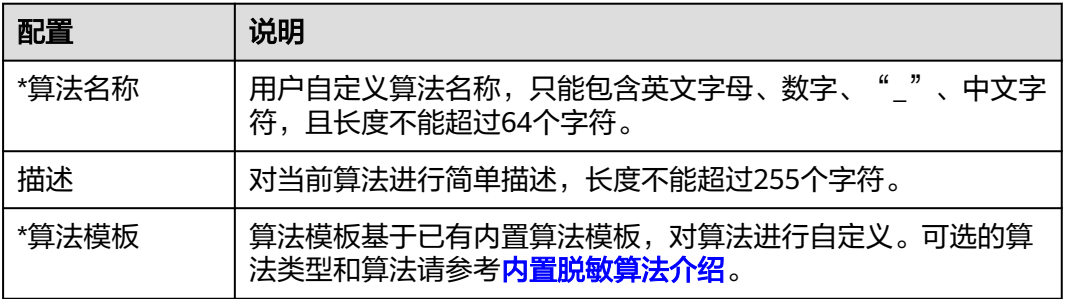

 $\times$ 

**----**结束

# 相关操作

● 编辑算法:在脱敏算法页面,单击对应算法操作栏中的"编辑",即可修改算法 参数。

<span id="page-1369-0"></span>不同算法是否支持编辑和支持修改的参数因实际算法不同有所差异,请以操作界 面为准。

测试算法:在脱敏算法页面,单击对应算法操作栏中的"测试",即可测试该算 法。

说明

建议您在使用算法之前,使用算法测试功能,以保证自己选择了合适的算法。 不同算法是否支持测试因实际算法不同有所差异,请以操作界面为准。

删除算法:在脱敏算法页面,单击对应算法操作栏中的"删除",即可删除算 法。当需要批量删除时,可以在勾选算法后,在列表上方单击"批量删除"。 注意,内置算法不支持删除,已在脱敏策略或指定列脱敏中引用的自定义算法无 法删除。若要删除已引用的自定义算法,需要先修改引用关系,再进行删除操 作。

说明

删除操作无法撤销,请谨慎操作。

## **9.5.2.2** 管理脱敏策略

在实际生产中,会存在数据分析部门需要对数据进行数据分析,数据中存在敏感信 息,但又不得不开放权限。此时就可以建立脱敏策略并对敏感数据进行脱敏,在满足 业务需要的同时保证了数据的真实性不被泄露。

本章主要介绍如何创建脱敏策略。此处的脱敏策略仅适用于静态脱敏任务。

## 前提条件

- 已定义敏感数据识别规则,未定义请参考<mark>定义识别规则</mark>完成定义。
- 已配置内置脱敏算法或者已自定义脱敏算法,请参考<mark>管理脱敏算法</mark>进行配置和定 义。

## 新建脱敏策略

步骤**1** 在DataArts Studio控制台首页,选择实例,单击"进入控制台",选择对应工作空间 的"数据安全"模块,进入数据安全页面。

#### 图 **9-186** 选择数据安全

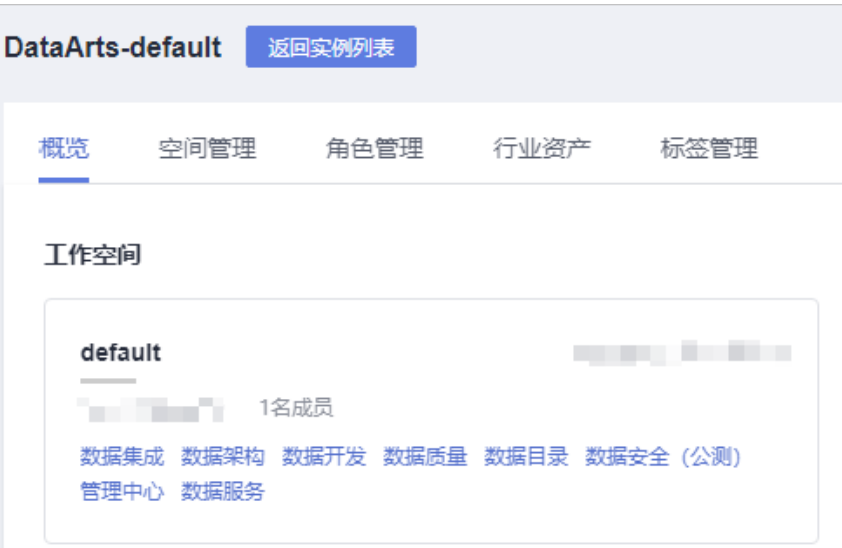

步骤2 单击左侧导航树中的"脱敏策略",进入脱敏策略页面,在页面上方单击"新建", 创建脱敏策略。

#### 图 **9-187** 创建脱敏策略

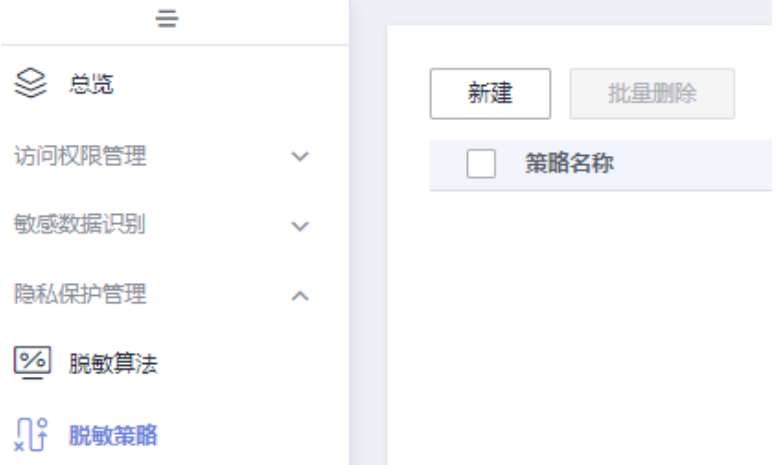

步骤**3** 在弹出的新建脱敏页面中填写策略信息,参考表**[9-35](#page-1371-0)**完成配置。配置完成后单击"确 定"即可。

## <span id="page-1371-0"></span>图 **9-188** 创建脱敏策略界面

## 新建脱敏策略

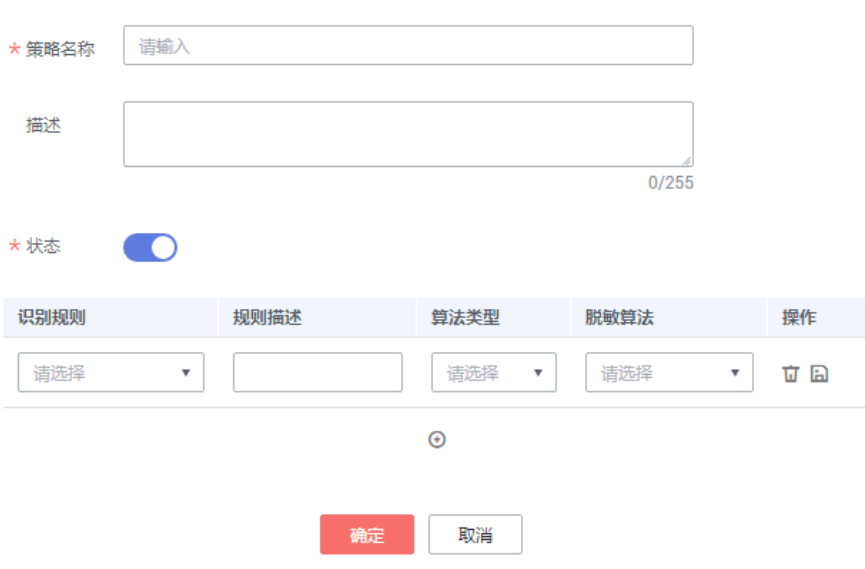

### 表 **9-35** 创建脱敏策略参数配置

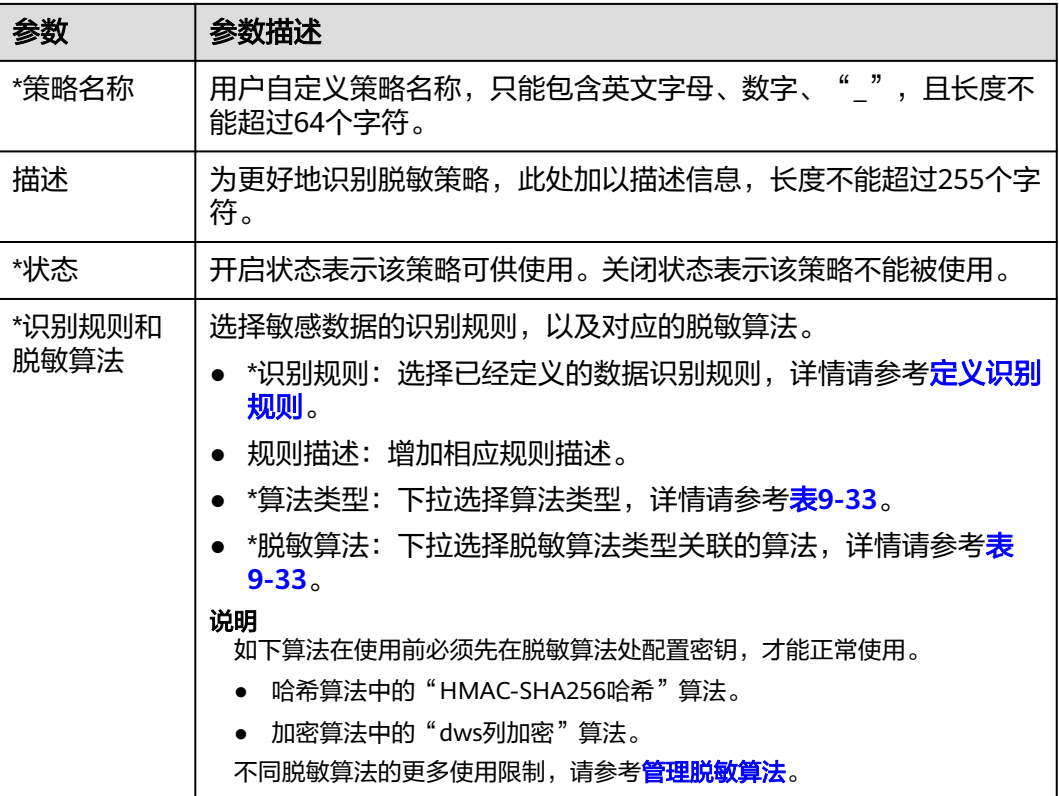

## **----**结束

## 相关操作

- 编辑脱敏策略:在脱敏策略页面,单击对应策略操作栏中的"编辑",即可修改 脱敏策略各项参数。
- 编辑脱敏策略状态: 新增的脱敏策略默认为启用状态。当脱敏策略为关闭状态 时,表示该策略将不可被静态脱敏任务引用。

需要修改脱敏策略状态时,在脱敏策略页面单击对应脱敏策略中的

●,即可启用或关闭脱敏策略。

说明

被静态脱敏任务引用的脱敏策略不能关闭。

删除脱敏策略:在脱敏策略页面,单击对应策略操作栏中的"删除",即可删除 策略。当需要批量删除时,可以在勾选脱敏策略后,在列表上方单击"批量删 除"。

注意,被静态脱敏任务引用的策略不能被删除。若要删除已引用的策略,需要先 修改引用关系,再进行删除操作。

说明

删除操作无法撤销,请谨慎操作。

## **9.5.2.3** 管理静态脱敏任务

本章主要介绍如何创建静态脱敏任务,静态脱敏支持的源端和目的端可通过参考;静 [态脱敏场景介绍](#page-1380-0)查看。

数据静态脱敏,可以防止隐私数据在未经脱敏的情况下从企业流出。满足企业既要保 护隐私数据,同时又保持监管合规,满足企业合规性。敏感数据通过静态脱敏,提供 内置高效、丰富的脱敏算法,对原始数据中敏感数据进行掩码、截断、hash等,并将 脱敏后的数据写入到目标端数据表。而目标表数据可以用来对外提供数据服务,为数 据安全使用提供基础保障。

## 前提条件

- 静态脱敏任务需要根据脱敏策略来进行脱敏,相关前提条件如下:
	- 已配置内置脱敏算法或者已自定义脱敏算法,请参考<mark>管理脱敏算法</mark>讲行配置 和定义。
	- 已完成脱敏策略的创建,请参[考新建脱敏策略](#page-1369-0)。
	- 待脱敏的数据表已完成敏感数据发现任务,请参考<mark>创建敏感数据发现任务</mark>。
	- 已通过"敏感数据分布",修正敏感数据字段的数据状态为"有效",请参 考[查看敏感数据分布。](#page-1357-0)
	- DLI引擎静态脱敏任务,需要为dlg\_agency委托授予如下OBS权限策略,授权方法 可参考授权**[dlg\\_agency](#page-1237-0)**委托章节。

obs:bucket:HeadBucket obs:bucket:CreateBucket obs:object:PutObject obs:object:DeleteObject obs:bucket:ListBucket obs:object:GetObject obs:bucket:GetEncryptionConfiguration obs:bucket:PutEncryptionConfiguration

## 约束与限制

- DLI引擎的静态脱敏任务,运行参数需要存储在OBS桶中,任务运行完成或失败后 会删除任务运行参数文件。
	- DLI引擎的同源静态脱敏任务,运行参数存储在工作空间日志桶中,默认以 dlf-log-{Project id}命名。
	- DLI引擎的跨源静态脱敏任务,运行参数存储在自动创建的加密用户桶dls-dli-{projectId}中。

因此DLI引擎静态脱敏前,还需要为dlg\_agency委托授予如下OBS权限策略,授权 方法可参考授权**[dlg\\_agency](#page-1237-0)**委托章节。 obs:bucket:HeadBucket

obs:bucket:CreateBucket obs:object:PutObject obs:object:DeleteObject obs:bucket:ListBucket obs:object:GetObject obs:bucket:GetEncryptionConfiguration obs:bucket:PutEncryptionConfiguration

- DLI引擎的静态脱敏任务,当源端或目的端为DWS时,请参考配置**DLI**[队列与内网](https://support.huaweicloud.com/intl/zh-cn/bestpractice-dli/dli_05_0052.html) [数据源的网络联通或](https://support.huaweicloud.com/intl/zh-cn/bestpractice-dli/dli_05_0052.html)配置**DLI**[队列与公网网络联通打](https://support.huaweicloud.com/intl/zh-cn/bestpractice-dli/dli_05_0061.html)通DLI Spark通用队列与DWS 的网络连接,否则会导致静态脱敏任务失败。
- MapReduce服务(MRS Hive)所在的MRS集群必须开启Kerberos认证,且必须 安装Spark组件。
- MRS引擎的静态脱敏任务,当源端或目的端为DWS时,请参考[参考:授权并绑定](#page-1379-0) [委托为](#page-1379-0)MRS集群配置委托,并确保MRS集群安全组出方向规则满足如下要求,否 则会导致静态脱敏任务失败。
	- 协议:TCP
	- 端口范围:80
	- 远端地址:169.254.0.0/16
- MRS引擎的静态脱敏任务, 当源端或目的端仅一端为DWS时, 支持的数据类型如 下。如果有其他不支持的数据类型,将导致静态脱敏任务失败。
	- tinyint
	- smallint
	- int
	- bigint
	- decimal
	- double
	- float
	- boolean
	- string
	- timestamp
- DWS引擎的同源静态脱敏任务,不支持跨数据库脱敏,即DWS源端和目的端数据 表所在的数据库必须相同。
- 源端或目的端为DLI的静态脱敏任务,不支持对DLI中default数据库的数据表进行 脱敏。
- 静态脱敏任务的数据集范围选择为增量时,需选择时间字段类型Timestamp、 Date字段类型来确定增量范围。

## 创建静态脱敏任务

步骤**1** 在DataArts Studio控制台首页,选择实例,单击"进入控制台",选择对应工作空间 的"数据安全"模块,进入数据安全页面。

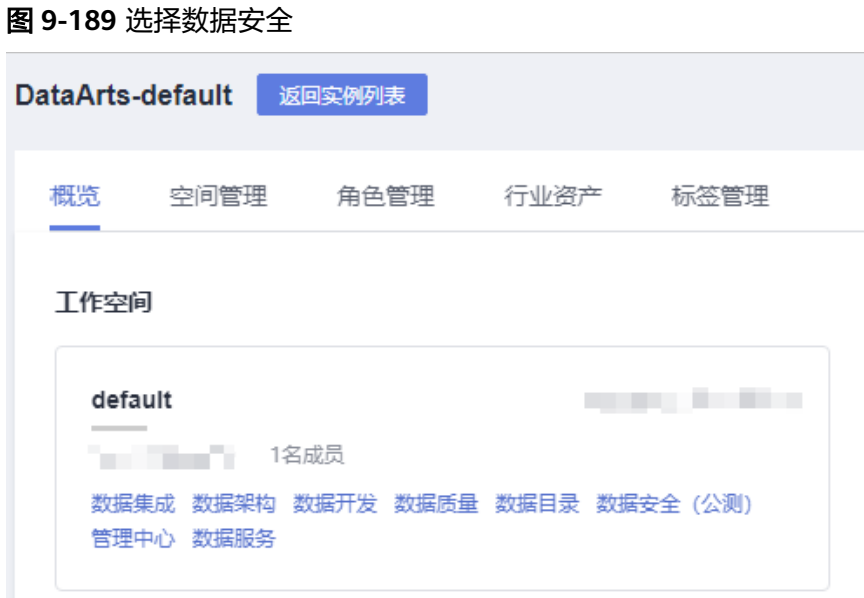

步骤2 单击左侧导航树中的"静态脱敏",进入静态脱敏页面,在页面上方单击"新建", 创建静态脱敏任务。

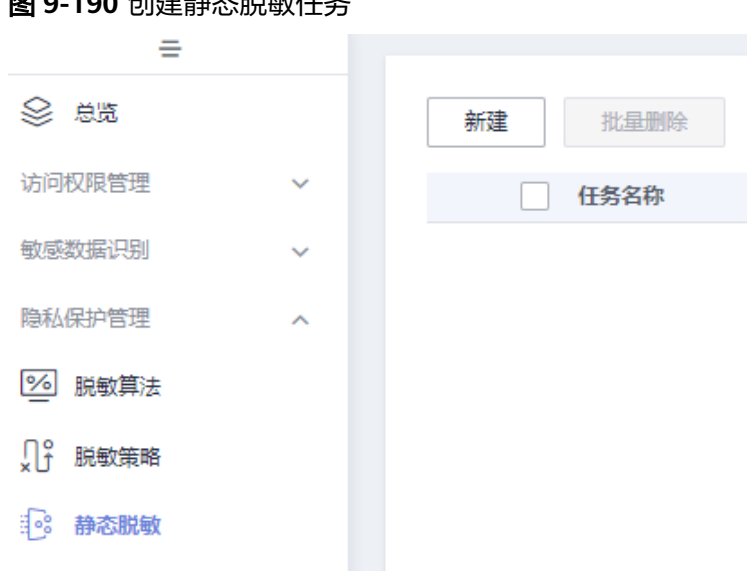

图 **9-190** 创建静态脱敏任务

步骤3 在弹出的创建任务页面中填写任务名称和描述,单击"下一步"。

## 图 **9-191** 基本信息配置

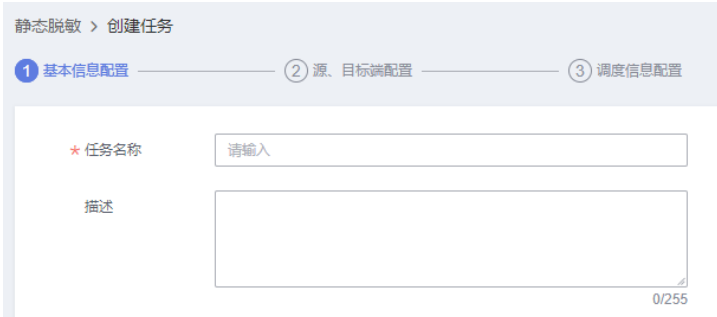

## 步骤**4** 进行脱敏任务源、目标端配置。参数配置参考表**[9-36](#page-1376-0)**。

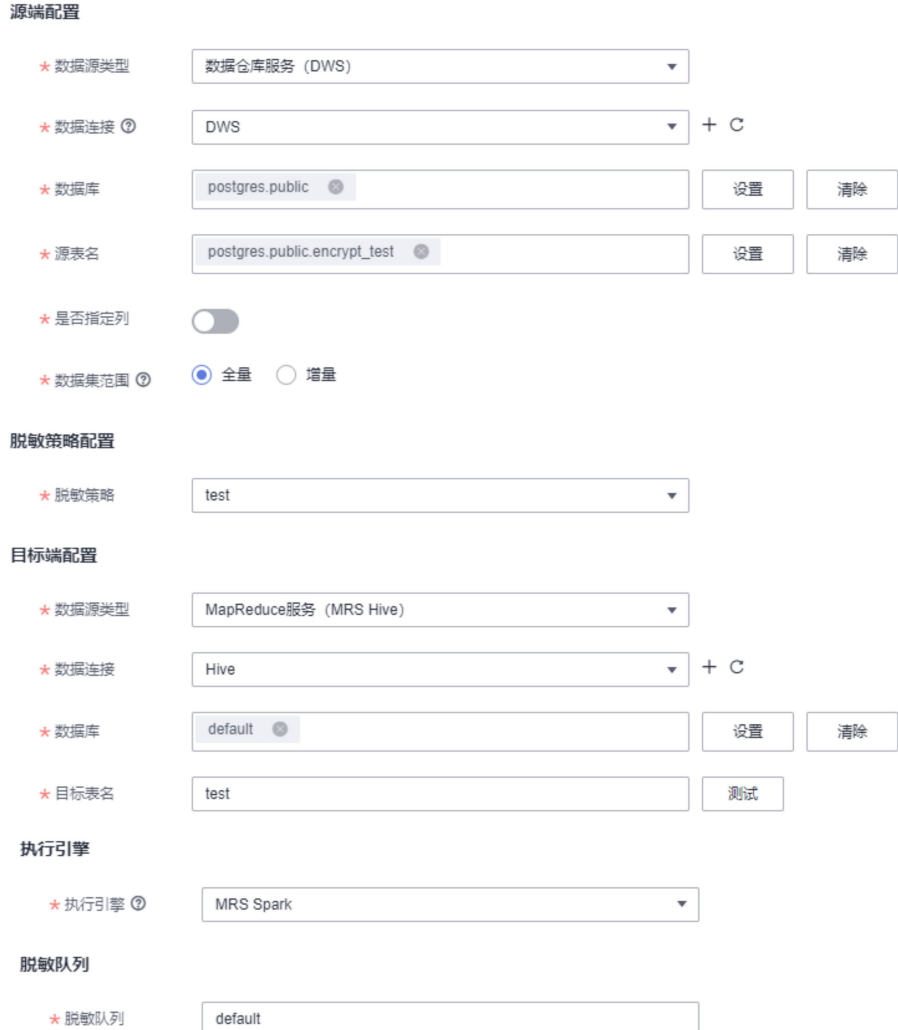

## 图 **9-192** 配置脱敏任务

脱敏任务参数配置说明:

## <span id="page-1376-0"></span>表 **9-36** 脱敏任务参数配置

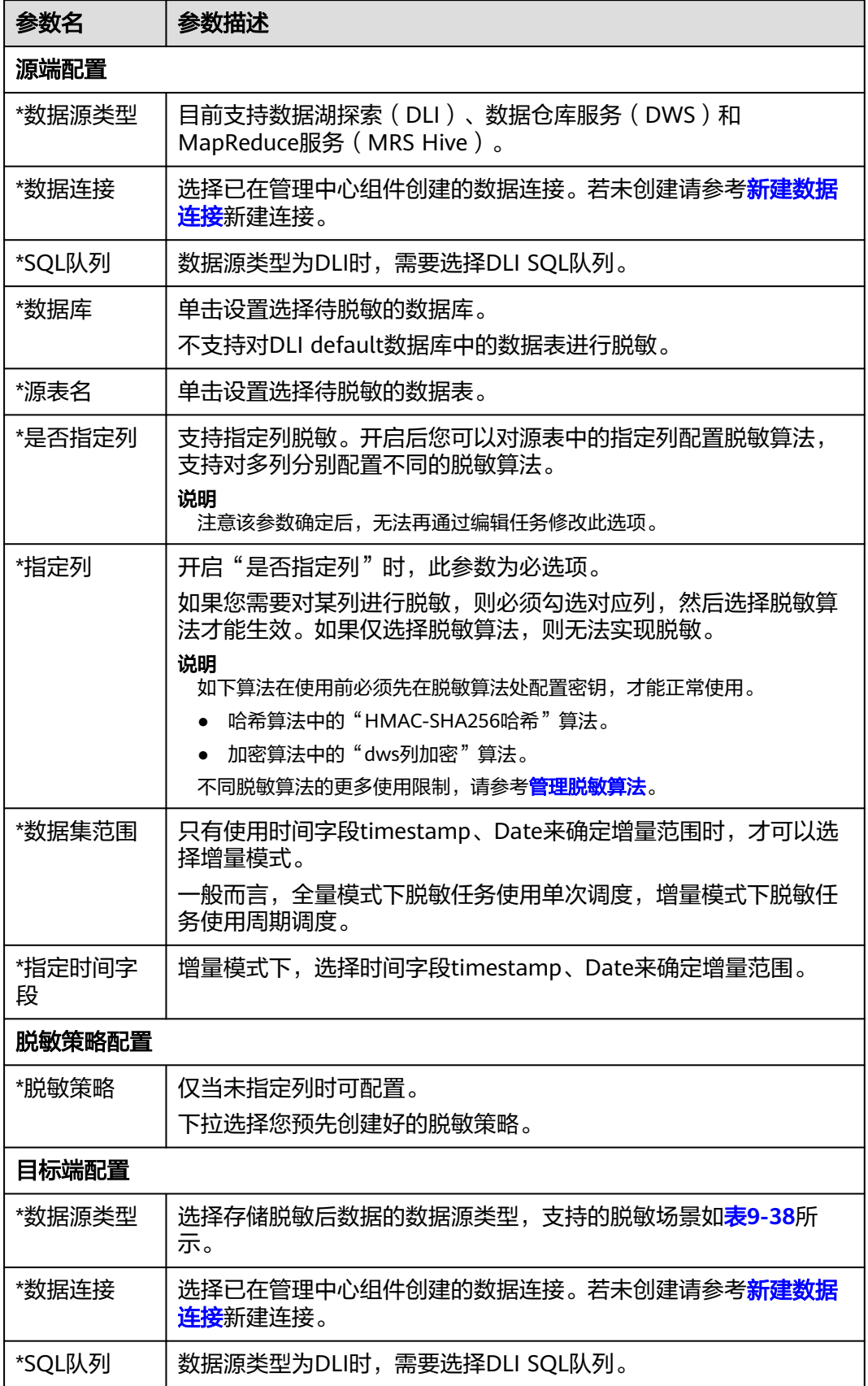

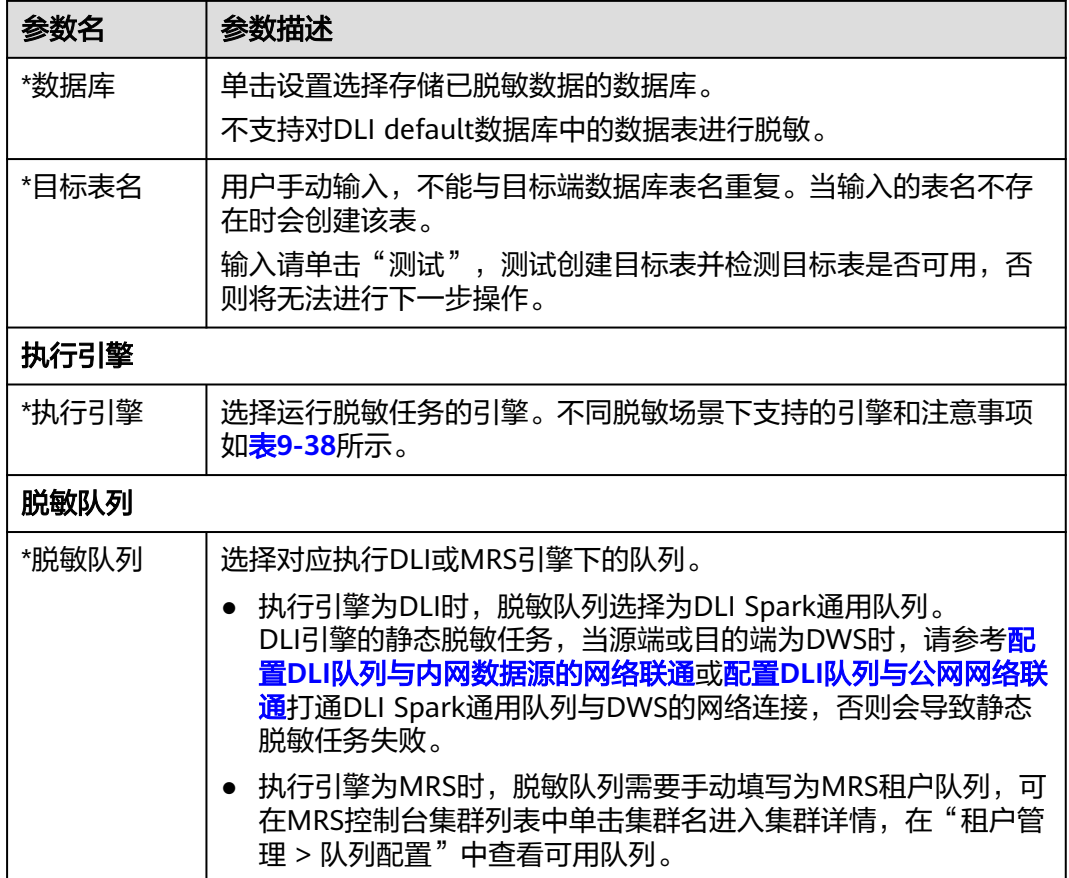

步骤5 单击"下一步",进行调度信息配置。

- 数据集范围为全量模式时,仅支持单次调度。
- 数据集范围为增量模式时,支持单次调度和周期调度。

当选择为周期调度时,参数配置参考表**9-37**。

#### 表 **9-37** 配置周期调度参数

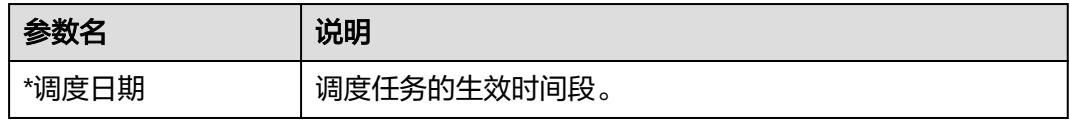

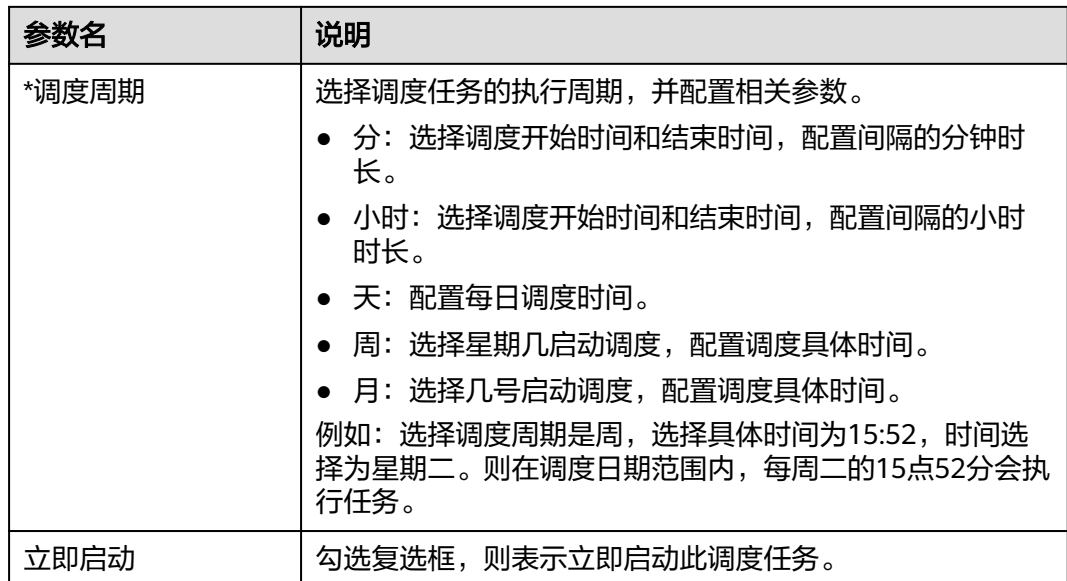

### 图 **9-193** 周期调度配置参数

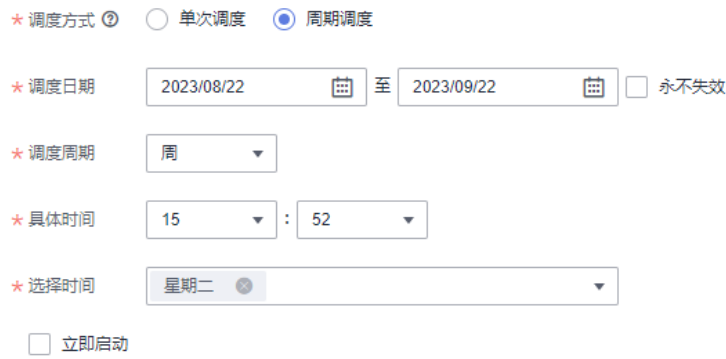

步骤**6** 单击"确定",完成创建静态脱敏任务。

### **----**结束

## 相关操作

● 编辑任务:在静态脱敏页面,单击对应任务操作栏中的"编辑",即可编辑静态 脱敏任务。

运行状态为正在"执行中"的任务不允许被编辑。

删除任务: 在静态脱敏页面, 单击对应任务操作栏中的"更多>删除", 即可删除 任务。当需要批量删除时,可以在勾选任务后,在任务列表上方单击"批量删 除"。

运行状态为正在"执行中"的任务不允许被删除。

#### 说明

删除操作无法撤销,请谨慎操作。

运行或调度任务:在静态脱敏页面,单击对应任务操作栏中的"运行"或"更多> 启动调度",运行或调度任务。

您可以通过调度周期区分该任务是单次调度还是周期调度任务。

<span id="page-1379-0"></span>查看运行实例日志: 在静态脱敏页面, 找到需要查看实例的任务, 单击 V 展开, 即可找到运行实例。随后单击"查看日志",查看运行实例日志。 运行失败可通过日志排查失败原因,问题修正后尝试重新运行。如果仍运行失 败,请联系技术支持人员协助处理。

## 参考:授权并绑定委托

- 步骤**1** 登录IAM服务控制台。
- 步骤**2** 选择"委托",在委托列表中查找MRS预置的**MRS\_ECS\_DEFAULT\_AGENCY**委托,并 单击"授权"。

#### 说明

如果未找到MRS预置的**MRS\_ECS\_DEFAULT\_AGENCY**委托,则可以通过自定义购买方式来购买 MRS集群,在高级配置中选择绑定**MRS\_ECS\_DEFAULT\_AGENCY**委托。MRS集群开始创建后, 会自动生成**MRS\_ECS\_DEFAULT\_AGENCY**委托。

#### 图 **9-194** 授权委托

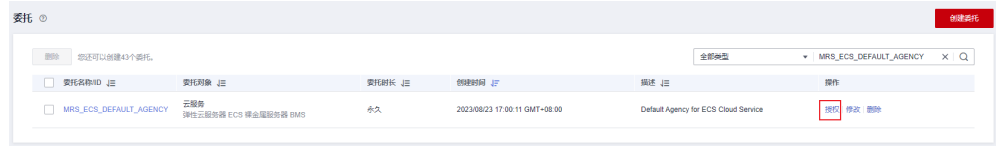

步骤**3** 在授权页面中,在搜索框中输入"KMS",勾选KMS Administrator策略。

#### 说明

**MRS\_ECS\_DEFAULT\_AGENCY**委托所需最小权限为"kms:cmk:decrypt"。除了直接授权KMS Administrator策略外,您也可以在IAM服务控制台创建一个自定义策略,包含KMS服务 "kms:cmk:decrypt"权限,并将此策略授权给**MRS\_ECS\_DEFAULT\_AGENCY**委托。

#### 图 **9-195** 选择权限

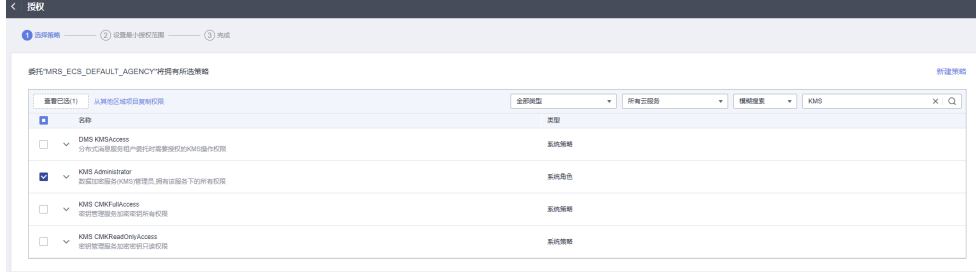

- **步骤4** 选择权限后,单击"下一步"设置授权范围。本例以默认选项为例,直接单击"确 定"完成委托授权。
- 步骤**5** 在MRS服务控制台,选择"集群列表 > 现有集群",单击集群名进入待配置集群的详 情页面。

### <span id="page-1380-0"></span>步骤**6** 在集群详情的概览页面,找到"运维管理"区域,确认集群已绑定 **MRS\_ECS\_DEFAULT\_AGENCY**委托。如果未绑定,需要手动选择 **MRS\_ECS\_DEFAULT\_AGENCY**委托并确认,完成绑定。

图 **9-196** 绑定委托

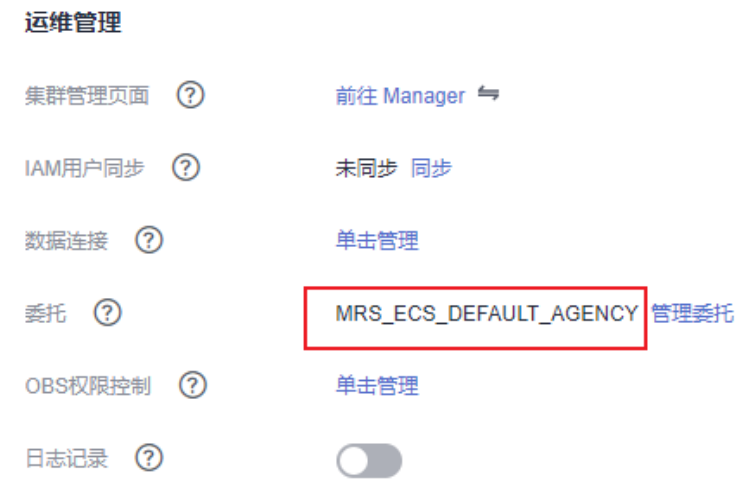

**----**结束

## 参考:静态脱敏场景介绍

隐私保护管理目前支持的静态脱敏场景如表**9-38**所示。

表 **9-38** 静态脱敏场景

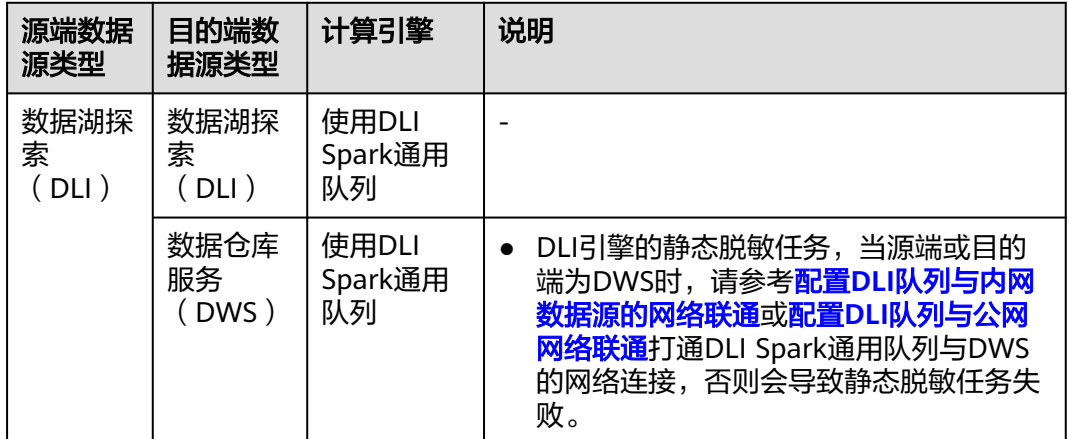

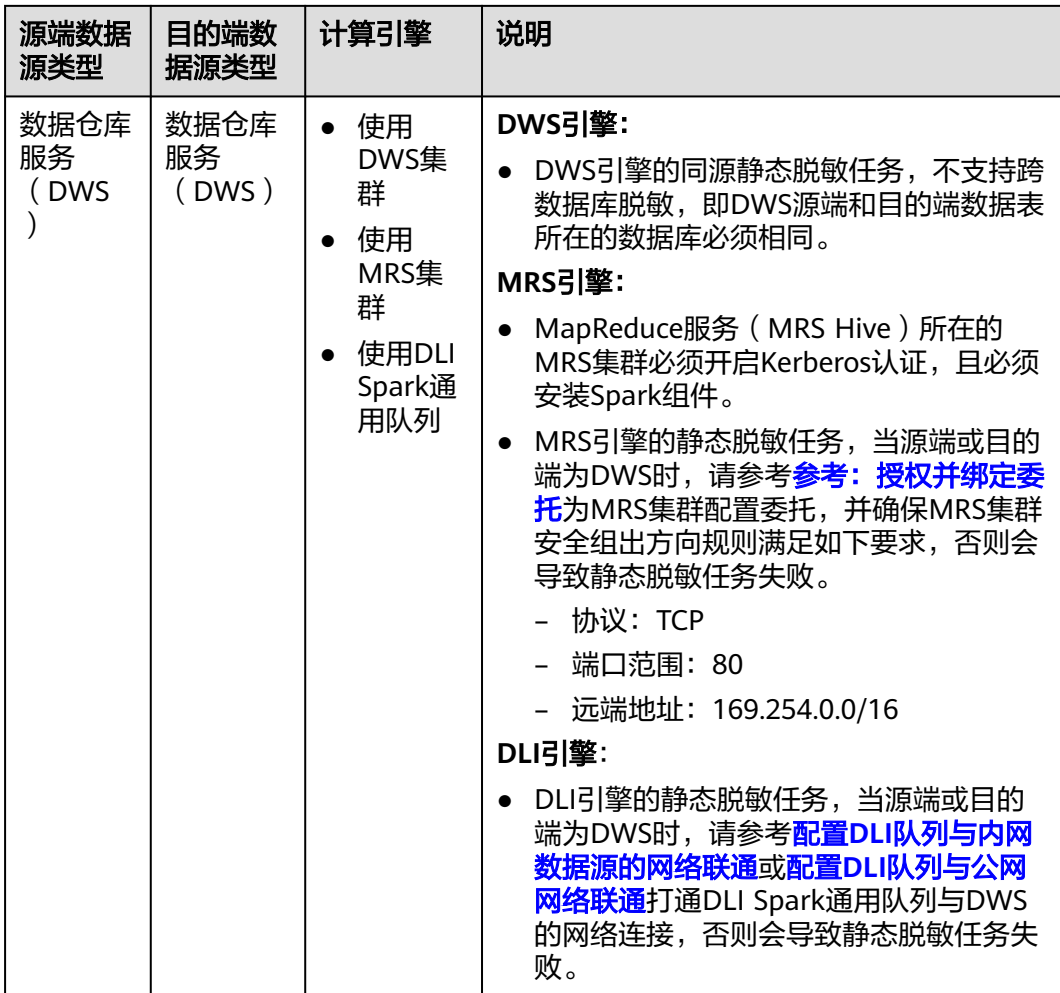

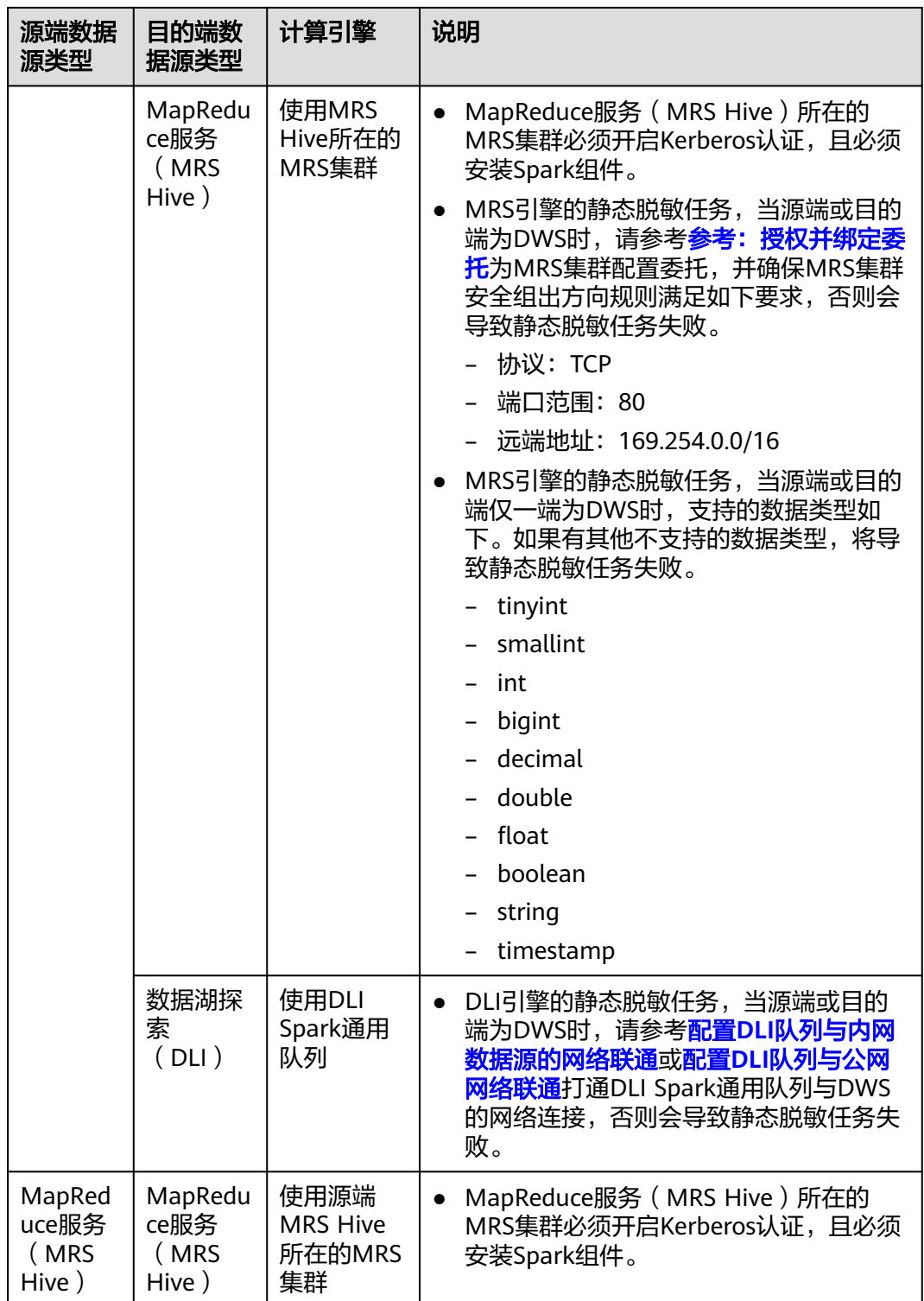

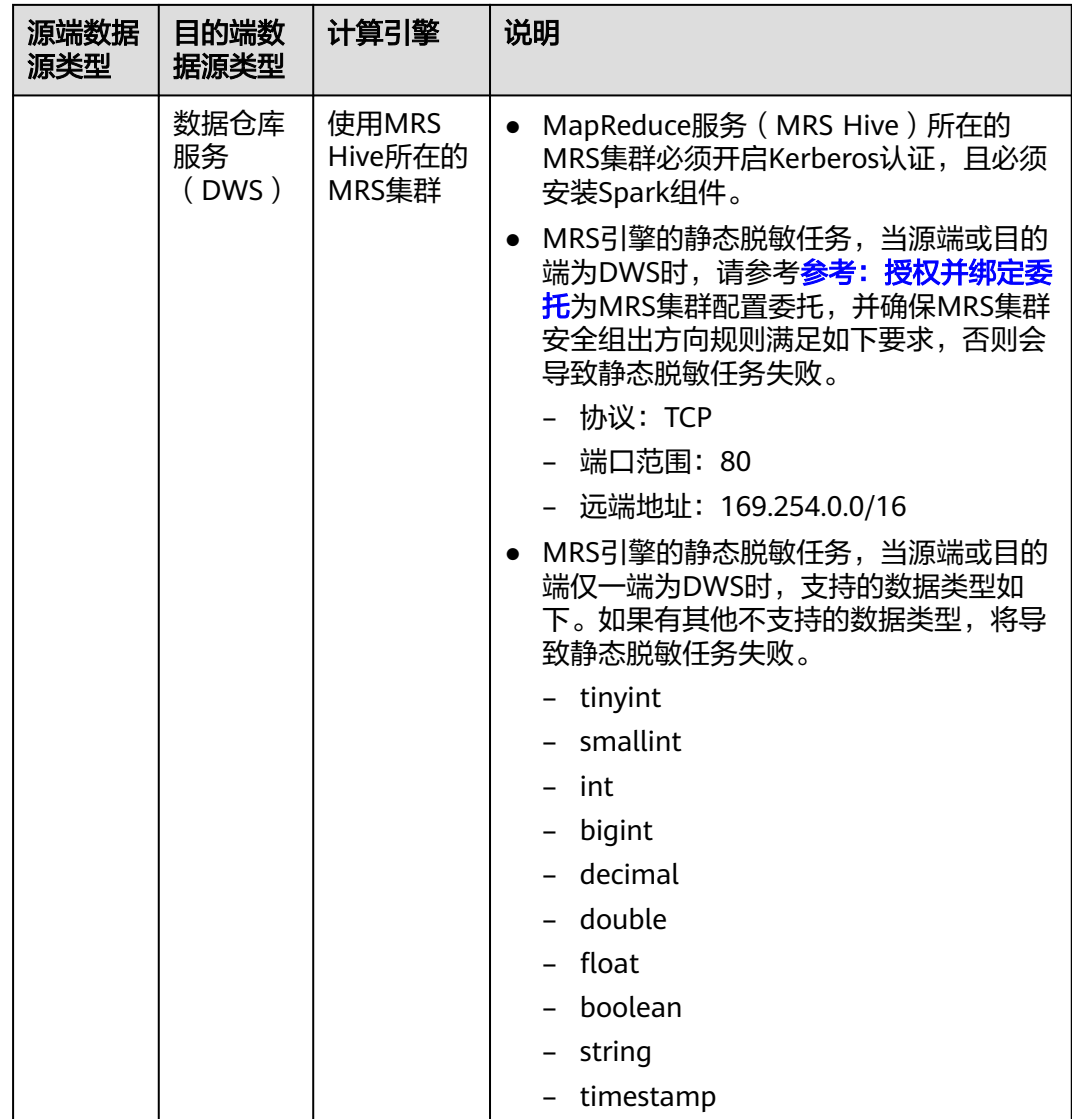

# **9.5.3** 动态脱敏任务

## **9.5.3.1** 管理动态脱敏策略

在数据安全组件创建动态脱敏策略后,系统会将动态脱敏策略同步到数据源服务,由 数据源对数据列按照指定规则进行动态脱敏。当策略中指定的用户和用户组在访问敏 感数据时,系统会直接返回由数据源动态脱敏后的数据,保护敏感数据不被泄露。

值得注意的是,动态脱敏策略为DataArts Studio实例级别配置,各工作空间之间数据 互通,全局可见并生效。

## 前提条件

- 新建MRS Hive脱敏策略前,已在管理中心创建MapReduce服务(MRS Ranger) 类型的数据连接,请参考<mark>新建数据连接</mark>。
- 新建DWS脱敏策略前,已在管理中心创建数据仓库服务(DWS)类型的数据连 接,请参考<mark>新建数据连接</mark>。DWS数据连接中的账户要具备待控制表的GRANT权限

(数据库对象创建后,默认只有对象所有者或者系统管理员可以通过GRANT命令 将对象的权限授予其他用户)。

- MRS Hive和DWS动态脱敏策略为指定用户/用户组在数据源上关联策略,因此需 要先将IAM上的用户信息同步到数据源上,详见同步**IAM**[用户到数据源。](#page-1246-0)
- 如果希望在DataArts Studio数据开发执行脚本、测试运行作业时,使用当前用户 身份认证鉴权以实现动态脱敏策略生效,则需要<mark>启用细粒度认证</mark>。
- 如果希望创建脱敏策略时能够查看哪些字段为敏感字段,则需要提前完成敏感数 据发现任务,并通过"敏感数据分布"修正敏感数据字段的数据状态为"有 效"。详情请参考<mark>[发现敏感数据](#page-1350-0)[和查看敏感数据分布](#page-1357-0)</mark>。

## 约束与限制

- 仅DAYU Administrator、Tenant Administrator用户或者数据安全管理员可以创 建、修改或删除动态脱敏策略,其他普通用户无权限操作。
- 当前动态脱敏策略仅支持MRS Hive和DWS数据源,其中不支持DWS逻辑集群, 且DWS数据连接中的账户要具备待脱敏表的GRANT权限(数据库对象创建后,默 认只有对象所有者或者系统管理员可以通过GRANT命令将对象的权限授予其他用 户)。
- 单条动态脱敏策略的配置维度为表级别,即一个表只允许绑定一个策略,一个策 略也是只允许绑定一个表。只有处于"同步成功"状态的策略才能生效。
- MRS Hive动态脱敏时, MRS Ranger支持对同一列配置不同规则, 按照配置的时 间顺序先后匹配,因此可以配置多条同集群、同库表列的不同内容的脱敏策略。
- MRS Hive和DWS动态脱敏策略为指定用户/用户组在数据源上关联策略,因此需 要先将IAM上的用户信息同步到数据源上,详见同步**IAM**[用户到数据源。](#page-1246-0)
- 当前MRS服务支持的脱敏规则如表**[9-40](#page-1388-0)**所示,但对中文字符仅支持NULL掩盖和哈 希掩盖两种脱敏方式,如果选择其他脱敏方式则脱敏不生效。

MRS Hive数据源的"SM3"、"自定义/保留前x后y"和"自定义/掩盖前x后y" 这三种脱敏规则非MRS Ranger组件提供,而是通过UDF自定义函数实现的算法。 因此如果使用这三种脱敏规则之一,则会上传算法依赖的JAR包到MRS集群,并需 要提前授予Ranger数据连接中账号的创建UDF权限以及所有用户的使用UDF权 限,详见[参考:配置](#page-1391-0)**Ranger**组件中的**UDF**相关权限。

● 当前DWS服务支持的脱敏规则如表**[9-41](#page-1390-0)**所示,不支持中文脱敏,如果对含有中文 字符的数据进行脱敏则可能会出现乱码。

## 创建动态脱敏策略

步骤**1** 在DataArts Studio控制台首页,选择实例,单击"进入控制台",选择对应工作空间 的"数据安全"模块,进入数据安全页面。

### 图 **9-197** 选择数据安全

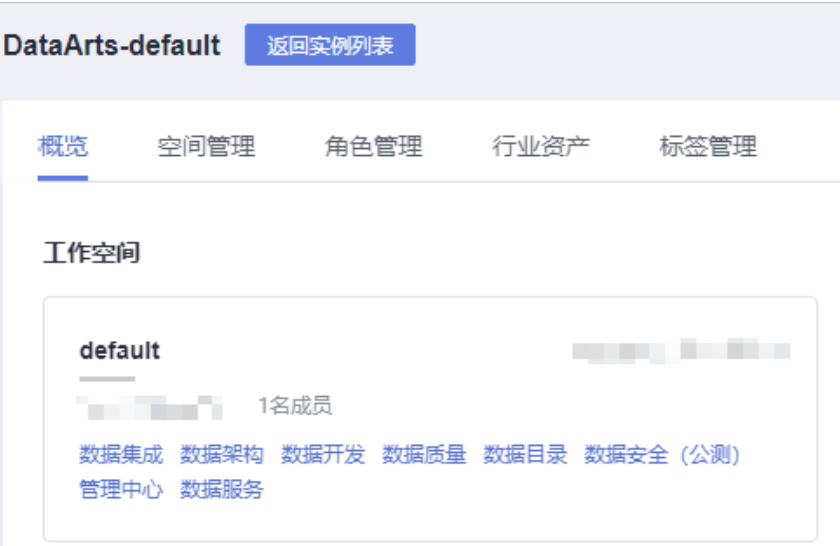

步骤2 单击左侧导航树中的"动态脱敏",进入动态脱敏页面。

图 **9-198** 进入动态脱敏页面

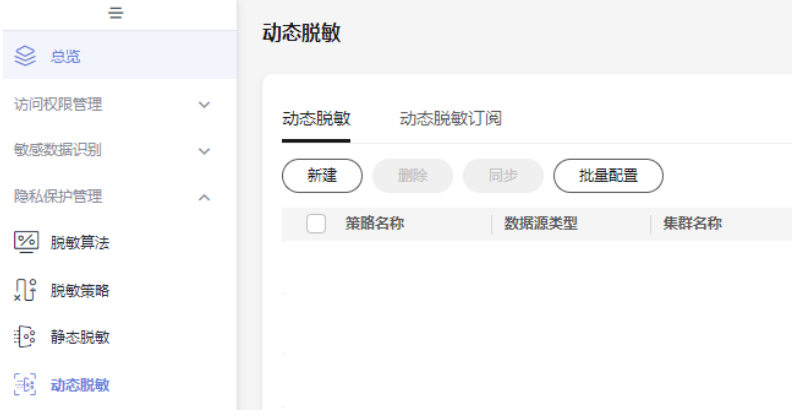

步**骤3** 单击"新建",进入新建动态脱敏策略页面,参数配置参考<mark>表[9-39](#page-1386-0)</mark>。

### <span id="page-1386-0"></span>图 **9-199** 新建动态脱敏策略参数配置

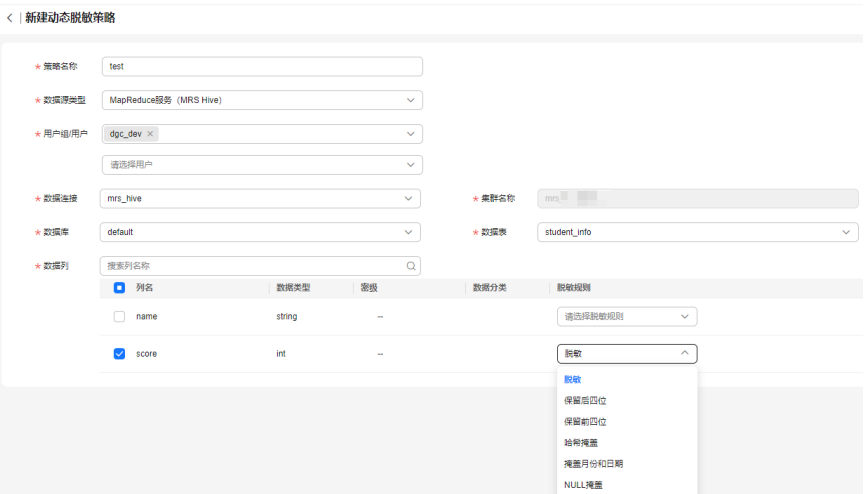

创建动态脱敏策略参数配置说明:

### 表 **9-39** 配置策略参数

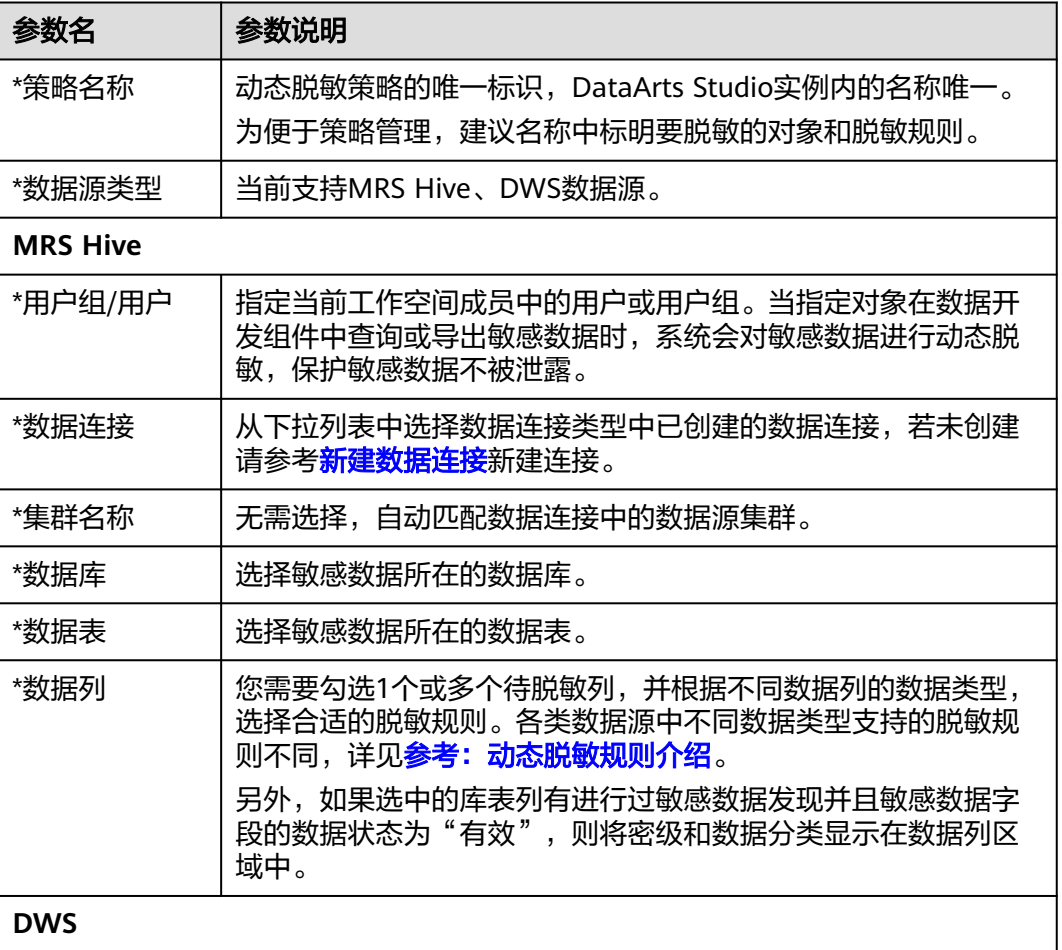

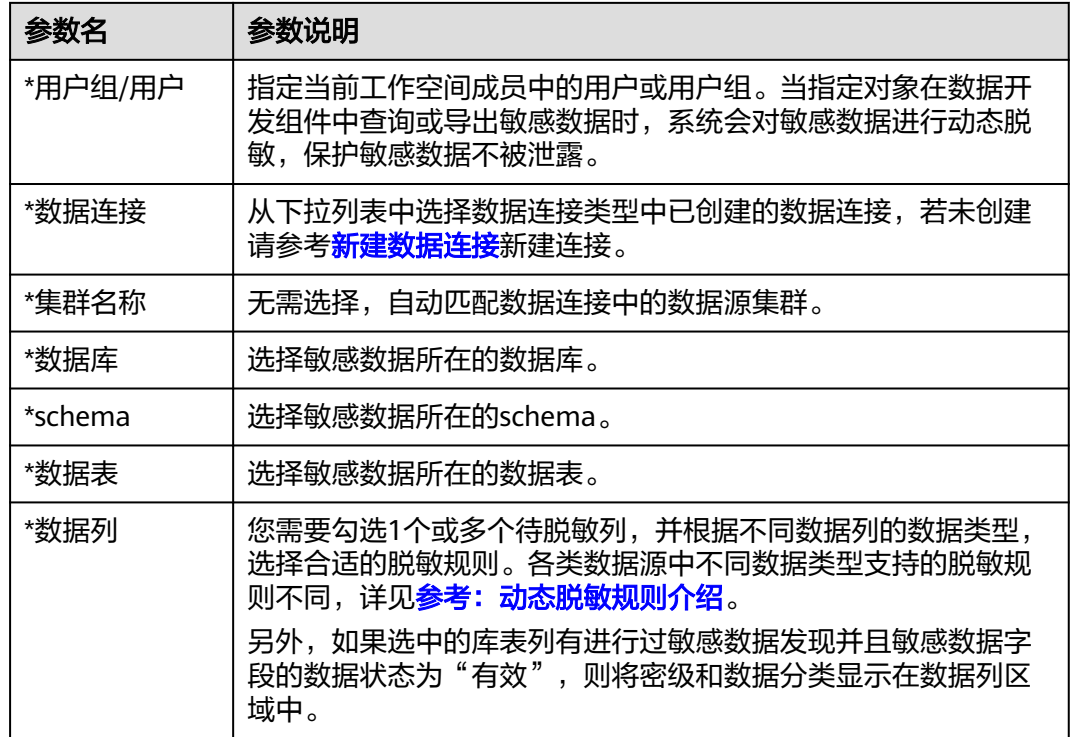

步骤**4** 单击"确定",完成动态脱敏策略创建。动态脱敏策略创建完成后,需要手动单击 "同步",将该策略同步到数据源中。

#### **----**结束

## 相关操作

同步策略:在动态脱敏页面,单击对应任务操作栏中的"同步",即可将该策略 同步到数据源中。当需要批量同步时,可以在勾选策略后,在列表上方单击"同 步"。

只有处于"同步成功"状态的策略才能生效。如果策略同步失败,可通过<mark>查看策</mark> **略详情**查看策略运行日志,通过日志排查同步失败原因。待问题修复后请重新同 步,如果仍同步失败,请联系技术支持人员协助处理。

- 编辑策略:在动态脱敏页面,单击对应任务操作栏中的"编辑",即可编辑动态 脱敏策略。
- 删除策略:在动态脱敏页面,单击对应任务操作栏中的"删除",在弹窗中再次 确认后,即可删除策略。当需要批量删除时,可以在勾选策略后,在列表上方单 击"删除"。

#### 说明

动态脱敏策略删除后将被转移至回收站中,您可以在30天内进行还原,在回收站中超过30 天的数据将被自动删除。详见<mark>管理回收站</mark>章节。

查看策略详情:在动态脱敏页面,通过同步状态筛选策略或直接找到需要查看的 策略,单击策略名即可查看策略详情。

#### <span id="page-1388-0"></span>图 **9-200** 查看策略详情

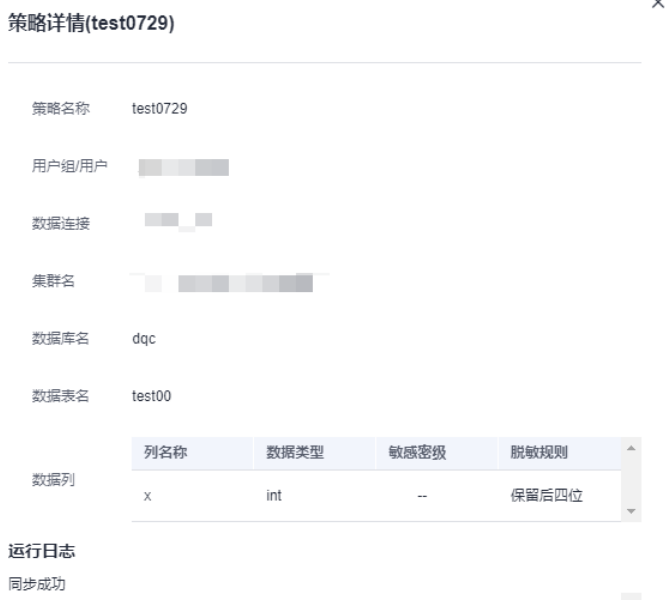

## 参考:动态脱敏规则介绍

● MRS Hive动态脱敏规则由MRS Ranger组件提供,当前支持的规则如表**9-40**所 示。

说明

MRS Hive数据源的"SM3"、"自定义/保留前x后y"和"自定义/掩盖前x后y"这三种脱 敏规则非MRS Ranger组件提供,而是通过UDF自定义函数实现的算法。因此如果使用这三 种脱敏规则之一,则会上传算法依赖的JAR包到MRS集群,并需要提前授予Ranger数据连 接中账号的创建UDF权限以及所有用户的使用UDF权限,详[见参考:配置](#page-1391-0)**Ranger**组件中的 **UDF**[相关权限。](#page-1391-0)

● DWS动态脱敏规则由DWS提供,当前支持的规则如表**[9-41](#page-1390-0)**所示。

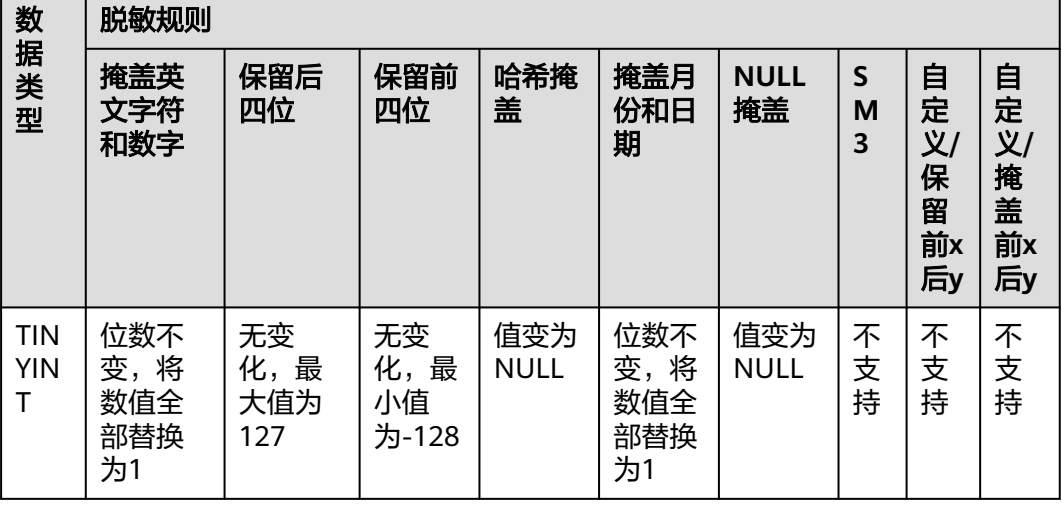

表 **9-40** MRS 动态脱敏规则

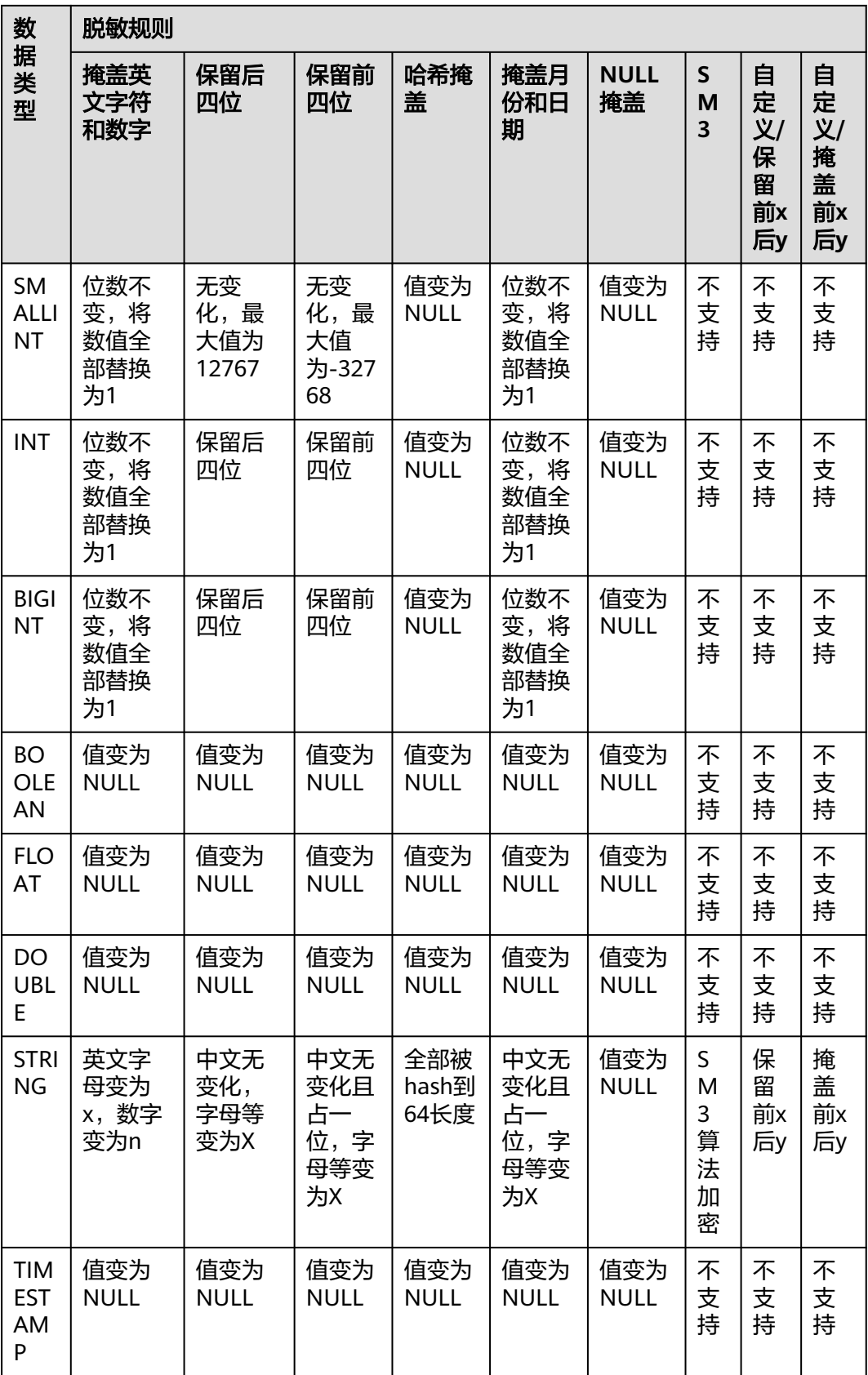

<span id="page-1390-0"></span>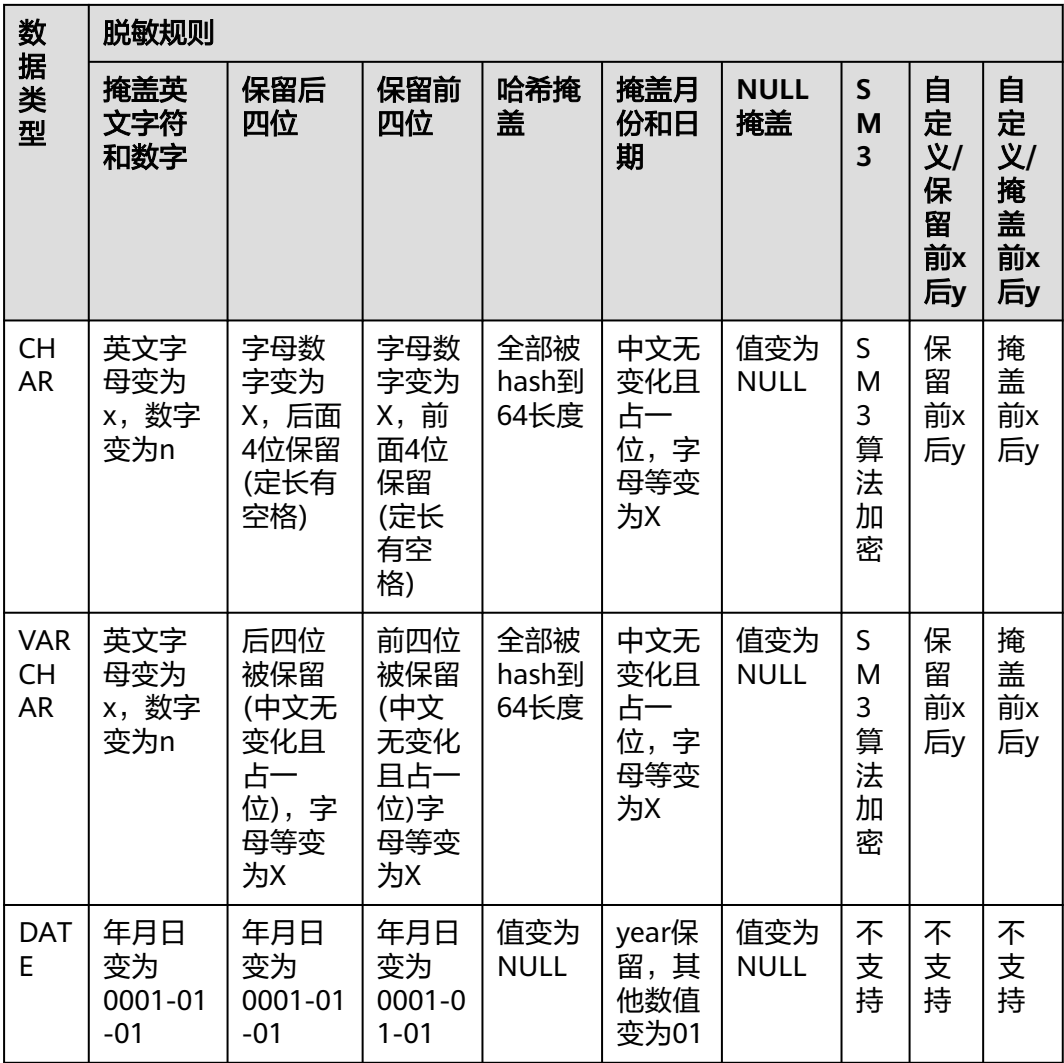

## 表 **9-41** DWS 动态脱敏规则

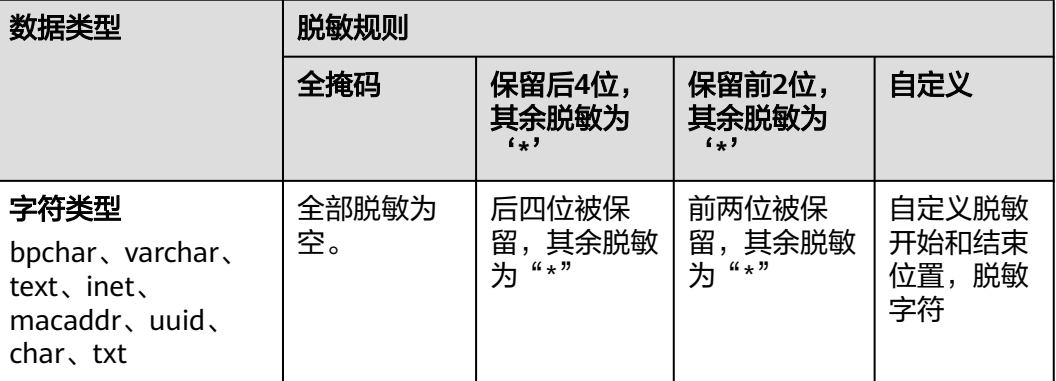

<span id="page-1391-0"></span>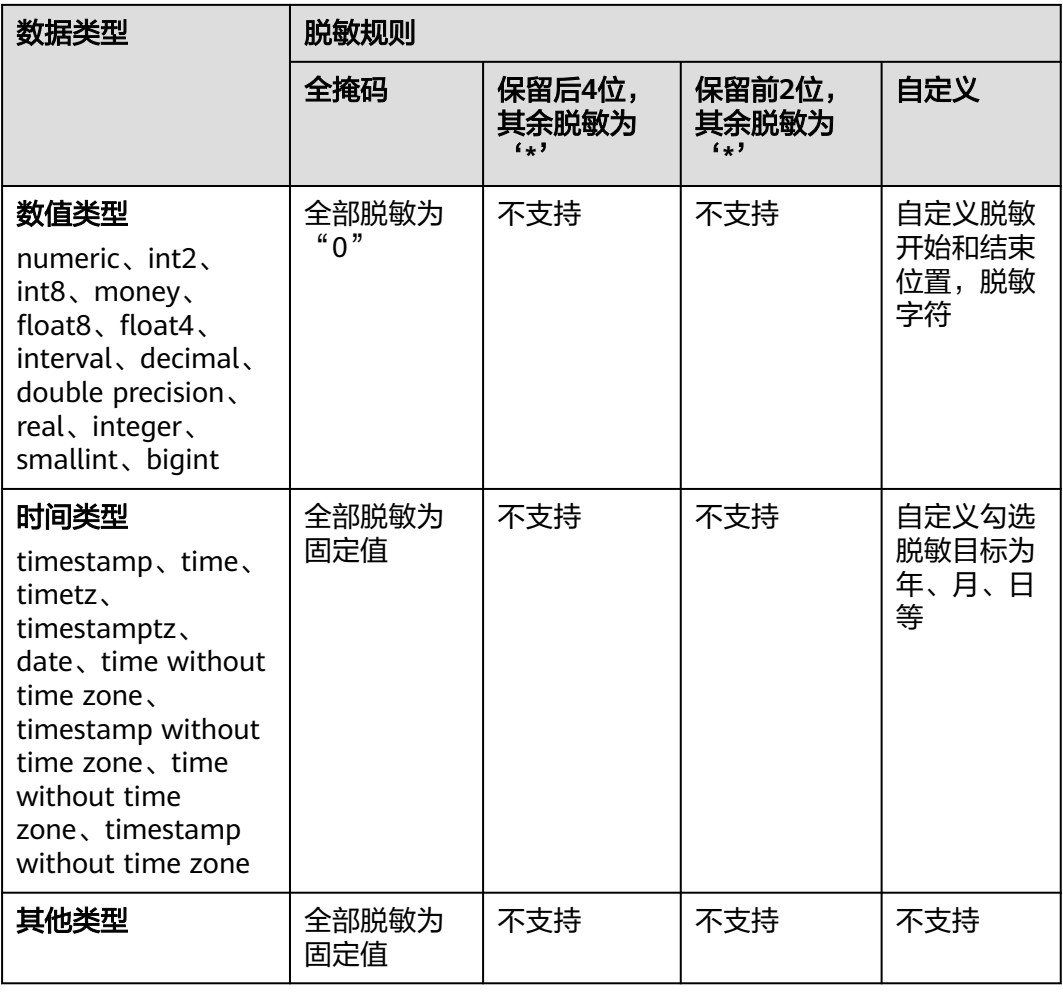

## 参考:配置 **Ranger** 组件中的 **UDF** 相关权限

配置MRS Hive数据源动态脱敏策略时,如果选择"SM3"、"自定义/保留前x后y"或  $"$ 自定义/掩盖前x后y"脱敏规则,则会上传算法依赖的JAR包到MRS集群,并需要提 前授予Ranger数据连接中账号的创建UDF权限以及所有用户的使用UDF权限,授权操 作详情如下:

- 步骤**1** 使用admin账户登录MRS服务的Manager页面。
- 步骤2 在Manager页面选择"集群 > 服务 > Ranger", 进入Ranger概览页面, 单击 RangerAdmin进入Ranger WebUI。

## 图 **9-201** 进入 Ranger WebUI

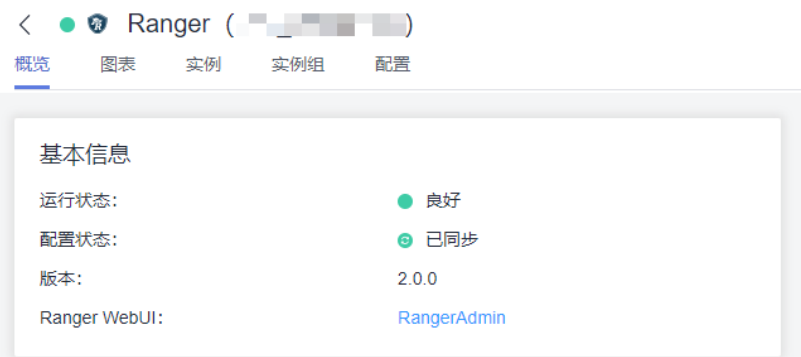

步骤**3** 注销当前账号,使用Ranger管理员账号再次登录。注意,普通集群使用Manager页面 的admin账号即可作为Ranger管理员账号,安全集群需要使用rangeradmin作为 Ranger管理员账号, rangeradmin默认密码请参[考用户账号一览表章](https://support.huaweicloud.com/intl/zh-cn/usermanual-mrs/admin_guide_000239.html)节。

### 图 **9-202** 登出当前账号

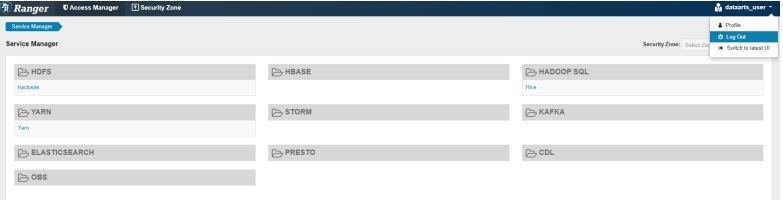

- 步骤4 在首页中单击"HADOOP SQL"区域的组件插件名称如"Hive"。
- 步骤**5** 在"Access"页签,单击**Add New Policy**,进入新建策略页面。

#### 图 **9-203** 策略列表

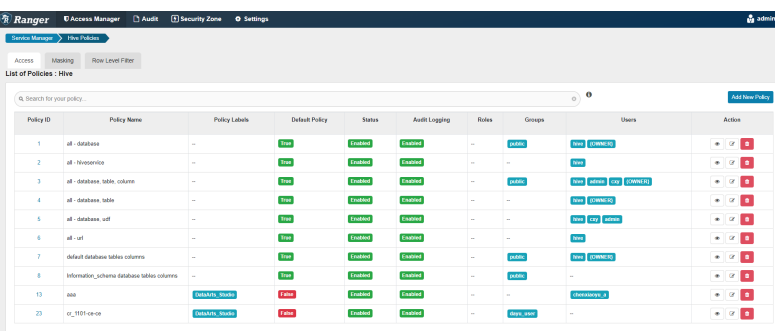

- 步骤6 在新建策略页面, 配置策略内容, 授予Ranger数据连接中账号的创建UDF权限以及所 有用户的使用UDF权限。
	- Policy Name: 策略名, 自定义即可, 本例以 "creat\_udf\_access"为例进行说 明。
	- **database**:数据库选择"default",创建的UDF默认位于default库下。
	- **udf**:UDF选择"\*",匹配所有UDF函数。
	- 权限**1-Ranger**数据连接中账号的创建**UDF**权限:
		- **Select User**:用户名选择Ranger数据连接中账号。
- **Permissions**:权限选择"Creat",即创建UDF权限。
- 权限**2-**所有用户的使用**UDF**权限:
	- **Select Group**:用户组选择public,即所有用户。
	- **Permissions**:权限选择"select",即使用UDF权限。

### 图 **9-204** 策略内容

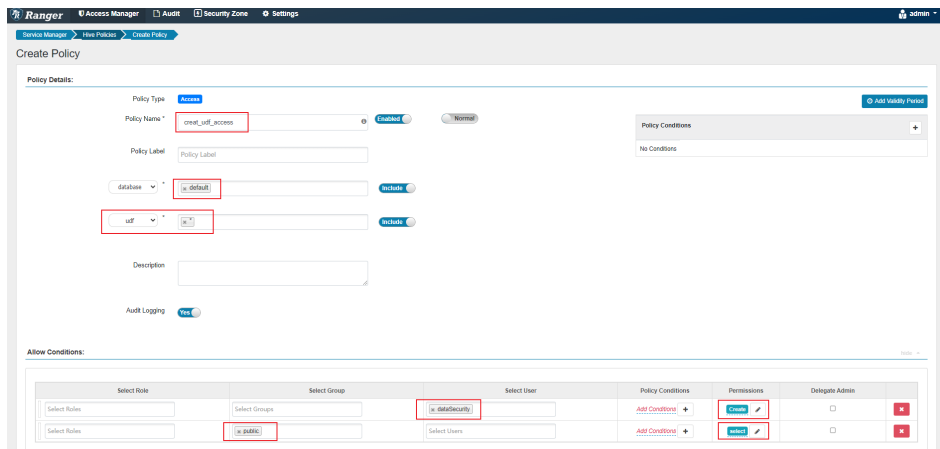

步骤**7** 策略内容配置完成后,单击下方的**add**,完成权限配置。

#### **----**结束

## **9.5.3.2** 订阅动态脱敏策略

通过动态脱敏订阅,数据安全可以实现同步第三方平台的动态脱敏策略。

第三方平台的动态脱敏策略发布到Kafka消息队列后,数据安全进行订阅和消费。消息 格式满足要求时,待消息消费成功后,数据安全会生成动态脱敏策略(策略名为Kafka 消息中的策略名)并同步到MRS Ranger组件中生效。

<span id="page-1394-0"></span>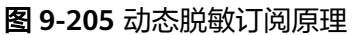

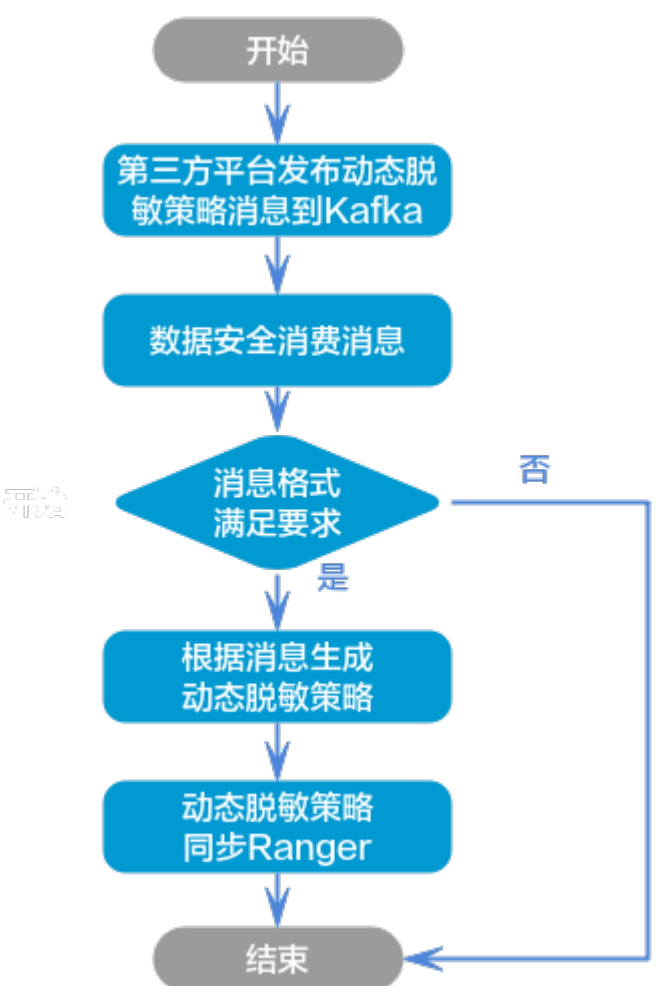

值得注意的是,动态脱敏订阅为DataArts Studio实例级别配置,各工作空间之间数据 互通,全局可见并生效。

## 前提条件

- 第三方平台的动态脱敏策略需要发布到Kafka消息队列,且消息格式满足要求,详 见参考:**Kafka**[消息格式要求](#page-1398-0)。
- 已在管理中心创建MapReduce服务 (MRS Kafka)类型的数据连接,请参考[新建](#page-45-0) <mark>数据连接</mark>。注意,Kafka应为第三方平台发布消息所在的Kafka,数据连接中的账 户要具备kafkaadmin用户组的权限。

## 约束与限制

- 仅DAYU Administrator、Tenant Administrator用户或者数据安全管理员可以创 建、编辑、启动、停止或同步动态脱敏订阅任务,其他普通用户无权限操作。
- 动态脱敏订阅仅支持订阅第三方平台中MRS Hive类型的动态脱敏策略,且动态脱 敏策略中支持的脱敏规则仅限于数据安全中已支持的规则(暂不支持"自定义/保 留前x后y"和"自定义/掩盖前x后y"两个自定义规则),详见表**[9-40](#page-1388-0)**。
- 通过订阅生成的动态脱敏策略名为Kafka消息中的策略名,由于数据安全不允许策 略名重复,因此数据安全已有动态脱敏策略名需要避免与Kafka消息中的策略名重 复。
- 订阅生成的动态脱敏策略名同步到Ranger后策略名为"dlsMasking-*库名-表名-列*  $\mathcal{L}$ ",由于Ranger不允许策略名重复,因此Ranger已有策略名需要避免与生成的 策略命名重复。
- 动态脱敏订阅时, 数据安全通过订阅任务中的"MRS集群"+Kafka消息动态脱敏 策略中的"库表列"来标识一条动态脱敏策略。当消息队列或数据安全中已存在 同集群同库表列的动态脱敏策略时,则跳过不再重复生成。
- MRS Hive数据源的"SM3"、"自定义/保留前x后y"和"自定义/掩盖前x后y" 这三种脱敏规则非MRS Ranger组件提供,而是通过UDF自定义函数实现的算法。 因此如果使用这三种脱敏规则之一,则会上传算法依赖的JAR包到MRS集群,并需 要提前授予Ranger数据连接中账号的创建UDF权限以及所有用户的使用UDF权 限,详见[参考:配置](#page-1391-0)**Ranger**组件中的**UDF**相关权限。
- 数据安全消费Kafka消息时,需要消息的格式满足要求,详[见参考:](#page-1398-0)**Kafka**消息格 [式要求](#page-1398-0)。
	- Kafka消息不满足消息格式:则记录同步失败消息日志,继续消费下一条消 息,最终状态为部分失败或者同步失败。
	- Kafka消息合法,但是由于网络资源等原因消费失败:触发Kafka重试机制, 重试3次,间隔分别为4、6、9s,如果依然失败,则记录日志,终止此次调 度。
	- Kafka消息合法,正常消费,但是生成策略或同步Ranger时失败:记录同步 失败消息日志,继续消费下一条,最终状态为部分失败或者同步失败。
	- 失败的kafka消息最多存储16M数据。

图 **9-206** 选择数据安全

## 订阅动态脱敏策略

步骤**1** 在DataArts Studio控制台首页,选择实例,单击"进入控制台",选择对应工作空间 的"数据安全"模块,进入数据安全页面。

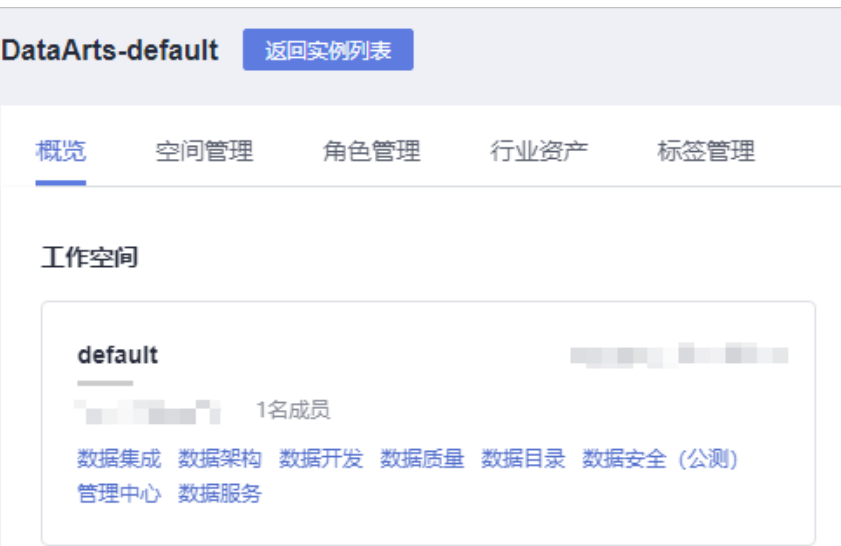

步骤2 单击左侧导航树中的"动态脱敏",进入动态脱敏页面,然后切换到"动态脱敏订 阅"页签。

## 图 **9-207** 进入动态脱敏订阅页签

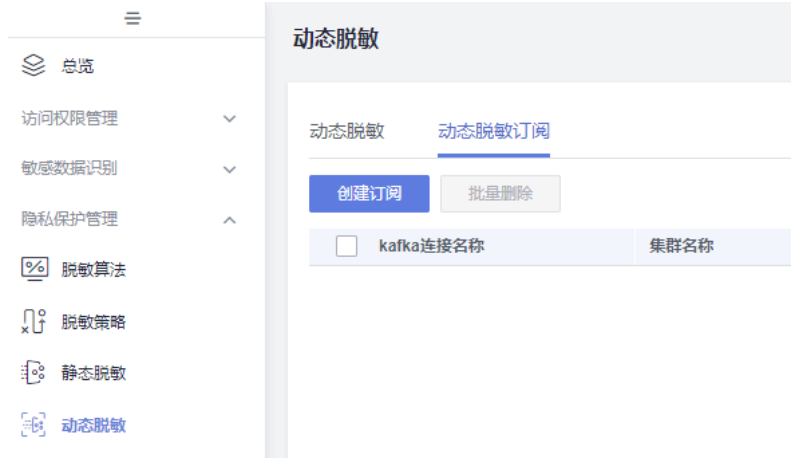

步骤3 单击"创建订阅",弹出创建订阅窗口,参数配置参考表[9-42](#page-1397-0)。

### 图 **9-208** 创建订阅参数配置

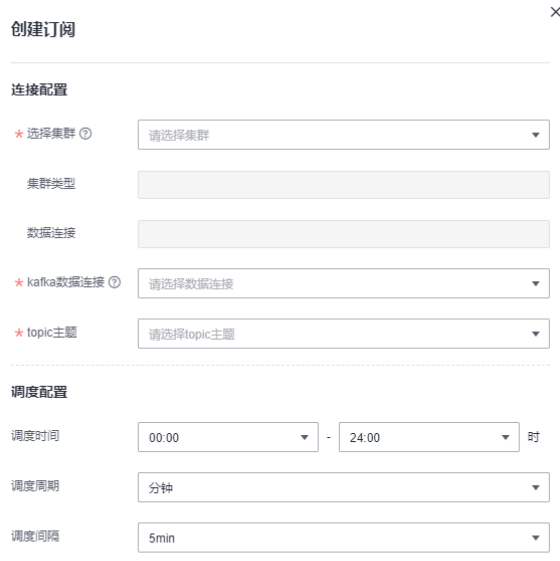

确定取消

创建动态脱敏订阅任务参数配置说明:

#### <span id="page-1397-0"></span>表 **9-42** 配置任务参数

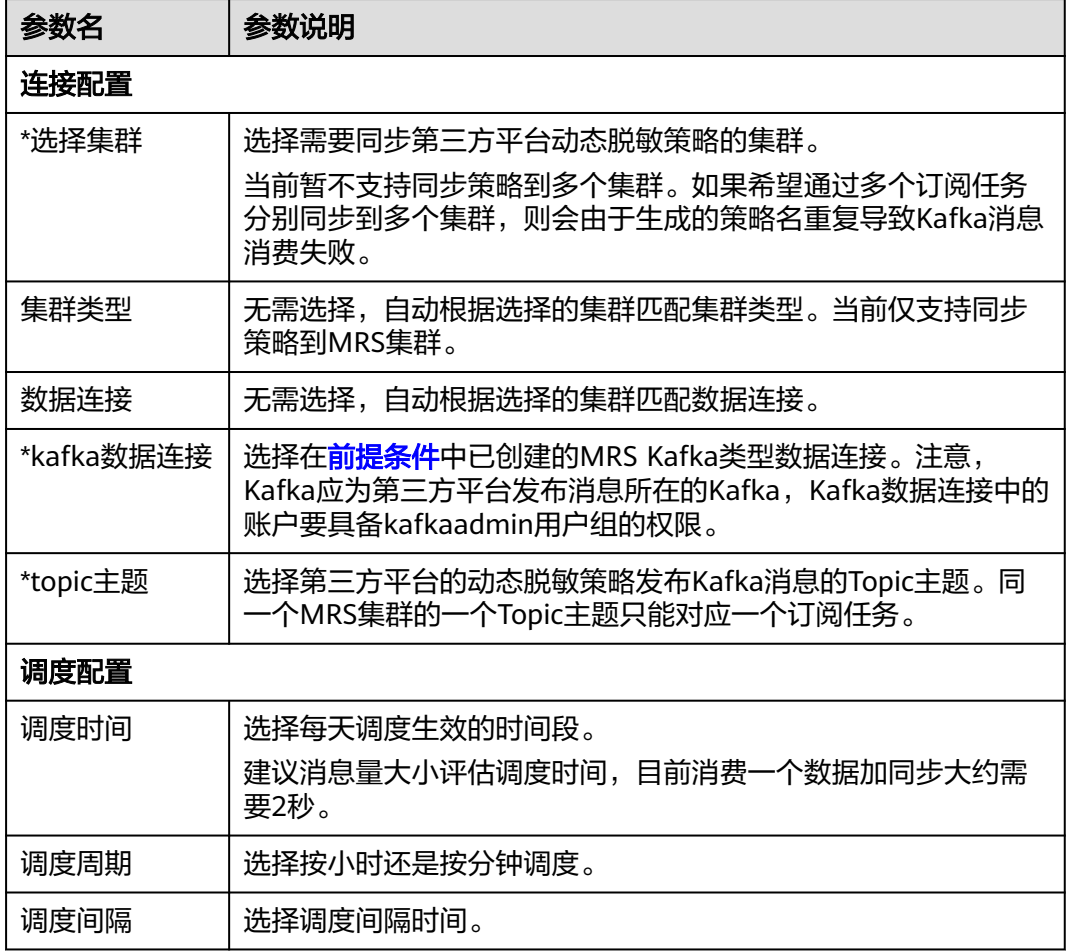

**步骤4** 单击"确定",完成动态脱敏订阅任务的创建。动态脱敏策略创建完成后,需要手动 单击"启动",启动任务调度。

### **----**结束

## 相关操作

- 启动/停止订阅任务: 在动态脱敏订阅页签,单击对应任务操作栏中的"启动"或 "停止",即可启动或停止该任务的调度。
- 编辑订阅任务:在动态脱敏订阅页签,单击对应任务操作栏中的"更多 > 编 辑",即可编辑订阅任务。
- 删除订阅任务: 在动态脱敏订阅页签, 单击对应任务操作栏中的"更多 > 删 除",即可删除订阅任务。当需要批量删除时,可以在勾选订阅任务后,在列表 上方单击"批量删除"。

#### 说明

删除操作无法撤销,请谨慎操作。

● 同步订阅任务:在动态脱敏订阅页签,单击对应任务操作栏中的"更多 > 同 步",即可立即发起一次任务运行,数据安全开始订阅消费、启动消费、生成策 略并同步Ranger。

<span id="page-1398-0"></span>● 查看订阅任务详情:在动态脱敏订阅页签,找到需要查看的任务,单击对应任务 操作栏中的"详情"即可查看任务详情。

 $\times$ 

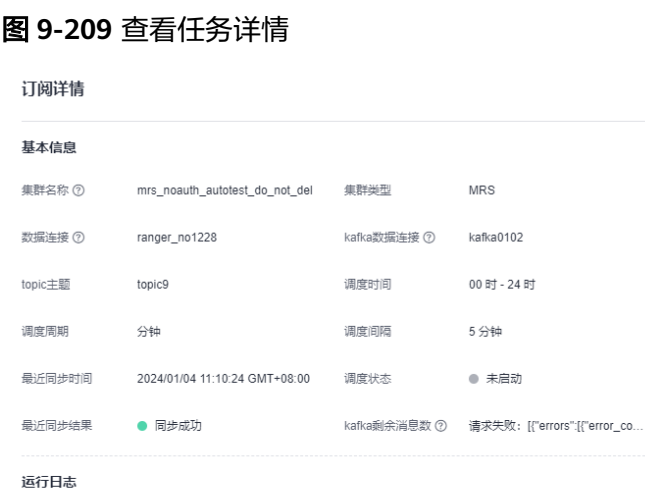

## 参考:**Kafka** 消息格式要求

第三方平台的动态脱敏策略需要发布到Kafka消息队列,且消息格式满足要求,消息模 板及参数说明如下所示。

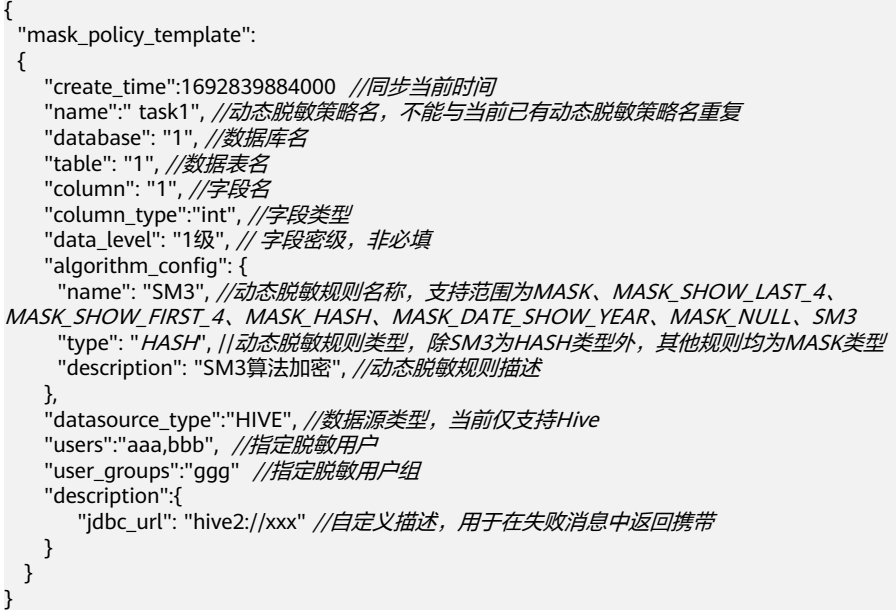

# **9.5.4** 管理数据水印

## **9.5.4.1** 嵌入数据水印

本章主要介绍如何进行数据水印嵌入。数据水印一般有如下场景:

● 规范数据外发流程

实现对企业内部人员数据外发进行有效流程化管理,非授权用户在数据外发前需 审批,审批通过后采取数据水印技术生成可外发数据文件。

数据版权保护

通过在关系数据库中嵌入代表所有权的水印信息,可以将数据库与其拥有者联系 起来,从而实现数据的版权保护。

● 对泄露数据进行快速溯源

通过对泄露数据文件解封,根据数据文件的完整度和水印信息痕迹来检测水印是 否存在,快速识别水印标记信息(数据源地址、分发单位、负责人、分发时间 等),从而对安全事件精准定位追责。

## 数据水印使用流程

您可以通过图**9-210**来了解。

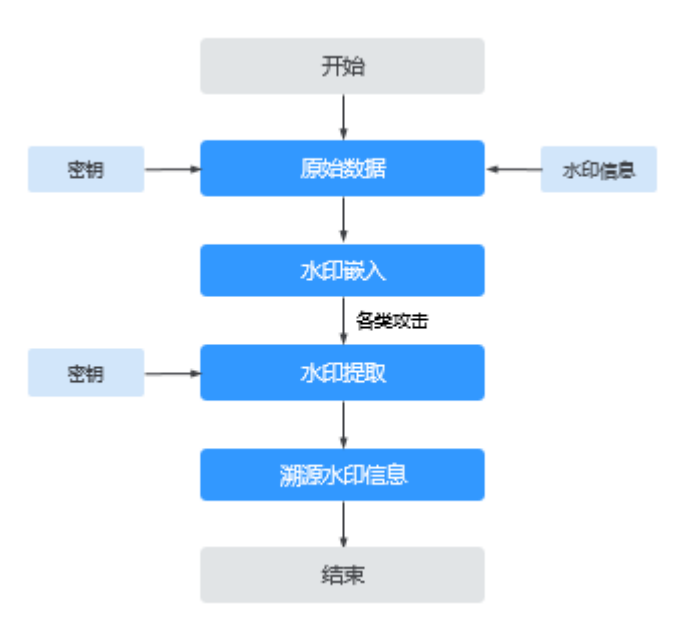

## 图 **9-210** 水印使用流程

## 约束与限制

- 当前数据水印任务仅支持MRS Hive数据源。
- 主键不支持嵌入水印。
- 数值整型字段嵌入水印可能会出现数据被修改的情况,请选择可以接受值发生改 变的字段嵌入水印。
- 数据水印嵌入任务的数据集范围选择为增量时,需选择时间字段类型 Timestamp、Date字段类型来确定增量范围。

## 前提条件

已创建源端数据源类型为MapReduce服务 (MRS Hive)的数据连接, 请参[考新建数据](#page-45-0) [连接。](#page-45-0)

## 创建数据水印嵌入任务

步骤1 在DataArts Studio控制台首页,选择实例,单击"进入控制台",选择对应工作空间 的"数据安全"模块,进入数据安全页面。

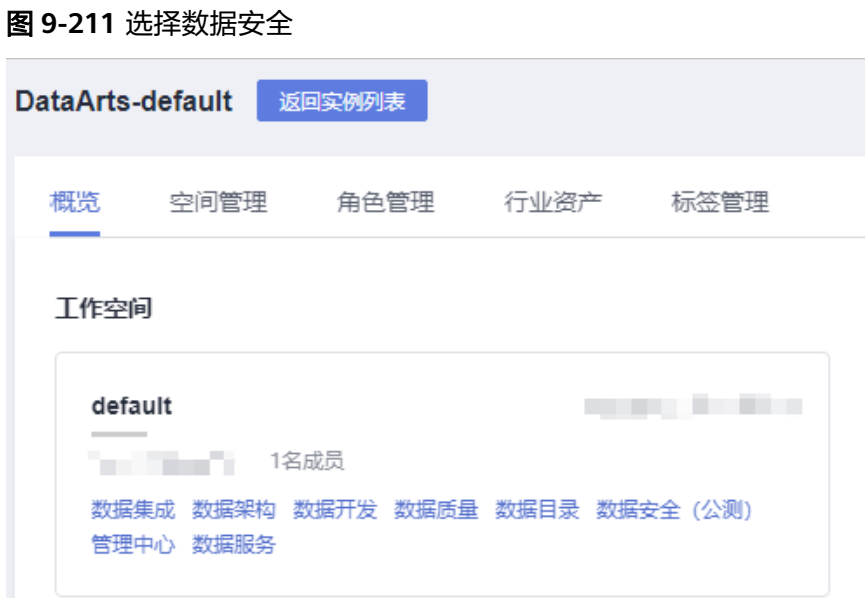

步骤2 单击左侧导航树中的"数据水印嵌入",进入数据水印嵌入页面,在页面上方单击 "新建"。

#### 图 **9-212** 创建数据水印嵌入任务

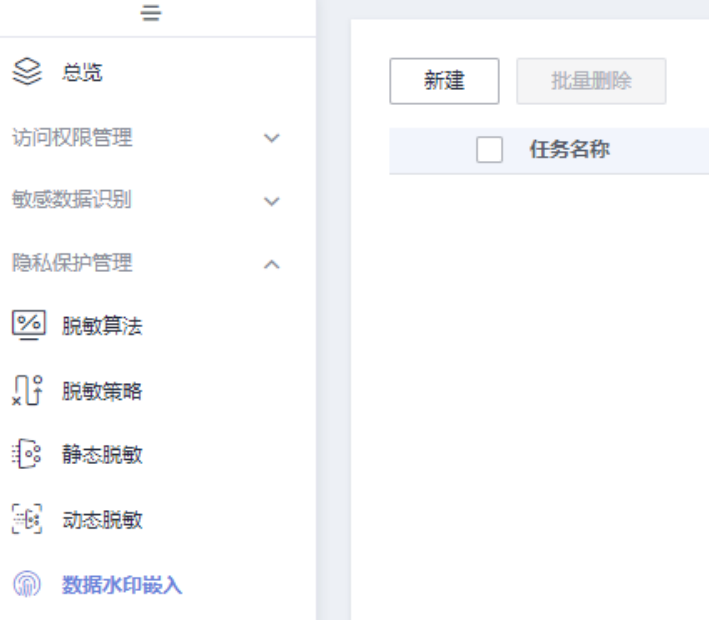

步骤**3** 在弹出的创建任务页面输入基本信息,参数配置请参考表**[9-43](#page-1401-0)**。

#### <span id="page-1401-0"></span>表 **9-43** 基本信息参数配置

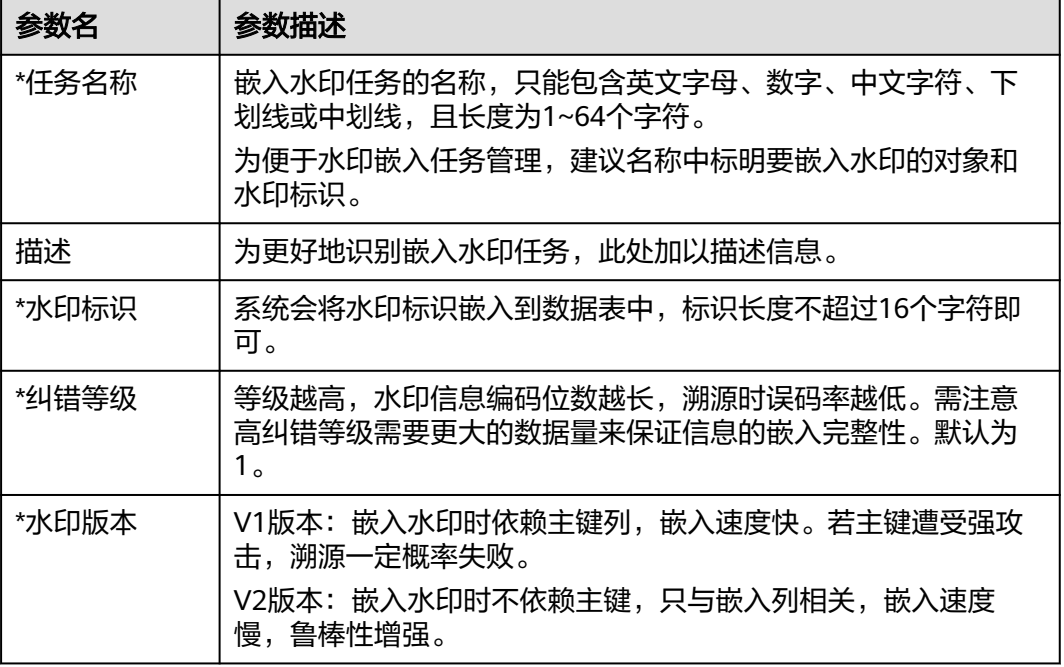

## 图 **9-213** 基本信息配置

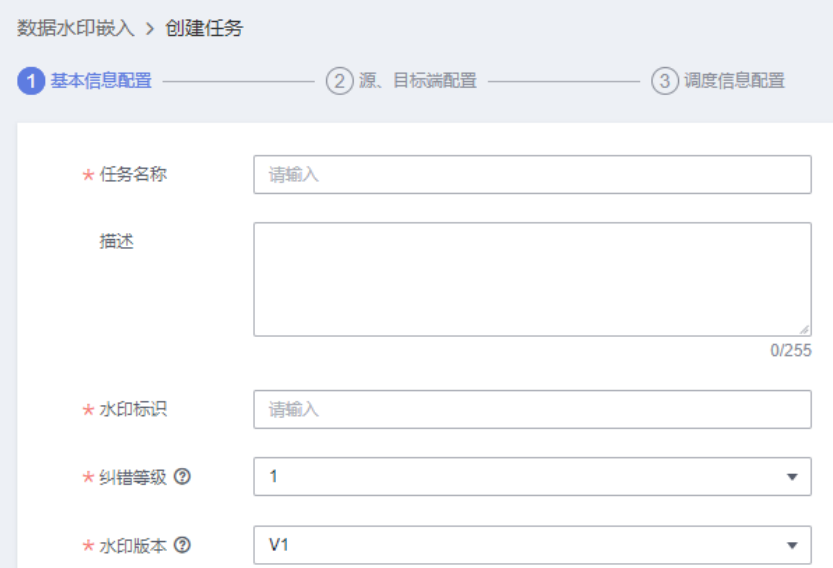

## 步骤**4** 单击"下一步"进行源、目标端配置,参数配置请参考表**9-44**。

### 表 **9-44** 源、目标端参数配置

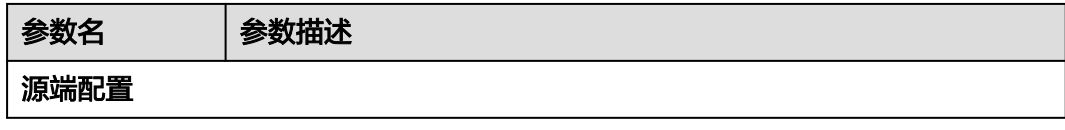

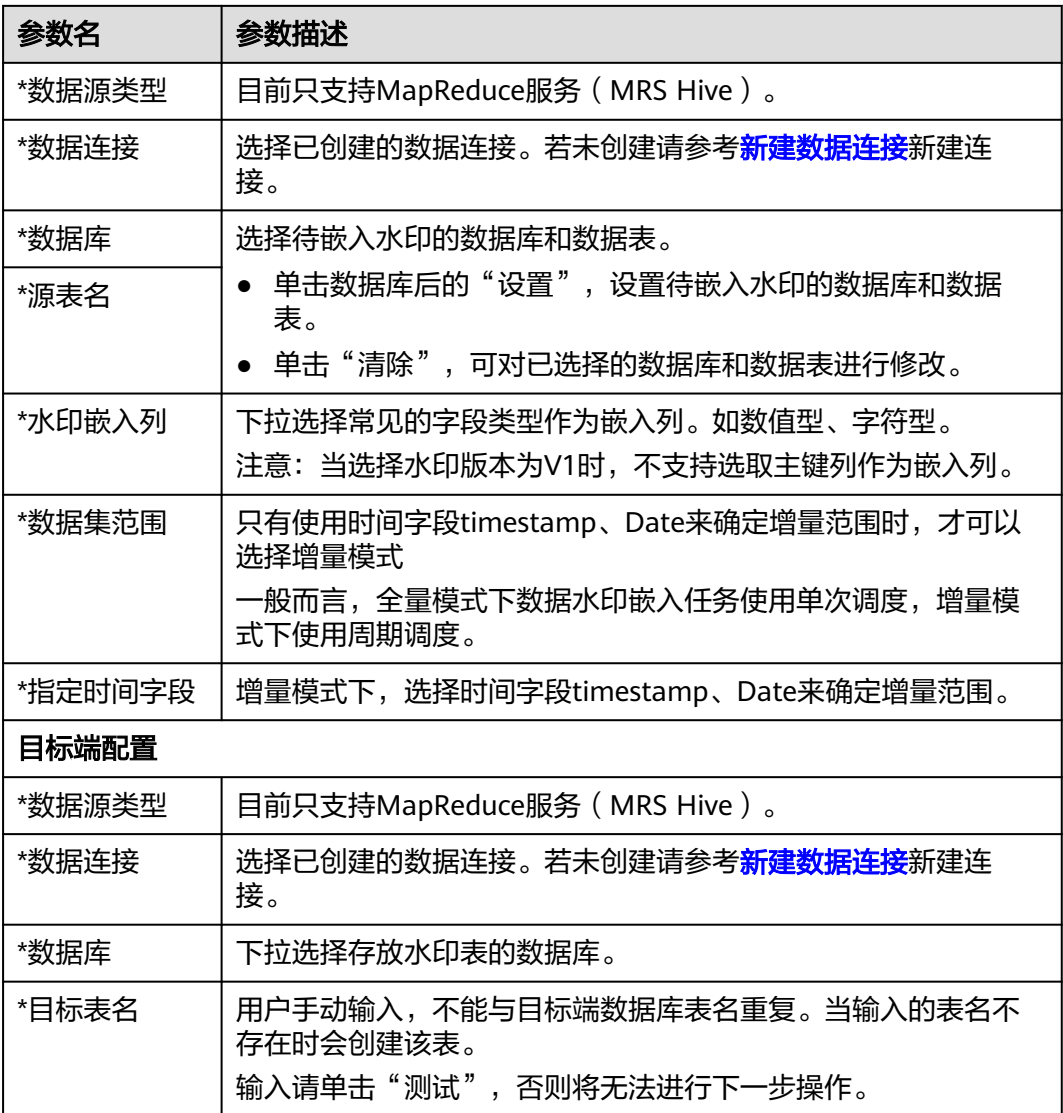

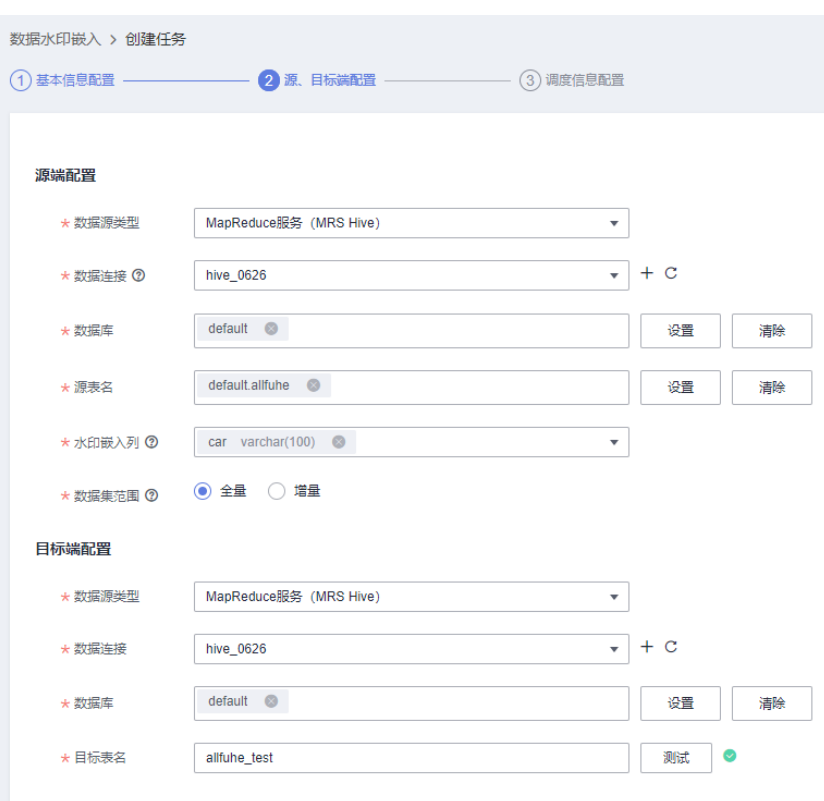

图 **9-214** 源、目标端配置

步骤5 单击"下一步",进行调度信息配置。

- 数据集范围为全量模式时,仅支持单次调度。
- 数据集范围为增量模式时,支持单次调度和周期调度。

当选择为周期调度时,参数配置参考表**9-45**。

表 **9-45** 配置周期调度参数

| 参数名   | 说明                                                                                                    |
|-------|----------------------------------------------------------------------------------------------------|
| *调度日期 | 调度任务的生效时间段。                                                                                                    |
| *调度周期 | 选择调度任务的执行周期,并配置相关参数。<br>● 分: 选择调度开始时间和结束时间,配置间隔的分钟时<br>长。<br>● 小时: 选择调度开始时间和结束时间, 配置间隔的小时<br>时长。<br>• 天: 配置每日调度时间。<br>周: 选择星期几启动调度,配置调度具体时间。<br>● 月: 选择几号启动调度, 配置调度具体时间。<br>例如: 选择调度周期是周, 选择具体时间为15:52, 时间选<br>择为星期二。则在调度日期范围内,每周二的15点52分会执<br>行任务。 |
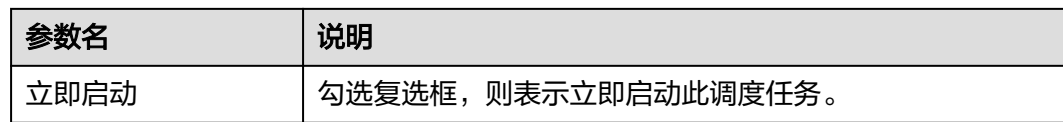

#### 图 **9-215** 调度信息配置

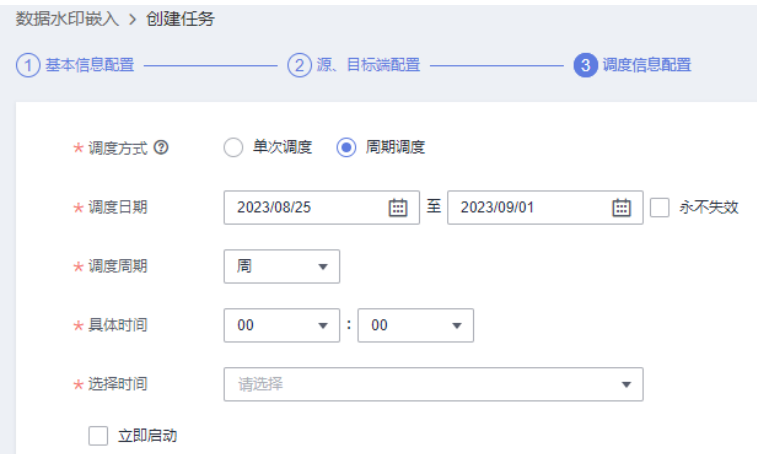

步骤**6** 单击"确定",完成数据水印嵌入任务创建。

**----**结束

## 相关操作

● 编辑任务:在数据水印嵌入页面,单击对应任务操作栏中的"编辑",即可编辑 数据水印嵌入任务。

运行状态为正在"执行中"的任务不允许被编辑。

删除任务:在数据水印嵌入页面,单击对应任务操作栏中的"更多>删除",即可 删除任务。当需要批量删除时,可以在勾选任务后,在任务列表上方单击"批量 删除"。

运行状态为正在"执行中"的任务不允许被删除。

#### 说明

删除操作无法撤销,请谨慎操作。

- 运行或调度任务:在数据水印嵌入页面,单击对应任务操作栏中的"运行"或 "更多>启动调度",运行或调度任务。 您可以通过调度周期区分该任务是单次调度还是周期调度任务。
- 查看运行实例日志: 在数据水印嵌入页面, 找到需要查看实例的任务, 单击 ▼展 开,即可找到运行实例。随后单击"查看日志",查看运行实例日志。 运行失败可通过日志排查失败原因,问题修正后尝试重新运行。如果仍运行失 败,请联系技术支持人员协助处理。

## **9.5.4.2** 溯源数据水印

本章主要介绍如何利用泄露的数据文件进行水印溯源。

数据溯源主要用来对泄露数据进行快速溯源。通过对泄露数据文件的完整度和水印信 息痕迹来检测水印是否存在,快速识别水印标记信息,从而对安全事件精准定位追 责。

## 前提条件

- 用户获得泄露的数据文件后,生成字符分隔值(Comma-Separated Values, CSV)格式文件,文件大小不超过20M,并保存到本地。
- 已完成数据水印嵌入任务,请参考<del>嵌</del>入数据水印。

## 约束与限制

- 数据水印溯源的源文件大小不能超过20MB。
- 为实现准确溯源,请确保数据的完整性以及正确性:数据水印溯源的表数据文件 第一列不允许为空,表数据记录数建议在5000以上。

## 创建数据水印溯源任务

步骤**1** 在DataArts Studio控制台首页,选择实例,单击"进入控制台",选择对应工作空间 的"数据安全"模块,进入数据安全页面。

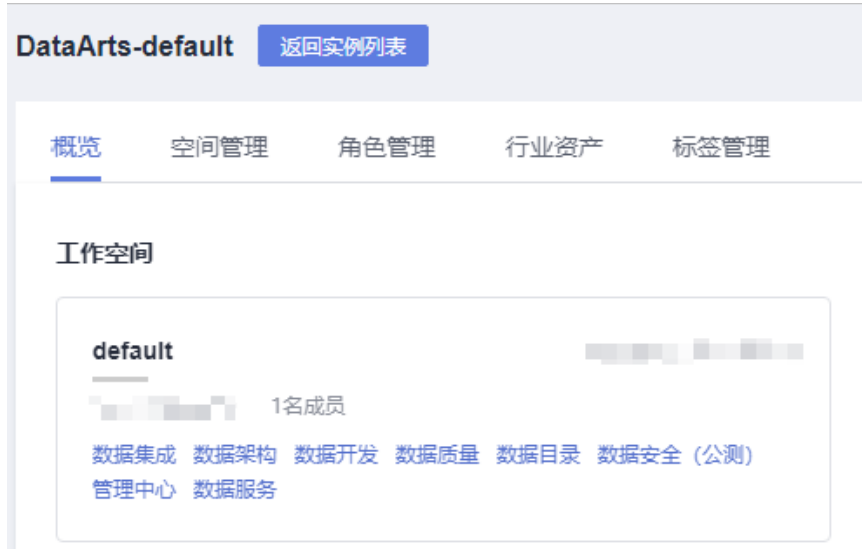

图 **9-216** 选择数据安全

步骤2 单击左侧导航树中的"数据水印溯源",进入数据水印溯源页面,在页面上方单击 .<br>"新建" 。

#### 图 **9-217** 创建数据水印溯源任务

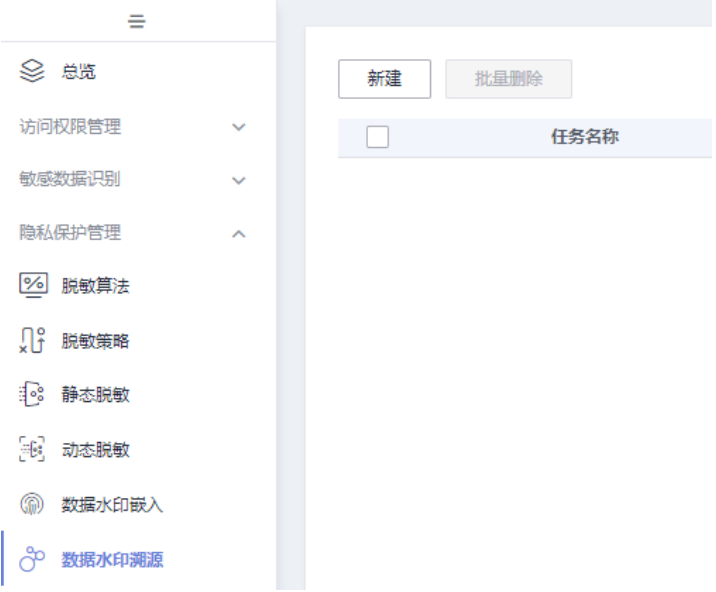

## 步骤**3** 在弹出的创建任务页面输入信息,参数配置请参考表**9-46**。

#### 图 **9-218** 创建数据水印溯源任务

# 创建任务 ★任务名称 请输入 描述  $0/1,024$ 请选择上传CSV文件 ★ 源文件 ② 添加文件 \*分隔符 ②  $\bar{\mathbf{v}}$ 取消

## 表 **9-46** 水印溯源任务参数描述

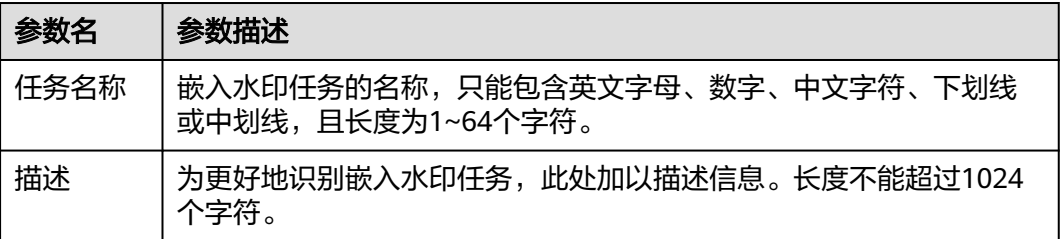

 $\times$ 

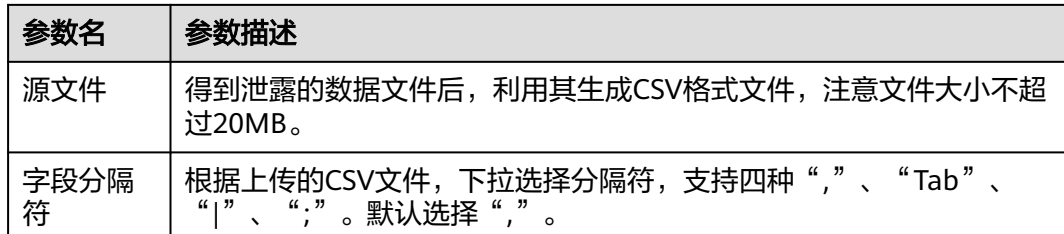

步骤**4** 单击"运行",完成创建数据水印溯源任务。

**----**结束

## 相关操作

查看溯源结果:在数据水印溯源页面,找到需要查看溯源结果的任务,单击对应 任务操作栏中的"查看结果",即可查看溯源结果。注意,只有溯源成功的任务 才会显示溯源信息。

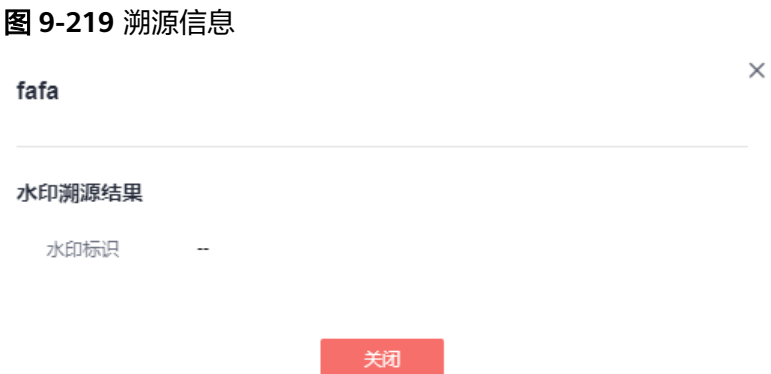

删除任务:在数据水印溯源页面,单击对应任务操作栏中的"删除",即可删除 任务。当需要批量删除时,可以在勾选任务后,在任务列表上方单击"批量删 除"。

运行状态为正在"执行中"的任务不允许被删除。

说明

删除操作无法撤销,请谨慎操作。

# **9.5.5** 管理文件水印

本章主要介绍如何进行文件水印相关操作。

- 对结构化数据文件 ( csv、xml和json ) 注入暗水印, 水印内容不可见, 需要进行 水印提取。
- 对非结构化数据文件(docx、pptx、xlsx和pdf)注入明水印,可在本地打开文 件,查看水印内容。

## 约束与限制

● 结构化数据文件暗水印的注入和提取时,需限制文件大小在4MB之内。

- <span id="page-1408-0"></span>● 非结构化数据文件明水印在注入时,需限制文件大小在20MB之内。
- 不支持为已注入水印的文件再次注入水印。
- 结构化数据文件水印嵌入的数据有以下要求:
	- 待嵌入水印的源数据需要大于等于5000行。小于5000行的源数据有可能因为 特征不够导致提取水印失败。
	- 尽量选取数据取值比较多样的列嵌入水印,如果该列的值是可枚举穷尽的, 则有可能因为特征不够导致提取失败。常见的适合嵌入水印的列如地址、姓 名、UUID、金额、总数等。
	- 数值整型字段嵌入水印可能会出现数据被修改的情况,请选择可以接受值发 生改变的字段插入水印。
- 结构化数据文件的水印提取与数据水印的水印溯源任务无关。仅支持同一账号下 用户对已通过<mark>水印注入[或管理动态水印策略](#page-1411-0)</mark>注入水印后的结构化数据文件进行水 印提取。

## 水印注入

步骤1 在DataArts Studio控制台首页,选择实例,单击"进入控制台",选择对应工作空间 的"数据安全"模块,进入数据安全页面。

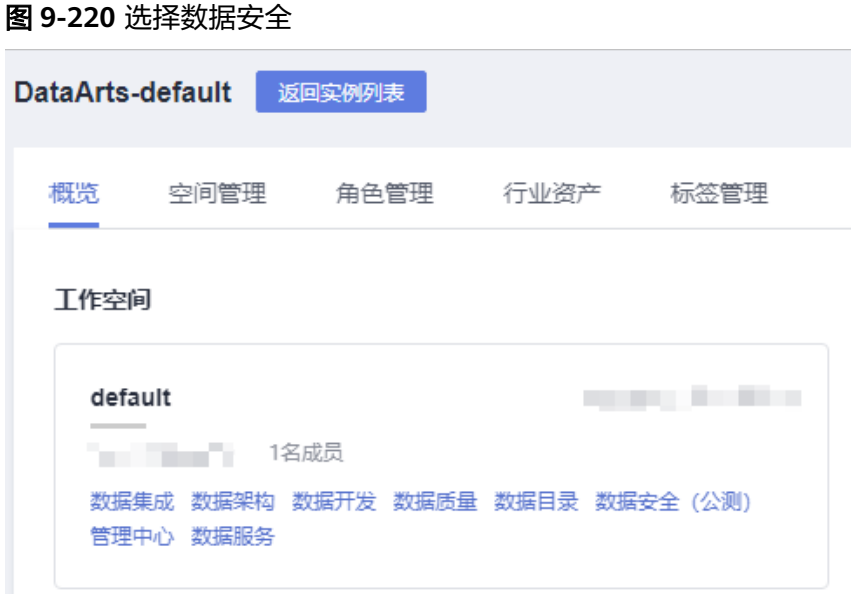

步骤**2** 单击左侧导航树中的"文件水印",默认进入水印注入页面。

## 图 **9-221** 进入水印注入页面

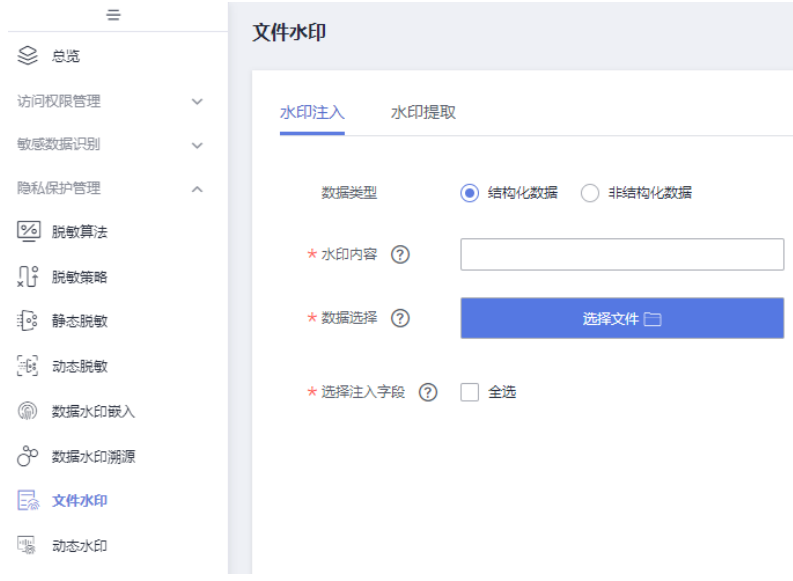

步骤**3** 在水印注入页面输入基本信息,参数配置请参考表**9-47**。

表 **9-47** 水印注入参数配置

| 参数名     | 参数描述                                                   |
|---------|--------------------------------------------------------|
| *数据类型   | 选择文件类型。                                                |
|         | 结构化数据 ( csv、xml和json ) 。支持注入暗水印,水印内容<br>不可见,需要进行水印提取。  |
|         | 非结构化数据(docx、pptx、xlsx和pdf)。支持注入明水印,<br>可在本地打开水印文件查看效果。 |
| 结构化数据   |                                                        |
| *水印内容   | 系统会将水印标识嵌入到数据表中,标识长度不超过16个字符即<br>可。                    |
| *数据选择   | 结构化数据仅支持csv、xml和json格式文件。                              |
| *选择注入字段 | 选择需要注入水印的字段。                                           |
| 非结构化数据  |                                                        |
| *水印内容   | 系统会将水印标识嵌入到数据表中,标识长度不超过16个字符即<br>可。                    |
| 透明度     | 选择明文水印标识的透明度。                                          |
| 旋转角度    | 选择明文水印标识的旋转角度。                                         |
| 字体大小    | 选择明文水印标识的字体大小。                                         |
| *数据选择   | 非结构化数据仅支持docx、pptx、xlsx和pdf格式文件。                       |

<span id="page-1410-0"></span>步骤**4** 单击"注入水印",完成文件水印注入,浏览器自动下载注入后的文件。 单击"重置"可重置配置参数至默认状态。

#### **----**结束

## 水印提取

当前仅支持对已通[过水印注入](#page-1408-0)注入暗水印的结构化数据文件 ( csv、xml和json ) 进行 水印提取。

步骤**1** 在DataArts Studio控制台首页,选择实例,单击"进入控制台",选择对应工作空间 的"数据安全"模块,进入数据安全页面。

图 **9-222** 选择数据安全

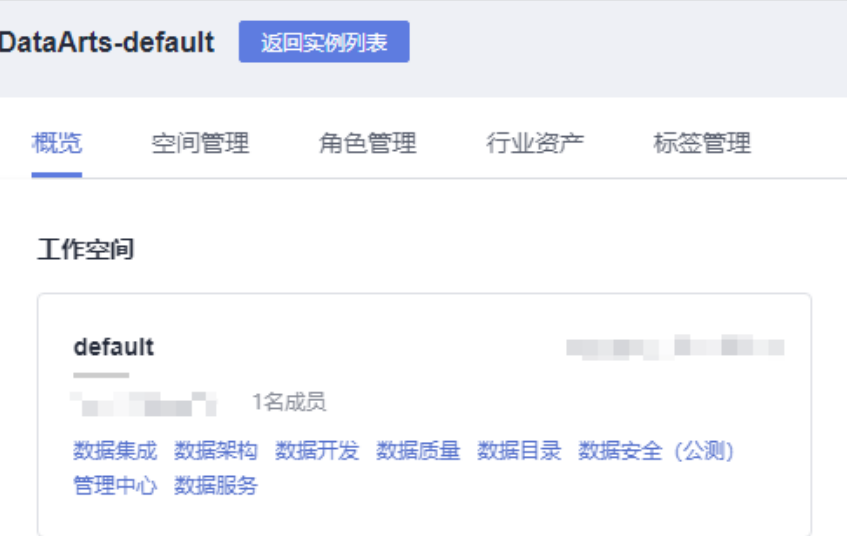

步骤2 单击左侧导航树中的"文件水印",然后选择"水印提取",进入水印提取页面。

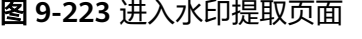

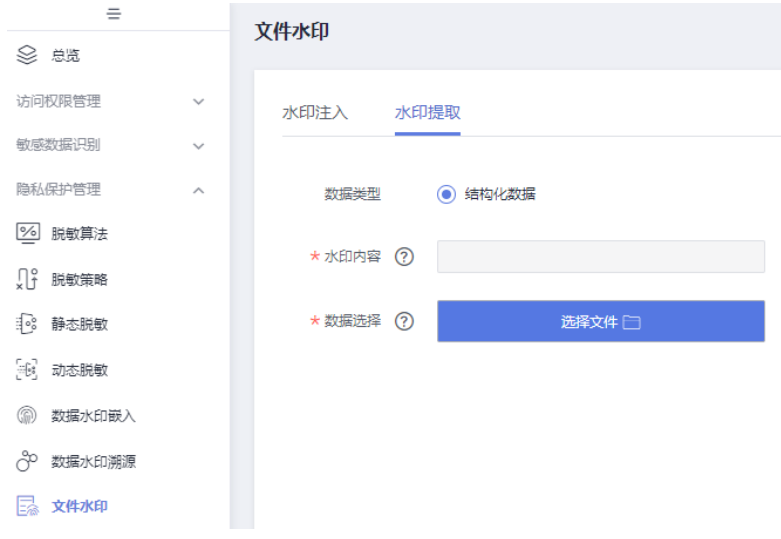

<span id="page-1411-0"></span>步骤**3** 在水印提取页面输入基本信息,参数配置请参考表**9-48**。

表 **9-48** 水印提取参数配置

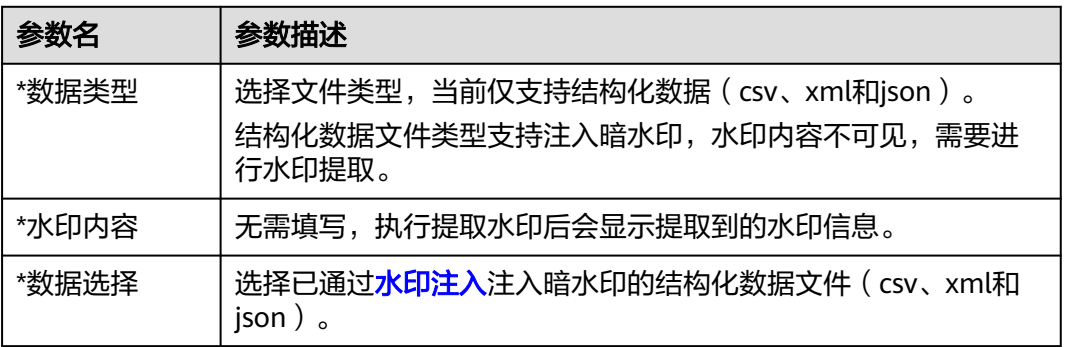

步骤4 单击"提取水印",完成文件水印提取,水印内容参数展示提取后的水印内容。

单击"重置"可重置配置参数至默认状态。

#### **----**结束

## **9.5.6** 管理动态水印策略

动态水印指在数据的访问过程中,动态地在数据的查询访问请求返回结果集中注入水 印的方式。本章主要介绍如何实现数据开发动态水印功能,最终在数据开发组件中转 储或下载敏感数据时,系统动态注入数据水印。

在数据安全组件开启数据开发动态水印功能并创建动态水印策略后,当策略中指定的 用户组或角色在数据开发组件中转储或下载敏感数据时,数据开发组件会为敏感数据 注入暗水印(水印内容为获取敏感数据用户的"IAM用户ID"前16位,IAM用户ID查 看请参见 ( 可选) 获取认证信息中的 "获取项目ID和账号ID" 章节), 保护敏感数据 不被泄露。

值得注意的是,动态水印策略为DataArts Studio实例级别配置,各工作空间之间数据 互通,全局可见并生效。

## 前提条件

已创建MRS Hive连接或MRS Spark连接。

## 约束与限制

- 仅DAYU Administrator、Tenant Administrator用户或者数据安全管理员可以开 启或关闭数据开发动态水印功能,至少为工作空间管理员角色才可以创建动态水 印策略,其他普通用户无权限操作。
- 当前动态水印策略仅支持MRS Hive和MRS Spark数据源。
- 新增、删除或修改动态水印策略后,需要约5分钟后才能生效。
- 仅当转储或下载数据量大于500行时,系统才会进行水印嵌入。如果数量小于等于 500行,即使嵌入水印后也难以溯源。

## 创建动态水印策略

步骤**1** 在DataArts Studio控制台首页,选择实例,单击"进入控制台",选择对应工作空间 的"数据安全"模块,进入数据安全页面。

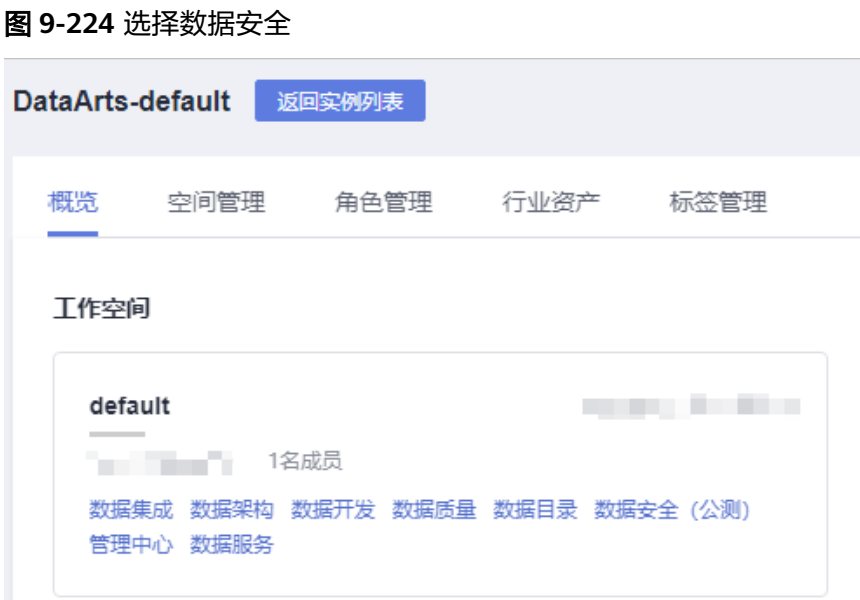

步骤**2** 单击左侧导航树中的"动态水印",进入动态水印页面。

#### $=$ 动态水印 ◎ 总览 访问权限管理  $\ddot{\phantom{0}}$ 数据开发动态水印功能 7 () 敏感数据识别  $\ddot{\phantom{0}}$ 新建 删除 隐私保护管理  $\lambda$ □ 策略名称 数据源类型 % 脱敏算法 √↑ 脱敏策略 10 静态脱敏 18 动态脱敏 (2) 数据水印嵌入 ○ 数据水印溯源 日 文件水印 图 动态水印

图 **9-225** 进入动态水印页面

步骤**3** 单击 ,开启数据开发动态水印功能。然后单击"新建",进入新建动态水印策略 页面,参数配置参考表**9-49**。

#### 图 **9-226** 新建动态水印策略参数配置

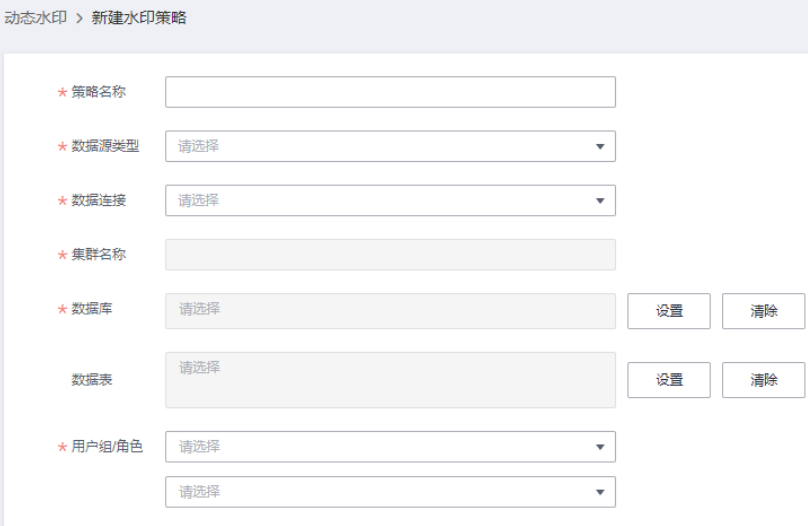

创建动态水印策略参数配置说明:

#### 表 **9-49** 配置策略参数

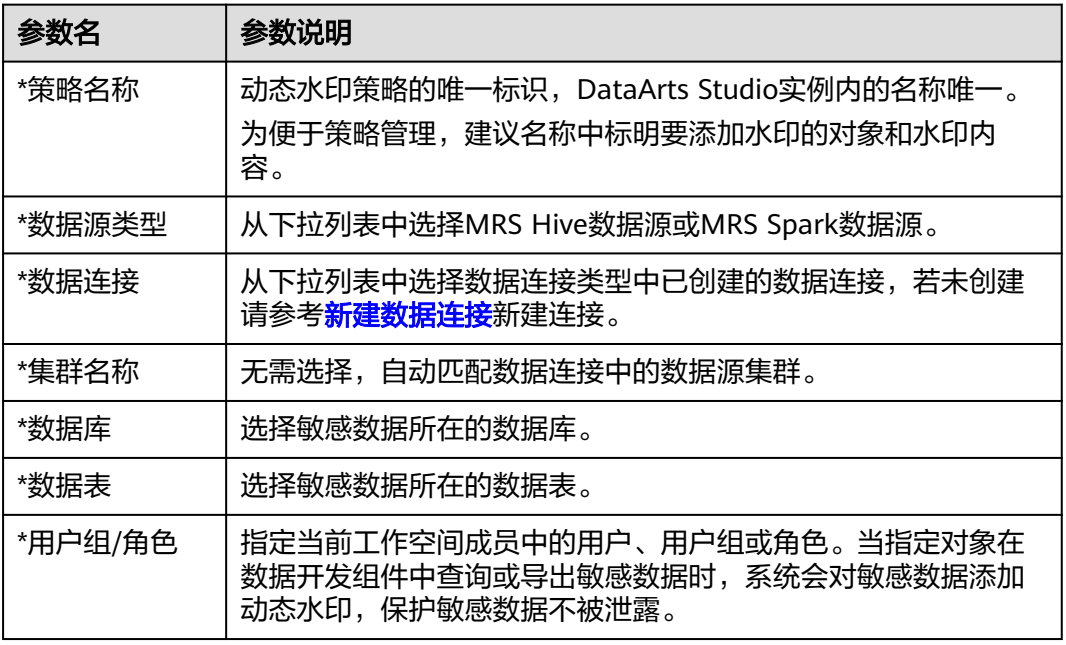

步骤**4** 单击"确定",完成动态水印策略创建。

### **----**结束

## 相关操作

- 水印提取:获得从数据开发下载的动态水印CSV数据文件后,参[考水印提取](#page-1410-0)进行 水印溯源。
- 配置策略:在动态水印页面,单击对应任务操作栏中的"配置",即可配置动态 水印策略。
- 编辑策略状态:新增的水印策略默认为启用状态。当水印策略为关闭状态时,表 示该策略将不生效。

需要修改水印策略状态时,在动态水印页面单击对应水印策略中的 或 ●● 即可启用或关闭水印策略。

删除策略:在动态水印页面,单击对应任务操作栏中的"删除",即可删除策 略。当需要批量删除时,可以在勾选策略后,在列表上方单击"删除"。

#### 说明

删除操作无法撤销,请谨慎操作。

查看策略详情:在动态水印页面,找到需要查看的策略,单击策略名即可查看策 略详情。

 $\times$ 

#### 图 **9-227** 查看策略详情

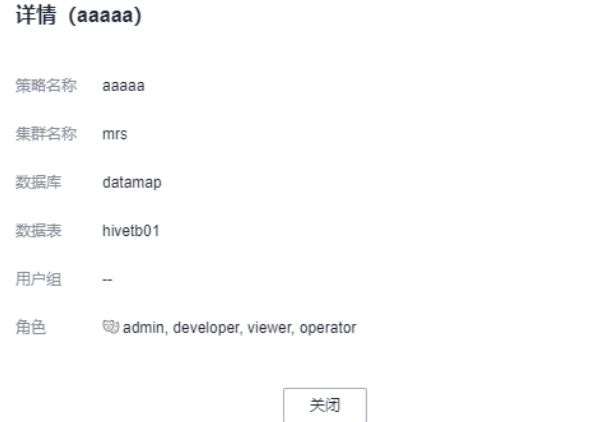

# **9.6** 数据安全运营

## **9.6.1** 审计数据访问日志

数据安全提供DWS、HIVE和DLI数据源上详细的数据操作日志记录,包括时间、用 户、操作对象、操作类型等信息。通过这些日志,可以快速进行数据操作审计,更好 地做到数据安全管控。

### 前提条件

为实现DWS数据源的数据访问审计,需要满足如下条件:

● 已开启DWS集群的审计功能开关audit\_enabled。

审计功能开关默认开启,如果已关闭则请参考<mark>[修改数据库参数](https://support.huaweicloud.com/intl/zh-cn/mgtg-dws/dws_01_0152.html)</mark>章节将其设置为 ON。

● 已配置需要审计的审计项。 DWS各类审计项及其开启方法,请参考[设置数据库审计日志](https://support.huaweicloud.com/intl/zh-cn/mgtg-dws/dws_01_0075.html)章节。

## 约束与限制

- 对于DWS数据源,未开启三权分立时,默认拥有SYSADMIN属性的用户可以查看 审计记录;如果开启了三权分立,则只有拥有AUDITADMIN属性的用户才可以查 看审计记录。因此需要保证数据连接中的账号或当前用户账号拥有上述权限(未 开启细粒度认证前,使用数据连接上的账号查看审计记录;如果开启了细粒度认 证,则使用当前IAM用户身份查看审计记录)。
- 对于MRS数据源,审计数据依赖于数据连接中Agent的版本,请确保CDM集群为 2.10.0.300及以上版本。

## 查看数据访问日志

步骤**1** 在DataArts Studio控制台首页,选择实例,单击"进入控制台",选择对应工作空间 的"数据安全"模块,进入数据安全页面。

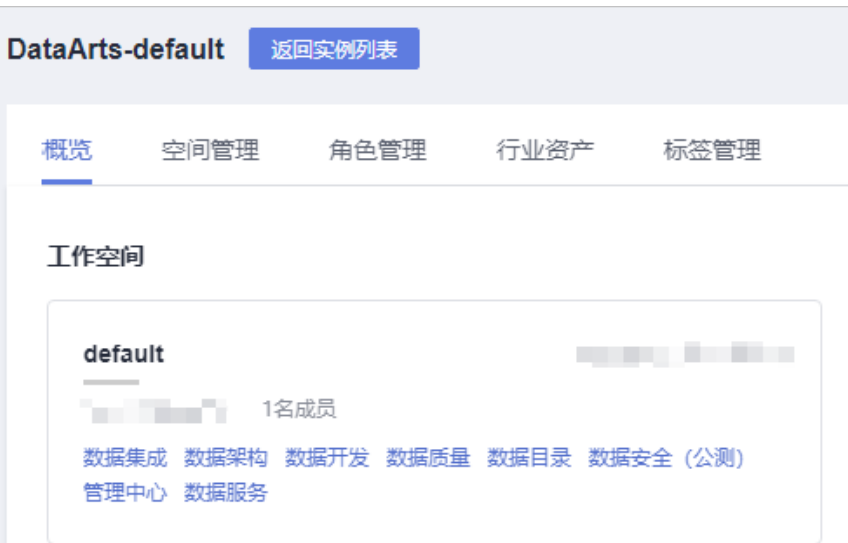

图 **9-228** 选择数据安全

步骤**2** 单击左侧导航树中的"数据访问审计",进入审计日志页面。

## 图 **9-229** 数据访问审计

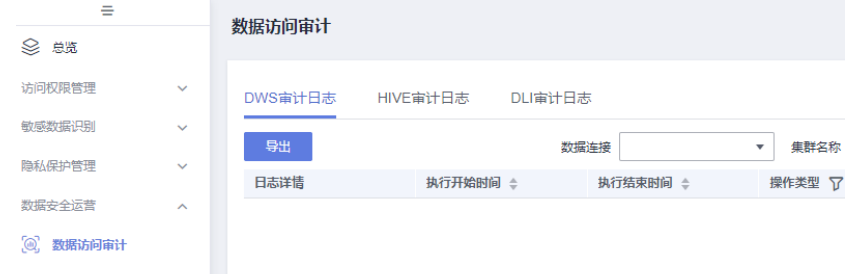

- 步骤**3** 您可以通过切换页签,查看不同数据源的审计日志。日志范围默认1小时,支持自定义 时段查询,自定义时段时的最大查询时间间隔为一个月。
	- DWS审计日志:日志列表默认使用最新DWS数据连接。点击查看日志详情,可查 看当前日志的全量信息。

DWS审计日志支持导出,单击"导出"后,会下载当前页的json数据。

图 **9-230** DWS 审计日志列表

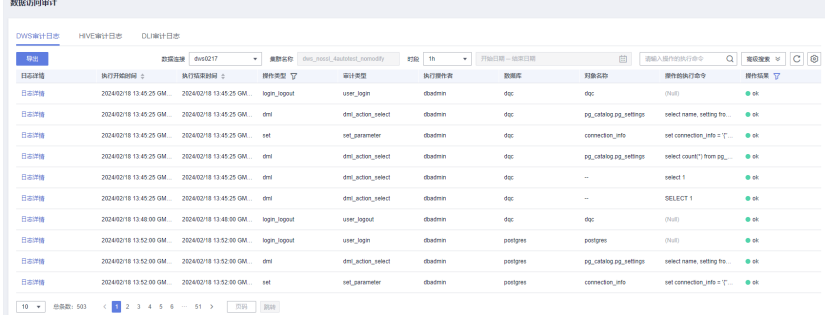

● MRS Hive审计日志:MRS Hive日志列表默认不展示日志内容,而是支持根据配 置条件进行检索,检索结果按照页签呈现,支持展示最多5个检索结果页签。

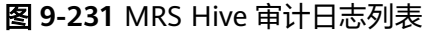

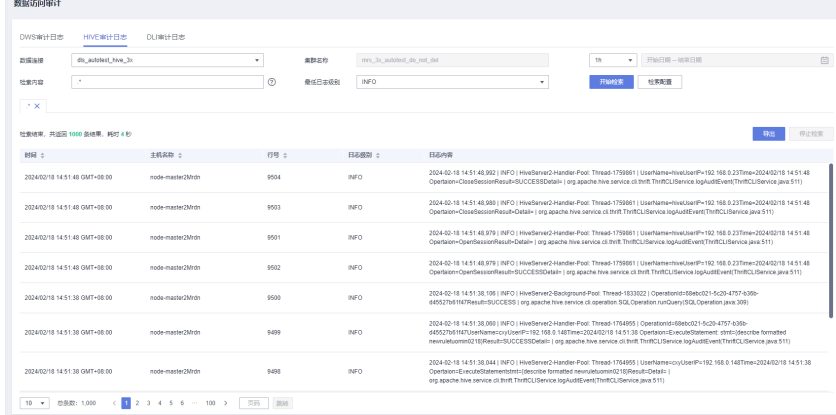

● DLI审计日志:DLI日志列表默认展示日志信息。点击日志名查看日志详情,可查 看当前日志的全量信息。

#### 图 **9-232** DLI 审计日志列表

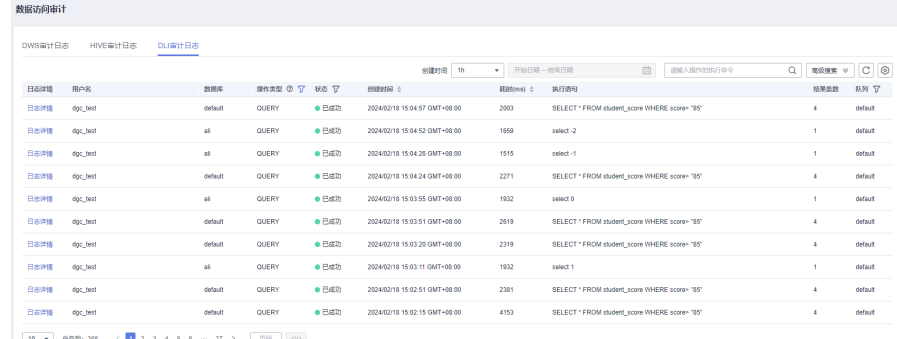

**----**结束

## **9.6.2** 诊断数据安全风险

数据安全诊断能够对数据安全能力进行全面诊断,并根据诊断结果,给出修复建议及 解决方案。帮助您快速建立起基本数据安全体系,保障数据使用过程的安全可靠。

## 约束与限制

- 当前仅支持MRS数据源的安全诊断能力。
- 安全诊断的扫描任务超时时间为1小时。
- 数据权限控制诊断项,空间管理员与安全管理员仅统计用户,不统计用户组成 员。

## 诊断数据安全风险

数据安全诊断当前支持敏感数据保护、数据权限控制和数据源保护三大诊断项,诊断 详情如图**9-233**所示。

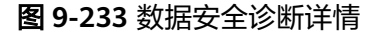

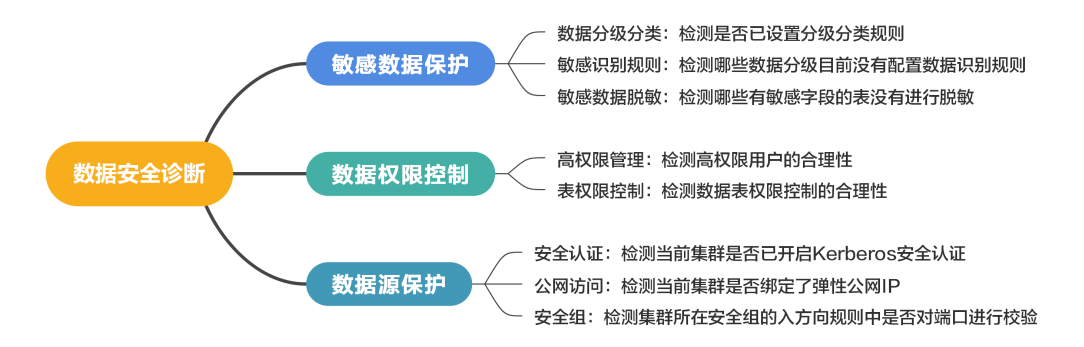

数据安全风险诊断的操作步骤如下,请您根据需要定期扫描处理,建议至少每月进行 一次扫描,以保障数据使用过程的安全可靠。

步骤**1** 在DataArts Studio控制台首页,选择实例,单击"进入控制台",选择对应工作空间 的"数据安全"模块,进入数据安全页面。

#### 图 **9-234** 选择数据安全

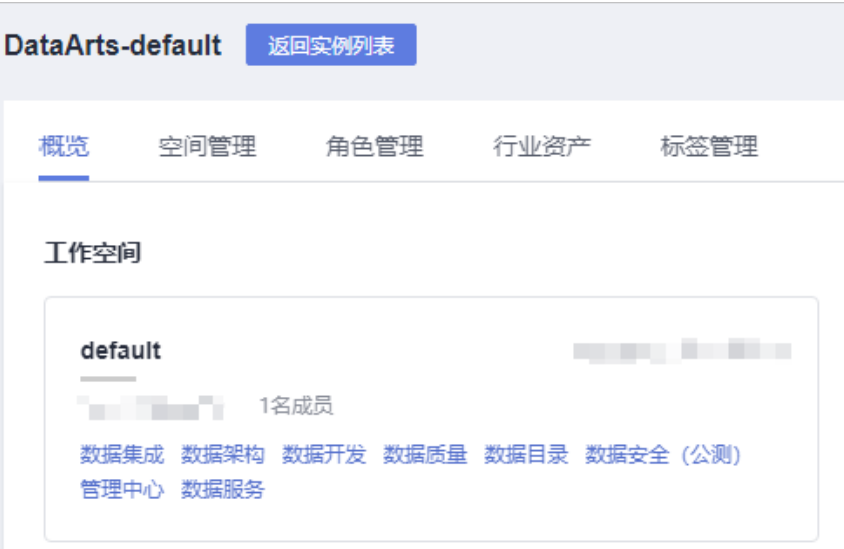

步骤**2** 单击左侧导航树中的"数据安全诊断",进入数据安全诊断页面。

#### 图 **9-235** 数据安全诊断

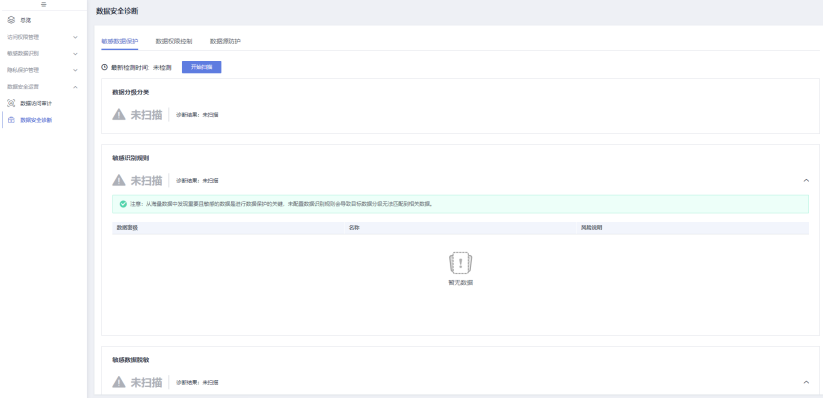

- 步骤3 根据需要,选择敏感数据保护、数据权限控制或数据源保护页签,单击"开始扫描" 或"重新扫描",进行安全诊断。
- 步骤4 扫描结束后,请您根据安全扫描结果和处理建议,识别风险项并单击"处理风险"进 行优化,保障数据使用过程的安全可靠。

另外,中风险及高风险等级的风险问题属于潜在的安全隐患,建议您尽快处理。下图 以敏感数据保护为例查看该检查项目前的风险等级及诊断结果。

#### 图 **9-236** 安全诊断结果

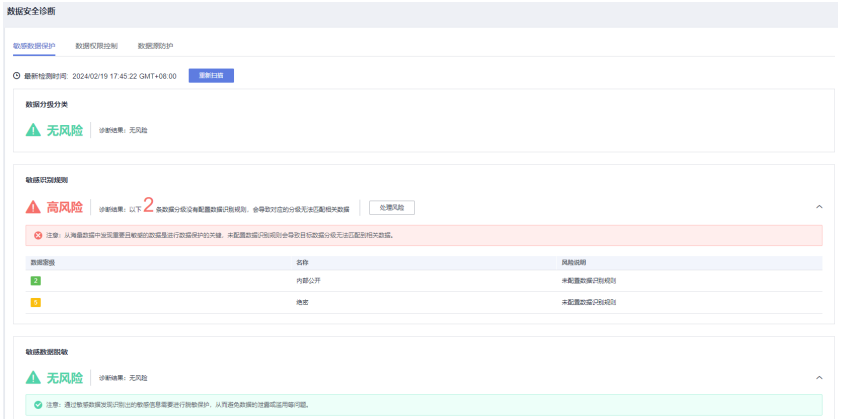

**----**结束

# **9.7** 管理回收站

通过回收站功能,您可以恢复误删的数据安全关键数据。当前综合数据的重要程度、 使用频次以及误删后恢复难易程度等各方面因素考虑,定义数据安全的关键数据为权 限集(包含空间权限集、权限集以及通用角色)和动态脱敏策略。

## 前提条件

回收站中的数据依赖于权限集(包含空间权限集、权限集以及通用角色)和动态脱敏 策略在30天内的删除操作。

## 约束与限制

- 仅DAYU Administrator、Tenant Administrator或者数据安全管理员可以执行还 原操作,其他普通用户无权限操作。
- 由于MRS纳管角色是继承的MRS数据源已有角色,非定义的数据安全数据,因此 删除的纳管角色数据不会进入回收站。
- 权限集和动态脱敏策略被删除进入回收站后,将同步状态将统一置为未同步,从 回收站还原后也需要手动进行同步才能生效。
- 回收站中的数据最多保存30天,删除时间超过30天的数据将被自动清理。
- 单实例下回收站中的权限集和动态脱敏策略分别最多保存1000条数据,超过1000 条后会自动清理更早删除的数据。
- 数据还原操作时,如果"同名处理方式"参数配置为"名称添加时间戳",则如 果同名会在还原数据的原名称后添加时间戳信息(*原名称 13位时间戳*)。如果添 加时间戳后总长度超过64,会对原名称进行截断操作,确保总长度不会超出64的 限制。
- 从回收站还原被误删的权限集时,会校验权限集之间的关联关系,若不满足则无 法还原。例如某权限集的父权限集已被删除,则其无法直接还原,必须先还原父 权限集。
- 批量还原时,每次最多还原20条数据。

## 还原回收站数据

步骤**1** 在DataArts Studio控制台首页,选择实例,单击"进入控制台",选择对应工作空间 的"数据安全"模块,进入数据安全页面。

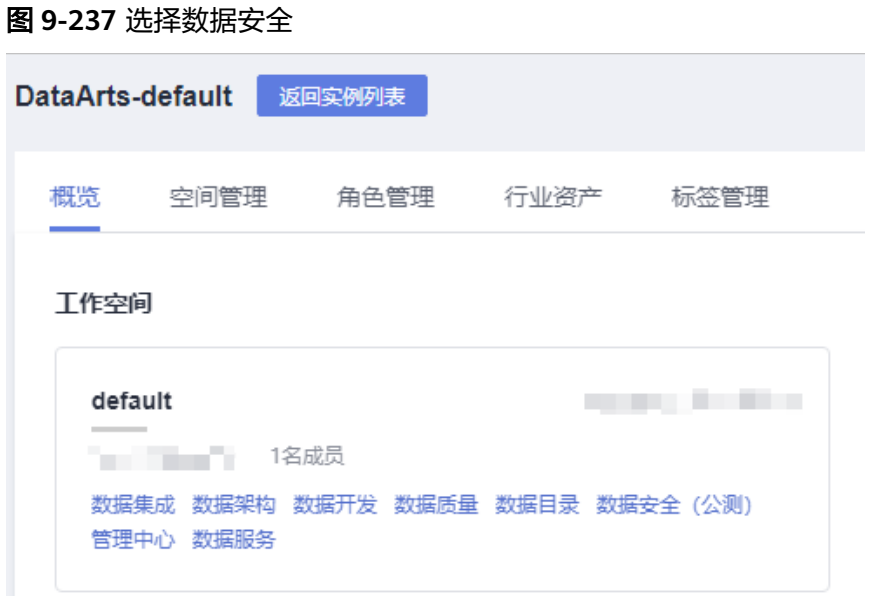

步骤**2** 单击左侧导航树中的"回收站",进入回收站页面。

图 **9-238** 进入回收站页面

| $\qquad \qquad \circ$ |        |                 |                   |                |        |         |                          |       |        |                    |                         |    |             |
|-----------------------|--------|-----------------|-------------------|----------------|--------|---------|--------------------------|-------|--------|--------------------|-------------------------|----|-------------|
| <b>參照</b>             |        | <b>田牧站 ①</b>    |                   |                |        |         |                          |       |        |                    |                         |    |             |
| 选择的现象是                | $\sim$ | 权限集<br>动态旋敏     |                   |                |        |         |                          |       |        |                    |                         |    |             |
| 教授数据只则                | $\sim$ | $\overline{BB}$ |                   |                |        |         |                          |       |        |                    |                         |    |             |
| <b>降机保护管理</b>         | $\sim$ |                 |                   |                |        |         |                          |       |        |                    |                         |    |             |
| お求かを返言                | $\sim$ | 全部时间            |                   | ▽ C 数以经期名称进行搜索 |        |         |                          |       |        |                    |                         |    | $\boxed{0}$ |
| $[0]$ consider        |        | $-$ 80 $+$      | <b>ID</b>         | 管理院            | 数据源类型  | 父权服集名称  | 父校栄集の                    | Rette | 開拓     | man o              | <b>BURSHI 0</b>         | 排作 |             |
| <b>C DRAWN</b>        |        | test_09         | encitous stassed. | - 1            | $\sim$ | test_03 | 810901424820ee43a. 0 未開步 |       | $\sim$ | <b>STATE</b><br>h. | 2024/06/28 11:31:22  正原 |    |             |
| <b>应 RRM</b>          |        |                 |                   |                |        |         |                          |       |        |                    |                         |    |             |

步骤**3** 在回收站页面,您可以通过切换页签,查看并还原已删除的权限集(包含空间权限 集、权限集以及通用角色)或动态脱敏策略数据。

不同数据还原时的操作基本一致,后续步骤以还原权限集数据为例,为您介绍如何还 原数据。

步骤**4** 在权限集页签,找到待还原的权限集,单击列表操作栏中的"还原"进行数据还原。 或者勾选待还原的权限集,单击列表上方的"还原",进行批量还原。

图 **9-239** 数据还原

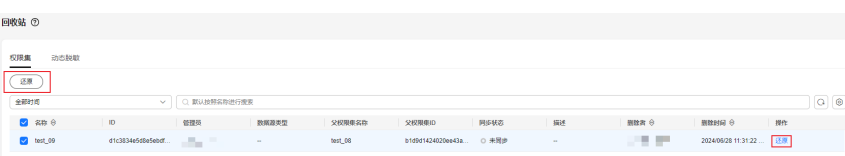

- 步骤**5** 在弹出的确认窗口中,您需要选择同名处理方式,以避免还原的数据与现有数据冲 突。然后单击"确定",完成数据的还原。
	- 报错:如果有重名数据,则报错且不还原重名的数据。
	- 名称添加时间戳:如果有重名数据,则在还原数据的原名称后添加时间戳信息 (原名称\_**13**位时间戳)。如果添加时间戳后总长度超过64,会对原名称进行截断 操作,确保总长度不会超出64的限制。

图 **9-240** 选择同名处理方式

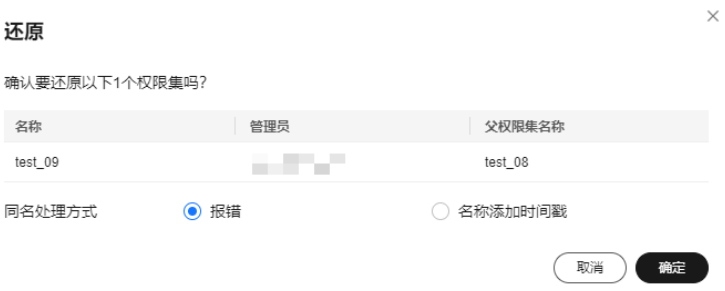

步骤**6** 完成还原后,您可以在相应空间权限集、权限集、通用角色或动态脱敏策略的入口, 检查还原后的数据,并手动进行同步,以确保还原后的数据生效。

#### **----**结束

# **10** 数据服务组件

# **10.1** 数据服务概览

DataArts Studio数据服务旨在为企业搭建统一的数据服务总线,帮助企业统一管理对 内对外的API服务。数据服务为您提供快速将数据表生成数据API的能力,涵盖API发 布、管理、运维的全生命周期管理,帮助您简单、快速、低成本、低风险地实现微服 务聚合、前后端分离、系统集成,向合作伙伴、开发者开放功能和数据。

相对于数据共享交换或其他数据开放形式,使用数据服务进行数据开放具备如下优 势:

- 统一接口标准,减少上层应用对接工作量。
- 将数据逻辑沉淀至数据平台,实现应用逻辑与数据逻辑解耦,在减少数据模型的 重复开发的同时,避免数据逻辑调整带来的"散弹式修改"。
- 将数据逻辑相关的存储与计算资源下沉到数据平台,降低应用侧的资源消耗。
- 减少大量明细、敏感数据在应用侧的暴露,同时通过API审核发布、鉴权流控、动 态脱敏等手段,提升数据安全能力。

值得注意的是,数据服务是通过将数据逻辑封装成统一标准的Restful 风格API从而实 现数据开放,适用于小批量数据的快速响应交互场景。如果为大量数据开放的场景, 更适于通过数据共享交换或其他方案实现。

数据服务采用Serverless架构,您只需关注API本身的查询逻辑,无需关心运行环境等 基础设施,数据服务会为您准备好计算资源,并支持弹性扩展,零运维成本。

## 图 **10-1** 数据服务架构图

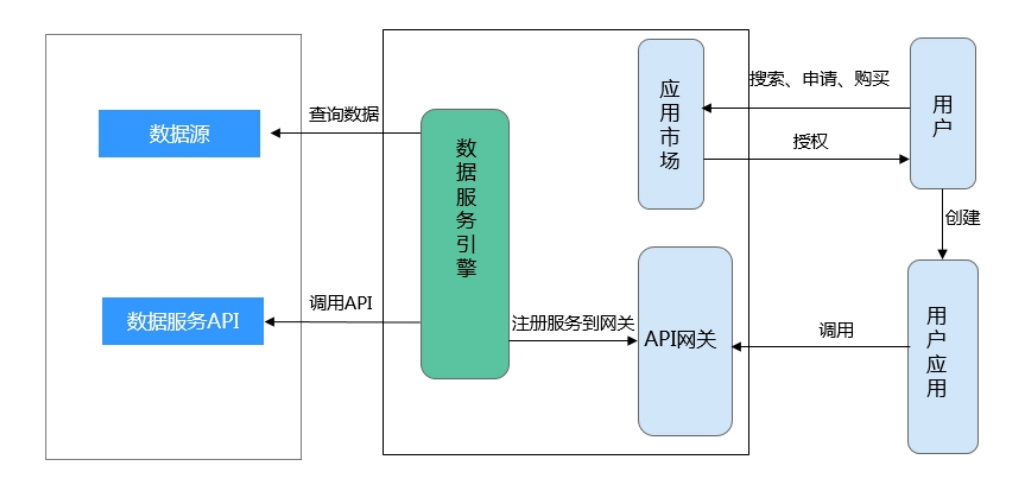

## **API** 开放方使用流程

您作为API提供者,需要实现一个或一组API的开放,那么您需要先后完成以下工作:

1. [准备工作](#page-1426-0)

如果您需要使用数据服务,需要[先购买专享版集群。](#page-1426-0) 另外,在创建API前,您还需要<mark>[新建审核人](#page-1433-0)</mark>。

2. [创建](#page-1434-0)**API**

创建API[即生成](#page-1434-0)**API**和[注册](#page-1453-0)**API**。其中,生成API支持两种方式([向导模式生成](#page-1434-0)**API** [和脚本模式生成](#page-1443-0)**API**)。

3. [调试](#page-1456-0)**API**

API创建后需要验证服务是否正常,管理控制台提供了调试功能。

4. [发布](#page-1458-0)**API**

只有将API发布后,API才支持被调用。

- 5. [\(可选\)管理](#page-1460-0)**API** 您可以根据您的需要,对已创建发布的API进行管理。
- 6. [\(可选\)流量控制](#page-1488-0) 为了保护后端服务的稳定的考虑,您可以对API进行流量控制。

## **API** 调用方使用流程

您作为API调用者,需要实现一个API的调用,那么您需要完成以下工作:

1. 获取API

从服务目录获取需要调用API。仅在API发布后,才支持被调用。

- 2. (可选)创建应用并获取授权 对于使用APP认证的API,需要完成[创建应用和](#page-1493-0)将**API**[授权给应用](#page-1494-0)。在API调用过程 中,使用所创建应用的密钥对(AppKey、AppSecret),数据服务根据密钥对进 行身份核对,完成鉴权。
- 3. [调用](#page-1496-0)**API**

API调用者完成以上步骤后,可以进行API调用。

## 总览页面说明

在总览页用户可以看到丰富的监控数据视图。数据服务总览页面分别从API开放方和 API调用方的视角,统计了API的相关度量数据。

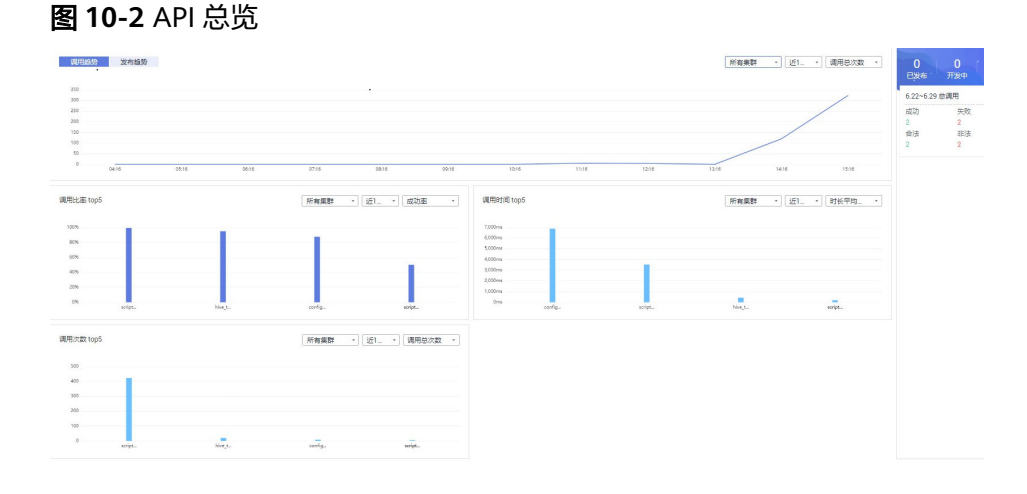

### 表 **10-1** API 开放方数据统计

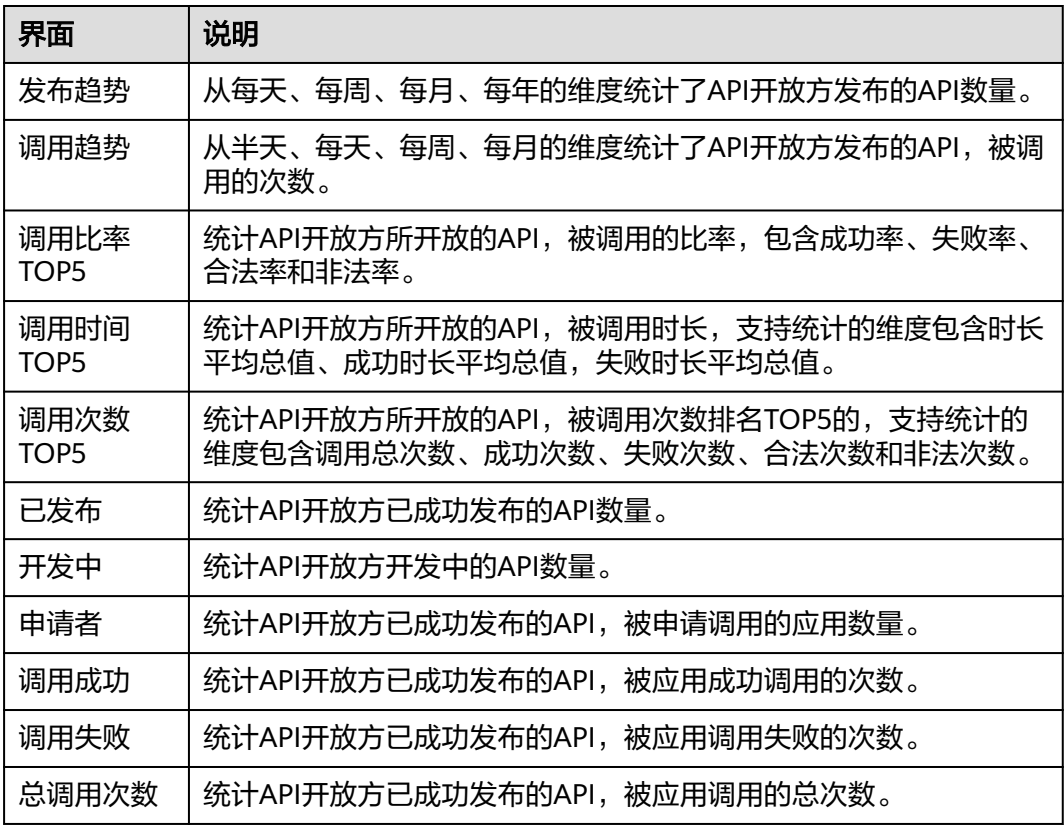

#### 图 **10-3** 调用总览

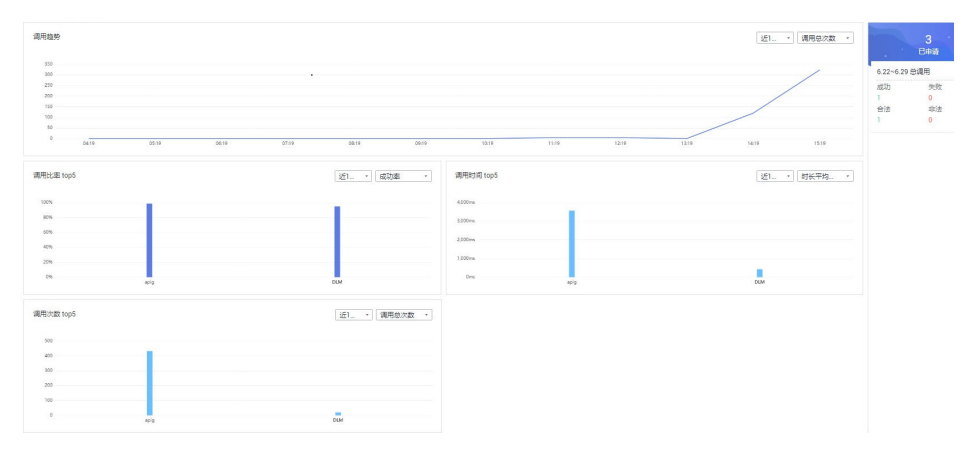

#### 表 **10-2** API 调用方数据统计

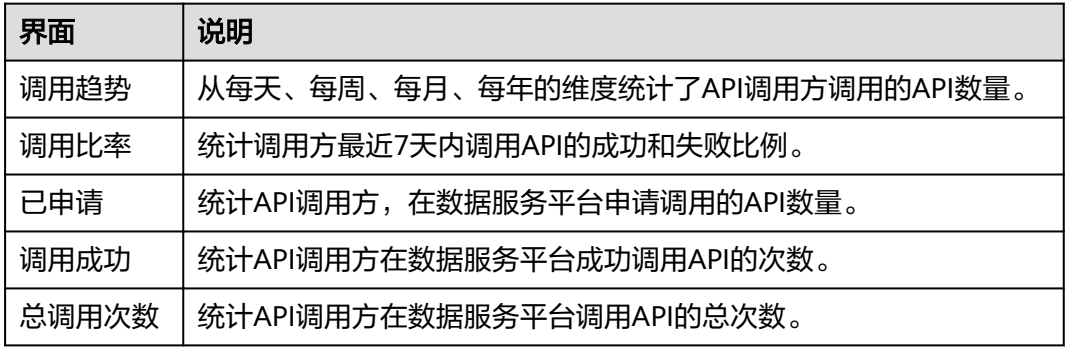

# **10.2** 规格说明

## 专享版规格

数据服务专享版的实例规格,如<mark>表10-3</mark>所示。

#### 表 **10-3** 专享版实例规格说明

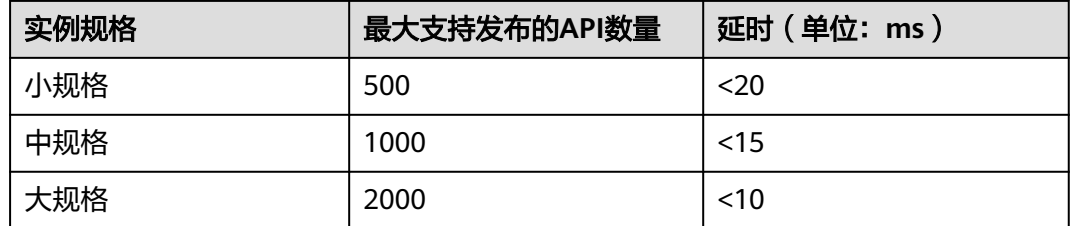

## **API** 返回数据规格

数据服务适用于小批量数据的快速响应交互场景,不适用于将大量数据通过API的方式 返回。当前通过数据服务API返回数据的规格如下表所示。

#### <span id="page-1426-0"></span>表 **10-4** API 的返回数据条数限制

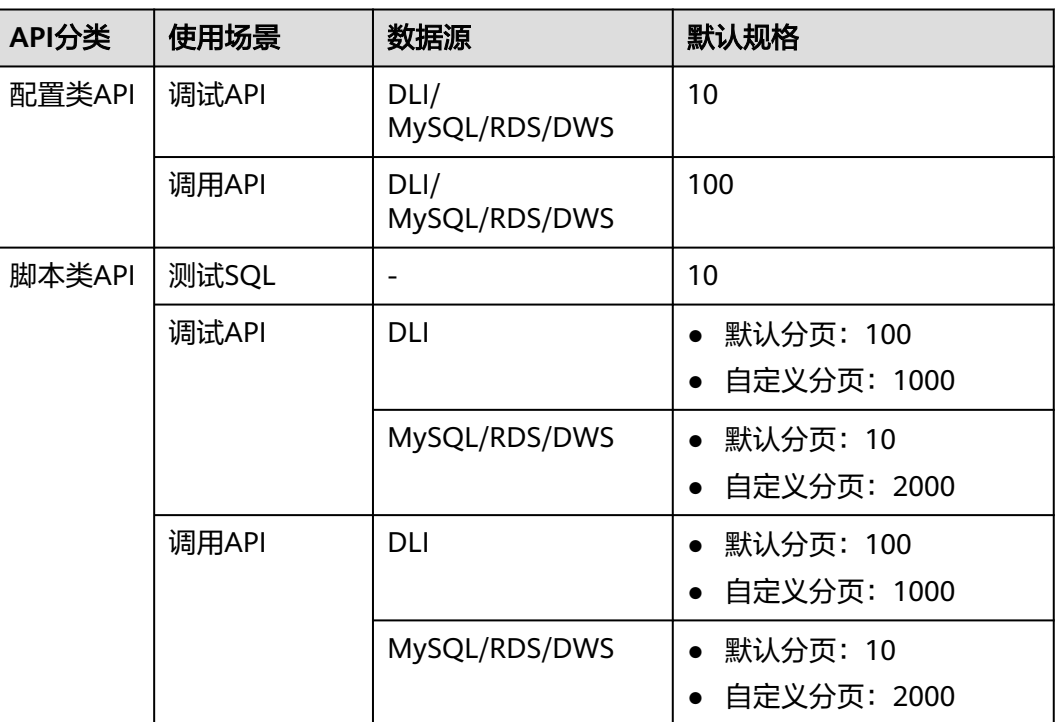

# **10.3** 开发 **API**

# **10.3.1** 准备工作

## **10.3.1.1** 购买专享版集群

本小节指导您顺利购买专享版实例,实例创建完成后,才能在数据服务专享版创建API 并对外提供服务。

须知

如果需要创建、删除专享版集群或修改API配额,则需具备以下权限之一的账号才能进 行操作:

- Administrator并且拥有VPCEndpoint Administrator权限。
- Tenant Administrator并且拥有VPCEndpoint Administrator权限。

## 网络环境准备

如图**[10-4](#page-1427-0)**所示,专享版集群创建后,资源位于资源租户区,由ELB统一对集群节点进行 负载均衡。

用户可以通过两种途径访问集群:

- <span id="page-1427-0"></span>● 内网地址:内网地址为用户VPC内的终端节点IP地址。
- 外网地址(可选):外网地址为绑定在ELB上的EIP地址。EIP仅在创建数据服务集 群时,勾选开启公网入口,才会具备。

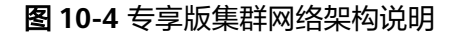

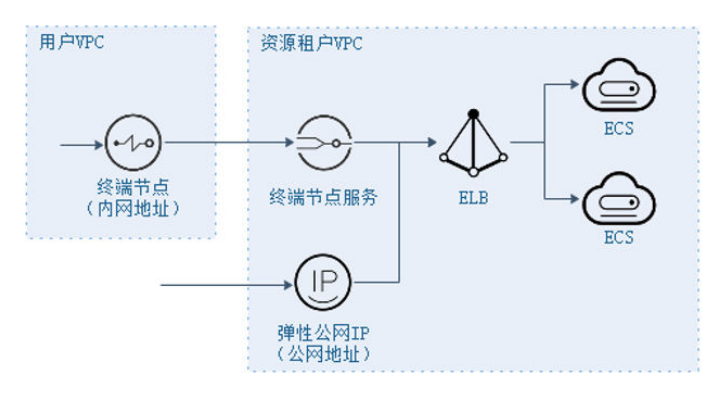

因此,为了保证创建的专享版集群能够被用户访问,创建中需要注意如下网络配置:

**VPC** 

虚拟私有云。专享版实例需要配置虚拟私有云(VPC),在同一VPC中的资源(如 ECS),可以使用专享版实例的私有地址调用API。

在购买时专享版实例时,建议配置和您其他关联业务相同VPC,确保网络安全的 同时,方便网络配置。

弹性公网IP

专享版实例的API如果要允许外部调用,则需要购买一个弹性公网IP,并在购买时 绑定给实例,作为实例的公网入口。

安全组

安全组类似防火墙,控制谁能访问实例的指定端口,以及控制实例的通信数据流 向指定的目的地址。安全组入方向规则建议按需开放地址与端口,这样可以最大 程度保护实例的网络安全。

专享版实例绑定的安全组有如下要求:

- 入方向:如果需要从公网调用API,或从其他安全组内资源调用API,则需要 为专享版实例绑定的安全组的入方向放开80(HTTP)、443(HTTPS)两个 端口。
- 出方向: 如果后端服务部署在公网,或者其他安全组内,则需要为专享版实 例绑定的安全组的出方向放开后端服务地址与API调用监听端口。
- 如果API的前后端服务与专享版实例绑定了相同的安全组、相同的虚拟私有 云,则无需专门为专享版实例开放上述端口。
- 路由配置

在物理机纳管场景下,如果物理机纳管网段与集群网段不一致,需要配置路由。 进入集群"基本信息"页面,单击配置路由项的"新建"按钮,新增物理机的IP 地址,如<mark>图[10-5](#page-1428-0)</mark>所示。

#### <span id="page-1428-0"></span>图 **10-5** 基本信息

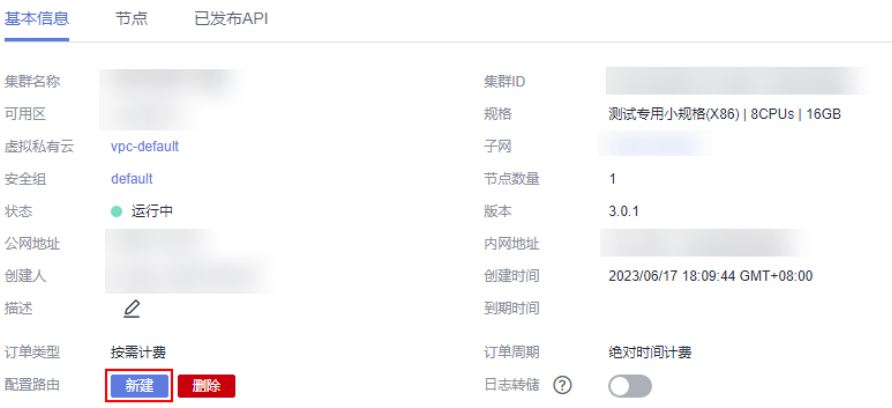

## 操作步骤

购买数据服务专享集群增量包,系统会按照您所选规格自动创建一个数据服务专享集 群。

- 步骤**1** 单击已开通实例卡片上的"购买增量包"。
- 步骤**2** 进入购买DataArts Studio增量包页面,参见表**10-5**进行配置。

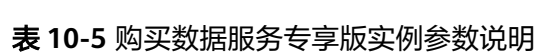

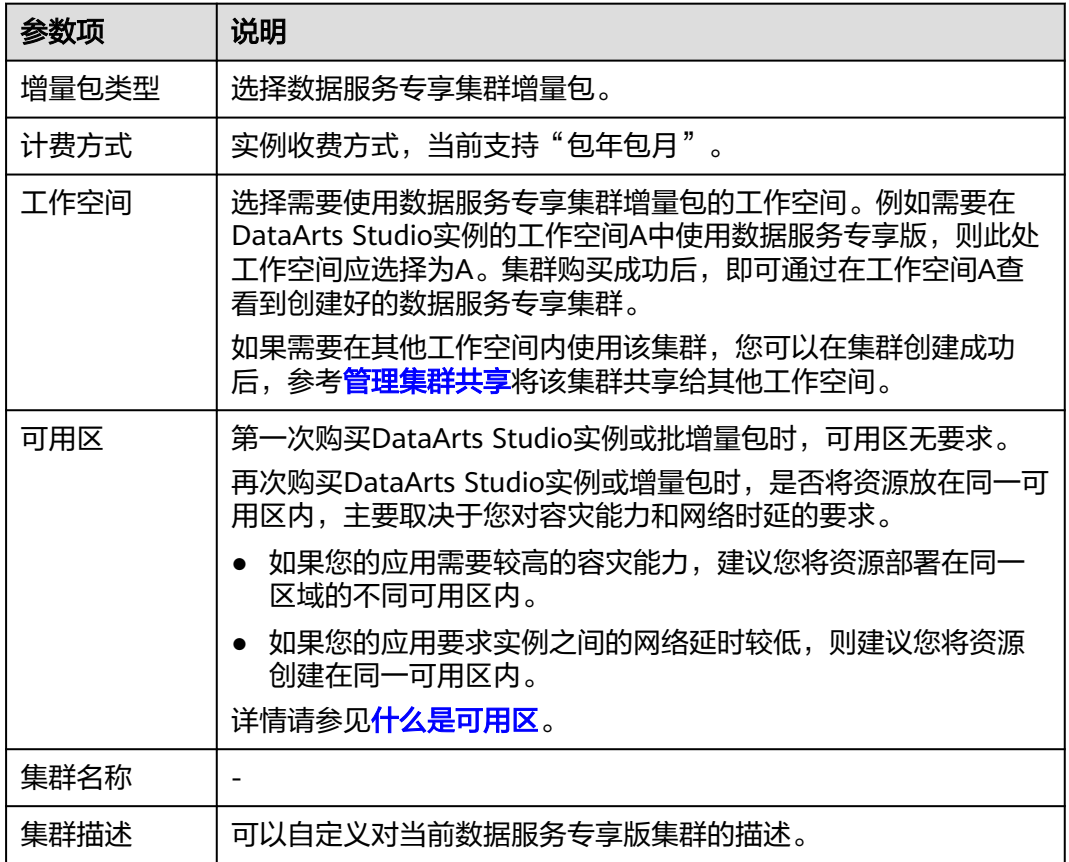

<span id="page-1429-0"></span>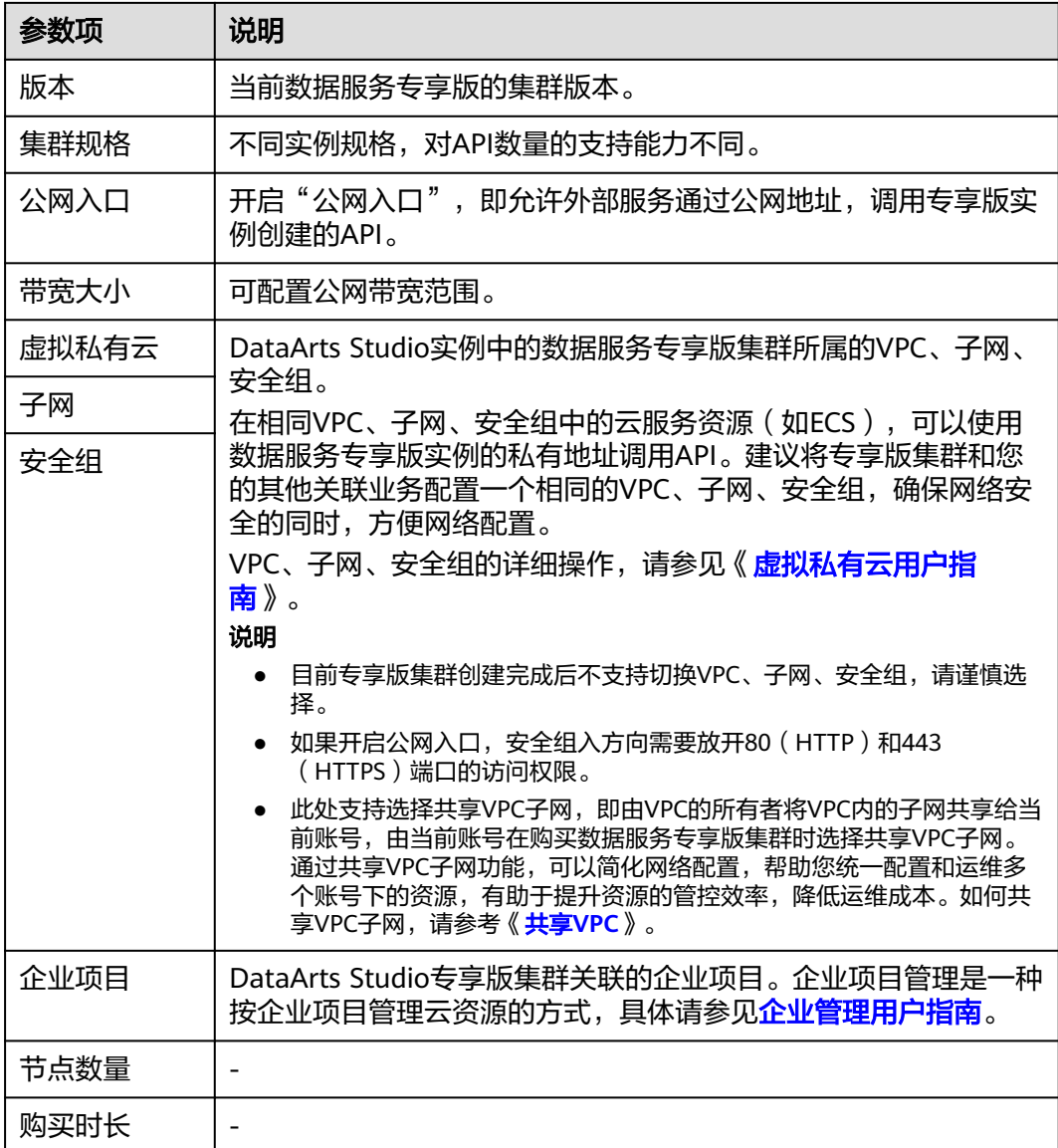

步骤**3** 单击"立即购买",确认规格后提交。

#### **----**结束

## 管理集群共享

专享版集群创建成功后,默认仅能在绑定的工作空间内使用。如果您需要在其他工作 空间使用此集群,则可以进行集群共享,共享后在其他工作空间可查看、使用但不能 管理该集群,并能将API发布至该集群。

- 步骤**1** 在绑定工作空间的数据服务集群页面,单击集群名称,进入集群详情页面。
- 步骤**2** 在集群详情页面,单击"共享管理"页签,进入共享管理页面。

#### 图 **10-6** 进入共享管理页面

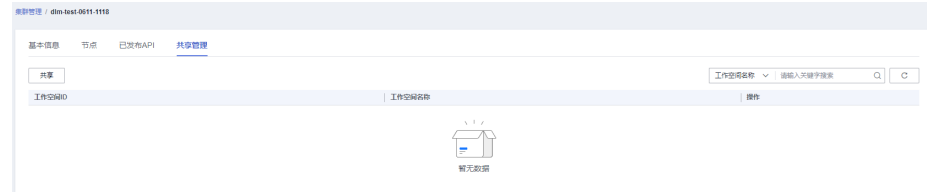

### 步骤3 单击"共享",在弹出的窗口中勾选需要共享的工作空间后,单击"确定"完成集群 共享。

#### 图 **10-7** 选择工作空间

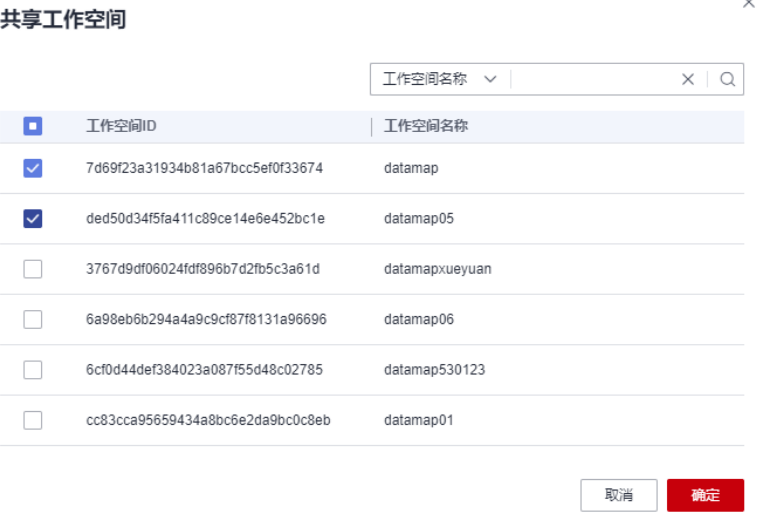

步骤**4** 对于已共享集群的工作空间,您可以在该工作空间内,正常查看、使用该集群。

如后续需要取消该工作空间的集群共享,则需要先下线该工作空间已在集群上发布的 API,再到绑定工作空间的数据服务集群详情页面,取消共享。

#### **----**结束

## 设置 **API** 分配配额

专享版集群创建成功后,需要设置API分配配额,当分配配额之后,才能创建相应的 API, 配额设置参考如下步骤。

步骤1 在DataArts Studio"空间管理"页签中,单击工作空间操作列"编辑"。

#### 图 **10-8** 编辑空间管理

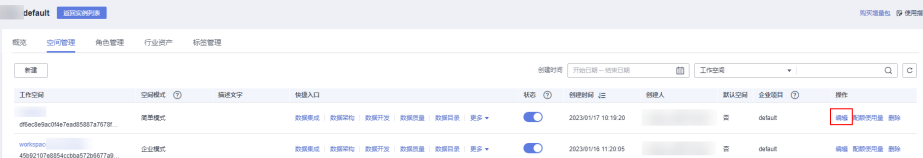

 $\bar{\mathbf{x}}$ 

步骤**2** 在"空间信息"中,单击"设置"按钮对已分配配额进行配置。

图 **10-9** 设置已分配配额

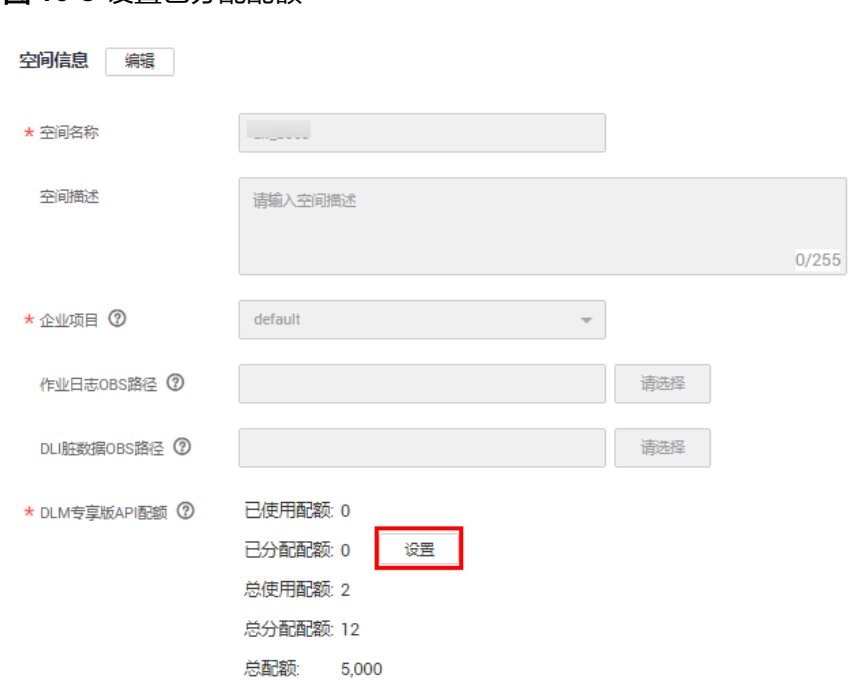

## 说明

数据服务专享版在每个DataArts Studio实例下具有创建10个专享版API免费试用额度,超出试用 配额后会产生数据服务专享版API的费用,所创建的超出试用配额API按每天每个进行收费。

步骤**3** 设置专享版API已分配配额。

#### 图 **10-10** 设置配额

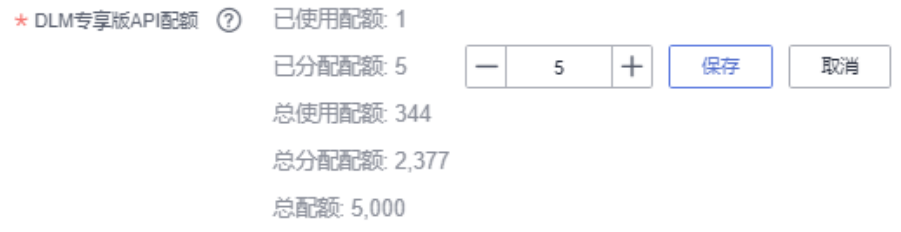

#### 说明

已分配配额不能小于已使用配额,不能大于总配额-总分配配额+已分配配额。

**----**结束

## 设置日志转储

完成购买集群后,可以设置日志转储功能。开启后,集群中当前工作空间下API的所有 访问日志,会转储到工作空间指定的OBS桶或者LTS日志中。

步骤**1** 在集群页面单击集群名称,进入基本信息页签。

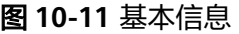

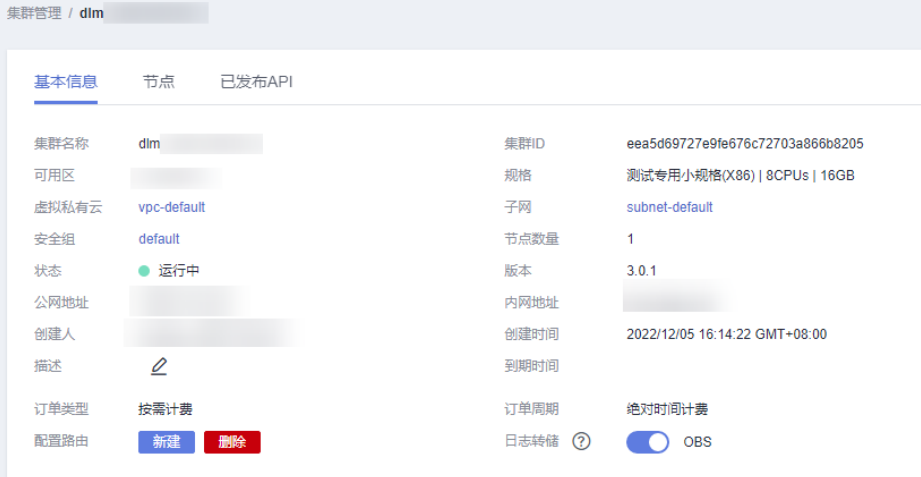

步骤**2** 选择打开日志转储功能,选择转储方式,目前支持OBS和LTS两种方式。

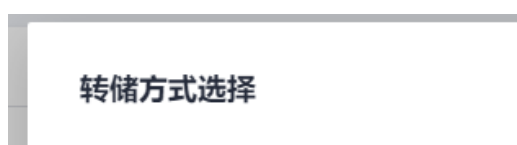

图 **10-12** 转储方式选择

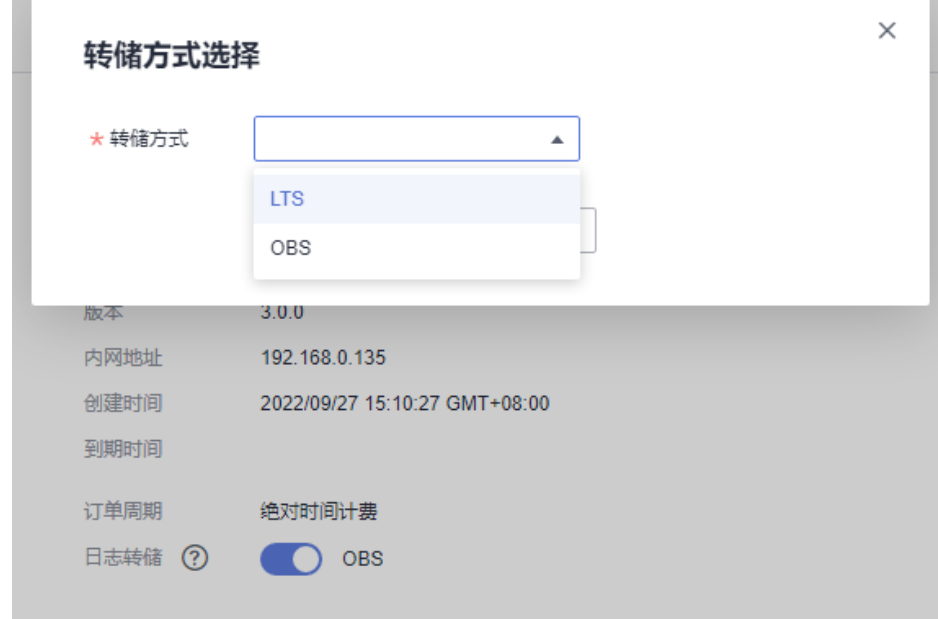

- 步骤**3** 当选择OBS存储,当前工作空间中API的所有访问日志,会转储到工作空间指定的OBS 桶。
- 步骤4 当选择LTS存储,在选择转储方式前,需要在LTS服务中提前新建日志组和日志流,如 何新建日志组和日志流请参[考云日志接入。](#page-1496-0)选择后当前工作空间中API的所有访问日 志,会转储到LTS服务新建的日志流中。

**----**结束

## <span id="page-1433-0"></span>**10.3.1.2** 新建审核人

在发布API时,会触发审核,审核机制如下:

- 当发布人不具备审核人权限时,发布API时需要提交给审核人审核。
- 当发布人具备审核人权限时,可无需审批直接发布API。

因此,如果不具备审核人权限的用户需要发布API时,请先添加审核人。只有工作空间 管理员角色的用户才具有添加审核人的权限。

#### 说明

审核人支持管理员、开发者、运维者,访客无法添加为审核人。 工作空间管理员角色的用户,无论是否被添加为审核人,都默认具备审核人权限。

## 操作步骤

1. 在DataArts Studio控制台首页,选择实例,单击"进入控制台",选择对应工作 空间的"数据服务"模块,进入数据服务页面。

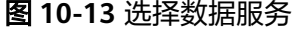

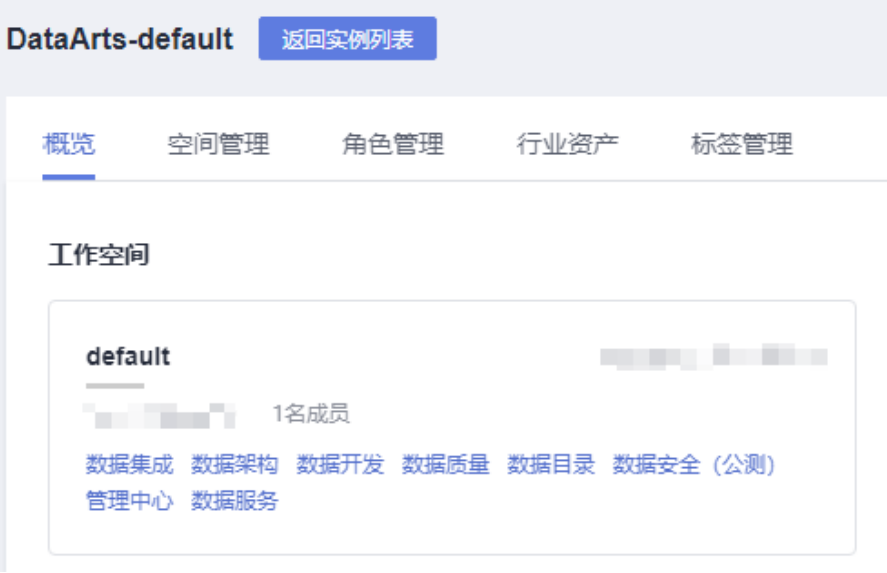

- 2. 在左侧导航选择服务版本(例如:专享版),进入总览页。
- 3. 单击左侧导航栏中的"审核中心",进入相应页面后,选择"审核人管理"页 签,然后单击"新建"按钮。

#### 图 **10-14** 新建审核人界面

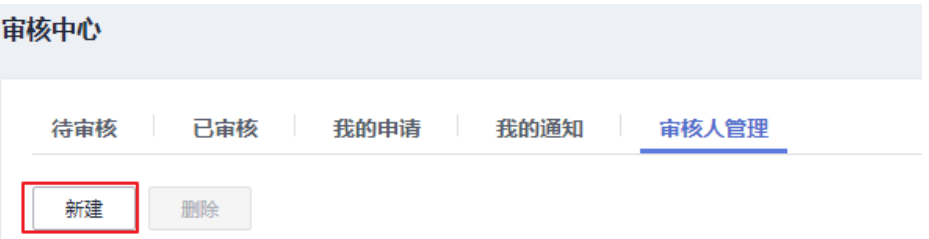

- 4. 选择审核人(此处的账户列表来自于工作空间成员),输入正确的手机号码和电 子邮箱,单击"确认"完成审核人的添加。
- 5. 根据需要,可以添加多个审核人。

## <span id="page-1434-0"></span>**10.3.2** 创建 **API**

## **10.3.2.1** 配置方式生成 **API**

本节介绍如何通过配置方式生成API。

使用配置方式生成数据API简单且容易上手,您不需编写任何代码,通过产品界面进行 勾选配置即可快速生成API。推荐对API功能的要求不高或者无代码开发经验的用户使 用。

#### 前提条件

已在"管理中心 > 数据连接"页面,完成数据源的配置。

## 约束与限制

API生成暂不支持Hive数据源的中文表和中文列场景。

## 新建 **API** 目录

API目录是按一定次序编排记录的API索引,是反映类别、指导使用、检索API的工具, 帮助API开发者对API服务进行有效的分类和管理。

1. 在DataArts Studio控制台首页,选择实例,单击"进入控制台",选择对应工作 空间的"数据服务"模块,进入数据服务页面。

#### 图 **10-15** 选择数据服务

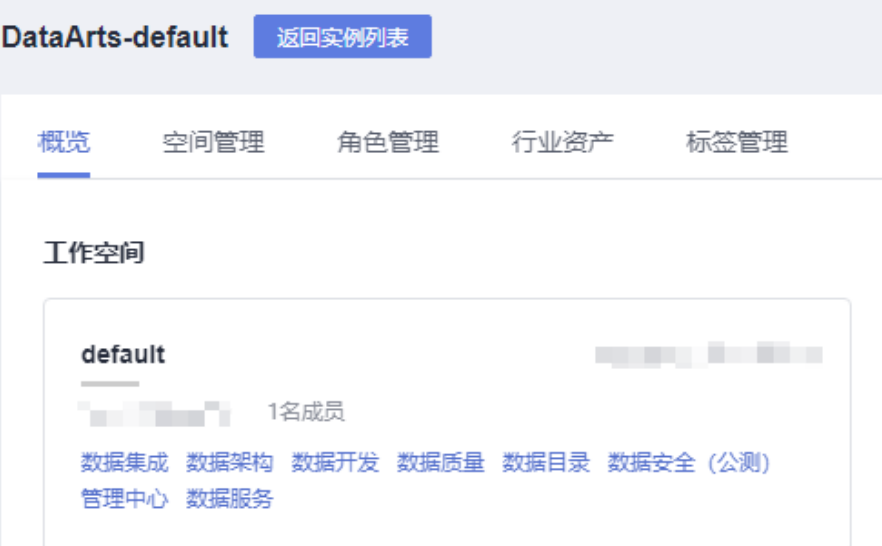

2. 在左侧导航栏选择服务版本(例如:专享版),进入总览页。

- 3. 进入"开发API > > API目录"页面,单击<sup>0</sup>。 输入新建API目录名称,可新建API目录。
- 4. 对应已成功创建的API目录的操作列,可重新编辑API目录或者管理API。 单击"编辑",可修改API目录名称信息。仅当API处于已创建、已驳回、已下 线、已停用的情况下才能进行API修改。

## 配置 **API** 基本信息

1. 在DataArts Studio控制台首页,选择实例,单击"进入控制台",选择对应工作 空间的"数据服务"模块,进入数据服务页面。

图 **10-16** 选择数据服务

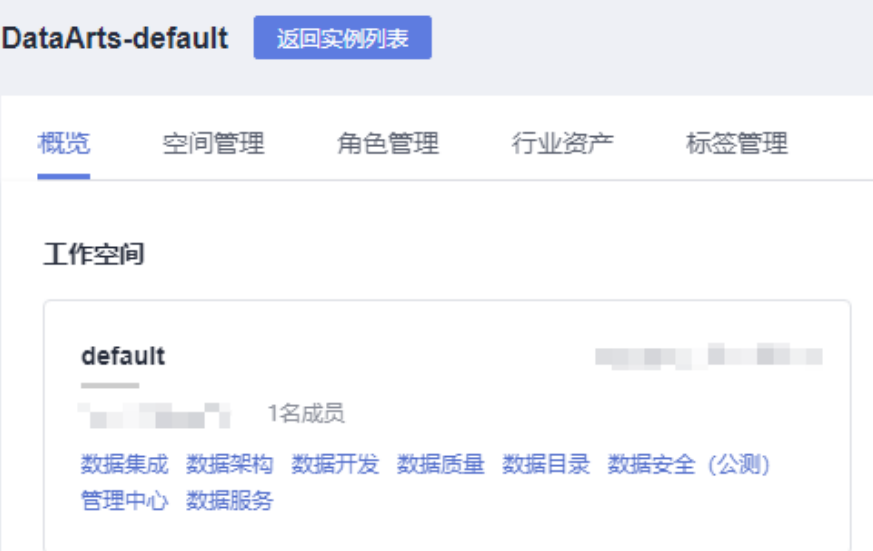

- 2. 在左侧导航选择服务版本(例如:专享版),进入总览页。
- 3. 进入"API管理"页面,单击"新建",填写API基本信息。

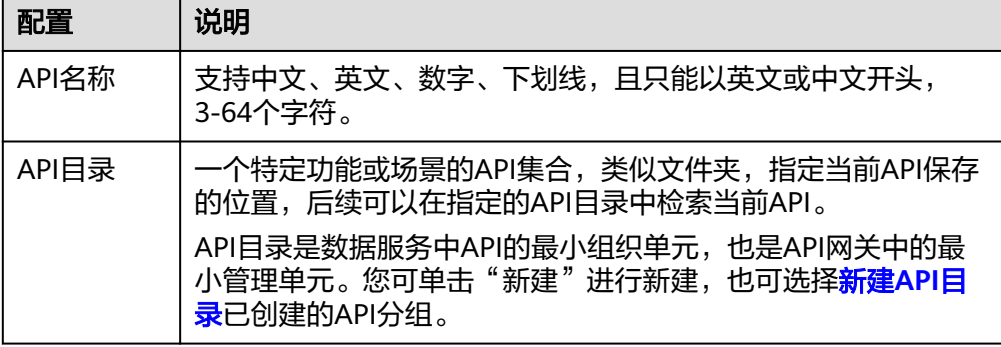

## 表 **10-6** API 基本信息

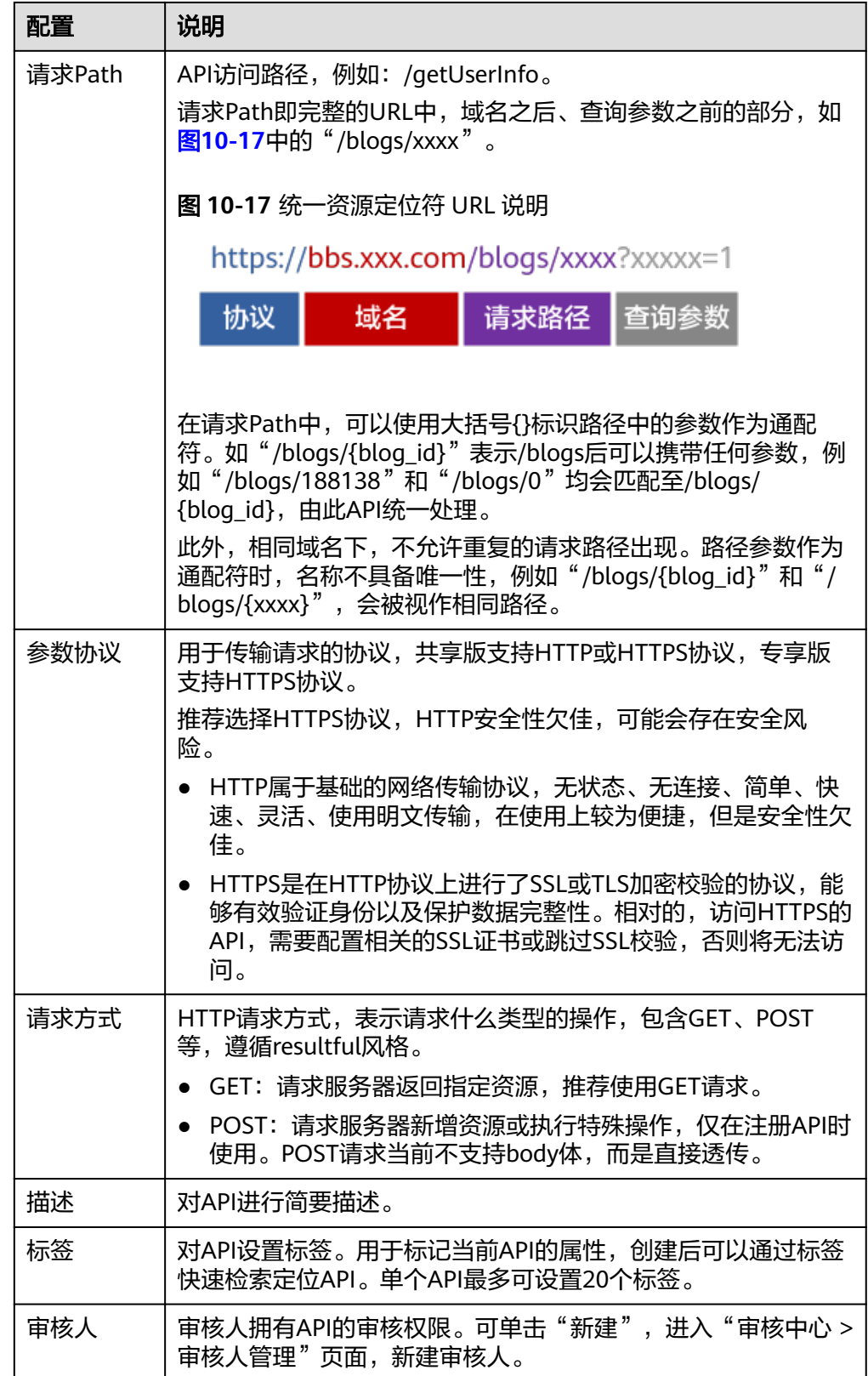

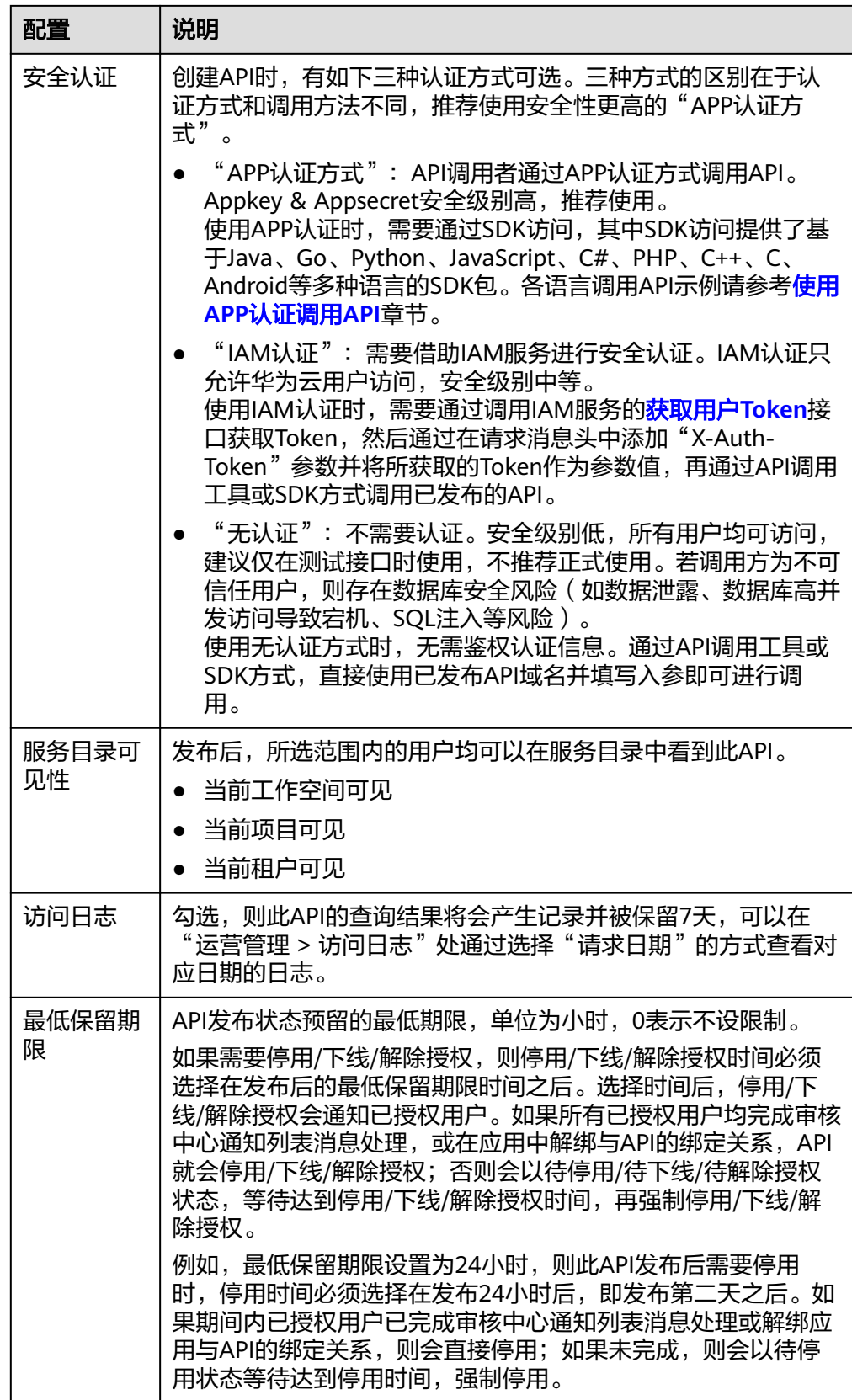

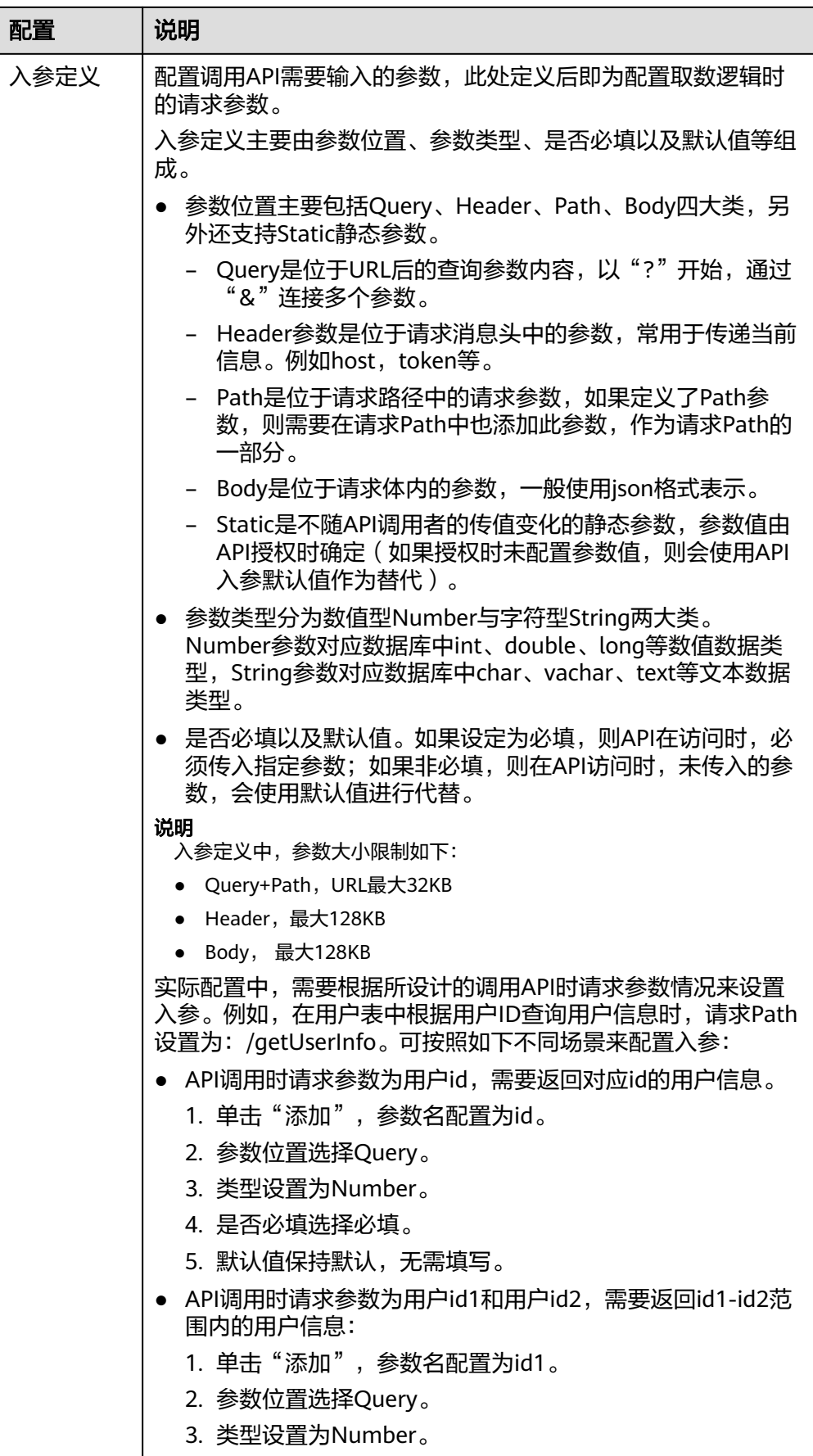

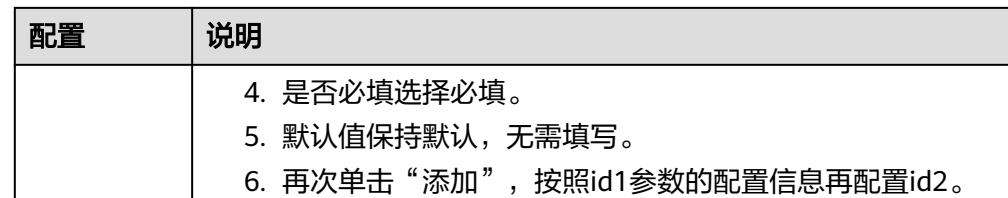

4. 配置好API基本信息后,单击"下一步",即可进入API取数逻辑页面。

#### 配置取数逻辑

"取数方式"选择"配置方式":

1. 选择数据源、数据连接、数据库和数据表,获取到需要配置的表。

#### 说明

数据服务仅支持部分数据源,详情请参见**[DataArts Studio](#page-41-0)**支持的数据源。您需提前在 DataArts Studio管理中心中配置好数据源,数据表支持表名搜索。

2. 配置参数字段。

选择好数据表之后,单击"参数设置"后的"添加",添加参数页面自动列出这 个表的所有字段,分别勾选需要设置为请求参数、返回参数和排序参数的字段, 分别添加到请求参数、返回参数和排序参数列表当中。

另外,专享版数据服务支持返回总条数,开启后可返回取值脚本执行结果数据的 总条数。

图 **10-18** 添加参数

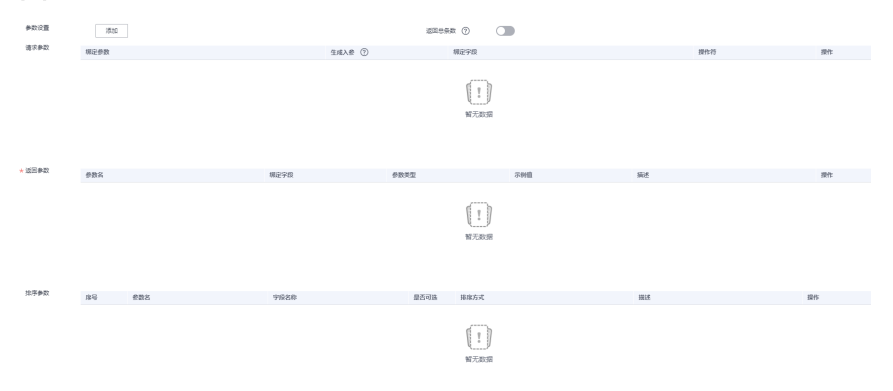

3. 编辑请求参数信息。

请求参数主要分为三部分,绑定参数、绑定字段、操作符。在请求参数列表中, 需要设置绑定参数和操作符。

- 绑定参数对外开放,选择为基本配置中定义的入参,是用户访问API时直接使 用的参数。
- 绑定字段对外不可见,是所选的数据表中的字段,为API调用时实际访问的内 容。
- 操作符则是用户访问API时,对绑定字段和绑定参数的处理方式。操作符左边 为绑定字段,右边为绑定参数。当前支持的操作符及含义如下:
### 表 **10-7** 支持的操作符

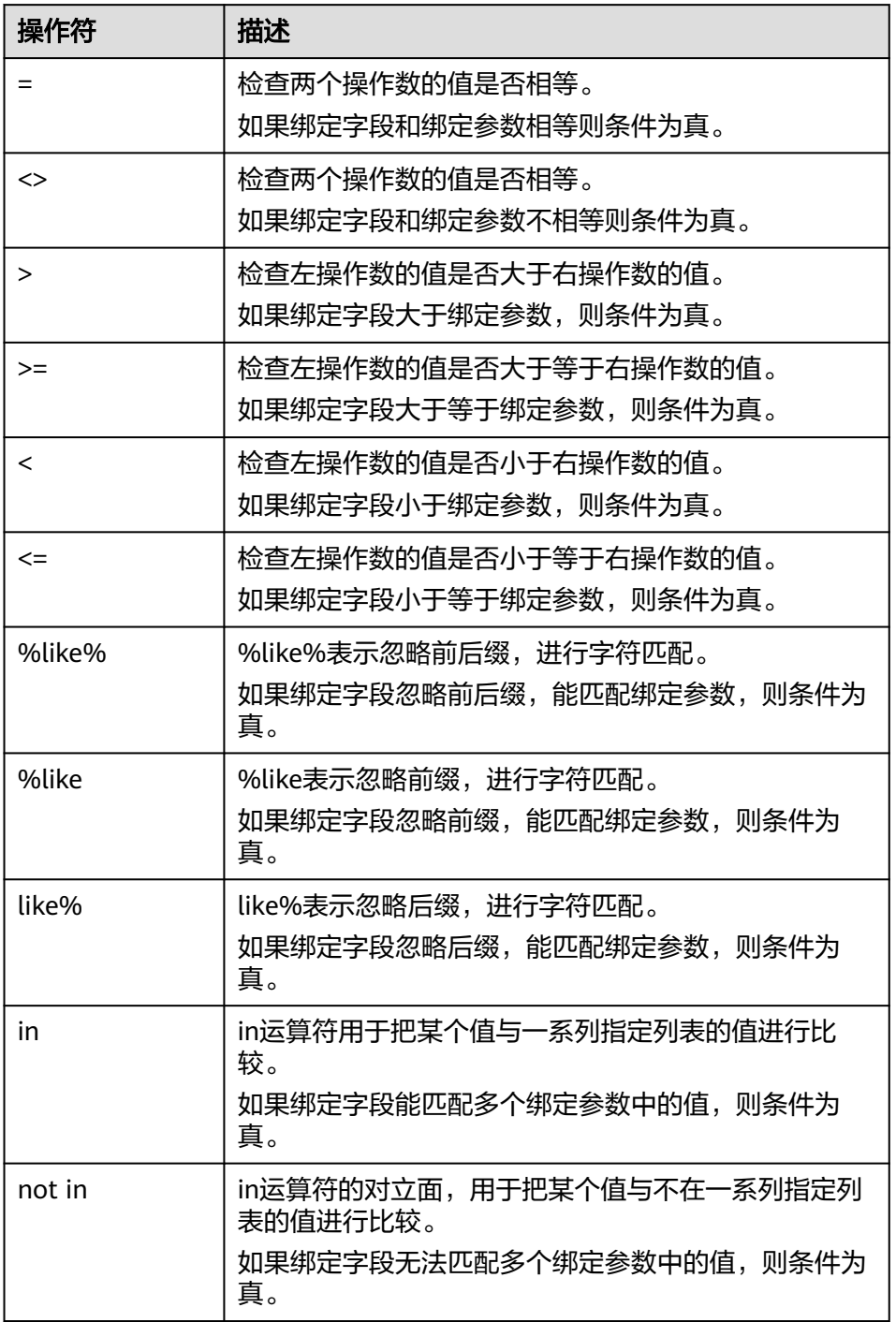

值得注意的是,请求参数可以通过复制并设置操作符,实现多个输入的绑定参数 条件匹配绑定字段。

以图**[10-19](#page-1441-0)**为例,即为访问API时输入两个入参id1和id2,匹配id1和id2数值范围之 间的x列值。

#### <span id="page-1441-0"></span>图 **10-19** 请求参数

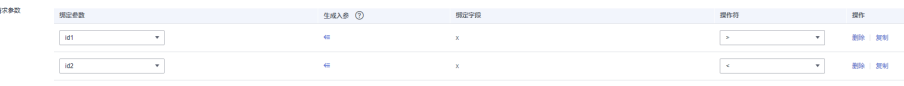

4. 编辑返回参数信息。

返回参数主要分为三部分,参数名、绑定字段、参数类型。

- 参数名对外开放,可自定义,是API返回时最终展示给用户的参数名称。
- 绑定字段对外不可见,是所选的数据表中的字段,是API调用时实际返回的内 容。
- 参数类型则是API调用时,数据的呈现格式,分为数值型和字符型两类。

#### 图 **10-20** 返回参数

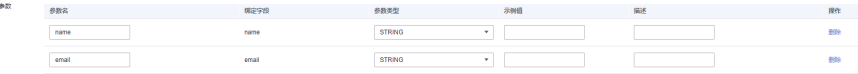

5. 编辑排序参数信息。

排序参数主要分为四部分,参数名、字段名称、是否可选以及排序方式,支持多 个排序参数。多个排序参数时,表示当第一个排序参数相等时,再逐一用后续排 序参数去排序,通过"参数设置"的"添加"进入添加参数界面,调整排序参数 勾选顺序,可重新调整排序参数的顺序。

- 参数名可自定义,用于与字段名称关联。
- 字段名称对外不可见,是所选的数据表中的字段,是API调用时实际访问的内 容。
- 是否可选决定了调用API时此排序参数是否必选,勾选则表示可以不使用此参 数。
- 排序方式分为升序、降序以及自定义,表示了当前参数允许使用的排序形 式。如果设置为升序或降序,在API测试或调用时,如果排序参数描述 pre\_order\_by的值与此处设置不符, 则会导致调用失败。

#### 图 **10-21** 排序参数

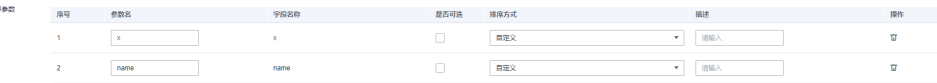

6. 单击"下一步",进行API测试页面。

### 测试 **API**

1. 填写入参取值。

如果单个参数需要传多个值时,写法如下:

- 字符串:'a','b','c'
- 数值:1,2
- 字段: a,b,c

### 图 **10-22** 填写入参取值

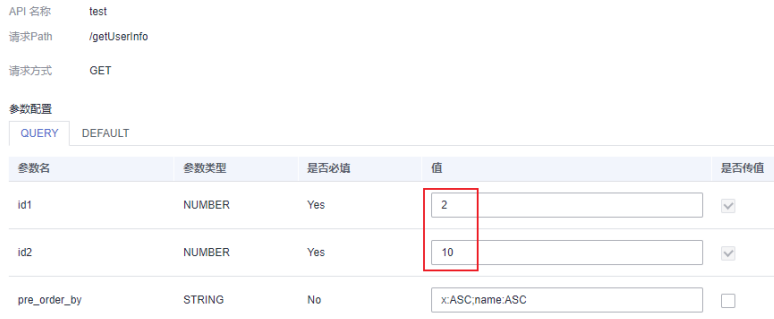

2. (可选)调整排序参数描述pre\_order\_by的值。

系统根据排序参数信息已给出默认值,默认升序排序。一般而言,排序参数描述 pre\_order\_by的值填写形式为"#存参数参数名ASC"或"#序参数参数 名:DESC", 其中ASC表示升序, DESC表示降序, 多个排序参数描述以"英文分 号"进行分隔。

说明

- pre\_order\_by是非必填参数,默认取必选排序字段升序作为排序的依据。
- 当配置pre\_order\_by参数值时,需严格按照排序参数列表中配置的排序参数顺序、可选 属性和排序方式进行配置,否则会调用失败。

### 图 **10-23** 调整排序参数描述 pre\_order\_by 的值

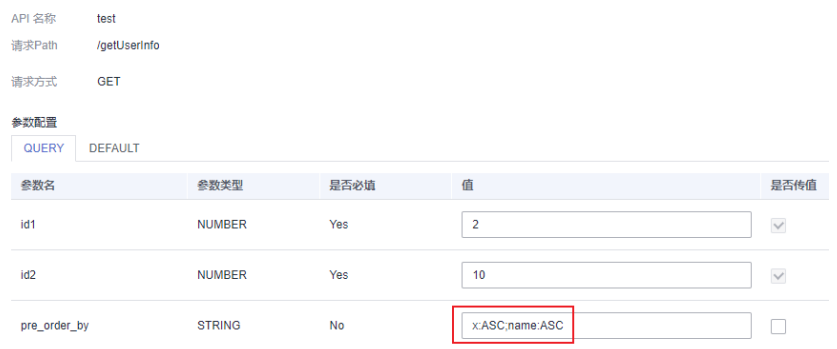

3. (可选)调整分页参数值。

系统会对返回数据进行分页,pageSize表示分页后的页面大小,pageNum表示页 码。默认按100的大小分页,返回第1页数据。

#### 说明

API调试时, page\_size (系统默认) 最大为100, 当page\_size值大于100时, 默认查出的数 据仍为100条。

### <span id="page-1443-0"></span>图 **10-24** 调整分页参数值

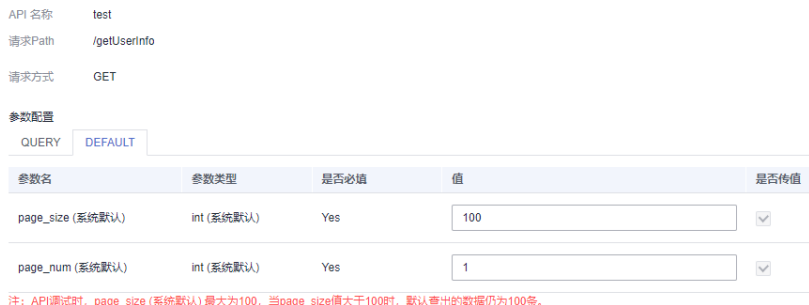

4. 完成API参数的配置并保存后,单击左下角的"开始测试",可进入API测试环 节。

填写参数值,单击"开始测试",即可在线发送API请求,在右侧可以看到API请 求详情及返回内容。

- 测试过程中,当数据服务API查询返回值超过默认30秒无结果时,会报超时错 误。
- 如果测试失败,请仔细查看错误提示并做相应的修改重新测试。

完成API测试之后,单击"确定",即成功生成了一个数据API。

### 修改 **API**

生成API后,如果您需要修改API内容,可在"开发API > API目录"或"开发API > API 管理"处选择对应API,单击"编辑"按钮进行修改API的相关操作。

#### 说明

仅当API处于已创建、已驳回、已下线、已停用的情况下才能进行API修改。

## **10.3.2.2** 脚本**/MyBatis** 方式生成 **API**

本文将为您介绍如何通过脚本或MyBatis方式生成API。

为了满足高阶用户的个性化查询需求,数据服务提供了自定义SQL的脚本/MyBatis取 数方式,允许您自行编写API的查询SQL,并支持多表关联、复杂查询条件以及聚合函 数等能力。

- 脚本方式:仅支持普通SQL语法。
- MyBatis方式:仅专享版数据服务支持此方式,此方式下脚本支持Mybatis标签语 法。Mybatis方式下参数解析格式为#{parameter},支持if、choose、when、 foreach和where等标签语法,您可以借助标签语法来灵活实现空值校验、多值遍 历、动态查表、动态排序及聚合等复杂查询逻辑。

## 约束与限制

API生成暂不支持Hive数据源的中文表和中文列场景。

## 配置 **API** 基本信息

### 图 **10-25** 选择数据服务

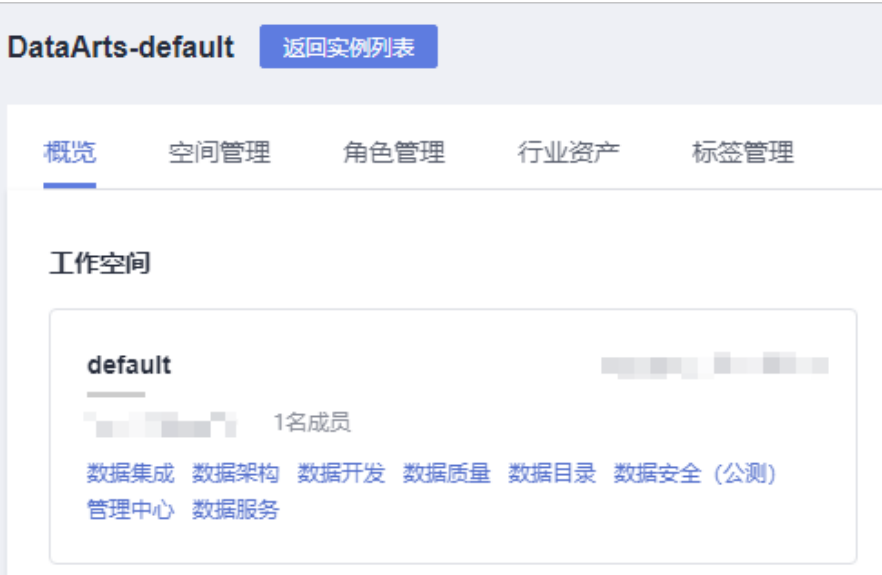

- 2. 在左侧导航选择服务版本(例如:专享版),进入总览页。
- 3. 进入"API管理"页面,单击"新建",填写API基本信息。

表 **10-8** API 基本信息

| 配置    | 说明                                                                                                    |
|-------|----------------------------------------------------------------------------------------------------|
| API名称 | 支持中文、英文、数字、下划线,且只能以英文或中文开头,<br>3-64个字符。                                                                                                    |
| API目录 | 一个特定功能或场景的API集合,类似文件夹,指定当前API保存<br>的位置,后续可以在指定的API目录中检索当前API。<br>API目录是数据服务中API的最小组织单元,也是API网关中的最<br>小管理单元。您可单击"新建"进行新建,也可选择 <mark>新建API目</mark><br>录已创建的API分组。 |

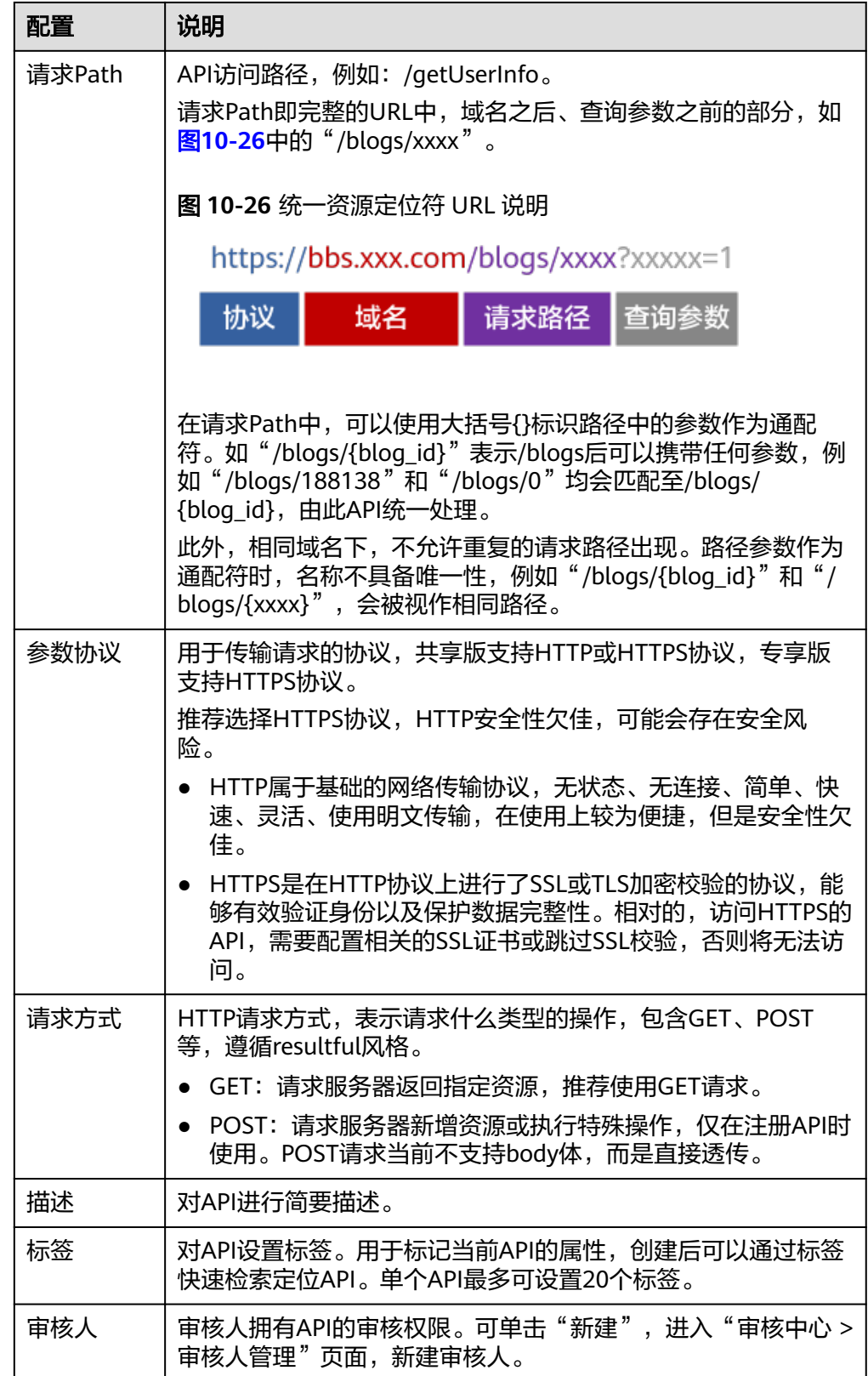

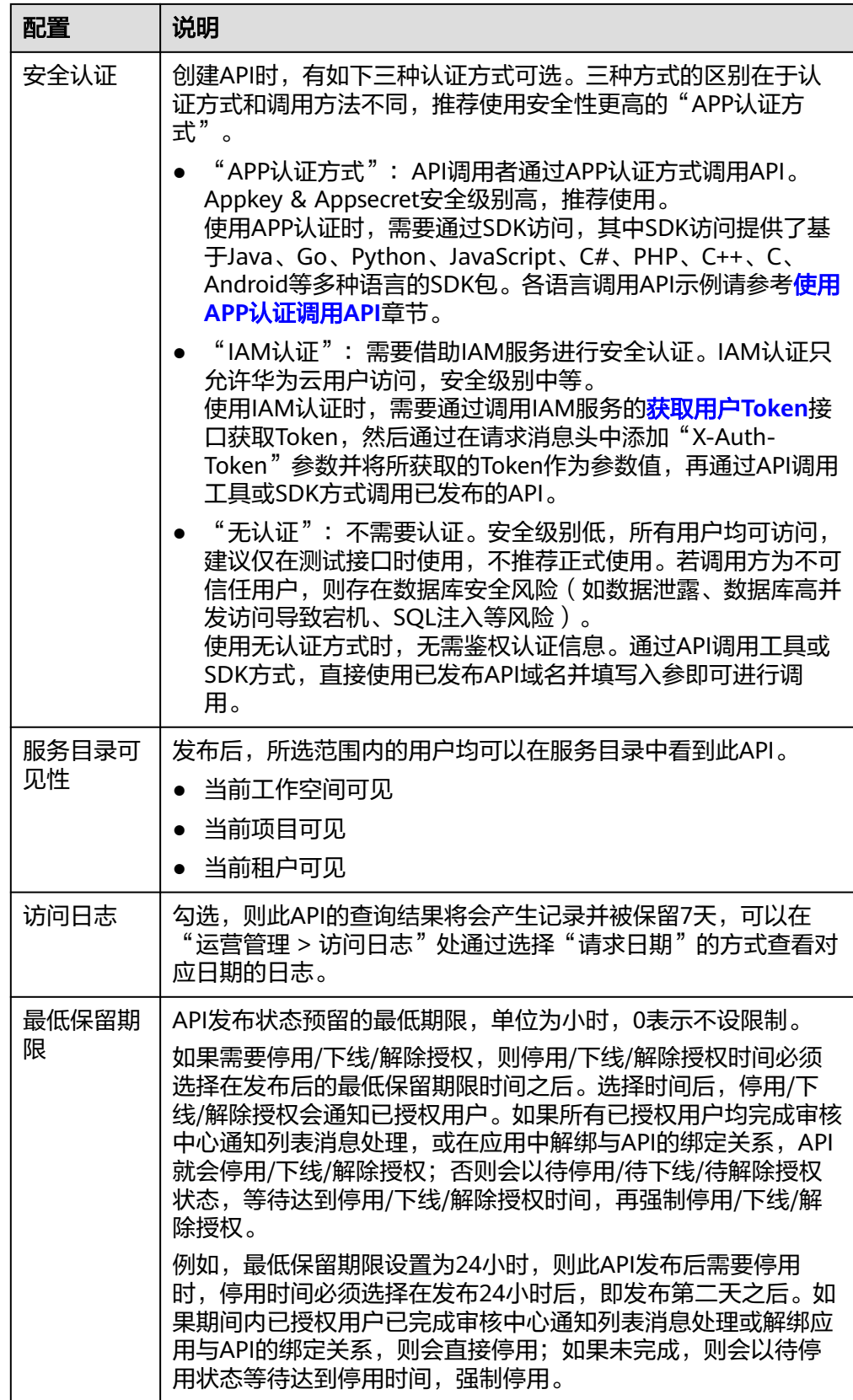

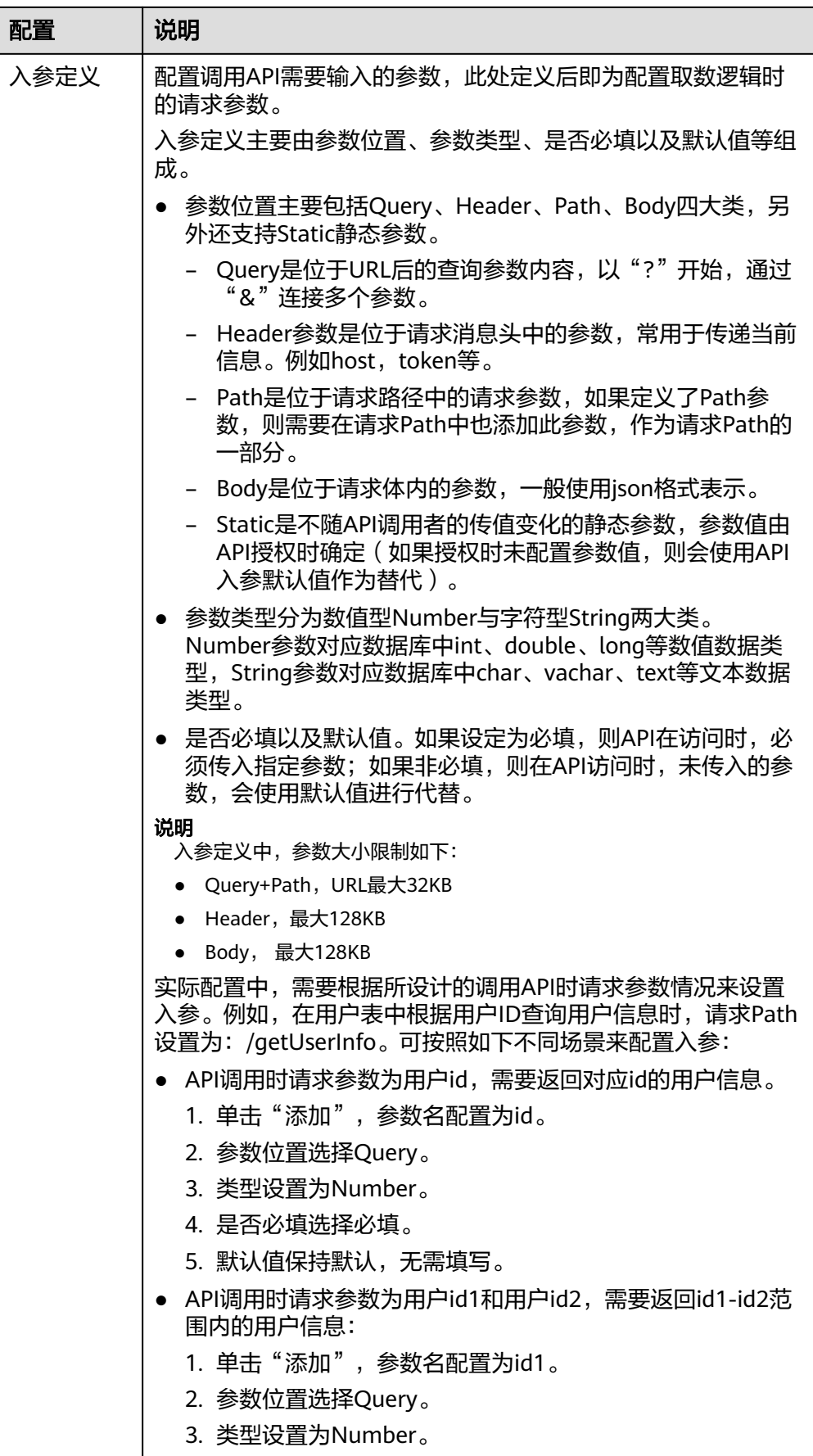

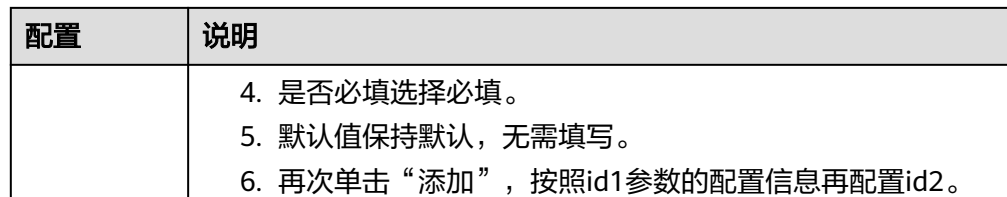

4. 配置好API基本信息后,单击"下一步",即可进入API取数逻辑页面。

### 配置取数逻辑

#### 说明

本例中以脚本方式说明如何配置API取数逻辑。Mybatis方式与之相比差异在于参数解析形式和 支持的语法差异,在使用流程上没有区别。

如果使用Mybatis方式生成API,则需要将本章节脚本中的参数解析格式由**\${parameter}**修改为  $\#$ **{***parameter}***形式,另外Mybatis方式支持的标签语法可在界面中单击脚本编辑处的<sup>6</sup>2,查看** 弹出的Mybatis脚本编辑提示。

"取数方式"选择"脚本方式"或"MyBatis方式":

1. 选择数据源、数据连接、数据库等数据信息。

#### 说明

数据服务仅支持部分数据源,详情请参见**[DataArts Studio](#page-41-0)**支持的数据源。您需提前在 DataArts Studio管理中心中配置好数据源,按照脚本编辑提示要求输入SQL语句。

- 2. 选择分页方式,推荐使用自定义分页方式。
	- 默认分页是指在创建API时输入了SQL,数据服务会自动基于SQL外层包装分 页逻辑。

例如输入的SQL脚本为:

SELECT \* FROM userinfo WHERE id=\${userid}

数据服务在处理调试或者调用时,将自动在用户SQL外层包装分页逻辑,从 而变成以下脚本:

SELECT \* FROM (SELECT \* FROM userinfo WHERE id=\${userid}) LIMIT {limitValue} OFFSET {offsetValue}

其中limitValue表示读取的数据条数,offsetValue表示跳过的数据条数(即 偏移量),例如limitValue为20、offsetValue为40时,表示跳过40条数据, 然后读取20条数据。一般而言,limitValue和offsetValue可作为入参,在调 试或者调用API时传入值。如果未定义limitValue或offsetValue,系统将默认 赋值。

– 自定义分页是指在创建API时,数据服务将不对SQL进行处理,分页逻辑需要 在写SQL时由用户自定义。

如果已知需要读取的数据条数limitValue和需要跳过的数据条数 offsetValue,则分页逻辑可以写成以下脚本: SELECT \* FROM userinfo WHERE id=\${userid} **LIMIT {limitValue} OFFSET {offsetValue}**

而在实际使用中,更多的是根据分页后的页面大小pageSize和页码pageNum 定义分页逻辑,脚本样式如下:

SELECT \* FROM userinfo WHERE id=\${userid} **LIMIT {pageSize} OFFSET {pageSize\*(pageNum-1)}**

值得注意的是,不同的数据源具有不同的语法风格,分页脚本应按照数据源语法要求 调整。例如:

- DLI数据源不支持"LIMIT {limitValue} OFFSET {offsetValue}"的写法, 仅支持 "LIMIT {limitValue}" 。
- HETU数据源分页需要反转,不支持"LIMIT {limitValue} OFFSET {offsetValue}"的写法,仅支持"OFFSET {offsetValue} LIMIT {limitValue}"。
- 3. 编写API查询SQL。

在脚本编辑页面,单击脚本编辑处的 ?, 按照脚本编辑提示开发SQL查询语句。 单击⇒可将入参添加为SOL语句的API请求参数。

例如,需要在用户表中根据用户ID查询用户信息时,取值脚本可写为如下脚本。 其中, "id"为userinfo表中的字段, "userid"为API中定义的入参。

SELECT \* FROM userinfo WHERE id=\${userid}

如果分页方式为自定义分页,页面大小pageSize为10、页码pageNum为2时,按 照LIMIT {pageSize} OFFSET {pageSize\*(pageNum-1)}转换方法,脚本可写为:

SELECT \* FROM userinfo WHERE id=\${userid} LIMIT 10 OFFSET 10

图 **10-27** 编写 API 查询 SQL

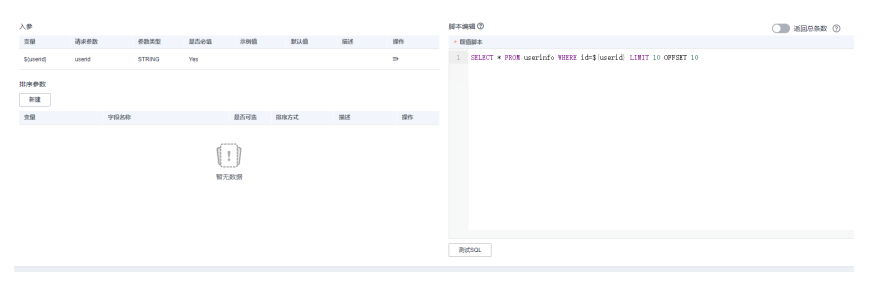

脚本编辑完成后,单击脚本编辑窗口下方的"测试SQL",填写入参值,执行验 证是否能返回预期结果。如果测试失败,可在"预览SQL"页签下查看实际运行 的SQL语句是否符合预期,或者通过"日志"页签查看报错信息。

图 **10-28** 测试 SQL

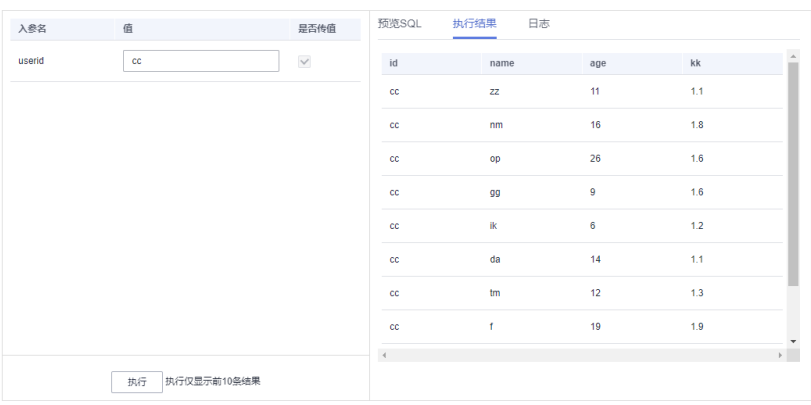

- SELECT查询的字段即为API返回参数,支持通过AS返回别名。
- WHERE条件中的参数为API请求参数,脚本方式下参数格式为\${参数名},MyBatis方式 下参数格式为#{参数名}。
- 专享版数据服务支持返回总条数,开启后可返回取值脚本执行结果数据的总条数。
- 如果单个参数需要传多个值时,写法如下:
	- 字符串:'a','b','c'
	- 数值:1,2
	- 字段: a.b.c
- 4. 添加排序参数。

在排序参数列表中,单击"新建"可设置排序字段。

- 字段名称对外不可见,是所选的数据表中的字段,是API调用时实际访问的内 容。在API查询SQL语句已编写完成且测试通过的前提下,可在"字段名称" 输入框中选择排序字段。
- 变量可自定义,用于与字段名称关联。在"变量"输入框中输入参数名称 (一般填写为参数名称即可),系统会自动修改为变量形式。
- 是否可选决定了调用API时此排序参数是否必选,勾选则表示可以不使用此参 数。
- 排序方式分为升序、降序以及自定义,表示了当前参数允许使用的排序形 式。如果设置为升序或降序,在API测试或调用时,如果排序参数描述 pre\_order\_by的值与此处设置不符,则会导致调用失败。

排序字段需要添加到SQL脚本中才能生效,单击⇒将排序参数添加到SQL语句,使 用ORDER BY排序。

**例如,需要在用户表中根据用户ID查询用户信息,通过age和kk两个字段排序,页** 面大小pageSize为10、页码pageNum为2时,脚本样例如下。

SELECT \* FROM userinfo WHERE id=\${userid} order by (\${age},\${kk}) LIMIT 10 OFFSET 10

### 图 **10-29** 添加排序参数

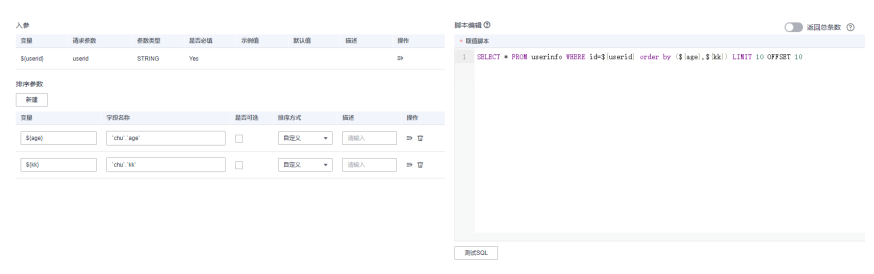

脚本编辑完成后,单击脚本编辑窗口下方的"测试SQL",填写入参值和 pre\_order\_by参数值,执行验证是否能返回预期结果。其中pre\_order\_by参数值已 由系统根据排序参数信息给出默认值,默认升序排序。一般而言,排序参数描述 pre\_order\_by的值填写形式为"#序参数参数名:ASC"或"#序参数参数 名:DESC",其中ASC表示升序, DESC表示降序, 多个排序参数描述以"英文分 号"进行分隔。

如果测试失败,可在"预览SQL"页签下查看实际运行的SQL语句是否符合预期, 或者通过"日志"页签查看报错信息。

- pre\_order\_by是非必填参数,默认取必选排序字段升序作为排序的依据。
- 当配置pre\_order\_by参数值时,需严格按照排序参数列表中配置的排序参数顺序、可选 属性和排序方式进行配置,否则会调用失败。

### 图 **10-30** 测试 SQL

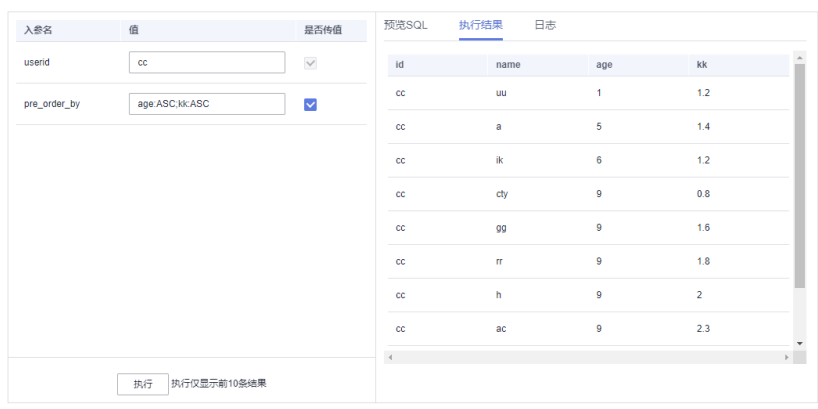

5. 单击"下一步",进行API测试页面。

## 测试 **API**

- 1. 填写入参取值。 如果单个参数需要传多个值时,写法如下:
	- 字符串:'a','b','c'
	- 数值:1,2
	- 字段: a,b,c

### 图 **10-31** 填写入参取值

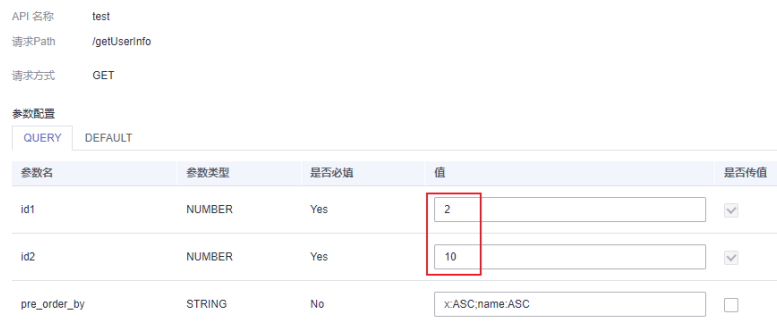

2. (可选)调整排序参数描述pre\_order\_by的值。 系统根据排序参数信息已给出默认值,默认升序排序。一般而言,排序参数描述 pre\_order\_by的值填写形式为"#序参数参数名:ASC"或"#序参数参数 名:DESC", 其中ASC表示升序, DESC表示降序, 多个排序参数描述以"英文分 号"进行分隔。

- pre\_order\_by是非必填参数,默认取必选排序字段升序作为排序的依据。
- 当配置pre\_order\_bv参数值时,需严格按照排序参数列表中配置的排序参数顺序、可选 属性和排序方式进行配置,否则会调用失败。

### 图 **10-32** 调整排序参数描述 pre\_order\_by 的值

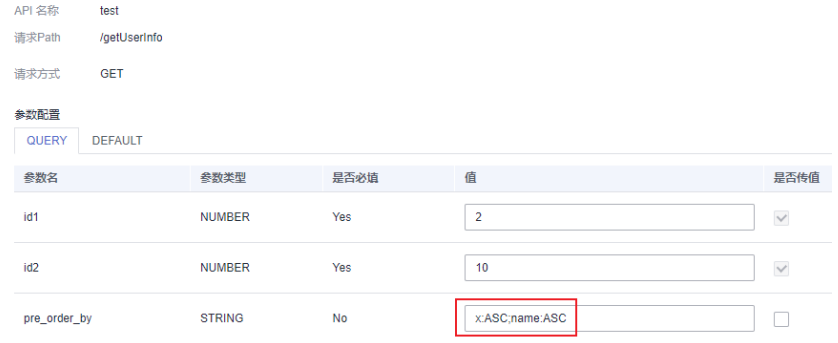

### 3. (可选)查看分页参数值。

采用默认分页方式时,可以查看分页参数情况,其中pageSize表示分页后的页面 大小,pageNum表示页码。默认按100的大小分页,返回第1页数据。

#### 图 **10-33** 查看分页参数值

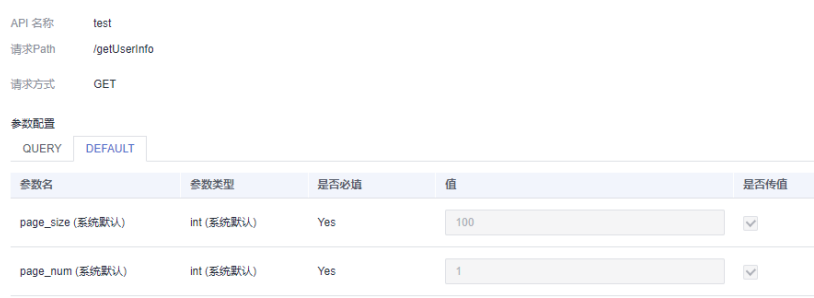

注: API调试时, page size(系统默认)最大为100, 当page size值大于100时, 默认查出的数据仍为100条

4. 完成API参数的配置并保存后,单击左下角的"开始测试",可进入API测试环 节。

填写参数值,单击"开始测试",即可在线发送API请求,在右侧可以看到API请 求详情及返回内容。

- 测试过程中,当数据服务API查询返回值超过默认30秒无结果时,会报超时错 误。
- 如果测试失败,请仔细查看错误提示并做相应的修改重新测试。

完成API测试之后,单击"确定",即成功生成了一个数据API。

### 修改 **API**

生成API后,如果您需要修改API内容,可在"开发API > API目录"或"开发API > API 管理"处选择对应API,单击"编辑"按钮进行修改API的相关操作。

仅当API处于已创建、已驳回、已下线、已停用的情况下才能进行API修改。

## **10.3.2.3** 注册 **API**

本文将为您介绍如何将已有的后端服务API,借助数据服务统一注册发布到API网关, 与通过数据服务生成的API进行统一管理。

目前数据服务共享版支持Restful风格的API注册,包含GET/POST常见请求方式。

## 配置 **API** 基本信息

1. 在DataArts Studio控制台首页,选择实例,单击"进入控制台",选择对应工作 空间的"数据服务"模块,进入数据服务页面。

### 图 **10-34** 选择数据服务

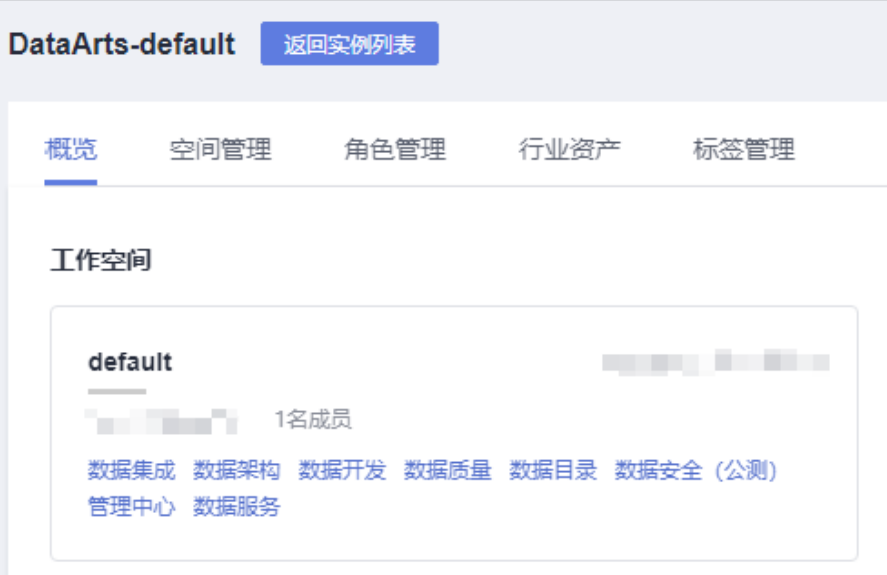

- 2. 在左侧导航栏选择服务共享版,进入总览页。
- 3. 进入"开发API > API管理"页面,单击"注册现有API",填写API基本信息。

### 表 **10-9** API 基本信息

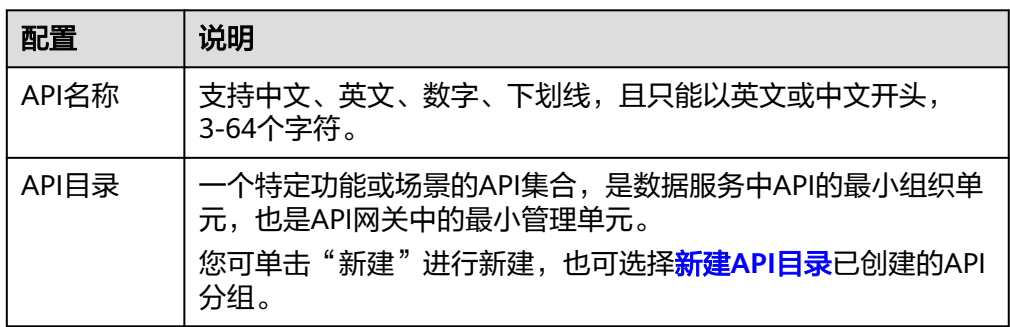

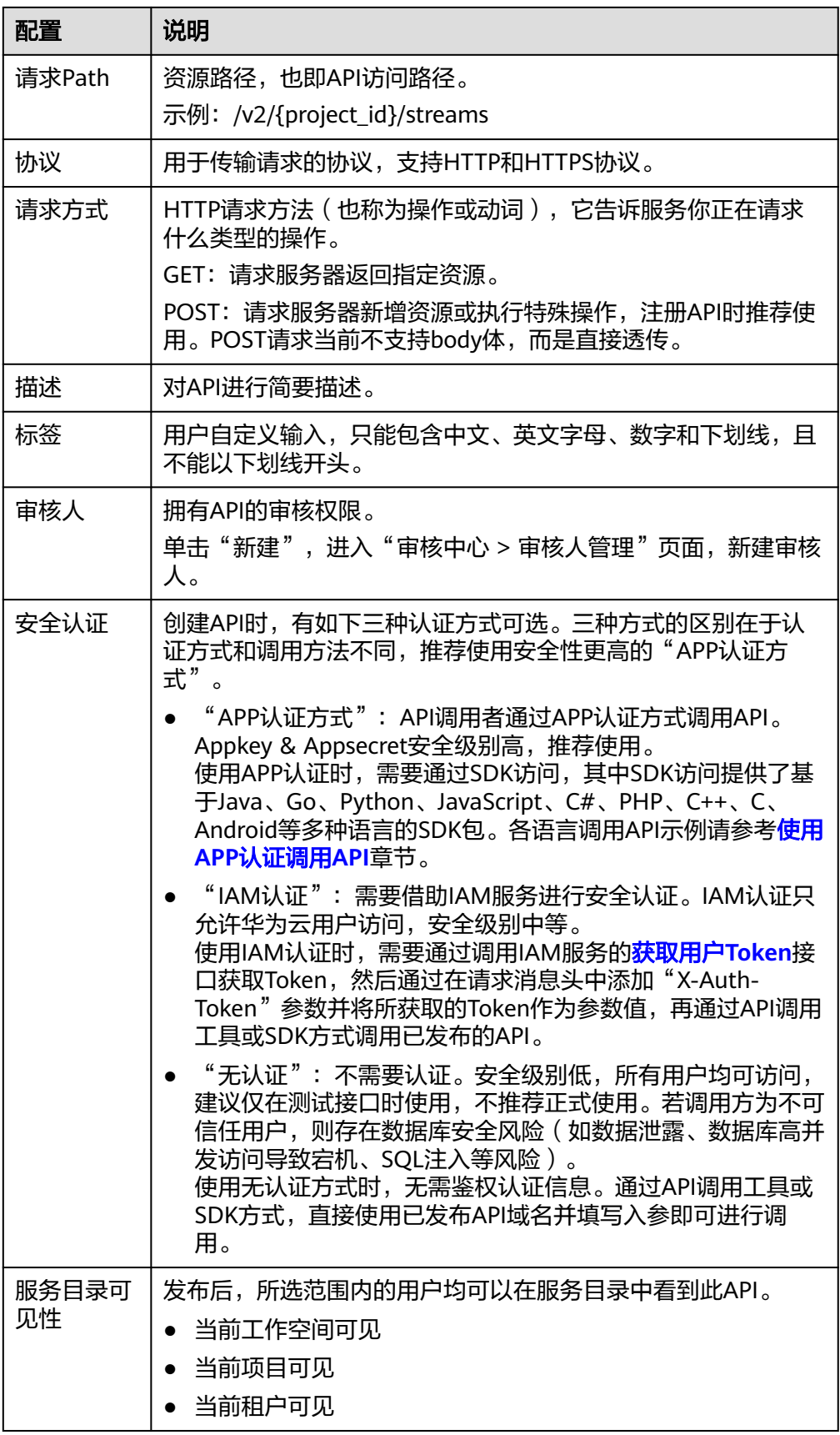

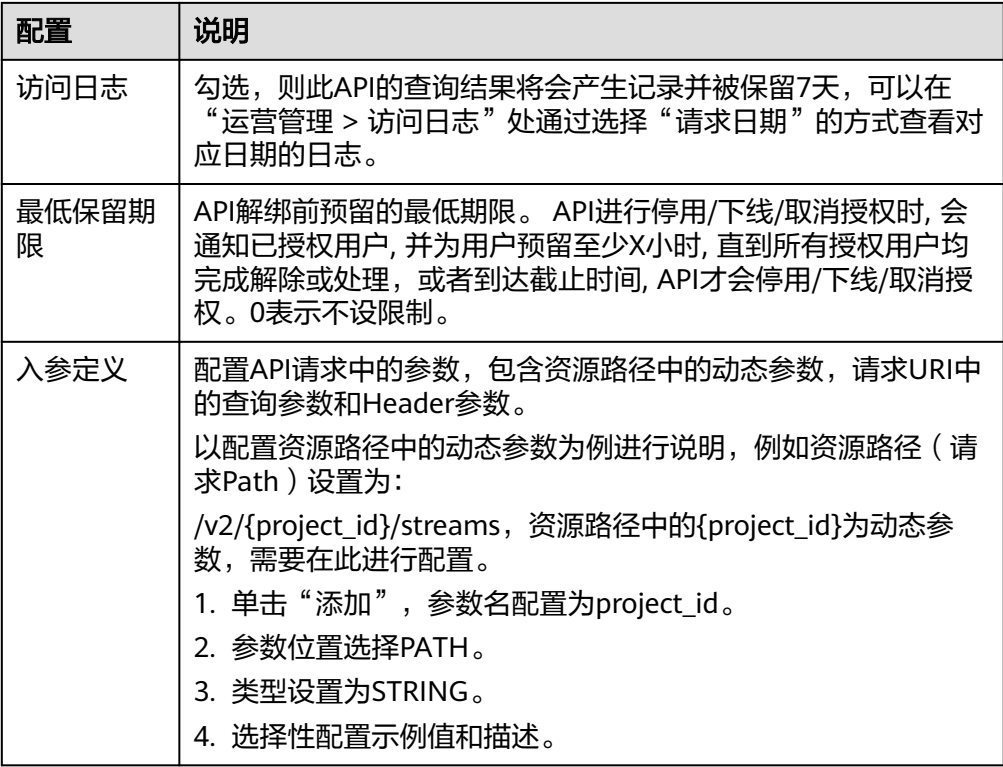

4. 配置好API基本信息后,单击"下一步",即可进入API取数逻辑页面。

## 配置 **API** 参数

配置API基本信息后,即可配置API参数。这里将配置API的后端服务和请求参数。

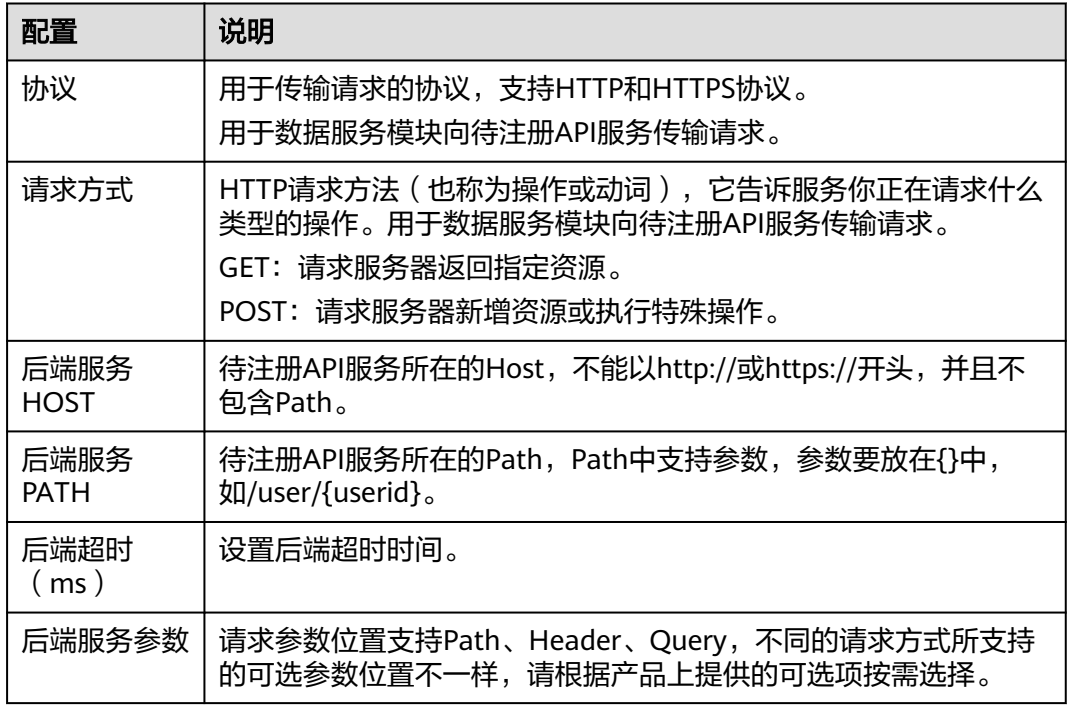

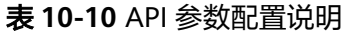

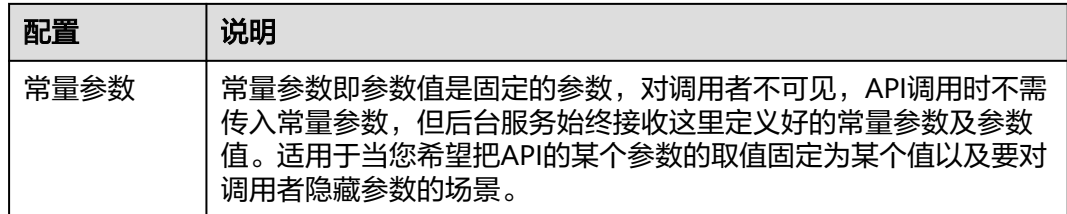

## **API** 测试

完成API参数的配置并保存后,单击左下角的"开始测试",可进入API测试环节。 填写参数值,单击"开始测试",即可在线发送API请求,在右侧可以看到API请求详 情及返回内容。

- 测试过程中,当数据服务API查询返回值超过默认30秒无结果时,会报超时错误。
- 如果测试失败,请仔细查看错误提示并做相应的修改重新测试。

完成API测试之后,单击"确定",即完成注册数据API。

# **10.3.3** 调试 **API**

## 操作场景

API创建后需要验证服务是否正常,管理控制台提供调试功能,您可以添加HTTP头部 参数与body体参数,调试API接口。

### 说明

- 后端路径中含有环境变量的API,不支持调试。
- API绑定签名密钥时,不支持调试。
- 如果API已绑定流控策略,在调试API时,流控策略无效。

### 前提条件

- 已创建API。
- 已搭建完成后端服务。

## 操作步骤

图 **10-35** 选择数据服务

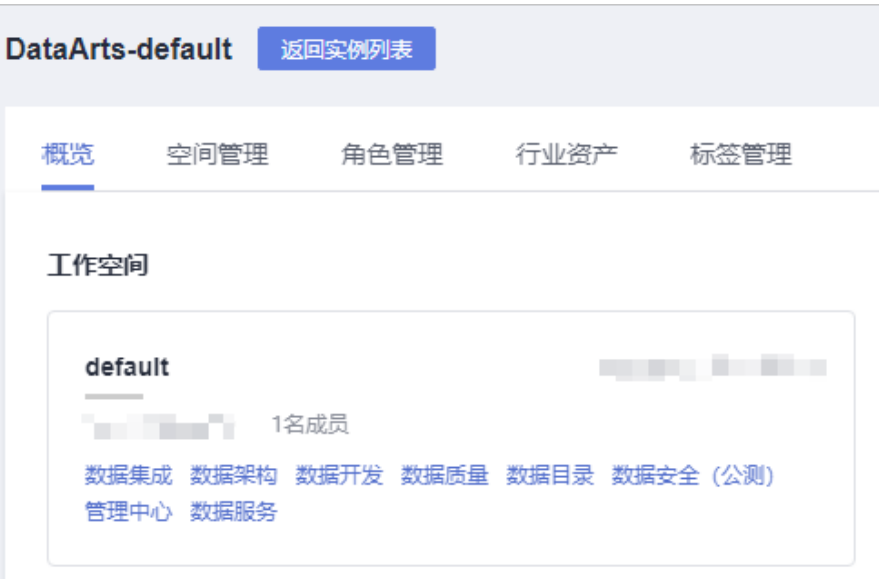

- 2. 在左侧导航栏选择服务版本(例如:专享版),进入总览页。
- 3. 单击"开发API > API管理",进入到API管理信息页面。
- 4. 通过以下任意一种方法,进入API调试页面。
	- 在待调试的API所在行,单击"更多 > 调试"。
	- 单击"API名称",进入API详情页面,单击"调试"。 左侧为API请求参数配置区域,参数说明如表**10-11**所示。右侧为API发送的请 求信息和API请求调用后的返回结果回显。

表 **10-11** 调试 API

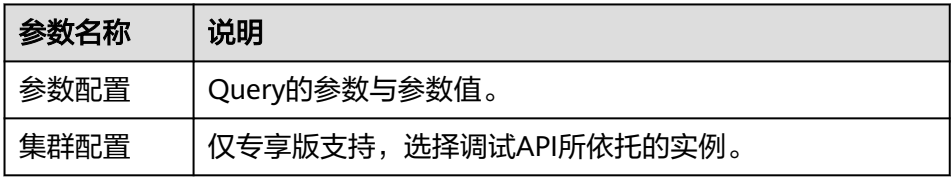

### 说明

不同类型的请求,调试界面展现的信息项有差异。

5. 添加请求参数后,单击"开始测试"。

右侧返回结果回显区域打印API调用的Response信息。

- 调用成功时,返回HTTP状态码为"200"和Response信息。
- 调用超过默认30秒无结果时,会报超时错误。
- 调试失败时,返回HTTP状态码为4xx或5xx。
- 6. 您可以通过调整请求参数与参数值,发送不同的请求,验证API服务。

#### 说明

如果需要修改API参数,请在右上角单击"编辑",进入API编辑页面。

## 后续操作

API调试成功后,您可以将API发布,具体操作请参见发布**API**,以便API调用者调用。

# **10.3.4** 发布 **API**

本文将为您介绍如何将数据服务中的API发布到服务目录。

### 操作场景

为了安全起见,在数据服务中生成的API以及注册的API,都需要发布到服务目录中才 能对外提供服务。

## 操作步骤

1. 在DataArts Studio控制台首页,选择实例,单击"进入控制台",选择对应工作 空间的"数据服务"模块,进入数据服务页面。

### 图 **10-36** 选择数据服务

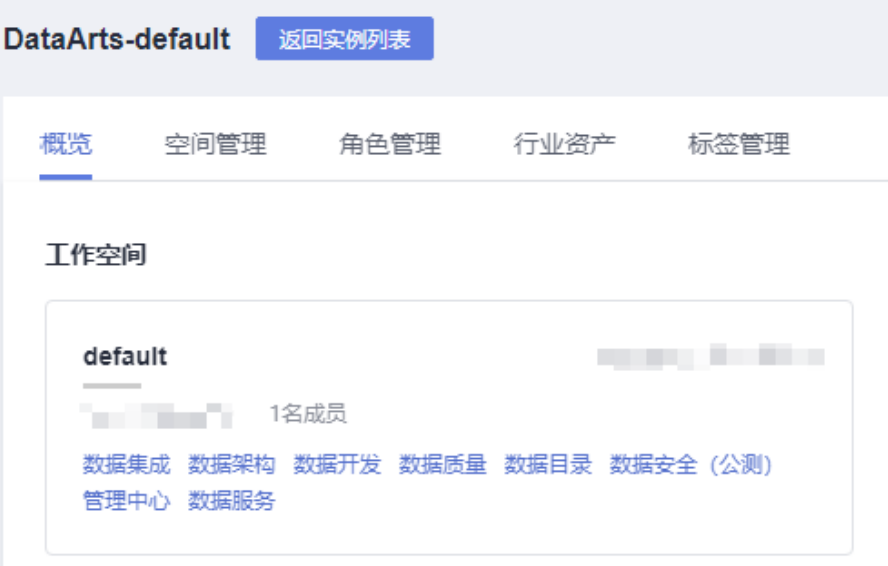

- 2. 在左侧导航栏选择服务版本(例如:专享版),进入总览页。
- 3. 进入"开发API > API管理"页面,在API服务列表操作列中,选择"更多 > 发 布"。
- 4. 在确认发布界面,您可以单击"更多",选择发布详情。

图 **10-37** 发布详情

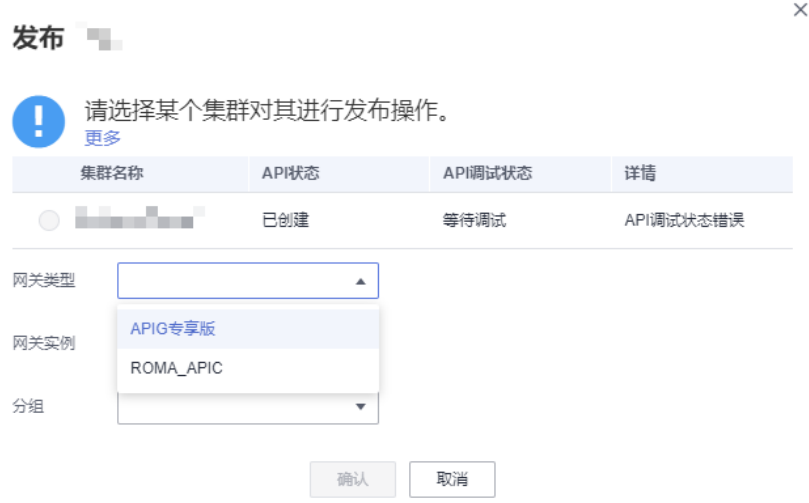

– 专享版默认发布到数据服务专享版集群上,发布成功后API调用者可以通过内 网调用该API。值得一提的是,只有将API发布到专享版集群上,才不存在每 天最多可以访问1000次的限制,可自由调用API。

您也可以选择"更多",将API发布到APIG专享版或ROMA Connect实例上。

- APIG专享版:如果您需要将API发布到APIG专享版上,则您需要提前在 API网关服务上购买一个APIG实例。实例创建后,有一个默认API分组, 系统为分组自动分配一个内部测试用的调试域名,此调试域名唯一且不 可更改,每天最多可以访问1000次。如果您不希望与其他API共享此规 格,可以在APIG控制台新建一个API分组(详情请参考创建**API**[分组\)](https://support.huaweicloud.com/intl/zh-cn/usermanual-apig/apig-ug-180307015.html), 然后在数据服务发布时选择对应API分组,独享每天最多访问1000次的 规格。另外,您还可以为API分组绑定一个或多个独立域名(详情请参考 <mark>绑定域名</mark>), API调用者通过访问独立域名来调用您开放的API, 这样即 可不受每天最多访问1000次的规格限制。
- ROMA Connect实例: 如果您需要将API发布到ROMA Connect实例上, 则您需要提前在ROMA Connect服务上购买一个ROMA实例,并创建API 分组(详情请参考创建**API**[分组](https://support.huaweicloud.com/intl/zh-cn/usermanual-roma/apic-ug-190215036.html))。API分组创建后,系统为分组自动分 配一个内部测试用的子域名,此子域名每天最多可以访问1000次。为了 不受此规格限制,您可以为API分组绑定独立域名(详情请参考<mark>绑定域</mark> [名](https://support.huaweicloud.com/intl/zh-cn/usermanual-roma/apic-ug-190215038.html)), API调用者通过访问独立域名来调用您开放的API。
- 5. 在发布API时,会触发审核,审核机制如下:
	- 当发布人不具备审核人权限时,发布API时需要提交给审核人审核。
	- 当发布人具备审核人权限时,可无需审批直接发布API。

如果非审核人权限的用户发布API时,待审核人审核通过后,即可发布完成。

### 说明

处于待审核状态的API无法修改数据连接,需要具有空间管理员角色的用户审批驳回才可进 行修改。

审核人支持管理员、开发者、运维者,访客无法添加为审核人。

工作空间管理员角色的用户,无论是否被添加为审核人,都默认具备审核人权限。

## 后续操作

发布完成后,您可以进入到"服务目录",查看已发布API信息。

您也可以对API进行管理,请参见<del>管理API;或进一步在"运营管理 > 流控策略"页面</del> 设置流量控制等功能,请参见<mark>流量控制</mark>。

## **10.3.5** 管理 **API**

### **10.3.5.1** 设置 **API** 可见

### 操作场景

当需要修改API在服务目录中的可见范围时,可以通过"设置可见"功能或编辑API中 的"服务目录可见性"参数进行设置。

## 前提条件

已创建API。

# 通过"设置可见"功能修改 **API** 可见范围

1. 在DataArts Studio控制台首页,选择实例,单击"进入控制台",选择对应工作 空间的"数据服务"模块,进入数据服务页面。

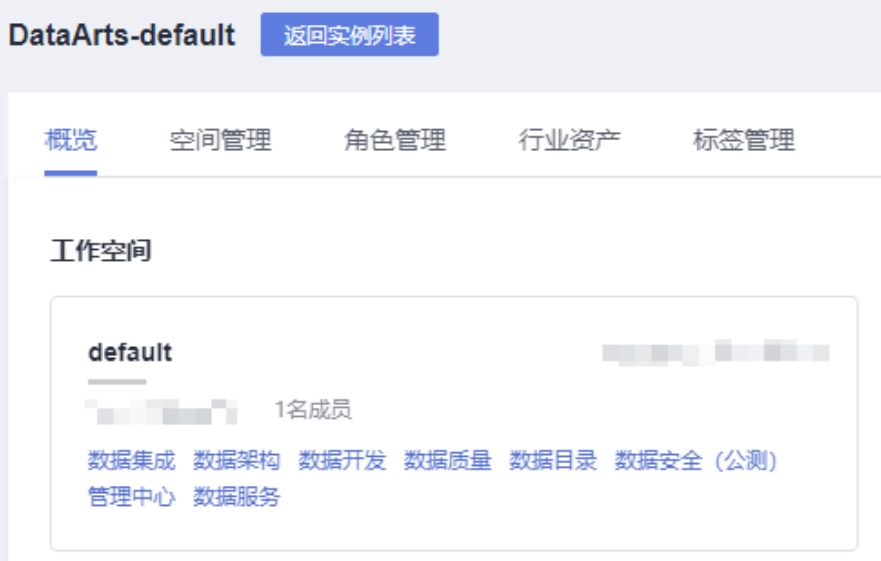

图 **10-38** 选择数据服务

- 1. 在左侧导航栏选择服务版本(例如:专享版),进入总览页。
- 2. 进入"开发API > API目录"或"开发API > API管理"页面,在待修改的API所在 行,选择"更多 > 设置可见"。
- 3. 在弹出的窗口中单击添加,填写项目ID并确认,即可设置此API在服务目录中额外 对以该项目下的用户可见。 项目ID的获取方式请参见 [\(可选\)获取认证信息。](https://support.huaweicloud.com/intl/zh-cn/prepare-dataartsstudio/dataartsstudio_01_0006.html)

 $\times$ 

#### 图 **10-39** 设置可见

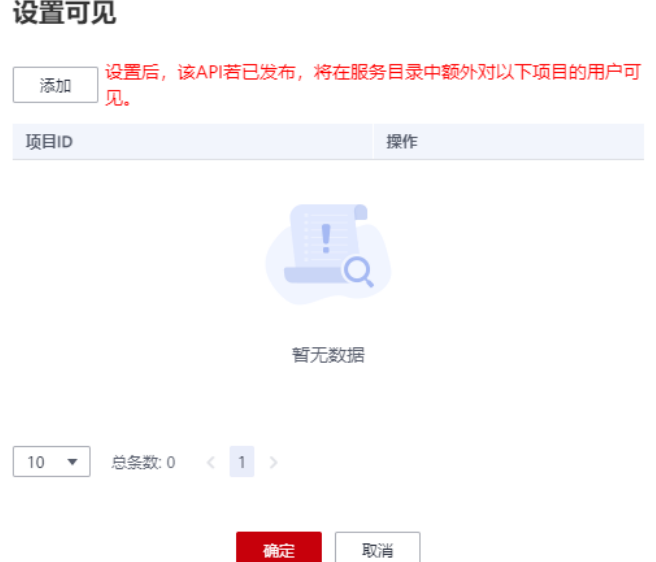

## 通过"服务目录可见性"参数修改 **API** 可见范围

1. 在DataArts Studio控制台首页,选择实例,单击"进入控制台",选择对应工作 空间的"数据服务"模块,进入数据服务页面。

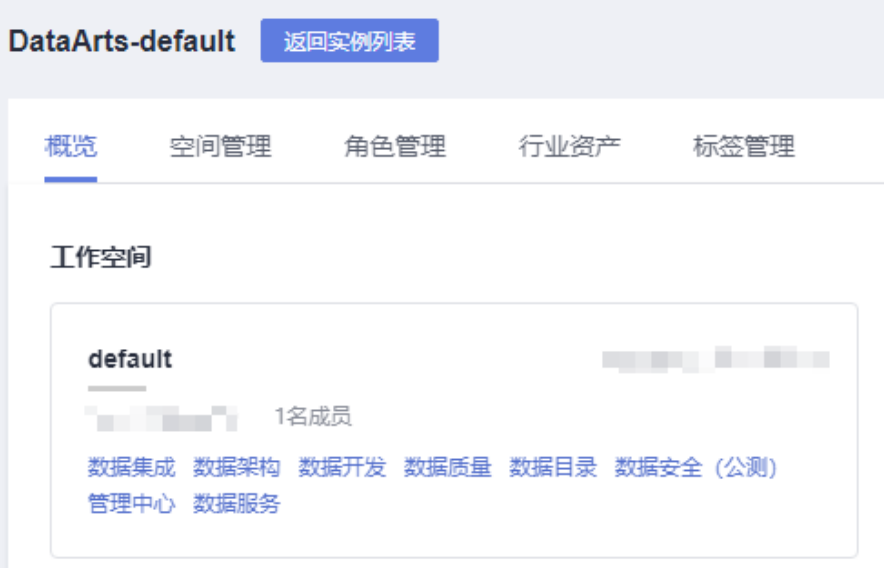

图 **10-40** 选择数据服务

- 2. 在左侧导航栏选择服务版本(例如:专享版),进入总览页。
- 3. 进入"开发API > API目录"或"开发API > API管理"页面,在API列表操作列 中,选择"编辑"。注意,仅当API处于已创建、已驳回、已下线、已停用的情况 下才能进行API修改。
- 4. 在基本配置处,修改"服务目录可见性"参数的取值,可以选择为"当前工作空 向可见"、"当前项目可见"或"当前租户可见"。然后保存修改。

5. 修改完成后,重新恢复或发布API,即可修改此API在服务目录中的可见范围。

## **10.3.5.2** 停用**/**恢复 **API**

## 操作场景

当已发布的API需要编辑、调试时,必须将API从相关环境中停用后才允许操作。停用 API会保留原有的授权信息,在停用期间您可以对API进行编辑、调试等操作。

停用后您可以通过恢复API,使该API继续对外提供服务。

#### 说明

停用API将导致此API在指定的时间无法被访问,请确保已经告知使用此API的用户。

### 前提条件

- 已创建API。
- API已发布到该环境。

### 停用 **API**

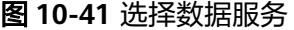

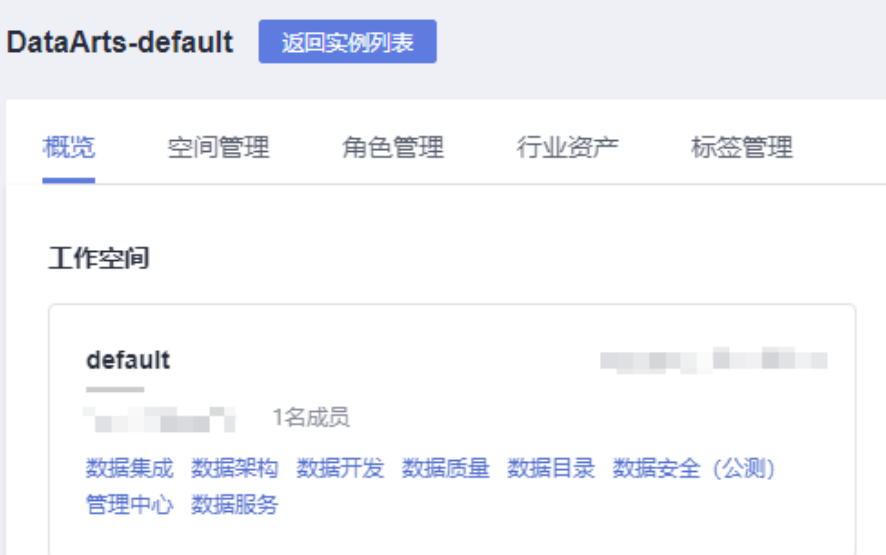

- 2. 在左侧导航栏选择服务版本(例如:专享版),进入总览页。
- 3. 单击"开发API > API管理",进入到API管理信息页面。
- 4. 在待停用的API所在行,单击"更多 > 停用",弹出"停用"对话框。
- 5. 选择API需要停用的时间,单击"确定",完成API定时停用。

图 **10-42** 选择数据服务

停用时间必须选择在API发布后的最低保留期限时间之后。选择停用时间后,停用操作会通 知已授权用户。如果所有已授权用户均完成审核中心通知列表消息处理,或在应用中解绑 与API的绑定关系,API就会直接停用;否则会以待停用状态,等待达到停用时间,再强制 停用。

## 恢复 **API**

1. 在DataArts Studio控制台首页,选择实例,单击"进入控制台",选择对应工作 空间的"数据服务"模块,进入数据服务页面。

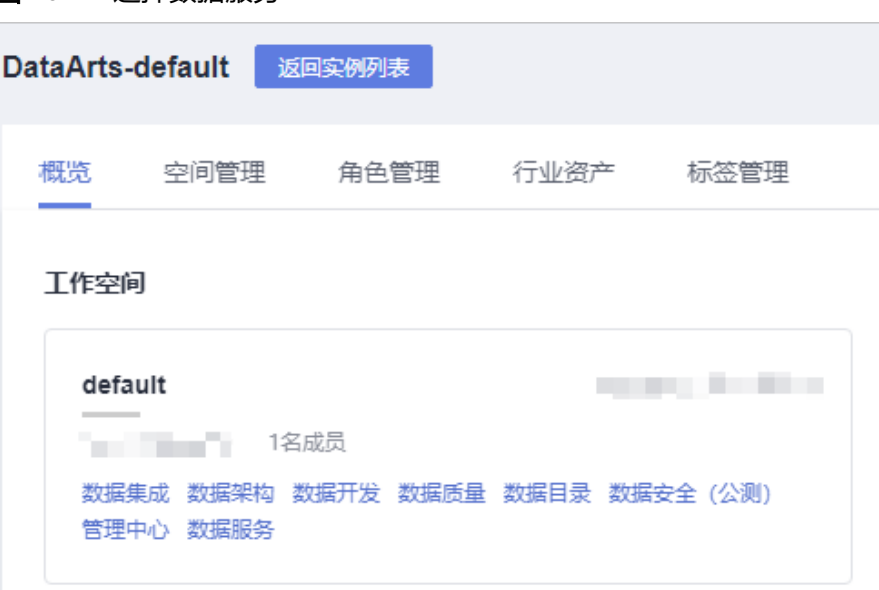

- 2. 在左侧导航栏选择服务版本(例如:专享版),进入总览页。
- 3. 在待恢复的API所在行,单击"更多 > 恢复",完成API恢复。

## **10.3.5.3** 下线**/**删除 **API**

## 操作场景

已发布的API因为其他原因需要停止对外提供服务,可以将API从相关环境中下线,相 关操作请参见[下线](#page-1464-0)**API**。

- 下线后的API如果要继续使用,需要重新进行发布操作,但需注意下线API不会保 留原有的授权信息。
- 下线后的API如果确认不再提供服务,可以将API[删除](#page-1464-0),相关操作请参见<mark>删除API</mark>。

#### 说明

下线将导致此API在指定的时间无法被访问,请确保已经告知使用此API的用户。

## 前提条件

● 已创建API。

● API已发布到该环境。

## <span id="page-1464-0"></span>下线 **API**

1. 在DataArts Studio控制台首页,选择实例,单击"进入控制台",选择对应工作 空间的"数据服务"模块,进入数据服务页面。

### 图 **10-43** 选择数据服务

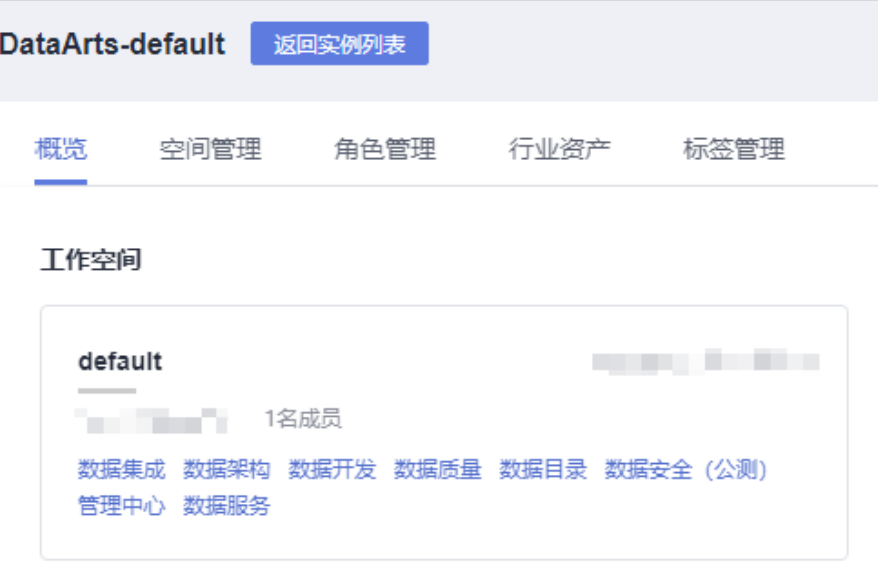

- 2. 在左侧导航栏选择服务版本(例如:专享版),进入总览页。
- 3. 单击"开发API > API管理",进入到API管理信息页面。
- 4. 在待下线的API所在行,单击"更多 > 下线",弹出"下线API"对话框。
- 5. 选择API需要下线的时间,单击"确定",完成API定时下线。

### 说明

下线时间必须选择在API发布后的最低保留期限时间之后。选择下线时间后,下线操作会通 知已授权用户。如果所有已授权用户均完成审核中心通知列表消息处理,或在应用中解绑 与API的绑定关系,API就会直接下线;否则会以待下线状态,等待达到下线时间,再强制 下线。

## 删除 **API**

#### 图 **10-44** 选择数据服务

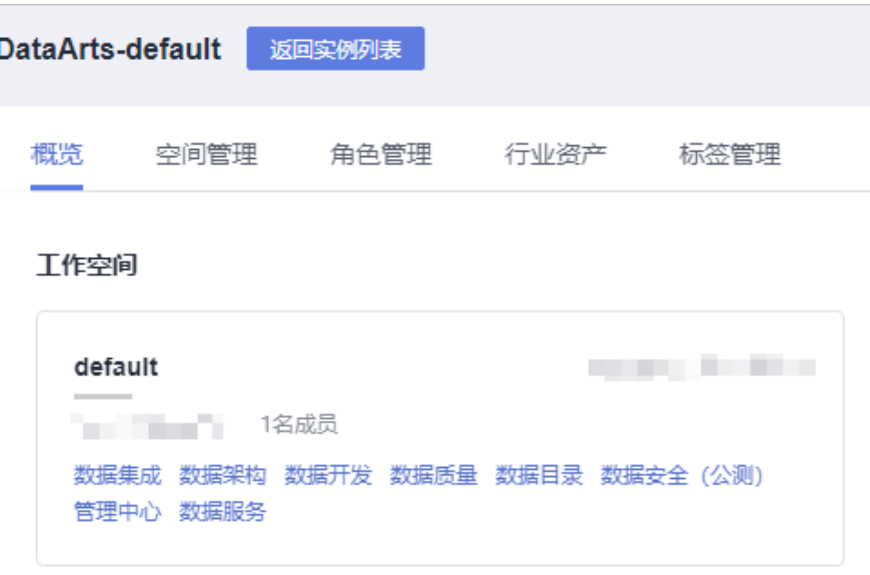

- 2. 在左侧导航栏选择服务版本(例如:专享版),进入总览页。
- 3. 在左侧选择"API目录",进入API列表页,勾选需要删除的API,单击"删除"。 说明
	- 只有未发布状态(如已创建、已下线)的API可以删除,已停用或发布状态不可删除。
	- 批量删除API最多同时删除1000个API。
- 4. 单击"确定",完成API删除。

## **10.3.5.4** 复制 **API**

## 操作场景

您可以通过复制API功能,得到与原API配置相同的API。

## 前提条件

已创建API。

## 操作步骤

 $\times$ 

### 图 **10-45** 选择数据服务

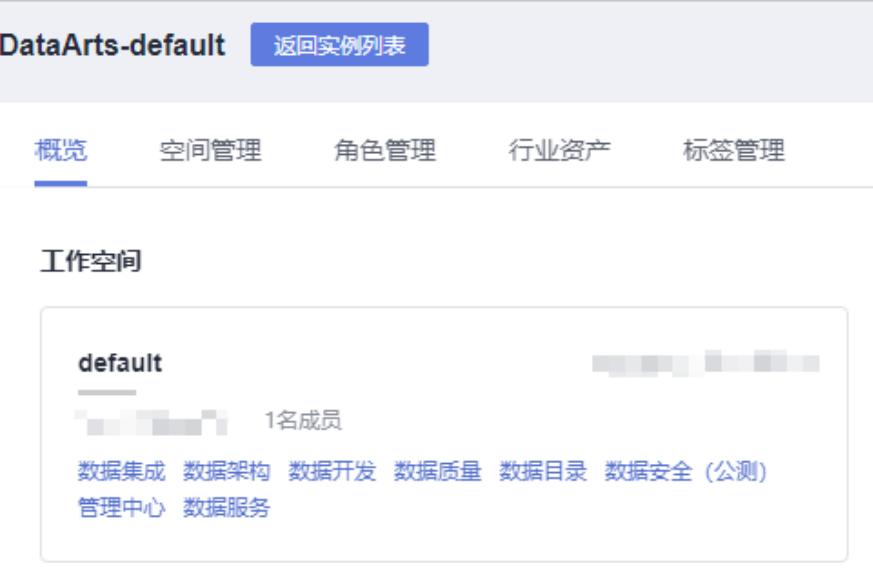

- 2. 在左侧导航栏选择服务版本(例如:专享版),进入总览页。
- 3. 单击"开发API > API管理"页面,进入API管理页面。
- 4. 勾选待复制的API所在行,在API列表上方,选择"更多 > 复制",弹出复制窗 口。
- 5. 在弹出的窗口中输入新API的名称和请求path,单击确认即可完成API复制。

### 图 **10-46** 复制 API

#### 复制

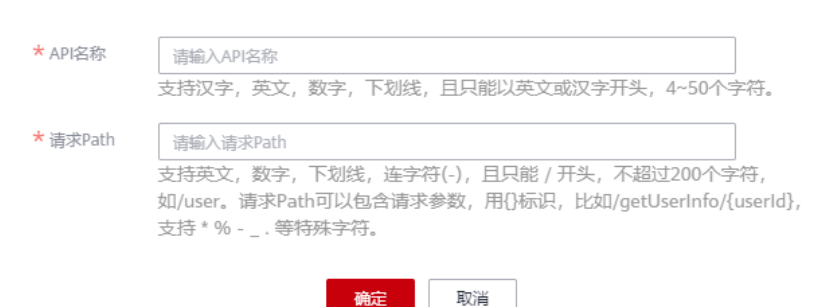

## **10.3.5.5** 同步 **API**

## 操作场景

您可以通过同步API功能,将专享版的API同步至数据地图。

## 前提条件

已创建API。

## 同步 **API** 到数据地图

1. 在DataArts Studio控制台首页,选择实例,单击"进入控制台",选择对应工作 空间的"数据服务"模块,进入数据服务页面。

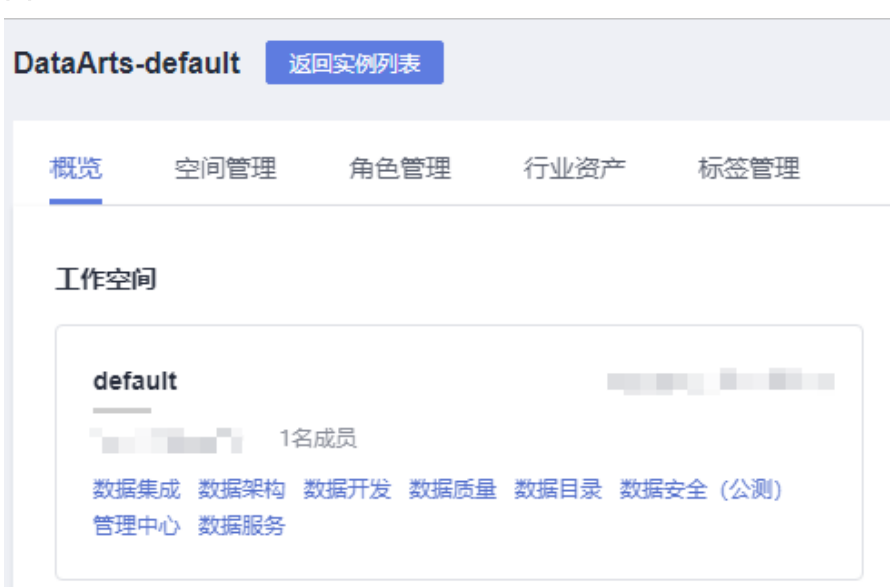

- 2. 在左侧导航栏选择服务版本(例如:专享版),进入总览页。
- 3. 单击"开发API > API管理"页面,进入API管理页面。
- 4. 勾选待同步的API所在行,在API列表上方,选择并单击"更多 > 同步至数据地 图"。

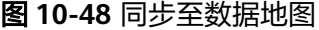

图 **10-47** 选择数据服务

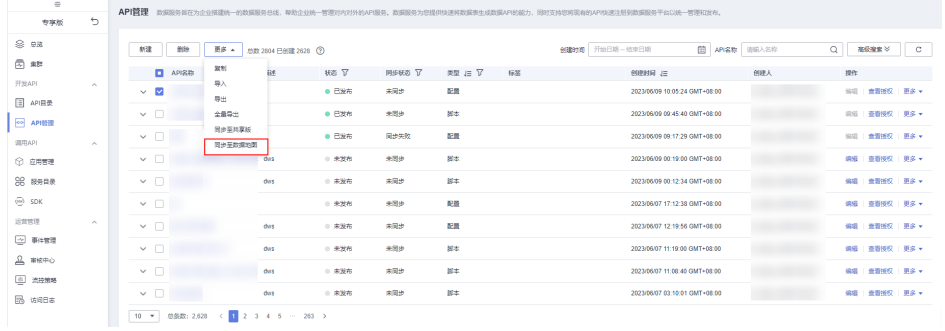

5. 在同步结果页面,查看同步状态和详情,确认API同步结果。

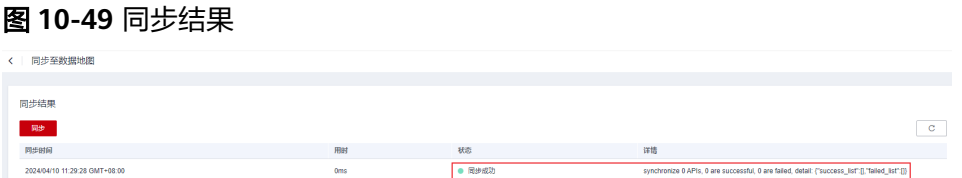

- 仅已发布状态的API支持同步至数据地图。
- 仅以下数据源的API支持同步:DLI、DWS、HBase、Clickhouse。

## **10.3.5.6** 全量导出**/**导出**/**导入 **API**

### 操作场景

数据服务支持全量导出/批量导出/导入API,可以快速复制或迁移现有的API。

## 约束限制

- 全量导出必须具备**DAYU Administrator**或**Tenant Administrator**权限。
- 每个工作空间每分钟仅能全量导出一次,同时只能有一个全量导出任务执行。

## 全量导出 **API**

全量导出时会将全量API按照当前的筛选条件进行导出,须具备**DAYU Administrator** 或**Tenant Administrator**权限。

1. 在DataArts Studio控制台首页,选择实例,单击"进入控制台",选择对应工作 空间的"数据服务"模块,进入数据服务页面。

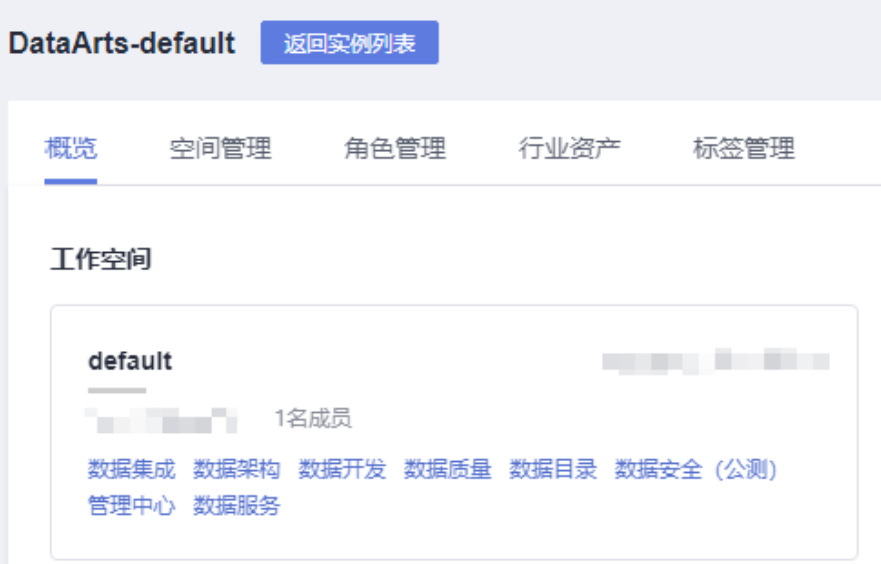

图 **10-50** 选择数据服务

- 2. 在左侧导航栏选择服务版本(例如:专享版),进入总览页。
- 3. 单击"开发API > API管理"页面,进入API管理页面。
- 4. 在API列表上方,选择"更多 > 全量导出",弹出导出确认窗口。

- 全量导出必须具备**DAYU Administrator**或**Tenant Administrator**权限。
- 每个工作空间每分钟仅能全量导出一次,同时只能有一个全量导出任务执行。

在导出窗口中单击"确认"导出全量API,单击确认即可以Excel文件的形式导出 API。

图 **10-51** 全量导出 API

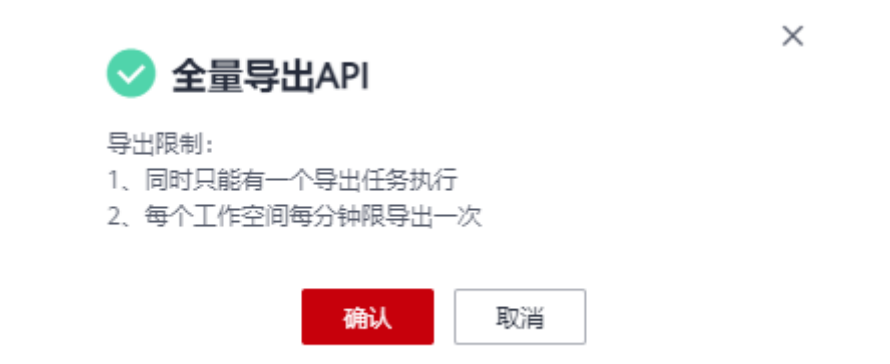

5. 打开下载到本地的Excel文件,可以查看导出的API。不同类型的API会分别导出到 文件页签中,单击下方页签可以切换查看并编辑。

图 **10-52** Excel 文件样式

## 导出 **API**

1. 在DataArts Studio控制台首页,选择实例,单击"进入控制台",选择对应工作 空间的"数据服务"模块,进入数据服务页面。

图 **10-53** 选择数据服务

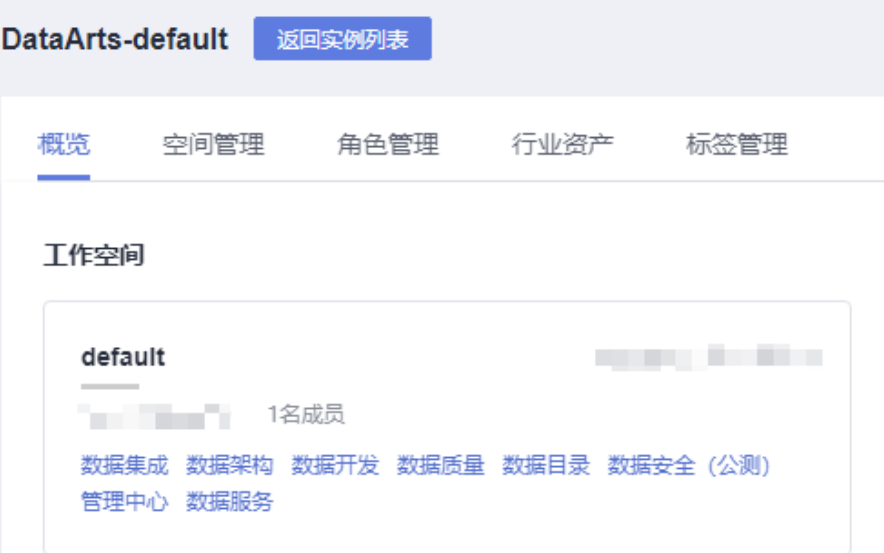

- 2. 在左侧导航栏选择服务版本(例如:专享版),进入总览页。
- 3. 单击"开发API > API管理"页面, 进入API管理页面。
- 4. 勾选待导出的API所在行,在API列表上方,选择"更多 > 导出",弹出导出窗 口。
- 5. 在导出窗口中确认待导出的API,单击确认即可以Excel文件的形式导出API。

### 图 **10-54** 导出 API

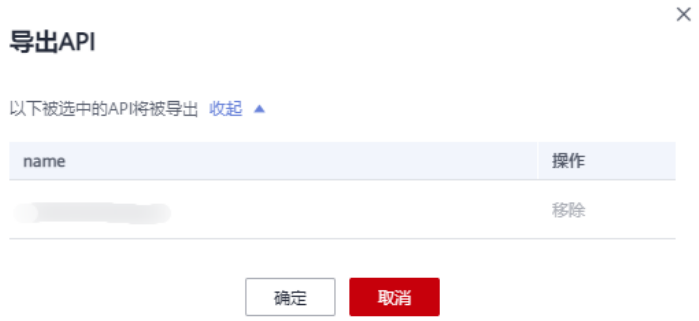

6. 打开下载到本地的Excel文件,可以查看导出的API。不同类型的API会分别导出到 文件页签中,单击下方页签可以切换查看并编辑。

图 **10-55** Excel 文件样式

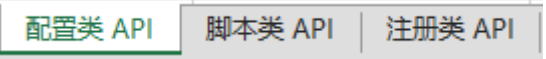

## 导入 **API**

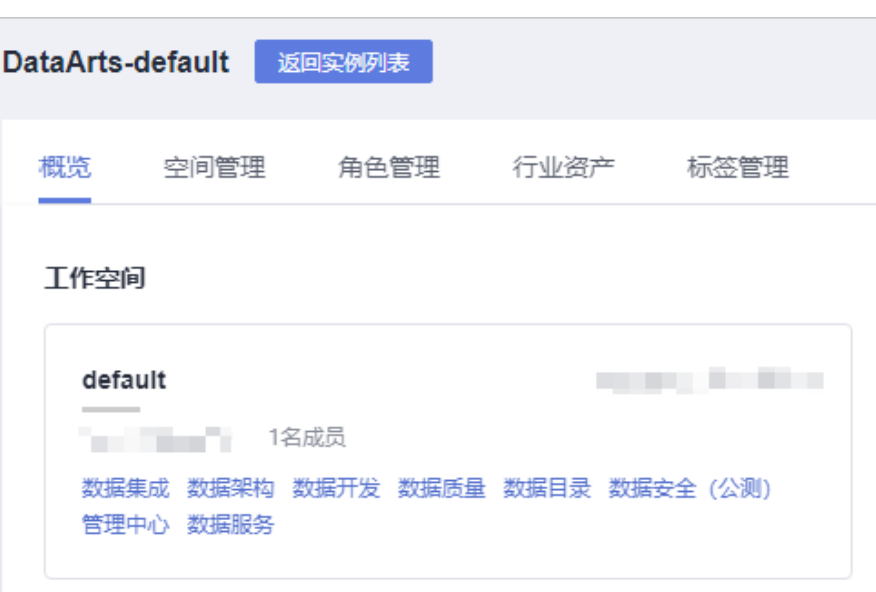

图 **10-56** 选择数据服务

- 2. 在左侧导航栏选择服务版本(例如:专享版),进入总览页。
- 3. 单击"开发API > API管理"页面,进入API管理页面。
- 4. 在API列表上方,选择"更多 > 导入",进入导入API页面。
- 5. 在导入页面中配置导入参数后,单击"选择Excel文件",选择待导入的API文件 后单击导入,导入结果中可以展示导入状态。

表 **10-12** 导入参数配置说明

| 参数   | 说明                                                                   |
|------|----------------------------------------------------------------------|
| 是否发布 | 配置导入的API是否需要发布,默认不发布。                                                |
|      | ● 仅导入API: 仅导入API,导入后的API为"未发布"状<br>态。                                |
|      | ● 导入API并发布到当前空间所有集群: 导入API,并发布到<br>当前工作空间的所有集群上。如果没有集群,则不发布只<br>导入。  |
| 是否覆盖 | 配置导入的重名API是否需要更新,默认不更新。                                              |
|      | ● 不覆盖: 如果已存在同名API, 则不导入该API。                                         |
|      | ● 当导入API与原有API定义冲突时,覆盖原有API定义: 如<br>果存在同名API,则按照导入的API更新API定义。       |
| 导入文件 | 待导入的API文件可以是从其他项目直接导出的API文件,也<br>可以是通过模板填写的Excel文件,需要确保符合模板规范要<br>求。 |

### 图 **10-57** 导入 API

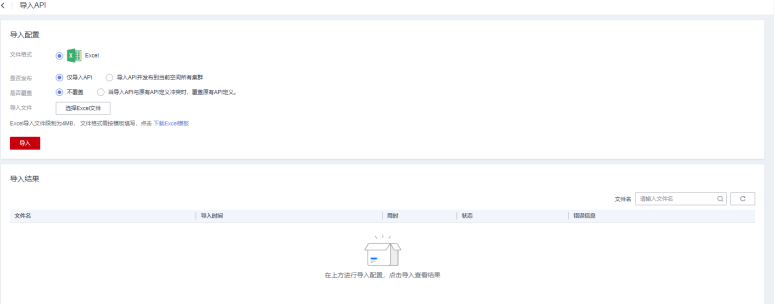

6. 导入成功后,即可在API列表中查看导入的API。

# **10.3.6** 编排 **API**

## **10.3.6.1** 开发 **API** 工作流

数据服务API编排是指将已经开发好的服务API接口,在无需编写复杂代码的情况下, 根据特定的业务逻辑和流程进行可视化的重组和重构,从而实现在不影响原生接口的 前提下进行简便的二次开发。API编排为您提供拖拽式、可视化的API工作流程编排能 力,您可以按照业务逻辑,以串行、并行等结构组合多个API为工作流,然后通过入口 API调用API工作流,最终返回所需数据。

API编排使得业务流程的设计和优化变得更加直观和高效,同时也为二次开发提供了更 便捷的方式。建议您在如下场景中可以使用API编排,简化开发工作:

- [对返回消息进行映射或格式转换:](#page-1473-0) 通过API编排的方式能够灵活实现消息映射及格 式转换。
- **[数据请求依赖多个数据](#page-1476-0)API:**使用API编排后,可以降低调用次数,减少集成成 本,提升调用效率。

## 约束与限制

- 仅3.0.6及以上版本的数据服务专享版集群支持API编排。
- API工作流发布前,需确保其中的普通API均已处于已发布状态。

## 算子和工作流简介

在API工作流编排页面,您可以自由拖拽各类算子到画布中,然后基于特定的业务逻辑 和流程通过连线编排工作流,最后配置算子,完成后即可保存、调试及发布工作流。

API编排支持五类可拖拽的算子,分别为:入口API、普通API、条件分支、并行处理和 输出处理。其中,入口API位于最上游,输出处理位于最下游,中间部分可以是普通 API、条件分支和并行处理这三类算子的任意组合。注意,编排工作流时需要满足如下 要求:

- 有且只有一个入口API算子,并位于最上游,向下只能有一个分支。
- 至少有一个普通API算子,并位于中间层,上下游均有其他算子,向下只能有一个 分支。
- 条件分支算子可选,位于中间层,必须至少有2个分支,最多支持20个分支,多个 分支满足条件时仅执行第一个满足条件的分支。 注意,条件分支的直接下游不能为输出处理算子,只能获取上级算子请求参数或 结果集进行条件判断。
- 并行处理算子可选,位于中间层,必须至少有2个分支,最多支持20个分支,必须 配置失败策略。 注意,并行处理的直接下游不能为输出处理算子,只能支持同时执行多个分支逻 辑,分支间互不影响。
- 有且只有一个输出处理算子,并位于最下游,直接上游必须为普通API算子,必须 配置至少一个结果映射。
- API工作流不能有环状结构,不能有孤立算子,最多支持20层深度。

### 图 **10-58** API 工作流编排页面

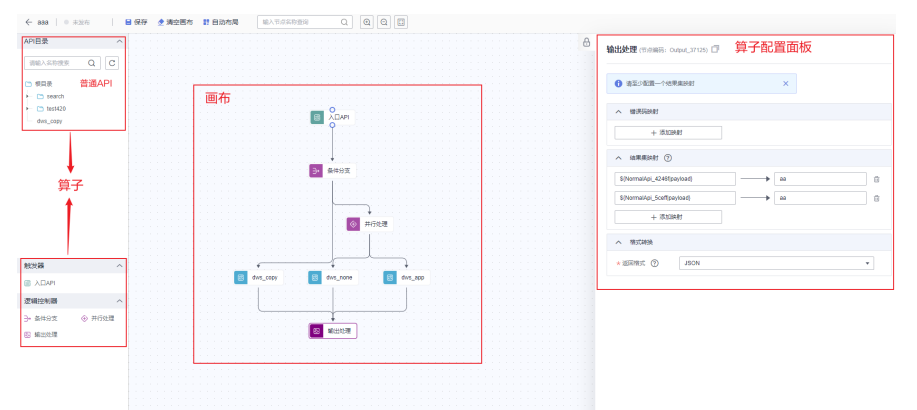

### <span id="page-1473-0"></span>表 **10-13** API 工作流算子介绍

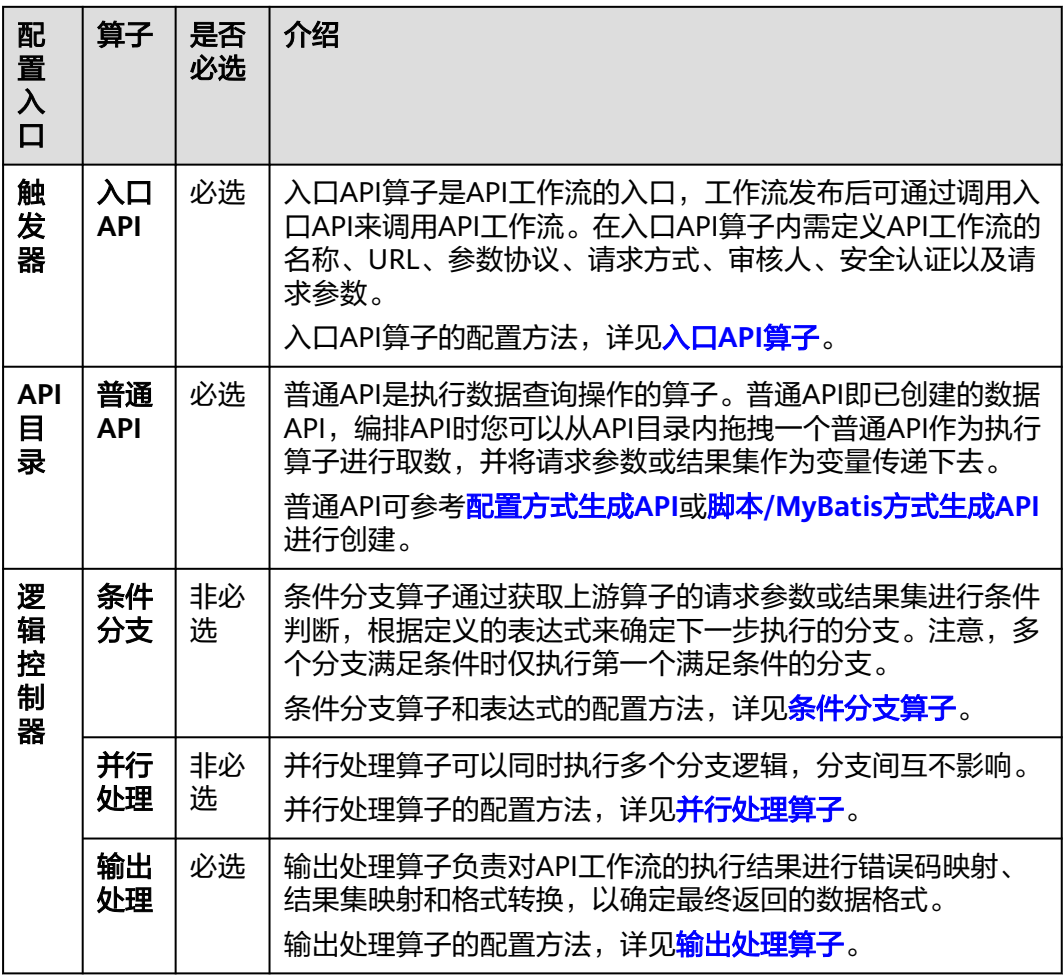

## 开发 API 工作流 1: 对返回消息进行映射或格式转换

某API默认返回的是JSON数据,现需要将API调用结果转换为EXCEL格式。

图 **10-59** 选择数据服务

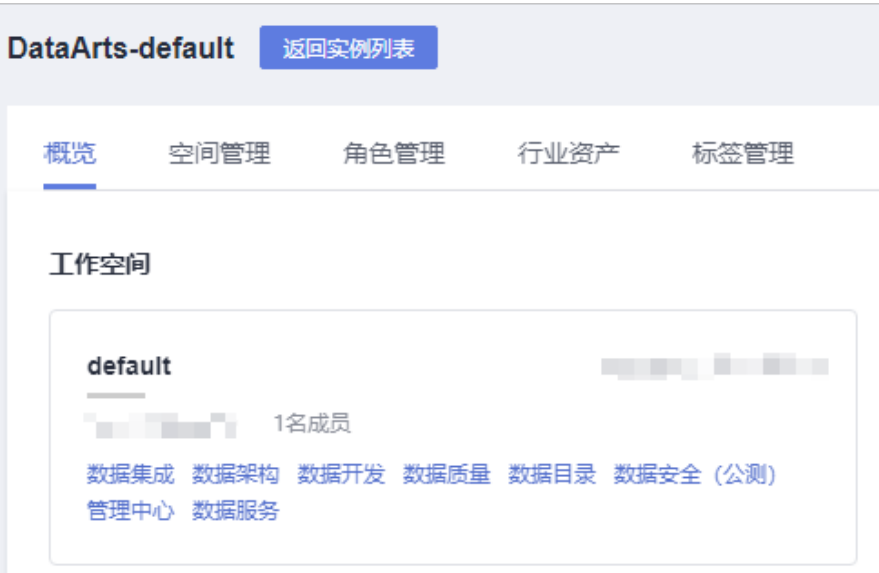

- 2. 在左侧导航栏选择服务版本(例如:专享版),进入总览页。
- 3. 进入"开发API > > API编排"页面,单击新建,进入API编排页面。

图 **10-60** 进入 API 编排页面

| ← 新建<br>● 未发布                      | ■ 保存<br>◆ 清空画布 | ■ 自动布局 | 输入节点名称查询 | 霞<br>$^{\circ}$<br>$\Theta$<br>Q |
|------------------------------------|----------------|--------|----------|----------------------------------|
| API目录<br>$\widehat{\phantom{0}}$   |                |        |          |                                  |
| $\alpha$<br>$\mathbf C$<br>清输入名称搜索 |                |        |          |                                  |
| □ 根目录                              |                |        |          |                                  |
| $\vdash$ $\Box$ 1                  |                |        |          |                                  |
| → C 1231QbOwY4t                    |                |        |          |                                  |
| ▶ 23GVKUidic                       |                |        |          |                                  |
| i- Ch 123nUO8ofUs                  |                |        |          |                                  |
| i C abc1Bw5M8yO                    |                |        |          |                                  |
| → C abcE4gXZxHQ                    |                |        |          |                                  |
| → C abcFQMw7mx6                    |                |        |          |                                  |
| i Ch abcOC6DXwrV                   |                |        |          |                                  |
| → □ api                            |                |        |          |                                  |
| autotest_move60GT4ZvK_api          |                |        |          |                                  |
| autotest_moveEiP1DVx7_api1         |                |        |          |                                  |
| autotest_movepSmbcOLx_api          |                |        |          |                                  |
| autotest_movequwsuWxp_api          |                |        |          |                                  |
| 触发器<br>$\wedge$                    |                |        |          |                                  |
| 圖 入口API                            |                |        |          |                                  |
| 逻辑控制器<br>$\widehat{\phantom{0}}$   |                |        |          |                                  |
| → 并行处理<br>→ 条件分支                   |                |        |          |                                  |
| <b>E3 输出处理</b>                     | $\sim$         |        |          |                                  |

4. 拖拽"入口API"算子到画布,单击画布上的算子打开配置面板,配置入口API信 息。

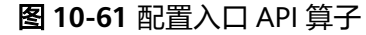

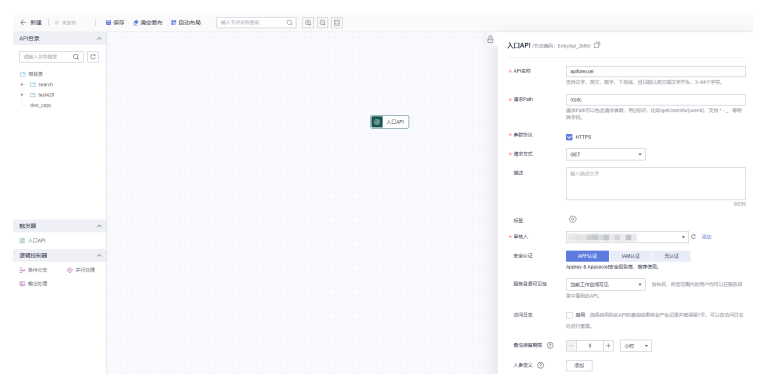

5. 在API目录找到需要转换的普通API并拖拽到画布,挂载到入口API下。单击画布上 的普通API打开配置面板,复制节点编码例如:NormalApi\_5274d。

### 图 **10-62** 复制节点编码

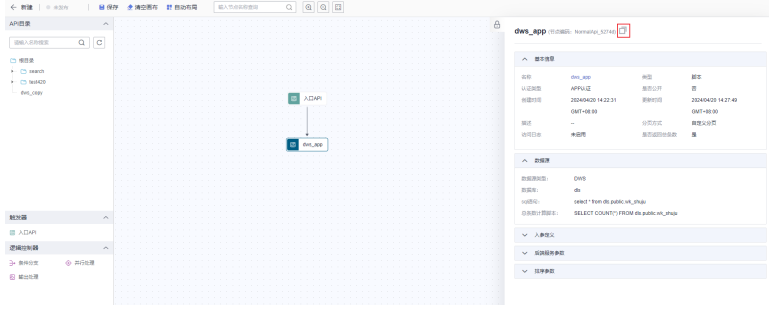

- 6. 拖拽"输出处理"算子到画布,挂载到普通API下。单击画布上的输出处理算子打 开配置面板,配置输出处理算子:
	- 添加结果集映射。节点映射表达式取普通API的结果, 如"\$ {NormalApi\_5274d|payload}",结果集名称按照实际取值,此处以销售记 录Sales records为例进行配置。
	- 格式转换选择返回格式为EXCEL。

### 图 **10-63** 配置输出处理算子

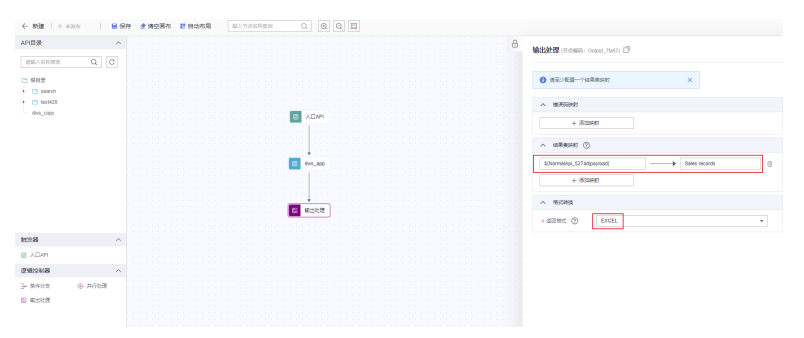

7. 保存API工作量,然后调试并发布到集群。则后续调用者就可以通过调用API工作 流中的入口API,实现普通API取数结果保存在EXCEL文件中。
## 开发 **API** 工作流 **2**:数据请求依赖多个数据 **API**

在电子商务平台的场景中,某部门需要根据用户所在地区的不同,提供不同的信息和 服务:如果用户位于area1地区,系统将提供供应商信息Supplier Information和销售 评级数据Sales Rating;如果用户位于其他地区,系统则会返回零售商信息Retailer Information。

当前已有地区信息API是AreaInformation、供应商信息API是SupplierInformation、销 售评级API是SalesRating、零售商信息API是RetailerInformation,则您可以参考后续 步骤进行API工作流编排。

1. 在DataArts Studio控制台首页,选择实例,单击"进入控制台",选择对应工作 空间的"数据服务"模块,进入数据服务页面。

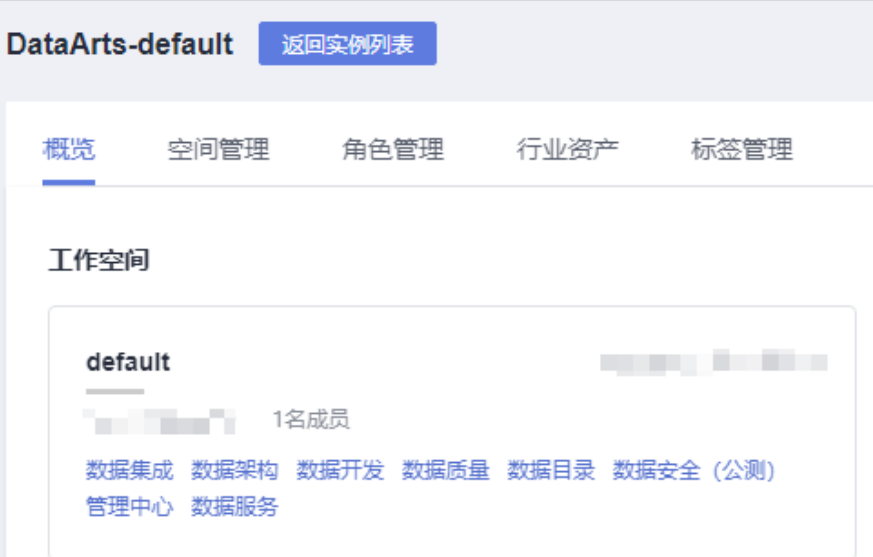

图 **10-64** 选择数据服务

2. 在左侧导航栏选择服务版本(例如:专享版),进入总览页。

3. 进入"开发API > > API编排"页面,单击新建,进入API编排页面。

#### 图 **10-65** 进入 API 编排页面

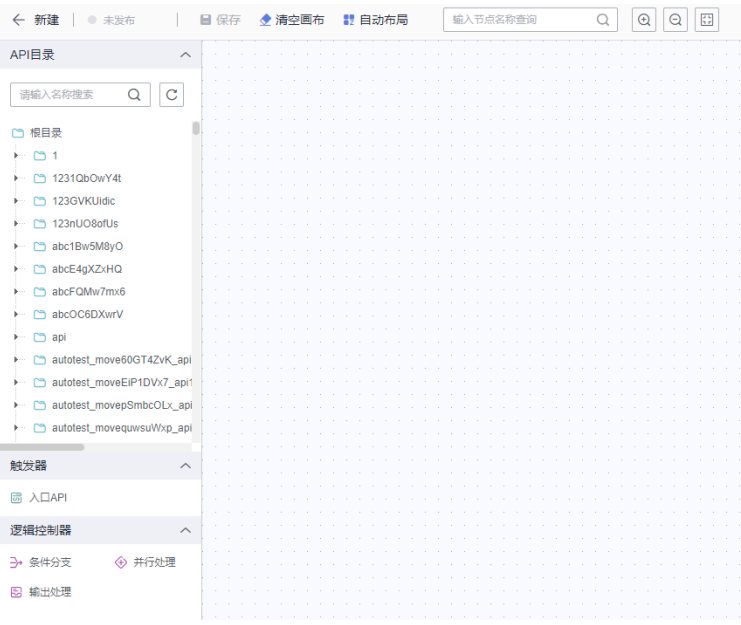

4. 拖拽"入口API"算子到画布,单击画布上的算子打开配置面板,配置入口API信 息。

图 **10-66** 配置入口 API 算子

| ← 新建   0 点定位                    | 日保存<br>● 清空画台 | 封 自动积降 | 橋入石の気を寄店 | $\alpha$<br>$\circ$<br>$\Theta$                             |      |
|---------------------------------|---------------|--------|----------|-------------------------------------------------------------|------|
| API目录<br>$\sim$                 |               |        |          | 8                                                           |      |
|                                 |               |        |          | <b>ДДАРІ (TURISE):</b> Entry-Fel, 2000 17                   |      |
| $Q$ $C$<br>通信入名称提案              |               |        |          |                                                             |      |
| ○ 倒盘                            |               |        |          | $+$ $APSE$<br>nameds                                        |      |
| $+01$                           |               |        |          | THEF, R.C. BR. THE RUSSEETREE, 1-441933.                    |      |
| + C1 1231090wY4                 |               |        |          | * BEFER<br><b>haned:</b>                                    |      |
| + C 1230W03dc                   |               |        |          | 清学Path可以在含富学参数,用2002年 比如ipolicerinfo[contd], 页#11-__ 0019   |      |
| $\leftarrow$ (3.123n006af0s)    |               |        |          | 推字符。                                                        |      |
| + C3 abc1Bw5MBvO                |               |        |          |                                                             |      |
| $+$ $-$ abcE4pX2xHQ             |               |        |          | $*$ @200 $%$<br><b>EXTER</b>                                |      |
| + ChateFOMe7md                  |               |        |          | <b>ADMR</b><br>扁<br>* 清末方式<br>CET<br>٠                      |      |
| $\leftarrow$ C abcOCEDINATE     |               |        |          |                                                             |      |
| $+$ $  -$                       |               |        |          | <b>ISO</b><br>SAMILER                                       |      |
| - C autotest_meve600T42vK_api   |               |        |          |                                                             |      |
| - C autotest_moveE/P1DVx7_api1  |               |        |          |                                                             |      |
| + C autotest_movepSmbcOLx_api   |               |        |          |                                                             | 0255 |
| - C3 autotest_mevequess/Wig_apt |               |        |          | $\circ$                                                     |      |
| 80/608<br>$\sim$                |               |        |          | 機                                                           |      |
| ED A DAFI                       |               |        |          | $+$ C 310<br>大事結人<br>$\blacksquare$ $\blacksquare$          |      |
|                                 |               |        |          |                                                             |      |
| 逻辑绘制器<br>$\sim$                 |               |        |          | <b>MAGLE</b><br>安全认证<br>天从区<br><b>NPPULE</b>                |      |
| 3- 条件分支<br>◎ 井行史理               |               |        |          | Applay & Appointment @ @ RUSTE. IN 197919.                  |      |
| 后 解剖性理                          |               |        |          | 接着自動可受性<br>发布后,所选项属内的用户均可以在服务目<br><b>SELOPERS</b><br>$\sim$ |      |
|                                 |               |        |          | 使中期的出APL                                                    |      |
|                                 |               |        |          |                                                             |      |
|                                 |               |        |          | 法间日数<br>□ ■■ 出版印刷出AP的重要选案将在产业设备开始保留2天,可以比如问日本               |      |
|                                 |               |        |          | 处景行查看。                                                      |      |
|                                 |               |        |          |                                                             |      |
|                                 |               |        |          | 单位保留项目 (7)<br>$-$ 0 + 00 +                                  |      |
|                                 |               |        |          |                                                             |      |
|                                 |               |        |          | 入参报文 (2)<br><b>MID</b>                                      |      |
|                                 |               |        |          |                                                             |      |

5. 在API目录找到地区信息AreaInformation API并拖拽到画布,挂载到入口API下。 单击画布上的普通API打开配置面板,复制节点编码例如:NormalApi\_ff8bd。

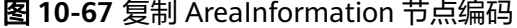

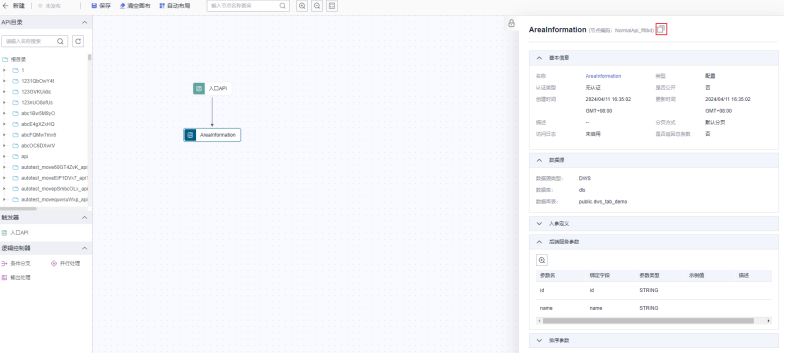

6. 拖拽"条件分支"算子到画布,挂载到AreaInformation API下,并在条件分支下 挂载并行处理算子和零售商信息RetailerInformation API两个分支。其中零售商信 息RetailerInformation普通API的节点编码为NormalApi\_de62d。

单击画布上的条件分支算子打开配置面板,配置条件分支算子:

- 并行处理分支的条件类型配置为"满足条件时",表达式配置为"\$ {NormalApi\_ff8bd|payload.data[0].area}",该表达式含义是获取 AreaInformation API的结果集内的第1行、对应列名为area的字段值。此处 ……<br>配置为如果该值等于"area1", 就执行并行处理分支。
- 零售商信息RetailerInformation分支的条件类型配置为"不满足其他条件 时",表示如果不满足并行处理分支的条件,则执行零售商信息 RetailerInformation分支。

## 图 **10-68** 配置条件分支算子

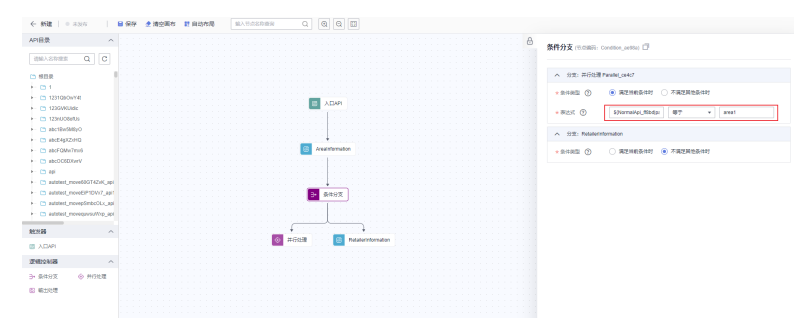

7. 在API目录找到供应商信息SupplierInformation API和销售评级SalesRating API并 拖拽到画布,挂载到并行处理算子下。其中供应商信息SupplierInformation和销 售评级SalesRating两个普通API的节点编码分别为NormalApi\_3ad5c、 NormalApi\_01e7e。

单击画布上的并行处理算子打开配置面板,可以配置失败策略及分支超时时间 (此处无需特殊配置,报错默认即可)。当并行处理分支被执行时, SupplierInformation和SalesRating两个分支会被同时调度。

## 图 **10-69** 配置并行处理算子

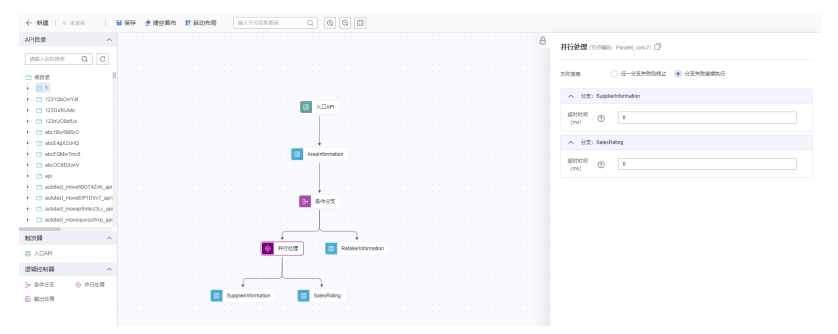

8. 拖拽"输出处理"算子到画布,挂载到3个普通API算子下。单击画布上的输出处 理算子打开配置面板,添加结果集映射。

为能够输出3个普通API算子的结果,需要配置3条映射记录。节点映射表达式取普 通API的结果,如"\${NormalApi\_3ad5c|payload}"、"\${NormalApi\_01e7e| payload}"、"\${NormalApi\_de62d|payload}",结果集名称按照实际取值。

## 图 **10-70** 配置输出处理算子

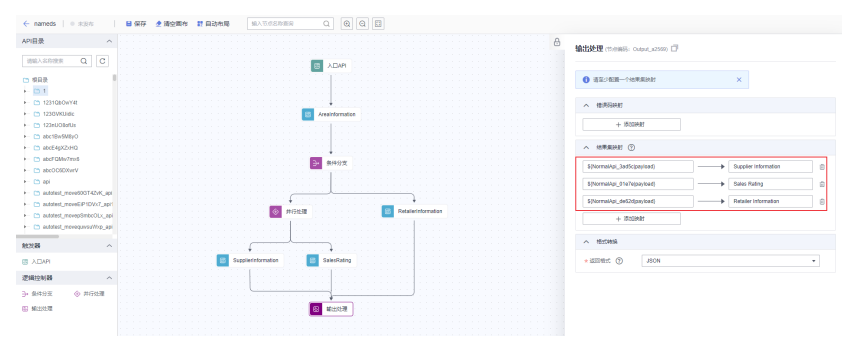

9. 保存API工作量,然后调试并发布到集群。则后续调用者就可以通过调用API工作 流中的入口API,实现根据客户所在地区的不同,返回不同的信息。

## 相关操作

- 编辑API工作流: 在API工作流列表页面,单击对应工作流操作栏中的"编辑", 即可进入API工作流编排页面,重新进行工作流编排或修改。
- 查看API工作流授权: 在API工作流列表页面, 单击对应工作流操作栏中的"查看 授权",即可进入API完整信息界面,并对工作流进行授权。

注意, 仅当入口API的安全认证方式为"APP认证方式"时, 在调用API工作流前 需要完成[创建应用和](#page-1493-0)将**API**[授权给应用](#page-1494-0)。工作流授权方式与API授权方式基本一 致,可参考<mark>将API[授权给应用](#page-1494-0)</mark>。

- 调试API工作流:在API工作流列表页面,单击对应工作流操作栏中的"更多 > 调 试",即可进入API工作流调试页面。 在添加请求参数后,单击"开始测试",右侧返回结果回显区域打印API调用的 Response信息。调试流程与API调试流程基本一致,可参[考调试](#page-1456-0)**API**。
- 发布API工作流: 在API工作流列表页面, 单击对应工作流操作栏中的"更多 > 发 布",即可弹出API工作流发布窗口。 API工作流需要发布后才能对外提供服务。发布流程与API发布流程基本一致,可 参考[发布](#page-1458-0)**API**。
- 下线/删除API工作流: 在API工作流列表页面, 单击对应工作流操作栏中的"更多 > 下线",即可弹出API工作流下线窗口;选择API工作流后,单击对应工作流操 作栏上方的"删除",即可弹出API工作流删除窗口。

已发布的API工作流因为其他原因需要停止对外提供服务,可以从相关环境中下 线,但需注意下线API工作流不会保留原有的授权信息。下线后的API工作流如果 确认不再提供服务,可以进行删除,请注意删除操作无法撤销。下线/删除流程与 API下线/删除流程基本一致,可参考下线**/**[删除](#page-1463-0)**API**。

停用/恢复API工作流: 在API工作流列表页面, 单击对应工作流操作栏中的"更多 > 停用"或"更多 > 恢复",即可弹出API工作流停用/恢复窗口。

已发布的API工作流需要编辑、调试时,必须将API工作流从相关环境中停用后才 允许操作。停用API工作流会保留原有的授权信息,在停用期间您可以对API工作 流进行编辑、调试等操作。停用后您可以通过恢复API工作流,使该API工作流继 续对外提供服务。停用/恢复流程与API停用/恢复流程基本一致,可参[考停用](#page-1462-0)**/**恢复 **[API](#page-1462-0)**。

设置API工作流可见:在API工作流列表页面,单击对应工作流操作栏中的"更多 > 设置可见",即可弹出API工作流设置可见窗口。

设置API工作流可见可以修改API工作流在服务目录中的可见范围。设置可见流程 与API设置可见流程基本一致,可参[考设置](#page-1460-0)**API**可见。

复制API工作流: 在API工作流列表页面, 单击对应工作流操作栏上方的"更多 > 复制",即可弹出API工作流复制窗口。

复制API工作流能够得到与原API工作流配置相同的API工作流。复制流程与API复 制流程基本一致,可参[考复制](#page-1465-0)**API**。

● 同步API工作流至数据地图:在API工作流列表页面,单击对应工作流操作栏上方 的"更多 > 同步至数据地图",即可进入API工作流同步页面。

同步API工作流至数据地图能够将API工作流资产同步到数据地图组件进行查看。 同步流程与API同步流程基本一致,可参考同步**API**[到数据地图。](#page-1467-0)

# **10.3.6.2** 入口 **API** 算子

入口API算子是API工作流的入口,工作流发布后可通过调用入口API来调用API工作 流。在入口API算子内需定义API工作流的名称、URL、参数协议、请求方式、审核 人、安全认证以及请求参数。

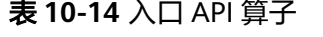

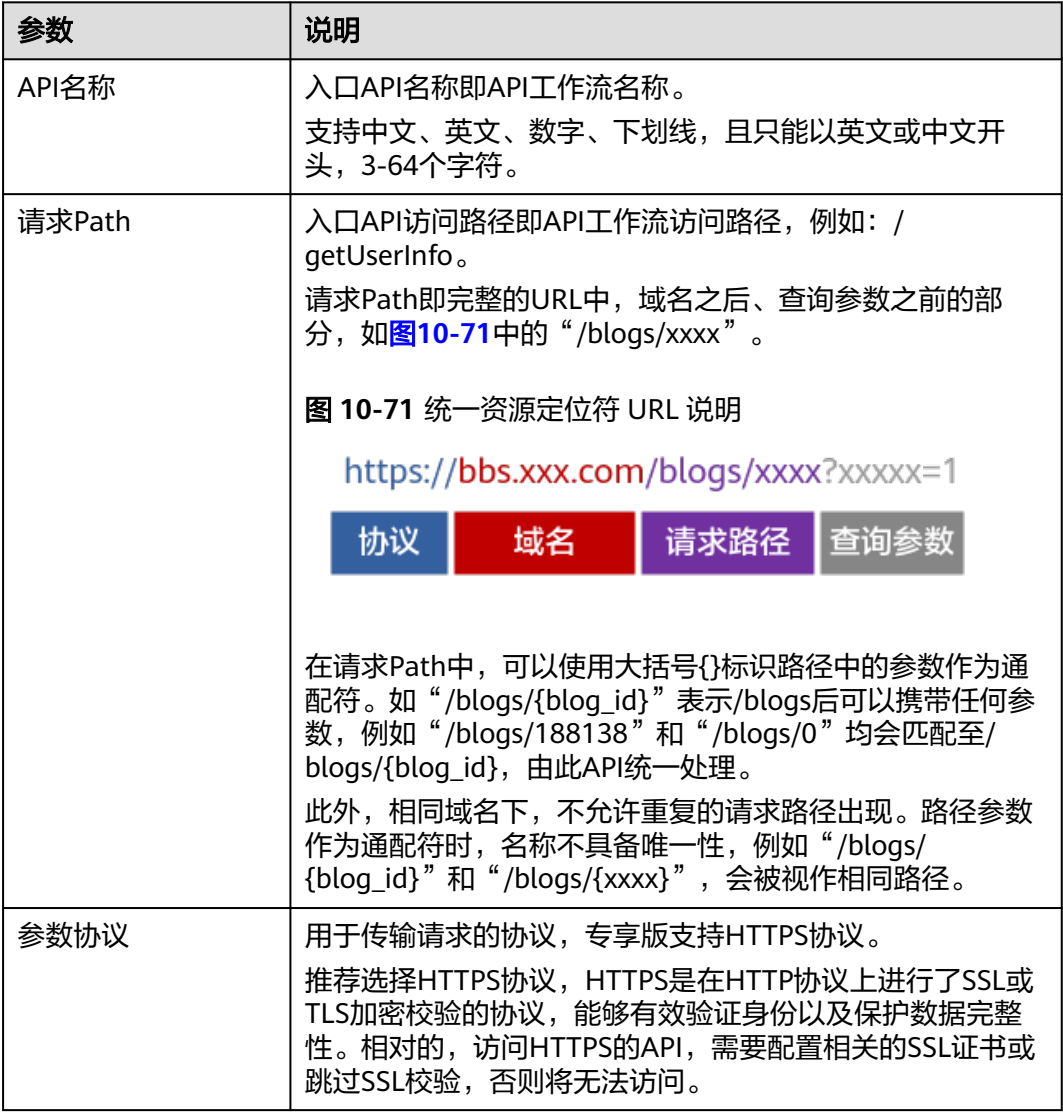

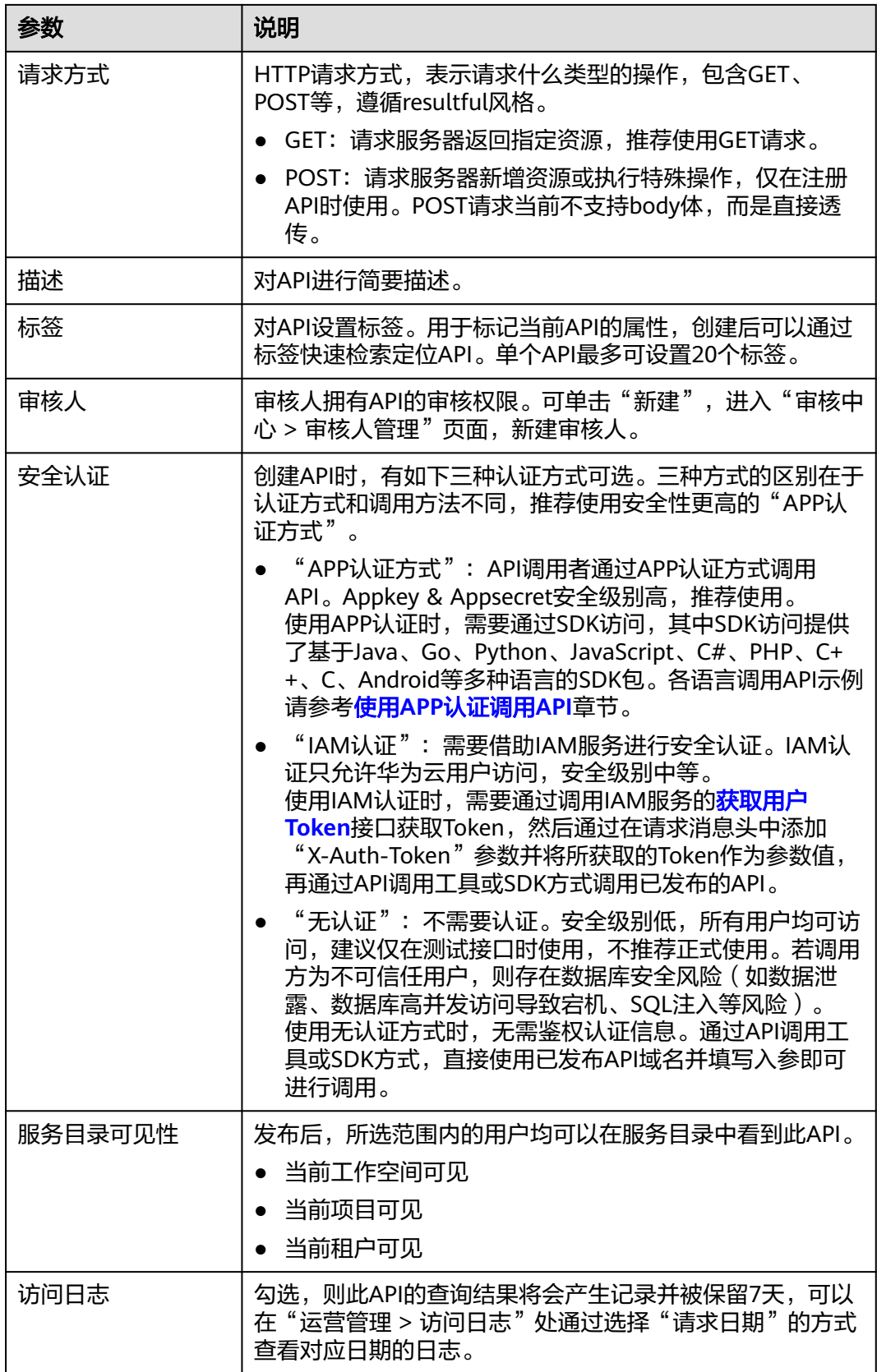

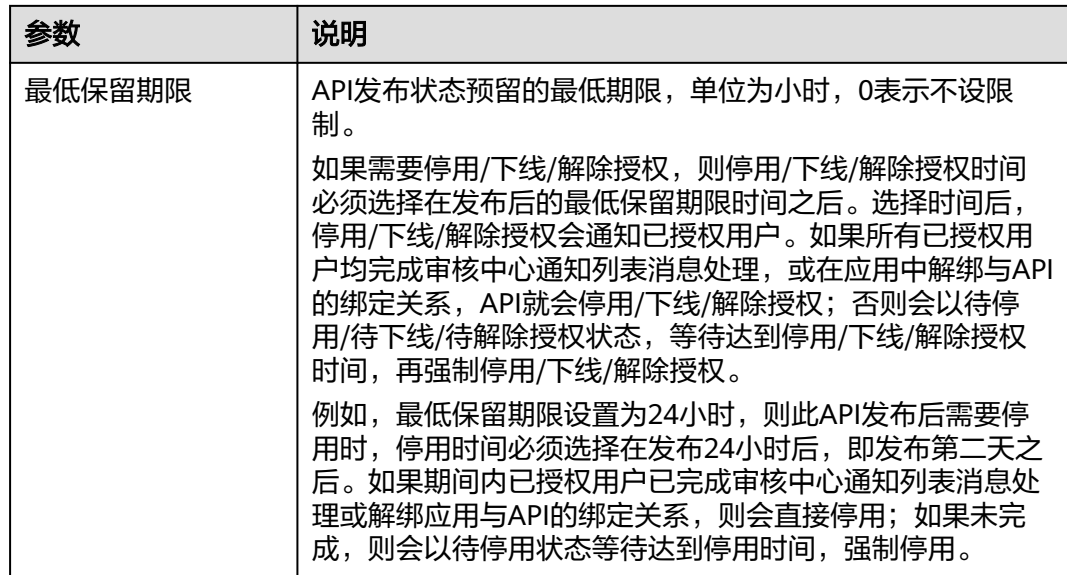

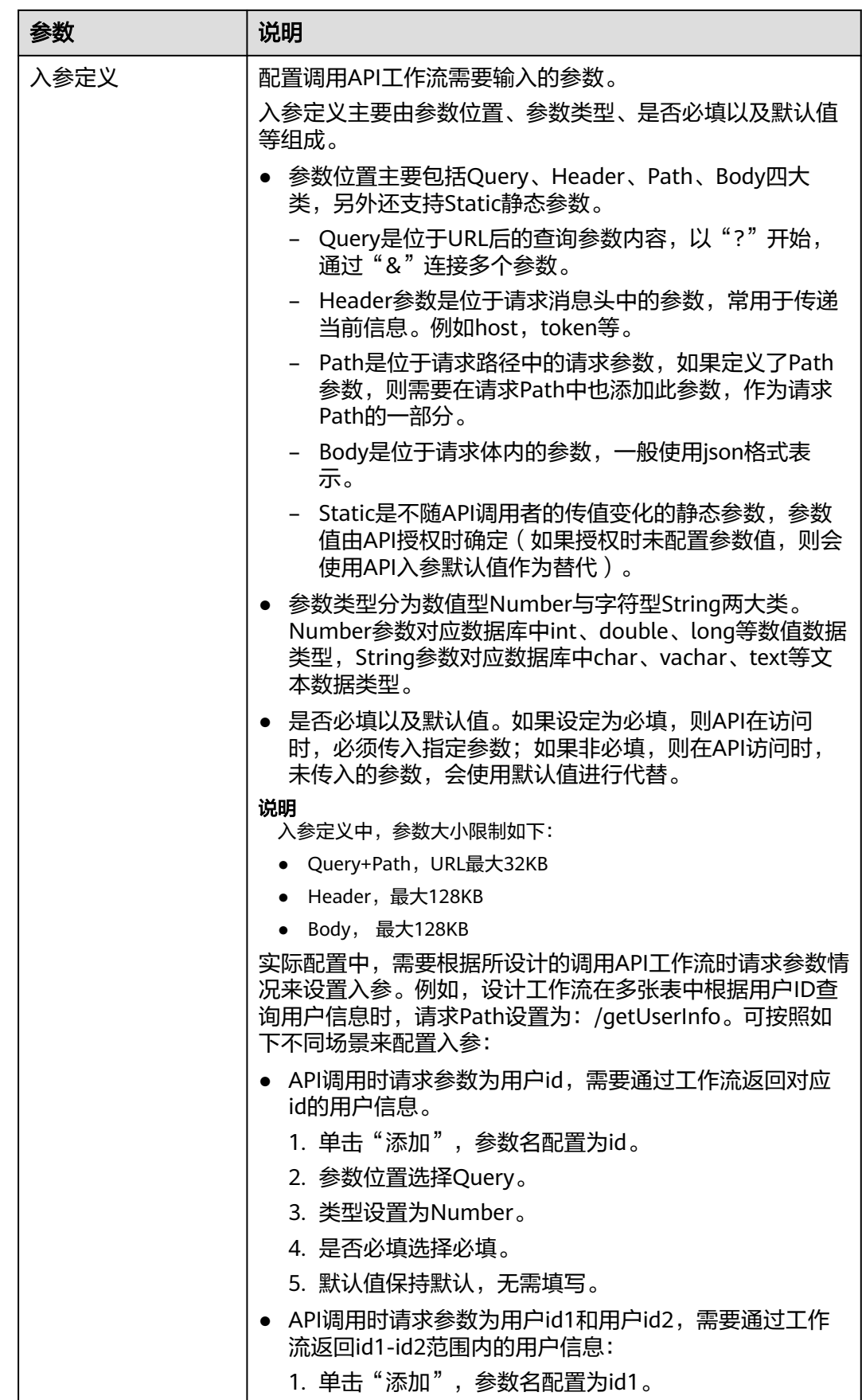

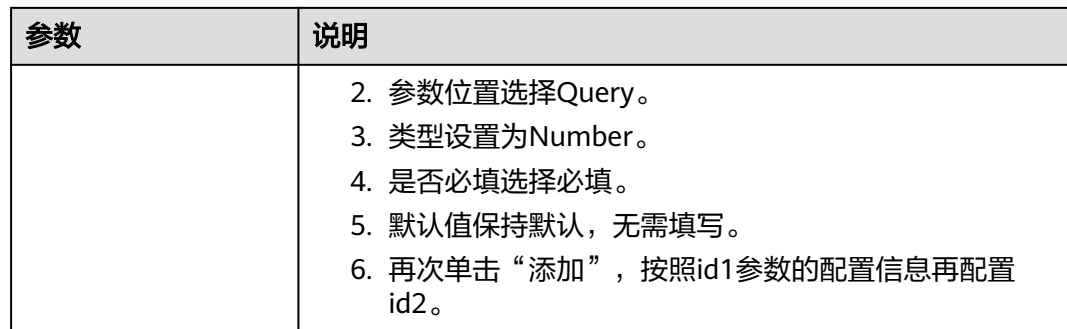

# **10.3.6.3** 条件分支算子

条件分支算子通过获取上游算子的请求参数或结果集进行条件判断,根据定义的表达 式来确定下一步执行的分支。注意,多个分支满足条件时仅执行第一个满足条件的分 支。

## 表 **10-15** 条件分支算子

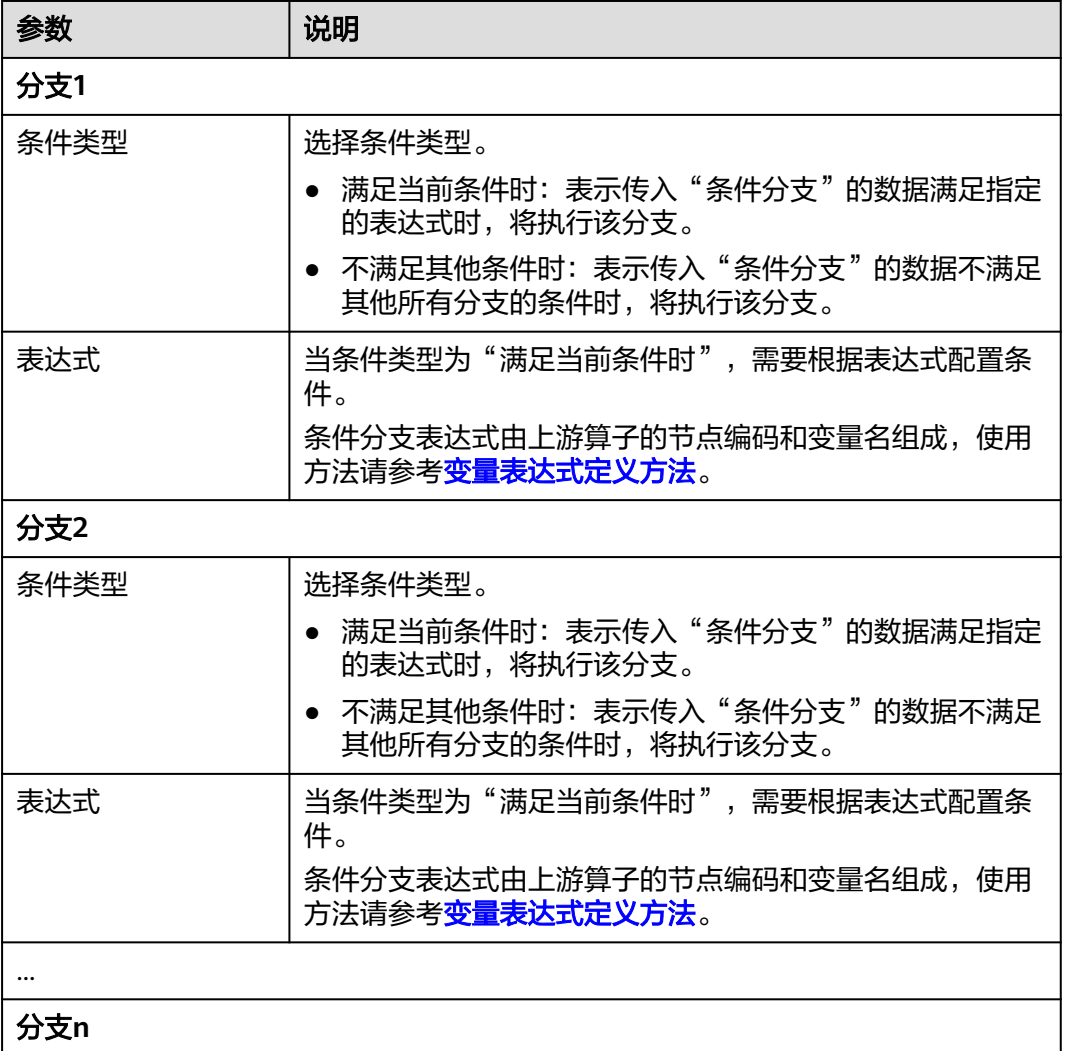

<span id="page-1485-0"></span>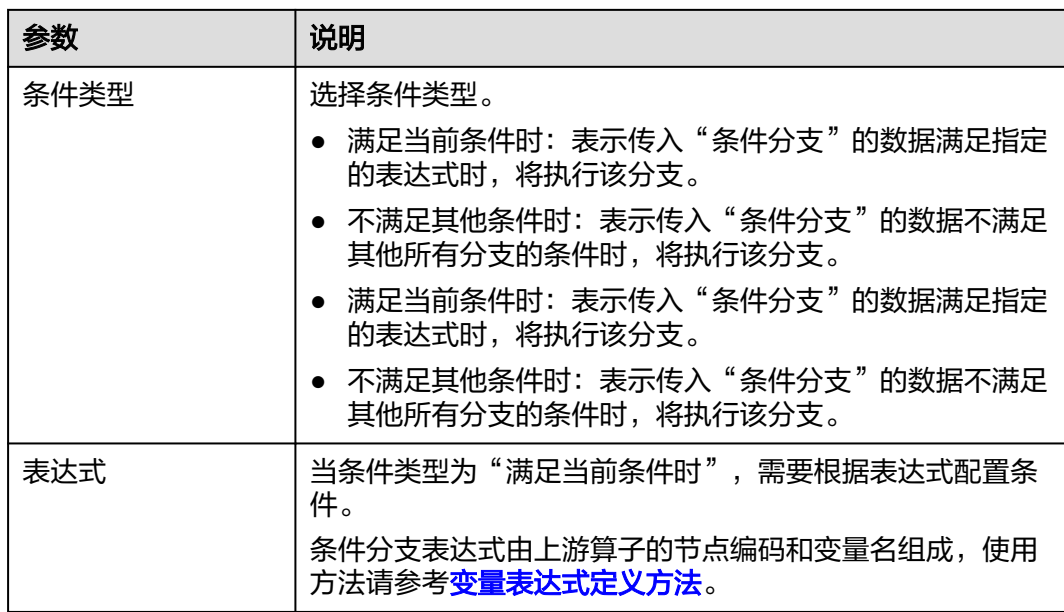

# 表达式定义方法

在定义条件分支的表达式时,需要配置变量表达式。当前仅入口API和普通API支持定 义变量,条件分支、并行处理和输出处理暂不支持。表达式标准写法为: \${*节点编码*}  $\overline{\mathcal{S}}$ *量名*},定义方法如<mark>表10-16</mark>所示。

● 节点编码:由系统动态分配,不可改动。您可以在API编排的画布中,单击节点后 在节点详情中查看节点编码,并支持通过 复制节点编码。

## 图 **10-72** 查看节点编码

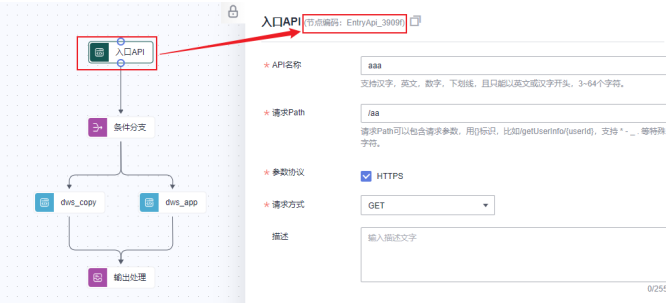

● 变量名:支持的变量包括请求参数值和结果集相关参数,详情请参见表**10-16**。

## 表 **10-16** 条件表达式定义方法

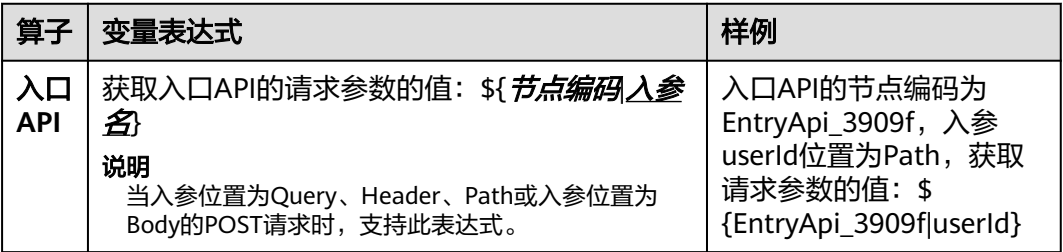

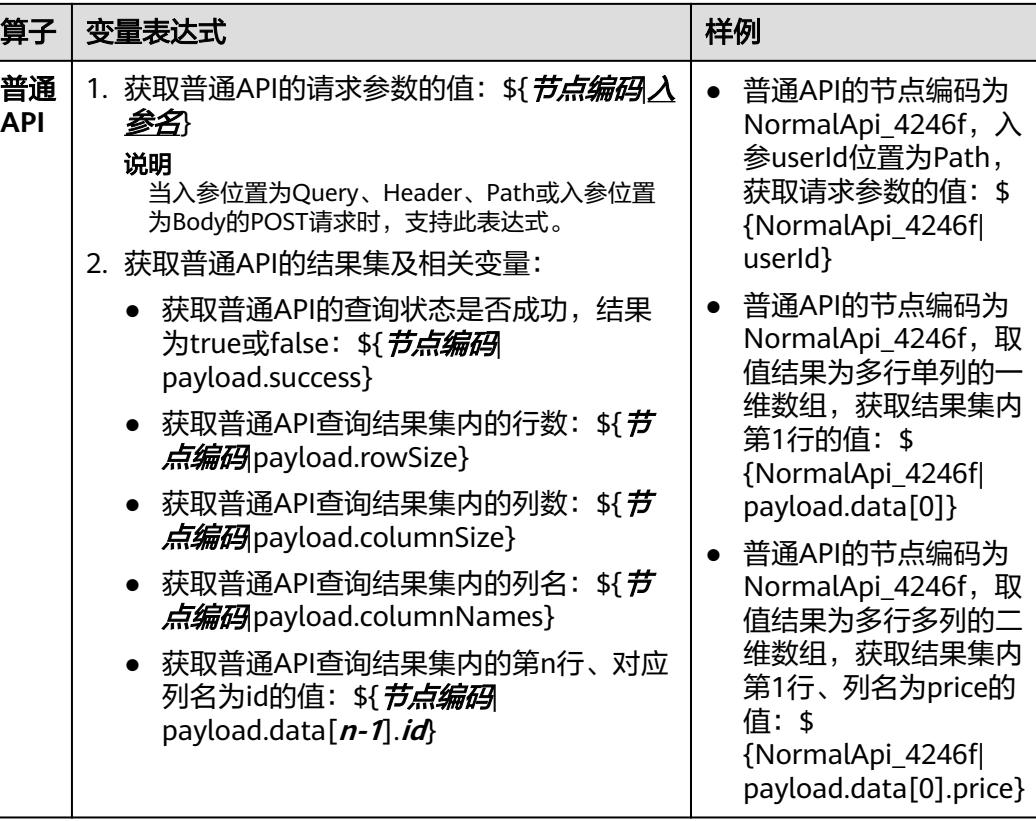

例如,对于A(入口API)>B(普通API)>C(条件分支)这3个顺序节点,节点C需要 取节点A的请求参数值和节点B的输出值:

- A节点编码为EntryApi\_3909f,入参userId位置为Path。 取A节点请求参数值:\${EntryApi\_3909f|userId}。
- B节点编码为NormalApi\_4246f,取值结果为多行多列的二维数组,获取结果集内 第1行、列名为name的值。

取B节点输出:\${NormalApi\_4246f|payload.data[0].name}。

# **10.3.6.4** 并行处理算子

并行处理算子可以同时执行多个分支逻辑,分支间互不影响。

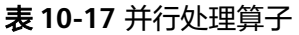

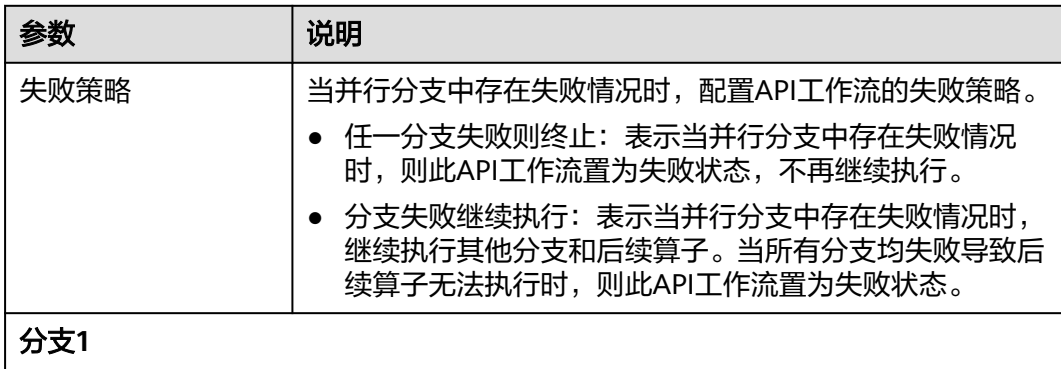

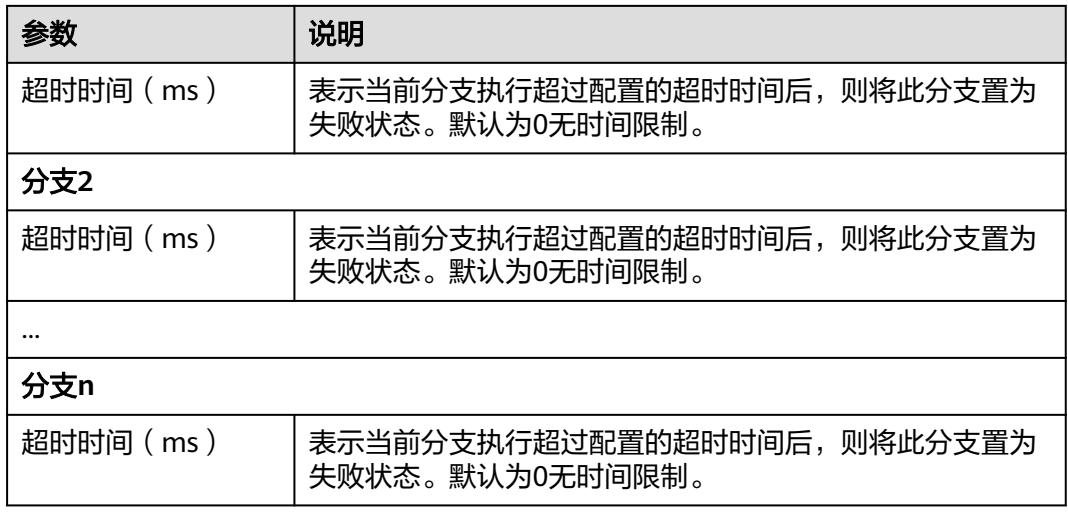

# **10.3.6.5** 输出处理算子

输出处理算子负责对API工作流的执行结果进行错误码映射、结果集映射和格式转换, 以确定最终返回的数据格式。

#### 表 **10-18** 输出处理算子

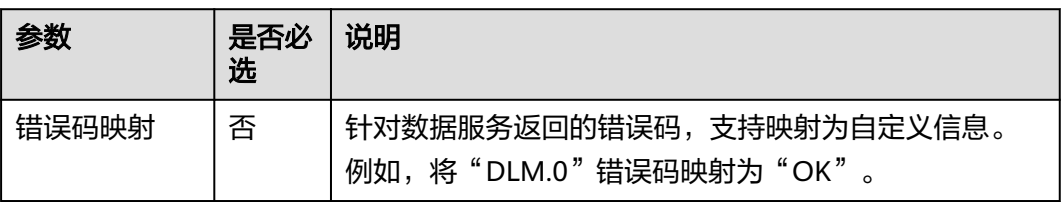

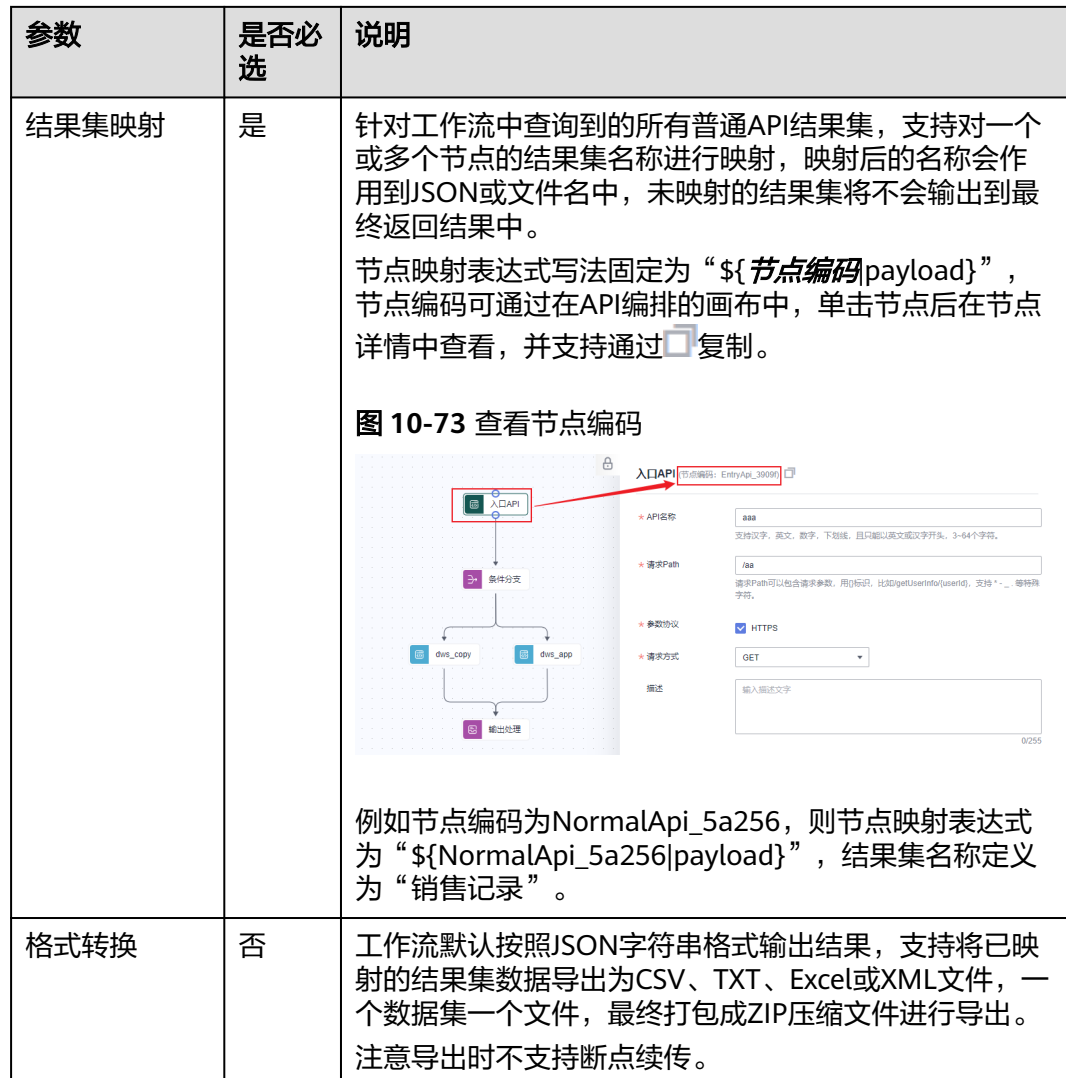

# **10.3.7** 流量控制

# 操作场景

DataArts Studio数据服务的API流量控制基于指定规则对API的访问流量进行调节控制 的限流策略,能够提供多种维度的后端服务保护功能。当前API流控支持通过用户、应 用和时间段等不同维度限制API的调用次数。

为了提供持续稳定的服务,您需要通过创建并选择流控策略,针对部分API进行流量控 制。流控策略和API本身是相互独立的,只有将流控策略绑定API后,流控策略才对绑 定的API生效。

说明

同一个环境中一个API只能被一个流控策略绑定,一个流控策略可以绑定多个API。

## 前提条件

需要绑定的API已发布。

## 创建流控策略

1. 在DataArts Studio控制台首页,选择实例,单击"进入控制台",选择对应工作 空间的"数据服务"模块,进入数据服务页面。

图 **10-74** 选择数据服务

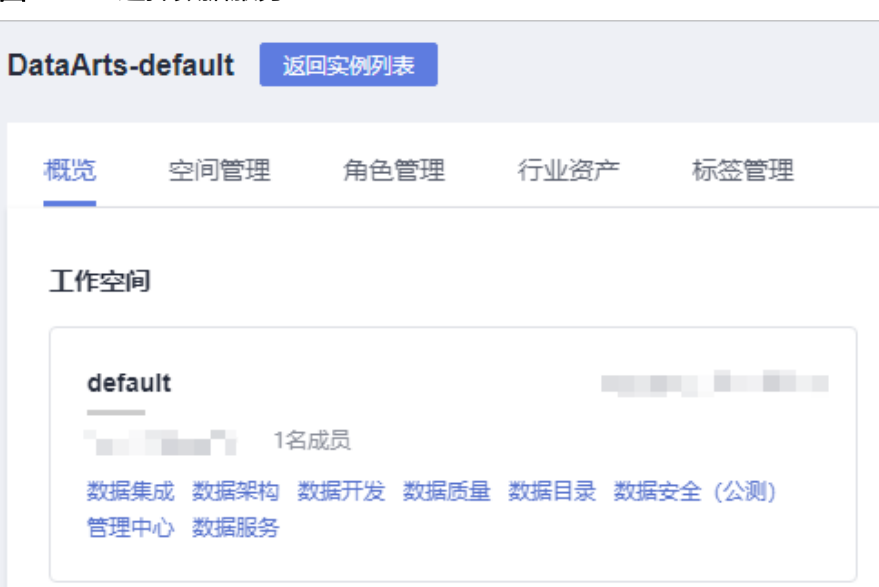

- 2. 在左侧导航栏选择服务版本(例如:专享版),进入总览页。
- 3. 单击"运营管理 > 流控策略", 进入到流量控制信息页面。
- 4. 单击"创建流控策略",弹出"创建流控策略"对话框。输入如表**[10-19](#page-1490-0)**所示信 息。

## <span id="page-1490-0"></span>图 **10-75** 创建流控策略

## 创建流控策略

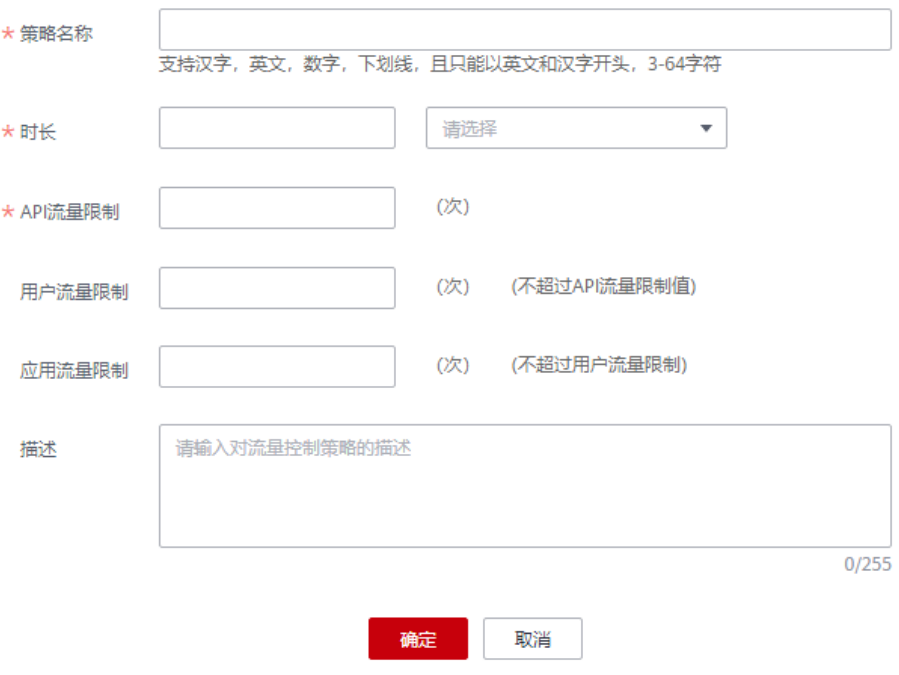

## 表 **10-19** 流控策略信息

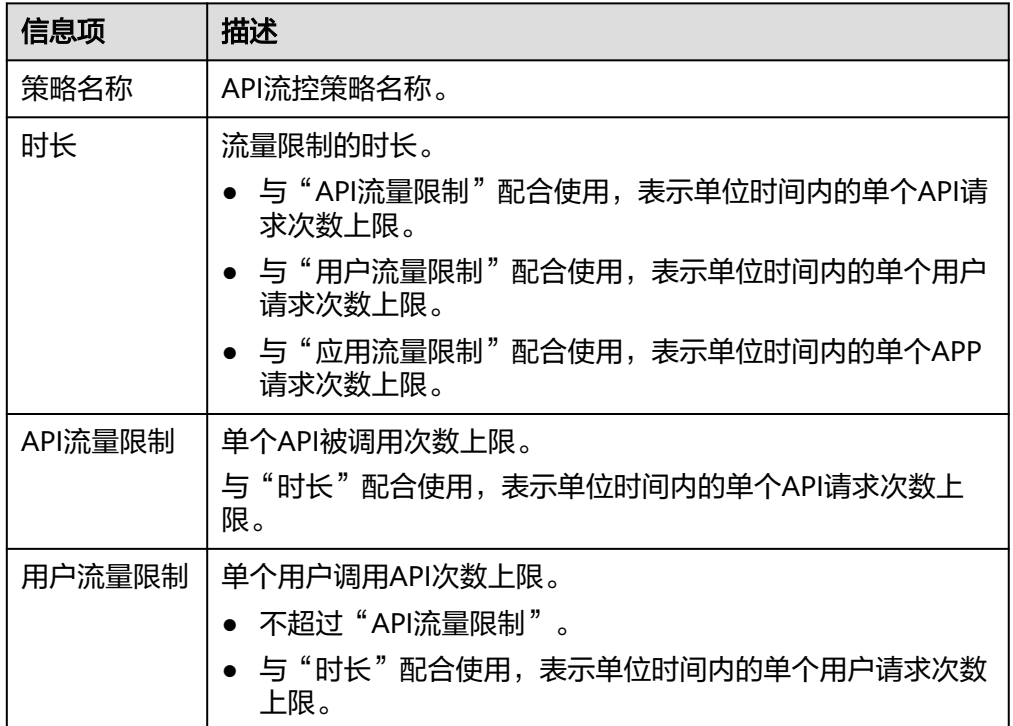

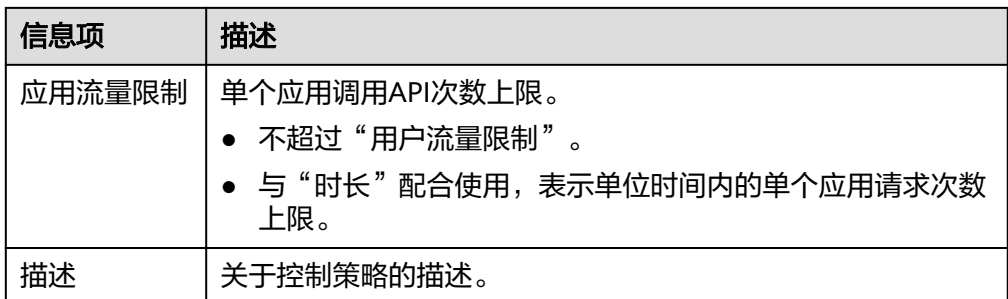

5. 单击"确定",完成流量控制策略的创建。 创建成功后,策略信息页面增加显示新创建的策略,您可以将相关API绑定到该策 略,以实现流量控制。

## 绑定 **API**

1. 在DataArts Studio控制台首页,选择实例,单击"进入控制台",选择对应工作 空间的"数据服务"模块,进入数据服务页面。

## 图 **10-76** 选择数据服务

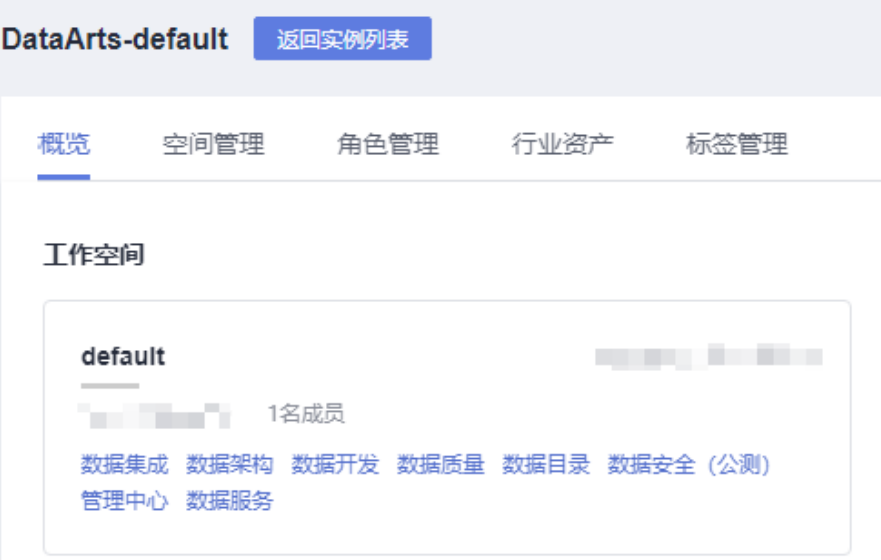

- 2. 在左侧导航栏选择服务版本(例如:专享版),进入总览页。
- 3. 单击"运营管理 > 流控策略", 进入到流量控制信息页面。
- 4. 通过以下任意一种方法,进入"绑定API"页面。
	- 在待绑定的流量控制策略所在行,单击"绑定API"。
	- 单击策略名称,进入策略详情页面。在"绑定的API列表"页签中单击"绑定 API"。
- 5. 选择"API分组"和"API名称",筛选所需的API。
- 6. 勾选API,单击"绑定",完成API绑定策略。

## 说明

在流控策略绑定API后,如果API不需要调用此策略,单击"解除",解除绑定。如果需要 批量解绑API,则勾选待解绑的API,单击"解除"。最多同时解绑1000个API。

## 删除流控策略

当已创建的流控策略不再提供服务时,可以将此流控策略删除。

1. 在DataArts Studio控制台首页,选择实例,单击"进入控制台",选择对应工作 空间的"数据服务"模块,进入数据服务页面。

图 **10-77** 选择数据服务

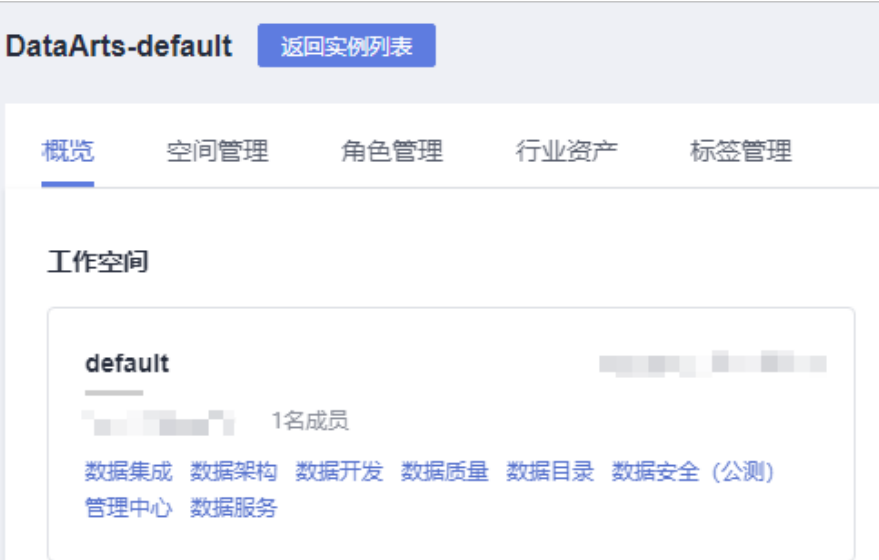

- 2. 在左侧导航栏选择服务版本(例如:专享版),进入总览页。
- 3. 单击"运营管理 > 流控策略", 进入到流量控制信息页面。
- 4. 在待删除的流控策略所在行,单击"删除"。

说明

- 仅在流控策略未绑定任何API时,支持删除,否则请先解绑API。
- 如果需要批量删除流控策略,则勾选待删除的流控策略,单击"删除"。最多同时删除 1000个流控策略。
- 5. 单击"确定",完成流控策略的删除。

# **10.4** 调用 **API**

您作为API调用者,需要实现一个API的调用,那么您需要完成以下工作:

1. 获取API

从服务目录获取需要调用API。仅在API发布后,才支持被调用。

2. (可选)创建应用并获取授权

<span id="page-1493-0"></span>对于使用APP认证的API,需要完成创建应用和将**API**[授权给应用](#page-1494-0)。在API调用过程 中,使用所创建应用的密钥对 (AppKey、AppSecret), 数据服务根据密钥对进 行身份核对,完成鉴权。

#### 3. [调用](#page-1496-0)**API**

API调用者完成以上步骤后,可以进行API调用。

## 约束与限制

- 仅DAYU Administrator、Tenant Administrator或者工作空间管理员支持重置APP 类型应用的AppSecret。
- APPSecret限制一分钟内重置一次,重置记录可在事件管理内查看。
- 重置APPSecret会导致已授权的API调用失败,请谨慎操作。

# (可选)创建应用

当待调用的API为APP认证方式时,需要进行此操作。

图 **10-78** 选择数据服务

1. 在DataArts Studio控制台首页,选择实例,单击"进入控制台",选择对应工作 空间的"数据服务"模块,进入数据服务页面。

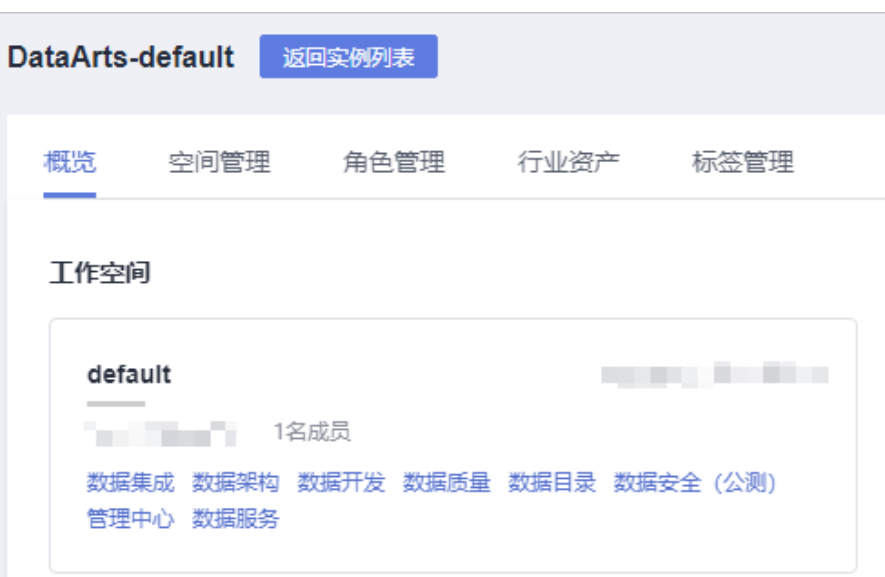

- 2. 在左侧导航栏选择服务版本(例如:专享版),进入总览页。
- 3. 单击"调用API > 应用管理",进入到应用管理页面。单击"新建",弹出"新建 应用"对话框。填写如表**10-20**所示信息。

表 **10-20** 应用信息

| 信息项  | 描述     |
|------|--------|
| 应用名称 | 「应用名称。 |

<span id="page-1494-0"></span>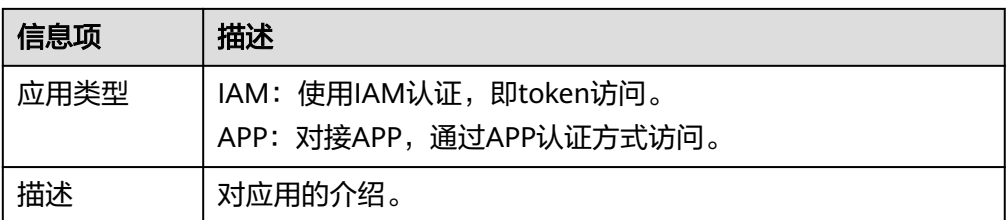

4. 单击"确定",创建应用。

创建应用成功后,在"应用管理"页面的列表中显示新创建的应用和应用ID。

5. 单击"应用名称",进入应用详情页面。APP类型的应用支持查看AppKey和 AppSecret,并可以重置AppSecret。

说明

重置APPSecret会导致已授权的API调用失败,请谨慎操作。

#### 图 **10-79** 应用详情

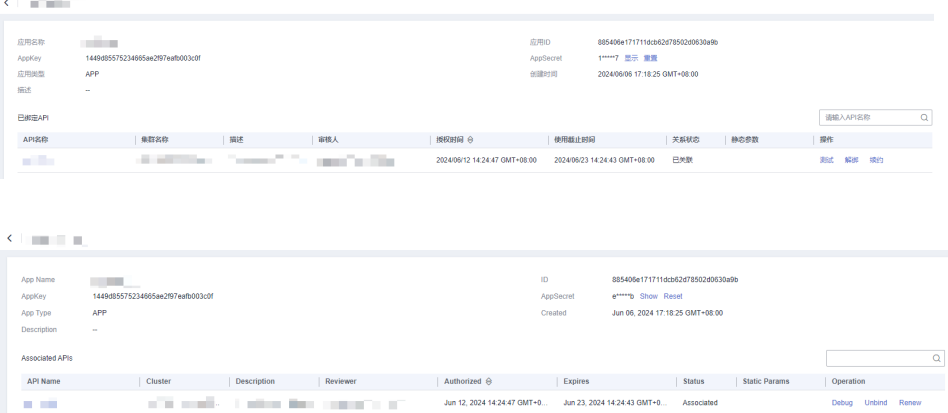

# (可选)将 **API** 授权给应用

当待调用的API为APP认证方式时,需要进行此操作。

1. 在DataArts Studio控制台首页,选择实例,单击"进入控制台",选择对应工作 空间的"数据服务"模块,进入数据服务页面。

#### 图 **10-80** 选择数据服务

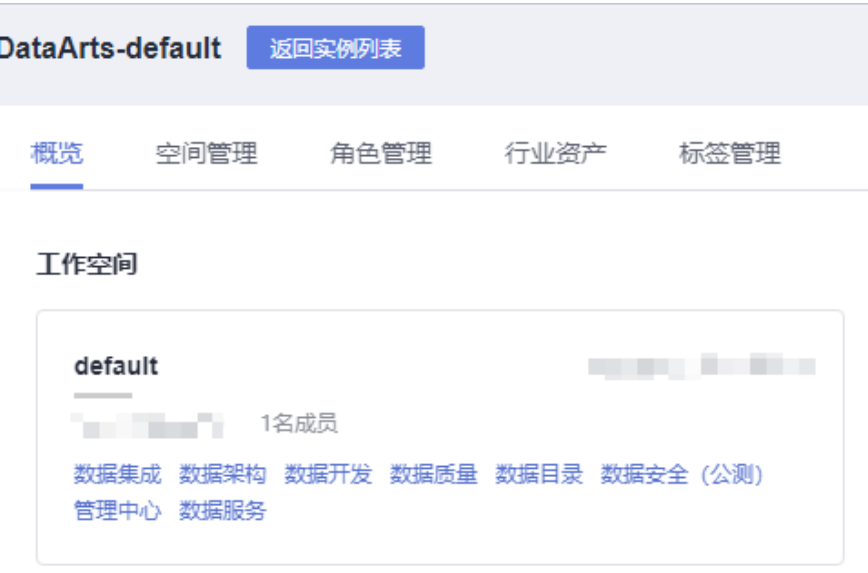

- 2. 在左侧导航栏选择服务版本(例如:专享版),进入总览页。
- 3. 通过以下任意一种方式,将API授权给应用。 主动授权:
	- a. 单击"开发API > API管理",进入到API管理页面。
	- b. 在待绑定应用的API所在行,单击"查看授权",进入API完整信息界面。 在"授权信息"页签中,单击"添加授权"。
	- c. (可选)生成API时,如果设置入参位置为Static,则需要设置静态参数值。 如果此处未配置参数值,则会使用API入参默认值作为替代。
	- d. 设置授权的截止时间,勾选应用名称,单击"确认授权",完成API的授权。 申请授权:
	- a. 单击"调用API > 服务目录", 可查看到所有已发布的API信息。
	- b. 单击待绑定应用的API名称,进入API完整信息页面。
	- c. 在"调用信息"页面,单击"申请权限"。
	- d. (可选)生成API时,如果设置入参位置为Static,则需要设置静态参数值。 如果此处未配置参数值,则会使用API入参默认值作为替代。
	- e. 设置使用截止时间并选择应用名称,单击"确认"。
	- f. 申请后,需要等待审核中心审核,方可授权成功。
- 4. 授权成功后,可以在应用管理详情页面查看已绑定的API。

#### 说明

- 如果已绑定API列表中包含无需绑定的API,在此API所在行的操作列,单击"解绑", 将无需绑定的API删除。
- 如果需要调试已绑定的API,单击"测试",进入调试页面。
- 如果需要对已绑定的API延长授权时间,单击"续约"。

## <span id="page-1496-0"></span>调用 **API**

创建API时,有如下三种认证方式可选。三种方式的区别在于认证方式和调用方法不 同,推荐使用安全性更高的"APP认证方式"。

- "APP认证方式":API调用者通过APP认证方式调用API。Appkey & Appsecret安 全级别高,推荐使用。 使用APP认证时,需要通过SDK访问,其中SDK访问提供了基于Java、Go、 Python、JavaScript、C#、PHP、C++、C、Android等多种语言的SDK包。各语言 调用API示例请参考使用**APP**[认证调用](https://support.huaweicloud.com/intl/zh-cn/sdkreference-dataartsstudio/dataartsstudio_06_1003.html)**API**章节。
- $\mathbf{u}^*$ IAM认证":需要借助IAM服务进行安全认证。IAM认证只允许华为云用户访 问,安全级别中等。

使用IAM认证时,需要通过调用IAM服务的[获取用户](https://support.huaweicloud.com/intl/zh-cn/api-iam/iam_30_0001.html)**Token**接口获取Token,然后 通过在请求消息头中添加"X-Auth-Token"参数并将所获取的Token作为参数 值,再通过API调用工具或SDK方式调用已发布的API。

● "无认证":不需要认证。安全级别低,所有用户均可访问,建议仅在测试接口 时使用,不推荐正式使用。若调用方为不可信任用户,则存在数据库安全风险 (如数据泄露、数据库高并发访问导致宕机、SQL注入等风险)。 使用无认证方式时,无需鉴权认证信息。通过API调用工具或SDK方式,直接使用 已发布API域名并填写入参即可进行调用。

# **10.5** 云日志接入

## 操作场景

支持专享版用户API调用日志的查询,包括请求路径,请求参数,请求响应结果等。

## 说明

当前数据服务日志仅支持专享版。

## 配置云日志基础服务

为了能够在云日志服务上面看到数据服务API的日志,需要配置云日志服务。关于云日 志服务的详细配置和操作方法,请参[见《云日志服务用户指南》。](https://support.huaweicloud.com/intl/zh-cn/productdesc-lts/lts-03201.html)

- 步骤**1** 在"云日志服务"界面创建日志组。
	- 1. 登录管理控制台。
	- 2. 在管理控制台左上角单击 © 图标, 选择区域和项目。
	- 3. 选择"服务列表 > 管理与监管 > 云日志服务"。

## 图 **10-81** 进入云日志服务

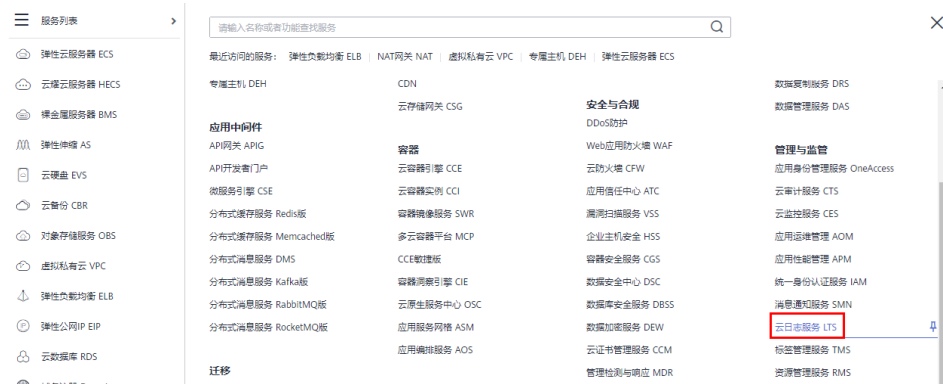

- 4. 单击左侧导航栏"日志管理"。
- 5. 单击 "创建日志组",在弹出框内,输入日志组名称。
- 6. 单击"确定",创建完成。
- 步骤**2** 在"云日志服务"界面创建日志流。
	- 1. 选择已创建的日志组名称,进入该日志组页面。
	- 2. 单击"创建日志流",在弹出框内,输入日志流名称。
	- 3. 单击"确定",创建完成。

## **----**结束

# 配置云服务访问日志转储

登录数据服务专享版页面,选择集群,选择日志转储,选择LTS云服务日志。

图 **10-82** LTS 转储

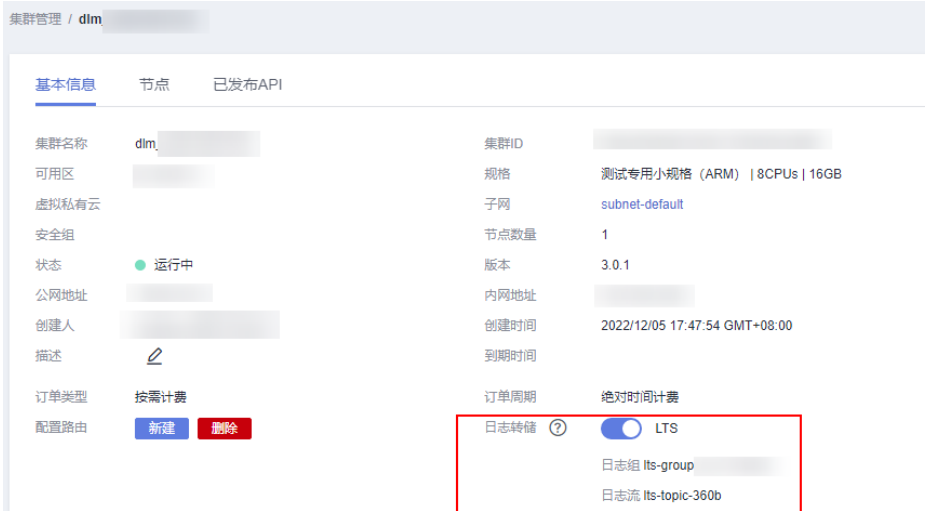

# 查看访问日志

当您配置了访问日志,可以查看访问日志的详细信息。

通过"云日志服务"控制台,进入日志主题界面,选择相应日志主题名称,在"原始 日志"页签下,可查看访问日志。

日志显示格式如下,不支持修改日志格式。

## 图 **10-83** 日志显示格式

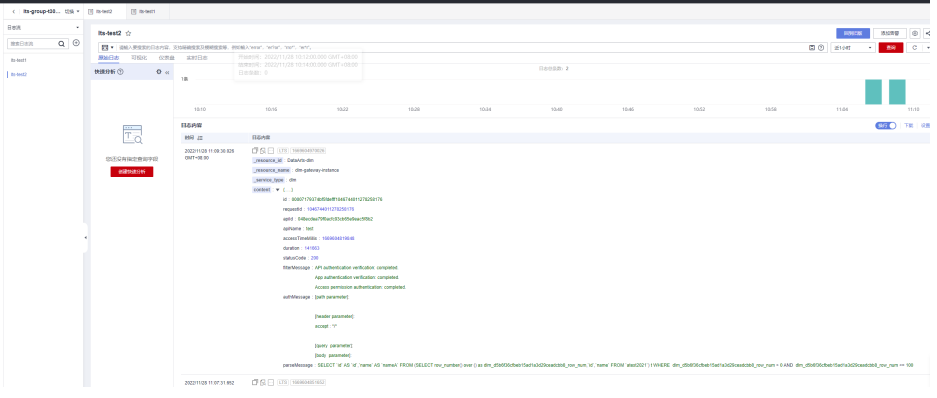

# **10.6** 审核中心操作说明

数据服务平台的审核中心,提供给API开放方和API调用方用以审核API的发布等操作。 在发布API时,会触发审核,审核机制如下:

- 当发布人不具备审核人权限时,发布API时需要提交给审核人审核。
- 当发布人具备审核人权限时,可无需审批直接发布API。

待审核的API可在审核中心由发起者执行撤销操作。

#### 说明

审核人支持管理员、开发者、运维者,访客无法添加为审核人。 工作空间管理员角色的用户,无论是否被添加为审核人,都默认具备审核人权限。

# 管理审核人

数据服务平台提供管理审核人的功能,您可在审核中心新建和删除审核人,下面以新 建审核人为例介绍如何操作。

1. 在DataArts Studio控制台首页,选择实例,单击"进入控制台",选择对应工作 空间的"数据服务"模块,进入数据服务页面。

#### 图 **10-84** 选择数据服务

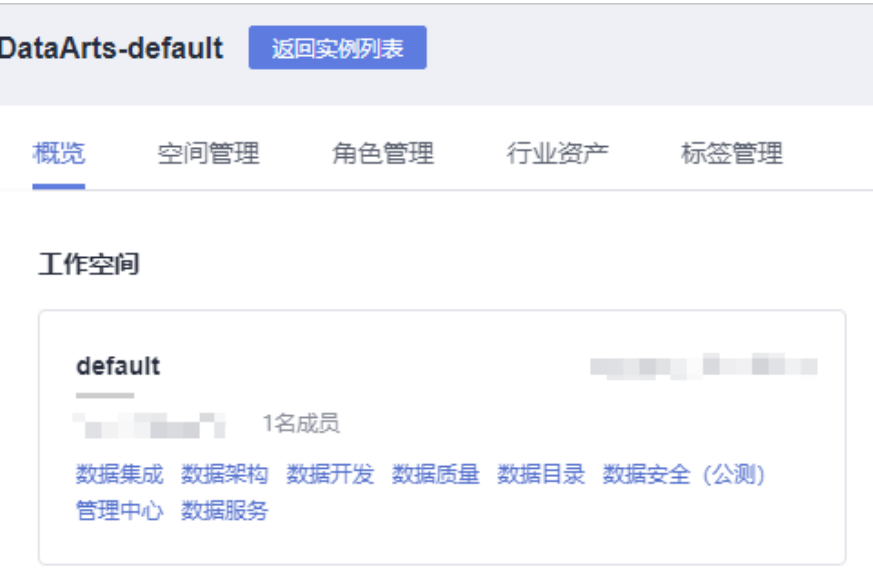

- 2. 在左侧导航选择服务版本(例如:专享版),进入总览页。
- 3. 单击左侧导航栏中的"审核中心",进入相应页面后,选择"审核人管理"页 签,然后单击"新建"按钮。

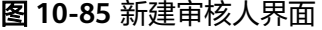

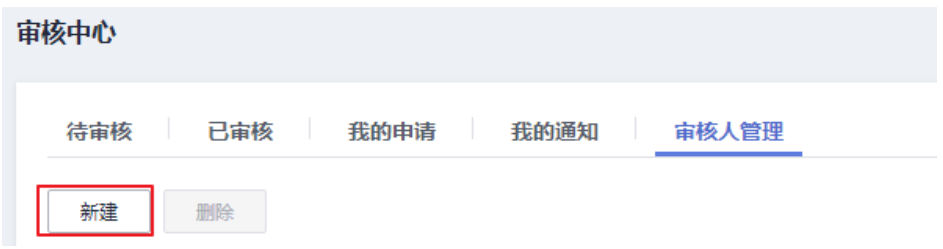

- 4. 选择审核人(此处的账户列表来自于工作空间成员),输入正确的手机号码和电 子邮箱,单击"确认"完成审核人的添加。
- 5. 根据需要,可以添加多个审核人。

## 审核方式

1. 在DataArts Studio控制台首页,选择实例,单击"进入控制台",选择对应工作 空间的"数据服务"模块,进入数据服务页面。

#### 图 **10-86** 选择数据服务

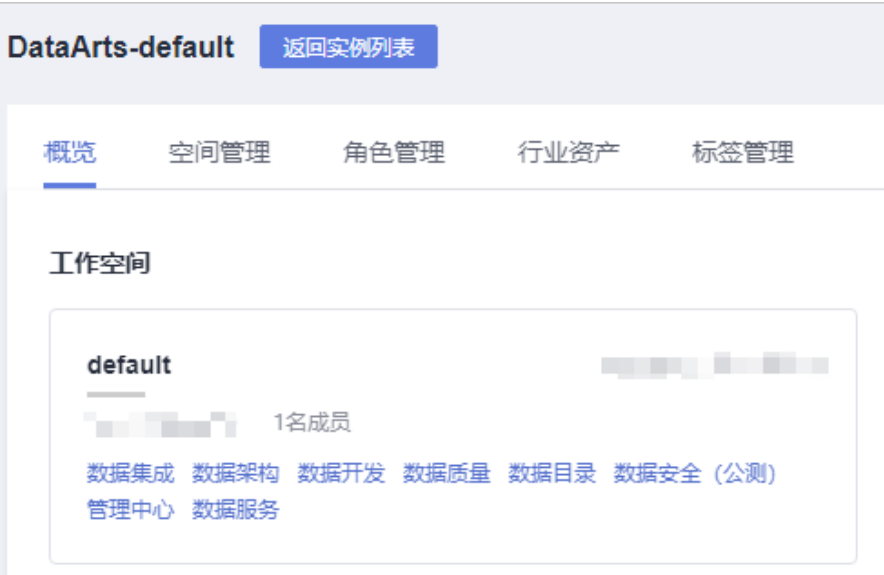

- 2. 在左侧导航栏选择服务版本(例如:专享版),进入总览页。
- 3. 单击"运营管理 > 审核中心", 选择"待审核"页签。
- 4. 根据审核类型、提交时间等筛选条件,筛选出待处理任务,选择操作列的审核, 即生效。

图 **10-87** 审核按钮

| 审核中心         |     |      |        |       |        |           |        |                               |       |         |    |   |   |
|--------------|-----|------|--------|-------|--------|-----------|--------|-------------------------------|-------|---------|----|---|---|
| 待审核<br>_____ | 已审核 | 中请列表 | 通知列表   | 审核人管理 |        |           |        |                               |       |         |    |   |   |
|              |     |      |        |       |        |           |        | 曲<br>提交时间 开始日期-结束日期           | API名称 | $\cdot$ |    | ч | c |
| API名称        |     |      | 应用名称   |       | 审核类型 了 | 使用板止时间 J三 | 提交时间 上 |                               | 创建人   |         | 提作 |   |   |
| demoaudit04  |     |      | $\sim$ |       | 上线     |           |        | 2022/12/29 19:43:41 GMT+08:00 |       |         | 审核 |   |   |
|              |     |      |        |       |        |           |        |                               |       |         |    |   |   |

也可单击API名称进入信息页面,单击右下角"审核"按钮进行审核。

#### $\leftarrow$  test 完整信息 监控 名称 1est<br>基否公开 取演<br>创建时间 2023/03<br>振述<br>访问日志 未启用 D<br>美里<br>认证美里<br>分页方式<br>URL  $\overline{a}$ .<br>Serini verit di d576469cl<br>配置<br>无认证<br>2023/03/03  $rac{1}{2}$  $\sqrt{6}$ segge -<br>流控信息 发布历史 **Services** API 通信  $\frac{1}{\sqrt{2}}$ AP1増表<br>子城名:<br>清求路径:<br>清求方法 80歳课<br>若孤源美<br>我張库 :<br>数据库表 :  $\Box$ 圖 参数名 参数类型 入参位面 星馬必須 **1989 1989 1989**

图 **10-88** 审核

# 撤销 **API** 申请

数据服务平台提供撤销待审核申请的功能,您可在"审核中心 >申请列表"撤销待审 核申请。

1. 在DataArts Studio控制台首页,选择实例,单击"进入控制台",选择对应工作 空间的"数据服务"模块,进入数据服务页面。

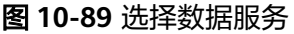

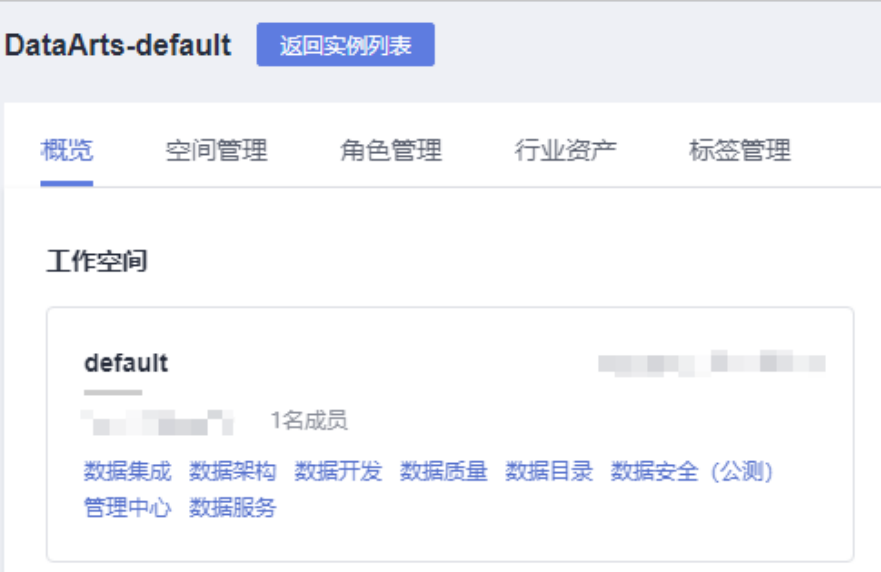

- 2. 在左侧导航选择服务版本(例如:专享版),进入总览页。
- 3. 单击"运营管理 >审核中心", 选择"申请列表 > 调用"页签。
- 4. 查找需要撤销的API名称,单击"撤销"。

# **11** 审计日志

# **11.1** 如何查看审计日志

# 概述

云审计服务(Cloud Trace Service,CTS)可以记录DataArts Studio相关的操作事件, 用于支撑安全分析、合规审计、资源跟踪和问题定位等常见应用场景。

在您开启了云审计服务后,系统开始记录DataArts Studio的相关操作,云审计服务的 管理控制台保存最近7天的操作记录。

## 前提条件

已[开通云审计服务](https://support.huaweicloud.com/intl/zh-cn/qs-cts/cts_02_0001.html)。开通方式请参见**开通云审计服务**。

## 操作步骤

- 1. 登录管理控制台, 在服务列表中选择"云审计服务 CTS", 进入云审计服务控制 台。
- 2. 在云审计服务控制台,默认展示事件列表,您可以通过筛选来查询对应的操作事 件。

其中, DataArts Studio的相关事件在"事件来源"中包含如下分类:

- CDM:数据集成组件的事件。
- DLF:数据开发组件的事件。
- DLG:管理中心、数据架构、数据质量、数据目录和数据服务组件的事件。

## 图 **11-1** CDM 操作事件

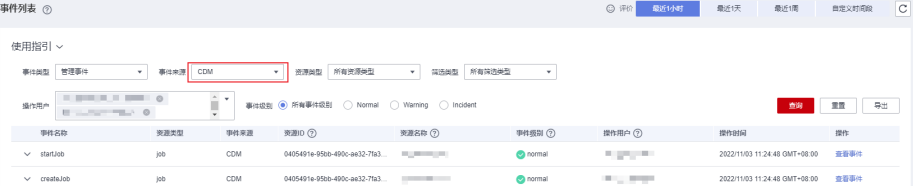

- 3. 在需要查看的事件左侧,单击事件名称左侧箭头 >, 展开该记录的详细信息。
- 4. 在需要查看的记录右侧,单击"查看事件",弹窗中显示了该操作事件结构的详 细信息。

更多关于云审计的信息,请参见[云审计服务用户指南](https://support.huaweicloud.com/intl/zh-cn/usermanual-cts/cts_03_0010.html)。

# **11.2** 支持云审计的关键操作

# **11.2.1** 管理中心操作列表

云审计服务(Cloud Trace Service,简称CTS)为用户提供了云账户下资源的操作记 录,可以帮您记录相关的操作事件,便于日后的查询、审计和回溯。

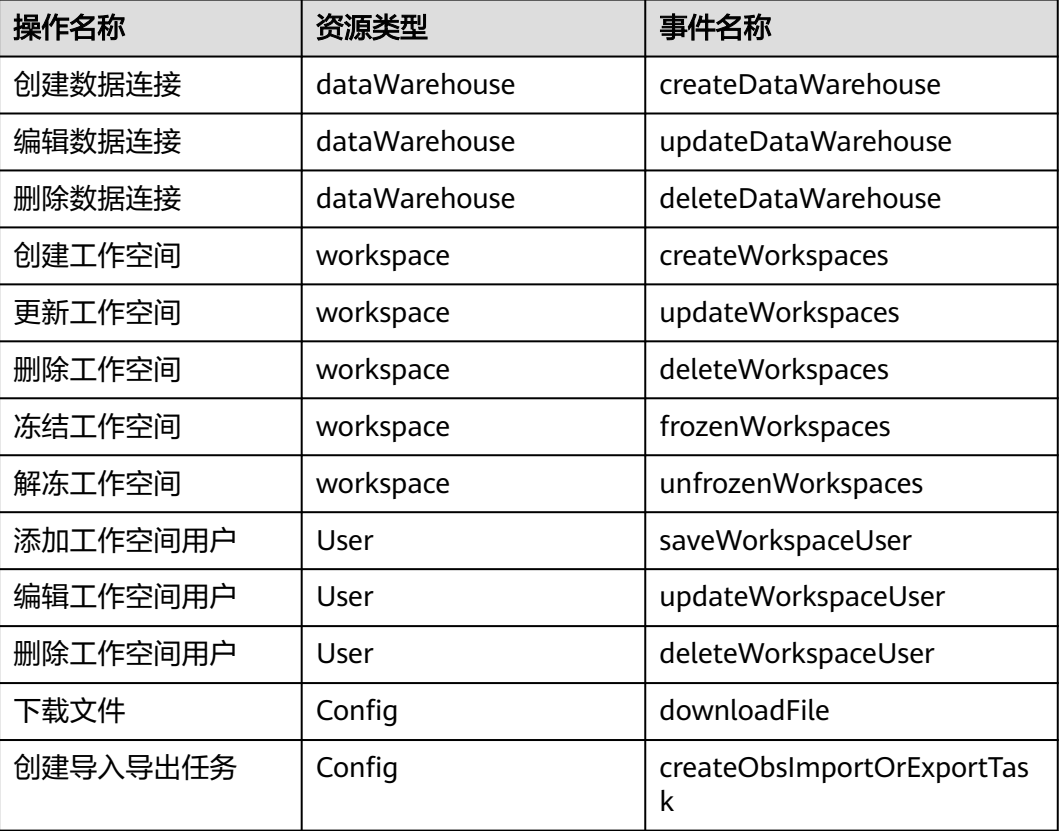

表 **11-1** 支持云审计的关键操作列表

# **11.2.2** 数据集成操作列表

## 表 **11-2** 支持云审计的关键操作列表

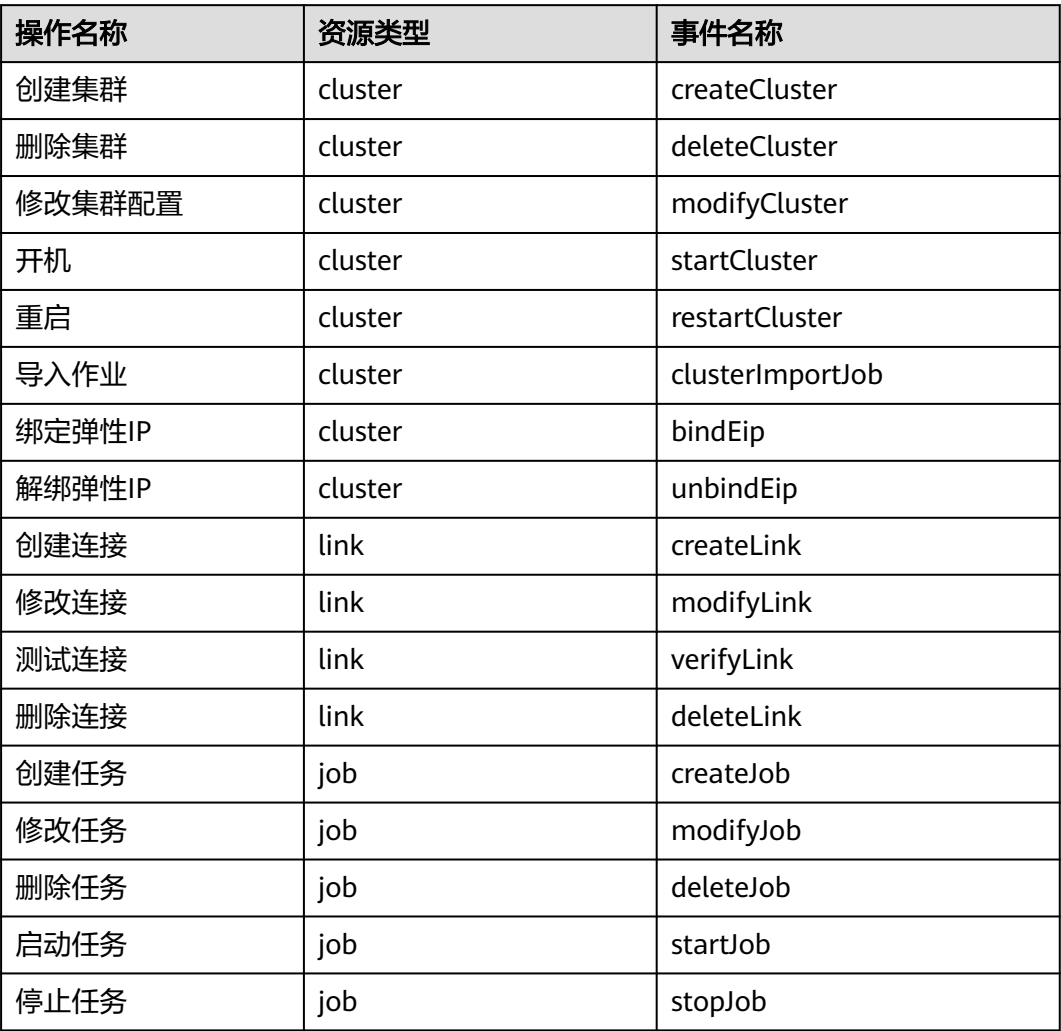

# **11.2.3** 数据架构操作列表

表 **11-3** 支持云审计的关键操作列表

| 操作名称   | 资源类型    | 资源名称      | 事件名称             |  |  |
|--------|---------|-----------|------------------|--|--|
| 查看主题设计 | DAYU DS | dsSubject | getListSubject   |  |  |
| 创建主题设计 | DAYU DS | dsSubject | createSubject    |  |  |
| 更新主题设计 | DAYU DS | dsSubject | updateSubject    |  |  |
| 发布主题设计 | DAYU DS | dsSubject | publishedSubject |  |  |
| 下线主题设计 | DAYU DS | dsSubject | offlineSubject   |  |  |

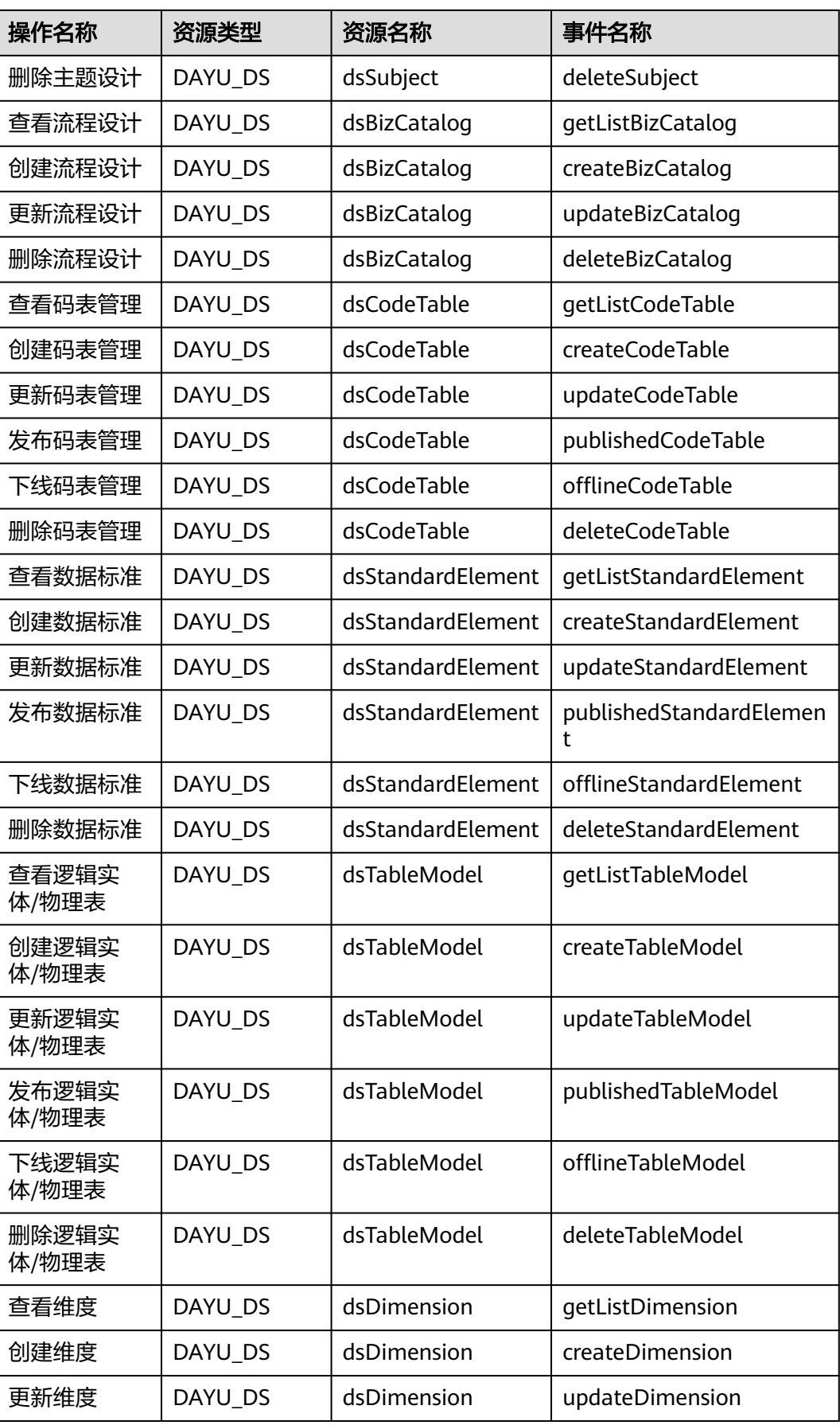

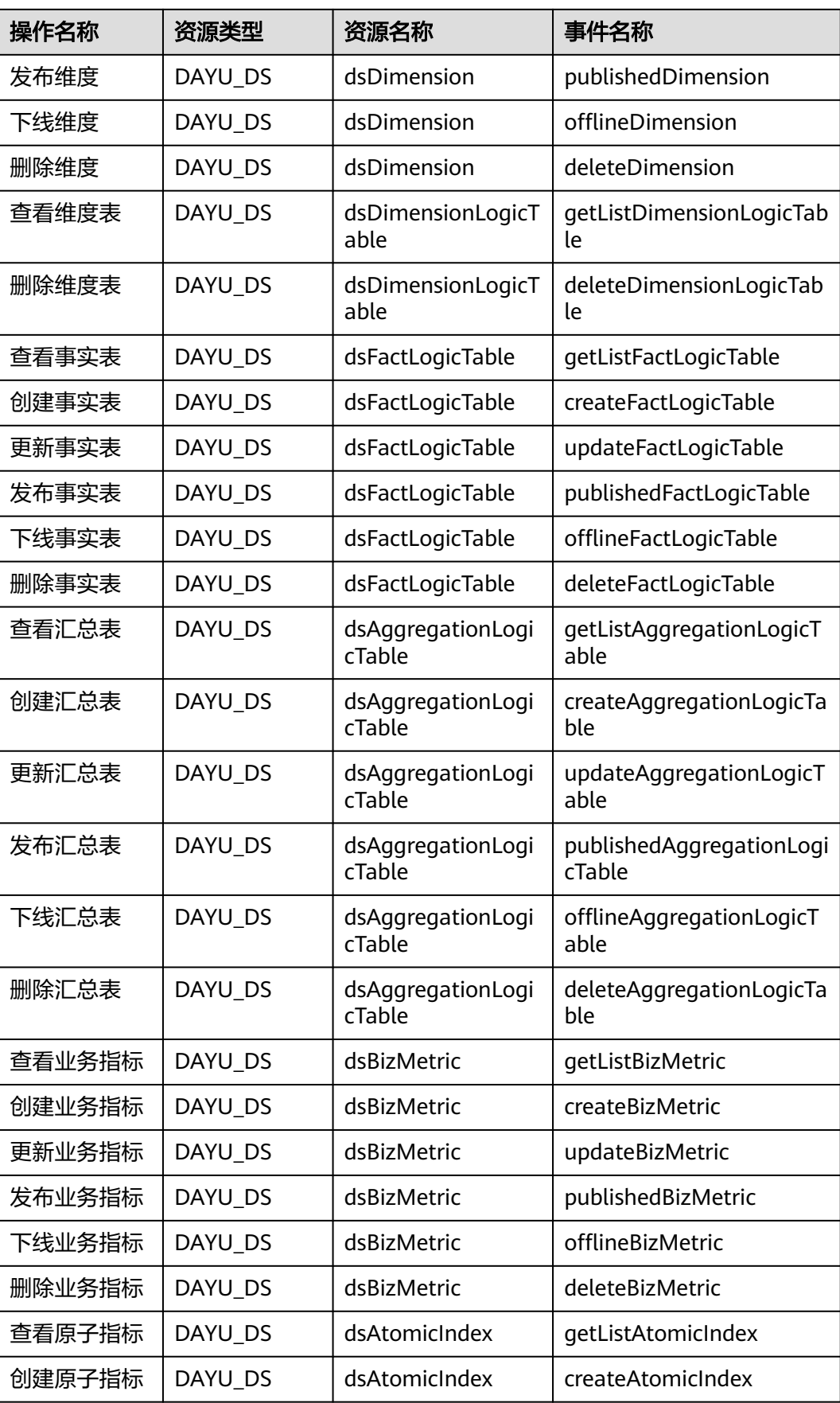

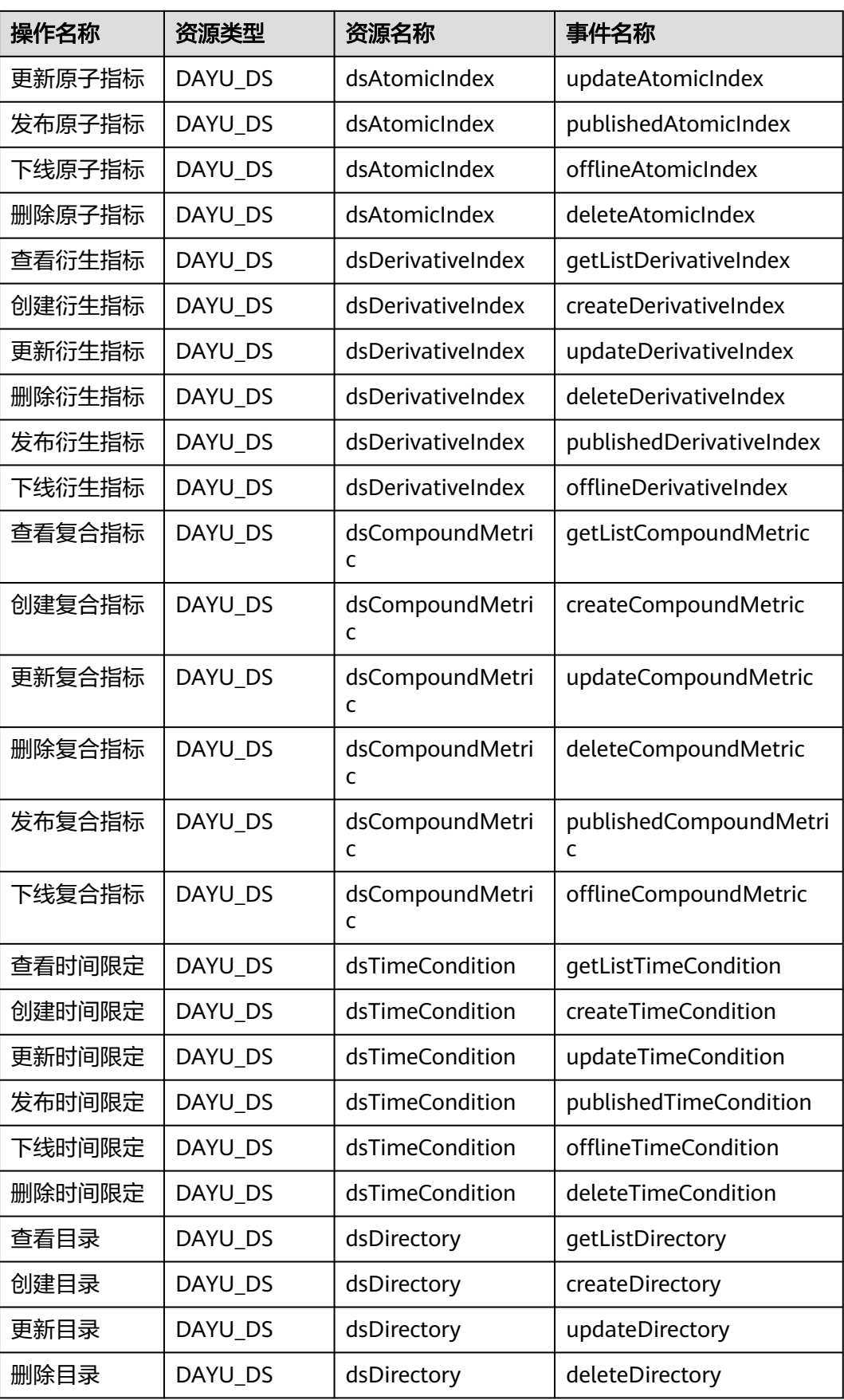

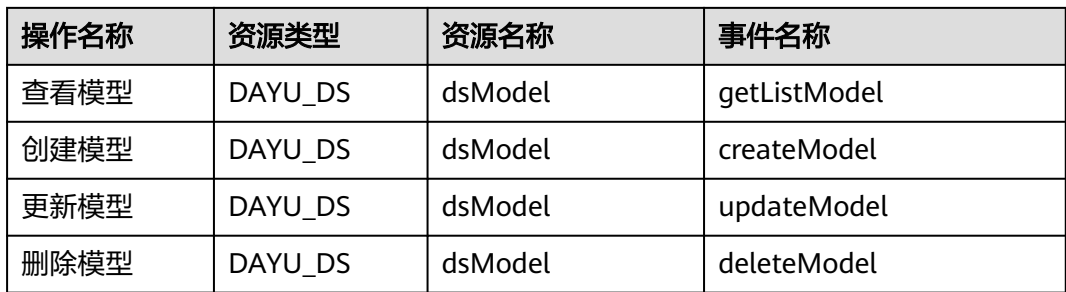

# **11.2.4** 数据开发操作列表

表 **11-4** 支持云审计的关键操作列表

| 操作名称   | 资源类型 | 事件名称                              |  |  |  |  |
|--------|------|-----------------------------------|--|--|--|--|
| 创建作业   | job  | createJob(api)                    |  |  |  |  |
| 修改作业   | job  | editJob(api)                      |  |  |  |  |
| 保存作业   | job  | saveJob                           |  |  |  |  |
| 删除作业   | job  | deleteJob                         |  |  |  |  |
| 重命名作业  | job  | renameJob                         |  |  |  |  |
| 导入作业   | job  | importPipeline/<br>importJob(api) |  |  |  |  |
| 导出作业   | job  | exportPipeline/<br>exportJob(api) |  |  |  |  |
| 批量导出作业 | job  | exportJobs(api)                   |  |  |  |  |
| 提交作业版本 | job  | addNewVersion                     |  |  |  |  |
| 抢作业锁   | job  | acquireEditLock                   |  |  |  |  |
| 解作业锁   | job  | releaseLock                       |  |  |  |  |
| 批量解作业锁 | job  | batchReleaseEditLock              |  |  |  |  |
| 测试运行   | job  | testRun                           |  |  |  |  |
| 执行调度   | job  | startJob                          |  |  |  |  |
| 执行调度   | job  | startJobByName                    |  |  |  |  |
| 停止调度   | job  | stopJob                           |  |  |  |  |
| 批量停止调度 | job  | stopJobs                          |  |  |  |  |
| 暂停调度   | job  | pauseJob                          |  |  |  |  |

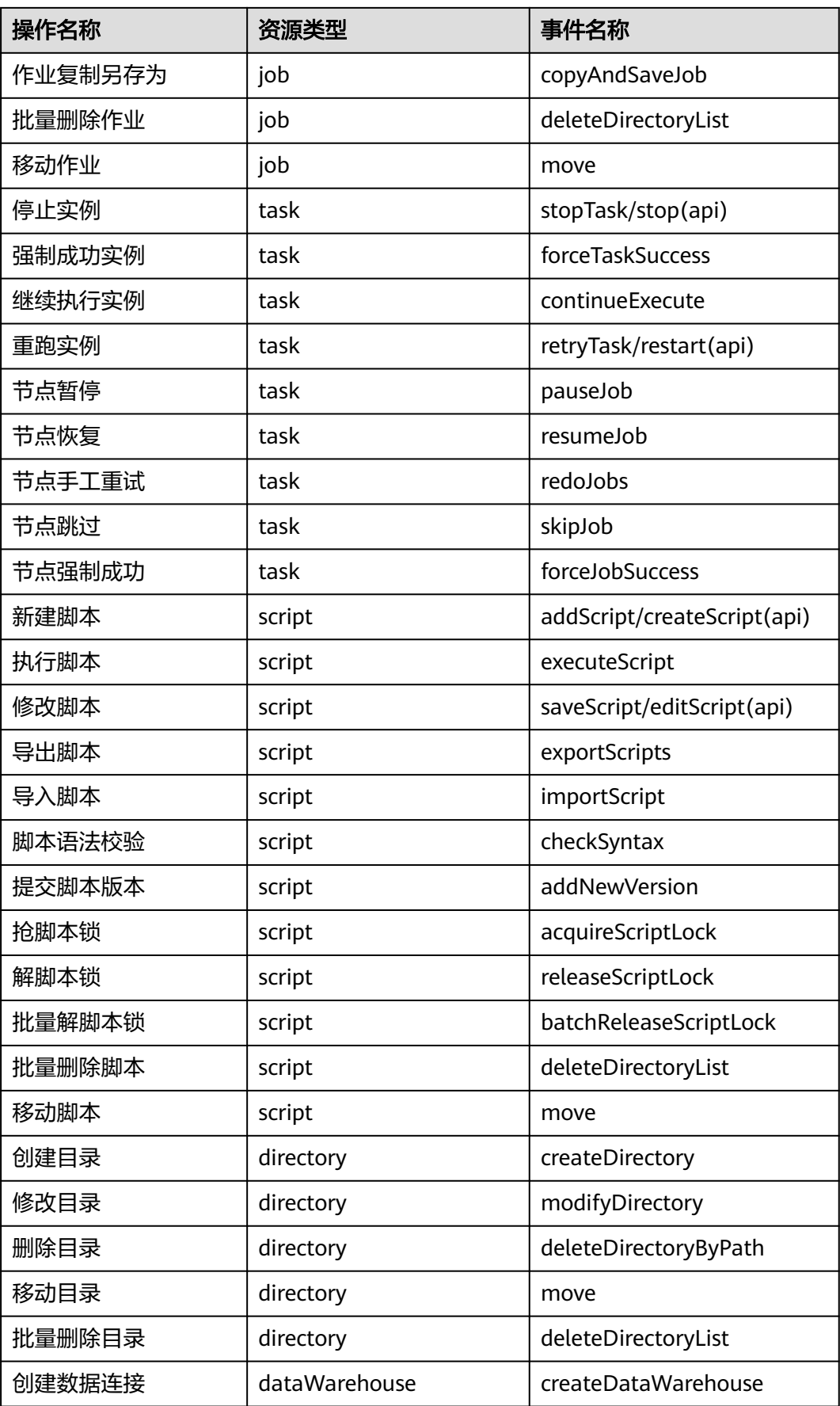

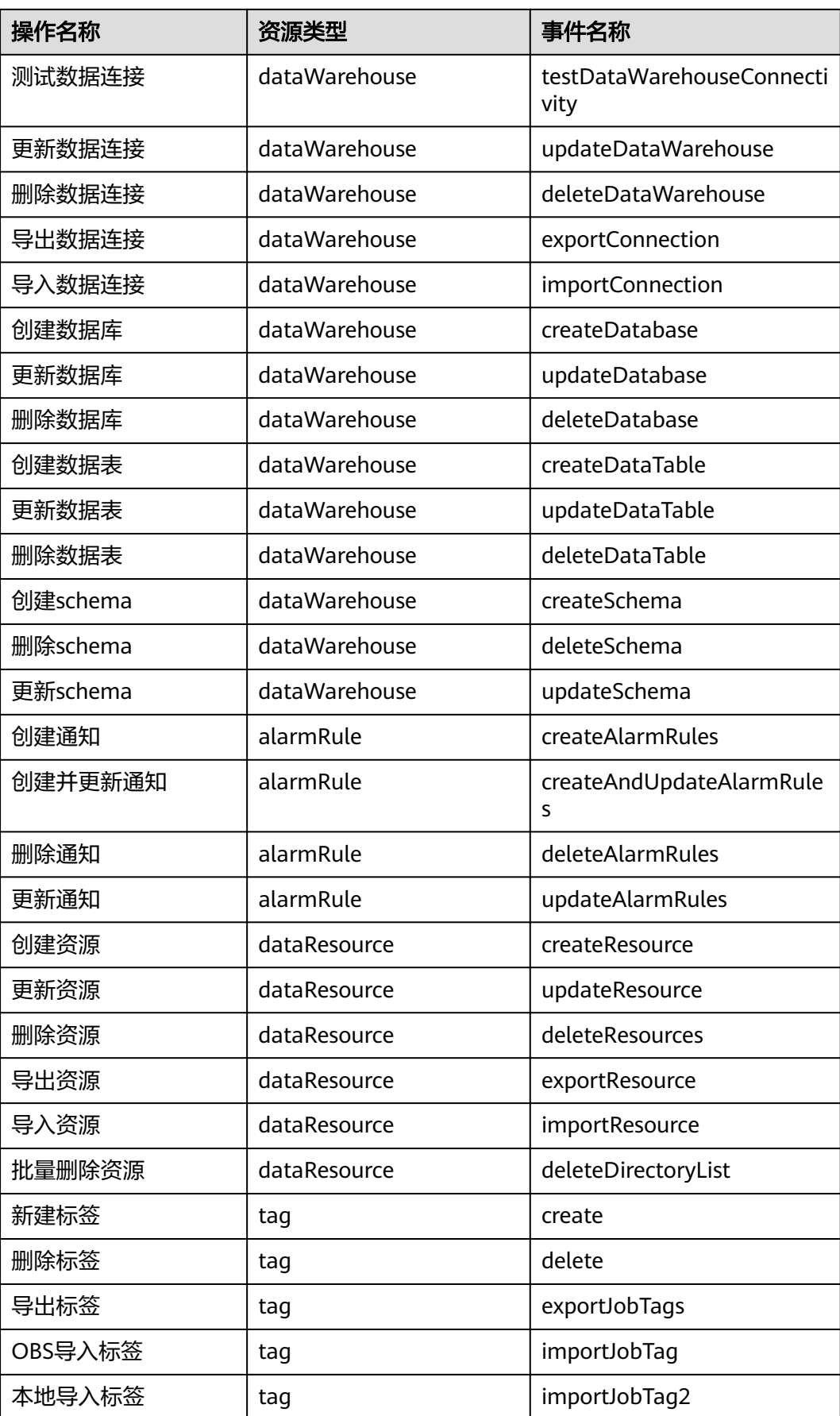

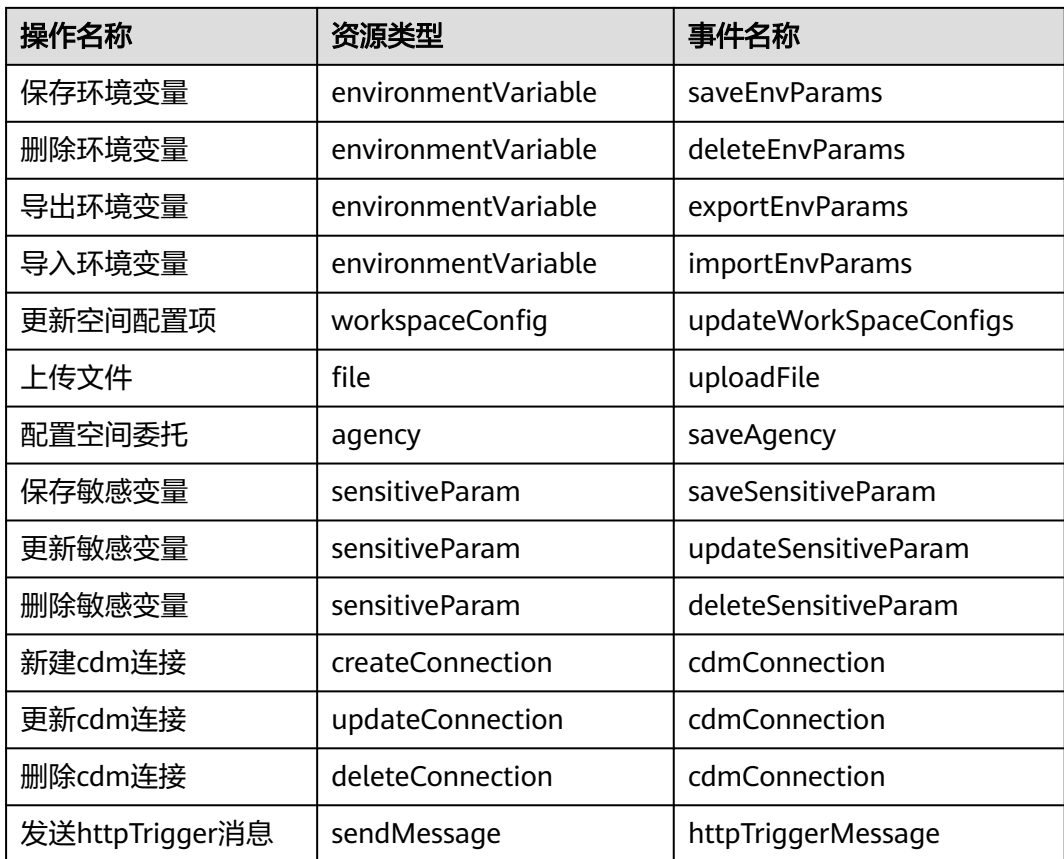

# **11.2.5** 数据质量操作列表

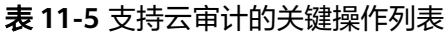

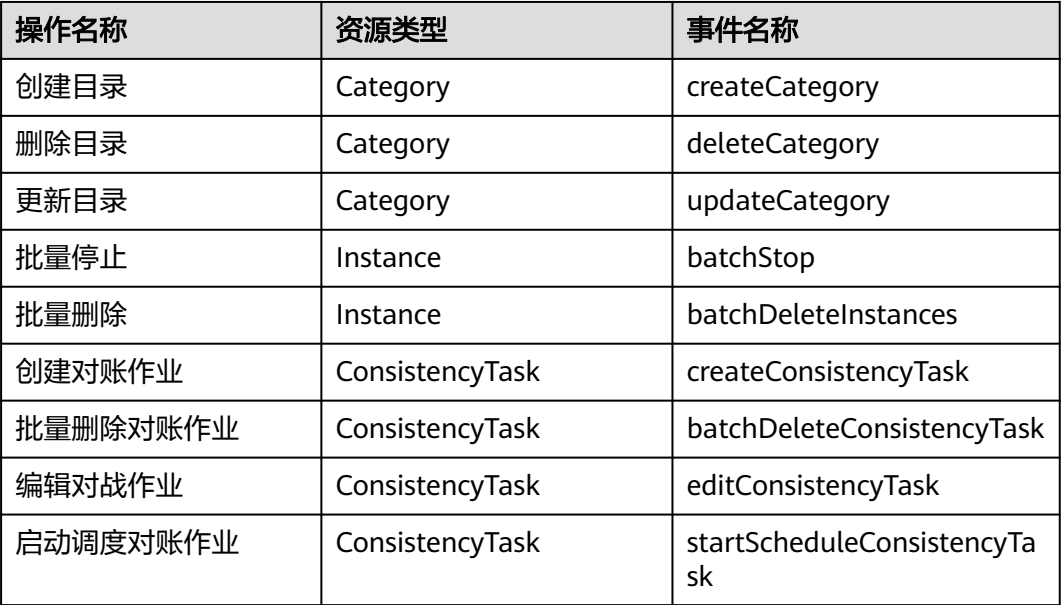
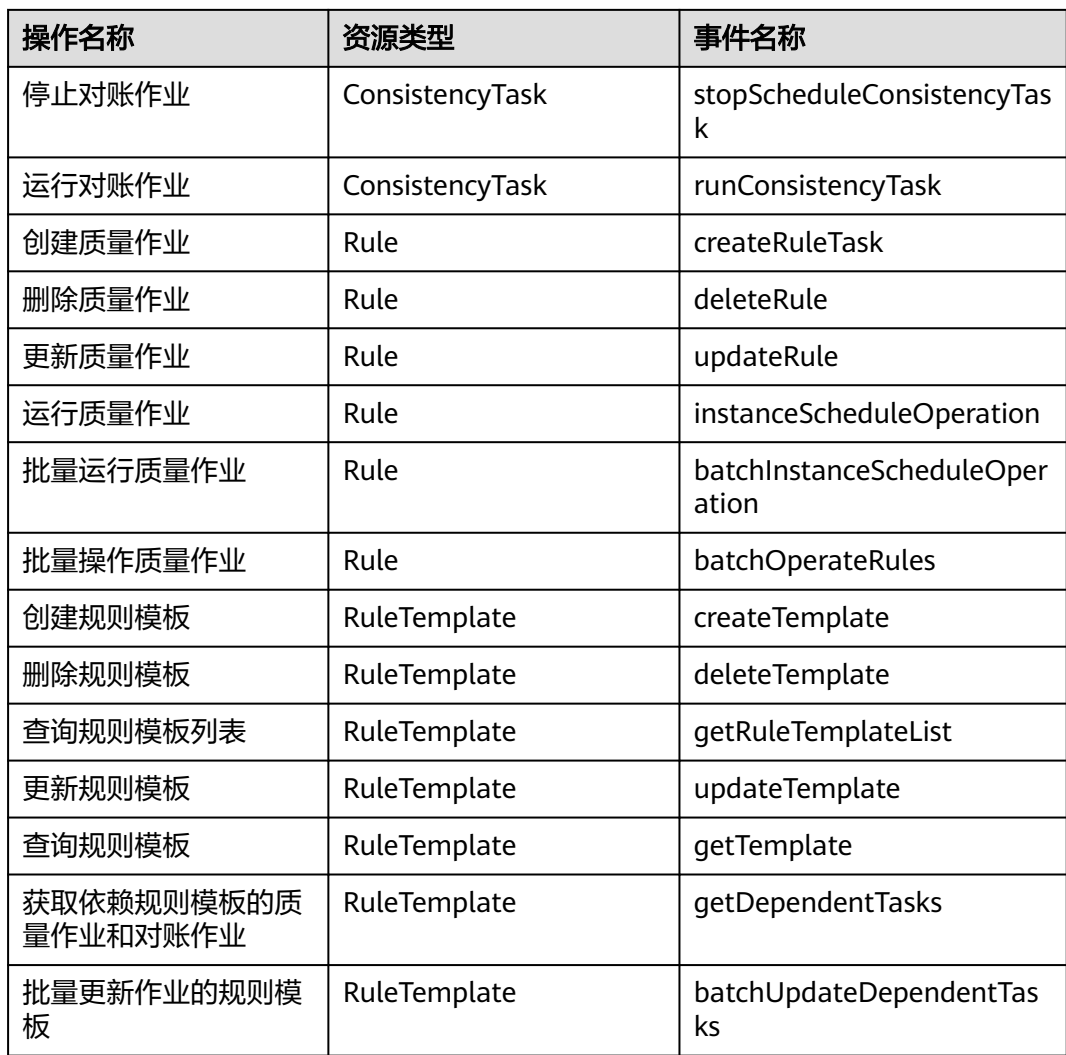

## **11.2.6** 数据目录操作列表

云审计服务(Cloud Trace Service,简称CTS)为用户提供了云账户下资源的操作记 录,可以帮您记录相关的操作事件,便于日后的查询、审计和回溯。

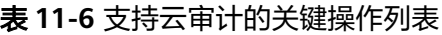

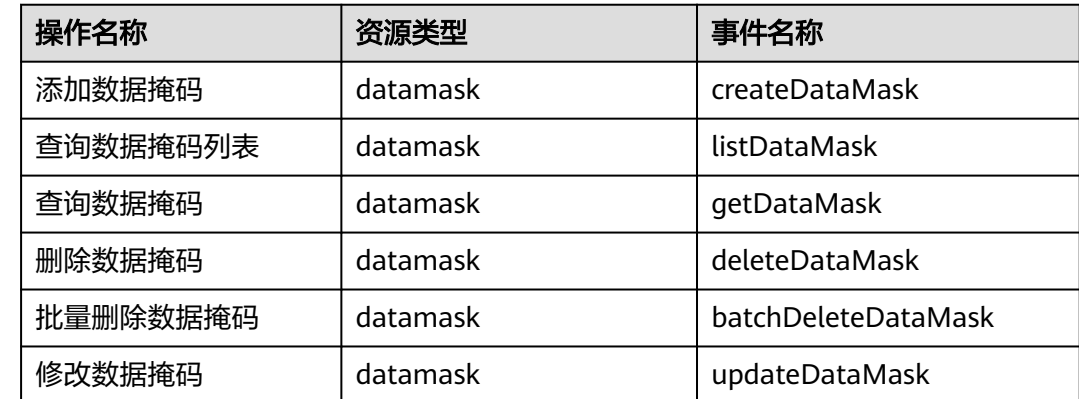

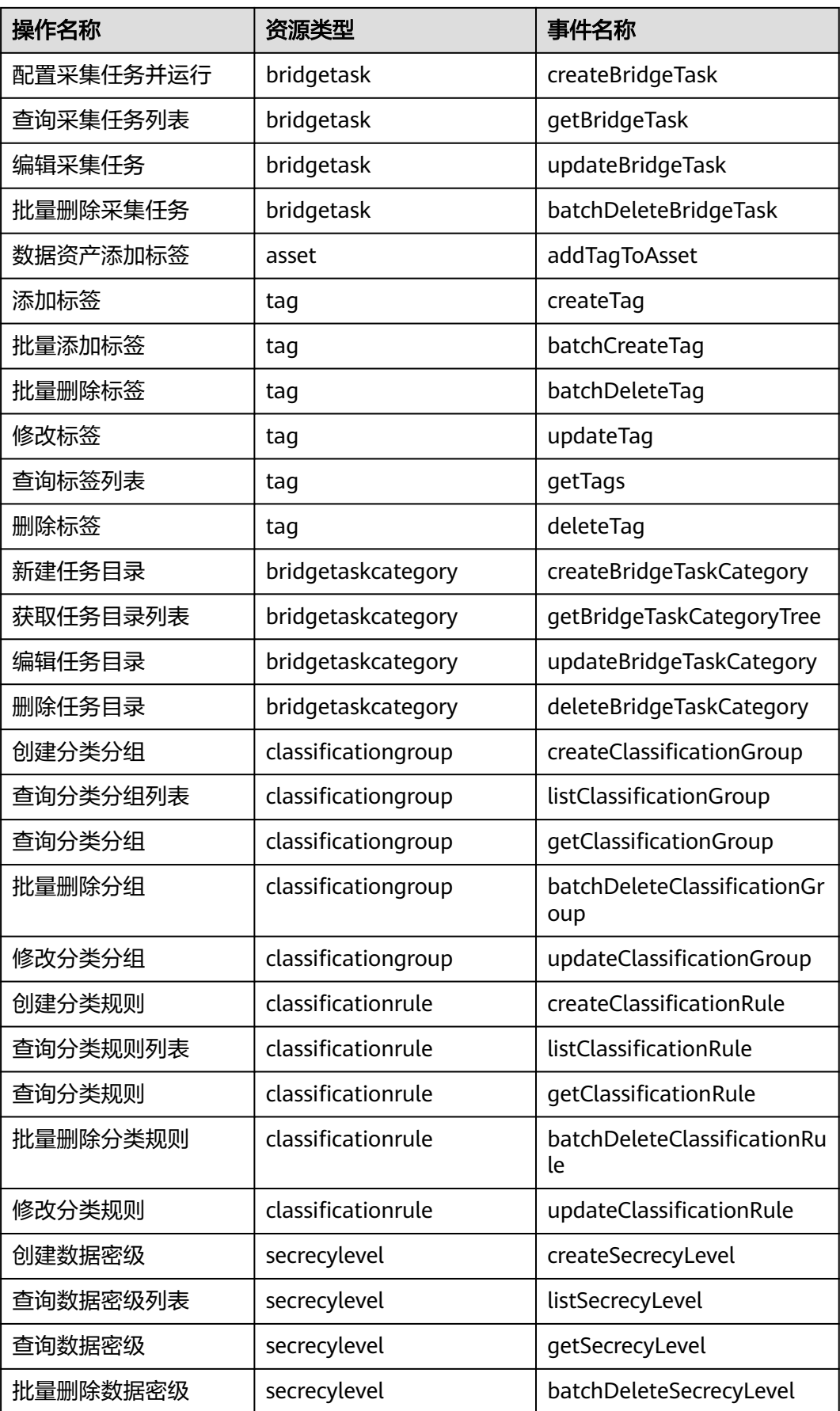

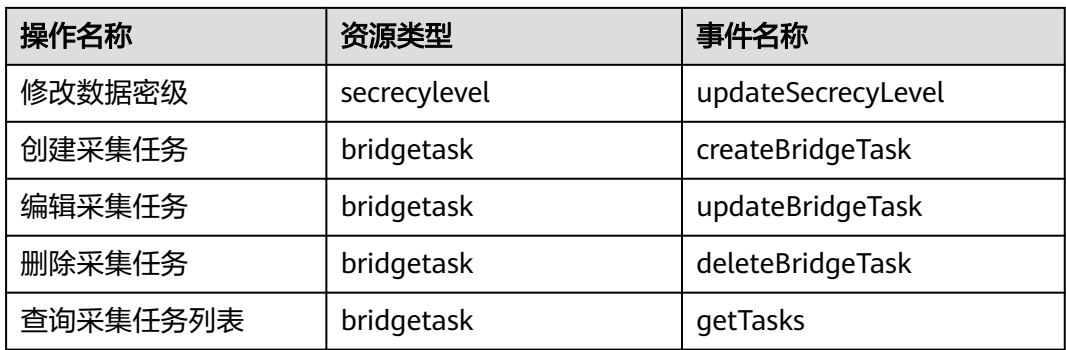

## **11.2.7** 数据服务操作列表

云审计服务(Cloud Trace Service,简称CTS)为用户提供了云账户下资源的操作记 录,可以帮您记录相关的操作事件,便于日后的查询、审计和回溯。

表 **11-7** 支持云审计的关键操作列表

| 操作名称    | 资源类型               | 事件名称            |
|---------|--------------------|-----------------|
| 创建API   | <b>DLMApi</b>      | createApi       |
| 更新API   | <b>DLMApi</b>      | updateApi       |
| 查询API   | <b>DLMApi</b>      | getApi          |
| 查询API列表 | <b>DLMApi</b>      | getApiList(Api) |
| 删除API   | <b>DLMApi</b>      | deleteApi       |
| 发布API   | <b>DLMApi</b>      | publishApi      |
| 下线API   | <b>DLMApi</b>      | unpublishApi    |
| 续约API   | <b>DLMApi</b>      | renewApi        |
| 停用API   | <b>DLMApi</b>      | stopApi         |
| 恢复API   | <b>DLMApi</b>      | recoverApi      |
| 复制API   | <b>DLMApi</b>      | copyApi         |
| 操作API   | <b>DLMApi</b>      | actionApi       |
| 创建APP   | <b>DLMApp</b>      | createApp       |
| 更新APP   | <b>DLMApp</b>      | updateApp       |
| 删除APP   | <b>DLMApp</b>      | deleteApp       |
| 查询APP   | <b>DLMApp</b>      | getApp          |
| 查询APP详情 | <b>DLMApp</b>      | getAppInfo      |
| 授权API   | <b>DLMRelation</b> | authorizeApi    |

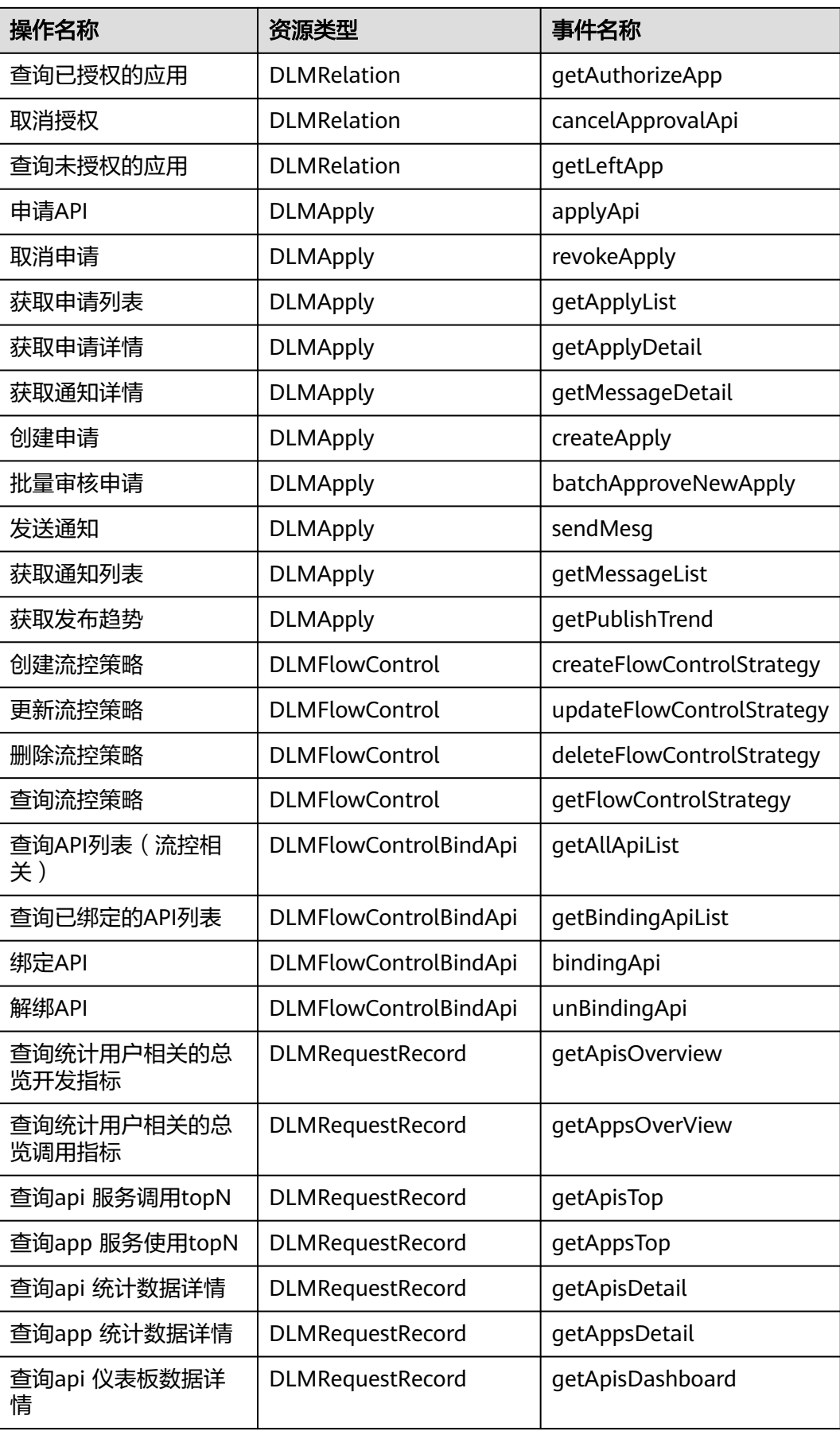

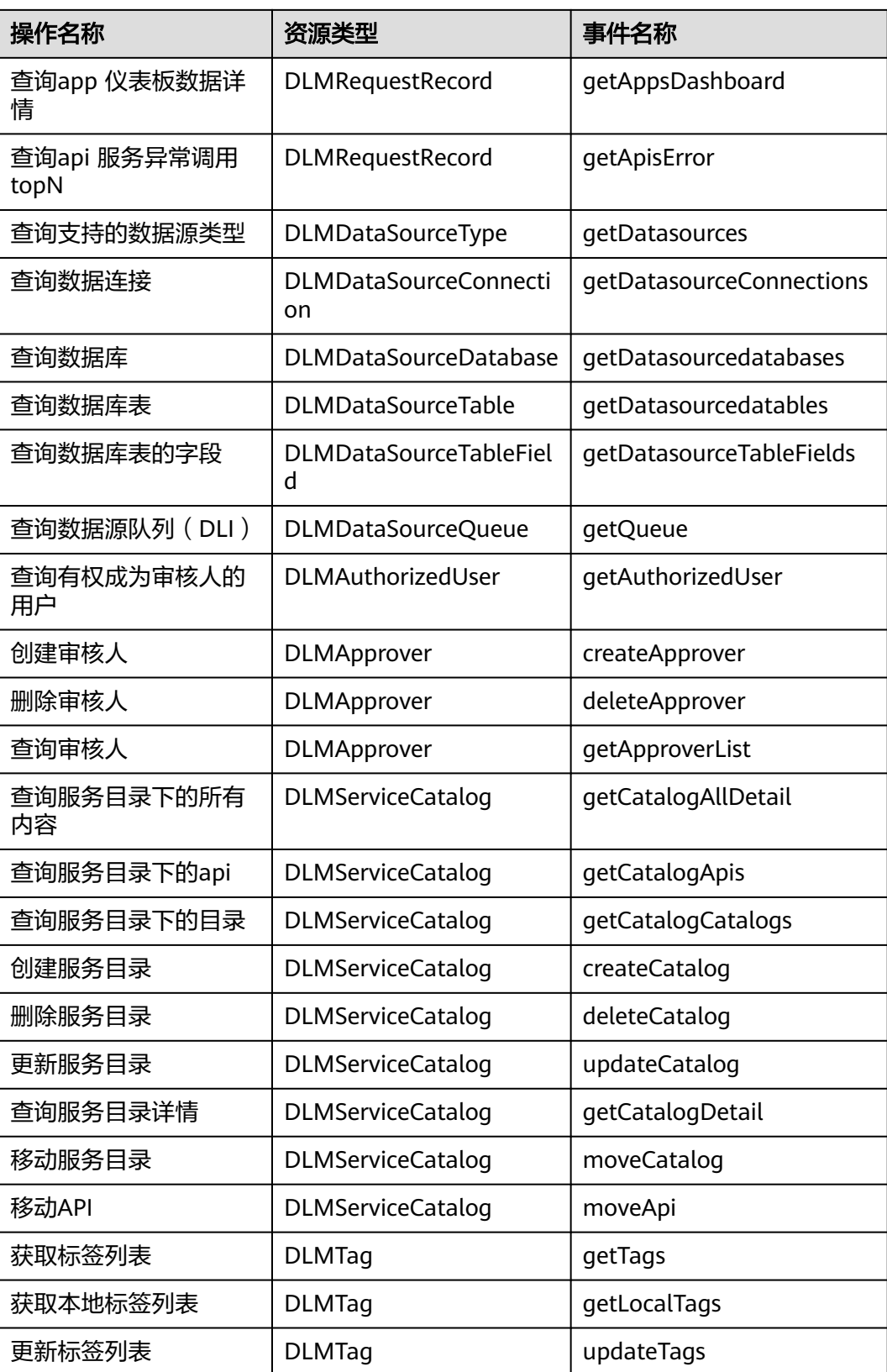